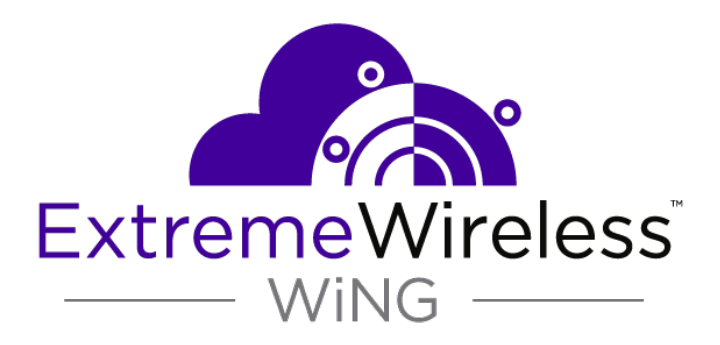

# Wireless Controller and Service Platform

*WiNG 5.9.3 System Reference Guide*

9035490-01

Published November 2018

Copyright © 2018 Extreme Networks, Inc. All rights reserved.

#### Legal Notice

Extreme Networks, Inc. reserves the right to make changes in specifications and other information contained in this document and its website without prior notice. The reader should in all cases consult representatives of Extreme Networks to determine whether any such changes have been made.

The hardware, firmware, software or any specifications described or referred to in this document are subject to change without notice.

#### Trademarks

Extreme Networks and the Extreme Networks logo are trademarks or registered trademarks of Extreme Networks, Inc. in the United States and/or other countries.

All other names (including any product names) mentioned in this document are the property of their respective owners and may be trademarks or registered trademarks of their respective companies/owners.

For additional information on Extreme Networks trademarks, please see: [www.extremenetworks.com/company/legal/trademarks](http://www.extremenetworks.com/company/legal/trademarks)

#### Software Licensing

Some software files have been licensed under certain open source or third-party licenses. Enduser license agreements and open source declarations can be found at: [www.extremenetworks.com/support/policies/software-licensing](http://www.extremenetworks.com/support/policies/software-licensing)

#### Support

For product support, phone the Global Technical Assistance Center (GTAC) at 1-800-998-2408 (toll-free in U.S. and Canada) or +1-408-579-2826. For the support phone number in other countries, visit:<http://www.extremenetworks.com/support/contact/>

For product documentation online, visit: <https://www.extremenetworks.com/documentation/>

# **Table of Contents**

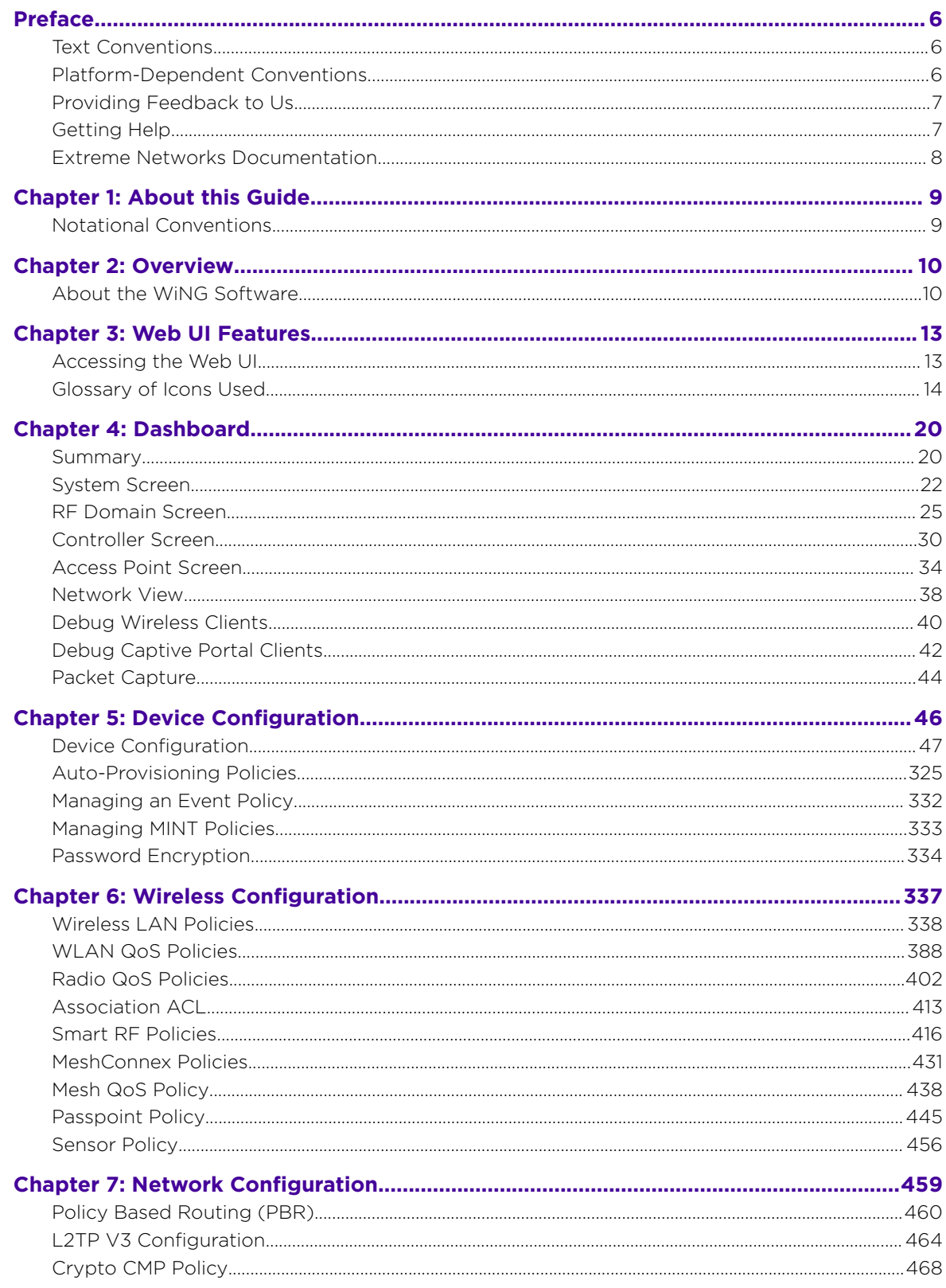

$$
\Bigg/ \qquad \qquad 3
$$

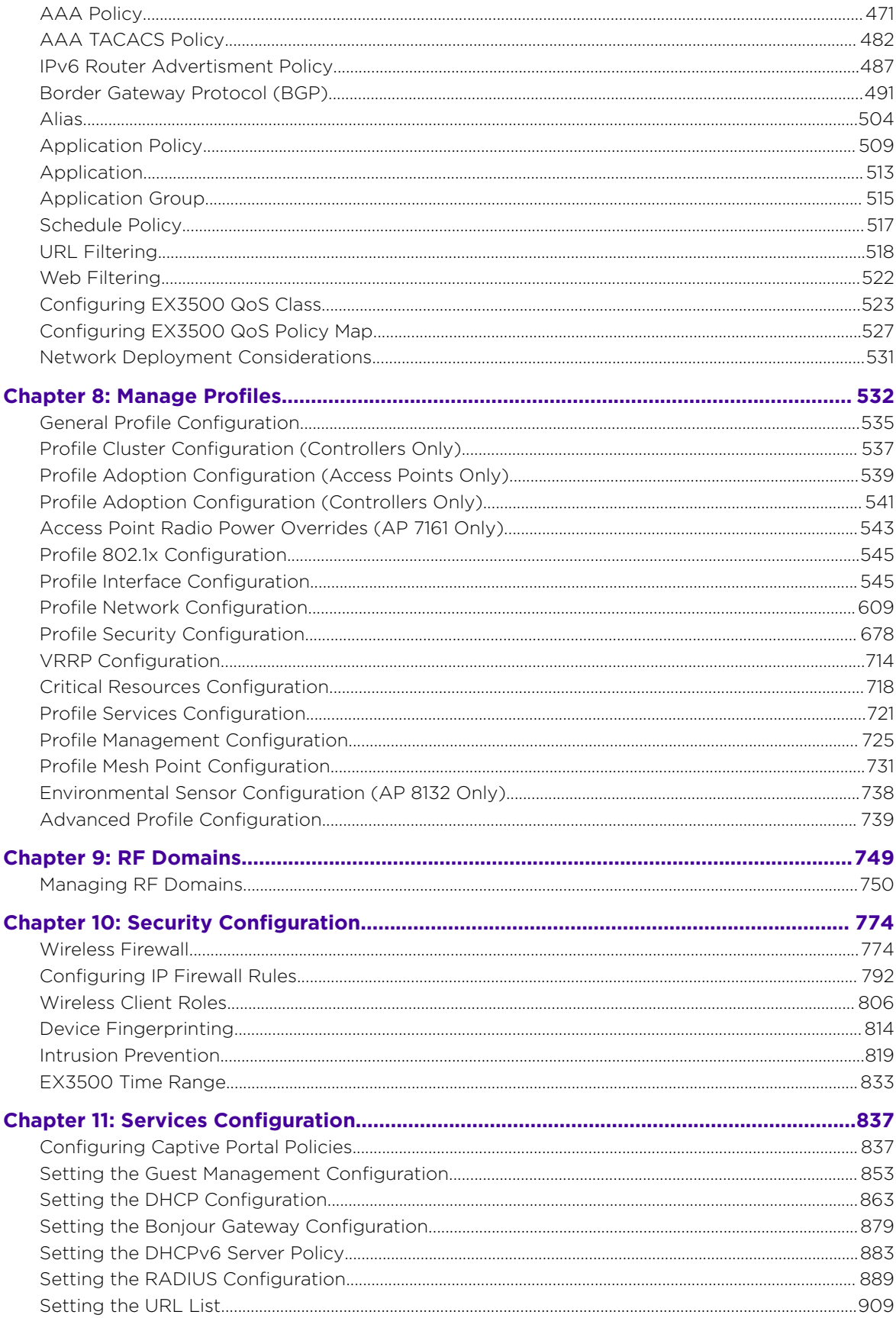

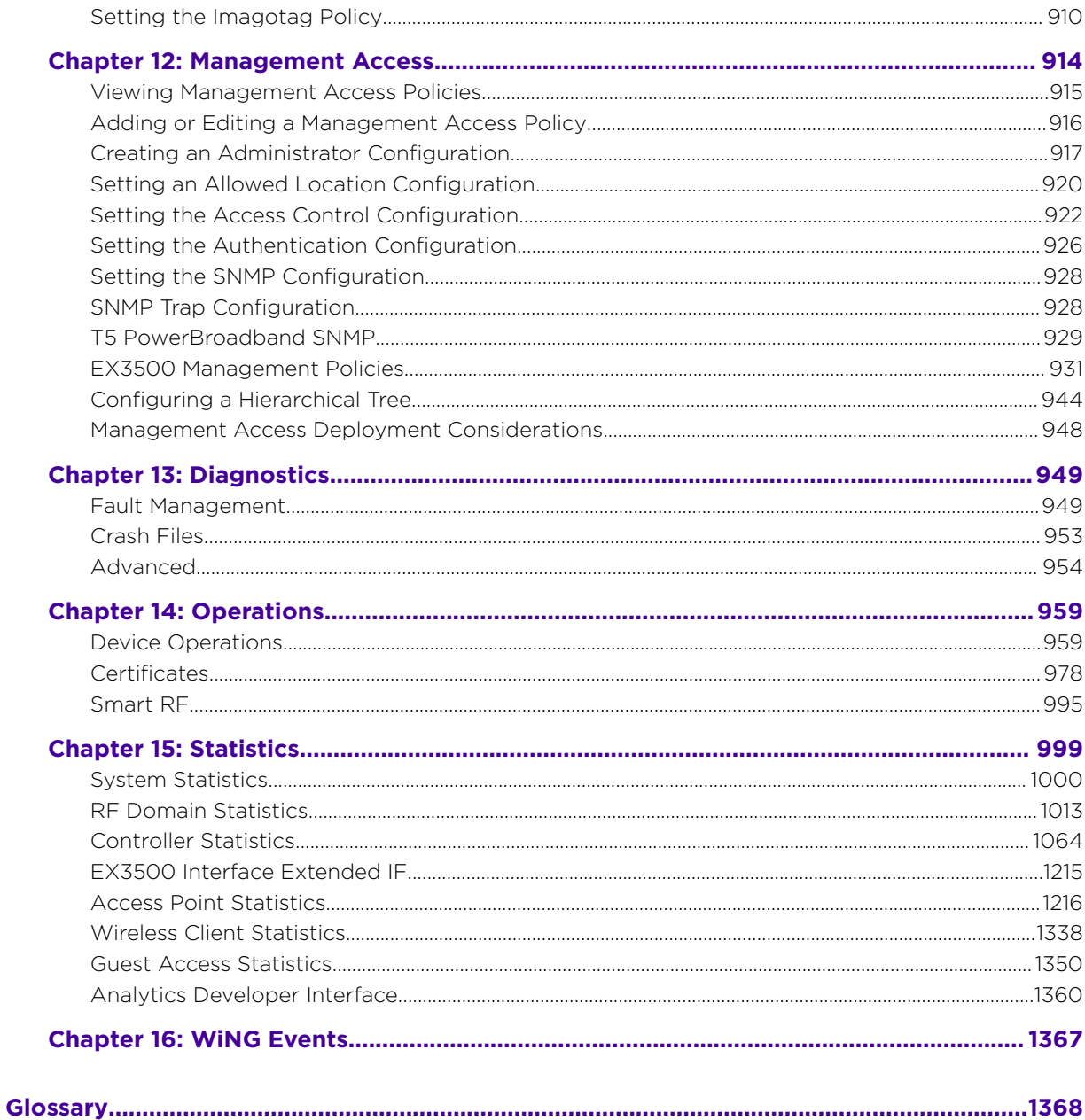

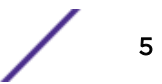

# <span id="page-5-0"></span>**Preface**

This section discusses the conventions used in this guide, ways to provide feedback, additional help, and other Extreme Networks publications.

# Text Conventions

The following tables list text conventions that are used throughout this guide.

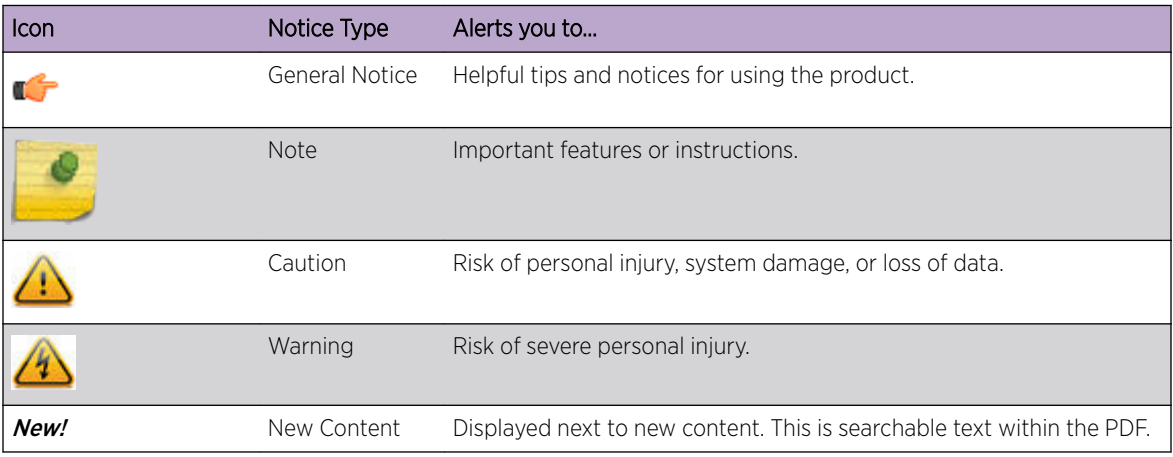

#### **Table 1: Notice Icons**

#### **Table 2: Text Conventions**

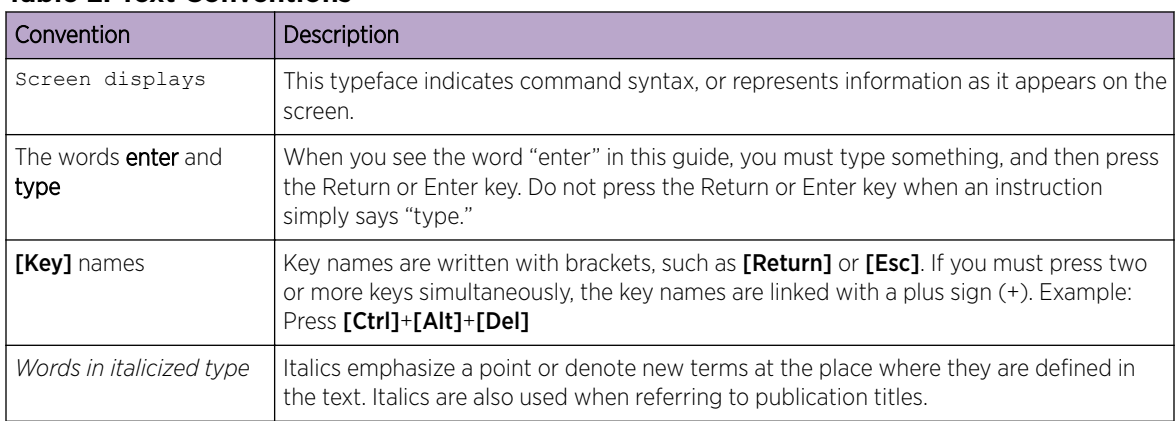

# Platform-Dependent Conventions

Unless otherwise noted, all information applies to all platforms supported by ExtremeXOS software, which are the following:

- ExtremeSwitching® switches
- Summit® switches
- SummitStack™

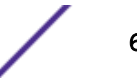

<span id="page-6-0"></span>When a feature or feature implementation applies to specific platforms, the specific platform is noted in the heading for the section describing that implementation in the ExtremeXOS command documentation (see the Extreme Documentation page at [www.extremenetworks.com/](http://www.extremenetworks.com/documentation/) [documentation/\)](http://www.extremenetworks.com/documentation/). In many cases, although the command is available on all platforms, each platform uses specific keywords. These keywords specific to each platform are shown in the Syntax Description and discussed in the Usage Guidelines sections.

# Providing Feedback to Us

We are always striving to improve our documentation and help you work better, so we want to hear from you! We welcome all feedback but especially want to know about:

- Content errors or confusing or conflicting information.
- Ideas for improvements to our documentation so you can find the information you need faster.
- Broken links or usability issues.

If you would like to provide feedback to the Extreme Networks Information Development team about this document, please contact us using our short [online feedback form.](http://www.extremenetworks.com/documentation-feedback-pdf) You can also email us directly at [documentation@extremenetworks.com.](mailto:documentation@extremenetworks.com)

# Getting Help

If you require assistance, contact Extreme Networks using one of the following methods:

- [GTAC \(Global Technical Assistance Center\) for Immediate Support](http://www.extremenetworks.com/support/contact)
	- Phone:  $1-800-998-2408$  (toll-free in U.S. and Canada) or  $+1408-579-2826$ . For the support phone number in your country, visit: [www.extremenetworks.com/support/contact](http://www.extremenetworks.com/support/contact)
	- Email: [support@extremenetworks.com](mailto:support@extremenetworks.com). To expedite your message, enter the product name or model number in the subject line.
- [Extreme Portal](https://extremeportal.force.com/ExtrSupportHome) Search the GTAC knowledge base, manage support cases and service contracts, download software, and obtain product licensing, training, and certifications.
- [The Hub](https://community.extremenetworks.com/)  $-$  A forum for Extreme Networks customers to connect with one another, answer questions, and share ideas and feedback. This community is monitored by Extreme Networks employees, but is not intended to replace specific guidance from GTAC.

Before contacting Extreme Networks for technical support, have the following information ready:

- Your Extreme Networks service contract number and/or serial numbers for all involved Extreme Networks products
- A description of the failure
- A description of any action(s) already taken to resolve the problem
- A description of your network environment (such as layout, cable type, other relevant environmental information)
- Network load at the time of trouble (if known)
- The device history (for example, if you have returned the device before, or if this is a recurring problem)
- Any related RMA (Return Material Authorization) numbers

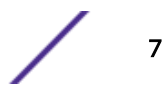

# <span id="page-7-0"></span>Extreme Networks Documentation

To find Extreme Networks product guides, visit our documentation pages at:

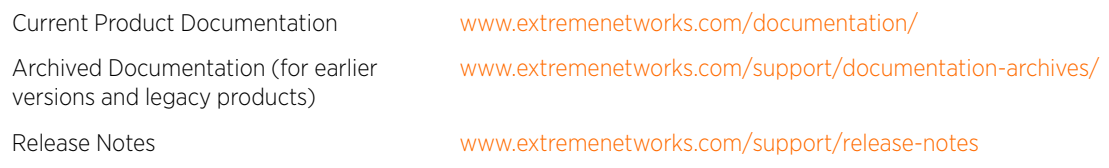

# Open Source Declarations

Some software files have been licensed under certain open source licenses. More information is available at: [www.extremenetworks.com/support/policies/open-source-declaration/.](https://www.extremenetworks.com/support/policies/open-source-declaration/)

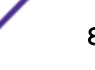

# <span id="page-8-0"></span>1 **About this Guide**

# Notational Conventions

This manual supports the following access point, controller and service platform models:

- Wireless Controllers RFS 4000
- Service Platforms NX 5500, NX 7510, NX 9500, NX 9510, NX 9600, NX 9610 and vVX 9000
- Access Points AP 6522, AP 6562, AP 7161, AP 7502, AP-7522, AP 7532, AP 7562, AP 7602, AP-7612, AP 7622, AP7632, AP7662, AP-8163, AP-8432 and AP-8533.

#### Note

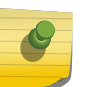

In this document ,

- NX 9500 and NX 9510 are collectively referred to as NX 95XX.
- NX 9600 and NX 9610 are collectively referred to as NX 96XX.

# Notational Conventions

The following notational conventions are used in this document:

- Italics are used to highlight specific items in the general text, and to identify chapters and sections in this and related documents
- Bullets (•) indicate:
	- lists of alternatives
	- lists of required steps that are not necessarily sequential
	- action items
- Sequential lists (those describing step-by-step procedures) appear as numbered lists

# <span id="page-9-0"></span>2 **Overview**

# About the WiNG Software

# About the WiNG Software

Extreme Networks' WiNG 5 operating system is the next generation in the evolution of WLAN architectures. This OS is designed to scale efficiently from the smallest networks to large, geographically dispersed deployments. The co-operative, distributed control plane innovation in the WiNG 5 architecture offers a *software-defined networking* (SDN)-ready operating system that can distribute controller functionality to every access point in your network. Now, every access point is network aware, providing the intelligence required to truly unleash optimal performance, all wireless LAN infrastructure can work together to ensure every transmission is routed through the most efficient path, every time.

WiNG 5 brings you the resiliency of a standalone access point network without the vulnerability of a centralized controller, with advancements that take performance, reliability, security, scalability and manageability to a new level. The result? Maximum network uptime and security with minimal management. And true seamless and dependable mobility for your users.

WiNG 5 advances the following technology:

Comprehensive Wi-Fi support - WiNG supports all Wi-Fi protocols, including 802.11a/b/g/n/ac, allowing you to create a cost-effective migration plan based on the needs of your business.

Extraordinary scalability - With WiNG, you can build any size network, from a small WLAN network in a single location to a large multi-site network that reaches all around the globe.

**Extraordinary flexibility** - No matter what type of infrastructure you deploy, WiNG 5 delivers intelligence to all: standalone independent access points or adaptive access points that can be adopted by a controller but can switch to independent mode; virtual controllers; physical controllers in branch offices, the *network operating center* (NOC) or the cloud.

**Distributed intelligence** - WiNG distributes intelligence right to the network edge, empowering every controller and access point with the intelligence needed to be network-aware, able to identify and dynamically route traffic over the most efficient path available at that time.

Extraordinary network flexibility and site survivability - WiNG provides the best of both worlds: true hierarchical management that delivers a new level of management simplicity and resiliency by enabling controllers to adopt and manage other controllers and access points, while allowing adopted infrastructure to also stand on its own.

Gap-free security - When it comes to security, there can be no compromises. WiNG's comprehensive security capabilities keep your network and your data safe, ensuring compliance with PCI, HIPAA and other government and industry security regulations.

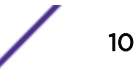

Connectivity for large indoor and outdoor spaces - In addition to enabling a robust indoor WLAN, our patented MeshConnex™ technology enables the extension of Wi-Fi networks to the largest of outdoor spaces from an expansive outdoor campus environment to an entire city.

Powerful centralized management - With WiNG you get complete control over every aspect of your WLAN. This single powerful windowpane enables zero touch infrastructure deployment, rich analytics that can help you recognize and correct brewing issues before they impact service quality and user connectivity, along with centralized and remote troubleshooting and issue resolution of the entire network.

Application visibility and control - With WiNG you get visibility & control over Layer-7 applications with an embedded DPI engine at the access point. Extreme Networks' NSight (an add-on module to WiNG) provides real-time visibility and in-depth insight into every dimension of the network including layer-7 application visibility, client devices, device & OS types and users. At a glance the administrator can discern the top applications by usage or by count at every level of the network from site level to access points and clients. This is achieved by *Deep Packet Inspection* (DPI) of every flow of every user at the access point. The embedded DPI engine in the WiNG OS can detect and identify thousands of applications real time and report to NSight. In addition to detection, firewall and QOS policies can leverage the application context to enforce policies.

#### Distributed Intelligence

WiNG 5 enables all WLAN infrastructure with the intelligence required to work together to determine the most efficient path for every transmission. The need to route all traffic through a controller is eliminated, along with the resulting congestion and latency, resulting in higher throughput and superior network performance. Since all features are available at the access layer, they remain available even when the controller is offline, for example, due to a WAN outage, ensuring site survivability and extraordinary network resilience. In addition, you get unprecedented scalability, large networks can support as many as 10,000 nodes without impacting throughput or manageability, providing unprecedented scalability.

#### High Availability Networks

WiNG 5 enables the creation of highly reliable networks, with several levels of redundancy and failover mechanisms to ensure continuous network service in case of outages. APs in remote sites coordinate with each other to provide optimized routing and self-healing, delivering a superior quality of experience for business critical applications. Even when WiNG 5 site survivable APs lose communication with the controller, they continue to function, able to bridge traffic while still enforcing QoS and security policies, including stateful inspection of Layer2 (locally bridged) or Layer 3 traffic.

#### Gap-free Security

When it comes to wireless security, one size does not fit all. A variety of solutions are required to meet the varying needs and demands of different types of organizations. Regardless of the size of your WLAN or your security requirements, our tiered approach to security allows you to deploy the features you need to achieve the right level of security for your networks and your data. And where a hub-andspoke architecture can't stop threats until they reach the controller inside your network, WiNG 5 distributes security features to every access point, including those at the very edge of your network,

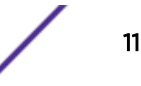

creating an around-the-clock constant network perimeter guard that prevents threats from entering your network for unprecedented gap free security.

#### Outdoor Wireless and Mesh Networking

When you need to extend your wireless LAN to outdoor spaces, our patented MeshConnex technology combines with comprehensive mesh networking features to enable you to create secure, high performance, flexible and scalable mesh networks. With our mesh technology, you can cover virtually any area without installing cabling, enabling the creation of cost-effective outdoor wireless networks that provide coverage to enterprise workers in vast campus-style environments as well as public safety personnel in patrol cars.

#### Network Services, Routing and Switches

WiNG 5 integrates network services like built-in DHCP server, AAA server and routing protocols like policy based routing and OSPF, Layer 2 protocols like MSTP and Link Aggregation. Integration of services and routing/ switching protocols eliminates the need for additional servers or other networking gear in small offices thereby reducing *Total Cost of Ownership* (TCO). In large networks, where such services are deployed on a dedicated server/ router at the NOC, this provides a backup solution for remote sites when the WAN link to the NOC is temporarily lost. Integrating also provides the added benefit of coordination across these services on failover from primary to standby, assisting a more meaningful behavior, rather than when each fails over independently of the other for the same root cause.

#### Management, Deployment and Troubleshooting

WiNG's comprehensive end-to-end management capabilities cover deployment through day-to-day management. You get true zero-touch deployment for access points located anywhere in the world, the simplicity of a single window into the entire network, plus the ability to remotely troubleshoot and resolve issues. And since our management technology is manufacturer-agnostic, you can manage your Extreme Networks WLAN infrastructure as well as any legacy equipment from other manufacturers, allowing you to take advantage of our advanced WLAN infrastructure without requiring a costly rip and replace of your existing WLAN.

# <span id="page-12-0"></span>3 **Web UI Features**

Accessing the Web UI [Glossary of Icons Used](#page-13-0)

> The WiNG software contains a Web UI allowing network administrators to manage and view access point, controller and service platform settings, configuration data and status. This *Graphical User Interface* (GUI) allows full control of all administration features.

Access points, controllers and service platforms also share a *Command Line Interface* (CLI) for managing and viewing settings, configuration and status. For more information on the command line interface and a full list of available commands, refer to the Wireless Services CLI Reference Guide available at [www.extremenetworks.com/support](http://www.extremenetworks.com/support).

For information on how to access and use the Web UI, see:

- Accessing the Web UI on page 13.
- [Glossary of Icons Used](#page-13-0) on page 14.

# Accessing the Web UI

Access points, controllers and service platforms use a GUI that can be accessed using any supported Web browser on a client connected to the subnet the Web UI is configured on.

## Browser and System Requirements

To access the GUI, a browser supporting Flash Player 11 is recommended. The system accessing the GUI should have a minimum of 1 GB of RAM for the UI to display and function properly, with the exception of NX service platforms, which require 4 GB of RAM. The Web UI is based on Flex, and does not use Java as the underlying UI framework. A resolution of 1280 x 1024 pixels for the GUI is recommended.

The following browsers are required to access the WiNG Web UI:

- Firefox 3.5 or higher
- Internet Explorer 7 or higher
- Google Chrome 2.0 or higher
- Safari 3 and higher
- Opera 9.5 and higher

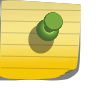

#### Note

Throughout the Web UI, leading and trailing spaces are not allowed in any text fields. In addition, the "?" character is also not supported in text fields.

# <span id="page-13-0"></span>Connecting to Web UI

Follow the steps below to connect to an *access point's* (AP's), wireless controller or service platform's Web UI for the first time:

- 1 Connect one end of an Ethernet cable to a LAN port on the front of the controller or service platform and connect the other end to a computer with a working Web browser.
- 2 Set the computer to use an IP address between 192.168.0.10 and 192.168.0.250 on the connected port. Set a subnet/network mask of 255.255.255.0.
- 3 Once the computer has an IP address, point the browser to: https://192.168.0.1/ and the following login screen will display.

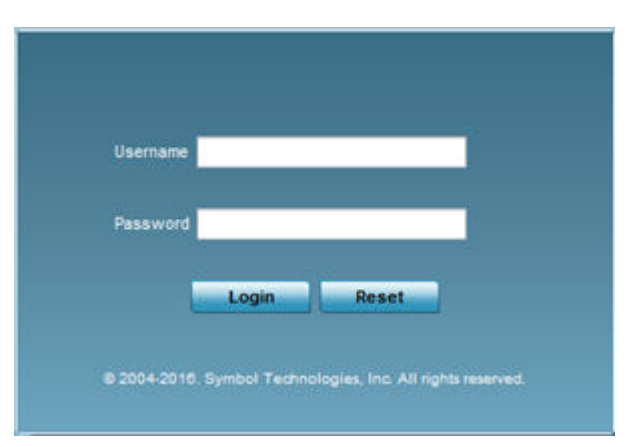

The Web UI login dialog displays:

#### **Figure 1: Web UI Login Screen**

- 4 Enter the default username admin in the Username field.
- 5 Enter the default password admin123 in the **Password** field.

When logging in for the first time, you will be prompted to change the password to enhance device security. Set the new password and use it for subsequent logins.

6 Click the Login button to load the device's (access point, wireless controller or service platform) management interface.

# Glossary of Icons Used

The UI uses a number of icons used to interact with the system, gather information, and obtain status for the entities managed by the system. This chapter is a compendium of the icons used. This chapter is organized as follows:

- Global Icons
- Dialog Box Icons
- Table Icons
- Status Icons
- Configurable Objects
- Configuration Objects
- Configuration Operation Icons
- Access Type Icons
- Administrative Role Icons
- Device Icons

# Global Icons

This section lists global icons available throughout the interface.

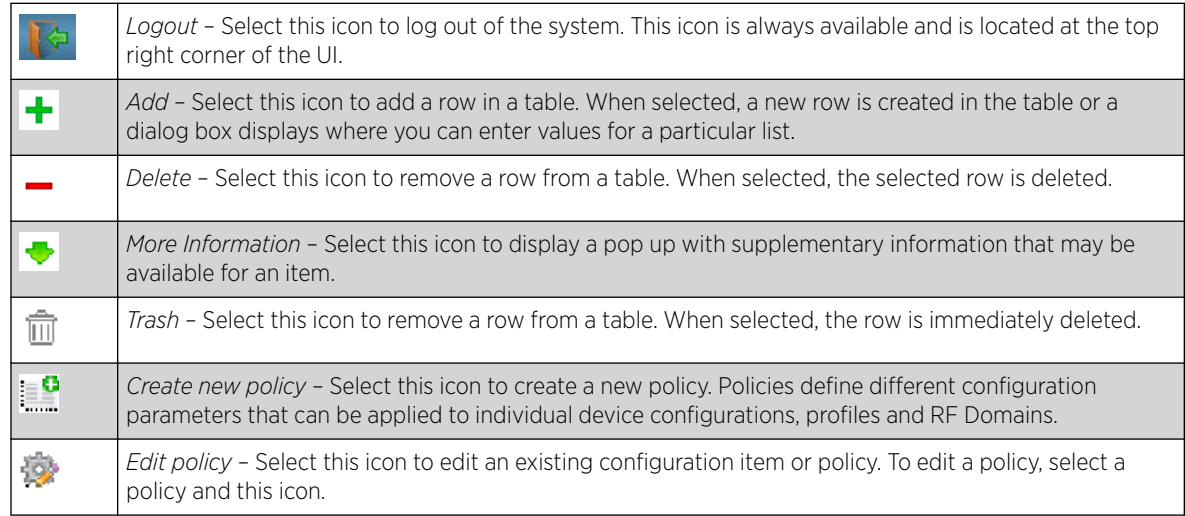

# Dialog Box Icons

These icons indicate the current state of various controls in a dialog. These icons enables you to gather the status of all the controls in a dialog. The absence of any of these icons next to a control indicates the value in that control has not been modified from its last saved configuration.

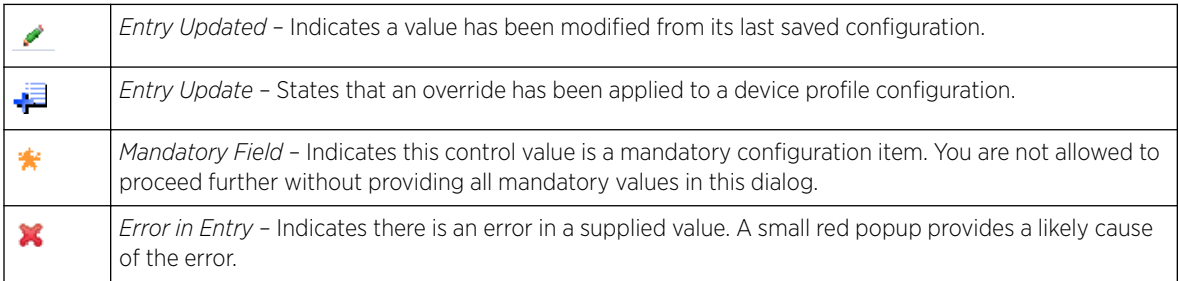

# Table Icons

The following two override icons are status indicators for transactions:

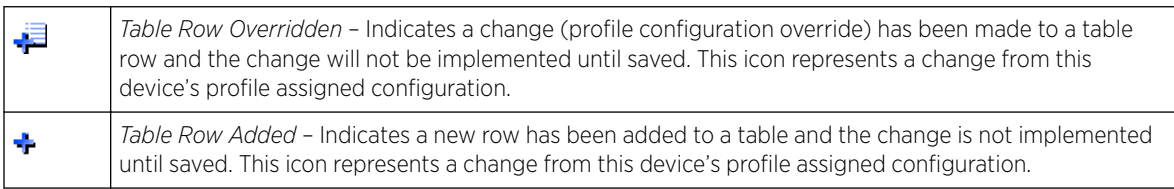

# Status Icons

These icons indicate device status, operations, or any other action that requires a status returned to the user.

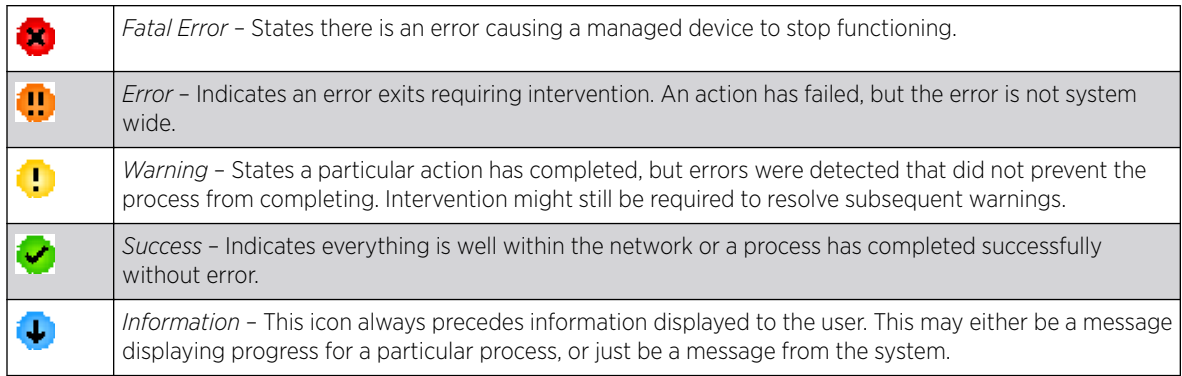

# Configurable Object Icons

These icons represent configurable items within the UI.

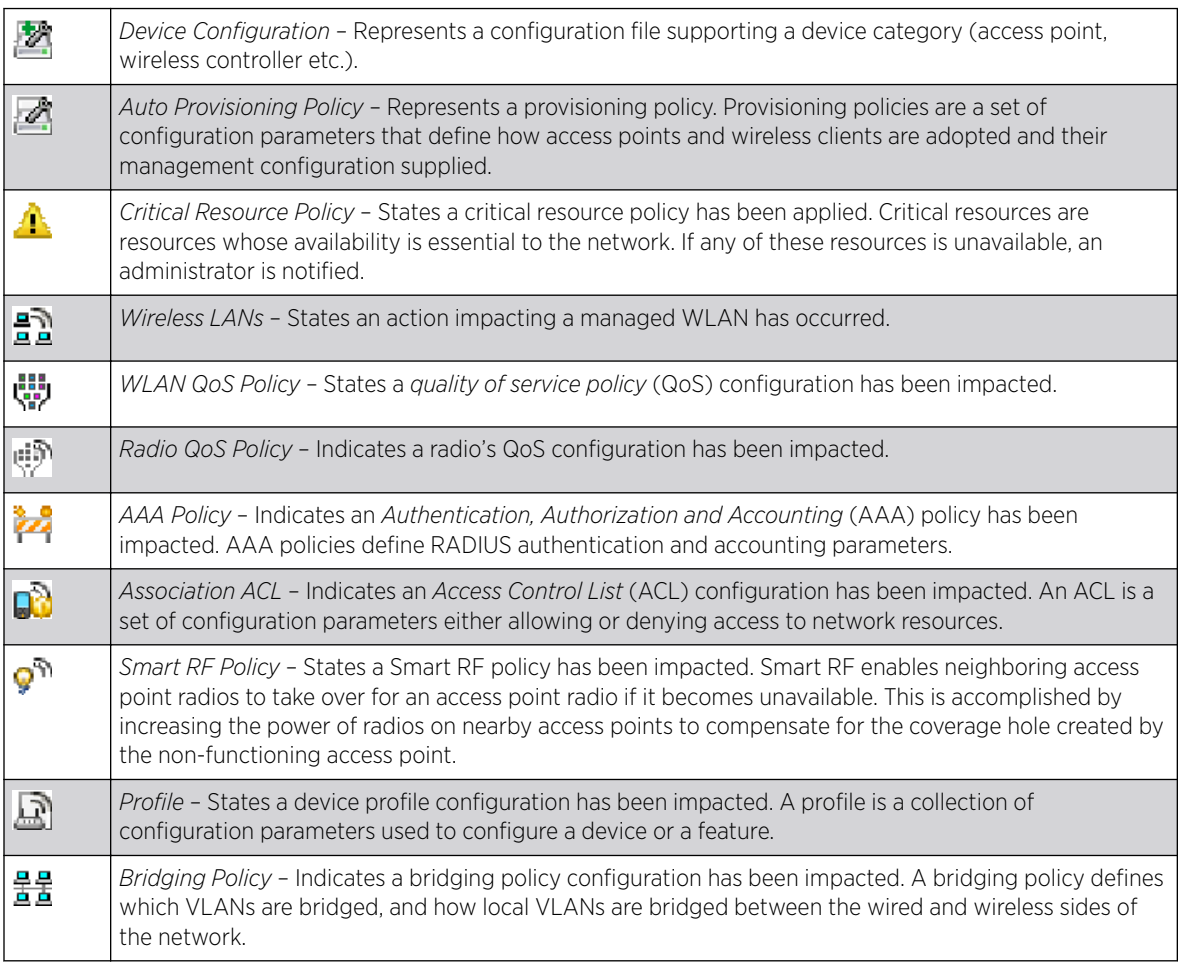

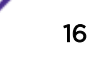

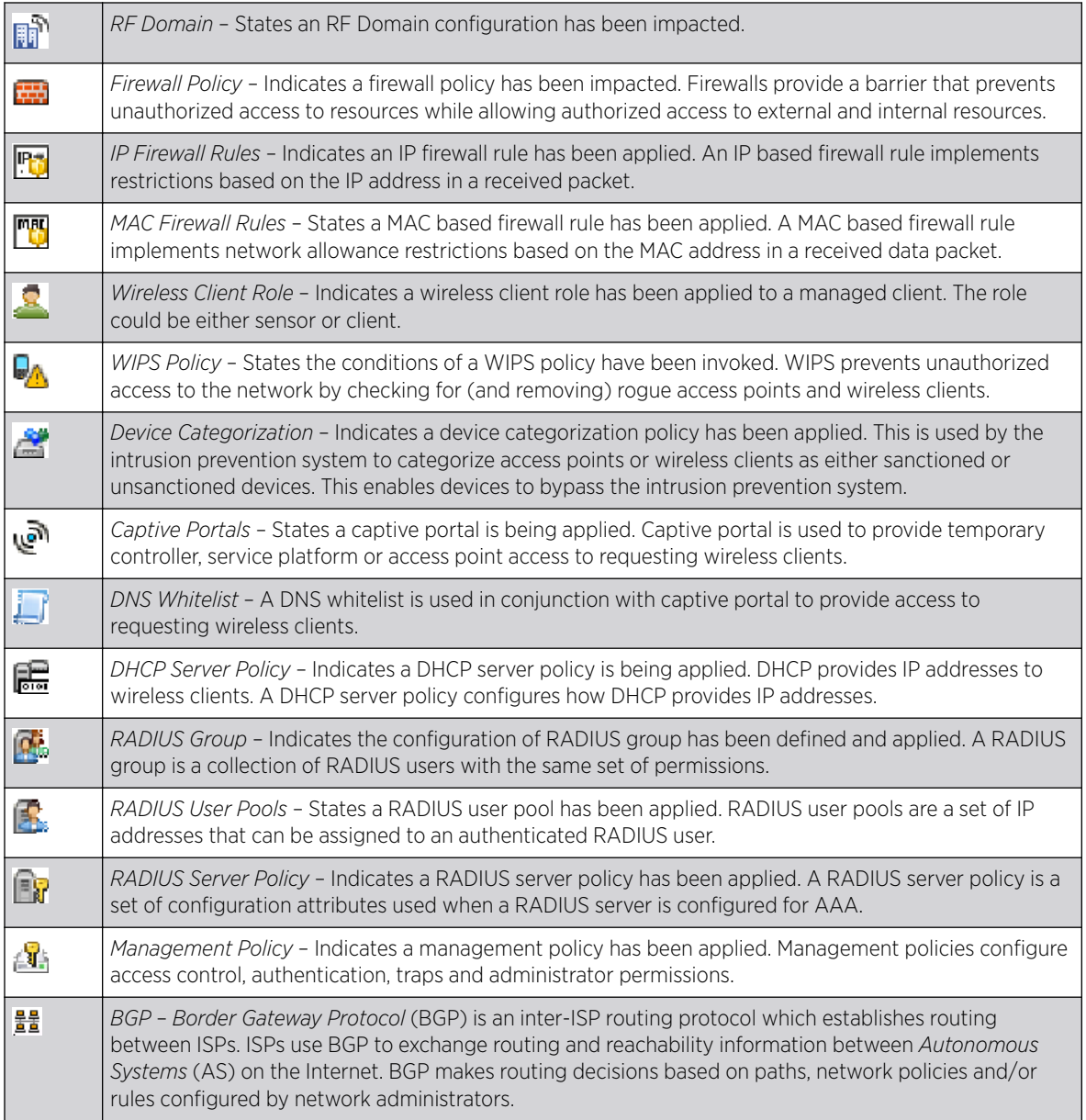

# Configuration Object Icons

These configuration icons are used to define the following:

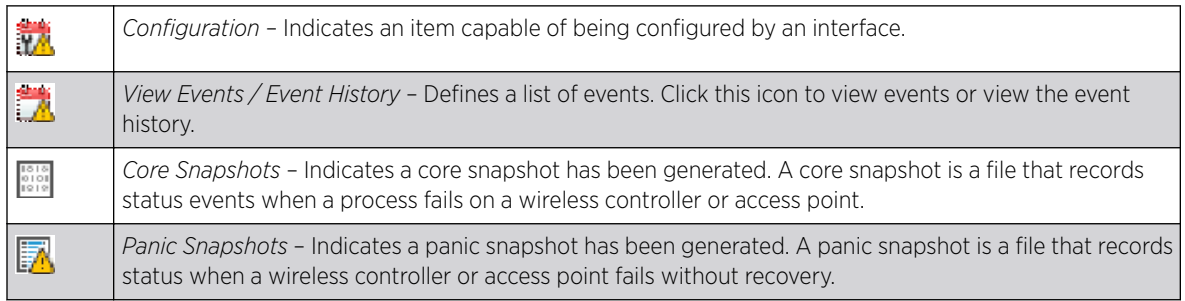

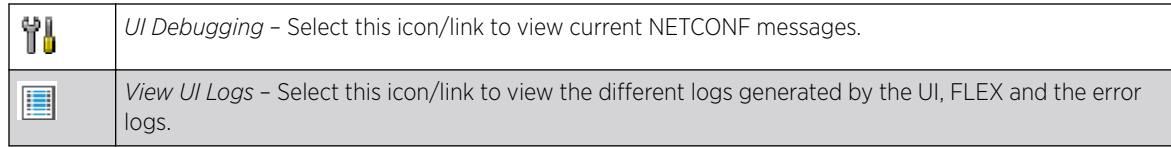

# Configuration Operation Icons

The following operations icons are used to define configuration operations:

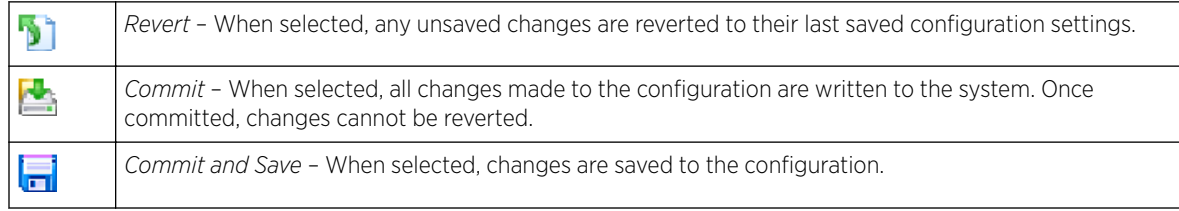

# Access Type Icons

The following icons display a user access type:

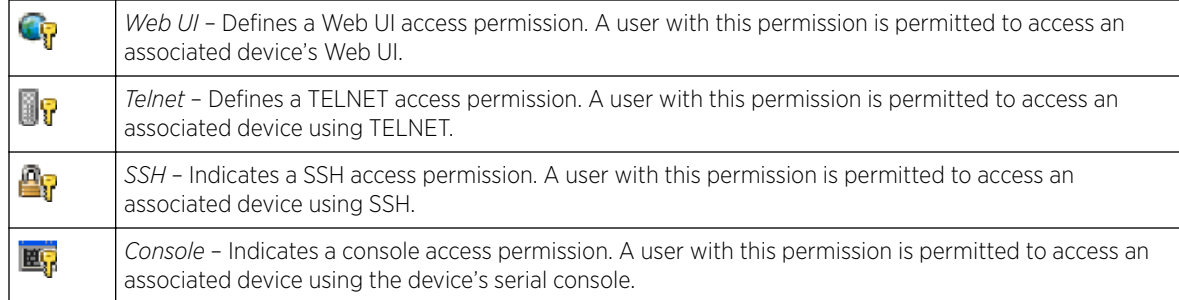

# Administrative Role Icons

The following icons identify the different administrative roles allowed on the system:

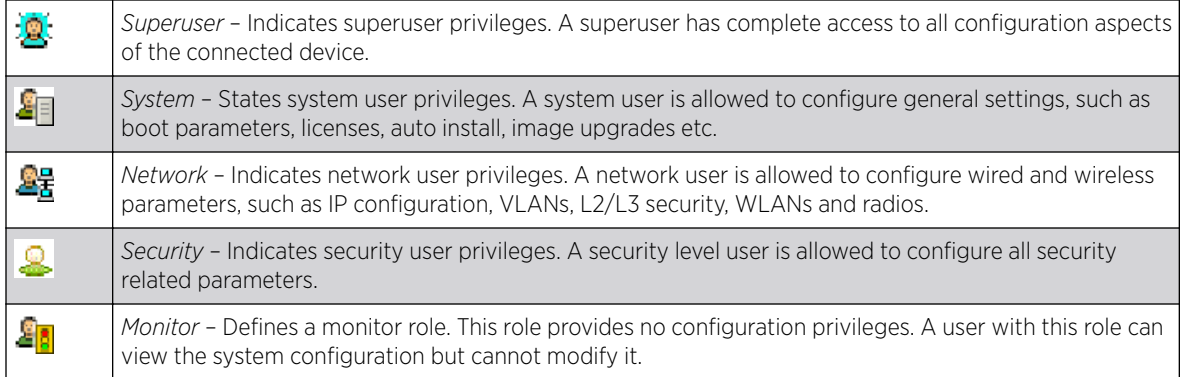

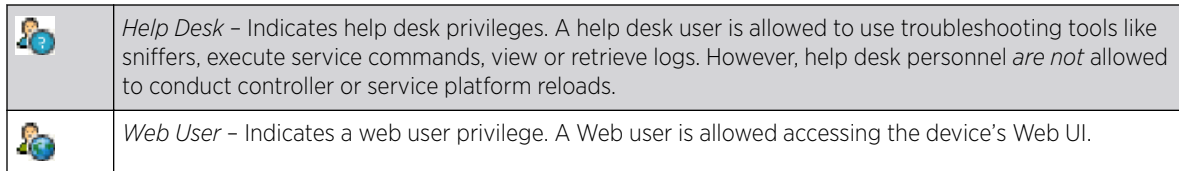

# Device Icons

The following icons represent the different device types managed by the system:

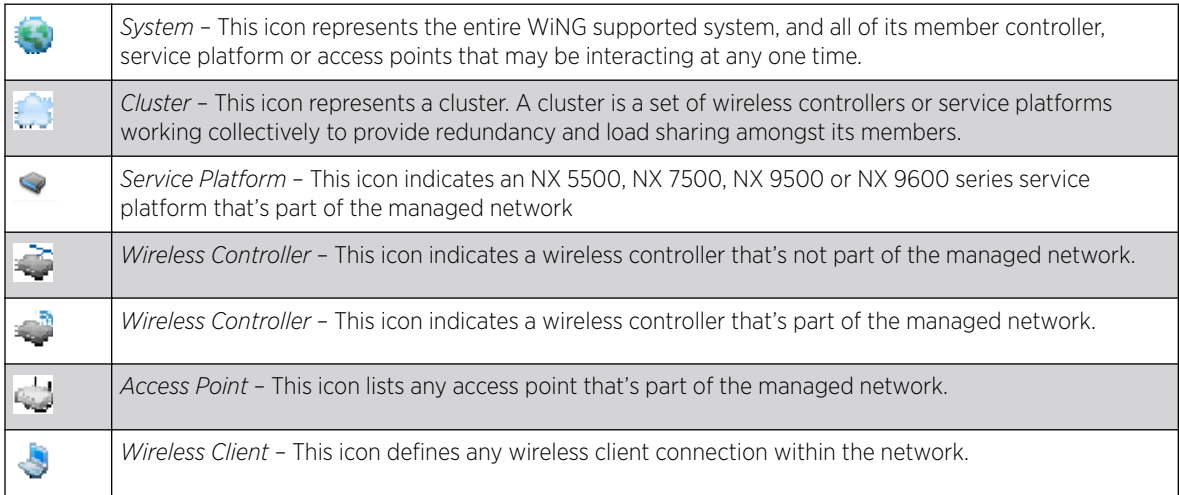

# <span id="page-19-0"></span>4 **Dashboard**

**Summary** [System Screen](#page-21-0) [RF Domain Screen](#page-24-0) [Controller Screen](#page-29-0) [Access Point Screen](#page-33-0) [Network View](#page-37-0) [Debug Wireless Clients](#page-39-0) [Debug Captive Portal Clients](#page-41-0) [Packet Capture](#page-43-0)

> The dashboard enables administrators to review and troubleshoot network device operation. Additionally, the dashboard allows the review of the network topology, the assessment of the network's component health and a diagnostic review of device performance.

> By default, the Dashboard screen displays a Summary of the System dashboard, which is the top level in the device hierarchy. To view information for RF Domains, controllers/service platforms or access points, expand the **System** node and select the desired, associated item in the tree.

The dashboard provides the following tools and diagnostics:

- Summary on page 20
- [System Screen](#page-21-0) on page 22
- [RF Domain Screen](#page-24-0) on page 25
- [Controller Screen](#page-29-0) on page 30
- [Access Point Screen](#page-33-0) on page 34
- [Network View](#page-37-0) on page 38
- [Debug Wireless Clients](#page-39-0) on page 40
- [Debug Captive Portal Clients](#page-41-0) on page 42
- [Packet Capture](#page-43-0) on page 44

## Summary

The **Dashboard** displays information organized by device association and inter-connectivity between connected access points and wireless clients.

1 To review dashboard information, select **Dashboard**.

The **Summary**  $\rightarrow$  **System**  $\rightarrow$  **Health** tab is displayed by default.

|                                                         |               | <b>Offline Devices</b>       |                                    |                                                |                  |
|---------------------------------------------------------|---------------|------------------------------|------------------------------------|------------------------------------------------|------------------|
| <b>Devices</b>                                          |               | <b>RF</b> Domain             | Devices Offline (v)                | <b>System Security</b><br>Threat Level $\odot$ | <b>RF</b> Domain |
| Offline (4)-                                            |               | default                      | 4                                  | $\bigcirc$ 0 (Low)                             | rt4              |
|                                                         |               | rt4                          | 0                                  | $\bullet$ 0 (Low)                              | r14US            |
|                                                         |               | CN                           | 0                                  | $\bullet$ 0 (Low)                              | simba            |
|                                                         |               | rf 2                         | 0                                  | $\bullet$ 0 (Low)                              | <u>rf 3</u>      |
|                                                         |               | rt3                          | 0                                  | $\bullet$ 0 (Low)                              | rt2              |
|                                                         | Online $(23)$ | khepri                       | 0                                  |                                                |                  |
|                                                         |               | mesh domain                  | 0                                  |                                                |                  |
|                                                         |               | simba                        | 0                                  |                                                |                  |
| Online                                                  | Offline       |                              |                                    |                                                |                  |
|                                                         |               |                              |                                    |                                                |                  |
|                                                         |               | $rf$ 4US<br><u>rf 1</u>      | 0<br>▼<br>0                        |                                                |                  |
| <b>Device Types</b><br>Device $\odot$<br>Online<br>Type | Offline       | <b>RF Quality</b><br>Worst 5 | <b>RF</b> Domain<br>$\circledcirc$ |                                                |                  |
| AP622 2                                                 | 0             | $\bigcap$ 53 (Medium)        | rt1                                |                                                |                  |
| S AP650 2                                               | 1             | 70 (Good)                    | r14US                              |                                                |                  |
| S AP6511 1                                              | 0             | $\bullet$ 84 (Good)          | rt3                                |                                                |                  |
| AP6521 1                                                | 0             | 100 (Good)                   | ⅏<br>default                       |                                                |                  |
| AP6532 13                                               | $\bf{0}$      | 100 (Good)                   |                                    |                                                |                  |
| AP71XX 1                                                | $\bar{2}$     |                              |                                    |                                                |                  |
| AP81XX 2                                                | 0             |                              |                                    |                                                |                  |

**Figure 2: Dashboard Screen - Health Tab**

# Device Listing

The device menu displays information as a hierarchical tree, where each node is a RF Domain. Each RF Domain is populated by the specific model access points or controllers.

<span id="page-21-0"></span>**B** System ⊛ ⊞ 6 57B ⊙  $\Box$   $\Box$   $\Box$   $\odot$  $\boxplus$   $\blacksquare$  default  $\odot$  $\mathbf{B}$   $\mathbf{B}^*$  khepri  $\odot$ **B** nesh domain ⊙ B S 456532-347854 →  $\Box$   $\Box$  r1  $\odot$  $\bullet$   $\bullet$  ap6532-A65724  $\bullet$ iii ( ap6532-A6572C → ⊞ @ ap6532-A65738  $\equiv$   $\mathbb{R}^n$  rf 2  $\odot$ ⊞ < 4 ap6532-3118E0 ⊙ B <br />
comp ap7131-0E3C40 <br />
⊙  $\mathbf{H}$   $\mathbf{H}^{\bullet}$  rf 3  $\odot$  $\mathbb{E}$   $\mathbb{R}$  n 4  $\odot$  $\mathbb{E}$   $\mathbb{R}^n$  rf 4US  $\odot$  $\odot$  au m<sup>a</sup> iii  $\mathbf{H}$  is  $\mathbf{H}^n$  simba  $\odot$ 

#### **Figure 3: Dashboard Menu Tree**

The Search option, at the bottom of the screen, enables administrators to filter (search among) RF Domains.

# System Screen

The System screen displays system-wide network status. The screen is partitioned into the following tabs:

- Health The Health tab displays information about the state of the WiNG device managed wireless network.
- [Inventory](#page-23-0) The Inventory tab displays information on the physical devices managed within the WiNG wireless network.

## **Health**

The **Health** tab displays performance status for managed devices, and includes their RF domain memberships.

To assess system health:

1 Select Dashboard → Summary → System.

The System  $\rightarrow$  Health tab displays by default.

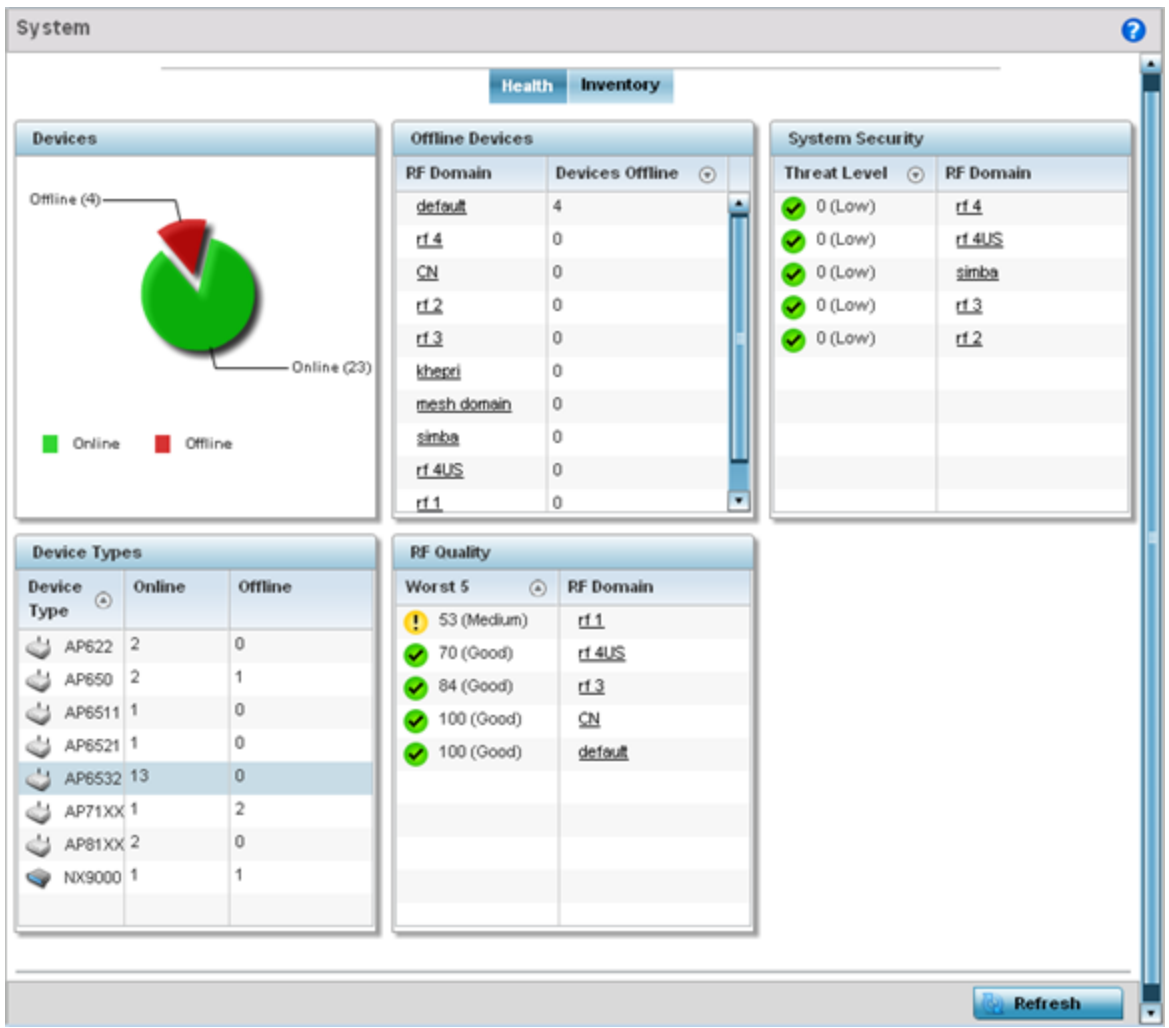

#### **Figure 4: Dashboard Screen - Health Tab**

The Health screen is partitioned into the following fields:

- The Devices field displays a ratio of offline versus online devices within the system. The information is displayed in pie chart format to illustrate device support ratios.
- The Device Types field displays a numerical representation of the different controller, service platform and access point models in the current system. Their online and offline device connections are also displayed. Does this device distribution adequately support the number and types of access point radios and their client load requirements.
- The Offline Devices field displays a table of supported RF domains within the system, with each RF domain listing the number offline devices within that RF domain. Listed RF domains display as individual links that can be selected to RF domain information in greater detail.
- The RF Quality field displays RF quality per RF domain. It is a measure of the overall effectiveness of the RF environment displayed in percentage. It is a function of the connect rate in both directions, retry rate and error rate.

This field displays an average quality index supporting each RF domain. The table lists the bottom five (5) RF quality values for RF domains. Listed RF domains display as individual links that can be selected to RF domain information in greater detail. Use this diagnostic information to determine

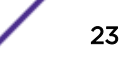

<span id="page-23-0"></span>what measures can be taken to improve radio performance in respect to wireless client load and the radio bands supported.

The quality is measured as:

- 0-20 Very poor quality
- 20-40 Poor quality
- 40-60 Average quality
- 60-100 Good quality
- The System Security field displays RF intrusion prevention stats and their associated threat level. The greater the number of unauthorized devices, the greater the associated threat level. It also displays a list of up to five (5) RF domains in relation to the number of associated wireless clients. The RF domains appear as links that can be selected to display RF domain information in greater detail.

#### Inventory

The System screen's Inventory tab displays granular data on specific devices supported within the network. The screen provides a complete overview of the number and state of managed devices. Information is displayed in easy to read tables and graphs. This screen also provides links for more detailed information.

To assess the system inventory:

1 Select Dashboard  $\rightarrow$  Summary  $\rightarrow$  System  $\rightarrow$  Inventory.

<span id="page-24-0"></span>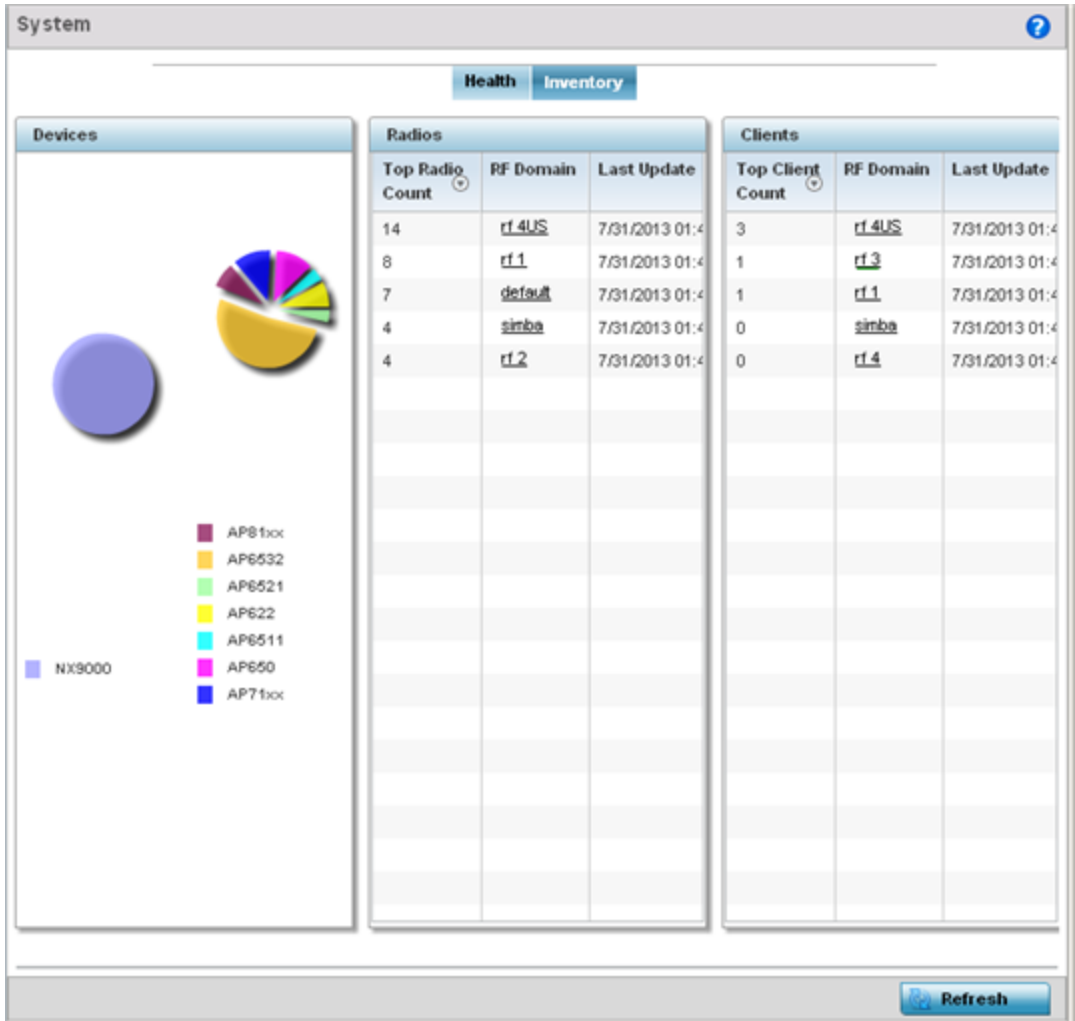

#### **Figure 5: System Screen - Inventory Tab**

The information within the Inventory tab is partitioned into the following fields:

- The Devices field displays a ratio of peer controllers and service platforms as well as their managed access point radios. The information is displayed in pie chart format.
- The Radios field displays top performing radios, their RF Domain memberships, and a status time stamp. RF Domain information can be selected to review RF Domain membership information in greater detail.Information in the Radio area is presented in two tables. The first lists the total number of Radios managed by this system, the second lists the top five RF Domains in terms of the number of available radios.
- The wireless Clients field lists the top five RF Domains with the highest total number of clients managed by connected devices in this system. Select Refresh as needed to update the screen to its latest values.

# RF Domain Screen

RF domains allow administrators to assign configuration data to multiple devices deployed in a common coverage area, such as in a floor, building or site. Each RF domain contains policies that can

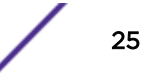

determine a Smart RF or WIPS configuration.RF domains enable administrators to override WLAN SSID name and VLAN assignments. This enables the deployment of a global WLAN across multiple sites and unique SSID name or VLAN assignments to groups of access points servicing the global WLAN. This WLAN override technique eliminates the requirement for defining and managing a large number of individual WLANs and profiles.

A configuration contains (at a minimum) one default RF domain and can optionally use additional user defined RF domains:

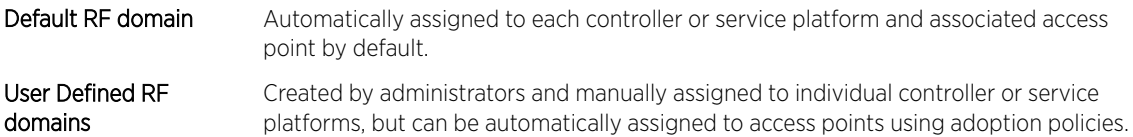

Each controller and service platform is assigned to only one RF domain at a time. However, a user defined RF domain can be assigned to multiple controllers or service platforms as required. User defined RF domains can be manually assigned or automatically assigned to access points using an AP provisioning policy.

The RF Domain screen displays system-wide network status. The screen is partitioned into the following tabs:

- RF Domain Health The **Health** tab displays information about the state of the RF domain and network performance as tallied from its collective device members.
- [RF Domain Inventory](#page-27-0)  The **Inventory** tab displays information on the physical devices comprising the RF domain.

# RF Domain Health

The Health tab displays the status of the RF domain's device membership.

To assess the RF domain component health:

- 1 Select Dashboard → Summary.
- 2 Expand the **System** node to display RF domains.
- 3 Select an RF domain. The Health tab displays by default.

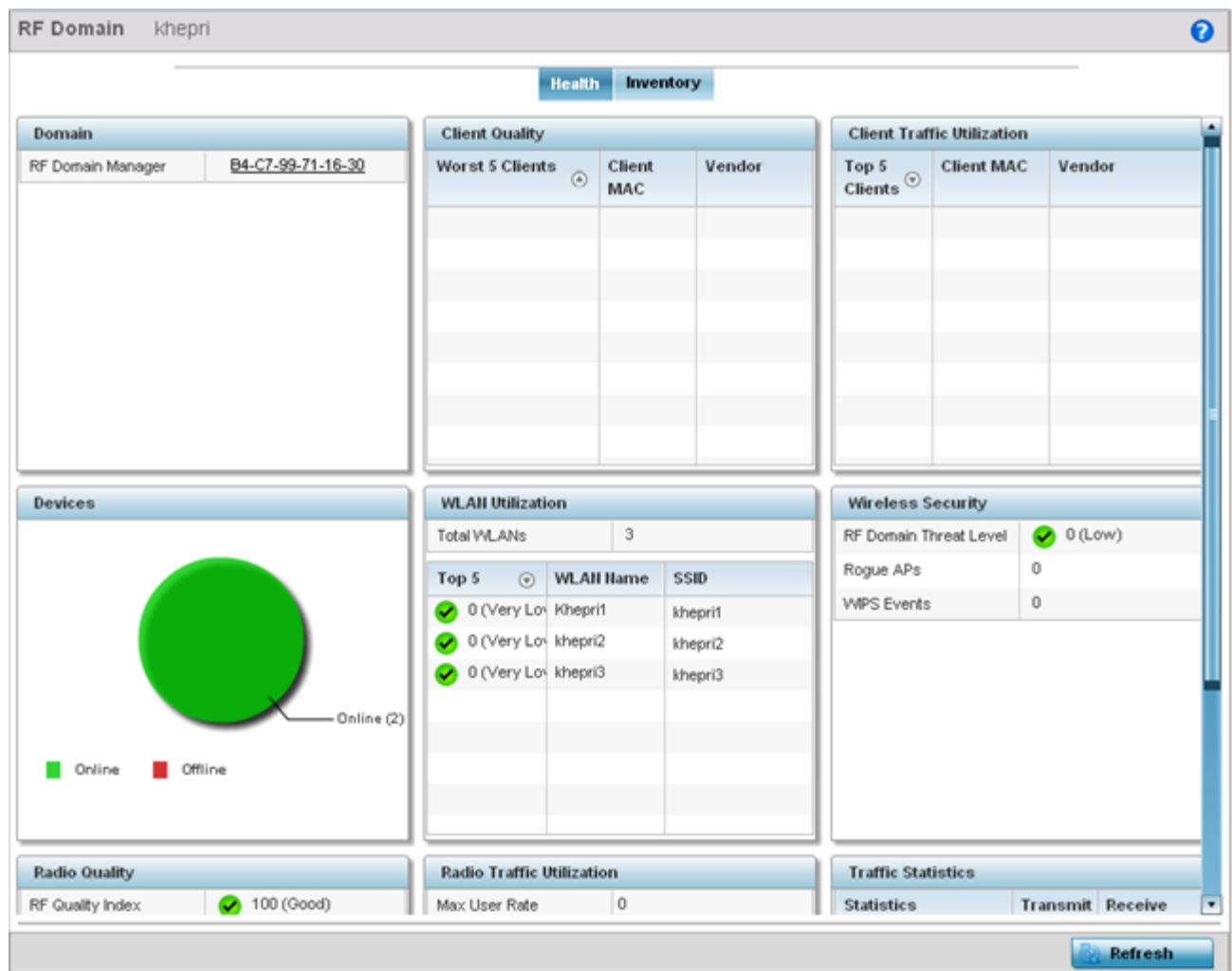

#### **Figure 6: RF Domain Screen - Health Tab**

Refer to the following RF domain health information for member devices:

- The Domain field lists the RF domain manager reporting utilization statistics. The MAC address displays as a link that can be selected to display RF domain information in at more granular level.
- The Devices field displays the total number of devices and the status of the devices in the network as a graph. This area displays the total device count managed by this device and their status (online vs. offline) as a pie graph.
- The Radio Quality table displays a table of RF quality on a per radio basis. It is a measure of the overall effectiveness of the RF environment displayed in percentage. It is a function of the transmit retry rate in both directions and the error rate. This area of the screen displays the average quality index across all the defined RF domain on the wireless controller. The table lists worst five of the RF quality values of all the radios defined on the wireless controller. The quality is measured as:
	- 0-20 Very poor quality
	- 20-40 Poor quality

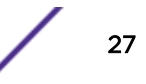

- <span id="page-27-0"></span>• 40-60 - Average quality
- 60-100 Good quality

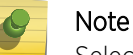

Select a Radio Id to view its statistics in greater detail.

- The **Client Quality** table displays RF quality for the worst five performing clients. It is a function of the transmit retry rate in both directions and the error rate. This area of the screen displays the average quality index across all the defined RF domain on the wireless controller. The quality is measured as:
	- 0-20 Very poor quality
	- 20-40 Poor quality
	- 40-60 Average quality
	- 60-100 Good quality

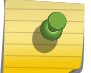

### Note

Select a **Client** to view its statistics in greater detail.

- WLAN Utilization displays how efficiently the WLANs are used. Traffic utilization is defined as the percentage of current throughput relative to the maximum possible throughput for the WLAN. The total number of WLANs is displayed above the table. The table displays a list of the top five WLANs in terms of overall traffic utilization. It displays the utilization level names, WLAN name and SSIDs for each of the top five WLANs.
- Radio Traffic Utilization displays how efficiently the RF medium is used. Traffic utilization is defined as the percentage of current throughput relative to the maximum possible throughput for the RF domain. The Traffic Index area displays an overall quality level for radio traffic and the Max User Rate displays the maximum data rate of associated radios. The table displays a list of the top five radios in terms of overall traffic utilization quality. It displays the radio names, MAC Addresses and radio types for each of the top five radios.
- Client Traffic Utilization displays how efficiently the RF medium is utilized for connected clients. Traffic utilization is defined as the percentage of current throughput relative to the maximum possible throughput for the clients in the RF domain. The table displays a list of the top five performing clients in respect to overall traffic utilization. It displays the client names, MAC Addresses and vendor for each of the top five clients.
- Wireless Security displays the overall threat index for the system. This index is based on the number of Rogue/Unsanctioned APs and *Wireless Intrusion Protection System* (WIPS) events detected. The index is in the range 0 - 5 where 0 indicates there are no detected threats. An index of 5 indicates a large number of intrusion detection events or rogue/unsanctioned APs detected.
- Traffic Statistics includes transmit and receive values for Total Bytes, Total Packets, User Data Rate, Broadcast/Multicast Packets, Management Packets, Tx Dropped Packets and Rx Errors.

## RF Domain Inventory

The **Inventory** tab displays information on the devices managed by RF domain member devices in the controller, service platform or access point managed network. The Inventory screen enables an administrator to overview of the number and state of the devices in the selected RF domain. Information is displayed in easy to read tables and graphs.

To review the RF domain inventory:

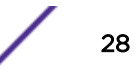

- 1 Select Dashboard  $\rightarrow$  Summary.
- 2 Expand the **System** node to display RF domains.
- 3 Select an RF domain. The **Health** tab displays by default
- 4 Select the **Inventory** tab.

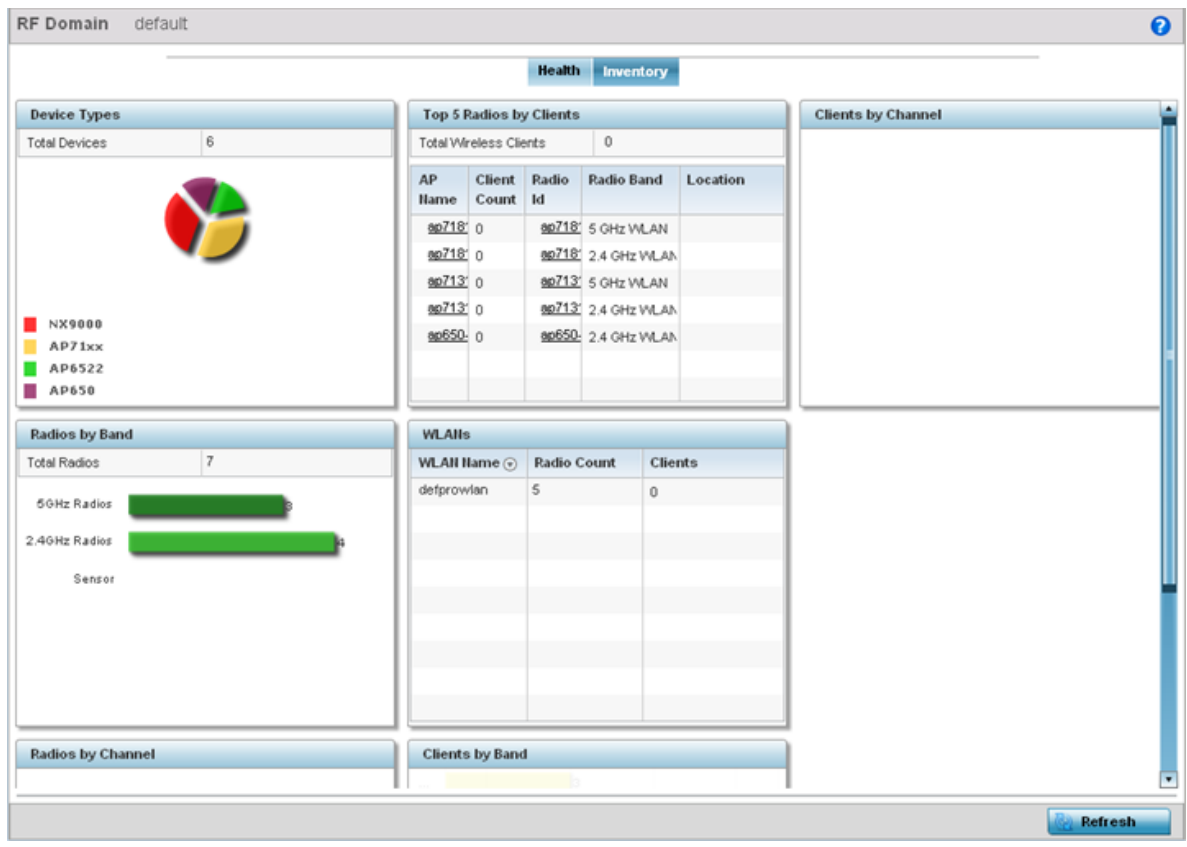

#### **Figure 7: RF Domain Screen - Inventory Tab**

Refer to the following RF domain inventory data collected by member controllers, service platforms or access points:

- The Device Types table displays the devices types populating the RF domain. The Device Type area displays an exploded pie chart that displays the type of device and their numbers in the RF domain.
- The Radios by Band table displays a bar graph of RF domain member device radios classified by their radio band or sensor dedication. Review this information to assess whether RF domain member radios adequately support client device traffic requirements.
- The Radios by Channel table displays pie charts of the different channels utilized by RF domain member radios. These dedicated channels should be as segregated as possible from one another to avoid interference. If too many radios are utilizing a single channel, consider off-loading radios to non utilized channels to improve RF domain performance.
- The Top 5 Radios by Clients table displays a list of radios that have the highest number of clients. This list displays the radio IDs as links that can be selected to display individual radio information in greater detail.
- The WLANs table displays a list of WLANs utilized by RF domain member devices. The table is ordered by WLAN member device radio count and their number of connected clients. Use this

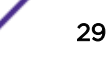

<span id="page-29-0"></span>information to assess whether the WLAN is overly populated by radios and clients contributing to congestion.

- The Clients by Band table displays the radio band utilization of connected RF domain member clients. Assess whether the client band utilization adequately supports the intended radio deployment objectives of the connected RF domain member access point radios.
- The Clients by Channels table displays a bar-graph of wireless clients classified by their frequency. Information for each channel is further classified by their 802.11x band. In the 5GHz channel, information is displayed classified under 802.11a and 802.11an bands. In the 2.4 GHz channel, information is displayed classified under 802.11b, 802.11bg, and 802.11bgn band.

# Controller Screen

The **Wireless Controller** screen displays system collected network status for controllers and service platforms. The screen is partitioned into two tabs:

- Wireless Controller Health– The Health tab displays information about the state of the controller or service platform managed wireless network.
- [Wireless Controller Inventory](#page-31-0) The Inventory tab displays information on the physical devices managed by the controller or service platform.

#### Note

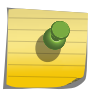

T5 controller can also be selected from the dashboard's controller level to display a set of unique T5 dashboard screens. A T5 controller uses a different operating system to manage its connected radio devices, as opposed to the WiNG operating used by RFS controllers and NX service platforms. However, a T5 controller, once enabled as a supported external device, can provide data to WiNG to assist in a T5's management within a WiNG supported subnet populated by both types of devices. For information on enabling controller adoption of external devices (for T5 support specifically) refer to [Controller Adoption Overrides](#page-91-0) [\(Controllers Only\)](#page-91-0) on page 92.

### Controller Health

To assess the controller or service platform's network health:

- 1 Select Dashboard → Summary.
- 2 Expand the **System** node to display RF domains.
- 3 Select and expand an RF domain to expose its member controllers or service platforms.
- 4 Select a controller or service platform. The Health tab displays by default.

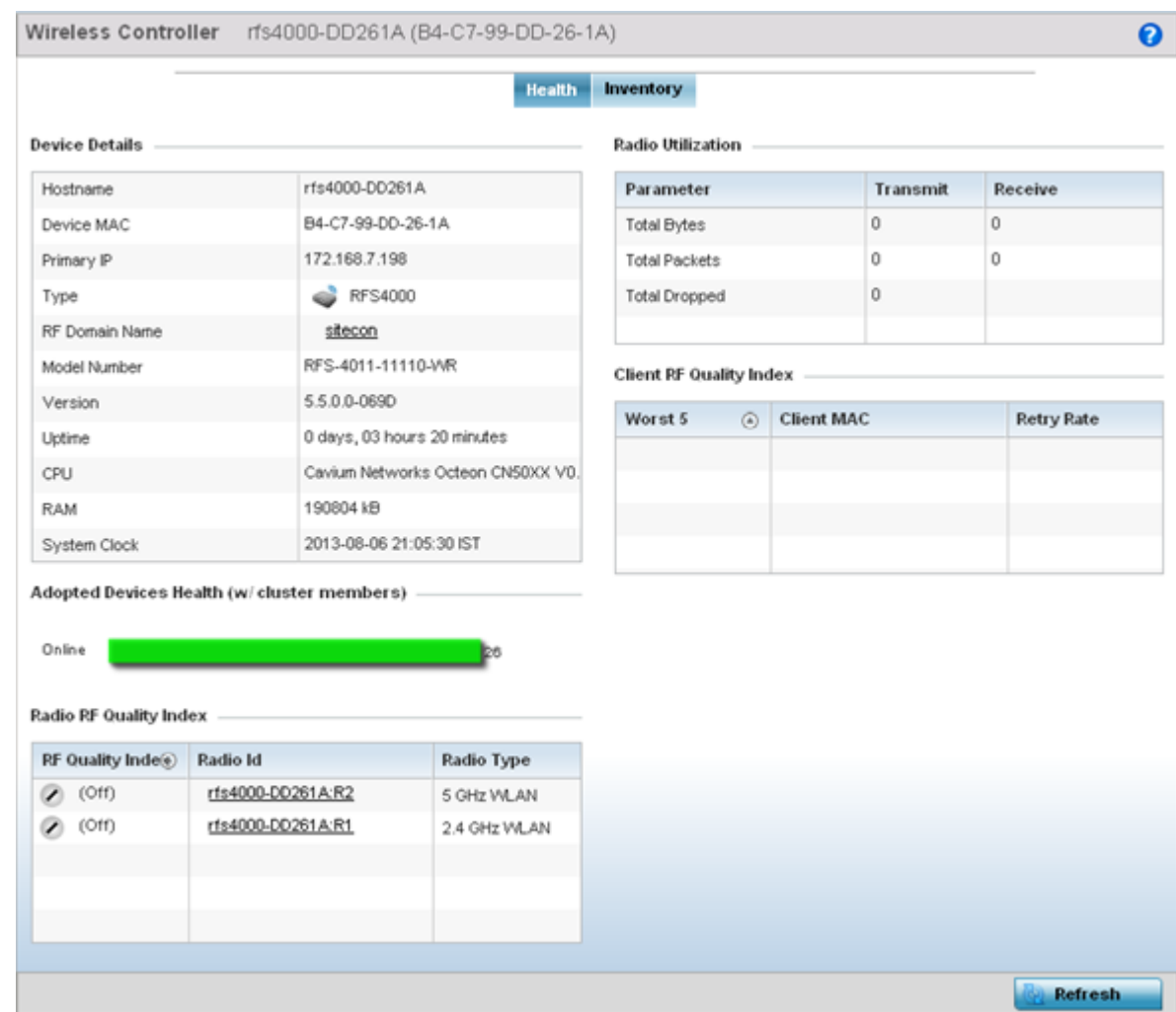

#### **Figure 8: Wireless Controller Screen - Health Tab**

Refer to the following to assess the overall health of the controller and its adopted devices:

- The Device Details table provides the following information:
	- Hostname Lists the administrator assigned name of the controller or service platform.
	- Device MAC Lists the factory encoded MAC address of the controller or service platform.
	- Type Indicates the type of controller or service platform. An icon representing the RFS controller or NX service platform device type is displayed along with the model number.
	- RF Domain Name Lists the RF domain to which the controller or service platform belongs. The RF Domain displays as a link that's selectable to display RF Domain data in greater detail.
- Model Number Lists the model number and hardware SKU information of the selected controller or service platform to refine its intended deployment region.
- Version Lists the firmware version currently running on the controller or service platform. Compare this version against the version currently on the support site to ensure the controller or service platform has the latest feature set available.
- Uptime Displays the duration the controller or service platform has been running since it was last restarted.
- CPU Displays the CPU installed on this controller or service platform.

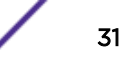

- <span id="page-31-0"></span>• RAM - Displays the amount of RAM available for use in this system.
- System Clock Displays the current time set on the controller or service platform.
- The Adopted Devices Health (w/ cluster members) field displays a graph of access points in the system with the available access points in green and unavailable access points in red.
- The Radio RF Quality Index table provides a table of RF quality on a per radio basis. It is a measure of the overall effectiveness of the RF environment displayed in percentage. It is a function of the connect rate in both directions, the retry rate and the error rate. The screen displays the average quality index within the access point single radio. The table lists the bottom five (5) of the RF quality values by access point radio. The quality is measured as:
	- 0-20 Very poor quality
	- 20-40 Poor quality
	- 40-60 Average quality
	- 60-100 Good quality

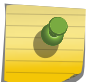

#### Note

Select a **Radio Id** to view statistics in greater detail.

- The Radio Utilization table displays how efficiently the RF medium is used. Radio utilization is defined as the percentage of current throughput relative to the maximum possible throughput for the radio. Use this table to assess access point radios in terms of the number of associated wireless clients and the percentage of utilization. It also displays a table of packets types transmitted and received.
- The Client RF Quality Index table displays a table of RF quality on a per client basis. It is a measure of the overall effectiveness of the RF environment displayed in percentage. It is a function of the connect rate in both directions, the retry rate and the error rate. This area of the screen displays the average quality index for a client. The table lists the bottom five (5) of the RF quality values by a client. Quality is measured as:
	- 0-20 Very poor quality
	- 20-40 Poor quality
	- 40-60 Average quality
	- 60-100 Good quality

#### Note

Select a **Client MAC** to view all the statistics for the selected client in greater detail.

# Controller Inventory

The **Inventory** tab displays information for the devices managed by the system. This screen enables a system administrator to have a complete overview of the number and state of managed devices. Information is displayed in easy to read tables and graphs. The Inventory screen also provides links for the system administrator to get detailed information.

To assess the controller or service platform inventory:

- 1 Select Dashboard  $\rightarrow$  Summary.
- 2 Expand the **System** node to display RF domains.
- 3 Select and expand an RF domain to expose its member controllers or service platforms.
- 4 Select a controller or service platform. The **Health** tab displays by default.
- 5 Select the Inventory tab.

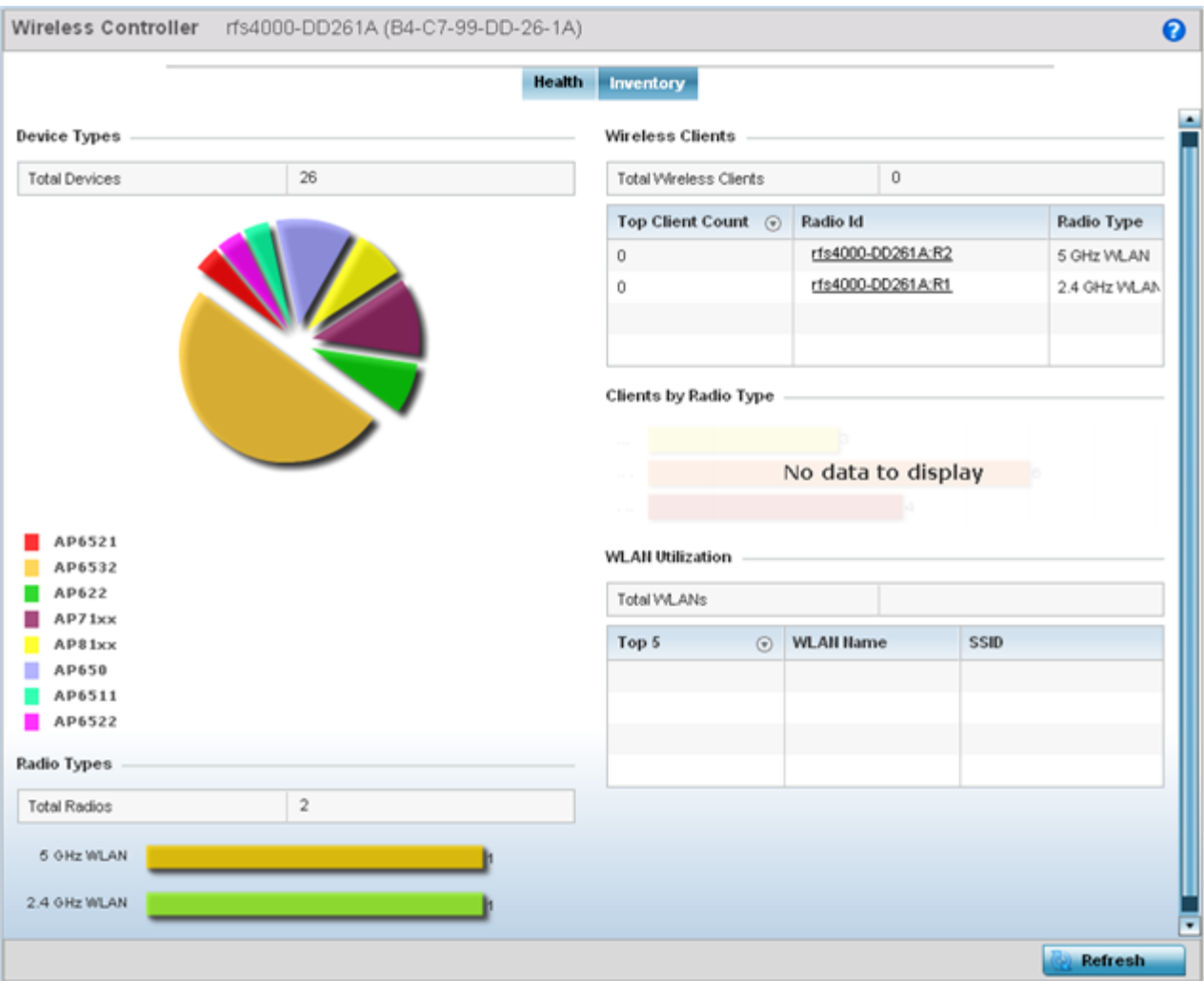

#### **Figure 9: Wireless Controller Screen - Inventory Tab**

Refer to the following Inventory data:

- The Device Types field displays a ratio of devices managed by this controller or service platform in pie chart format. The Device Type area displays an exploded pie chart that displays the type of device and their numbers in the current system.
- The Radios Type field displays the total number of radios managed by this controller or service platform. The graph lists the number of radios in both the 2.4 GHz and 5 GHz radio bands.
- The Wireless Clients table lists clients managed by this controller or service platform by connected client count. Information is presented in two (2) tables and a graph. The first table lists the total number of clients managed by the listed controller or service platform. The second lists the top five (5) radios in terms of the number of connected clients. The graph just below the table lists the number of clients by radio type.
- The WLAN Utilization table displays utilization statistics for controller or service platform WLAN configurations. Information displays in two tables. The first table lists the total number of WLANs

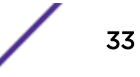

<span id="page-33-0"></span>managed by this system. The second table lists the top five (5) WLANs in terms of the usage percentage along with the name and network identifying SSID.

# Access Point Screen

The **Access Point** screen displays system-wide network status for standalone or controller-connected access points. The screen is partitioned into the following tabs:

- Access Point Health The Health tab displays information about the state of the access point managed network.
- [Access Point Inventory](#page-35-0) The Inventory tab displays information on the physical devices managed within the access point managed network.

### Access Point Health

To assess access point network health:

- 1 Select Dashboard → Summary.
- 2 Expand the **System** node to display RF domains.
- 3 Select and expand an RF domain to expose its member controllers or service platforms.
- 4 Select a controller or service platform and expand the menu item to display connected access points.
- 5 Select an access point. The Health tab displays by default.

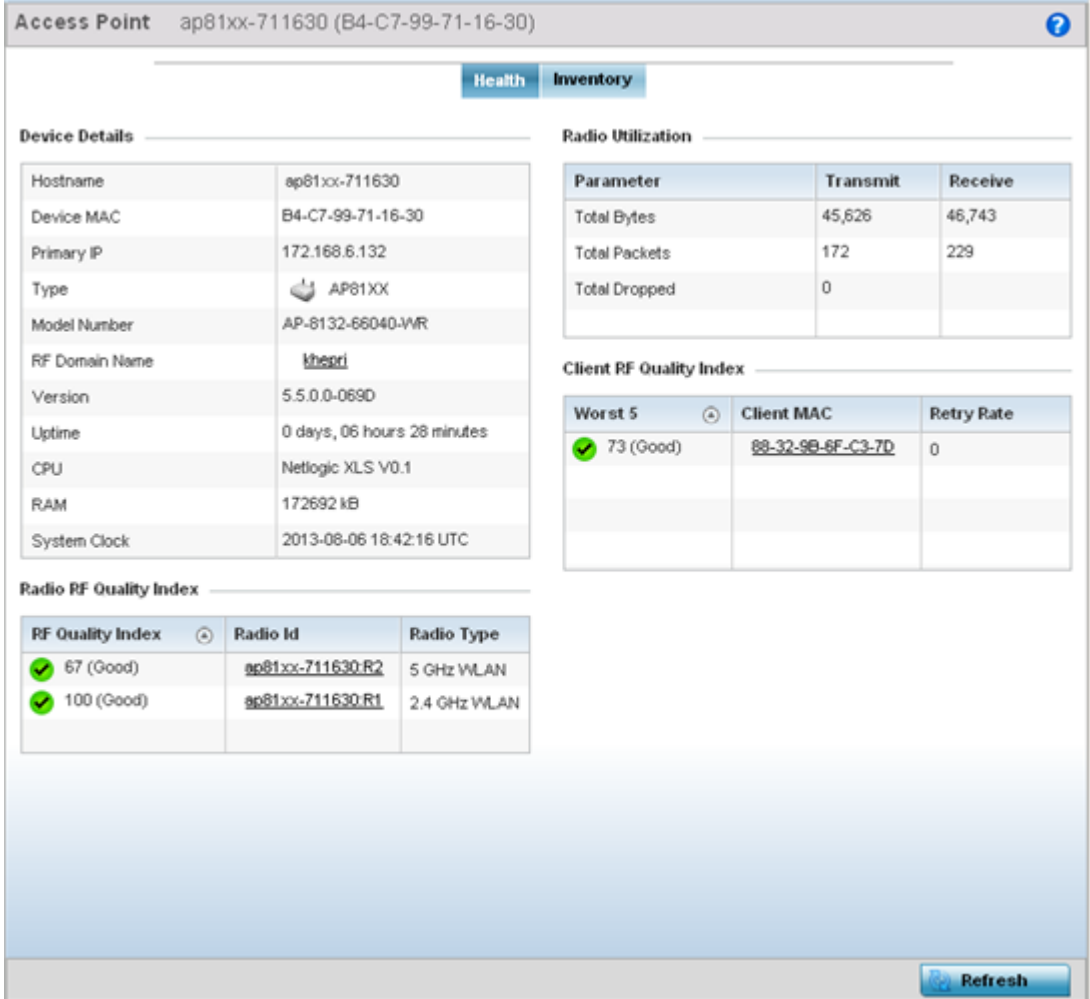

#### **Figure 10: Access Point Screen - Health Tab**

The access point Health screen displays the following information:

- Device Details displays the following information for the selected access point:
	- Hostname Lists the administrator assigned name of the selected access point.
	- Device MAC Lists the factory encoded MAC address of the selected access point.
	- Primary IP Lists the IP address assigned to the access point as a network identifier.
	- Type Indicates the access point model type. An icon representing the access point is displayed along with the model number
	- RF Domain Name Lists the RF Domain to which the access point belongs. The RF Domain displays as a link that can be selected to display access point RF Domain membership data in greater detail.
	- Model Number Lists the specific model number of the access point.
	- Version Lists the version of the firmware running on the access point. Compare this version against the version currently on the support site to ensure the access point has the latest feature set available.
	- Uptime Displays the duration the access point has been running from the time it was last restarted.
- <span id="page-35-0"></span>• CPU - Displays the CPU installed on this access point.
- RAM Displays the amount of RAM available for use in this system.
- System Clock Displays the current time on the access point.
- Radio RF Quality Index displays the bottom five (5) RF quality values for the access point's single default RF Domain. These values are a measure of the overall effectiveness of the RF environment displayed in percentage. It is a function of the data rate in both directions, the retry rate and error rate. The quality is measured as:
	- 0-20 Very poor quality
	- 20-40 Poor quality
	- 40-60 Average quality
	- 60-100 Good quality

The access point's RF Domain allows an administrator to assign configuration data to multiple devices deployed in a common coverage area, such as in a floor, building or site. The RF Domain contains policies that can determine a Smart RF or WIPS configuration. Use this diagnostic information to define measures to improve radio performance in respect to wireless client load and radio band.

Periodically select **Refresh** (at the bottom of the screen) to update the RF quality data.

• Radio Utilization - field displays how efficiently the RF medium is used by the access point. Radio utilization is defined as the percentage of current throughput relative to the maximum possible throughput for the radio. The Radio Utilization displays radios in terms of the number of associated wireless clients and percentage of utilization. It also lists packets types transmitted and received.

Refer to the number or errors and dropped packets to assess radio performance relative to the number of packets both transmitted and received.

Periodically select **Refresh** (at the bottom of the screen) to update the radio utilization information displayed.

- Client RF Quality Index displays a list of the worst 5 performing clients managed by the selected access point. It is a measure of the overall effectiveness of the RF environment displayed in percentage. It is a function of the connect rate in both directions, the retry rate and the error rate. The quality is measured as:
	- 0-20 Very poor quality
	- 20-40 Poor quality
	- 40-60 Average quality
	- 60-100 Good quality

Periodically select **Refresh** (at the bottom of the screen) to update client RF quality.

## Access Point Inventory

The **Access Point Inventory** tab displays granular data on devices managed by the selected access point. Information is displayed in easy to read tables and graphs.

To review the access point's inventory of connected devices:
- 1 Select Dashboard  $\rightarrow$  Summary.
- 2 Expand the **System** node to display RF domains.
- 3 Select and expand an RF domain to expose its member controllers or service platforms.
- 4 Select a controller or service platform and expand the menu item to display connected access points.
- 5 Select an access point. The Health tab displays by default.
- 6 Select the **Inventory** tab.

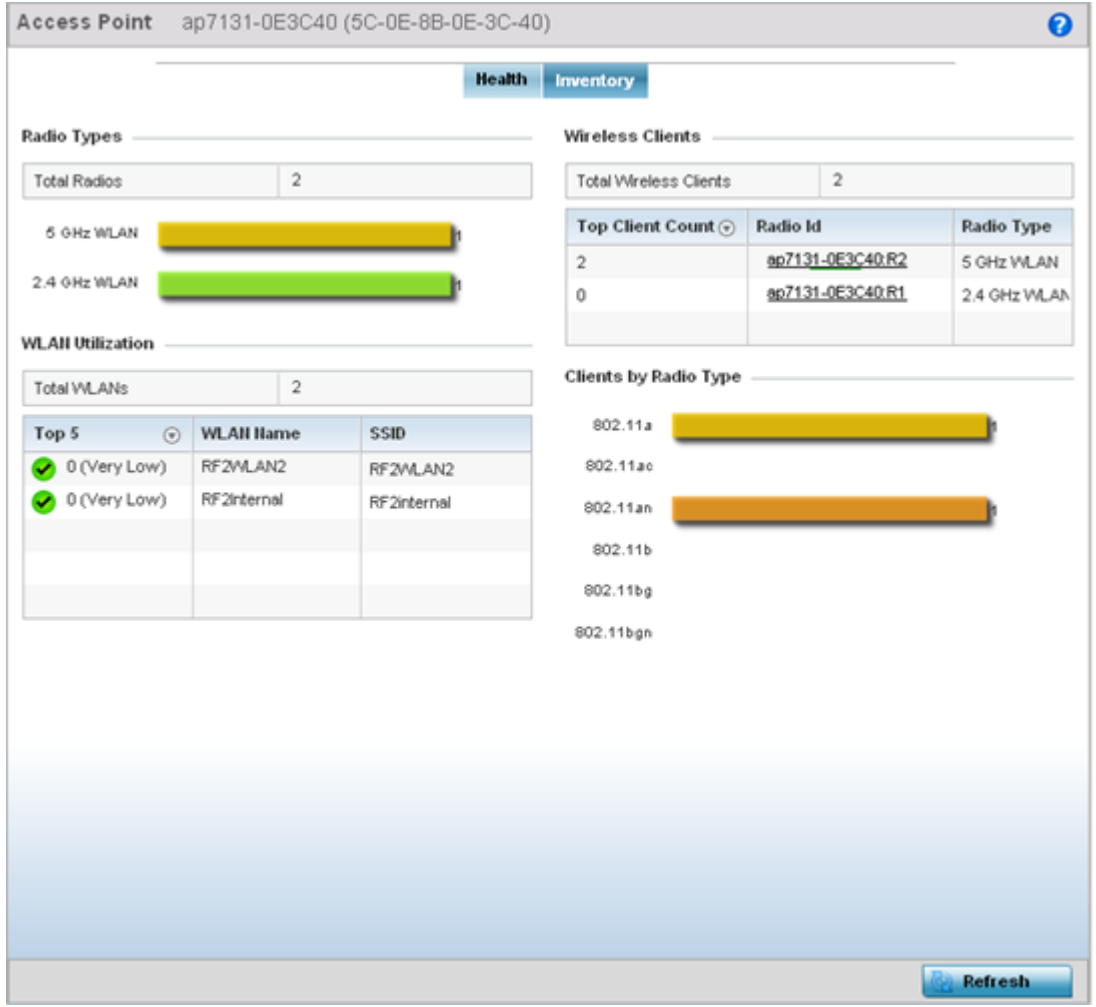

#### **Figure 11: Access Point Screen - Inventory Tab**

The information within the Inventory tab is partitioned into the following fields:

• The Radios Type field displays the total number of radios utilized by this access point. The graph lists the number of radios in both the 2.4 GHz and 5 GHz radio bands. Refer to the Total Radios column to review the number of managed radios. Additionally, use the bar graphs to assess the number WLANs utilized by supported radio bands.

Periodically select **Refresh** (at the bottom of the screen) to update the radio information.

• The WLAN Utilization table displays the top 5 WLANs utilized by this access point in respect to client support. The first table lists the total number of WLANs managed by this system. The second table lists the top five (5) WLANs in terms of the usage percentage along with their name and

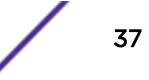

network identifying SSID. The utilization index measures how efficiently the RF medium is utilized. It is defined as a percentage of the current throughput relative to the maximum throughput possible.

The quality is measured as:

- 0-20 Very low utilization
- 20-40 Low utilization
- 40-60 Moderate utilization
- 60 and above High utilization

Periodically select Refresh (at the bottom of the screen) to update WLAN utilization information.

• The Wireless Clients table displays information about the wireless clients managed by the selected access point. Information is presented in two (2) tables and a graph. The first table lists the total number of clients managed by the listed access point. The second lists the top five (5) radios in terms of the number of connected clients. The graph just below the table lists the number of clients by radio type.

# Network View

The Network View screen displays device association connectivity among wireless controllers, service platforms, access points, and wireless clients. This association is represented by a number of different graphs. Use this view to assess whether controllers and access point radios are properly deployed in areas where high volumes of client traffic are anticipated.

To review the Network Topology, select Dashboard  $\rightarrow$  Network View.

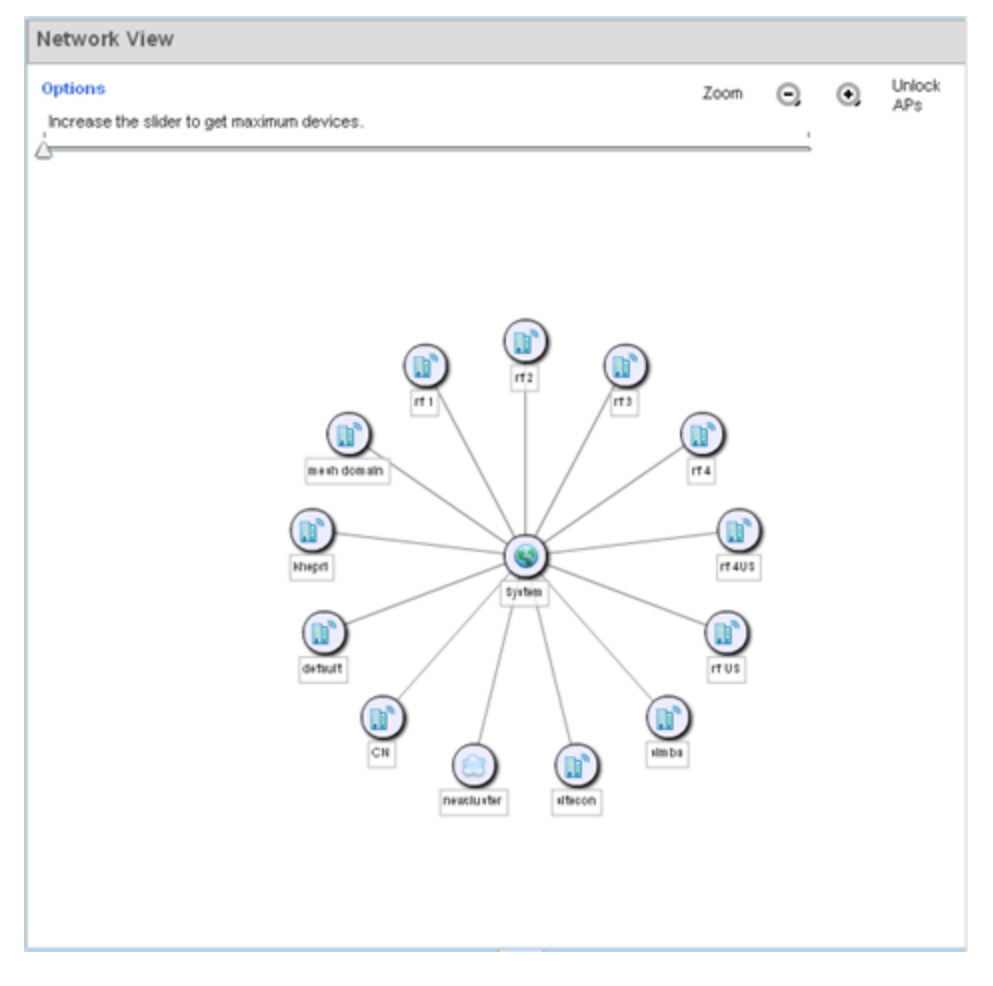

#### **Figure 12: Network View Topology**

The screen displays icons for the different views available to the system. Apart from device specific icons, the following three icons are available:

- *default* Displays information about the default RF Domain.
- *system* Displays information about the current system.
- *cluster* Displays information about clusters managed by this system.

Use these icons to navigate quickly within top level groupings.

The middle field displays a Network View, or graphical representation of the network. Nodes display whether or not they are members of a cluster or mesh domain. Use this information to assess whether the topology of the network has changed in such a manner that devices need to be added or moved. This field changes to display a graphical network map.

Select the blue **Options** link right under the **Network View** banner to display a menu for different device interaction display options.

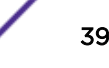

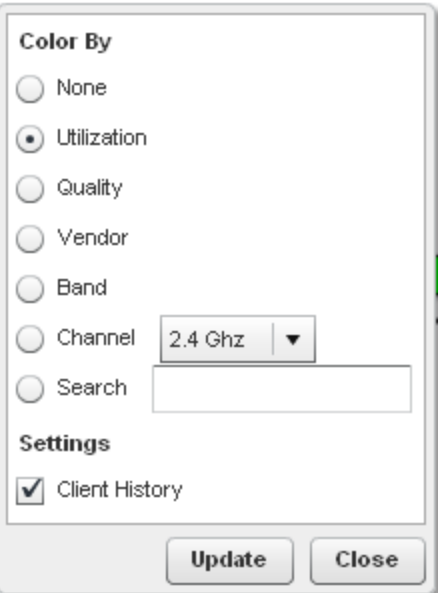

#### **Figure 13: Network View - Display Options**

- None Select this option to keep the Network View display as it currently appears, without any additional color or device interaction adjustments.
- Utilization Select this option to filter based on the percentage of current throughput relative to maximum throughput. Utilization results include: Red (Bad Utilization), Orange (Poor Utilization), Yellow (Fair Utilization) and Green (Good Utilization).
- Quality Select this option to filter based on the overall RF health. RF health is a ratio of connection rate, retry rates, and error rates. Quality results include: Red (Bad Quality), Orange (Poor Quality), Yellow (Fair Quality) and Green (Good Quality).
- Vendor Displays the device manufacturer.
- Band Select this option to filter based on the 2.4 or 5.0 GHz radio band of connected clients. Results include: Yellow (2.4 GHz radio band) and Blue (5.0 GHz radio band). Selecting band is a good way to determine whether 2.4 and 5.0 GHz radios are optimally deployed in respect to the access point client loads on both bands.
- Channel Use this drop-down menu to filter whether device connections should be displayed in either the 2.4 or 5.0 GHz band.
- Search Enter search criteria in the provided text field and select the Update button to isolate located variables in blue within the Network View display.

Use the Lock / Unlock icon in the upper right of the screen to prevent users from moving APs around within the specified area.

# Debug Wireless Clients

An administrator has the ability to select an RF domain and capture connected client debug messages at an administrator assigned interval and location. Client debug information can either be collected historically or in realtime.

To troubleshoot issues with wireless client connectivity within a controller, service platform or access point managed RF domain:

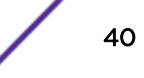

- 1 Select Dashboard.
- 2 Expand the **System** node to display managed RF domains.
- 3 Select and expand an RF domain and click on the down arrow to the right of the RF domain's name.
- 4 Select Troubleshooting.
- 5 Select Debug Wireless Clients.

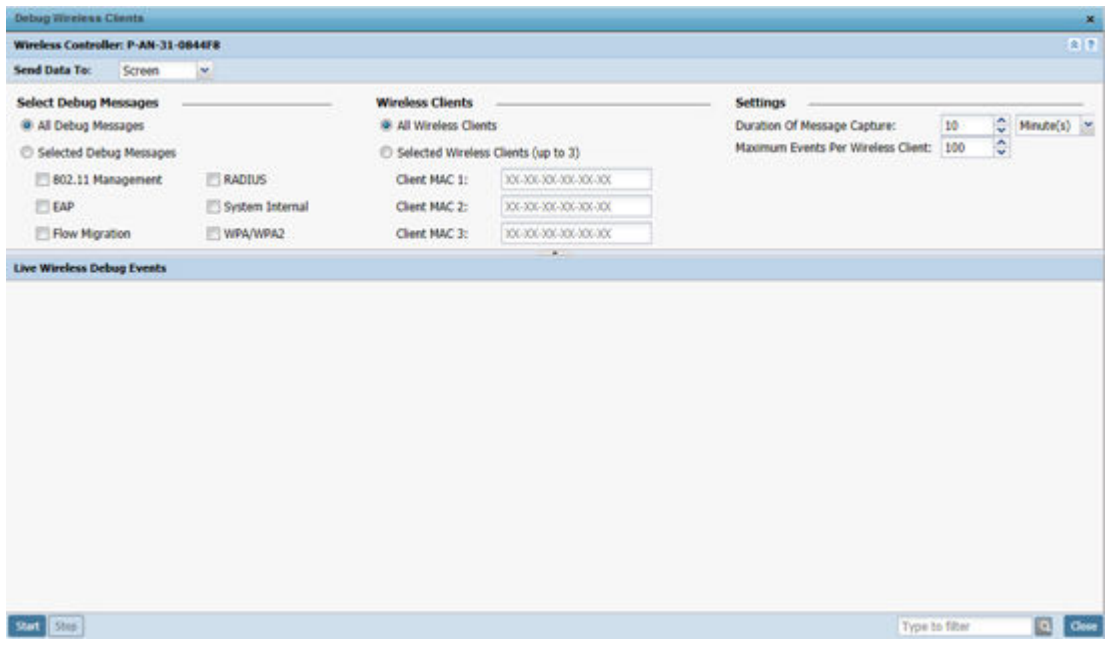

#### **Figure 14: Debug Wireless Clients Screen**

6 Refer to the following remote debug information for RF domain member connected wireless clients:

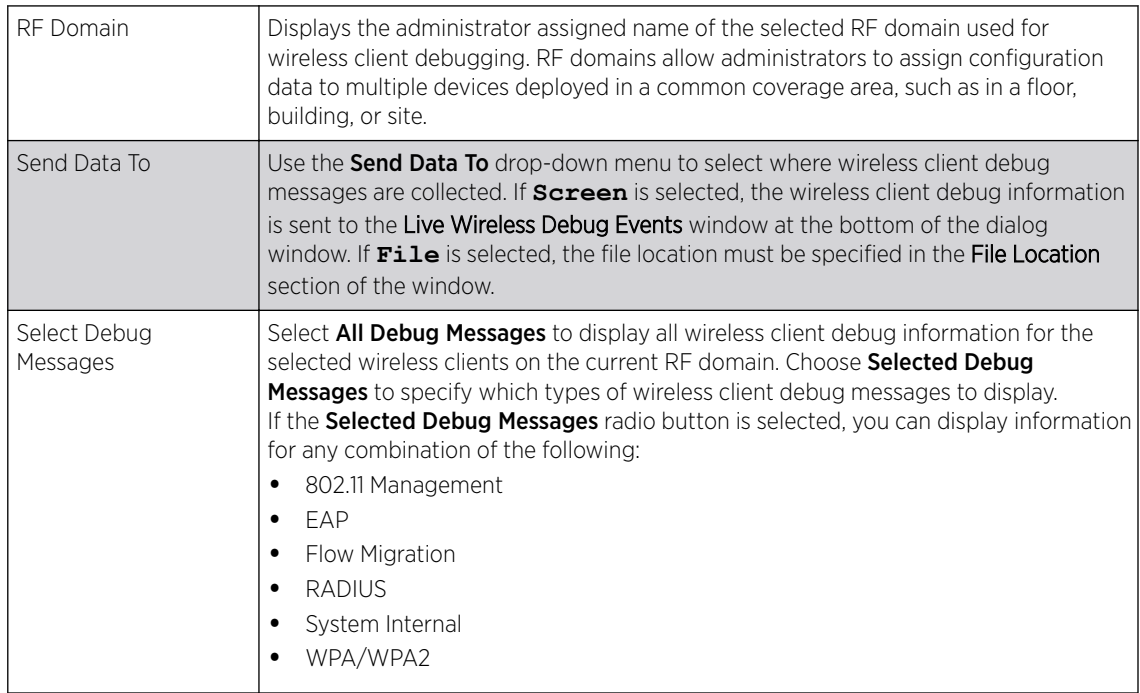

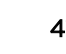

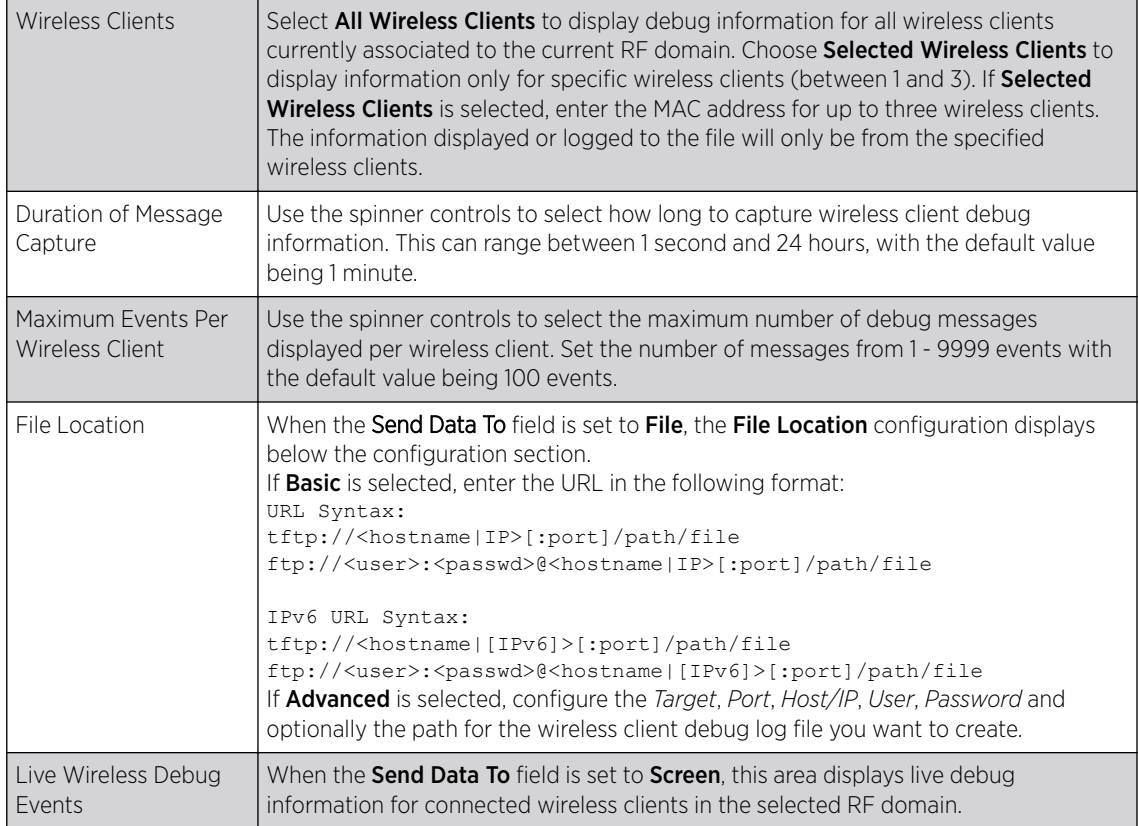

7 When all configuration fields are complete, select **Start** to start the wireless client debug capture.

If information is being sent to the screen, it displays in the Live Wireless Debug Events section. If the data is being sent to a file, that file populates with remote debug information. If you have set a long message capture duration and want to end the capture early, select **Stop**.

# Debug Captive Portal Clients

An administrator can select an RF domain and capture captive portal client and authentication debug messages at an administrator assigned interval and location. Captive portal debug information can either be collected historically or in real-time.

To troubleshoot captive portal client debug messages:

- 1 Select Dashboard.
- 2 Expand the **System** node to display managed RF domains.
- 3 Select and expand an RF domain and click on the down arrow to the right of the RF domain's name.
- 4 Select Troubleshooting.

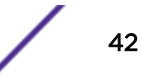

5 Select Debug Captive Portal Clients.

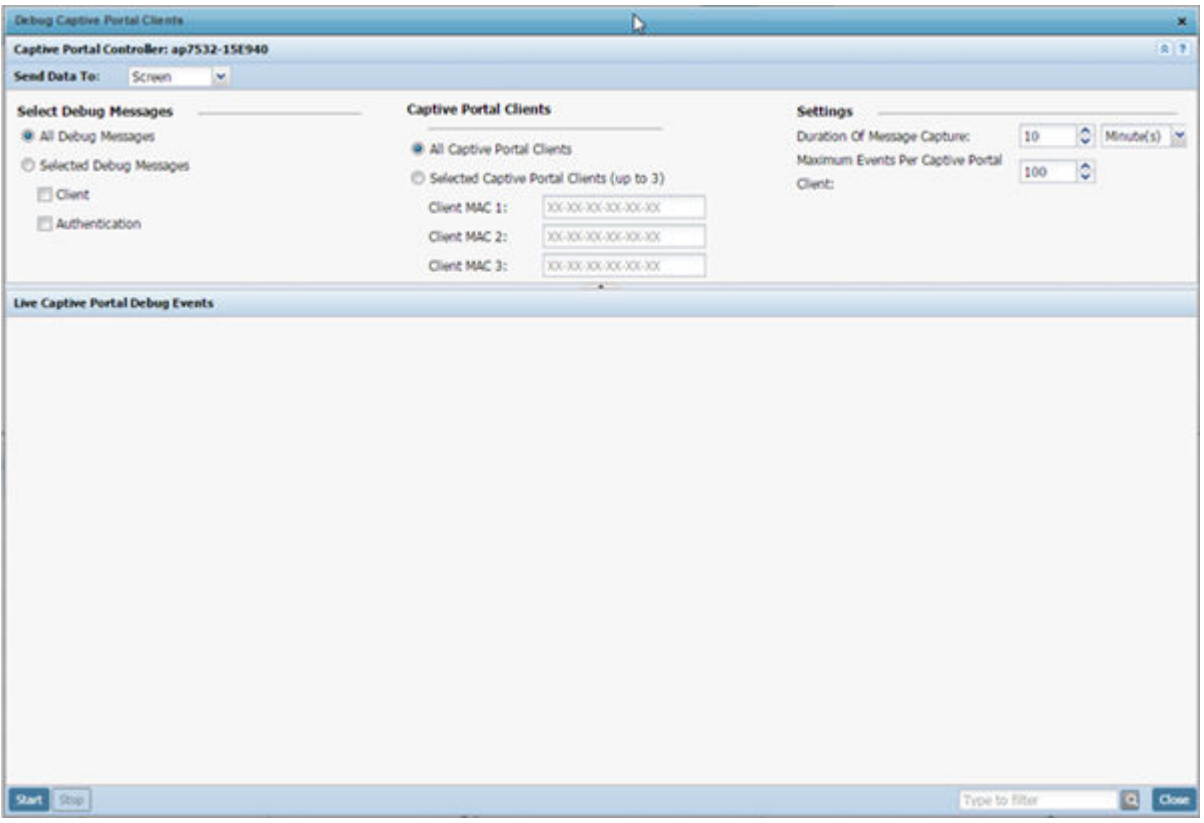

#### **Figure 15: Debug Captive Portal Clients Screen**

6 Use the **Send Data To** drop-down menu to select where captive portal debug messages are collected.

If Screen is selected, information is sent to the Live Wireless Debug Events window at the bottom of the screen. If File is selected, the file location must be specified in the File Location field.

7 In the Select Debug Messages area, refine how captive portal client debug messages are trended:

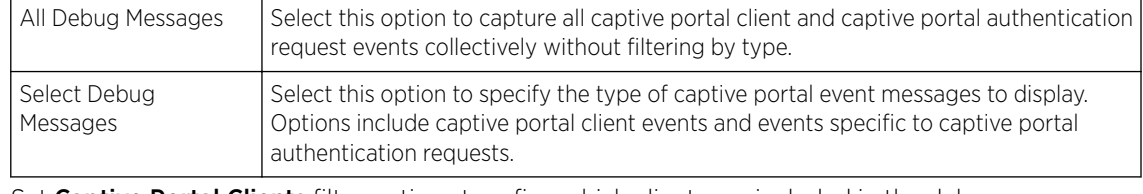

8 Set Captive Portal Clients filter options to refine which clients are included in the debug messages.

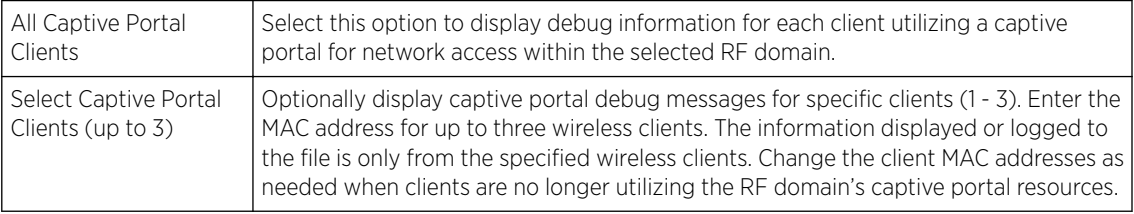

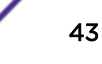

9 Define the following captive portal client **Settings** to determine how messages are trended:

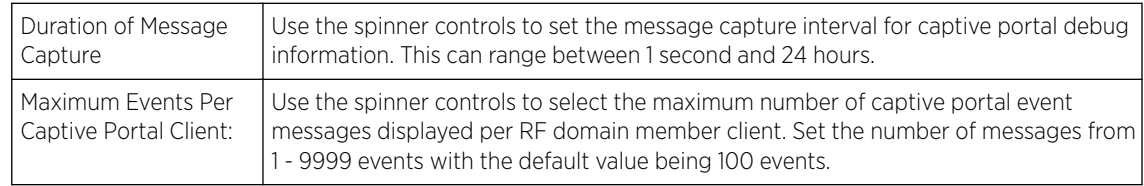

10 When all configuration fields are complete, select **Start** to start the captive portal client debug message capture.

Information sent to the screen displays in the Live Captive Portal Debug Events field. If you have set a long message capture duration and want to end the capture early, select Stop.

# Packet Capture

An administrator can capture connected client packet data based on the packet's address type or port on which received. Dropped client packets can also be trended to assess RF Domain client connectivity health.

To administer RF domain packet captures:

- 1 Select Dashboard → Summary.
- 2 Expand the **System** node to display managed RF domains.
- 3 Select and expand an RF domain and click on the down arrow to the right of the RF domain name.
- 4 Select Troubleshooting.
- 5 Select Packet Capture.

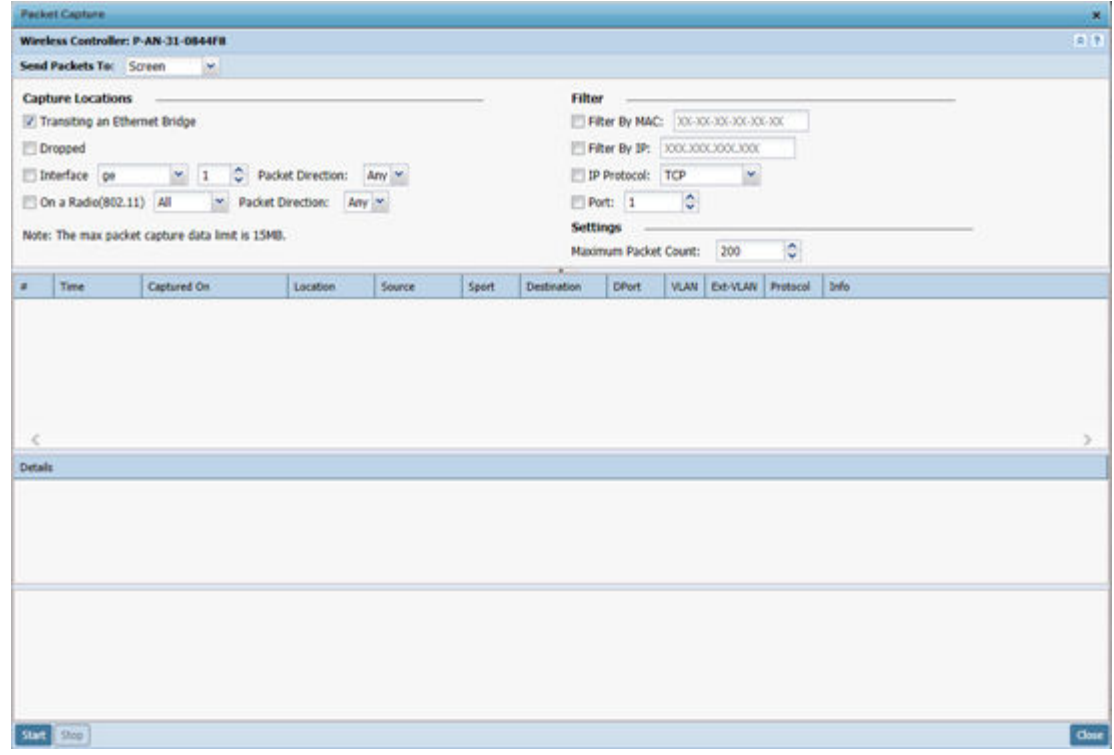

**Figure 16: Packet Capture Screen**

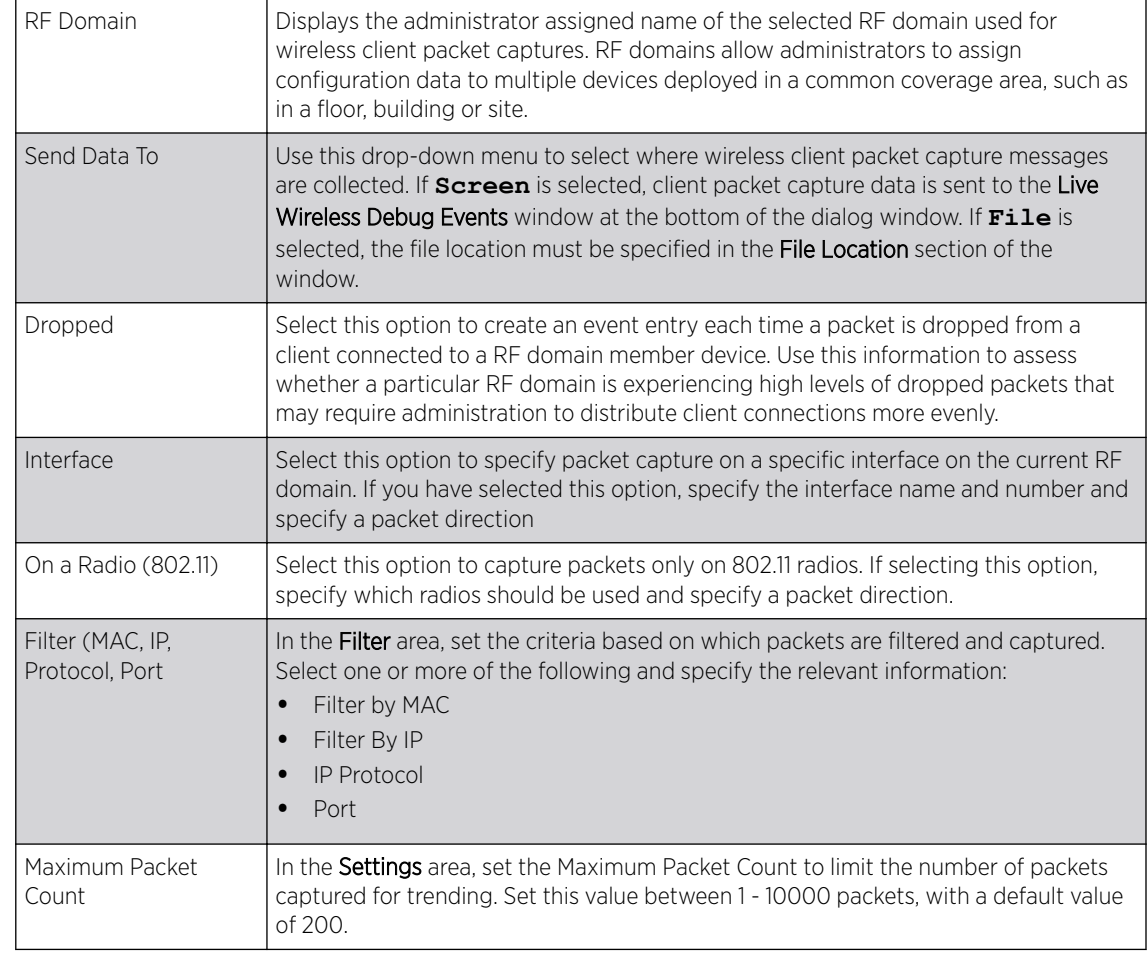

6 Refer to the following packet capture data for RF domain member connected wireless clients:

7 Select Start to begin the packet capture.

Information sent to the screen displays in the lower portion of the window. If the data is being sent to a file, that file populates with the packet capture information. If you have set a long message capture duration and want to end the capture early, select Stop.

# 5 **Device Configuration**

[Device Configuration](#page-46-0) [Auto-Provisioning Policies](#page-324-0) [Managing an Event Policy](#page-331-0) [Managing MINT Policies](#page-332-0) [Password Encryption](#page-333-0)

> Managed devices can either be assigned unique configurations or have existing RF Domain or Profile configurations modified (overridden) to support a requirement that dictates a device's configuration be customized from the configuration shared by its profiled peer devices.

> When a device is initially managed by the controller or service platform, it requires several basic configuration parameters be set (system name, deployment location, etc.). Additionally, the number of permitted device licenses needs to be accessed to determine whether a new access point can be adopted.

*RF Domains* allow administrators to assign configuration data to multiple devices deployed in a common coverage area (floor, building or site). In such instances, there's many configuration attributes these devices share as their general client support roles are quite similar. However, device configurations may need periodic refinement (overrides) from their original RF Domain administered design.

*Profiles* enable administrators to assign a common set of configuration parameters and policies to controller or service platforms and access points. Profiles can be used to assign shared or unique network, wireless and security parameters to wireless controllers and access points across a large, multi-segment site. The configuration parameters within a profile are based on the hardware model the profile was created to support. The controller and service platform supports both default and user defined profiles implementing new features or updating existing parameters to groups of controllers, service platforms or access points.

However, device profile configurations may need periodic refinement from their original administered configuration. Consequently, a device profile could be applied an override from the configuration shared amongst numerous peer devices deployed within a particular site.

Adoption is the process an access point uses to discover controller or service platforms available in the network, pick the most desirable one, establish an association, obtain its configuration and consider itself provisioned.

At adoption, an access point solicits and receives multiple adoption responses from available controllers or service platforms on the network. Modify existing adoption policies or create new ones as needed to meet the adoption requirements of a device and its assigned profile.

Lastly, use **Configuration**  $\rightarrow$  **Devices** to define and manage a critical resource policy. A critical resource policy defines a list of device IP addresses on the network (gateways, routers etc.). The support of these IP address is interpreted as critical to the health of the network. These device addresses are pinged

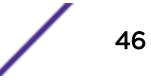

<span id="page-46-0"></span>regularly by the controller or service platform. If there's a connectivity issue, an event is generated stating a critical resource is unavailable.

# Device Configuration

When a device is initially managed by an access point, RFS controller or NX series service platform it requires several basic parameters be set (system name, deployment location, etc.). Additionally, the number of permitted device licenses needs to be assessed to determine whether additional access points can be adopted under the terms of the existing license. The **Basic** configuration screen affords an administrator a means of assessing devices detected by a selected access point, controller or service platform and determining whether they need minor profile or RF Domain re-assignments to be optimally deployed.

To assign a basic configuration:

1 Go to **Configuration**  $\rightarrow$  **Devices**.

The Device Configuration screen displays by default. This screen lists access points, controllers and service platforms within the managed network.

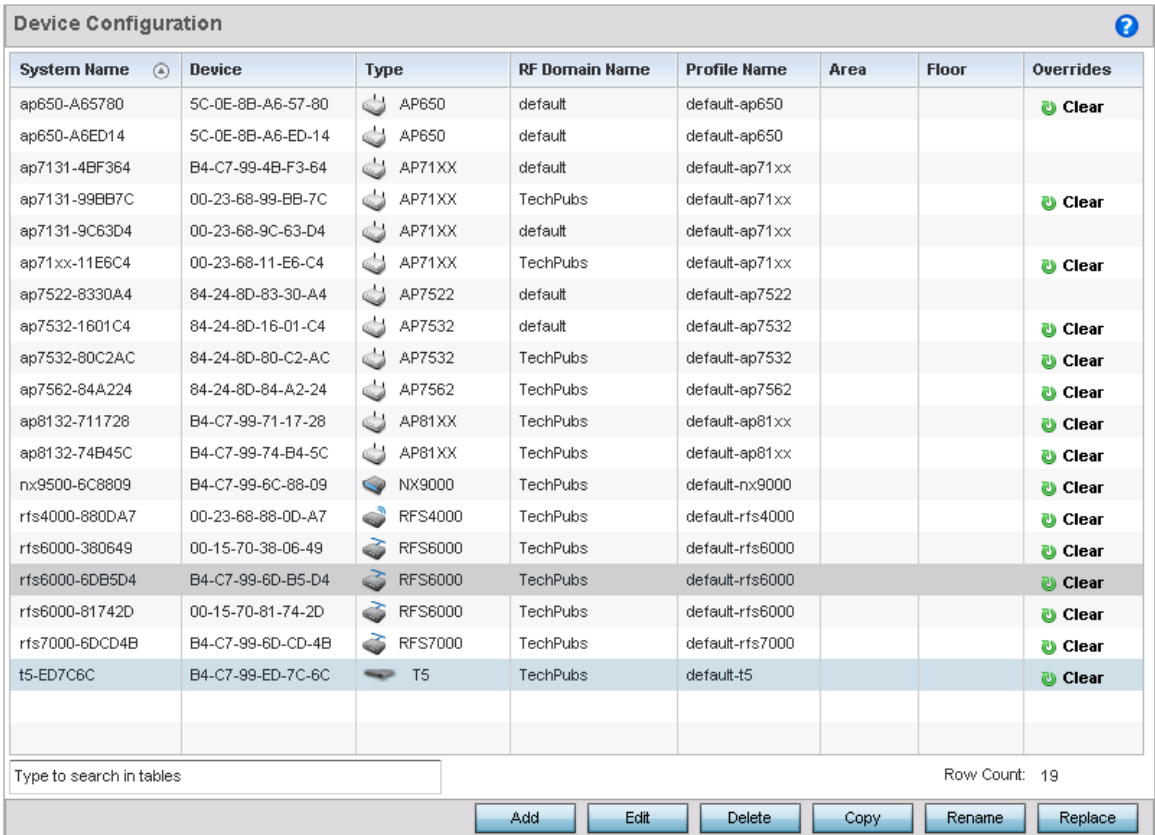

#### **Figure 17: Device Configuration Screen - Lists the Devices Within the Network**

2 Refer to the following device settings to determine whether a configuration update or RF Domain or profile change is warranted:

$$
\Bigg/ \qquad 47
$$

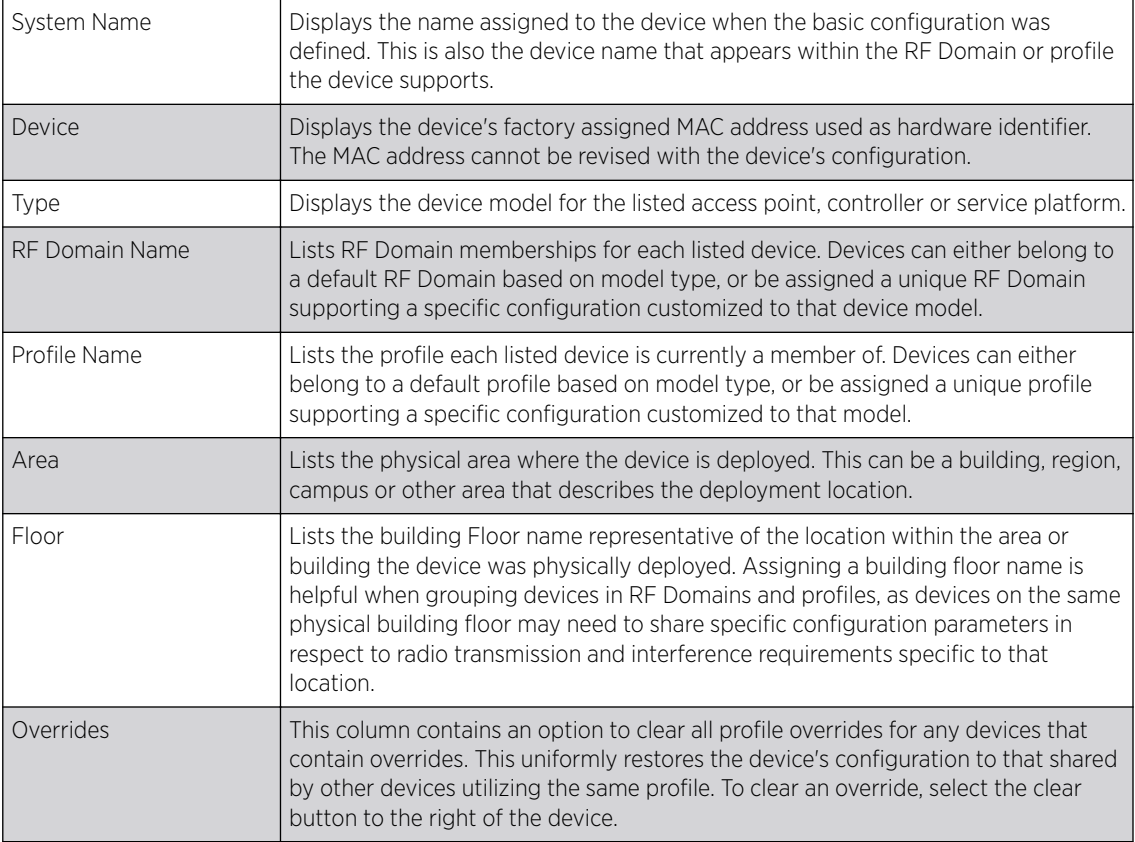

3 Select Add to create a new device, select Edit to modify an existing device or select Delete to remove an existing device.

## License Configuration

Licenses are purchased directly for the number of permissible adoptions per access point, controller, service platform or managed cluster.

#### Note

The Licenses screen is available only to controllers and service platforms capable of sustaining device connections, and thus requires license support to set the maximum number of device connections permitted. The License screen is not available for AP621 and AP650 model access points that are reliant on their connected controller or service platform for their management.

Managing infrastructure devices requires a license key to enable software functionality or define the number of adoptable devices allowable. My Licenses is a Web based online application enabling you to request a license key for purchased license certificates.

The Licenses screen also contains a facility where new licenses can be applied to increase the number of device adoptions permitted, or to allow the use of the advanced security features.

Each controller and service platform family has multiple models to choose from that range from zero licenses to the maximum number that can be loaded for that specific SKU.

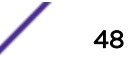

To configure a device's a license configuration:

1 Select **Configuration**  $\rightarrow$  **Devices** from the web UI.

The Device Configuration screen displays a list of managed devices or peer controllers, service platforms, or access points.

- 2 Select a target device, from the displayed list, by double-clicking on the device name. The selected device's configuration menu displays.
- 3 Select Licenses.

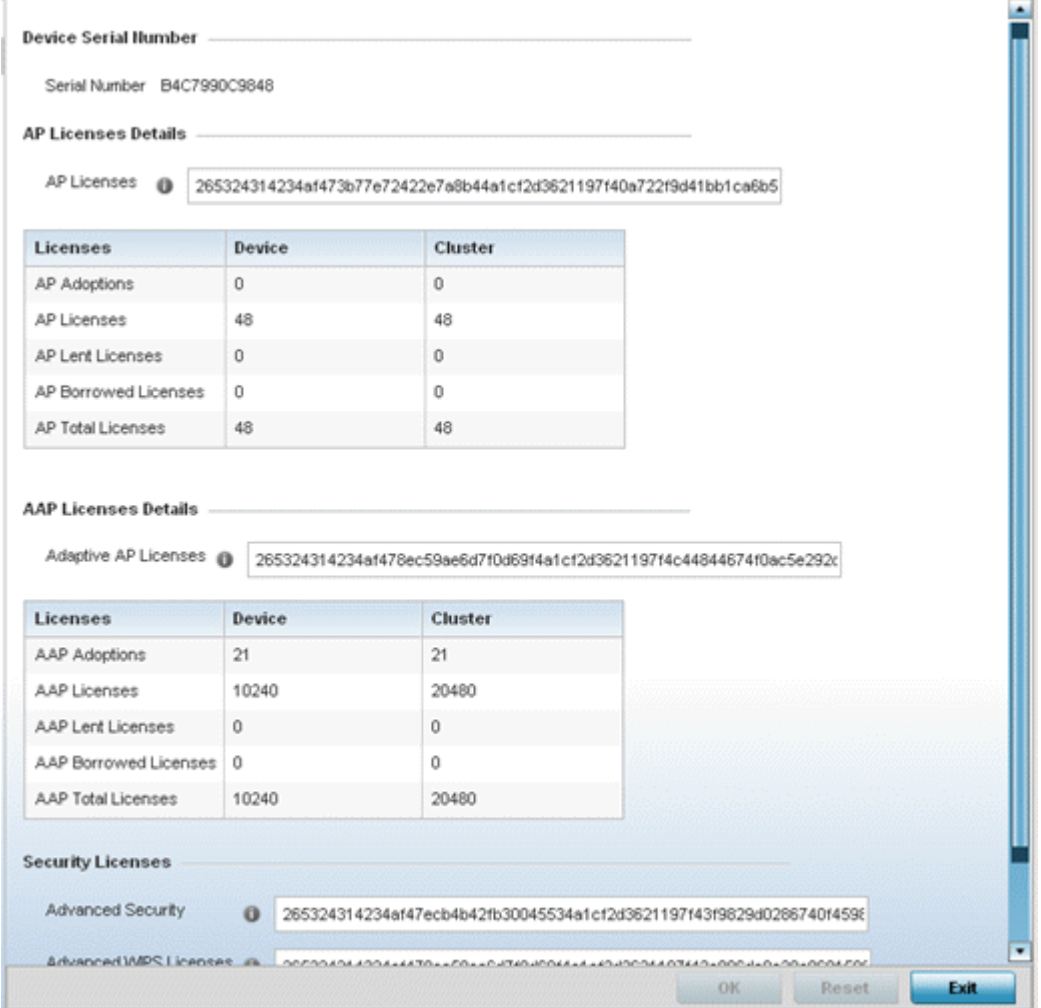

#### **Figure 18: Device Licenses Screen**

The License screen displays the Device Serial Number of the controller or service platform generating the license key.

#### Note

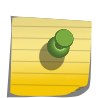

When assessing lent and borrowed license information, it is important to distinguish between NOC controllers and site controllers. NOC controllers are NX 95XX and NX 96XX. The site controllers are RFS 4000, NX 5500, and NX 7510.

4 Review the AP Licenses table to assess the specific number of adoptions permitted, as dictated by the terms of the current license.

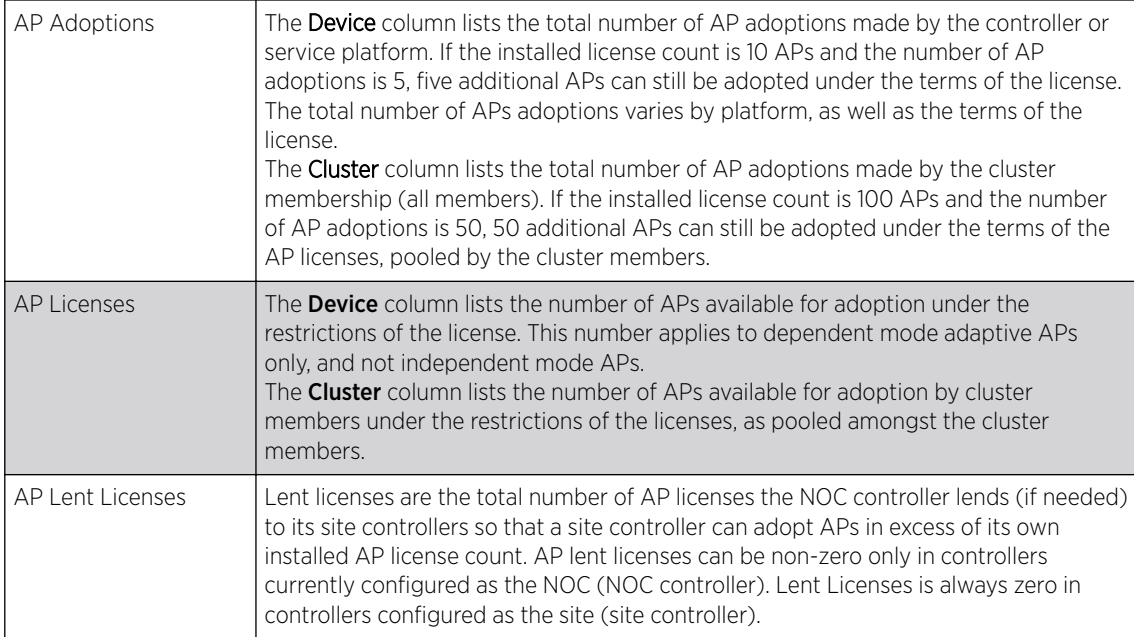

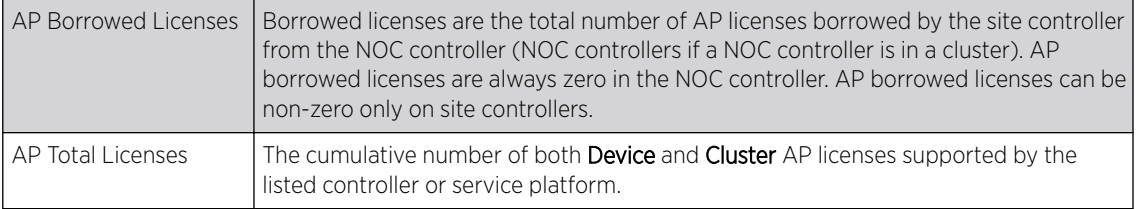

#### Note

The following is a licensing example: Assume there's two site controllers (S1 and S2) adopted to a NOC controller (N1). S1 has 3 installed AP licenses, and S2 has 4 installed AP licenses. Eight APs seek to adopt on S1, and ten APs seek to adopt on S2. N1 has 1024 installed licenses. N1 lends 5 AP licenses (8 minus 3) to S1, and 6 AP licenses (10 minus 4) to S2.

N1 displays the following in the **Device** column:

- AP Adoptions: 2 (site controllers S1 and S2)
- AP Licenses: 1024
- AP Lent Licenses: 11 (5 to S1 plus 6 to S2)
- AP Borrowed Licenses: 0
- AP Total Licenses: 1013 (1024 minus 11 lent)

S1 displays the following in the Device column:

- AP Adoptions: 8
- AP Licenses: 3
- AP Lent Licenses: 0
- AP Borrowed Licenses: 5
- AP Total Licenses: 8 (3 plus 5 borrowed)

S2 displays the following in the **Device** column:

- AP Adoptions: 10
- AP Licenses: 4
- AP Lent Licenses: 0
- AP Borrowed Licenses: 6
- AP Total Licenses: 10 (4 plus 6 borrowed)

5 Review the **Adaptive AP Licenses** table to assess the specific number of adoptions permitted, as dictated by the terms of the current license.

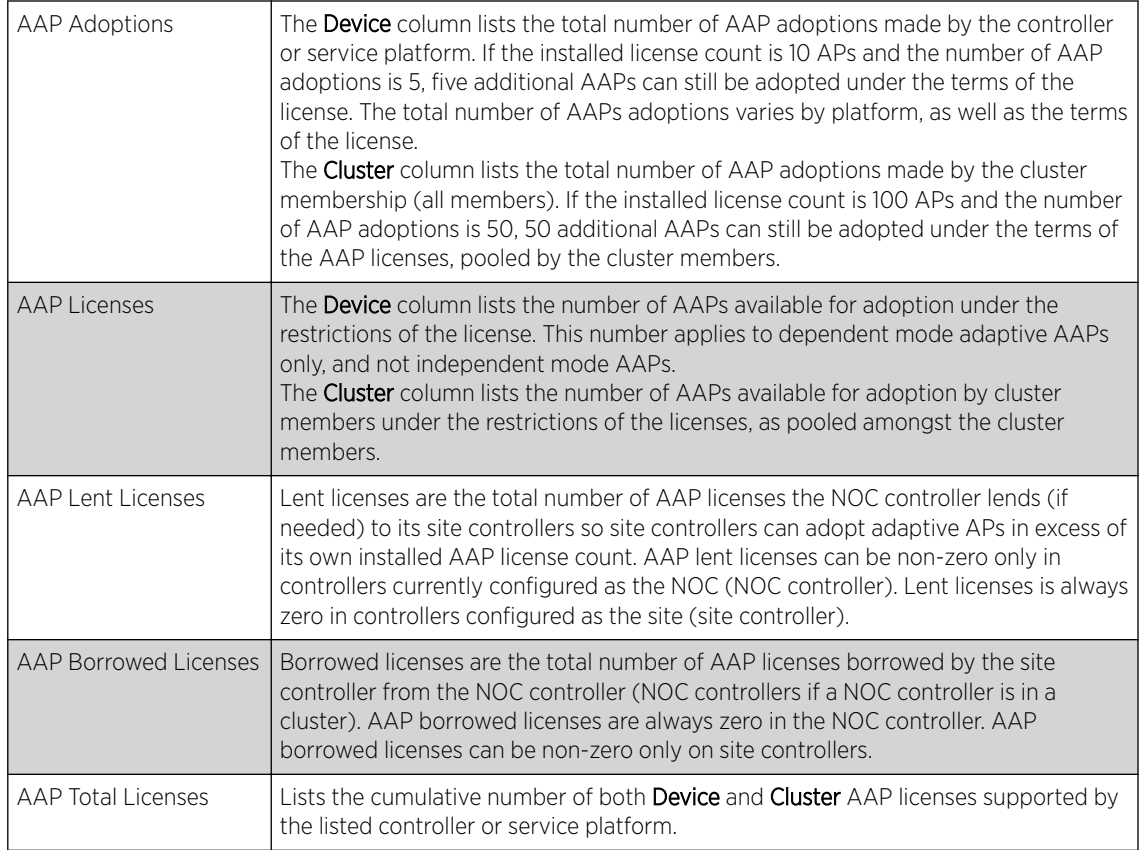

6 Refer to the Feature Licenses field to apply licenses and provision advanced security and analytics features:

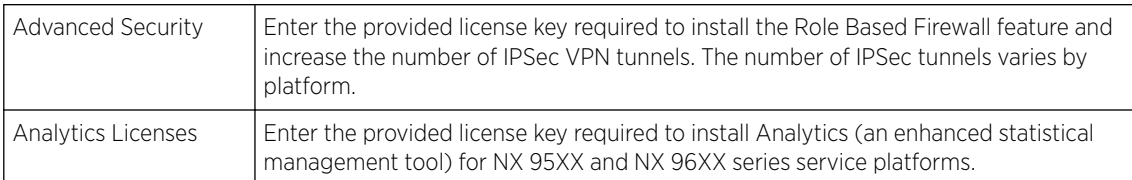

7 Refer to the Web Filtering License field if required to provide a 256-character maximum license string for the Web filtering feature.

Web filtering is used to restrict access to specific resources on the internet.

8 Click OK to save the changes made to the applied licenses.

Click Reset to revert to the last saved configuration.

## Basic Device Configuration

Setting a device's Basic configuration is required to assign a device **name**, deployment **location** and **system time**. Similarly, the Basic configuration screen is where profile and RF Domain assignments/ adjustments are made. RF Domains allow administrators to assign configuration data to multiple devices deployed in a common coverage area, such as in a floor, building or site. Each RF Domain contains policies that can determine a Smart RF or WIPS configuration.

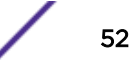

Profiles enable administrators to assign a common set of configuration parameters and policies to access points, controllers and service platforms. Profiles can be used to assign *common* or *unique* network, wireless and security parameters to devices across a large, multi segment, site. The configuration parameters within a profile are based on the hardware model the profile was created to support. Controllers and service platforms support both default and user defined profiles implementing new features or updating existing parameters to groups of devices. The central benefit of a profile is its ability to update devices collectively without having to modify individual device configurations one at a time.

#### Note

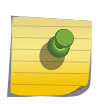

Once devices have been assigned membership in either a profile or RF Domain, an administrator must be careful not to assign the device a configuration update that removes it from membership from a RF Domain or profile. A RF Domain or profile configuration must be re-applied to a device once its configuration has been modified in a manner that differentiates it from the configuration shared by the devices comprising the RF Domain or profile.

To set a device's basic configurations:

1 Select the **Configuration**  $\rightarrow$  **Devices** from the Web UI.

The Device Configuration screen displays. This screen lists the managed devices or peers. The listed devices can either be other access points, controllers or service platforms.

2 Select a target device (by double-clicking it) from amongst those displayed.

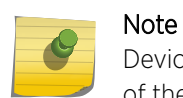

Devices can also be selected directly from the device browser in the lower, left-hand, side of the UI.

The **Basic** configuration screen displays by default.

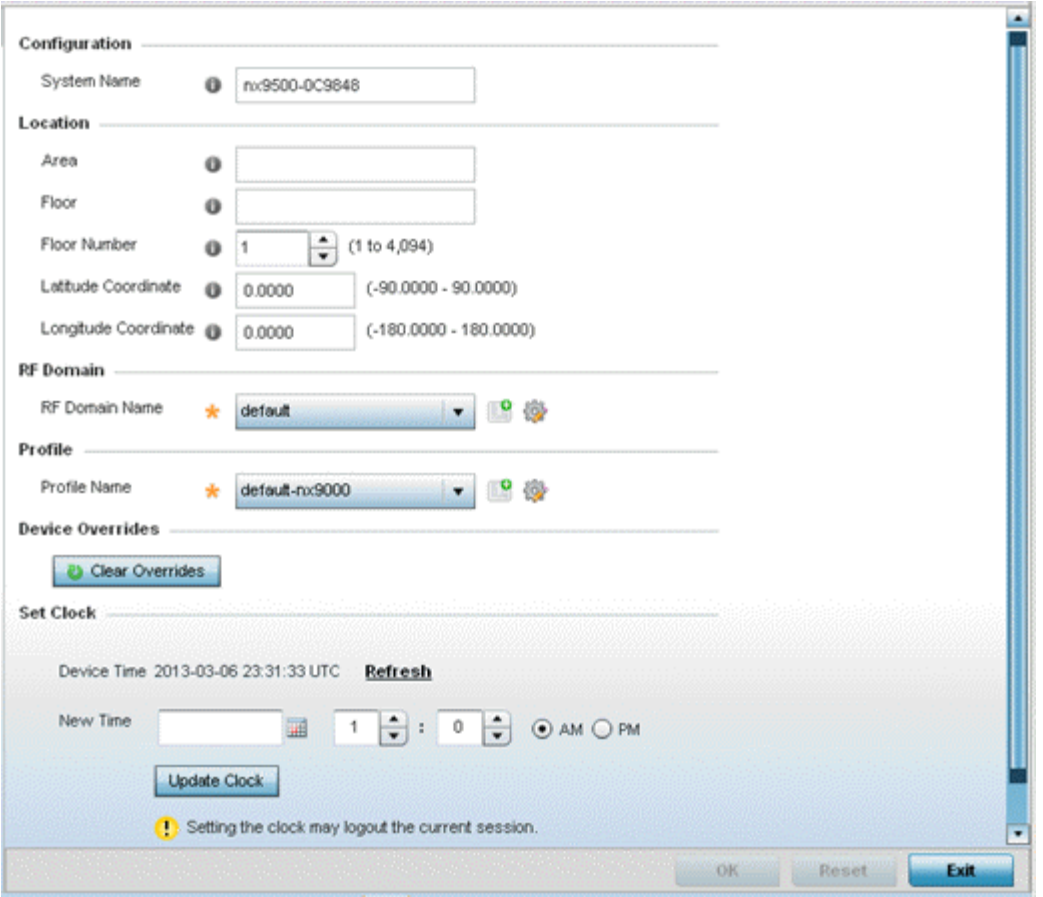

## **Figure 19: Configuration - Devices - Basic Configuration Screen**

3 Set the following basic configurations for the target device:

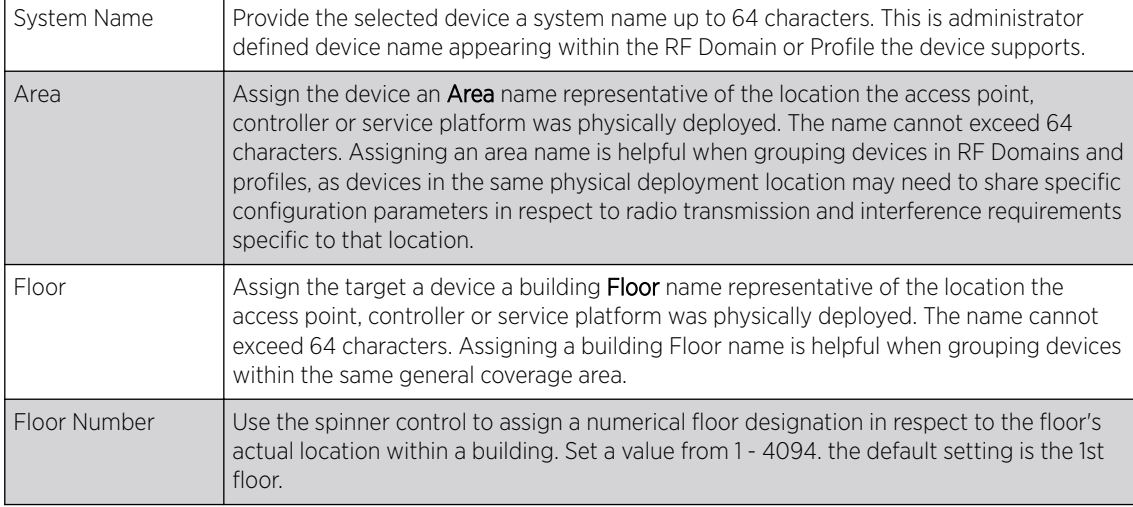

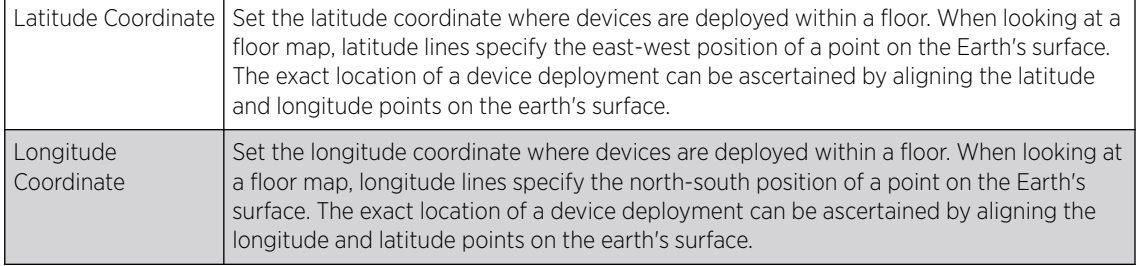

4 Use the RF Domain drop-down menu to select an existing RF Domain for device membership.

If an RF Domain configuration does not exist suiting the deployment requirements of the target device, select the **Create** icon to create a new RF Domain configuration, or select the **Edit** icon to modify the configuration of a selected RF Domain.

For more information, see [RF Domains](#page-748-0) on page 749 or [Managing RF Domains](#page-749-0) on page 750.

- 5 Use the Profile drop-down menu to select an existing RF Domain for device membership.
- 6 If a profile configuration does not exist suiting the deployment requirements of the target device, select the Create icon to create a new profile configuration, or select the Edit icon to modify the configuration of a selected profile.
- 7 If necessary, select the **Clear Overrides** button to remove all existing overrides from the device.
- 8 Refer to the **Set Clock** parameter to update the system time of the target device.
- 9 Refer to the Device Time parameter to assess the device's current time, or whether the device time is unavailable. Select Refresh as required to update the device's reported system time.
- 10 Use the **New Time** parameter to set the calendar day, hour and minute for the target device. Use the AM and PM radio buttons to refine whether the updated time is for the morning or afternoon/ evening.
- 11 When completed, select **Update Clock** to commit the updated time to the target device.
- 12 Select OK to save the changes made to the device's basic configuration. Selecting Reset reverts the screen to its last saved configuration.

### Assigning Certificates

A certificate links identity information with a public key enclosed in the certificate.

A CA *(certificate authority)* is a network authority that issues and manages security credentials and public keys for message encryption. The CA signs all digital certificates it issues with its own private key. The corresponding public key is contained within the certificate and is called a CA certificate. A browser must contain the CA certificate in its Trusted Root Library so it can trust certificates *signed* by the CA's private key.

Depending on the public key infrastructure, the digital certificate includes the owner's public key, the certificate expiration date, the owner's name and other public key owner information.

Each certificate is digitally signed by a *trustpoint*. The trustpoint signing the certificate can be a certificate authority, corporation or individual. A trustpoint represents a CA/identity pair containing the identity of the CA, CA-specific configuration parameters, and an association with an enrolled identity certificate.

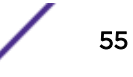

SSH keys are a pair of cryptographic keys used to authenticate users instead of, or in addition to, a username/password. One key is private and the other is public key. SSH *(Secure Shell)* public key authentication can be used by a requesting client to access resources, if properly configured. A RSA key pair must be generated on the client. The public portion of the key pair resides with the controller or access point locally, while the private portion remains on a secure area of the client.

To configure certificate usage:

- 1 Select Configuration  $\rightarrow$  Devices from the Web UI. The Device Configuration screen displays a list of managed devices or peers (other access points, controllers or service platforms).
- 2 Select a target device, from the displayed list, by double-clicking on the device name. The selected device's configuration menu displays.
- 3 Select Certificates.

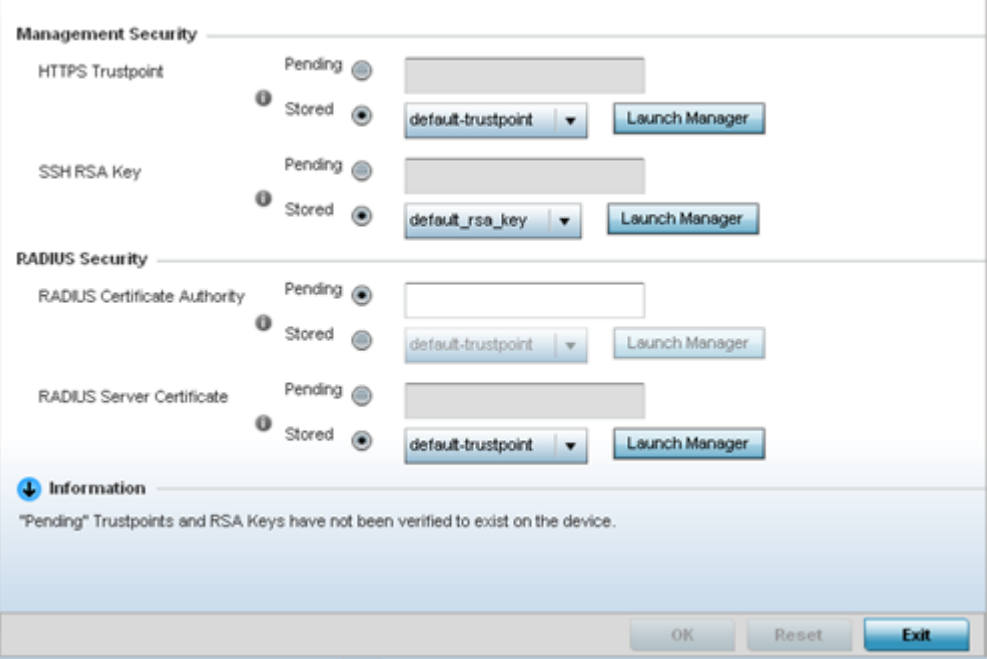

#### **Figure 20: Device Certificates Screen**

4 Set the following Management Security certificate configuration:

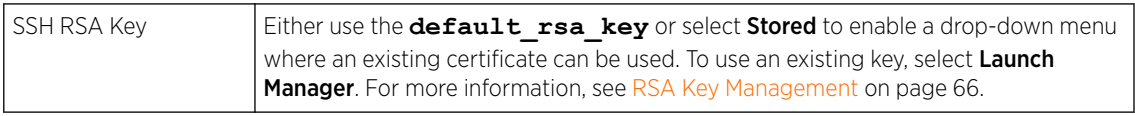

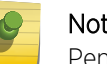

Note

Pending trustpoints and RSA keys are typically not verified as existing on a device.

5 Set the following RADIUS Security certificate configurations:

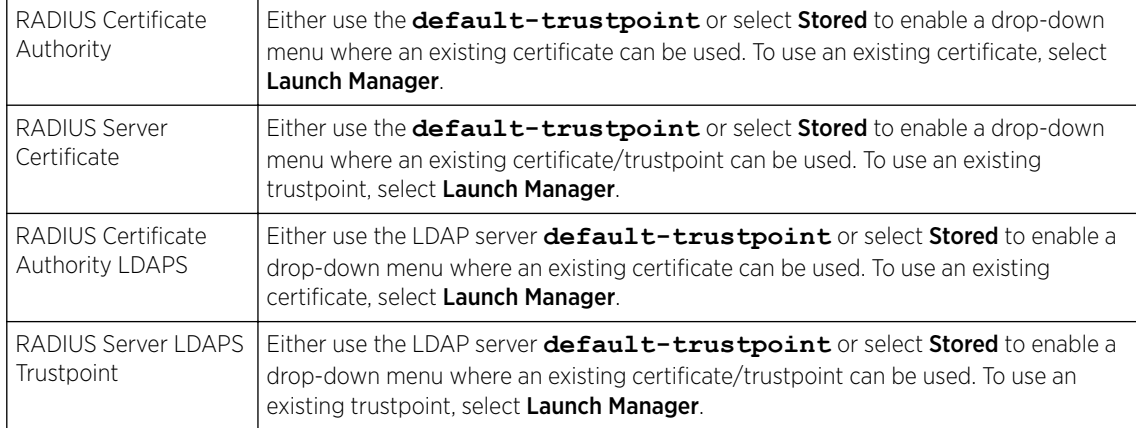

6 Refer to the CMP Certificate field to optionally use CMP *(Certificate Management Protocol* as an Internet protocol to obtain and manage digital certificates in a PKI *(Public Key Infrastructure)* network. A CA *(Certificate Authority)* issues the certificates using the defined CMP. Using CMP, a device can communicate to a CMP supported CA server, initiate a certificate request and download the required certificates from the CA server. CMP supports multiple request options through for device communicating to a CMP supported CA server. The device can initiate a request for getting the certificates from the server. It can also auto update the certificates which are about to expire.

Either use the server **default-trustpoint** or select Stored to enable a drop-down menu where an existing certificate/trustpoint can be used. To use an existing trustpoint, select Launch Manager.

7 Click OK to save the changes made to the certificate configurations. Click Reset to revert the screen to its last saved configuration.

For more information on the certification activities supported, refer to the following:

- Certificate Management on page 57
- [RSA Key Management](#page-65-0) on page 66
- [Certificate Creation](#page-71-0) on page 72
- [Generating a Certificate Signing Request](#page-72-0) on page 73

#### *Certificate Management*

A *stored* certificate can be used from a different managed device if you prefer not to use an existing certificate or key. Device certificates can be imported and exported to and from the controller or service platform to a secure remote location for archive and retrieval as required for other managed devices.

To configure trustpoints for use with certificates:

1 Select Launch Manager from either the HTTPS Trustpoint, SSH RSA Key, RADIUS Certificate Authority, or RADIUS Server Certificate parameters.

The Certificate Management screen displays with the Manage Certificates tab displayed by default.

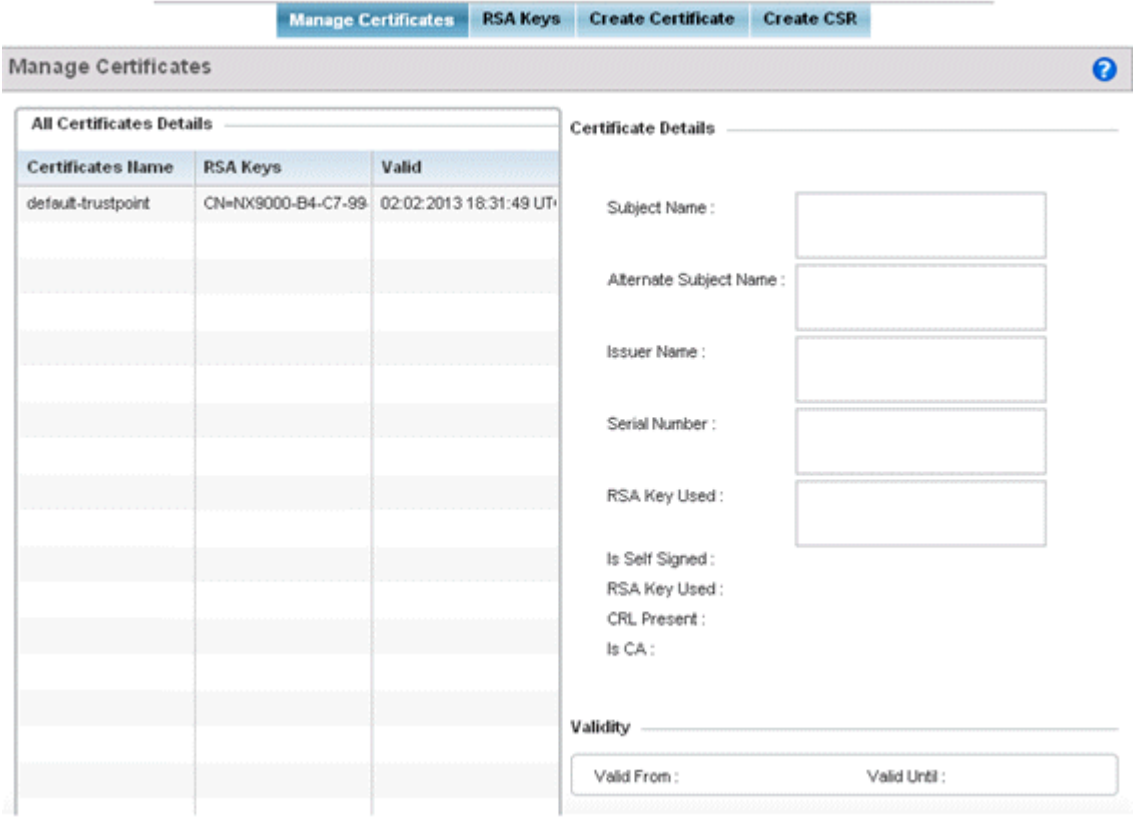

#### **Figure 21: Certificate Management - Manage Certificates Screen**

- 2 Select a device from among those displayed to review its certificate information.
- 3 Refer to **All Certificate Details** to review the certificate's properties, self-signed credentials, validity duration, and CA information.
- 4 To optionally import a certificate, click the Import button at the bottom of the Manage Certificates screen.

The **Import New Trustpoint** screen displays. You can use this screen to import CA certificates, CRLs and signed certificates to the controller or service platform once the network credentials of the file transfer have been defined.

5 Click OK to import the defined trustpoint.

Click Cancel to revert to the last saved configuration.

#### Import Certificates and Trustpoints

A certificate links identity information with a public key enclosed in the certificate. Each certificate is digitally signed by a *trustpoint*. The trustpoint signing the certificate can be a certificate authority, corporation or individual. A trustpoint represents a CA/identity pair containing the identity of the CA, CA-specific configuration parameters and an association with an enrolled identity certificate.

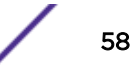

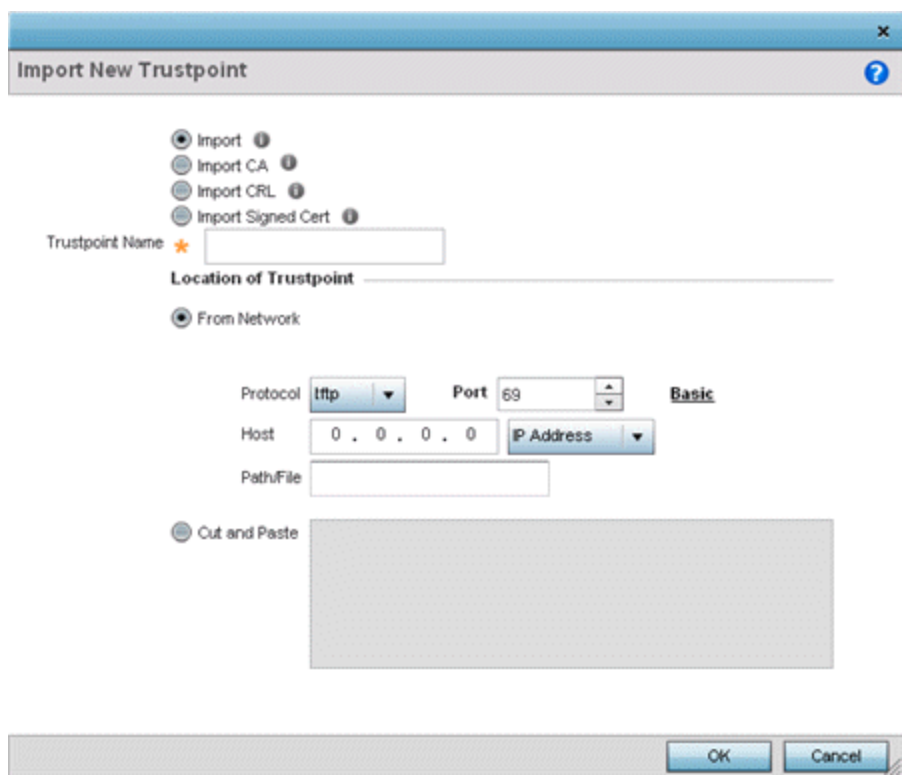

#### **Figure 22: Import New Trustpoint Screen**

1 To optionally import a CA certificate, select the Import CA button on the Import New Trustpoint screen.

A CA is a network authority that issues and manages security credentials and public keys for message encryption. The CA signs all digital certificates it issues with its own private key. The corresponding public key is contained within the certificate and is called a CA certificate.

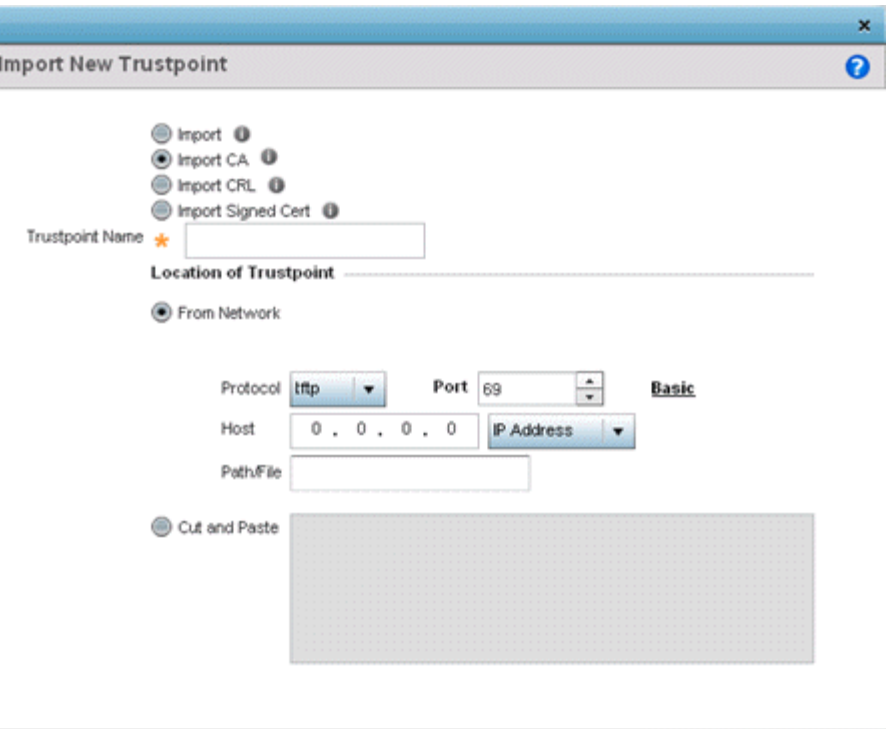

2 Define the following configuration parameters required to import a CA certificate:

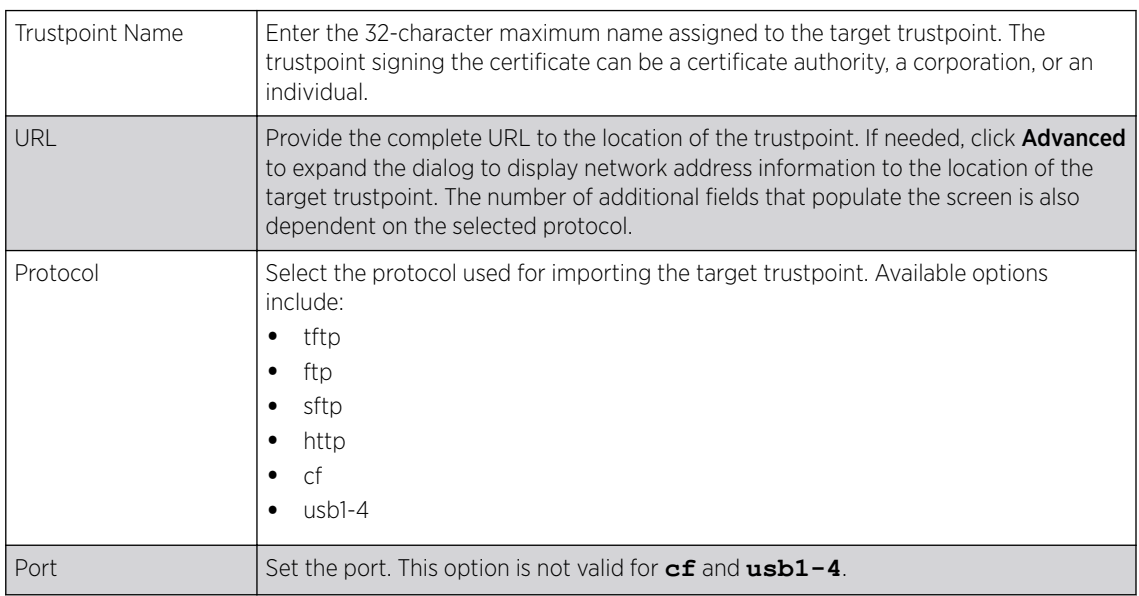

 $OK$ 

Cancel

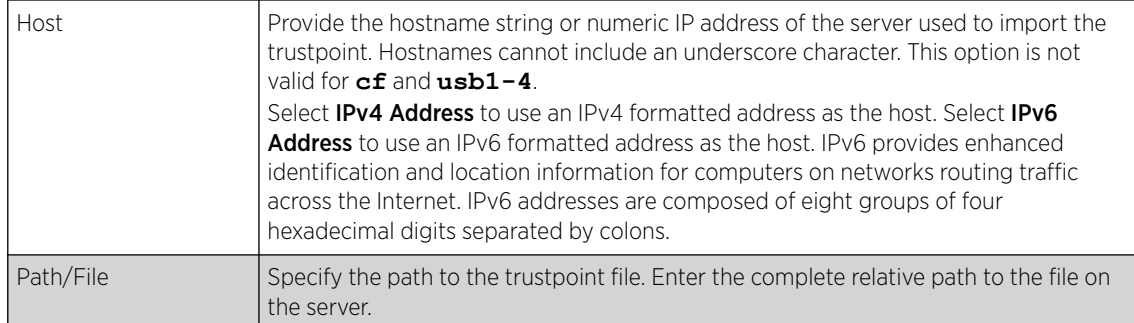

- 3 Select OK to import the defined CA certificate. Click Cancel to revert the screen to its last saved configuration.
- 4 To optionally import a CA certificate, select **Import CRL** button on the **Certificate Management** screen.

If a certificate displays in the Certificate Management screen with a CRL, that CRL can be imported. A CRL *(certificate revocation list)* is a list of certificates that have been revoked or are no longer valid. A certificate can be revoked if the CA had improperly issued a certificate, or if a private key is compromised. The most common reason for revocation is the user no longer being in sole possession of the private key.

For information on creating a CRL to use with a trustpoint, refer to [Setting the Certificate Revocation](#page-679-0) [List \(CRL\) Configuration](#page-679-0) on page 680 .

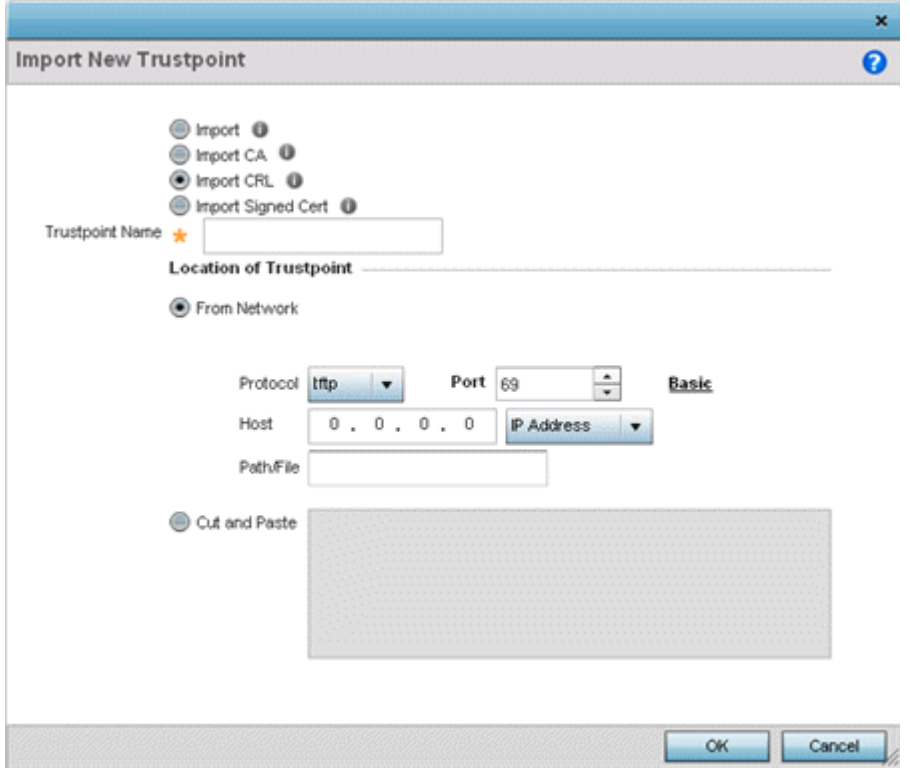

5 Define the following configuration parameters required to import a CRL:

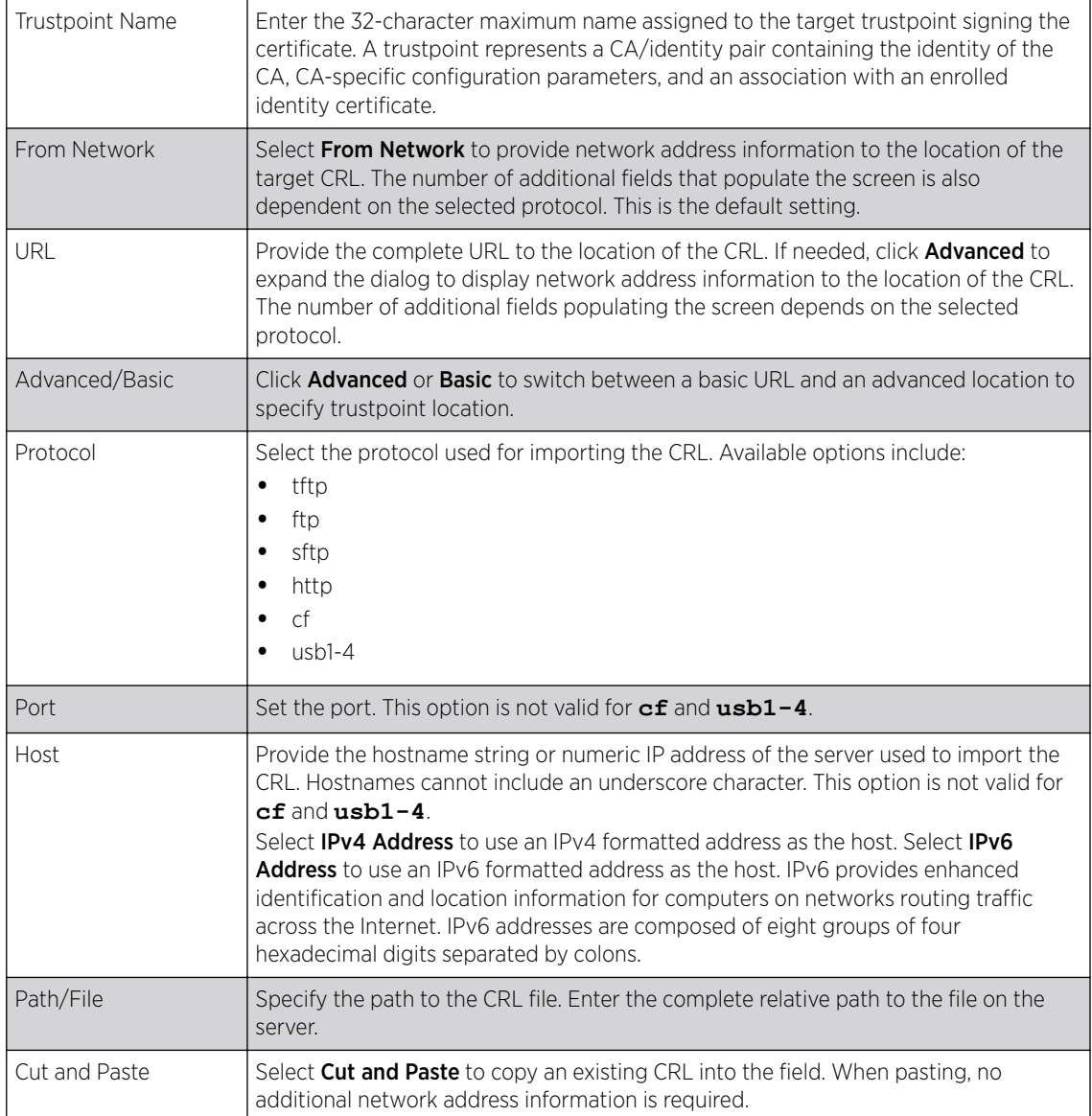

6 Select OK to import the CRL. Select Cancel to revert the screen to its last saved configuration.

7 To import a signed certificate, select the Import Signed Cert button on the Import New Trustpoint screen.

Signed certificates (or root certificates) avoid the use of public or private CAs. A self-signed certificate is an identity certificate signed by its own creator, thus the certificate creator also signs off on its legitimacy. The lack of mistakes or corruption in the issuance of self signed certificates is central.

Self-signed certificates cannot be revoked which may allow an attacker who has already gained controller access to monitor and inject data into a connection to spoof an identity if a private key has been compromised. However, CAs have the ability to revoke a compromised certificate, preventing its further use.

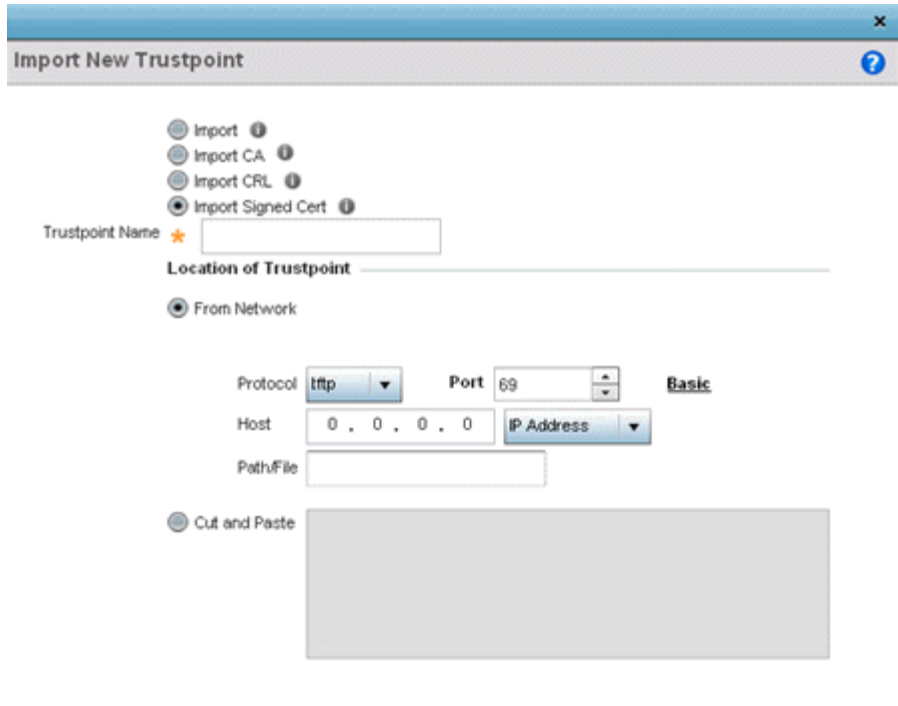

8 Define the following parameters required to Import a Signed Certificate:

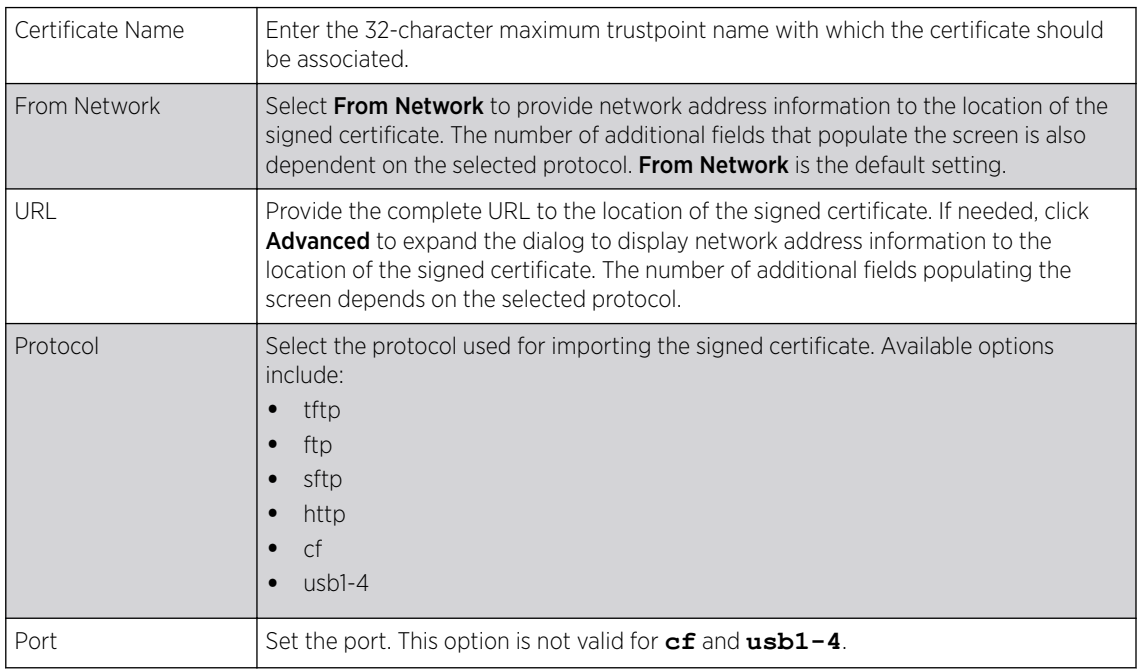

 $OK$ 

Cancel

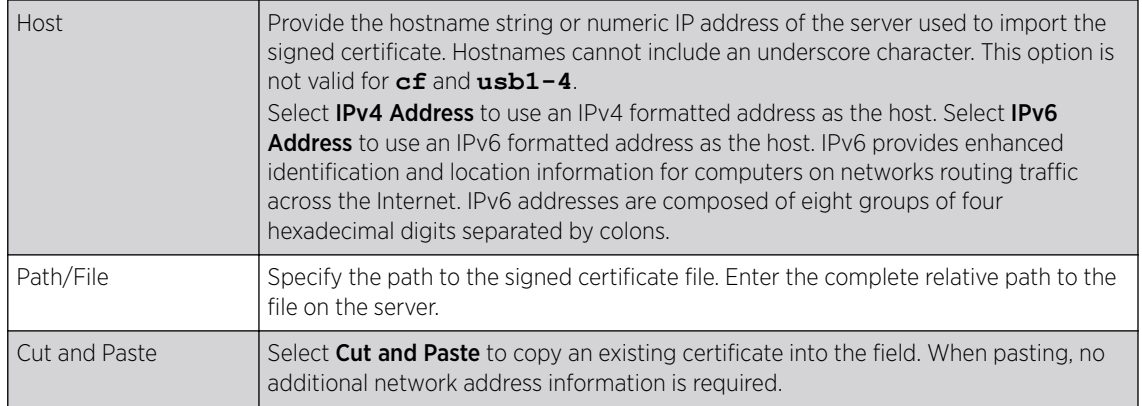

9 Select OK to import the signed certificate. Select Cancel to revert the screen to its last saved configuration.

#### Export Trustpoints

Each certificate is digitally signed by a *trustpoint*. The trustpoint signing the certificate can be a certificate authority, corporation or individual. A trustpoint represents a CA/identity pair containing the identity of the CA, CA-specific configuration parameters and an association with an enrolled identity certificate.

The trustpoints utilized by a controller, service platform or access point can be exported to an external resource for archive.

To export trustpoints:

- 1 Select Operations → Manage Certificates.
- 2 To optionally export a trustpoint to a remote location, select Export from the Certificate Management screen.

Once a certificate has been generated on the local authentication server, export the self signed certificate. A digital CA certificate is different from a self signed certificate. The CA certificate contains the public and private key pairs. The self certificate only contains a public key. Export the self certificate for publication on a Web server or file server for certificate deployment or export it in to an active directory group policy for automatic root certificate deployment.

3 Additionally export the key to a redundant RADIUS server so it can be imported without generating a second key. If there's more than one RADIUS authentication server, export the certificate and don't generate a second key unless you want to deploy two root certificates.

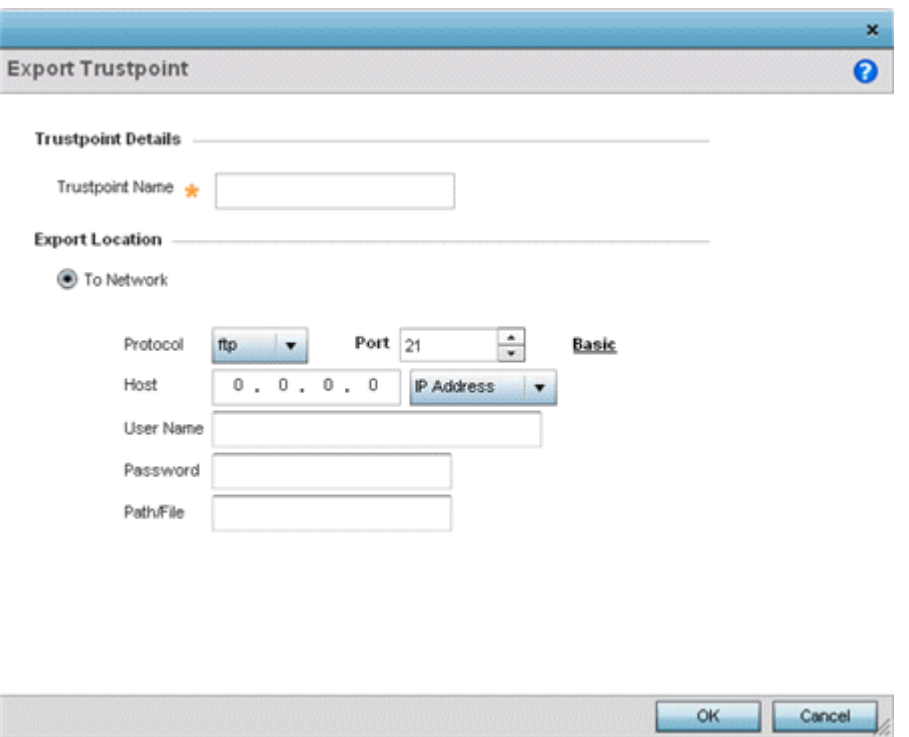

#### **Figure 23: Certificate Management - Export Trustpoint Screen**

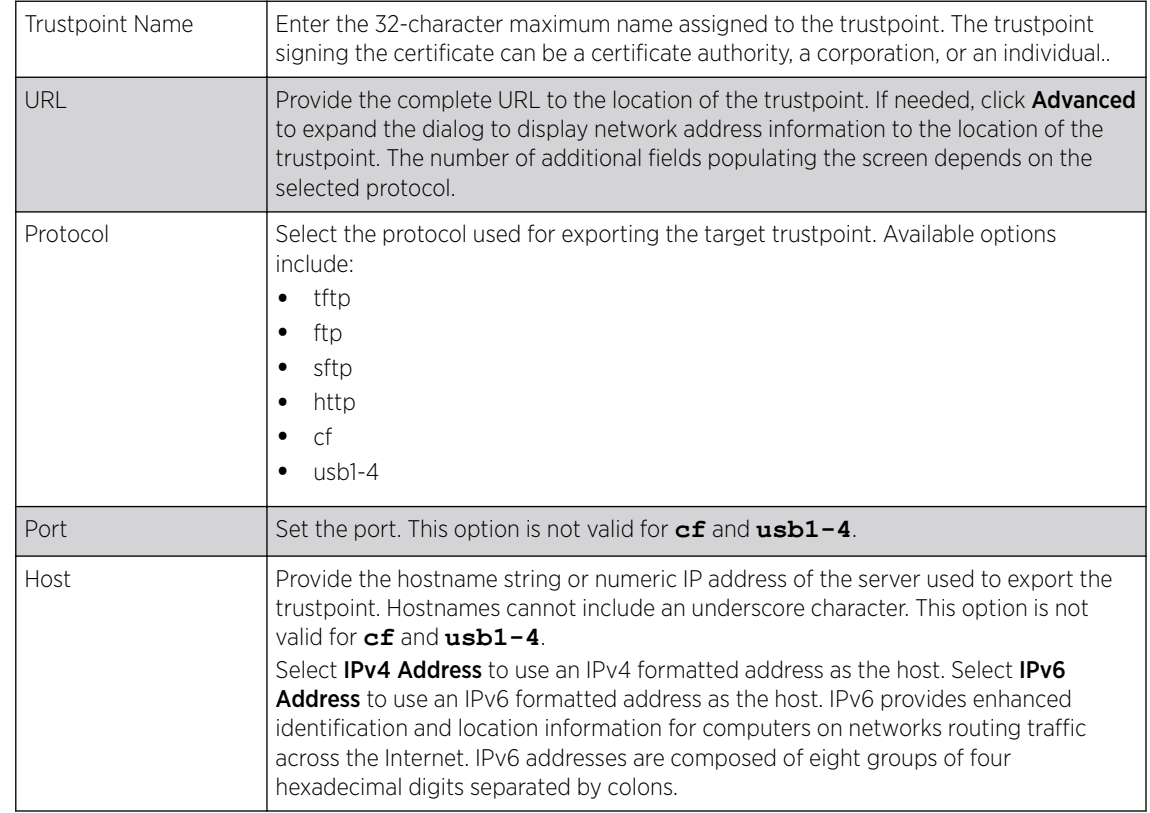

4 Define the following configuration parameters required for the export of the trustpoint.

<span id="page-65-0"></span>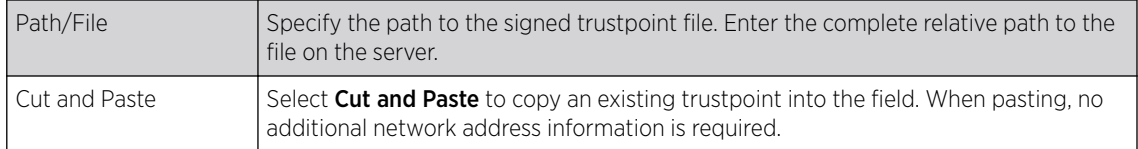

5 Select OK to export the defined trustpoint. Select Cancel to revert the screen to its last saved configuration.

#### Delete Trutpoints

To delete a trustpoint:

- 1 Select Operations → Manage Certificates
- 2 To optionally delete a trustpoint, click Delete in the Certificate Management screen. Provide the trustpoint name in the Delete Trustpoint screen and optionally select Delete RSA Key to
- remove the RSA key along with the trustpoint.
- 3 Click OK to proceed with the deletion.

Click Cancel to revert to the Certificate Management screen.

#### *RSA Key Management*

Refer to the RSA Keys screen to review existing RSA key configurations that have been applied to managed devices. If an existing key does not meet the needs of a pending certificate request, generate a new key or import/export an existing key to and from a remote location.

RSA *(Rivest, Shamir, and Adleman)* is an algorithm for public key cryptography. The algorithm can be used for certificate signing and encryption. When a device trustpoint is created, the RSA key is the private key used with the trustpoint.

To review existing device RSA key configurations, generate additional keys, or import/export keys to and from remote locations:

1 In the Certificate Management screen, select Launch Manager from either the SSH RSA Key, RADIUS Certificate Authority, or RADIUS Server Certificate parameters.

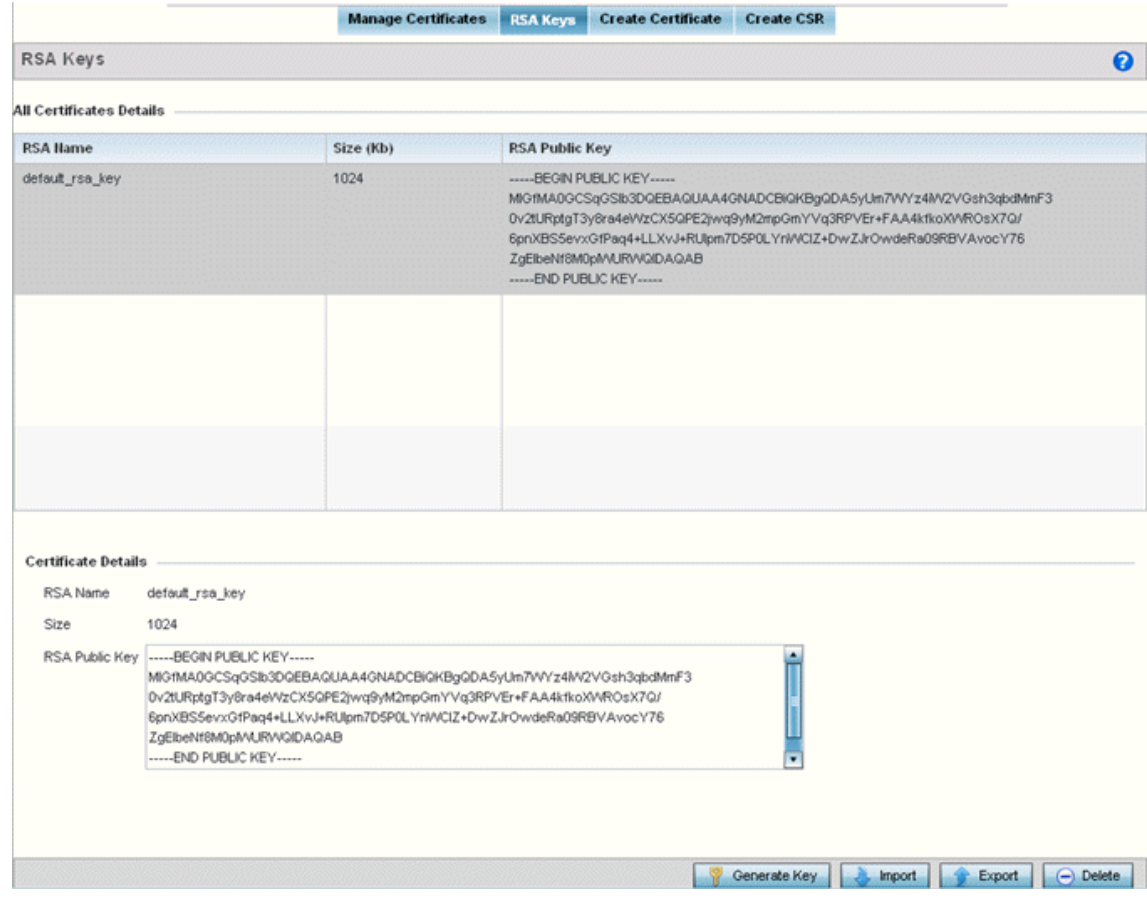

2 Click RSA Keys from the Certificate Management screen.

#### **Figure 24: Certificate Management - RSA Keys Screen**

3 Select a listed device to review its current RSA key configuration.

Each key can have its size and character syntax displayed. Once reviewed, optionally generate a new RSA key, import a key from a selected device, export a key to a remote location, or delete a key from a selected device.

4 Click Generate Key to create a new key with a defined size.

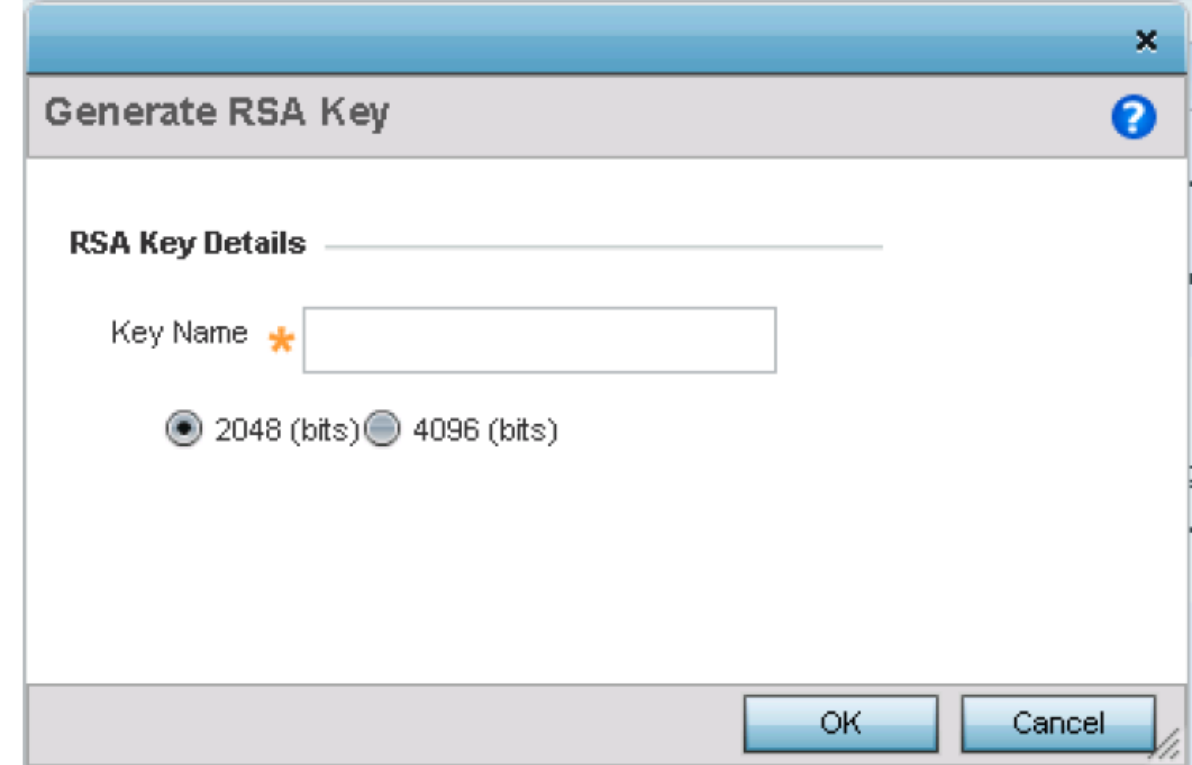

#### **Figure 25: Certificate Management - Generate RSA Keys Screen**

5 Define the following configuration parameters required for the Import of the key.

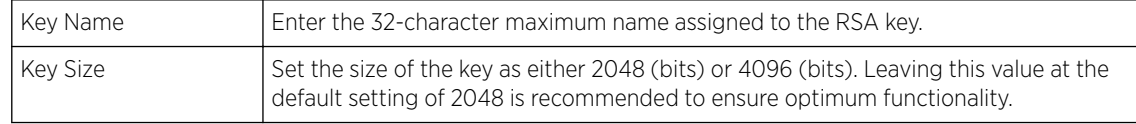

6 Click OK to generate the RSA key.

Click Cancel to revert to the last saved configuration.

#### Import an RSA Key

Controllers, service platforms and access point can import RSA keys utilized by other devices.

To Import an RSA Key:

- 1 Select RSA Keys tab from the Certificate Management screen.
- 2 To optionally import an RSA key, select Import from the Certificate Management → RSA Keys screen.

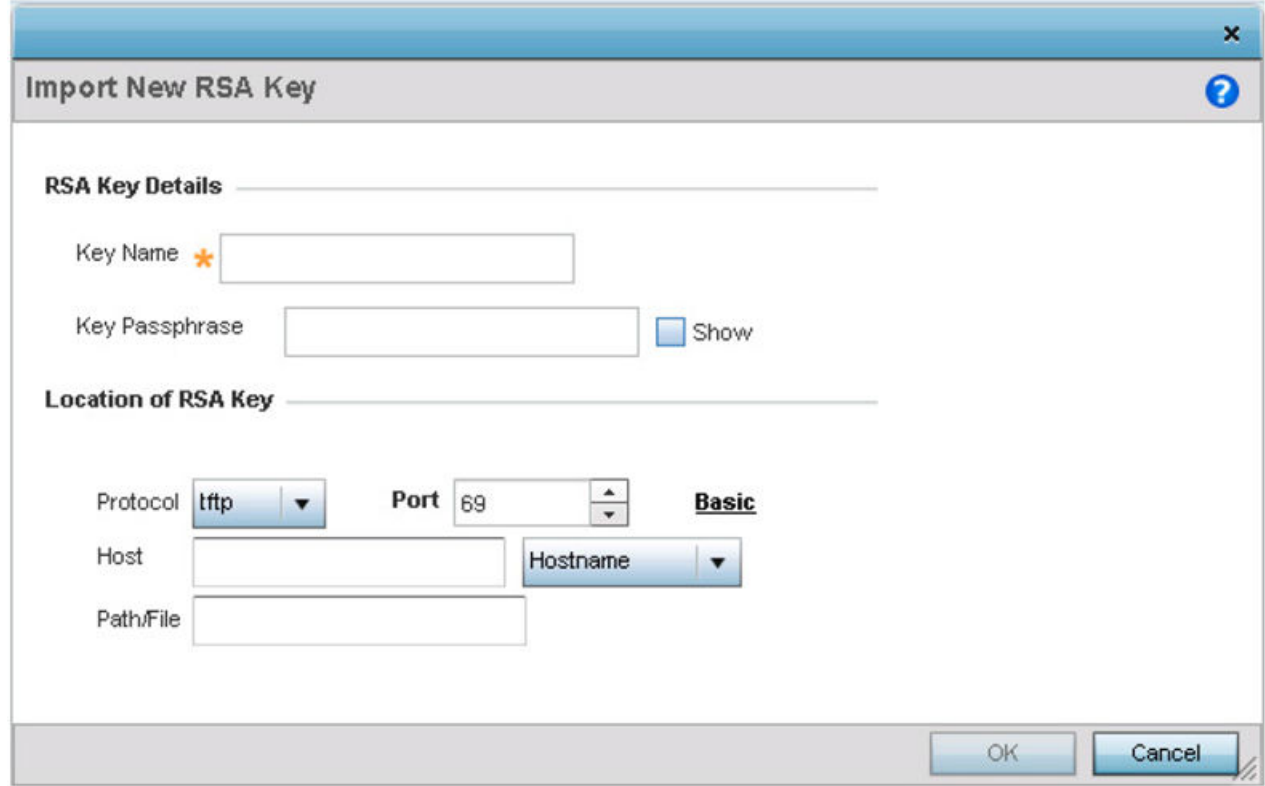

## **Figure 26: Certificate Management - Import New RSA Key Screen**

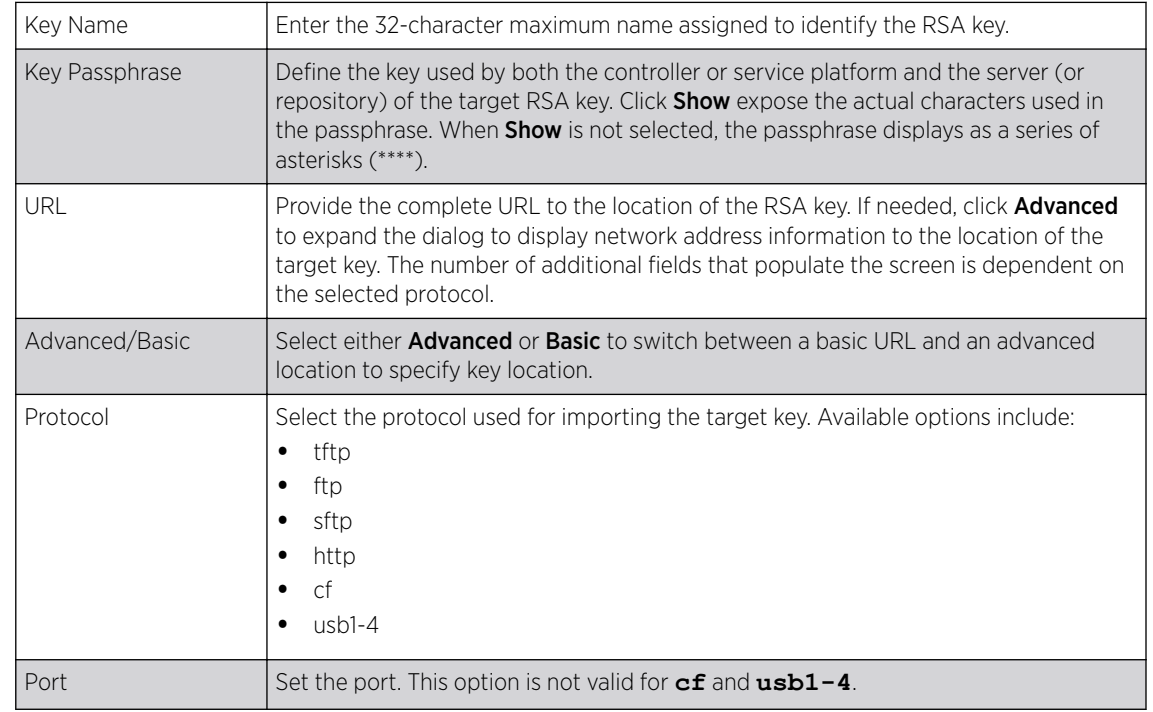

3 Define the following parameters required for the Import of the RSA key:

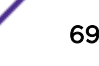

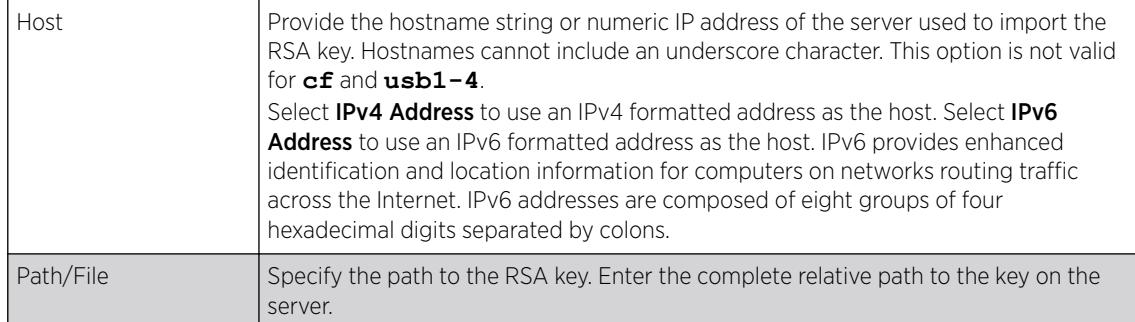

4 Select OK to import the defined RSA key. Select Cancel to revert the screen to its last saved configuration.

#### Export an RSA Key

The keys utilized by a controller, service platform or access point can be exported to an external resource for archive and future use.

Export the key to a redundant RADIUS server to import it without generating a second key. If there's more than one RADIUS authentication server, export the certificate and don't generate a second key unless you want to deploy two root certificates.

To export an RSA Key:

#### 1 Select Export from the Certificate Management → RSA Keys screen.

The Export RSA Key window displays.

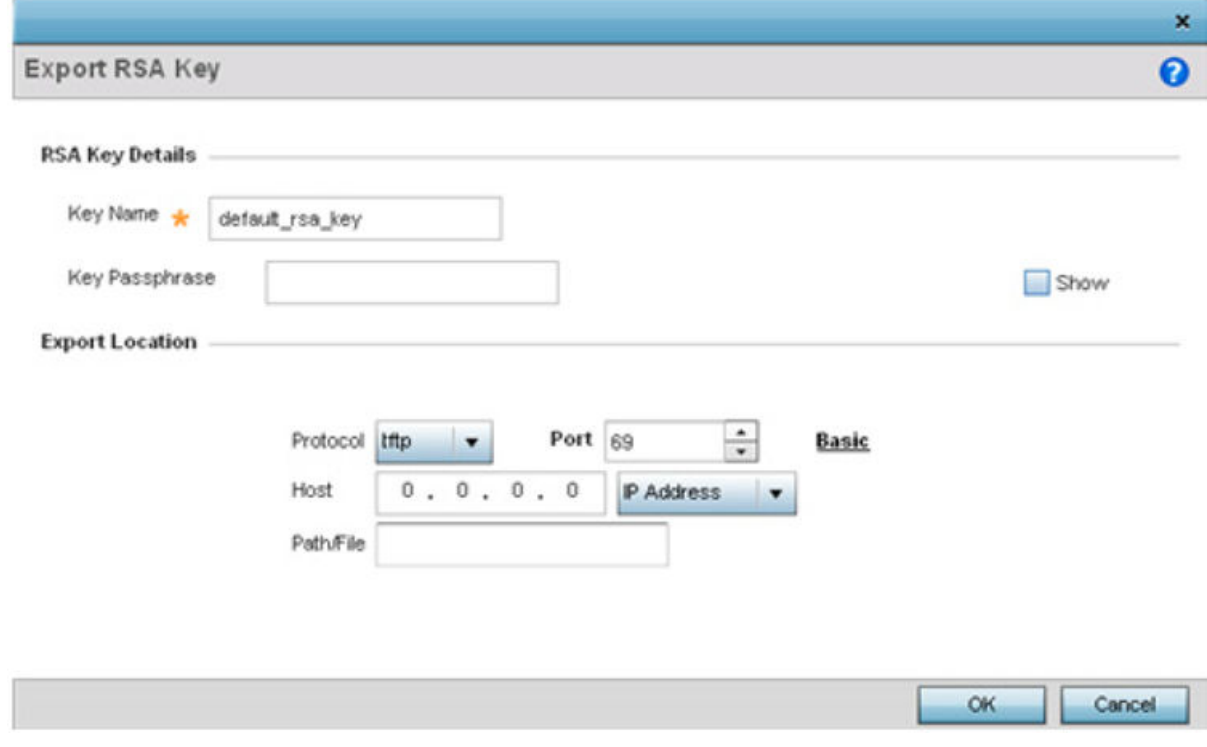

**Figure 27: Certificate Management - Export RSA Key Screen**

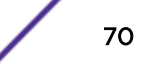

Export the key to a redundant RADIUS server to import it without generating a second key. If there's more than one RADIUS authentication server, export the certificate and don't generate a second key unless you want to deploy two root certificates.

2 Define the following configuration parameters required for the Export of the RSA key.

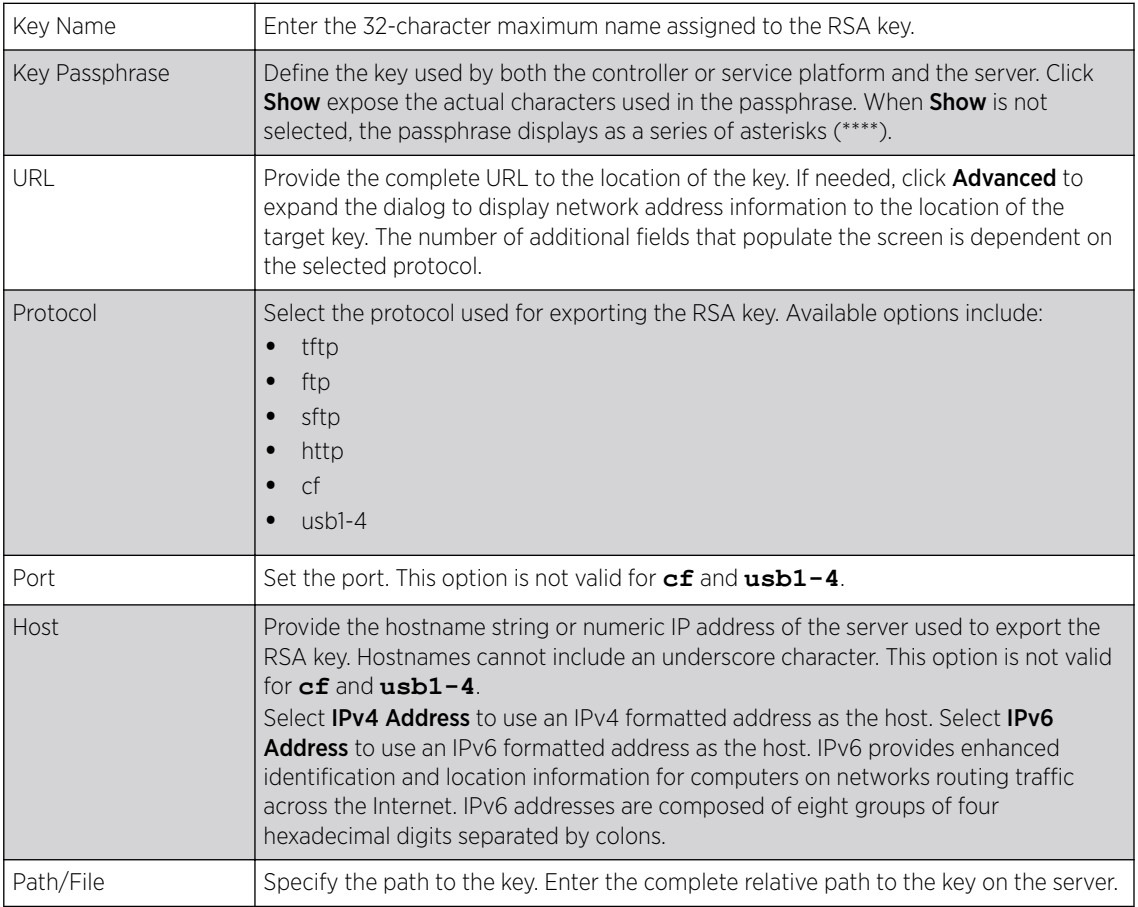

3 Select OK to export the defined RSA key. Select Cancel to revert the screen to its last saved configuration.

#### Delete an RSA Key

As keys become obsolete they can be deleted from their managing controller, service platform or access point.

To delete an RSA Key:

- 1 Select RSA Keys tab from the Certificate Management screen.
- 2 Select the Delete button from within the RSA Keys tab.
- 3 Provide the key name within the Delete RSA Key screen and select Delete Certificates to remove the certificate.
- 4 Select OK to proceed with the deletion, or Cancel to revert back to the Certificate Management screen.

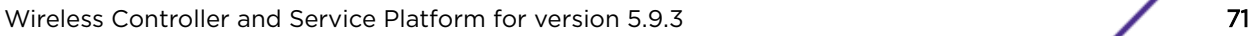

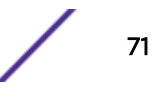

#### <span id="page-71-0"></span>*Certificate Creation*

Use the Certificate Management screen to create new self-signed certificates. Self-signed certificates (often referred to as root certificates) do not use public or private CAs. A self-signed certificate is a certificate signed by its own creator, with the certificate creator responsible for its legitimacy.

To create a self-signed certificate that can be applied to a managed device:

- 1 In the Certificate Management screen, select Launch Manager from either the SSH RSA Key, RADIUS Certificate Authority, or RADIUS Server Certificate parameters.
- 2 Select Create Certificate from the upper, left-hand, side of the Certificate Management screen.

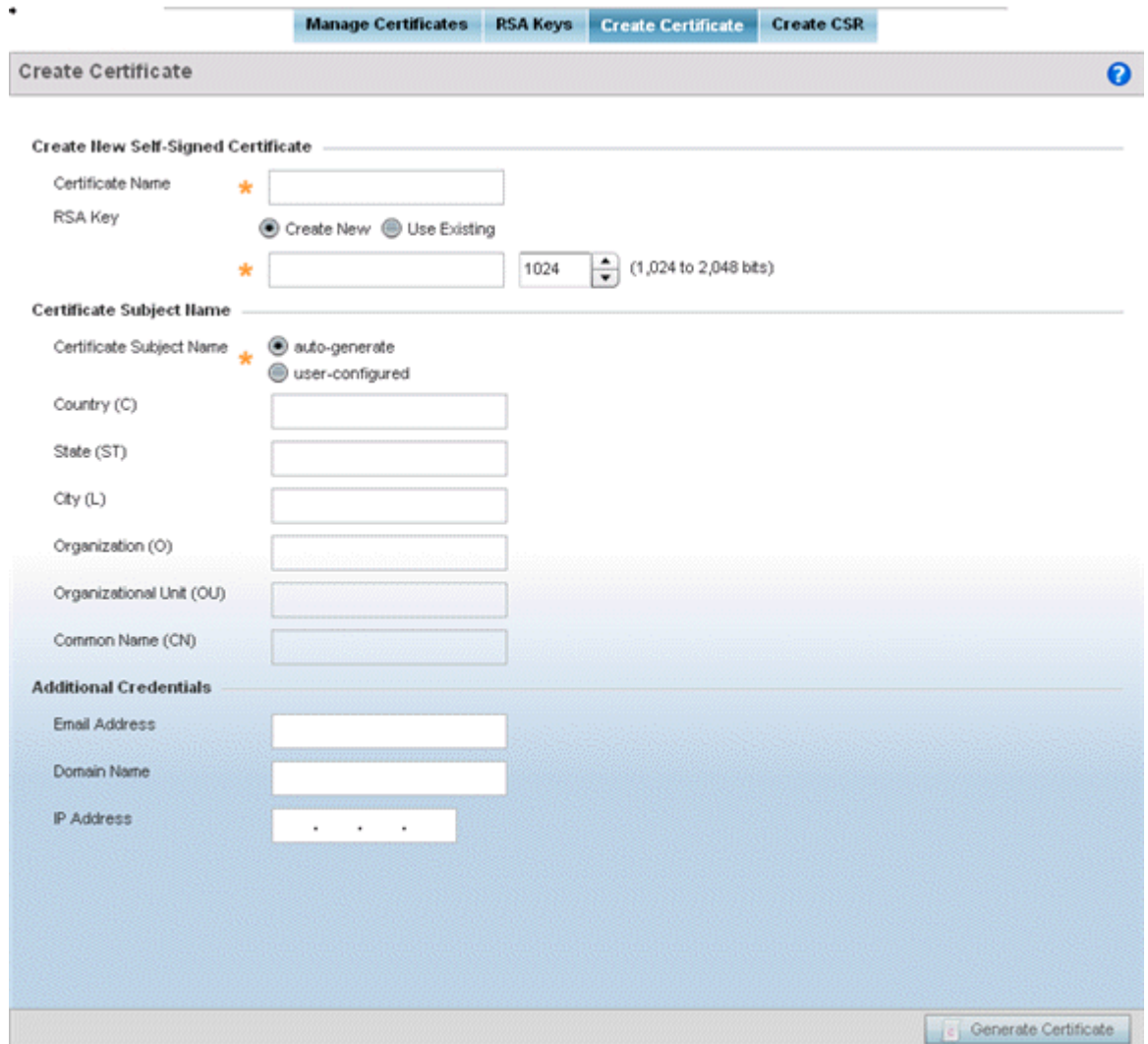

#### **Figure 28: Certificate Management - Create Certificate Screen**

3 Define the following configuration parameters required to **Create New Self-Signed Certificate**:
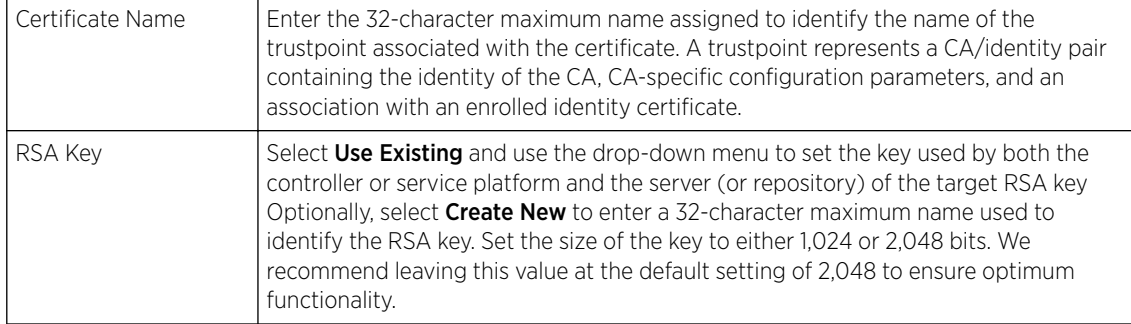

4 Set the following **Certificate Subject Name** parameters required for the creation of the certificate:

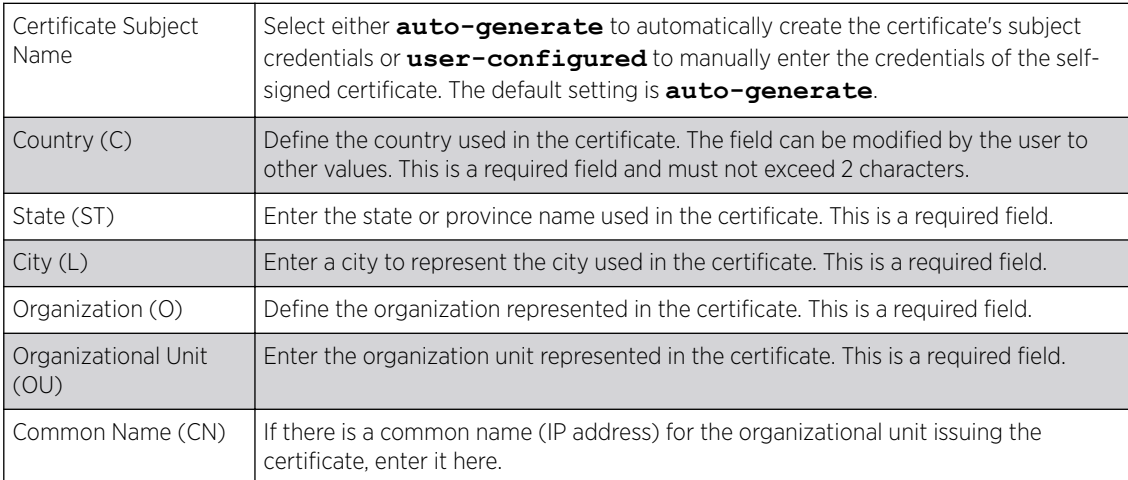

5 Select the following **Additional Credentials** required for the generation of the self-signed certificate:

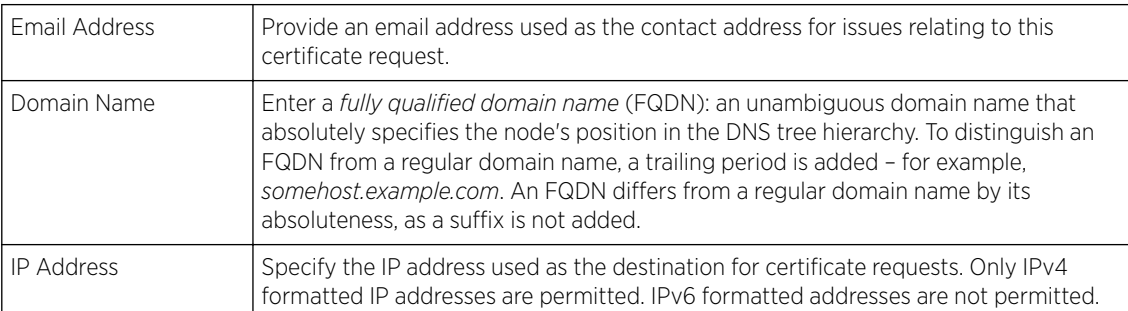

6 Click Generate Certificate at the bottom of the Certificate Management > Create Certificate screen to produce the certificate.

## *Generating a Certificate Signing Request*

A CSR *(certificate signing request)* is a message from a requestor to a certificate authority to apply for a digital certificate. The CSR is composed of a block of encrypted text generated on the server where the certificate will be used. It contains the organization name, common name (domain name), locality, and country.

An RSA key must be either created or applied to the certificate request before the certificate can be generated. A private key is not included in the CSR, but it is used to digitally sign the completed request. The certificate created with a particular CSR only works with the private key generated with it. If the private key is lost, the certificate is no longer functional. The CSR can be accompanied by other

identity credentials required by the certificate authority, and the certificate authority maintains the right to contact the applicant for additional information.

If the request is successful, the CA sends an identity certificate digitally signed with the private key of the CA.

To create a CSR:

- 1 In the Certificate Management screen, select Launch Manager from either the SSH RSA Key, RADIUS Certificate Authority, or RADIUS Server Certificate parameters.
- 2 Select Create CSR from the upper, left-hand, side of the Certificate Management screen.

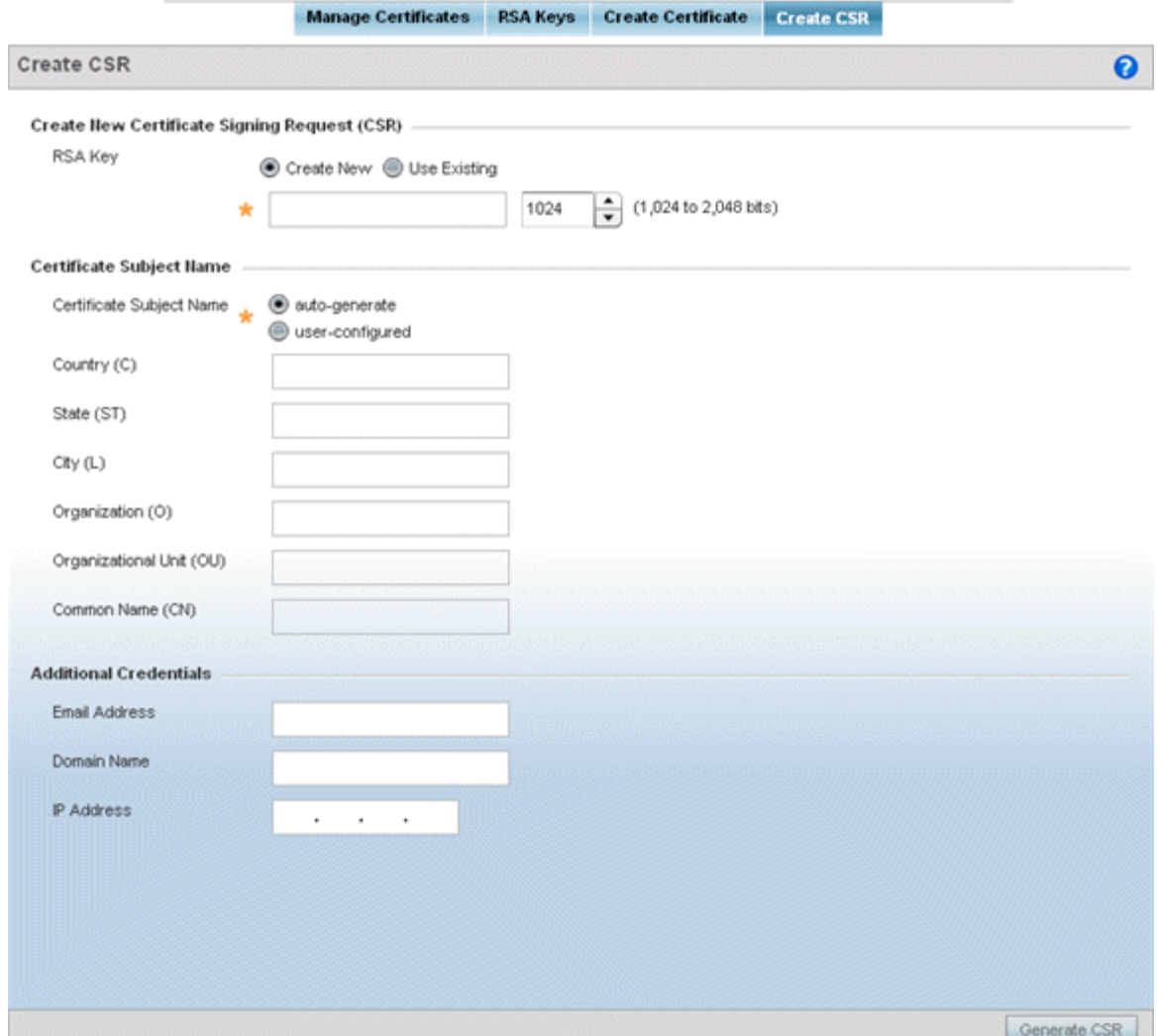

## **Figure 29: Certificate Management - Create CSR Screen**

3 Define the following configuration parameter required to Create New Certificate Signing Request (CSR):

$$
\Bigg/ \quad {}^{14}
$$

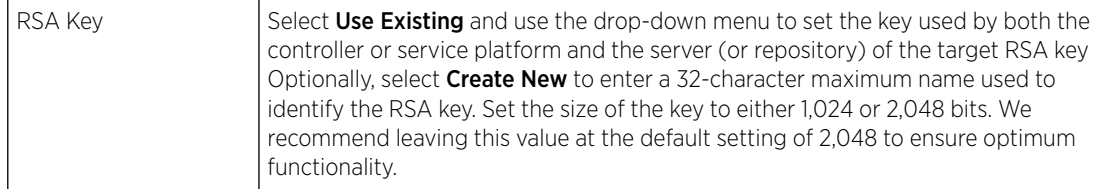

#### 4 Set the following **Certificate Subject Name** parameters required for the creation of the certificate:

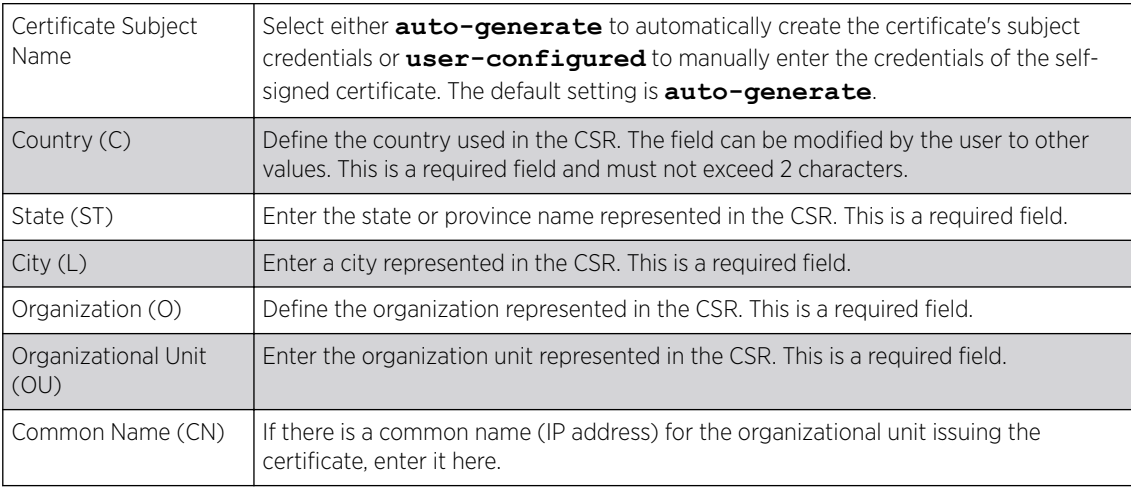

#### 5 Select the following **Additional Credentials** required for the generation of the CSR:

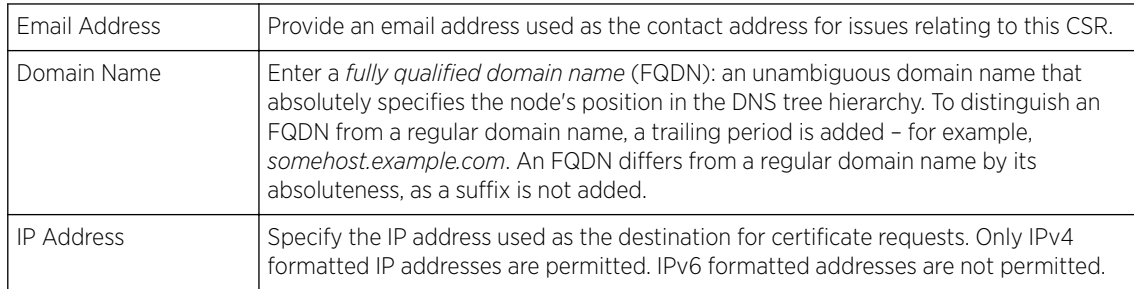

## 6 Select Generate CSR to produce the CSR.

# Wired 802.1x Configuration

802.1X is an IEEE standard for media-level (Layer 2) access control, providing the capability to permit or deny connectivity based on user or device identity. 802.1X allows port based access using authentication. An 802.1X enabled port can be dynamically enabled or disabled depending on user identity or device connection.

Before authentication, the endpoint is unknown, and traffic is blocked. Upon authentication, the endpoint is known and traffic is allowed. The controller or service platform uses source MAC filtering to ensure that only the authenticated endpoint is allowed to send traffic.

To configure a device's wired 802.1x configuration:

1 Select **Configuration**  $\rightarrow$  **Devices** from the web UI.

The Device Configuration screen displays a list of managed devices or peer controllers, service platforms, or access points.

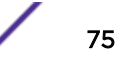

2 Select a target device in the lower left-hand side of the UI.

You can also select a target device by double-clicking it in the list in the Device Configuration screen.

3 Select Wired 802.1x from the Device menu options.

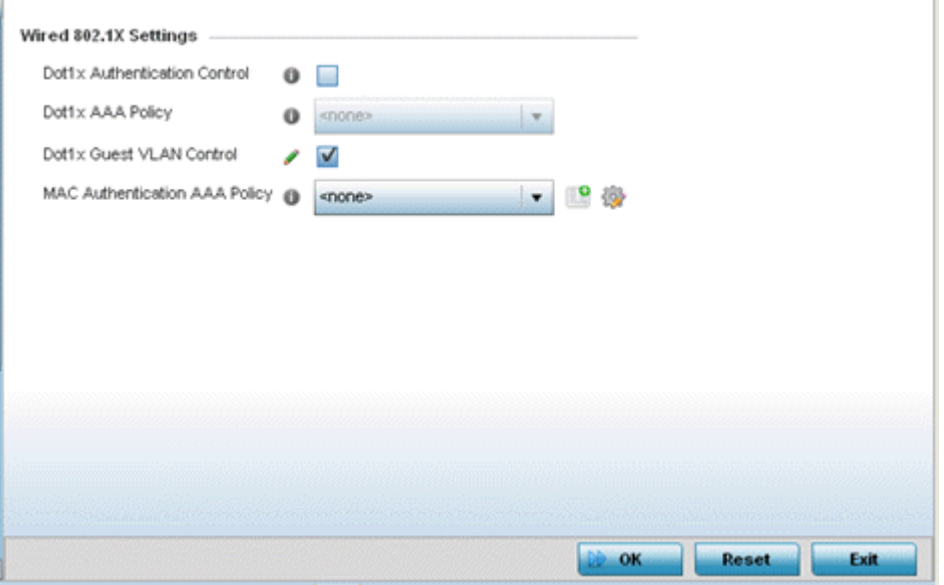

# **Figure 30: Wired 802.1x Screen**

4 Review the **Wired 802.1x Settings** area to configure the following parameters:

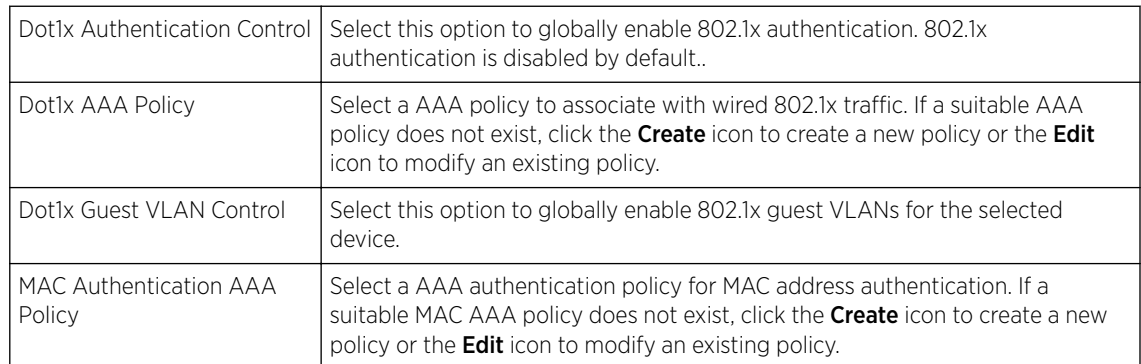

5 Click OK to save the changes made to the 802.1x configuration.

Click Reset to revert to the last saved configuration.

# RF Domain Overrides in Device Configuration

Use RF Domain Overrides to override the configurations set by the target device's original RF Domain assignment.

RF Domains allow administrators to assign configuration data to multiple devices deployed in a common coverage area (floor, building or site). In such instances, these devices share many configuration attributes because their general client support roles are very similar. However, device configurations may need periodic refinement from their original RF Domain administered design.

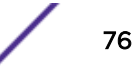

A controller's or service platform's configuration contains at least one default RF Domain, but it can optionally use additional user-defined RF Domains:

- *Default RF Domain* Automatically assigned to each controller, service platform, and associated access points by default. A default RF Domain is unique to a specific model.
- *User-Defined RF Domains* Created by administrators and manually assigned to individual controllers, service platforms, or access points. Can be automatically assigned to access points using adoption policies.

Each controller, service platform, and access point is assigned one RF Domain at a time. However, a user-defined RF Domain can be assigned to multiple devices as required. User-defined RF Domains can be manually assigned or automatically assigned to access points using an auto-provisioning policy. The more devices assigned to a single RF Domain, the greater the likelihood one of the device's configuration requiring an override changing that device's configuration from the original RF Domain assignment shared by other devices of that model type.

To review the RF Domain's original configuration requirements and the options available for a target device, refer to [Managing RF Domains](#page-749-0) on page 750.

To define a device's RF Domain override configuration, refer to the following sections:

- RF Domain Basic Configuration on page 77
- [RF Domain Sensor Configuration](#page-78-0) on page 79
- [RF Domain Client Name Configuration](#page-756-0) on page 757
- [WLAN Override SSID Configuration](#page-82-0) on page 83

## *RF Domain Basic Configuration*

To override a device's RF Domain basic configuration:

1 Select **Configuration**  $\rightarrow$  **Devices** from the web UI.

The Device Configuration screen displays a list of managed devices or peer controllers, service platforms, or access points.

2 Select a target device in the lower left-hand side of the UI.

You can also select a target device by double-clicking it in the list in the **Device Configuration** screen.

3 Expand the RF Domain Overrides menu option to display its sub-menu options.

### 4 Select Basic.

The selected RF Domain's basic configuration screen displays.

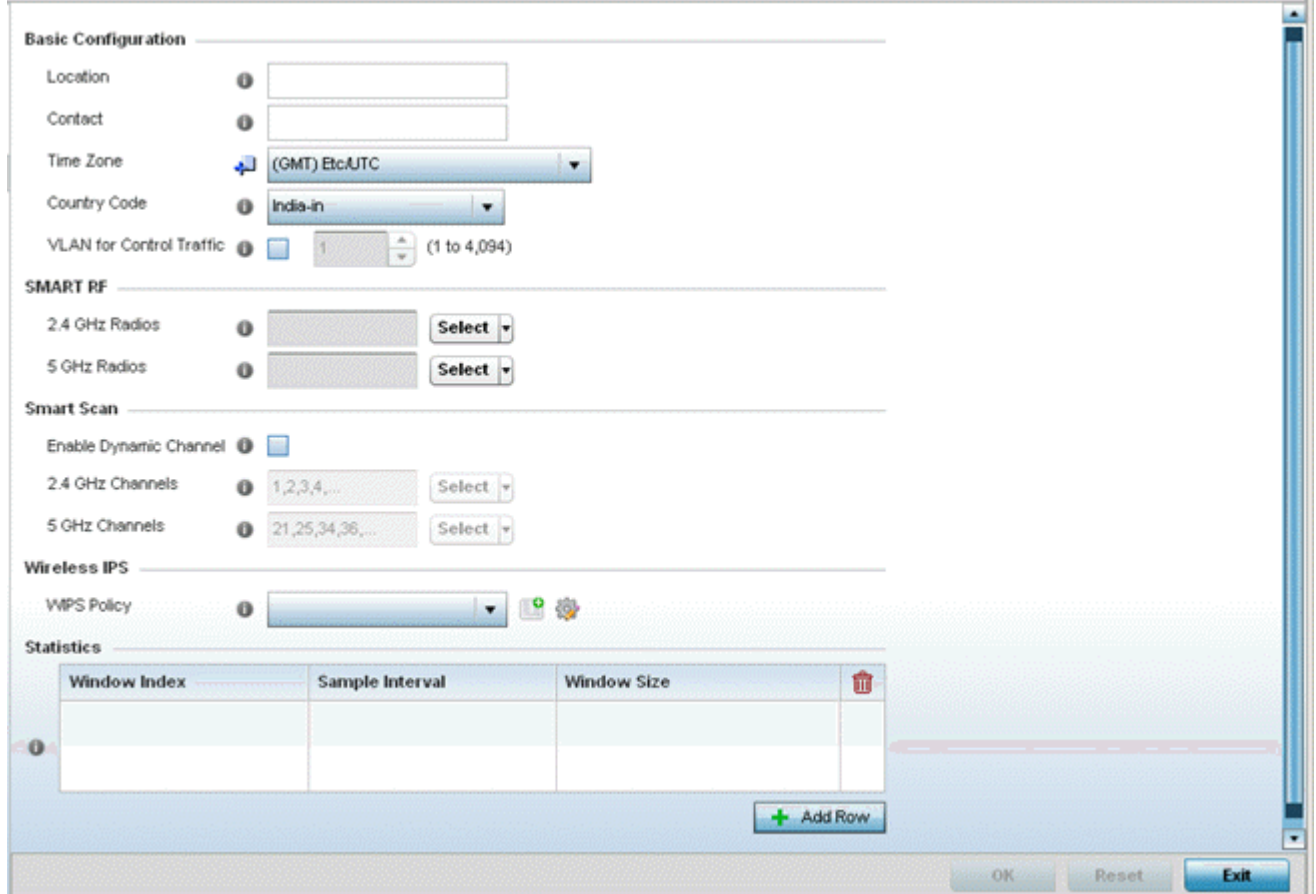

**Figure 31: RF Domain Overrides - Basic Configuration Screen**

#### Note

A blue override icon (to the left of a parameter) defines the parameter as having an override applied. To remove an override go to the **Basic Configuration** section of the device and click Clear Overrides. This removes all overrides from the device.

5 Refer to the Basic Configuration field to review the basic settings defined for the target device's RF Domain configuration, and optionally assign or remove overrides to and from specific parameters.

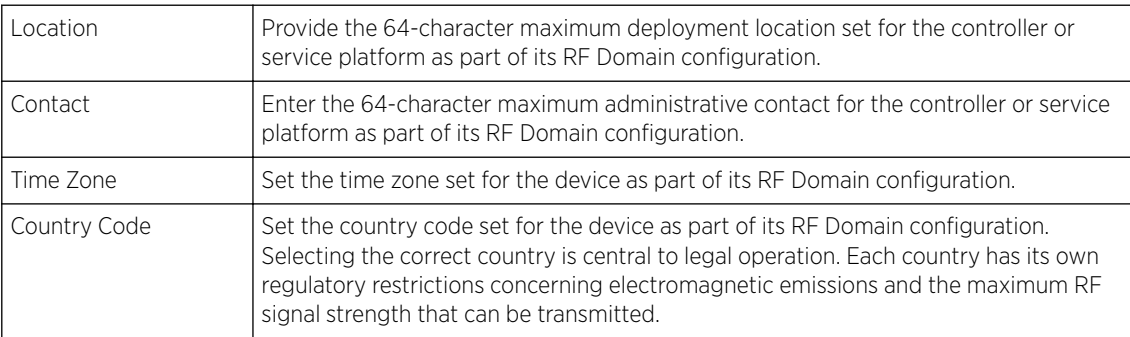

<span id="page-78-0"></span>6 Refer to the **Smart RF** section to configure Smart RF policy and dynamic channel settings.

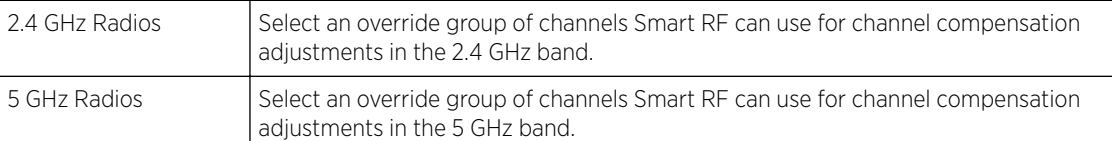

7 Refer to the **Smart Scan** section to configure Smart RF policy and dynamic channel settings.

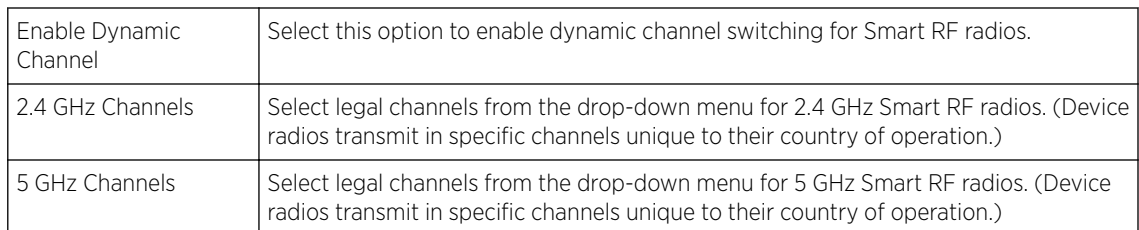

8 Use the **WIPS Policy** drop-down menu to apply a WIPS policy to the RF Domain.

The *Wireless Intrusion Protection System* (WIPS) provides continuous protection against wireless threats and act as an additional layer of security complementing wireless VPNs and encryption and authentication policies. Controllers and service platforms support WIPS through the use of dedicated sensor devices, designed to actively detect and locate unauthorized AP devices. After detection, they use mitigation techniques to block devices using manual termination, air lockdown or port suppression.

Click the **Create** icon to define a new WIPS policy that can be applied to the RF Domain, or click the **Edit** icon to modify or override an existing WIPS policy.

For an overview of WIPS and instructions on how to create a WIPS policy that can be used with a RF Domain, see [Intrusion Prevention](#page-818-0) on page 819.

- 9 Use the Licenses drop-down menu to obtain and leverage feature licenses from RF Domain member devices.
- 10 Click OK to save the changes and overrides made to the RF Domain configuration.

Click Reset to revert to the last saved configuration.

# *RF Domain Sensor Configuration*

Controllers and service platforms support dedicated sensor devices, designed to actively detect and locate unauthorized AP devices. After detection, they use mitigation techniques to block devices using manual termination, air lockdown or port suppression.

To define ADSP server credentials for WiNG controller or service platform data exchanges:

1 Select **Configuration**  $\rightarrow$  **Devices** from the web UI.

The Device Configuration screen displays a list of managed devices or peer controllers, service platforms, or access points.

2 Select a target device in the left-hand side of the UI.

You can also select a target device by double-clicking it in the list in the Device Configuration screen.

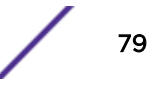

# 3 Expand the RF Domain Overrides node and select Sensor.

The RF Domain's sensor appliance configuration screen displays.

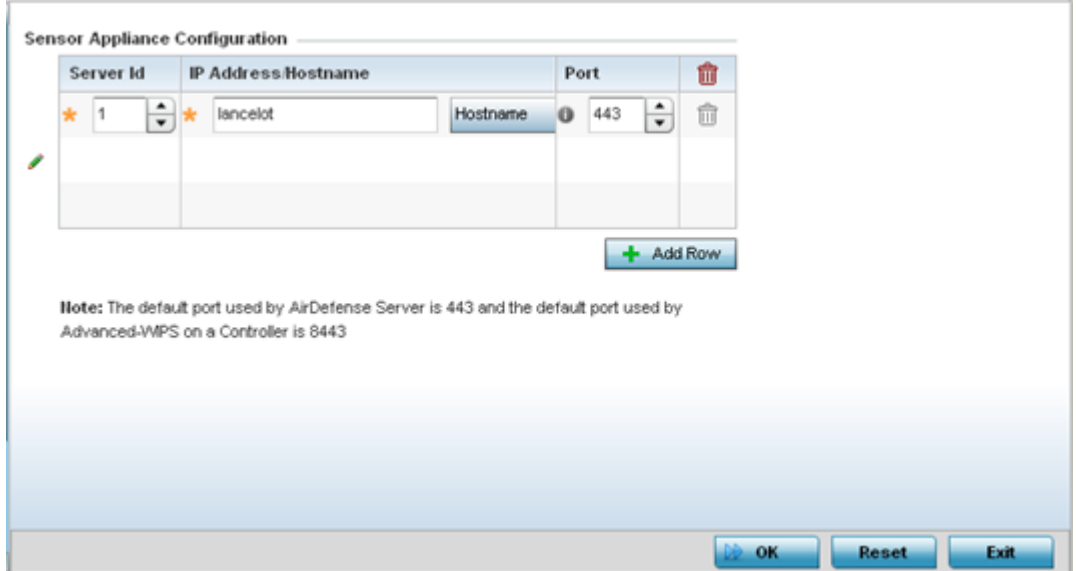

## **Figure 32: RF Domain Overrides - Wireless Controller/Service Platform - Sensor Screen**

4 Click + Add Row to populate the Sensor Appliance Configuration field with up to three rows for WIPS server credentials:

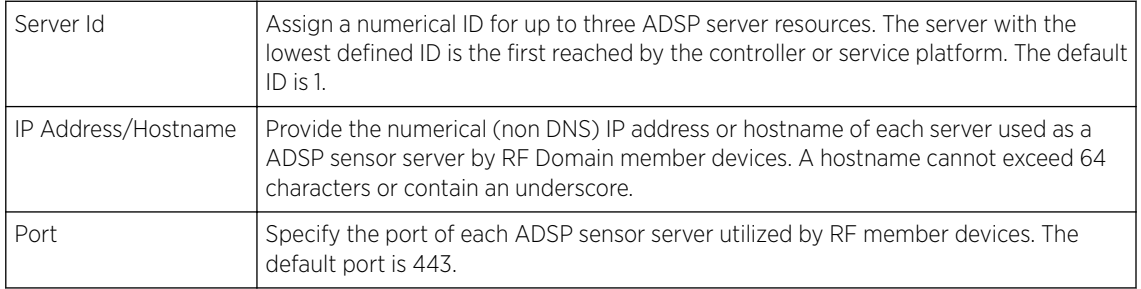

5 If the device selected is an access point, configure the following settings in addition to the Sensor Appliance Configuration.

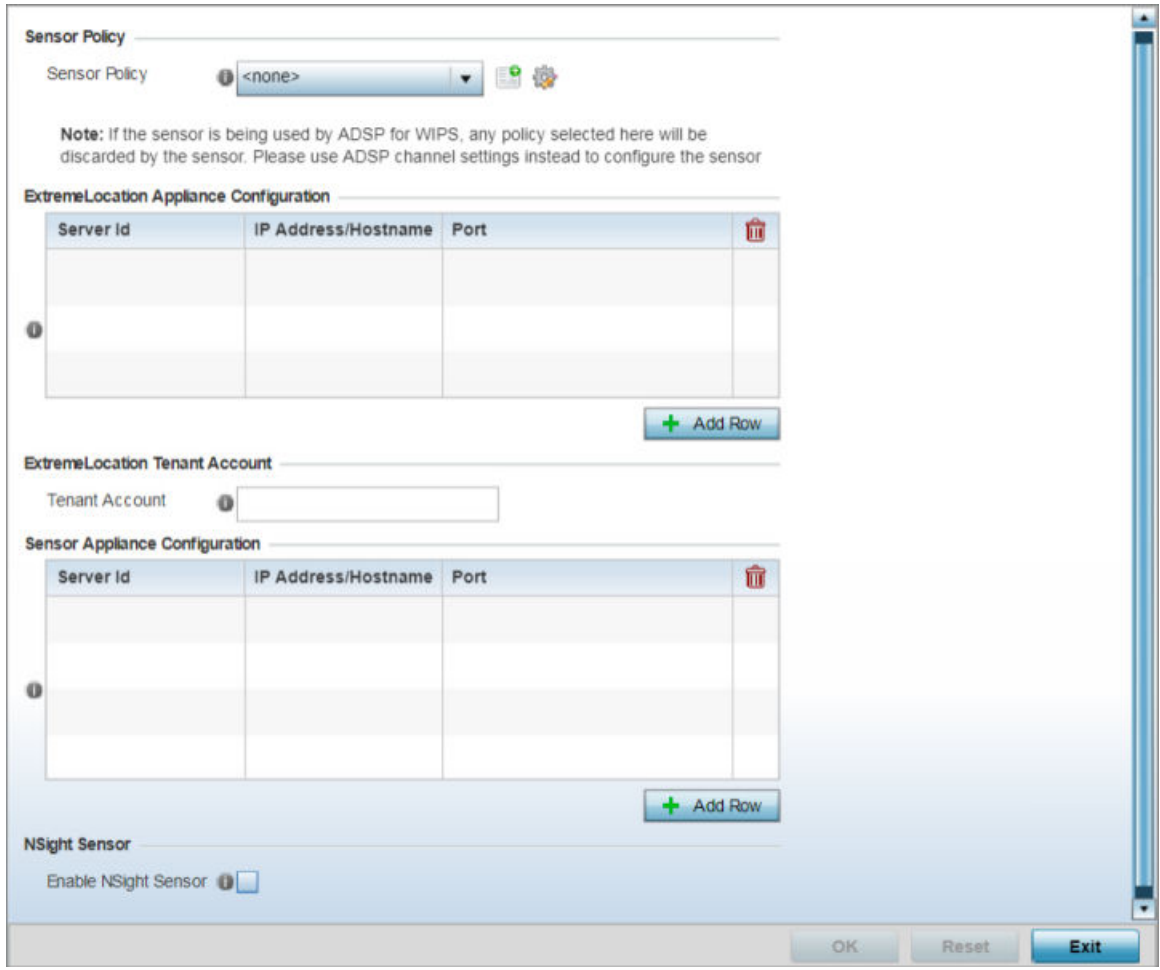

### **Figure 33: RF Domain Overrides - Access Point - Sensor screen**

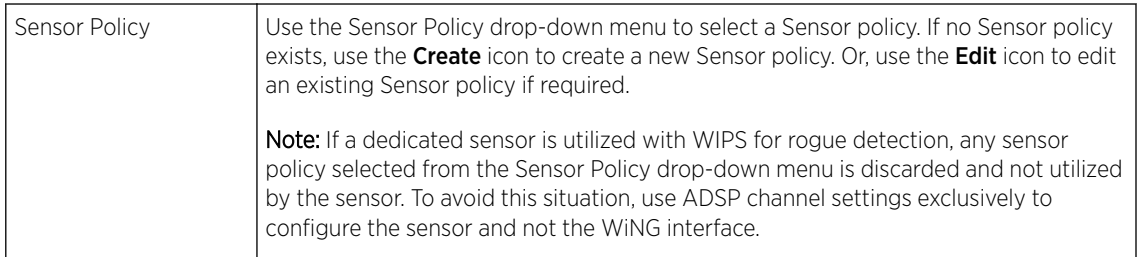

6 Enter the ExtremeLocation Tenant's account number in the Tenant Account field.Use this field to configure your ExtremeLocation Tenant account number. ExtremeLocation Tenants, at the time of registration, are communicated (via email) an account number uniquely identifying the Tenant. Configure this account number in the RF Domain context. When configured, RF Domain AP reports, pushed to the ExtremeLocation server, include the Tenant's account number along with the reporting AP's MAC address.

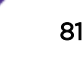

7 Select the + Add Row button to populate the ExtremeLocation Appliance Configuration field with ExtremeLocation server details:

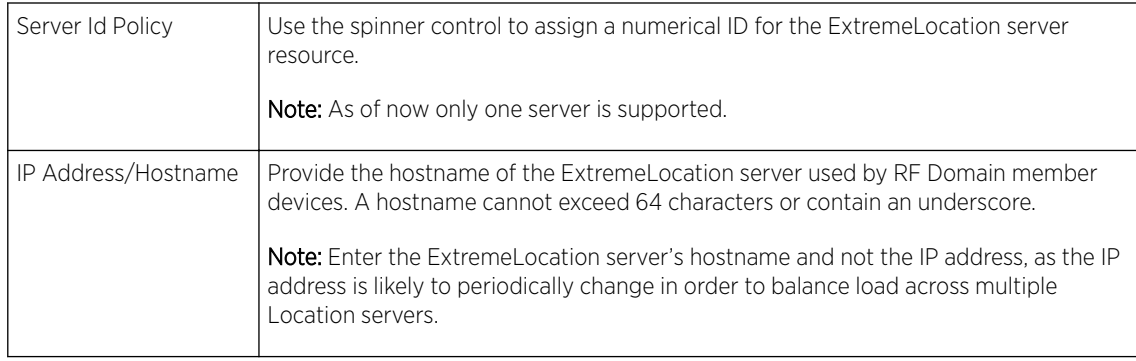

- 8 Select the Enable NSight Sensor checkbox to enable the NSight module.
- 9 Click OK to save the changes to the sensor configuration.

Click Reset to revert to the last saved configuration.

## *RF Domain Client Name Configuration*

To override the device's RF Domain client name configuration:

1 Select **Configuration**  $\rightarrow$  **Devices** from the web UI.

The Device Configuration screen displays a list of managed devices or peer controllers, service platforms, or access points.

2 Select a target device in the lower left-hand side of the UI.

The selected device's configuration menu displays.

3 Expand the RF Domain Overrides node and select Client Name.

The Client Name Configuration screen displays.

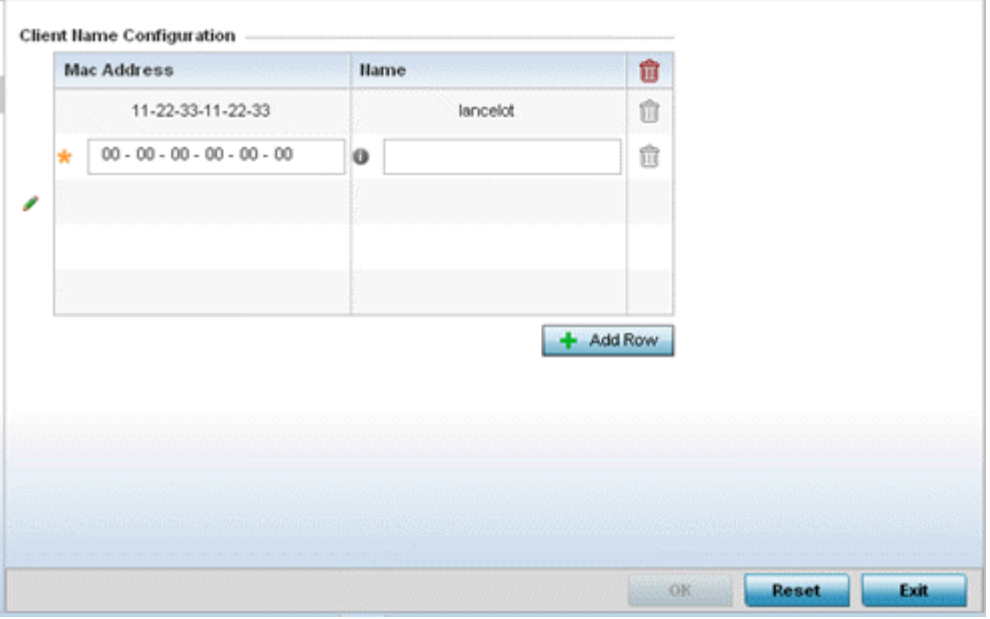

**Figure 34: RF Domain Overrides - Client Name Configuration Screen**

- <span id="page-82-0"></span>4 Either select the **+ Add Row** button to create a new client configuration or highlight an existing configuration and select the **Delete** icon to remove it.
- 5 Enter the client's factory coded MAC address.
- 6 Assign a **Name** to the RF Domain member access point's connected client to assist in its easy recognition.
- 7 Select OK to save the changes to the configuration.

Click Reset to revert to the last saved configuration.

## *WLAN Override SSID Configuration*

To override an RF Domain's WLAN configurations:

1 Select **Configuration**  $\rightarrow$  **Devices** from the web UI.

The Device Configuration screen displays a list of managed devices or peer controllers, service platforms, or access points.

2 Select a target device in the lower left-hand side of the UI.

You can also select a target device by double-clicking it in the list in the Device Configuration screen.

3 Expand the RF Domain Overrides menu and select WLAN Override.

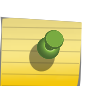

Note

The WLAN Override option is available only for access points - not for controllers or service platforms.

The WLAN Override screen displays with the Override SSID tab selected by default.

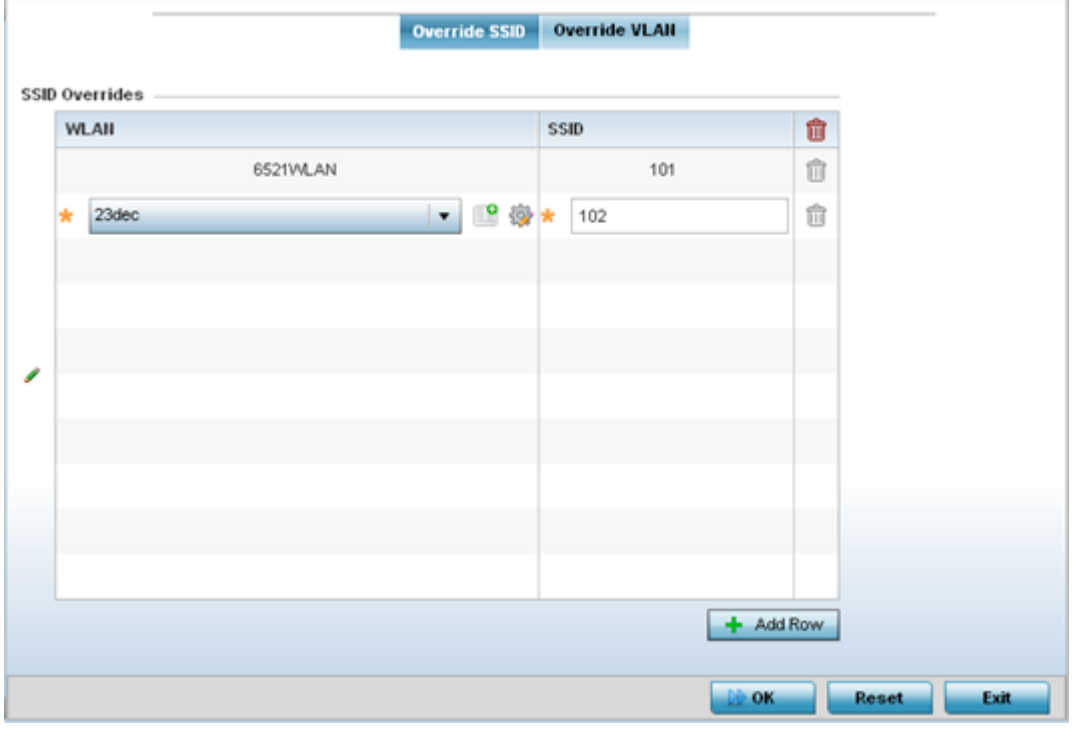

**Figure 35: WLAN Override screen - Override SSID Tab**

4 Define up to three overrides for the listed WLAN SSID assignment:

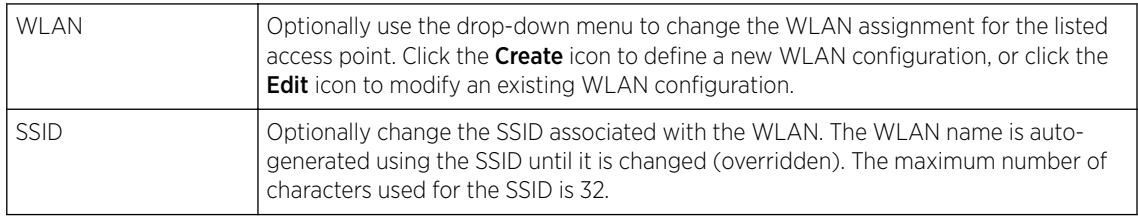

5 Click + Add Row as needed to add additional WLAN SSID overrides.

# Note

A blue override icon (to the left of a parameter) defines the parameter as having an override applied. To remove an override go to the **Basic Configuration** section of the device and click **Clear Overrides**. This removes all overrides from the device.

6 Click  $OK$  to save the changes and overrides.

Click Reset to revert to the last saved configuration.

## WLAN Override VLAN Configuration

1 Select the Override VLAN tab.

The Override VLAN tab displays VLANs assigned to the access point's WLAN. Review existing VLAN assignment overrides, add new configurations or edit existing configurations.

The Override VLAN main screen displays. This screen lists existing WLAN to VLAN assignments.

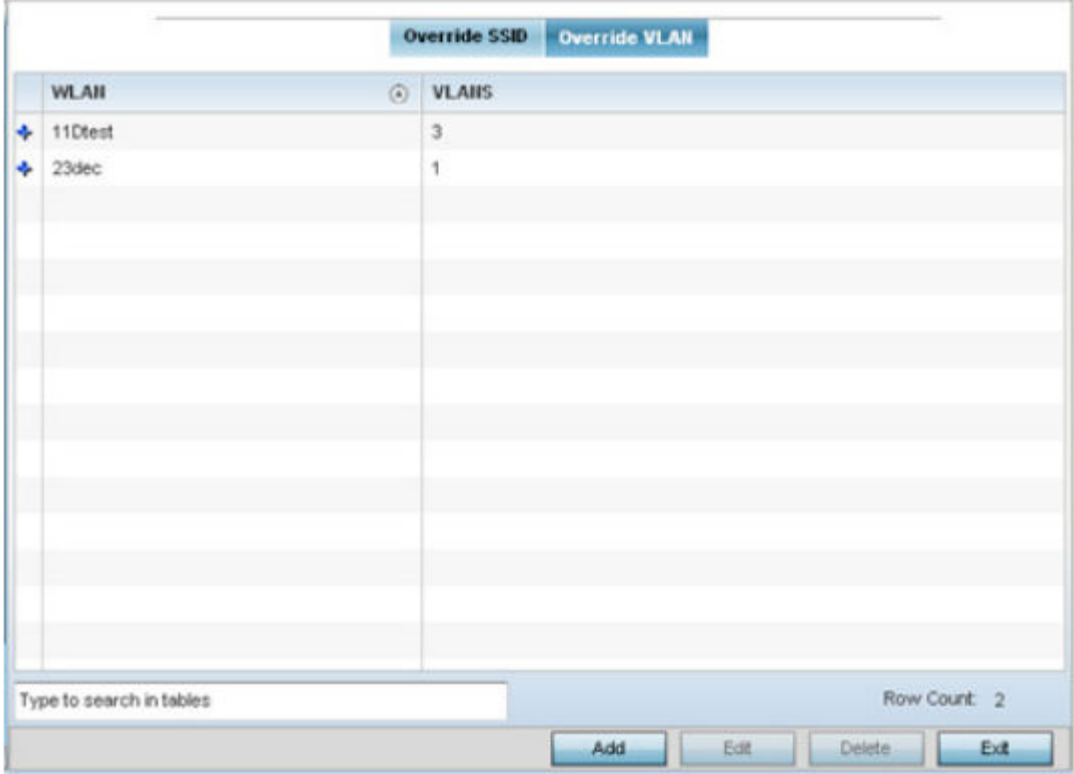

**Figure 36: WLAN Override - Override VLAN Screen**

2 Select **Add** to create a new WLAN to VLAN assigment. Or, select an existing configuration and click Edit to modify it.

The **VLAN Overrides** screen diplays.

- 3 If creating a new WLAN to VLAN assignment, use the **WLAN** drop-down menu and select the WLAN.
- 4 In the Override VLAN table, click + Add Row to create a new client limit for a specific WLAN and VLAN, or click **Edit** to modify an existing configuration.
- 5 Optionally define a VLAN's wireless client limit override configuration.

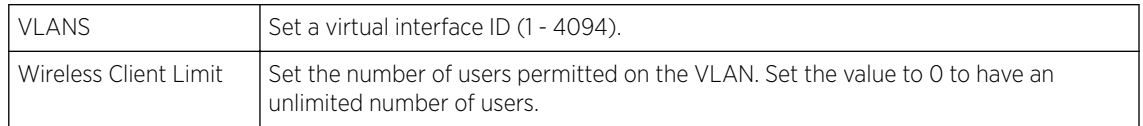

### Note

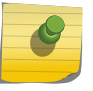

A blue override icon (to the left of a parameter) defines the parameter as having an override applied. To remove an override go to the **Basic Configuration** section of the device and click **Clear Overrides**. This removes all overrides from the device.

6 Click  $OK$  to save the changes and overrides.

Click Reset to revert to the last saved configuration.

# Profile Overrides

Profiles enable administrators to assign a common set of parameters and policies to controllers, service platforms and access points. Profiles can be used to assign shared or *unique* network, wireless and security parameters within a large, multi segment, site. The configuration parameters within a profile are based on the hardware model the profile was created to support. Controllers and service platforms support both default and user defined profiles implementing new features or updating existing parameters to groups of controllers or access points. The central benefit of a profile is its ability to update devices collectively without having to modify individual device configurations. Power and Adoption overrides apply specifically to access points, while Cluster configuration overrides apply to only controller configurations.

However, device profile configurations may need periodic refinement from their original administered design. Consequently, a device profile could require modification from a profile configuration shared amongst numerous devices deployed within a particular site.

Use Profile Overrides to define configurations overriding the parameters set by the target device's original profile assignment.

#### *General Overrides*

To review a profile's original configuration requirements and the options available for a target device, refer to [General Profile](#page-534-0) Configuration on page 535.

To define a device's general profile override configuration:

- 1 Go to **Configuration**  $\rightarrow$  **Devices**. The Device Configuration screen displays by default. This screen lists the devices or peer controllers within the managed network. The listed devices can be other controllers or access points.
- 2 Select a device, from the displayed list, by double-clicking on the device name. The selected device's configuration menu displays.

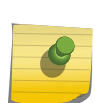

Note

Devices can also be selected directly from the device browser in the lower, left-hand side of the UI.

3 Expand the **Profile Overrides** node. The General configuration screen displays by default.

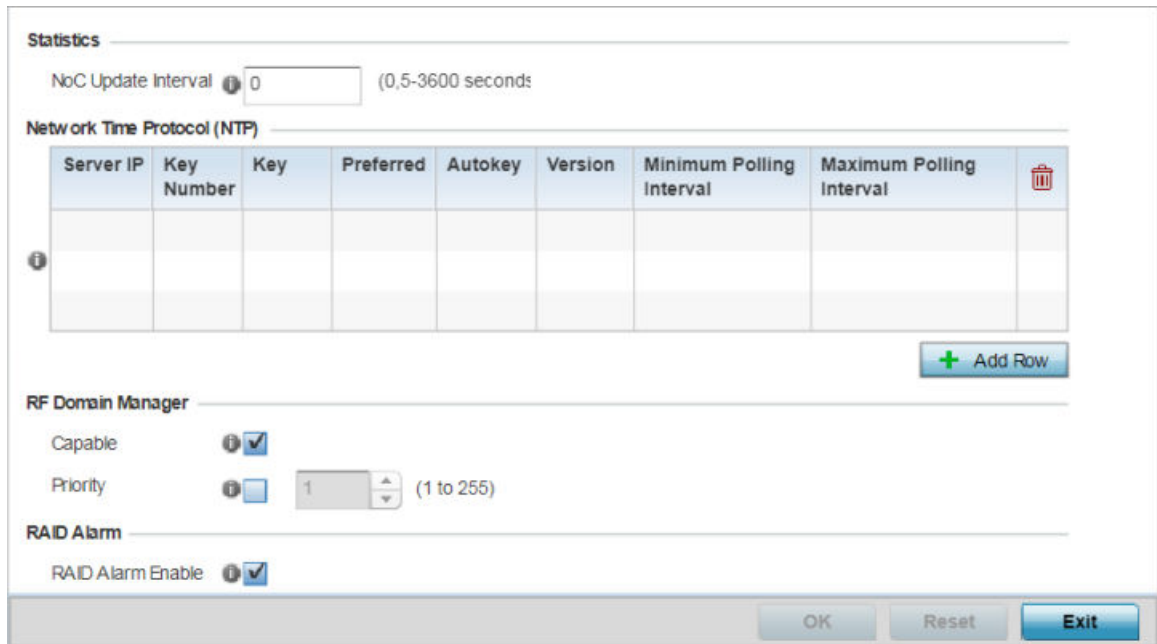

## **Figure 37: Configuration - Device Configuration - Profile Overrides - General Configuration Screen**

## Note

A blue override icon (to the left of a parameter) defines the parameter as having an override applied. To remove an override go to the Basic Configuration section of the device and click the **Clear Overrides** button. This removes all overrides from the device.

4 Set a **NoC Update Interval** from 5-36500 seconds for updates from the RF Domain manager to the controller. This is the interval at which the RF Domain manager sends updates to its adopting controller.

The default value is 0 seconds, which indicates the auto mode. In the auto mode the controller automatically adjusts the interval based on the information load.

5 Select + Add Row below the NTP *(Network Time Protocol)* table to define (or override) the configurations of NTP server resources the controller uses it obtain its system time. Set the following parameters to define the NTP configuration:

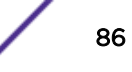

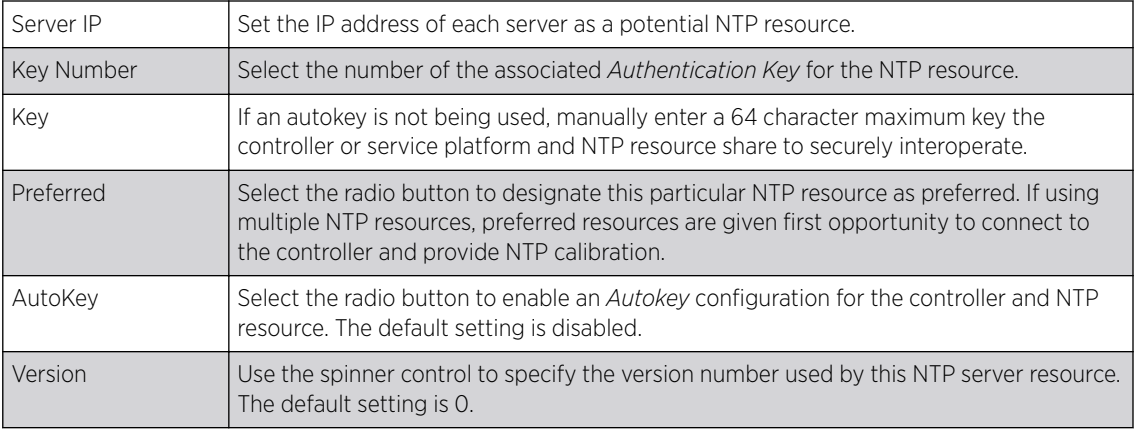

6 Refer to the RF Domain Manager field to elect RF Domain Manager devices and assign them a priority in the election process

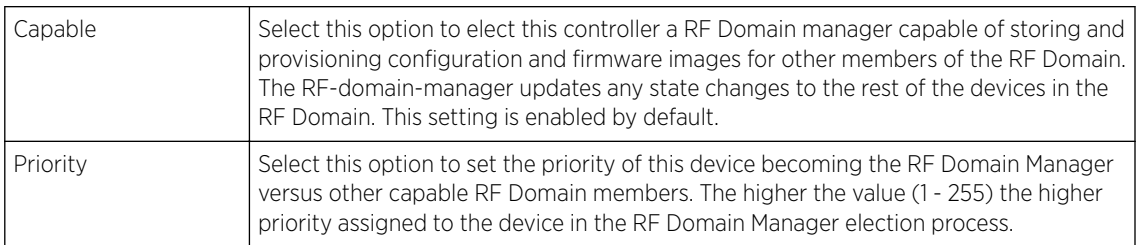

7 Refer to the RAID Alarm field to either enable or disable the chassis alarm that sounds when events are detected that degrade RAID support (drive content mirroring) on series service platform.

RAID controller drive arrays are available within the NX 95XX and NX 96XX series service platforms.

These service platforms include a single Intel MegaRAID controller (virtual drive) with RAID-1 mirroring support enabled. The online virtual drive supports up to two physical drives that could require hot spare substitution if a drive were to fail. With the WiNG 5.5 release, an administrator can manage the RAID controller event alarm and syslogs supporting the array hardware from the service platform user interface and is not required to reboot the service platform BIOS.

8 Select OK to save the changes and overrides made to the general profile configuration.

Select Reset to revert to the last saved configuration.

## *Power Overrides (APs Only)*

Use the **Power** screen to set one of two power modes (3af or Auto) for the access point profile. When Automatic is selected, the access point safely operates within available power. Once the power configuration is determined, the access point configures its operating power characteristics based on its model and power configuration.

An access point uses a CPLD *(complex programmable logic device)* to manage power. The CPLD determines proper supply sequencing, the maximum power available and other status information. One of the primary functions of the CPLD is to determine the maximum power budget. When an access point is powered on (or performing a cold reset), the CPLD determines the maximum power provided by the POE device and the budget available to the access point. The CPLD also determines the access point hardware SKU (model) and the number of radios.

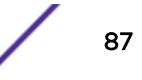

If the access point's POE resource cannot provide sufficient power to run the access point (with all intended interfaces enabled), some of the following interfaces could be disabled or modified:

- The access point's transmit and receive algorithms could be negatively impacted.
- The access point's transmit power could be reduced due to insufficient power.
- The access point's WAN port configuration could be changed (either enabled or disabled).

To define an access point's power configuration:

1 Navigate to **Configuration → Devices**.

The Device Configuration screen displays. This screen lists devices or peer controllers service platforms and access points within the managed network.

2 Select a target device (by double-clicking it) from amongst those displayed on the screen.

The selected device's configuration menu displays,

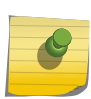

#### Note

Devices can also be selected directly from the Device Browser in the lower, left-hand, side of the UI.

3 Expand the **Profile Overrides** node and select **Power**.

#### Note

The **Power** option is available only for access points.

The selected access point's power mode configuration screen displays.

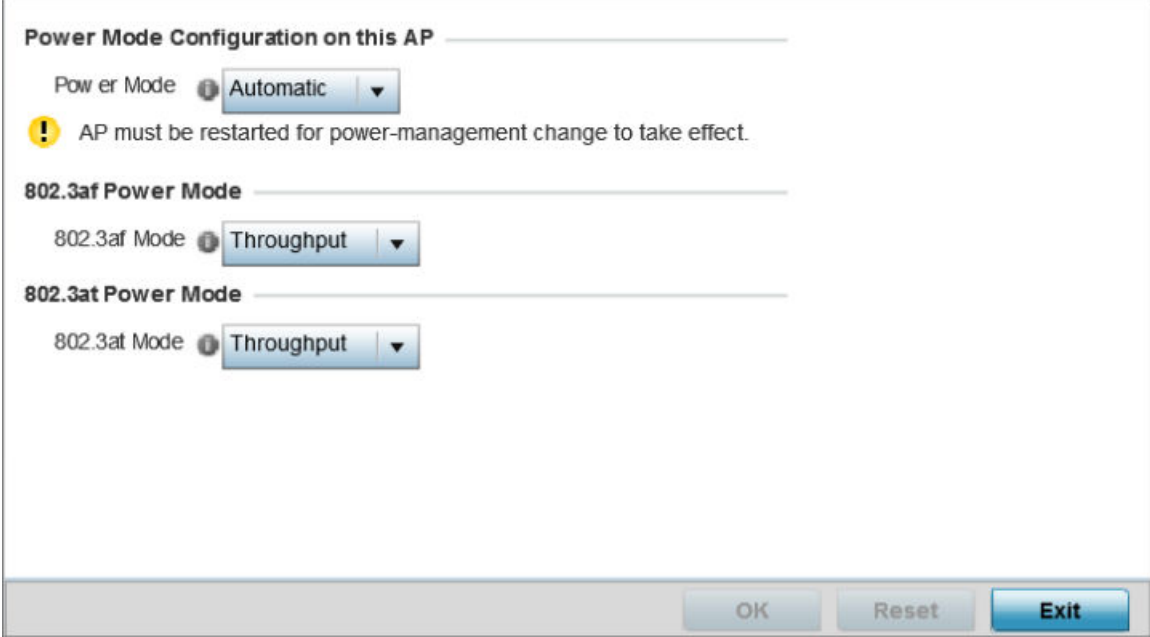

**Figure 38: Device Configuration - System Profile - Power Screen**

4 Use the **Power Mode** drop-down menu to set the **Power Mode Configuration on this AP**.

## Note

Single radio model access points always operate using a full power configuration. The power management configurations described in this section do not apply to single radio access point models.

When an access point is powered on for the first time, it determines the power budget available. Using the **Automatic** setting, the access point automatically determines the best power configuration based on the available power budget. Automatic is the default setting.

If **802.3af** is selected, the access point assumes 12.95 watts are available. If the mode is changed, the access point requires a reset to implement the change. If 802.3at is selected, the access point assumes 23 - 26 watts are available.

## 5 Set the access point radio's 802.3af Power Mode and the radio's 802.3at Power Mode.

Use the drop-down menu for each power mode to define a mode of either **Range** or **Throughput**.

Select Throughput to transmit packets at the radio's highest defined basic rate (based on the radio's current basic rate settings). This option is optimal in environments where the transmission range is secondary to broadcast/multicast transmission performance.

Select **Range** when range is preferred over performance for broadcast/multicast (group) traffic. The data rates used for range are the lowest defined basic rates. Throughput is the default setting for both 802.3af and 802.3at.

6 Select OK to save the changes made to the access point power configuration.

Select Reset to revert to the last saved configuration.

## *Cluster Configuration Overrides (Controllers & Service Platforms Only)*

A redundancy group (cluster) is a set of controllers or service platforms (nodes) uniquely defined by a profile configuration. Within the redundancy group, members discover and establish connections to other peers and provide wireless self-healing support in the event of cluster member failure.

A cluster's AP load balance is typically distributed evenly amongst the controllers or service platforms in the cluster. Define how often this profile is load balanced for AP radio distribution as often as you feel required, as radios can come and go and members can join and exit the cluster. For information on setting a profile's original cluster configuration (before applying an override), see [Profile Cluster](#page-536-0) [Configuration \(Controllers Only\)](#page-536-0) on page 537.

As cluster memberships increase or decrease and their load requirements change, a profile may need an override applied to best suit a site's cluster requirements.

To apply an override (if required) to a profile cluster configuration:

#### 1 Navigate to **Configuration**  $\rightarrow$  **Devices**.

The Device Configuration screen displays. This screen lists devices or peer controllers service platforms and access points within the managed network.

2 Select a target device (by double-clicking it) from amongst those displayed on the screen. The selected device's configuration menu displays,

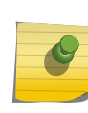

Note

Devices can also be selected directly from the Device Browser in the lower, left-hand, side of the UI.

3 Expand the Profile Overrides node and select Cluster.

The Cluster override configuration screen displays.

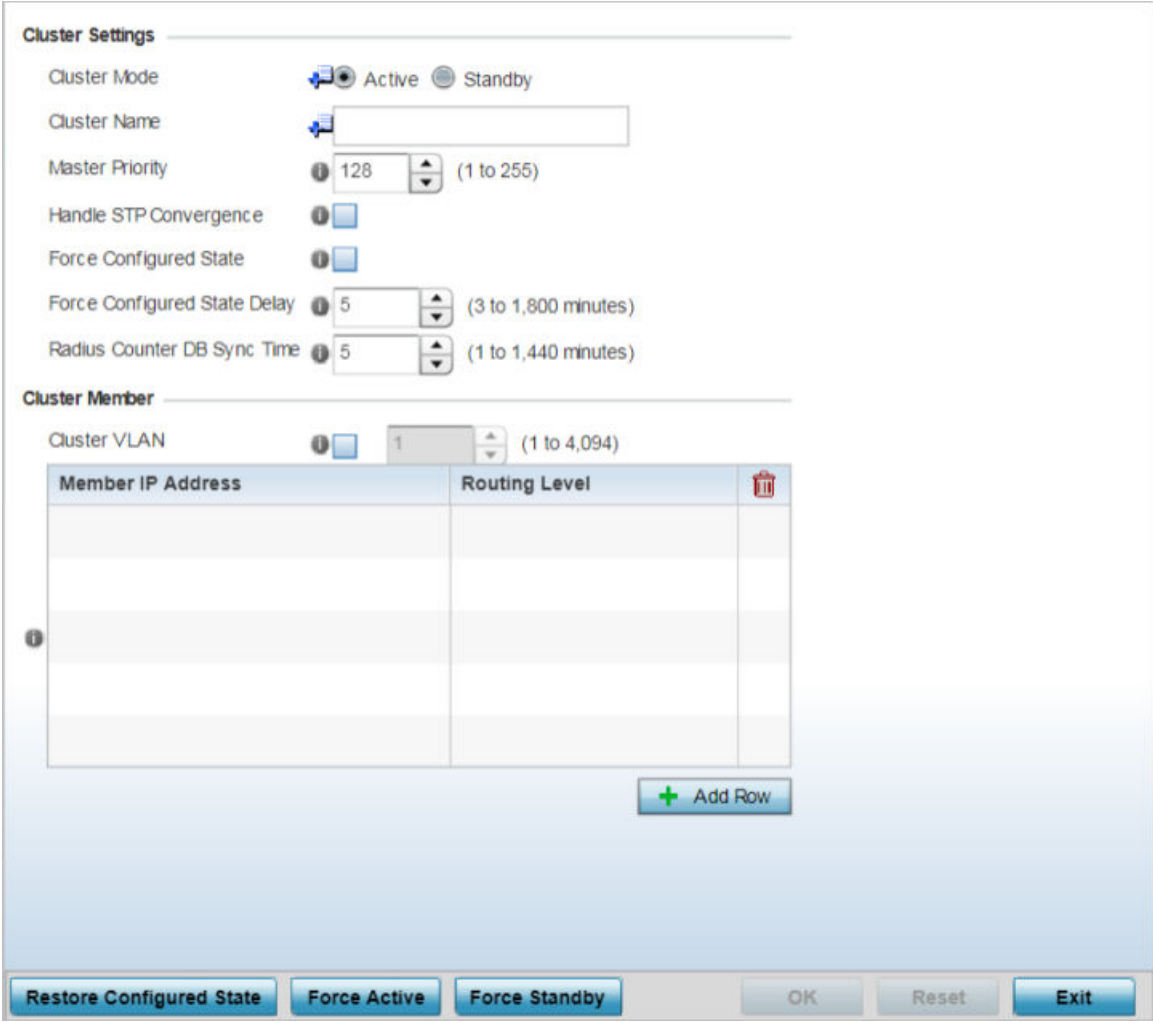

**Figure 39: Device Configuration - Profile Overrides - Cluster Configuration Override Screen**

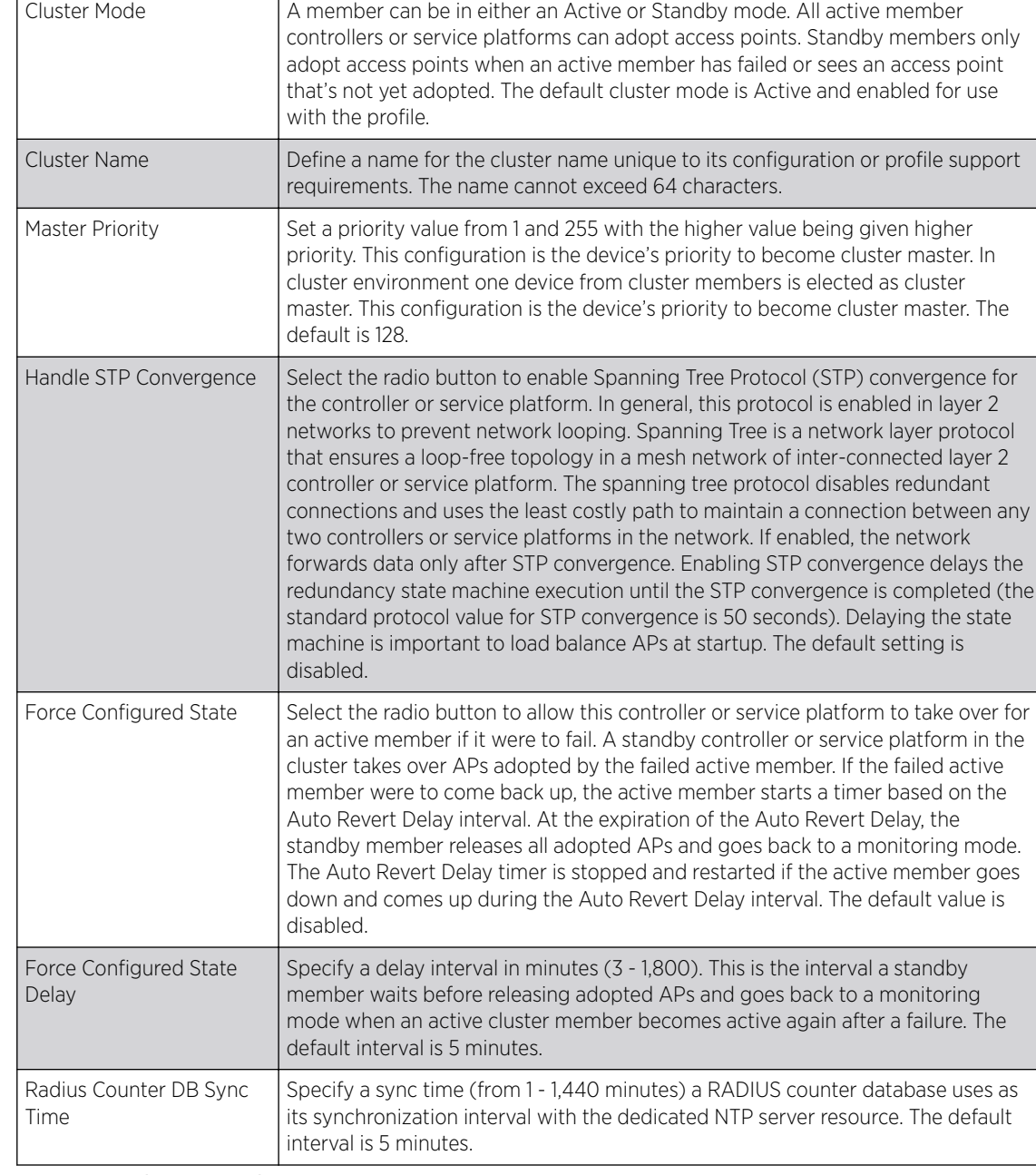

## 4 Define the following Cluster Settings overrides:

5 Within the Cluster Member field, select Cluster VLAN to enable a spinner control to designate the VLAN where cluster members are reachable. Specify a VLAN from 1 - 4094.

Specify the IP addresses of the VLAN's cluster members using the Member IP Address table.

- 6 Select Restore Configured State to restore this cluster member back into role of taking over for an active member if it were to fail.
- 7 Select Force Active to revert this cluster member back into its default active state and provide the ability to adopt access points.
- 8 Select Force Standby to only adopt access points when an active member has failed or sees an access point that's not yet adopted

9 Select OK to save the changes and overrides made to the profile's cluster configuration. Select Reset to revert to the last saved configuration.

## *Controller Adoption Overrides (Controllers Only)*

Adoption is the process a controller or service platform uses to discover available access points and/or peer controllers/service platforms, establish an association and provision the requesting device. Adoption settings are configurable and supported within a profile and applied to other access points supported by the profile.

To define a controller or service platform's adoption capabilities:

1 Select **Configuration**  $\rightarrow$  **Devices** from the Web UI.

The Device Configuration screen displays in the right-hand UI. This screen lists all devices within the managed network.

- 2 Select a controller or service platform from the list. The selected device's configuration menu displays.
- 3 Go to **Profile Overrides**  $\rightarrow$  **Adoption**. A screen displays, where the selected controller or service platform's adoption configuration can be set or overridden for a profile.

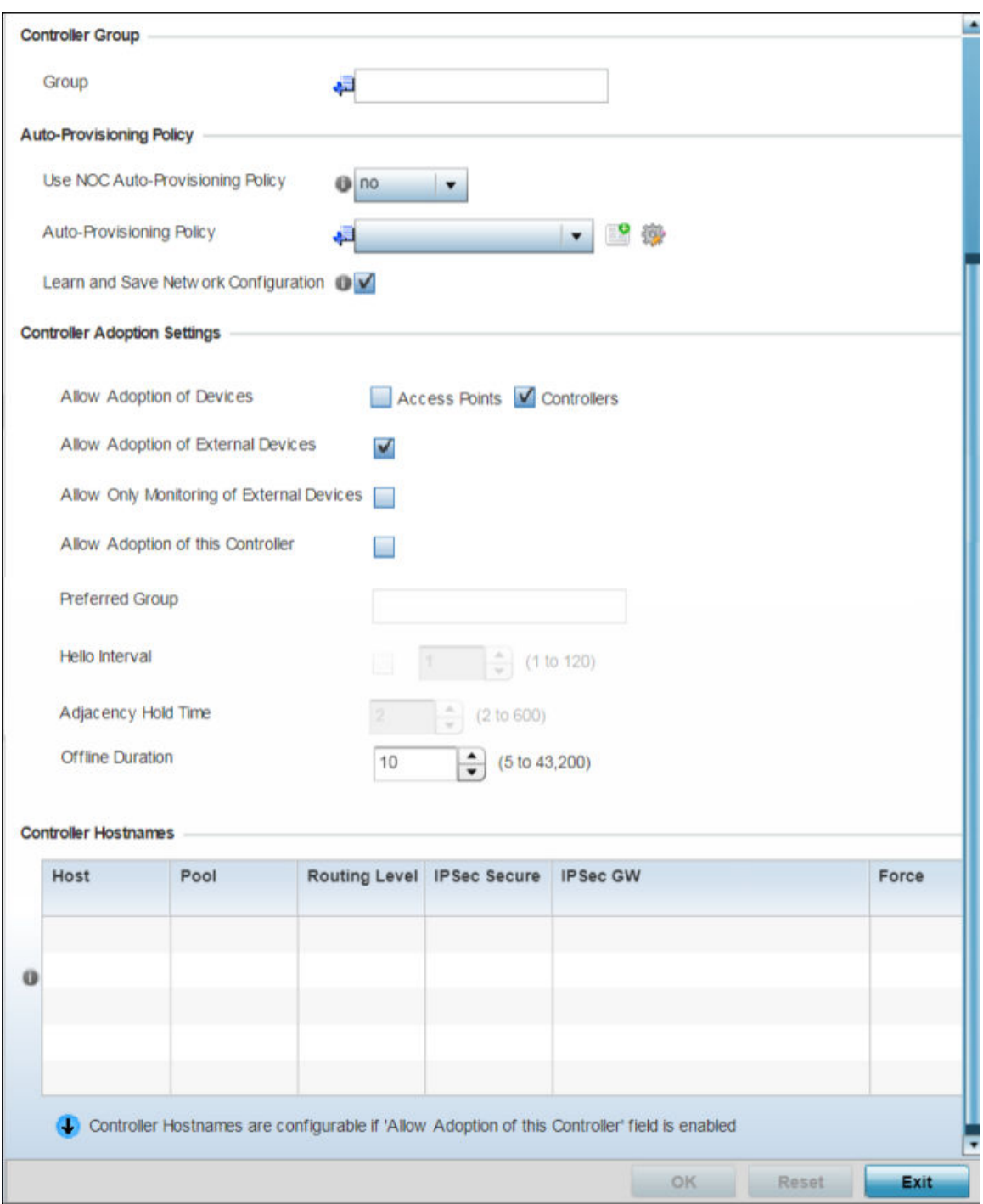

# **Figure 40: Configuration - Device - Profile Overrides - Adoption**

- 4 Within the Controller Group field, use the Group item to provide the controller group this controller or service platform belongs to. A preferred group can also be selected for the adoption of this controller or service platform. The name of the preferred group cannot exceed 64 characters.
- 5 Set the following Auto Provision Policy parameters:

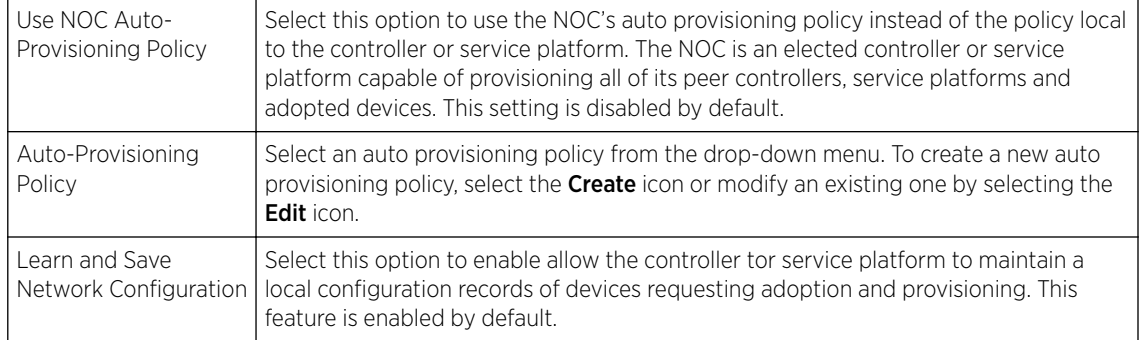

## 6 Set the following Controller Adoption Settings:

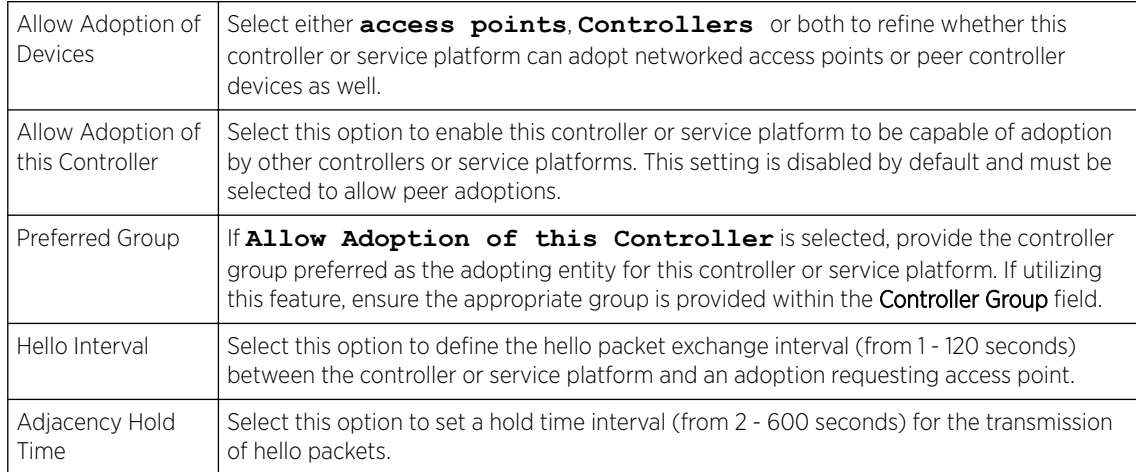

# 7 In the Controller Hostnames field, select + Add Row and populate the table with IP addresses or hostnames used as access point adoption resources into the managed network.

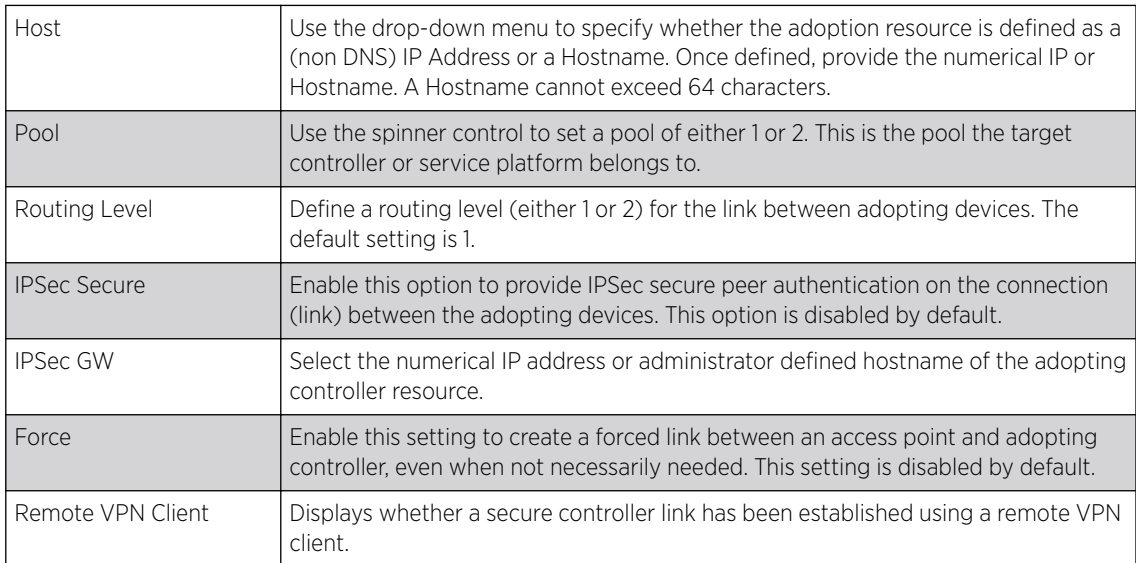

8 Select OK to save the changes to the controller or service platform profile adoption configuration. Select Reset to revert to the last saved configuration.

## *Overriding a Profile's Interface Configuration*

A profile's interface configuration can be defined to support separate physical Ethernet configurations both unique and specific to RFS 4000 controllers and NX 5500 and NX 7500 series service platforms. Ports vary depending on platform, but controller or service platform models do have some of the same physical interfaces.

A controller or service platform requires its Virtual Interface be configured for layer 3 (IP) access or layer 3 service on a VLAN. A Virtual Interface defines which IP address is associated with each connected VLAN ID.

If the profile is configured to support an access point radio, an additional radios option is available, unique to the access point's radio configuration.

Each profile interface configuration can have overrides applied to customize the configuration to a unique deployment. However, once an override is applied to this configuration it becomes independent from the profile that may be shared by a group of devices in a specific deployment and my need careful administration until a profile can be re-applied to the target device. For more information, refer to the following:

- Ethernet Port Override Configuration on page 95
- [Virtual Interface Override Configuration](#page-108-0) on page 109
- [Port Channel Override Configuration](#page-125-0) on page 126
- [VM Interface Override Configuration](#page-133-0) on page 134
- [Radio Override Configuration](#page-138-0) on page 139
- [WAN Backhaul Override Configuration](#page-157-0) on page 158
- [PPPoE Override Configuration](#page-159-0) on page 160
- [Bluetooth Configuration](#page-162-0) on page 163

## Ethernet Port Override Configuration

Use an Ethernet port override to modify a device's Ethernet port configuration.

The following ports are available on RFS 4000 model controllers: ge1, ge2, ge3, ge4, ge5, up1.

The following ports are available to NX series service platform models:

- NX 5500: ge1, ge2
- NX 7500: ge1-ge10, xge1-xge2

*GE* ports are RJ-45 ports supporting 10/100/1000Mbps.

*UP* ports suppors either RJ-45 or fiber. The UP port is the preferred means to connect to the backbone because it has a non-blocking 1gbps connection unlike the GE ports.

The following ports are available on access points:

- AP 6522: GE1/POE (LAN)
- AP 6562: GE1/POE (LAN)
- AP 7161: GE1/POE (LAN), GE2 (WAN)
- AP 7502: GE1, fe1, fe2, fe3
- AP-7522: GE1/POE (LAN), GE2 (WAN)
- AP 7562: GE1/POE (LAN), GE2 (WAN)
- AP 7602: GE1/POE (LAN), GE2 (WAN)
- AP-7612: GE1/POE (LAN), GE2 (WAN)
- AP 7622: GE1/POE (LAN)
- AP7632: GE1/POE (LAN)
- AP7662: GE1/POE (LAN), GE2 (WAN)
- AP-8163: GE1/POE (LAN), GE2 (WAN)

T5 controllers have the following Ethernet port designations:

• T5- ge1-ge2. (T5 controller managed CPE devices have ports fe1 - fe2).

To set an Ethernet port configuration and potentially apply overrides to the profile's configuration:

1 Select **Configuration**  $\rightarrow$  **Devices** from the web UI.

The Device Configuration screen displays a list of managed devices or peer controllers, service platforms, or access points.

- 2 Select a target device by double-clicking on the device name. You can also select a target device from the lower, left-hand pane of the Web UI. The selected device's configuration menu displays.
- 3 Select Profile Overrides → Interface.

# 4 Select Ethernet Ports.

Note

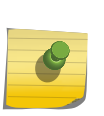

A blue override icon (to the left of a parameter) defines the parameter as having an override applied. To remove an override go to the **Basic Configuration** section of the device and click Clear Overrides. This removes all overrides from the device.

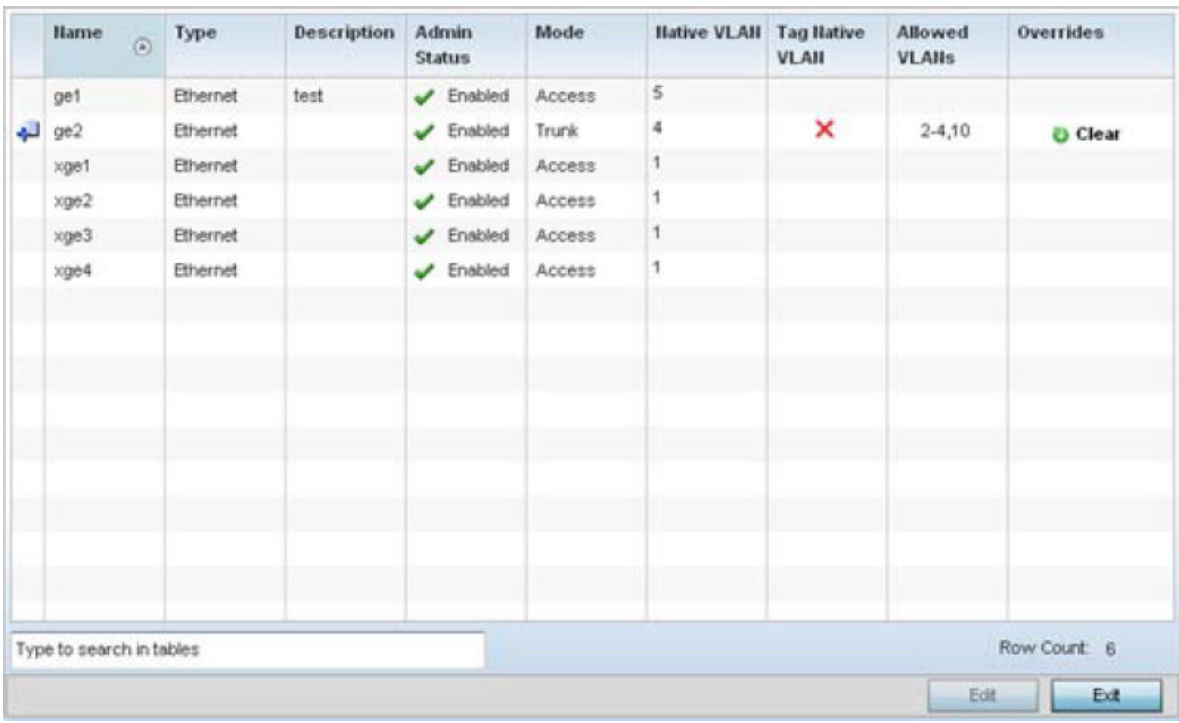

# **Figure 41: Device Overrides - Ethernet Ports Screen**

5 Refer to the following to review port status and assess whether an override is warranted:

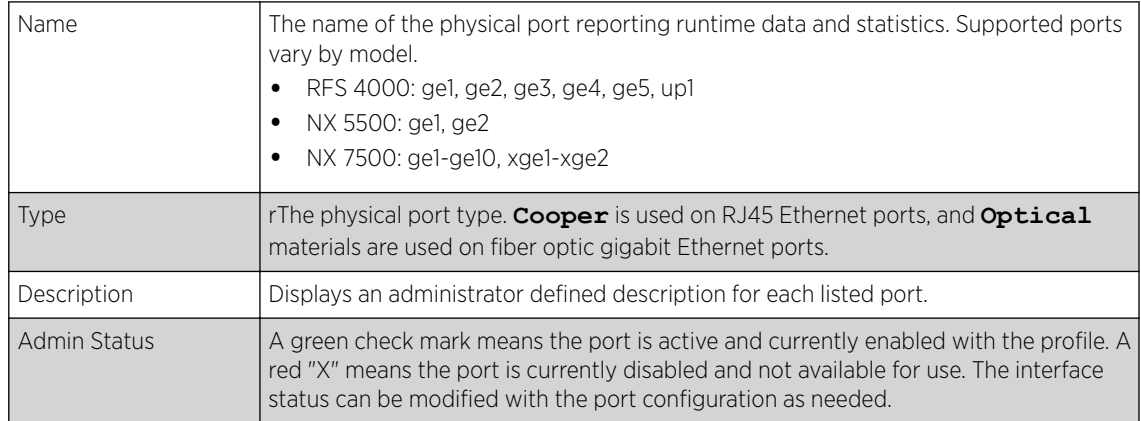

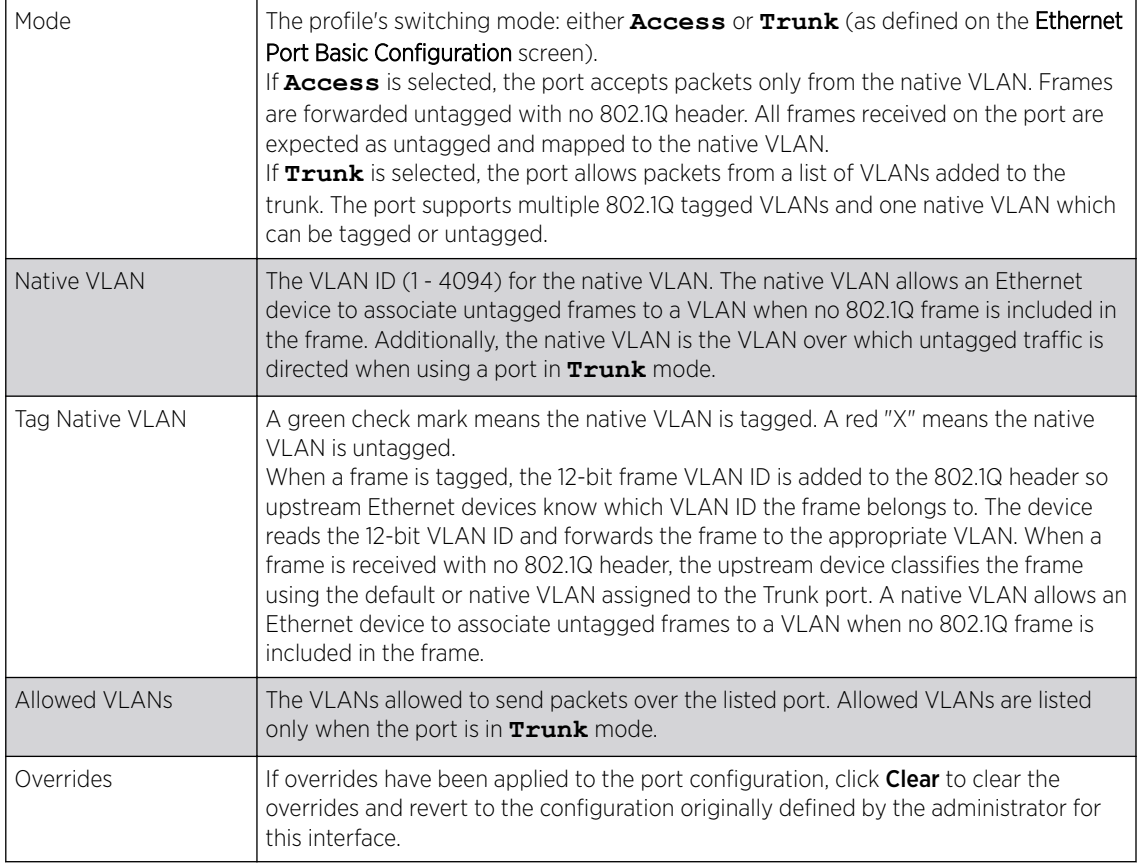

Overriding Basic Configuration

To edit or override the configuration of an existing port:

1 Select the port from those displayed on the screen and click Edit.

The Ethernet Port Basic Configuration screen displays.

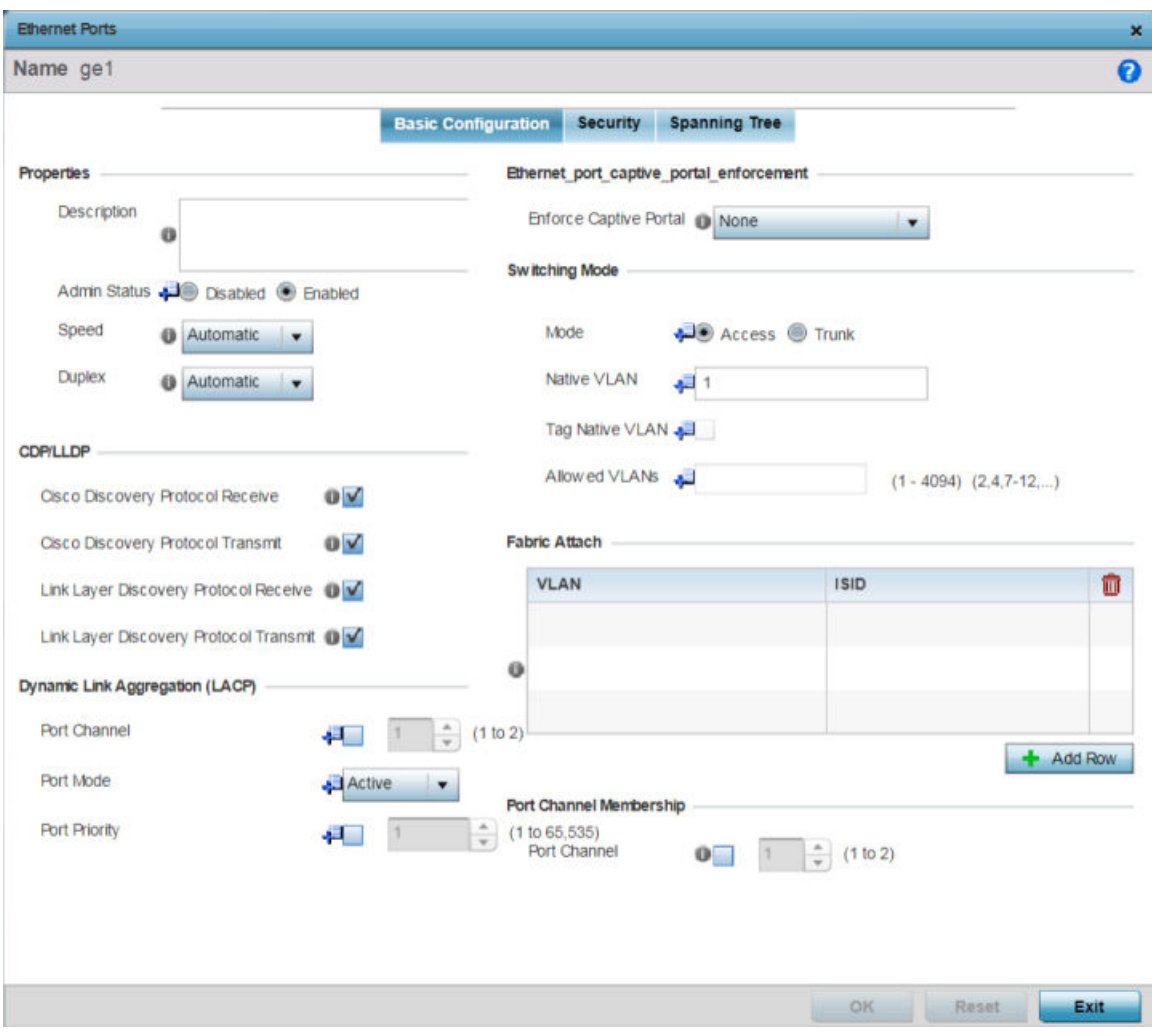

## **Figure 42: Ethernet Ports - Basic Configuration Screen**

2 Set or override the following Ethernet port Properties:

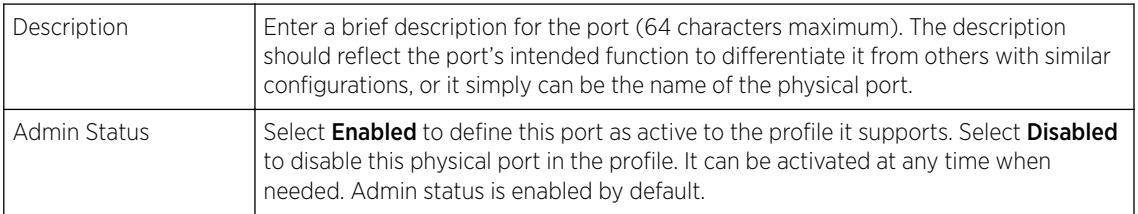

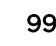

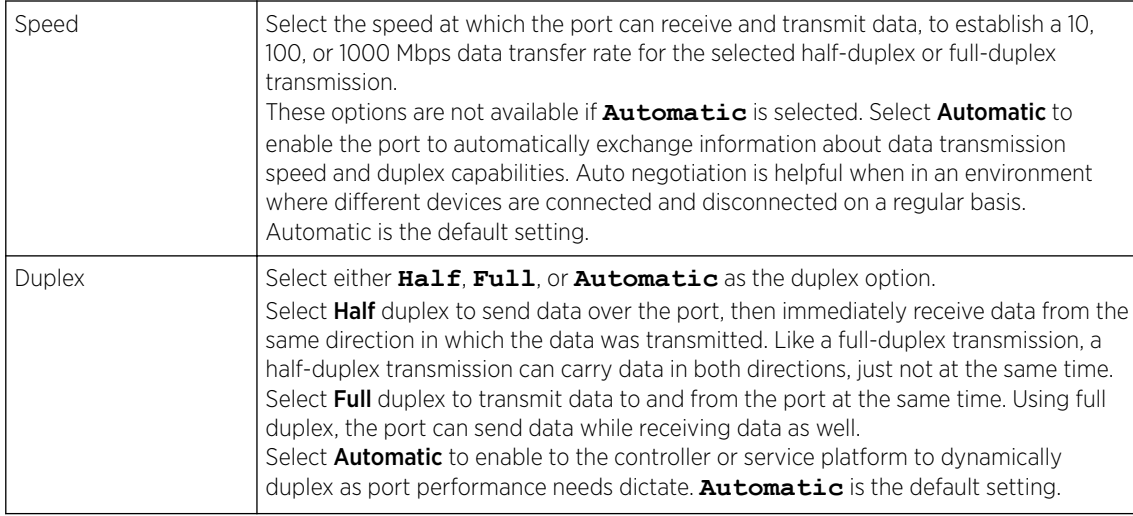

3 Enable or disable the following CDP/LLDP parameters used to configure CDP *(Cisco Discovery Protocol)* and LLDP *(Link Layer Discovery Protocol)* for this profile's Ethernet port configuration:

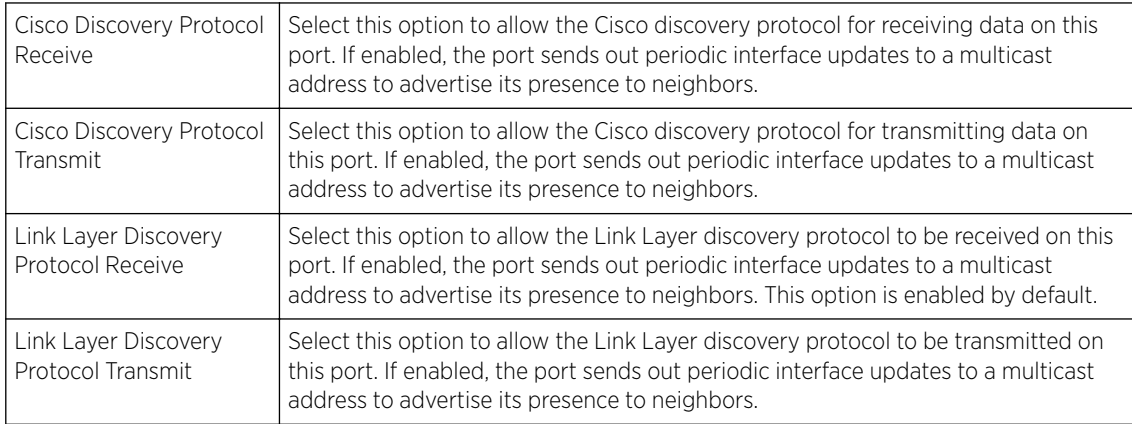

## 4 Set or override the following Power Over Ethernet (PoE) parameters (if supported and applicable):

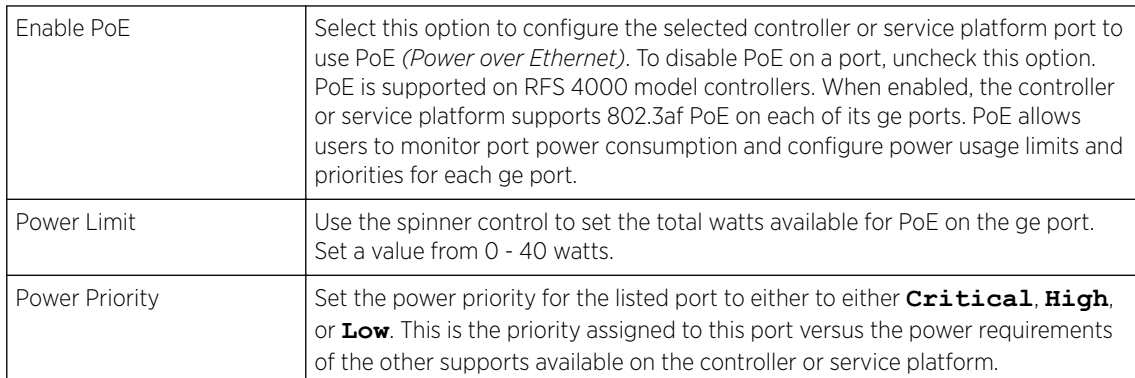

5 Select **Enforce Captive Portal** to automatically apply captive portal access permission rules to data transmitted over this specific Ethernet port.

This setting is disabled by default.

A captive portal is an access policy for providing temporary and restrictive access using a standard Web browser. Captive portals provides authenticated access by capturing and re-directing a wireless user's Web browser session to a captive portal login page where the user must enter valid credentials to access to the network. Once logged into the captive portal, additional Terms and Agreement, Welcome, Fail, and No Service pages provide the administrator with a number of options on captive portal screen flow and user appearance.

Captive portal enforcement allows wired network users to pass traffic through the captive portal without being redirected to an authentication page. Authentication instead takes place when the RADIUS server is queried against the wired user's MAC address. If the MAC address is in the RADIUS server's user database, the user can pass traffic on the captive portal. If None is selected, captive portal policies are not enforced on the wired interface. If **Authentication Failure** is selected, captive portal policies are enforced only when RADIUS authentication of the client's MAC address is not successful. If **Always** is selected, captive portal policies are enforced regardless of whether the client's MAC address is in the RADIUS server's user database.

For information on configuring a captive portal policy, see [Configuring Captive Portal Policies](#page-836-0) on page 837.

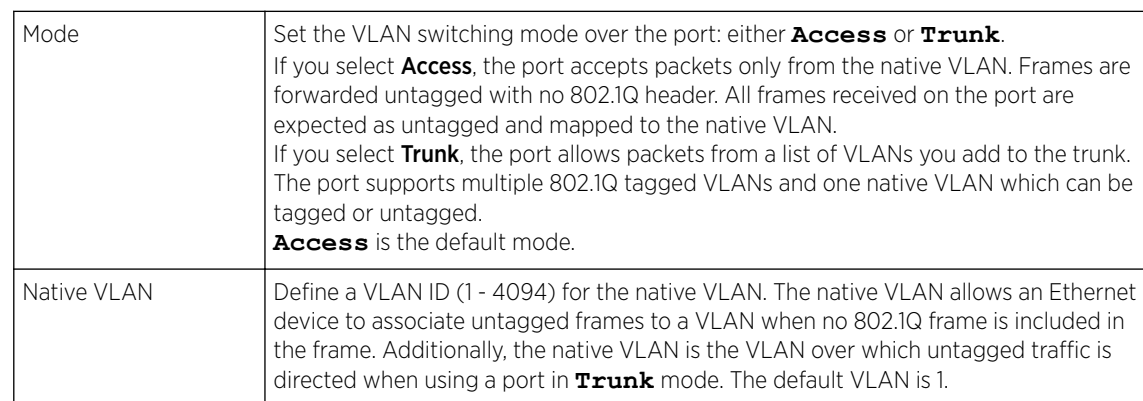

6 Set or override the following **Switching Mode** parameters to apply to the Ethernet port configuration:

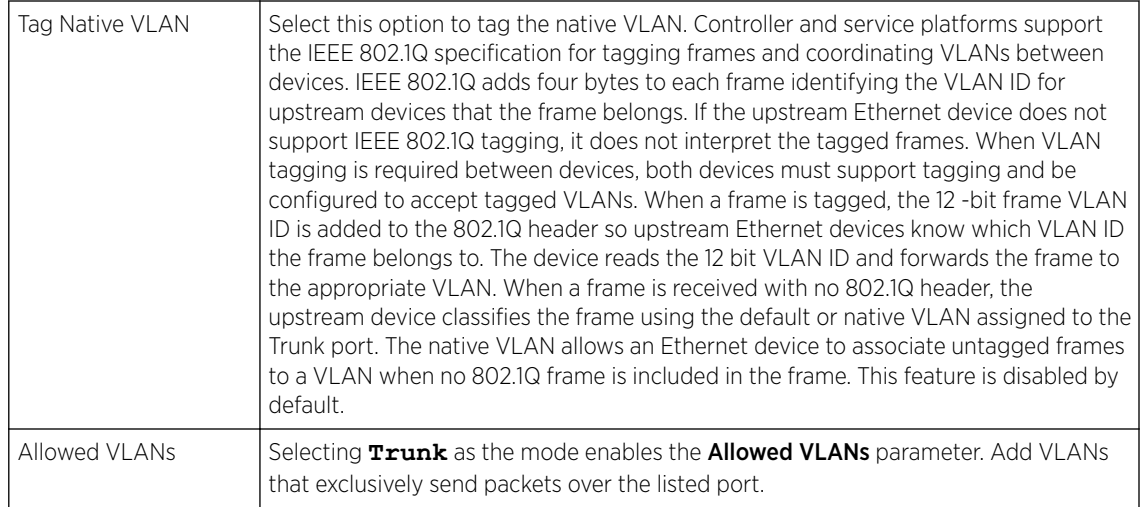

# 7 In the Dynamic Link Aggregation (LACP) area, set the following parameters to enable link aggregation on the selected GE port:

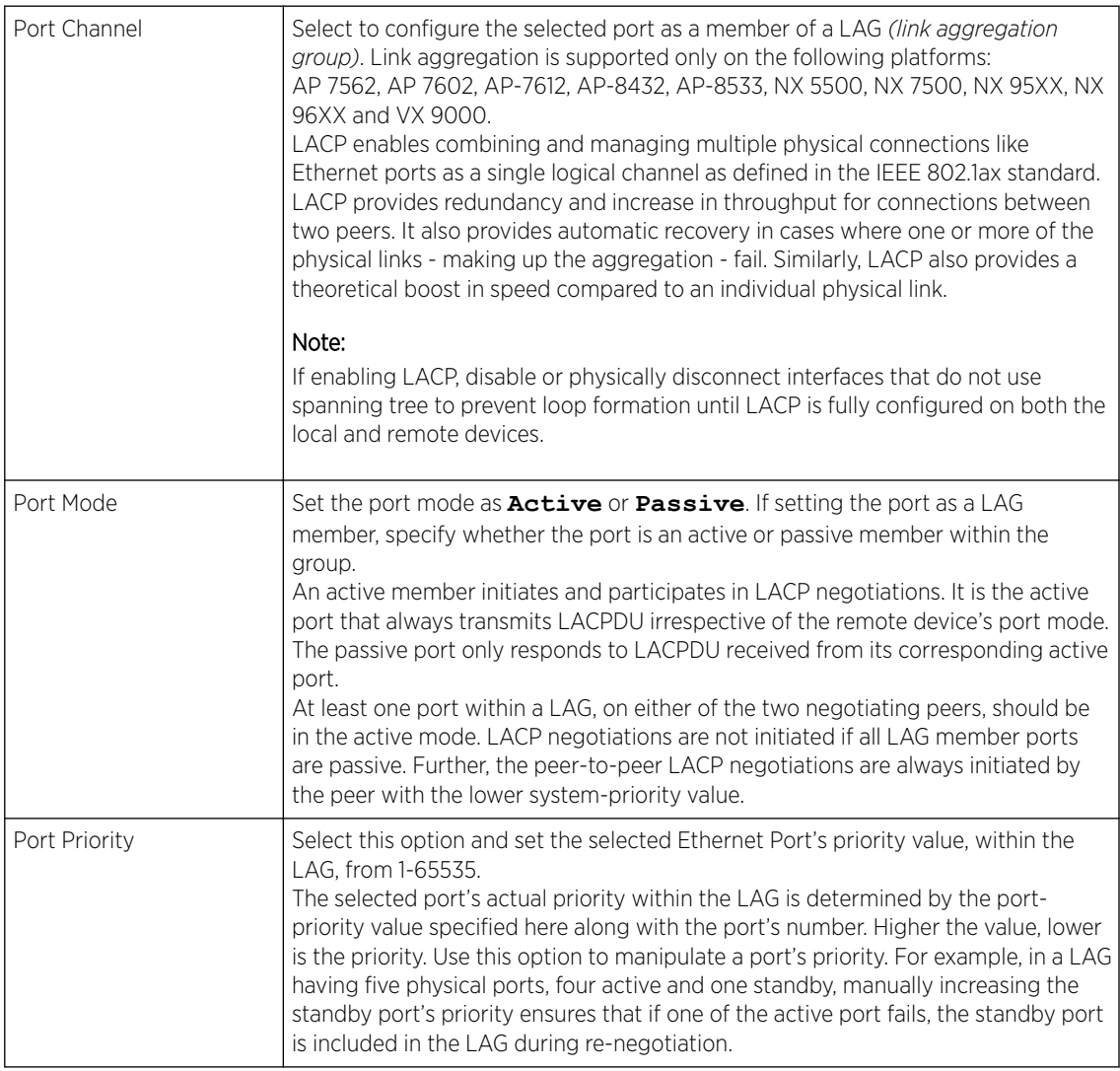

8 Click + Add Row and set or override the Fabric Attach parameters. This option enables WiNG devices (access points and controllers) as FA *(Fabric Attach)* clients.

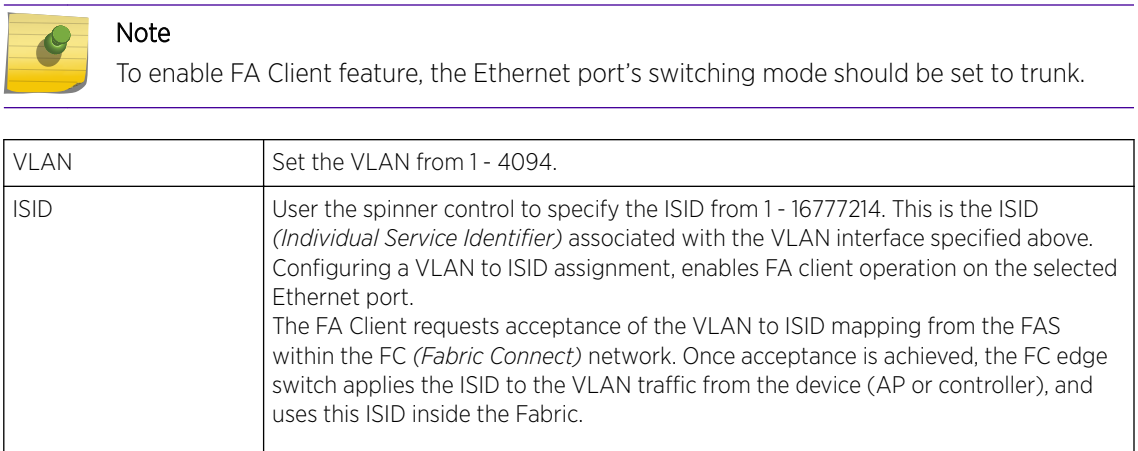

Note: A maximum of 94 pairs of I-SID to VLAN mappings can be configured per Ethernet port.

FA-enabled switches, in the FC network, send out LLDP messages with TLV extensions of Organization-specific TLV with OUI, to discover FA clients and advertise capabilities.

The FA-enabled client associates with the FAS *(FA Server)*, and obtains provisioning information (management VLAN interface details, and whether the interface is tagged or not) that allows the client to be configured with parameters that allow traffic to flow through the Fabric to the WLAN controller. Use this option to configure the ISID to VLAN mapping that the FA Client uses to negotiate with the FAS.

You can configure FA Client capability on a device's profile as well as device contexts.

9 Optionally select Port Channel in the Port Channel Membership area, and define or override a setting from 1 - 8 using the spinner control.

This sets the channel group for the port.

10 Click OK to save the changes and overrides made to the Ethernet port's basic configuration. Click Reset to revert to the last saved configuration.

Overriding Security Configuration

To edit or override security configuration of a port:

## 1 Select the **Security** tab.

The selected port's security configuration screen displays.

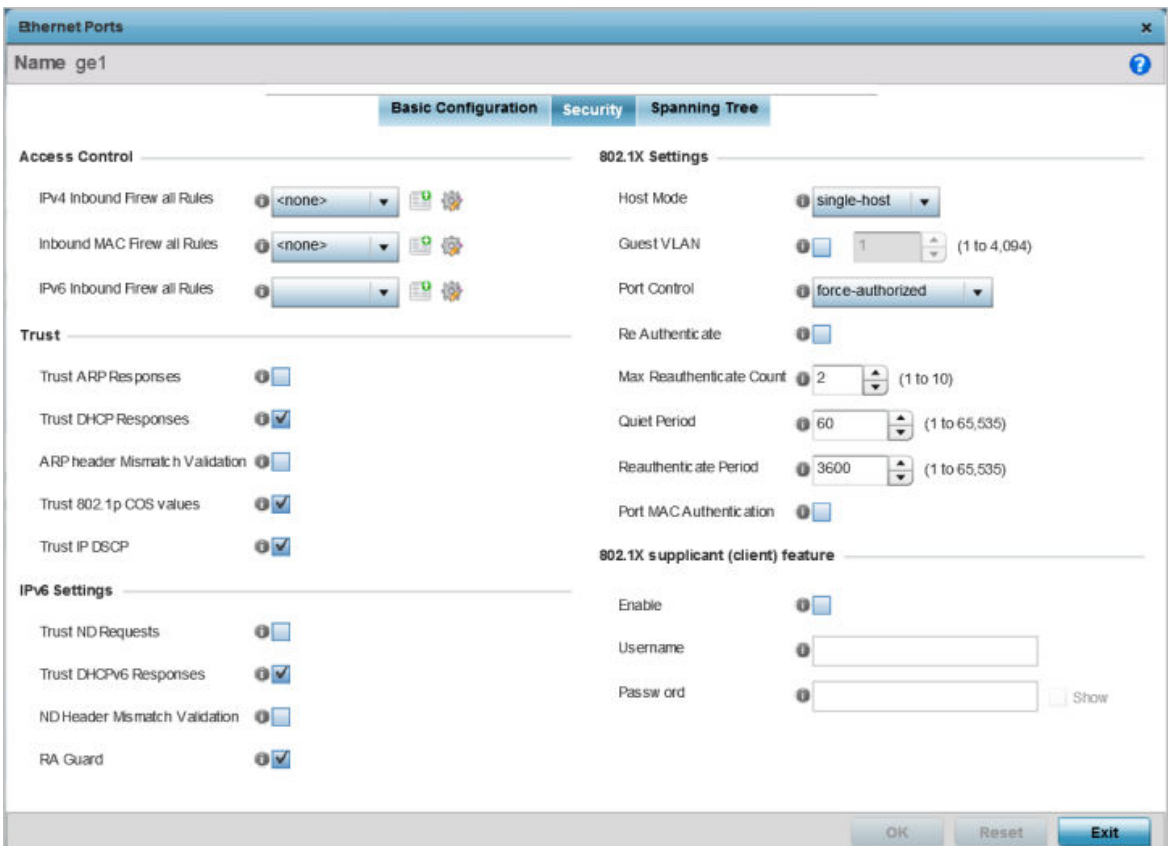

**Figure 43: Ethernet Ports - Security Screen**

- 2 Refer to the **Access Control** field. As part of the Ethernet port's security configuration, Inbound IP and MAC address firewall rules are required.
	- a Use the MAC Inbound Firewall Rules drop-down menus to select the firewall rules to apply to this profile's Ethernet port configuration.

The firewall inspects MAC traffic flows and detects attacks typically not visible to traditional wired firewall appliances.

b Use the IPv4 Inbound Firewall Rules drop-down menu to select the IPv4 specific firewall rules to apply to this profile's Ethernet port configuration.

IPv4 is a connectionless protocol for packet switched networking. IPv4 operates as a best effort delivery method, as it does not guarantee delivery, and does not ensure proper sequencing or duplicate delivery (unlike (TCP). IPv4 hosts can use link local addressing to provide local connectivity.

c Use the IPv6 Inbound Firewall Rules drop-down menu to select the IPv6 specific firewall rules to apply to this profile's Ethernet port configuration.

IPv6 is the latest revision of the Internet Protocol designed to replace IPv4. IPV6 provides enhanced identification and location information for computers on networks routing traffic across the Internet. IPv6 addresses are composed of eight groups of four hexadecimal digits separated by colons.

d If no firewall rules meet the data protection needs of the target port configuration, select the **Create** icon to define a new firewall rule or the **Edit** icon to modify an existing firewall rule.

For more information, see [Configuring IP Firewall Rules](#page-791-0) on page 792 or [Wireless Firewall](#page-773-0) on page 774.

3 Refer to the Trust field to define or override the following:

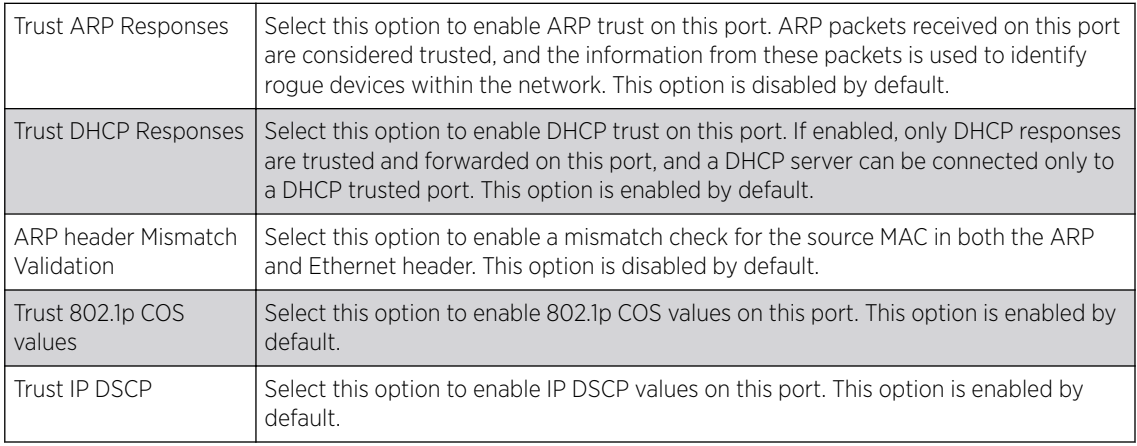

# Note

Some vendor solutions with VRRP enabled send ARP packets with Ethernet SMAC as a physical MAC and inner ARP SMAC as VRRP MAC. If this configuration is enabled, a packet is allowed, even when a conflict exists.

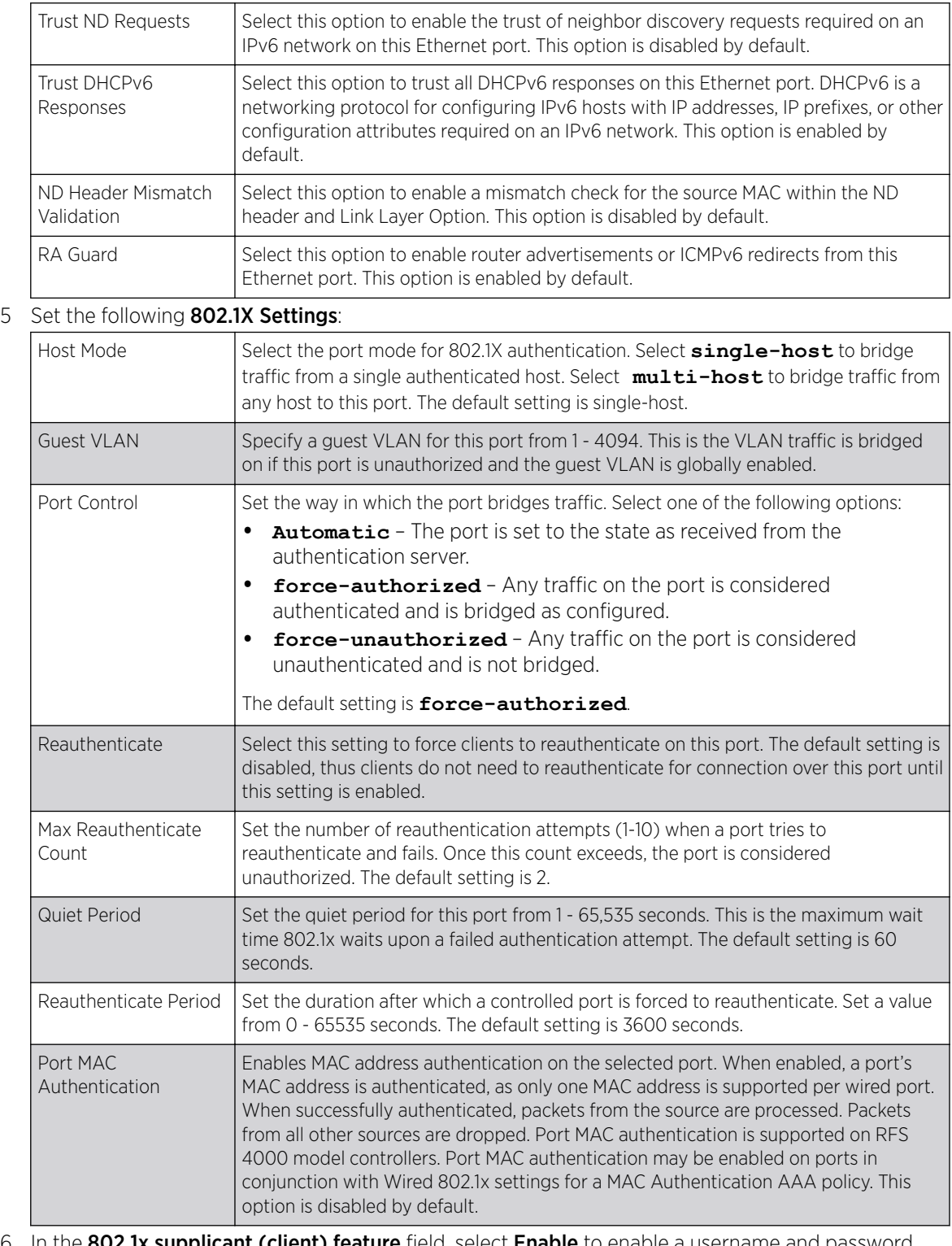

### 4 Set the following **IPv6 Settings**:

6 In the 802.1x supplicant (client) feature field, select Enable to enable a username and password pair used when authenticating users on this port.

This setting is disabled by default. The password cannot exceed 32 characters.

7 Click OK to save the changes and overrides made to the Ethernet port's security configuration. Click Reset to revert to the last saved configuration.

Overriding Spanning Tree Configuration

STP *(Spanning Tree Protocol)* (IEEE 802.1D standard) configures a meshed network for robustness by eliminating loops within the network and calculating and storing alternate paths to provide fault tolerance.

As the port comes up and STP calculation takes place, the port is set to **Blocked** state. In this state, no traffic can pass through the port. Since STP calculations take up to a minute to complete, the port is not operational thereby effecting the network behind the port. When the STP calculation is complete, the port's state is changed to **Forwarding** and traffic is allowed.

RSTP *(Rapid Spanning Tree Protocol)* (IEEE 802.1w standard) is an evolution over the standard STP. The primary aim is to reduce the time taken to respond to topology changes while being backward compatible with STP. PortFast enables quickly changing the state of a port from Blocked to Forwarding to enable the port to allow traffic while the STP calculation happens.

MSTP *(Multiple Spanning Tree Protocol)* provides an extension to RSTP to optimize the usefulness of VLANs. MSTOP allows for a separate spanning tree for each VLAN group, and blocks all but one of the possible alternate paths within each spanning tree topology.

If there is only one VLAN in the access point managed network, a single spanning tree works fine. However, if the network contains more than one VLAN, the network topology defined by single STP would work, but it is possible to make better use of the alternate paths available by using an alternate spanning tree for different VLANs or groups of VLANs.

An MSTP supported deployment uses multiple MST regions with multiple MSTIs *(MST instances)*. Multiple regions and other STP bridges are interconnected using one single CST *(common spanning tree)*. MSTP includes all of its spanning tree information in a single BPDU *(Bridge Protocol Data Unit)* format. BPDUs are used to exchange information bridge IDs and root path costs. Not only does this reduce the number of BPDUs required to communicate spanning tree information for each VLAN, but it also ensures backward compatibility with RSTP.

MSTP encodes additional region information after the standard RSTP BPDU as well as a number of MSTI messages. Each MSTI message conveys spanning tree information for each instance. Each instance can be assigned a number of configured VLANs. The frames assigned to these VLANs operate in this spanning tree instance whenever they are inside the MST region. To avoid conveying their entire VLAN to spanning tree mapping in each BPDU, the access point encodes an MD5 digest of their VLAN to an instance table in the MSTP BPDU. This digest is used by other MSTP supported devices to determine if the neighboring device is in the same MST region as itself.

To edit or override spanning tree configuration of the selected port:

1 Select Spanning Tree tab.

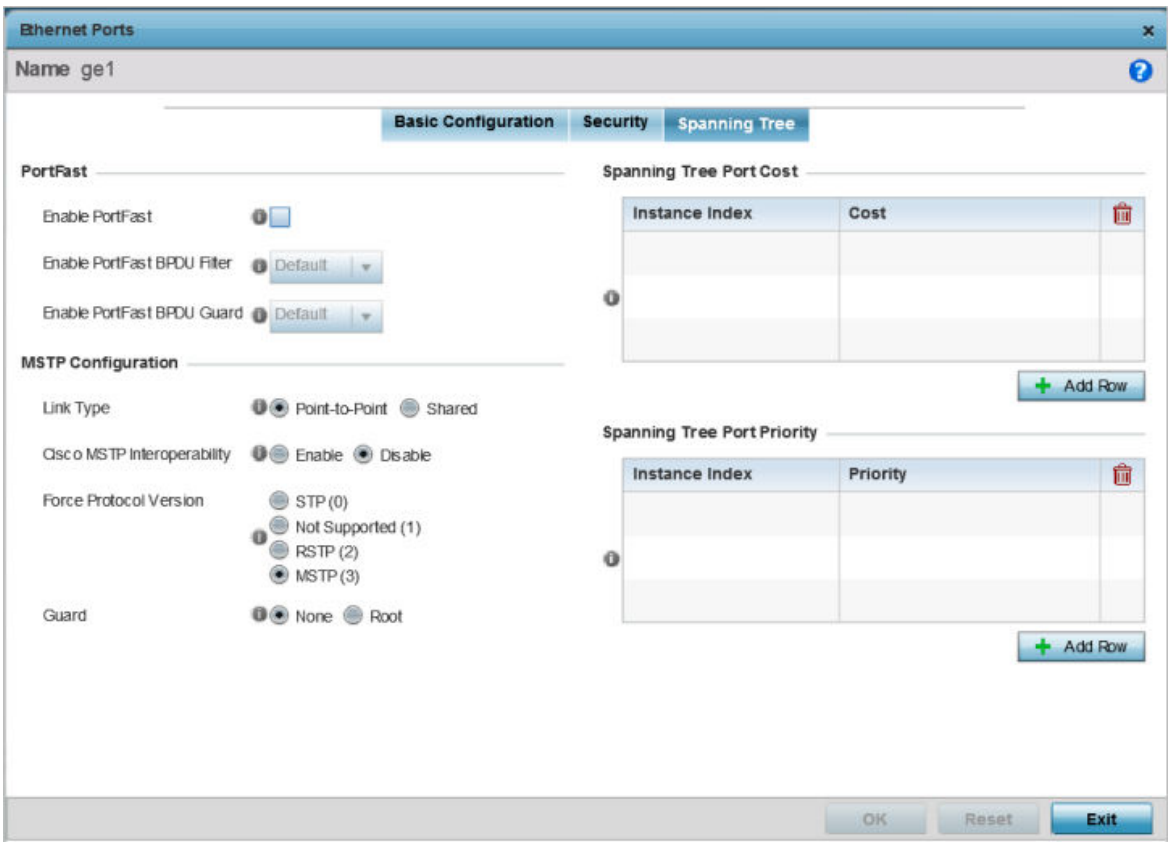

## **Figure 44: Ethernet Ports - Spanning Tree Screen**

2 Set the following MSTP Configuration settings:

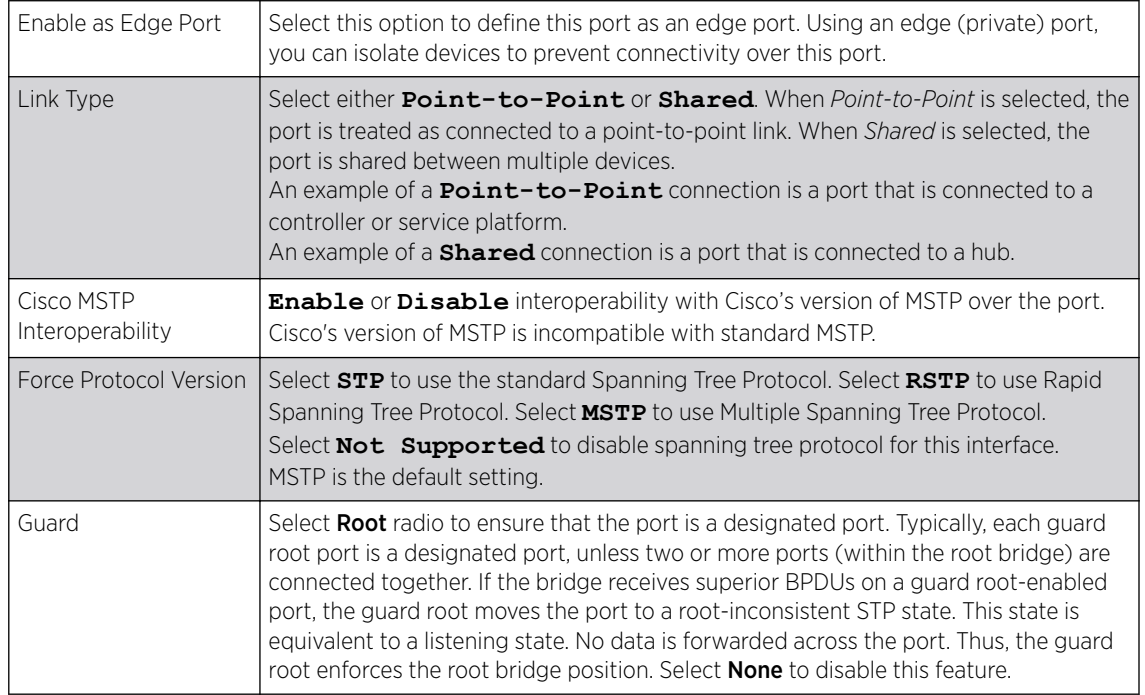
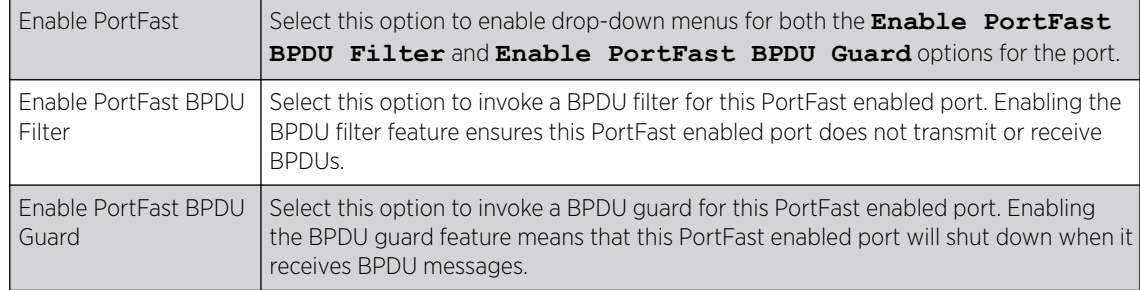

### 3 Refer to the Spanning Tree Port Cost table.

Define or override an **Instance Index** using the spinner control, and set its corresponding cost in the Cost column.

The default path cost depends on the user-defined speed of the port. The cost helps determine the role of the port in the MSTP network. The designated cost is the cost for a packet to travel from this port to the root in the MSTP configuration. The slower the media, the higher the cost.

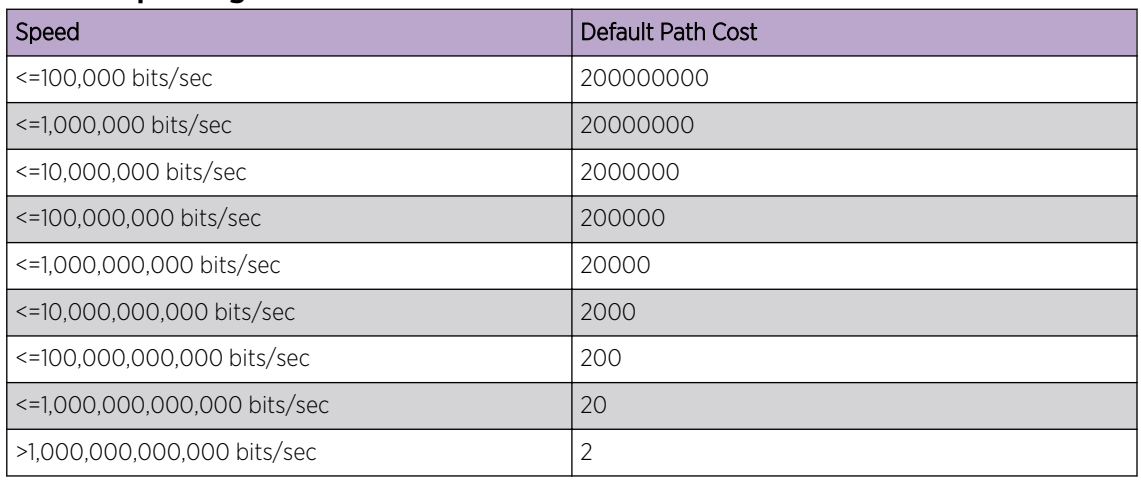

### **Table 3: Spanning Tree Port Cost**

Select + Add Row as needed to include additional indexes.

4 Refer to the Spanning Tree Port Priority table.

Define or override an **Instance Index** using the spinner control, and set its corresponding priority in the **Priority** column.

The lower the priority, the greater likelihood of the port becoming a designated port. Applying a higher override value impacts the port's likelihood of becoming a designated port..

Select + Add Row as needed to include additional indexes.

5 Click OK to save the changes and overrides made to the Ethernet port's Spanning Tree configuration.

Click **Reset** to revert to the last saved configuration.

#### Virtual Interface Override Configuration

A virtual interface is required for layer 3 (IP) access to a controller or service platform or provide to layer 3 service on a VLAN. The virtual interface defines which IP address is associated with each VLAN ID the

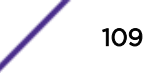

controller or service platform is connected to. A virtual interface is created for the default VLAN (VLAN 1) to enable remote administration. A virtual interface is also used to map VLANs to IP address ranges. This mapping determines the destination for routing.

To review existing virtual interface configurations and create a new virtual interface configuration, modify (override) an existing configuration or delete an existing configuration:

1 Select **Configuration**  $\rightarrow$  **Devices** from the web UI.

The Device Configuration screen displays a list of managed devices or peer controllers, service platforms, or access points.

2 Select a target device in the lower left-hand side of the UI.

You can also select a target device by double-clicking it in the list in the Device Configuration screen.

The selected device's configuration menu displays.

- 3 Select Profile Overrides → Interface.
- 4 Select Virtual Interfaces.

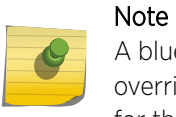

A blue override icon (to the left of a parameter) defines the parameter as having an override applied. To remove overrides from a device, go to the **Basic Configuration** screen for the device and select **Clear Overrides**.

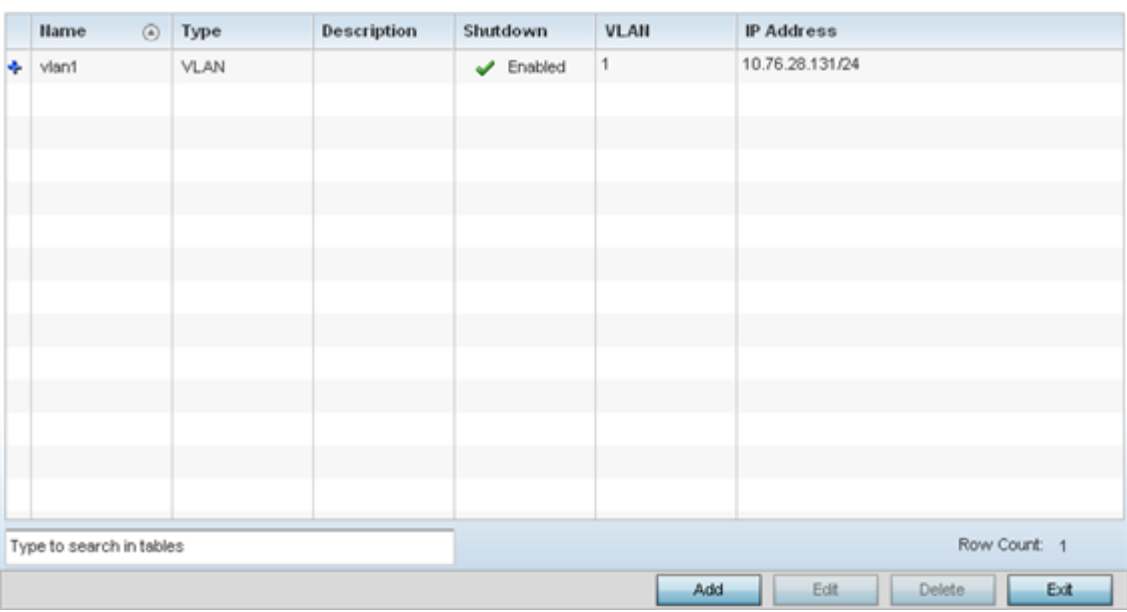

### **Figure 45: Profile Overrides - Virtual Interfaces Screen**

5 Review the following parameters unique to each virtual interface configuration to determine whether a parameter override is warranted:

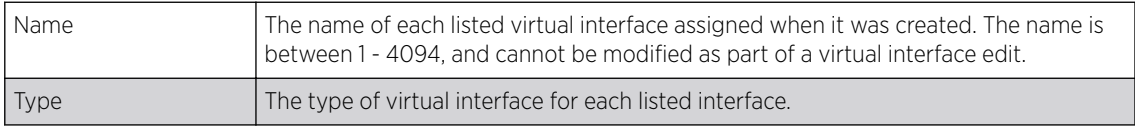

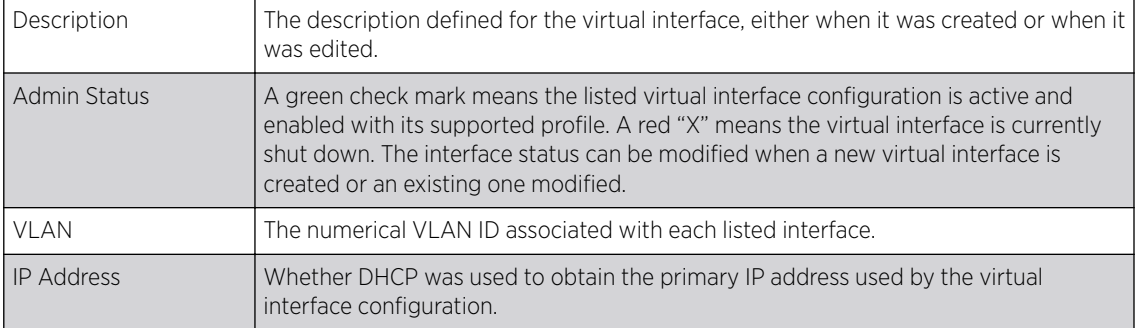

After reviewing the configurations of existing virtual interfaces, determine whether a new interface needs to be created, an existing virtual interface needs to be edited (overridden), or an existing virtual interface needs to be deleted.

Overrding General Configuration

To override the VLAN's basic configurations:

1 Select Add to define a new virtual interface configuration, Edit to modify or override the configuration of an existing virtual interface, or **Delete** to permanently remove a selected virtual interface.

The Basic Configuration screen displays by default, regardless of a whether a new virtual interface is being created or an existing one is being modified. Select the General tab if it is not selected by default.

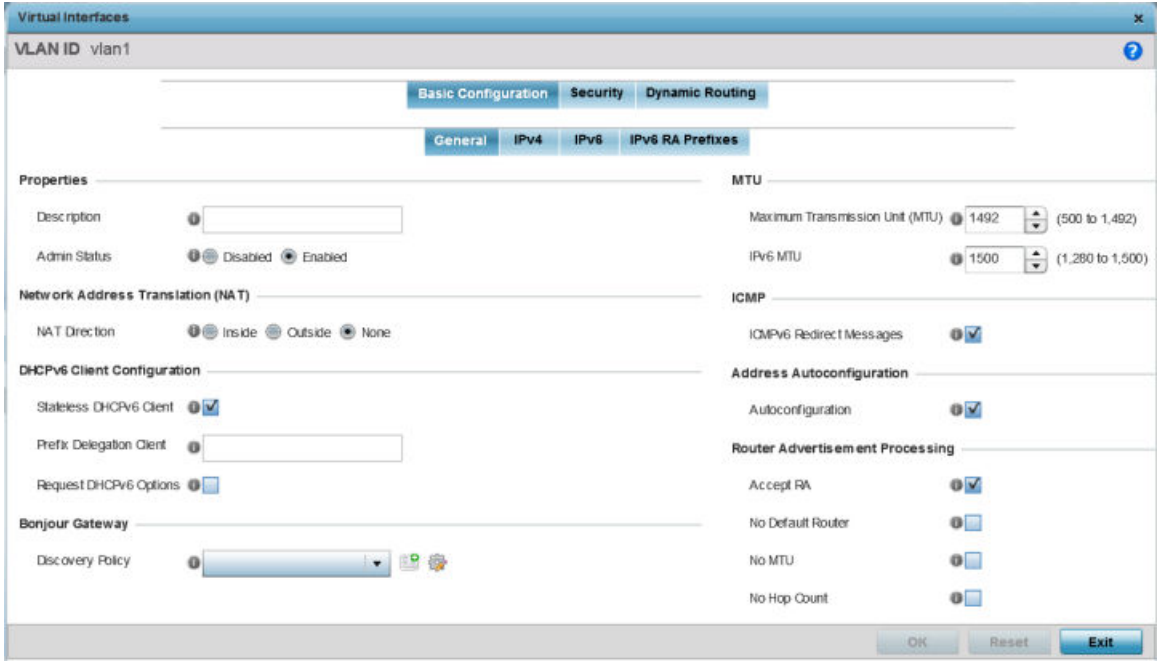

### **Figure 46: Profile Overrides - Virtual Interfaces Basic Configuration Screen**

2 If you are creating a new virtual interface, use the VLAN ID spinner control to define a numeric VLAN ID from 1 - 4094.

3 Define or override the following parameters in the **Properties** field:

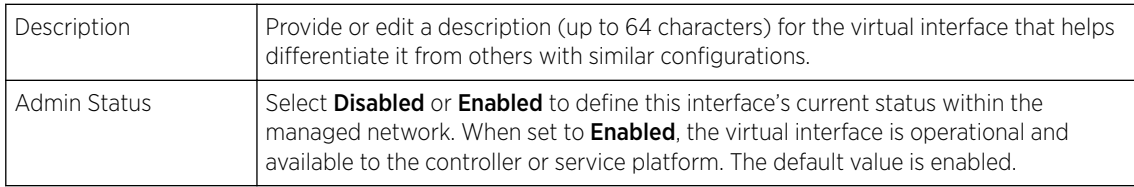

### 4 Define or override the Network Address Translation (NAT) direction.

Select one of the following options:

- Inside The inside network is transmitting data over the network its intended destination. On the way out, the source IP address is changed in the header and replaced by the (public) IP address.
- Outside Packets passing through the NAT on the way back to the managed LAN are searched against to the records kept by the NAT engine. There the destination IP address is changed back to the specific internal private class IP address in order to reach the LAN over the switch managed network.

None No NAT activity takes place. This is the default setting.

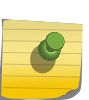

# Note

Refer to [Setting the Profile's NAT Configuration](#page-699-0) on page 700 for instructions on creating a profile's NAT configuration.

# 5 Set the following DHCPv6 Client Configuration.

The DHCPv6 *(Dynamic Host Configuration Protocol for IPv6)* provides a framework for passing configuration information.

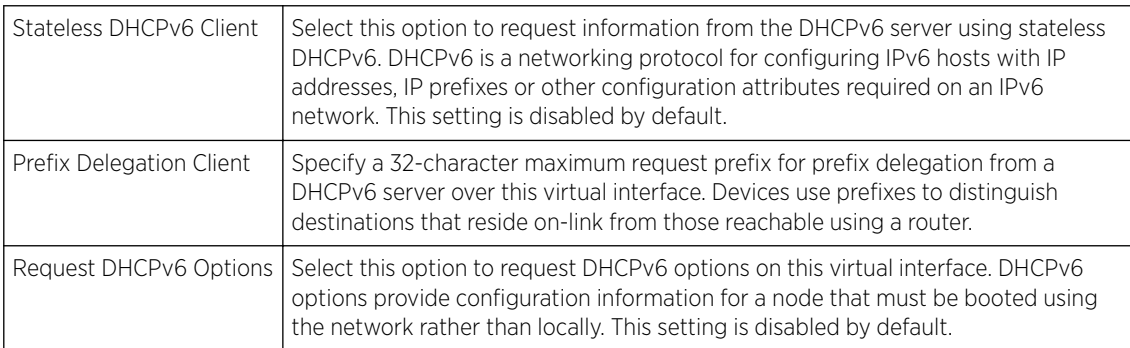

### 6 Define the Bonjour Gateway settings.

Bonjour is Apple's implementation of zeroconfiguration networking (Zeroconf). Zeroconf is a group of technologies that include service discovery, address assignment and hostname resolution. Bonjour locates devices such as printers, other computers, and services that these computers offer over a local network.

Bonjour provides a general method to discover services on a *local area network* (LAN). It allows users to set up a network without any configuration. Services such as printers, scanners and filesharing servers can be found using Bonjour. Bonjour works within a single broadcast domain. However, with special DNS configuration, it can be extended to find services across broadcast domains.

Select the **Bonjour Gateway Discover** policy from the drop-down menu. Click the **Create** icon to define a new Bonjour Gateway policy configuration, or click the **Edit** icon to modify an existing Bonjour Gateway policy configuration.

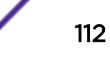

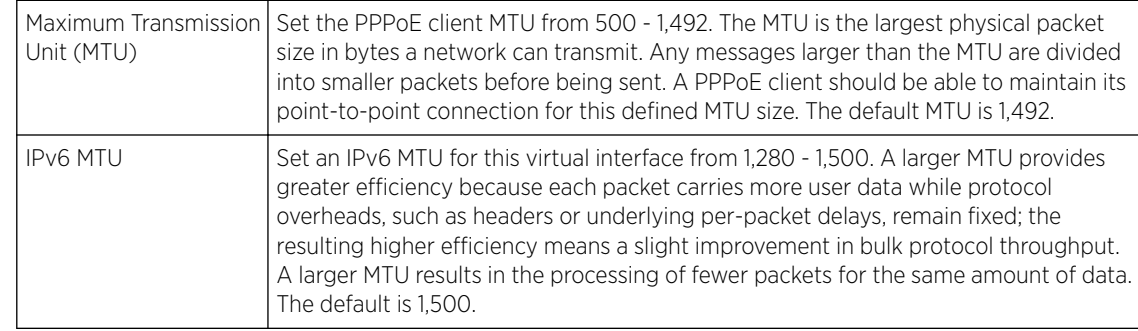

7 Define the following MTU settings for the virtual interface:

8 In the ICMP field, define whether ICMPv6 redirect messages are sent. Redirect requests data packets be sent on an alternative route.

This setting is enabled by default.

9 In the Address Autoconfiguration field, define whether to configure IPv6 addresses on this virtual interface based on the prefixes received in router advertisement messages. Router advertisements contain prefixes used for link determination, address configuration and maximum hop limits.

This setting is enabled by default.

10 Set the following Router Advertisement Processing settings for the virtual interface.

Router advertisements are periodically sent to hosts or sent in response to solicitation requests. The advertisement includes IPv6 prefixes and other subnet and host information.

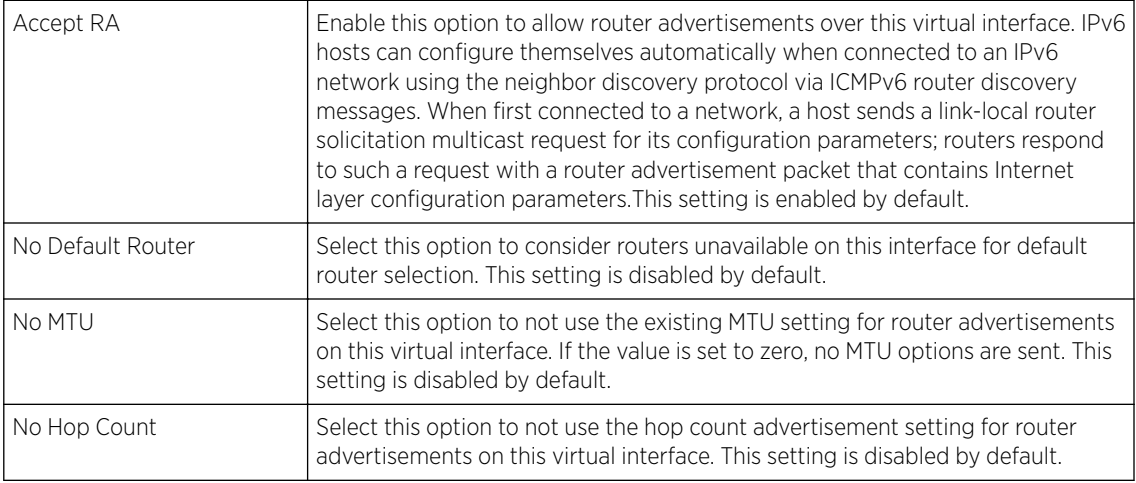

11 Click OK to save the changes.

Click Reset to revert to the last saved configuration.

Overriding IPv4 Configuration

To override the VLAN IPv4 configuration:

1 Select the **IPv4** tab.

IPv4 is a connectionless protocol. It operates on a best effort delivery model that does not guarantee delivery or assures proper sequencing or avoidance of duplicate delivery (unlike TCP).

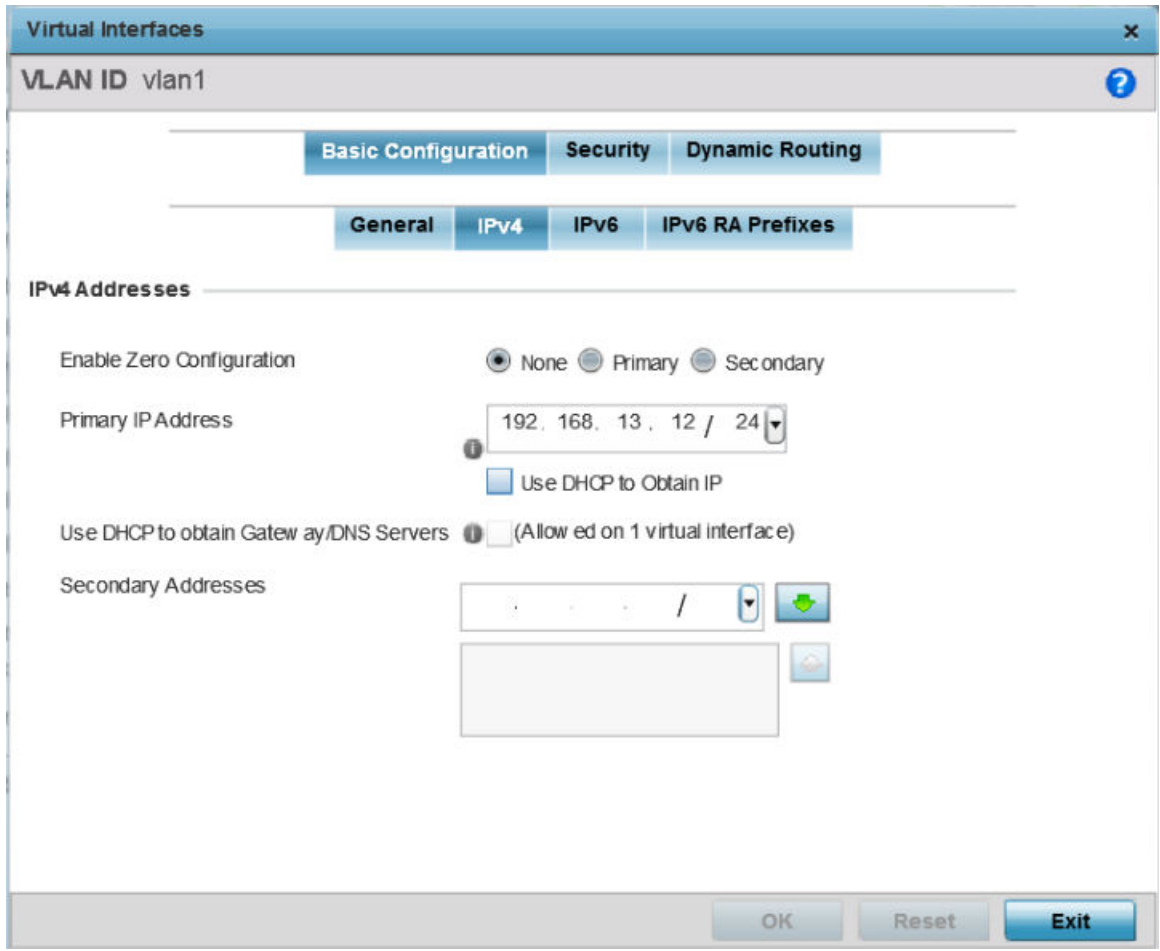

# **Figure 47: Profile Overrides - Virtual Interfaces Basic Configuration Screen - IPv4 Tab**

2 Set the following network information in the IPv4 Addresses field:

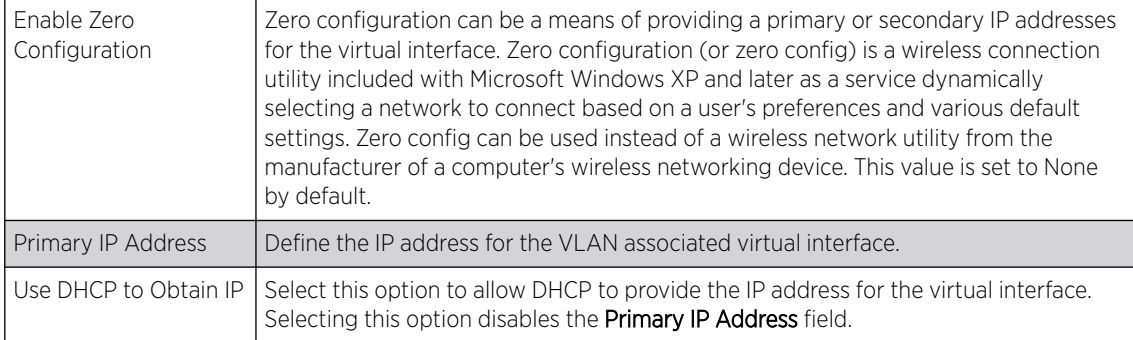

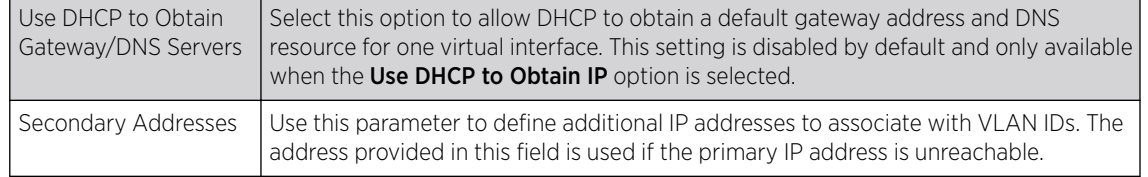

3 Refer to the DHCP Relay field to set the DHCP relay server configuration used with the virtual interface.

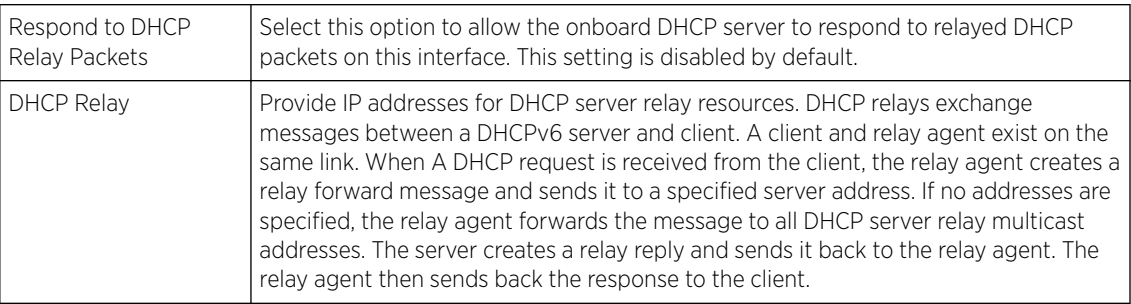

4 Click OK to save the changes to the IPv4 configuration.

Click Reset to revert to the last saved configuration.

Overriding IPv6 Configuration

To override the VLAN IPv6 configuration:

#### 1 Select the **IPv6** tab.

IPv6 is the latest revision of the IP *(Internet Protocol)*, designed to replace IPv4. IPV6 provides enhanced identification and location information for computers on networks routing traffic across the Internet. IPv6 addresses are composed of eight groups of four hexadecimal digits separated by colons. IPv6 hosts can configure themselves automatically when connected to an IPv6 network using the neighbor discovery protocol via ICMPv6 router discovery messages. When first connected to a network, a host sends a link-local router solicitation multicast request for its configuration parameters; routers respond to such a request with a router advertisement packet that contains Internet layer configuration parameters.

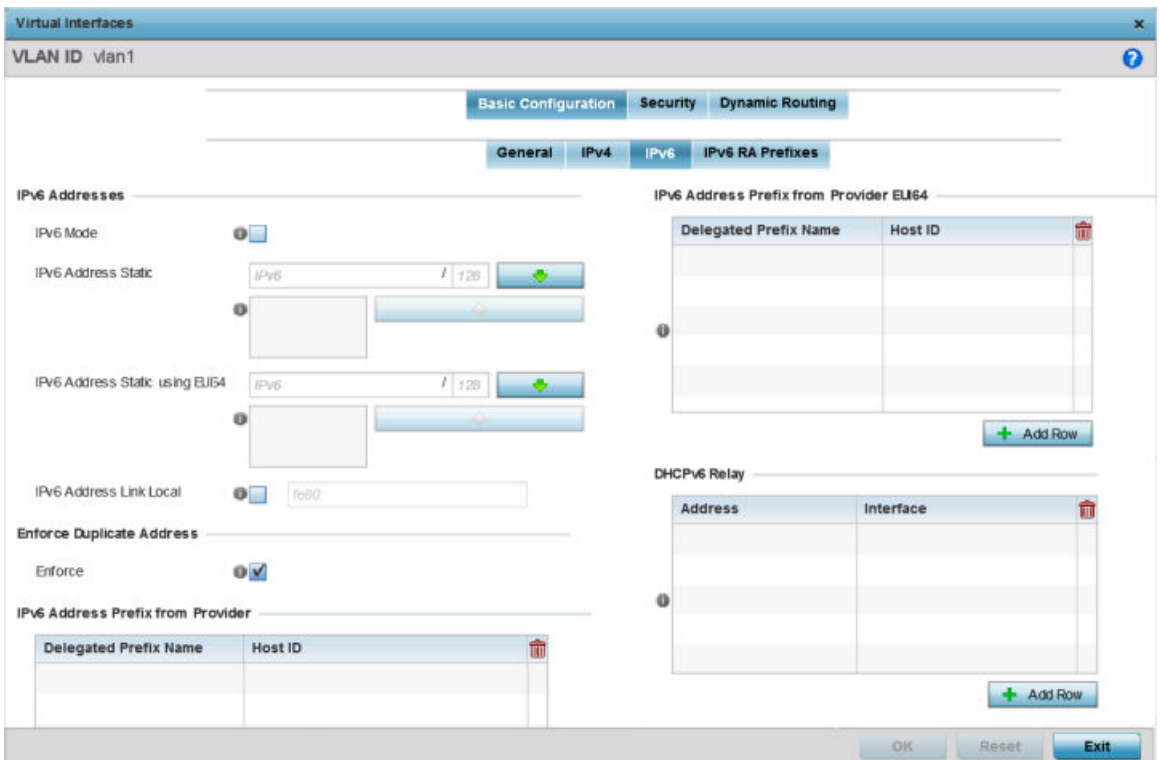

### **Figure 48: Profile Overrides - Virtual Interfaces Basic Configuration Screen - IPv6 Tab**

2 Refer to the **IPv6 Addresses** field to define how IP6 addresses are created and utilized:

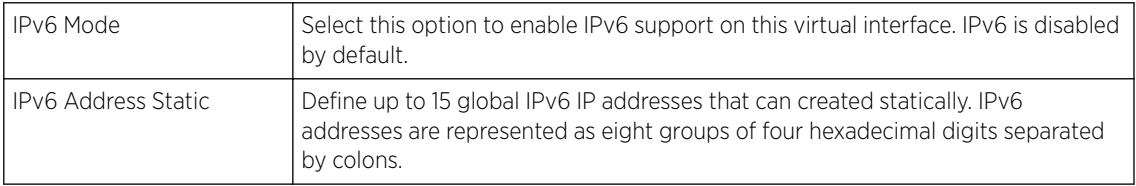

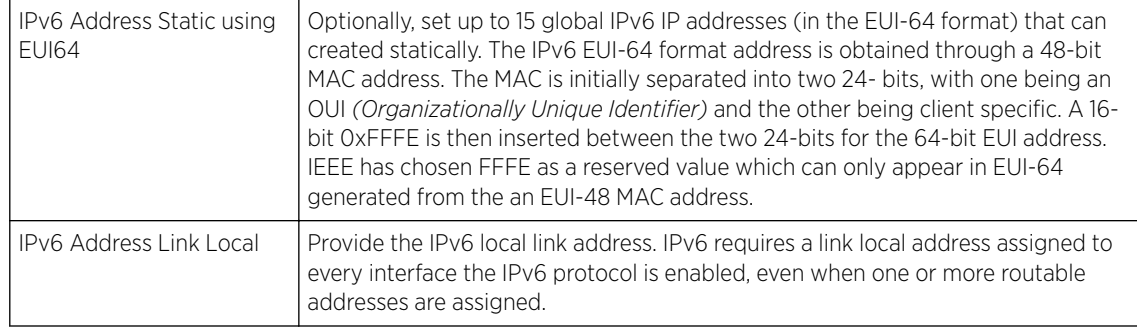

3 Enable the Enforce Duplicate Address option to enforce duplicate address protection when any wired port is connected and in a forwarding state.

This option is enabled by default.

4 Refer to the IPv6 Address Prefix from Provider table to create IPv6 format prefix shortcuts as supplied by an ISP.

Select + Add Row to launch a screen in which a new delegated prefix name and host ID can be defined.

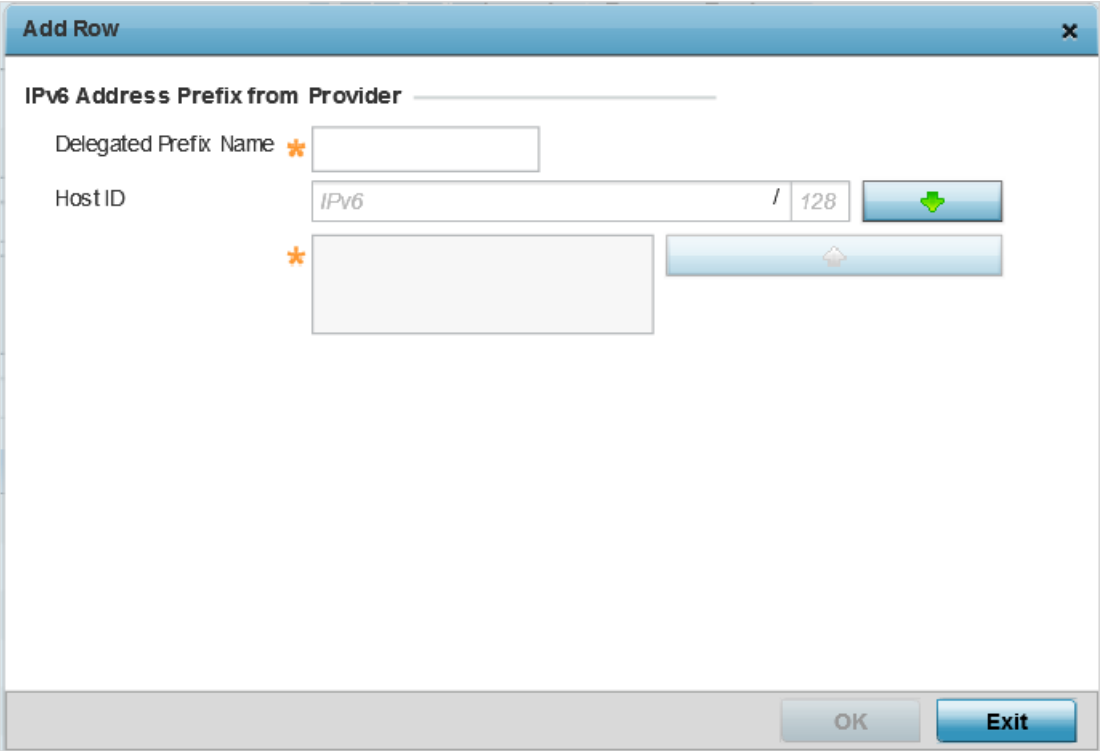

#### **Figure 49: Profile Overrides - Virtual Interfaces Basic Configuration Screen - IPv6 Tab - Add Address Prefix from Provider**

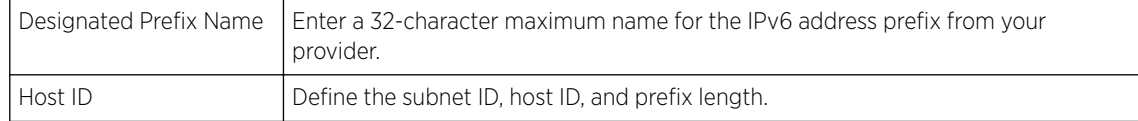

5 Click OK to save the changes to the IPv6 configuration.

Click **Exit** to close the screen without saving any updates.

6 Refer to the IPv6 Address Prefix from Provider EUI64 table to set an (abbreviated) IP address prefix in EUI64 format.

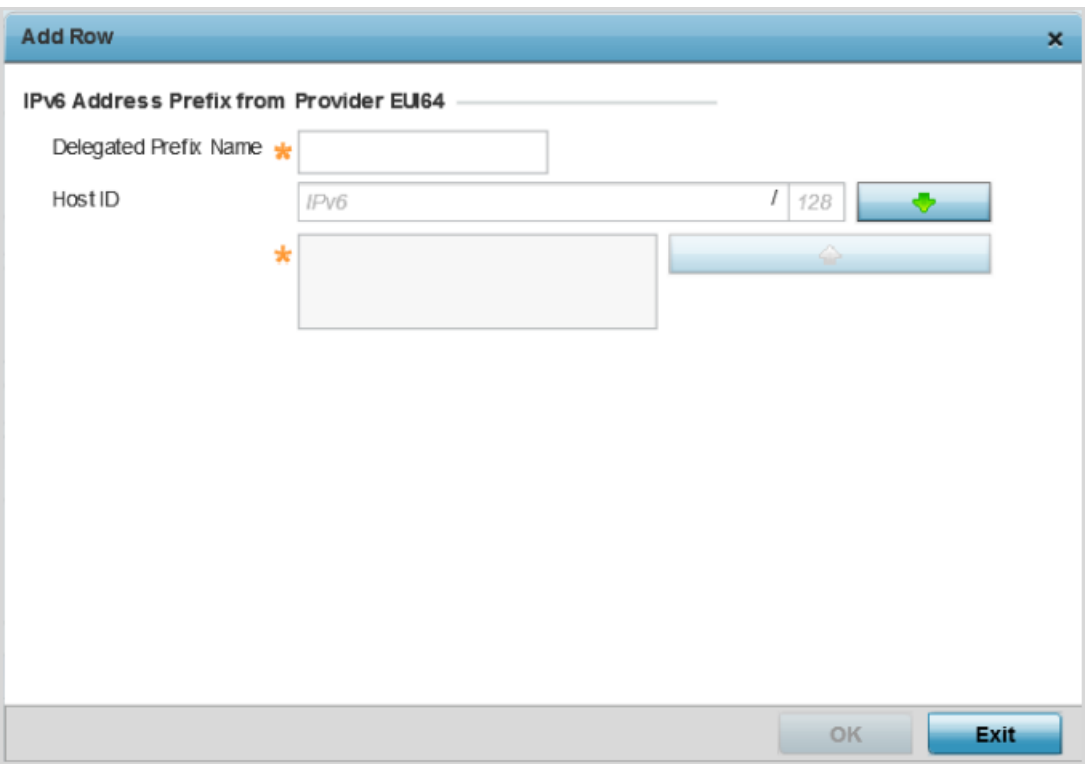

#### Select **+ Add Row** to launch a screen in which a new delegated prefix name and host ID can be defined in EUI64 format.

#### **Figure 50: Profile Overrides - Virtual Interfaces Basic Configuration Screen - IPv6 Tab - Add Address Prefix from Provider EUI64**

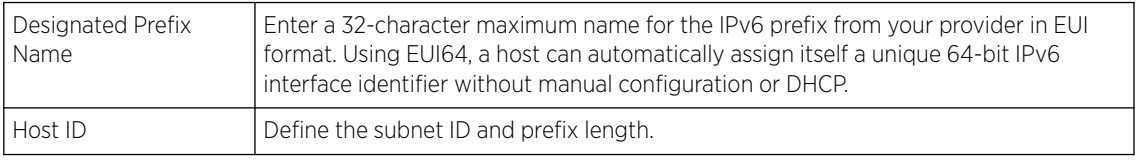

7 Click OK to save the changes to the new IPv6 prefix from provider in EUI64 format.

Click **Exit** to close the screen without saving any updates.

8 Refer to the DHCPv6 Relay table to set the address and interface of the DHCPv6 relay.

The DHCPv6 relay enhances an extended DHCP relay agent by providing support in IPv6. DHCP relays exchange messages between a DHCPv6 server and client. A client and relay agent exist on the same link. When A DHCP request is received from the client, the relay agent creates a relay forward message and sends it to a specified server address. If no addresses are specified, the relay agent forwards the message to all DHCP server relay multicast addresses. The server creates a relay reply and sends it back to the relay agent. The relay agent then sends back the response to the client.

Select + Add Row to launch a screen in which a new DHCPv6 relay address and interface VLAN ID can be set.

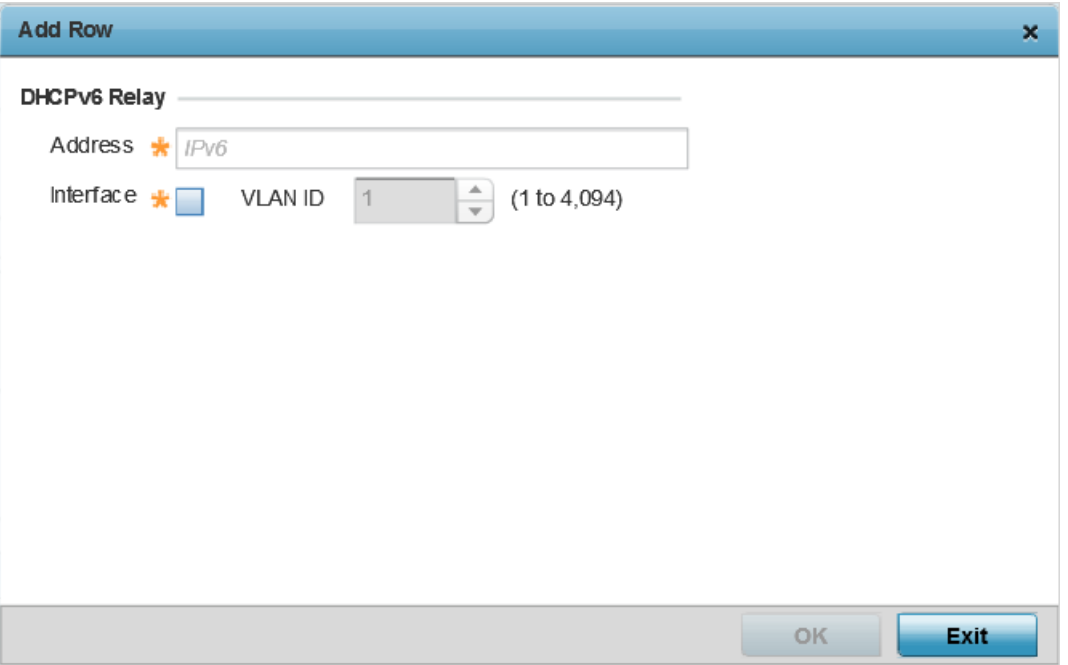

#### **Figure 51: Profile Overrides - Virtual Interfaces Basic Configuration Screen - IPv6 Tab - Add DHCPv6 Relay**

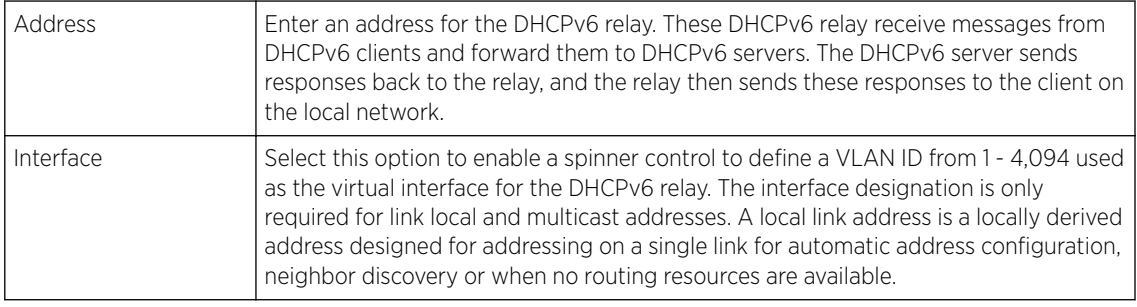

9 Click OK to save the changes to the DHCPv6 relay configuration.

Click Exit to close the screen without saving any updates.

Overriding IPv6 RA Prefixes

To override the VLAN IPv6 RA Prefixes configuration:

1 Select the IPv6 RA Prefixes tab.

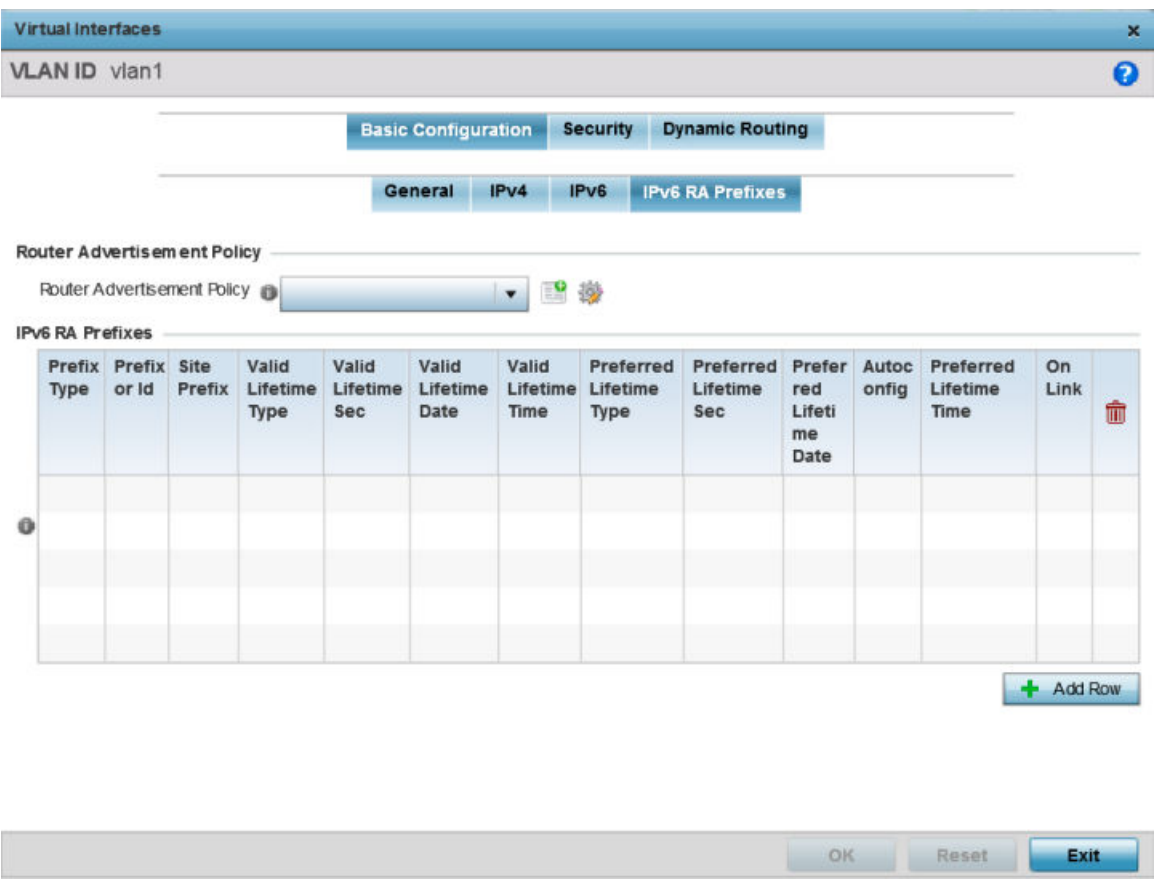

**Figure 52: Profile Overrides - Virtual Interfaces Basic Configuration Screen - IPv6 RA Prefixes Tab**

2 Use the **Router Advertisement Policy** drop-down menu to select and apply a policy to the virtual interface.

Router advertisements are periodically sent to hosts or sent in response to solicitation requests. The advertisement includes IPv6 prefixes and other subnet and host information.

3 Review the configurations of existing IPv6 advertisement policies.

If necessary, select + Add Row to define the configuration for an additional IPv6 RA prefix.

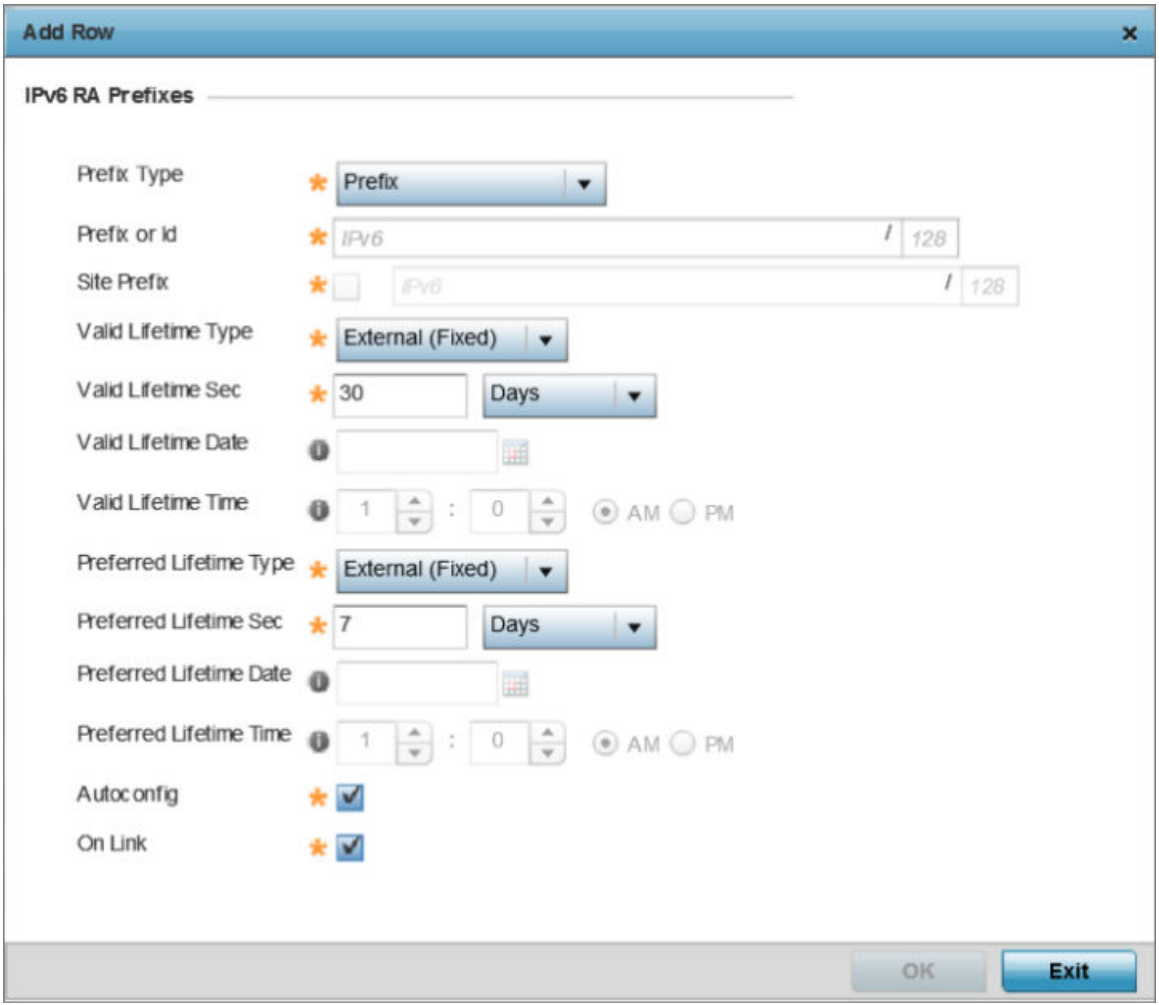

#### **Figure 53: Profile Overrides - Virtual Interfaces Basic Configuration Screen - IPv6 RA Prefix**

4 Define the following IPv6 RA Prefix settings:

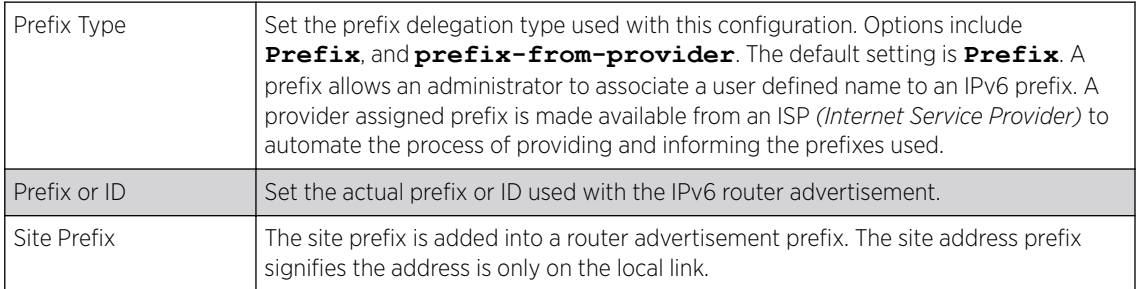

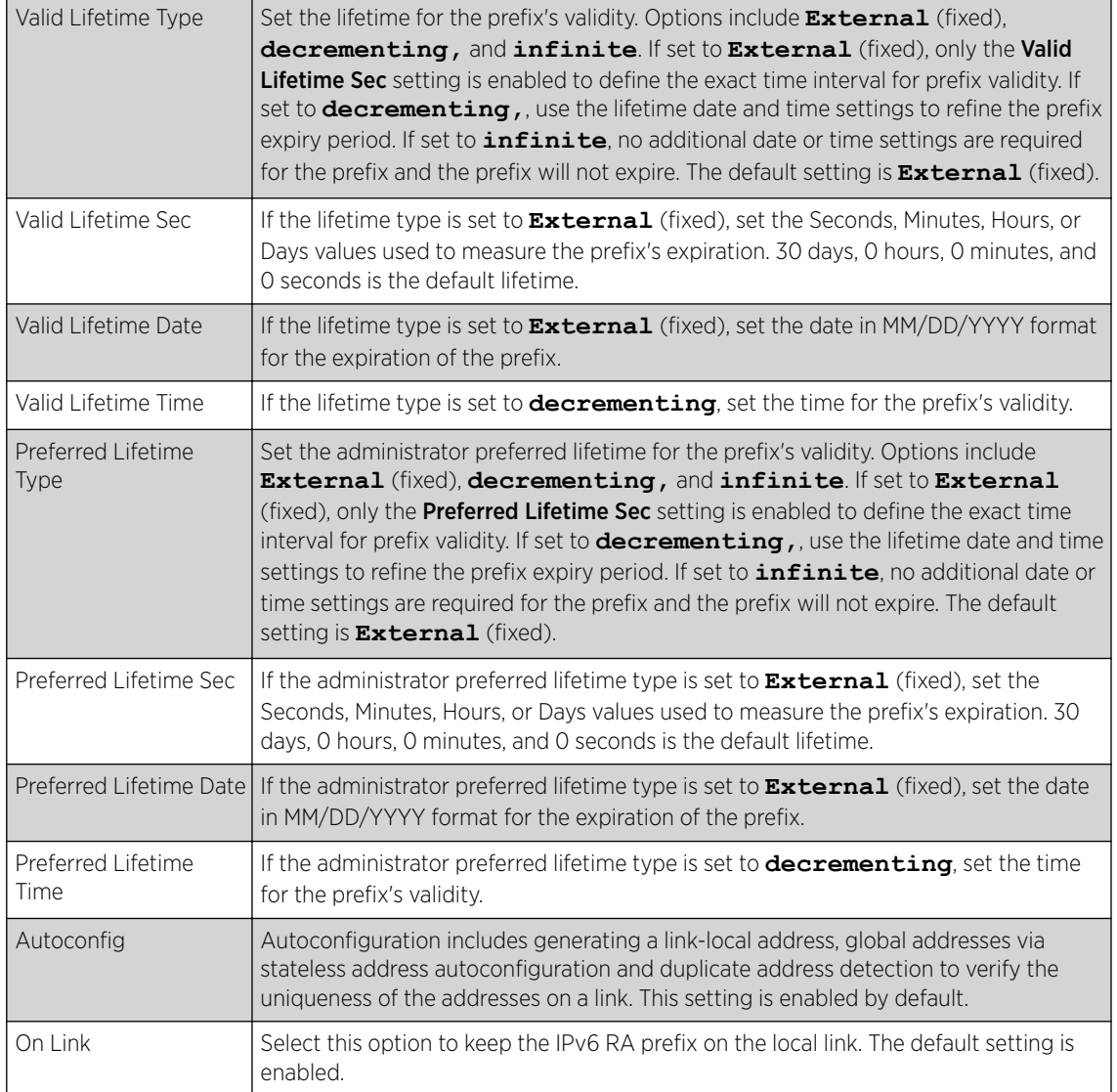

5 Click OK to save the changes to the IPv6 RA prefix configuration.

Click Exit to close the screen without saving any updates. Or, click Reset to revert to the last saved configuration.

Overriding Security Configuration

To override the VLAN security configuration:

Use this screen to configure firewalls. The firewall inspects packet traffic to and from connected clients. If there is no firewall rule that meets the data protection needs of this virtual interface, select the Create icon to define a new firewall rule configuration or the **Edit** icon to modify or override an existing configuration. For more information, see [Wireless Firewall](#page-773-0) on page 774.

1 Select the **Security** tab.

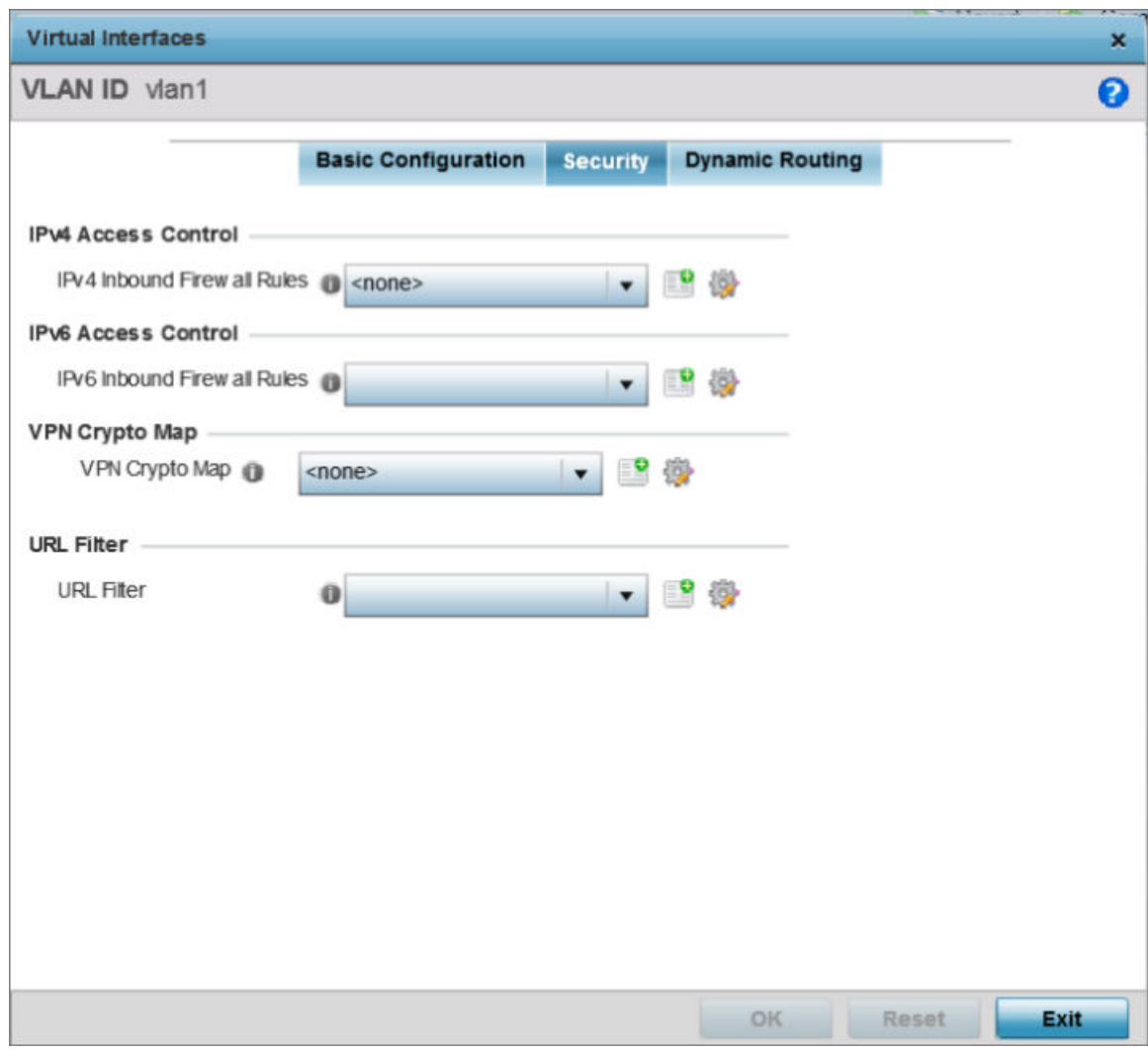

#### **Figure 54: Profile Overrides - Virtual Interfaces Security Screen**

2 Use the IPv4 Inbound Firewall Rules drop-down menu to select the IPv4 specific inbound firewall rules to apply to this profile's virtual interface configuration.

Click the Create icon to define a new IPv4 firewall rule configuration, or click the Edit icon to modify an existing configuration.

IPv4 is a connectionless protocol for packet switched networking. IPv4 operates as a best effort delivery method, since it does not guarantee delivery, and does not ensure proper sequencing or duplicate delivery (unlike (TCP).

IPv4 and IPv6 are different enough to warrant separate protocols. IPv6 devices can alternatively use stateless address autoconfiguration. IPv4 hosts can use link local addressing to provide local connectivity.

3 Use the **IPv6 Inbound Firewall Rules** drop-down menu to select the IPv6 specific inbound firewall rules to apply to this profile's virtual interface configuration.

Click the **Create** icon to define a new IPv6 firewall rule configuration, or click the **Edit** icon to modify an existing configuration.

IPv6 is the latest revision of the IP *(Internet Protocol)* replacing IPv4. IPV6 provides enhanced identification and location information for systems routing traffic across the Internet. IPv6 addresses are composed of eight groups of four hexadecimal digits separated by colons. For more information on creating IPv6 firewall rules, see [Configuring IP Firewall Rules](#page-791-0) on page 792.

4 Use the VPN Crypto Map drop-down menu to select or override the Crypto Map configuration applied to this virtual interface.

Crypto Map entries are sets of configuration parameters for encrypting packets that pass through the VPN Tunnel. If there is no Crypto Map configuration that meets the needs of this virtual interface, click the Create icon to define a new Crypto Map configuration or click the Edit icon to modify an existing configuration. For more information, see [Overriding VPN Configuration](#page-256-0) on page 257.

5 Use the URL Filter drop-down menu to select or override the URL Filter configuration applied to this virtual interface.

URL filtering is used to restrict access to undesirable resources on the internet.

6 Click OK to save the changes and overrides to the Security screen. Click Reset to revert to the last saved configuration.

Overriding Dynamic Routing Configuration

To override the VLAN Dynamic Routing configuration:

1 Select the Dynamic Routing tab.

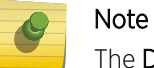

The Dynamic Routing tab is not available for controllers or service platfrorms.

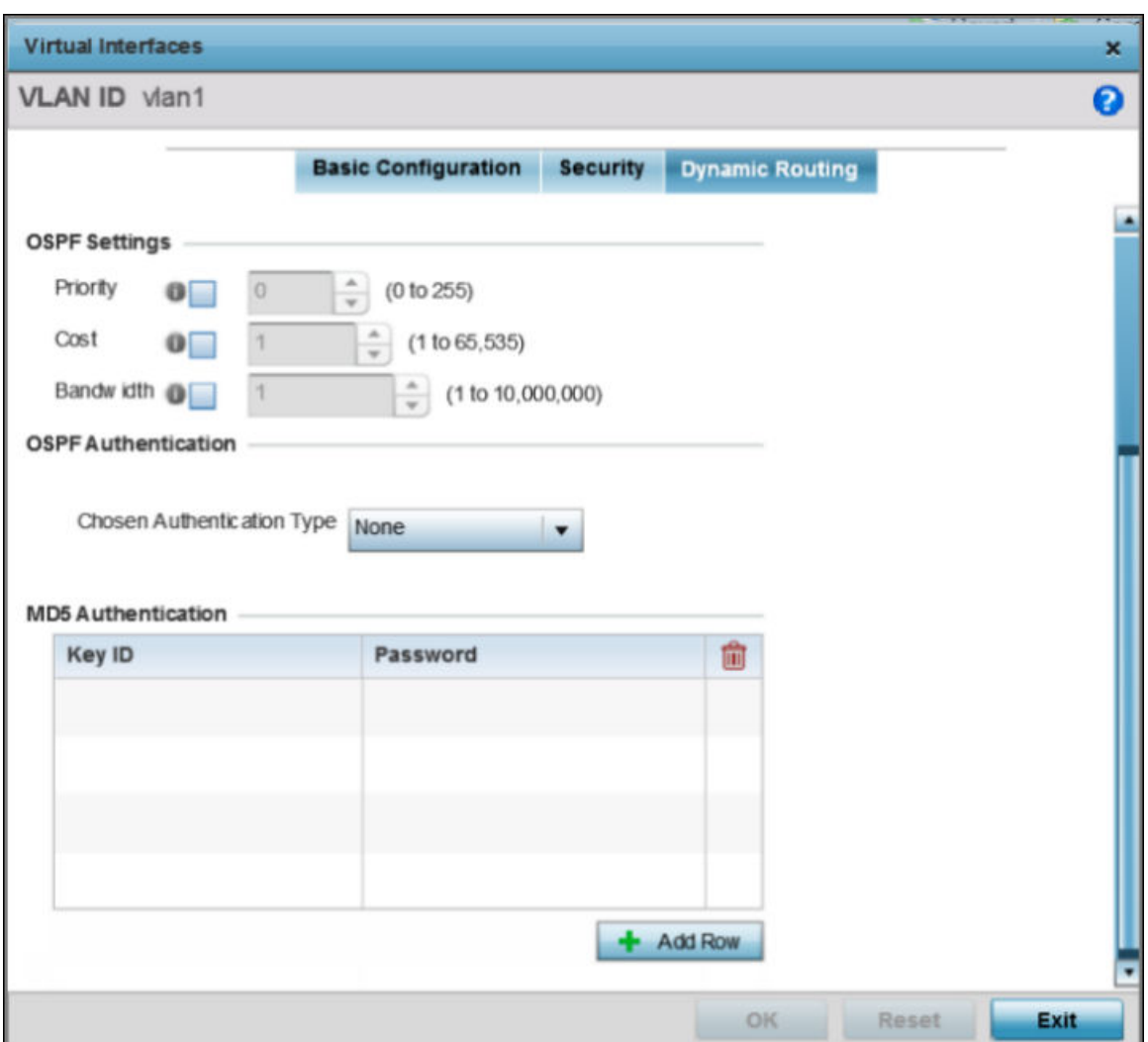

#### **Figure 55: Profile Overrides - Virtual Interfaces Dynamic Routing Screen**

2 Define or override the following parameters in the OSPF Settings field:

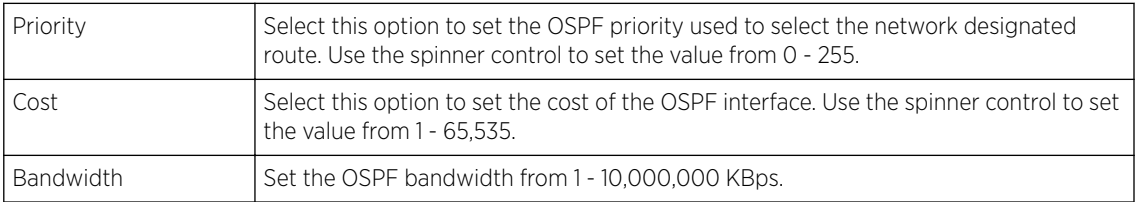

3 From the Chosen Authentication Type drop-down list, select the authentication type used to validate credentials within the OSPF dynamic route.

The available options are **None**, **null**, **simple-password**, and **message-digest**. The default value is **None**.

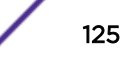

4 Select + Add Row at the bottom of the MD5 Authentication table to add the Key ID and Password used for an MD5 validation of authenticator credentials.

Use the spinner control to set the OSPF message digest authentication key ID. The available range is from 1 - 255. The password is the OSPF key either displayed as series or asterisks or in plain text (by selecting **Show**).

5 Click OK to save the changes and overrides to the Security screen.

Click Reset to revert to the last saved configuration.

#### Port Channel Override Configuration

Profiles can utilize customized port channel configurations as part of their interface settings. Existing port channel profile configurations can be overridden as they become obsolete for specific device deployments.

To define or override a port channel configuration on a profile:

1 Select **Configuration**  $\rightarrow$  **Devices** from the web UI.

The Device Configuration screen displays a list of managed devices or peer controllers, service platforms, or access points.

2 Select a target device in the lower left-hand side of the UI.

You can also select a target device by double-clicking it in the list in the Device Configuration screen. The selected device's configuration menu displays.

**Hame**  $\odot$  Type **Admin Status** Description port-channel3 Port Channel lancelot  $\blacktriangleright$  Enabled Row Count: 1 Type to search in tables Delete Add Edit Ext.

#### 3 Select Port Channels.

### **Figure 56: Device Overrides - Port Channels Screen**

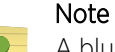

A blue override icon (to the left of a parameter) defines the parameter as having an override applied. To remove an override go to the **Basic Configuration** section of the device and click **Clear Overrides**. This removes all overrides from the device.

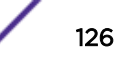

4 Refer to the following to review existing port channel configurations and their status to determine whether a parameter requires an override:

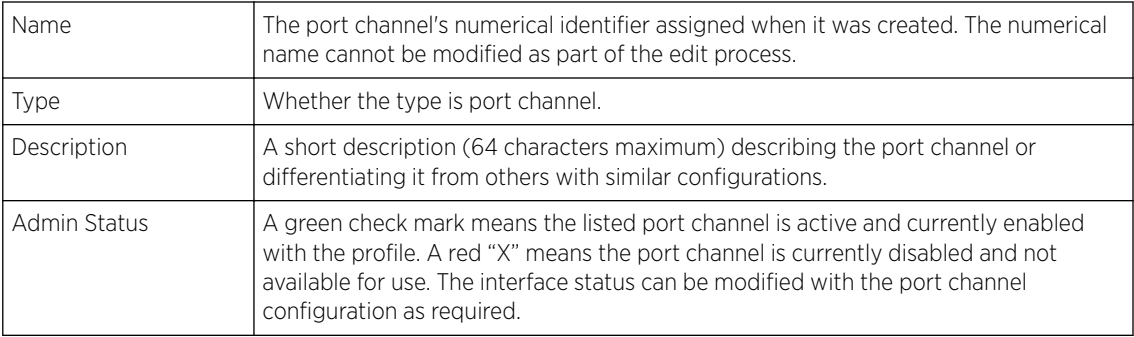

After reviewing the configurations of existing port channel interfaces, determine whether a new interface needs to be created, an existing interface needs to be edited (overridden), or an existing interface needs to be deleted.

# Overriding Basic Configuration

You can add a new port channel cofiguration or edit an existing confiuration.

1 Select Add to add a new port channel. Select Edit to edit an existing port channel configuration.

The Basic Configuration screen displays by default.

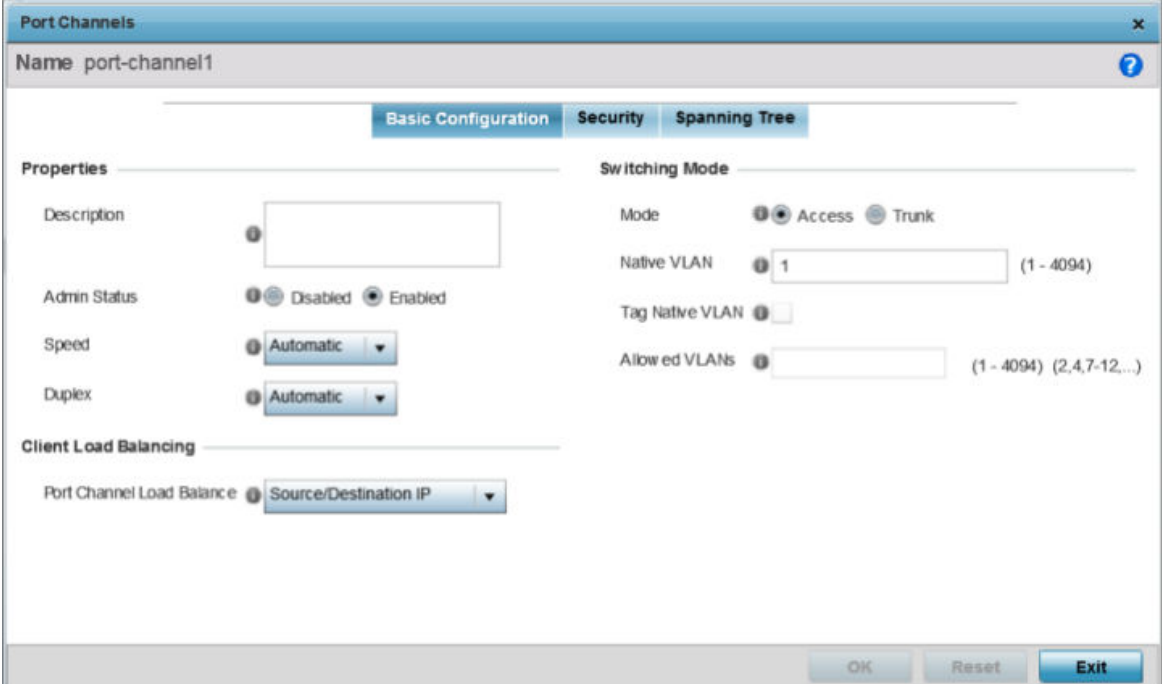

**Figure 57: Device Overrides - Port Channels - Basic Configuration Screen**

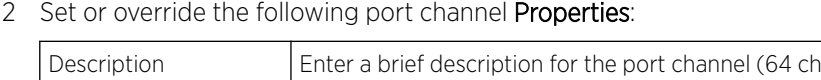

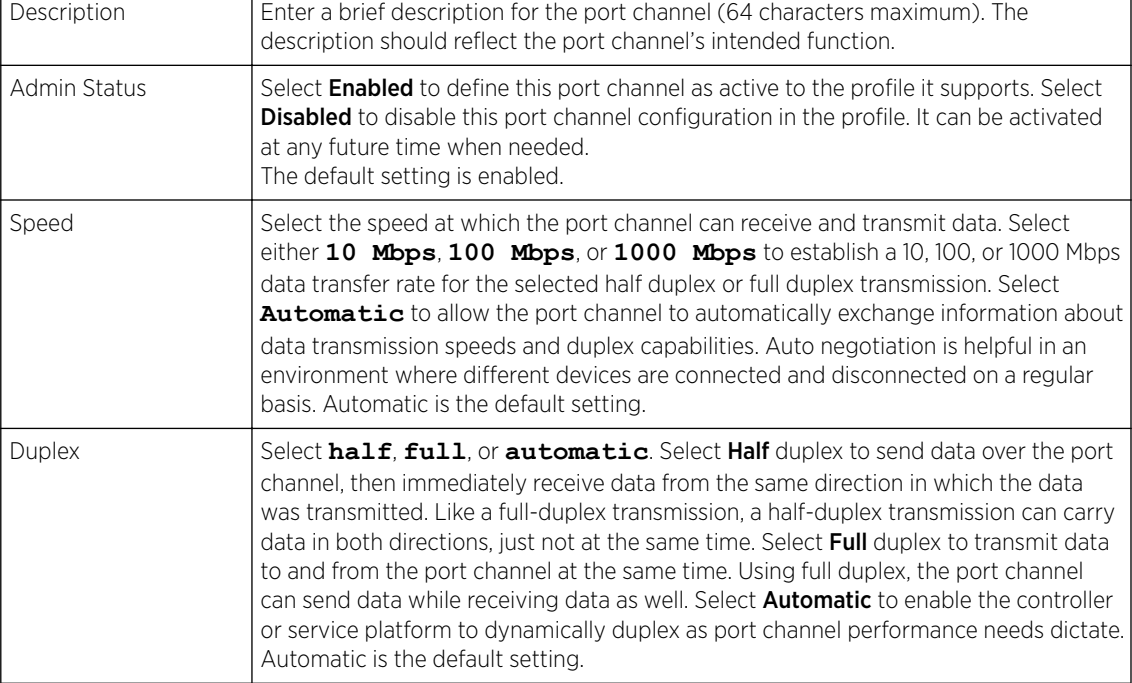

3 Use the Port Channel Load Balance drop-down menu in the Client Load Balancing section to define whether port channel load balancing is conducted using a **Source/Destination IP** or a **Source/Destination MAC**.

The *Source/Destination IP* option is the default setting.

4 Set or override the following **Switching Mode** parameters to apply to the port channel configuration:

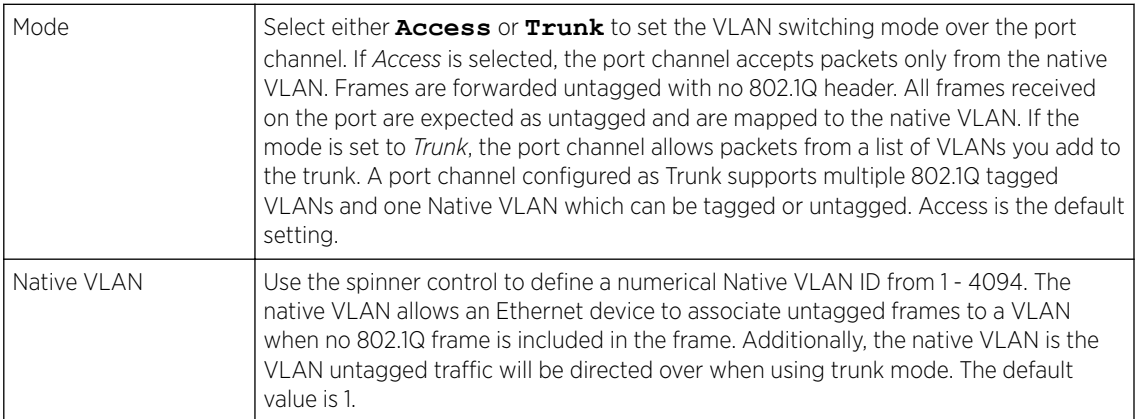

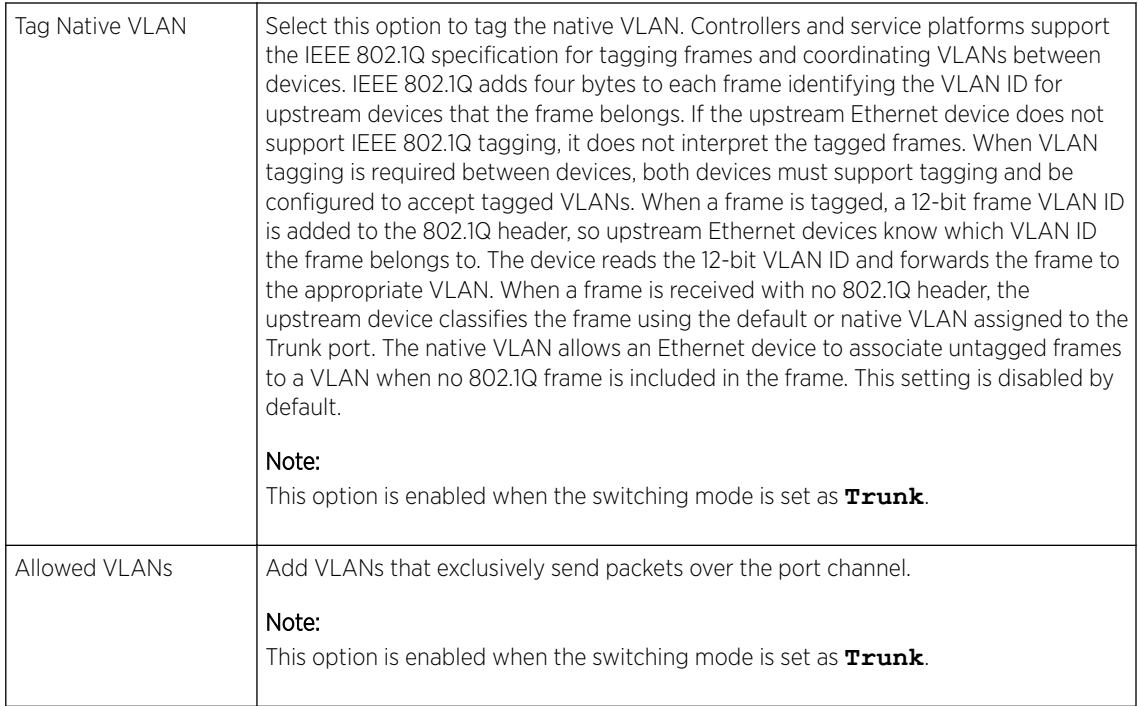

5 Click OK to save the changes and overrides to the port channel Basic Configuration.

Click Reset to revert to the last saved configuration.

Overriding Security Configuration

To configure the port channel's security configuration:

#### 1 Select the **Security** tab.

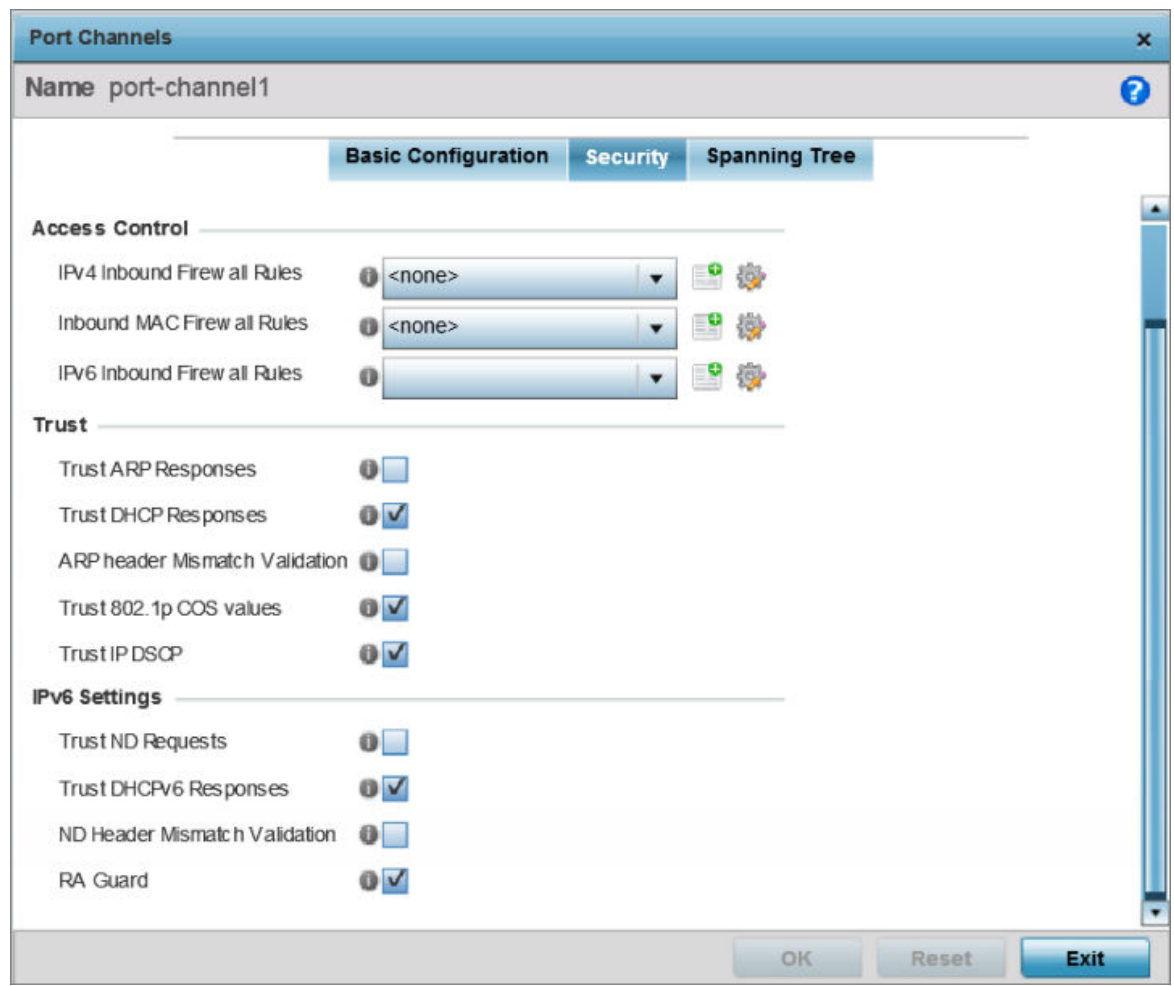

#### **Figure 58: Device Overrides - Port Channels - Security Screen**

2 Refer to the **Access Control** section.

As part of the port channel's security configuration, Inbound IPv4 IP, IPv6 IP, and MAC address firewall rules are required.

Use the drop-down menus to select the firewall rules to apply to this profile's Ethernet port configuration. The firewall inspects IP and MAC traffic flows and detects attacks typically not visible to traditional wired firewall appliances

3 Use the IPv4 Inbound Firewall Rules drop-down menu to select the IPv4 specific firewall rules to apply to this profile's port channel configuration.

IPv4 is a connectionless protocol for packet switched networking. IPv4 operates as a best effort delivery method, as it does not guarantee delivery, and does not ensure proper sequencing or duplicate delivery (unlike (TCP). IPv4 hosts can use link local addressing to provide local connectivity.

4 Use the IPv6 Inbound Firewall Rules drop-down menu to select the IPv6 specific firewall rules to apply to this profile's port channel configuration.

IPv6 is the latest revision of the IP *(Internet Protocol)* designed to replace IPv4. IPV6 provides enhanced identification and location information for computers on networks routing traffic across the Internet. IPv6 addresses are composed of eight groups of four hexadecimal digits separated by colons.

5 If there is no firewall rule that meets the data protection needs of the target port channel configuration, click the Create icon to define a new rule configuration, or click the Edit icon to modify an existing firewall rule configuration.

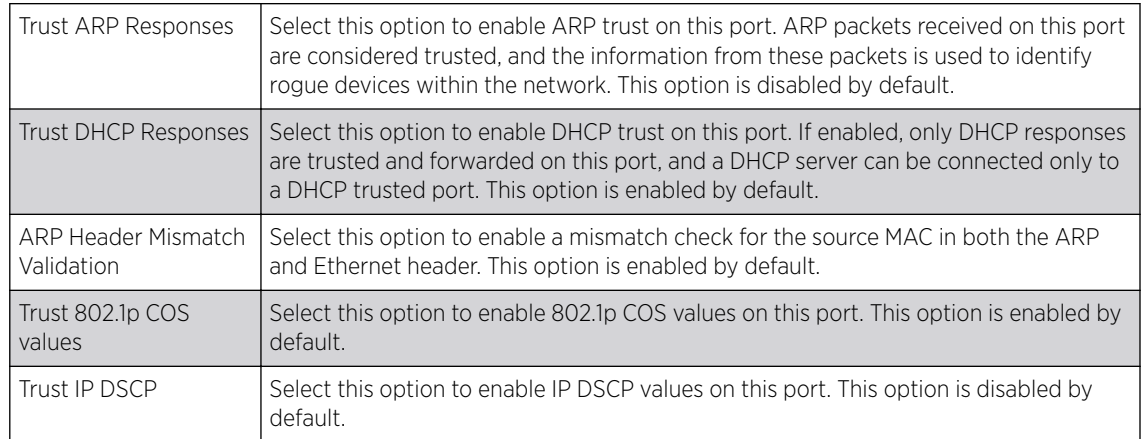

6 Refer to the Trust field to define or override the following:

#### 7 Set the following IPv6 Settings:

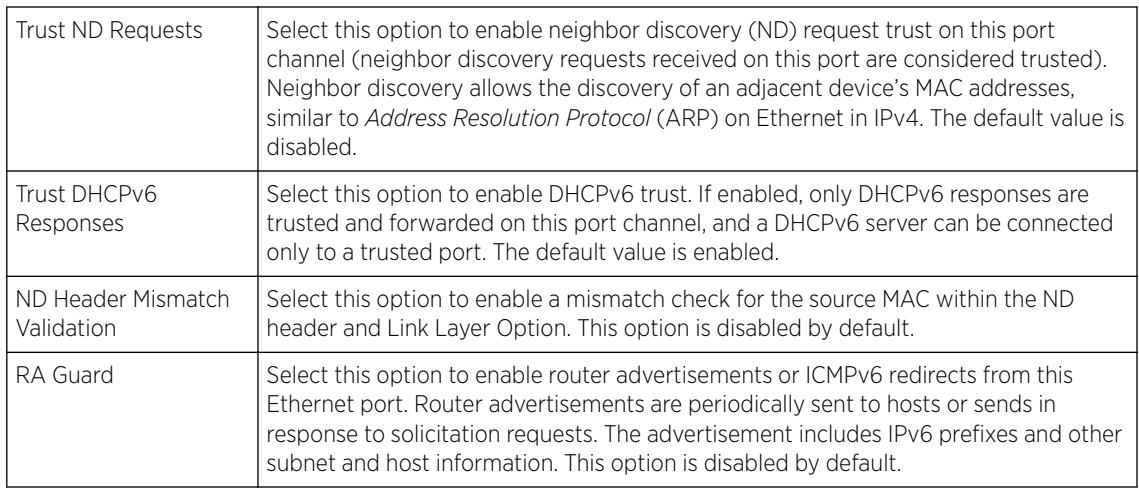

8 Click OK to save the changes and overrides to the security configuration.

Click Reset to revert to the last saved configuration.

#### Overriding Spanning Tree Configuration

To configure the port channel's spanning tree configuration:

1 Select the Spanning Tree tab.

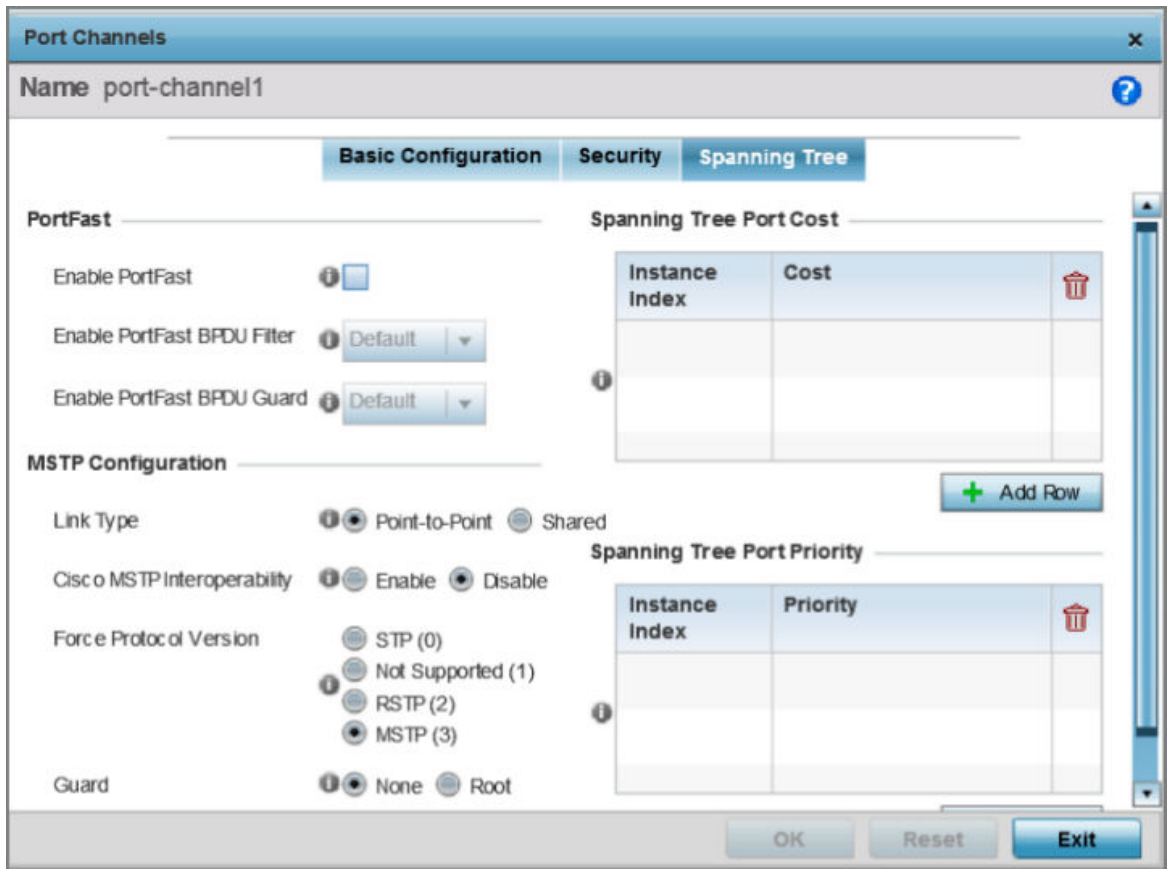

# **Figure 59: Port Channels - Spanning Tree Screen**

2 Define or override the following PortFast parameters for the port channel's MSTP configuration:

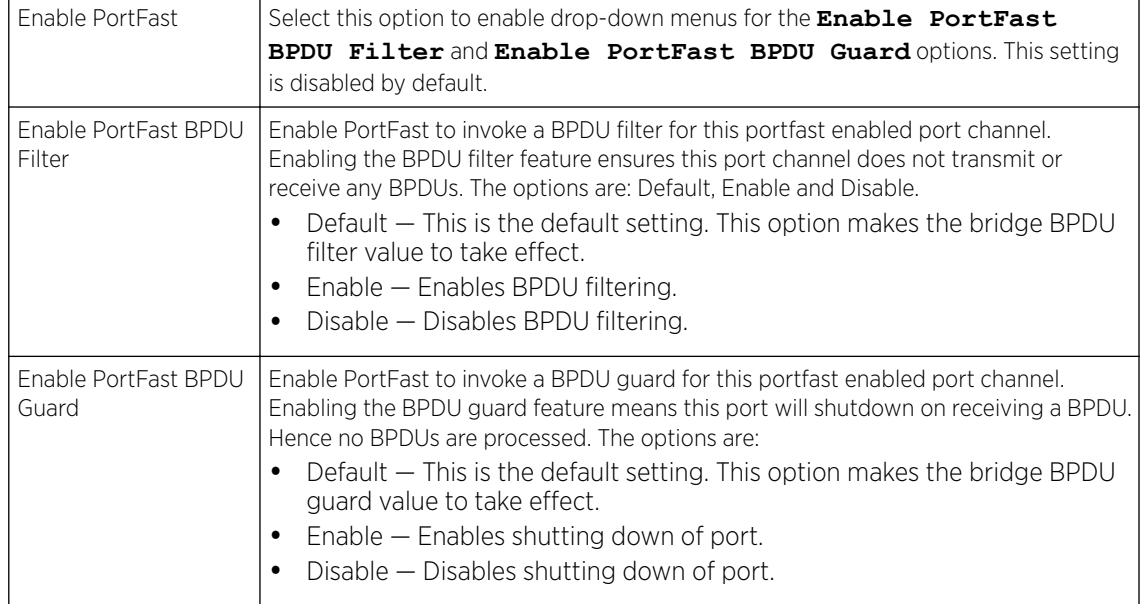

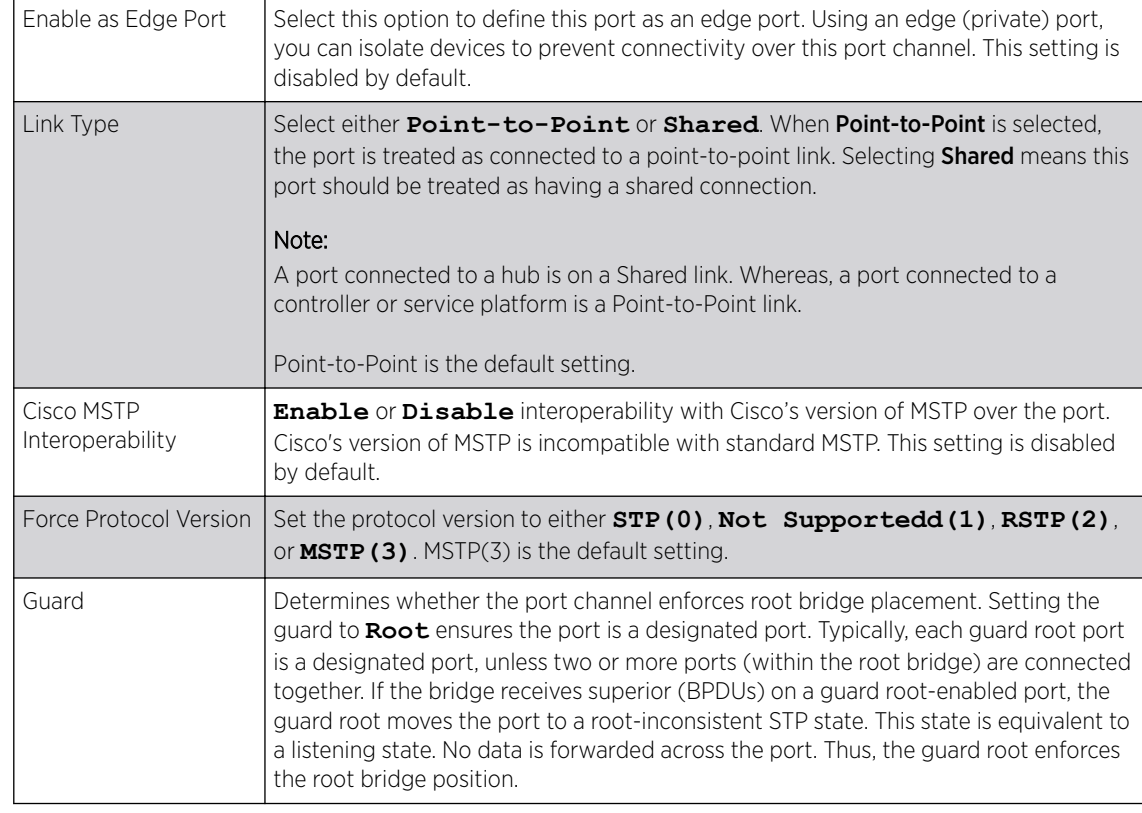

3 Set or override the following MSTP Configuration parameters for the port channel:

### 4 Refer to the Spanning Tree Port Cost table.

Define or override an **Instance Index** using the spinner control, and set its corresponding cost in the Cost column. The default path cost depends on the user defined port speed. The cost helps determine the role of the port channel in the MSTP network.

The designated cost is the cost for a packet to travel from this port to the root in the MSTP configuration. The slower the media, higher the cost.

**Table 4: Spanning Tree Port Cost**

| Speed                         | Default Path Cost |
|-------------------------------|-------------------|
| $\le$ =100,000 bits/sec       | 200000000         |
| $\le$ =1,000,000 bits/sec     | 20000000          |
| <=10,000,000 bits/sec         | 2000000           |
| <=100,000,000 bits/sec        | 200000            |
| <= 1,000,000,000 bits/sec     | 20000             |
| <= 10,000,000,000 bits/sec    | 2000              |
| <=100,000,000,000 bits/sec    | 200               |
| <= 1,000,000,000,000 bits/sec | 20                |
| >1,000,000,000,000 bits/sec   | $\overline{2}$    |

Select + Add Row as needed to include additional indexes.

5 Refer to the Spanning Tree Port Priority table.

Define or override an **Instance Index** using the spinner control, then set the **Priority**. The lower the priority, the greater likelihood of the port becoming a designated port.

Select **+ Add Row** as needed to include additional indexes.

6 Click OK to save the changes and overrides made to the Ethernet port's Spanning Tree configuration.

Click Reset to revert to the last saved configuration.

#### VM Interface Override Configuration

WiNG provides a dataplane bridge for external network connectivity for VMs *(virtual machines)*. VM Interfaces define which IP address is associated with each VLAN ID the service platform is connected to and enable remote service platform administration. Each custom VM can have up to a maximum of two VM interfaces. Each VM interface can be mapped to one of 16 VMF ports on the dataplane bridge. This mapping determines the destination for service platform routing.

By default, VM interfaces are internally connected to the dataplane bridge via VMIF1. VMIF1, by default, is an untagged port providing access to VLAN 1 to support the capability to connect the VM interfaces to any of the VMIF ports. This provides the flexibility to move a VM interface onto different VLANs as well as configure specific firewall and QOS rules.

To define or override a VM interface configuration:

1 Select **Configuration**  $\rightarrow$  **Devices** from the web UI.

The Device Configuration screen displays a list of managed devices or peer controllers, service platforms, or access points.

2 Select a target device in the lower left-hand side of the UI.

You can also select a target device by double-clicking it in the list in the Device Configuration screen. The selected device's configuration menu displays.

3 Go to Profile Overrides → Interface.

4 Select VM Interfaces.

The VM Interfaces screen displays.

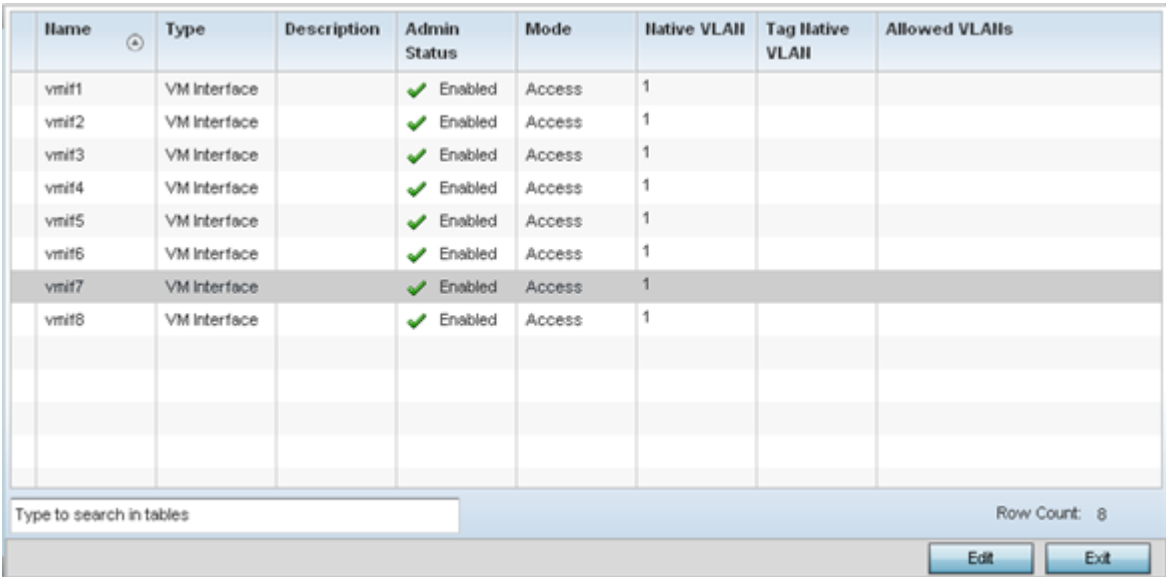

# **Figure 60: Profile Overrides - VM Interfaces Screen**

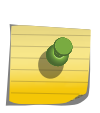

Note

A blue override icon (to the left of a parameter) defines the parameter as having an override applied. To remove an override go to the **Basic Configuration** section of the device and click Clear Overrides. This removes all overrides from the device.

5 Refer to the following to review existing configurations and status to determine whether a parameter requires an override:

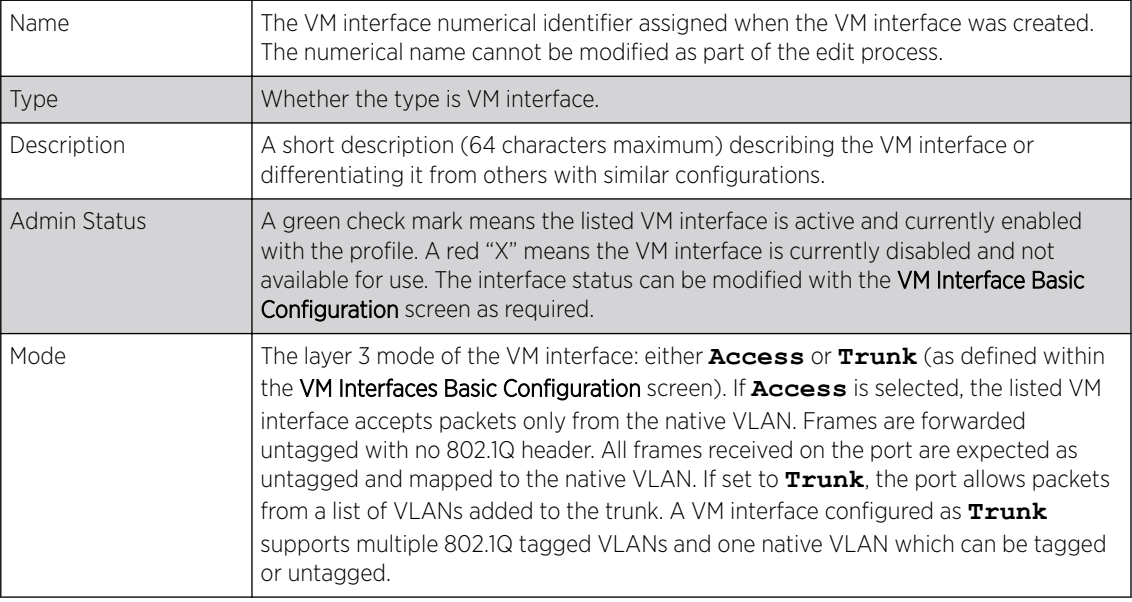

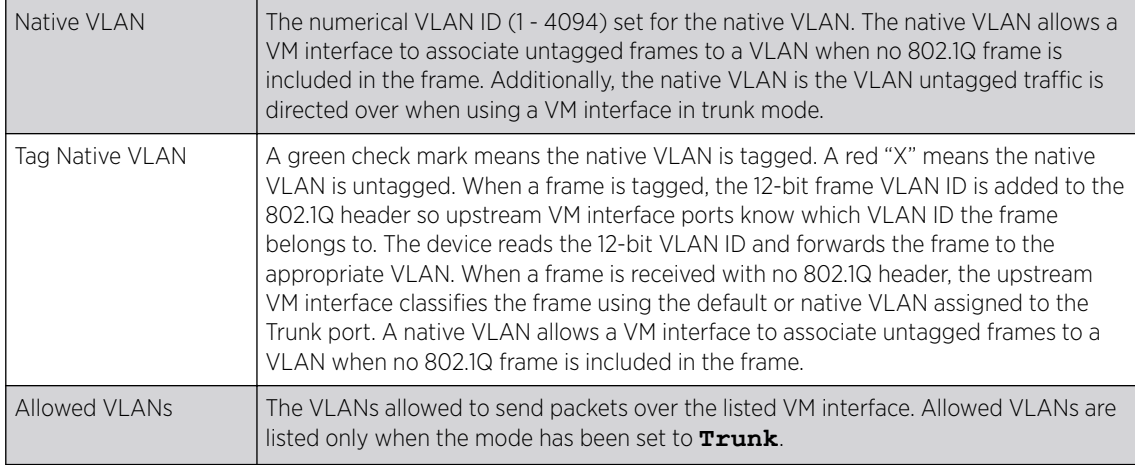

#### Overrding Basic Configuration

You can add a new VM interface configuration or edit an existing configuration.

1 To edit or override the configuration of an existing VM interface, select it from among those displayed and click Edit.

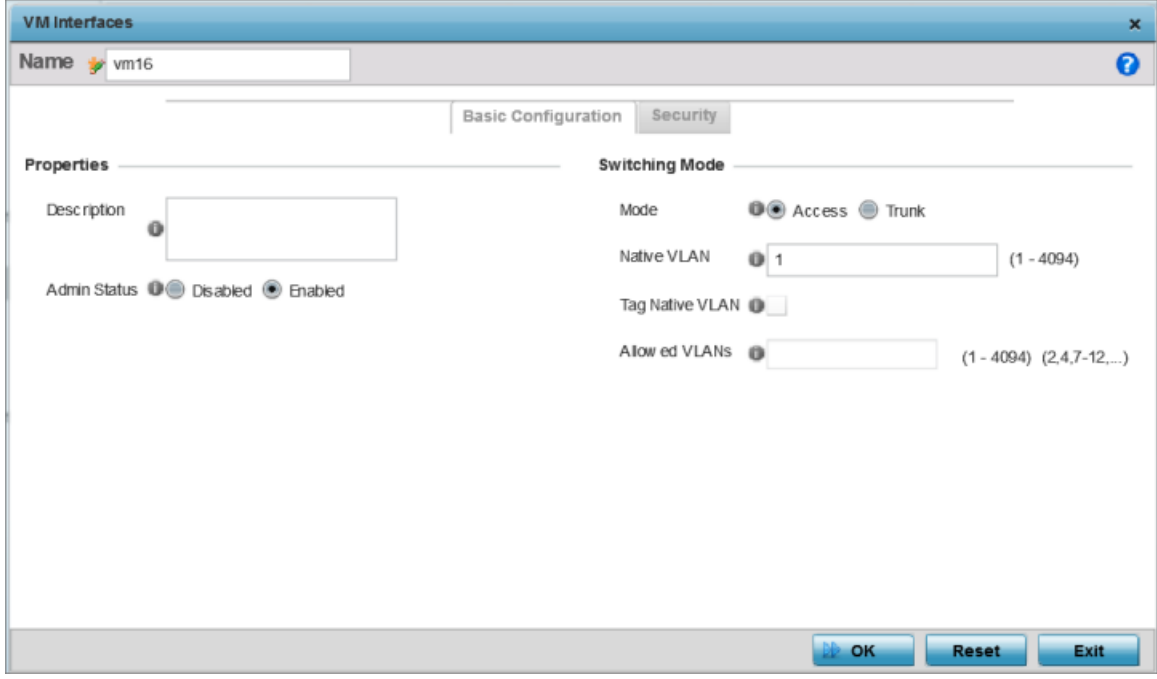

The VM Interface Basic Configuration screen displays by default.

# **Figure 61: Profile Overrides - VM Interfaces Basic Configuration Screen**

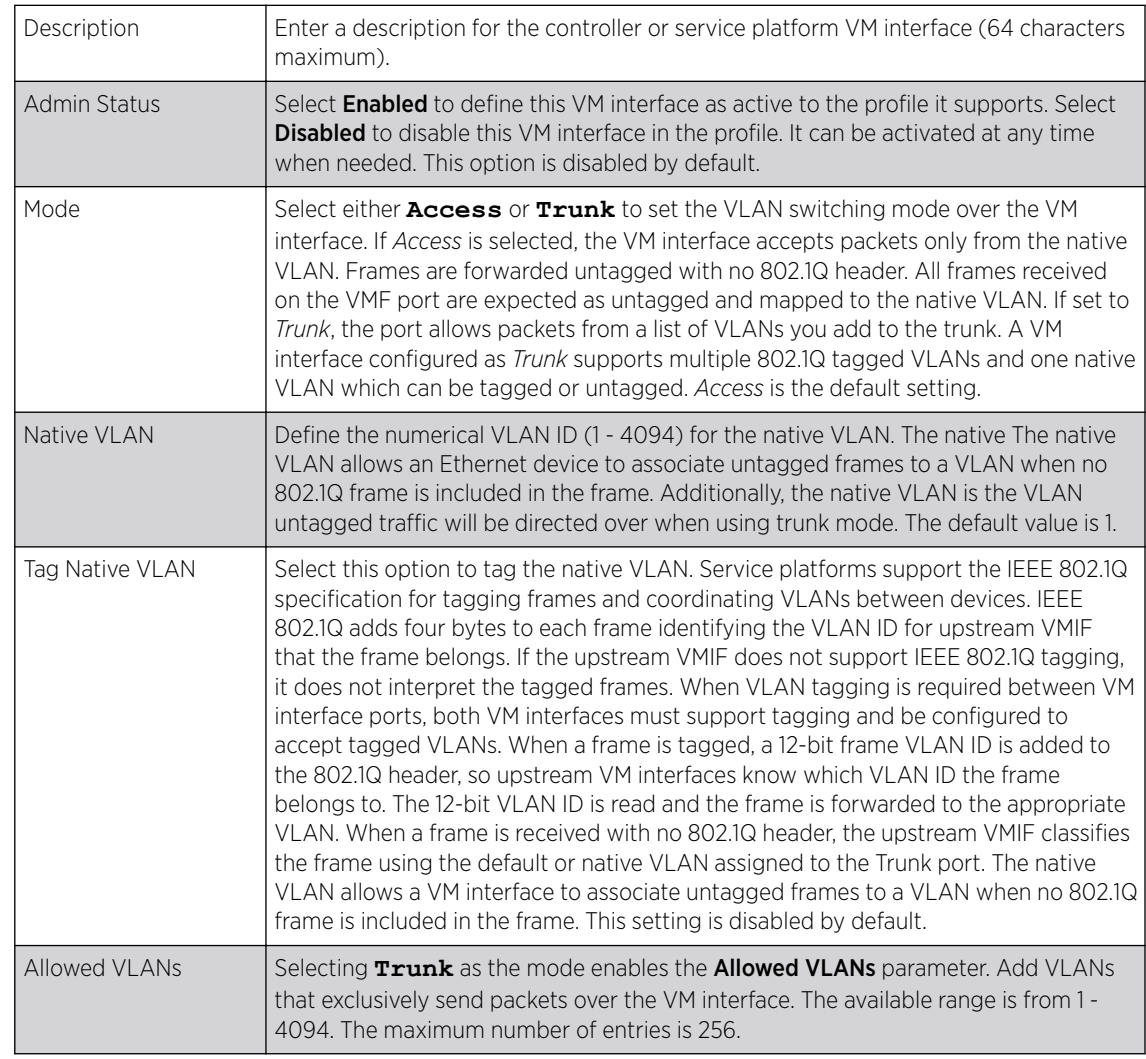

2 Set or override the following VM interface Properties:

3 Click OK to save the changes and overrides made to the VM interface basic configuration. Click Reset to revert to the last saved configuration.

Overriding Security Configuration

To override the VM interface security configuration:

#### 1 Select Security.

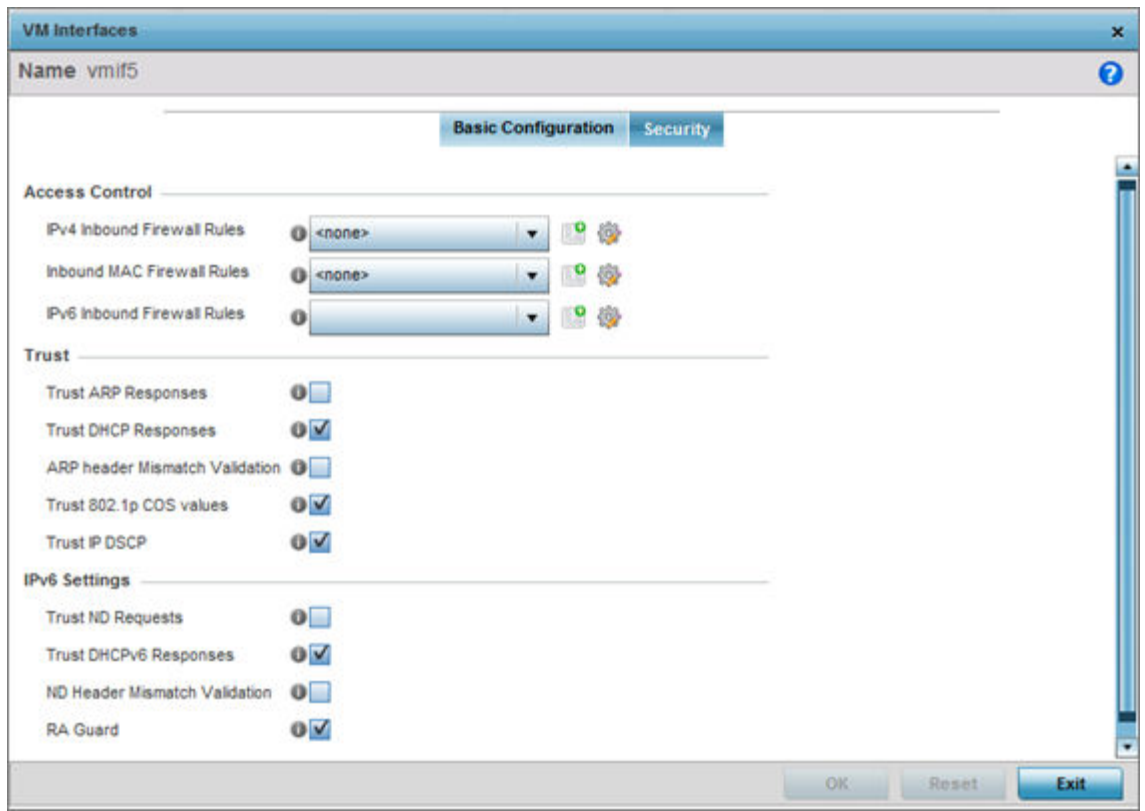

#### **Figure 62: Profile Overrides - VM Interfaces Security Screen**

2 Refer to the **Access Control** field.

As part of the VM interface's security configuration, IPv4 and IPv6 Inbound and MAC Inbound address firewall rules are required.

You will use the drop-down menus to select the firewall rules to apply to this profile's VM interface configuration. The firewall inspects IP and MAC traffic flows and detects attacks typically not visible to traditional wired firewall appliances.

3 Use the IPv4 Inbound Firewall Rules drop-down menu to select the IPv4 specific firewall rules to apply to this profile's VM interface configuration.

IPv4 is a connectionless protocol for packet switched networking. IPv4 operates as a best effort delivery method, as it does not guarantee delivery, and does not ensure proper sequencing or duplicate delivery (unlike (TCP). IPv4 hosts can use link local addressing to provide local connectivity.

4 Use the IPv6 Inbound Firewall Rules drop-down menu to select the IPv6 specific firewall rules to apply to this profile's VM interface configuration.

IPv6 is the latest revision of the IP *(Internet Protocol)* designed to replace IPv4. IPV6 provides enhanced identification and location information for computers on networks routing traffic across the Internet. IPv6 addresses are composed of eight groups of four hexadecimal digits separated by colons.

5 If there is no firewall rule that meets the data protection needs of the target VM interface configuration, click the **Create** icon to define a new rule configuration, or click the **Edit** icon to modify an existing firewall rule configuration.

6 Refer to the Trust field to define or override the following:

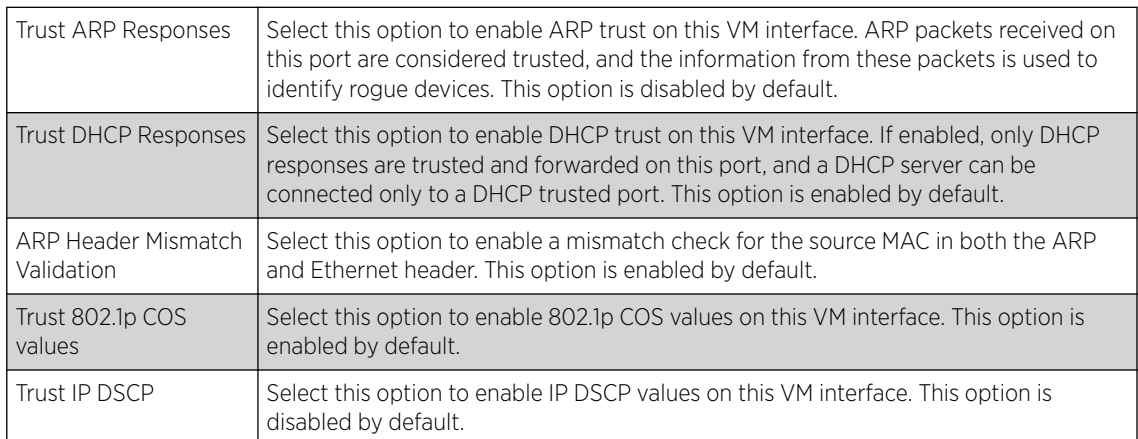

# 7 Set the following **IPv6 Settings**:

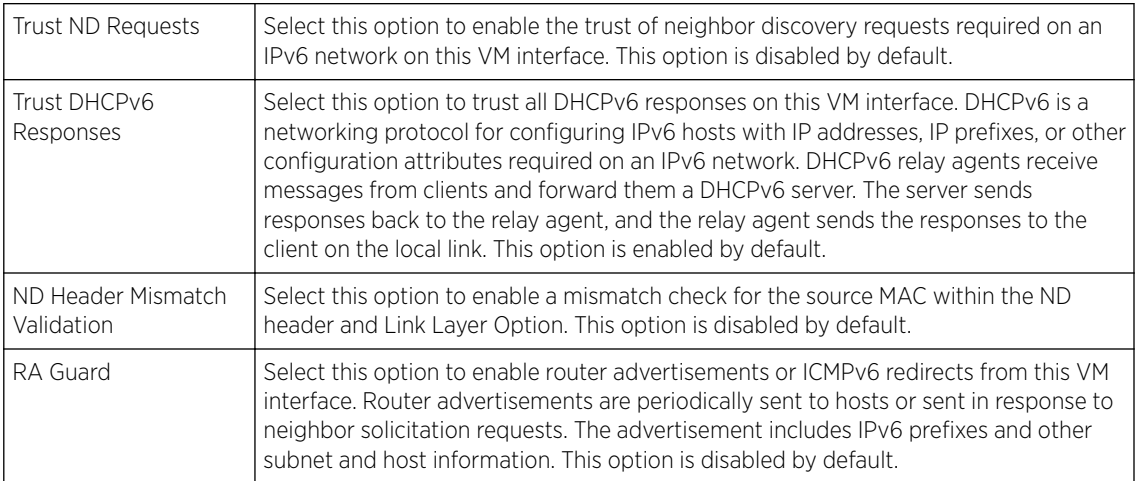

8 Click OK to save the changes and overrides made to the VM interface configuration.

Click Reset to revert to the last saved configuration.

### Radio Override Configuration

An access point can have its radio profile configuration overridden after its radios have successfully associated to the network.

To define a radio configuration override from the access point's associated controller or service platform:

1 Select **Configuration**  $\rightarrow$  **Devices** from the web UI.

The Device Configuration screen displays a list of managed devices or peer controllers, service platforms, or access points.

2 Select a target device in the lower left-hand side of the UI.

You can also select a target device by double-clicking it in the list in the Device Configuration screen. The selected device's configuration menu displays.

3 Go to Profile Overrides → Interface.

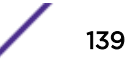

4 Select Radios.

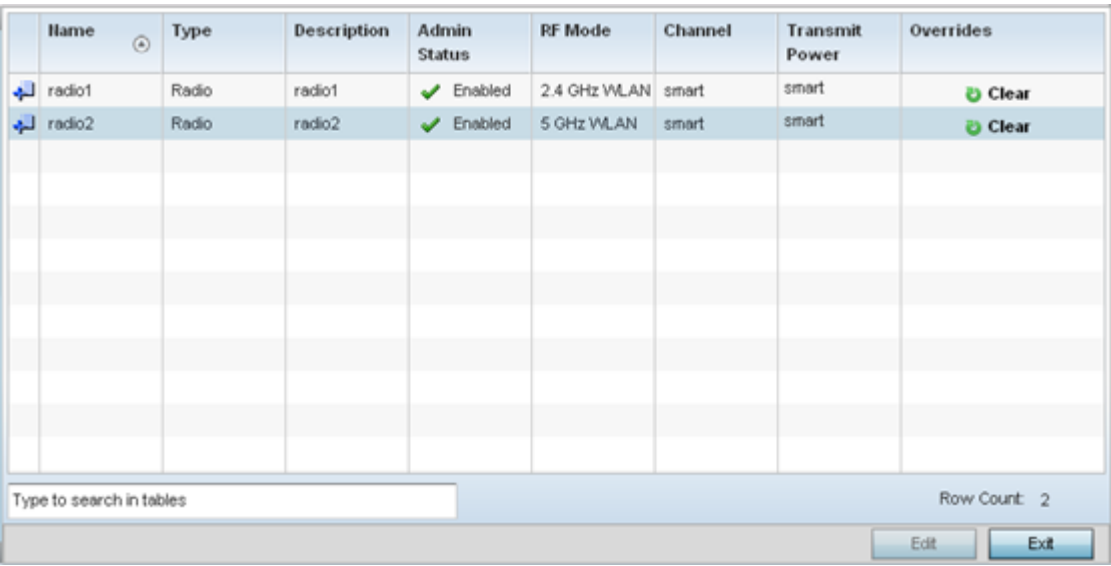

#### **Figure 63: Device Overrides - Radios Screen**

# Note

A blue override icon (to the left of a parameter) defines the parameter as having an override applied. To remove an override go to the **Basic Configuration** section of the device and click Clear Overrides. This removes all overrides from the device.

5 Review the following radio configuration data to determine whether a radio configuration needs to be modified or overridden to better support the managed network:

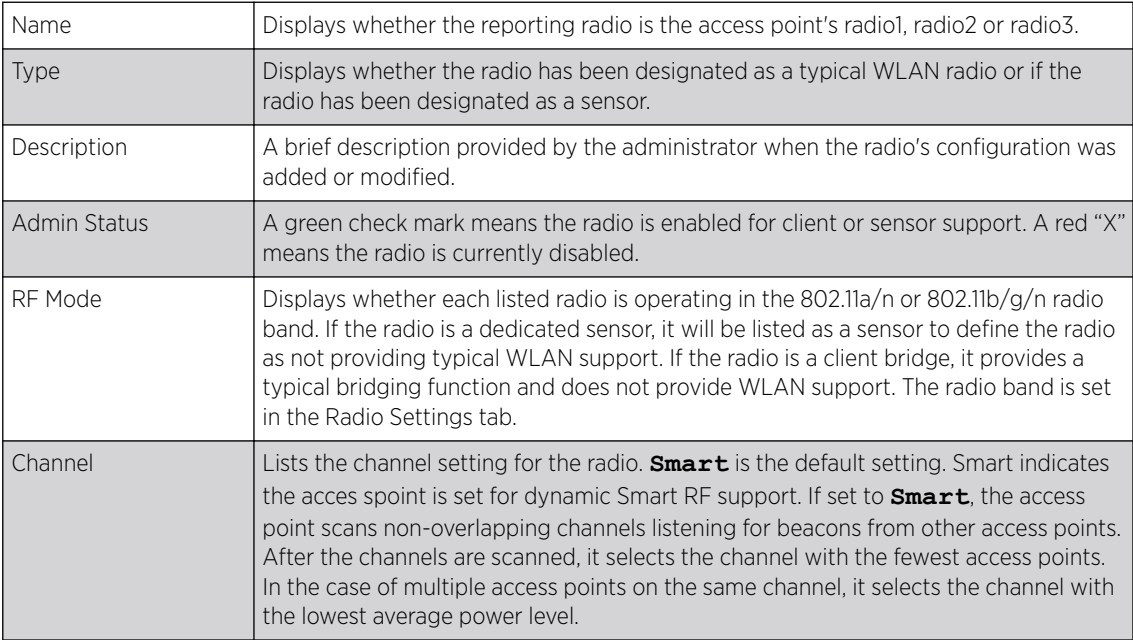

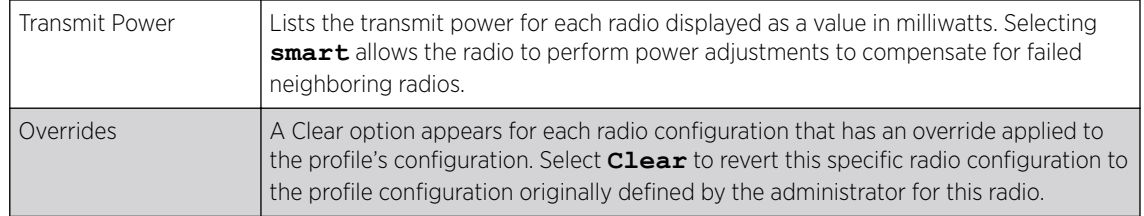

# Overriding Radio Settings

If required, you can modify or override a radio's basic configurations at the device level.

1 Select a radio and click Edit.

The Radio Settings tab displays by default.

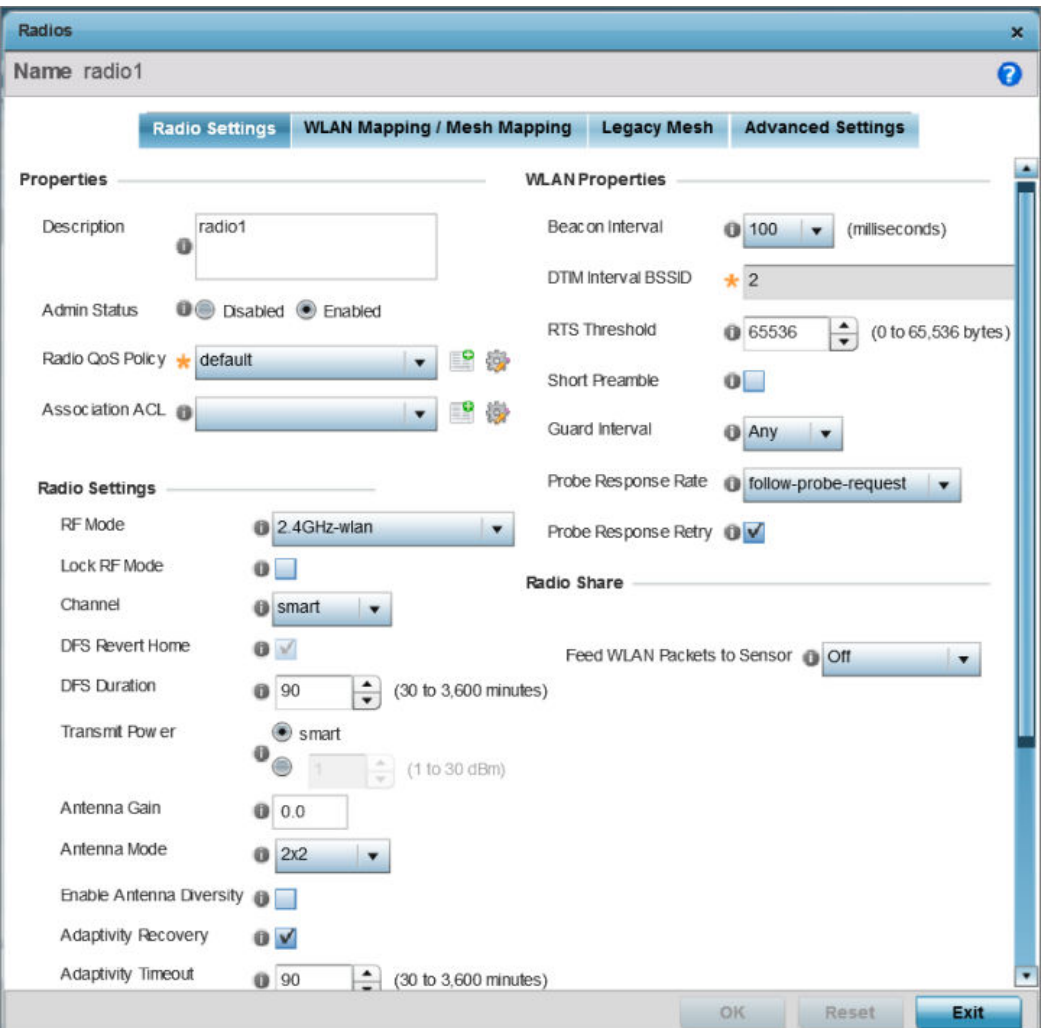

**Figure 64: Access Point Radio - Radio Settings Tab**

2 Define or override the following radio configuration Properties:

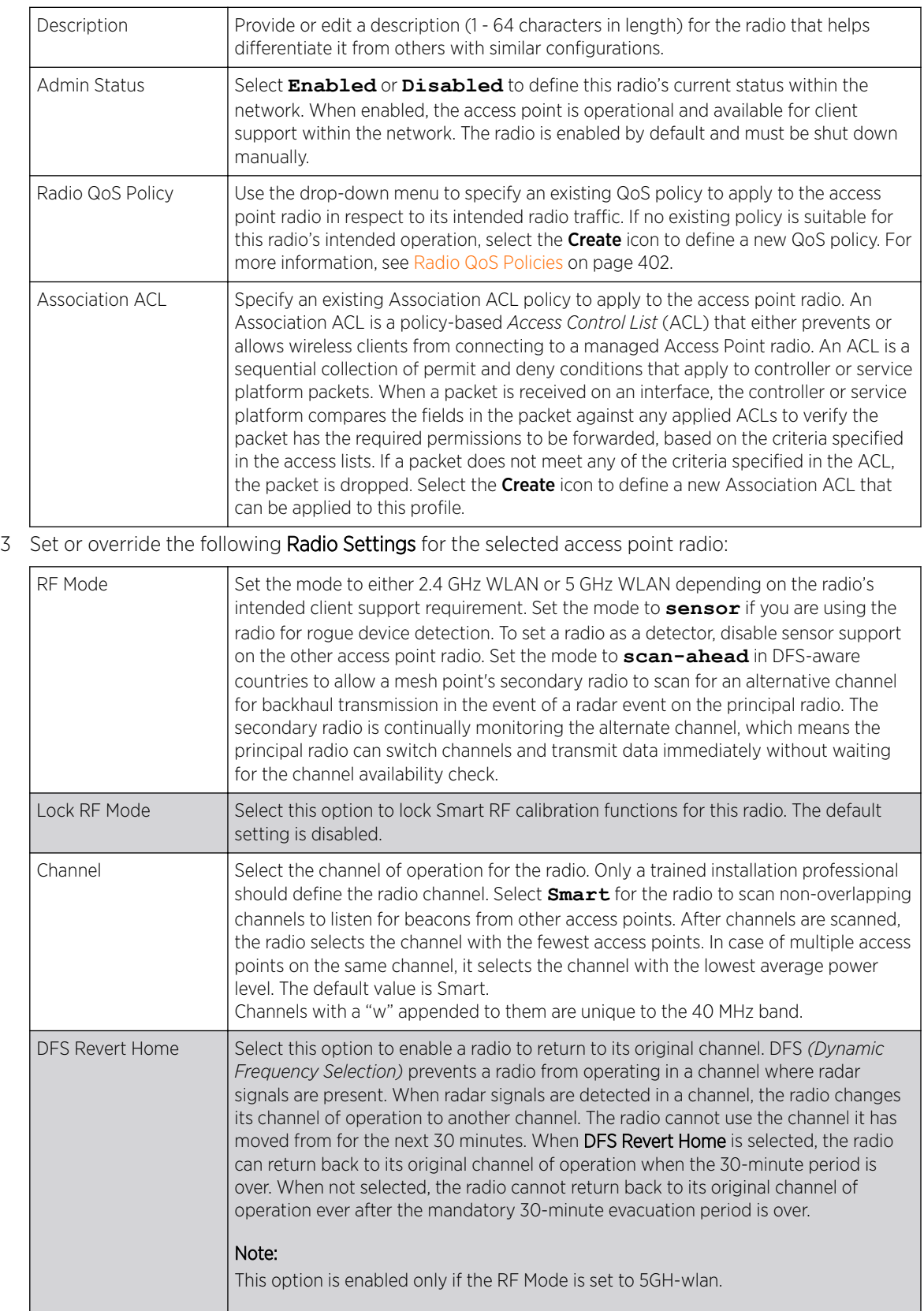

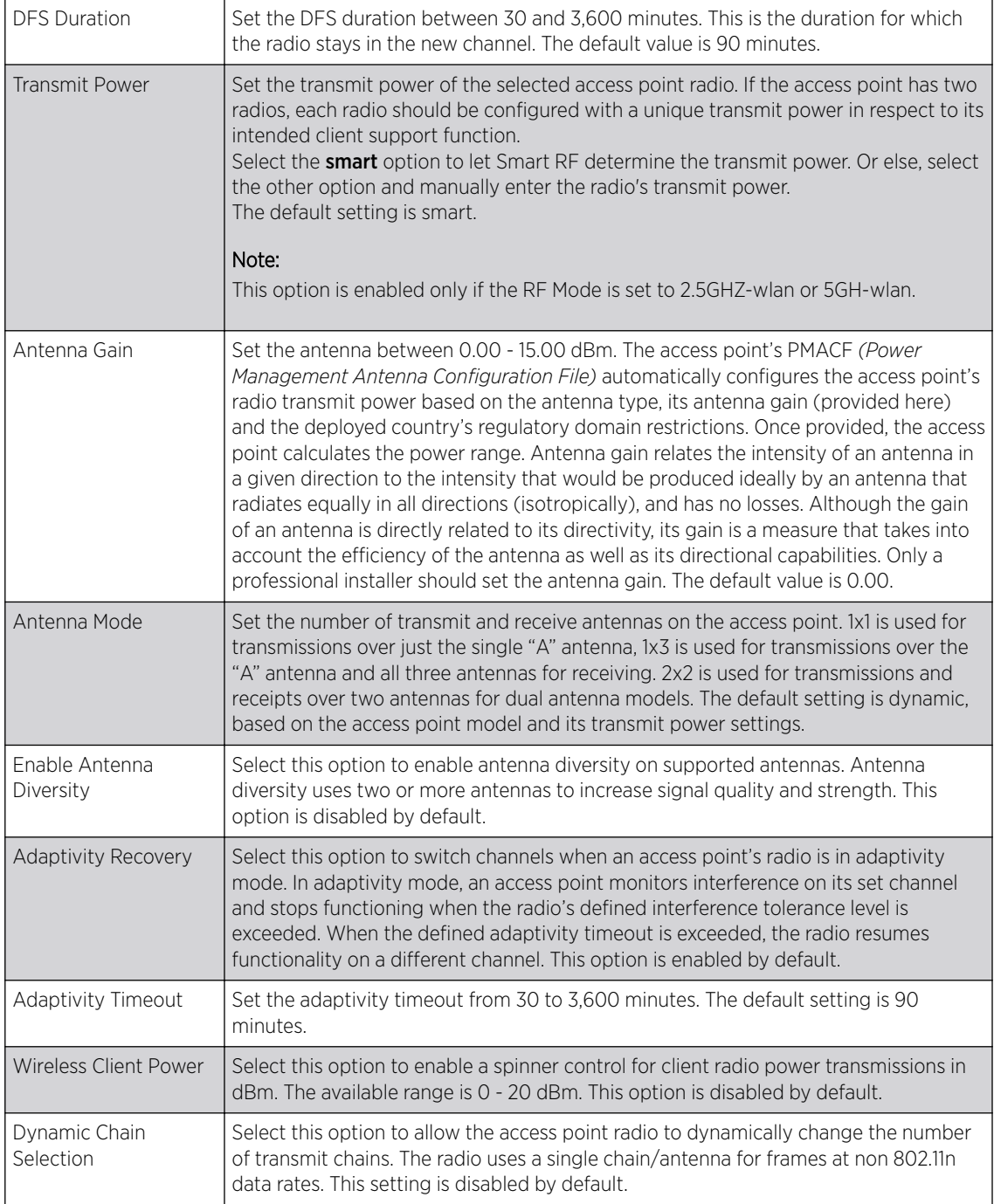

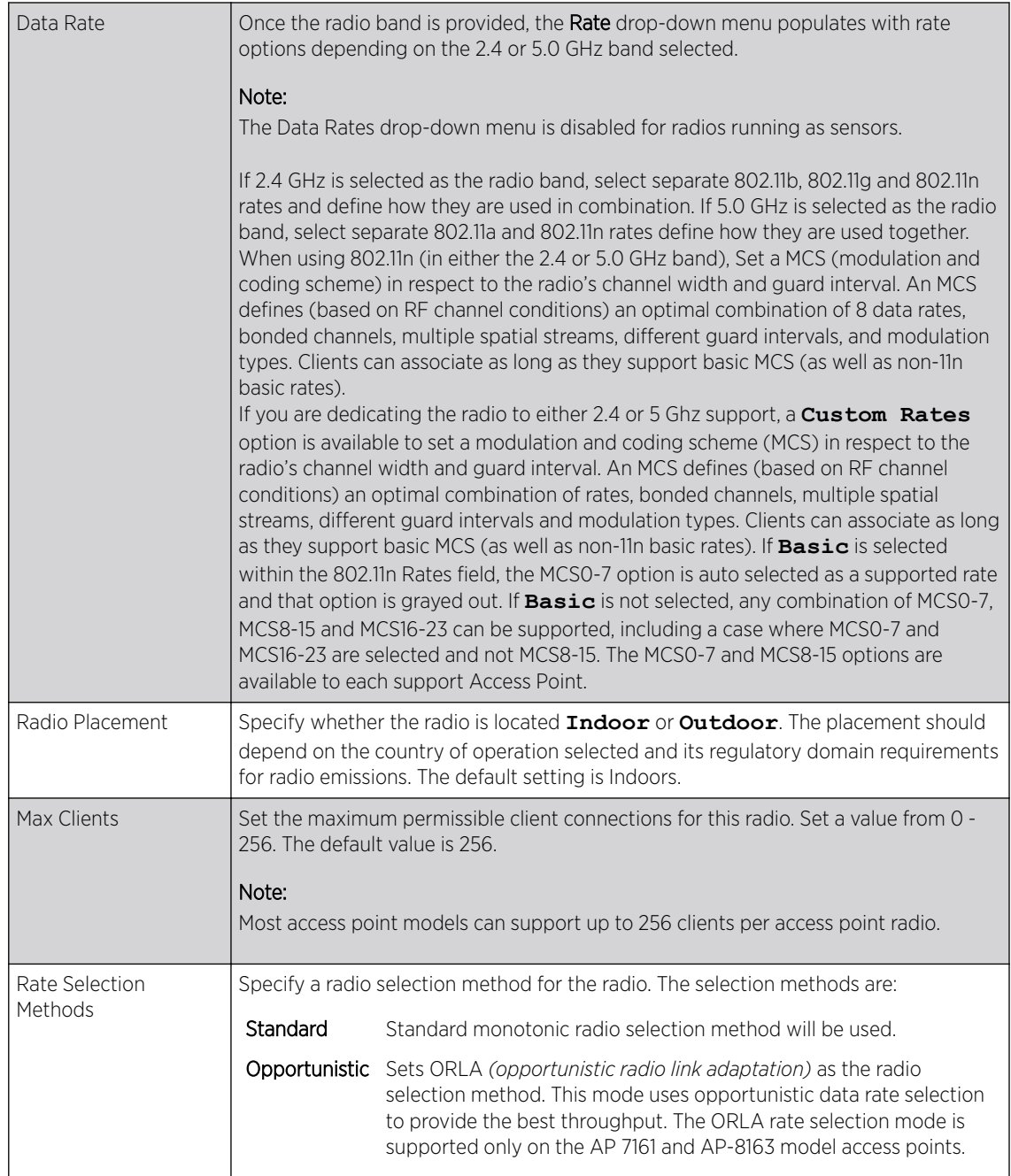
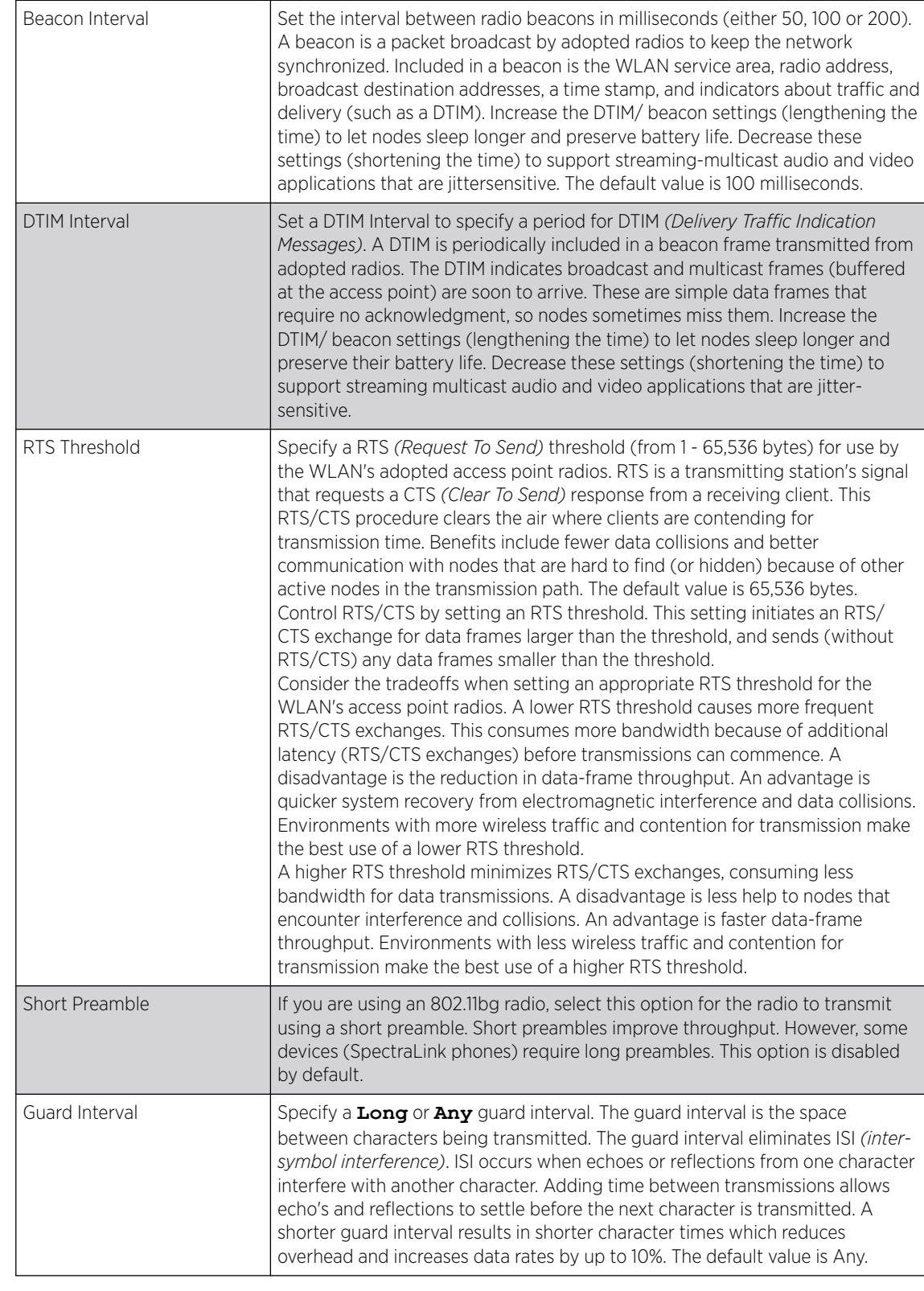

4 Set or override the following WLAN Properties for the selected access point radio:

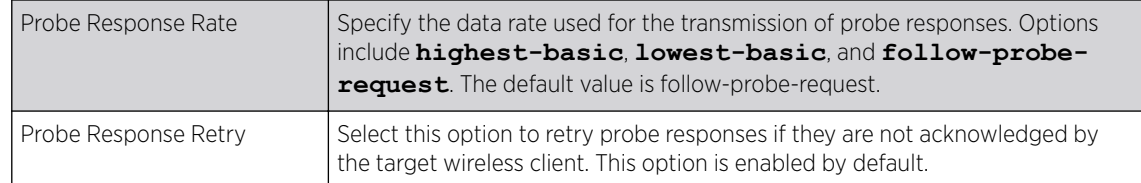

5 Use the Feed WLAN Packets to Sensor drop-down menu to allow the radio to send WLAN packets to the sensor radio.

This feature can be enabled in two modes:

- In **Inline** mode, the WIPS sensor receives the packets from the radios with each radio operating in normal mode.
- In **Promiscuous** mode, the radio is configured to a mode where it receives all packets on the channel whether the destination address is the radio or not, and the WIPS module can analyze the packets.

In both **Inline** and **Promiscuous** modes, the packets the radio is switching can also be used by the WIPS analysis module.

6 Click OK to save the changes and overrides to the Radio Settings screen.

Click Reset to revert to the last saved configuration.

#### Overriding WLAN / Mesh Mapping

To override the radio's WLAN or Mesh assignment:

#### 1 Select the WLAN Mapping / Mesh Mapping tab.

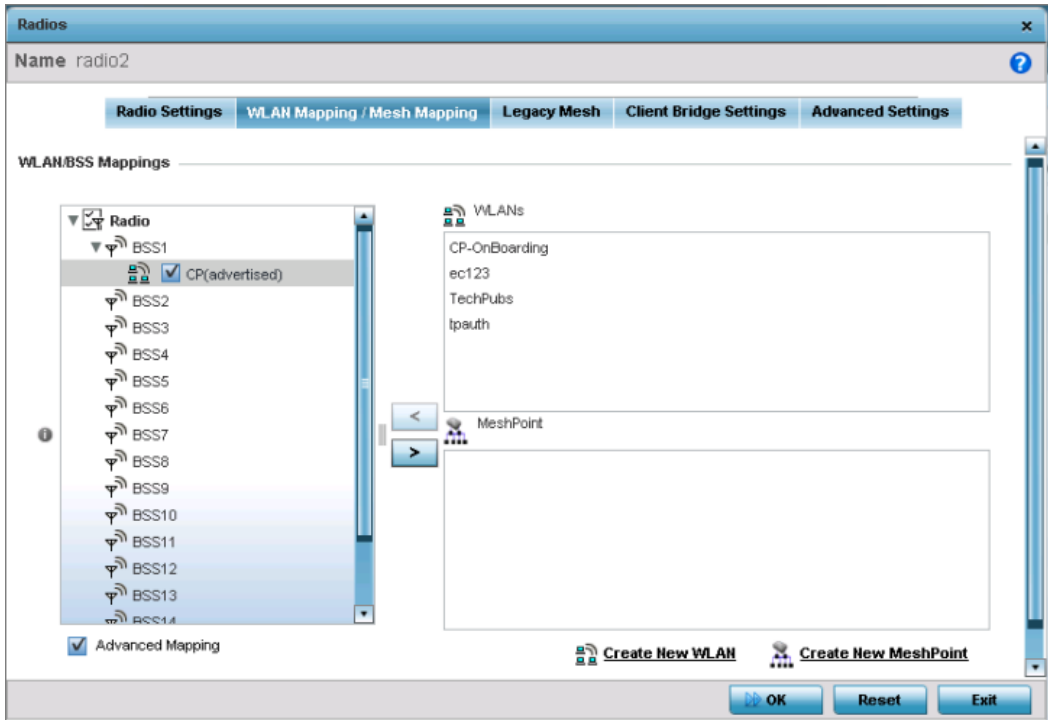

**Figure 65: Access Point Radio - WLAN Mapping / Mesh Mapping Tab**

2 Refer to the WLAN/BSS Mappings field to set or override WLAN BSSID assignments for an existing access point deployment.

Use the '<' or '>' buttons to assign WLANs and mesh points to the available BSSIDs.

Administrators can assign each WLAN its own BSSID. If using a single-radio access point, there are 8 BSSIDs available. If using a dual-radio access point there are 8 BSSIDs for the 802.11b/g/n radio and 8 BSSIDs for the 802.11a/n radio. Each supported access point model can support up to 8 BSS IDs.

Administrators can assign each WLAN its own BSSID. For dual-radio access points, there are sixteen BSSIDs for the 802.11b/g/n radio and sixteen BSSIDs for the 802.11a/n radio.

3 Click OK to save the changes and overrides to the Radio Settings screen.

Click Reset to revert to the last saved configuration.

Overriding Legacy Mesh Settings

To override the selected radio's mesh configuration:

1 Select the Legacy Mesh tab.

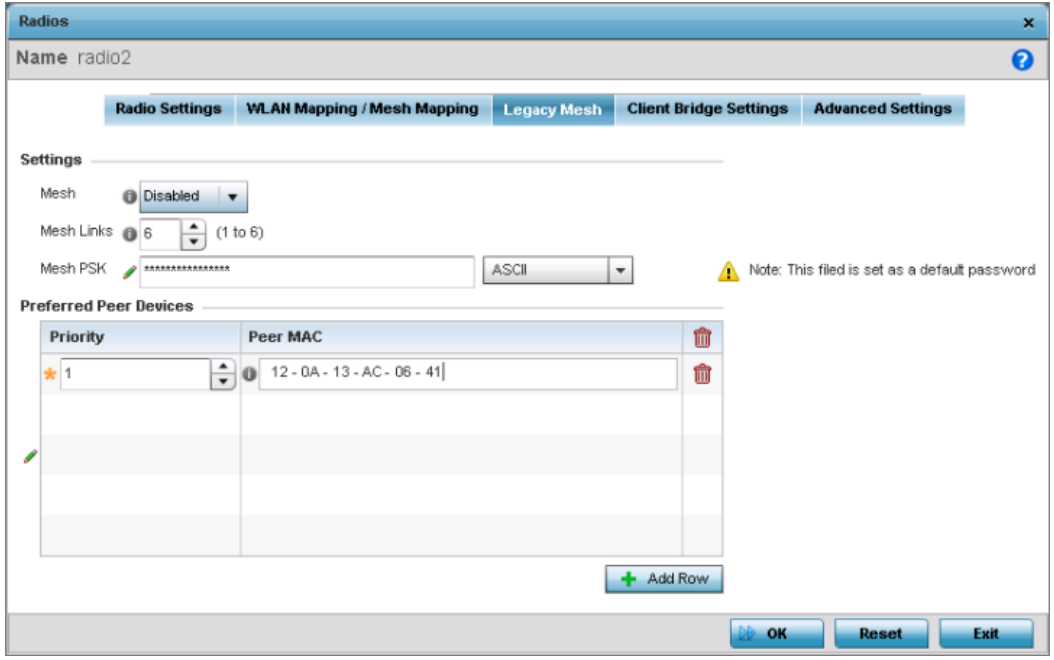

**Figure 66: Access Point Radio - Legacy Mesh Tab**

Use the **Mesh Legacy** screen to define or override how mesh connections are established and the number of links available among access points within the Mesh network.

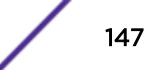

2 Define the following legacy mesh Settings:

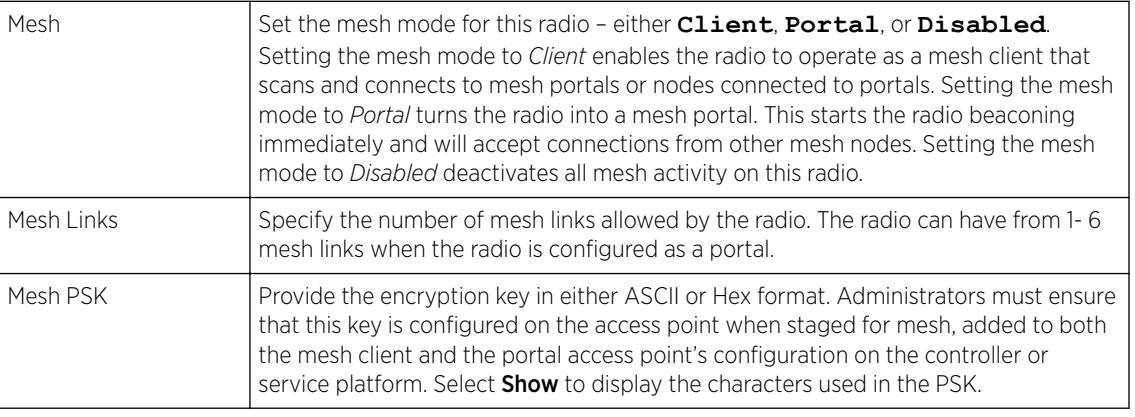

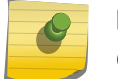

# Note

Only single-hop mesh links are supported at this time.

3 Refer to the Preferred Peer Devices table to add mesh peers.

For each peer being added, enter its MAC address and a priority from 1 - 6. The lower the priority number assigned, the higher the priority the peer is given when it connects to the mesh infrastructure.

Click  $+$  Add Row to add preferred peer devices for the radio to connect to in mesh mode.

4 Click OK to save the changes and overrides to the Mesh configuration.

Click Reset to revert to the last saved configuration.

#### Overriding Client Bridge Settings

To override the selected radio's client bridge settings:

1 Select the **Client Bridge Settings** tab to configure the selected radio as a client-bridge.

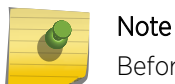

Before configuring the client-bridge parameters, set the radio's rf-mode to **bridge**.

An access point's radio can be configured to form a bridge between its wireless/wired clients and an infrastructure WLAN. The bridge radio authenticates and associates with an infrastructure WLAN access point. After successful association, the access point switches frames between its bridge radio and wired/wireless client(s) connected either to its GE port(s) or to the other radio, thereby providing the clients access to the infrastructure WLAN resources. This feature is supported only on the AP 6522, AP 6562, AP-7522, AP 7532, AP 7562, AP 7602, AP 7622.

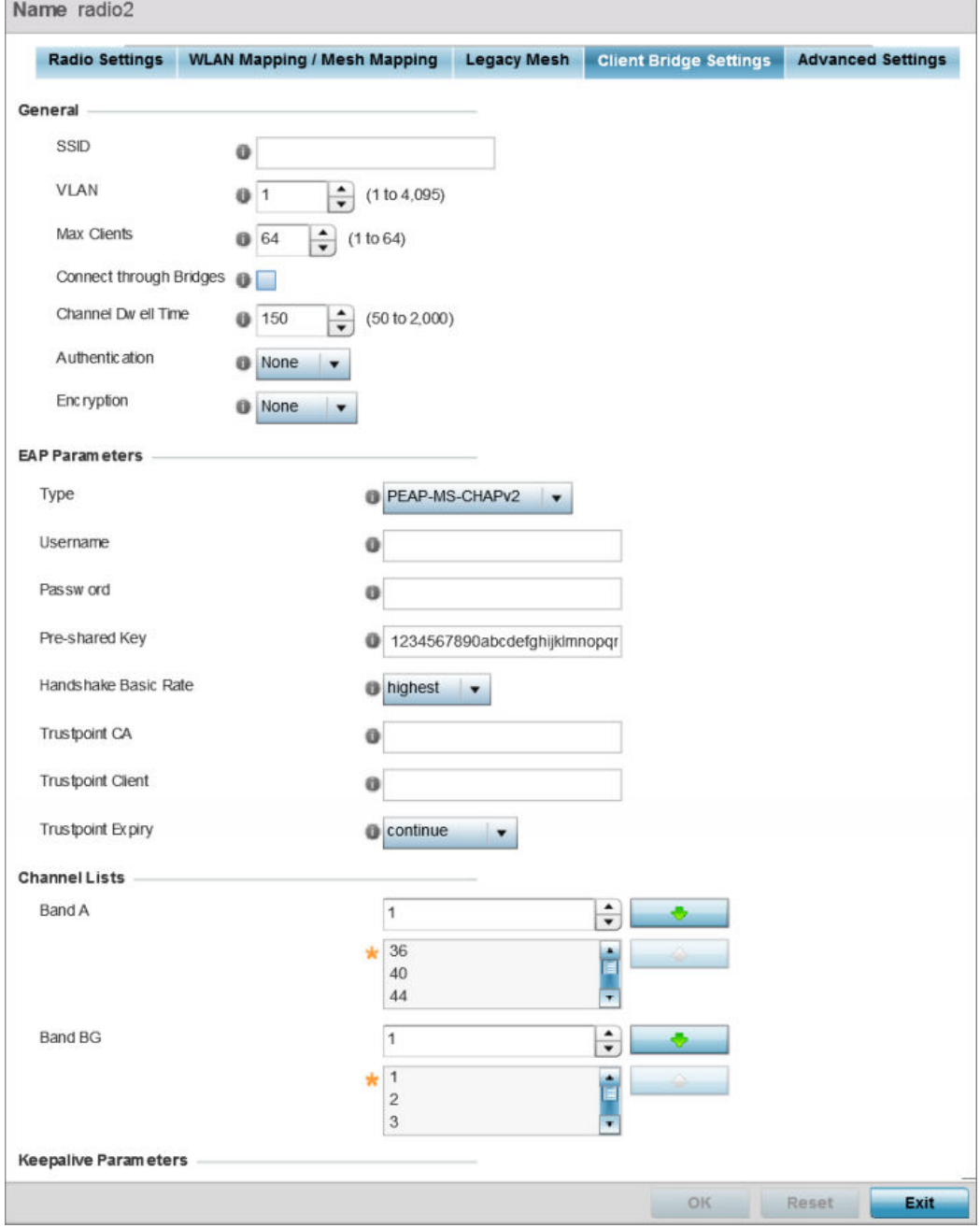

#### **Figure 67: Access Point Radio - Client Bridge Settings Tab**

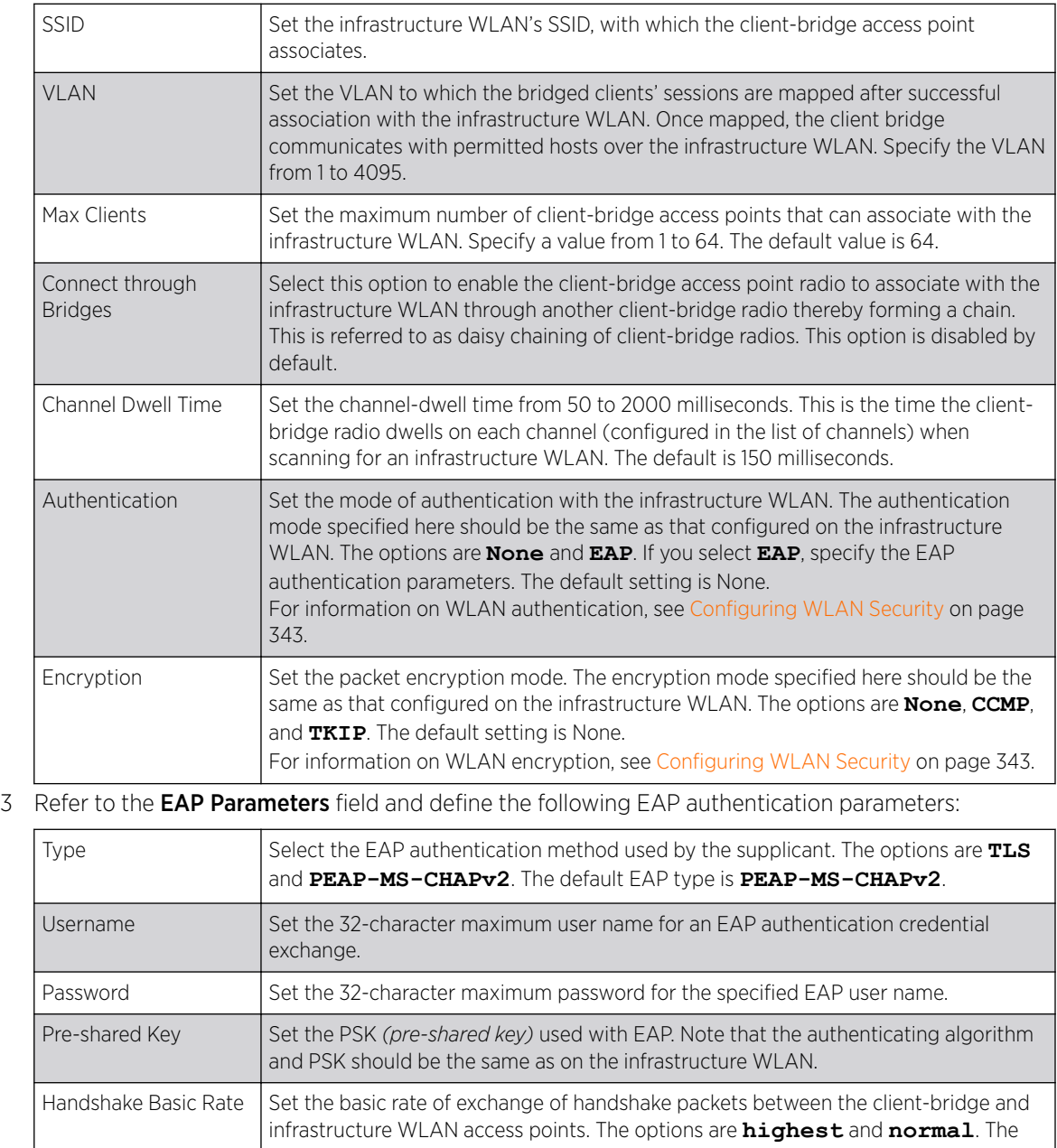

#### 2 Define the following General settings:

default value is **highest**. Trustpoint CA Set the *Trustpoint CA* name (this is the trustpoint installed on the RADIUS server host). This parameter is applicable to both EAP-TLS and PEAP-MS-CHAPv2 authentication modes. In case of both EAP-TLS and PEAP-MS-CHAPv2 authentication, provide the RADIUS server TP name to enable RADIUS server certificate validation at the client end. This parameter is not mandatory for enabling TP-based authentication of CB *(Client-Bridge)* AP.

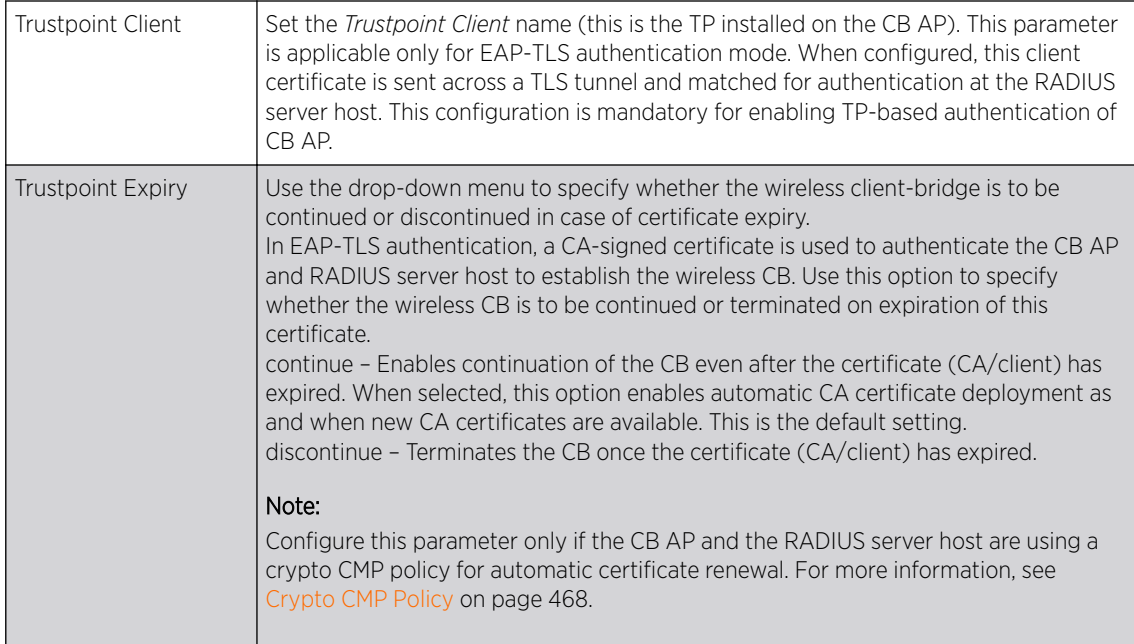

4 Refer to the Channel Lists field and define the list of channels the client-bridge radio scans when scanning for an infrastructure WLAN.

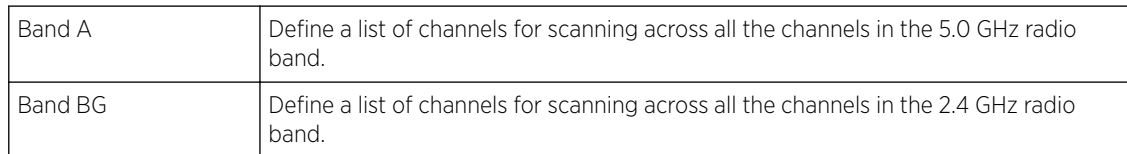

5 Refer to the **Keepalive Parameters** field and define the following configurations:

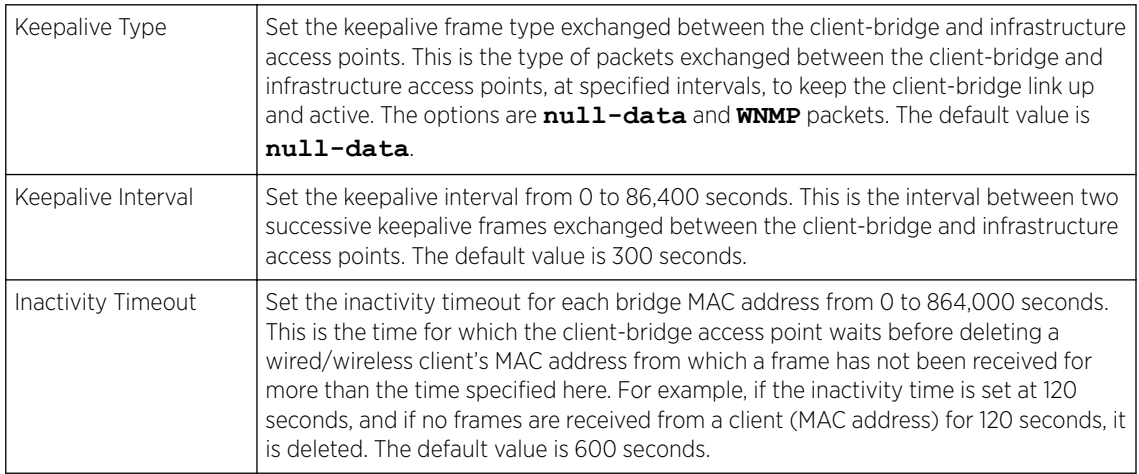

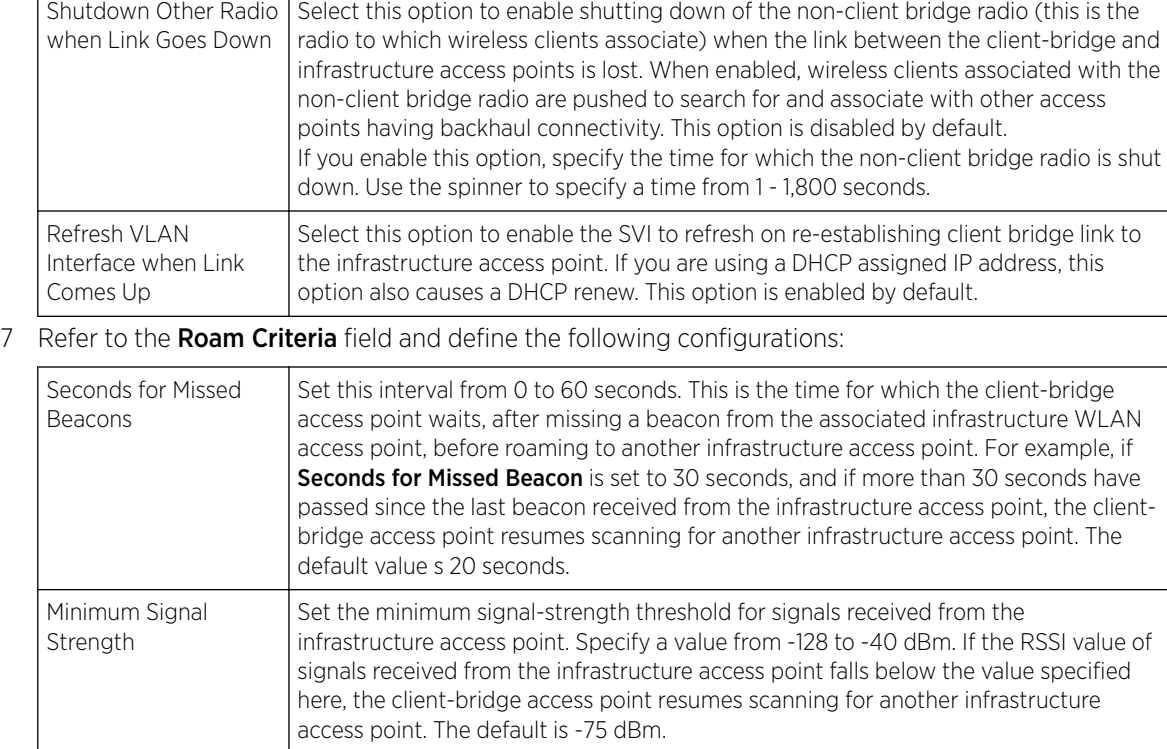

6 Refer to the Radio Link Behaviour field and define the following configurations:

 $\top$ 

8 Click OK to save the changes and overrides to the client bridge settings screen.

Click Reset to revert to the last saved configuration.

Overriding Advanced Settings

 $\Gamma$ 

To override the selected radio's advanced settings:

- Radios  $\boldsymbol{\mathsf{x}}$ Name radio2  $\Omega$ Radio Settings WLAN Mapping / Mesh Mapping Legacy Mesh Advanced Settings Aggregate MAC Protocol Data Unit (A-MPDU) Non-Unicast Traffic A-MPDU Modes Transmit and Receive v Non-Unicast Transmit Rate the highest-basic, highest-basic, highest-ba-Sek Minimum Gap Between Frames @ auto v (microseconds) Non-Unicast Forwarding **D** Follow DTIM  $\overline{\phantom{a}}$ Received Frame Size Limit  $Q$  default  $\bullet$  (bytes) Sniffer Redirect (Packet Capture)  $\left| \frac{4}{x} \right|$  (2,000 to 65,535 bytes) Transmit Frame Size Limit  $2000$ Host for Redirected Packets  $\mathcal{L}$  : Channel to Capture Packets Aggregate MAC Service Data Unit (A-MSDU)  $01$  $\overline{\phantom{a}}$ A-MSDU Modes  $\bullet$  Transmit and Receive  $\vert \bullet \vert$ **Channel Scanning** Enable Off-Channel Scan  $\overline{\mathbf{0}}$ **Airtime Fairness** Off Channel Scan list for 5 GHz **Enable Fair Access**  $0V$  $0^{36}$ Prefer High Throughput Clients O  $\frac{4}{x}$  (1 to 10) É  $40$ Ļ 44 RX Sensitivity Reduction Off Channel Scan list for 2.4GHz **RX Sensitivity Reduction**  $\bullet$  None  $\bullet$  $\mathbf{0}$ Ē. Miscellaneous  $\overline{3}$  $\left| \frac{\bullet}{\bullet} \right|$  (0 to 100) Max Multicast  $0.4$ RIFS Mode @ Receive Only  $\bullet$ Scan Interval  $0<sup>20</sup>$  $\frac{1}{x}$  (2 to 100 dtims) **Aeroscout Properties** Sniffer Redirect Ü  $\lambda$ Forw arding Host  $\bullet$  $\sim$  $\sim$ **DOK** Reset Exit
- 1 Select the **Advanced Settings** tab.

### **Figure 68: Access Point - Radio Interface - Advanced Settings Screen**

2 Refer to the Aggregate MAC Protocol Data Unit (A-MPDU) field to define or override how MAC service frames are aggregated by the access point radio.

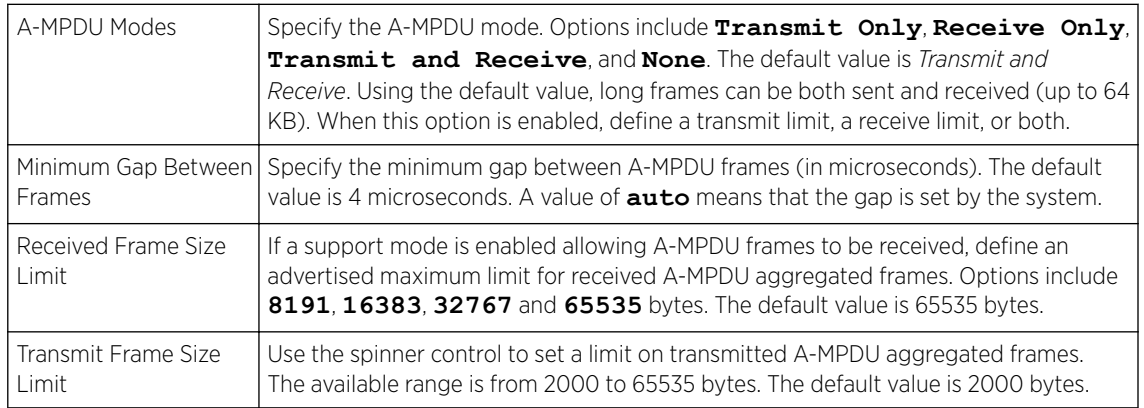

3 Use the A-MSDU Modes drop-down menu in the Aggregate MAC Service Data Unit (A-MSDU) section to set or override the supported A-MSDU mode.

Available modes are **Receive Only** and **Transmit and Receive**. Use *Transmit and Receive* to send and receive frames up to 4 KB. The buffer limit is not configurable. Transmit and Receive is the default value.

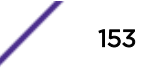

4 Use the **Airtime Fairness** fields to optionally prioritize wireless access to devices.

Select **Enable Fair Access** to enable this feature and provide equal access client access to radio resources. Select Prefer High Throughput Clients to prioritize clients with higher throughput (802.11n clients) over clients with slower throughput (802.11 a/b/g) clients. Use the spinner control to set a weight for the higher throughput clients.

5 Use the Rx Sensitivity Reduction drop-down menu to set the selected radio's receive sensitivity reduction threshold level.

This threshold determines the RSSI (in dBm) at which the radio acknowledges the SOP *(Start of Packet)* frames received from the client, and begins to demodulate and decode the packets.

In highly dense environments, or single-channel networks, having two or more radios sharing a channel, CCI *(co-channel interference)* adversely impacts network performance. By setting this threshold, you can control the radio's receive sensitivity to interference and noise, thereby reducing the impact of CCI. You are basically configuring the AP to not decode packets that have a signal strength below the specified threshold level.

The available *rx-sensitivity-reduction* threshold levels are: **High**, **Low**, **Medium** and **None**. Set the threshold level as *High*, to force your radio to ignore all traffic having a signal strength below the high threshold level value. This results in fewer traffic interruptions due to collision and Wi-Fi interference. Note, the default setting is *None*.

The following table provides the *rx-sensitivity-reduction threshold level* to *RSSI* mapping for the 2.4 GHz and 5 GHz bands:

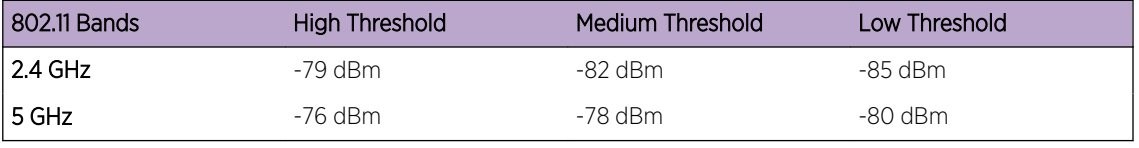

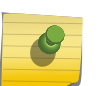

# Note

This feature is supported only on the following access points: AP-7522, AP 7532, AP 7562, AP-8432, AP-8533

# 6 Set or override the following Miscellaneous advanced radio settings:

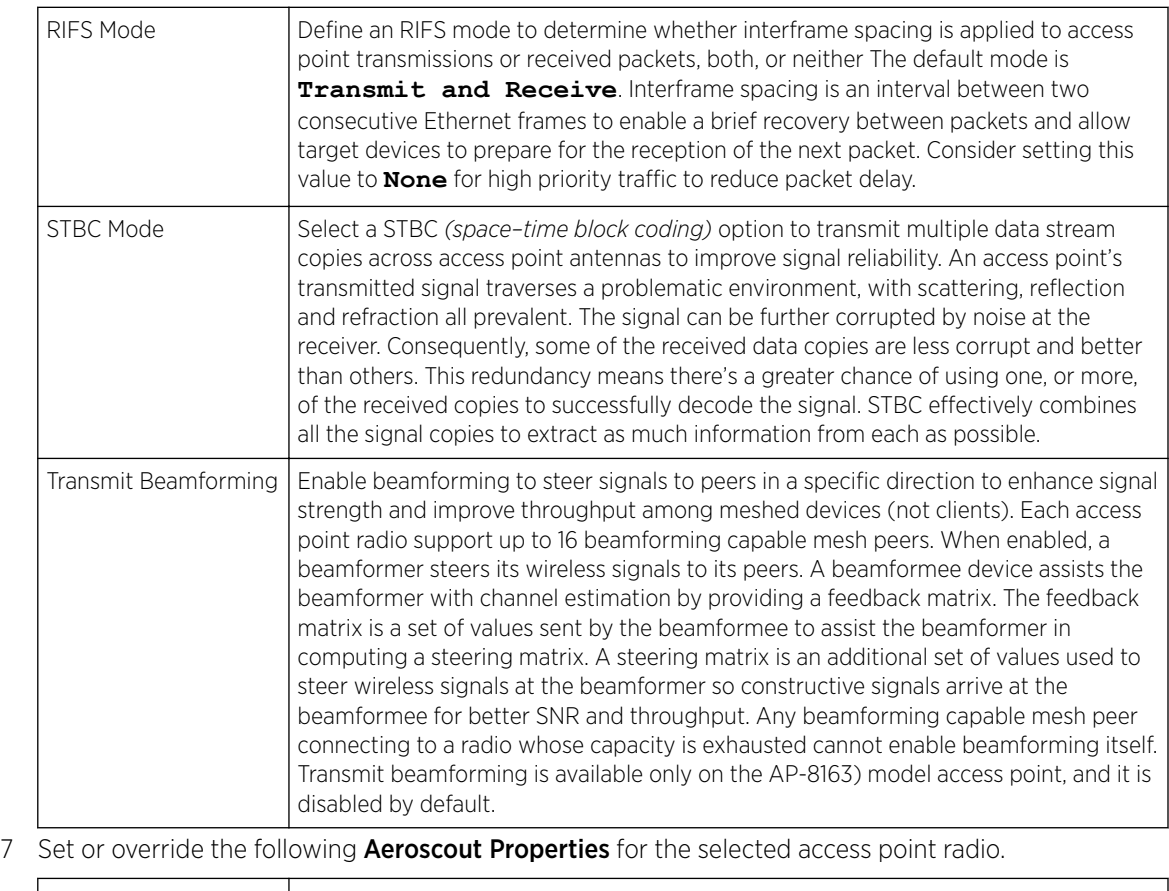

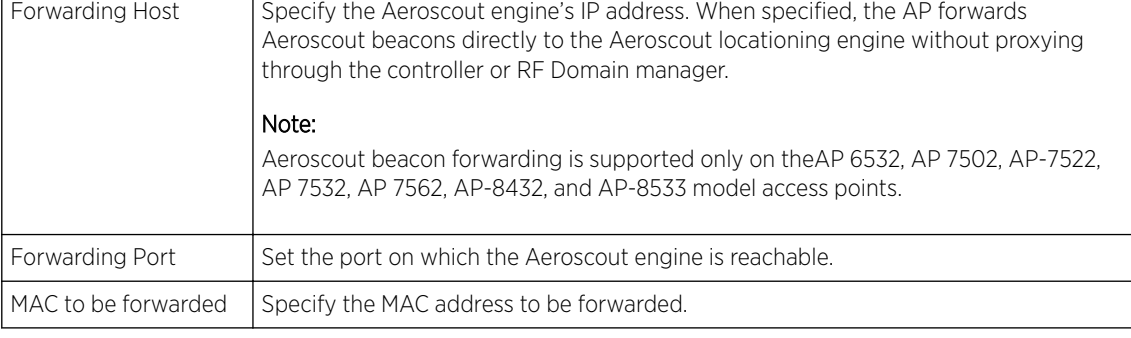

# 8 Set or override the following Ekahau Properties for the selected access point radio.

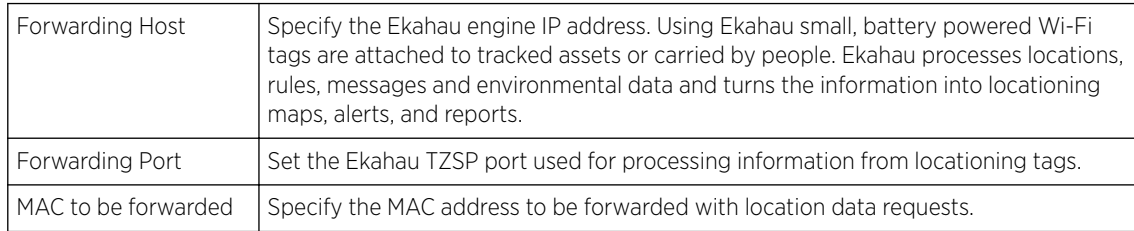

9 Set or override the following **Non-Unicast Traffic** values for the profile's supported access point radio and its connected wireless clients:

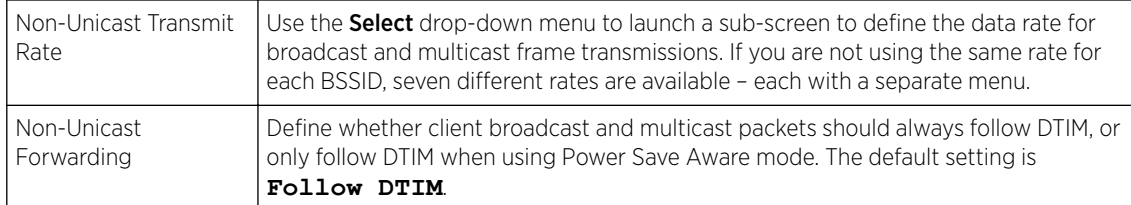

### 10 Refer to the Sniffer Redirect (Packet Capture) field to define or override the radio's captured packet configuration.

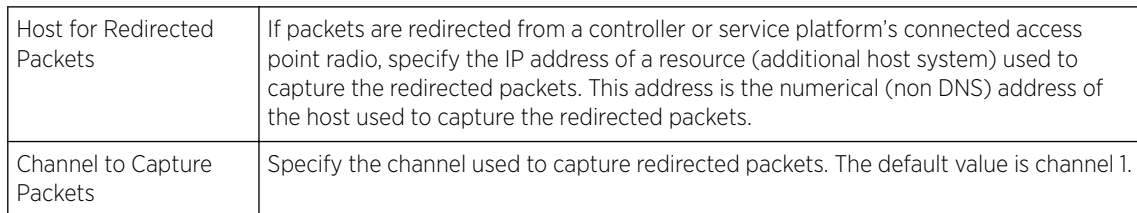

11 Refer to the **Channel Scanning** field to define or override the radio's captured packet configuration.

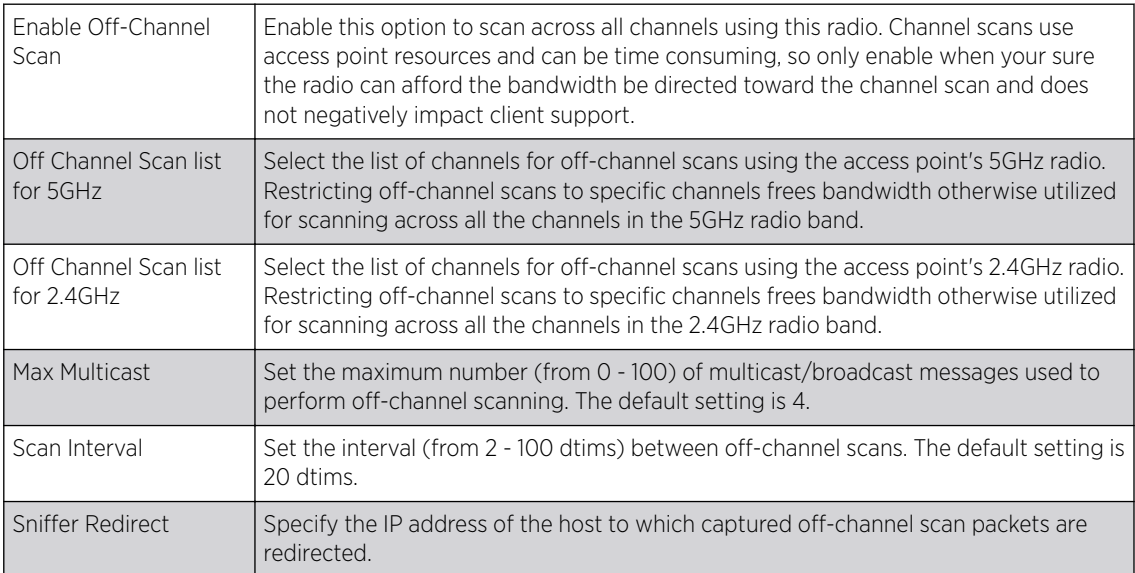

- 12 If an AP 7161 access point is deployed, set an **Extended Range** (from 1 25 kilometers) to allow AP 7161 access points to transmit and receive with their clients at greater distances without being timed out.
- 13 Click OK to save the changes and overrides to the Advanced Settings screen.

Click Reset to revert to the last saved configuration.

# MCS Data Rates

The following tables define 802.11n MCS rates for with and without *short guard intervals* (SGI):

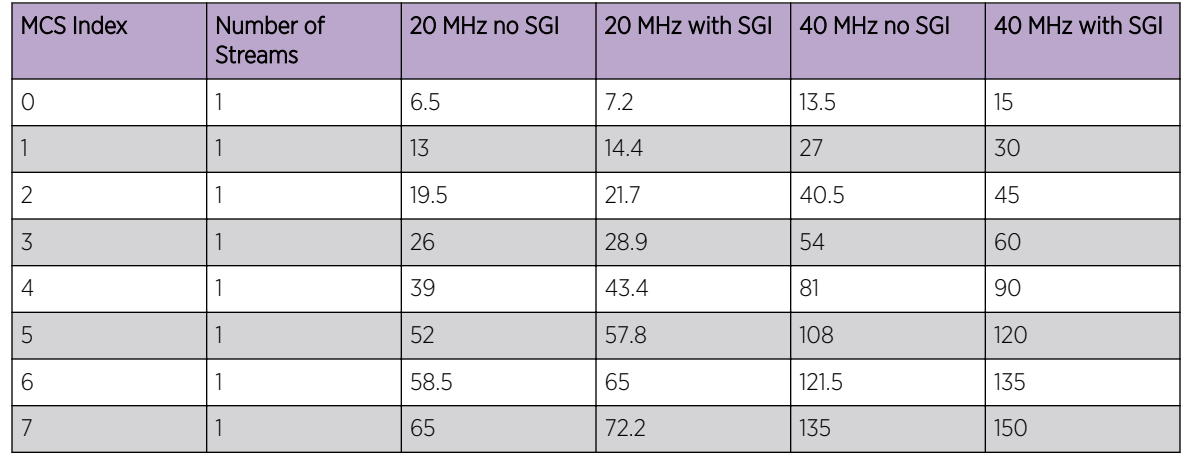

#### **Table 5: 802.11n MCS rates: No of Streams 1**

# **Table 6: 802.11n MCS rates: No of Streams 2**

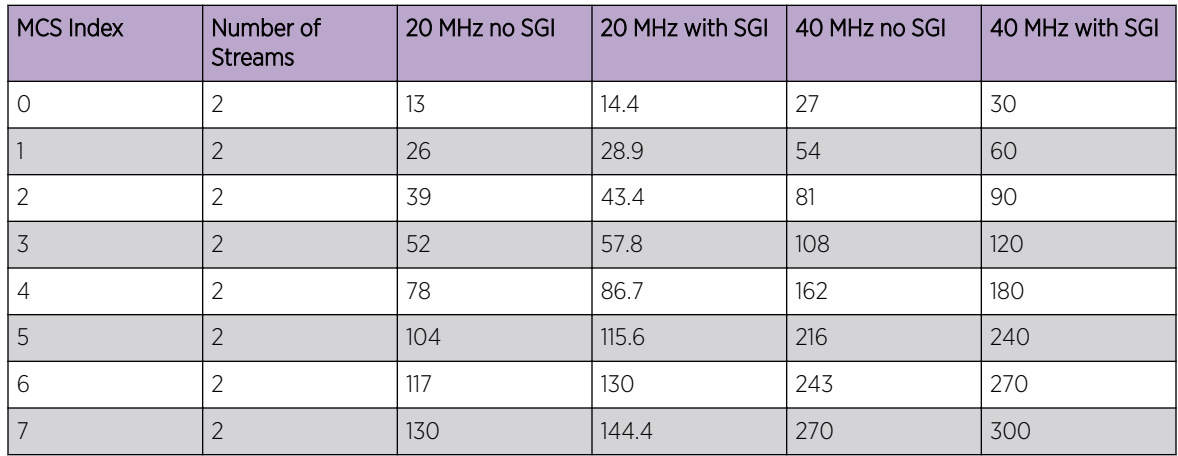

# **Table 7: 802.11n MCS rates: No of Streams 3**

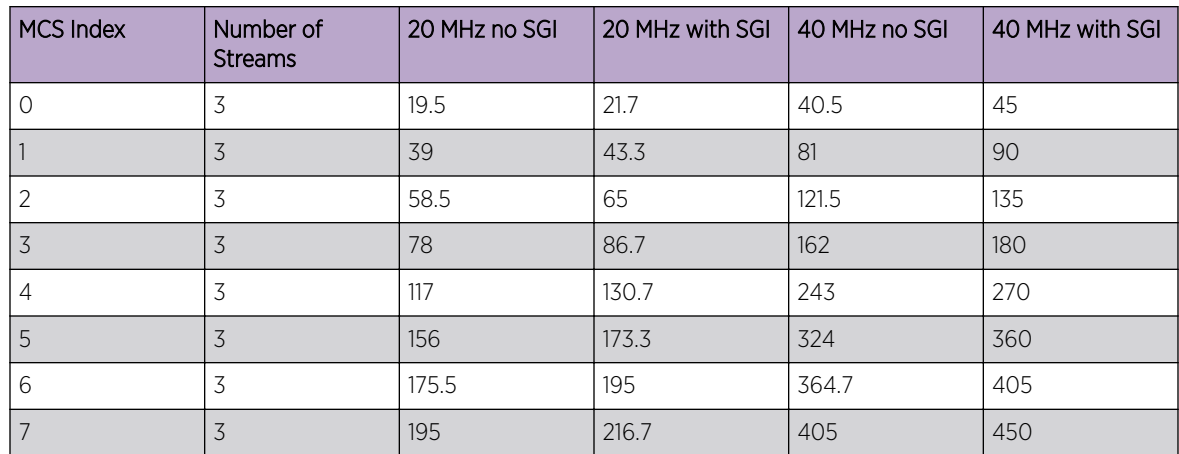

The following table defines 802.11ac MCS rates for both with and without SGI:

| <b>MCS Index</b> | 20 MHz no SGI 20 MHz with | SGI  | 40 MHz no SGI | 40 MHz with<br>SGI | 80 MHz no SGI | 80 MHz with<br>SGI |
|------------------|---------------------------|------|---------------|--------------------|---------------|--------------------|
| 0                | 6.5                       | 7.2  | 13.5          | 15                 | 29.3          | 32.5               |
|                  | 13                        | 14.4 | 27            | 30                 | 58.5          | 65                 |
| $\overline{2}$   | 19.5                      | 21.7 | 40.5          | 45                 | 87.8          | 97.5               |
| 3                | 26                        | 28.9 | 54            | 60                 | 117           | 130                |
| $\overline{4}$   | 39                        | 43.3 | 81            | 90                 | 175.5         | 195                |
| 5                | 52                        | 57.8 | 108           | 120                | 234           | 260                |
| 6                | 58.5                      | 65   | 121.5         | 135                | 263.3         | 292.5              |
| 7                | 65                        | 72.2 | 135           | 150                | 292.5         | 325                |
| 8                | 78                        | 86.7 | 162           | 180                | 351           | 390                |
| 9                | n/a                       | n/a  | 180           | 200                | 390           | 433.3              |

**Table 8: 802.11ac MCS rates, with and without SGI**

#### WAN Backhaul Override Configuration

A WWAN *(Wireless Wide Area Network)* card is a specialized network interface card that allows a device to connect, transmit and receive data over a Cellular Wide Area Network.

The RFS 4000 controller has a PCI Express card slot that supports 3G WWAN cards.

The WWAN card uses PPP *(point to point protocol)* to connect to the ISP *(Internet Service Provider)* and gain access to the internet. PPP is the protocol used for establishing internet links over dial-up modems, DSL connections, and many other types of point-to-point communications. PPP packages your system's TCP/IP packets and forwards them to the serial device where they can be put on the network. PPP is a full-duplex protocol that can be used on various physical media, including twisted-pair or fiber optic lines or satellite transmission. It uses a variation of HDLC *(High Speed Data Link Control)* for packet encapsulation.

To define a WAN Backhaul configuration override:

1 Select **Configuration**  $\rightarrow$  **Devices** from the web UI.

The Device Configuration screen displays a list of managed devices or peer controllers, service platforms, or access points.

2 Select a target device in the lower left-hand side of the UI.

You can also select a target device by double-clicking it in the list in the Device Configuration screen.

3 Select Profile Overrides → Interface.

### 4 Select WAN Backhaul.

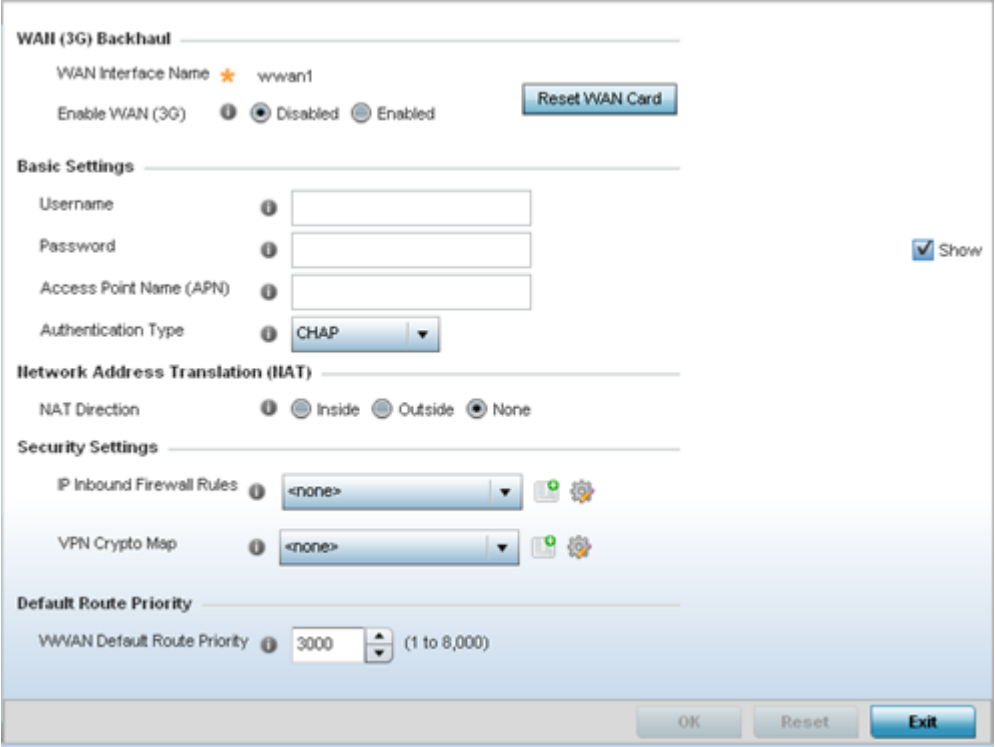

#### **Figure 69: Profile Overrides - WAN Backhaul Screen**

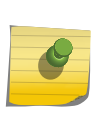

#### Note

A blue override icon (to the left of a parameter) defines the parameter as having an override applied. To remove an override go to the Basic Configuration section of the device and click **Clear Overrides**. This removes all overrides from the device.

### 5 Refer to the WAN (3G) Backhaul configuration to specify WAN card settings:

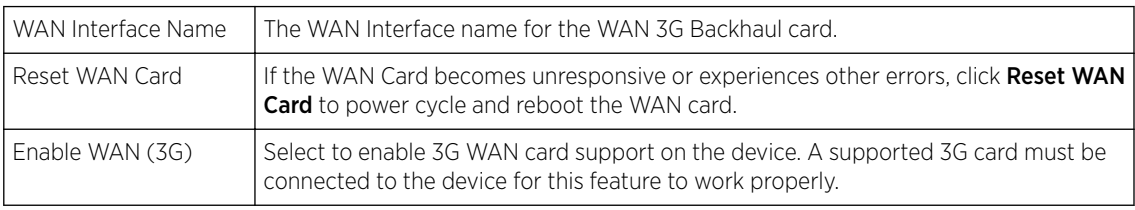

6 Define or override the following authentication parameters in the **Basic Settings** field:

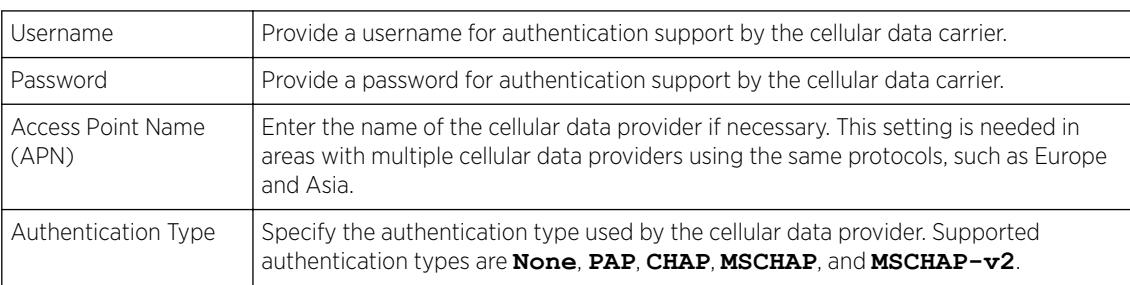

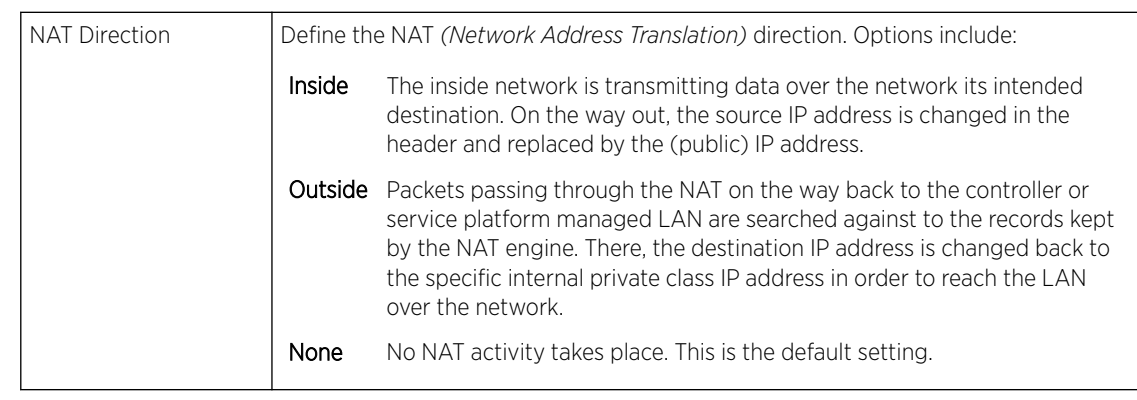

7 Define or override the following NAT parameter in the **Network Address Translation (NAT)** field:

#### 8 Define or override the following security parameters in the **Security Settings** field:

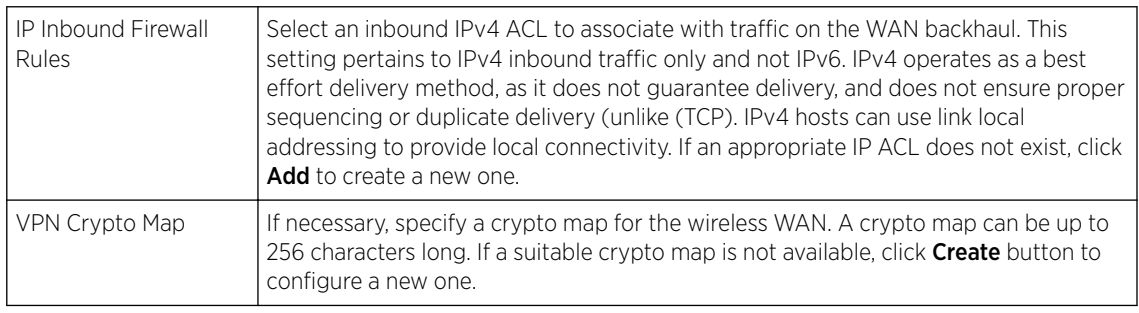

#### 9 Define or override the following route parameter in the Default Route Priority field:

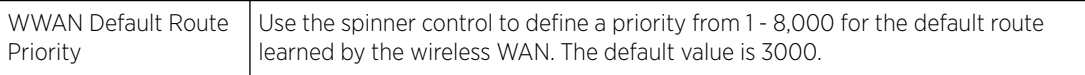

10 Click OK to save the changes and overrides made to the WAN Backhaul screen.

Click Reset to revert to the last saved configuration.

#### PPPoE Override Configuration

*PPP over Ethernet* (PPPoE) is a data-link protocol for dialup connections. PPPoE allows the access point to use a broadband modem (DSL, cable modem, etc.) for access to high-speed data and broadband networks. Most DSL providers support (or deploy) the PPPoE protocol. PPPoE uses standard encryption, authentication, and compression methods as specified by the PPPoE protocol. PPPoE enables controllers, service platforms, and access points to establish a point-to-point connection to an ISP over existing Ethernet interface.

To provide this point-to-point connection, each PPPoE session learns the Ethernet address of a remote PPPoE client, and establishes a session. PPPoE uses both a discover and session phase to identify a client and establish a point-to-point connection. By using such a connection, a Wireless WAN failover is available to maintain seamless network access if the access point's Wired WAN should fail.

#### **Note**

Devices with PPPoE enabled continue to support VPN, NAT, PBR, and 3G failover on the PPPoE interface. Multiple PPPoE sessions are supported using a single user account user account if RADIUS is configured to allow simultaneous access.

When PPPoE client operation is enabled, it discovers an available server and establishes a PPPoE link for traffic slow. When a wired WAN connection failure is detected, traffic flows through the WWAN

interface in fail-over mode (if the WWAN network is configured and available). When the PPPoE link becomes accessible again, traffic is redirected back through the access point's wired WAN link.

When the access point initiates a PPPoE session, it first performs a discovery to identify the Ethernet MAC address of the PPPoE client and establish a PPPoE session ID. In discovery, the PPPoE client discovers a server to host the PPPoE connection.

To create a PPPoE point-to-point configuration:

1 Select **Configuration**  $\rightarrow$  **Devices** from the web UI.

The Device Configuration screen displays a list of managed devices or peer controllers, service platforms, or access points.

- 2 Select a target device in the lower left-hand side of the UI. You can also select a target device by double-clicking it in the list in the Device Configuration screen.
- 3 Select Profile Overrides → Interface.

#### 4 Select PPPoE.

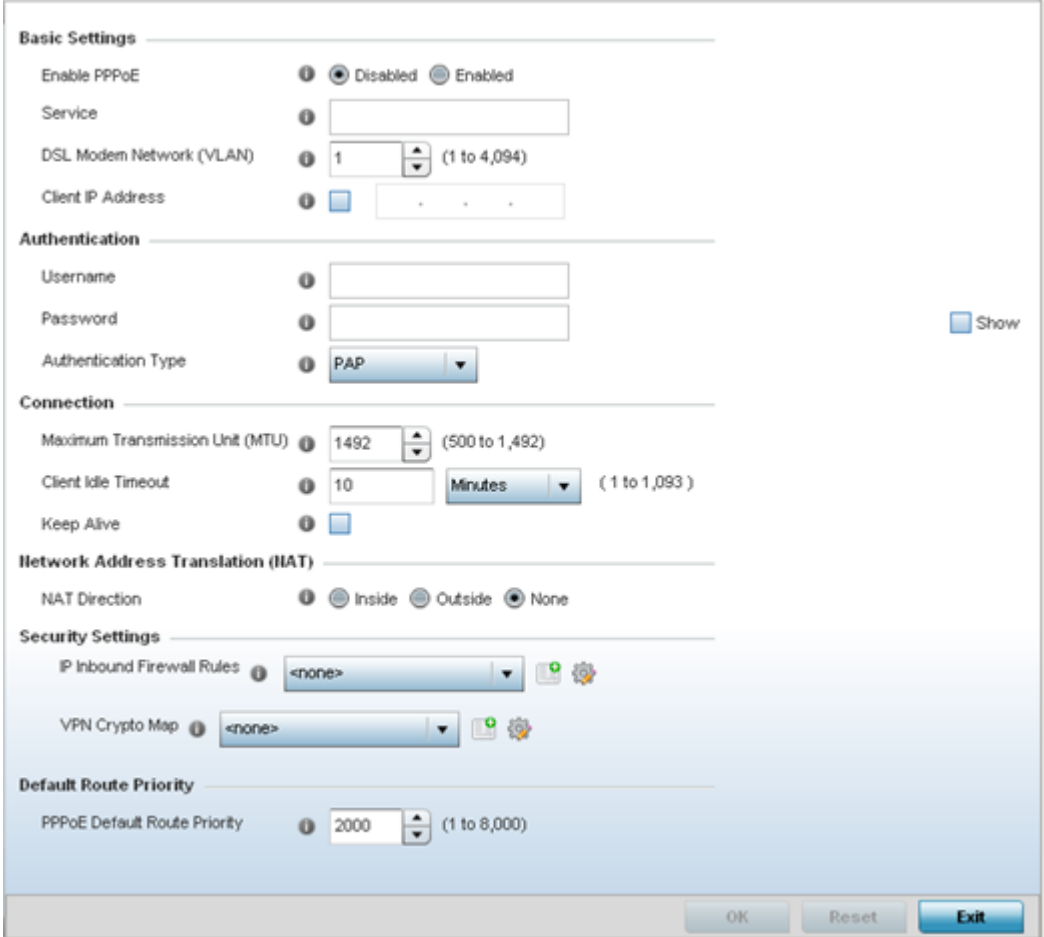

# **Figure 70: Device Overrides - PPPoE Screen**

#### Note

A blue override icon (to the left of a parameter) defines the parameter as having an override applied. To remove an override go to the Basic Configuration section of the device and click **Clear Overrides**. This removes all overrides from the device.

5 Use the Basic Settings field to enable PPPoE and define a PPPoE client.

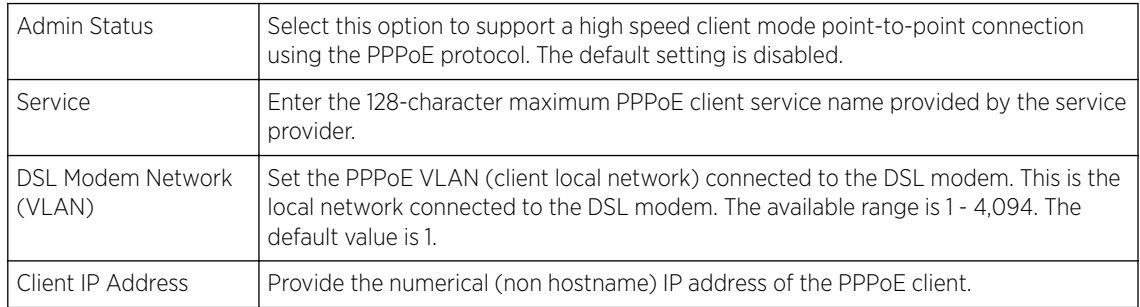

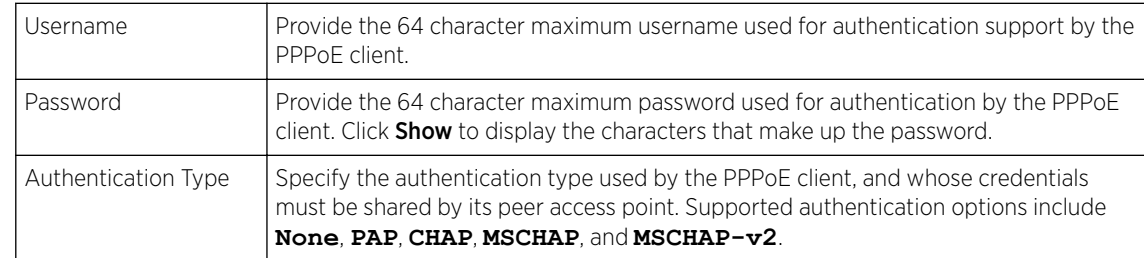

6 Define the following Authentication parameters for PPPoE client interoperation:

7 Define the following Connection settings for the PPPoE point-to-point connection with the PPPoE client:

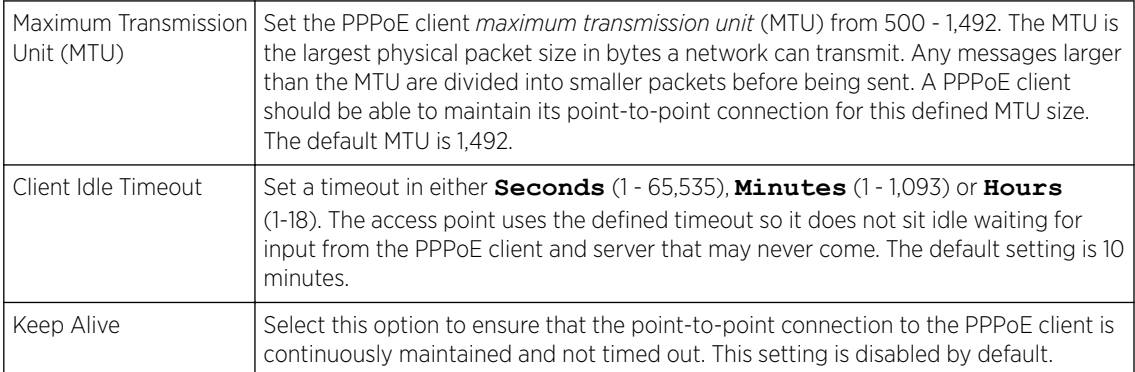

#### 8 Set the **Network Address Translation (NAT)** direction for the PPPoE configuration.

NAT converts an IP address in one network to a different IP address or set of IP addresses in another network. The access point router maps its local (**Inside**) network addresses to WAN (**Outside**) IP addresses, and translates the WAN IP addresses on incoming packets to local IP addresses. NAT is useful because it allows the authentication of incoming and outgoing requests, and minimizes the number of WAN IP addresses needed when a range of local IP addresses is mapped to each WAN IP address. The default setting is **None** (neither inside nor outside).

9 Define the following **Security Settings** for the PPPoE configuration:

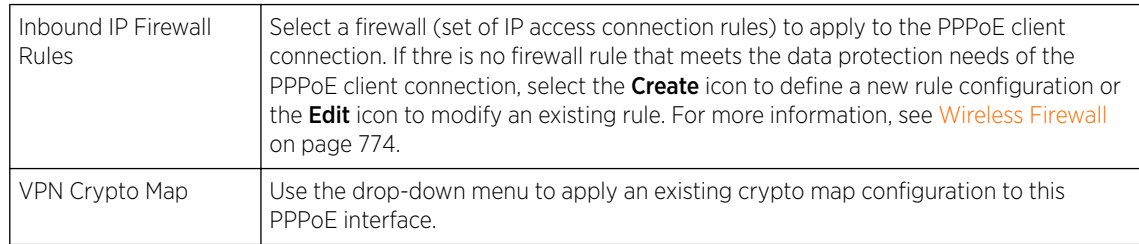

10 Set the Default Route Priority for the default route learned using PPPoE.

Select from 1 - 8,000. The default setting is 2,000.

11 Click OK to save the changes and overrides made to the PPPoE screen.

Click Reset to revert to the last saved configuration. Saved configurations are persistent across reloads.

#### Bluetooth Configuration

AP-8432 and AP-8533 model access points utilize a built in Bluetooth chip for specific Bluetooth functional behaviors in a WiNG managed network. AP-8432 and AP-8533 models support both Bluetooth classic and Bluetooth low energy technology. These platforms can use their Bluetooth classic enabled radio to sense other Bluetooth enabled devices and report device data (MAC address, RSSI and device calls) to an ADSP server for intrusion detection. If the device presence varies in an unexpected manner, ADSP can raise an alarm.

AP-8432 and AP-8533 model access points support Bluetooth beaconing to emit either iBeacon or Eddystone- URL beacons. The access point's Bluetooth radio sends non-connectable, undirected lowenergy (LE) advertisement packets on a periodic basis. These advertisement packets are short, and they are sent on Bluetooth advertising channels that conform to already-established iBeacon and Eddystone-URL standards. Portions of the advertising packet are still customizable, however.

To define a Bluetooth radio interface configuration:

1 Select **Configuration**  $\rightarrow$  **Devices** from the web UI.

The Device Configuration screen displays in the right-hand UI. This screen lists managed devices or peer controllers, service platforms, or access points.

2 Select a target access point in the lower left-hand side of the UI.

You can also select a target device by double-clicking it in the list in the Device Configuration screen.

3 Select Profile Overrides → Interface.

# 4 Select Bluetooth.

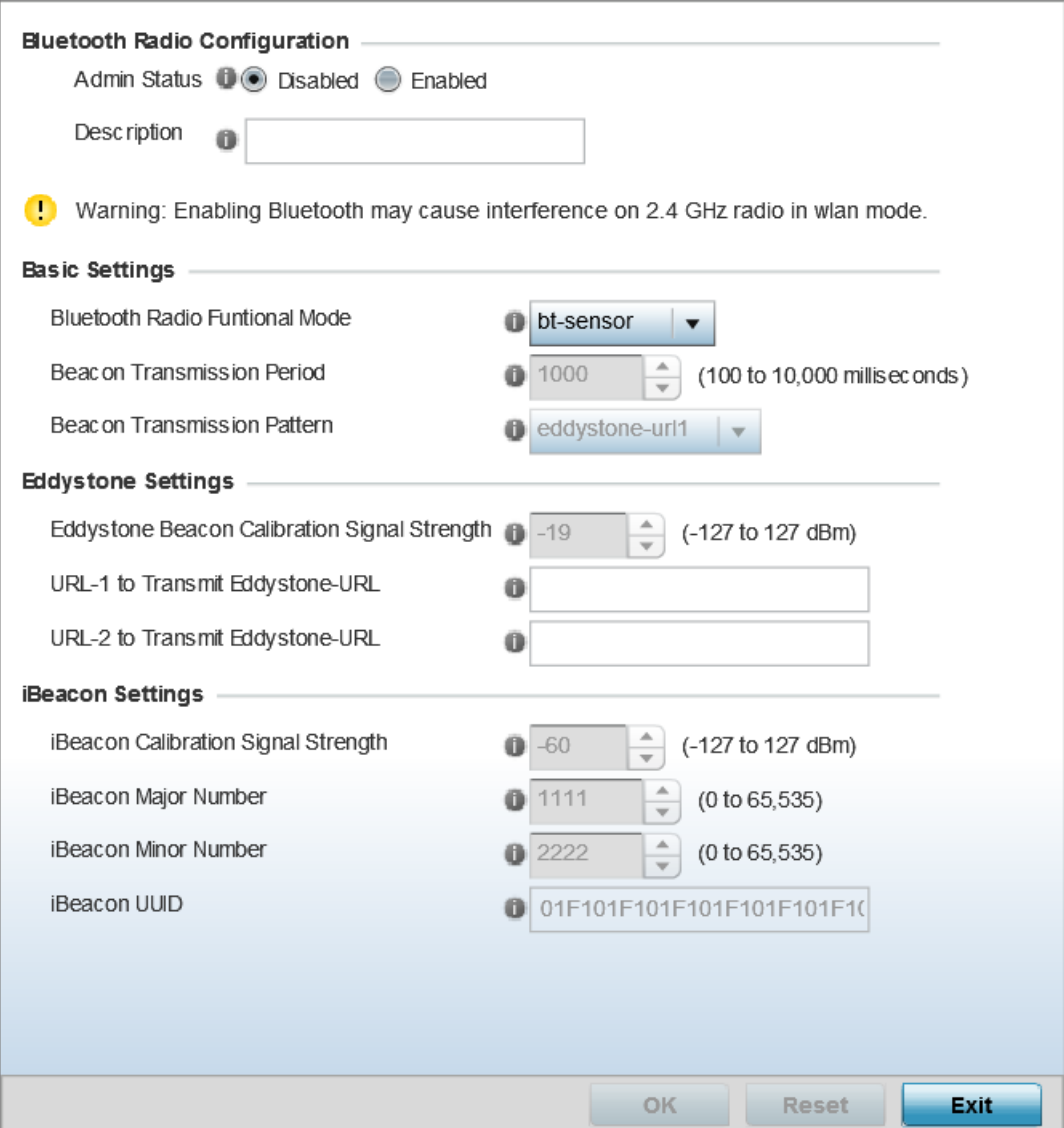

## **Figure 71: Profile Overrides - Bluetooth Screen**

5 Set the following Bluetooth Radio Configuration parameters:

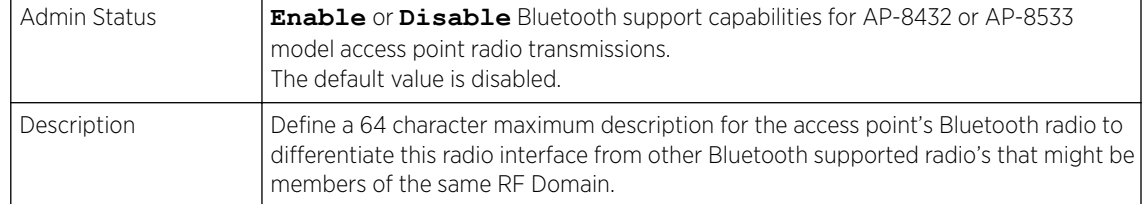

# 6 Set the following Basic Settings:

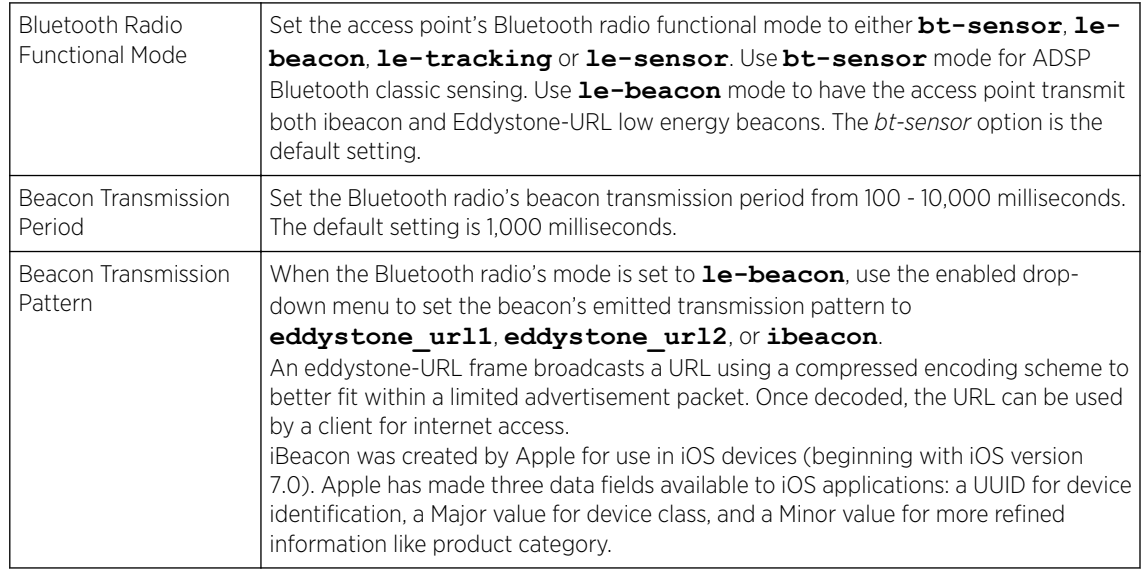

## 7 Define the following Eddystone Settings if you have set the Beacon Transmission Pattern to either **eddystone\_url1** or **eddystone\_url2**:

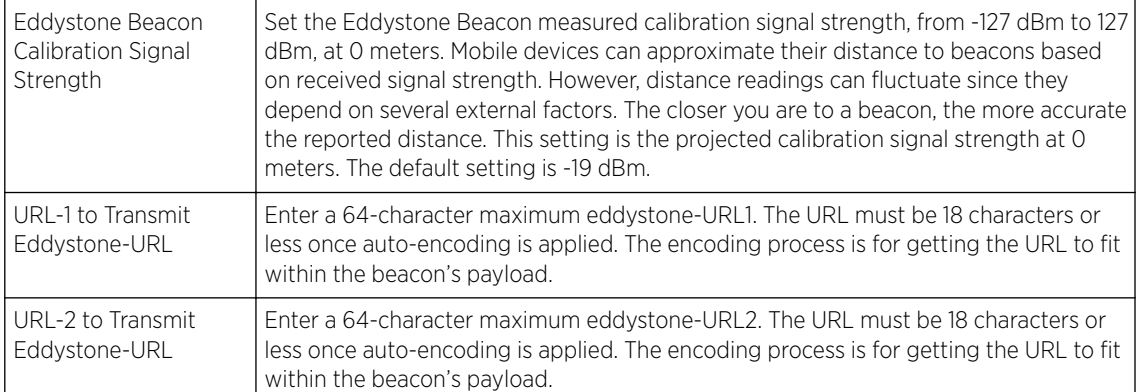

## 8 Define the following iBeacon Settings if you have set the Beacon Transmission Pattern to **ibeacon**:

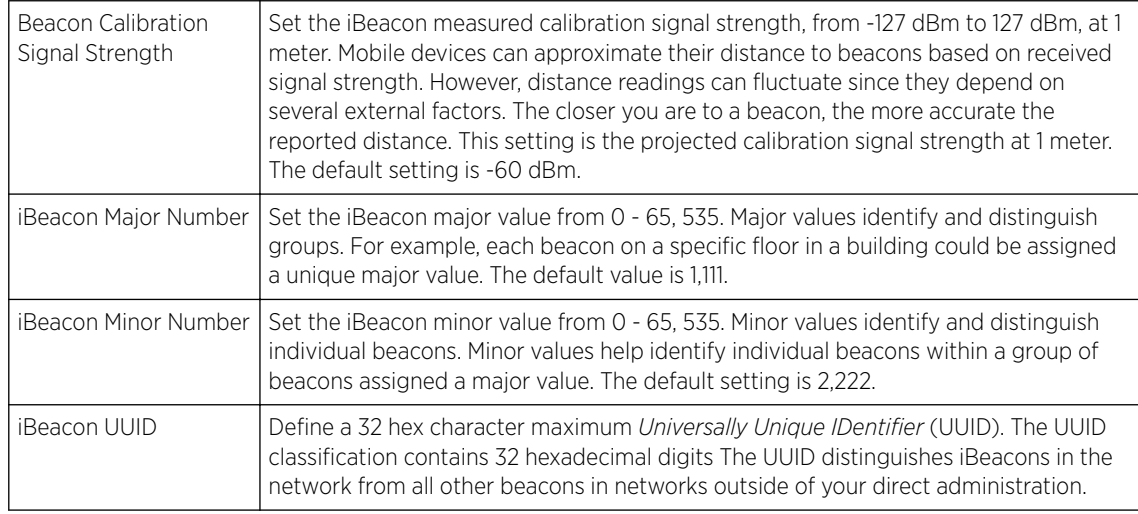

9 Click OK to save the changes made to the Bluetooth configuration. Click Reset to revert to the last saved configuration.

### *Profile Network Configuration*

Setting an access point profile's network configuration is a large task comprised of numerous administration activities.

Before defining a profile's network configuration, refer to the following deployment guidelines to ensure the profile configuration is optimally effective:

- Administrators often need to route traffic to interoperate between different VLANs. Bridging VLANs are only for non-routable traffic, like tagged VLAN frames destined to some other device which will untag it. When a data frame is received on a port, the VLAN bridge determines the associated VLAN based on the port of reception.
- Static routes, while easy, can be overwhelming within a large or complicated network. Each time there is a change, someone must manually make changes to reflect the new route. If a link goes down, even if there is a second path, the router would ignore it and consider the link down.
- Static routes require extensive planning and have a high management overhead. The more routers that exist in a network, the more routes need to be configured. If you have N number of routers and a route between each router is needed, then you must configure N x N routes. Thus, for a network with nine routers, you will need a minimum of 81 routes  $(9 \times 9 = 81)$ .

An access point profile network configuration process consists of the following:

- Profile Overrides DNS on page 167
- [Profile Overrides ARP](#page-168-0) on page 169
- [Profile Overrides L2TPv3 General Settings](#page-169-0) on page 170
- [GRE Tunnel Configuration](#page-180-0) on page 181
- [IGMP Snooping Configuration](#page-184-0) on page 185
- [MLD Snooping Configuration](#page-186-0) on page 187
- [QoS Traffic Shaping Basic Configuration](#page-193-0) on page 194
- [Spanning Tree Configuration](#page-195-0) on page 196
- [IPv4 Routing Configuration](#page-197-0) on page 198
- [Profile Overrides OSPF Settings](#page-201-0) on page 202
- [Forwarding Database Configuration](#page-219-0) on page 220
- [Profile Overrides Bridge VLAN](#page-221-0) on page 222
- [CDP Configuration](#page-241-0) on page 242
- [LLDP Configuration](#page-241-0) on page 242
- [Miscellaneous Network Configurations](#page-243-0) on page 244
- [Alias](#page-243-0) on page 244
- [IPv6 Neighbor Configuration](#page-249-0) on page 250

#### Profile Overrides - DNS

DNS *(Domain Name System)* is a hierarchical naming system for resources connected to the Internet or a private network. Primarily, DNS resources translate domain names into IP addresses. If one DNS server doesn't know how to translate a particular domain name, it asks another one until the correct IP address is returned. DNS enables access to resources using human friendly notations. DNS converts human friendly domain names into notations used by different networking equipment for locating resources.

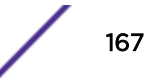

As a resource is accessed (using human-friendly hostnames), it's possible to access the resource even if the underlying machine friendly notation name changes. Without DNS, in the simplest terms, you would need to remember a series of numbers (123.123.123.123) instead of an easy to remember domain name (for example, *www.domainname.com*).

To override an access point's DNS configuration:

1 Select **Configuration**  $\rightarrow$  **Devices** from the web UI.

The Device Configuration screen displays a list of managed devices or peer controllers, service platforms, or access points.

2 Select a target device by double-clicking on the device name.

You can also select a target device from the lower, left-hand pane of the Web UI.

The selected device's configuration menu displays.

# 3 Expand Profile Overrides → Network and select DNS.

The selected device's DNS configuration screen displays.

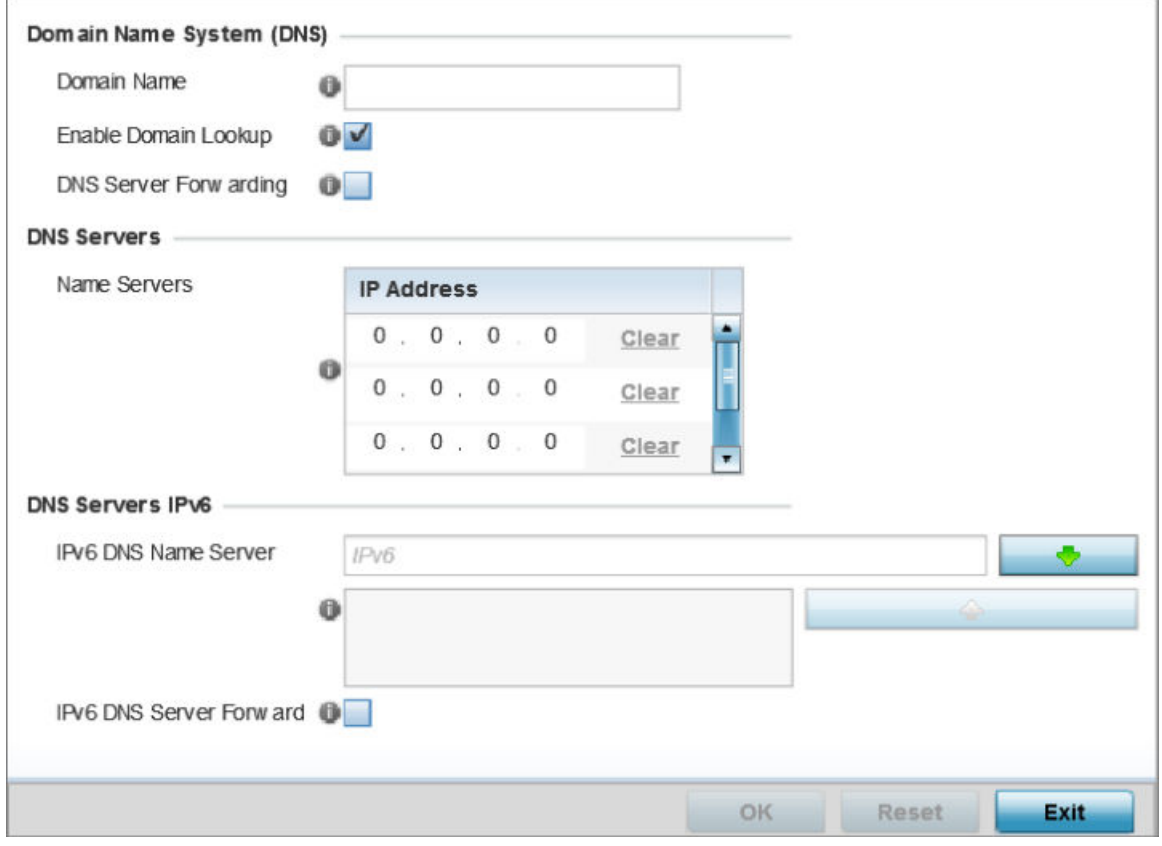

**Figure 72: Profile Overrides - Network DNS Configuration Screen**

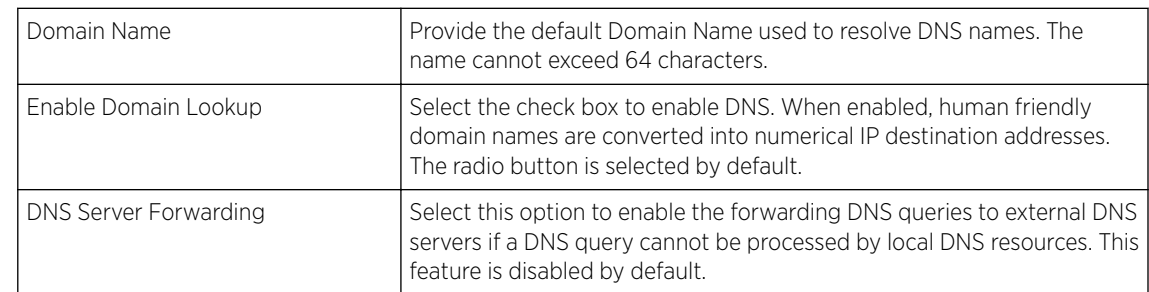

<span id="page-168-0"></span>4 In the Domain Name System (DNS) field set the following configurations:

5 In the DNS Servers field, provide the IP addresses of up to three Name Server resources available to the access point.

6 In the DNS Servers IPv6 field, set the following configurations:

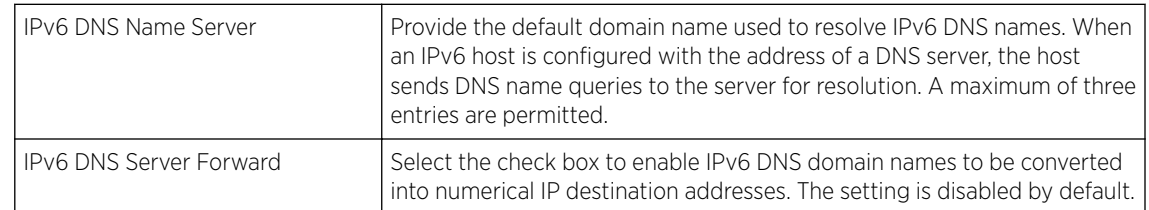

7 Select OK to save the DNS configuration changes.

Select **Reset** to revert to the last saved configuration.

#### Profile Overrides - ARP

ARP *(Address Resolution Protocol)* is a protocol for mapping an IP address to a hardware MAC address recognized on the network. ARP provides protocol rules for making this correlation and providing address conversion in both directions.

When an incoming packet destined for a host arrives, ARP is used to find a physical host or MAC address that matches the IP address. ARP looks in its ARP cache and, if it finds the address, provides it so the packet can be converted to the right packet length and format and sent to its destination. If no entry is found for the IP address, ARP broadcasts a request packet in a special format on the LAN to see if a device knows it has that IP address associated with it. A device that recognizes the IP address as its own returns a reply indicating it. ARP updates the ARP cache for future reference and then sends the packet to the MAC address that replied.

To override the access point profile's ARP configuration:

1 Select **Configuration**  $\rightarrow$  **Devices** from the web UI.

The Device Configuration screen displays a list of managed devices or peer controllers, service platforms, or access points.

2 Select a target device by double-clicking on the device name.

You can also select a target device from the lower, left-hand pane of the Web UI.

The selected device's configuration menu displays.

### <span id="page-169-0"></span>3 Expand Network and select ARP.

The selected device's ARP configuration screen displays.

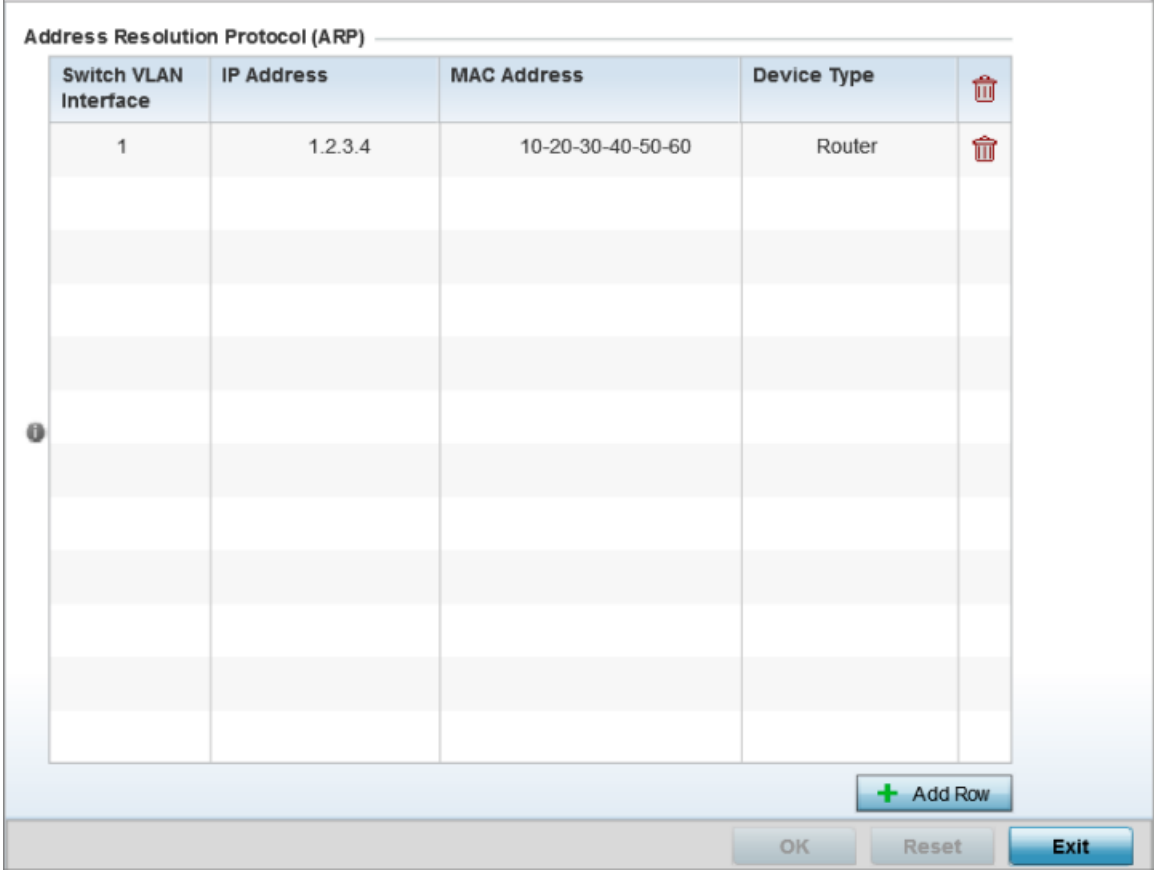

#### **Figure 73: Profile Overrides - Network - ARP Configuration Screen**

- 4 Select + Add Row from the lower right-hand side of the screen to populate the ARP table with rows used to define ARP network address information.
- 5 Set the following the ARP parameters:

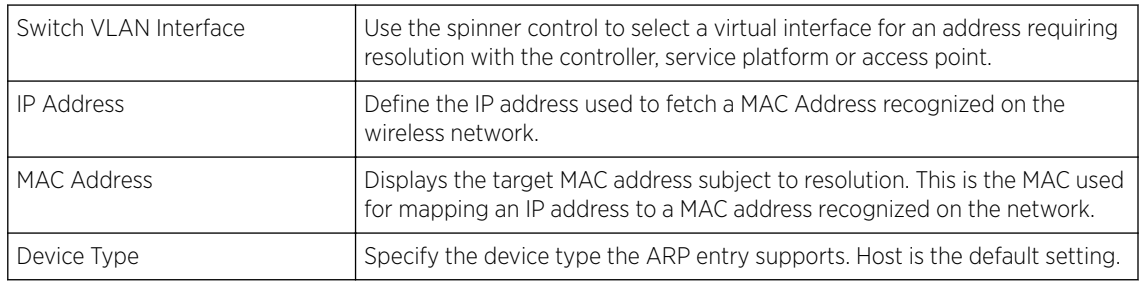

6 Select OK to save the ARP configuration changes.

Select Reset to revert to the last saved configuration.

#### Profile Overrides - L2TPv3 General Settings

L2TP V3 is an IETF standard used for transporting different types of layer 2 frames in an IP network (and profile). L2TP V3 defines control and encapsulation protocols for tunneling layer 2 frames between two IP nodes.

Use L2TP V3 to create tunnels for transporting layer 2 frames. L2TP V3 enables controllers, service platforms and access points to create tunnels for transporting Ethernet frames to and from bridge VLANs and physical ports. L2TP V3 tunnels can be defined between WiNG managed devices and other vendor devices supporting the L2TP V3 protocol.

Multiple pseudowires can be created within an L2TP V3 tunnel. access points support an Ethernet VLAN pseudowire type exclusively.

#### **Note**

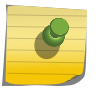

A pseudowire is an emulation of a layer 2 point-to-point connection over a PSN *(packetswitching network)* . A pseudowire was developed out of the necessity to encapsulate and tunnel layer 2 protocols across a layer 3 network.

Ethernet VLAN pseudowires transport Ethernet frames to and from a specified VLAN. One or more L2TP V3 tunnels can be defined between tunnel end points. Each tunnel can have one or more L2TP V3 sessions. Each tunnel session corresponds to one pseudowire. An L2TP V3 control connection (a L2TP V3 tunnel) needs to be established between the tunneling entities before creating a session.

For optimal pseudowire operation, both the L2TP V3 session originator and responder need to know the psuedowire type and identifier. These two parameters are communicated during L2TP V3 session establishment. An L2TP V3 session created within an L2TP V3 connection also specifies multiplexing parameters for identifying a pseudowire type and ID.

The working status of a pseudowire is reflected by the state of the L2TP V3 session. If a L2TP V3 session is down, the pseudowire associated with it must be shut down. The L2TP V3 control connection keepalive mechanism can serve as a monitoring mechanism for the pseudowires associated with a control connection.

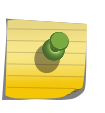

#### Note

If connecting an Ethernet port to another Ethernet port, the pseudowire type must be *Ethernet port*, if connecting an Ethernet VLAN to another Ethernet VLAN, the pseudowire type must be *Ethernet VLAN*.

To override the access point profile's L2TPv3 general configuration:

1 Select **Configuration**  $\rightarrow$  **Devices** from the web UI.

The Device Configuration screen displays a list of managed devices or peer controllers, service platforms, or access points.

2 Select a target device by double-clicking on the device name.

You can also select a target device from the lower, left-hand pane of the Web UI.

The selected device's configuration menu displays.

# 3 Expand the **Network** node and select L2TPv3.

The L2TPv3 general configuration screen displays.

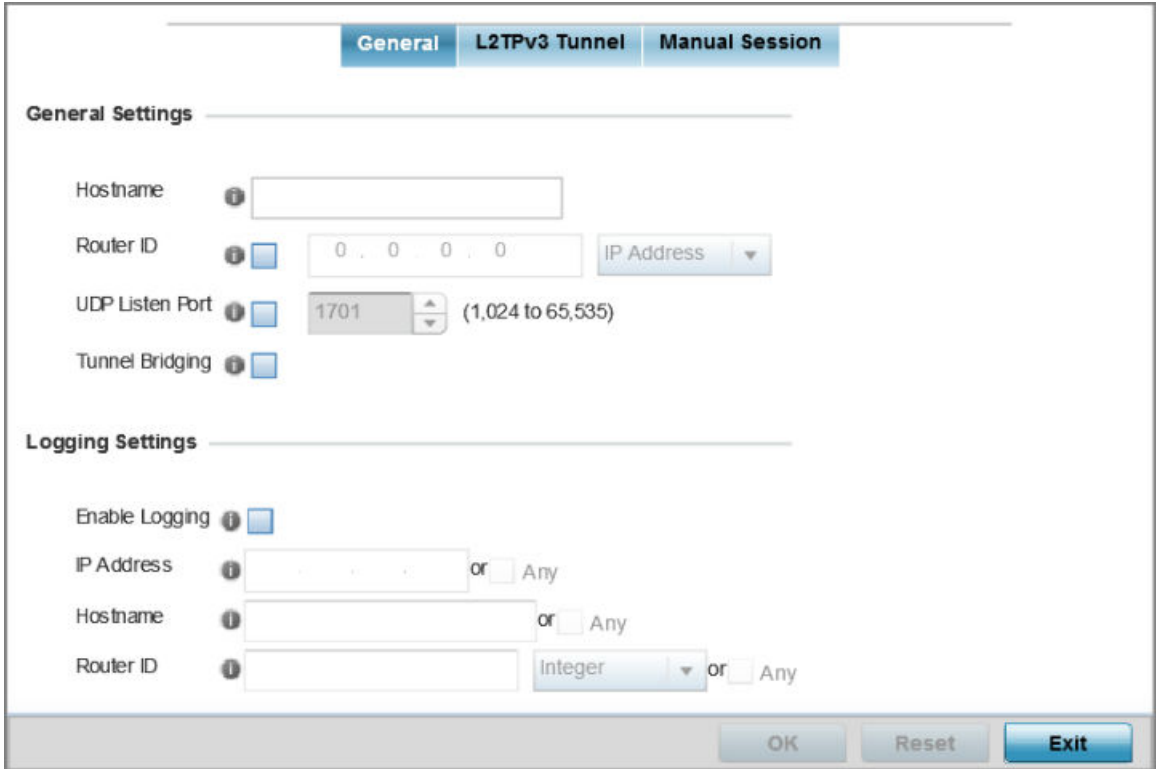

#### **Figure 74: L2TPv3 - General Configuration Screen**

4 Set the following General Settings for an L2TPv3 profile configuration:

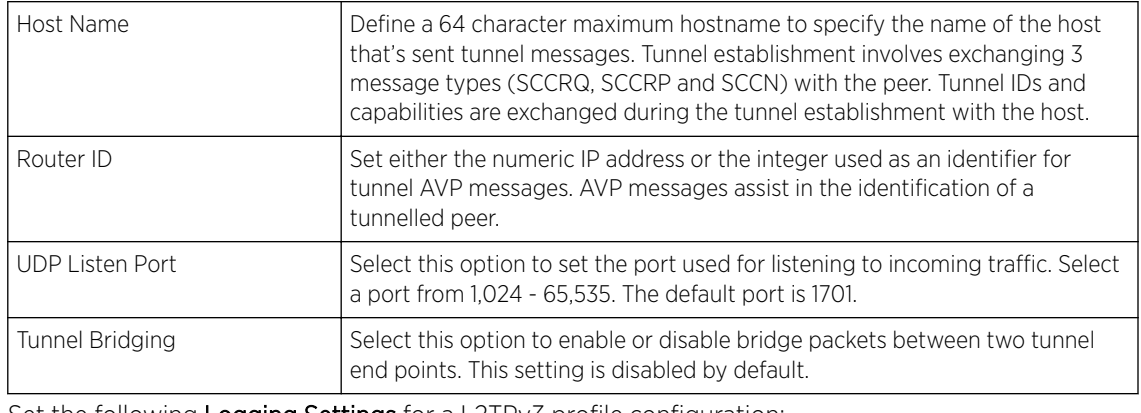

# 5 Set the following Logging Settings for a L2TPv3 profile configuration:

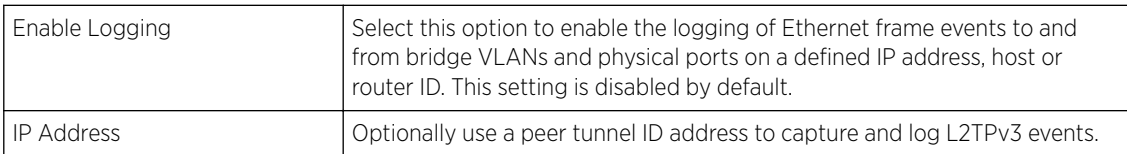

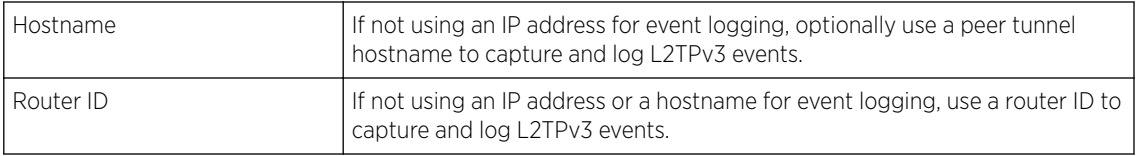

6 Select OK to save the L2TPv3 general configuration changes.

Select Reset to revert to the last saved configuration.

### Profile Overrides - L2TPv3 Tunnel

To override a profile's L2TPv3 tunnel coniguration at the device level:

1 Select the L2TPv3 Tunnel tab.

The L2TPv3 main screen displays. This screen lists existing L2TPv3 tunnel configurations.

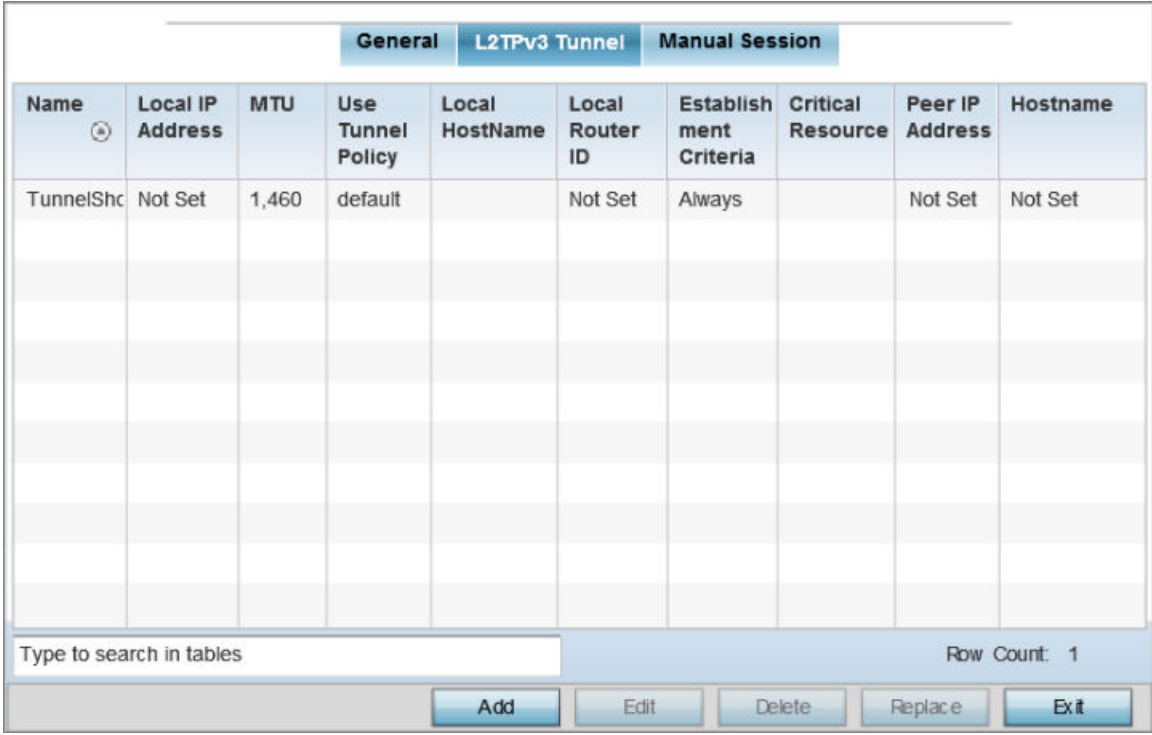

# **Figure 75: L2TPv3 Tunnel Main Screen**

2 Review the following L2TPv3 Tunnel configuration data:

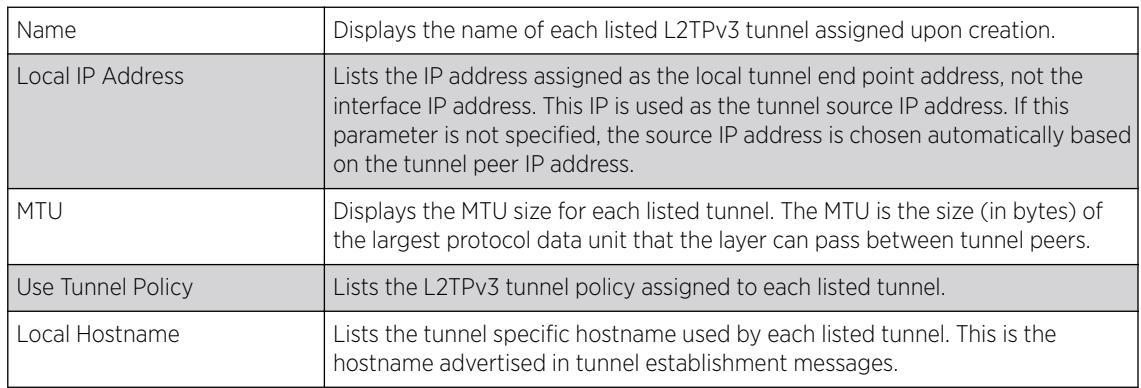

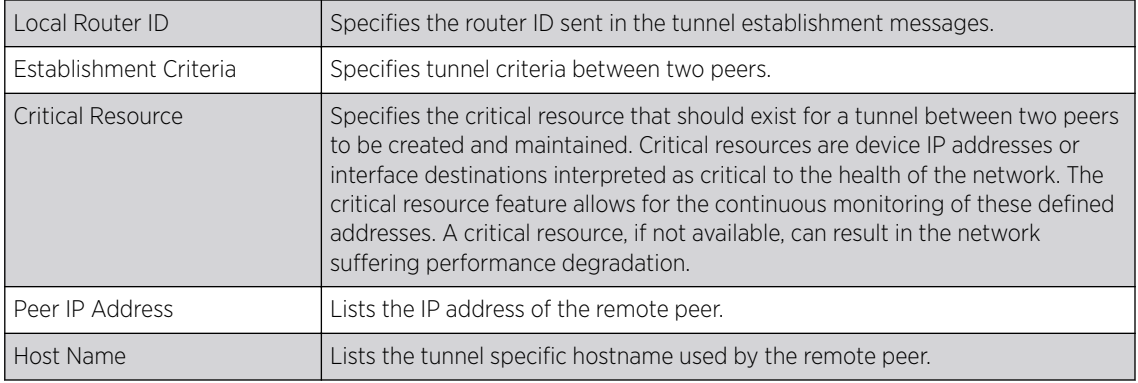

Session Configuration

You can add a new L2TPv3 tunnel configuration or eidt an existing configuration.

- 1 Click **Add** to create a new L2TPv3 tunnel. If creating a new tunnel configuration, assign it a 31 character maximum Name.
- 2 To override the profile's L2TPv3 tunnel configuration, select the L2TPv3 tunnel from those listed on the screen and click Edit.

The L2TPv3 tunnel configuration screen displays, with the Session tab selected by default.

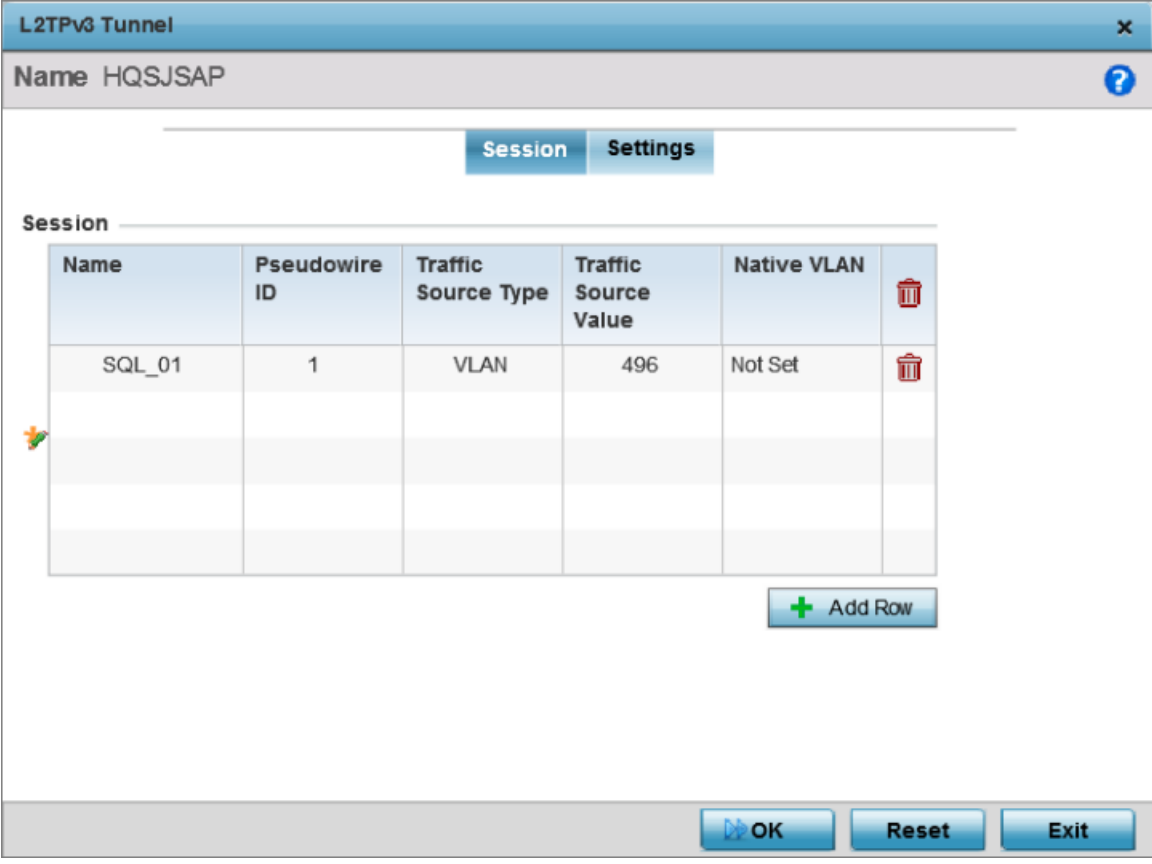

**Figure 76: L2TPv3 Tunnel - Session Configuration Screen**

- 3 Refer to the Session table to review the configurations of the peers available for tunnel connection.
- 4 Select + Add Row and provide the following L2TPv3 session settings:

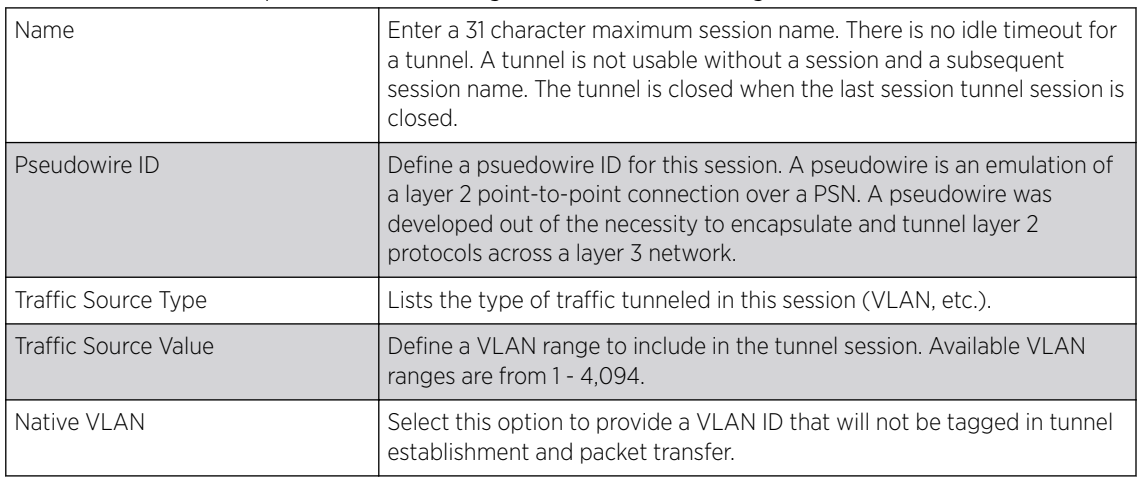

5 Select OK to save the L2TPv3 Tunnel session changes.

# Settings Configuration

To define or override the L2TPv3 tunnel settings:

## 1 Select the **Settings** tab.

The L2TPv3 Tunnel Settings configuration screen displays.

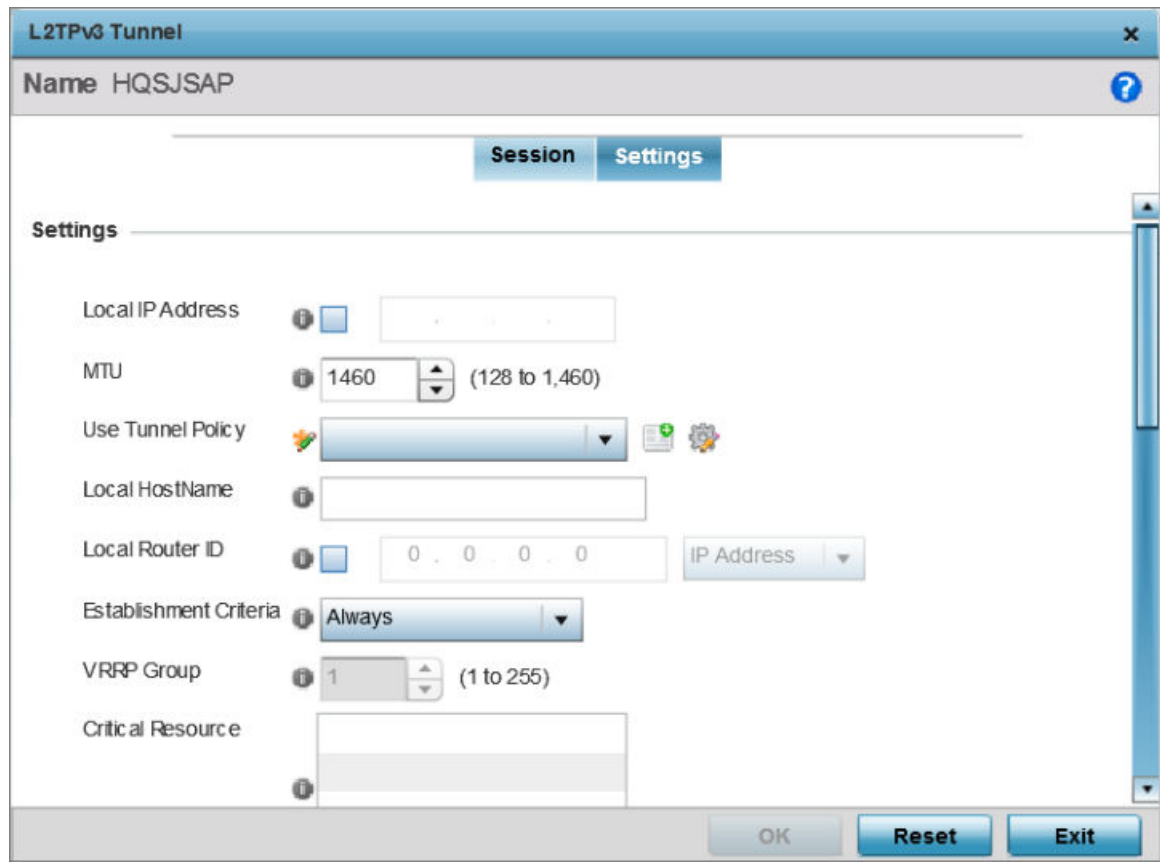

**Figure 77: L2TPv3 Tunnel - Settings Configuration Screen**

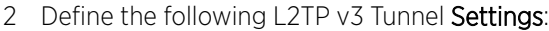

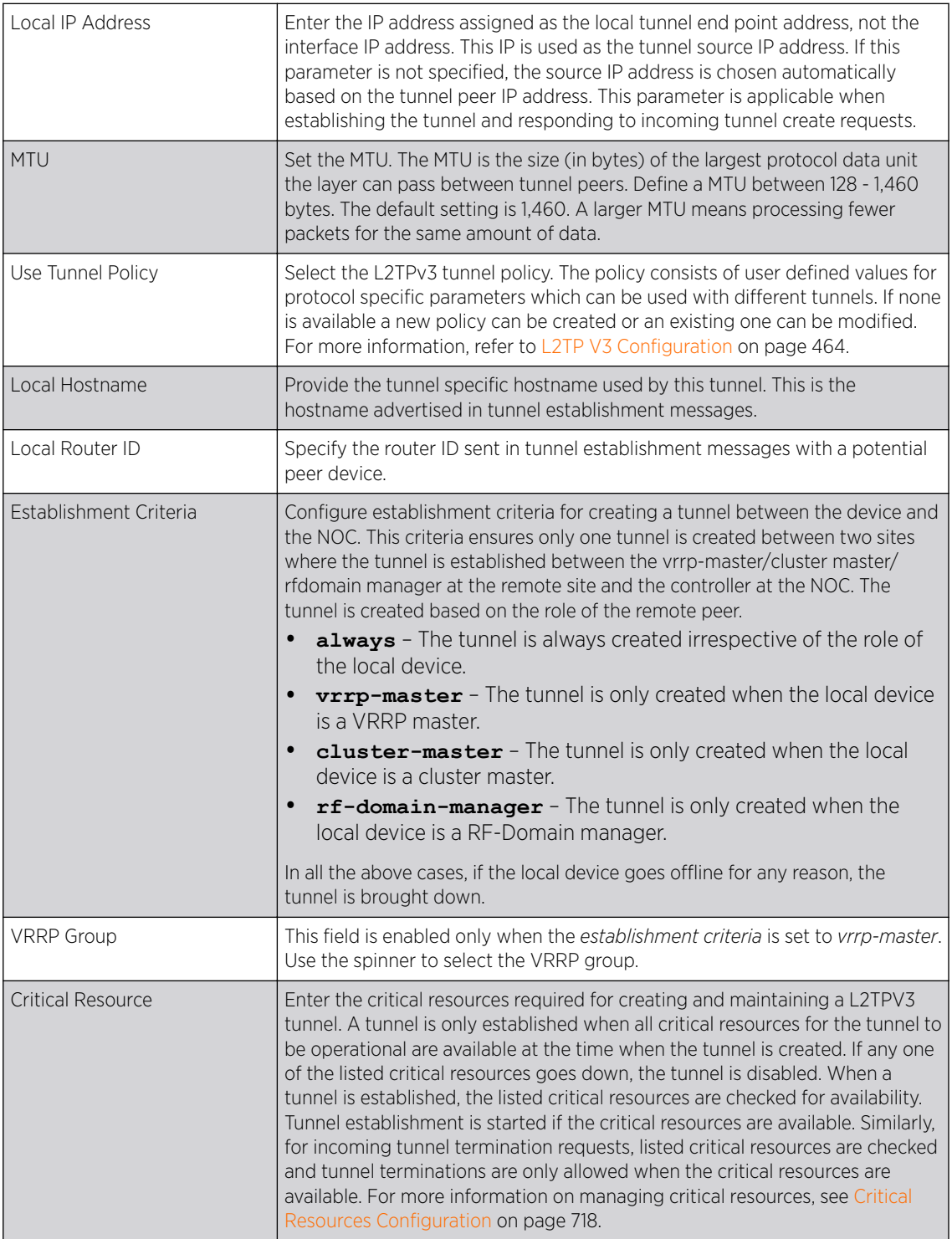

# 3 Define the following Rate Limit settings:

Rate limiting manages the maximum rate sent to or received from L2TPv3 tunnel members.

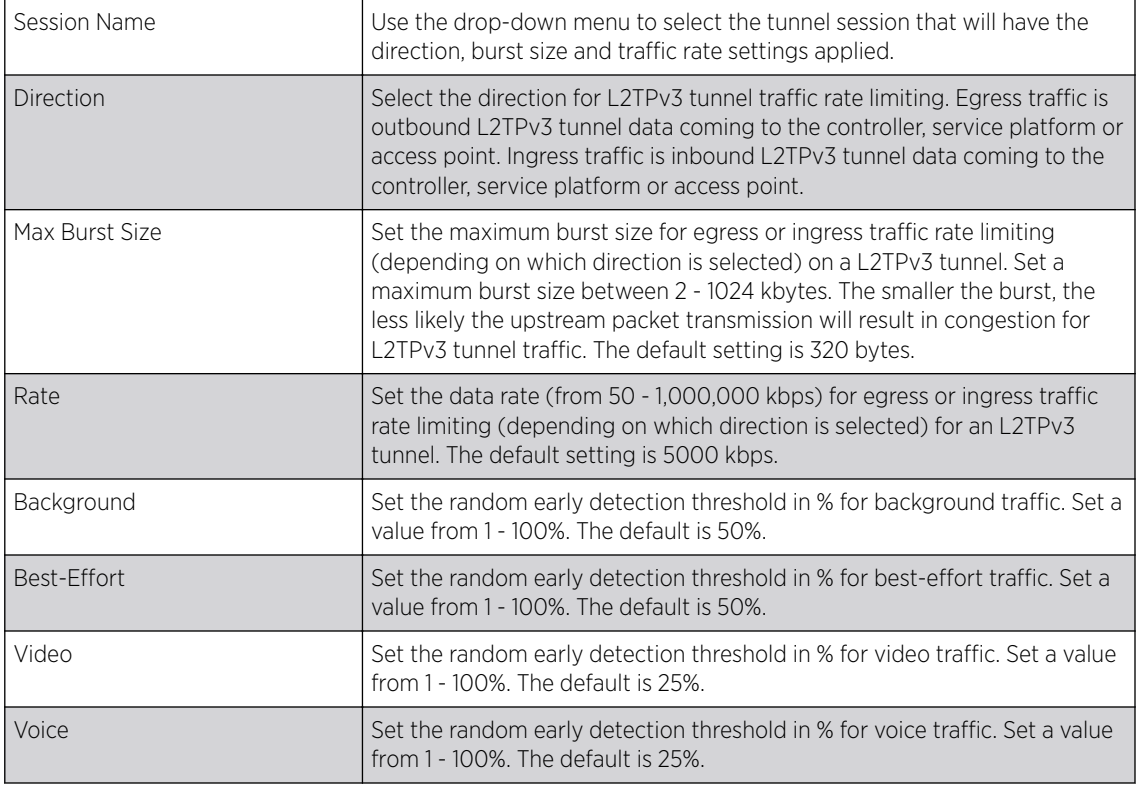

# 4 Review the Peer configurations. Select + Add Row and configure a maximum of two peer configurations.

5 Define the following Peer parameters:

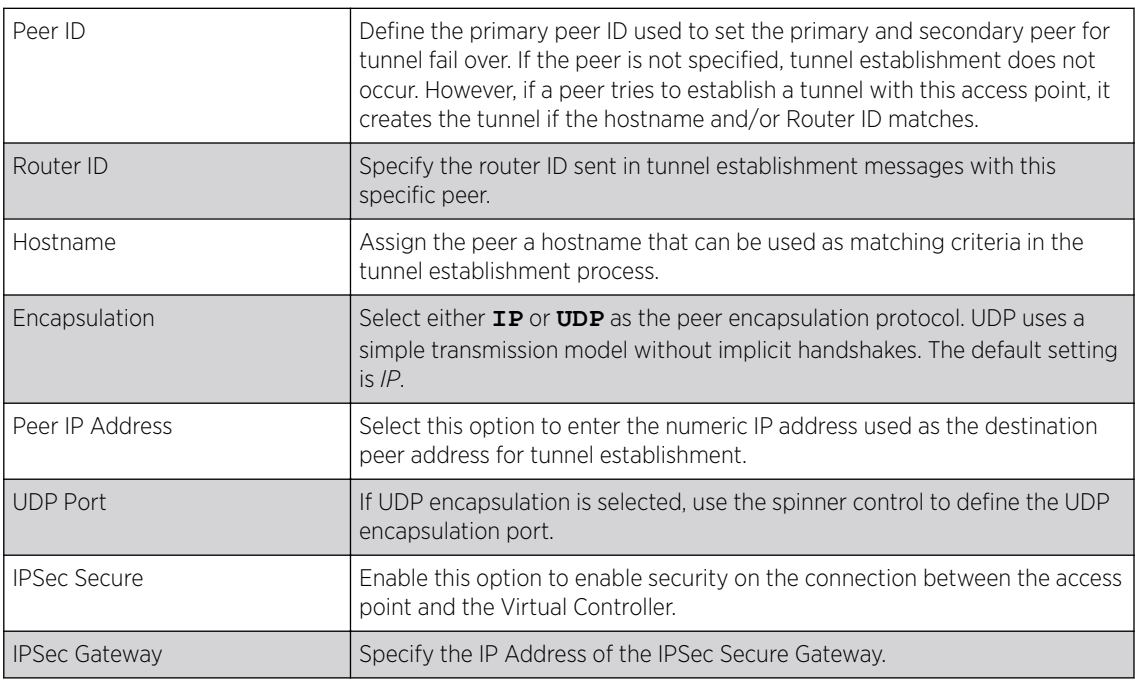

6 Define the following Fast Failover parameters:

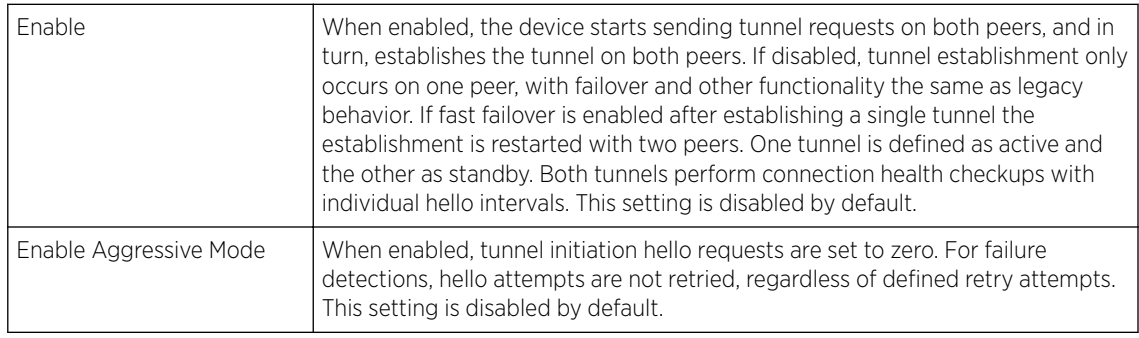

7 Select OK to save the L2TPv3 Tunnel changes.

Select Reset to revert the screen to its last saved configuration.

Profile Overrides - Manual Session

To pverride a profile's L2TPv3 manual session configuration at the device level:

1 Select the **Manual Session** tab.

After successful tunnel connection and establishment, individual sessions can be created. Each session is a single data stream. After successful session establishment, data corresponding to that session (pseudowire) can be transferred. If a session is down, the pseudowire associated with it is shut down as well.

|                                 | General                 | L2TPv3 Tunnel | <b>Manual Session</b> |                          |  |
|---------------------------------|-------------------------|---------------|-----------------------|--------------------------|--|
| <b>IP Address</b><br>$_{\odot}$ | <b>Local Session ID</b> | <b>MTU</b>    | Name                  | <b>Remote Session ID</b> |  |
| Not Set                         | 1                       | 1,460         | 1                     | 1                        |  |
|                                 |                         |               |                       |                          |  |
|                                 |                         |               |                       |                          |  |
|                                 |                         |               |                       |                          |  |
|                                 |                         |               |                       |                          |  |
|                                 |                         |               |                       |                          |  |
|                                 |                         |               |                       |                          |  |
|                                 |                         |               |                       |                          |  |
|                                 |                         |               |                       |                          |  |
|                                 |                         |               |                       |                          |  |
|                                 |                         |               |                       |                          |  |
|                                 |                         |               |                       |                          |  |
|                                 |                         |               |                       |                          |  |
| Type to search in tables        |                         |               | Row Count: 1          |                          |  |
|                                 |                         | Add<br>Edit   | Delete                | Exit<br>Replace          |  |

**Figure 78: L2TPv3 Tunnel - Manual Seesion Configuration Screen**

2 Review the exisiting manual session configurations, to determine whether a session should be created or modified:

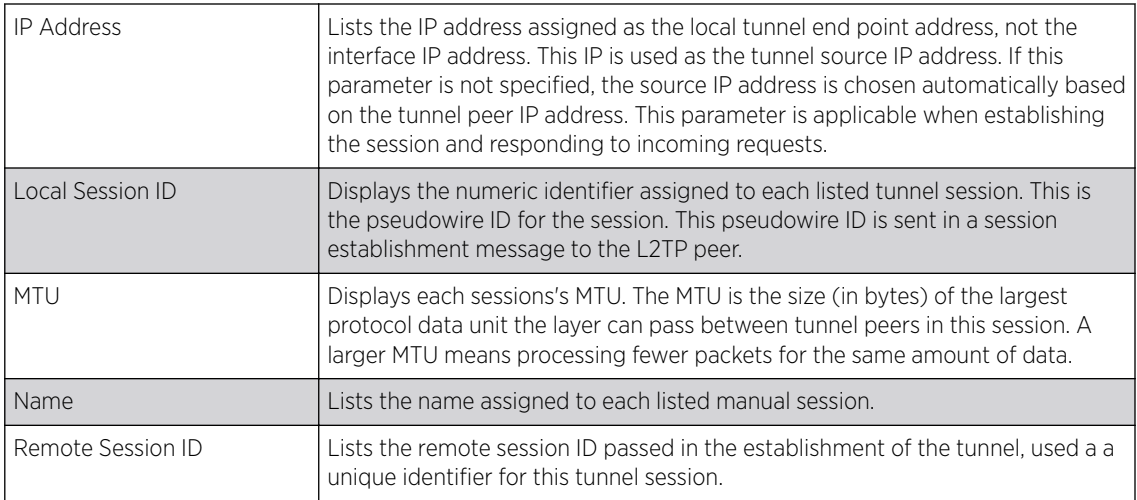

Adding and Editing Manual Session

You can add a new L2TPv3 manual session configuration or edit an existing configuration.

1 Click Add to create a new L2TPv3 manual session. If creating a new configuration, assign it a 31 character maximum Name.

After a successful tunnel connection and establishment, the session is created. Each session name represents a single data stream.

2 To override the profile's L2TPv3 manual session configuration, select the L2TPv3 session from those listed on the screen and click Edit.

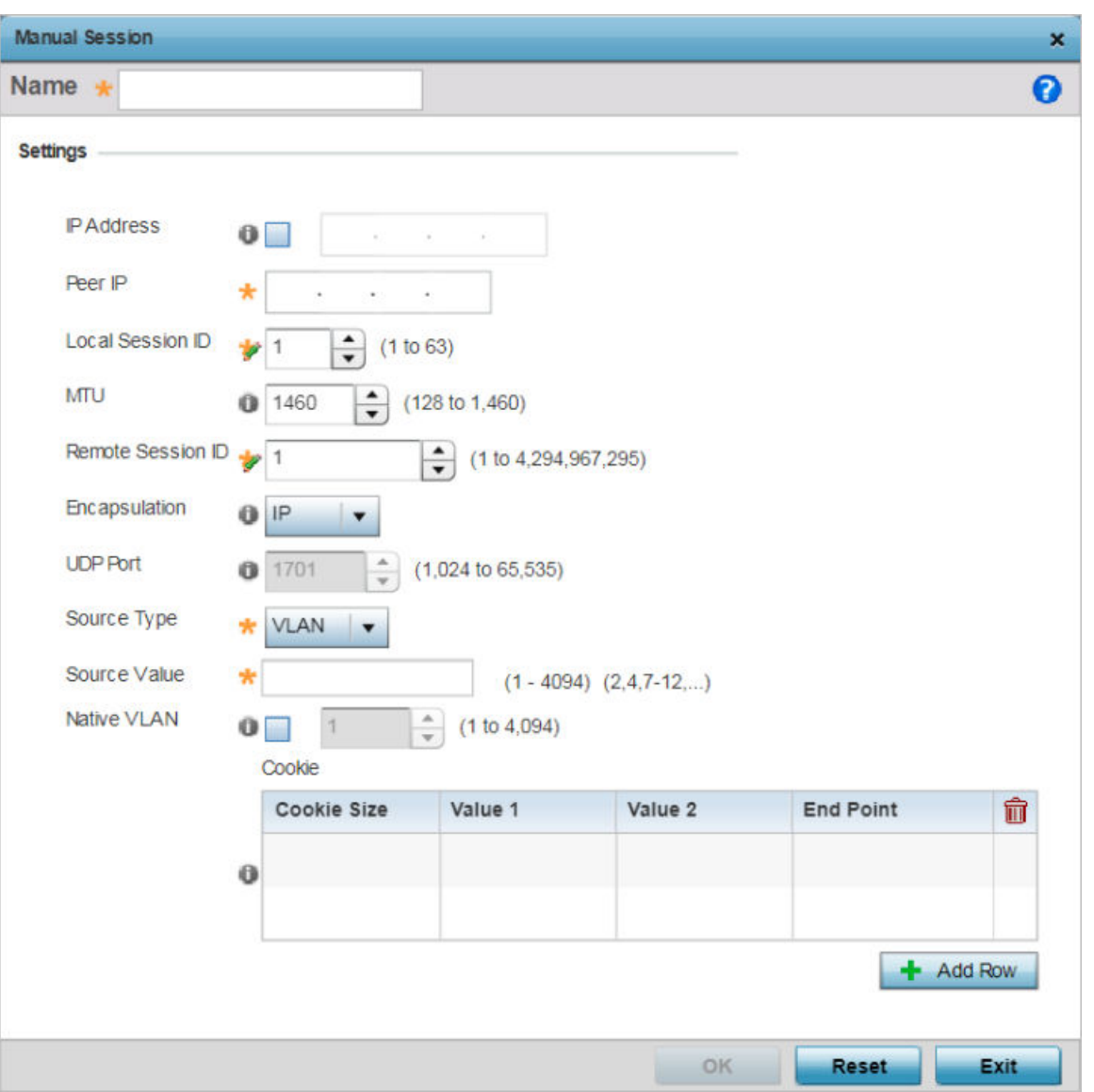

The L2TPv3 manual session configuration screen displays.

# **Figure 79: L2TPv3 - Manual Session Configuration Screen**

- IP Address Specify the IP address used to be as tunnel source IP address. If not specified, the tunnel source IP address is selected automatically based on the tunnel peer IP address. This address is applicable only for initiating the tunnel. When responding to incoming tunnel create requests, it would use the IP address on which it had received the tunnel create request. Peer IP Set the IP address of an L2TP tunnel destination peer. This is the peer allowed to establish the tunnel.
- 3 Set or override the following session parameters:
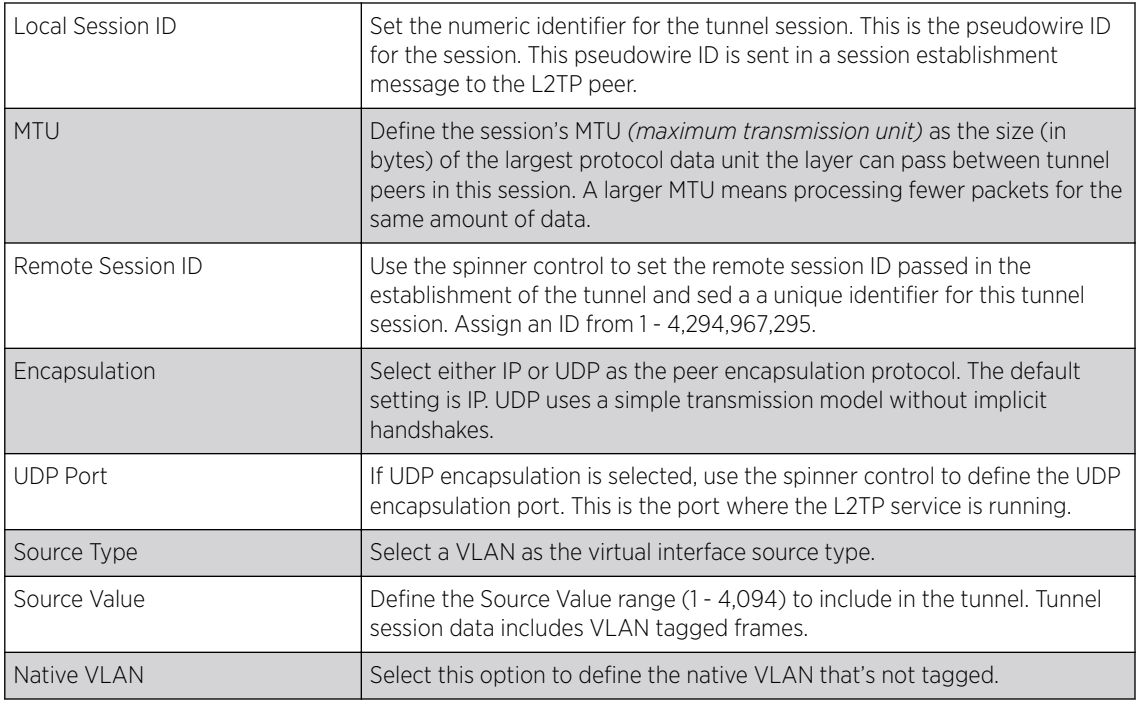

4 Select the + Add Row button, in the Cookie table, to set the following:

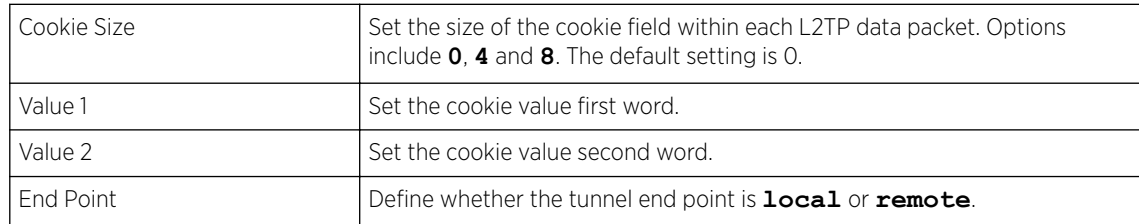

5 Select OK to save the changes to the session configuration.

Select Reset to revert to the last saved configuration.p

## GRE Tunnel Configuration

GRE *(Generic routing encapsulation)* tunneling can be configured to bridge Ethernet packets between WLANs and a remote WLAN gateway over a GRE tunnel. The tunneling of 802.3 packets using GRE is an alternative to MiNT or L2TPv3. Related features like ACLs for extended VLANs are still available using layer 2 tunneling over GRE.

Using GRE, access points map one or more VLANs to a tunnel. The remote endpoint is a userconfigured WLAN gateway IP address, with an optional secondary IP address should connectivity to the primary GRE peer be lost. VLAN traffic is expected in both directions in the GRE tunnel. A WLAN mapped to these VLANs can be either open or secure. Secure WLANs require authentication to a remote RADIUS server available within your deployment using standard RADIUS protocols. access points can reach both the GRE peer as well as the RADIUS server using IPv4.

To override an access point's GRE tunnel configuration.

## 1 Go to **Configuration**  $\rightarrow$  **Devices**.

The Device Configuration screen displays. This screen lists wireless controllers, service platforms and access points within the managed network.

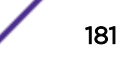

2 Select a device from the list displayed.

The selected device's configuration screen displays.

3 Expand the **Network** node and select **GRE**.

The GRE Tunnel screen displays. This screen lists existing GRE tunnel configurations. Review existing GRE tunnel configuration to determine if a new tunnel configuration needs to be created or an existing configuration needs to be modified.

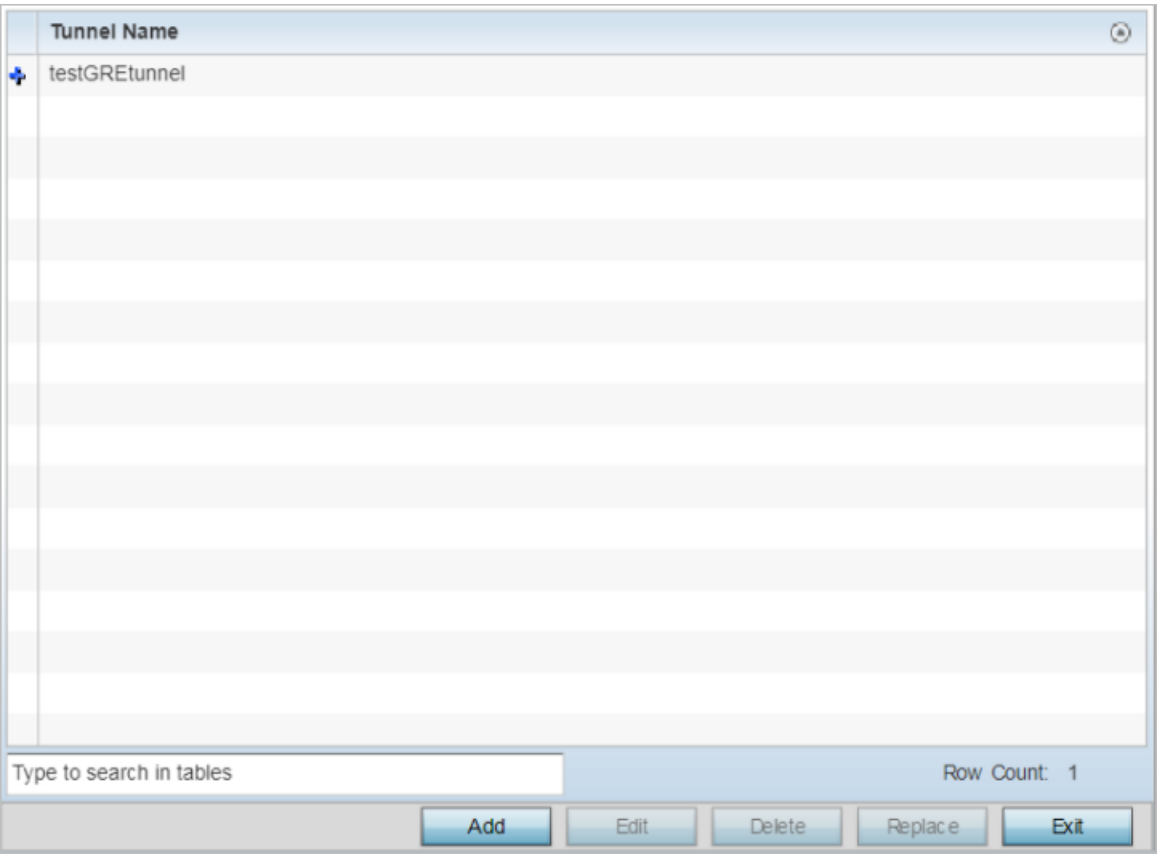

## **Figure 80: Profile Overrides - Network - GRE Configuration Main Screen**

Adding and Editing GRE Tunnel

You can add a new GRE tunnel configuration or edit an existing configuration.

1 Select the Add button to create a new GRE tunnel configuration or select an existing tunnel and select Edit to modify its current configuration.

To remove an existing GRE tunnel, select it from amongst those displayed and select the Delete button.

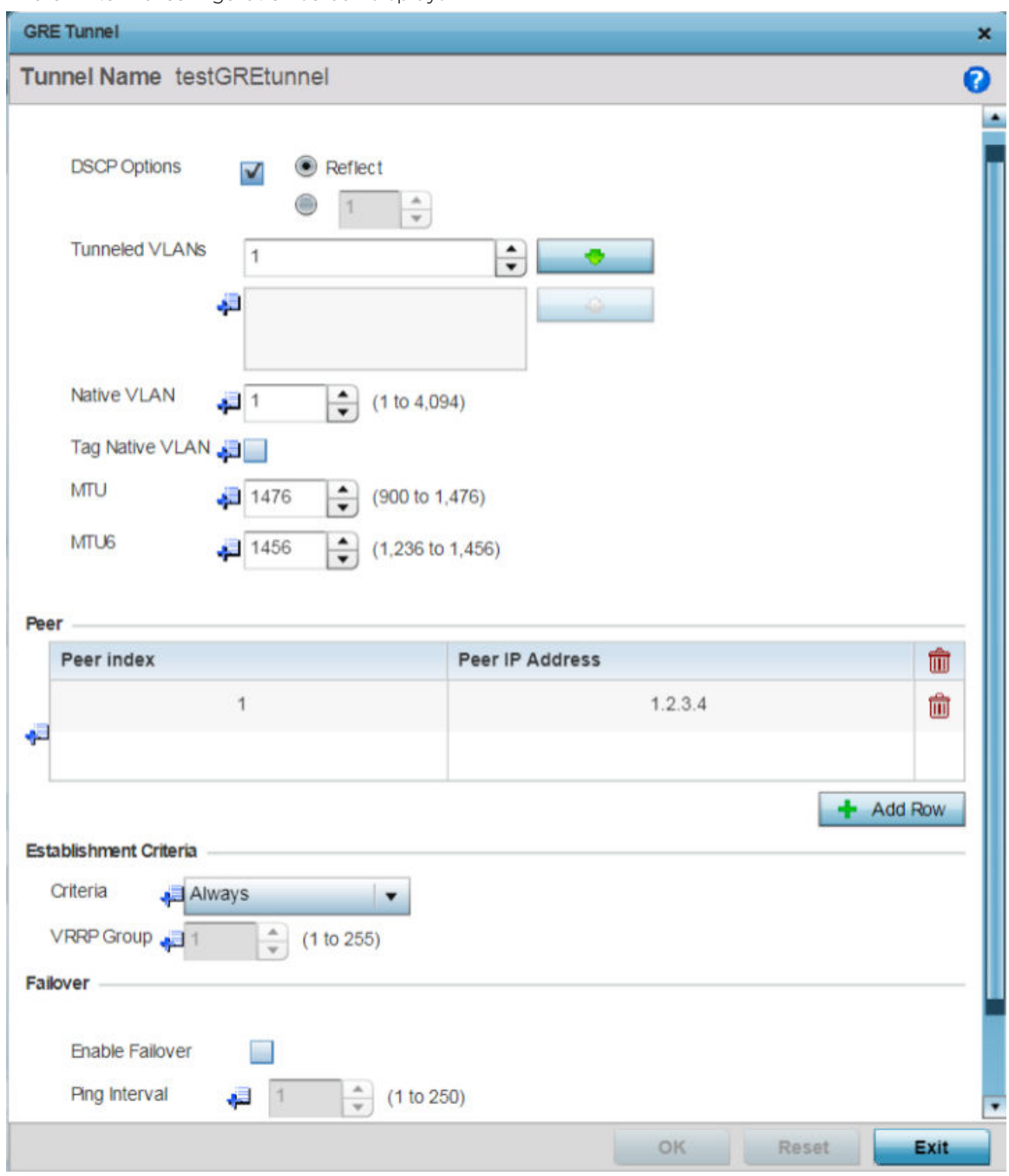

The GRE tunnel configuration screen displays.

### **Figure 81: GRE Tunnel - Add/Edit Configuration Screen**

### Note

A blue override icon (to the left of a parameter) defines the parameter as having an override applied. To remove an override, go to the Basic Configuration section of the device and click the Clear Overrides button. This removes all overrides from the device.

Wireless Controller and Service Platform for version 5.9.3 183

- 2 If creating a new GRE configuration, assign it a 31 character maximum Name to distinguish its configuration.
- 3 Define the following settings for the GRE configuration:

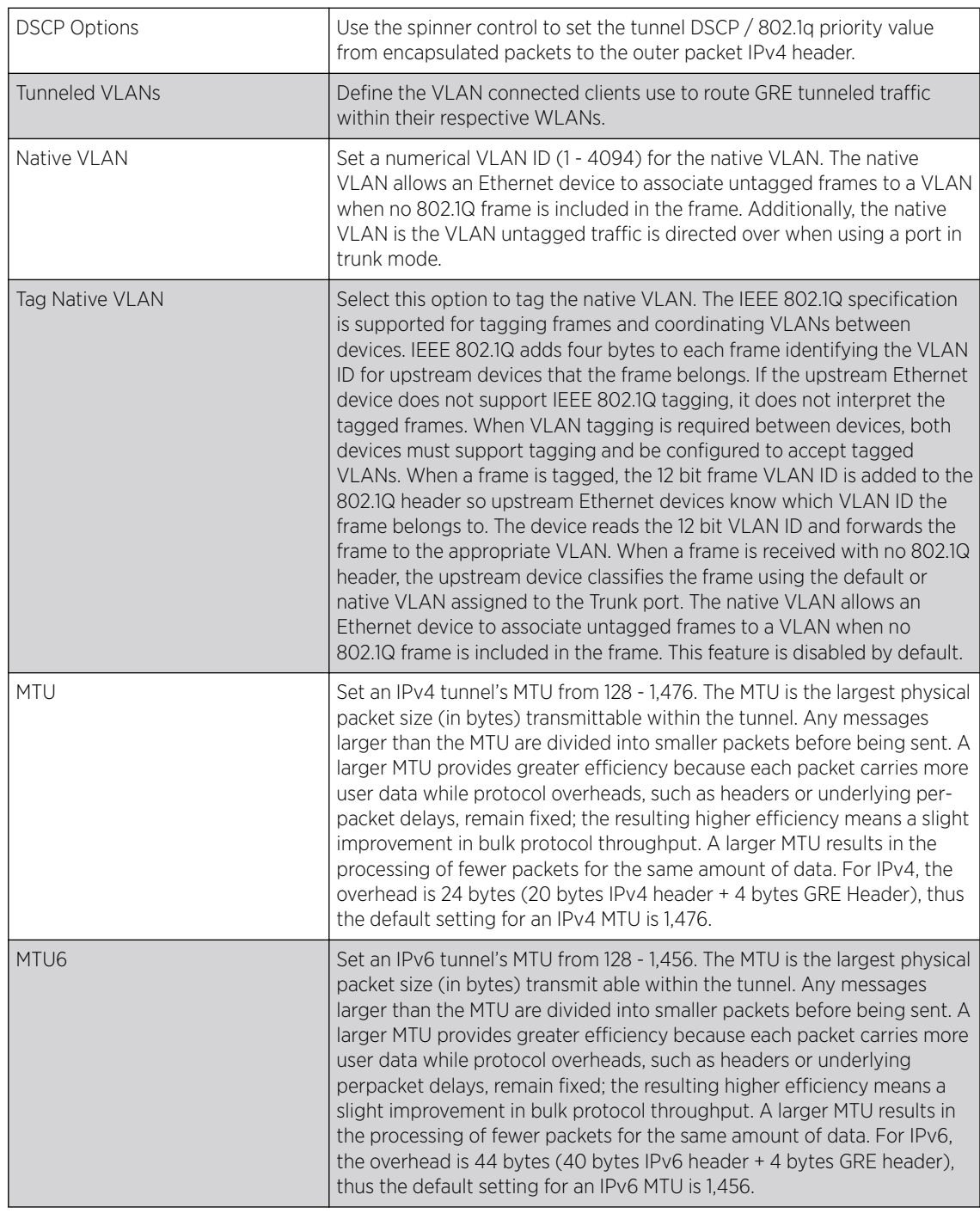

4 In the Peer table, click +Add Row and provide a maximum of two peer configurations.

The *Peer* table lists the credentials of the GRE tunnel end points.

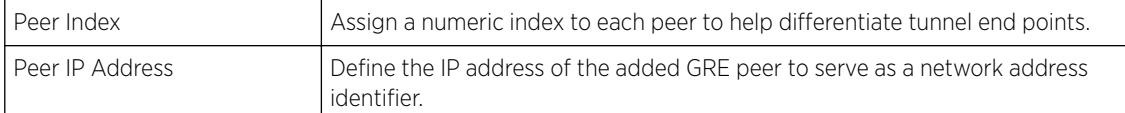

#### 5 Set the following Establishment Criteria for the GRE tunnel:

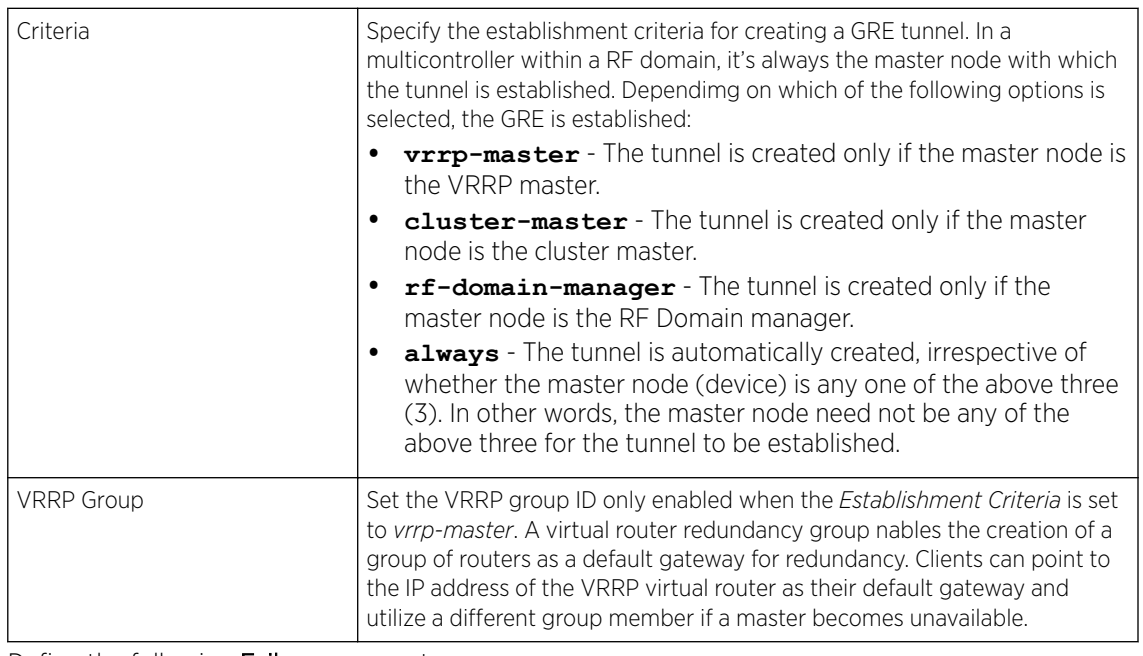

#### 6 Define the following **Failover** parameters:

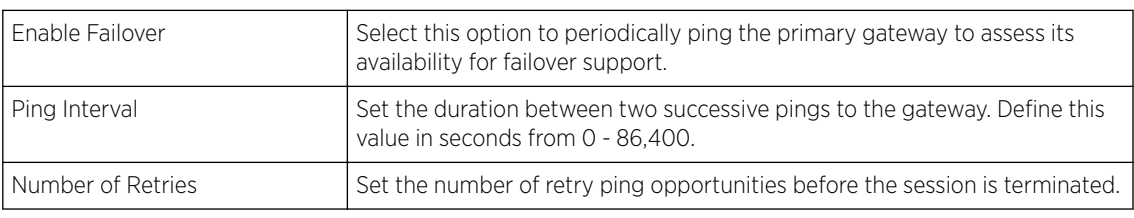

7 Select the OK button located to save the changes.

Select **Reset** to revert to the last saved configuration.

### IGMP Snooping Configuration

The IGMP *(Internet Group Management Protocol)* is used for managing IP multicast group members. Controllers and service platforms listen to IGMP network traffic and forward IGMP multicast packets to radios on which the interested hosts are connected. On the wired side of the network, the controller or service platform floods all the wired interfaces. This feature reduces unnecessary flooding of multicast traffic in the network.

### 1 Go to **Configuration → Devices**.

The Device Configuration screen displays. This screen lists wireless controllers, service platforms and access points within the managed network.

2 Select a device from the list displayed.

The selected device's configuration screen displays.

3 Expand the **Network** node and select IGMP Snooping.

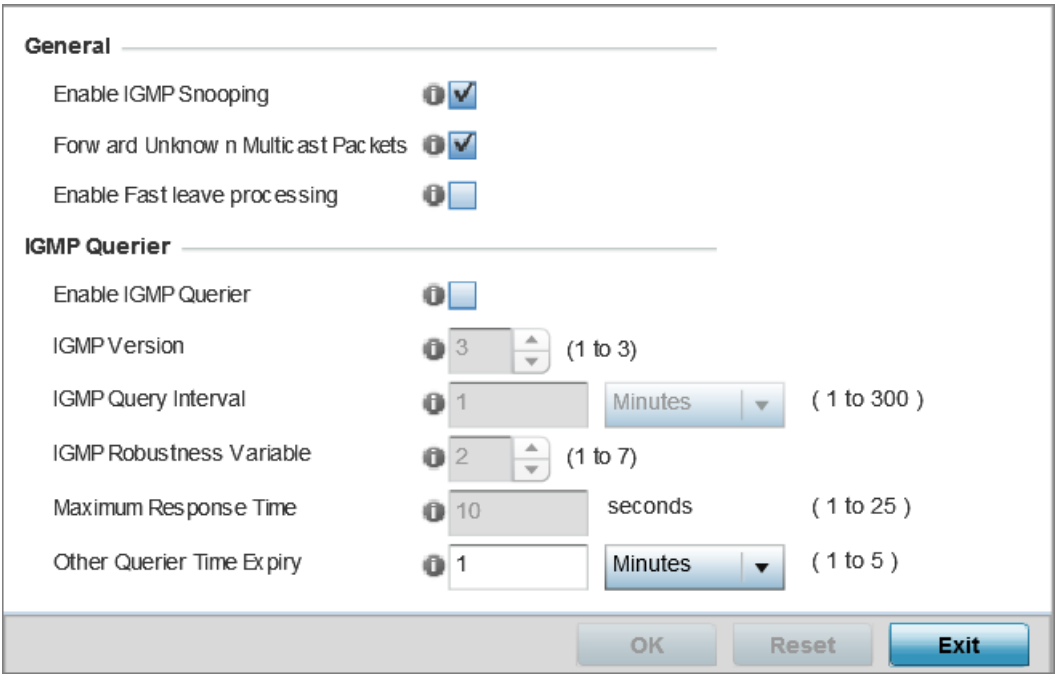

## **Figure 82: IGMP Snooping Screen**

4 Set the following parameters to configure General IGMP Snooping values:

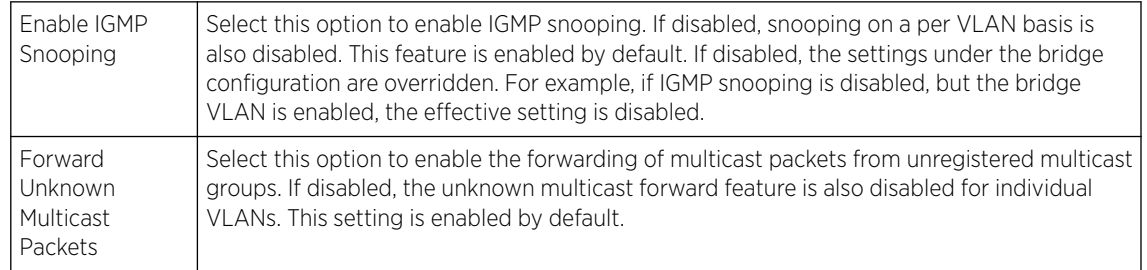

## 5 Set the following for IGMP Querier configuration:

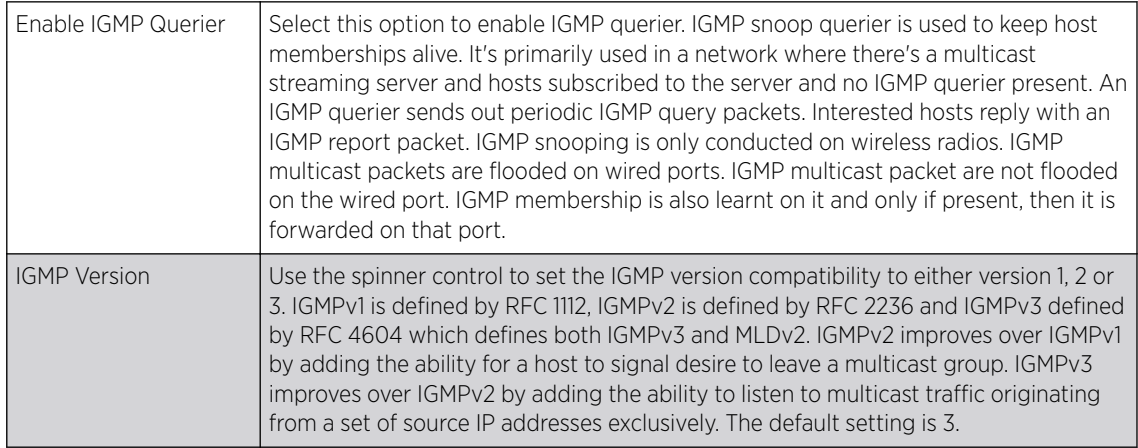

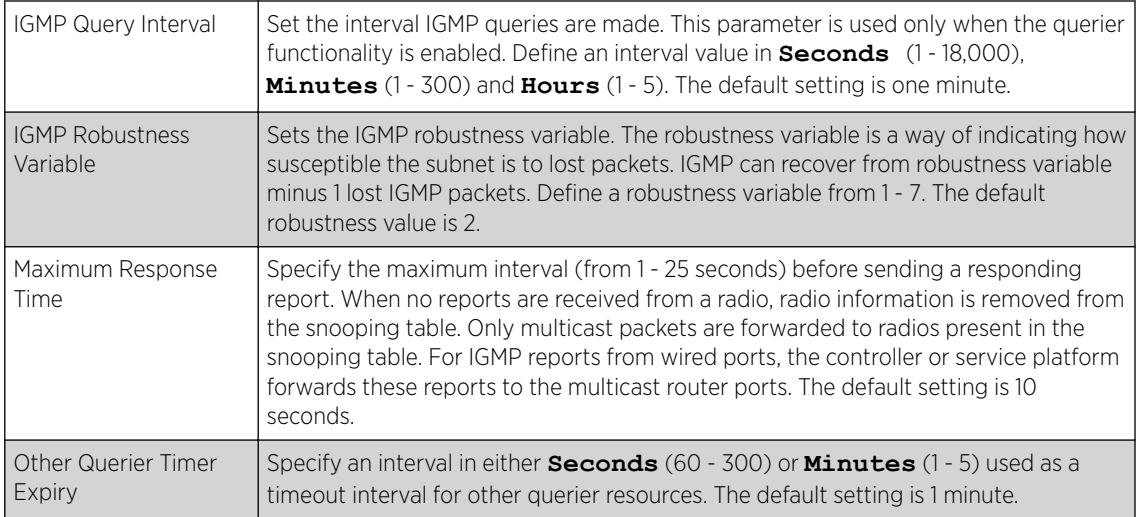

6 Select the OK button located at the bottom right of the screen to save the changes.

Select Reset to revert to the last saved configuration.

### MLD Snooping Configuration

MLD *(Multicast Listener Discovery)* snooping enables a controller, service platform or access point to examine MLD packets and make forwarding decisions based on content. MLD is used by IPv6 devices to discover devices wanting to receive multicast packets destined for specific multicast addresses. MLD uses multicast listener queries and multicast listener reports to identify which multicast addresses have listeners and join multicast groups.

MLD snooping caps the flooding of IPv6 multicast traffic on controller, service platform or access point VLANs. When enabled, MLD messages are examined between hosts and multicast routers and to discern which hosts are receiving multicast group traffic. The controller, service platform or access point then forwards multicast traffic only to those interfaces connected to interested receivers instead of flooding traffic to all interfaces.

To set an MLD snooping configuration:

1 Go to **Configuration → Devices**.

The Device Configuration screen displays. This screen lists wireless controllers, service platforms and access points within the managed network.

2 Select a device from the list displayed.

The selected device's configuration screen displays.

3 Expand the Network node and select MLD Snooping.

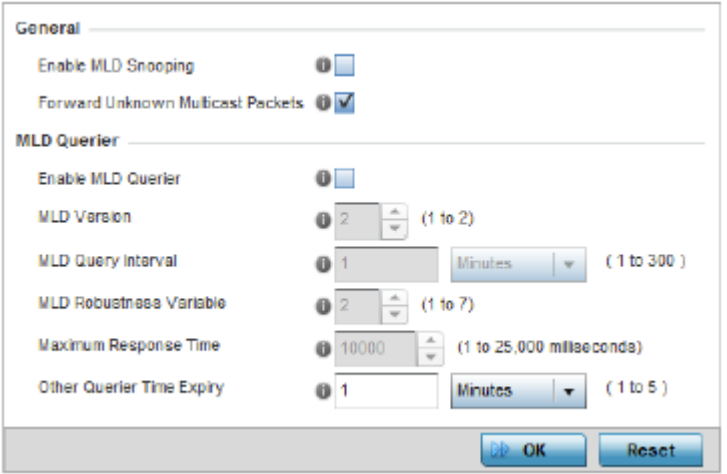

# **Figure 83: Profile - Network MLD Snooping screen**

4 Define the following General MLD snooping settings:

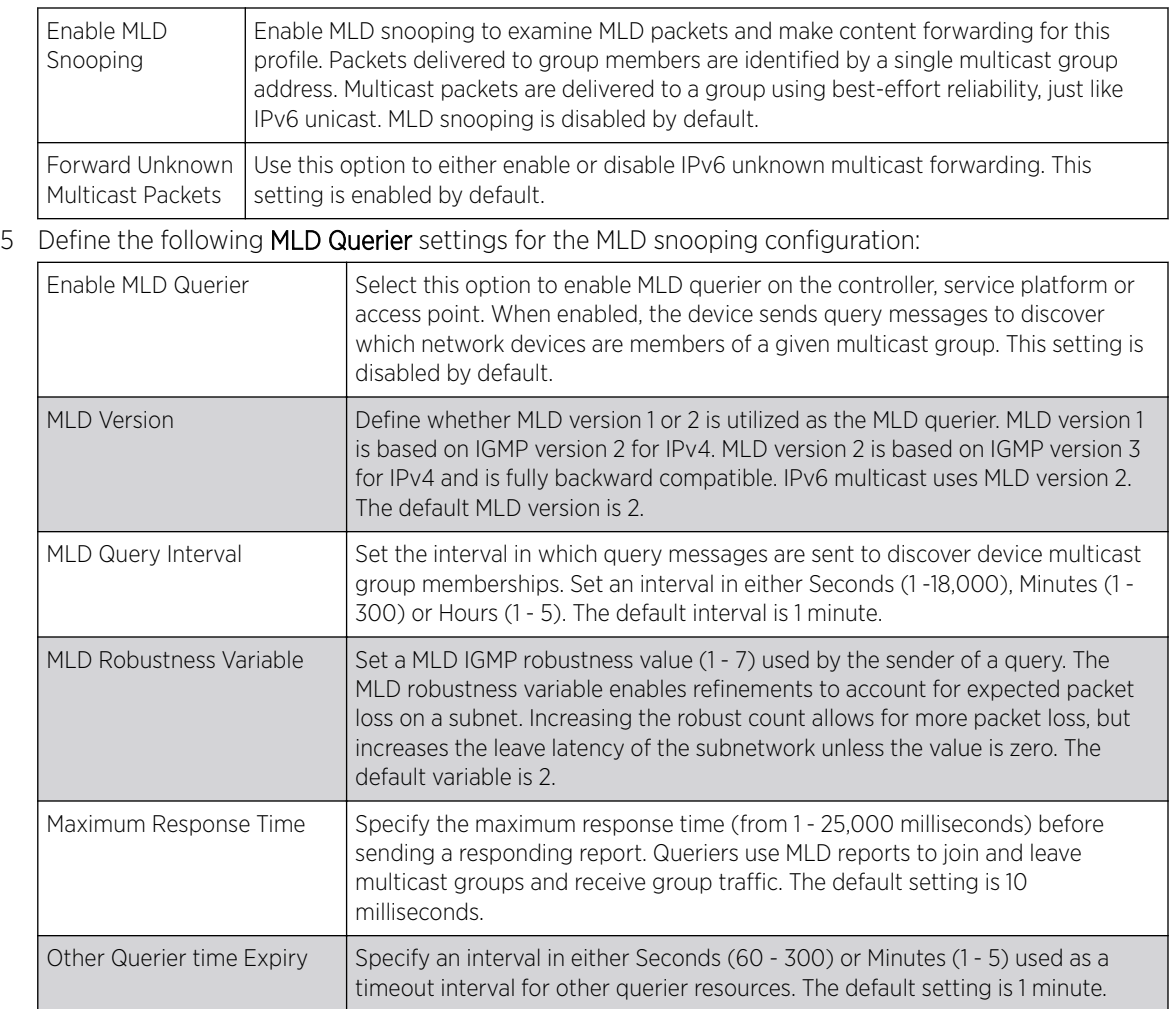

6 Select the OK button located to save the changes. Click Reset to revert to the last saved configuration.

#### QoS Traffic Shaping Basic Configuration

The WiNG software uses different QoS *(Quality of Service)* screens to define WLAN and device radio QoS configurations. The System Profiles  $\rightarrow$  Network  $\rightarrow$  QoS facility is separate from WLAN and radio QoS configurations, and is used to configure the priority of the different DSCP packet types.

QoS values are required to provide priority of service to some packets over others. For example, VoIP packets get higher priority than data packets to provide a better quality of service for high priority voice traffic.

The profile QoS screen maps the 6-bit DSCP *(Differentiated Service Code Point)* code points to the older 3-bit IP Precedent field located in the Type of Service byte of an IP header. DSCP is a protocol for specifying and controlling network traffic by class so that certain traffic types get precedence. DSCP specifies a specific per-hop behavior applied to a packet.

To define an QoS configuration for DSCP mappings:

1 Go to **Configuration**  $\rightarrow$  **Devices**.

The Device Configuration screen displays. This screen lists wireless controllers, service platforms and access points within the managed network.

2 Select a device from the list displayed.

The selected device's configuration screen displays.

### 3 Expand the **Network** node and select **Quality of Service (QoS)**.

Apply traffic shaping to specific applications to apply application categories. When application and ACL rules are conflicting, applications have priority, followed by application categories, then ACLs.

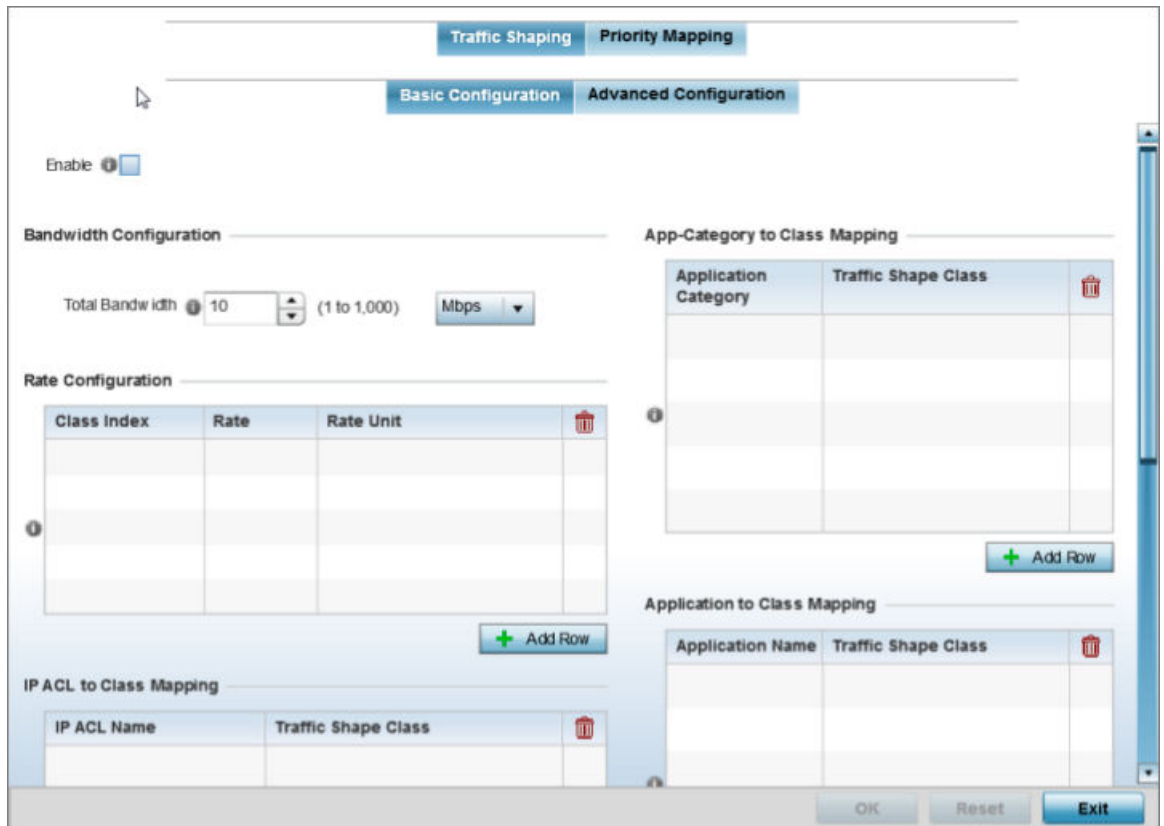

The Traffic Shaping screen displays with the Basic Configuration tab selected by default.

### **Figure 84: Profile Overrides - Network QoS Traffic Shaping Basic Configuration Screen**

- 4 Select **Enable** to provide traffic shaping using the defined bandwidth, rate and class mappings.
- 5 Set the Total Bandwidth configurable for the traffic shaper. Set the value from either 1 1,000 Mbps, or from 250 - 1,000,000 Kbps.
- 6 Select  $\pm$  Add Row within the Rate Configuration table to set the Class Index (1 4) and Rate (in either Kbps, Mbps or percentage) for the traffic shaper class. Use the rate configuration to control the maximum traffic rate sent or received on the device. Consider this form of rate limiting on interfaces at the edge of a network to limit traffic into or out of the network. Traffic within the set limit is sent and traffic exceeding the set limit is dropped or sent with a different priority.
- 7 Refer to the **IP ACL Class Mapping** table and select **+ Add Row** to apply an IPv4 formatted ACL to the shaper class mapping. Select + Add Row to add mappings. For more information on creating IP based firewall rules, refer to [Configuring IP Firewall Rules](#page-791-0) on page 792 and [Setting an IPv4 or IPv6](#page-791-0) [Firewall Policy](#page-791-0) on page 792.
- 8 Refer to the IPv6 ACL Class Mapping table and select + Add Row to apply an IPv6 formatted ACL to the shaper class mapping. Select + Add Row to add mappings. For more information on creating IP based firewall rules, refer to [Configuring IP Firewall Rules](#page-791-0) on page 792 and [Setting an IPv4 or IPv6](#page-791-0) [Firewall Policy](#page-791-0) on page 792.

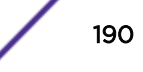

- 9 Refer to the App-Category to Class Mapping table and select + Add Row to apply an application category to shaper class mapping. Select + Add Row to add mappings by selecting the application category and its traffic shaper class. For more information on creating an application category, refer to [Application](#page-512-0) on page 513.
- 10 Refer to the Application to Class Mapping table and select + Add Row to apply an application to shaper class mapping. Select + Add Row to add mappings by selecting the application and its traffic shaper class. For more information on creating an application, refer to [Application](#page-512-0) on page 513.
- 11 Select the OK button located to save the changes to the traffic shaping basic configuration.

Select **Reset** to revert to the last saved configuration.

Profile Overrides - Advanced Traffic Shaping

1 Select the Traffic Shaping → Advanced Configuration tab.

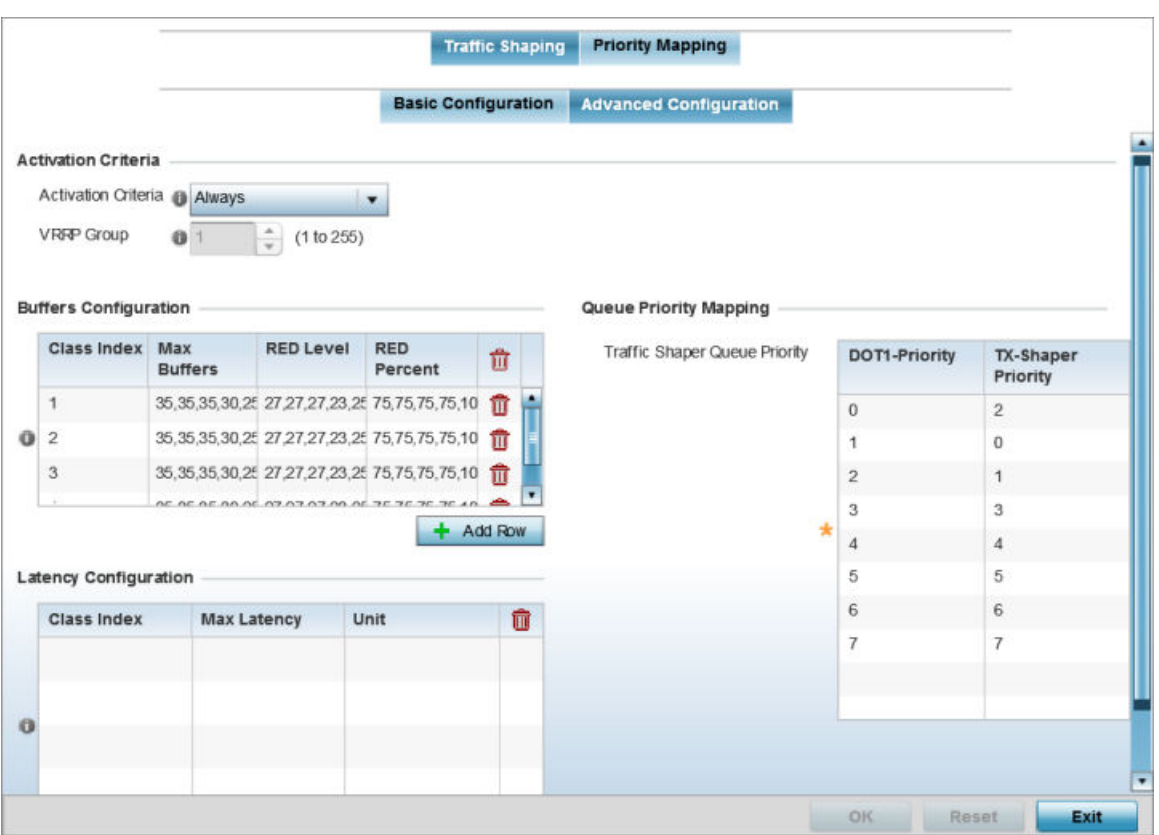

The Traffic Shaping  $\rightarrow$  Advanced Configuration screen displays.

**Figure 85: QoS - Traffic Shaping - Advanced Configuration Screen**

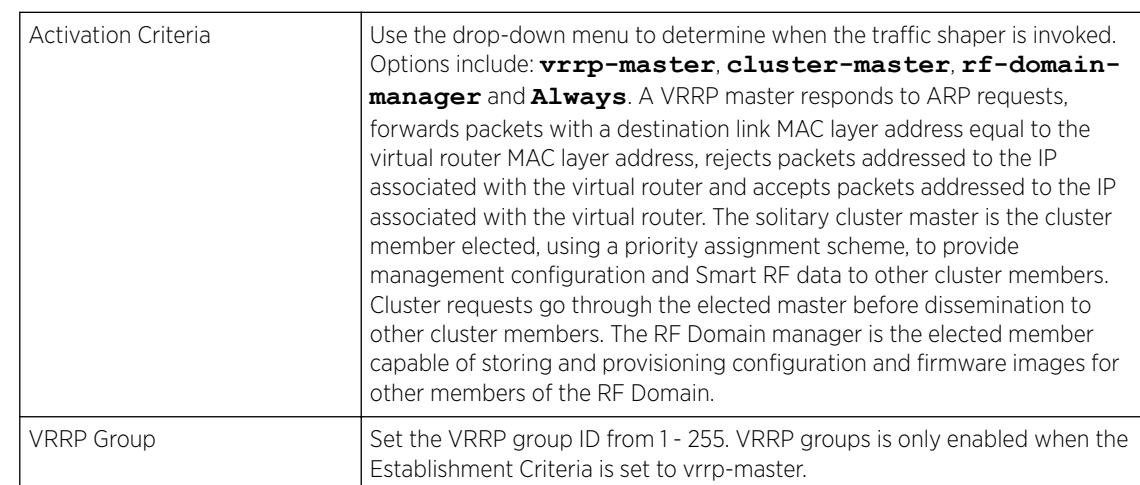

2 In the **Activation Criteria** field, set the following traffic shaper activation criteria:

### 3 In the Buffers Configuration table, click + Add Row and set the following:

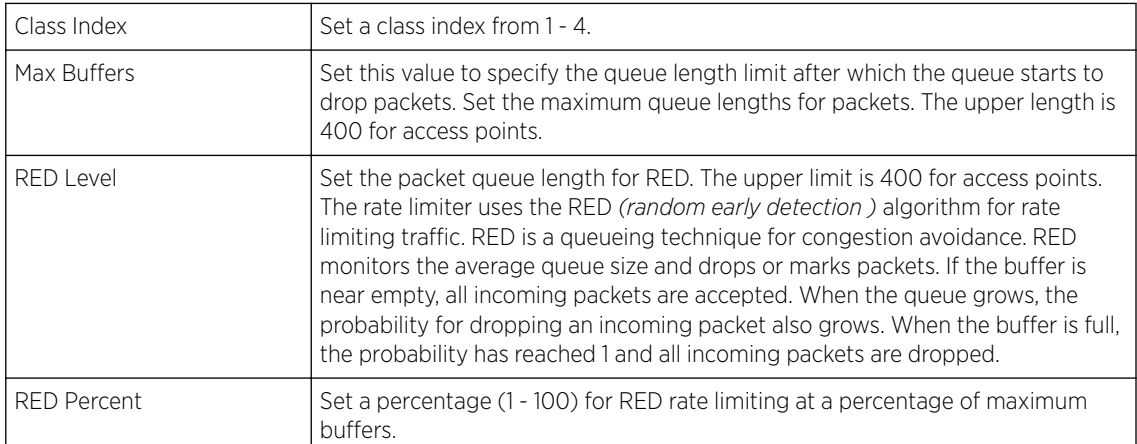

4 Select + Add Row within the Latency Configuration table to set the Class Index (1 - 4), Max Latency and latency measurement Unit. Max latency specifies the time limit after which packets start dropping (maximum packet delay in the queue). The maximum number of entries is 8. Select whether msec (default) or usec is unit for latency measurement.

When a new packet arrives it knows how much time to wait in the queue. If a packet takes longer than the latency value, it is dropped. By default latency is not set, so packets remain in queue for long time.

- 5 Refer to the Queue Priority Mapping table to set the traffic shaper queue priority and specify a particular queue inside a class. There are 8 queues (0 - 7), and traffic is queued in each based on incoming packets mark 802.1p markings.
- 6 Select OK to save the traffic shaping advanced configuration changes.

Select Reset to revert to the last saved configuration.

Profile Overrides - Priority Mapping

### 1 Select the **Priority Mapping** tab.

The Quality of Service (QoS)  $\rightarrow$  Priority Mapping screen displays.

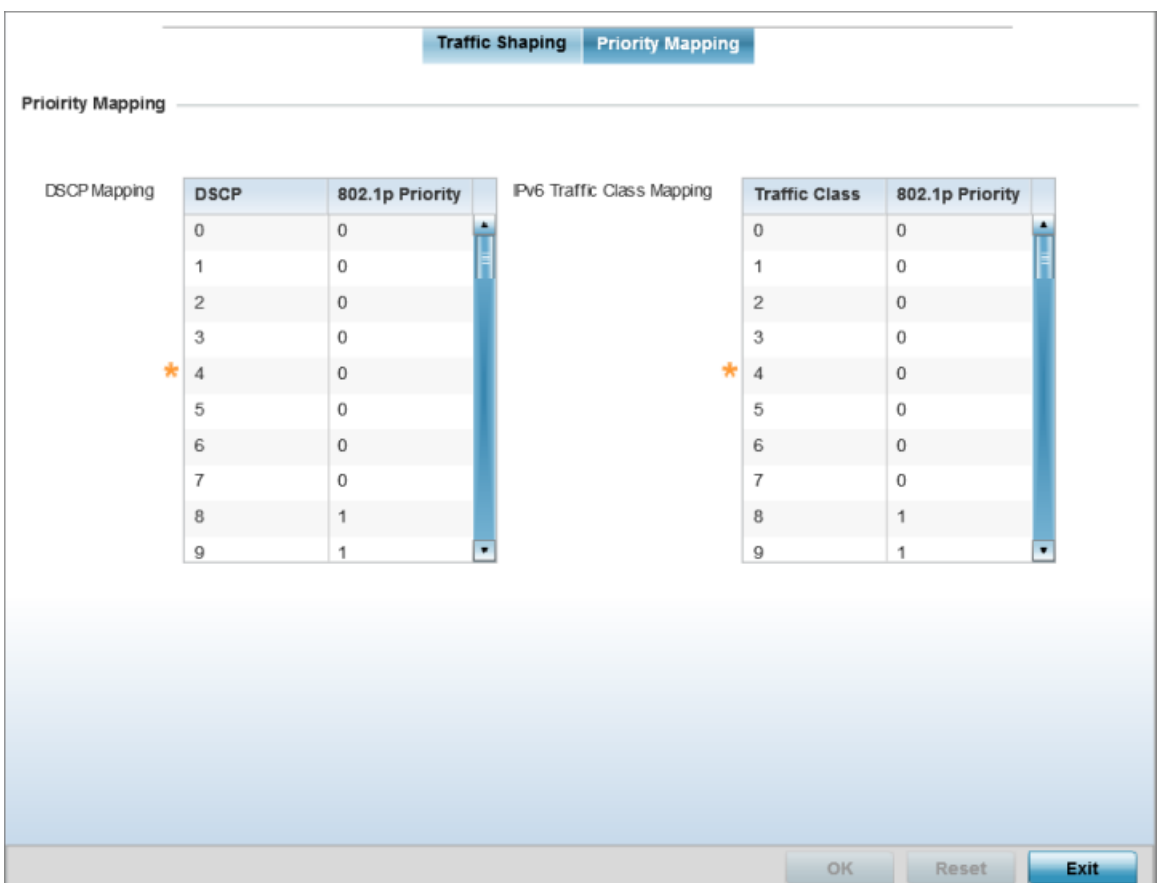

### **Figure 86: QoS - Priority Mapping Configuration Screen**

2 In the DSCP Mapping table, set the following IP DSCP mappings for untagged frames:

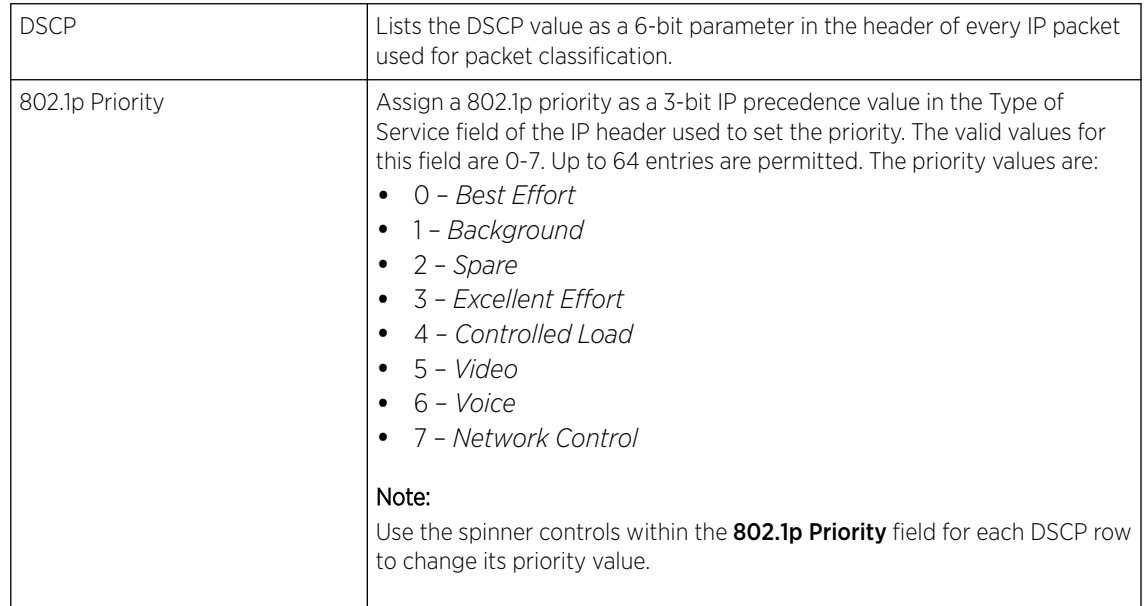

3 In the IPv6 Traffic Class Mapping table, set or override the following IPv6 DSCP settings for untagged frames:

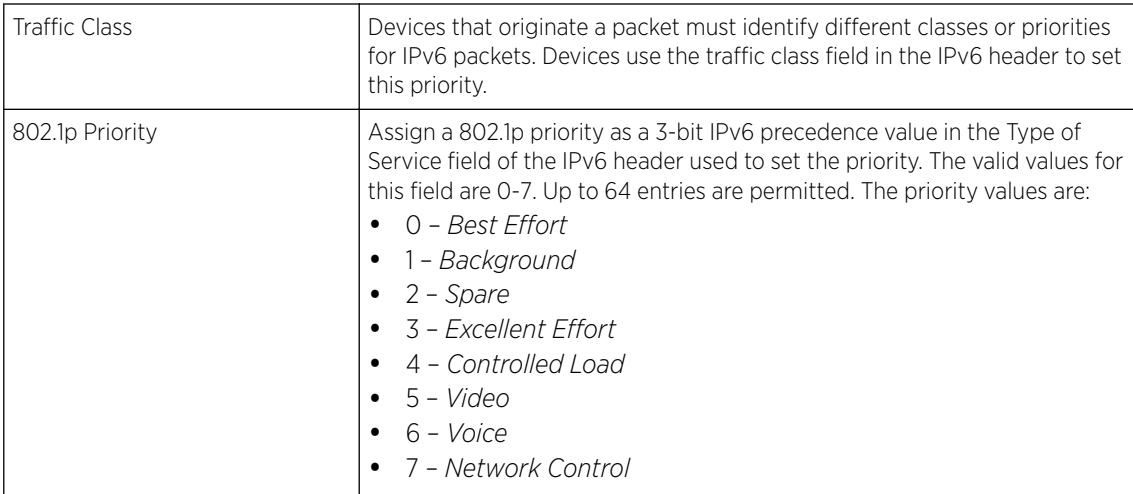

4 Select OK to save the priority mapping changes.

Select **Reset** to revert to the last saved configuration.

### QoS Traffic Shaping Basic Configuration

The WiNG software uses different QoS *(Quality of Service)* screens to define WLAN and device radio QoS configurations. The System Profiles  $\rightarrow$  Network  $\rightarrow$  QoS facility is separate from WLAN and radio QoS configurations, and is used to configure the priority of the different DSCP packet types.

QoS values are required to provide priority of service to some packets over others. For example, VoIP packets get higher priority than data packets to provide a better quality of service for high priority voice traffic.

The profile QoS screen maps the 6-bit DSCP *(Differentiated Service Code Point)* code points to the older 3-bit IP Precedent field located in the Type of Service byte of an IP header. DSCP is a protocol for specifying and controlling network traffic by class so that certain traffic types get precedence. DSCP specifies a specific per-hop behavior applied to a packet.

To define an QoS configuration for DSCP mappings:

1 Go to **Configuration**  $\rightarrow$  **Profiles**.

The Profile screen displays. This screen lists device profiles of wireless controllers, service platforms and access points within the managed network.

2 Select a profile from the list.

The selected profile's configuration menu displays.

3 Expand the **Network** node and select **Quality of Service (QoS)**.

The Traffic Shaping screen displays with the Basic Configuration tab selected by default.

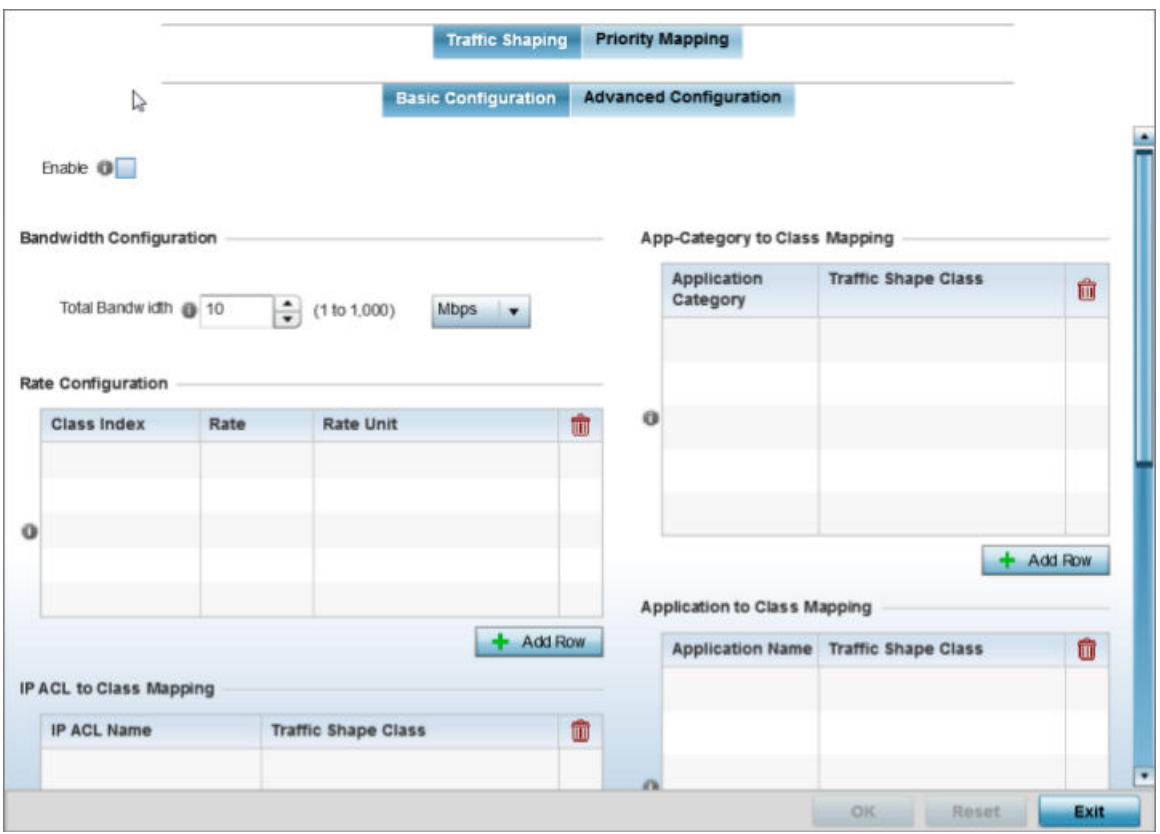

### **Figure 87: Profile Overrides - Network QoS Traffic Shaping Basic Configuration Screen**

Apply traffic shaping to specific applications to apply application categories. When application and ACL rules are conflicting, applications have priority, followed by application categories, then ACLs.

- 4 Select **Enable** to provide traffic shaping using the defined bandwidth, rate and class mappings.
- 5 Set the Total Bandwidth configurable for the traffic shaper. Set the value from either 1 1,000 Mbps, or from 250 - 1,000,000 Kbps.
- 6 Select  $+$  Add Row within the Rate Configuration table to set the Class Index (1 4) and Rate (in either Kbps, Mbps or percentage) for the traffic shaper class. Use the rate configuration to control the maximum traffic rate sent or received on the device. Consider this form of rate limiting on interfaces at the edge of a network to limit traffic into or out of the network. Traffic within the set limit is sent and traffic exceeding the set limit is dropped or sent with a different priority.
- 7 Refer to the **IP ACL Class Mapping** table and select **+ Add Row** to apply an IPv4 formatted ACL to the shaper class mapping. Select **+ Add Row** to add mappings. For more information on creating IP based firewall rules, refer to [Configuring IP Firewall Rules](#page-791-0) on page 792 and [Setting an IPv4 or IPv6](#page-791-0) [Firewall Policy](#page-791-0) on page 792.
- 8 Refer to the IPv6 ACL Class Mapping table and select + Add Row to apply an IPv6 formatted ACL to the shaper class mapping. Select **+ Add Row** to add mappings. For more information on creating IP based firewall rules, refer to [Configuring IP Firewall Rules](#page-791-0) on page 792 and [Setting an IPv4 or IPv6](#page-791-0) [Firewall Policy](#page-791-0) on page 792.

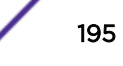

- 9 Refer to the **App-Category to Class Mapping** table and select + Add Row to apply an application category to shaper class mapping. Select + Add Row to add mappings by selecting the application category and its traffic shaper class. For more information on creating an application category, refer to [Application](#page-512-0) on page 513.
- 10 Refer to the Application to Class Mapping table and select + Add Row to apply an application to shaper class mapping. Select  $\pm$  Add Row to add mappings by selecting the application and its traffic shaper class. For more information on creating an application, refer to [Application](#page-512-0) on page 513.
- 11 Select the OK button located to save the changes to the traffic shaping basic configuration. Select **Reset** to revert to the last saved configuration.

#### Spanning Tree Configuration

The MSTP *(Multiple Spanning Tree Protocol)* provides an extension to RSTP to optimize the usefulness of VLANs. MSTP allows for a separate spanning tree for each VLAN group, and blocks all but one of the possible alternate paths within each spanning tree topology.

If there is just one VLAN in the access point managed network, a single spanning tree works fine. However, if the network contains more than one VLAN, the network topology defined by single STP would work, but it is possible to make better use of the alternate paths available by using an alternate spanning tree for different VLANs or groups of VLANs.

A MSTP supported deployment uses multiple MST regions with multiple MSTI *(MST instances)*. Multiple regions and other STP bridges are interconnected using one single CST *(common spanning tree)*. MSTP includes all of its spanning tree information in a single BPDU *(Bridge Protocol Data Unit)* format. BPDUs are used to exchange information bridge IDs and root path costs. Not only does this reduce the number of BPDUs required to communicate spanning tree information for each VLAN, but it also ensures backward compatibility with RSTP. MSTP encodes additional region information after the standard RSTP BPDU as well as a number of MSTI messages. Each MSTI messages conveys spanning tree information for each instance. Each instance can be assigned a number of configured VLANs. The frames assigned to these VLANs operate in this spanning tree instance whenever they are inside the MST region. To avoid conveying their entire VLAN to spanning tree mapping in each BPDU, the access point encodes an MD5 digest of their VLAN to an instance table in the MSTP BPDU. This digest is used by other MSTP supported devices to determine if the neighboring device is in the same MST region as itself.

To define the spanning tree configuration:

1 Go to **Configuration**  $\rightarrow$  **Devices**.

The Device Configuration screen displays. This screen lists wireless controllers, service platforms and access points within the managed network.

2 Select a device from the list displayed.

The selected device's configuration screen displays.

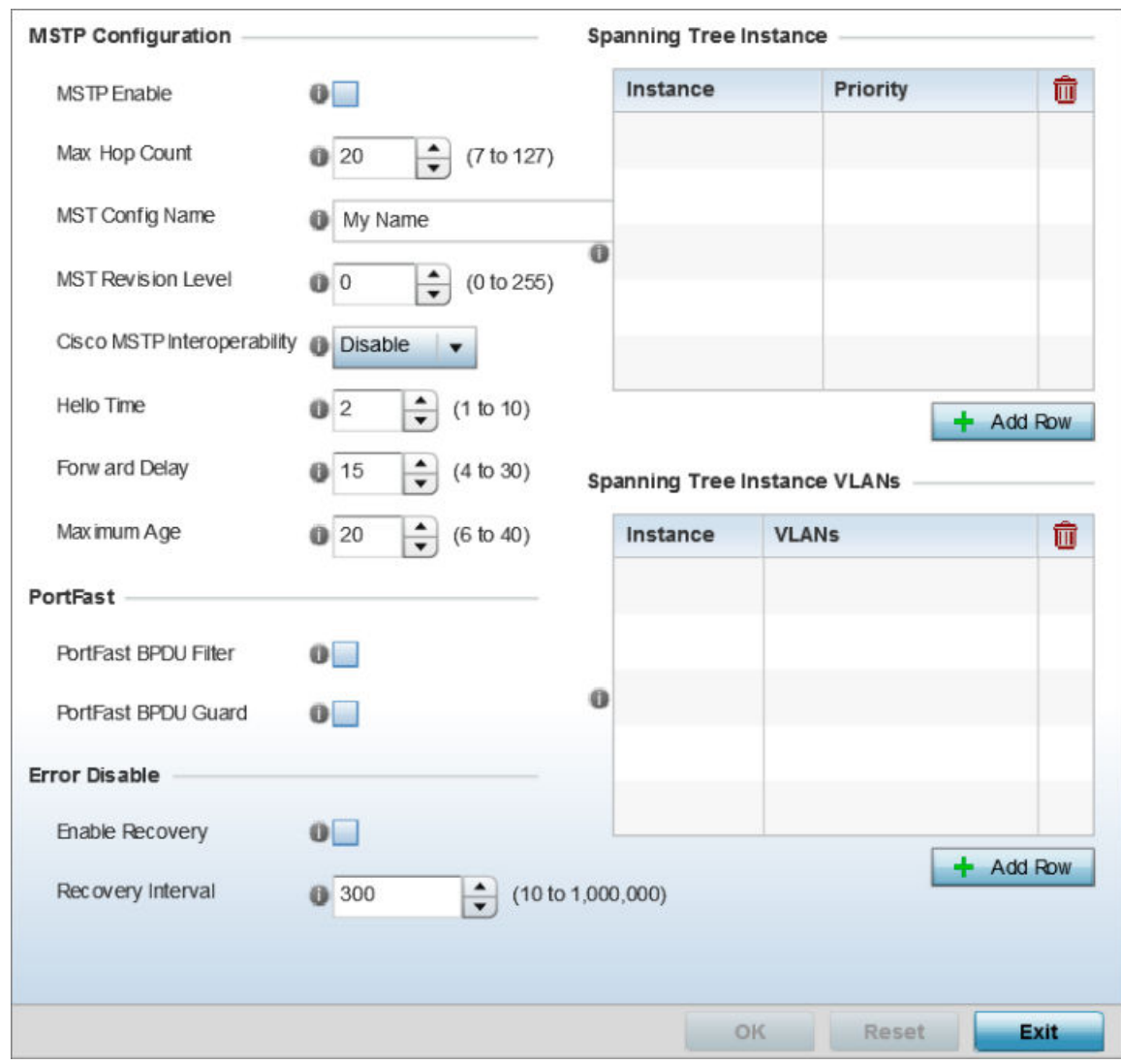

3 Expand the **Network** node and select **Spanning Tree**.

# **Figure 88: Network - Spanning Tree Screen**

4 Set the following MSTP Configuration parameters:

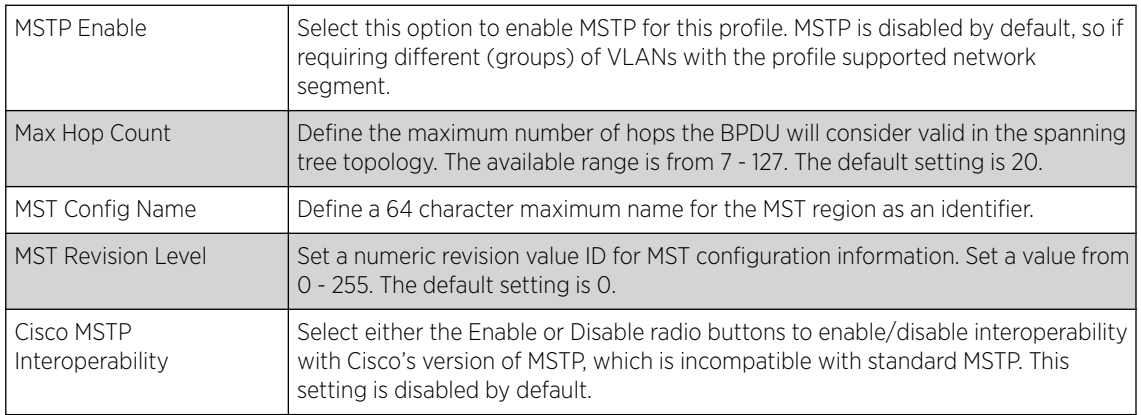

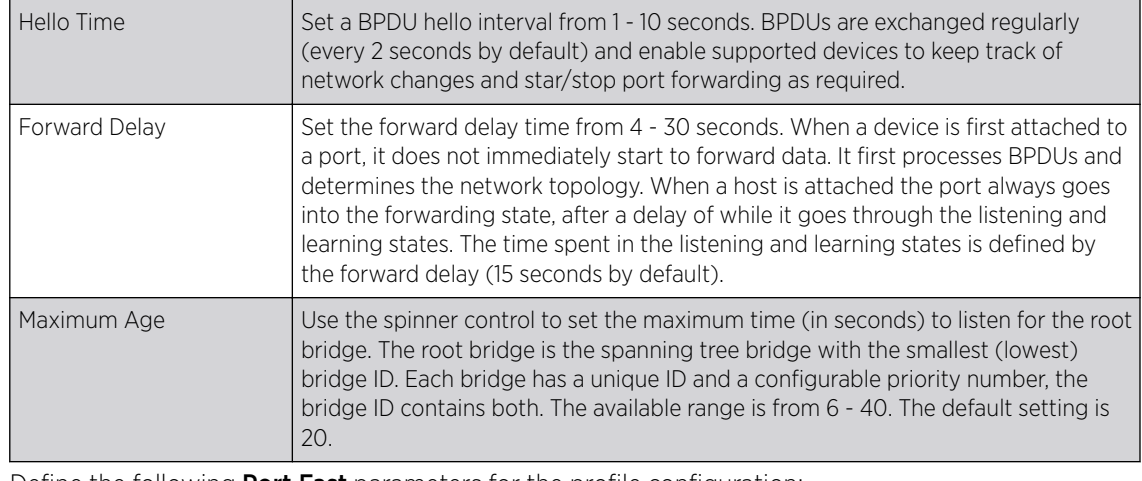

5 Define the following Port Fast parameters for the profile configuration:

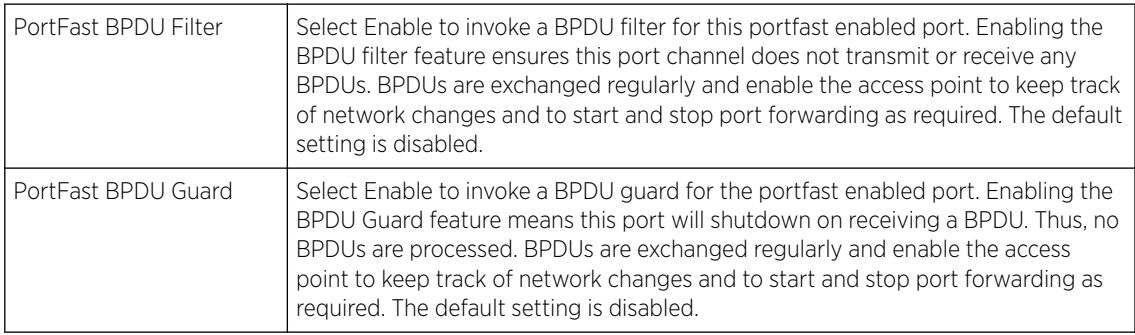

6 Define the following Error Disable settings:

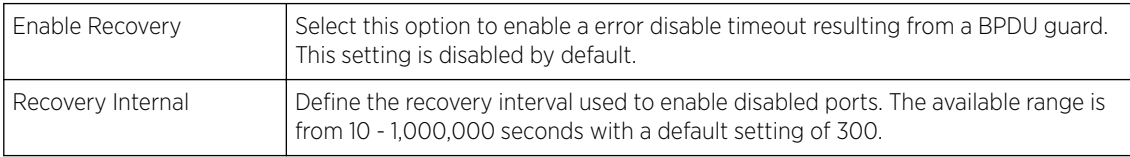

7 Use the Spanning Tree Instance table to add indexes to the spanning tree topology.

Add up to 16 indexes and use the Priority setting to define the bridge priority used to determine the root bridge. The lower the setting defined, the greater the likelihood of becoming the root bridge in the spanning tree topology.

- 8 Use the Spanning Tree Instance VLANs table to add VLAN instance indexes (by numeric ID) and VLANs to the spanning tree topology.
- 9 Select the OK button located at the bottom right of the screen to save the changes.

Select Reset to revert to the last saved configuration.

### IPv4 Routing Configuration

Routing is the process of selecting IP paths to send access point managed network traffic. Use the Routing screen to set destination IP and gateway addresses enabling assignment of static IP addresses for requesting clients without creating numerous host pools with manual bindings. This eliminates the need for a long configuration file and reduces the resource space required to maintain address pools.

Both IPv4 and IPv6 routes are separately configurable using their appropriate tabs. For IPv6 networks, routing is the part of IPv6 that provides forwarding between hosts located on separate segments within a larger IPv6 network where IPv6 routers provide packet forwarding for other IPv6 hosts.

To create static routes:

1 Go to **Configuration**  $\rightarrow$  **Profile.** 

The Profile screen displays. This screen lists profiles of wireless controllers, service platforms and access points within the managed network.

2 Select a profile from the list displayed.

The selected profile's configuration screen displays.

3 Expand the **Network** node and select **Routing**.

The IPv4 Routing tab displays by default.

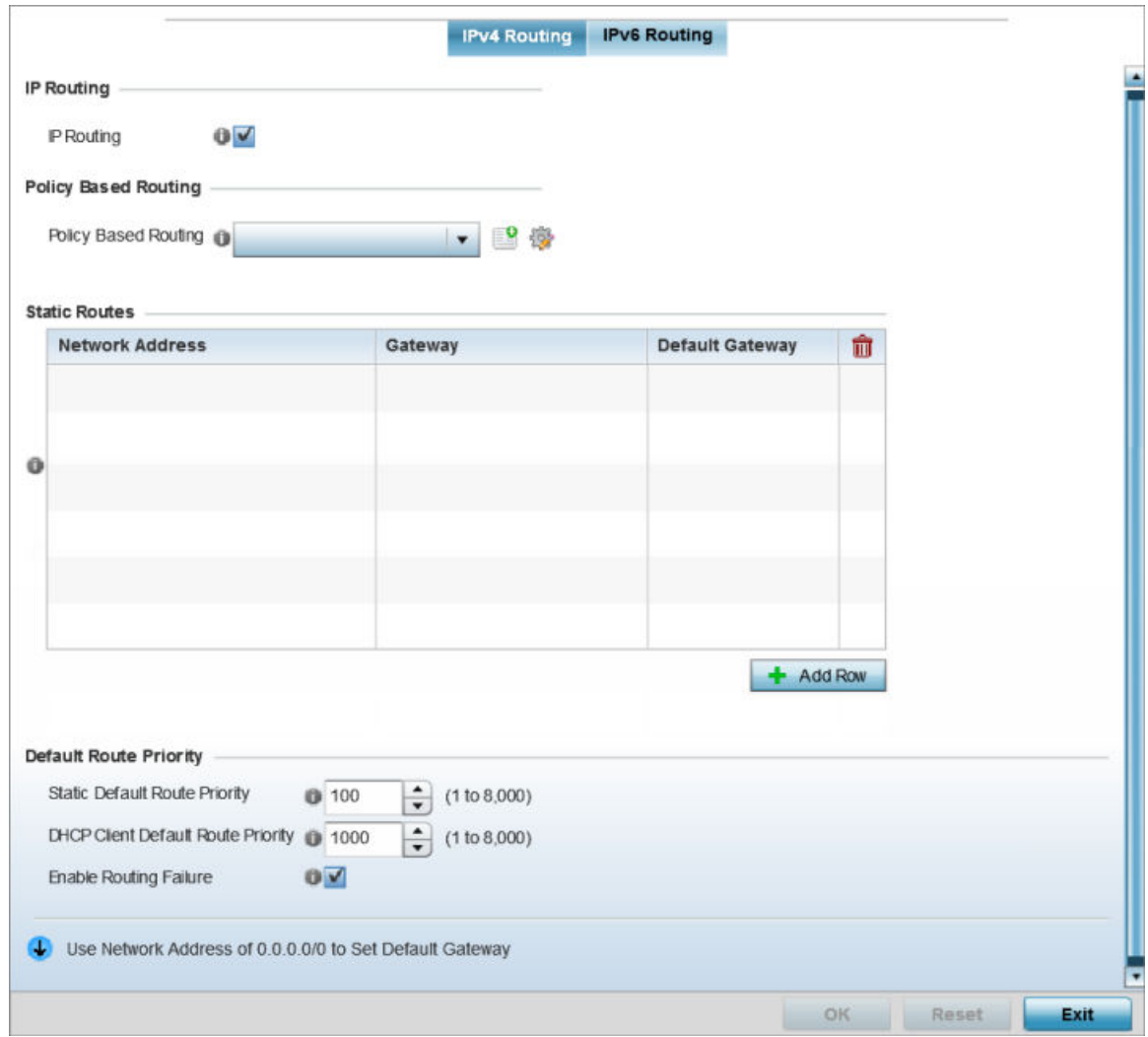

### **Figure 89: Network - Routing screen**

- 4 Select IP Routing to enable static routes using IPv4 addresses. This option is enabled by default.
- 5 Select the Policy Based Routing policy to apply to this profile. Select the Create icon to create a policy based route or select the **Edit** icon to edit an existing policy after selecting it in the drop-down list. For more information on creating a Policy Based Routing Policy, see [Policy Based Routing \(PBR\)](#page-459-0) on page 460.
- 6 Select Add Row  $+$  as needed to include single rows with in the static IPv4 route table.

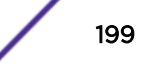

- 7 Add IP addresses and network masks in the **Network Address** column of the Static Routes table.
- 8 Provide the Gateway used to route traffic.
- 9 Refer to the Default Route Priority field and set the following parameters:

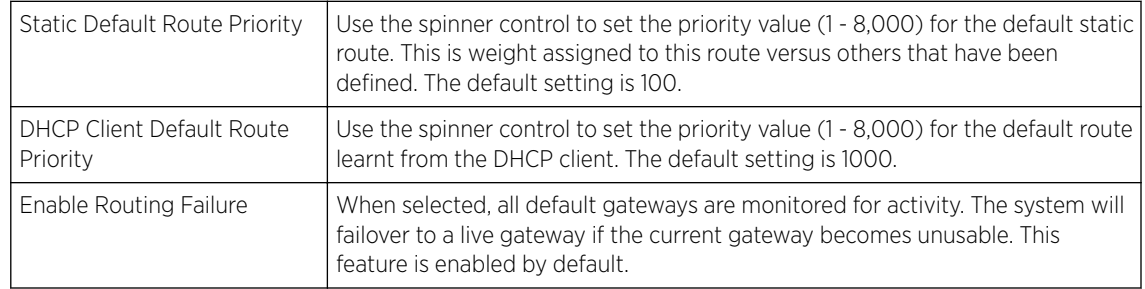

#### IPv6 Routing Configuration

To configure IPv6 routing settings:

1 Select the IPv6 Routing tab. IPv6 networks are connected by IPv6 routers. IPv6 routers pass IPv6 packets from one network segment to another.

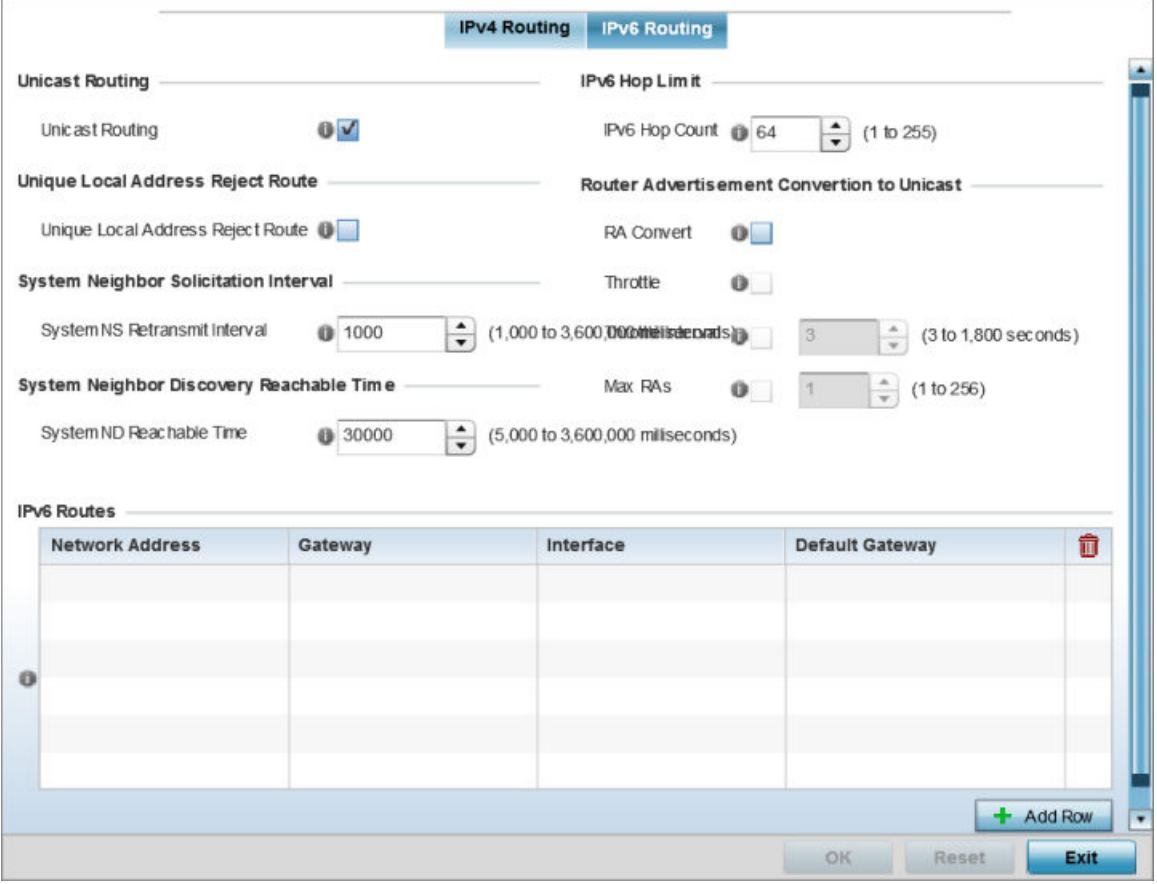

## **Figure 90: Static Routes Screen - IPv6 Routing Tab**

2 Select **Unicast Routing** to enable IPv6 unicast routing for this profile. Keeping unicast enabled allows the profile's neighbor advertisements and solicitations in unicast (as well as multicast) to provide better neighbor discovery. This setting is enabled by default.

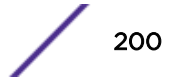

- 3 Select **Unique Local Address Reject Route** to enable rejecting local routes in the format FC00::/7.
- 4 Set a System NS Retransmit Interval (from 1,000 to 3,600,000 milliseconds) as the interval between *neighbor solicitation* (NS) messages. NS messages are sent by a node to determine the link layer address of a neighbor, or verify a neighbor is still reachable via a cached link-layer address. The default is 1,000 milliseconds.
- 5 Set a System ND Reachable Time (from 5,000 to 3,600,000 milliseconds) as the time a neighbor is assumed to be reachable after receiving a receiving a *neighbor discovery* (ND) confirmation for their reachability. The default is 30,000 milliseconds.
- 6 Set an IPv6 Hop Count (from 1 255) as the maximum number of hops considered valid when sending IP packets. The default setting is 64.
- 7 Set the Router Advertisement Conversion to Unicast settings:

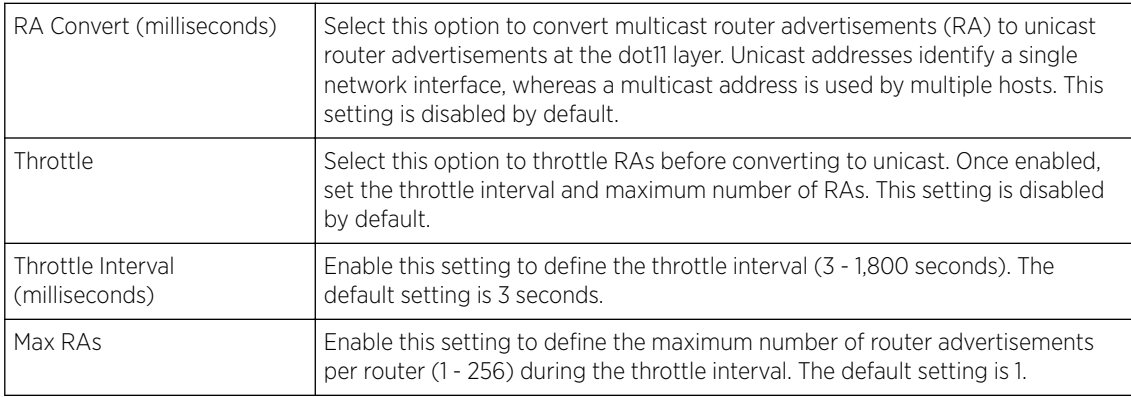

8 Select + Add Row as needed within the IPv6 Routes table to add an additional 256 IPv6 route resources.

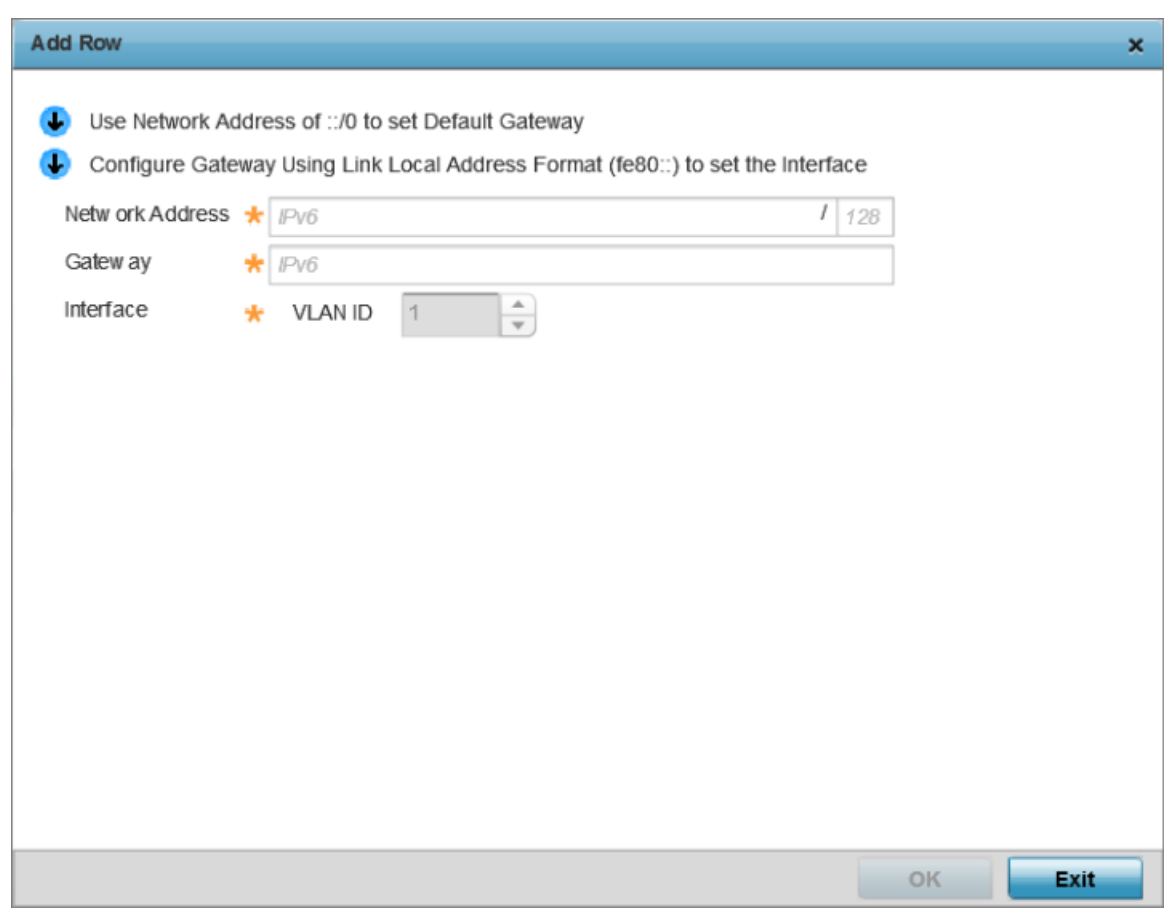

#### **Figure 91: Static Routes screen - Add IPv6 Route**

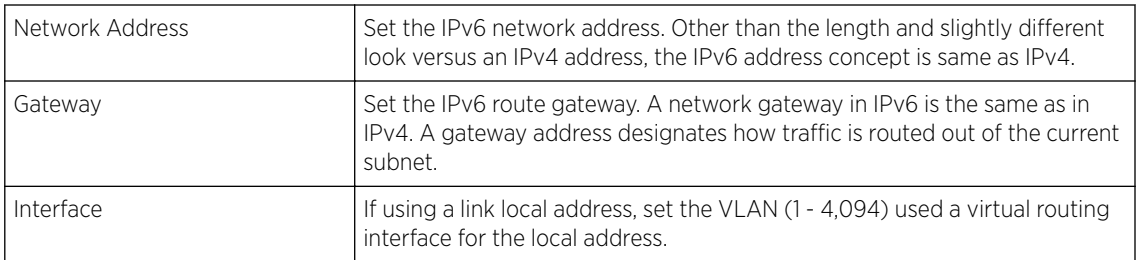

9 Select the OK button located at the bottom right of the screen to save the changes.

Select Reset to revert to the last saved configuration.

#### Profile Overrides - OSPF Settings

OSPF *(Open Shortest Path First)* is a link-state IGP *(interior gateway protocol)*. OSPF routes IP packets within a single routing domain (autonomous system), like an enterprise LAN. OSPF gathers link state information from neighbor routers and constructs a network topology. The topology determines the routing table presented to the Internet Layer which makes routing decisions based solely on the destination IP address found in IP packets.

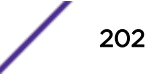

To override a profile's OSPF configurations:

1 Go to **Configuration → Devices**.

The Device Configuration screen displays. This screen lists wireless controllers, service platforms and access points within the managed network.

2 Select a device from the list displayed.

The selected device's configuration screen displays.

3 Expand Profile Overrides → Network and select OSPF.

The  $OSPF \rightarrow OSPF$  Settings configuration screen displays.

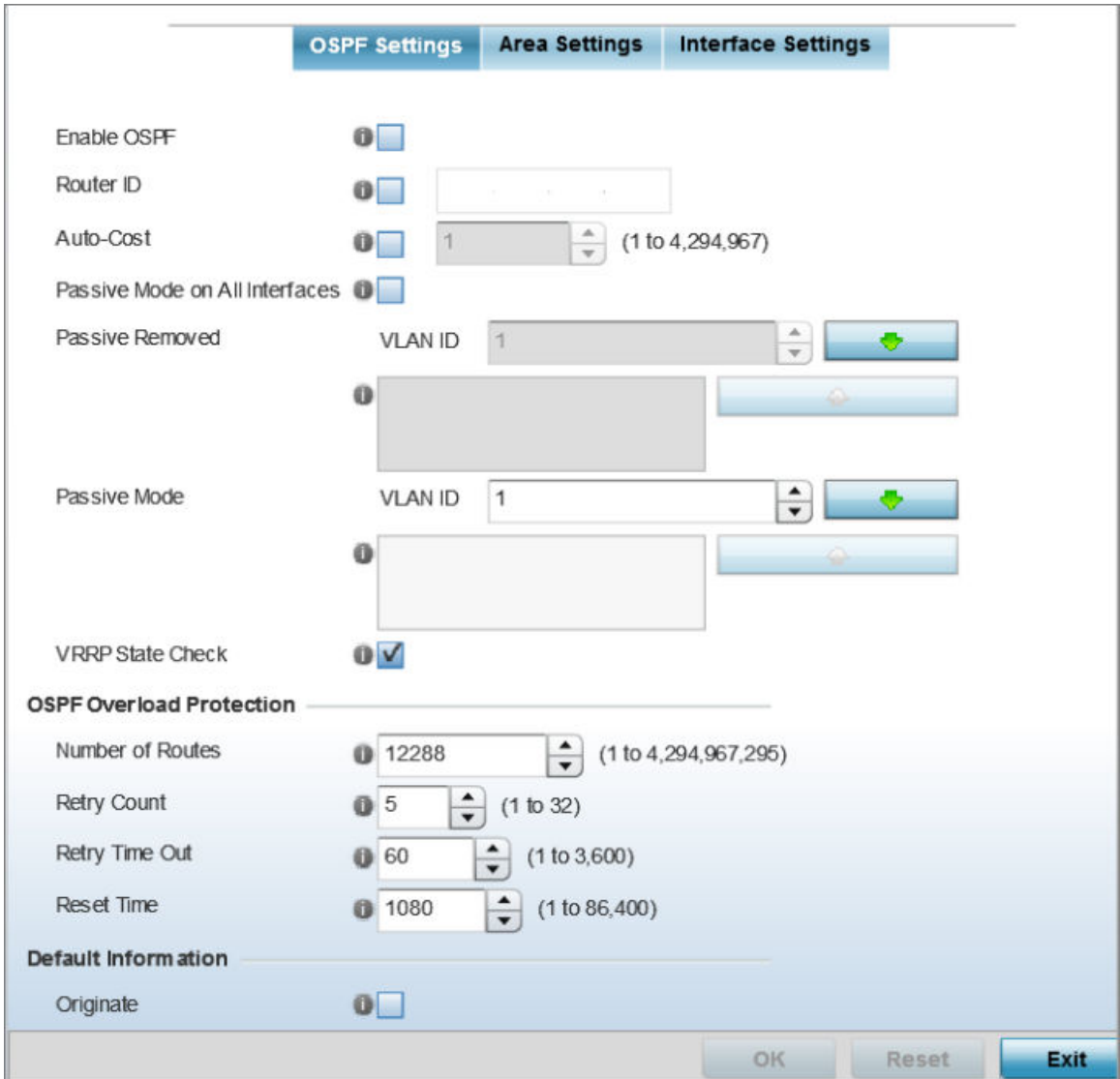

**Figure 92: Profile Overrides - OSPF Settings Configuration Screen**

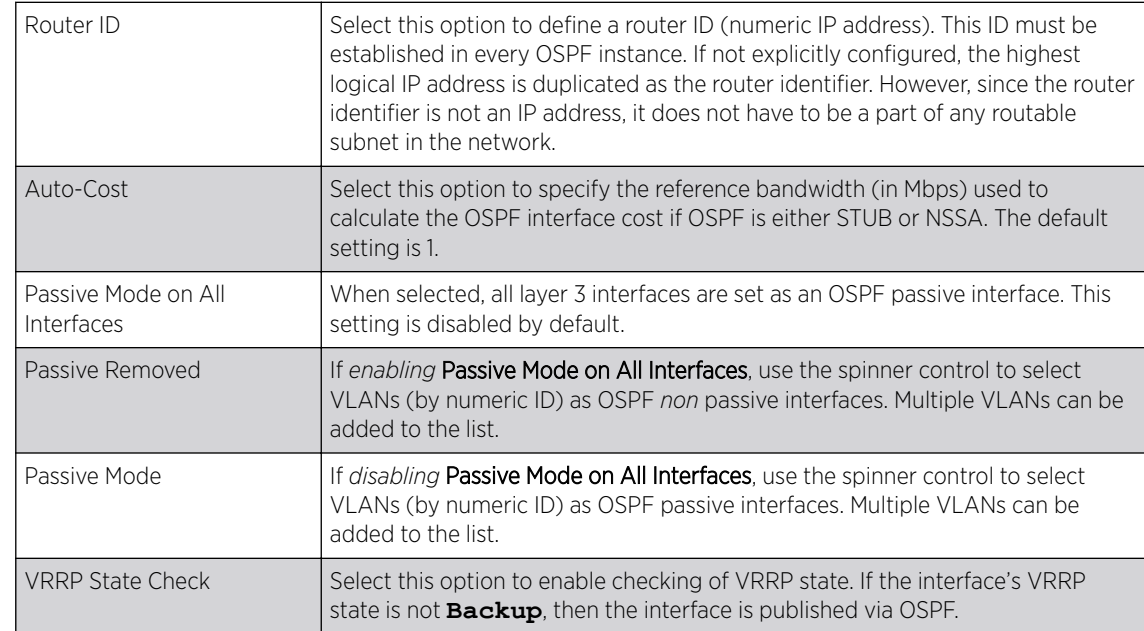

4 Select the **Enable OSPF** check box, and provide the following dynamic routing settings:

# 5 Set the following OSPF Overload Protection parameters:

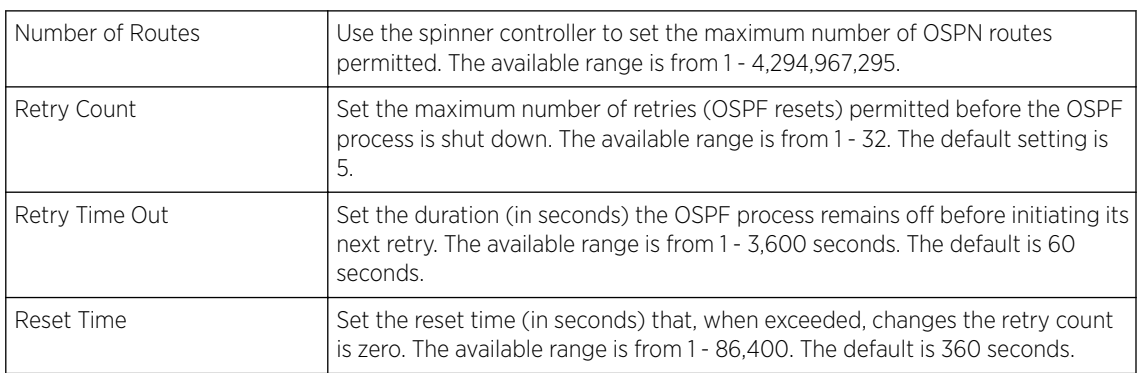

# 6 Set the following Default Information:

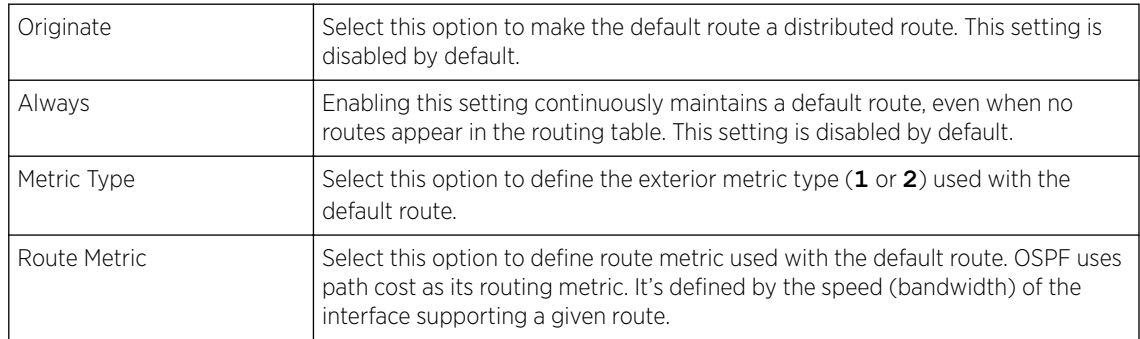

7 In the Route Redistribution table, click + Add Row and set the types of routes that can be used by OSPF.

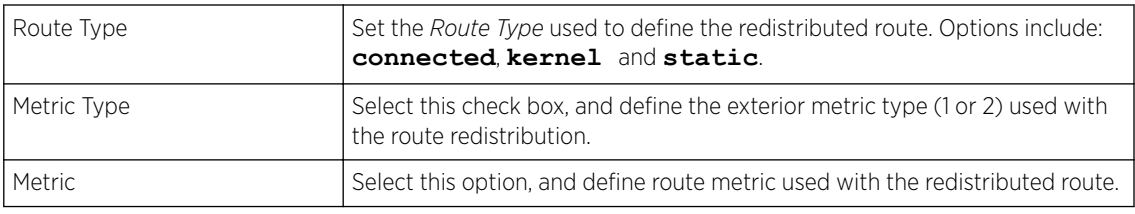

8 In the OSPF Network table, click +Add Row and configure the following:

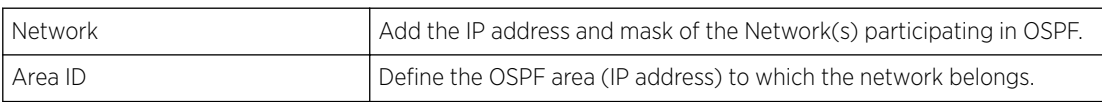

- 9 In the Clear OSPF Process, click Clear to clear all OSPF Routing table entries.
- 10 Set an OSPF Default Route Priority (1 8,000) as the priority of the default route learnt from OSPF. The default priority is 7000.
- 11 Select OK to save the OSPF setting changes.

Select Reset to revert to the last saved configuration.

### OSPF - Area Settings

An OSPF Area contains a set of routers exchanging LSAs *(Link State Advertisements)* with others in the same area. Areas limit LSAs and encourage aggregate routes.

To override the access point profile's OSPF area settings:

#### 1 Select the Area Settings tab.

An OSPF Area contains a set of routers exchanging LSAs *(Link State Advertisements)* with others in the same area. Areas limit LSAs and encourage aggregate routes.

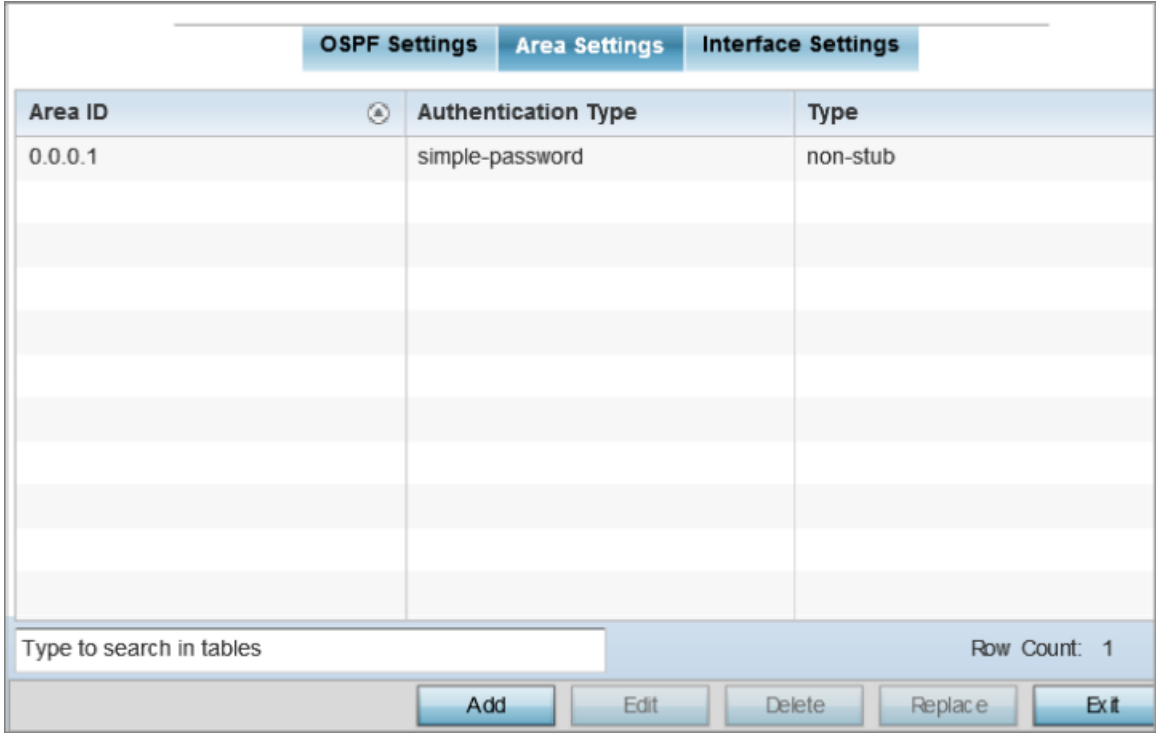

The OSPF Area main screen displays. This screen lists existing OSPF Area configurations.

### **Figure 93: OSPF - Area Setting Configuration Screen**

2 Review existing Area Settings configurations:

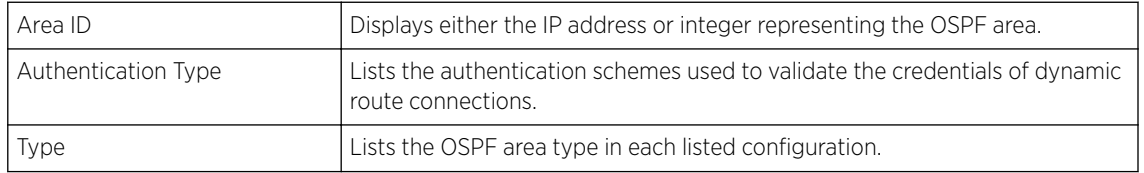

3 To apply overrides, select an area entry from those listed on the screen, and click Edit. You can also add new area configurations or delete existing configurations.

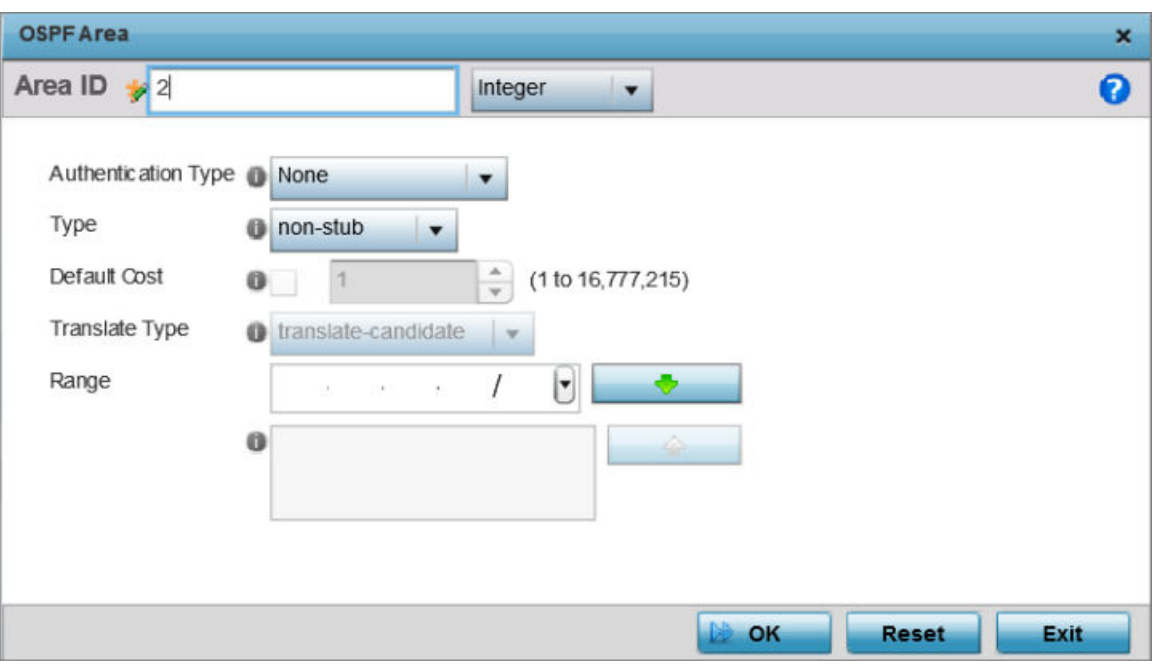

The add/edit OSPF Area screen displays.

## **Figure 94: OSPF - Add/Edit OSPF Area Configuration Screen**

4 Set the OSPF Area configuration.

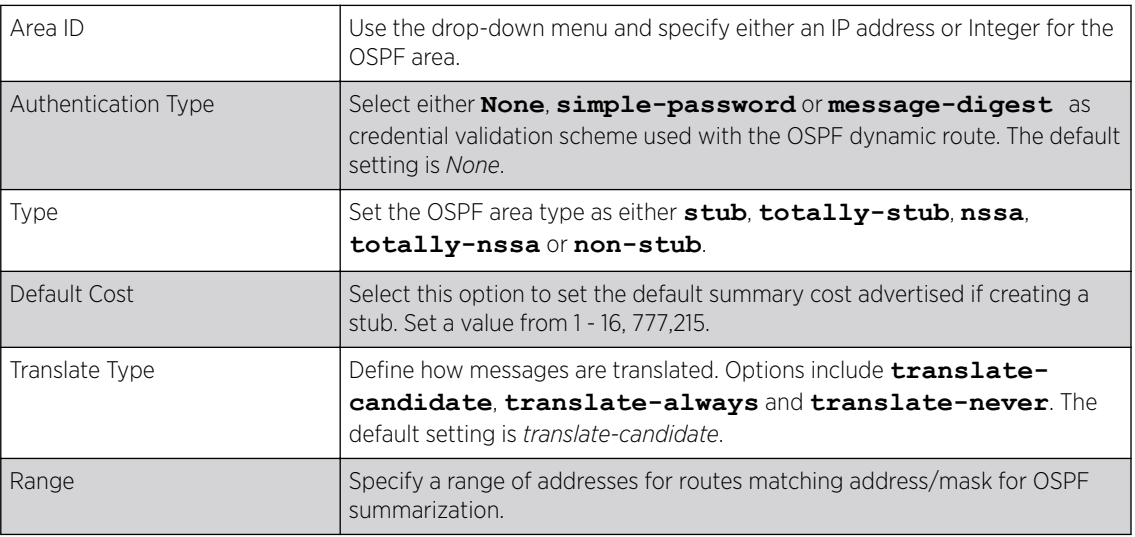

5 Select OK to save the area configuration changes.

Select Reset to revert to the last saved configuration.

Basic Settings

To add a new VLAN configuration or override an existing VLAN configuration:

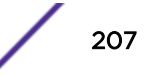

1 Select Add or select the VLAN from those listed on the screen and click Edit. You can also delete existing configurations.

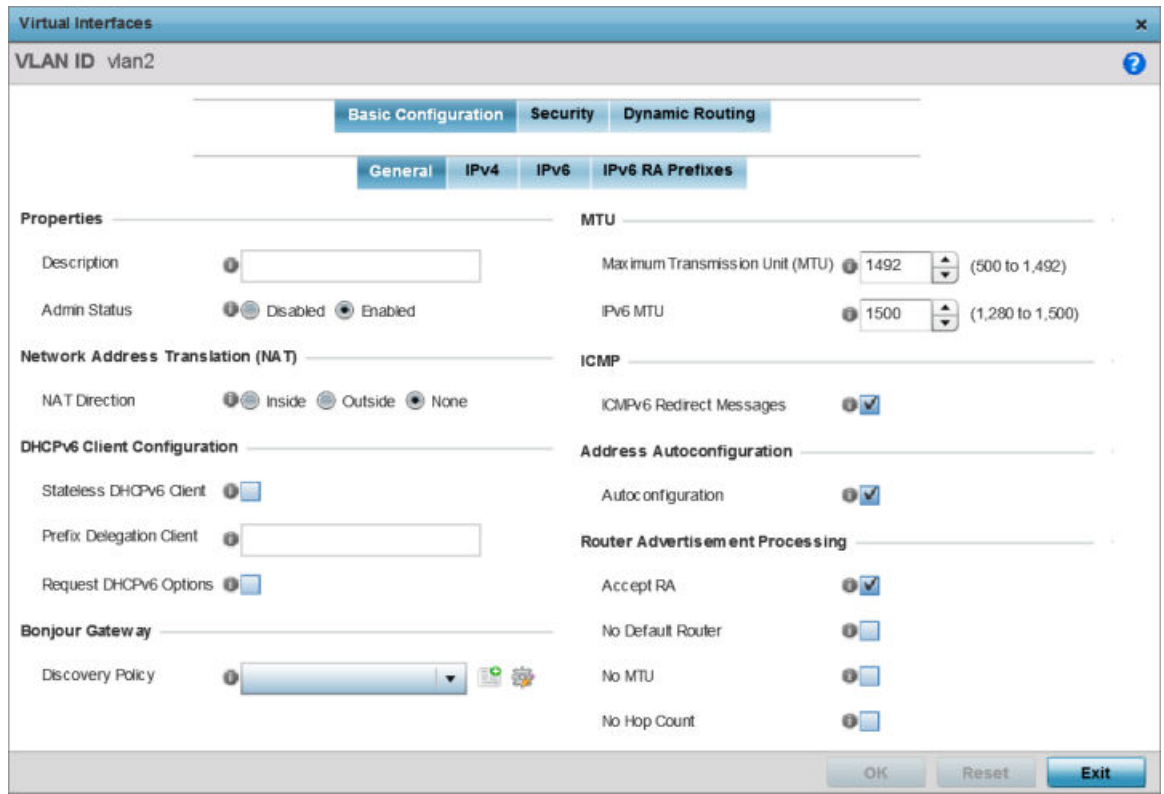

The **Basic Configuration** screen displays, with the General tab selected by default.

## **Figure 95: OSPF - VLAN Interface Configuration Screen**

- 2 If creating a new Virtual Interface, use the **VLAN ID** spinner control to define a numeric ID from 1 -4094.
- 3 Define the following parameters from within the Properties field:

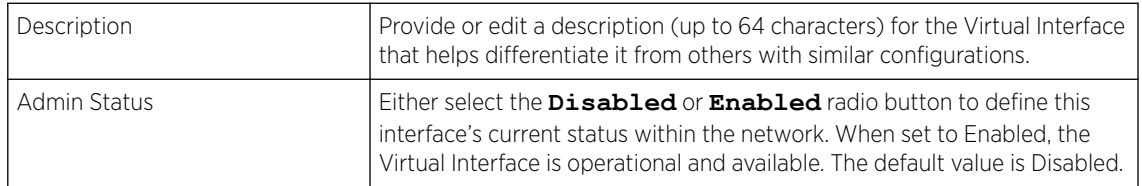

# 4 Define the Network Address Translation (NAT) direction.

Select one the following options:

- **Inside** The inside network is transmitting data over the network to its intended destination. On the way out, the source IP address is changed in the header and replaced by the (public) IP address.
- **Outside** Packets passing through the NAT on the way back to the LAN are searched against the records kept by the NAT engine. There the destination IP address is changed back to the specific internal private class IP address in order to reach the LAN over the network.
- **None** No NAT activity takes place. This is the default setting.

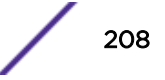

### 5 Set the following DHCPv6 Client Configuration parameters:

The *Dynamic Host Configuration Protocol for IPv6* (DHCPv6) provides a framework for passing configuration information.

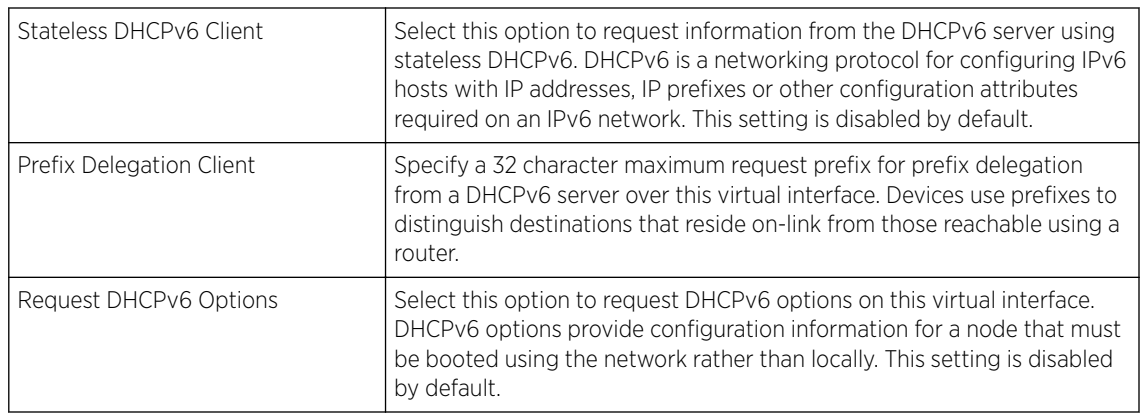

### 6 Set the following MTU settings:

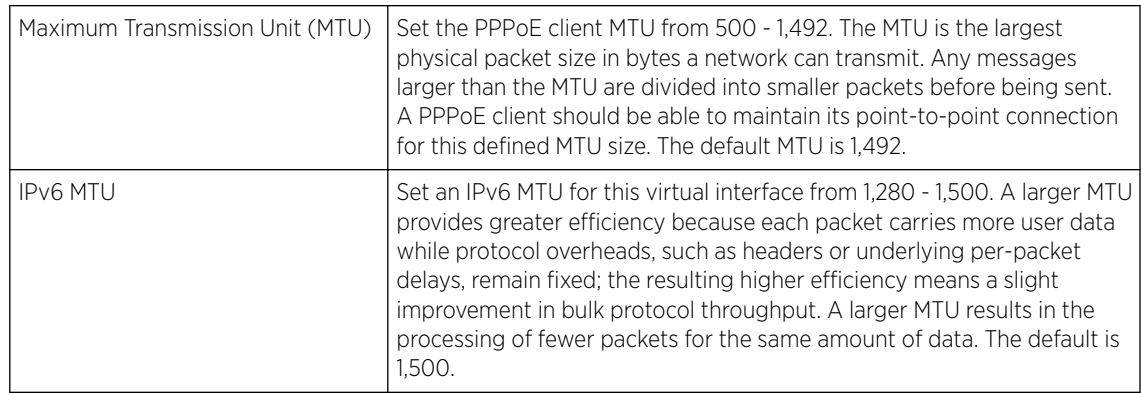

- 7 Within the ICMP field, define whether ICMPv6 redirect messages are sent. Redirect requests data packets be sent on an alternative route. This setting is enabled by default.
- 8 Within the Address Autoconfiguration field, define whether to configure IPv6 addresses on this virtual interface based on the prefixes received in router advertisement messages. Router advertisements contain prefixes used for link determination, address configuration and maximum hop limits. This setting is enabled by default.
- 9 Set the following Router Advertisement Processingsettings for the virtual interface. Router advertisements are periodically sent to hosts or sent in response to solicitation requests. The advertisement includes IPv6 prefixes and other subnet and host information.

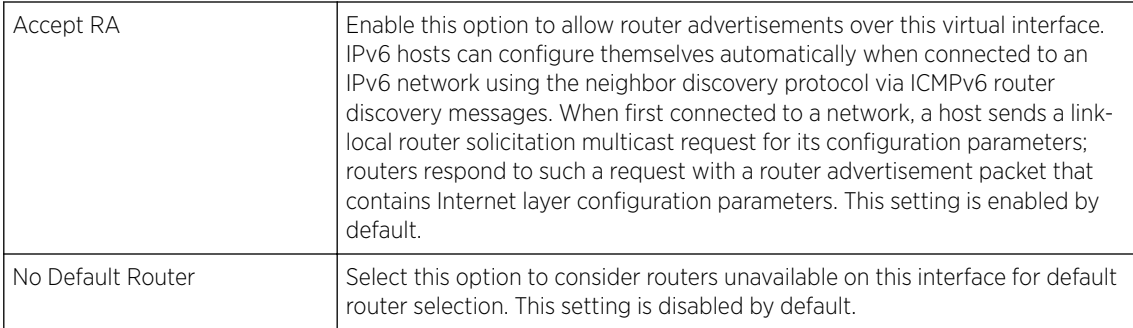

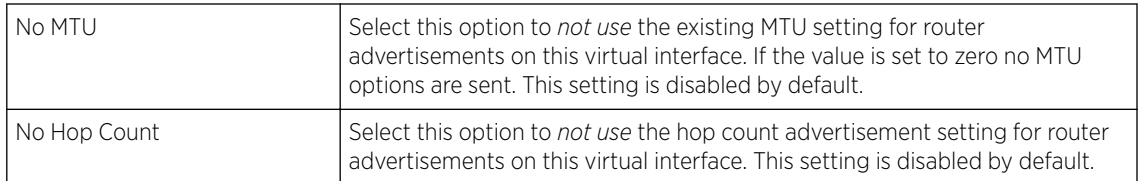

- 10 Use the Discovery Policy drop-down menu to define the Bonjour Gateway Discovery Policy. Bonjour is Apple's service discovery protocol.
- 11 Select OK to save the changes to the basic configuration.

Select Reset to revert to the last saved configuration.

### IPv4 Settings

To set the VLAN IPv4 settings:

1 Select the **IPv4** tab.

IPv4 is a connectionless protocol. It operates on a best effort delivery model that does not guarantee delivery or assures proper sequencing or avoidance of duplicate delivery (unlike TCP).

The OSPF VLAN interface IPv4 configuration screen displays.

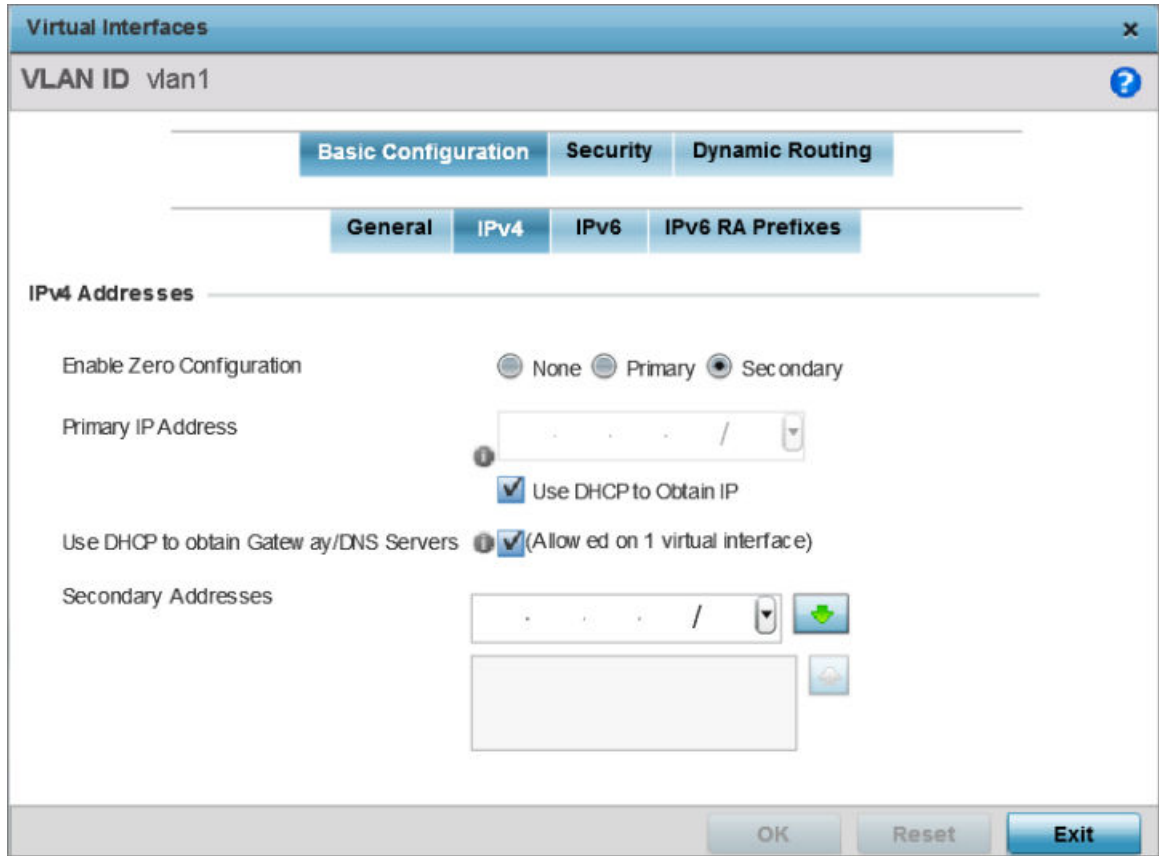

**Figure 96: OSPF - VLAN interface IPv4 Configuration Screen**

2 Set the following network information from within the IPv4 Addresses field:

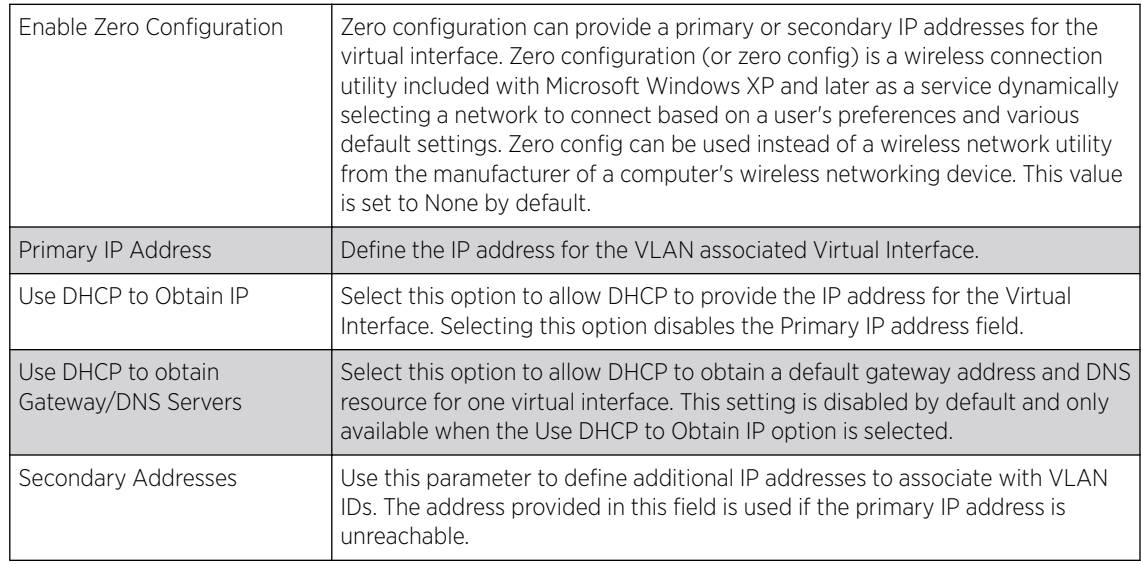

3 Select OK to save the changes to the IPv4 configuration.

Select Reset to revert to the last saved configuration.

# IPv6 Settings

To set the VLAN IPv6 settings:

1 Select the **IPv6** tab to set IPv6 settings for this virtual interface.

IPv6 is the latest revision of the *Internet Protocol* designed to replace IPv4. IPV6 provides enhanced identification and location information for computers on networks routing traffic across the Internet. IPv6 addresses are composed of eight groups of four hexadecimal digits separated by colons. IPv6 hosts can configure themselves automatically when connected to an IPv6 network using the neighbor discovery protocol via ICMPv6 router discovery messages. When first connected to a network, a host sends a link-local router solicitation multicast request for its configuration parameters; routers respond to such a request with a router advertisement packet that contains Internet layer configuration parameters.

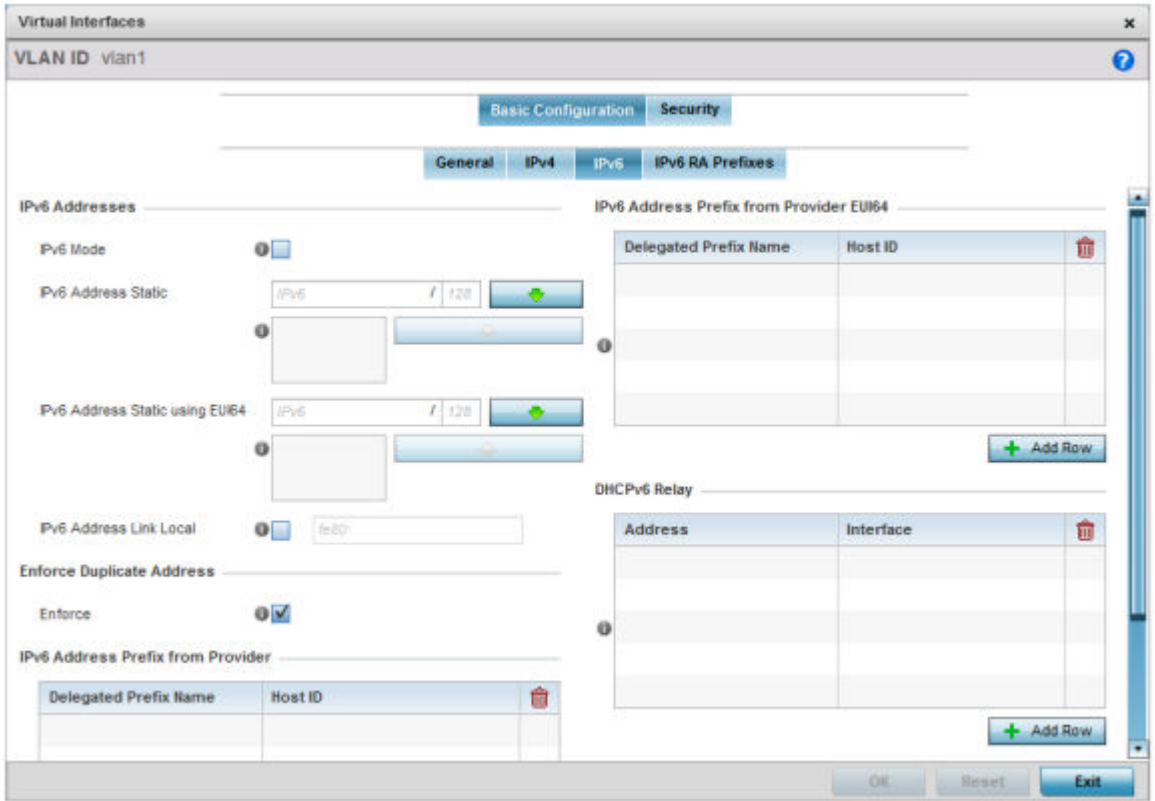

The OSPF VLAN interface IPv6 configuration screen displays.

## **Figure 97: OSPF - VLAN Interface IPv6 Configuration Screen**

2 Refer to the IPv6 Addresses field to define how IP6 addresses are created and utilized.

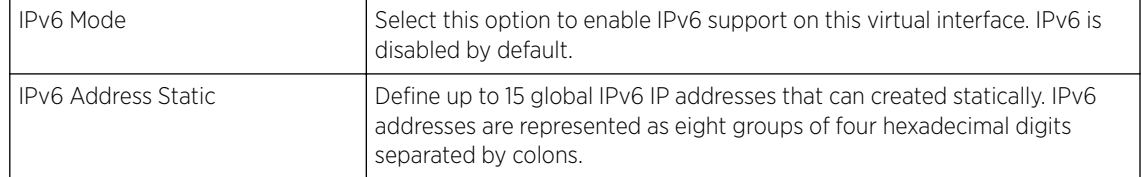

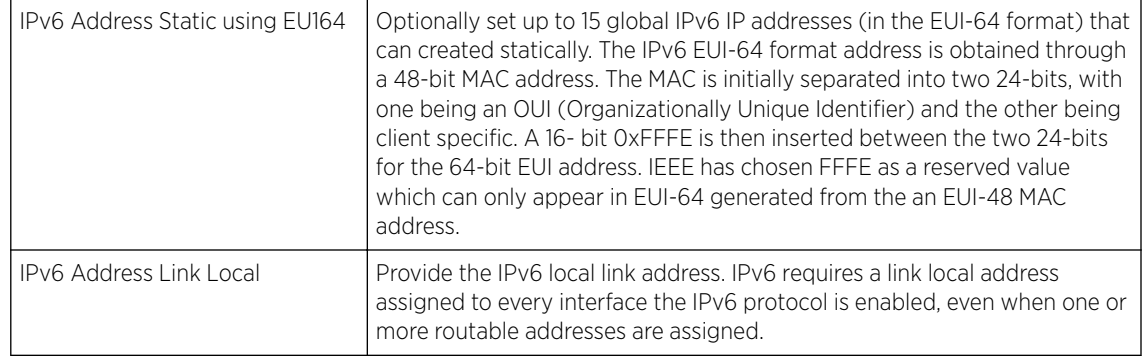

- 3 Enable the Enforce Duplicate Address option to enforce duplicate address protection when any wired port is connected and in a forwarding state. This option is enabled by default.
- 4 In the IPv6 Address Prefix from Provider table, click + Add Row and create IPv6 format prefix shortcuts as supplied by an ISP.

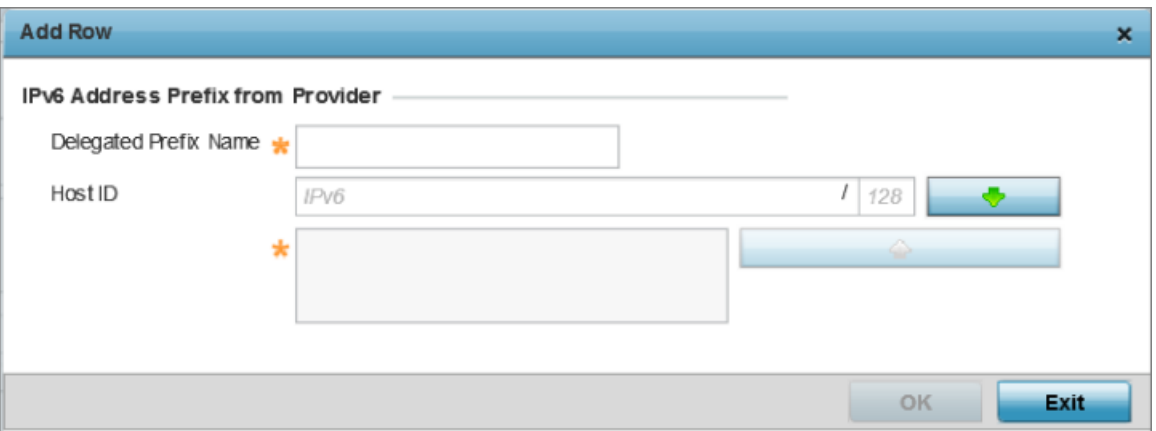

The IPv6 Address from Provider - Add Row screen displays.

### **Figure 98: OSPF - IPv6 Add IPv6 Address Prefix from Provider Screen**

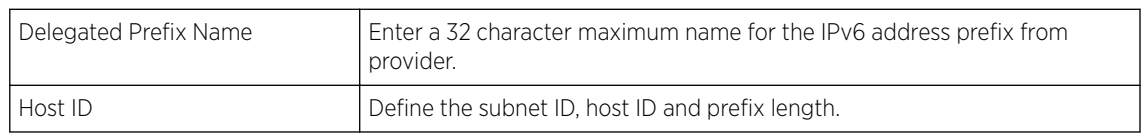

5 Select OK to save the IPv6 prefix from provider configuration changes.

Select Exit to close the screen without saving the updates.

6 In the IPv6 Address Prefix from Provider EUI64 table, click + Add Row and set an (abbreviated) IP address prefix in EUI64 format.

The IPv6 Address from Provider EU164 - Add Row screen displays.

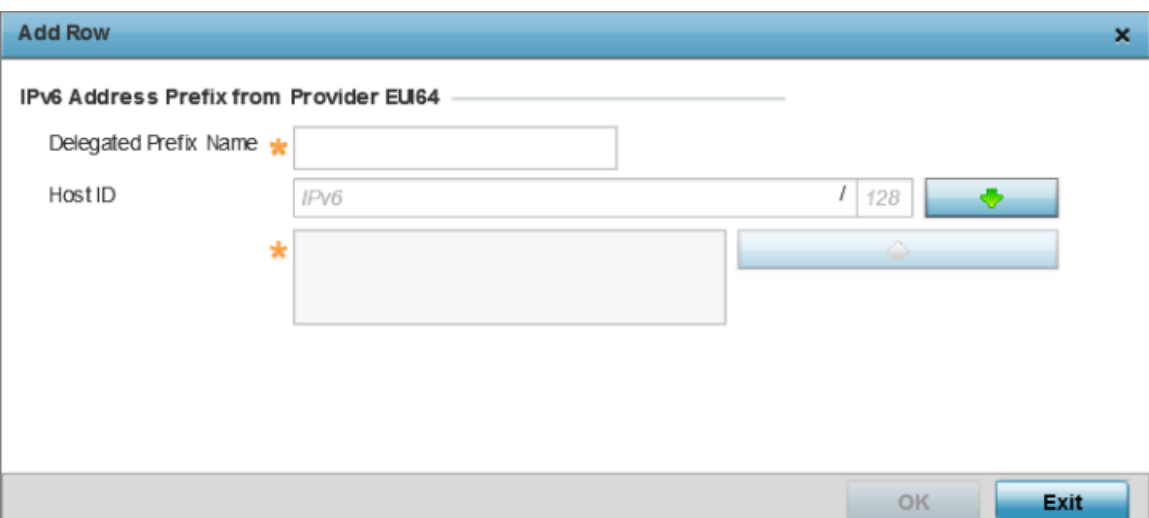

#### **Figure 99: OSPF - IPv6 Add Address Prefixes from Provider EU164**

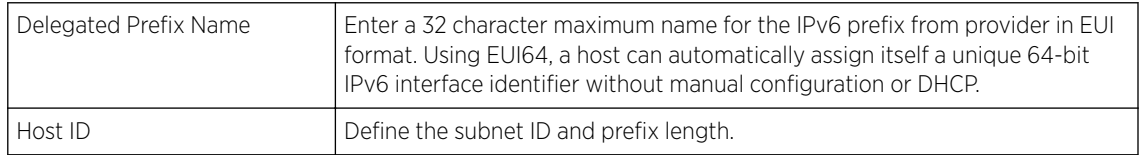

7 Select OK to save the IPv6 prefix from provider in EUI64 format changes.

Select **Exit** to close the screen without saving the updates.

8 Refer to the DHCPv6 Relay table to set the address and interface of the DHCPv6 relay.

The DHCPv6 relay enhances an extended DHCP relay agent by providing support in IPv6. DHCP relays exchange messages between a DHCPv6 server and client. A client and relay agent exist on the same link. When A DHCP request is received from the client, the relay agent creates a relay forward message and sends it to a specified server address. If no addresses are specified, the relay agent forwards the message to all DHCP server relay multicast addresses. The server creates a relay reply and sends it back to the relay agent. The relay agent then sends back the response to the client.

9 Select **+ Add Row** to launch a sub screen wherein a new DHCPv6 relay address and interface VLAN ID can be set.

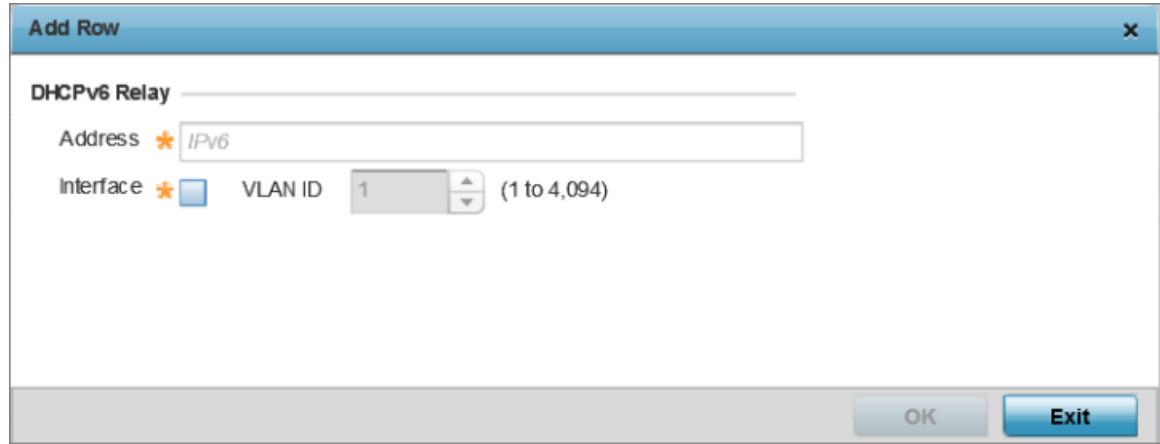

**Figure 100: OPSF - VLAN Interface DHCPv6 Relay Configuration Screen**

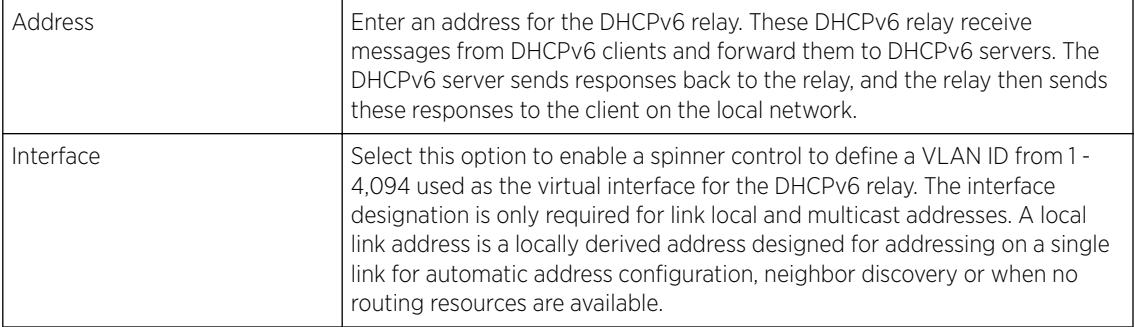

10 Select OK to save the DHCPv6 relay configuration changes.

Select Exit to close the screen without saving the updates.

#### IPv6 RA Prefixes

To set the VLAN IPv6 RA Prefixes:

### 1 Select the **IPv6 RA Prefixes** tab.

The IPv6 RA Prefix configuration screen displays.

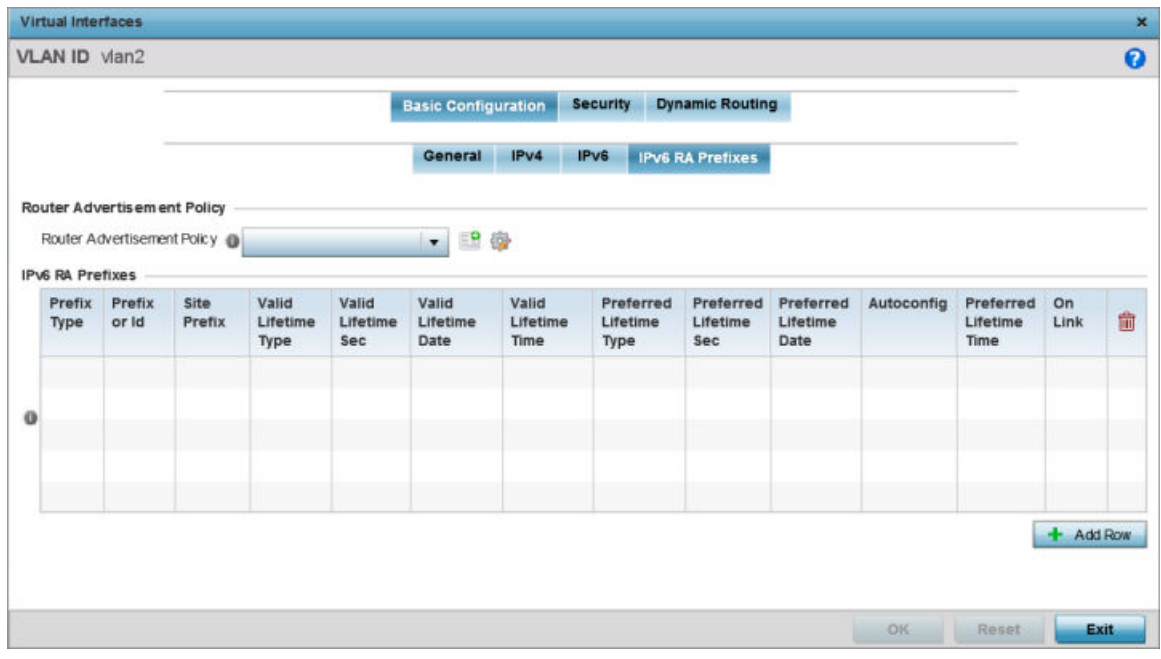

## **Figure 101: OSPF - VLAN Interface IPv6 RA Prefix Configuration Screen**

2 Use the Router Advertisement Policy drop-down menu to select and apply a policy to the virtual interface.

Router advertisements are periodically sent to hosts or sent in response to solicitation requests. The advertisement includes IPv6 prefixes and other subnet and host information. For more information on Router Advertisement Policy, see [IPv6 Router Advertisment Policy](#page-486-0) on page 487.

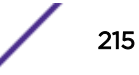

3 Review the configurations of existing IPv6 advertisement policies. If needed select + Add Row to define the configuration of an additional IPv6 RA prefix.

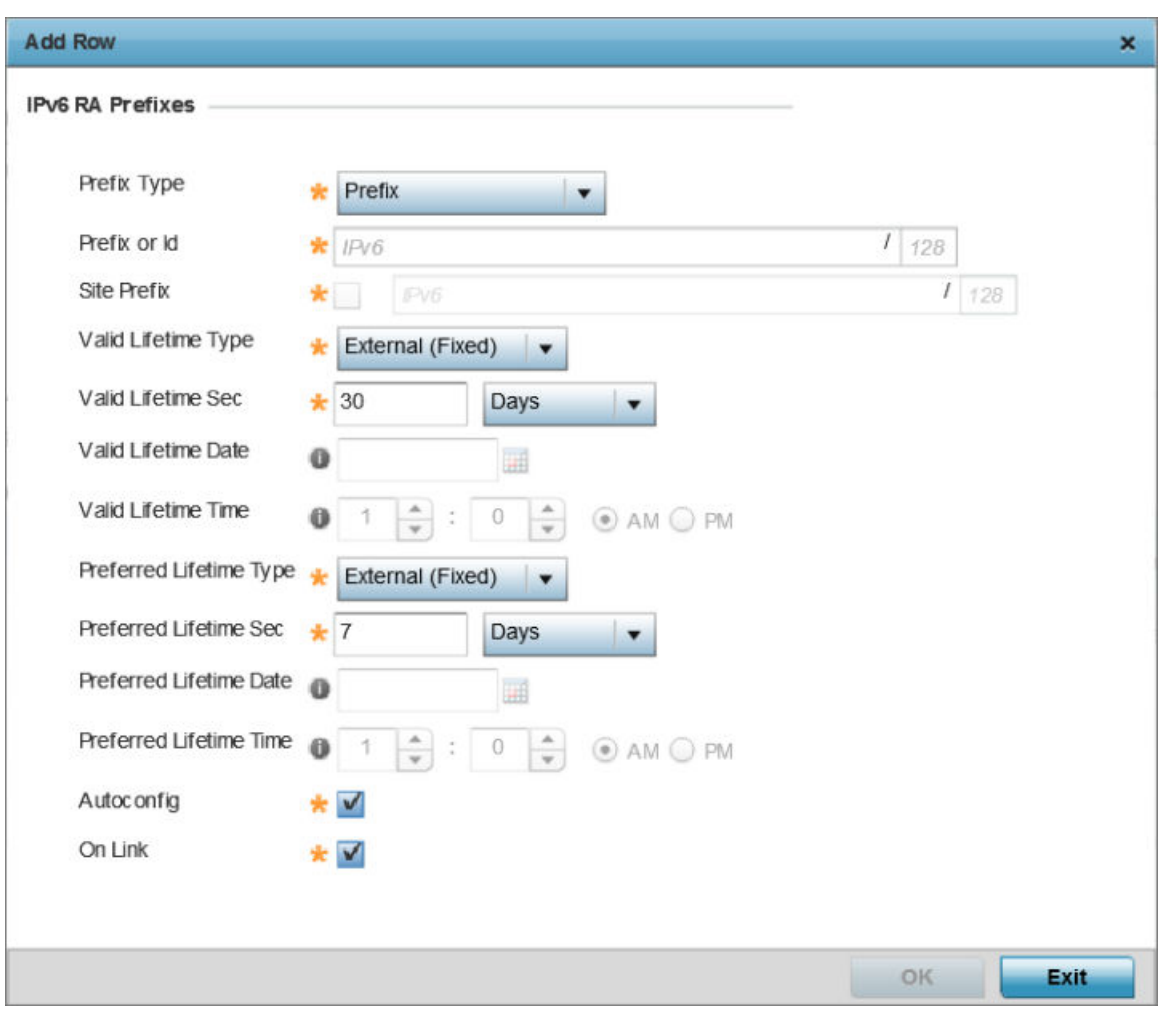

The add/edit IPv6 RA Prefixes configuration screen displays.

### **Figure 102: Add/Edit IPv6 RA Prefixes Configuration Screen**

4 Set the following IPv6 RA Prefixes settings:

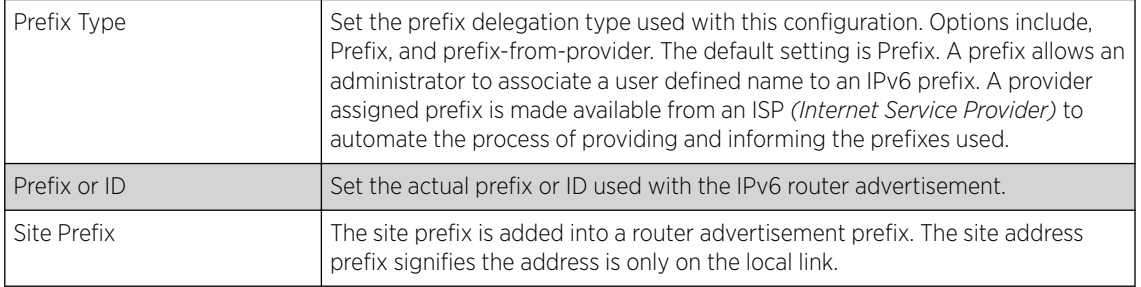
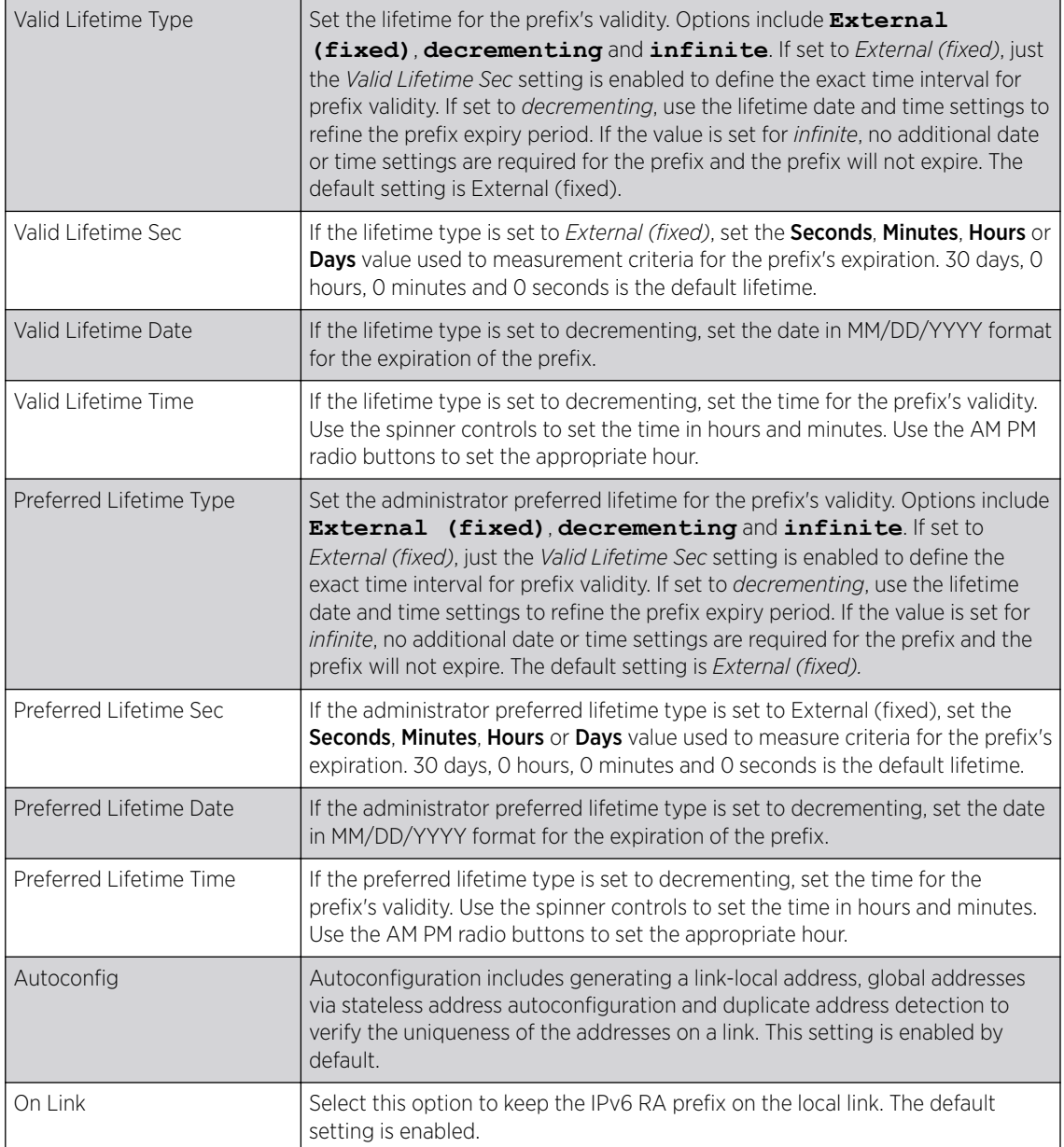

5 Select OK to save the IPv6 RA prefix configuration changes.

Select Exit to close the screen without saving the updates.

#### Security Settings

To set the VLAN security settings:

#### 1 Select the **Security** tab.

The VLAN Interface security configuration screen displays.

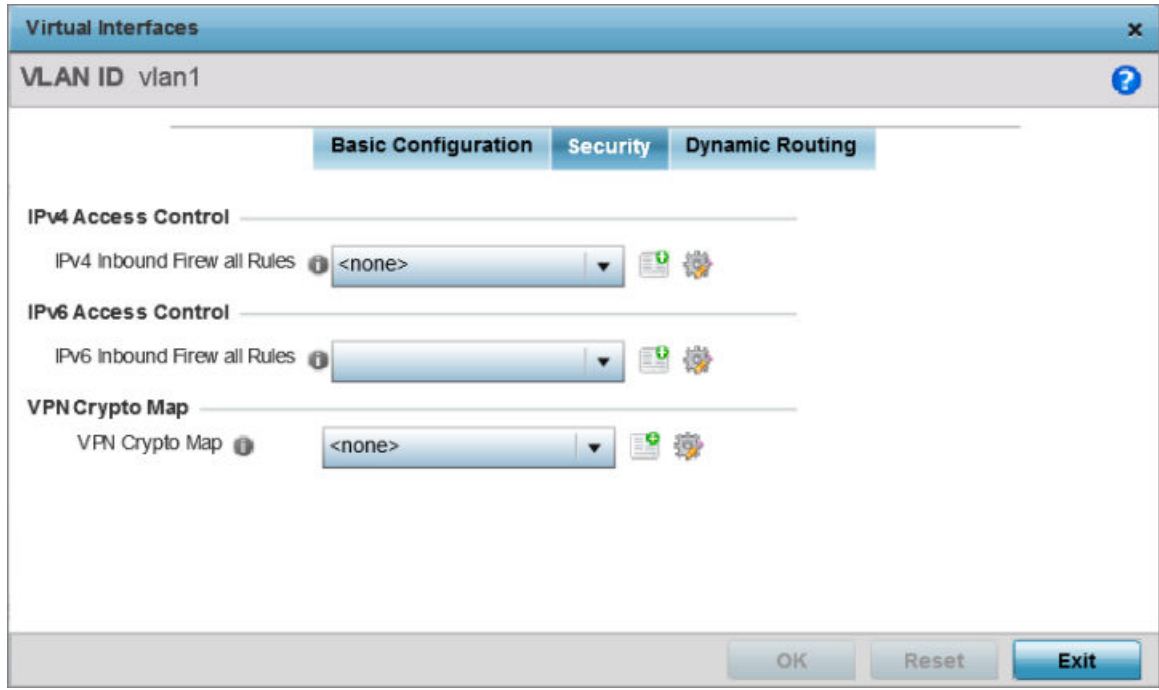

#### **Figure 103: OSPF - VLAN Interface Security Configuration Screen**

2 Use the **IPv4 Inbound Firewall Rules** drop-down menu to select the IPv4 specific inbound firewall rules to apply to this profile's virtual interface configuration. Select the Create icon to define a new IPv4 firewall rule configuration or select the **Edit** icon to modify an existing configuration.

IPv4 is a connectionless protocol for packet switched networking. IPv4 operates as a best effort delivery method, since it does not guarantee delivery, and does not ensure proper sequencing or duplicate delivery (unlike TCP).

IPv4 and IPv6 are different enough to warrant separate protocols. IPv6 devices can alternatively use stateless address autoconfiguration. IPv4 hosts can use link local addressing to provide local connectivity. For more information on IPv4 firewall rules, see [Configuring IP Firewall Rules](#page-791-0) on page 792.

3 Use the IPv6 Inbound Firewall Rules drop-down menu to select the IPv6 specific inbound firewall rules to apply to this profile's virtual interface configuration. Select the **Create** icon to define a new IPv6 firewall rule configuration or select the **Edit** icon to modify an existing configuration.

IPv6 is the latest revision of the *Internet Protocol* replacing IPv4. IPV6 provides enhanced identification and location information for systems routing traffic across the Internet. IPv6 addresses are composed of eight groups of four hexadecimal digits separated by colons. For more information on IPv6 firewall rules, see [Configuring IP Firewall Rules](#page-791-0) on page 792.

4 Use the VPN Crypto Map drop-down menu to select and apply a VPN crypto map entry to apply to the OSPF dynamic route.

Crypto Map entries are sets of configuration parameters for encrypting packets passing through the VPN Tunnel. If a Crypto Map configuration does not exist suiting the needs of this virtual interface, select the **Create** icon to define a new Crypto Map configuration or the **Edit** icon to modify an existing configuration.

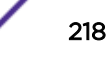

5 Select OK to save the OSPF route security configuration changes. Select Reset to revert to the last saved configuration.

Dynamic Routing Settings

To set the VLAN dynamic routing:

1 Select the Dynamic Routing tab.

The OSPF VLAN Interface Dynamic Routing configuration screen displays.

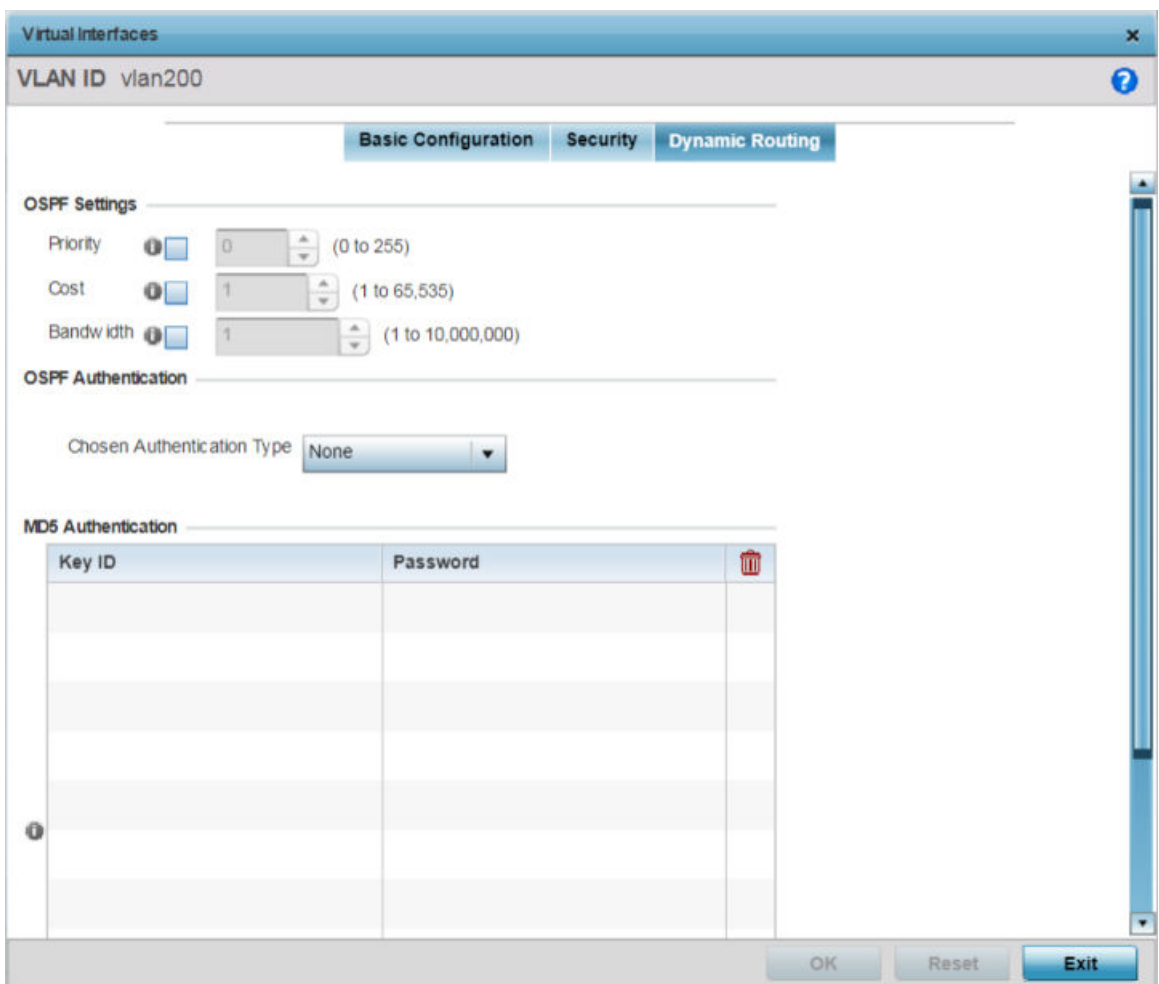

### **Figure 104: OSPF - VLAN Interface Dynamic Routing Screen**

2 In the OSPF Settings field, override the following parameters:

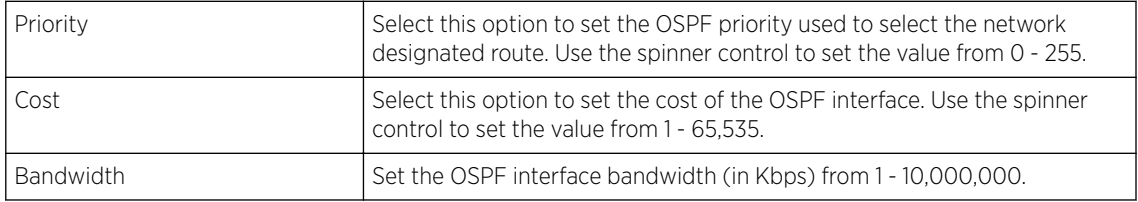

3 Use the Chosen Authentication Type drop-down to select the authentication type used to validate credentials within the OSPF dynamic route. Options include: **simple-password**, **messagedigest**, **null** and **None**. The default is *None*.

4 In the MD5 Authentication table, click  $+$  Add Row and configure the following:

MD5 is a message digest algorithm using a cryptographic hash producing a 128-bit (16-byte) hash value, usually expressed in text as a 32 digit hexadecimal number. MD5 has been utilized in a wide variety of cryptographic applications, and is also commonly used to verify data integrity.

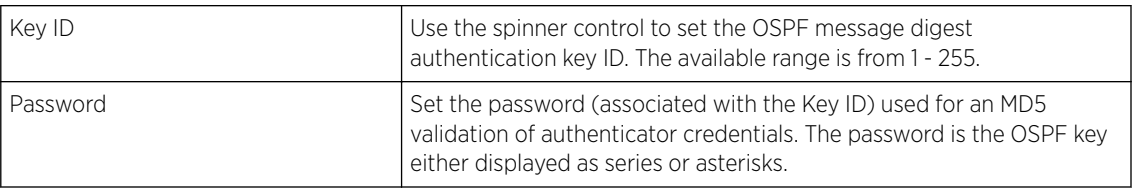

5 Select OK to save the IPv6 RA prefix configuration changes.

Select **Exit** to close the screen without saving the updates.

#### Forwarding Database Configuration

An Forwarding Database forwards or filter packets on behalf of the managing controller, service platform or access point. The bridge reads the packet's destination MAC address and decides to either forward the packet or drop (filter) it. If it's determined the destination MAC is on a different network segment, it forwards the packet to the segment. If the destination MAC is on the same network segment, the packet is dropped (filtered). As nodes transmit packets through the bridge, the bridge updates its forwarding database with known MAC addresses and their locations on the network. This information is then used to decide to filter or forward the packet.

To define a forwarding database configuration:

1 Go to Configuration  $\rightarrow$  Devices  $\rightarrow$  Device Overrides.

The Device Overrides screen displays. This screen lists devices within the managed network.

2 Select an access point.

The selected access point's configuration menu displays.

#### 3 Expand Profile Overrides  $\rightarrow$  Network and select Forwarding Database.

The Forwarding Database configuration configuration screen displays.

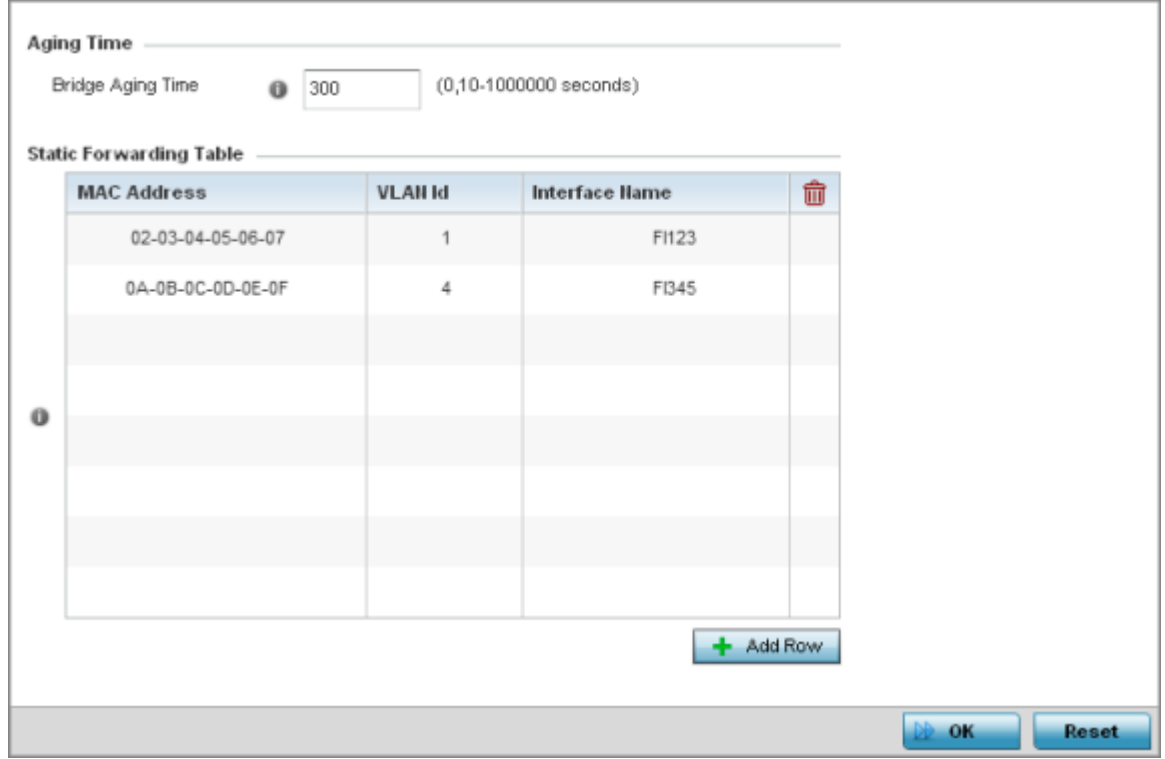

#### **Figure 105: Network - Forwarding Database screen**

4 Define a **Bridge Aging Time** from 0, 10-1,000,000 seconds.

The aging time defines the length of time an entry will remain in the bridge's forwarding table before it is deleted due to lack of activity. If an entry replenishments a destination, generating continuous traffic, this timeout value will never be invoked. However, if the destination becomes idle, the timeout value represents the length of time that must be exceeded before an entry is deleted from the forwarding table. The default setting is 300 seconds.

- 5 Use the +Add Row button to create a new row within the Static Forwarding Table.
- 6 Set or override a destination MAC Address.

The bridge reads the packet's destination MAC address and decides to forward the packet or drop (filter) it. If it's determined the destination MAC is on a different network, it forwards the packet to the segment. If the destination MAC is on the same network segment, the packet is dropped (filtered).

- 7 Define the target VLAN ID if the destination MAC is on a different network segment.
- 8 Provide an Interface Name used as the target destination interface for the target MAC address.
- 9 Select  $OK$  to save the changes.

Select **Reset** to revert to the last saved configuration.

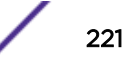

### Profile Overrides - Bridge VLAN

A VLAN *(Virtual LAN )* is separately administrated virtual network within the same physical network. VLANs are broadcast domains defined within switches to allow control of broadcast, multicast, unicast, and unknown unicast within a Layer 2 device.

To override the profile's Bridge VLAN configuration:

1 Go to **Configuration**  $\rightarrow$  **Devices**.

The Device Configuration screen displays. This screen lists wireless controllers, service platforms and access points within the managed network.

2 Select a device from the list displayed.

The selected device's configuration screen displays.

3 Expand the Network menu and select Bridge VLAN. The Bridge VLAN Main screen displays. This screen displays existing Bridge VLAN configurations.

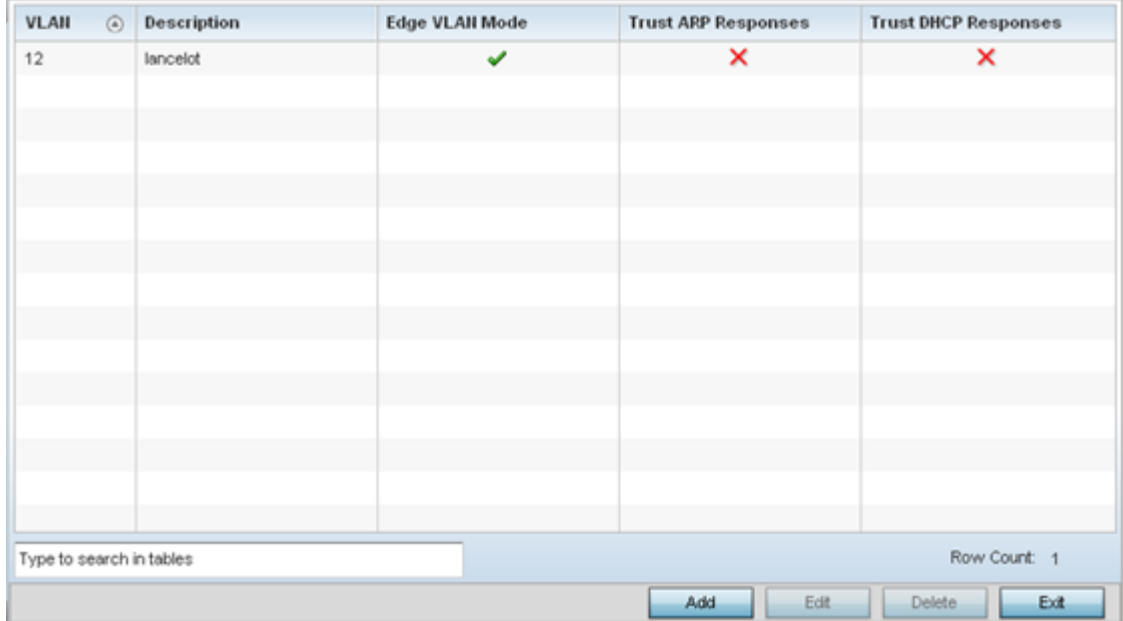

4 Review the following VLAN configuration parameters to determine whether an update is warranted:

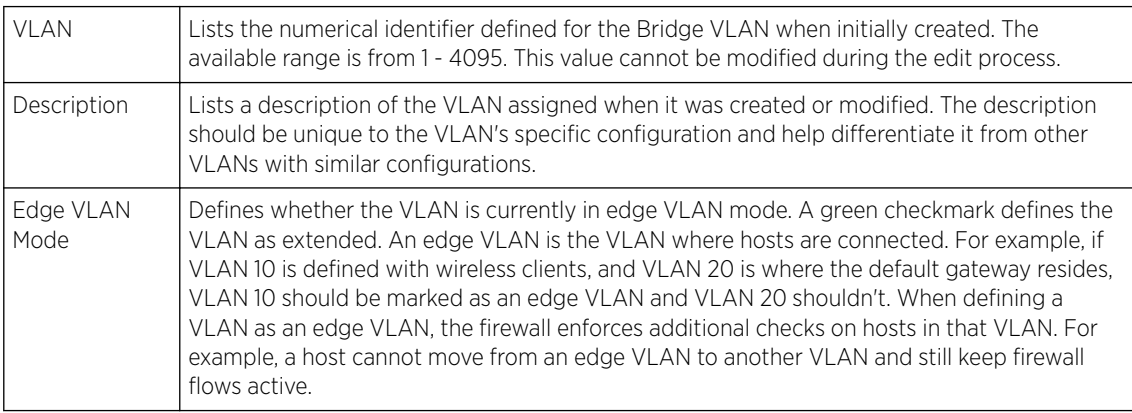

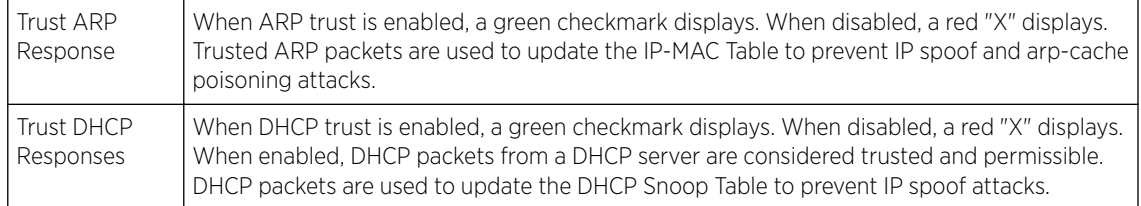

# General Settings

To define a bridge VLAN general configuration:

1 Select Add to define a new Bridge VLAN configuration, Edit to modify an existing Bridge VLAN configuration or Delete to remove a VLAN configuration.

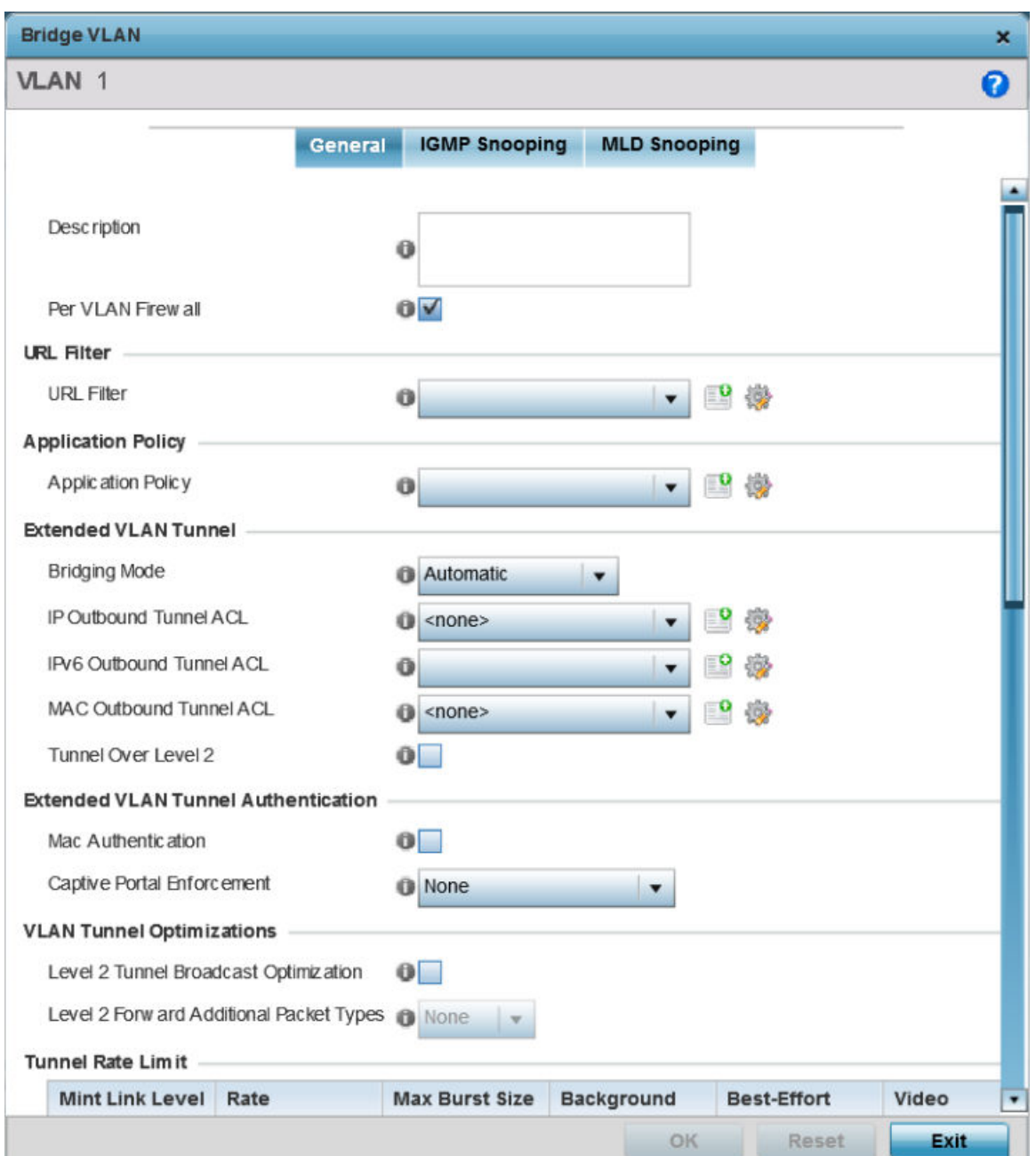

The General tab displays by default.

2 If adding a new Bridge VLAN configuration, use the spinner control to define a VLAN ID between 1 -4094. This value must be defined and saved before the General tab can become enabled and the remainder of the settings defined. VLAN IDs 0 and 4095 are reserved and unavailable.

3 Set the following general bridge VLAN parameters:

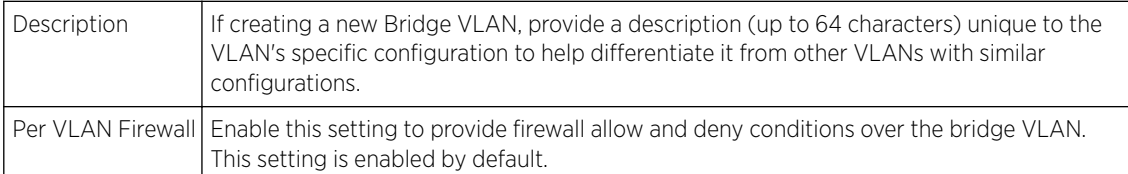

4 Set or override the following URL Filter parameters. Web filters are used to control the access to resources on the Internet:

URL Filter Use the drop-down menu to select a URL filter to use with this Bridge VLAN.

5 Set or override the following Application Policy parameters. Use the drop-down to select the appropriate Application Policy to use with this Bridge VLAN configuration.

### 6 Set the following Extended VLAN Tunnel parameters:

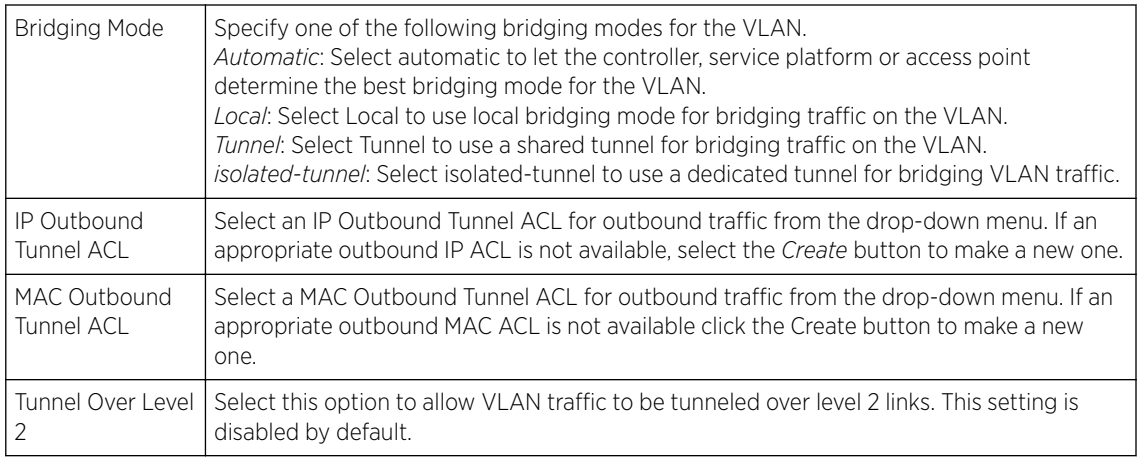

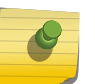

### Note

Local and Automatic bridging modes do not work with ACLs. ACLs can only be used with tunnel or isolated-tunnel modes.

### 7 Set the following Extended VLAN Tunnel Authentication settings:

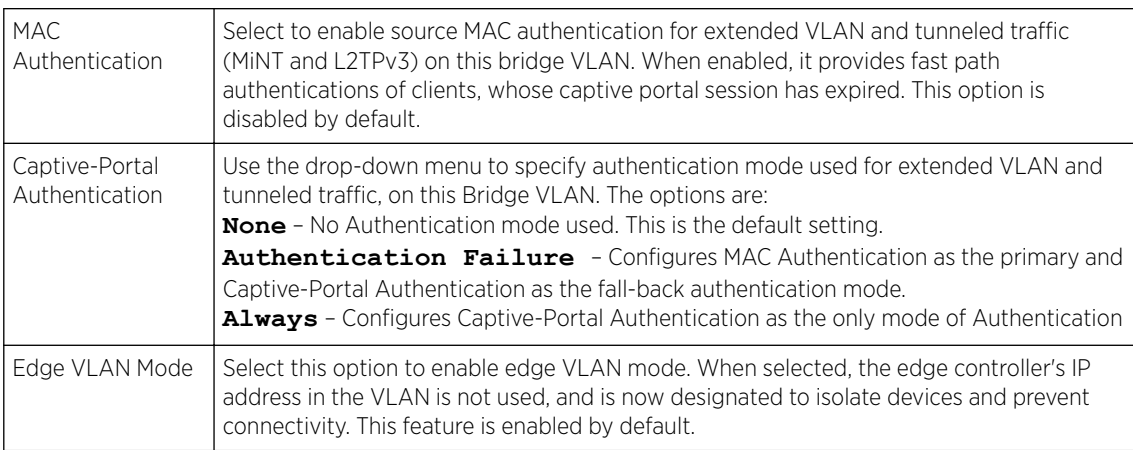

8 Set the following Layer 2 Firewall parameters:

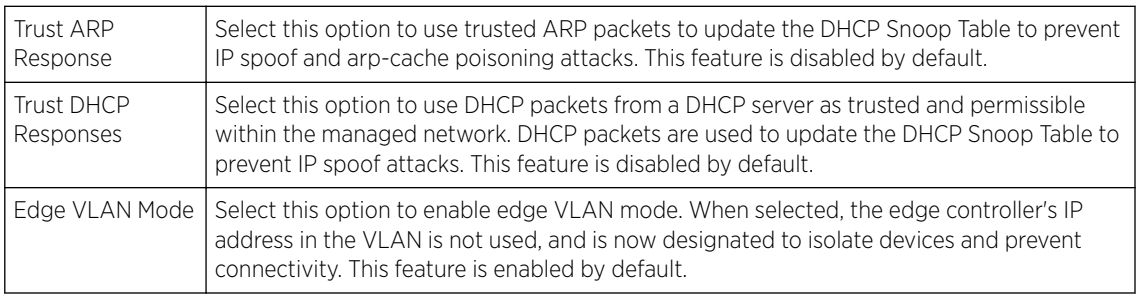

9 Select the OK button to save the changes to the General tab.

Select **Reset** to revert to the last saved configuration.

## MLD Snooping

MLD *(Multicast Listener Discovery)* snooping enables a controller, service platform or access point to examine MLD packets and make forwarding decisions based on content. MLD is used by IPv6 devices to discover devices wanting to receive multicast packets destined for specific multicast addresses. MLD uses multicast listener queries and multicast listener reports to identify which multicast addresses have listeners and join multicast groups.

MLD snooping caps the flooding of IPv6 multicast traffic on controller, service platform or access point VLANs. When enabled, MLD messages are examined between hosts and multicast routers and to discern which hosts are receiving multicast group traffic. The controller, service platform or access point then forwards multicast traffic only to those interfaces connected to interested receivers instead of flooding traffic to all interfaces.

To set the MLD Snooping parameters:

1 Select the MLD Snooping tab.

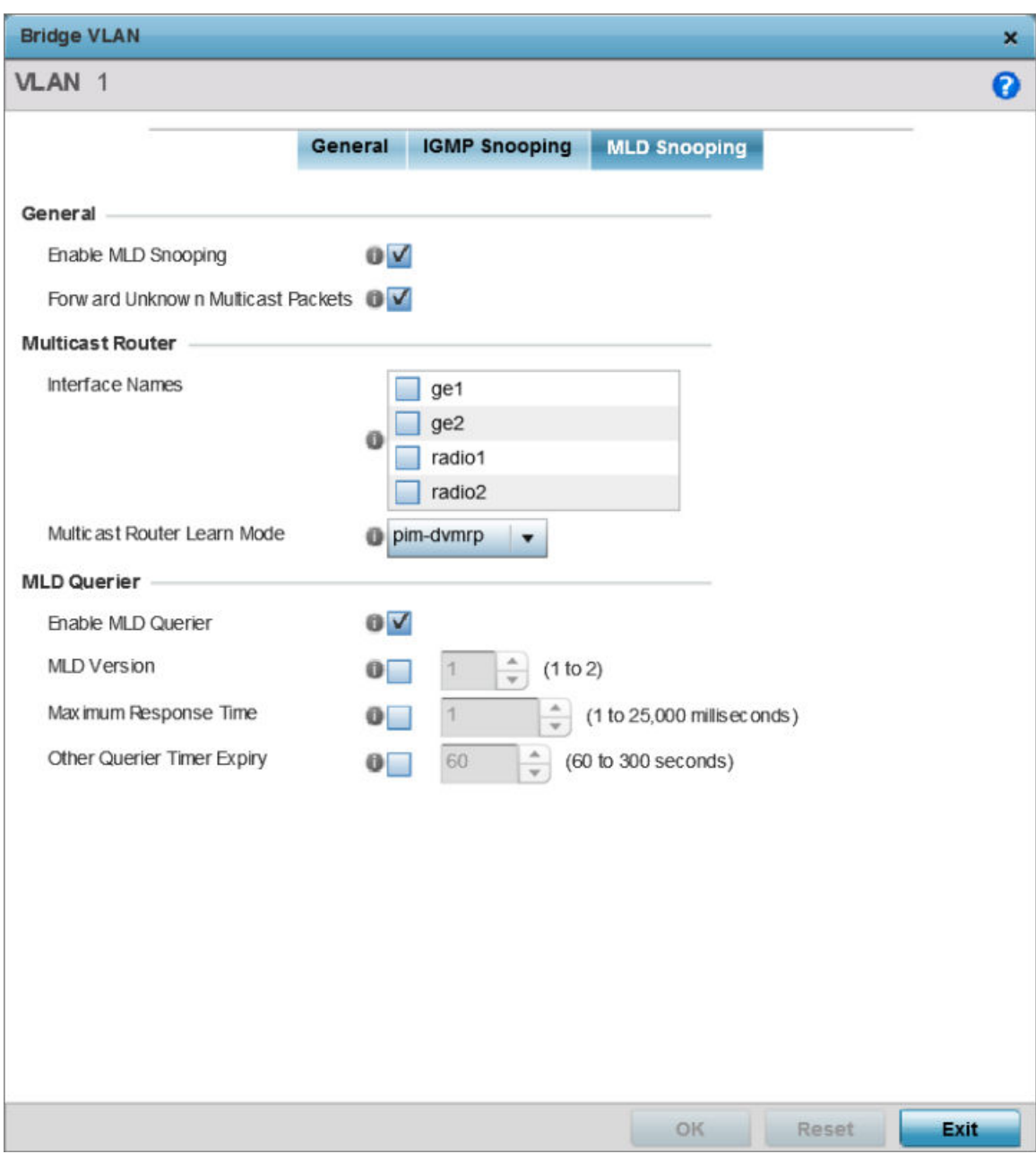

## **Figure 106: Network Bridge VLAN screen, MLD Snooping tab**

2 Define the following General MLD snooping parameters for the Bridge VLAN configuration:

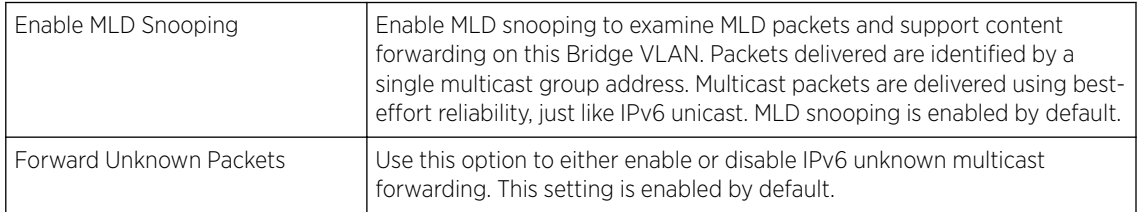

### 3 Define the following **Multicast Router** settings:

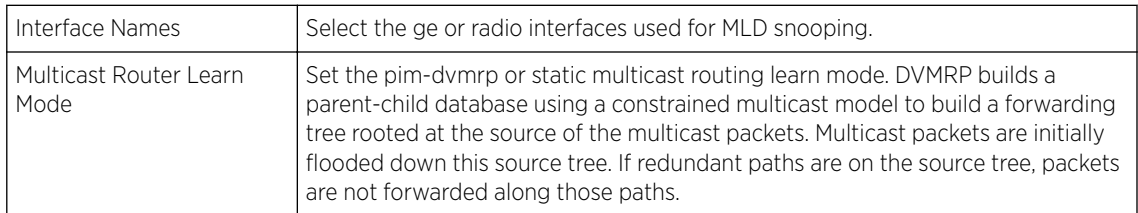

4 Set the following MLD Querier parameters for the profile's Bridge VLAN configuration:

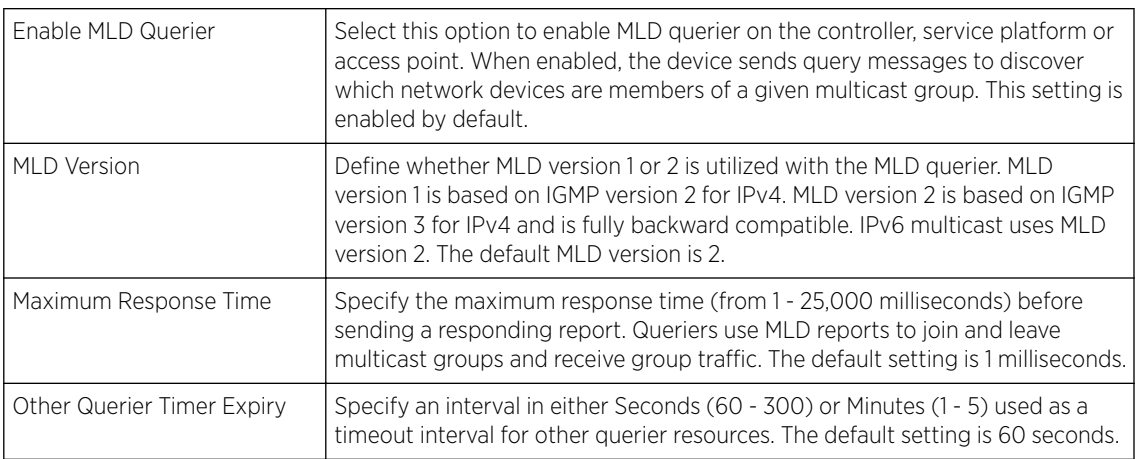

5 Select the OK button located at the bottom right of the screen to save the changes.

Select **Reset** to revert to the last saved configuration.

### BGP Configuration

BGP *(Border Gateway Protocol)* is an inter-ISP routing protocol which establishes routing between ISPs. ISPs use BGP to exchange routing and reachability information between AS *(Autonomous Systems)* on the Internet. BGP makes routing decisions based on paths, network policies and/or rules configured by network administrators. The primary role of a BGP system is to exchange network reachability information with other BGP peers. This information includes information on AS that the reachability information traverses. This information is sufficient to create a graph of AS connectivity from which routing decisions can be created and rules enforced.

An AS is a set of routers under the same administration that use IGP *(Interior Gateway Protocol)* and common metrics to define how to route packets within the AS. AS uses inter-AS routing to route packets to other ASs. For an external AS, an AS appears to have a single coherent interior routing plan and presents a consistent picture of the destinations reachable through it.

Routing information exchanged through BGP supports only destination based forwarding (it assumes a router forwards packets based on the destination address carried in the IP header of the packet).

BGP uses TCP as its transport protocol. This eliminates the need to implement explicit update fragmentation, retransmission, acknowledgment, and sequencing. BGP listens on TCP port 179. The error notification mechanism used in BGP assumes that TCP supports a graceful close (all outstanding data is delivered before the connection is closed).

To define BGP configuration:

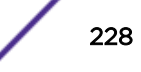

## 1 Go to **Configuration**  $\rightarrow$  **Devices**.

The Device Configuration screen displays. This screen lists wireless controllers, service platforms and access points within the managed network.

2 Select a device from the list displayed.

The selected device's configuration screen displays.

3 Expand the **Network** node and select **BGP**.

The BGP General configuration tab displays by default.

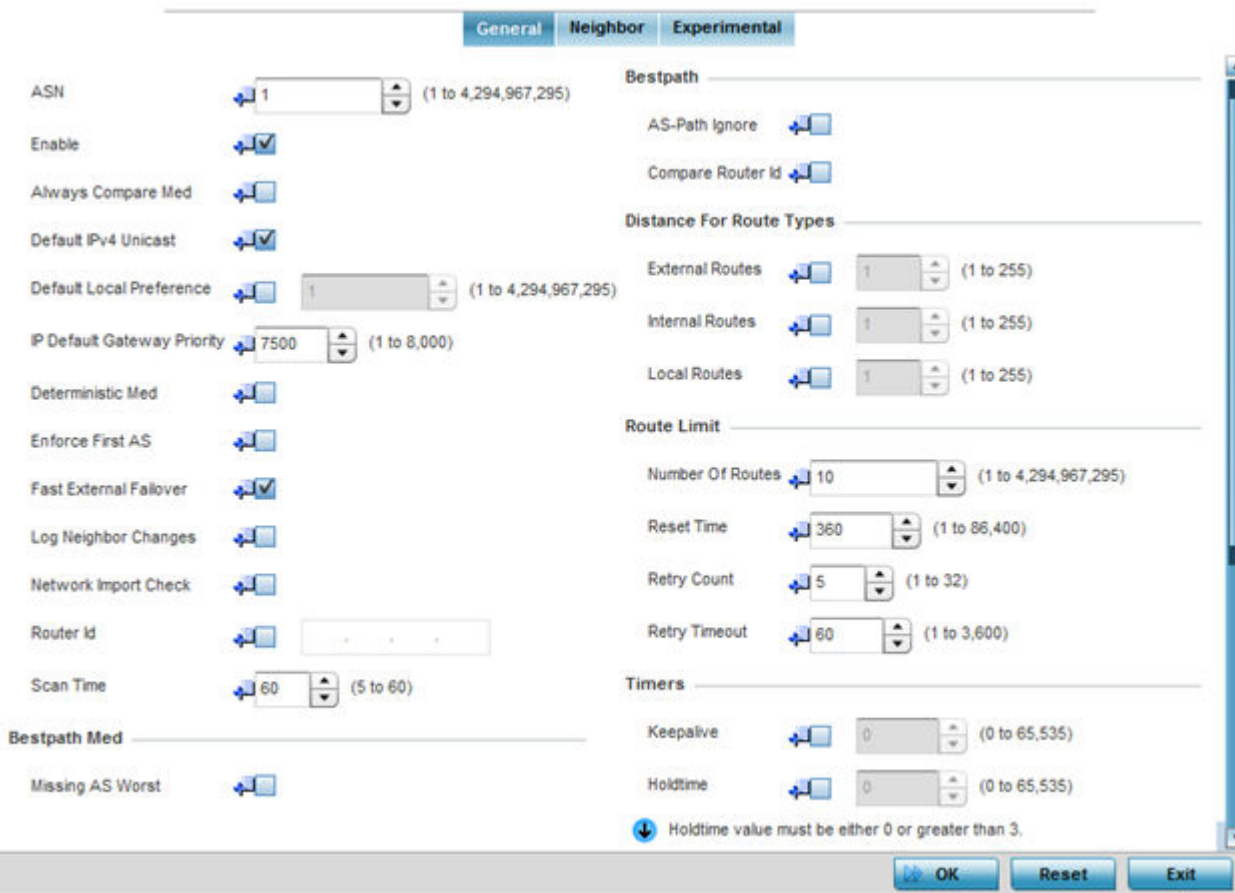

## **Figure 107: Border Gateway Protocol - General tab**

4 Define the following BGP general configuration parameters:

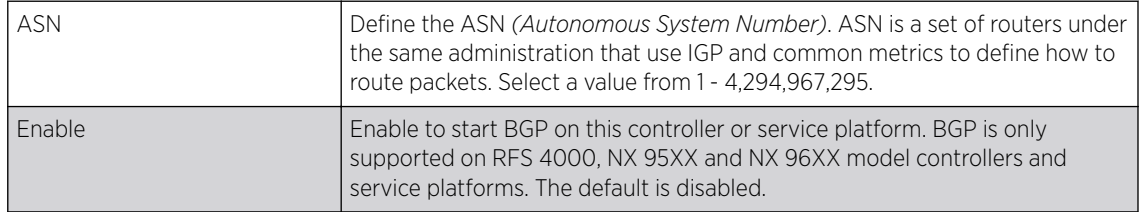

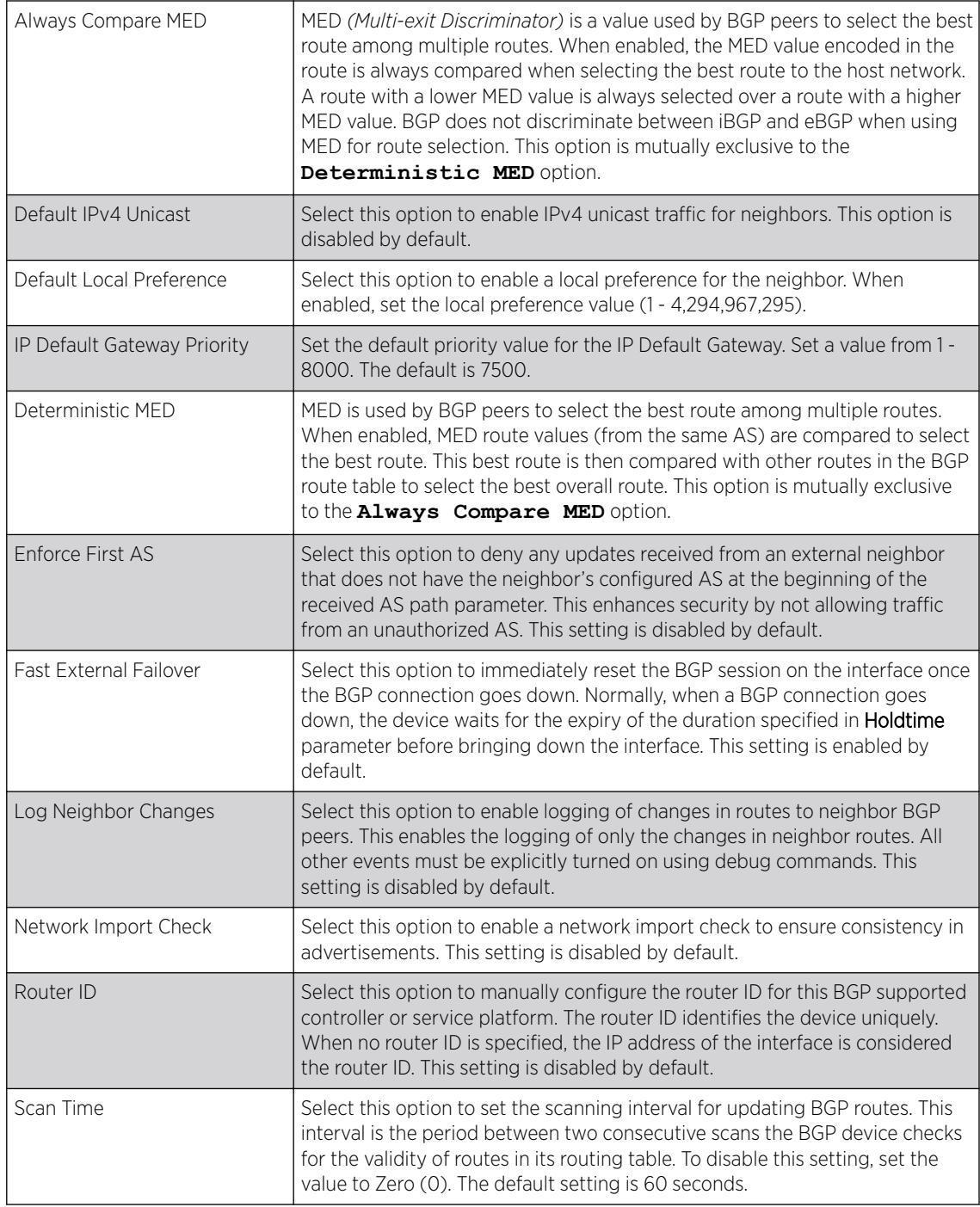

5 Optionally, in the Bestpath Med field, select the Missing AS Worst option to treat any path that does not contain a MED value as the least preferable route. This setting is disabled by default.

6 Set the following Bestpath parameters

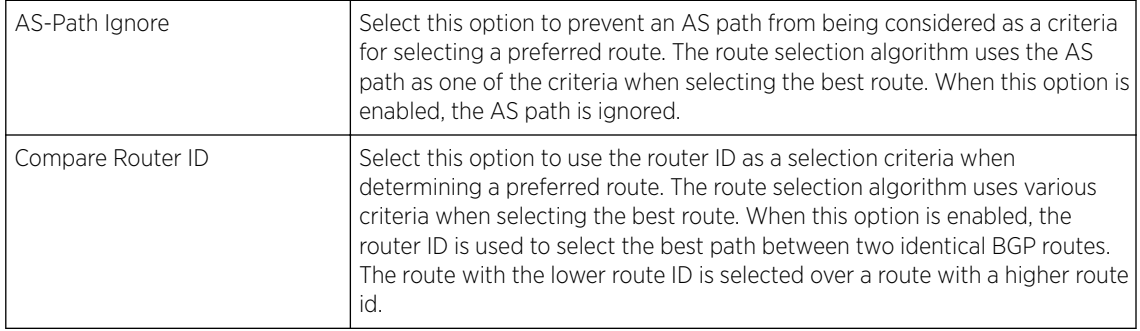

# 7 Set or override the following Distance for Route Types.

The distance parameter is a rating of route trustworthiness. The greater the distance, the lower the trust rating. The distance can be set for each type of route indicating its trust rating:

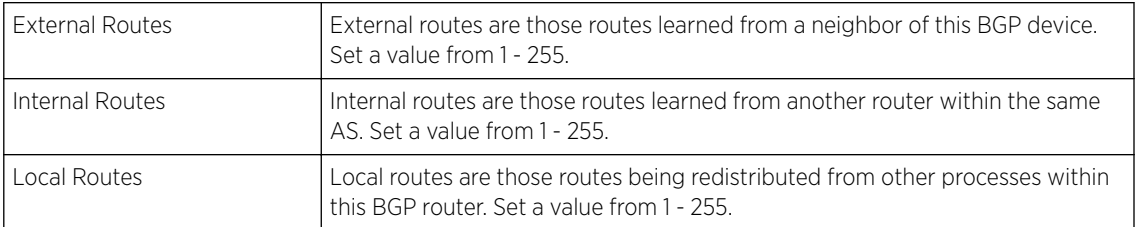

#### 8 Set or override the following Route Limit parameters:

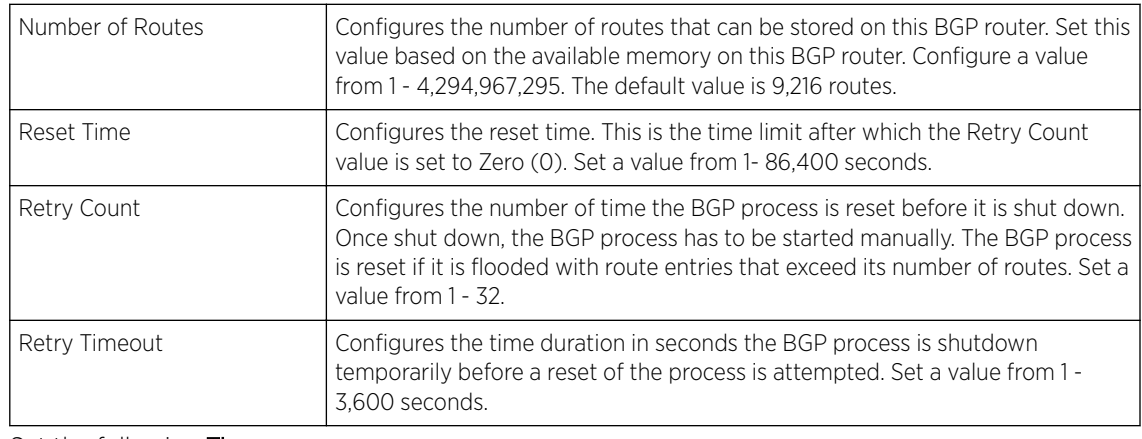

### 9 Set the following Timers:

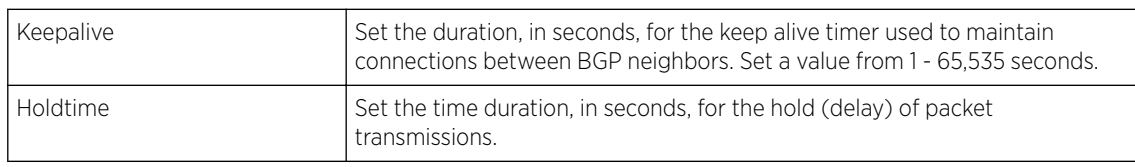

#### 10 Set the following Aggregate Address fields:

Aggregate addresses are used to minimize the size of the routing tables. Aggregation combines the attributes of several different routes and advertises a single route. This creates an aggregation entry in the BGP routing table if more specific BGP routes are available in the specified address range.

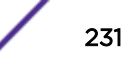

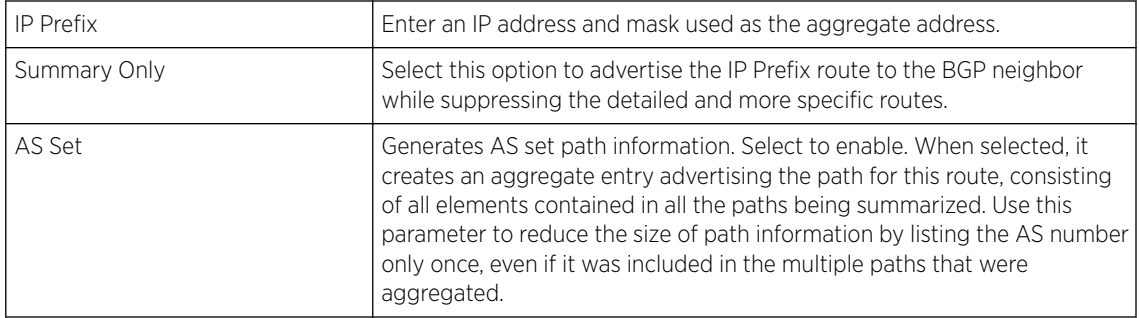

## 11 Set the following Distance for IP Source Prefix fields:

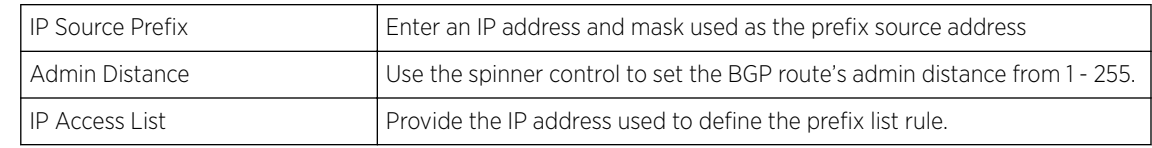

# 12 Configure the following Network values:

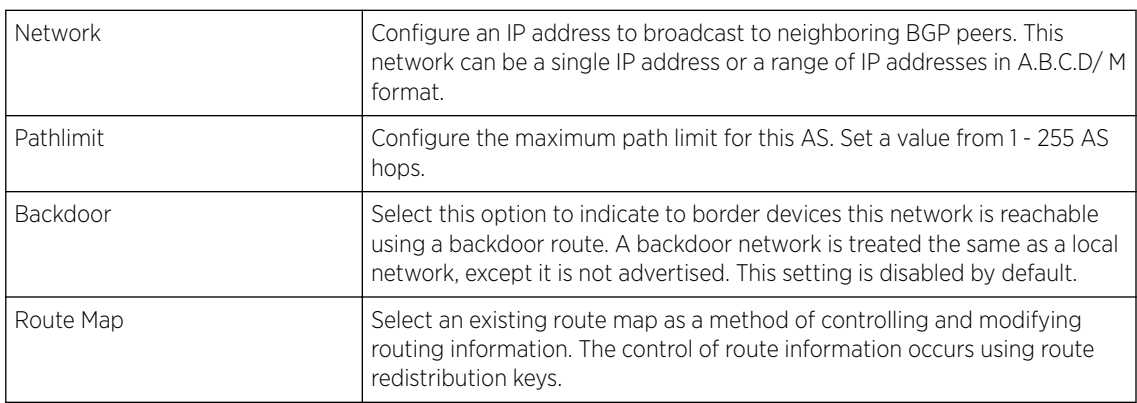

## 13 Configure the following Route Redistribute values:

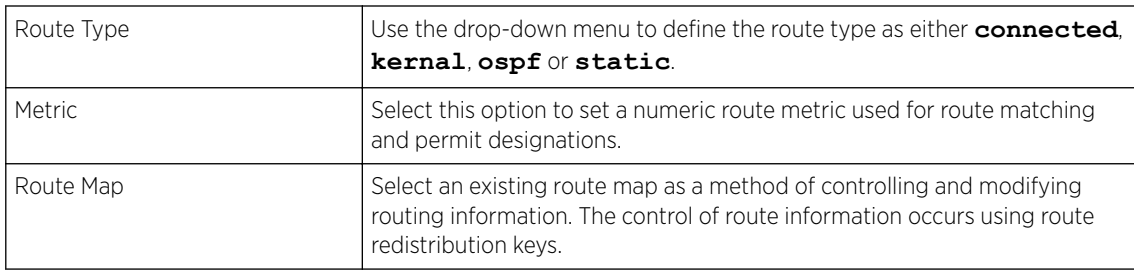

14 Select the **Neighbor** tab.

The BGP Neighbor Identifier screen displays. This screen displays a list of configured BGP neighbor devices identified by their IP address.

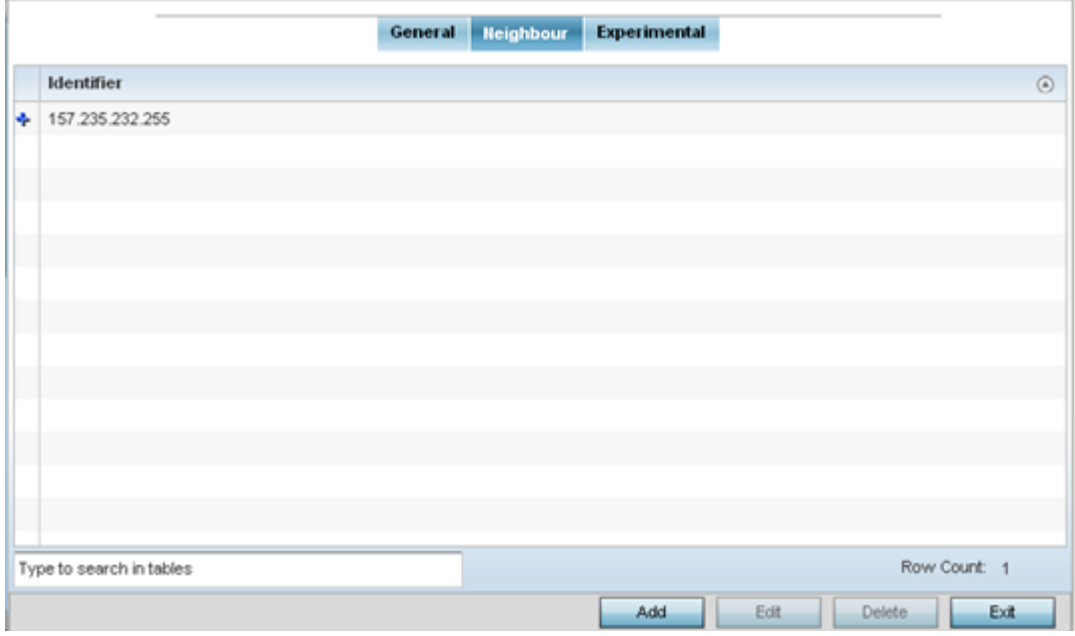

**Figure 108: Border Gateway Protocol - Neighbor tab**

15 Select Add to add a new BGP neighbor configuration or select an existing Identifier and select Edit to modify it. The following screen displays with the General tab selected by default.

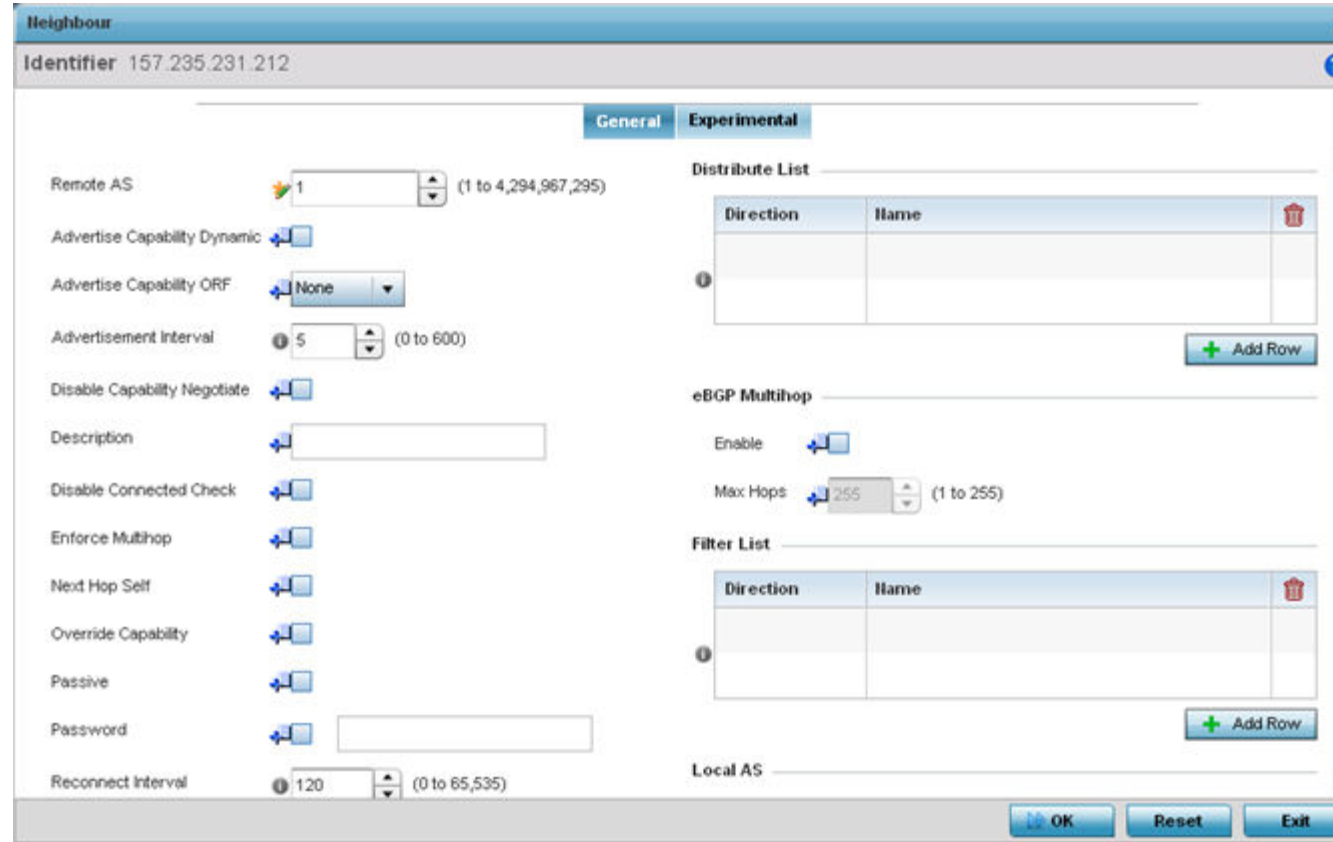

#### **Figure 109: Border Gateway Protocol - Add/Edit - Neighbor - General Tab**

- 16 If adding a new neighbor, in the Identifier field, provide the BGP neighbor's IP address. Click Continue.
- 17 Configure the following common parameters:

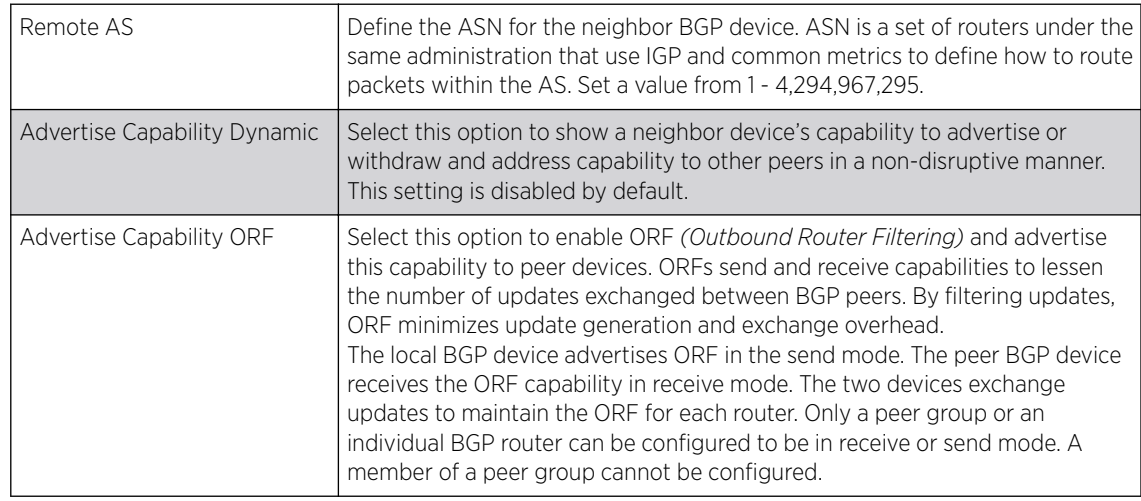

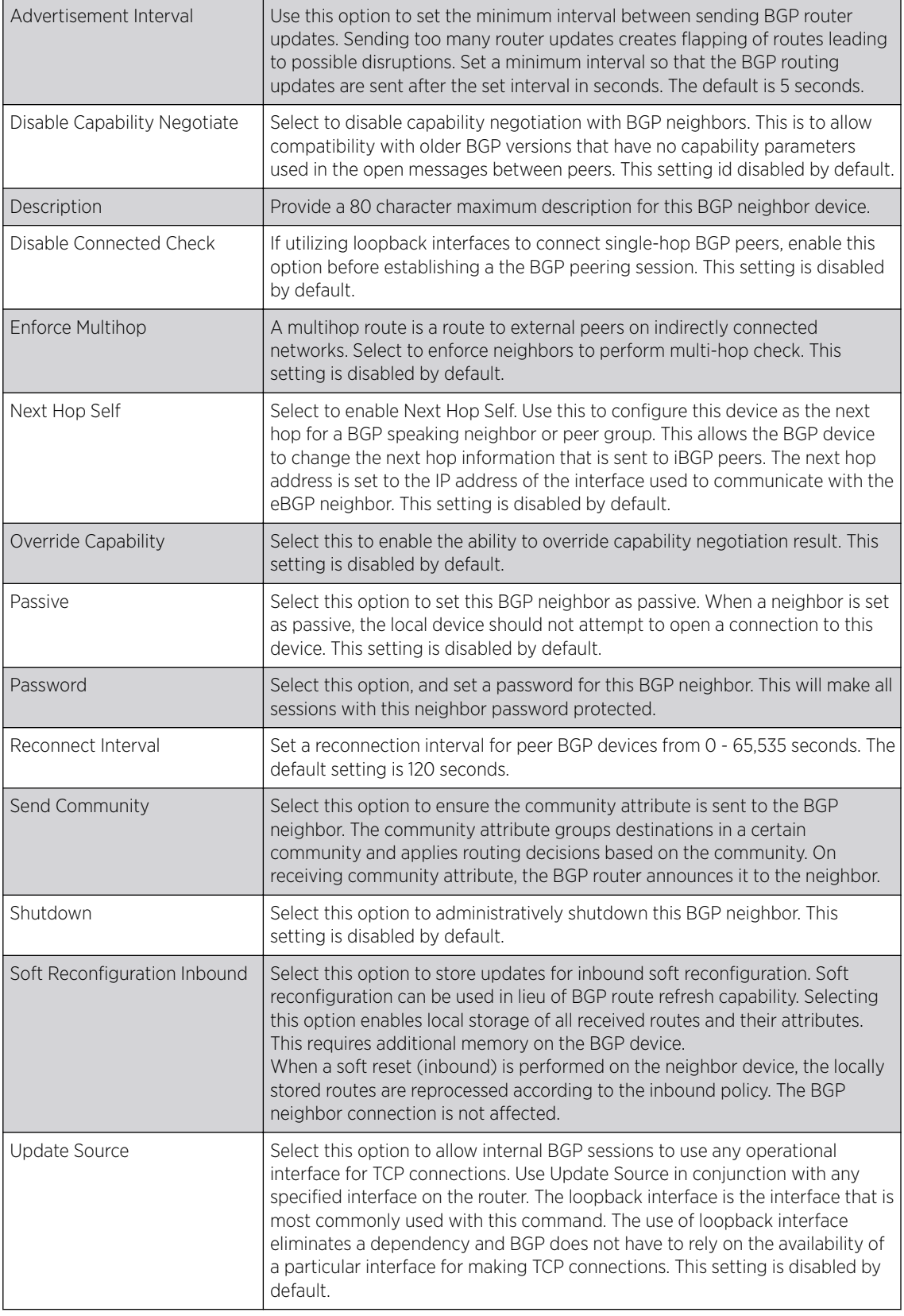

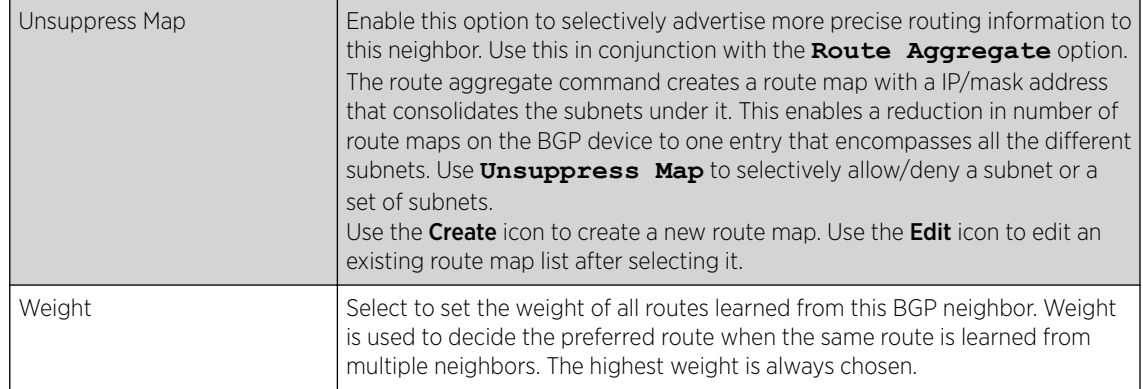

18 Configure or set the following Default Originate parameters. Default originate is used by the local BGP router to send the default route 0.0.0.0 to its neighbor for use as a default route.

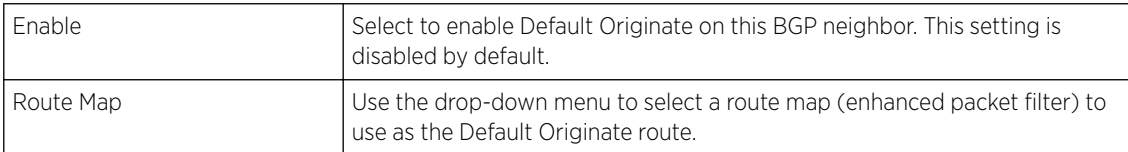

## 19 Configure or set the following Route Map parameters. This configures how route maps are applied for this BGP neighbor.

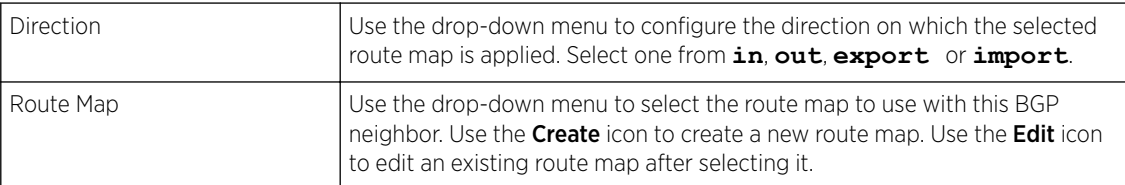

#### 20 Configure or set the following Distribute List parameters. Up to 2 distribute list entries can be created.

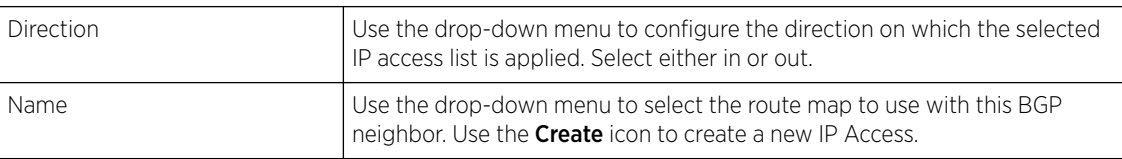

### 21 Configure or set the following eBGP Multihop parameters. This configures the maximum number of hops that can be between eBGP neighbors not directly connected to each other.

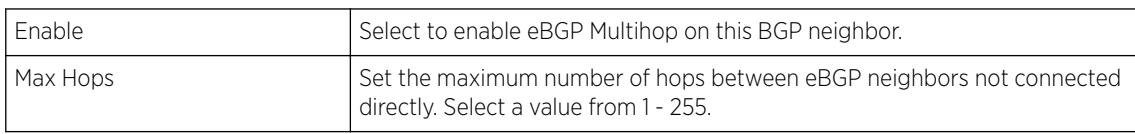

### 22 Configure or set the following Filter List parameters. Up to 2 filter list entries can be created.

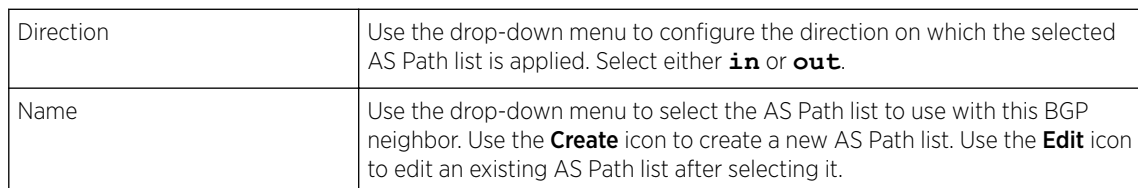

23 Configure or set the following Local AS parameters:

This is an experimental feature and its actual operation may be unpredictable.

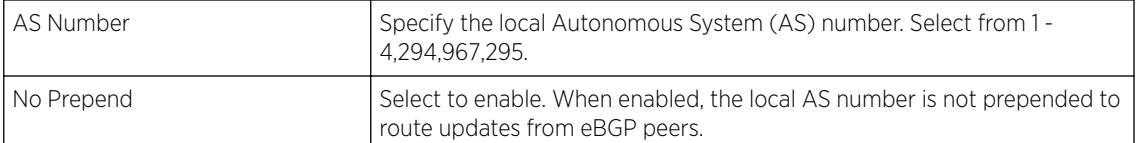

24 Configure or set the following Maximum Prefix value. This configures the maximum number of prefix that can be received from a BGP neighbor.

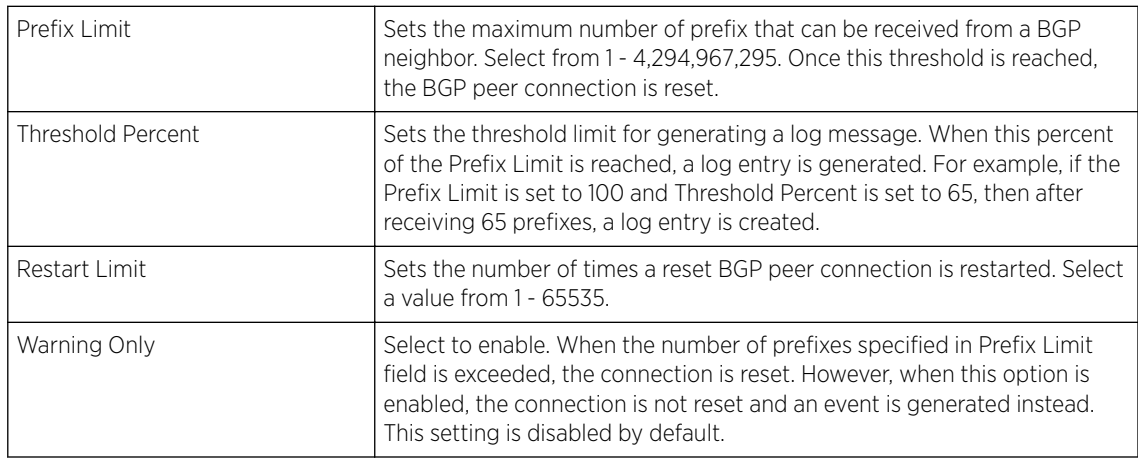

25 Configure or set the following Prefix List parameters. Up to 2 prefix list entries can be created.

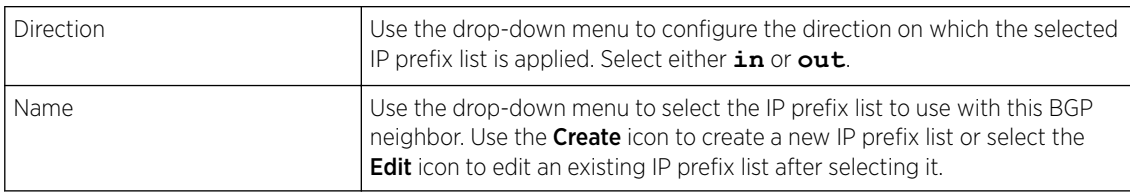

26 Set or override the following Timers for this BGP neighbor.

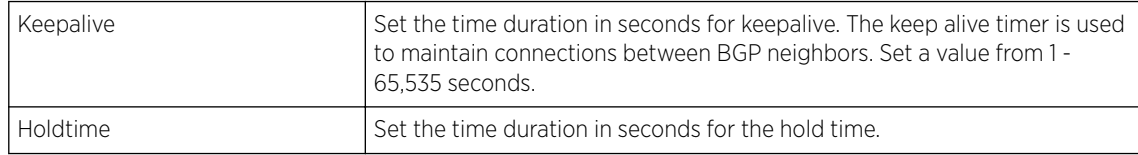

27 Select OK to save the changes and overrides.

Select Reset to revert to the last saved configuration.

### 28 Select the Experimental tab.

This is an experimental feature and its actual operation may be unpredictable.

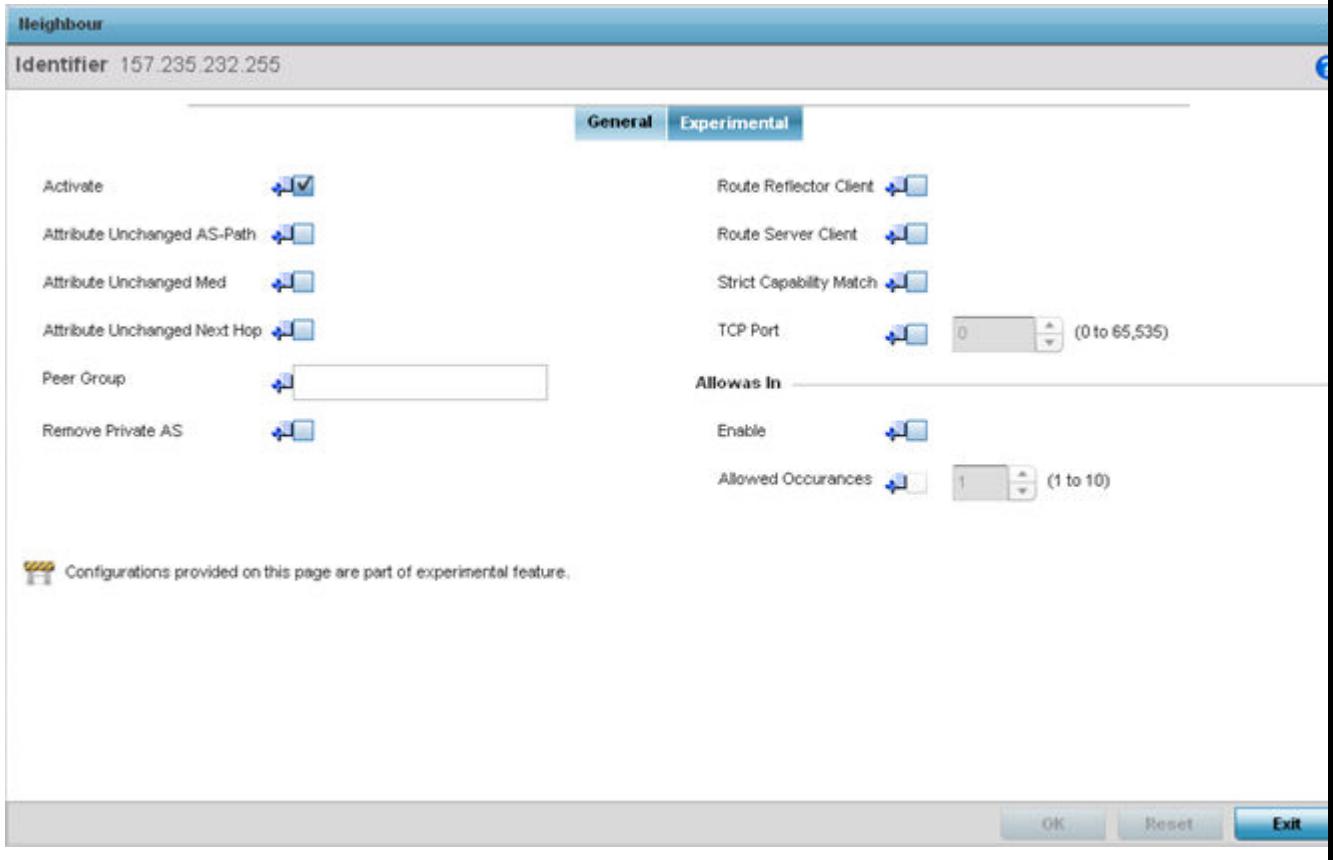

## **Figure 110: Border Gateway Protocol - Add/Edit - Neighbor - Experimental Tab**

29 Set the following Experimental BGP neighbor parameters:

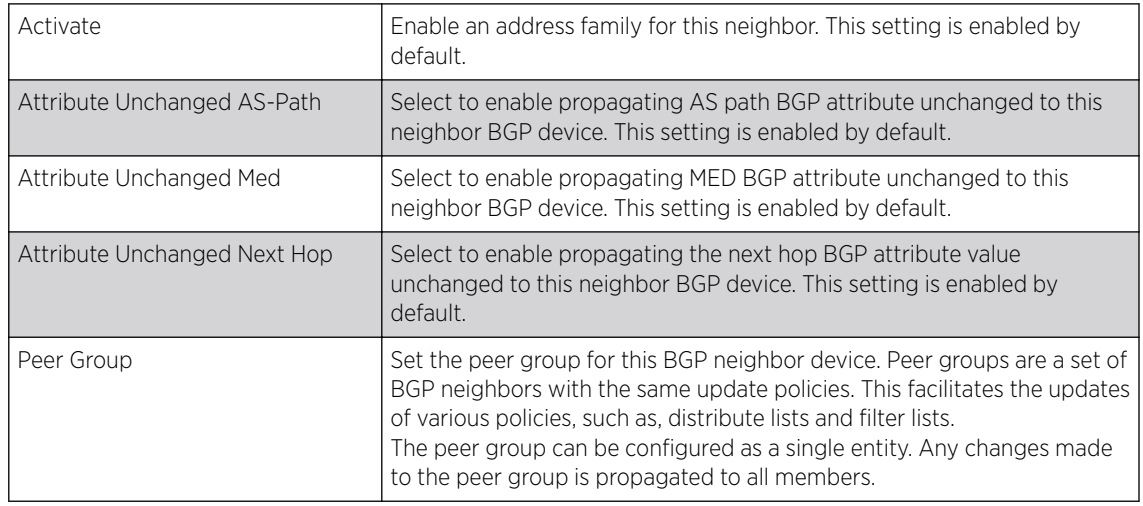

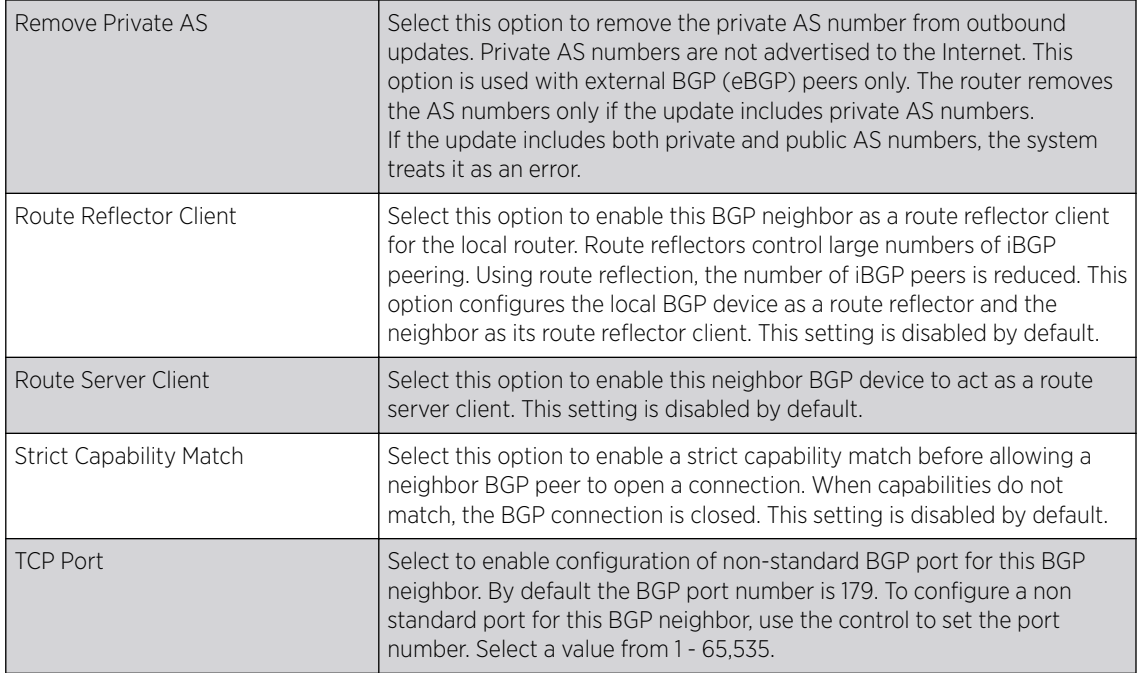

30 Configure or set the following **Allowas In** parameters.

This configures the PE *(Provider Edge)* routers to allow the re-advertisement of all prefixes containing duplicate ASN. This creates a pair of VRF *(VPN Routing/Forwarding)* instances on each PE router to receive and re-advertise prefixes. The PE router receives prefixes with ASNs from all PE routers and advertises to its neighbor PE routers on one VRF. The other VRF receives prefixes with ASNs from the CE *(Customer Edge)* routers and re-advertises them to all PE routers in the configuration.

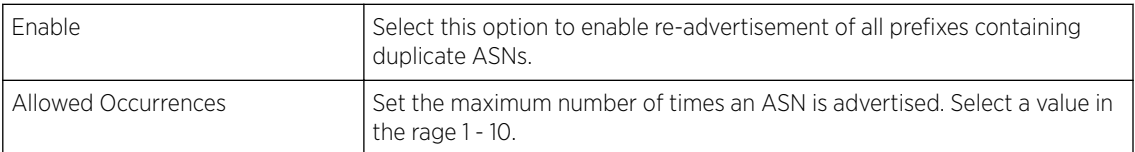

31 Select OK to save the changes and overrides.

Select Reset to revert to the last saved configuration. Select Exit to close this window and go back to the main screen.

32 Select the Experimental tab from the BGP main screen.

This is an experimental feature and its actual operation may be unpredictable.

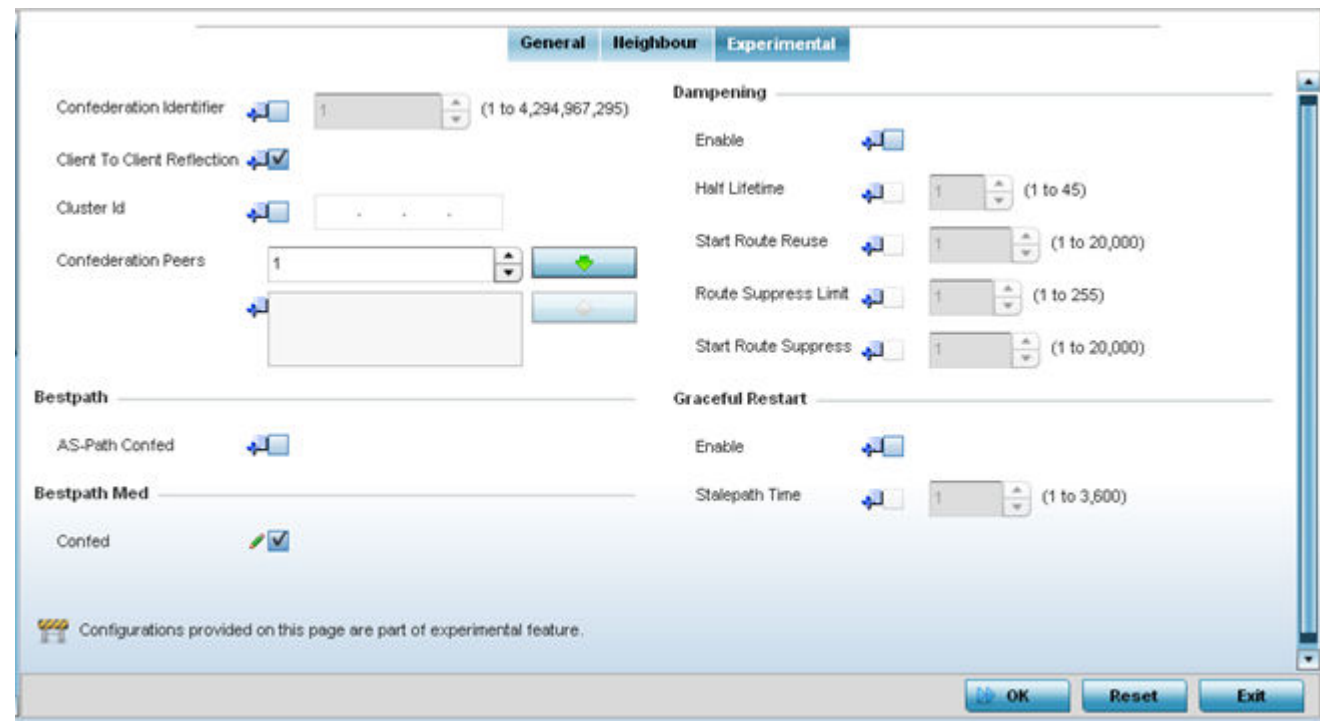

## **Figure 111: Border Gateway Protocol - Experimental tab**

33 Set the following Experimental BGP features:

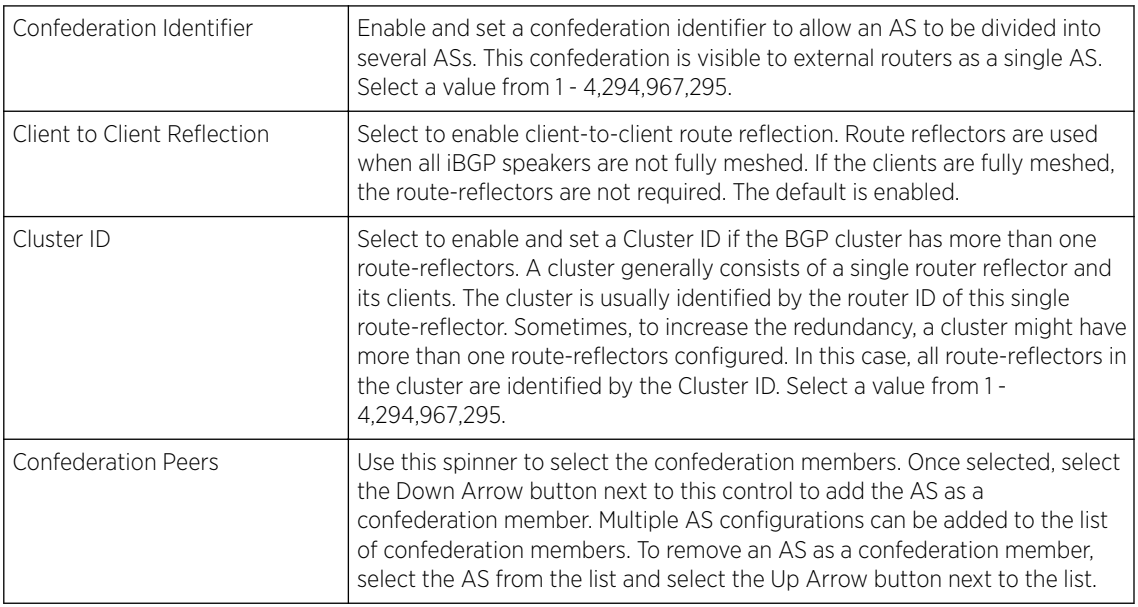

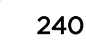

34 Configure or set the following **Bestpath** parameter:

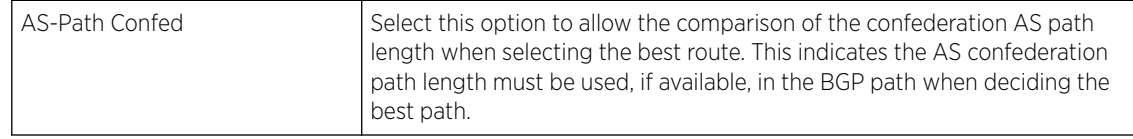

## 35 Configure or set the following Bestpath Med parameter:

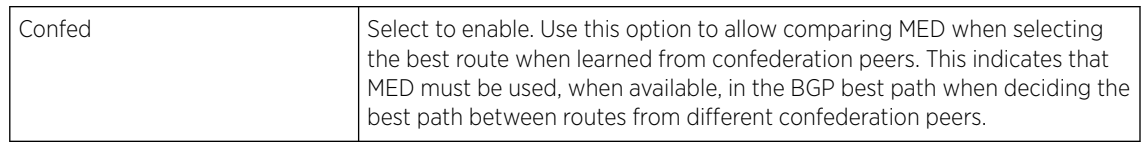

## 36 Configure or set the following Dampening parameters

Dampening minimizes the instability caused by route flapping. A penalty is added for every flap in the flapping route. As soon as the total penalty reaches the **Route Suppress Limit** value, the advertisement of this route is suppressed. This penalty is delayed when the time specified in Half Lifetime occurs. Once the penalty becomes lower than the value specified in Start Route Reuse, the advertisement of the route is un-suppressed.

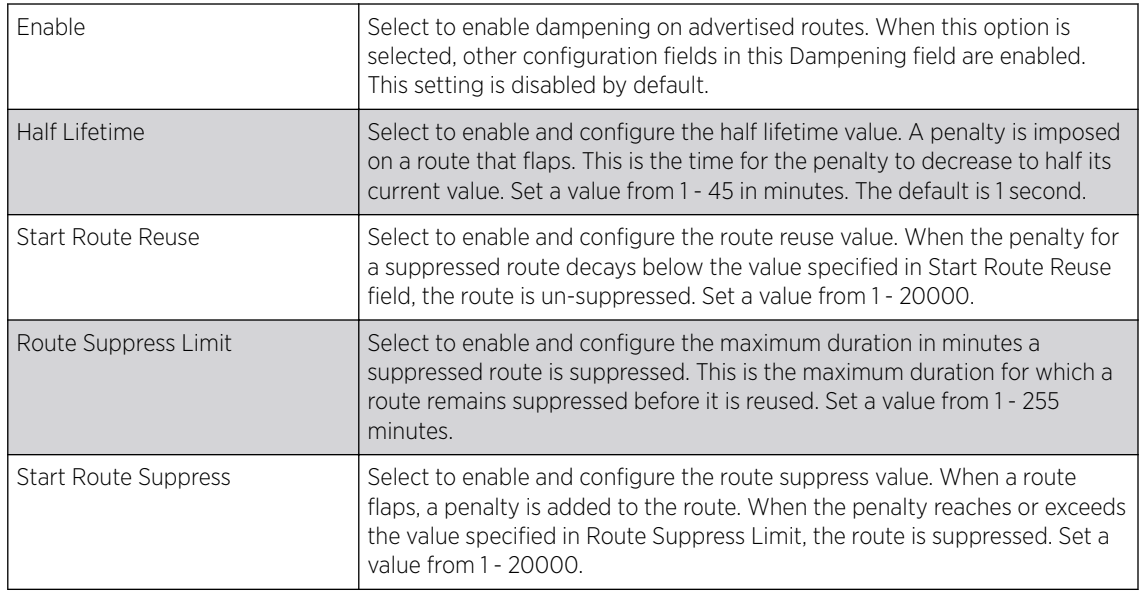

37 Configure or set the Graceful Restart parameters. This provides a graceful restart mechanism for a BGP session reset in which the BGP daemon is not restarted, so that any changes in network configuration that caused the BGP reset does not affect packet forwarding.

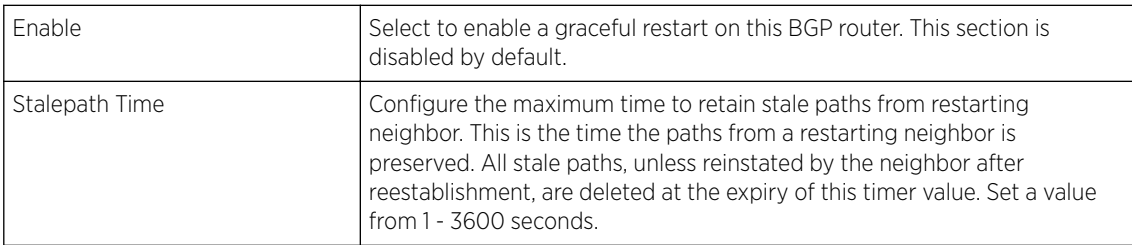

38 Select OK to save the changes and overrides.

Select Reset to revert to the last saved configuration. Select Exit to close this window and go back to the main screen.

### CDP Configuration

The CDP *(Cisco Discovery Protocol)* is a proprietary Data Link Layer protocol implemented in Cisco networking equipment. It's primarily used to obtain IP addresses of neighboring devices and discover their platform information. CDP is also used to obtain information about the interfaces the access point uses. CDP runs only over the data link layer enabling two systems that support different network-layer protocols to learn about each other.

To override a profile's CDP configurations:

1 Go to **Configuration**  $\rightarrow$  **Devices**.

The Device Configuration screen displays. This screen lists wireless controllers, service platforms and access points within the managed network.

2 Select a device from the list displayed.

The selected device's configuration screen displays.

3 Expand Profile Overrides  $\rightarrow$  Network and select CDP.

The CDP configuration screen displays.

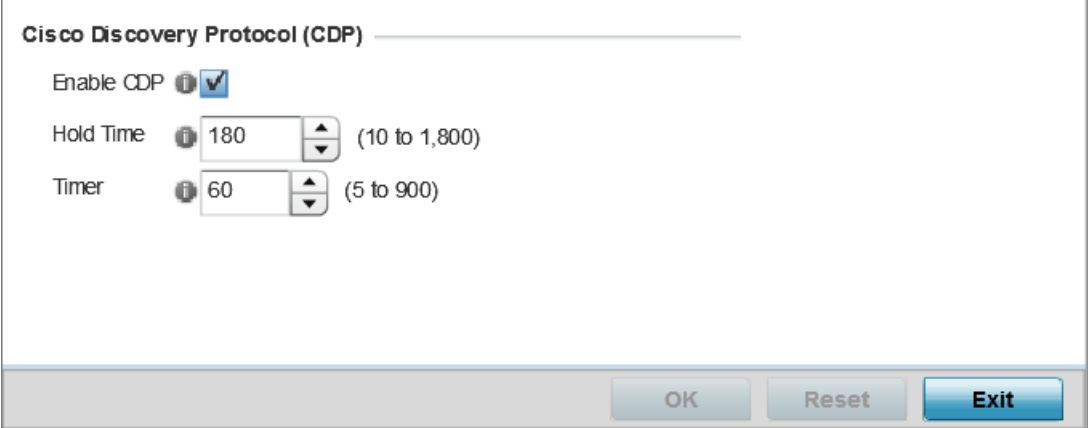

### **Figure 112: Profile Overrides - CDP Configuration Screen**

4 Enable/disable CDP and set the following settings:

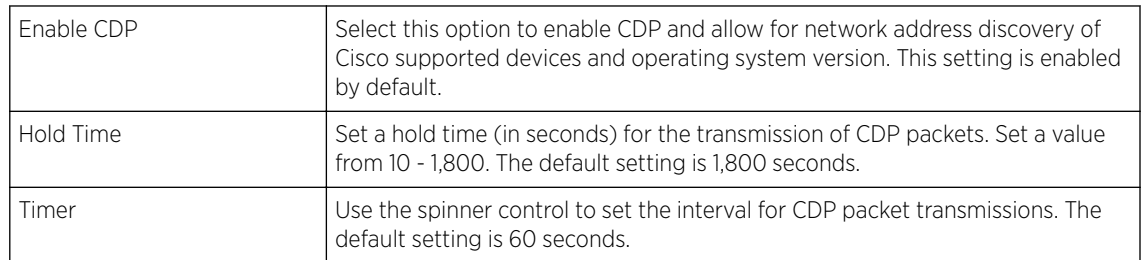

5 Select OK to save the CDP configuration changes.

Select Reset to revert to the last saved configuration.

### LLDP Configuration

The LLDP *(Link Layer Discovery Protocol)* provides a standard way for a controller or access point to advertise information about themselves to networked neighbors and store information they discover from their peers.

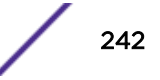

LLDP is neighbor discovery protocol that defines a method for network access devices using Ethernet connectivity to advertise information about them to peer devices on the same physical LAN and store information about the network. It allows a device to learn higher layer management and connection endpoint information from adjacent devices.

Using LLDP, an access point is able to advertise its own identification, capabilities and media-specific configuration information and learn the same information from connected peer devices.

LLDP information is sent in an Ethernet frame at a fixed interval. Each frame contains one m LLDP PDU*(Link Layer Discovery Protocol Data Unit)*. A single LLDP PDU is transmitted in a single 802.3 Ethernet frame.

To override a profile's LLDP configurations:

1 Go to **Configuration**  $\rightarrow$  **Devices**.

The Device Configuration screen displays. This screen lists wireless controllers, service platforms and access points within the managed network.

2 Select a device from the list displayed.

The selected device's configuration screen displays.

 $3$  Expand Profile Overrides  $\rightarrow$  Network and select LLDP.

The LLDP configuration screen displays.

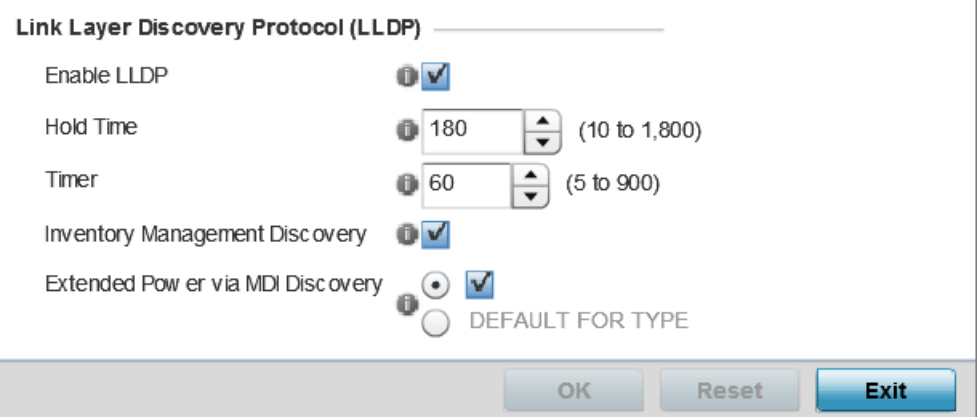

#### **Figure 113: Profile Overrides - LLDP Configuration Screen**

4 Set the following LLDP parameters for the profile configuration:

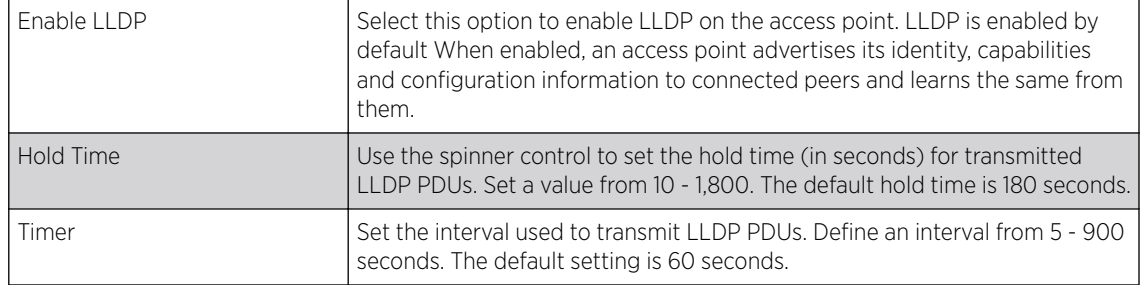

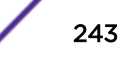

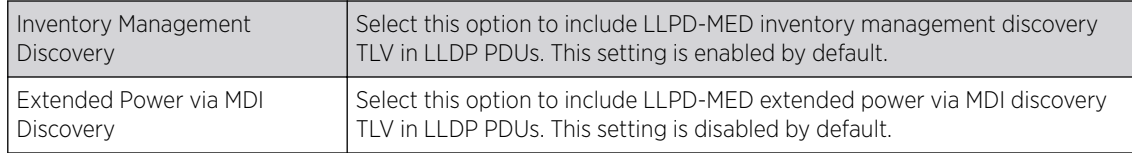

5 Select OK to save the LLDP configuration changes.

Select Reset to revert to the last saved configuration.

#### Miscellaneous Network Configurations

A profile can include a hostname within a DHCP lease for a requesting device. This helps an administrator track the leased DHCP IP address by hostname for the supported device profile. When numerous DHCP leases are assigned, an administrator can better track the leases when hostnames are used instead of devices.

To include hostnames in DHCP requests:

1 Go to **Configuration**  $\rightarrow$  **Devices**.

The Device Configuration screen displays. This screen lists wireless controllers, service platforms and access points within the managed network.

2 Select a device from the list displayed.

The selected device's configuration screen displays.

3 Expand Profile Overrides  $\rightarrow$  Network and select Miscellaneous.

The Miscellaneous configuration screen displays.

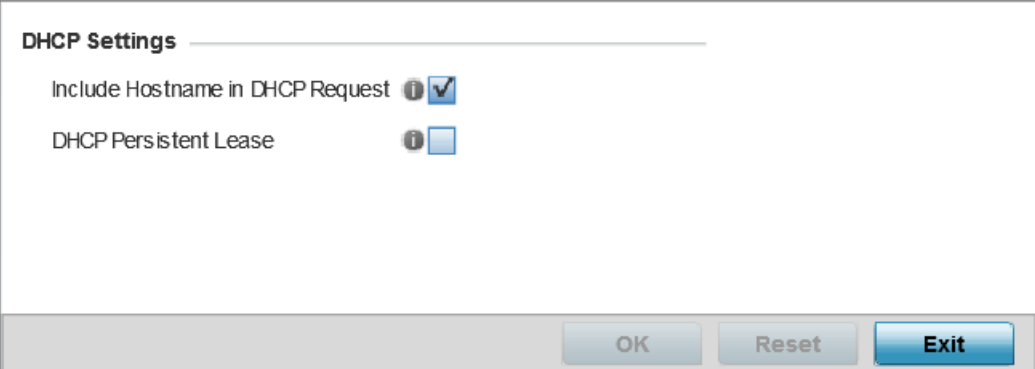

- 4 Select the Include Hostname in DHCP Request option to include a hostname in a DHCP lease for a requesting device. This feature is enabled by default.
- 5 Select the DHCP Persistent Lease option to retain the lease that was last used by the access point if the access point's DHCP server resource were to become unavailable. This feature is enabled by default.
- 6 Select the OK button located at the bottom right of the screen to save the changes. Select Reset to revert to the last saved configuration.

#### Alias

With large deployments, the configuration of remote sites utilizes a set of shared attributes, of which a small set of attributes are unique for each location. For such deployments, maintaining separate configuration (WLANs, profiles, policies and ACLs) for each remote site is complex. Migrating any global

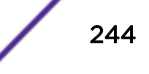

change to a particular configuration item to all the remote sites is a complex and time consuming operation.

Also, this practice does not scale gracefully for quick growing deployments.

An alias enables an administrator to define a configuration item, such as a hostname, as an alias once and use the defined alias across different configuration items such as multiple ACLs.

Once a configuration item, such as an ACL, is utilized across remote locations, the alias used in the configuration item (ACL) is modified to meet local deployment requirement. Any other ACL or other configuration items using the modified alias also get modified, simplifying maintenance at the remote deployment.

Aliases have scope depending on where the Alias is defined. Alias are defined with the following scopes:

- Global aliases are defined from the **Configuration → Network → Alias** screen. Global aliases are available for use globally across all devices, profiles and RF Domains in the system.
- Profiles aliases are defined from Configuration  $\rightarrow$  Devices  $\rightarrow$  System Profile  $\rightarrow$  Network  $\rightarrow$  Alias. These aliases are available for use to a specific group of wireless controllers or access points. Alias values defined in this profile override alias values defined within global aliases.
- RF Domain aliases are defined from **Configuration**  $\rightarrow$  **Devices**  $\rightarrow$  **RF Domain**  $\rightarrow$ **Alias** screen. These aliases are available for use for a site as a RF Domain is site specific. RF Domain alias values override alias values defined in a global alias or a profile alias configuration.
- Device aliases are defined from Configuration  $\rightarrow$  Devices  $\rightarrow$  Device Overrides  $\rightarrow$  Network  $\rightarrow$  Alias screen. Device alias are utilized by a single device only. Device alias values override alias values defined in a global alias, profiles alias or RF Domain alias configuration.

Using an alias, configuration changes made at a remote location override any updates at the management center. For example, if an Network Alias defines a network range as 192.168.10.0/24 for the entire network, and at a remote deployment location, the local network range is 172.16.10.0/24, the Network Alias can be overridden at the deployment location to suit the local requirement. For the remote deployment location, the Network Alias works with the 172.16.10.0/24 network. Existing ACLs using this Network Alias need not be modified and will work with the local network for the deployment location. This simplifies ACL definition and management while taking care of specific local deployment requirements.

Alias can be classified as:

- Network Basic Alias on page 245
- [Network Group Alias](#page-247-0) on page 248
- [Network Service Alias](#page-248-0) on page 249

#### Network Basic Alias

A *basic alias* is a set of configurations consisting of *VLAN*, *Host*, *Network*, *Address Range*, and *String* alias configurations. A VLAN alias is a configuration for optimal VLAN re-use and management for local and remote deployments. A host alias configuration is for a particular host device's IP address. A network alias configuration is utilized for an IP address on a particular network. An address range alias is a configuration for a range of IP addresses.

To set a network basic alias configuration:

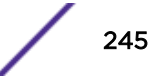

### 1 Go to **Configuration**  $\rightarrow$  **Profiles**.

The Profile screen displays. This screen lists device profiles of wireless controllers, service platforms and access points within the managed network.

2 Select a profile from the list.

The selected profile's configuration menu displays.

3 Expand the **Network** menu and select **Alias**.

The **Basic Alias** screen displays.

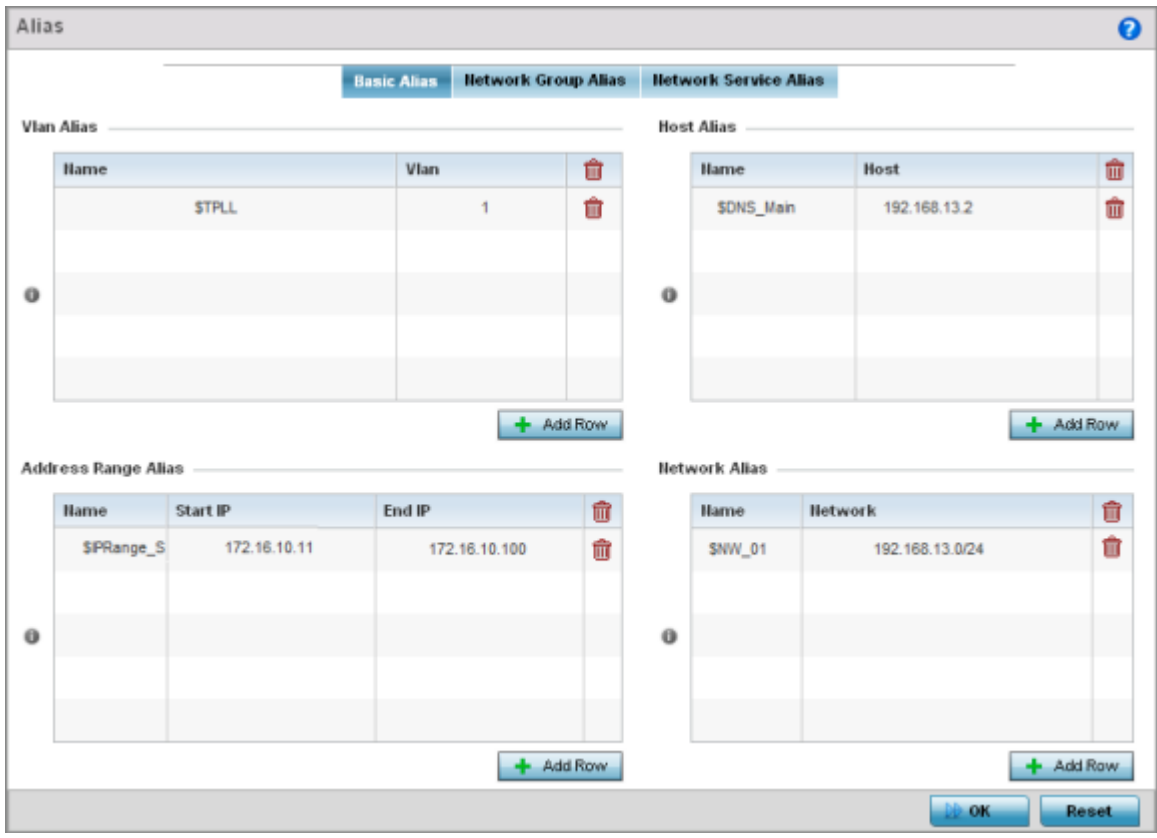

### **Figure 114: Network - Basic Alias Screen**

4 Select + Add Row, in the VLAN Alias table to add a VLAN alias settings.

VLANs aliases can be used at different deployments. For example, if a named VLAN is defined as 10 for the central network, and the VLAN is set at 26 at a remote location, the VLAN can be overridden at the deployment location with an alias. At the remote deployment location, the network is functional with a VLAN ID of 26 but utilizes the name defined at the centrally managed network. A new VLAN need not be created specifically for the remote deployment.

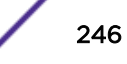

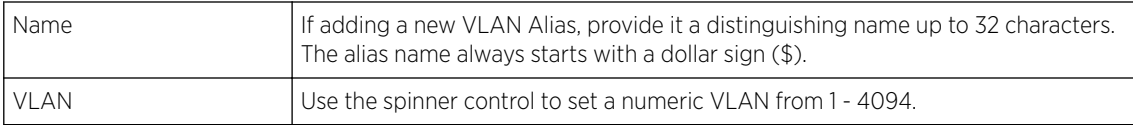

#### **Note**

A VLAN alias is used to replace VLANs in the following locations:

- Bridge VLAN
- IP Firewall Rules
	- L2TPv3
	- **Switchport**
	- Wireless LANs

### 5 Select **+ Add Row**, in the Address Range Alias table to add an address range alias settings.

This option creates an alias for a range of IP address that can be utilized at different deployments. For example, if an ACL defines a pool of network addresses as 192.168.10.10 through 192.168.10.100 for an entire network, and a remote location's network range is 172.16.13.20 through 172.16.13.110, the remote location's ACL can be overridden using an alias. At the remote location, the ACL works with the 172.16.13.20-110 address range. A new ACL need not be created specifically for the remote deployment location.

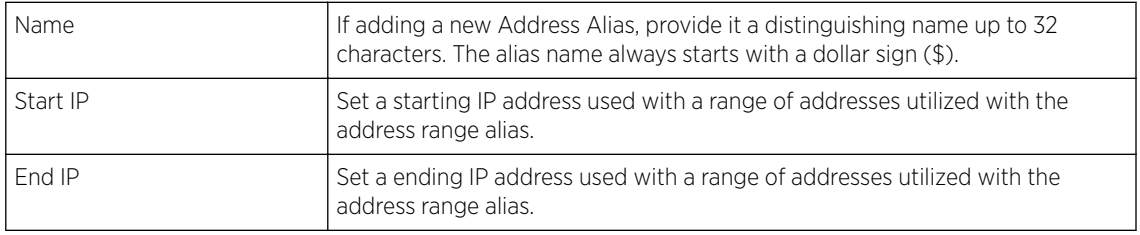

# Note

An address range alias can be used to replace an IP address range in IP firewall rules.

6 Select **+ Add Row**, in the Host Alias table to add a host alias settings:

This option creates aliases for hosts that can be utilized at different deployments. For example, if a central network DNS server is set a static IP address, and a remote location's local DNS server is defined, this host can be overridden at the remote location. At the remote location, the network is functional with a local DNS server, but uses the name set at the central network. A new host need not be created at the remote location. This simplifies creating and managing hosts and allows an administrator to better manage specific local requirements.

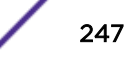

<span id="page-247-0"></span>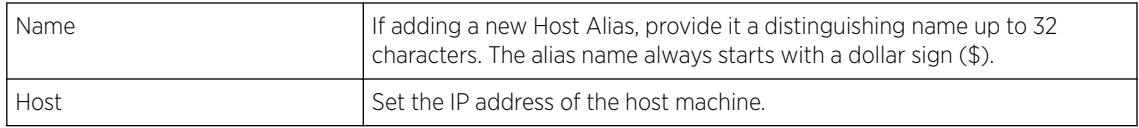

#### Note

A host alias can be used to replace hostnames in the following locations:

• IP Firewall Rules

• DHCP

7 Select **+ Add Row**, in the **Network Alias** table to add a network alias settings:

This option create aliases for IP networks that can be utilized at different deployments. For example, if a central network ACL defines a network as 192.168.10.0/24, and a remote location's network range is 172.16.10.0/24, the ACL can be overridden at the remote location to suit their local (but remote) requirement. At the remote location, the ACL functions with the 172.16.10.0/24 network. A new ACL need not be created specifically for the remote deployment. This simplifies ACL definition and allows an administrator to better manage specific local requirements.

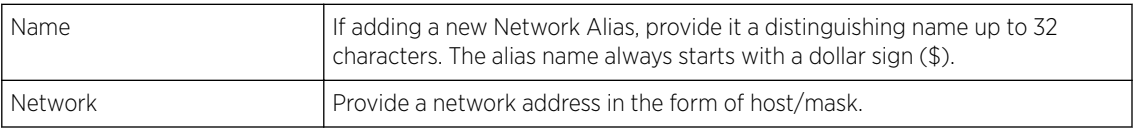

#### Note

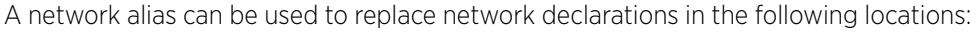

- IP Firewall Rules
- DHCP
- 8 Select + Add Row, in the String Alias table to add a string alias settings:

This option creates aliases for strings that can be utilized at different deployments. For example, if the main domain at a remote location is called loc1.domain.com and at another deployment location it is called loc2.domain.com, the alias can be overridden at the remote location to suit the local (but remote) requirement. At one remote location, the alias functions with the loc1.domain.com domain and at the other with the loc2.domain.com domain.

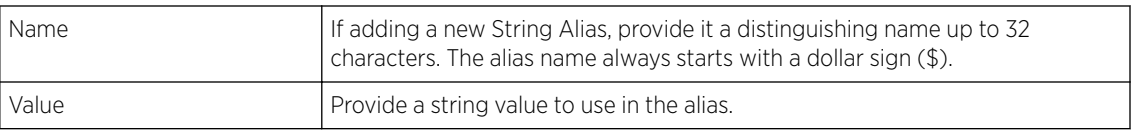

### Note

A string alias can be used to replace domain name stings in DHCP.

9 Select OK when completed to update the basic alias rules.

Select Reset to revert the screen back to its last saved configuration.

Network Group Alias

<span id="page-248-0"></span>A *network group alias* is a set of configurations consisting of host and network configurations. Network configurations are complete networks in the form of 192.168.10.0/24 or an IP address range in the form of 192.168.10.10-192.168.10.20. Host configurations are in the form of a single IP address, 192.168.10.23.

A network group alias can contain multiple definitions for a host, network, and IP address range. A maximum of eight (8) host entries, eight (8) network entries and eight (8) IP addresses range entries can be configured inside a network group alias. A maximum of 32 network group alias entries can be created.

A network group alias can be used in IP firewall rules to substitute hosts, subnets and IP address ranges.

To edit or delete a network alias configuration:

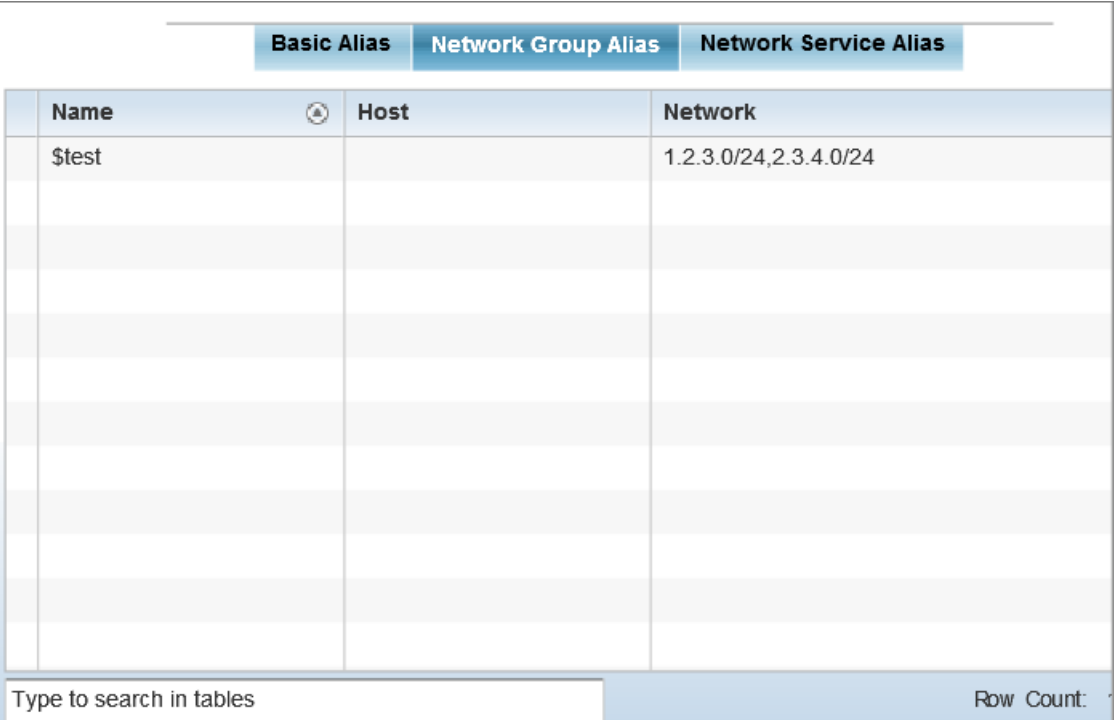

### Select the **Network Group Alias** tab.

### **Figure 115: Network Alias - Network Group Alias Screen**

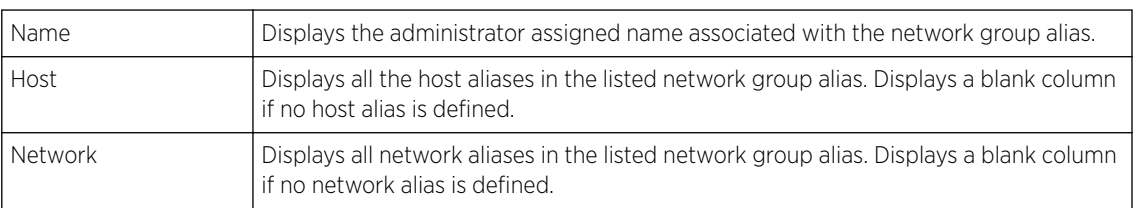

Network Service Alias

A *network service alias* is a set of configurations that consist of protocol and port mappings. Both source and destination ports are configurable. For each protocol, up to two source port ranges and up to two destination port ranges can be configured. A maximum of four protocol entries can be configured per network service alias.

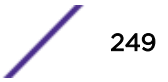

Use a service alias to associate more than one IP address to a network interface, providing multiple connections to a network from a single IP node.

A network service alias can be used to substitute protocols and ports in IP firewall rules.

To edit or delete a network service alias configuration:

#### Select the **Network Service Alias** tab.

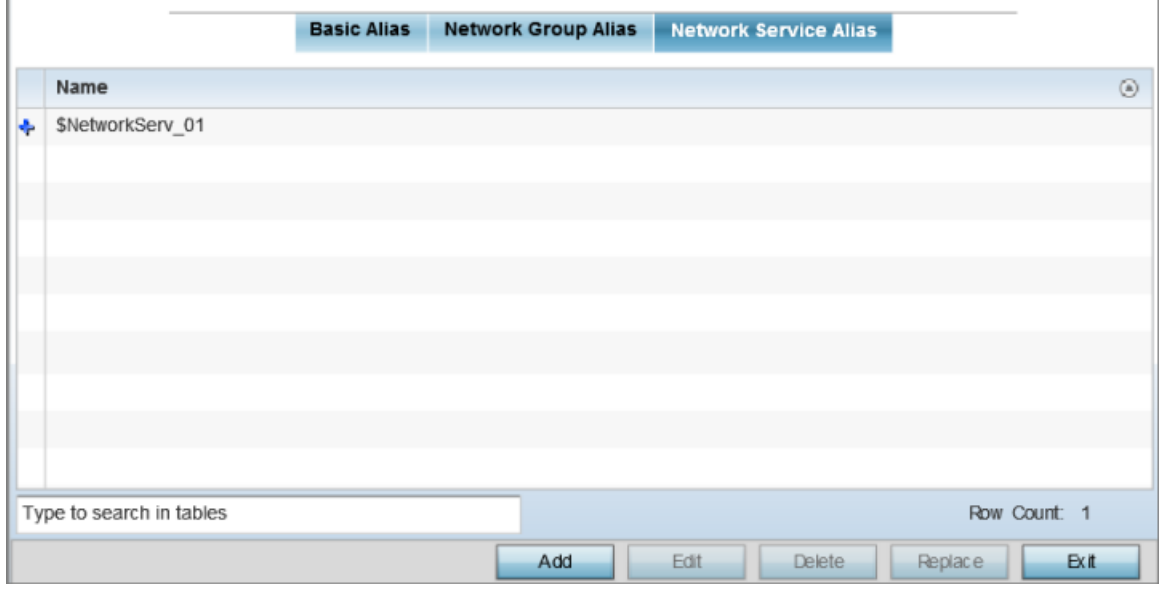

### **Figure 116: Network Alias - Network Service Alias Screen**

#### IPv6 Neighbor Configuration

IPv6 neighbor discovery uses ICMP messages and solicited multicast addresses to find the link layer address of a neighbor on the same local network, verify the neighbor's reachability and track neighboring devices.

Upon receiving a neighbor solicitation message, the destination replies with *neighbor advertisement* (NA). The source address in the NA is the IPv6 address of the device sending the NA message. The destination address in the neighbor advertisement message is the IPv6 address of the device sending the neighbor solicitation. The data portion of the NA includes the link layer address of the node sending the neighbor advertisement.

Neighbor solicitation messages also verify the availability of a neighbor once its the link layer address is identified. When a node wants to verify the reachability of a neighbor, the destination address in a neighbor solicitation message is the unicast address of the neighbor.

A neighbor is interpreted as reachable when an acknowledgment is returned indicating packets have been received and processed. If packets are reaching the device, they're also reaching the next hop neighbor, providing a confirmation the next hop is reachable.

To set an IPv6 neighbor discovery configuration:

- 1 Select Devices  $\rightarrow$  Device Overrides.
- 2 Select a target device from the device browser in the lower, left-hand side of the UI.

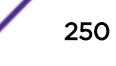

3 Expand Network menu and select IPv6 Neighbor.

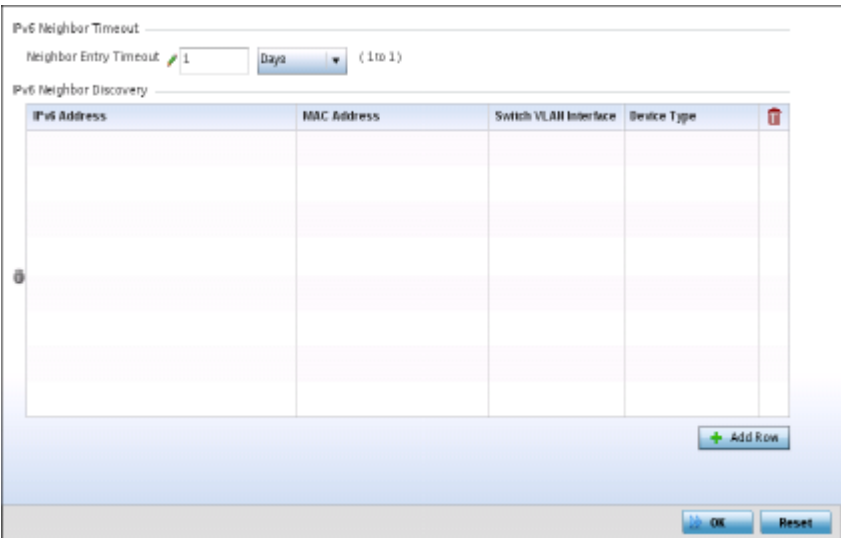

## **Figure 117: IPv6 Neighbor screen**

- 4 Set an IPv6 Neighbor Entry Timeout in either Seconds (15 86,400), Minutes (1 1,440), Hours (1 -24) or Days (1). The default setting is 1 hour.
- 5 Select + Add Row, in the IPv6 Neighbor Discovery table to define the following:

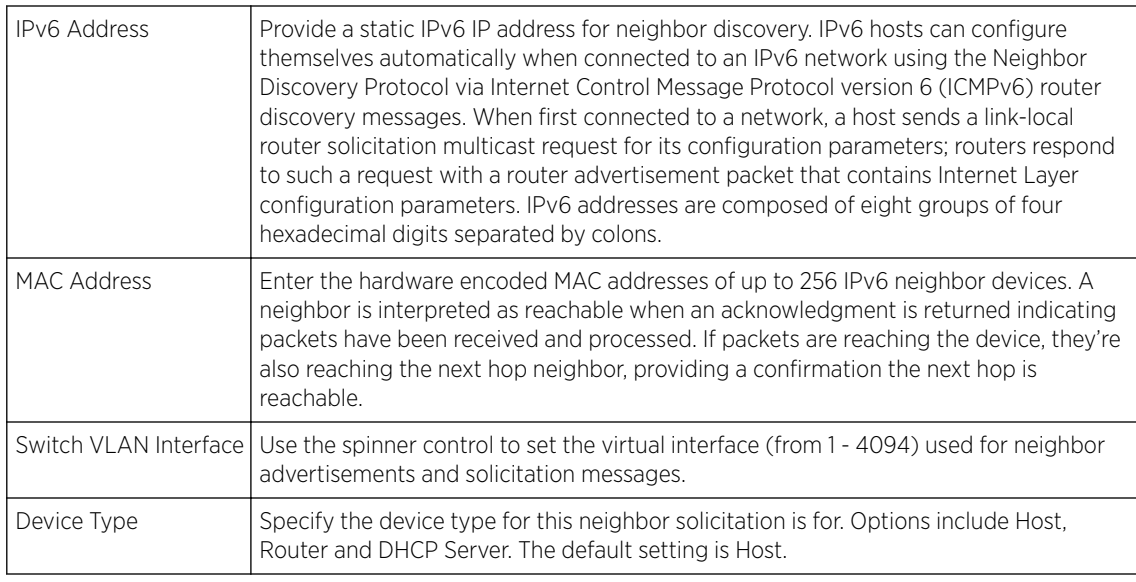

# Note

A maximum of 256 neighbor entries can be defined.

6 Select OK to save the changes. Select Reset to revert to the last saved configuration.

### *Overriding a Profile's Security Configuration*

A profile can have its own firewall policy, wireless client role policy, WEP shared key authentication, NAT policy, and VPN policy (controllers and service platforms only) applied. If an existing firewall, client role,

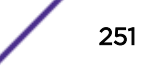

or NAT policy is unavailable, an administrator can be navigated from the **Profiles** portion of the UI to the **Configuration > Security** portion to create the required security policy configuration. Once created, a policy's configuration can have an override applied to meet the changing data protection requirements of a device's environment. When this is done, however, the device must now be managed separately from the profile configuration shared by other devices within the managed network.

For more information on applying an override to an existing device profile, refer to the following sections:

- Overriding General Security Settings on page 252
- [Overriding a Certificate Revocation List \(CRL\) Configuration](#page-253-0) on page 254
- [Overriding RADIUS Trustpoint Configuration](#page-254-0) on page 255
- [Overriding VPN Configuration](#page-256-0) on page 257
- [Overriding Auto IPSec Tunnel Settings](#page-264-0) on page 265
- [Overriding NAT Configuration](#page-267-0) on page 268
- [Overriding a Bridge NAT Configuration](#page-275-0) on page 276
- [Overriding Application Visibility Settings](#page-278-0) on page 279

#### Overriding General Security Settings

A profile can make use of existing firewall, wireless client role, and WIPS policies and apply them to the profile's configuration. This affords each profile a truly unique combination of data protection policies for best meeting the data protection requirements of the profile it supports. However, as deployment requirements arise, an individual device may need some or all of its general security configuration overridden from the profile's settings.

To configure a profile's security settings and overrides:

1 Select **Configuration > Devices** from the web UI.

The Device Configuration screen displays a list of managed devices or peer controllers, service platforms, or access points.

2 Select a target device in the lower left-hand side of the UI.

You can also select a target device by double-clicking it in the list in the Device Configuration screen.

3 Select Profile Overrides → Security.
### 4 Select Settings.

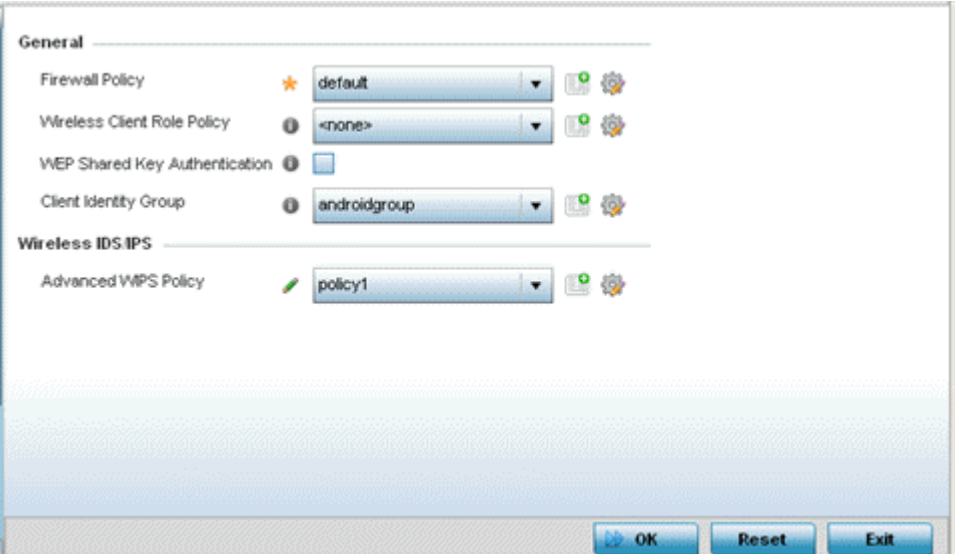

### **Figure 118: Device Overrides - Security Settings Screen**

# Note

A blue override icon (to the left of a parameter) defines the parameter as having an override applied. To remove an override go to the **Basic Configuration** section of the device and click Clear Overrides. This removes all overrides from the device.

## 5 Refer to the General field to assign or override the following:

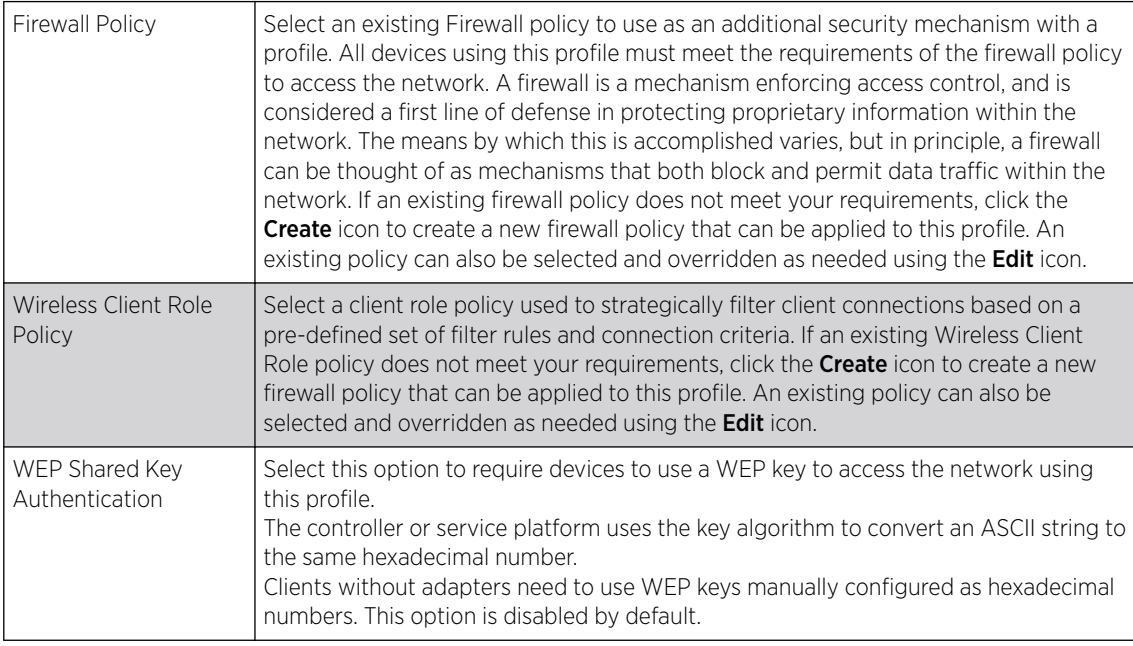

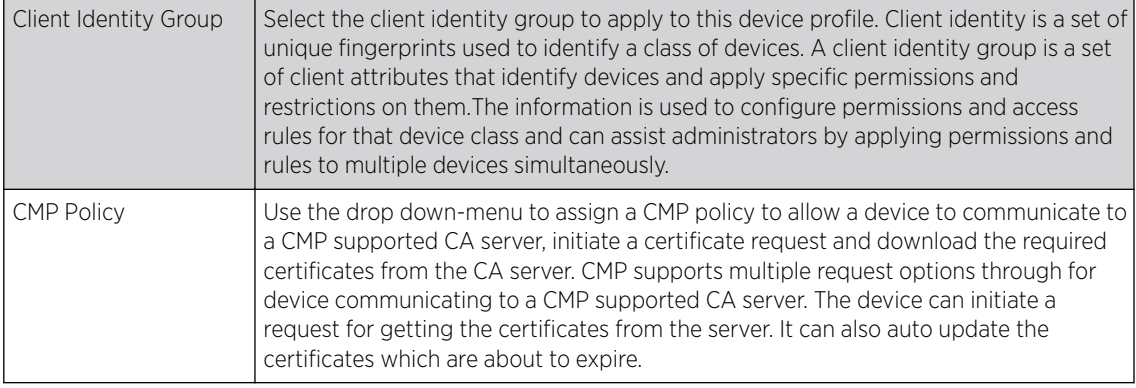

6 Use the URL Filter drop-down menu to select or override the URL Filter configuration applied to this virtual interface.

URL filtering is used to restrict access to resources on the internet.

7 Click OK to save the changes or overrides.

Click Reset to revert to the last saved configuration.

#### Overriding a Certificate Revocation List (CRL) Configuration

A CRL *(certificate revocation list)* is a list of revoked certificates that are no longer valid. A certificate can be revoked if the CA *(certificate authority)* has improperly issued a certificate, or if a private key is compromised. The most common reason for revocation is that the user is no longer in sole possession of the private key.

To define a certificate revocation configuration or override:

1 Select **Configuration**  $\rightarrow$  **Devices** from the web UI.

The Device Configuration screen displays a list of managed devices or peer controllers, service platforms, or access points.

2 Select a target device in the lower left-hand side of the UI.

You can also select a target device by double-clicking it in the list in the Device Configuration screen.

3 Select Profile Overrides  $\rightarrow$  Security.

4 Select Certificate Revocation.

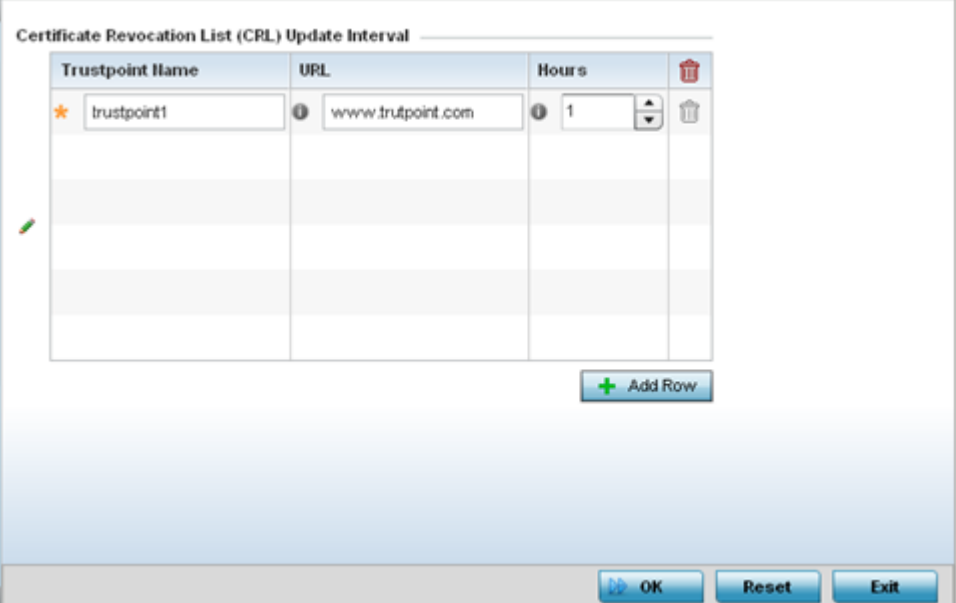

## **Figure 119: Device Overrides - Certificate Revocation Screen**

### Note

A blue override icon (to the left of a parameter) defines the parameter as having an override applied. To remove an override go to the **Basic Configuration** section of the device and click **Clear Overrides**. This removes all overrides from the device.

5 Click + Add Row, in the Certificate Revocation List (CRL) Update Interval table to quarantine certificates from use in the network.

Additionally, a certificate can be placed on hold for a user defined period. If, for instance, a private key was found and nobody had access to it, its status could be reinstated.

a In the Trustpoint Name field, provide the name of the trustpoint in question.

The name cannot exceed 32 characters.

- b In the URL field, enter the third-party resource ensuring the trustpoint's legitimacy.
- c Use the spinner control to specify an interval (in hours) after which a device copies a CRL file from an external server and associates it with a trustpoint.
- 6 Click OK to save the changes or overrides to the Certificate Revocation screen.

Click Reset to revert to the last saved configuration.

### Overriding RADIUS Trustpoint Configuration

A RADIUS certificate links identity information with a public key enclosed in the certificate. A CA *(certificate authority)* is a network authority that issues and manages security credentials and public keys for message encryption. The CA signs all digital certificates it issues with its own private key. The corresponding public key is contained within the certificate and is called a CA certificate.

To define a RADIUS Trustpoint configuration, utilize an existing stored trustpoint or launch the certificate manager to create a new one:

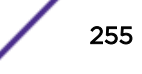

1 Select **Configuration**  $\rightarrow$  **Devices** from the web UI.

The Device Configuration screen displays a list of managed devices or peer controllers, service platforms, or access points.

2 Select a target device in the lower left-hand side of the UI.

You can also select a target device by double-clicking it in the list in the Device Configuration screen.

- 3 Select Profile Overrides → Security.
- 4 Select Trustpoints.

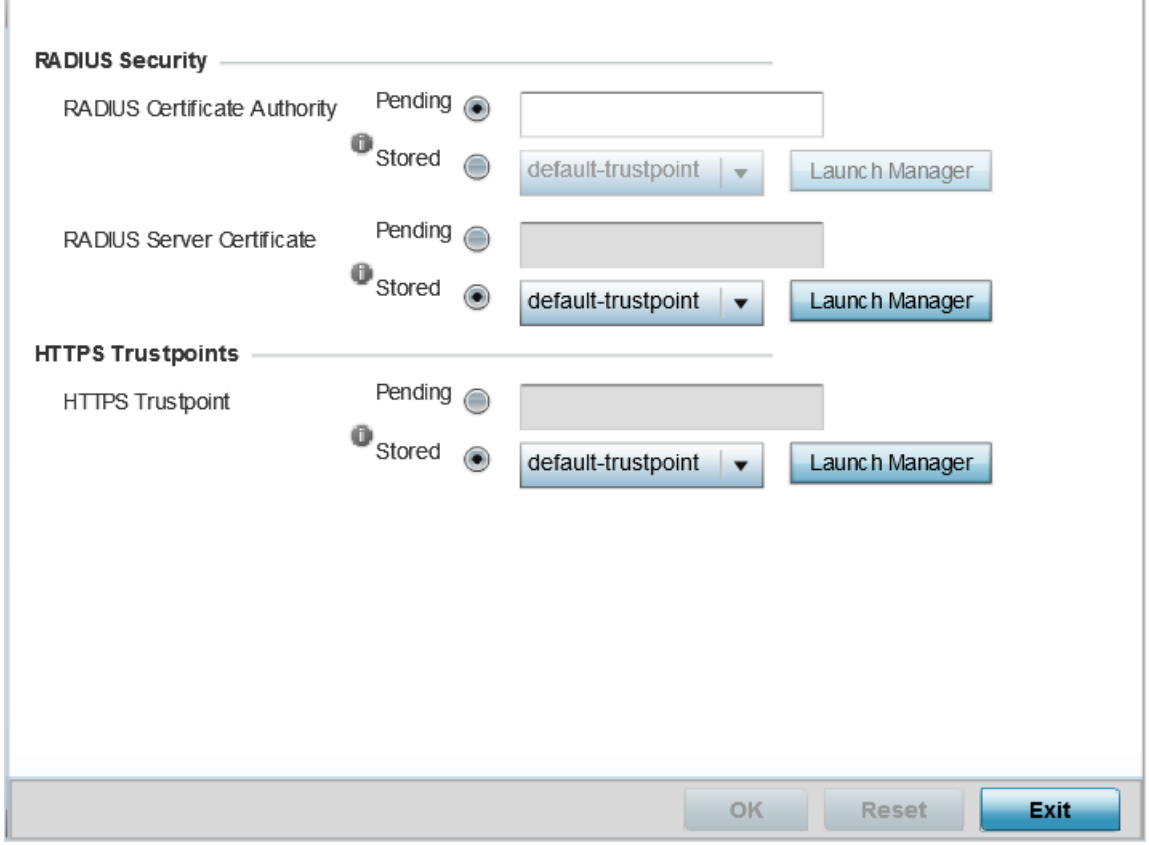

### **Figure 120: Profile Overrides - Trustpoints Screen**

5 Set the following RADIUS Security certificate settings:

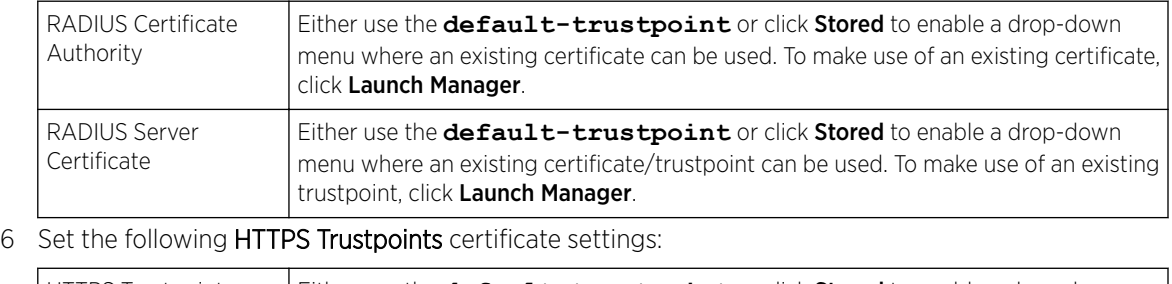

#### HTTPS Trustpoint Either use the **default-trustpoint** or click Stored to enable a drop-down menu where an existing certificate/trustpoint can be used. To use an existing certificate for this device, click Launch Manager. For more information, see [Certificate Management](#page-977-0) on page 978.

7 Click OK to save the changes made in the RADIUS Trustpoints screen. Click Reset to revert to the last saved configuration.

### Overriding VPN Configuration

IPSec VPN provides a secure tunnel between two networked peer devices. Administrators can define which packets are sent within the tunnel, and how they're protected. When a tunneled peer sees a sensitive packet, it creates a secure tunnel and sends the packet through the tunnel to its remote peer destination.

Tunnels are sets of SAs *(security associations)* between two peers. SAs define the protocols and algorithms applied to sensitive packets and specify the keying mechanisms used by tunneled peers. SAs are unidirectional and exist in both the inbound and outbound direction. SAs are established per the rules and conditions of defined security protocols (AH or ESP).

Use *crypto maps* to configure IPSec VPN SAs. Crypto maps combine the elements comprising IPSec SAs. Crypto maps also include *transform sets*. A transform set is a combination of security protocols, algorithms and other settings applied to IPSec protected traffic. One crypto map is utilized for each IPsec peer, however for remote VPN deployments one crypto map is used for all the remote IPsec peers.

IKE *(Internet Key Exchange)* protocol is a key management protocol standard used in conjunction with IPSec. IKE enhances IPSec by providing additional features, flexibility, and connfiguration simplicity for the IPSec standard. IKE automatically negotiates IPSec SAs, and enables secure communications without time consuming manual pre-configuration.

To define a profile's VPN settings:

- 1 Select **Configuration**  $\rightarrow$  **Devices** from the web UI. The Device Configuration screen displays a list of managed devices or peer controllers, service platforms, or access points.
- 2 Select a target device in the lower left-hand side of the UI.

You can also select a target device by double-clicking it in the list in the **Device Configuration** screen.

3 Select Profile Overrides  $\rightarrow$  Security.

#### 4 Select VPN.

The VPN configuration can be overridden either by using a built-in wizard or by manually configuring the required parameters. This section describes how to use the inbuilt wizards to override the VPN parameters. The user interface provides two wizards that provide either basic or more thorough administration.

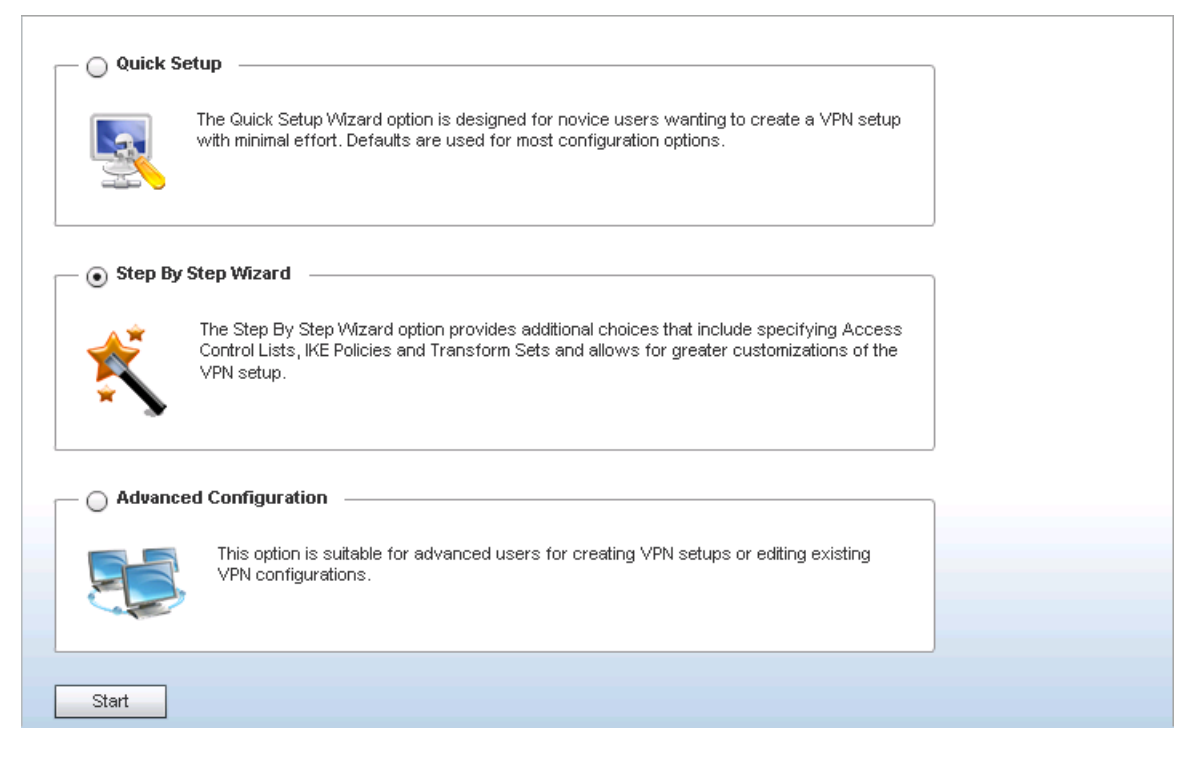

### **Figure 121: VPN Setup Wizard**

- Quick Setup Wizard: Use this wizard to set a minimum number of basic VPN tunnel values. This wizard is designed for novice users, and enables them to setup a VPN configuration with minimum effort. This wizard uses default values for most parameters.
- [Step By Step Wizard:](#page-259-0) Use this wizard to create a VPN tunnel using settings updated from their minimum default values. This wizard is designed for intermediate users who require the ability to customize some of the parameters.
- [Advanced VPN Configuration](#page-264-0): The advanced VPN configuration option does not utilize a setup wizard. Rather, it utilizes and its own screen flow where just about every facet of a VPN tunnel configuration can be set by a qualified network administrator. For more information, see [Profile](#page-677-0) [Security Configuration](#page-677-0) on page 678.

### Overriding VPN Configuration: Quick Setup Wizard

The Quick Setup Wizard creates a VPN connection with minimum manual configuration. Default values are retained for most of the parameters.

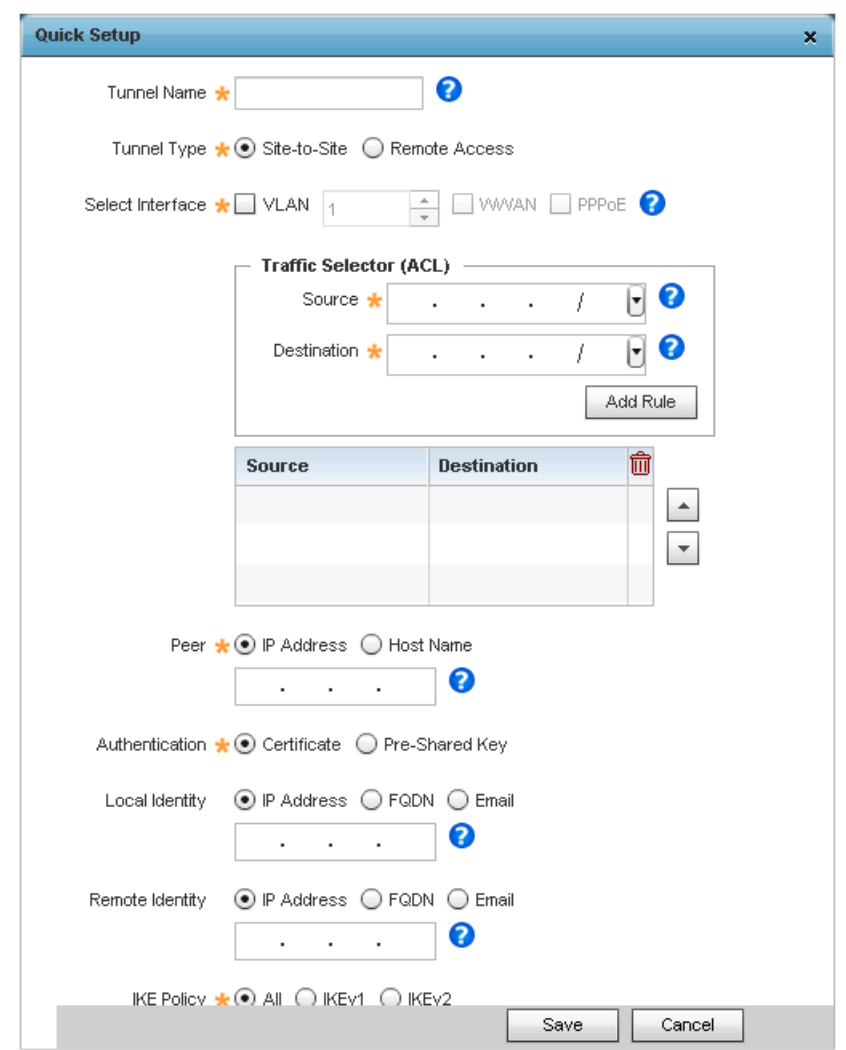

1 In the Security Configuration Wizard screen, click Quick Setup.

### **Figure 122: VPN Quick Setup Wizard**

2 Provide the following information to configure a VPN tunnel:

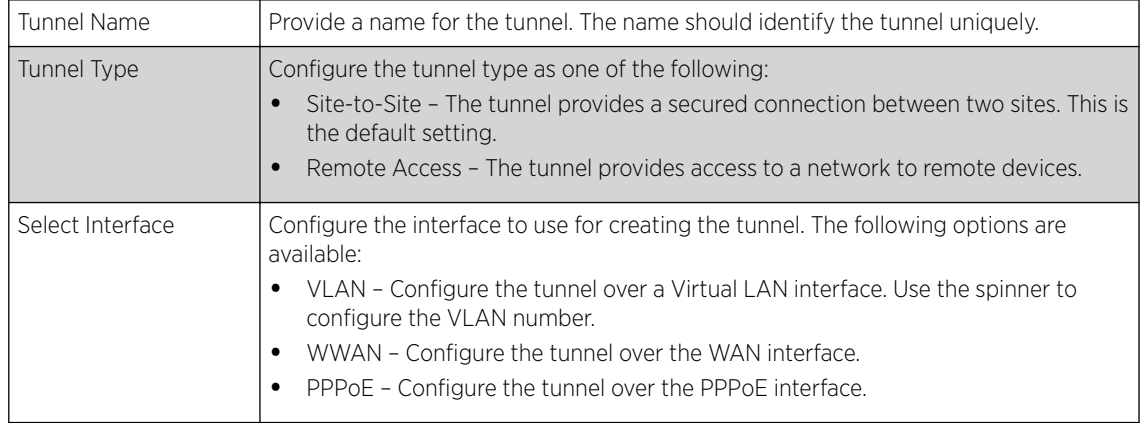

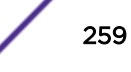

<span id="page-259-0"></span>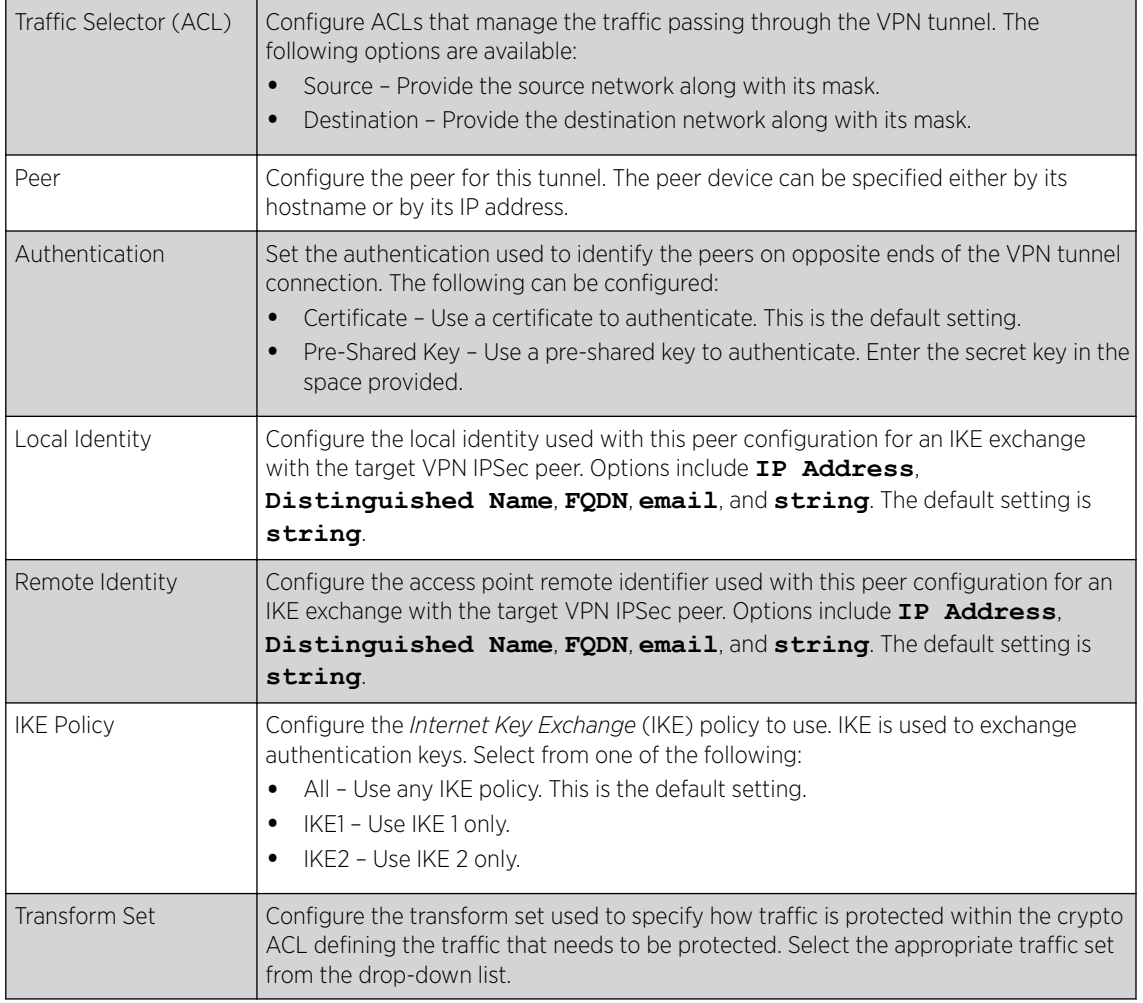

3 Click Save to save the VPN tunnel configuration.

To exit without saving, click Cancel.

Overriding VPN Configuration: Step By Step Wizard

The Step-By-Step wizard creates a VPN connection with more manual configuration than the Quick Setup Wizard. Use this wizard to manually configure access control lists, IKE policy, and transform sets to customize the VPN tunnel.

1 In the Security Configuration Wizard screen, click Step-By-Step Wizard.

# 2 Click Start

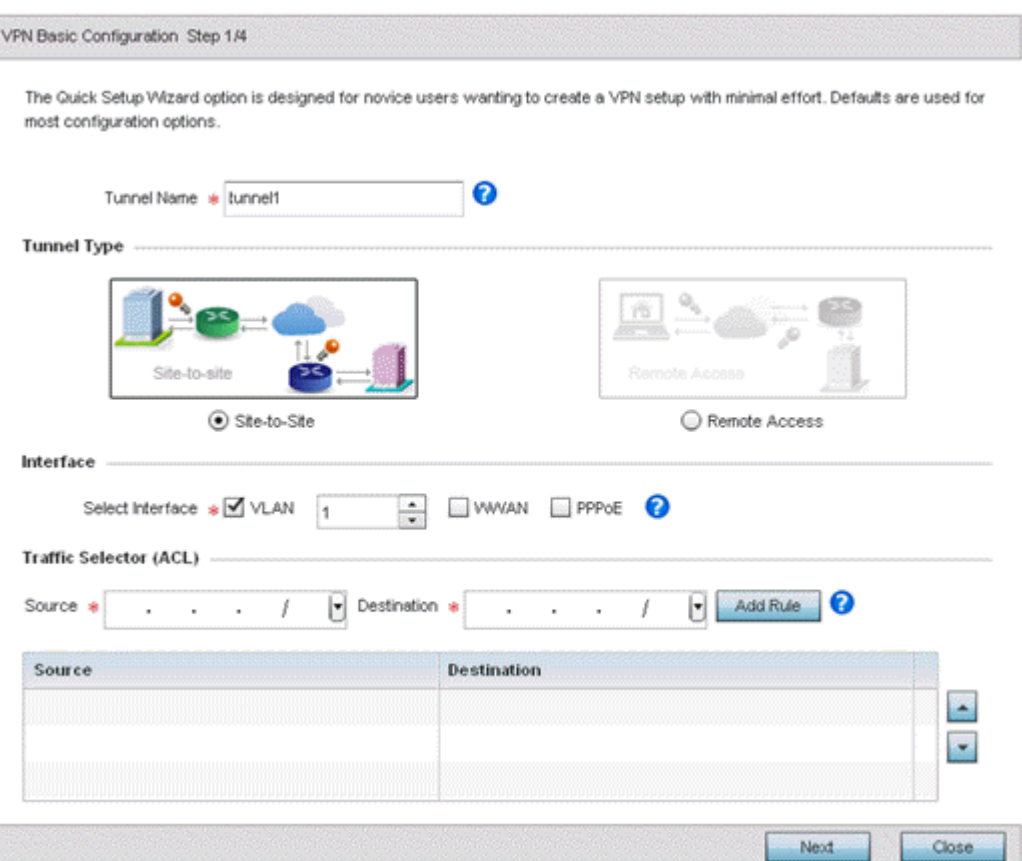

## **Figure 123: VPN Step-By-Step Wizard - Step 1**

3 Set the following VPN values in the Step 1 screen.

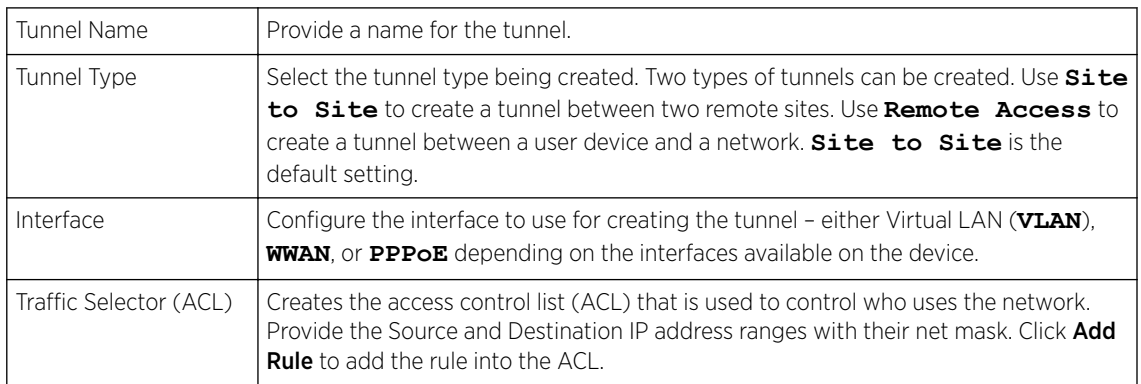

# 4 Click Next.

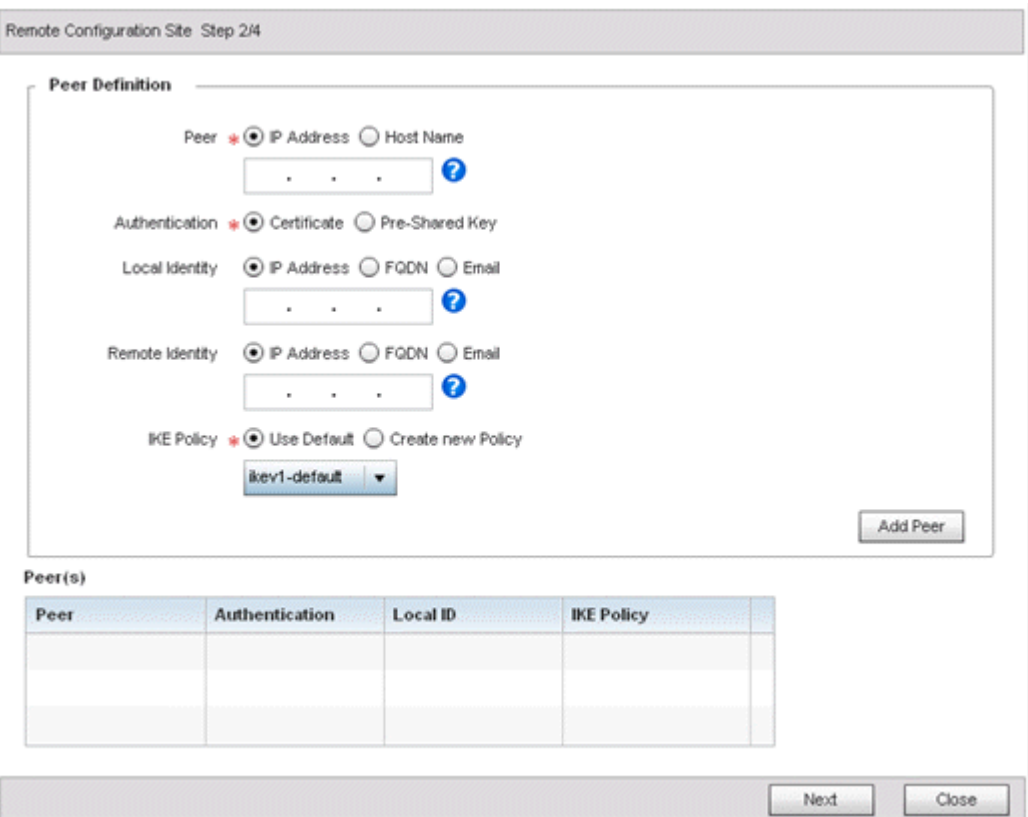

# **Figure 124: VPN Step-By-Step Wizard - Step 2**

5 Set the following VPN values in the Step 2 screen.

If any of the required values in the Step 1 screen are not set properly, the Step 2 screen will not display until they are properly set.

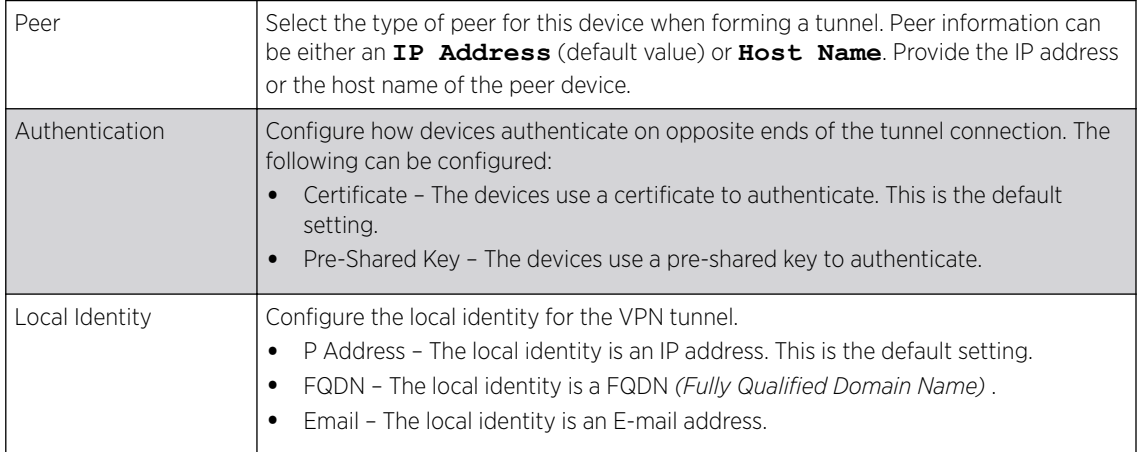

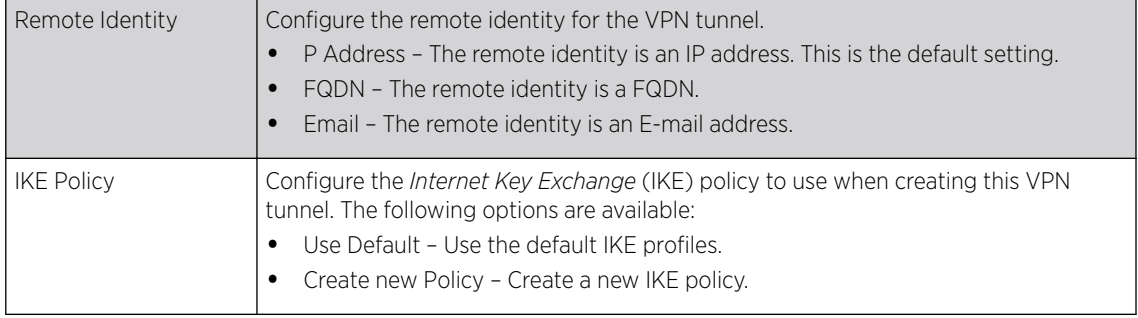

6 Click Add Peer to add the tunnel peer information into the Peer(s) table.

This table lists all of the peers that are set for the VPN tunnel.

7 Click **Next** to proceed to the Step 3 screen.

I

Use the **Back** button to go to the previous step. If any of the required values in the **Step 2** screen are not set properly, the Step 3 screen will not display until they are properly set.

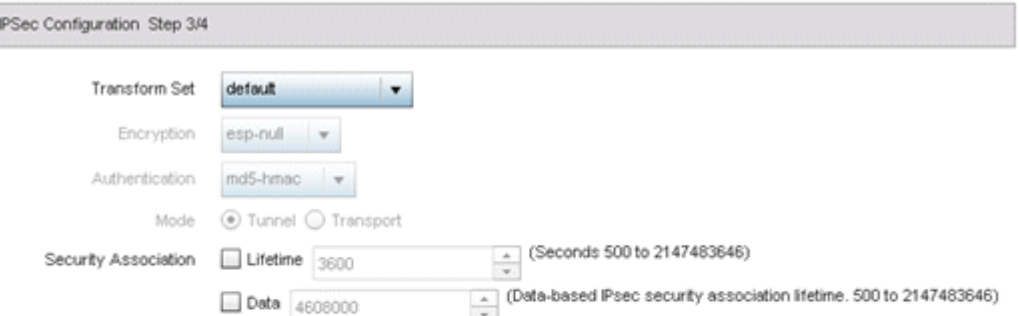

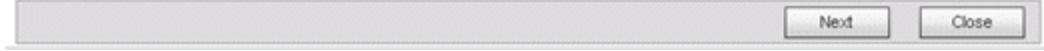

**Figure 125: VPN Step-By-Step Wizard - Step 3**

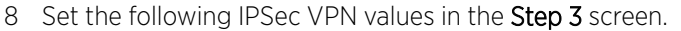

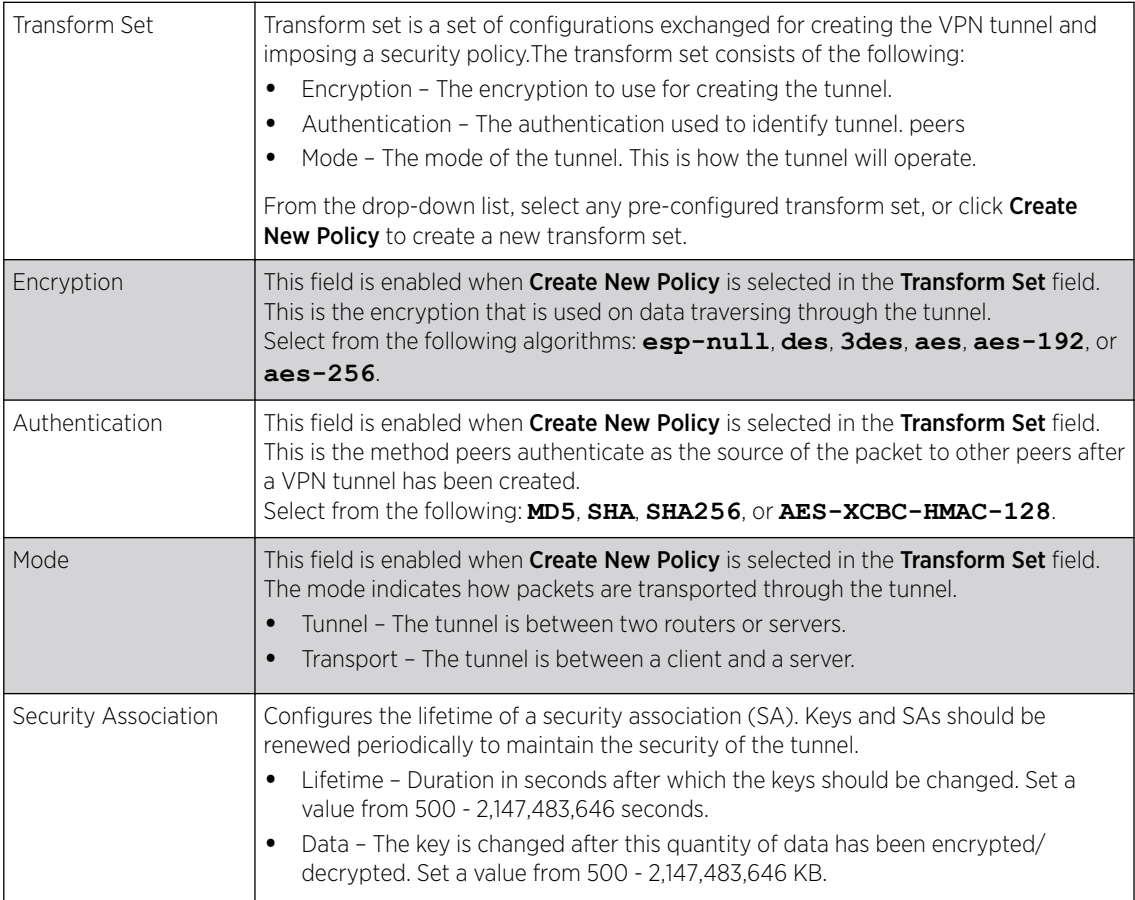

#### <span id="page-264-0"></span>9 Click **Next** to proceed to the **Step 4** screen.

Use the **Back** button to go to the previous step. If any of the required values in the Step 3 screen are not set properly, the Step 4 screen will not display until they are properly set.

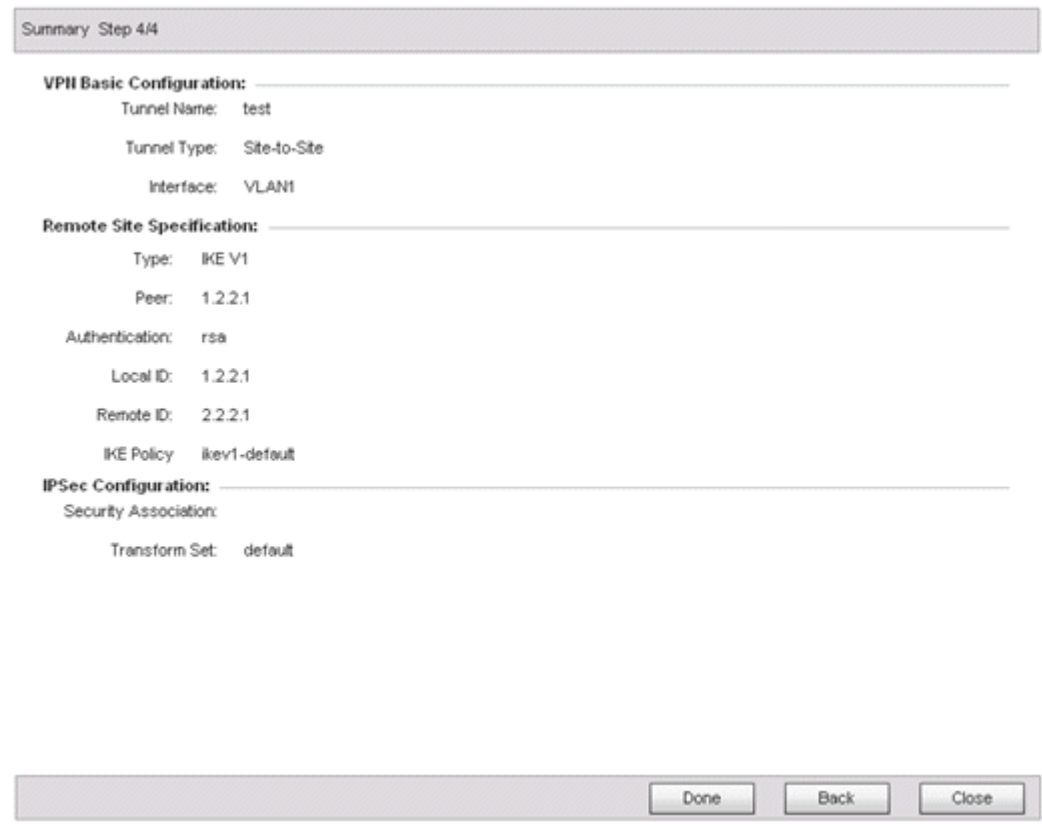

### **Figure 126: VPN Step-By-Step Wizard - Step 4**

10 Review the configuration and click **Done** to create the VPN tunnel.

Use the **Back** button to go back to a previous screen and modify the configuration. Click Close to close the wizard without creating a VPN tunnel.

#### Advanced VPN Configuration

The advanced VPN configuration option does not utilize a setup wizard. Rather, it utilizes its own screen flow where most facets of a VPN tunnel configuration can be set by a qualified network administrator.

For detailed information on creating a VPN tunnel configuration, refer to [Setting the Profile's VPN](#page-680-0) [Configuration](#page-680-0) on page 681.

#### Overriding Auto IPSec Tunnel Settings

Auto IPSec tunneling provides a secure tunnel between two networked peer controllers or service platforms and associated access points which are within a range of valid IP addresses. Administrators can define which packets are sent within the tunnel, and how they are protected. When a tunnelled peer sees a sensitive packet, it creates a secure tunnel and sends the packet through the tunnel to its remote peer destination or associated access point.

Tunnels are sets of *security associations* (SAs) between two peers. SAs define the protocols and algorithms applied to sensitive packets and specify the keying mechanisms used by tunnelled peers.

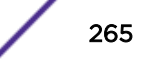

SAs are unidirectional and exist in both the inbound and outbound direction. SAs are established per the rules and conditions of defined security protocols (AH or ESP).

*Internet Key Exchange* (IKE) protocol is a key management protocol standard used in conjunction with IPSec. IKE enhances IPSec by providing additional features, flexibility, and configuration simplicity for the IPSec standard. IKE enables secure communications without time consuming manual preconfiguration for auto IPSec tunneling.

To define or override a profile's Auto IPSec tunnel configuration:

1 Select **Configuration**  $\rightarrow$  **Devices** from the web UI.

The Device Configuration screen displays a list of managed devices or peer controllers, service platforms, or access points.

2 Select a target device in the lower left-hand side of the UI.

You can also select a target device by double-clicking it in the list in the Device Configuration screen.

3 Select Profile Overrides  $\rightarrow$  Security.

## 4 Select Auto IPSec Tunnel.

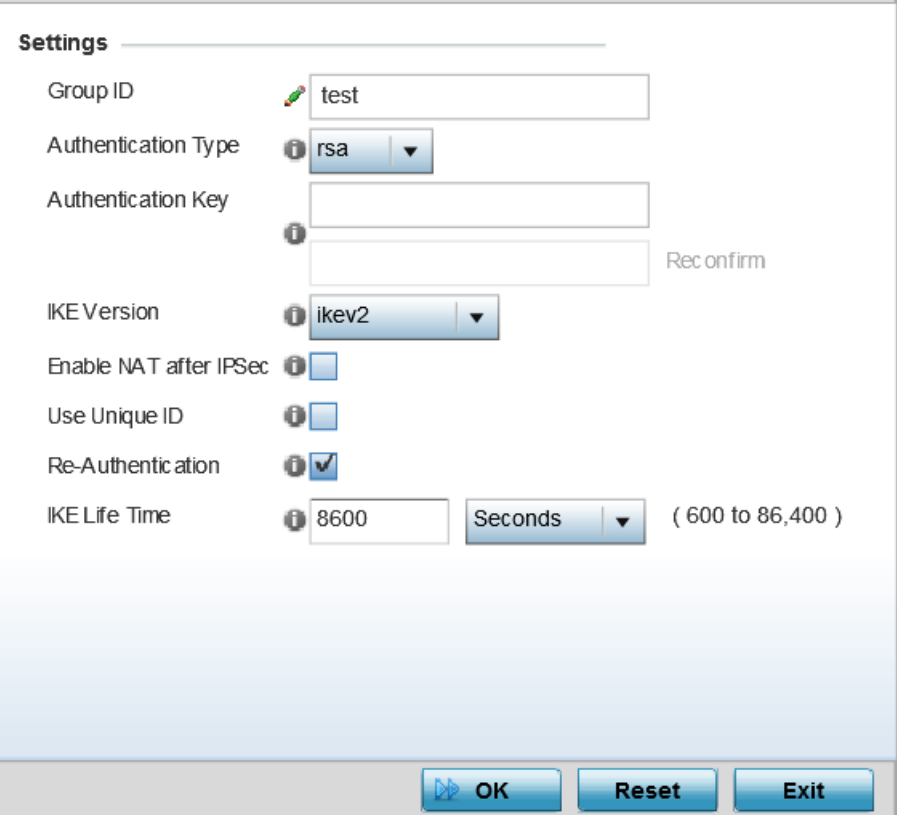

# **Figure 127: Device Overrides - Security – Auto IPSec Tunnel screen**

The Settings field lists those Auto IPSec tunnel policies created thus far. Any of these policies can be selected and applied to a profile.

### Note

A blue override icon (to the left of a parameter) defines the parameter as having an override applied. To remove an override go to the Basic Configuration section of the device and click Clear Overrides. This removes all overrides from the device.

5 Refer to the following table to override the Auto IPSec tunnel settings:

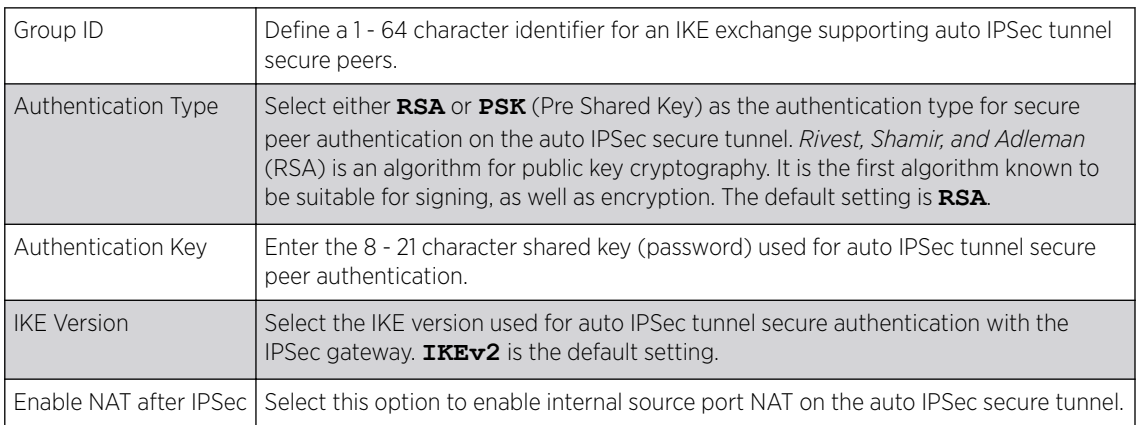

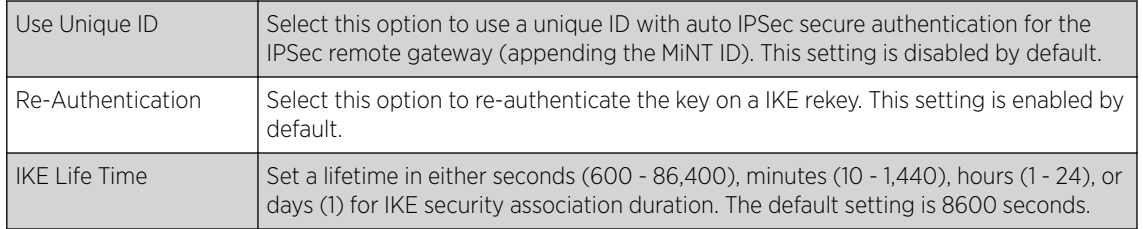

6 Click OK to save the changes made in the Auto IPSec Tunnel screen.

Click Reset to revert to the last saved configuration.

## Overriding NAT Configuration

NAT *(Network Address Translation)* is a technique to modify network address information within IP packet headers in transit. This enables mapping one IP address to another to protect wireless controller, service platform or access point managed network address credentials. With typical deployments, NAT is used as an IP masquerading technique to hide private IP addresses behind a single, public facing, IP address.

Additionally, NAT is a process of modifying network address information in IP packet headers while in transit across a traffic routing device for the purpose of remapping one IP address to another. In most deployments NAT is used in conjunction with IP masquerading which hides RFC1918 private IP addresses behind a single public IP address.

NAT can provide a profile outbound internet access to wired and wireless hosts connected to a controller, service platform or access point. Many-to-one NAT is the most common NAT technique for outbound internet access. Many-to-one NAT allows a controller, service platform or access point to translate one or more internal private IP addresses to a single, public facing, IP address assigned to a 10/100/1000 Ethernet port or 3G card.

To define or override a NAT configuration that can be applied to a profile:

1 Select **Configuration**  $\rightarrow$  **Devices** from the web UI.

The Device Configuration screen displays a list of managed devices or peer controllers, service platforms, or access points.

- 2 Select a target device in the lower left-hand side of the UI.
- You can also select a target device by double-clicking it in the list in the **Device Configuration** screen. 3 Select Profile Overrides  $\rightarrow$  Security.

### 4 Select NAT.

The NAT Pool screen displays by default. This screen lists the NAT policies that have been created thus far. Any of these policies can be selected and applied to a profile.

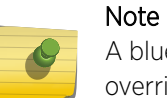

A blue override icon (to the left of a parameter) defines the parameter as having an override applied. To remove an override go to the **Basic Configuration** section of the device and click Clear Overrides. This removes all overrides from the device.

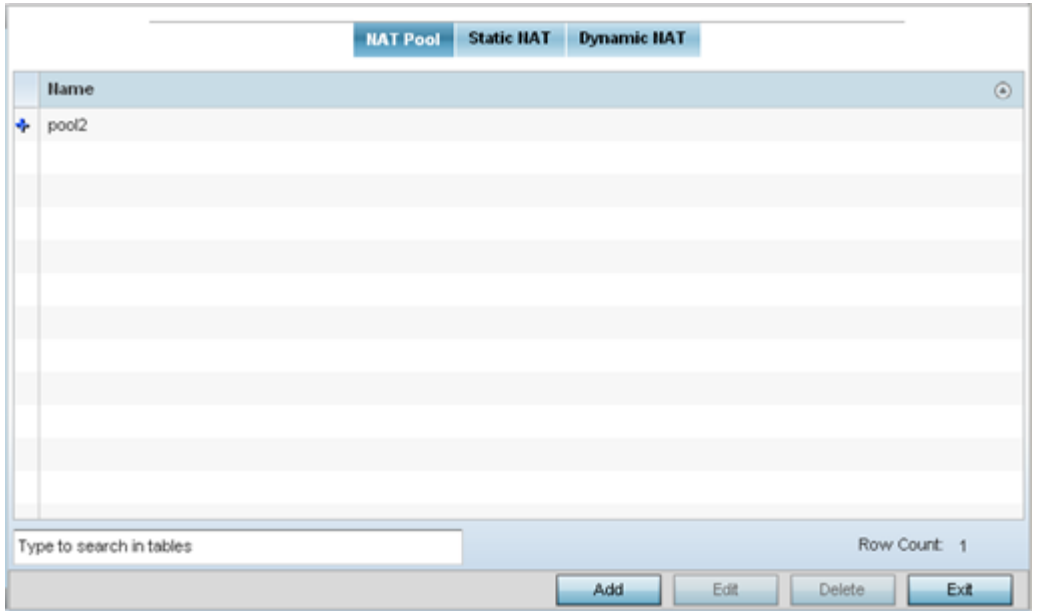

**Figure 128: Device Overrides - NAT Pool Screen**

5 Click Add to create a new NAT policy that can be applied to a profile.

Click Edit to modify or override the attributes of a existing policy, or click Delete to remove obsolete NAT policies from the list of those available to a profile.

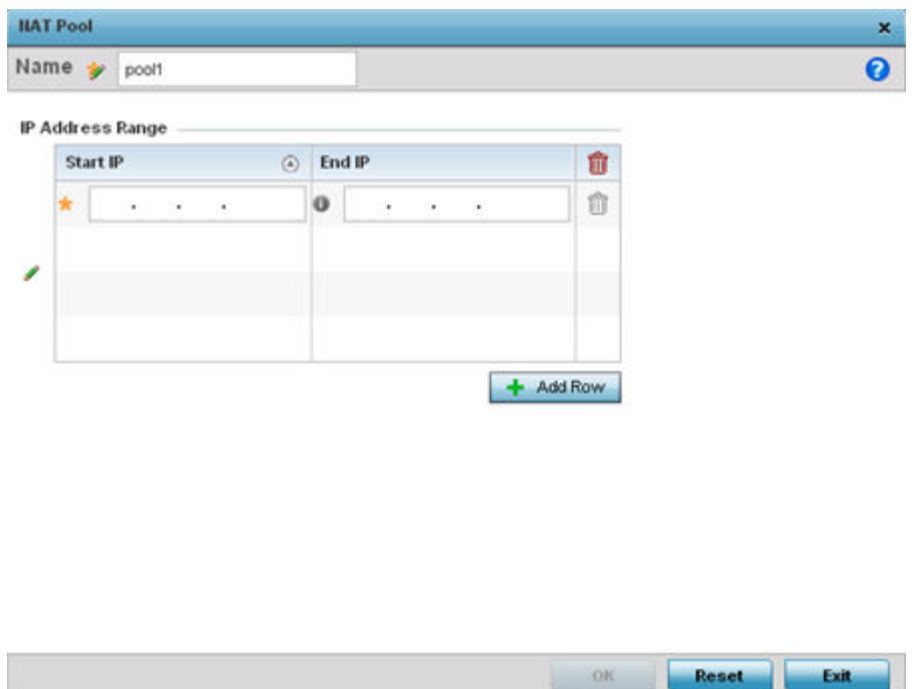

### **Figure 129: Device Overrides - Security - NAT Pool Screen**

6 If you are adding a new NAT policy or editing the configuration of an existing policy, define the following parameters:

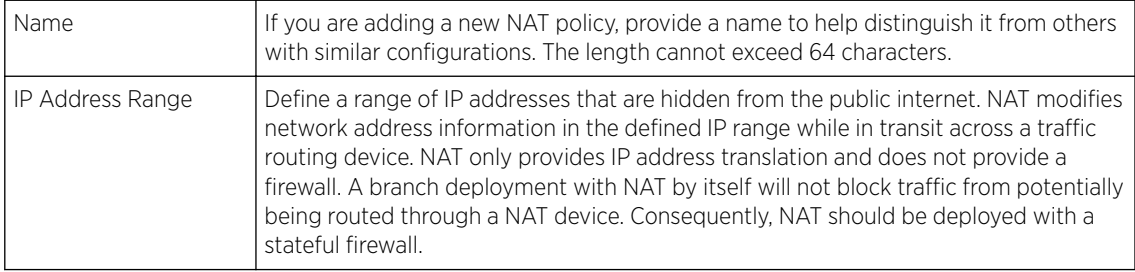

- 7 Click + Add Row, in the IP Address Range table to append additional rows.
- 8 Click OK to save the changes made to the profile's NAT pool configuration.

Click Reset to revert to the last saved configuration.

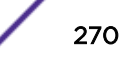

9 Select the **Static NAT** tab.

The Source screen displays by default and lists existing static NAT configurations. Existing static NAT configurations are not editable, but new configurations can be added or existing ones deleted as they become obsolete.

*Static* NAT creates a permanent, one-to-one mapping between an address on an internal network and a perimeter or external network. To share a web server on a perimeter interface with the internet, use static address translation to map the actual address to a registered IP address. Static address translation hides the actual address of the server from users on insecure interfaces. Casual access by unauthorized users becomes much more difficult. Static NAT requires a dedicated address on the outside network for each host.

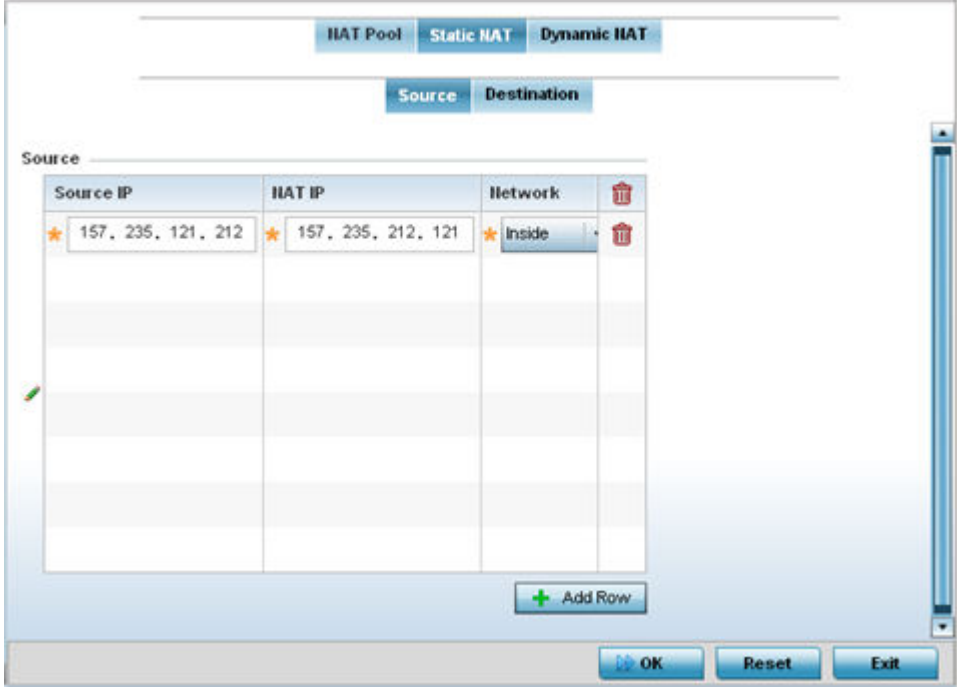

**Figure 130: Device Overrides - Static NAT Screen**

10 Select + Add Row to create a new static NAT configuration.

11 Define the following Source NAT parameters:

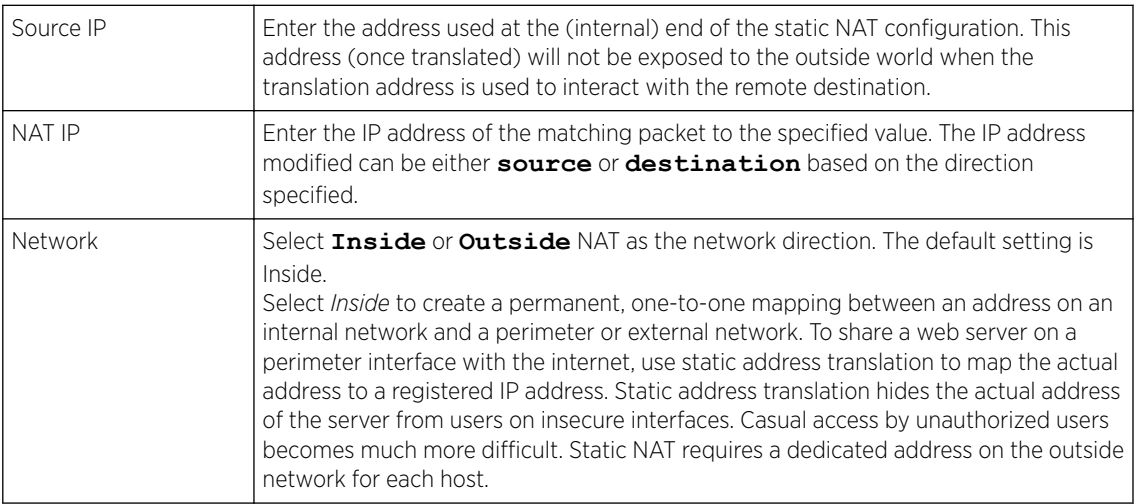

12 Select the Destination tab to view destination NAT configurations and to define the way in which packets passing through the NAT on the way back to the LAN are searched against the records kept by the NAT engine.

The destination IP address is changed back to the specific internal private class IP address to reach the LAN over the network.

|   | <b>Destination</b><br>Source |         |                       |                     |               |                 |                |
|---|------------------------------|---------|-----------------------|---------------------|---------------|-----------------|----------------|
|   | Protocol                     | $\odot$ | <b>Destination IP</b> | Destination<br>Port | <b>HAT IP</b> | <b>NAT Port</b> | <b>Hetwork</b> |
| ÷ | TCP                          |         | 10,233,89.68          | 443                 | 172.168.1.107 | 443             | outside        |
| ÷ | TCP                          |         | 10.233.89.68          | 22                  | 172.168.1.107 | Not Set         | outside        |
|   |                              |         |                       |                     |               |                 |                |
|   |                              |         |                       |                     |               |                 |                |

**Figure 131: Device Overrides - NAT Destination Screen**

13 Click Add to create a new NAT destination configuration, or click Delete to permanently remove a NAT destination.

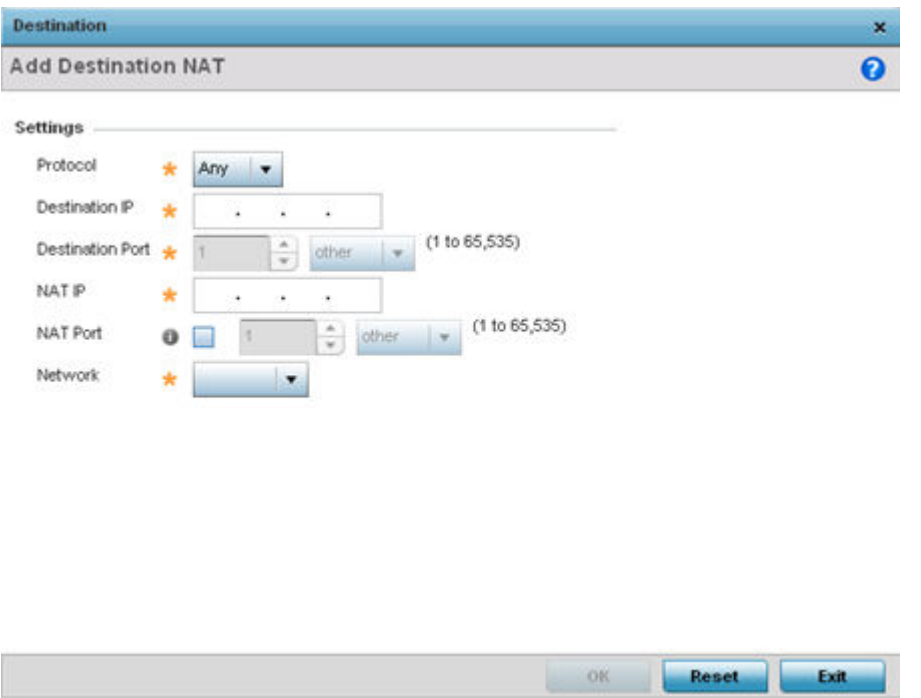

Existing NAT destination configurations cannot be edited.

### **Figure 132: NAT Destination - Add Screen**

14 Set or override the following destination configuration parameters.

Static NAT creates a permanent, one-to-one mapping between an address on an internal network and a perimeter or external network. To share a web server on a perimeter interface with the internet, use static address translation to map the actual address to a registered IP address. Static address translation hides the actual address of the server from users on insecure interfaces. Casual access by unauthorized users becomes much more difficult. Static NAT requires a dedicated address on the outside network for each host.

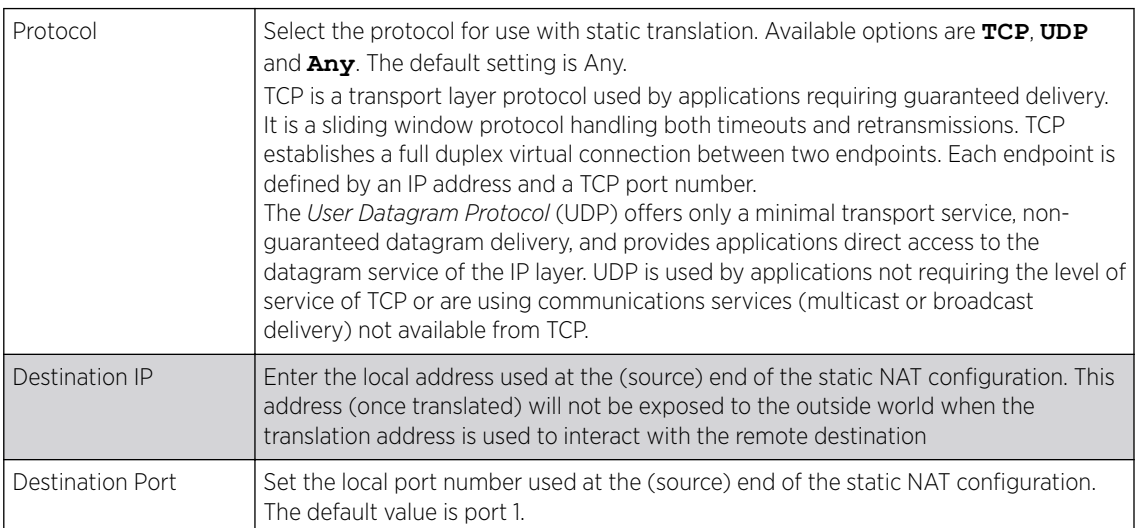

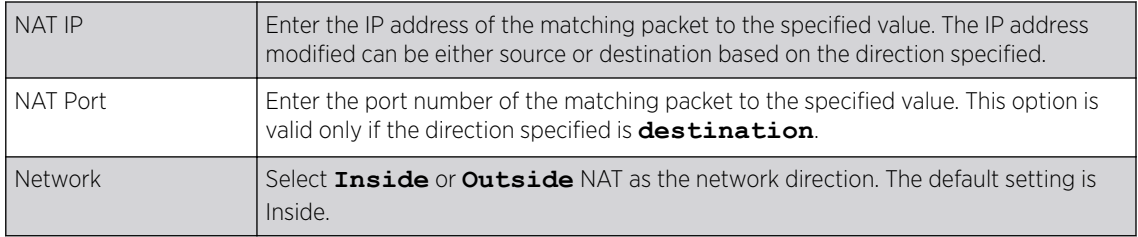

15 Click OK to save the changes made to the static NAT configuration.

Click Reset to revert to the last saved configuration.

16 Select the **Dynamic NAT** tab.

Dynamic NAT configurations translate the IP address of packets going out from one interface to another interface based on configured conditions. Dynamic NAT requires packets be switched through a NAT router to generate translations in the translation table.

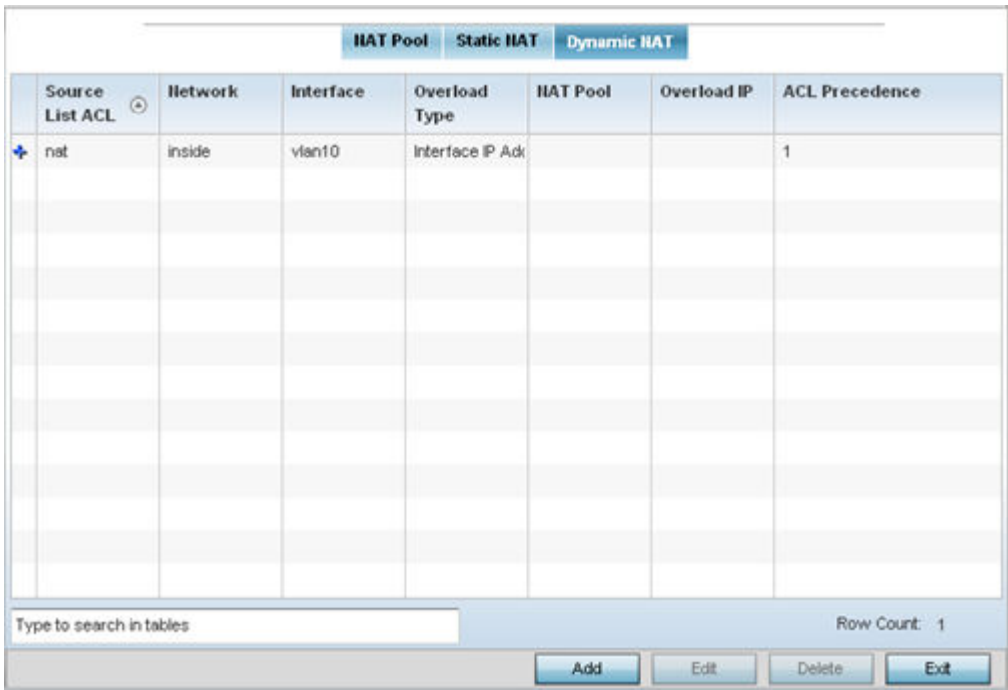

# **Figure 133: Device Overrides - Dynamic NAT Screen**

17 Refer to the following to determine whether a new dynamic NAT configuration needs to be created, or whether an existing one can be edited or deleted:

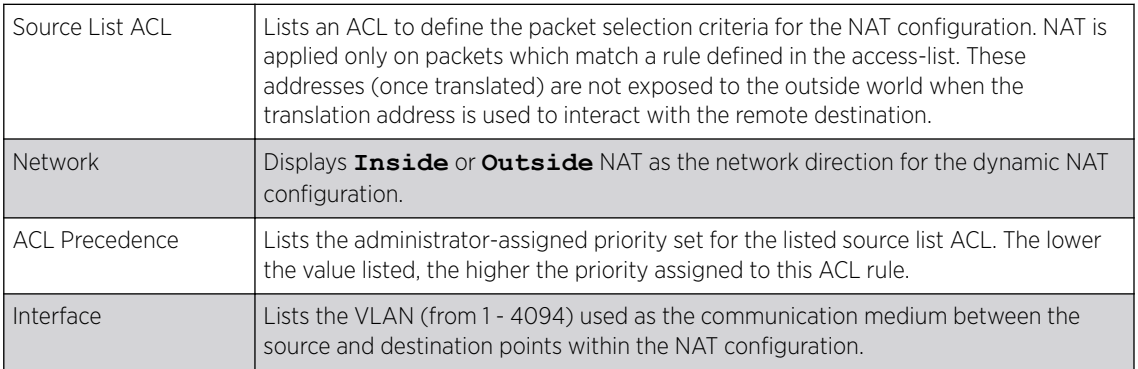

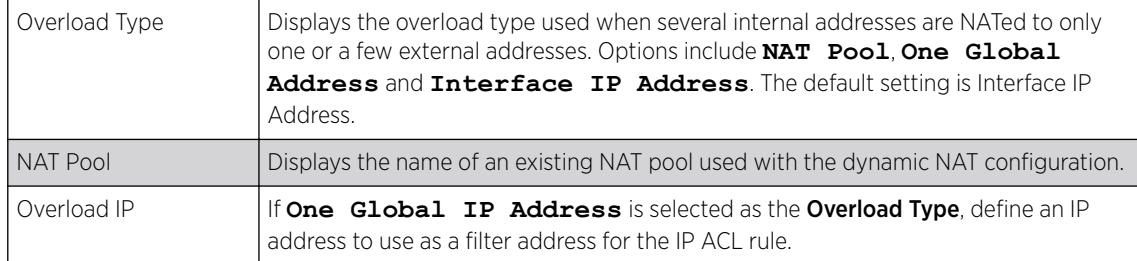

18 Click Add to create a new dynamic NAT configuration, Edit to modify or override an existing configuration, or Delete to permanently remove a configuration.

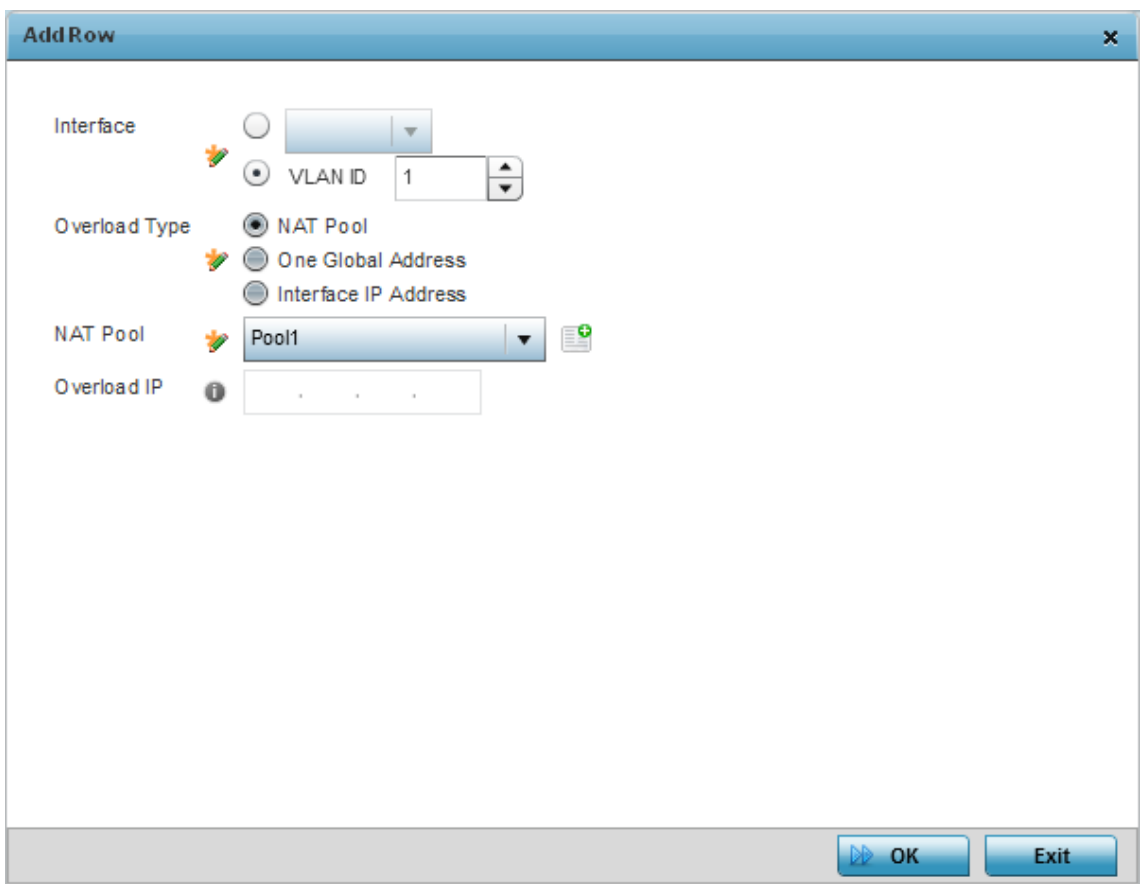

# **Figure 134: Device Overrides - Dynamic NAT Add Screen**

19 Set or override the following to define the Dynamic NAT configuration:

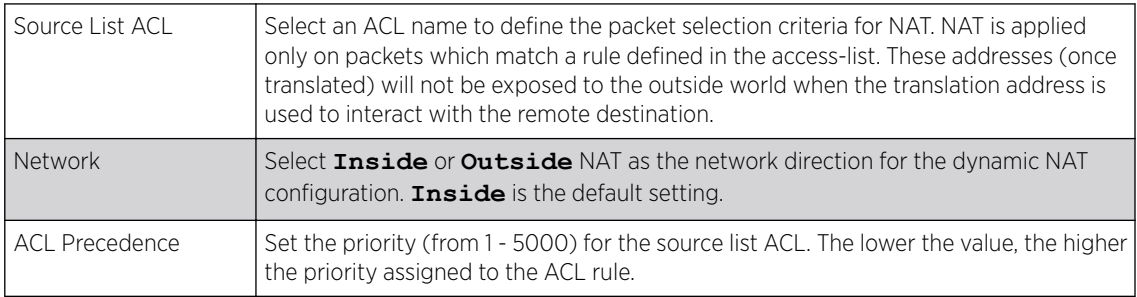

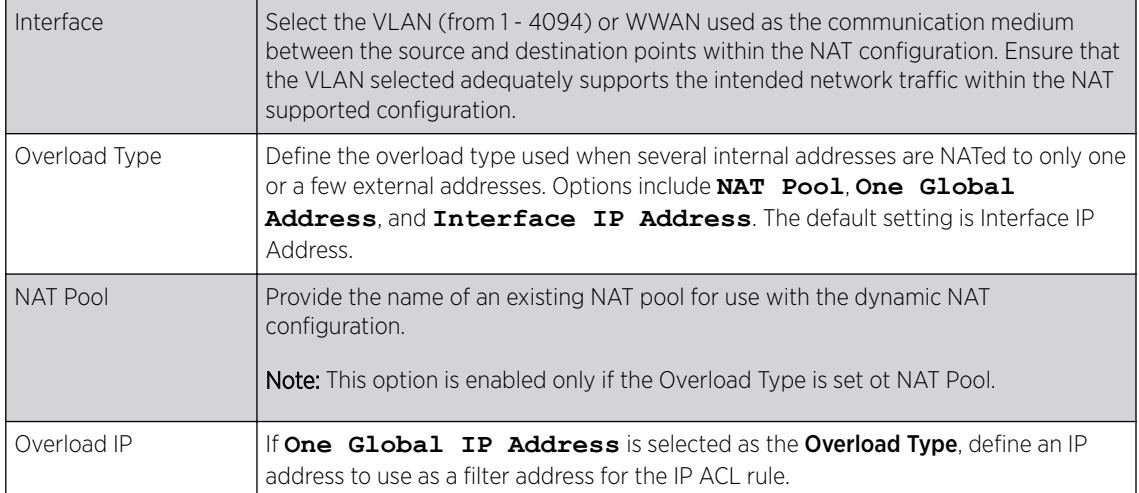

20 Click OK to save the changes made to the dynamic NAT configuration.

Click Reset to revert to the last saved configuration.

### Overriding a Bridge NAT Configuration

Use *Bridge NAT* to manage internet traffic originating at a remote site. In addition to traditional NAT functionality, Bridge NAT provides a means of configuring NAT for bridged traffic through an access point. NAT rules are applied to bridged traffic through the access point, and matching packets are NATed to the WAN link instead of being bridged on their way to the router.

Using Bridge NAT, a tunneled VLAN (extended VLAN) is created between the NoC and a remote location. When a remote client needs to access the internet, internet traffic is routed to the NoC, and from there routed to the internet. This increases the access time for the end user on the client.

To resolve latency issues, Bridge NAT identifies and segregates traffic heading towards the NoC and outwards towards the internet. Traffic towards the NoC is allowed over the secure tunnel. Traffic towards the internet is switched to a local WLAN link with access to the internet.

To define a NAT configuration or override that can be applied to a profile:

1 Select **Configuration > Devices** from the web  $UI$ .

The Device Configuration screen displays a list of managed devices or peer controllers, service platforms, or access points.

2 Select a target device in the lower left-hand side of the UI.

You can also select a target device by double-clicking it in the list in the Device Configuration screen.

3 Select Profile Overrides > Security.

# 4 Select Bridge NAT.

Note

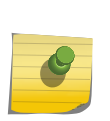

A blue override icon (to the left of a parameter) defines the parameter as having an override applied. To remove an override go to the **Basic Configuration** section of the device and click Clear Overrides. This removes all overrides from the device.

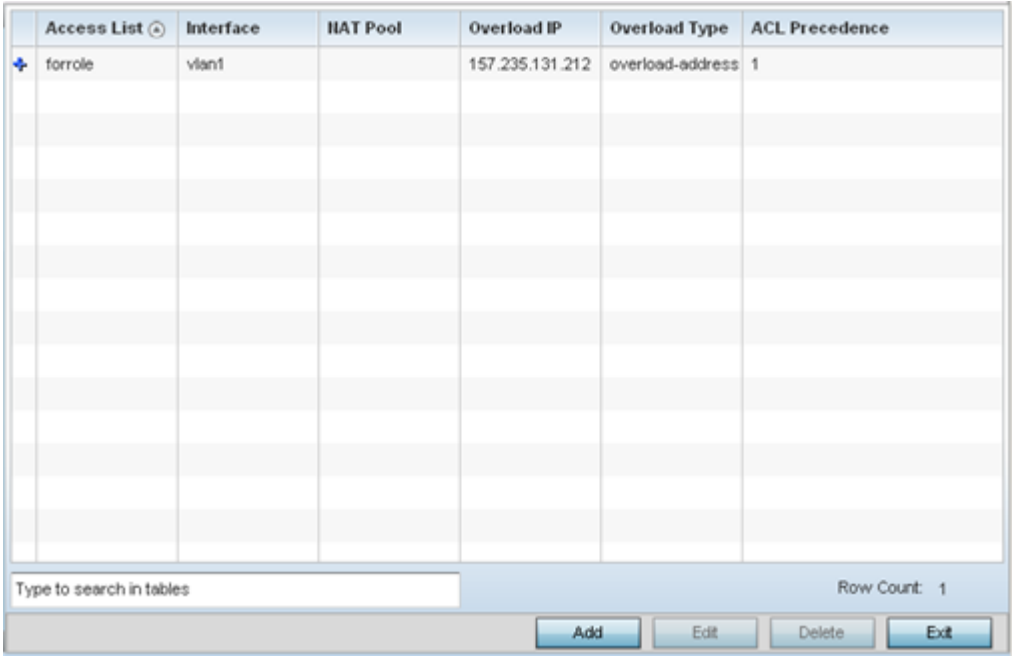

### **Figure 135: Profile Overrides - Security - Bridge NAT Screen**

5 Refer to the following **Bridge NAT** settings to determine whether a new bridge NAT configuration needs to be created, or whether an existing one can be edited or deleted:

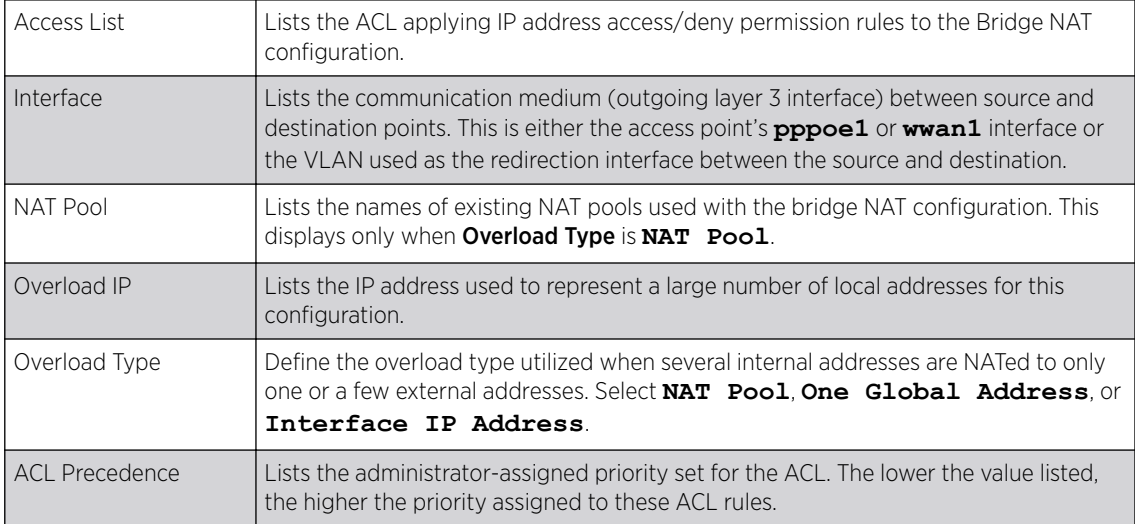

6 Click Add to create a new bridge VLAN configuration, Edit to modify or override an existing configuration, or Delete to permanently remove a configuration.

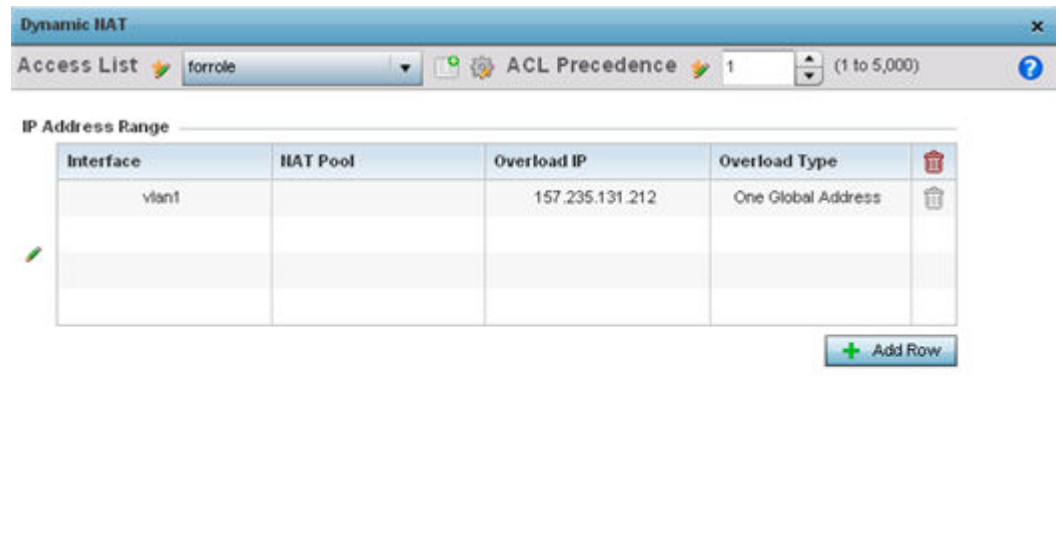

## **Figure 136: Profile Security - Dynamic NAT - Screen**

7 Select the ACL whose IP rules are applied to the policy based forwarding rule.

You can define a new ACL by clicking the **Create** icon, or you can modify an existing set of IP ACL rules by clicking the **Edit** icon.

**DO OK** 

Reset

Exit

8 Use the **IP Address Range** table to configure IP addresses and address ranges that can used to access the internet.

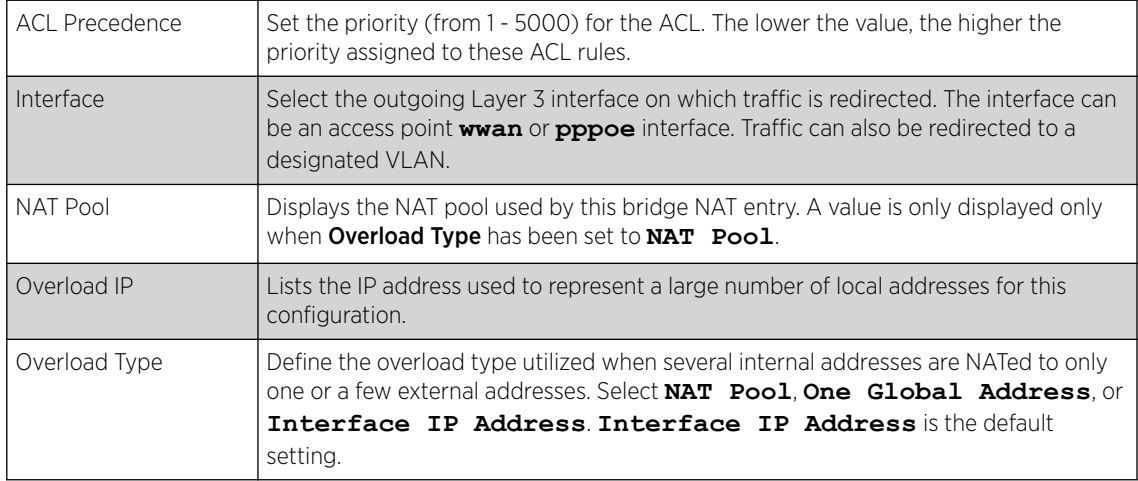

9 Click **+ Add Row** to set the interface, overload, and NAT pool settings for the bridge NAT configuration.

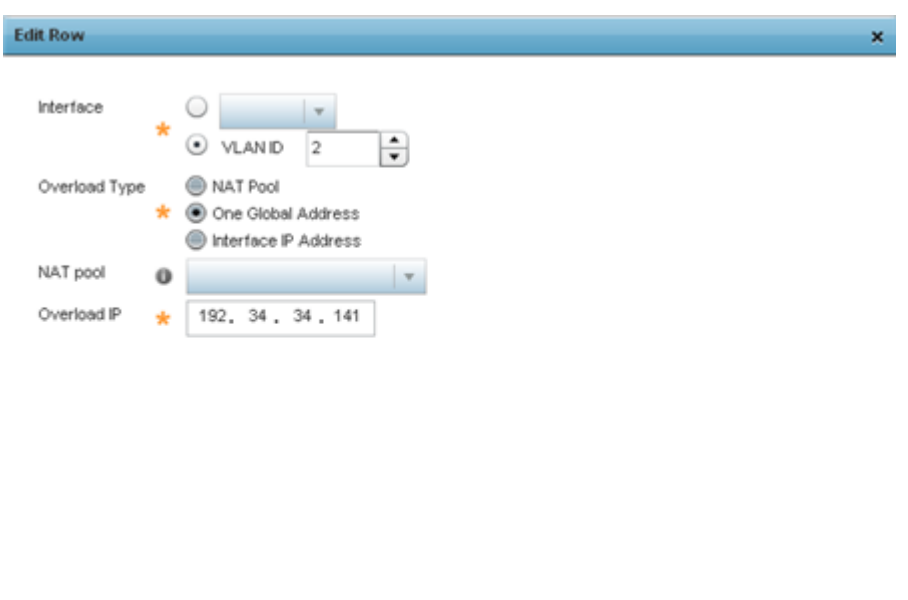

#### **Figure 137: Security Source Dynamic NAT Screen**

10 Click OK to save the changes made in the Add Row and Source Dynamic NAT screens.

Click Reset to revert to the last saved configuration.

#### Overriding Application Visibility Settings

*Deep packet inspection* (DPI) is an advanced packet analysis technique, which analyzes packet and packet content headers to determine the nature of network traffic. When DPI is enabled, packets of all flows are subjected to DPI to get accurate results. DPI identifies applications (such as, Netflix, Twitter, Facebook, etc.) and extracts metadata (such as, host name, server name, TCP-RTT, etc.) for further use by the WiNG firewall.

OK

Exit

To configure a profile's application visibility settings and overrides:

1 Select **Configuration**  $\rightarrow$  **Devices** from the web UI.

The Device Configuration screen displays in the right-hand side of the UI. This screen lists all devices within the managed network (peer controllers, service platforms and access points).

2 Select a target device in the lower left-hand side of the UI.

You can also select a target device by double-clicking it in the Device Configuration screen. The selected device's configuration menu displays in the right-hand UI.

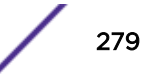

## 3 Select Profile Overrides  $\rightarrow$  Security  $\rightarrow$  Application Visibility (AVC).

# Note

A blue override icon (to the left of a parameter) defines the parameter as having an override applied. To remove an override go to the **Basic Configuration** section of the device and click Clear Overrides. This removes all overrides from the device.

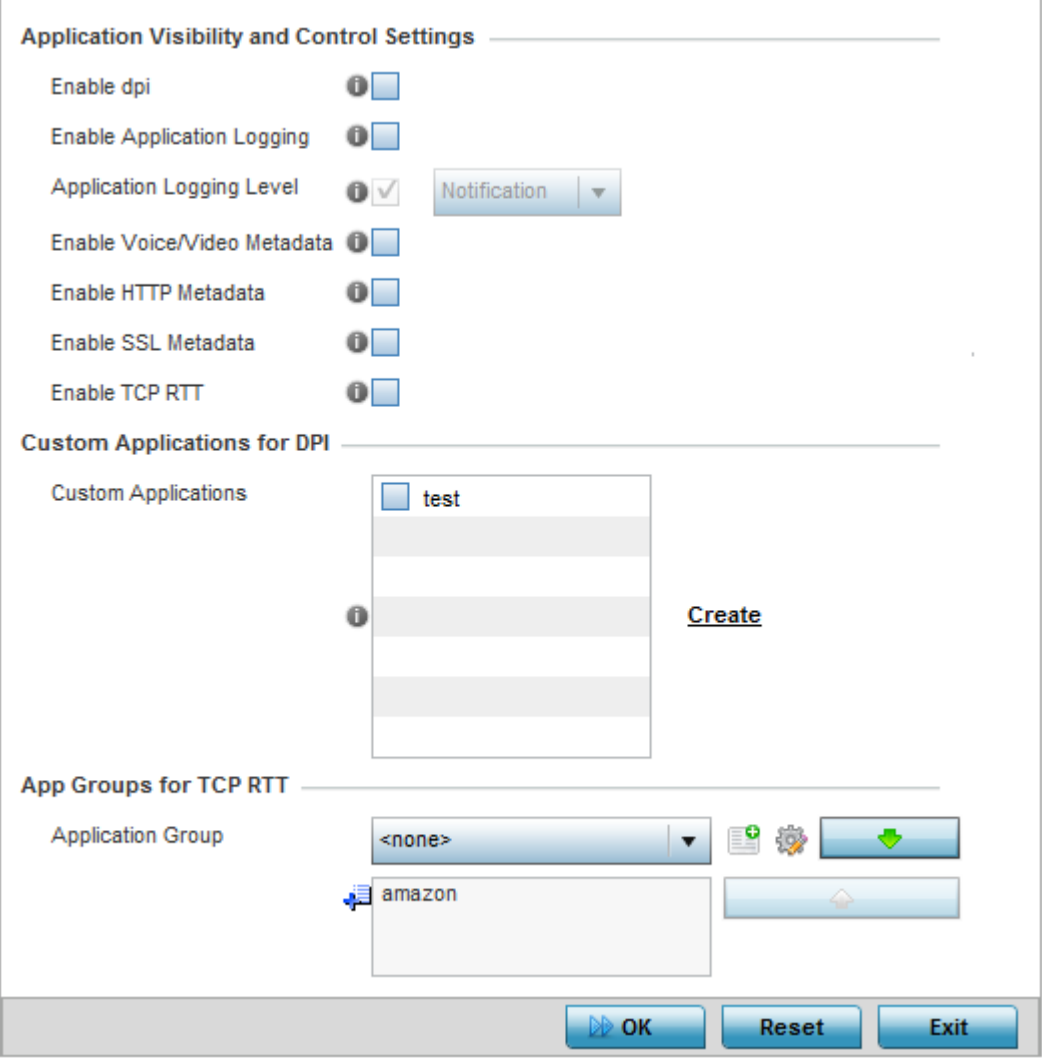

# **Figure 138: Profile Security - Application Visibility screen**

4 Refer the following Application Visibility and Control settings:

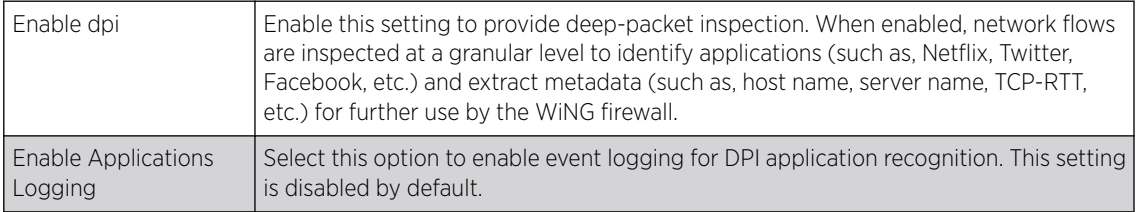

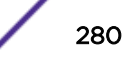

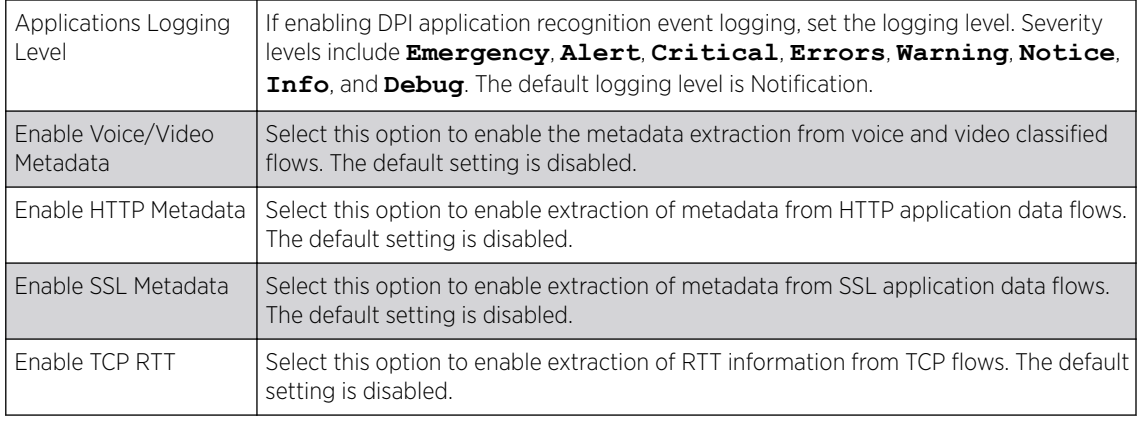

### 5 Review the Custom Applications for DPI field to select the custom applications available for this device profile.

For information on creating custom applications and their categories, see [Application](#page-512-0) on page 513.

6 If you are enabling TCP-RTT metadata collection, use the App Groups for TCP RTT field to specify the application groups for which TCP-RTT metadata collection is to be enabled.

Select the **Application Groups** from the drop-down menu and use the green, down arrow to move the selection to the box below. You can add a maximum of eight groups to the list.

If the desired application group is not available, select the **Create** icon to define a new application group configuration or select the **Edit** icon to modify an existing application group. For information on creating custom application groups, see [Application](#page-512-0) on page 513.

7 Click OK to save the changes or overrides.

Click Reset to revert to the last saved configuration.

### *Overriding VRRP Configuration*

A default gateway is a critical resource for connectivity. However, it's prone to a single point of failure. Thus, redundancy for the default gateway is required by the access point. If WAN backhaul is available, and a router failure occurs, then an access point should act as a router and forward traffic on to its WAN link.

Define an external VRRP *(Virtual Router Redundancy Protocol)* configuration when router redundancy is required in a wireless network requiring high availability.

The election of a VRRP master is central to the configuration of VRRP. A VRRP master (once elected) performs the following functions:

- Responds to ARP requests
- Forwards packets with a destination link layer MAC address equal to the virtual router MAC address
- Rejects packets addressed to the IP address associated with the virtual router, if it is not the IP address owner
- Accepts packets addressed to the IP address associated with the virtual router, if it is the IP address owner or accept mode is true

Nodes that lose the election process enter a backup state where they monitor the master for any failures. In case of a failure, one of the backups becomes the master and assumes the management of the designated virtual IPs. A backup does not respond to an ARP request, and discards packets destined for a virtual IP resource.

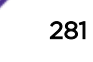

To define the configuration of a VRRP group:

1 Select **Configuration**  $\rightarrow$  **Devices** from the web UI.

The Device Configuration screen displays a list of managed devices or peer controllers, service platforms, or access points.

2 Select a target device in the lower left-hand side of the UI.

You can also select a target device by double-clicking it in the list in the Device Configuration screen.

- 3 Select Profile Overrides.
- 4 Select VRRP.

## Note

A blue override icon (to the left of a parameter) defines the parameter as having an override applied. To remove an override go to the **Basic Configuration** section of the device and click **Clear Overrides**. This removes all overrides from the device.

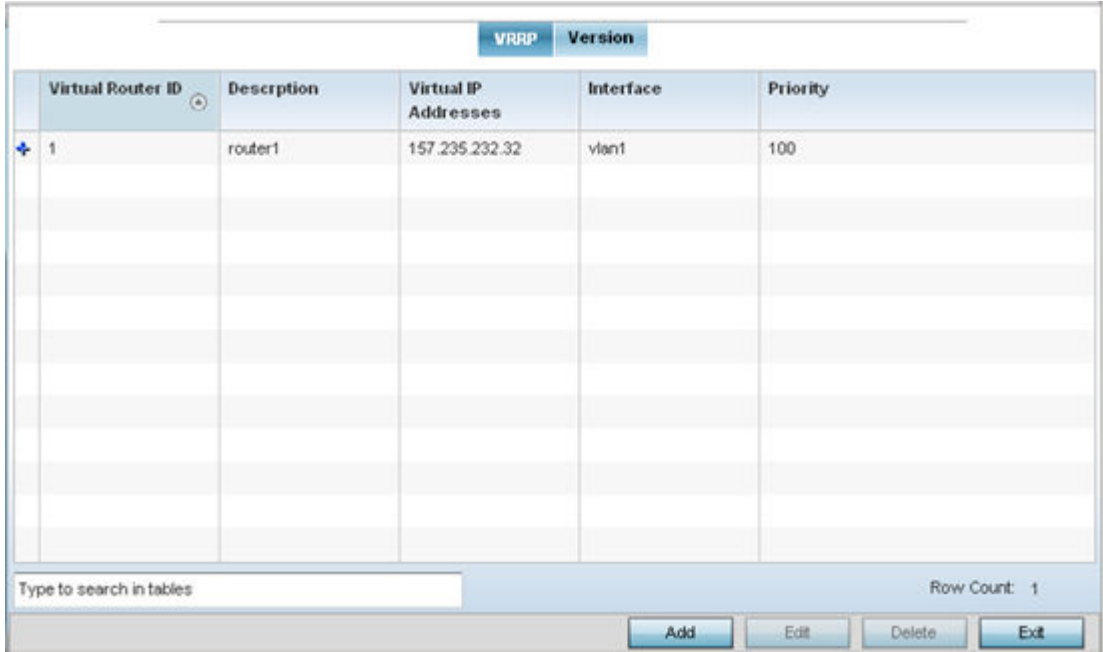

# **Figure 139: Device Overrides - VRRP Screen**

5 Review the following VRRP configuration data to assess whether a new VRRP configuration is required or whether an existing VRRP configuration can be modified or removed:

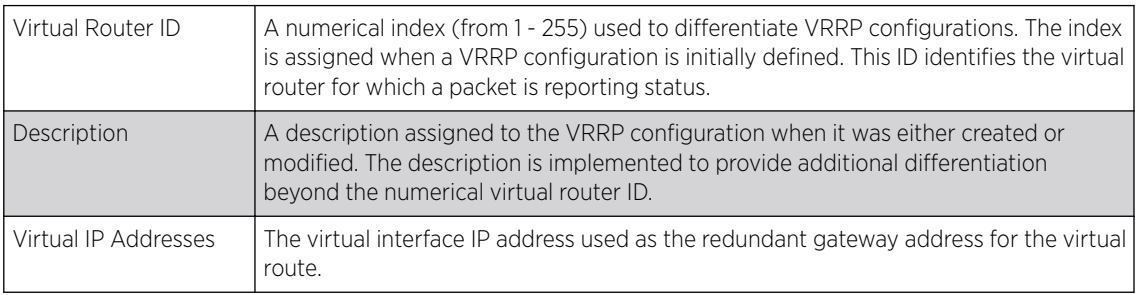

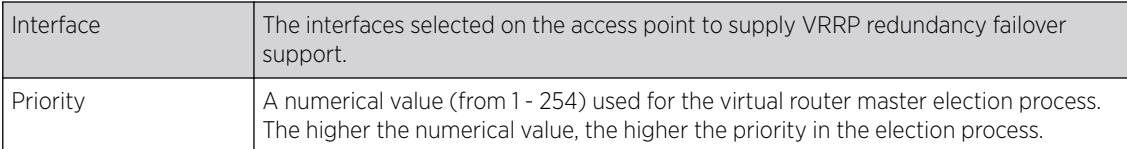

6 Click **Add** to create a new VRRP configuration.

Click Edit to modify or override the attributes of a existing VRRP configuration. If necessary, existing VRRP configurations can be selected and permanently removed by clicking **Delete**.

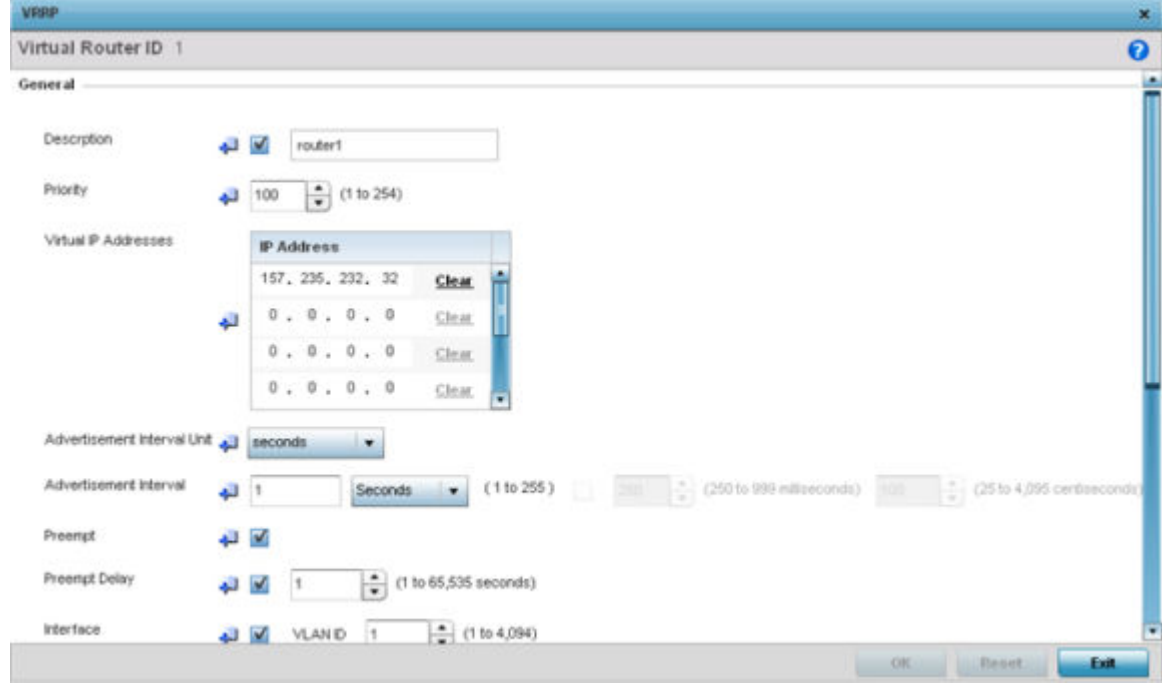

# **Figure 140: Device Overrides - VRRP - Virtual Router Screen**

7 If you are creating a new VRRP configuration, assign a Virtual Router ID from 1 - 255.

In addition to functioning as numerical identifier, the ID identifies the virtual router for which a packet is reporting status.

- Description In addition to an ID assignment, a virtual router configuration can be assigned a textual description (up to 64 characters) to further distinguish it from others with a similar configuration. Priority Use the spinner control to set a VRRP priority setting from 1 - 254. The controller or service platform uses the defined setting as criteria in selection of a virtual router master. The higher the value, the greater the likelihood of this virtual router ID being selected as the master. Virtual IP Addresses | Provide up to eight IP addresses representing the Ethernet switches, routers, or security appliances defined as virtual router resources.
- 8 Define the following VRRP General parameters:

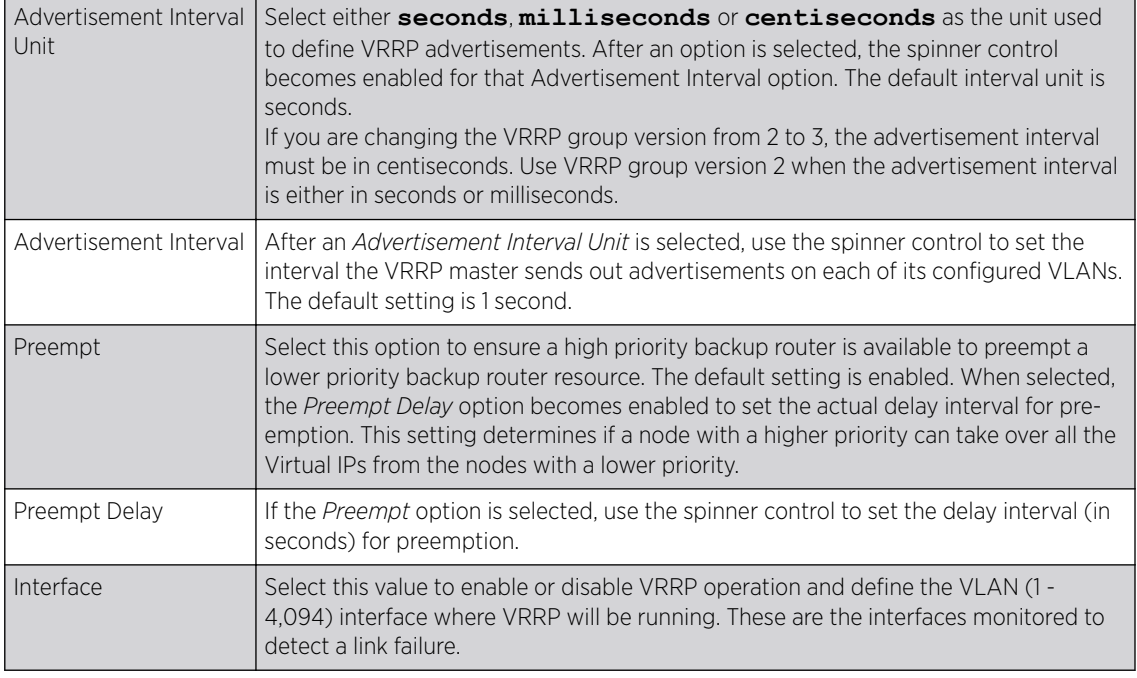

# 9 Refer to the **Protocol Extension** field to define the following:

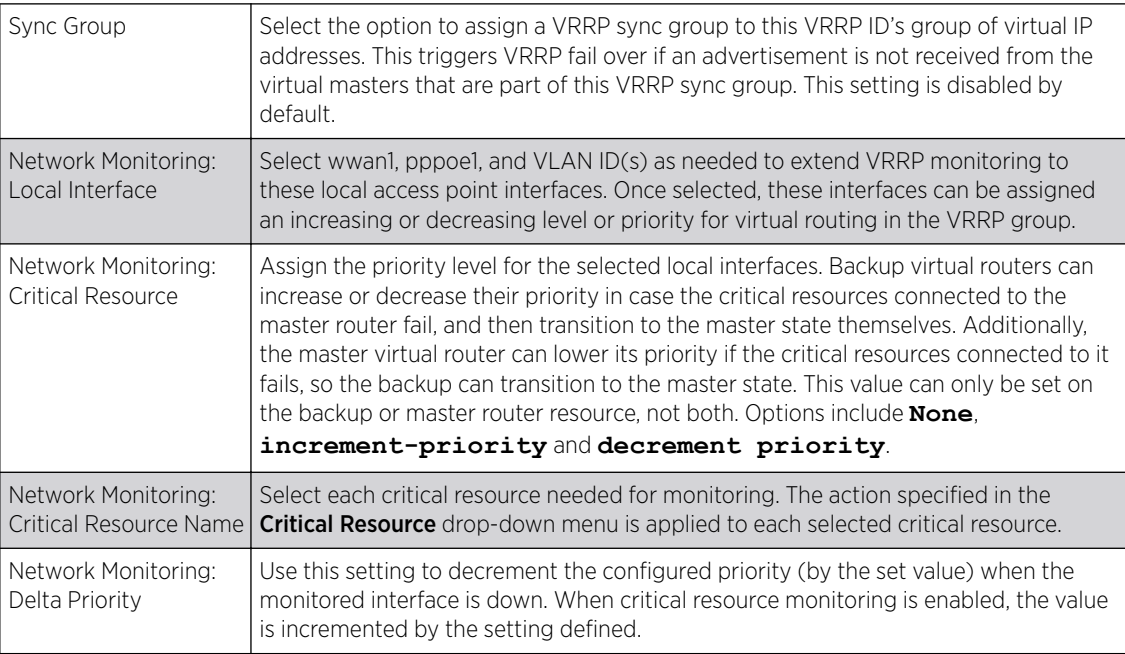

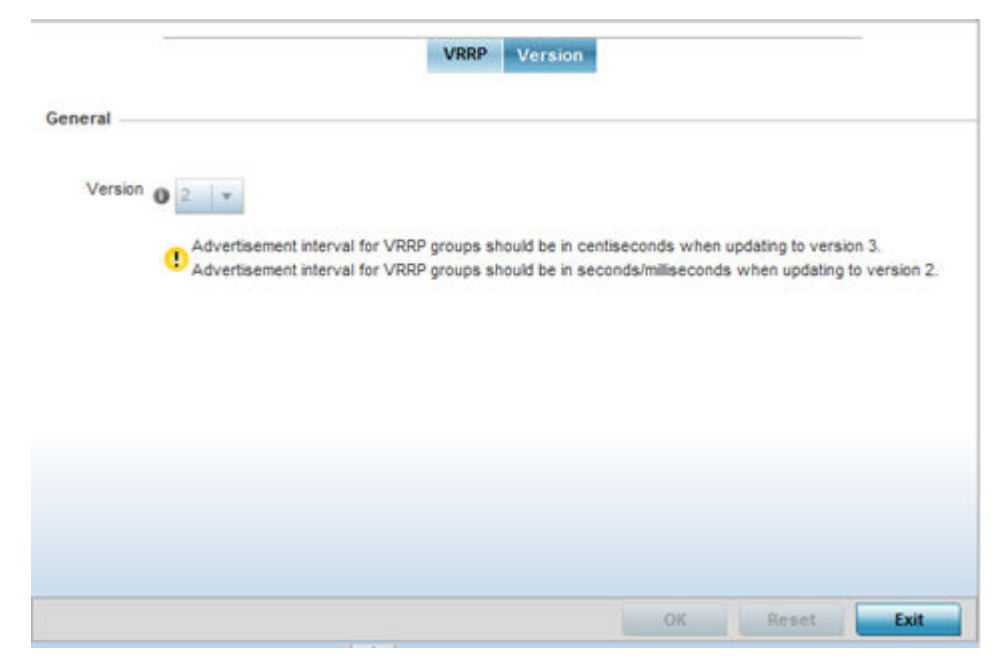

10 Select the **Version** tab to define the VRRP version scheme used with the configuration.

## **Figure 141: Device Overrides - VRRP Screen - Version Tab**

VRRP version 3 (RFC 5798) and 2 (RFC 3768) are selectable to set the router redundancy. Version 3 supports sub-second (centisecond) VRRP failover and support services over virtual IP. For more information on the VRRP protocol specifications (available publicly) refer to [http://www.ietf.org/rfc/](http://www.ietf.org/rfc/rfc3768.txt) [rfc3768.txt](http://www.ietf.org/rfc/rfc3768.txt) (version 2) and <http://www.ietf.org/rfc/rfc5798.txt>(version 3).

11 Click OK to save the changes made to the VRRP configuration.

Click **Reset** to revert to the last saved configuration.

### *Overriding a Critical Resource Configuration*

Critical resources are device IP addresses or interface destinations on the network interoperated as critical to the health of the network. The critical resource feature allows for the continuous monitoring of these addresses. A critical resource, if not available, can result in the network suffering performance degradation. A critical resource can be a gateway, a AAA server, a WAN interface, or any hardware or service on which the stability of the network depends. Critical resources are pinged regularly by the access point. If there is a connectivity issue, an event is generated stating a critical resource is unavailable. By default, no critical resource policy is enabled, and one needs to be created and implemented.

Critical resources can be monitored directly through the interfaces on which they are discovered. For example, a critical resource on the same subnet as the access point can be monitored by its IP address. However, a critical resource located on a VLAN must continue to monitored on that VLAN.

Critical resources can be configured for access points and wireless controllers using their respective profiles.

To define critical resources:

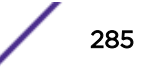

1 Select **Configuration**  $\rightarrow$  **Devices** from the web UI.

The Device Configuration screen displays a list of managed devices or peer controllers, service platforms, or access points.

2 Select a target device in the lower left-hand side of the UI.

You can also select a target device by double-clicking it in the list in the Device Configuration screen.

- 3 Select Profile Overrides.
- 4 Select Critical Resources.

In the List of Critical Resources tab, the **Critical Resource Name** table displays the name of the resources configured on this device.

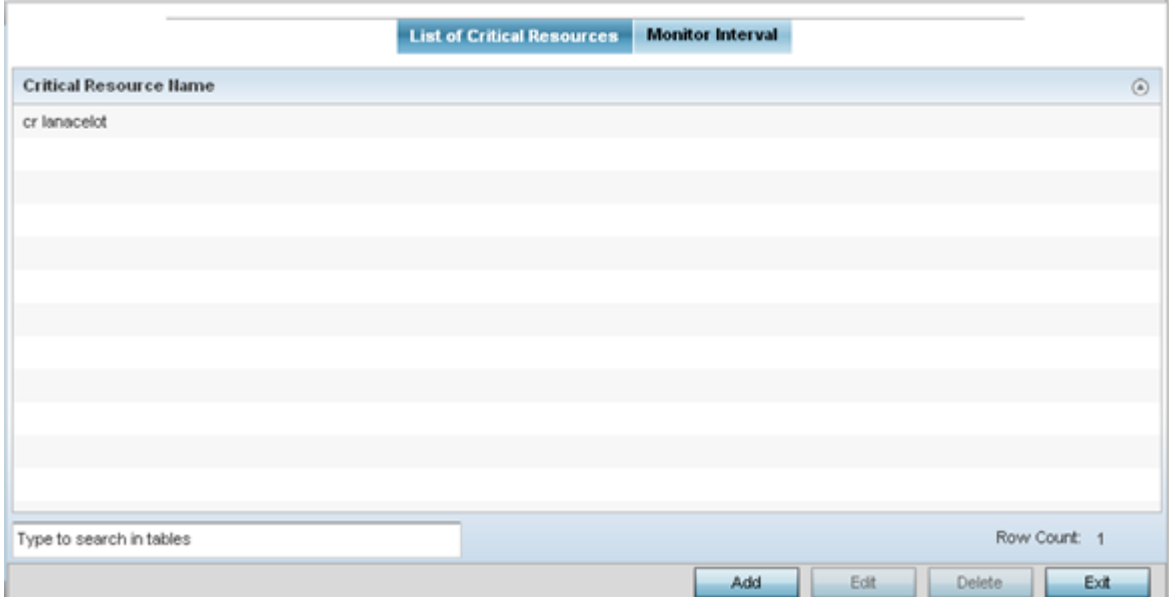

## **Figure 142: Device Overrides - Critical Resources Screen - List of Critical Resources Tab**

The screen lists the destination IP addresses or interfaces (VLAN, WWAN, or PPPoE) used for critical resource connection. IP addresses can be monitored directly by the controller, service platform, or access point. However, a VLAN, WWAN, or PPPoE must be monitored behind an interface.

5 Click Add to add a new critical resource and connection method.

Click **Edit** to modify or override the configuration for an existing critical resource.

If you are adding a new critical resource, assign it a name up to 32 characters.

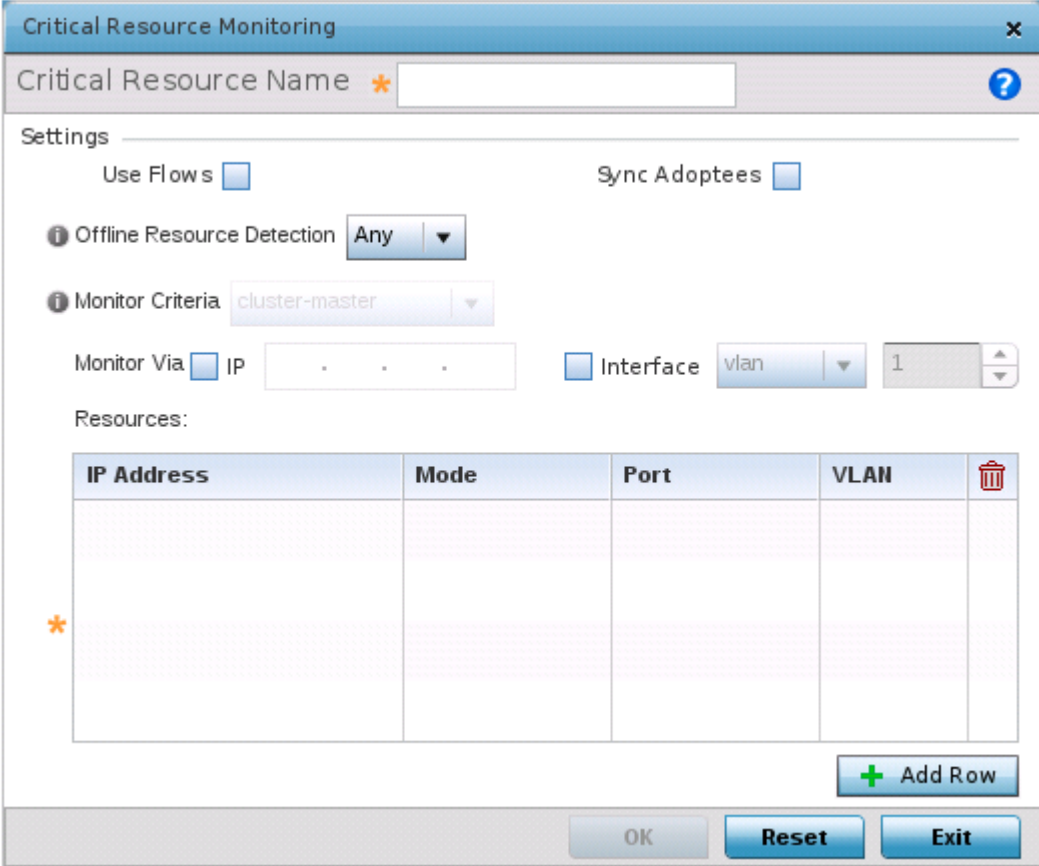

### **Figure 143: Critical Resources Screen - Adding a Critical Resource**

6 Select Use Flows so that the critical resource will monitor using firewall flows for DHCP or DNS instead of ICMP or ARP packets.

This reduces the amount of traffic on the network. This setting is disabled by default.

7 Select **Sync Adoptees** to sync adopted devices to state changes with a resource-state change message .

This setting is disabled by default.

8 Use the **Offline Resource Detection** drop-down menu to define how critical resource event messages are generated.

Options include **Any** and **All**. If you select **Any**, an event is generated when the state of any single critical resource changes. If you select **All**, an event is generated when the state of all monitored critical resources change.

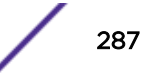

9 Use the Monitor Criteria drop-down menu to select either **rf-domain-manager**, **clustermaster** or **All** as the resource for monitoring critical resources by one device and updating the rest of the devices in a group.

If you select rf-domain-manager, the current rf-domain manager performs resource monitoring, and the rest of the devices do not. The RF-domain-manager updates any state changes to the rest of the devices in the RF Domain.

With the cluster-master option, the cluster master performs resource monitoring and updates the cluster members with state changes.

With a controller-managed RF Domain, set Monitoring Criteria to **All** because the controller might not know the VLAN bridged locally by the devices in the RF Domain monitoring DHCP.

- 10 In the Monitor Via field at the top of the screen, select the **IP** option to monitor a critical resource directly (within the same subnet) using the provided IP address as a network identifier.
- 11 In the Monitor Via field at the top of the screen, select the Interface check box to monitor a critical resource using the critical resource's **VLAN**, **WWAN1** or **PPPoE1** interface.

If you select **VLAN**, use the spinner control to define the destination VLAN ID used as the interface for the critical resource.

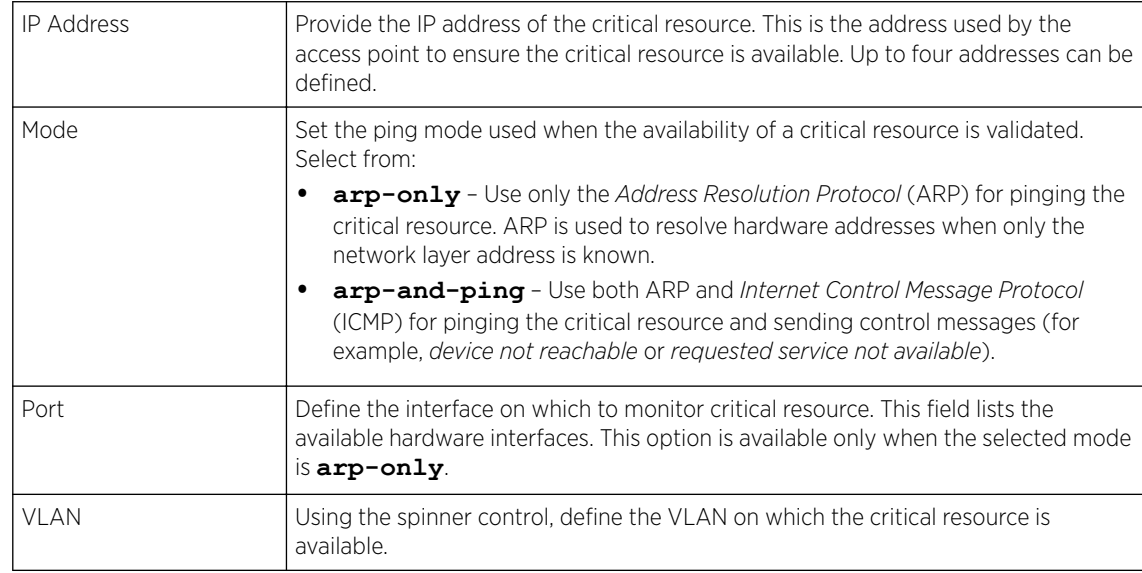

12 Click + Add Row, in the Resources table, to define the following critical resource configurations:
13 Select the Monitor Interval tab.

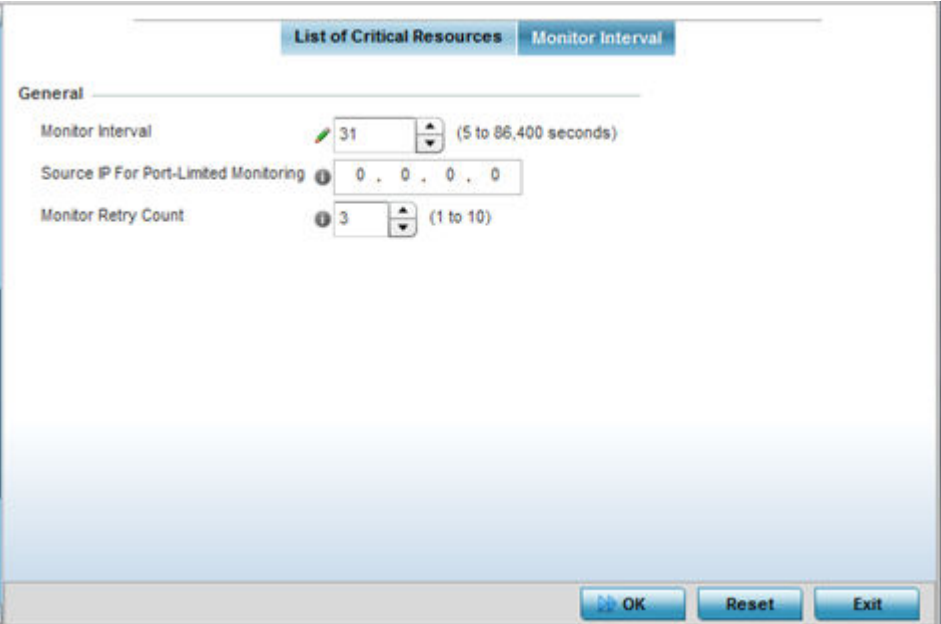

# **Figure 144: Critical Resources Screen - Monitor Interval Tab**

14 Use **Monitor Interval** to set the duration, in seconds, between two successive pings to the critical resource.

Select a duration between 5 and 86,400 seconds. The default setting is 30 seconds.

15 Use Source IP for Port-Limited Monitoring to define the IP address used as the source address in ARP packets used to detect a critical resource on a layer 2 interface.

Generally, the source address 0.0.0.0 is used in the ARP packets used to detect critical resources. However, some devices do not support that IP address and drop the ARP packets. Use this field to provide an IP address specifically used for this purpose. The IP address used for Port-Limited Monitoring must be different from the IP address configured on the device.

16 Use Monitor Retry Count to set the number of retry connection attempts (1 - 10) permitted before this device connection is defined as down (offline).

The default setting is three connection attempts.

17 Click OK to save the changes to the critical resource configuration and monitor interval. Click Reset to revert to the last saved configuration.

#### *Overriding a Services Configuration*

A profile can contain specific guest access (captive portal), DHCP, server and RADIUS server configurations supported by the controller, service platform, or access point's own internal resources. These access, IP assignment, and user authorization resources can be defined uniquely as profile requirements dictate.

To define or override a profile's services configuration:

1 Select **Configuration > Devices** from the web UI.

The Device Configuration screen displays a list of managed devices or peer controllers, service platforms, or access points.

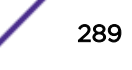

2 Select a target device in the lower left-hand side of the UI.

You can also select a target device by double-clicking it in the list in the Device Configuration screen.

3 Select Profile Overrides.

Note

4 Select Services.

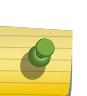

A blue override icon (to the left of a parameter) defines the parameter as having an override applied. To remove an override go to the **Basic Configuration** section of the device and click Clear Overrides. This removes all overrides from the device.

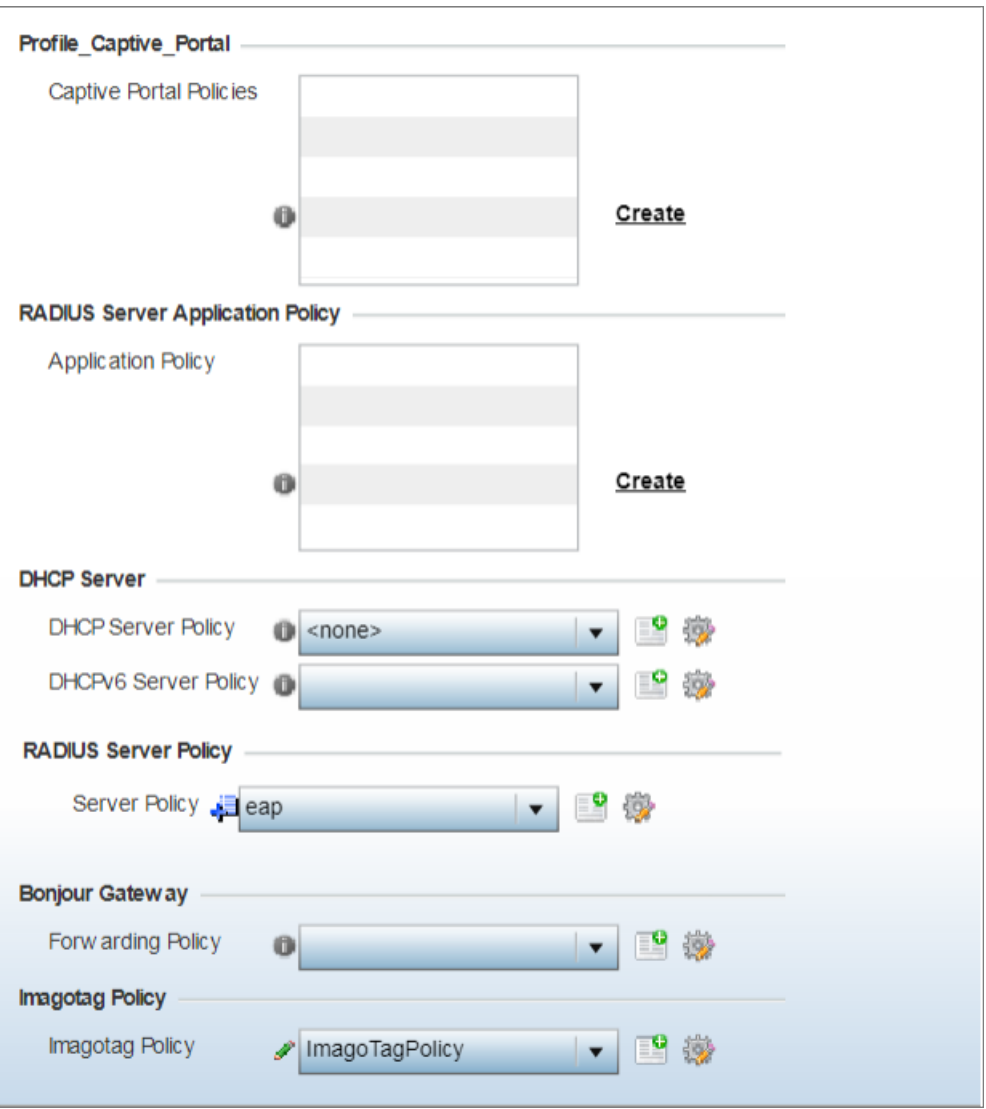

**Figure 145: Device Overrides - Services Screen**

$$
\begin{array}{c} \text{ } \\ \text{ } \\ 290 \end{array}
$$

٠

5 Refer to the **Captive Portal Hosting** field to set or override a guest access configuration (captive portal) for use with this profile.

A *captive portal* is guest access policy for providing temporary and restrictive access to the wireless network.

A captive portal configuration provides secure authenticated access using a standard Web browser. A captive portal provides authenticated access by capturing and re-directing a user's Web browser session to a captive portal login page where the user must enter valid credentials to access to the network. After the administrator has logged into the captive portal, additional Agreement, Welcome, and Fail pages provide the administrator with several options for the captive portal's screen flow and user appearance.

Select an existing captive portal policy, use the default captive portal policy, or click the **Create** link to create a new configuration that can be applied to this profile. For more information, see [Configuring Captive Portal Policies](#page-836-0) on page 837.

- 6 Use the RADIUS Server Application Policy drop-down menu to select an application policy to authenticate users and authorize access to the network. A RADIUS policy provides the centralized management of authentication data (usernames and passwords). When an client attempts to associate, the controller or service platform sends the authentication request to the RADIUS server. If an existing RADIUS server policy does not meet your requirements, click the **Create** link to create a new policy.
- 7 Use the DHCP Server Policy drop-down menu assign this profile a DHCP server policy. If an existing DHCP policy does not meet the profile's requirements, click the **Create** icon to create a new policy configuration that can be applied to this profile, or click the Edit icon to modify the parameters of an existing DHCP Server policy.

*Dynamic Host Configuration Protocol* (DHCP) allows hosts on an IP network to request and be assigned IP addresses as well as discover information about the network where they reside. Each subnet can be configured with its own address pool. Whenever a DHCP client requests an IP address, the DHCP server assigns an IP address from that subnet's address pool. When the onboard DHCP server allocates an address for a DHCP client, the client is assigned a lease, which expires after an predetermined interval. Before a lease expires, wireless clients (to which leases are assigned) are expected to renew them to continue to use the addresses. When the lease expires, the client is no longer permitted to use the leased IP address. The profile's DHCP server policy ensures all IP addresses are unique, and no IP address is assigned to a second client while the first client's assignment is valid (its lease has not expired).

8 Use the DHCPv6 Server Policy drop-down menu assign this profile a DHCPv6 server policy. If an existing DHCP policy for IPv6 does not meet the profile's requirements, click the **Create** icon to create a new policy configuration that can be applied to this profile, or click the **Edit** icon to modify the parameters of an existing DHCP Server policy.

DHCPv6 is a networking protocol for configuring IPv6 hosts with IP addresses, IP prefixes, or other configuration attributes required on an IPv6 network. DHCP in IPv6 works in with IPv6 router discovery. With the proper RA flags, DHCPv6 works like DHCP for IPv4. The central difference is the way a device identifies itself if assigning addresses manually instead of selecting addresses dynamically from a pool.

For more information, see [Configuring a Captive Portal Policy](#page-837-0) on page 838.

9 Use the **Guest Management Policy** drop-down menu to select an existing Guest Management policy to use as a mechanism to manage guest users with this profile.

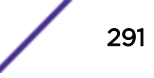

10 Use the **RADIUS Server Policy** drop-down menu to select an existing RADIUS server policy to use as a user validation security mechanism with this profile.

A profile can have its own unique RADIUS server policy to authenticate users and authorize access to the network. A profile's RADIUS policy provides the centralized management of controller or service platform authentication data (usernames and passwords). When an client attempts to associate, an authentication request is sent to the RADIUS server. For more information, see [Configuring RADIUS Server Policies](#page-897-0) on page 898.

11 Set Bonjour Gateway settings.

Bonjour is Apple's implementation of zero-configuration networking (Zeroconf). Zeroconf is a group of technologies that include service discovery, address assignment and hostname resolution. Bonjour locates devices such as printers, other computers and services that these computers offer over a local network.

Bonjour provides a general method to discover services on a local area network (LAN). It allows users to set up a network without any configuration. Services such as printers, scanners and filesharing servers can be found using Bonjour. Bonjour only works within a single broadcast domain. However, with special DNS configuration, it can be extended to find services across broadcast domains.

From the Forwarding Policy drop-down menu, select the Bonjour Gateway forwarding policy.

12 Refer to the Imagotag Policy field to select or set a Imagotag Policy. Use the drop-down menu to select and apply an Imagotag Policy to the AP's profile. You can use the Create or Edit icons to create a new policy or edit an exisiting policy. The Imagotag feature is supported only on the AP8432 model access point.

For information on enabling support for SES-imagotag's ESL tags on WiNG APs with USB interfaces, see[Setting the Imagotag Policy](#page-909-0) on page 910.

13 Click OK to save the changes or overrides made to the profile's services configuration.

Click Reset to revert to the last saved configuration.

#### *Overriding a Management Configuration*

Controllers and service platforms have mechanisms to allow or deny management access to the network for separate interfaces and protocols: HTTP, HTTPS, Telnet, SSH, and SNMP.

These management access configurations can be applied strategically to profiles as resource permissions dictate for the profile. Additionally, overrides can be applied to customize a device's management configuration, if deployment requirements change and a device's configuration must be modified from its original device profile configuration.

Additionally, an administrator can define a profile with unique configuration file and device firmware upgrade support. In a clustered environment, these operations can be performed on one cluster member, then propagated to each member of the cluster and onwards to devices managed by each cluster member.

To define or override a profile's management configuration:

1 Select **Configuration**  $\rightarrow$  **Devices** from the web UI.

The Device Configuration screen displays a list of managed devices or peer controllers, service platforms, or access points.

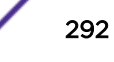

2 Select a target device in the lower left-hand side of the UI.

You can also select a target device by double-clicking it in the list in the Device Configuration screen.

- 3 Select Profile Overrides.
- 4 Select Management.

# Note

A blue override icon (to the left of a parameter) defines the parameter as having an override applied. To remove an override go to the **Basic Configuration** section of the device and click Clear Overrides. This removes all overrides from the device.

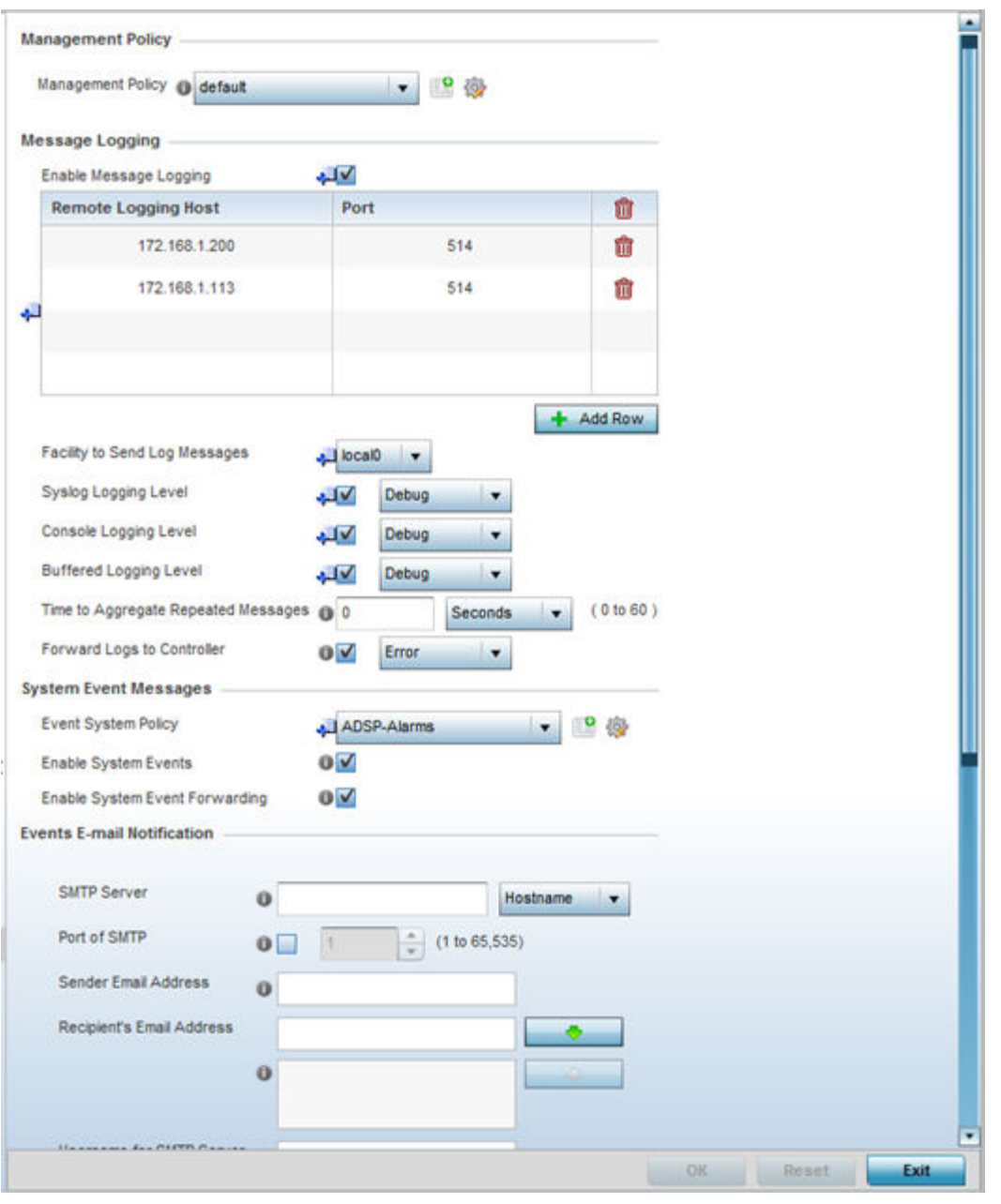

**Figure 146: Device Overrides - Management Settings Screen**

5 Refer to the **Management Policy** field to set or override a management configuration for this profile. A default management policy is also available if no existing policies are usable.

Use the drop-down menu to select an existing management policy to apply to this profile. If there are no management policies that meet the data access requirements of this profile, click the Create icon to access screens used to define administration, access control, and SNMP configurations. Alternatively, select an existing policy and click the **Edit** icon to modify the configuration of an existing management policy. For more information, see [Viewing Management Access Policies](#page-914-0) on page 915.

6 Refer to the Message Logging field to define how the profile logs system events.

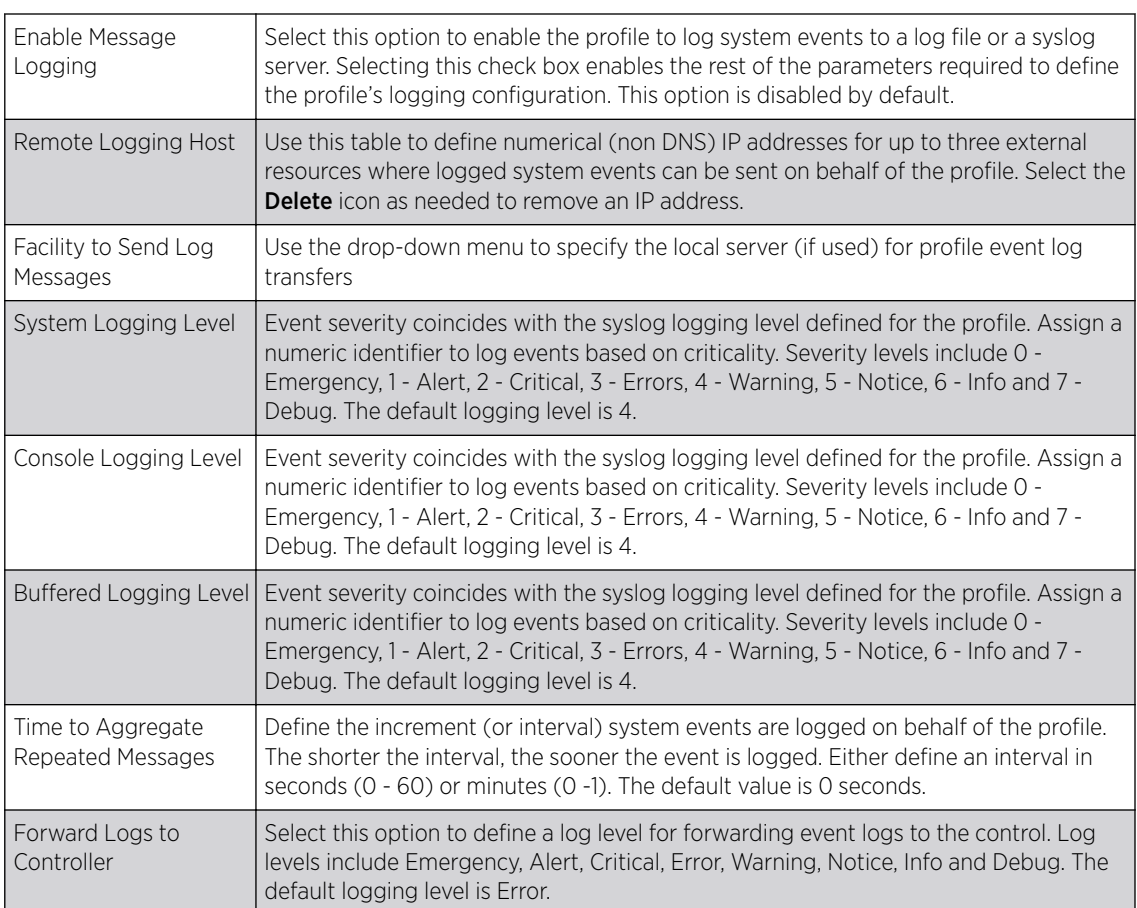

It is important to log individual events to discern an overall pattern that might be negatively impacting performance.

- 7 Refer to the **System Event Messages** field to define or override how controller or service platform system messages are logged and forwarded on behalf of the profile.
	- a Select an Event System Policy from the drop-down menu.

If an appropriate policy does not exist, click **Create** to make a new policy.

b Select **Enable System Events** to allow the profile to capture system events and append them to a log file.

It is important to log individual events to discern an overall pattern that may be negatively impacting controller or service platform performance. This setting is enabled by default.

c Select Enable System Event Forwarding to forward system events to another controller, service platform or cluster member.

This setting is enabled by default.

8 Refer to the Events E-mail Notification field to define or override how system event notification emails are sent.

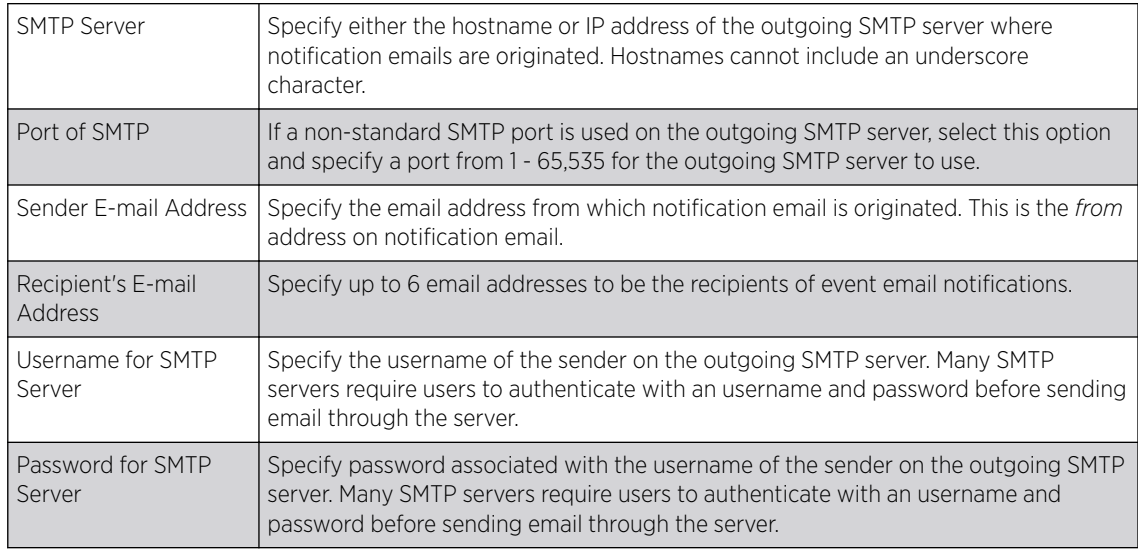

9 In the Persist Configuration Across Reloads field, use the Configure drop-down menu to define whether configuration overrides should persist when the device configuration is reloaded.

Options include **Enabled**, **Disabled**, and **Secure**.

10 Refer to the HTTP Analytics field to define analytic compression settings and update intervals.

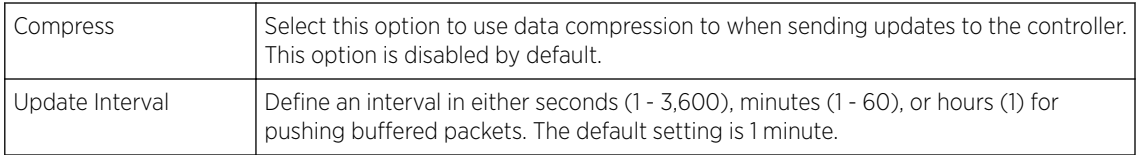

11 Refer to the External Analytics Engine section to define or override analytics engine login information for an external host.

The Guest Access & Analytics software module is a site-wide Enterprise License available only on service platforms. When a customer visits a store, they connect to the Wireless LAN via guest access using a mobile device. The user needs to authenticate only on their first visit, and will automatically connect to the network for subsequent visits. The Analytics module helps gather data about customer behavior such as web sites visited, search terms used, mobile device types, number of new users vs. repeat users. This data provides a better understanding of pricing strategies and promotions being run by competitors. The data can be exported for additional in-depth analysis.

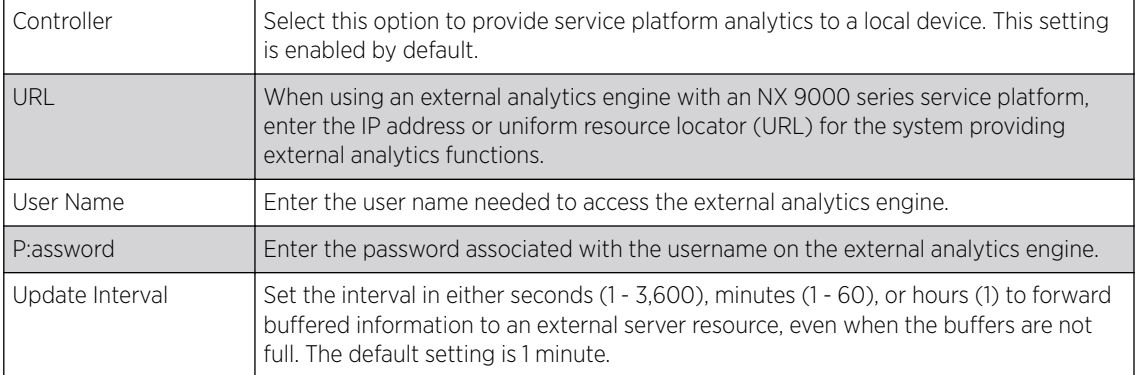

12 Click OK to save the changes and overrides made to the profile's management settings.

Click Reset to revert to the last saved configuration.

13 Select the Firmware tab from the Management menu.

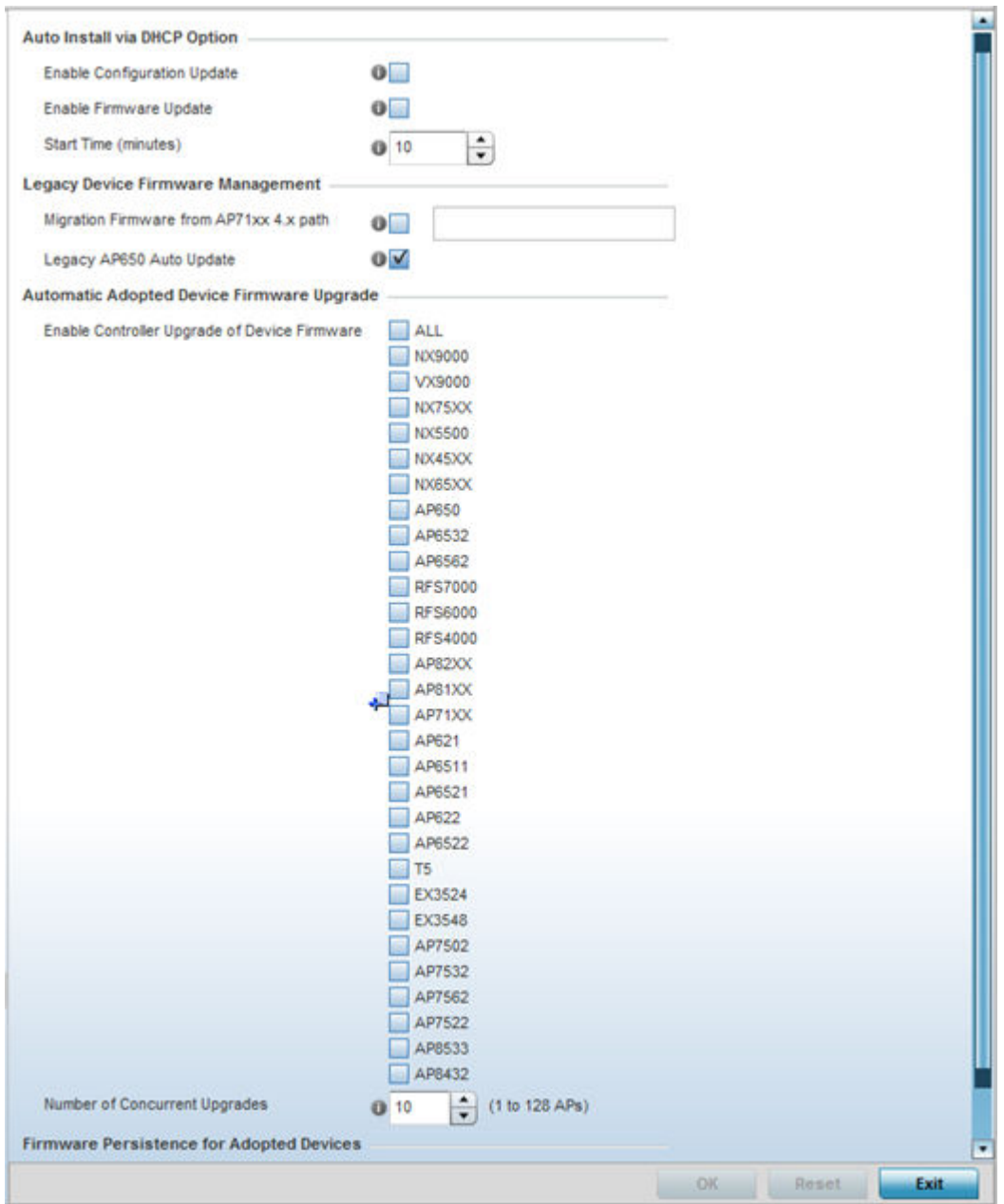

**Figure 147: Profile Overrides - Management Firmware Screen**

14 Refer to the Auto Install via DHCP Option field to configure automatic configuration file and firmware updates.

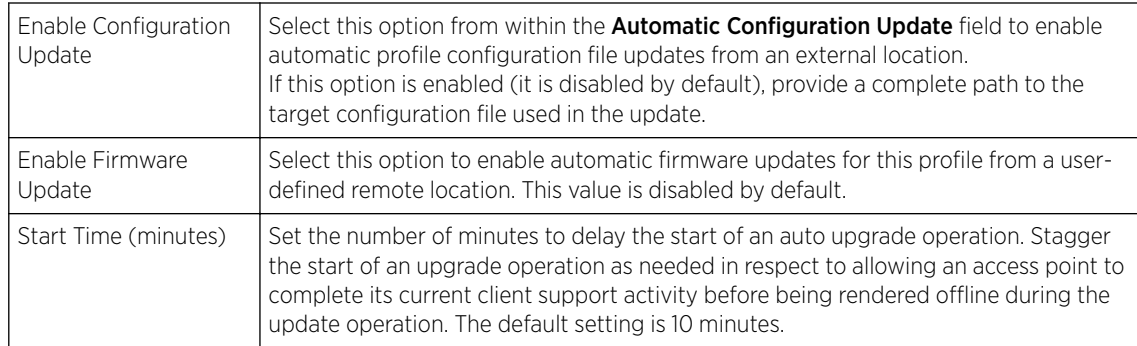

15 Refer to the parameters in the Legacy Device Firmware Management to set legacy access point firmware provisions:

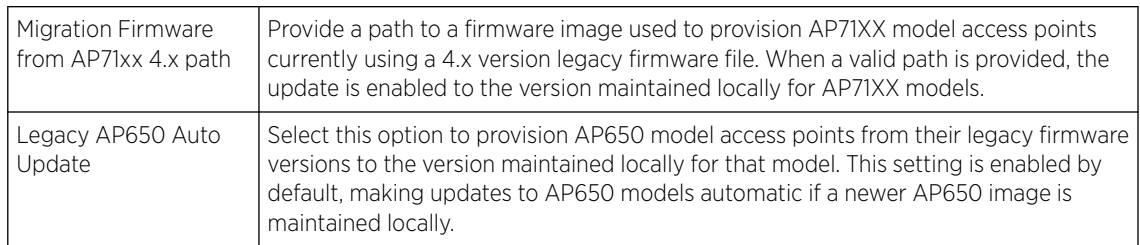

16 Use the parameters in the Automatic Adopted AP Firmware Upgrade section to define an automatic firmware upgrade from a local file.

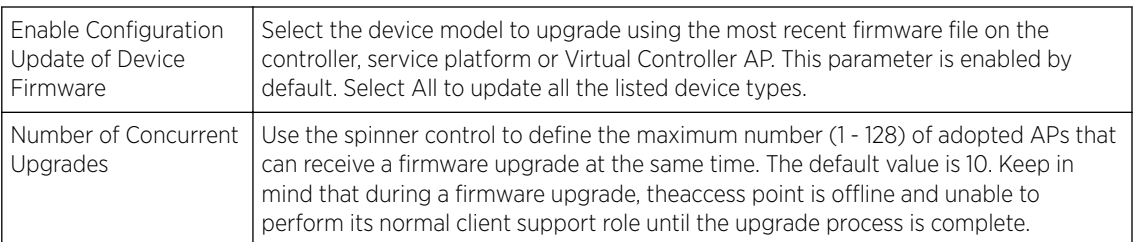

17 Select Persist AP Images on Controller, in the Firmware Persistence for Adopted Devices field, to enable the RF domain manager to retain and store the new image of an access point selected for a firmware update.

The image is stored on the RF domain manager only when there is enough space to accommodate it. The upgrade sequence is different depending on whether the designated RF domain manager is a controller/service platform or an access point.

- When the RF domain manager is an access point The NOC uploads a provisions an access point model's firmware on to the access point RF domain manager. The NOC initiates an auto-update for access points using that model's firmware. If the **Persist Image on Controller** option is selected, the RF domain manager retains the image for that model. The NOC then provisions the firmware of the next access point type to the RF domain manager. The autoupdate process is then repeated for that model. Once all the selected models have been updated, the RF domain manager's model is updated last.
- When the RF domain manager is a controller or service platform The NOC adopts controllers to the NOC's cluster within its RF domain. The NOC triggers an update on active controllers or service platforms and reboots them as soon as the update is complete. As soon as the active nodes come back up, the NOC triggers an update on standby controllers or service platforms and reboots them as soon as the update is complete. When the standby controllers or service platforms come back up the following conditions apply:
	- If the reboot is not scheduled, the access points adopted to RF domain members are not updated. It is expected that the controllers and service platforms have auto-upgrade enabled which will update the access points when re-adopted.
	- If the reboot is scheduled, the NOC pushes the first access point model's firmware to the RF domain manager. The NOC initiates an access point upgrade on all access points on the RF domain manager for that model. If the **Persist Image on Controller** option is selected, the RF domain manager retains the image for that model. The NOC then provisions the firmware of the next access point type to the RF domain manager. This process is repeated until each selected access point model is updated.

The Firmware Persistence feature is enabled for all controller and service platform RF domain managers with the flash memory capacity to store firmware images for the selected access point models they provision. This feature is disabled for access point RF Domain managers that do not typically have the flash memory capacity needed.

18 Click OK to save the changes and overrides made to the profile's management firmware configuration.

Click Reset to revert to the last saved configuration.

19 Select **Heartbeat** from the Management menu.

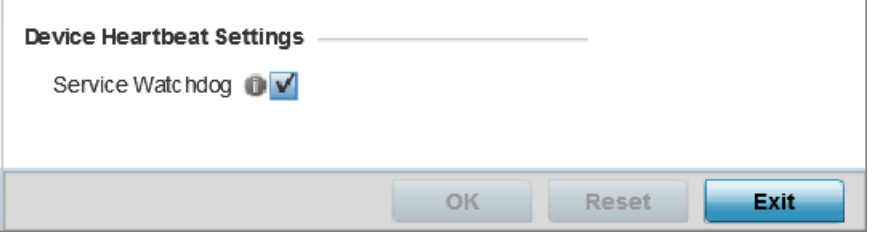

**Figure 148: Device Overrides - Management Heartbeat Screen**

20 Select the **Service Watchdog** option to implement heartbeat messages.

This ensures that associated devices are up and running and can interoperate effectively. The Service Watchdog is enabled by default.

21 Click OK to save the changes and overrides made to the profile's configuration.

Click Reset to revert to the last saved configuration.

# *Mesh Point Configuration*

Mesh points are access points dedicated to mesh network support. Mesh networking enables users to access broadband applications anywhere, including moving vehicles.

To set or override a profile's mesh point configuration:

1 Select **Configuration**  $\rightarrow$  **Devices** from the web UI.

The Device Configuration screen displays a list of managed devices or peer controllers, service platforms, or access points.

2 Select a device from those listed on the screen.

The selected Device's configuration menu displays.

3 Select Mesh Point.

#### Note

A blue override icon (to the left of a parameter) defines the parameter as having an override applied. To remove an override go to the **Basic Configuration** section of the device and click **Clear Overrides**. This removes all overrides from the device.

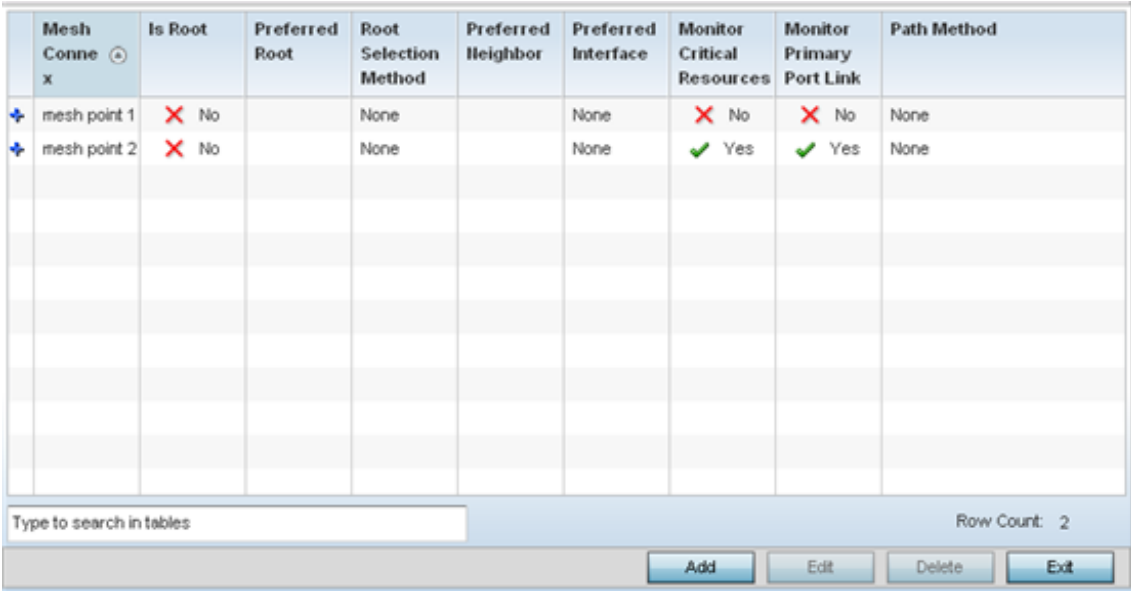

# **Figure 149: Device Overrides - Mesh Point Screen**

Refer to the Mesh Point screen to view existing Mesh Point overrides.

$$
\Bigg/ 300
$$

4 Click Add to create a new mesh point configuration, if an existing configuration does not meet your requirements.

Click Edit to modify or override the attributes of a existing mesh point configuration. If necessary, existing configurations can be selected and permanently removed by clicking Delete.

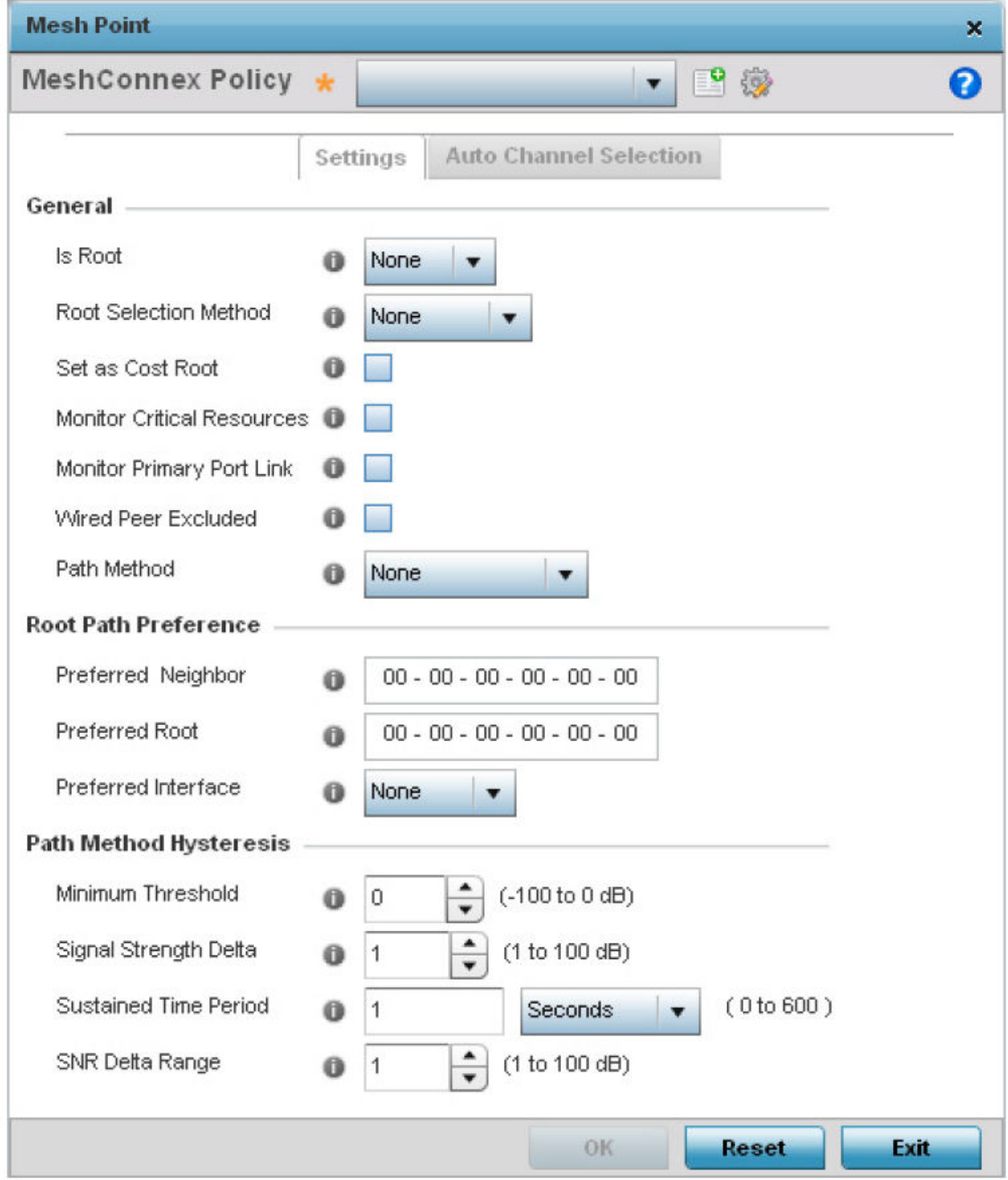

**Figure 150: Mesh Point Settings Screen**

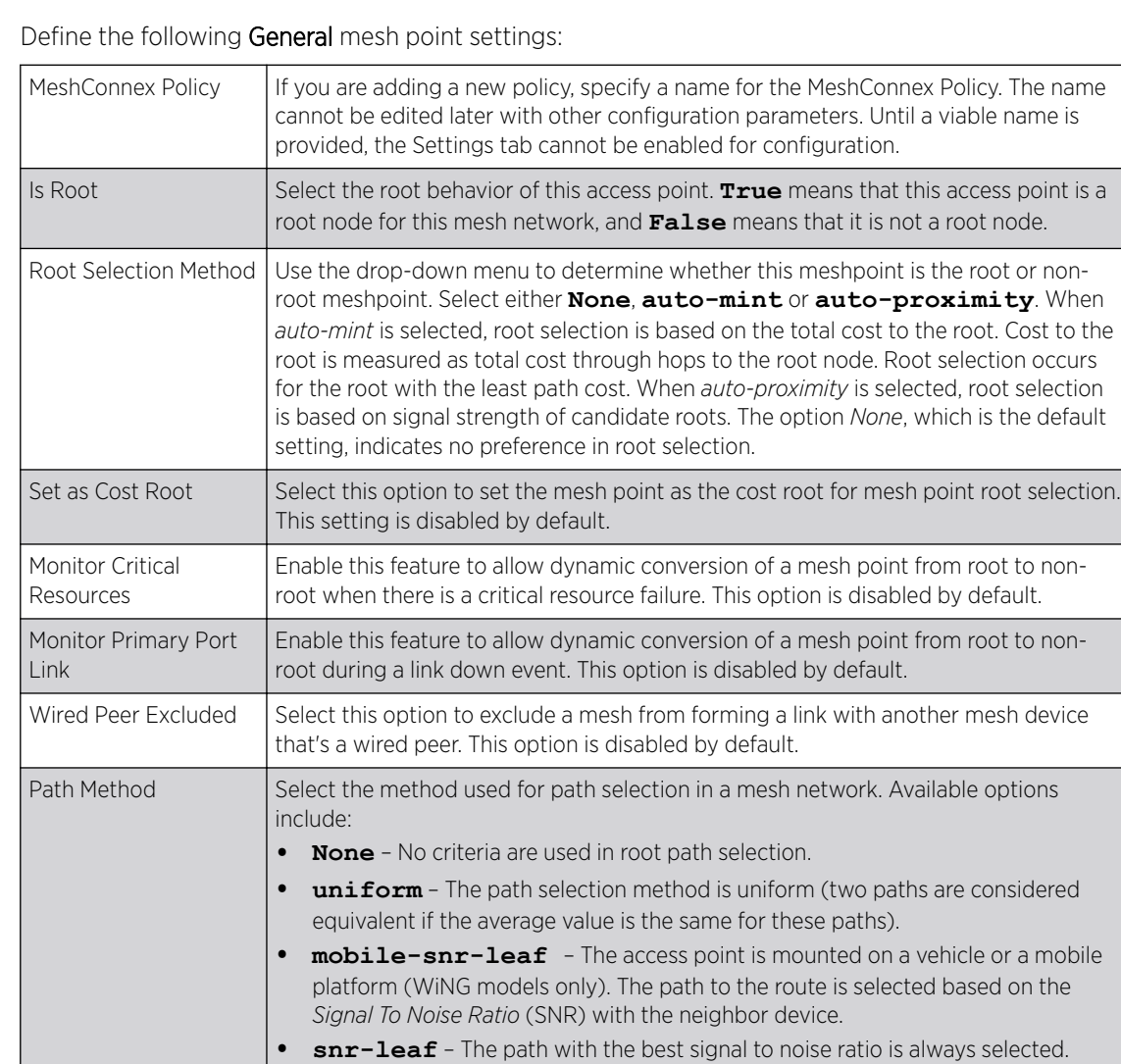

#### 5 Define the following General mesh point settings:

#### Note

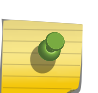

An AP 7161 model access point can be deployed as a VMM *(vehicular mounted modem)* to provide wireless network access to a mobile vehicle such as a car or train. A VMM provides layer 2 mobility for connected devices. VMM does not provide layer 3 services, such as IP mobility. For VMM deployment considerations, see [Vehicle Mounted Modem \(VMM\)](#page-307-0) [Deployment Considerations](#page-307-0) on page 308.

Once established, other mesh point connection requests are denied.

• **bound-pair** – Select this option to bind one mesh point connection at a time.

# Note

When using 4.9GHz, the root preferences selection for the radio's preferred interface still displays as 5GHz.

# 6 Set the following Root Path Preference values:

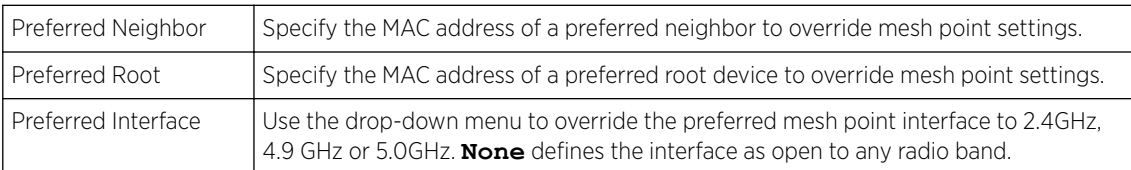

# 7 Set the following Path Method Hysteresis:

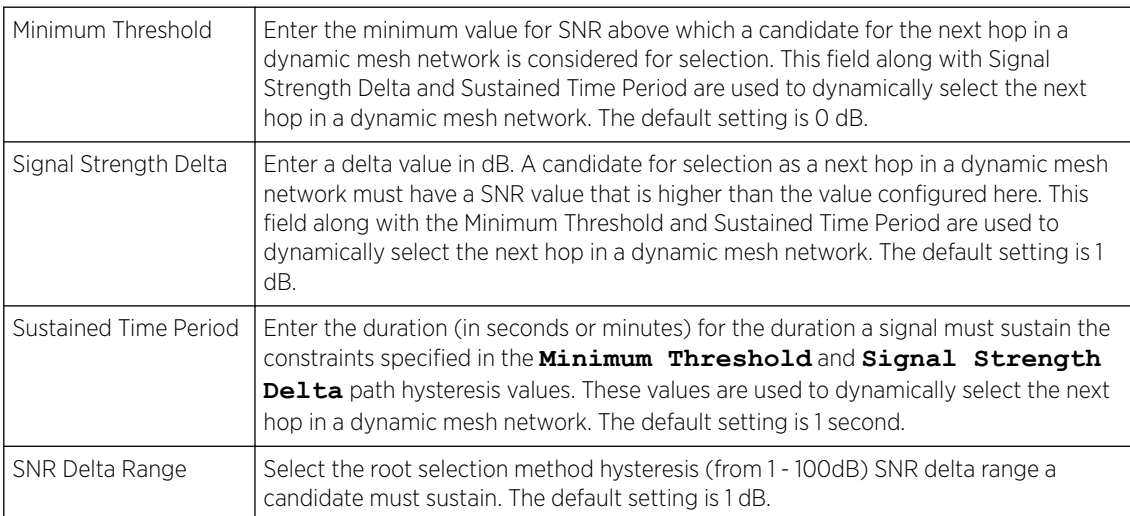

8 Click the **Auto Channel Selection** tab to configure the parameters for the MeshConnex Auto Channel Selection policy.

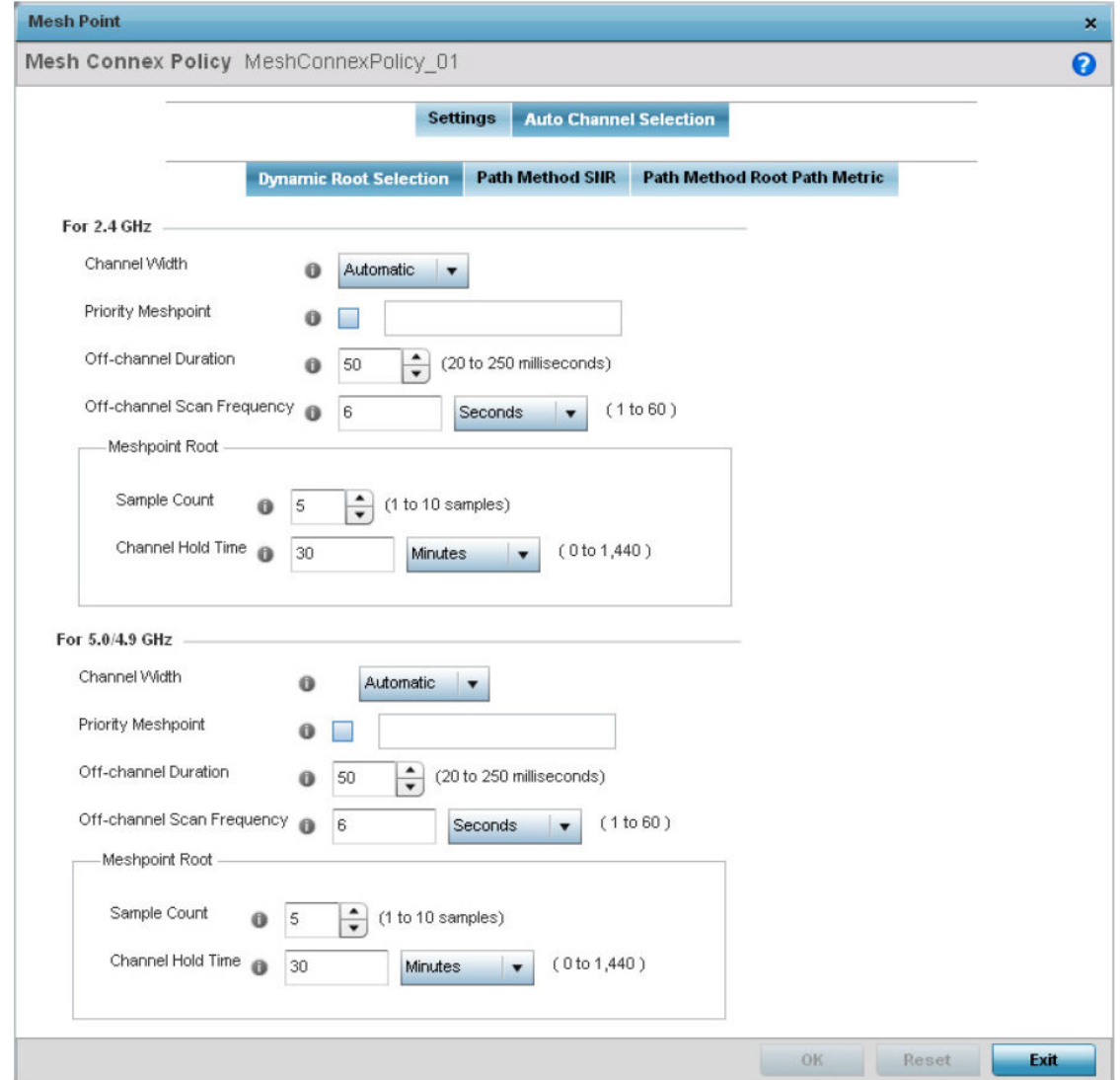

# **Figure 151: Mesh Point Auto Channel Selection Screen - Dynamic Root Selection Tab**

The Dynamic Root Selection screen displays by default. This screen provides configuration for the 2.4 GHz and 5.0/4.9 GHz frequencies.

9 Refer to the following for more information on the Auto Channel Selection → Dynamic Root Selection screen. These descriptions are common for configuring the 2.4 GHZ and 5.0/4.9 GHz frequencies.

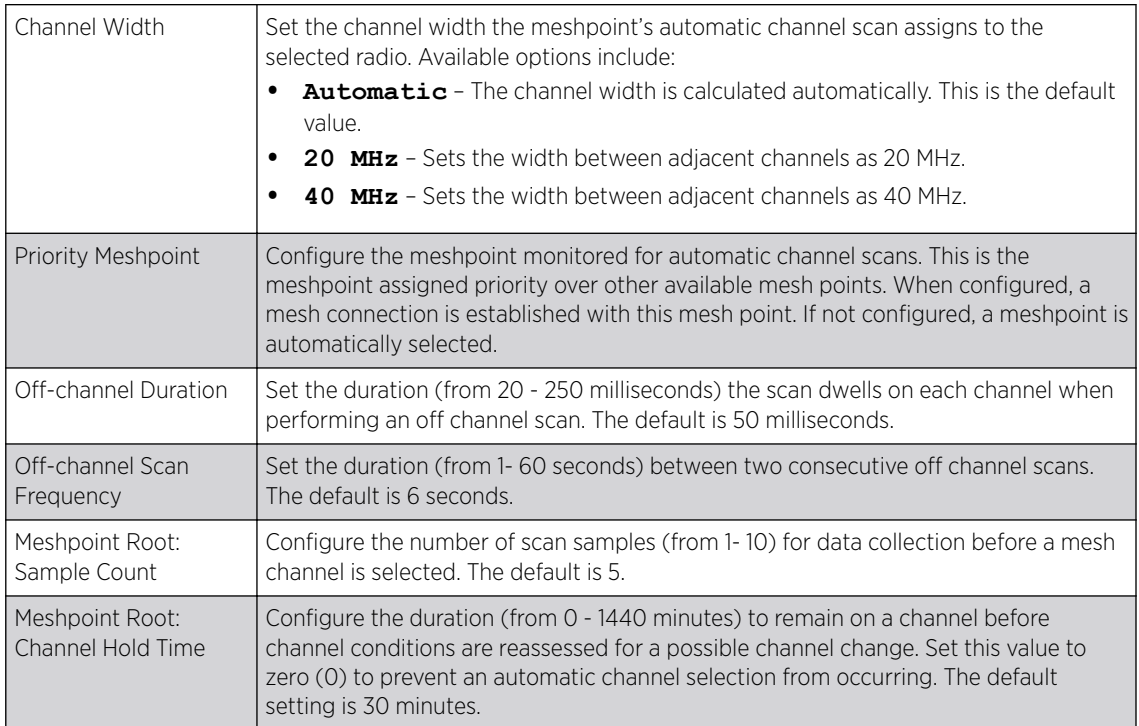

10 Select the Path Method SNR tab to configure SNR ratio values when selecting the path to the meshpoint root.

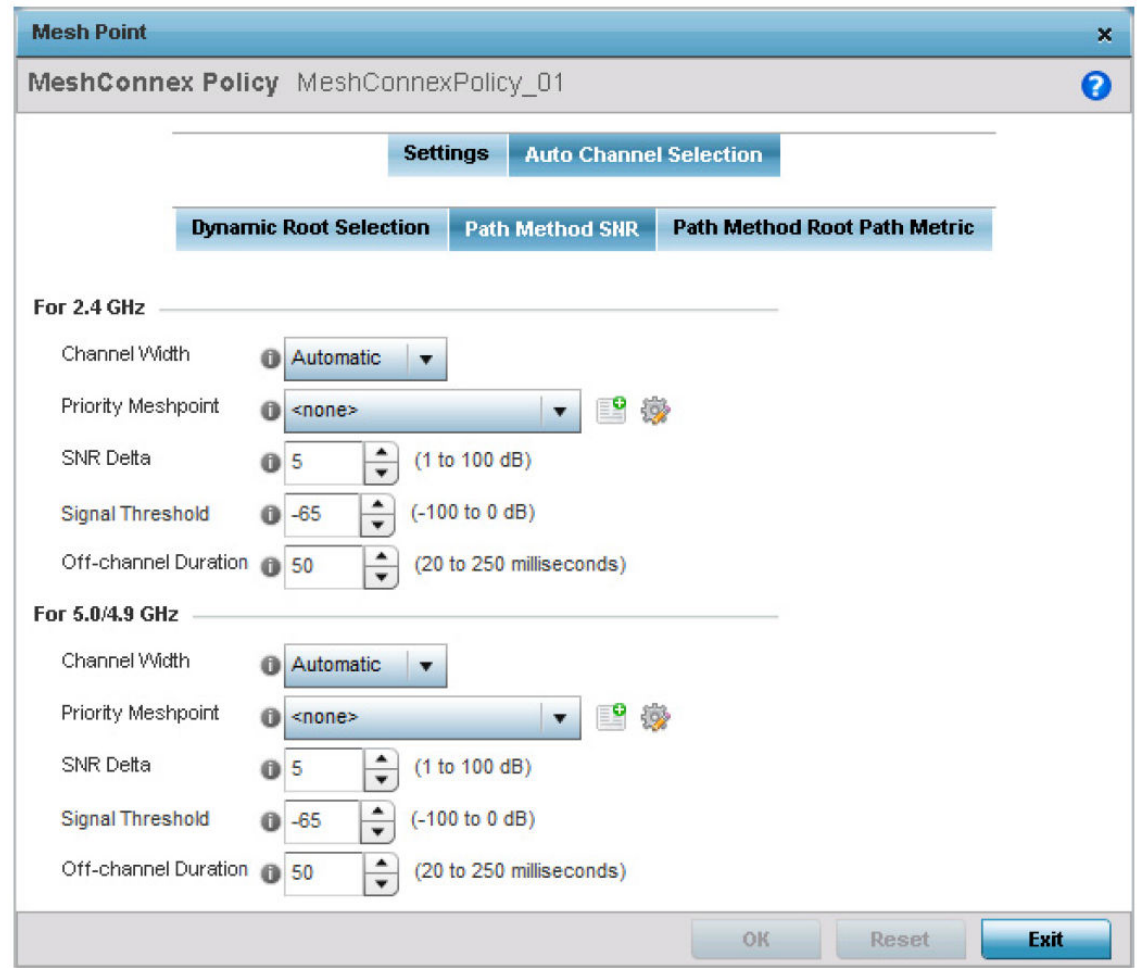

# **Figure 152: Mesh Point Auto Channel Selection Screen - Path Method SNR Tab**

11 Set the following for both 2.4 GHz and 5.0/4.9 GHz:

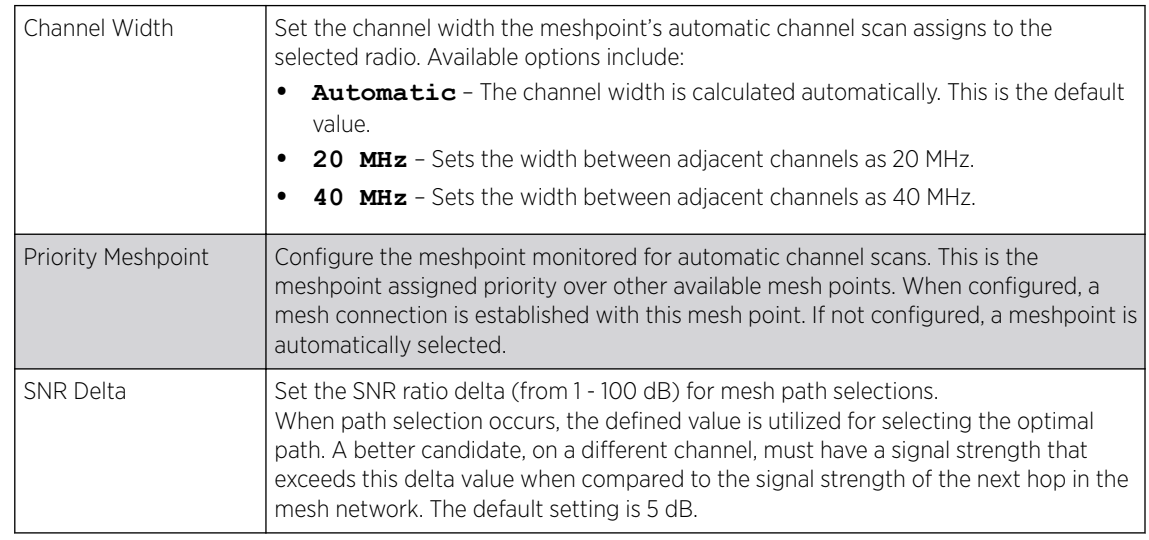

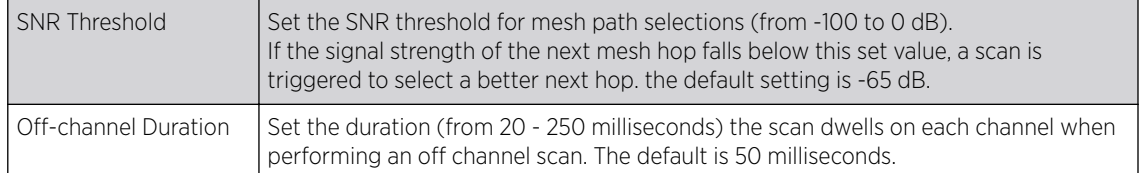

12 Select the Path Method Root Path Metric tab to calculate root path metrics.

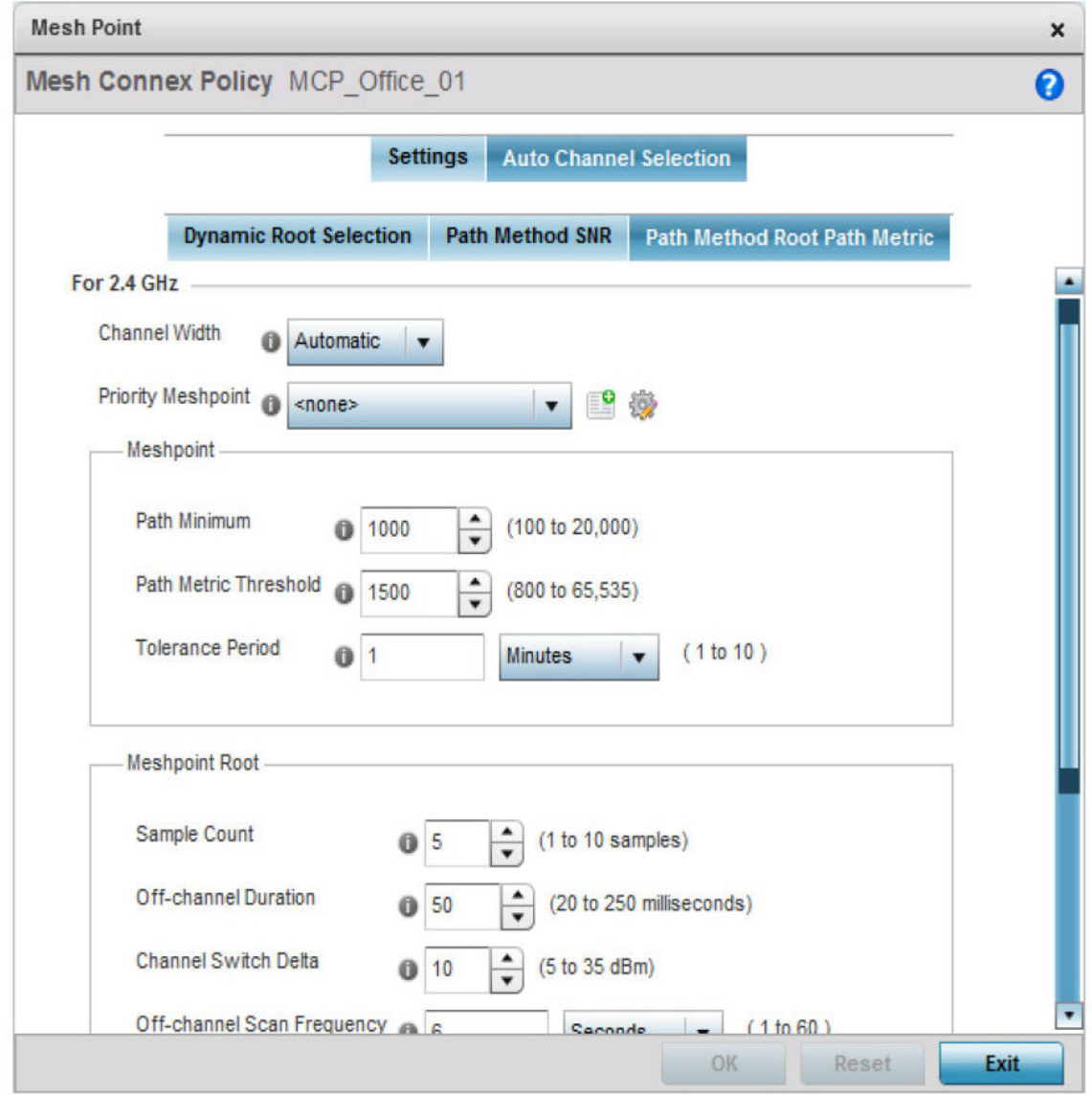

#### **Figure 153: Mesh Point Auto Channel Selection Screen - Path Method Root Path Metric Tab**

13 Set the following Path Method Root Path Metric values.

These descriptions apply to both the 2.4 GHz and 5.0/4.9 GHz frequencies.

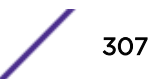

<span id="page-307-0"></span>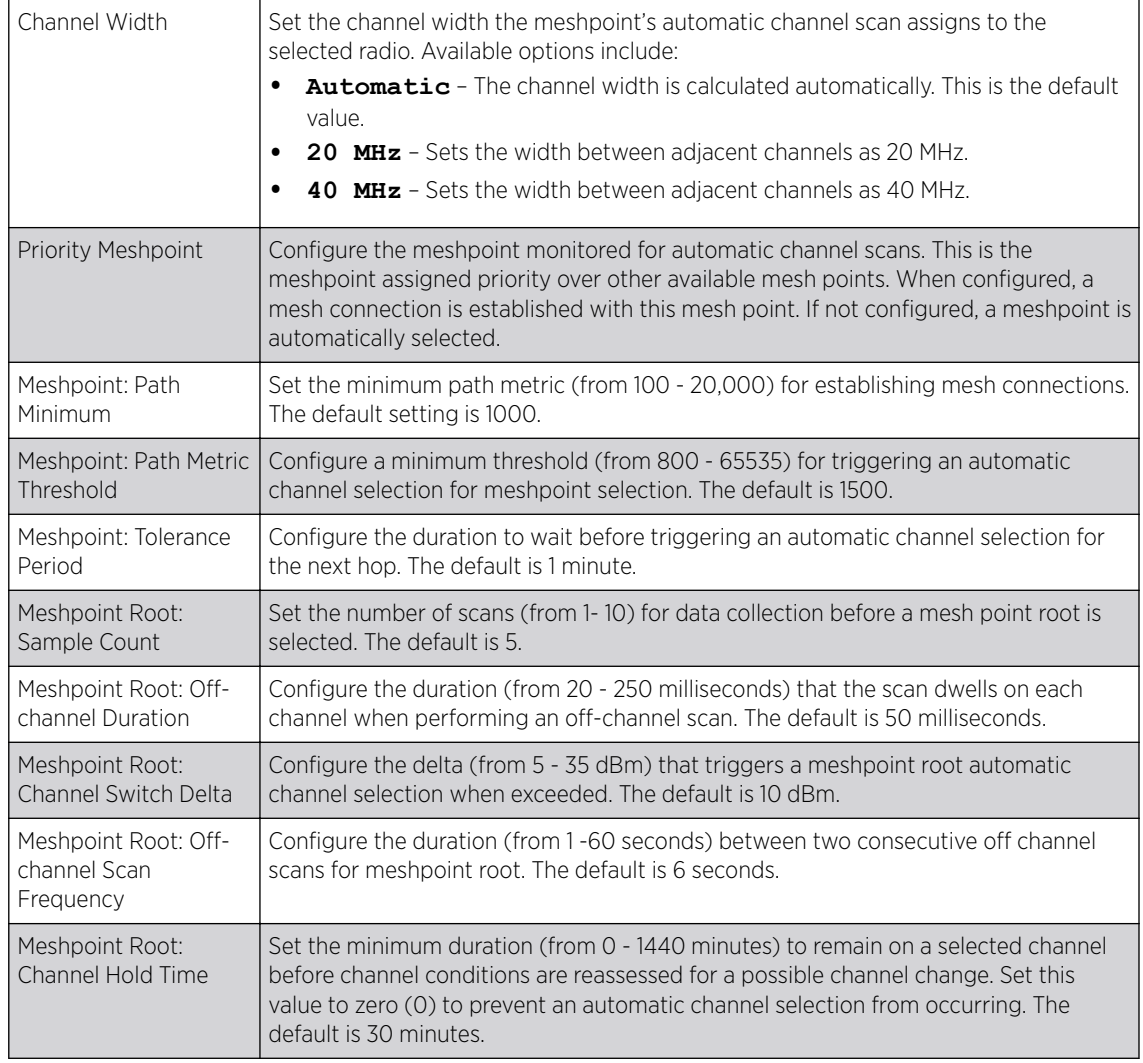

14 Click OK to save the changes made to the mesh point configuration.

Click Reset to revert to the last saved configuration.

#### Vehicle Mounted Modem (VMM) Deployment Considerations

Before defining a VMM configuration (mounting an AP7161 mesh point on a moving vehicle), refer to the following deployment guidelines to ensure the configuration is optimally effective:

- Disable layer 2 stateful packet inspection from the firewall policy.
- Set the RTS threshold value to 1 on all mesh devices. The default value is 65,536. For more information on defining radio settings, see [Access Point Radio Configuration](#page-583-0) on page 584.
- Use **Opportunistic** as the rate selection settings for the AP 7161 radio The default is **Standard**. For more information on defining this setting, see [Radio Override Configuration](#page-138-0) on page 139.
- Disable Dynamic Chain Selection (radio setting). The default value is enabled. This setting is disabled from the Command Line Interface (CLI) using the dynamic-chainselection command, or, in the UI (refer to [Radio Override Configuration](#page-138-0) on page 139).

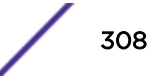

- Disable A-MPDU Aggregation if the intended vehicular speed is greater than 30 mph. For more information, see [Radio Override Configuration](#page-138-0) on page 139.
- Set a misconfiguration recovery time for the non-root AP profile. This configuration should delay the rejection of the newest configuration push from the controller, potentially causing adoption loss.

The additional delay is to support cases when the new configuration from the controller causes the root AP to move from current channel to other channels, resulting in a mesh link going down, and in turn non-root APs losing adoption. This delay accommodates the time needed for the non-root AP to scan all channels and finding the best root node. The non-root AP can begin operating on the new channel, and establish the mesh link re-adopt to the controller. (For countries using DFS, the scan time is also factored in for the configured value). If the AP fails to find a suitable root node within this time, this new config is a misconfigured and the device would reject the latest config.

For outdoor APs, it is recommended the misconfiguration-recovery-time be disabled. This can be accomplished by setting the value to 0. Update non root ap71xx profiles on the controller to include this change.

Using an appropriate console terminal and or connection to your device log on to the CLI and follow these steps:

```
rfs6000-xxxxxx>enable
rfs6000-xxxxxx #configure terminal
Enter configuration commands, one per line. End with CNTL/Z.
rfs6000-xxxxxx (config)#profile ap71xx Non-Root-AP71xx
rfs6000-xxxxxx (config-profile-Non-Root-AP71xx)#misconfiguration-recovery-time 0
rfs6000-xxxxxx (config-profile-Non-Root-AP71xx)#
```
#### *Overriding an Environmental Sensor Configuration (AP8132 Only)*

A sensor module is a USB environmental sensor extension to an AP 8132 model access point. It provides a variety of sensing mechanisms, allowing the monitoring and reporting of theaccess point's radio coverage area. The output of the sensor's detection mechanisms are viewable using the **Environmental** Sensor screen.

To set or override an environmental sensor configuration for an AP 8132 model access point:

1 Select Configuration  $\rightarrow$  Devices  $\rightarrow$  Profile Overrides from the web UI.

# 2 Select Environmental Sensor.

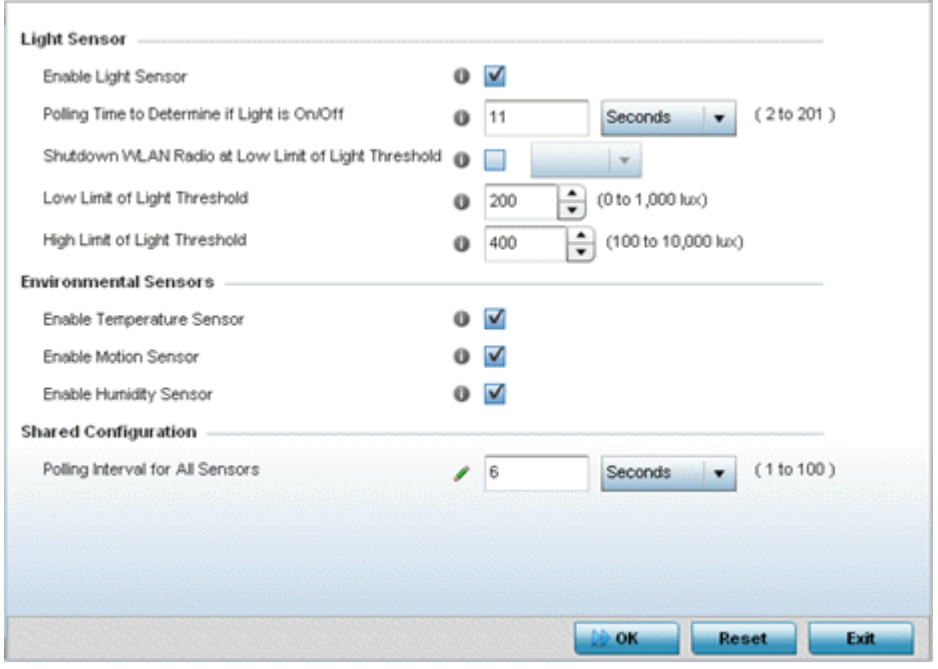

#### **Figure 154: Profile Overrides - Environmental Sensor Screen**

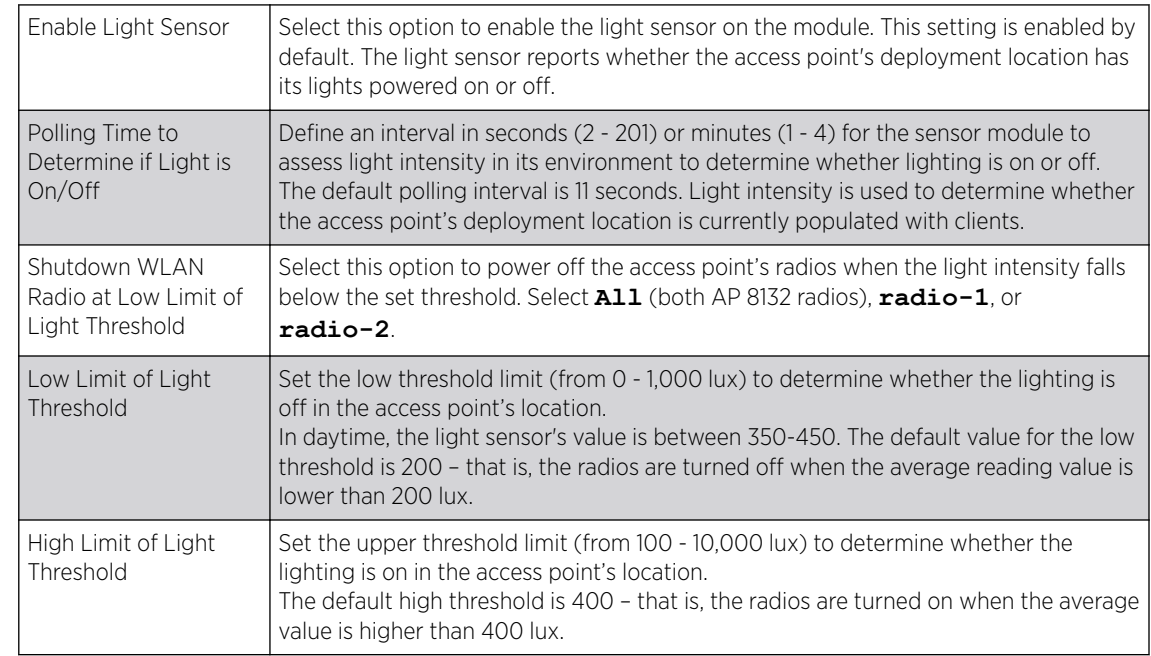

3 Override or set the following Light Sensor settings for the AP 8132 sensor module:

4 Enable or disable the following Environmental Sensors:

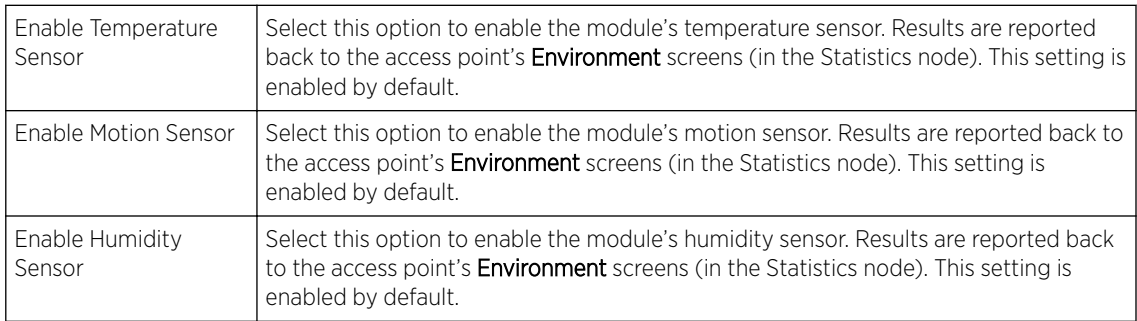

5 In Shared Configuration, set the interval in either seconds (1 - 100) or minutes (1 - 2) between environmental polling transmissions (both light and environment).

The default setting is 5 seconds.

6 Click OK to save the changes made to the Environmental Sensor screen.

Click Reset to revert to the last saved configuration.

#### *Overriding an Advanced Configuration*

Use the profile's advanced configuration screens to set client load balance calculations and ratios, a MiNT configuration, and miscellaneous settings.

- Advanced Client Load Balance Configuration on page 311
- [Advanced MiNT Protocol Configuration](#page-313-0) on page 314
- [Advanced Profile Miscellaneous Configuration](#page-322-0) on page 323

#### Advanced Client Load Balance Configuration

Set the ratios and calculation values used by access points to distribute client loads both among neighbor devices and the 2.4 and 5 GHz radio bands.

To define or override client load balance algorithms for access points:

1 Select Configuration → Devices → Device Configuration.

A list of managed devices is displayed in the right-hand UI.

2 Select a target device from the displayed list.

The device configuration menu is displayed.

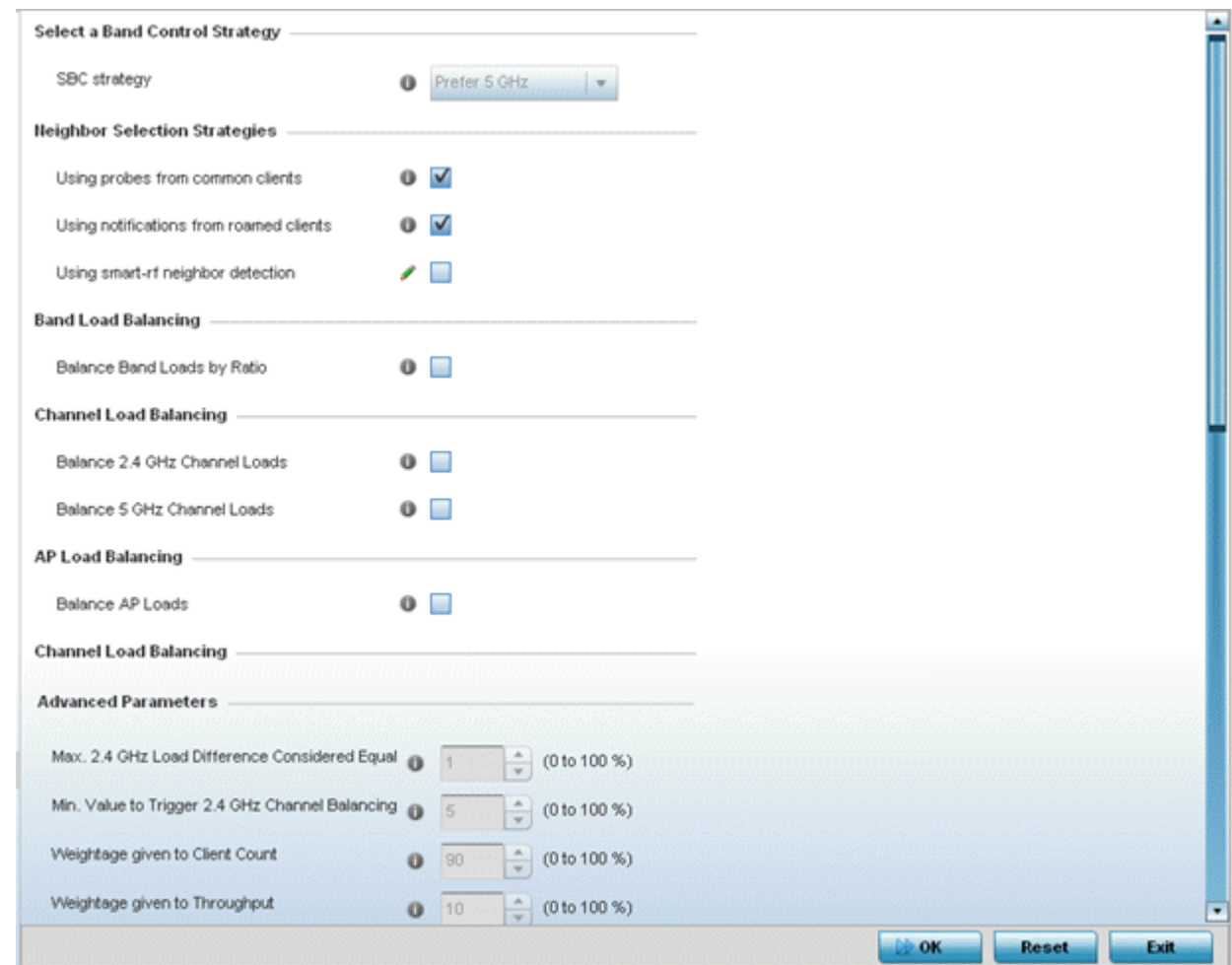

3 Expand the Advanced menu and select Client Load Balancing.

# **Figure 155: Profile Overrides - Client Load Balancing Screen**

- 4 Use the Group ID field to define a group ID of up to 32 characters to differentiate this profile from others with similar configurations.
- 5 Use the **SBC strategy** drop-down menu to determine how band steering is conducted.

Band steering directs 5 GHz-capable clients to that band. When an access point hears a request from a client to associate on both the 2.4 GHz and 5 GHz bands, it knows the client is capable of operation in 5 GHz. Band steering steers the client by responding only to the 5 GHz association request and not the 2.4 GHz request. The client associates in the 5 GHz band only.

6 Set the following Neighbor Selection Strategies:

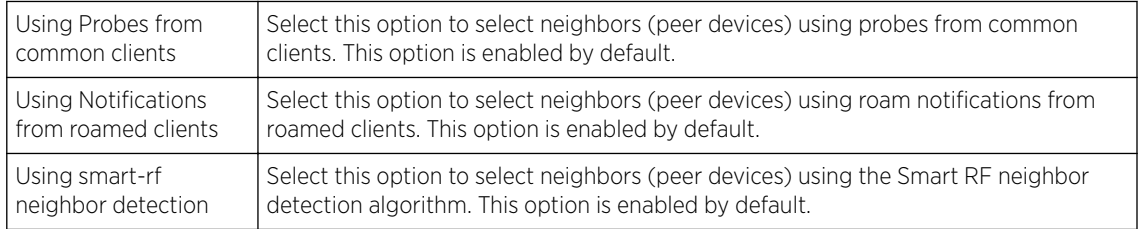

7 Enable Balance Band Loads by Ratio, in the Band Load Balancing field, to distribute an access point's client traffic load across both the 2.4 and 5 GHz radio bands.

8 Configure the following Channel Load Balancing settings:

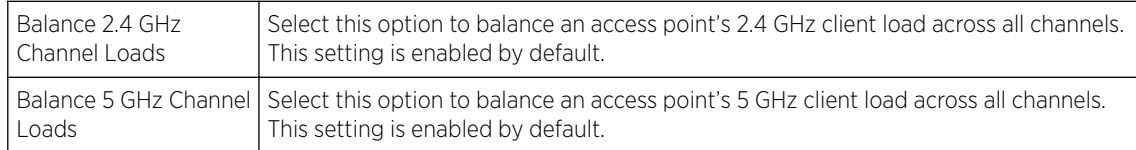

- 9 Enable Balance AP Loads, in the AP Load Balancing field, to distribute client traffic evenly among neighbor access points.
- 10 Set the following Advanced parameters:

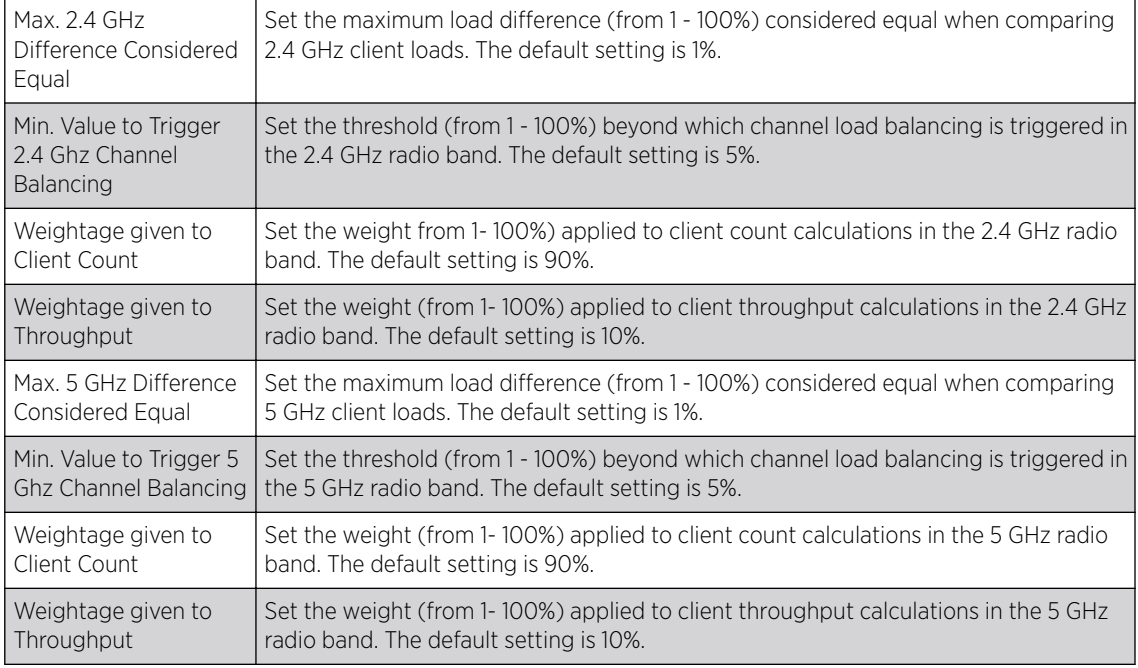

# 11 Define the following AP Load Balancing settings:

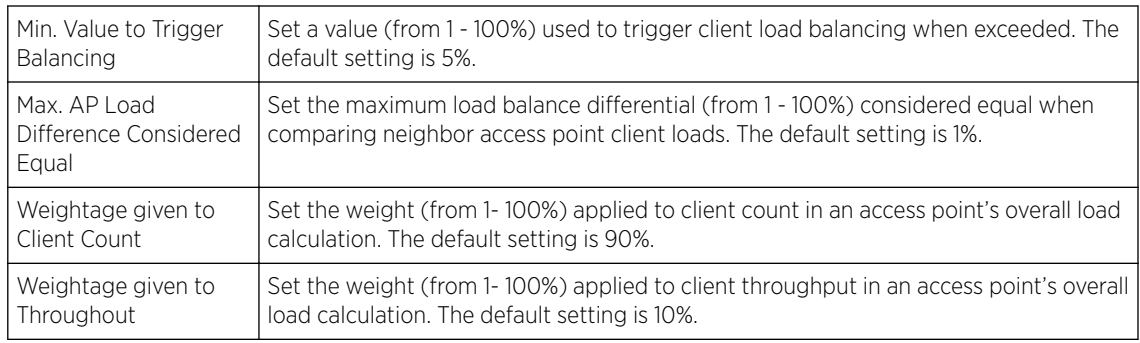

# 12 Set the following Band Control values:

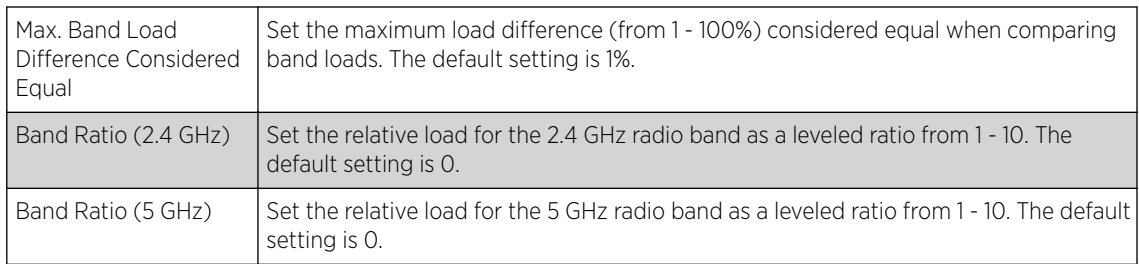

<span id="page-313-0"></span>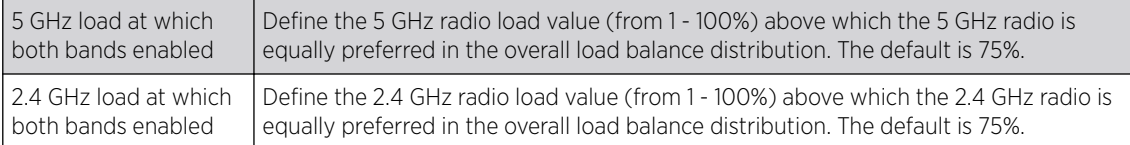

#### 13 Define the following Neighbor Selection settings:

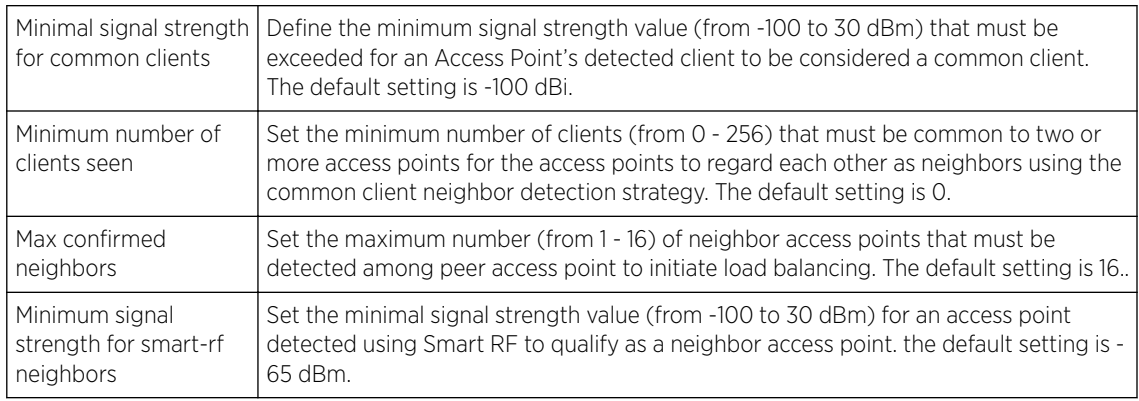

14 Click OK to save the changes made to the profile's advanced client load balance configuration Click Reset to revert to the last saved configuration.

#### Advanced MiNT Protocol Configuration

MiNT provides the means to secure profile communications at the transport layer. Using MiNT, a device can be configured to only communicate with other authorized (MiNT enabled) devices. Keys can also be generated externally using any application (like openssl). These keys must be present on the device managing the domain for key signing to be integrated with the UI. A device needing to communicate with another first negotiates a security context with that device.

The security context contains the transient keys used for encryption and authentication. A secure network requires users to know about certificates and PKI. However, administrators do not need to define security parameters for Access Points to be adopted (secure WISPe being an exception, but that isn't a commonly used feature). Also, users can replace any device on the network or move devices around and they continue to work. Default security parameters for MiNT are such that these scenarios continue to function as expected, with minimal user intervention required only when a new network is deployed

To define or override a profile's MiNT configuration:

- 1 Select **Configuration**  $\rightarrow$  **Devices**  $\rightarrow$  **Profile Overrides** from the web UI.
- 2 Select **Advanced** to expand its sub-menu items.

# 3 Select MiNT Protocol.

The Settings tab displays by default.

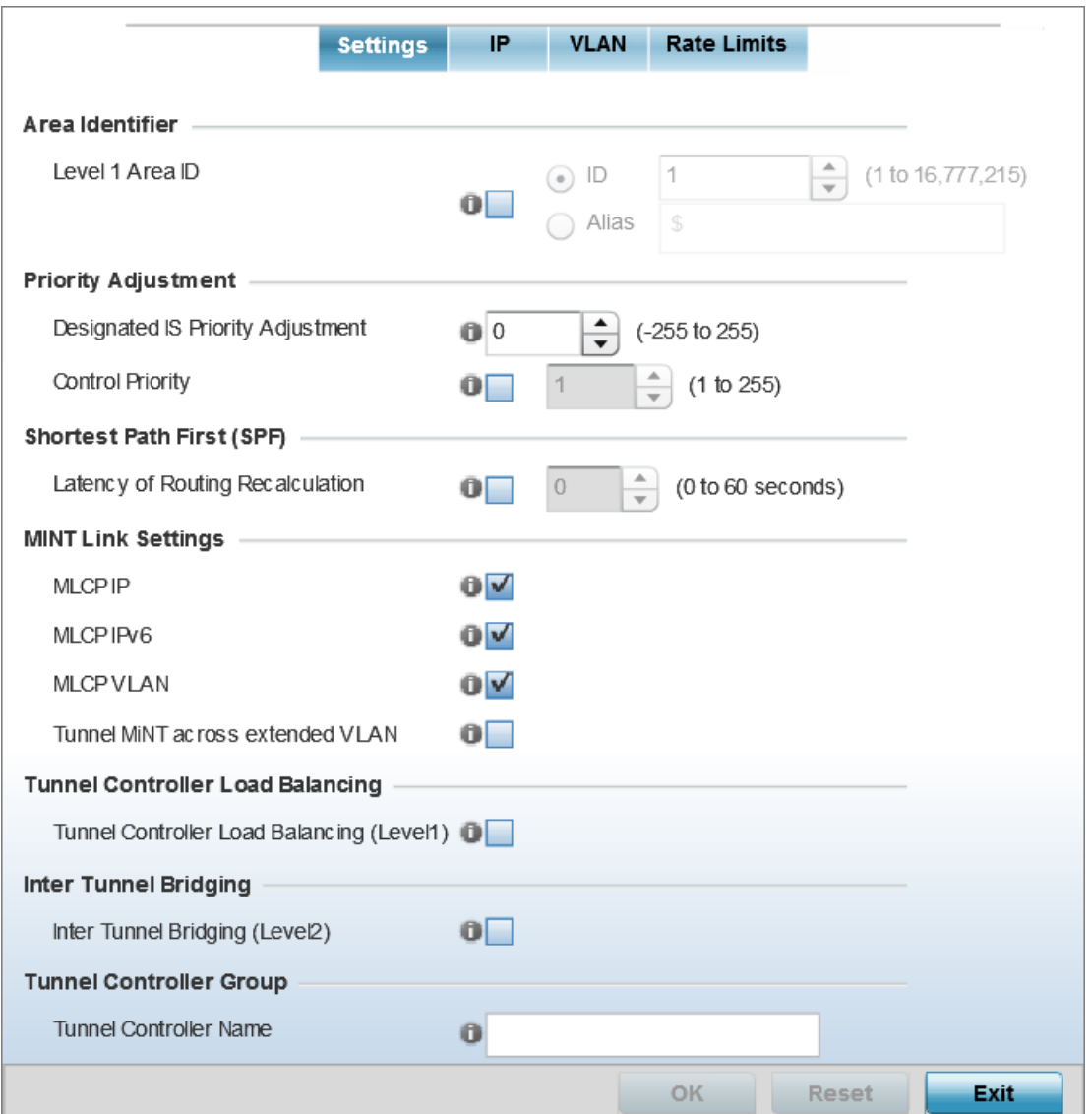

# **Figure 156: Advanced Profile Overrides MiNT Screen - Settings Tab**

4 Refer to the Area Identifier field to define or override the Level 1 and Level 2 Area IDs used by the profile's MiNT configuration.

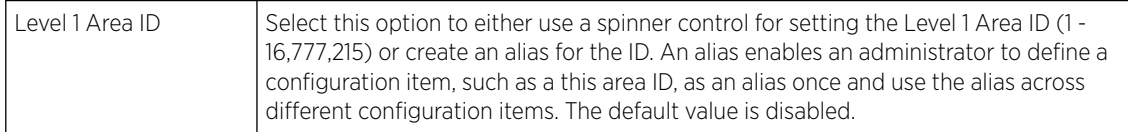

5 Define or override the following **Priority Adjustments** settings in respect to devices supported by the profile:

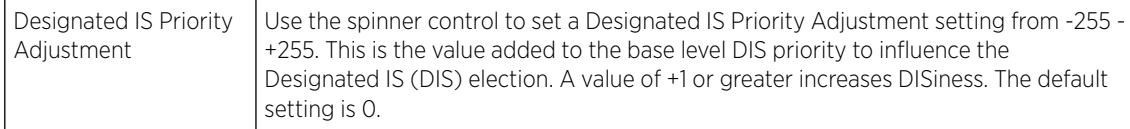

6 Select the Latency of Routing Recalculation option, in the Shortest Path First (SPF) field, to enable the spinner control used for defining or overriding a latency period (from 0 - 60 seconds).

The option is disabled by default.

7 Define or override the following MINT Link Settings in respect to devices supported by the profile:

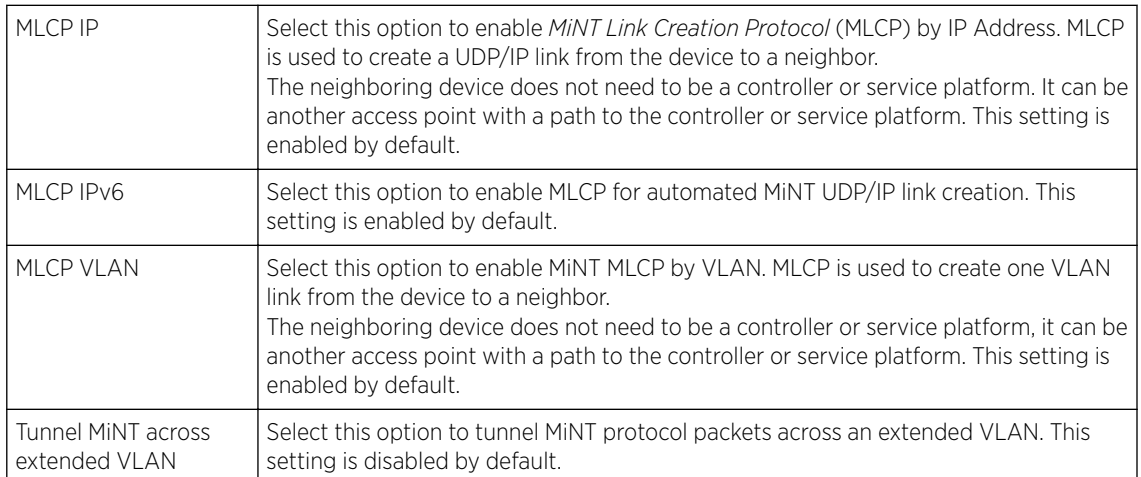

8 Select Tunnel Controller Load Balancing (Level 1) to enable load balancing through a WLAN tunnel controller.

This setting is disabled by default.

9 Select Inter Tunnel Bridging (Level 2) to enable inter tunnel bridging.

This setting is disabled by default.

- 10 Enter a 64-character maximum Tunnel Controller Name for this tunneled-WLAN-controller interface.
- 11 Enter a 64-character maximum **Preferred Tunnel Controller Name** to which this access point prefers to tunnel traffic over an extended VLAN..
- 12 Click OK to save the changes made to the MiNT protocol configuration.

Click Reset to revert to the last saved configuration.

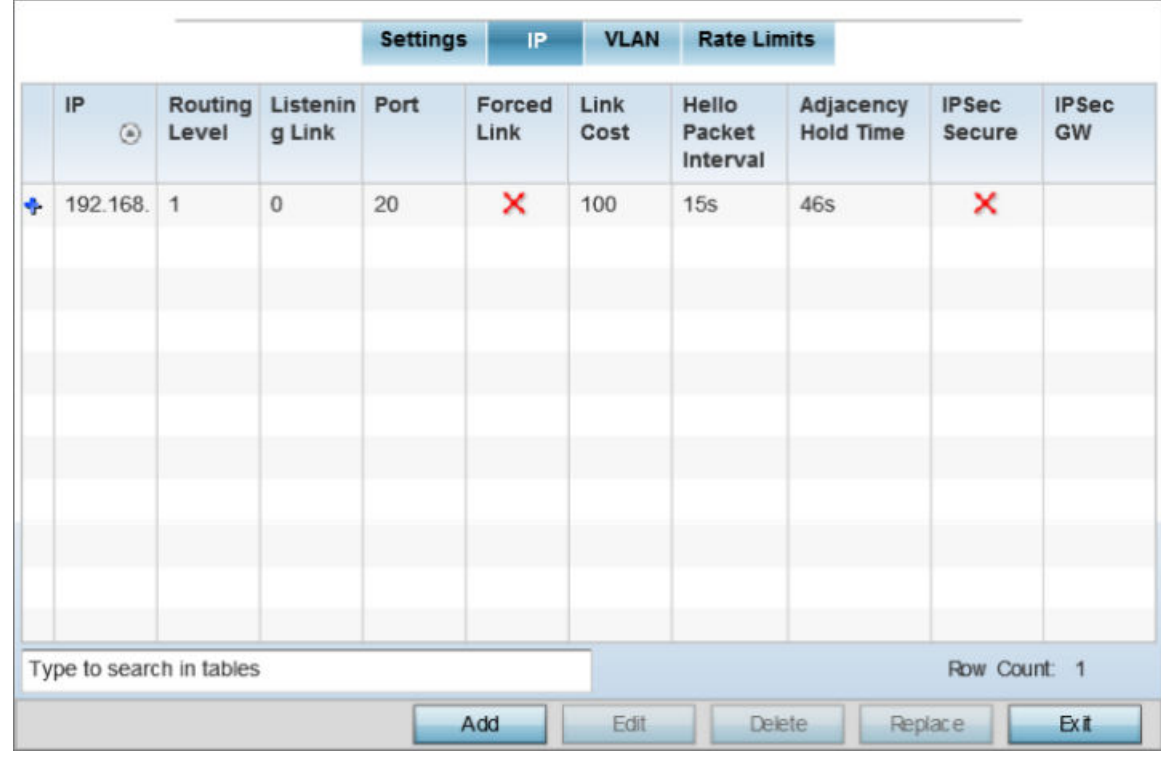

13 Select the IP tab to display the link IP network address information shared by the devices managed by the MiNT configuration.

# **Figure 157: Advanced Profile Overrides MiNT Screen - IP Tab**

The IP tab displays the IP address, Routing Level, Listening Link, Port, Forced Link, Link Cost, Hello Packet Interval, Adjacency Hold Time, IPSec Secure, and IPSec GW information that managed devices use to communicate securely with each other.

14 Click Add to create a new link IP configuration or Edit to override an existing configuration.

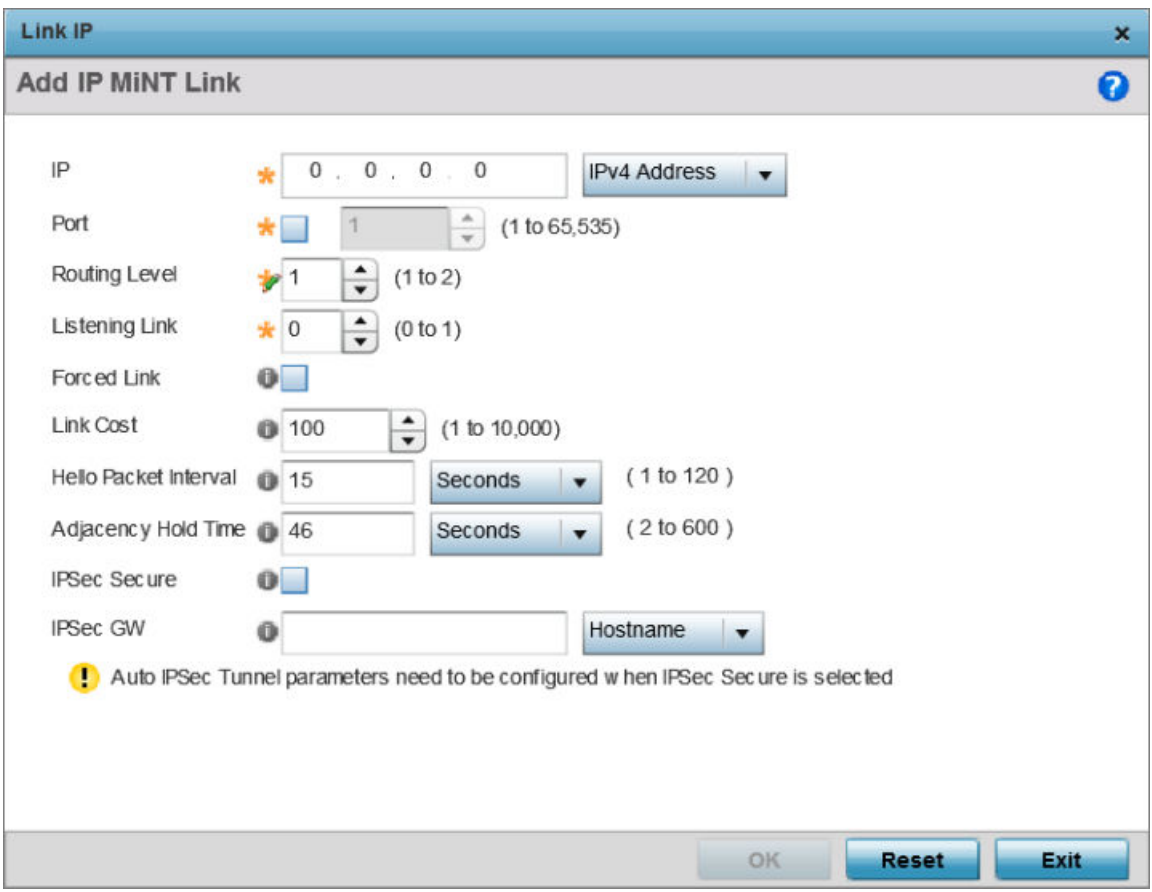

# **Figure 158: Advanced Profile Overrides MiNT Screen - Add IP MiNT Link**

15 Set the following Link IP parameters for the MiNT network address configuration:

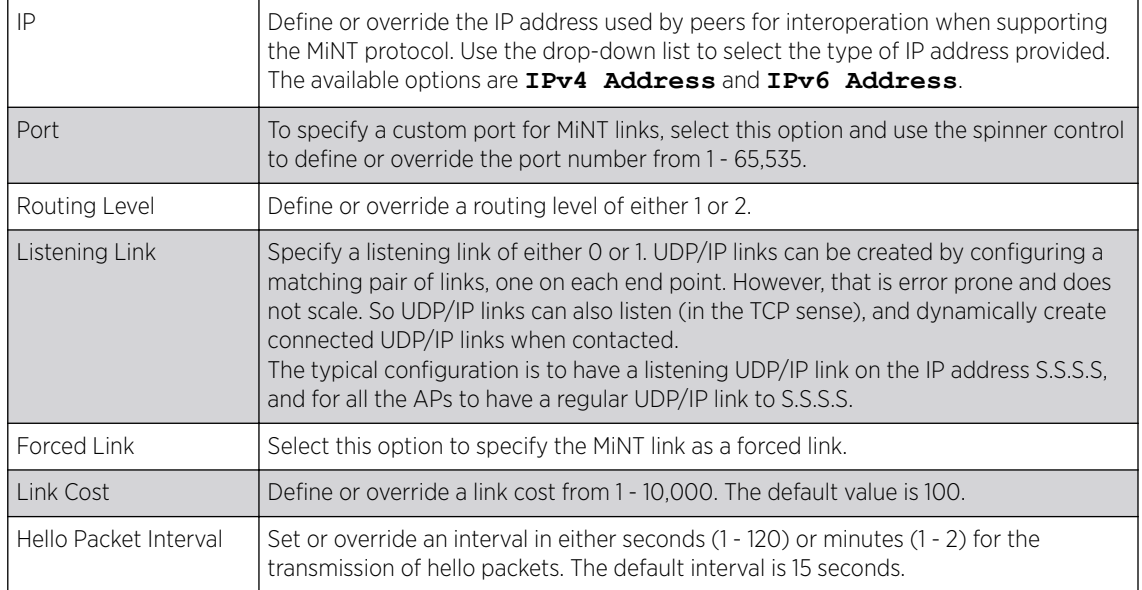

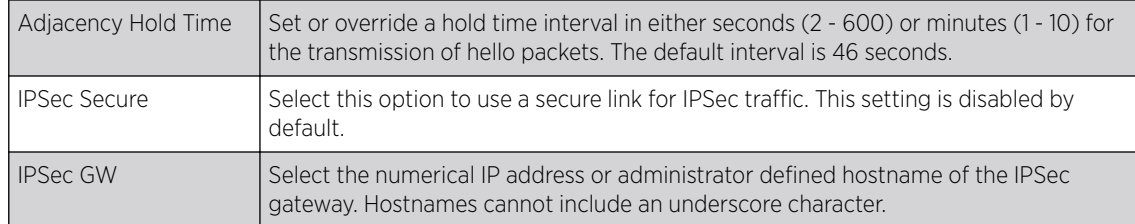

16 Click OK to save the changes made to the MiNT protocol network address configuration.

Click Reset to revert to the last saved configuration.

17 Select the VLAN tab to display the link IP VLAN information shared by the access points managed by the MiNT configuration.

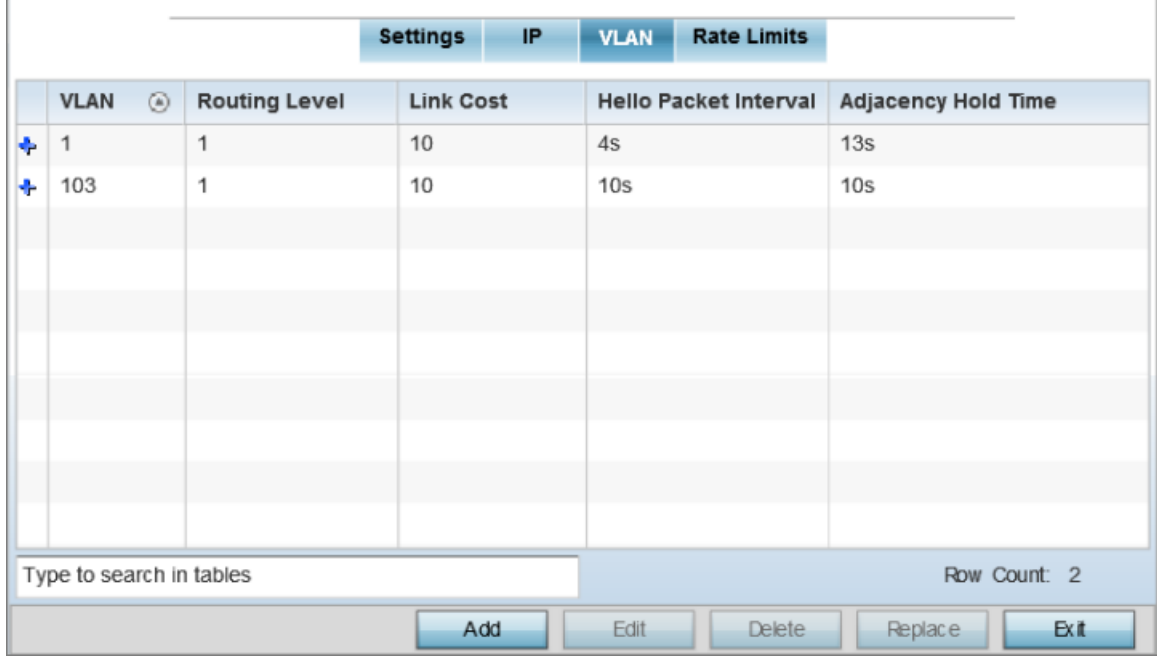

# **Figure 159: Advanced Profile Overrides MiNT Screen - VLAN Tab**

The VLAN tab displays the VLAN, Routing Level, Link Cost, Hello Packet Interval, and Adjacency Hold Time managed devices use to communicate securely with each another.

- **VLAN**  $\pmb{\times}$ VLAN **\***  $\div$ (1 to 4,094) Routing Level + 1  $\leftarrow$  (1 to 2)  $\boldsymbol{\Theta}$  $\left| \frac{1}{x} \right|$  (1 to 10,000) Link Cost  $0$  10 Hello Packet Interval  $(1 to 120)$  $04$ Seconds  $\cdot$ Adjacency Hold Time 13  $(2 to 600)$ Seconds OK Reset **Exit**
- 18 Click Add to create a new VLAN link configuration or Edit to override an existing configuration.

#### **Figure 160: Advanced Profile Overrides MiNT Screen - Add/Edit VLAN**

19 Set the following VLAN parameters for the MiNT configuration:

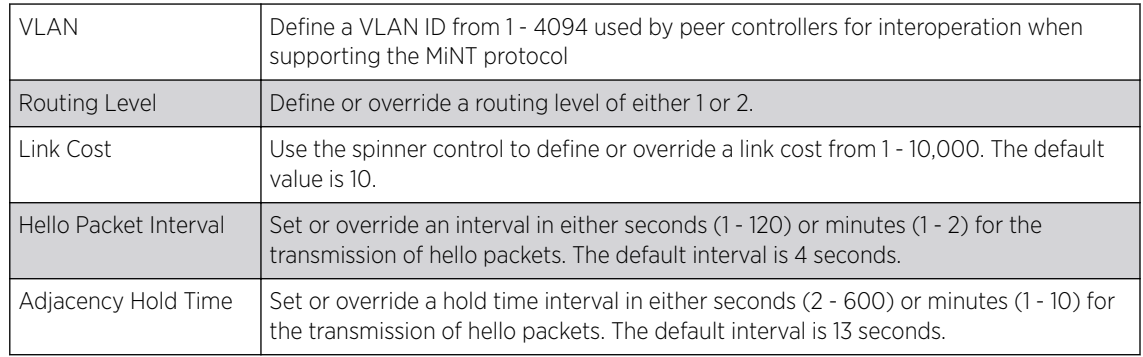

20 Click OK to save the changes made to the MiNT protocol configuration.

Click Reset to revert to the last saved configuration.

#### 21 Select the Rate Limits tab.

The Rate Limits tab displays data rate limits configured on extended VLANs and optionally add or edit rate limit configurations.

Excessive traffic can cause performance issues on an extended VLAN. Excessive traffic can be caused by numerous sources including network loops, faulty devices, or malicious software such as a worm or virus that has infected on one or more devices. Rate limiting reduces the maximum rate sent or received per wireless client. It prevents any single user from overwhelming the wireless network. It can also provide differential service for service providers. Uplink and downlink rate limits are usually configured on a RADIUS server using vendor specific attributes. Rate limits are extracted from the RADIUS server's response. When such attributes are not present, the settings defined on the controller, service platform, or access point are applied. An administrator can set separate QoS rate limit configurations for data types transmitted from the network (upstream) and data transmitted from a wireless clients back to associated radios (downstream). Existing rate limit configurations display along with their virtual connection protocols and data traffic QoS customizations.

|                            |            |      |         | <b>Settings</b> | IP   |      | <b>VLAN</b>                 | <b>Rate Limits</b> |                        |              |       |
|----------------------------|------------|------|---------|-----------------|------|------|-----------------------------|--------------------|------------------------|--------------|-------|
| Protocol<br>$\circledcirc$ | Level Link | Type | VLAN IP |                 | Port | Rate | Max<br><b>Burst</b><br>Size | Background         | Best-<br><b>Effort</b> | Video        | Voice |
|                            |            |      |         |                 |      |      |                             |                    |                        |              |       |
|                            |            |      |         |                 |      |      |                             |                    |                        |              |       |
|                            |            |      |         |                 |      |      |                             |                    |                        |              |       |
| Type to search in tables   |            |      |         |                 |      |      |                             |                    |                        | Row Count: 0 |       |

**Figure 161: Advanced Profile Overrides MiNT Screen - Rate Limits Tab**

22 Click Add to create a new MiNT rate limiting configuration or Edit to override an existing configuration.

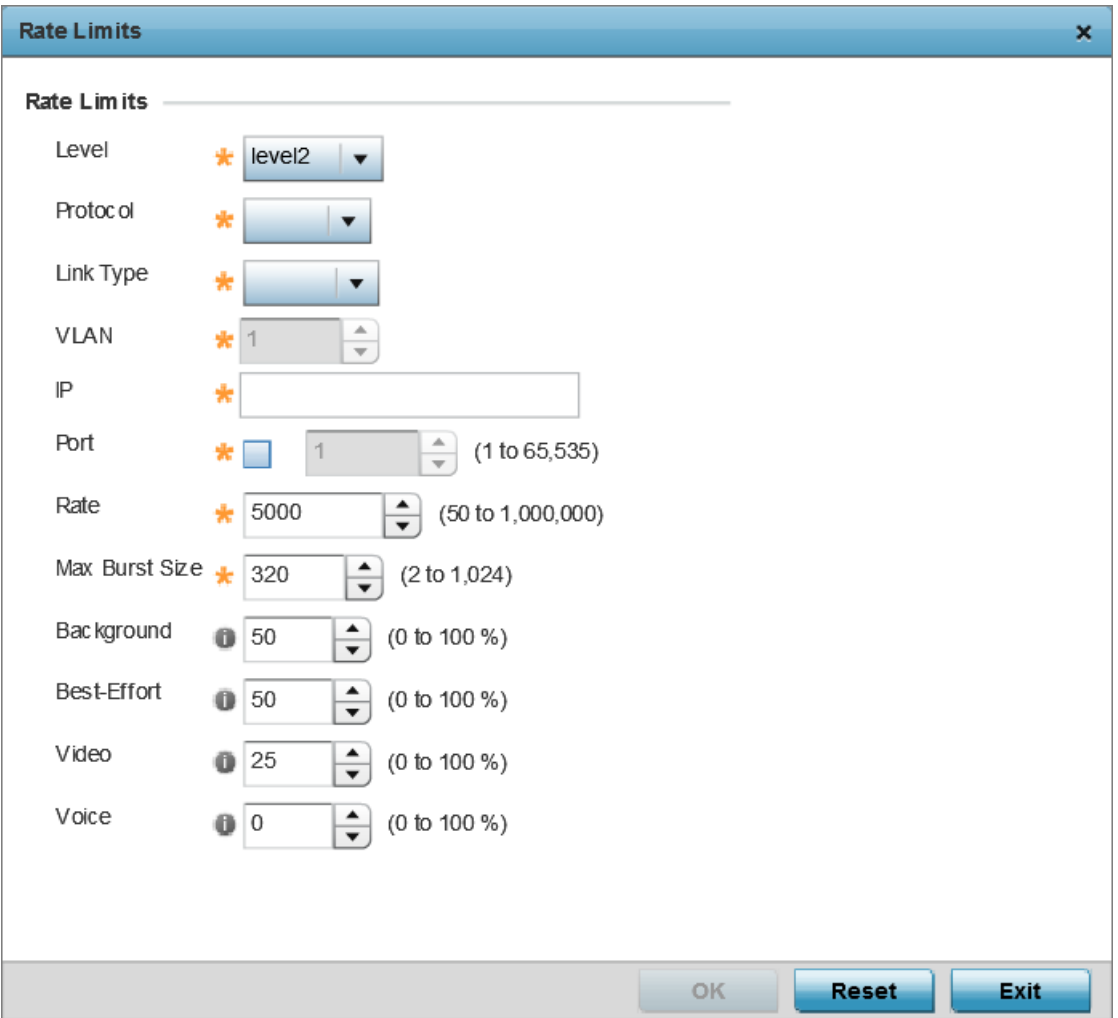

# **Figure 162: Advanced Profile Overrides MiNT Screen - Add/Edit Rate Limit**

23 Set the following Rate Limits to complete the MiNT configuration:

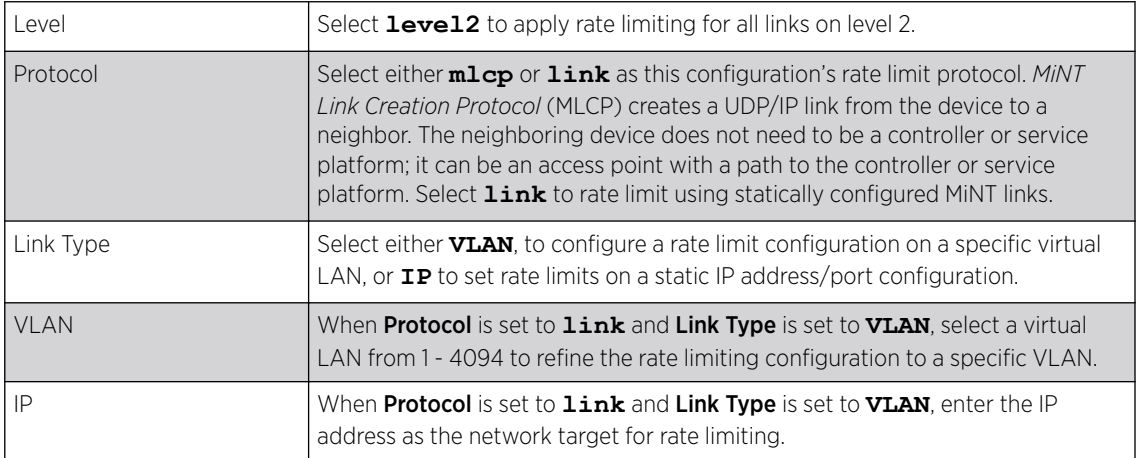

<span id="page-322-0"></span>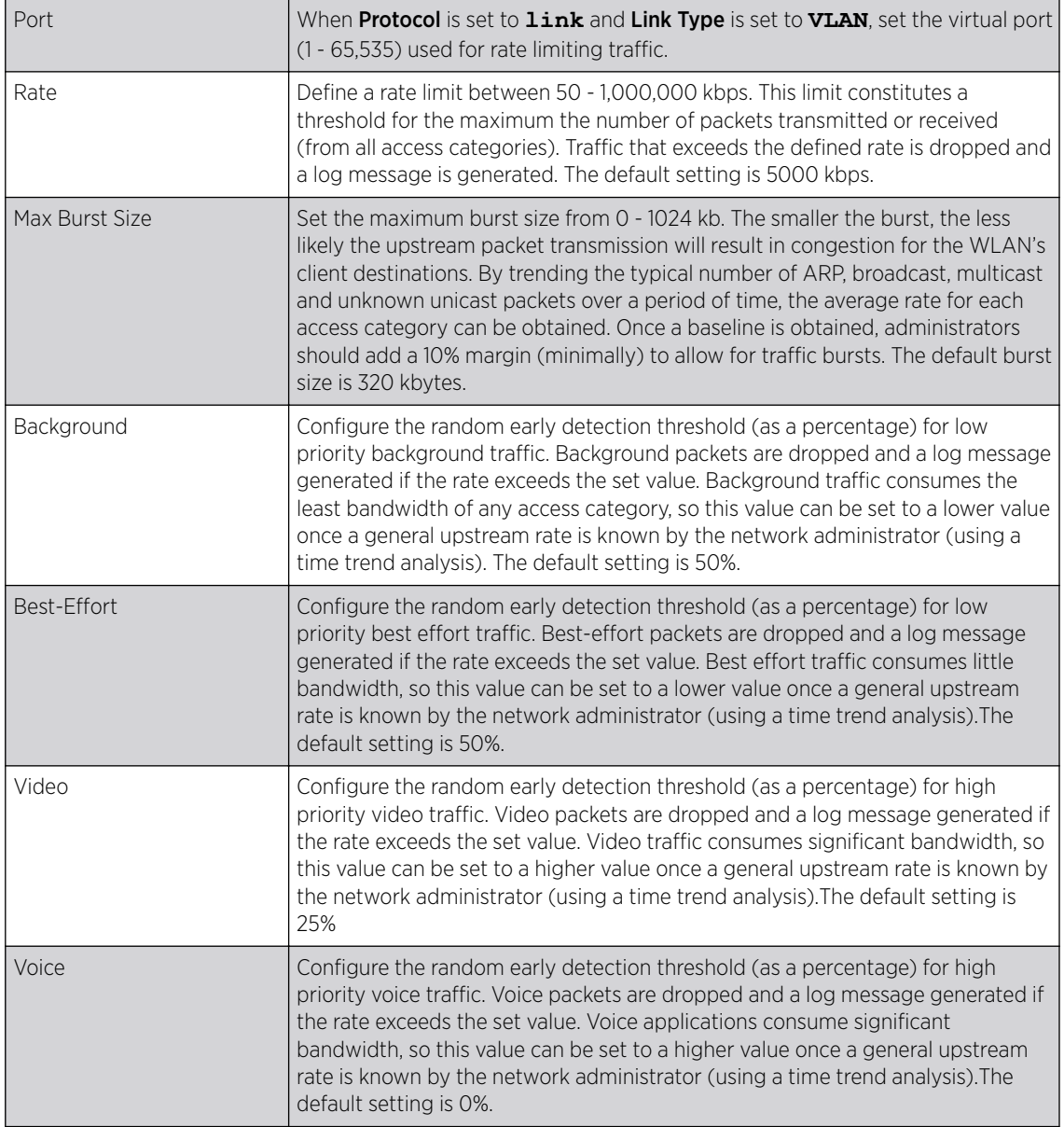

24 Click OK to save the changes made to the MiNT protocol rate limit configuration.

Click Reset to revert to the last saved configuration.

#### Advanced Profile Miscellaneous Configuration

Refer to the advanced profile's Miscellaneous menu item to set or override a profile's NAS configuration. The profile database on the RADIUS server consists of user profiles for each connected *network access server* (NAS) port. Each profile is matched to a username representing a physical port. When an access point, controller, or service platform authorizes users, it queries the user profile database using a username representative of the physical NAS port making the connection.

Access point LED behavior and RF Domain management can also be defined from the Miscellaneous screen.

To define or override a profile's miscellaneous configuration attributes:

- 1 Select **Configuration**  $\rightarrow$  **Devices**  $\rightarrow$  **Profile Overrides** from the web UI.
- 2 Select **Advanced** to expand its sub-menu items.
- 3 Select Miscellaneous.

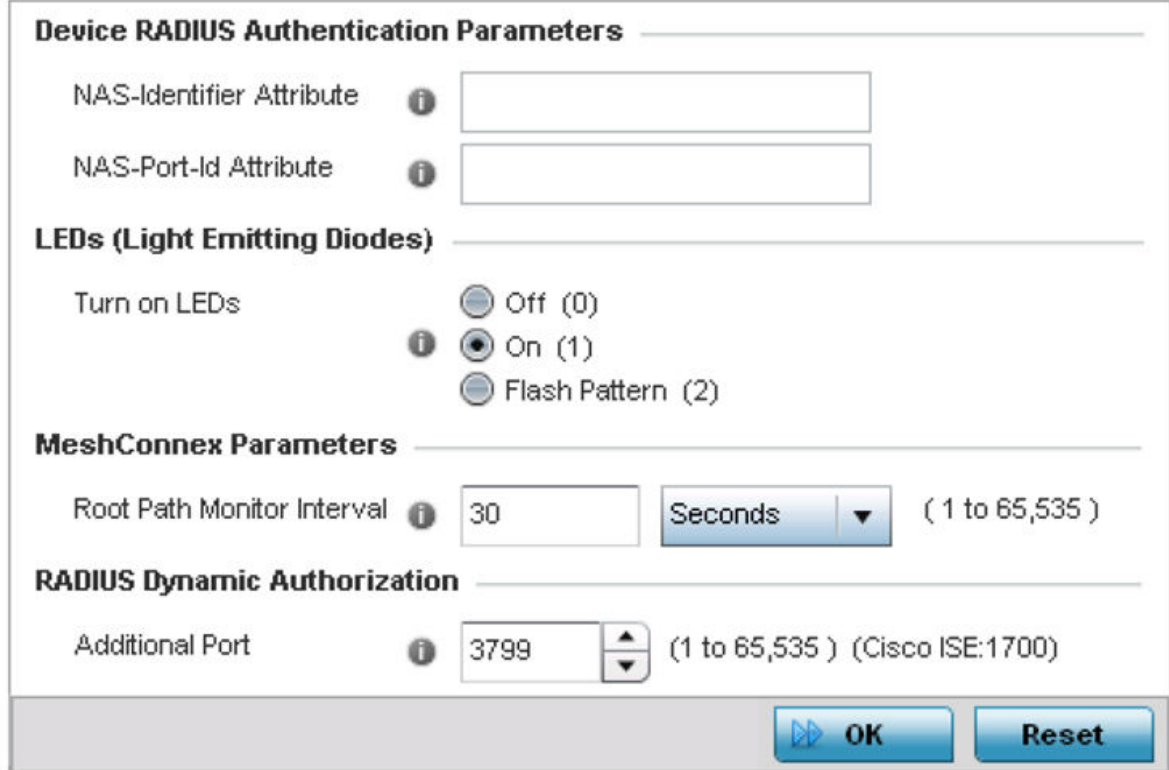

#### **Figure 163: Advanced Profile Overrides - Miscellaneous Screen**

4 Set a **NAS-Identifier Attribute** up to 253 characters in length.

This is the RADIUS NAS-Identifier attribute that typically identifies where a RADIUS message originates.

5 Set a **NAS-Port-Id Attribute** up to 253 characters in length.

This is the RADIUS NAS port ID attribute which identifies the device port where a RADIUS message originates.

6 Select Turn on LEDs, in the LEDs (Light Emitting Diodes) section, to enable the LEDs on an access point.

This parameter is not available for controllers or service platforms.

7 Select Flash Pattern(2), in the LEDs (Light Emitting Diodes) section, to flash an access point's LEDs in a distinct manner (different from its operational LED behavior).

With this option enabled, an administrator can verify that an access point has received its configuration from its managing controller or service platform (perhaps remotely at the site of deployment) without having to log into the managing controller or service platform. This feature is disabled by default.

8 Select Capable, in the RF Domain Manager section, to designate this specific device as being the RF Domain manager for a particular RF Domain.

The default value is enabled.

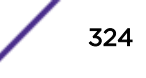
9 Select **Priority**, in the **RF Domain Manager** section, to set a priority value for this specific profile managed device. O

Once enabled, use the spinner control to set a device priority between 1 - 255. The higher the number you select, the higher the priority in the RF Domain manager election process.

- 10 Configure a Root Path Monitor Interval (from 1 65,535 seconds) to specify how often to check if the mesh point is up or down.
- 11 Set the Additional Port value, in the RADIUS Dynamic Authorization section, to enable a Cisco *Identity Services Engine* (ISE) *Authentication, Authorization and Accounting* (AAA) server to dynamically authenticate a client.

The allowed port range is 1 to 65,535.

When a client device requests access to the network, the Cisco ISE RADIUS server presents the client with a URL where a device's compliance is checked for definition file validity (this form of file validity checking is called *posture*). The check verifies, for example, that the device's anti-virus or anti-spyware software is valid. If the device complies, it is allowed access to the network.

12 Enable **Bluetooth Detection** to scan for Bluetooth devices over the WiNG-managed 2.4 GHz access point radio.

Bluetooth is a technology for exchanging data over short distances using short-wavelength UHF radio waves in the 2.4 GHz band from mobile wireless clients.

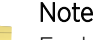

Enabling Bluetooth detection results in interference on the Access Point's 2.4 GHz radio when in WLAN mode. WLANs are susceptible to sources of interference by Bluetooth devices.

13 Click **OK** to save the changes made to the profile's advanced miscellaneous configuration.

Click Reset to revert to the last saved configuration.

# Auto-Provisioning Policies

Wireless devices can adopt and manage other wireless devices. For example, a wireless controller can adopt any number of access points. When a device is adopted, the device configuration is provisioned by the adopting device. Since multiple configuration policies are supported, an adopting device needs to define which configuration policies are used for a given adoptee. Auto-provisioning policies determine which configuration policies are applied to an adoptee based its properties. For example, a configuration policy could be assigned based on MAC address, IP address, CDP snoop strings, etc.

Once created an auto-provisioning policy can be used in profiles or device configuration objects. An Auto-Provisioning policy contains a set of ordered by precedence rules that either *deny* or *allow* adoption based on potential adoptee properties and a catch-all variable that determines if the adoption should be allowed when none of the rules is matched. All rules (both deny and allow) are evaluated sequentially starting with the rule with the lowest precedence. The evaluation stops as soon as a rule has been matched, no attempt is made to find a better match further down in the set.

The evaluation is performed using various matching criteria. The matching criteria supported include:

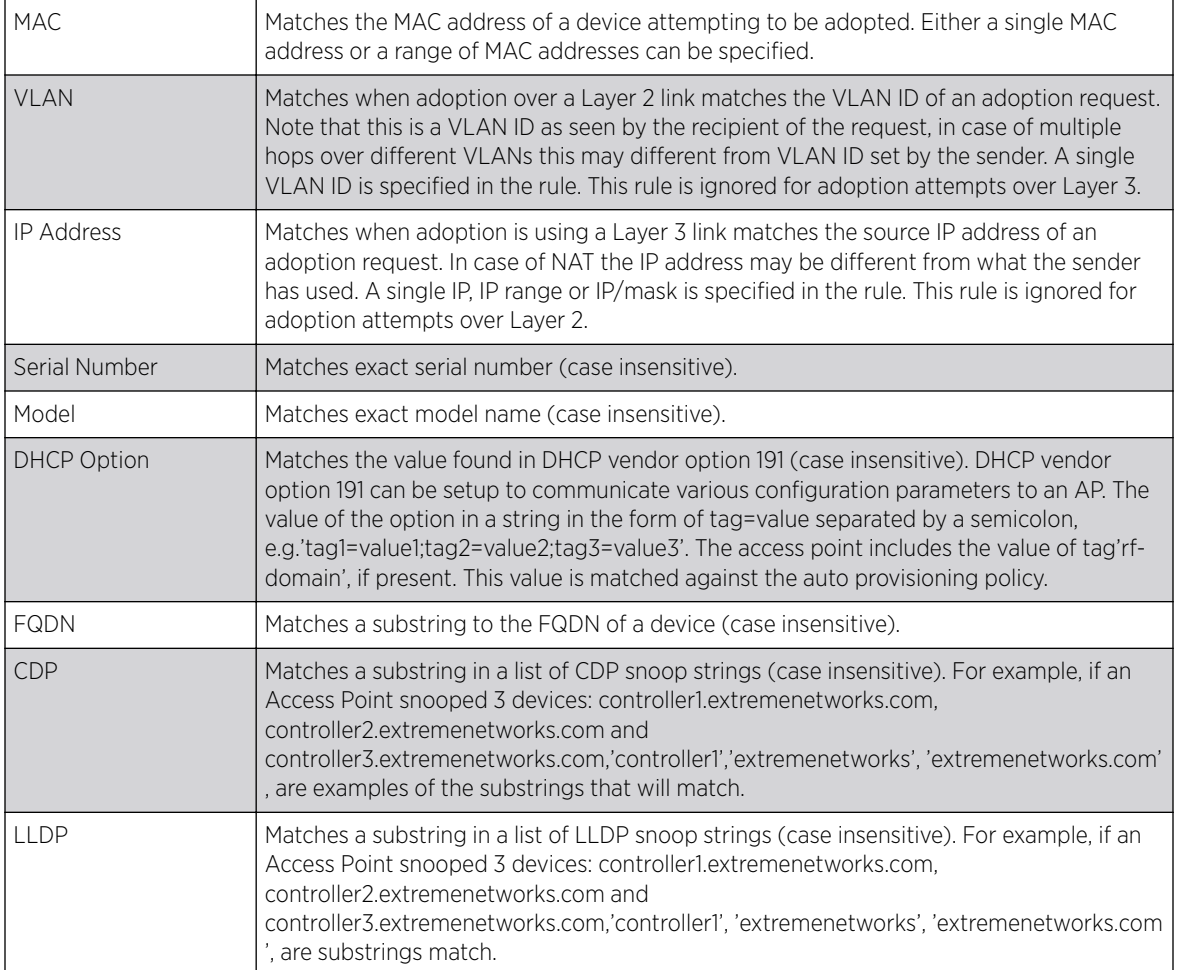

Auto provisioning is the process by which access points discover controllers or service platforms available in the network, pick the most desirable controller or service platform, establish an association, optionally obtain an image upgrade and obtain its configuration.

At adoption, an access point solicits and receives multiple adoption responses from controllers and service platforms available on the network. These adoption responses contain loading policy information the Access Point uses to select the optimum controller or service platform for adoption. By default, an auto provisioning policy generally distributes AP adoption evenly amongst available controller or service platform. Modify existing adoption policies or create a new one as needed to meet the adoption requirements of a device and their assigned profile.

### Note

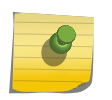

A device configuration does not need to be present for an auto provisioning policy to take effect. Once adopted, and the device's configuration is defined and applied by the controller or service platform, the auto provisioning policy mapping does not have impact on subsequent adoptions by the same device.

Use an auto provisioning policy to define rules for adoption of access point by wireless controllers.

To review exisiting Auto-provisioning policies:

### 1 Select Configuration  $\rightarrow$  Devices  $\rightarrow$  Auto-Provisioning Policy.

The **Auto-Provisioning** screen displays by default. This screen displays existing auto-provisioning policies. Review these policies to determine whether a new policy requires creation, or an existing policy requires edit or deletion.

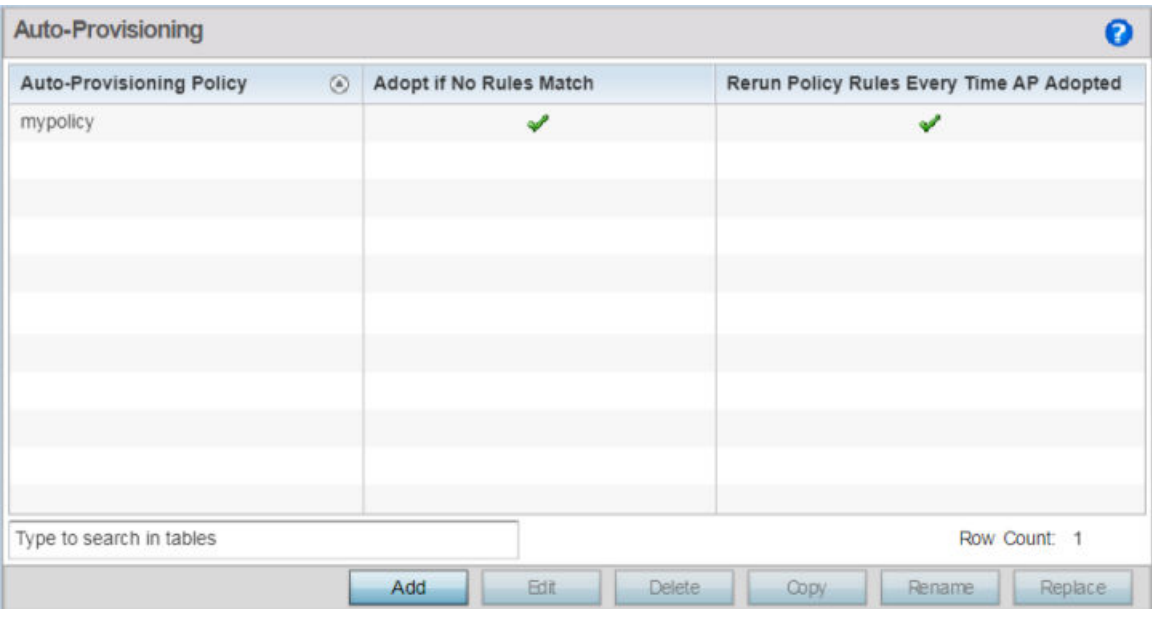

### **Figure 164: Auto-Provisioning Policy Screen**

2 Review the following parameters:

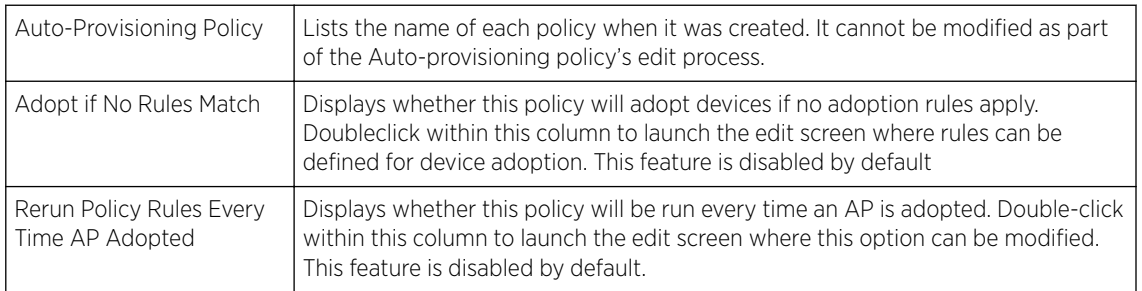

### Configuring Auto-Provisioning Policy Rules

Auto-provisioning policies can be created or modified as unique deployment requirements dictate changes in the number of access point radios within a specific radio coverage area.

You can add a new auto-provisioning policy or edit an existing policy configuration.

- 1 Click Add to add a new policy. To modify an existing policy, select the policy from those listed on the screen and click Edit.
- 2 If modifying an existing policy, the selected policy's Rules tab displays by default.

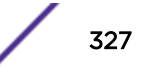

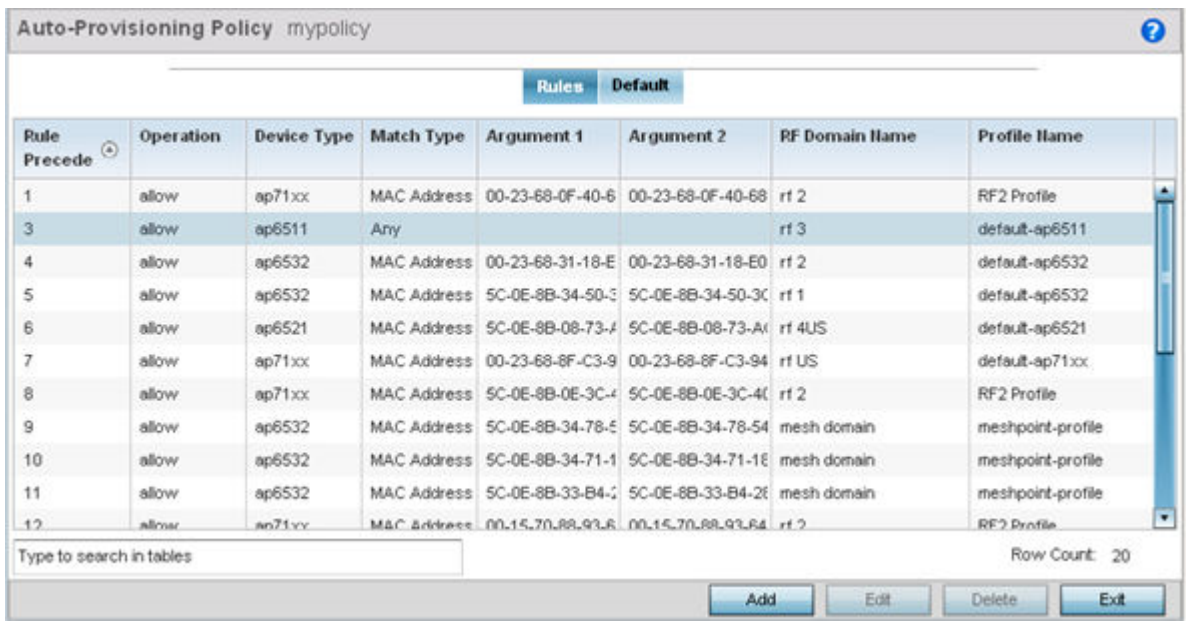

### **Figure 165: Auto-provisioning Policy - Rules Tab**

3 Review the following data to determine whether a rule can be used as is, requires edit or whether new rules need to be defined:

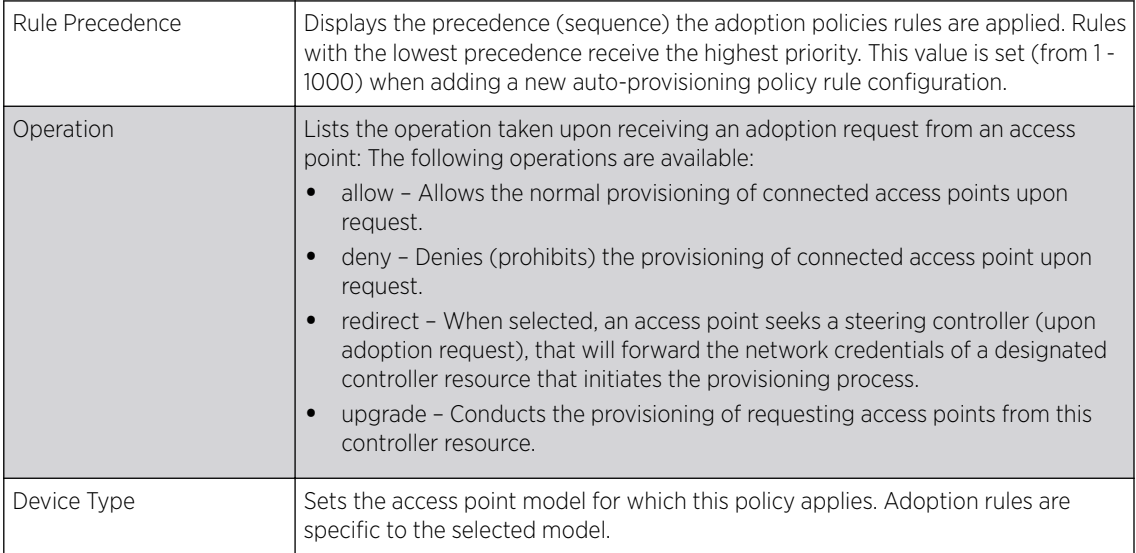

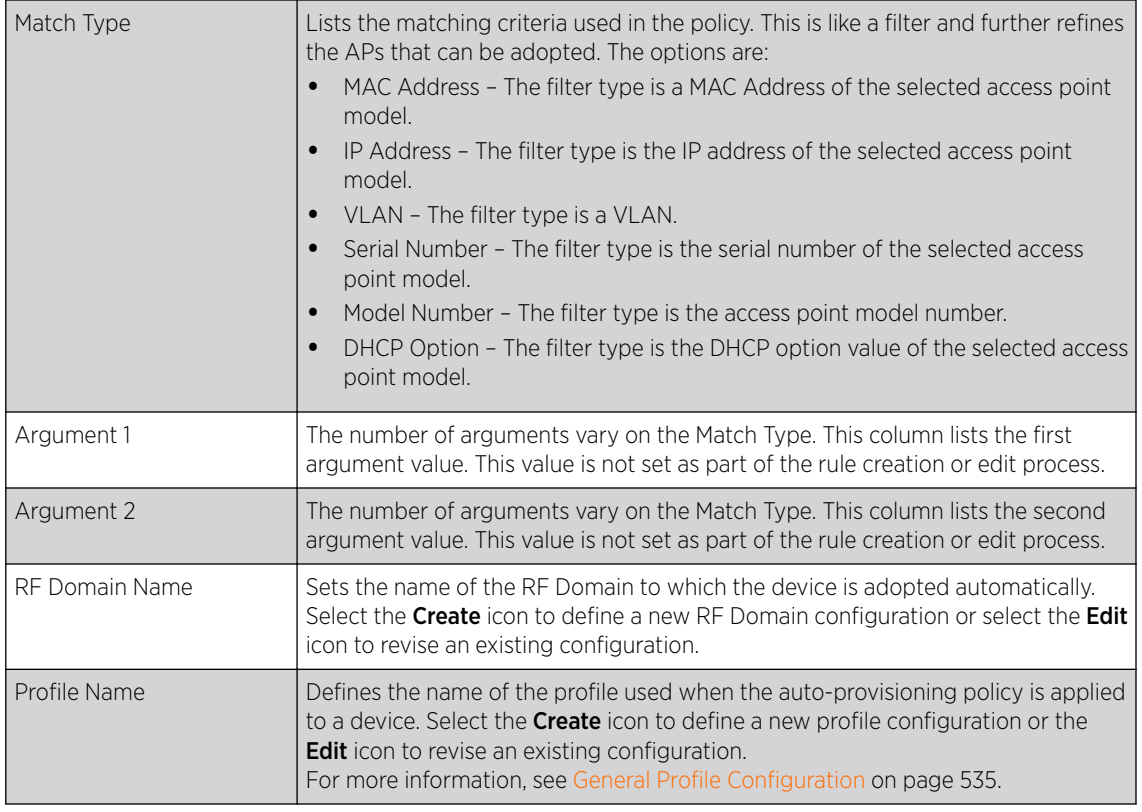

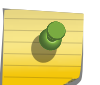

### Note

To add a new rule, click Add and define the rule parameters. To modify a rule, select the rule and click Edit.

4 If adding a new auto-provisioning policy, provide a name in the **Auto-Provisioning Policy** field, and click Continue.

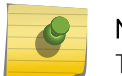

# Note

The name must not exceed 32 characters.

The auto-provisioning policy configuration screen, with the Rules tab selected by default, displays.

5 Click Add. The Rule screen displays.

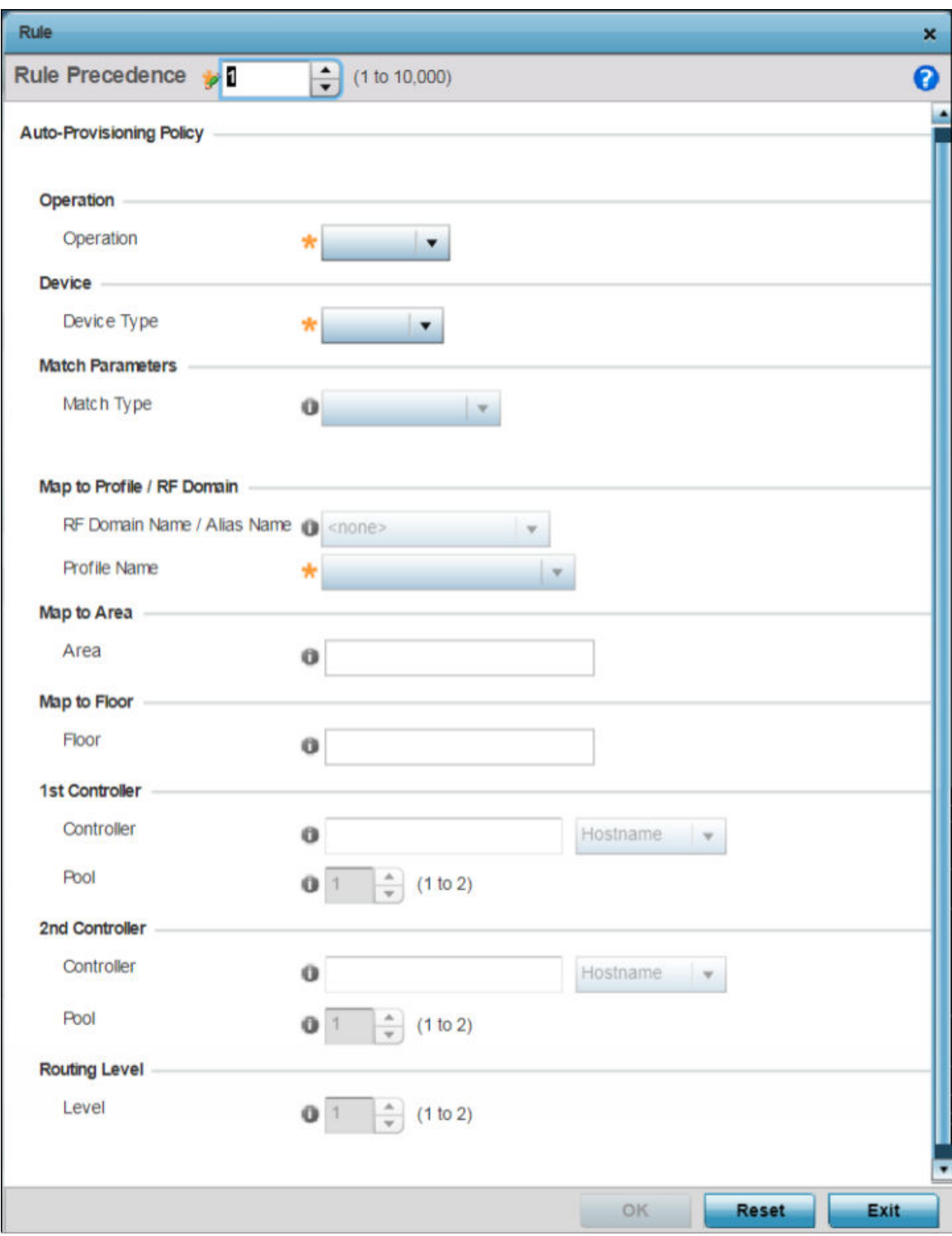

### **Figure 166: Auto Provisioning Policy - Add / Edit Rule Screen**

Define the following parameters:

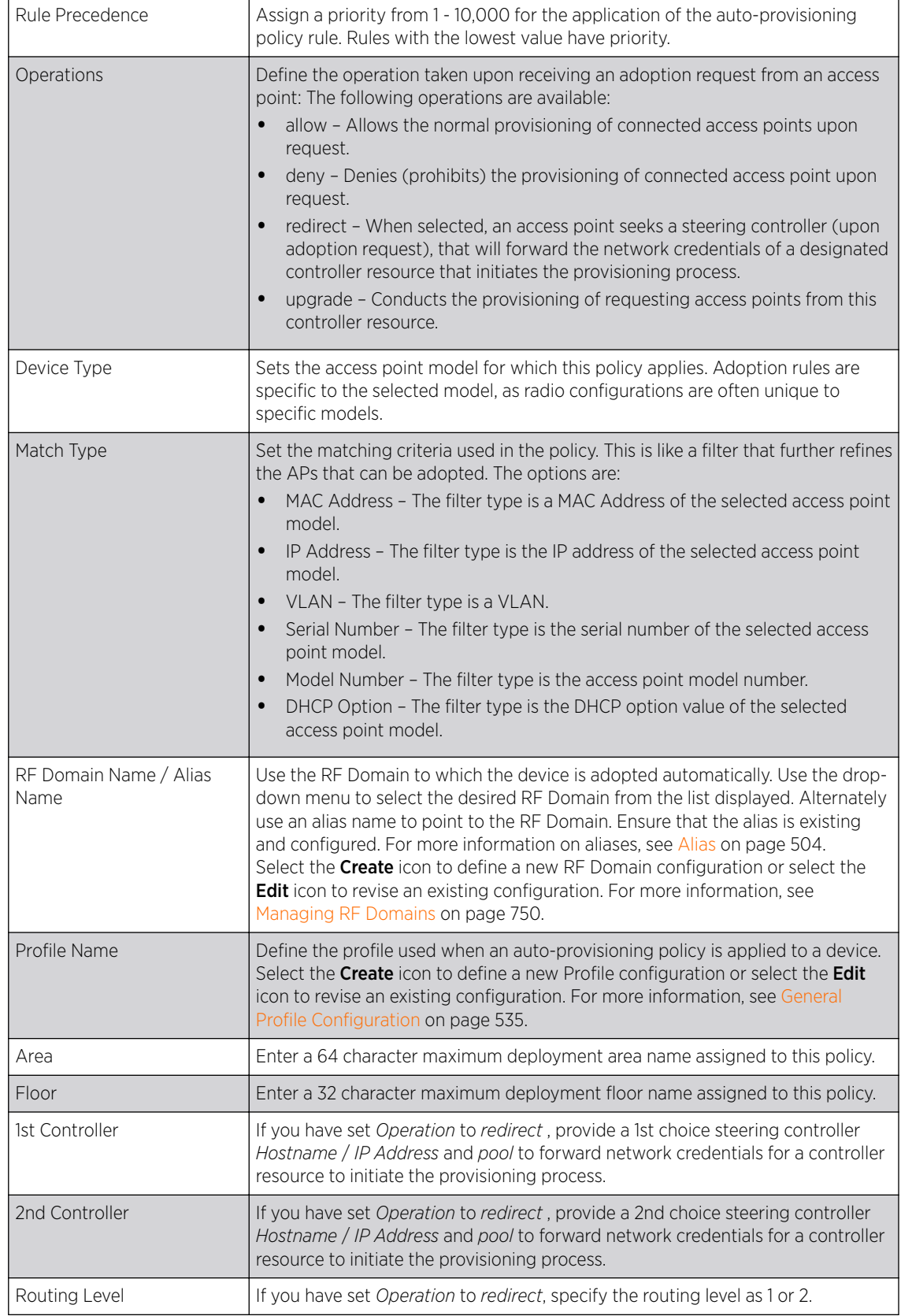

# Configuring Auto-Provisioning Policy Adoption Criteria

To define the Auto-Provisioning Policy's rule matching adoption configuration:

1 Select the Default tab.

The Auto-Provisioning Default screen displays.

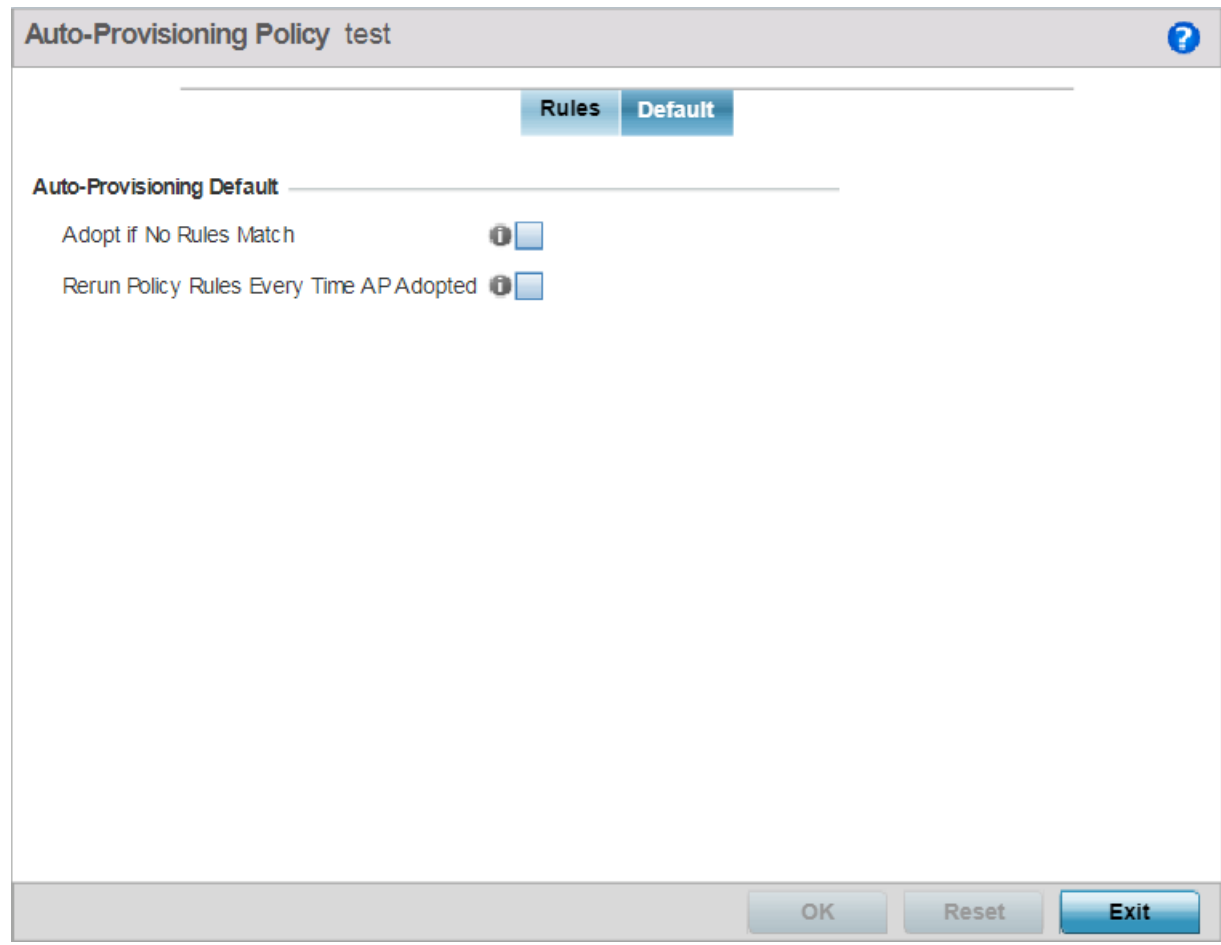

### **Figure 167: Auto-provisioning Policy - Default Tab**

2 Select **Adopt if No Rules Match** to adopt when no matching filter rules apply.

This setting is disabled by default.

3 Select Rerun Policy Rules Every Time AP Adopted to run this policy and apply its rule set every time an access point is adopted.

This setting is disabled by default.

4 Select OK to save the updates to the screen.

Select Reset to revert the screen to the last saved configuration.

# Managing an Event Policy

Event policies enable an administrator to create specific notification mechanisms using one, some or all of the SNMP, syslog, forwarding or e-mail notification options available. Each listed event can have customized notification settings defined and saved as part of an event policy. Thus, policies can be

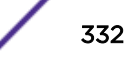

configured and administrated in respect to specific sets of client association, authentication/encryption and performance events. Once policies are defined, they can be mapped to device profiles strategically as the likelihood of an event applies to particular devices. By default, there's no enabled event policy and one needs to be created and implemented.

Existing policies can have their event notification configurations modified as device profile requirements warrant.

To define an event policy configuration:

1 Go to Configuration  $\rightarrow$  Devices  $\rightarrow$  Event Policy.

The Event System Policy screen displays.

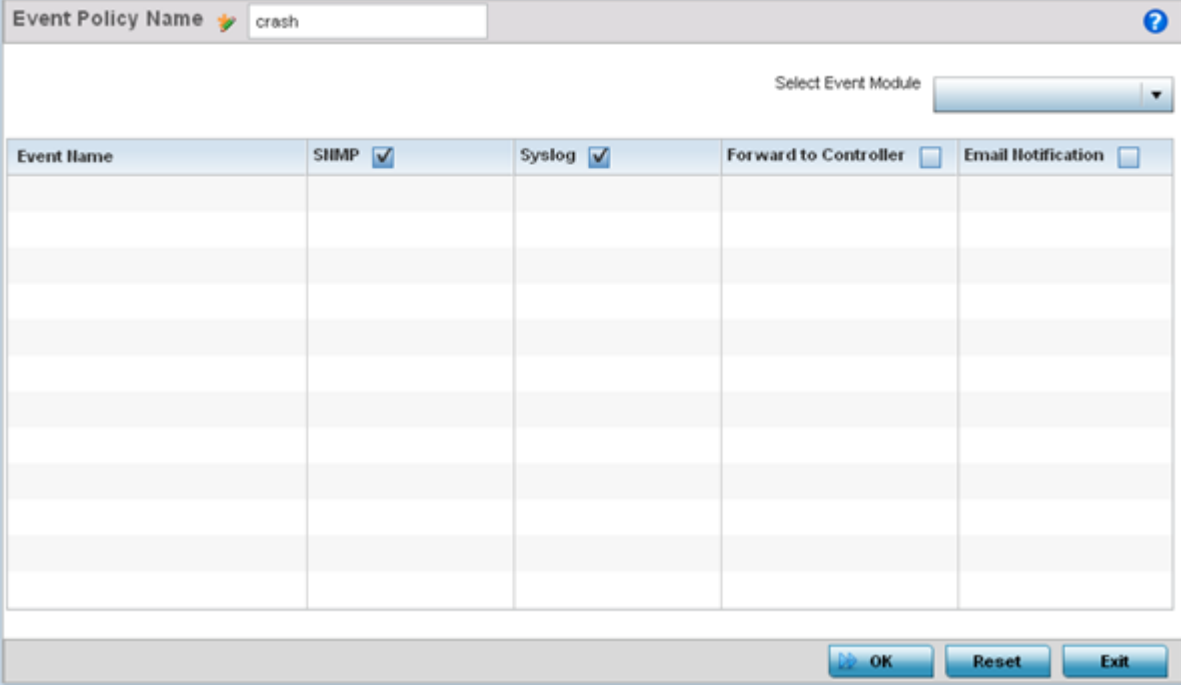

### **Figure 168: Configuration - Device Configuration - Event Policy Screen**

- 2 Ensure the **Activate Event Policy** button is selected to enable the screen for configuration. This option needs to remain selected to apply the event policy configuration to the access point profile.
- 3 Use the **Select Event Module** drop-down menu on the top right-hand side of the screen to select an event module used to track the occurrence of each list event.
- 4 Review each event and select (or deselect) the **SNMP**, **Syslog**, **Forward to Switch** or **Email Notification** option as required for the event. Map an existing policy to a device profile as needed. Select Profile from the Map drop-down menu in the lower-left hand side of the screen. Expand the list of device profiles available, and apply the event policy as required.
- 5 Select OK to save the changes. Select Reset to revert to the last saved configuration. Delete obsolete rows as needed.

# Managing MINT Policies

To add or modify a MINT Policy:

1 Select Configuration  $\rightarrow$  Devices  $\rightarrow$  MINT Policy to display the MINT Policy screen.

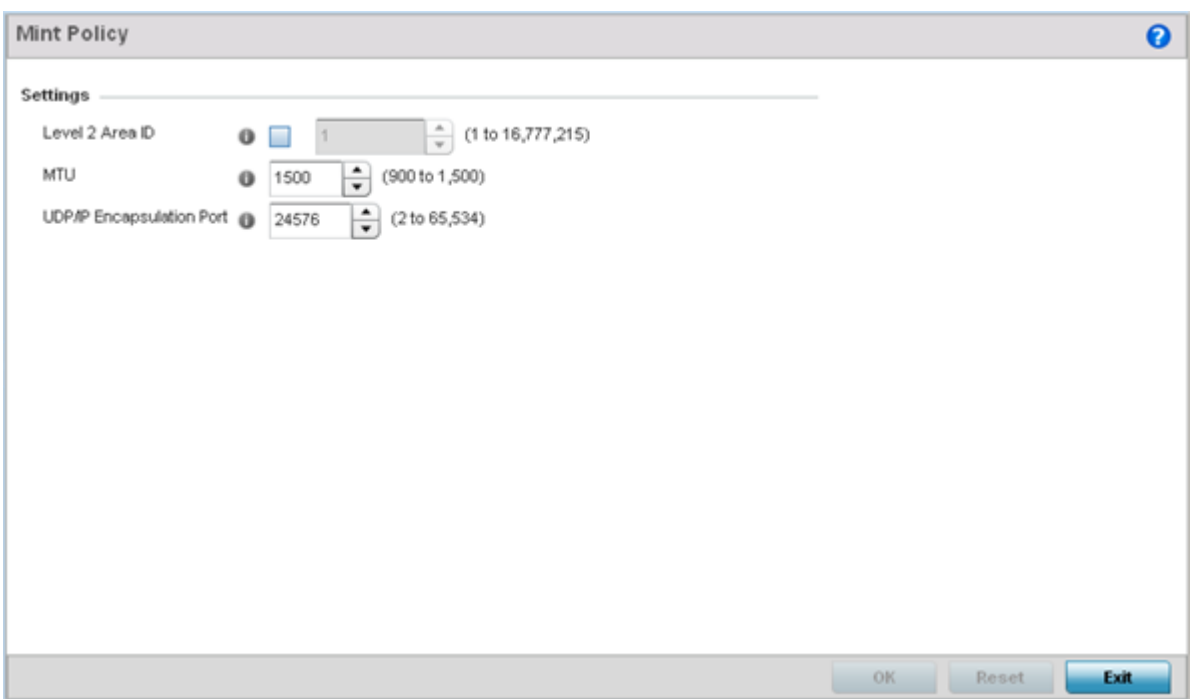

### **Figure 169: Configuration - Device - MiNT Policy Screen**

2 Configure the following parameters:

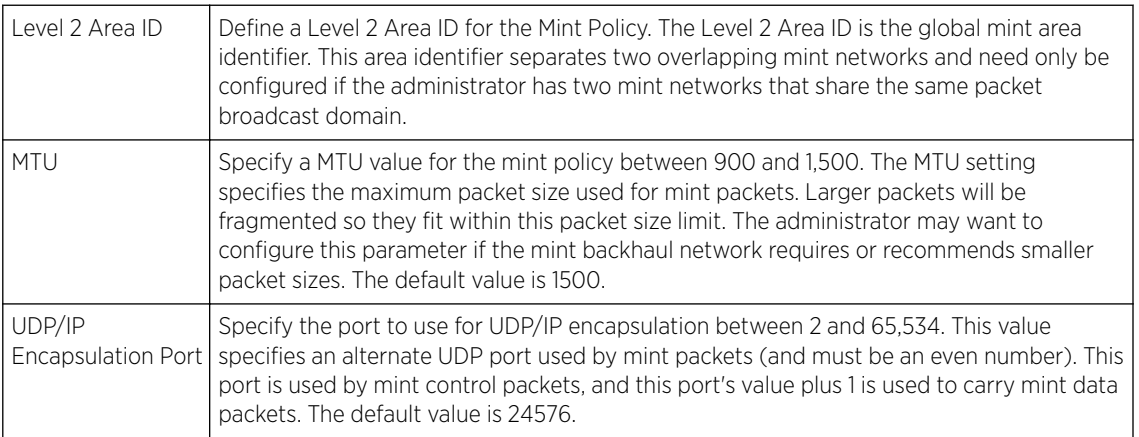

3 Select OK to save the changes. Select Reset to revert to the last saved configuration.

# Password Encryption

Use this option to enable password encryption, and configure the passphrase used to encrypt passwords. When enabled, passwords configured within the system are displayed encrypted and not as clear text.

To enable pasword encryption:

1 Go to **Configuration**  $\rightarrow$  **Devices**.

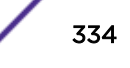

2 Select Password Encryption.

The Password Encryption screen displays.

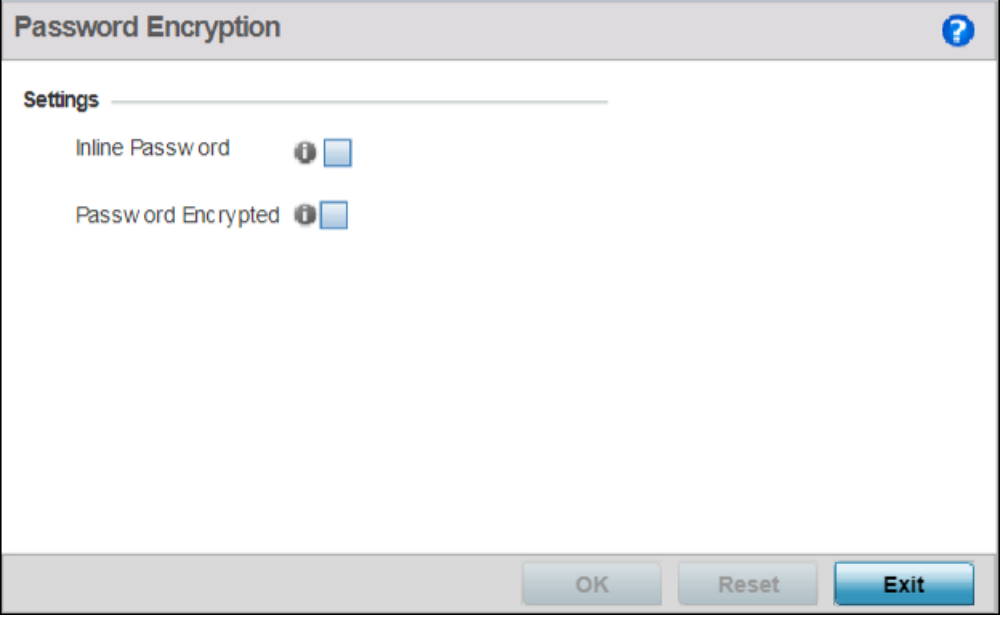

### **Figure 170: Configuration - Devices - Password Encryption Screen**

3 Select the Inline Password option.

The inline password option moves the encryption key to the startup-config file. By default, the encryption key is not stored in the startup-config file.

4 Select the Password Encrypted option.

The **New Password** field is enabled.

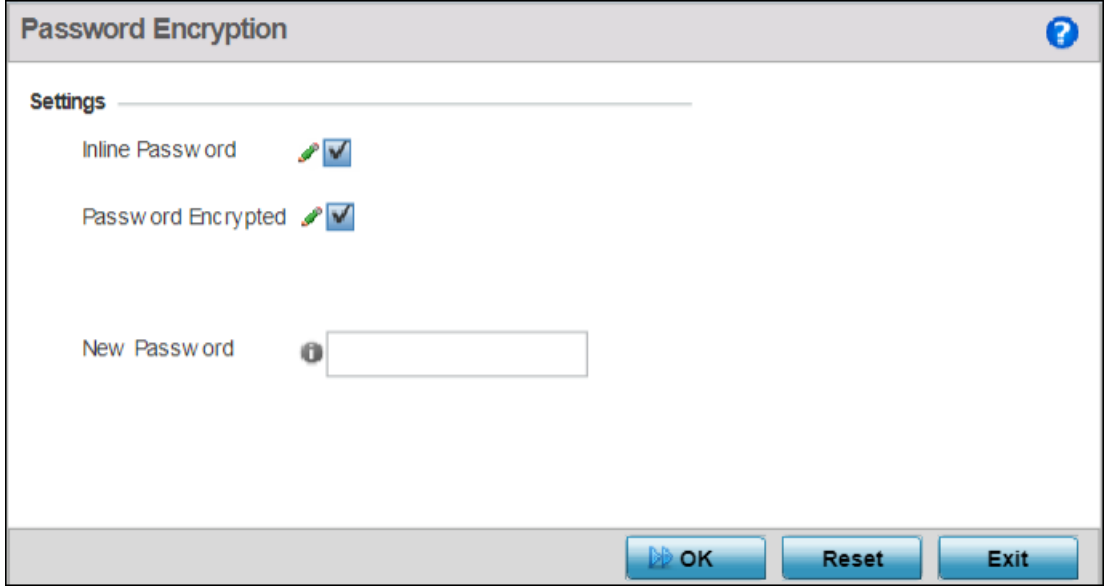

**Figure 171: Configuration - Devices - Password Encryption - New Password Field**

- 5 Enter the secret phrase in the New Password field. The system uses this phrase to encrypt passwords.
- 6 Click OK to save password encryption configuration.

Click Reset to revert to the last saved configuration.

# 6 **Wireless Configuration**

[Wireless LAN Policies](#page-337-0) [WLAN QoS Policies](#page-387-0) [Radio QoS Policies](#page-401-0) [Association ACL](#page-412-0) [Smart RF Policies](#page-415-0) [MeshConnex Policies](#page-430-0) [Mesh QoS Policy](#page-437-0) [Passpoint Policy](#page-444-0) [Sensor Policy](#page-455-0)

> A *Wireless Local Area Network* (WLAN) is a data-communications system and wireless local area network that flexibly extends the functionalities of a wired LAN. A WLAN links two or more computers or devices using spread-spectrum or OFDM modulation based technology. A WLAN does not require lining up devices for line-of-sight transmission, and are thus, desirable for wireless networking. Roaming users can be handed off from one connected access point to another, like a cellular phone system. WLANs can therefore be configured around the needs of specific user groups, even when they are not in physical proximity.

> WLANs can provide an abundance of services, including data communications (allowing mobile devices to access applications), E-mail, file and print services or even specialty applications (such as guest access control and asset tracking).

> Each WLAN configuration contains encryption, authentication and QoS policies and conditions for user connections. Connected access point radios transmit periodic beacons for each BSS. A beacon advertises the SSID, security requirements, supported data rates of the wireless network to enable clients to locate and connect to the WLAN.

WLANs are mapped to radios on each connected access point. A WLAN can be advertised from a single access point radio or can span multiple access points and radios. WLAN configurations can be defined to only provided service to specific areas of a site. For example a guest access WLAN may only be mapped to a 2.4GHz radio in a lobby or conference room providing limited coverage while a data WLAN is mapped to all 2.4GHz and 5GHz radios at the branch site providing complete coverage.

RFS 4000 model controllers support a maximum of 32 WLANs. NX 7500 model service platforms support up to 256 WLANs. An NX 95XX Series service platform supports up to 1000 WLANs. Access points can support a maximum of 16 WLANs per model.

The wireless configuration is comprised the following policies:

- [Wireless LAN Policies](#page-337-0) on page 338
- [WLAN QoS Policies](#page-387-0) on page 388
- [Radio QoS Policies](#page-401-0) on page 402
- [Association ACL](#page-412-0) on page 413
- <span id="page-337-0"></span>• [Smart RF Policies](#page-415-0) on page 416
- [MeshConnex Policies](#page-430-0) on page 431
- [Mesh QoS Policy](#page-437-0) on page 438
- [Passpoint Policy](#page-444-0) on page 445
- [Sensor Policy](#page-455-0) on page 456

WLAN policies can be separately selected and refined in the **Configuration**  $\rightarrow$  **Wireless** pane located on the top left-hand side of the UI.

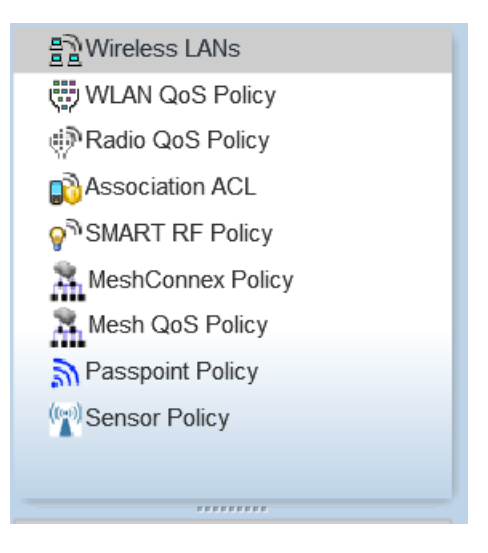

**Figure 172: Configuration > Wireless Pane**

# Wireless LAN Policies

To review the attributes of existing WLANs (policies) and, if necessary, modify their configurations:

1 Select Configuration → Wireless → Wireless LANs to display existing WLANs.

| $\mathbf{o}$<br><b>Wireless LANs</b> |         |  |                                |                     |                         |                      |                       |                              |                        |            |                    |
|--------------------------------------|---------|--|--------------------------------|---------------------|-------------------------|----------------------|-----------------------|------------------------------|------------------------|------------|--------------------|
| <b>WLAN</b><br>$\circledcirc$        | SSID    |  | <b>Description WLAN Status</b> | <b>VLAN</b><br>Pool | <b>Bridging</b><br>Mode | DHCP<br>Option<br>82 | <b>DHCPv6</b><br>LDRA | Authentication<br>Type       | <b>Encryption Type</b> | QoS Policy | Association<br>ACL |
| ccmp enc                             | ccmp    |  | $\blacktriangleright$ Enabled  | $\mathbf{1}$        | Local                   | ×                    | ×                     | None                         | CCMP                   | default    |                    |
| eapauth                              | eapauth |  | $\blacktriangleright$ Enabled  | $\mathbf{1}$        | Local                   | ×                    | ×                     | EAP                          | <b>CCMP</b>            | default    |                    |
| open                                 | open    |  | $\blacktriangleright$ Enabled  | $\mathbf{1}$        | Local                   | ×                    | ×                     | None                         | None                   | default    |                    |
|                                      |         |  |                                |                     |                         |                      |                       |                              |                        |            |                    |
| Type to search in tables             |         |  |                                |                     |                         |                      |                       |                              |                        |            | Row Count: 3       |
|                                      |         |  |                                |                     |                         | Add                  |                       | <b>Edit</b><br><b>Delete</b> | Copy                   | Rename     | Replace            |

**Figure 173: Wireless LANs Screen**

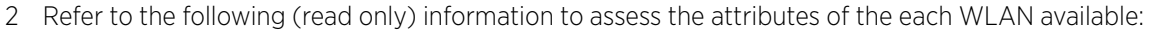

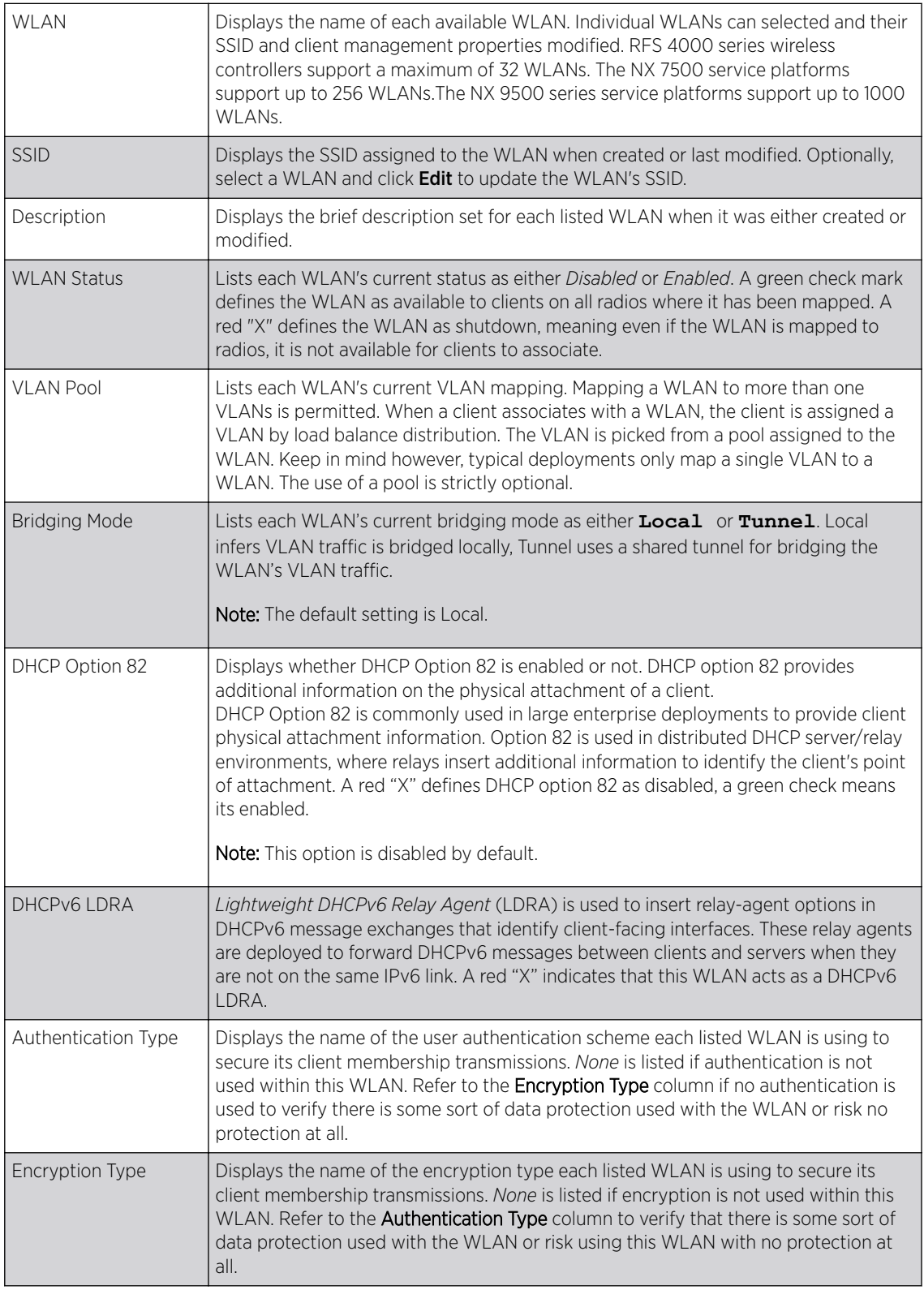

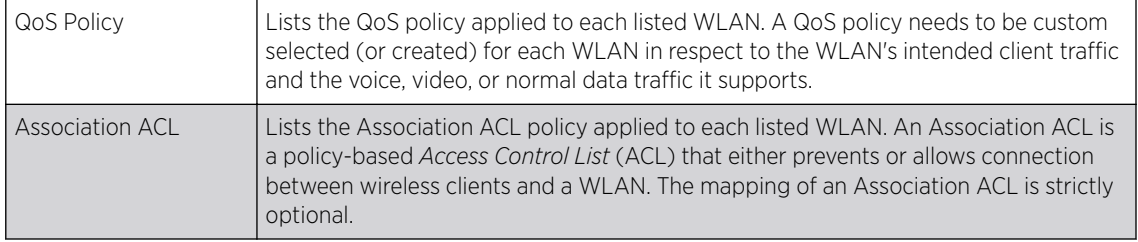

Use the sequential set of WLAN screens to define a unique configuration for each WLAN. Refer to the following to set WLAN configurations:

- Basic WLAN Configuration on page 340
- [Configuring WLAN Security](#page-342-0) on page 343
- [Configuring WLAN Firewall Settings](#page-362-0) on page 363
- [Configuring WLAN Client Settings](#page-370-0) on page 371
- [Configuring WLAN Accounting Settings](#page-374-0) on page 375
- [Configuring WLAN Service Monitoring Settings](#page-376-0) on page 377
- [Configuring Client Load Balancing Settings](#page-378-0) on page 379
- [Configuring Advanced WLAN Settings](#page-380-0) on page 381
- [Configuring Auto Shutdown Settings](#page-386-0) on page 387

### Basic WLAN Configuration

When creating or modifying a WLAN, the Basic Configuration screen is the first screen that displays as part of the WLAN configuration screen flow. Use this screen to enable a WLAN and to and define its SSID, client behavior, and VLAN assignments.

To define a WLAN's basic configuration:

- 1 Select Configuration → Wireless.
- 2 Select **Wireless LANs** to display a high-level display of the existing WLANs.
- 3 Select Add to create an additional WLAN, or select an existing WLAN then click Edit to modify its properties.

WLANs can also be removed as they become obsolete by selecting **Delete**.

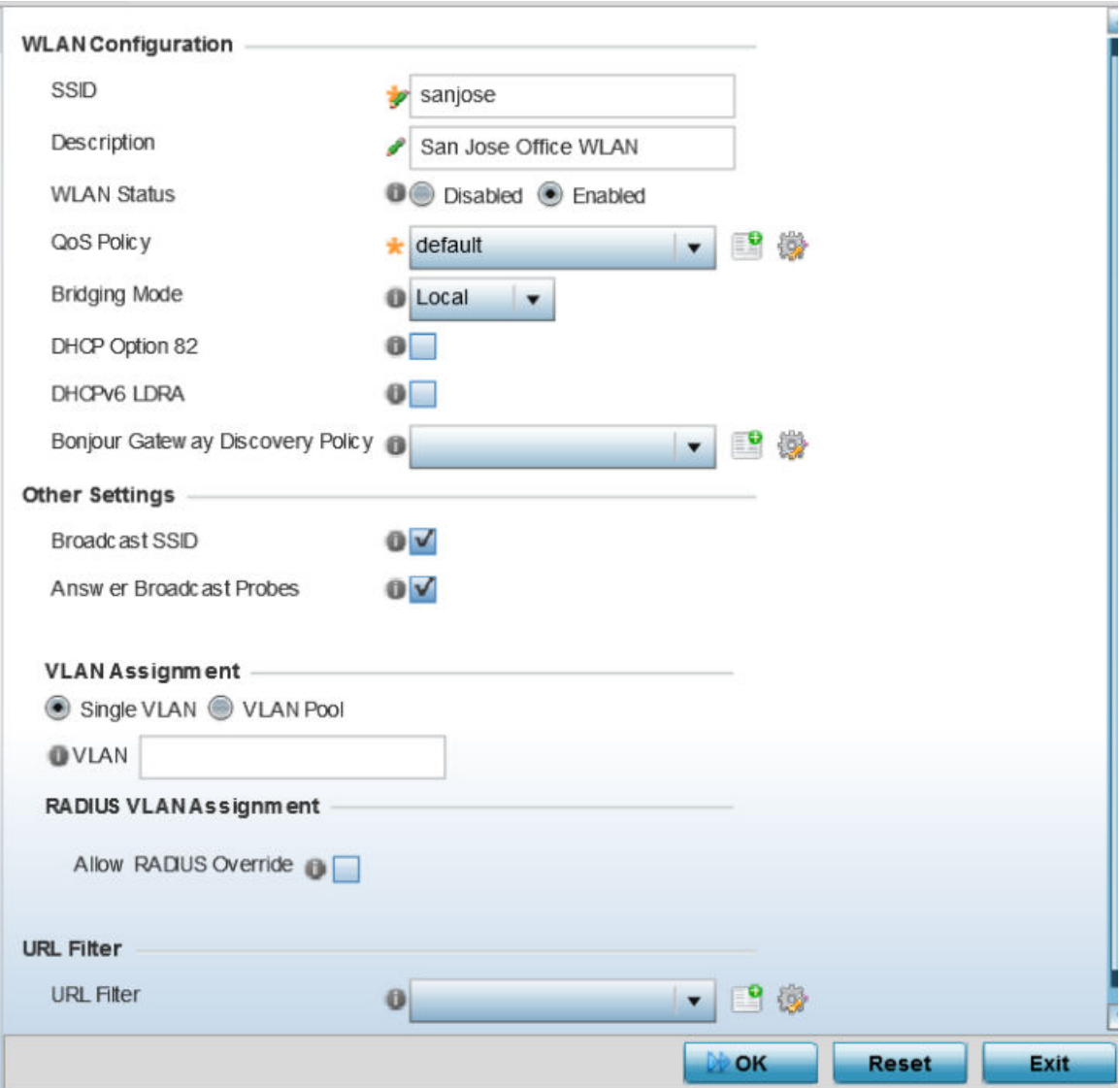

### **Figure 174: WLAN Basic Configuration Screen**

4 Refer to the WLAN Configuration field to define the following:

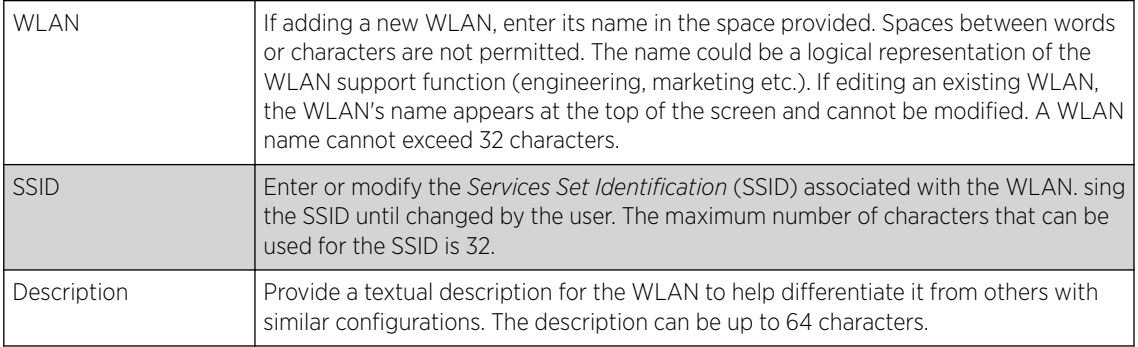

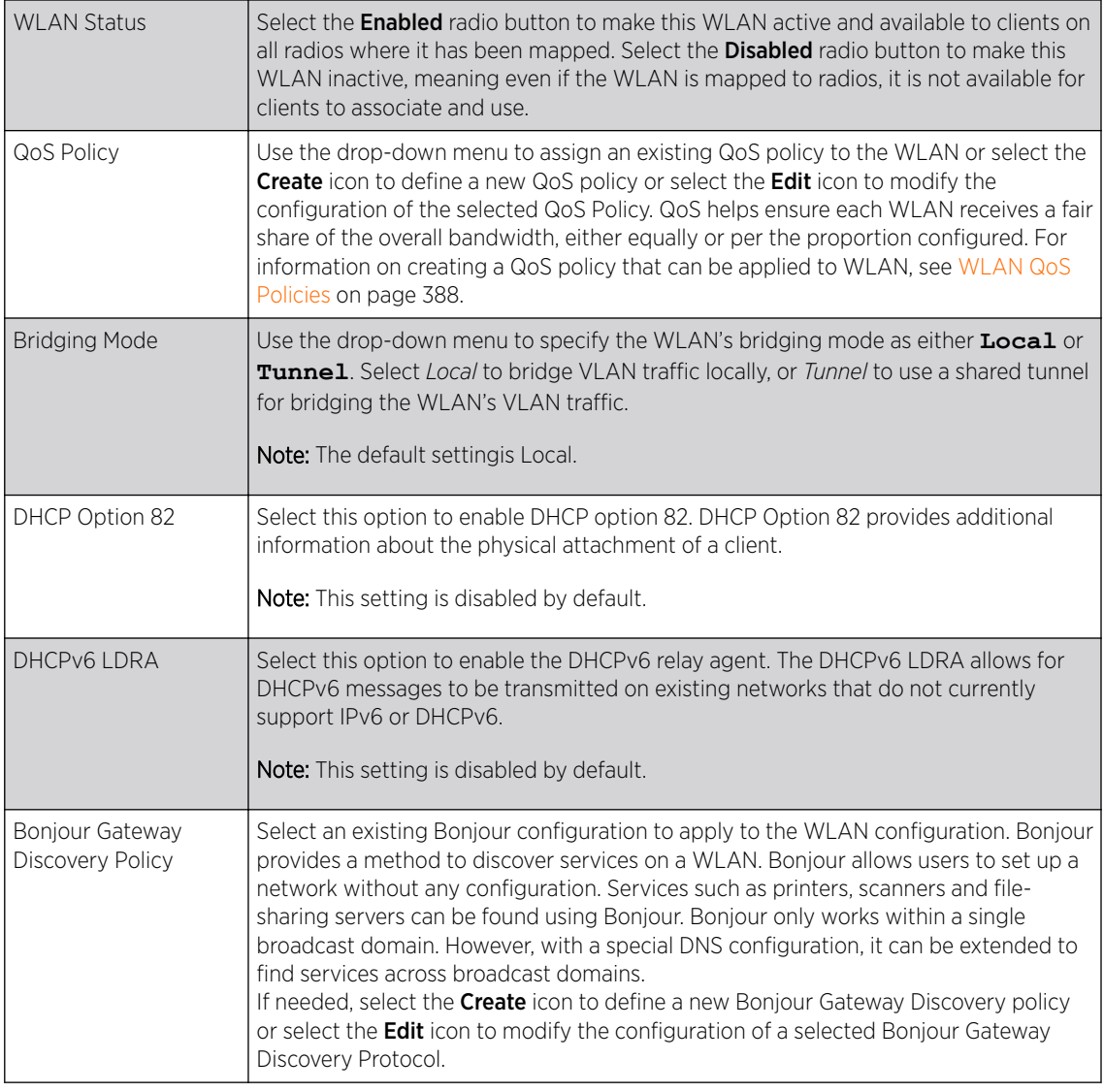

5 Refer to the Other Settings field to define broadcast behavior within this specific WLAN.

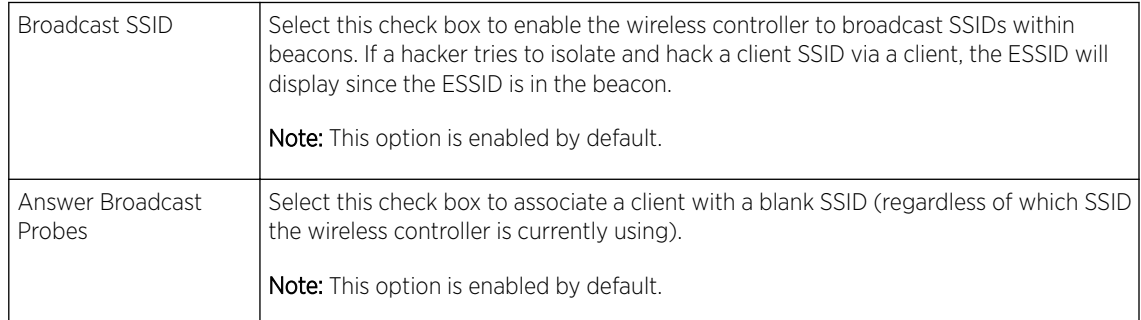

6 Refer to the VLAN Assignment field to add or remove VLANs for the selected WLAN, and define the number of clients permitted. Remember, users belonging to separate VLANs can share the same WLAN. It's not necessary to create a new WLAN for every VLAN in the network.

<span id="page-342-0"></span>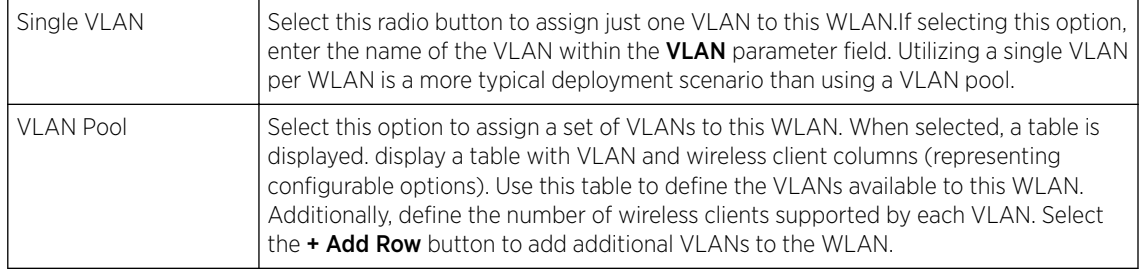

- 7 Select Allow Radius Override, in the RADIUS VLAN Assignment field, to allow an override to the WLAN configuration. If, as part of the authentication process, the RADIUS server returns a client's VLAN-ID in a RADIUS Access-Accept packet, and this feature is enabled, all client traffic is forward on that VLAN. If disabled, the RADIUS server returns VLAN-ID is ignored and the VLAN configuration (defined earlier) is used.
- 8 Use the URL Filter field to configure user access restrictions to resources on the controller or service platform managed Internet. User access is controlled with URL Filters. Use the URL Filter drop down menu to select a preconfigured URL Filter. To create a new URL Filter, use the Create button. To edit an existing URL Filter, use the **Edit** button.
- 9 Select OK when completed to update the WLAN's basic configuration. Select Reset to revert the screen to the last saved configuration.

# Configuring WLAN Security

A WLAN can be assigned a security policy supporting authentication, captive portal or encryption schemes.

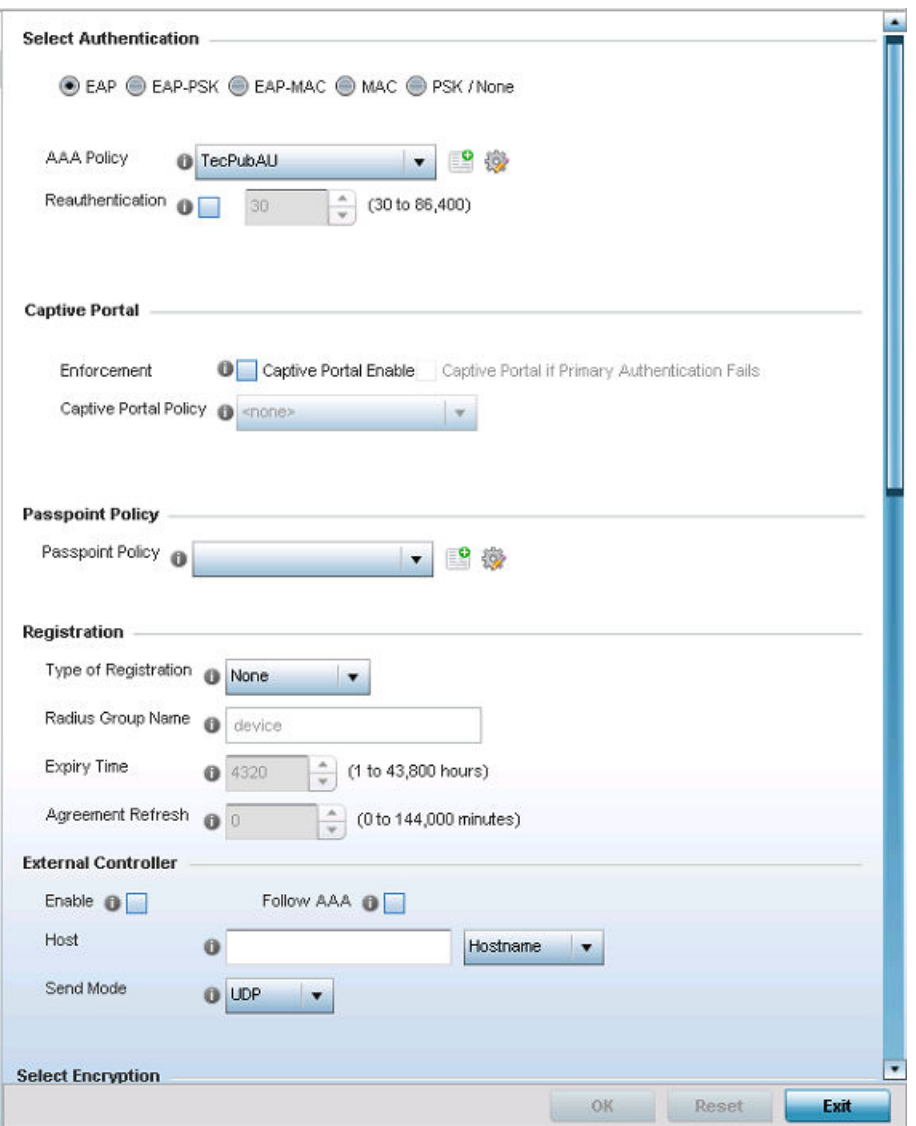

### **Figure 175: WLAN Security Screen**

Authentication ensures that only known and trusted users or devices access a WLAN. Authentication is enabled per WLAN to verify the identity of both users and devices. Authentication is a challenge and response procedure for validating user credentials such as username, password and sometimes secretkey information.

A client must authenticate to an access point to receive resources from the network. Controllers and service platforms support EAP, EAP PSK, EAP-MAC, MAC and PSK/None authentication options.

Refer to the following to configure an authentication scheme for a WLAN:

- [802.1x EAP, EAP-PSK and EAP MAC](#page-344-0) on page 345
- [MAC Authentication](#page-346-0) on page 347
- [PSK / None](#page-347-0) on page 348

Wireless Controller and Service Platform for version 5.9.3 344

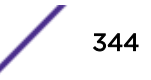

<span id="page-344-0"></span>Secure guest access to the network is referred to as captive portal access. A captive portal is guest access policy for providing guests temporary and restrictive access to the wireless network. Existing captive portal policies can be applied to a WLAN to provide secure guest access as needed.

A captive portal configuration provides secure authenticated access using a standard Web browser. Captive portals provide authenticated access by capturing and re-directing a wireless user's Web browser session to a captive portal login page where the user must enter valid credentials to access to the network. Once logged into captive portal, additional Agreement, Welcome and Fail pages provide the administrator with a number of options on captive portal screen flow and user appearance. Refer to [Captive Portal](#page-348-0) on page 349 for information on assigning a captive portal policy to a WLAN.

A *passpoint* policy provides an interoperable platform for streamlining Wi-Fi access to access points deployed as public hotspots. Passpoint is supported across a wide range of wireless network deployment scenarios and client devices. For more information, see [Passpoint](#page-349-0) on page 350.

Encryption is central for WLAN security, as it provides data privacy for traffic forwarded over a WLAN. When the 802.11 specification was introduced, Wired Equivalent Privacy (WEP) was the primary encryption mechanism. WEP has since been interpreted as flawed in many ways, and is not considered an effective standalone encryption scheme for securing a wireless controller WLAN. WEP is typically used WLAN deployments designed to support legacy clients. New device deployments should use either WPA or WPA2 encryption.

Encryption applies a specific algorithm to alter its appearance and prevent unauthorized hacking. Decryption applies the algorithm in reverse, to restore the data to its original form. A sender and receiver must employ the same encryption/decryption method to interoperate. When both TKIP and CCMP are both enabled a mix of clients are allowed to associate with the WLAN. Some use TKIP, others use CCMP. Since broadcast traffic needs to be understood by all clients, the broadcast encryption type in this scenario is TKIP.

TKIP-CCMP, WPA2-CCMP, WEP 64, WEP 128 and Keyguard encryption options are supported.

Refer to the following to configure an encryption scheme for a WLAN:

- [TKIP-CCMP](#page-351-0) on page 352
- [WPA2-CCMP](#page-353-0) on page 354
- [WEP 64](#page-355-0) on page 356
- [WEP 128](#page-357-0) on page 358
- [Keyguard](#page-359-0) on page 360
- [T5 Controller Security](#page-360-0) on page 361

### *802.1x EAP, EAP-PSK and EAP MAC*

The *Extensible Authentication Protocol* (EAP) is the de facto standard authentication method used to provide secure authenticated access to WLANs. EAP provides mutual authentication, secured credential exchange, dynamic keying and strong encryption. 802.1X EAP can be deployed with WEP, WPA or WPA2 encryption schemes to further protect user information forwarded over WLANs.

The EAP process begins when an unauthenticated supplicant (client device) tries to connect with an authenticator (in this case, the authentication server). An access point passes EAP packets from the client to an authenticationserver on the wired side of the access point. All other packet types are blocked until the authentication server (typically, a RADIUS server) verifies the client's identity.

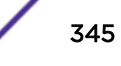

802.1X EAP provides mutual authentication over the WLAN during authentication. The 802.1X EAP process uses credential verification to apply specific policies and restrictions to WLAN users to ensure access is only provided to specific wireless controller resources.

802.1X requires an 802.1X capable RADIUS server to authenticate users and a 802.1X client installed on each devices accessing the EAP supported WLAN. An 802.1X client is included with most commercial operating systems, including Microsoft Windows, Linux, and Apple OS X.

The RADIUS server authenticating 802.1X EAP users can reside either internally or externally to a controller, service platform or access point. User account creation and maintenance can be provided centrally using ADSP or individually maintained on each device. If an external RADIUS server is used, EAP authentication requests are forwarded.

When using PSK with EAP, the controller, service platform or access point sends a packet requesting a secure link using a pre-shared key. The authenticating device must use the same authenticating algorithm and passcode during authentication. EAP-PSK is useful when transitioning from a PSK network to one that supports EAP. The only encryption types supported with this are TKIP, CCMP and TKIP-CCMP.

To configure EAP on a WLAN:

- 1 Select Configuration  $\rightarrow$  Wireless  $\rightarrow$  Wireless LANs to display available WLANs.
- 2 Click **Add** to create an additional WLAN, or select an existing WLAN and click **Edit** to modify its security properties.
- 3 Select Security.
- 4 Select EAP, EAP-PSK or EAP-MAC as the Authentication Type.

Each option enables the radio buttons for various encryption mechanisms as an additional measure of WLAN security.

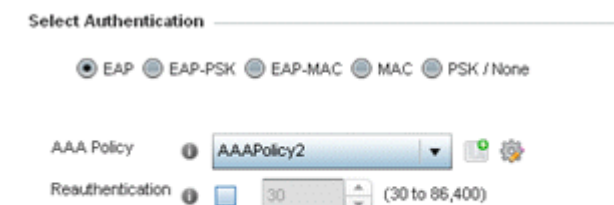

### **Figure 176: EAP, EAP-PSK or EAP MAC Authentication Screen**

5 Select an existing AAA Policy from the drop-down menu or select the **Create** icon to the right of the AAA Policy parameter to display a screen where new AAA policies can be created. Select the **Edit** icon to modify the configuration of the selected AAA policy.

*Authentication, authorization, and accounting* (AAA) is a framework for intelligently controlling access to the network, enforcing user authorization policies and auditing and tracking usage. These combined processes are central for securing wireless client resources and wireless network data flows.

6 Select the **Reauthentication** option to force EAP supported clients to reauthenticate. Use the spinner control set the number of seconds (between 30 - 86,400) that, when exceeded, forces the EAP supported client to reauthenticate to use the WLAN.

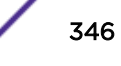

<span id="page-346-0"></span>7 Select OK when completed to update the WLAN's EAP configuration.

Select Reset to revert to the last saved configuration.

Before defining a 802.1x EAP, EAP-PSK or EAP MAC supported configuration on a WLAN, refer to the following deployment guidelines to ensure the configuration is optimally effective:

- A valid certificate should be issued and installed on devices providing 802.1X EAP. The certificate should be issued from an Enterprise or public certificate authority to allow 802.1X clients to validate the identity of the authentication server prior to forwarding credentials.
- If using an external RADIUS server for EAP authentication, the round trip delay over the WAN should not exceed 150ms. Excessive delays over a WAN can cause authentication and roaming issues and impact wireless client performance. If experiencing excessive delays, consider using local RADIUS resources.

### *MAC Authentication*

MAC is a device level authentication method used to augment other security schemes when legacy devices are deployed using static WEP.

MAC authentication can be used for device level authentication by permitting WLAN access based on device MAC address. MAC authentication is typically used to augment WLAN security options that do not use authentication (such as static WEP, WPA-PSK and WPA2-PSK) MAC authentication can also be used to assign VLAN memberships, Firewall policies, and access restrictions based on time and date.

MAC authentication can only validate devices, not users. MAC authentication only references a client's wireless interface card MAC address when authenticating the device, it does not distinguish the device's user credentials. MAC authentication is somewhat poor as a standalone data protection technique, as MAC addresses can be easily spoofed by hackers who can provide a device MAC address to mimic a trusted device within the network.

MAC authentication is enabled per WLAN profile, augmented with the use of a RADIUS server to authenticate each device. A device's MAC address can be authenticated against the local RADIUS server built into the device or centrally (from a datacenter). For RADIUS server compatibility, the format of the MAC address can be forwarded to the RADIUS server in non-delimited and or delimited formats:

To configure MAC on a WLAN:

1 Either select an existing AAA Policy from the drop-down menu or select the **Create** icon to the right of the AAA Policy parameter to display a screen where new AAA policies can be created. A default AAA policy is also available if configuring a WLAN for the first time and there's no existing policies. Select the **Edit** icon to modify the configuration of a selected AAA policy.

AAA *(Authentication, authorization, and accounting)* is a framework for intelligently controlling access to the wireless client, enforcing user authorization policies and auditing and tracking usage. These combined processes are central for securing wireless client resources and wireless network data flows. For information on defining a new AAA policy that can be applied to the WLAN supporting MAC, see [AAA Policy](#page-470-0) on page 471 .

2 Select the **Reauthentication** option to force MAC supported clients to reauthenticate. Use the spinner control set the number of minutes (30 - 86,400) that, once exceeded, forces the EAP supported client to reauthenticate to use the resources supported by the controller, service platform or access point WLAN.

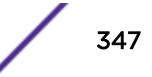

- <span id="page-347-0"></span>3 Select OK when completed to update the WLAN's MAC configuration. Select Reset to revert the screen back to the last saved configuration.
- 1 Select Configuration → Wireless → Wireless LAN Policy to display available WLANs.
- 2 Click **Add** to create an additional WLAN, or select an existing WLAN and click **Edit** to modify its security properties.
- 3 Select Security.
- 4 Select MAC as the Authentication Type.

Selecting MAC enables the radio buttons for each encryption option as an additional measure of security for the WLAN.

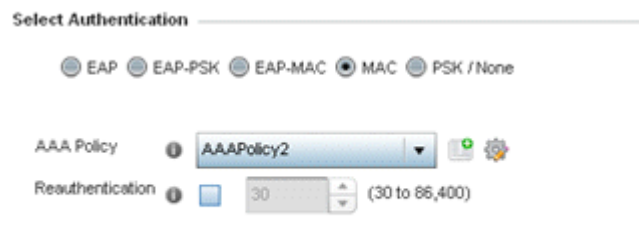

### **Figure 177: MAC Authentication Screen**

5 Select an existing AAA Policy from the drop-down menu or select the **Create** icon to the right of the AAA Policy parameter to display a screen where new AAA policies can be created.

Select the **Edit** icon to modify the configuration of the selected AAA policy.

- 6 Select the **Reauthentication** option to force EAP supported clients to reauthenticate. Use the spinner control set the number of seconds (between 30 - 86,400) that, when exceeded, forces the EAP supported client to reauthenticate to use the WLAN.
- 7 Select OK when completed to update the WLAN's MAC configuration.

Select Reset to revert to the last saved configuration.

### *PSK / None*

Open-system authentication can be referred to as no authentication, since no actual authentication and user credential validation takes place. A client user requests (and is granted) authentication with no credential exchange.

Such a security-free convention may be appropriate in certain guest networks wherein no proprietary information purposely exposed to requesting clients, and their access to the controller, service platform or access point managed network is temporary and closely administrated.

<span id="page-348-0"></span>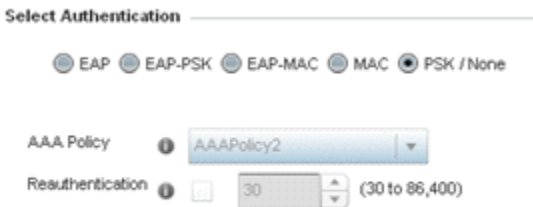

### **Figure 178: PSK / None Settings Screen**

# Note

Although **None** implies no authentication, this option is also used when pre-shared keys are used for encryption (thus the PSK in the description).

### *Captive Portal*

A *captive portal* is guest access policy for providing guests temporary and restrictive access to the network. For an overview of the captive portal process and information on how to define a captive portal policy, see [Configuring Captive Portal Policies](#page-836-0) on page 837.

To assign a captive portal policy to a WLAN:

- 1 Select Configuration  $\rightarrow$  Wireless  $\rightarrow$  Wireless LANs to display available WLANs.
- 2 Click **Add** to create an additional WLAN, or select an existing WLAN and click **Edit** to modify its security properties.
- 3 Select Security.
- 4 Refer to the Captive Portal section in the WLAN Policy security screen.

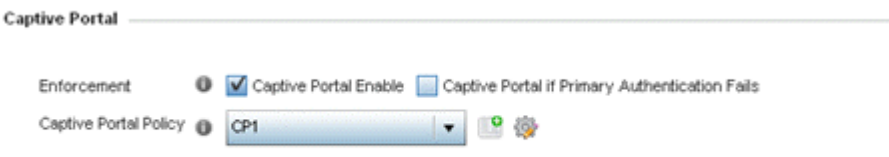

### **Figure 179: WLAN Policy Security Screen - Captive Portal Field**

- 5 Select Captive Portal Enable if authenticated guest access is required with the selected WLAN. This feature is disabled by default.
- 6 Select Captive Portal if Primary Authentication Fails to enable the captive portal policy if the primary authentication is unavailable.

This option is enabled only when **Captive Portal Enable** is selected.

7 Select the **Captive Portal Policy** to use with the WLAN from the drop-down menu. If no relevant policies exist, select the **Create** icon to define a new policy to use with this WLAN or the **Edit** icon to update the configuration of an existing Captive Portal policy. For more information, see [Configuring Captive Portal Policies](#page-836-0) on page 837.

8 Select OK when completed to update the WLAN's captive portal configuration. Select Reset to revert to the last saved configuration.

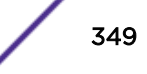

### <span id="page-349-0"></span>*Passpoint*

A *passpoint policy* provides an interoperable platform for streamlining Wi-Fi access to access points deployed as public hotspots. Passpoint is supported across a wide range of wireless network deployment scenarios and client devices.

To assign a passpoint policy to a WLAN:

- 1 Select Configuration  $\rightarrow$  Wireless  $\rightarrow$  Wireless LAN Policy to display available WLANs.
- 2 Click Add to create an additional WLAN, or select an existing WLAN and click Edit to modify its security properties.
- 3 Select Security.
- 4 Refer to the **Passpoint** field in the WLAN Policy security screen.

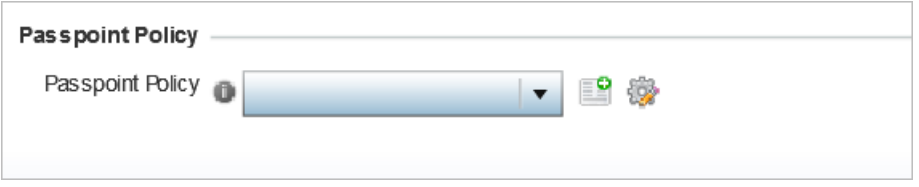

### **Figure 180: WLAN Policy Security Screen - Passpoint Policy**

5 Select an existing passpoint policy from the drop down menu to apply it to the WLAN.

If no relevant policies exist, select the **Create** icon to define a new policy to use with this WLAN or the **Edit** icon to update the configuration of an existing passpoint policy. For more information on Passpoint Policy, see [Passpoint Policy](#page-444-0) on page 445.

6 Select OK when completed to update the WLAN's passpoint policy configuration.

Select Reset to revert to the last saved configuration.

### *Registration*

Registration requires the validation of devices by address to continue the authentication process.

To assign Registration to a WLAN:

- 1 Select Configuration → Wireless → Wireless LAN Policy to display available WLANs.
- 2 Click Add to create an additional WLAN, or select an existing WLAN and click Edit to modify its security properties.
- 3 Select Security.

4 Refer to the **Registration** field in the WLAN security screen.

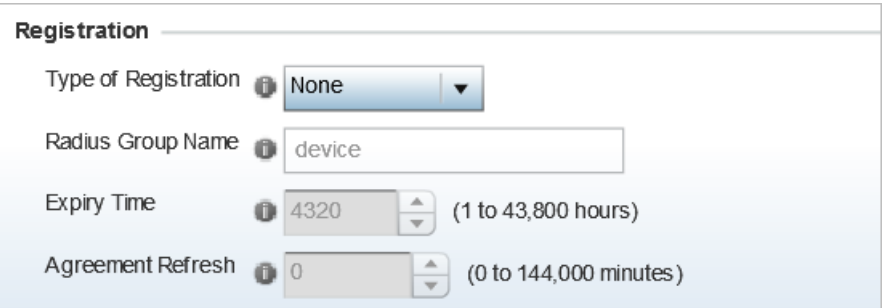

### **Figure 181: WLAN Policy Security Screen - MAC Registration**

5 Use the Type of Registration drop-down menu to set the self-registration type for the selected WLAN.

Options include **None**, **device**, **user**, and **device-OTP**.

When captive portal guest users are authenticating using their User ID (Email Address/Mobile Number/ Member ID) and the received pass code in order to complete the registration process. The WLAN authentication type should be **MAC-Authentication** and the WLAN registration type should be configured as **device-OTP**.

When captive portal device registration is through social media, the WLAN registration type should be set as device registration, and the captive portal needs to be configured for guest user social authentication.

6 Enter a 64 character maximum RADIUS Group Name to which the registering user associates.

When left blank, devices are not associated with a RADIUS group.

- 7 Use the Expiry Time spinner control to set the amount of time (from 1 43,800 hours) before registration addresses expire and must be re-entered.
- 8 Set the **Agreement Refresh** as the amount of time (from 0 144,000 minutes) before the agreement page is displayed if the user has not been logged during the specified period. The default setting is 0 days.
- 9 Select OK when completed to update the WLAN's registration settings. Select Reset to revert to the last saved configuration.

### *External Controller*

To set the WLAN's external controller or service platform security configuration:

- 1 Select Configuration → Wireless → Wireless LAN Policy to display available WLANs.
- 2 Click **Add** to create an additional WLAN, or select an existing WLAN and click **Edit** to modify its security properties.
- 3 Select Security.

<span id="page-351-0"></span>4 Refer to the **External Controller** section in the WLAN Policy security screen.

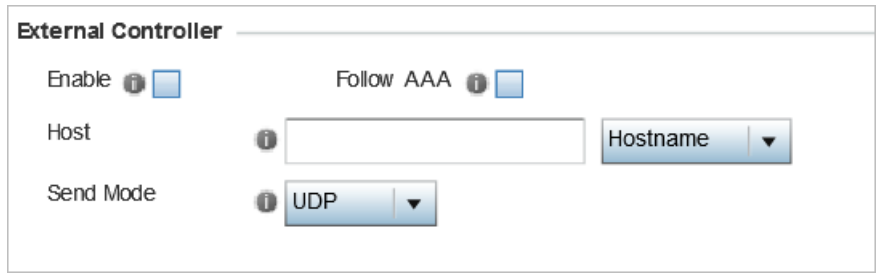

### **Figure 182: WLAN Policy Security Screen - External Controller Field**

- 5 Select the Enable option if WLAN authentication is to be handled using an external resource. This feature is disabled by default.
- 6 Select the **Follow AAA** option if the resource handling WLAN authentication and accounting is an external RADIUS server specified within an AAA policy.

However, ensure that an AAA policy identifying the authentication and accounting server exists and is associated with the WLAN.

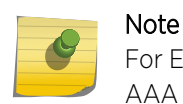

For ExtremeGuest deployment, the authenticating and accounting server specified in the AAA policy should point to the EGuest server host.

7 If using an external resource, use the drop-down menu to select either **Hostname** or **IP Address**, and enter the server information in the Host field.

Hostnames cannot include the underscore character.

8 Select the Send Mode as either **UDP**, **HTTP** or **HTTPS**.

The default setting is **UDP**.

9 Select OK when completed to update the WLAN's external controller configuration.

Select **Reset** to revert to the last saved configuration.

### *TKIP-CCMP*

WPA *(Wi-Fi Protected Access)* is an encryption scheme specified in the IEEE *Wireless Fidelity* standard 802.11i. WPA provides more sophisticated data encryption than WEP. WPA is designed for corporate networks and small-business environments where more wireless traffic allows quicker discovery of encryption keys by an unauthorized person.

The encryption method is TKIP *(Temporal Key Integrity Protocol)*. TKIP addresses WEP's weaknesses with a re-keying mechanism, a per-packet mixing function, a message integrity check and an extended initialization vector. However, TKIP also has vulnerabilities.

CCMP is a security standard used by the AES *(Advanced Encryption Standard)*. AES serves the same function TKIP does for WPA-TKIP. CCMP computes a MIC *(Message Integrity Check)* using the proven CBC *(Cipher Block Chaining)* technique. Changing just one bit in a message produces a totally different result.

To configure TKIP-CCMP encryption on a WLAN:

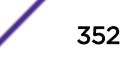

- 1 Select Configuration  $\rightarrow$  Wireless  $\rightarrow$  Wireless LAN Policy to display available WLANs.
- 2 Click Add to create an additional WLAN, or select an existing WLAN and click Edit to modify its security properties.
- 3 Select Security.
- 4 Select the TKIP-CCMP check box from within the Select Encryption field.

The screen populates with the parameters required to define a TKIP-CCMP configuration for the WLAN.

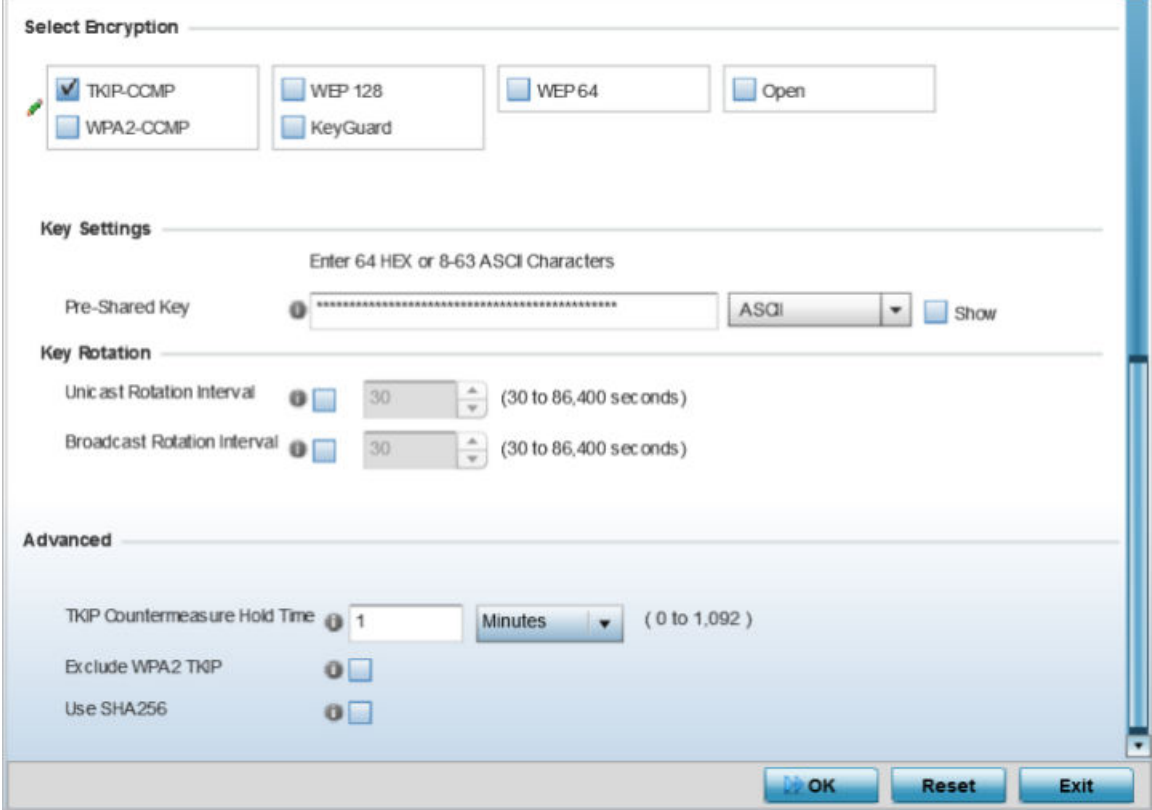

### **Figure 183: WLAN Security - TKIP-CCMP Screen**

### 5 Define Key Settings.

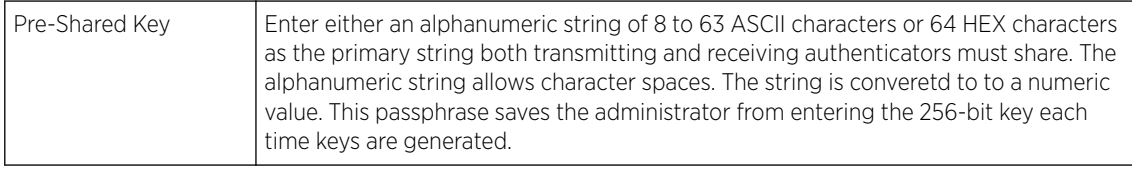

### 6 Define Key Rotation values.

Unicast messages are addressed to a single device on the network. Broadcast messages are addressed to multiple devices. When using WPA2, a wireless client can use two keys: one unicast key, for its own traffic to and from an access point, and one broadcast key, the common key for all the clients in that subnet.

Rotating the keys is recommended the keys so a potential hacker would not have enough data using a single key to attack the deployed encryption scheme.

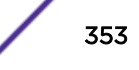

<span id="page-353-0"></span>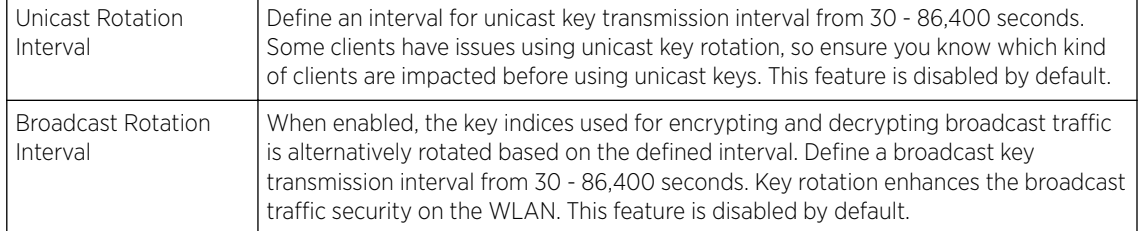

### 7 Set the following **Advanced** settings for the TKIP-CCMP encryption scheme:

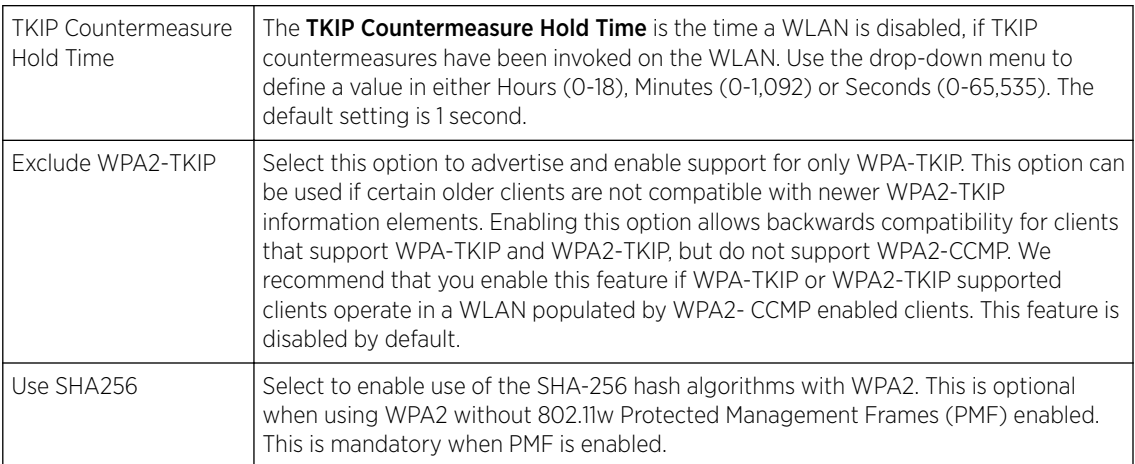

### 8 Select OK when completed to update the WLAN's TKIP-CCMP encryption configuration.

Select **Reset** to revert to the last saved configuration.

Before defining a WPA-TKIP supported configuration on a WLAN, refer to the following deployment guidelines to ensure the configuration is optimally effective:

- Enable TKIP for legacy device support only when WPA2-CCMP support is not available.
- Although TKIP offers better security than WEP, it can be vulnerable to certain attacks.
- When both TKIP and CCMP are enabled, a mix of clients are allowed to associate with the WLAN. Some use TKIP, others use CCMP. Because broadcast traffic needs to be understood by all clients, the broadcast encryption type in this scenario is TKIP.

### *WPA2-CCMP*

WPA2 is a newer 802.11i standard that provides even stronger wireless security than WPA *(Wi-Fi Protected Access)* and WEP. CCMP is the security standard used by the AES *(Advanced Encryption Standard )*. AES serves the same function TKIP does for WPA-TKIP. CCMP computes a MIC *(Message Integrity Check)* using the proven CBC *(Cipher Block Chaining)* technique. Changing just one bit in a message produces a totally different result.

WPA2/CCMP is based on the concept of a RSN *(Robust Security Network)*, which defines a hierarchy of keys with a limited lifetime (similar to TKIP). Like TKIP, the keys the administrator provides are used to derive other keys. Messages are encrypted using a 128-bit secret key and a 128-bit block of data. The end result is an encryption scheme as secure as any a controller, service platform or Access Point provides for its connected clients.

To configure WPA2-CCMP encryption on a WLAN:

1 Select Configuration  $\rightarrow$  Wireless  $\rightarrow$  Wireless LAN Policy to display available WLANs.

- 2 Click Add to create an additional WLAN, or select an existing WLAN and click Edit to modify its security properties.
- 3 Select Security.
- 4 Select the WPA2-CCMP check box from within the Select Encryption field.

The screen populates with the parameters required to define a WPA2-CCMP configuration for the new or existing WLAN.

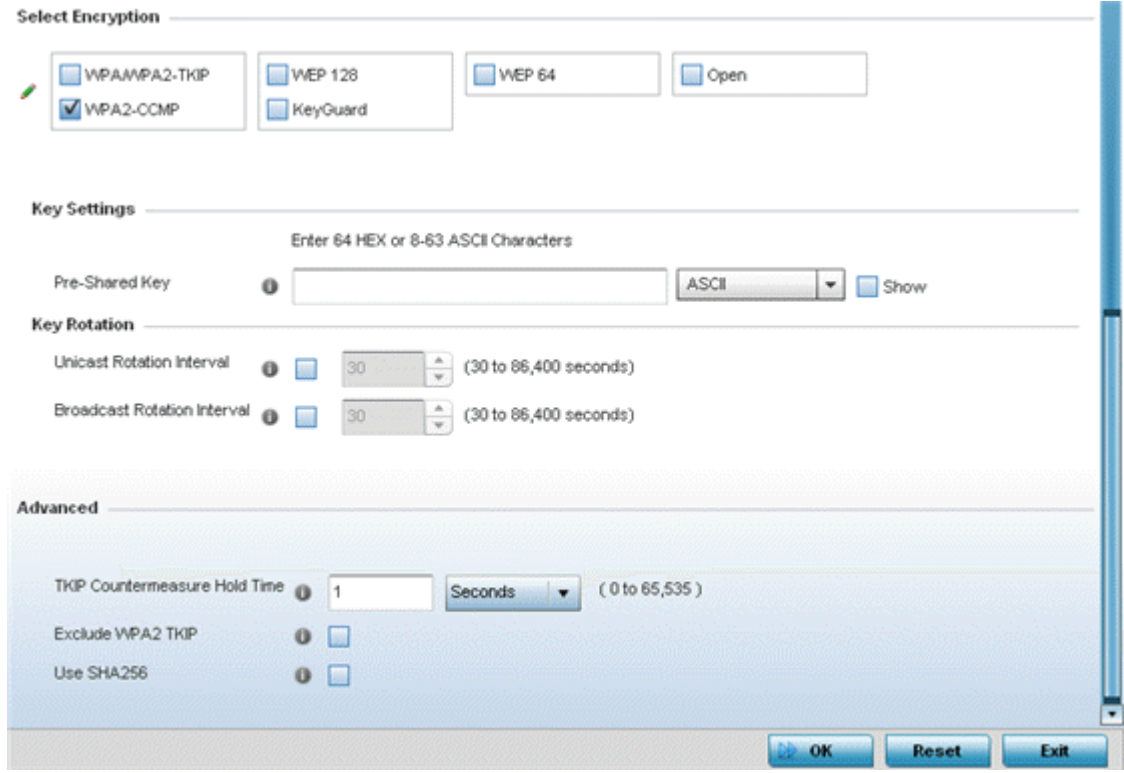

### **Figure 184: WLAN Security - WPA2-CCMP Screen**

### 5 Define Key Settings.

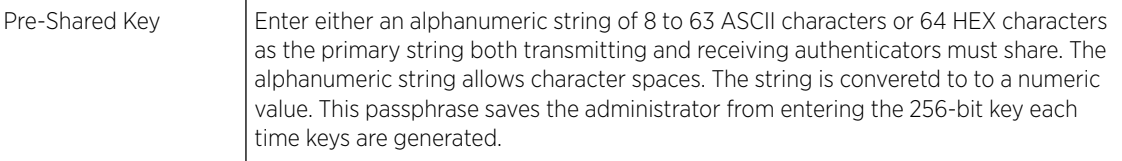

#### 6 Define Key Rotation values.

Unicast messages are addressed to a single device on the network. Broadcast messages are addressed to multiple devices. When using WPA2, a wireless client can use two keys: one unicast key, for its own traffic to and from an Access Point, and one broadcast key, the common key for all the clients in that subnet.

Rotating the keys is recommended the keys so a potential hacker would not have enough data using a single key to attack the deployed encryption scheme.

<span id="page-355-0"></span>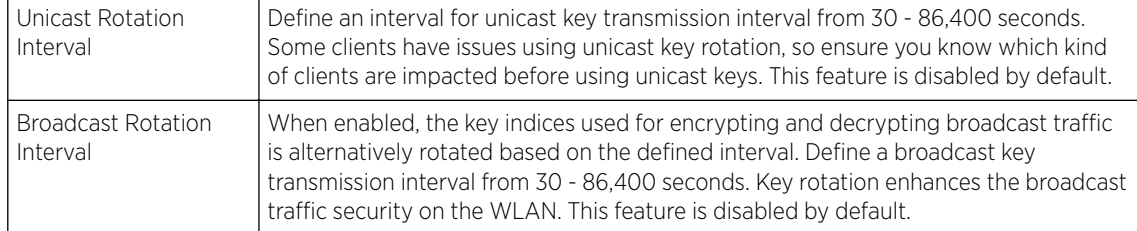

### 7 Set the following **Advanced** settings for the WPA2-CCMP encryption scheme:

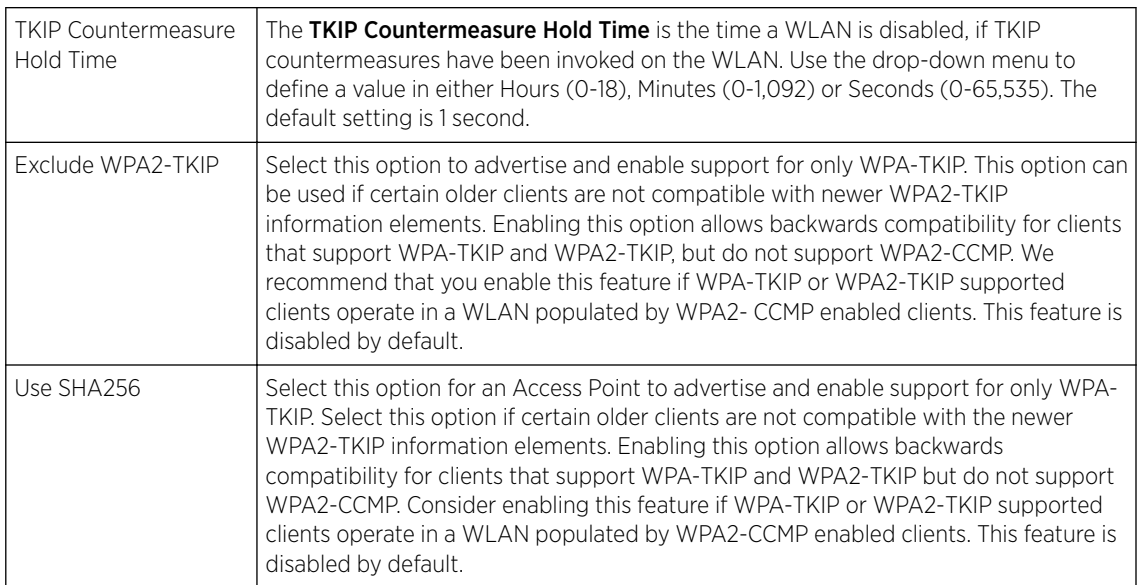

8 Select OK when completed to update the WLAN's WPA2-CCMP encryption configuration.

Select Reset to revert to the last saved configuration.

Before defining a WPA2-TKIP supported configuration on a WLAN, refer to the following deployment guidelines to ensure the configuration is optimally effective:

- WPA2-CCMP should be configured for all new (non-visitor) WLANs requiring encryption, as it's supported by the majority of the hardware and client vendors using wireless networking equipment.
- WPA2-CCMP supersedes WPA-TKIP and implements all the mandatory elements of the 802.11i standard. WPA2- CCMP introduces a new AES-based algorithm called CCMP which replaces TKIP and WEP and is considered significantly more secure.

### *WEP 64*

WEP *(Wired Equivalent Privacy)* is a security protocol specified in the IEEE Wi-Fi *(Wireless Fidelity)* standard. WEP is designed to provide a WLAN with a level of security and privacy comparable to that of a wired LAN.

WEP can be used with open, shared, MAC and 802.1 X EAP authentications. WEP is optimal for WLANs supporting legacy deployments when also used with 802.1X EAP authentication to provide user and device authentication and dynamic WEP key derivation and periodic key rotation. 802.1X provides authentication for devices and also reduces the risk of a single WEP key being deciphered. If 802.1X support is not available on the legacy device, MAC authentication should be enabled to provide device level authentication.

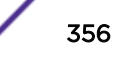

WEP 64 uses a 40-bit key concatenated with a 24-bit initialization vector (IV) to form the RC4 traffic key. WEP 64 is a less robust encryption scheme than WEP 128 (containing a shorter WEP algorithm for a hacker to potentially duplicate), but networks that require more security are at risk from a WEP flaw. WEP is only recommended when clients are incapable of using more robust forms of security. The existing 802.11 standard alone offers administrators no effective method to update keys.

To configure WEP 64 encryption on a WLAN:

- 1 Select Configuration → Wireless → Wireless LAN Policy to display available WLANs.
- 2 Click **Add** to create an additional WLAN, or select an existing WLAN and click **Edit** to modify its security properties.
- 3 Select Security.
- 4 Select the WEP 64 check box from within the Select Encryption field.

The screen populates with the parameters required to define a WEP 64 configuration for the new or existing WLAN.

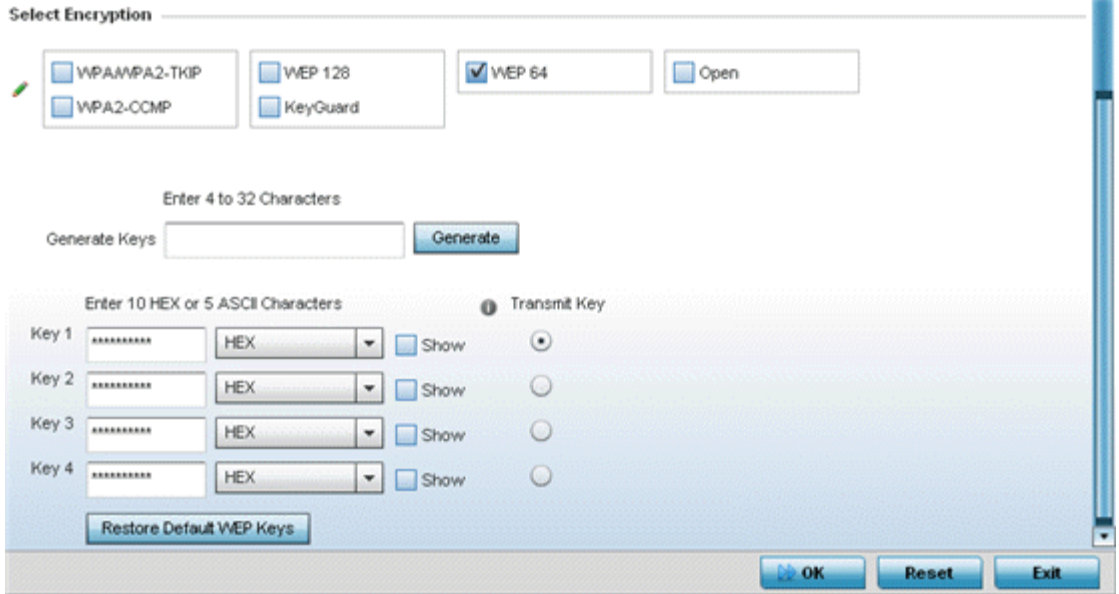

### **Figure 185: WLAN Security - WEP 64 Screen**

5 Configure the following WEP 64 settings:

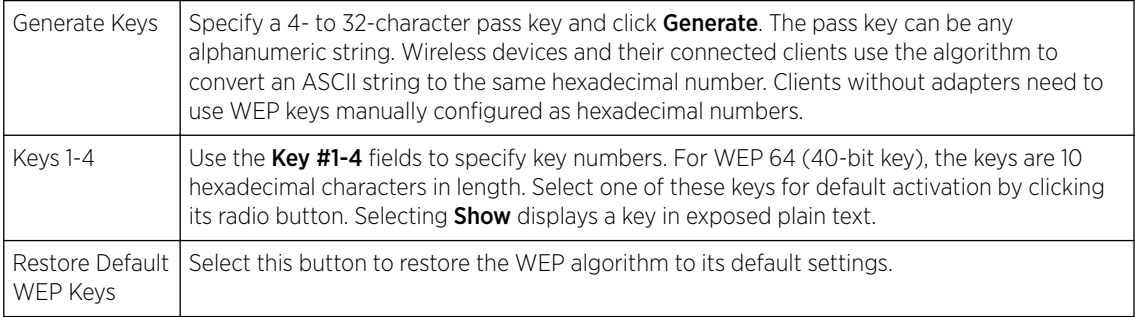

Default WEP 64 keys are as follows:

- <span id="page-357-0"></span>• Key 1 1011121314
- Key 2 2021222324
- Key 3 3031323334
- Key 4 4041424344
- 6 Select OK when completed to update the WLAN's WEP 64 encryption configuration.

Select Reset to revert to the last saved configuration.

Before defining a WEP 64 supported configuration on a WLAN, refer to the following deployment guidelines to ensure the configuration is optimally effective:

- Additional layers of security (beyond WEP) should be enabled to minimize the likelihood of data loss and security breaches. WEP enabled WLANs should be mapped to an isolated VLAN with firewall policies restricting access to hosts and suspicious network applications.
- WEP enabled WLANs should be permitted access only to resources required by legacy devices.
- If WEP support is needed for WLAN legacy device support, 802.1X EAP authentication should also be configured in order for the WLAN to provide authentication and dynamic key derivation and rotation.

### *WEP 128*

WEP *(Wired Equivalent Privacy)* is a security protocol specified in the IEEE Wi-Fi *(Wireless Fidelity)* standard. WEP is designed to provide a WLAN with a level of security and privacy comparable to that of a wired LAN.

WEP can be used with open, shared, MAC and 802.1 X EAP authentications. WEP is optimal for WLANs supporting legacy deployments when also used with 802.1X EAP authentication to provide user and device authentication and dynamic WEP key derivation and periodic key rotation. 802.1X provides authentication for devices and also reduces the risk of a single WEP key being deciphered. If 802.1X support is not available on the legacy device, MAC authentication should be enabled to provide device level authentication.

WEP 128 and Keyguard use a 104-bit key which is concatenated with a 24-bit IV *(initialization vector)* to form the RC4 traffic key. WEP may be all a small-business user needs for the simple encryption of wireless data. However, networks that require more security are at risk from a WEP flaw. WEP is recommended only when there are client devices incapable of using higher forms of security. The existing 802.11 standard alone offers administrators no effective method to update keys.

WEP 128 or Keyguard provides a more robust encryption algorithm than WEP 64 by requiring a longer key length and pass key. Thus, making it harder to hack through the replication of WEP keys.

To configure WEP 128 encryption on a WLAN:

- 1 Select Configuration  $\rightarrow$  Wireless  $\rightarrow$  Wireless LAN Policy to display available WLANs.
- 2 Click **Add** to create an additional WLAN, or select an existing WLAN and click **Edit** to modify its security properties.
- 3 Select Security.

4 Select the WEP 128 check box from within the Select Encryption field.

The screen populates with the parameters required to define a WEP 128 configuration for the new or existing WLAN.

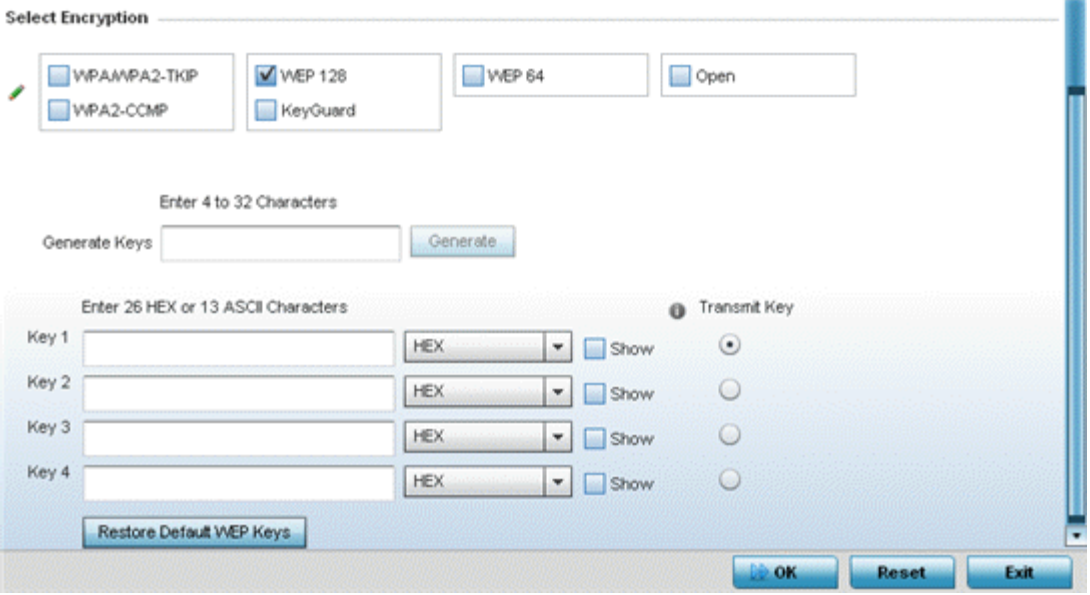

### **Figure 186: WLAN Security - WEP 128 Screen**

5 Configure the following WEP 128 settings:

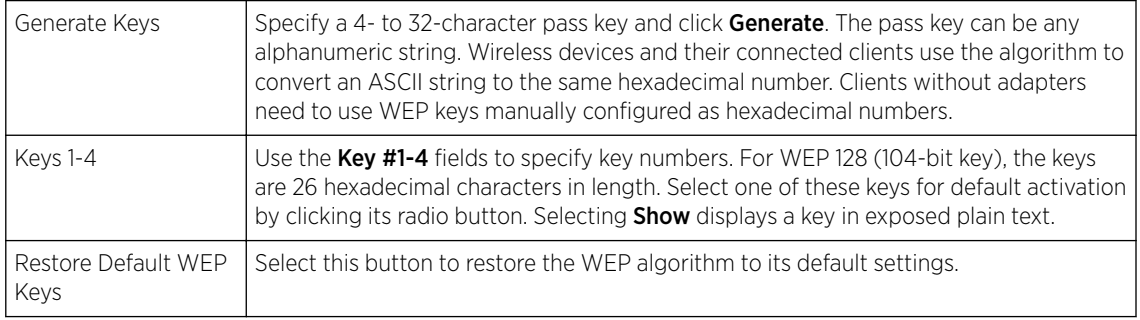

Default WEP 128 keys are as follows:

- Key 1 101112131415161718191A1B1C
- Key 2 202122232425262728292A2B2C
- Key 3 303132333435363738393A3B3C
- Key 4 404142434445464748494A4B4C
- 6 Select OK when completed to update the WLAN's WEP 128 encryption configuration.

Select Reset to revert to the last saved configuration.

Before defining a WEP 128 supported configuration on a WLAN, refer to the following deployment guidelines to ensure the configuration is optimally effective:

• Additional layers of security (beyond WEP) should be enabled to minimize the likelihood of data loss and security breaches. WEP enabled WLANs should be mapped to an isolated VLAN with firewall policies restricting access to hosts and suspicious network applications.

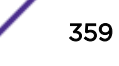

- <span id="page-359-0"></span>• WEP enabled WLANs should be permitted access only to resources required by legacy devices.
- If WEP support is needed for WLAN legacy device support, 802.1X EAP authentication should also be configured in order for the WLAN to provide authentication and dynamic key derivation and rotation.

### *Keyguard*

Keyguard (a form of WEP) could be all a small business needs for the simple encryption of wireless data.

Keyguard is a proprietary encryption method and an enhancement to WEP encryption, and was developed before the finalization of WPA-TKIP. The Keyguard encryption implementation is based on the IEEE Wi-Fi standard, 802.11i.

To configure Keyguard encryption on a WLAN:

- 1 Select Configuration → Wireless → Wireless LAN Policy to display available WLANs.
- 2 Click Add to create an additional WLAN, or select an existing WLAN and click Edit to modify its security properties.
- 3 Select Security.
- 4 Select the **Keyguard** check box from within the **Select Encryption** field.

The screen populates with the parameters required to define a keyguard configuration for the new or existing WLAN.

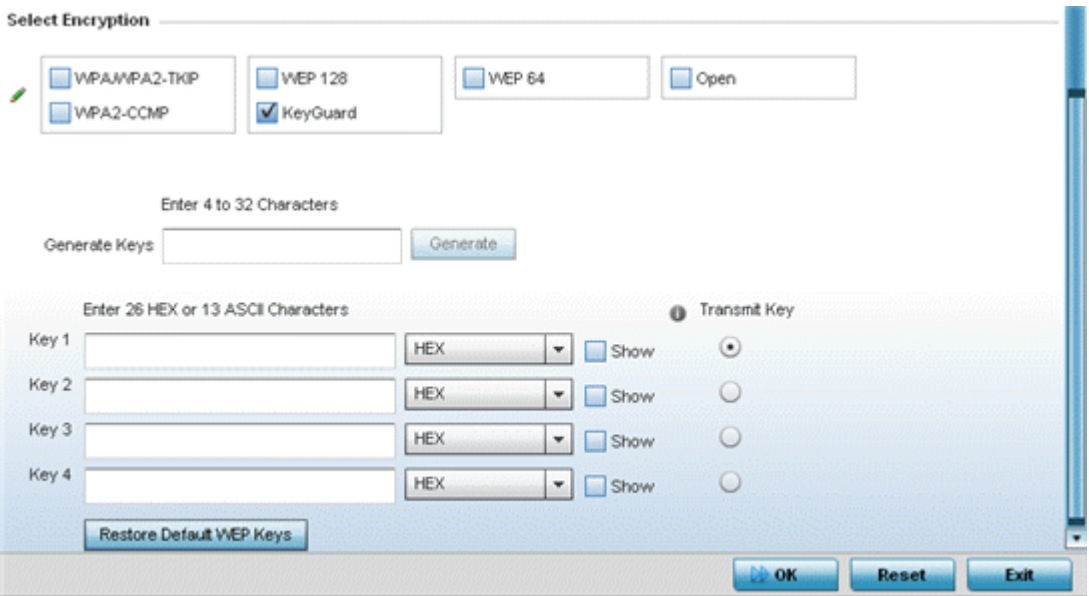

**Figure 187: WLAN Security - Keyguard Screen**
5 Configure the following keyguard settings:

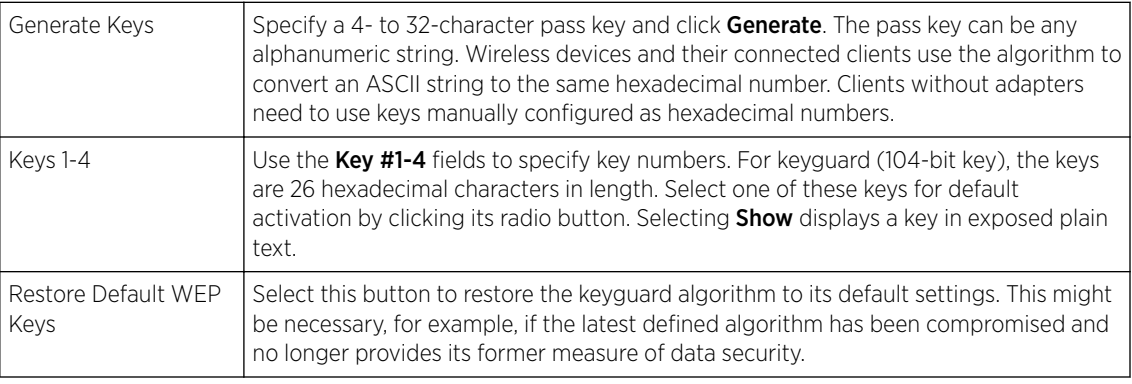

Default WEP keyguard keys are as follows:

- Key 1 101112131415161718191A1B1C
- Key 2 202122232425262728292A2B2C
- Key 3 303132333435363738393A3B3C
- Key 4 404142434445464748494A4B4C
- 6 Select OK when completed to update the WLAN's keyguard encryption configuration.

Select Reset to revert to the last saved configuration.

Before defining a keyguard configuration on a WLAN, refer to the following deployment guidelines to ensure the configuration is optimally effective:

- Authentication techniques can also be enabled on WLANs supporting other proprietary techniques, such as keyguard.
- A WLAN using keyguard to support legacy devices should largely limit its use of keyguard to those legacy devices only.

## *T5 Controller Security*

A T5 controller, once enabled as a supported external device, can provide data to WiNG to assist in a T5's management within a WiNG supported subnet populated by both types of devices. The CPEs *(Customer Premises Equipments)* are the T5 controller managed radio devices. These CPEs use DSL *(Digital Subscriber Line)* as their high speed Internet access mechanism using the CPE's physical wallplate connection and phone jack.

To configure WLAN security settings for a T5 controller and its connected CPEs:

- 1 Select Configuration → Wireless → Wireless LAN Policy to display available WLANs.
- 2 Click **Add** to create an additional WLAN, or select an existing WLAN and click **Edit** to modify its security properties.
- 3 Select Security.

4 Refer to the T5 PowerBroadband Security field at the bottom of the screen.

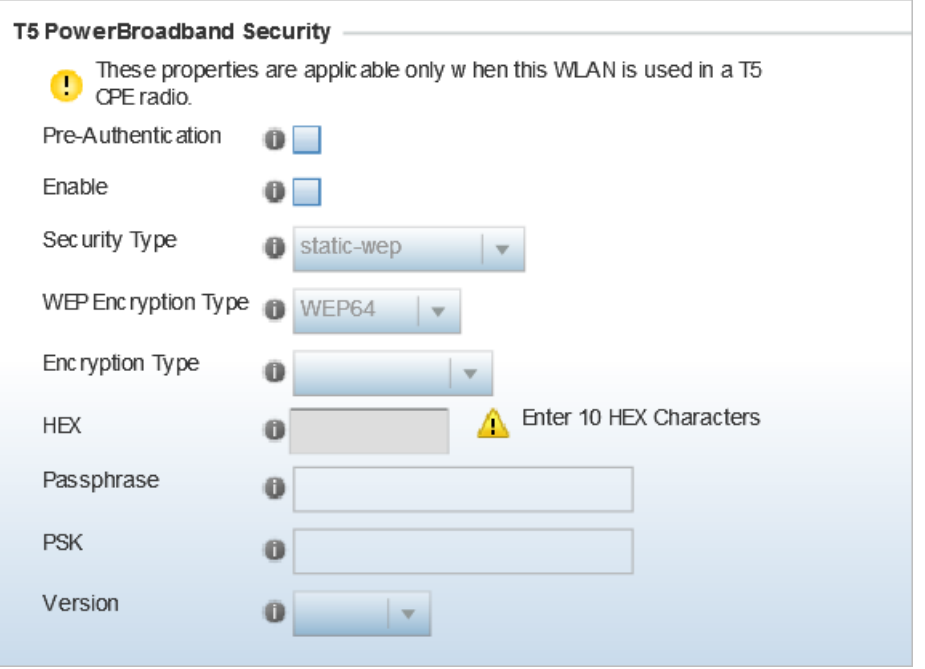

## **Figure 188: WLAN Security - T5 PowerBroadband Security Screen**

5 Configure the following T5 PowerBroadband Security settings (available only when the WLAN supports T5 controllers and their connected CPEs radio devices):

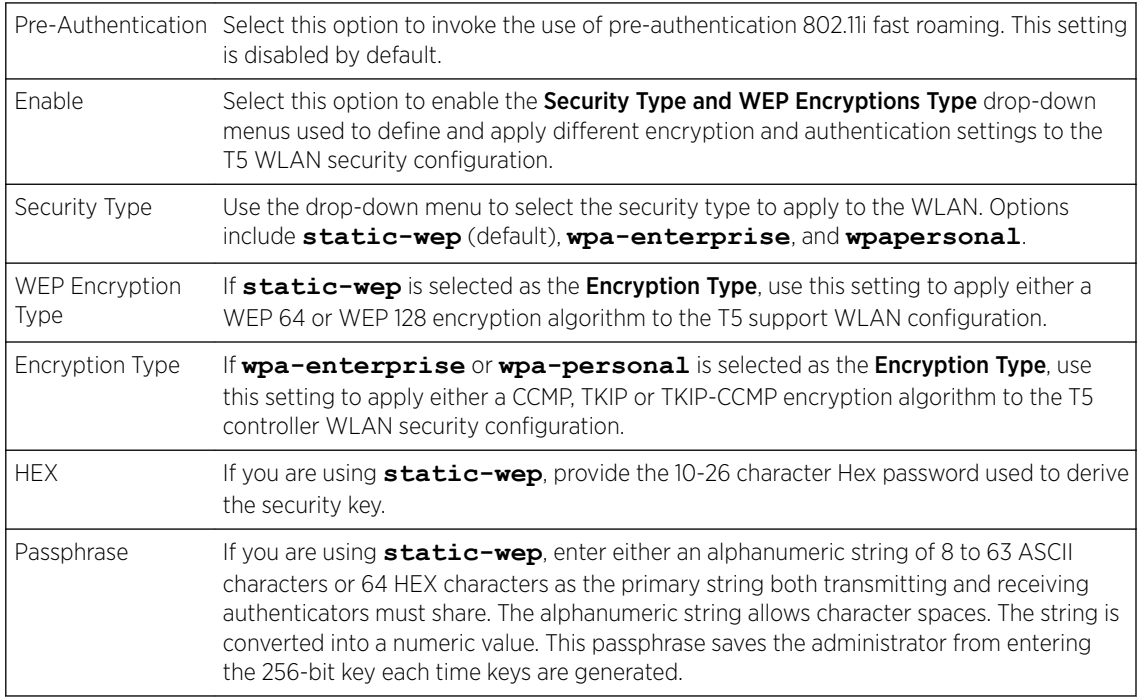

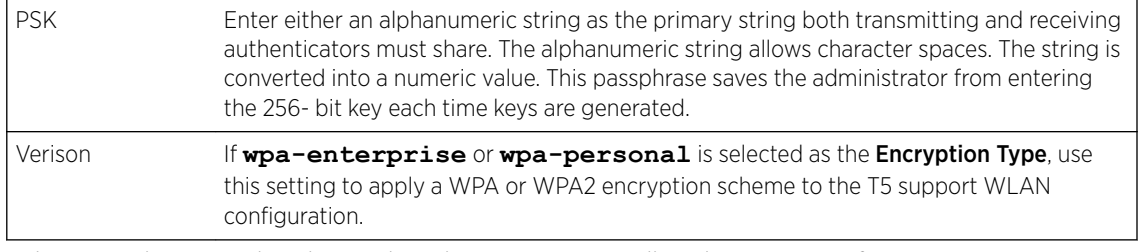

6 Select OK when completed to update the T5 PowerBroadband Security configuration.

Select Reset to revert to the last saved configuration.

## Configuring WLAN Firewall Settings

A firewall is a mechanism enforcing access control, and is considered a first line of defense in protecting proprietary information within the network. The means by which this is accomplished varies, but in principle, a Firewall can be thought of as mechanisms *allowing* and *denying* data traffic in respect to administrator defined rules. For an overview of Firewalls, see [Wireless Firewall](#page-773-0) on page 774.

WLANs use Firewalls like ACLs *(Access Control Lists)* to filter/mark packets based on the WLAN from which they arrive, as opposed to filtering packets on Layer 2 ports. An ACL contains an ordered list of ACEs *(Access Control Entries)*. Each ACE specifies an action and a set of conditions (rules) a packet must satisfy to match the ACE. The order of conditions in the list is critical since filtering is stopped after the first match.

IP based Firewall rules are specific to source and destination IP addresses and the unique rules and precedence orders assigned. Both IP and non-IP traffic on the same Layer 2 interface can be filtered by applying both an IP ACL and a MAC.

Additionally, administrators can filter Layer 2 traffic on a physical Layer 2 interface using MAC addresses. A MAC Firewall rule uses source and destination MAC addresses for matching operations, where the result is a typical *allow*, *deny* or *mark* designation to WLAN packet traffic.

Keep in mind that IP and non-IP traffic on the same Layer 2 interface can be filtered by applying both an IP ACL and a MAC ACL to the interface.

To review access policies, create a new policy or edit the properties of an existing policy:

- 1 Select Configuration  $\rightarrow$  Wireless LANs  $\rightarrow$  Wireless LANs Policy to display available WLANs.
- 2 Click Add to create an additional WLAN, or select an existing WLAN and click Edit to modify the properties of an existing WLAN.

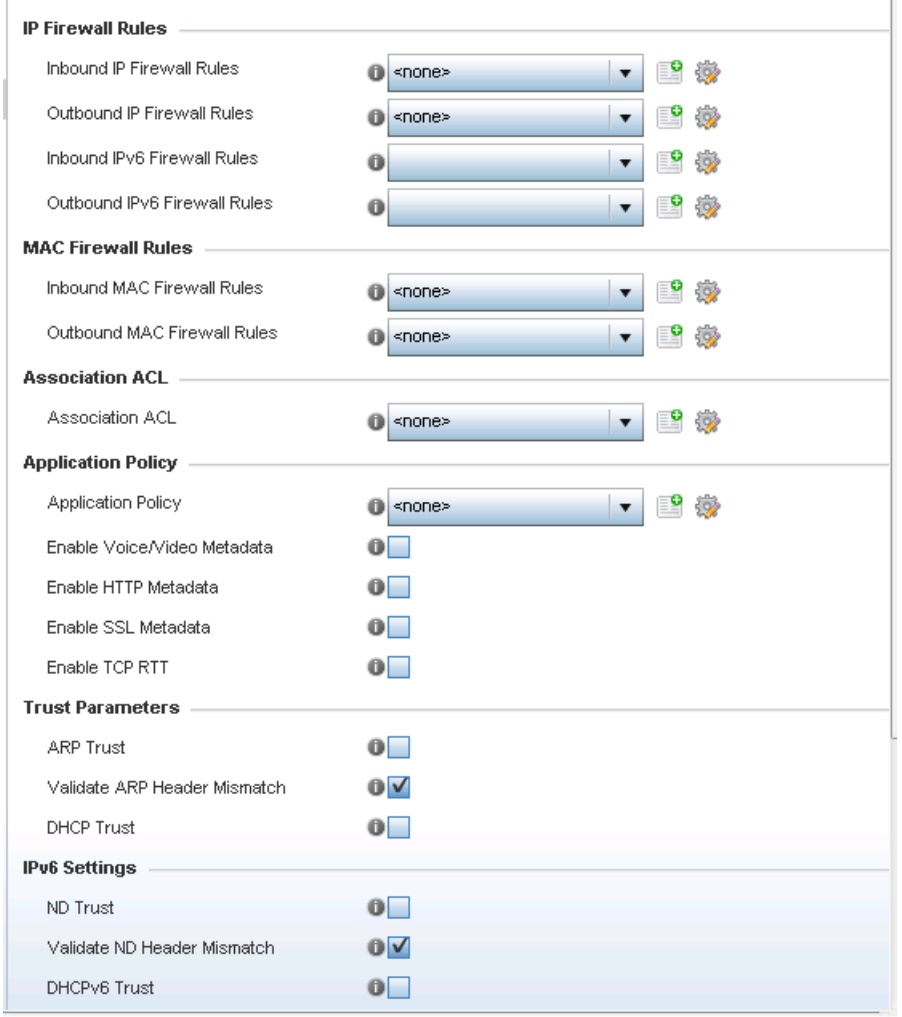

3 Select Firewall from the Wireless LAN Policy options..

#### **Figure 189: WLAN Policy Firewall Screen**

The screen displays editable fields for IP Firewall Rules, MAC Firewall Rules, Trust Parameters, and Client Deny Limits.

4 Select an existing Inbound IP Firewall Rule and Outbound IP Firewall Rule using the drop-down menu.

If no rules exist, select the Create icon to display a screen where Firewall rules can be created. Select the **Edit** icon to modify the configuration of a selected Firewall policy configuration.

If you are creating a new IP firewall rule, provide a name up to 32 characters.

5 Click Add.

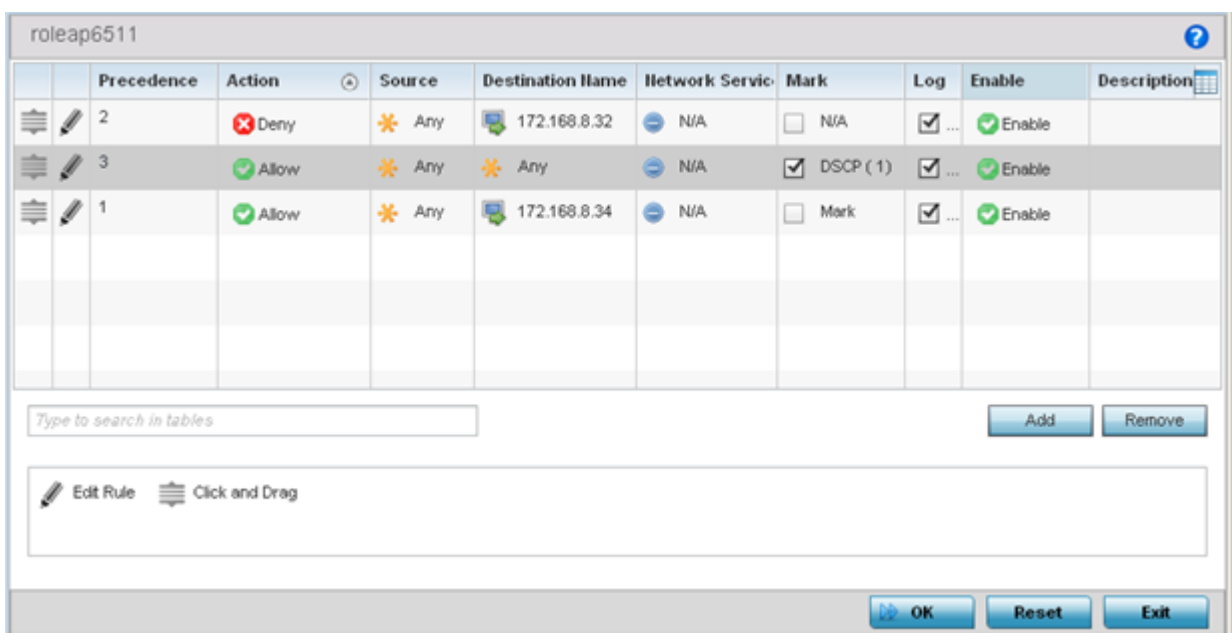

## **Figure 190: IP Firewall Rules Screen**

- 6 IP firewall rule configurations can either be modified as a collective group of variables or selected and updated individually as their filtering attributes require a more refined update.
	- a Select the **Edit Rule** icon to the left of a particular IP firewall rule configuration to update its parameters collectively.

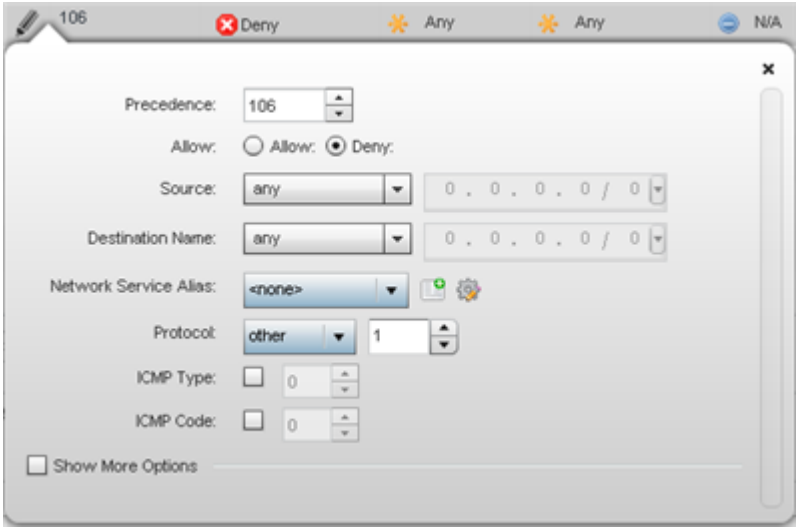

**Figure 191: IP Firewall Rules Add Criteria Screen**

b Click the icon in the Description column (top right-hand side of the screen) and select IP filter values as needed to add criteria into the configuration of the IP ACL.

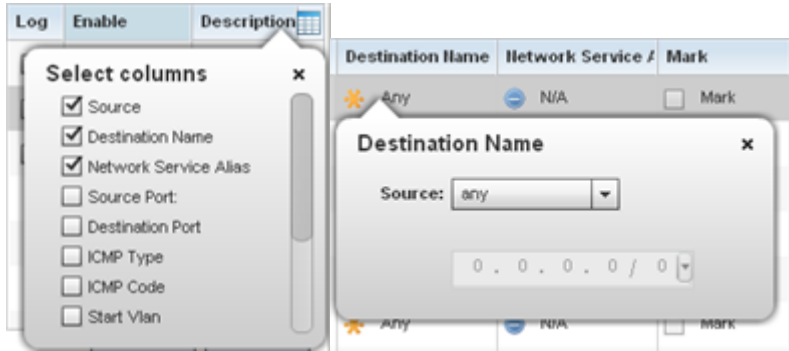

#### **Figure 192: IP Firewall Rules Add Criteria Screen**

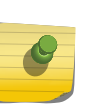

## Note

Only those selected IP ACL filter attributes display. Each value can have its current setting adjusted by selecting that IP ACL's column to display a pop-up to adjust that one value.

7 Define the following IP firewall rule settings as required:

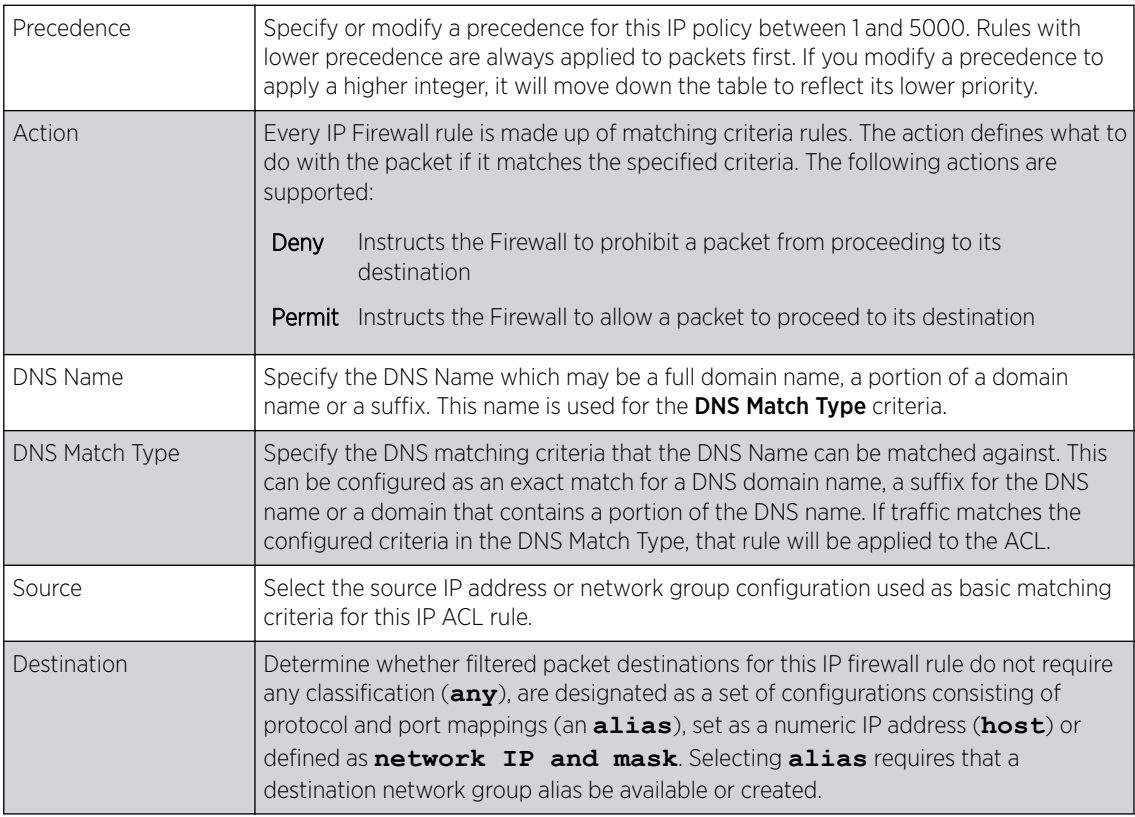

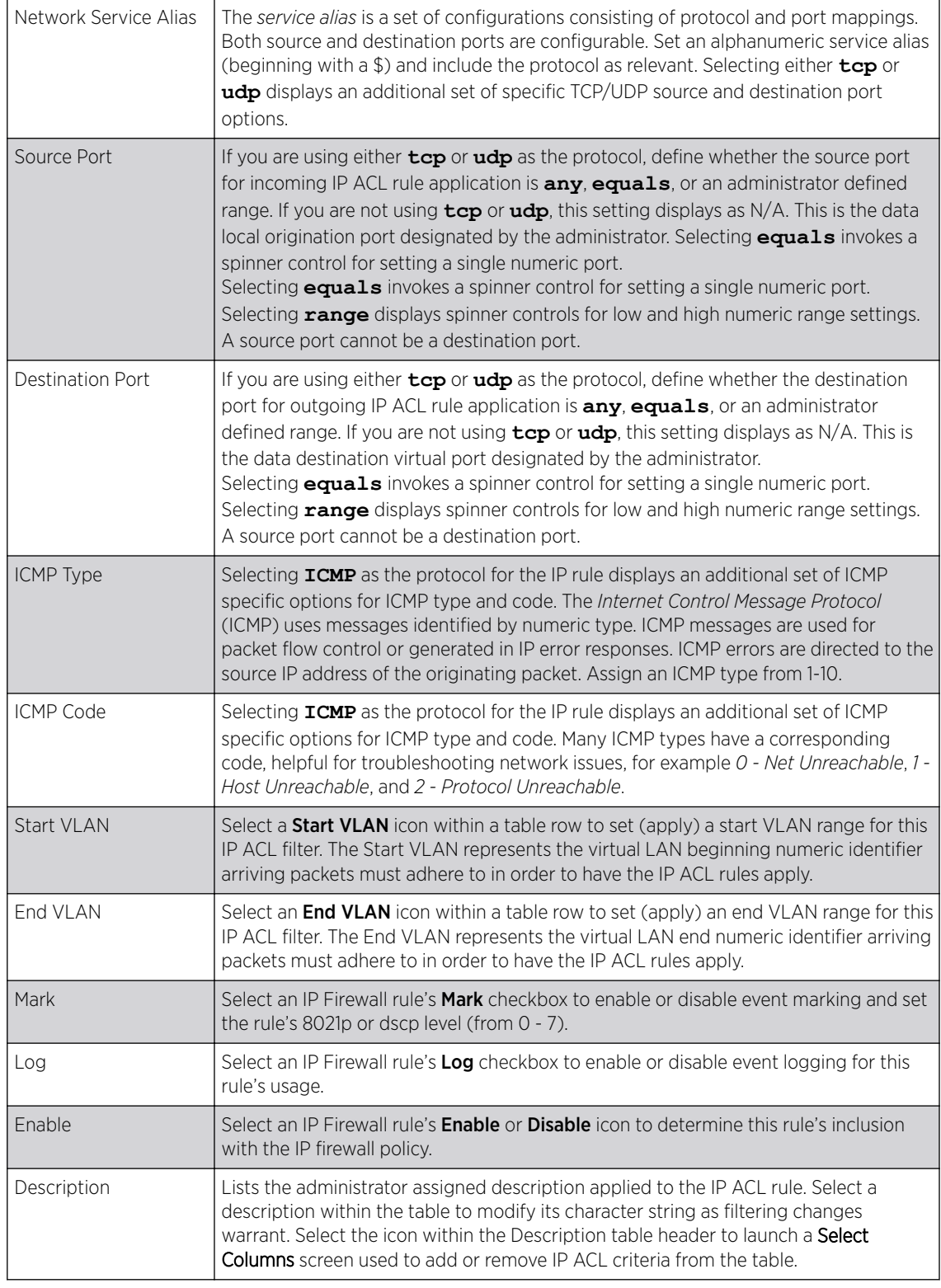

8 Select existing inbound and outbound MAC Firewall Rules using the drop-down menu.

If no rules exist, select Create to display a screen where Firewall rules can be created. MAC firewall rules can also be applied to an EX3500 Ethernet PoE switch connected and utilized by a WiNG managed device.

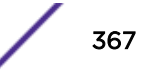

- 9 Select the + Add Row button.
- 10 Select the added row to expand it into configurable parameters.

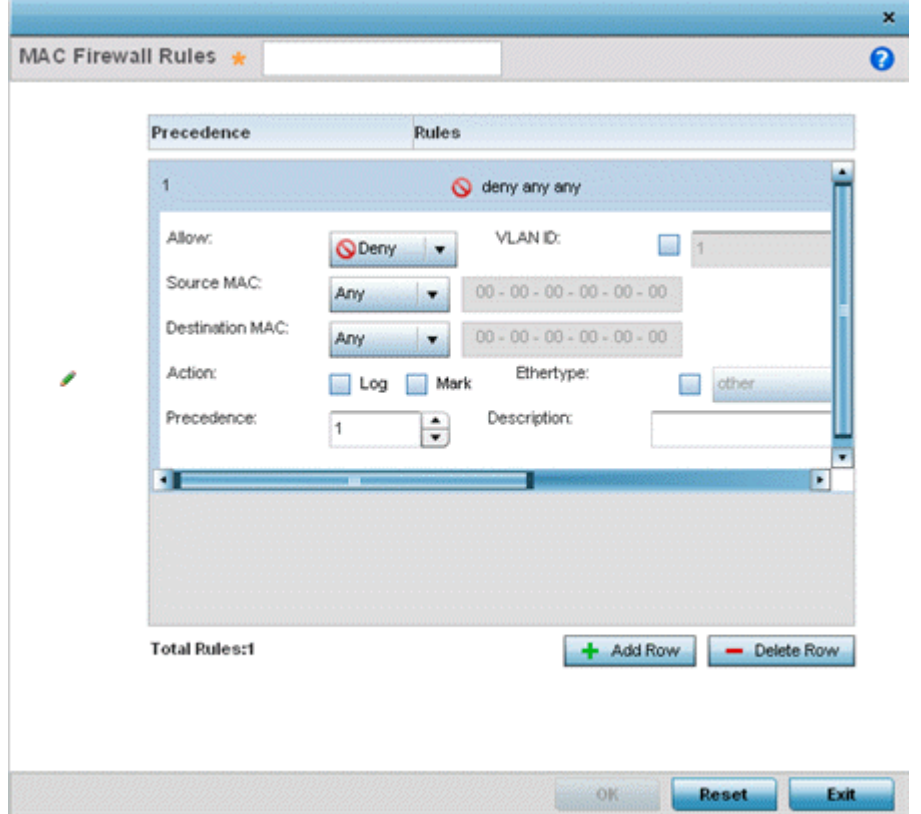

### **Figure 193: MAC Firewall Rules Screen**

11 Define the following parameters for either the inbound or outbound MAC Firewall Rules for either a WiNG managed device or an EX3500 switch connected to a WiNG managed device:

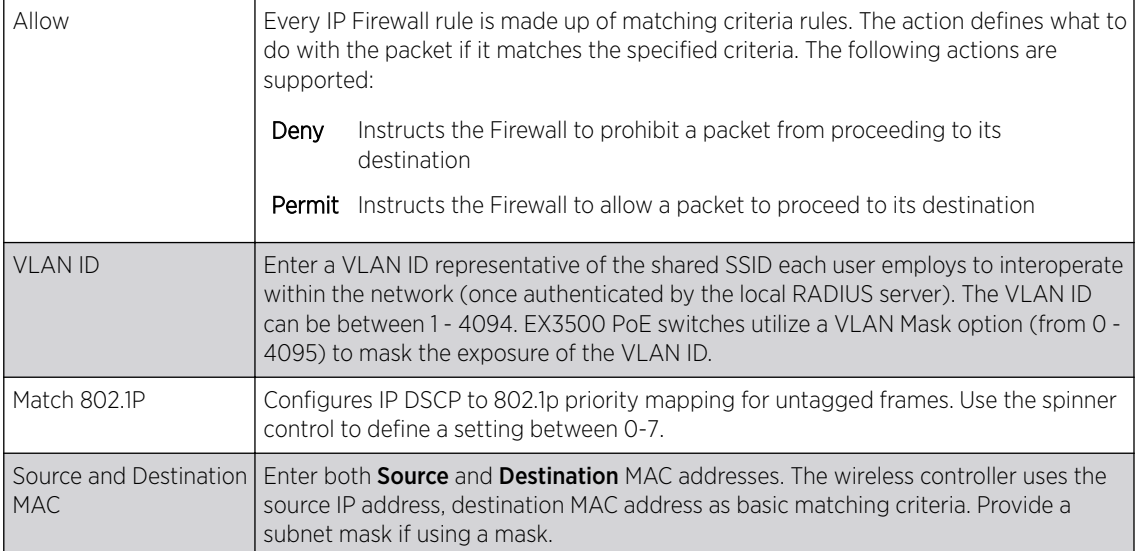

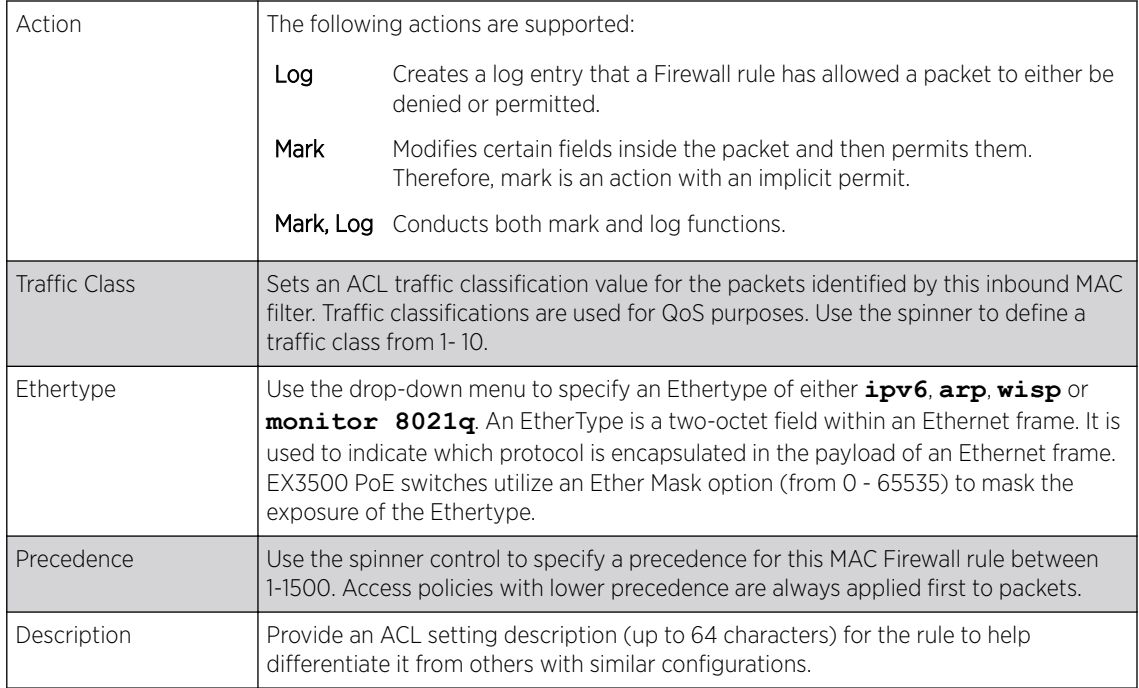

12 If you are creating a new Association ACL, provide a name specific to its function.

Avoid naming it after a WLAN it may support. The name cannot exceed 32 characters.

### 13 Assign an **Application Policy** to the firewall and set the following metadata extraction rules:

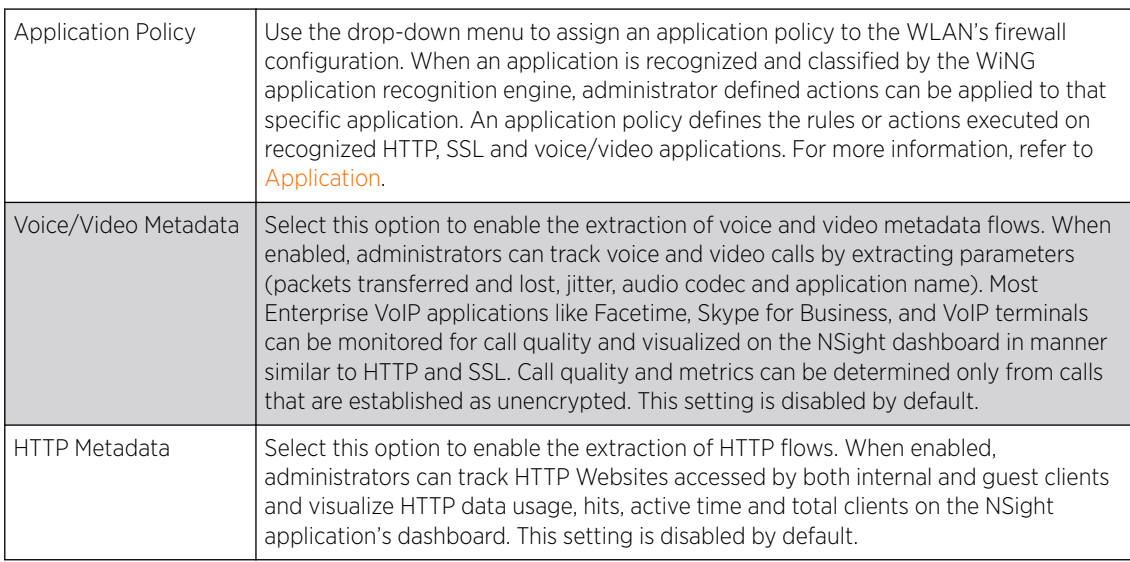

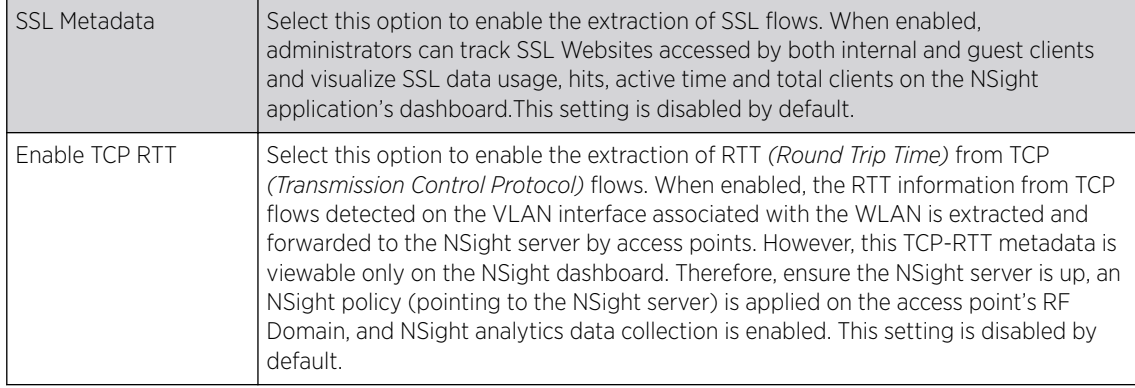

### 14 Set the following Trust Parameters:

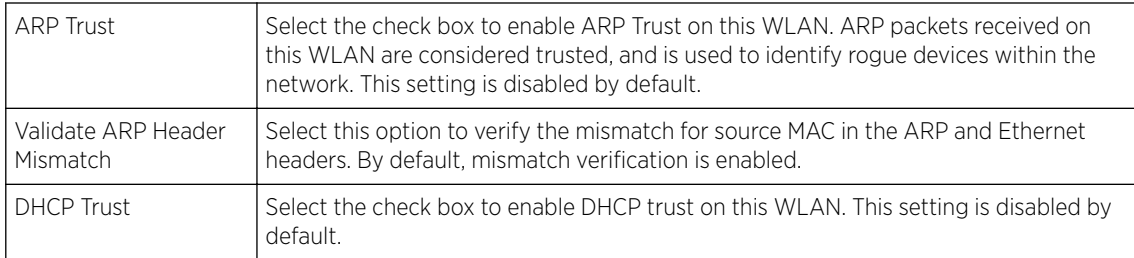

### 15 Set the following **IPv6 Settings**:

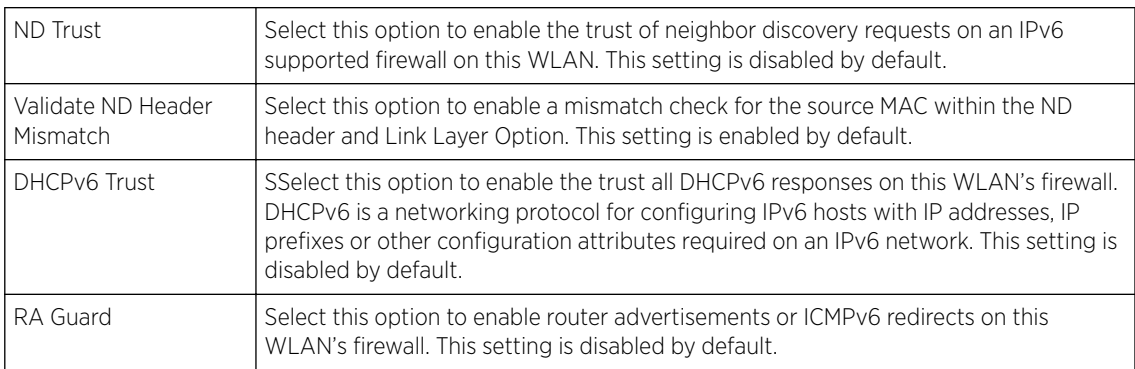

### 16 Set the following Wireless Client Deny configuration:

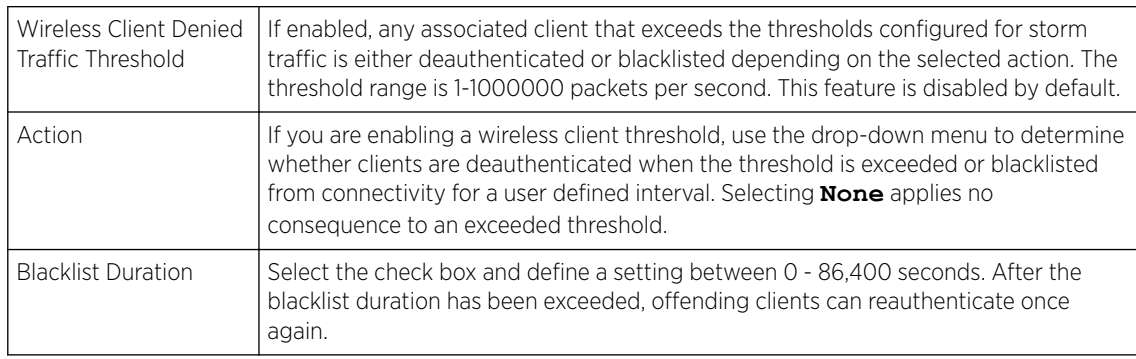

### 17 Set a Firewall Session Hold Time in either Seconds (1 - 300) or Minutes (1 - 5).

This is the hold time for caching user credentials and firewall state information when a client roams. The default setting is 30 seconds.

18 Click OK when completed to update this WLAN's Firewall settings.

Click Reset to revert the screen to its last saved configuration.

Before defining an access control configuration on a WLAN, refer to the following deployment guidelines to ensure the configuration is optimally effective:

• IP and non-IP traffic on the same Layer 2 interface can be filtered by applying both an IP ACL and a MAC ACL to the interface.

## Configuring WLAN Client Settings

Each WLAN can maintain its own client setting configuration. These settings include wireless client inactivity timeouts and broadcast configurations.

To define a WLAN's unique client support configuration:

- 1 Select Configuration  $\rightarrow$  Wireless  $\rightarrow$  Wireless LANs to display available WLANs.
- 2 Click Add to create an additional WLAN, or select and existing WLAN and click Edit to modify its properties.
- 3 Select the **Client Settings** tab.

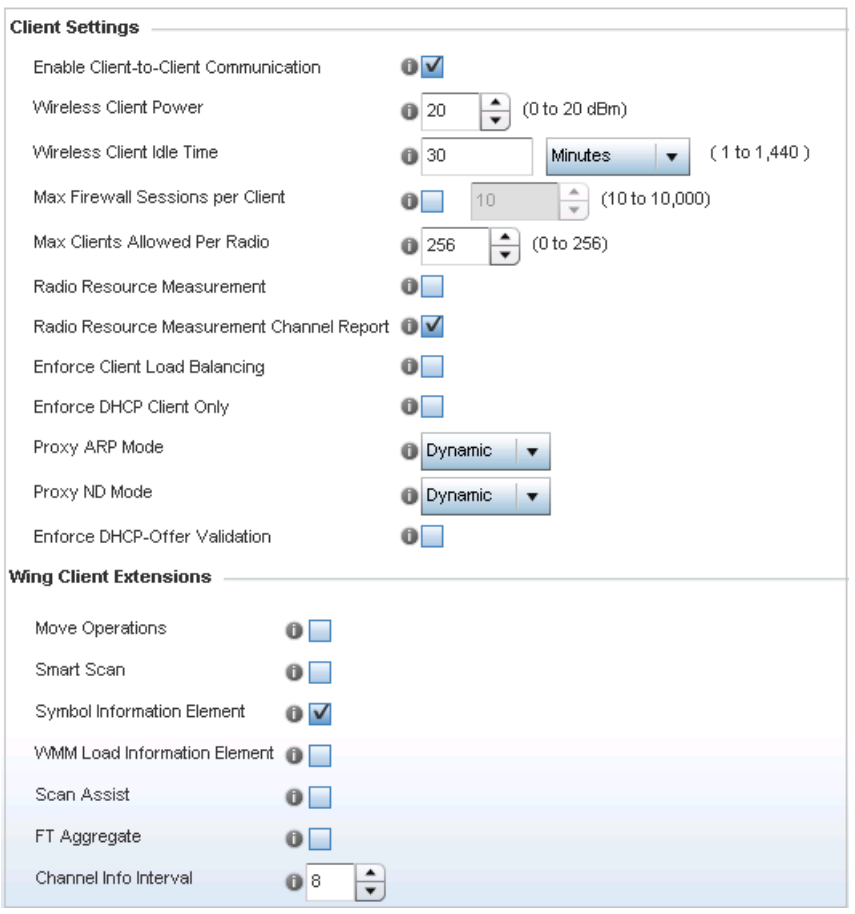

#### **Figure 194: WLAN Policy Client Settings Screen**

4 Define the following **Client Settings** for the WLAN:

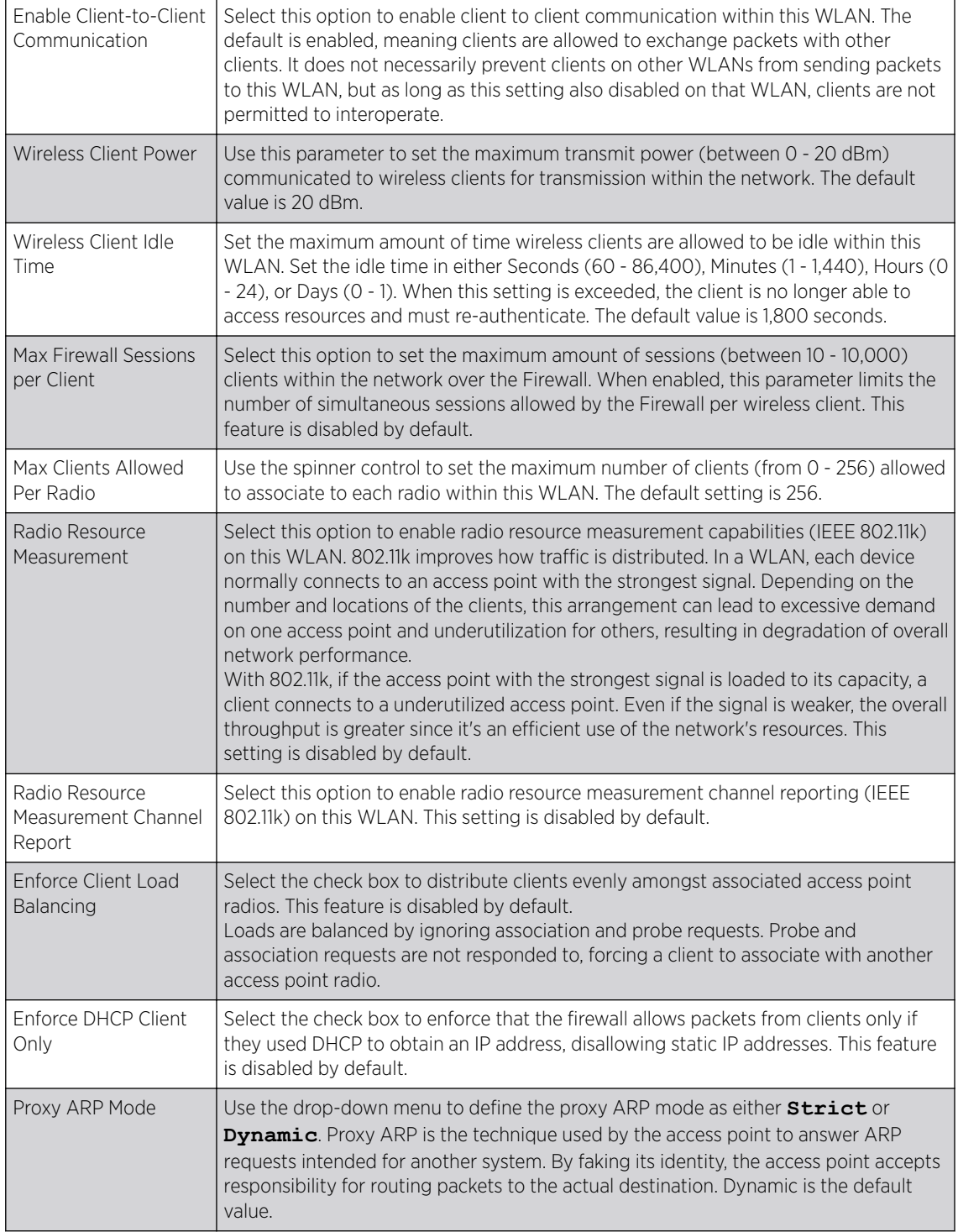

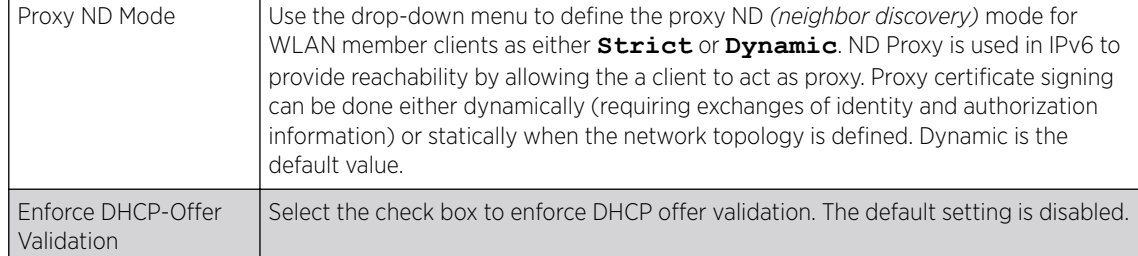

## 5 Define the following **Wing Client Extensions** for the WLAN:

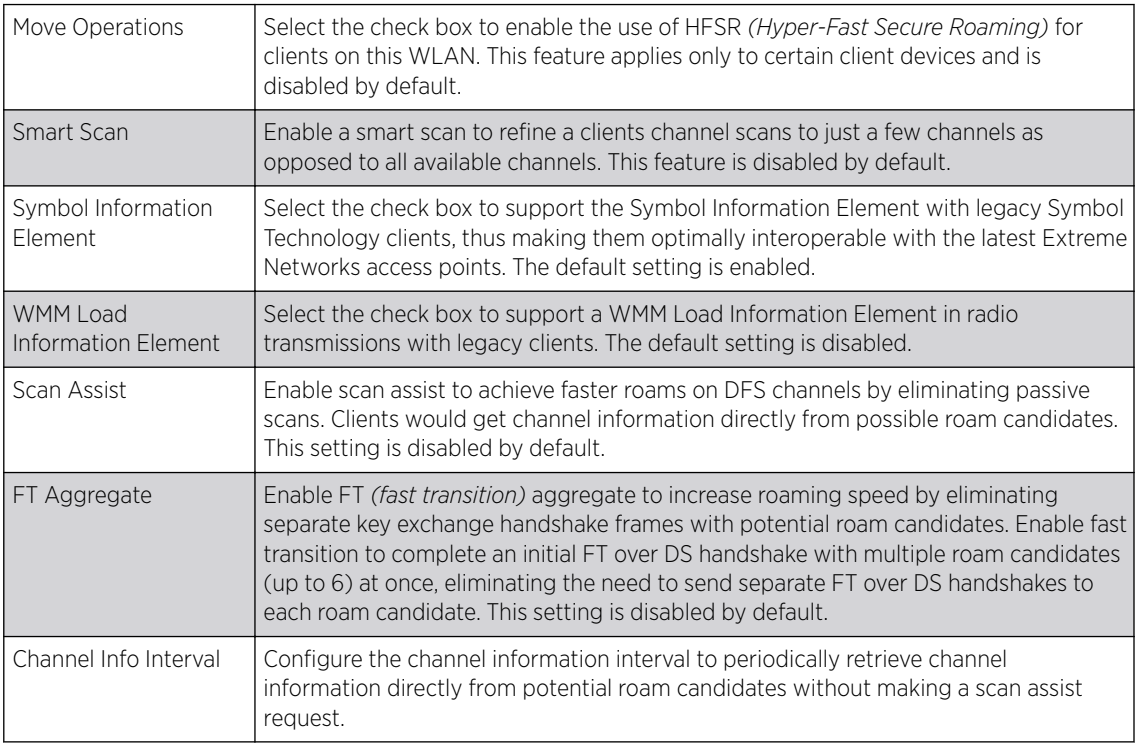

## 6 Define the following Coverage Hole Detection settings to determine how detected coverage holes are managed:

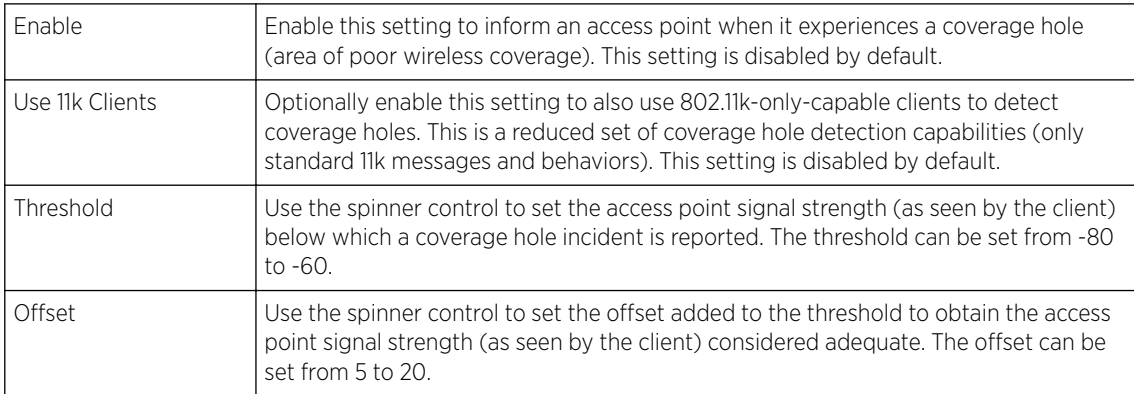

### 7 Set the following AP Attributes Information:

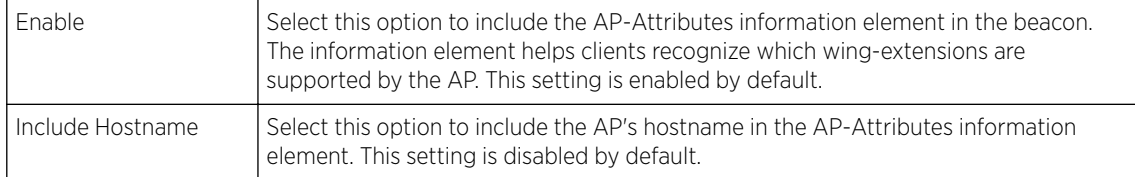

### 8 Define the following Timeout Settings for the WLAN:

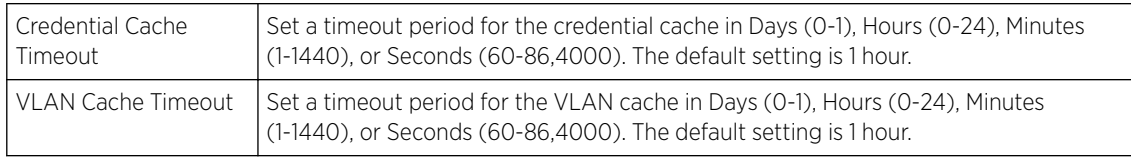

- 9 Select **Controller Assisted Mobility** to use a controller or service platform's mobility database to assist in roaming between RF Domains. This feature is disabled by default.
- 10 Use the **Device ID** settings, within the **OpenDNS** field, to specify a 16 character maximum OpenDNS device ID forwarded in a DNS query. OpenDNS extends DNS by adding additional features such as misspelling correction, phishing protection, and optional content filtering.
- 11 Select Client Isolation, in the T5 PowerBroadband Client Settings field, to disallow clients connecting to the WLAN to communicate with one another. This setting applies exclusively to CPE devices managed by a T5 controller and is disabled by default.

Use the Inactivity Time Out field to define the inactivity timeout specific to T5 clients. Set the maximum amount of time T5 clients are allowed to be idle within this WLAN. Set the idle time in either Seconds (60 - 86,400), Minutes (1 - 1,440), Hours (0 - 24) or Days (0 - 1). When this setting is exceeded, the client is no longer able to access resources and must re-authenticate. The default value is 1,800 seconds.

A T5 controller, once enabled as a supported external device, can provide data to WiNG to assist in a T5's management within a WiNG supported subnet populated by both types of devices. The CPEs *(Customer Premises Equipments)* are the T5 controller managed radio devices. These CPEs use a DSL *(Digital Subscriber Line)* as their high speed Internet access mechanism using the CPE's physical wallplate connection and phone jack.

12 Click OK when completed to update the WLAN's client settings. Click Reset to revert the screen to the last saved configuration.

## *WLAN Client Setting Deployment Considerations*

Before defining client support settings for a controller, service platform, or access point managed WLAN, refer to the following deployment guidelines to ensure the configuration is optimally effective:

- Clients on the same WLAN associated to an AP can communicate locally at the AP Level without going through the controller or service platform. If this is undesirable, an access point's **Client-to-**Client Communication option should be disabled.
- When the wireless client idle time setting is exceeded, the client is no longer able to access WLAN resources and must re-authenticate. The default value is 1,800 seconds.
- Access points can support up to 256 clients per access point or radio.

## Configuring WLAN Accounting Settings

Accounting is the method of collecting and sending security server information for billing, auditing, and reporting user data; such as start and stop times, executed commands (such as PPP), number of packets and number of bytes. Accounting enables wireless network administrators to track the services users are accessing and the network resources they are consuming. When accounting is enabled, the network access server reports and logs user activity to a RADIUS security server in the form of accounting records. Each accounting record is stored on a local access control server. The data can be analyzed for network management, client billing, and/or auditing. Accounting methods must be defined through AAA.

Accounting can be enabled and applied to WLANs, to uniquely log accounting events specific to the WLAN. Accounting logs contain information about the use of remote access services by users. This information is of great assistance in partitioning local versus remote users and how to best accommodate each. Remote user information can be archived to an external location for periodic network and user permission administration.

To configure WLAN accounting settings:

- 1 Select Configuration  $\rightarrow$  Wireless  $\rightarrow$  Wireless LANs to display available WLANs.
- 2 Click **Add** to create an additional WLAN, or select and existing WLAN and click **Edit** to modify its properties.
- 3 Select Accounting.

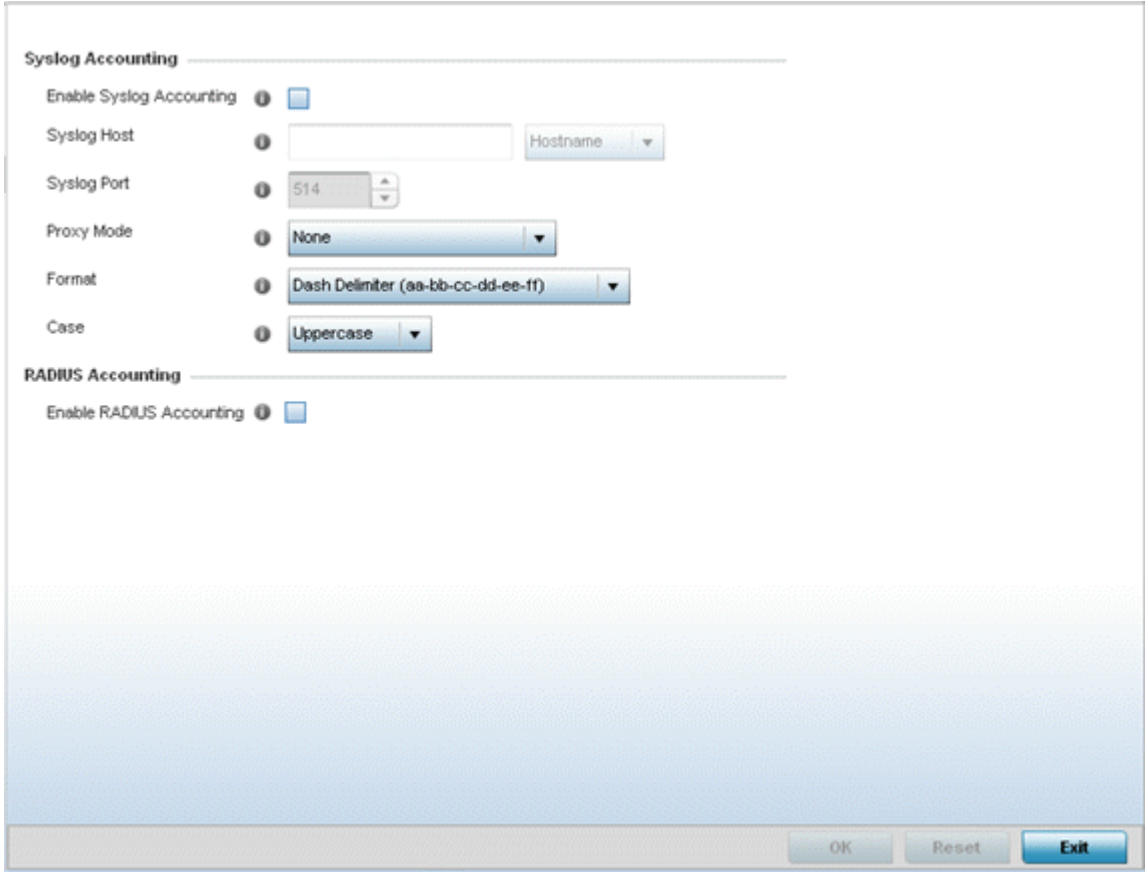

## **Figure 195: WLAN Accounting Screen**

4 Set the following Syslog Accounting information:

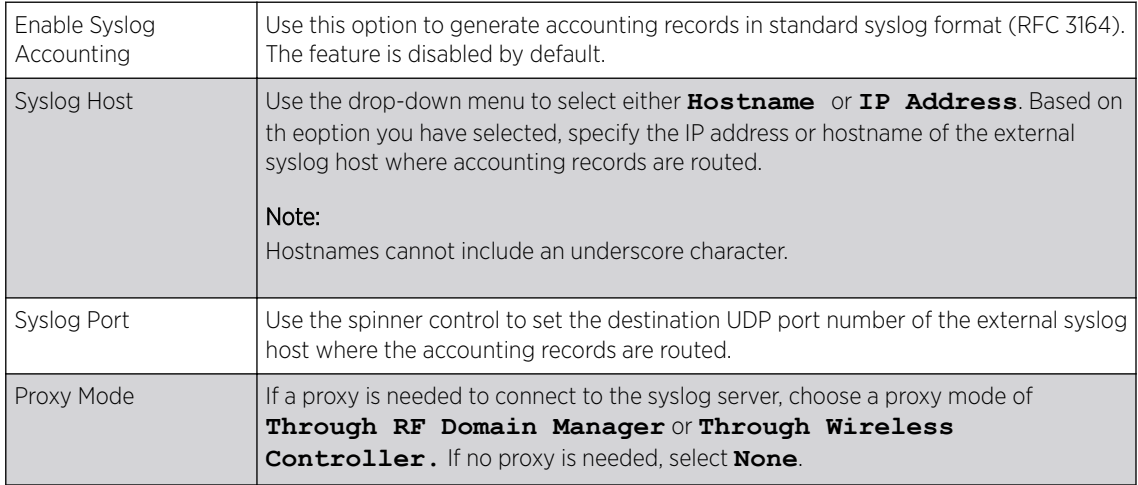

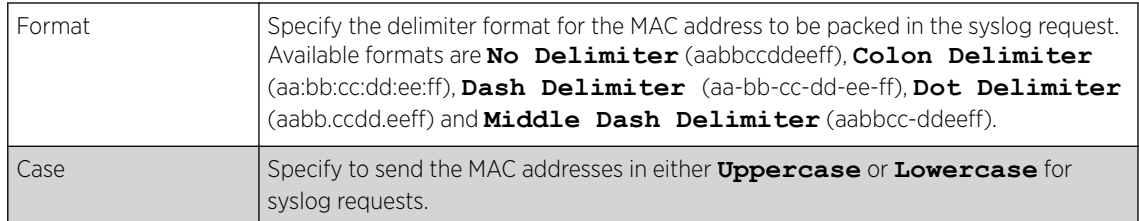

- 5 Select the Enable RADIUS Accounting check box to use an external RADIUS resource for AAA accounting. When the check box is selected, an **AAA Policy** field displays. Either use the default AAA policy with the WLAN, or select **Create** to define a new AAA configuration that can be applied to the WLAN. This setting is disabled by default.
- 6 Click OK when completed to update the WLAN's accounting settings. Click Reset to revert the screen to the last saved configuration.

## *Accounting Deployment Considerations*

Before defining a WLAN AAA configuration, refer to the following deployment guidelines to ensure the configuration is optimally effective:

- When using RADIUS authentication, the WAN port round trip delay should not exceed 150ms. Excessive delay over a WAN can cause authentication and roaming issues. When excessive delays exists, a distributed RADIUS service should be used.
- Authorization policies should be implemented when users need to be restricted to specific WLANs, or time and date restrictions need to be applied.
- Authorization policies can also apply bandwidth restrictions and assign Firewall policies to users and devices.

## Configuring WLAN Service Monitoring Settings

Service Monitoring is a mechanism for administrating external AAA server, captive portal server, access point adoption, and DHCP server activity for WLANs. Service monitoring enables an administrator to better notify users of a service's availability and make resource substitutions. Service monitoring can be enabled and applied to log activity as needed for specific WLANs.

External services can be rendered unavailable due to any of the following instances:

- When the RADIUS authentication server becomes unavailable. The RADIUS server could be local or external to the controller, service platform or access point.
- When an externally hosted captive portal is unavailable (for any reason)
- If an access point's connected controller or service platform becomes unavailable.
- When a monitored DHCP server becomes unavailable.

To configure Service Monitoring settings:

- 1 Select Configuration  $\rightarrow$  Wireless  $\rightarrow$  Wireless LANs to display a high-level display of the existing WLANs.
- 2 Click **Add** to create an additional WLAN, or click **Edit** to modify the properties of an existing WLAN.

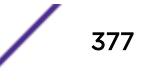

### 3 Click Service Monitoring.

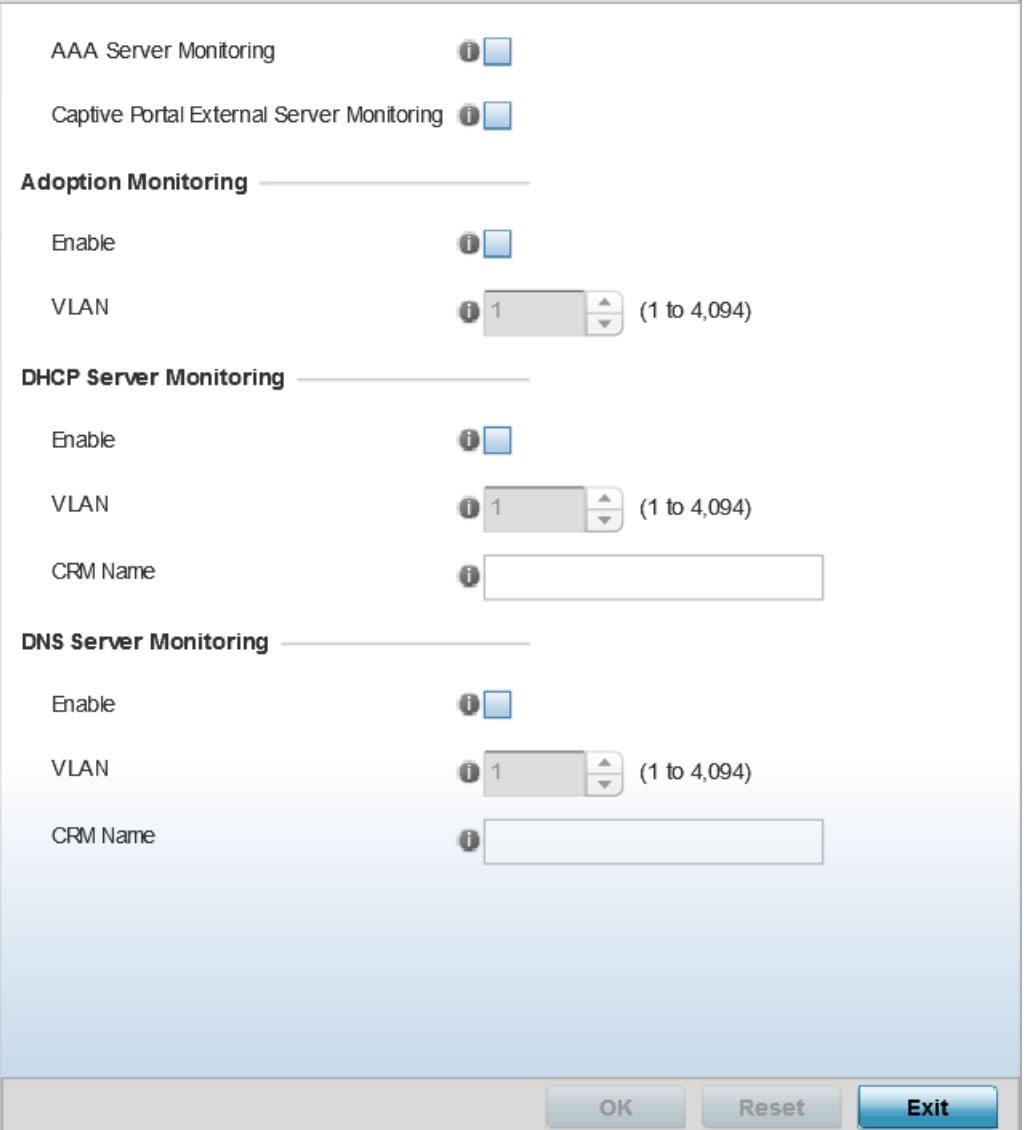

### **Figure 196: WLAN Policy Service Monitoring Screen**

4 Select AAA Server monitoring to monitor a dedicated external RADIUS server and ensure its adoption resource availability.

This setting is disabled by default.

5 Select Captive Portal External Server monitoring to monitor externally hosted captive portal activity, and to set temporary and restrictive user access to the controller or service platform managed network.

This setting is disabled by default.

6 Refer to the **Adoption Monitoring** field to set the WLAN's adoption service monitoring configuration.

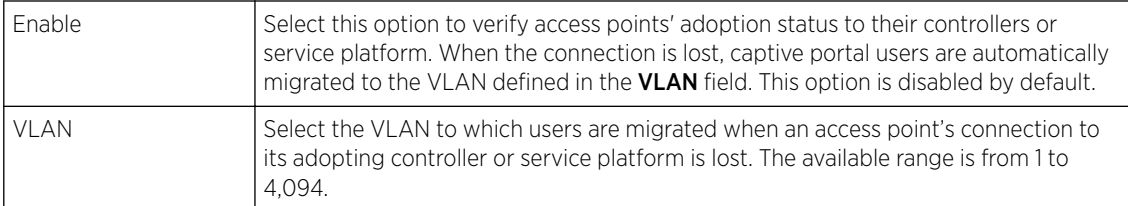

7 Refer to the DHCP Server Monitoring field to set the WLAN's adoption service monitoring configuration.

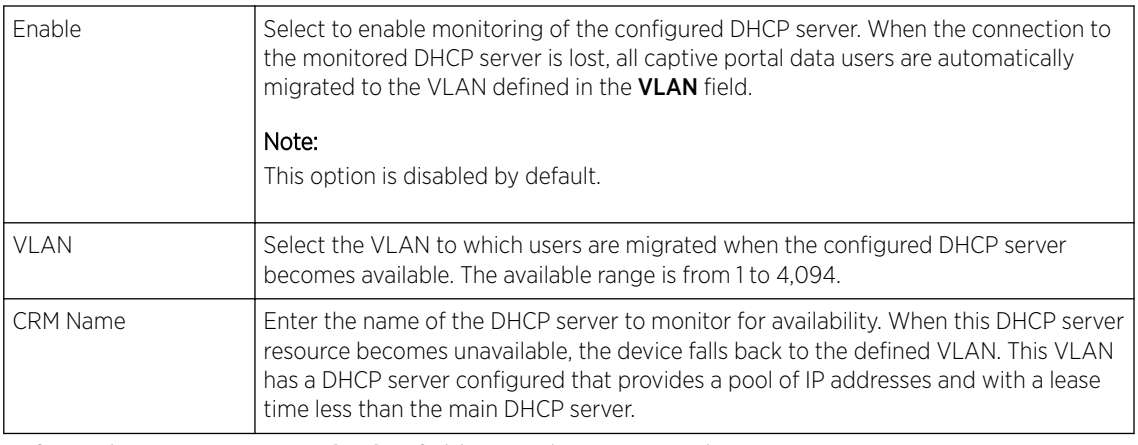

8 Refer to the DNS Server Monitoring field to set the WLAN's adoption service monitoring configuration.

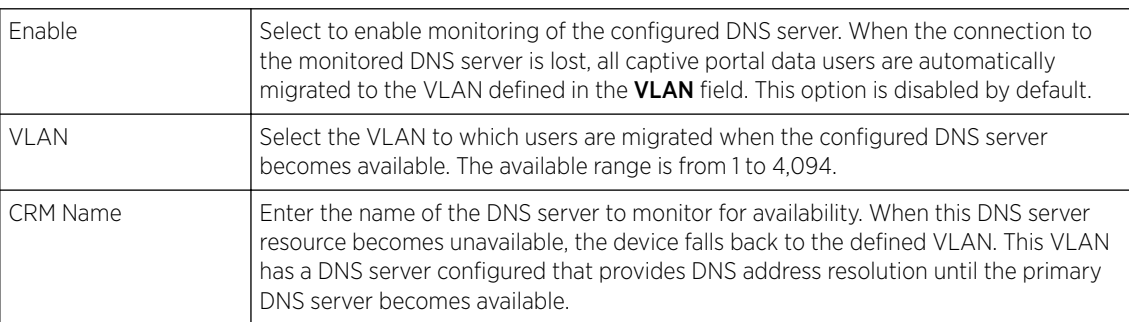

9 Click OK when completed to update this WLAN's service monitor settings.

Click Reset to revert the screen to its last saved configuration.

## Configuring Client Load Balancing Settings

To configure WLAN client load balance settings:

- 1 Select **Configuration**  $\rightarrow$  **Wireless**  $\rightarrow$  **Wireless LANs** to display a high-level display of the existing WLANs.
- 2 Click Add to create an additional WLAN, or click Edit to modify the properties of an existing WLAN.

### 3 Select Client Load Balancing.

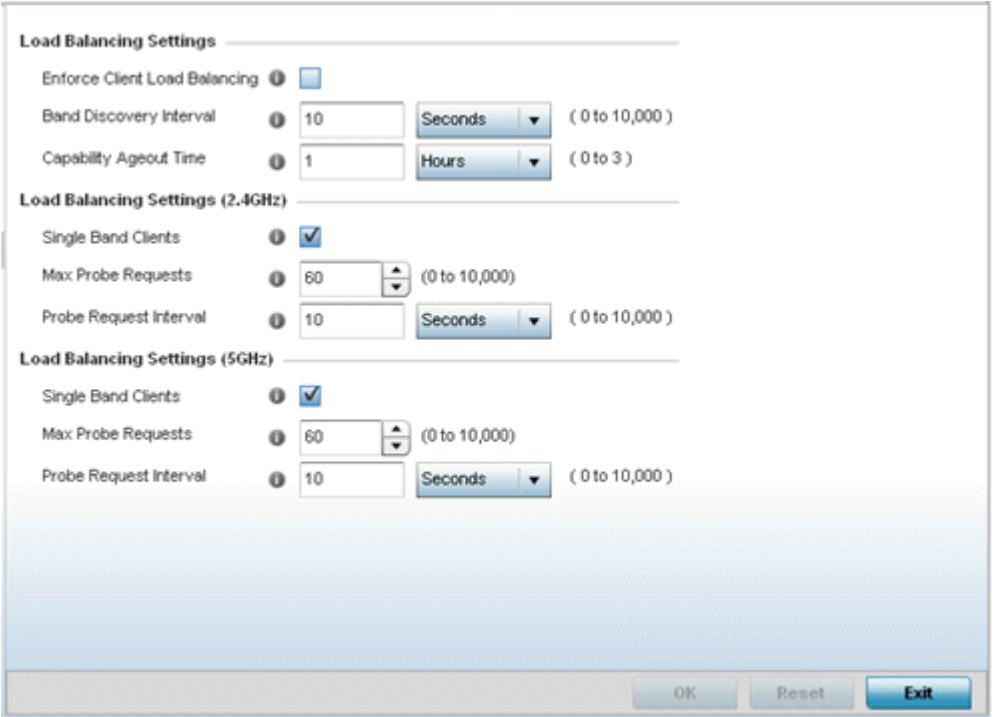

## **Figure 197: WLAN Policy Client Load Balancing Screen**

4 Refer to the Load Balancing Settings section to configure load balancing for the WLAN.

These settings are generic to both the 2.4 GHz and 5.0 GHz bands.

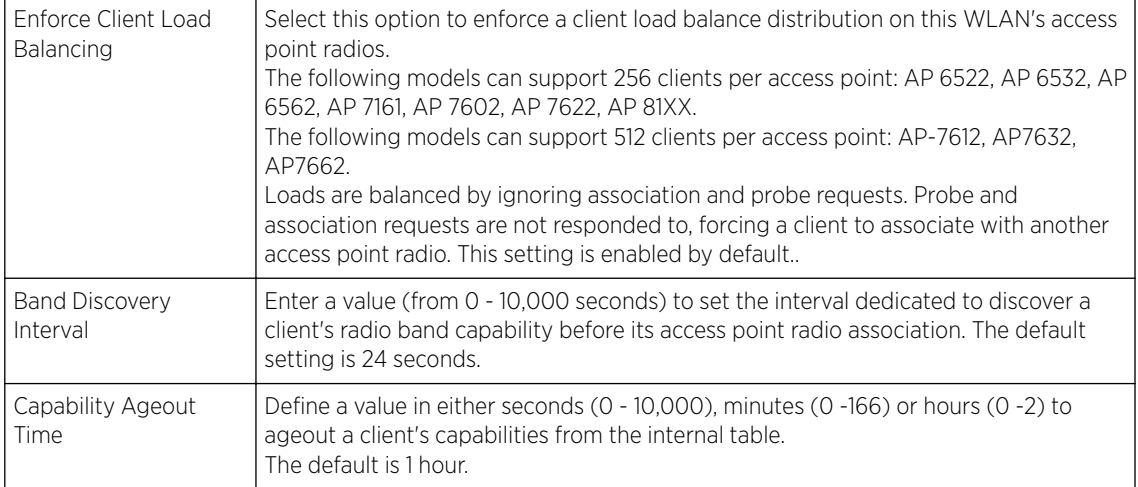

5 Refer to the Load Balancing Settings (2.4GHz) field to configure load balancing for the 2.4 GHz WLAN.

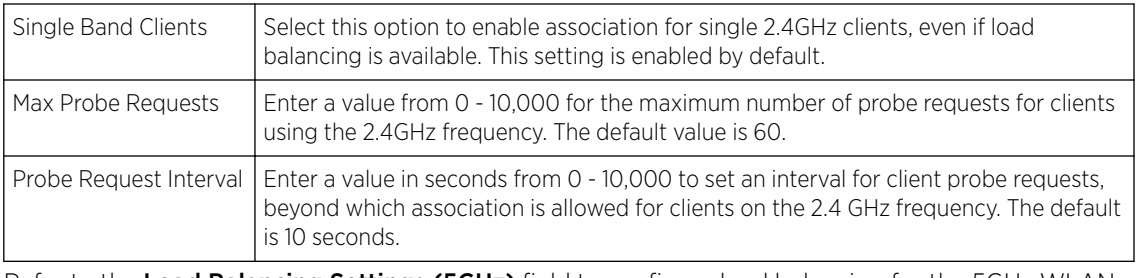

6 Refer to the Load Balancing Settings (5GHz) field to configure load balancing for the 5GHz WLAN.

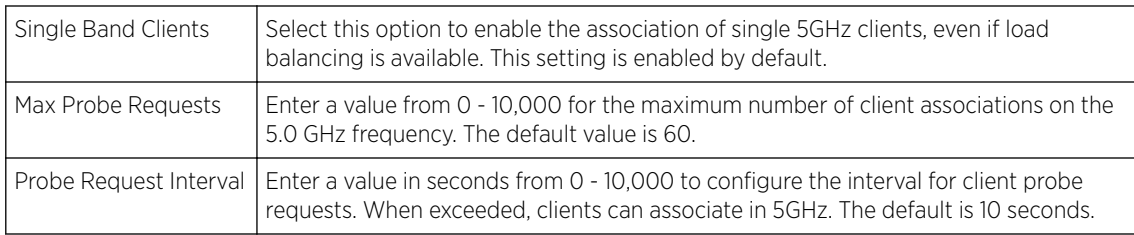

7 Click OK when completed to update this WLAN's client load balance settings.

Click Reset to revert the screen to its last saved configuration.

## Configuring Advanced WLAN Settings

- 1 Select Configuration → Wireless → Wireless LANs to display a high-level display of the existing WLANs.
- 2 Click **Add** to create an additional WLAN, or click **Edit** to modify the properties of an existing WLAN.

3 Click Advanced.

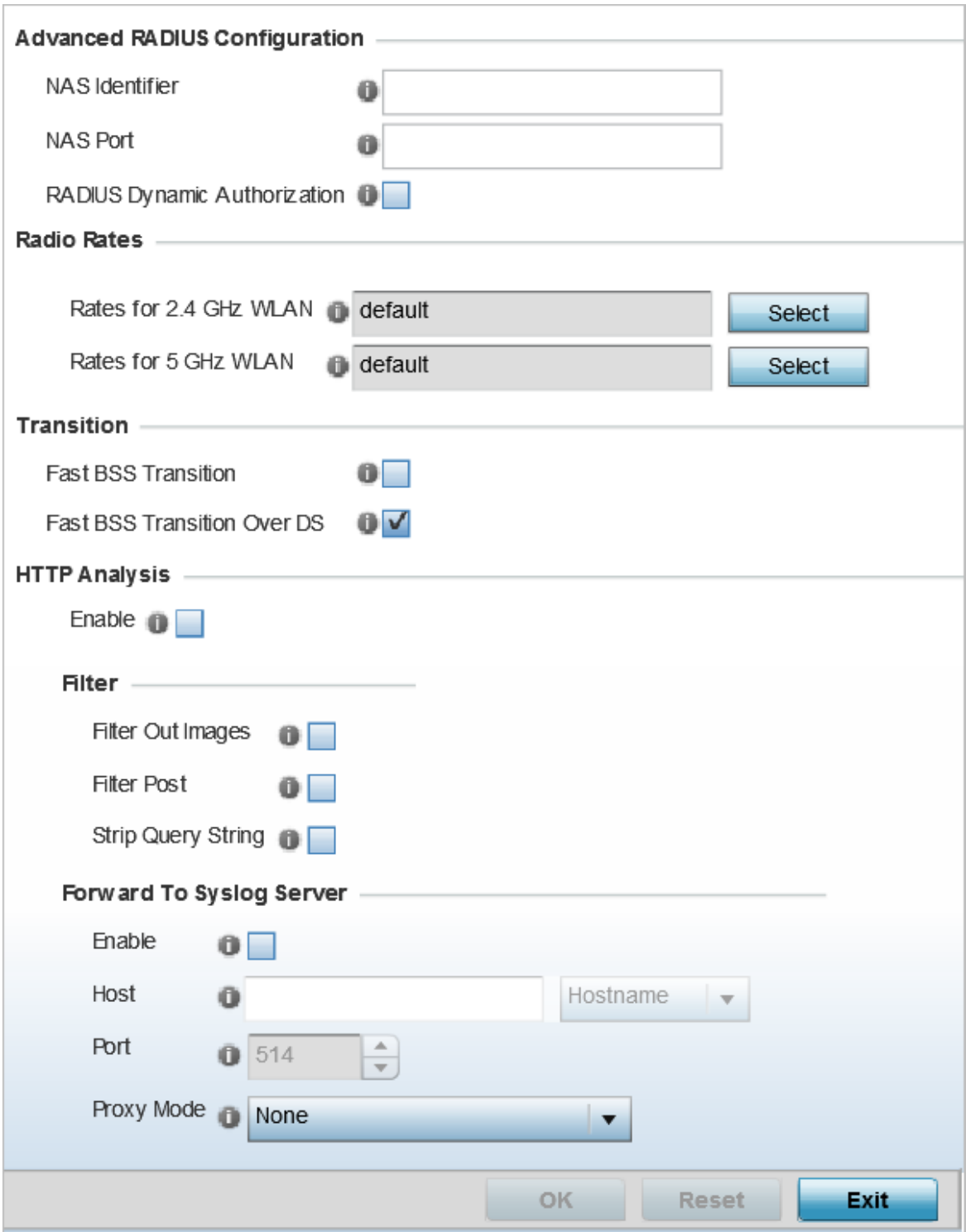

**Figure 198: WLAN - Advanced Configuration Screen**

4 Refer to the Protected Management Frames (802.11w) field to set a frame protection mode and security association for the WLAN's advanced configuration.

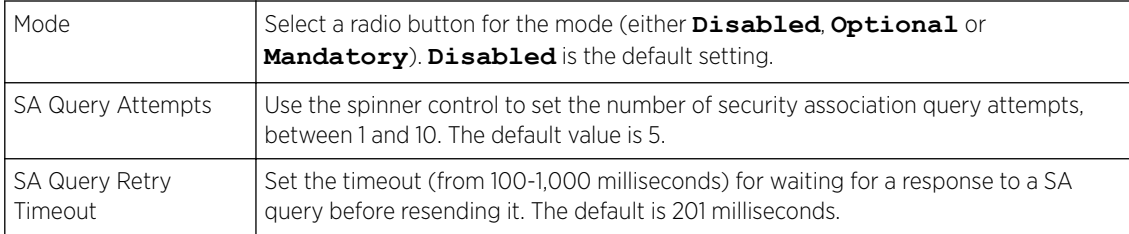

5 Refer to the Advanced RADIUS Configuration field to set the WLAN's NAS configuration and RADIUS Dynamic Authorization.

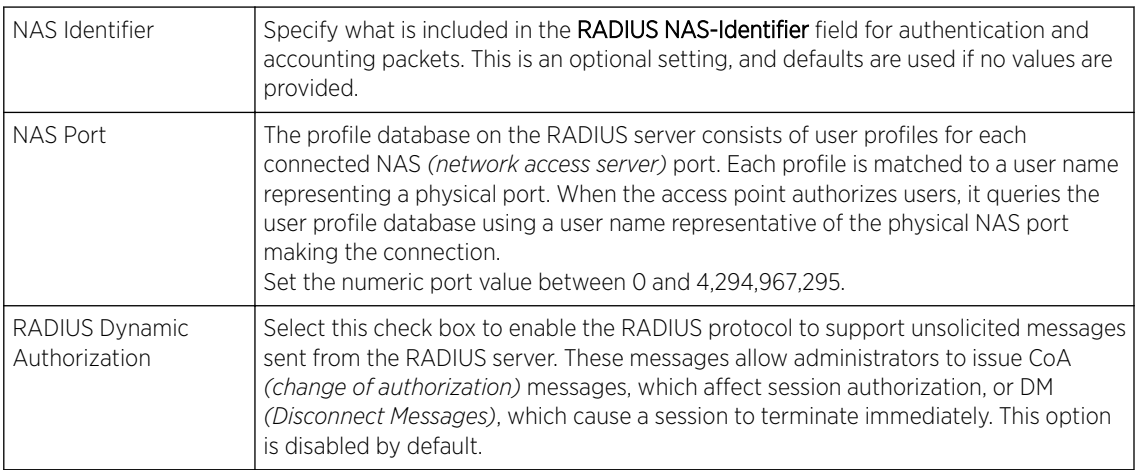

6 Refer to the **Radio Rates** field to define selected data rates for both the 2.4 GHz and 5.0 GHz bands.

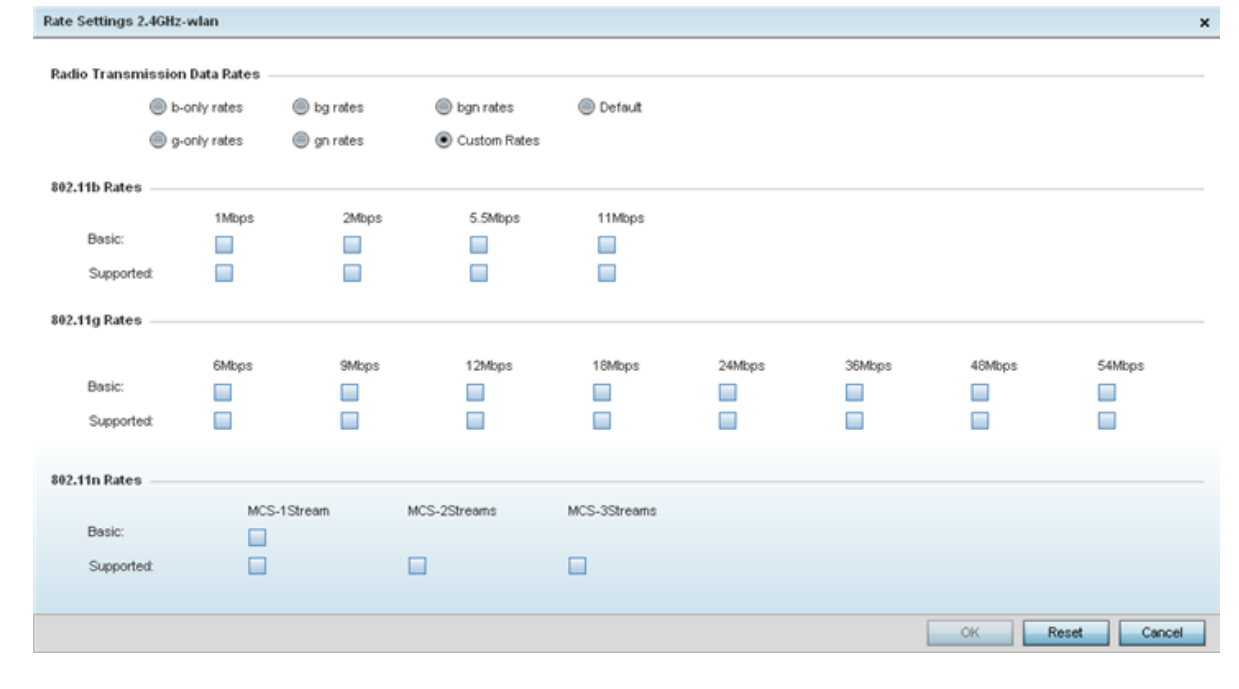

**Figure 199: Advanced WLAN Rate Settings 2.4 GHz Screen**

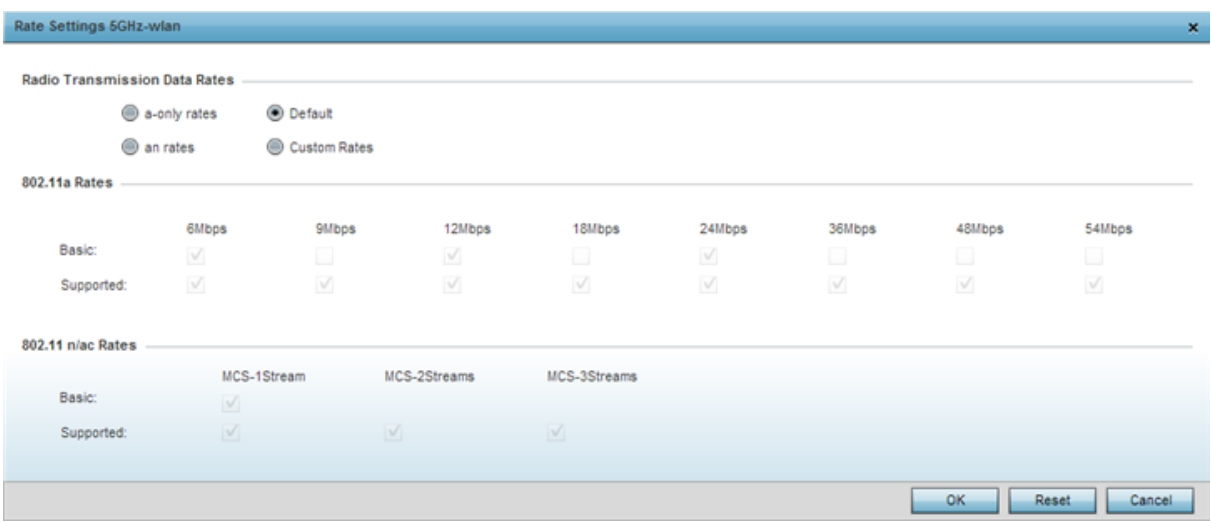

### **Figure 200: Advanced WLAN Rate Settings 5 GHz Screen**

Define both minimum Basic and optimal Supported rates as required for the 802.11b rates, 802.11g rates and 802.11n supported by the 2.4 GHz band and the 802.11a and 802.11n rates supported by the 5.0 GHz band. These are the supported client rates within this WLAN.

802.11n MCS rates are defined as follows, both with and without short guard intervals (SGI):

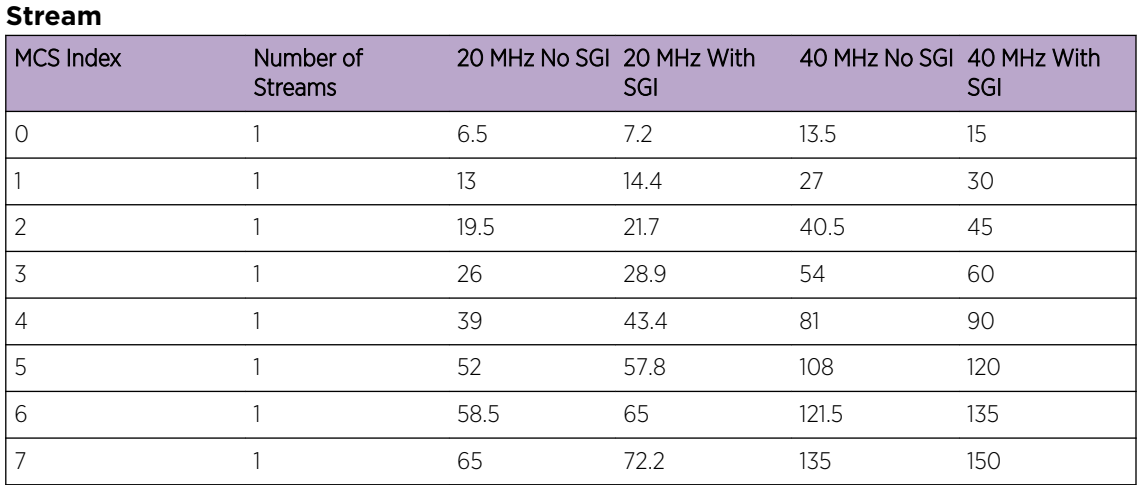

## **Table 9: MCS-1**

## **Table 10: MCS-2**

#### **Stream**

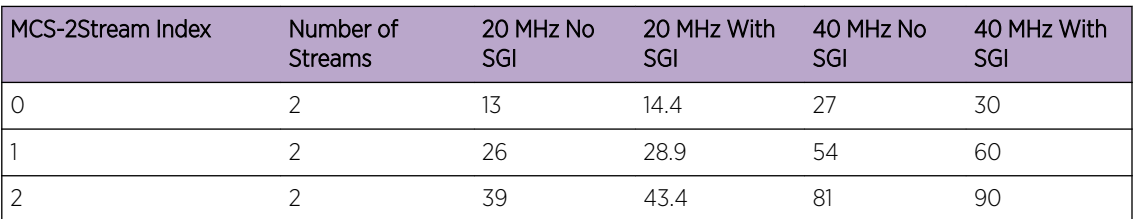

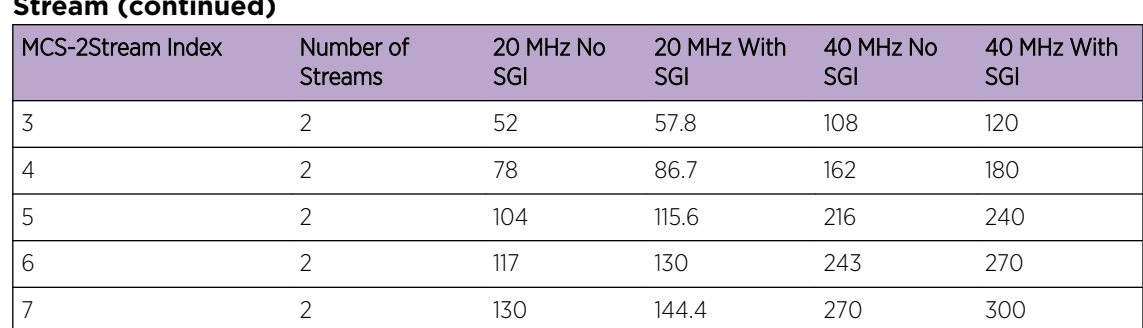

## **Table 10: MCS-2 Stream (continued)**

## **Table 11: MCS-3**

### **Stream**

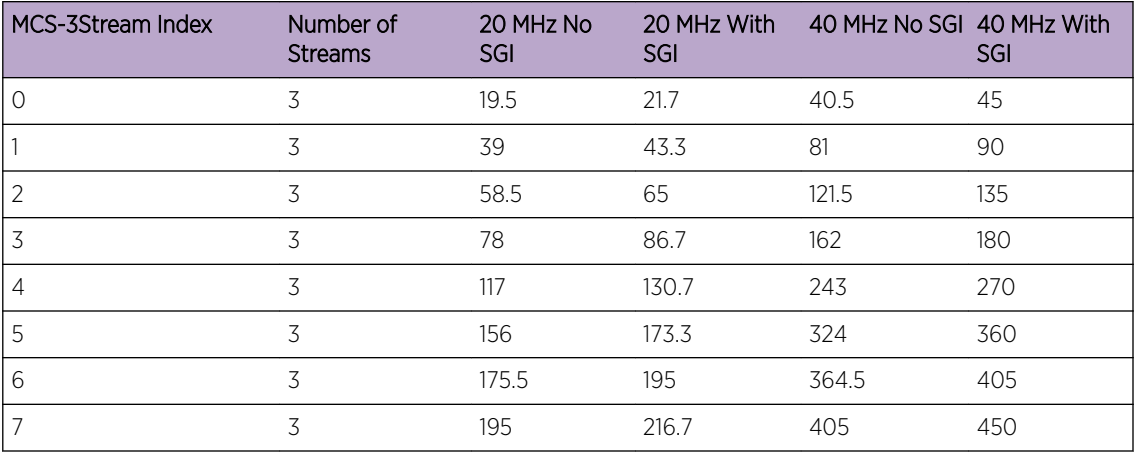

802.11ac MCS rates are defined as follows, both with and without *short guard intervals* (SGI):

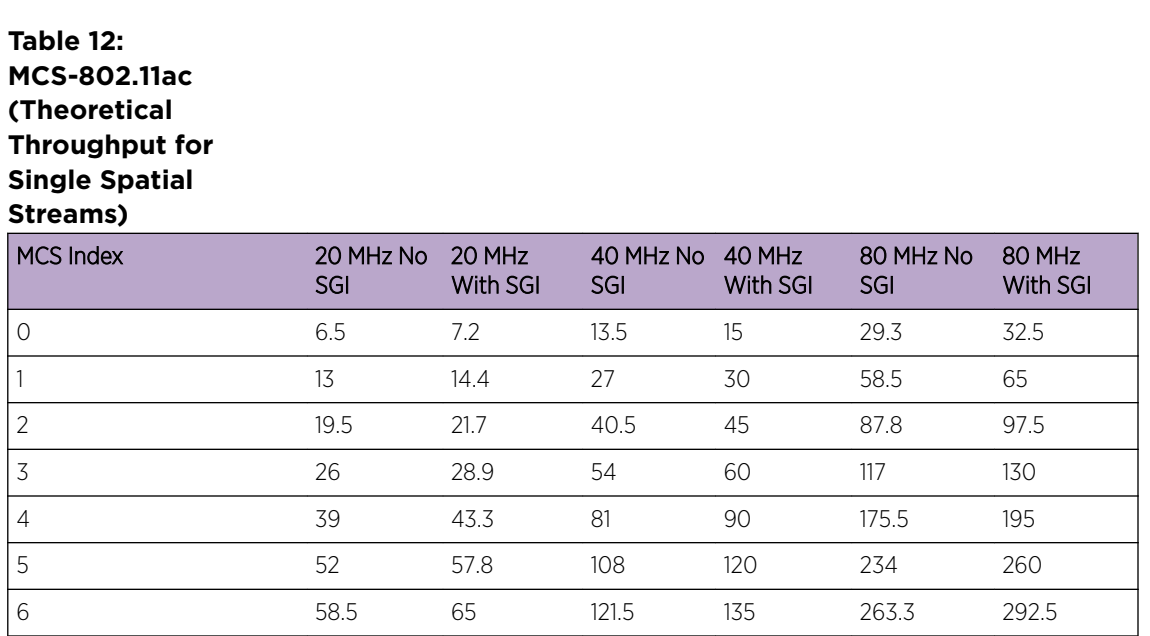

## **Table 12: MCS-802.11ac (Theoretical Throughput for Single Spatial Streams) (continued)**

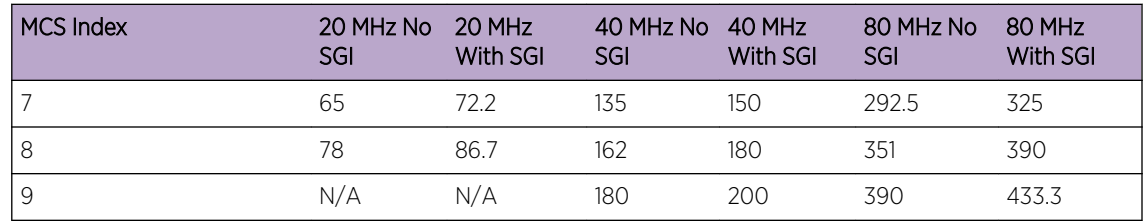

7 Set the following Transition options:

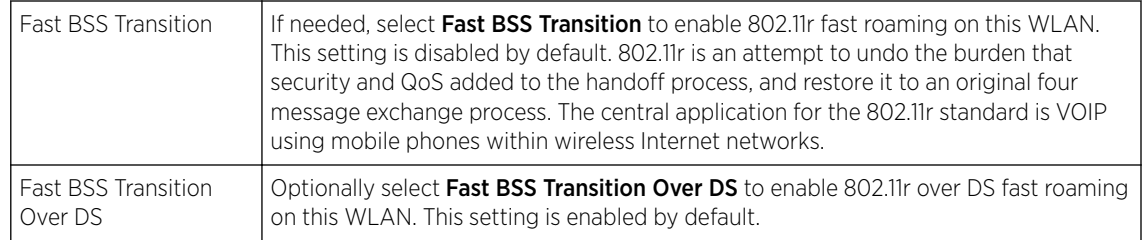

### 8 Enable HTTP Analysis for log file analysis on this WLAN.

This setting is disabled by default.

### 9 Set the following Filter settings for HTTP analysis on this WLAN:

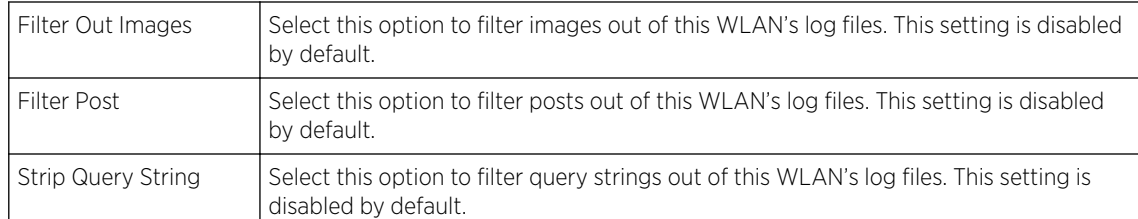

### 10 Set the following Forward to Syslog Server settings for HTTP analysis on this WLAN:

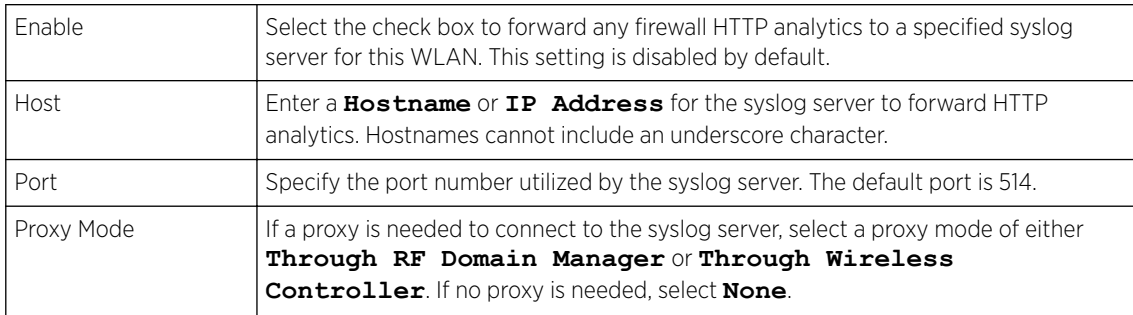

#### 11 Click OK when completed to update this WLAN's advanced settings.

Click Reset to revert the screen to its last saved configuration.

## Configuring Auto Shutdown Settings

The Auto Shutdown feature causes the WLAN to shut down when certain criteria are met. It also allows administrators to set the operating days and hours of certain WLANs for security or bandwidth purposes.

To configure auto shutdown for a WLAN:

- 1 Select Configuration → Wireless → Wireless LANs to display a high-level display of the existing WLANs.
- 2 Click Add to create an additional WLAN, or click Edit to modify the properties of an existing WLAN.
- 3 Select Auto Shutdown.

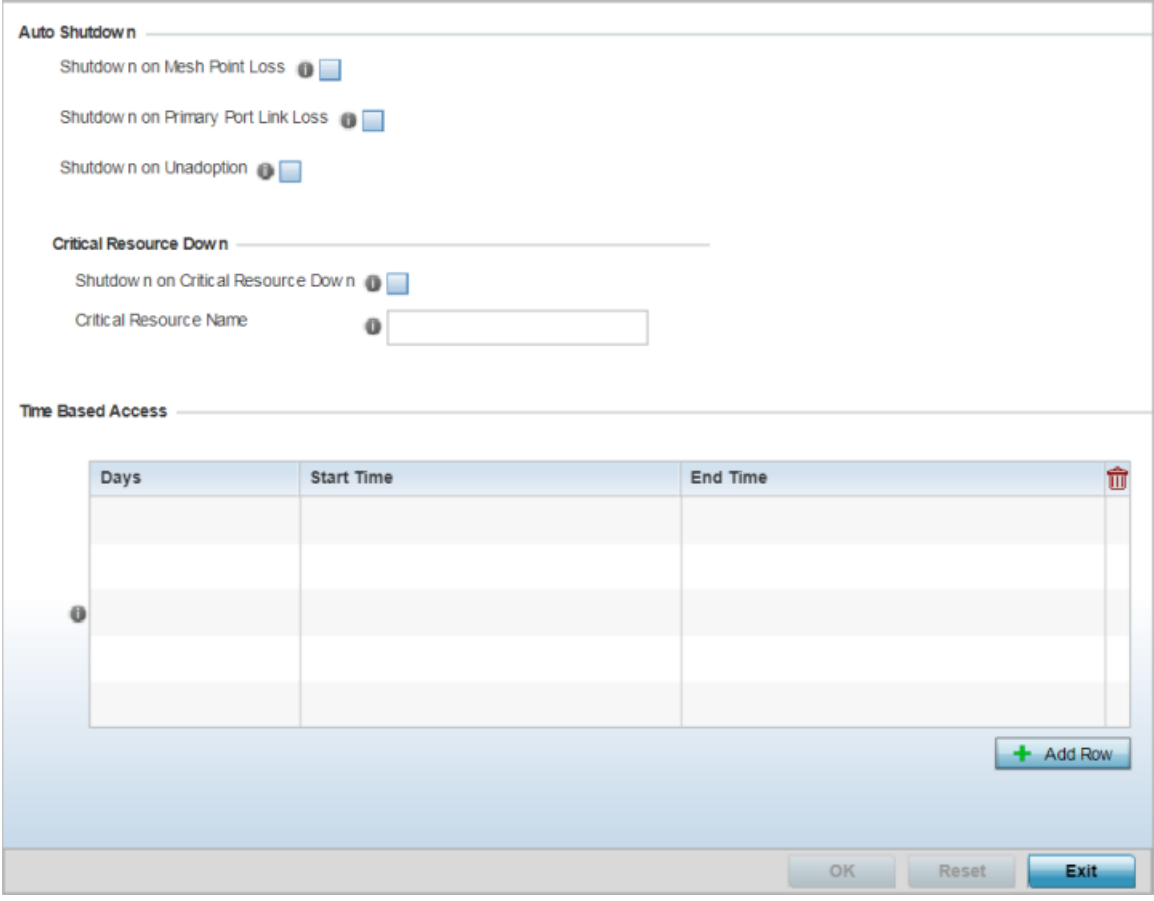

### **Figure 201: WLAN - Auto Shutdown Screen**

4 Refer to the **Auto Shutdown** field to set the WLAN's shutdown criteria.

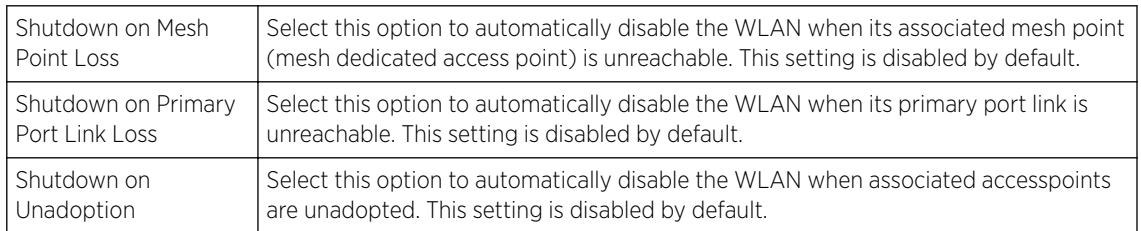

5 Refer to the **Critical Resource Down** settings to determine whether a WLAN auto shutdown is enabled when a defined critical resource goes offline:

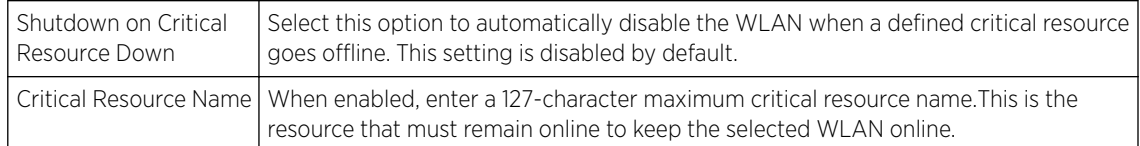

6 To configure Time Based Access for this WLAN, click + Add Row and configure each of the following options:

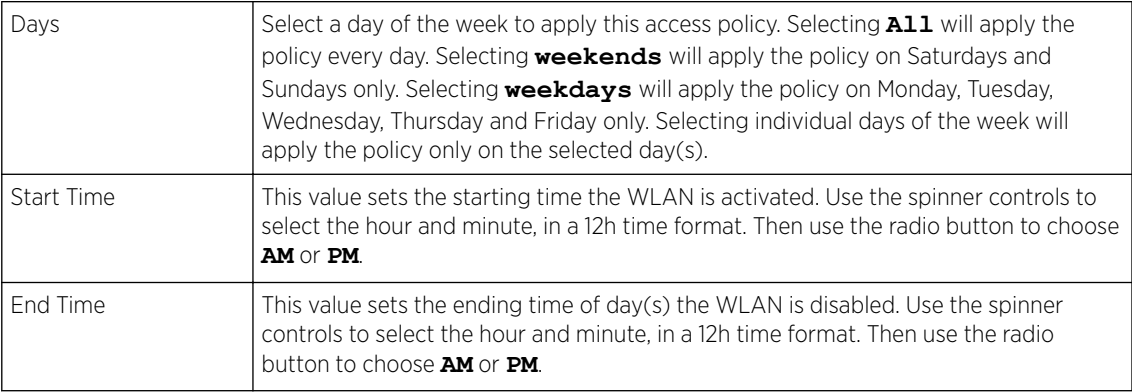

7 Click OK when completed to update this WLAN's auto shutdown settings. Click Reset to revert the screen to its last saved configuration.

# WLAN QoS Policies

QoS *(Quality of service)* provides a data traffic prioritization scheme. QoS reduces congestion from excessive traffic. If there is enough bandwidth for all users and applications (unlikely because excessive bandwidth comes at a very high cost), then applying QoS has very little value. QoS provides policy enforcement for mission-critical applications and/or users that have critical bandwidth requirements when bandwidth is shared by different users and applications.

QoS helps ensure each WLAN receives a fair share of the overall bandwidth, either equally or as per the proportion configured. Packets directed towards clients are classified into categories, for example **Video**, **Voice**, and **Data**. Packets within each category are processed based on the weights defined for each WLAN.

The **Quality of Service** screen displays a list of QoS policies available to WLANs. If none of the exiting QoS policies supports an ideal QoS configuration for the intended data traffic of this WLAN, click **Add** to create new policy. Select the radio button of an existing WLAN and click OK to map the QoS policy to the WLAN displayed in the banner of the screen.

Use the WLAN Quality of Service (QoS) Policy screen to add a new QoS policy or edit the attributes of an existing policy.

### Note

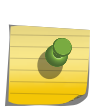

WLAN QoS configurations differ significantly from QoS policies configured for radios. WLAN QoS configurations are designed to support the data requirements of wireless clients, including the data types they support and their network permissions. Radio QoS policies are specific to the transmit and receive characteristics of the connected radios themselves, independent from the wireless clients the access point radios supported.

1 Select Configuration  $\rightarrow$  Wireless  $\rightarrow$  WLAN QoS Policy to display existing QoS policies available to WLANs.

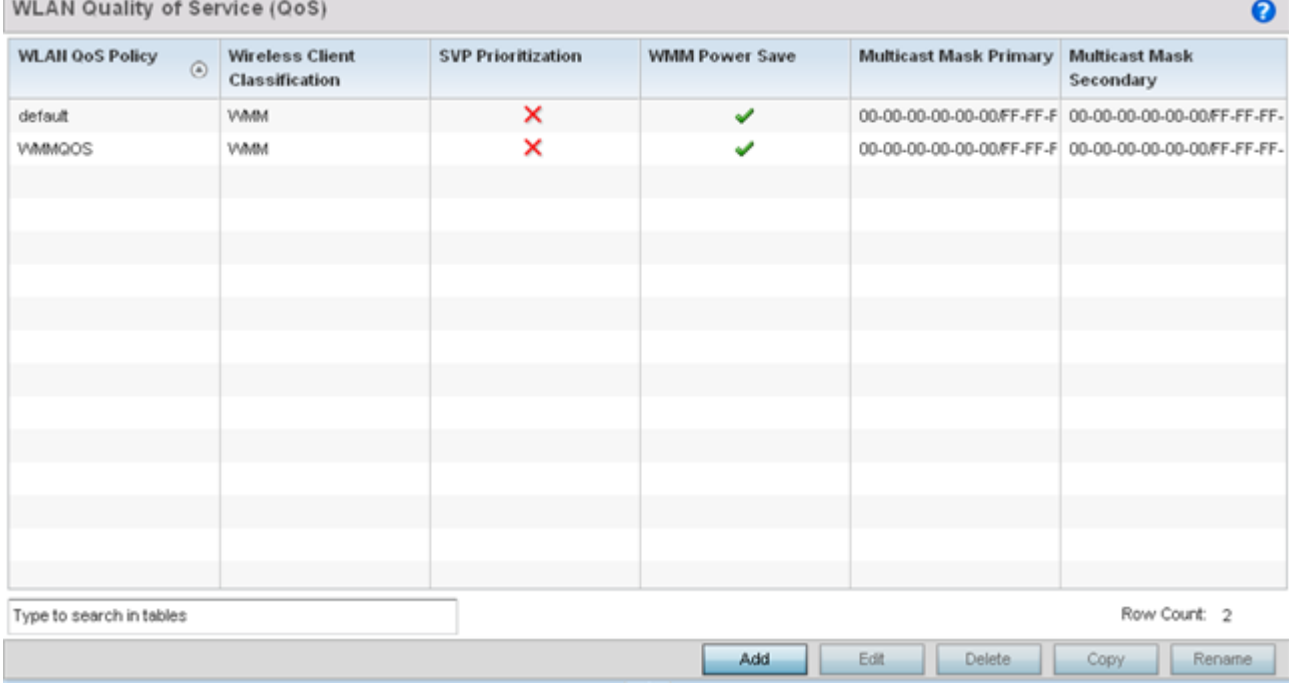

### **Figure 202: WLAN QoS Screen**

2 Refer to the following read-only information on each listed QoS policy to determine whether a new policy needs to be created, an existing policy can be edited, or an existing policy can be used as is:

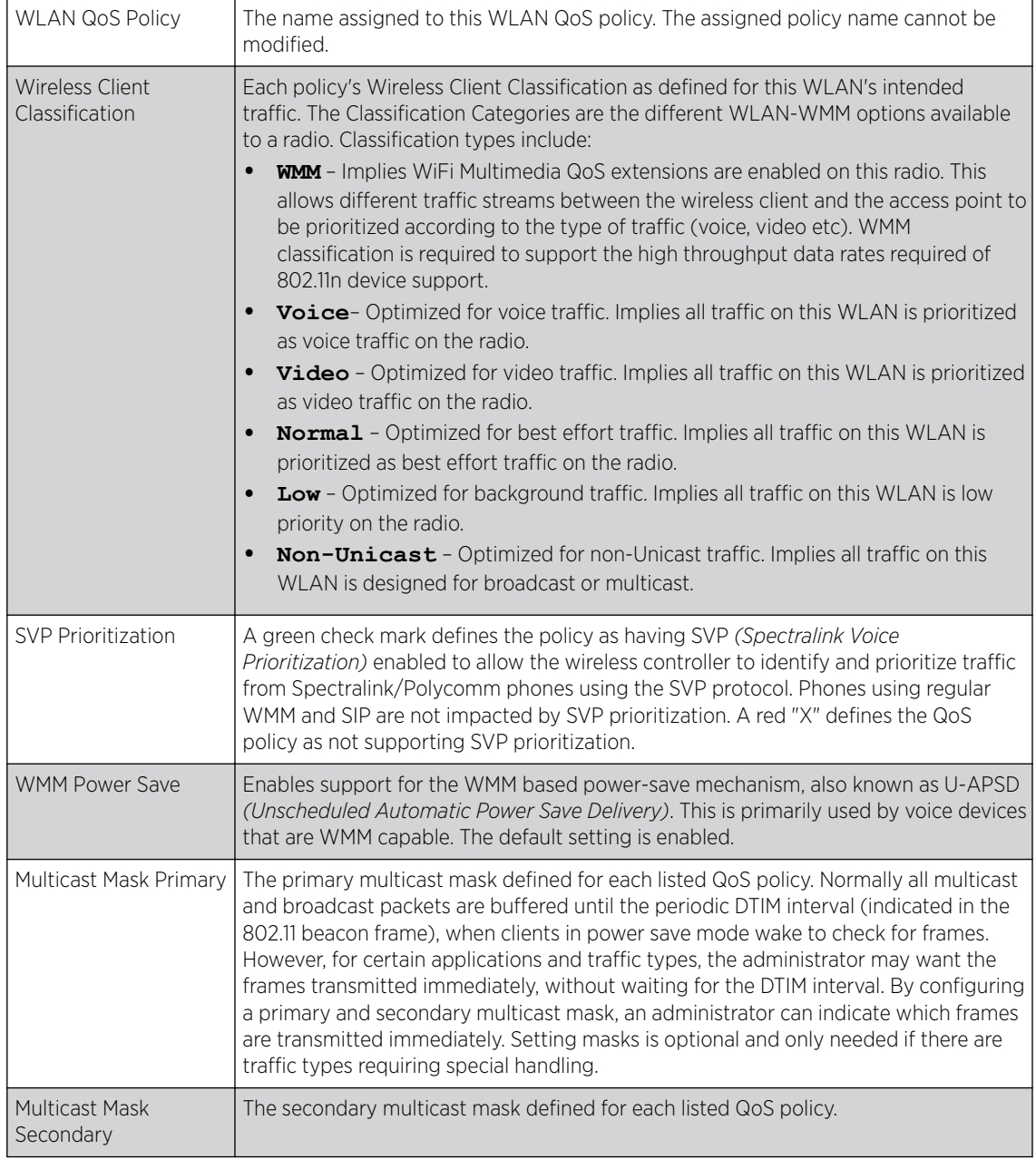

3 Click Add to define a new WLAN QoS policy, or select an existing WLAN QoS policy and click Edit to modify its configuration. Existing QoS policies can be selected and deleted as needed.

A WLAN Quality of Service (QoS) policy screen displays for the new or selected WLAN. The screen displays the WMM tab by default, but additional tabs also display for WLAN and wireless client rate limit configurations. For more information, refer to the following:

- [Configuring a WLAN's QoS WMM Settings](#page-390-0) on page 391
- [Configuring a WLAN's QoS Rate Limit Settings](#page-394-0) on page 395
- [Configuring Multimedia Optimizations](#page-399-0) on page 400

## <span id="page-390-0"></span>Configuring a WLAN's QoS WMM Settings

Using WMM *(Wi-Fi Multimedia)*, end-user satisfaction is maintained in a wider variety of environments and traffic conditions. WMM makes it possible for both home networks and enterprises to decide which data streams are most important and assign them a higher traffic priority.

WMM's prioritization capabilities are based on the four access categories. The higher the access category, the higher the probability to transmit this kind of traffic over a controller, service platform or access point managed WLAN. Access categories were designed to correspond to 802.1d priorities to facilitate interoperability with QoS policy management mechanisms. WMM enabled controllers, service platforms and access points can coexist with legacy devices (not WMM-enabled).

Packets not assigned to a specific access category are categorized by default as having best effort priority. Applications assign each data packet to a given access category packets are then added to one of four independent transmit queues (one per access category - voice, video, best effort or background) in the client. The client has an internal collision resolution mechanism to address collision among different queues, which selects the frames with the highest priority to transmit.

The same mechanism deals with external collision, to determine which client(s) should be granted the TXOP *(opportunity to transmit)*. The collision resolution algorithm responsible for traffic prioritization is probabilistic and depends on two timing parameters that vary for each access category.

- The minimum interframe space, or AIFSN *(Arbitrary Inter-Frame Space Number)*
- The contention window, sometimes referred to as the random backoff wait

Both values are smaller for high-priority traffic. The value of the contention window varies through time. Initially the contention window is set to a value that depends on the AC. As frames with the highest AC tend to have the lowest backoff values, they are more likely to get a TXOP.

After each collision the contention window is doubled until a maximum value (also dependent on the AC) is reached. After successful transmission, the contention window is reset to its initial, AC dependant value. The AC with the lowest backoff value gets the TXOP.

To configure a WMM configuration for a WLAN:

- 1 Select Configuration  $\rightarrow$  Wireless  $\rightarrow$  WLAN QoS Policy to display existing QoS policies available to WLANs.
- 2 Click **Add** button to create a new QoS policy or **Edit** to modify the properties of an existing WLAN QoS policy.

The **WMM** tab displays by default.

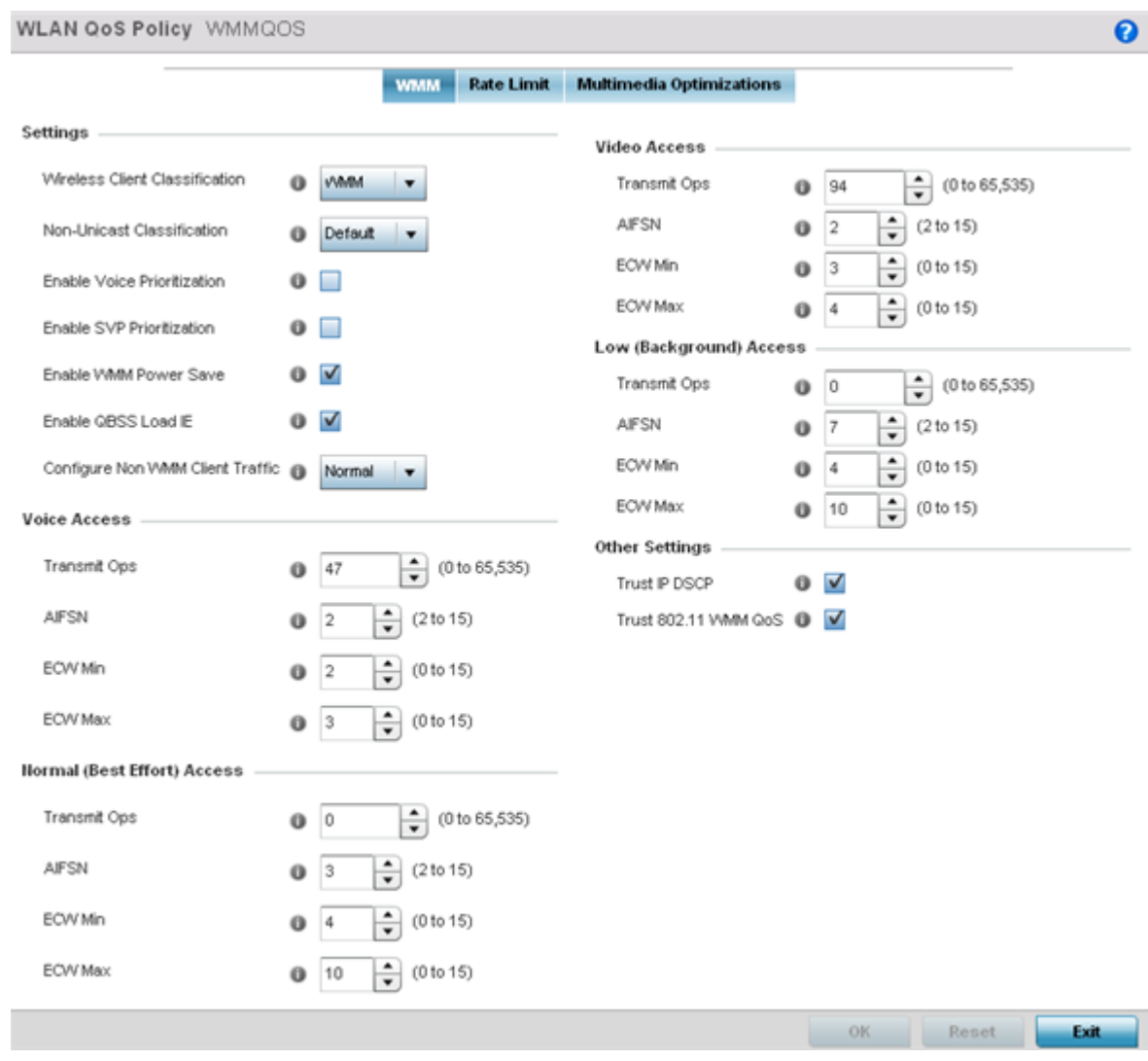

### **Figure 203: WLAN QoS Policy Screen - WMM Tab**

3 Configure the following settings in respect to the WLAN's intended WMM radio traffic and user requirements:

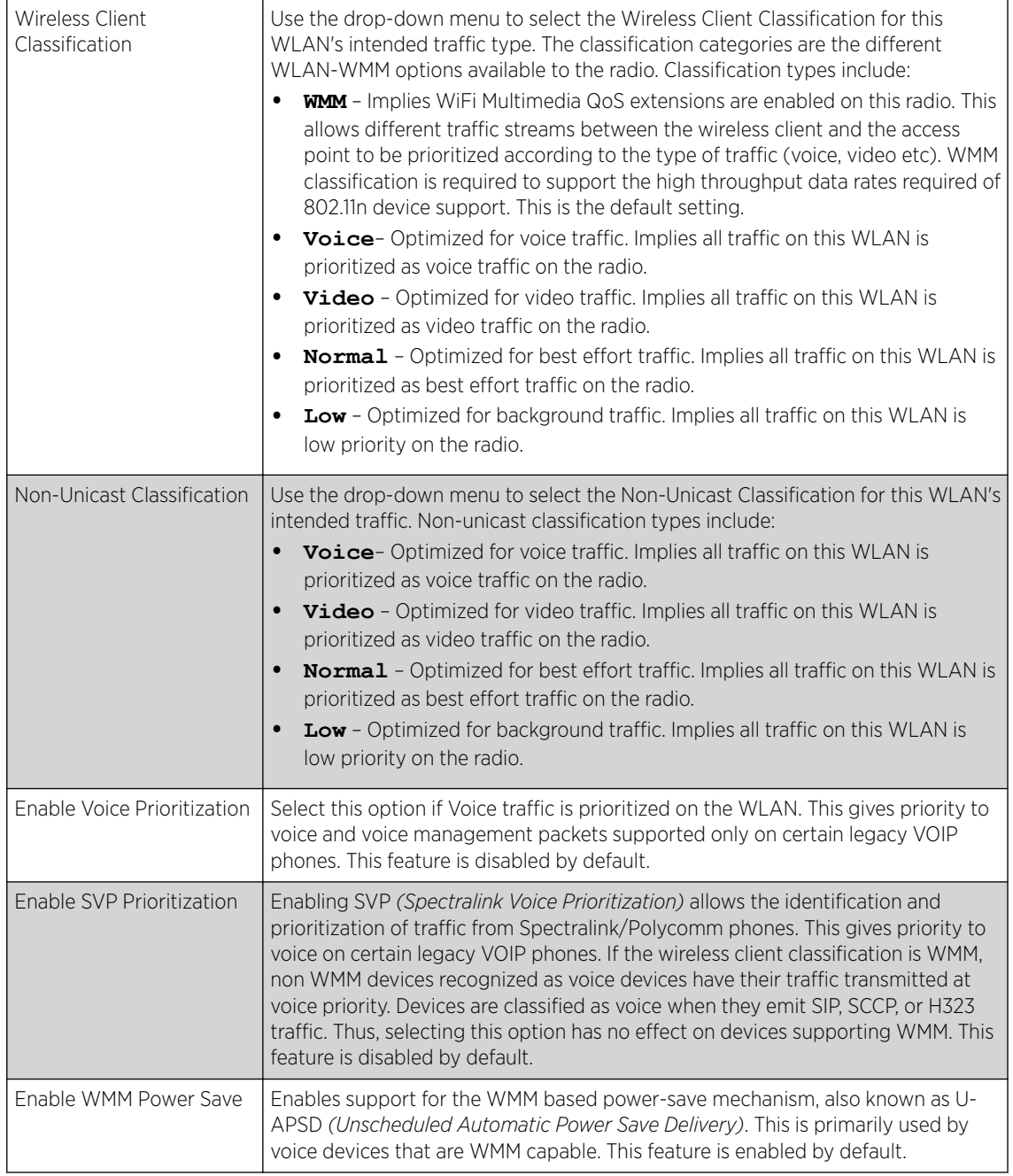

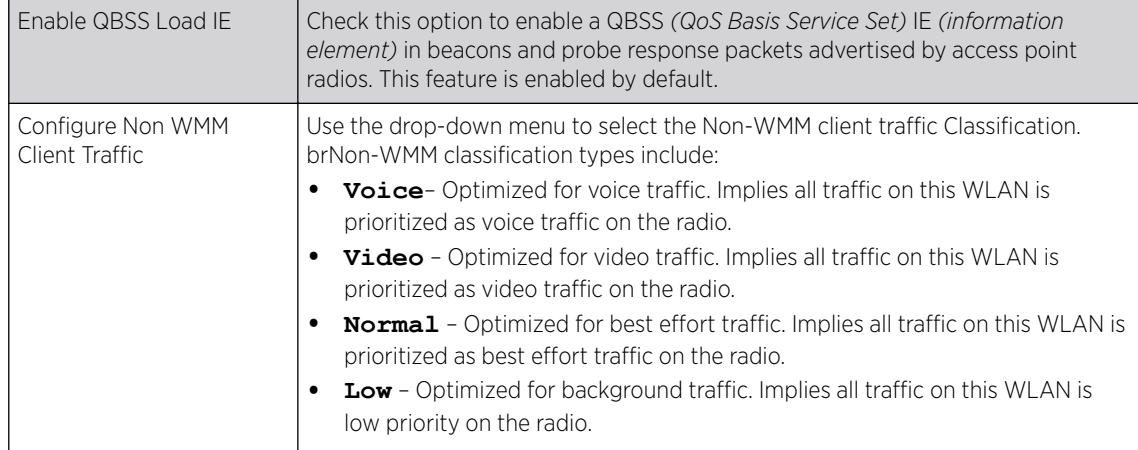

### 4 Set the following Voice Access settings for the WLAN's QoS policy:

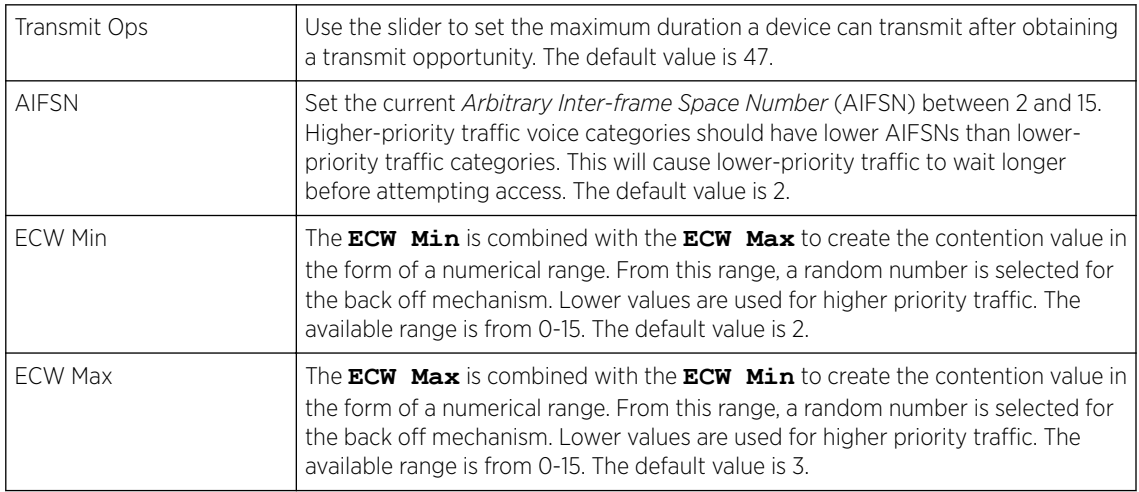

### 5 Set the following Video Access settings for the WLAN's QoS policy:

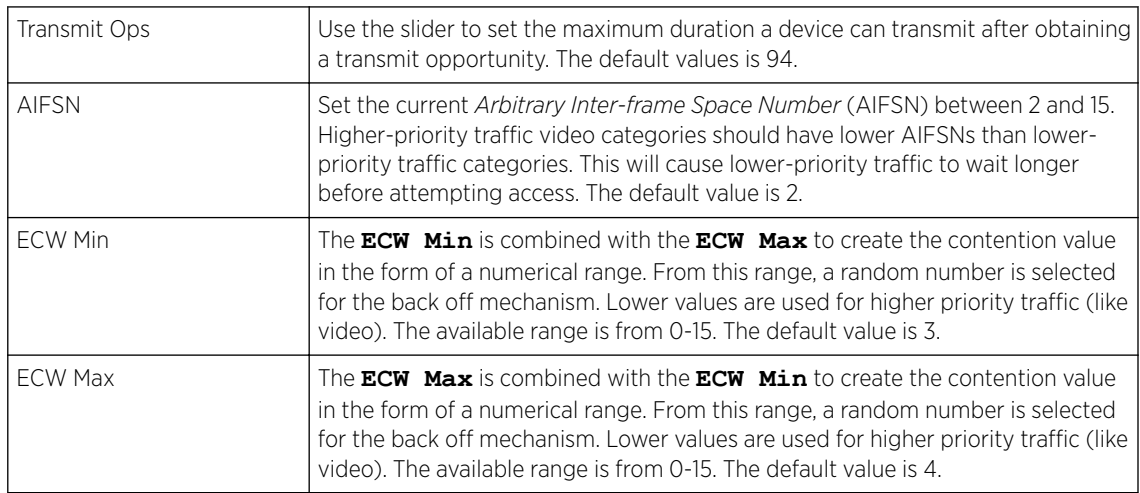

6 Set the following Normal (Best Effort) Access settings for the WLAN's QoS policy:

<span id="page-394-0"></span>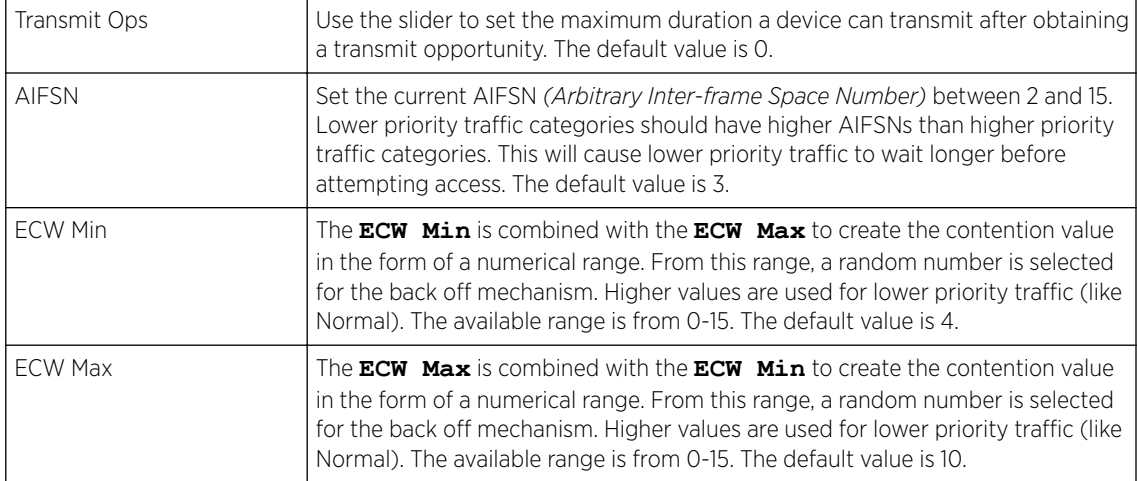

### 7 Set the following Low (Background) Access settings for the WLAN's QoS policy:

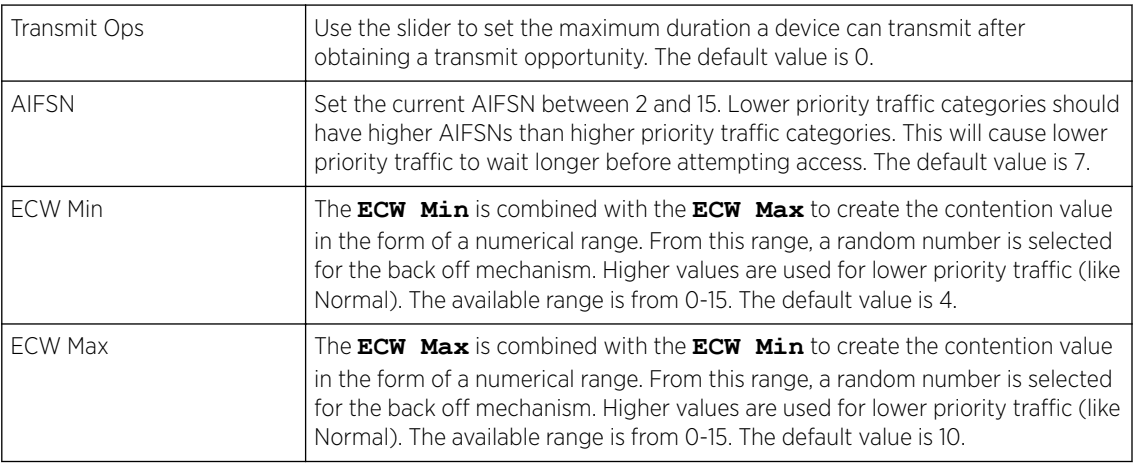

#### 8 Set the following Other Settings for the WLAN's QoS policy:

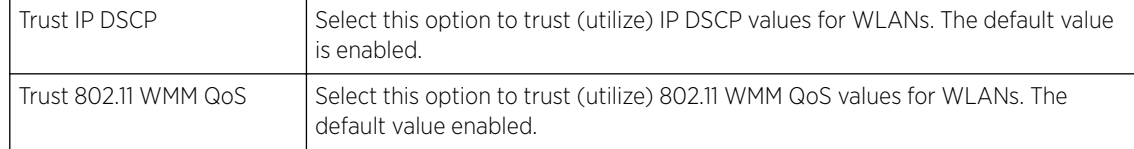

9 Click OK when completed to update this WLAN's QoS settings. Click Reset to revert the screen to its last saved configuration.

## Configuring a WLAN's QoS Rate Limit Settings

Excessive traffic can cause performance issues or bring down the network entirely. Excessive traffic can be caused by numerous sources including network loops, faulty devices or malicious software such as a worm or virus that has infected on one or more devices at the branch. Rate limiting limits the maximum rate sent to or received from the wireless network (and WLAN) per wireless client. It prevents any single user from overwhelming the wireless network. It can also provide differential service for service providers. The uplink and downlink rate limits are usually configured on a RADIUS server using vendor specific attributes. An administrator can set separate QoS rate limit configurations for data transmitted

from the access point (upstream) and data transmitted from a WLAN's wireless clients back to their associated access point radios (downstream).

Before defining rate limit thresholds for WLAN upstream and downstream traffic, define the normal number of ARP, broadcast, multicast and unknown unicast packets that typically transmit and receive from each supported WMM access category. If thresholds are defined too low, normal network traffic (required by end-user devices) will be dropped resulting in intermittent outages and performance problems.

Connected wireless clients can also have QoS rate limit settings defined in both the *upstream* and *downstream* direction.

To configure a QoS rate limit configuration for a WLAN:

- 1 Select Configuration  $\rightarrow$  Wireless  $\rightarrow$  WLAN QoS Policy to display existing QoS policies available to WLANs.
- 2 Click Add button to create a new QoS policy or Edit to modify the properties of an existing WLAN QoS policy.
- 3 Select the Rate Limit tab.
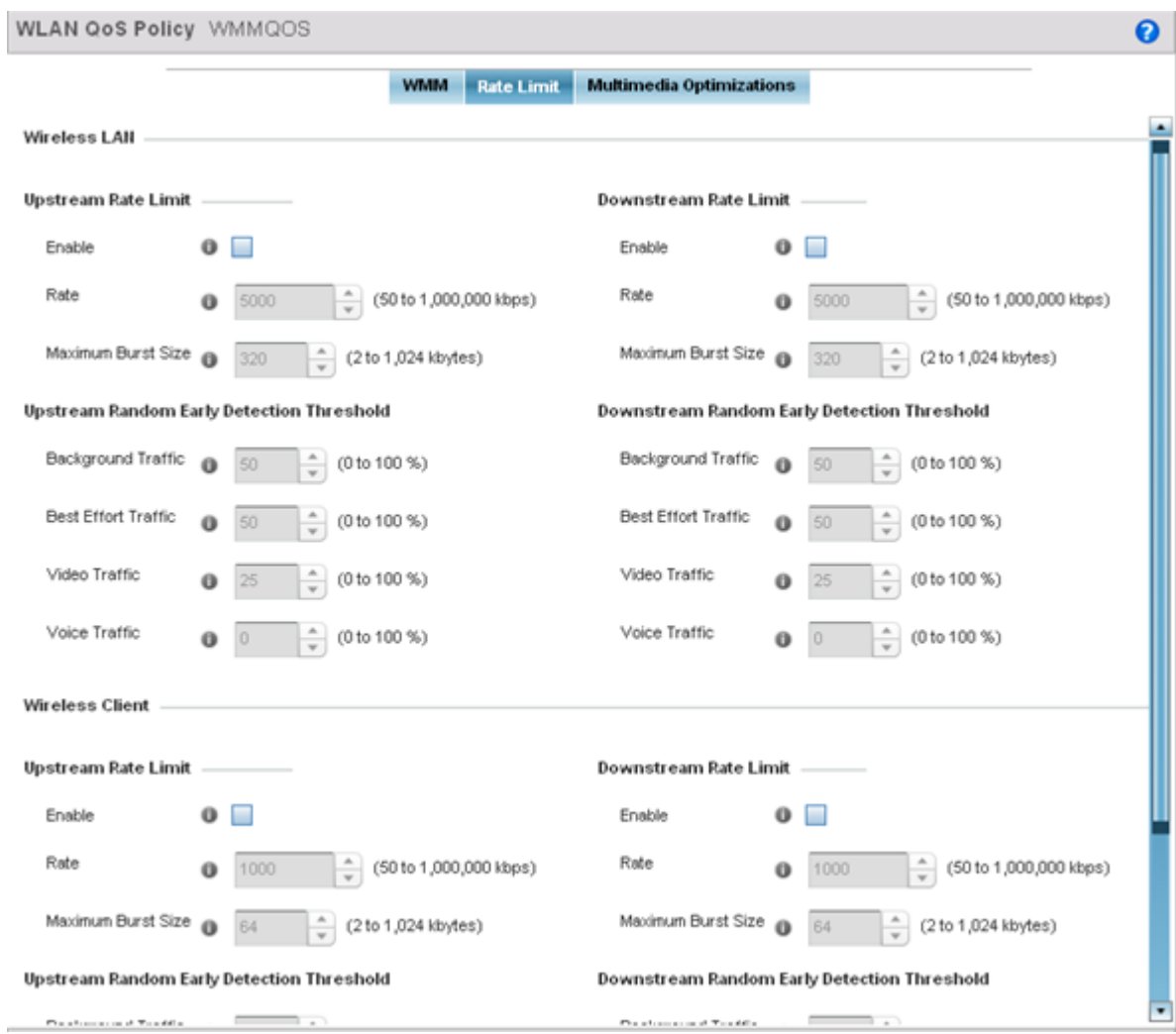

## **Figure 204: WLAN QoS Policy Screen - Rate Limit Tab**

4 Configure the following parameters to define the WLAN Upstream Rate Limit. These values apply to traffic from the controller to associated access point radios and connected wireless clients.

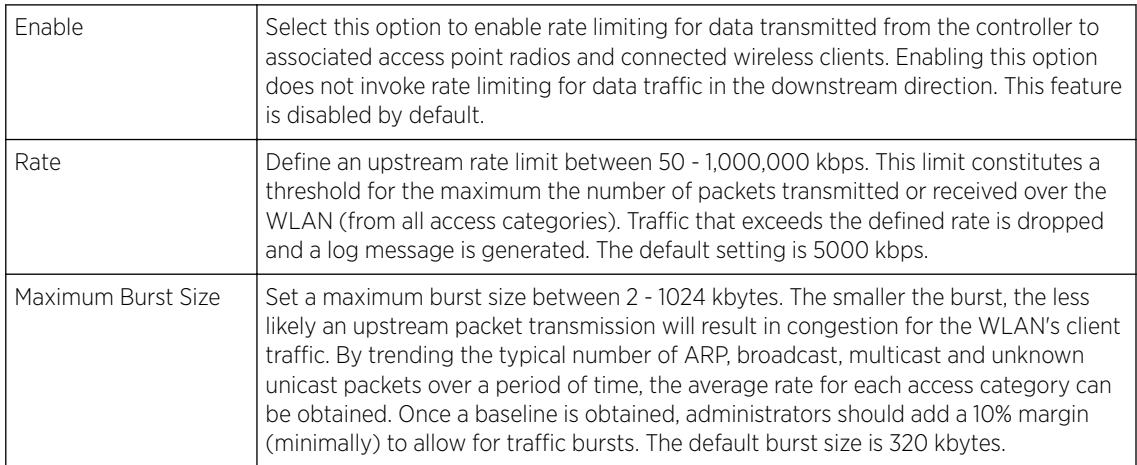

5 Set the following WLAN Upstream Random Early Detection Threshold settings for each access category. An early random drop is done when a traffic stream falls below the set threshold.

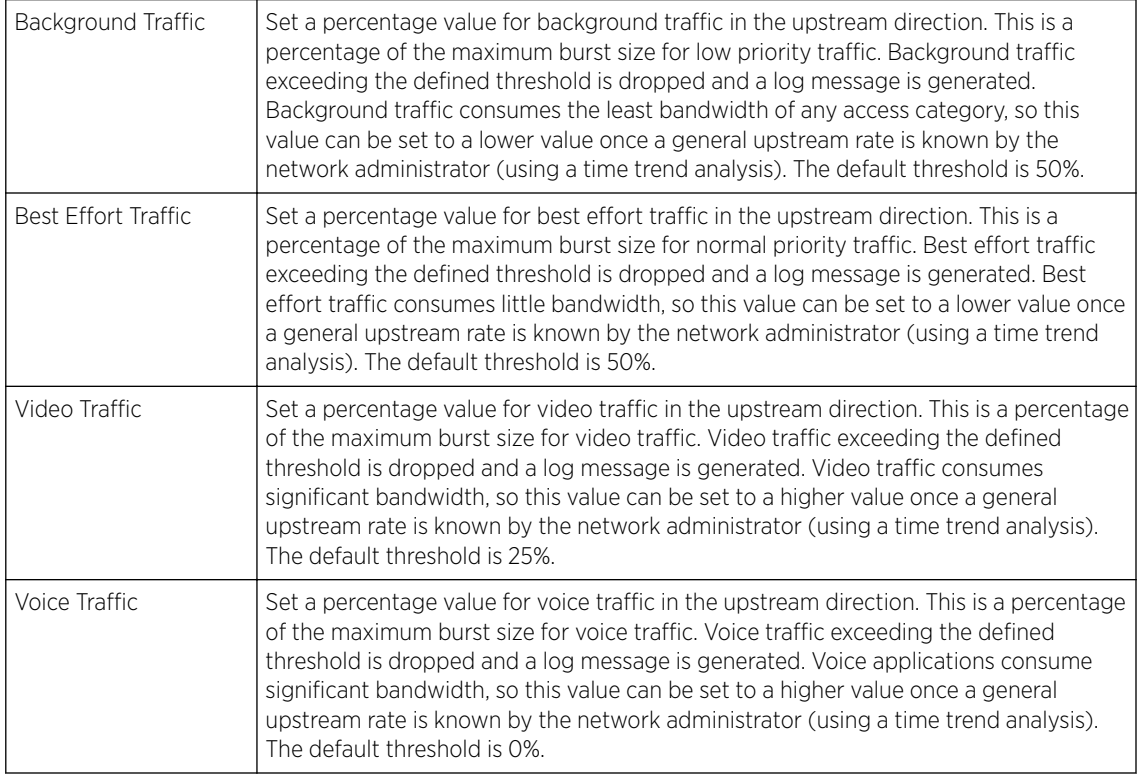

6 Configure the following parameters for the intended WLAN Downstream Rate Limit.

These values apply to traffic from wireless clients to associated access point radios and the controller or service platform.

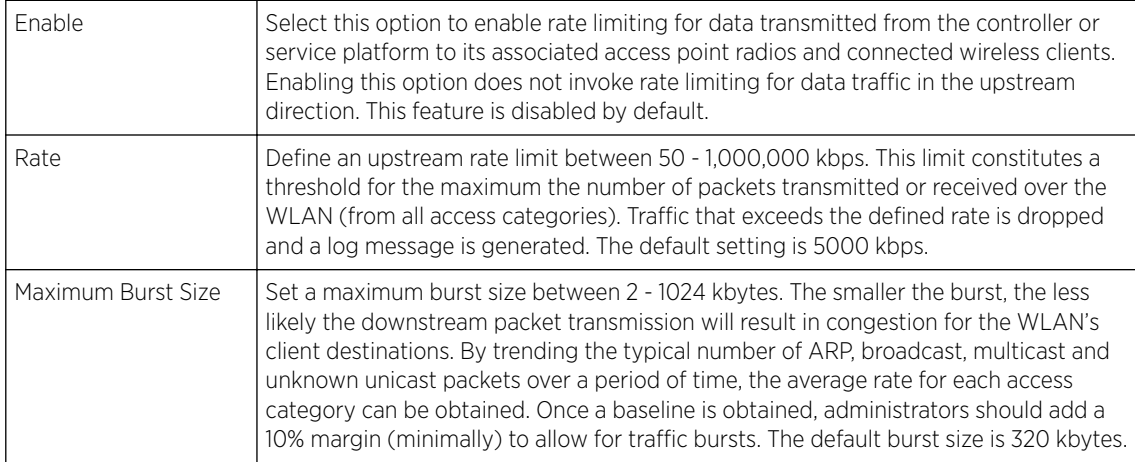

7 Set the following WLAN Downstream Random Early Detection Threshold settings for each access category. An early random drop is done when the amount of tokens for a traffic stream falls below the set threshold.

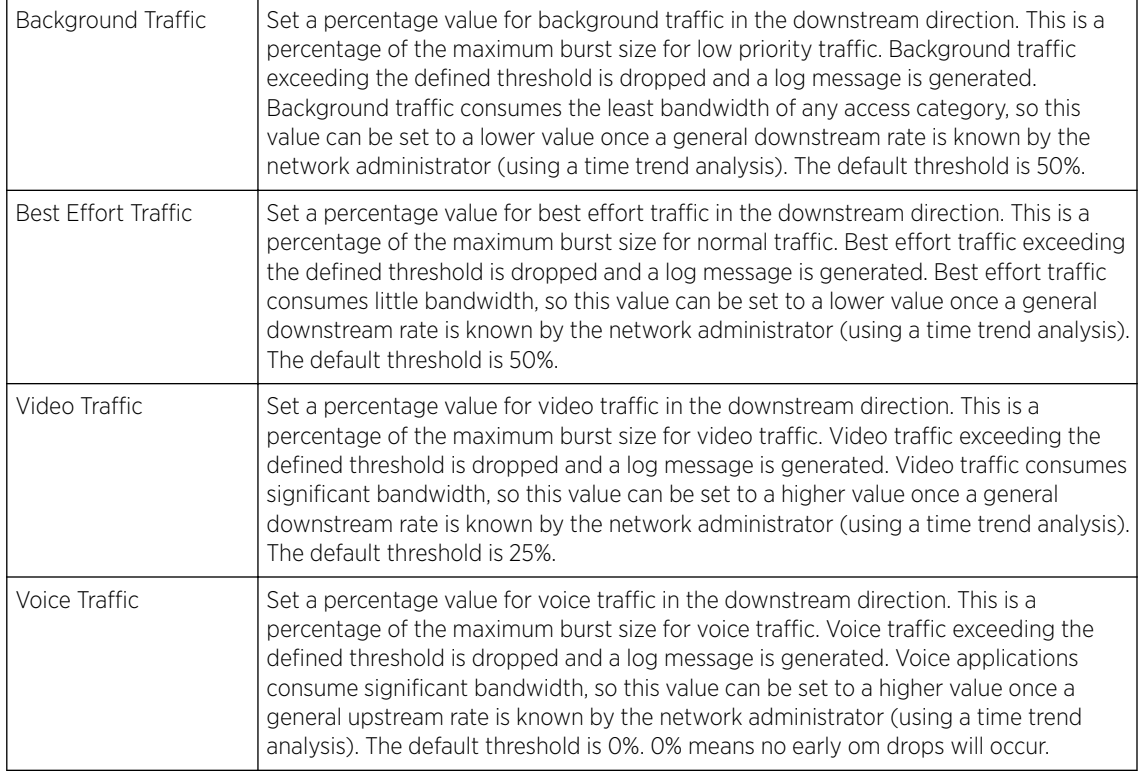

## 8 Configure the following parameters for the intended Upstream Rate Limit for wireless client rraffic:

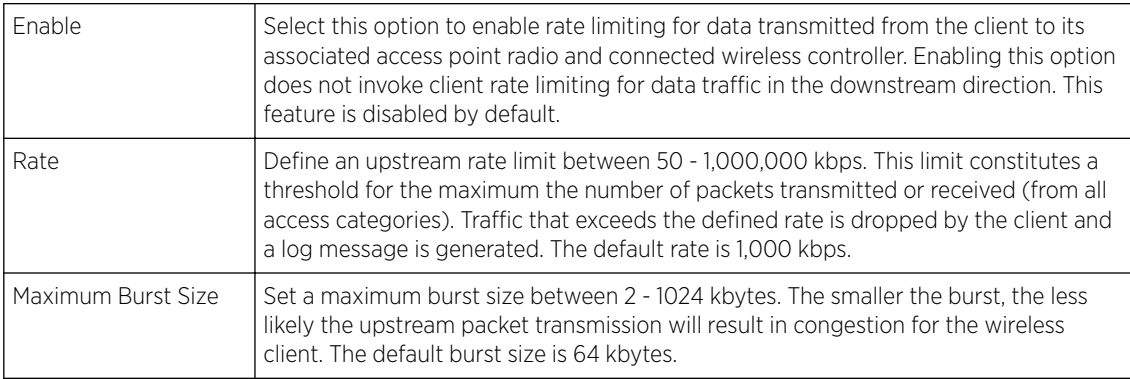

## 9 Set the following Upstream Random Early Detection Threshold settings for each access category.

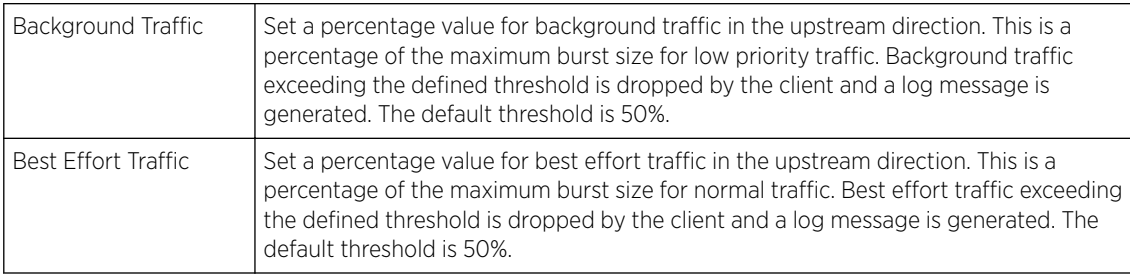

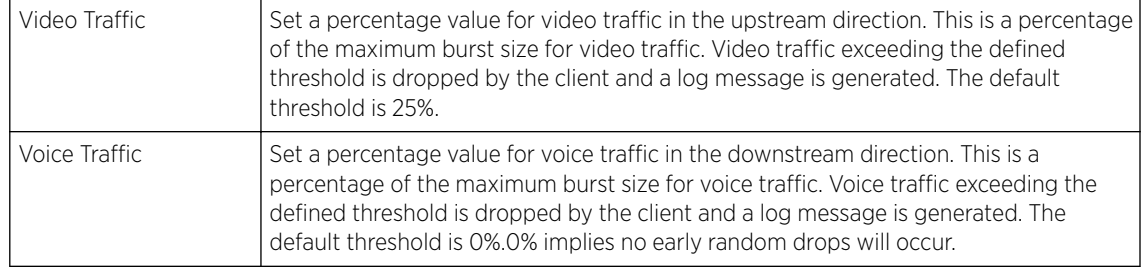

#### 10 Configure the following parameters for the Downstream Rate Limit.

These values apply to traffic from a controller or service platform to associated access point radios and the wireless client.

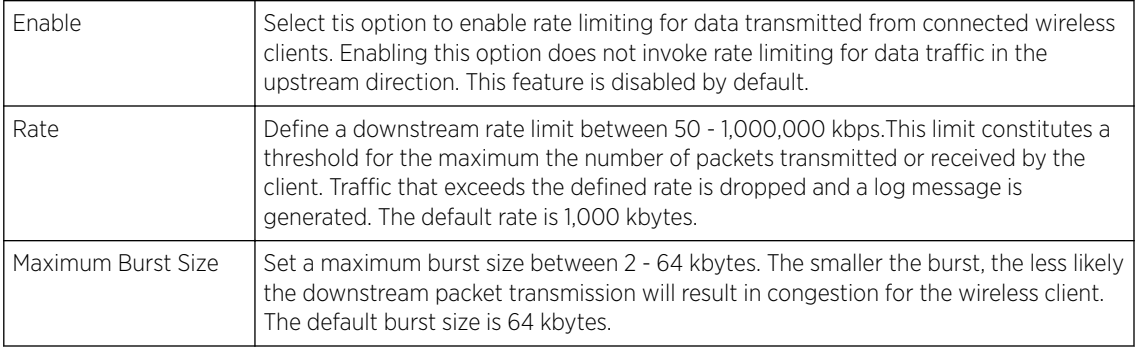

#### 11 Set the following Downstream Random Early Detection Threshold settings.

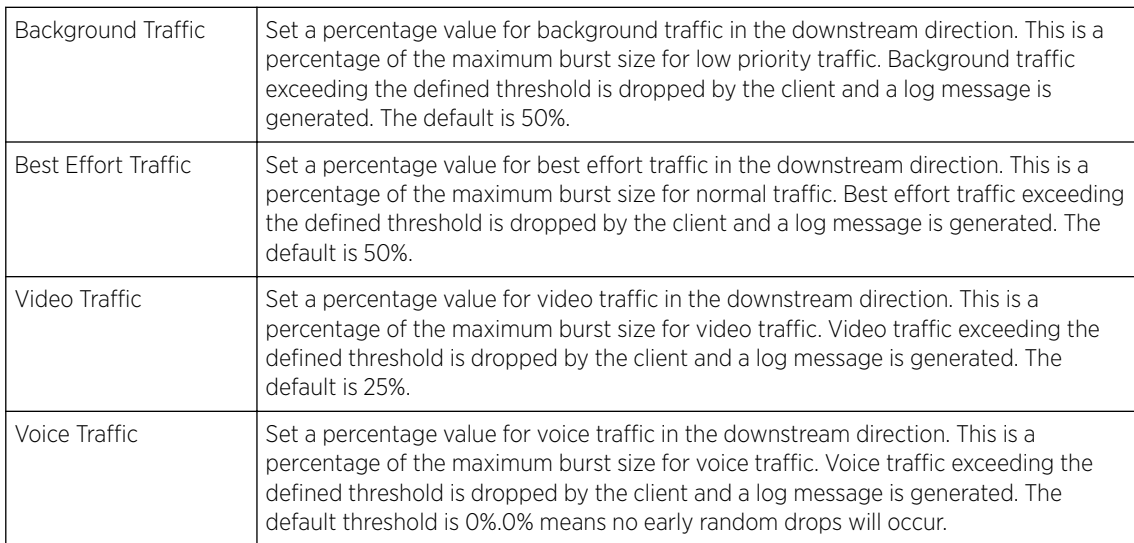

## 12 Click OK when completed to update this WLAN's QoS rate limit settings. Click Reset to revert the screen to its last saved configuration.

## Configuring Multimedia Optimizations

Multimedia optimizations customize the size and speed of multimedia content (voice, video etc.) to deliver WLAN traffic strategically to the WLAN's managed clients and their defined QoS requirements.

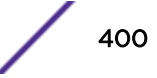

To configure a QoS rate limit configuration for a controller, service platform or access point managed WLAN:

- 1 Select Configuration  $\rightarrow$  Wireless  $\rightarrow$  WLAN QoS Policy to display existing QoS policies available to WLANs.
- 2 Click Add button to create a new QoS policy or Edit to modify the properties of an existing WLAN QoS policy.
- 3 Select the Multimedia Optimizations tab.

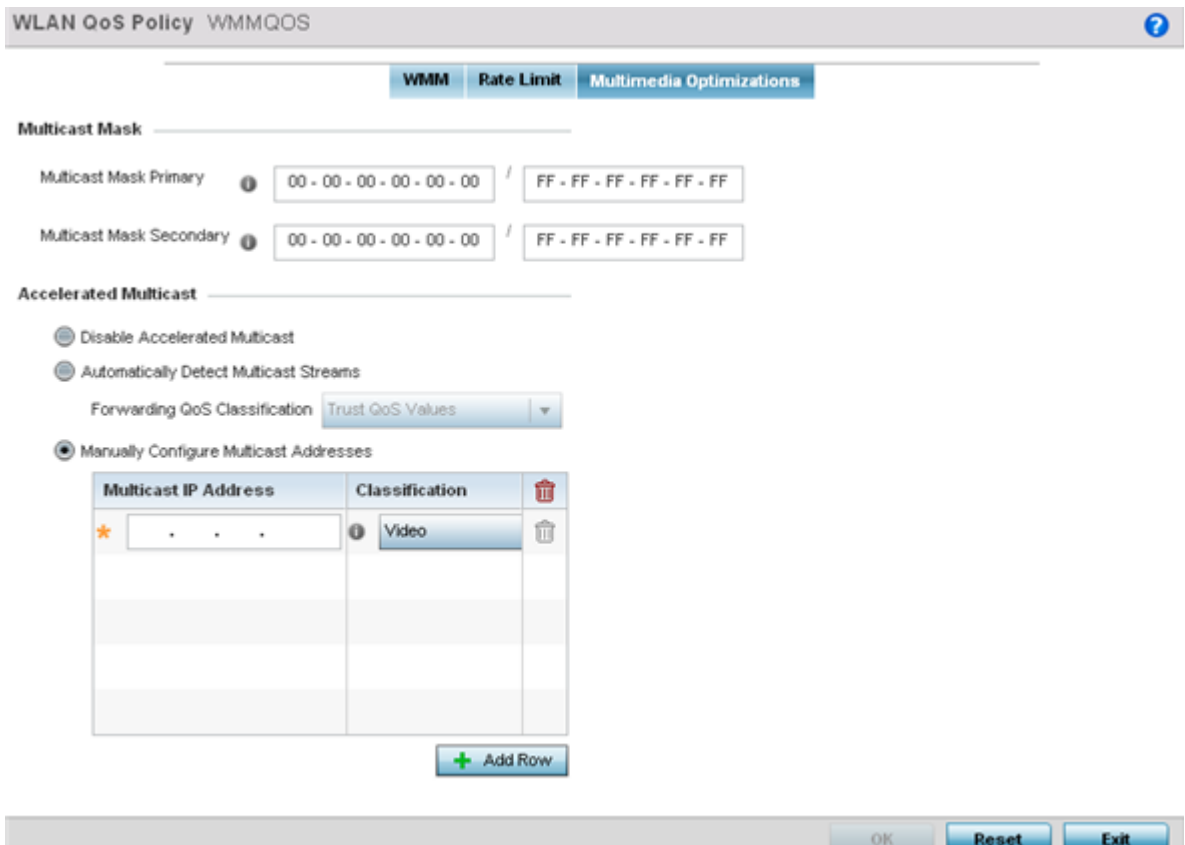

### **Figure 205: WLAN QoS Policy Screen - Multimedia Optimizations Tab**

4 Configure the following parameters for to the **Multicast Mask**:

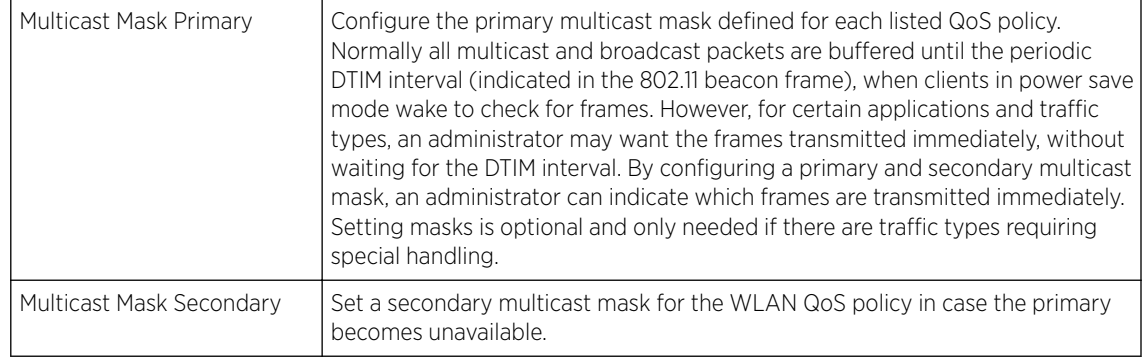

5 Set the following Accelerated Multicast settings:

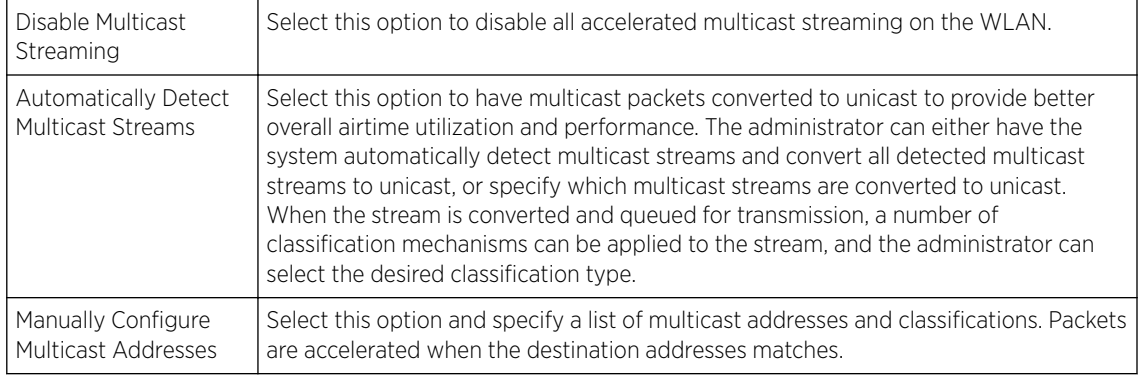

6 Click OK when completed to update this WLAN's multimedia optimization settings. Click Reset to revert the screen to its last saved configuration.

## WLAN QoS Deployment Considerations

Before defining a QoS configuration on a controller, service platform or access point managed WLAN, refer to the following deployment guidelines to ensure the configuration is optimally effective:

- WLAN QoS configurations differ significantly from QoS policies configured for associated radios. WLAN QoS configurations are designed to support the data requirements of wireless clients, including the data types they support and their network permissions. Radio QoS policies are specific to the transmit and receive characteristics of the connected radio's themselves, independent from the wireless clients the radios support.
- Enabling WMM support on a WLAN only advertises WMM capability to wireless clients. The wireless clients must also support WMM and use the parameters correctly while accessing the wireless network to truly benefit.
- Rate limiting is disabled by default on WLANs. To enable rate limiting, a threshold must be defined for WLAN.
- Before enabling rate limiting on a WLAN, a baseline for each traffic type should be performed. Once a baseline has been determined, a minimum 10% margin should be added to allow for traffic bursts.
- The bandwidth required for real-time applications such as voice and video are very fairly easy to calculate because the bandwidth requirements are consistent and can be realistically trended over time. Applications such as web, database, and email are harder to estimate because bandwidth usage varies depending on how the applications are used.

# Radio QoS Policies

Without a dedicated QoS policy, any wireless network operates on a best-effort delivery basis, meaning all traffic has equal priority and equal chance of being delivered in a timely manner. When congestion occurs, all traffic has an equal chance of being dropped!

When configuring a QoS policy for a radio, select specific network traffic, prioritize it, and use congestion-management and congestion-avoidance techniques to provide deployment customizations best suited to each QoS policy's intended wireless client base.

WiNG managed controllers and their associated access point radios and wireless clients support several *Quality of Service* (QoS) techniques enabling real-time applications (such as voice and video) to coexist

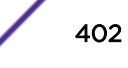

with lower priority background applications (such as web, email, and file transfers). A well designed QoS policy should:

- Classify and mark data traffic to accurately prioritize and segregate it (by access category) throughout the network.
- Minimize the network delay and jitter for latency sensitive traffic.
- Ensure higher priority traffic has a better likelihood of delivery in the event of network congestion.
- Prevent the ineffective utilization of access points degrading session quality by configuring admission control mechanisms within each radio QoS policy.

In a wireless network, wireless clients supporting low and high priority traffic contend with one another for access and data resources. The IEEE 802.11e amendment has defined *Enhanced Distributed Channel Access* (EDCA) mechanisms stating high priority traffic can access the network sooner then lower priority traffic. The EDCA defines four traffic classes (or access categories): voice (highest), video (next highest), best effort, and background (lowest). The EDCA has defined a time interval for each traffic class, known as the *Transmit Opportunity* (TXOP). The TXOP prevents traffic of a higher priority from completely dominating the wireless medium, thus ensuring lower priority traffic is still supported by the controller or service platform, their associated access points and connected radios.

IEEE 802.11e includes an advanced power saving technique called *Unscheduled Automatic Power Save Delivery* (U-APSD) that provides a mechanism for wireless clients to retrieve packets buffered by an access point. U-APSD reduces the amount of signaling frames sent from a client to retrieve buffered data from an access point. U-APSD also allows access points to deliver buffered data frames as *bursts*, without backing-off between data frames. These improvements are useful for voice clients, as they provide improved battery life and call quality.

The Wi-Fi alliance has created *Wireless Multimedia* (WMM) and *WMM Power Save*(WMM-PS) certification programs to ensure interoperability between 802.11e WLAN infrastructure implementations and wireless clients. A WiNG wireless network supports both WMM and WMM-Power Save techniques. WMM and WMM-PS (U-APSD) are enabled by default in each WLAN profile.

Enabling WMM support on a WLAN just advertises the WLAN's WMM capability and radio configuration to wireless clients. The wireless clients must be also able to support WMM and use the values correctly while accessing the WLAN.

WMM includes advanced parameters (CWMin, CWMax, AIFSN and TXOP) specifying back-off duration and inter-frame spacing when accessing the network. These parameters apply to both connected access point radios and their wireless clients. Parameters that affect access point transmissions to their clients are controlled using per radio WMM settings, while parameters used by wireless clients are controlled by a WLAN's WMM settings.

WiNG managed controllers, service platforms and access points include *Session Initiation Protocol* (SIP), *Skinny Call Control Protocol* (SCCP), and *Application Layer Gateways* (ALGs) that enable devices to identify voice streams and dynamically set voice call bandwidth. Controllers use the data to provide prioritization and admission control to these devices without requiring TSPEC or WMM client support.

WiNG managed controllers, service platforms, and access points support static QoS mechanisms per WLAN to provide prioritization of WLAN traffic when legacy (non WMM) clients are deployed. When

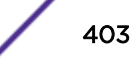

enabled on a WLAN, traffic forwarded to a client is prioritized and forwarded based on the WLAN's WMM access control setting.

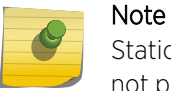

Statically setting a WLAN WMM access category value prioritizes traffic to the client, but does not prioritize traffic from the client.

Rate limits can be applied to WLANs using groups defined locally or externally from a RADIUS server using *Vendor Specific Attributes* (VSAs). Rate limits can be applied to authenticating users using 802.1X, captive portal authentication and MAC authentication.

## Configuring a Radio QoS Policy

To configure an access point radio's QoS policy:

1 Select Configuration > Wireless > Radio QoS Policy tto display existing radio QoS policies. **Figure 206: Radio QoS Policy Screen**

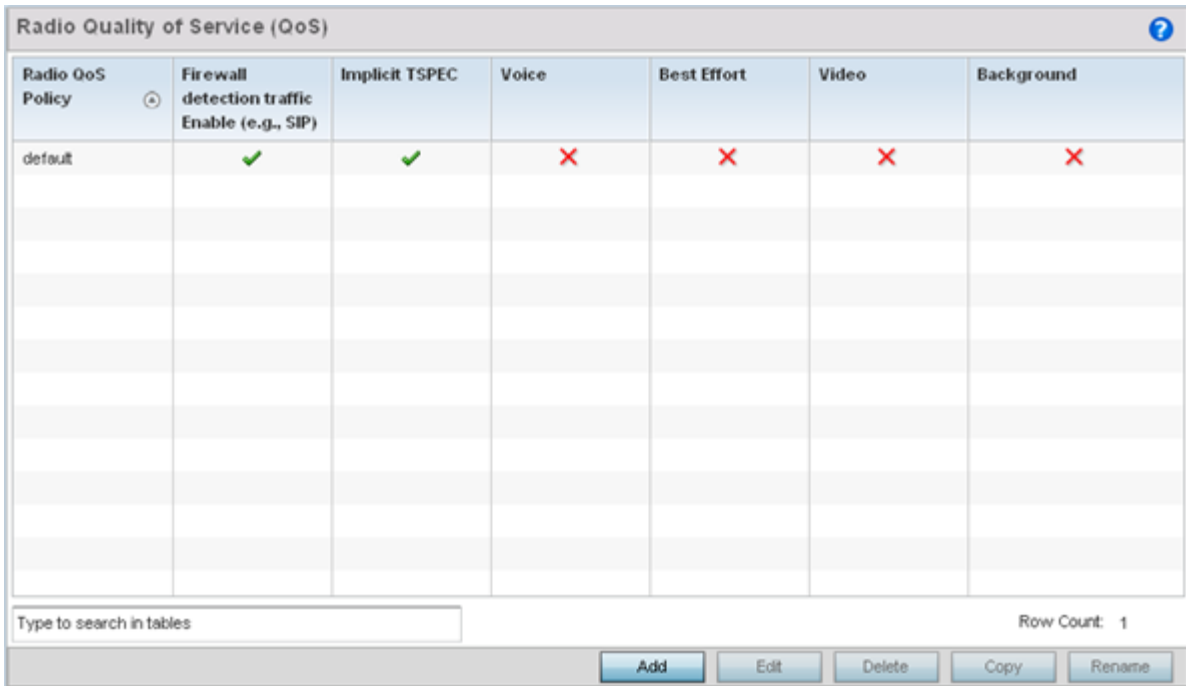

The Radio QoS Policy screen lists those radio QoS policies created thus far. Any of these policies can be selected and applied.

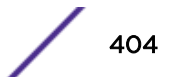

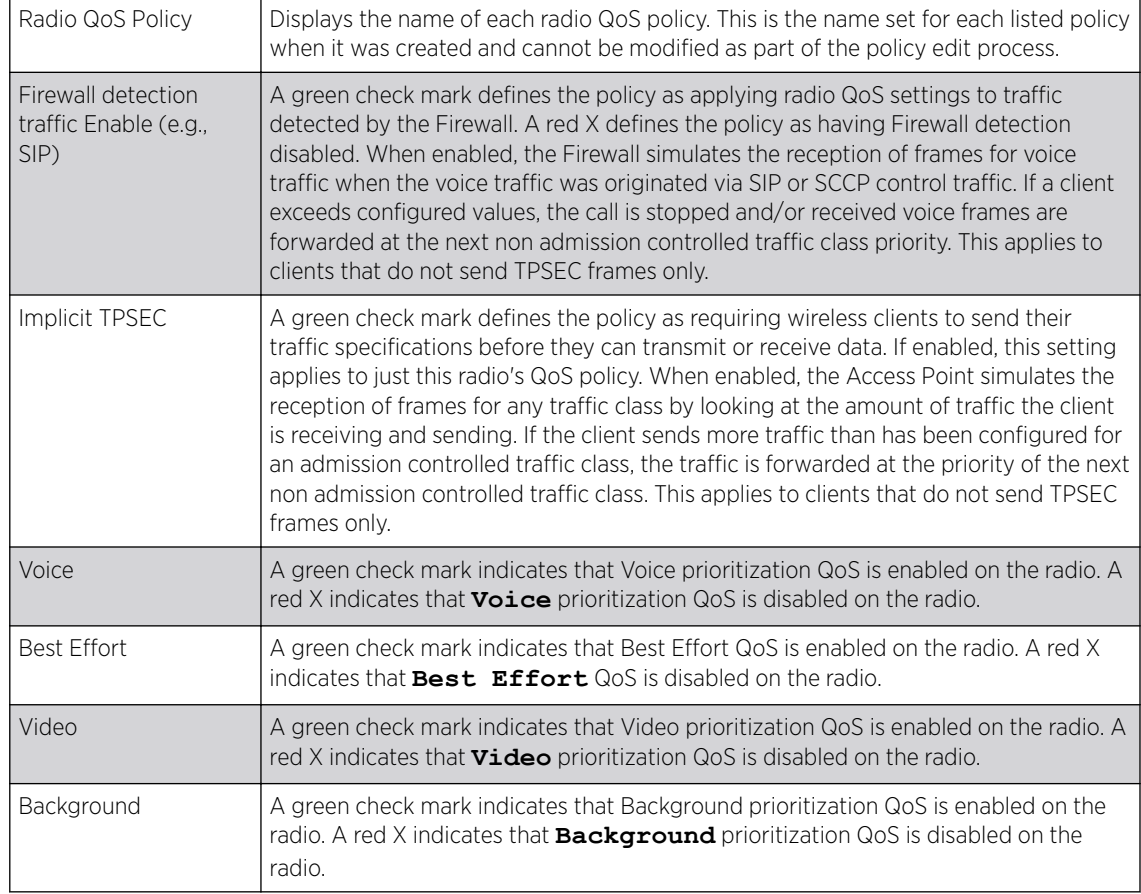

2 Refer to the following information listed for each existing radio QoS policy:

3 Click Add to create a new radio QoS policy, or select an existing policy and click Edit to modify its configuration.

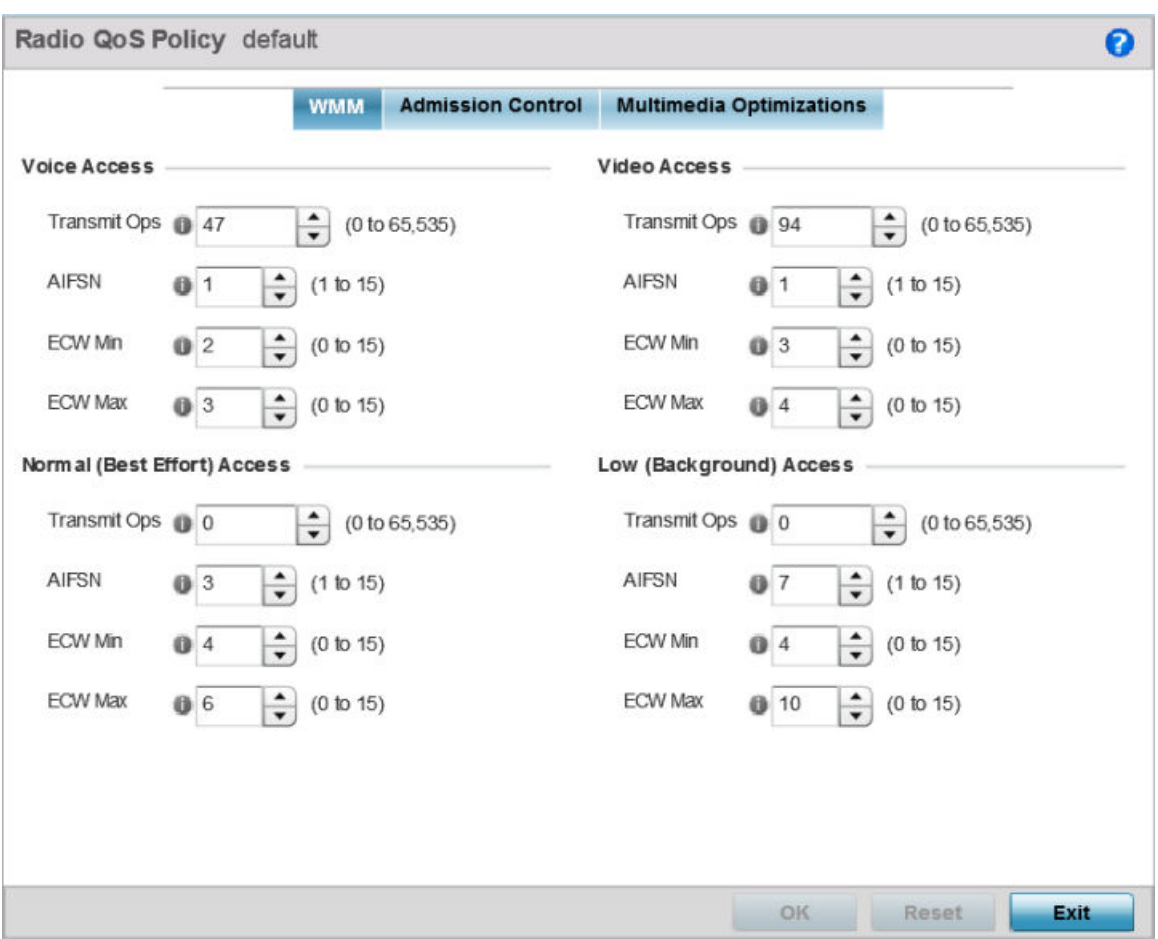

Optionally, Copy or Rename QoS policies as needed.

## **Figure 207: Radio QoS Policy WMM Screen**

The Radio QoS Policy screen displays the WMM tab by default. Use the WMM tab to define the access category configuration (CWMin, CWMax, AIFSN and TXOP values) in respect to the type of wireless data planned for this new or updated radio QoS policy.

4 Set the following **Voice Access** settings for the radio QoS policy:

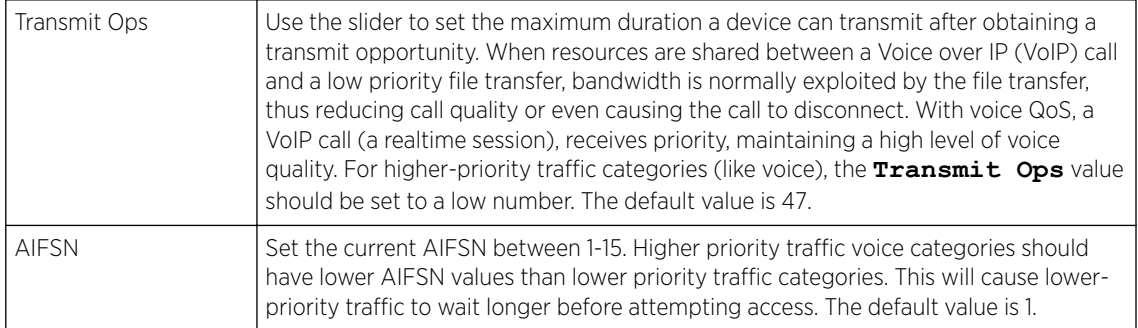

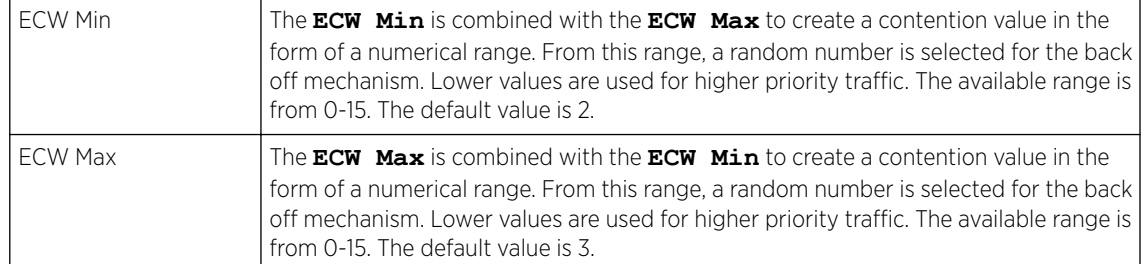

## 5 Set the following **Normal (Best Effort) Access** settings for the radio QoS policy:

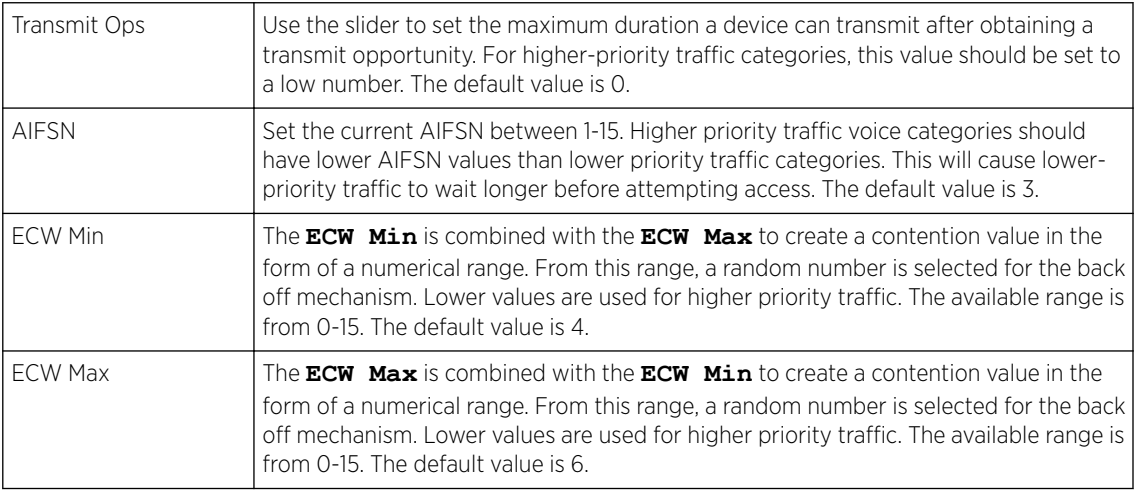

## 6 Set the following Video Access settings for the radio QoS policy:

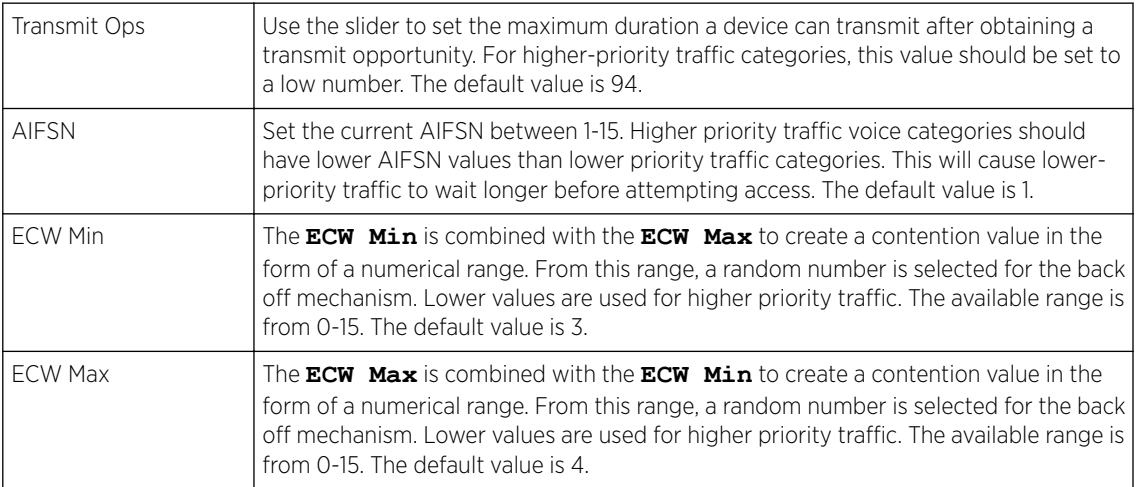

## 7 Set the following Low (Background) Access settings for the radio QoS policy:

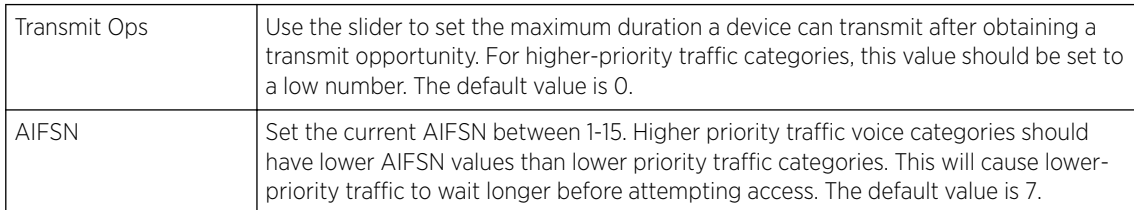

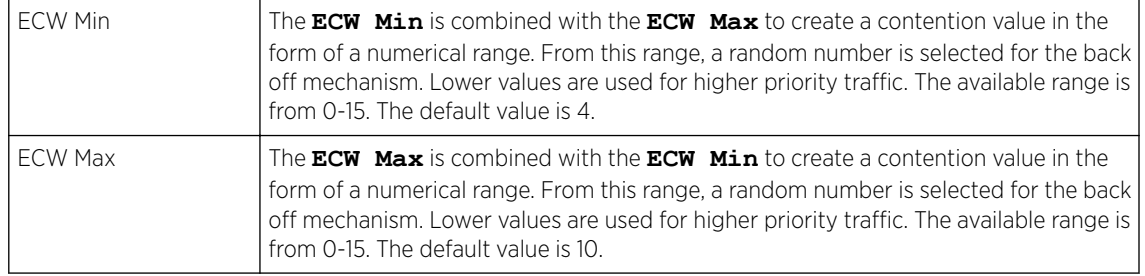

8 Click OK when completed to update the radio QOS settings for this policy.

Click Reset to revert the WMM screen to its last saved configuration.

9 Select the Admission Control tab to configure an admission control configuration for the selected radio QoS policy.

Admission control requires clients send their traffic specifications (TSPEC) to a controller or service platform managed Access Point before they can transmit or receive data.

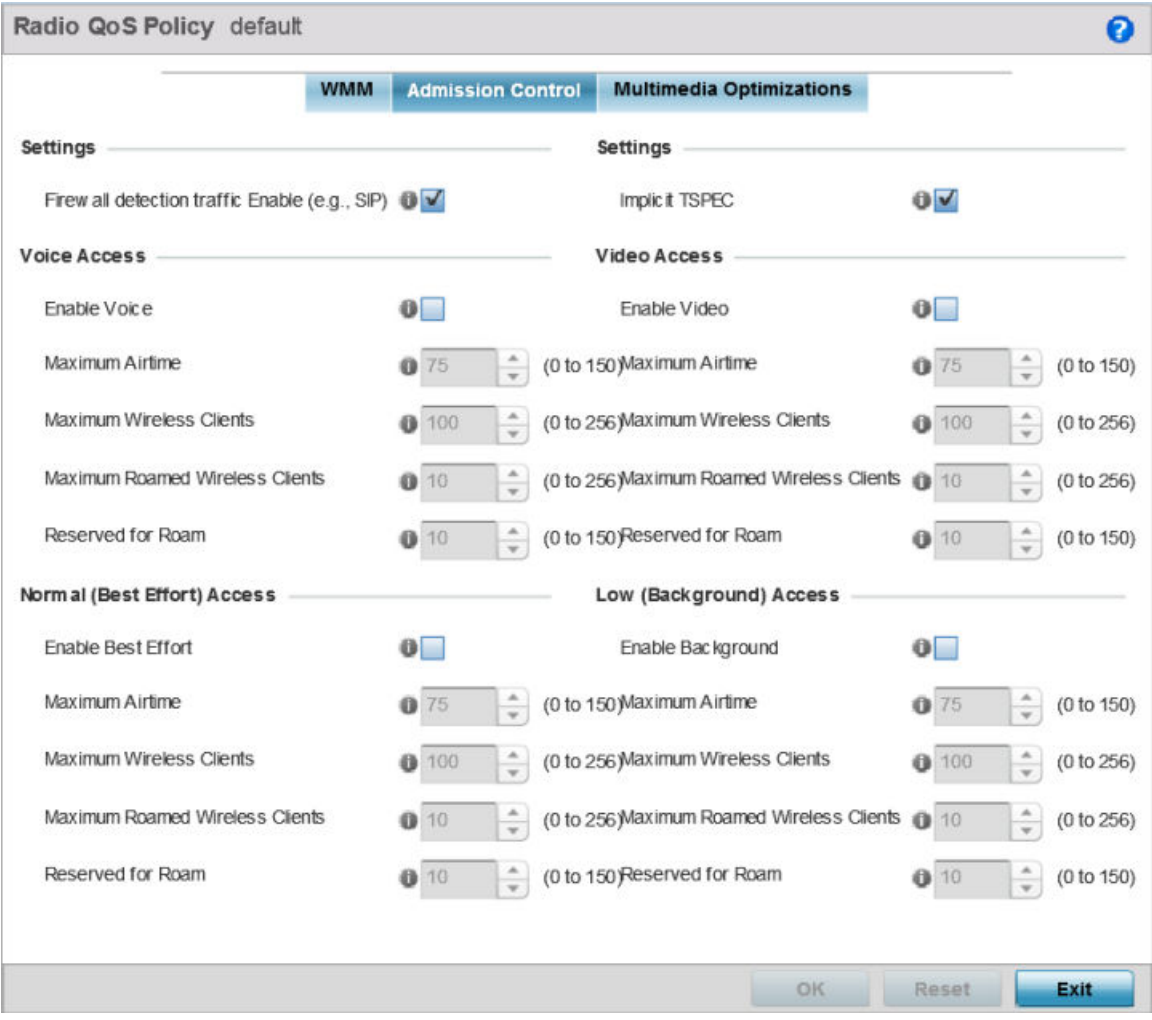

## **Figure 208: Radio QoS Policy Admission Control Screen**

The name of the radio QoS policy for which the admission control settings apply displays in the banner of the QoS Policy screen.

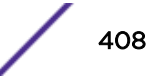

10 Select the Firewall detection traffic Enable (e.g, SIP) check box to force admission control to traffic whose access category is detected by the firewall.

This feature is enabled by default.

11 Select the **Implicit TSPEC** check box to require wireless clients to send their traffic specifications to a controller or service platform managed access point before they can transmit or receive data.

If enabled, this setting applies to the QoS policy for this radio only. This feature is enabled by default. 12 Set the following **Voice Access** admission control settings for this radio QoS policy:

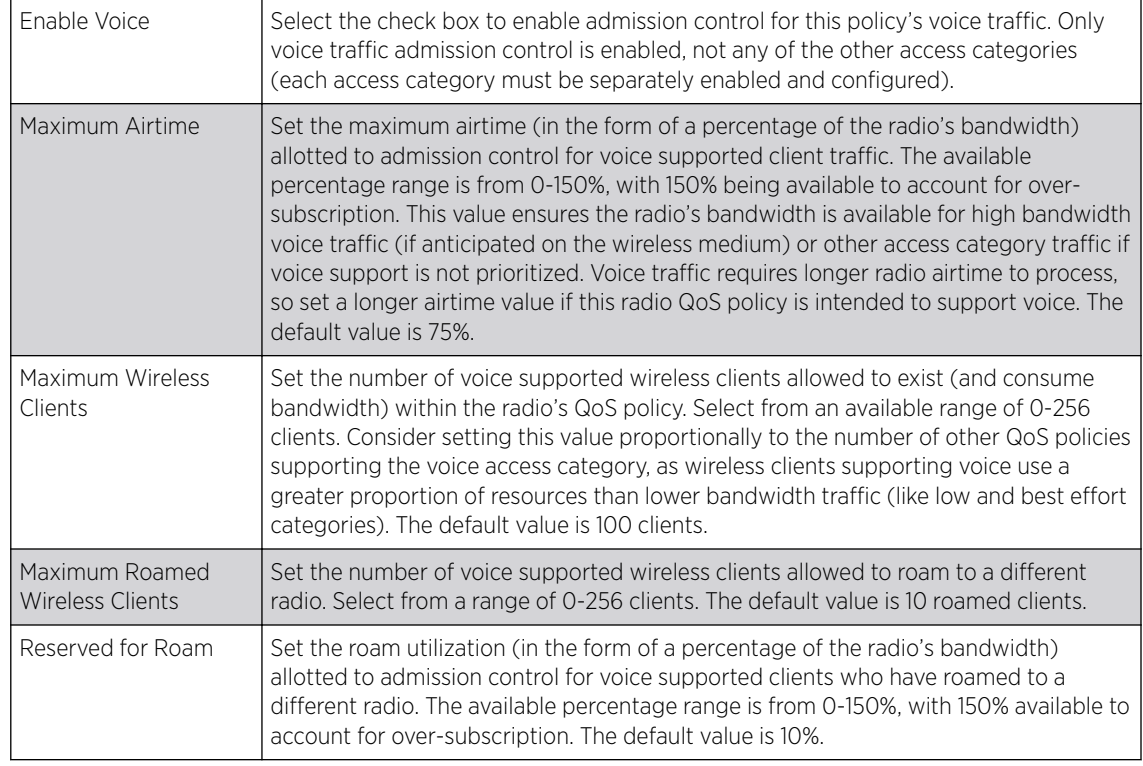

13 Set the following **Normal (Best Effort) Access** admission control settings for this radio QoS policy:

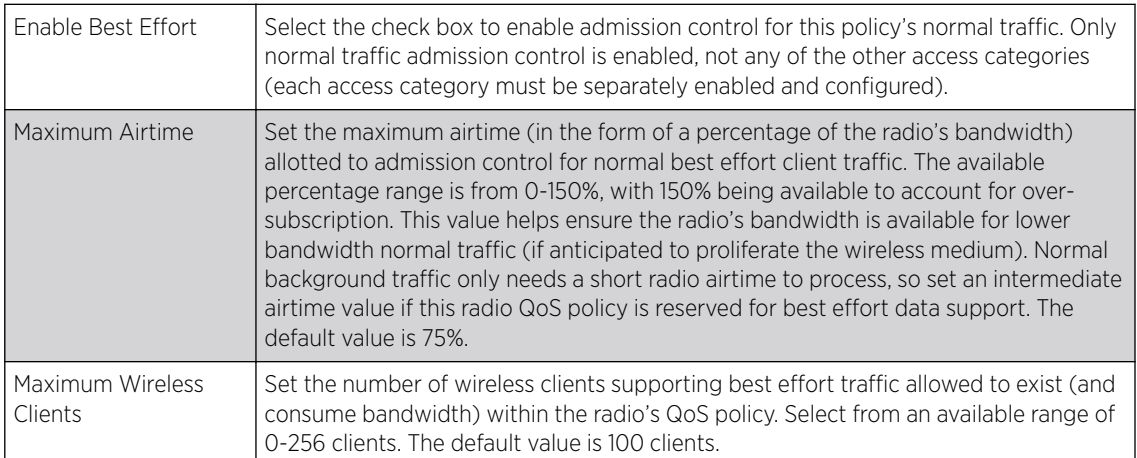

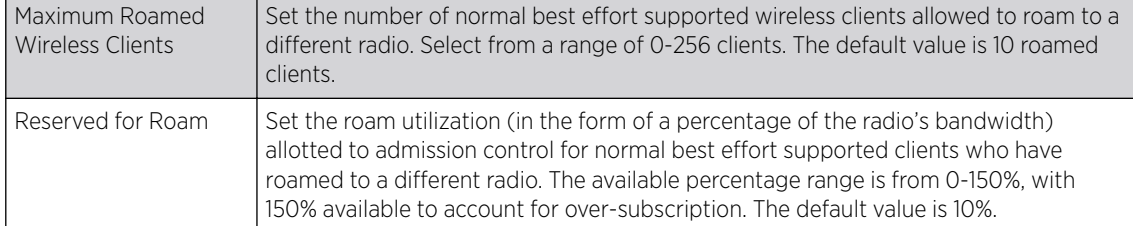

## 14 Set the following Video Access admission control settings for this radio QoS policy:

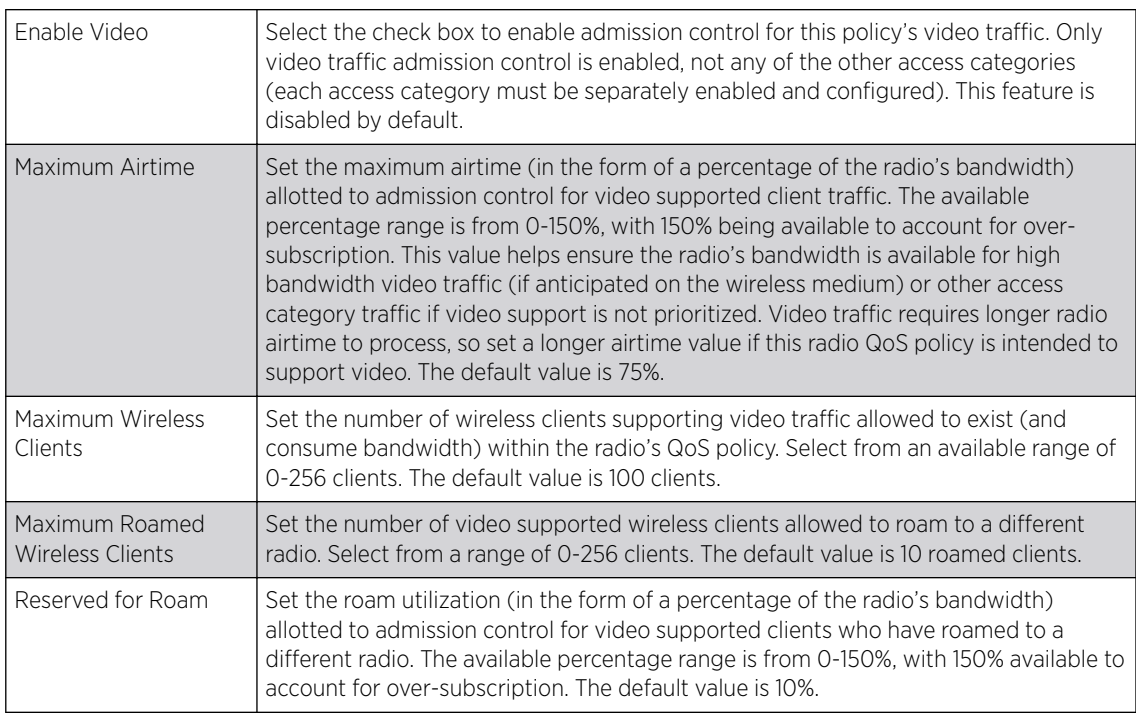

## 15 Set the following Low (Background) Access admission control settings for this radio QoS policy:

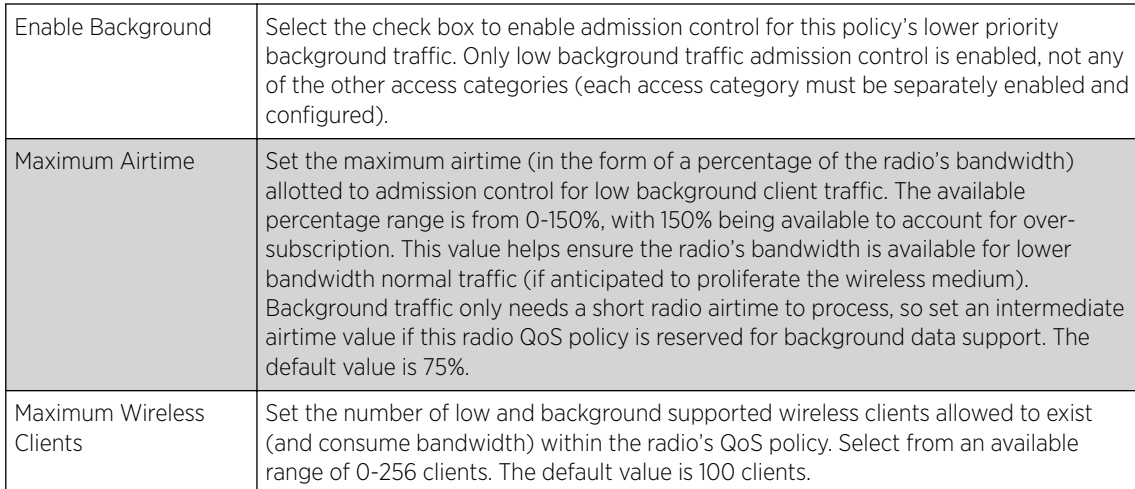

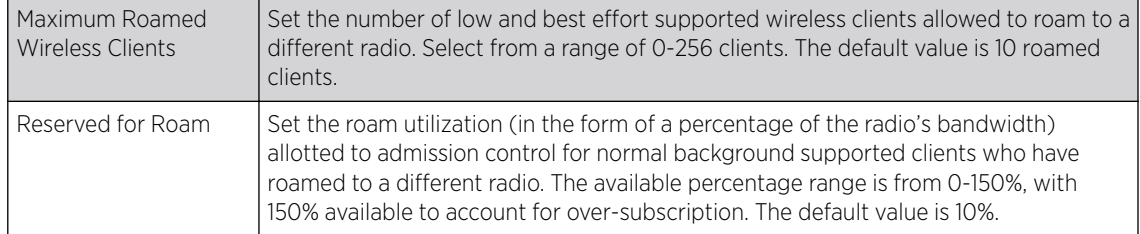

16 Select the Multimedia Optimizations tab to set the advanced multimedia QoS and Smart Aggregation configuration for selected radio QoS policy.

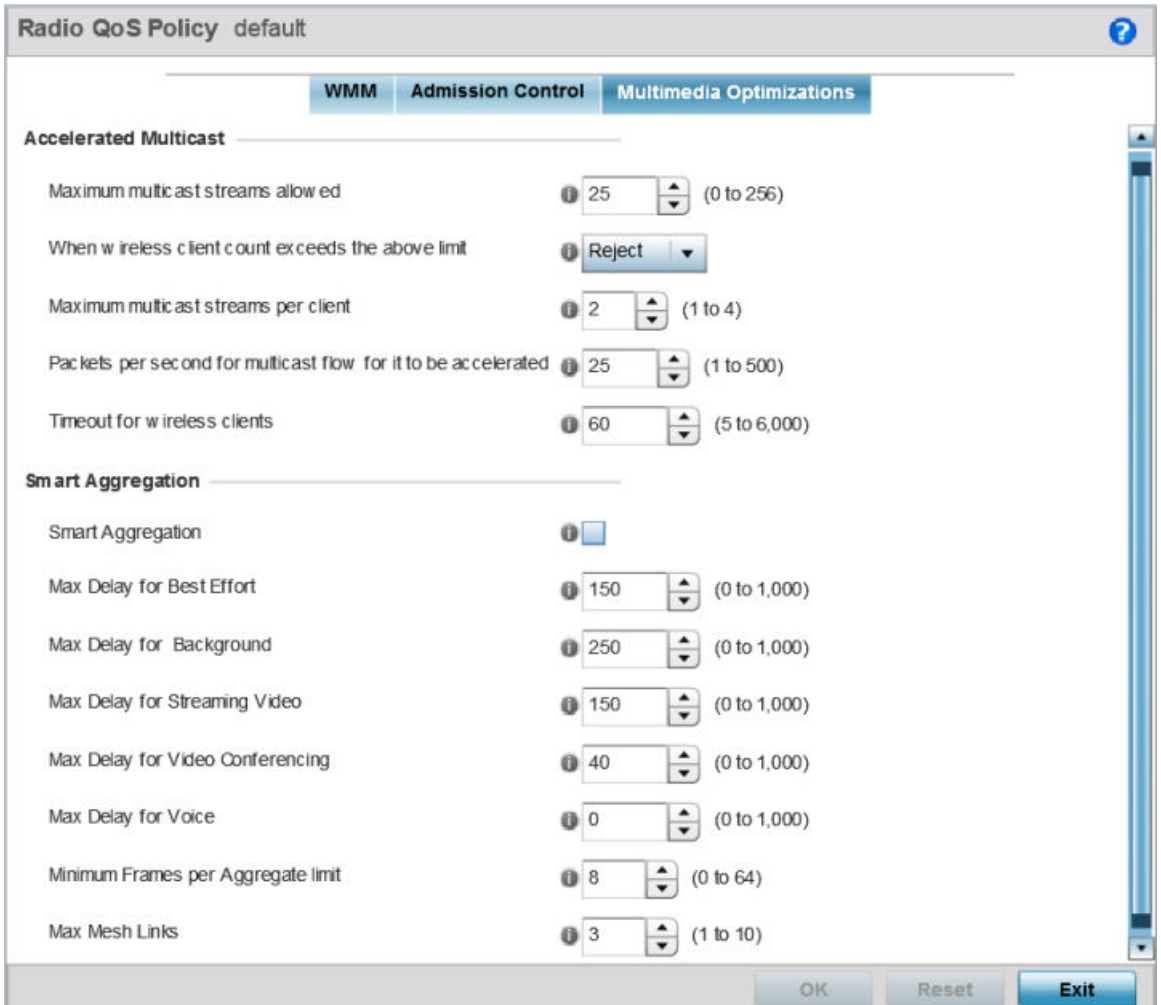

## **Figure 209: Radio QoS Policy Multimedia Optimizations Screen**

17 Set the following Accelerated Multicast settings for this radio QoS policy:

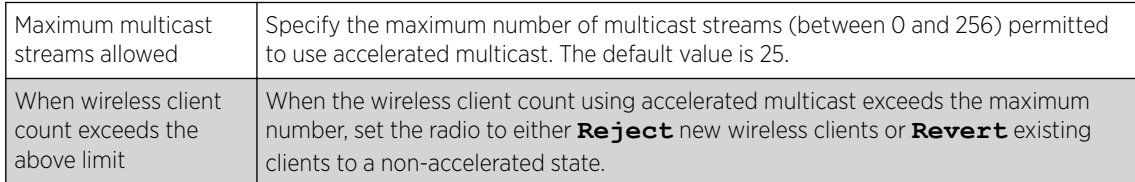

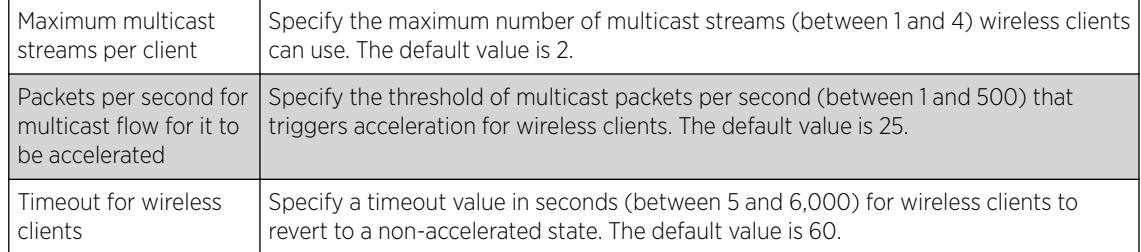

#### 18 Define the following Smart Aggregation settings:

Smart Aggregation enhances frame aggregation by dynamically selecting the time when the aggregated frame is transmitted. In a frame's typical aggregation, an aggregated frame is sent when it meets one of these conditions:

- A preconfigured number of aggregated frames is reached
- An administrator defined interval has elapsed since the first frame (of a set of frames to be aggregated) was received
- An administrator defined interval has elapsed since the last frame (not necessarily the final frame) of a set of frames to be aggregated was received

With this enhancement, an aggregation delay is set uniquely for each traffic class. For example, voice traffic might not be aggregated, but sent immediately. Whereas, background data traffic is set a delay for aggregating frames, and these aggregated frames are sent.

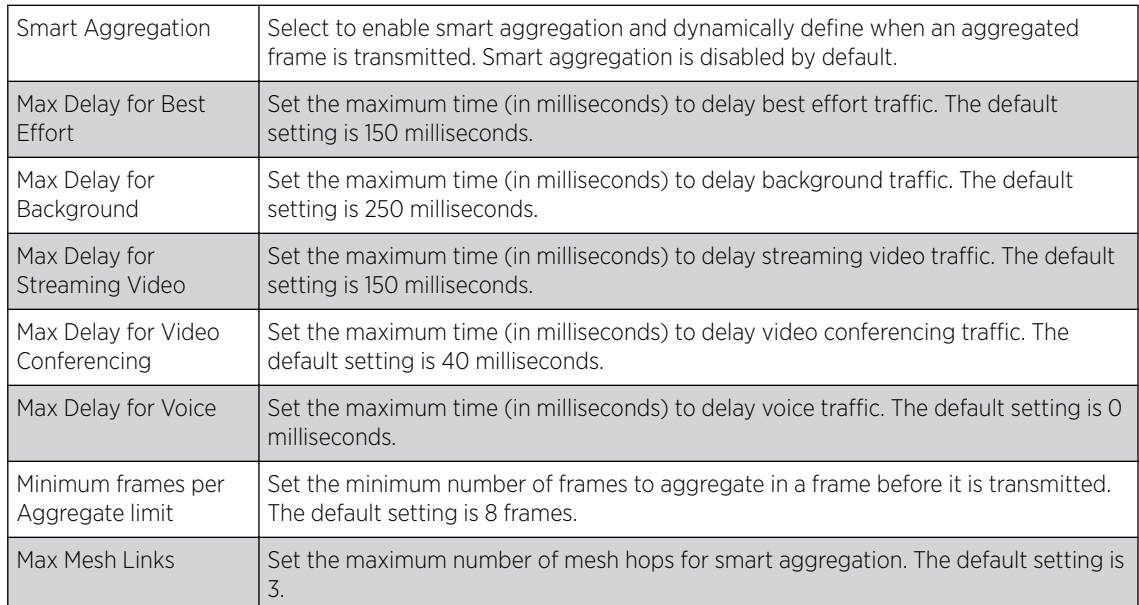

19 Click OK when completed to update the radio QOS settings for this policy.

Click Reset to revert to the last saved configuration.

## Radio QoS Configuration and Deployment Considerations

Before defining a radio QoS policy, refer to the following deployment guidelines to ensure the configuration is optimally effective:

- To support QoS, each multimedia application, wireless client and WLAN is required to support WMM.
- WMM enabled clients can coexist with non-WMM clients on the same WLAN. Non-WMM clients are always assigned a best effort access category.
- Use default WMM values for all deployments. Changing these values can lead to unexpected traffic blockages, and these blockages might be difficult to diagnose.
- Overloading an access point radio with too much high priority traffic (especially voice) degrades overall service quality for all of its users.
- TSPEC admission control is available only with newer voice over WLAN phones. Many legacy voice devices do not support TPSEC or even support WMM traffic prioritization.

# Association ACL

An association ACL is a policy-based ACL that either allows or denies clients from connecting to a controller, service platform or access point managed WLAN. An association ACL affords a system administrator the ability to restrict access by specifying a client MAC address or range of addresses to either include or exclude from WLAN connectivity.

Association ACLs are applied to WLANs as an additional access control mechanism. They can be applied to WLANs from within a WLAN Policy's Advanced Configuration screen. For more information on applying an existing association ACL to a WLAN, see [Configuring Advanced WLAN Settings](#page-380-0) on page 381.

To define an association ACL deployable with a WLAN:

1 Select Configuration > Wireless > Association ACL tto display existing association ACLs.

Any of the policies listed in the Association Access Control List (ACL) screen can be selected and applied.

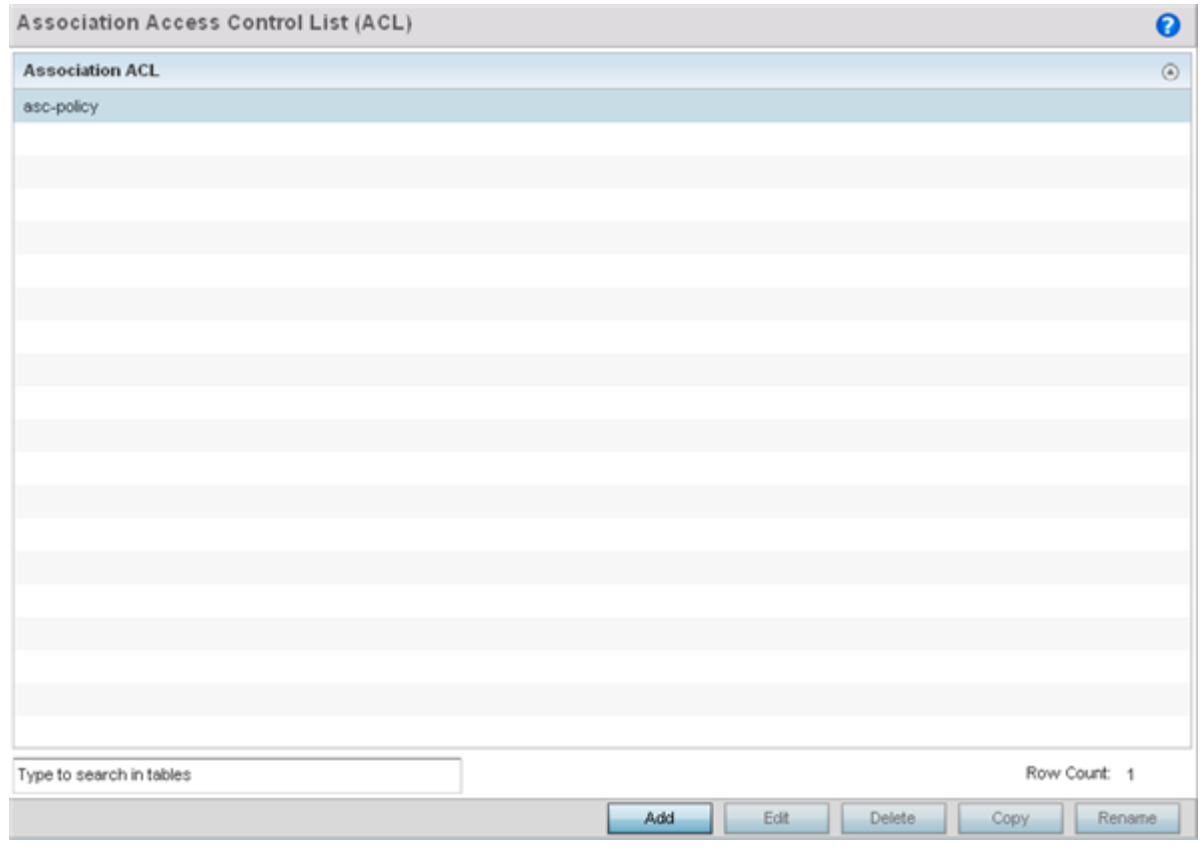

### **Figure 210: Association Access Control List (ACL) Screen**

2 Select Add to define a new ACL configuration, Edit to modify an existing ACL configuration, or Delete to remove one. Select Copy to make a copy of an existing ACL for further modifications. Select **Rename** to rename an existing ACL.

An Association ACL screen displays for defining a new ACL or modifying a selected ACL.

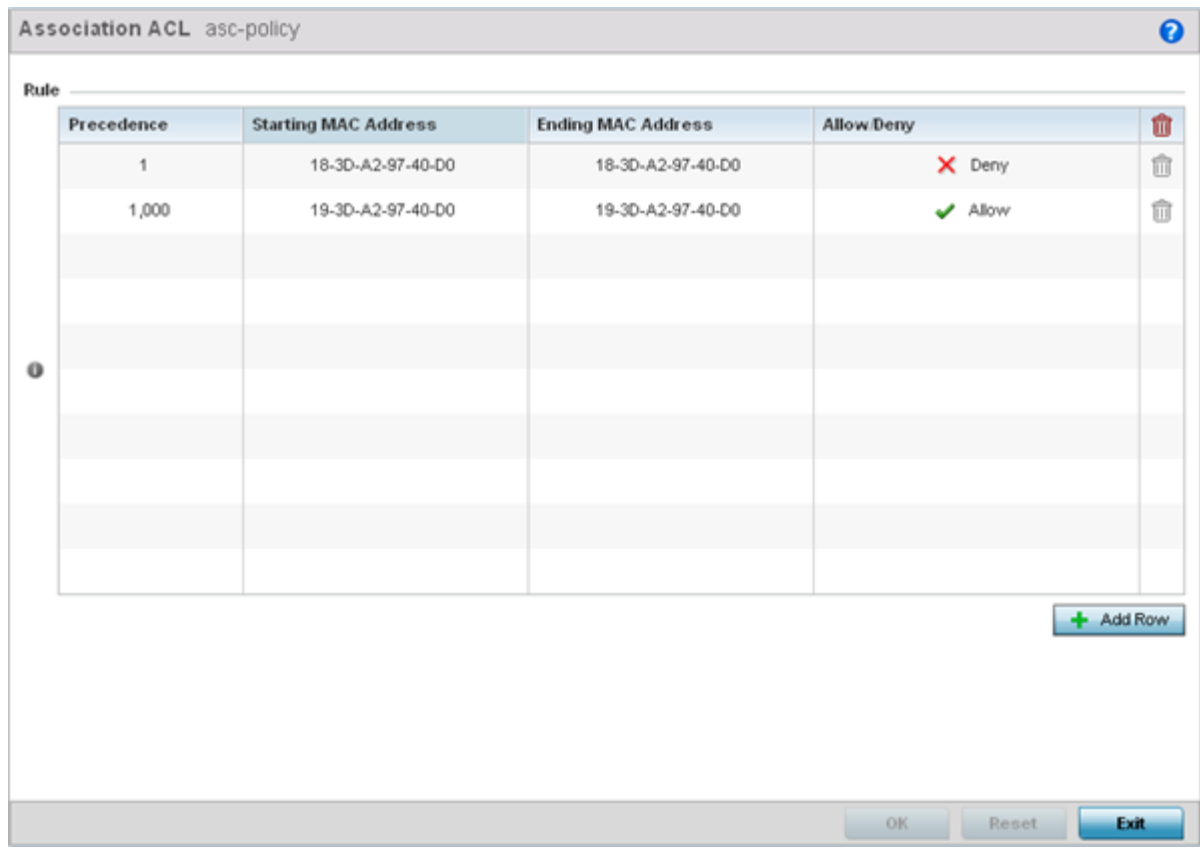

## **Figure 211: Association ACL Screen**

- 3 Select the + Add Row button to add an association ACL template.
- 4 Set the following parameters to create or modify the association ACL:

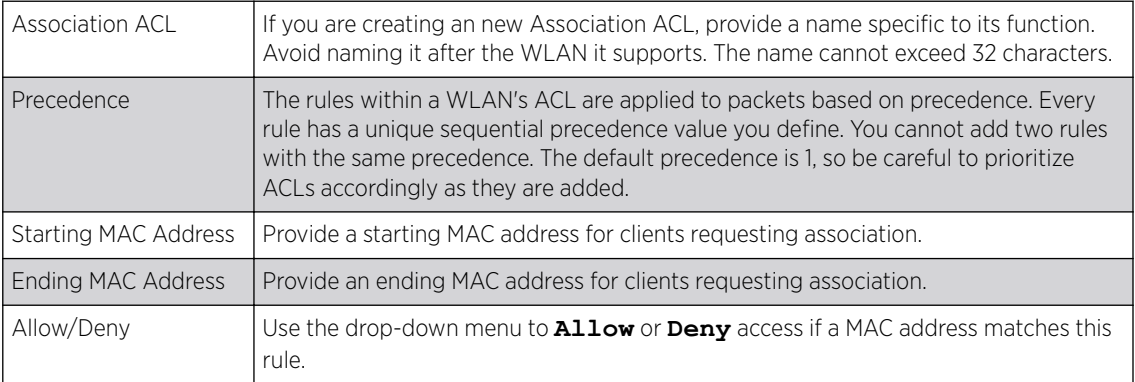

- 5 Select the + Add Row button to add MAC address ranges and allow/deny designations.
- 6 Click OK to update the association ACL settings. Click Reset to revert to the last saved configuration.

## Association ACL Deployment Considerations

Before defining an association ACL configuration and applying it to a controller, service platform or access point managed WLAN, refer to the following deployment guidelines to ensure the configuration is optimally effective:

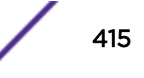

- Use the **Association ACL** screen strategically to name and configure ACL policies meeting the requirements of the particular WLANs to which they apply. Be careful, however, not to name ACLs after specific WLANs, because individual ACL policies can be used by more than one WLAN.
- You cannot apply more than one MAC based ACL to a Layer 2 interface. If a MAC ACL is already configured on a Layer 2 interface, and a new MAC ACL is applied to the interface, the new ACL replaces the previously configured one.

# Smart RF Policies

*Self Monitoring At Run Time RF Management* (Smart RF) is an innovation designed to simplify RF configurations for new deployments, while (over time) providing on-going deployment optimization radio performance improvements.

A Smart RF policy can reduce deployment costs by scanning the RF environment to determine the best channel and transmit power for each radio. Smart RF policies can be added to specific RF Domains to apply site specific deployment configurations and self-healing values to device groups.

Smart RF centralizes the decision process and makes intelligent RF configuration decisions using data obtained from the RF environment. Smart RF helps reduce ongoing management and maintenance costs by constantly monitoring the network for external WiFi interference, neighbor WiFi interference, non-WiFi interference and client connectivity. Smart RF then intelligently applies various algorithms to arrive at the optimal channel and power selection for all access points in the network and constantly reacts to changes in the RF environment.

Smart RF also provides self-healing functions by monitoring the network in real-time and provides automatic mitigation from potentially problematic events such as radio interference, non-WiFi interference (noise), external WiFi interference, coverage holes and radio failures. Smart RF employs self-healing to enable a WLAN to better maintain wireless client performance and site coverage during dynamic RF environment changes, which typically require manual reconfiguration to resolve.

Smart RF is supported on any RF Domain manager. In standalone environments, an individual controller, service platform or access point manages the calibration and monitoring phases. In clustered environments, a single device is elected a Smart RF master and the remaining cluster members operate as Smart RF clients. In cluster operation, the Smart RF master co-ordinates the calibration and configuration and during the monitoring phase receives information from the Smart RF clients.

If a Smart RF managed radio is operating in WLAN mode on a channel requiring DFS, it will switch channels if radar is detected.

- If Smart RF is enabled, the radio picks a channel defined in the Smart RF policy.
- If Smart RF is disabled, but a Smart RF policy is mapped, the radio picks a channel specified in the Smart RF policy.
- If no Smart RF policy is mapped, the radio selects a random channel.

If the radio is a dedicated sensor, it stops termination on that channel if a neighboring access points detects radar. The access point attempts to come back to its original channel (statically configured or selected by Smart RF) after the channel evacuation period has expired.

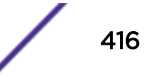

Change this behavior using a no dfs-rehome command from the controller or service platform CLI. This keeps the radio on the newly selected channel and prevents the radio from coming back to the original channel, even after the channel evacuation period.

#### Note

RF planning must be performed to ensure overlapping coverage exists at a deployment site for Smart RF to be a viable network performance tool. Smart RF can only provide recovery when access points are deployed appropriately. Smart RF is not a solution, it's a temporary measure. Administrators need to determine the root cause of RF deterioration and fix it. Smart RF history/events can assist.

# Configuring Smart RF Basic Settings

To define a Smart RF policy:

1 Refer to the following configuration data for existing Smart RF policies:

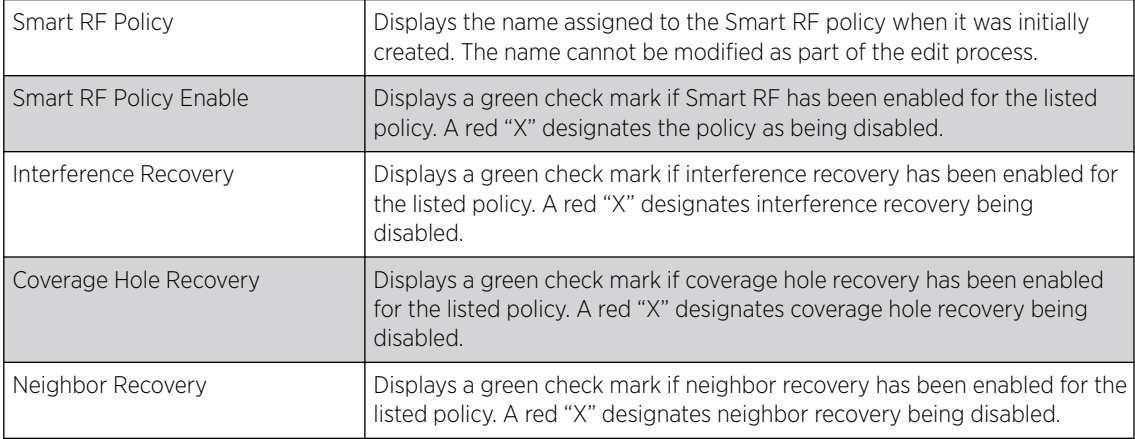

2 Click **Add** to create a new Smart RF policy, select an existing policy and click **Edit** to modify its configuration, or select an existing policy and click Delete to remove an obsolete policy.

**Basic Settings** Sensitivity SMART RF Policy Enable 1 Interference Recovery  $\bullet$ Coverage Hole Recovery DV Neighbor Recovery  $\bullet$   $\checkmark$ **Calibration Assignment** Enable Per Area **O** Enable Per Floor **O** OK. Reset **Exit** 

The Basic Configuration screen displays by default for new or modified Smart RF policies.

Optionally, Copy or Rename Smart RF policies as needed.

#### **Figure 212: SMART RF - Basic Configuration Screen**

3 Refer to the Basic Settings field to enable a Smart RF policy and define its sensitivity and detector status.

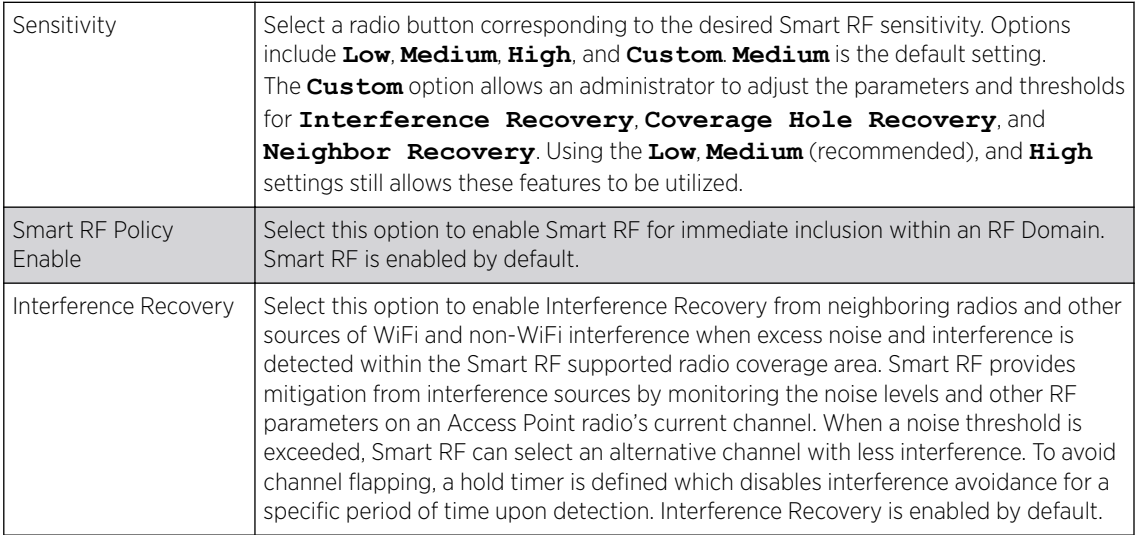

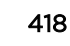

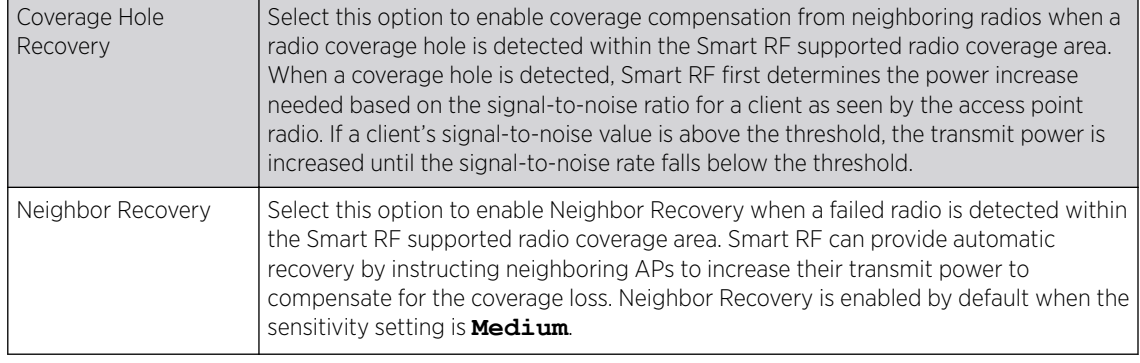

4 Refer to the Calibration Assignment field to define whether Smart RF Calibration and radio grouping is conducted by area or floor.

Both options are disabled by default.

5 Click OK to update the Smart RF basic settings for this policy.

Click Reset to revert to the last saved configuration.

## Configuring Smart RF Channel & Power Settings

To configure Smart RF Channel and Power settings:

#### 1 Select Channel and Power.

Note

Use the Channel and Power screen to refine Smart RF power settings over both 5 and 2.4 GHz radios and select channel settings in respect to the device channel usage.

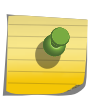

The Power Settings and Channel Settings parameters are enabled only when **Custom** or **Medium** is selected as the Sensitivity setting from the Basic Configuration screen.

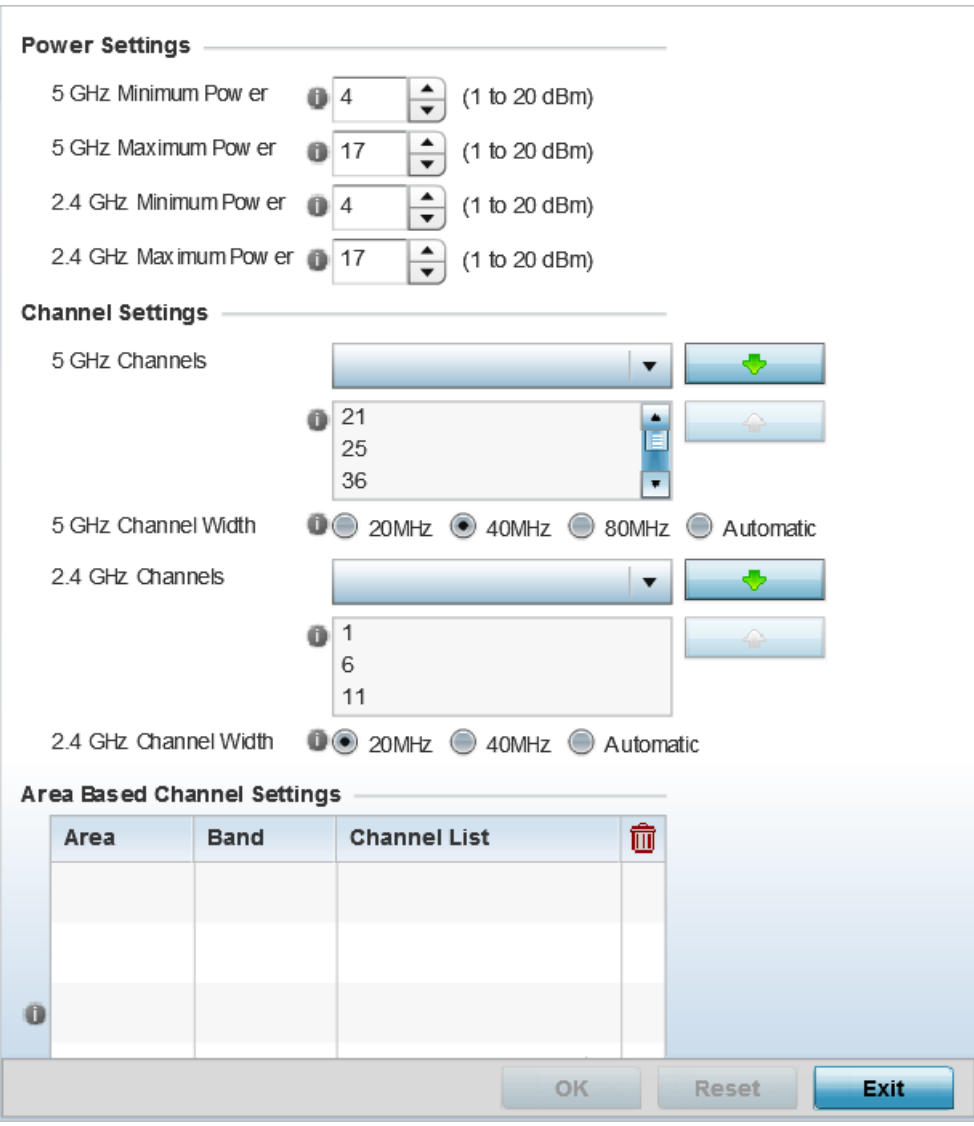

**Figure 213: SMART RF - Channel and Power Screen**

2 Refer to the Power Settings field to define Smart RF recovery settings for the selected 5.0 GHz (802.11a) or 2.4 GHz (802.11bg) radio.

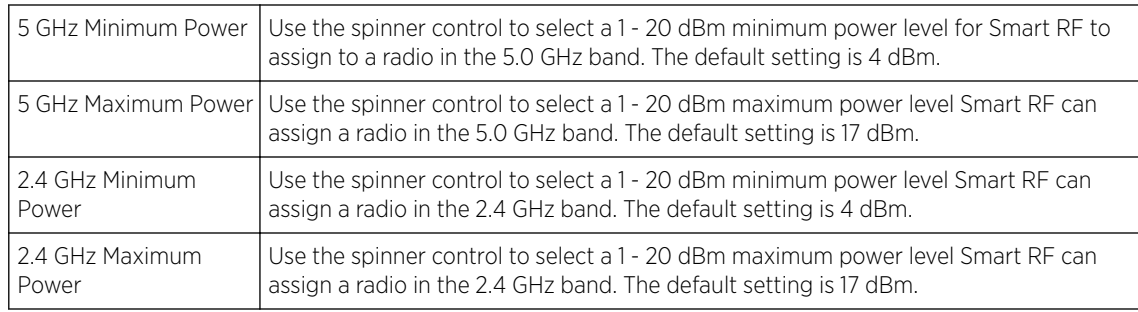

#### 3 Set the following **Channel Settings** for the 5.0 GHz and 2.4 GHz radios.

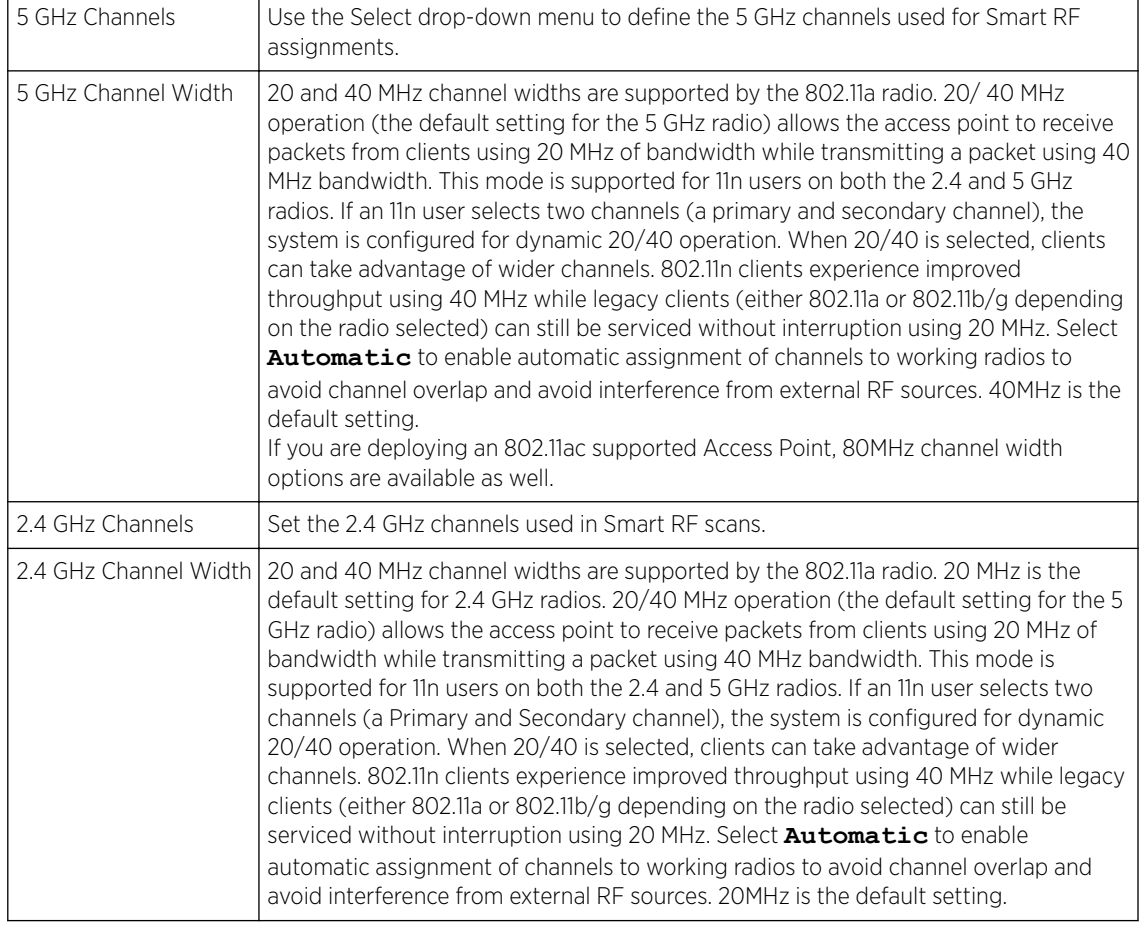

### 4 Select + Add Row and set the following Area Based Channel Settings for the Smart RF policy:

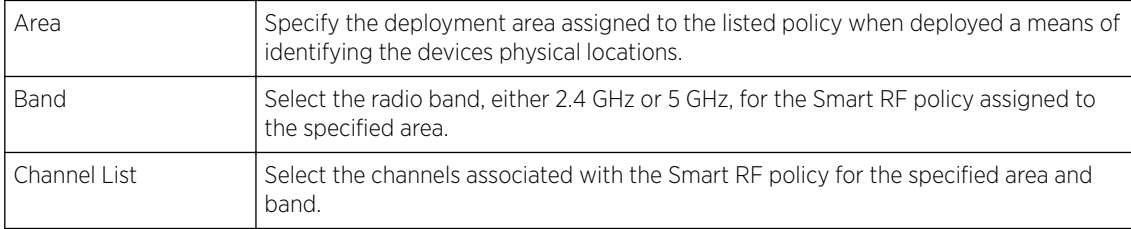

5 Click OK to update the Smart RF and Power settings for this policy.

Click Reset to revert to the last saved configuration.

## Configuring Smart RF Scanning Configuration

To configure the Smart RF scanning configuration:

1 Select Scanning Configuration.

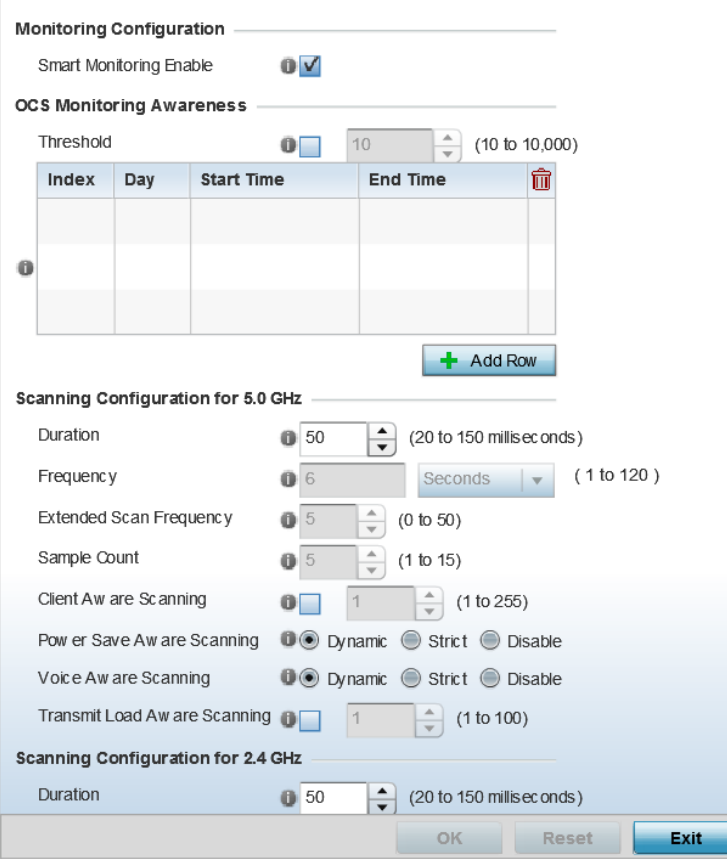

#### **Figure 214: SMART RF - Scanning Configuration Screen**

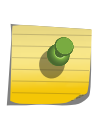

Note

The monitoring and scanning parameters in the Scanning Configuration screen are enabled only when **Custom** is selected as the Sensitivity setting from the Basic Configuration screen.

2 Enable or disable Smart Monitoring Enable.

The feature is enabled by default. When it is enabled, detector radios monitor their coverage areas for potential failed peers or coverage area holes requiring transmission adjustments for coverage compensation.

3 Select + Add Row and set OCS Monitoring Awareness Settings for the Smart RF policy:

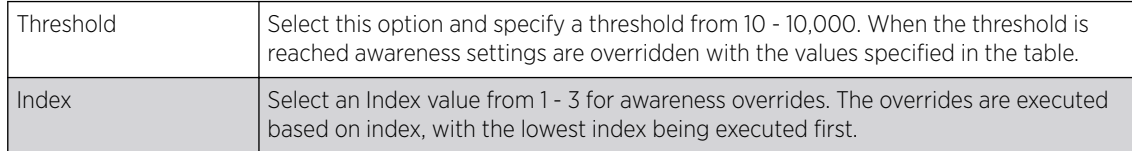

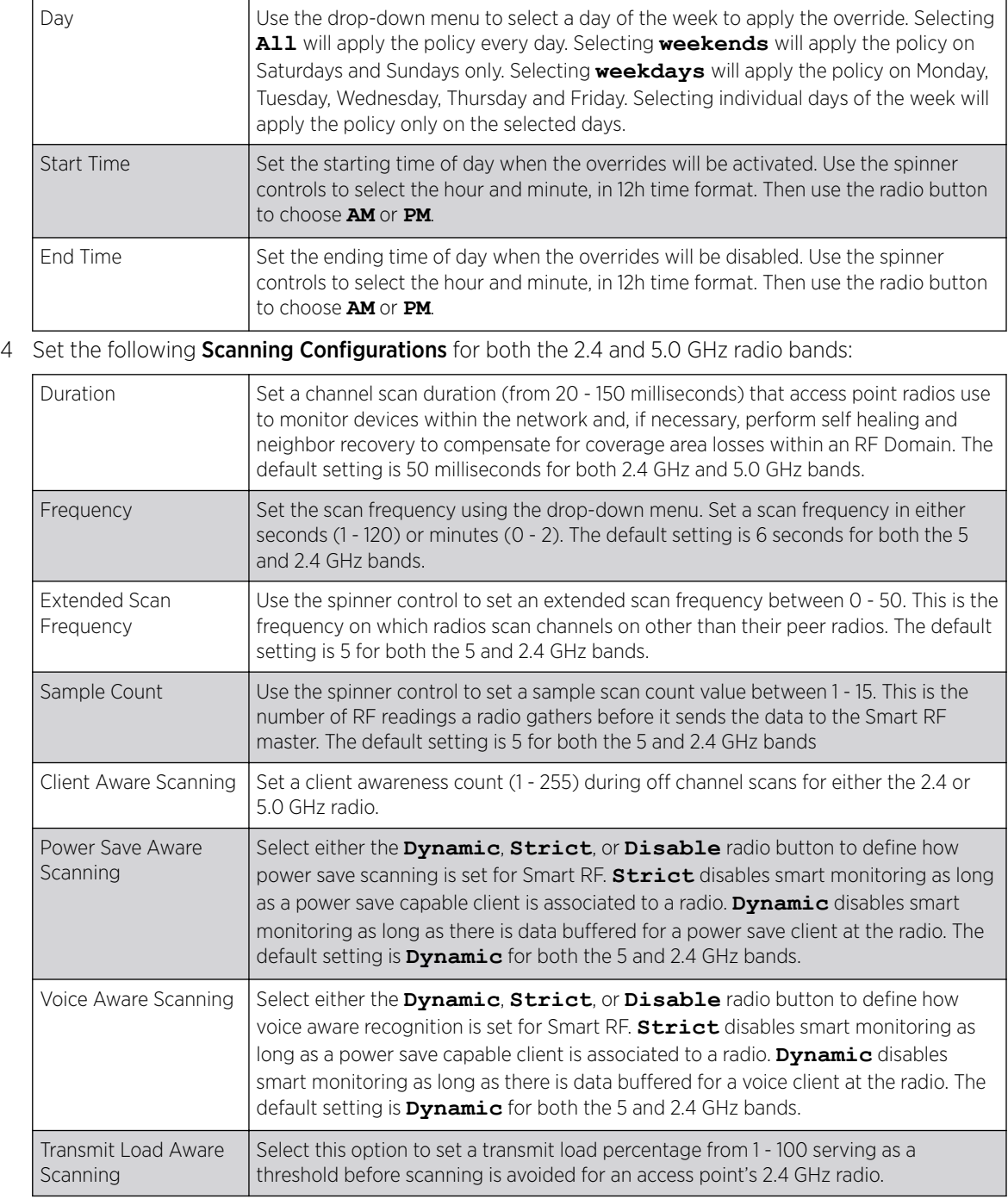

5 Click OK to update the Smart RF Scanning Configuration settings for this policy.

Click Reset to revert to the last saved configuration.

# Configuring Smart RF Neighbor Recovery Settings

To configure Smart RF recovery settings:

#### 1 Select Recovery.

Note

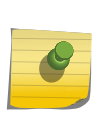

The recovery parameters within the Neighbor Recovery, Interference, and Coverage Hole Recovery tabs are enabled only when **Custom** is selected as the Sensitivity setting from the Basic Configuration screen.

The Neighbor Recovery tab displays by default. Use the Neighbor, Interference and Coverage Hole recovery tabs to define how 5 and 2.4 GHz radios compensate for failed neighbor radios, interference that affects the Smart RF supported network, and detected coverage holes that require intervention by neighbor radios.

2 Use the Power Hold Time field to define the minimum time between two radio power changes during neighbor recovery.

Set the time in either seconds (0 - 3,600), minutes (0 - 60) or hours (0 - 1). The default setting is 0 seconds.

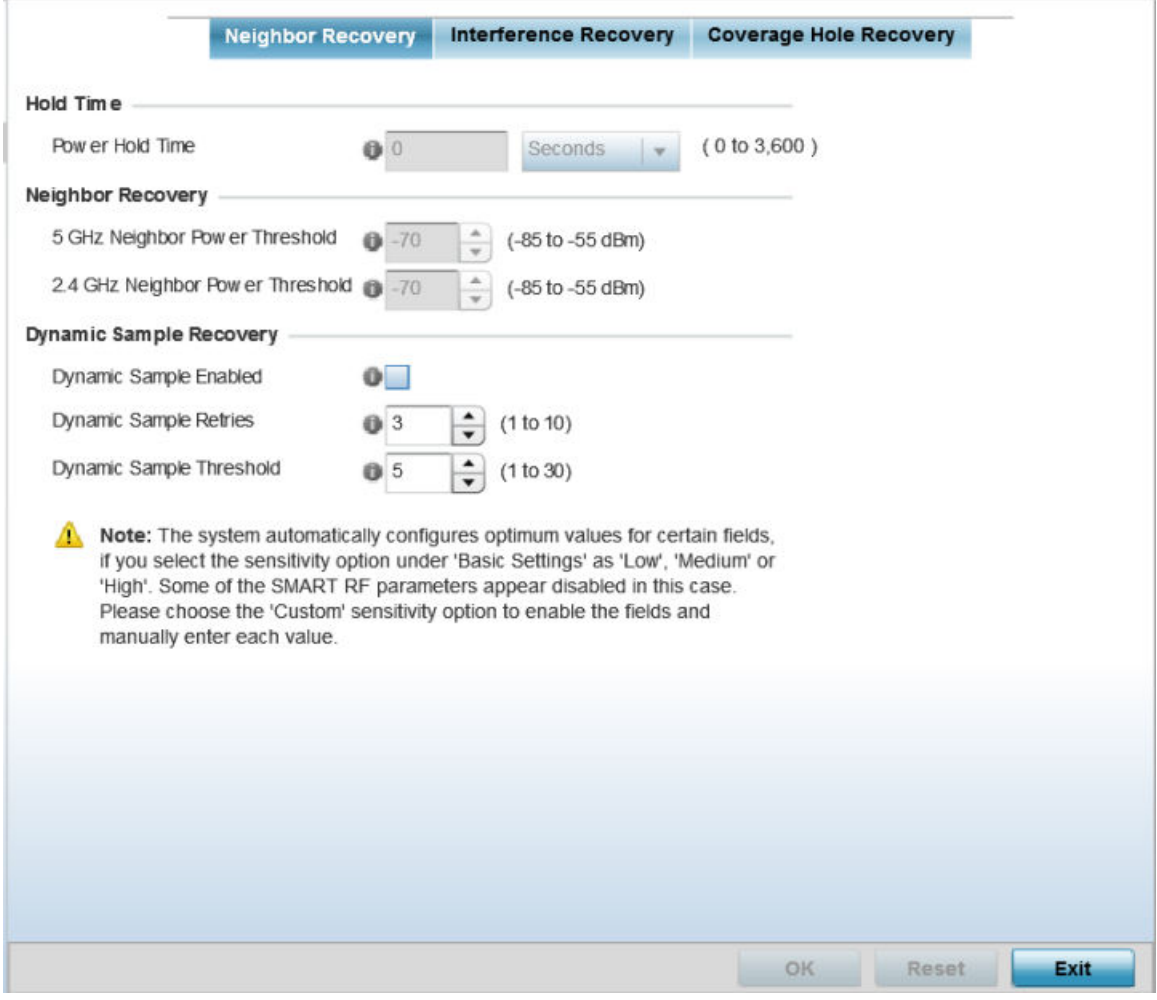

**Figure 215: SMART RF - Advanced Configuration Screen - Neighbor Recovery Tab**

### 3 Set the following **Neighbor Recovery** parameters:

## Note

The recovery parameters within the Neighbor Recovery, Interference and Coverage Hole Recovery tabs are enabled only when **Custom** is selected as the Sensitivity setting from the Smart RF Basic Configuration screen.

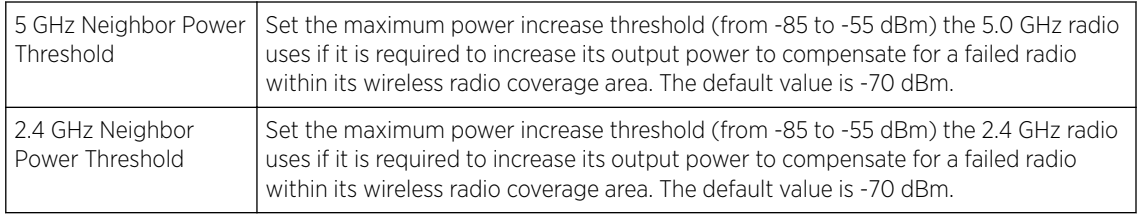

## 4 Set the following Dynamic Sample Recovery parameters:

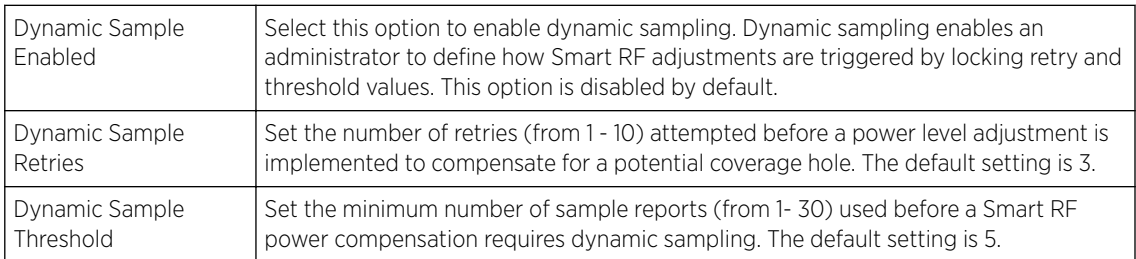

5 Click OK to update the Smart RF Neighbor Recovery settings for this policy.

Click Reset to revert to the last saved configuration.

### *Configuring Smart RF Interference Recovery Settings*

To configure Smart RF Interference Recovery Settings:

1 Select Interference Recovery.

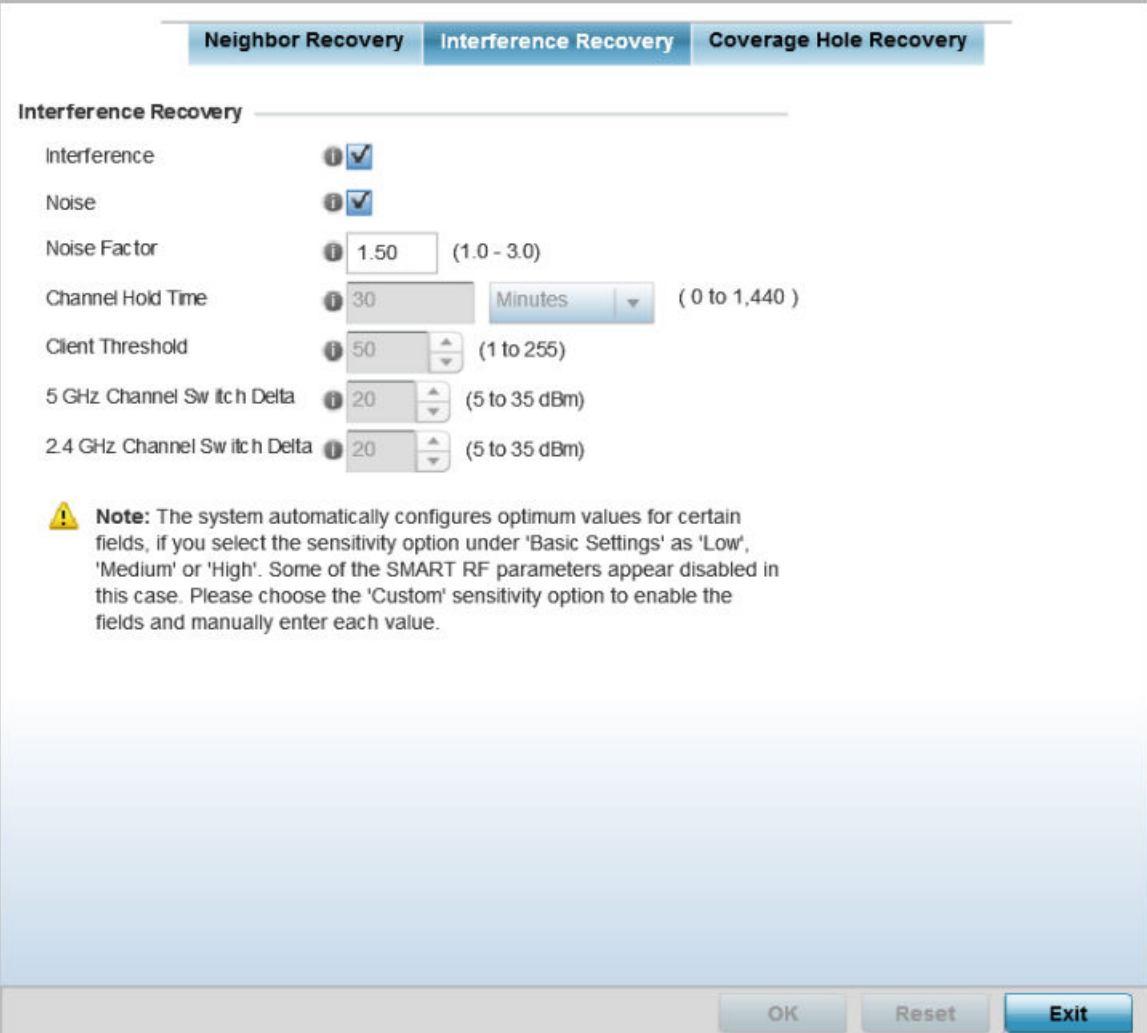

## **Figure 216: SMART RF - Advanced Configuration Screen - Interference Recovery Tab**

- Interference Select this option to allow the Smart RF policy to scan for excess interference from supported radio devices. WLANs are susceptible to sources of interference, such as neighboring radios, cordless phones, microwave ovens and Bluetooth devices. When interference for WiFi sources is detected, Smart RF supported devices can change the channel and move to a cleaner channel. This feature is enabled by default. Noise Select this option to allow the Smart RF policy to scan for excess noise from WiFi devices. When detected, Smart RF supported devices can change their channel and move to a cleaner channel. This feature is enabled by default. Noise Factor Set the noise factor (level of network interference detected) taken into consideration by Smart RF during interference recovery calculations. The default setting is 1.50. Channel Hold Time Define the minimum time between channel changes during neighbor recovery. Set the time in either seconds (0 - 86,400), minutes (0 - 1,440), hours (0 - 24), or days (0 - 1). The default setting is 30 minutes.
- 2 Set the following **Interference Recovery** parameters:

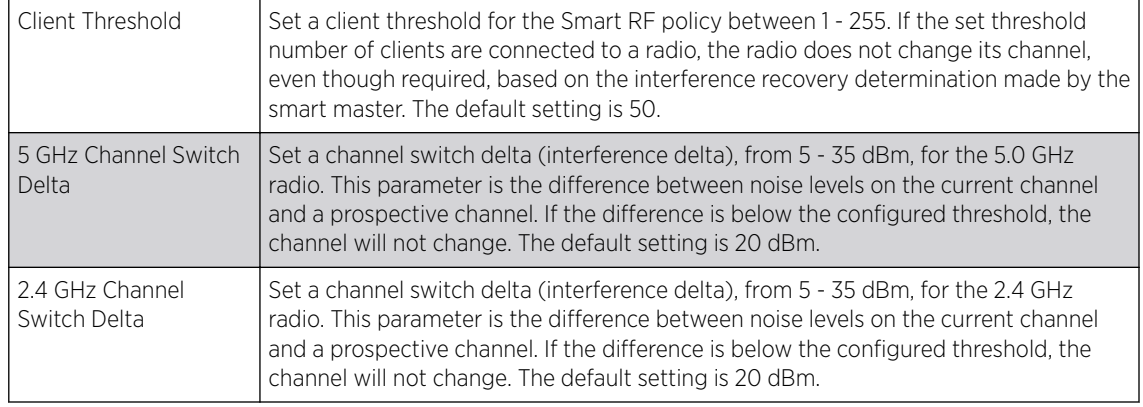

3 Click OK to update the Smart RF Interference Recovery settings for this policy.

Click Reset to revert to the last saved configuration.

*Configuring Smart RF Coverage Hole Recovery Settings*

1 Select Coverage Hole Recovery.

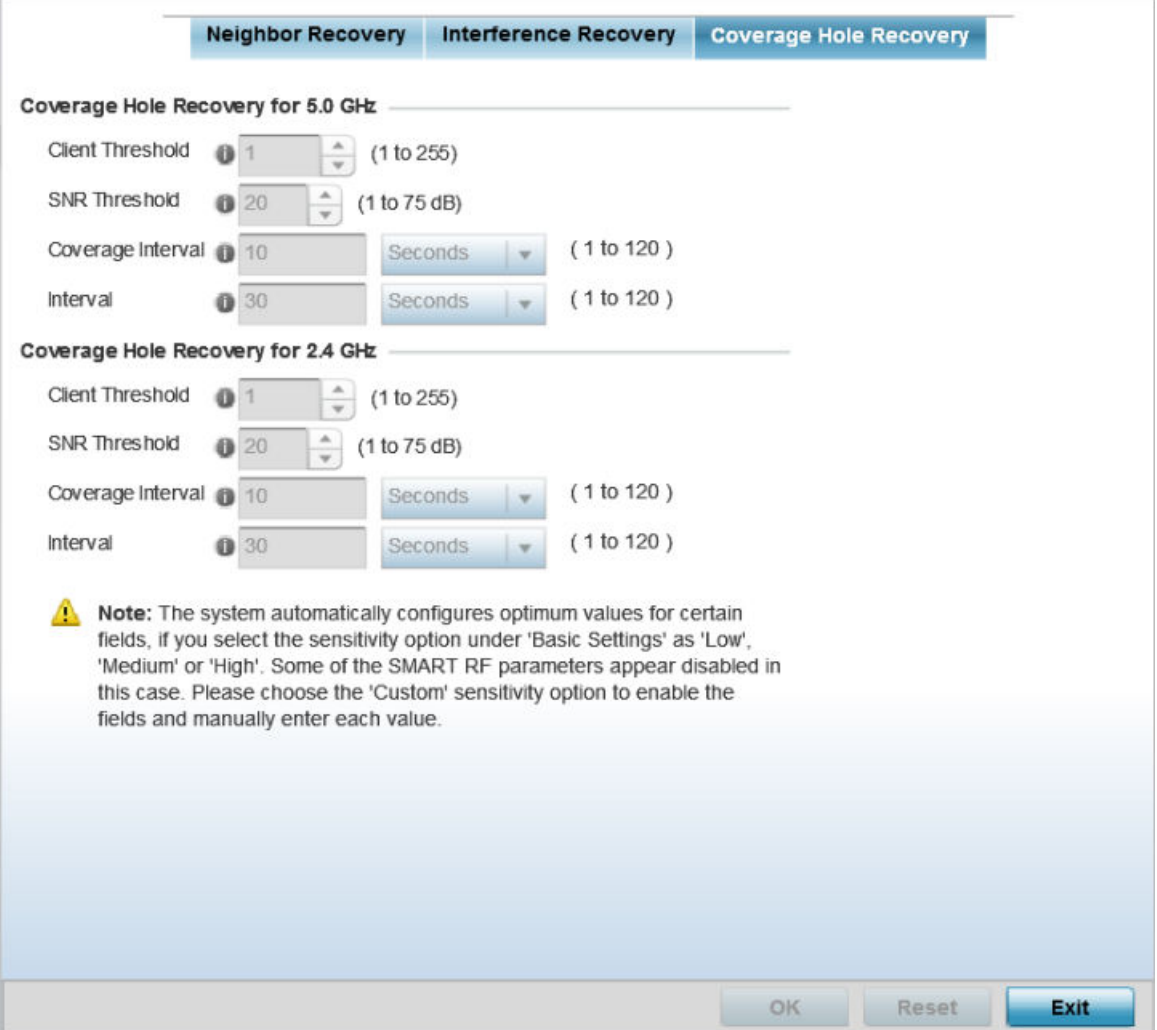

### **Figure 217: SMART RF - Advanced Configuration Screen - Coverage Hold Recovery Tab**

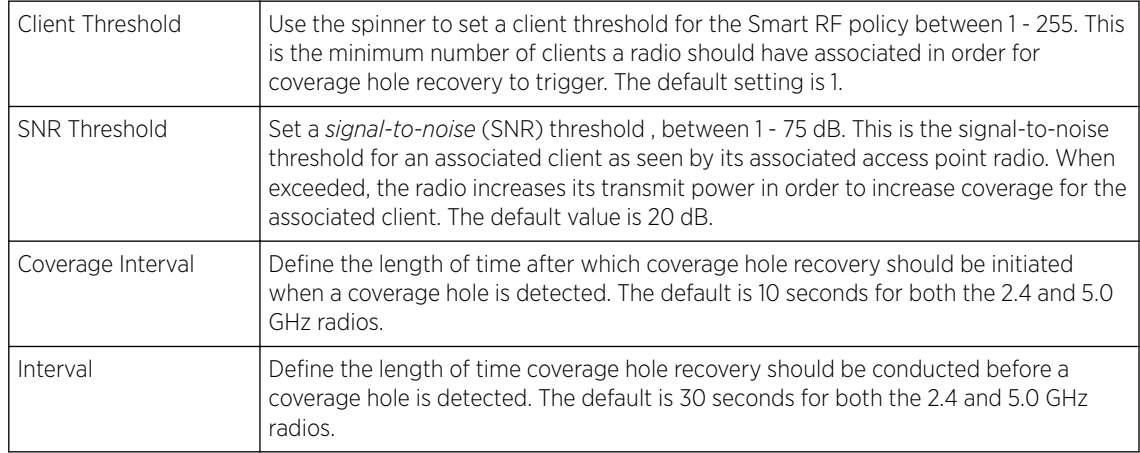

2 Set the following Coverage Hole Recovery for 2.4 GHz and 5.0 GHz parameters:

3 Click OK to update the Smart RF Coverage Hole Recovery settings for this policy. Click **Reset** to revert to the last saved configuration.

## Configuring Smart RF Select Shutdown Settings

To enable Smart RF select and shutdown 2.4 GHz APs causing interefrence:

1 Select Select Shutdown, to configure parameters that will maintain CCI *(co-channel interference)* levels within specified limits.

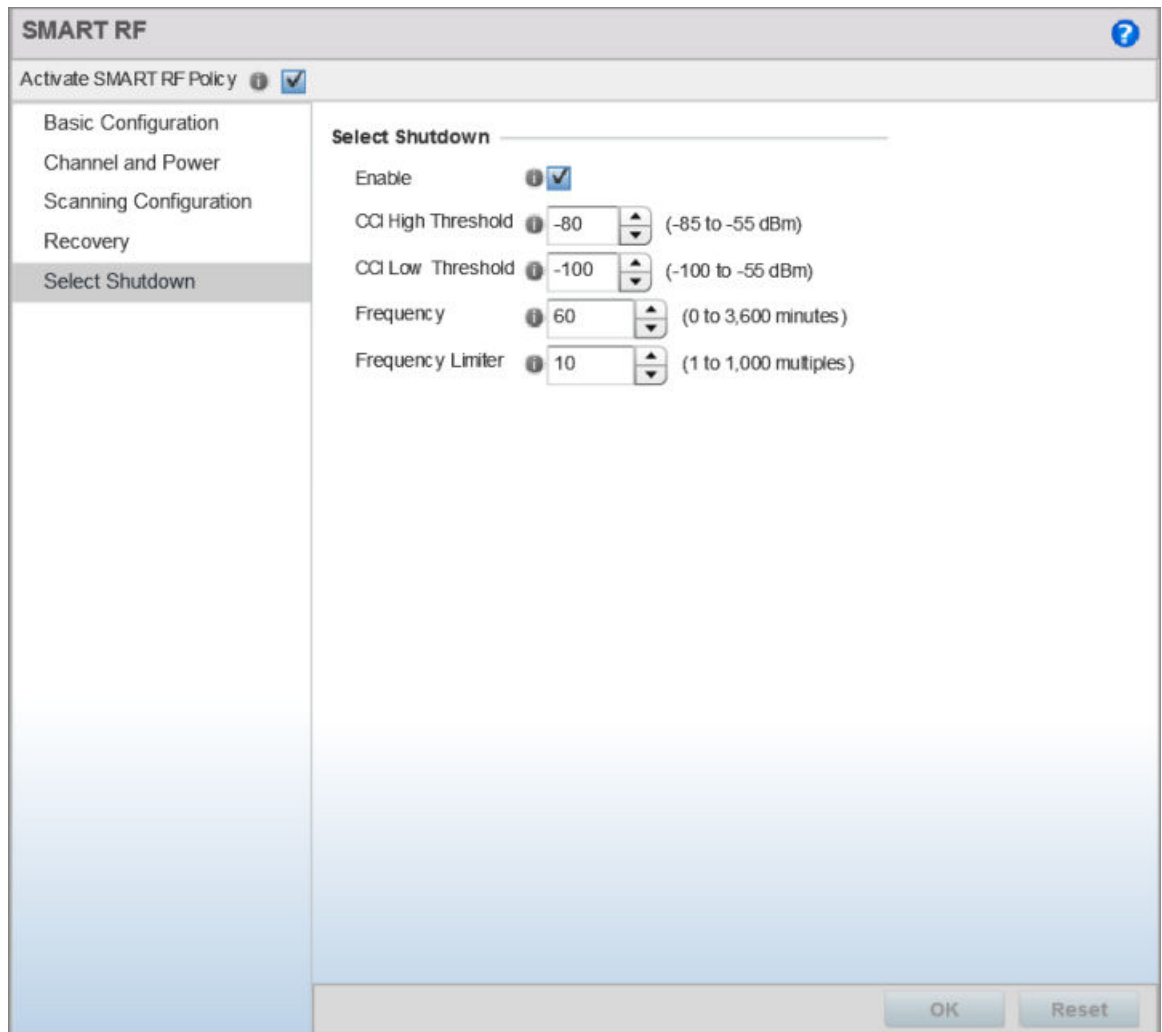

**Figure 218: Smart RF Configuration - Select Shutdown screen**

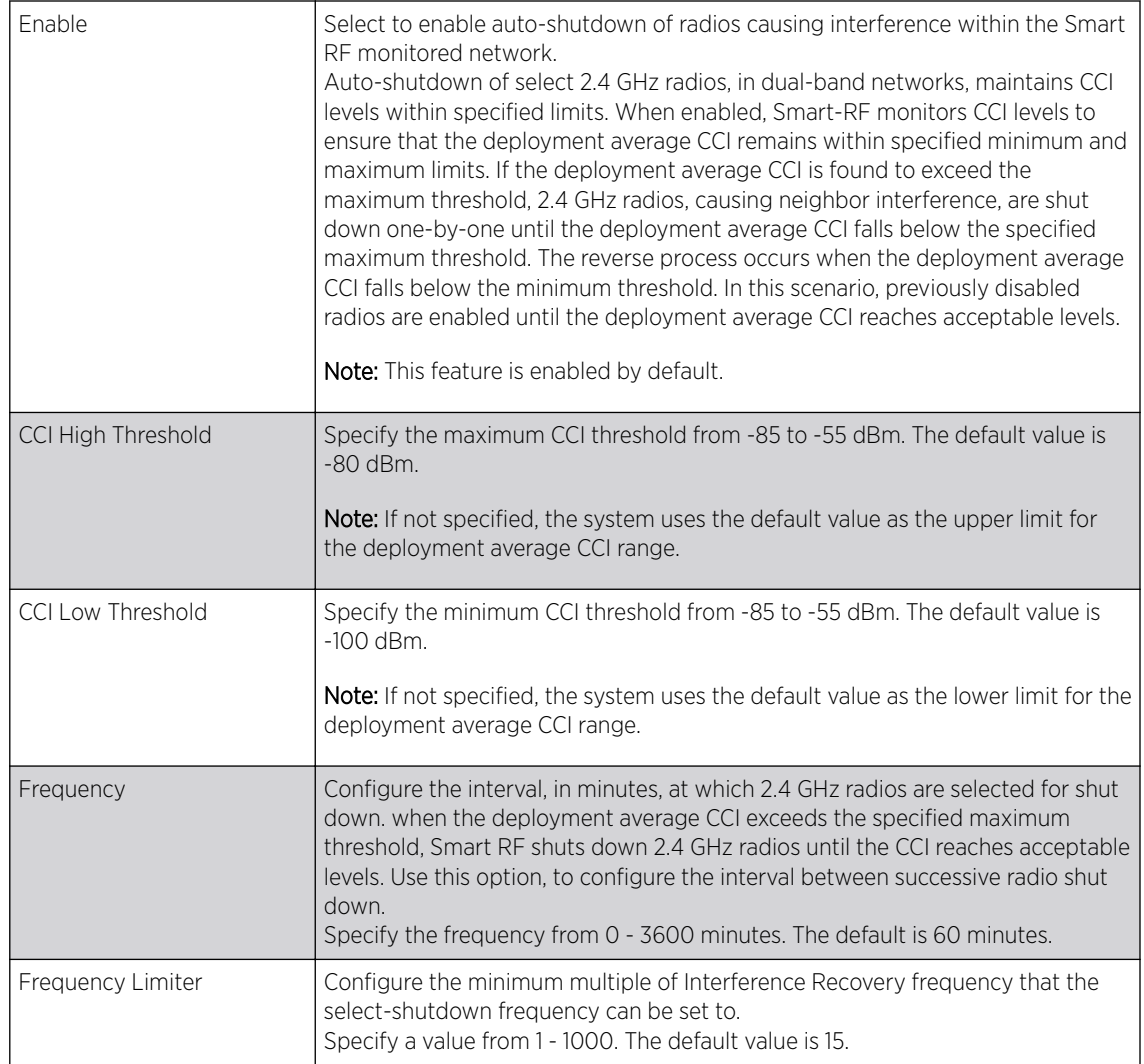

2 Click OK to update the Smart RF Select Shutdown settings for this policy.

Click Reset to revert to the last saved configuration.

## Smart RF Configuration and Deployment Considerations

Before defining a Smart RF policy, refer to the following deployment guidelines to ensure the configuration is optimally effective:

- The Smart RF calibration process impacts associated users and should not be run during business or production hours. The calibration process should be performed during scheduled maintenance intervals or non-business hours.
- For Smart RF to provide effective recovery, RF planning must be performed to ensure overlapping coverage exists at the deployment site. Smart RF can only provide recovery when access points are deployed appropriately. Smart RF is not a solution, it's a temporary measure. Administrators need to determine the root cause of RF deterioration and fix it. Smart RF history/events can assist.

Keep in mind, if a Smart RF managed radio is operating in WLAN mode on a channel requiring DFS, it will switch channels if radar is detected.

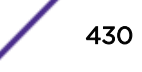

- If Smart RF is enabled, the radio picks a channel defined in the Smart RF policy.
- If Smart RF is disabled, but a Smart RF policy is mapped, the radio picks a channel specified in the Smart RF policy.
- If no Smart RF policy is mapped, the radio selects a random channel.

If the radio is a dedicated sensor, it stops termination on that channel if a neighboring access points detects radar. The access point attempts to come back to its original channel (statically configured or selected by Smart RF) after the channel evacuation period has expired.

Change this behavior using a no dfs-rehome command from the controller or service platform CLI. This keeps the radio on the newly selected channel and prevents the radio from coming back to the original channel, even after the channel evacuation period.

## MeshConnex Policies

*MeshConnex* is a mesh networking technology that is comparable to the 802.11s mesh networking specification. MeshConnex meshing uses a hybrid proactive/on-demand path selection protocol, similar to *Ad hoc On Demand Distance Vector* (AODV) routing protocols. This allows it to form efficient paths using multiple attachment points to a distribution WAN, or form purely ad hoc peer-to-peer mesh networks in the absence of a WAN. Each device in the MeshConnex mesh proactively manages its own path to the distribution WAN, but can also form peer-to-peer paths on demand to improve forwarding efficiency. MeshConnex is not compatible with MiNT-based meshing, though the two technologies can be enabled simultaneously in certain circumstances.

MeshConnex is designed for large-scale, high-mobility outdoor mesh deployments. MeshConnex continually gathers data from beacons and transmission attempts to estimate the efficiency and throughput of each MP-to-MP link. MeshConnex uses this data to dynamically form and continually maintain paths for forwarding network frames.

In MeshConnex systems, a *mesh point* (MP) is a virtual mesh networking instance on a device, similar to a WLAN AP. On each device, up to 4 MPs can be created and 2 can be created per radio. MPs can be configured to use one or both radios in the device. If the MP is configured to use both radios, the path selection protocols will continually select the best radio to reach each destination. Each MP participates in a single Mesh Network, defined by the MeshID. The MeshID is typically a descriptive network name, similar to the SSID of a WLAN. All MPs configured to use the same MeshID attempt to form a mesh and interoperate. The MeshID allows overlapping mesh networks to discriminate and disregard MPs belonging to different networks.

## Configuring a MeshConnex Policy

To define a MeshConnex policy:

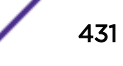

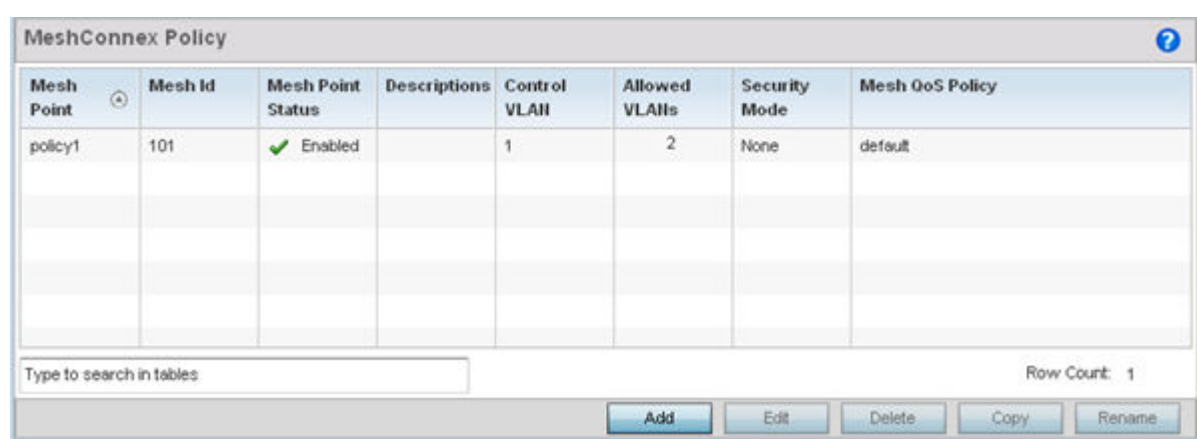

1 Select Configuration > Wireless > MeshConnex Policy tto display existing MeshConnex policies.

## **Figure 219: MeshConnex Policy Screen**

2 Refer to the following configuration data for existing MeshConnex policies:

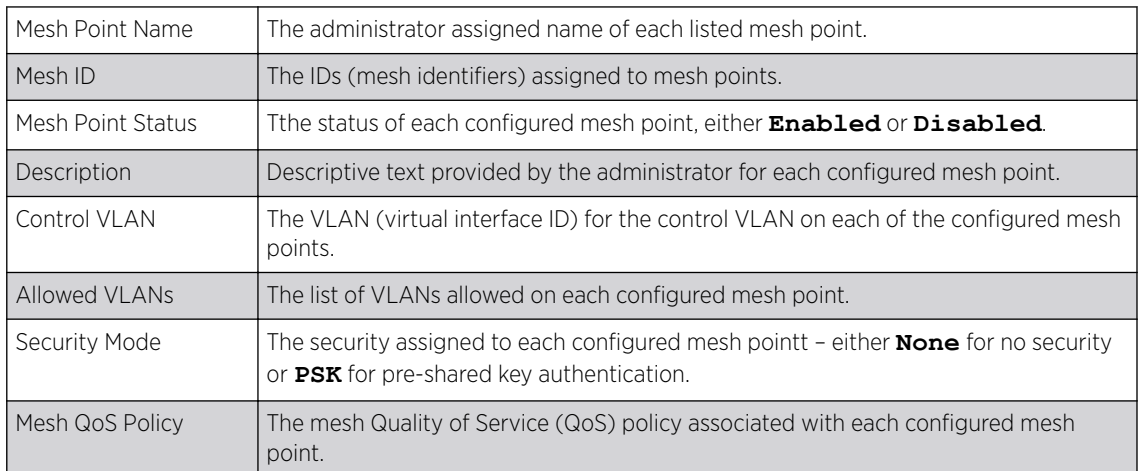
3 Click Add to create a new MeshConnex policy, select an existing policy and click Edit to modify its configuration, or select an existing policy and click Delete to remove an obsolete policy.

Optionally, Copy or Rename MeshConnex policies as needed.

The Configuration screen displays by default for new or modified MeshConnex policies.

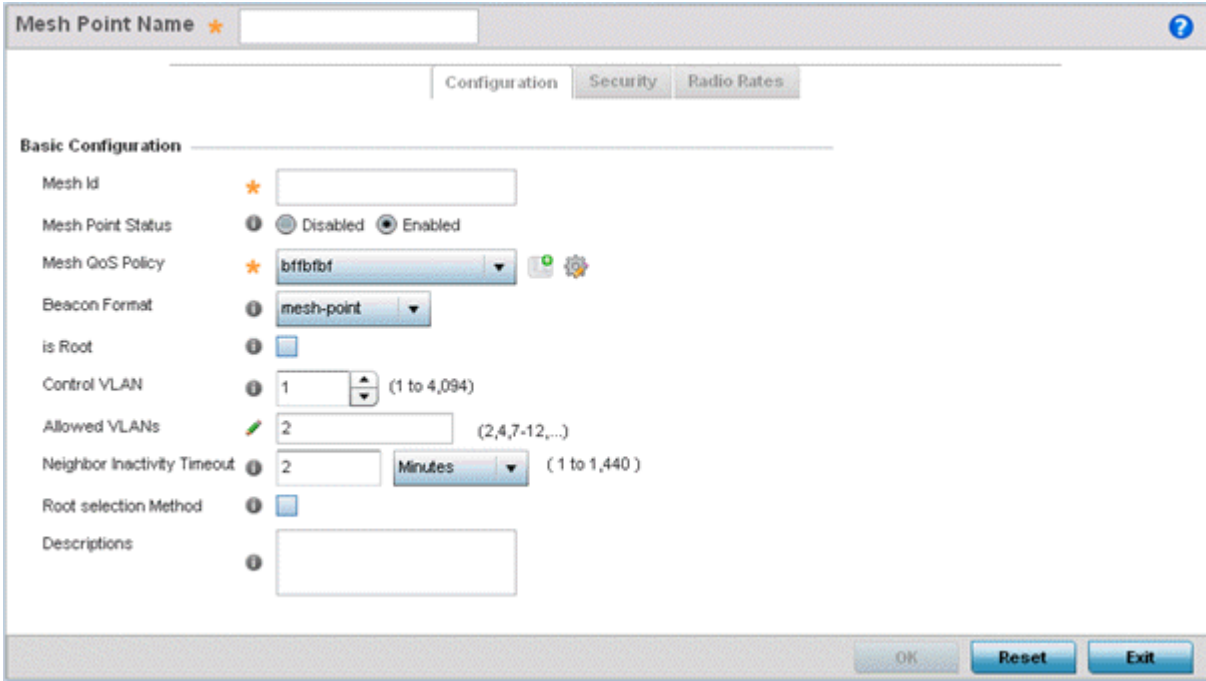

#### **Figure 220: MeshConnex Configuration Screen**

4 Refer to the **Basic Configuration** field to define a MeshConnex configuration:

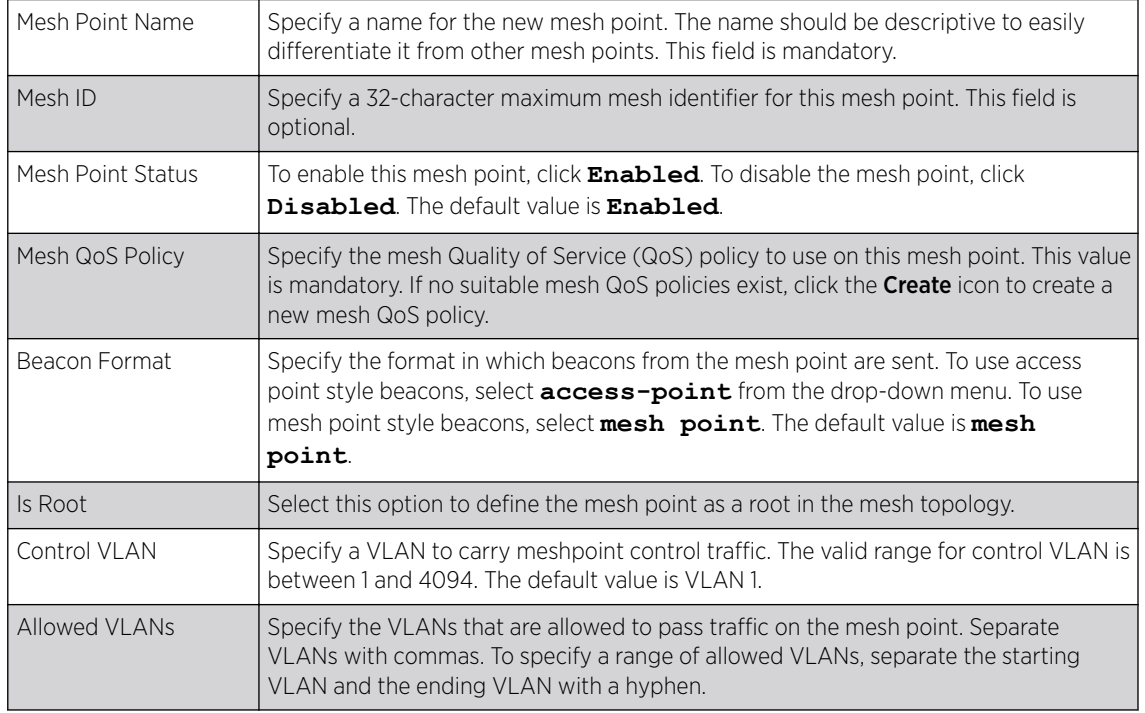

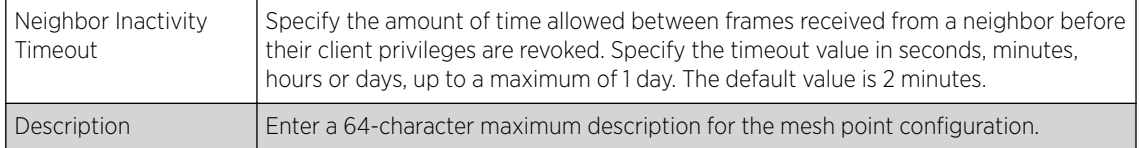

5 Click OK to update the MeshConnex configuration settings for this policy.

Click Reset to revert to the last saved configuration.

6 Select Security.

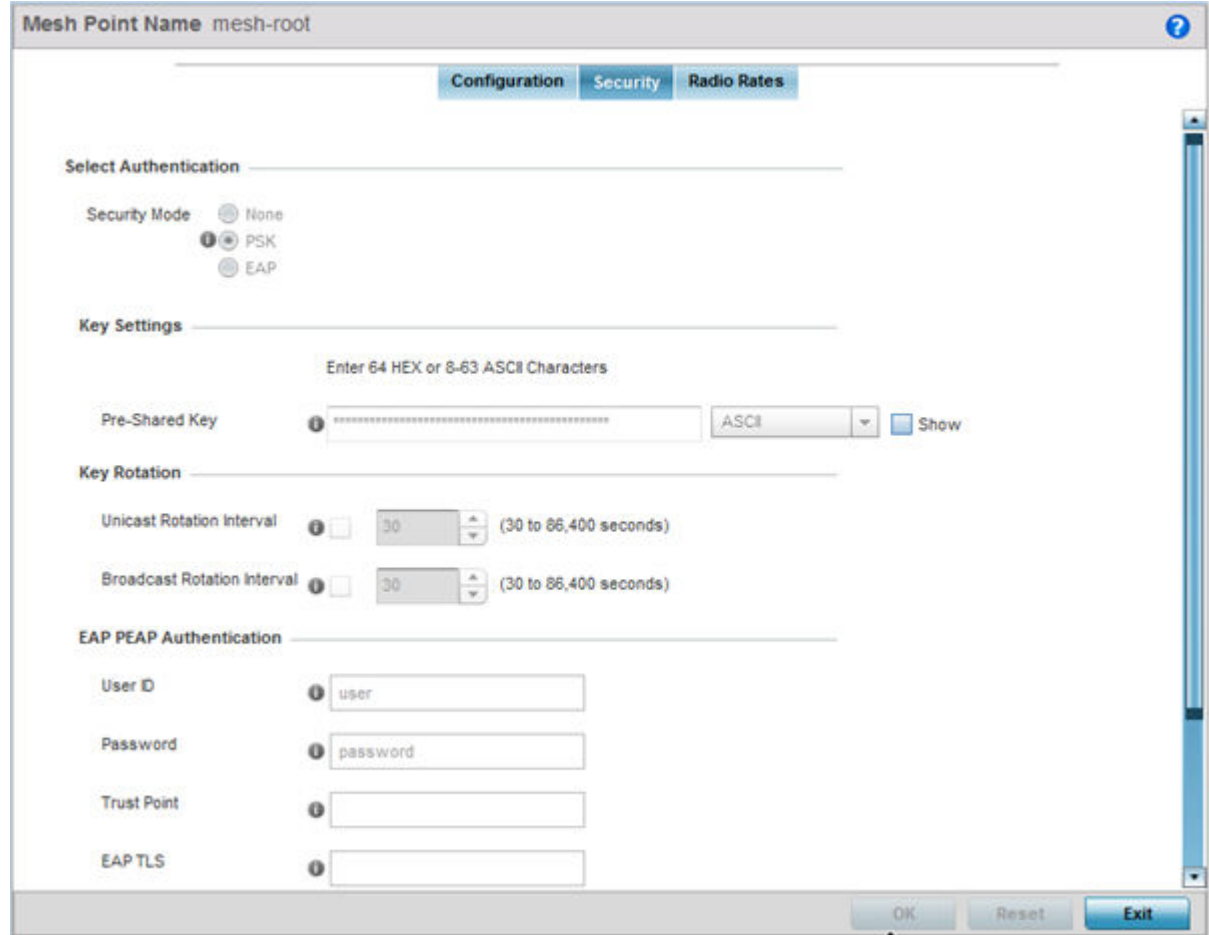

#### **Figure 221: MeshConnex Security Screen**

7 Refer to the **Select Authentication** field to define an authentication method for the mesh policy.

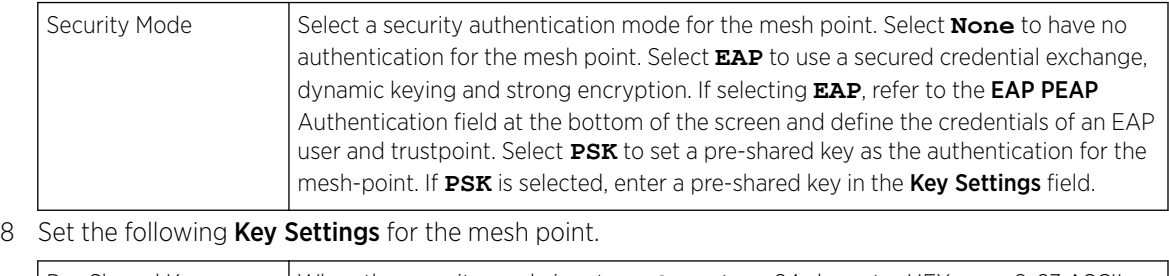

9 Set the following Key Rotation settings for the mesh point.

| Unicast Rotation<br>Interval          | Define an interval for unicast key transmission (30 -86,400 seconds).                                                                                                    |
|---------------------------------------|----------------------------------------------------------------------------------------------------|
| <b>Broadcast Rotation</b><br>Interval | When enabled, the key indices used for encrypting/decrypting broadcast traffic is<br>alternatively rotated based on the defined interval. Define an interval for broadcast<br>key transmission in seconds (30-86,400). Key rotation enhances the broadcast<br>traffic security on the WLAN. |

10 If you are using EAP to secure the mesh point, set the following EAP PEAP Authentication settings.

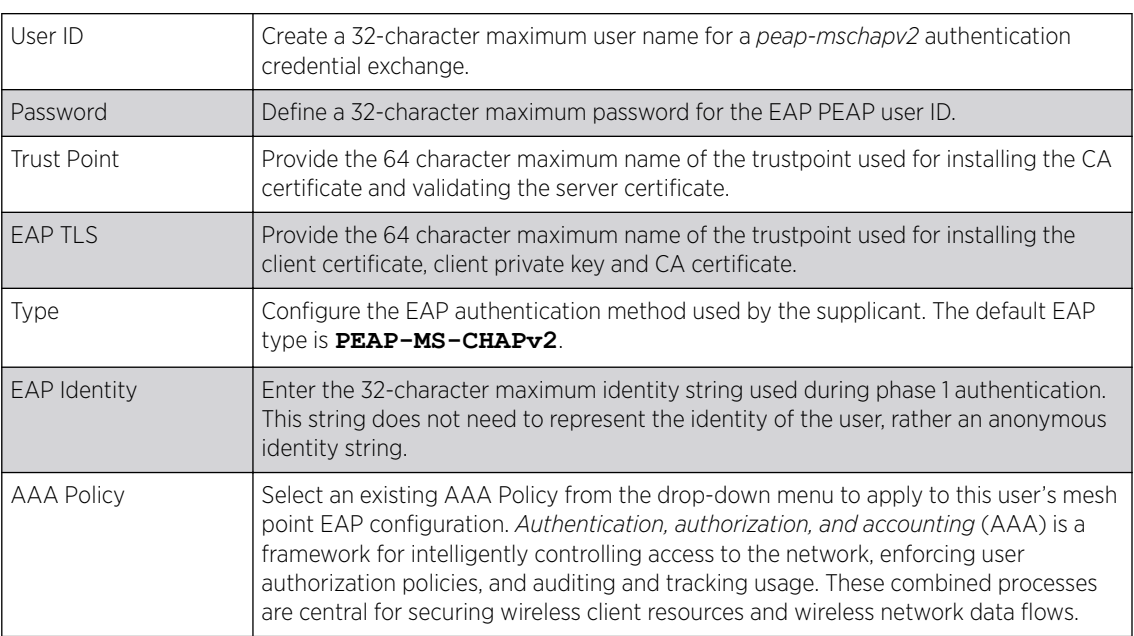

11 Click OK to save the changes made to the configuration.

Click Reset to revert to the last saved configuration.

#### 12 Select Radio Rates.

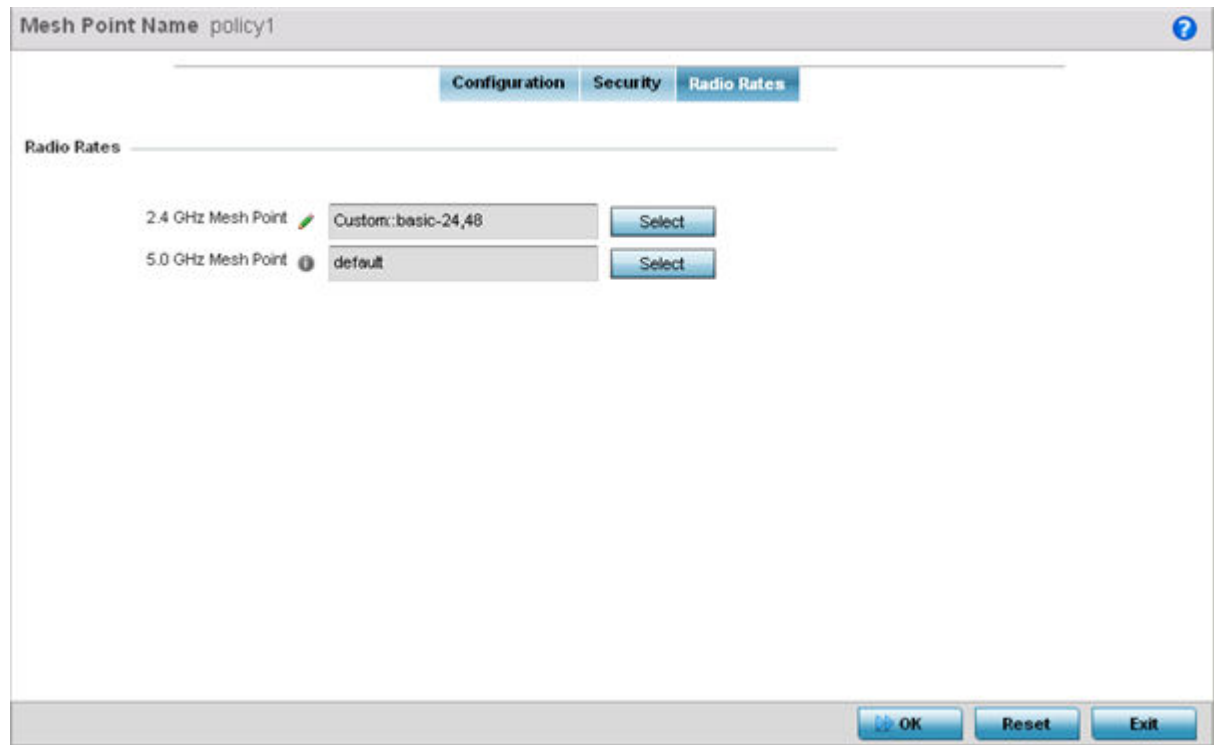

#### **Figure 222: Radio Rate Settings**

13 Set the following **Radio Rates** for both the 2.4 and 5 GHz radio bands:

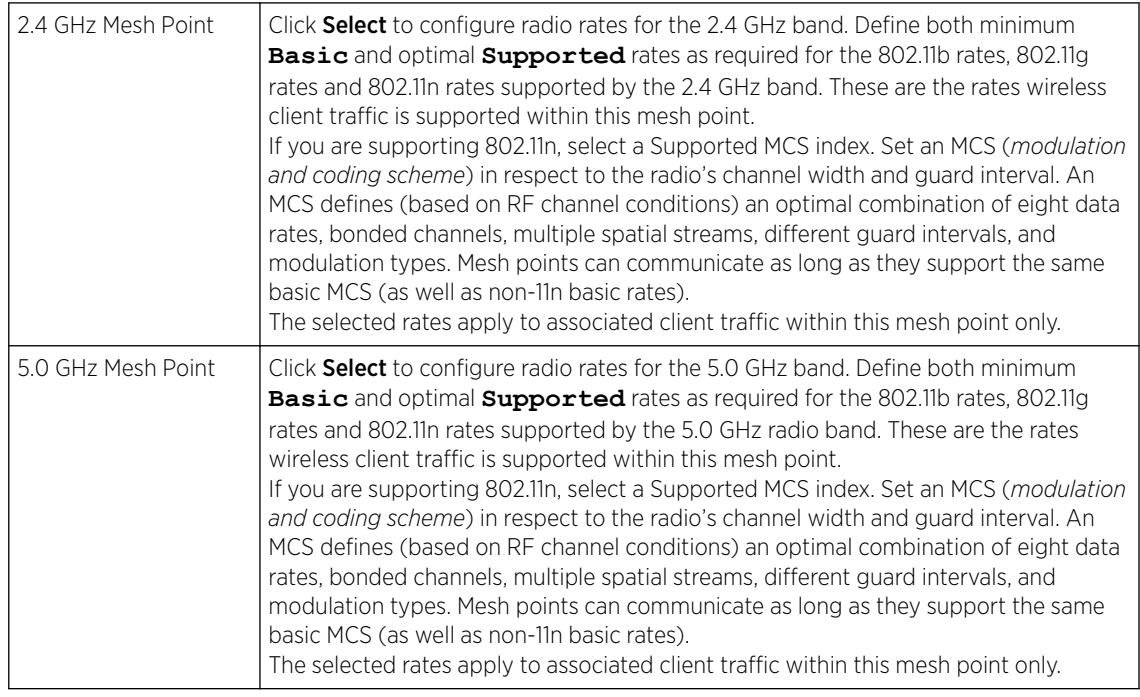

|               | <b>Radio Transmission Data Rates</b> |                          |                        |                             |                       |                       |                   |                |
|---------------|--------------------------------------|--------------------------|------------------------|-----------------------------|-----------------------|-----------------------|-------------------|----------------|
|               | b-only rates                         | to bg rates              | to bgn rates           | <b>B</b> Default            |                       |                       |                   |                |
|               | g-only rates                         | gn rates                 | Custom Rates           |                             |                       |                       |                   |                |
| 802.11b Rates |                                      |                          |                        |                             |                       |                       |                   |                |
|               | 1Mbps                                | 2Mbps                    | 5.5Mbps                | 11Mbps                      |                       |                       |                   |                |
| Basic:        | ø                                    | $\mathbb{R}^2$           | 舌                      | ø                           |                       |                       |                   |                |
| Supported:    | ø                                    | $\overline{\mathcal{L}}$ | V)                     | $\left[ \mathcal{Q}\right]$ |                       |                       |                   |                |
| 802.11g Rates |                                      |                          |                        |                             |                       |                       |                   |                |
|               | <b>SHORE</b><br><b>6Mbps</b>         | $-0.661$<br><b>SMbps</b> | <b>Color</b><br>12Mbps | <b>PERSON</b><br>18Mbps     | <b>WASH</b><br>24Mbps | <b>Size</b><br>36Mbps | 0003200<br>48Mbps | 54Mbps         |
| Basic:        | o                                    | ıı                       | o                      | Đ.                          | o.                    | 仙                     | a.                | u.             |
| Supported:    | $\vert \sqrt{2} \vert$               | 國                        | M                      | $\vert y \vert$             | ø                     | M.                    | Ø.                | $ \psi\rangle$ |
| 802.11n Rates |                                      |                          |                        |                             |                       |                       |                   |                |
|               |                                      | MCS-1Stream              | MCS-2Streams           |                             |                       |                       |                   |                |
| Basic:        | ш                                    |                          |                        |                             |                       |                       |                   |                |
| Supported:    | W)                                   |                          | M                      |                             |                       |                       |                   |                |

**Figure 223: Advanced Rate Settings 2.4 GHz Screen**

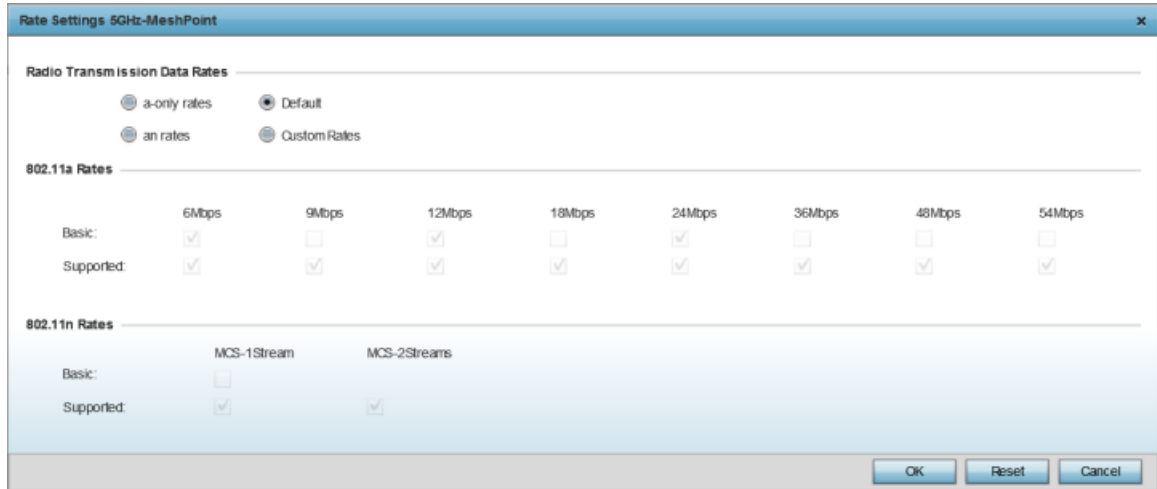

#### **Figure 224: Advanced Rate Settings 5.0 GHz Screen**

14 Define both minimum **Basic** and optimal **Supported** rates as required for the 802.11b rates, 802.11g rates and 802.11n rates supported by the 2.4 GHz band and 802.11a and 802.11n rates supported by the 5.0 GHz radio band.

These are the rates wireless client traffic is supported within this mesh point.

If you are supporting 802.11n, select a Supported MCS index. Set an MCS (*modulation and coding scheme*) in respect to the radio's channel width and guard interval. An MCS defines (based on RF channel conditions) an optimal combination of eight data rates, bonded channels, multiple spatial streams, different guard intervals, and modulation types. Clients can associate as long as they support basic MCS (as well as non-11n basic rates).

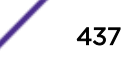

- 15 Click OK to save the changes made to the configuration.
	- Click **Reset** to revert to the last saved configuration.

# Mesh QoS Policy

*Mesh Quality of Service* (QoS) provides a data traffic prioritization scheme. QoS reduces congestion from excessive traffic. If there is enough bandwidth for all users and applications (unlikely because excessive bandwidth comes at a very high cost), then applying QoS has very little value. QoS provides policy enforcement for mission-critical applications and/or users that have critical bandwidth requirements when bandwidth is shared by different users and applications.

Mesh QoS ensures that each mesh point on the mesh network receives a fair share of the overall bandwidth, either equally or per the proportion configured. Packets directed to clients are classified into data types (video, voice, data, and so forth). Packets within each category are processed based on the weight (prioritization) set for each mesh point.

The Quality of Service screen displays a list of mesh QoS policies available to mesh points. Each mesh QoS policy can be selected to edit its properties. If none of the exiting Mesh QoS policies supports an ideal QoS configuration for the intended data traffic of this mesh point, click **Add** to create a new policy. Select an existing mesh QoS policy and select **Edit** to change the properties of the mesh QoS policy.

## Configuring a Mesh QoS Policy

To define a mesh QoS policy:

1 Select Configuration  $\rightarrow$  Wireless  $\rightarrow$  Mesh QoS Policy to display existing mesh QoS policies.

The Mesh Quality of Service (QoS) screen displays.

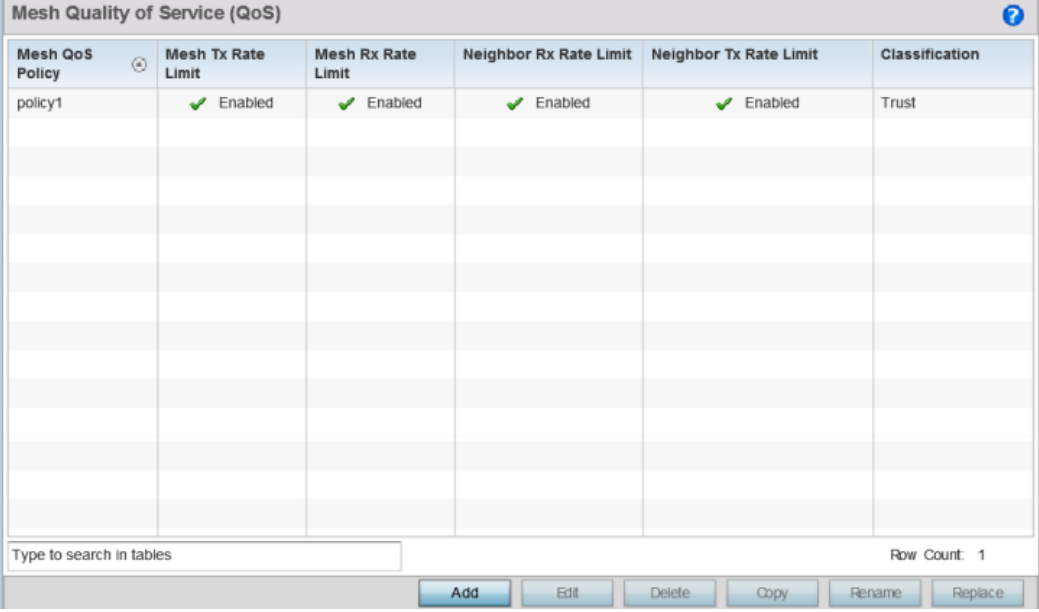

**Figure 225: Mesh QoS Policy Screen**

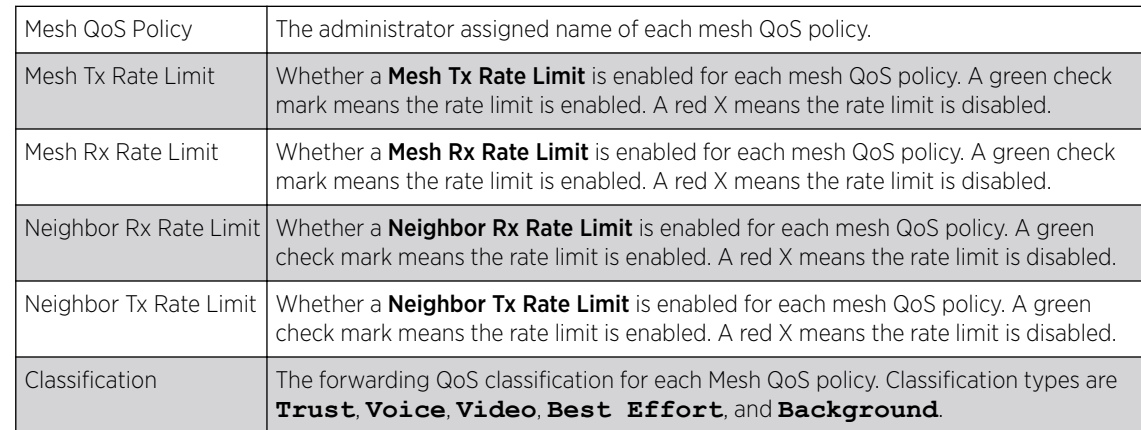

2 Refer to the following configuration data for existing mesh QoS policies:

3 Click **Add** to define a new mesh QoS policy, select an existing policy and click **Edit** to modify it, or select an existing policy and click Delete to remove obsolete policy. Optionally, Copy or Rename mesh QoS policies as needed.

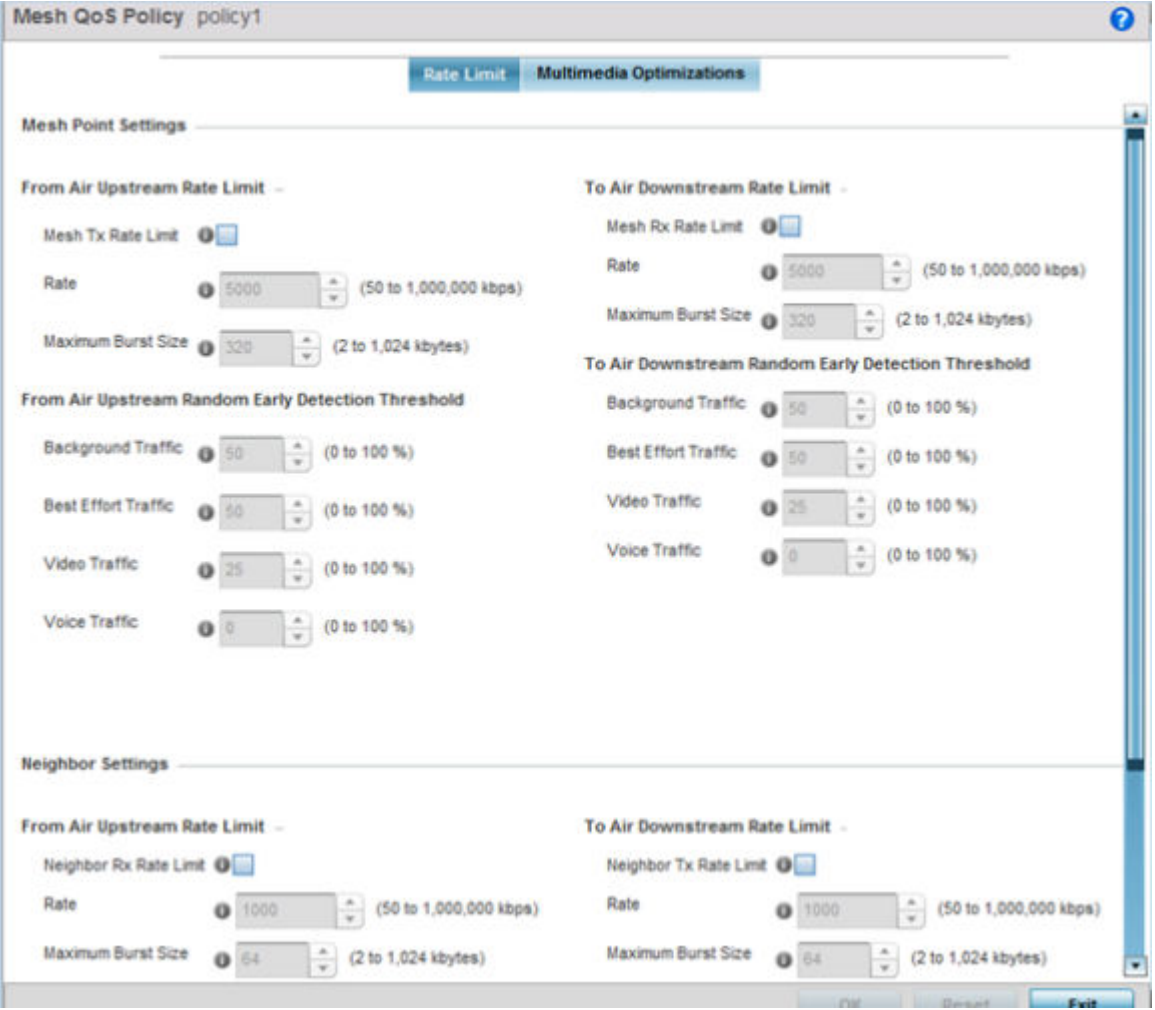

The Rate Limit screen displays by default for new or modified mesh QoS policies.

#### **Figure 226: Mesh QoS Policy Rate Limit Screen**

Excessive traffic can cause performance issues or bring down the network. Excessive traffic can be caused by network loops, faulty devices, or malicious software like a worm or virus that has infected one or more devices at the branch. By enabling rate limiting you can limit the maximum rate sent to or received from the wireless network (and mesh point) per neighbor. It prevents any single user from overwhelming the wireless network. It also provides differential service for service providers. You can set separate QoS rate limit configurations for data transmitted from the network and from a mesh point's neighbor back to their associated access point radios and managing controller or service platform.

Before you define rate limit thresholds for mesh point transmit and receive traffic, define the normal number of ARP, broadcast, multicast and unknown unicast packets that typically transmit and receive from each supported WMM access category. If thresholds are defined too low, normal network traffic (required by enduser devices) is dropped, resulting in intermittent outages and performance problems.

A connected neighbor can also have QoS rate limit settings defined in both the transmit and receive Wireless Controller and Service Platform for version 5.9.3 440 4 Configure the following parameters for the From Air Upstream Rate Limit, or traffic from the controller to associated access point radios and their associated neighbor:

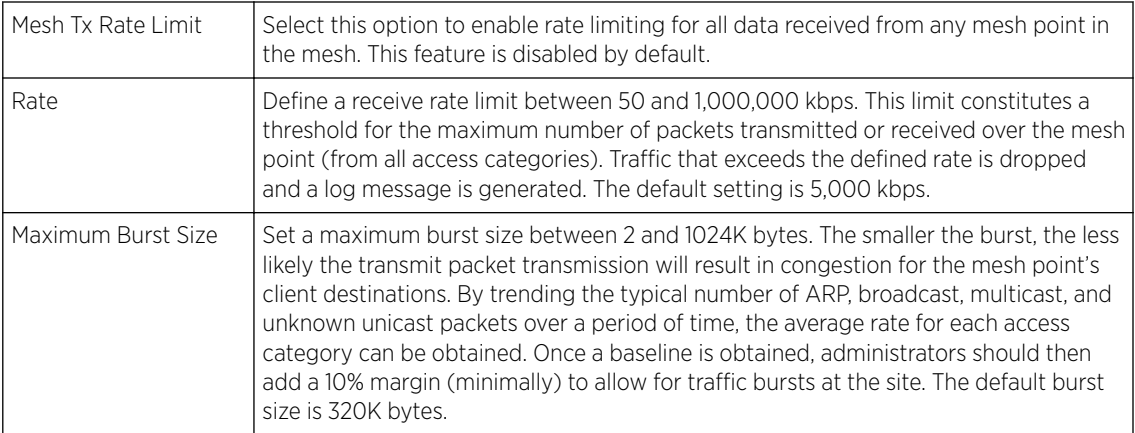

5 Set the following From Air Upstream Random Early Detection Threshold settings, for each access category.

An early random drop occurs when a traffic stream falls below the set threshold.

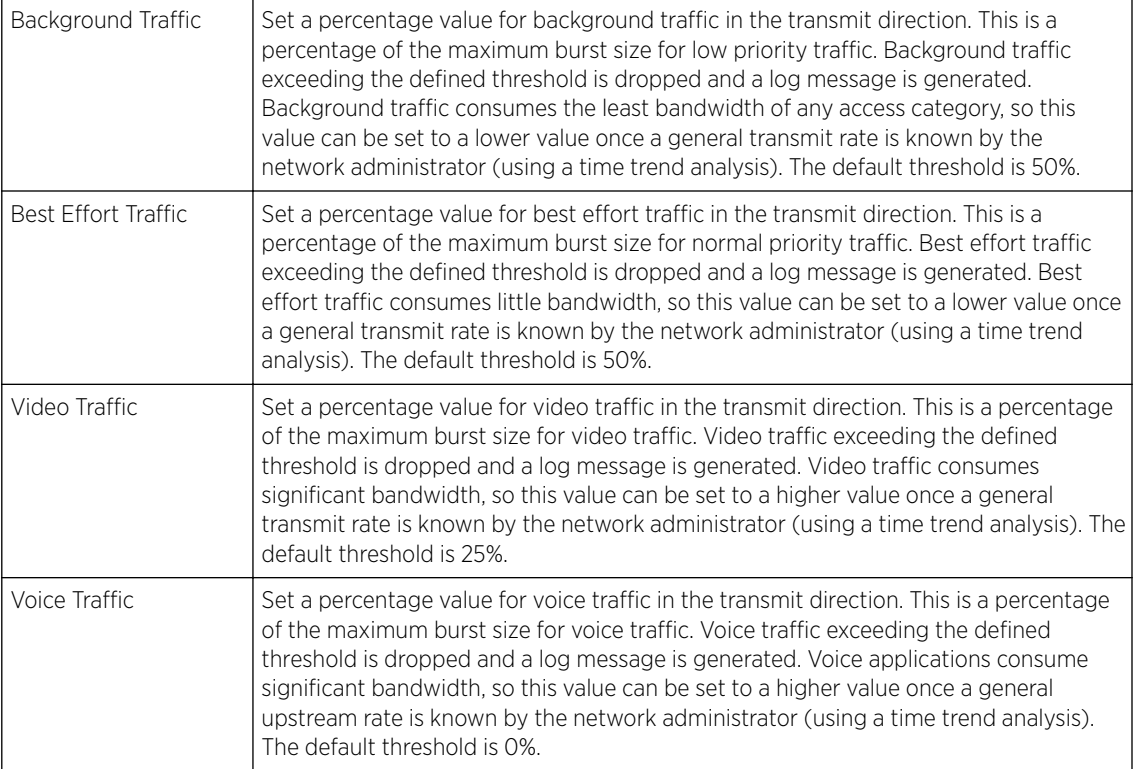

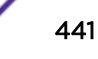

6 Configure the following parameters for the To Air Upstream Rate Limit, or traffic from neighbors to associated access point radios and the controller or service platform:

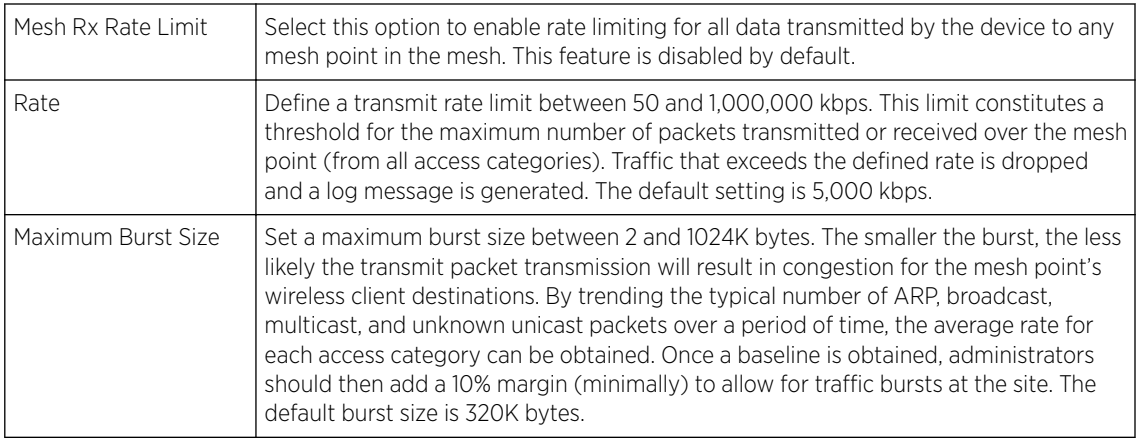

7 Set the following To Air Upstream Random Early Detection Threshold settings, for each access category.

An early random drop occurs when the number of tokens for a traffic stream falls below the set threshold.

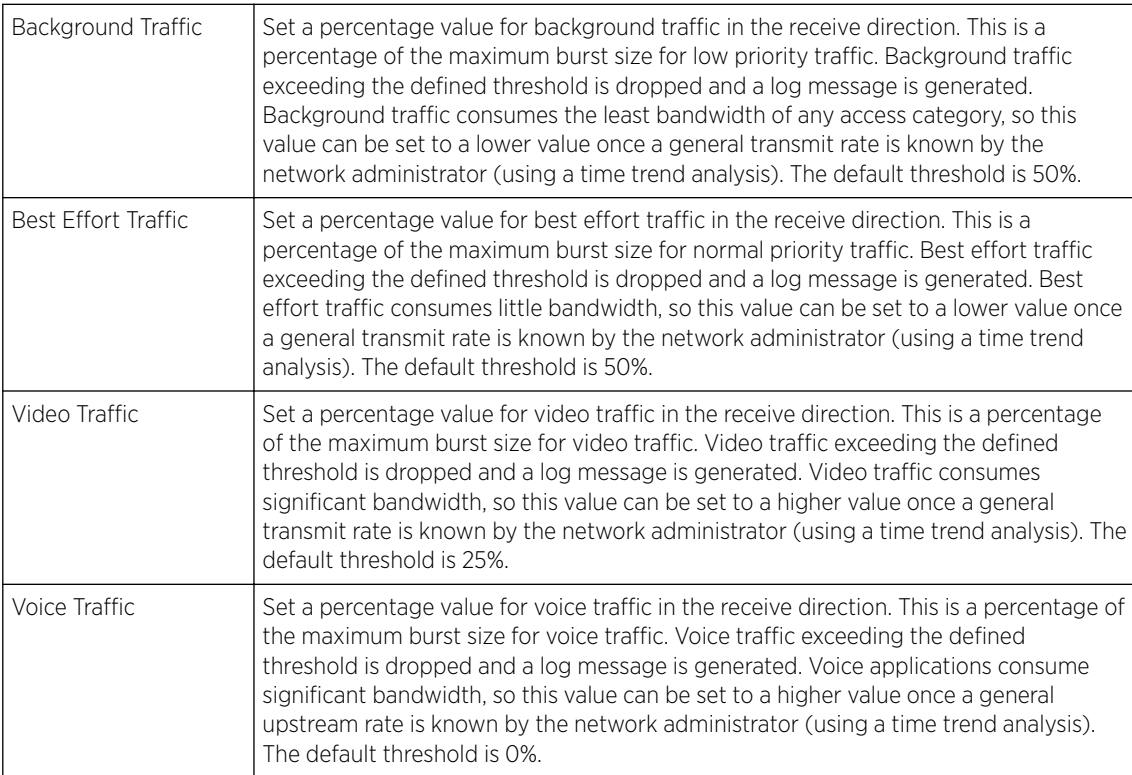

8 Configure the following settings for From Air Upstream Rate Limit in the Neighbor Settings field:

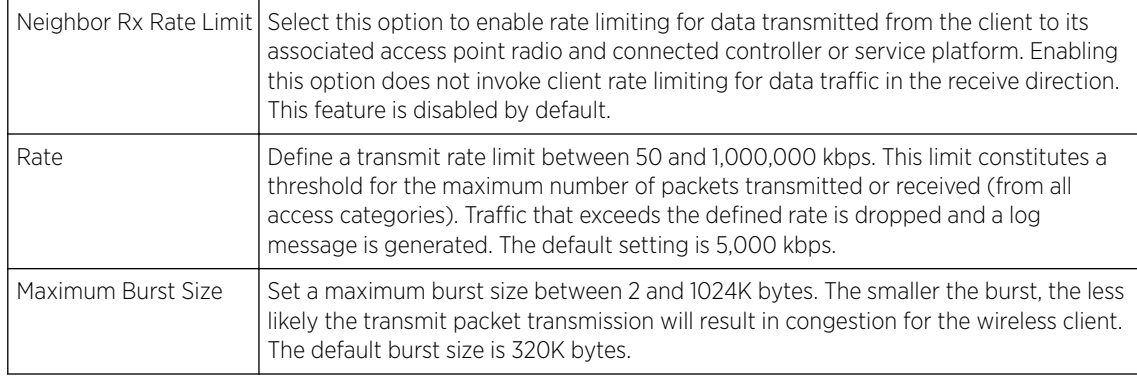

9 Configure the following settings for From Air Upstream Random Early Detection Threshold in the Neighbor Settings field:

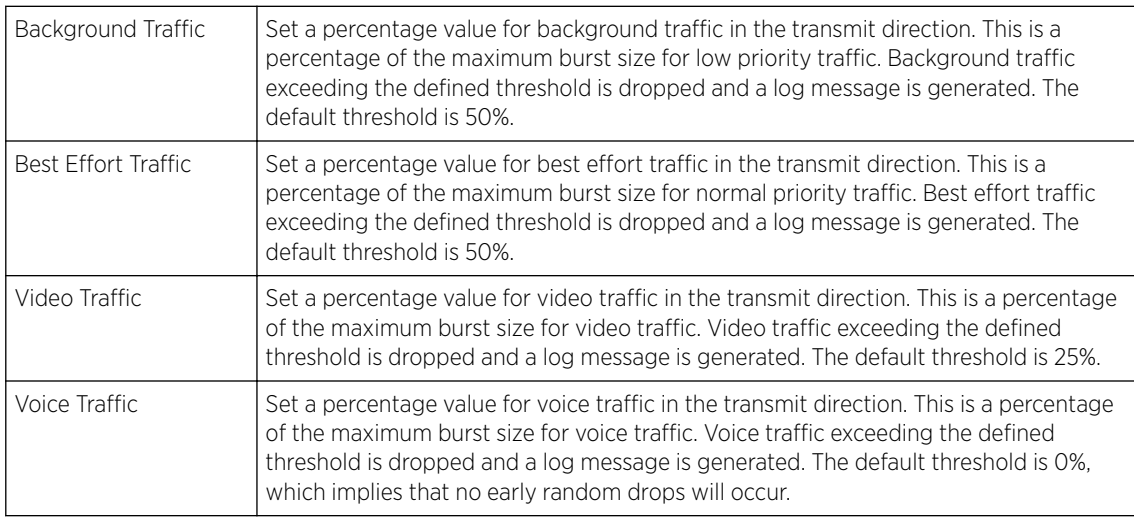

10 Configure the following settings for To Air Upstream Rate Limit, or traffic from a controller or service platform to associated access point radios and the wireless client:

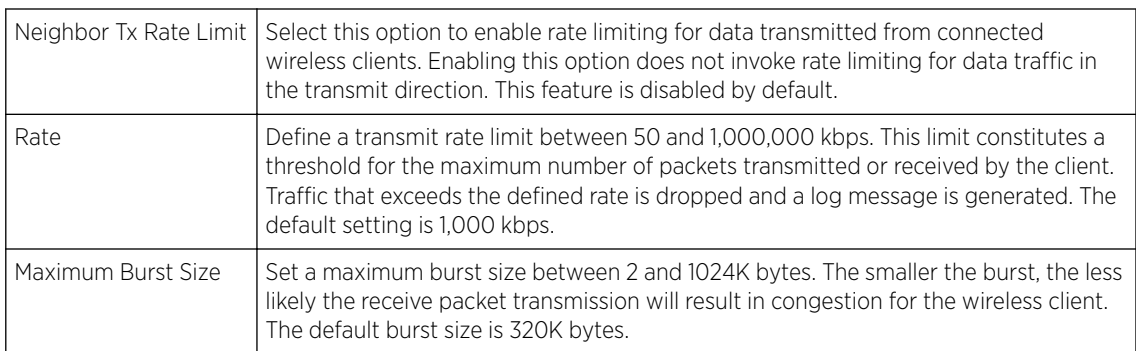

11 Set the following To Air Upstream Random Early Detection Threshold settings for each access category:

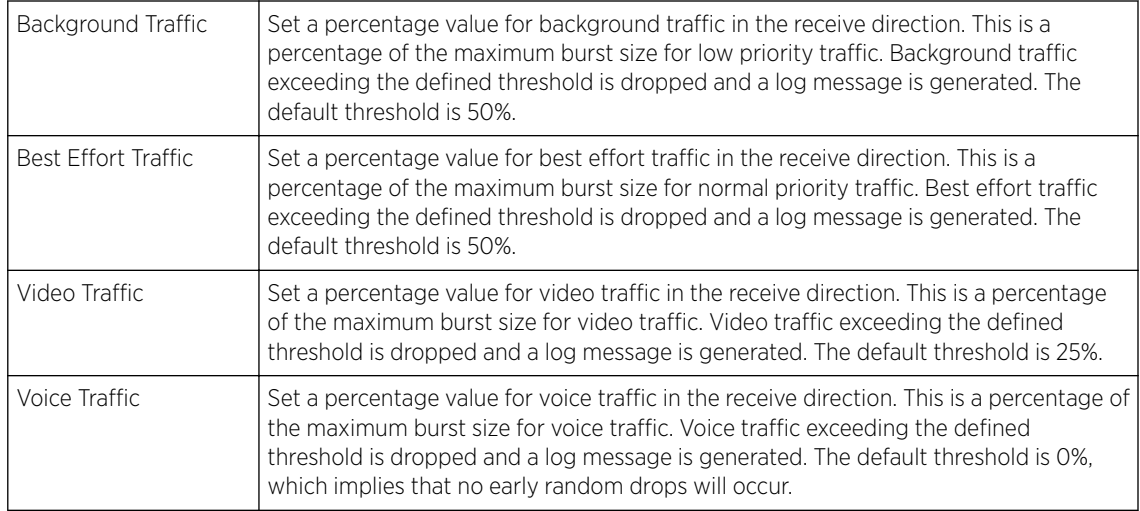

12 Click OK to update this mesh QoS rate limit settings.

Click Reset to revert to the last saved configuration.

13 Select Multimedia Optimizations.

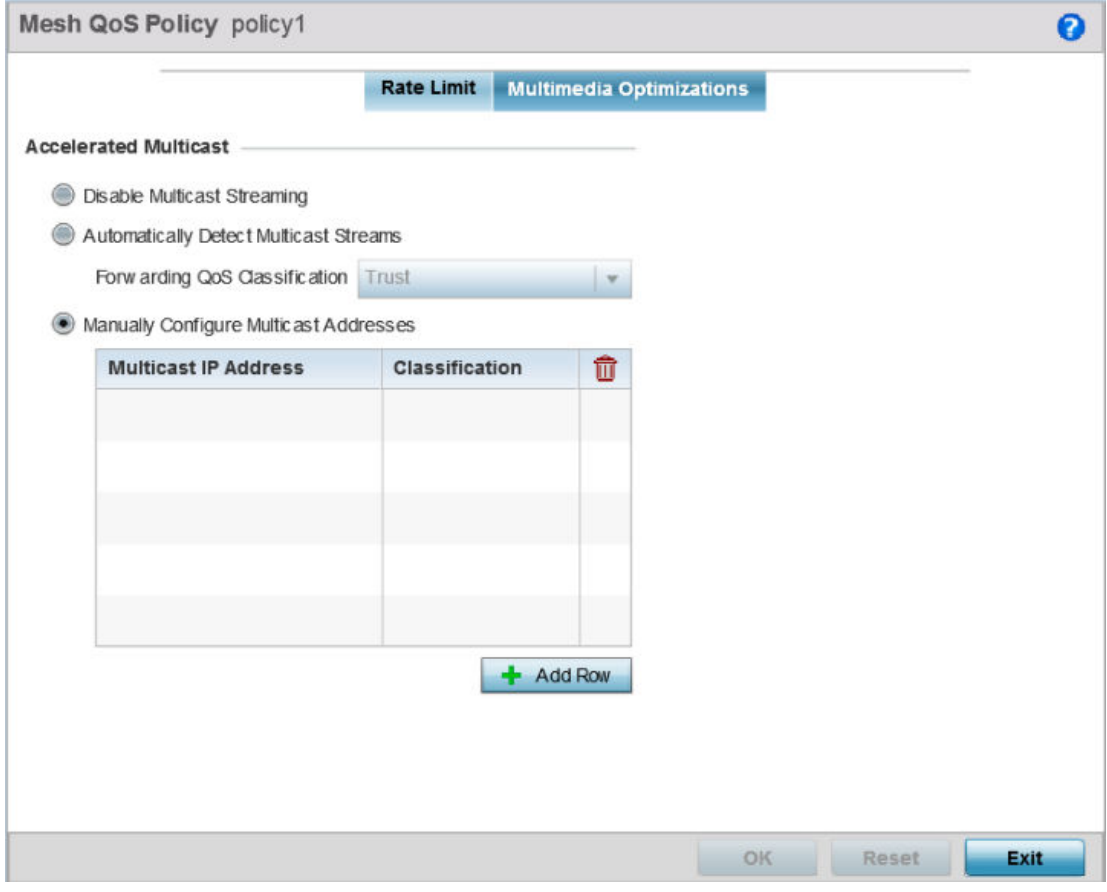

**Figure 227: Mesh QoS Policy Multimedia Optimizations Screen**

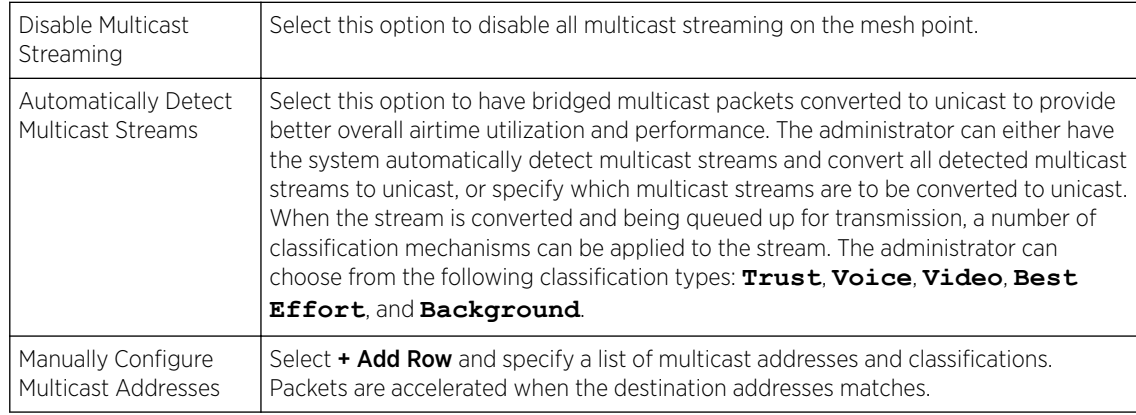

14 Set the following Accelerated Multicast settings:

15 Click OK to update the Mesh Multimedia Optimizations settings.

Click Reset to revert to the last saved configuration.

# Passpoint Policy

A *passpoint* policy provides an interoperable platform for streamlining Wi-Fi access to access points deployed as public hotspots. Passpoint is supported across a wide range of wireless network deployment scenarios and client devices.

Passpoint makes connecting to Wi-Fi networks easier by authenticating the user with an account based on an existing relationship, such as the user's mobile carrier or broadband ISP.

The Passpoint Policy screen displays a list of passpoint polices for network hotspots. Each passpoint policy can be selected to edit its properties. If no exiting passpoint policies supports the required deployment, select Add to create a new policy.

To administrate and manage existing passpoint policies:

- 1 Select Configuration.
- 2 Select the Wireless item under Configuration.
- 3 Select Passpoint Policy from the Wireless node on the left-hand of the screen.

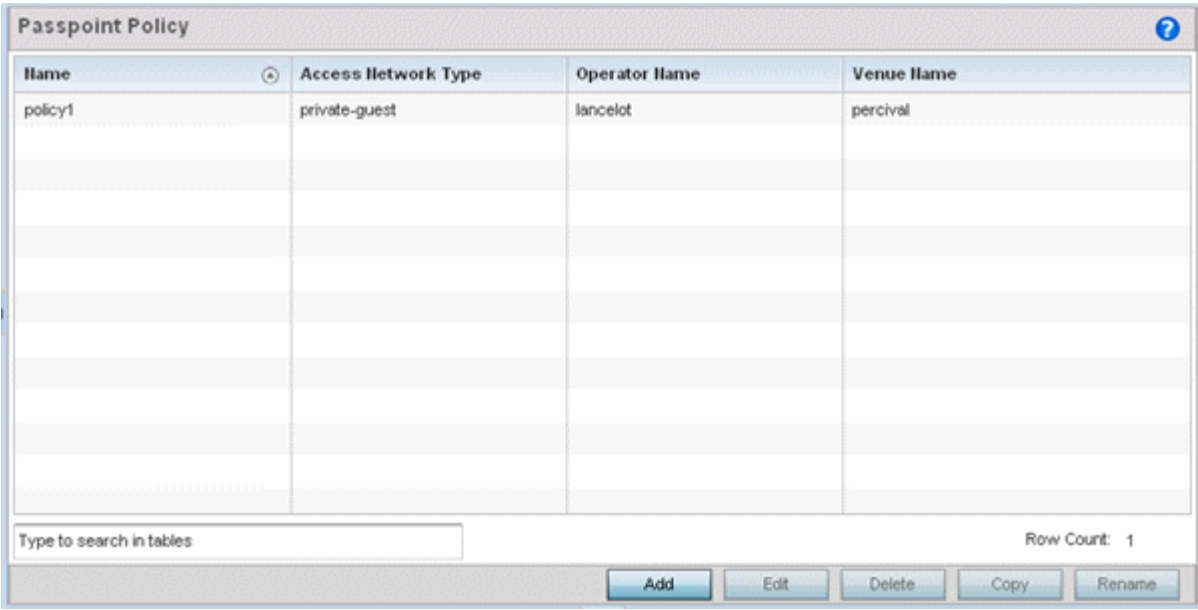

4 Refer to the following configuration data for existing passpoint policies:

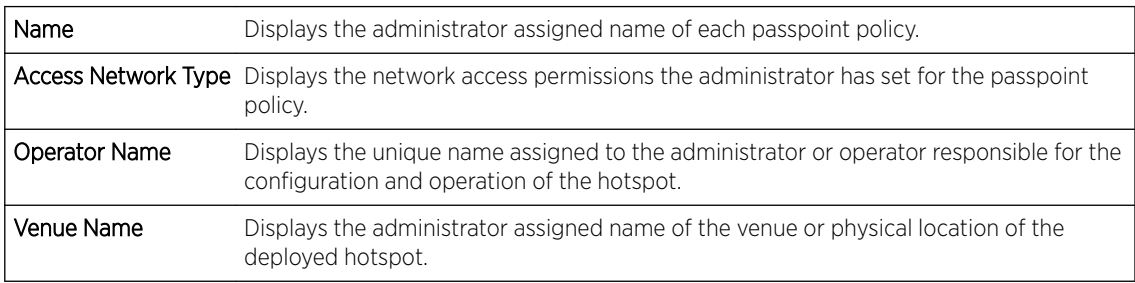

5 Select Add to define a new passpoint policy, or select an existing policy and select Edit to modify its configuration. Existing policies can be selected and deleted, copied, or renamed as needed.

## Configuring a Passpoint Policy

To create and manage passpoint policies:

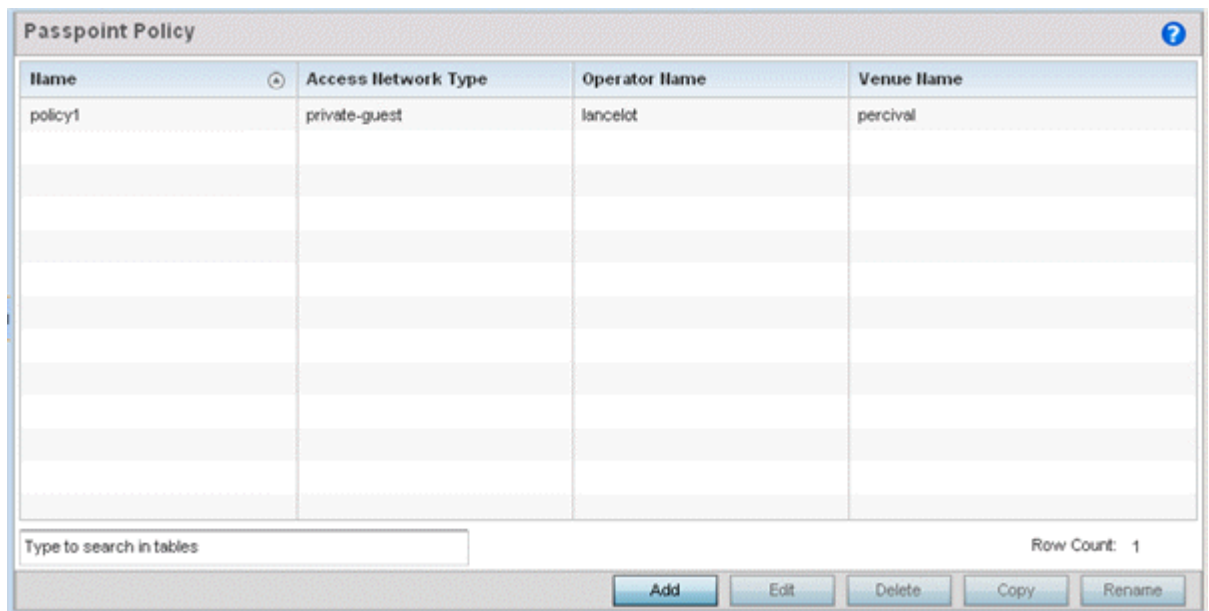

1 Select Configuration > Wireless > Passpoint Policy tto display existing passpoint policies.

#### **Figure 228: Passpoint Policy Screen**

2 Refer to the following configuration data for existing passpoint policies:

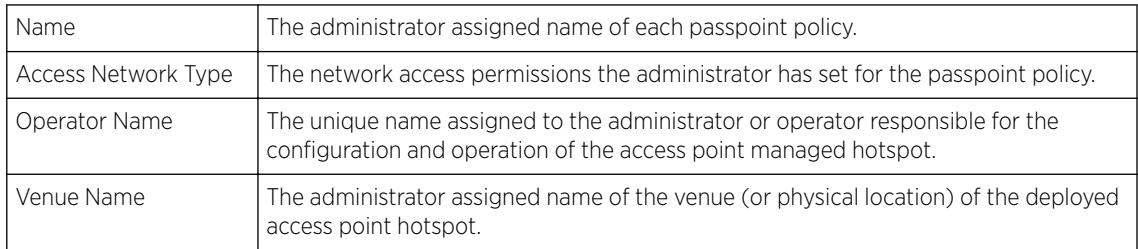

3 Click Add to define a new passpoint policy, select an existing policy and click Edit to modify its configuration, or select an existing policy and click Delete to remove an obsolete policy.

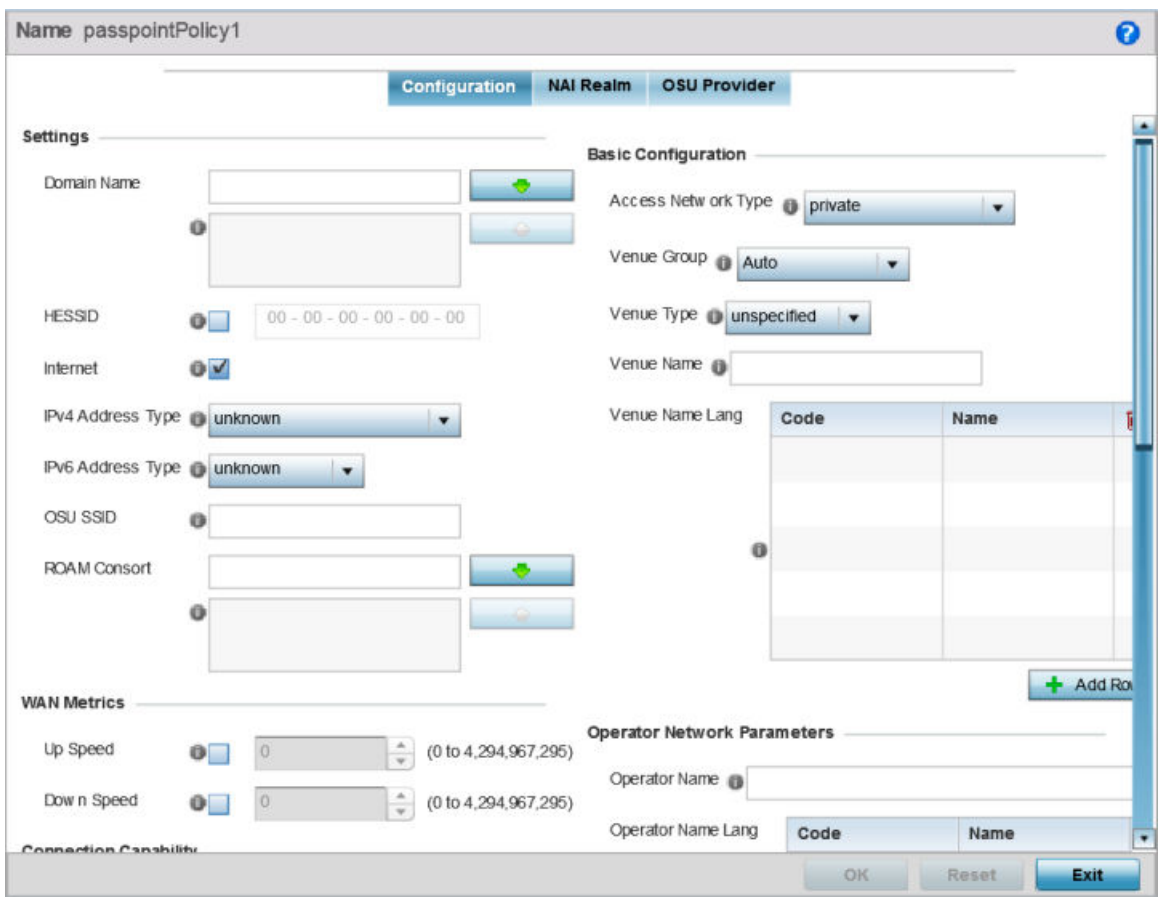

Optionally, Copy or Rename passpoint policies as needed.

#### **Figure 229: Passpoint Policy - Configuration Screen**

4 Configure the following **Settings** to define an Internet connection medium for the passpoint policy

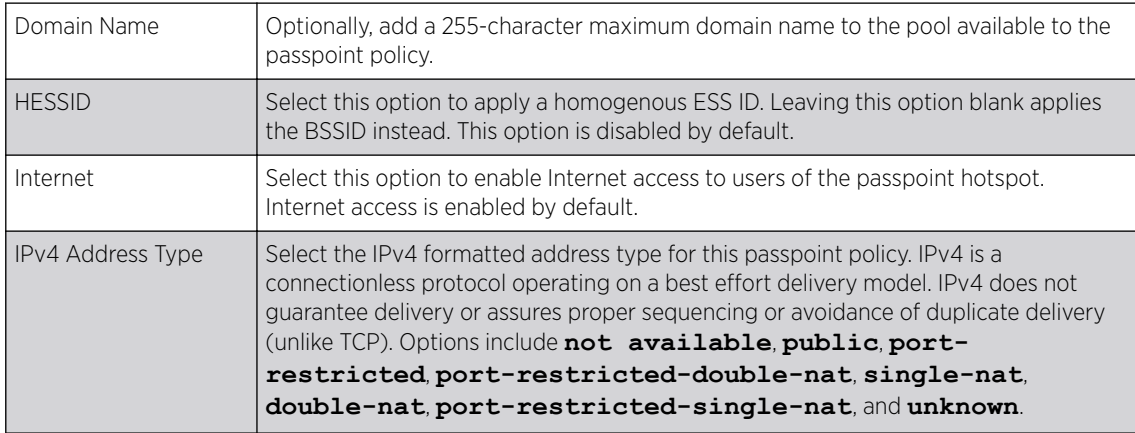

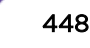

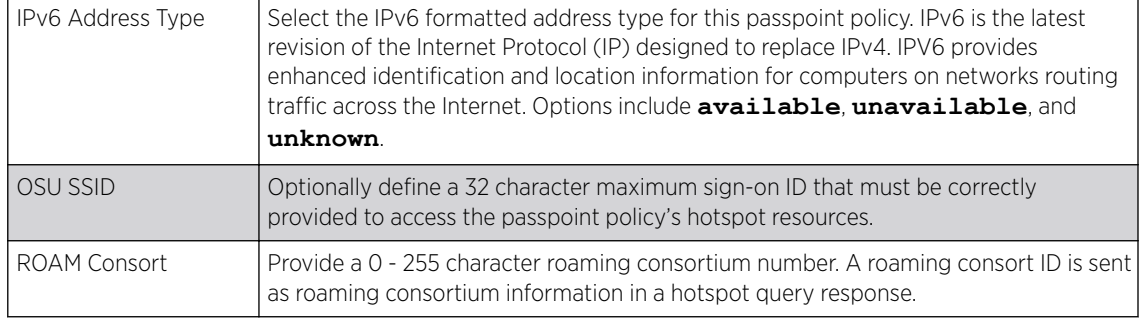

#### 5 Set the following **WAN Metrics** for upstream and downstream bandwidth:

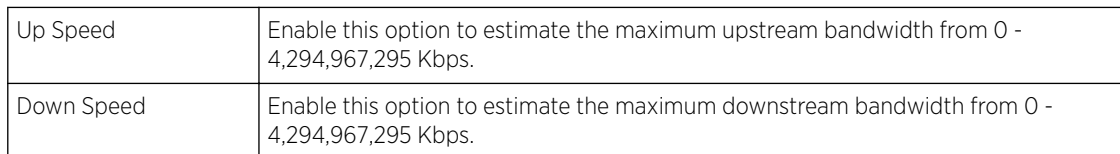

6 Set the following **Connection Capability** for the passpoint policy's FTP, HTTP, ICMP, IPSec VPN, PPTP VPN, SIP, SSH, and TLS VPN interfaces:

Use the drop-down menu to define these interfaces as **open**, **closed**, or **unknown** for this passpoint policy configuration. Disabling unused interfaces is recommended to close unnecessary security holes.

- 7 Select + Add Row to set a Connection Capability Variable to make specific virtual ports **open** or **closed** for Wi-Fi connection attempts and to set rules for how the user can connect with routing preference using this passpoint policy.
- 8 Select + Add Row and set a Network Authentication Type to select how Wi-Fi connection attempts are authenticated and validated using a dedicated redirection URL resource.
- 9 Refer to the **Basic Configuration** field to set the following:

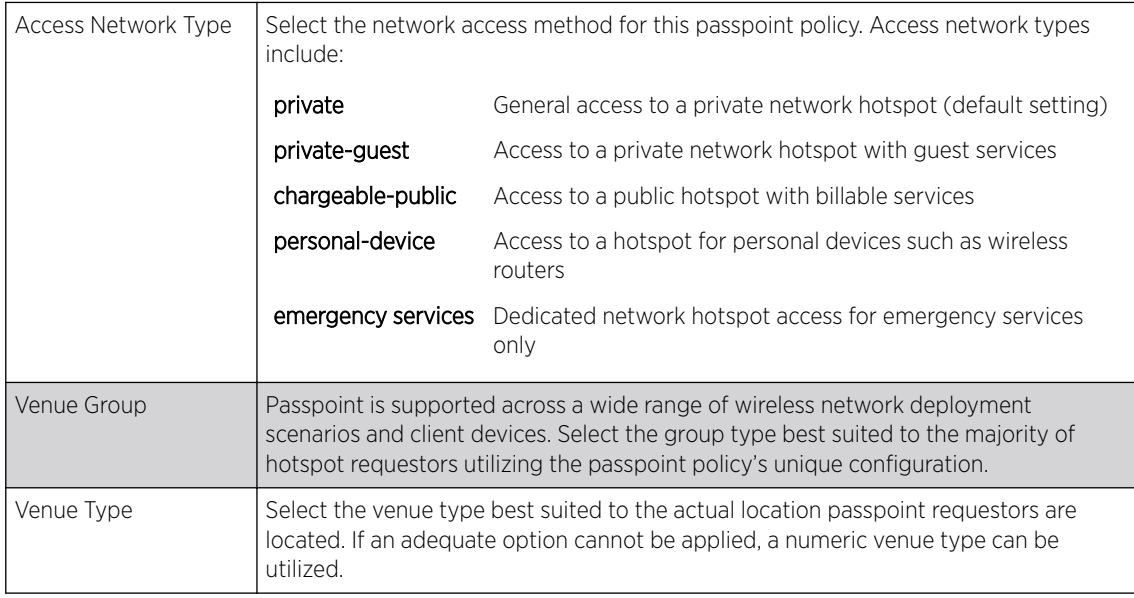

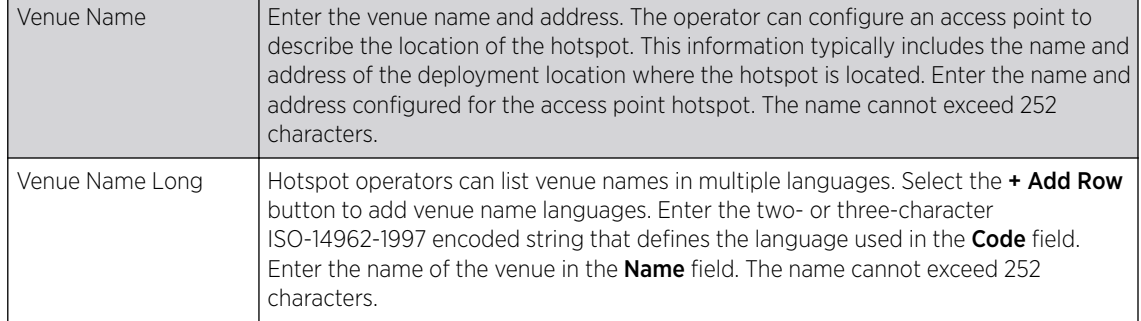

#### 10 Refer to the Operator Network Parameters field to define the following:

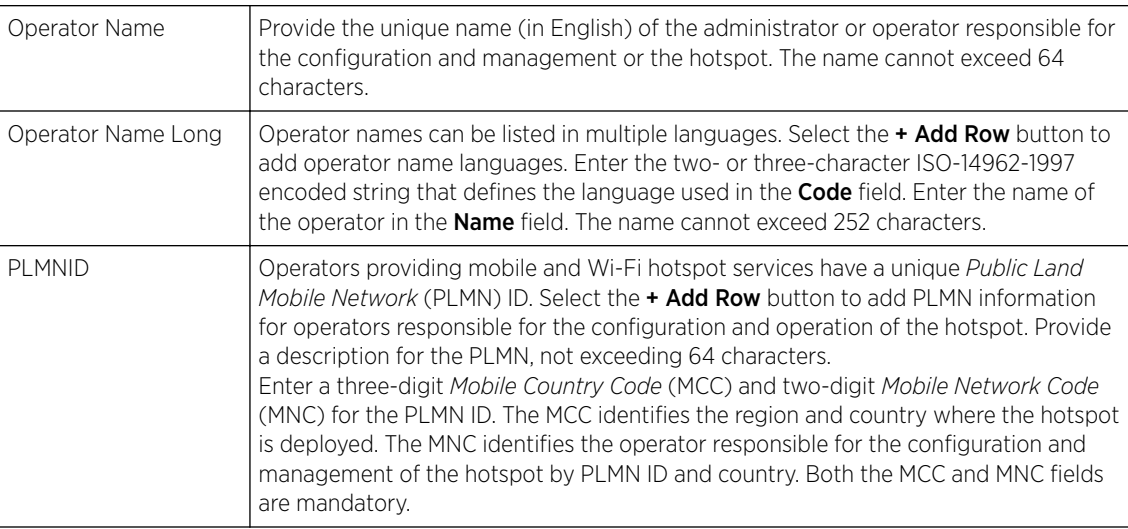

11 Click OK to update the passpoint policy settings.

Click Reset to revert to the last saved configuration.

#### 12 Select NAI Realm.

The Network Access Identifier (NAI) is the user identity submitted by the hotspot requesting client during authentication. The standard syntax is user@realm. NAI is frequently used when roaming, to identify the user and assist in routing an authentication request to the user's authentication server. The realm name is often the domain name of the service provider.

The NAI Realm screen displays those realms created thus far for utilization with a passpoint policy.

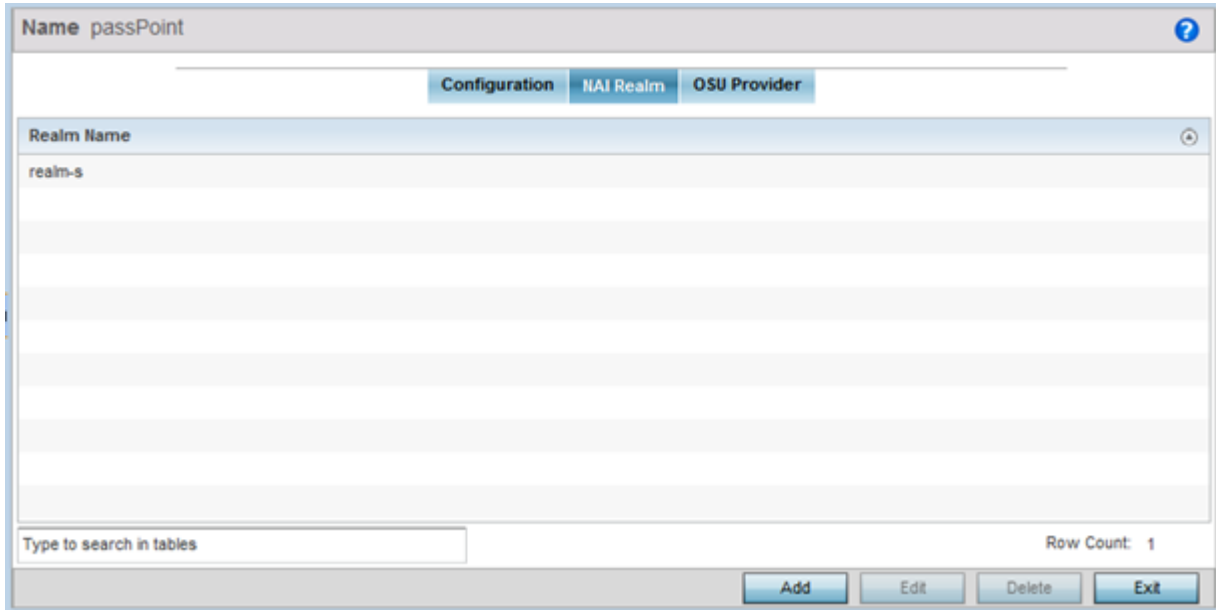

**Figure 230: Passpoint Policy - NAI Realm Screen**

13 Click Add to create a new NAI realm configuration for passpoint hotspot utilization, Edit to modify the attributes of an existing configuration, or Delete to remove a selected configuration from those available.

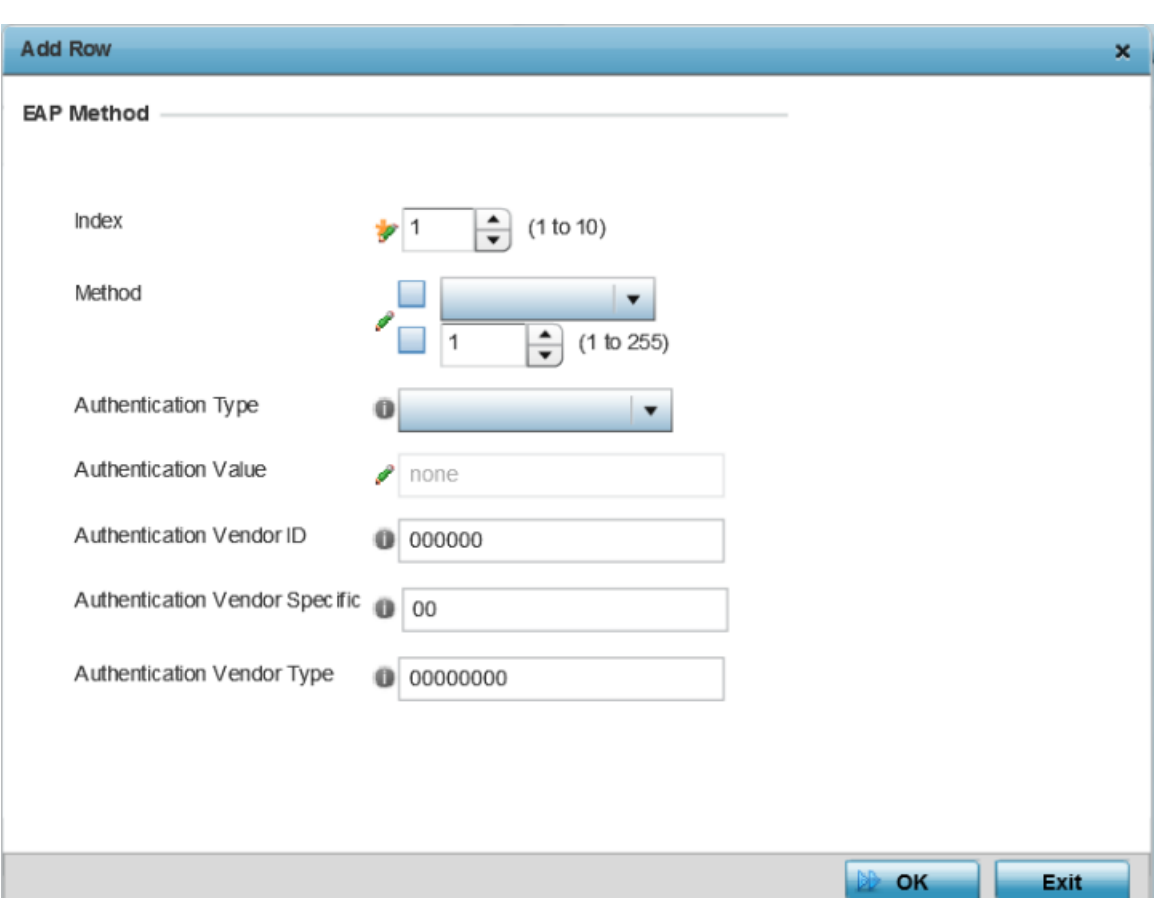

Provide a realm name or names (32 characters maximum), delimited by semicolons. Click + Add Row to create an EAP Method configuration for the NAI realm.

#### **Figure 231: Passpoint Policy - NAI Realm EAP Method Screen**

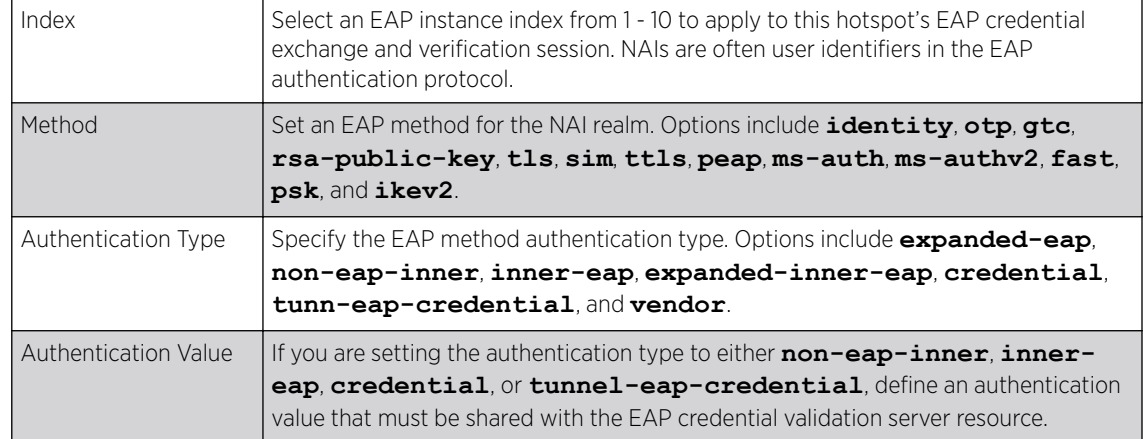

14 Set the following EAP Method attributes to secure the NAI realm used by the passpoint policy:

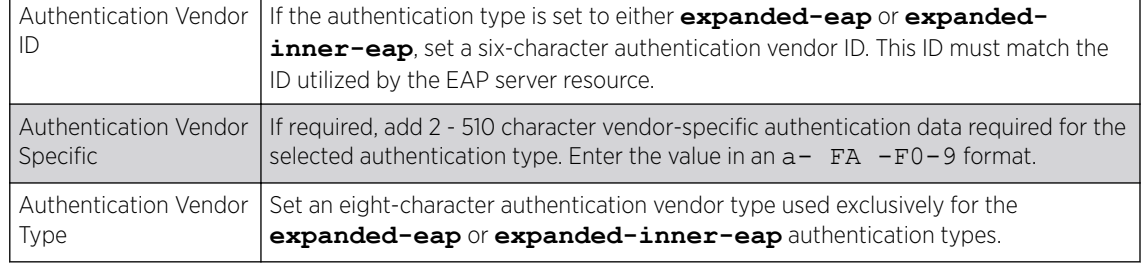

15 Click OK to save the updates to the NAI realm.

Click Reset to revert to the last saved configuration.

#### 16 Select OSU Provider.

WiNG managed clients can use *Online Sign-Up* (OSU) for registration and credential provisioning to obtain hotspot network access. Service providers have an OSU AAA server and certificate authority (CA). For a client and hotspot to trust one another, the OSU server holds a certificate signed by a CA whose root certificate is issued by a CA authorized by the Wi-Fi Alliance, and CA certificates are installed on the client device. A CA performs the following functions:

- Issues certificates (creates and signs)
- Maintains certificate status information and issues certificate revocation lists (CRLs)
- Publishes current (non-expired) certificates and CRLs
- Maintains status archives for the expired or revoked certificates it has issued

Passpoint certificates are governed by the Hotspot 2.0 OSU Certificate Policy Specification. An OSU server certificate should be obtained from any of the CAs authorized by the Wi-Fi Alliance. Once an OSU provider is selected, the client connects to the OSU WLAN. It then triggers an HTTPS connection to the OSU server, which was received with the OSU providers list. The client validates the server certificate to ensure it's a trusted OSU server. The client is prompted to complete an online registration through their browser. When the client has a valid credential for the hotspot 2.0 WLAN, it disassociates from the OSU WLAN and connects to the hotspot 2.0 WLAN.

The OSU Provider screen displays those provider configurations created thus far for use with a passpoint policy.

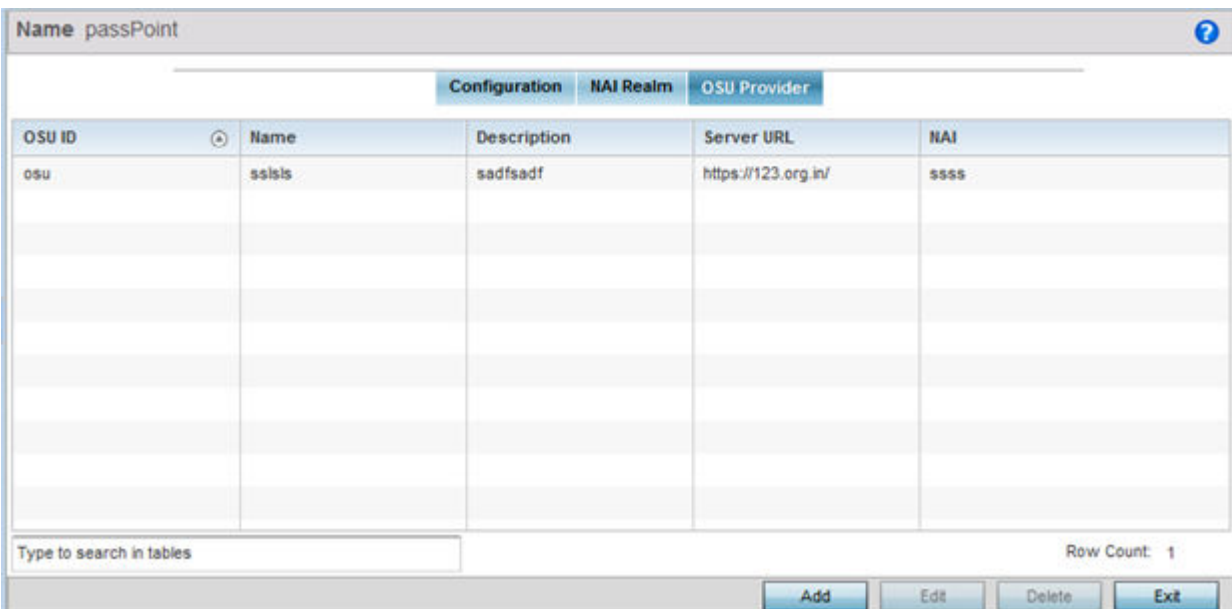

#### **Figure 232: Passpoint Policy - OSU Provider Screen**

17 Click Add to create a new OSU provider configuration for passpoint hotspot utilization, Edit to modify the attributes of an existing configuration, or **Delete** to remove a selected configuration from those available.

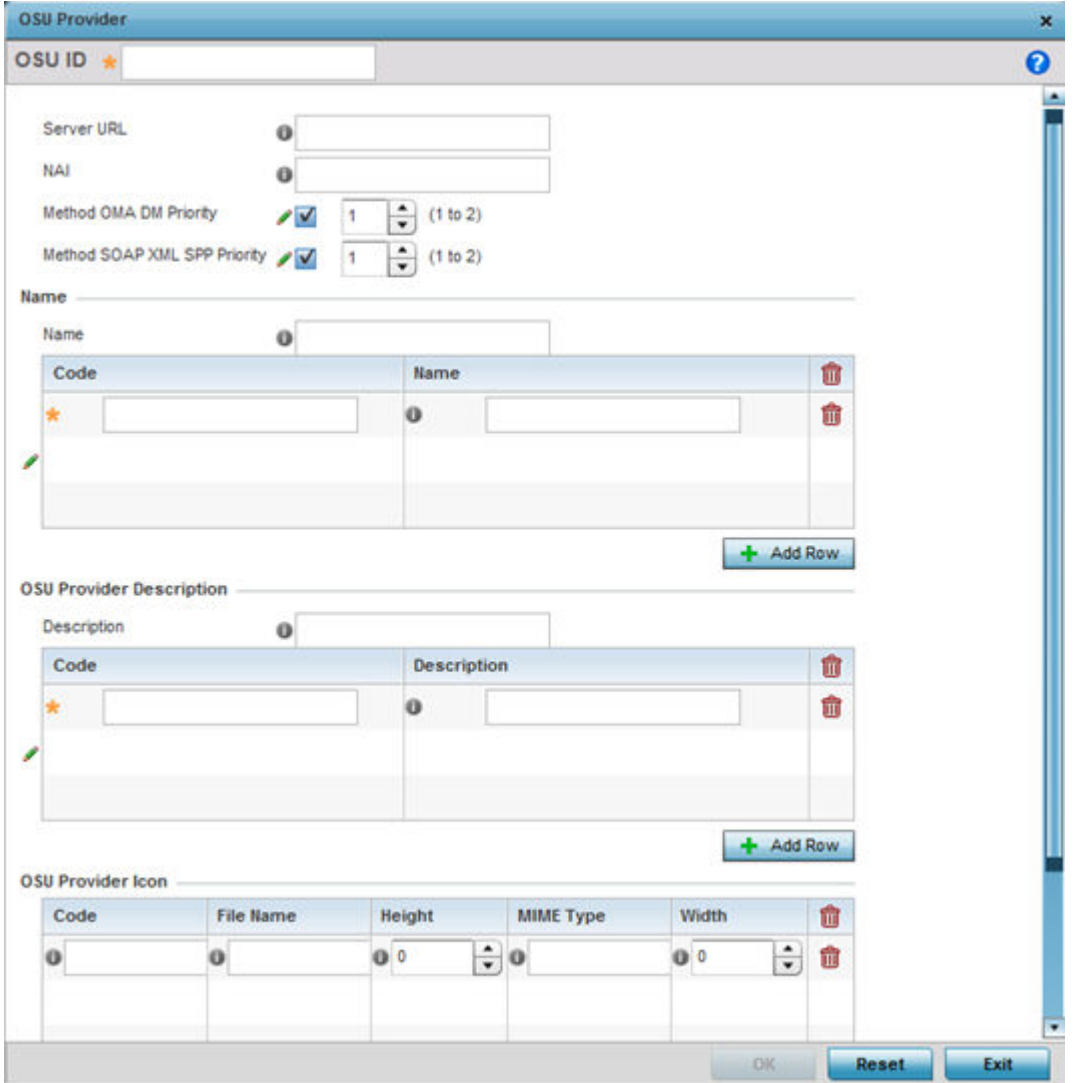

#### **Figure 233: Passpoint Policy - OSU Provider - Add/Edit Screen**

- 18 If you are creating a new OSU provider configuration, provide it a 32-character maximum OSU ID that will serve as an online sign up identifier.
- 19 Set the following attributes to secure the *Network Access Identifier* (NAI) submitted by the hotspot during OSU authentication:

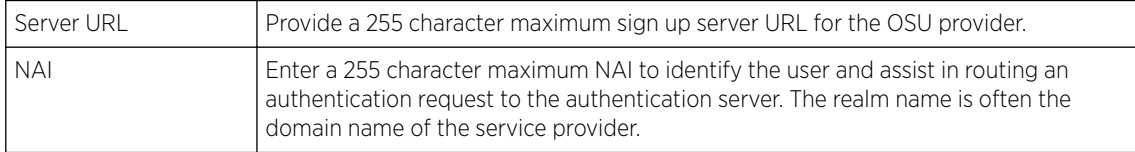

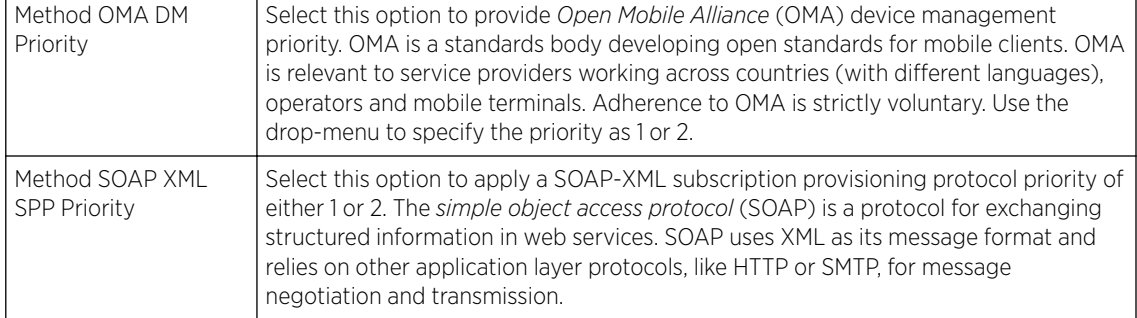

20 Refer to the **Name** field to optionally set a 252-character English language sign up name, then provide a 3-character maximum ISO-639 language code to apply the sign up name in a language other then English.

Apply a 252-character maximum hexadecimal online sign up name to encode in the ISO-639 language code applied to the sign up name.

21 Refer to the OSU Provider Description field to set an online sign up description in a language other then English.

Select + Add Row and provide a 3-character maximum ISO-639 language code to apply the sign up name in a language other then English. Apply a 252-character maximum hexadecimal online sign up description to encode in the ISO-639 language code applied to the sign up name.

#### 22 Optionally provide an OSU Provider Icon by selecting + Add Row.

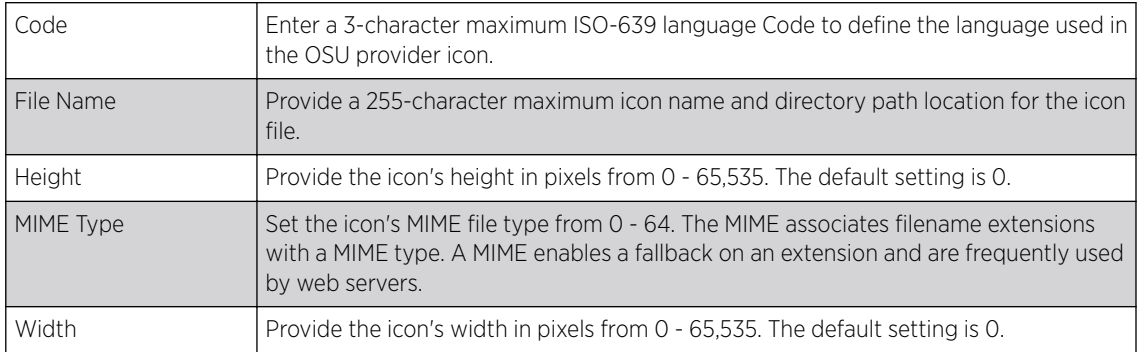

Apply the following configuration attributes to the icon.

23 Click OK to save the updates to the OSU Provider configuration.

Click Reset to revert to the last saved configuration.

## Sensor Policy

In addition to WIPS support, sensor functionality has now been added for Extreme Networks' locationing system (ExtremeLocation). The ExtremeLocation system for Wi-Fi locationing includes WiNG controllers and access points functioning as sensors. Within the ExtremeLocation architecture, sensors scan for RSSI data on an administrator defined interval and send to a dedicated ExtremeLocation server resource, as opposed to an ADSP server. The ExtremeLocation server collects the RSSI data from WiNG sensor devices, and calculates the location of Wi-Fi devices.

## Configuring a Sensor Policy

To administer and manage existing sensor policies:

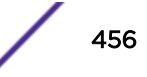

1 Select **Configuration → Wireless → Sensor Policy** to display existing sensor policies.

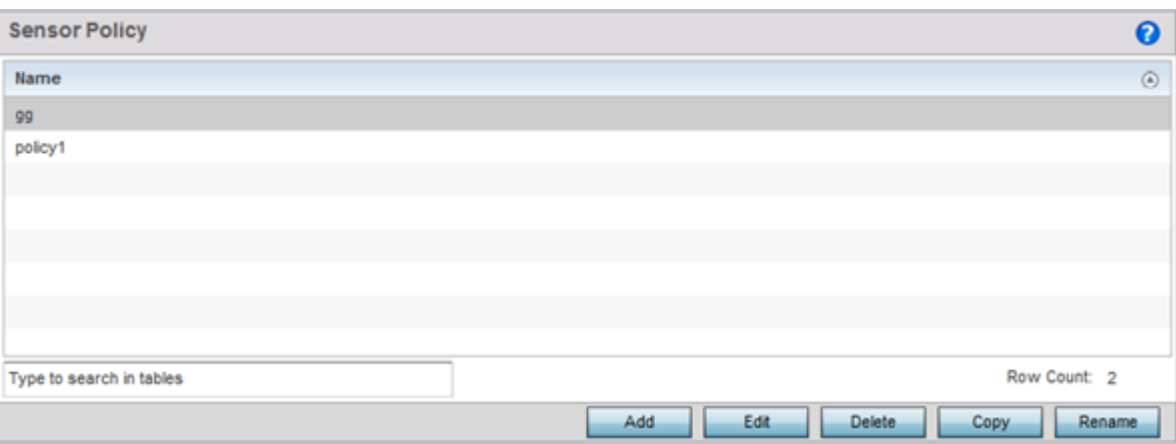

#### **Figure 234: Sensor Policy Screen**

2 Click Add to define a new sensor policy, select an existing policy and click Edit to modify its configuration, or select an existing policy and click **Delete** to remove an obsolete policy.

Optionally, Copy or Rename sensor policies as needed.

#### Note

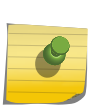

If a dedicated sensor is utilized with WIPS for rogue detection, any sensor policy selected from the **Sensor Policy** drop-down menu is discarded and not utilized by the sensor. To avoid this situation, use ADSP channel settings, not the WiNG interface, to configure the sensor.

| Name policy1                                                   |                                                                            |                    | $\boldsymbol{\Theta}$ |
|----------------------------------------------------------------|----------------------------------------------------------------------------|--------------------|-----------------------|
| RSSI Scan Interval @ 1<br><b>Channel Settings</b><br>Scan Mode | $\cdot$<br><b>Seconds</b><br>* O Default-Scan @ Custom-Scan @ Channel-Lock | (1 to 60)          |                       |
| Channel                                                        | <b>Channel Width</b>                                                       | <b>Scan Weight</b> |                       |
| Ch 1(2.412) GHz                                                | 40MHz-Upper                                                                | 1000               |                       |
| Ch 6(2.437) GHz                                                | 40MHz-Lower                                                                | 1000               |                       |
| Ch 11(2.462) GHz                                               | 40MHz-Lower                                                                | 1000               |                       |
| Ch 36(5.18) GHz                                                | 80MHz                                                                      | 1000               |                       |
| Ch 40(5.2) GHz                                                 | 80MHz                                                                      | 1000               |                       |
| Ch 44(5.22) GHz                                                | 80MHz                                                                      | 1000               |                       |
| Ch 48(5.24) GHz                                                | 80MHz                                                                      | 1000               |                       |
|                                                                |                                                                            |                    |                       |
|                                                                |                                                                            |                    |                       |
|                                                                |                                                                            |                    |                       |
|                                                                |                                                                            |                    |                       |
|                                                                |                                                                            |                    | Exit<br>OK<br>Reset   |

**Figure 235: Wireless - Sensor Policy - Add New Sensor Policy Screen**

$$
\Bigg/ \qquad \qquad 457
$$

3 Provide a name for this sensor policy in the **Name** field.

Sensor policy name cannot exceed 32 characters and cannot contain spaces. Define a name unique to the policy's channel and scan mode configuration to help differentiate it from other policies.

4 Select **Continue** to create the sensor policy.

The Sensor Policy Addition screen displays with the Scan Mode set to **Default-Scan**. The user configurable parameters on this screen differ, depending on which **Scan Mode** is selected.

5 Use the RSSI Scan Interval drop-down menu to set a scan interval from 1 - 60 seconds.

This is the scan period used by dedicated sensors (access point radios) for RSSI (signal strength) assessments. Once the sensor obtains the RSSI data, the sensor sends the data to a specified ExtremeLocation server resource (not an ADSP server) for calculating Wi-Fi device locations. The default is 1 second.

6 Set the following **Scan Mode** values.

The values you can select depend on whether you have selected **Default-Scan**, **Custom-Scan**, or **Channel-Lock** as the mode for scan operation.

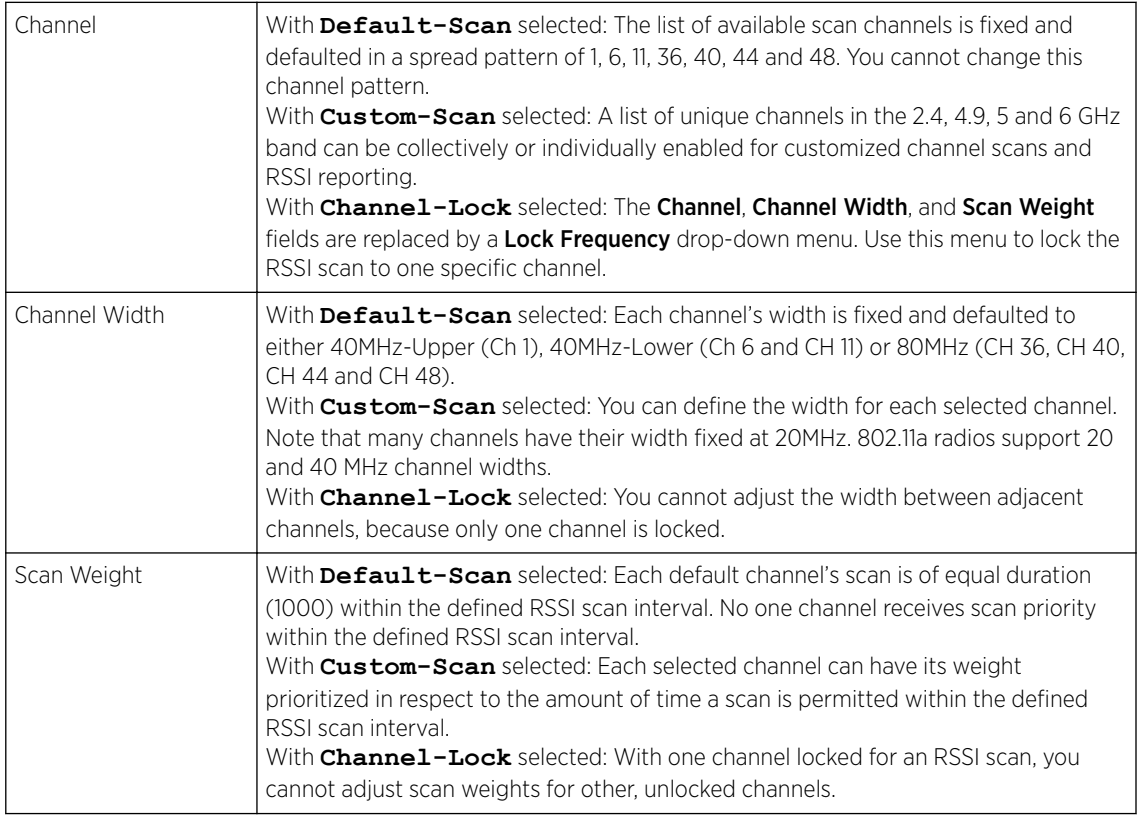

7 Click OK to save the updates to the sensor policy configuration.

Click Reset to revert to the last saved configuration.

# 7 **Network Configuration**

[Policy Based Routing \(PBR\)](#page-459-0) [L2TP V3 Configuration](#page-463-0) [Crypto CMP Policy](#page-467-0) [AAA Policy](#page-470-0) [AAA TACACS Policy](#page-481-0) [IPv6 Router Advertisment Policy](#page-486-0) [Border Gateway Protocol \(BGP\)](#page-490-0) [Alias](#page-503-0) **[Application Policy](#page-508-0)** [Application](#page-512-0) [Application Group](#page-514-0) [Schedule Policy](#page-516-0) [URL Filtering](#page-517-0) [Web Filtering](#page-521-0) [Configuring EX3500 QoS Class](#page-522-0) [Configuring EX3500 QoS Policy Map](#page-526-0) [Network Deployment Considerations](#page-530-0)

> Controllers, service platforms and Access Points allow packet routing customizations and unique network resources for deployment specific routing configurations.

For more information on the options available, refer to the following:

- [Policy Based Routing \(PBR\)](#page-459-0) on page 460
- [L2TP V3 Configuration](#page-463-0) on page 464
- [Crypto CMP Policy](#page-467-0) on page 468
- [AAA Policy](#page-470-0) on page 471
- [AAA TACACS Policy](#page-481-0) on page 482
- [IPv6 Router Advertisment Policy](#page-486-0) on page 487
- [Border Gateway Protocol \(BGP\)](#page-490-0) on page 491
- [Alias](#page-503-0) on page 504
- [Application Policy](#page-508-0) on page 509
- [Application](#page-512-0) on page 513
- [Application Group](#page-514-0) on page 515
- [Schedule Policy](#page-516-0) on page 517
- [URL Filtering](#page-517-0) on page 518
- [Web Filtering](#page-521-0) on page 522
- [Configuring EX3500 QoS Class](#page-522-0) on page 523
- <span id="page-459-0"></span>• [Configuring EX3500 QoS Policy Map](#page-526-0) on page 527
- [Network Deployment Considerations](#page-530-0) on page 531

## Policy Based Routing (PBR)

Define a policy based routing (PBR) configuration to direct packets to selective paths. PBR can optionally mark traffic for preferential services. PBR minimally provides the following:

- A means to use source address, protocol, application and traffic class as traffic routing criteria
- The ability to load balance multiple WAN uplinks
- A means to selectively mark traffic for QoS optimization

Since PBR is applied to incoming routed packets, a route-map is created containing a set of filters and associated actions. Based on the actions defined in the route-map, packets are forwarded to the next relevant hop. Routemaps are configurable under a global policy called routing-policy, and applied to profiles and devices.

Route-maps contain a set of filters which select traffic (match clauses) and associated actions (set clauses) for routing. A routemap consists of multiple entries, each carrying a precedence value. An incoming packet is matched against the route-map with the highest precedence (lowest numerical value). If it matches, the routing decision is based on this route-map. If the packet does not match the route-map, the route-map entry with next highest precedence is matched. If the incoming packet does not match any of the route-map entries, it's subjected to typical destination based routing. Each routemap entry can optionally enable/disable logging.

The following criteria can optionally be used as traffic selection segregation criteria:

- IP Access List A typical IP ACL can be used for traffic permissions. The mark and log actions in ACL rules however are neglected. Route-map entries have separate logging. Only one ACL can be configured per route map entry.
- IP DSCP Packet filtering can be performed by traffic class, as determined from the IP DSCP field. One DSCP value is configurable per route map entry. If IP ACLs on a WLAN, ports or SVI mark the packet, the new/ marked DSCP value is used for matching.
- Incoming WLAN Packets can be filtered by the incoming WLAN. There are two ways to match the WLAN:
	- If the device doing policy based routing has an onboard radio and a packet is received on a local WLAN, then this WLAN is used for selection.
	- If the device doing policy based routing does not have an onboard radio and a packet is received from an extended VLAN, then the device which received the packet passes the WLAN information in the MINT packet for the PBR router to use as match criteria.
- Client role The client role can be used as match criteria, similar to a WLAN. Each device has to agree on a unique identifier for role definition and pass the same MINT tunneled packets.
- Incoming SVI A source IP address qualifier in an ACL typically satisfies filter requirements. But if the host originating the packet is multiple hops away, the incoming SVI can be used as match criteria. In this context the SVI refers to the device interface performing policy based routing, and not the originating connected device.

Each route map entry has a set of match and set (action) clauses. ACL rules configured under route map entries merge to create a single ACL. Route map precedence values determine the prioritization of the rules in this merged ACL. An IP DSCP value is also added to the ACL rules.

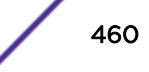

Set (or action) clauses determine the routing function when a packet satisfies match criteria. If no set clauses are defined, the default is to fallback to destination based routing for packets satisfying the match criteria. If no set clause is configured and fallback to destination based routing is disabled, then the packet is dropped. The following can be defined within set clauses:

- Next hop The IP address of the next hop or the outgoing interface through which the packet should be routed. Up to two next hops can be specified. The outgoing interface should be a PPP, a tunnel interface or a SVI which has DHCP client configured. The first reachable hop should be used, but if all the next hops aren't reachable, typical destination based route lookup is performed.
- Default next hop If a packet subjected to PBR does not have an explicit route to the destination, the configured default next hop is used. This can be either the IP address of the next hop or the outgoing interface. Only one default next hop can be defined. The difference between the next hop and the default next-hop is in case of former, PBR occurs first, then destination based routing. In case of the latter, the order is reversed. With both cases:
	- If a defined next hop is reachable, it's used. If fallback is configured refer to (b).
	- Do normal destination based route lookup. If a next hop is found its used, if not refer to (c).
	- If default next hop is configured and reachable, it's used. If not, drop the packet.
- Fallback Fallback to destination based routing if none of the configured next hops are reachable (or not configured). This is enabled by default.
- Mark IP DSCP Set IP DSCP bits for QoS using an ACL. The mark action of the route maps takes precedence over the mark action of an ACL.

### Note

A packet should optimally satisfy all the match criteria, if no match clause is defined in a route-map, it would match everything. Packets not conforming to any of the match clauses are subjected to normal destination based routing.

To define a PBR configuration:

1 Select Configuration → Network → Policy Based Routing.

The Policy Based Routing screen displays.

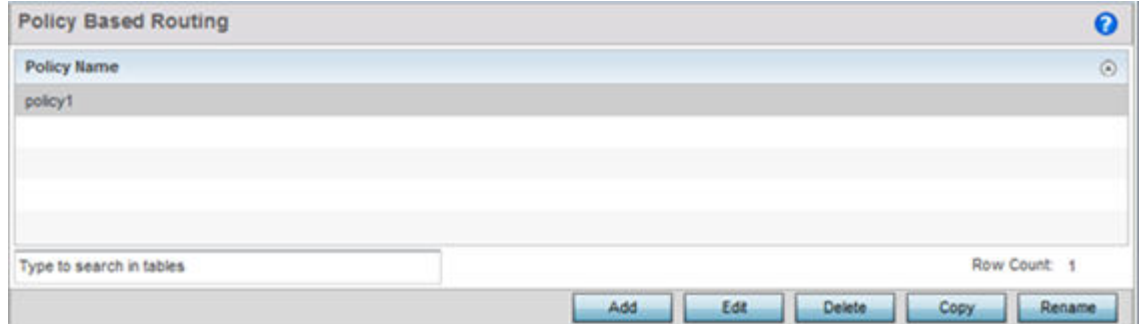

2 Select **Add** to create a new PBR configuration, **Edit** to modify the attributes of an existing PBR configuration, or **Delete** to remove a selected PBR configuration. Select **Copy** to copy the selected PBR configuration or **Rename** to rename the PBR configuration.

3 If creating a new PBR policy assign it a Policy **Name** up to 32 characters to distinguish this route map configuration from others with similar attributes. Select **Continue** to proceed to the Policy Name screen where route map configurations can be added, modified or removed. Select Exit to exit without creating a PBR policy.

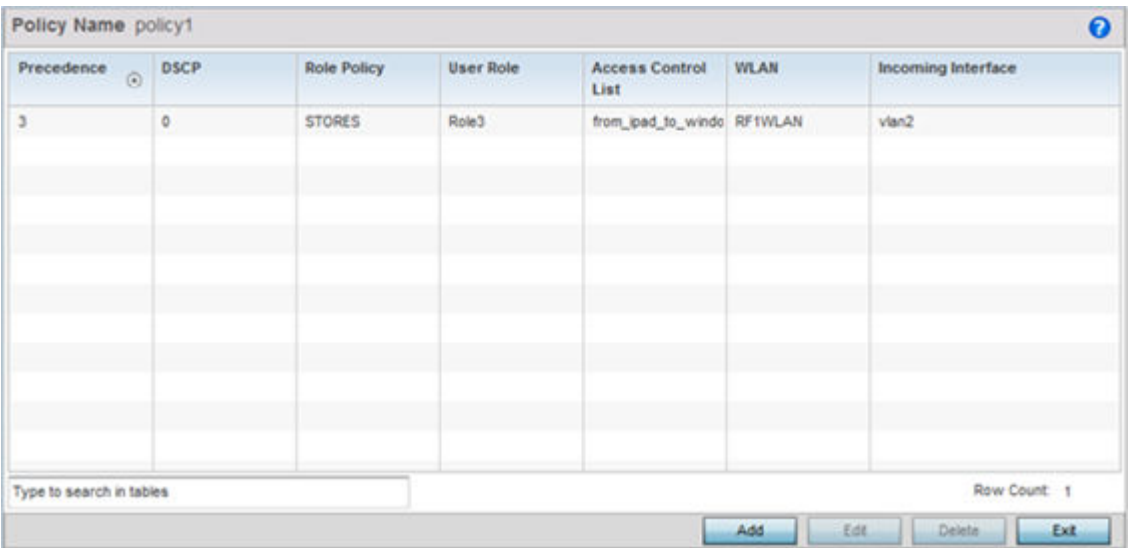

4 Refer to the following to determine whether a new route-map configuration requires creation or an existing route-map requires modification or removal:

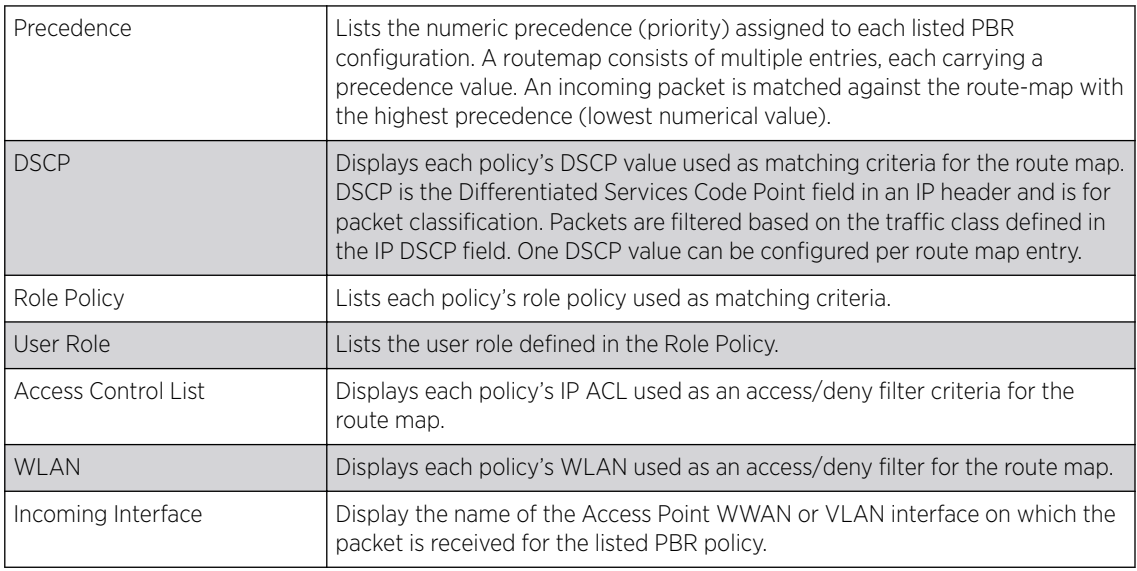

5 Select Add or Edit to create or modify a route-map configuration. Configurations can optionally be removed by selecting Delete.

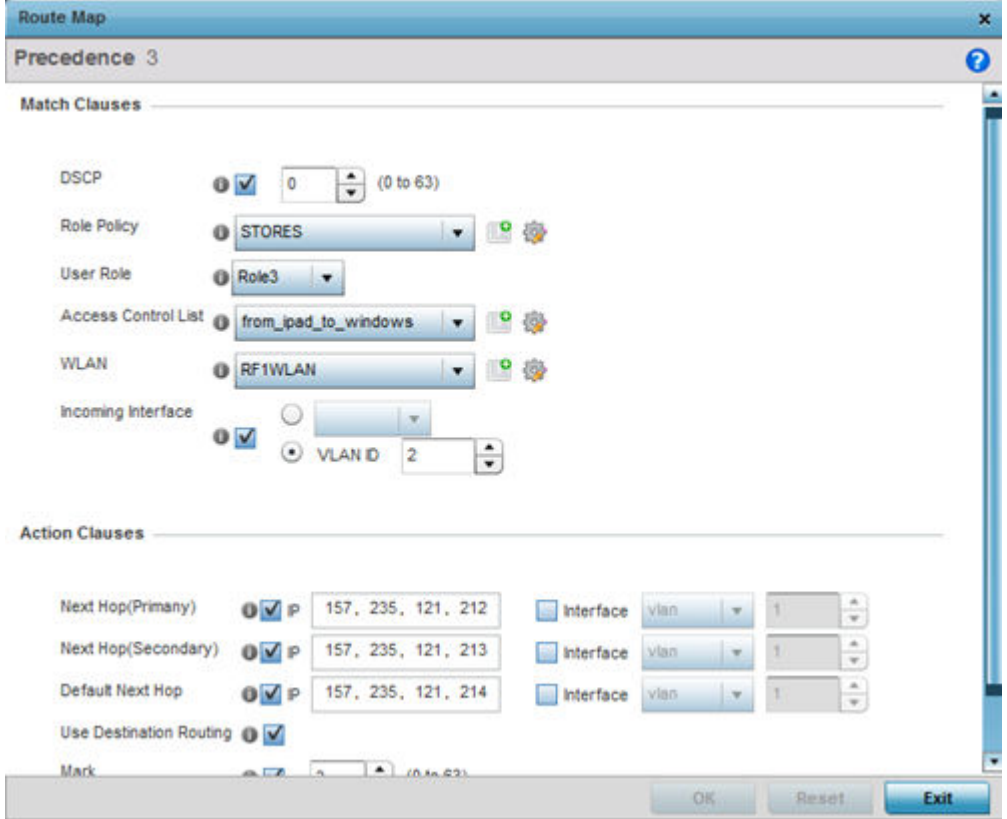

- 6 If adding a route map, use the spinner control to set a numeric Precedence (priority) for this routemap. An incoming packet is matched against the route-map with the highest precedence (lowest numerical value).
- 7 Refer to the Match Clauses field to define the following matching criteria for the route-map configuration:

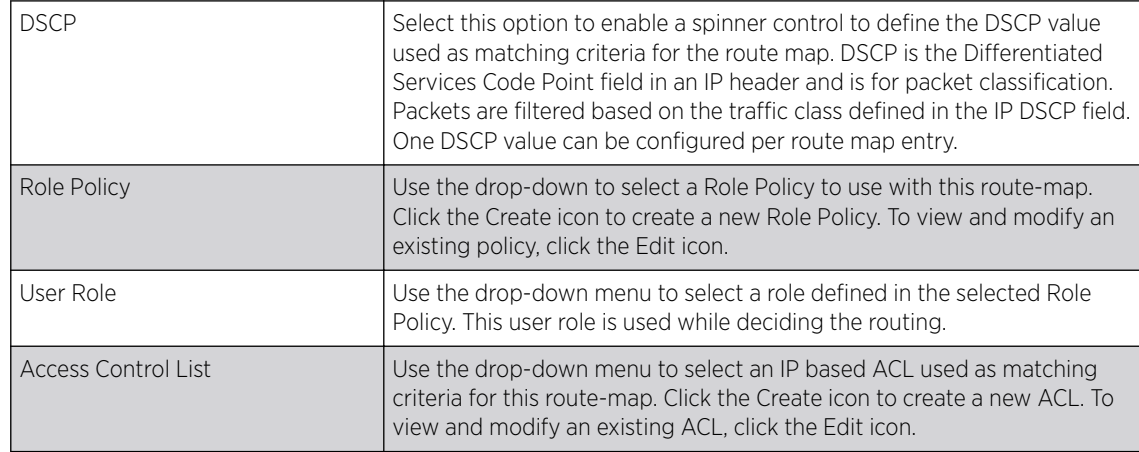

<span id="page-463-0"></span>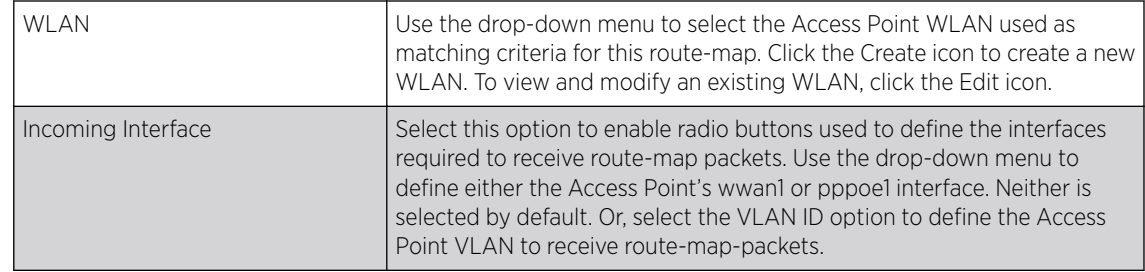

8 Set the following **Action Clauses** to determine the routing function performed when a packet satisfies match criteria. Optionally fallback to destination based routing if no hop resource is available.

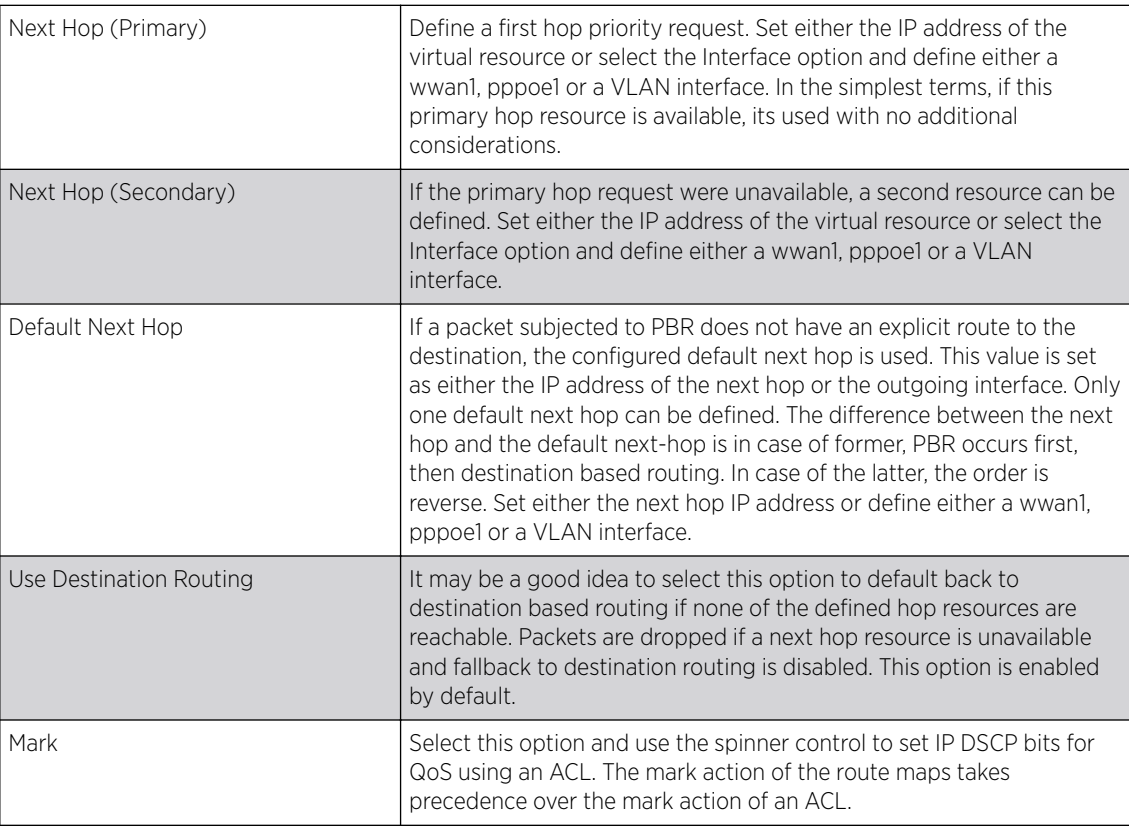

9 Select OK to save the updates to the route-map configuration. Select Reset to revert to the last saved configuration.

# L2TP V3 Configuration

L2TP V3 is an IETF standard used for transporting different types of layer 2 frames in an IP network. L2TP V3 defines control and encapsulation protocols for tunneling layer 2 frames between two IP nodes.

Use L2TP V3 to create tunnels for transporting layer 2 frames. L2TP V3 enables WiNG supported controllers and access points to create tunnels for transporting Ethernet frames to and from bridge VLANs and physical ports. L2TP V3 tunnels can be defined between WiNG managed devices and other vendor devices supporting the L2TP V3 protocol.

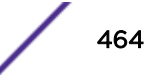

Multiple pseudowires can be created within an L2TP V3 tunnel. WiNG managed access points support an Ethernet VLAN pseudowire type exclusively.

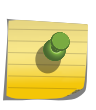

**Note** 

A pseudowire is an emulation of a layer 2 point-to-point connection over a PSN *(packetswitching network)*. A pseudowire was developed out of the necessity to encapsulate and tunnel layer 2 protocols across a layer 3 network.

Ethernet VLAN pseudowires transport Ethernet frames to and from a specified VLAN. One or more L2TP V3 tunnels can be defined between tunnel end points. Each tunnel can have one or more L2TP V3 sessions. Each tunnel session corresponds to one pseudowire. An L2TP V3 control connection (a L2TP V3 tunnel) needs to be established between the tunneling entities before creating a session.

For optimal pseudowire operation, both the L2TP V3 session originator and responder need to know the psuedowire type and identifier. These two parameters are communicated during L2TP V3 session establishment. An L2TP V3 session created within an L2TP V3 connection also specifies multiplexing parameters for identifying a pseudowire type and ID.

The working status of a pseudowire is reflected by the state of the L2TP V3 session. If a L2TP V3 session is down, the pseudowire associated with it must be shut down. The L2TP V3 control connection keepalive mechanism can serve as a monitoring mechanism for the pseudowires associated with a control connection.

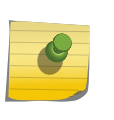

#### Note

If connecting an Ethernet port to another Ethernet port, the pseudowire type must be Ethernet port, if connecting an Ethernet VLAN to another Ethernet VLAN, the pseudowire type must be Ethernet VLAN.

To define an L2TP V3 tunnel configuration:

#### 1 Select Configuration → Network → L2TP V3.

The L2TP V3 screen opens and lists the policy configurations defined thus far.

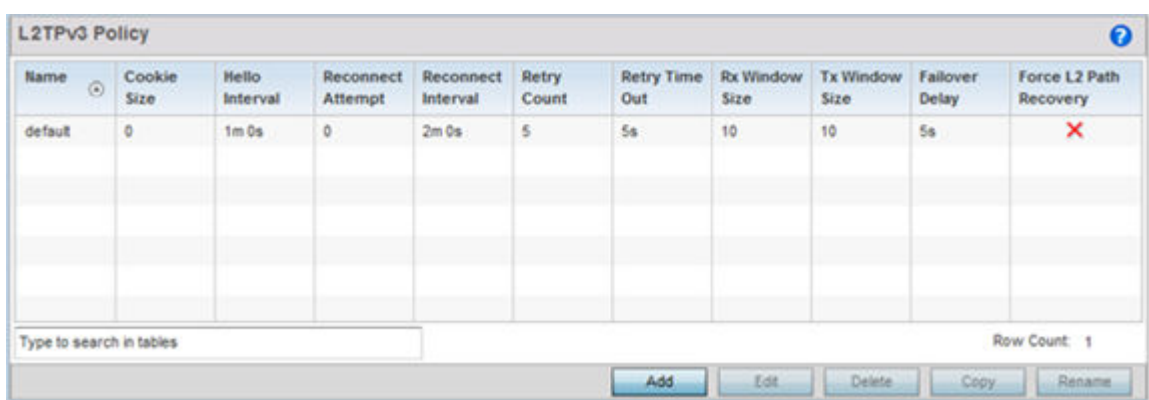

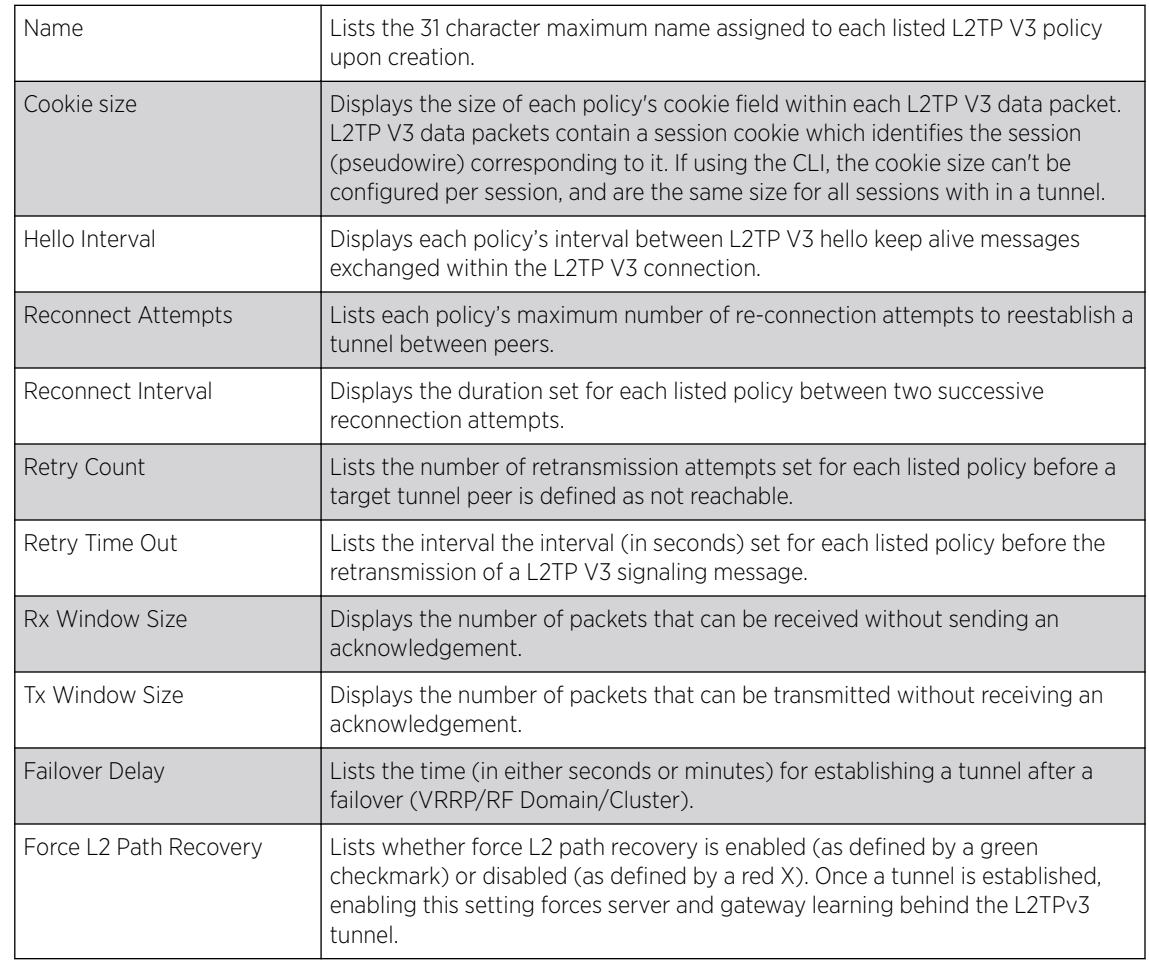

2 Refer to the following to determine whether a new L2TP V3 requires creation or modification:

3 Select Add to create a new L2TP V3 policy, Edit to modify the attributes of a selected policy or Delete to remove obsolete policies from the list of those available. Select Copy to copy the selected L2TPv3 policy or **Rename** to rename the L2TPv3 policy.

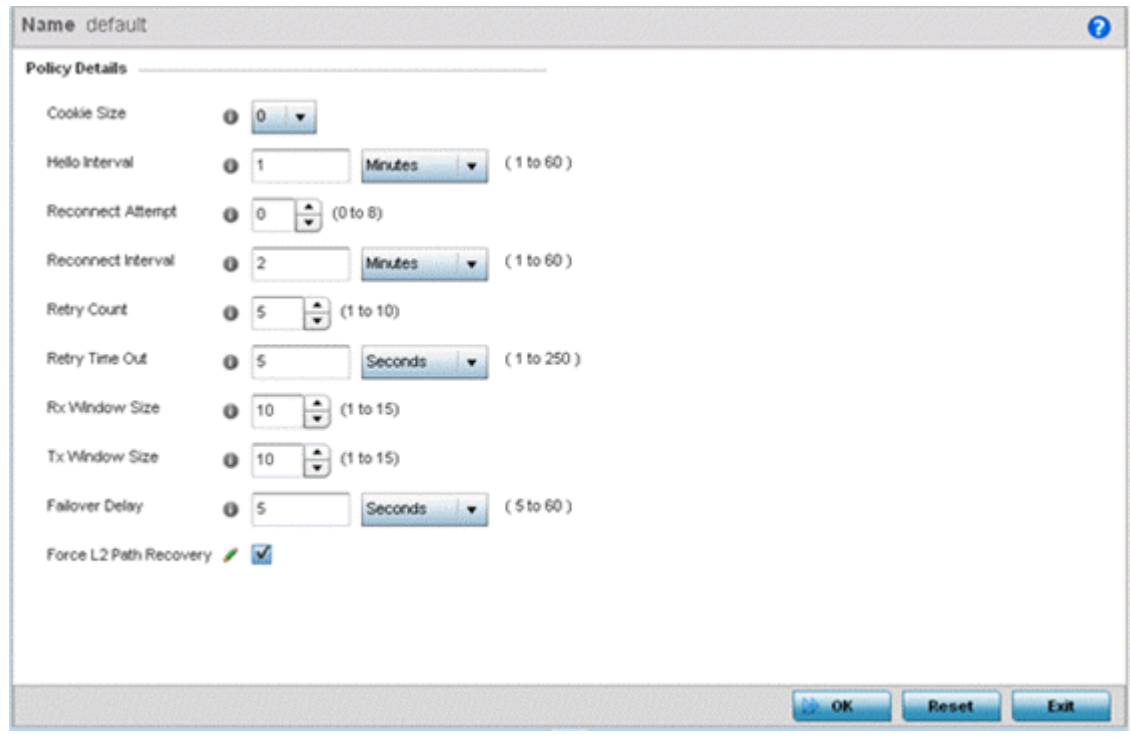

- 4 If creating a new L2TP V3 policy assign it a **Name** up to 31 characters. Remember, a single L2TP V3 policy can be used by numerous L2TP V3 tunnels.
- 5 Define the following Policy Details to add a device to a list of devices sanctioned for network operation:

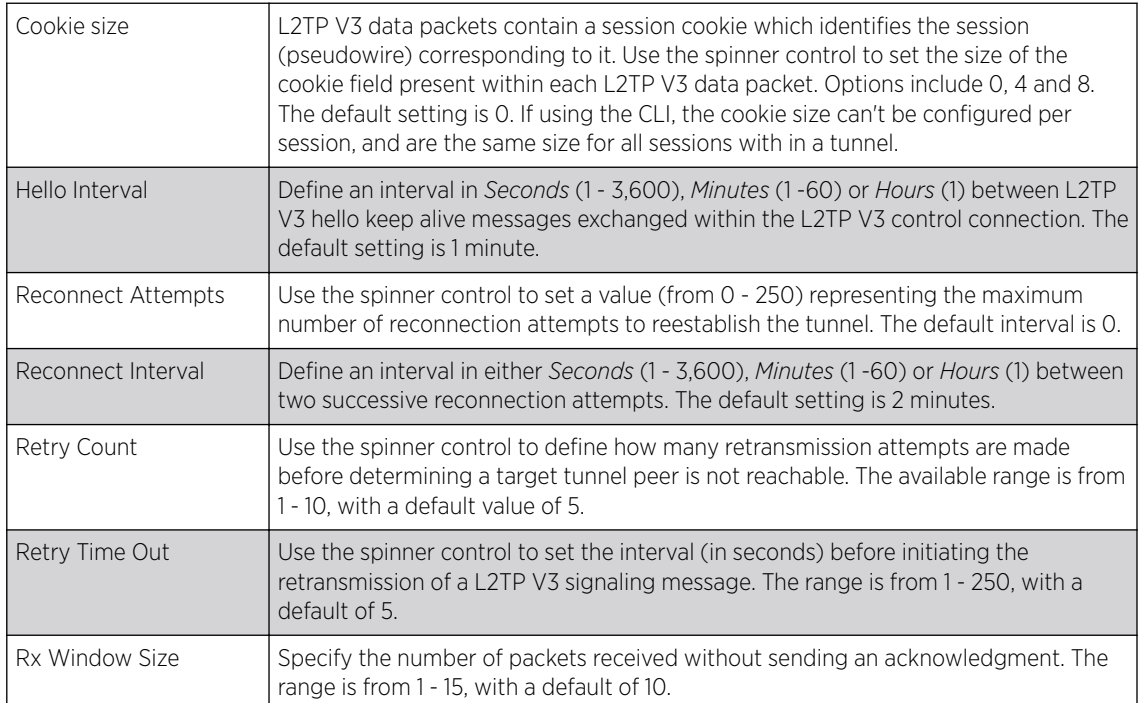

<span id="page-467-0"></span>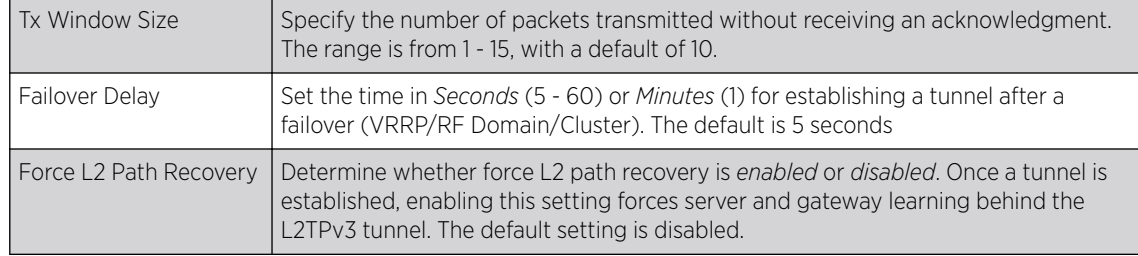

6 Select OK to save the updates to the L2TP V3 policy. Select Reset to revert to the last saved configuration.

# Crypto CMP Policy

CMP *(Certificate Management Protocol)* is an Internet protocol to obtain and manage digital certificates in a PKI *(Public Key Infrastructure)* network. A CA *(Certificate Authority)* issues the certificates using the defined CMP.

Using CMP, a device can communicate to a CMP supported CA server, initiate a certificate request and download the required certificates from the CA server. CMP supports multiple request options through for device communicating to a CMP supported CA server. The device can initiate a request for getting the certificates from the server. It can also auto update the certificates which are about to expire.

The CMP client on the controller, service platform or Access Point triggers a request for the configured CMS CA server. Once the certificate is validated and confirmed from the CA server it is saved on the device and becomes part of the trustpoint. During the creation of the CMP policy the trustpoint is assigned a name and client information. An administrator can use a manually created trustpoint for one service (like HTTPs) and use the CMP generated trustpoint for RADIUS EAP certificate based authentication.

To review, create or edit a Crypto CMP policy:
1 Select Configuration → Network→ Crypto CMP Policy.

The Crypto CMP Policy screen lists the policy configuration defined thus far.

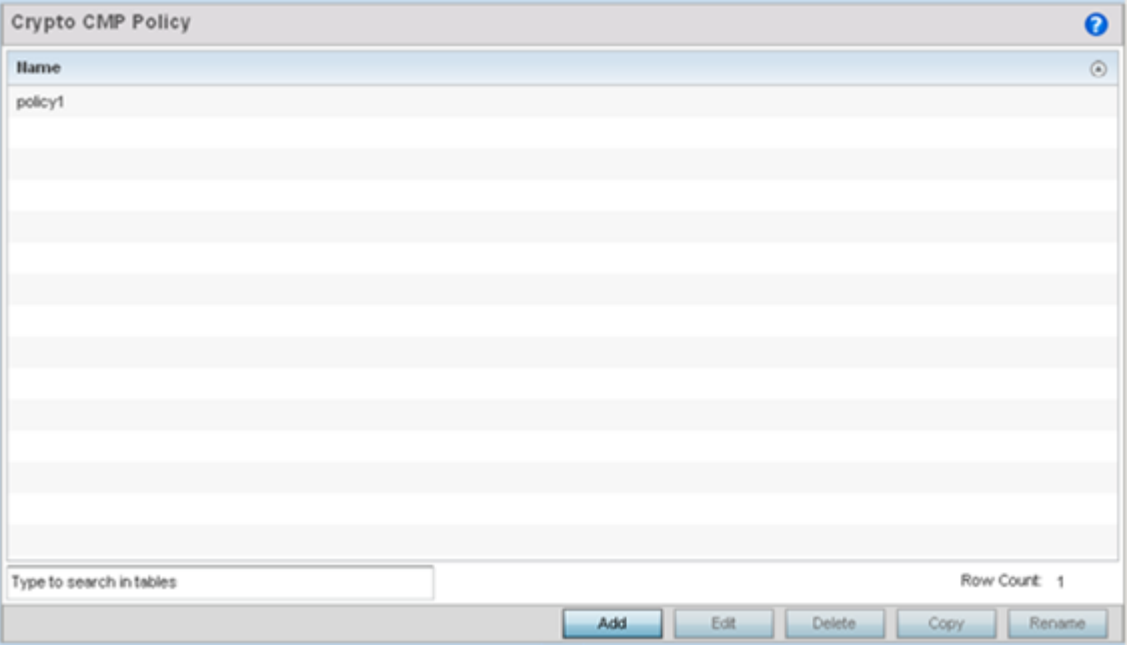

2 Select **Add** to create a new Crypto CMP policy, **Edit** to modify the attributes of a selected policy or **Delete** to remove obsolete policies from the list of those available. Existing policies can be copied or renamed as needed.

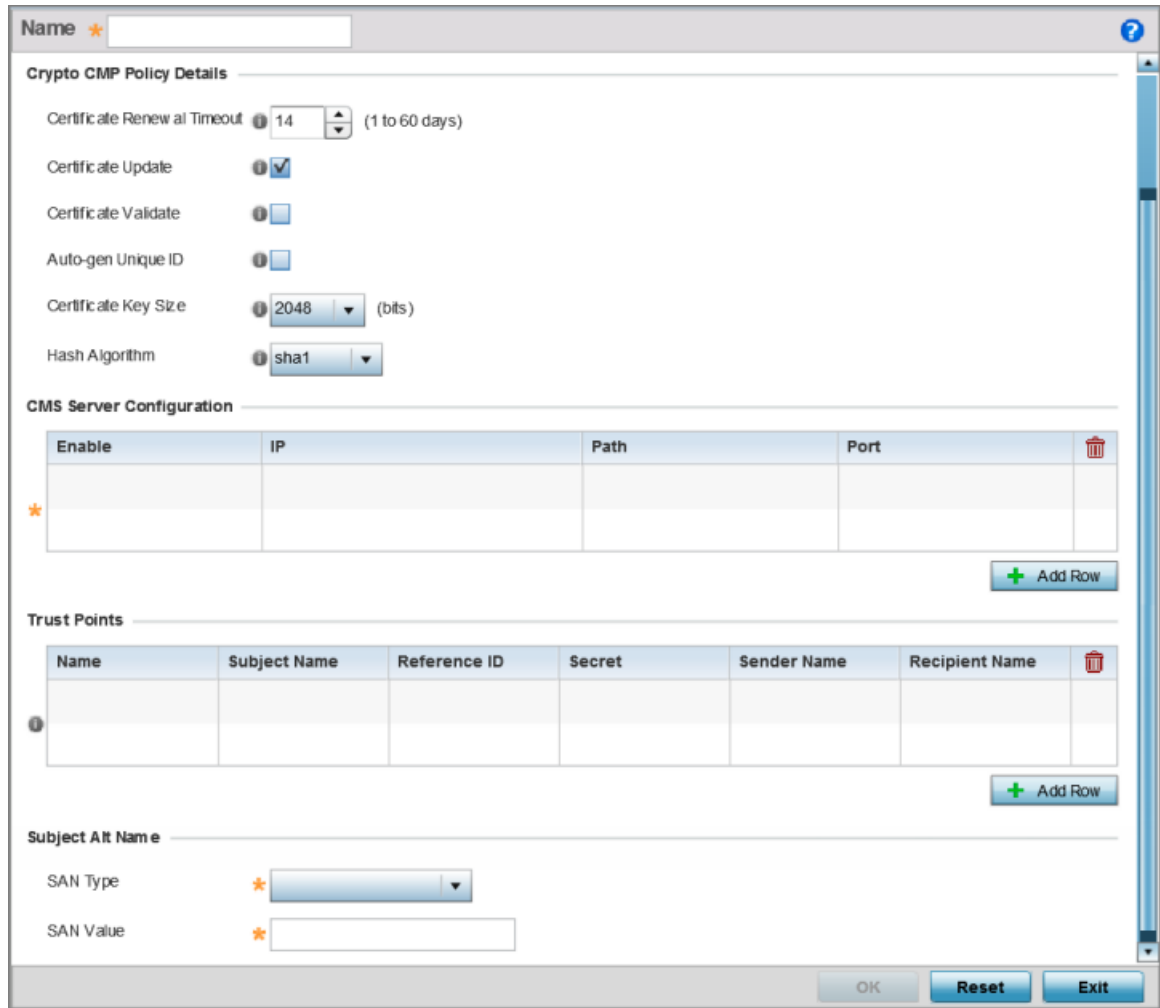

## **Figure 236: Crypto CMP Policy Creation Screen**

- 3 If creating a new Crypto CMP policy assign it a **Name** up to 31 characters to help distinguish it.
- 4 Set the **Certificate Renewal Timeout** period to trigger a new certificate renewal request with the dedicated CMP server resource. The range is 1-60 days. The default is 14 days. The expiration of the certificate is checked once a day. When a certificate is about to expire a certificate renewal is initiated with the server via an existing IPsec tunnel. If the tunnel is not established, the CMP renewal request is not sent. If a renewal succeeds the newly obtained certificate overwrites an existing certificate. If the renewal fails, an error is logged.
- 5 Select **Certificate Update** to update the renewal data of the certificate. This setting is enabled by default.
- 6 Select **Certificate Validate** to automatically validate the cross certificate with the factory certificate.
- 7 Select **Auto-gen Unique ID** to prepend the device's auto-generated unique ID in the subject and sender fields
- 8 Set the **Certificate Key Size** value. Set a value in the range 2,048 4,096 bits. The default value is 2048 bits. The larger the key size, the more secure the certificate.

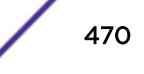

9 Use the Hash Algorithm drop-down menu, to set the hashing algorithm as **sha1**, **sha256**, **sha384** or **sha512**. Hashing algorithms are mathematical functions that convert a string of characters (of indefinite length) to a fixed numerical value, much smaller than the original string. Hashing algorithms are used to sign digital certificates. The hash-algorithm type configured here is sent, in the request for certification (new or renewal), to the CA server. The CA uses the hash algorithm specified here to sign the digital certificate. The default setting is sha1.

The sha256, sha384 and sha512 hash functions belong to the SHA-2 family of algorithms.

10 Select + Add Row and define the following CMS Server Configuration settings for the server resource:

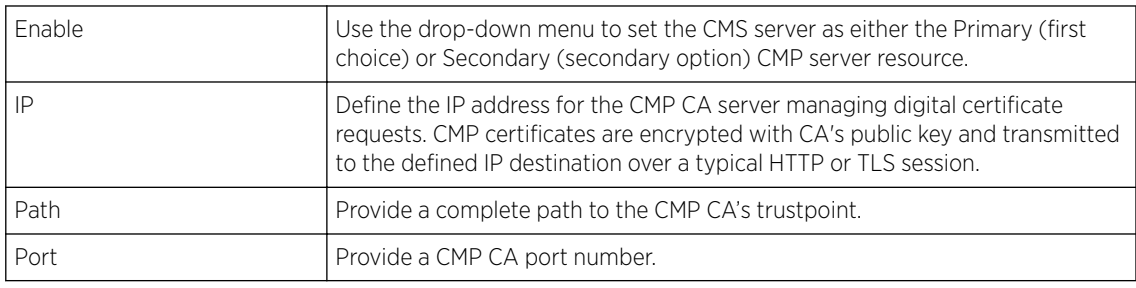

11 Set the following Trust Points settings. Use the + Add Row button to add a row to this table. The trustpoint is used for various services as specifically set the controller, service platform or access point.

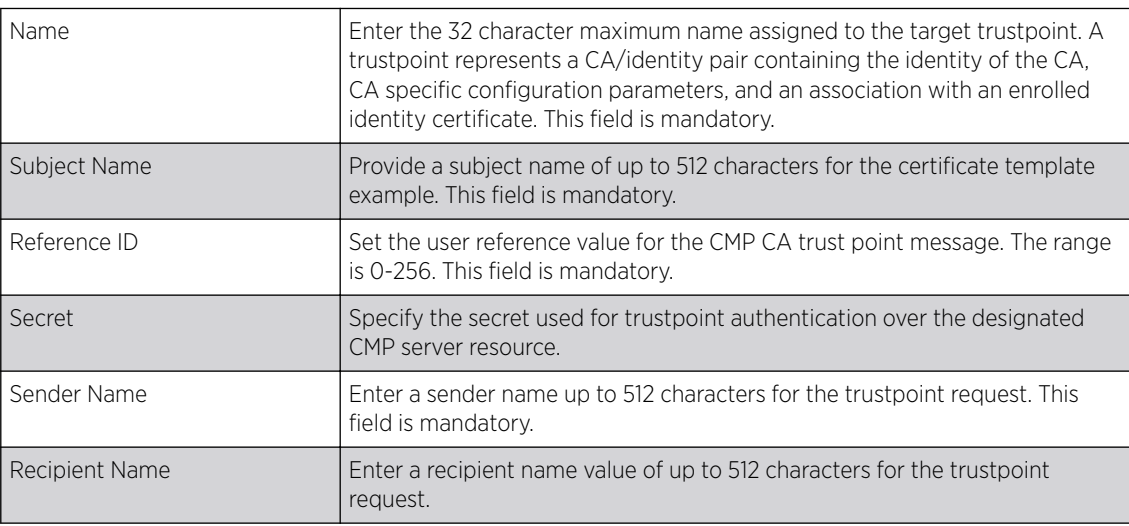

#### 12 Set the following Subject Alt Name settings:

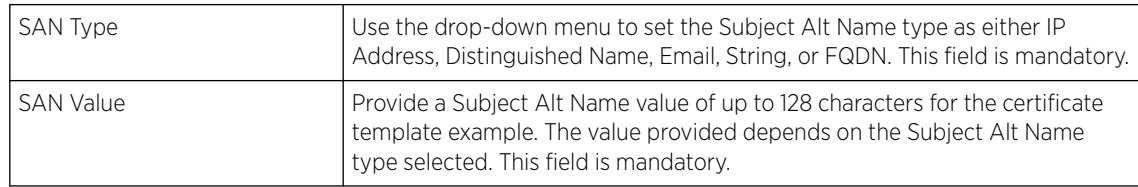

13 Select OK to save the updates to the Crypto CMP policy, Reset to revert to the last saved configuration, or **Exit** to close the screen.

# AAA Policy

AAA *(Authentication, Authorization, and Accounting)* provides the mechanism network administrators define access control within the network.

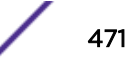

A controller, service platform or access point can interoperate with external RADIUS and LDAP Servers (AAA Servers) to provide an additonal user database and authentication resource. Each WLAN can maintain its own unique AAA configuration.

AAA provides a modular way of performing the following services:

*Authentication* — Authentication provides a means for identifying users, including login and password dialog, challenge and response, messaging support and (depending on the security protocol), encryption. Authentication is the technique by which a user is identified before allowed access to the network. Configure AAA authentication by defining a list of authentication methods, and then applying the list to various interfaces. The list defines the authentication schemes performed and their sequence. The list must be applied to an interface before the defined authentication technique is conducted.

*Authorization* — Authorization occurs immediately after authentication. Authorization is a method for remote access control, including authorization for services and individual user accounts and profiles. Authorization functions through the assembly of attribute sets describing what the user is authorized to perform. These attributes are compared to information contained in a database for a given user and the result is returned to AAA to determine the user's actual capabilities and restrictions. The database could be located locally or be hosted remotely on a RADIUS server. Remote RADIUS servers authorize users by associating *attribute-value* (AV) pairs with the appropriate user. Each authorization method must be defined through AAA. When AAA authorization is enabled it's applied equally to all interfaces.

*Accounting* — Accounting is the method for collecting and sending security server information for billing, auditing, and reporting user data; such as start and stop times, executed commands (such as PPP), number of packets, and number of bytes. Accounting enables wireless network administrators to track the services users are accessing and the network resources they are consuming. When accounting is enabled, the network access server reports user activity to a RADIUS security server in the form of accounting records. Each accounting record is comprised of AV pairs and is stored on the access control server. The data can be analyzed for network management, client billing, and/or auditing. Accounting methods must be defined through AAA. When AAA accounting is activated, it's applied equally to all interfaces on the access servers.

To define unique controller, service platform or access point WLAN AAA configurations:

### 1 Select Configuration  $\rightarrow$  Network  $\rightarrow$  AAA Policy.

The Authentication, Authorization, and Accounting (AAA) screen displays. This screen lists AAA policies created thus far. Any of these policies can be selected and applied.

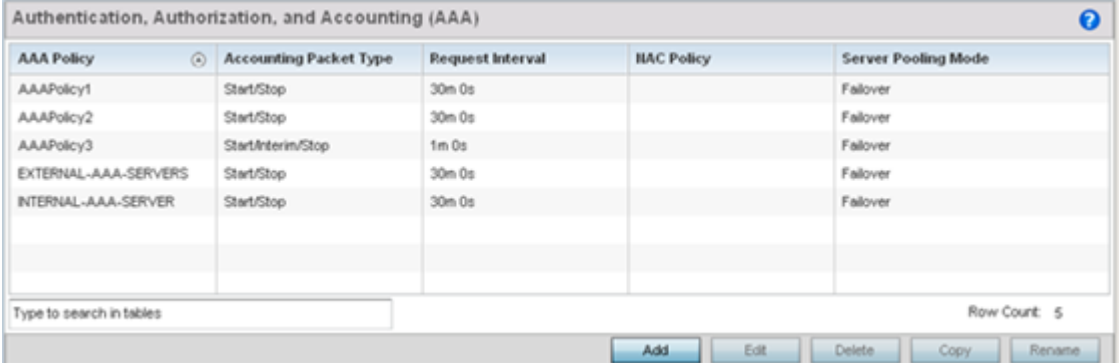

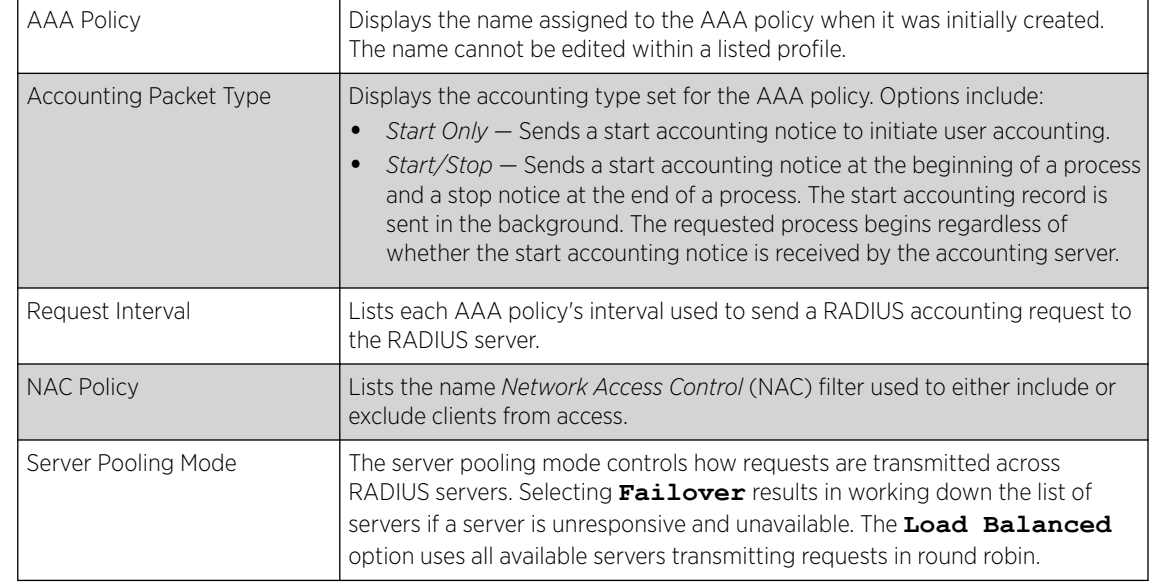

2 Refer to the following information listed for each existing AAA policy:

3 To configure a new AAA policy, click **Add**. To modify an existing AAA configuration, select it from amongst those available and click **Edit**. Existing policies can be copied or renamed as needed.

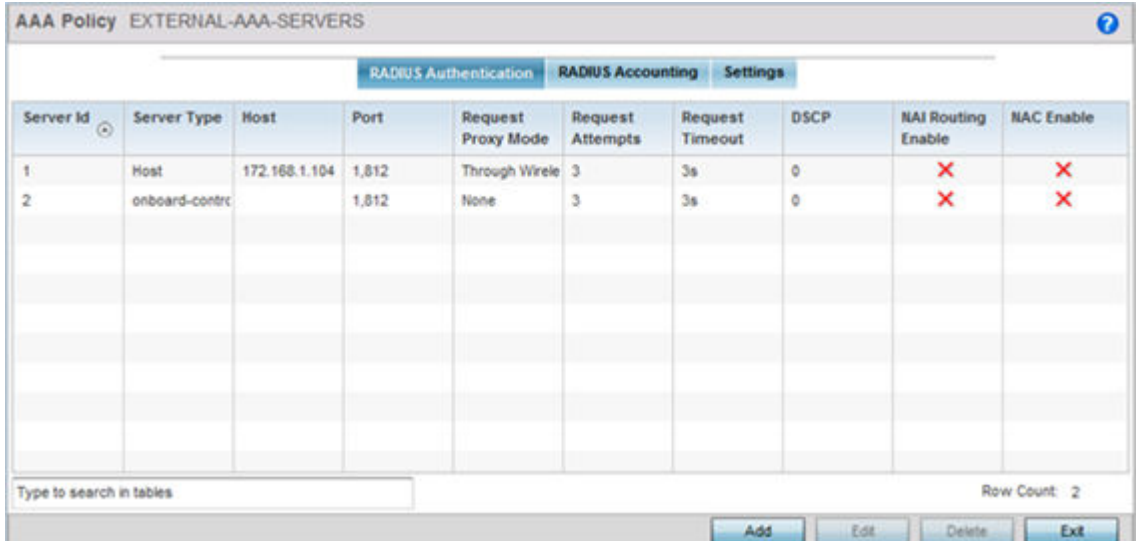

## 4 Refer to the following RADIUS Authentication details:

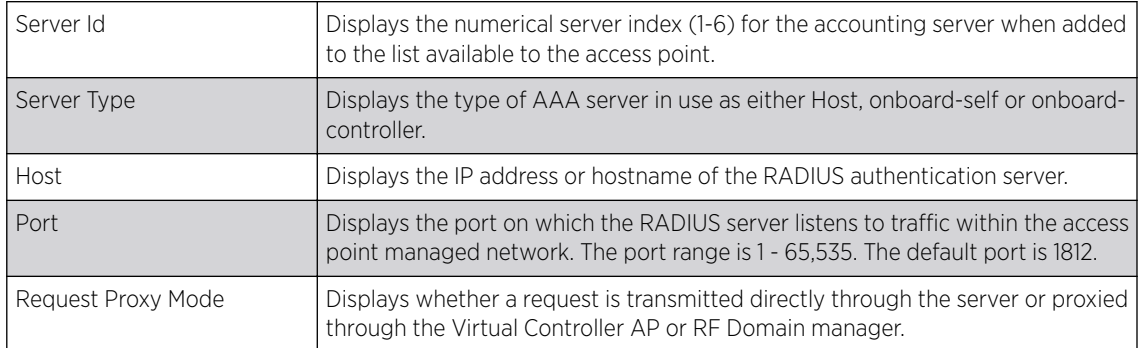

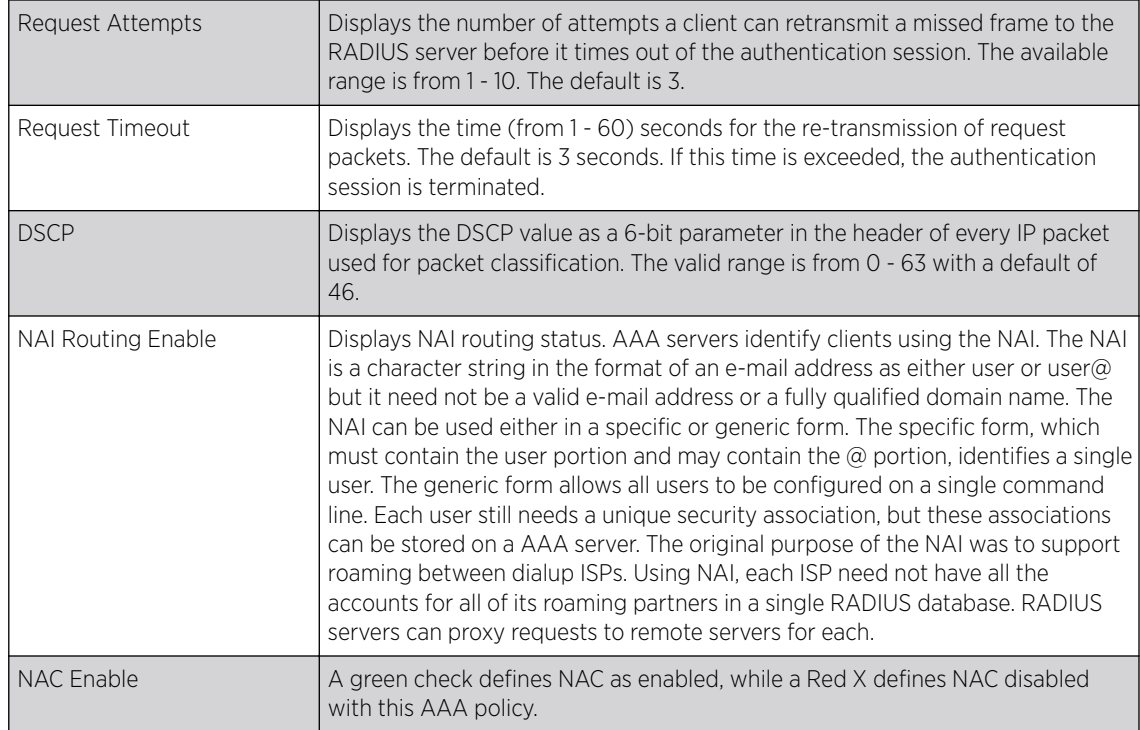

5 Select a configuration from the table and select Edit, or select Add to create a new RADIUS authentication server configuration. Optionally Delete a configuration as they become obsolete.

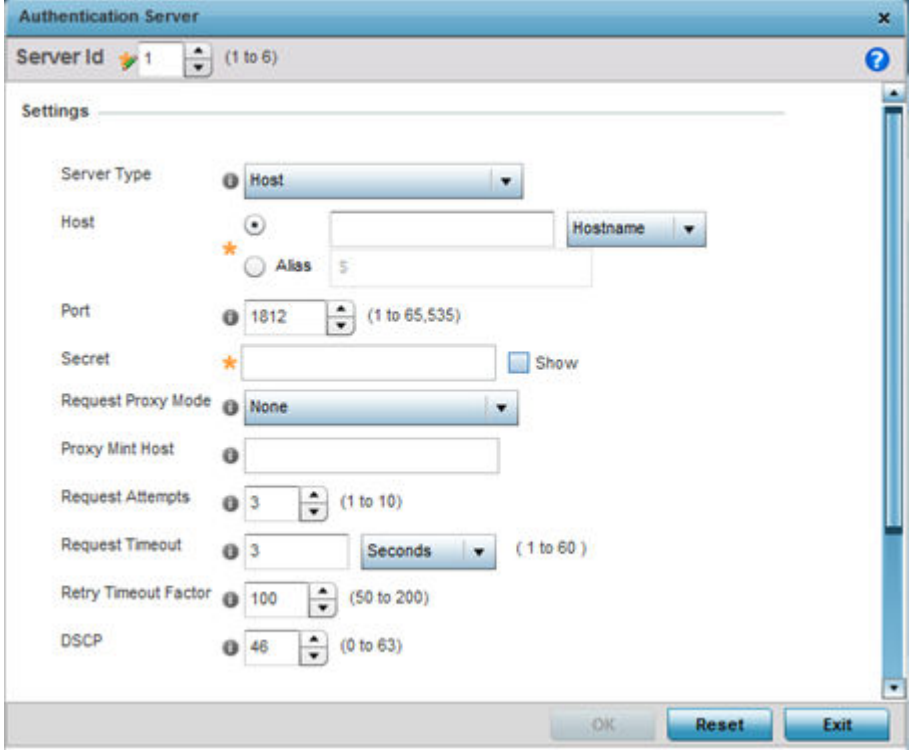

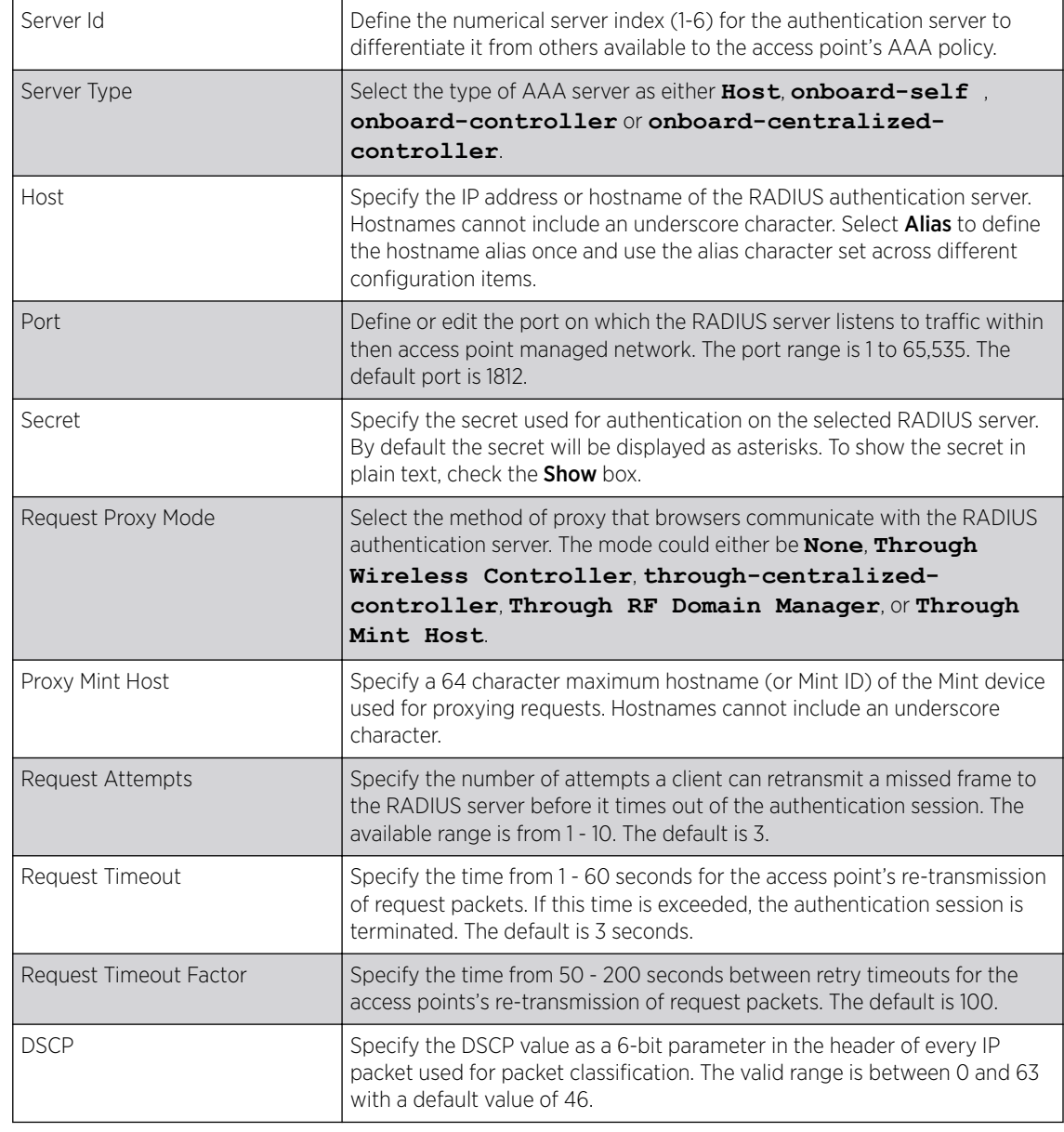

6 Define the following settings to add or modify AAA RADIUS authentication server configuration:

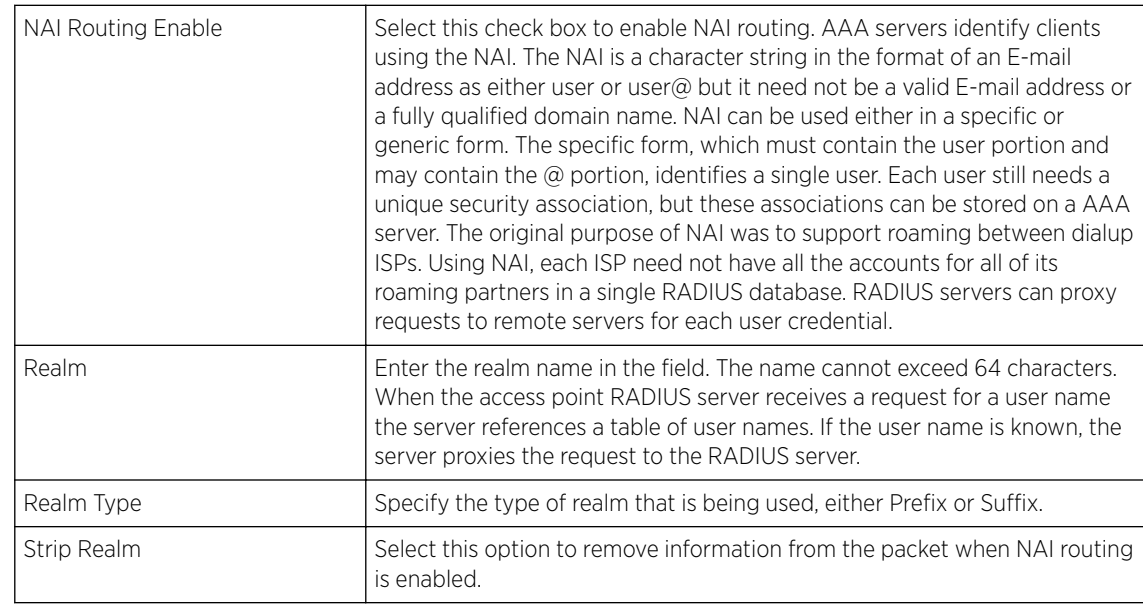

7 Set the following Network Access Identifier Routingvalues:

- 8 Select Ok to save the changes made to this window. Click Exit to close this window.
- 9 Select the RADIUS Accounting tab.

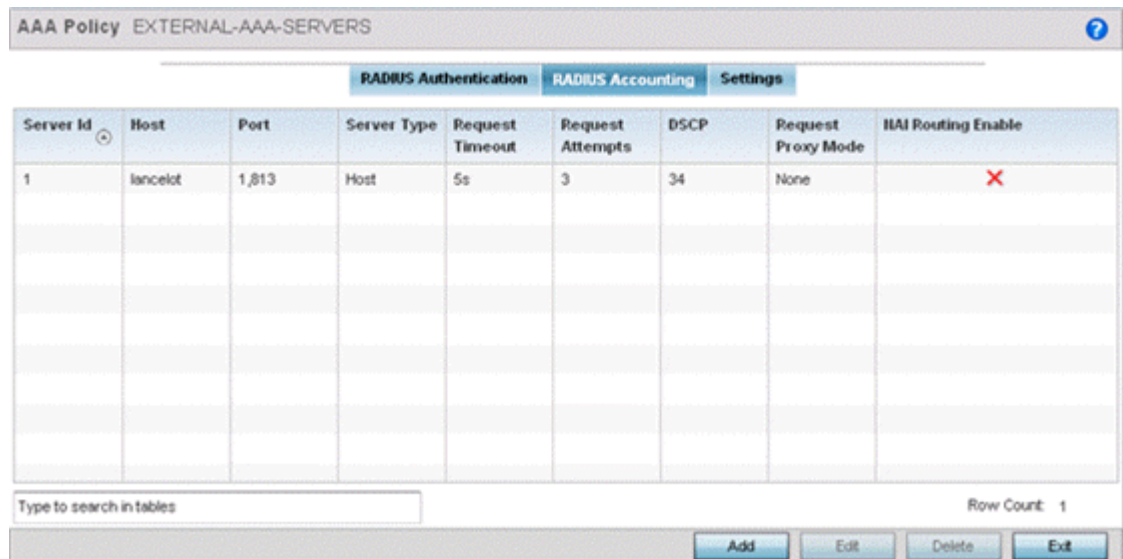

10 Refer to the following information for each existing AAA server policy to determine whether new RADIUS accounting policies require creation or existing policies require modification:

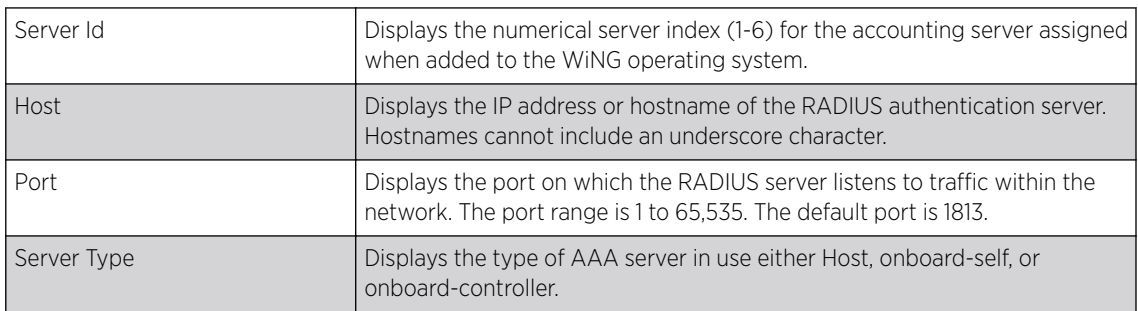

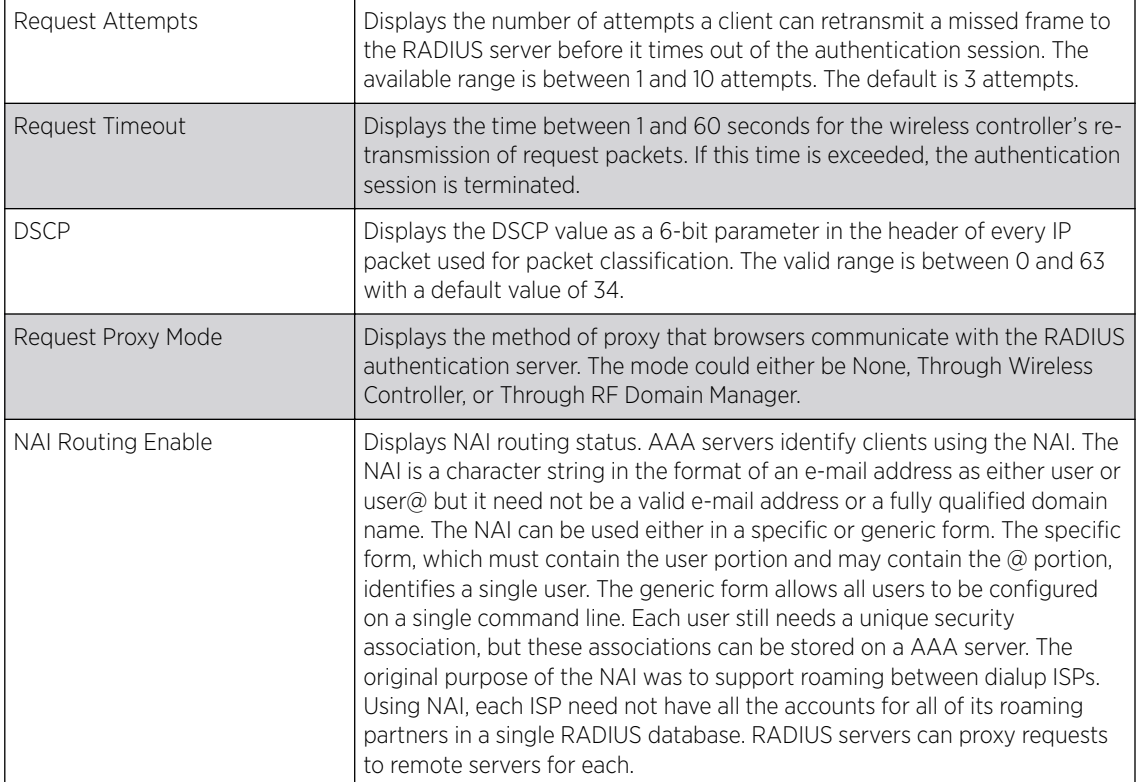

11 To edit an existing accounting profile, select the profile then Edit. To add a new Accounting server confguration select Add. Optionally Delete a configuration as they become obsolete.

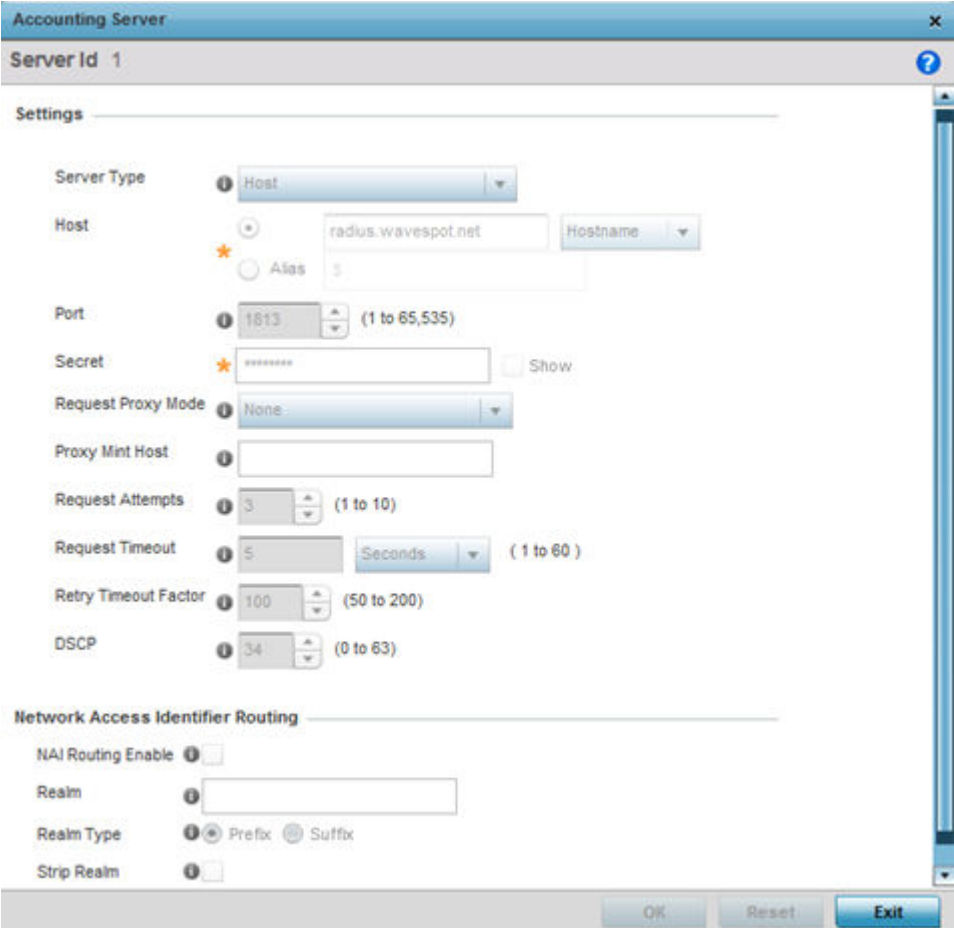

12 Define the following settings to add or modify AAA RADIUS accounting server configuration:

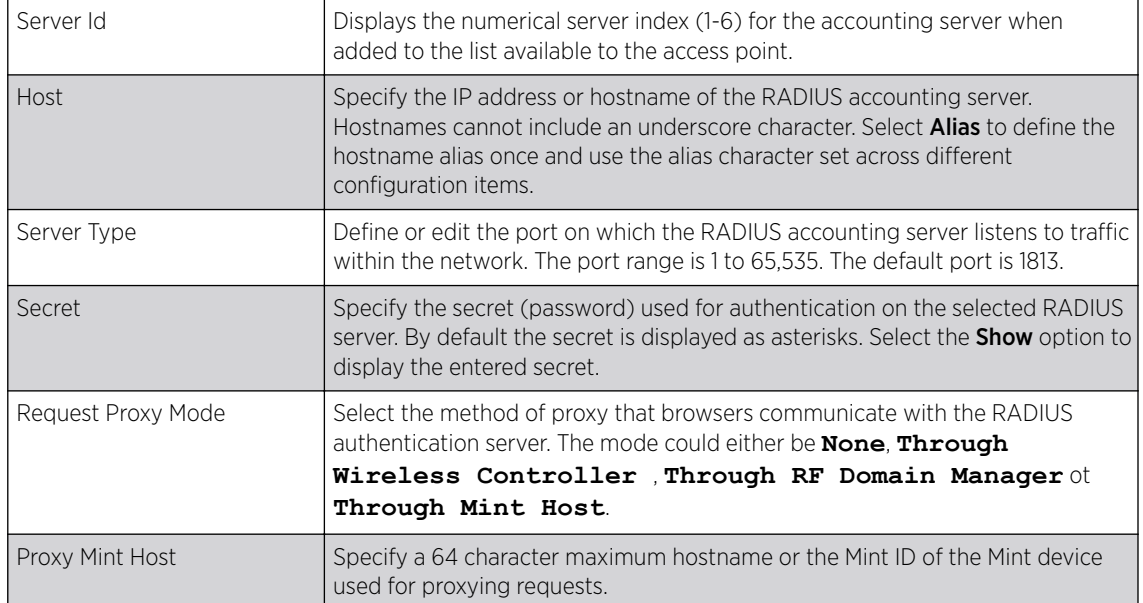

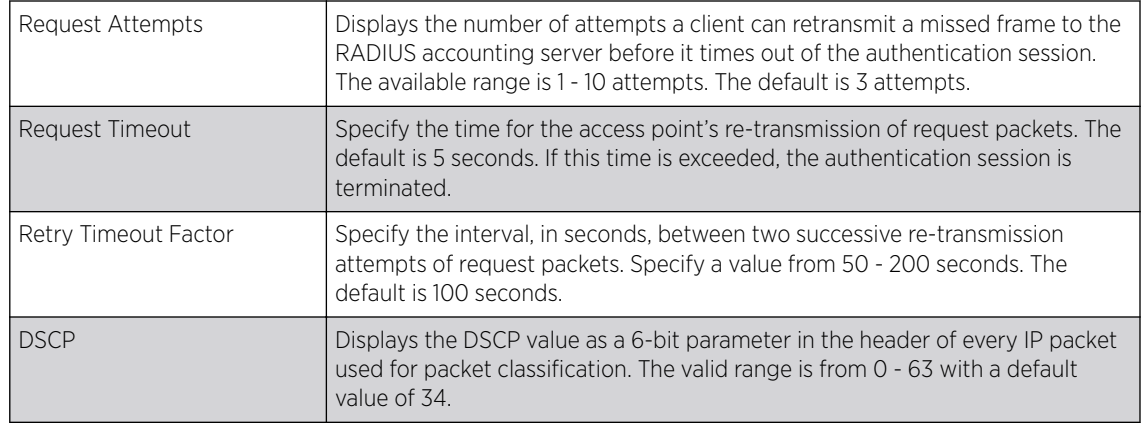

## 13 Set the following Network Access Identifier Routing values for the accounting server:

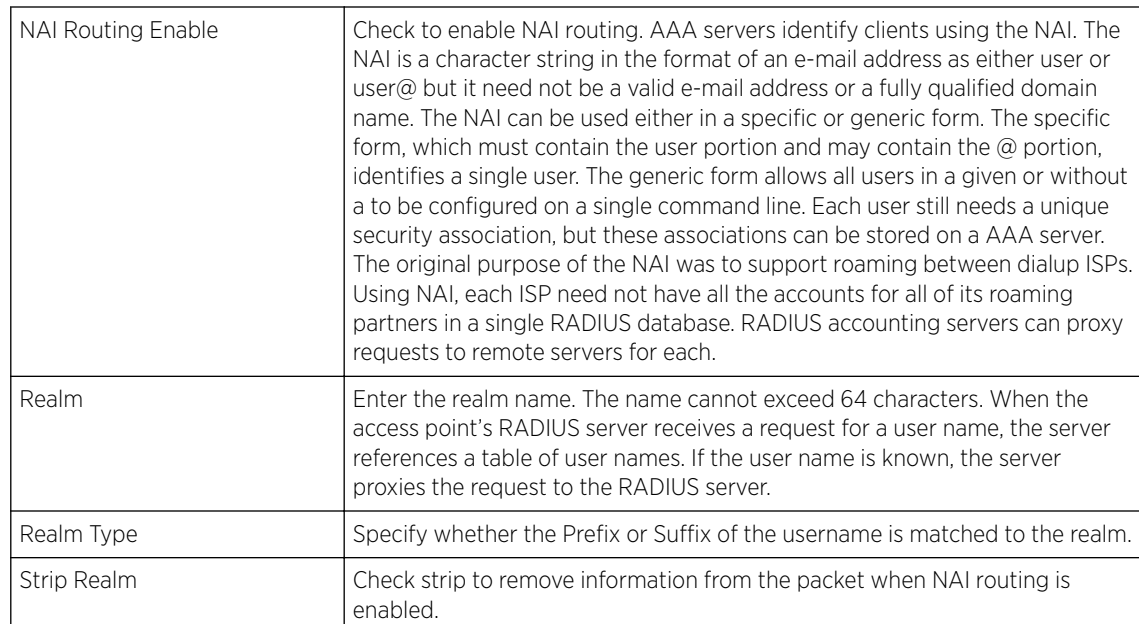

14 Select Ok to save the changes made to this window. Click Exit to close this window.

## 15 Select the Settings tab.

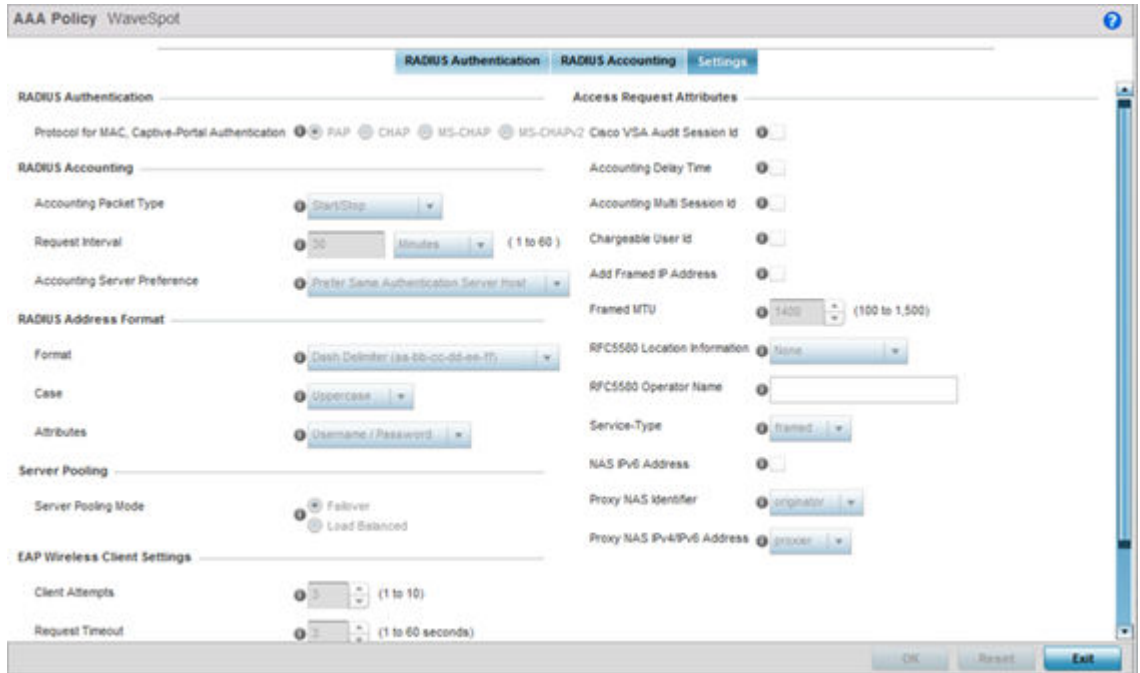

# 16 Set the following RADIUS server configuration parameters:

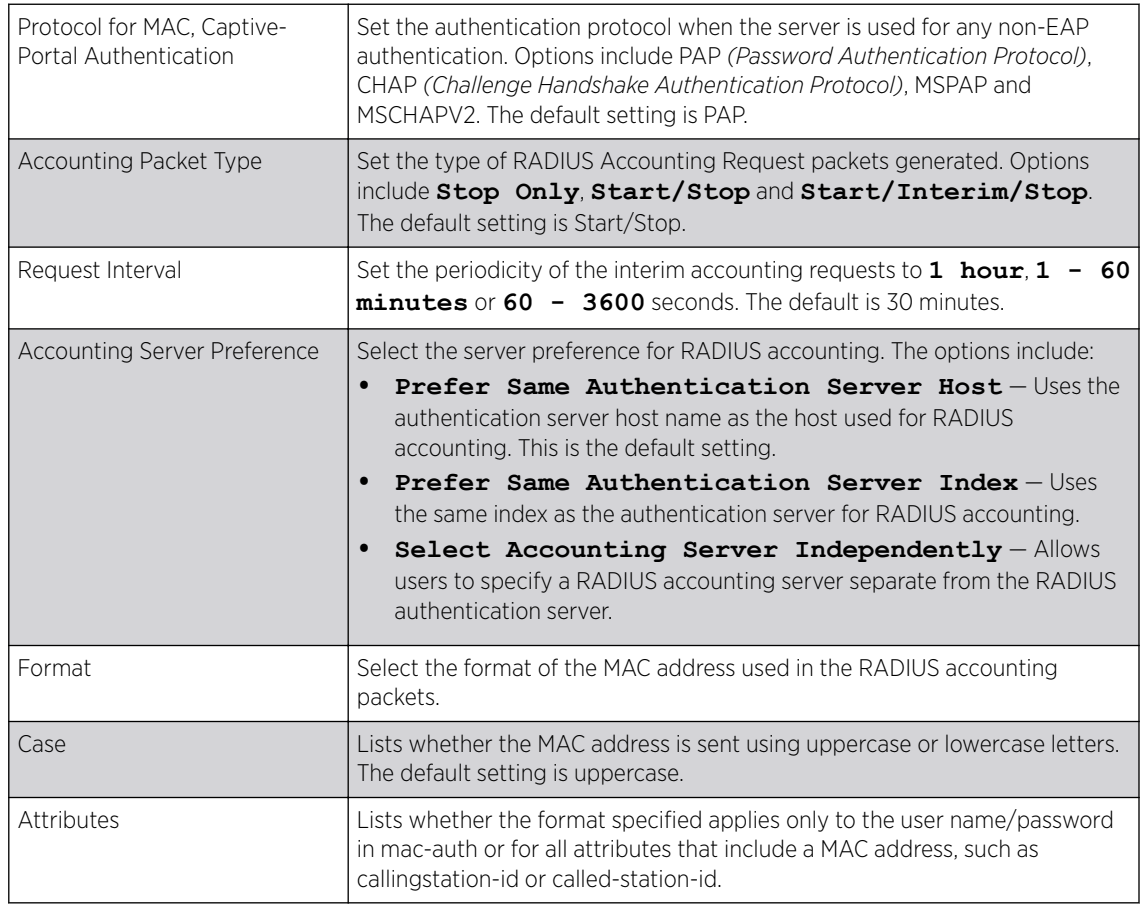

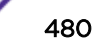

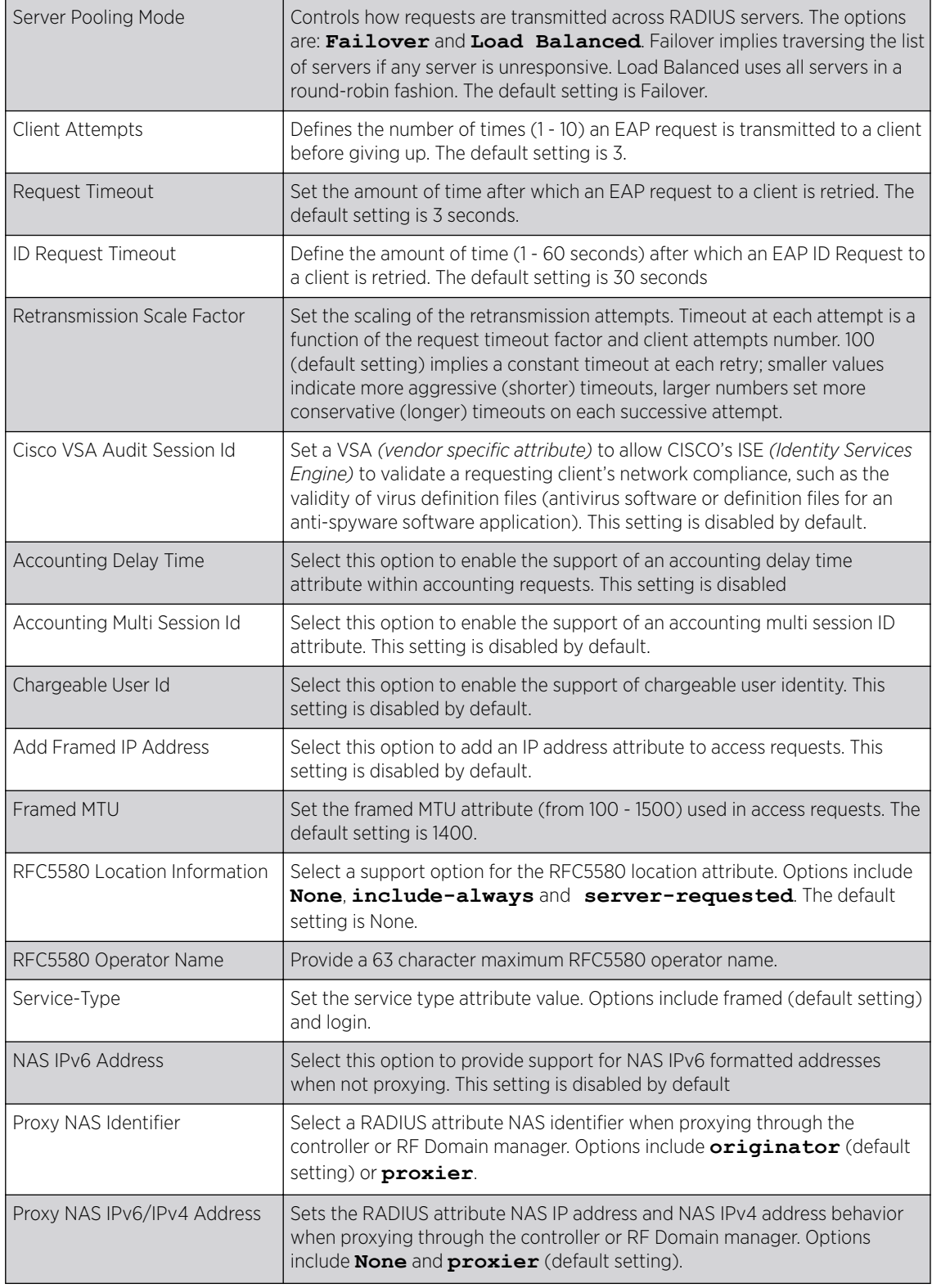

17 Select OK to save the updates to the AAA configuration. Select Reset to revert to the last saved configuration.

# AAA TACACS Policy

TACACS *(Terminal Access Controller Access - Control System+)* is a protocol created by CISCO Systems which provides access control to network devices (routers, network access servers and other networked computing devices) using one or more centralized servers. TACACS provides separate authentication, authorization, and accounting services running on different servers.

TACACS controls user access to devices and network resources while providing separate accounting, authentication, and authorization services. Some of the services provided by TACACS are:

- Authorizing each command with the TACACS server before execution
- Accounting each session's logon and log off event
- Authenticating each user with the TACACS server before enabling access to network

To define a unique AAA TACACS configuration:

1 Select Configuration→ Network → AAA TACACS Policy.

The Authentication, Authorization, and Accounting (AAA) TACACS screen lists existing AAA policies. Any of these policies can be selected and applied to a controller, service platform or Access Point.

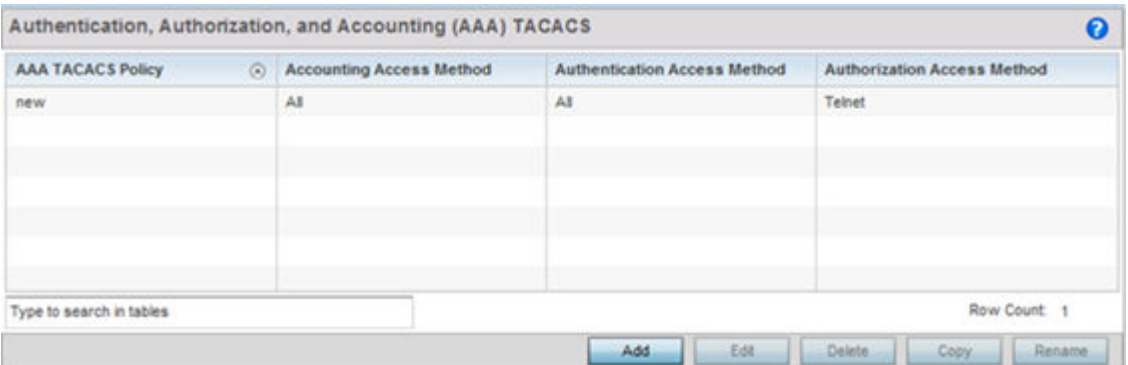

2 Refer to the following information for each existing AAA TACACS policy:

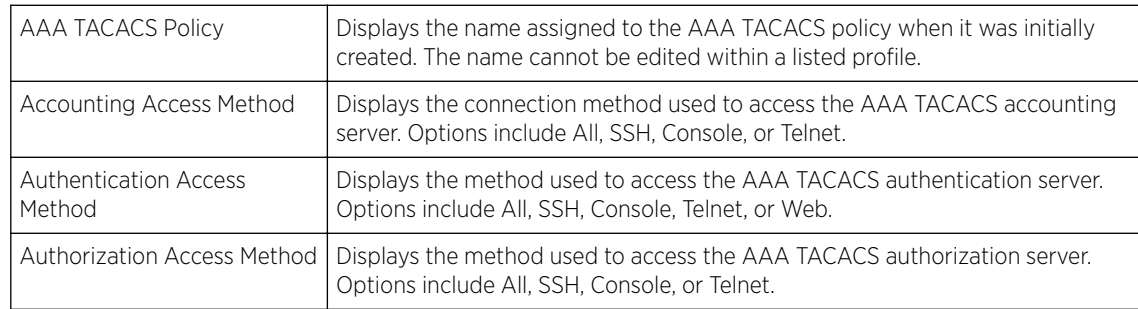

3 Select Add to configure a new AAA TACACS policy. Select an existing policy and use the Edit button to edit the policy or use the Delete button to delete it.

 $\mathbf{x}$ 

4 Provide a name for the AAA TACACS policy in the AAA TACACS Policy field. The name can be up to 32 characters long. Click Continue. Click OK to proceed.

The Server Info tab displays by default.

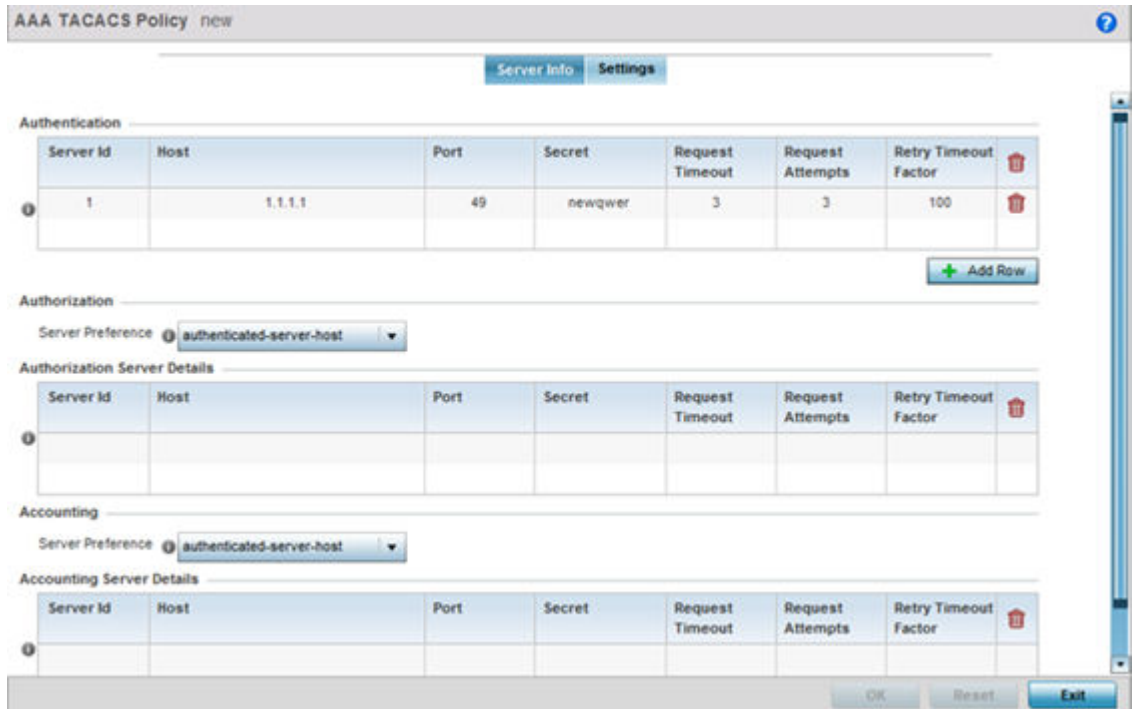

5 Under the Authentication table, select + Add Row.

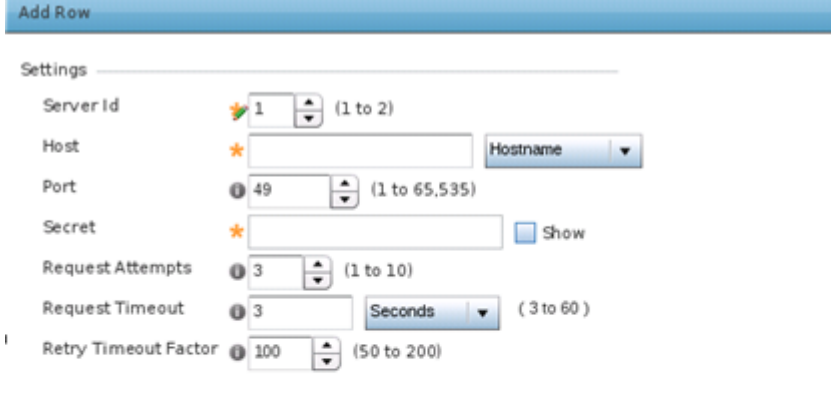

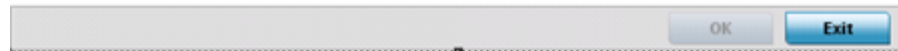

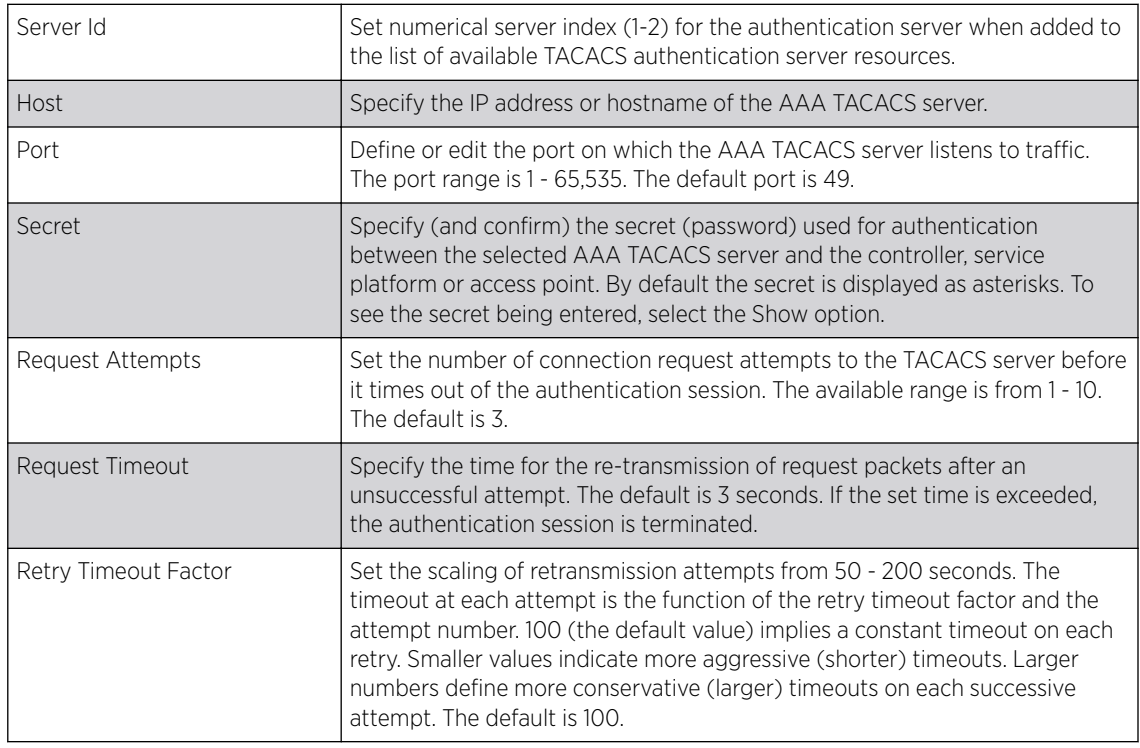

### 6 Set the following Authentication settings:

7 Select OK to save the changes or Exit to close the screen.

8 Set the Server Preference, within the Authorization field, to specify which server, in the pool of servers, is selected to receice authorization requests. Options include None, authenticated-serverhost, and authenticatedserver- number. If selecting None or authenticated-server-number select + Add Row and set the server's ID, host, port, password and connection attempt parameters.

### 9 Set the following Authorization Server details:

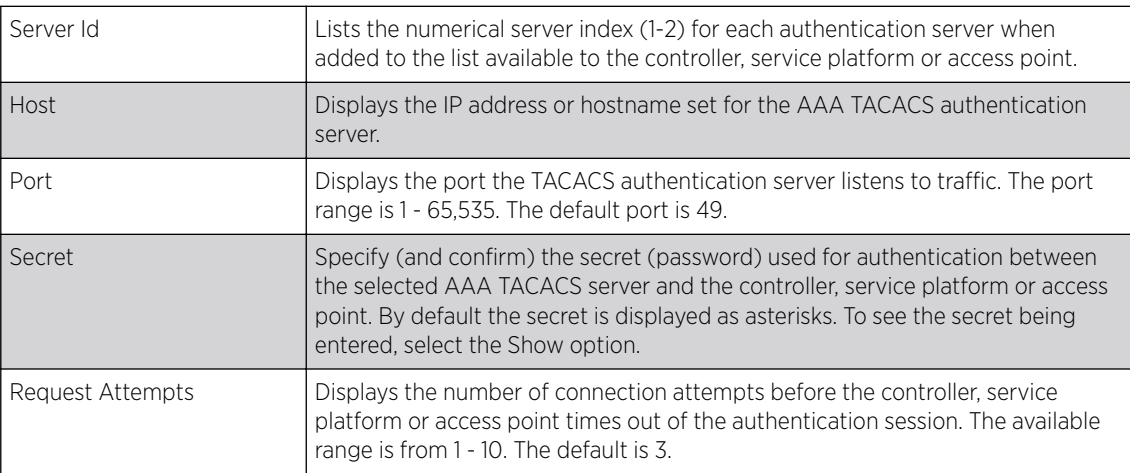

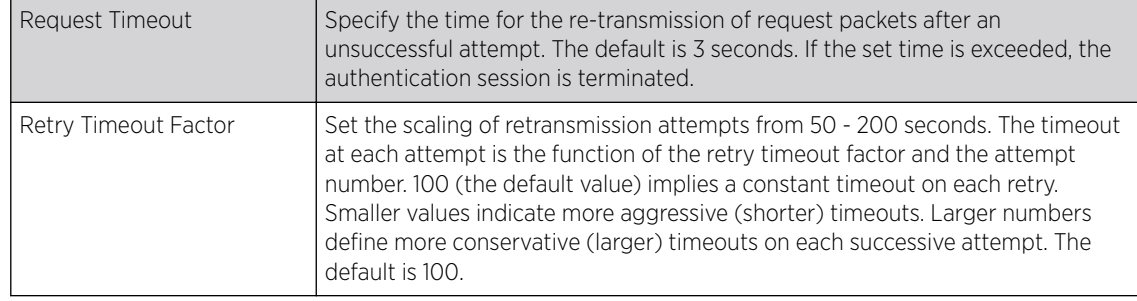

10 Click OK to save the changes, Reset to revert to the last saved configuration or Exit to close the screen.

11 Set the Server Preference, within the Accounting field, to select the accounting server, from the pool of servers, to receive accounting requests. Options inlcude None, authenticated-server-host, authenticated-server-number, authorized-server-host and authorized-server-number. The default is authenticated-server-host. If selecting None, authenticated-server-number or authorized-servernumber select + Add Row and set the server's ID, host, port, password and connection attempt parameters.

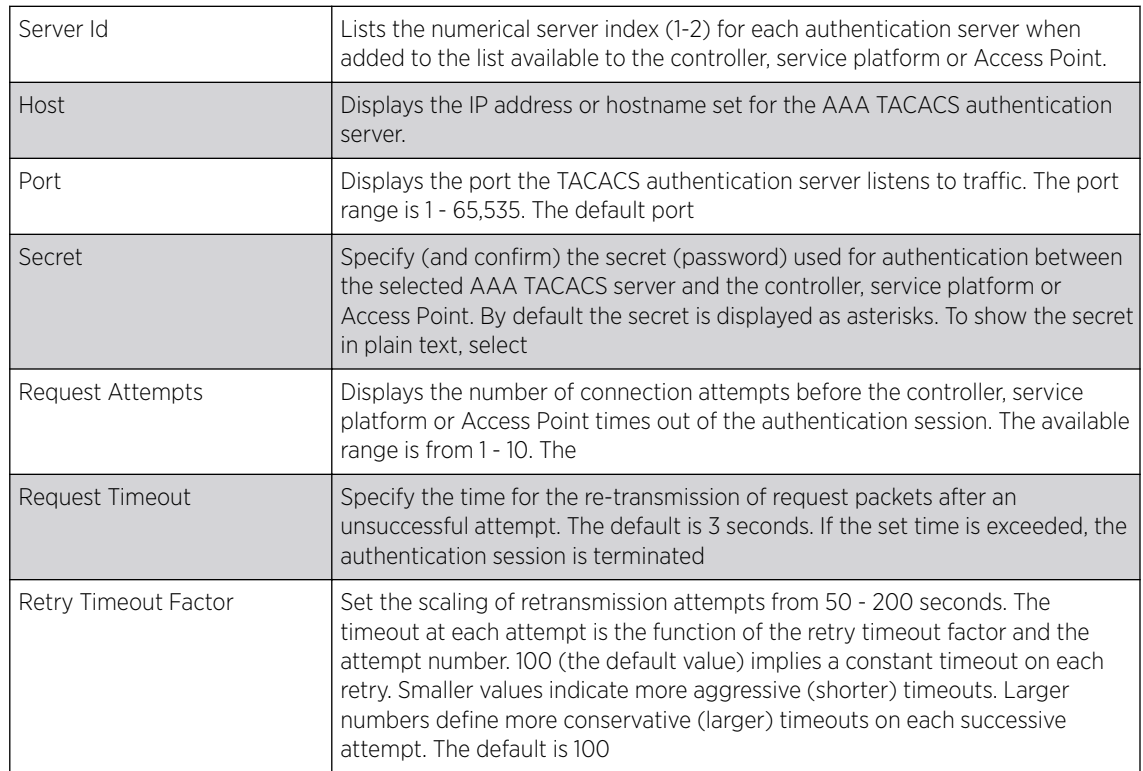

12 Set the following Accounting Server details:

13 Select OK to save the changes, Reset to revert to the last saved configuration or Exit to close the screen.

## 14 Select the Settings tab.

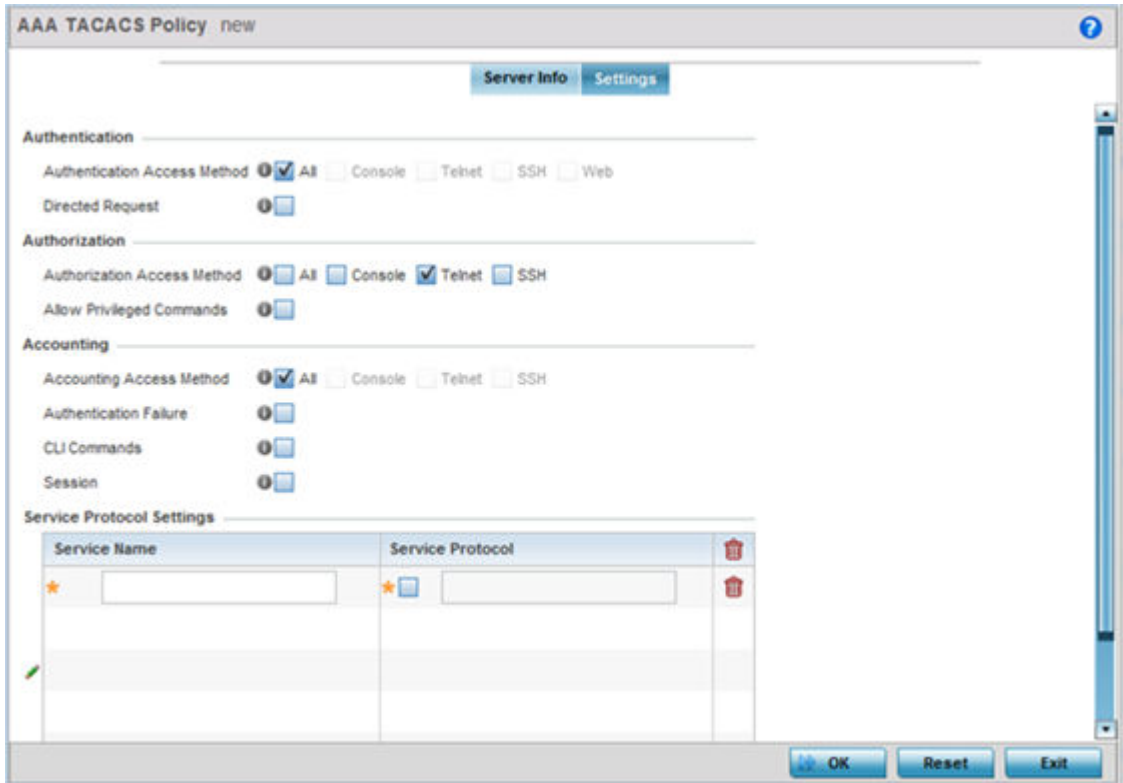

## 15 Set the following AAA TACACS Authentication server configuration parameters:

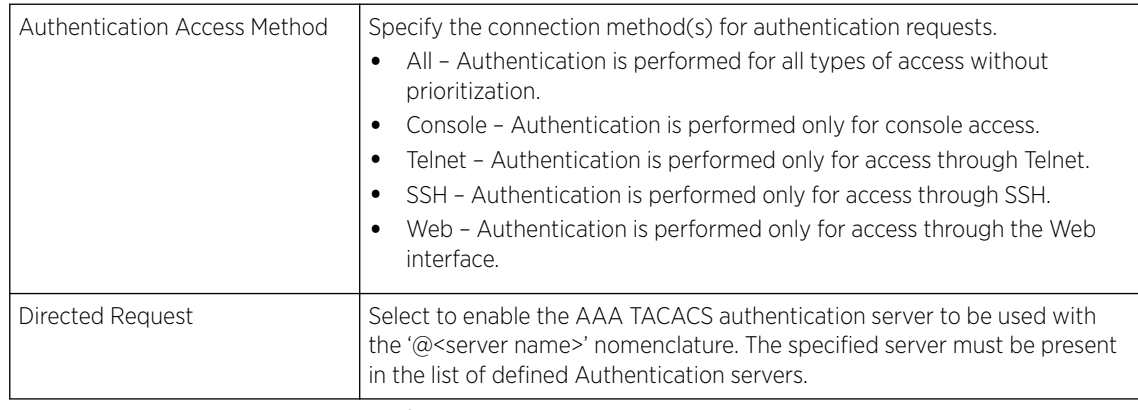

16 Set the following AAA TACACS Authorization server configuration parameters:

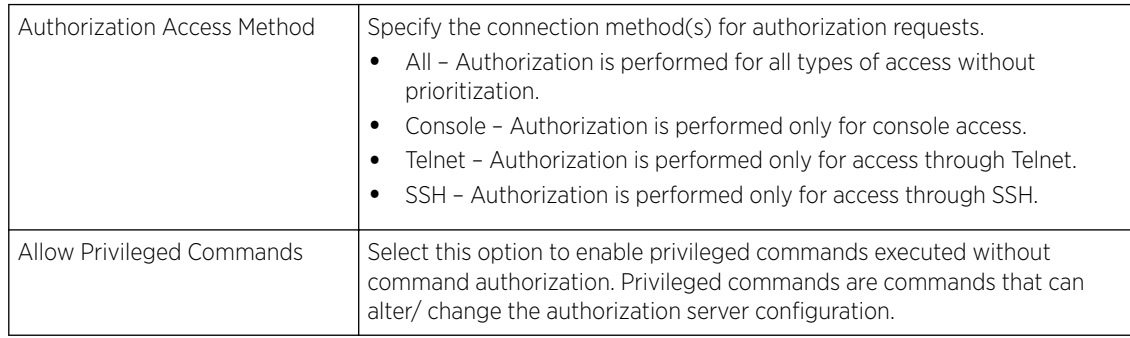

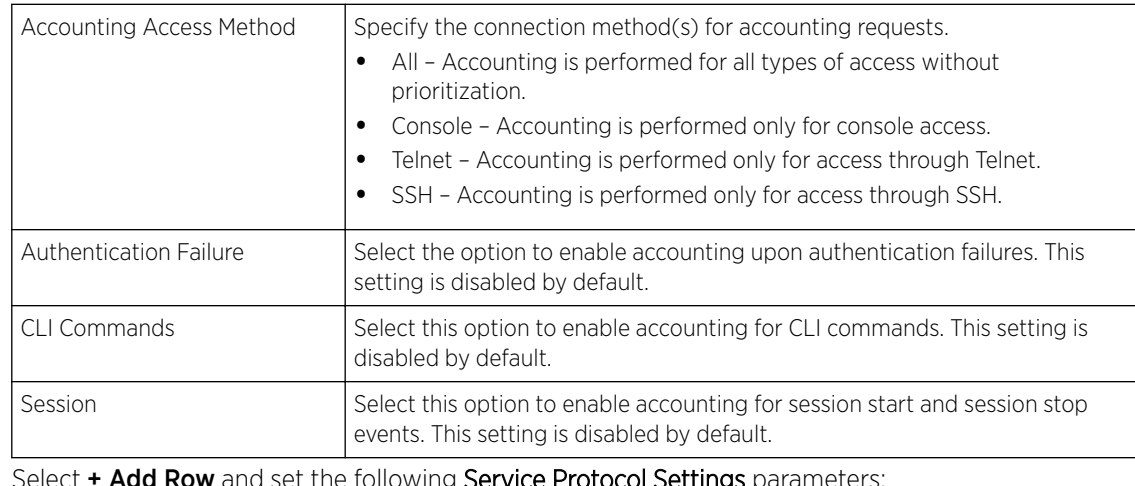

17 Set the following AAA TACACS **Accounting** server configuration parameters:

### 18 Select **+ Add Row** and set the following Service Protocol Settings parameters:

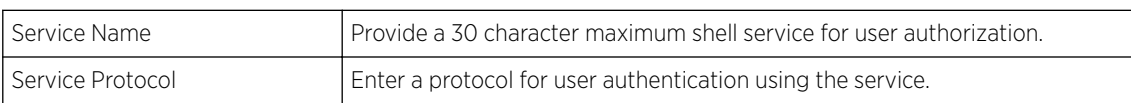

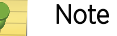

A maximum or 5 entries can be made in the Service Protocol Settings table.

19 Select OK to save the updates to the AAA TACACS policy. Select Reset to revert to the last saved configuration.

# IPv6 Router Advertisment Policy

An IPv6 router policy allows routers to advertise their presence in response to solicitation messages. After receiving a neighbor solicitation message, the destination node sends an advertisement message. which includes the link layer address of the source node. After receiving the advertisement, the destination device replies with a neighbor advertisement message on the local link. After the source receives the advertisement it can communicate with other devices.

Advertisement messages are also sent to indicate a change in link layer address for a node on the local link. With such a change, the multicast address becomes the destination address for advertisement messages.

To define a IPv6 router advertisement policy:

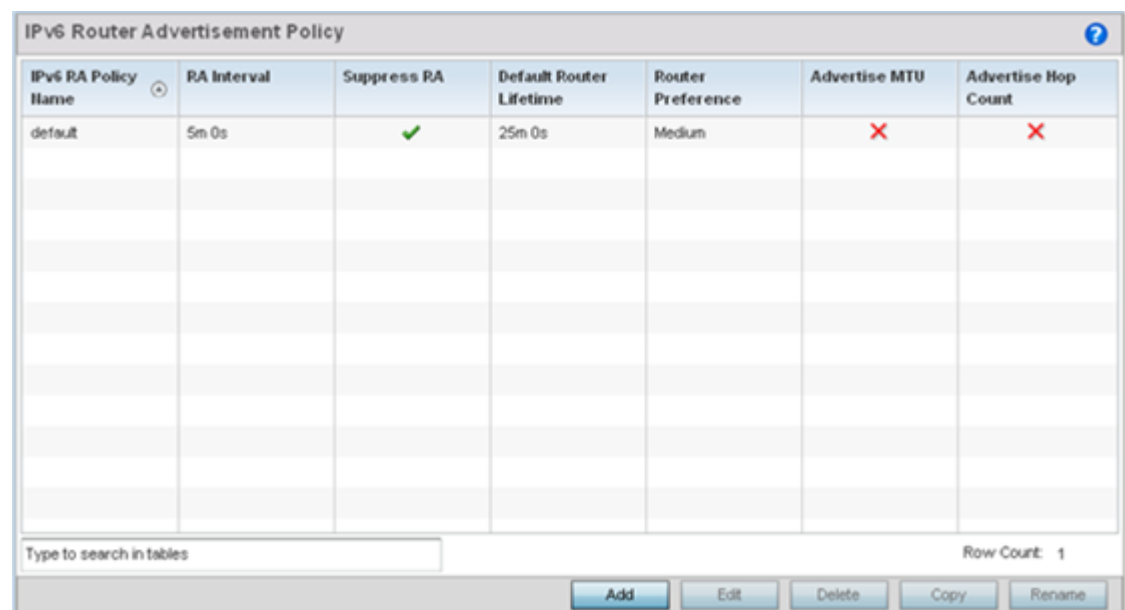

1 Select Configuration > Network > IPv6 Router Advertisement Policy.

2 Select Add to create a new IPv6 router advertisement policy, Edit to modify the attributes of a selected policy or Delete to remove obsolete policies from the list of those available. Existing policies can be copied or renamed as needed. Provide a 32 character maximum name for the policy in the IPv6 RA Policy Name field. Select OK to proceed.

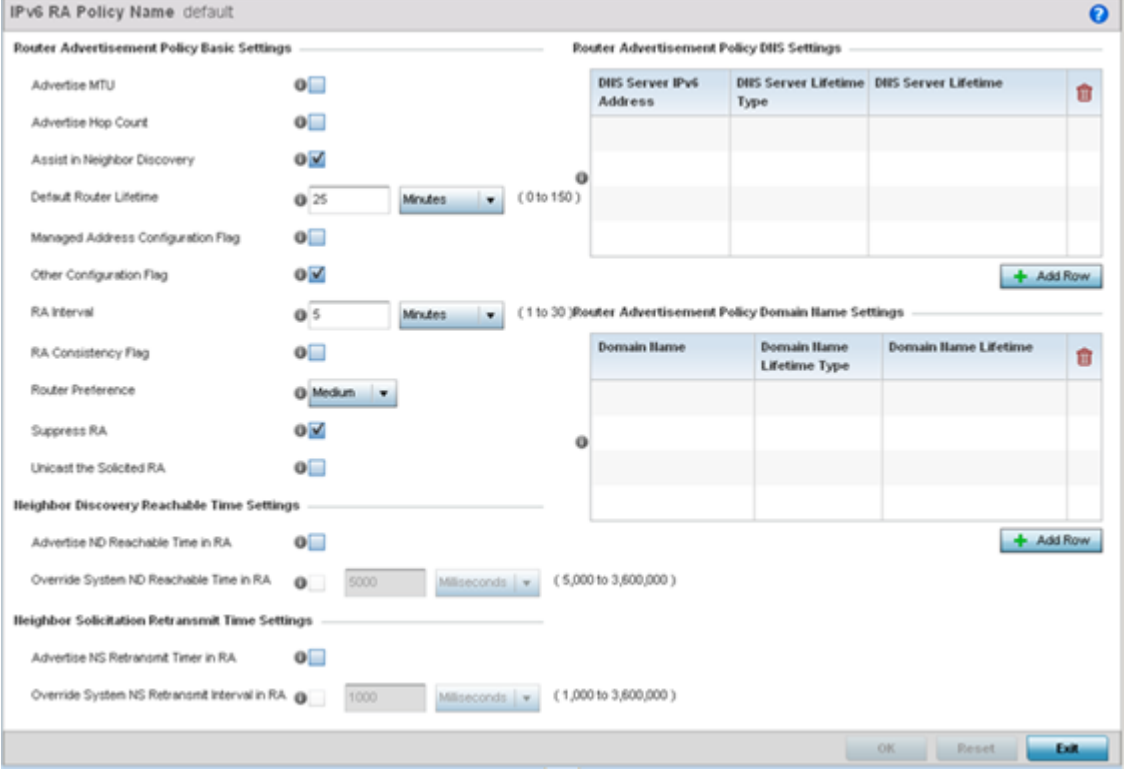

The IPv6 RA Policy Name screen displays.

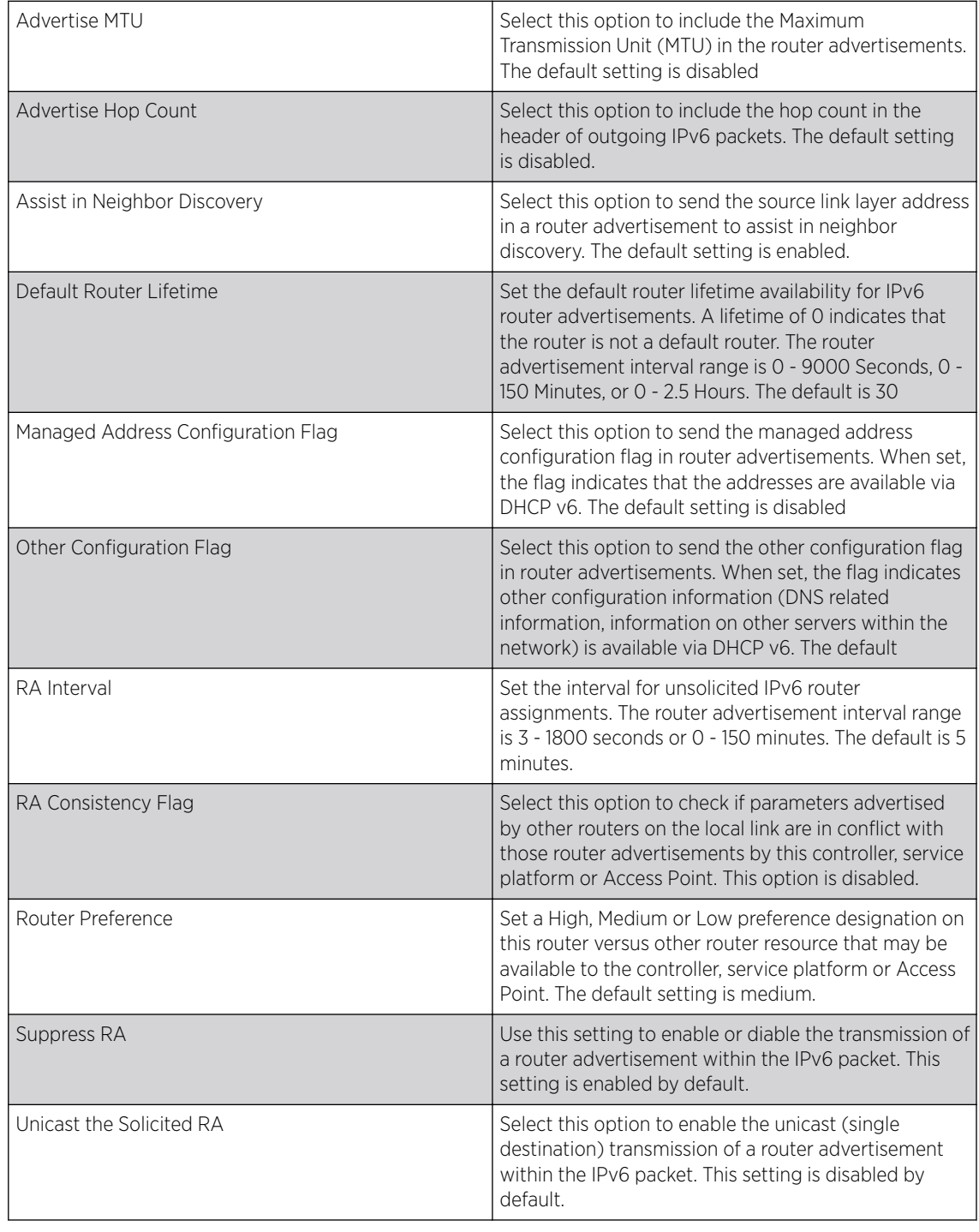

3 Set the following Router Advertisement Policy Basic Settings:

## 4 Set the following Neighbor Discovery Reachable Time Settings:

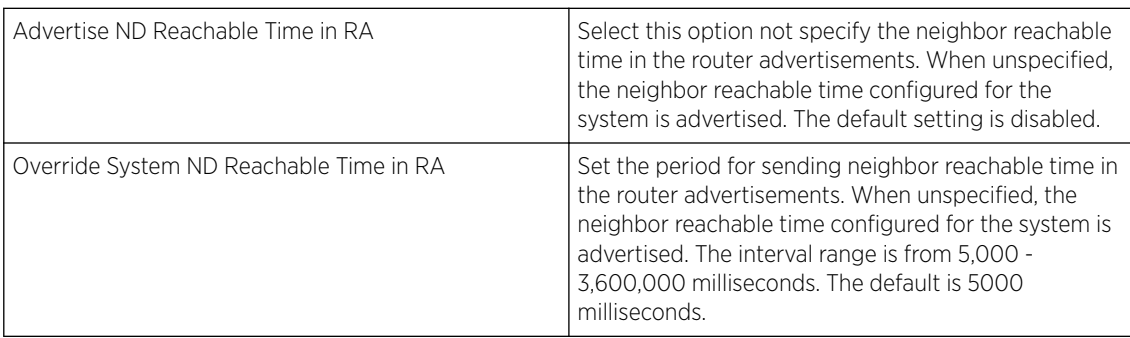

## 5 Set the following Neighbor Solicitation Retransmit Time Settings:

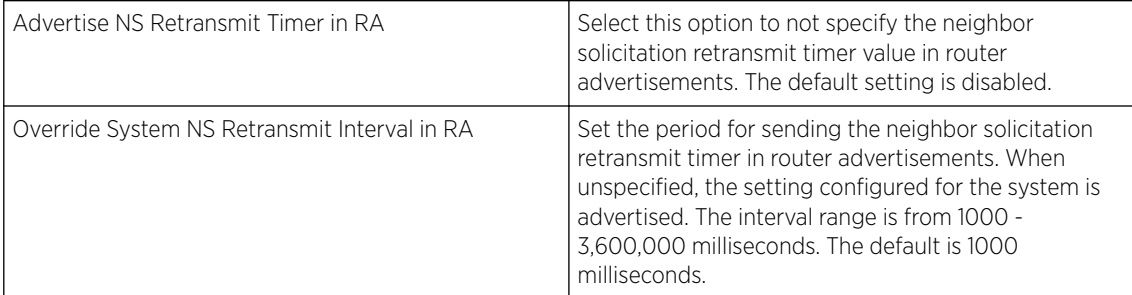

## 6 Select + Add Row under the Router Advertisement Policy DNS Settings table and set the following:

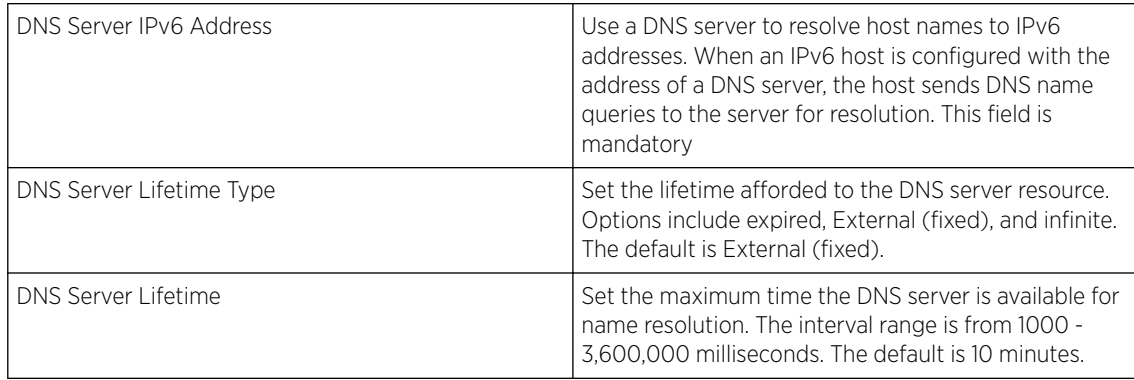

## 7 Select + Add Row under the Router Advertisement Policy Domain Name Settings table and define the following settings:

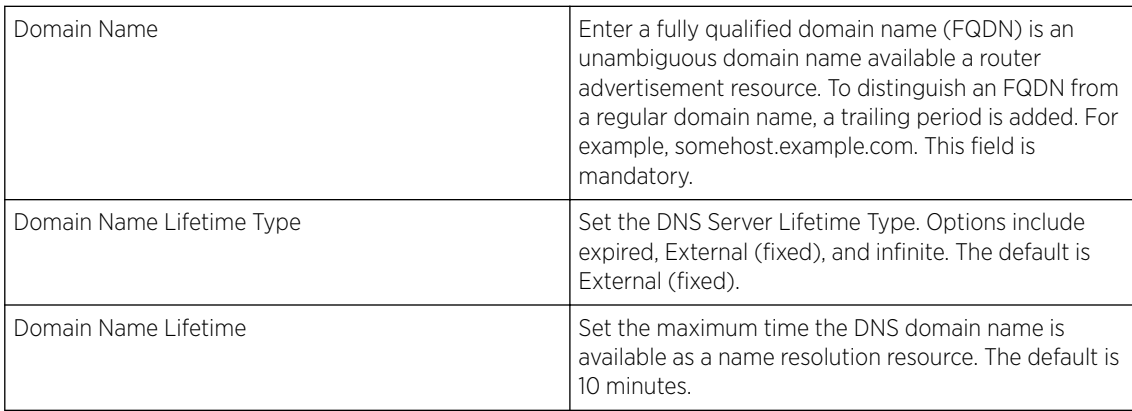

8 Select OK to save the changes, Reset to revert to the last saved configuration or Exit to close the screen.

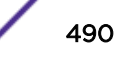

# Border Gateway Protocol (BGP)

Border Gateway Protocol (BGP) is an inter-ISP routing protocol for establishing routes between ISPs. ISPs use BGP to exchange routing and reachability information between Autonomous Systems (AS) on the Internet. BGP makes routing decisions based on paths, network policies and/or rules set by network administrators. The primary role of a BGP system is to exchange network reachability information with other BGP peers. This includes AS information the reachability information traverses. This information is sufficient to create a graph of AS connectivity from which routing decisions are created and rules enforced.

An Autonomous System (AS) is a set of routers under the same administration using Interior Gateway Protocol (IGP) and common metrics to define how to route packets. AS uses inter-AS routing to route packets to other ASs. For an external AS, an AS appears as a single coherent interior routing plan and presents a consistent picture of reachable destinations.

Routing information exchanged through BGP supports only destination based forwarding (it assumes that a router forwards packets based on the destination address carried in the IP header of the packet).

BGP uses TCP as its transport protocol. This eliminates the need to implement explicit update fragmentation, retransmission, acknowledgment, and sequencing. BGP listens on TCP port 179. The error notification mechanism used in BGP assumes TCP supports a graceful close (all outstanding data is delivered before the connection is closed).

Refer to the following to configure access lists, path lists, IP prefix lists, community lists and external community lists for BGP:

- [IP Access List](#page-496-0) on page 497
- [AS Path List](#page-497-0) on page 498
- [IP Prefix List](#page-499-0) on page 500
- [Community List](#page-500-0) on page 501
- [External Community List](#page-502-0) on page 503

To review existing BGP configurations or potentially create new ones:

#### 1 Select the Configuration > Network > BGP > Route Map.

In a BGP implementation, a route map is a method to control and modify routing information. The control and modification of routing information occurs using route redistribution rules.

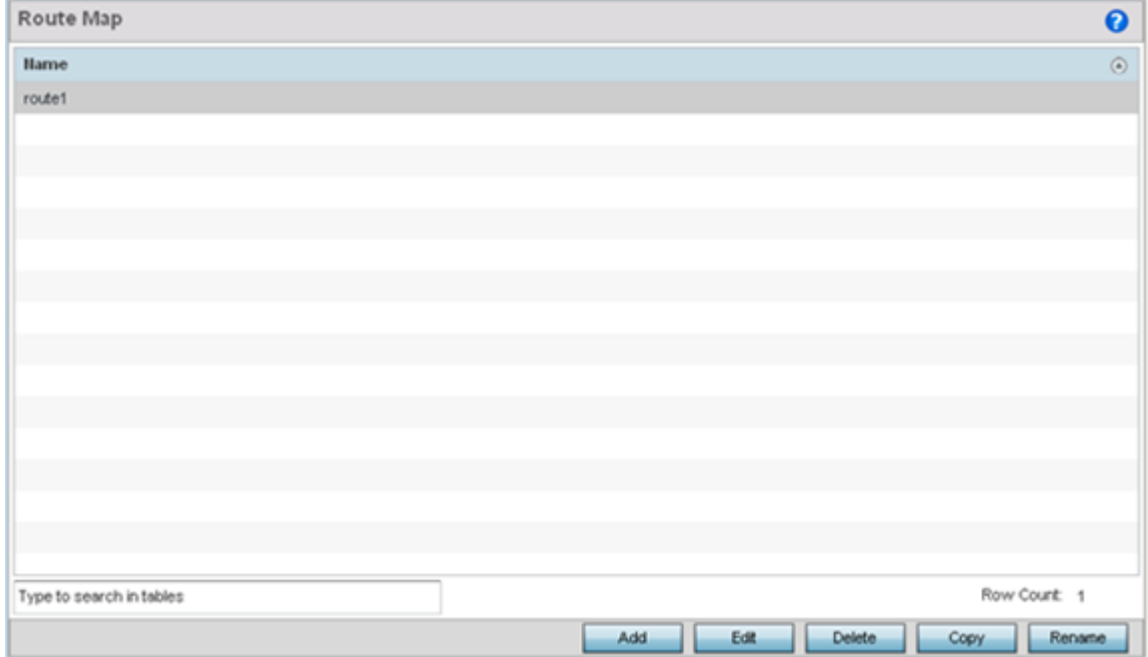

2 Select Add to create a new route map, Edit to modify the attributes of a selected route. Existing route map configurations can be copied or renamed as needed.

The Route Map Rule screen lists existing rules and their access permissions. The Generaltab is displayed by default when adding or editing route maps.

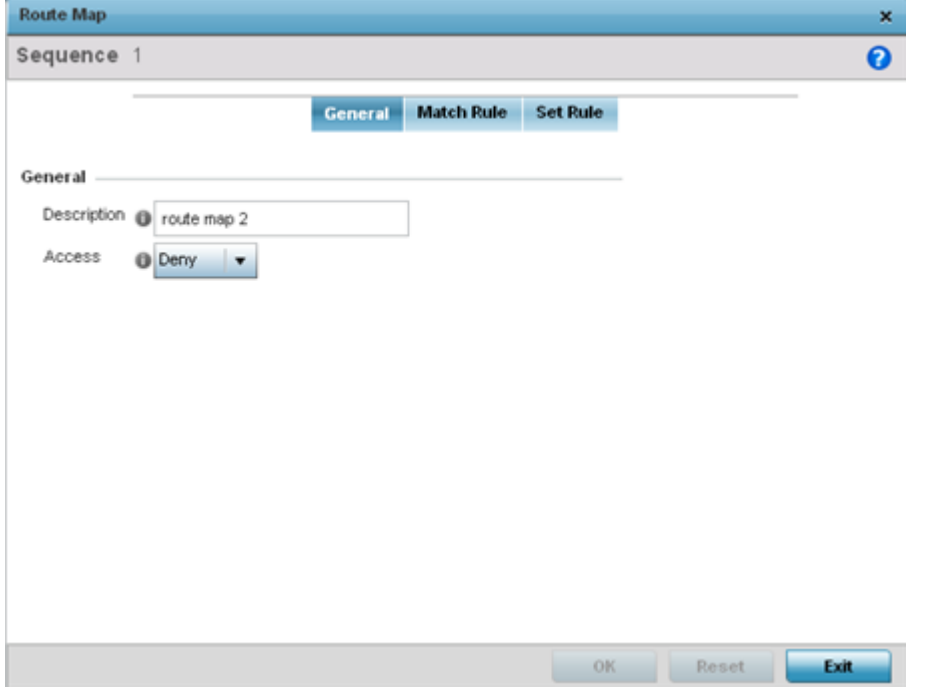

3 Set the following General settings:

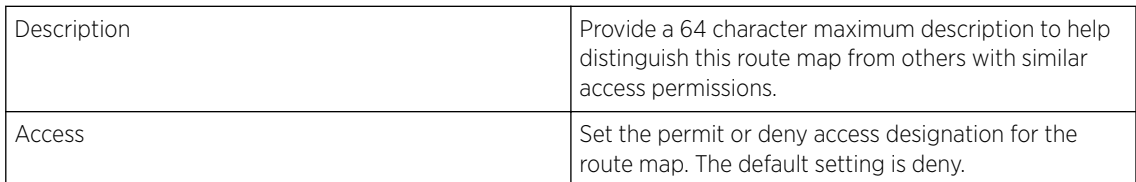

4 Select the Match Rule tab.

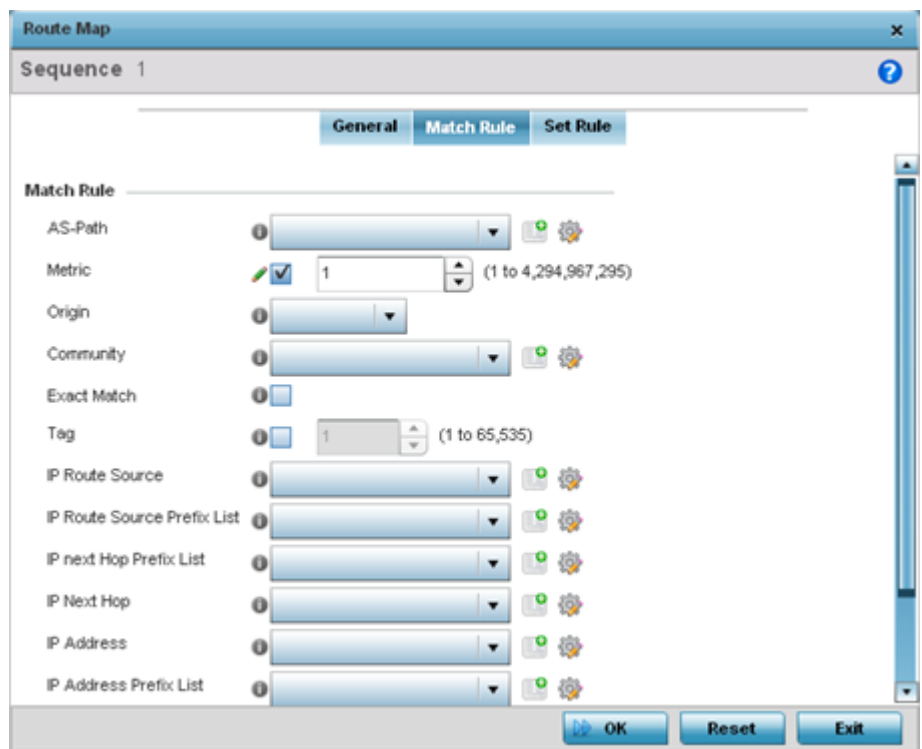

5 Set the following Match Rule settings:

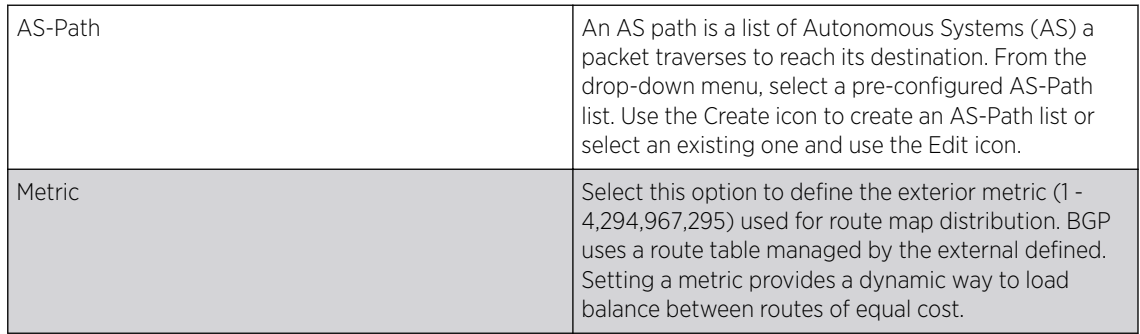

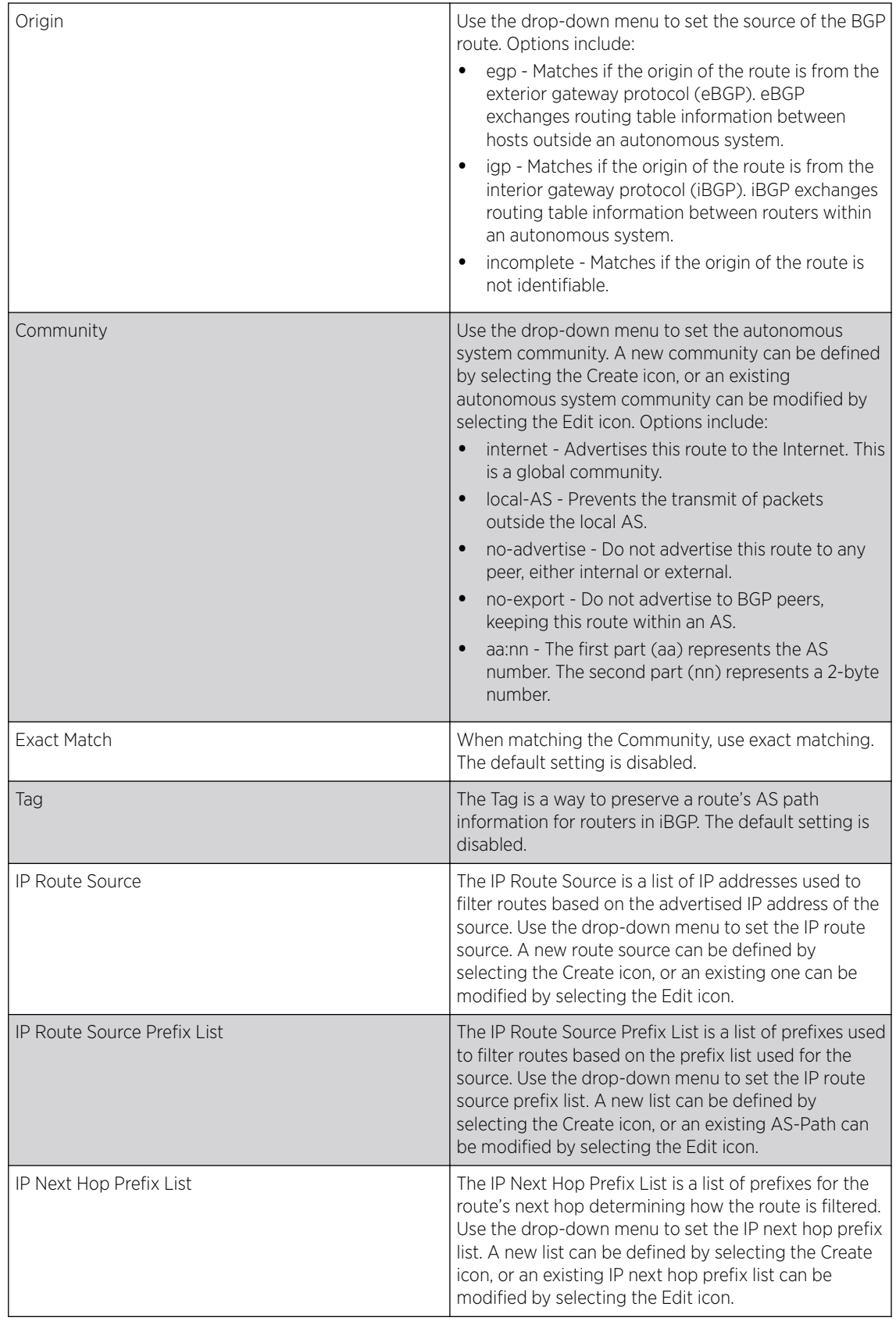

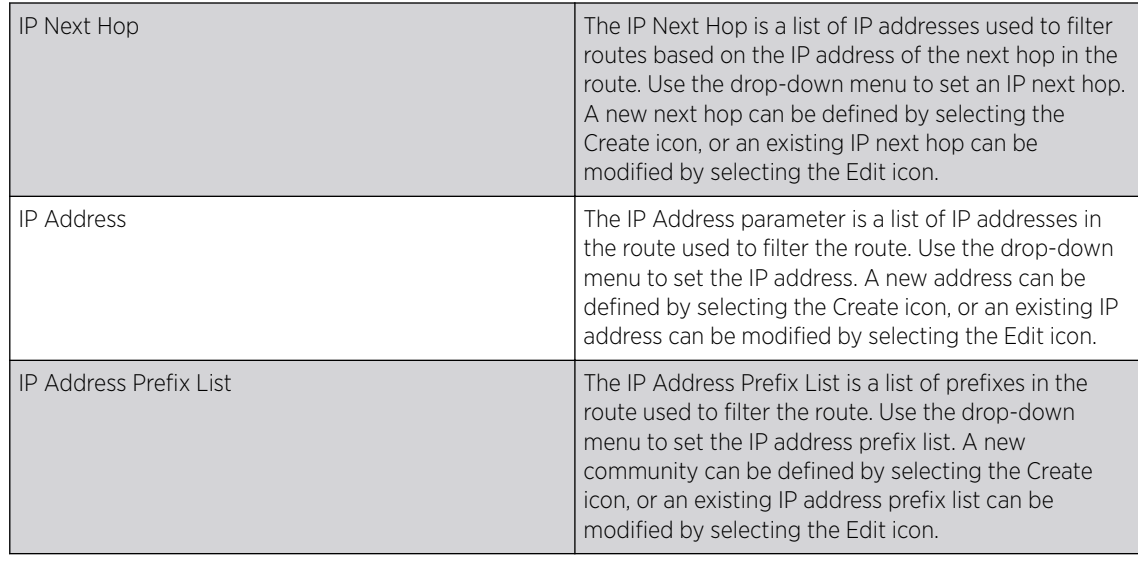

6 Use the drop-down menu to set the Math Rule Experimental Feature External Community setting. A new External Community setting can be defined by selecting the Create icon, or an existing External Community setting can be modified by selecting the Edit icon.

# 7 Select the Set Rule tab.

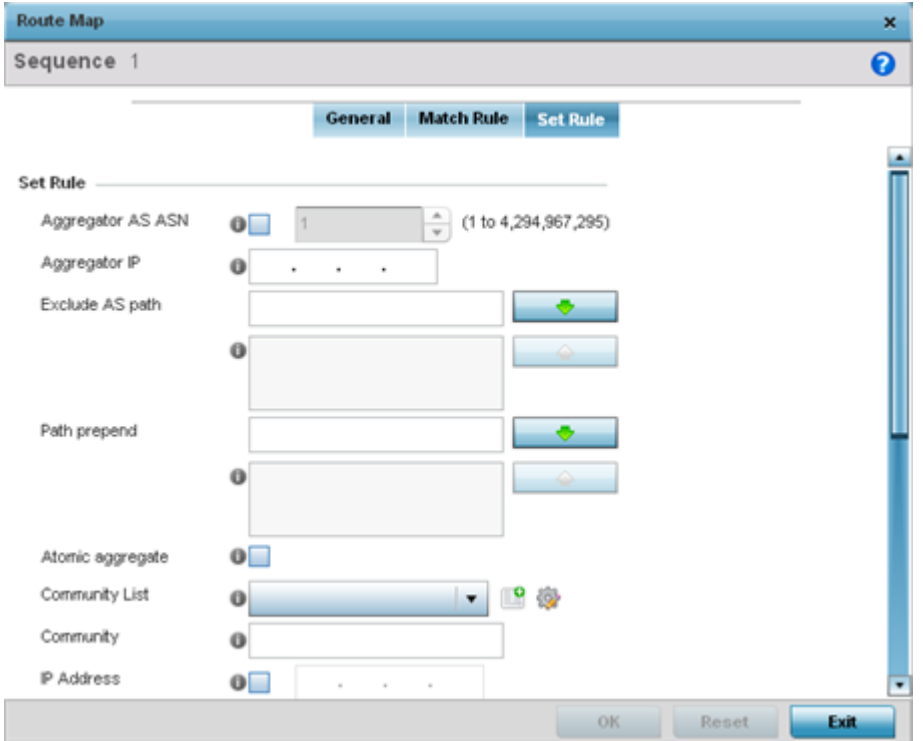

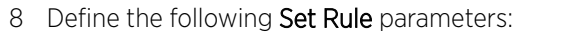

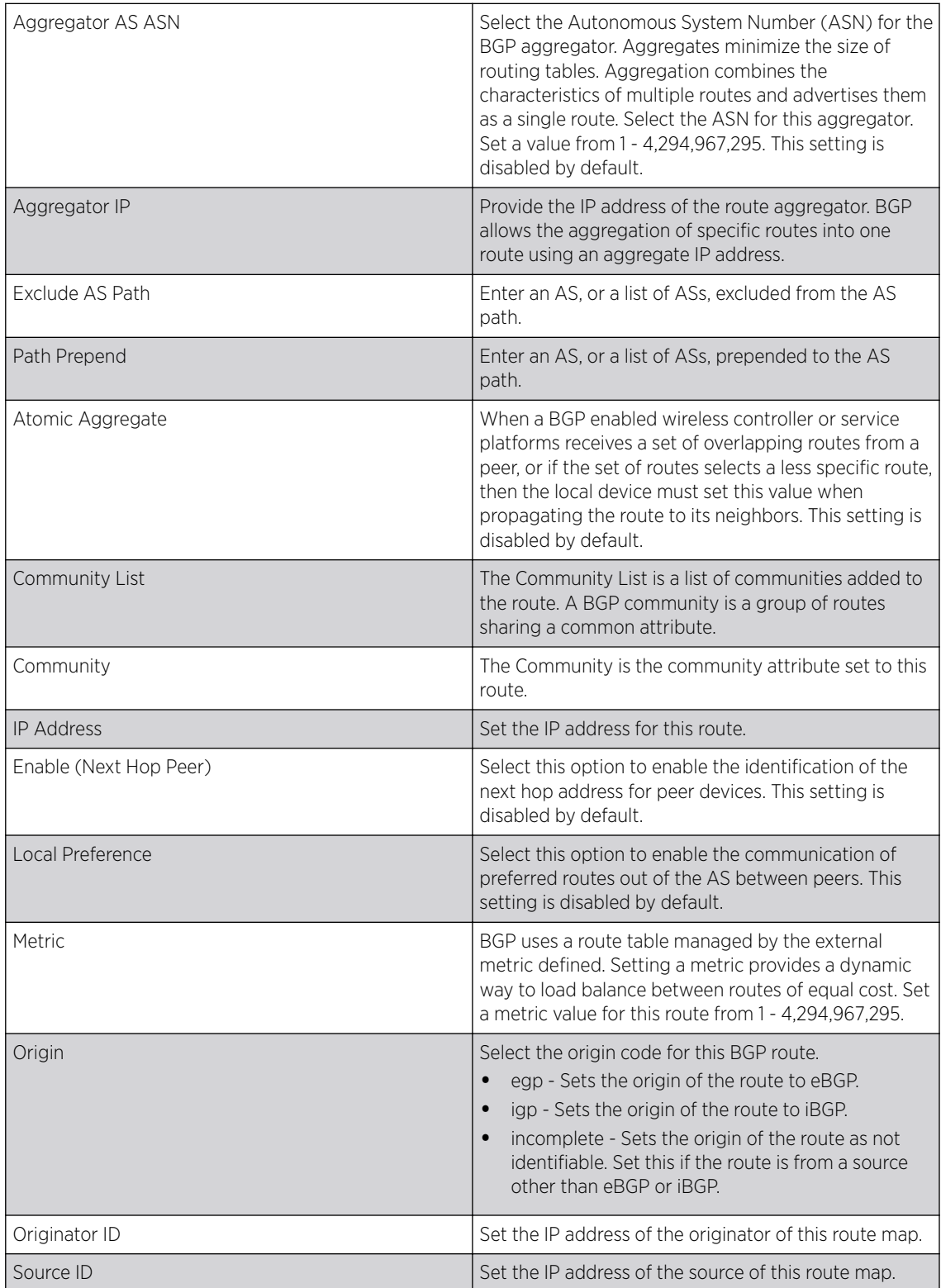

<span id="page-496-0"></span>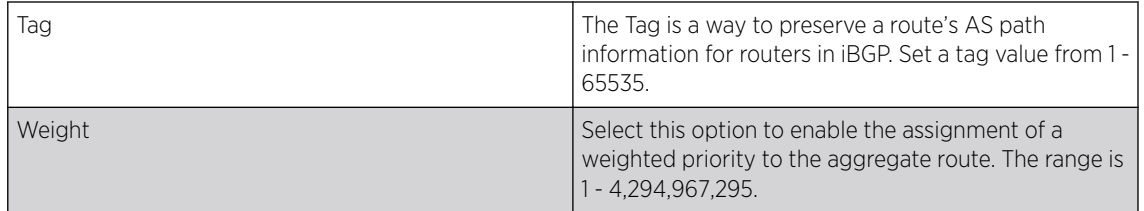

9 Click OK to save the changes, Reset to revert to the last saved configuration or Exit to close the screen.

# IP Access List

BGP peers and route maps can reference a single IP based access list. Apply IP access lists to both inbound and outbound route updates. Every route update is passed through the access list. BGP applies each rule in the access list in the order it appears in the list. When a route matches a rule, the decision to permit or deny the route is applied. No additional rules are processed.

To define a IP access list:

1 Select the Configuration > Network > BGP > IP Access List.

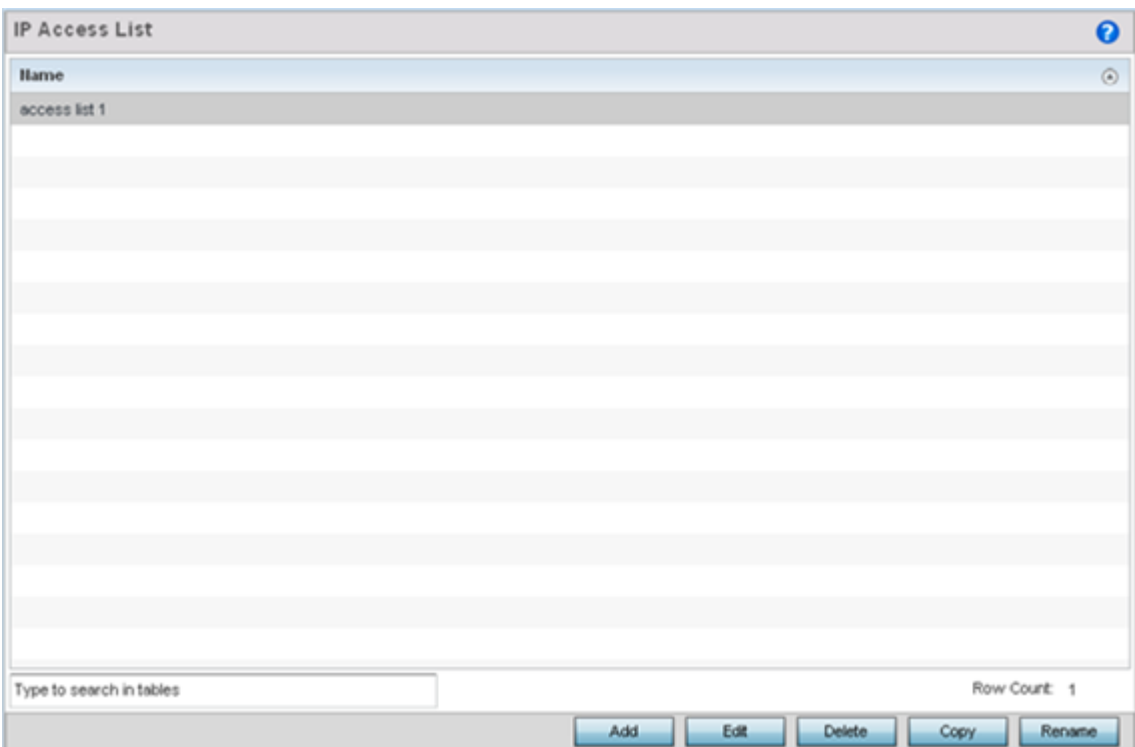

<span id="page-497-0"></span>2 Select **Add** to create a new IP access list, **Edit** to modify the attributes of a selected list or Delete to remove an obsolete list. Existing policies can be copied or renamed as needed.

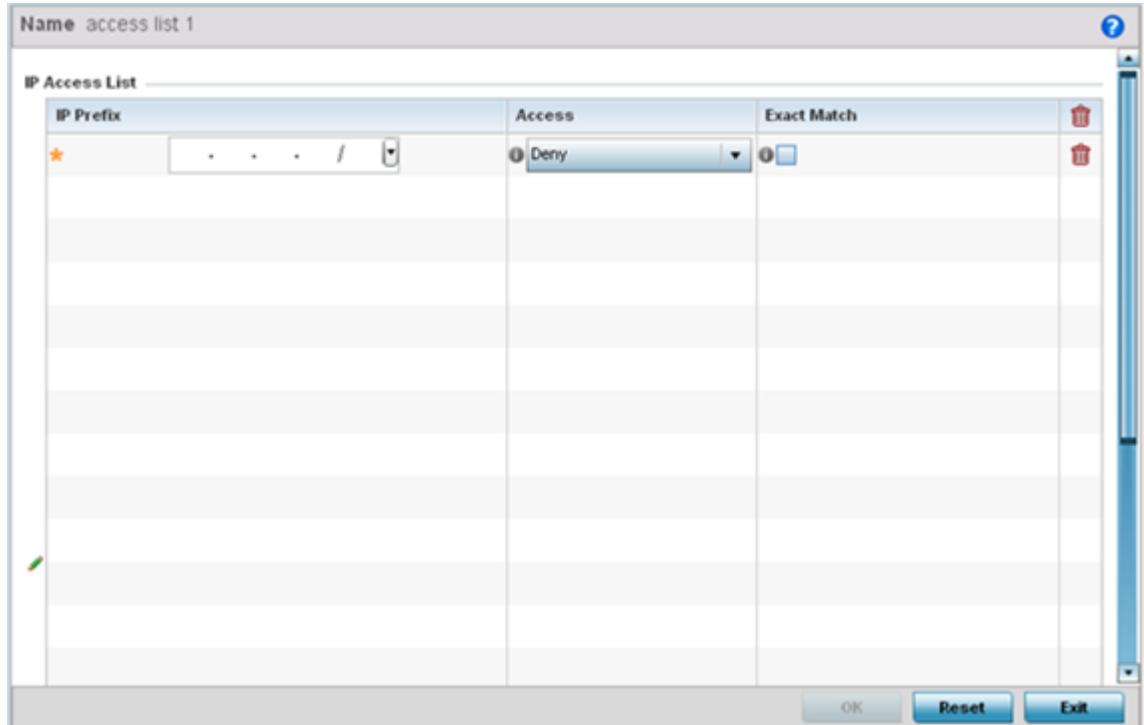

#### 3 Set the following IP Access List settings:

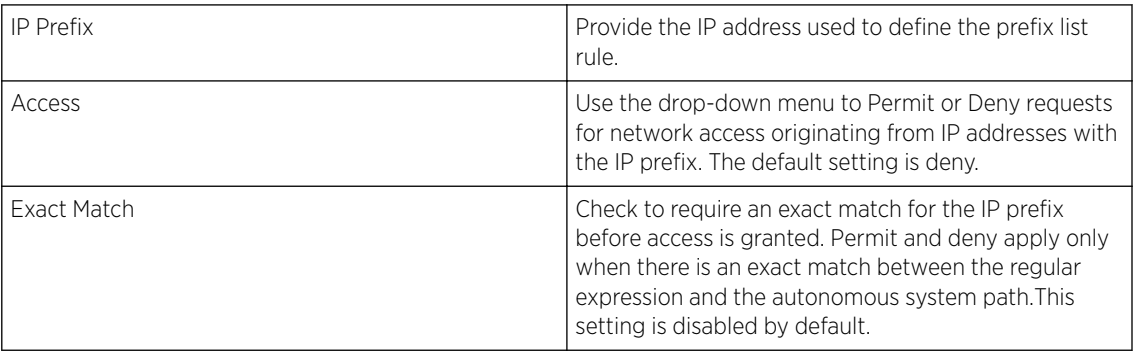

4 Click OK to save the changes, Reset to revert to the last saved configuration or Exit to close the screen.

# AS Path List

BGP uses a routing algorithm to exchange network reachability information with other BGP supported devices. Network availability ad reachability information is exchanged between BGP peers in routing updates. This information contains a network number, path specific attributes and the list of autonomous system numbers a route transits to reach a destination. This list is contained in the AS path. BGP prevents routing loops by rejecting any routing update that contains a local autonomous system number, as this indicates the route has already traveled through that autonomous system and a loop would be created. BGP's routing algorithm is a combination of a distance vector routing algorithm and AS path loop detection.

The AS path contains a set of numbers for passing routing information. A BGP supported device adds its own autonomous system number to the list when it forwards an update message to external peers.

To define an AS path list:

- AS-Path List  $\ddot{\mathbf{o}}$  $\odot$ Hame list1 Type to search in tables Row Count: 1 Add Edit Delete Copy Rename
- 1 Select the Configuration > Network > BGP > AS Path List.

2 Select Add to create a new AS path list or Edit to modify the attributes of a selected path list. Existing policies can be copied or renamed as needed.

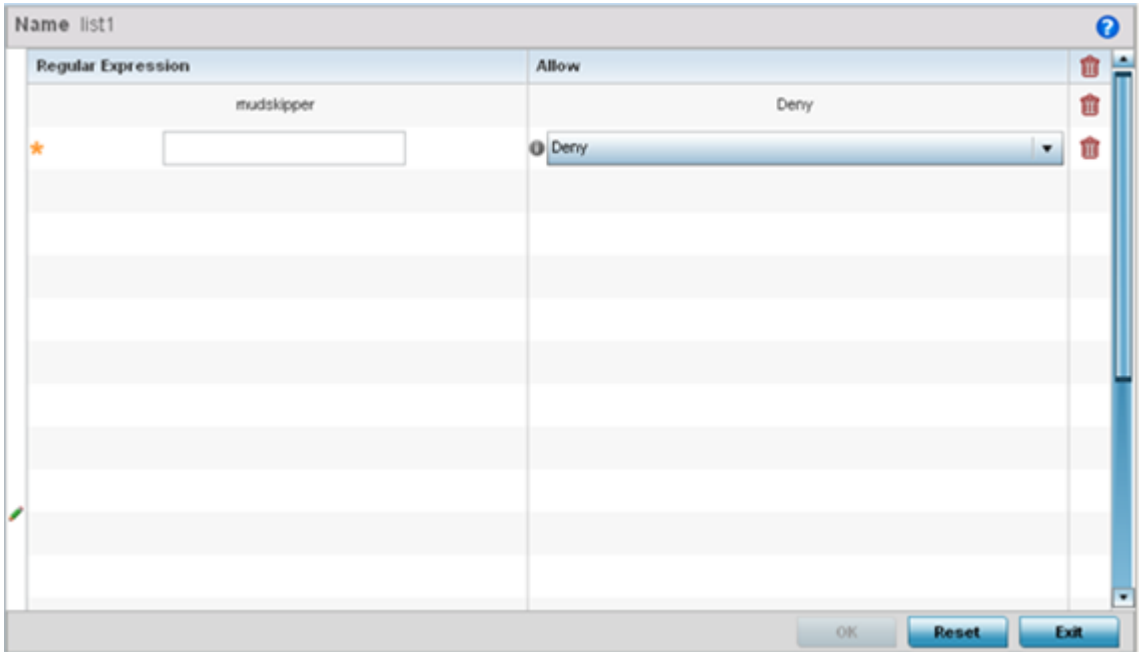

<span id="page-499-0"></span>3 Set the following AS Path List settings:

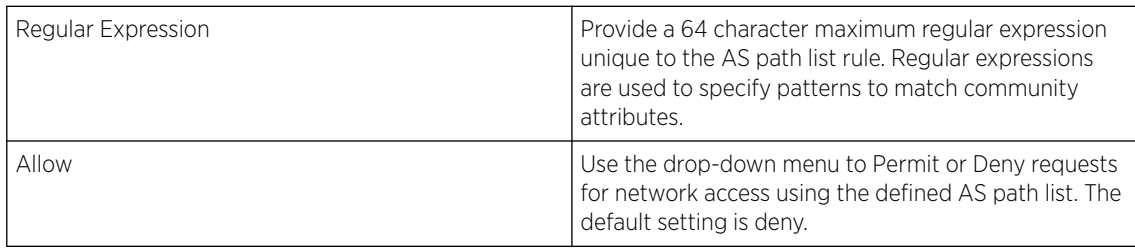

4 Click OK to save the changes, Reset to revert to the last saved configuration or Exit to close the screen.

# IP Prefix List

IP prefix lists are a convenient way to filter networks in BGP supported networks. IP prefix lists work similarly to access lists. A prefix list contains ordered entries processed sequentially. Like access lists, the evaluation of a prefix against a prefix list ends as soon as a match is found.

To restrict the routing information advertised, use filters consisting of an IP prefix list applied to updates both to and from neighbors.

To define an IP prefix list:

### 1 Select Configuration > Network > BGP > IP Prefix List.

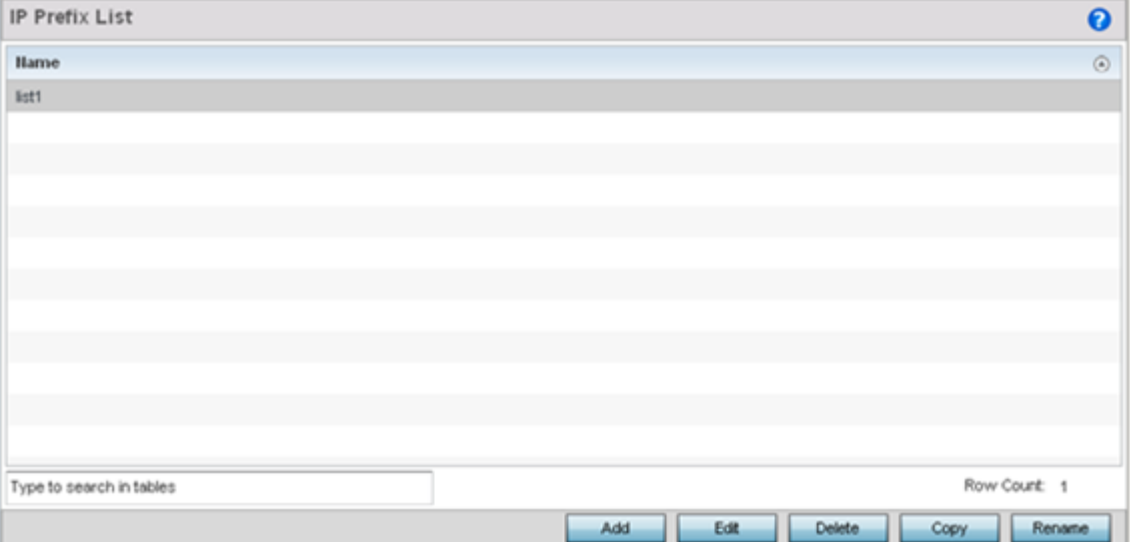

<span id="page-500-0"></span>2 Select **Add** to create a new IP prefix list or **Edit** to modify the attributes of a selected list. Existing policies can be copied or renamed as needed.

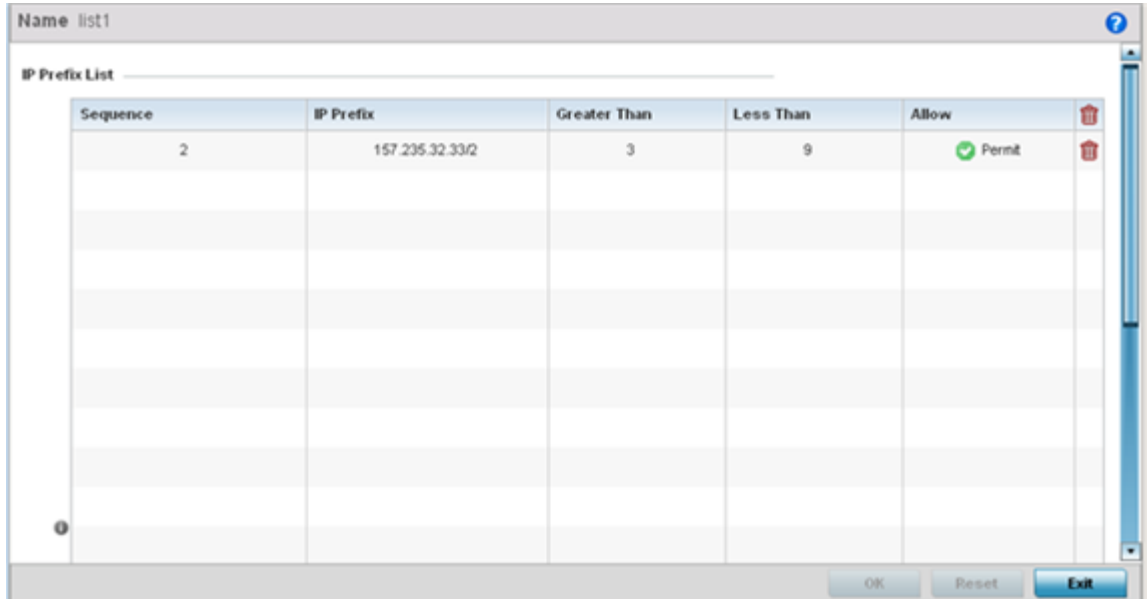

### 3 Define the following **IP Prefix List** settings:

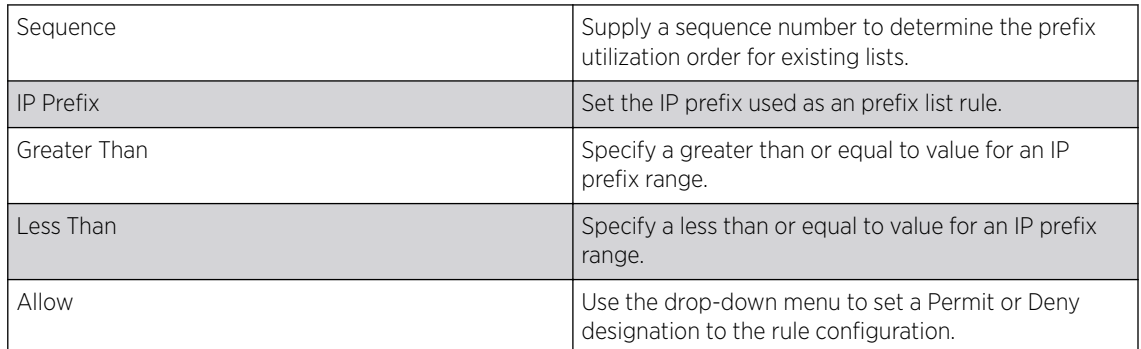

4 Click OK to save the changes, Reset to revert to the last saved configuration or Exit to close the screen.

# Community List

A BGP community is a group of routes sharing a common attribute. The BGP list enables an administrator to assign names to community lists and increase the number of community lists configurable. A community list can be configured with regular expressions and numbered community lists. All the rules in numbered communities apply to named community lists, except there is no limitation in the number of community attributes configurable for a named community list.

To define a BGP community list:

1 Select Configuration > Network > BGP > Community List.

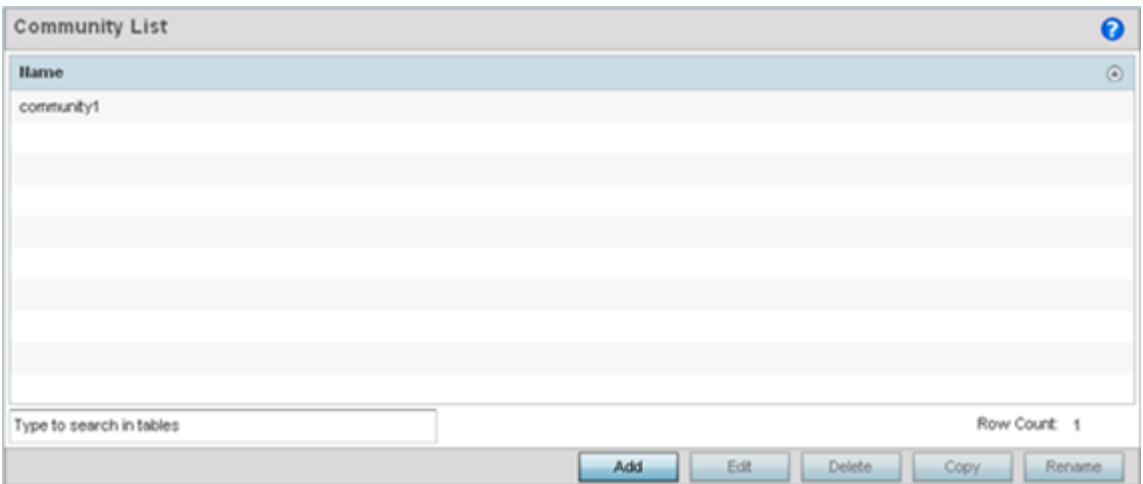

2 Select Add to create a new community list or Edit to modify the attributes of a selected list. Existing lists can be copied or renamed as needed.

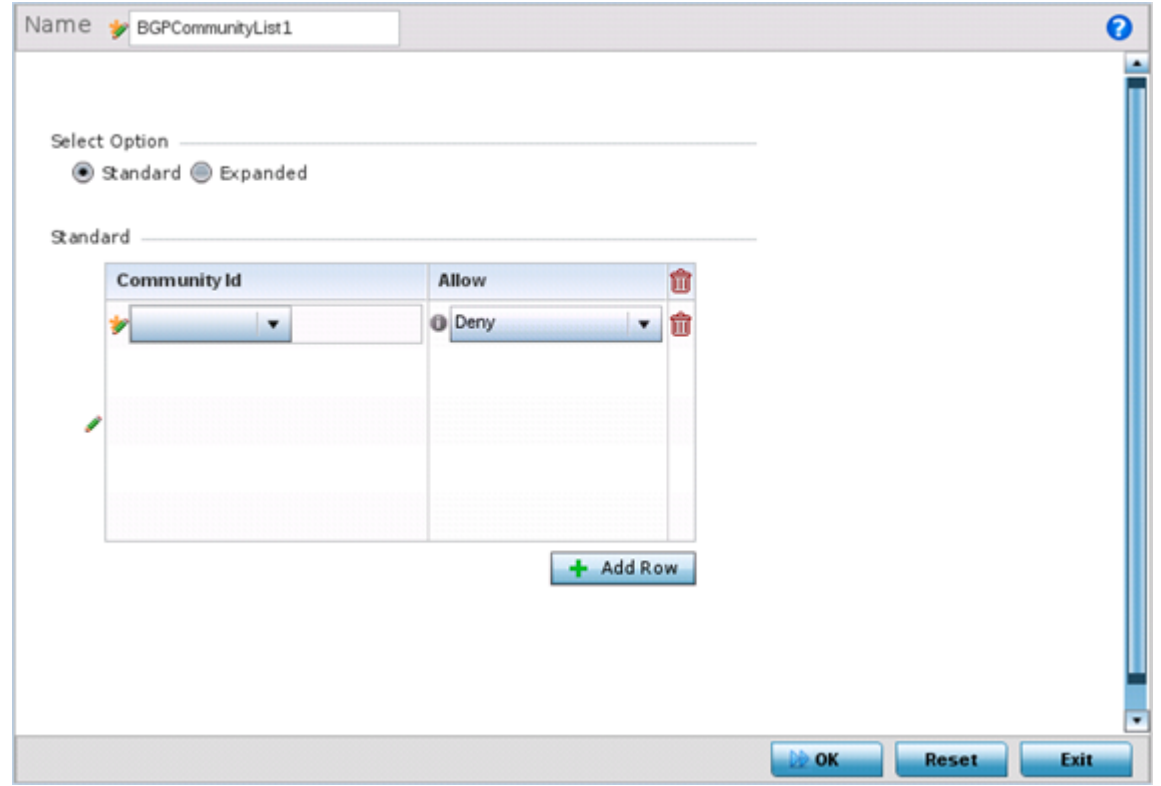

#### 3 Define whether the list is Standard or Expanded.

Standard community lists specify known communities and community numbers. Expanded community lists filter communities using a regular expression that specifies patterns to match the attributes of different communities.

- Community Id **Community ID** unique to this particular rule. The following are available: • internet - Advertises this route to the Internet. This is a global community. • local-AS - Prevents the transmit of packets outside the local AS. • no-advertise - Do not advertise this route to any peer, either internal or external. • no-export - Do not advertise to BGP peers (keeping) this route within an AS. aa:nn - The first part (aa) represents the AS number. The second part (nn) represents a 2-byte number. Allow Use the drop-down menu to Permit or Deny requests for the community ID. The default setting is deny.
- <span id="page-502-0"></span>4 Set the following **Community List** settings:

5 Click OK to save the changes, Reset to revert to the last saved configuration or Exit to close the screen.

# External Community List

A BGP external community is a group of routes sharing a common attribute, regardless of their network or physical boundary. By using a BGP community attribute, routing policies can implement inbound or outbound route filters based on a community tag, rather than a long list of individual permit or deny rules. A BGP community list is used to create groups of communities to use in a match clause of a route map. An external community list can be used to control which routes are accepted, preferred, distributed, or advertised.

To define a BGP external community list:

### 1 Select Configuration > Network > BGP > External Community List

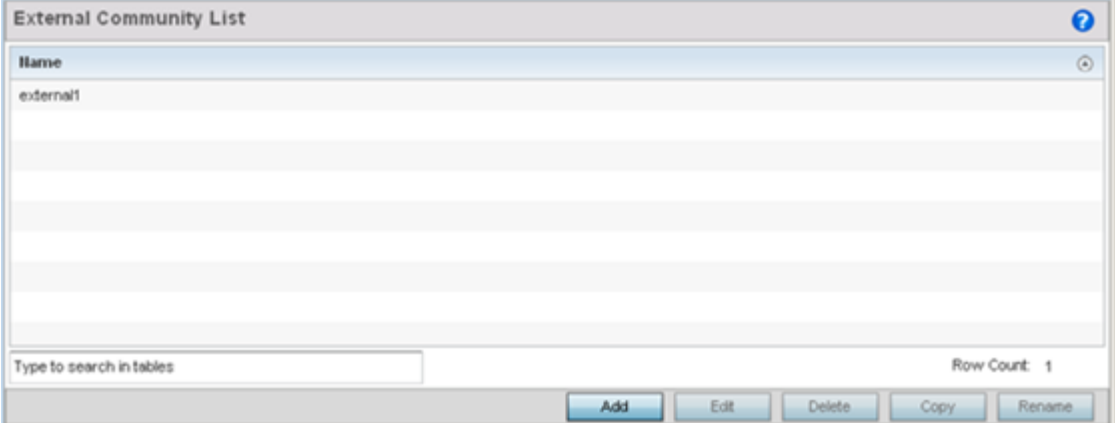

2 Select **Add** to create a new community list or **Edit** to modify the attributes of a selected list. Existing lists can be copied or renamed as needed.

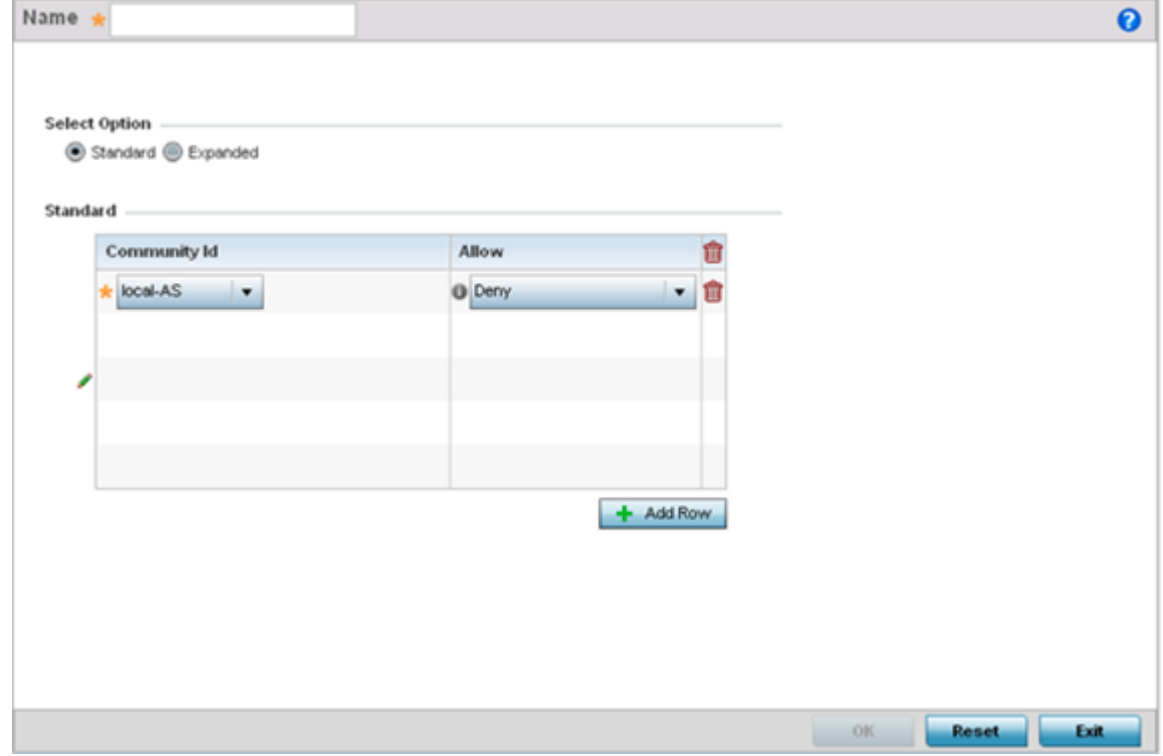

3 Define whether the list is **Standard** or **Expanded**.

Standard community lists specify known communities and community numbers. Expanded community lists filter communities using a regular expression that specifies patterns to match the attributes of different communities.

4 Set the following based on the Standard or Extended option selected:

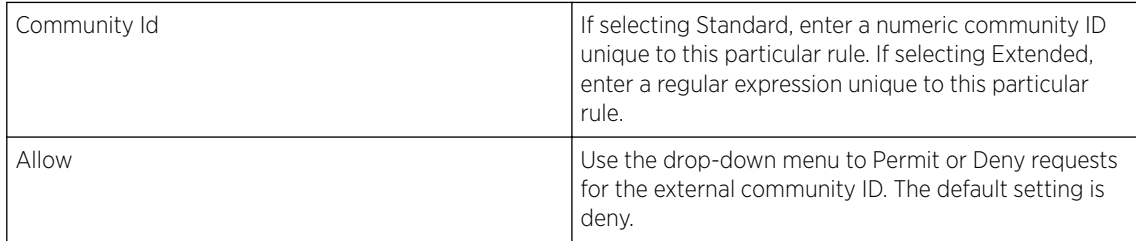

5 Click OK to save the changes, Reset to revert to the last saved configuration or Exit to close the screen.

# Alias

With large deployments, the configuration of remote sites utilizes a set of shared attributes, of which a small set of attributes are unique for each location. For such deployments, maintaining separate configuration (WLANs, profiles, policies and ACLs) for each remote site is complex. Migrating any global change to a particular configuration item to all the remote sites is a complex and time consuming operation.

Also, this practice does not scale gracefully for quick growing deployments.

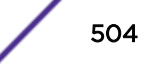
An alias enables an administrator to define a configuration item, such as a hostname, as an alias once and use the defined alias across different configuration items such as multiple ACLs.

Once a configuration item, such as an ACL, is utilized across remote locations, the Alias used in the configuration item (ACL) is modified to meet local deployment requirement. Any other ACL or other configuration items using the modified alias also get modified, simplifying maintenance at the remote deployment.

Aliases have scope depending on where the Alias is defined. Alias are defined with the following scopes:

- *Global aliases* are defined from the Configuration → Network → Alias screen. Global aliases are available for use globally across all devices, profiles and RF Domains in the system.
- *Profiles aliases* are defined from the Configuration → Devices → System Profile → Network → **Alias** screen. Profile aliases are available for use to a specific group of wireless controllers or access points. Alias values defined in a profile override the alias values defined within global aliases.
- *RF Domain* aliases are defined from the Configuration → Devices → RF Domain → Alias screen. RF Domain aliases are available for use for a site as a RF Domain is site specific. RF Domain alias values override alias values defined in a global alias or a profile alias configuration.
- *Device aliases* are defined from the Configuration → Devices → Device Overrides → Network → Alias screen. Device aliases are utilized by a singular device only. Device alias values override global, profile or RF Domain alias configurations.

Using an alias, configuration changes made at a remote location override any updates at the management center. For example, if an network alias defines a network range as 192.168.10.0/24 for the entire network, and at a remote deployment location, the local network range is 172.16.10.0/24, the network alias can be overridden at the deployment location to suit the local requirement. For the remote deployment location, the network alias work with the 172.16.10.0/24 network. Existing ACLs using this network alias need not be modified and will work with the local network for the deployment location. This simplifies ACL definition and management while taking care of specific local deployment requirements.

For more information, refer to the following:

- Network Basic Alias Configuration on page 505
- [Network Group Alias Configuration](#page-507-0) on page 508
- [Network Group Alias Configuration](#page-507-0) on page 508

#### Network Basic Alias Configuration

A *basic alias* is a set of configurations consisting of *VLAN, Host, Network* and *Address Range* alias configurations. A VLAN alias is a configuration for optimal VLAN re-use and management for local and remote deployments. A host alias configuration is for a particular host device's IP address. A network alias configuration is utilized for an IP address on a particular network. An address range alias is a configuration for a range of IP addresses.

To set a network basic alias configuration:

- 1 Select **Configuration**  $\rightarrow$  **Network** from the Web UI.
- 2 Select **Alias** from the **Network** menu options on the left-hand side of the UI.

The Alias screen displays with the **Basic Alias** tab displayed by default.

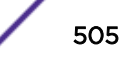

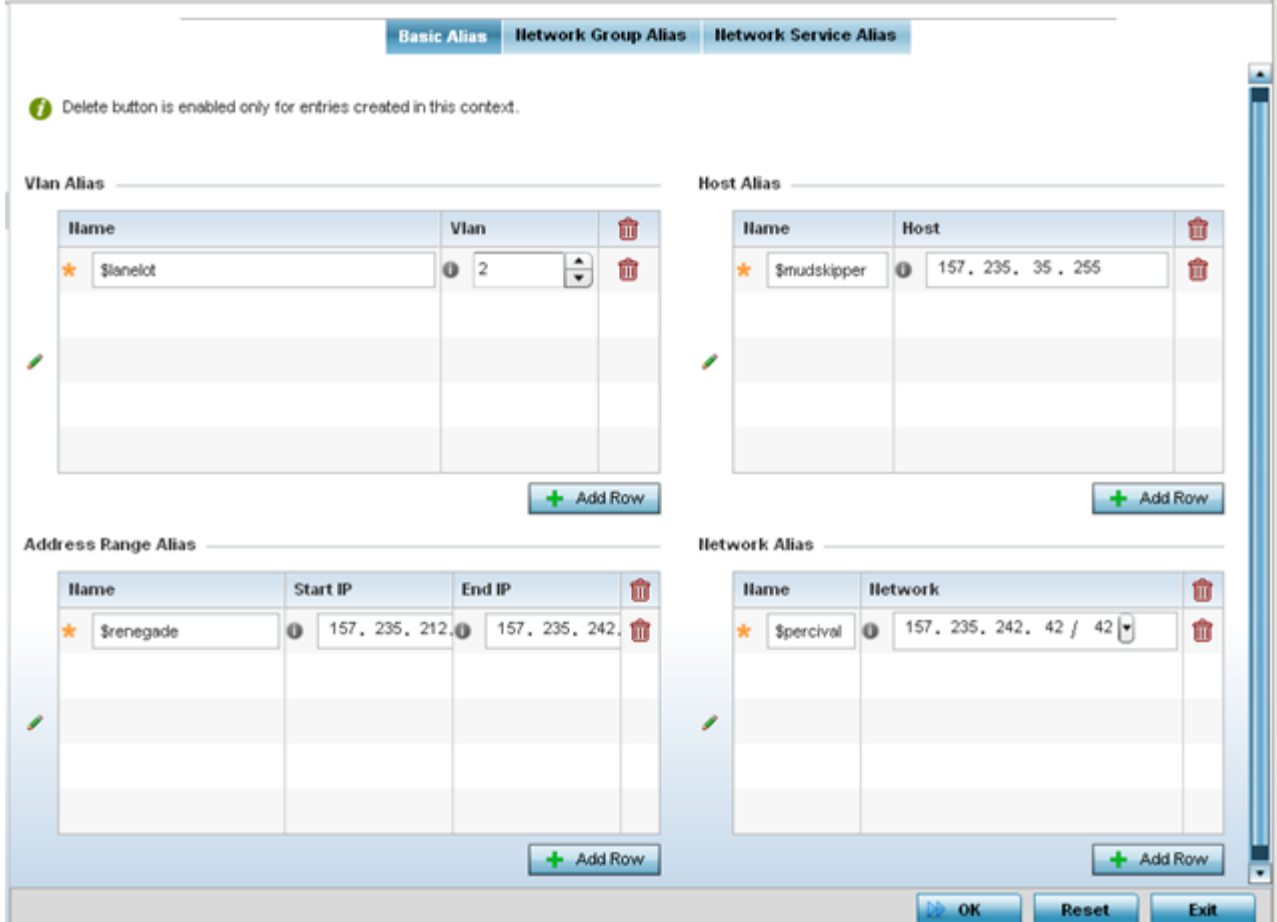

3 Select + Add Row to define VLAN Alias settings:

Use the Vlan Alias field to create unique aliases for VLANs that can be utilized at different deployments. For example, if a VLAN ID is set as 10 for the central network, and the VLAN is set as 26 at a remote location, the VLAN can be overridden at the remote location using an alias. At the remote location, the network is functional with an ID of 26, but utilizes the name defined at the central local network. A new VLAN need not be created specifically at the remote location.

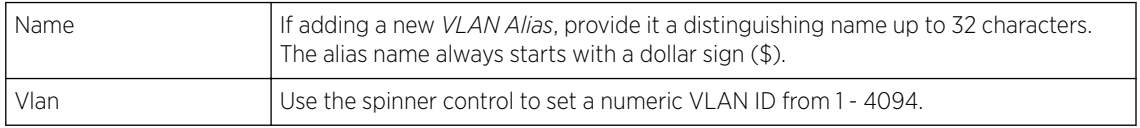

4 Select + Add Row to define Address Range Alias settings:

Use the **Address Range Alias** field to create aliases for IP address ranges that can be utilized at different deployments. For example, if an ACL defines a pool of network addresses as 192.168.10.10 through 192.168.10.100 for an entire network, and a remote location's network range is 172.16.13.20 through 172.16.13.110, the remote location's ACL can be overridden using an alias. At the remote location, the ACL works with the 172.16.13.20-110 address range. A new ACL need not be created specifically for the remote deployment location.

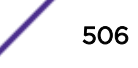

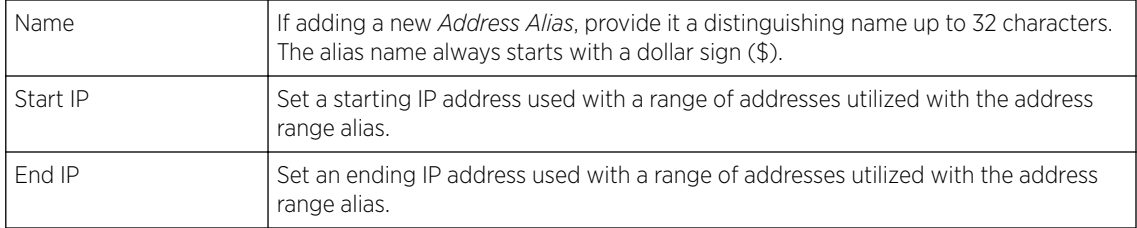

#### 5 Select + Add Row to define Host Alias settings:

Use the Host Alias field to create aliases for hosts that can be utilized at different deployments. For example, if a central network DNS server is set a static IP address, and a remote location's local DNS server is defined, this host can be overridden at the remote location. At the remote location, the network is functional with a local DNS server, but uses the name set at the central network. A new host need not be created at the remote location. This simplifies creating and managing hosts and allows an administrator to better manage specific local requirements.

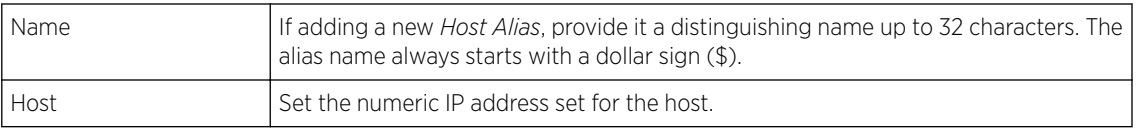

#### 6 Select + Add Row to define Network Alias settings:

Use the **Network Alias** field to create aliases for IP networks that can be utilized at different deployments. For example, if a central network ACL defines a network as 192.168.10.0/24, and a remote location's network range is 172.16.10.0/24, the ACL can be overridden at the remote location to suit their local (but remote) requirement. At the remote location, the ACL functions with the 172.16.10.0/24 network. A new ACL need not be created specifically for the remote deployment. This simplifies ACL definition and allows an administrator to better manage specific local requirements.

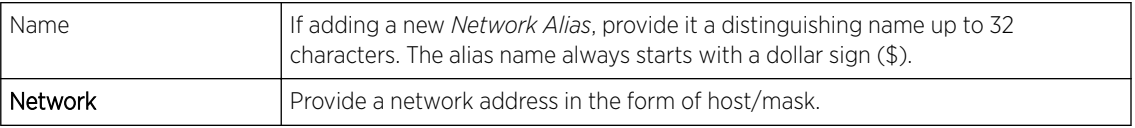

#### 7 Select **+ Add Row** to define **String Alias** settings:

Use the **String Alias** field to create aliases for strings that can be utilized at different deployments. For example, if the main domain at a remote location is called loc1.domain.com and at another deployment location it is called loc2.domain.com, the alias can be overriden at the remote location to suit the local (but remote) requirement. At one remote location, the alias functions with the loc1.domain.com domain and at the other with the loc2.domain.com domain.

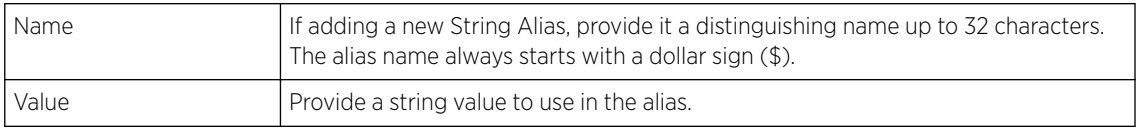

8 Select OK when completed to update the set of basic alias rules. Select Reset to revert the screen back to its last saved configuration.

#### <span id="page-507-0"></span>Network Group Alias Configuration

A *network group alias* is a set of configurations consisting of host and network configurations. Network configurations are complete networks in the form of 192.168.10.0/24 or an IP address range in the form of 192.168.10.10-192.168.10.20. Host configurations are in the form of a single IP address, 192.168.10.23.

A network group alias can contain multiple definitions for a host, network, and IP address range. A maximum of eight (8) Host entries, eight (8) network entries and eight (8) IP addresses range entries can be configured inside a network group alias. A maximum of 32 network group alias entries can be created.

To set a network group alias configuration for an IP firewall:

- 1 Select **Configuration**  $\rightarrow$  **Network** from the Web UI.
- 2 Select **Alias** from the **Network** menu options on the left-hand side of the UI.
	- **Basic Alias | Network Group Alias | Network Service Alias |** a Host Hame **Network** 157.235.123.123/15 \$alias2 157.235.123.131 Row Count: 1 Type to search in tables Add Edit Delete Ext
- 3 Select the **Network Group Alias** tab.

The screen displays the attributes of existing network group alias configurations.

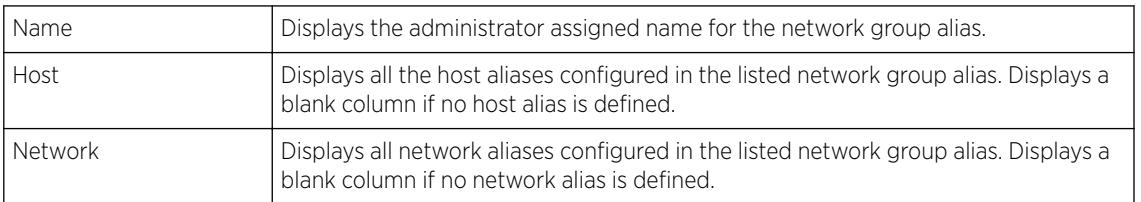

4 Select **Add** to create a new policy, **Edit** to modify the attributes of an existing policy or **Delete** to remove obsolete policies.

#### Network Service Alias Configuration

A *network service alias* is a set of configurations that consist of protocol and port mappings. Both source and destination ports are configurable. For each protocol, up to 2 source port ranges and up to 2

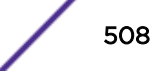

destination port ranges can be configured. A maximum of 4 protocol entries can be configured per network service alias.

Use a service alias to associate more than one IP address to a network interface, providing multiple connections to a network from a single IP node.

To define a service alias configuration:

- 1 Select **Configuration**  $\rightarrow$  **Network** from the Web UI.
- 2 Select **Alias** from the **Network** menu options on the left-hand side of the UI.
- 3 Select the **Network Service Alias** tab. The screen displays existing network service alias configurations.

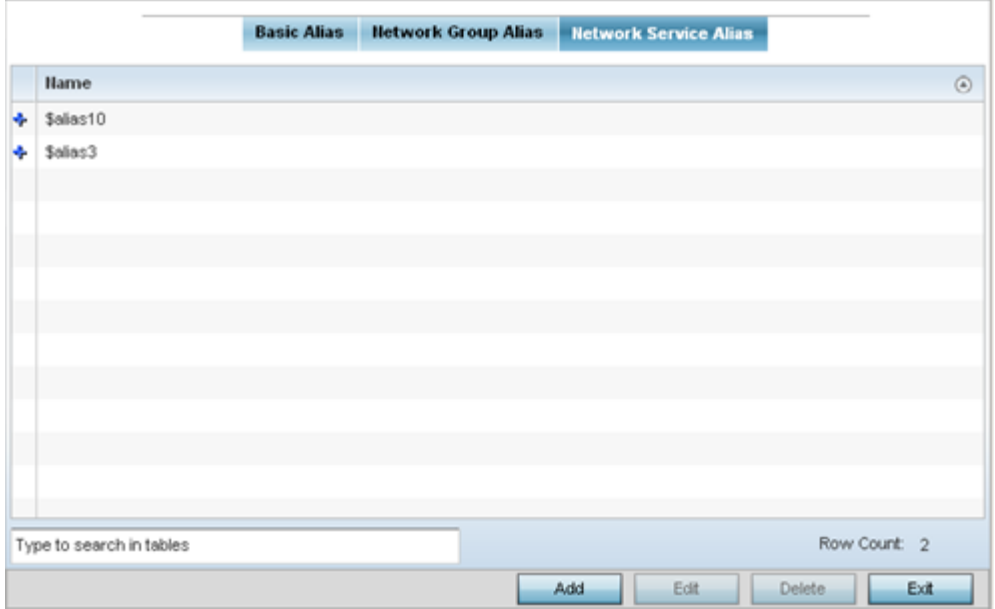

4 Select Add to create a new policy, Edit to modify the attributes of an existing policy or Delete to remove obsolete policies.

## Application Policy

When an application is recognized and classified by the WiNG application recognition engine, administrator defined actions can be applied to that specific application. An application policy defines the rules or actions executed on recognized applications (for example, Facebook) or applicationcategories (for example, socialnetworking). The following are the rules/actions that can be applied in an application policy:

- Allow Allow packets for a specific application or application category
- Deny Deny packets for a a specific application or application category
- Mark Mark packets with DSCP/8021p value for a specific application or application category
- Rate-limit Rate limit packets from specific application types

For each rule defined, a precedence is assigned to resolve conflicting rules for applications and categories. A deny rule is exclusive, as no other action can be combined with a deny. An allow rule is redundant with other actions, since the default action is allow. An allow rule is useful when wanting to deny packets for a category, but wanting to allow a few applications in the same category to proceed. In

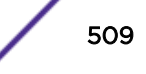

such a cases, add an allow rule for applications with a higher precedence then a deny rule for that category.

Mark actions mark packets for a recognized application and category with DSCP/8021p values used for QoS. Ratelimits create a rate-limiter applied to packets recognized for an application and category. Ingress and egress rates need to be specified for the rate-limiter, but both are not required. Mark and rate-limit are the only two actions that can be combined for an application and category. All other combinations are invalid.

To define an application policy configuration:

#### 1 Select Configuration → Network → Application Policy.

The screen lists the application policy configurations defined thus far.

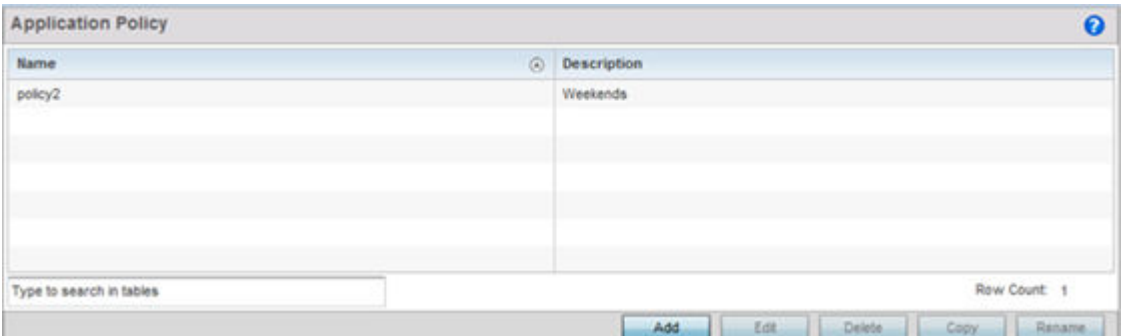

2 Refer to the following to determine whether a new application policy requires creation, modification or deletion:

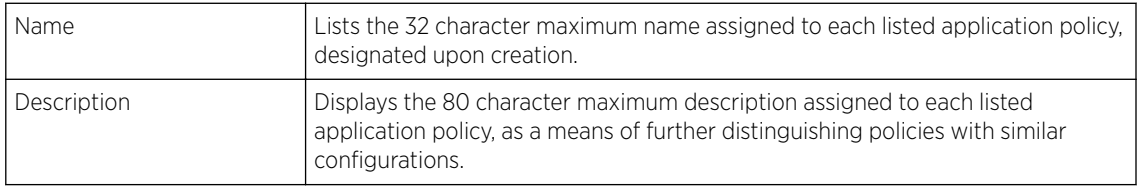

3 Select Add to create a new application policy, Edit to modify the attributes of a selected policy or Delete to remove obsolete policies from the list of those available. Existing policies can be copied or renamed as needed.

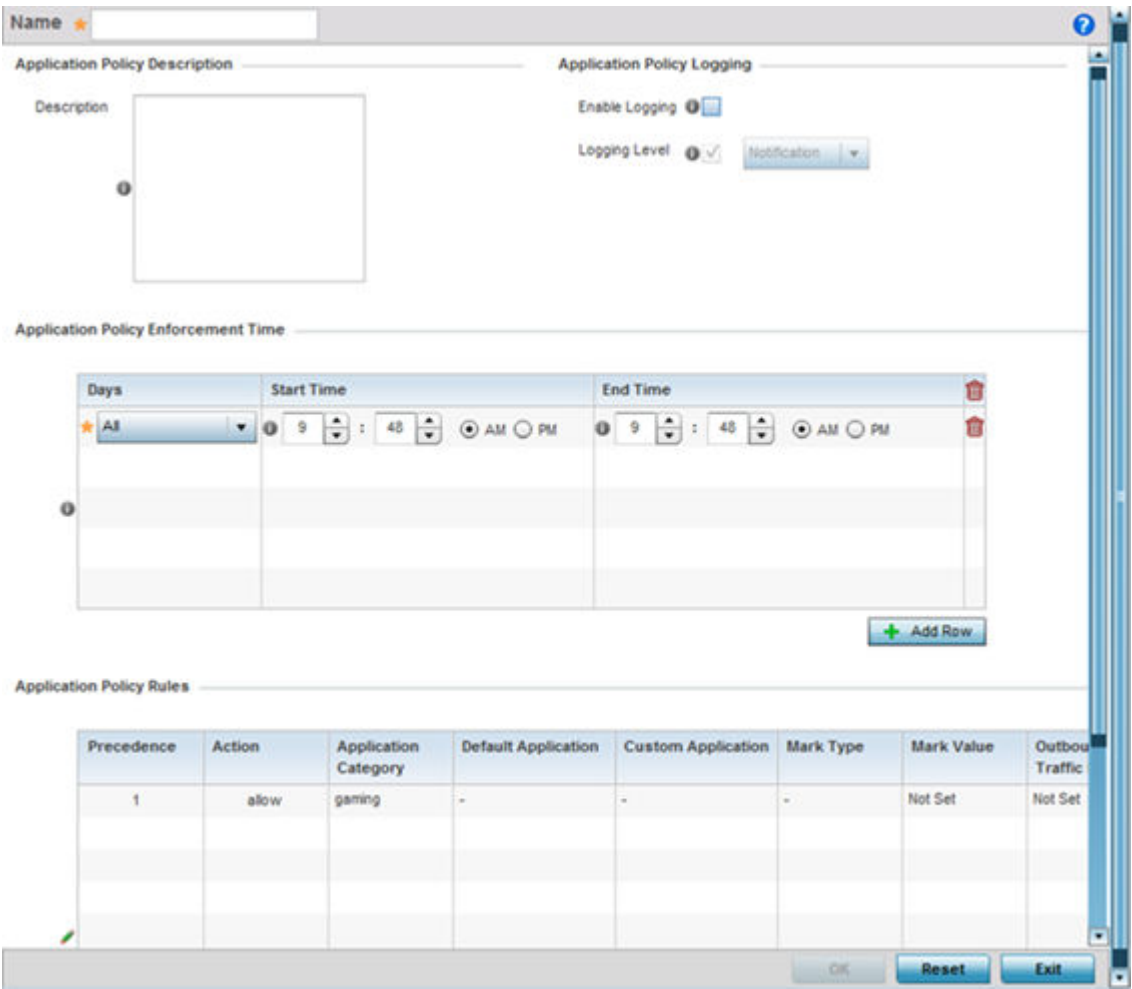

- 4 If creating a new application policy, assign it a **Name** up to 32 characters.
- 5 Provide this application policy an 80 character maximum **Description** to highlight its application and category filters and differentiate it from other policies with similar configurations.
- 6 Define the following Application Policy Logging options to enable and filter logging for application specific packet flows:

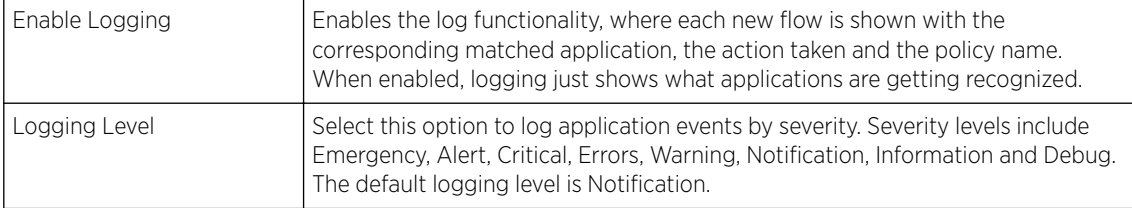

7 Refer to the Application Policy Enforcement Time table configure time periods for policy activation for each policy.

Select **+ Add Row** to populate the table with an enforcement time configuration to activate application policies based on the current local time. The option to configure a time activation period is applicable for a single application policy. Configure the days and time period when the application policy is enforced. If no time enforcement configuration is set, the policy is continually in effect without restriction.

8 Refer to the Application Policy Rules table assess existing policy rules, their precedence (implementation priority), their actions (allow, deny etc.), application category and schedule policy enforcement restrictions.

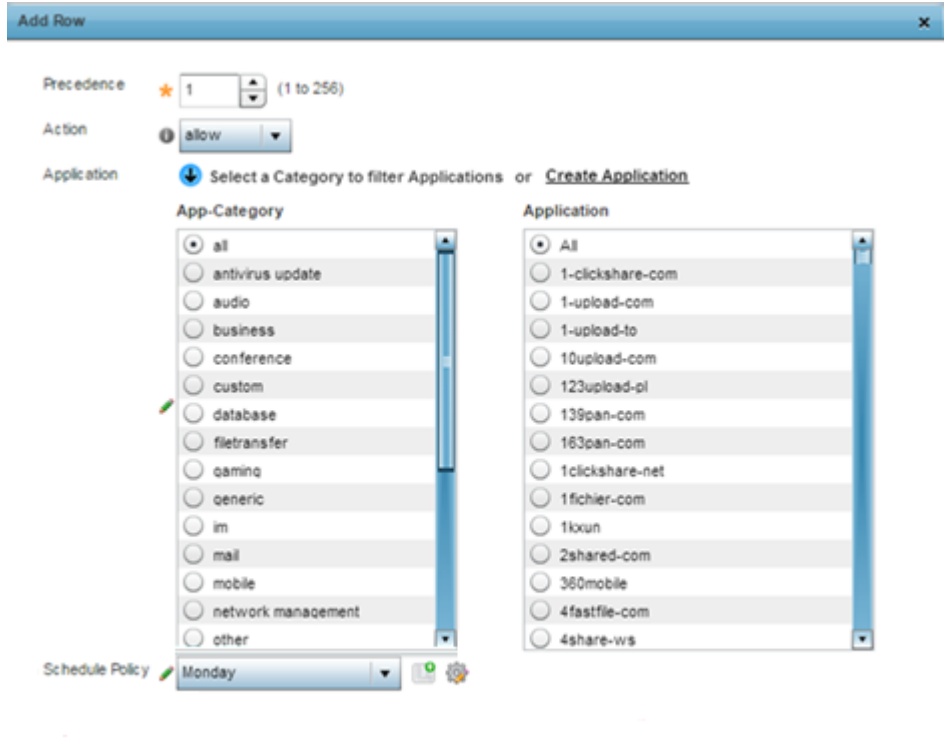

9 Select + Add Row to launch a screen to create a new policy rule.

10 Assign the following attributes to the new application rule policy:

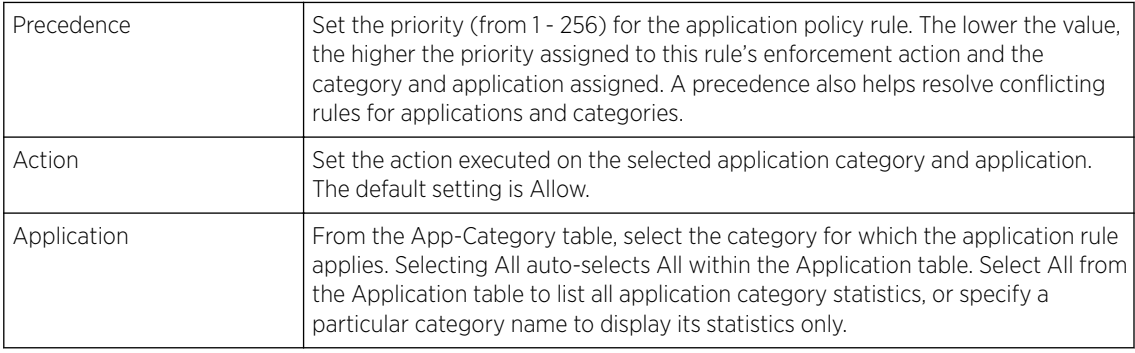

**DD** OK

Exit

- 11 Use the **Schedule Policy** drop-down menu to select an existing schedule policy to strategically enforce application filter policy rules for specific intervals. This provides stricter, time and schedule based, access or restriction to specific applications and their parent categories. If an existing policy does not meet requirements, either select the **Create** icon to configure a new policy or the **Edit** icon to modify an existing policy. For more information on configuring schedule policies, see [Schedule](#page-516-0) [Policy](#page-516-0) on page 517
- 12 Select OK to save the updates to the application policy. Select Reset to revert to the last saved configuration.

## Application

Use the Application screen to create custom application configurations.

To create a user-defined application:

1 Select Configuration  $\rightarrow$  Network  $\rightarrow$  Application.

The **Application** screen displays. This screen lists the application configurations defined thus far.

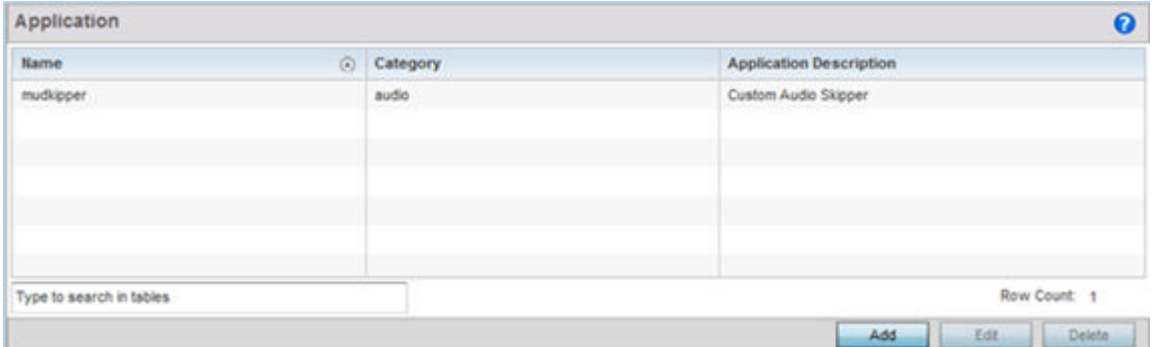

2 Refer to the following to determine whether a application requires creation, modification or deletion:

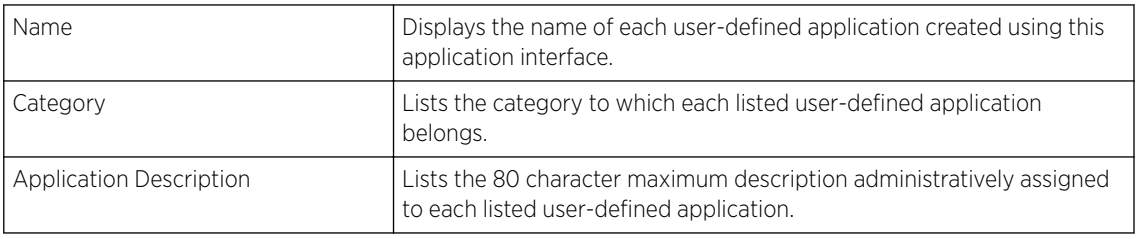

3 Select **Add** to create a new application configuration, **Edit** to modify the attributes of a selected application or Delete to remove obsolete applications from the list of those available.

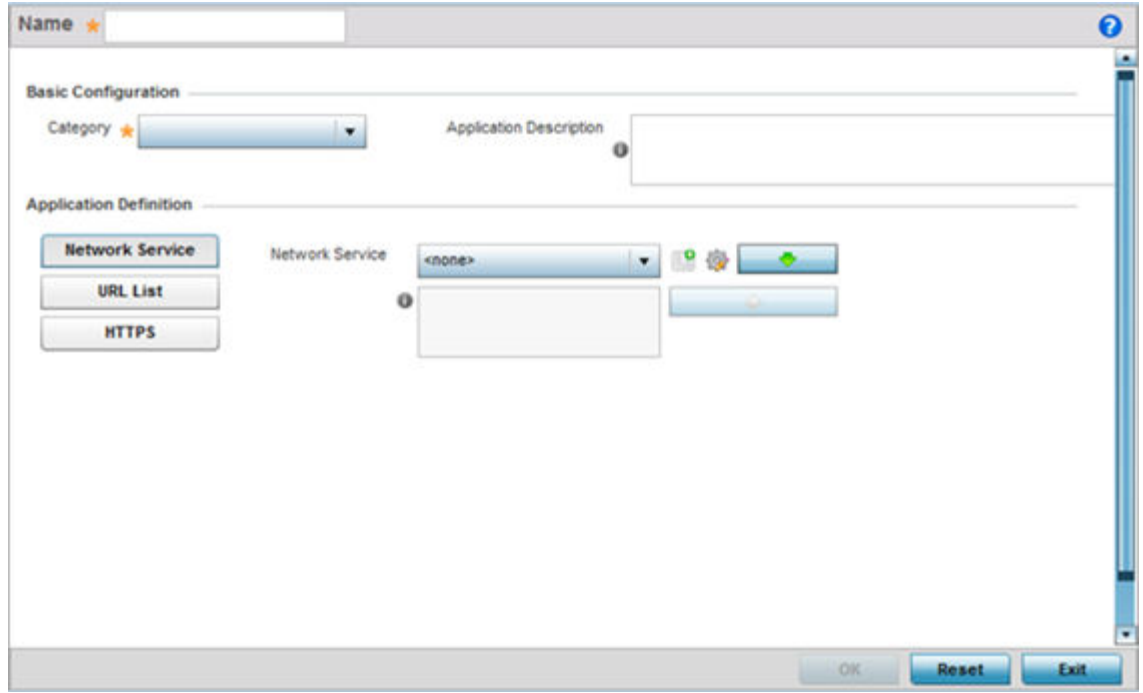

- 4 If creating a new user-defined application type, assign it a **Name** up to 32 characters. Ensure you do not create confusion by naming a user-defined application with the same name as an existing application appearing the **Application Policy** screen.
- 5 Use the **Category** list to classify the application. Select the appropriate pre-defined category or select **custom** to create a custom classification for the application.
- 6 Provide an 80 character maximum Application Description to each new user-defined application to further differentiate it from existing applications.
- 7 Refer to the **Application Definition** field to assign either a network service alias, predefined URL list or set of HTTPS parameters to the user-defined application.

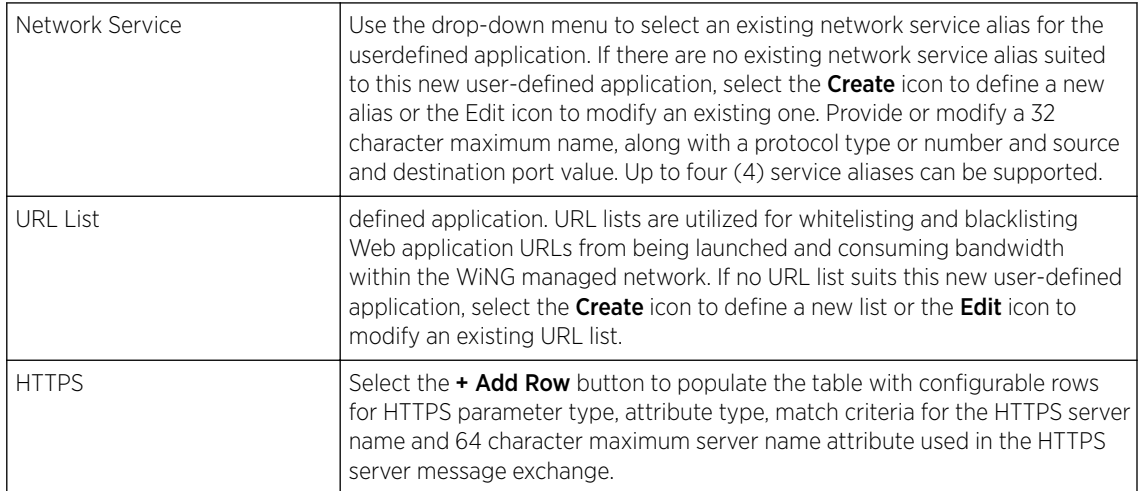

8 Select OK to save the updates to the user-defined application configuration. Select Reset to revert to the last saved configuration.

# Application Group

An application group is a heterogeneous, user-defined collection of system-provided and/or userdefined applications and application categories. It consists of multiple applications grouped together to form a collection. Use this option to review/edit existing application groups and create new application groups.

To review an application group:

#### 1 Select Configuration → Network → Application Group.

The screen lists the existing application group configurations. You can edit and existing application group or create a new application group.

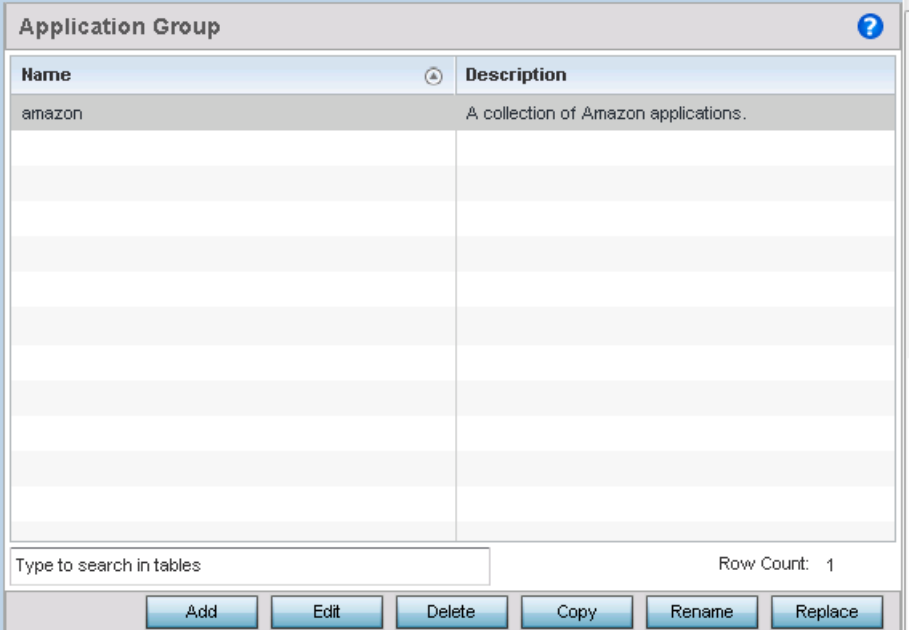

2 Refer to the following to determine whether an application group requires creation, modification or deletion:

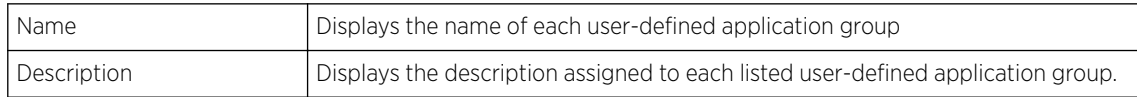

3 Select **Add** to create a new application group configuration, **Edit** to modify the attributes of a selected application group or **Delete** to remove obsolete application groups from the list of those available.

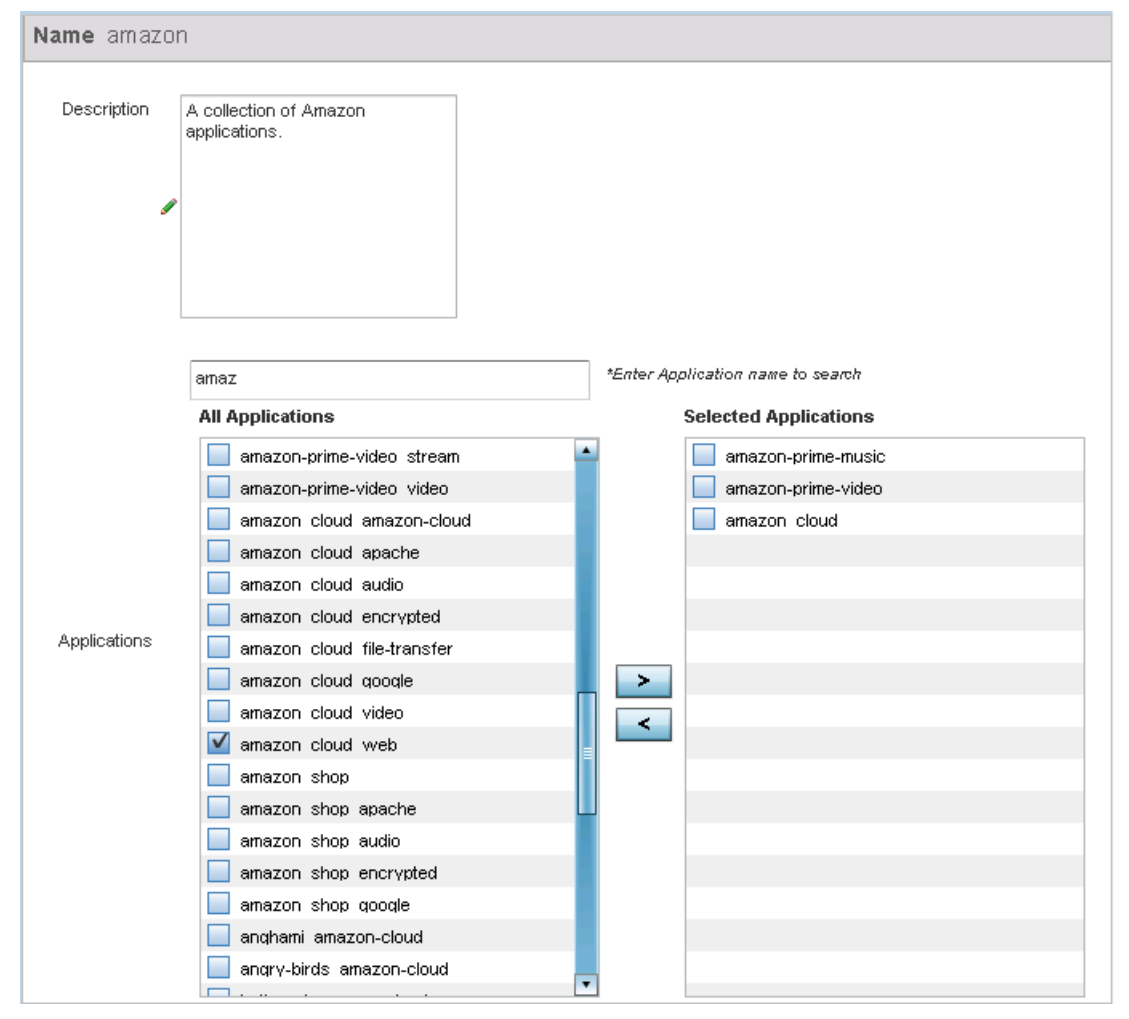

- 4 If creating a new application group, assign a **Name** not exceeding 32 characters in length. Ensure that the name uniquely differentiates it from existing application groups.
- 5 Provide an 80 character maximum Description to further differentiate the new group from existing application groups
- 6 Refer to the All Applications field. This field lists available applications system-provided and userdefined. The WiNG software has 299 built-in applications, in addition to the user-defined ones. To facilitate your search, enter a string value in the \*Enter Application name to search field. Based on the search string provided, the **All Applications** list is updated to display applications containing the specified string.
- 7 Select the applications to be included in the application group and move to the **Selected** Applications list.
- 8 Select OK to save the updates to the application group configuration. Select Reset to revert to the last saved configuration.

## <span id="page-516-0"></span>Schedule Policy

Define schedule policies to strategically enforce application filter policy rules for specific intervals. This provides stricter, time and schedule based, access or restriction to specific applications and their parent categories. To review existing schedule policies and assess whether new ones require creation or modification:

1 Select Configuration → Network → Schedule Policy.

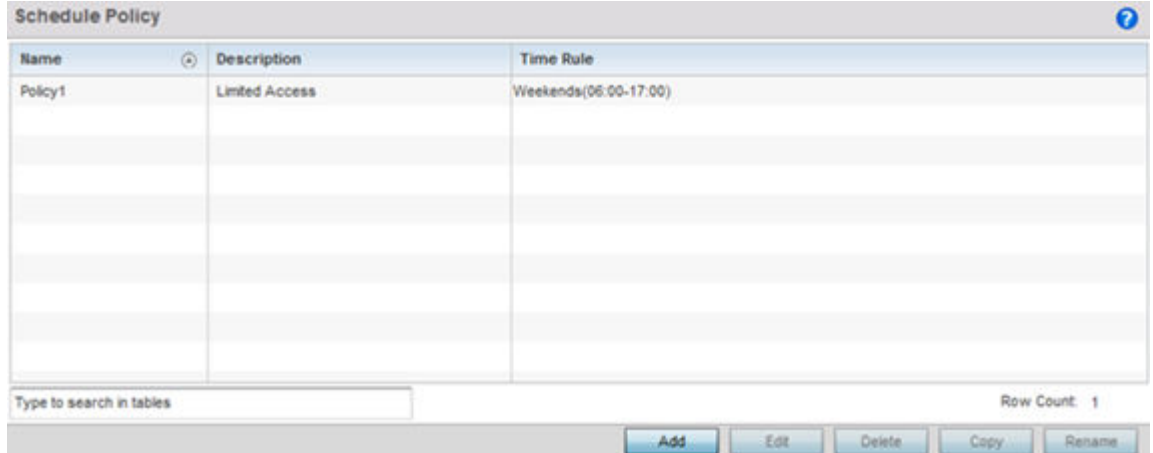

2 Select Add to create a new schedule policy time rule, or select an existing policy then Edit to modify the duration of an existing time rule. Schedule policies can be **Deleted** as they become obsolete. Copy or Rename a schedule policy as needed.

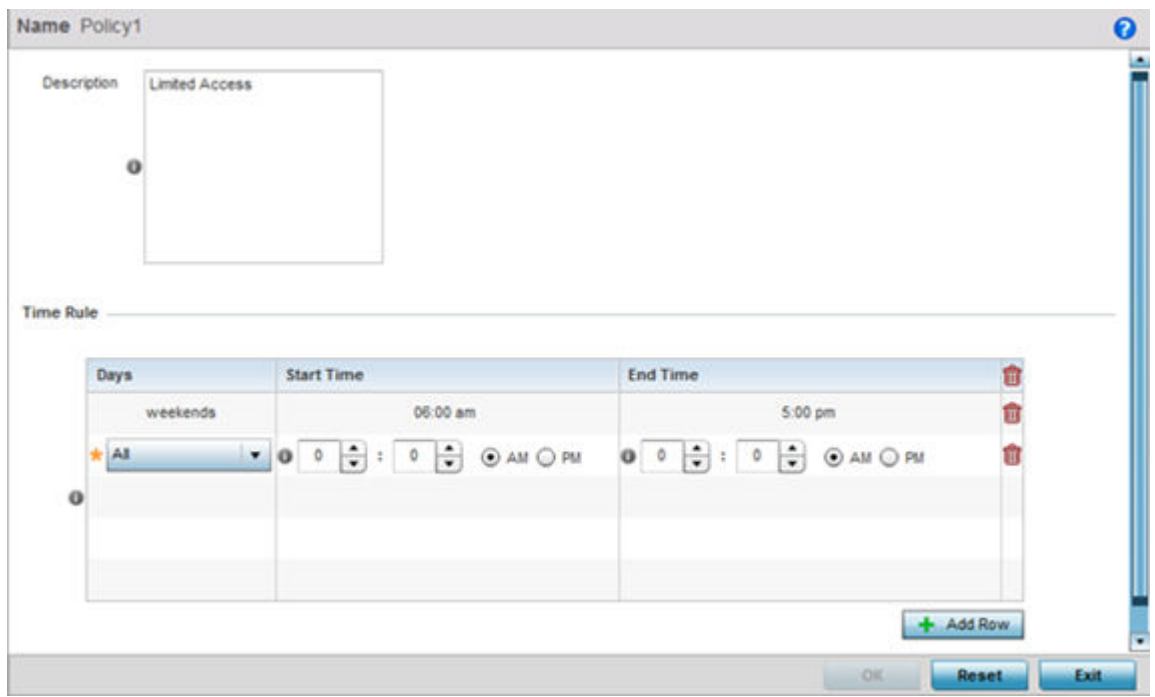

- 3 If creating a new schedule policy time rule configuration, enter a 32 character maximum **Name** relevant to its specific permissions objective.
- 4 Provide this schedule policy an 80 character maximum Description to differentiate it from other policies with similar time rule configurations.

5 Define the following Time Rule settings:

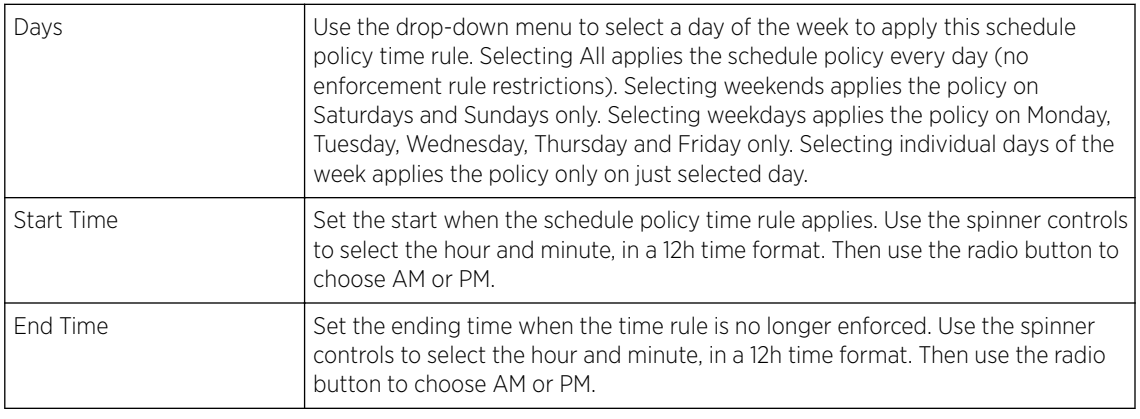

6 Select OK to save the updates to the schedule policy time rule configuration. Select Reset to revert to the last saved configuration.

## URL Filtering

A URL filter is Web content filter. A URL filter is comprised of several filter rules. To construct a filter rule, either whitelist or blacklist a filter level, category type, category or a custom category. A whitelist bans all sites except the categories and URL lists defined in the whitelist. The blacklist allows all sites except the categories and URL lists defined in the blacklist.

To review existing URL filter rules and assess whether new ones require creation or modification:

1 Select Configuration → Network → URL Filter.

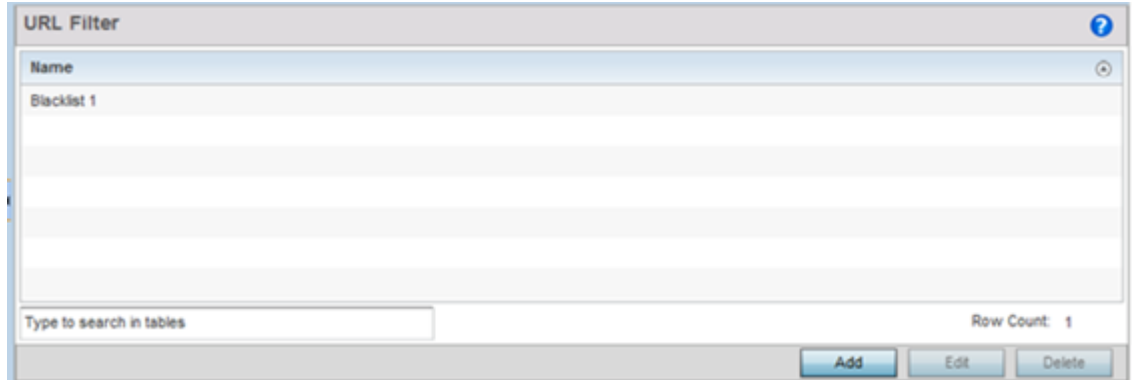

2 Select Add to create a new URL Filter, Edit to modify the attributes of a selected URL Filter or **Delete** to remove obsolete filters from the list of those available.

3 If creating a new URL Filter, assign it a Name up to 32 characters to distinguish this URL Filter from others with similar attributes. Select **Continue** to proceed to the URL Filter screen where Web filter rules and URL error page messages can be added, modified or removed. Select Exit to exit without creating a new URL Filter.

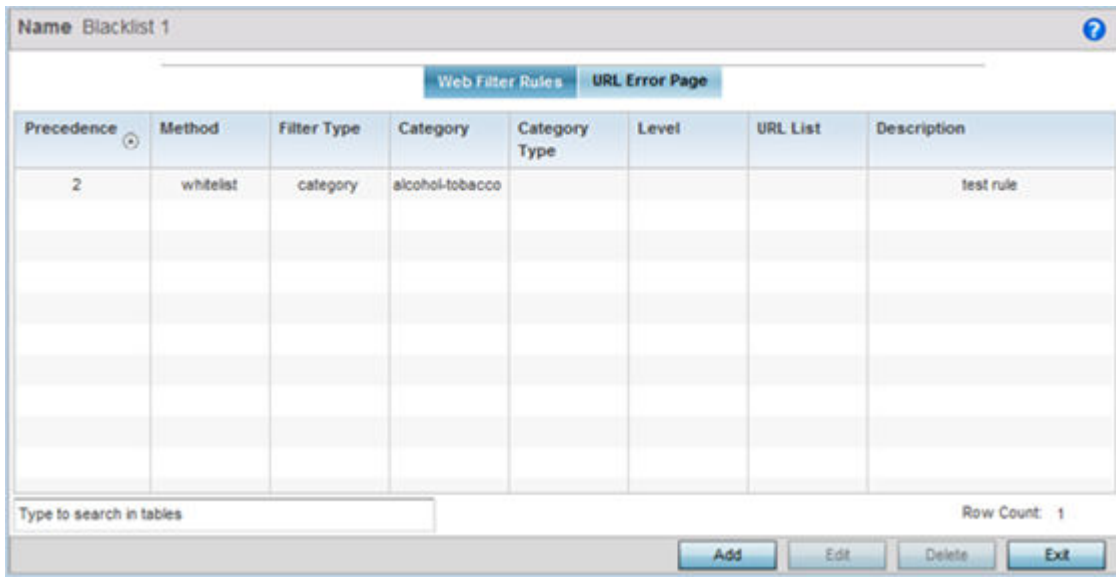

The URL Filter screen displays, with the Web Filter Rules tab selected by default.

4 Select Add to create a new Web filter rule configuration, or select an exiting configuration then Edit to modify the attributes of an existing Web filter rule.

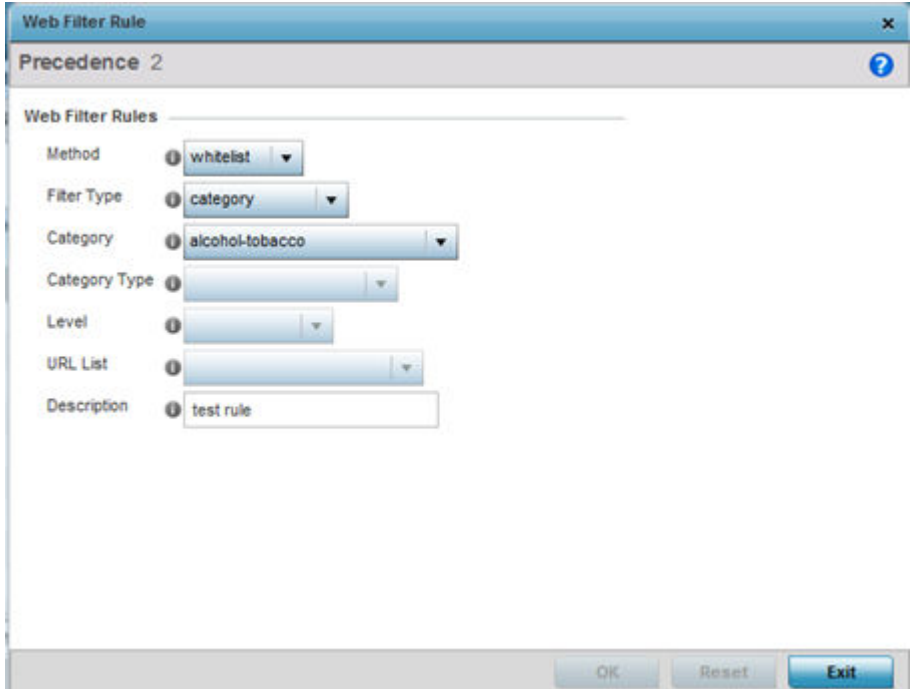

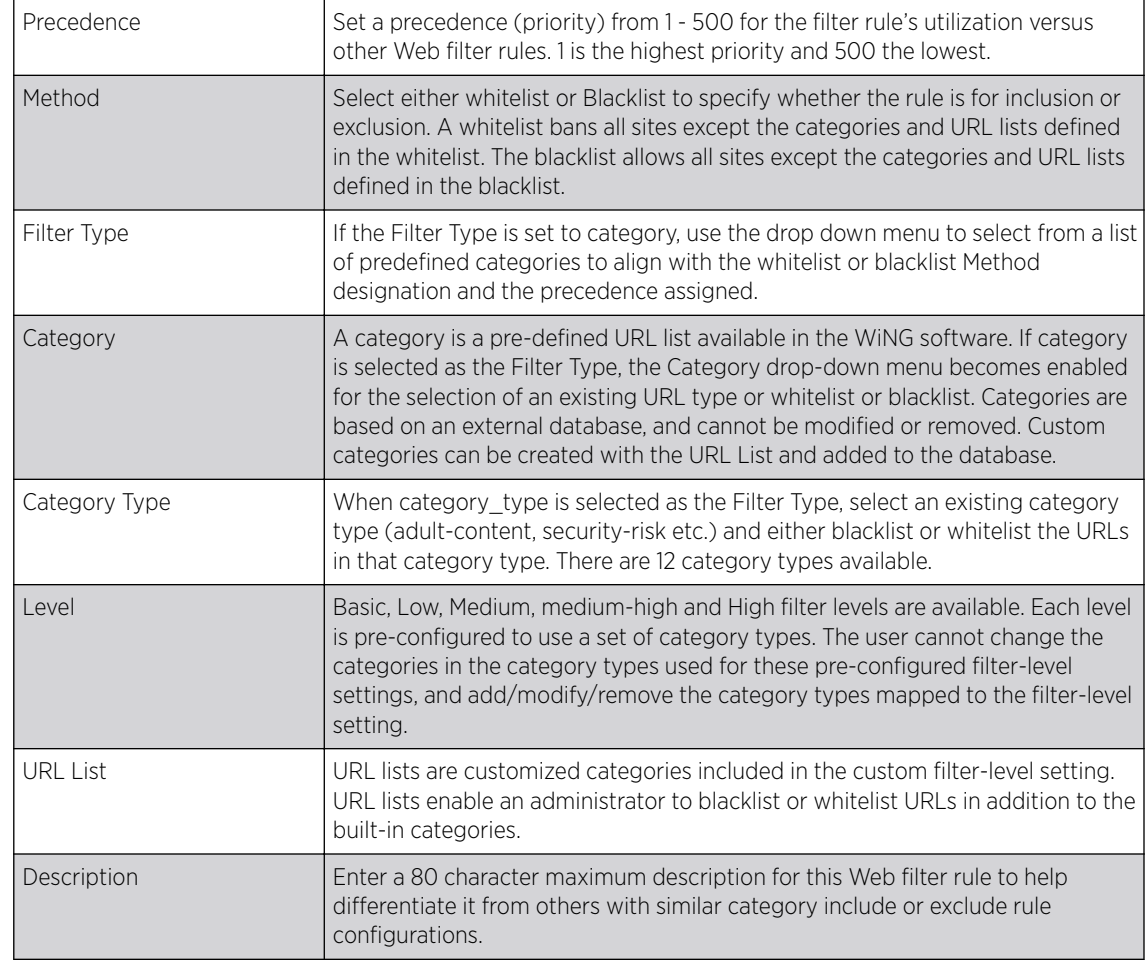

5 Define the following Web Filter Rule settings:

6 Select OK to save the changes to the Web Filter Rule. Select Exit to close the screen without saving the updates.

7 Select the URL Error Page tab to define the configuration and layout of a URL error page launched when a Web filter rule is invoked and an error page needs to be displayed to a user instead of their expected Web page.

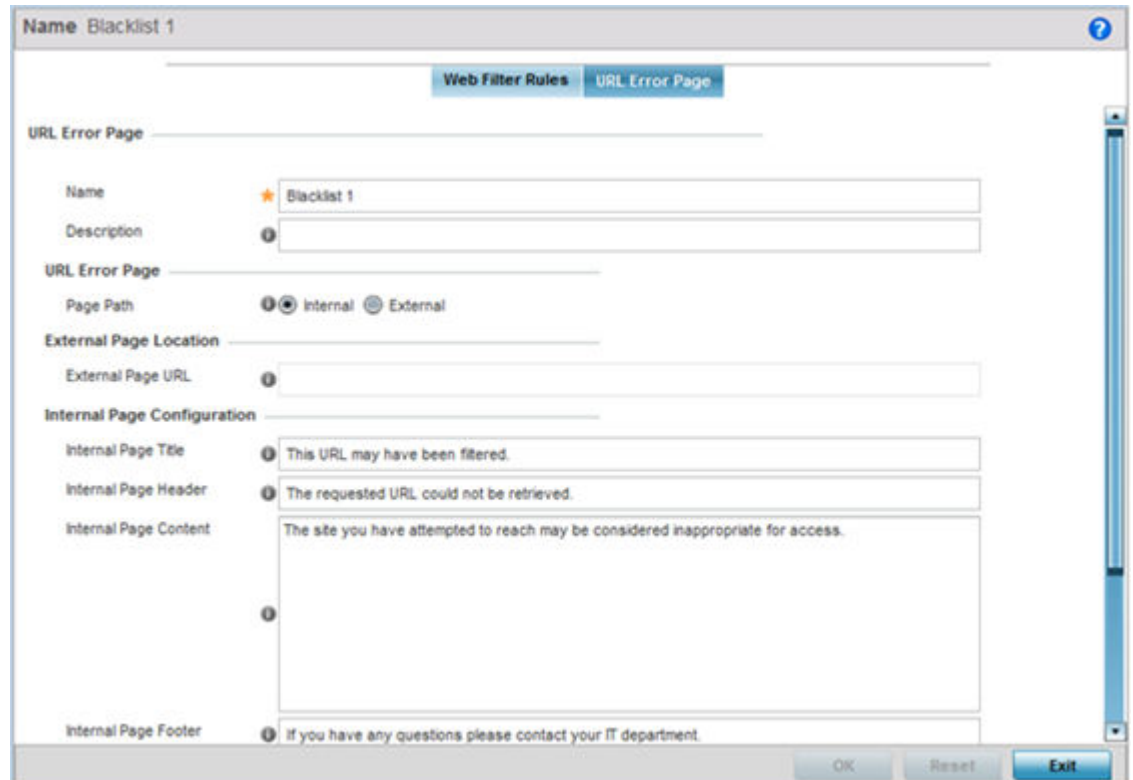

8 Set the following URL Error Page display properties:

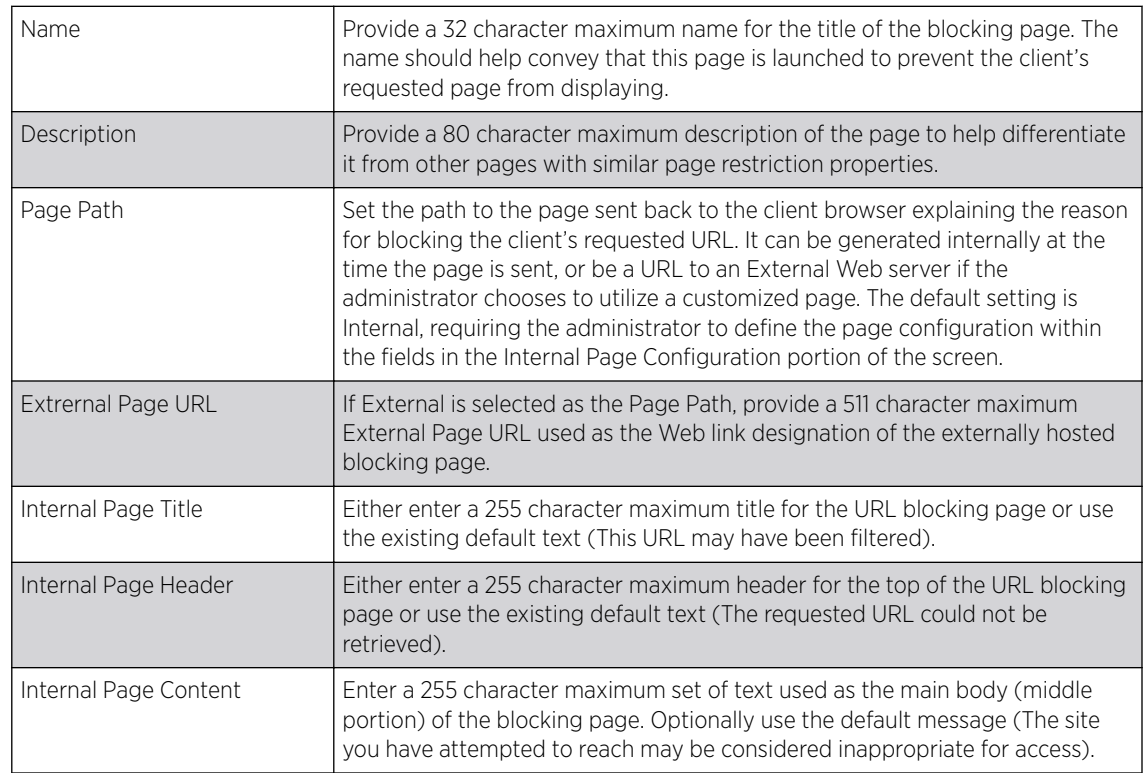

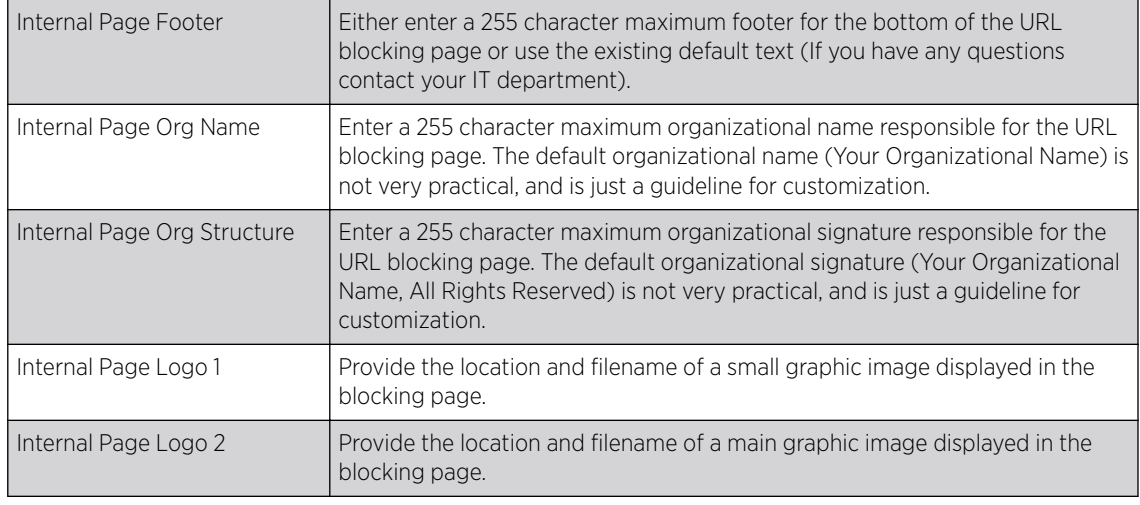

9 Select OK to save the updates to the URL filter configuration. Select Reset to revert to the last saved configuration.

## Web Filtering

A Web filter policy is a means of managing the number of records and time cached URLs are retained. When configured and applied, the policy also determines whether to filter access to a cached URL when a categorization server is unreachable or is unable to classify request types. To review existing Web filter policies and assess whether new ones require creation, modification or deletion:

1 Select Configuration  $\rightarrow$  Network  $\rightarrow$  Web Filtering.

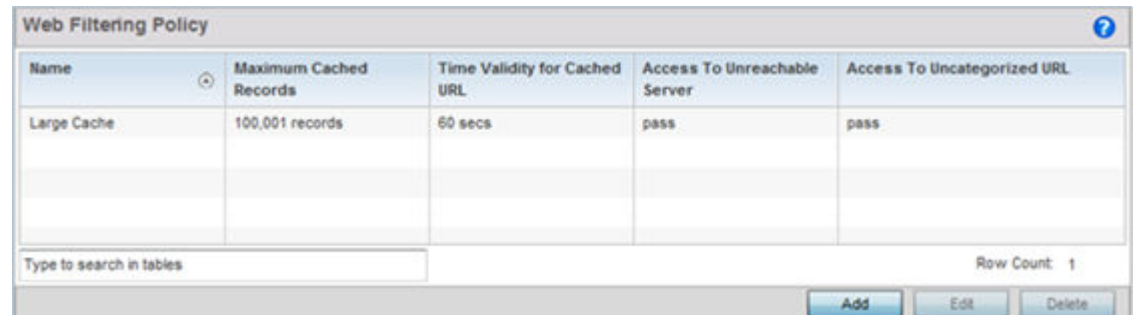

2 Select Add to create a new Web filter policy, or select an existing policy and Edit to modify its attributes. Obsolete policies can be selected and Deleted as needed.

3 If creating a new Web Filtering Policy, assign it a **Name** up to 32 characters to distinguish this policy from others with similar attributes. Modify the new Web Filtering Policy parameters and click OK to save the policy, Reset to revert back to default settings or Exit to exit without creating a new Web Filtering Policy.

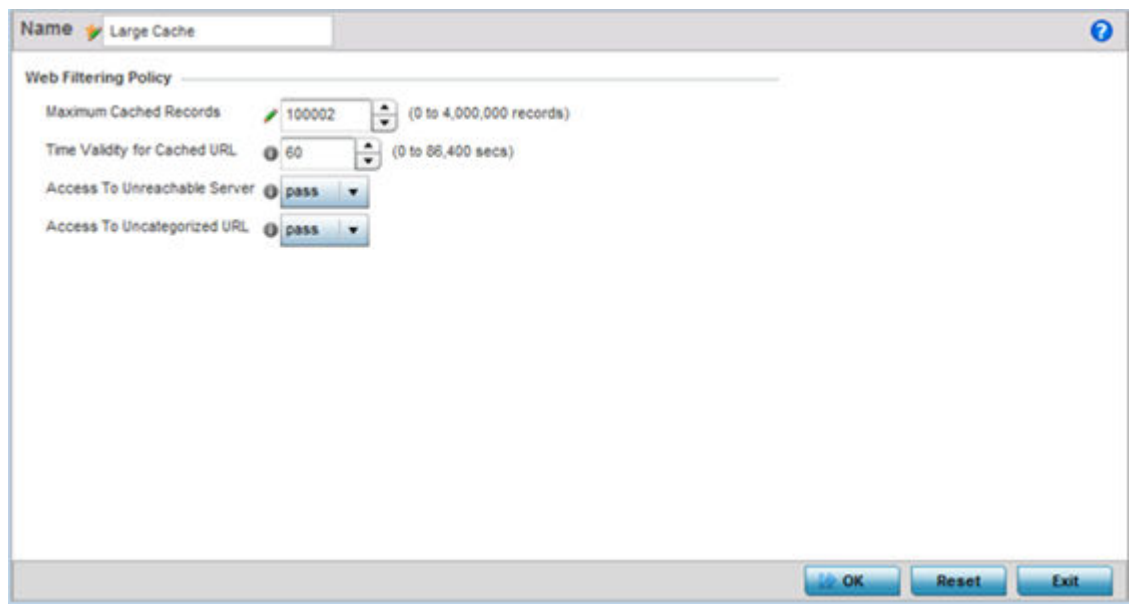

4 Set the following Web Filtering Policy settings:

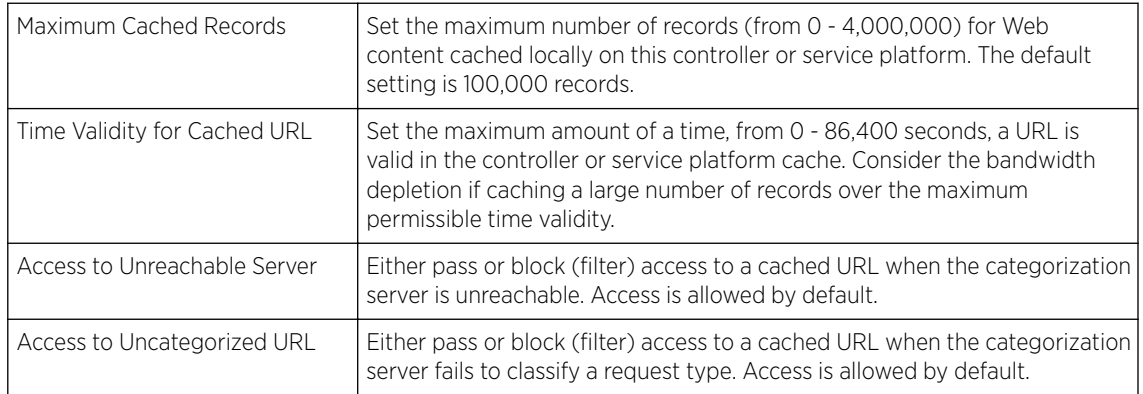

5 Select OK to save the changes to the Web filter policy. Select Exit to close the screen without saving the updates.

## Configuring EX3500 QoS Class

An EX3500 switch can have its own QoS class policy applied as specific interoperability requirements dictate between an EX3500 switch and its connected devices. The QoS class configuration specifies permitted and excluded MAC and IP addresses and the precedence upon which filter rules are applied to EX3500 switch traffic.

To review existing EX3500 QoS policies and assess whether new ones require creation, modification or deletion:

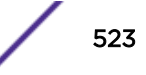

1 Select Configuration  $\rightarrow$  Network  $\rightarrow$  EX3500 QoS Class.

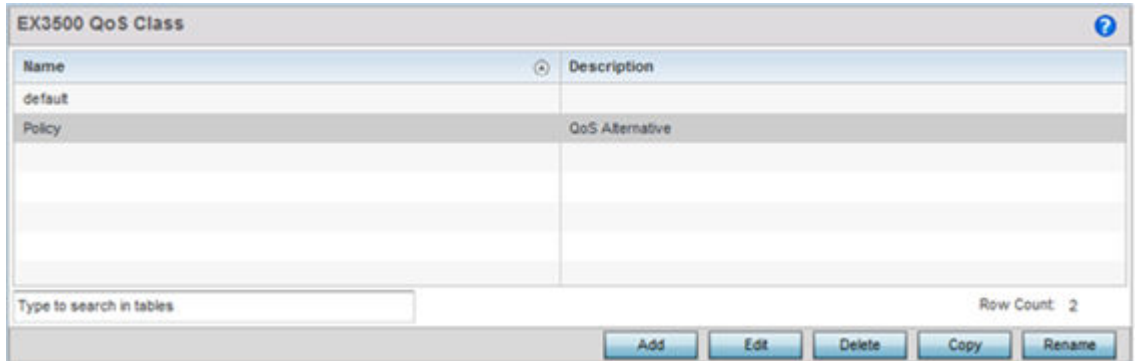

2 Select **Add** to create a new EX3500 QoS policy, or select an existing policy and **Edit** to modify its attributes. Obsolete policies can be selected and **Deleted** as needed. Copy a policy to duplicate an existing QoS policy or **Rename** them as needed.

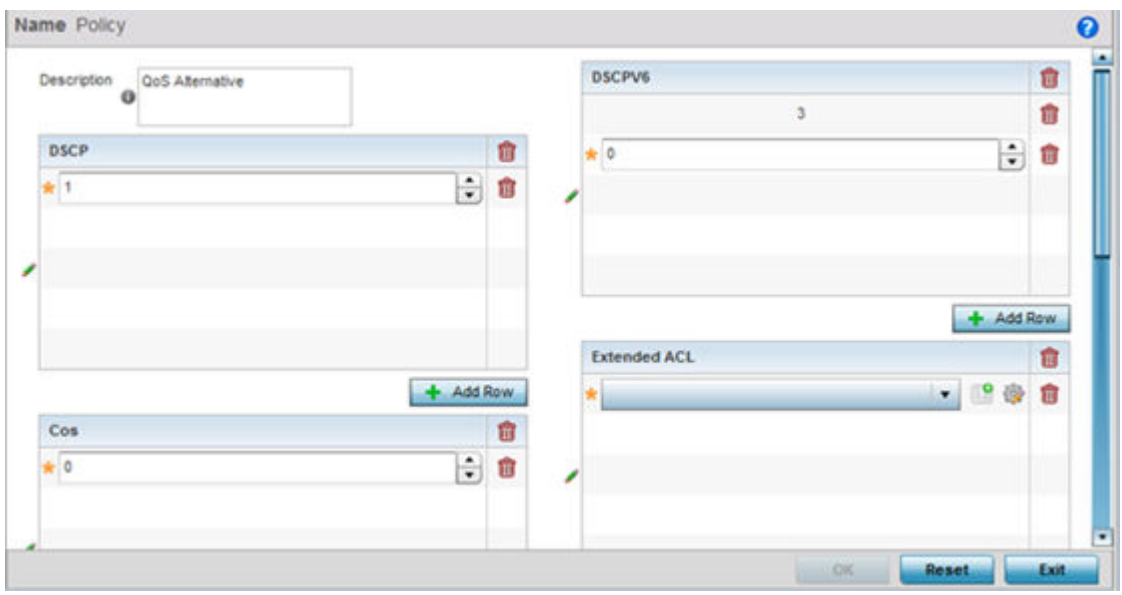

- 3 If creating a EX3500 QoS policy, enter a 64 character maximum Description to help differentiate this policy's EX3500 traffic prioritization scheme.
- 4 Refer to the DSCP field to set the DSCP value as a 6-bit parameter in the header of every IP packet used for packet classification. The range is 0 to 63 like DSCPv6.

The screen maps the 6-bit Differentiated Service Code Point (DSCP) code points to the older 3-bit IP Precedent field located in the Type of Service byte of an IP header. DSCP is a protocol for specifying and controlling network traffic by class so that certain traffic types get precedence. DSCP specifies a specific per-hop behavior that is applied to a packet. This QoS assignment can be overridden as needed, but removes the device configuration from the profile that may be shared with other similar device models.

5 Use the Cos field to Assign a 802.1p priority (0 - 7) as a 3-bit IP precedence value of the IP header used to set the user priority. The valid values for this field are 0 – Best Effort, 1 – Background, 2 – Spare, 3 – Excellent Effort, 4 – Controlled Load, 5 – Video, 6 – Voice, 7 – Network Control.

6 Optionally apply **MAC ACL** rules to EX3500 packet traffic. Use the drop-down menu to select an existing MAC ACL, select the **Create** icon to add a new MAC ACL rule, or select an existing MAC ACL and the **Edit** icon to modify its configuration. For information on creating MAC ACLs, refer to Configuring MAC Firewall Rules on page 10-15.

Administrators can filter Layer 2 EX3500 traffic on a physical Layer 2 interface using MAC addresses. A MAC firewall rule uses source and destination MAC addresses for matching operations, where the result is a typical allow, deny or mark designation to WLAN packet traffic.

7 Optionally apply IP based Standard ACL rules to EX3500 packet traffic. A standard ACL for an EX3500 is a policy-based ACL that either prevents or allows specific clients from using the device. Select the **Create** icon to add a new ACL rule, or select an existing ACL and the **Edit** icon to modify its configuration. If creating a new standard ACL, provide a name up to 32 characters to help differentiate this rule from others with similar configurations. Select + Add Row. For more information on creating a standard ACL, see [EX3500 ACL Standard](#page-801-0) on page 802.

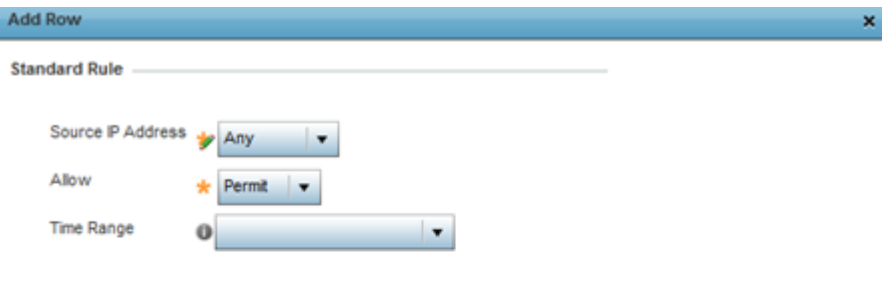

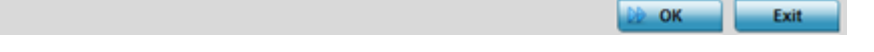

#### 8 Set the following standard ACL attributes:

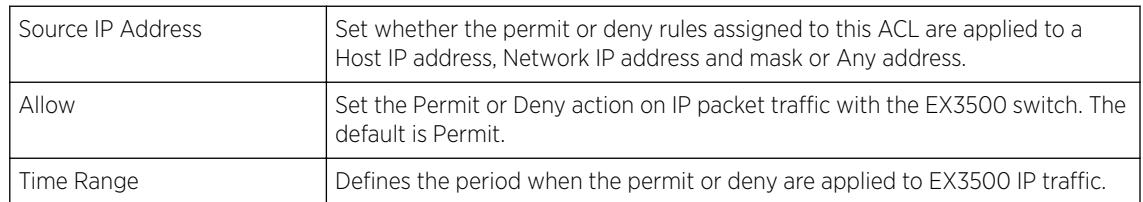

- 9 Refer to the DSCPV6 field and select + Add Row to specify a DSCPV6 value from 0 63. DSCPv6 specifies the Differentiated Services Code Point version 6 of a classifier assigned to an interface. Use DSCPv6 for IPv6 multicast traffic support.
- 10 Refer to the **Extended ACL** field and either select an existing extended IP ACL from the drop-down menu, add a new extended IP ACL by selecting the **Create** icon, or modify an existing one by

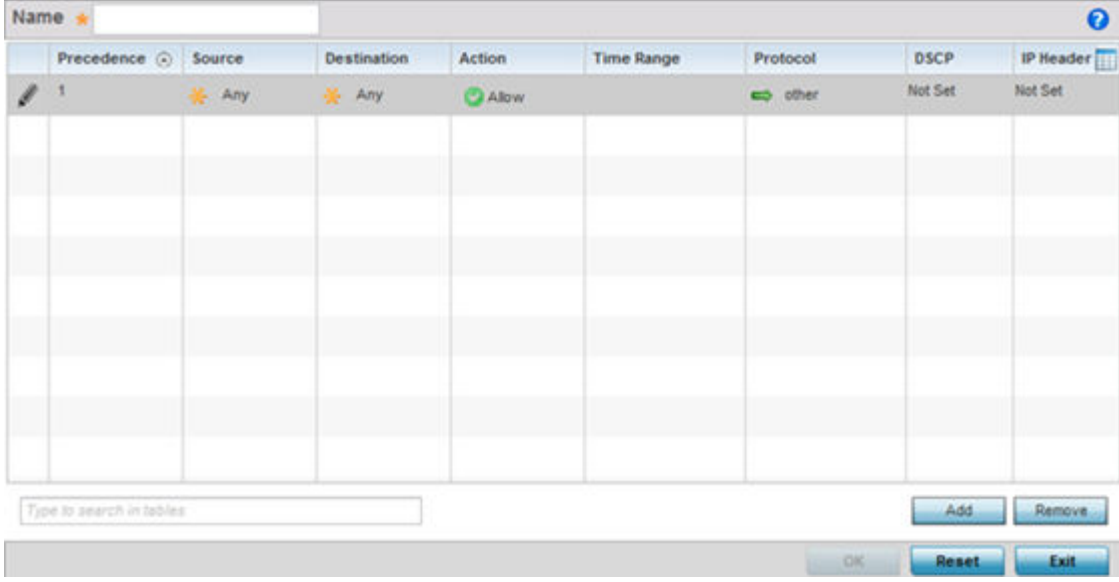

selecting the Edit icon. For more information on extended IP ACLs, refer to EX3500 ACL Extended on page 10-31.

An extended ACL is comprised of ACEs *(access control entries)*. Each ACE specifies a source and destination for matching and filtering traffic to the EX3500 switch.

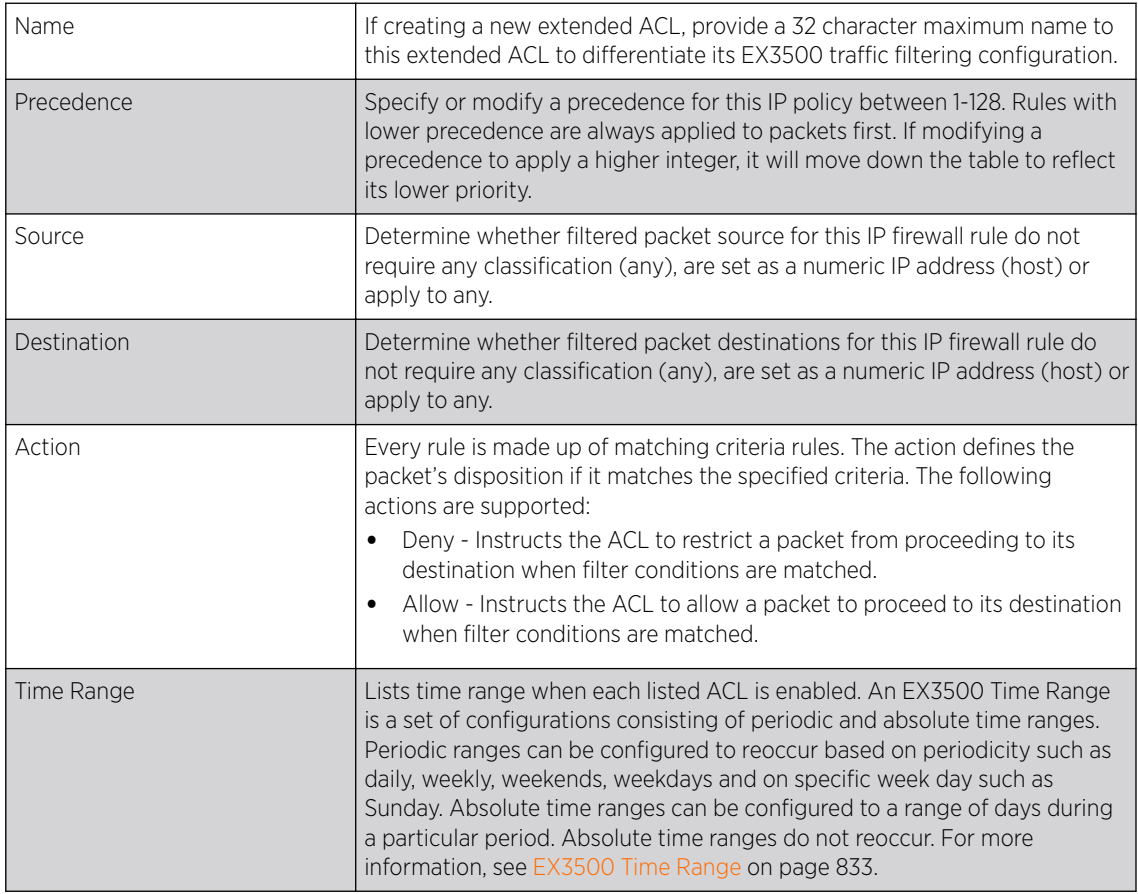

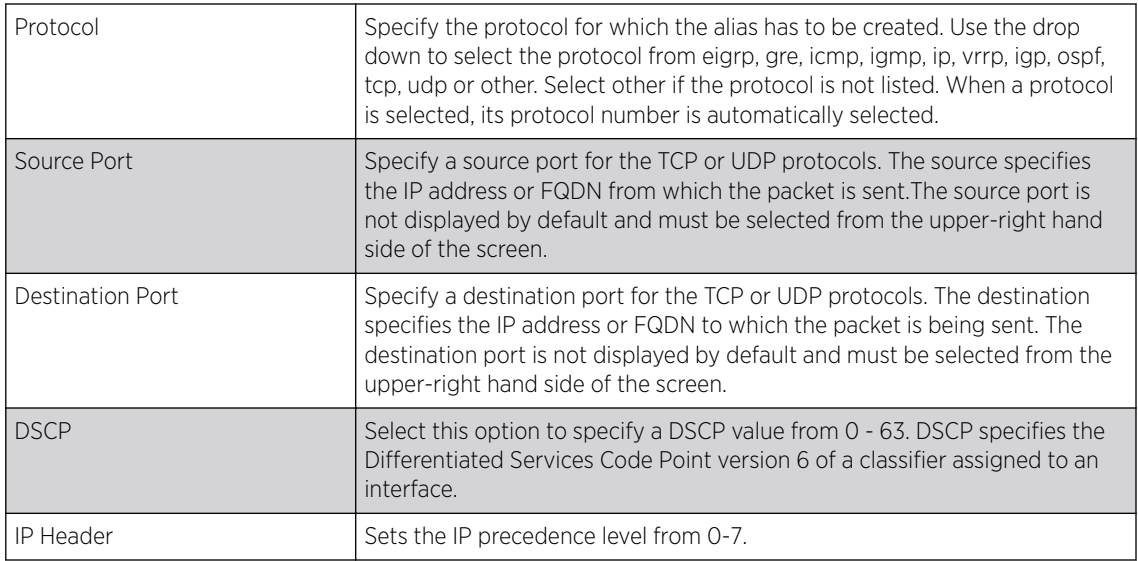

- 11 Refer to the Precedence field and select + Add Row to assign a precedence (priority) to this EX3500 QoS policy. Rules are applied in order from 0 - 7.
- 12 Optionally refine the virtual interface (VLAN) to which the EX3500 QoS policy is applied by selecting a VLAN from 1 - 4094.
- 13 Select OK to save the changes. Select Reset to revert to the last saved configuration.

# Configuring EX3500 QoS Policy Map

An EX3500 switch can have its own WiNG defined policy map that can be attached to an interface to specify a QoS service policy. Use a QoS policy map to assign priority to mission critical EX3500 switch data traffic, prevent EX3500 switch bandwidth congestion and prevent packet drops. To review existing EX3500 QoS policy map configurations and assess whether new ones require creation, modification or deletion:

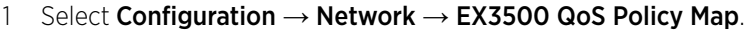

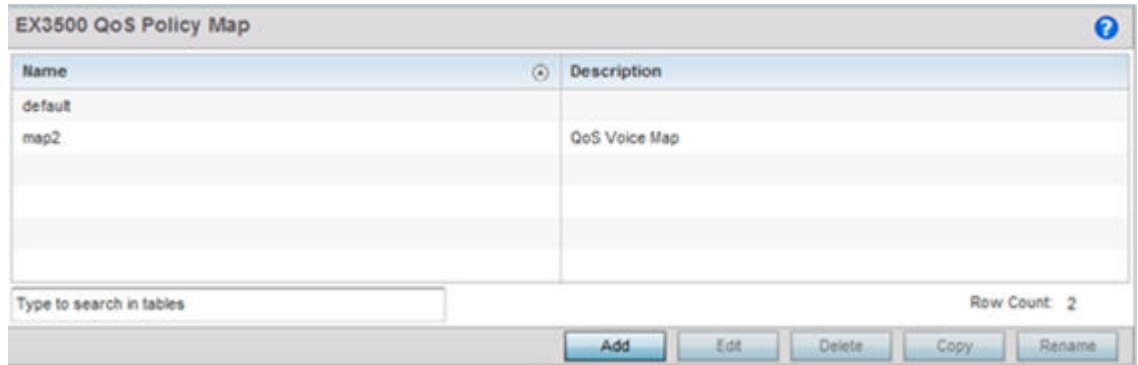

2 Select **Add** to create a new EX3500 QoS policy map, or select an existing policy and **Edit** to modify its attributes. Obsolete policy maps can be selected and Deleted as needed. Copy to duplicate an existing policy map or **Rename** them as needed.

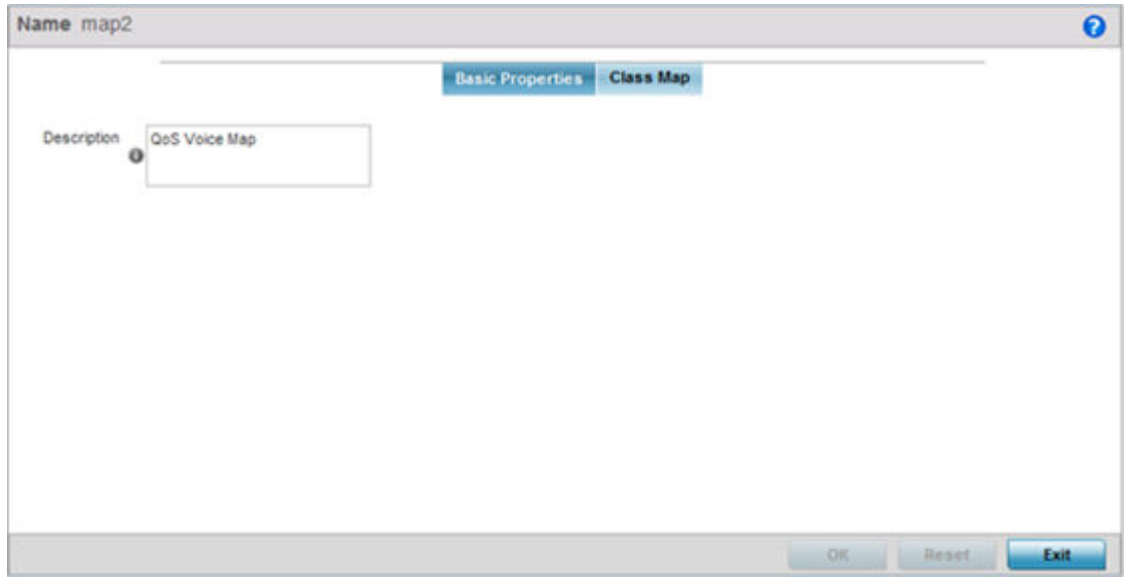

- 3 If adding a new EX3500 QoS policy map, enter a 32 character maximum **Name** to help differentiate this policy from others with similar attributes.
- 4 Enter a 64 character maximum **Description** to help differentiate this policy's EX3500 traffic prioritization scheme.
- 5 Select OK to save the changes. Select Reset to revert to the last saved configuration.
- 6 Select the **Class Map** tab.

Existing class map configurations display along with their drop designations defining whether packets will be dropped if exceeding the actions set for this class map configuration.

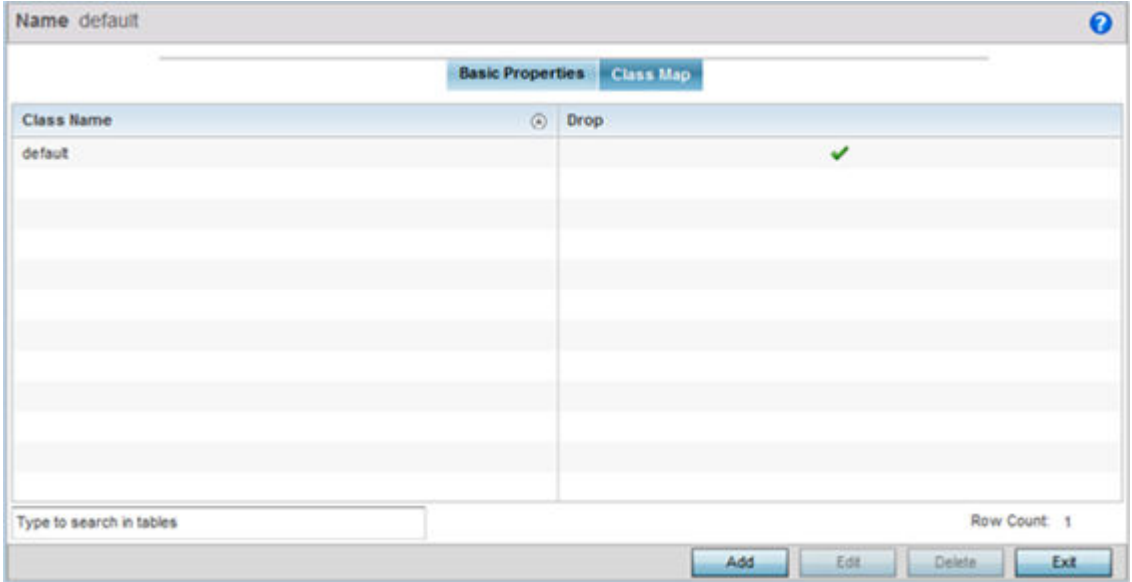

7 Select Add to create a new EX3500 QoS class map, or select an existing class name and Edit to modify its attributes. Obsolete class maps can be selected and Deleted as needed.

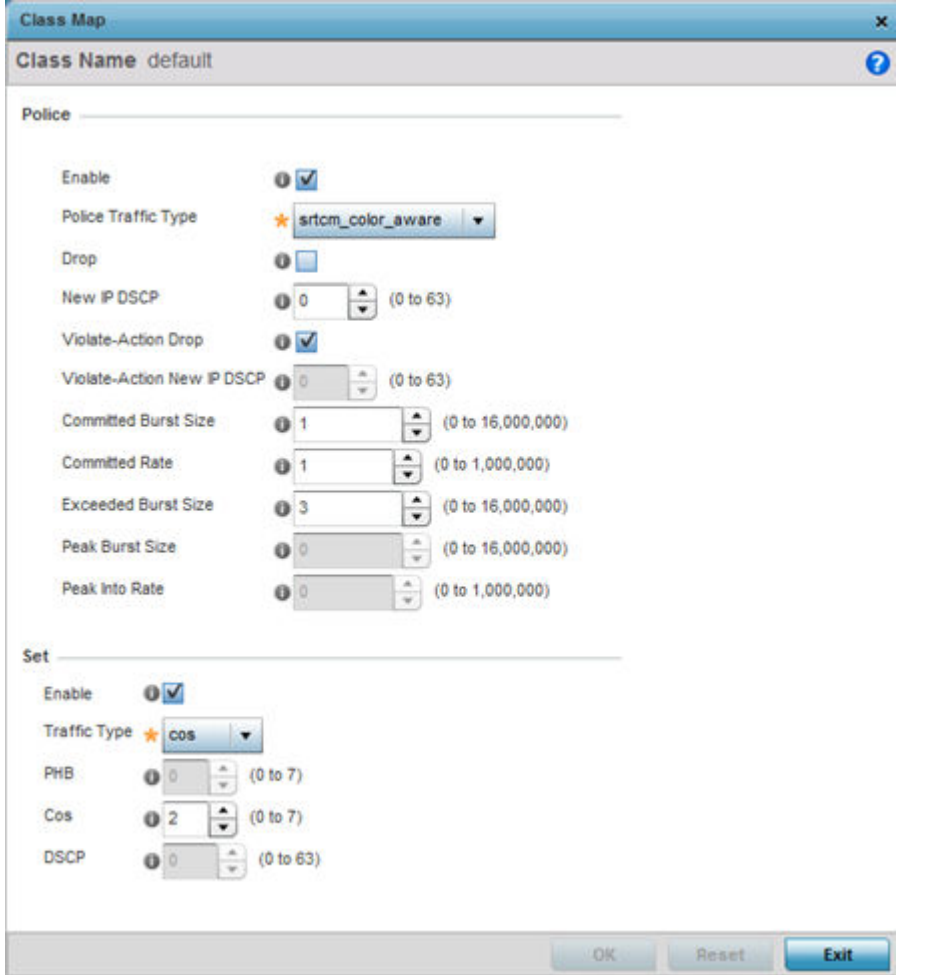

8 Set the following class map **Police** actions to apply traffic restrictions and packet drop criteria to EX3500 switch data traffic:

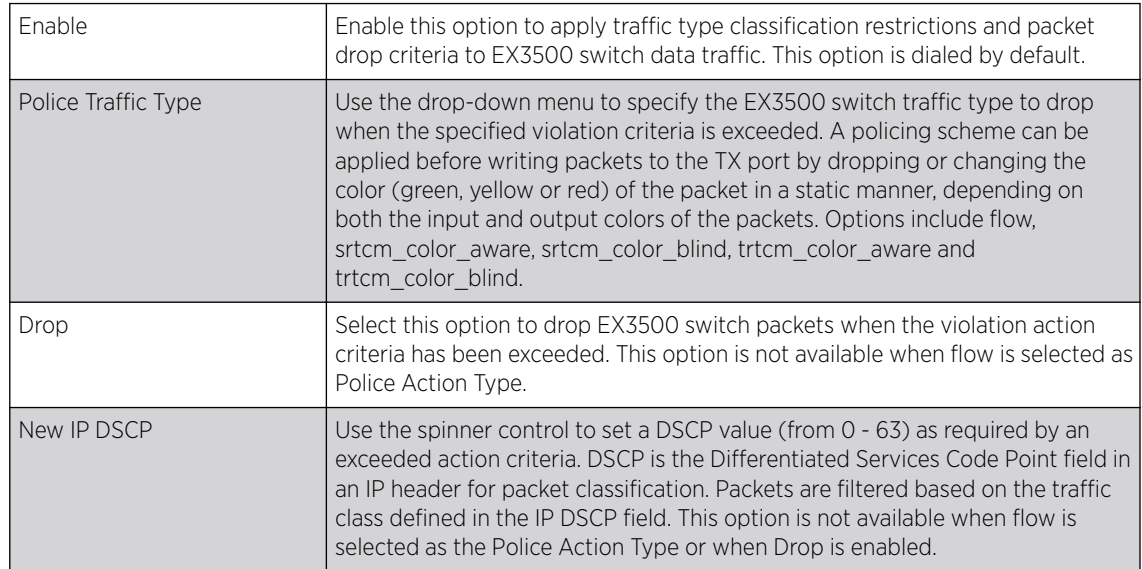

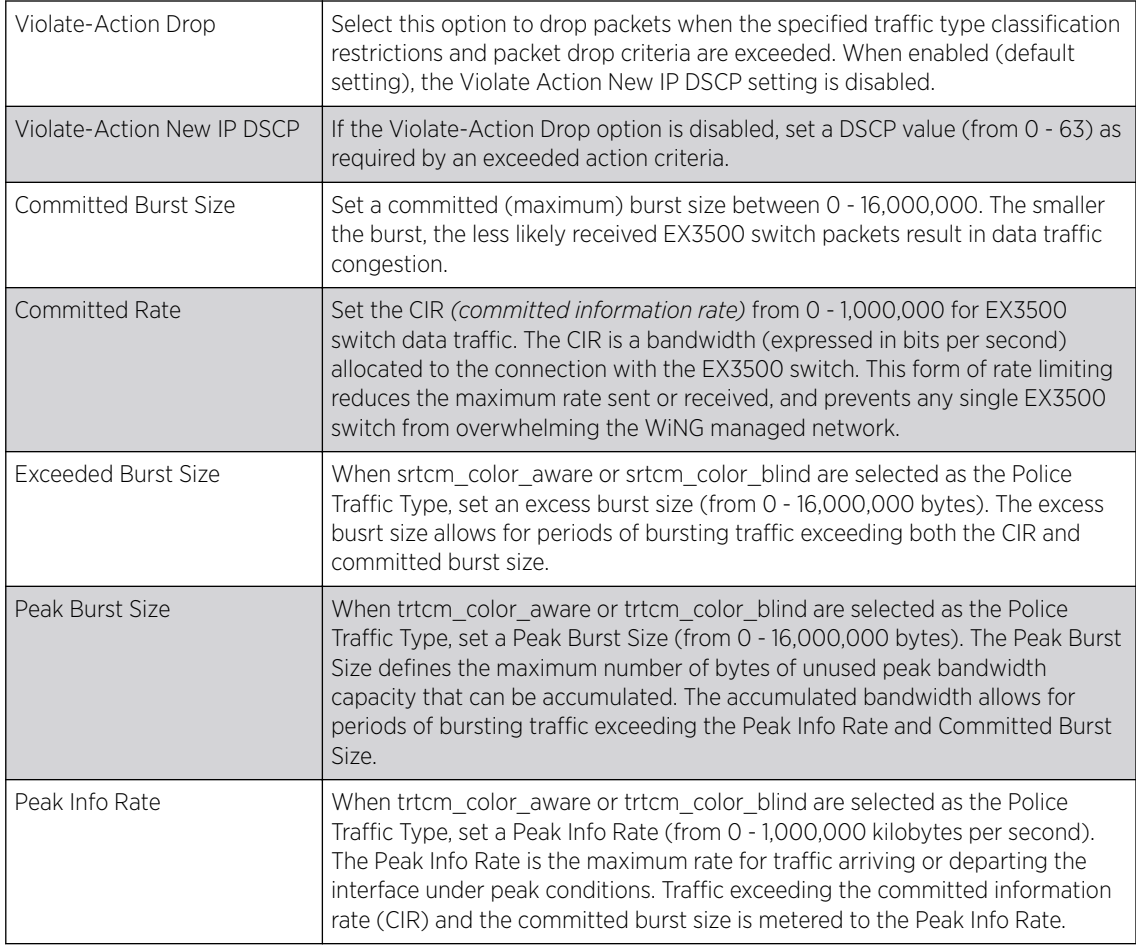

#### 9 Refer to the **Set** field to define the EX3500's traffic type and set its behavior.

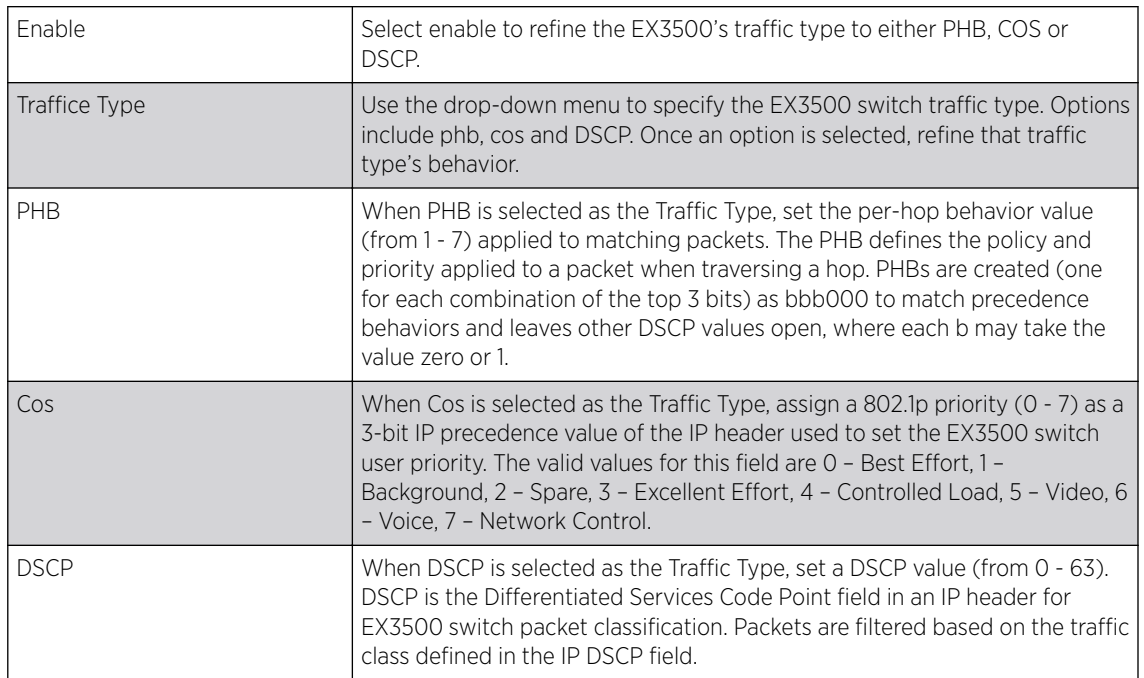

10 Select OK to save the changes. Select Reset to revert to the last saved configuration.

# Network Deployment Considerations

Before defining a L2TPV3 configuration, refer to the following deployment guidelines to ensure the configuration is optimally effective:

- In respect to L2TP V3, data transfers on the pseudowire can start as soon as session establishment corresponding to the pseudowire is complete.
- In respect to L2TP V3, the control connection keep-alive mechanism of L2TP V3 can serve as a monitoring mechanism for the pseudowires associated with a control connection.

# 8 **Manage Profiles**

[General Profile Configuration](#page-534-0) [Profile Cluster Configuration \(Controllers Only\)](#page-536-0) [Profile Adoption Configuration \(Access Points Only\)](#page-538-0) [Profile Adoption Configuration \(Controllers Only\)](#page-540-0) [Access Point Radio Power Overrides \(AP 7161 Only\)](#page-542-0) [Profile 802.1x Configuration](#page-544-0) [Profile Interface Configuration](#page-544-0) [Profile Network Configuration](#page-608-0) [Profile Security Configuration](#page-677-0) [VRRP Configuration](#page-713-0) [Critical Resources Configuration](#page-717-0) [Profile Services Configuration](#page-720-0) [Profile Management Configuration](#page-724-0) [Profile Mesh Point Configuration](#page-730-0) [Environmental Sensor Configuration \(AP 8132 Only\)](#page-737-0) [Advanced Profile Configuration](#page-738-0)

Profiles enable administrators to assign a common set of configuration parameters and policies to RFS controllers, NX series service platforms and access points. Profiles can be used to assign common or *unique* network, wireless and security parameters to controllers, service platforms and access points across a large, multi segment, site. The configuration parameters within a profile are based on the hardware model the profile was created to support. Controllers, service platforms and access points support both default and user defined profiles implementing new features or updating existing parameters. The central benefit of a profile is its ability to update devices collectively without having to modify individual device configurations.

Profiles assign configuration parameters, applicable policies and WLANs to one or more controllers and access points, thus allowing smart administration across large wireless network segments. However, individual devices can still be assigned unique configuration parameters that follow the flat configuration model supported in previous software releases. As individual device updates are made, these device no longer share the profile based configuration they originally supported. Changes made to a profile are automatically inherited by all assigned devices, but not those devices who have had their configuration customized. These devices require careful administration, as they no longer can be tracked and as profile members. Their customized configurations overwrite their profile configurations until the profile can be re-applied to the device.

Each device is automatically assigned a default profile unless an AP Auto-Provisioning policy is defined that specifically assigns an access point to a user defined profile. A default profile for each supported model is automatically added to a device's configuration file when the device is provisioned. Default profiles can also be manually added prior to discovery when needed. Default profiles are ideal for single site deployments where controllers, service platforms and access points share a common configuration.

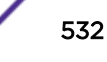

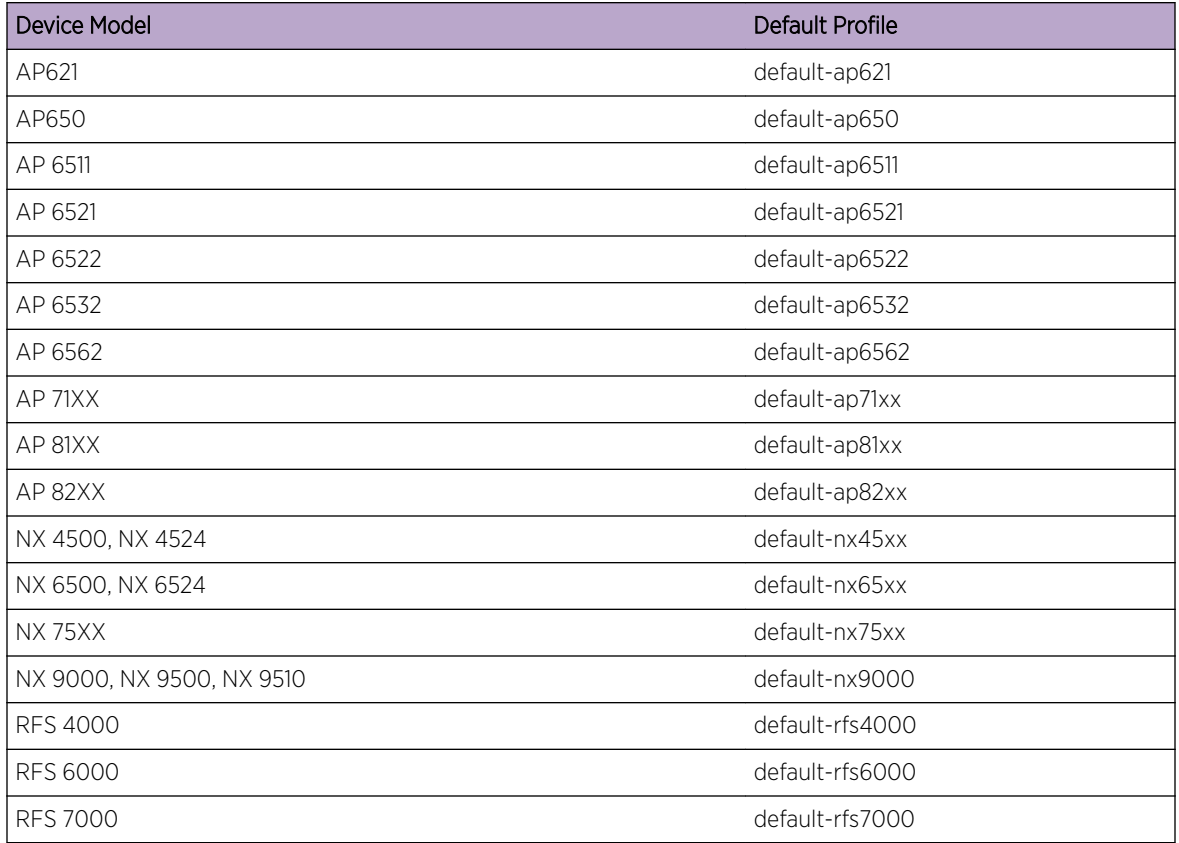

User defined profiles are manually created for each supported device model. User defined profiles can be manually assigned or automatically assigned to access points using an AP Auto-Provisioning policy. AP Adoption policies provide the means to easily assign profiles to access points based on model, serial number, VLAN ID, DHCP option, IP address (subnet) and MAC address.

User defined profiles should be utilized in larger deployments when groups of devices (on different floors, buildings or sites) share a common configuration.

Each default and user defined profile contains policies and configuration parameters. Changes made to these parameters are automatically inherited by the devices assigned to the profile.

Review existing profiles to determine whether a new profile requires creation, or an existing profile requires edit or deletion.

To review the existing profiles:

- 1 Select the **Configuration** tab from the Web UI.
- 2 Select Profiles from the Configuration tab.
- 3 Select Manage Profiles from the Configuration > Profiles menu.

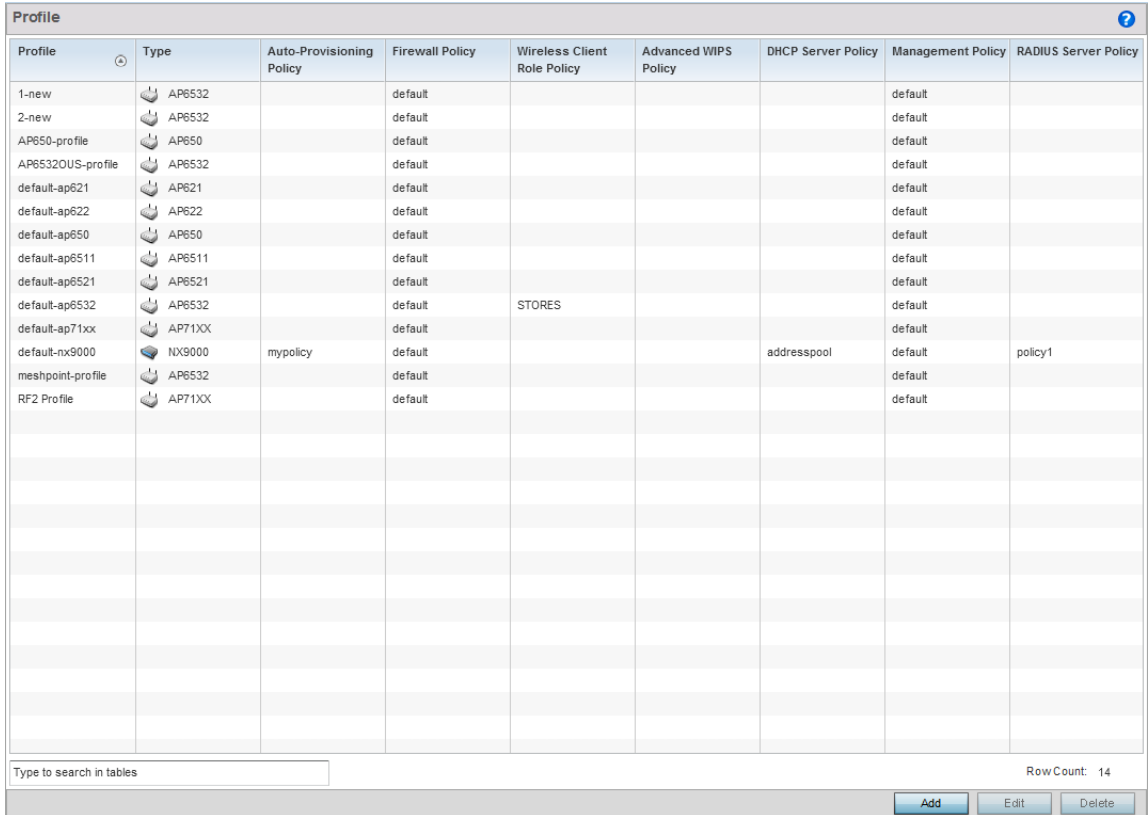

#### 4 Review the following information on existing profiles:

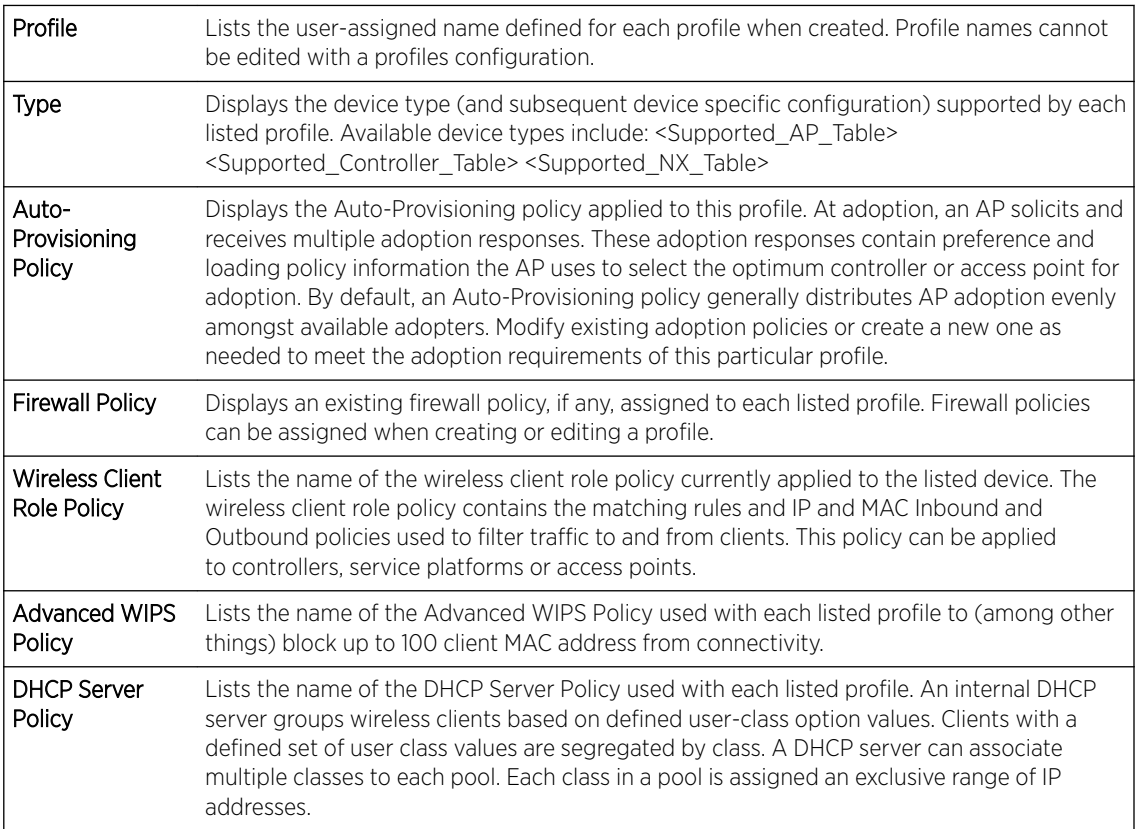

<span id="page-534-0"></span>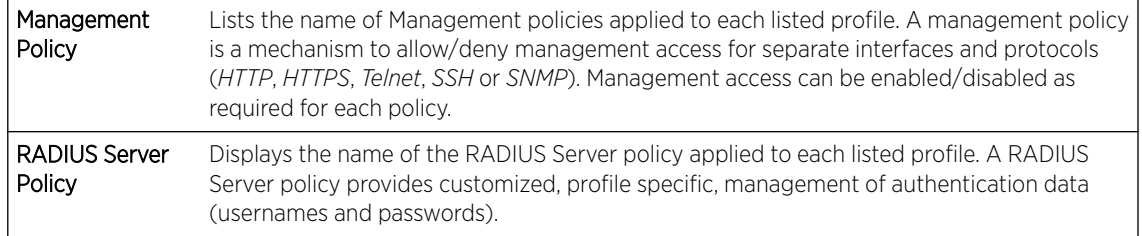

5 Select the Add button to create a new profile, Edit to revise a selected profile configuration or Delete to permanently remove a selected profile.

The following tasks comprise required profile configuration activities:

- General Profile Configuration
- [Profile Cluster Configuration \(Controllers Only\)](#page-536-0)
- [Profile Adoption Configuration \(APs Only\)](#page-538-0)
- [Profile Interface Configuration](#page-544-0)
- [Profile Network Configuration](#page-608-0)
- [Profile Security Configuration](#page-677-0)
- [Profile Services Configuration](#page-720-0)
- [Profile Management Configuration](#page-724-0)
- [Advanced Profile](#page-738-0) Configuration

## General Profile Configuration

Each profile requires a provisioning policy and clock synchronization settings as part of its general configuration. Each profile can have a unique provisioning policy and system time.

Controllers, service platforms and access points are automatically assigned a default profile unless an AP provisioning policy has been defined that specifically assigns access points to a user defined profile. During the general configuration process, a provisioning policy can be assigned to a specific profile or a new provisioning policy can be created and applied to the profile. Adoption is the process an AP uses to discover potential adopters (Controller APs of the same model, service platforms or controllers) in the network, pick the most desirable one, establish an association and obtain its configuration.

*Network Time Protocol* (NTP) manages time and/or network clock synchronization within the network. NTP is a client/server implementation. Controllers, service platforms and access points (NTP clients) periodically synchronize their clock with a master clock (an NTP server). For example, a RFS 4000 resets its clock to 07:04:59 upon reading a time of 07:04:59 from its designated NTP server.

Additionally, if the profile is supporting an access point, the profile's general configuration provides an option to disable the device's LEDs.

To define a profile's general configuration:

- 1 Select the **Configuration**  $\rightarrow$  **Profiles** tab from the Web UI.
- 2 Select Manage Profiles. A list of device profiles displays in the left-hand UI. This list includes both default and user-defined profiles.
- 3 Select **Add** to create a new profile. To modify, delete, copy, rename an existing profile, select the profile from the list and click **Edit, Delete, Copy,** or **Rename** respectively. To replace an existing profile with another profile, select the profile and click **Replace**.

4 Select a device profile from the list. The selected profile's configuration menu is displayed, with the General option selected by default.

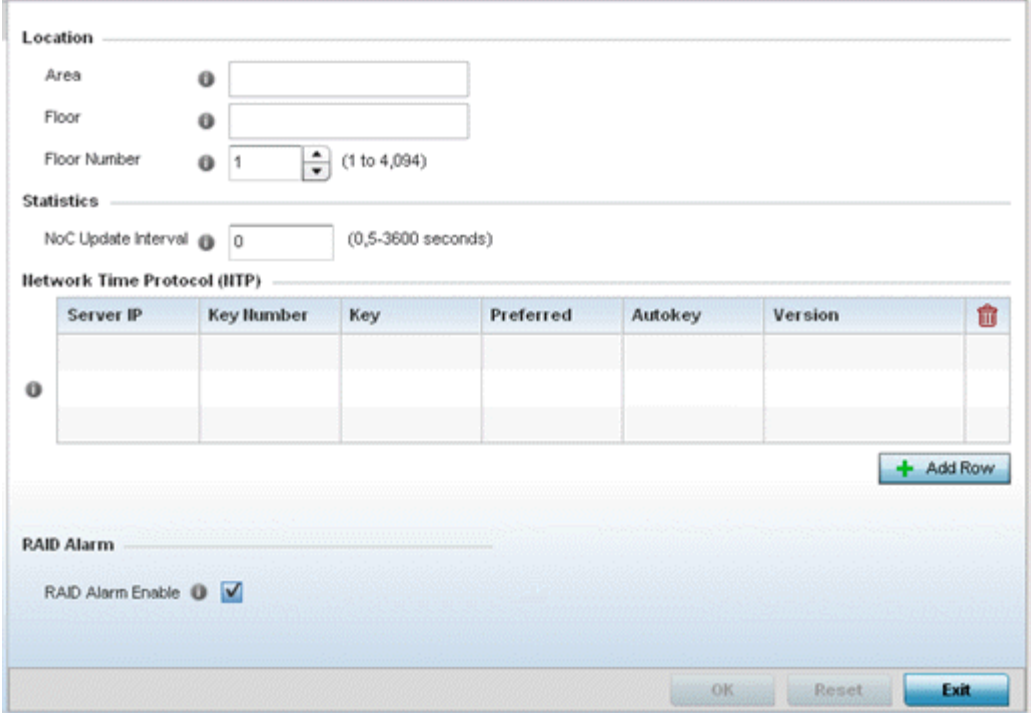

- 5 If creating a new profile, provide a profile name (up to 32 characters) within the Profile parameter field.
- 6 Use the Type drop-down menu to specify the device model for which the profile applies. Controllers, service platforms and access points can only utilize profile resources with other device's of the same model type.
- 7 Refer to the Location field to define the device's deployment details.

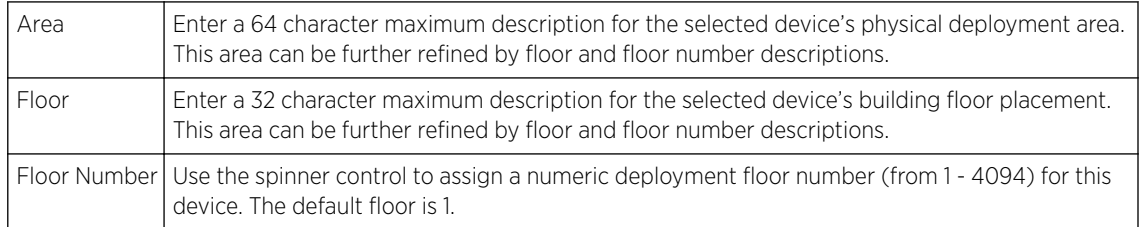

8 Within the Statistics field, use the NoC Update Interval to set the statistics update interval (from 0, 5 - 3600 seconds) from the RF Domain manager to its adopting controller.

A value of 0 is allowable for an auto mode where the update interval is auto adjusted by the controller based on load information.

9 In the Network Time Protocol (NTP) table, select + Add Row to define NTP server resource configurations. The NTP server is used to obtain system time. Set the following parameters:

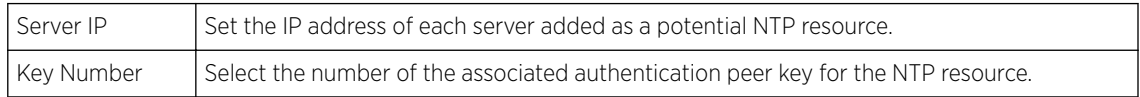

<span id="page-536-0"></span>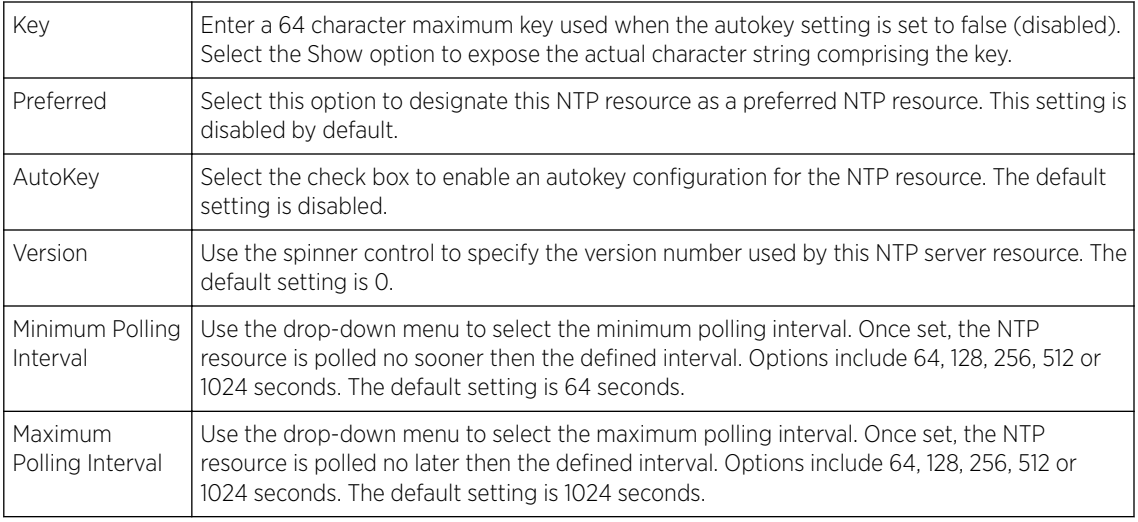

10 Refer to the **RAID Alarm** field to either enable or disable the chassis alarm that sounds when events are detected that degrade RAID support (drive content mirroring).

RAID controller drive arrays are available within NX 95XX and NX 96XX series service platforms only. However, they can be administrated on behalf of a NX 95XX and NX 96XX profile by a different model service platform or controller.

11 Select OK to save the changes made to the general profile configuration. Select Reset to revert to the last saved configuration.

## General Profile Configuration and Deployment Considerations

Before defining a general profile configuration for a RFS controller, NX series service platfrom or access point, refer to the following deployment guidelines to ensure the configuration is optimally effective:

- A default profile is applied automatically, and default AP profiles are applied to access points discovered and provisioned by controllers and service platfroms.
- Each user administrator configured profile requires a unique name.
- User defined profiles can be automatically assigned to access points using AP adoption policies.
- Controllers, service platforms and access points are automatically assigned a default profile based on the hardware type selected when the profile is initially created.

# Profile Cluster Configuration (Controllers Only)

Configuration and network monitoring are two tasks a network administrator faces as a network grows in terms of the number of managed nodes (controllers, service platforms, wireless devices etc.). Such scalability requirements lead network administrators to look for managing and monitoring each node from a single centralized management entity. A RFS controller or NX service platform not only provides a centralized management solution, it provides a centralized management profile that can be shared by any single controller or service platform cluster member. This eliminates dedicating a management entity to manage all cluster members and eliminates a single point of failure.

A cluster (or redundancy group) is a set of controllers or service platforms (nodes) uniquely defined by a profile configuration. Within the cluster, members discover and establish connections to other members and provide wireless network self-healing support in the event of member's failure.

**ALL** 

A cluster's load balance is typically distributed evenly amongst its members. An administrator needs to define how often the profile is load balanced for radio distribution, as radios can come and go and members join and exit the cluster.

To define a cluster configuration for use with a profile:

- 1 Select the **Configuration** tab from the Web UI.
- 2 Select Profiles from the Configuration tab.
- 3 Select Manage Profiles from the Configuration > Profiles menu.
- 4 Select Cluster.

A screen displays where the profile's cluster and AP load balancing configuration can bet set.

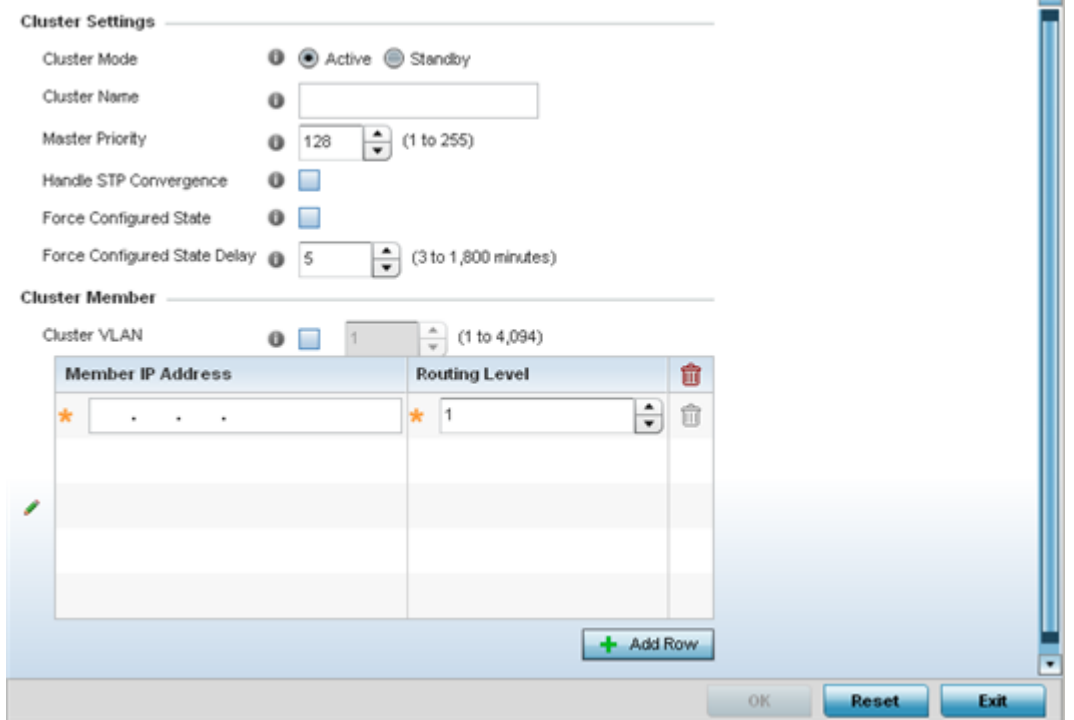

5 Define the following **Cluster Settings** parameters to set this profile's cluster mode and deployment settings:

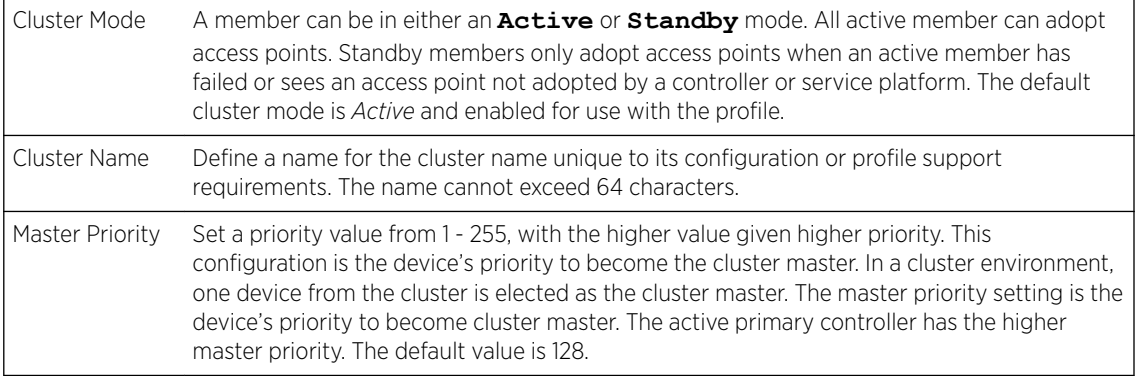

<span id="page-538-0"></span>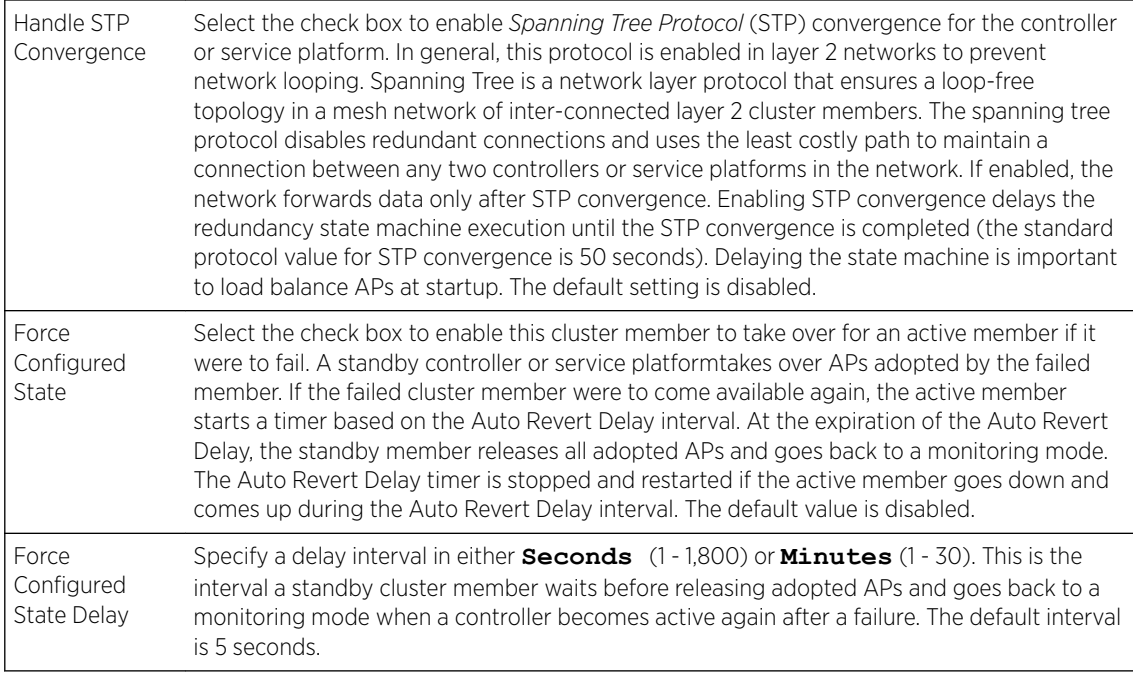

6 Within the Cluster Member field, select the Cluster VLAN checkbox to enable a spinner control to designate the VLAN where cluster members are reachable. Specify a VLAN in the range of 1 - 4094.

Specify the IP Addresses of the VLAN's cluster members using the IP Address table.

7 Select OK to save the changes made to the profile's cluster configuration. Select Reset to revert to the last saved configuration.

## Controller Cluster Profile Configuration and Deployment Considerations

Before defining a profile cluster configuration, refer to the following deployment guidelines to ensure the configuration is optimally effective:

- A cluster member cannot adopt more APs than its hardware capacity and license provisions allow. This is important when the number of pooled AP and AAP licenses exceeds the aggregated AP and AAP capacity available after a cluster member has failed. A cluster supported profile should be designed to ensure adequate AP and AAP capacity exists to address failure scenarios involving both APs and AAPs.
- When clustering is enabled for a profile and a failure occurs amongst one of the cluster members, AP and AAP licenses are persistent in the cluster even during reboots or power outages. If a cluster member failure were to occur, clustering should remain enabled on all remaining cluster members or the pooled member licenses will be deprecated.

# Profile Adoption Configuration (Access Points Only)

Adoption is the process an access point uses to discover available controllers, pick the most desirable controller, establish a controller association and optionally obtain an image upgrade and configuration. Adoption is configurable and supported within a device profile and applied to other access points supported by the profile. Individual attributes of an access point's auto provisioning policy can be overridden as specific parameters require modification.

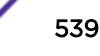

At adoption, an access point solicits and receives multiple adoption responses from controllers and service platforms available on the network. These adoption responses contain loading policy information the access point uses to select the optimum controller or service platform for adoption. By default, an auto provisioning policy generally distributes AP adoption evenly amongst available controllers and service platforms. Modify existing adoption policies or create a new one as needed to meet the adoption requirements of a device and their assigned profile.

To define an access point's adoption configuration:

- 1 Select the **Configuration** tab from the Web UI.
- 2 Select **Profiles** from the Configuration tab.
- 3 Select Manage Profiles from the Configuration  $\rightarrow$  Profiles menu.
- 4 Select Adoption.

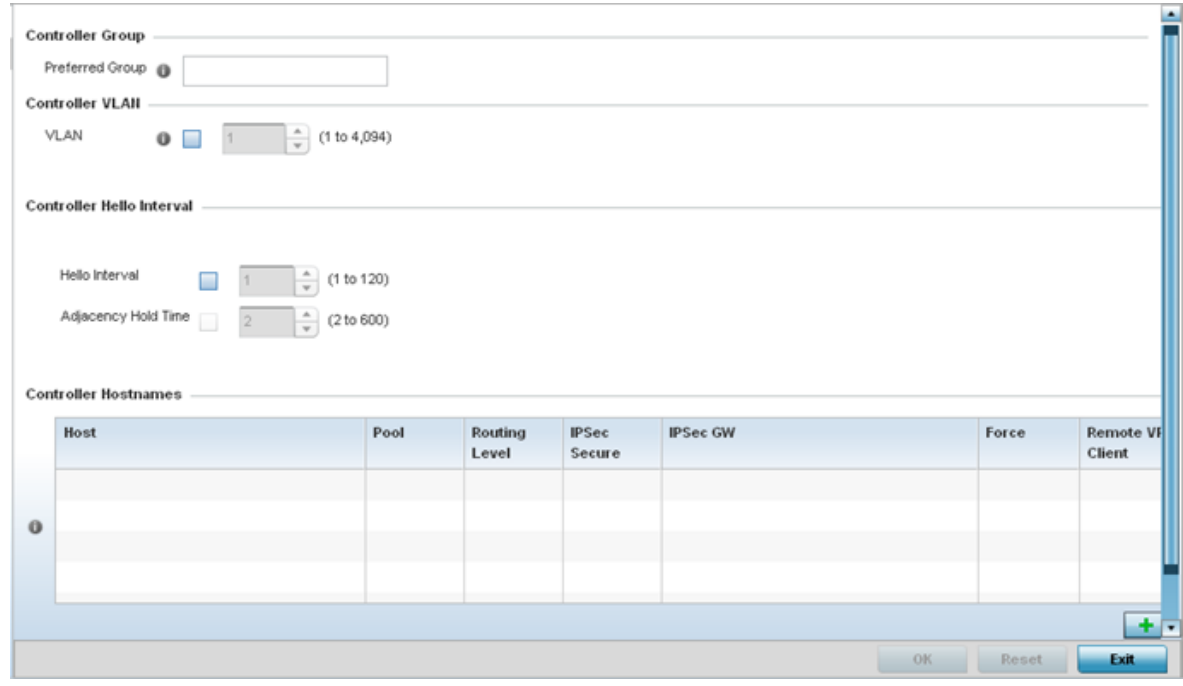

- 5 Within the **Controller Group** field, use the **Preferred Group** item to set an optimal group for the access point's adoption. The name of the preferred group cannot exceed 64 characters.
- 6 Select the check box to define a VLAN the access point's associating controller or service platform is reachable on.

VLANs 0 and 4,094 are reserved and cannot be used by a controller or service platform VLAN.

7 Set the following **Controller Hello Interval** parameters:

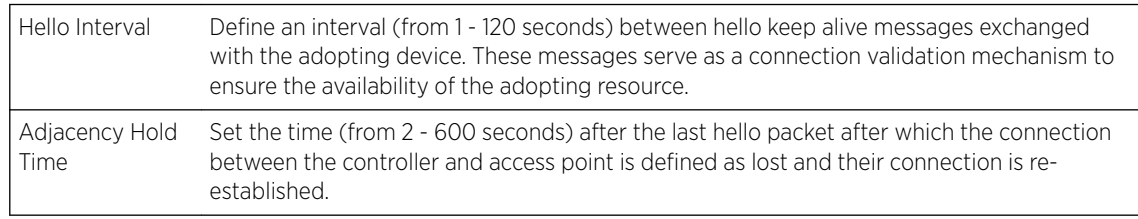

8 Enter **Controller Hostnames** as needed to define resources for access point adoption.
9 Select **+ Add Row** as needed to populate the table with IP Addresses or Hostnames used as access point adoption resources into the managed network.

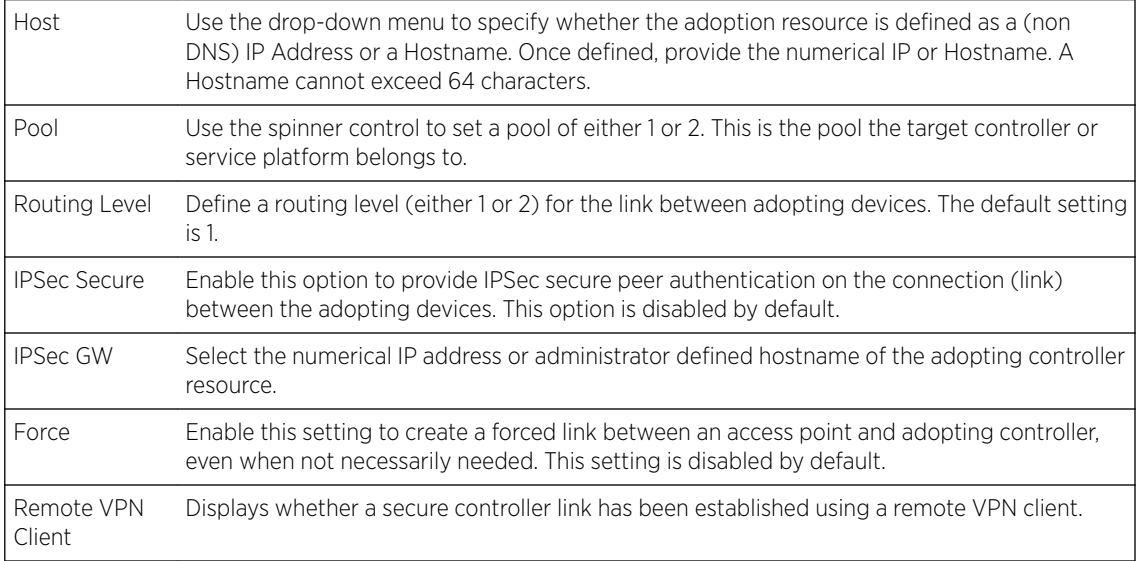

10 Select OK to save the changes to the access point profile adoption configuration. Select Reset to revert to the last saved configuration.

# Profile Adoption Configuration (Controllers Only)

Adoption is the process a controller or service platform uses to discover available access points and/or peer controllers/service platforms, establish an association and provision the requesting device. Adoption settings are configurable and supported within a profile and applied to other access points supported by the profile. Individual attributes of an access point's auto provisioning policy can be overridden as specific parameters require modification.

At adoption, an access point solicits and receives multiple adoption responses from controllers and service platforms available on the network. These adoption responses contain loading policy information the access point uses to select the optimum controller or service platform for adoption. By default, an auto provisioning policy generally distributes AP adoption evenly amongst available controllers and service platforms. Modify existing adoption policies or create a new one as needed to meet the adoption requirements of a device and their assigned profile.

To define a controller or service platform's adoption configuration:

- 1 Select the **Configuration** tab from the Web UI.
- 2 Select **Profiles** from the Configuration tab.
- 3 Select Manage Profiles from the Configuration  $\rightarrow$  Profiles menu.
- 4 Select Adoption.

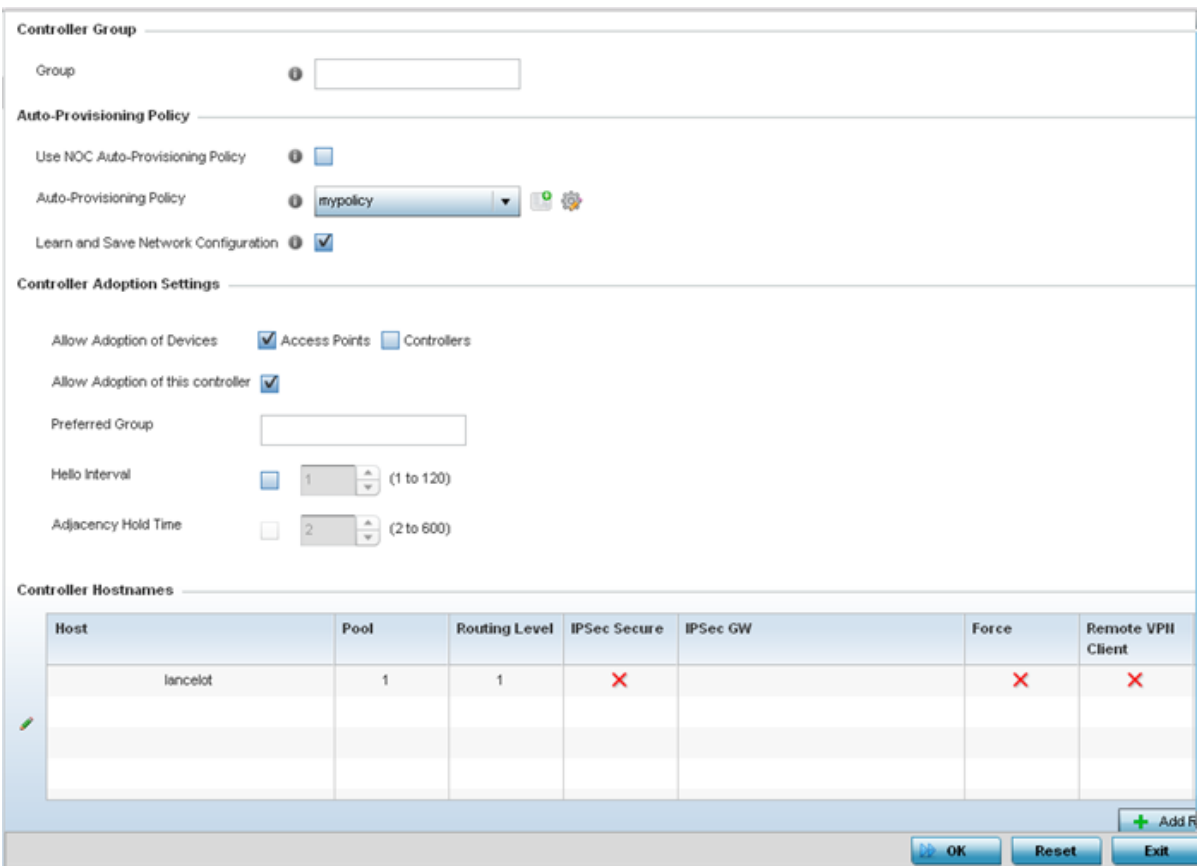

- 5 Within the Controller Group field, use the Group item to set provide the controller group this controller or service platform belongs to. A preferred group can also be selected for the adoption of this controller or service platform. The name of the preferred group cannot exceed 64 characters.
- 6 Set the following Auto Provision Policy parameters:

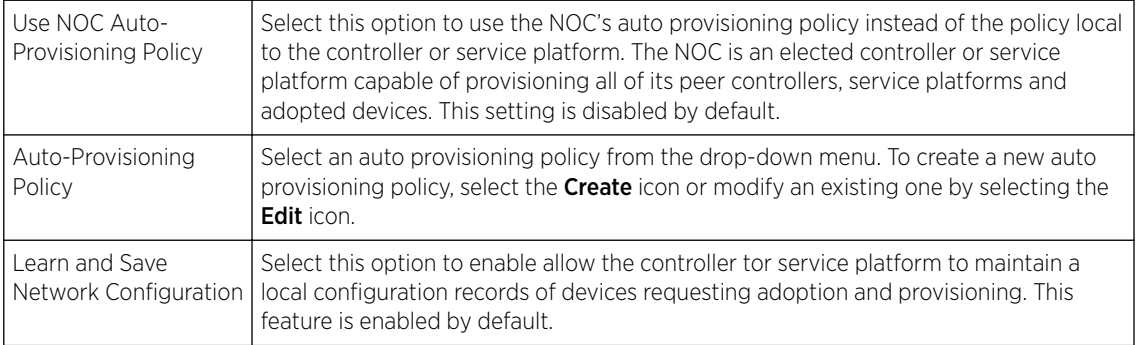

7 Set the following Controller Adoption Settings settings:

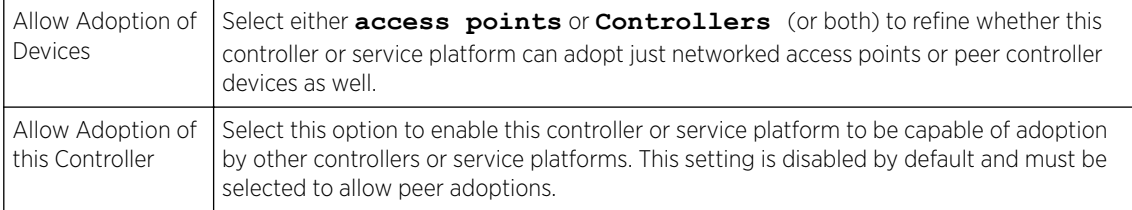

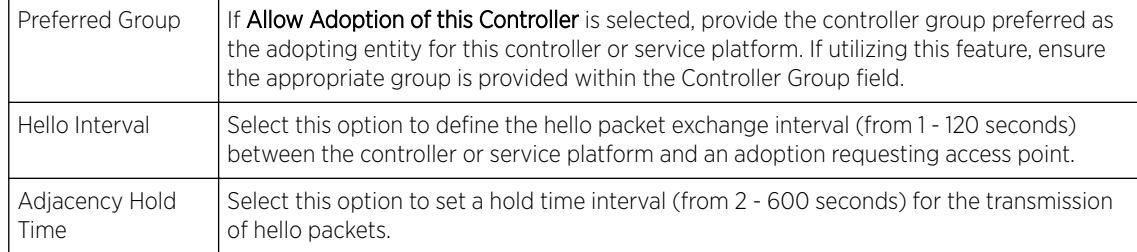

- 8 Enter Controller Hostnames as needed to define resources for access point adoption.
- 9 Select + Add Row as needed to populate the table with IP Addresses or Hostnames used as access point adoption resources into the managed network.

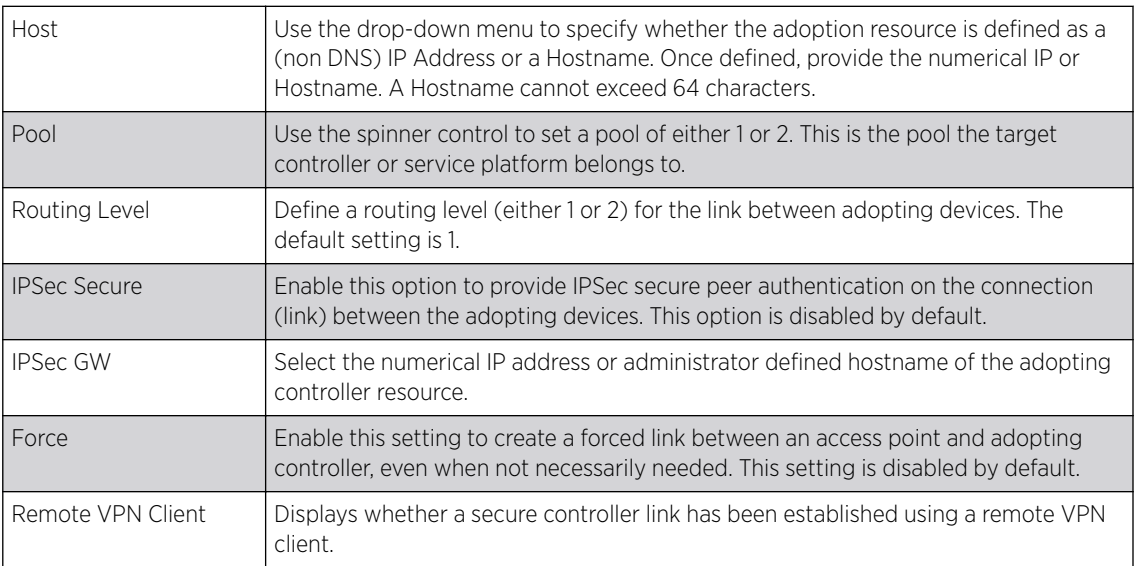

#### 10 Refer to the AP300 Adoption settings:

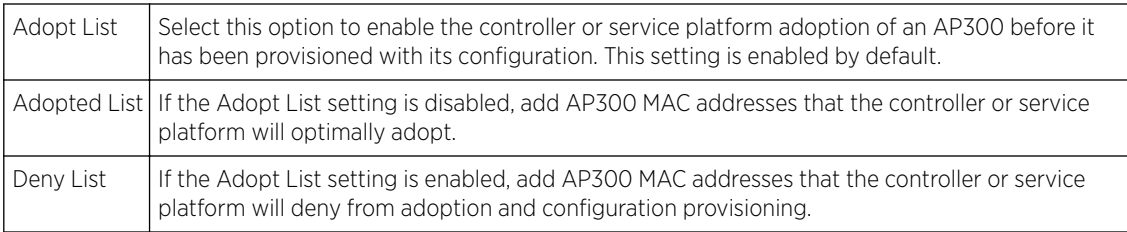

11 Select OK to save the changes to the controller or service platform profile adoption configuration. Select Reset to revert to the last saved configuration.

# Access Point Radio Power Overrides (AP 7161 Only)

This option is only available for AP 7161 access points.

Use the **Power** screen to set or override one of two power modes (3af or Auto) for a managed Access Point. When *Automatic* is selected, the Access Point safely operates within available power. Once the power configuration is determined, the Access Point configures its operating power characteristics based on its radio model and power configuration.

An Access Point uses a *complex programmable logic device* (CPLD). The CPLD determines proper supply sequencing, the maximum power available and other status information. One of the primary functions of the CPLD is to determine the Access Point's maximum power budget. When an Access Point is powered on (or performing a cold reset), the CPLD determines the maximum power provided by the POE device and the budget available to the Access Point. The CPLD also determines the hardware SKU and the number of radios.

If the Access Point's POE resource cannot provide sufficient power (with all intended interfaces enabled), some of the following interfaces could be disabled or modified:

- The Access Point's transmit and receive algorithms could be negatively impacted
- The Access Point's transmit power could be reduced due to insufficient power
- The Access Point's WAN port configuration could be changed (either enabled or disabled)

To define an access point's power configuration:

- 1 Select the **Configuration** tab from the Web UI.
- 2 Select Profiles from the Configuration tab.
- 3 Select Manage Profiles from the Configuration>Profiles menu.
- 4 Select Power.
- 5 Use the Power Mode drop-down menu to set or override the Power Mode Configuration on this AP.

#### Note

Single radio model Access Point's always operate using a full power configuration. The power management configurations described in this section do not apply to single radio models.

When an Access Point is powered on for the first time, the system determines the power budget available to the Access Point. Using the Automatic setting, the Access Point automatically determines the best power configuration based on the available power budget. Automatic is the default setting.

If 802.3af is selected, the Access Point assumes 12.95 watts are available. If the mode is changed, the Access Point requires a reset to implement the change. If 802.3at is selected, the Access Point assumes 23 - 26 watts are available.

- 6 Set or override the Access Point radio's 802.3af Power Mode and the radio's 802.3at Power Mode.
- 7 Use the drop-down menu to define a mode of either *Range* or *Throughput*.
- 8 Select **Throughput** to transmit packets at the radio's highest defined basic rate (based on the radio's current basic rate settings). This option is optimal in environments where the transmission range is secondary to broadcast/multicast transmission performance.
- 9 Select Range when range is preferred over performance for broadcast/multicast (group) traffic. The data rates used for range are the lowest defined basic rates. Throughput is the default setting for both 802.3af and 802.3at.
- 10 Select OK to save the changes and overrides made to the Access Point power configuration. Select **Reset** to revert to the last saved configuration.

# Profile 802.1x Configuration

802.1X provides administrators secure, identity based access control as another data protection option to utilize with a device profile.

802.1X is an IEEE standard for media-level (Layer 2) access control, offering the capability to permit or deny network connectivity based on the identity of the user or device.

- 1 Select the **Configuration** tab from the Web UI.
- 2 Select Profiles from the Configuration tab.
- 3 Select Manage Profiles from the Configuration>Profiles menu.
- 4 Select Wired 802.1x.

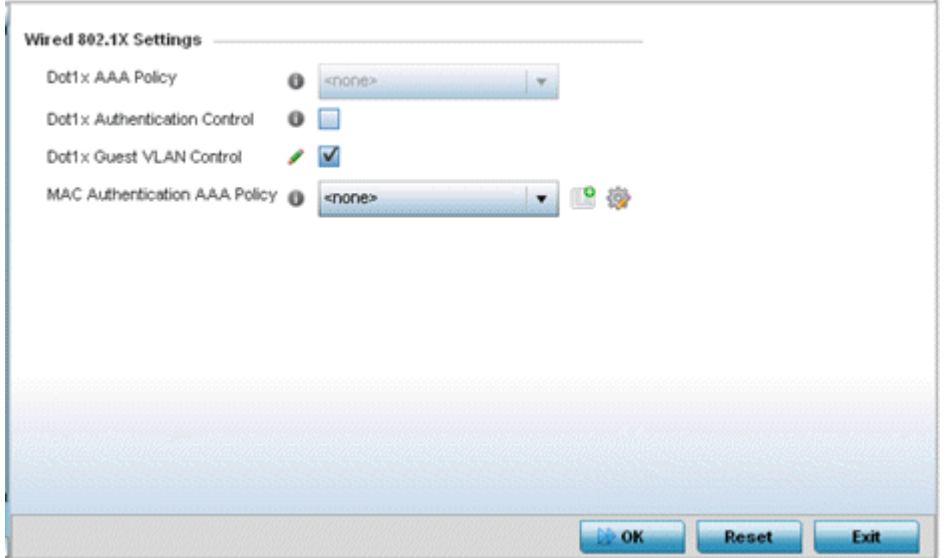

### 5 Set the following Wired 802.1x Settings:

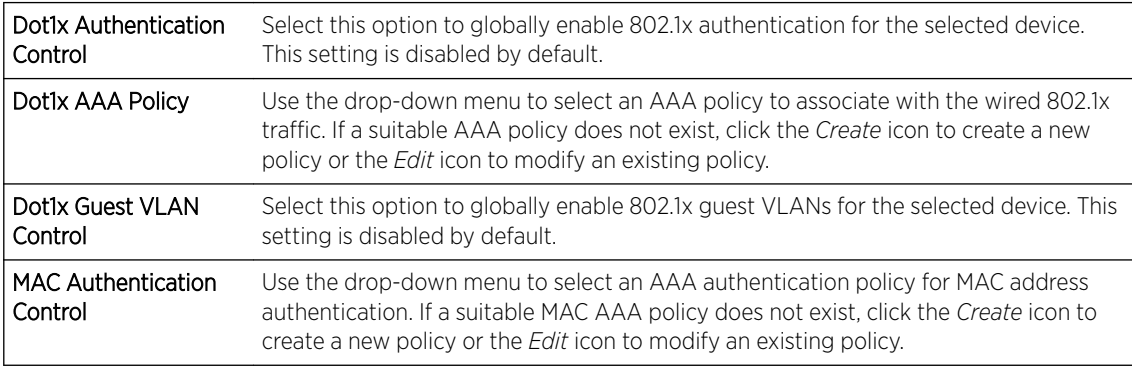

6 Select OK to save the changes to the 802.1x configuration. Select Reset to revert to the last saved configuration.

# Profile Interface Configuration

A profile's device interface configuration can be refined to support separate physical Ethernet configurations both unique and specific to RFS 4000, RFS 6000, RFS 7000 model controllers and NX 4500, NX 4524, NX 6500,NX 6524 and NX 9000 series service platforms. Ports vary depending on platform, but controller or service platform models do have some of the same physical interfaces

Controllers, service platforms and access points require their Virtual Interface be configured for layer 3 (IP) access or layer 3 service on a VLAN. A Virtual Interface defines which IP address is associated with each VLAN ID the device is connected to.

If the profile is configured to support an access point radio, additional options are available unique to the radio's capabilities.

A profile's interface configuration process consists of the following:

- Ethernet Port Configuration
- [Virtual Interface Configuration](#page-555-0)
- [Port Channel Configuration](#page-572-0)
- [Access Point Radio Configuration](#page-583-0)
- [WAN Backhaul Configuration](#page-600-0)
- [PPPoE Configuration](#page-602-0)

For interface deployment considerations, see [Profile Interface Deployment Considerations.](#page-608-0)

## Ethernet Port Configuration

Port placement and quantity varies depending on controller, service platform or access point model.

The following ports are available on RFS controllers:

• *RFS 4000*- ge1, ge2, ge3, ge4, ge5, up1

The following ports are available on NX series service platforms:

- NX 4500 up1, up2
- $\bullet$  NX 4524 ge1-ge24, up1, up2
- NX 6500 up1, up2
- NX 6524 ge1-ge24, up1, up2
- NX 9000 series ge1, ge2 (10GigE ports (xge1-xge4) are available on NX9610 models)

*UP* ports are available on RFS 4000 wireless controllers. A UP port connects the to the backbone network. A UP port supports either RJ-45 or fiber. A UP port is the preferred means to connect to the backbone, as it has a non-blocking 1gbps connection unlike GE ports.

The following ports are available on access points:

- AP 6511 fe1, fe2, fe3, fe4, up1
- AP 6521 GE1/POE (LAN)
- AP 6522 GE1/POE (LAN)
- AP 6532- GE1/POE
- AP 6562 GE1/POE
- AP7131 GE1/POE (LAN), GE2 (WAN)
- AP 7131N GE1/POE (LAN), GE2 (WAN)
- AP 7161 GE1/POE (LAN), GE2 (WAN)
- AP 7181 GE1/POE (LAN), GE2 (WAN)
- AP 8132 GE1/POE (LAN), GE2 (WAN)

To define a profile's Ethernet port configuration:

- 1 Select Configuration > Profiles > Interface.
- 2 Expand the Interface menu to display its submenu options.
- 3 Select Ethernet Ports.

The Ethernet Ports screen displays configuration, runtime status and statistics regarding the physical ports on the controller.

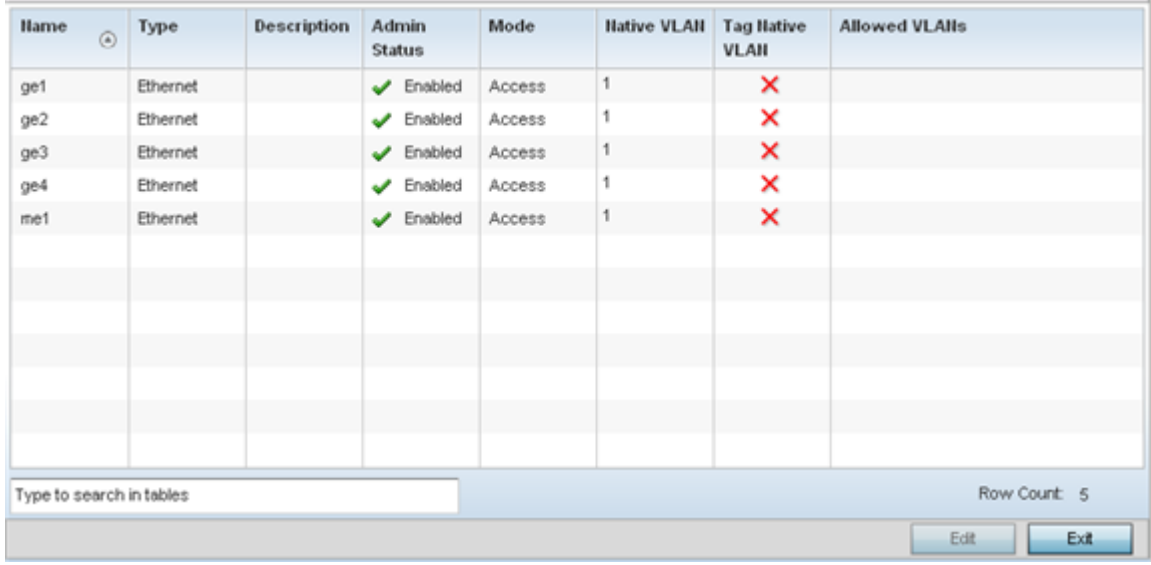

4 Refer to the following to assess port status and performance:

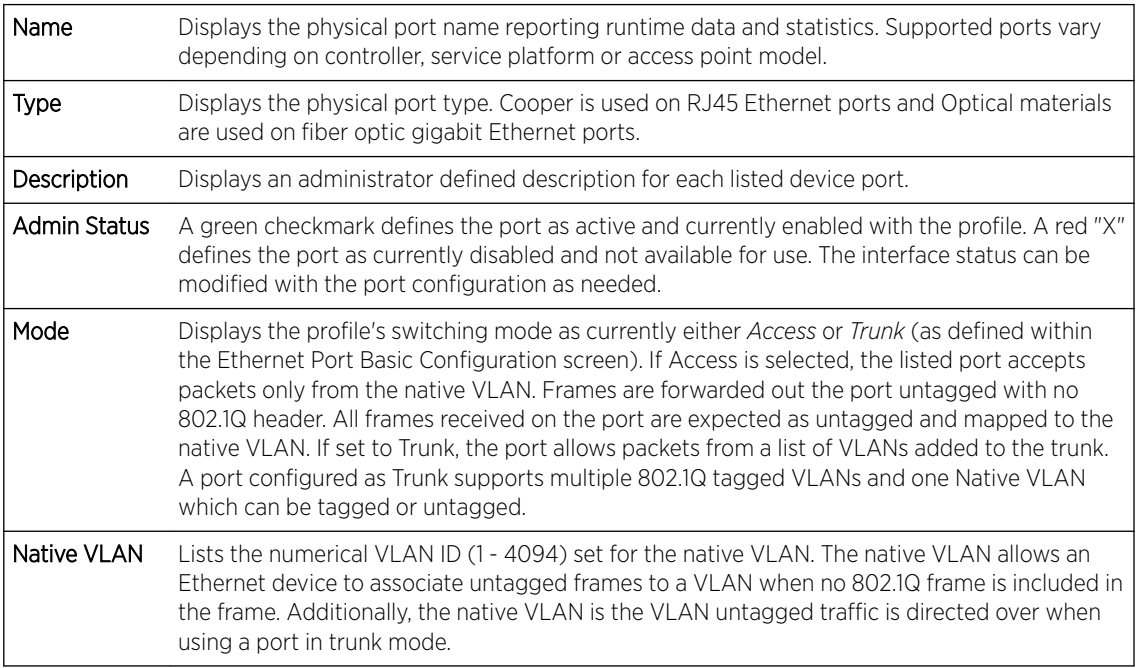

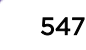

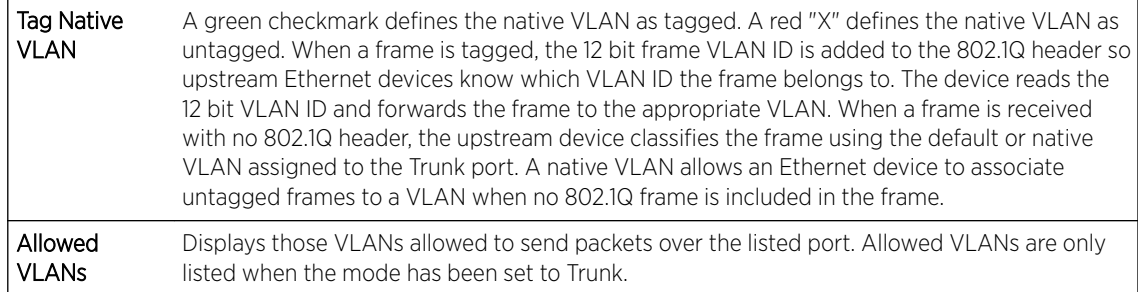

5 To edit the configuration of an existing port, select it from amongst those displayed and select the Edit button.

## *Editing Ethernet Port Configurations*

Port placement and quantity varies depending on controller, service platform or access point model.

The following ports are available on RFS controllers:

• *RFS 4000*- ge1, ge2, ge3, ge4, ge5, up1

The following ports are available on NX series service platforms:

• NX 9000 series - ge1, ge2 (10GigE ports (xge1-xge4) are available on NX9610 models)

*UP* ports are available on RFS 4000 model wireless controller. A UP port connects the to the backbone network. A UP port supports either RJ-45 or fiber. A UP port is the preferred means to connect to the backbone, as it has a non-blocking 1gbps connection unlike GE ports.

The following ports are available on access points:

- AP 6522 GE1/POE (LAN)
- AP 6562 GE1/POE
- AP 7161 GE1/POE (LAN), GE2 (WAN)

For more information, see:

- Basic Ethernet Port Configuration
- [Ethernet Port Security](#page-551-0)
- [Ethernet Port Spanning Tree](#page-553-0)

#### Basic Ethernet Port Configuration

To define a profile's Ethernet port basic configuration:

1 Select Configuration → Profiles.

The Profile screen, listing device profiles is displayed.

2 Select a device profile from those listed on the screen.

The selected device profile's configuration menu displays.

- 3 Expand the Interface menu and select Ethernet Ports.
- 4 To edit the configuration of an existing port, select it from amongst those displayed and select the **Edit** button. The Ethernet port **Basic Configuration** screen displays by default.

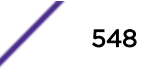

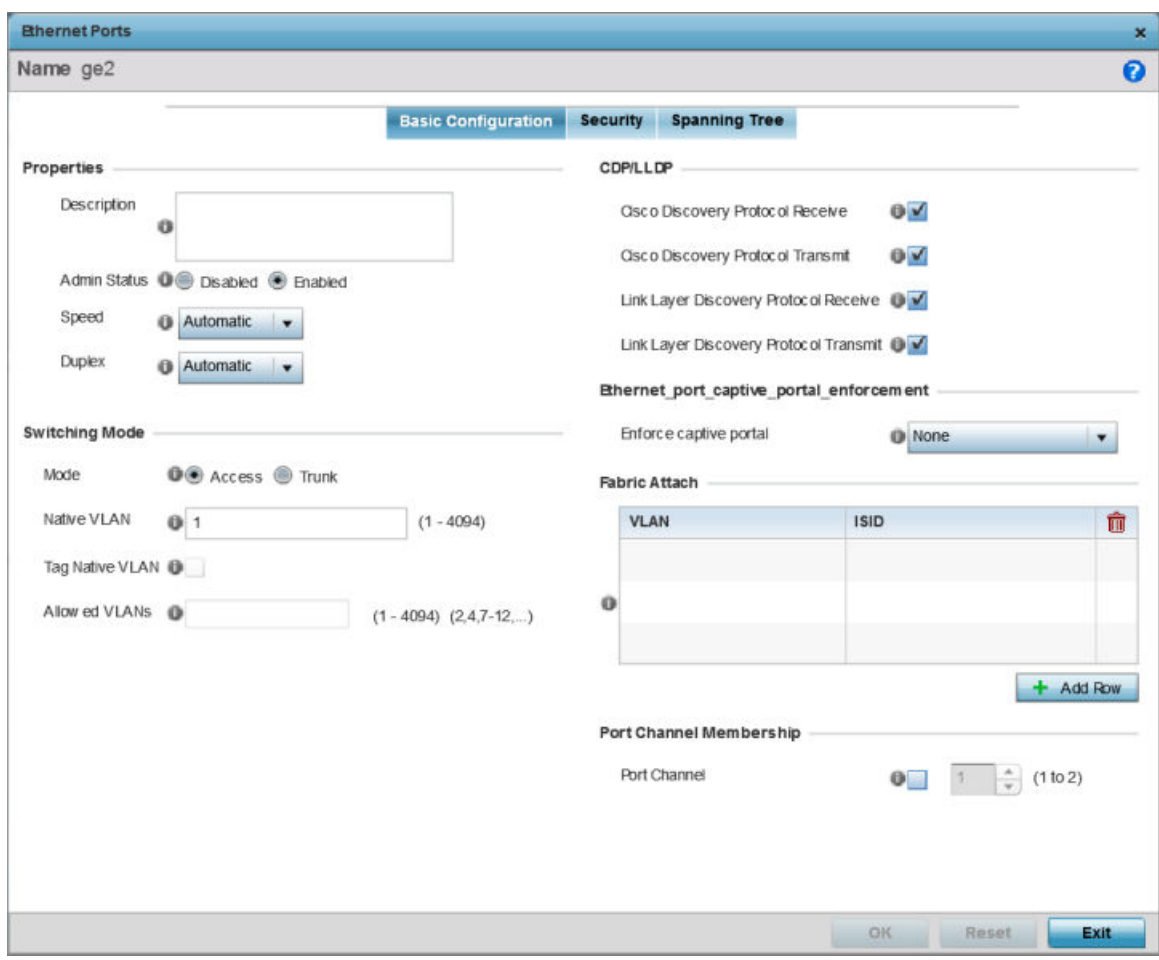

# 5 Set the following Ethernet port Properties:

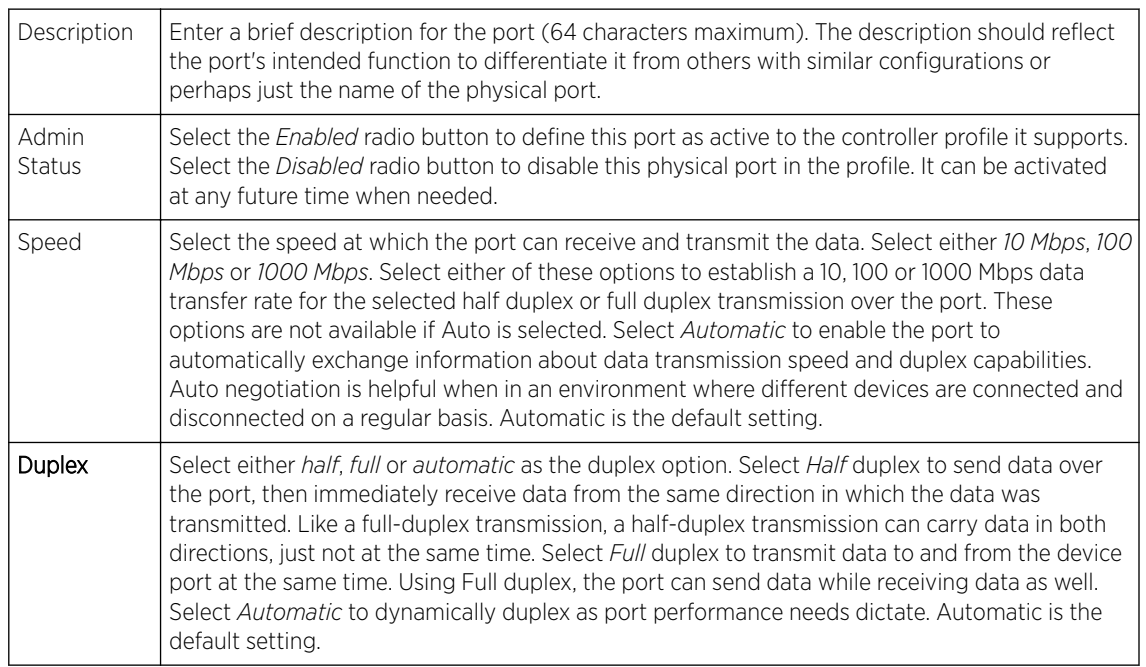

6 Enable or disable the following CDP/LLDP parameters used to configure *Cisco Discovery Protocol* and *Link Layer Discovery Protocol* for this profile's Ethernet port configuration:

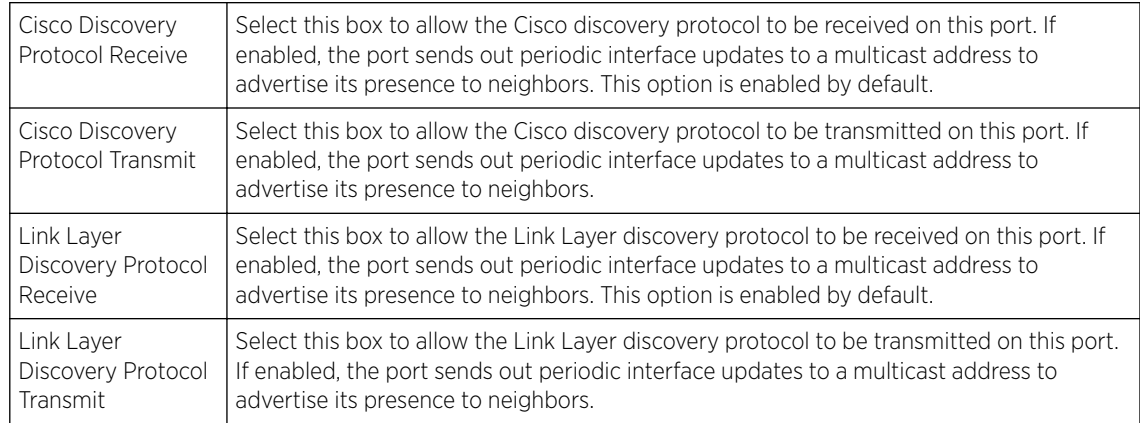

7 Set the following Power Over Ethernet (PoE) parameters for this profile's Ethernet port configuration:

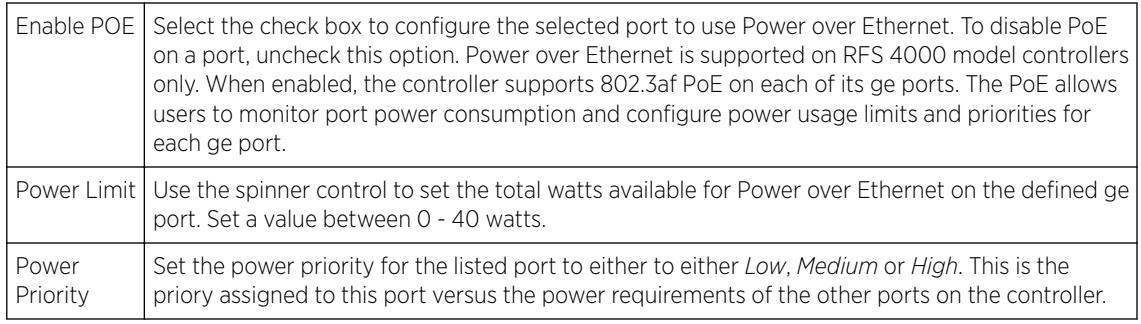

8 Define the following **Switching Mode** parameters to apply to the Ethernet port configuration:

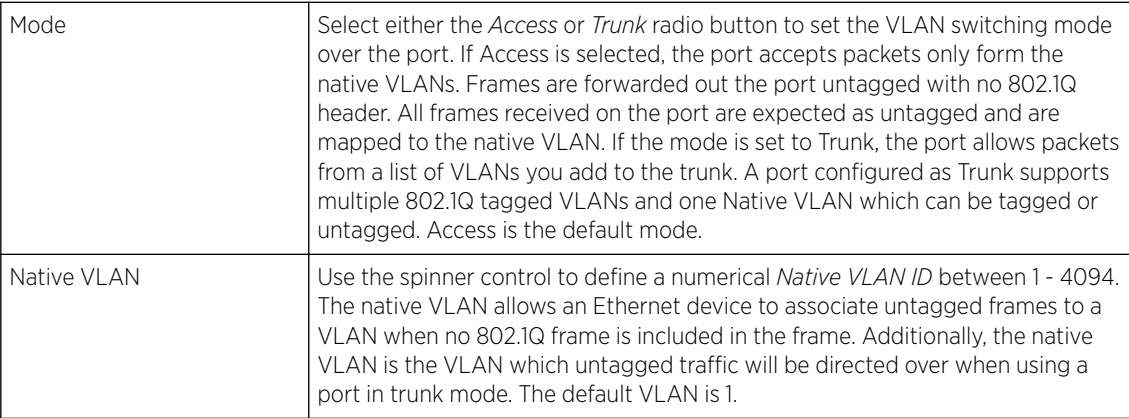

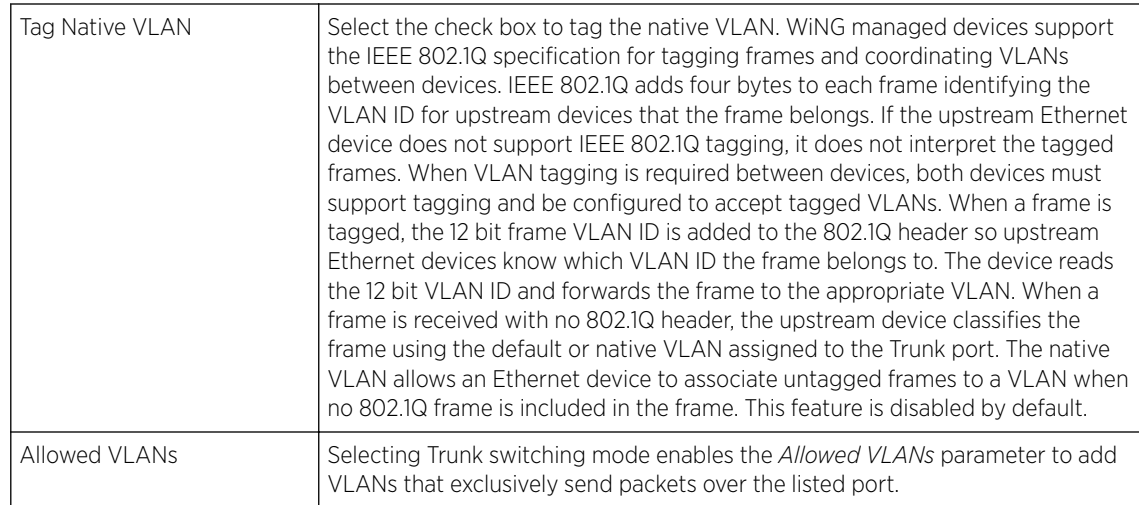

9 In the Dynamic Link Aggregation (LACP) area, set the following parameters to enable link aggregation on the selected GE port:

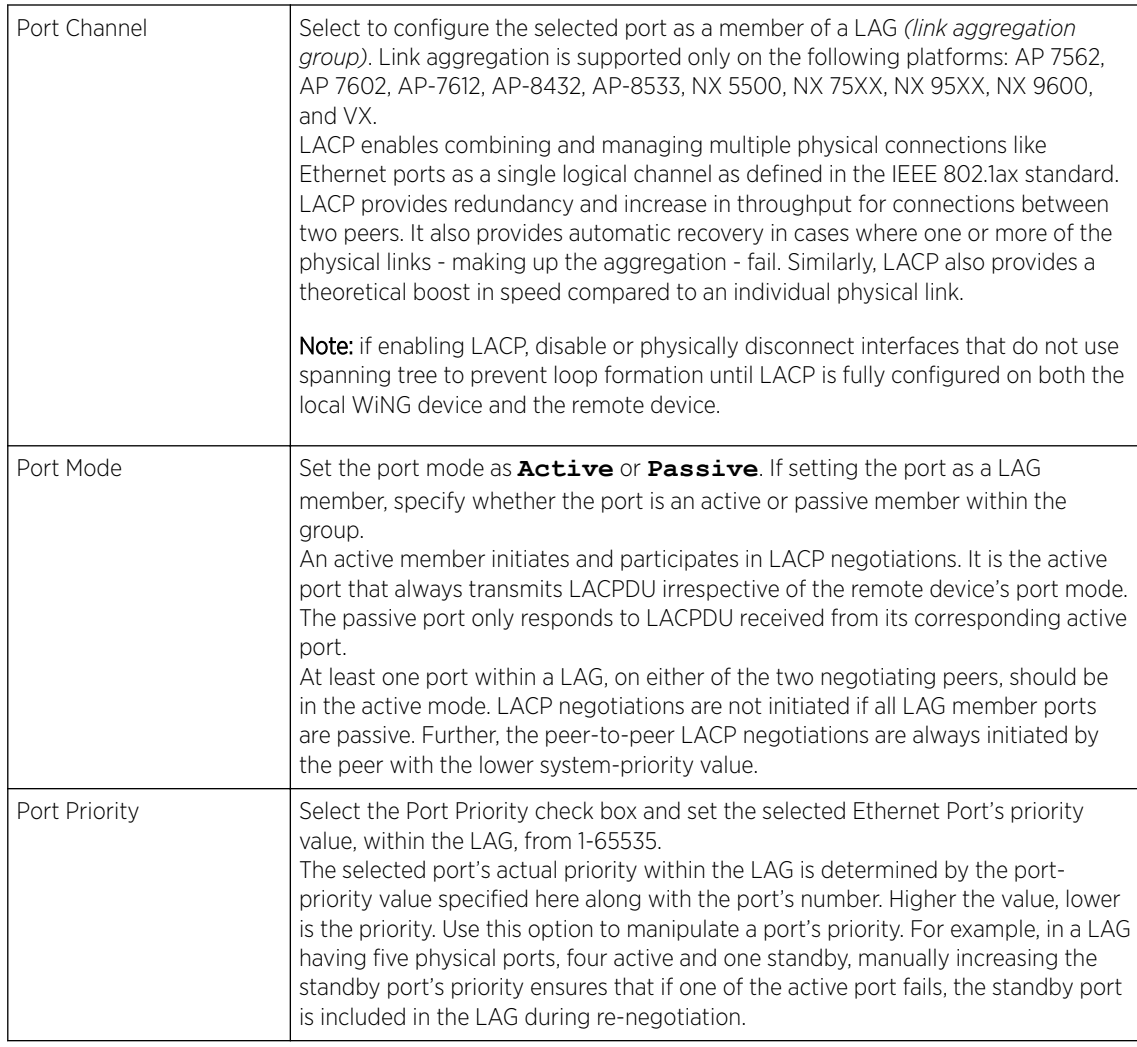

10 Select a Captive Portal Enforcement option for the selected Ethernet port interface.

<span id="page-551-0"></span>Captive portal enforcement allows wired network users to pass traffic through the captive portal without being redirected to an authentication page. Authentication instead takes place when the RADIUS server is queried against the wired user's MAC address. If the MAC address is in the RADIUS server's user database, the user can pass traffic on the captive portal. If **None** is selected, captive portal policies are not enforced on the wired interface. If **Authentication Failure** is selected, captive portal policies are enforced only when RADIUS authentication of the client's MAC address is not successful. If **Always** is selected, captive portal policies are enforced regardless of whether the client's MAC address is in the RADIUS server's user database.

11 Click + Add Row and set or override the Fabric Attach parameters. This option enables WiNG devices (access points and controllers) as FA *(Fabric Attach)* Clients.

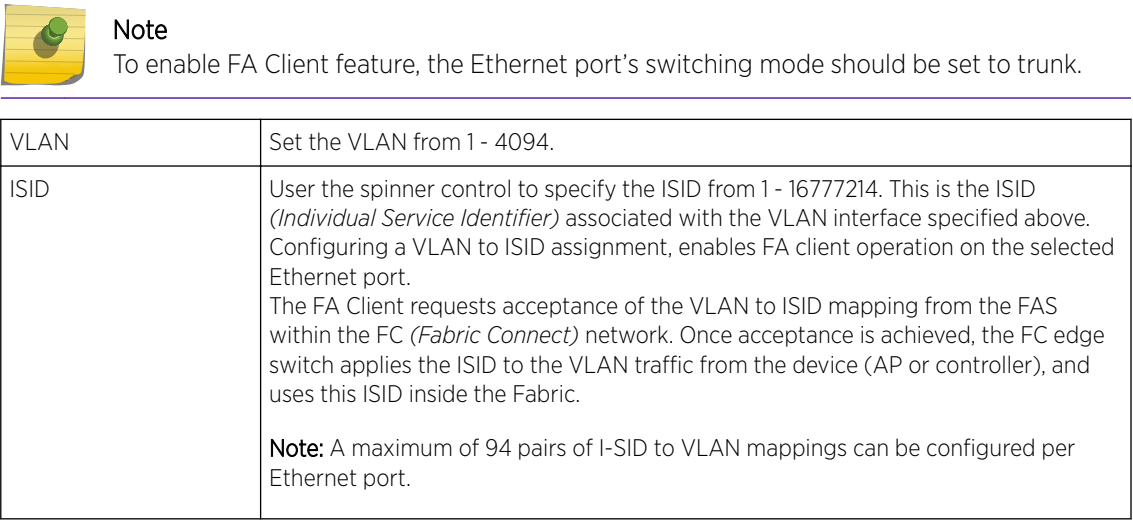

FA-enabled switches, in the FC network, send out LLDP messages with TLV extensions of Organization-specific TLV with OUI, to discover FA clients and advertise capabilities.

The FA-enabled client associates with the FAS *(FA Server)*, and obtains provisioning information (management VLAN interface details, and whether the interface is tagged or not) that allows the client to be configured with parameters that allow traffic to flow through the Fabric to the WLAN controller. Use this option to configure the ISID to VLAN mapping that the FA Client uses to negotiate with the FAS.

You can configure FA Client capability on a device's profile as well as device contexts.

- 12 Optionally select the **Port Channel** checkbox and define a setting between 1 3 using the spinner control. This sets the channel group for the port.
- 13 Select OK to save the changes made to the Ethernet Port Basic Configuration. Select Reset to revert to the last saved configuration.

## Ethernet Port Security

To define a profile's Ethernet port security configuration:

- 1 Select the **Security** tab.
- 2 Refer to the **Access Control** field. As part of the port's security configuration, Inbound IP and MAC address firewall rules are required.

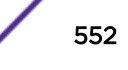

Use the Inbound IP Firewall Rules and MAC Inbound Firewall Rules pull-down menus to select the firewall rules to apply to this profile's Ethernet port configuration.

The firewall inspects IP and MAC traffic flows and detects attacks typically not visible to traditional wired firewall appliances.

- 3 If a firewall rule does not exist suiting the data protection needs of the target port configuration, select the Create icon to define a new rule configuration. For more information, see [Wireless Firewall](#page-773-0) on page 774.
- 4 Refer to the Trust field to define the following:

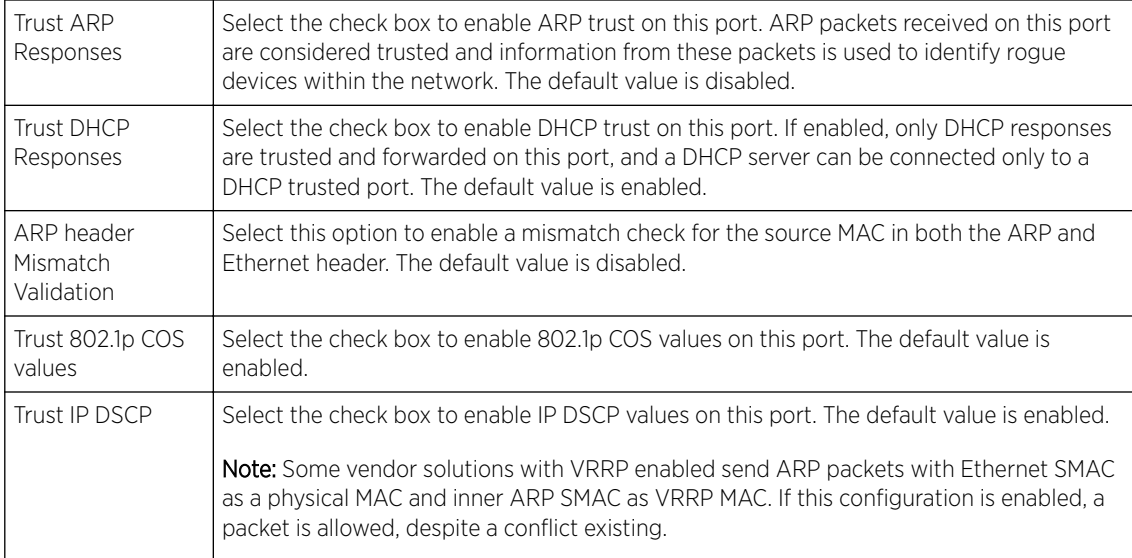

#### 5 Set the following 802.1X Settings:

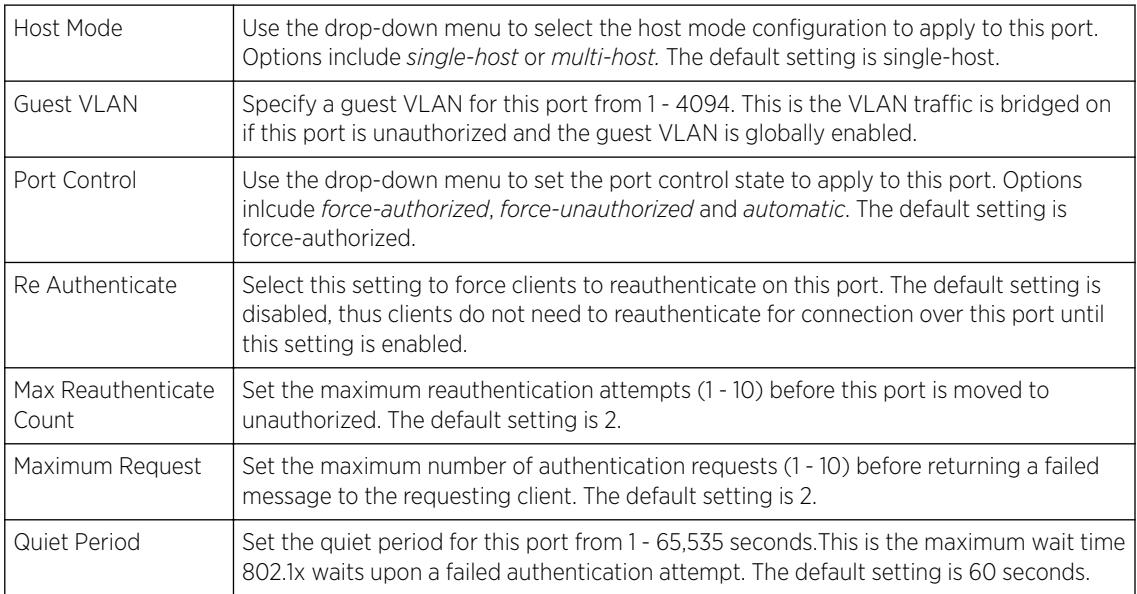

<span id="page-553-0"></span>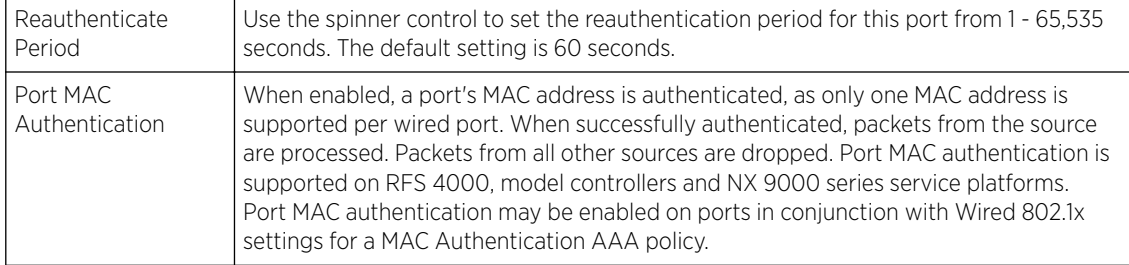

- 6 Select Enable within the 802.1x supplicant (client) field to enable a username and password pair used when authenticating users on this port. This setting is disabled by default. The password cannot exceed 32 characters.
- 7 Select OK to save the changes made to the Ethernet port's security configuration. Select Reset to revert to the last saved configuration.

#### Spanning Tree

To define an Ethernet port's spanning tree configuration:

1 Select Configuration  $\rightarrow$  Profiles.

The Profile screen, listing device profiles is displayed.

2 Select a device profile from those listed on the screen.

The selected device profile's configuration menu displays.

- 3 Expand the Interface menu and select Ethernet Ports.
- 4 To edit the configuration of an existing port, select it from amongst those displayed and select the Edit button.
- 5 Select the **Spanning Tree** tab.

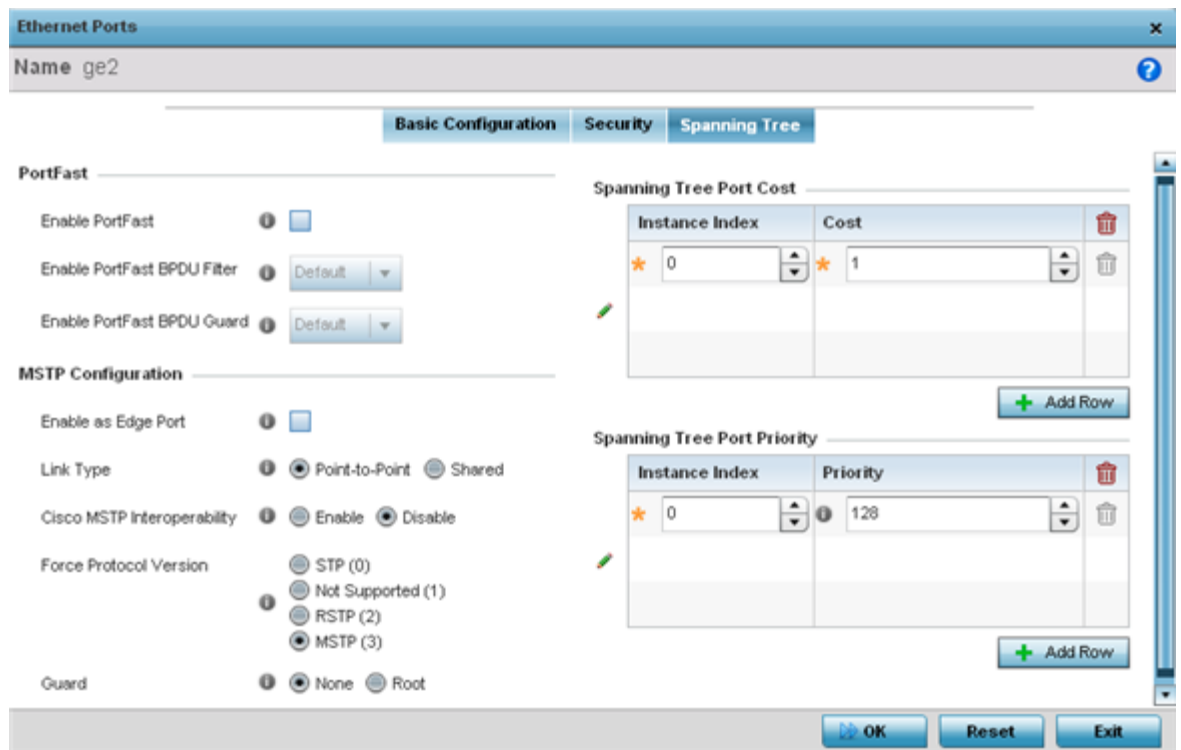

## 6 Define the following PortFast parameters for the port's MSTP configuration:

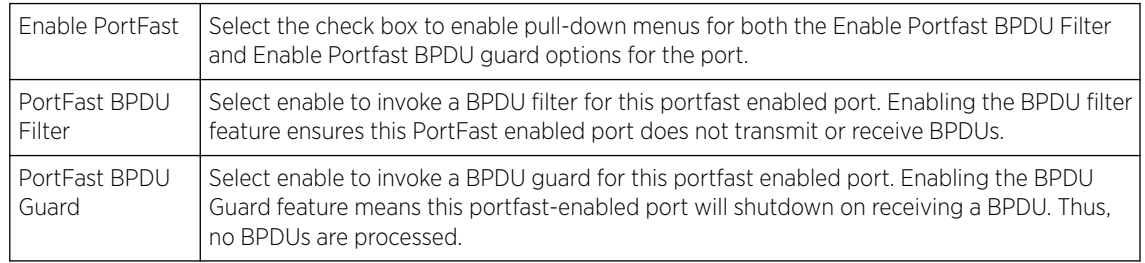

## 7 Set the following MSTP Configuration parameters:

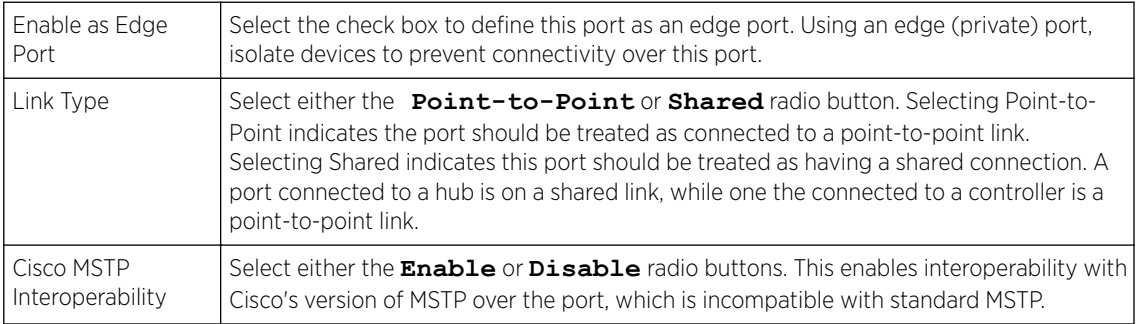

<span id="page-555-0"></span>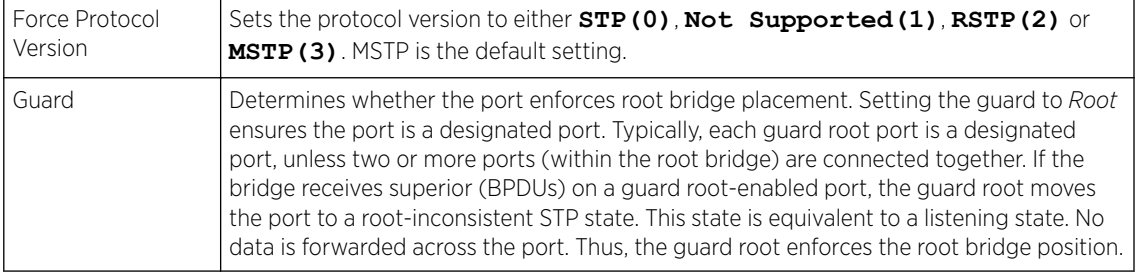

#### 8 Refer to the **Spanning Tree Port Cost** table.

9 Define an Instance Index using the spinner control, then set the Cost. The default path cost depends on the speed of the port. The cost helps determine the role of the port in the MSTP network. The designated cost is the cost for a packet to travel from this port to the root in the MSTP configuration. The slower the media, the higher the cost.

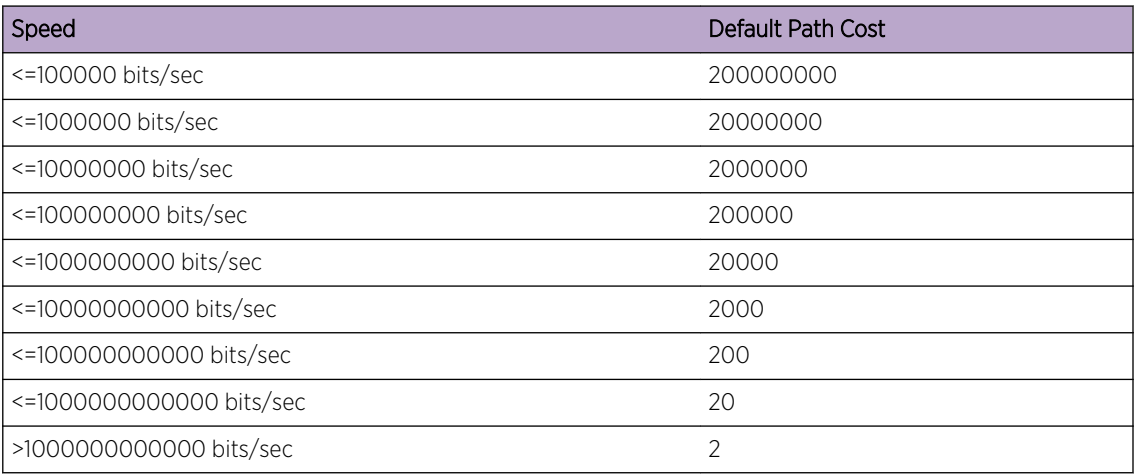

- 10 Select **+ AddRow** as needed to include additional indexes.
- 11 Refer to the Spanning Tree Port Priority table.

Define an **Instance Index** using the spinner control and assign a **Priority** value. The lower the priority, a greater likelihood of the port becoming a designated port. Thus applying an higher value impacts the port's likelihood of becoming a designated port.

- 12 Select + Add Row needed to include additional indexes.
- 13 Select OK to save the changes made to the Ethernet Port's spanning tree configuration. Select Reset to revert to the last saved configuration.

## Virtual Interface Configuration

A Virtual Interface is required for layer 3 (IP) access or to provide layer 3 service on a VLAN. The Virtual Interface defines which IP address is associated with each connected VLAN ID. A Virtual Interface is created for the default VLAN (VLAN 1) to enable remote administration. A Virtual Interface is also used to map VLANs to IP address ranges. This mapping determines the destination networks for routing.

To review, create, modify or delete a Virtual Interface configuration:

- 1 Select Configuration  $\rightarrow$  Profiles  $\rightarrow$  Interface.
- 2 Expand the Interface menu to display its submenu options.

## 3 Select Virtual Interfaces.

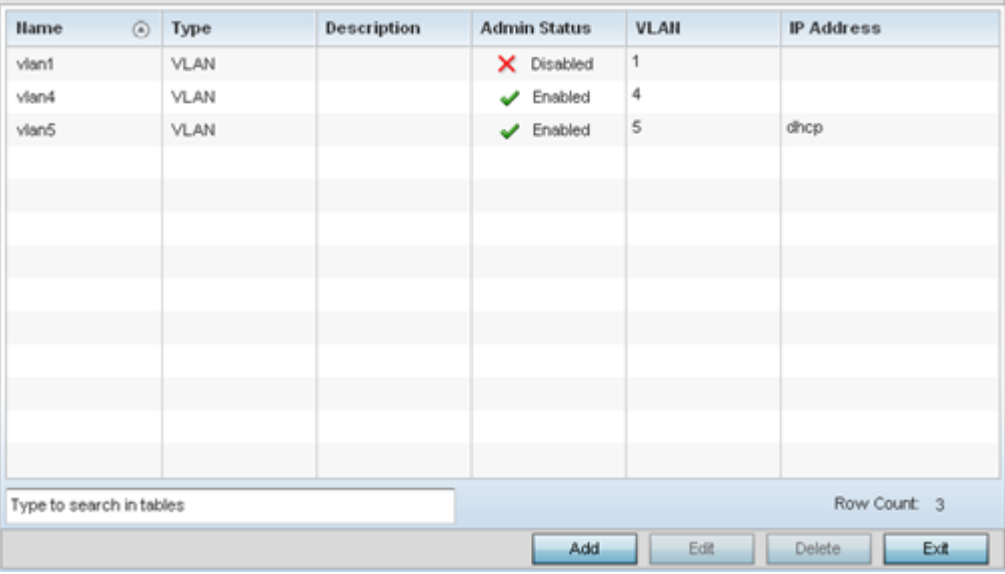

## 4 Review the following parameters unique to each virtual interface configuration:

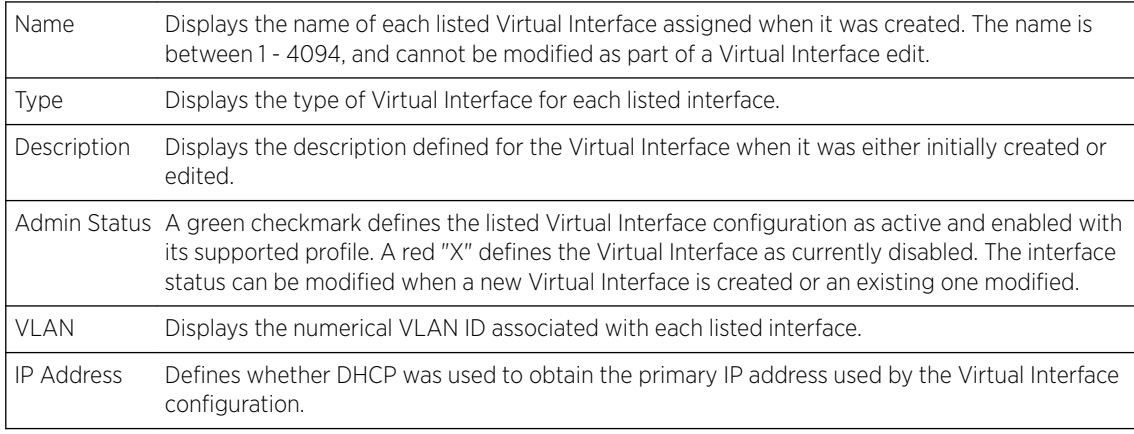

5 Select Add to define a new Virtual Interface configuration, Edit to modify the configuration of an existing Virtual Interface or Delete to permanently remove a selected Virtual Interface.

## *General Configuration*

To configure the VLAN's basic configurations:

1 Select **Add** to define a new virtual interface configuration, **Edit** to modify or override the configuration of an existing virtual interface, or **Delete** to permanently remove a selected virtual interface.

The Basic Configuration screen displays by default, regardless of a whether a new virtual interface is being created or an existing one is being modified. Select the General tab if it is not selected by default.

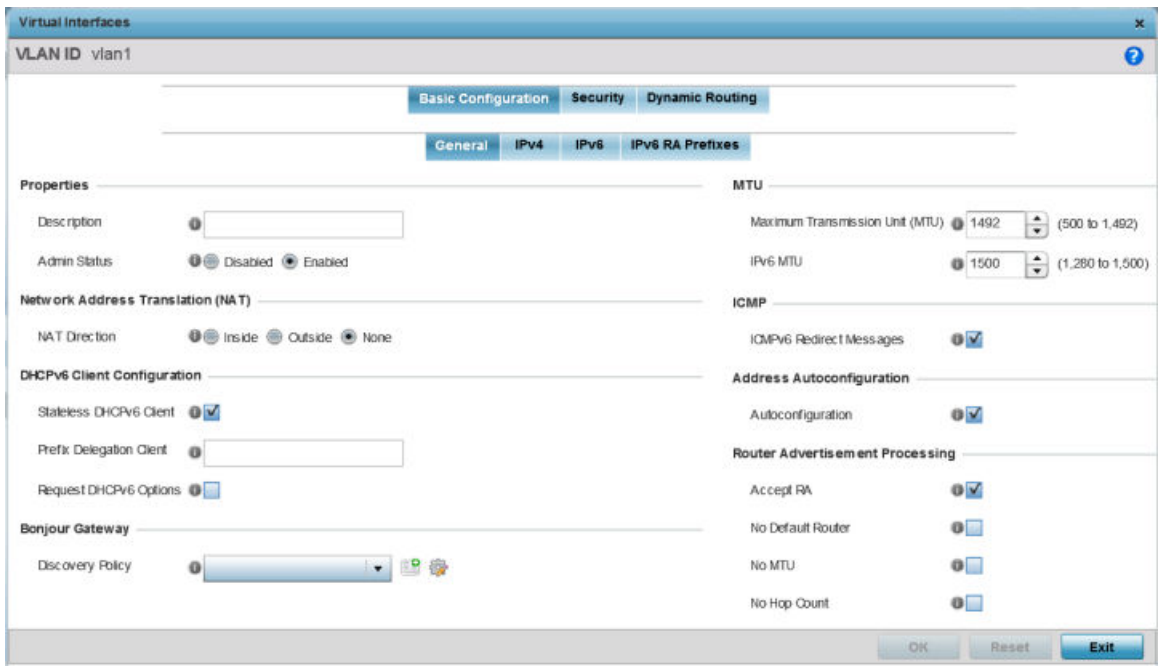

## **Figure 237: Profile Overrides - Virtual Interfaces Basic Configuration Screen**

- 2 If you are creating a new virtual interface, use the VLAN ID spinner control to define a numeric VLAN ID from 1 - 4094.
- 3 Define or override the following parameters in the Properties field:

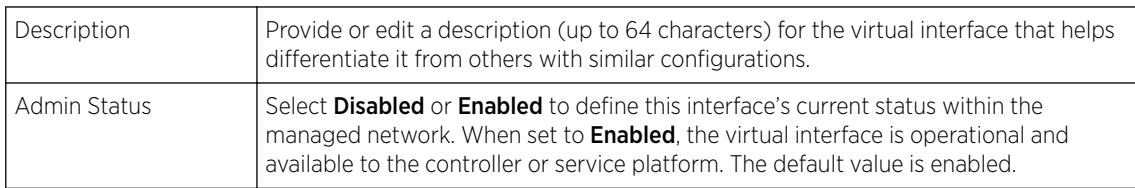

4 Define or override the Network Address Translation (NAT) direction.

Select one of the following options:

- Inside The inside network is transmitting data over the network its intended destination. On the way out, the source IP address is changed in the header and replaced by the (public) IP address.
- Outside Packets passing through the NAT on the way back to the managed LAN are searched against to the records kept by the NAT engine. There the destination IP address is changed back to the specific internal private class IP address in order to reach the LAN over the switch managed network.

None No NAT activity takes place. This is the default setting.

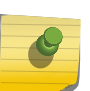

Note

Refer to [Setting the Profile's NAT Configuration](#page-699-0) on page 700 for instructions on creating a profile's NAT configuration.

## 5 Set the following DHCPv6 Client Configuration.

The DHCPv6 *(Dynamic Host Configuration Protocol for IPv6)* provides a framework for passing configuration information.

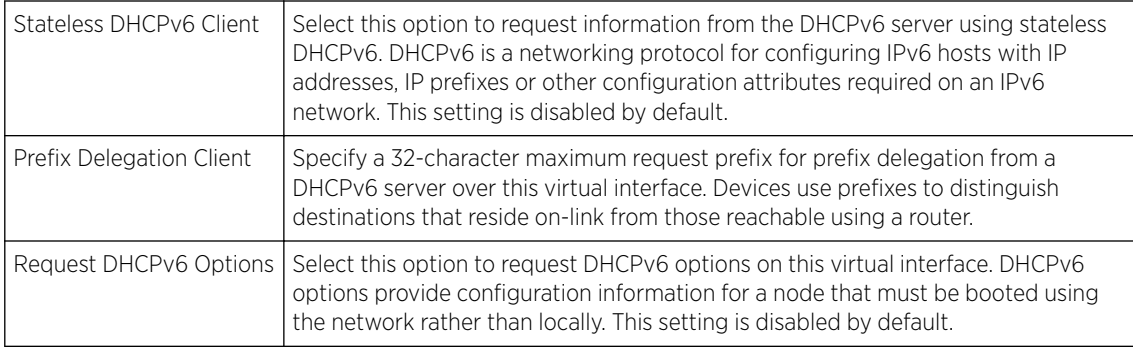

#### 6 Define the **Bonjour Gateway** settings.

Bonjour is Apple's implementation of zeroconfiguration networking (Zeroconf). Zeroconf is a group of technologies that include service discovery, address assignment and hostname resolution. Bonjour locates devices such as printers, other computers, and services that these computers offer over a local network.

Bonjour provides a general method to discover services on a *local area network* (LAN). It allows users to set up a network without any configuration. Services such as printers, scanners and filesharing servers can be found using Bonjour. Bonjour works within a single broadcast domain. However, with special DNS configuration, it can be extended to find services across broadcast domains.

Select the **Bonjour Gateway Discover** policy from the drop-down menu. Click the **Create** icon to define a new Bonjour Gateway policy configuration, or click the **Edit** icon to modify an existing Bonjour Gateway policy configuration.

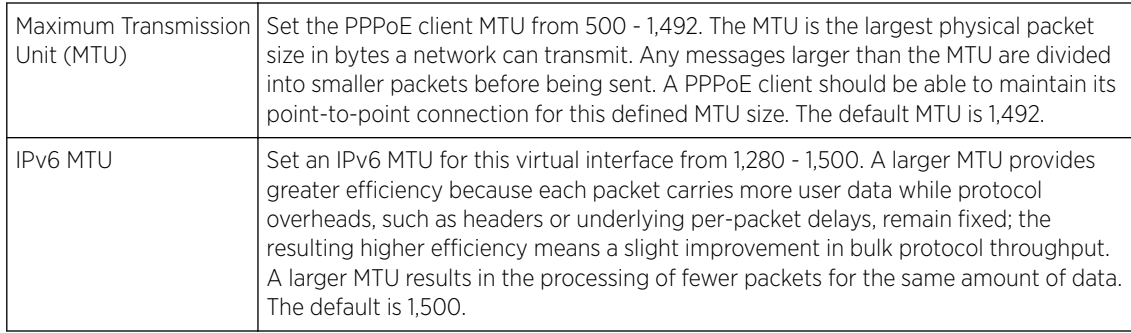

7 Define the following MTU settings for the virtual interface:

8 In the ICMP field, define whether ICMPv6 redirect messages are sent. Redirect requests data packets be sent on an alternative route.

This setting is enabled by default.

9 In the Address Autoconfiguration field, define whether to configure IPv6 addresses on this virtual interface based on the prefixes received in router advertisement messages. Router advertisements contain prefixes used for link determination, address configuration and maximum hop limits.

This setting is enabled by default.

10 Set the following Router Advertisement Processing settings for the virtual interface.

Router advertisements are periodically sent to hosts or sent in response to solicitation requests. The advertisement includes IPv6 prefixes and other subnet and host information.

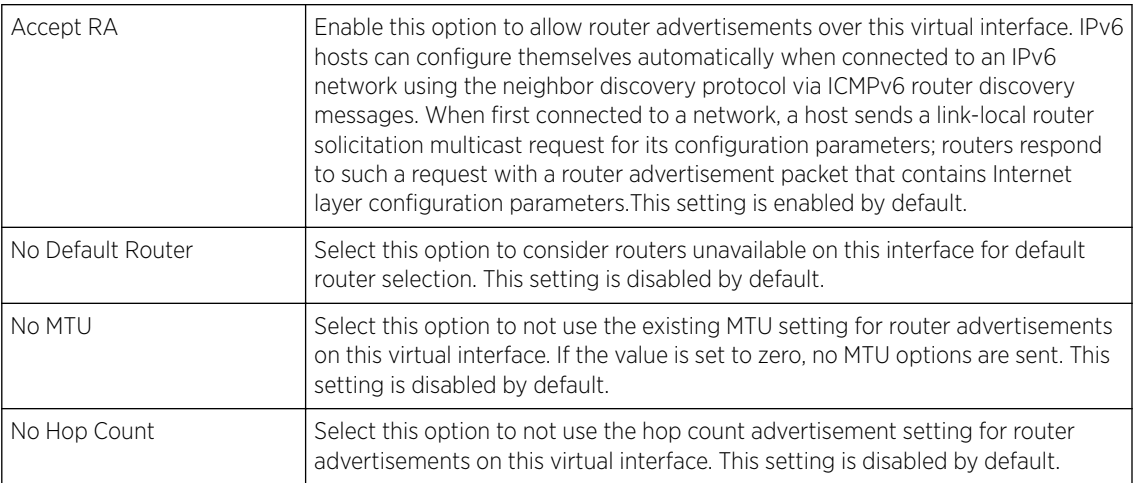

11 Click  $OK$  to save the changes.

Click Reset to revert to the last saved configuration.

#### *IPv4 Configuration*

To configure the VLAN IPv4 configuration:

1 Select the **IPv4** tab.

IPv4 is a connectionless protocol. It operates on a best effort delivery model that does not guarantee delivery or assures proper sequencing or avoidance of duplicate delivery (unlike TCP).

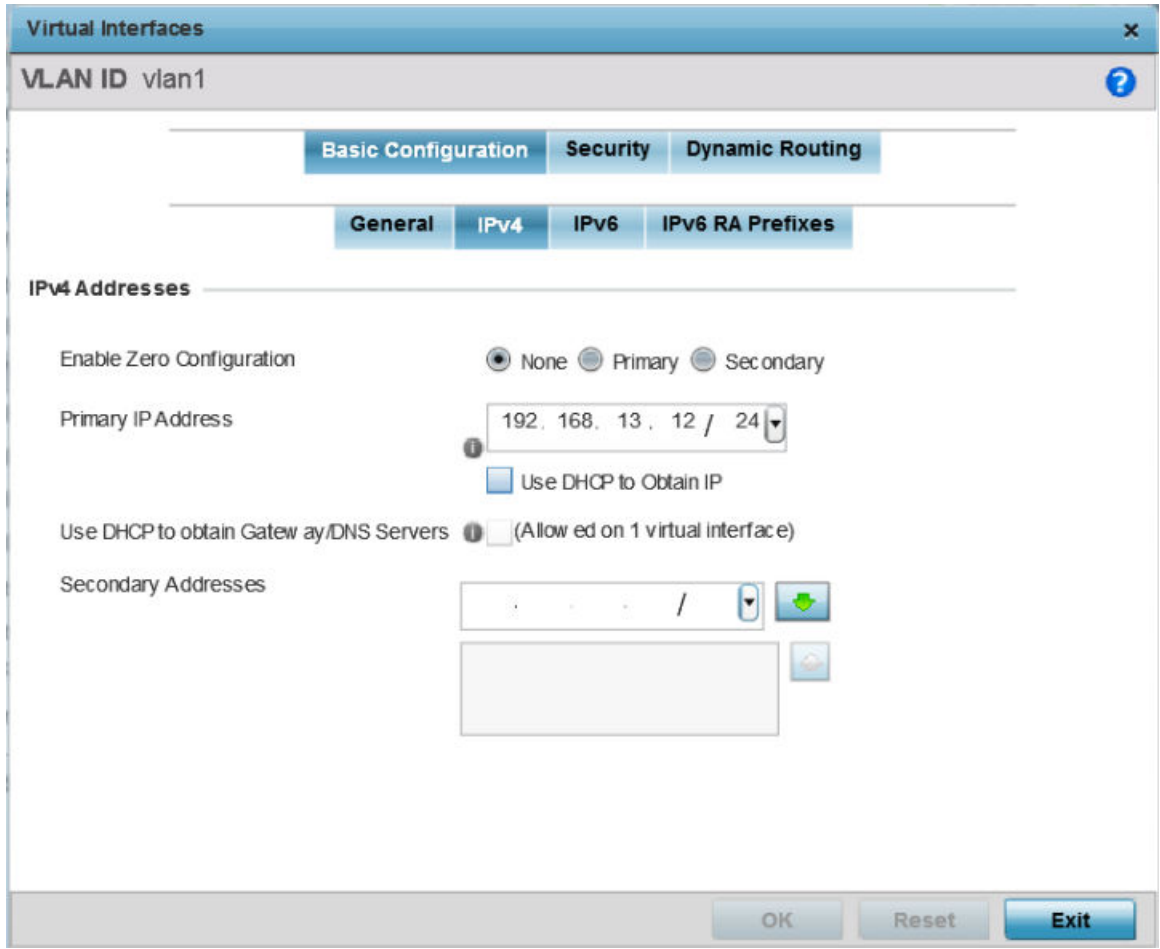

## **Figure 238: Profile Overrides - Virtual Interfaces Basic Configuration Screen - IPv4 Tab**

2 Set the following network information in the IPv4 Addresses field:

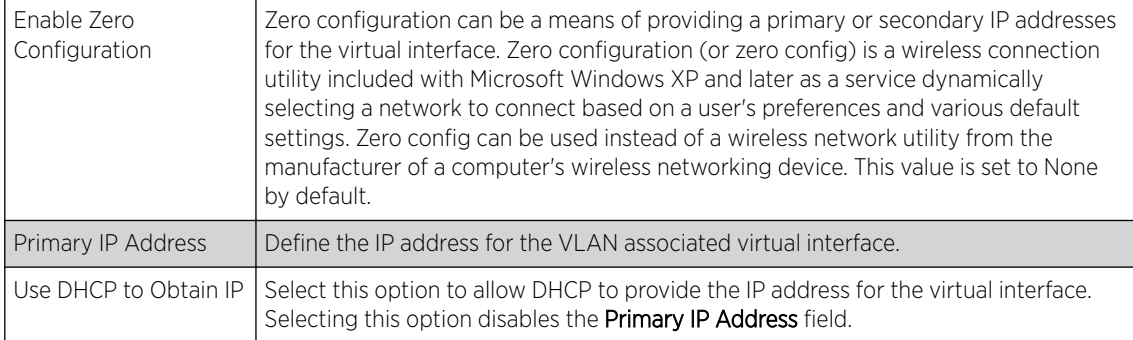

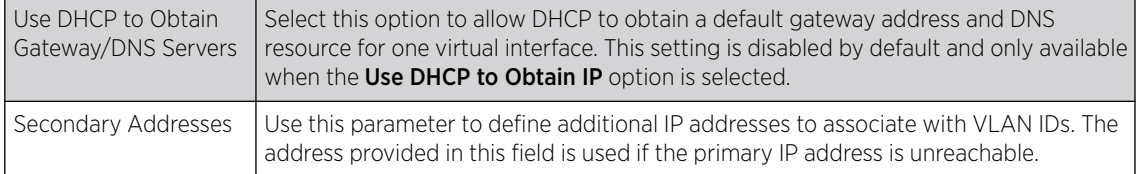

## 3 Refer to the DHCP Relay field to set the DHCP relay server configuration used with the virtual interface.

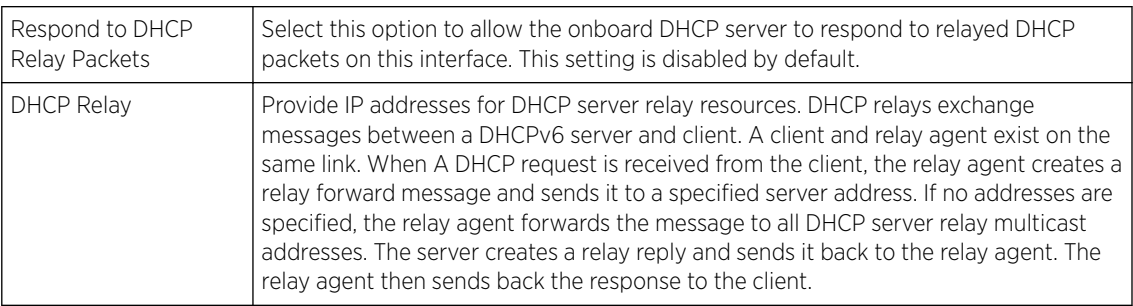

4 Click OK to save the changes to the IPv4 configuration.

Click Reset to revert to the last saved configuration.

## *IPv6 Configuration*

IPv6 is the latest revision of the IP *(Internet Protocol)*, designed to replace IPv4. IPV6 provides enhanced identification and location information for computers on networks routing traffic across the Internet. IPv6 addresses are composed of eight groups of four hexadecimal digits separated by colons. IPv6 hosts can configure themselves automatically when connected to an IPv6 network using the neighbor discovery protocol via ICMPv6 router discovery messages. When first connected to a network, a host sends a link-local router solicitation multicast request for its configuration parameters; routers respond to such a request with a router advertisement packet that contains Internet layer configuration parameters.

To configure the VLAN IPv6 configuration:

## 1 Select the **IPv6** tab.

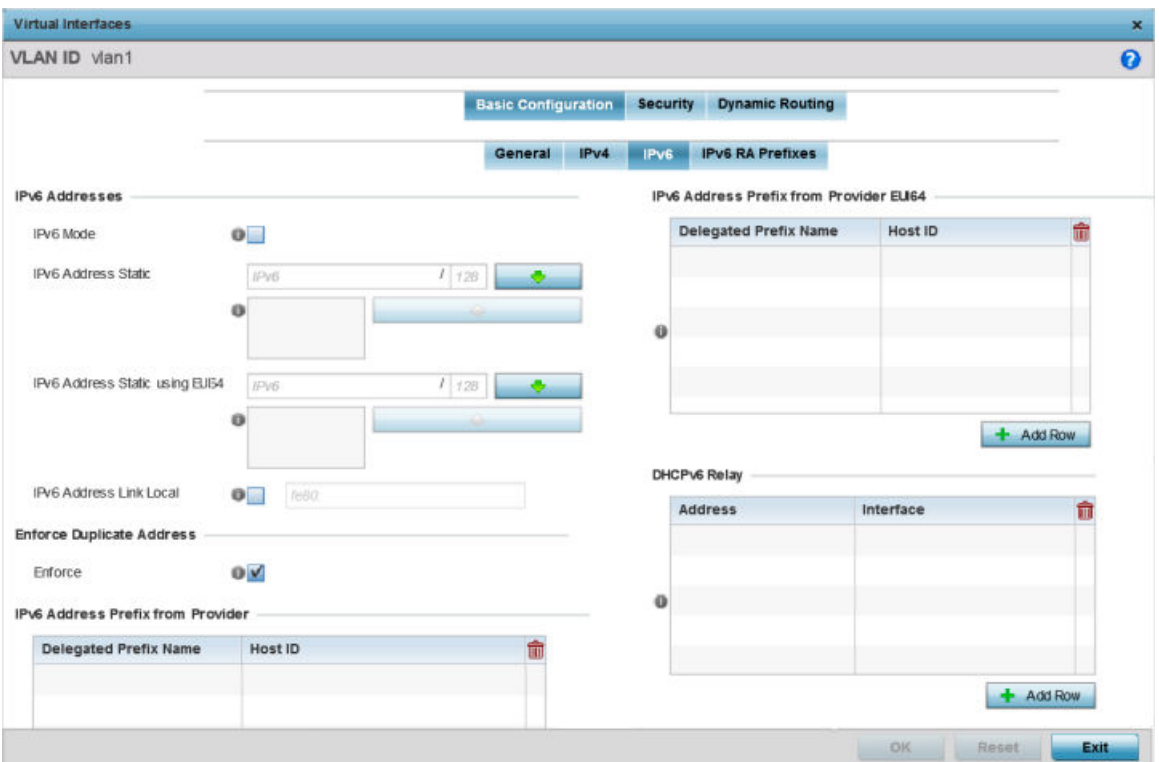

## **Figure 239: Profile Overrides - Virtual Interfaces Basic Configuration Screen - IPv6 Tab**

2 Refer to the **IPv6 Addresses** field to define how IP6 addresses are created and utilized:

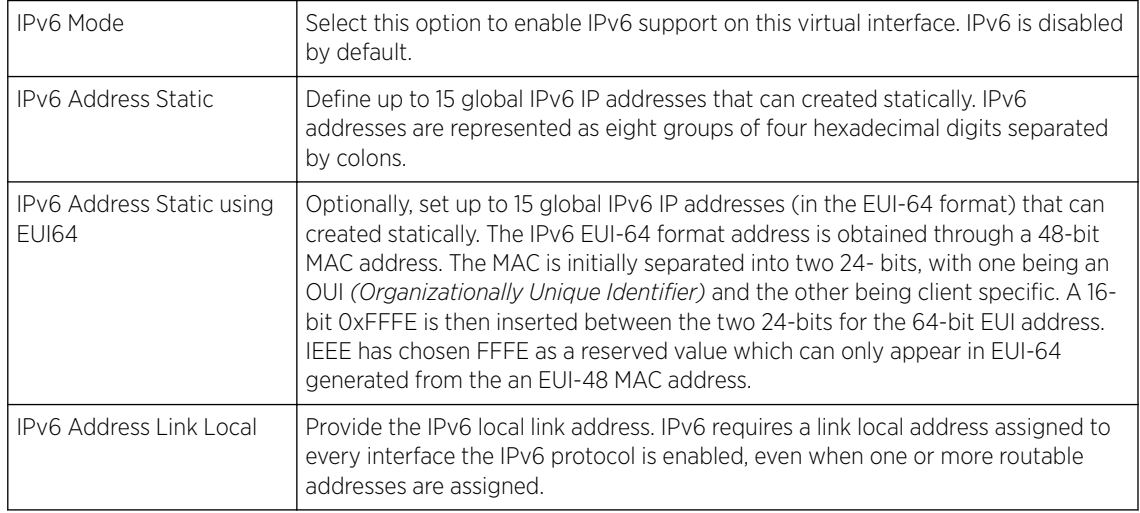

- 3 Enable the Enforce Duplicate Address option to enforce duplicate address protection when any wired port is connected and in a forwarding state. This option is enabled by default.
- 4 Refer to the IPv6 Address Prefix from Provider table to create IPv6 format prefix shortcuts as supplied by an ISP.

Select + Add Row to launch a screen in which a new delegated prefix name and host ID can be defined.

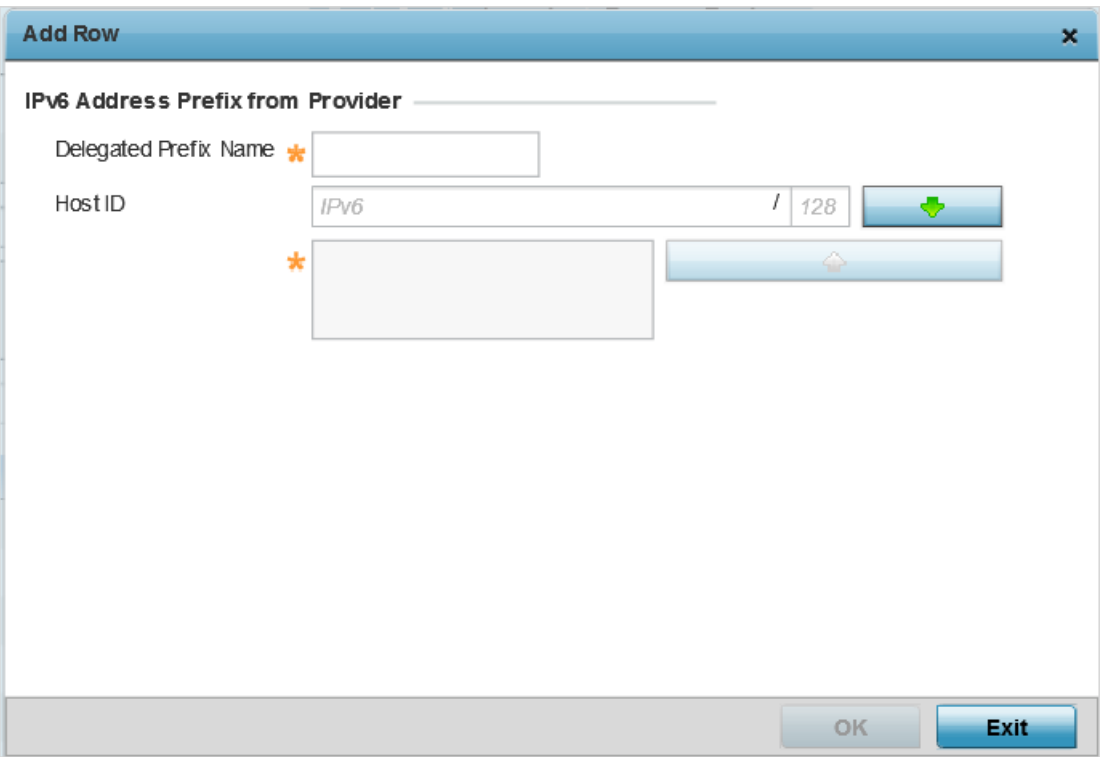

#### **Figure 240: Profile Overrides - Virtual Interfaces Basic Configuration Screen - IPv6 Tab - Add Address Prefix from Provider**

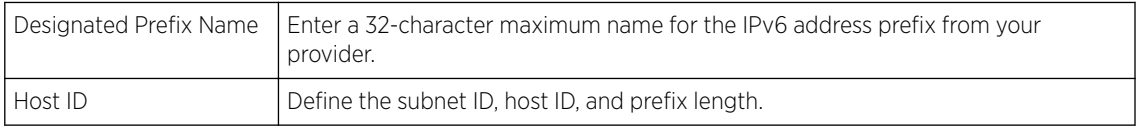

5 Click OK to save the changes to the IPv6 configuration.

Click Exit to close the screen without saving any updates.

6 Refer to the IPv6 Address Prefix from Provider EUI64 table to set an (abbreviated) IP address prefix in EUI64 format.

Select + Add Row to launch a screen in which a new delegated prefix name and host ID can be defined in EUI64 format.

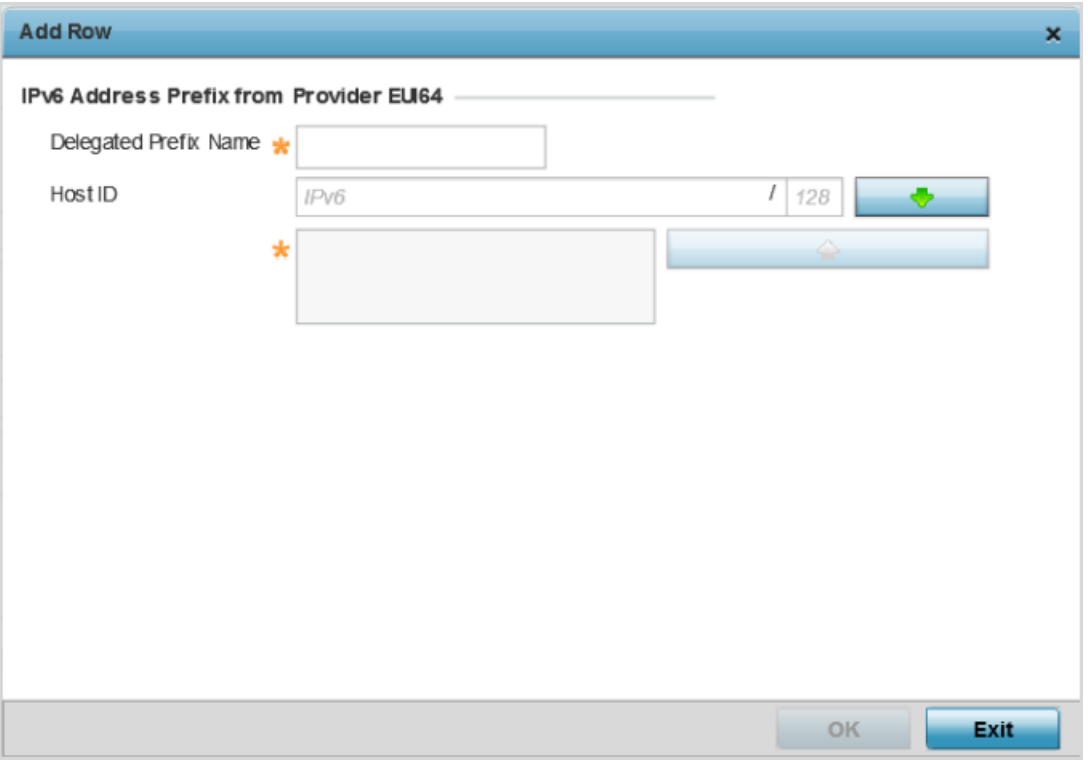

#### **Figure 241: Profile Overrides - Virtual Interfaces Basic Configuration Screen - IPv6 Tab - Add Address Prefix from Provider EUI64**

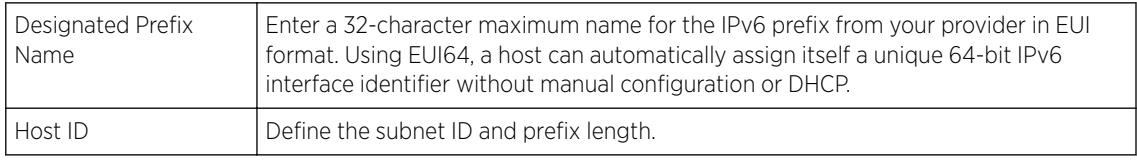

7 Click OK to save the changes to the new IPv6 prefix from provider in EUI64 format.

Click Exit to close the screen without saving any updates.

8 Refer to the DHCPv6 Relay table to set the address and interface of the DHCPv6 relay.

The DHCPv6 relay enhances an extended DHCP relay agent by providing support in IPv6. DHCP relays exchange messages between a DHCPv6 server and client. A client and relay agent exist on the same link. When A DHCP request is received from the client, the relay agent creates a relay forward message and sends it to a specified server address. If no addresses are specified, the relay agent forwards the message to all DHCP server relay multicast addresses. The server creates a relay reply and sends it back to the relay agent. The relay agent then sends back the response to the client.

Select + Add Row to launch a screen in which a new DHCPv6 relay address and interface VLAN ID can be set.

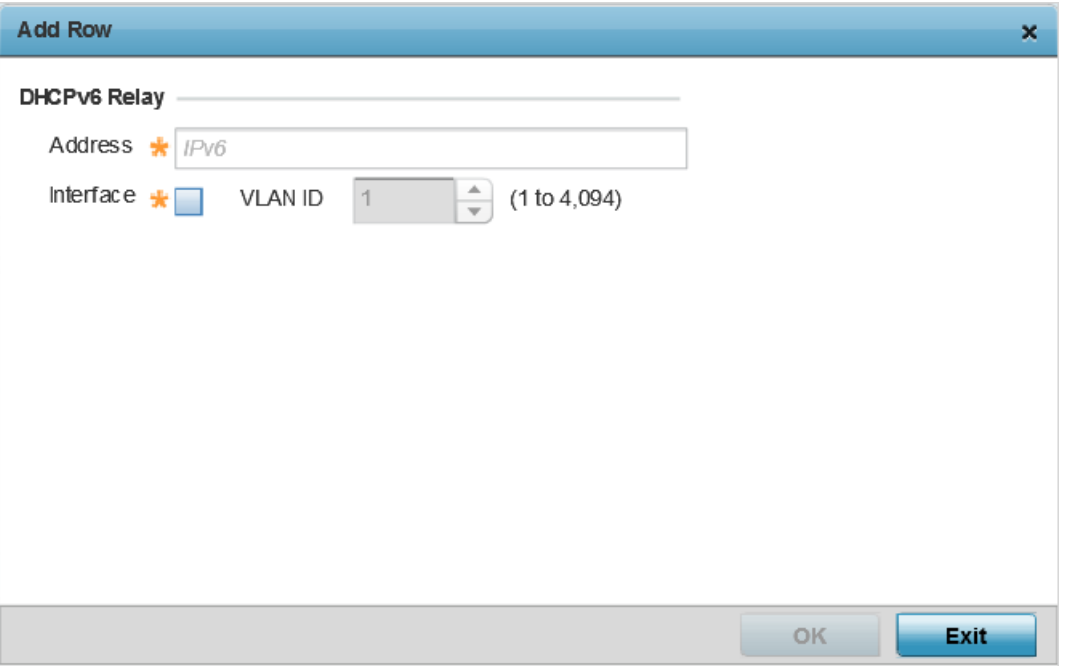

#### **Figure 242: Profile Overrides - Virtual Interfaces Basic Configuration Screen - IPv6 Tab - Add DHCPv6 Relay**

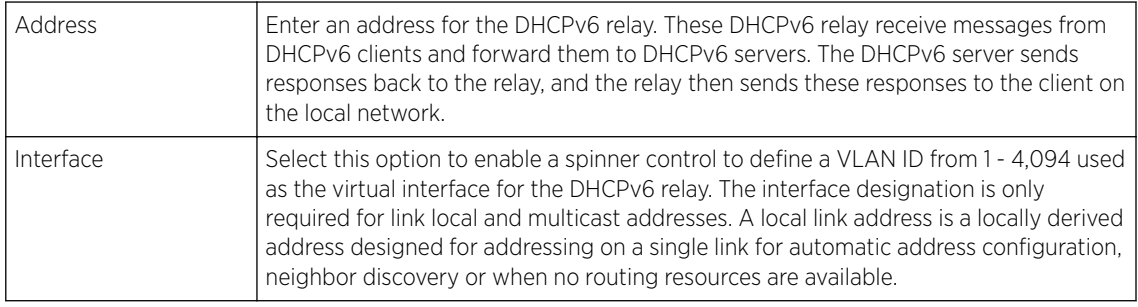

9 Click OK to save the changes to the DHCPv6 relay configuration.

Click **Exit** to close the screen without saving any updates.

## *IPv6 RA Prefixes Configuration*

To configure the VLAN IPv6 RA Prefixes configuration:

1 Select the **IPv6 RA Prefixes** tab.

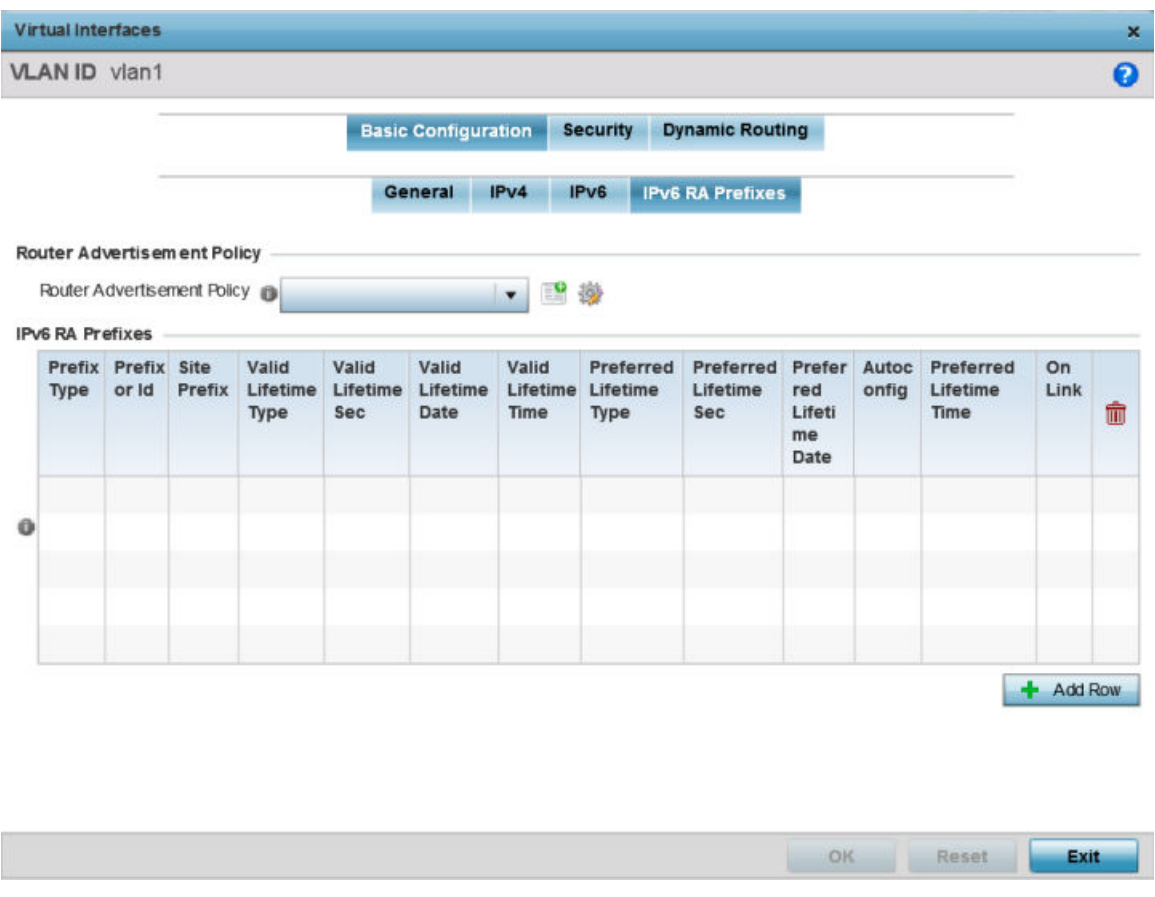

#### **Figure 243: Profile Overrides - Virtual Interfaces Basic Configuration Screen - IPv6 RA Prefixes Tab**

2 Use the **Router Advertisement Policy** drop-down menu to select and apply a policy to the virtual interface.

Router advertisements are periodically sent to hosts or sent in response to solicitation requests. The advertisement includes IPv6 prefixes and other subnet and host information.

3 Review the configurations of existing IPv6 advertisement policies.

If necessary, select + Add Row to define the configuration for an additional IPv6 RA prefix.

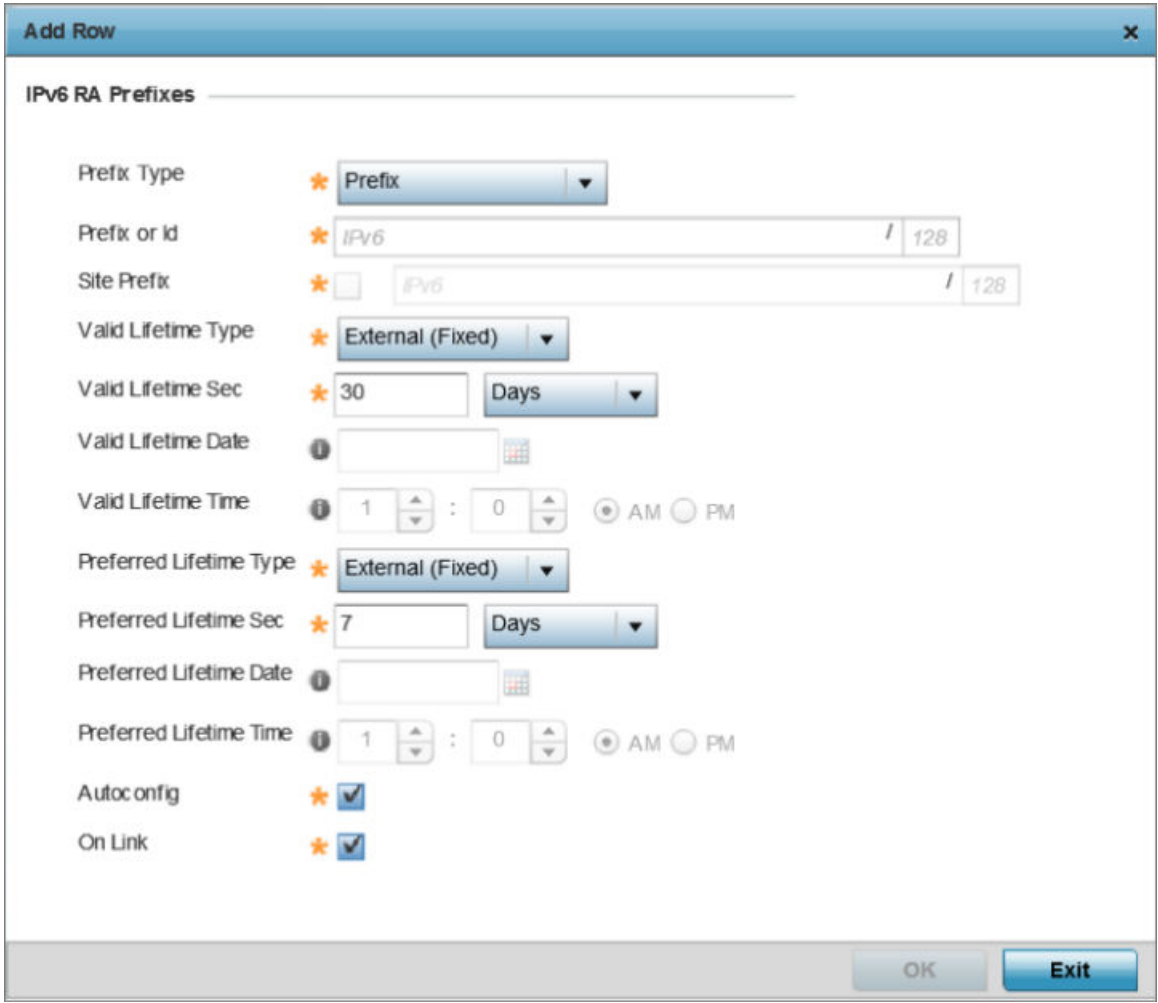

### **Figure 244: Profile Overrides - Virtual Interfaces Basic Configuration Screen - IPv6 RA Prefix**

4 Define the following IPv6 RA Prefix settings:

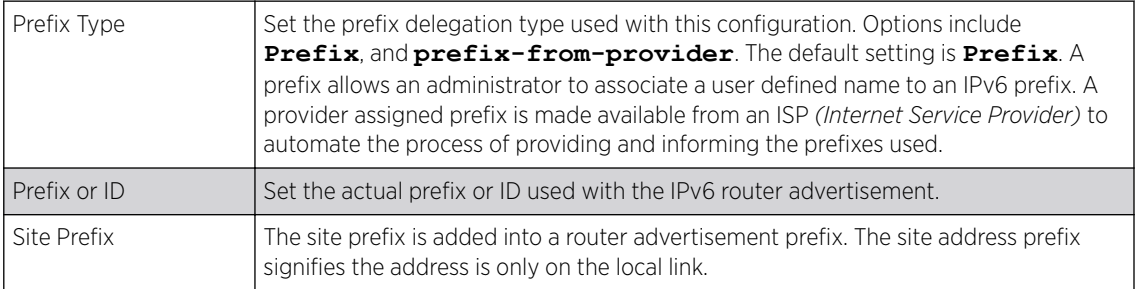

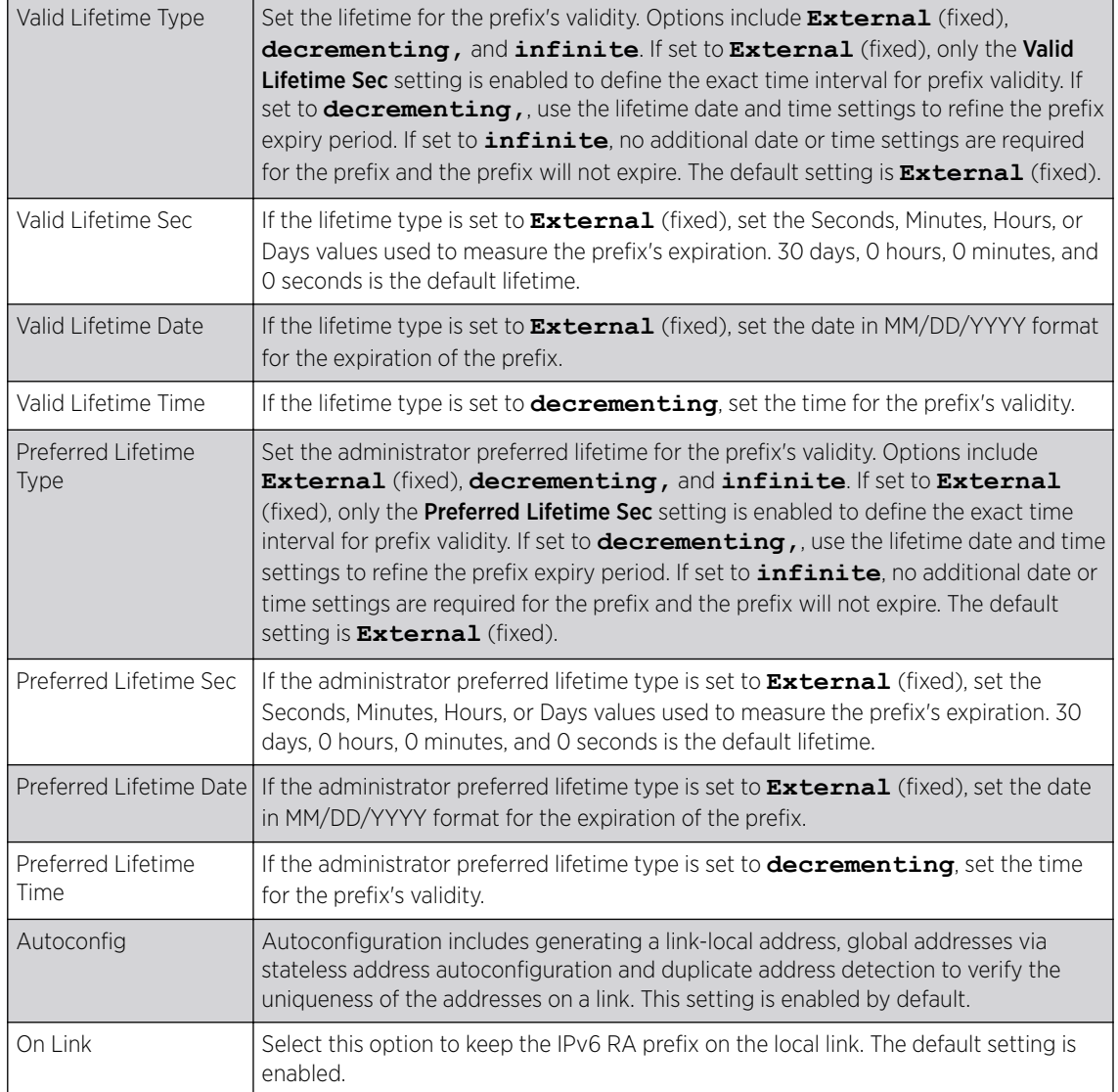

## 5 Click OK to save the changes to the IPv6 RA prefix configuration.

Click Exit to close the screen without saving any updates. Or, click Reset to revert to the last saved configuration.

## *Security Configuration*

To set the VLAN security configuration:

Use this screen to configure firewalls. The firewall inspects packet traffic to and from connected clients. If there is no firewall rule that meets the data protection needs of this virtual interface, select the Create icon to define a new firewall rule configuration or the **Edit** icon to modify or override an existing configuration. For more information, see [Wireless Firewall](#page-773-0) on page 774.

1 Select the **Security** tab.

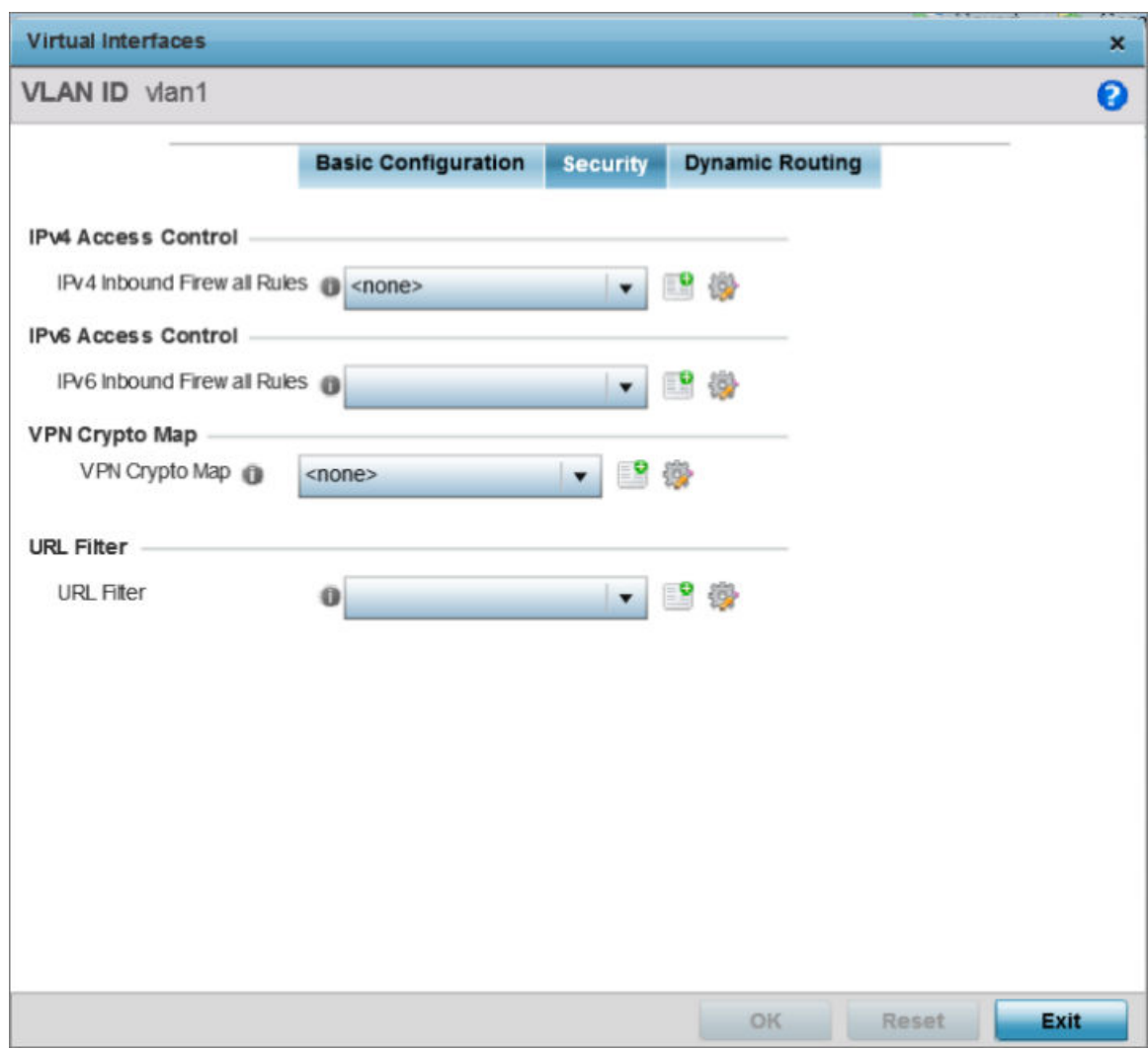

## **Figure 245: Profile Overrides - Virtual Interfaces Security Screen**

2 Use the IPv4 Inbound Firewall Rules drop-down menu to select the IPv4 specific inbound firewall rules to apply to this profile's virtual interface configuration.

Click the Create icon to define a new IPv4 firewall rule configuration, or click the Edit icon to modify an existing configuration.

IPv4 is a connectionless protocol for packet switched networking. IPv4 operates as a best effort delivery method, since it does not guarantee delivery, and does not ensure proper sequencing or duplicate delivery (unlike (TCP).

IPv4 and IPv6 are different enough to warrant separate protocols. IPv6 devices can alternatively use stateless address autoconfiguration. IPv4 hosts can use link local addressing to provide local connectivity.

3 Use the **IPv6 Inbound Firewall Rules** drop-down menu to select the IPv6 specific inbound firewall rules to apply to this profile's virtual interface configuration.

Click the **Create** icon to define a new IPv6 firewall rule configuration, or click the **Edit** icon to modify an existing configuration.

IPv6 is the latest revision of the IP *(Internet Protocol)* replacing IPv4. IPV6 provides enhanced identification and location information for systems routing traffic across the Internet. IPv6 addresses are composed of eight groups of four hexadecimal digits separated by colons. For more information on creating IPv6 firewall rules, see [Configuring IP Firewall Rules](#page-791-0) on page 792.

4 Use the VPN Crypto Map drop-down menu to select or override the Crypto Map configuration applied to this virtual interface.

Crypto Map entries are sets of configuration parameters for encrypting packets that pass through the VPN Tunnel. If there is no Crypto Map configuration that meets the needs of this virtual interface, click the Create icon to define a new Crypto Map configuration or click the Edit icon to modify an existing configuration. For more information, see [Overriding VPN Configuration](#page-256-0) on page 257.

5 Use the URL Filter drop-down menu to select or override the URL Filter configuration applied to this virtual interface.

URL filtering is used to restrict access to undesirable resources on the internet.

6 Click OK to save the changes and overrides to the Security screen. Click Reset to revert to the last saved configuration.

## *Dynamic Routing Configuration*

To configure the VLAN Dynamic Routing configuration:

1 Select the Dynamic Routing tab.

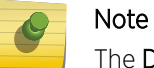

The Dynamic Routing tab is not available for controllers or service platfrorms.

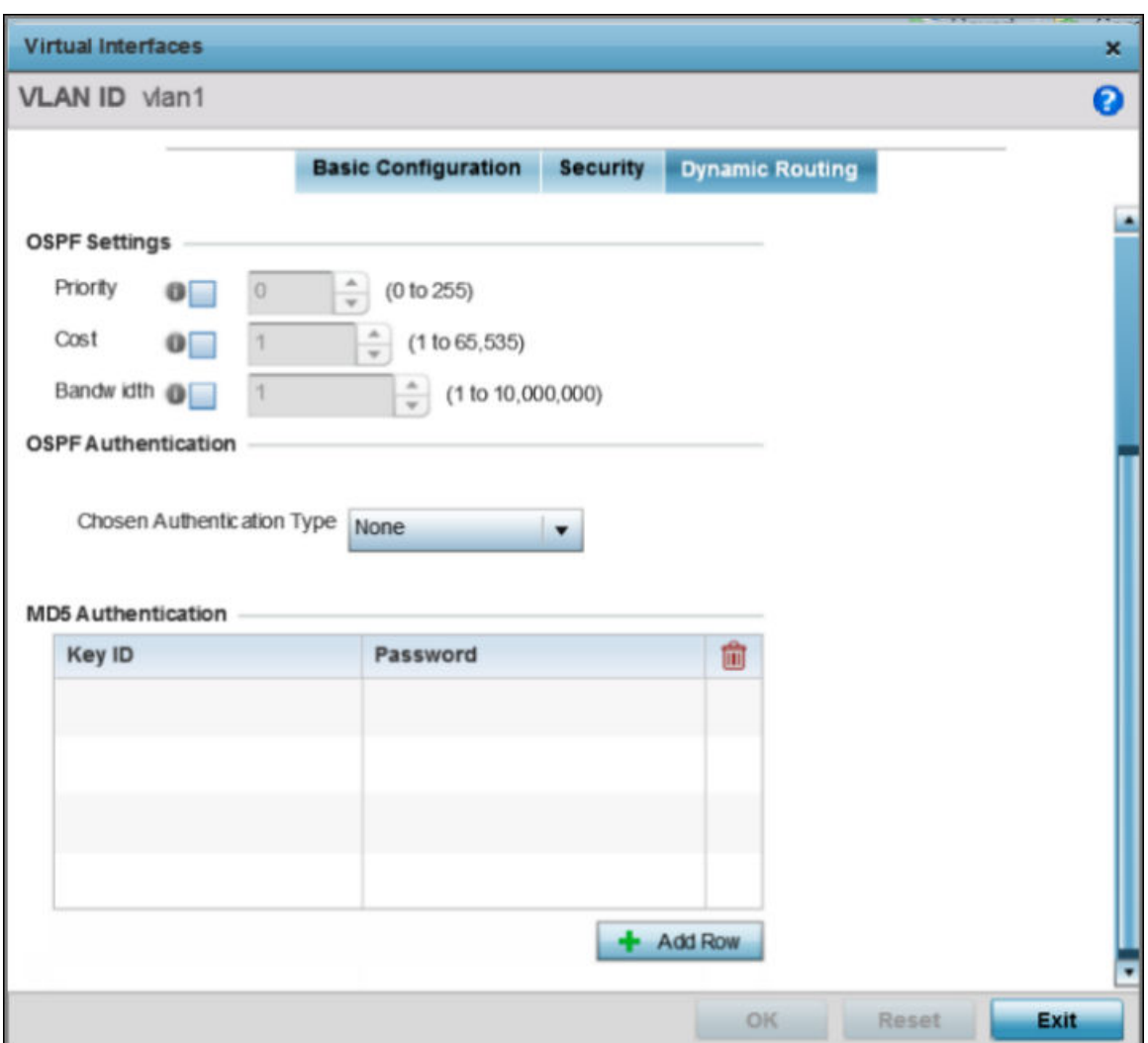

#### **Figure 246: Profile Overrides - Virtual Interfaces Dynamic Routing Screen**

2 Define or override the following parameters in the OSPF Settings field:

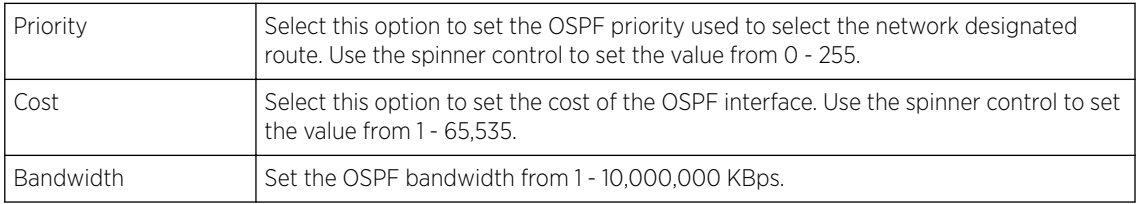

3 From the Chosen Authentication Type drop-down list, select the authentication type used to validate credentials within the OSPF dynamic route.

The available options are **None**, **null**, **simple-password**, and **message-digest**. The default value is **None**.

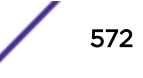

<span id="page-572-0"></span>4 Select + Add Row at the bottom of the MD5 Authentication table to add the Key ID and Password used for an MD5 validation of authenticator credentials.

Use the spinner control to set the OSPF message digest authentication key ID. The available range is from 1 - 255. The password is the OSPF key either displayed as series or asterisks or in plain text (by selecting **Show**).

5 Click OK to save the changes and overrides to the Security screen.

Click Reset to revert to the last saved configuration.

## Port Channel Configuration

Controller, service platform and access point profiles can be applied customized port channel settings as part of their interface configuration.

To define a port channel configuration for a device profile:

1 Select Configuration → Profiles.

The **Profile** screen, listing device profiles, is displayed.

2 Select a profile from those listed on the screen.

The profile's configuration menu is displayed.

3 Expand the Interface menu and select Port Channels.

The Port Channels screen displays.

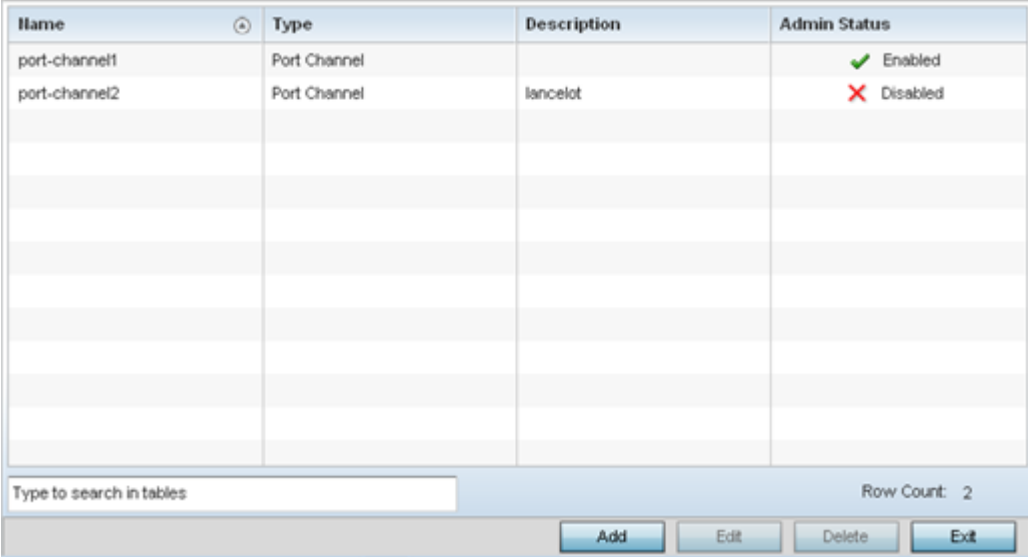

4 Refer to the following to review existing port channel configurations and their current status:

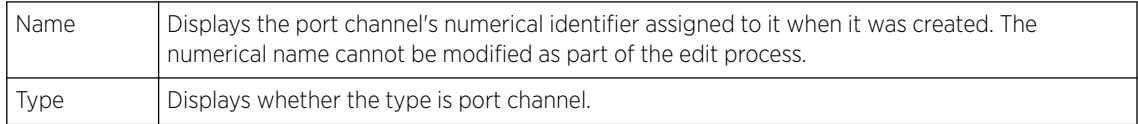

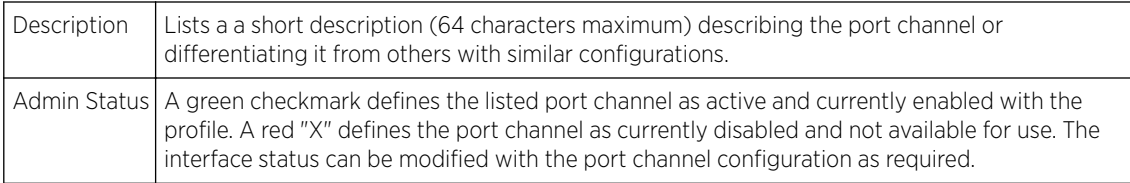

## *Adding and Editing a Port Channel Configuration*

Profiles can be applied customized port channel configurations as part of their Interface configuration.

For more information, refer to the following:

- Port Channel Basic Configuration on page 574
- [Port Channel Security](#page-575-0) on page 576
- [Port Channel Spanning Tree](#page-576-0) on page 577

## Port Channel Basic Configuration

You can add a new port channel configuration or edit an existing configuration.

1 Select Add to create a new manual session, Edit to modify an existing configuration. To remove a selected port channel configuration select Delete.

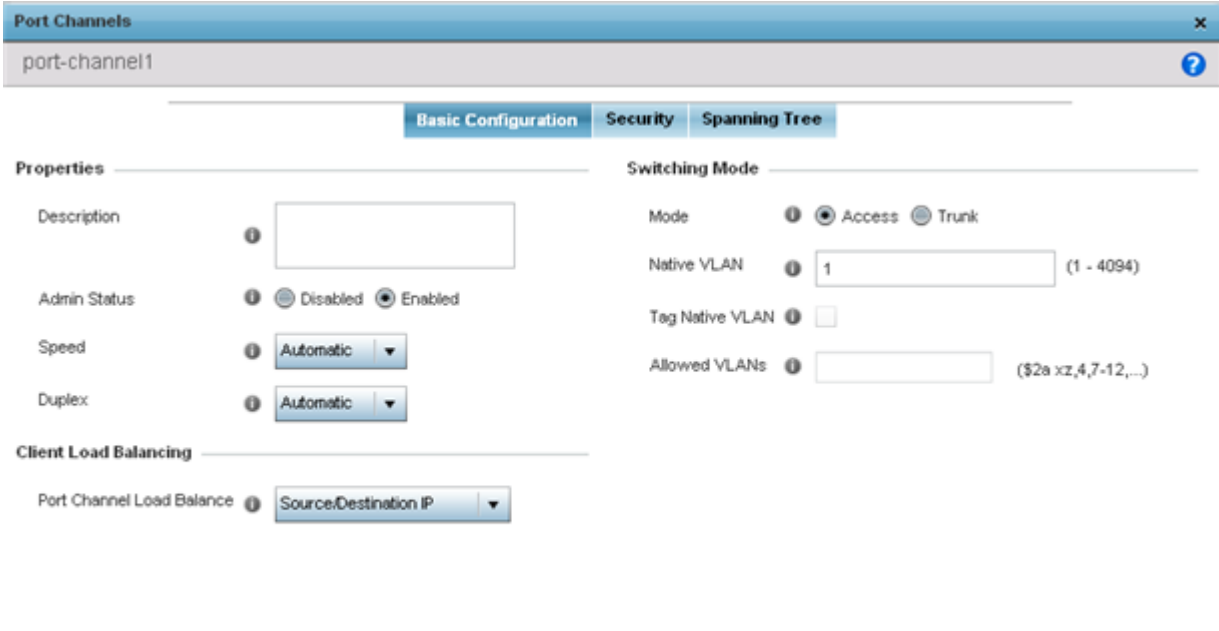

The port channel **Basic Configuration** screen displays by default.

2 Set the following port channel Properties:

OK

Reset

Exit

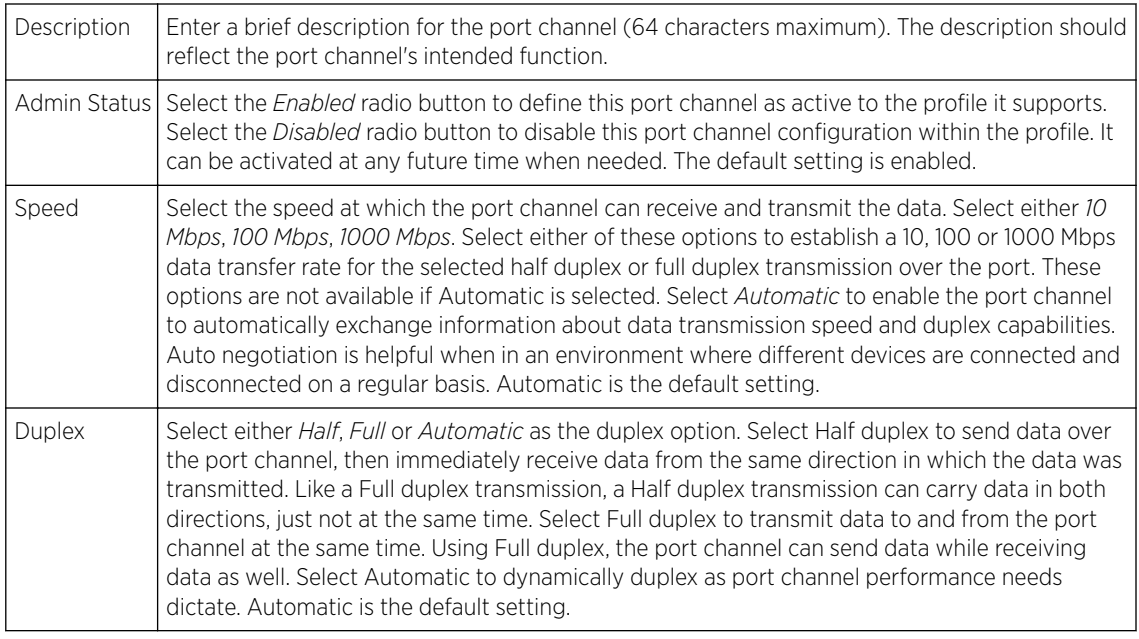

- 3 Use the Port Channel Load Balance drop-down menu to define whether port channel load balancing is conducted using a Source/Destination IP or a Source/Destination MAC. Source/Destination IP is the default setting.
- 4 Define the following Switching Mode parameters to apply to the port channel configuration:

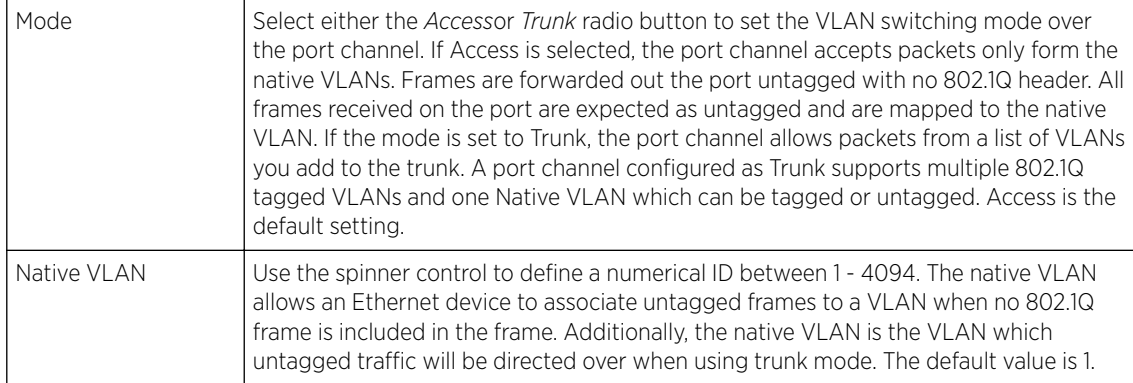

<span id="page-575-0"></span>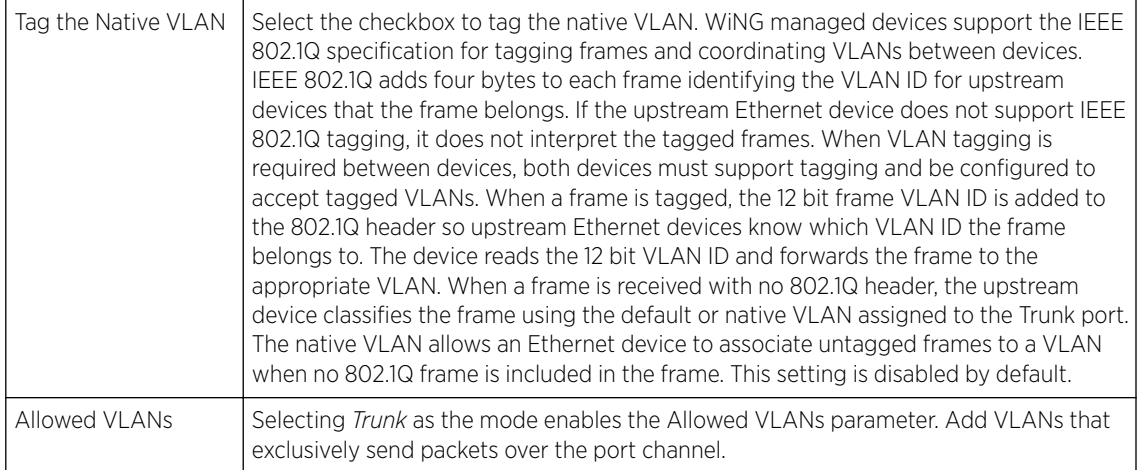

5 Select OK to save the changes made to the port channel Basic Configuration. Select Reset to revert to the last saved configuration.

#### Port Channel Security

To define a port channel's security configuration.

1 Select the **Security** tab.

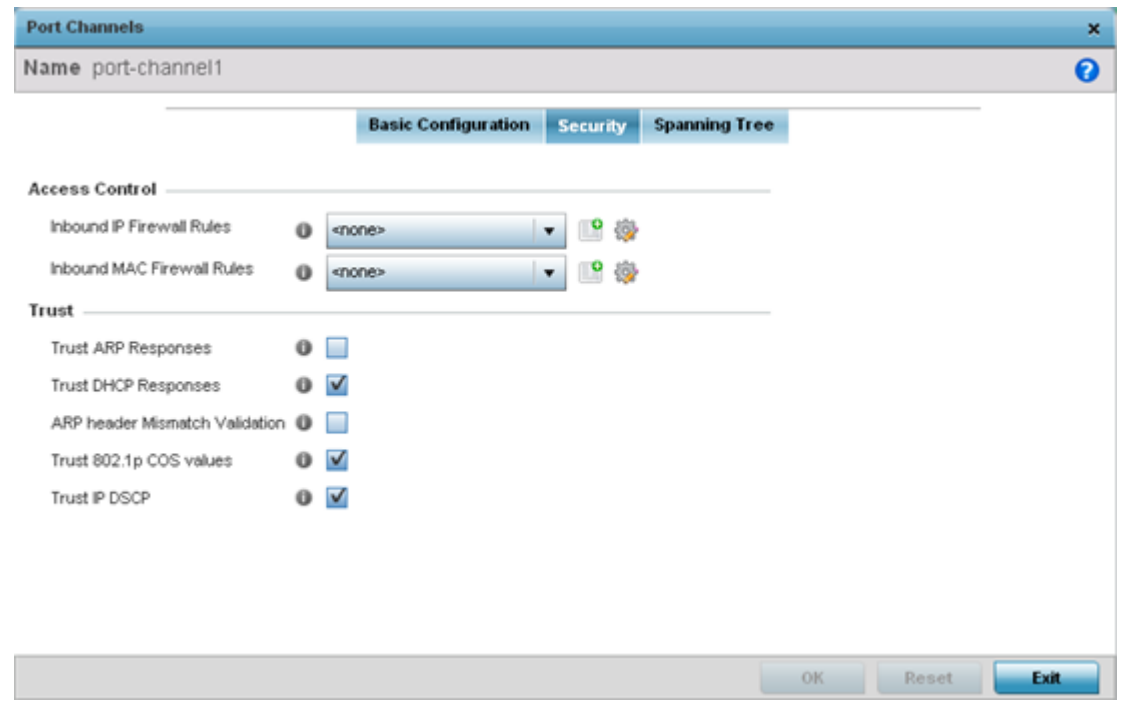

2 Refer to the Access Control section. As part of the port channel's security configuration, Inbound IP and MAC address firewall rules are required.

Use the Inbound IP Firewall Rules and MAC Inbound Firewall Rules drop-down menus to select firewall rules to apply to this profile's port channel configuration.

The firewall inspects IP and MAC traffic flows and detects attacks typically not visible to traditional wired firewall appliances.

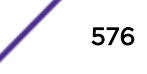
If a firewall rule does not exist suiting the data protection needs of the target port channel configuration, select the Create icon to define a new rule configuration or the Edit icon to modify an existing firewall rule configuration. For more information, see [Wireless Firewall](#page-773-0) on page 774.

3 Refer to the Trust field to define the following:

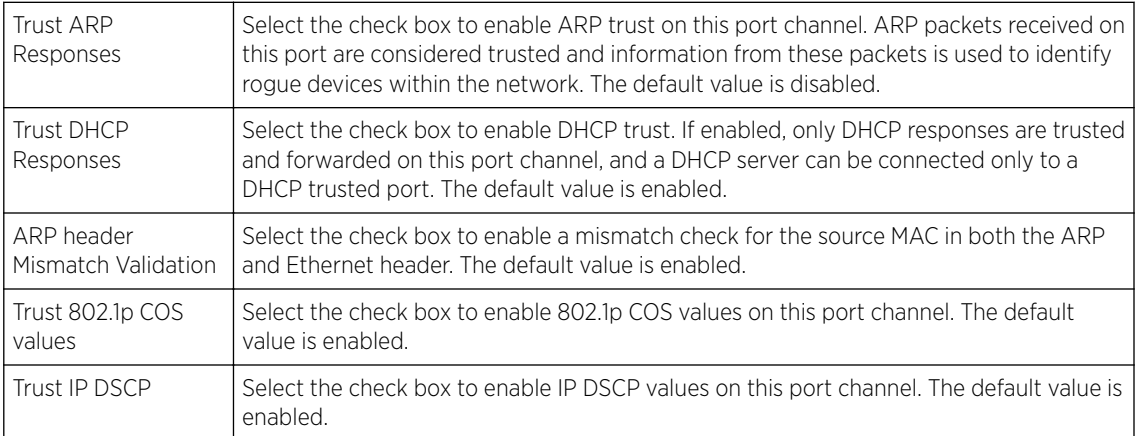

#### 4 Set the following IPv6 Settings:

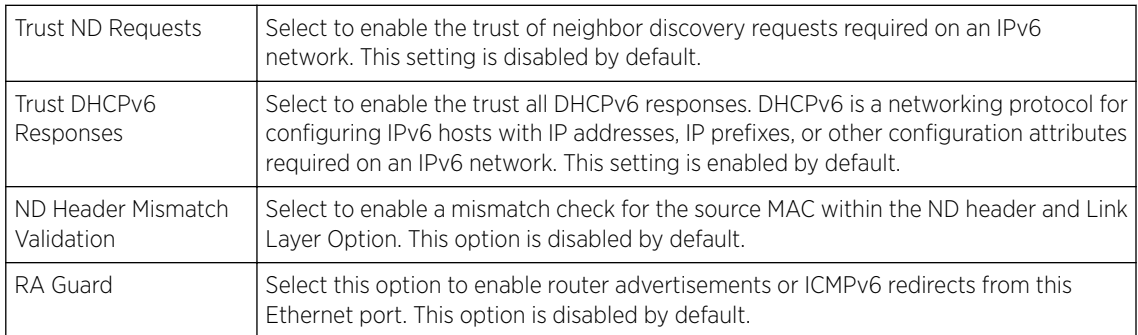

5 Select OK to save the changes to the security configuration. Select Reset to revert to the last saved configuration.

#### Port Channel Spanning Tree

To define a port channel' spanning tree configuration:

1 Select the Spanning Tree tab.

OK

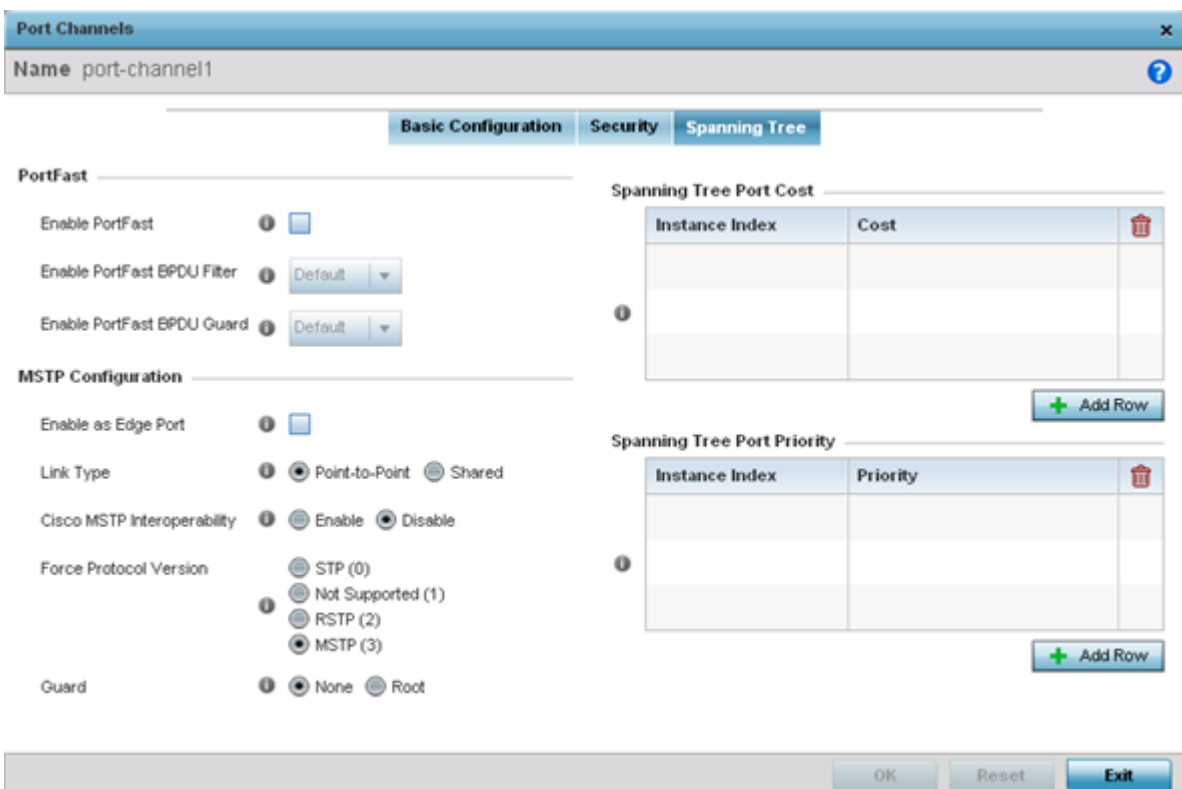

## 2 Define the following PortFast parameters for the port channel's MSTP configuration:

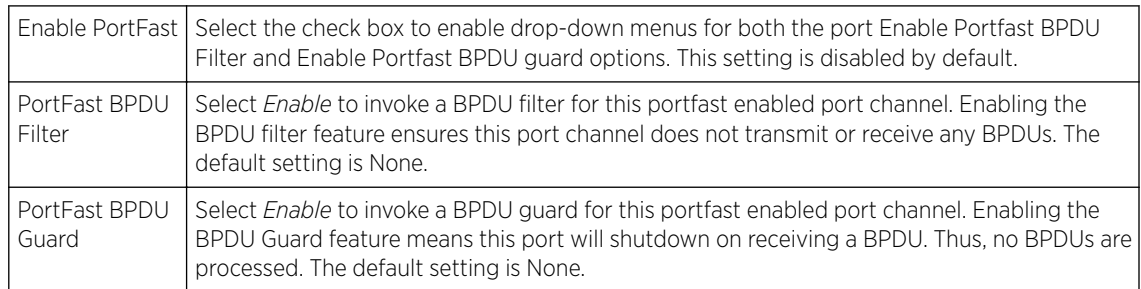

# 3 Set the following MSTP Configuration parameters for the port channel:

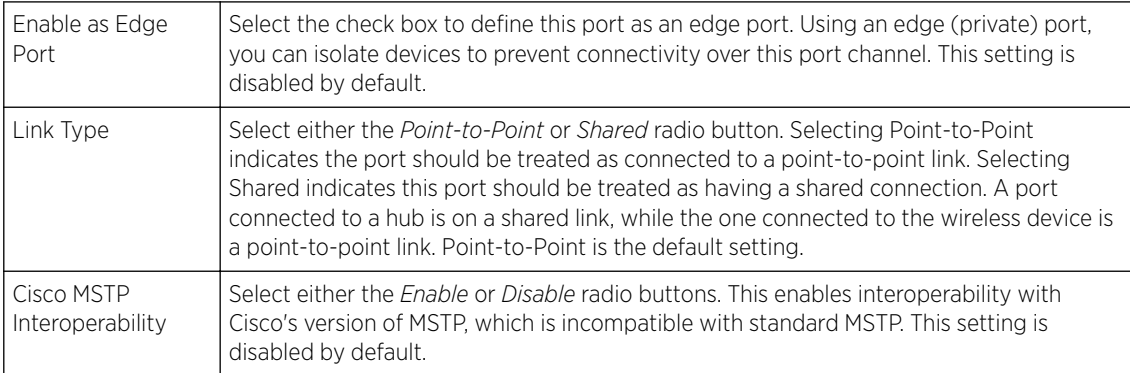

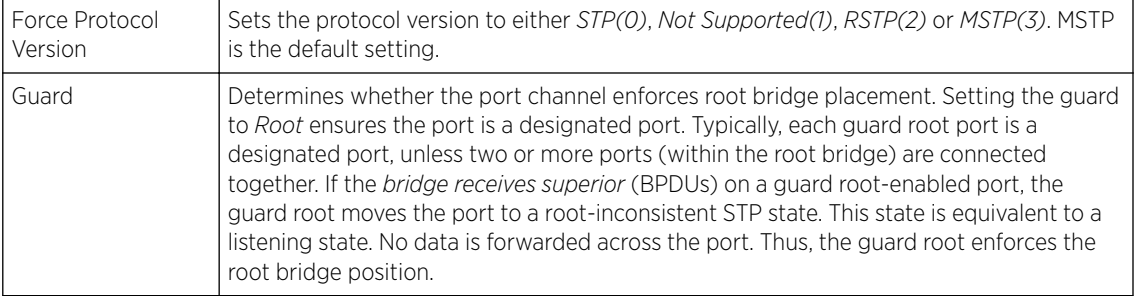

#### 4 Refer to the Spanning Tree Port Cost table. Select + AddRow as needed to include additional indexes.

Define an **Instance Index** using the spinner control and then set the **Cost**. The default path cost depends on the user defined port speed. The cost helps determine the role of the port channel in the MSTP network. The designated cost is the cost for a packet to travel from this port to the root in the MSTP configuration. The slower the media, the higher the cost.

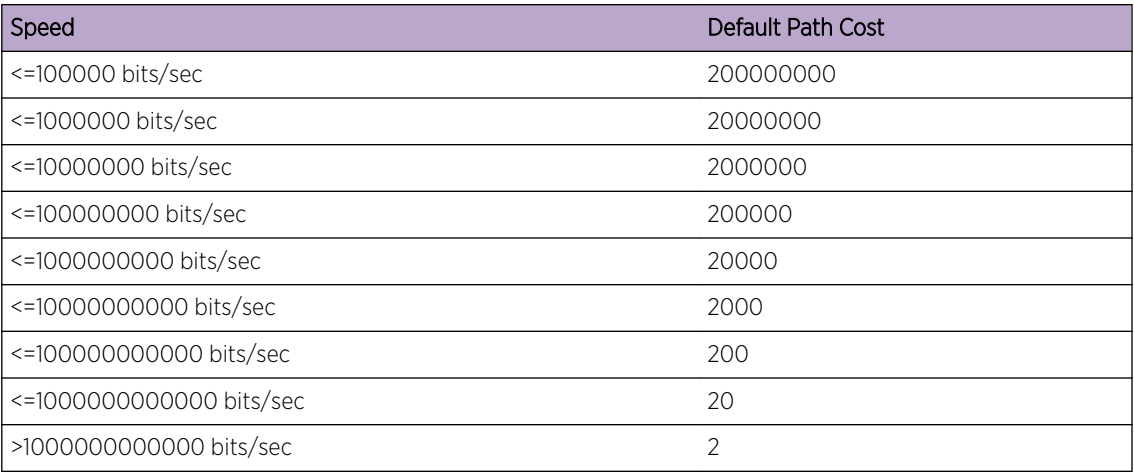

5

6 Refer to the Spanning Tree Port Priority table. Select + Add Row needed to include additional indexes.

Define an **Instance Index** using the spinner control and then set the **Priority**. The lower the priority, a greater likelihood of the port becoming a designated port.

7 Select OK to save the changes made to the Ethernet Port Spanning Tree configuration. Select Reset to revert to the last saved configuration.

# VM Interface Configuration

WiNG provides a dataplane bridge for external network connectivity for Virtual Machines (VMs). VM Interfaces define which IP address is associated with each VLAN ID the service platform is connected to and enables remote service platform administration. Each custom VM can have up to a maximum of two VM interfaces. Each VM interface can be mapped to one of sixteen VMIF ports on the dataplane bridge. This mapping determines the destination for service platform routing.

By default, VM interfaces are internally connected to the dataplane bridge via VMIF1. VMIF1 is an untagged port providing access to VLAN 1 to support the capability to connect the VM interfaces to any of the VMIF ports. This provides the flexibility to move a VM interface onto different VLANs as well as configure specific firewall and QOS rules.

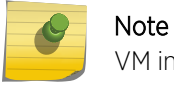

VM interfaces are only supported for NX4500, NX6500 and NX9000 series service platforms.

To define a VM interface profile configuration:

- 1 Select Configuration > Profiles > Interface.
- 2 Expand the Interface menu to display its submenu options.
- 3 Select VM.

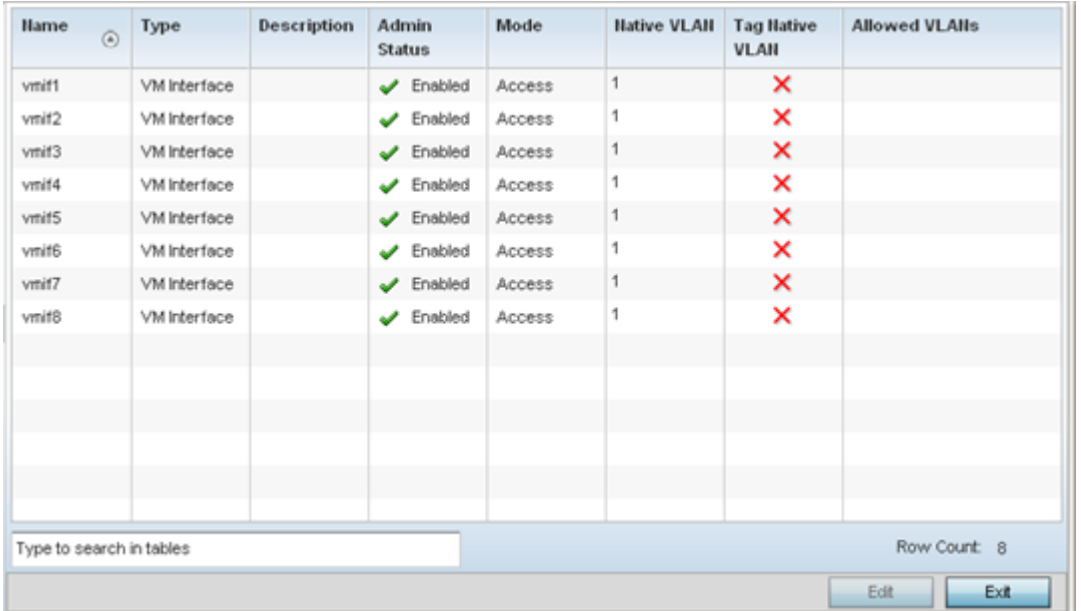

4 Refer to the following to review VM interface configurations and status:

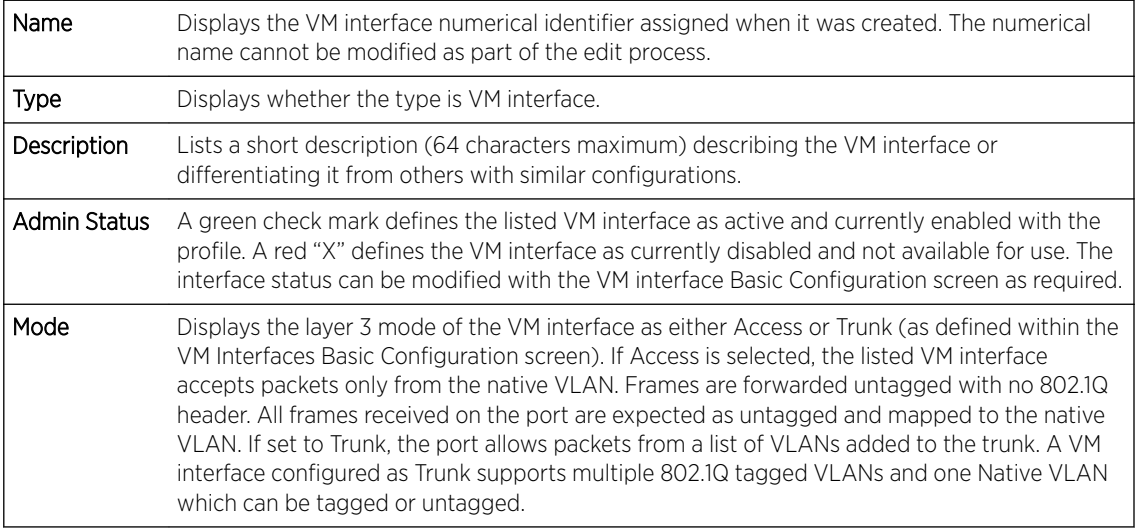

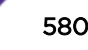

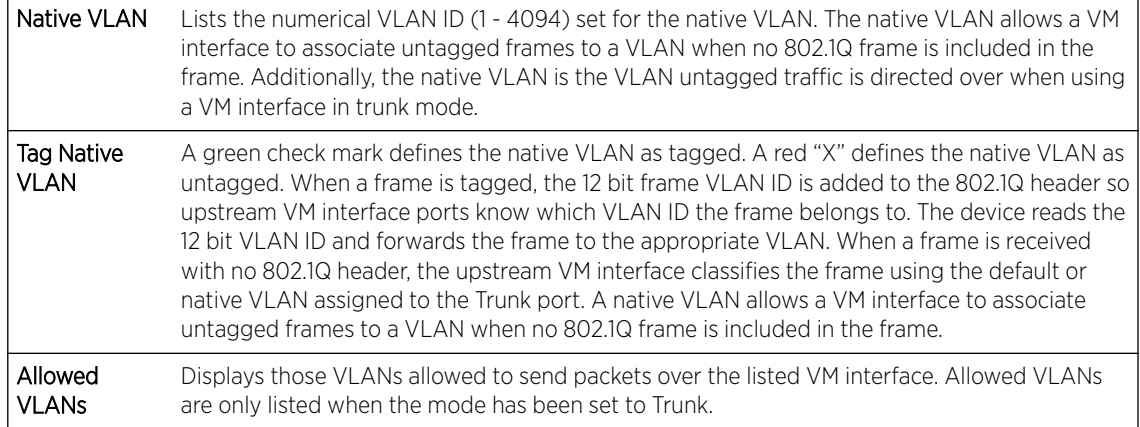

5 To edit the configuration of an existing VM interface, select it from amongst those displayed and select the Edit button.

## *VM Basic Configuration*

To set a VM interface basic configuration for a profile:

- 1 Select Configuration > Profiles > Interface.
- 2 Expand the Interface menu to display its submenu options.
- 3 Select VM.
- 4 Select an existing VM interface configuration and select the Edit button. The Basic Configuration tab displays by default.

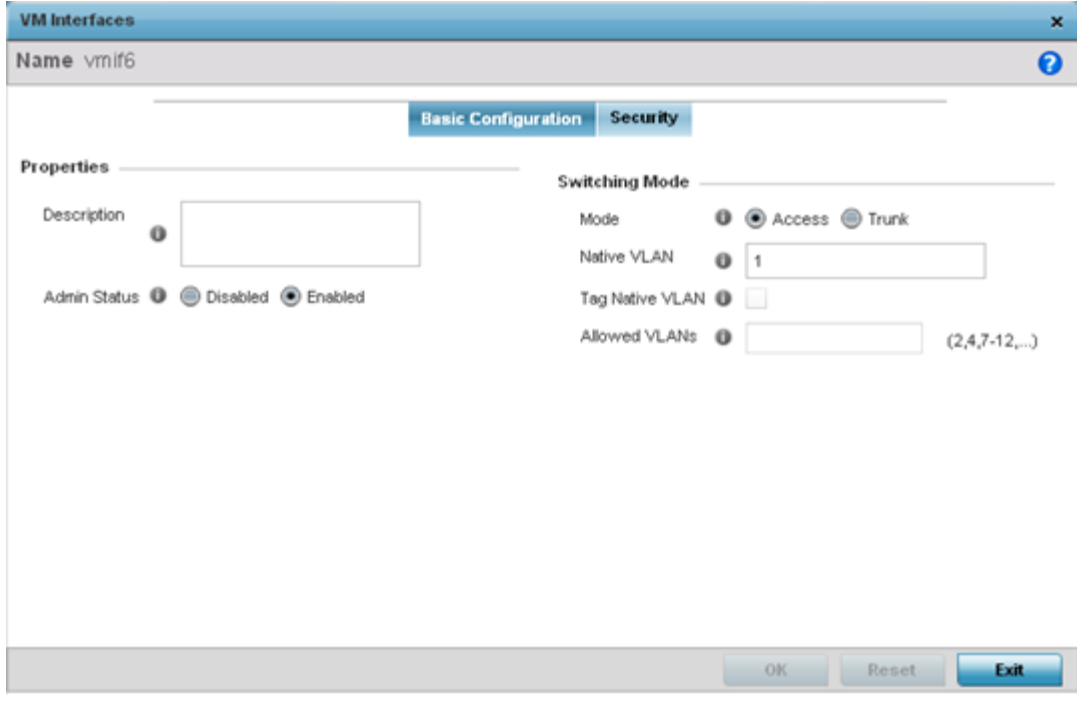

5 Set the following VM interface Properties:

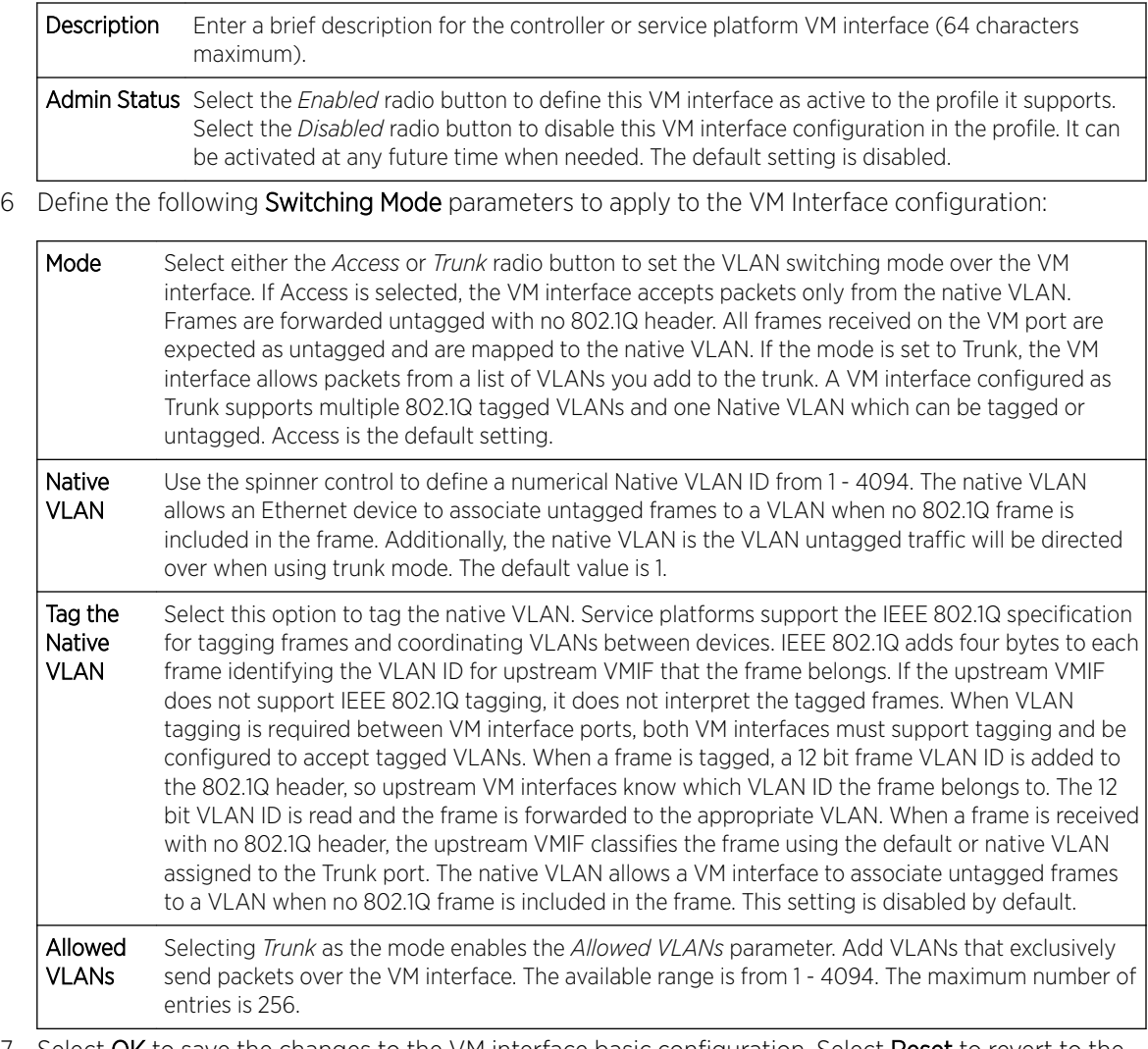

7 Select OK to save the changes to the VM interface basic configuration. Select Reset to revert to the last saved configuration.

## *VM Security Settings*

To set VM interface security settings for a NX service platform profile:

- 1 Select Configuration > Profiles > Interface.
- 2 Expand the Interface menu to display its submenu options.
- 3 Select VM.
- 4 Select an existing VM interface configuration and select the Edit button.
- 5 Select the Security tab.

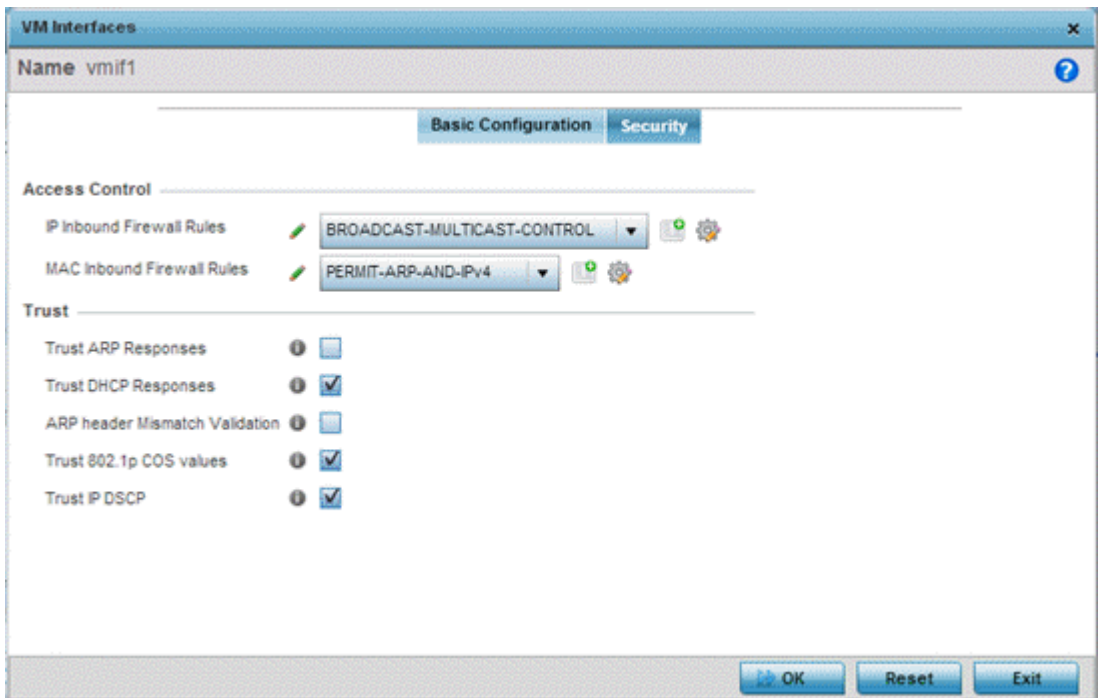

6 Refer to the Access Control field. IP Inbound and MAC Inbound address firewall rules are required.

Use the IP Inbound Firewall Rules and MAC Inbound Firewall Rules drop-down menus to select the firewall rules to apply to this profile's VM interface configuration.

The firewall inspects IP and MAC traffic flows and detects attacks typically not visible to traditional wired firewall appliances.

If a firewall rule does not exist suiting the data protection needs of the target VM interface configuration, select the Create icon to define a new rule configuration, or the Edit icon to modify an existing firewall rule configuration.

7 Refer to the Trust field to define the following:

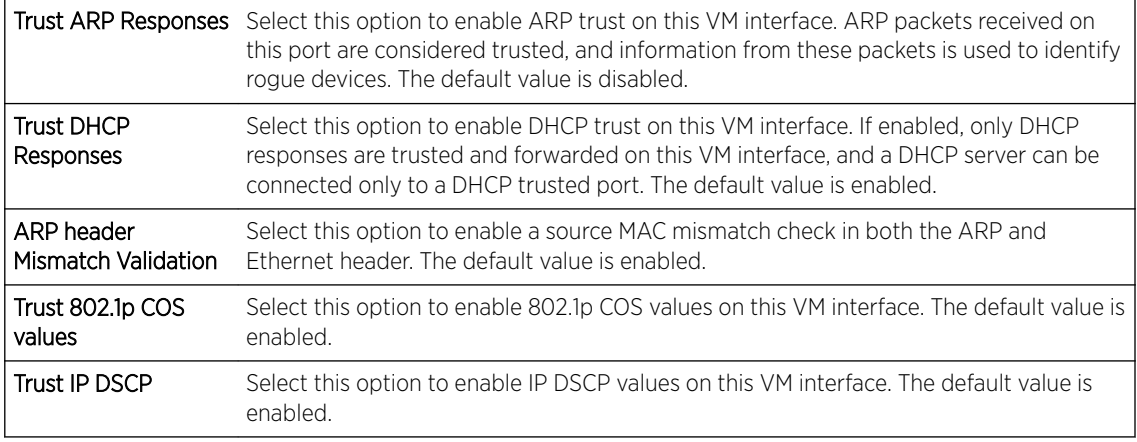

8 Select OK to save the changes to the VM interface security configuration. Select Reset to revert to the last saved configuration.

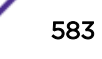

# Access Point Radio Configuration

Access points can have their radio configurations modified by their management controller, service platform or peer access point. Take care not to modify an access point's configuration using its resident Web UI, CLI or SNMP interfaces when managed by a profile, or risk the access point having a configuration independent from the profile until the profile can be uploaded to the access point again from its managing device.

To define an access point radio configuration from an associated peer access point model Controller AP, controller or NX service platform:

#### 1 Select Configuration → Profiles.

The Profile screen, listing device profiles, is displayed.

2 Select a profile from those listed on the screen.

The profile's configuration menu is displayed.

- Shutdown Hame @ Type Description **RF** Mode Channel **Transmit Power** radio1 Radio radio1 2.4 GHz VALAN smart  $\mathcal{L}$  Enabled smart smert radio2 Radio 5 GHz VALAN radio2 Fnabled smart smart radio3 Radio radio3  $\blacktriangleright$  Enabled Sensor smart Row Count: 3 Type to search in tables Edit Exit
- 3 Expand the Interface menu and select Radios.

4 Review the following to determine whether a radio configuration requires modification to better support the managed network:

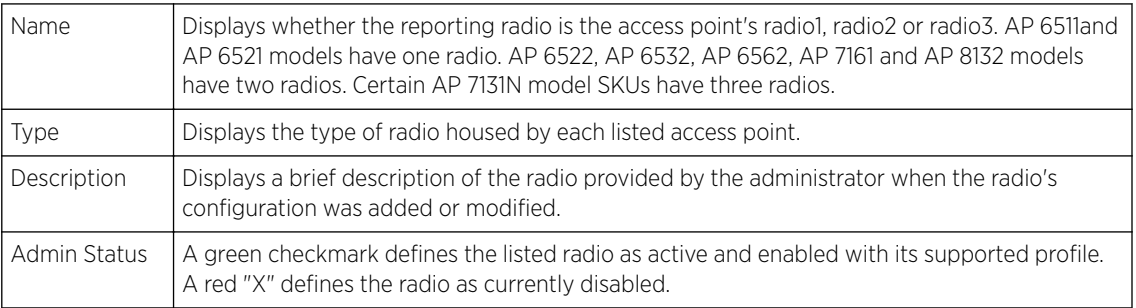

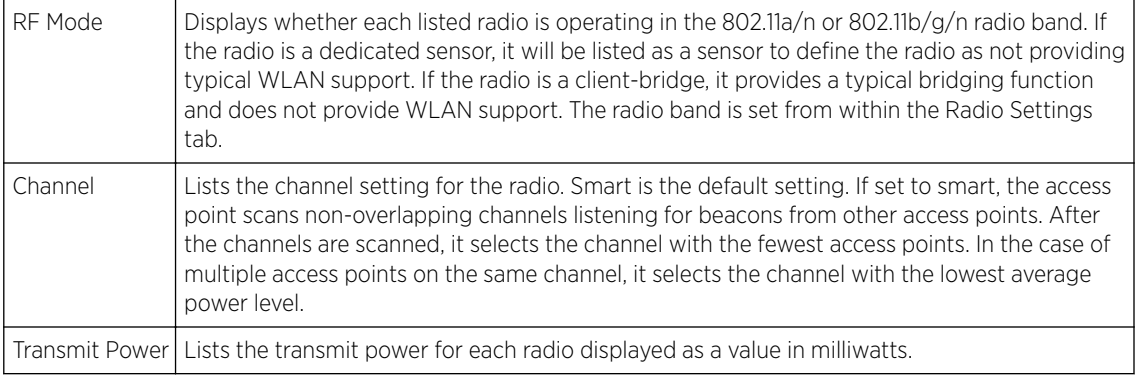

5 If required, select a radio configuration and select the **Edit** button to modify its configuration.

## *Editing Radio Configurations*

The configuration screen supporting an access point's radio configuration is partitioned into 4 tabs, each supporting a unique configuration attribute of the radio.

For more information, see:

- Radio Settings
- [WLAN Mapping and Mesh Mapping](#page-590-0)
- [Legacy Mesh](#page-591-0)
- [Client Bridge Settings](#page-592-0) on page 593
- [Advanced Settings](#page-596-0)

#### Radio Settings

Use the Radio Settings screen to apply QoS, ACL, operational mode, WLAN attributes and sensor configuration settings to the radio.

To edit an access point's radio settings:

1 Select the radio and select the **Edit**.

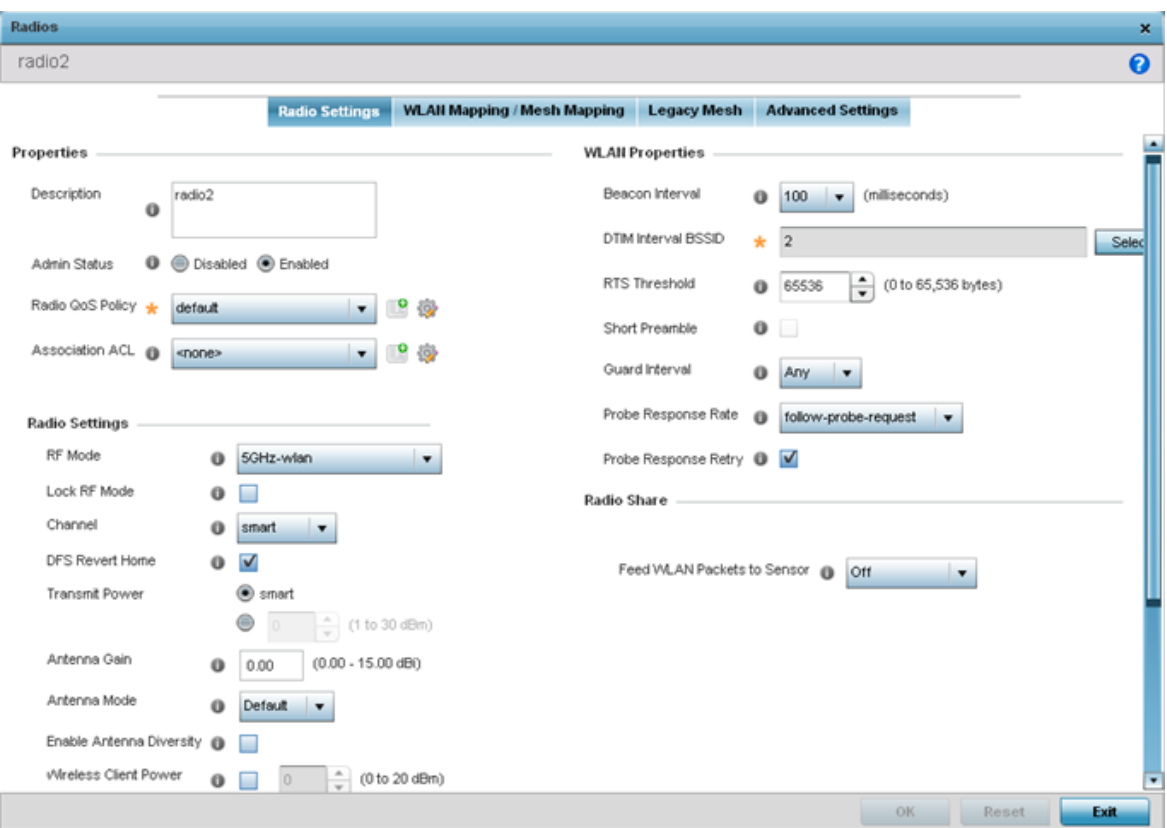

The Radio Settings tab displays by default.

2 Define the following radio configuration parameters from within the Properties field:

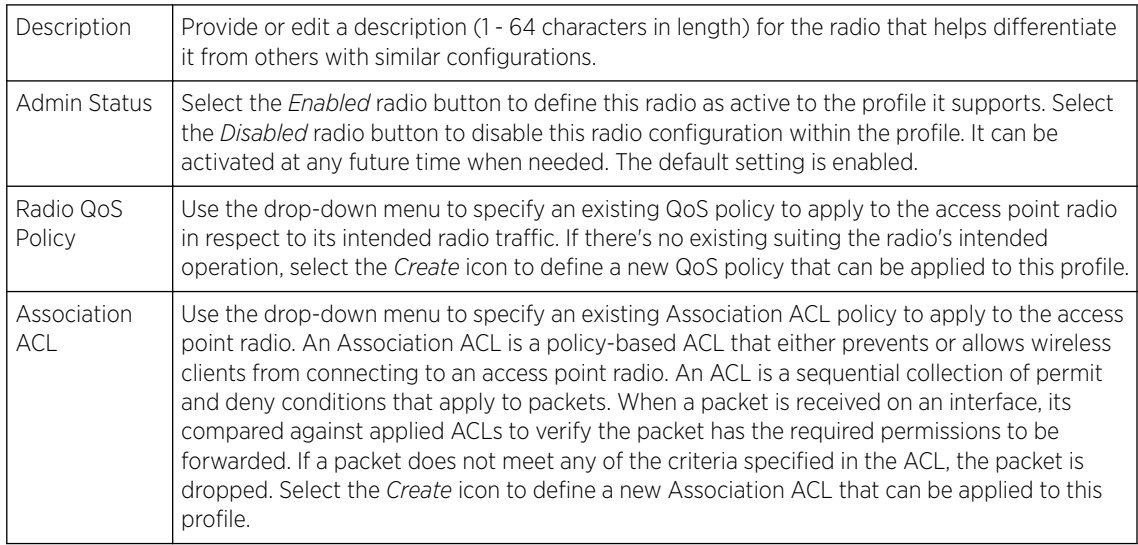

3 Set the following profile Radio Settings for the selected access point radio:

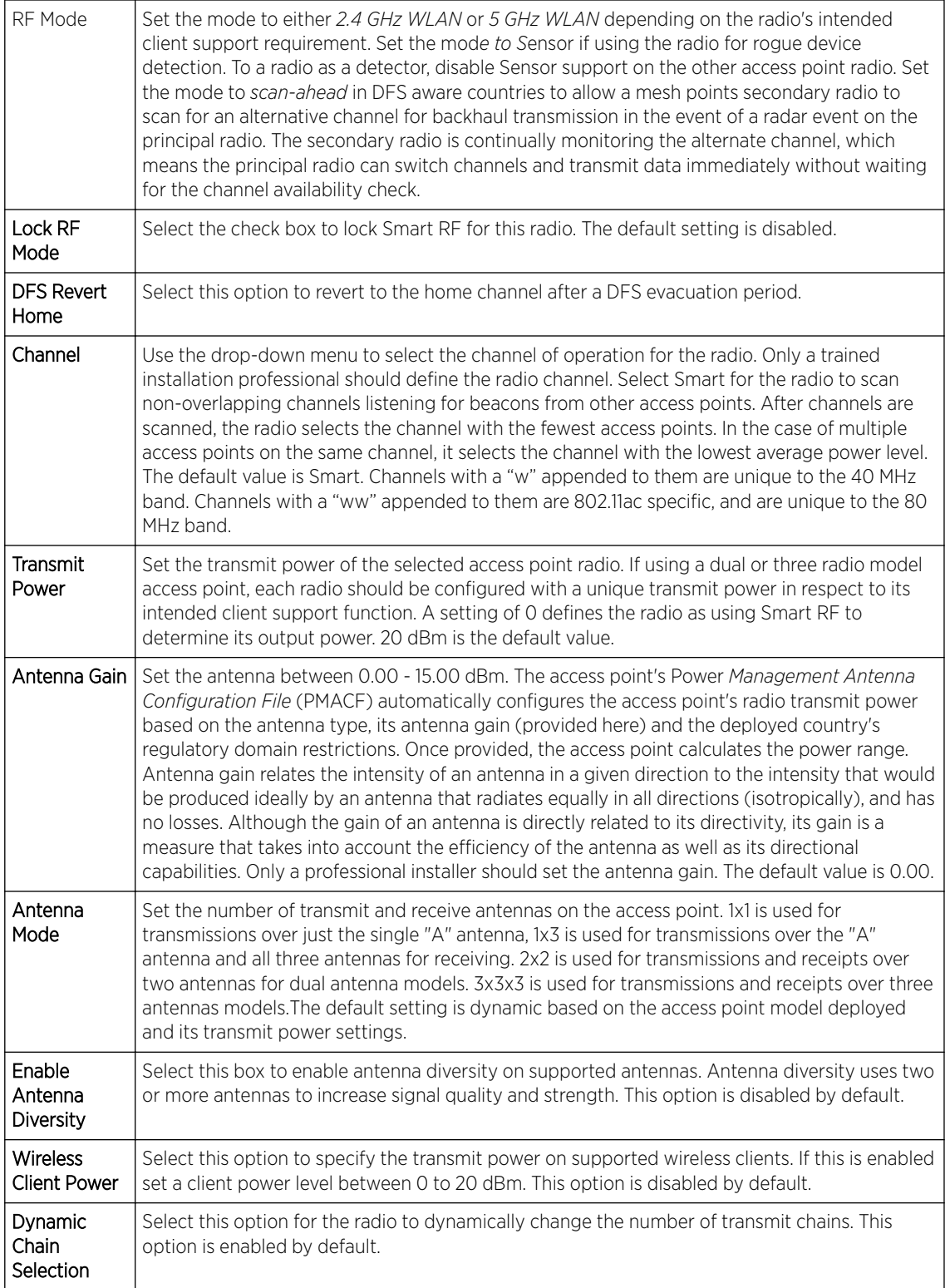

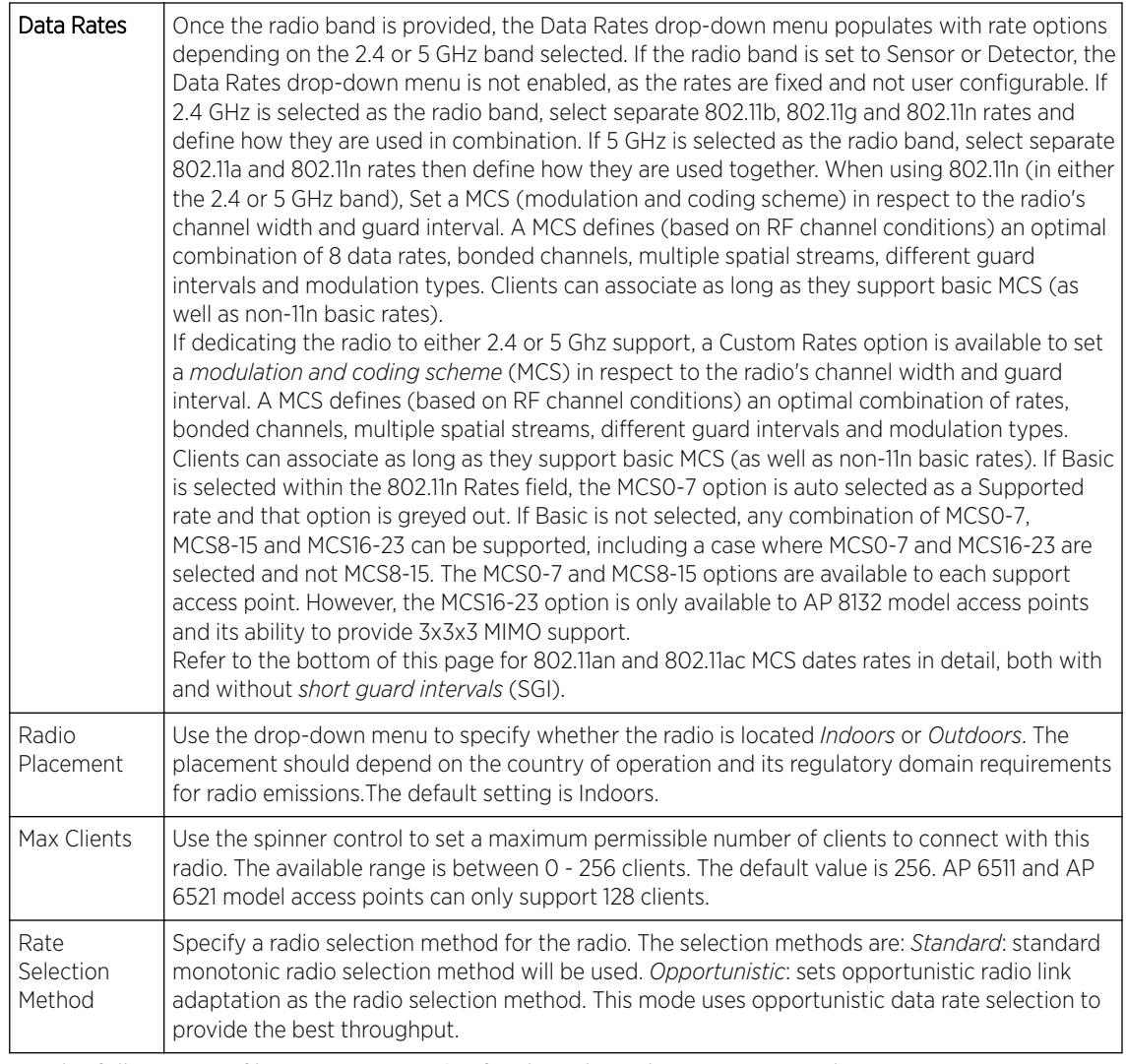

# 4 Set the following profile WLAN Properties for the selected access point radio.

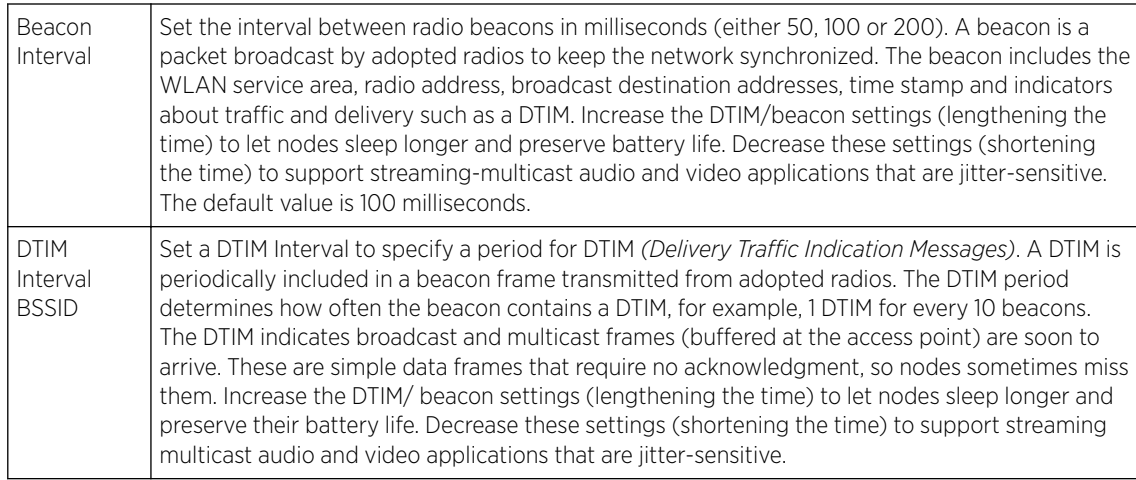

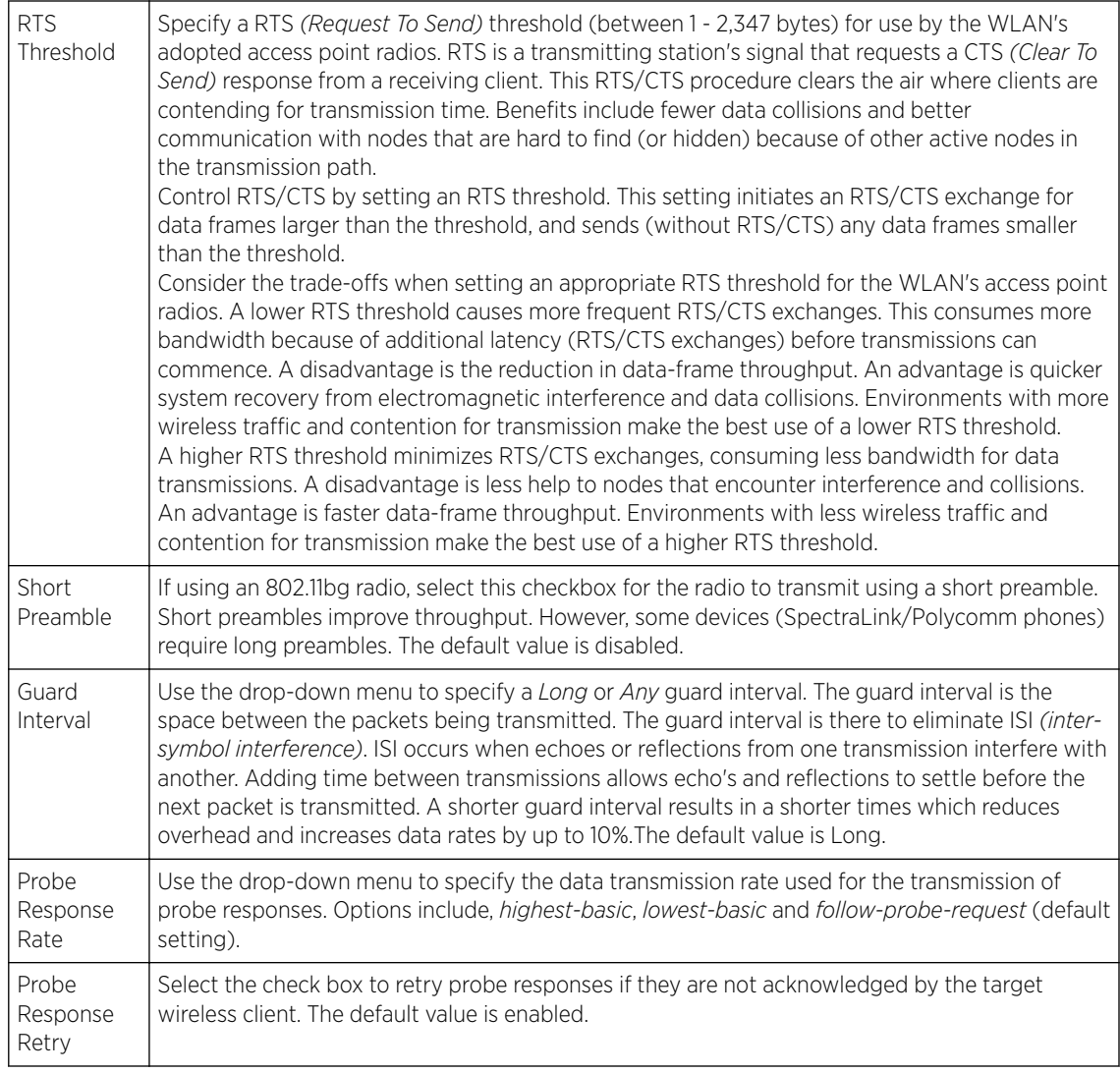

#### 5 Select a mode from the Feed WLAN Packets to Sensor check box in the Radio Share section to enable this feature.

Select either *Inline* or *Promiscuous* mode to allow the packets the radio is switching to also be used by the WIPS analysis module. This feature can be enabled in two modes: an inline mode where the wips sensor receives the packets from the radios with radio operating in normal mode. A promiscuous mode where the radio is configured to a mode where it receives all packets on the channel whether the destination address is the radio or not, and the wips module can analyze them.

# *SUPPORTED DATA RATES*

802.11n MCS rates are defined as follows for MCS 1-3 streams, both with and without *short guard intervals* (SGI):

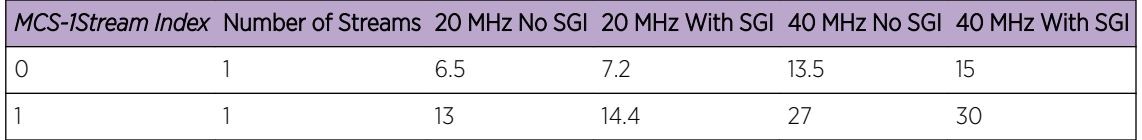

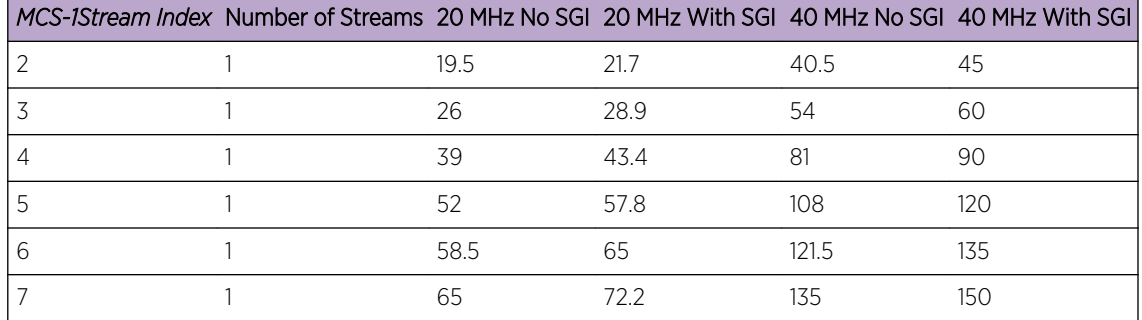

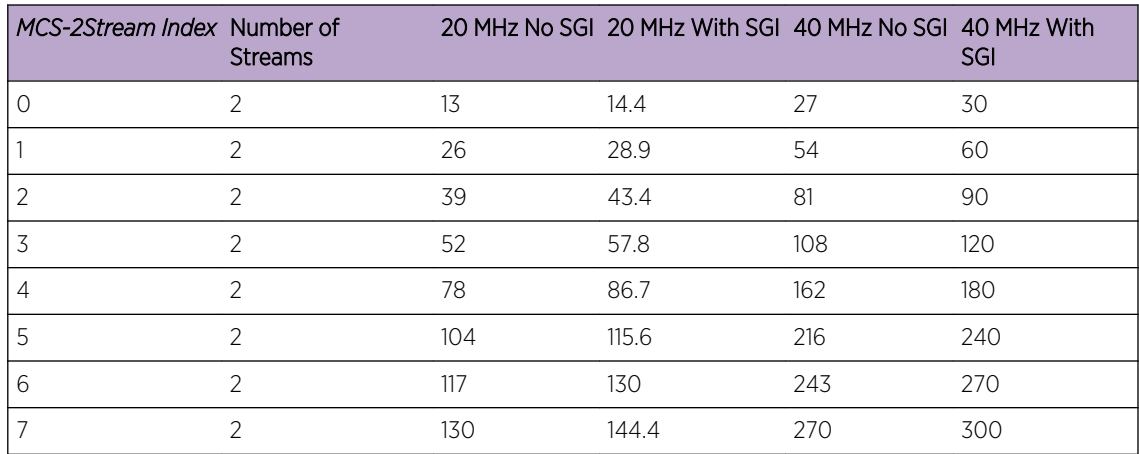

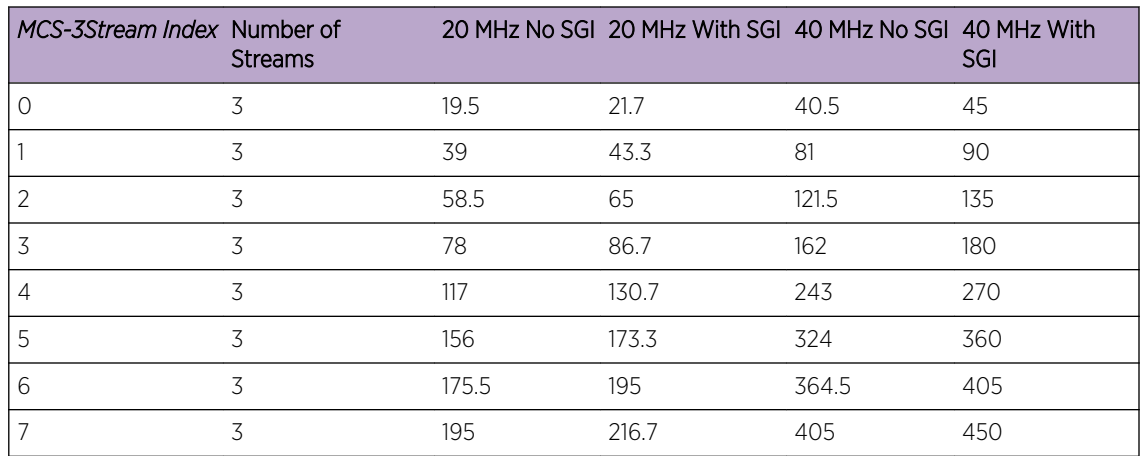

802.11ac MCS rates (theoretical throughput for single spatial streams) are defined as follows, both with and without *short guard intervals* (SGI):

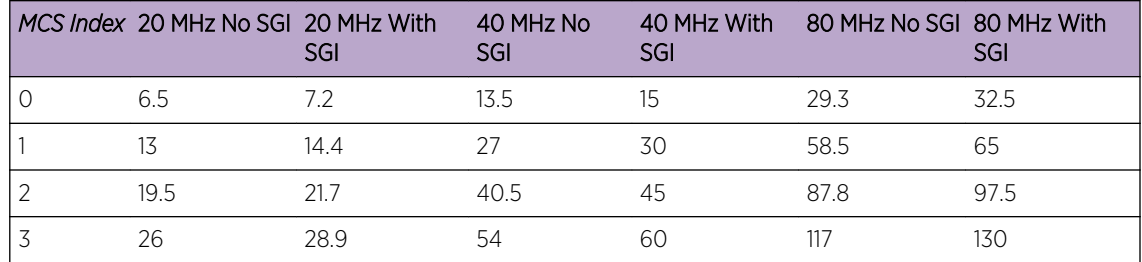

<span id="page-590-0"></span>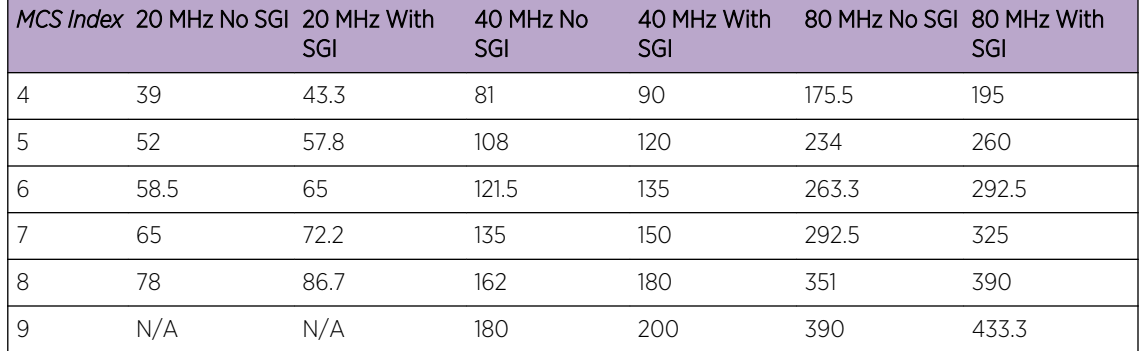

6 Select OK to save the changes made within the screen. Select Reset to revert to the last saved configuration.

#### WLAN Mapping / Mesh Mapping

Administrators can assign each WLAN its own BSSID. If using a single-radio access point, there are 8 BSSIDs available. If using a dual-radio access point there are 8 BSSIDs for the 802.11b/g/n radio and 8 BSSIDs for the 802.11a/n radio.

To set a radio's WLAN mapping configuration:

1 Select the **WLAN Mapping** tab.

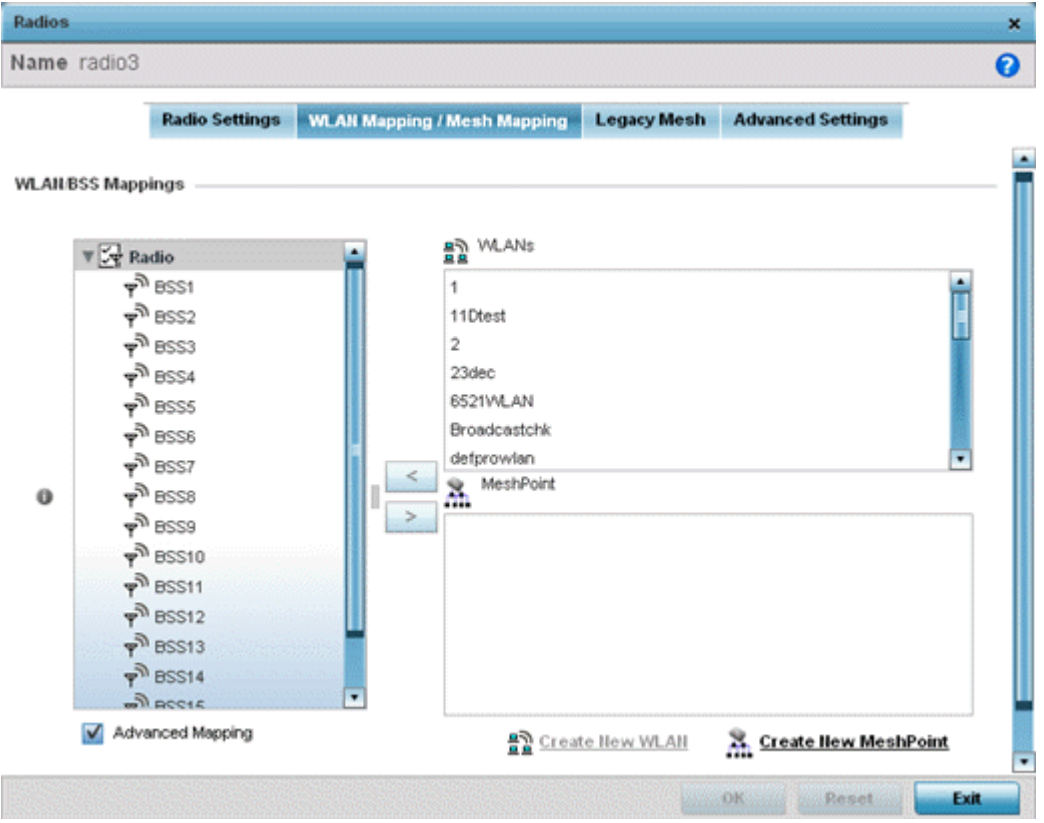

2 Refer to the WLAN/BSS Mappings field to set WLAN BSSID assignments for an existing access point deployment.

Use the '<' or '>' buttons to assign WLANs and mesh points to the available BSSIDs.

<span id="page-591-0"></span>You can assign each WLAN its own BSSID. If using a single-radio access point, there are 8 BSSIDs available. If using a dual-radio access point there are 8 BSSIDs for the 802.11b/g/n radio and 8 BSSIDs for the 802.11a/n radio. Each supported access point model can support up to 8 BSS IDs.

- 3 Select **Advanced Mapping** to enable WLAN mapping to a specific BSS ID.
- 4 Select OK to save the changes to the WLAN Mapping. Select Reset to revert to the last saved configuration.

#### Mesh Legacy

Each radio profile can have a unique mesh mode and link configuration. This provides a customizable set of connections to other mesh supported radios within the same radio coverage area.

To set a radio's legacy mesh configuration:

1 Select the Legacy Mesh tab.

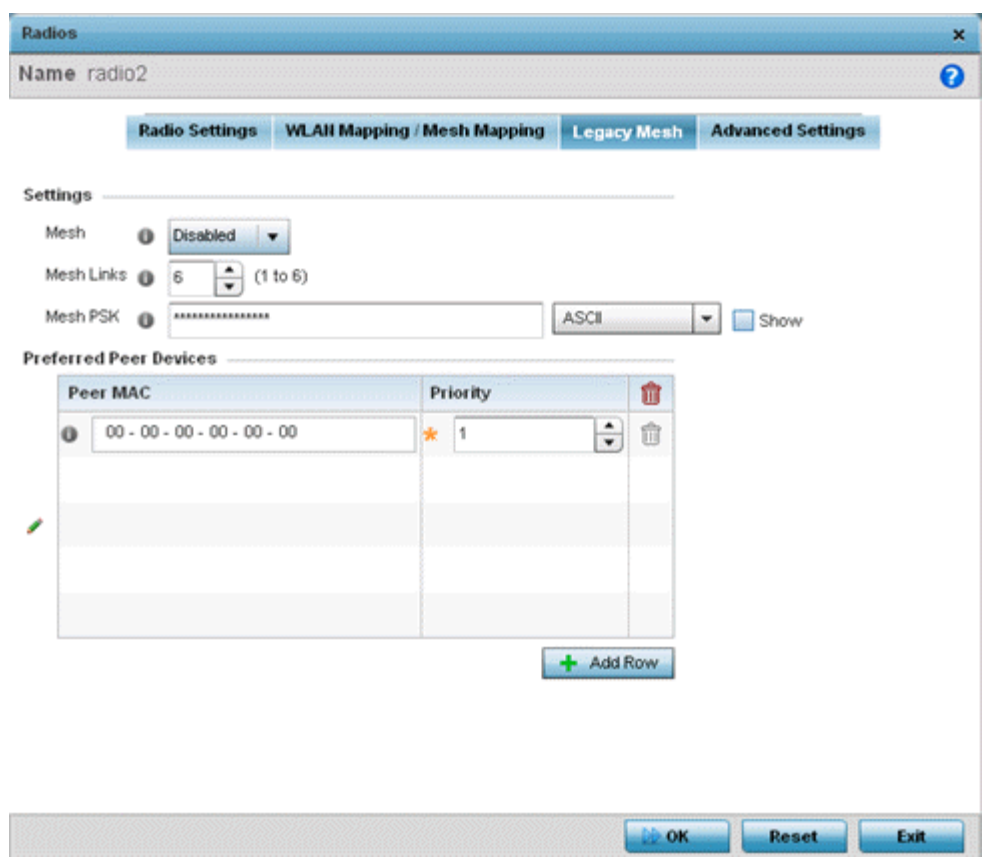

2 Refer to the Advanced Settings field to define basic mesh settings for the access point radio.

<span id="page-592-0"></span>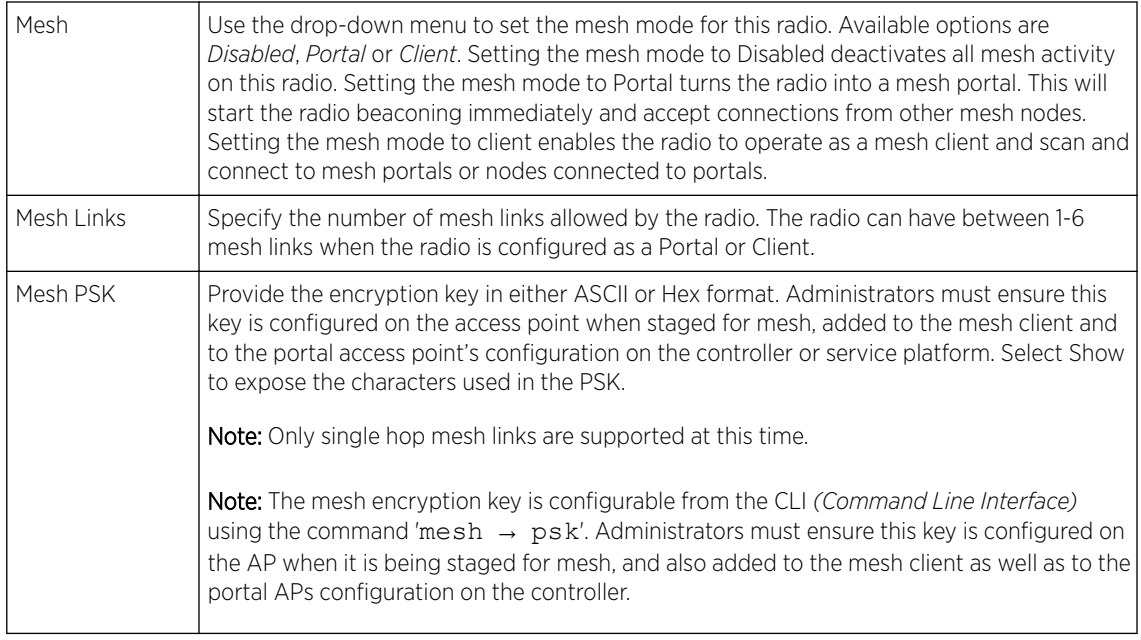

- 3 Refer to the **Preferred Peer Device** table to add mesh peers. For each peer added, enter its MAC Address and a Priority between 1 and 6. The lower the priority number the higher priority it'll be given when connecting to mesh infrastructure.
- 4 Select the + Add Row and define the following MAC addresses to preferred mesh connection mappings:

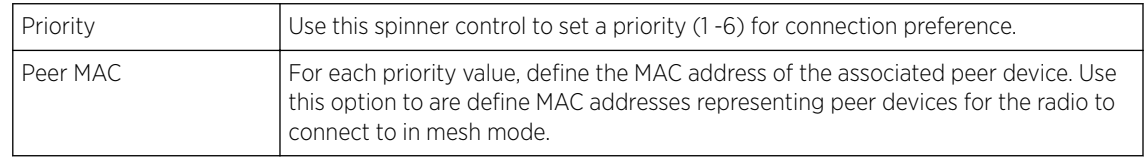

5 Select OK to save the changes. Select Reset to revert to the last saved configuration.

#### Client Bridge Settings

An access point's radio can be configured to form a bridge between its wireless/wired clients and an infrastructure WLAN. The bridge radio authenticates and associates with an infrastructure WLAN Access Point. After successful association, the Access Point switches frames between its bridge radio and wired/wireless client(s) connected either to its GE port(s) or to the other radio, thereby providing the clients access to the infrastructure WLAN resources. This feature is supported only on the AP 6522, AP 6562, AP-7522, AP 7532, AP 7562, AP 7602, AP 7622.

To configure a radio's client bridge settings:

## 1 Select the Client Bridge Settings tab.

The selected radio's client bridge configuration screen displays.

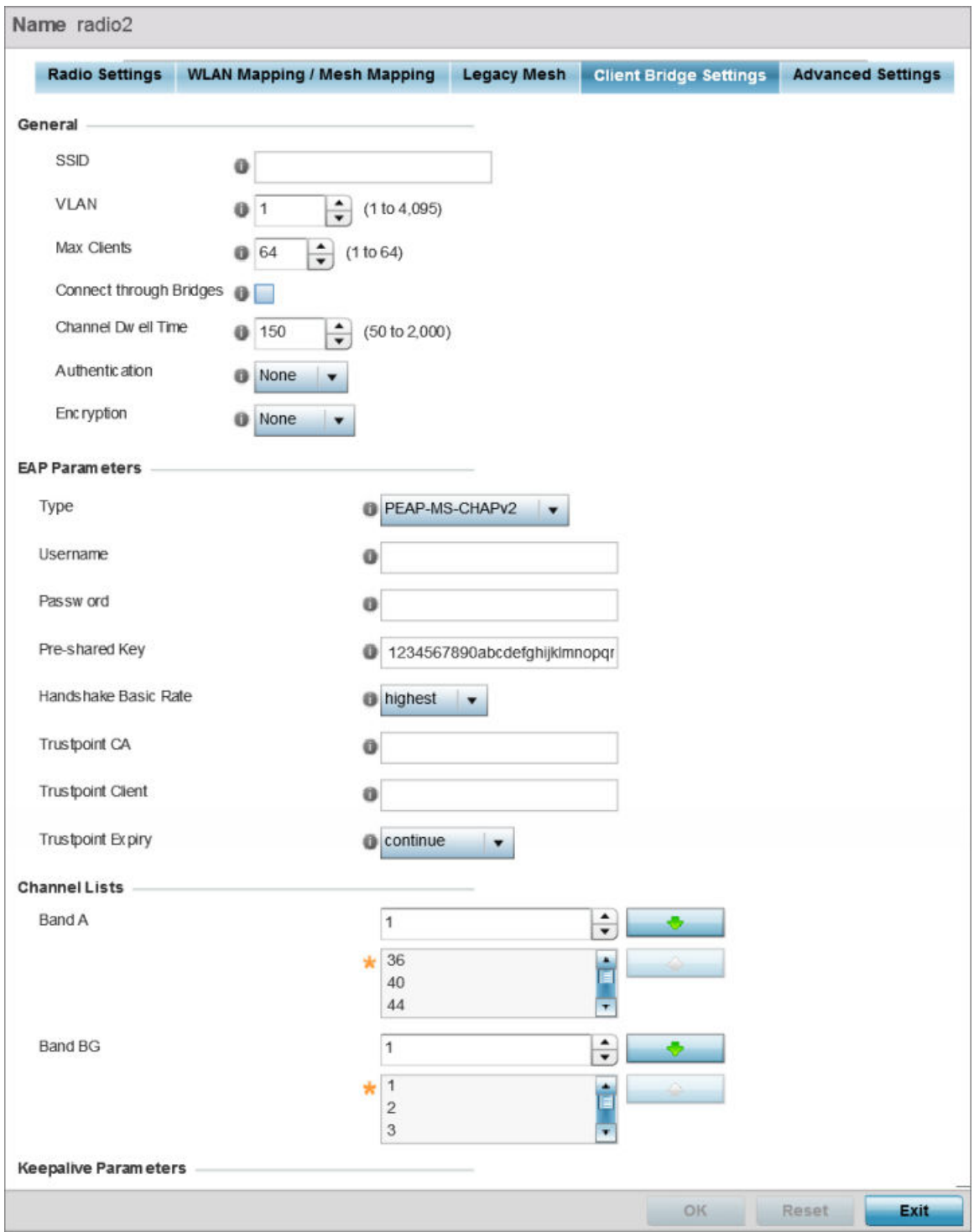

**Figure 247: Radio Interface - Client Bridge Configuration Screen**

SSID Set the infrastructure WLAN's SSID, with which the client-bridge access point associates. VLAN Set the VLAN to which the bridged clients' sessions are mapped after successful association with the infrastructure WLAN. Once mapped, the client bridge communicates with permitted hosts over the infrastructure WLAN. Specify the VLAN from 1 to 4095. Max Clients Set the maximum number of client-bridge access points that can associate with the infrastructure WLAN. Specify a value from 1 to 64. The default value is 64. Connect through Bridges Select this option to enable the client-bridge access point radio to associate with the infrastructure WLAN through another client-bridge radio thereby forming a chain. This is referred to as daisy chaining of client-bridge radios. This option is disabled by default. Channel Dwell Time Set the channel-dwell time from 50 to 2000 milliseconds. This is the time the client-bridge radio dwells on each channel (configured in the list of channels) when scanning for an infrastructure WLAN. The default is 150 milliseconds. Authentication Set the mode of authentication with the infrastructure WLAN. The authentication mode specified here should be the same as that configured on the infrastructure WLAN. The options are **None** and **EAP**. If you select **EAP**, specify the EAP authentication parameters. The default setting is *None*. For information on WLAN authentication, see [Configuring WLAN Security](#page-342-0) on page 343. Encryption Set the packet encryption mode. The encryption mode specified here should be the same as that configured on the infrastructure WLAN. The options are **None**, **CCMP**, and **TKIP**. The default setting is *None*. For information on WLAN encryption, see [Configuring WLAN Security](#page-342-0) on page 343.

#### 2 Define the following **General** settings:

#### 3 Refer to the **EAP Parameters** field and define the following EAP authentication parameters:

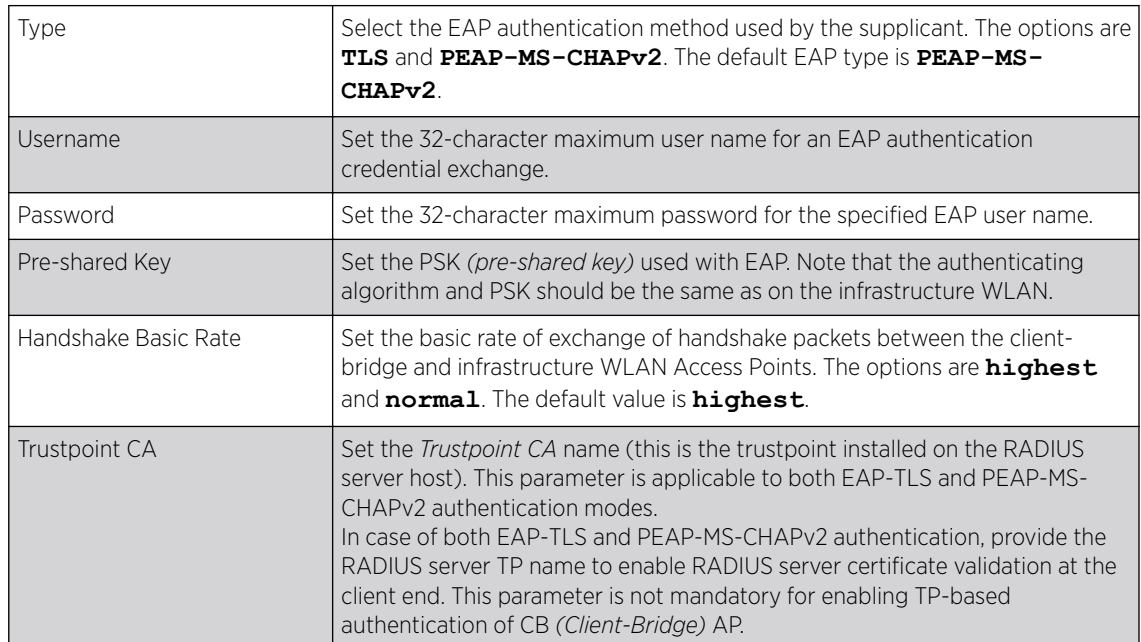

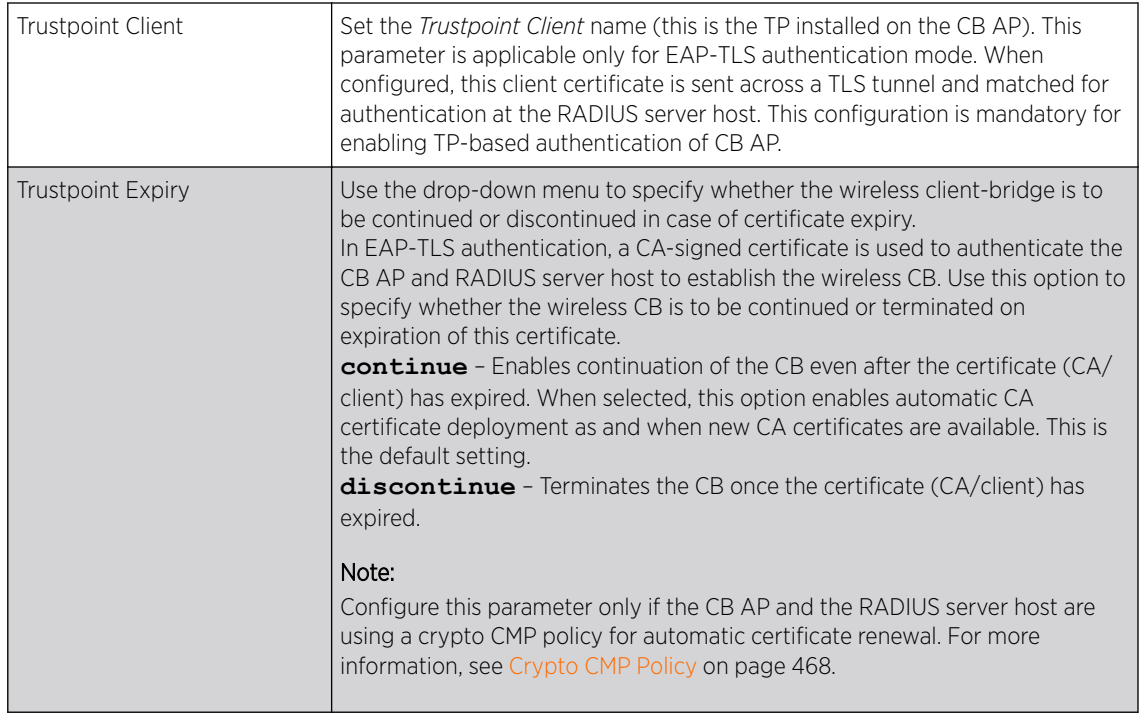

4 Refer to the Channel Lists field and define the list of channels the client-bridge radio scans when scanning for an infrastructure WLAN.

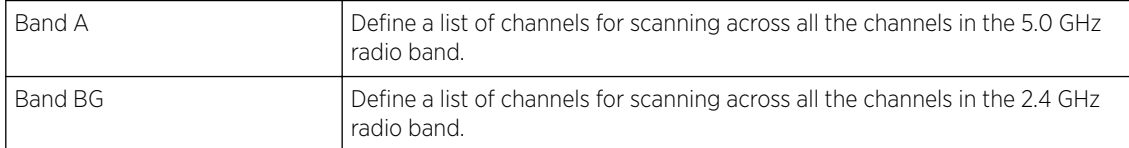

5 Refer to the **Keepalive Parameters** field and define the following configurations:

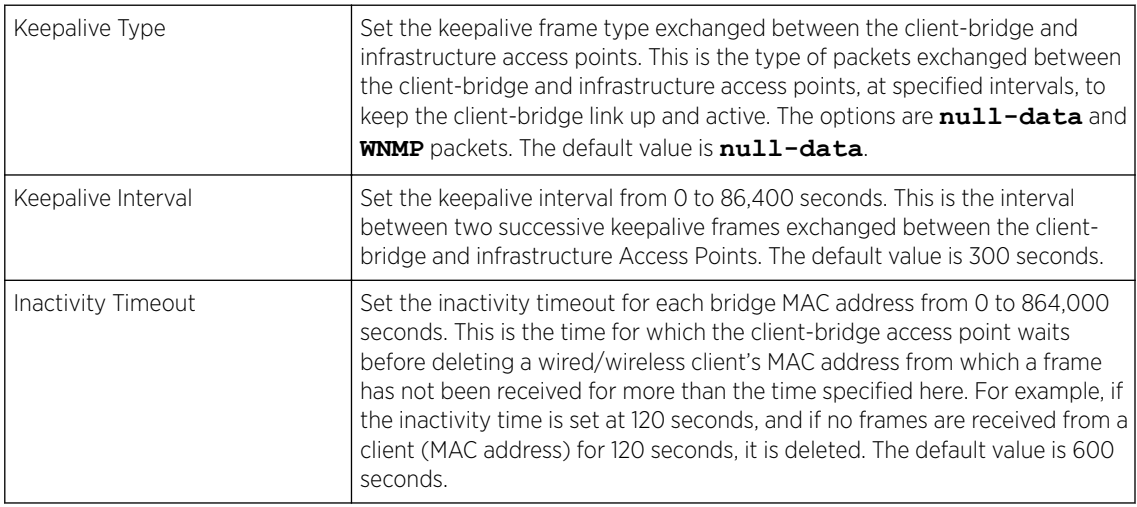

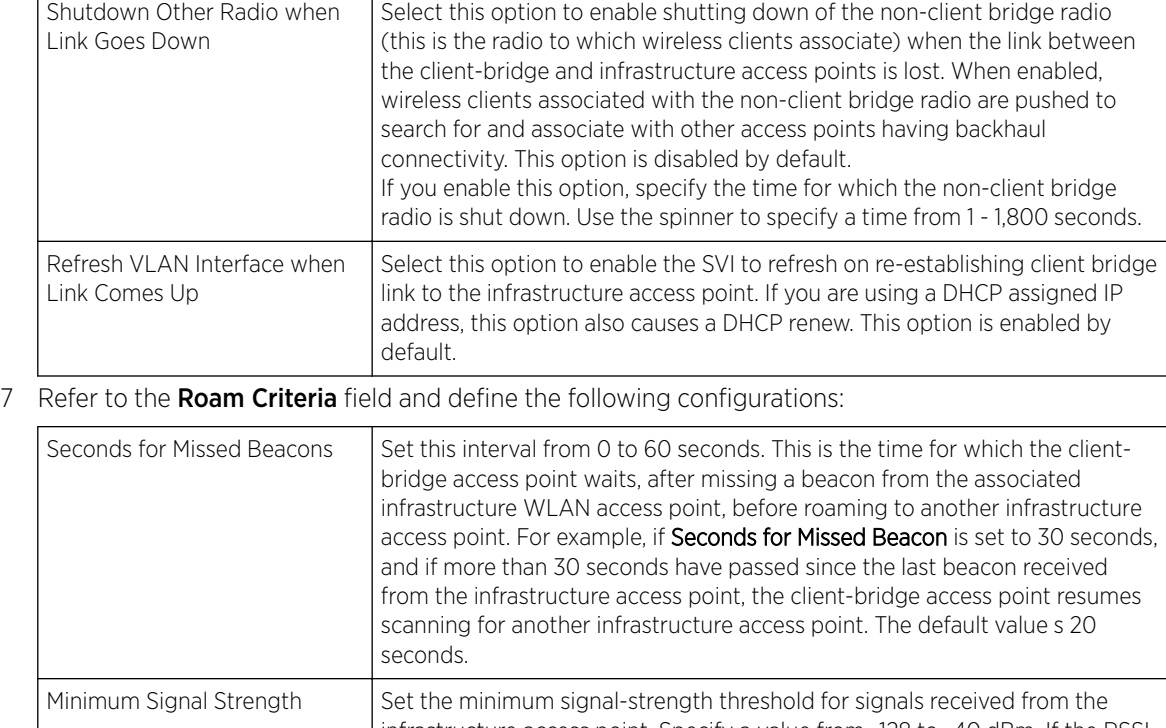

<span id="page-596-0"></span>6 Refer to the Radio Link Behaviour field and define the following configurations:

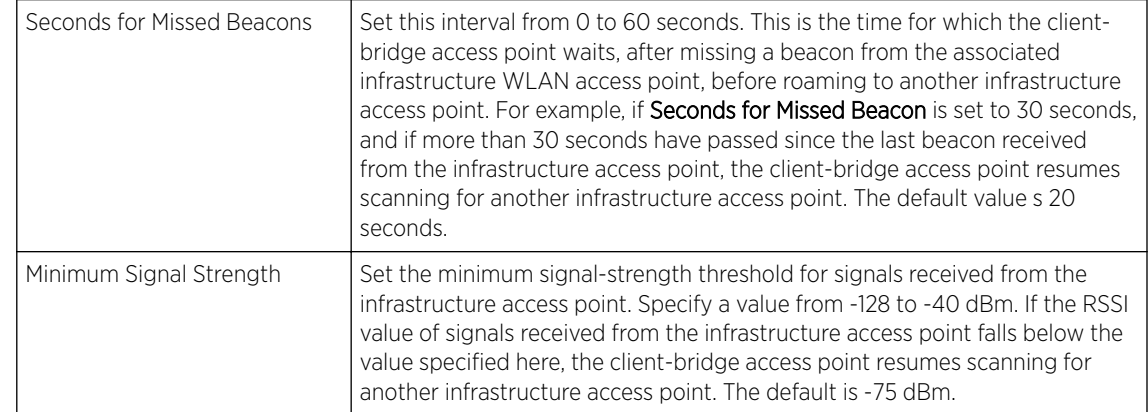

8 Click OK to save the changes and overrides to the client bridge settings screen.

Click Reset to revert to the last saved configuration.

#### Advanced Settings

A radio's profile configuration is customizable to define how transmit and receive data frames are processed. A radio's sniffer redirect settings can be refined to adjust how captured packets are directed. Additionally, channel scanning settings can refined in respect to channel scanning requirements on either the 2.4 or 5 GHz radio bands.

To a radio's advanced settings:

1 Select the **Advanced Settings** tab.

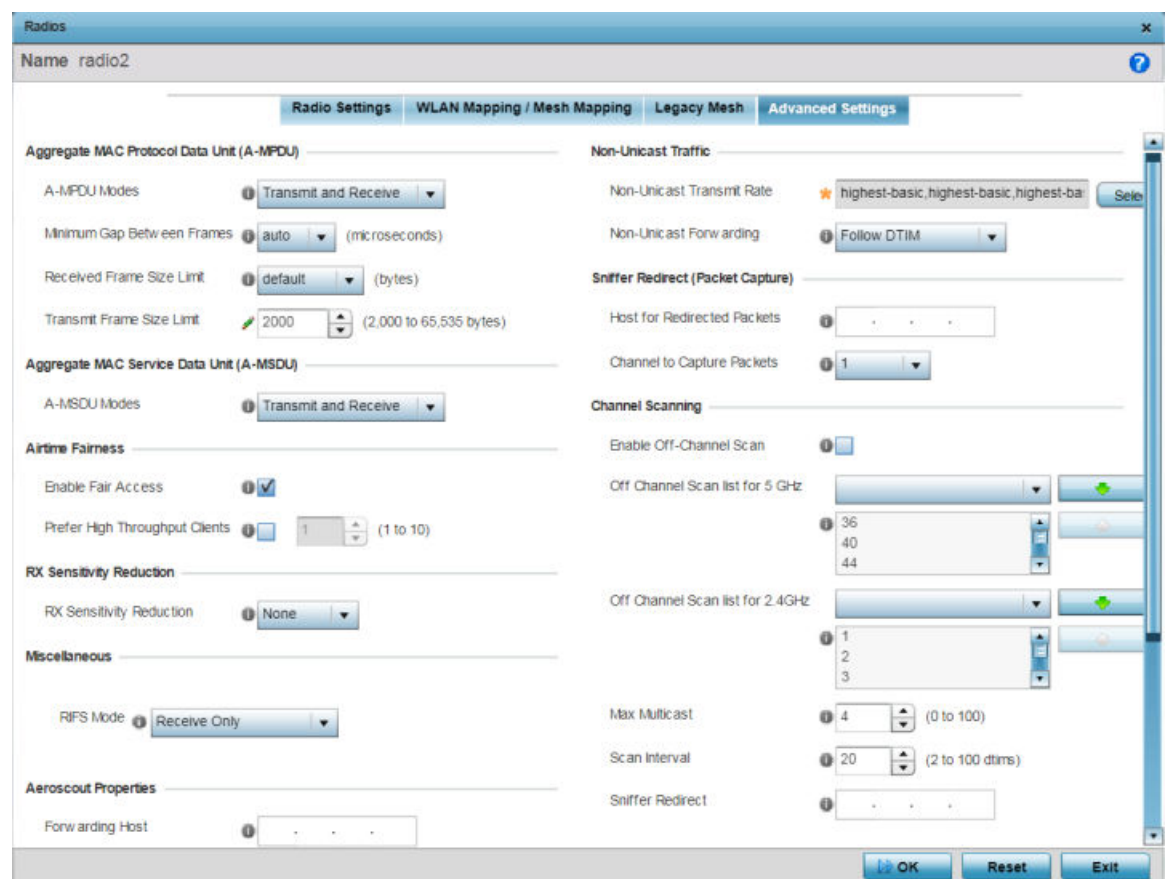

## **Figure 248: Access Point - Radio Interface - Advanced Settings Screen**

2 Refer to the Aggregate MAC Protocol Data Unit (A-MPDU) field to define how MAC service frames are aggregated by the access point radio.

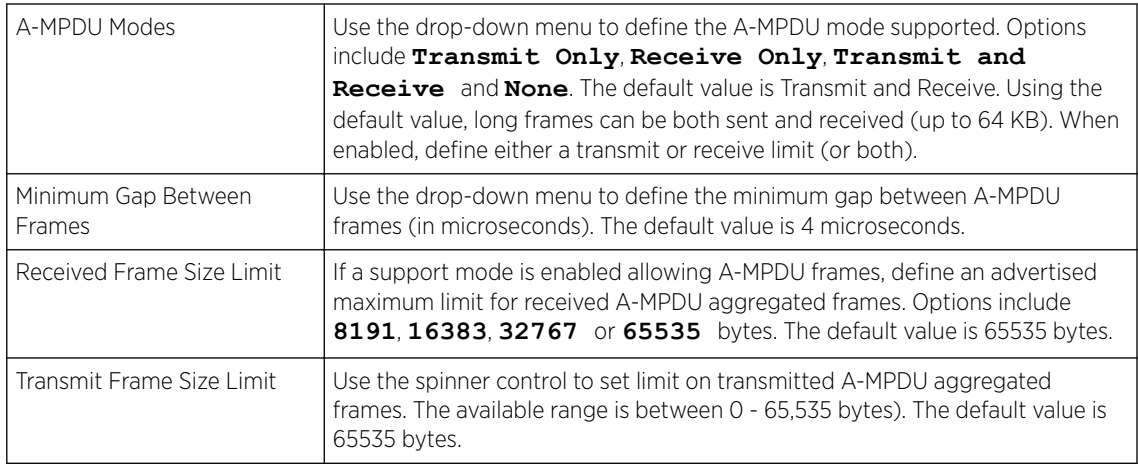

3 Use the A-MSDU Modes drop-down menu in the Aggregate MAC Service Data Unit (A-MSDU) section to set the supported A-MSDU mode.

Available modes include **Receive Only** and **Transmit and Receive**. Transmit and Receive is the default value. Using Transmit and Receive, frames up to 4 KB can be sent and received. The buffer limit is not configurable.

4 Use the **Airtime Fairness** fields to optionally prioritize wireless access to devices. Select Prefer High Throughput Clients to prioritize clients with higher throughput (802.11n clients) over clients with slower throughput (802.11 a/b/g) clients. Use the spinner control to set a weight for the higher throughput clients.

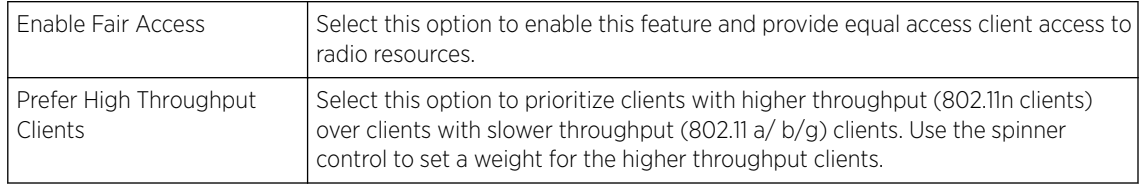

5 Use the Rx Sensitivity Reduction drop-down menu to set the selected radio's receive sensitivity reduction threshold level.

This threshold determines the RSSI (in dBm) at which the radio acknowledges the SOP *(Start of Packet)* frames received from the client, and begins to demodulate and decode the packets.

In highly dense environments, or single-channel networks, having two or more radios sharing a channel, CCI *(co-channel interference)* adversely impacts network performance. By setting this threshold, you can control the radio's receive sensitivity to interference and noise, thereby reducing the impact of CCI. You are basically configuring the AP to not decode packets that have a signal strength below the specified threshold level.

The available *rx-sensitivity-reduction* threshold levels are: **High**, **Low**, **Medium** and **None**. Set the threshold level as *High*, to force your radio to ignore all traffic having a signal strength below the high threshold level value. This results in fewer traffic interruptions due to collision and Wi-Fi interference. Note, the default setting is *None*.

The following table provides the *rx-sensitivity-reduction threshold level* to *RSSI* mapping for the 2.4 GHz and 5 GHz bands:

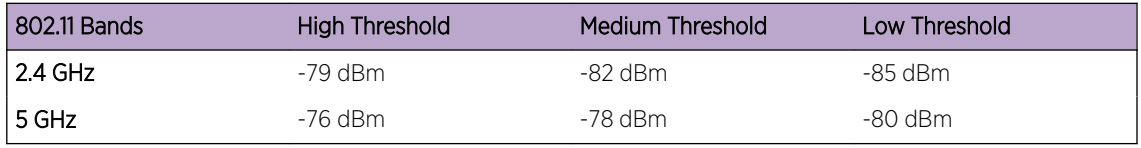

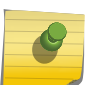

# Note

This feature is supported only on the following access points: AP-7522, AP 7532, AP 7562, AP-8432, AP-8533

#### 6 Set the following Aeroscout Properties:

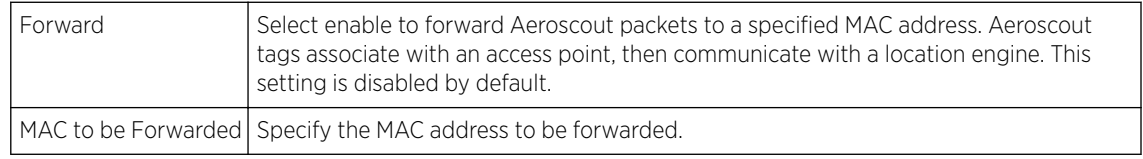

7 Set the following Ekahau Properties:

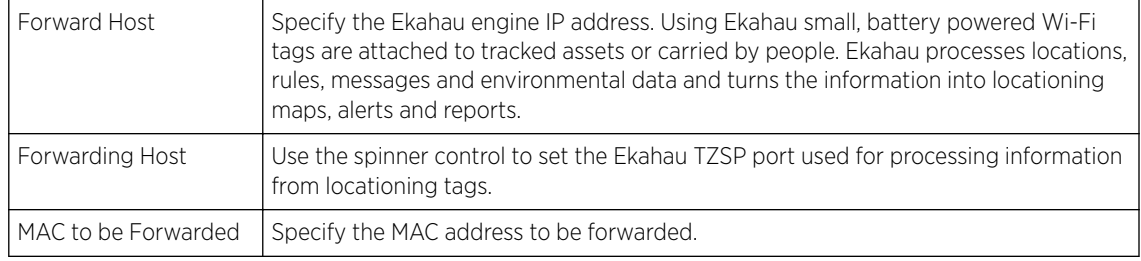

# 8 Set the following **Non-Unicast Traffic** values for the profile's supported access point radio and its connected wireless clients:

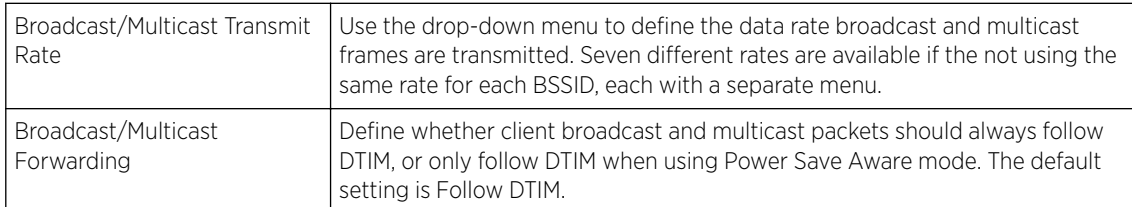

# 9 Refer to the Sniffer Redirect (Packet Capture) field to define the radio's captured packet configuration.

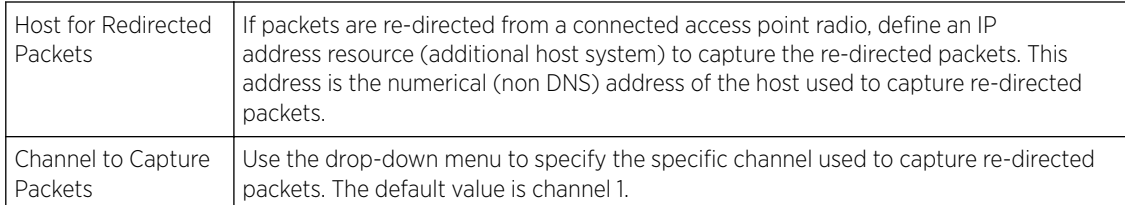

10 Refer to the **Channel Scanning** field to define the radio's captured packet configuration.

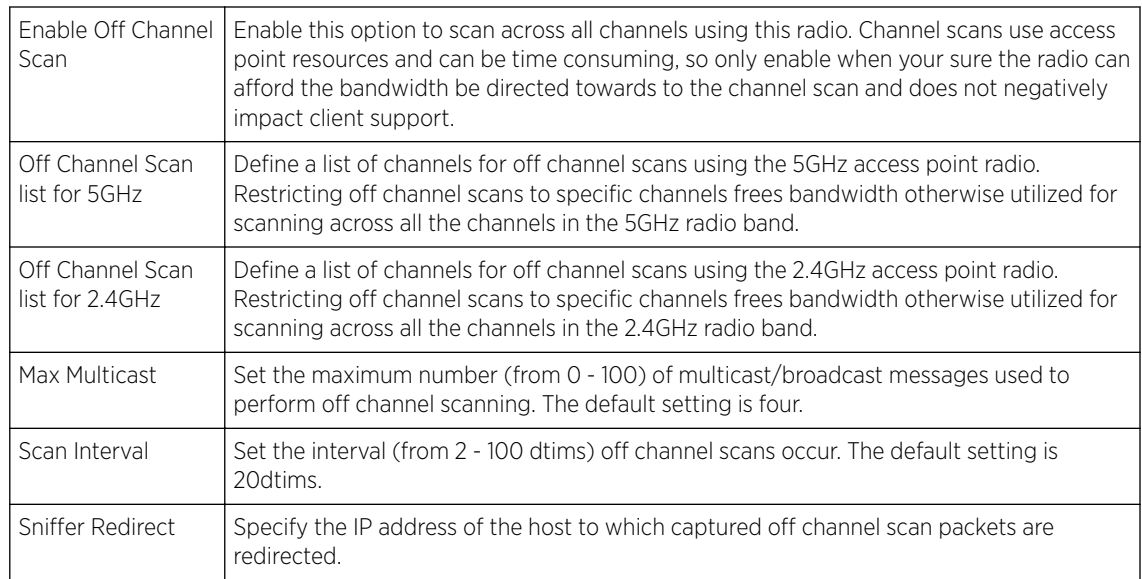

11 Set the following AP7161/AP7181 settings:

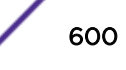

| l Enable Antenna | Enable this settings (on AP7181 models only) to allow the access point to physically                                                                                                    |
|------------------|----------------------------------------------------------------------------------------------------|
| Downtilt         | transmit in a downward orientation (ADEPT mode).                                                                                                    |
| Extended Range   | Set an extended range (from 1 - 25 kilometers) to allow AP7161 and AP7181 model access<br>points to transmit and receive with their clients at greater distances without being timed<br>out. |

<sup>12</sup> Select OK to save the changes to the advanced settings screen. Select Reset to revert to the last saved configuration.

# WAN Backhaul Configuration

A *Wireless Wide Area Network* (WWAN) card is a specialized network interface card that allows a network device to connect, transmit and receive data over a Cellular Wide Area Network. The AP7131N model access points and RFS4000 controllers utilize a PCI Express card slot that supports 3G WWAN cards. The WWAN card uses *point-to-point protocol* (PPP) to connect to the *Internet Service Provider* (ISP) and gain access to the Internet. PPP is the protocol used for establishing internet links over dial-up modems, DSL connections, and many other types of point-to-point communications. PPP packages your system's TCP/IP packets and forwards them to the serial device where they can be put on the network. PPP is a full-duplex protocol used on various physical media, including twisted pair or fiber optic lines or satellite transmission. It uses a variation of *High Speed Data Link Control* (HDLC) for packet encapsulation.

To define a WAN Backhaul configuration:

- 1 Select Configuration  $\rightarrow$  Profiles  $\rightarrow$  Interface.
- 2 Expand the **Interface** menu to display its submenu options.
- 3 Select WAN Backhaul.

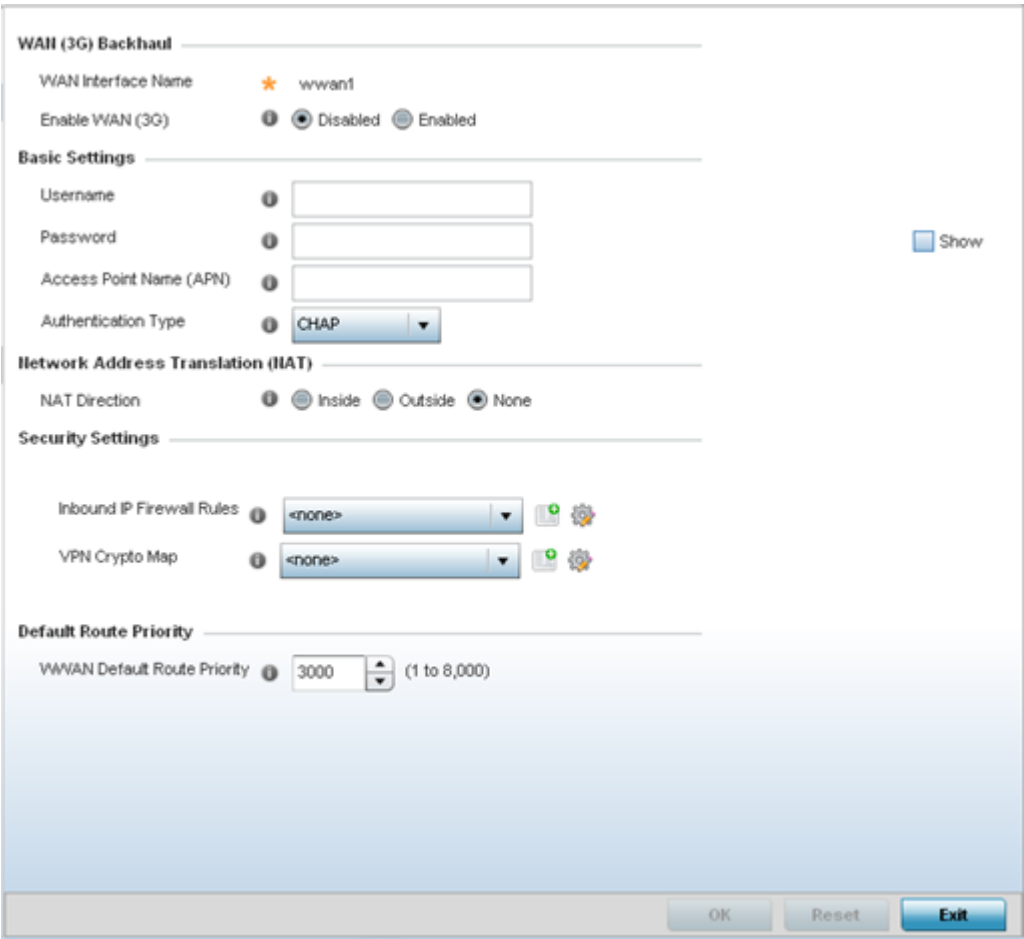

## 4 Refer to the WAN (3G) Backhaul configuration to specify WAN card settings:

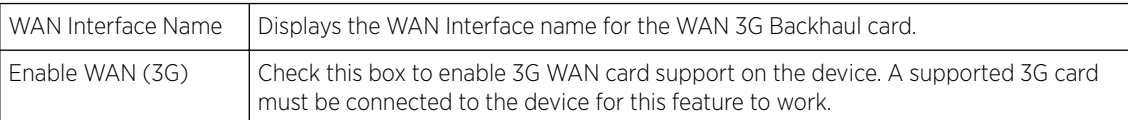

## 5 Set the following authentication parameters from within the **Basic Settings** field:

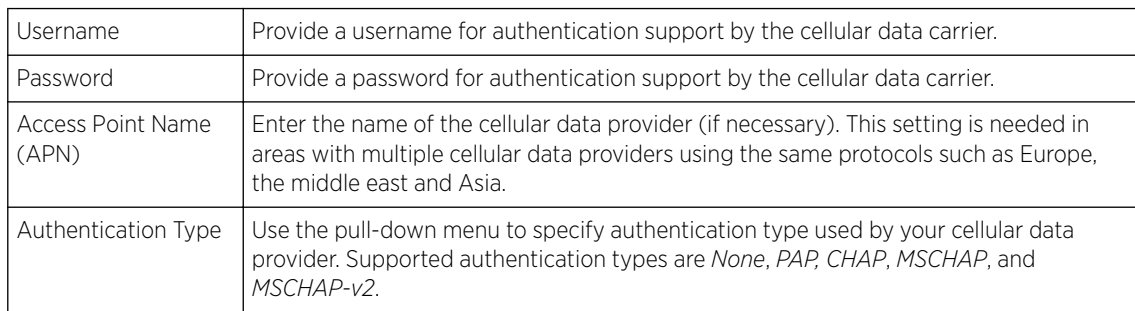

## 6 Define the following NAT parameters from within the Network Address Translation (NAT) field:

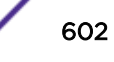

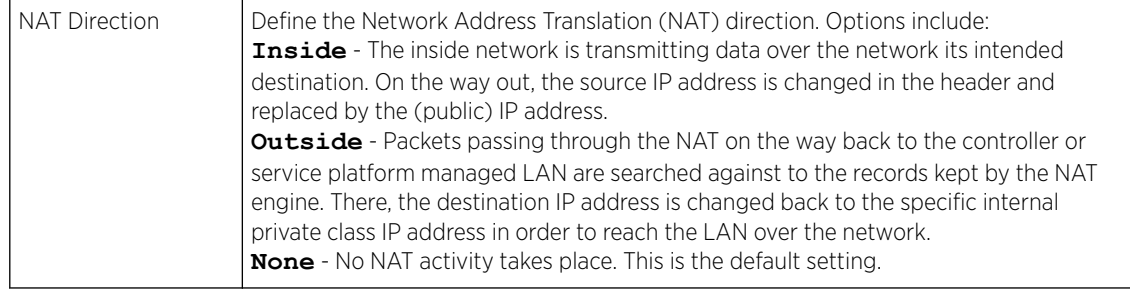

7 Set the following security parameters from within the **Security Settings** field:

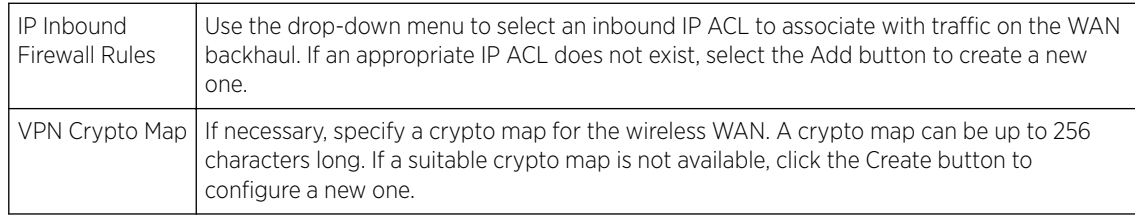

8 Define the following route parameters from within the Default Route Priority field:

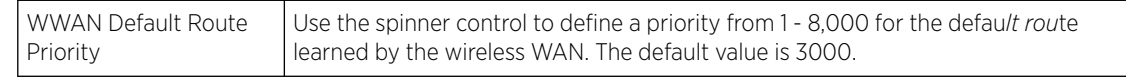

9 Select OK to save the changes to the screen. Select Reset to revert to the last saved configuration.

# PPPoE Configuration

*PPP over Ethernet* (PPPoE) is a data-link protocol for dialup connections. PPPoE allows an access point to use a broadband modem (DSL, cable modem, etc.) for access to high-speed data and broadband networks. Most DSL providers are currently supporting (or deploying) the PPPoE protocol. PPPoE uses standard encryption, authentication, and compression methods as specified by the PPPoE protocol. PPPoE enables controllers, service platforms and access points to establish a point-to-point connection to an ISP over existing Ethernet interface.

To provide a point-to-point connection, each PPPoE session determines the Ethernet address of a remote PPPoE client, and establishes a session. PPPoE uses both a discover and session phase to identify a client and establish a point-to-point connection. By using such a connection, a Wireless WAN failover is available to maintain seamless network access if the Wired WAN were to fail.

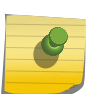

#### Note

Devices with PPPoE enabled continue to support VPN, NAT, PBR and 3G failover over the PPPoE interface. Multiple PPPoE sessions are supported using a single user account user account if RADIUS is configured to allow simultaneous access.

## Note

PPPoE is supported on AP 6522, AP 6532, AP 6562, and AP 8132 models, and is not available on AP 6521 and AP 6511 model access points.

When PPPoE client operation is enabled, a requesting client discovers an available server and establishes a PPPoE link for its traffic flow. When a wired WAN connection failure is detected, traffic flows through the WWAN interface in fail-over mode (if the WWAN network is configured and

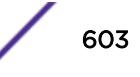

available). When the PPPoE link becomes accessible again, client traffic is redirected back through the access point's wired WAN link.

When the access point initiates a PPPoE session, it first performs a discovery to identify the Ethernet MAC address of the PPPoE client and establish a PPPoE session ID*.* In discovery, the PPPoE client discovers a server to host the PPPoE connection.

To create a PPPoE point-to-point configuration

- 1 Select Configuration  $\rightarrow$  Profiles  $\rightarrow$  Interface.
- 2 Expand the **Interface** menu to display its submenu options.
- 3 Select PPPoE.

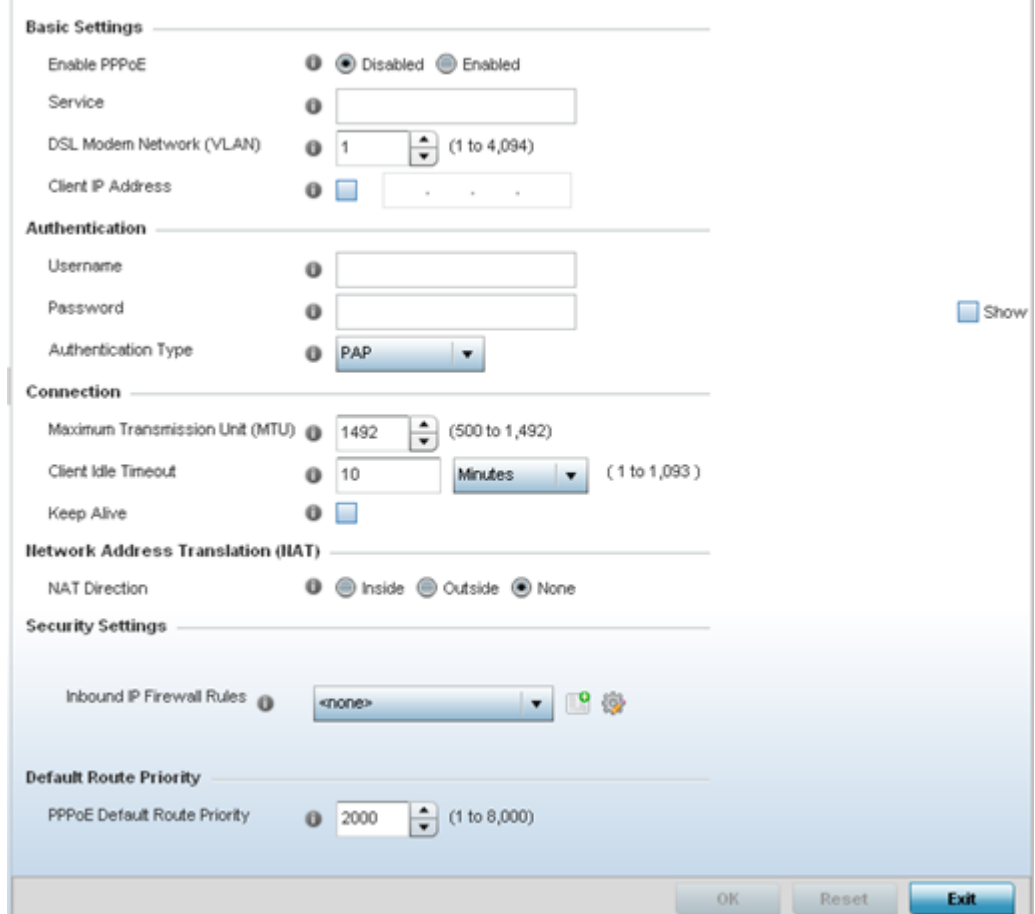

4 Use the **Basic Settings** field to enable PPPoE and define a PPPoE client

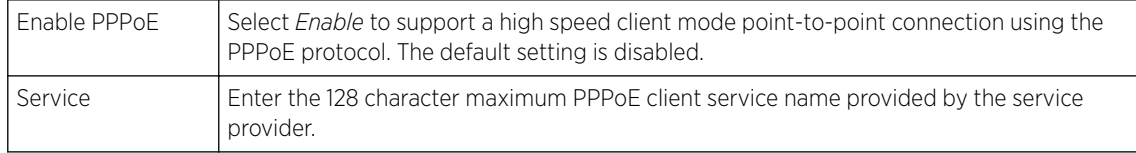

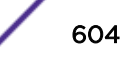

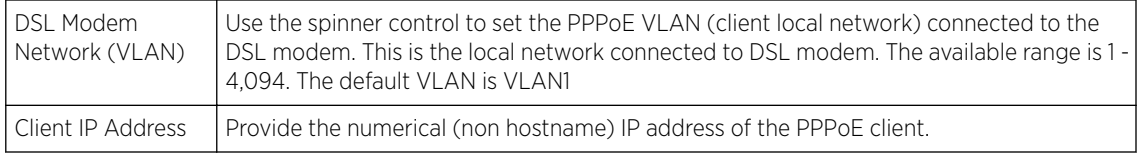

#### 5 Define the following **Authentication** parameters for PPPoE client interoperation:

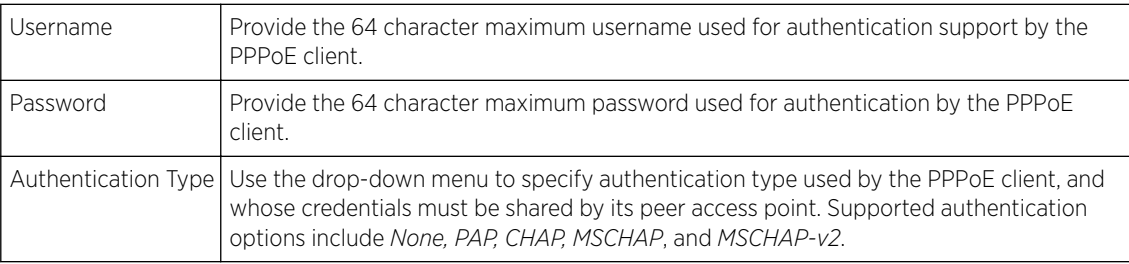

6 Define the following Connection settings for the PPPoE point-to-point connection with the PPPoE client:

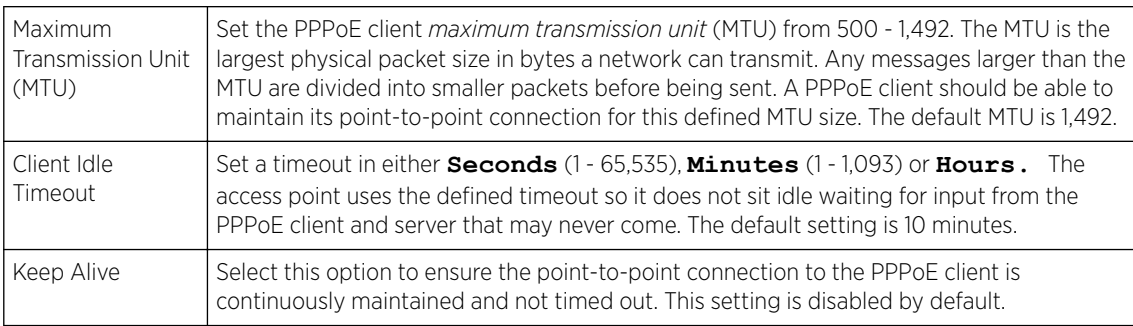

#### 7 Set the **Network Address Translation (NAT)** direction for the PPPoE configuration.

NAT converts an IP address in one network to a different IP address or set of IP addresses in another network. The access point maps its local (*Inside*) network addresses to WAN (*Outside*) IP addresses, and translates the WAN IP addresses on incoming packets to local IP addresses. NAT is useful because it allows the authentication of incoming and outgoing requests, and minimizes the number of WAN IP addresses needed when a range of local IP addresses is mapped to each WAN IP address. The default setting is None (neither inside or outside).

8 Define the following **Security Settings** for the PPPoE configuration:

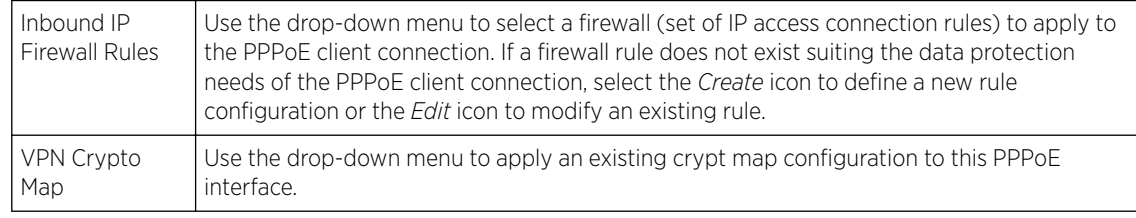

#### 9 Use the spinner control to set the **Default Route Priority** for the default route learnt using PPPoE.

Select a priority from 1 - 8,000. The default setting is 2,000.

10 Select OK to save the changes to the PPPoE screen. Select Reset to revert to the last saved configuration. Saved configurations are persistent across reloads.

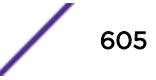

# Bluetooth Configuration

AP-8432 and AP-8533 model access points utilize a built in Bluetooth chip for specific Bluetooth functional behaviors in a WiNG managed network. AP-8432 and AP-8533 models support both Bluetooth classic and Bluetooth low energy technology. These platforms can use their Bluetooth classic enabled radio to sense other Bluetooth enabled devices and report device data (MAC address, RSSI and device calls) to an ADSP server for intrusion detection. If the device presence varies in an unexpected manner, ADSP can raise an alarm.

AP-8432 and AP-8533 model access points support Bluetooth beaconing to emit either iBeacon or Eddystone- URL beacons. The access point's Bluetooth radio sends non-connectable, undirected lowenergy (LE) advertisement packets on a periodic basis. These advertisement packets are short, and they are sent on Bluetooth advertising channels that conform to already-established iBeacon and Eddystone-URL standards. Portions of the advertising packet are still customizable, however.

To define a Bluetooth radio interface configuration:

- 1 Select **Configuration**  $\rightarrow$  **Devices** from the web UI. The Device Configuration screen displays in the right-hand UI. This screen lists managed devices or peer controllers, service platforms, or access points.
- 2 Select a target access point in the lower left-hand side of the UI. You can also select a target device by double-clicking it in the list in the Device Configuration screen.
- 3 Select Profile Overrides → Interface.

# 4 Select Bluetooth.

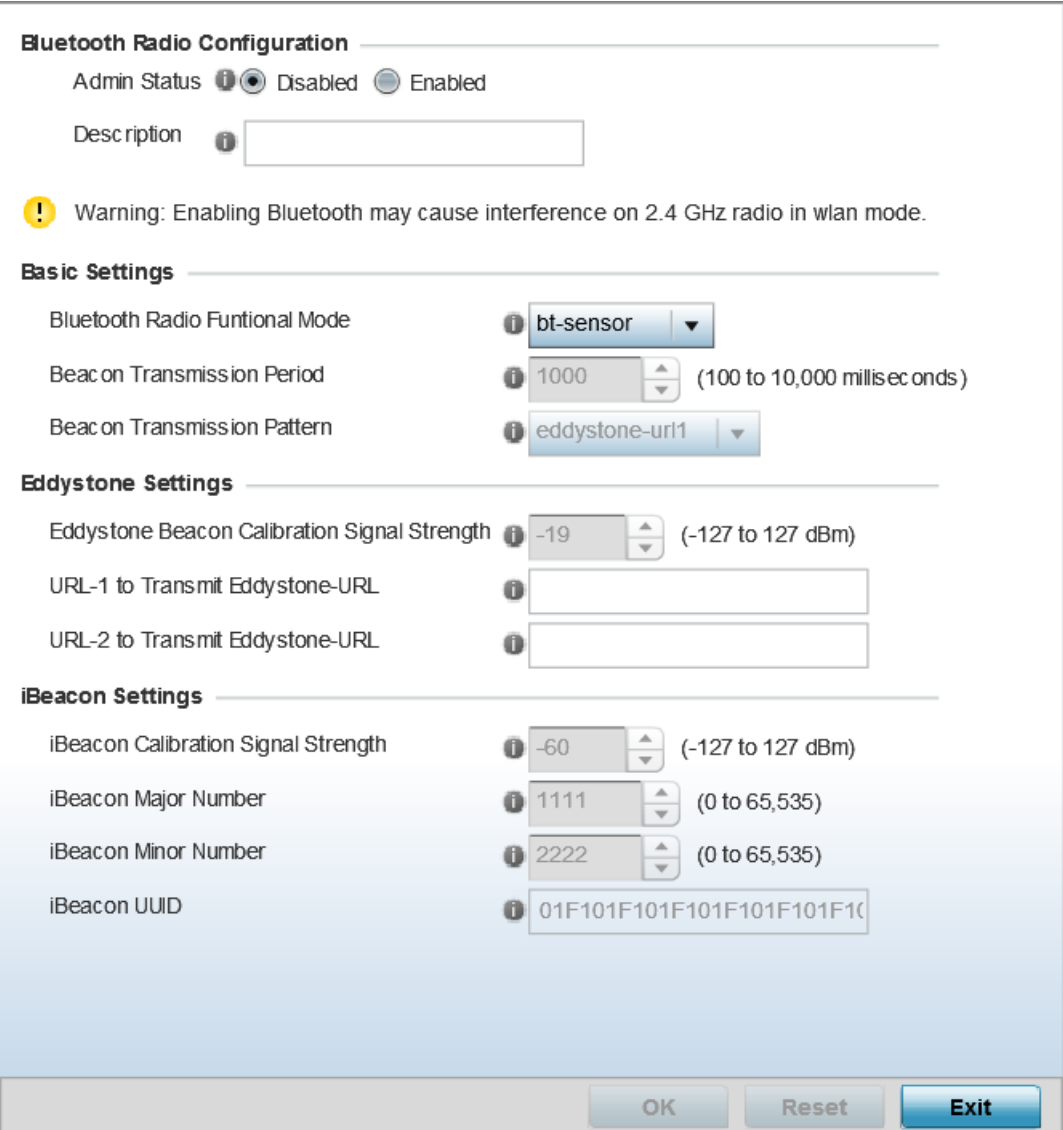

## **Figure 249: Profile Overrides - Bluetooth Screen**

5 Set the following Bluetooth Radio Configuration parameters:

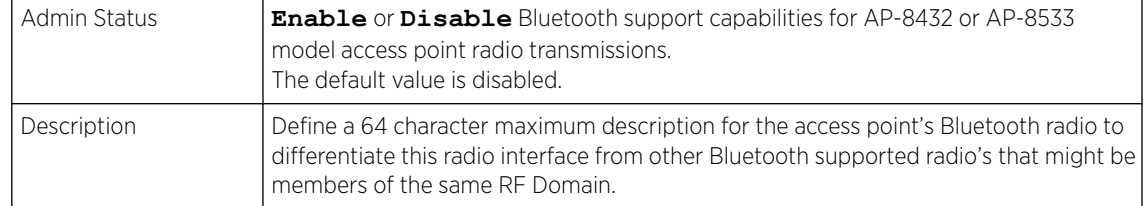

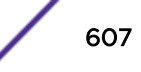

## 6 Set the following Basic Settings:

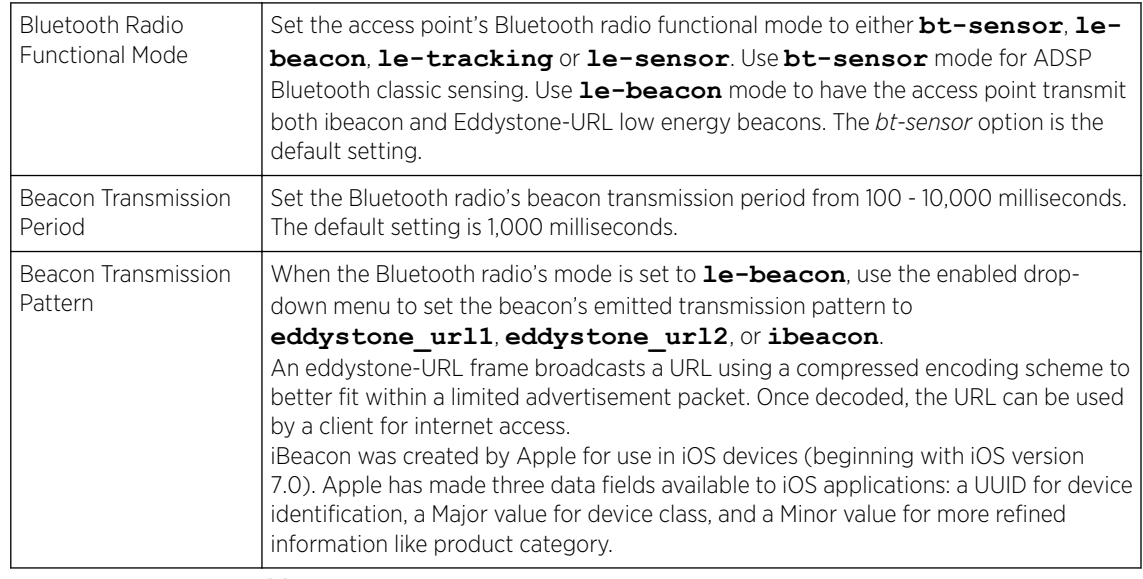

## 7 Define the following Eddystone Settings if you have set the Beacon Transmission Pattern to either **eddystone\_url1** or **eddystone\_url2**:

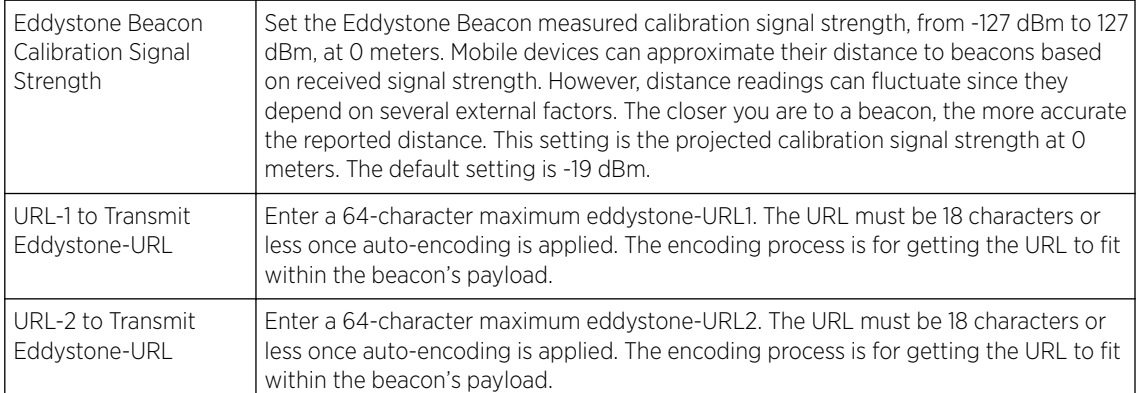

## 8 Define the following iBeacon Settings if you have set the Beacon Transmission Pattern to **ibeacon**:

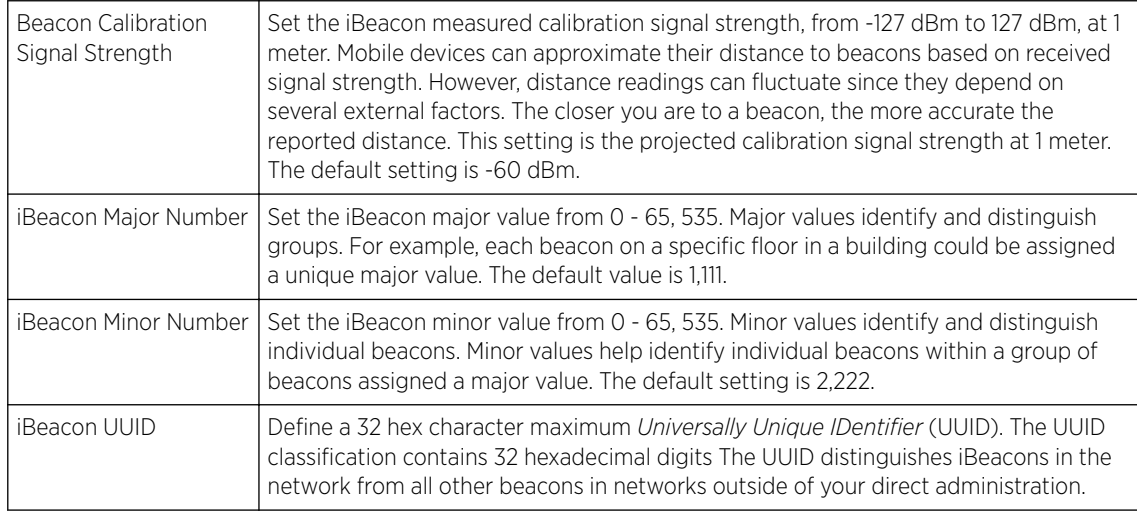

9 Click OK to save the changes made to the Bluetooth configuration. Click Reset to revert to the last saved configuration.

# Profile Interface Deployment Considerations

Before defining a profile's interface configuration (supporting Ethernet port, Virtual Interface, port channel and access point radio configurations) refer to the following deployment guidelines to ensure these configuration are optimally effective:

- Power over Ethernet is supported on RFS 4000 and RFS 6000 model controllers and NX 4524and NX 6524 model service platforms only. When enabled, the 802.3af PoE is supported on each ge ports.
- When changing from a default DHCP address to a fixed IP address, set a static route first. This is critical when a controller or service platform is accessed from a subnet not directly connected and the default route was set from DHCP.
- Take care not to modify an access point's configuration using its resident Web UI, CLI or SNMP interfaces when managed by a controller or service platform profile, or risk the access point having a configuration independent from the profile until the profile can be uploaded to the access point once again.

# Profile Network Configuration

Setting a profile's network configuration is a large task comprised of numerous administration activities.

A profile's network configuration process consists of the following:

- Setting a Profile's DNS Configuration on page 609
- [ARP](#page-610-0) on page 611
- [L2TPV3 Configuration](#page-611-0) on page 612
- [GRE](#page-619-0)
- [IGMP Snooping](#page-621-0) on page 622
- [MLD Snooping](#page-623-0)
- [QoS Traffic Shaping Basic Configuration](#page-625-0) on page 626
- [IPv4 and IPv6 Routing Configuration](#page-197-0)
- [OSPF](#page-634-0) on page 635
- [Forwarding Database](#page-655-0) on page 656
- [Bridge VLAN Configuration](#page-656-0) on page 657
- [Cisco Discovery Protocol Configuration](#page-664-0) on page 665
- [Link Layer Discovery Protocol Configuration](#page-665-0) on page 666
- [Miscellaneous Network Configuration](#page-666-0) on page 667

Before beginning any of the profile network configuration activities described in the sections above, review the configuration and deployment considerations available in [Profile Network Configuration and](#page-677-0) [Deployment Considerations](#page-677-0).

# Setting a Profile's DNS Configuration

*Domain Naming System* (DNS) is a hierarchical naming system for resources connected to the Internet or a private network. Primarily, DNS resources translate domain names into IP addresses. If one DNS server doesn't know how to translate a particular domain name, it asks another one until the correct IP

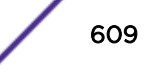

address is returned. DNS enables access to resources using human friendly notations. DNS converts human friendly domain names into notations used by different networking equipment for locating resources.

As a resource is accessed (using human-friendly hostnames), it's possible to access the resource even if the underlying machine friendly notation name changes. Without DNS, in the simplest terms, you would need to remember a series of numbers (123.123.123.123) instead of an easy to remember domain name (for example, *www.domainname.com*).

To define the DNS configuration:

- 1 Select Configuration → Profiles → Network.
- 2 Expand the **Network** menu to display its submenu options.
- 3 Select DNS.

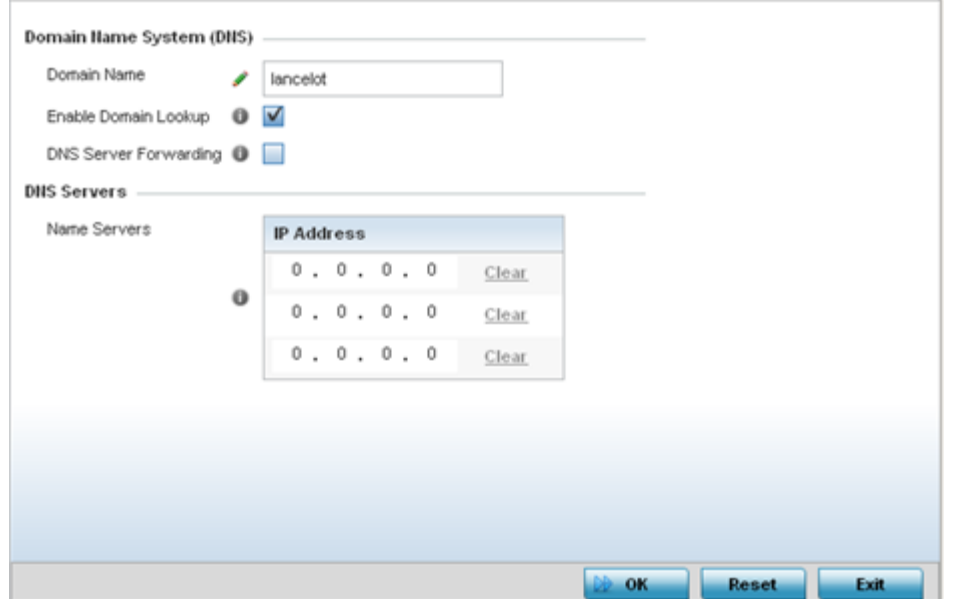

4 Set the following Domain Name System (DNS) configuration data:

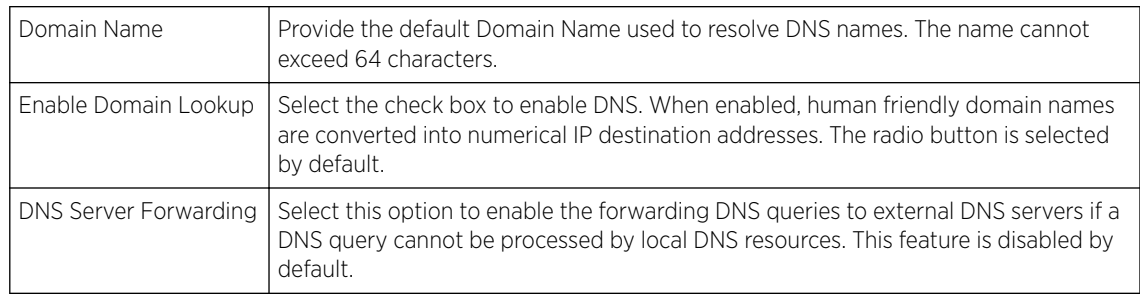

5 Set the following DNS Servers configuration data:

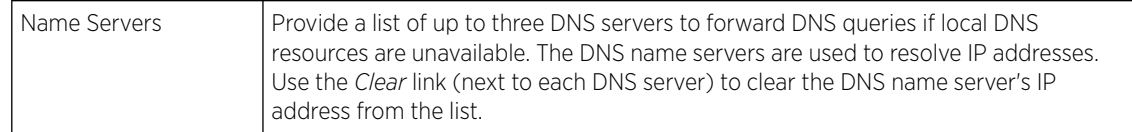

6 Select OK to save the changes made to the DNS configuration. Select Reset to revert to the last saved configuration.

# <span id="page-610-0"></span>ARP

*Address Resolution Protocol* (ARP) is a protocol for mapping an IP address to a hardware MAC address recognized on the network. ARP provides protocol rules for making this correlation and providing address conversion in both directions.

When an incoming packet destined for a host arrives, ARP is used to find a physical host or MAC address that matches the IP address. ARP looks in its ARP cache and, if it finds the address, provides it so the packet can be converted to the right packet length and format and sent to its destination. If no entry is found for the IP address, ARP broadcasts a request packet in a special format on the LAN to see if a device knows it has that IP address associated with it. A device that recognizes the IP address as its own returns a reply indicating it. ARP updates the ARP cache for future reference and then sends the packet to the MAC address that replied.

To define an ARP supported configuration:

- 1 Select Configuration  $\rightarrow$  Profiles  $\rightarrow$  Network.
- 2 Expand the **Network** menu and select **ARP**.
- 3 Select **+ Add Row** from the lower right-hand side of the screen to populate the ARP table with rows used to define ARP network address information.

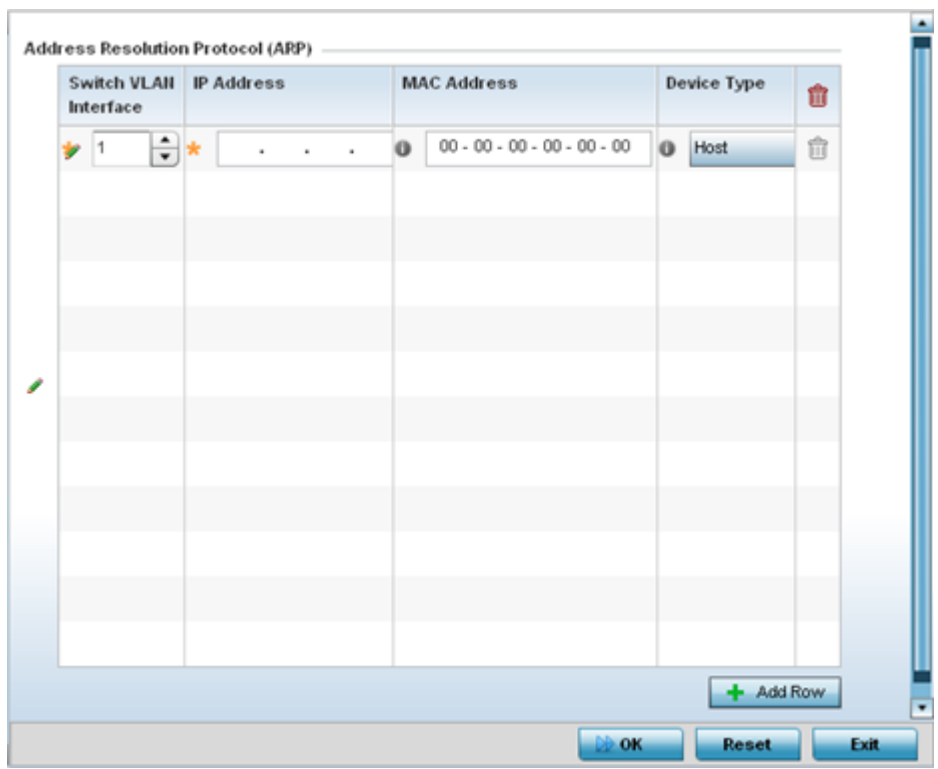

#### 4 Set the following parameters to define the ARP configuration:

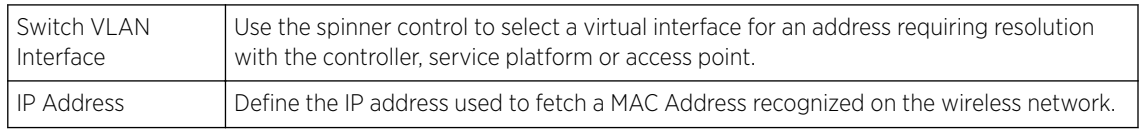

<span id="page-611-0"></span>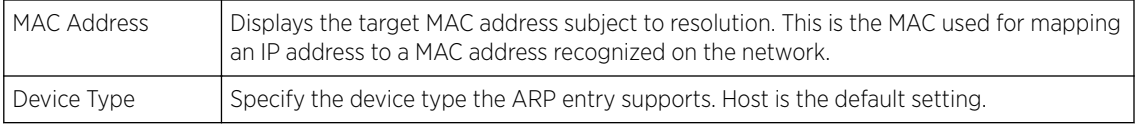

- 5 To add additional ARP settings select **+ Add Row** and enter the configuration information.
- 6 Select the OK button located at the bottom right of the screen to save the changes to the ARP configuration. Select Reset to revert to the last saved configuration.

# L2TPV3 Configuration

L2TP V3 is an IETF standard used for transporting different types of layer 2 frames in an IP network (and profile). L2TP V3 defines control and encapsulation protocols for tunneling layer 2 frames between two IP nodes.

Use L2TP V3 to create tunnels for transporting layer 2 frames. L2TP V3 enables controllers, service platforms and access points to create tunnels for transporting Ethernet frames to and from bridge VLANs and physical ports. L2TP V3 tunnels can be defined between WiNG managed devices and other vendor devices supporting the L2TP V3 protocol.

Multiple pseudowires can be created within an L2TP V3 tunnel. access points support an Ethernet VLAN pseudowire type exclusively.

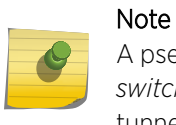

A pseudowire is an emulation of a layer 2 point-to-point connection over a PSN *(packetswitching network)*. A pseudowire was developed out of the necessity to encapsulate and tunnel layer 2 protocols across a layer 3 network.

Ethernet VLAN pseudowires transport Ethernet frames to and from a specified VLAN. One or more L2TP V3 tunnels can be defined between tunnel end points. Each tunnel can have one or more L2TP V3 sessions. Each tunnel session corresponds to one pseudowire. An L2TP V3 control connection (a L2TP V3 tunnel) needs to be established between the tunneling entities before creating a session.

For optimal pseudowire operation, both the L2TP V3 session originator and responder need to know the psuedowire type and identifier. These two parameters are communicated during L2TP V3 session establishment. An L2TP V3 session created within an L2TP V3 connection also specifies multiplexing parameters for identifying a pseudowire type and ID.

The working status of a pseudowire is reflected by the state of the L2TP V3 session. If a L2TP V3 session is down, the pseudowire associated with it must be shut down. The L2TP V3 control connection keepalive mechanism can serve as a monitoring mechanism for the pseudowires associated with a control connection.

# Note

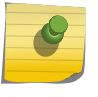

If connecting an Ethernet port to another Ethernet port, the pseudowire type must be *Ethernet port*, if connecting an Ethernet VLAN to another Ethernet VLAN, the pseudowire type must be *Ethernet VLAN*.

*General*

To define an L2TPV3 configuration for a profile:
- 1 Select Configuration → Profiles.
- 2 Expand the Network menu and select L2TPv3.

The General tab displays by default.

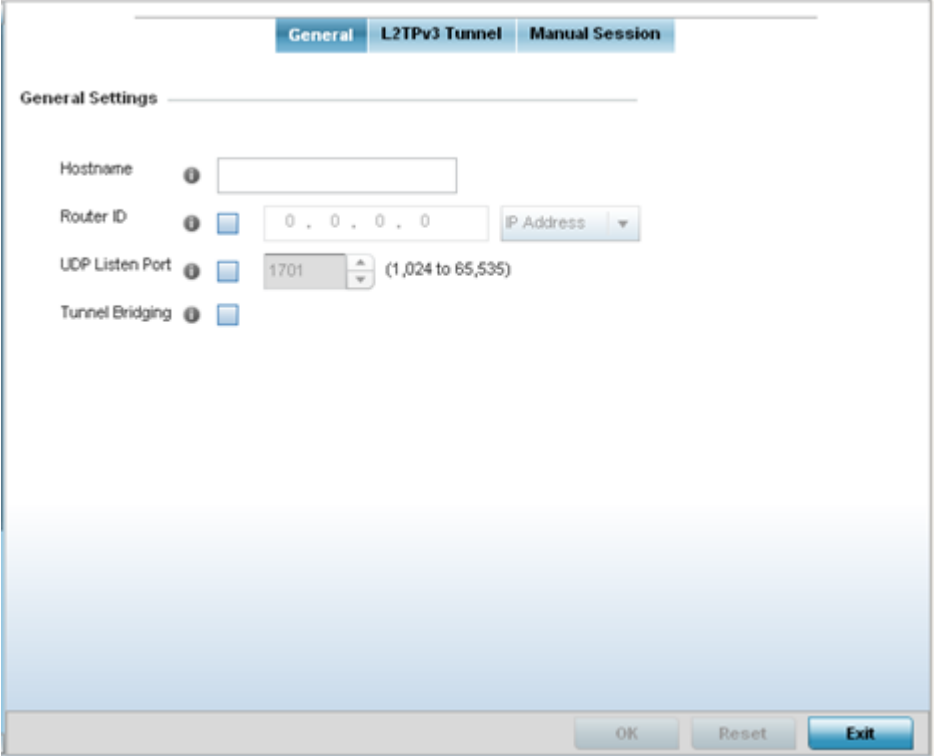

# 3 Set the following General Settings for a L2TPv3 profile configuration:

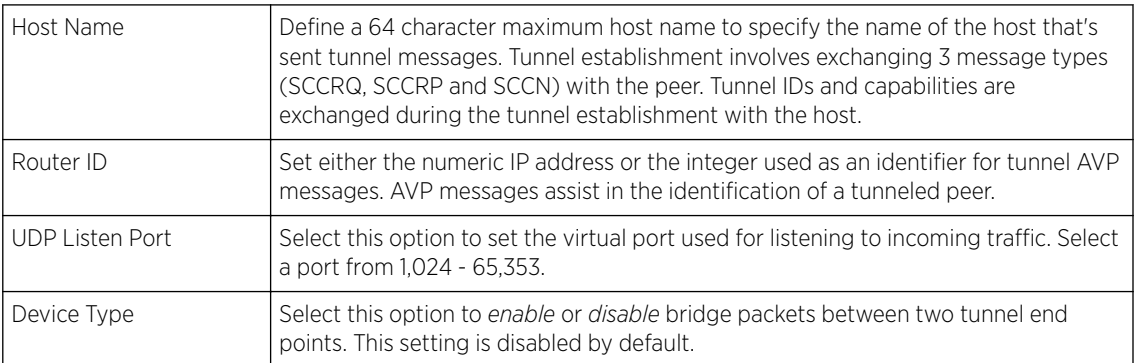

4 In the Logging Settings filed, configure the following settings:

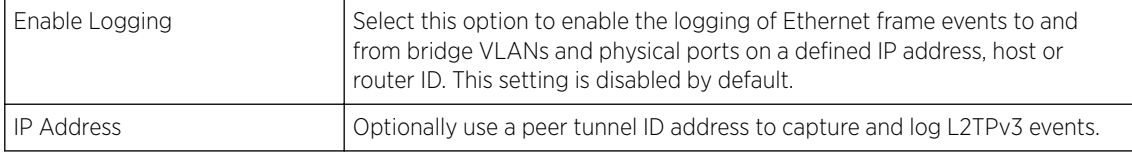

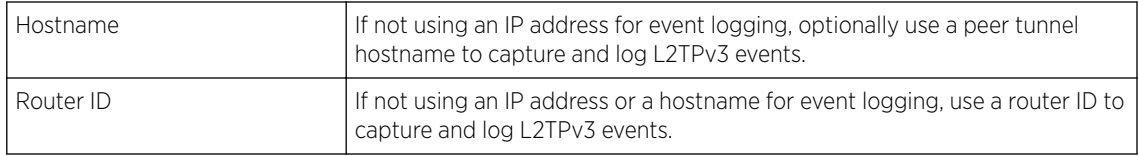

5 Select OK to save the changes. Select Reset to revert to the last saved configuration.

# *L2TPV3 Tunnel*

To define an L2TPV3 configuration for a profile:

1 Select the L2TPv3 Tunnel tab.

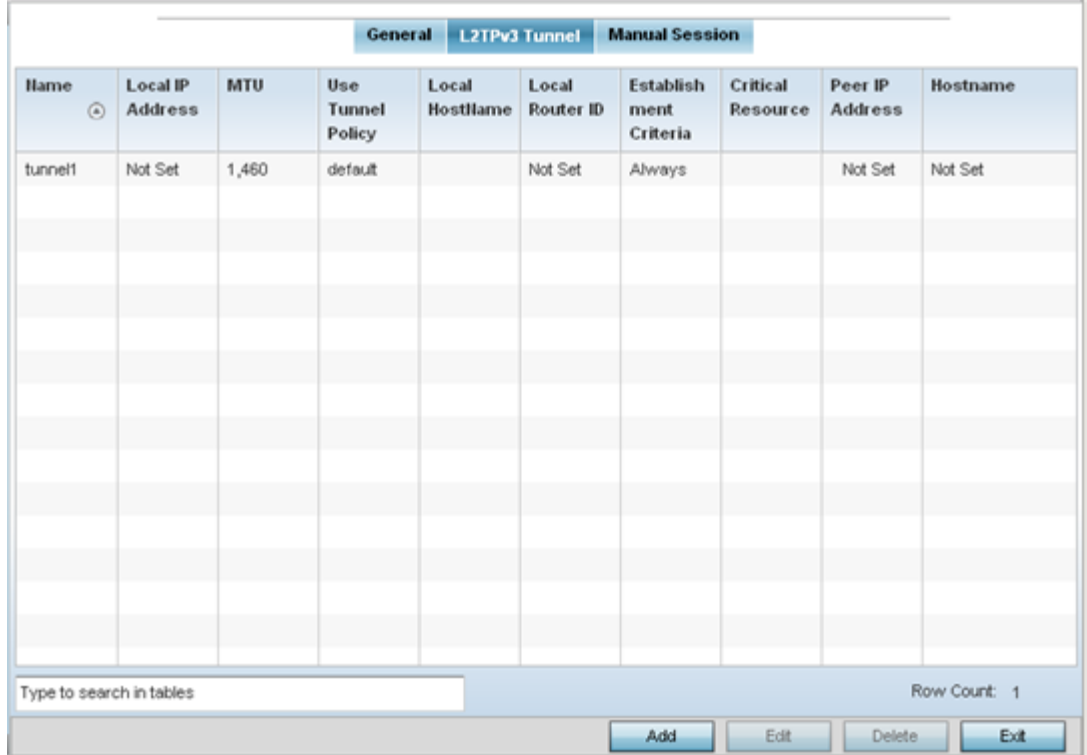

# 2 Review the following L2TPv3 tunnel configuration data:

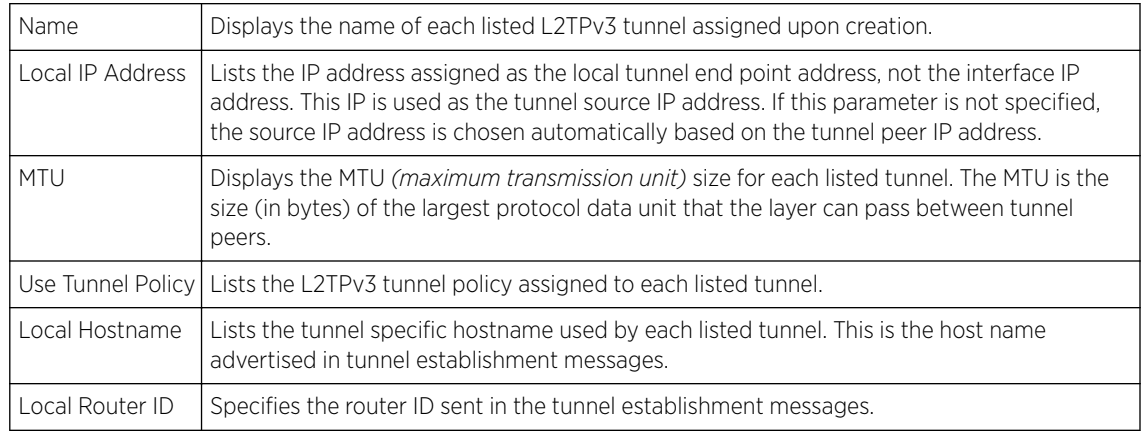

3 Either select Add to create a new L2TPv3 tunnel configuration, Edit to modify an existing tunnel configuration or Delete to remove a tunnel from those available to this profile.

#### Adding and Editing L2TPV3 Tunnels

You can add a new L2TPv3 tunnel configuration or edit an existing configuration.

1 Select Add to create a new L2TPv3 tunnel configuration, Edit to modify an existing tunnel configuration or Delete to remove a tunnel from those available to this profile.

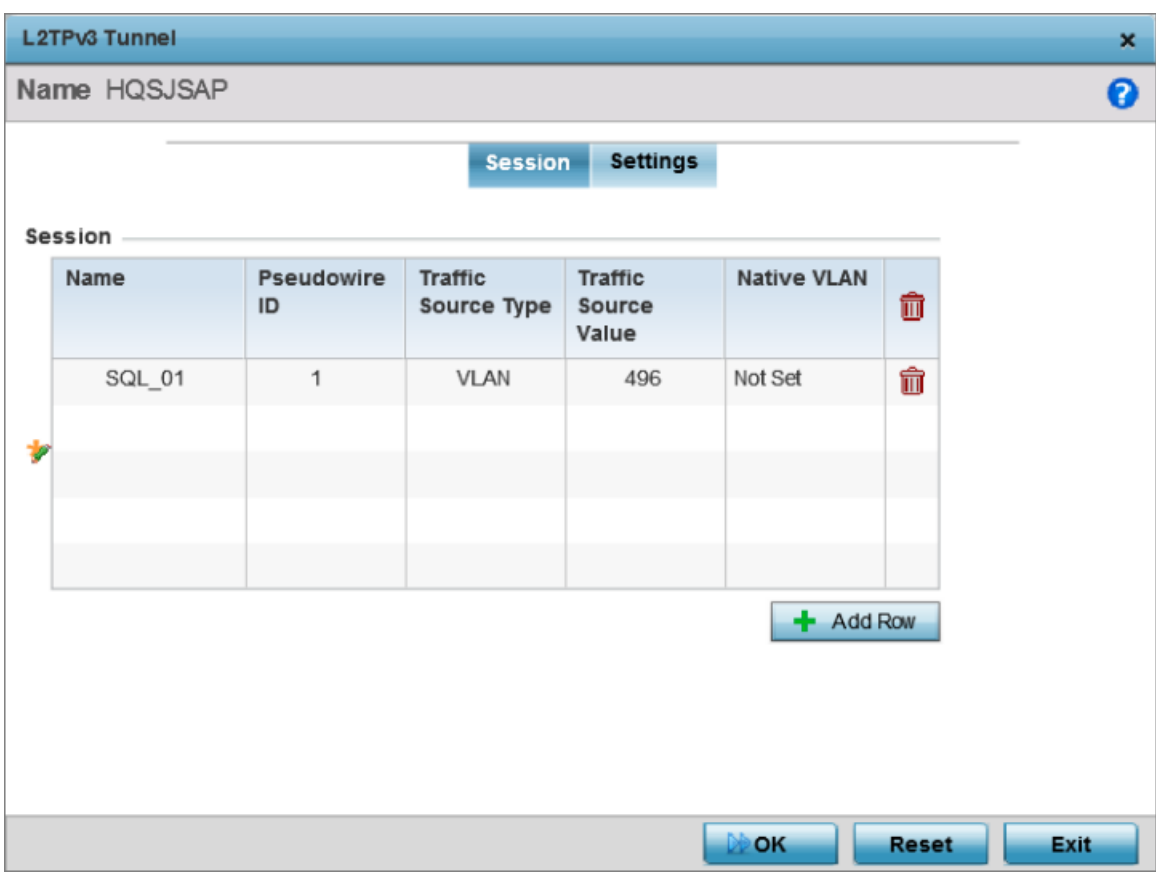

## **Figure 250: L2TPv3 Tunnel - Session Configuration Screen**

- 2 If creating a new tunnel configuration, assign it a 31 character maximum Name.
- 3 Refer to the Session table to review the configurations of the peers available for tunnel connection. Select + Add Row and provide the following L2TPv3 session settings:

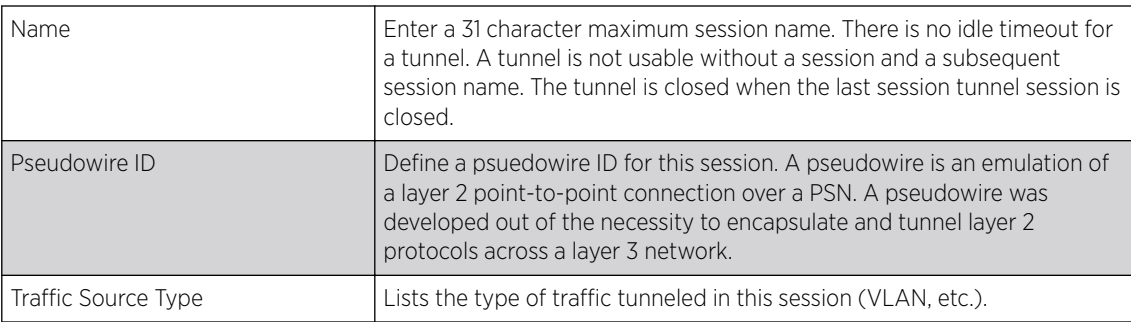

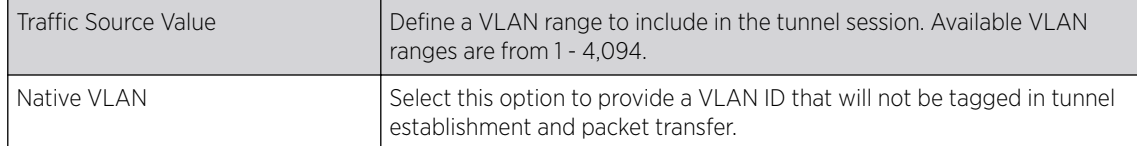

# 4 Define the following **Settings** required for the L2TP tunnel configuration:

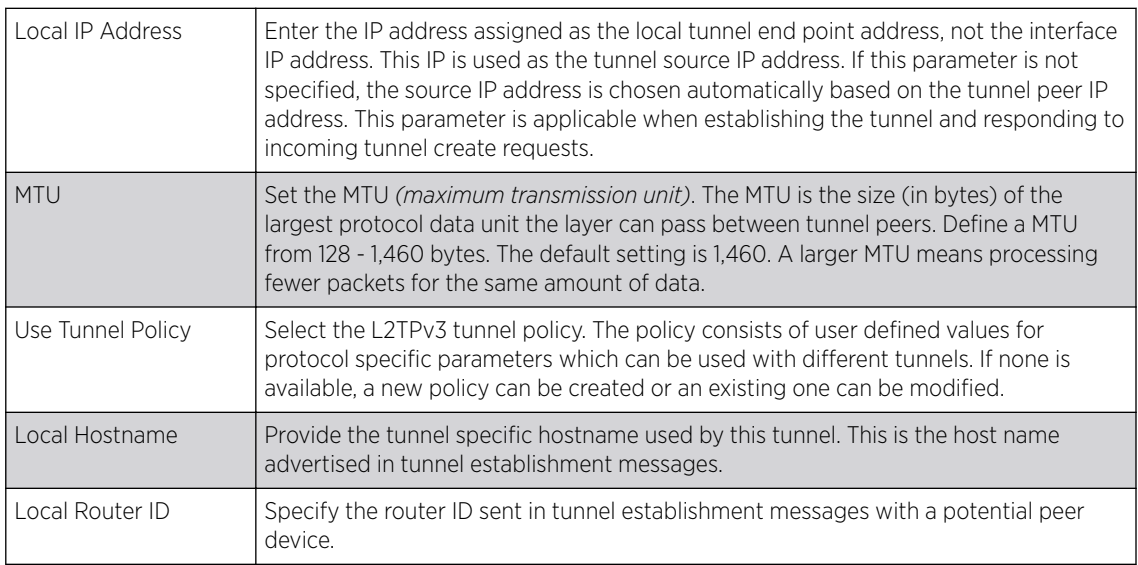

# 5 Define the following Rate Limit settings:

Rate limiting manages the maximum rate sent to or received from L2TPv3 tunnel members.

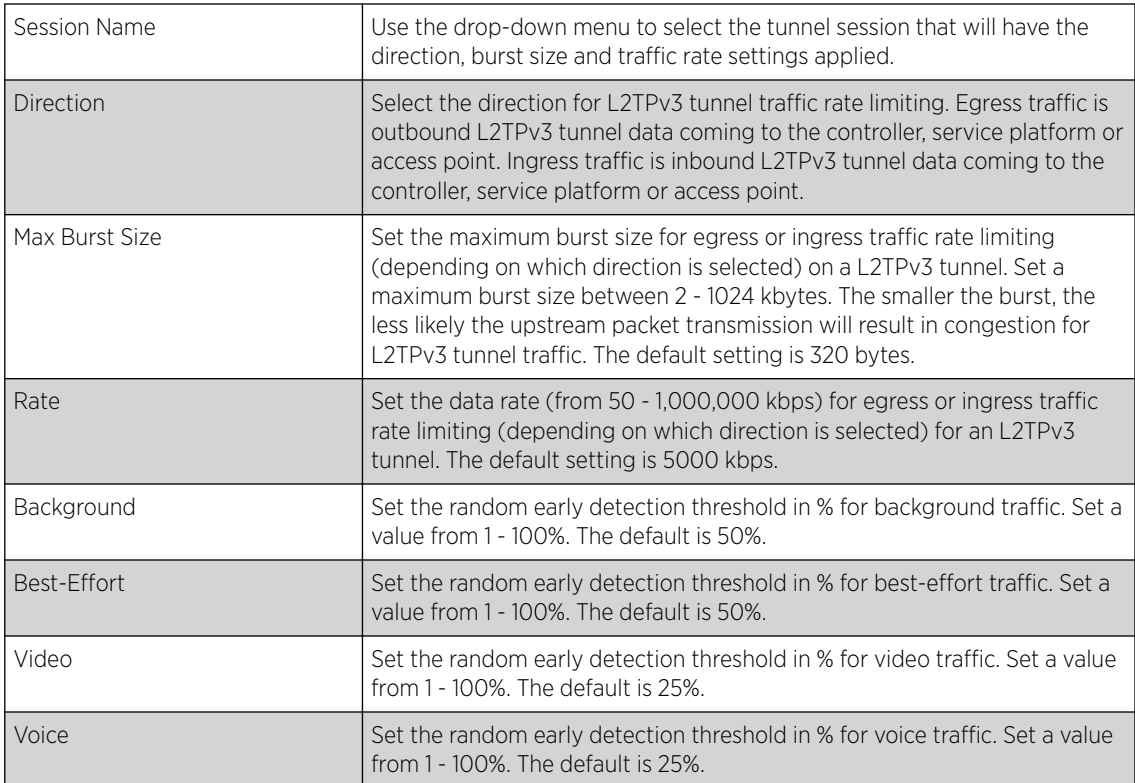

6 Review the Peer configurations. Select + Add Row and configure a maximum of two peer configurations. Define the following Peer parameters:

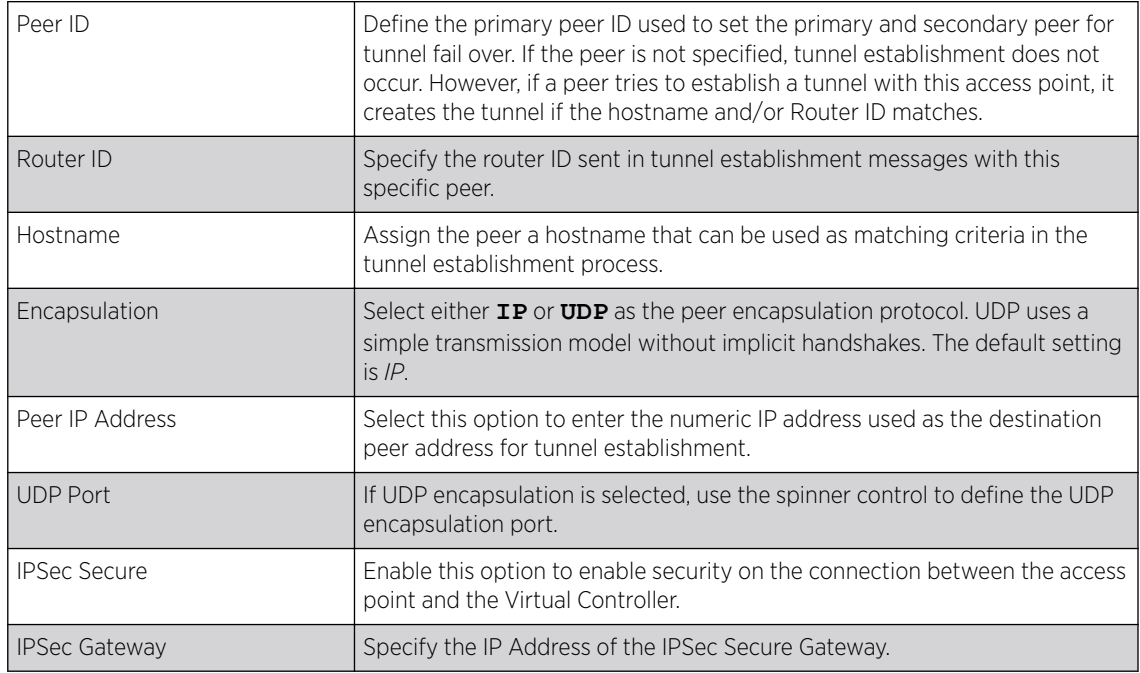

7 Define the following Fast Failover parameters:

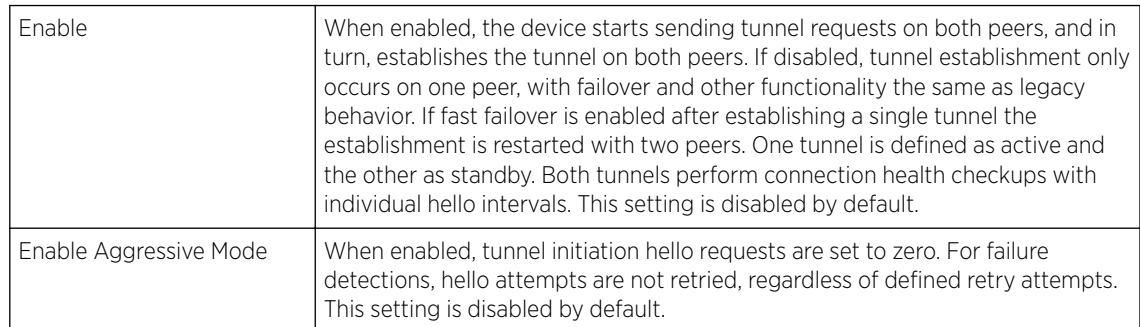

8 Select OK to save the changes within the L2TP Tunnel screen. Select Reset to revert the screen to its last saved configuration.

# *Manual Session*

After a successful tunnel connection and establishment, individual sessions can be created. Each session is a single data stream. After successful session establishment, data corresponding to that session (pseudowire) can be transferred. If a session is down, the pseudowire associated with it is shut down as well.

To define an L2TPv3 manual session configuration for a profile:

# 1 Select the **Manual Session** tab.

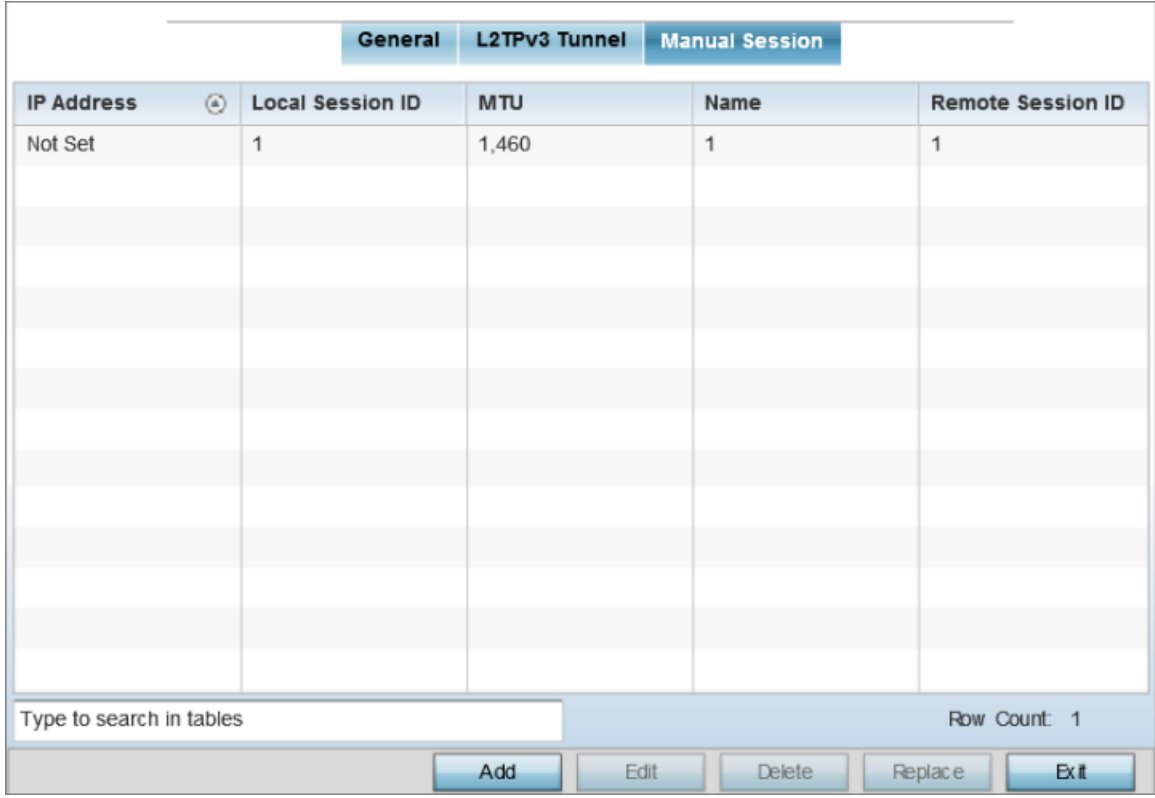

# **Figure 251: L2TPv3 Tunnel - Manual Seesion Configuration Screen**

2 Refer to the following manual session configurations to determine whether one should be created or modified:

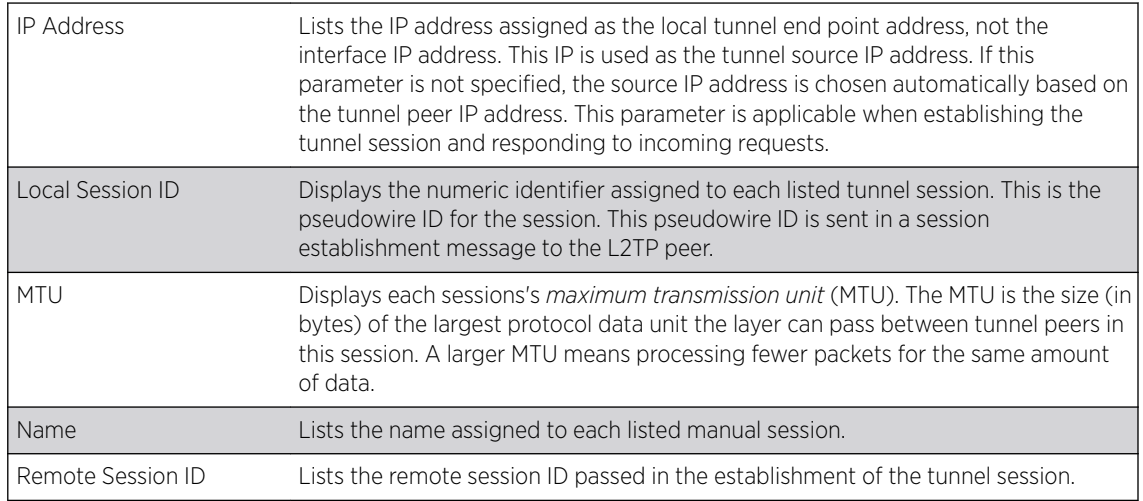

3 Select Add to create a new manual session, Edit to modify an existing session configuration or Delete to remove a selected manual session.

#### Adding and Editing Manual Sessions

You can add a new L2TPv3 manual session configuration or edit an existing configuration.

1 Select Add to create a new manual session, Edit to modify an existing session configuration or Delete to remove a selected manual session.

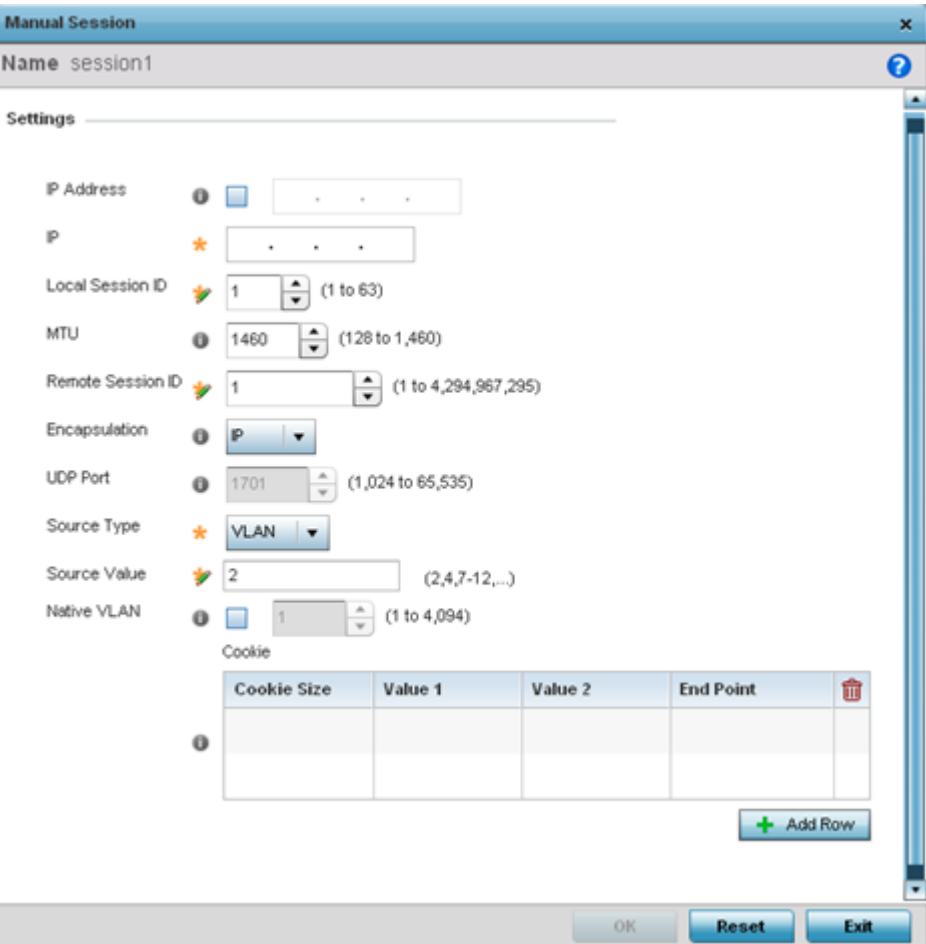

2 Set the following manual session Settings parameters:

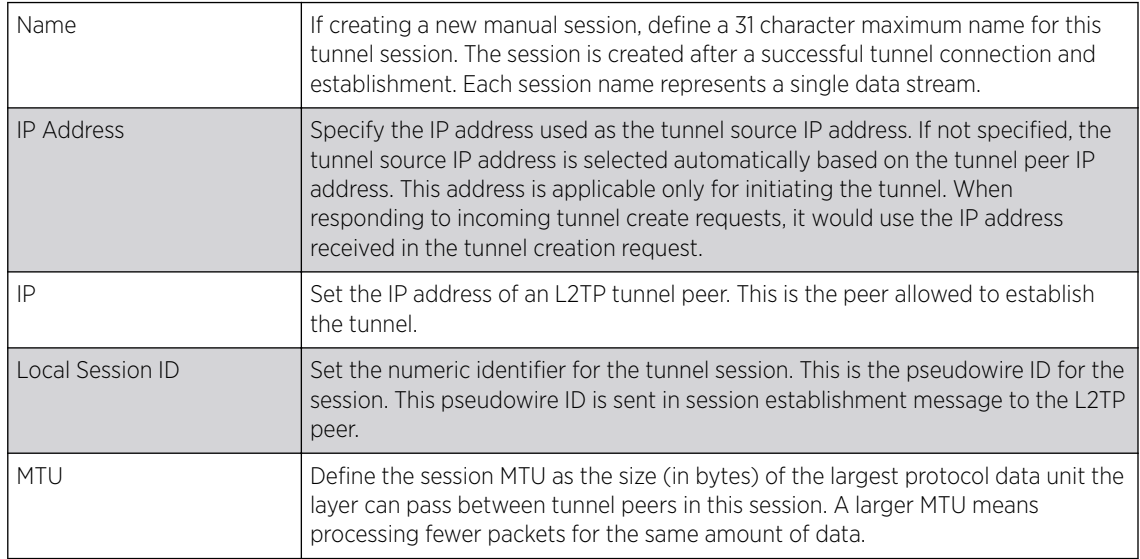

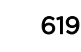

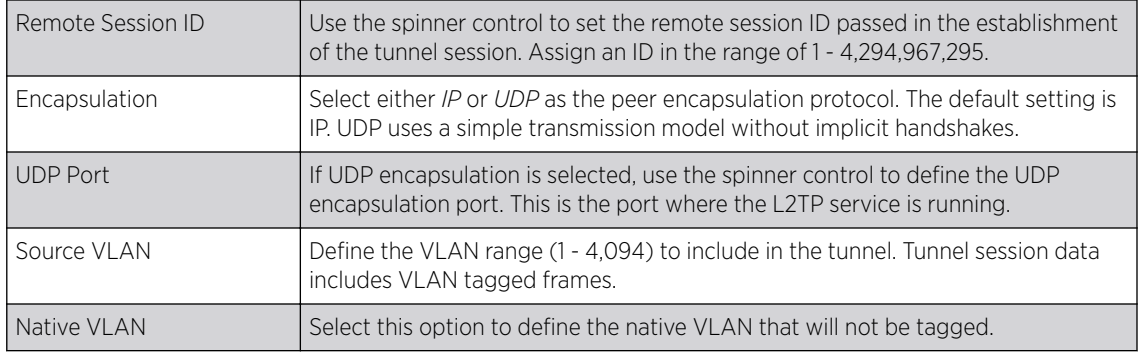

3 Select the + Add Row button in the Cookie table to set the following:

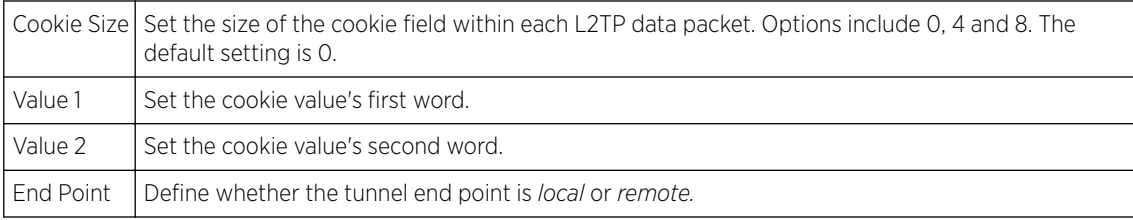

4 Select OK to save the changes to the session configuration. Select Reset to revert to the last saved configuration.

# GRE Tunnel Configuration

GRE tunneling can be configured to bridge Ethernet packets between WLANs and a remote WLAN gateway over an IPv4 GRE tunnel. The tunneling of 802.3 packets using GRE is an alternative to MiNT or L2TPv3. Related features like ACLs for extended VLANs are still available using layer 2 tunneling over GRE.

Using GRE, access points map one or more VLANs to a tunnel. The remote endpoint is a userconfigured WLAN gateway IP address, with an optional secondary IP address should connectivity to the primary GRE peer be lost. VLAN traffic is expected in both directions in the GRE tunnel. A WLAN mapped to these VLANs can be either open or secure. Secure WLANs require authentication to a remote RADIUS server available within your deployment using standard RADIUS protocols. access points can reach both the GRE peer as well as the RADIUS server using IPv4.

To define a GRE tunnel configuration:

1 Go to **Configuration**  $\rightarrow$  **Devices**.

The Device Configuration screen displays. This screen lists wireless controllers, service platforms and access points within the managed network.

2 Select a device from the list displayed.

The selected device's configuration screen displays.

3 Expand the **Network** node and select GRE.

The screen displays existing GRE configurations.

4 Select the Add to create a new GRE tunnel configuration or select an existing tunnel and select Edit to modify its current configuration. To remove an existing GRE tunnel, select it from amongst those displayed and select the **Delete** button.

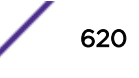

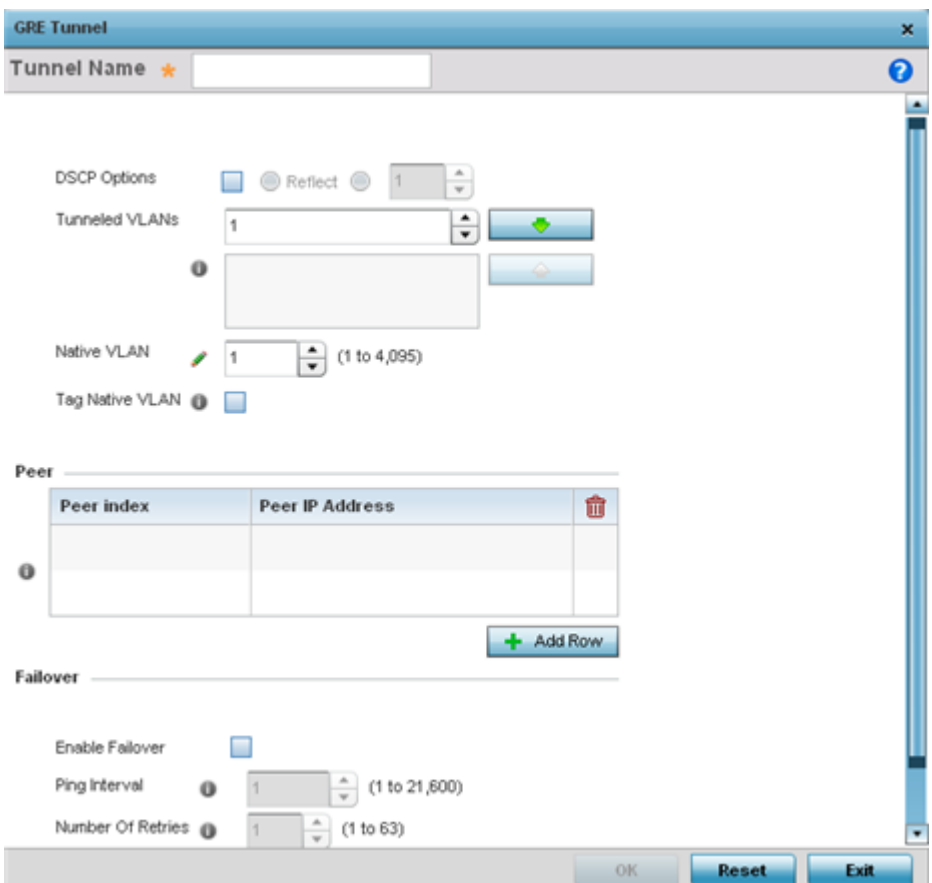

# *Adding Editing GRE Tunnel*

You can add a new GRE tunnel cofiguration or edit an existing tunnel configuration.

- 1 If creating a new GRE configuration, assign it a name to distinguish its configuration.
- 2 Define the following GRE tunnel settings:

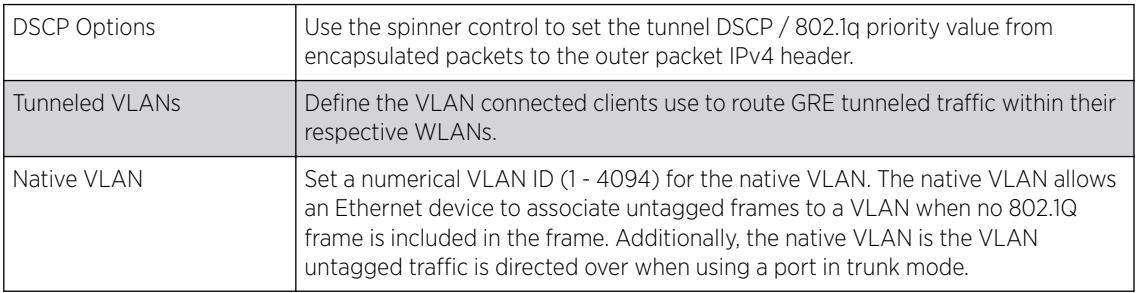

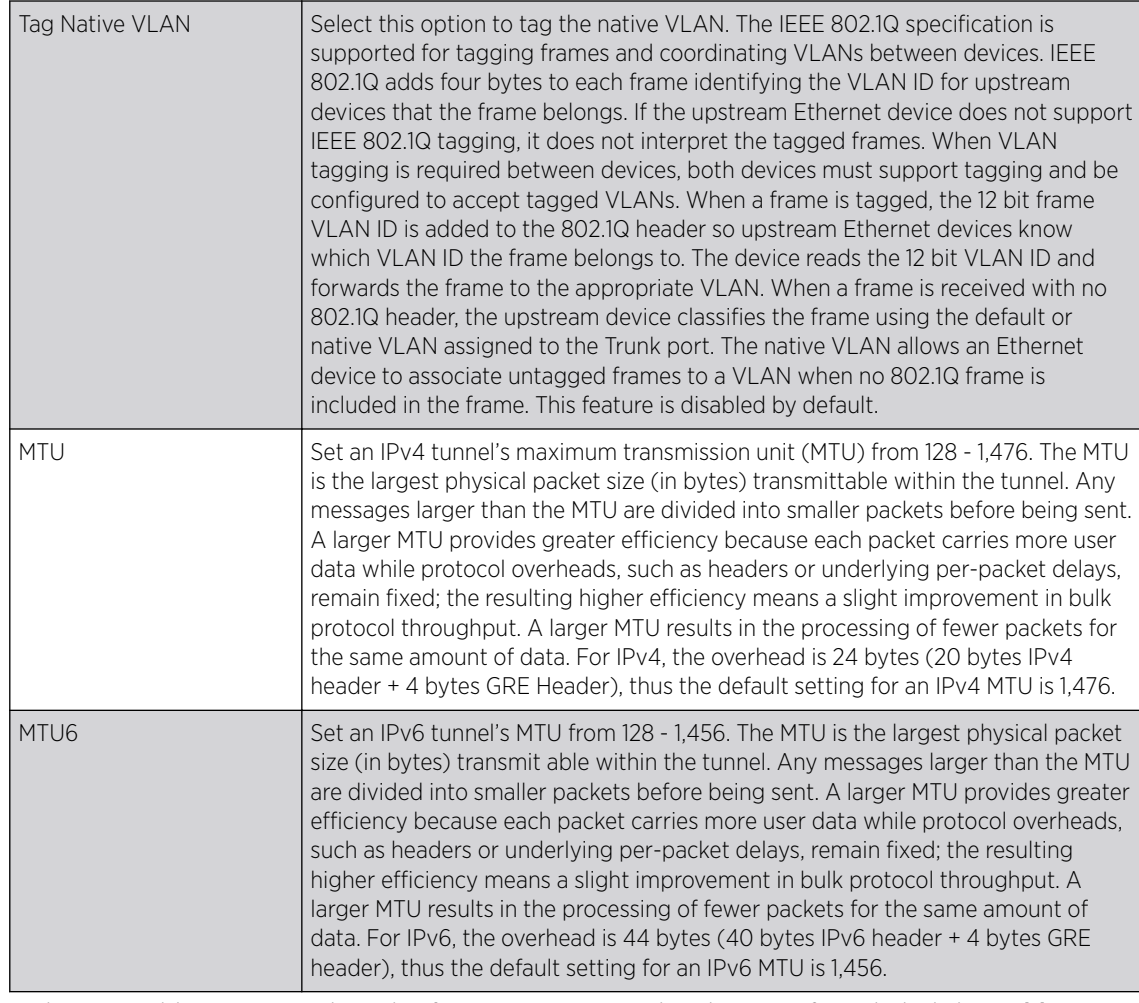

3 In the Peer table, review credentials of existing GRE tunnel end points. If needed, click + Add Row to add new GRE tunnel peers. A maximum of two peer configurations can be added.

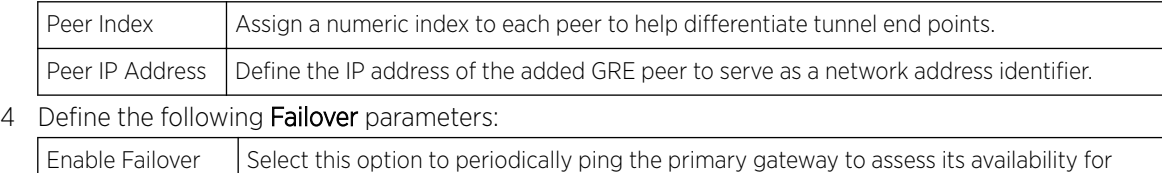

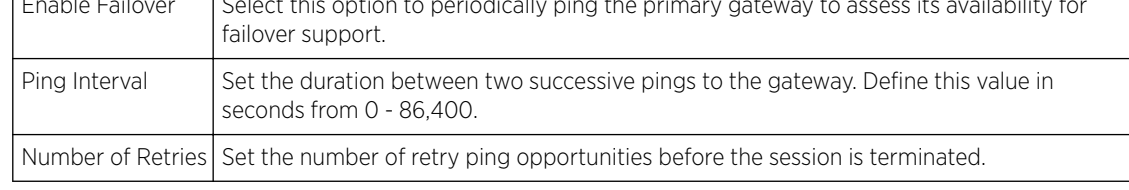

5 Select the OK button located to save the changes. Click Reset to revert to the last saved configuration.

# IGMP Snooping

The *Internet Group Management Protocol* (IGMP) is used for managing IP multicast group members. Controllers and service platforms listen to IGMP network traffic and forward IGMP multicast packets to radios on which the interested hosts are connected. On the wired side of the network, the controller or

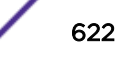

service platform floods all the wired interfaces. This feature reduces unnecessary flooding of multicast traffic in the network.

To define a Profile's IGMP settings:

- 1 Select Configuration → Profiles → Network.
- 2 Expand the Network menu and select IGMP Snooping.

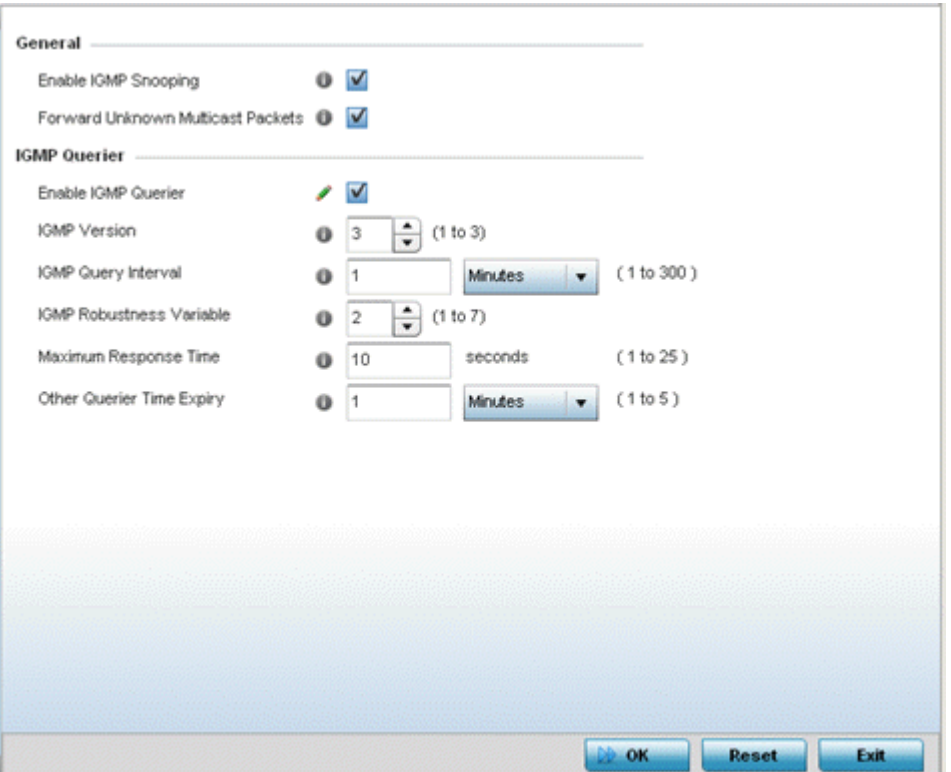

3 Set the following General IGMP Snooping parameters for the Bridge VLAN configuration:

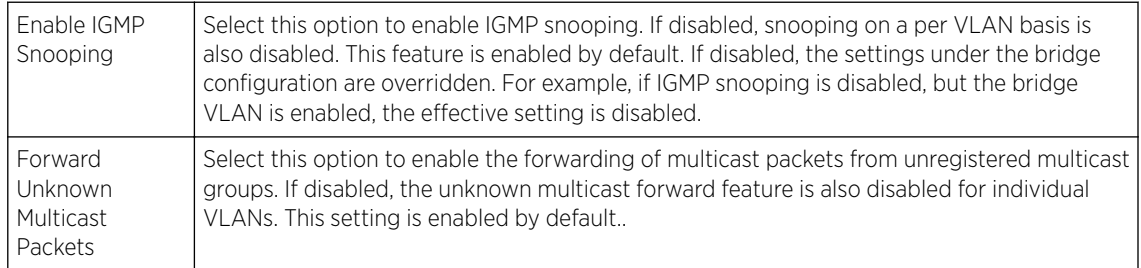

4 Set the following IGMP Querier parameters for the profile's bridge VLAN configuration:

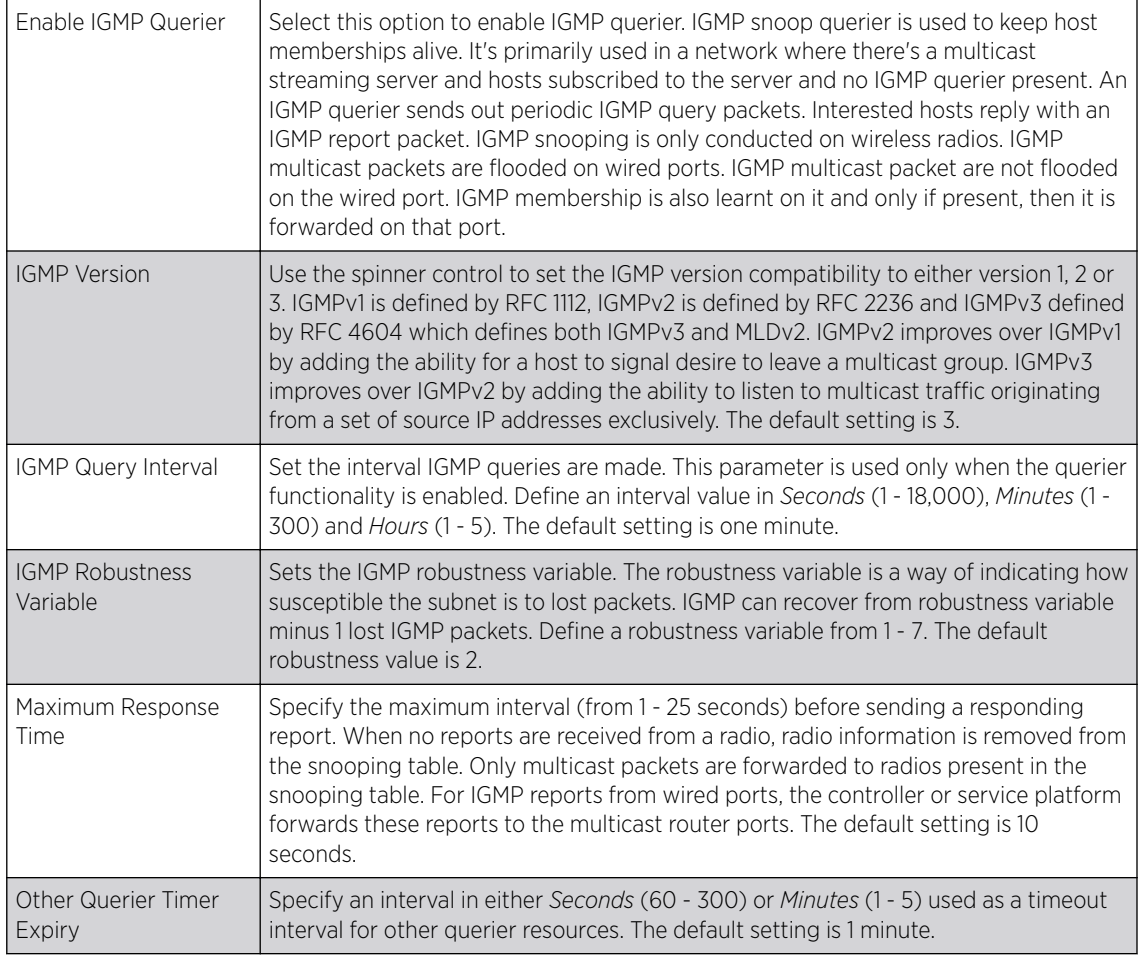

5 Select the OK button to save the changes to the IGMP Snooping tab. Select Reset to revert to the last saved configuration.

# MLD Snooping Configuration

MLD *(Multicast Listener Discovery)* snooping enables a controller, service platform or access point to examine MLD packets and make forwarding decisions based on content. MLD is used by IPv6 devices to discover devices wanting to receive multicast packets destined for specific multicast addresses. MLD uses multicast listener queries and multicast listener reports to identify which multicast addresses have listeners and join multicast groups.

MLD snooping caps the flooding of IPv6 multicast traffic on controller, service platform or access point VLANs. When enabled, MLD messages are examined between hosts and multicast routers and to discern which hosts are receiving multicast group traffic. The controller, service platform or access point then forwards multicast traffic only to those interfaces connected to interested receivers instead of flooding traffic to all interfaces.

To set an IPv6 MLD snooping configuration:

1 Go to **Configuration**  $\rightarrow$  **Devices**.

The Device Configuration screen displays. This screen lists wireless controllers, service platforms and access points within the managed network.

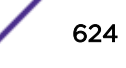

2 Select a device from the list displayed.

The selected device's configuration screen displays.

3 Expand the **Network** node and select **MLD Snooping**.

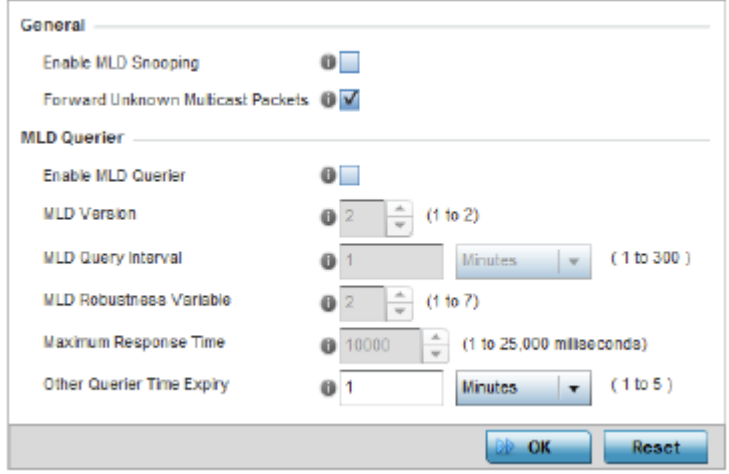

# **Figure 252: Profile - Network MLD Snooping screen**

4 Define the following General MLD snooping settings:

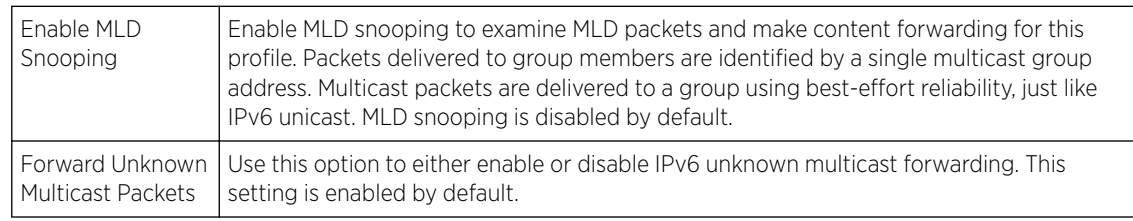

#### 5 Define the following MLD Querier settings for the MLD snooping configuration:

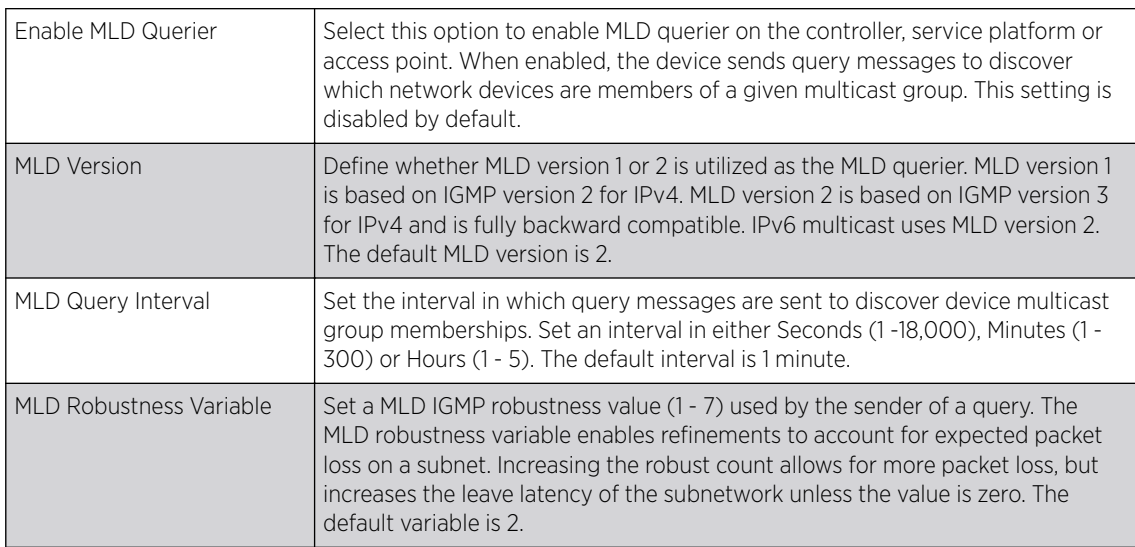

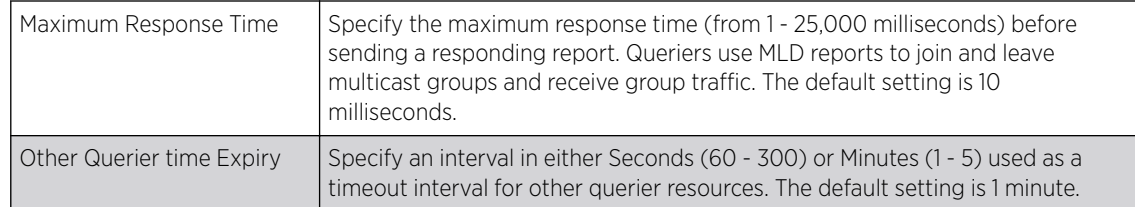

6 Select the OK button located to save the changes.

Click Reset to revert to the last saved configuration.

# QoS Traffic Shaping Basic Configuration

The WiNG software uses different QoS *(Quality of Service)* screens to define WLAN and device radio QoS configurations. The QoS configuration is separate from WLAN and radio QoS configurations, and is used to configure the priority of the different DSCP packet types.

QoS values are required to provide priority of service to some packets over others. For example, VoIP packets get higher priority than data packets to provide a better quality of service for high priority voice traffic.

The profile QoS screen maps the 6-bit DSCP (Differentiated Service Code Point) code points to the older 3-bit IP Precedent field located in the Type of Service byte of an IP header. DSCP is a protocol for specifying and controlling network traffic by class so that certain traffic types get precedence. DSCP specifies a specific per-hop behavior applied to a packet.

To define an QoS configuration for DSCP mappings:

1 Go to **Configuration**  $\rightarrow$  **Profiles**.

The Profile screen displays. This screen lists device profiles of wireless controllers, service platforms and access points within the managed network.

2 Select a profile from the list.

The selected profile's configuration menu displays.

#### 3 Expand the Network node and select Quality of Service (QoS).

Apply traffic shaping to specific applications to apply application categories. When application and ACL rules are conflicting, applications have priority, followed by application categories, then ACLs.

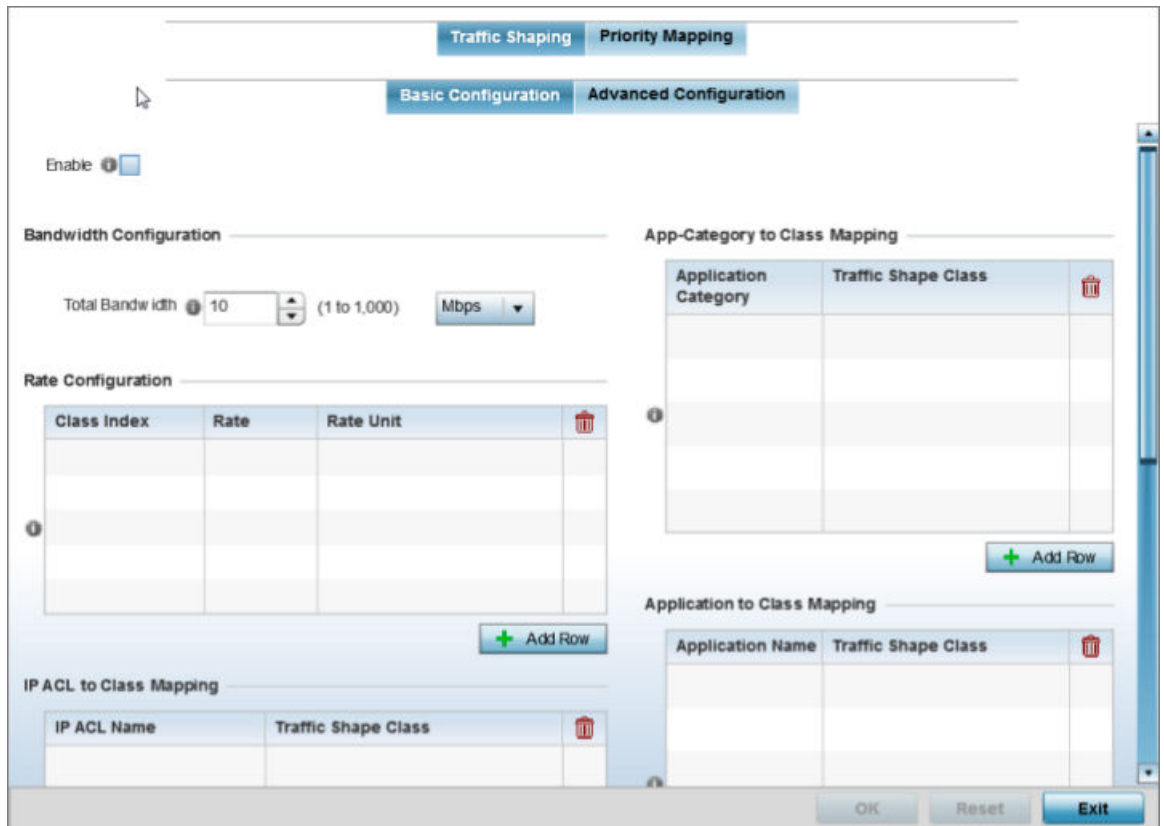

The Traffic Shaping screen displays with the Basic Configuration tab selected by default.

## **Figure 253: Profile Overrides - Network QoS Traffic Shaping Basic Configuration Screen**

- 4 Select **Enable** to provide traffic shaping using the defined bandwidth, rate and class mappings.
- 5 Set the Total Bandwidth configurable for the traffic shaper. Set the value from either 1 1,000 Mbps, or from 250 - 1,000,000 Kbps.
- 6 Select  $+$  Add Row within the Rate Configuration table to set the Class Index (1 4) and Rate (in either Kbps, Mbps or percentage) for the traffic shaper class. Use the rate configuration to control the maximum traffic rate sent or received on the device. Consider this form of rate limiting on interfaces at the edge of a network to limit traffic into or out of the network. Traffic within the set limit is sent and traffic exceeding the set limit is dropped or sent with a different priority.
- 7 Refer to the **IP ACL Class Mapping** table and select **+ Add Row** to apply an IPv4 formatted ACL to the shaper class mapping. Select  $+$  Add Row to add mappings.
- 8 Refer to the IPv6 ACL Class Mapping table and select + Add Row to apply an IPv6 formatted ACL to the shaper class mapping. Select + Add Row to add mappings.
- 9 Refer to the App-Category to Class Mapping table and select + Add Row to apply an application category to shaper class mapping. Select + Add Row to add mappings by selecting the application category and its traffic shaper class. For more information on creating an application category, refer to [Application](#page-512-0) on page 513.

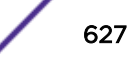

- 10 Refer to the **Application to Class Mapping** table and select + Add Row to apply an application to shaper class mapping. Select + Add Row to add mappings by selecting the application and its traffic shaper class. For more information on creating an application, refer to [Application](#page-512-0) on page 513.
- 11 Select the OK button located to save the changes to the traffic shaping basic configuration. Select Reset to revert to the last saved configuration.

#### **QoS Traffic Shaping Advanced Configuration**

To define traffic shaping advanced configuration:

1 Select the Advanced Configuration tab.

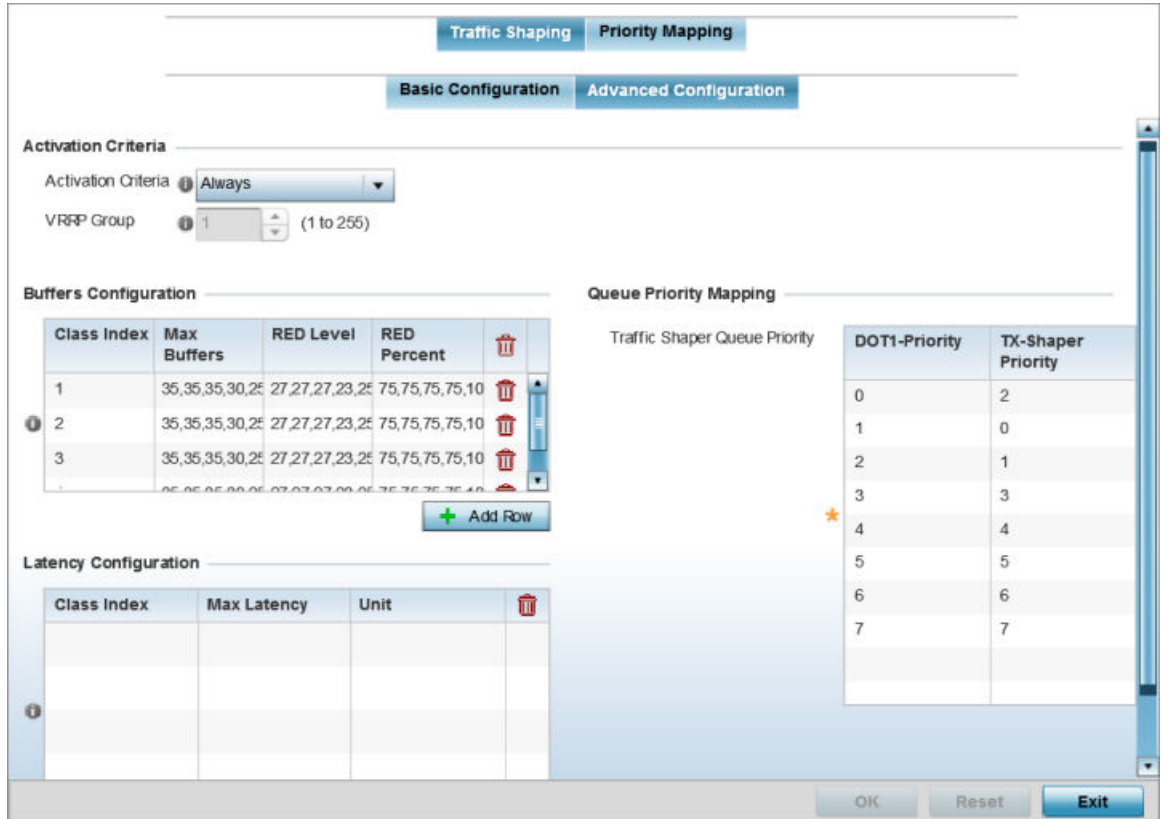

**Figure 254: Profile Overrides - Network QoS Traffic Shaping Advanced Configuration Screen**

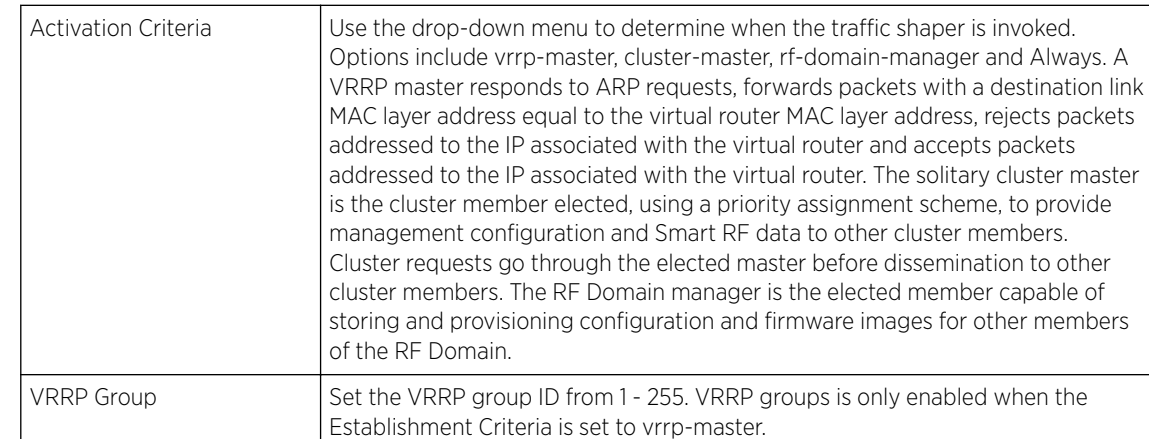

2 In the **Activation Criteria** field, set the following traffic shaper activation criteria:

#### 3 Select + Add Row within the Buffers Configuration table to set the following:

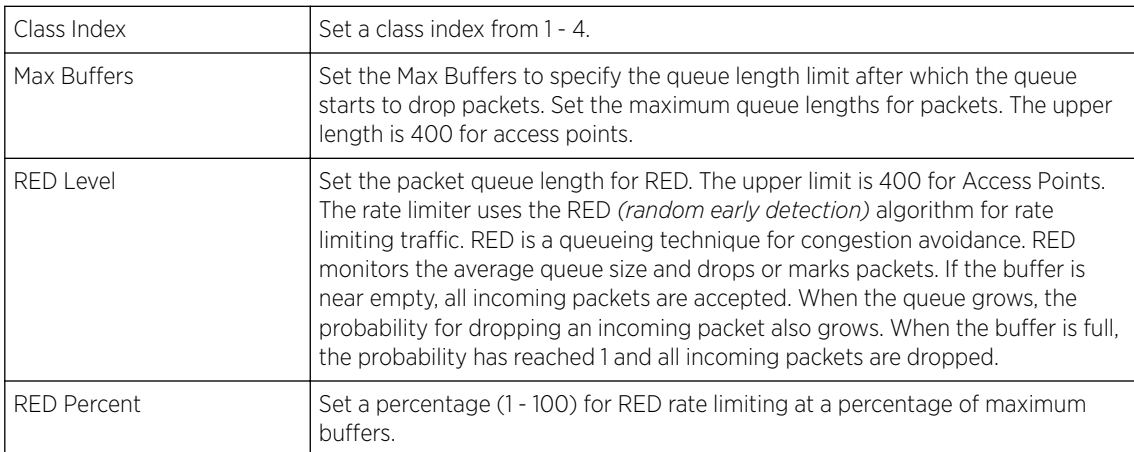

4 Select **+ Add Row** within the Latency Configuration table to set the Class Index (1 - 4), Max Latency and latency measurement Unit. Max latency specifies the time limit after which packets start dropping (maximum packet delay in the queue). The maximum number of entries is 8. Select whether msec (default) or usec is unit for latency measurement.

When a new packet arrives it knows how much time to wait in the queue. If a packet takes longer than the latency value, it is dropped. By default latency is not set, so packets remain in queue for long time.

- 5 Refer to the Queue Priority Mapping table to set the traffic shaper queue priority and specify a particular queue inside a class. There are 8 queues (0 - 7), and traffic is queued in each based on incoming packets mark 802.1p markings.
- 6 Select the OK button located to save the changes to the traffic shaping advanced configuration. Select Reset to revert to the last saved configuration.

## *QoS Priority Mapping Configuration*

To configure QoS priority mapping:

1 Select the **Priority Mapping** tab.

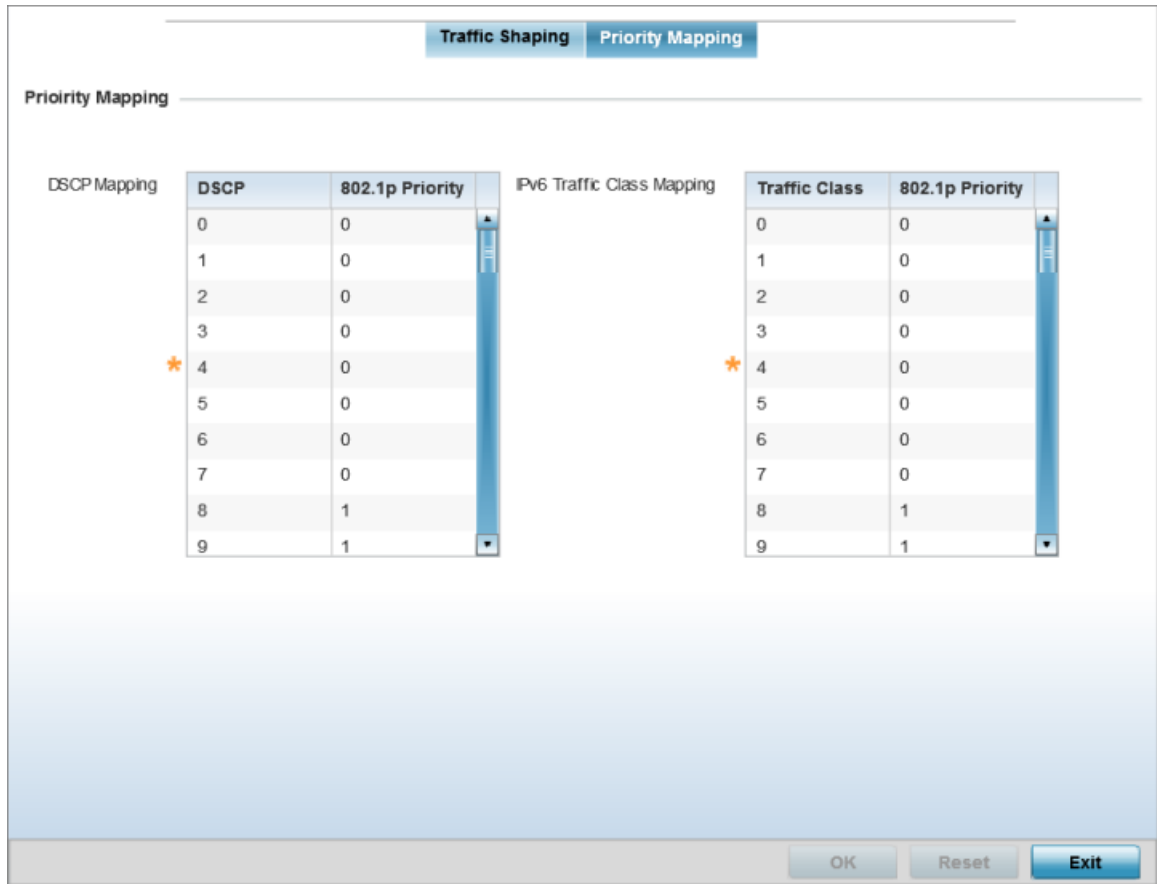

# **Figure 255: Network - Quality of Service (QoS) Screen**

2 Set the following parameters for IP DSCP mappings for untagged frames:

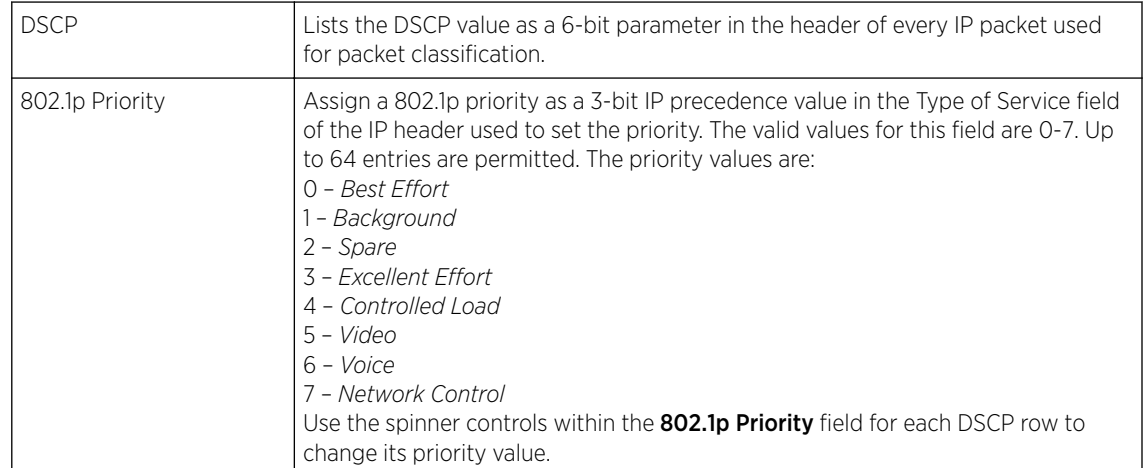

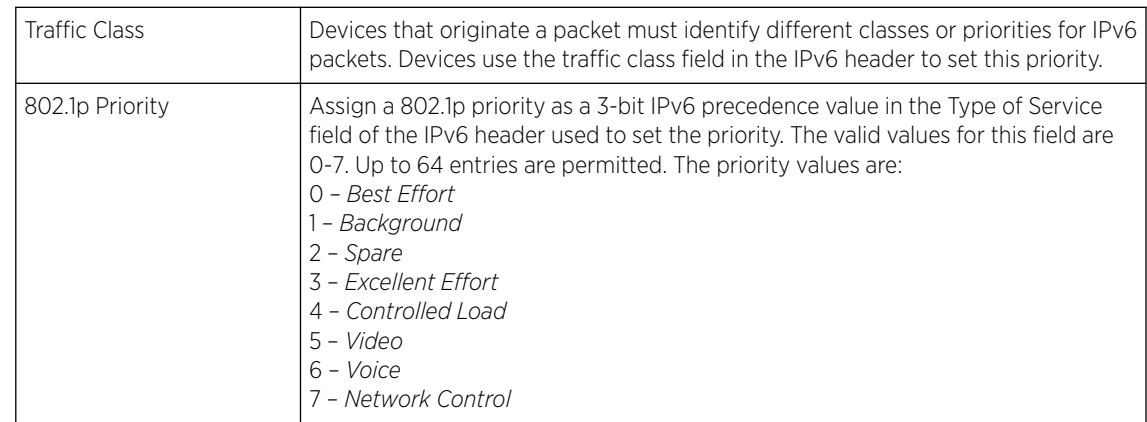

3 Set or override the following parameters for **IPv6 Traffic Class Mapping** for untagged frames:

4 Select the OK button located at the bottom right of the screen to save the changes.

Select Reset to revert to the last saved configuration.

# IPv4 Routing Configuration

Routing is the process of selecting IP paths to send access point managed network traffic. Use the Routing screen to set destination IP and gateway addresses enabling assignment of static IP addresses for requesting clients without creating numerous host pools with manual bindings. This eliminates the need for a long configuration file and reduces the resource space required to maintain address pools.

Both IPv4 and IPv6 routes are separately configurable using their appropriate tabs. For IPv6 networks, routing is the part of IPv6 that provides forwarding between hosts located on separate segments within a larger IPv6 network where IPv6 routers provide packet forwarding for other IPv6 hosts.

To create static routes:

1 Go to **Configuration**  $\rightarrow$  **Profile.** 

The Profile screen displays. This screen lists profiles of wireless controllers, service platforms and access points within the managed network.

2 Select a profile from the list displayed.

The selected profile's configuration screen displays.

3 Expand the **Network** node and select **Routing**.

The IPv4 Routing tab displays by default.

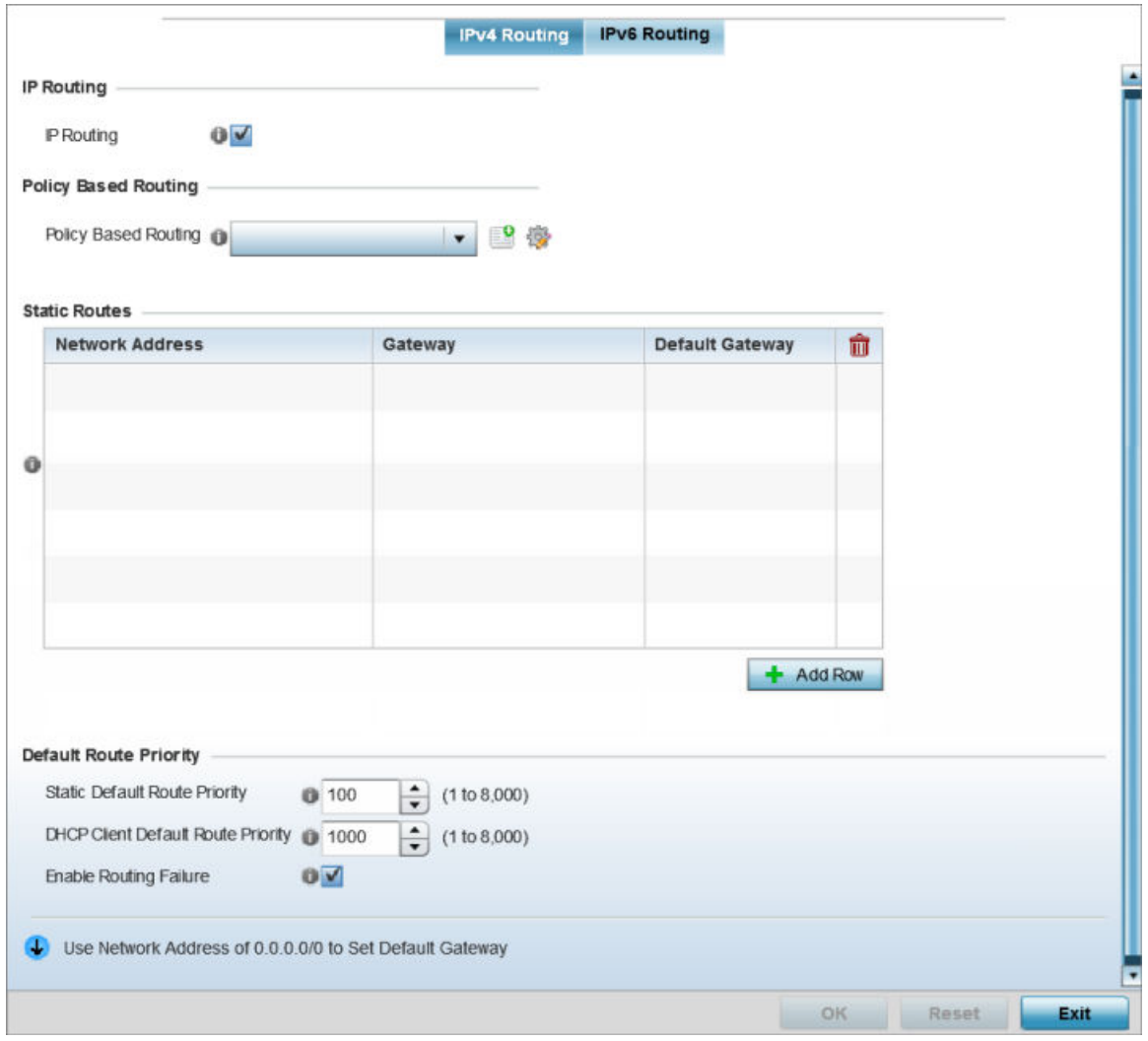

### **Figure 256: Network - Routing screen**

- 4 Select IP Routing to enable static routes using IPv4 addresses. This option is enabled by default.
- 5 Select the **Policy Based Routing** policy to apply to this profile. Select the **Create** icon to create a policy based route or select the **Edit** icon to edit an existing policy after selecting it in the drop-down list. For more information on creating a Policy Based Routing Policy, see [Policy Based Routing \(PBR\)](#page-459-0) on page 460.
- 6 Select Add Row  $+$  as needed to include single rows with in the static IPv4 route table.
- 7 Add IP addresses and network masks in the Network Address column of the Static Routes table.
- 8 Provide the Gateway used to route traffic.

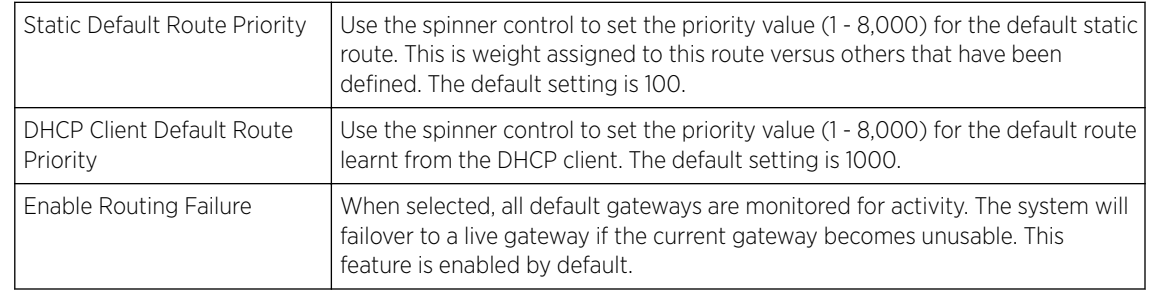

9 Refer to the Default Route Priority field and set the following parameters:

## *IPv6 Routing Configuration*

To configure IPv6 routing settings:

1 Select the IPv6 Routing tab. IPv6 networks are connected by IPv6 routers. IPv6 routers pass IPv6 packets from one network segment to another.

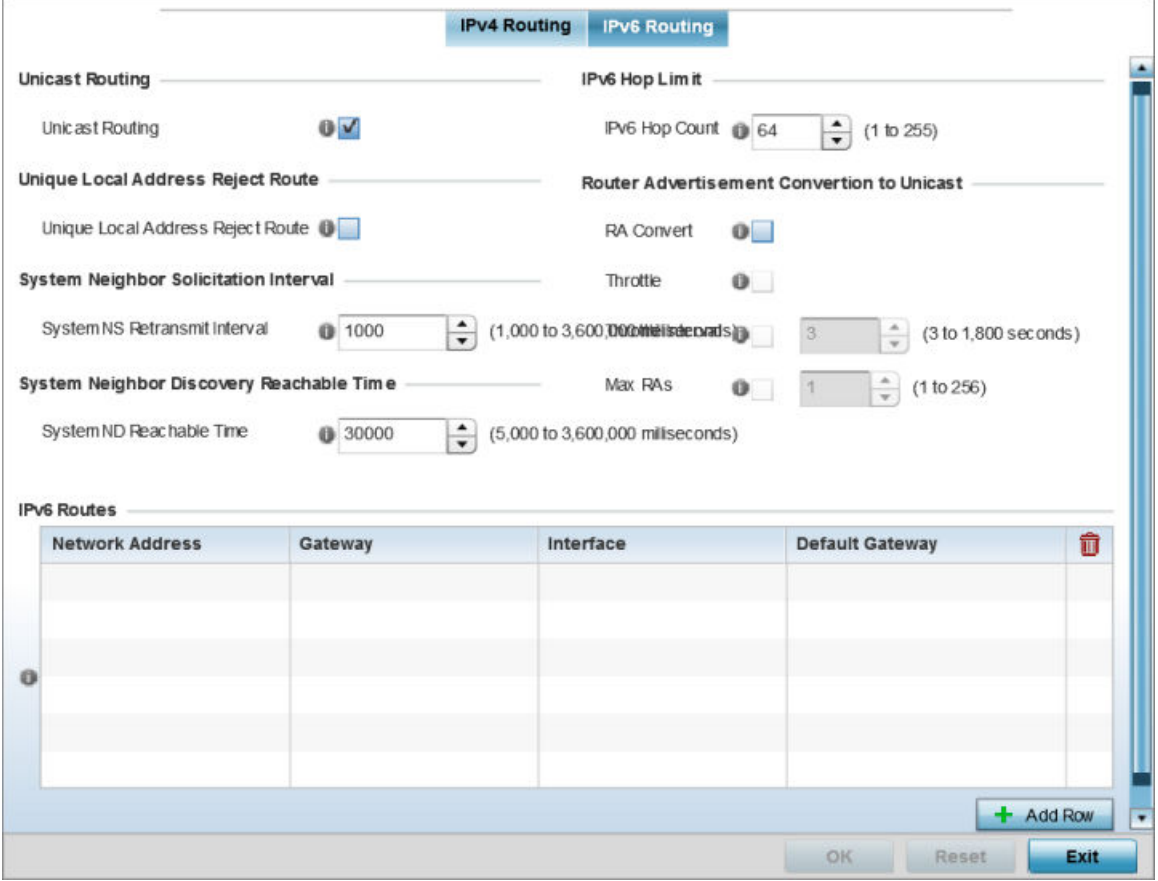

## **Figure 257: Static Routes Screen - IPv6 Routing Tab**

- 2 Select **Unicast Routing** to enable IPv6 unicast routing for this profile. Keeping unicast enabled allows the profile's neighbor advertisements and solicitations in unicast (as well as multicast) to provide better neighbor discovery. This setting is enabled by default.
- 3 Select Unique Local Address Reject Route to enable rejecting local routes in the format FC00::/7.

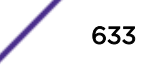

- 4 Set a System NS Retransmit Interval (from 1,000 to 3,600,000 milliseconds) as the interval between *neighbor solicitation* (NS) messages. NS messages are sent by a node to determine the link layer address of a neighbor, or verify a neighbor is still reachable via a cached link-layer address. The default is 1,000 milliseconds.
- 5 Set a System ND Reachable Time (from 5,000 to 3,600,000 milliseconds) as the time a neighbor is assumed to be reachable after receiving a receiving a *neighbor discovery* (ND) confirmation for their reachability. The default is 30,000 milliseconds.
- 6 Set an IPv6 Hop Count (from 1 255) as the maximum number of hops considered valid when sending IP packets. The default setting is 64.

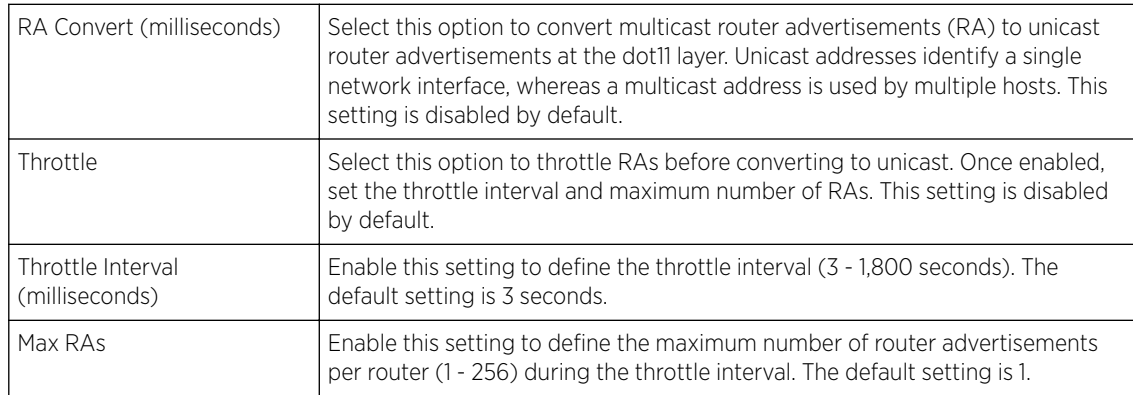

7 Set the Router Advertisement Conversion to Unicast settings:

8 Select + Add Row as needed within the IPv6 Routes table to add an additional 256 IPv6 route resources.

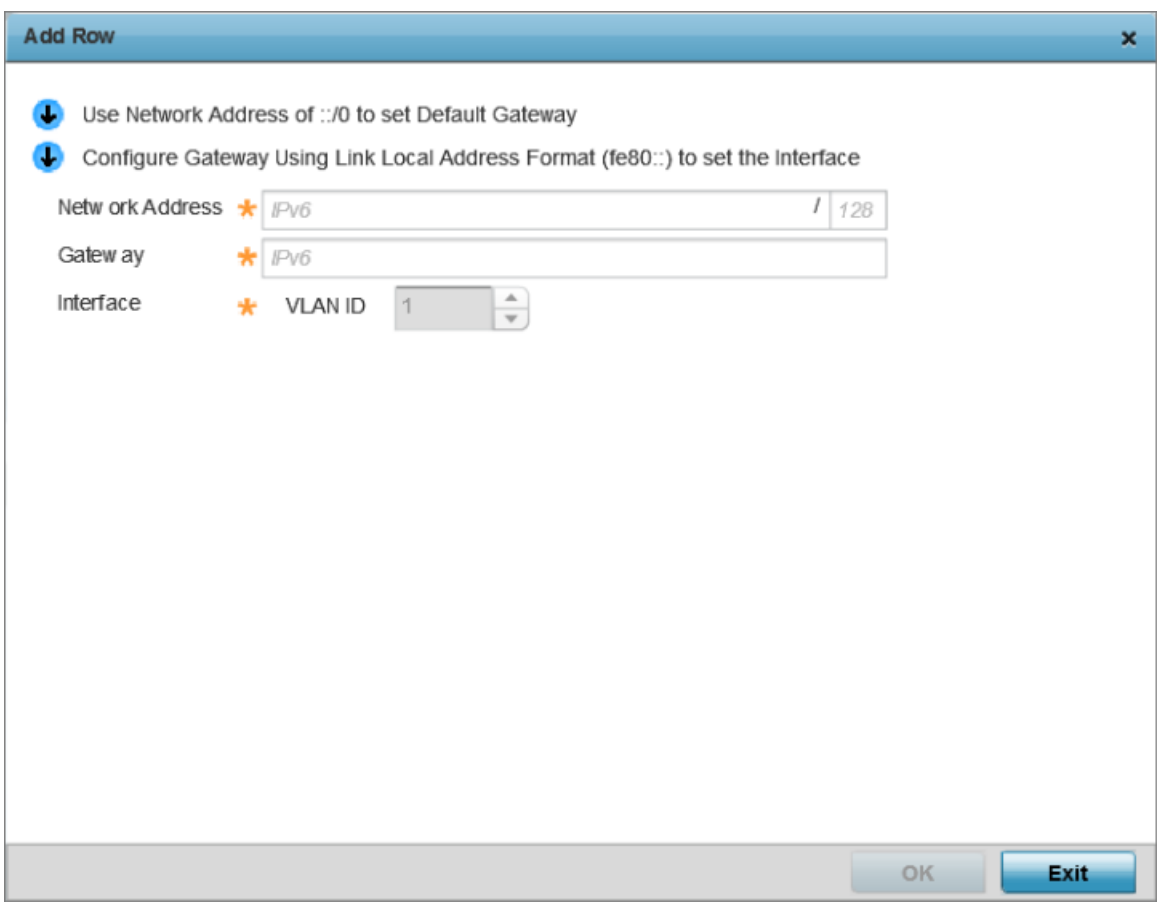

#### **Figure 258: Static Routes screen - Add IPv6 Route**

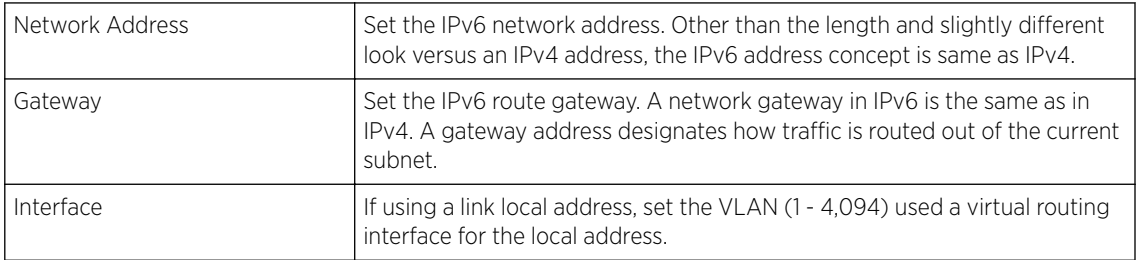

9 Select the OK button located at the bottom right of the screen to save the changes. Select Reset to revert to the last saved configuration.

# **OSPF**

*Open Shortest Path First* (OSPF) is a link-state *interior gateway protocol* (IGP). OSPF routes IP packets within a single routing domain (autonomous system), like an enterprise LAN. OSPF gathers link state information from neighbor routers and constructs a network topology. The topology determines the routing table presented to the Internet Layer which makes routing decisions based solely on the destination IP address found in IP packets.

OSPF detects changes in the topology, like a link failure, and plots a new loop-free routing structure. It computes the shortest path for each route using a shortest path first algorithm. Link state data is maintained on each router and is periodically updated on all OSPF member routers.

OSPF uses a route table managed by the link *cost* (external metrics) defined for each routing interface. The cost could be the distance of a router (round-trip time), link throughput or link availability. Setting a cost value provides a dynamic way to load balancing traffic between routes of equal cost.

An OSPF network can be subdivided into routing areas to simplify administration and optimize traffic utilization. Areas are logical groupings of hosts and networks, including routers having interfaces connected to an included network. Each area maintains a separate link state database whose information may be summarized towards the rest of the network by the connecting router. Areas are identified by 32-bit IDs, expressed either in decimal, or octet-based dot-decimal notation. Areas can defined as:

*stub area* - A stub area is an area which does not receive route advertisements external to the *autonomous system* (AS) and routing from within the area is based entirely on a default route.

*totally-stub* - A totally stubby area does not allow summary routes and external routes. A default route is the only way to route traffic outside of the area. When there's only one route out of the area, fewer routing decisions are needed, lowering system resource utilization.

*non-stub* - A non-stub area imports autonomous system external routes and send them to other areas. However. it still cannot receive external routes from other areas.

*nssa* - NSSA is an extension of a stub that allows the injection of limited external routes into a stub area. If selecting NSSA, no external routes, except a default route, enter the area.

*totally nssa* - Totally nssa is an NSSA using 3 and 4 summary routes are not flooded into this type of area. It is also possible to declare an area both totally stubby and not-so-stubby, which means that the area will receive only the default route from area 0.0.0.0, but can also contain an autonomous system boundary router (ASBR) that accepts external routing information and injects it into the local area, and from the local area into area 0.0.0.0.

A router running OSPF sends hello packets to discover neighbors and elect a designated router. The hello packet includes link state information and list of neighbors. OSPF is savvy with layer 2 topologies. If on a *point-to-point* link, OSPF knows it is sufficient, and the link stays *up*. If on a *broadcast* link, the router waits for election before determining if the link is functional.

## *OSPF Settings*

To define a dynamic routing configuration:

1 Go to **Configuration**  $\rightarrow$  **Profile.** 

The Profile screen displays. This screen lists profiles of wireless controllers, service platforms and access points within the managed network.

2 Select a profile from the list displayed.

The selected profile's configuration screen displays.

3 Select a profile from the list.

The selected profile's configuration menu displays.

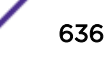

4 Expand the **Network** menu and select OSPF.

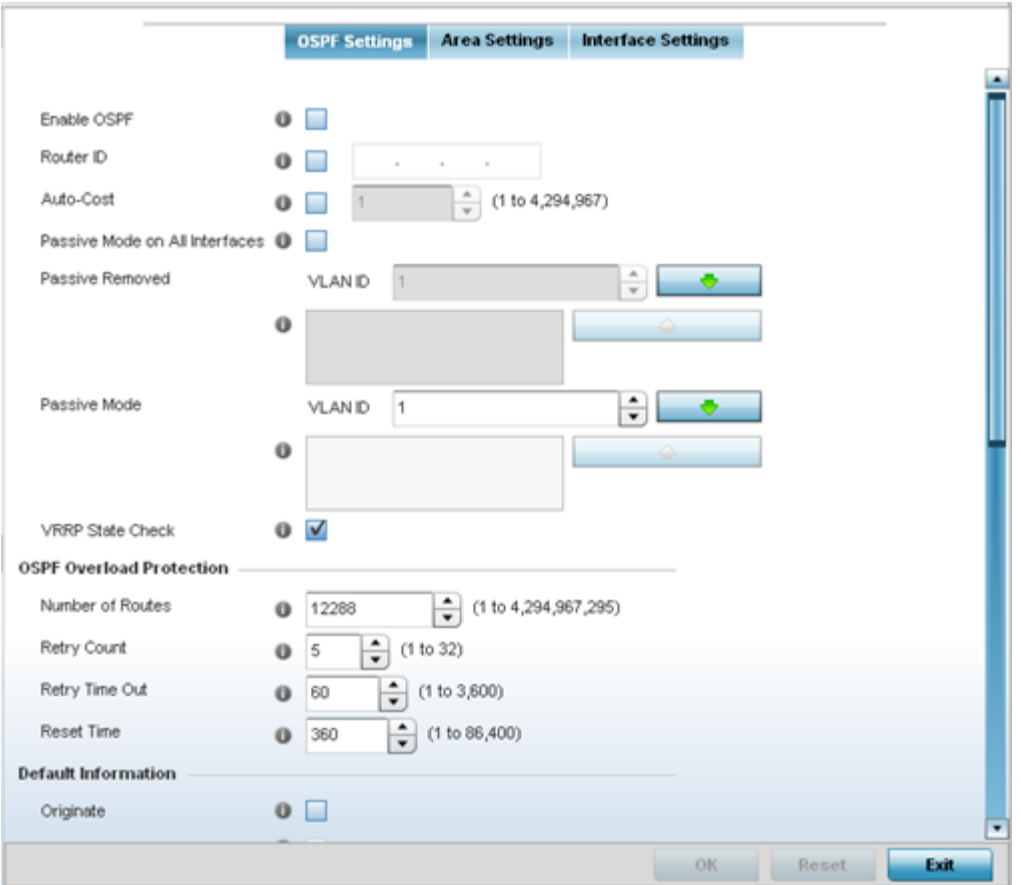

5 Enable/disable OSPF and provide the following dynamic routing settings:

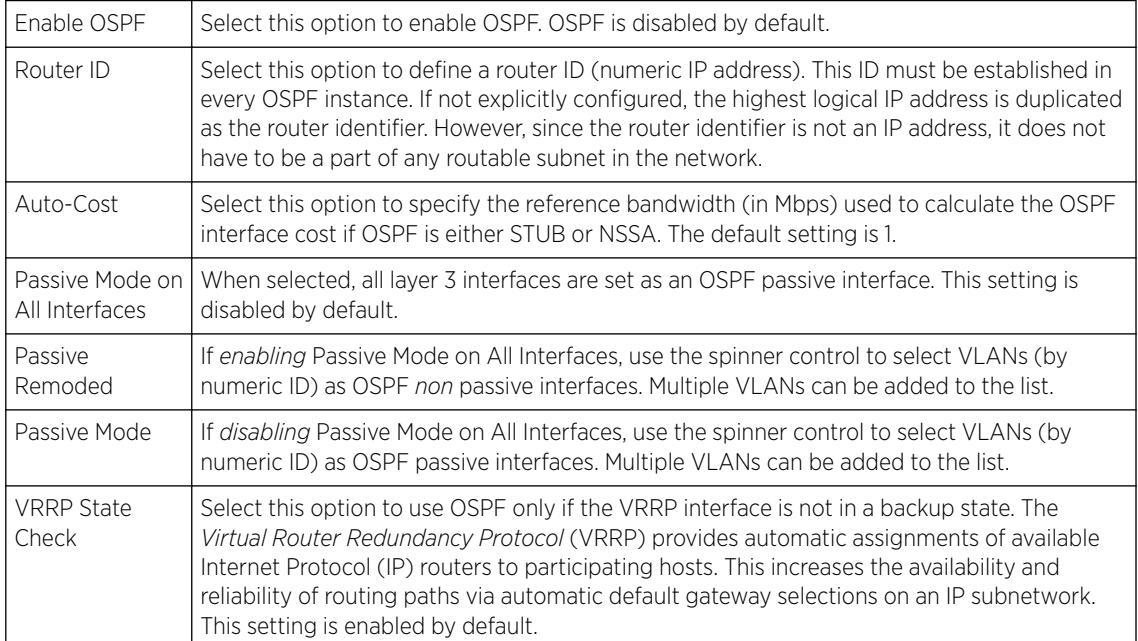

6 Set the following OSPF Overload Protection settings:

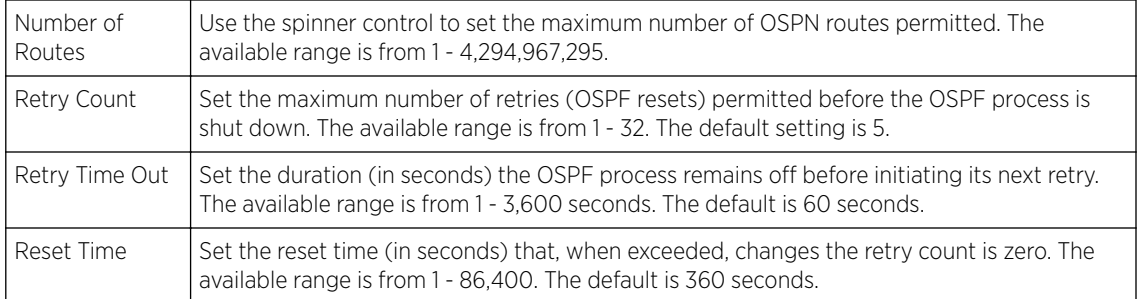

# 7 Set the following Default Information:

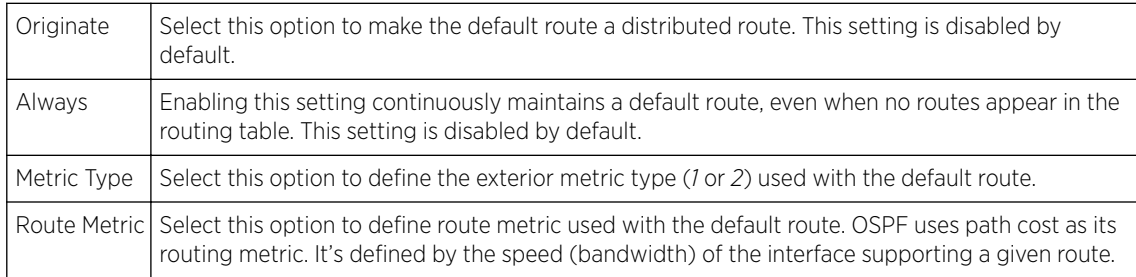

## 8 Refer to the Route Redistribution table to set the types of routes that can be used by OSPF.

Select the  $+$  Add Row button to populate the table. Set the Route Type used to define the redistributed route. Options include *connected*, *kernal* and *static*.

- 9 Select the Metric Type option to define the exterior metric type (1 or 2) used with the route redistribution. Select the Metric option to define route metric used with the redistributed route.
- 10 Use the OSPF Network table to define networks (IP addresses) to connect using dynamic routes.

Select the **+ Add Row** button to populate the table. Add the IP address and mask of the **Network(s)** participating in OSPF. Additionally, define the OSPF area (IP address) to which the network belongs.

- 11 Set an OSPF Default Route Priority (1 8,000) as the priority of the default route defined from OSPF.
- 12 Select OK to save the changes made within the screen. Select Reset to revert to the last saved configuration.

## Area Settings

To define a dynamic routing area configuration:

1 Select the **Area Settings** tab.

An OSPF *Area* contains a set of routers exchanging *Link State Advertisements* (LSAs) with others in the same area. Areas limit LSAs and encourage aggregate routes.

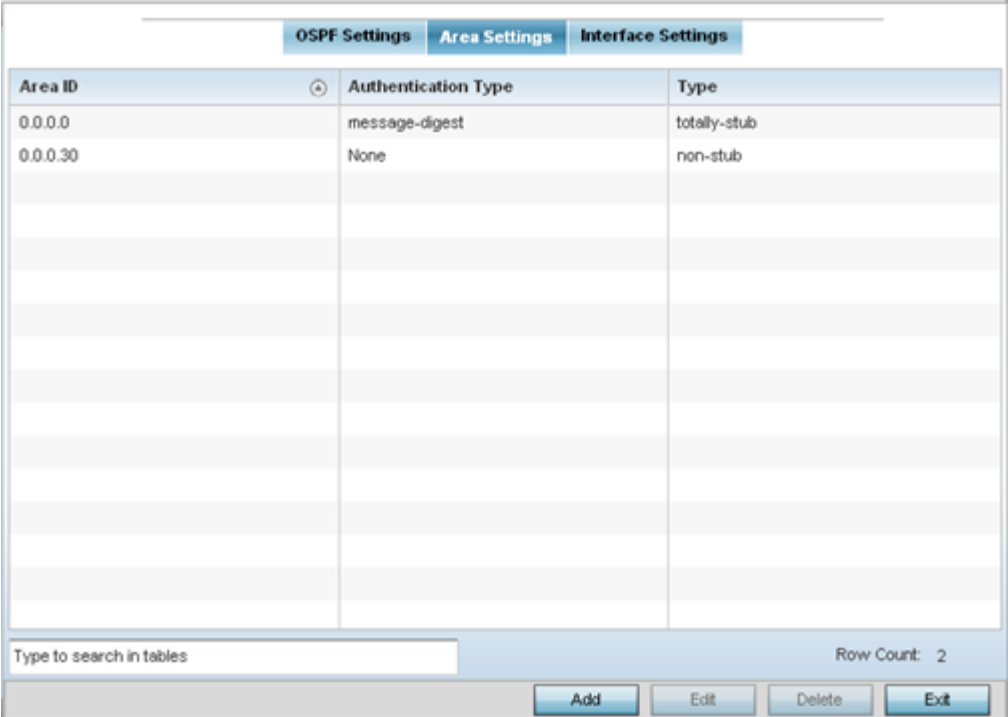

## 2 Review existing Area Setting configurations using:

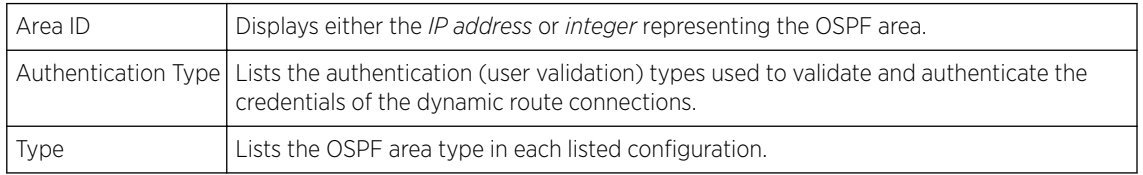

## Adding and Editing Area Settings

To define a dynamic routing configuration:

- 1 Select Configuration > Profiles > Network.
- 2 Expand the Network menu to display its submenu options.
- 3 Expand the Network menu and select OSPF.
- 4 Select the Area Settings tab.
- 5 Select Add to create a new OSPF configuration, Edit to modify an existing configuration or Delete to remove a configuration.

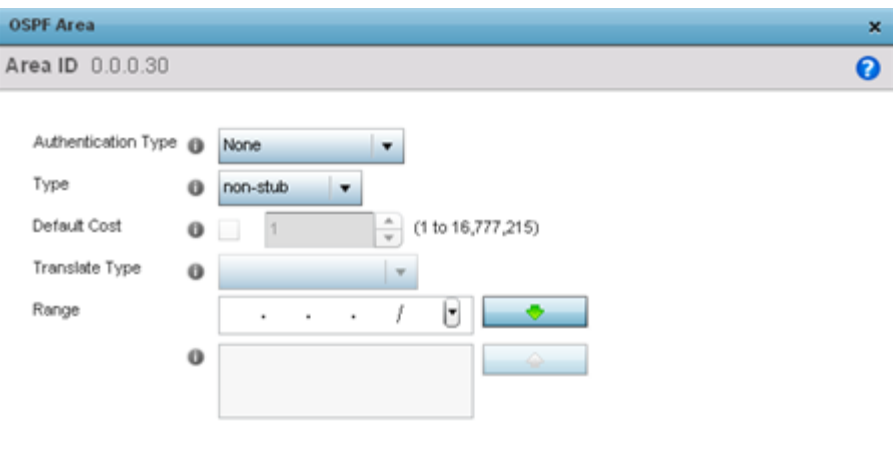

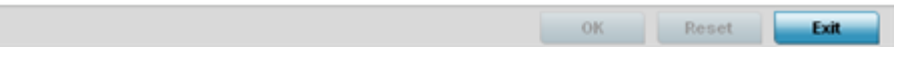

# 6 Set the OSPF Area configuration.

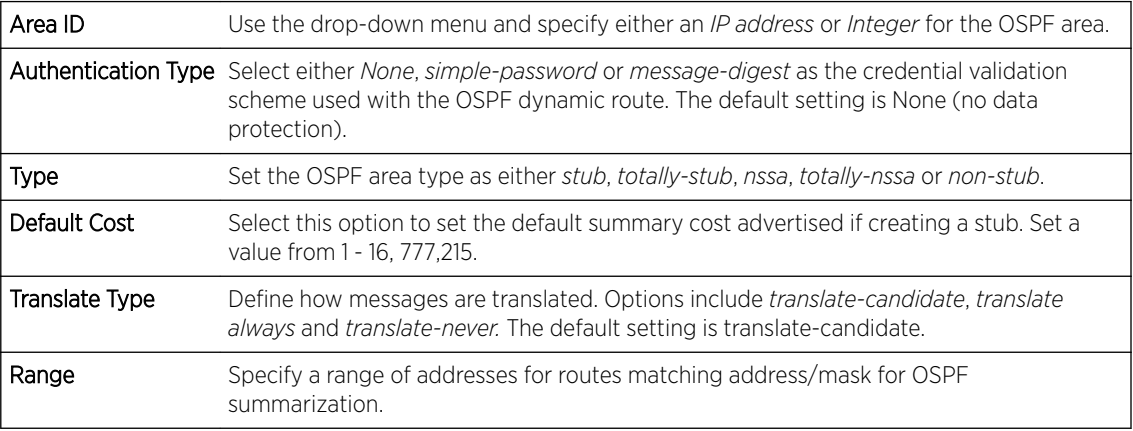

7 Select the OK button to save the changes to the area configuration. Select Reset to revert to the last saved configuration.

## OSPF Interface Settings

To define a dynamic routing configuration:

1 Select the Interface Settings tab.

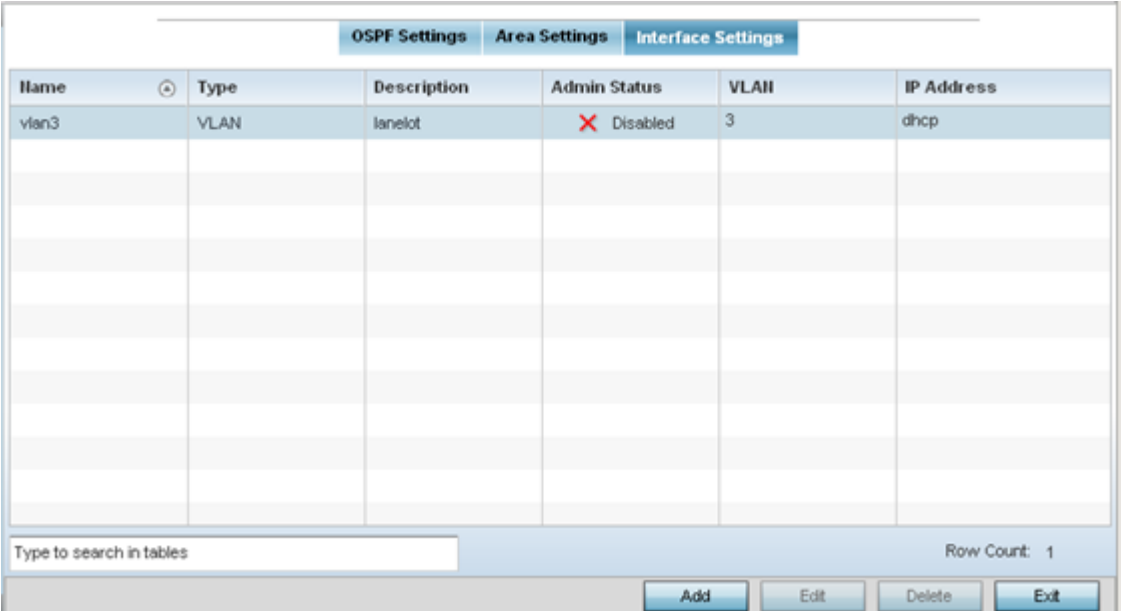

#### 2 Review existing Interface Settings using the following:

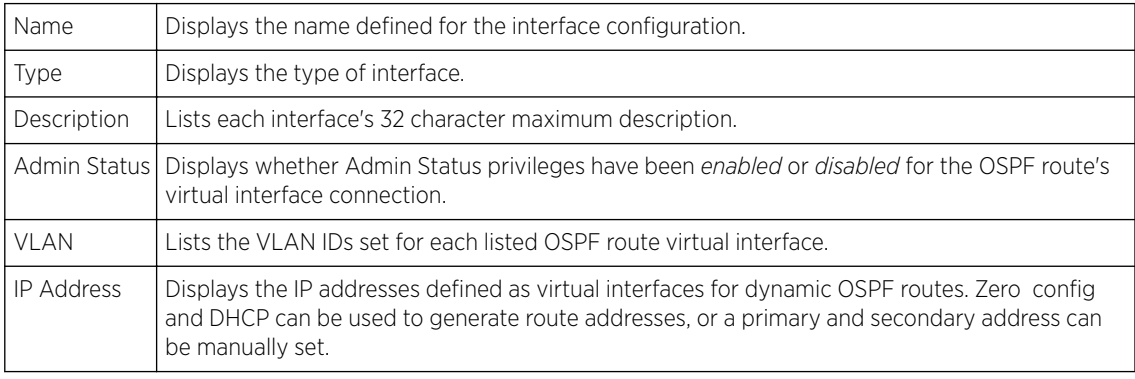

3 Select the Add button to define a new set of virtual interface basic settings, or Edit to update the settings of an existing virtual interface configuration.

Basic General Configuration

To configure the VLAN's basic configurations:

1 Select the Add button to define a new set of virtual interface basic settings, or Edit to update the settings of an existing virtual interface configuration. The Basic Configuration screen displays by default, regardless of a whether a new virtual interface is being created or an existing one is being modified. Select the General tab if it is not selected by default.

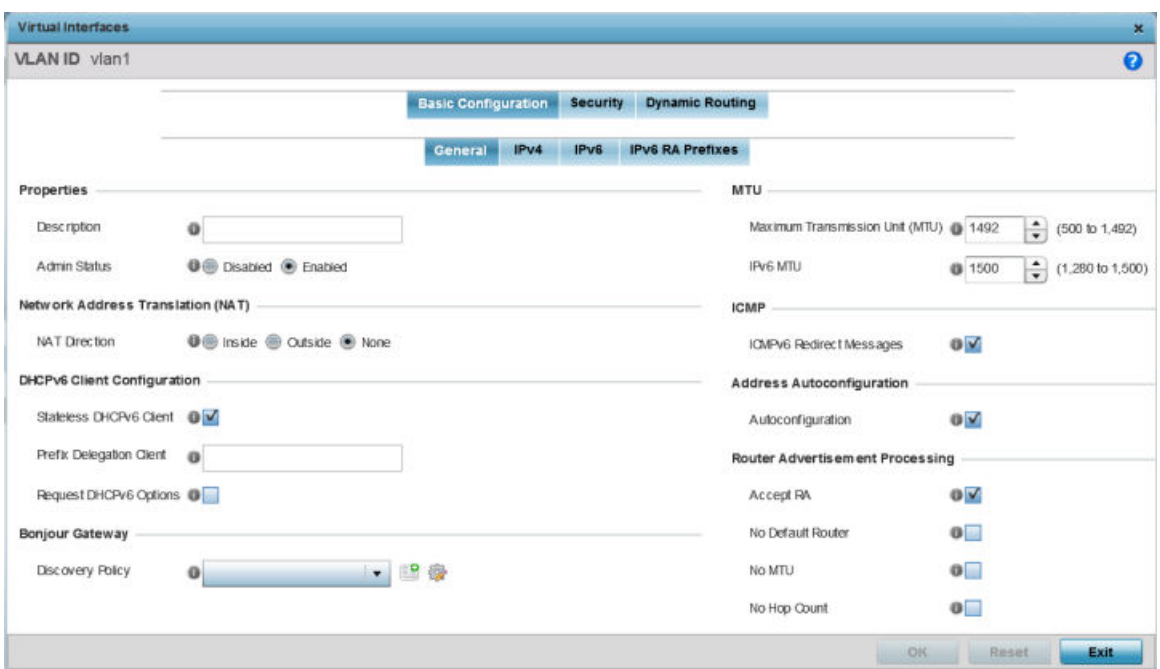

#### **Figure 259: Profile Overrides - Virtual Interfaces Basic Configuration Screen**

- 2 If you are creating a new virtual interface, use the VLAN ID spinner control to define a numeric VLAN ID from 1 - 4094.
- 3 Define or override the following parameters in the Properties field:

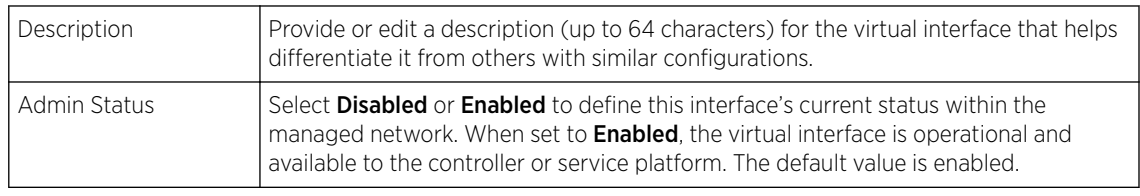

#### 4 Define or override the Network Address Translation (NAT) direction.

Select one of the following options:

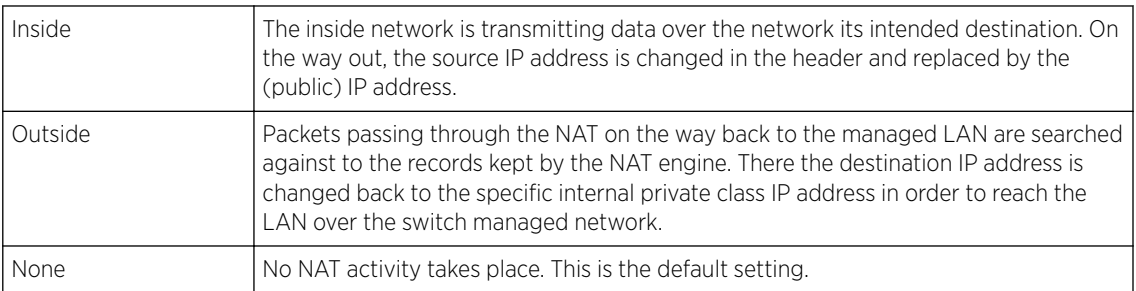

# 5 Set the following DHCPv6 Client Configuration.

The DHCPv6 *(Dynamic Host Configuration Protocol for IPv6)* provides a framework for passing configuration information.

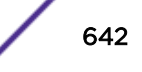

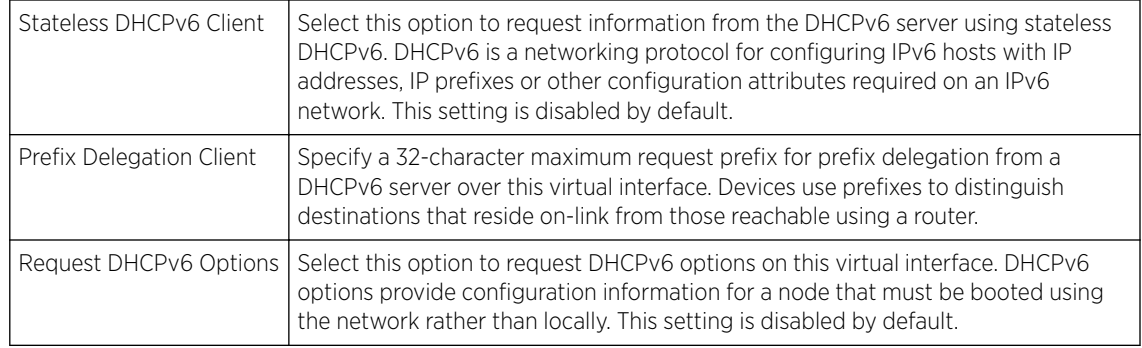

## 6 Define the **Bonjour Gateway** settings.

Bonjour is Apple's implementation of zeroconfiguration networking (Zeroconf). Zeroconf is a group of technologies that include service discovery, address assignment and hostname resolution. Bonjour locates devices such as printers, other computers, and services that these computers offer over a local network.

Bonjour provides a general method to discover services on a *local area network* (LAN). It allows users to set up a network without any configuration. Services such as printers, scanners and filesharing servers can be found using Bonjour. Bonjour works within a single broadcast domain. However, with special DNS configuration, it can be extended to find services across broadcast domains.

Select the **Bonjour Gateway Discover** policy from the drop-down menu. Click the **Create** icon to define a new Bonjour Gateway policy configuration, or click the **Edit** icon to modify an existing Bonjour Gateway policy configuration.

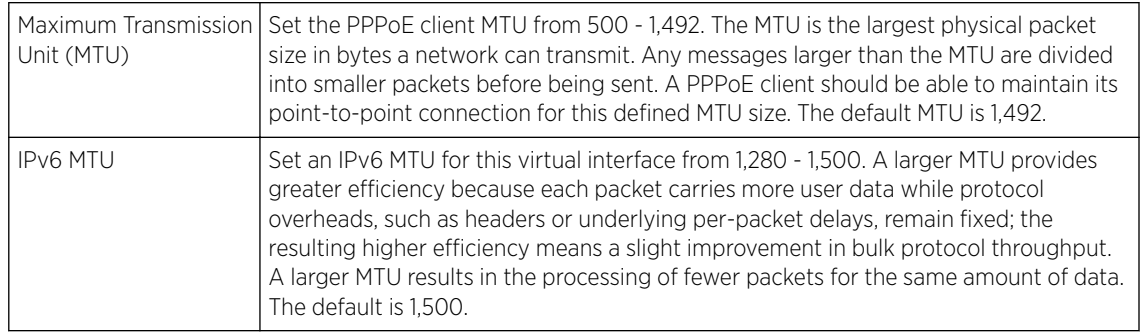

7 Define the following MTU settings for the virtual interface:

8 In the ICMP field, define whether ICMPv6 redirect messages are sent. Redirect requests data packets be sent on an alternative route.

This setting is enabled by default.

9 In the Address Autoconfiguration field, define whether to configure IPv6 addresses on this virtual interface based on the prefixes received in router advertisement messages. Router advertisements contain prefixes used for link determination, address configuration and maximum hop limits.

This setting is enabled by default.

10 Set the following Router Advertisement Processing settings for the virtual interface.

Router advertisements are periodically sent to hosts or sent in response to solicitation requests. The advertisement includes IPv6 prefixes and other subnet and host information.

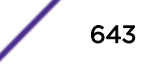

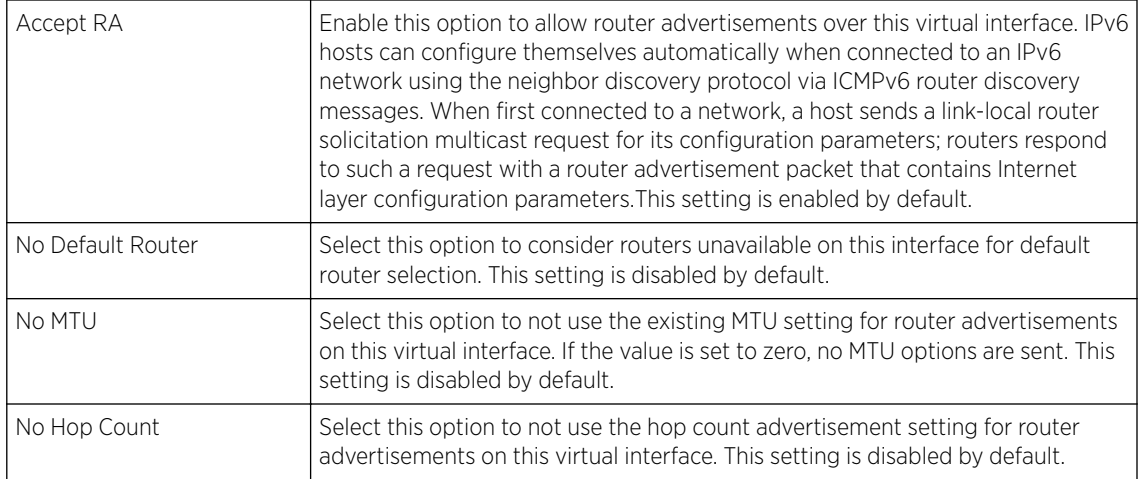

11 Select OK to save the changes to the basic configuration. Select Reset to revert to the last saved configuration.

Basic IPv4 Configuration

To configure the VLAN IPv4 configuration:

1 Select the **IPv4** tab.

IPv4 is a connectionless protocol. It operates on a best effort delivery model that does not guarantee delivery or assures proper sequencing or avoidance of duplicate delivery (unlike TCP).

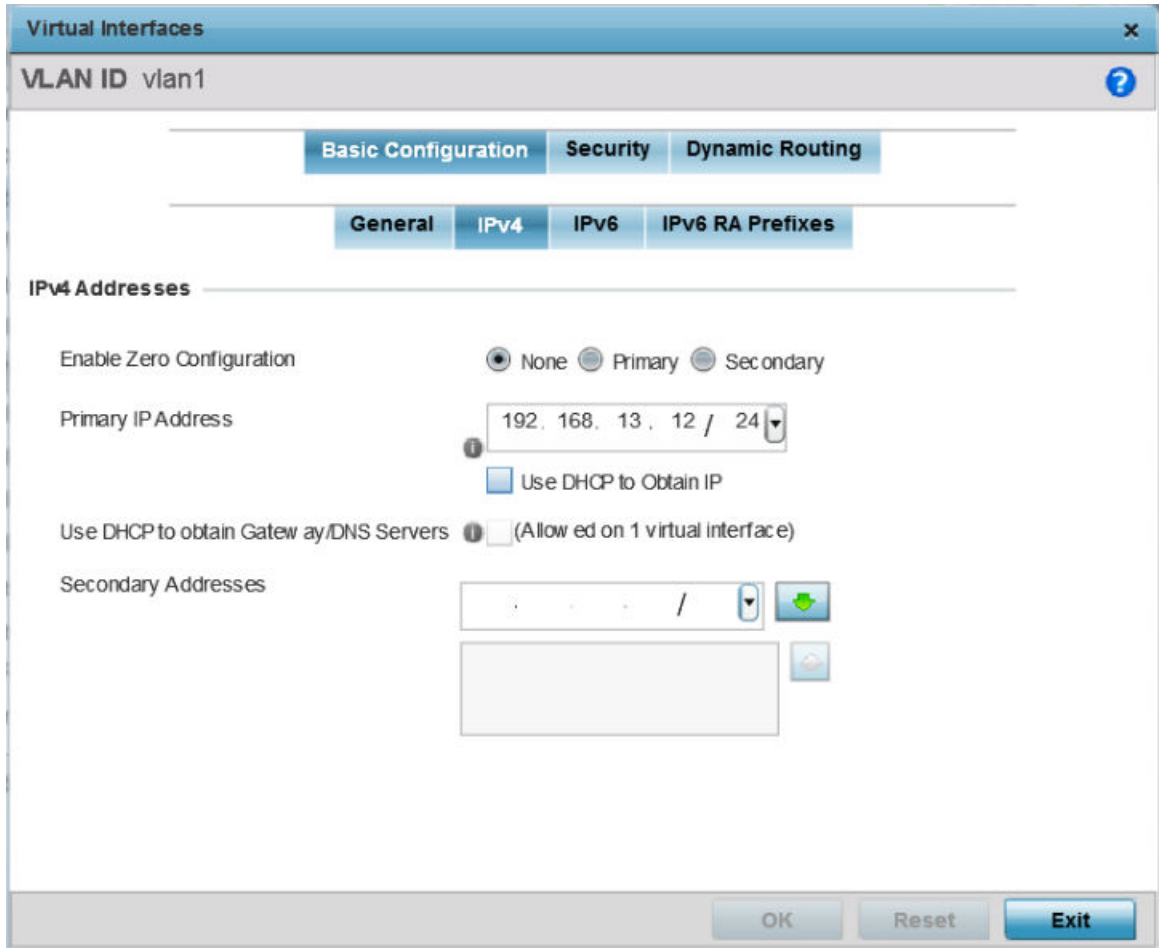

## **Figure 260: Profile Overrides - Virtual Interfaces Basic Configuration Screen - IPv4 Tab**

2 Set the following network information in the IPv4 Addresses field:

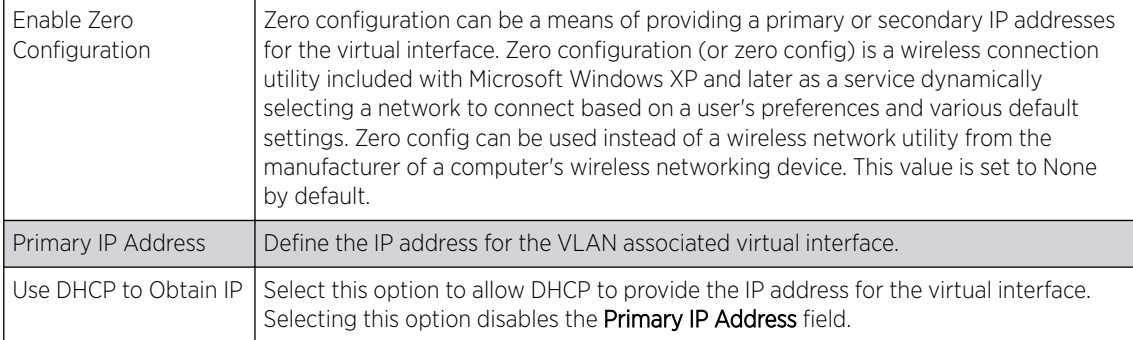

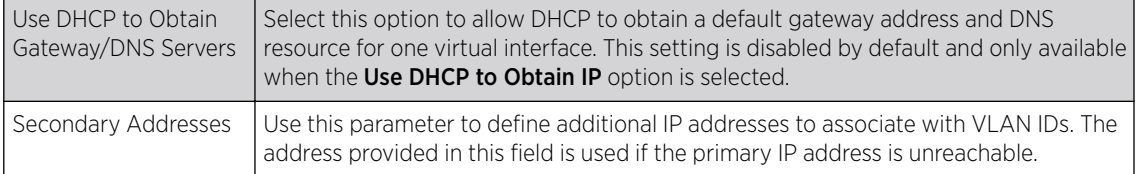

## 3 Refer to the DHCP Relay field to set the DHCP relay server configuration used with the virtual interface.

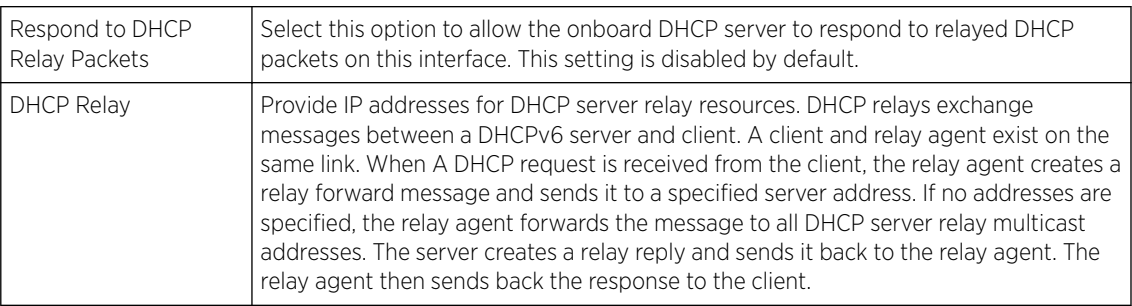

4 Click OK to save the changes to the IPv4 configuration.

Click Reset to revert to the last saved configuration.

### Basic IPv6 Configuration

IPv6 is the latest revision of the IP *(Internet Protocol)*, designed to replace IPv4. IPV6 provides enhanced identification and location information for computers on networks routing traffic across the Internet. IPv6 addresses are composed of eight groups of four hexadecimal digits separated by colons. IPv6 hosts can configure themselves automatically when connected to an IPv6 network using the neighbor discovery protocol via ICMPv6 router discovery messages. When first connected to a network, a host sends a link-local router solicitation multicast request for its configuration parameters; routers respond to such a request with a router advertisement packet that contains Internet layer configuration parameters.

To configure the VLAN IPv6 configuration:

## 1 Select the **IPv6** tab.

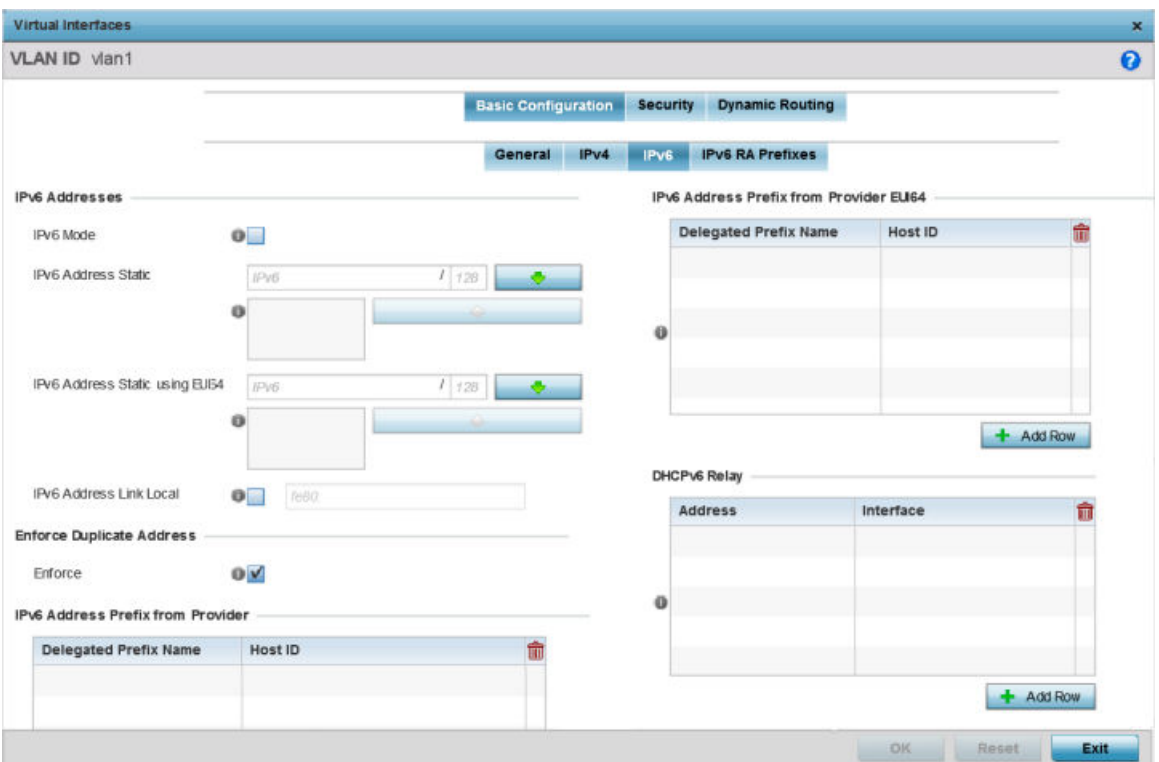

## **Figure 261: Profile Overrides - Virtual Interfaces Basic Configuration Screen - IPv6 Tab**

2 Refer to the **IPv6 Addresses** field to define how IP6 addresses are created and utilized:

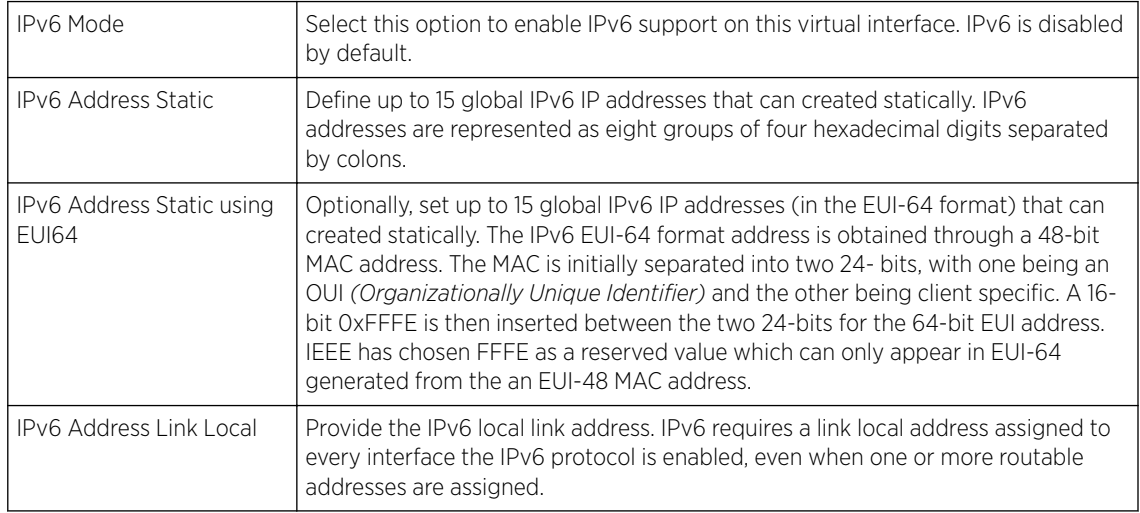

- 3 Enable the Enforce Duplicate Address option to enforce duplicate address protection when any wired port is connected and in a forwarding state. This option is enabled by default.
- 4 Refer to the IPv6 Address Prefix from Provider table to create IPv6 format prefix shortcuts as supplied by an ISP.

Select + Add Row to launch a screen in which a new delegated prefix name and host ID can be defined.

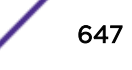

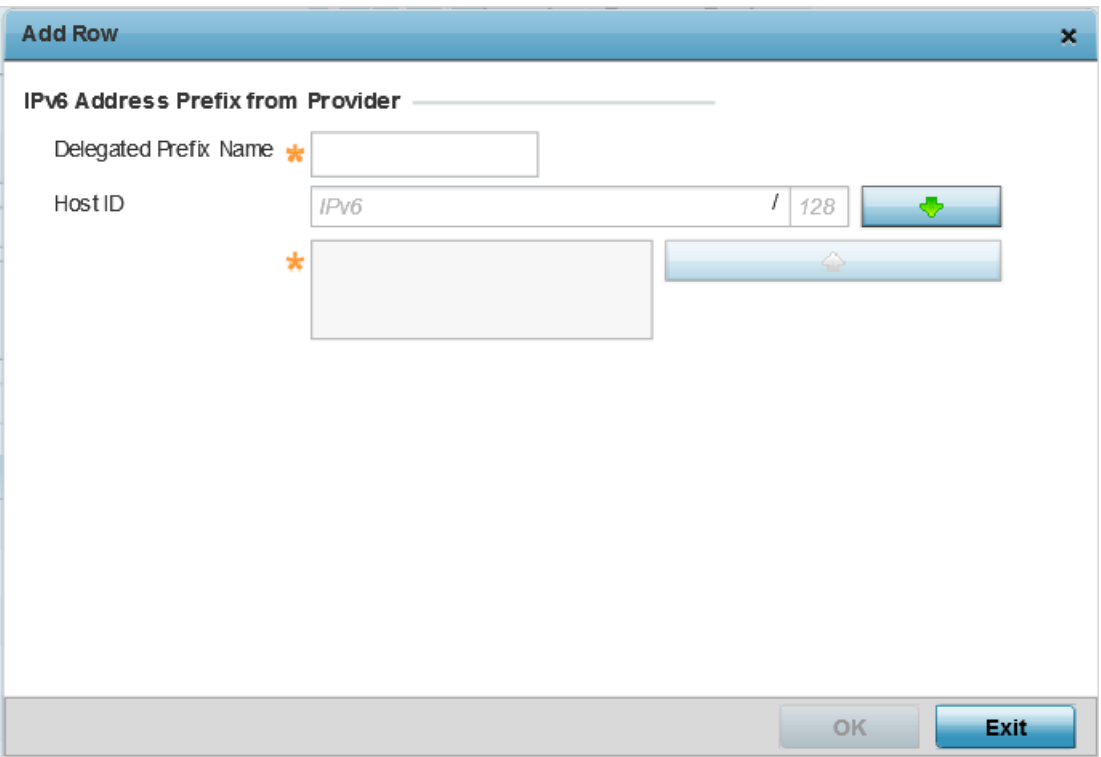

#### **Figure 262: Profile Overrides - Virtual Interfaces Basic Configuration Screen - IPv6 Tab - Add Address Prefix from Provider**

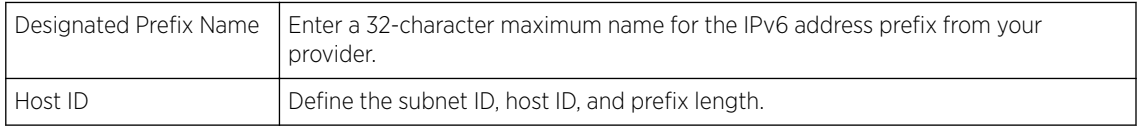

5 Click OK to save the changes to the IPv6 configuration.

Click Exit to close the screen without saving any updates.

6 Refer to the IPv6 Address Prefix from Provider EUI64 table to set an (abbreviated) IP address prefix in EUI64 format.

Select + Add Row to launch a screen in which a new delegated prefix name and host ID can be defined in EUI64 format.
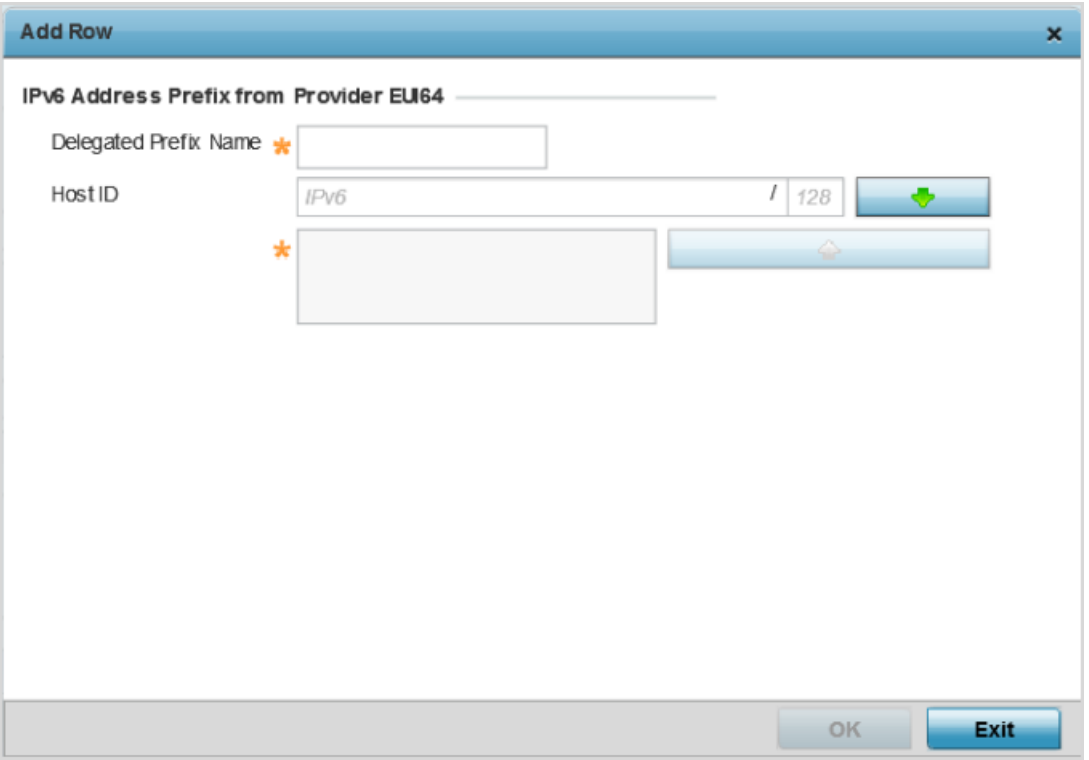

#### **Figure 263: Profile Overrides - Virtual Interfaces Basic Configuration Screen - IPv6 Tab - Add Address Prefix from Provider EUI64**

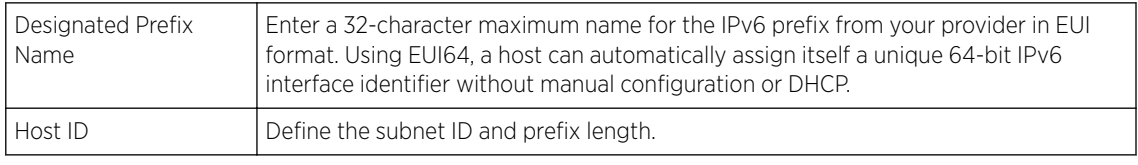

7 Click OK to save the changes to the new IPv6 prefix from provider in EUI64 format.

Click Exit to close the screen without saving any updates.

8 Refer to the DHCPv6 Relay table to set the address and interface of the DHCPv6 relay.

The DHCPv6 relay enhances an extended DHCP relay agent by providing support in IPv6. DHCP relays exchange messages between a DHCPv6 server and client. A client and relay agent exist on the same link. When A DHCP request is received from the client, the relay agent creates a relay forward message and sends it to a specified server address. If no addresses are specified, the relay agent forwards the message to all DHCP server relay multicast addresses. The server creates a relay reply and sends it back to the relay agent. The relay agent then sends back the response to the client.

Select + Add Row to launch a screen in which a new DHCPv6 relay address and interface VLAN ID can be set.

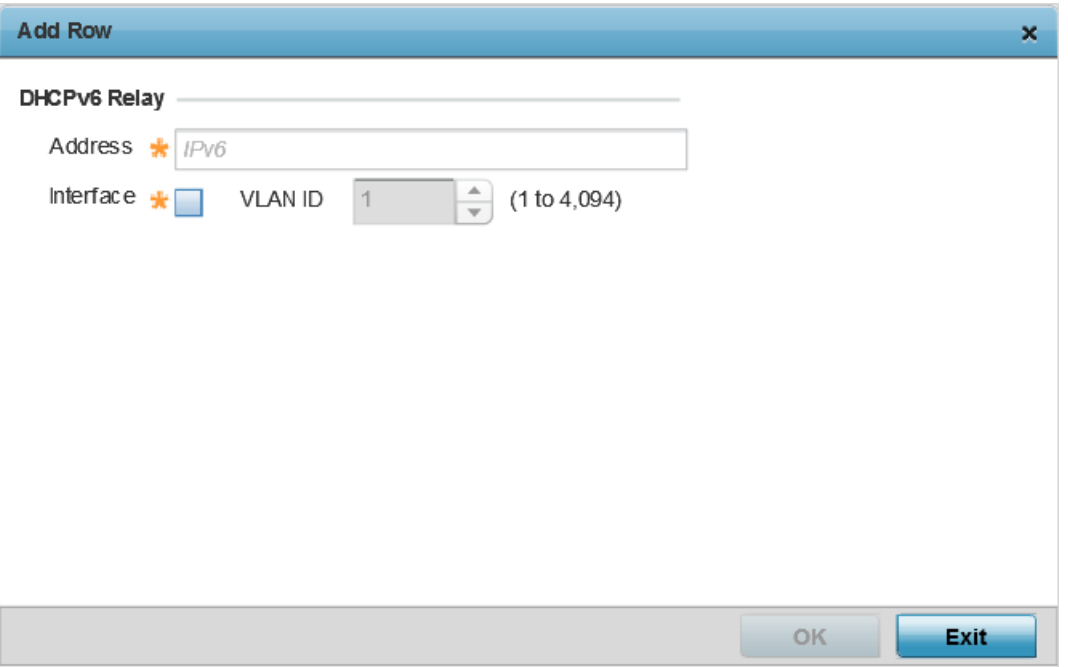

#### **Figure 264: Profile Overrides - Virtual Interfaces Basic Configuration Screen - IPv6 Tab - Add DHCPv6 Relay**

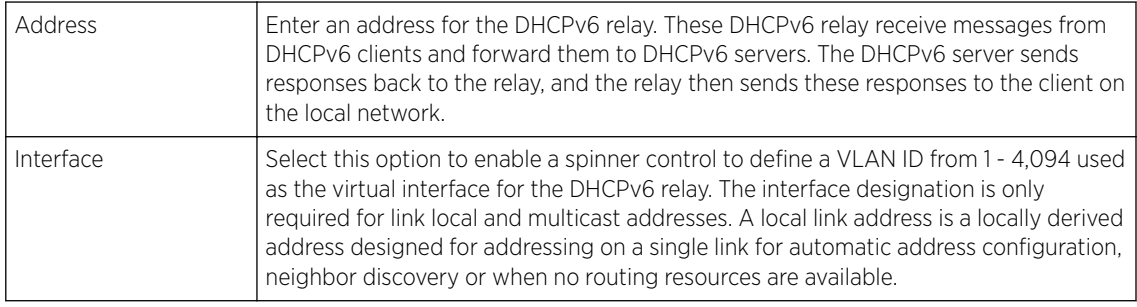

9 Click OK to save the changes to the DHCPv6 relay configuration.

Click Exit to close the screen without saving any updates.

### Insert ing title

To configure the VLAN IPv6 RA Prefixes configuration:

1 Select the **IPv6 RA Prefixes** tab.

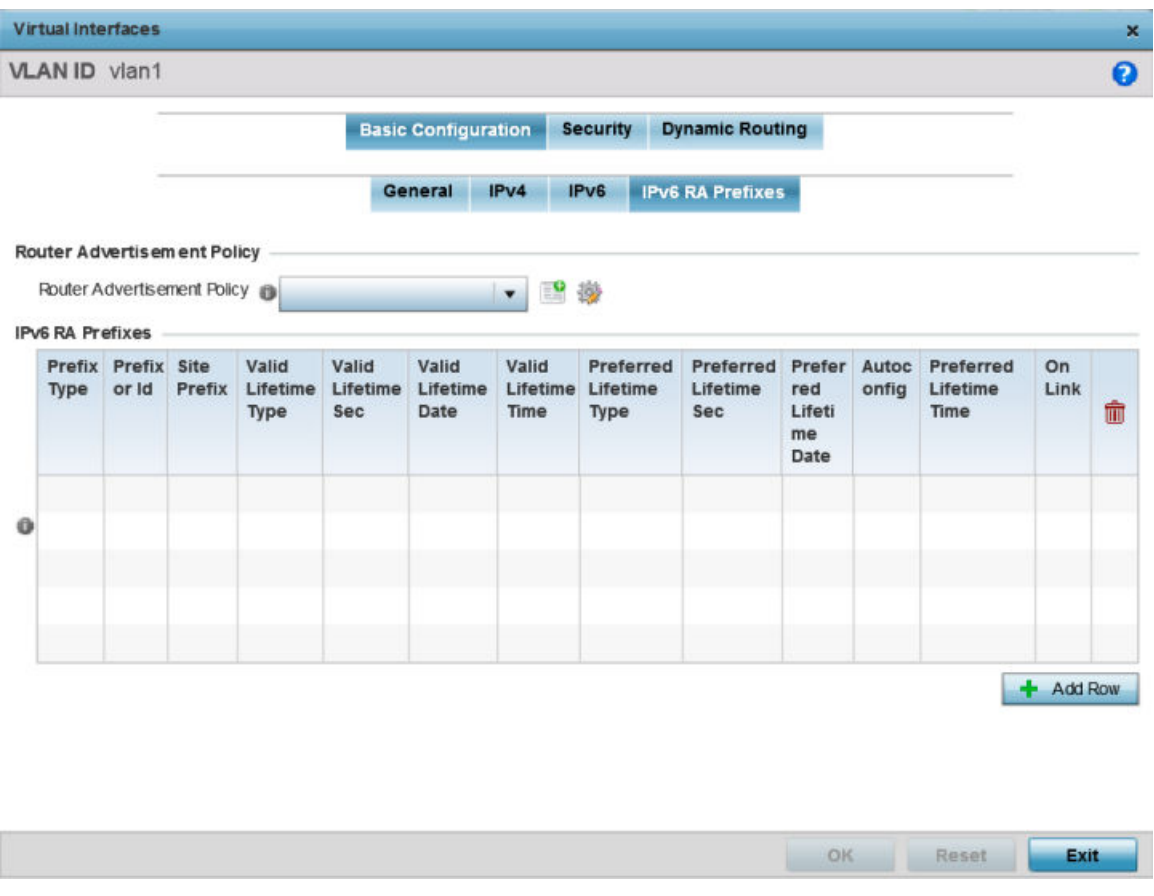

**Figure 265: Profile Overrides - Virtual Interfaces Basic Configuration Screen - IPv6 RA Prefixes Tab**

2 Use the **Router Advertisement Policy** drop-down menu to select and apply a policy to the virtual interface.

Router advertisements are periodically sent to hosts or sent in response to solicitation requests. The advertisement includes IPv6 prefixes and other subnet and host information.

3 Review the configurations of existing IPv6 advertisement policies.

If necessary, select + Add Row to define the configuration for an additional IPv6 RA prefix.

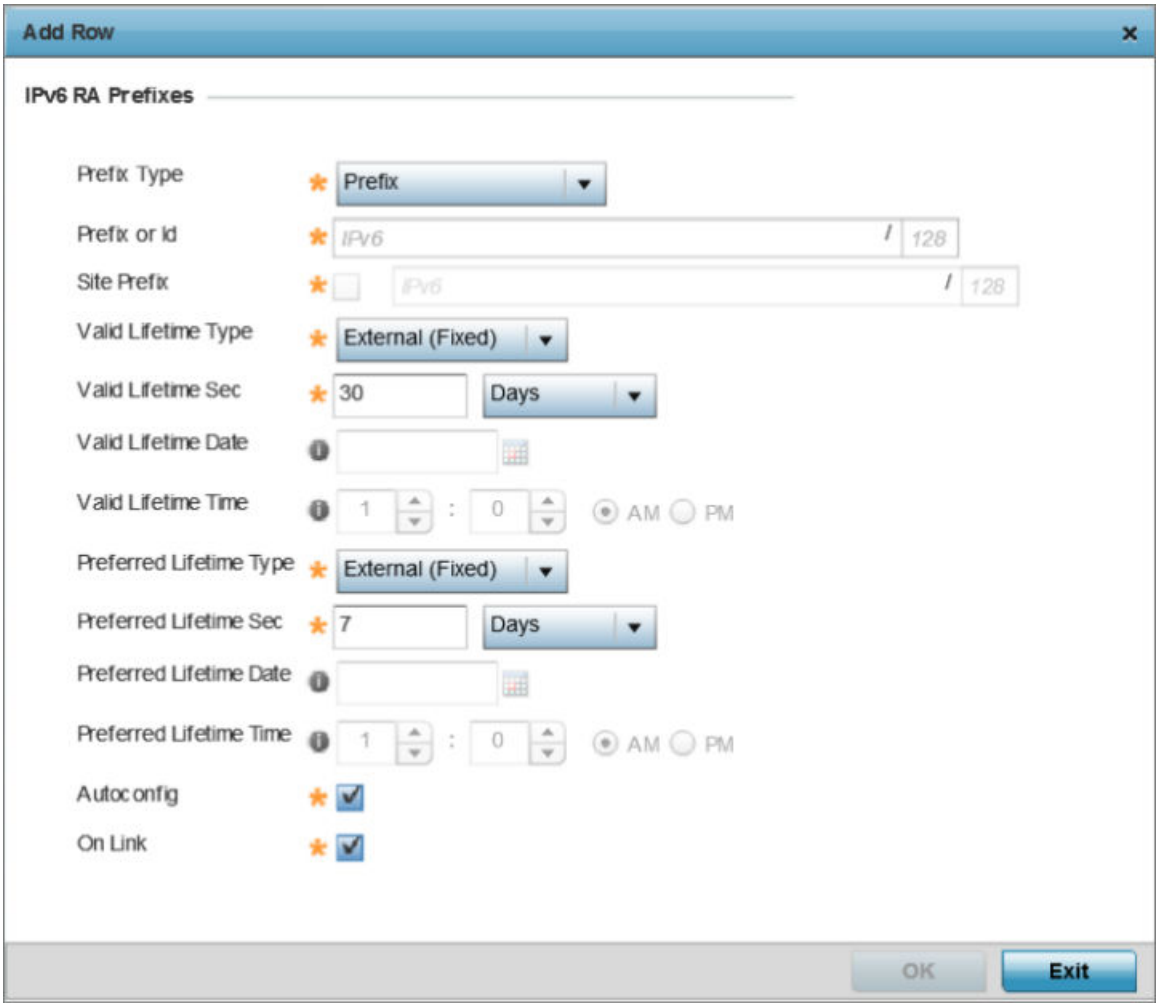

#### **Figure 266: Profile Overrides - Virtual Interfaces Basic Configuration Screen - IPv6 RA Prefix**

4 Define the following IPv6 RA Prefix settings:

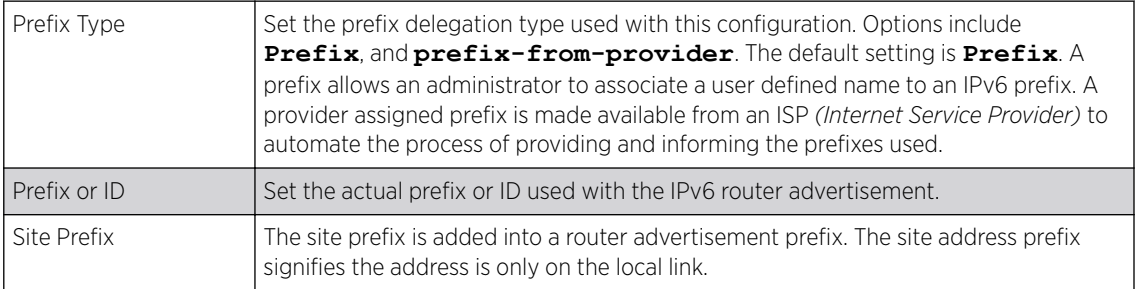

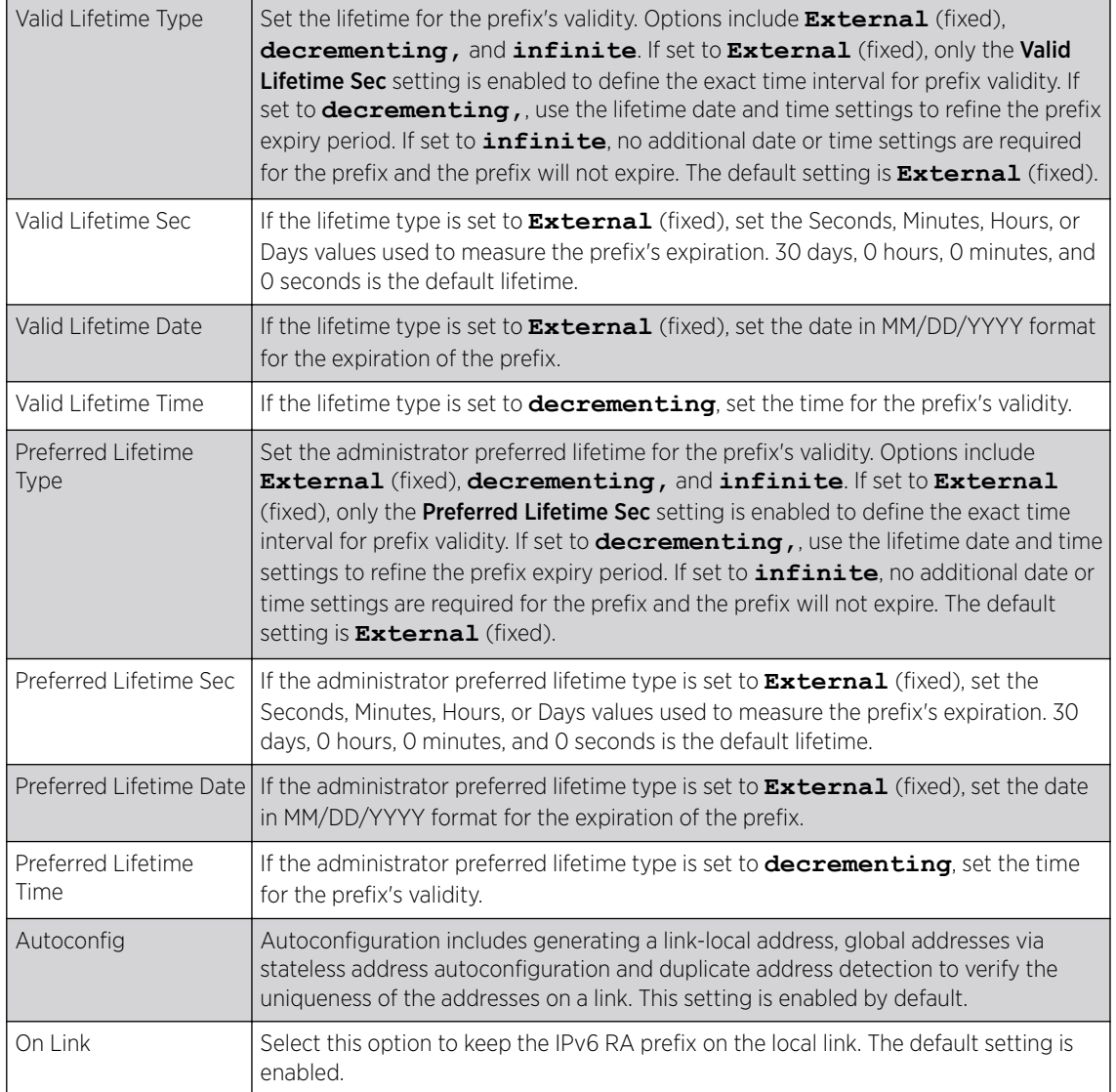

5 Click OK to save the changes to the IPv6 RA prefix configuration.

Click Exit to close the screen without saving any updates. Or, click Reset to revert to the last saved configuration.

#### Security

To define a dynamic routing configuration:

1 Select Configuration → Profiles.

A list of device profiles within the system is displayed.

- 2 Expand the **Network** menu and select OSPF.
- 3 Select the Add button to define a new set of virtual interface basic settings, or Edit to update the settings of an existing virtual interface configuration.
- 4 Select the **Security** tab.

The VLAN Interface security configuration screen displays.

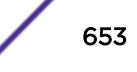

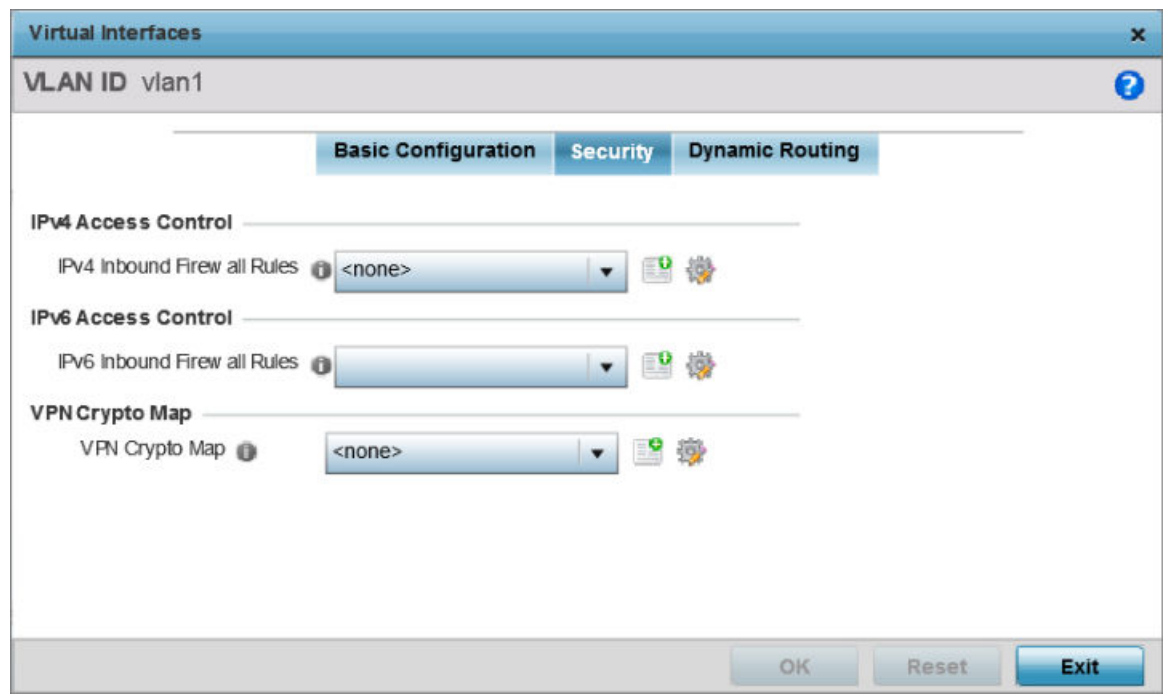

#### **Figure 267: OSPF - VLAN Interface Security Configuration Screen**

- 5 Use the IPv4 Inbound Firewall Rules drop-down menu to select the IPv4 specific inbound firewall rules to apply to this profile's virtual interface configuration. Select the **Create** icon to define a new IPv4 firewall rule configuration or select the **Edit** icon to modify an existing configuration.
- 6 Use the IPv6 Inbound Firewall Rules drop-down menu to select the IPv6 specific inbound firewall rules to apply to this profile's virtual interface configuration. Select the Create icon to define a new IPv6 firewall rule configuration or select the **Edit** icon to modify an existing configuration.
- 7 Use the VPN Crypto Map drop-down menu to select and apply a VPN crypto map entry to apply to the OSPF dynamic route.

Crypto Map entries are sets of configuration parameters for encrypting packets passing through the VPN Tunnel. If a Crypto Map configuration does not exist suiting the needs of this virtual interface, select the Create icon to define a new Crypto Map configuration or the Edit icon to modify an existing configuration.

8 Select OK to save the changes to the OSPF route security configuration. Select Reset to revert to the last saved configuration.

#### Dynamic Routing

To define a dynamic routing configuration:

1 Select the **Dynamic Routing** tab.

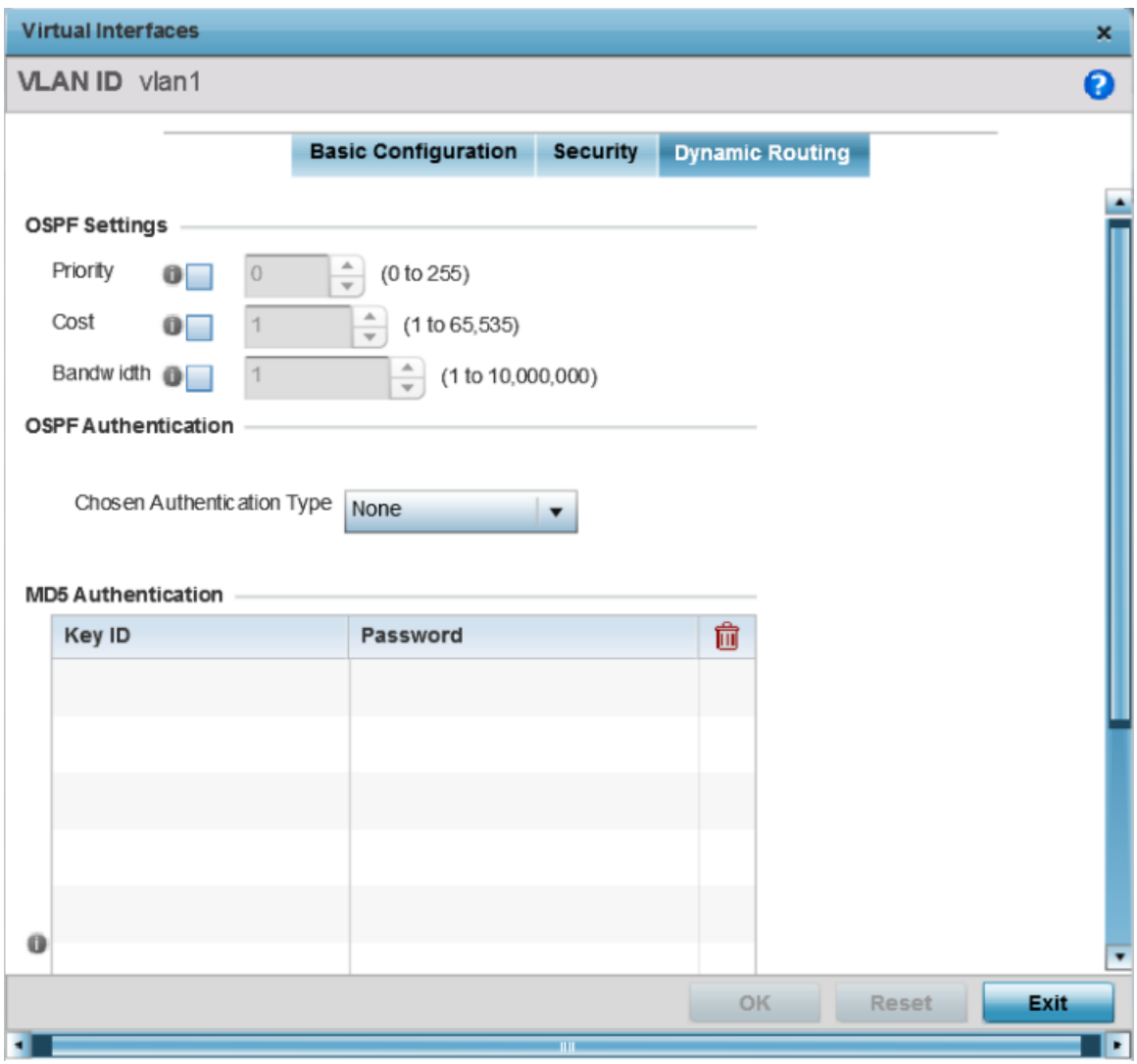

### **Figure 268: Profiles OSPF Virtual Interface Dynamic Routing Screen**

2 Set the following OSPF Settings:

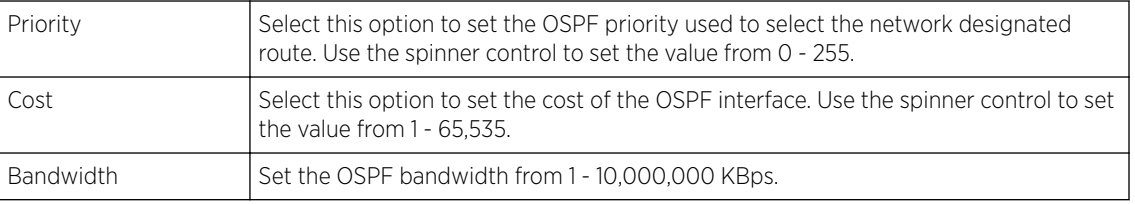

### 3 Set the following OSPF Authentication settings for the dynamic route:

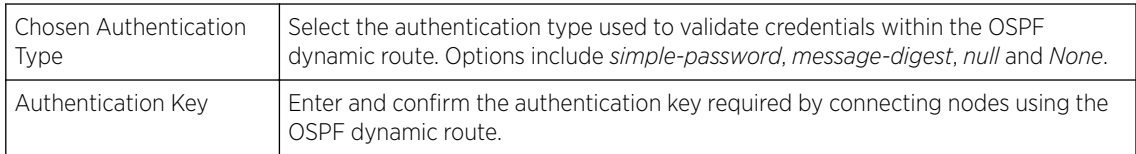

4 Select the + Add Roww button (at the bottom of the MD5 Authentication table) to add the Key ID and Password used for an MD5 validation of authenticator credentials.

Use the spinner control to set the OSPF message digest authentication key ID. The available range is from 1 - 255. The password is the OSPF key either displayed as series or asterisks or in plain text (by selecting Show).

5 Select OK to save the changes to the configuration. Select Reset to revert to the last saved configuration

# Forwarding Database

A *Forwarding Database* is used to forward or filter packets on behalf of a controller, service platform or access point. The packet's destination MAC address is read and the controller, service platform or access point decides to either forward the packet or drop (filter) it. If it is determined the destination MAC is on a different network segment, it forwards the packet to the segment. If the destination MAC is on the same network segment, the packet is dropped (filtered). As nodes transmit packets through the bridge, the bridge updates its forwarding database with known MAC addresses and their locations on the network. This information is then used to filter or forward the packet.

To define a forwarding database configuration:

- 1 Select Configuration > Profiles > Network.
- 2 Expand the Network menu to display its submenu options.
- 3 Select Forwarding Database.

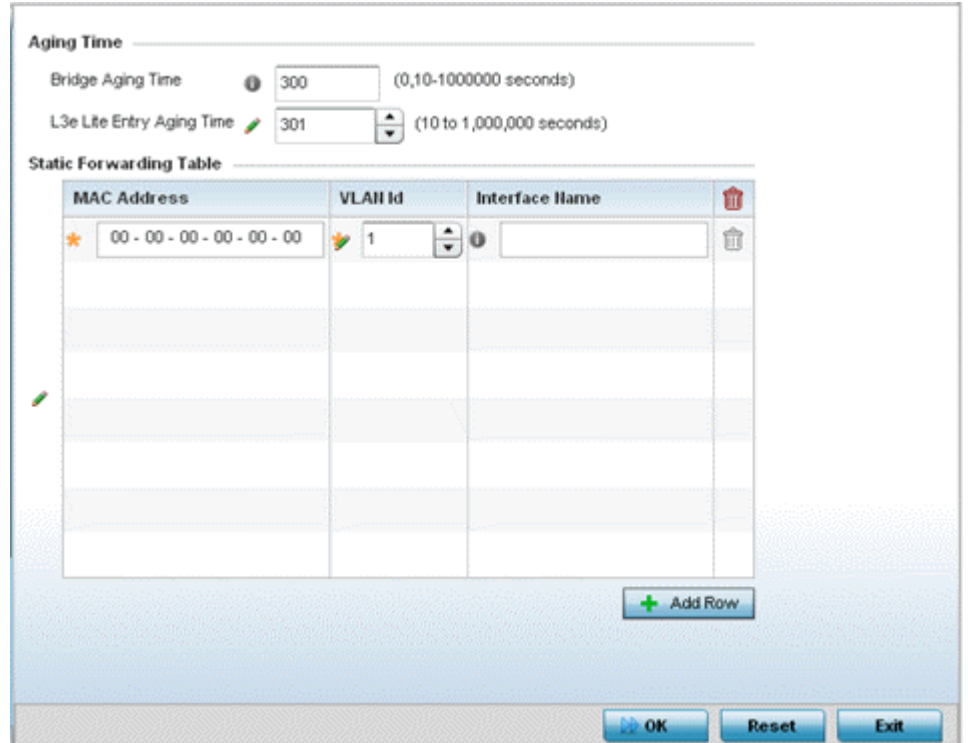

4 Define a Bridge Aging Time between 0, 10-1,000,000 seconds.

The aging time defines the length of time an entry remains in the a bridge's forwarding table before being deleted due to inactivity. If an entry replenishments a destination generating continuous traffic, this timeout value will never be invoked. However, if the destination becomes idle, the timeout

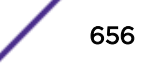

value represents the length of time that must be exceeded before an entry is deleted from the forwarding table. The default setting is 300 seconds.

5 Define a L3e Lite Entry Aging Time between 10-1,000,000 seconds.

The default setting is 300 seconds.

- 6 Use the +Add Row button to create a new row within the MAC address table.
- 7 Set a destination MAC Address address. The bridge reads the packet's destination MAC address and decides to forward the packet or drop (filter) it. If it's determined the destination MAC is on a different network, it forwards the packet to the segment. If the destination MAC is on the same network segment, the packet is dropped (filtered).
- 8 Define the target VLAN ID if the destination MAC is on a different network segment.
- 9 Provide an **Interface Name** used as the target destination interface for the target MAC address.
- 10 Select OK to save the changes. Select Reset to revert to the last saved configuration.

### Bridge VLAN Configuration

A VLAN is separately administrated virtual network within the same physical managed network. VLANs are broadcast domains defined to allow control of broadcast, multicast, unicast, and unknown unicast within a Layer 2 device.

Administrators often need to route traffic to interoperate between different VLANs. Bridging VLANs are only for non-routable traffic, like tagged VLAN frames destined to some other device which will untag it. When a data frame is received on a port, the VLAN bridge determines the associated VLAN based on the port of reception. Using forwarding database information, the Bridge VLAN forwards the data frame on the appropriate port(s). VLAN's are useful to set separate networks to isolate some computers from others, without actually having to have separate cabling and Ethernet switches. Controllers and service platforms can do this on their own, without the need to know what VLAN it's on (this is called portbased VLAN, since it's assigned by port). Another common use is to put specialized devices like VoIP Phones on a separate network for easier configuration, administration, security or service quality.

To define a bridge VLAN configuration:

1 Go to **Configuration**  $\rightarrow$  **Profiles**.

The Profile screen displays. This screen lists device profiles of wireless controllers, service platforms and access points within the managed network.

- 2 Select a profile from those listed on the screen. The selected profile's configuration menu displays.
- 3 Expand the **Network** menu and select **Bridge VLAN**. The Bridge VLAN Main screen displays. This screen displays existing Bridge VLAN configurations.

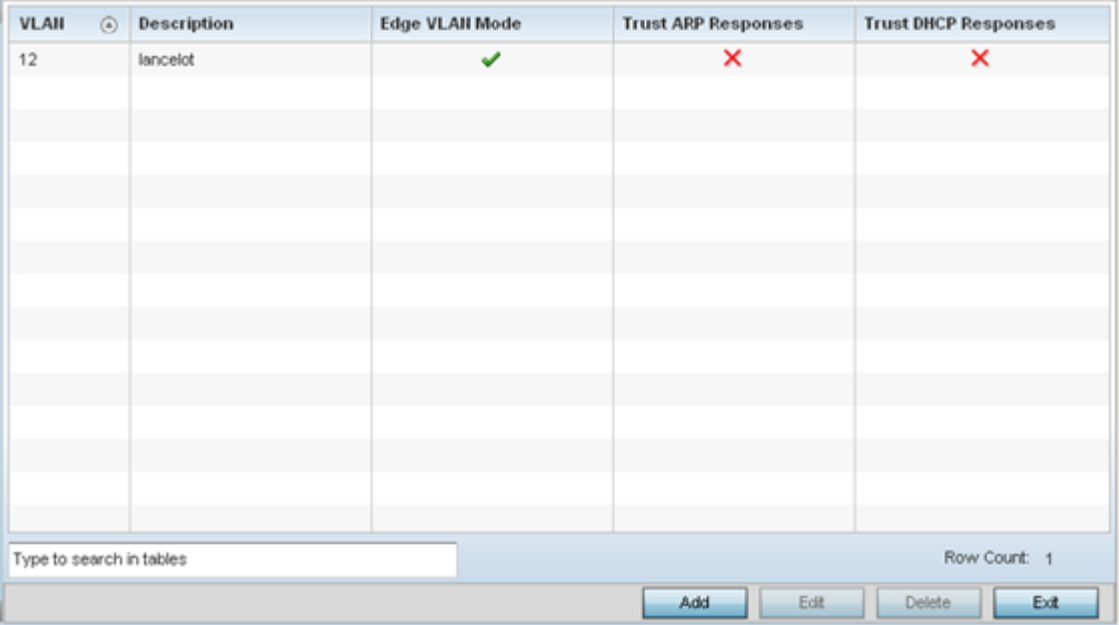

4 Review the following VLAN configuration parameters to determine whether an update is warranted:

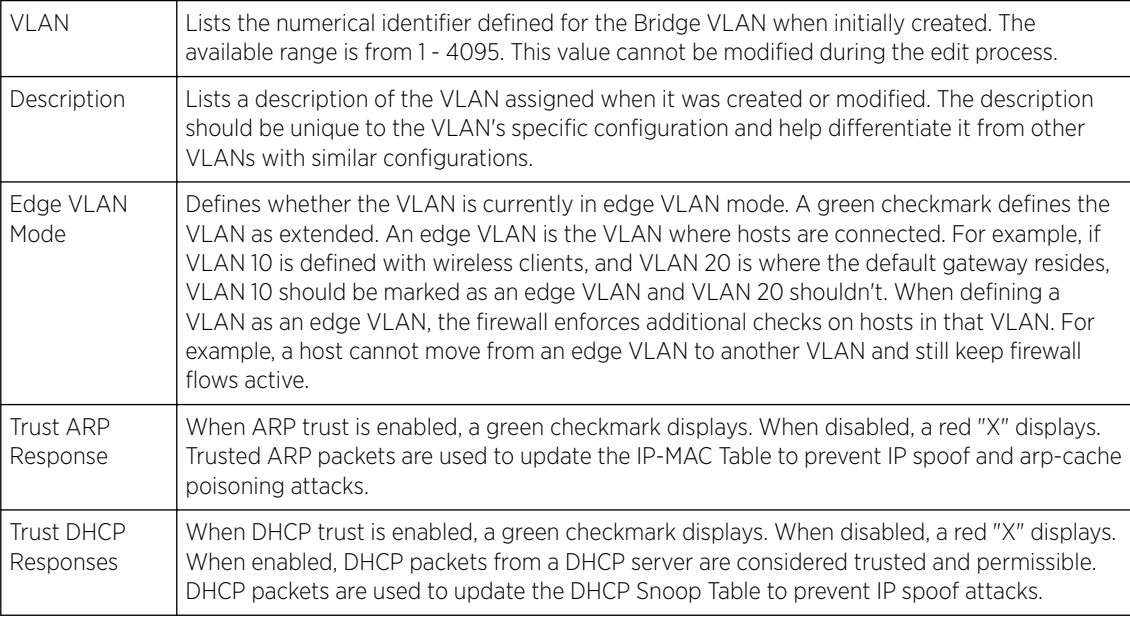

5 Select Add to define a new bridge VLAN configuration, Edit to modify an existing bridge VLAN configuration or Delete to remove a VLAN configuration.

#### *Adding and Editing Bridge VLANs*

To define a bridge VLAN configuration:

- 1 Select Configuration > Profiles > Network.
- 2 Expand the Network menu to display its submenu options.
- 3 Select Bridge VLAN.
- 4 Select Add to define a new bridge VLAN configuration, Edit to modify an existing bridge VLAN configuration or Delete to remove a VLAN configuration.

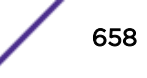

The General tab displays be default. For more information, see:

- General
- [IGMP Snooping](#page-661-0)

#### Bridge VLAN General Configuration

To define a bridge VLAN general configuration:

1 Go to **Configuration**  $\rightarrow$  **Profile.** 

The Profile screen displays. This screen lists profiles of wireless controllers, service platforms and access points within the managed network.

2 Select a profile from the list displayed.

The selected profile's configuration screen displays.

3 Select a profile from the list.

The selected profile's configuration menu displays.

- 4 Expand the Network menu and select Bridge VLAN.
- 5 Select Add to define a new Bridge VLAN configuration, Edit to modify an existing Bridge VLAN configuration or Delete to remove a VLAN configuration.

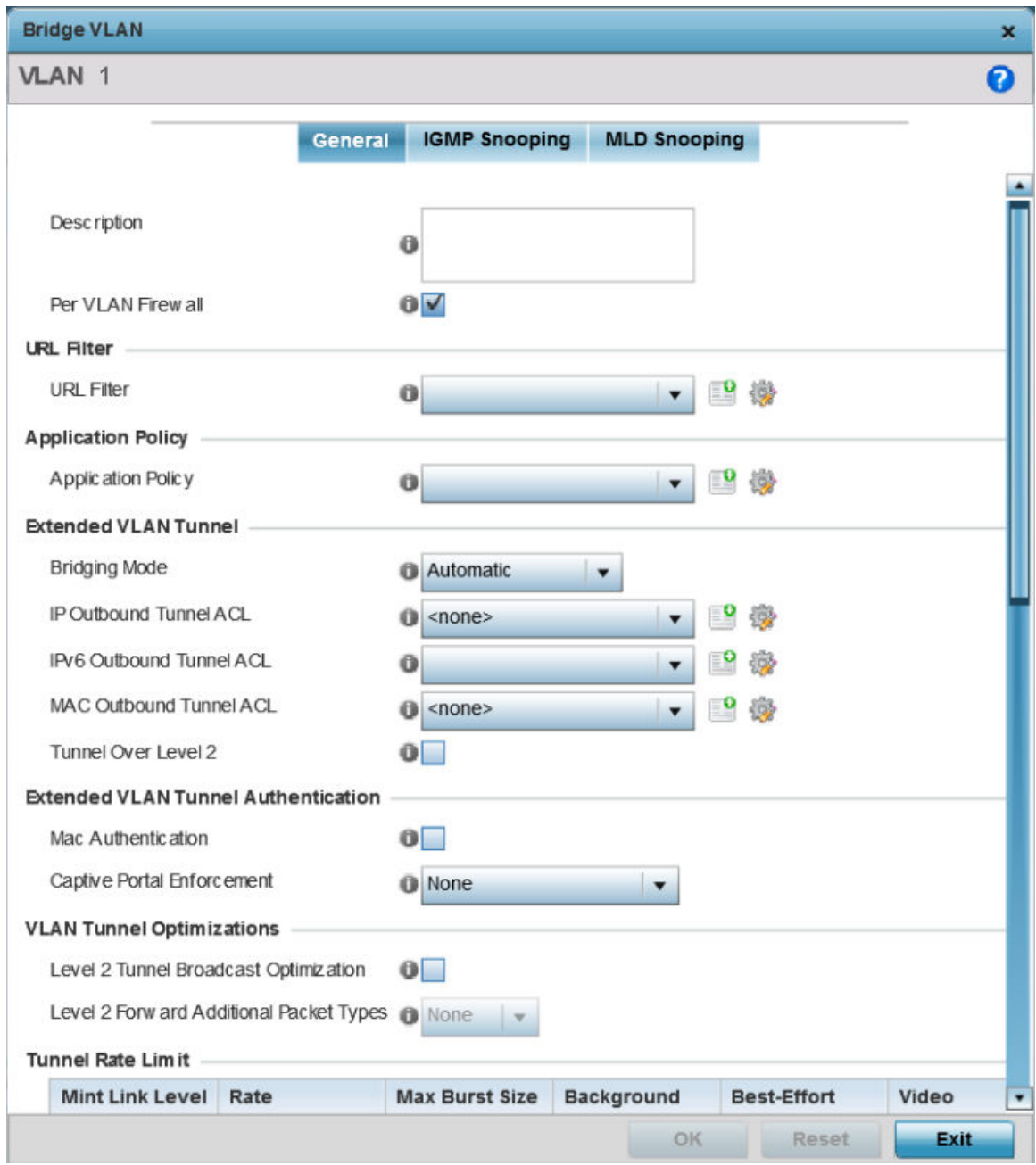

### The General tab displays by default.

- 6 If adding a new Bridge VLAN configuration, use the spinner control to define a VLAN ID between 1 4094. This value must be defined and saved before the General tab can become enabled and the remainder of the settings defined. VLAN IDs 0 and 4095 are reserved and unavailable.
- 7 Set the following general bridge VLAN parameters:

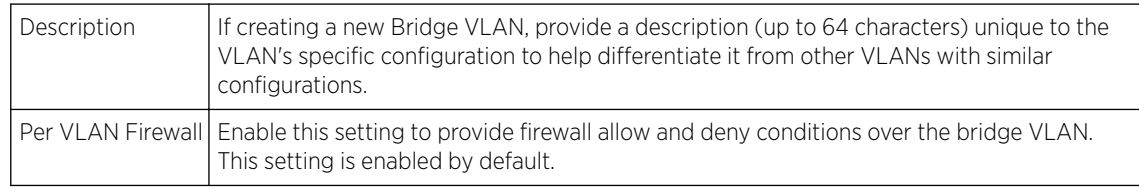

8 Set or override the following URL Filter parameters. Web filters are used to control the access to resources on the Internet:

URL Filter Use the drop-down menu to select a URL filter to use with this Bridge VLAN.

- 9 Set or override the following Application Policy parameters. Use the drop-down to select the appropriate Application Policy to use with this Bridge VLAN configuration.
- 10 Set the following Extended VLAN Tunnel parameters:

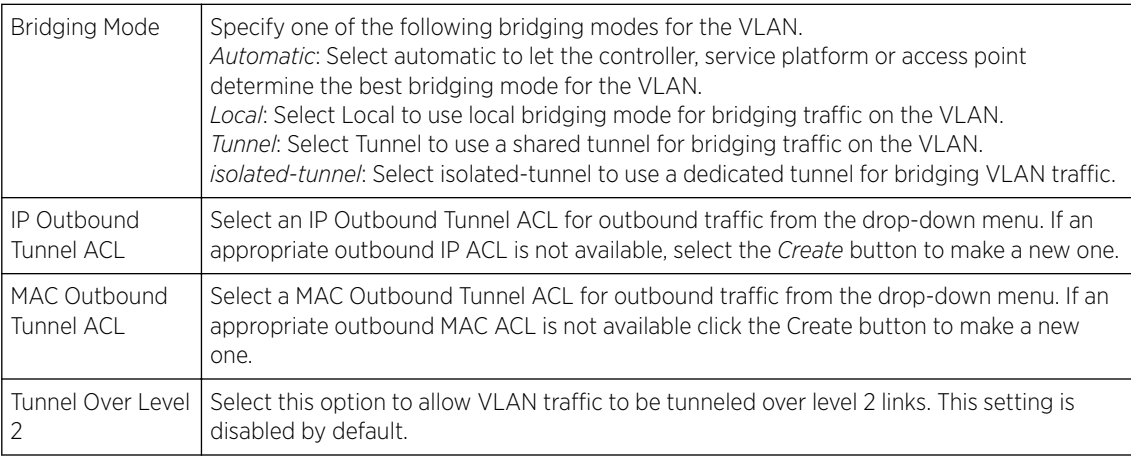

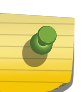

## Note

Local and Automatic bridging modes do not work with ACLs. ACLs can only be used with tunnel or isolated-tunnel modes.

#### 11 Set the following Extended VLAN Tunnel Authentication settings:

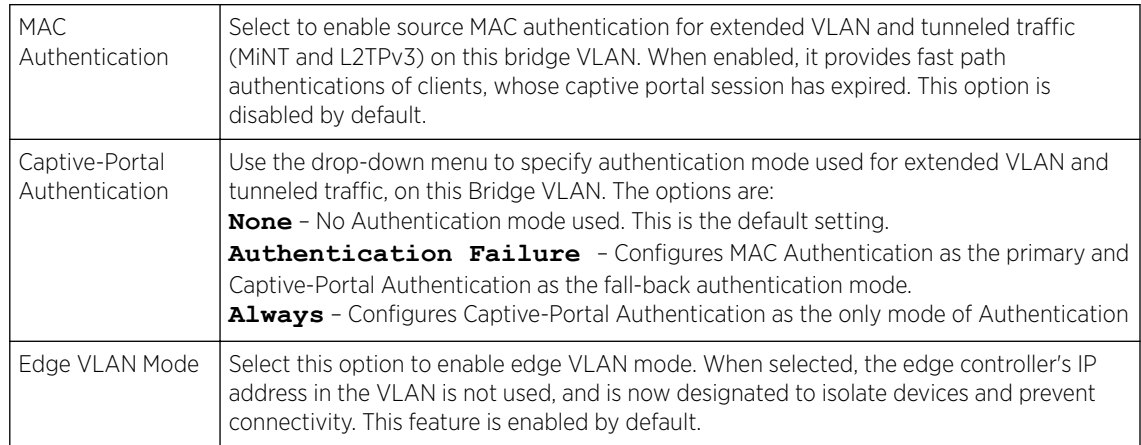

#### 12 Set the following Layer 2 Firewall parameters:

<span id="page-661-0"></span>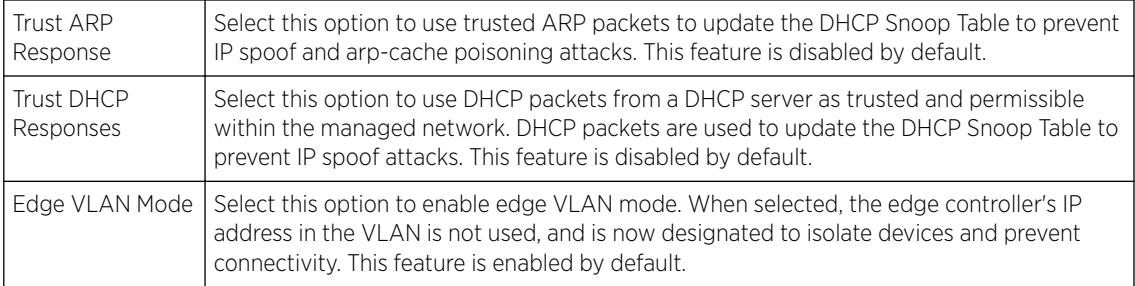

13 Select the OK button to save the changes to the General tab. Select Reset to revert to the last saved configuration.

#### Bridge VLAN IGMP Snooping

The IGMP is used for managing IP multicast group members. Controllers and service platforms listen to IGMP network traffic and forward IGMP multicast packets to radios on which the interested hosts are connected. On the wired side of the network, the controller or service platform floods all the wired interfaces. This feature reduces unnecessary flooding of multicast traffic in the network.

To define a profile's bridge VLAN IGMP settings:

- 1 Select the IGMP Snooping tab.
- 2 Define the following General parameters for the bridge VLAN configuration:

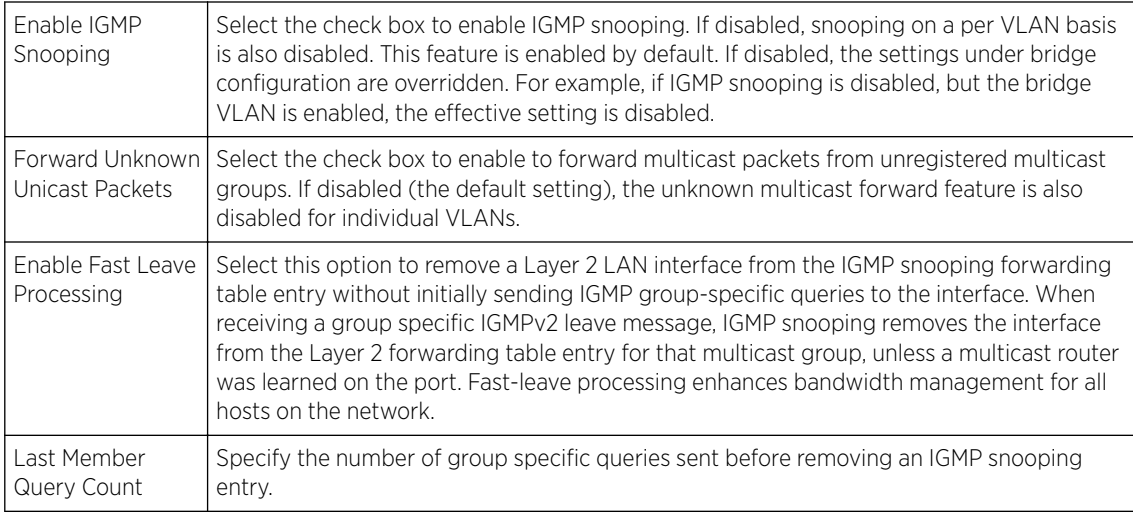

- 3 Within the Multicast Router section, select those interfaces used as multicast router interfaces. Multiple interfaces can be selected and overridden. Set the **pim-dvmrp** or **static** Multicast Routing Learn Mode. DVMRP builds a parent-child database using a constrained multicast model to build a forwarding tree rooted at the source of the multicast packets. Multicast packets are initially flooded down this source tree. If redundant paths are on the source tree, packets are not forwarded along those paths.
- 4 Set the following IGMP Querier parameters for the profile's bridge VLAN configuration:

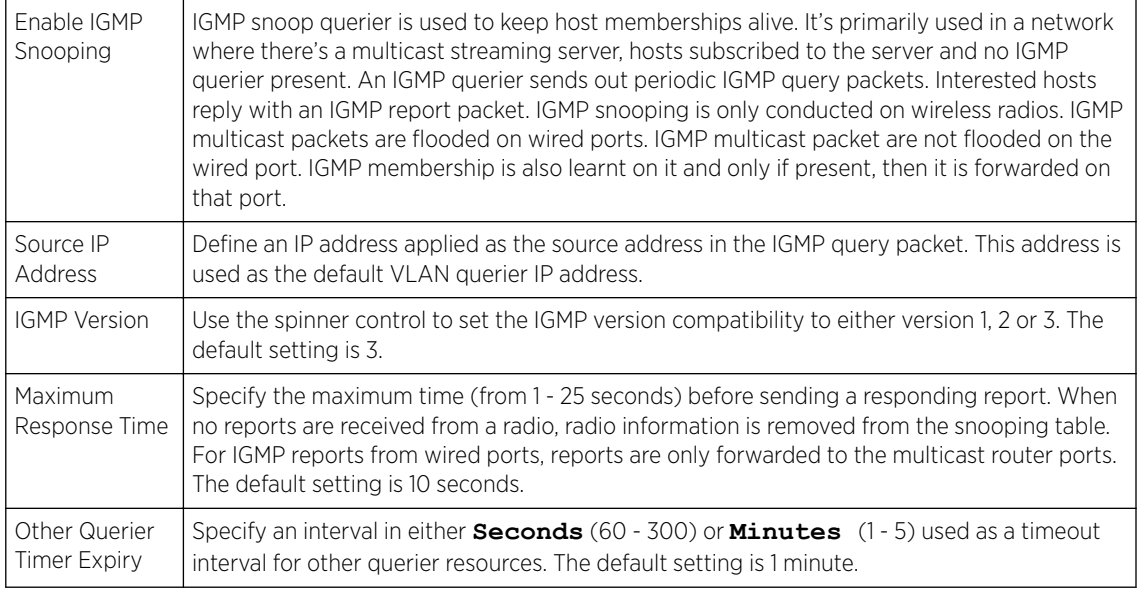

5 Select the OK button to save the changes to the bridge VLAN IGMP Snooping tab. Select Reset to revert to the last saved configuration.

#### Bridge VLAN MLD Snooping

MLD *(Multicast Listener Discovery)* snooping enables a controller, service platform or access point to examine MLD packets and make forwarding decisions based on content. MLD is used by IPv6 devices to discover devices wanting to receive multicast packets destined for specific multicast addresses. MLD uses multicast listener queries and multicast listener reports to identify which multicast addresses have listeners and join multicast groups.

MLD snooping caps the flooding of IPv6 multicast traffic on controller, service platform or access point VLANs. When enabled, MLD messages are examined between hosts and multicast routers and to discern which hosts are receiving multicast group traffic. The controller, service platform or access point then forwards multicast traffic only to those interfaces connected to interested receivers instead of flooding traffic to all interfaces.

To set the MLD Snooping parameters:

1 Select the MLD Snooping tab.

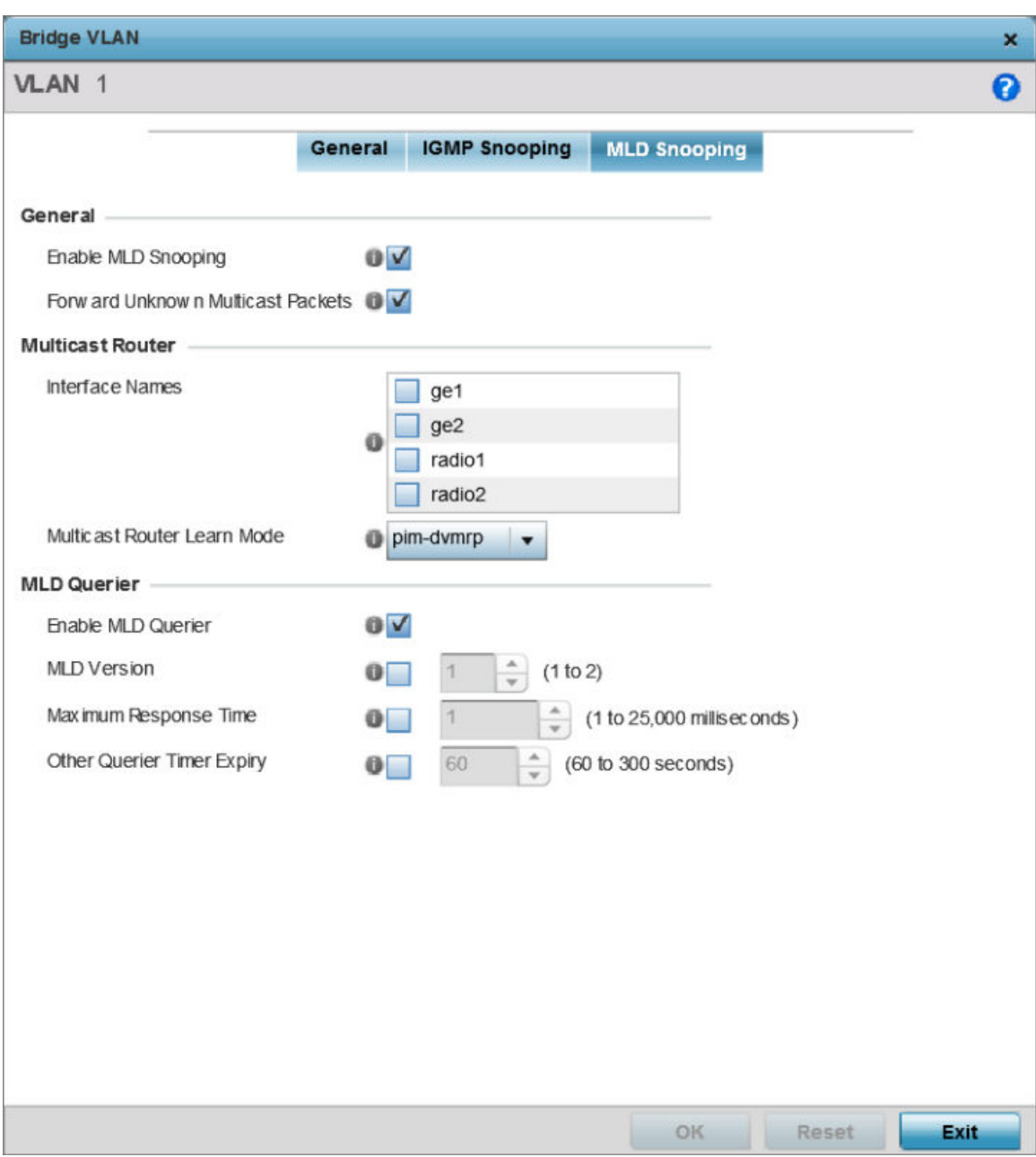

# **Figure 269: Network Bridge VLAN screen, MLD Snooping tab**

2 Define the following General MLD snooping parameters for the Bridge VLAN configuration:

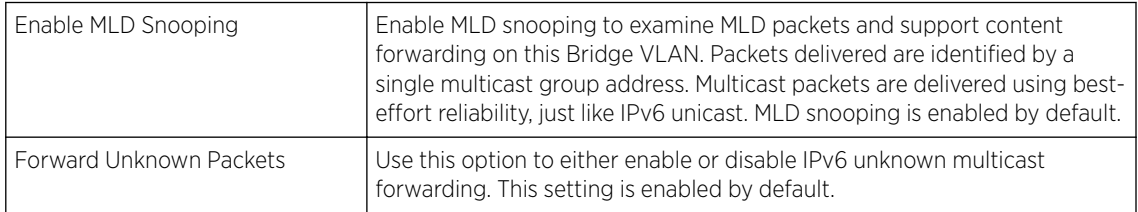

#### 3 Define the following Multicast Router settings:

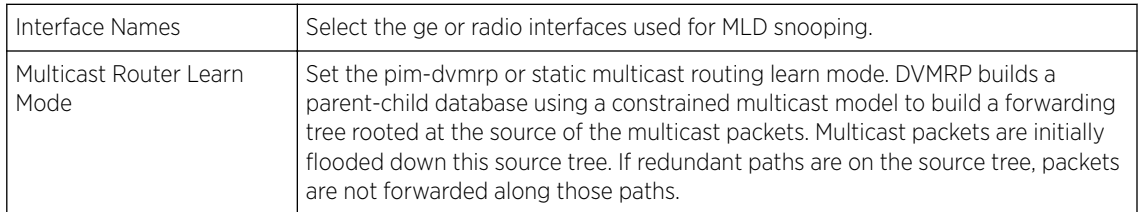

4 Set the following MLD Querier parameters for the profile's Bridge VLAN configuration:

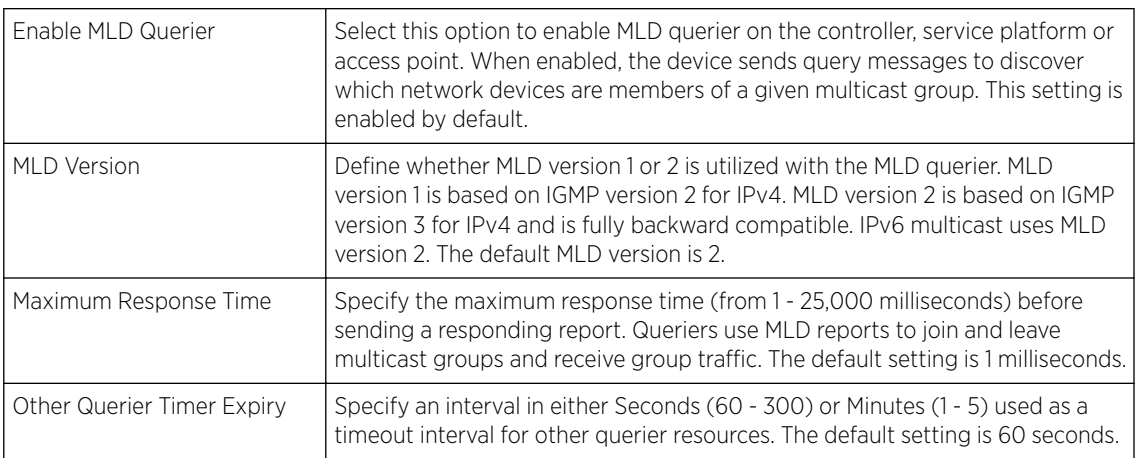

5 Select the OK button located at the bottom right of the screen to save the changes.

Select Reset to revert to the last saved configuration.

# Cisco Discovery Protocol Configuration

The *Cisco Discovery Protocol* (CDP) is a proprietary Data Link Layer network protocol implemented in Cisco networking equipment and used to share network information amongst different vendor wireless devices.

To set a profile's CDP configuration:

- 1 Select Configuration > Profiles > Network.
- 2 Expand the Network menu to display its submenu options.
- 3 Select Cisco Discovery Protocol.

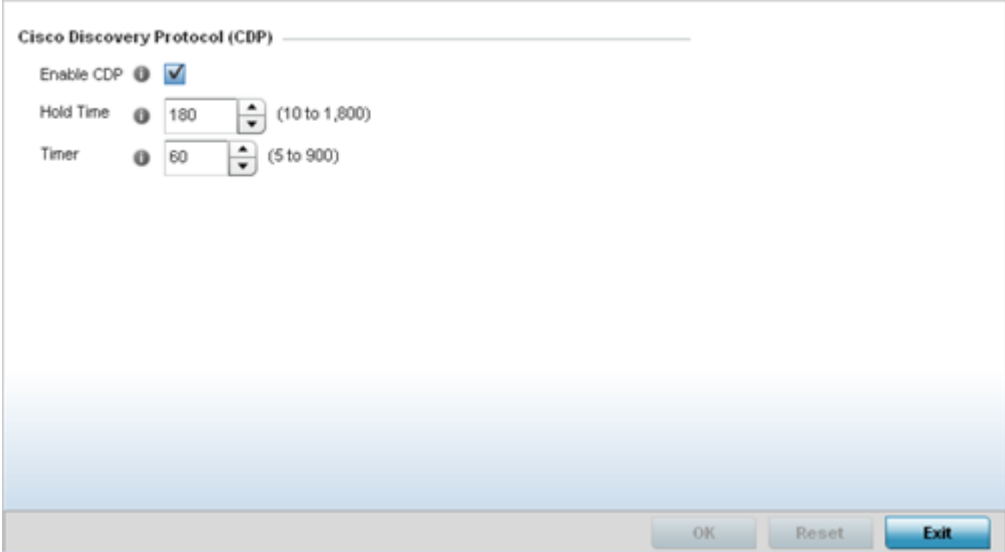

- 4 Check the Enable CDP box to enable Cisco Discovery Protocol on the device.
- 5 Refer to the Hold Time field and use the spinner control to define a hold time between 10 1800 seconds for transmitted CDP Packets. The default value is 180 seconds.
- 6 Refer to the Timer field and use the spinner control to define a interval between 5 900 seconds to transmit CDP Packets. The default value is 60 seconds.
- 7 Select the OK button to save the changes. Select Reset to revert to the last saved configuration.

# Link Layer Discovery Protocol Configuration

The *Link Layer Discovery Protocol* (LLDP) or IEEE 802.1AB is a vendor-neutral Data Link Layer protocol used by network devices for advertising of (announcing) identity, capabilities and interconnections on a IEEE 802 LAN network. The protocol is formally referred to by the IEEE as Station and Media Access Control Connectivity Discovery. Both LLDP snooping and ability to generate and transmit LLDP packets is provided.

Information obtained via CDP and LLDP snooping is available in the UI. Information obtained using LLDP is provided during the adoption process, so the layer 2 device detected by the access point can be used as a criteria in the provisioning policy.

To set a profile's LLDP configuration:

- 1 Select Configuration > Profiles > Network.
- 2 Expand the **Network** menu to display its submenu options.
- 3 Select Link Layer Discovery Protocol.

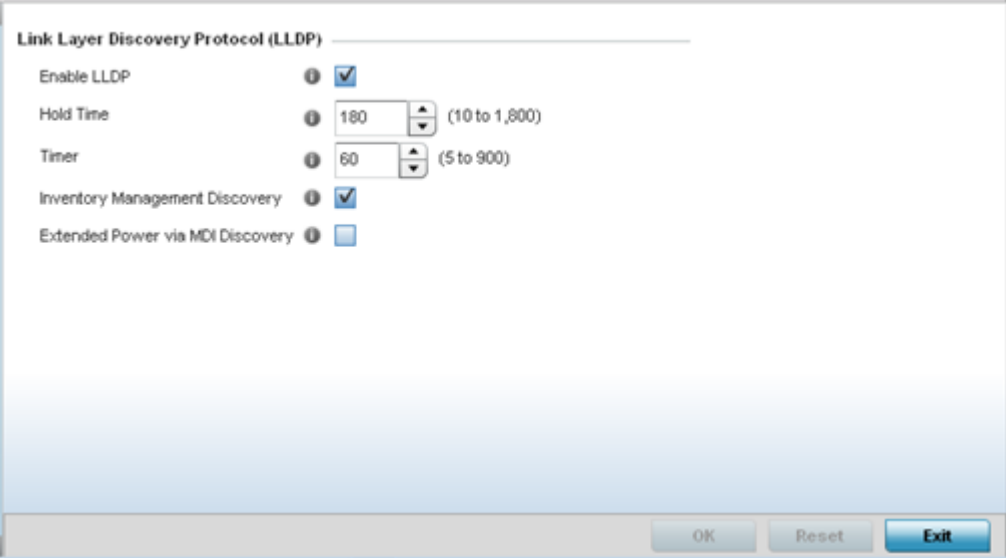

- 4 Check the Enable LLDP box to enable Link Layer Discovery Protocol on the device.
- 5 Refer to the Hold Time field and use the spinner control to define a hold time from 10 1800 seconds for transmitted LLDPpackets. The default value is 180 seconds.
- 6 Refer to the Timer field and use the spinner control to define the interval between 5 900 seconds to transmit LLDP packets. The default value is 60 seconds.
- 7 Enable Inventory Management Discovery to track and identify inventory attributes including manufacturer, model or software version.
- 8 Enable Extended Power via MDI Discovery to provide detailed power information from end points and other connected devices.
- 9 Select the OK button to save the changes. Select Reset to revert to the last saved configuration.

### Miscellaneous Network Configuration

A profile can be configured to include a hostname within a DHCP lease for a requesting device and its profile. This helps an administrator track a profile's leased DHCP IP addresses by assigned (and recognizable) hostnames for easier administration.

To include a hostnames in DHCP request:

- 1 Select Configuration > Profiles > Network.
- 2 Expand the Network menu to display its submenu options
- 3 Select Miscellaneous.

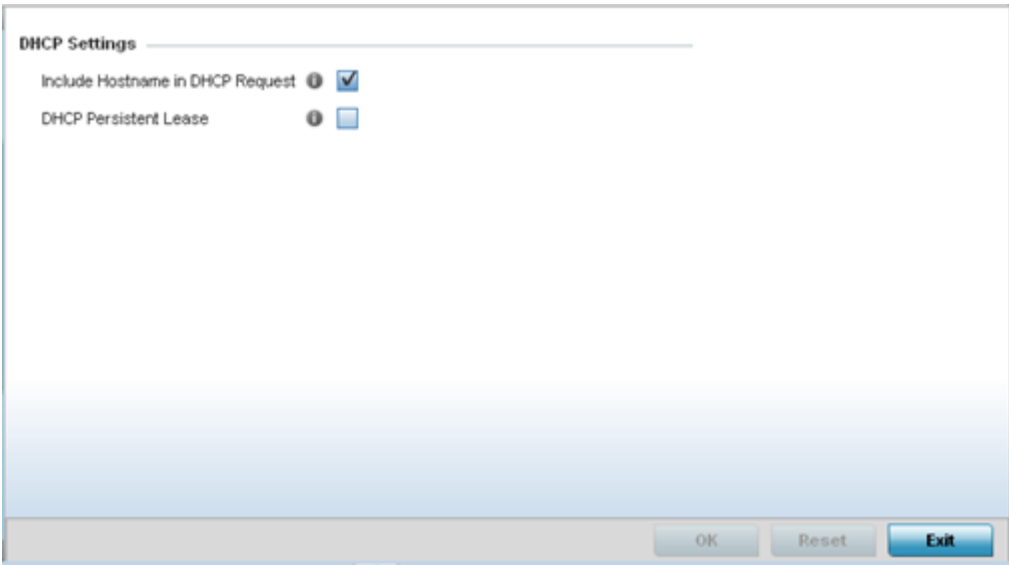

4 Refer to the DHCP Settings field to configure miscellaneous DHCP Settings.

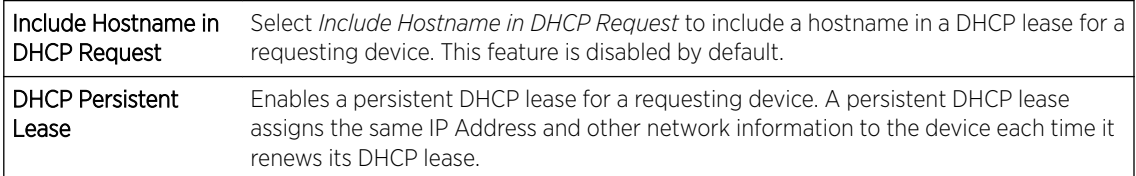

5 Select the OK button located at the bottom right of the screen to save the changes. Select Reset to revert to the last saved configuration.

# Profile Alias Configuration

With large deployments, the configuration of remote sites utilizes a set of shared attributes, of which a small set of attributes are unique for each location. For such deployments, maintaining separate configuration (WLANs, profiles, policies and ACLs) for each remote site is complex. Migrating any global change to a particular configuration item to all the remote sites is a complex and time consuming operation.

Also, this practice does not scale gracefully for quick growing deployments.

An *alias* enables an administrator to define a configuration item, such as a hostname, as an alias once and use the defined alias across different configuration items such as multiple ACLs.

Once a configuration item, such as an ACL, is utilized across remote locations, the Alias used in the configuration item (ACL) is modified to meet local deployment requirement. Any other ACL or other configuration items using the modified alias also get modified, simplifying maintenance at the remote deployment.

Aliases have scope depending on where the Alias is defined. Alias are defined with the following scopes:

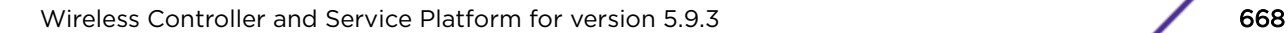

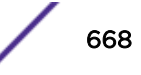

- *Global aliases* are defined from the Configuration → Network → Alias screen. Global aliases are available for use globally across all devices, profiles and RF Domains in the system.
- *Profiles aliases* are defined from the Configuration → Devices → System Profile → Network → Alias screen. Profile aliases are available for use to a specific group of wireless controllers or access points. Alias values defined in a profile override the alias values defined within global aliases.
- *RF Domain* aliases are defined from the Configuration → Devices → RF Domain → Alias screen. RF Domain aliases are available for use for a site as a RF Domain is site specific. RF Domain alias values override alias values defined in a global alias or a profile alias configuration.
- *Device aliases* are defined from the Configuration → Devices → Device Overrides → Network → Alias screen. Device aliases are utilized by a singular device only. Device alias values override global, profile or RF Domain alias configurations.

Using an alias, configuration changes made at a remote location override any updates at the management center. For example, if an network alias defines a network range as 192.168.10.0/24 for the entire network, and at a remote deployment location, the local network range is 172.16.10.0/24, the network alias can be overridden at the deployment location to suit the local requirement. For the remote deployment location, the network alias work with the 172.16.10.0/24 network. Existing ACLs using this network alias need not be modified and will work with the local network for the deployment location. This simplifies ACL definition and management while taking care of specific local deployment requirements.

For more information, refer to the following:

- Basic Alias on page 669
- [Network Group Alias](#page-672-0) on page 673
- [Network Service Alias](#page-248-0) on page 249

#### *Basic Alias*

A *basic alias* is a set of configurations consisting of *VLAN*, *Host*, *Network*, *Address Range*, and *String* alias configurations. A VLAN alias is a configuration for optimal VLAN re-use and management for local and remote deployments. A host alias configuration is for a particular host device's IP address. A network alias configuration is utilized for an IP address on a particular network. An address range alias is a configuration for a range of IP addresses.

To set a network basic alias configuration:

1 Go to **Configuration**  $\rightarrow$  **Profiles**.

The Profile screen displays. This screen lists device profiles of wireless controllers, service platforms and access points within the managed network.

2 Select a profile from the list.

The selected profile's configuration menu displays.

3 Expand the **Network** menu and select Alias.

The **Basic Alias** screen displays.

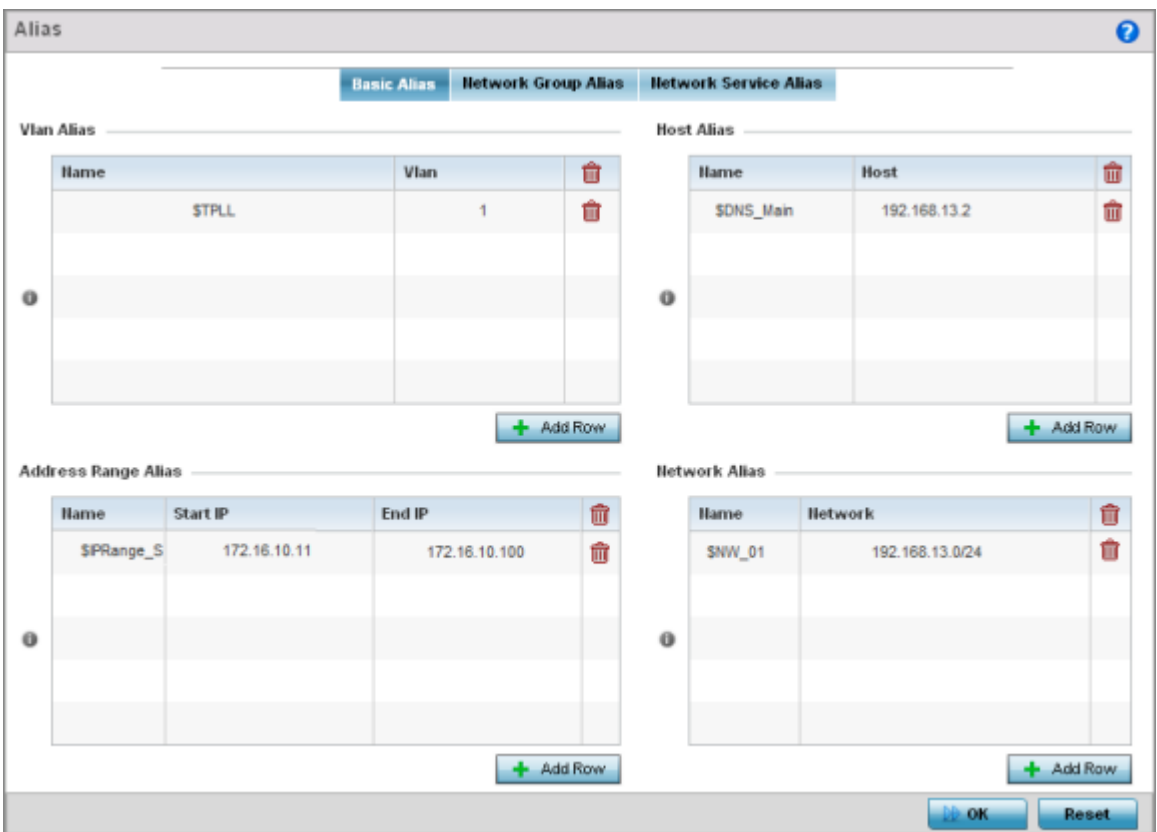

#### **Figure 270: Network - Basic Alias Screen**

4 Select + Add Row, in the VLAN Alias table to add a VLAN alias settings.

VLANs aliases can be used at different deployments. For example, if a named VLAN is defined as 10 for the central network, and the VLAN is set at 26 at a remote location, the VLAN can be overridden at the deployment location with an alias. At the remote deployment location, the network is functional with a VLAN ID of 26 but utilizes the name defined at the centrally managed network. A new VLAN need not be created specifically for the remote deployment.

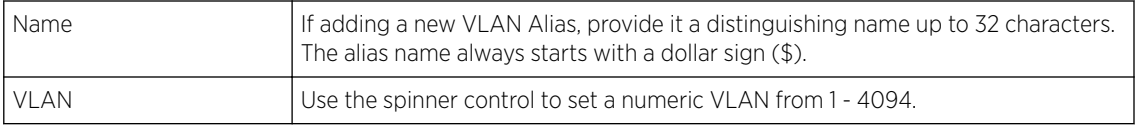

#### Note

A VLAN alias is used to replace VLANs in the following locations:

- Bridge VLAN
- IP Firewall Rules
	- L2TPv3
	- **Switchport**
	- Wireless LANs
- 5 Select + Add Row, in the Address Range Alias table to add an address range alias settings.

This option creates an alias for a range of IP address that can be utilized at different deployments. For example, if an ACL defines a pool of network addresses as 192.168.10.10 through 192.168.10.100 for an entire network, and a remote location's network range is 172.16.13.20 through 172.16.13.110, the remote location's ACL can be overridden using an alias. At the remote location, the ACL works with the 172.16.13.20-110 address range. A new ACL need not be created specifically for the remote deployment location.

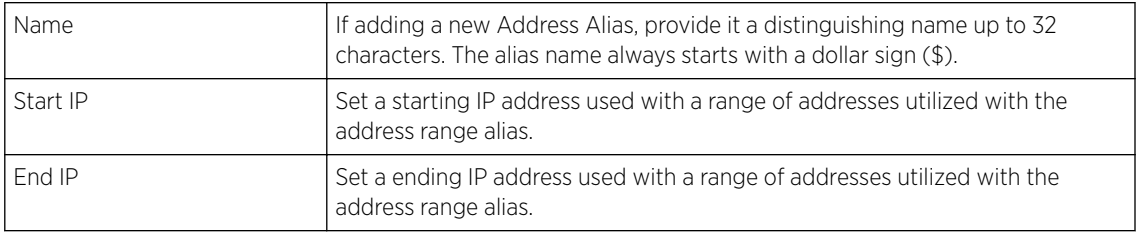

# Note

An address range alias can be used to replace an IP address range in IP firewall rules.

6 Select **+ Add Row**, in the Host Alias table to add a host alias settings:

This option creates aliases for hosts that can be utilized at different deployments. For example, if a central network DNS server is set a static IP address, and a remote location's local DNS server is defined, this host can be overridden at the remote location. At the remote location, the network is functional with a local DNS server, but uses the name set at the central network. A new host need not be created at the remote location. This simplifies creating and managing hosts and allows an administrator to better manage specific local requirements.

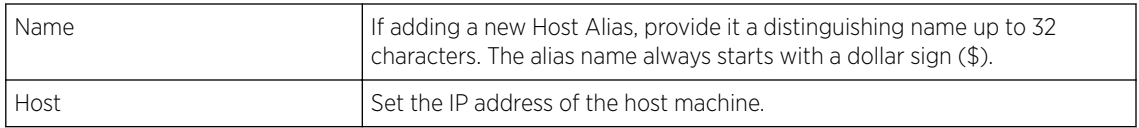

#### Note

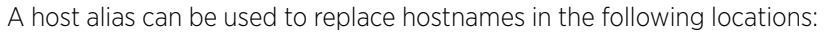

- IP Firewall Rules
- DHCP
- 7 Select **+ Add Row**, in the **Network Alias** table to add a network alias settings:

This option create aliases for IP networks that can be utilized at different deployments. For example, if a central network ACL defines a network as 192.168.10.0/24, and a remote location's network range is 172.16.10.0/24, the ACL can be overridden at the remote location to suit their local (but remote) requirement. At the remote location, the ACL functions with the 172.16.10.0/24 network. A new ACL need not be created specifically for the remote deployment. This simplifies ACL definition and allows an administrator to better manage specific local requirements.

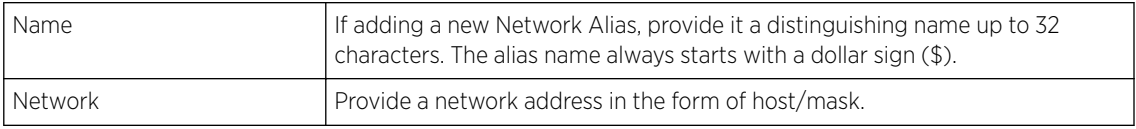

#### Note

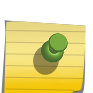

- A network alias can be used to replace network declarations in the following locations:
- IP Firewall Rules
- DHCP
- 8 Select **+ Add Row**, in the **String Alias** table to add a string alias settings:

This option creates aliases for strings that can be utilized at different deployments. For example, if the main domain at a remote location is called loc1.domain.com and at another deployment location it is called loc2.domain.com, the alias can be overridden at the remote location to suit the local (but remote) requirement. At one remote location, the alias functions with the loc1.domain.com domain and at the other with the loc2.domain.com domain.

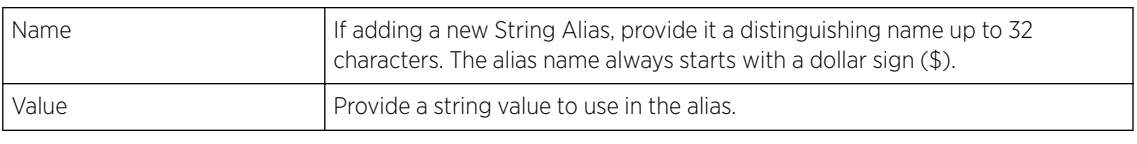

# Note

A string alias can be used to replace domain name stings in DHCP.

9 Select OK when completed to update the basic alias rules.

Select Reset to revert the screen back to its last saved configuration.

### <span id="page-672-0"></span>*Network Group Alias*

A *network group alias* is a set of configurations consisting of host and network configurations. Network configurations are complete networks in the form of 192.168.10.0/24 or an IP address range in the form of 192.168.10.10-192.168.10.20. Host configurations are in the form of a single IP address, 192.168.10.23.

A network group alias can contain multiple definitions for a host, network, and IP address range. A maximum of eight (8) host entries, eight (8) network entries and eight (8) IP addresses range entries can be configured inside a network group alias. A maximum of 32 network group alias entries can be created.

A network group alias can be used in IP firewall rules to substitute hosts, subnets and IP address ranges.

To edit or delete a network alias configuration:

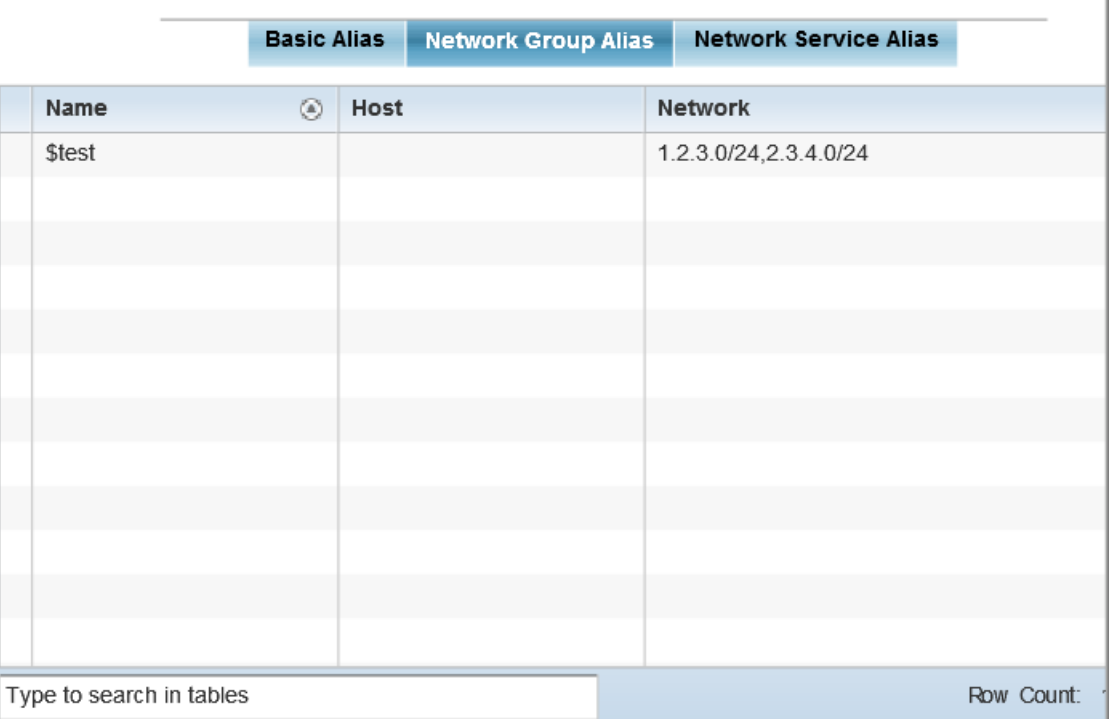

#### Select the **Network Group Alias** tab.

#### **Figure 271: Network Alias - Network Group Alias Screen**

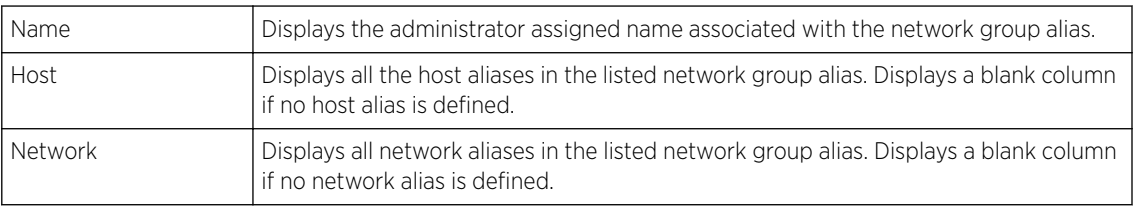

#### Adding Editing Network Group Alias

You can add a new network group alias configuration or edit an existing configuration.

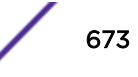

1 Select Add to create a new alias, Edit to modify the attributes of an existing alias, or Delete to remove obsolete aliases.

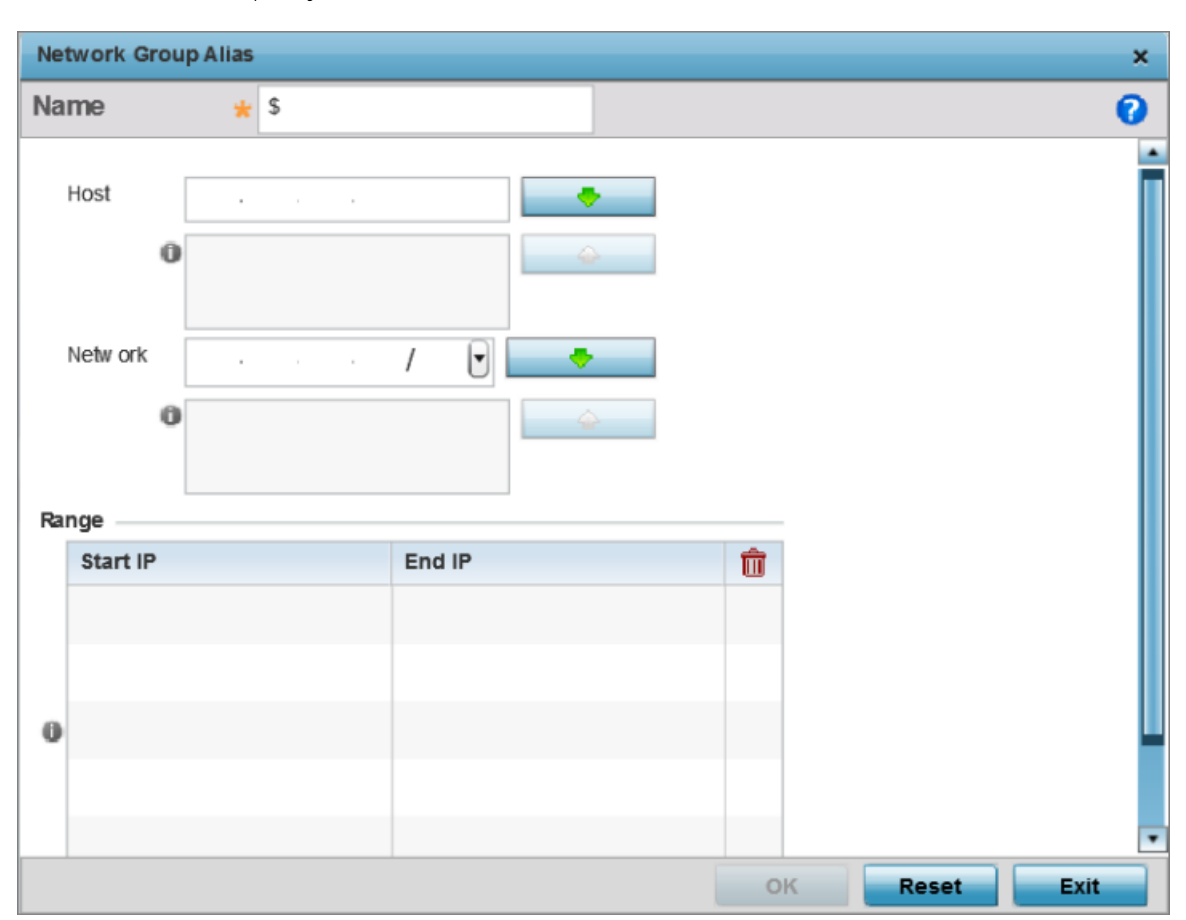

Use Copy to create a copy of the selected policy and modify it for further use. Use Rename to rename the selected policy.

# **Figure 272: Network Alias - Network Group Alias Add Screen**

If you are adding a new network alias rule, provide a name up to 32 characters. The network group alias name always starts with a dollar sign (\$).

2 Define the following network group alias parameters:

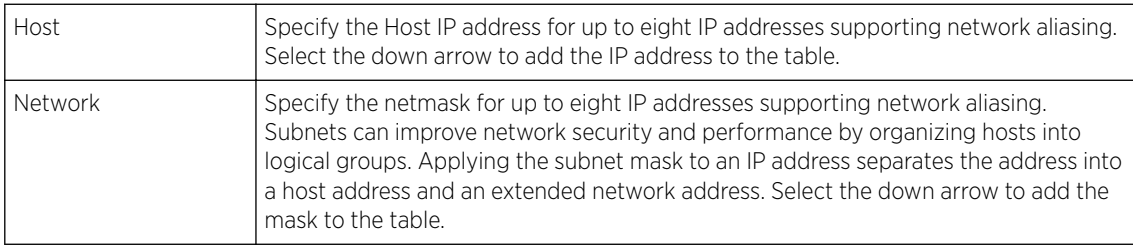

- 3 Select + Add Row, in the Range table to specify the Start IP address and End IP address for the alias range, or double-click on an existing alias range entry to edit it.
- 4 Select OK when completed to update the network group alias settings.

Select **Reset** to revert the screen to its last saved configuration.p

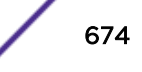

### *Network Service Alias*

A *network service alias* is a set of configurations that consist of protocol and port mappings. Both source and destination ports are configurable. For each protocol, up to two source port ranges and up to two destination port ranges can be configured. A maximum of four protocol entries can be configured per network service alias.

Use a service alias to associate more than one IP address to a network interface, providing multiple connections to a network from a single IP node.

A network service alias can be used to substitute protocols and ports in IP firewall rules.

To edit or delete a network service alias configuration:

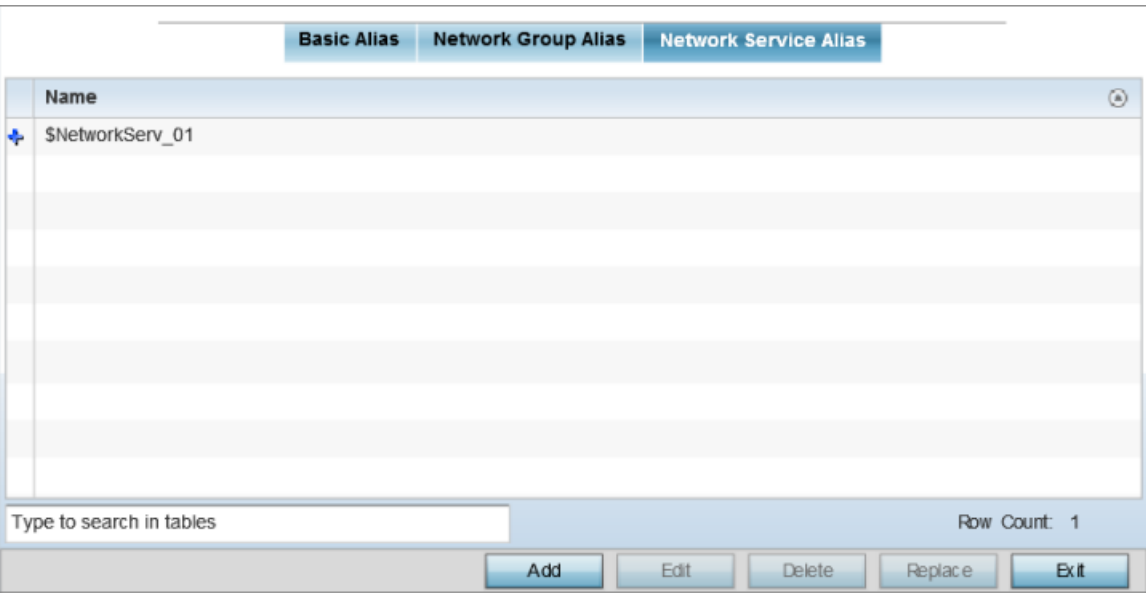

Select the Network Service Alias tab.

**Figure 273: Network Alias - Network Service Alias Screen**

#### Adding Editing Network Service Alias

You can add a new network service alias configuration or edit an existing configuration.

1 Select **Add** to create a new network service alias.

Select an existing network service alias and click **Edit** to modify it. Select **Delete** to remove an existing network service alias from those available in the list.

Use Copy to create a copy of the selected policy and modify it for further use. Use Rename to rename the selected policy.

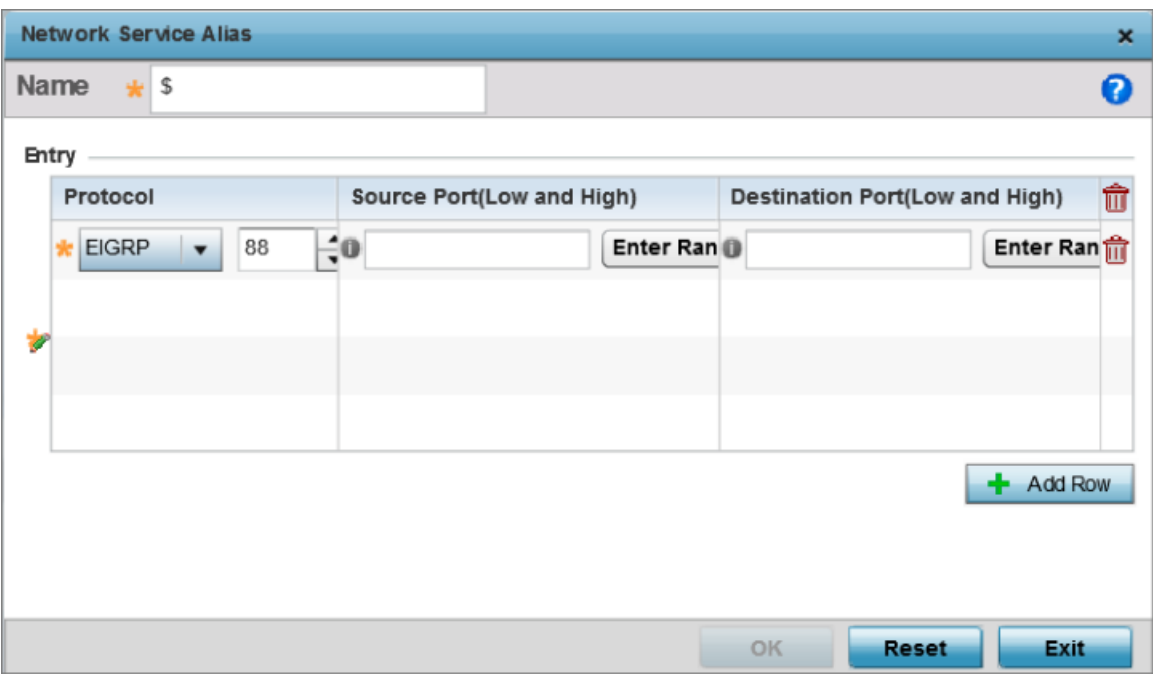

#### **Figure 274: Network Alias - Network Service Alias Add screen**

2 If you are adding a new Network Service Alias, give it a Name up to 32 characters to distinguish this alias configuration from others with similar attributes.

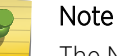

The Network Service Alias name always starts with a dollar sign (\$).

- Protocol Specify the protocol for which the alias is created. Use the drop down to select the protocol from **eigrp**, **gre**, **icmp**, **igmp**, **ip**, **vrrp**, **igp**, **ospf**, **tcp** and **udp**. Select **other** if the protocol is not listed. When a protocol is selected, its protocol number is automatically selected. Source Port (Low and High) This field is relevant only if the protocol is *tcp* or *udp*. Specify the source ports for this protocol entry. A range of ports can be specified. Select the **Enter Range** button next to the field to enter a lower and higher port range value. Up to eight (8) ranges can be specified. Destination Port (Low and High) This field is relevant only if the protocol is *tcp* or *udp*. Specify the destination ports for this protocol entry. A range of ports can be specified. Select the **Enter Range** button next to the field to enter a lower and higher port range value. Up to eight (8) such ranges can be specified.
- 3 Select  $\div$  Add Row, in the Entry table and specify the following parameters:

4 Select OK when completed to update the network service alias rules.

Select Reset to revert the screen back to its last saved configuration.

# IPv6 Neighbor Configuration

IPv6 neighbor discovery uses ICMP messages and solicited multicast addresses to find the link layer address of a neighbor on the same local network, verify the neighbor's reachability and track neighboring devices.

Upon receiving a neighbor solicitation message, the destination replies with *neighbor advertisement* (NA). The source address in the NA is the IPv6 address of the device sending the NA message. The destination address in the neighbor advertisement message is the IPv6 address of the device sending the neighbor solicitation. The data portion of the NA includes the link layer address of the node sending the neighbor advertisement.

Neighbor solicitation messages also verify the availability of a neighbor once its the link layer address is identified. When a node wants to verify the reachability of a neighbor, the destination address in a neighbor solicitation message is the unicast address of the neighbor.

A neighbor is interpreted as reachable when an acknowledgment is returned indicating packets have been received and processed. If packets are reaching the device, they're also reaching the next hop neighbor, providing a confirmation the next hop is reachable.

To set an IPv6 neighbor discovery configuration:

1 Go to **Configuration**  $\rightarrow$  **Profiles**.

The Profile screen displays. This screen lists device profiles of wireless controllers, service platforms and access points within the managed network.

2 Select a profile from the list.

The selected profile's configuration menu displays.

3 Expand Network menu and select IPv6 Neighbor.

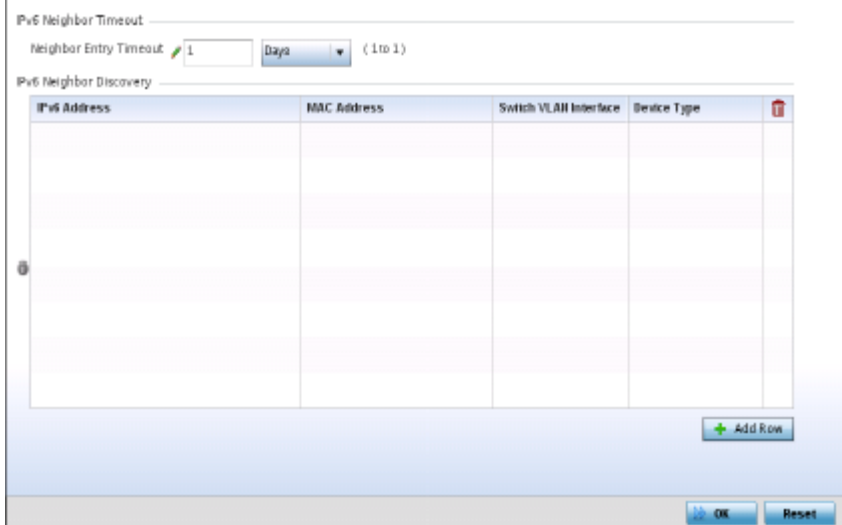

#### **Figure 275: IPv6 Neighbor screen**

4 Set an IPv6 Neighbor Entry Timeout in either **Seconds** (15 - 86,400), **Minutes** (1 - 1,440), **Hours** (1 - 24) or **Days** (1). The default setting is 1 hour.

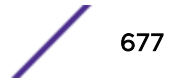

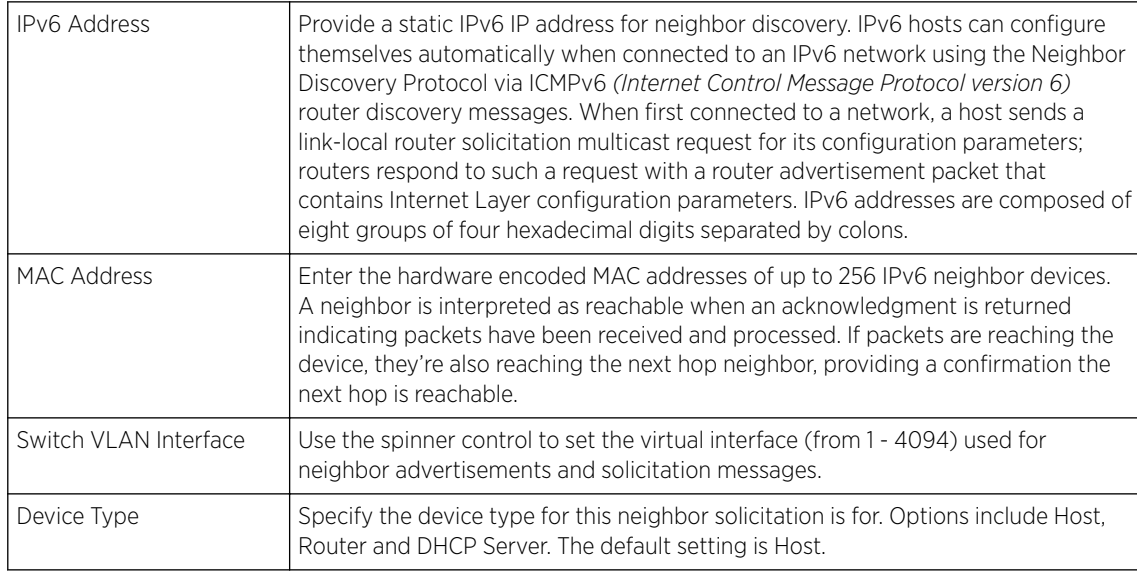

5 Select **+ Add Row**, in the **IPv6 Neighbor Discovery** table to define the following:

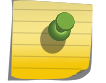

Note

A maximum of 256 neighbor entries can be defined.

6 Select  $OK$  to save the changes.

Select Reset to revert to the last saved configuration.

# Profile Network Configuration and Deployment Considerations

Before defining a profile's network configuration, refer to the following deployment guidelines to ensure the profile configuration is optimally effective:

- Administrators often need to route traffic between different VLANs. Bridging VLANs are only for non-routable traffic, like tagged VLAN frames destined to some other device which will untag it. When a data frame is received on a port, the VLAN bridge determines the associated VLAN based on the port of reception.
- Static routes, while easy, can be overwhelming within a large or complicated network. Each time there is a change, an administrator must manually make changes to reflect the new route. If a link goes down, even if there is a second path, the router would ignore it and consider the link down.
- Static routes require extensive planning and have a high management overhead. The more routers in a network, the more routes need that to be configured. If you have *N* number of routers and a route between each router is needed, then you must configure *N* x *N* routes. Thus, for a network with nine routers, you'll need a minimum of 81 routes  $(9 \times 9 = 81)$ .

# Profile Security Configuration

A profile can have its own firewall policy, wireless client role policy, WEP shared key authentication, NAT policy and VPN policy (controller only) applied. If an existing firewall, client role or NAT policy is unavailable, an administrator can create the required security policy configuration. Once created, separate policies can be applied to the profile to best support the data protection and security requirements of the controller, service platform or access point model supported by the profile.

For more information, refer to the following:

- Defining Security Settings
- [Setting the Certificate Revocation List \(CRL\) Configuration](#page-679-0)
- [Setting the Profile's VPN Configuration](#page-680-0)
- [Auto IPSec Tunnel](#page-698-0)
- [Setting the Profile's NAT Configuration](#page-699-0)
- [Bridge NAT Configuration](#page-709-0)

### Defining Security Settings

A profile can leverage existing firewall, wireless client role and WIPS policies and apply them to the profile's configuration. This affords each profile a truly unique combination of data protection policies best meeting the data protection requirements of the profile's supported controller, service platform or access point device model and its unique data protection requirements.

To define a profile's security settings:

- 1 Select the **Configuration** tab from the Web UI.
- 2 Select **Profiles** from the Configuration tab.
- 3 Select Manage Profiles from the Configuration > Profiles menu.
- 4 Select Security.
- 5 Select Settings.

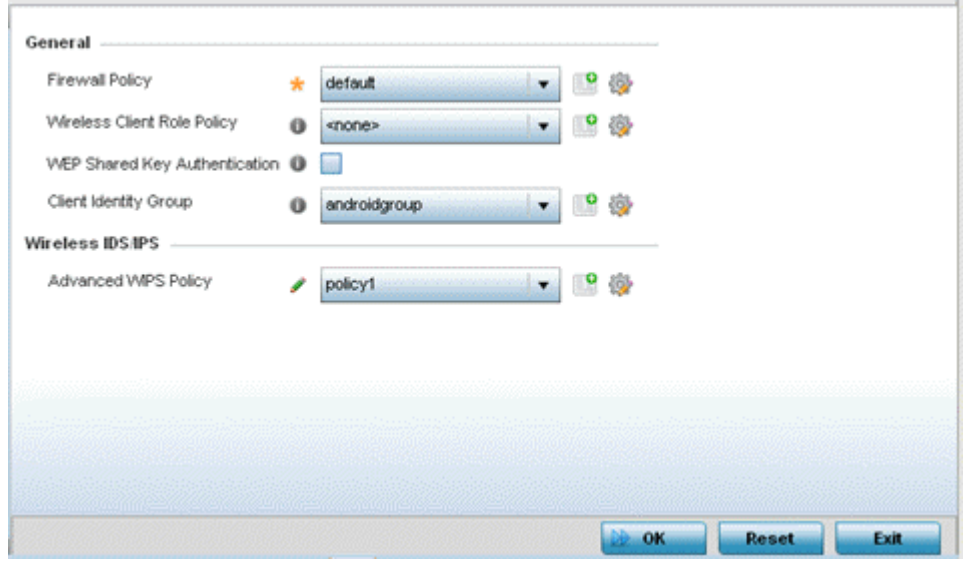

6 Refer to the General field to assign or create the following security policy's to the profile:

<span id="page-679-0"></span>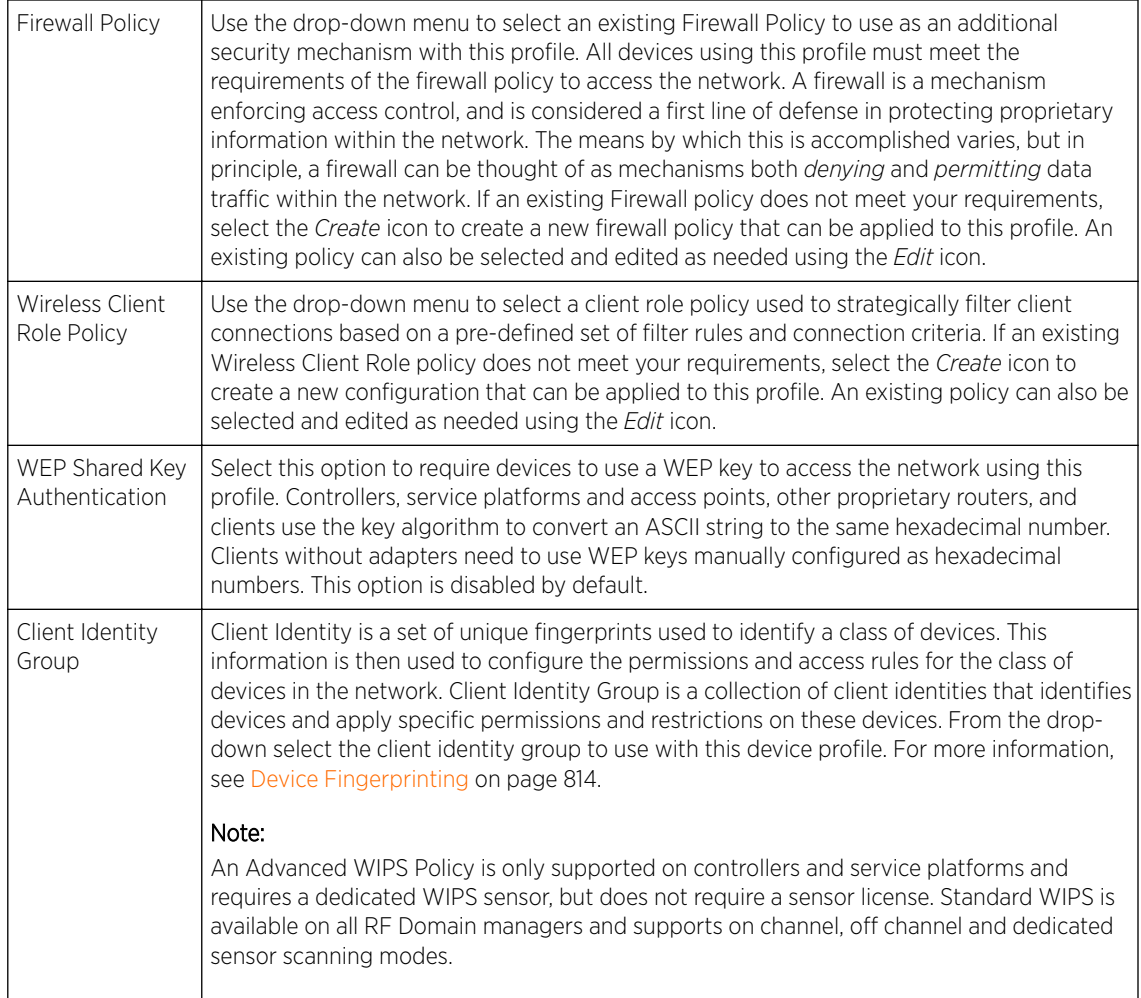

7 Select an **Advanced WIPS Policy** from the drop-down menu. Define an advanced WIPS configuration to optionally remove (terminate) unwanted device connections, and *sanction* (allow) or *unsanaction* (disallow) specific events within the network.

If an existing Advanced WIPS policy does not meet the profile's data protection requirements, select the Create icon to create a new configuration that can be applied to the profile. An existing policy can also be selected and edited as needed using the **Edit** icon.

8 Select OK to save the changes made within the Settings screen. Select Reset to revert to the last saved configuration.

# Setting the Certificate Revocation List (CRL) Configuration

A *certificate revocation list* (CRL) is a list of certificates that have been revoked or are no longer valid. A certificate can be revoked if the *certificate authority* (CA) had improperly issued a certificate, or if a private-key is compromised. The most common reason for revocation is the user no longer being in sole possession of the private key.

To define a CRL configuration that can be applied to a profile:

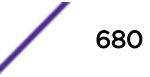

- <span id="page-680-0"></span>1 Select the **Configuration** tab from the Web UI.
- 2 Select Profiles from the Configuration tab.
- 3 Select **Manage Profiles** from the Configuration > Profiles menu.
- 4 Select Security.
- 5 Select Certificate Revocation.

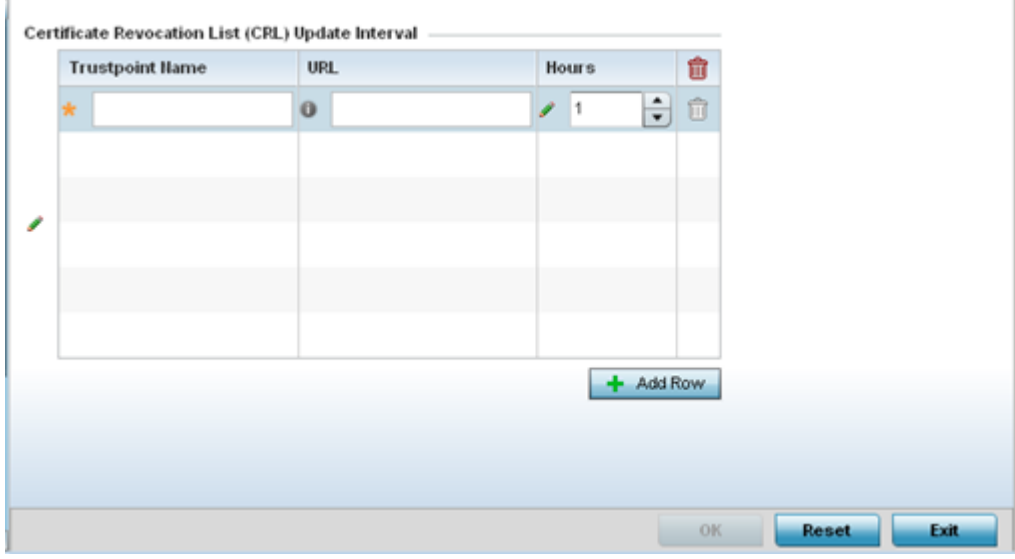

- 6 Select the + Add Row button to add a column within the Certificate Revocation List (CRL) Update Interval table to quarantine certificates from use in the network.
- 7 Additionally, a certificate can be placed on hold for a defined period. If, for instance, a private key was found and nobody had access to it, its status could be reinstated.
	- a Provide the name of the trustpoint in question within the Trustpoint Name field. The name cannot exceed 32 characters.
	- b Enter the resource ensuring the trustpoint's legitimacy within the URL field.
	- c Use the spinner control to specify an interval (in hours) after which a device copies a CRL file from an external server and associates it with a trustpoint.
- 8 Select OK to save the changes made within the Certificate Revocation screen. Select Reset to revert to the last saved configuration.

### Setting the Profile's VPN Configuration

IPSec VPN provides a secure tunnel between two networked peers. Administrators can define which packets are sent within the tunnel, and how they're protected. When a tunneled peer sees a sensitive packet, it creates a secure tunnel and sends the packet through the tunnel to its remote peer destination.

Tunnels are sets of SAs *(security associations)* between two peers. SAs define the protocols and algorithms applied to sensitive packets and specify the keying mechanisms used by tunneled peers. SAs are unidirectional and exist in both the inbound and outbound direction. SAs are established per the rules and conditions of defined security protocols (*AH* or *ESP*).

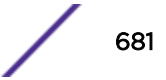

Use *crypto maps* to configure IPSec VPN SAs. Crypto maps combine the elements comprising IPSec SAs. Crypto maps also include *transform sets*. A transform set is a combination of security protocols, algorithms and other settings applied to IPSec protected traffic. One crypto map is utilized for each IPsec peer, however for remote VPN deployments one crypto map is used for all the remote IPsec peers.

IKE *(Internet Key Exchange)* protocol is a key management protocol standard used in conjunction with IPSec. IKE enhances IPSec by providing additional features, flexibility, and configuration simplicity for the IPSec standard. IKE automatically negotiates IPSec SAs, and enables secure communications without time consuming manual pre-configuration.

### *IKE Policy*

*Internet Key Exchange* (IKE) protocol is a key management protocol standard used in conjunction with IPSec. IKE enhances IPSec by providing additional features, flexibility, and configuration simplicity for the IPSec standard. IKE automatically negotiates IPSec SAs, and enables secure communications without time consuming manual pre-configuration.

To define a profile's VPN policy settings:

- 1 Select the Configuration tab from the Web UI.
- 2 Select **Profiles** from the Configuration tab.
- 3 Select Manage Profiles from the Configuration > Profiles menu.
- 4 Select Security.
- 5 Select VPN.
- 6 The IKE Policy tab displays by default. Refer to the Peer Settings table to add peer addresses and keys for VPN tunnel destinations. Use the  $+$  Add Row function as needed to add additional destinations and keys.

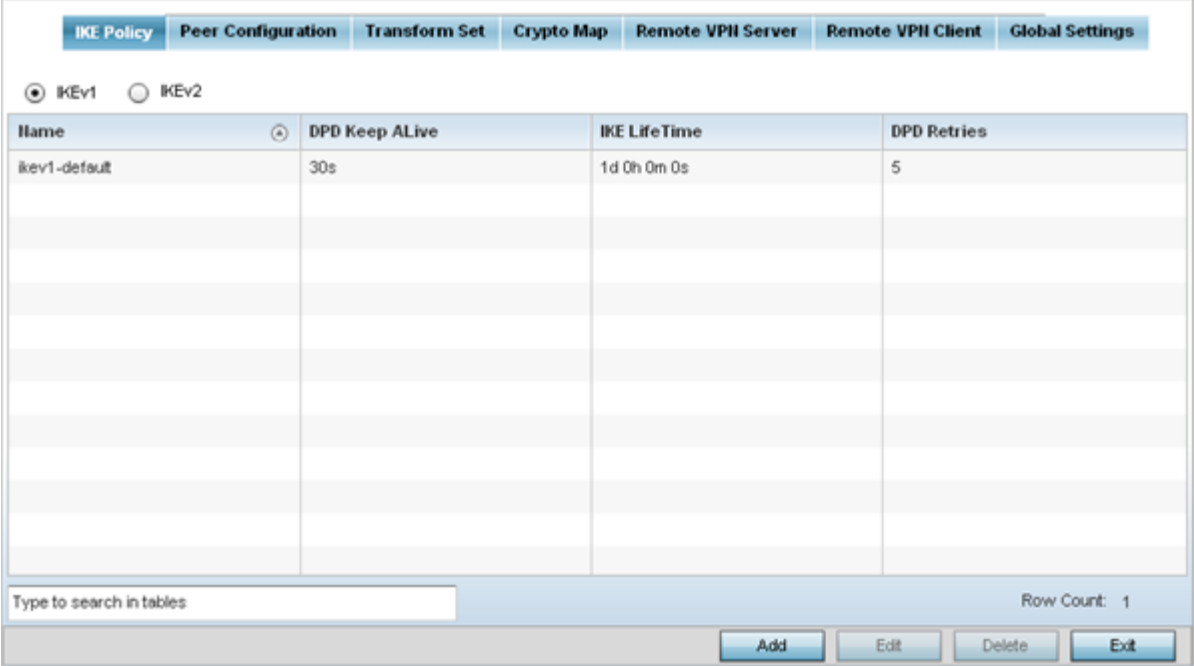

7 Select either the IKEv1 or IKEv2 radio button to enforce VPN peer key exchanges using either *IKEv1* or *IKEv2*.

IKEv2 provides improvements from the original IKEv1 design (improved cryptographic mechanisms, NAT and firewall traversal, attack resistance etc.) and is recommended in most deployments. The appearance of the IKE Policy screens differ depending on the selected IKEv1 or IKEv2 mode.

8 Refer to the following to determine whether an IKE Policy requires creation, modification or removal:

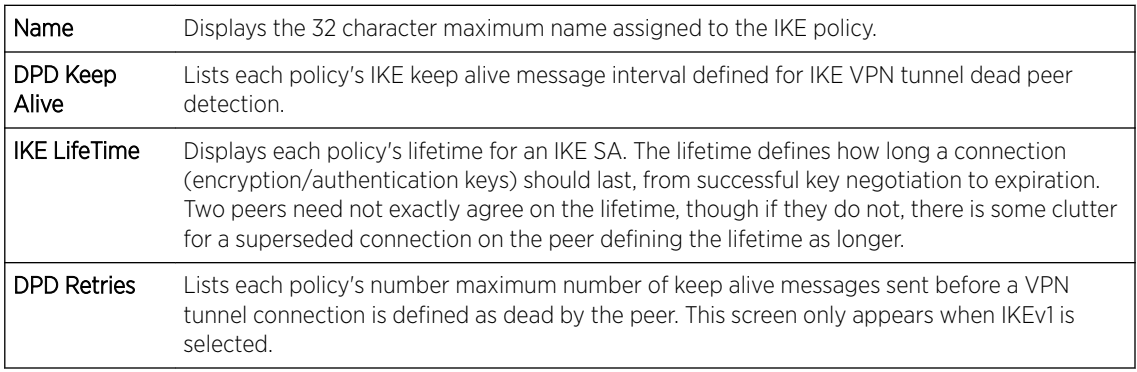

9 Select Add to define a new IKE Policy configuration, Edit to modify an existing configuration or Delete to remove an existing configuration.

#### Peer Configuration

To define a profile's VPN peer configuration:

- 1 Select the Configuration tab from the Web UI.
- 2 Select Profiles from the Configuration tab.
- 3 Select Manage Profiles from the Configuration > Profiles menu.
- 4 Select Security.
- 5 Select VPN.
- 6 Select the Peer Configuration tab to assign additional network address and IKE settings to the an intended VPN tunnel peer destination.

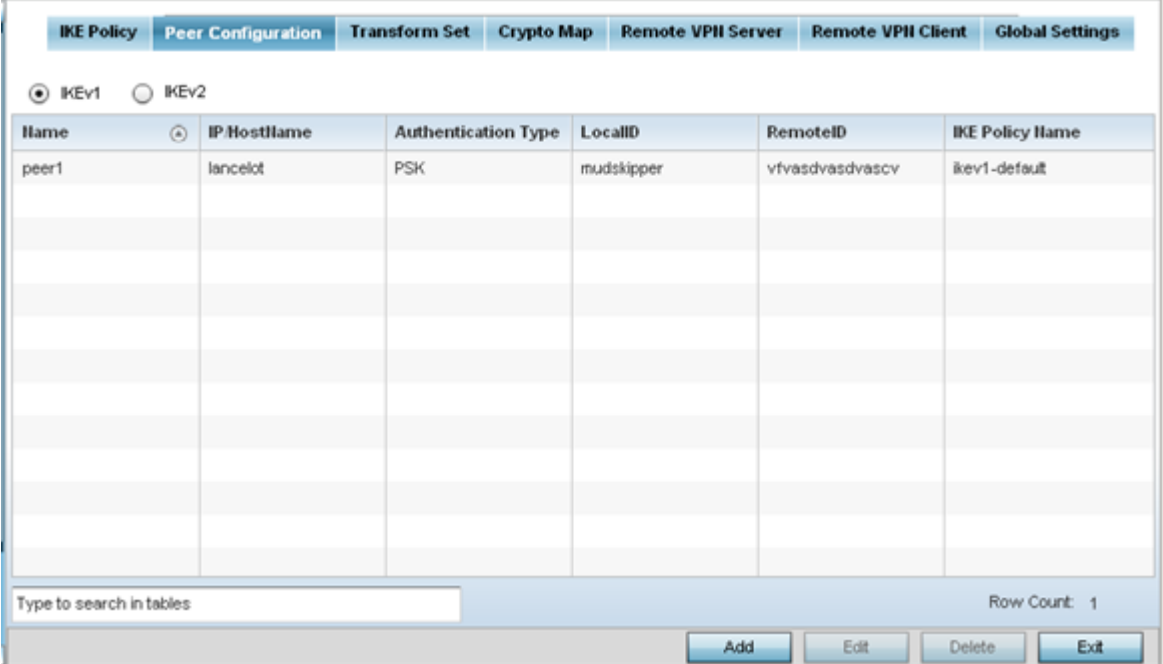

- 7 Select either the IKEv1 or IKEv2 radio button to enforce VPN key exchanges using either *IKEv1* or *IKEv2*.
- 8 Refer to the following to determine whether a new VPN Peer Configuration requires creation, an existing configuration requires modification or a configuration requires removal.

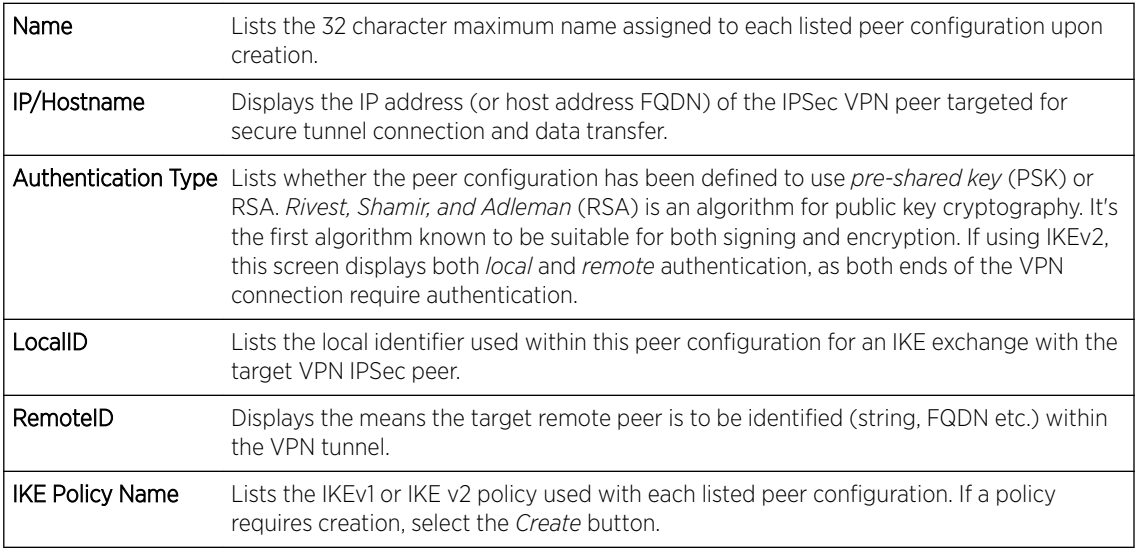

9 Select Add to define a new peer configuration, Edit to modify an existing configuration or Delete to remove an existing peer configuration. The parameters that can de defined for the peer configuration vary depending on whether IKEv1 or IKEv2 was selected

Adding and Editing a Peer IKE V1 Configuration

To add or edit a profile's VPN peer configuration settings:

- 1 Select the Configuration tab from the Web UI.
- 2 Select Profiles from the Configuration tab.
- 3 Select Manage Profiles from the Configuration > Profiles menu.
- 4 Select Security.
- 5 Select VPN.
- 6 Select the Peer Configuration tab to assign additional network address and IKE settings to the an intended VPN tunnel peer destination.
- 7 Select Add to define a new peer configuration, Edit to modify an existing configuration or Delete to remove an existing peer configuration. The parameters that can de defined for the peer configuration vary depending on whether IKEv1 or IKEv2 was selected.
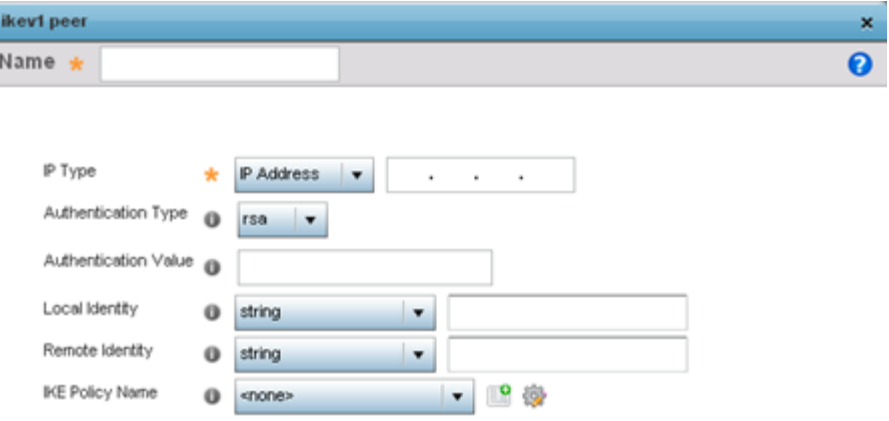

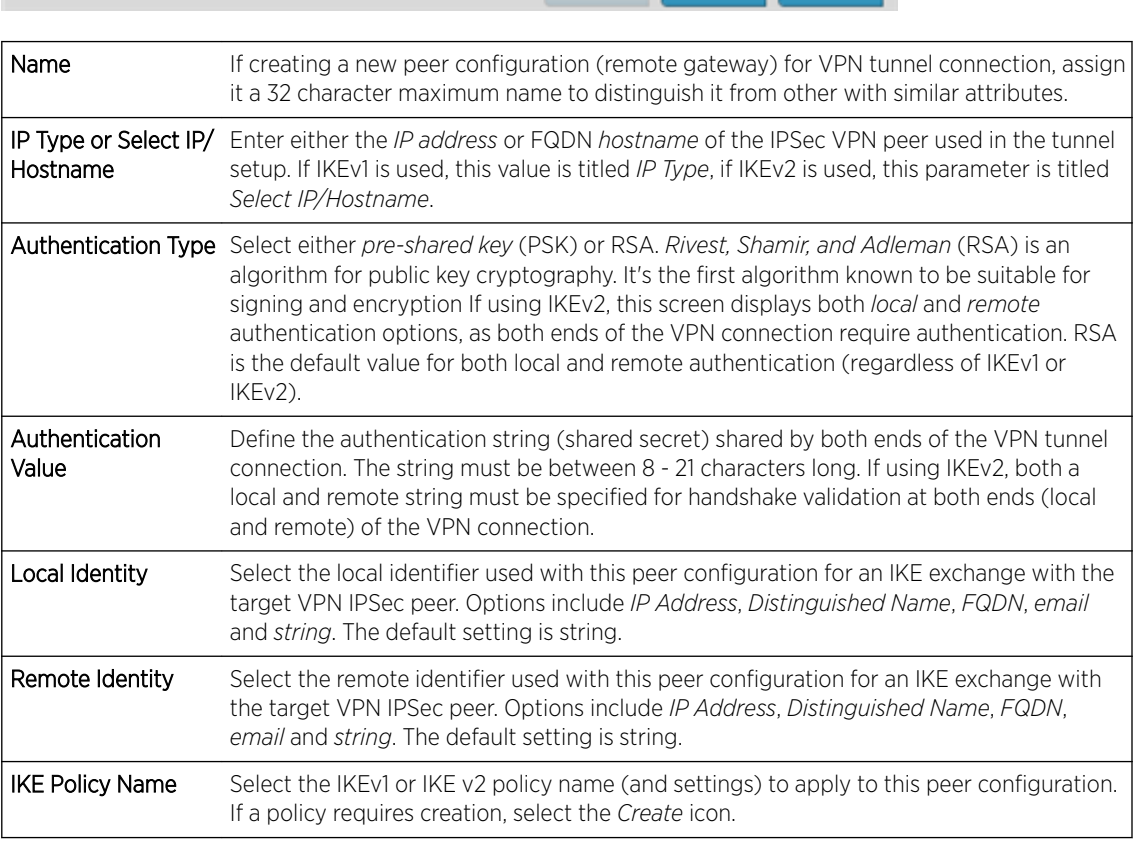

Reset Exit

8 Select OK to save the changes made within the screen. Select Reset to revert to the last saved configuration.

Adding and Editing a Peer IKE V2 Configuration

To add or edit a profile's VPN peer configuration settings:

- 1 Select the Configuration tab from the Web UI.
- 2 Select Profiles from the Configuration tab.
- 3 Select Manage Profiles from the Configuration > Profiles menu.
- 4 Select Security.
- 5 Select VPN.
- 6 Select the Peer Configuration tab to assign additional network address and IKE settings to the an intended VPN tunnel peer destination.
- 7 Select Add to define a new peer configuration, Edit to modify an existing configuration or Delete to remove an existing peer configuration. The parameters that can de defined for the peer configuration vary depending on whether IKEv1 or IKEv2 was selected.

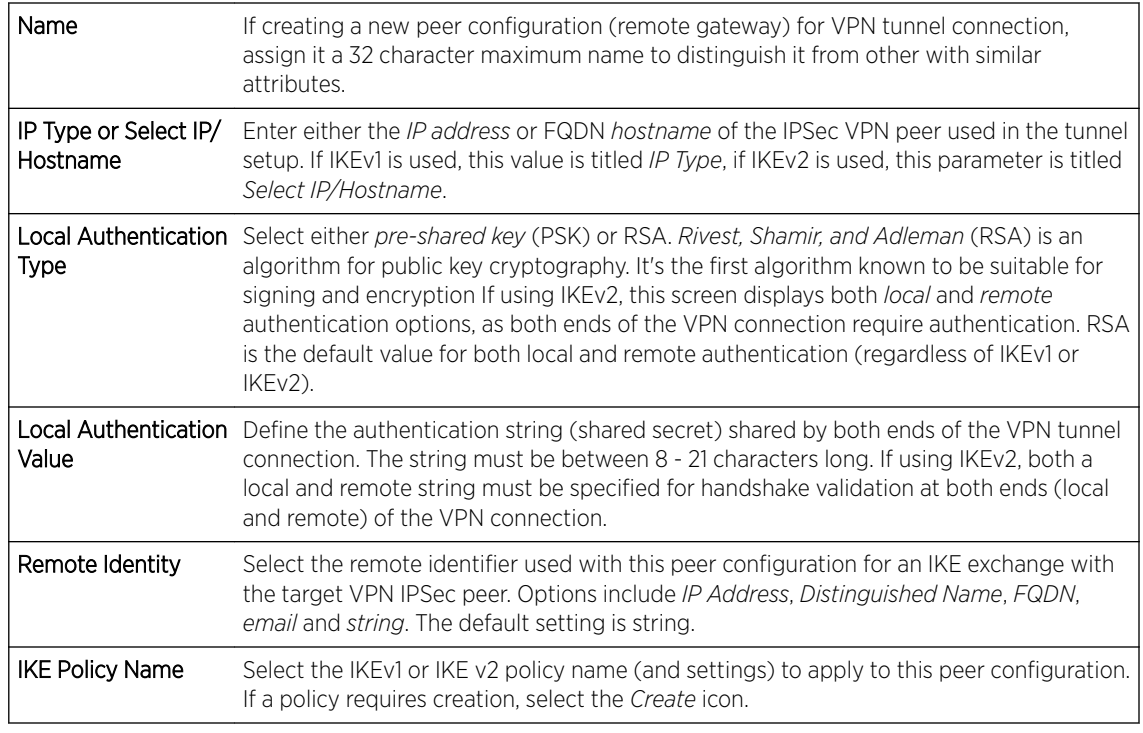

8 Select OK to save the changes made within the screen. Select Reset to revert to the last saved configuration.

#### Adding and Editing an IKE V1 Policy

To add or edit profile's VPN settings:

- 1 Select the Configuration tab from the Web UI.
- 2 Select Profiles from the Configuration tab.
- 3 Select Manage Profiles from the Configuration > Profiles menu.
- 4 Select Security.
- 5 Select VPN.
- 6 Select Add to define a new IKe Policy configuration, Edit to modify an existing configuration or Delete to remove an existing configuration.

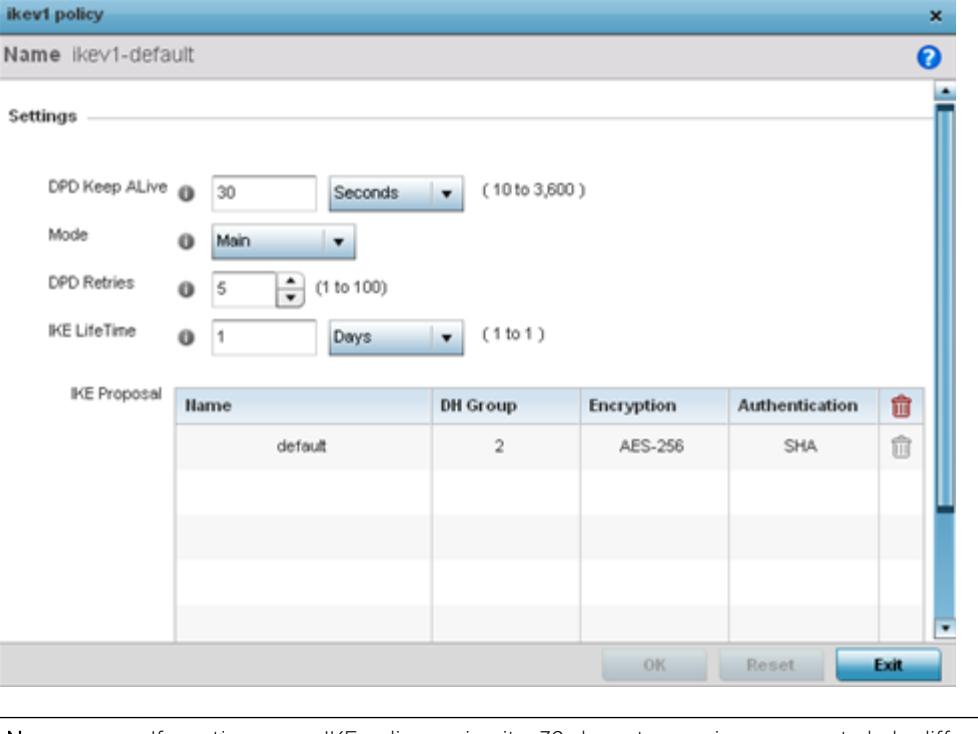

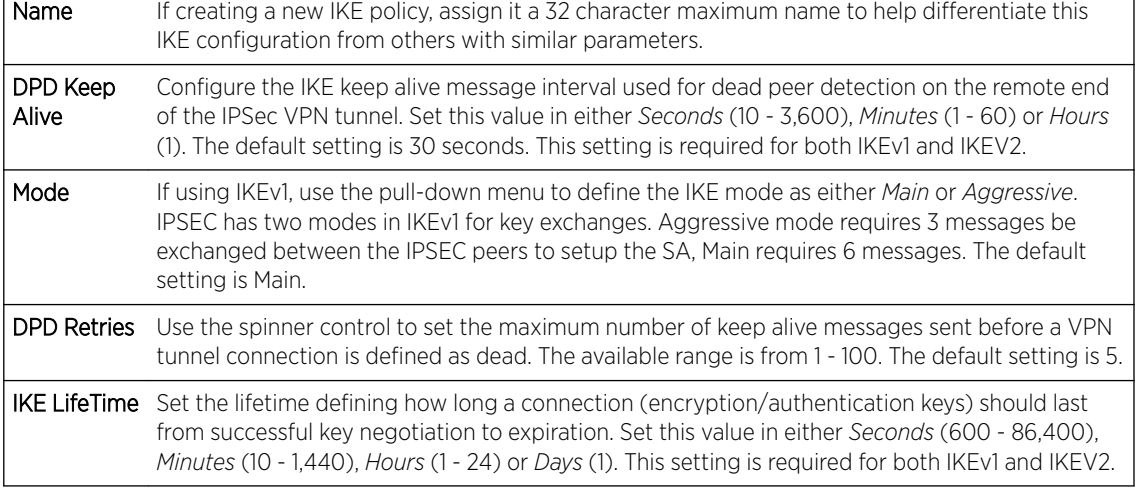

7 Select + Add Row to define the network address of a target peer and its security settings.

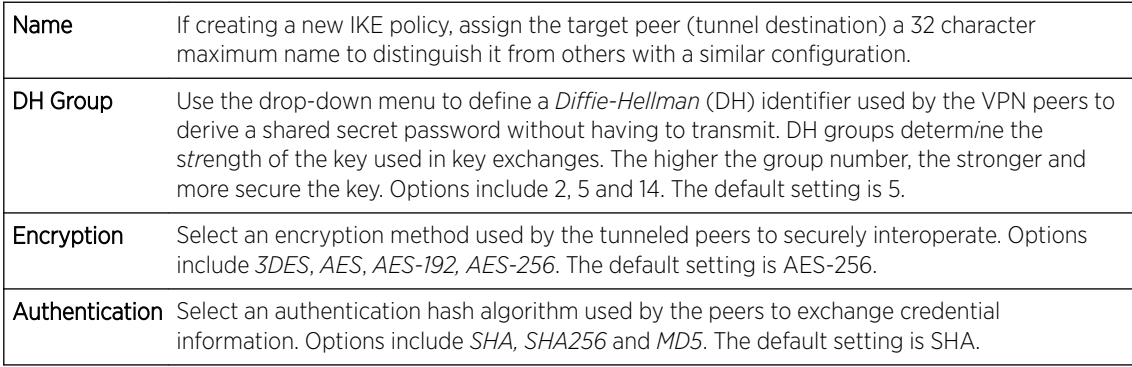

8 Select OK to save the changes made within the IKE Policy screen. Select Reset to revert to the last saved configuration. Select the Delete Row icon as needed to remove a peer configuration.

#### Adding and Editing an IKE V2 Policy

To add or edit a profile's VPN settings:

- 1 Select the Configuration tab from the Web UI.
- 2 Select Profiles from the Configuration tab.
- 3 Select Manage Profiles from the Configuration > Profiles menu.
- 4 Select Security.
- 5 Select VPN.
- 6 Select Add to define a new IKe Policy configuration, Edit to modify an existing configuration or Delete to remove an existing configuration.

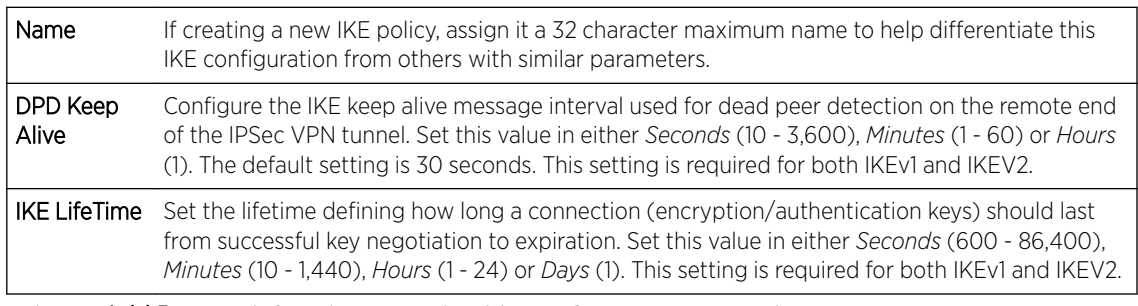

#### 7 Select + Add Row to define the network address of a target peer and its security settings.

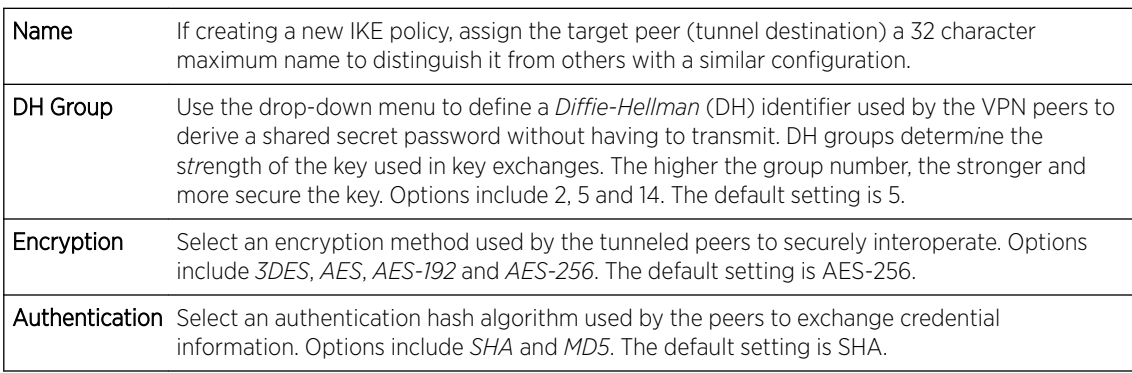

8 Select OK to save the changes made within the IKE Policy screen. Select Reset to revert to the last saved configuration. Select the Delete Row icon as needed to remove a peer configuration.

### *Transform Set*

A *transform set* is a combination of security protocols, algorithms and other settings applied to IPSec protected traffic.

To define a profile's VPN transform set:

- 1 Select the **Configuration** tab from the Web UI.
- 2 Select Profiles from the Configuration tab.
- 3 Select Manage Profiles from the Configuration > Profiles menu.
- 4 Select Security.
- 5 Select VPN.
- 6 Select the Transform Set tab.

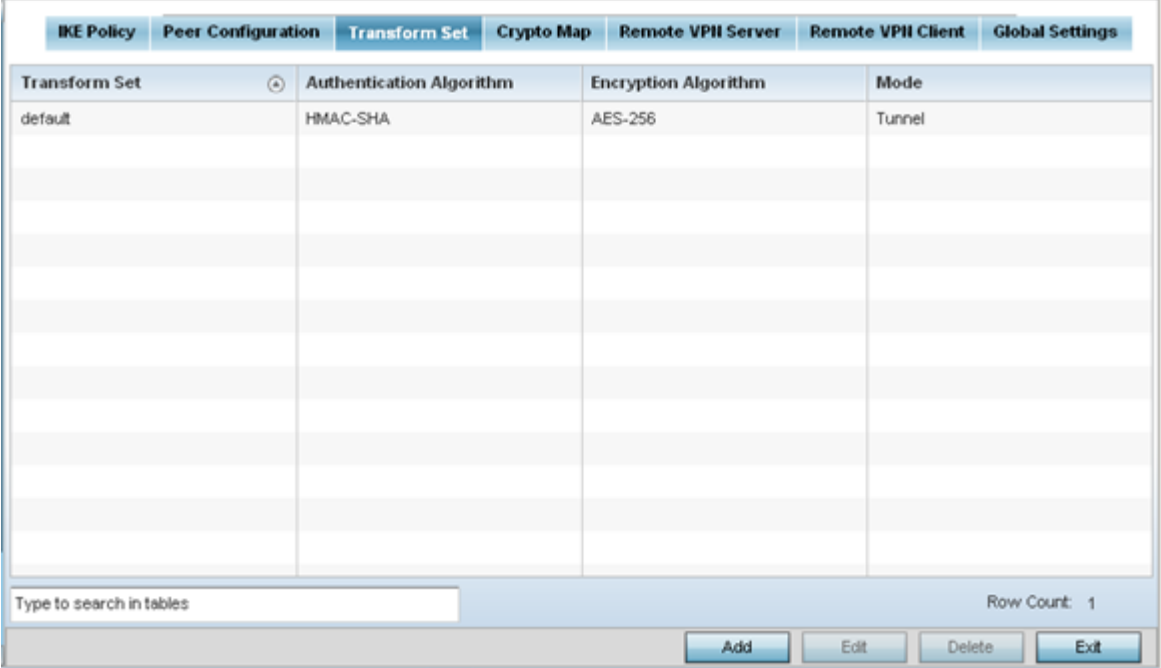

Create or modify *Transform Set* configurations to specify how traffic is protected for profile utilizing devices.

### 7 Review the following attributes of existing Transform Set configurations:

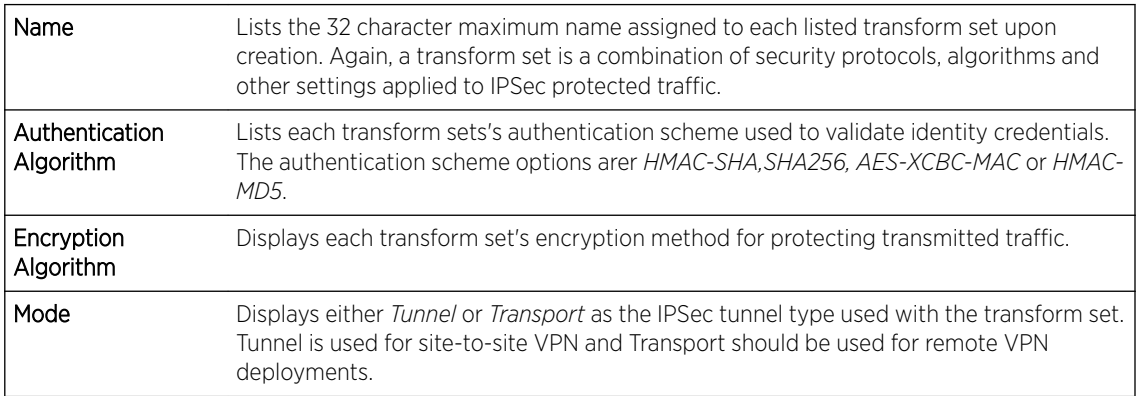

8 Select Add to define a new transform set configuration, Edit to modify an existing configuration or Delete to remove an existing transform set.

### Adding and Editing a Transform Set

To add or edit a profile's VPN transform set:

- 1 Select the Configuration tab from the Web UI.
- 2 Select Profiles from the Configuration tab.
- 3 Select Manage Profiles from the Configuration > Profiles menu.
- 4 Select Security.
- 5 Select VPN.
- 6 Select the Transform Set tab.

7 Select Add to define a new transform set configuration, Edit to modify an existing configuration or Delete to remove an existing transform set.

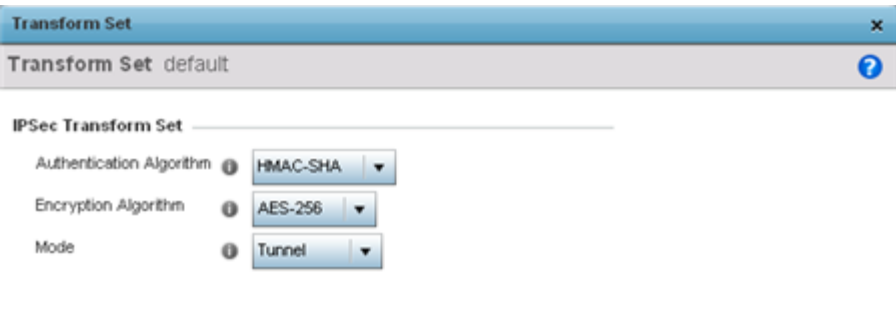

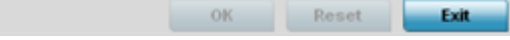

8 Define the following settings for the new or modified transform set configuration:

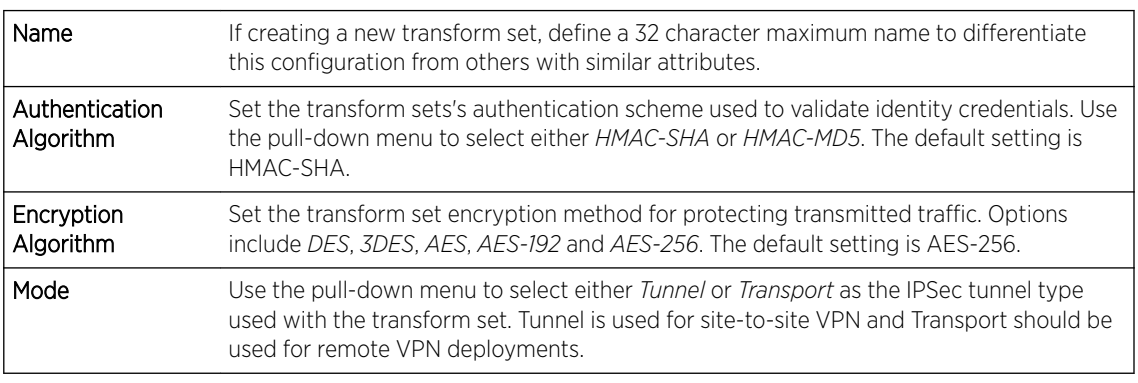

9 Select OK to save the changes made within the Transform Set screen. Select Reset to revert to the last saved configuration

### *Crypto Map*

Use *crypto maps* (as applied to IPSec VPN) to combine the elements used to create IPSec SAs (including transform sets).

To define a profile's VPN settings:

- 1 Select the Configuration tab from the Web UI.
- 2 Select Profiles from the Configuration tab.
- 3 Select Manage Profiles from the Configuration > Profiles menu.
- 4 Select Security.

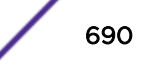

- 5 Select VPN.
- 6 Select the Crypto Map tab.

Use Crypto Maps (as applied to IPSec VPN) to combine the elements used to create IPSec SAs (including transform sets).

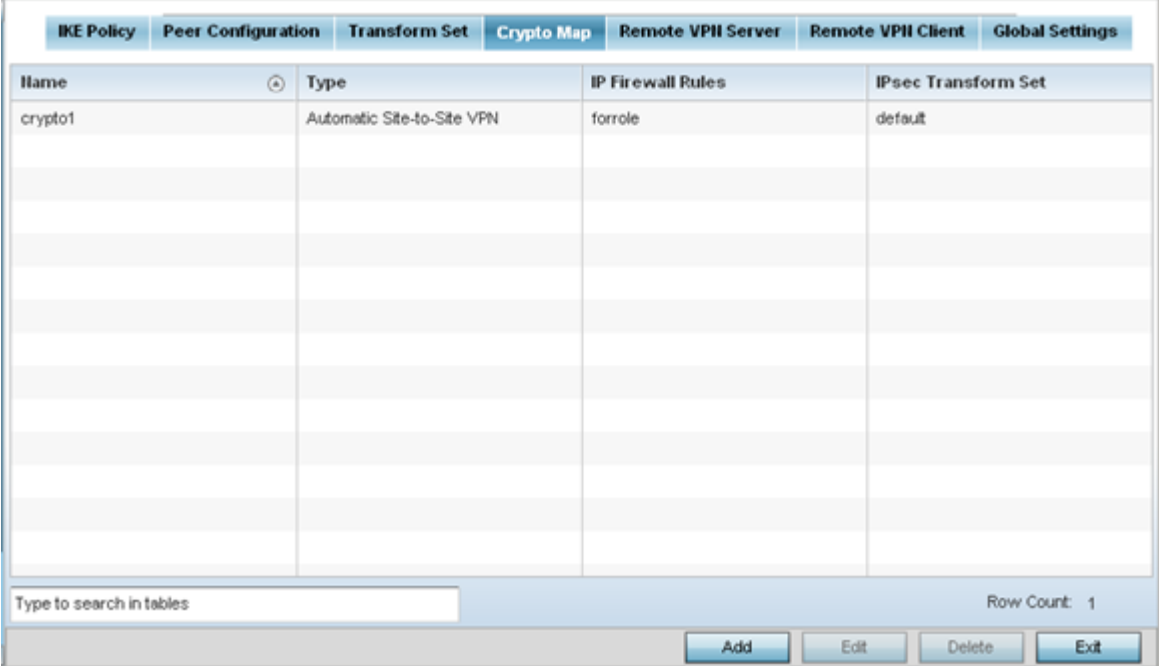

### 7 Review the following Crypto Map configuration parameters to assess their relevance:

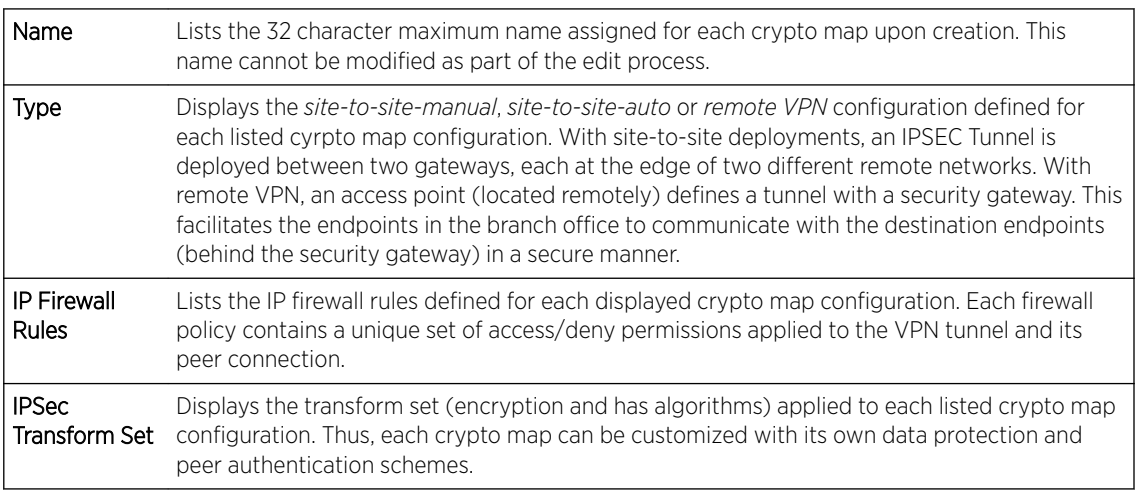

### 8 If requiring a new crypto map configuration, select the Add button. If updating the configuration of an existing crypto map, select it from amongst those available and select the Edit button.

### Adding and Editing a Crypto Map

To add or edit a profile's VPN crypto map settings:

- 1 Select the **Configuration** tab from the Web UI.
- 2 Select Profiles from the Configuration tab.

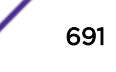

- 3 Select Manage Profiles from the Configuration > Profiles menu.
- 4 Select Security.
- 5 Select VPN.
- 6 Select the Crypto Map tab.
- 7 If requiring a new crypto map configuration, select the Add button. If updating the configuration of an existing crypto map, select it from amongst those available and select the Edit button.
- 8 If adding a new crypto map, assign it a name up to 32 characters in length as a unique identifier. Select the Continue button to proceed to the VPN Crypto Map screen.

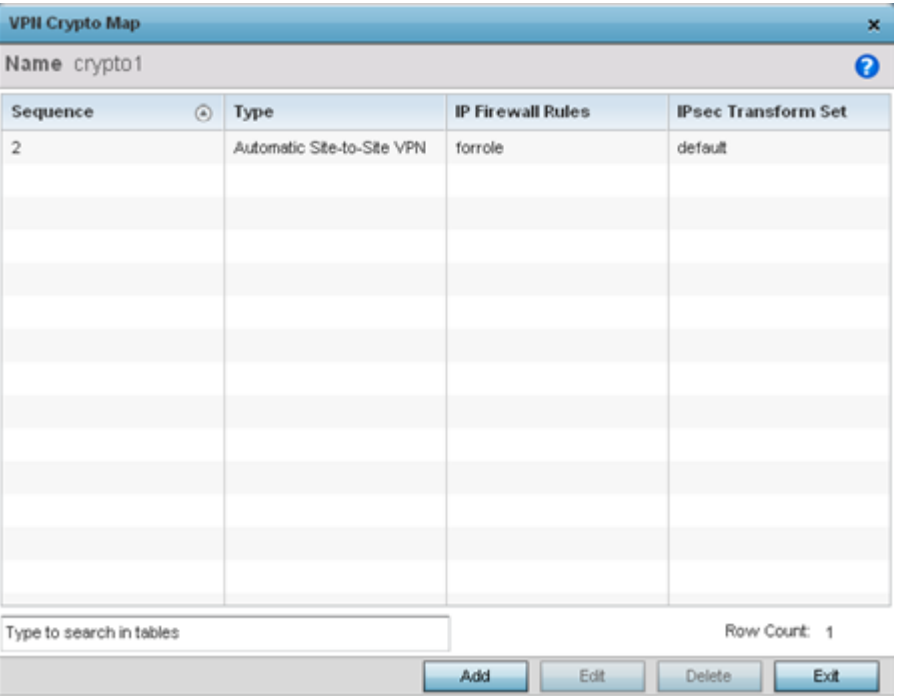

9 Review the following before determining whether to add or modify a crypto map configuration

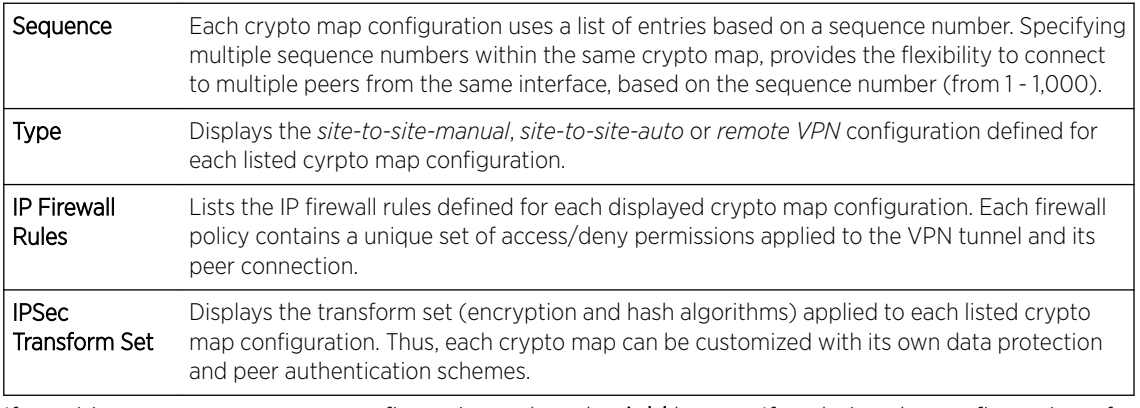

10 If requiring a new crypto map configuration, select the Add button. If updating the configuration of an existing crypto map, select it from amongst those available and select the **Edit** button.

### Crypto Map Settings

To define a profile's VPN crypto map settings:

- 1 Select the **Configuration** tab from the Web UI.
- 2 Select Profiles from the Configuration tab.
- 3 Select Manage Profiles from the Configuration > Profiles menu.
- 4 Select Security.
- 5 Select VPN.
- 6 Select the Crypto Map tab.
- 7 If requiring a new crypto map configuration, select the Add button. If updating the configuration of an existing crypto map, select it from amongst those available and select the Edit button.
- 8 If adding a new crypto map, assign it a name up to 32 characters in length as an unique identifier. Select the **Continue** button to proceed to the VPN Crypto Map screen.
- 9 If requiring a new crypto map configuration, select the Add button. If updating the configuration of an existing crypto map, select it from amongst those available and select the **Edit** button.

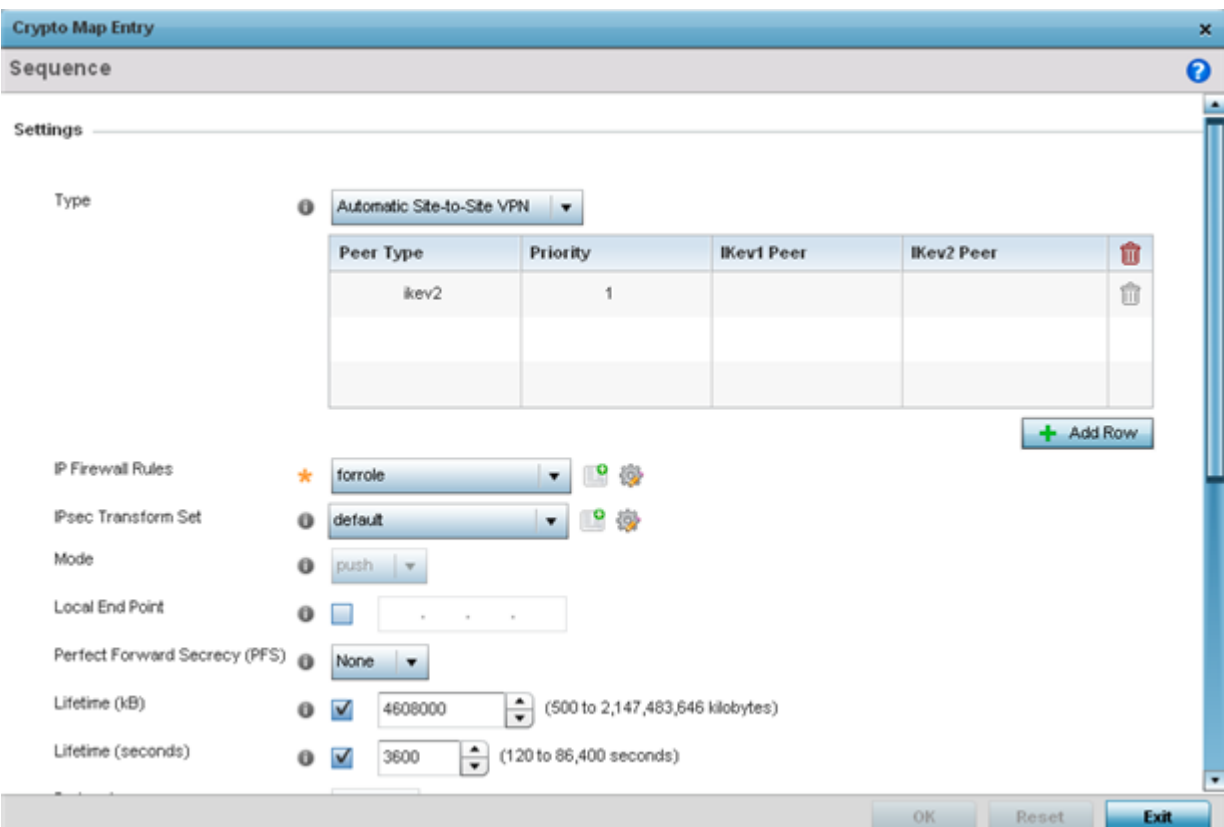

### 10 Define the following Settings to set the crypto map configuration:

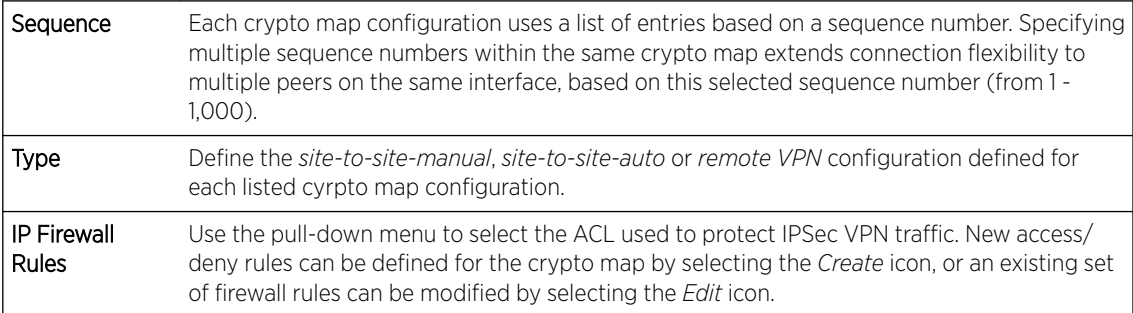

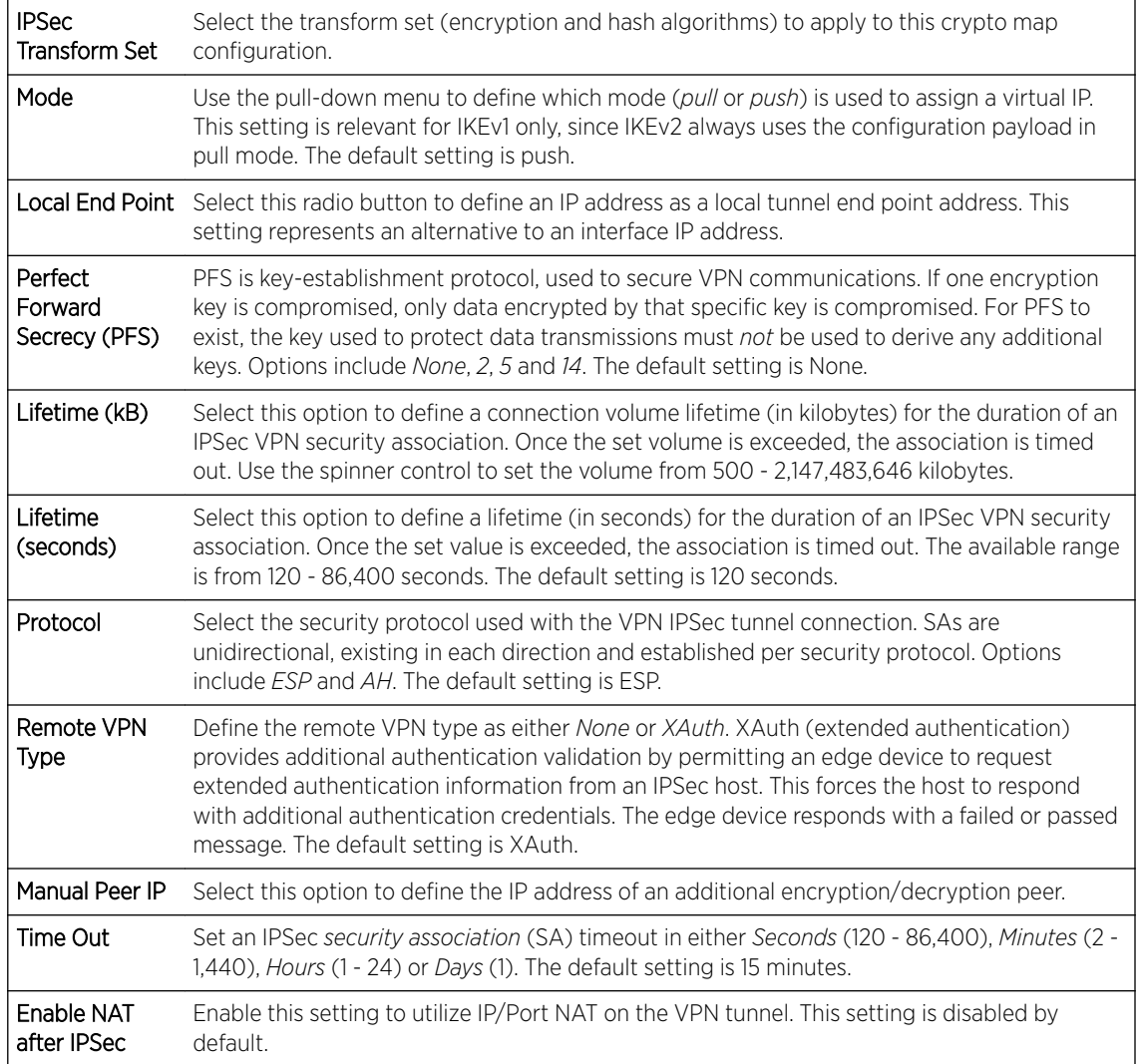

11 Select OK to save the updates made to the Crypto Map Entry screen. Selecting Reset reverts the screen to its last saved setting.

### *Remote VPN Server*

To define a profile's remote VPN server settings:

- 1 Select the Configuration tab from the Web UI.
- 2 Select Profiles from the Configuration tab.
- 3 Select Manage Profiles from the Configuration > Profiles menu.
- 4 Select Security.
- 5 Select VPN.
- 6 Select Remote VPN Server.

Use this screen to define the server resources used to secure (authenticate) a remote VPN connection with a target peer.

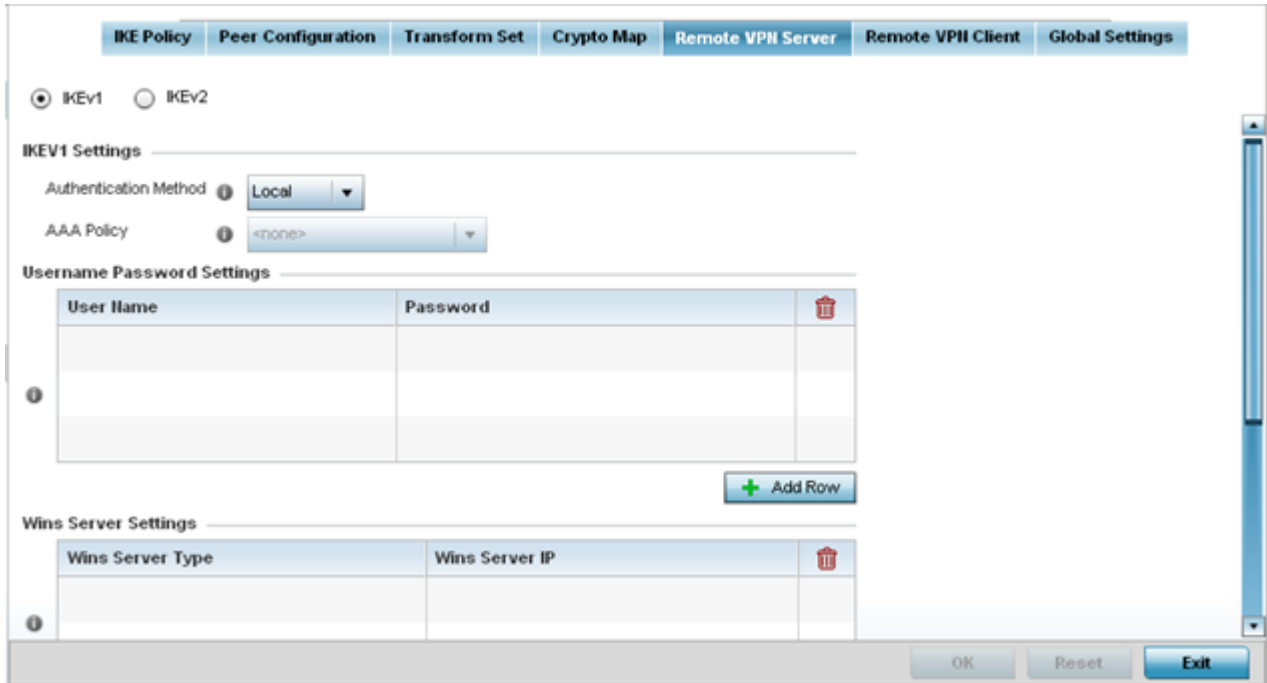

7 Select either the **IKEv1** or **IKEv2** radio button to enforce peer key exchanges over the remote VPN server using either IKEv1 or IKEv2.

IKEv2 provides improvements from the original IKEv1 design (improved cryptographic mechanisms, NAT and firewall traversal, attack resistance etc.) and is recommended in most deployments. The appearance of the screen differs depending on the selected IKEv1 or IKEv2 mode.

8 Set the following IKEv1 or IKe v2 Settings:

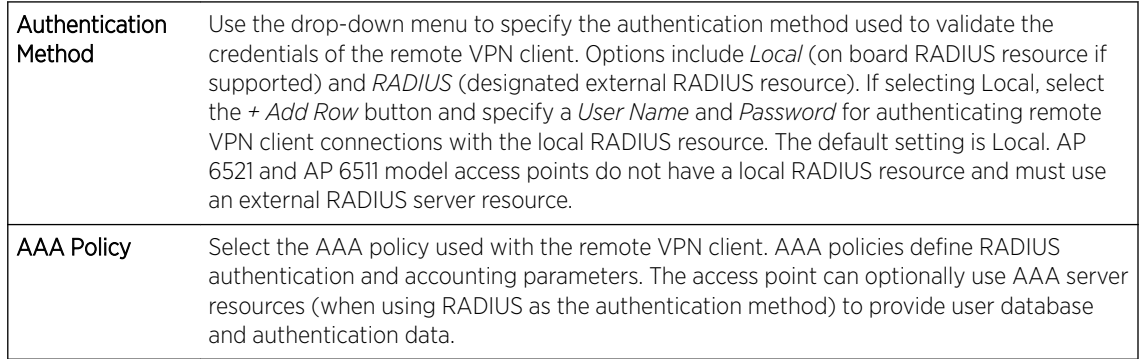

- 9 Refer to the Username Password Settings field and specify local user database user name and password credentials required for user validation when conducting authentication locally.
- 10 Refer to the Wins Server Settings field and specify *primary* and *secondary* server resources for validating RADIUS authentication requests on behalf of a remote VPN client. These external WINS server resources are available to validate RADIUS resource requests.
- 11 Refer to the Name Server Settings field and specify *primary* and *secondary* server resources for validating RADIUS authentication requests on behalf of a remote VPN client. These external name server resources are available to validate RADIUS resource requests.
- 12 Select the IP Local Pool option to define an IP address and mask for a virtual IP pool used to IP addresses to remote VPN clients.
- 13 If using IKEv2, specify these additional settings (required for IKEv2 only):

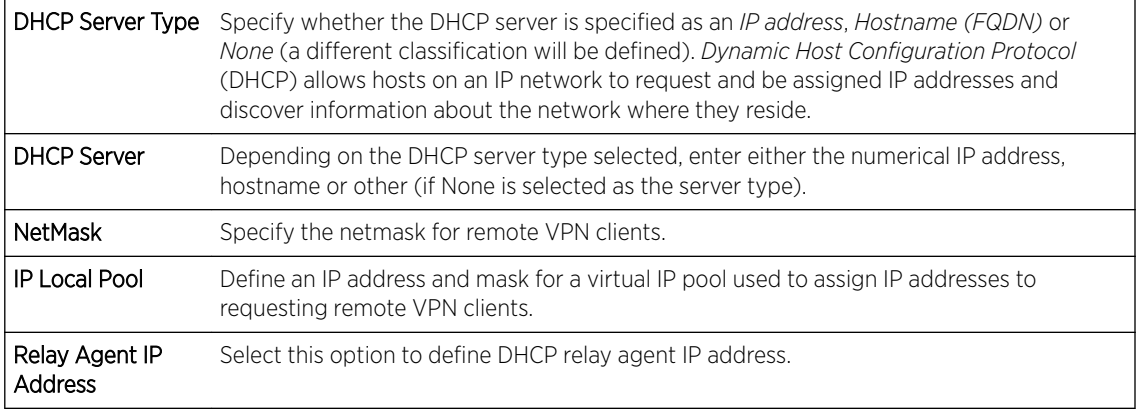

14 Select OK to save the updates made to the Remote VPN Server screen. Selecting Reset reverts the screen to its last saved configuration.

### *Remote VPN Client*

To define a profile's remote VPN client connection settings:

- 1 Select the **Configuration** tab from the Web UI.
- 2 Select Profiles from the Configuration tab.
- 3 Select Manage Profiles from the Configuration > Profiles menu.
- 4 Select Security.
- 5 Select VPN.
- 6 Select Remote VPN Client.

Use this screen to define the server resources used to secure (authenticate) a remote VPN connection with a target peer.

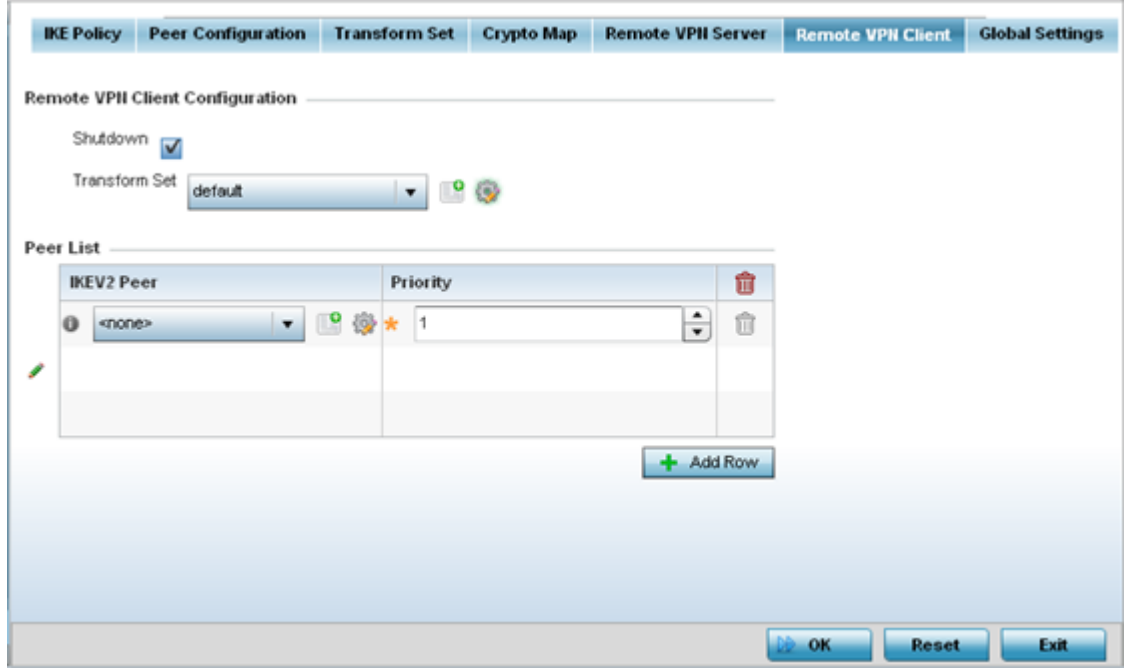

7 Set the following Remote VPN Client Configuration settings:

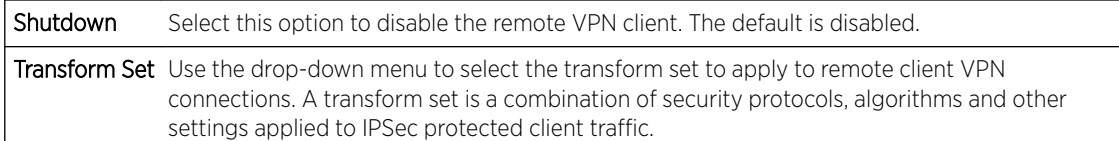

8 Refer to the Peer List to select IKEV2 peer configurations and assign them priorities for utilization with Remote VPN client connections.

IKEv2 uses an initial handshake in which VPN peers negotiate cryptographic algorithms, mutually authenticate, and establish a session key, creating an IKE-SA. Additionally, a first IPsec SA is established during the initial SA creation. All IKEv2 messages are request/response pairs. It is the responsibility of the side sending the request to retransmit if it does not receive a timely response.

9 Select OK to save the updates made to the Remote VPN Client screen. Selecting Reset reverts the screen to its last saved configuration.

### *Global Settings*

To define a profile's VPN global settings:

- 1 Select the Configuration tab from the Web UI.
- 2 Select Profiles from the Configuration tab.
- 3 Select Manage Profiles from the Configuration > Profiles menu.
- 4 Select Security.
- 5 Select VPN.
- 6 Select the Global Settings tab.

The Global Settings screen provides options for *Dead Peer Detection* (DPD). DPD represents the actions taken upon the detection of a dead peer within the IPSec VPN tunnel connection.

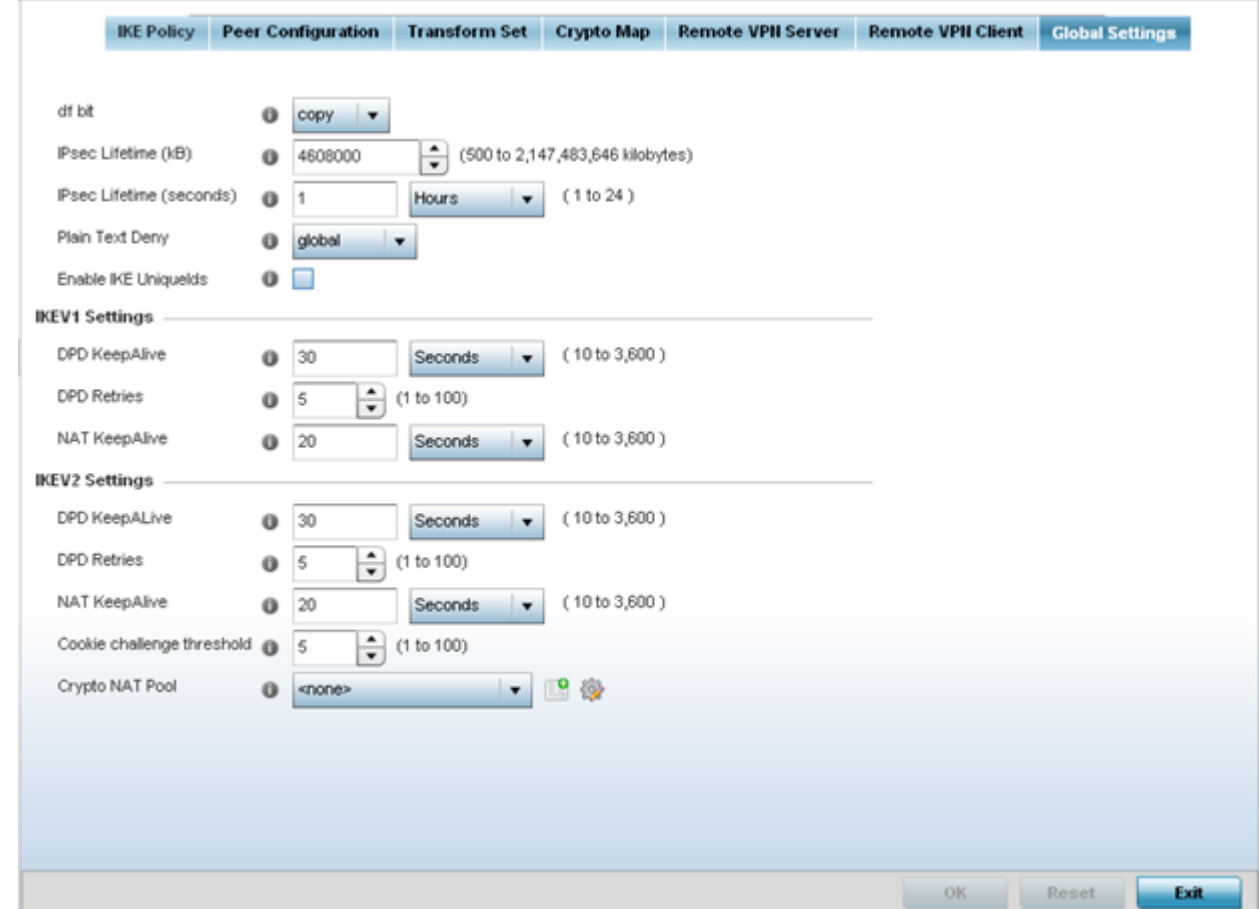

7 Define the following **IPSec Global** settings:

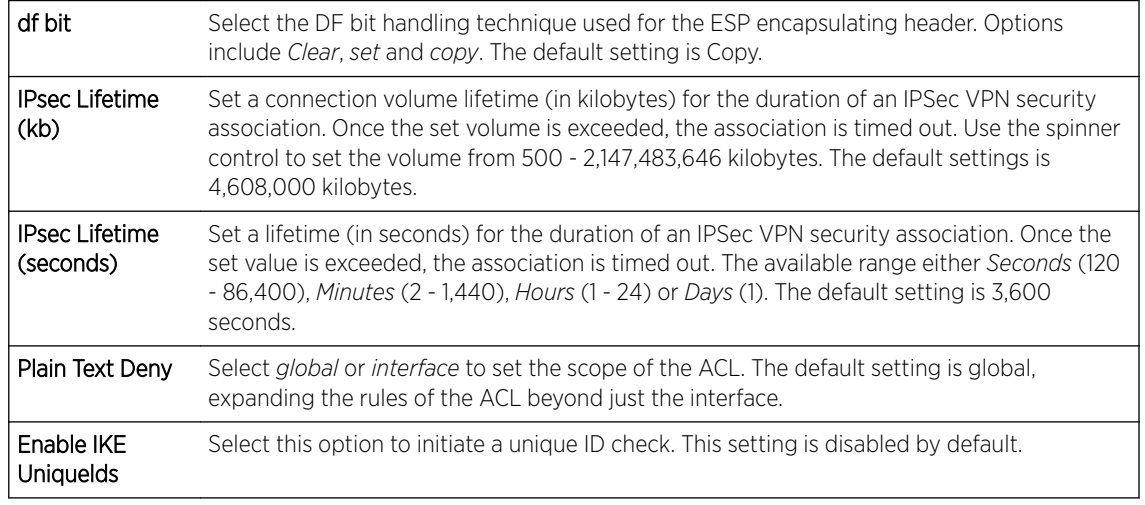

8 Define the following IKEV1 Settings:

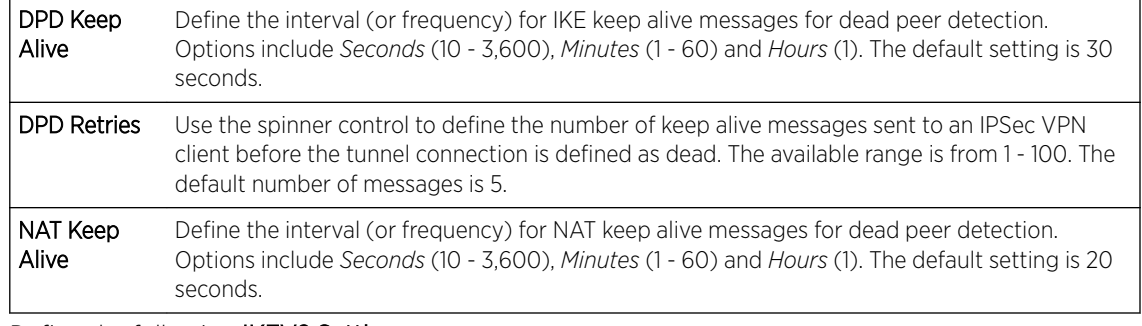

#### 9 Define the following IKEV2 Settings:

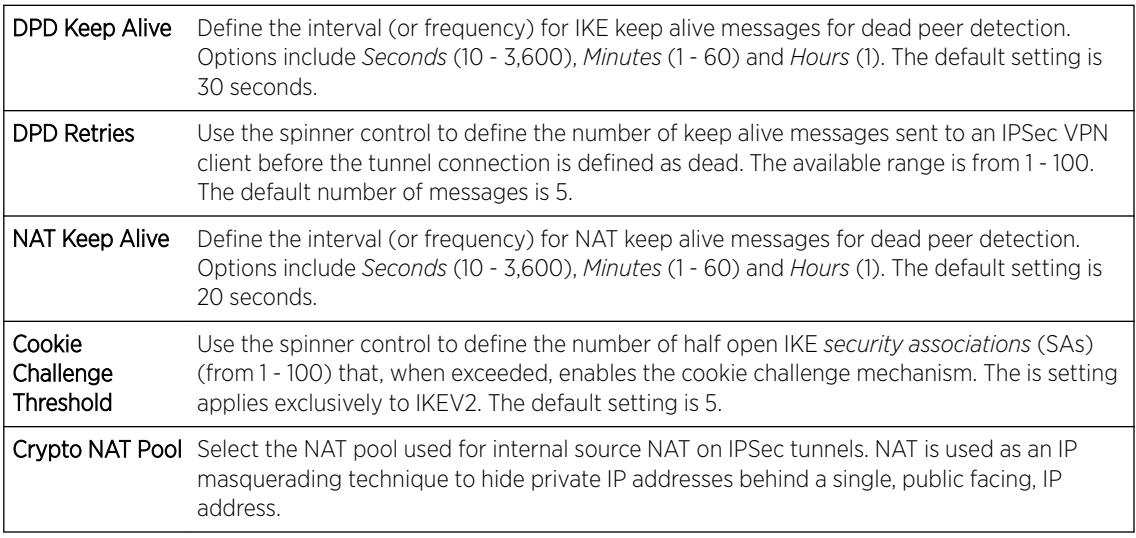

10 Select OK to save the updates made to the Global Settings screen. Selecting Reset reverts the screen to its last saved configuration.

# Auto IPSec Tunnel

Auto IPSec tunneling provides a secure tunnel between two networked peer controllers or service platforms and associated access points which are within a range of valid IP addresses. Administrators can define which packets are sent within the tunnel, and how they're protected. When a tunnelled peer sees a sensitive packet, it creates a secure tunnel and sends the packet through the tunnel to its remote peer destination or associated access point

Tunnels are sets of *security associations* (SA) between two peers. SAs define the protocols and algorithms applied to sensitive packets and specify the keying mechanisms used by tunnelled peers. SAs are unidirectional and exist in both the inbound and outbound direction. SAs are established per the rules and conditions of defined security protocols (AH or ESP).

*Internet Key Exchange* (IKE) protocol is a key management protocol standard used in conjunction with IPSec. IKE enhances IPSec by providing additional features, flexibility, and configuration simplicity for the IPSec standard. IKE enables secure communications without time consuming manual preconfiguration for auto IPSec tunneling.

To define an Auto IPSec Tunnel configuration or override that can be applied to a profile:

- 1 Select the **Configuration** tab from the Web U.
- 2 Select Profiles from the Configuration tab.
- 3 Select Manage Profiles from the Configuration > Profiles menu.
- 4 Select Security.
- 5 Select Auto IPSec Tunnel.

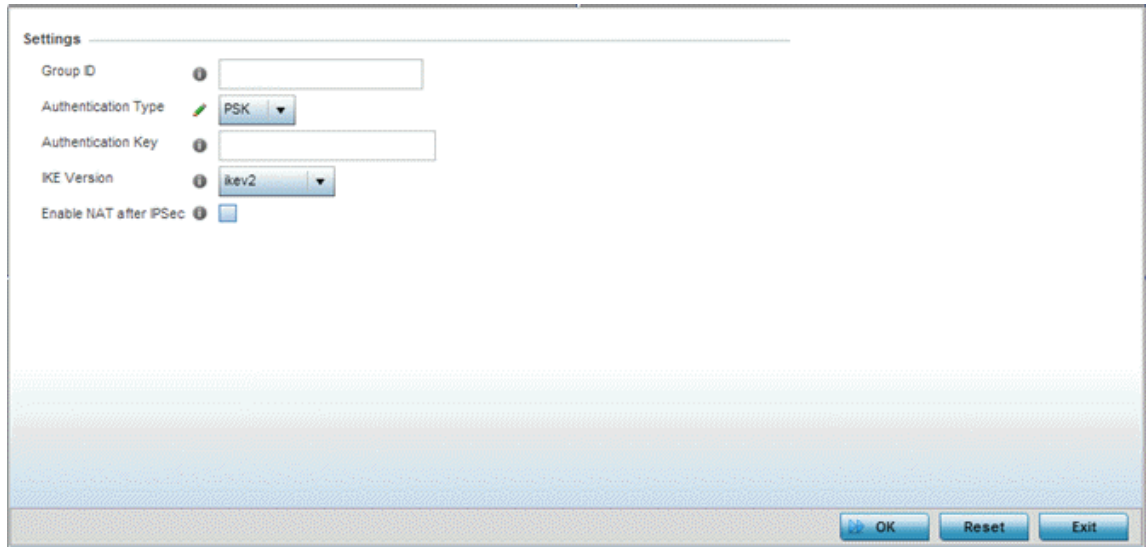

The Settings field lists those Auto IPSec tunnel policies created thus far. Any of these policies can be selected and applied to a profile

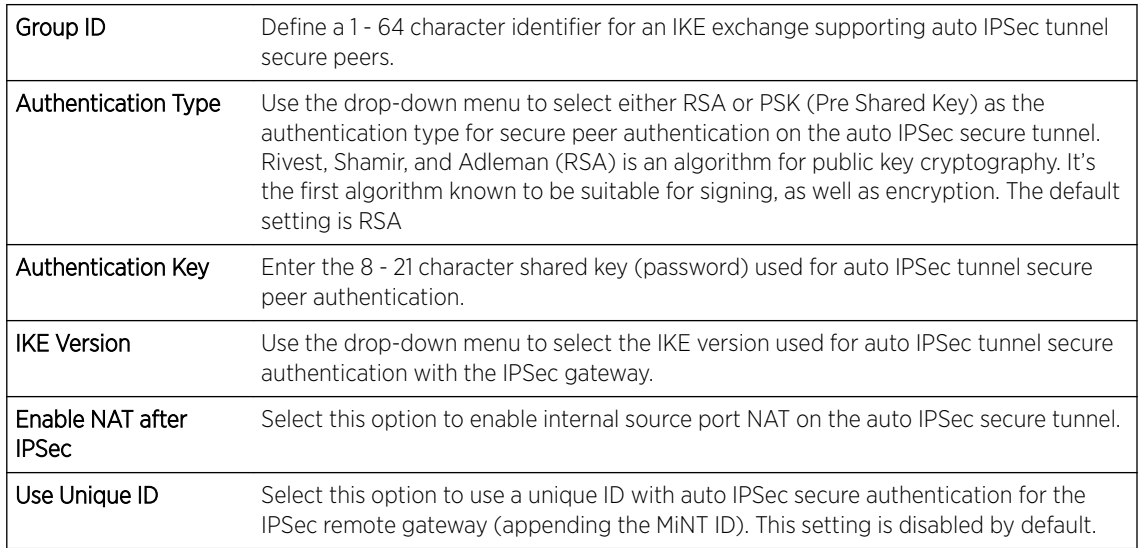

6 Select OK to save the changes made to the auto IPSec tunnel configuration. Select Reset to revert to the last saved configuration.

### Setting the Profile's NAT Configuration

*Network Address Translation* (NAT) is a technique to modify network address information within IP packet headers in transit across a traffic routing device. This enables mapping one IP address to another

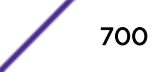

to protect network address credentials. With typical deployments, NAT is used as an IP masquerading technique to hide private IP addresses behind a single, public facing, IP address.

NAT is a process of modifying network address information in IP packet headers while in transit across a traffic routing device for the purpose of remapping one IP address to another. In most deployments NAT is used in conjunction with IP masquerading which hides RFC1918 private IP addresses behind a single public IP address.

NAT can provide an profile outbound Internet access to wired and wireless hosts connected to a controller, service platform or access point. Many-to-one NAT is the most common NAT technique for outbound Internet access. Many-to-one NAT allows a controller, service platform or access point to translate one or more internal private IP addresses to a single, public facing, IP address assigned to a 10/100/1000 Ethernet port or 3G card.

#### *NAT Pool*

To define a NAT configuration that can be applied to a profile:

- 1 Select the **Configuration** tab from the Web UI
- 2 Select Profiles from the Configuration tab.
- 3 Select Manage Profiles from the Configuration > Profiles menu.
- 4 Select Security.
- 5 Select NAT.

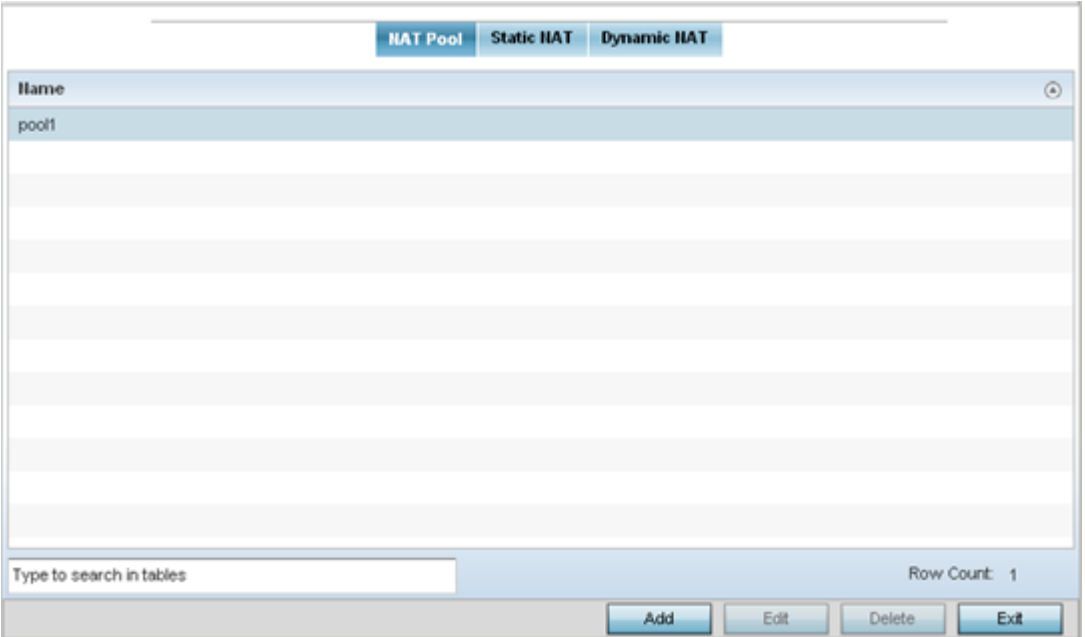

The NAT Pool displays by default. The NAT Pool screen lists those NAT policies created thus far. Any of these policies can be selected and applied to a profile.

6 Select Add to create a new NAT policy that can be applied to a profile. Select Edit to modify the attributes of a existing policy or select **Delete** to remove obsolete NAT policies from the list of those available to a profile

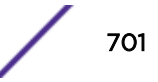

#### Add

To add or edit a NAT configuration that can be applied to a profile:

- 1 Select the Configuration tab from the Web UI
- 2 Select Profiles from the Configuration tab.
- 3 Select Manage Profiles from the Configuration > Profiles menu.
- 4 Select Security.
- 5 Select NAT.
- 6 Select Add to create a new NAT policy that can be applied to a profile. Select Edit to modify the attributes of a existing policy or select Delete to remove obsolete NAT policies from the list of those available to a profile.

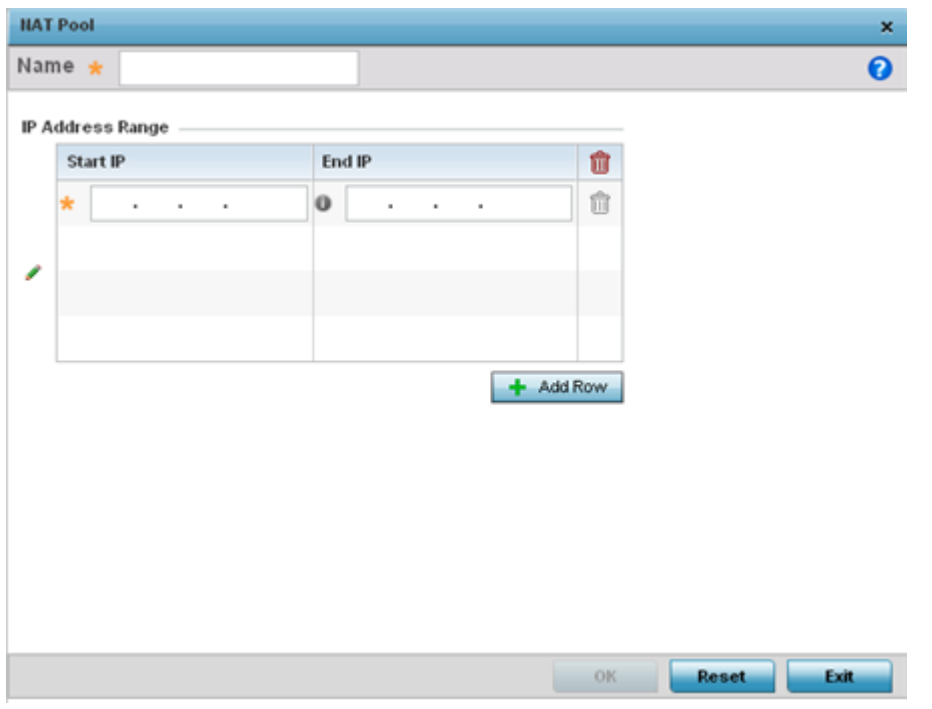

7 If adding a new NAT policy or editing the configuration of an existing policy, define the following parameters:

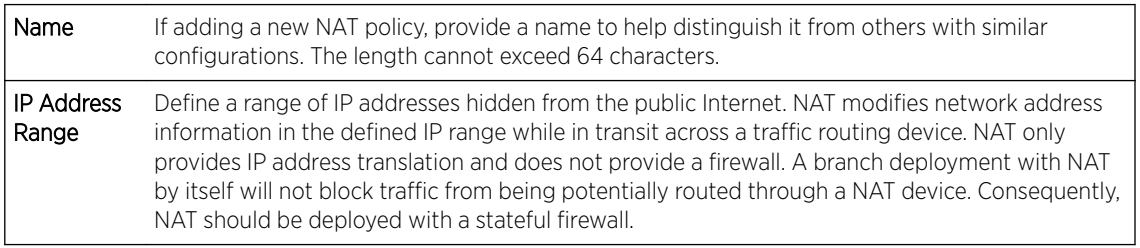

- 8 Select the + Add Row button as needed to append additional rows to the IP Address Range table.
- 9 Select OK to save the changes made to the profile's NAT Pool configuration. Select Reset to revert to the last saved configuration.

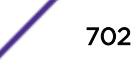

*Static NAT*

Static NAT maps a device's unregistered IP address to a registered IP address. It's useful when a device needs to be accessible from outside the network.

For more information, see:

- Source
- [Destination](#page-704-0)

#### Source

To define a static NAT configuration that can be applied to a profile:

- 1 Select the Configuration tab from the Web UI
- 2 Select Profiles from the Configuration tab.
- 3 Select Manage Profiles from the Configuration > Profiles menu.
- 4 Select Security.
- 5 Select NAT.
- 6 Select the Static NAT tab.

The Source tab displays by default and lists existing static NAT configurations. Existing static NAT configurations are not editable, but new configurations can be added or existing ones deleted as they become obsolete.

*Static NAT* creates a permanent, one-to-one mapping between an address on an internal network and a perimeter or external network. To share a Web server on a perimeter interface with the Internet, use static address translation to map the actual address to a registered IP address. Static address translation hides the actual address of the server from users on insecure interfaces. Casual access by unauthorized users becomes much more difficult. Static NAT requires a dedicated address on the outside network for each host.

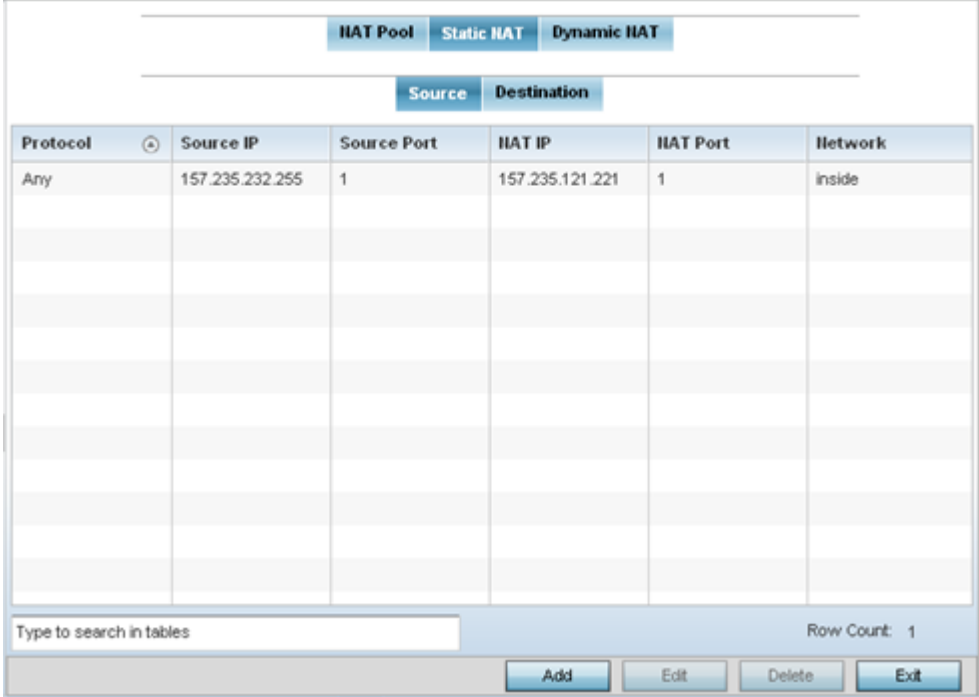

7 Select Add to create a new static NAT configuration. Existing NAT source configurations are not editable.

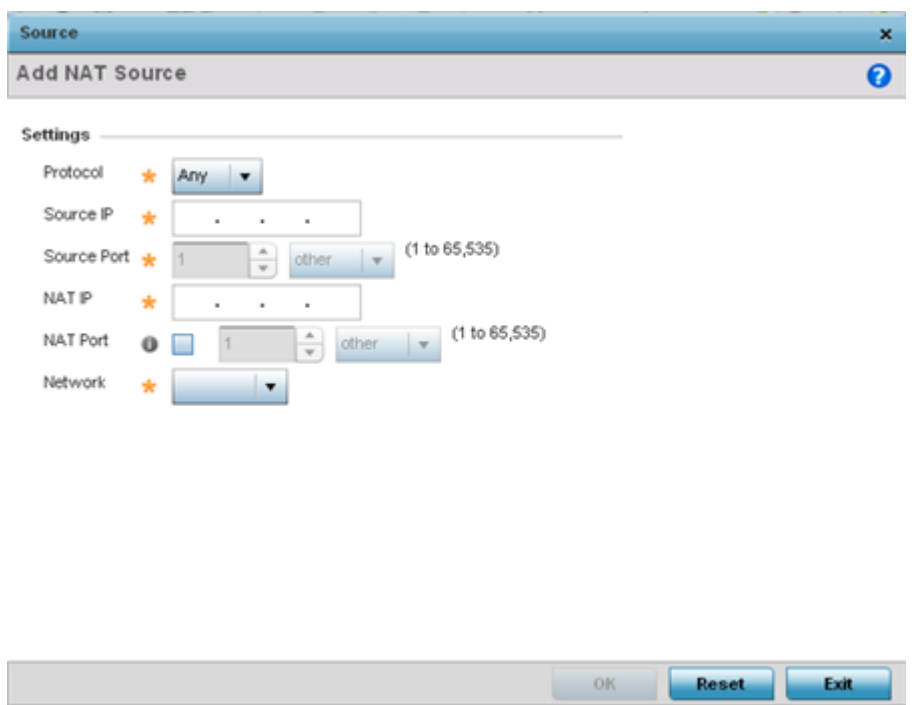

8 Set or override the following Source configuration parameters:

<span id="page-704-0"></span>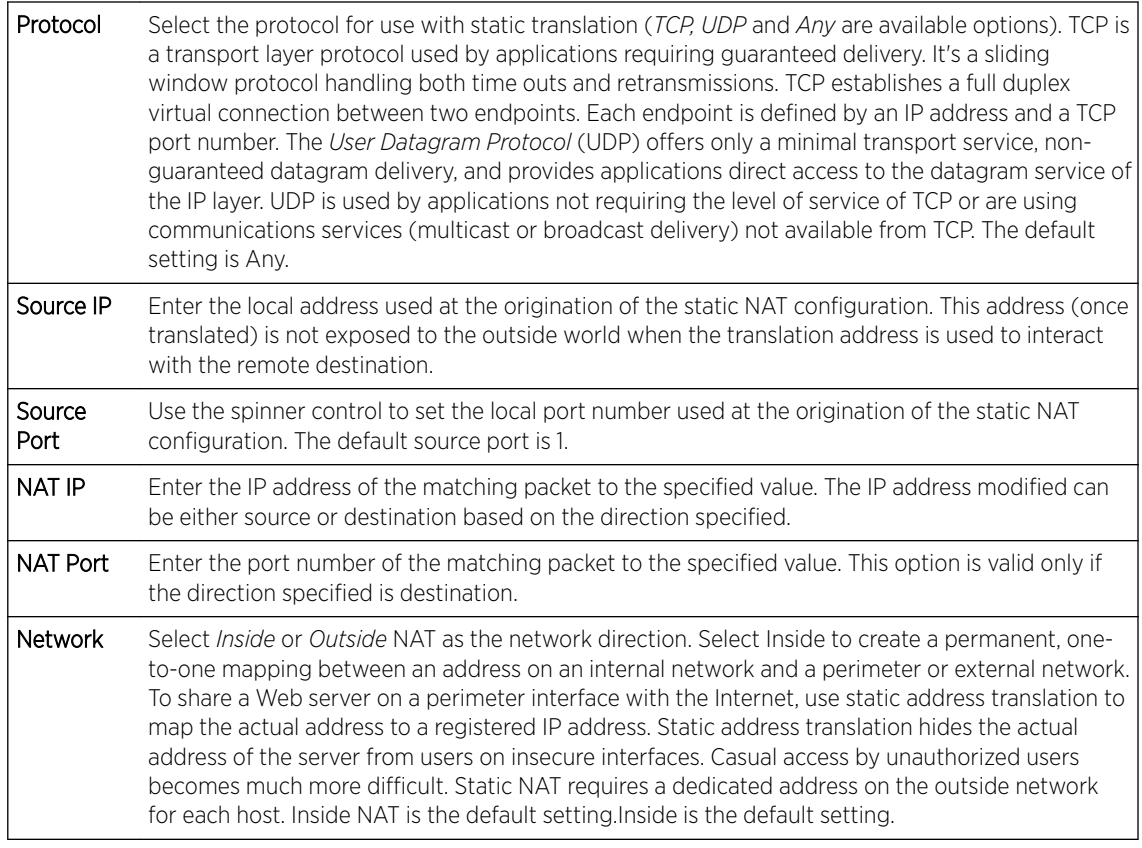

9 Select OK to save the changes or overrides made to the static NAT configuration. Select Reset to revert to the last saved configuration.

#### Destination

Select the Destination tab to view destination NAT configurations and ensure packets passing through the NAT back to the managed LAN are searched against the records kept by the NAT engine. The destination IP address is changed back to the specific internal private class IP address to reach the LAN over the network.

To set a NAT destination configuration that can be applied to a profile:

- 1 Select the Configuration tab from the Web UI
- 2 Select Profiles from the Configuration tab.
- 3 Select Manage Profiles from the Configuration > Profiles menu.
- 4 Select Security.
- 5 Select NAT.
- 6 Select the Static NAT tab.
- 7 Select the Destination tab.

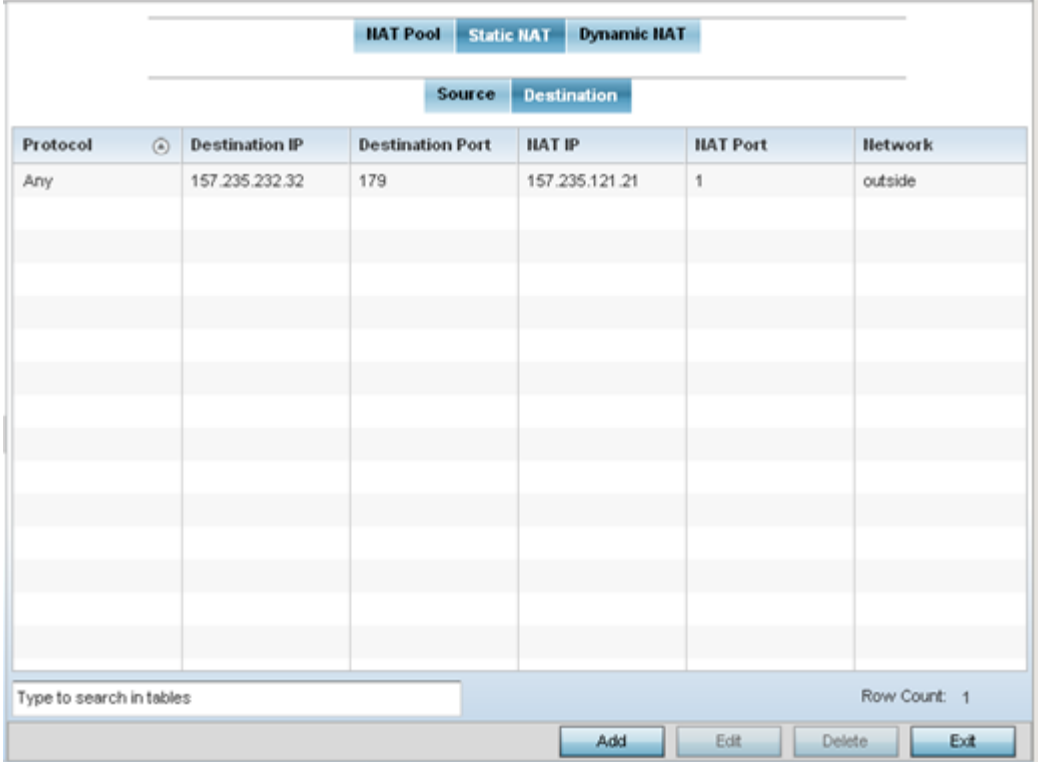

8 Select Add to create a new NAT destination configuration. Existing NAT destination configurations are not editable.

### Adding and Editing Destination NAT

To add or edit a NAT destination configuration that can be applied to a profile:

- 1 Select the **Configuration** tab from the Web UI
- 2 Select Profiles from the Configuration tab.
- 3 Select Manage Profiles from the Configuration > Profiles menu.
- 4 Select Security.
- 5 Select NAT.
- 6 Select the Static NAT tab.
- 7 Select the Destination tab to view destination NAT configurations and ensure packets passing through the NAT back to the managed LAN are searched against the records kept by the NAT engine. The destination IP address is changed back to the specific internal private class IP address to reach the LAN over the network.
- 8 Select Add to create a new NAT destination configuration, Edit to modify the attributes of an existing configuration or Delete to permanently remove a NAT destination.

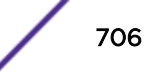

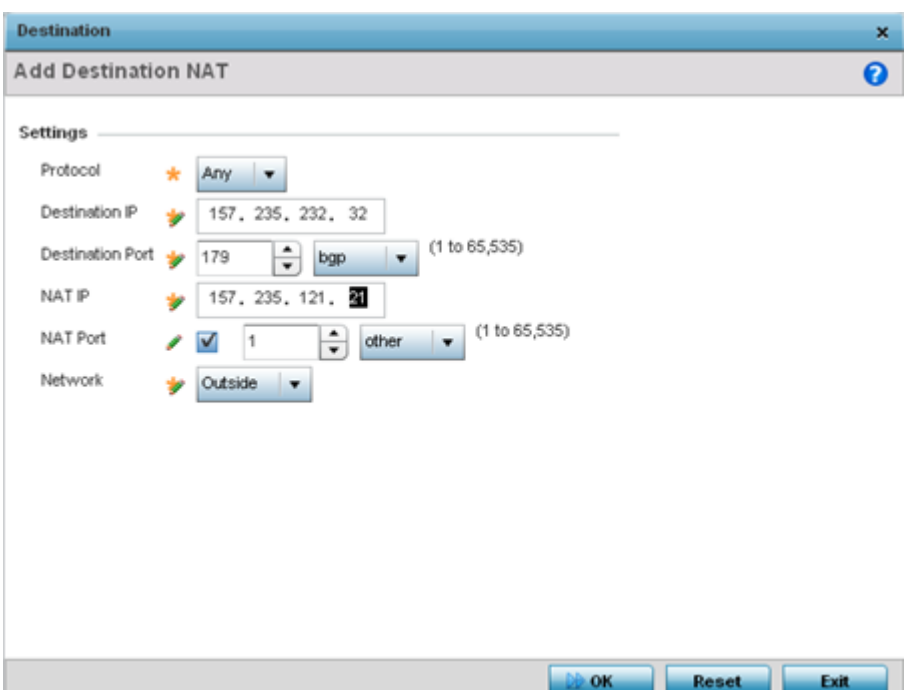

#### 9 Set the following Destination configuration parameters:

Static NAT creates a permanent, one-to-one mapping between an address on an internal network and an external network. To share a Web server with the Internet, use static address translation to map the actual address to a registered IP address. Static address translation hides the actual server address from users on insecure interfaces. Casual access by unauthorized users becomes much more difficult. Static NAT requires a dedicated address on the outside network for each host.

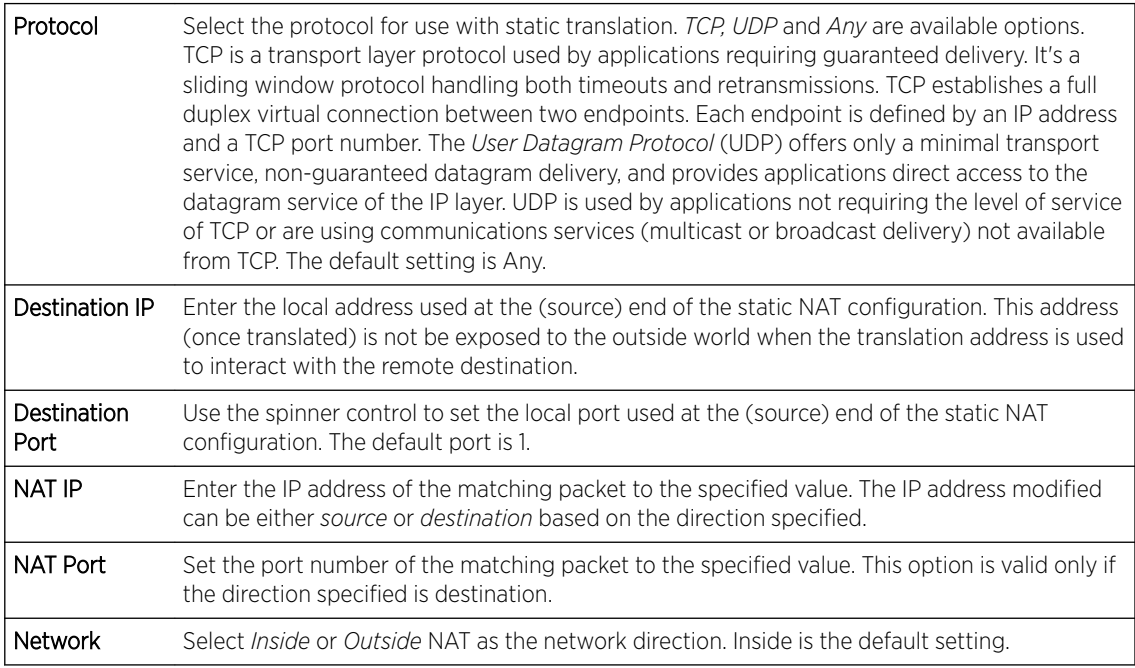

10 Select OK to save the changes made to the static NAT configuration. Select Reset to revert to the last saved configuration.

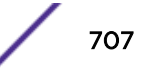

### *Dynamic NAT*

Dynamic NAT translates the IP address of packets from one interface to another interface based on configured conditions. Dynamic NAT requires packets be switched through a NAT router to generate translations in the translation table.

To define a NAT configuration that can be applied to a profile:

- 1 Select the Configuration tab from the Web UI
- 2 Select Profiles from the Configuration tab.
- 3 Select Manage Profiles from the Configuration > Profiles menu.
- 4 Select Security.
- 5 Select NAT.
- 6 Select the Dynamic NAT tab.

Dynamic NAT translates the IP address of packets from one interface to another interface based on configured conditions. Dynamic NAT requires packets be switched through a NAT router to generate translations in the translation table.

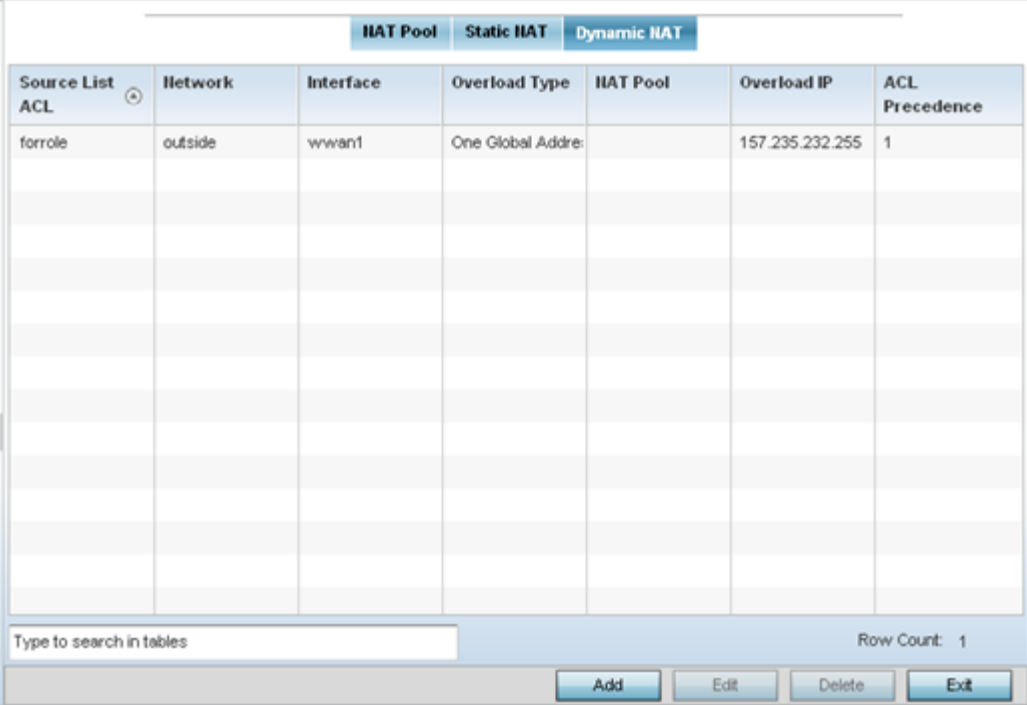

7 Refer to the following to determine whether a new Dynamic NAT configuration requires creation, edit or deletion:

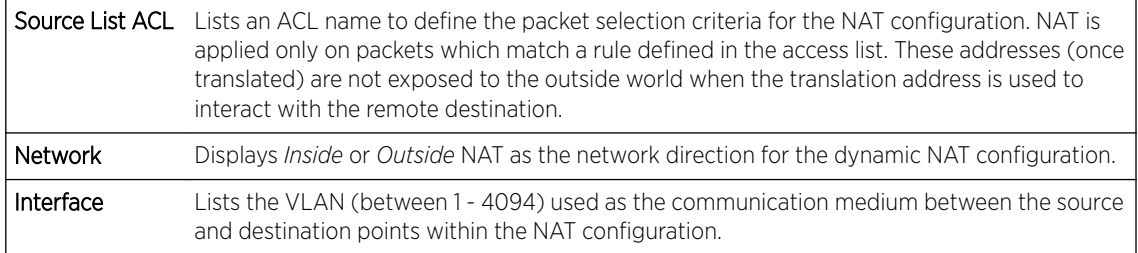

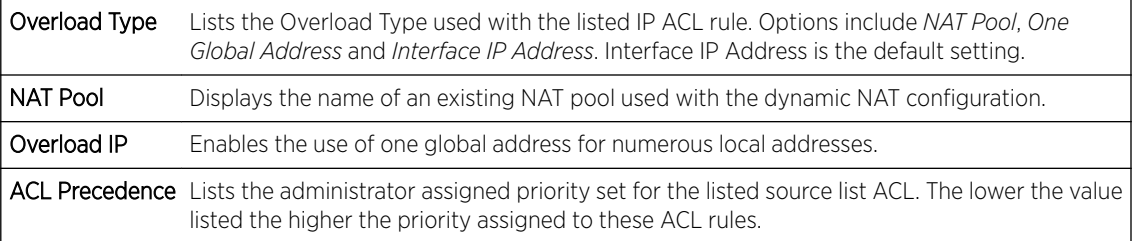

8 Select Add to create a new Dynamic NAT configuration, Edit to modify an existing configuration or Delete to permanently remove a configuration.

#### Adding and Editing Dynamic NAT

To add or edit a dynamic NAT configuration that can be applied to a profile:

- 1 Select the Configuration tab from the Web UI
- 2 Select Profiles from the Configuration tab.
- 3 Select Manage Profiles from the Configuration > Profiles menu.
- 4 Select Security.
- 5 Select NAT.
- 6 Select the Dynamic NAT tab.
- 7 Select Add to create a new Dynamic NAT configuration, Edit to modify an existing configuration or Delete to permanently remove a configuration.

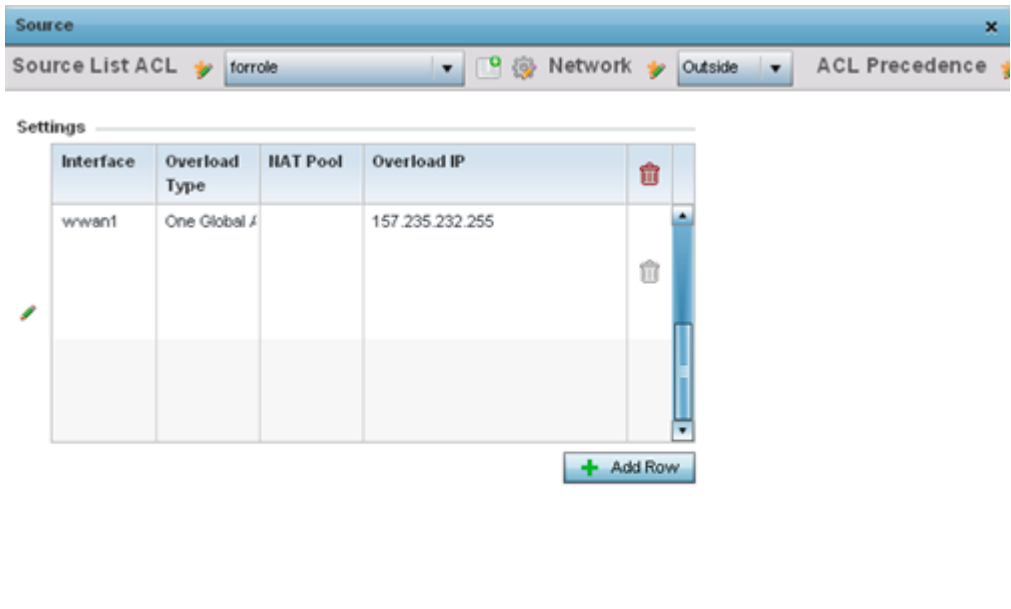

DD OK

Reset

Exit

8 Set the following to define the Dynamic NAT configuration:

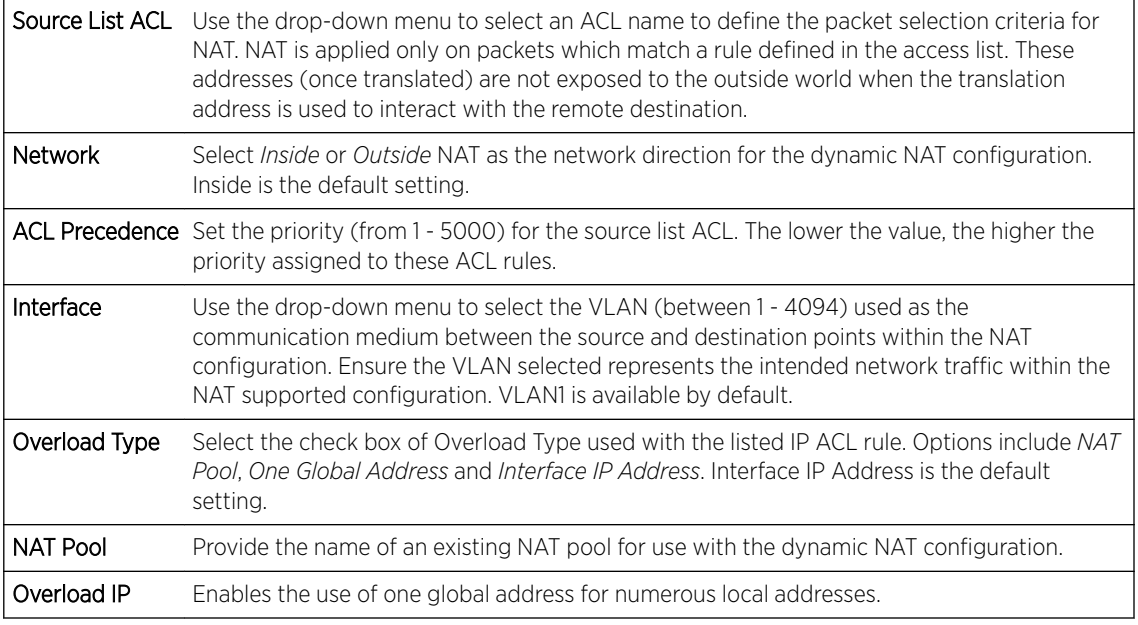

9 Select OK to save the changes made to the dynamic NAT configuration. Select Reset to revert to the last saved configuration.

# Bridge NAT Configuration

Use **Bridge NAT** to manage Internet traffic originating at a remote site. In addition to traditional NAT functionality, Bridge NAT provides a means of configuring NAT for bridged traffic through an Access Point. NAT rules are applied to bridged traffic, and matching packets are *NATed* to the WAN link instead of being bridged on their way to the router.

Using Bridge NAT, a tunneled VLAN (extended VLAN) is created between the NoC and a remote location. When a remote client needs to access the Internet, Internet traffic is routed to the NoC, and from there routed to the Internet. This increases the access time for the end user on the client.

To resolve latency issues, Bridge NAT identifies and segregates traffic heading towards the NoC and outwards towards the Internet. Traffic towards the NoC is allowed over the secure tunnel. Traffic towards the Internet is switched to a local WLAN link with access to the Internet.

To define a NAT configuration that can be applied to a profile:

- 1 Select the **Configuration** tab from the Web UI
- 2 Select Profiles from the Configuration tab.
- 3 Select Manage Profiles from the Configuration > Profiles menu
- 4 Select Security.
- 5 Select Bridge NAT.

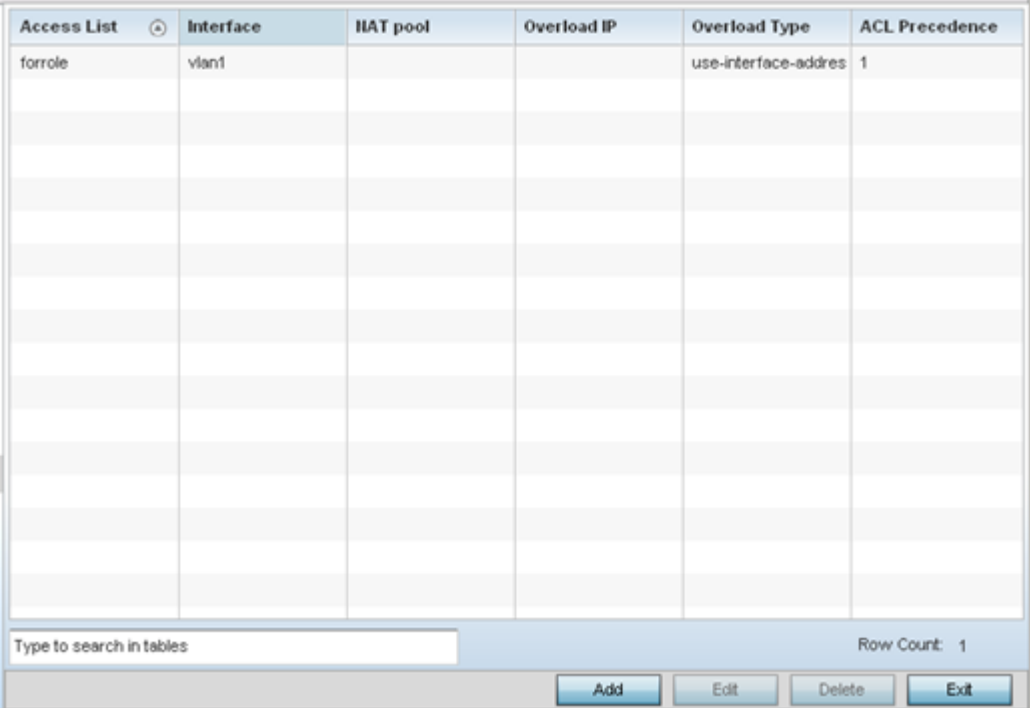

6 Review the following Bridge NAT configurations to determine whether a new Bridge NAT configuration requires creation or an existing configuration be modified or removed.

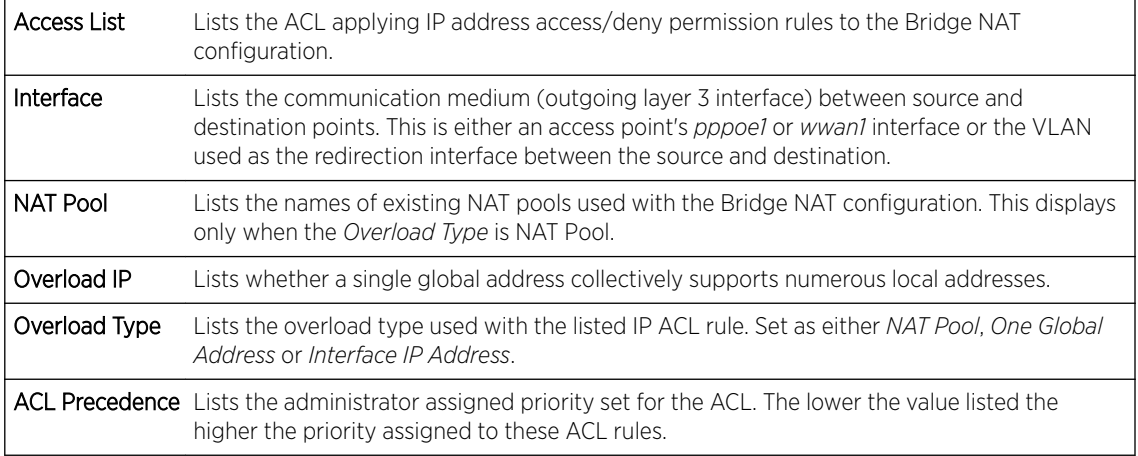

7 Select Add to create a new bridge VLAN configuration, Edit to modify an existing configuration or Delete to remove a configuration.

### *Adding and Editing Bridge NAT Configurations*

Using bridge NAT, a tunneled VLAN (extended VLAN) is created between the NoC and a remote location. When a remote client needs to access the Internet, Internet traffic is routed to the NoC, and from there routed to the Internet. This increases the access time for the end user on the client.

To add or edit a bridge NAT configuration that can be applied to a profile:

- 1 Select the **Configuration** tab from the Web UI.
- 2 Select Profiles from the Configuration tab.

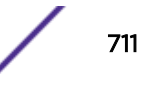

- 3 Select Manage Profiles from the Configuration > Profiles menu.
- 4 Select Security.
- 5 Select Bridge NAT.

### To Add Bridge NAT Configurations

1 Select Add to create a new Bridge VLAN configuration, Edit to modify an existing configuration or Delete to remove a configuration.

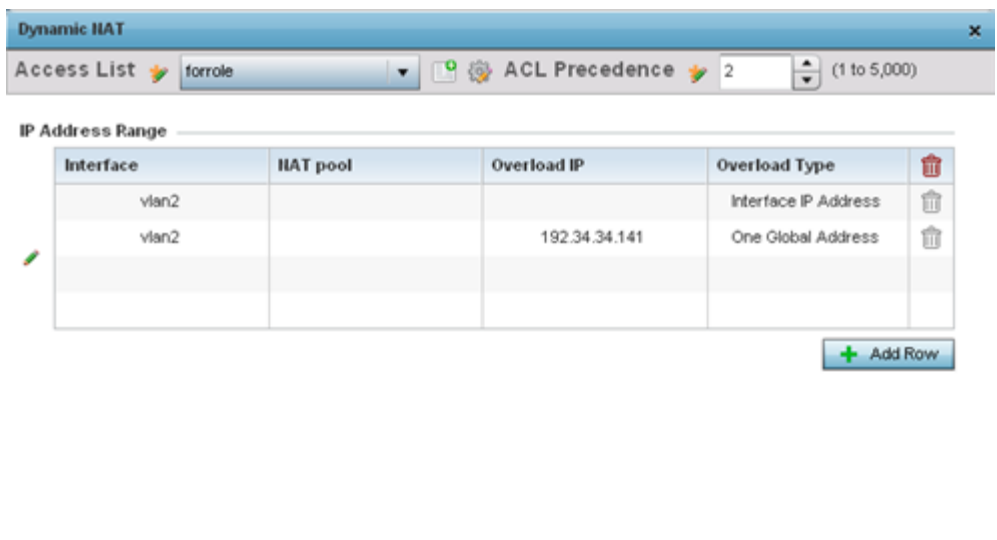

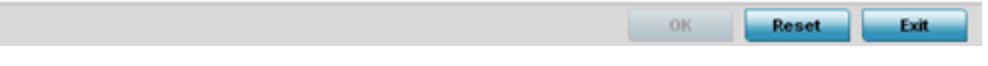

- 2 Select the ACL whose IP rules are applied to this policy based forwarding rule. A new ACL can be defined by selecting the Create icon, or an existing set of IP ACL rules can be modified by selecting the Edit icon.
- 3 Use the IP Address Range table to configure IP addresses and address ranges used to access the Internet.

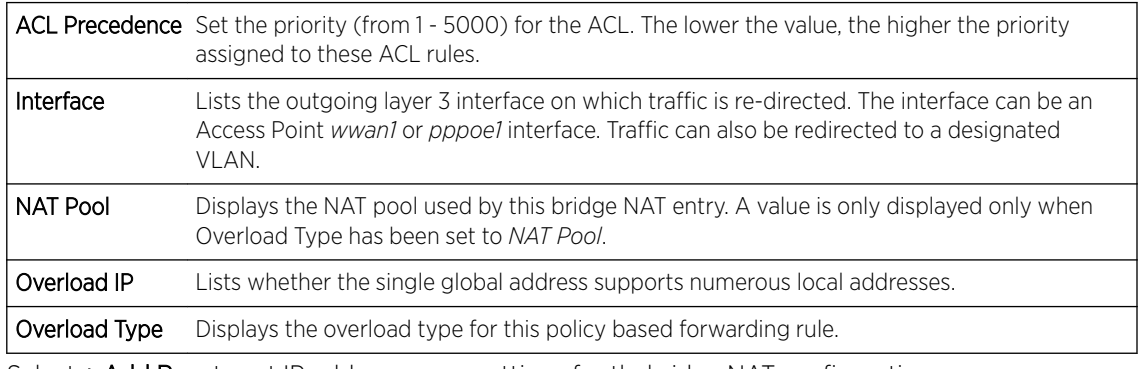

4 Select + Add Row to set IP address range settings for thebridge NAT configuration.

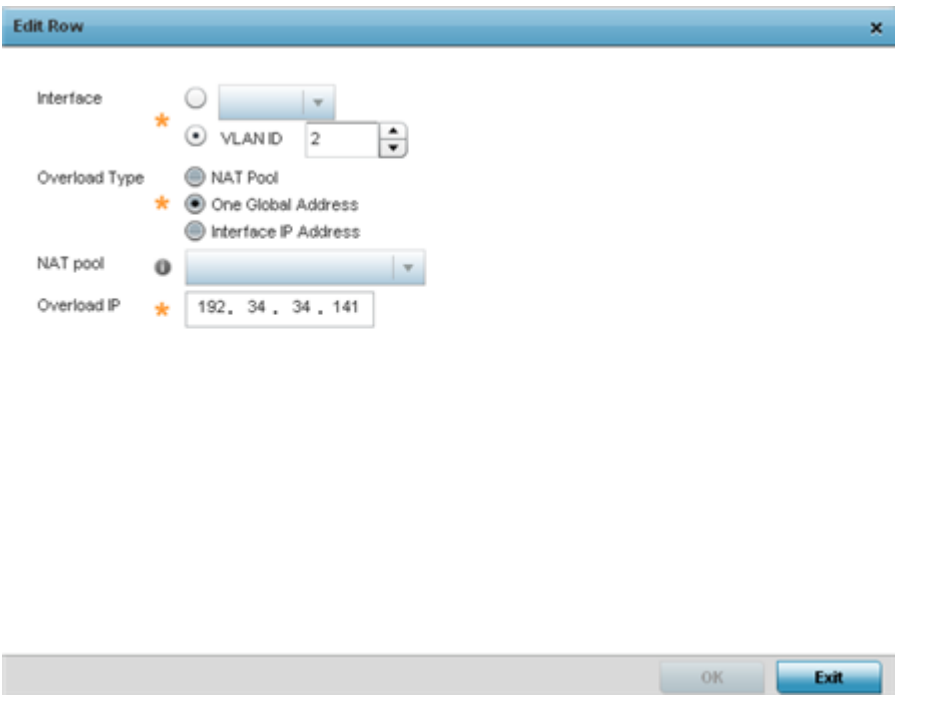

5 Select OK to save the changes made within the screen. Select Reset to revert to the last saved configuration.

# Profile Security Configuration and Deployment Considerations

Before defining a profile's security configuration, refer to the following deployment guidelines to ensure the profile configuration is optimally effective:

- Make sure the contents of the certificate revocation list are periodically audited to ensure revoked certificates remain quarantined or validated certificates are reinstated.
- A RFS 4000 model wireless controller ships with a baseline configuration supporting many-to-one NAT between devices connected to GE1 - GE5 ports on VLAN 1, and the UP1 port assigned to VLAN 2100. A RFS 4000 can be deployed within a small site using its default configuration, and then be connected to a Internet service providing instant access to the Internet.
- NAT alone does not provide a firewall. If deploying NAT on a profile, add a firewall on the profile to block undesirable traffic from being routed. For outbound Internet access, a stateful firewall can be configured to deny all traffic. If port address translation is required, a stateful firewall should be configured to only permit the TCP or UDP ports being translated.
- A RFS 6000 model wireless controller ships with a minimum baseline configuration without NAT enabled. A RFS 6000 wireless controller requires VLAN configuration, IP addressing and NAT rules be created before many-to-one NAT services can be defined.
- WiNG managed controllers and service platforms can provide outbound NAT services for hosts connected to multiple VLANs. For small deployments, VLANs should be terminated within a RFS 4000 wireless controller providing site routing services. For medium-scale deployments, VLANs are typically terminated on a L3 (IP layer) or L2 (Ethernet layer).

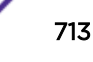

# VRRP Configuration

A default gateway is a critical resource for connectivity. However, it's prone to a single point of failure. Thus, redundancy for the default gateway is required. If WAN backhaul is available, and a router failure occurs, then the access point should act as a router and forward traffic on to its WAN link.

Define an external *Virtual Router Redundancy Protocol* (VRRP) configuration when router redundancy is required in a network requiring high availability.

Central to the configuration of VRRP is the election of a VRRP master. A VRRP master (once elected) performs the following functions:

- *Responds to ARP requests*
- *Forwards packets with a destination link layer MAC address equal to the virtual router MAC address*
- *Rejects packets addressed to the IP address associated with the virtual router, if it is not the IP address owner*
- *Accepts packets addressed to the IP address associated with the virtual router, if it is the IP address owner or accept mode is true.*

Those nodes that lose the election process enter a backup state. In the backup state they monitor the master for any failures, and in case of a failure one of the backups, in turn, becomes the master and assumes the management of the designated virtual IPs. A backup does not respond to an ARP request, and discards packets destined for a virtual IP resource.

# VRRP

To define the configuration of a VRRP group:

- 1 Select Configuration > Profiles.
- 2 Select VRRP.

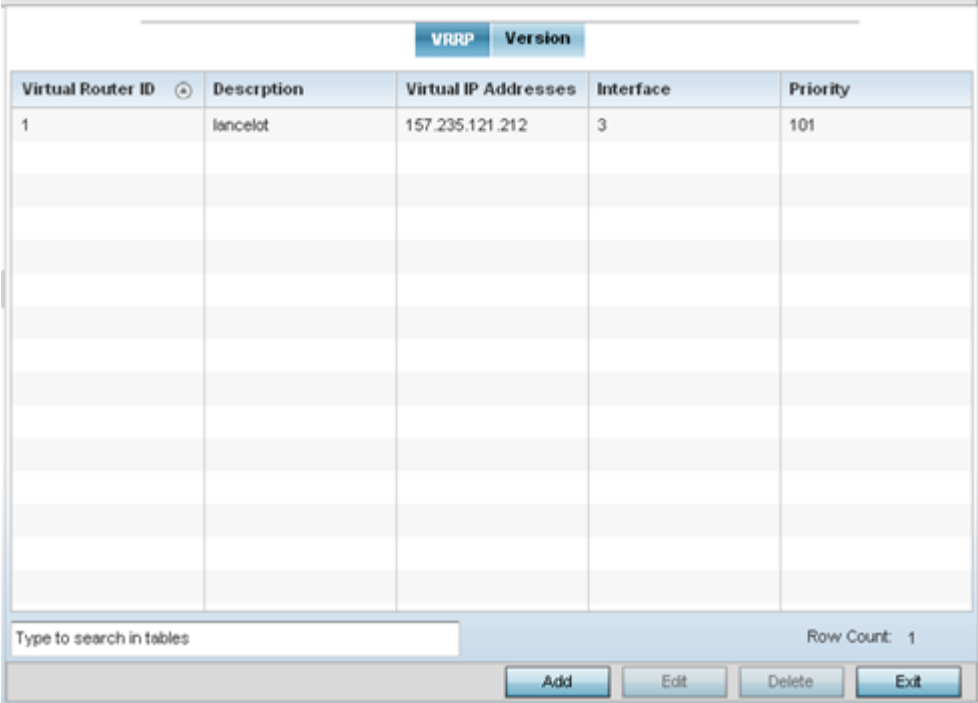

3 Review the following VRRP configuration data to assess if a new VRRP configuration is required or if an existing VRRP configuration requires modification or removal:

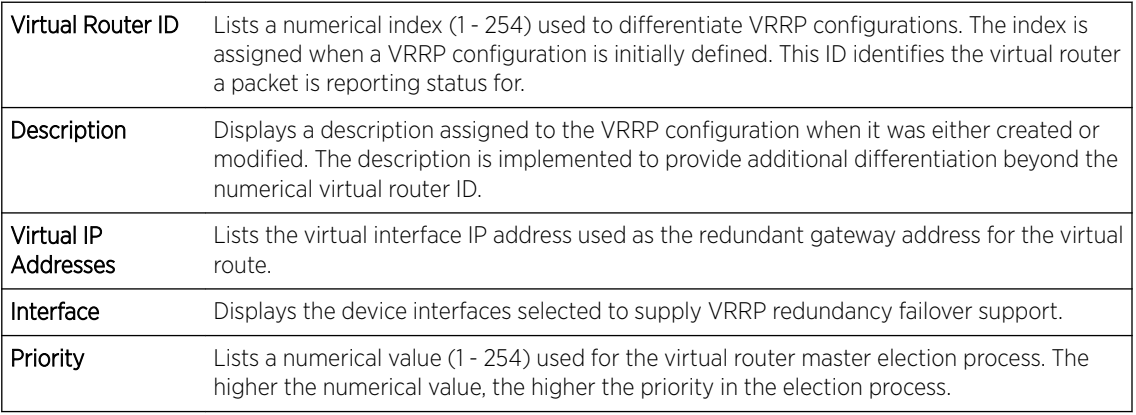

4 Select Add button to create a new VRRP configuration. Select Edit to update an existing VRRP configuration.

### *Adding and Editing VRRP Configurations*

To define the configuration of a VRRP group:

- 1 Select Configuration > Profiles.
- 2 Select VRRP.
- 3 From within VRRP tab, select Add to create a new VRRP configuration or Edit to modify the attributes of an existing VRRP configuration. If necessary, existing VRRP configurations can be selected and permanently removed by selecting Delete.

If adding or editing a VRRP configuration, the following screen displays:

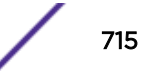

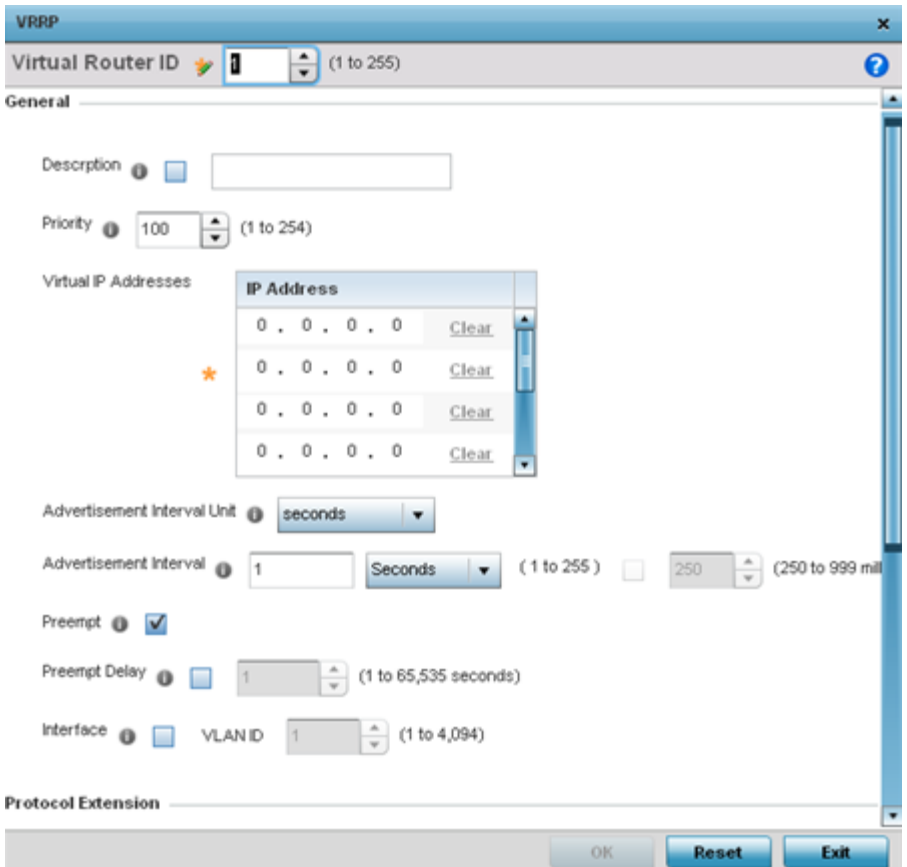

- 4 If creating a new VRRP configuration, assign a Virtual Router ID from (1 255). In addition to functioning as numerical identifier, the ID identifies the access point's virtual router a packet is reporting status for.
- 5 Define the following VRRP General parameters:

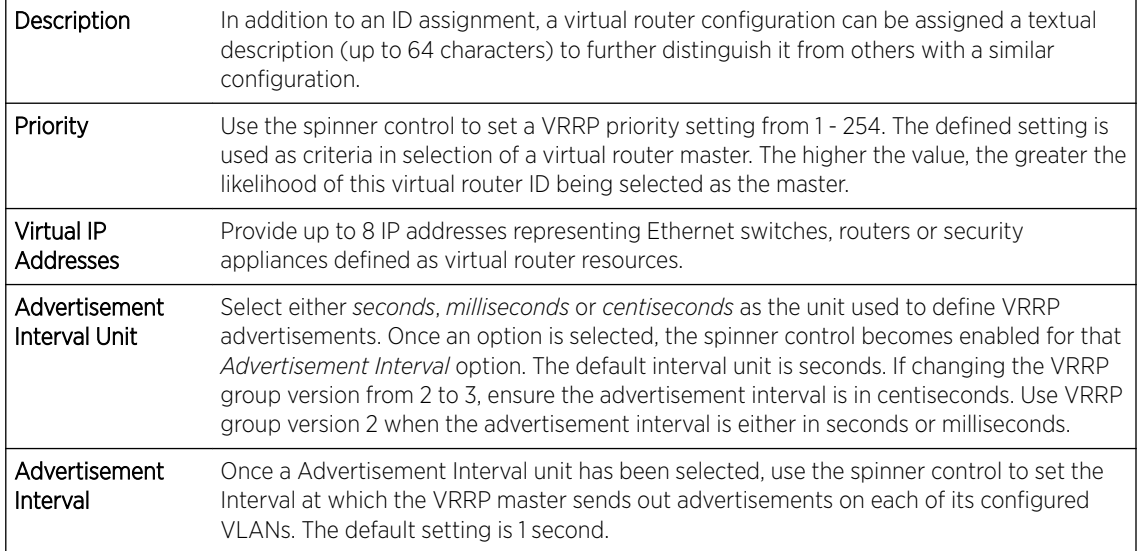

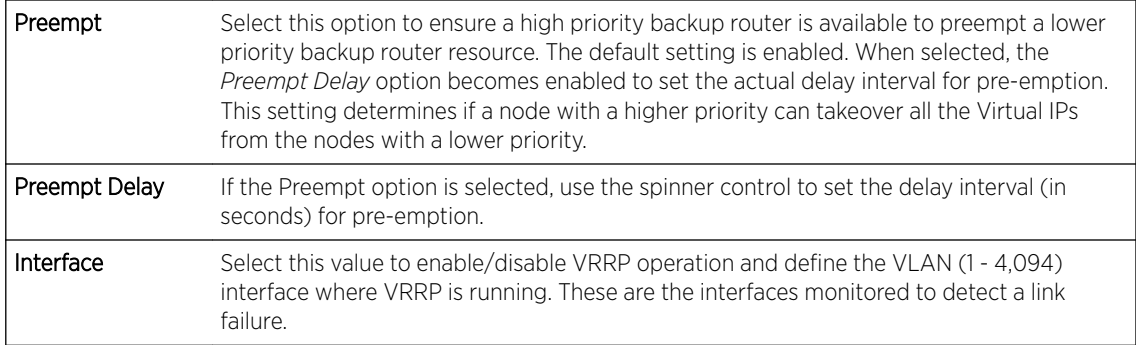

### 6 Refer to the Protocol Extension field to define the following:

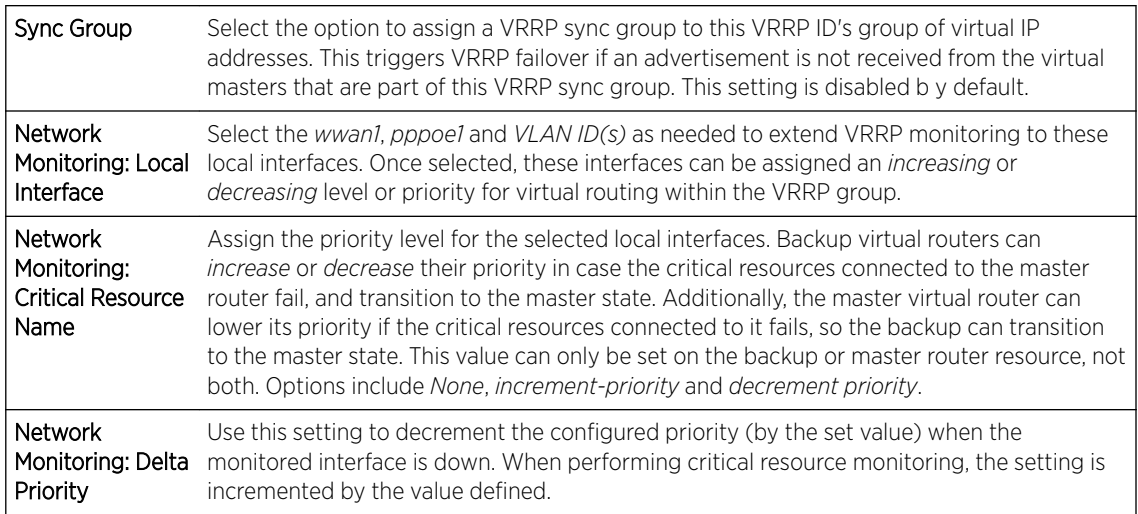

7 Select OK to save the changes made to the VRRP configuration. Select Reset to revert to the last saved configuration.

# Version

To assess VRRP version information:

- 1 Select Configuration > Profiles.
- 2 Select VRRP.
- 3 Select the Version tab to define the VRRP version scheme used with the configuration.

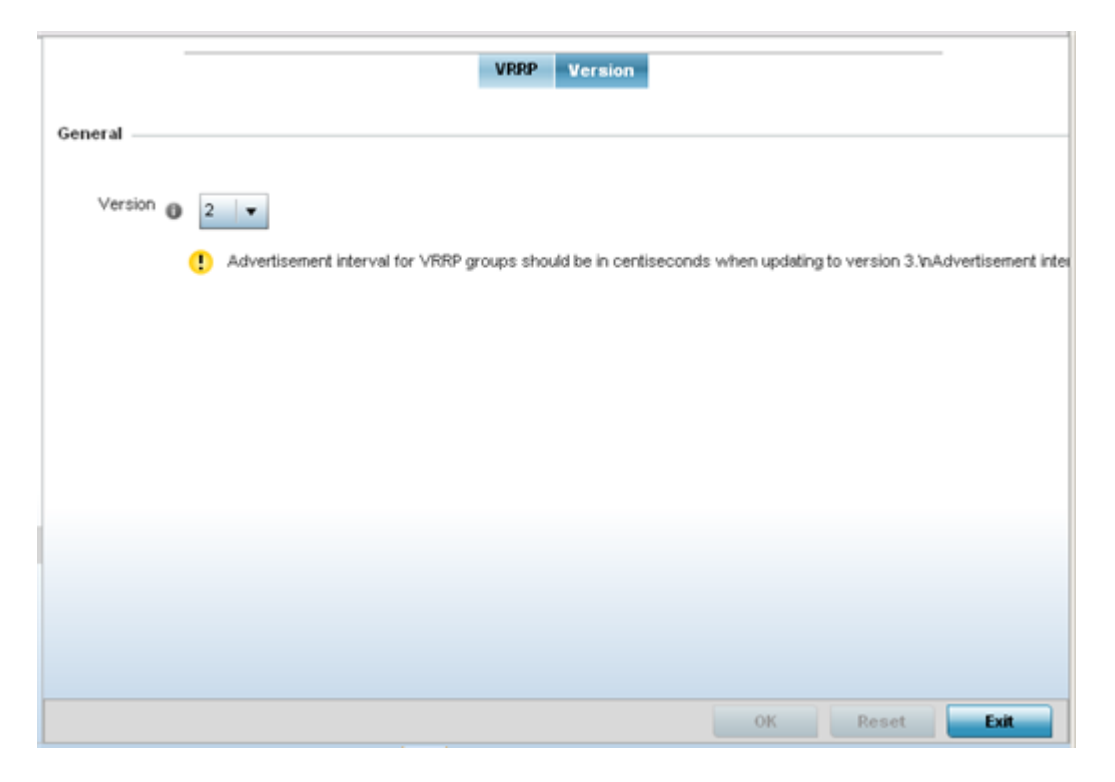

VRRP version 3 (RFC 5798) and 2 (RFC 3768) are options for router redundancy. Version 3 supports sub-second (centisecond) VRRP failover and support services over virtual IP. For more information on VRRP protocol specifications (available publicly) refer to *http://www.ietf.org/rfc/rfc3768.txt* (version 2) and *http://www.ietf.org/rfc/rfc5798.txt* (version 3).

4 From within VRRP tab, select Add to create a new VRRP configuration or Edit to modify the attributes of an existing VRRP configuration. If necessary, existing VRRP configurations can be selected and permanently removed by selecting Delete.

# Critical Resources Configuration

*Critical resources* are device IP addresses or interface destinations on the network defined as critical to the health of the controller, service platform or access point managed network. The critical resource feature allows for the continuous monitoring of these addresses. A critical resource, if not available, can result in the network suffering performance degradation. A critical resource can be a gateway, AAA server, WAN interface or any hardware or service on which the stability of the network depends. Critical resources are pinged regularly. If there's a connectivity issue, an event is generated stating a critical resource is unavailable. By default, there's no enabled critical resource policy and one needs to be created and implemented.

Critical resources can be monitored directly through the interfaces on which they're discovered. For example, a critical resource on the same subnet as an AP 8132 access point can be monitored by its IP address. However, a critical resource located on a VLAN must continue to monitored on that VLAN.

Critical resources can be configured for controllers, service platforms and access points using their respective device model profiles.

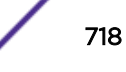

# List of Critical Resources

A critical resource can be a gateway, AAA server, WAN interface or any hardware or service on which the stability of the network depends. Critical resources are pinged regularly. If there's a connectivity issue, an event is generated stating a critical resource is unavailable. By default, there's no enabled critical resource policy and one needs to be created and implemented.

To set a list of critical resources:

1 Select Configuration → Profiles.

A list of profiles (default and user-created) is displayed.

2 Select a profile from the displayed list.

The selected profile's configuration menu is displayed.

3 Click Critical Resources.

The List of Critical Resources screen displays.

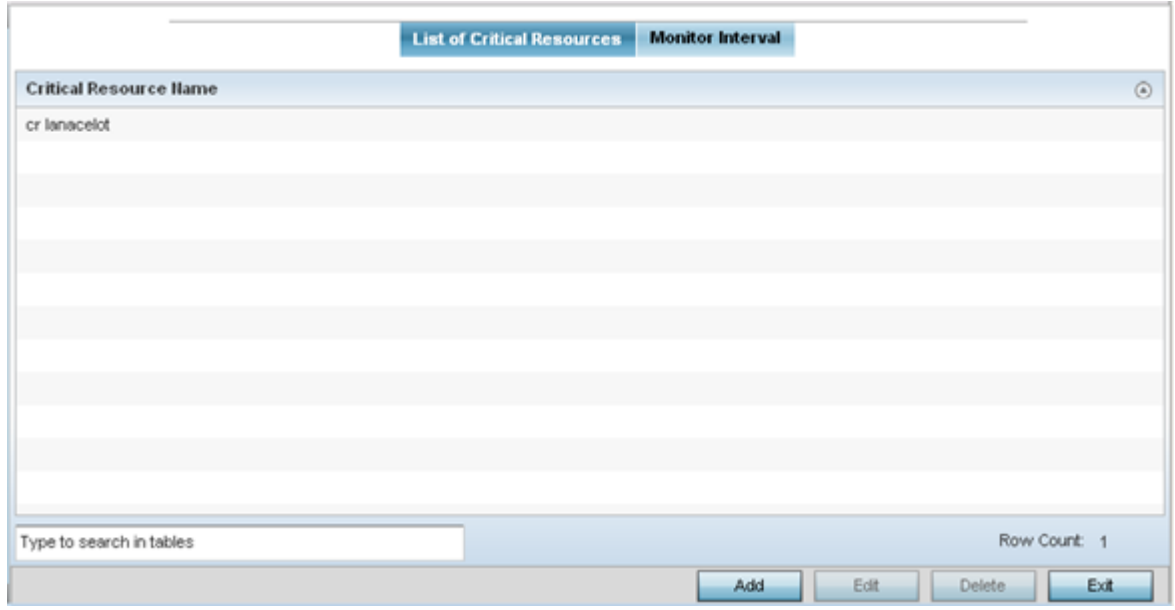

### **Figure 276: Configuration - Profiles - Critical Resources - List of Critical Resources Screen**

The screen lists the destination IP addresses or interfaces (VLAN, WWAN, or PPPoE) used for critical resource connection. IP addresses can be monitored directly by the access point or controller, whereas a VLAN, WWAN or PPPoE must be monitored behind an interface.

4 Click **Add** to add a new critical resource and connection method, or select and existing resource and select to update the resource's configuration.

### *Adding and Editing Critical Resources*

To add or edit a critical resource configuration:

- 1 Select Configuration > Profiles.
- 2 Select Critical Resources.
- 3 Click the **Add** button at the bottom of the screen to add a new critical resource and connection method, or select and existing resource and select **Edit** to update the resource's configuration.

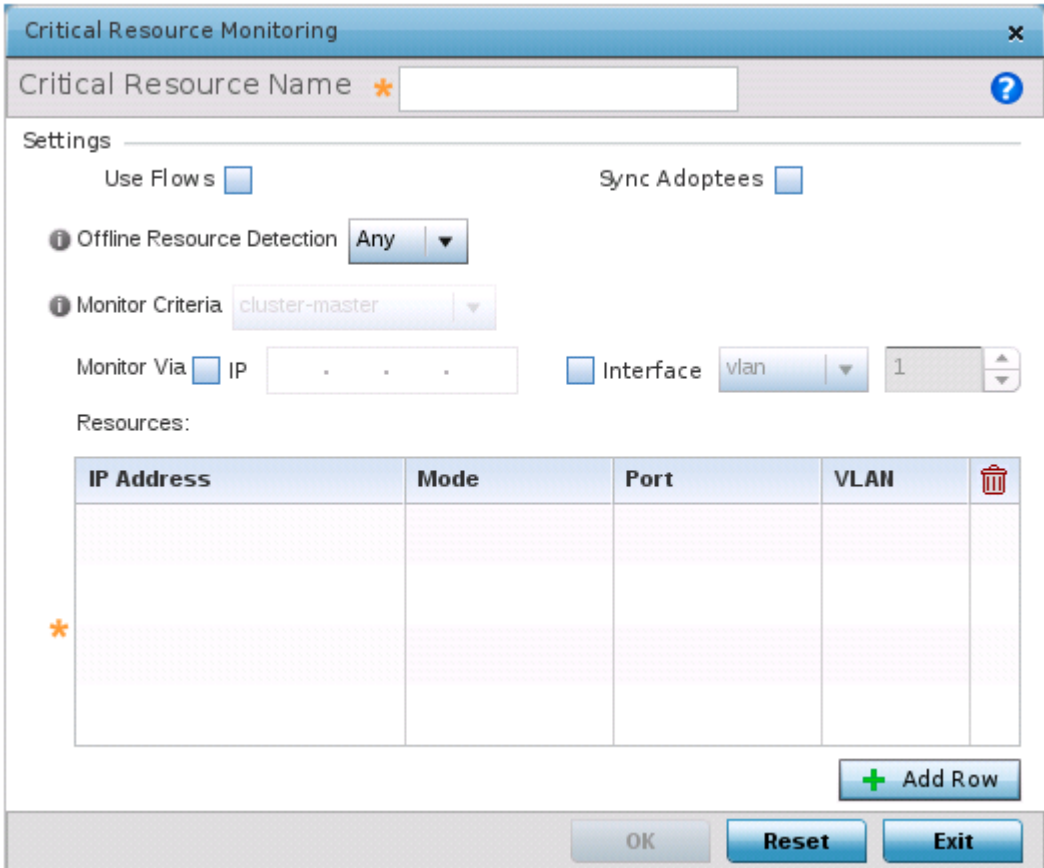

#### **Figure 277: Critical Resources Screen - Adding a Critical Resource**

- 4 Use the **Offline Resource Detection** drop-down menu to define how critical resource event messages are generated. Options include *Any* and *All*. If selecting Any, an event is generated when the state of any single critical resource changes. If selecting All, an event is generated when the state of all monitored critical resources change.
- 5 Select the IP checkbox (within the Monitor Via field at the top of the screen) to monitor a critical resource directly (within the same subnet) using the provided critical resource IP address as a network identifier.
- 6 Select the **Interface** checkbox (within the **Monitor Via** field at the top of the screen) to monitor a critical resource using either the critical resource's VLAN, WWAN1 or PPPoE1 interface. If VLAN is selected, a spinner control is enabled to define the destination VLAN ID used as the interface for the critical resource.
- 7 Use the Resource Detection drop-down menu to define how critical resource event messages are generated. Options include Any and All. If selecting Any, an event is generated when the state of any single critical resource changes. If selecting All, an event is generated when the state of all monitored critical resources change.
- 8 Select + Add Row to define the following for critical resource configurations:

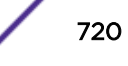
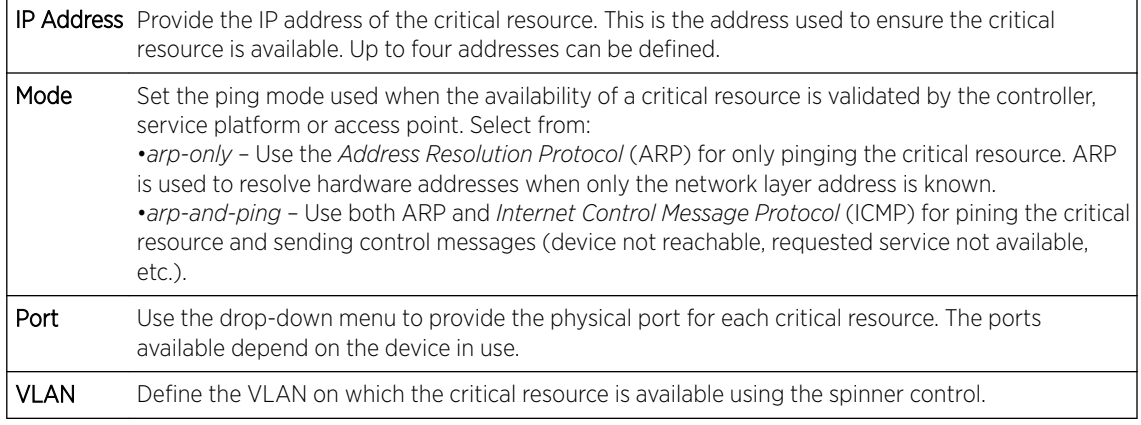

9 Select OK to save the changes to the critical resource configuration. Select Reset to revert to the last saved configuration.

# Monitor Interval

To define a critical resource's monitoring interval:

- 1 Select **Configuration** > Profiles.
- 2 Select Critical Resources.
- 3 Select the Monitor Interval tab.
- 4 Set Monitor Interval as the duration between two successive pings to the critical resource. Define this value in seconds from 5 - 86,400. The default setting is 30 seconds.
- 5 Set the Source IP for Port-Limited Monitoring to define the IP address used as the source address in ARP packets used to detect a critical resource on a layer 2 interface. Generally, the source address 0.0.0.0 is used in the APR packets used to detect critical resources. However, some devices do not support the above IP address and drop the ARP packets. Use this field to provide an IP address specifically used for this purpose. The IP address used for Port-Limited Monitoring must be different from the IP address configured on the device.
- 6 Set the Monitoring Retries before Marking Resource as DOWN for the number of retry connection attempts (1 - 10) permitted before this device connection is defined as down (offline). The default setting is three connection attempts.
- 7 Select OK to save the changes to the critical resource monitor interval. Select Reset to revert to the last saved configuration.

# Profile Services Configuration

A profile can contain specific captive portal, DHCP server and RADIUS server configurations supported by a controller, service platform or access point's own internal resources. These captive portal, IP assignment and user authorization resources can be defined uniquely as profile requirements dictate.

To define a profile's services configuration:

- 1 Select the **Configuration** tab from the Web UI.
- 2 Select Profiles from the Configuration tab.
- 3 Select Manage Profiles from the Configuration > Profiles menu.
- 4 Select Services.

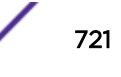

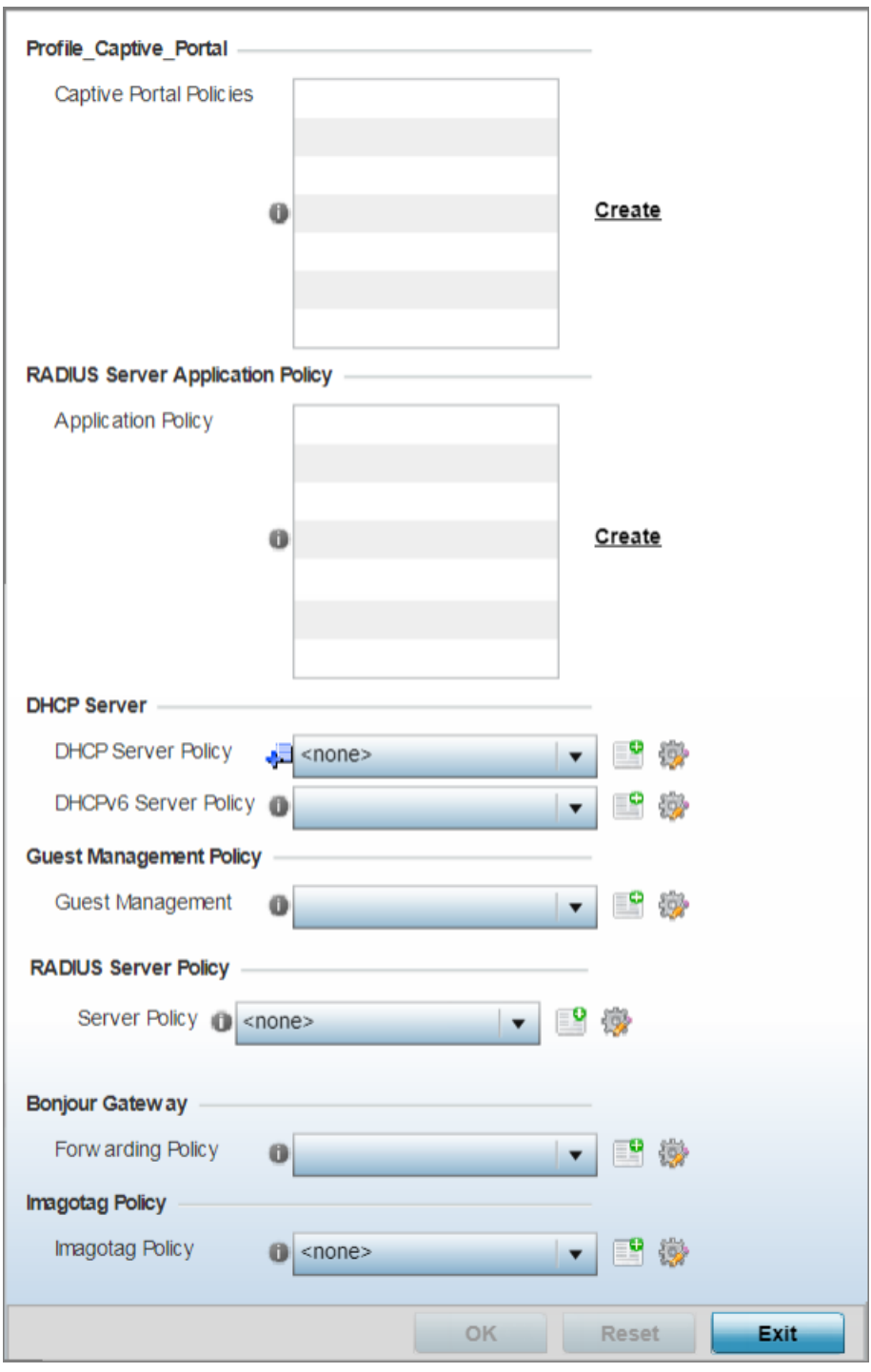

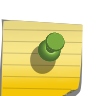

Note

A blue override icon (to the left of a parameter) defines the parameter as having an override applied. To remove an override go to the Basic Configuration section of the device and click the **Clear Overrides** button. This removes all overrides from the device.

5 Refer to the Captive Portal Hosting section to select or set a guest access configuration (captive portal) for use with this profile.

A *captive portal* is guest access policy for providing guests temporary and restrictive access to the network.

A captive portal provides secure authenticated access using a standard Web browser. Captive portals capture and redirect a wireless user's Web browser session to a captive portal login page where the user must enter valid credentials to access to the network. Once logged into the captive portal, additional *Agreement*, *Welcome* and *Fail* pages provide the administrator with a number of options on screen flow and user appearance.

Either select an existing captive portal policy, use the default captive portal policy or select the Create link to create a new captive portal that can be applied to the profile. For morel information, see, [Configuring Captive Portal Policies](#page-836-0) on page 837.

6 Use the RADIUS Server Application Policy drop-down menu to select an application policy to authenticate users and authorize access to the network. A RADIUS policy provides the centralized management of authentication data (usernames and passwords). When an client attempts to associate, the controller or service platform sends the authentication request to the RADIUS server.

If an existing RADIUS server policy does not meet your requirements, select the Create link to create a new policy.

7 Use the DHCP Server Policy drop-down menu assign this profile a DHCP server policy. If an existing DHCP policy does not meet the profile's requirements, select the **Create** button to create a new policy configuration that can be applied to this profile.

DHCP *(Dynamic Host Configuration Protocol)* allows hosts on an IP network to request and be assigned IP addresses as well as discover information about the network where they reside. Each subnet can be configured with its own address pool. Whenever a DHCP client requests an IP address, the DHCP server assigns an IP address from that subnet's address pool. When the onboard DHCP server allocates an address for a DHCP client, the client is assigned a lease, which expires after an pre-determined interval. Before a lease expires, wireless clients (to which leases are assigned) are expected to renew them to continue to use the addresses. Once the lease expires, the client is no longer permitted to use the leased IP address. The profile's DHCP server policy ensures all IP addresses are unique, and no IP address is assigned to a second client while the first client's assignment is valid (its lease has not expired).

Either select an existing captive portal policy or select the **Create** button to create a new captive portal configuration that can be applied to this profile. Existing policies can be modified by selecting the **Edit** icon. For more information, see [Setting the DHCP Configuration](#page-862-0) on page 863.

8 Use the DHCPv6 Server Policy drop-down menu assign this profile a DHCPv6 server policy. If an existing DHCP policy for IPv6 does not meet the profile's requirements, select the Create icon to create a new policy configuration that can be applied to this profile or the Edit icon to modify the parameters of an existing DHCP Server policy.

DHCPv6 is a networking protocol for configuring IPv6 hosts with IP addresses, IP prefixes or other configuration attributes required on an IPv6 network. DHCP in IPv6 works in with IPv6 router discovery. With the proper RA flags, DHCPv6 works like DHCP for IPv4. The central difference is the way a device identifies itself if assigning addresses manually instead of selecting addresses dynamically from a pool.

9 Use the **RADIUS Server Policy** drop-down menu to select an existing RADIUS server policy to use as a user validation security mechanism with this profile.

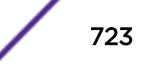

A profile can have its own unique RADIUS server policy to authenticate users and authorize access to the network. A profile's RADIUS policy provides the centralized management of controller authentication data (usernames and passwords). When an client attempts to associate, an authentication request is sent to the RADIUS server.

If an existing RADIUS server policy does not meet your requirements, select the **Create** button to create a new policy configuration that can be applied to this profile. Existing policies can be modified by selecting the **Edit** icon. For more information, see [Setting the RADIUS Configuration](#page-888-0) on page 889.

- 10 Use the Guest Management Policy drop-down menu to select an existing Guest Management policy to use as a mechanism to manage guest users with this profile.
- 11 From the Forwarding Policy drop-down, select the Bonjour Gateway forwarding policy.

Set **Bonjour Gateway** settings. Bonjour is Apple's implementation of zero-configuration networking (Zeroconf). Zeroconf is a group of technologies that include service discovery, address assignment and hostname resolution. Bonjour locates devices such as printers, other computers and services that these computers offer over a local network.

Bonjour provides a general method to discover services on a LAN *(Local area network)*. It allows users to set up a network without any configuration. Services such as printers, scanners and filesharing servers can be found using Bonjour. Bonjour only works within a single broadcast domain. However, with special DNS configuration, it can be extended to find services across broadcast domains.

12 Refer to the Imagotag Policy field to select or set a Imagotag Policy. Use the drop-down menu to select and apply an Imagotag Policy to the AP's profile. You can use the **Create** or **Edit** icons to create a new policy or edit an exisiting policy. The Imagotag feature is supported only on the AP-8432 model access point.

For information on enabling support for SES-imagotag's ESL tags on WiNG APs with USB interfaces, see [Setting the Imagotag Policy](#page-909-0) on page 910.

13 Select OK to save the changes made to the profile's services configuration. Select Reset to revert to the last saved configuration.

## Profile Services Configuration and Deployment Considerations

Before defining a profile's captive portal, DHCP and RADIUS services configuration, refer to the following deployment guidelines to ensure the profile configuration is optimally effective:

- A profile plan should consider the number of wireless clients allowed on the captive portal and the services provided, or if the profile should support captive portal access at all, since captive portals do increase the risk to the wireless network versus more secure access methods.
- Profile configurations supporting a captive portal should include firewall policies to ensure logical separation is provided between guest and internal networks so internal networks and hosts are not reachable from captive portals.
- DHCP's lack of an authentication mechanism means a DHCP server supported profile cannot check if a client or user is authorized to use a given user class. This introduces a vulnerability when using user class options. Ensure a profile using an internal DHCP resource is also provisioned with a strong user authorization and validation configuration.

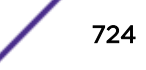

# Profile Management Configuration

Controllers, service platforms and access points have mechanisms to *allow* or *deny* management access to the network for different interfaces and protocols (*HTTP*, *HTTPS*, *Telnet*, *SSH* or *SNMP*). These management access configurations can be applied strategically to profiles as resource permissions dictate.

Additionally, an administrator can define a profile with unique configuration file and device firmware upgrade support. In a clustered environment, these operations can be performed on one member, then propagated to each cluster member and onwards to the devices managed by each cluster member.

# **Settings**

To define a profile's management configuration:

- 1 Select the **Configuration** tab from the Web UI.
- 2 Select Profiles from the Configuration tab.
- 3 Select Manage Profiles from the Configuration > Profiles menu.
- 4 Select a profile from those displayed in the right-hand pane.
- 5 Select Management.
- 6 Expand the Management menu item to display additional *Settings*, *Firmware* and *Heartbeat Management* options.
- 7 Select Settings from the Management menu.

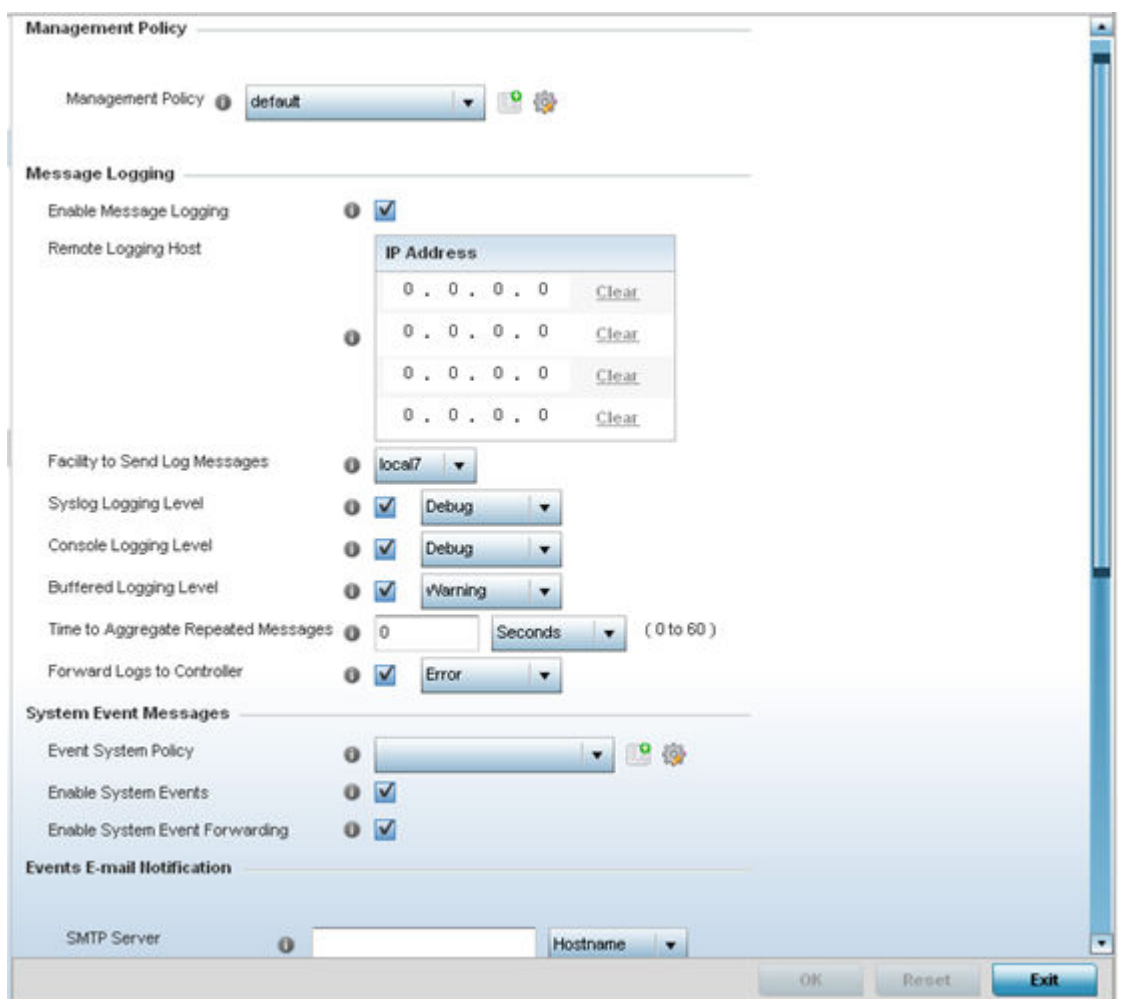

#### **Figure 278: Profiles Management Settings Tab**

8 Refer to the **Management Policy** field to select or set a management configuration for use with this profile. A default management policy is also available if no existing policies are usable.

Use the drop-down menu to select an existing management policy to apply to this profile. If no management policies exist meeting the data access requirements of this profile, select the Create icon to access a series of screens used to define administration, access control and SNMP configurations. Select an existing policy and select the Edit icon to modify the configuration of an existing management policy.

- 9 Use to the Critical Resource Policy drop-down menu to set a critical resource policy for use with this profile. For more information on defining a critical resource policy, see [Overriding a Critical Resource](#page-284-0) [Configuration](#page-284-0) on page 285.
- 10 Refer to the Message Logging field to define how the profile logs system events. It's important to log individual events to determine an overall pattern that may be negatively impacting performance using the configuration defined for this profile.

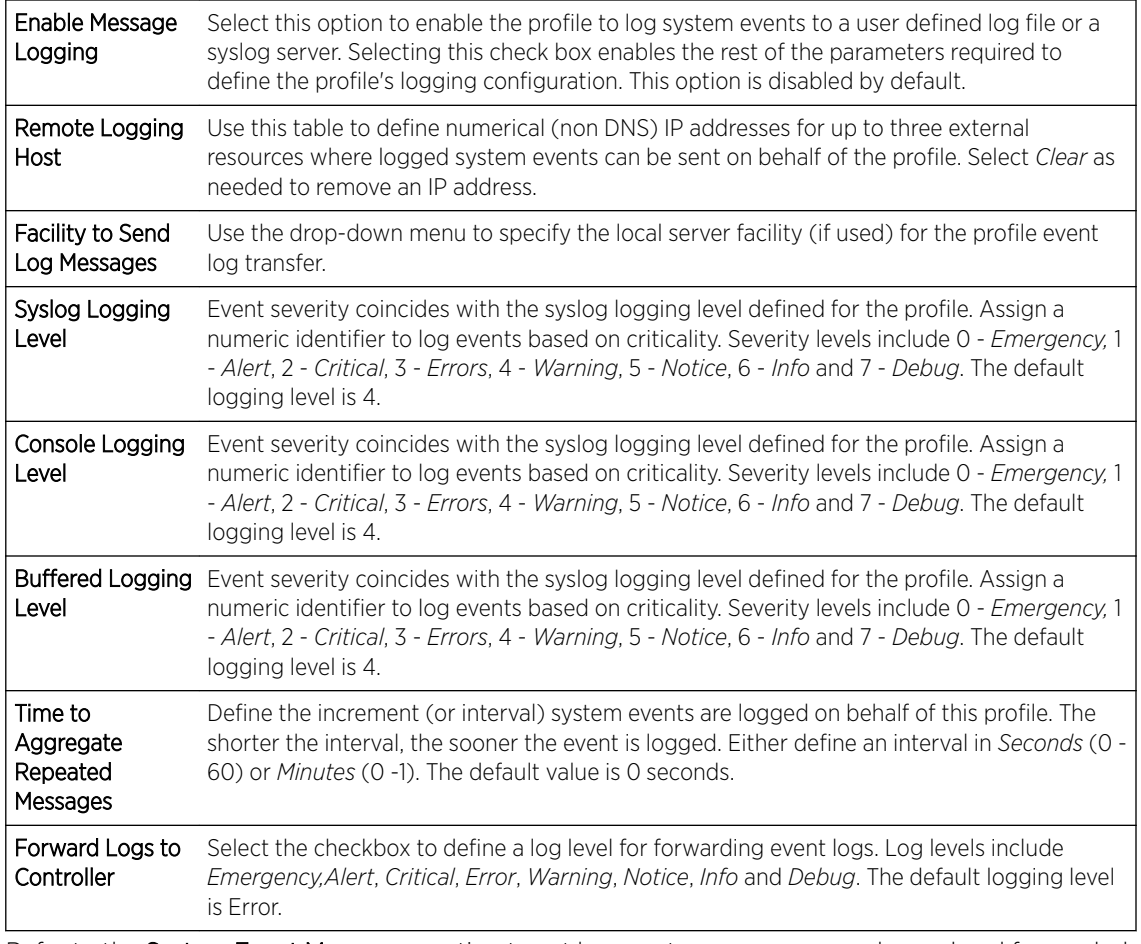

11 Refer to the System Event Messages section to set how system messages are logged and forwarded on behalf of the profile.

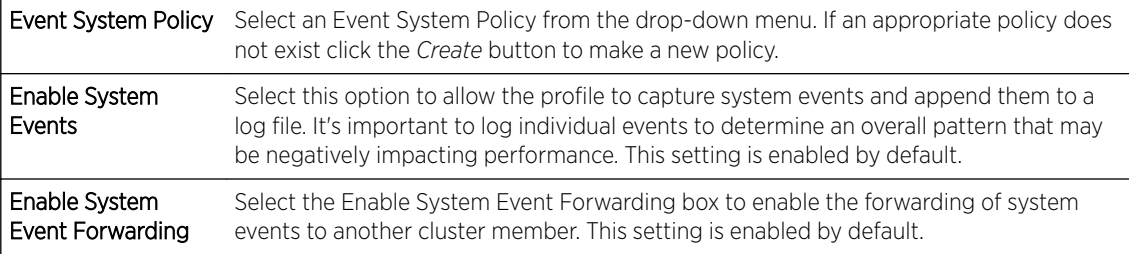

12 Refer to the Events E-mail Notification section to define how system event notification emails are sent.

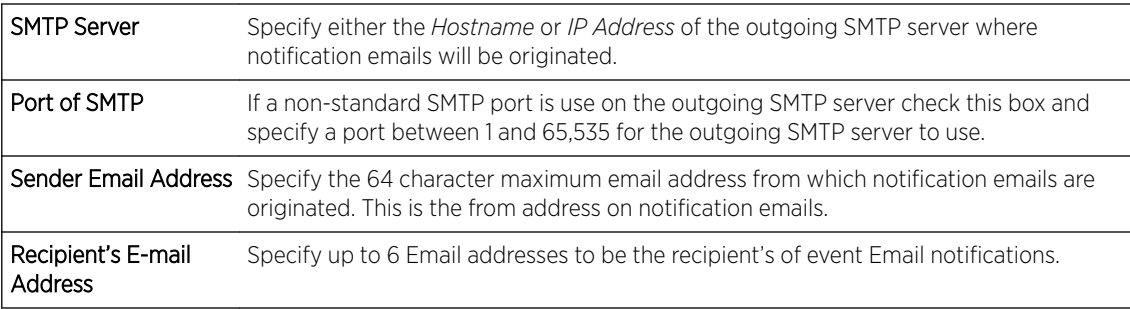

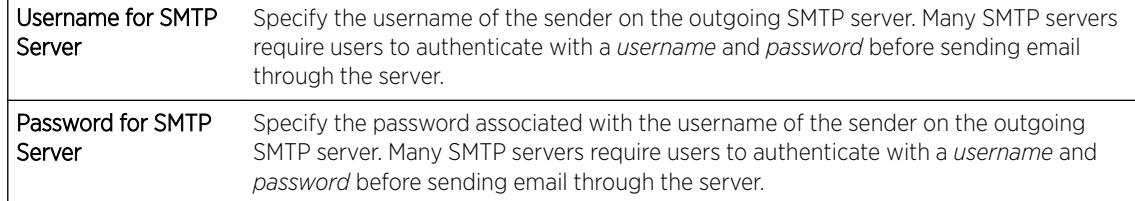

13 Refer to the Persist Configurations Across Reloads field to define how configuration settings are handled after reloads.

Use the drop-down menu to configure whether configuration updates should persist when the device configuration is reloaded. Available options are *Enabled*, *Disabled* and *Secure*.

14 Refer to the **External Analytics Engine** section to set analytics engine login information for an external host.

The Guest Access & Analytics software module is a site-wide Enterprise License available only on the NX9000 service platforms. When a customer visits a store, they connect to the Wireless LAN via guest access using a client device. The user needs to authenticate only on their first visit, and will automatically connect to the network for subsequent visits. The Analytics module helps gather data about customer behavior such as web sites visited, search terms used, mobile device types, number of new users vs. repeat users. This data provides a better understanding of pricing strategies and promotions being run by competitors. The data can be exported for additional in-depth analysis.

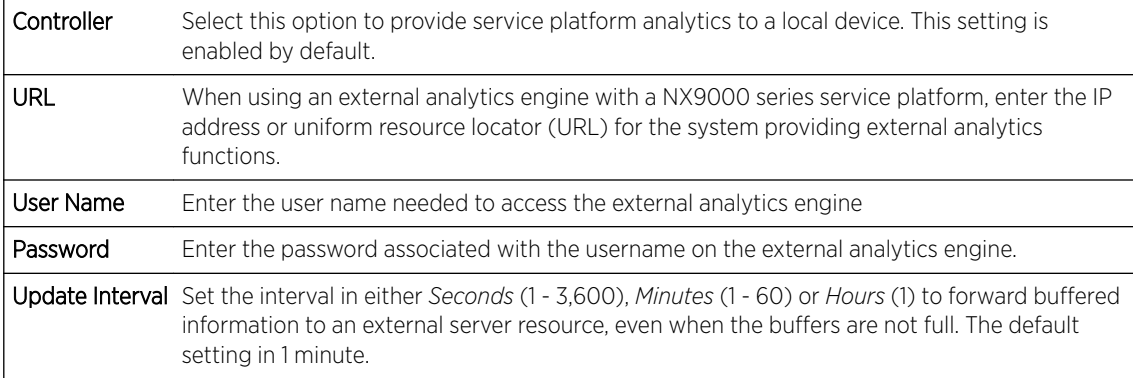

15 Select OK to save the changes made to the profile's management settings. Select Reset to revert to the last saved configuration.

## Firmware

An administrator can provide a profile with unique device configuration file and firmware upgrade support. In a clustered environment, these operations can be performed on one device, then propagated to each member of a cluster and onwards to devices managed by each cluster member. The number of concurrent device upgrades and their start times can be customized to ensure a sufficient number of devices remain in duty while upgrades are administered to others. Additionally, AP71XX and AP650 legacy access points can be updated from their legacy WiNG 4.x firmware baseline to the most recent 5.x firmware baseline to ensure they're operating with the most recent feature set.

To define a profile's access point upgrade configuration:

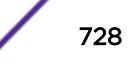

- 1 Select the **Configuration** tab from the Web UI.
- 2 Select Profiles from the Configuration tab.
- 3 Select Manage Profiles from the Configuration > Profiles menu.
- 4 Select Management.
- 5 Expand the Management menu item to display additional *Settings*, *Firmware* and *Heartbeat Management* options.
- 6 Select Firmware from the Management menu.
- 7 Refer to the Auto Install via DHCP Option section to configure automatic configuration file and firmware updates.

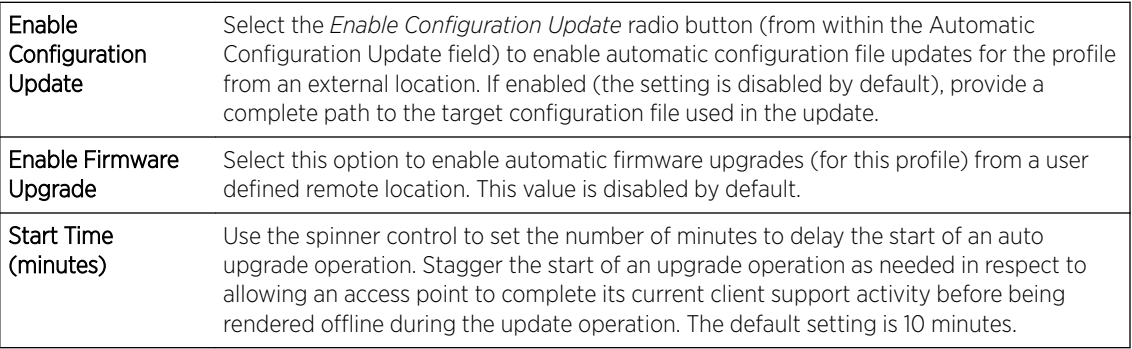

8 Refer to the parameters within the Legacy Device Firmware Management field to set legacy access point firmware provisions:

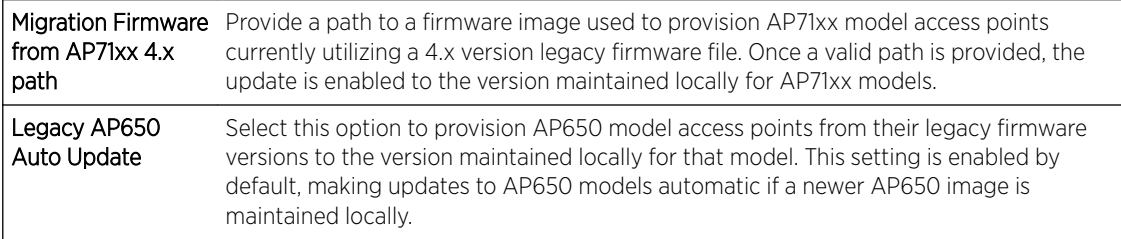

9 Use the parameters within the Automatic Adopted AP Firmware Upgrade section to define an automatic firmware upgrade from a local file.

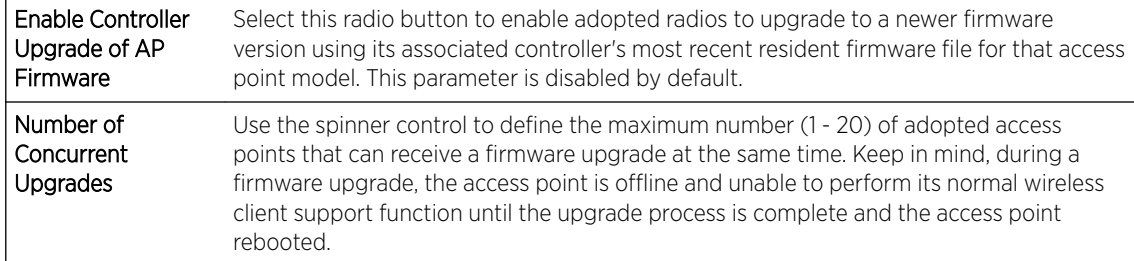

10 Select the Persist Image on Controller button (from within the Firmware Persistence for Adopted Devices field) to enable a NX 4500, NX 6500, or NX 9000 series RF Domain manager to retain and store the new image of an access point selected for a firmware update. The image is only stored on the RF Domain manager when there's space to accommodate it.

The upgrade sequence is different depending on whether the designated RF Domain manager is a controller/service platform or access point.

- *When the RF Domain manager is an access point* The NOC uploads a provisions an access point model's firmware on to the access point RF Domain manager. The NOC initiates an auto-update for access points using that model's firmware. If the Persist Image on Controller option is selected, the RF Domain manager retains the image for that model. The NOC then provisions the firmware of the next access point type to the RF Domain manager. The auto-update process is then repeated for that model. Once all the selected models have been updated, the RF Domain manager's model is updated last.
- *When the RF Domain manager is a controller or service platform* The NOC adopts controllers to the NOC's cluster within its RF Domain. The NOC triggers an update on active controllers or service platforms and reboots them as soon as the update is complete. As soon as the active nodes come back up, the NOC triggers an update on standby controllers or service platforms and reboots them as soon as the update is complete. When the standby controllers or service platforms come back up the following conditions apply: *If the reboot is not scheduled* - The access points adopted to RF Domain members are not updated. It's expected the controllers and service platforms have auto-upgrade enabled which will update the access points when readopted. *If the reboot is scheduled* - The NOC pushes the first access point model's firmware to the RF Domain manager. The NOC initiates an access point upgrade on all access points on the RF Domain manager for that model. If the **Persist Image on Controller** option is selected, the RF Domain manager retains the image for that model. The NOC then provisions the firmware of the next access point type to the RF Domain manager. This process is repeated until each selected access point model is updated.

The Persist Image feature is *enabled* for all controller and service platform RF Domain managers with the flash memory capacity to store firmware images for the selected access point models they provision. This feature is *disabled* for access point RF Domain managers that do not typically have the flash memory capacity needed.

11 Select OK to save the changes made to the profile's Management Firmware configuration. Select **Reset** to revert to the last saved configuration.

# Overriding Management Heartbeat

To define or override a profile's management configuration:

1 Select Devices from the Configuration tab.

The Device Configuration screen displays a list of devices or peer controllers, service platforms or access points.

2 Select a target device (by double-clicking it) from amongst those displayed within the Device Configuration screen.

Devices can also be selected directly from the Device Browser in the lower, left-hand, side of the UI.

- 3 Select Profile Overrides from the Device menu to expand it into sub menu options.
- 4 Select Management.

## Note

A blue override icon (to the left of a parameter) defines the parameter as having an override applied. To remove an override go to the Basic Configuration section of the device and click the **Clear Overrides** button. This removes all overrides from the device.

5

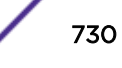

# Profile Management Configuration and Deployment Considerations

Before defining a profile's management configuration, refer to the following deployment guidelines to ensure the profile configuration is optimally effective:

- Set profile management access configurations that provide both encryption and authentication. Management services like HTTPS, SSH and SNMPv3 should be used when possible, as they provide data privacy and authentication.
- SNMPv3 should be used for management profile configurations, as it provides both encryption and authentication.

# Profile Mesh Point Configuration

Mesh points are WiNG managed access points dedicated to mesh network support. Mesh networking enables users to access broadband applications anywhere (including moving vehicles).

To set a profile's mesh point configuration:

- 1 Select the **Configuration** tab from the Web UI.
- 2 Select Profiles from the Configuration tab.
- 3 Select Manage Profiles from the Configuration > Profiles menu.
- 4 Select Mesh Point.
- 5 Refer to the Mesh Point screen to review existing mesh point configurations and determine whether a new mesh point configuration requires creation or an existing mesh point configuration requires modification.

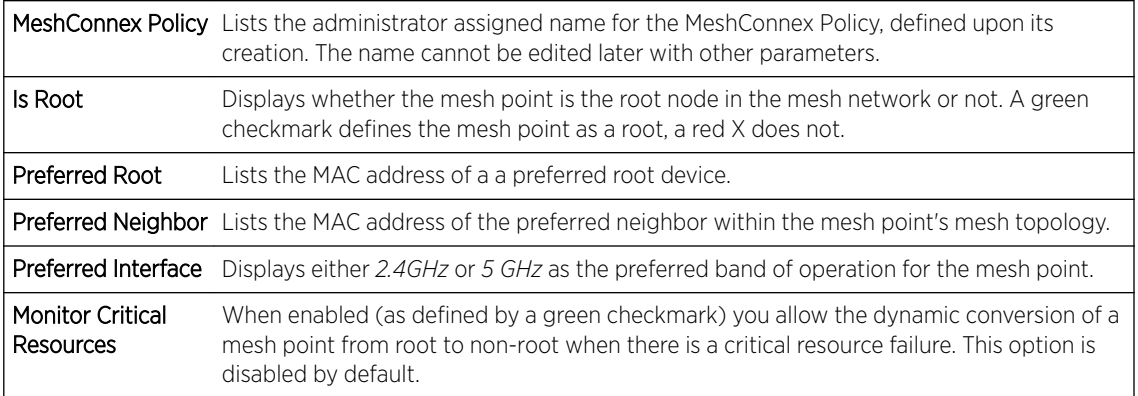

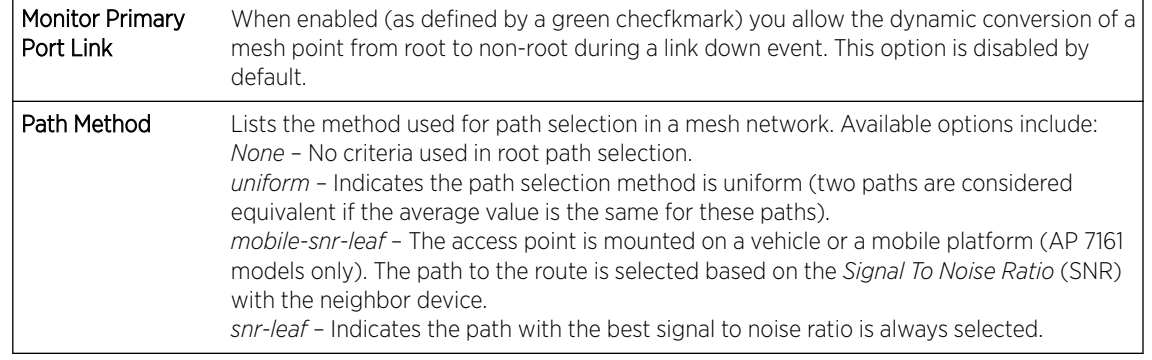

#### Note

An AP 7161 model access point can be deployed as a vehicular mounted modem (VMM) to provide wireless network access to a mobile vehicle (car, train etc.). A VMM provides layer 2 mobility for connected devices. VMM does not provide layer 3 services, such as IP mobility.

- 1 If an existing mesh point does not meet your requirements, select the **Add** button to create a new configuration or the **Edit** button to modify the parameters of an existing configuration.
- 2 Before defining a VMM configuration (mounting an AP7161 mesh point on a moving vehicle), refer to the following deployment guidelines to ensure the configuration is optimally effective:
	- Disable layer 2 stateful packet inspection from the firewall policy when enabling VMM.
	- Set the RTS threshold value to 1 on all mesh devices. The default is 2347.
	- Use Opportunistic as the rate selection setting for the AP7161 radio. The default is Standard.
	- Disable Dynamic Chain Selection (radio setting). The default is enabled. This setting can be disabled in the CLI using the *dynamic-chain-selection* command, or in the UI.
	- Disable A-MPDU Aggregation if the intended vehicular speed is greater than 30 mph.
	- Consider setting a misconfiguration recovery time for the non-root AP profile. This configuration should delay the rejection of the newest configuration push from the controller, potentially causing adoption loss.

The additional delay is to support cases when the new configuration from the controller causes the root AP to move from current channel to other channels, resulting in a mesh link going down, and in turn non-root APs losing adoption. This delay accommodates the time needed for the non-root AP to scan all channels and finding the best root node. The non-root AP can begin operatng on the new channel, and establish the mesh link re-adopt to the controller. (For countries using DFS, the scan time is also factored in for the configured value). If the AP fails to find a suitable root node within this time, this new config is a misconfiguration and the device would reject the latest config.

For outdoor APs, it is recommended the misconfiguration-recovery-time be disabled. This can be accomplished by setting the value to 0. Update non root ap71xx profiles on the controller to include this change.

Using an appropriate console terminal and or connection to your device log on to the CLI and follow these steps:

nx9500-xxxxxx>enable

nx9500-xxxxxx #configure terminal

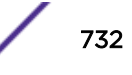

Enter configuration commands, one per line. End with CNTL/Z.

nx9500-xxxxxx (config)#profile ap71xx Non-Root AP71xx

nx9500-xxxxxx (config-profile-Non-Root-AP71xx)#misconfiguration-recovery-time 0

nx9500-xxxxxx (config-profile-Non-Root-AP71xx)

# MeshConnex Policy Settings

To set a mesh point's policy setting configuration:

- 1 Select the **Configuration** tab from the Web UI.
- 2 Select Profiles from the Configuration tab.
- 3 Select Manage Profiles from the Configuration > Profiles menu.
- 4 Select Mesh Point.
- 5 Refer to the Mesh Point screen to review existing mesh point configurations and determine whether a new mesh point configuration requires creation or an existing mesh point configuration requires modification.
- 6 If an existing Mesh Point configuration does not meet your requirements, select the Add button to create a new configuration or **Edit** to modify the parameters of an existing configuration.

The **Settings** tab displays by default.

7 Set the following General parameters:

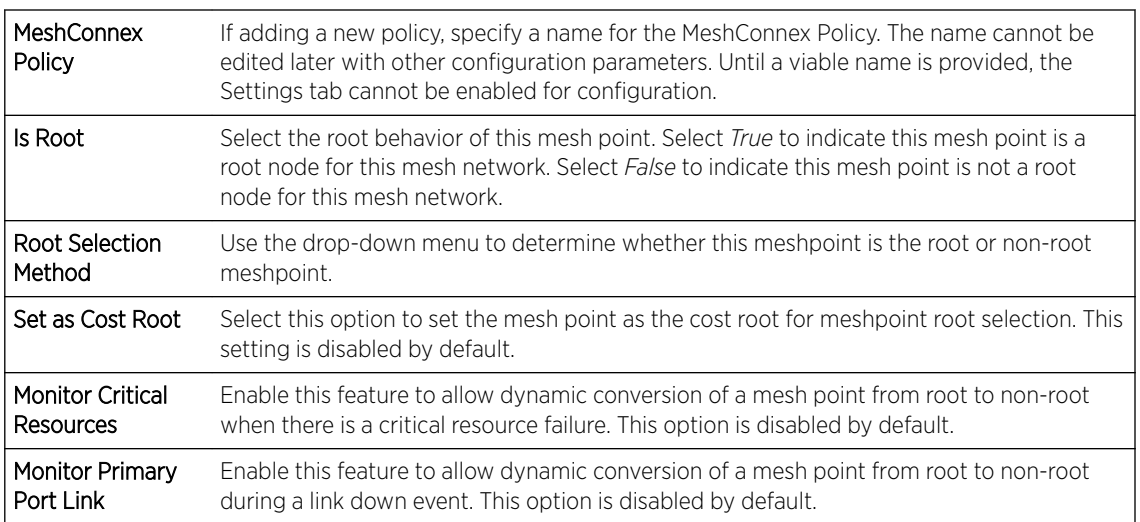

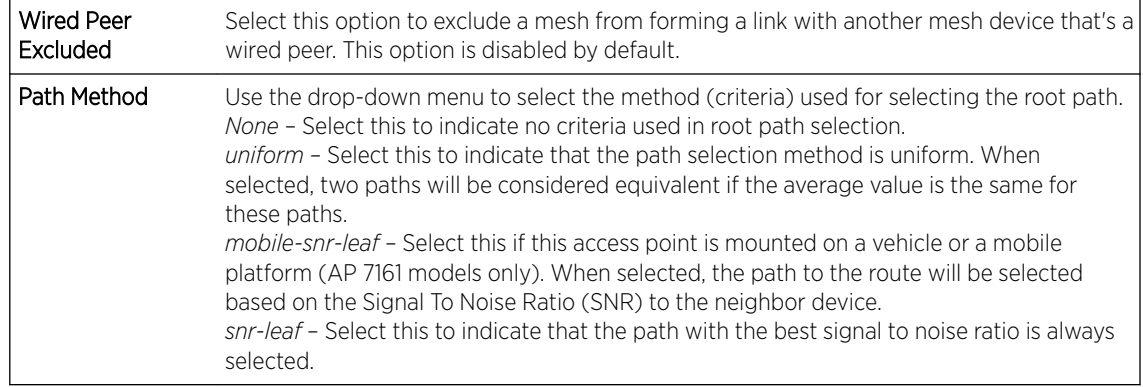

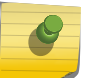

Note

When using 4.9GHz, the root preferences selection for the radio's preferred interface still displays as 5GHz.

#### 1 Set the following Root Path Preferences:

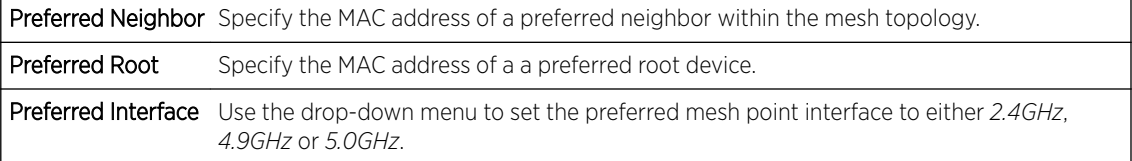

#### 2 Set the following Root Method Hysteresis:

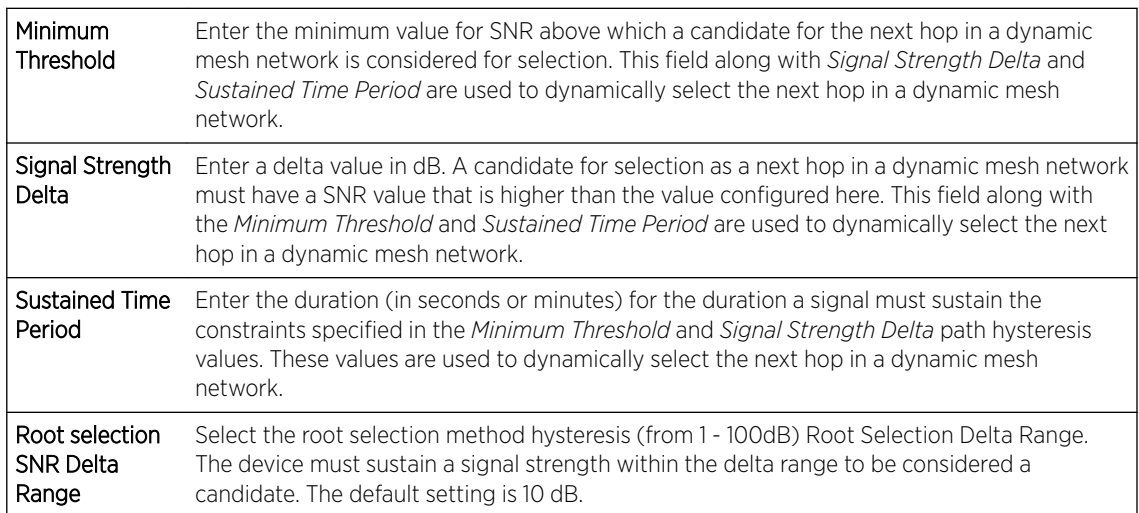

3 Select OK to save the updates to the Settings screen. Select Reset to revert to the last saved configuration.

# Auto Channel Selection

The Auto Channel Selection screen is used to define the Dynamic Root Selection, Path Method SNR, and Path Method Root Path Metric.

Use the Dynamic Root Selection screen to refine channel scans, set the scan duration, whether scans are conducted off-channel, scan sample size and channel hold time.

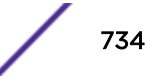

Use the Path Method SNR screen to set a profile's mesh point channel width, mesh point priority and *signal to noise* (SNR) scan settings.

Use the Path Method Root Path Metric screen to set a profile's mesh point root path scan settings.

#### *Dynamic Root Selection*

Use the Dynamic Root Selection screen to refine channel scans, set the scan duration, whether scans are conducted off-channel, scan sample size and channel hold time.

To define a profile's mesh point dynamic root selection:

- 1 Select the **Configuration** tab from the Web UI.
- 2 Select Profiles from the Configuration tab.
- 3 Select Manage Profiles from the Configuration > Profiles menu.
- 4 Select Mesh Point.

Refer to the Mesh Point screen to view existing Mesh Points. If an existing Mesh Point configuration does not meet your requirements, select the Add button to create a new mesh point configuration or the Edit button to modify the parameters of an existing mesh point configuration. The Mesh Point screen displays the Settings tab by default.

## 5 Select the Auto Channel Selection tab.

The Dynamic Root Selection screen displays by default.

6 Set the following values (common to both 2.4 GHZ and 5.0/4.9 GHz):

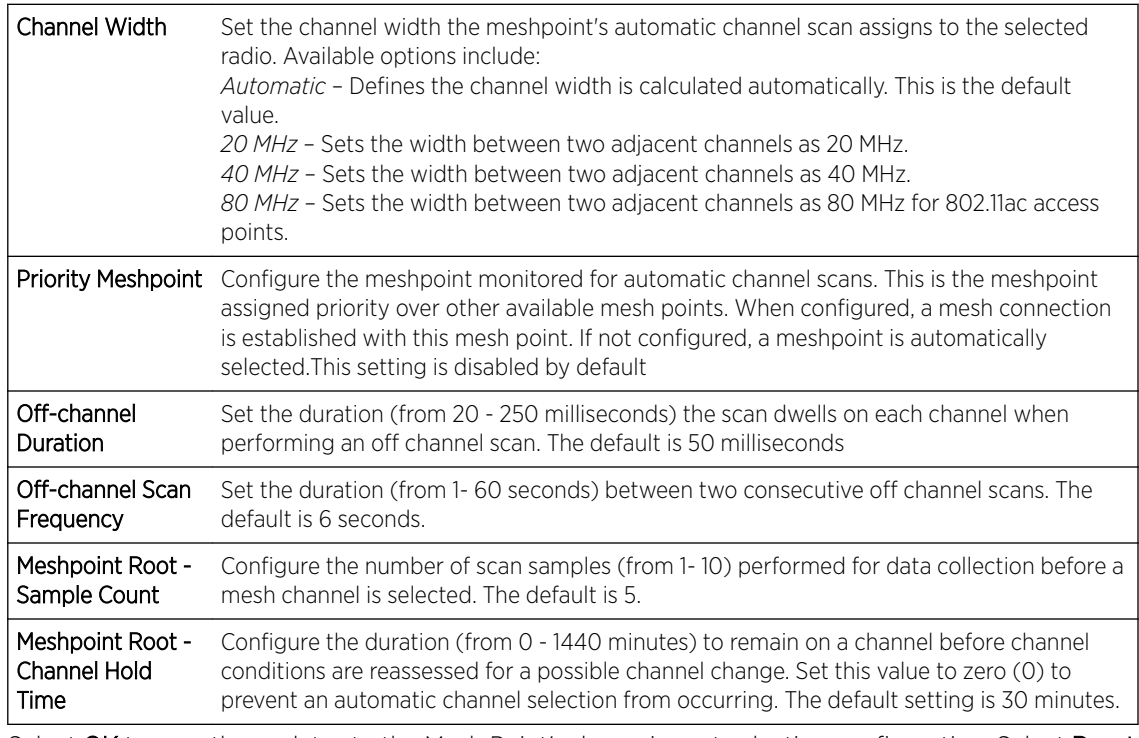

7 Select OK to save the updates to the Mesh Point's dynamic root selection configuration. Select Reset to revert to the last saved configuration.

#### *Path Method SNR*

Use the Path Method SNR screen to set a profile's mesh point channel width, mesh point priority and *signal to noise* (SNR) scan settings.

To define a profile's path method signal to noise ratio:

- 1 Select the **Configuration** tab from the Web UI.
- 2 Select Profiles from the Configuration tab.
- 3 Select Manage Profiles from the Configuration > Profiles menu.
- 4 Select Mesh Point.

Refer to the Mesh Point screen to view existing Mesh Points. If an existing Mesh Point configuration does not meet your requirements, select the Add button to create a new mesh point configuration or the Edit button to modify the parameters of an existing mesh point configuration. The Mesh Point screen displays the Settings tab by default.

#### 5 Select the Auto Channel Selection tab.

- 6 Select the Path Method SNR tab.
- 7 Set the following values (common to both 2.4 GHZ and 5.0/4.9 GHz):

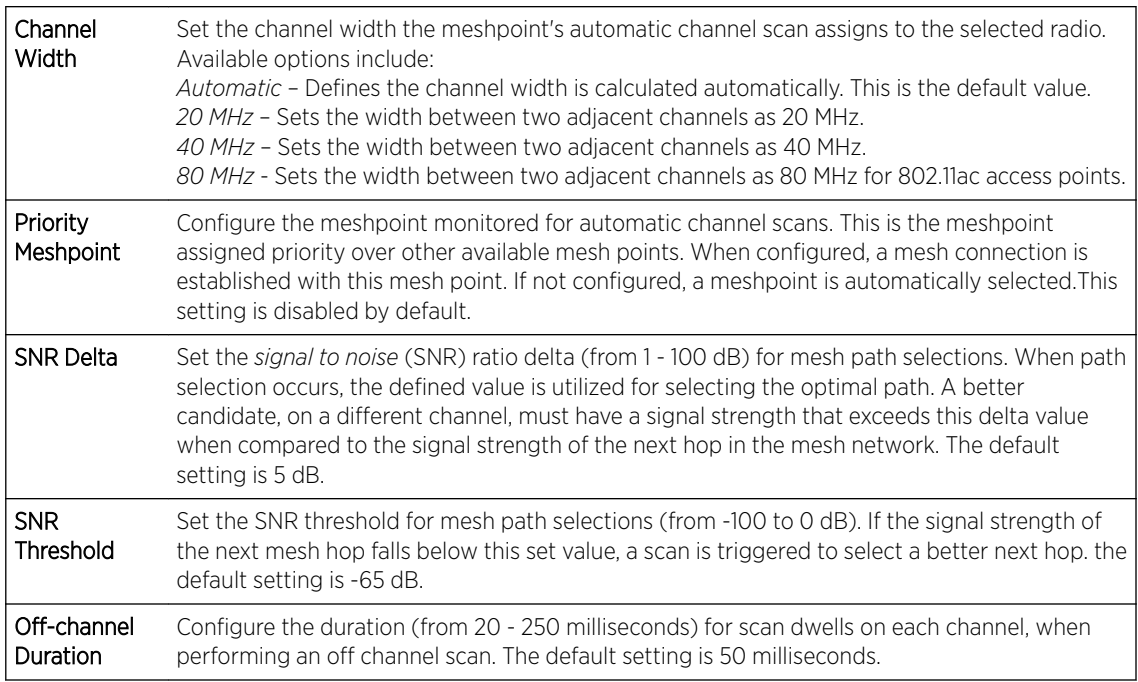

8 Select OK to save the updates to the Mesh Point's path method SNR configuration. Select Reset to revert to the last saved configuration.

#### *Path Method Root Path Metric*

Use the Path Method Root Path Metric screen to set a profile's mesh point root path scan settings.

To define the path method root path metric:

- 1 Select the **Configuration** tab from the Web UI.
- 2 Select Profiles from the Configuration tab.
- 3 Select Manage Profiles from the Configuration > Profiles menu.
- 4 Select Mesh Point.

Refer to the Mesh Point screen to view existing Mesh Points. If an existing Mesh Point configuration does not meet your requirements, select the Add button to create a new mesh point configuration or the Edit button to modify the parameters of an existing mesh point configuration. The Mesh Point screen displays the Settings tab by default.

- 5 Select the Auto Channel Selection tab.
- 6 Select the Path Method Root Path Metric tab.
- 7 Set the following values (common to both 2.4 GHZ and 5.0/4.9 GHz):

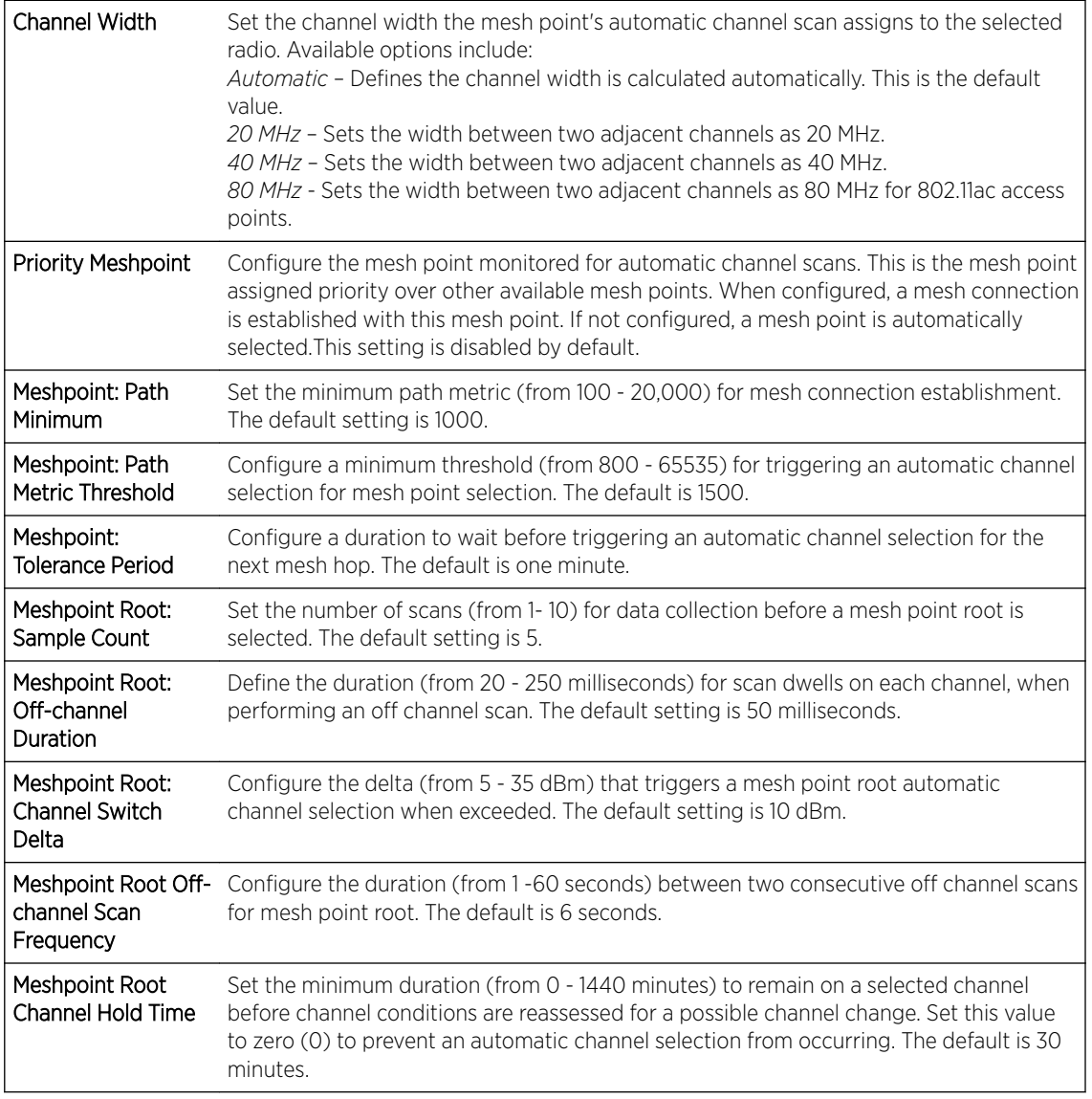

8 Select OK to save the updates to the Mesh Point's path method SNR configuration. Select Reset to revert to the last saved configuration.

# Environmental Sensor Configuration (AP 8132 Only)

An AP 8132 sensor module is a USB environmental sensor extension to an <AP8132> model access point. It provides a variety of sensing mechanisms, allowing the monitoring and reporting of the environmental conditions including temperature, humidity and light near the AP 8132's radio coverage area. The output of the sensor's detection mechanisms are viewable using either the Environmental Sensor screen.

To set an environmental sensor configuration for an AP 8132 model access point:

- 1 Select the **Configuration** tab from the Web UI.
- 2 Select Profiles from the Configuration tab.
- 3 Select Manage Profiles from the Configuration > Profiles menu.
- 4 Select Environmental Sensor.

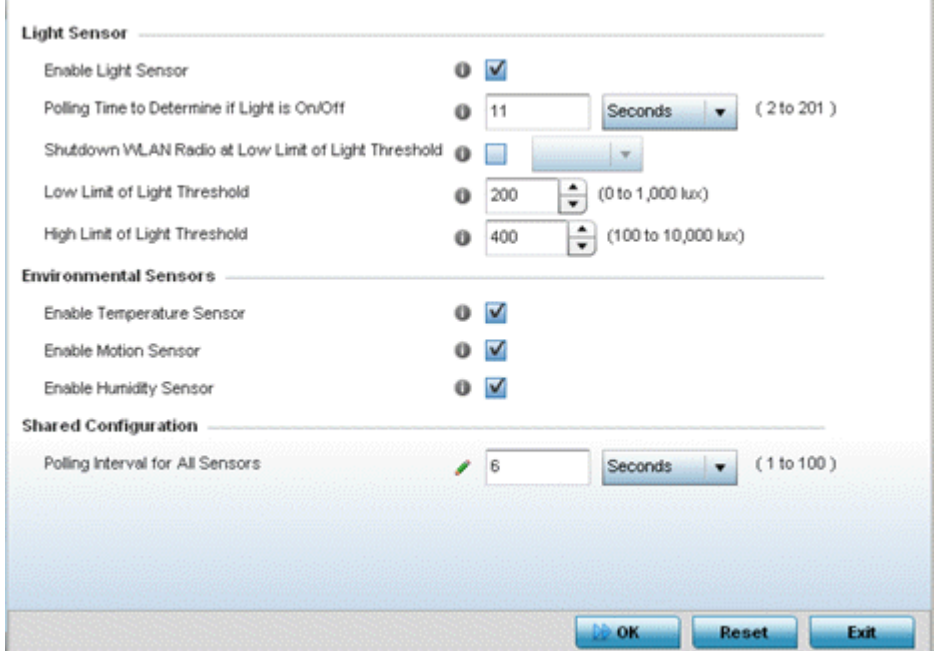

#### 5 Set the following Light Sensor settings for the AP 8132's sensor module:

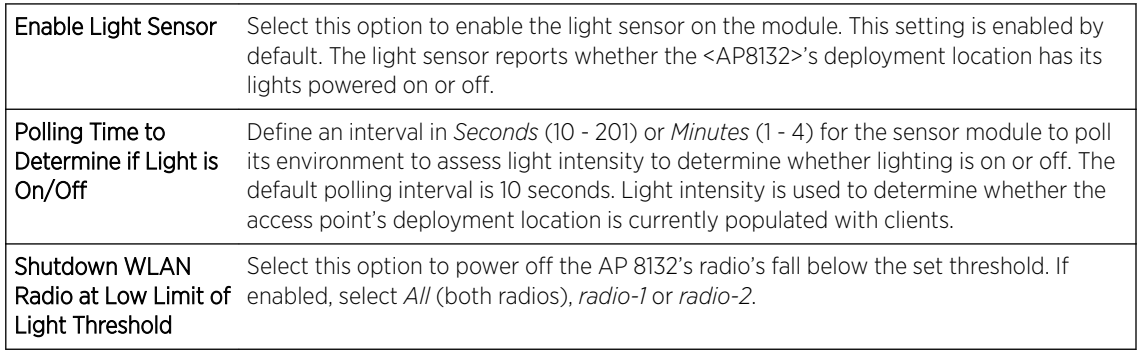

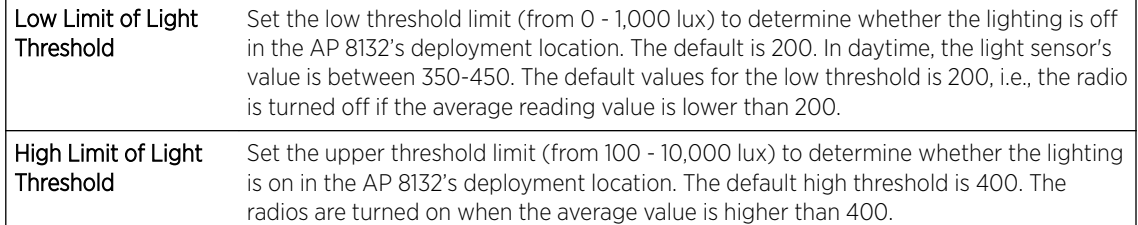

#### 6 Enable or disable the following AP 8132 Environmental Sensors:

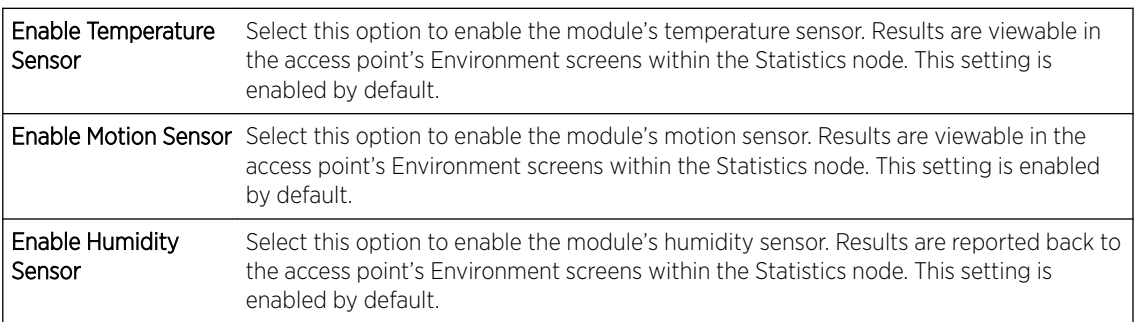

7 Define the following Shared Configuration settings:

Set a polling interval in either *Seconds* (1 - 100) or *Minutes* (1 - 2) for the time between environmental polling transmissions (both light and environment). The default setting is 5 seconds.

8 Select OK to save the changes made to the environmental sensor screen. Select Reset to revert to the last saved configuration.

# Advanced Profile Configuration

A profile's advanced configuration is comprised its MINT protocol configuration, NAS identifier and port ID attributes. MINT provides secure profile communications at the transport layer. Using MINT, a device can be configured to only communicate with other authorized (MINT enabled) devices. Therefore, MINT is well designed for profile support, wherein a group of controller, service platform or access point managed devices share the same configuration attributes.

Refer to the advanced profile's Miscellaneous menu item to set the profile's NAS configuration. The profile database on the RADIUS server consists of user profiles for each connected *network access server* (NAS) port.

To set a profile's advanced configuration:

- 1 Select the **Configuration** tab from the Web UI.
- 2 Select Profiles from the Configuration tab.
- 3 Select Manage Profiles from the Configuration > Profiles menu.
- 4 Select Advanced and expand the menu item.

The following sub menu items are available as advanced profile configuration options:

- [Client Load Balancing](#page-739-0)
- [Configuring MINT](#page-741-0)
- [Advanced Profile Miscellaneous Configuration](#page-746-0)

## <span id="page-739-0"></span>Client Load Balancing

Set a the ratios and calculation values used by access points to distribute client loads both amongst neighbor devices and the 2.4 and 5 GHz radio bands.

To define access point client load balance algorithms:

1 Select Client Load Balancing from the Advanced menu item.

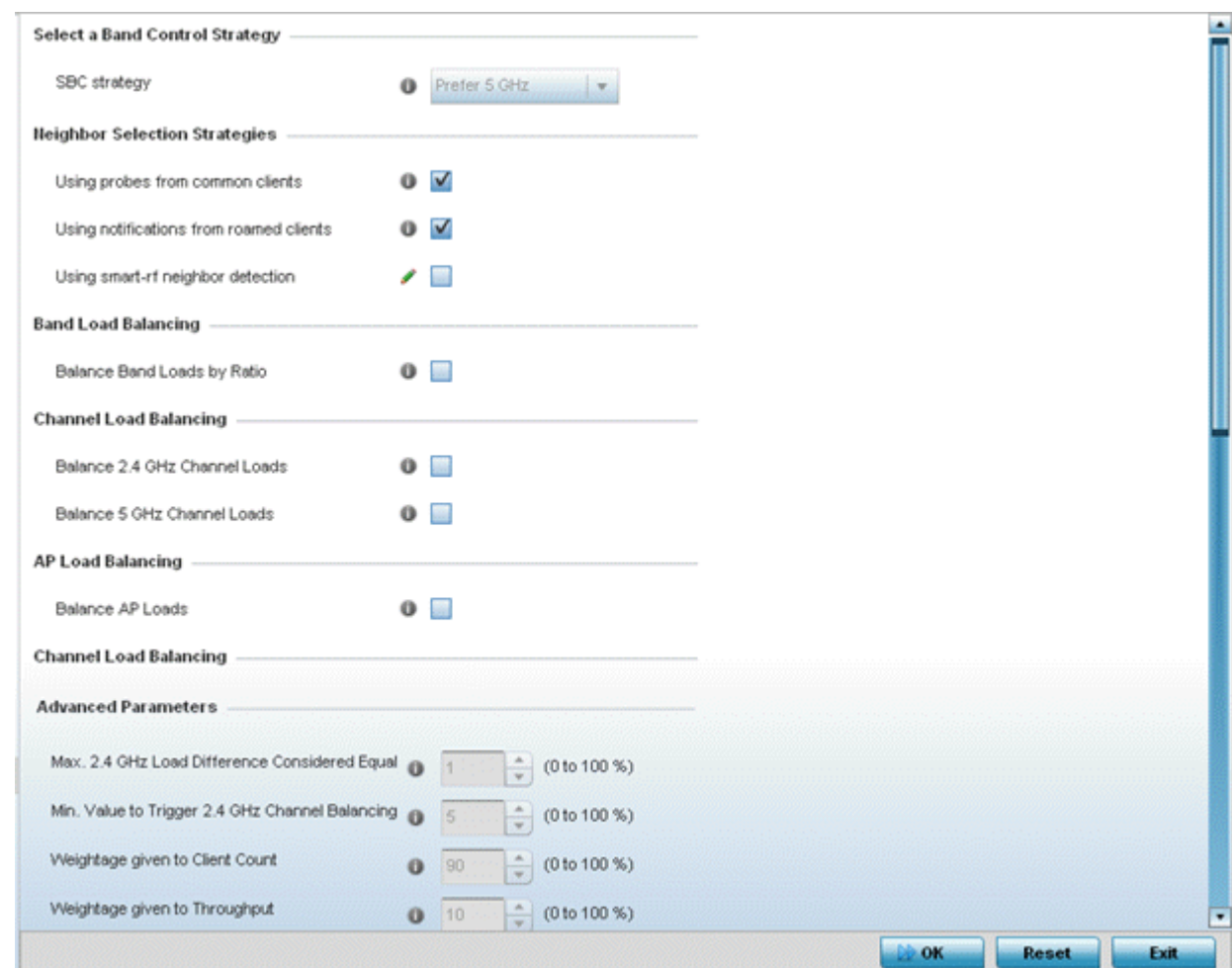

2 Select the SBC strategy from the drop-down menu to determine how band steering is conducted.

Band steering directs 5 GHz-capable clients to that band. When an access point hears a request from a client to associate on both the 2.4 GHz and 5 GHz bands, it knows the client is capable of operation in 5 GHz. Band steering steers the client by responding only to the 5 GHz association request and not the 2.4 GHz request. The client only associates in the 5 GHz band.

3 Set the following Neighbor Selection Strategies:

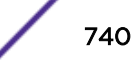

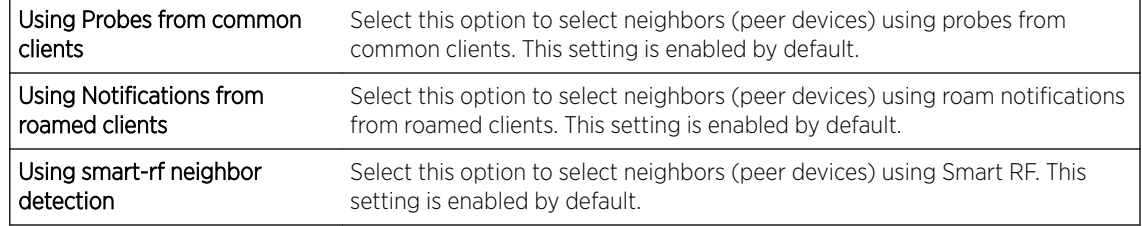

- 4 Enable Balance Band Loads by Radio to distribute an access points client traffic load across both the 2.4 and 5 GHz radio bands.
- 5 Set the following Channel Load Balancing settings:

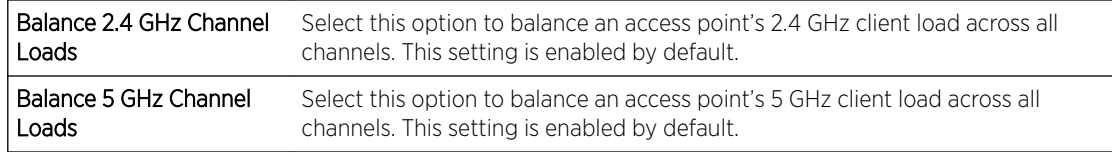

6 Enable Balance AP Loads to distribute client traffic evenly amongst neighbor access points.

7 Set the following Band Control values:

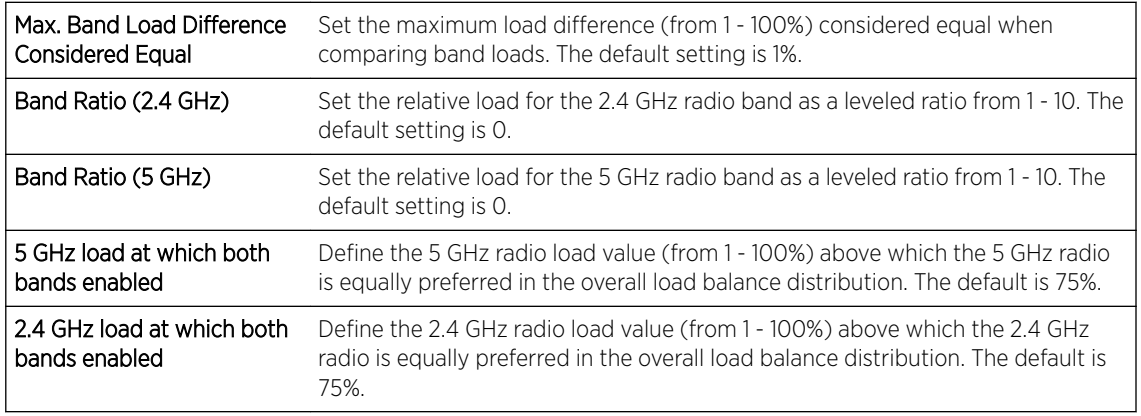

#### 8 Define the following Neighbor Selection settings:

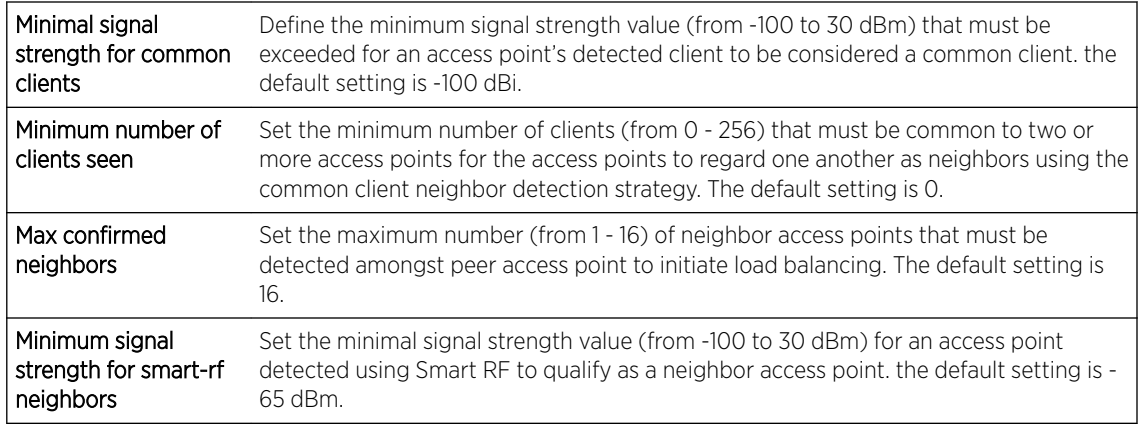

#### 9 Set the following Advanced Parameters for client load balance values:

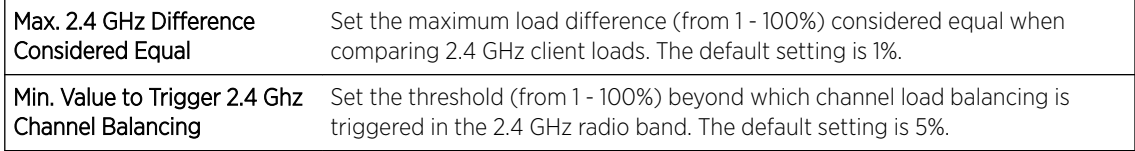

<span id="page-741-0"></span>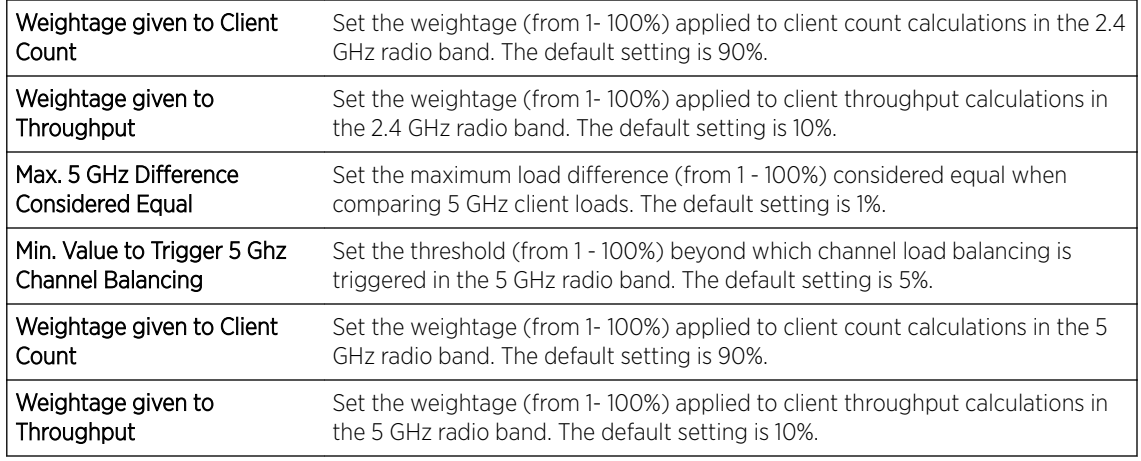

10 Define the following AP Load Balancing settings:

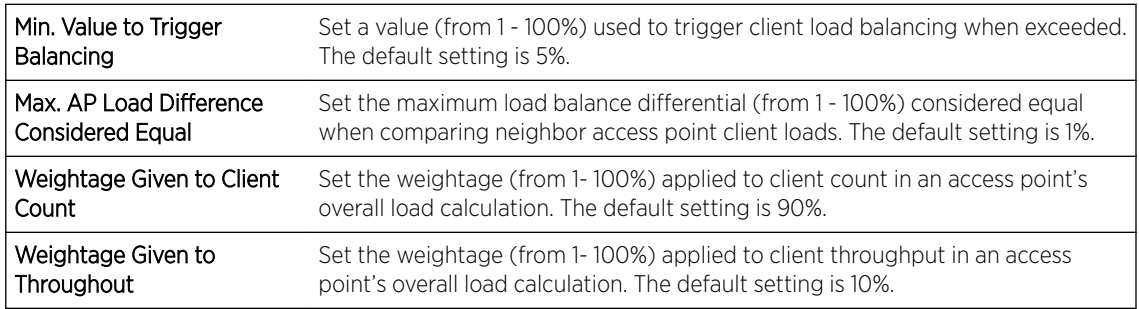

11 Select OK to save the changes made to the profile's client load balance configuration. Select Reset to revert to the last saved configuration.

# Configuring MINT

MiNT provides the means to secure profile communications at the transport layer. Using MiNT, a device can be configured to only communicate with other authorized (MiNT enabled) devices.

Keys can be generated externally using any application (like openssl). These keys must be present on the managed device managing the domain for key signing to be integrated with the UI. A MAP device that needs to communicate with another first negotiates a security context with that device. The security context contains the transient keys used for encryption and authentication. A secure network requires users to know about certificates and PKI. However, administrators do not need to define security parameters for access points to be adopted (secure WISPe being an exception, but that isn't a commonly used feature). Also, users can replace any device on the network or move devices around and they continue to work. Default security parameters for MiNT are such that these scenarios continue to function as expected, with minimal user intervention required only when a new network is deployed.

For more information, see:

- [Settings](#page-742-0)
- $\bullet$  [IP](#page-743-0)
- [VLAN](#page-744-0)

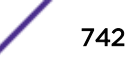

## <span id="page-742-0"></span>*Settings*

- To define a profile's MiNT settings:
- 1 Select MINT Protocol from the Advanced Profile's menu item.

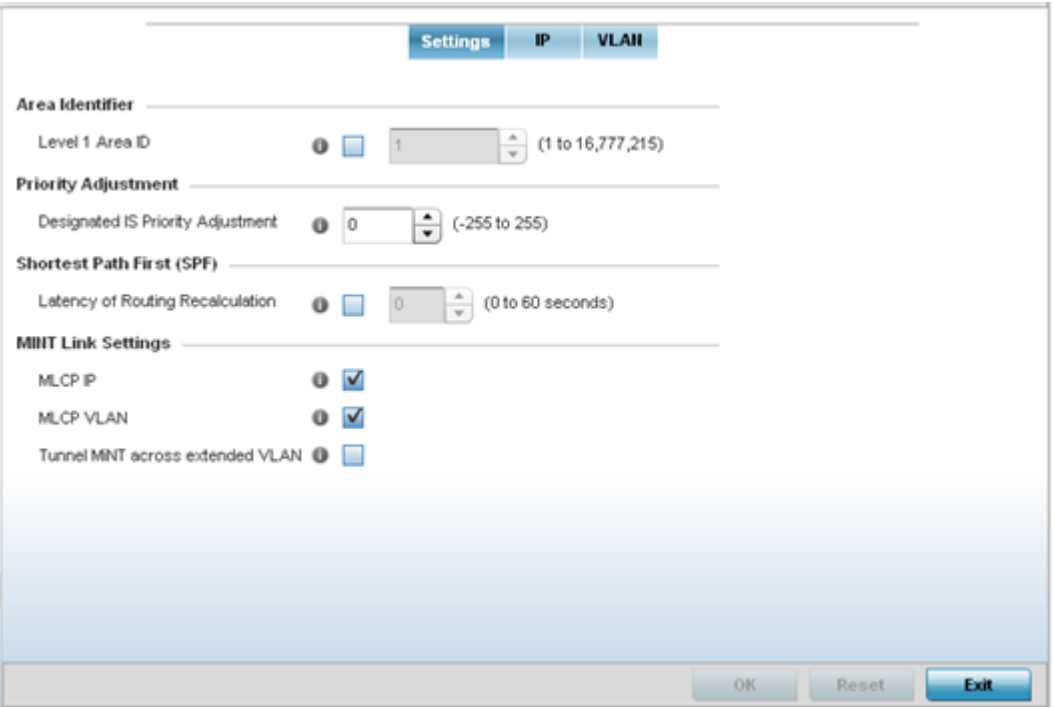

- 2 The Settings tab displays by default.
- 3 Refer to the **Area Identifier** field to define the Level 1 and Level 2 Area IDs used by the profile's MiNT configuration.

Level 1 Area ID Select the check box to enable a spinner control for setting the Level 1 Area ID between 1 -4,294,967,295. The default value is disabled.

4 Define the following Device Heartbeat Settings in respect to devices supported by the profile:

Designated IS Priority Adjustment added to the base level DIS priority to influence the *Designated IS* (DIS) election. A value Set a Designated IS Priority Adjustment setting from -255 and 255. This is the value of +1 or greater increases DISiness. The default setting is 0.

- 5 Select the Latency of Routing Recalculation check box (within the Shortest Path First (SPF) field) to enable the spinner control used for defining a latency period from 0 - 60 seconds. The default setting has the check box disabled.
- 6 Define the following MiNT Link Settings in respect to devices supported by the profile:

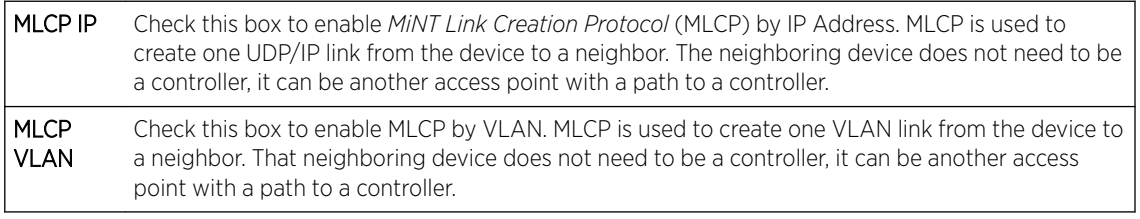

7 Select Tunnel Controller Load Balancing (Level 1) (if available to your controller) to enable load balancing through a WLAN tunnel controller.

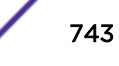

- <span id="page-743-0"></span>8 If Tunnel Controller load balancing is enabled for your controller, enter the name of the designated WLAN tunnel controller.
- 9 Select OK to save the changes made to the Settings tab. Select Reset to revert to the last saved configuration.

#### *IP*

To define a profile's MiNT IP configuration:

- 1 Select MINT Protocol from the Advanced Profile's menu item.
- 2 Select the IP tab to display the link IP network address information shared by the devices managed by the MiNT configuration.

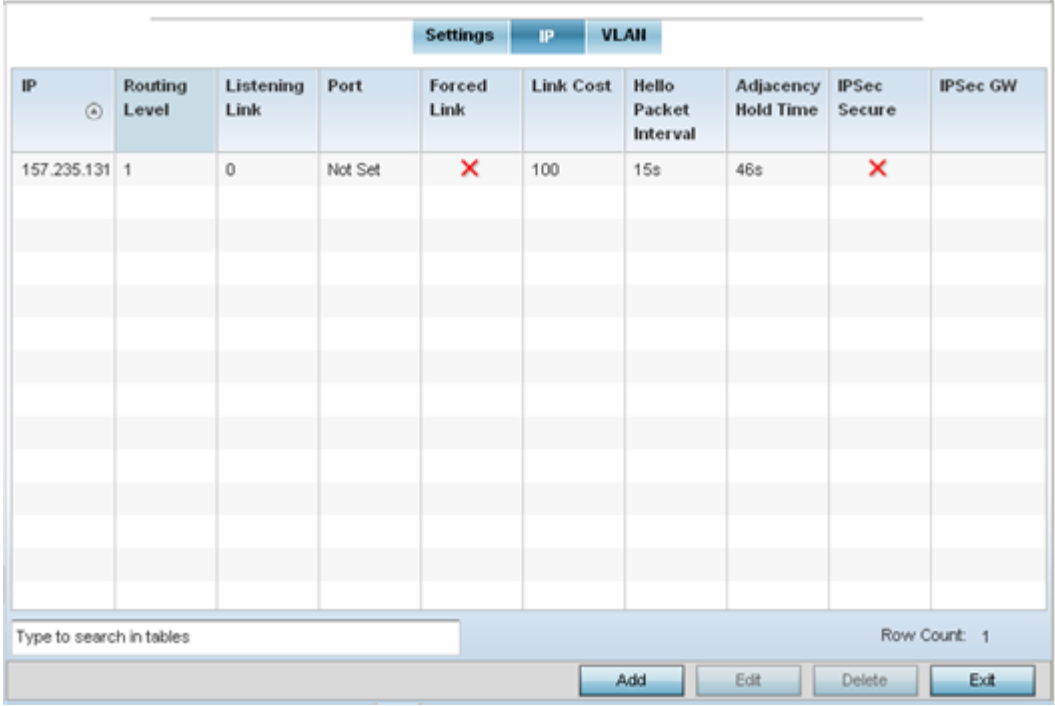

3 The IP tab displays the IP address, routing level, link cost, hello packet interval and Adjacency Hold Time managed devices use to securely communicate amongst one another within the managed network. Select Add to create a new Link IP configuration or Edit to modify an existing MiNT configuration.

<span id="page-744-0"></span>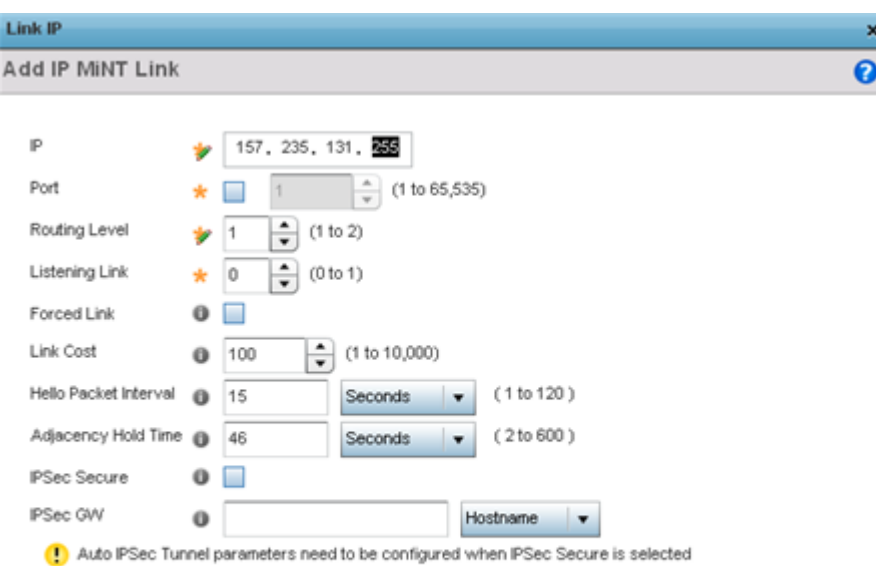

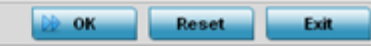

4 Set the following Link IP parameters to complete the MiNT network address configuration:

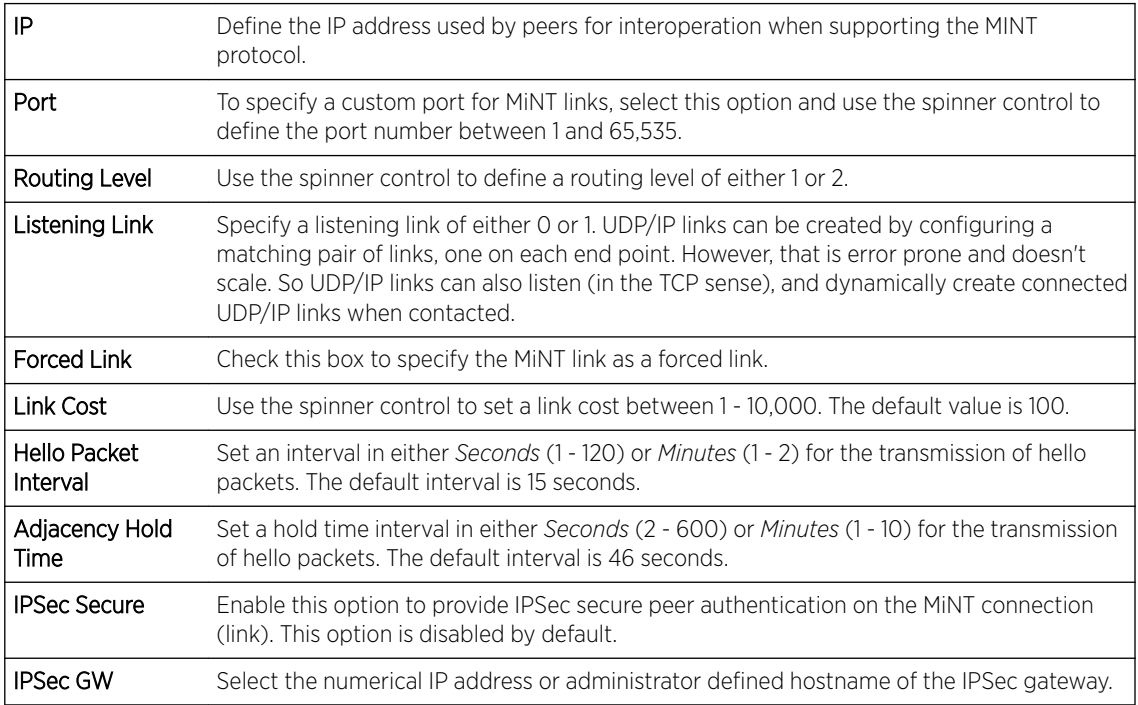

#### *VLAN*

To set a profile's MiNT VLAN configuration:

- 1 Select MiNT Protocol from the Advanced Profile's menu item.
- 2 Select the VLAN tab to display the link IP VLAN information shared by the devices managed by the MiNT configuration.

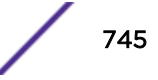

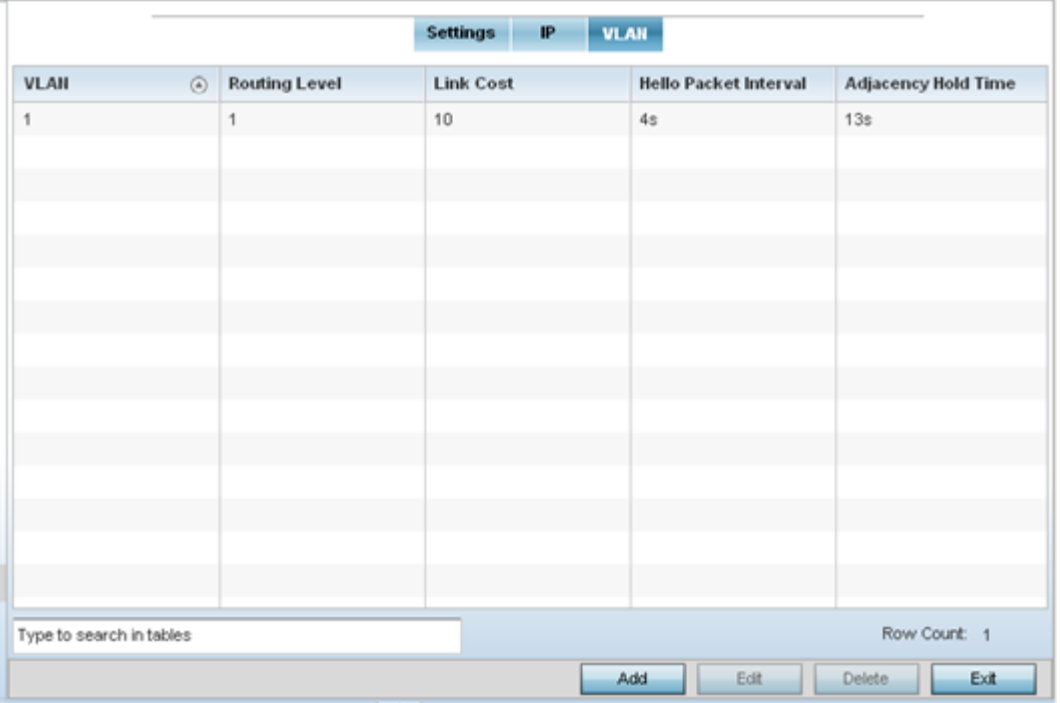

3 The VLAN tab displays the VLAN, Routing Level, Link Cost, Hello Packet Interval and Adjacency Hold Time managed devices use to securely communicate amongst one another. Select Add to create a new VLAN link configuration or Edit to update an existing MiNT configuration.

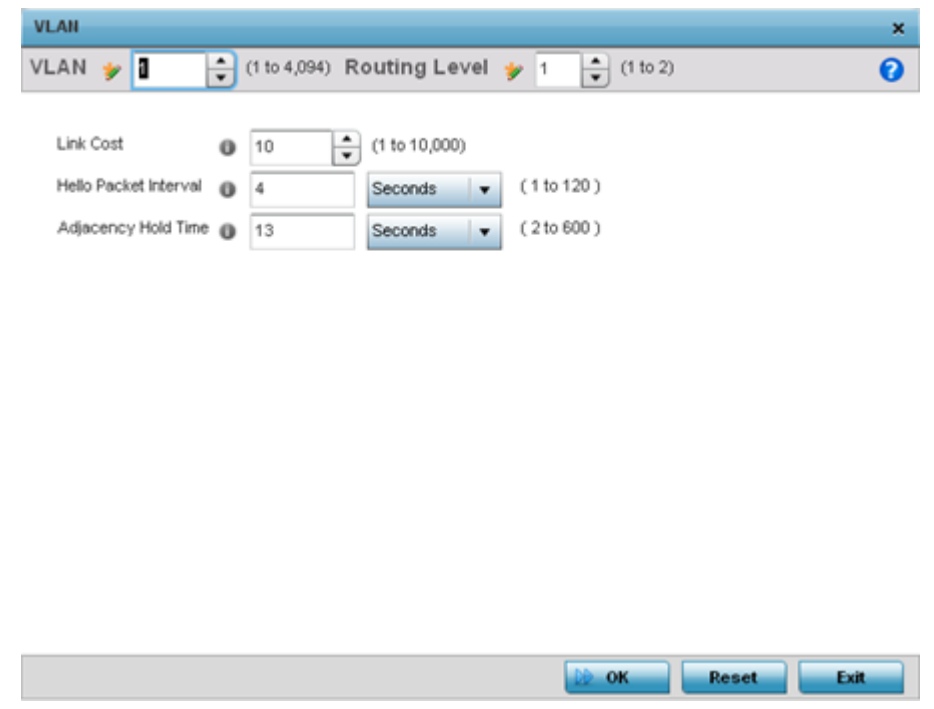

4 Set the following VLAN parameters to complete the MiNT configuration:

<span id="page-746-0"></span>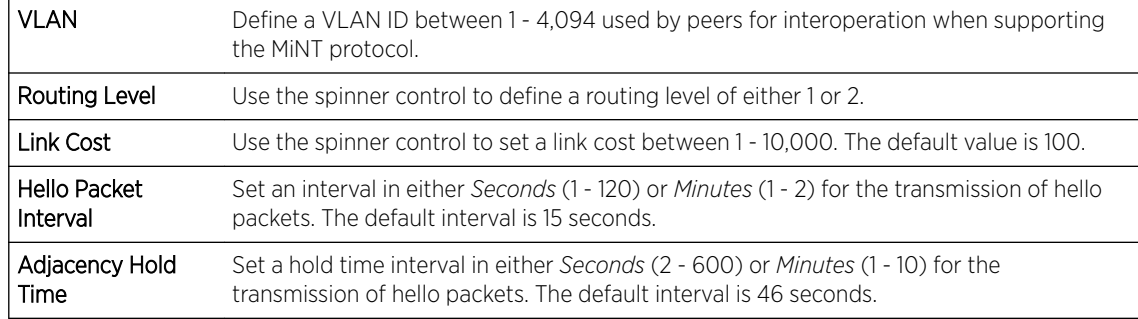

5 Select OK to save the updates to the MiNT Protocol configuration. Select Reset to revert to the last saved configuration.

# Advanced Profile Miscellaneous Configuration

Refer to the advanced profile's Miscellaneous menu item to set the profile's NAS configuration. The profile database on the RADIUS server consists of user profiles for each connected *network access server* (NAS) port. Each profile is matched to a username representing a physical port. When users are authorized, it queries the user profile database using a username representative of the physical NAS port making the connection.

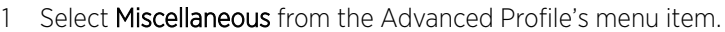

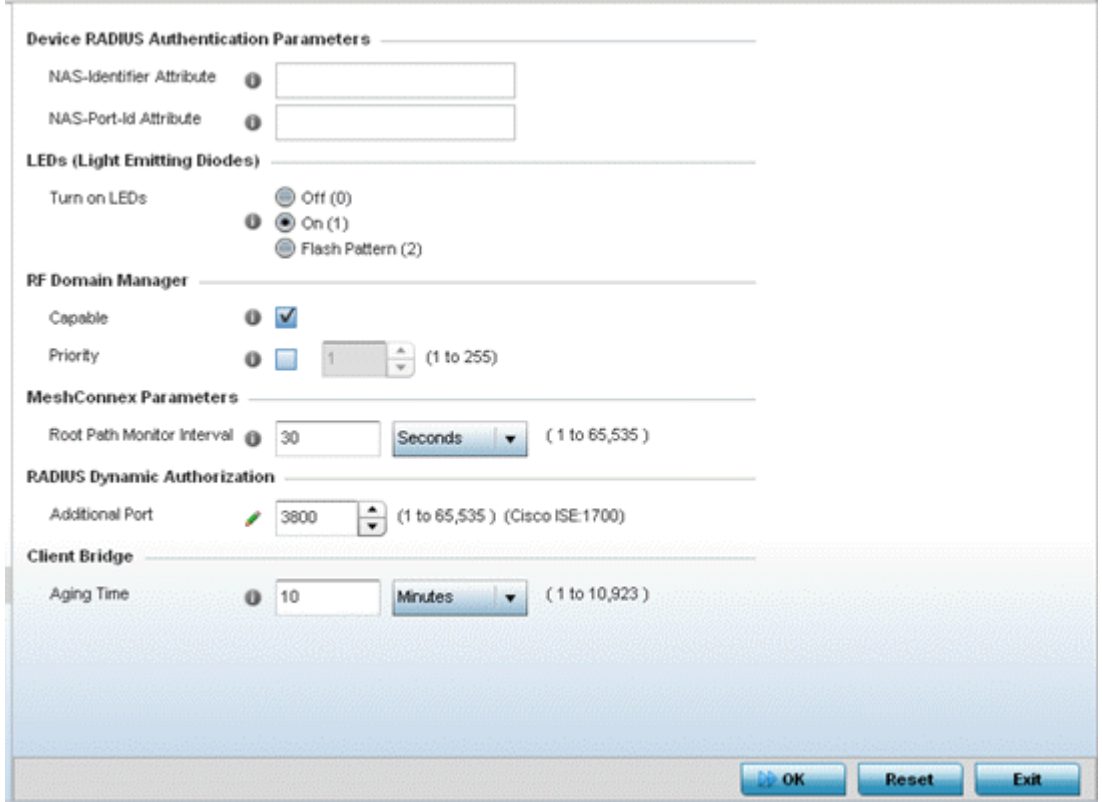

2 Set a NAS-Identifier Attribute up to 253 characters in length.

This is the RADIUS NAS-Identifier attribute that typically identifies the device where a RADIUS request originates.

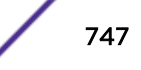

3 Set a **NAS-Port-Id Attribute** up to 253 characters in length.

This is the RADIUS NAS port ID attribute which identifies the device port where a RADIUS message originates.

4 Select the Turn on LEDs option (within the LEDs (Light Emitting Diodes) field) to enable the LEDs on an access point.

Select the Flash Pattern(2) option (within the LEDs (Light Emitting Diodes) field) to flash an access point's LED's in a distinct manner (different from its operational LED behavior) to allow an administrator to validate an access point has received its configuration from its managing controller or service platform.

Enabling this feature allows an administrator to validate an access point has received its configuration (perhaps remotely at the site of deployment) without having to log into the managing controller or service platform. This feature is disabled by default.

- 5 Select the Capable option (within the RF Domain Manager section) to designate this specific profile managed device as being capable of being the RF Domain manager. The default value is enabled.
- 6 Select the Priority check box (within the RF Domain Manager section) to set a priority value for this specific profile managed device. Once enabled, use the spinner control to set a device priority between 1 - 255. The higher the number set, the higher the priority in the RF Domain manager election process.
- 7 Set the Meshpoint Behavior as either an External (Fixed) unit or a mobile Vehicle Mounted unit.
- 8 Configure a Root Path Monitor Interval, between 1 and 65,535 seconds, to specify how often to check if the meshpoint is up or down.
- 9 Set the Additional Port value for RADIUS Dynamic Authorization field. Set this value to 1700 to enable a CISCO Identity Services Engine (ISE) Authentication, Authorization and Accounting (AAA) server, when deployed in the network, to dynamically authenticate a client.

When a client requests access to the network, the CISCO ISE RADIUS server presents the client with a URL where the device's compliance to the networks security such as validity of anti-virus or antispyware software is checked for the validity for their definition files (this checking is called posture). If the client device complies, then it is allowed access to the network.

- 10 Set the Aging Time value for a dedicated Client Bridge. Use the spinner control to set a value in *Days* (1 -8), *Hours* (1 - 183), *Minutes* (1 - 10, 923) and *Seconds* (10 - 655, 350). The aging time represents the time this MAC address is allowed to remain on the network since its last update. The default setting is 10 minutes.
- 11 Select OK to save the changes made to the profile's Advanced Miscellaneous configuration. Select Reset to revert to the last saved configuration.

# 9 **RF Domains**

# [Managing RF Domains](#page-749-0)

A controller or service platform's configuration is composed of numerous elements including RF Domains, profiles, policies, WLANs and device specific configurations. RF Domains are used to assign regulatory, location and relevant policies to controllers and service platforms. RF Domains are required, and each controller or service platform must be assigned at least one default RF Domain.

RF Domains allow administrators to assign configuration data to multiple devices deployed in a common coverage area, such as in a floor, building or site. Each RF Domain contains policies that can determine a Smart RF or WIPS configuration.

RF Domains enable administrators to override WLAN SSID name and VLAN assignments. This enables the deployment of a global WLAN across multiple sites and unique SSID name or VLAN assignments to groups of access points servicing the global WLAN. This WLAN override technique eliminates the requirement for defining and managing a large number of individual WLANs and profiles.

A configuration contains (at a minimum) one default RF Domain and can optionally use additional user defined RF Domains:

- Default RF Domain Automatically assigned to each controller or service platform and associated access point by default.
- User Defined RF Domains Created by administrators and manually assigned to individual controller or service platforms, but can be automatically assigned to access points using adoption policies.

Each controller and service platform is assigned to only one RF Domain at a time. However, a user defined RF Domain can be assigned to multiple controllers or service platforms as required. User defined RF Domains can be manually assigned or automatically assigned to access points using an AP provisioning policy.

# Default RF Domains

Each controller and service platform utilizes a default RF Domain. Access points are assigned to this default RF Domain as they are discovered by the controller or service platform. The default RF Domain can be used for single site deployments, where regional, regulatory and RF policies are common between devices. When regional, regulatory or RF policies need to be device specific, user defined RF Domains are recommended.

A default RF Domain can also omit configuration parameters to prohibit regulatory configuration from automatically being inherited by devices as they are discovered by the controller or service platform. This is desirable in multi-site deployments with devices spanning multiple countries. Omitting specific configuration parameters eliminates the risk of an incorrect country code from being automatically assigned to a device.

# <span id="page-749-0"></span>User Defined RF Domains

Configure and deploy user defined RF Domains for single or multiple sites when controllers or service platforms require unique regulatory and regional configurations, or unique Smart RF and WIPS policies. User defined RF Domains can be used to:

- Assign unique Smart RF or WIPS policies to access points deployed on different floors or buildings within a site.
- Assign unique regional or regulatory configurations to access points deployed in different states or countries.
- Assign unique WLAN SSIDs and/or VLAN IDs to sites assigned a common WLAN without having to define individual WLANs for each site.

User defined RF Domains must be manually assigned to controllers or service platforms, but can be manually or automatically assigned to access points. Manual RF Domain assignment can be performed using the CLI or UI by modifying each device's individual configuration and assigning a specific RF Domain to the device. Automatic RF Domain assignments can be made using an AP provisioning policy which can assign specific RF Domains to access points based on an access point's model, serial number, VLAN, DHCP option, IP address or MAC address.

Automatic RF Domain assignments are useful in large deployments, as they enable plug-n-play access point deployments by automatically applying RF Domains to remote access points.

# Managing RF Domains

Managing RF Domains entails setting individual RF Domain configurations and administrating them as a collective set. Remember that access points, unlike controllers and service platforms, use only a single RF Domain shared among peer access points of the same model.

To review the configurations of existing RF Domains:

1 Select **Configuration > RF Domains** from the Web UI. Access points select RF Domains using a path of Configuration > Devices > RF Domains.

The RF Domain screen displays within the main portion of the Web UI, and the RF Domain Browser displays in the lower, left-hand, portion of the Web UI.

2 Refer to the RF Domain screen to review high-level configuration data for existing RF Domain policies.

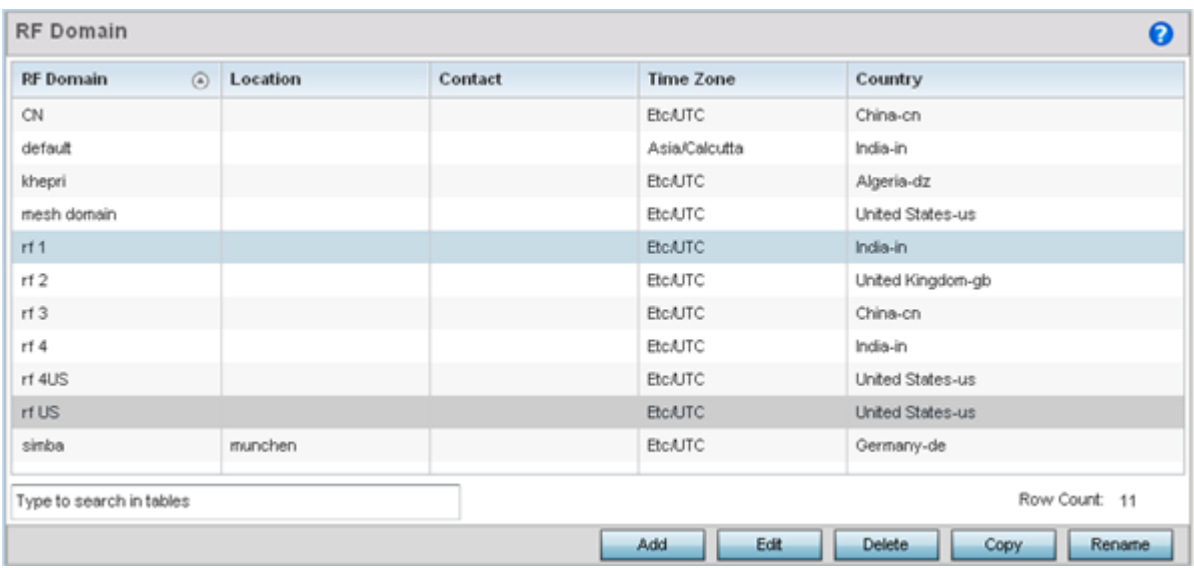

## **Figure 279: RF Domains Screen**

3 Use the following (read-only) information to determine whether a new RF Domain policy requires creation, or an existing RF Domain requires edit or deletion:

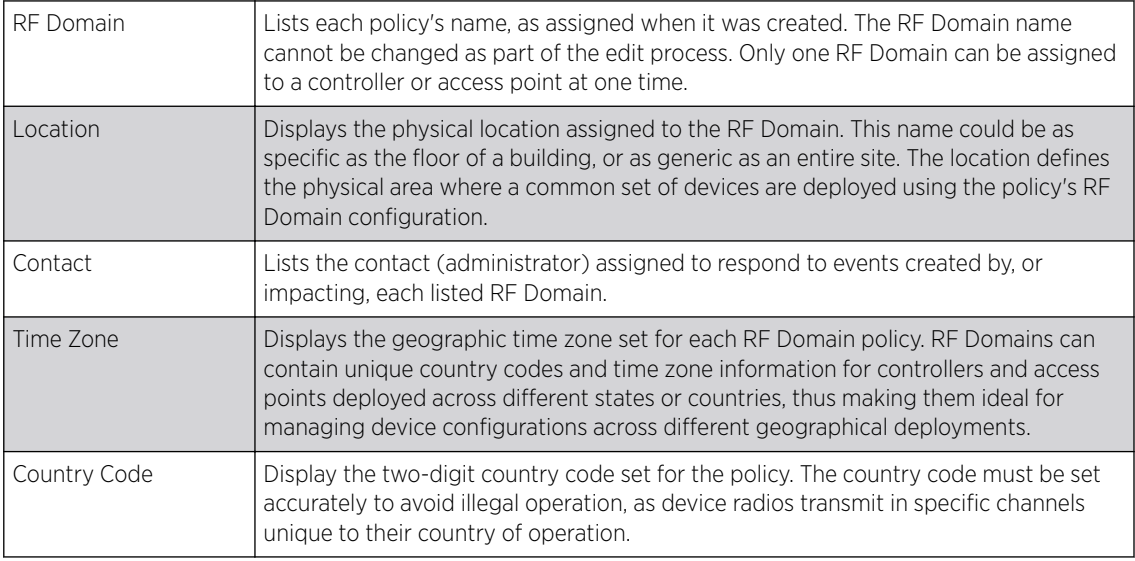

4 Refer to the RF Domain Browser to expand an existing policy and review the members of that controller, service platform or access point RF Domain.

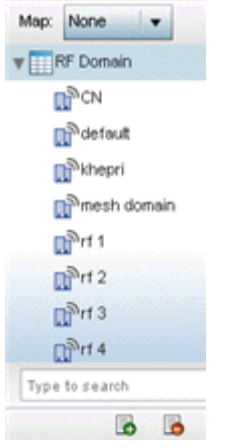

#### **Figure 280: RF Domain Browser**

- 5 Once the data within the RF Domain screen and RF Domain Browser is reviewed, determine whether a new policy requires creation, or if an existing policy requires edit or deletion. The management of RF Domains entails the following:
	- RF Domain Basic Configuration on page 752
	- [RF Domain Sensor Configuration](#page-754-0) on page 755
	- [RF Domain Client Name Configuration](#page-756-0) on page 757
	- [Overriding RF Domain SSID and other Configurations](#page-757-0) on page 758
	- [RF Domain Network Alias](#page-763-0) on page 764

# RF Domain Basic Configuration

An administrator needs to set RD Domain deployment values, Smart RF policy and override settings, smart scan channel assignments, WIPS policy and stat fetching configuration as part of a RF Domain's unique basic configuration:

To set a RF Domain basic configuration:

- 1 Select **Configuration**  $\rightarrow$  **RF Domains** from the Web UI.
- 2 From the RF Domain screen, either select the Add button or highlight an existing RF Domain and select Edit. An RF Domain can be permanently removed by highlighting it from the list and selecting Delete.

An existing RF Domain can also be modified by selecting it directly from the RF Domain Browser.

3 If you are adding or modifying an existing RF Domain, the RF Domain Basic Configuration screen displays by default.

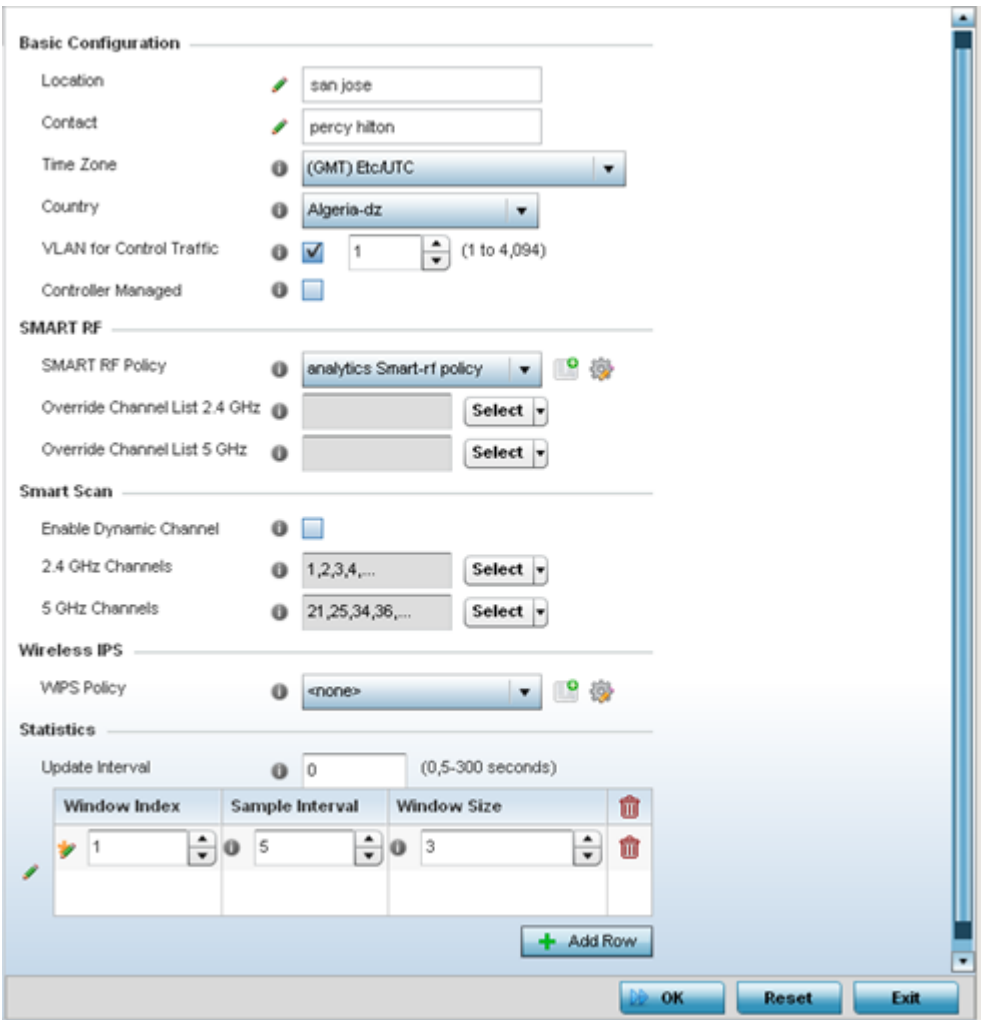

# **Figure 281: RF Domain - Basic Configuration Screen**

4 Define the following Basic Configuration parameters for the RF Domain:

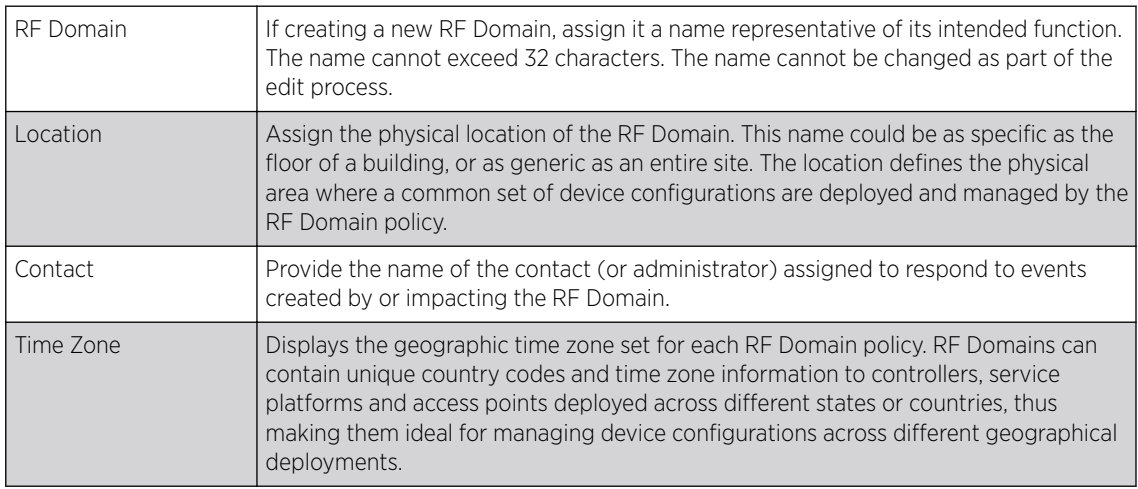

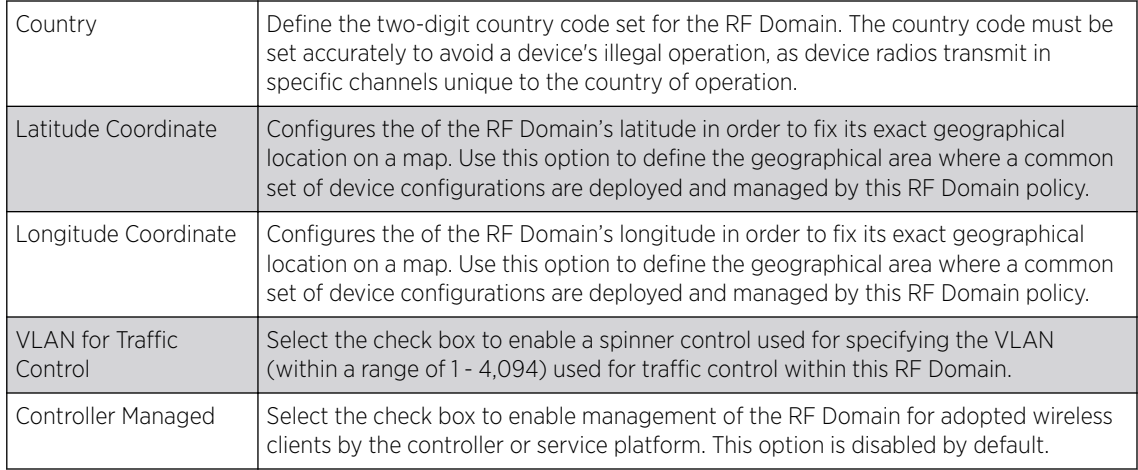

#### 5 Define the following **SMART RF** parameters for the RF Domain:

When a radio fails or is faulty, a Smart RF policy can used provide automatic recovery by instructing neighboring access points to increase their transmit power to compensate for the coverage loss.

Once correct access point placement has been established, Smart-RF can optionally be leveraged for automatic detector radio selection. Smart-RF uses detector radios to monitor RF events and can be used to ensure adequate detector coverage is available. Manual detector radio selection can also be made using visualizations from the LANPlanner tool.

For an overview of Smart RF and instructions on how to create a Smart RF policy that can be used with an RF Domain, see [Smart RF Policies](#page-415-0) on page 416.

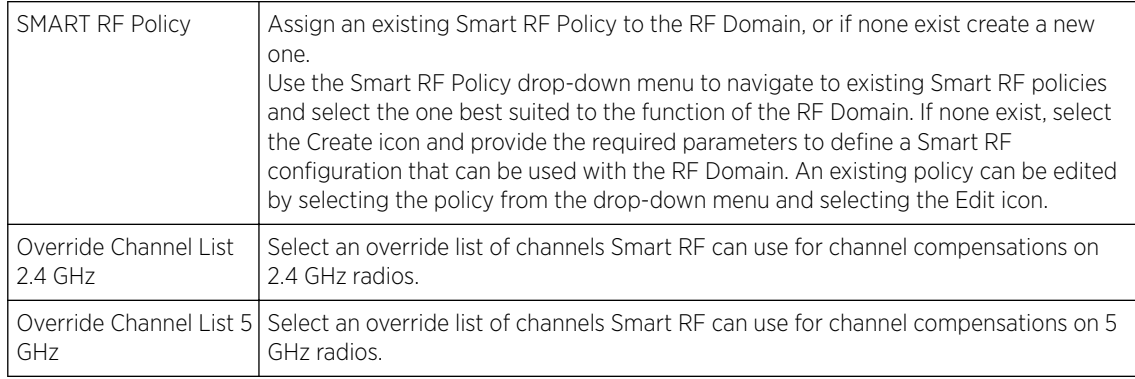

#### 6 Define the following RF Domain Smart Scan values:

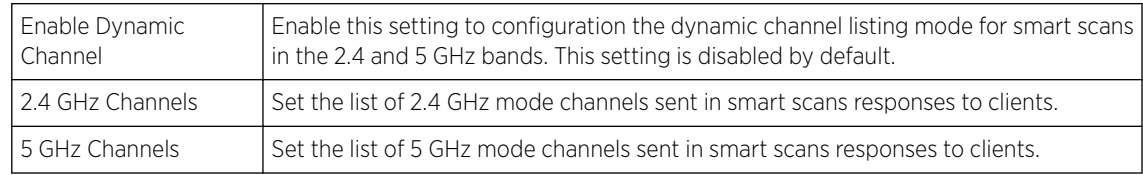

7 Assign an existing **Wireless IPS** (WIPS) policy to the RF Domain, or if none exist create a new one.

Use the **WIPS Policy** drop-down menu to navigate to existing WIPS policies and select the one best suited to the function of the RF Domain. If none exist, select the Create icon and provide the required parameters to define a WIPS configuration that can be used with the RF Domain. An

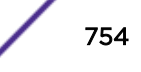

<span id="page-754-0"></span>existing policy can be edited by selecting the policy from the drop-down menu and selecting the Edit icon.

A WIPS policy provides protection against wireless threats and acts as a key layer of security complementing wireless VPNs, encryption and authentication. a WIPS policy uses a dedicated sensor for actively detecting and locating rogue AP devices. After detection, WIPS uses mitigation techniques to block the devices by manual termination, air lockdown, or port suppression.

For an overview of WIPS and instructions on how to create a WIPS policy that can be used with a RF Domain, see [Configuring a WIPS Policy](#page-819-0) on page 820.

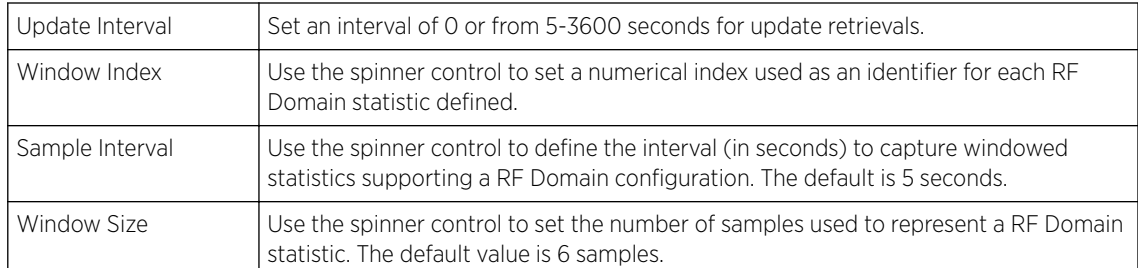

8 Refer to the **Statistics** field to define how RF Domain stats and updated.

9 Select OK to save the changes or Reset to revert to the last saved configuration.

# RF Domain Sensor Configuration

The WIPS protects clients and access point radio traffic from attacks and unauthorized wireless network access. WIPS provides tools for standards compliance and around-the-clock wireless network security in a distributed environment. WIPS allows administrators to identify and accurately locate attacks, rogue devices and network vulnerabilities (in real time), and permits both wired and wireless device lockdowns upon threat acknowledgement.

In addition to dedicated AirDefense sensors, an access point radio can function as a sensor and upload information to an external WIPS server. Unique WIPS server configurations can be used by RF Domains to ensure a WIPS server configuration is available to support the unique data protection needs of individual RF Domains.

WIPS is not supported on a WLAN basis, rather sensor functionality is supported on the access point radio(s) available to each managed WLAN. When an access point radio is functioning as a WIPS sensor, it's able to scan (in sensor mode) across all legal channels within the 2.4 and 5.0 GHz radio bands. Sensor support requires an AirDefense WIPS Server on the network. Sensor functionality is not provided by the access point alone. The access point works in conjunction with a dedicated WIPS server.

The AP-7522, AP 7532, vAP 7562, AP-8432 and AP-8533 model access points can also function as ExtremeLocation sensors. ExtremeLocation is a highly scalable indoor locationing platform that gathers location-related analytics, such as visitor trends, peak and off-peak times, dwell time, heat-maps, etc. to enable entrepreneurs deeper visibility at a venue. To enable the location tracking system, the ExtremeLocation server should be up and running and the RF Domain Sensor configuration should point to the ExtremeLocation server.

To define a WIPS server configuration used with a RF Domain:

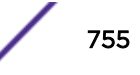

1 From the RF Domain screen, either select the Add button or highlight an existing policy and select Edit.

An existing policy can also be modified by selecting it directly from the RF Domain Browser.

2 Select the **Sensor** item from within the RF Domain screen.

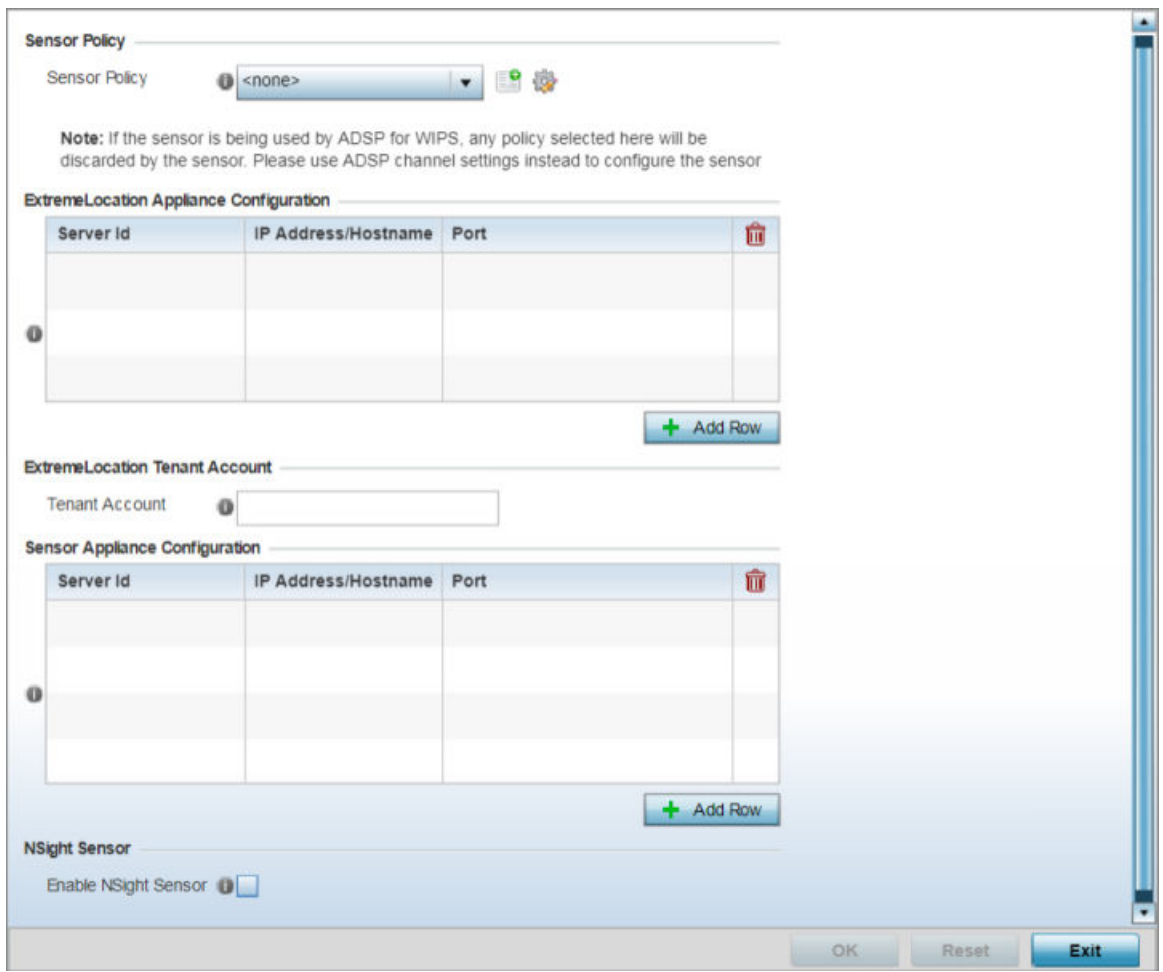

#### **Figure 282: RF Domain - Sensor Screen**

3 Use the **Sensor Policy** drop-down menu to select a Sensor policy to send RSSI information to a dedicated system for device locationing calculations. If no Sensor policy exists, use the **Create** icon to create a new Sensor policy. Or, use the **Edit** icon to edit an existing Sensor policy if required.

Different policies can be created with either a default set of scanned channels or with custom channels, widths and weighted scan priorities. Specific channels can also be isolated and locked for specific channel scans.

If a dedicated sensor is utilized with ADSP for rogue detection, any sensor policy selected from the Sensor Policy drop-down menu is discarded and not utilized by the sensor. To avoid this situation, use ADSP channel settings exclusively to configure the sensor and not the WiNG interface.

4 Select the + Add Row button to populate the ExtremeLocation Appliance Configuration table with up to one ExtremeLocation server credentials.

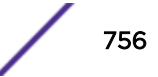
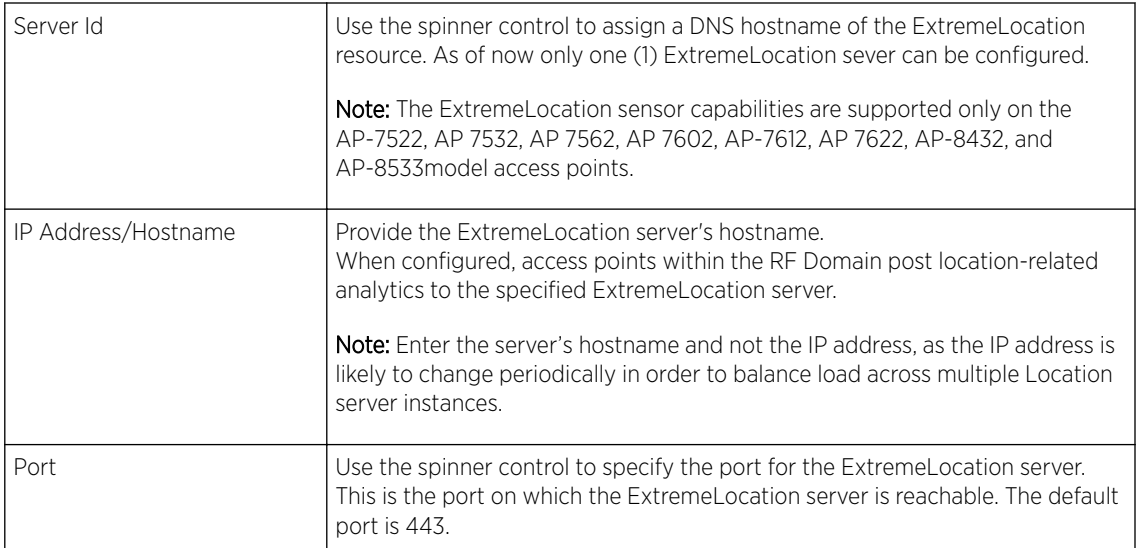

5 Enter the ExtremeLocation Tenant's account number in the Tenant Account field.

Use this field to configure your ExtremeLocation Tenant account number. ExtremeLocation Tenants, at the time of registration, are communicated (via email) an account number uniquely identifying the Tenant. Configure this account number in the RF Domain context. When configured, RF Domain AP reports, pushed to the ExtremeLocation server, include the Tenant's account number along with the reporting AP's MAC address. Including the Tenant account number reinforces the Tenant's identity.

6 Select the + Add Row button to populate the Sensor Appliance Configuration table with up to three rows for server credentials:

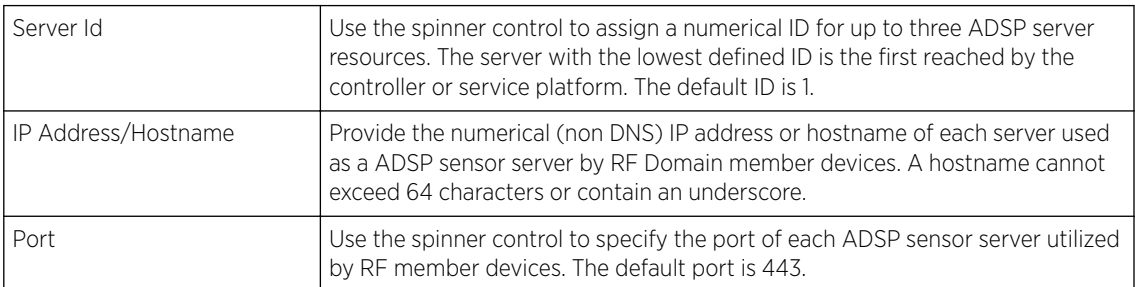

- 7 Select the Enable NSight Sensor option, within the NSight Sensor field, to enable the use of sensor module by NSight. This option is disabled by default.
- 8 Select OK to save the changes to the Sensor configuration, or select Reset to Revert to the last saved configuration.

# RF Domain Client Name Configuration

The Client Name Configuration screen displays clients connected to RF Domain member access points adopted by networked controllers or service platforms. Use the screen to associate administrator assigned client names to specific connected client MAC addresses for improved client management..

To define a client name configuration used with a RF Domain:

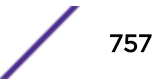

1 From the RF Domain screen, either select the Add button or highlight an existing policy and select Edit.

An existing policy can also be modified by selecting it directly from the RF Domain browser. 2 Select the **Client Name Configuration** item from within the RF Domain screen.

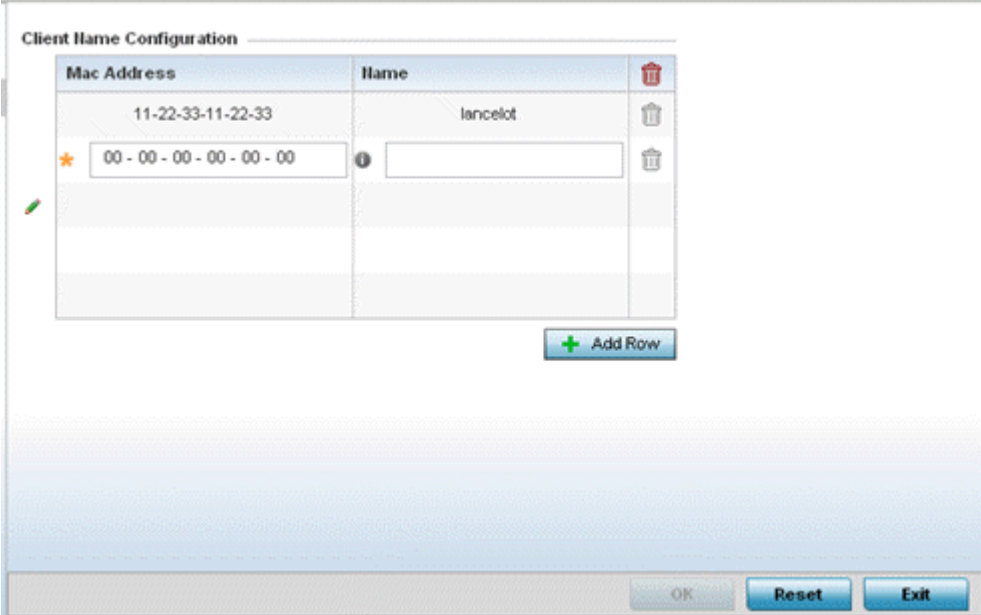

# **Figure 283: RF Domain Client Configuration Screen**

- 3 Either select the + Add Row button to create a new client configuration or highlight an existing configuration and select the **Delete** icon to remove it.
- 4 Enter the client's factory coded MAC address.
- 5 Assign a **Name** to the RF Domain member access point's connected client to assist in its easy recognition.
- 6 Select OK to save the changes to the configuration, or select Reset to revert to the last saved configuration.

# Overriding RF Domain SSID and other Configurations

Each WLAN provides associated wireless clients with a SSID *(Service Set Identifier)*. This has limitations, because it requires wireless clients associate with different SSIDs to obtain QoS and security policies. However, a WiNG managed RF Domain can have WLANs assigned and advertise a single SSID, but allow users to inherit different QoS or security policies. Use the Override SSID screen to assign WLANs an override SSID as needed for the RF Domain.

Controllers and service platforms allow the mapping of a WLAN to more than one VLAN. When a wireless client associates with a WLAN, it is assigned a VLAN in such a way that users are load balanced across VLANs. The VLAN is assigned from the pool representative of the WLAN. Clients are tracked per VLAN, and assigned to the least used/loaded VLAN. Client VLAN usage is tracked on a per-WLAN basis.

To define an override SSID and override VLAN configuration used with a RF Domain:

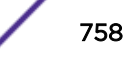

- 1 Go to **Configuration**  $\rightarrow$  **RF Domain**. The RF Domain screen displays. This screen lists the RF Domains (default and user-created) witihin the network.
- 2 Double-click on the RF Domain to which SSID and VLAN overrides is to be applied.

The selected RF Domain's configuration menu displays.

### 3 Select Overrides.

The RF Domain overrides screen, with the Override SSID screen selected by default, displays.

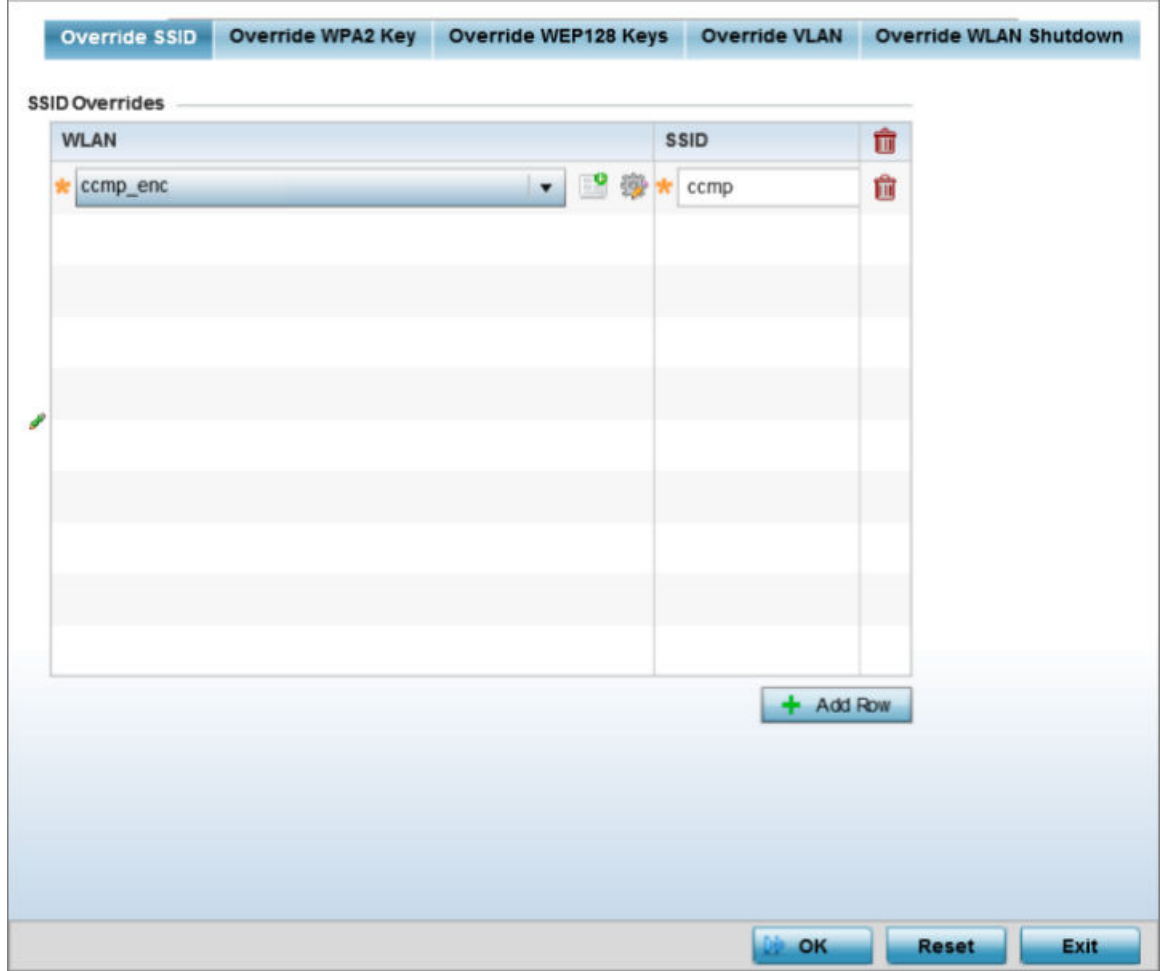

# **Figure 284: RF Domain Override SSID Screen**

4 Select the + Add Row button to create a new Override SSID configuration.

To remove an existing Sensor Server Configuration from the table, highlight it and select the **Delete** icon.

5 Use the WLAN drop-down menu to select an existing WLAN to be supplied an override SSID.

If a WLAN configuration has not been defined, select the Create button and define at least one complete WLAN configuration. For detailed information on the steps required to create a WLAN, see [Wireless LAN Policies](#page-337-0) on page 338.

- 6 Enter the name of the SSID to use with this WLAN.
- 7 Select OK to save the override SSID configuration changes, or select Reset to revert to the last saved configuration.

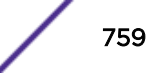

# 8 Select the Override WPA2 Key tab.

The Override WPA2 Key screen enables an administrator to override a WLAN's existing WPA2 PSK at the RF Domain level (not the profile level). WPA2 is a newer 802.11i standard that provides even stronger wireless security than WPA and WEP.

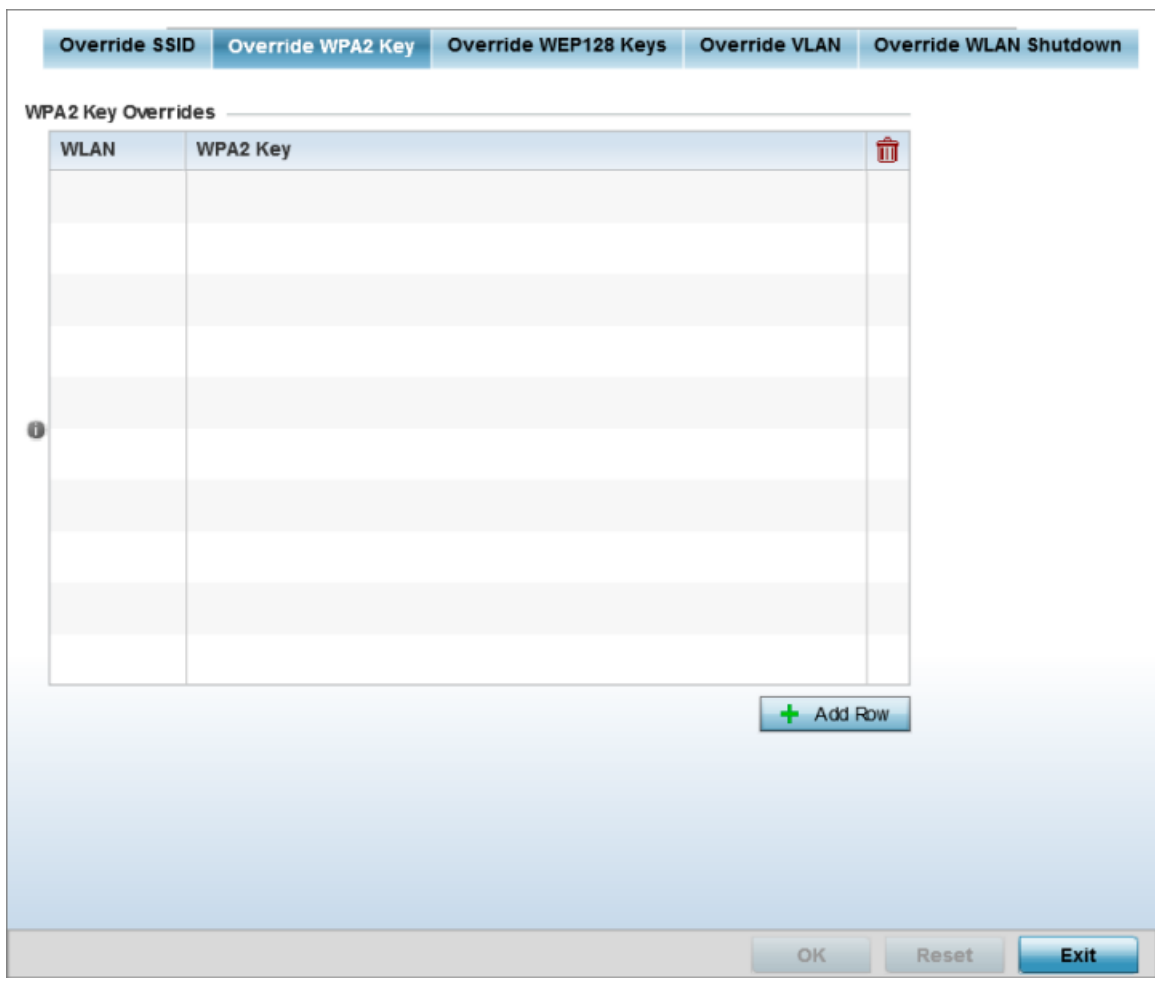

# **Figure 285: RF Domain Override WPA2 PSK Screen**

9 Select the + Add Row button to populate the screen with a row for selecting an existing WLAN to override with a new WPA2 key.

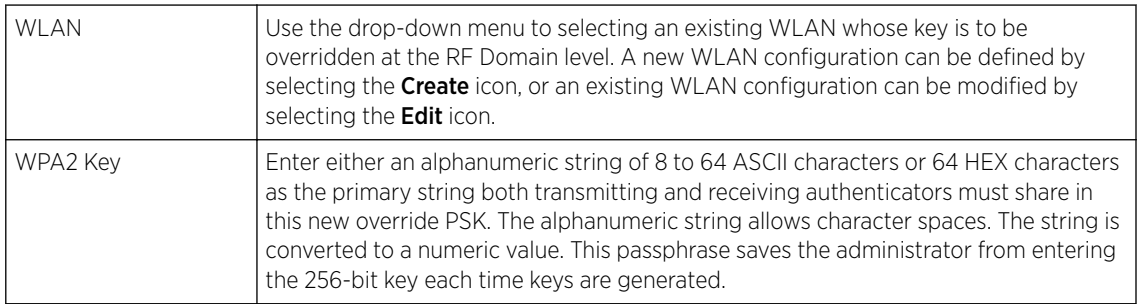

10 Select OK to save the changes to the Override WPA2 Key configuration, or select Reset to revert to the last saved configuration.

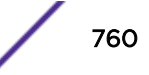

### 11 Select the Override WEP128 Keys tab.

The Override WEP128 Keys screen enables an administrator to override a WLAN's existing WEP 128 Keys at the RF Domain level (not the profile level). WEP 128 uses a 104 bit key which is concatenated with a 24-bit IV *(initialization vector)* to form the RC4 traffic key. WEP may be all a small-business user needs for the simple encryption of wireless data on the WLAN. However, networks that require more security are at risk from a WEP flaw. WEP is only recommended if there are client devices incapable of using higher forms of security. The existing 802.11 standard alone offers administrators no effective method to update keys.

The screen displays existing WLANs whose WEP 128 key configuration can be overridden at the RF Domain level. Either select Add to create a new WEP 128 key configuration, or select an existing WEP 128 key and the Edit button to modify the selected key's existing key algorithm. The screen populates with the parameters required to override a WEP 128 configuration for the selected WLAN.

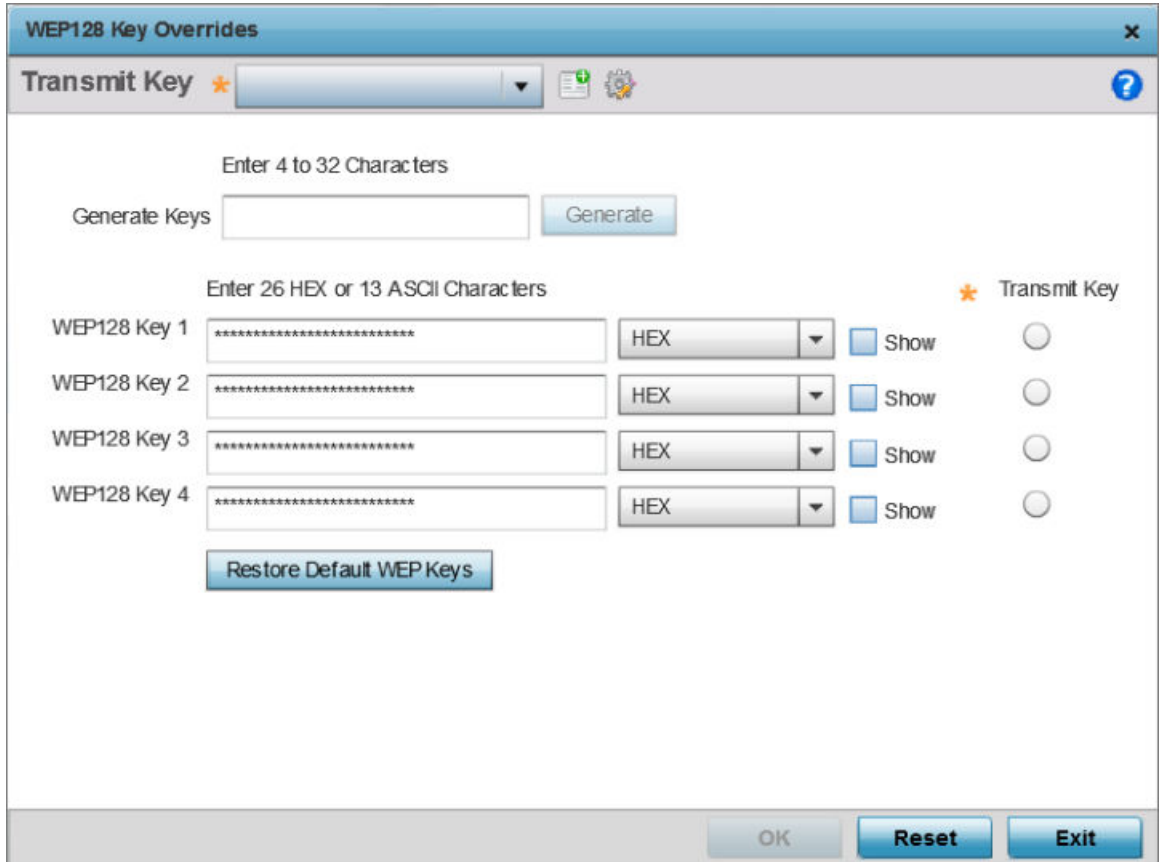

**Figure 286: RF Domain Override WEP128 Keys Screen**

12 Define the following settings for the WEP 128 key override:

| Generate Keys                      | Specify a 4-to 32-character RF Domain override Pass Key and click the Generate<br>button. The pass key can be any alphanumeric string. Wireless devices and their<br>connected clients use the algorithm to convert an ASCII string to the same<br>hexadecimal number. Clients without adapters need to use WEP keys manually<br>configured as hexadecimal numbers. |
|------------------------------------|----------------------------------------------------------------------------------------------------|
| Kevs 1-4                           | Use the Key #1-4 areas to specify key numbers. For WEP 128 (104-bit key), the keys<br>are 26 hexadecimal characters in length. Select one of these keys for default<br>activation by clicking its radio button. Selecting Show displays a key in exposed plain<br>text.                                                                                             |
| Restore Default WEP<br><b>Keys</b> | If you feel it necessary to restore the WEP algorithm back to its default settings, click<br>the Restore Default WEP Keys button. Default WEP 128 keys are as follows:<br>Key 1 101112131415161718191A1B1C<br>Key 2 202122232425262728292A2B2C<br>Key 3 303132333435363738393A3B3C<br>Key 4 404142434445464748494A4B4C                                              |

<sup>13</sup> Select OK to save the override WEP 128 Key configuration changes, or select Reset to revert to the last saved configuration.

# 14 Select the Override VLAN tab.

The Override VLAN screen lists those WLANs available for override.

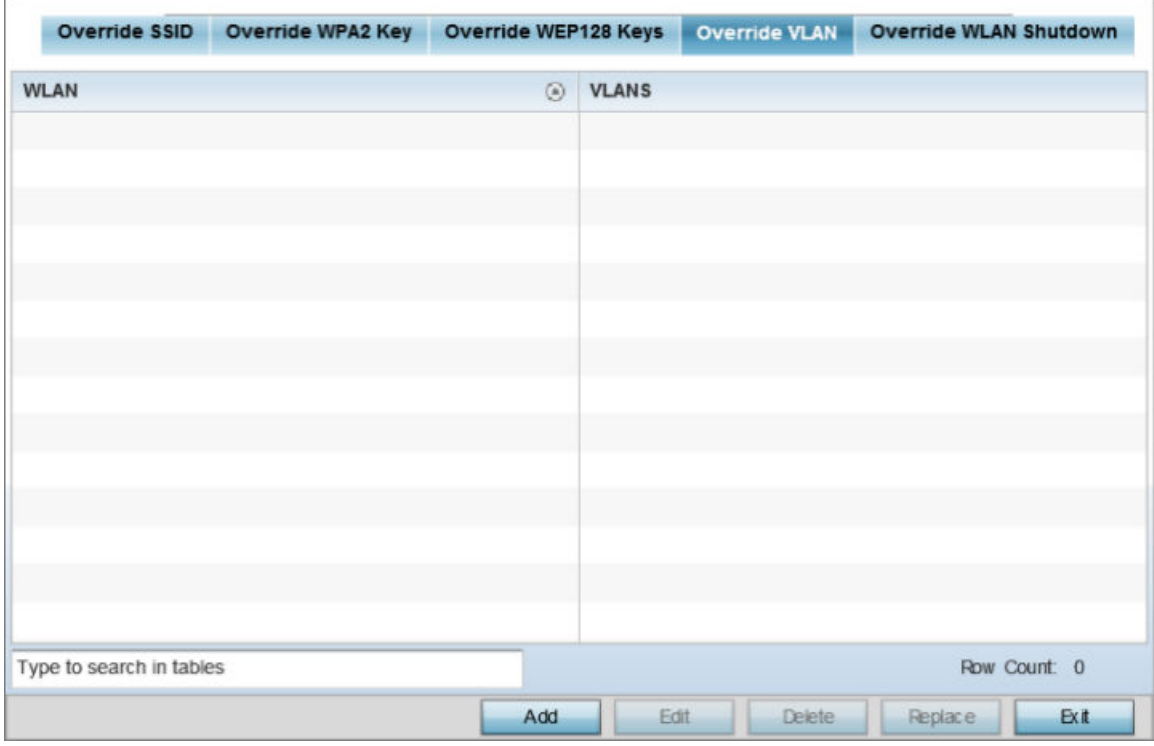

**Figure 287: RF Domain Override VLAN screen**

15 Select Add to define a new VLAN override configuration, choose an existing WLAN and select Edit to change the override VLAN and limit, or select Delete to remove a WLAN's override VLAN configuration

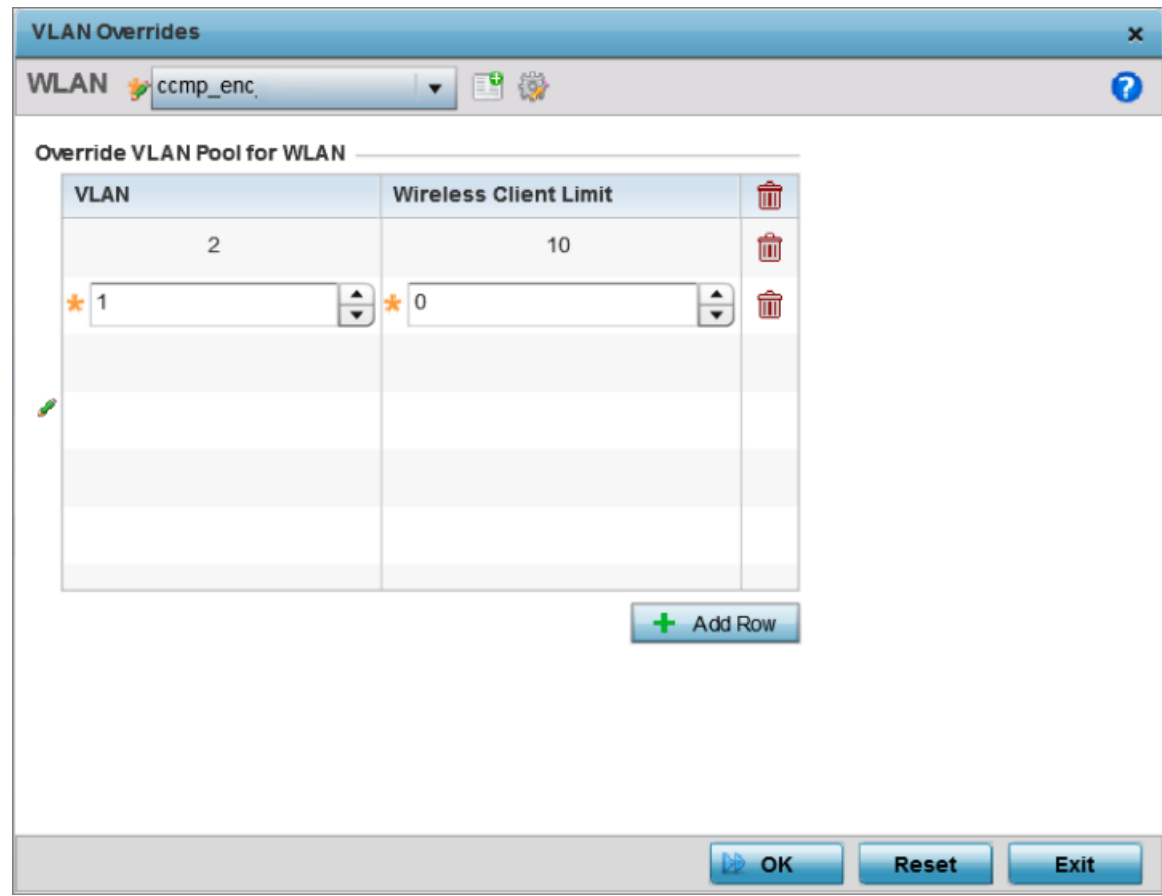

### **Figure 288: RF Domain Override VLAN Add screen**

- 16 Use the VLAN spinner control to change the VLANs for an existing WLAN client connection, or select the  $+$  Add Row button to add additional VLANs for WLAN client connection.
- 17 Use the Wireless Client Limit spinner control to set the client user limit for the VLAN.

The maximum allowed client limit is 8192 per VLAN. VLANs can be defined from 1 - 4094. The default setting is 0.

- 18 Select OK to save the override VLAN configuration changes, or select Reset to revert to the last saved configuration.
- 19 Select the Override WLAN Shutdown tab.

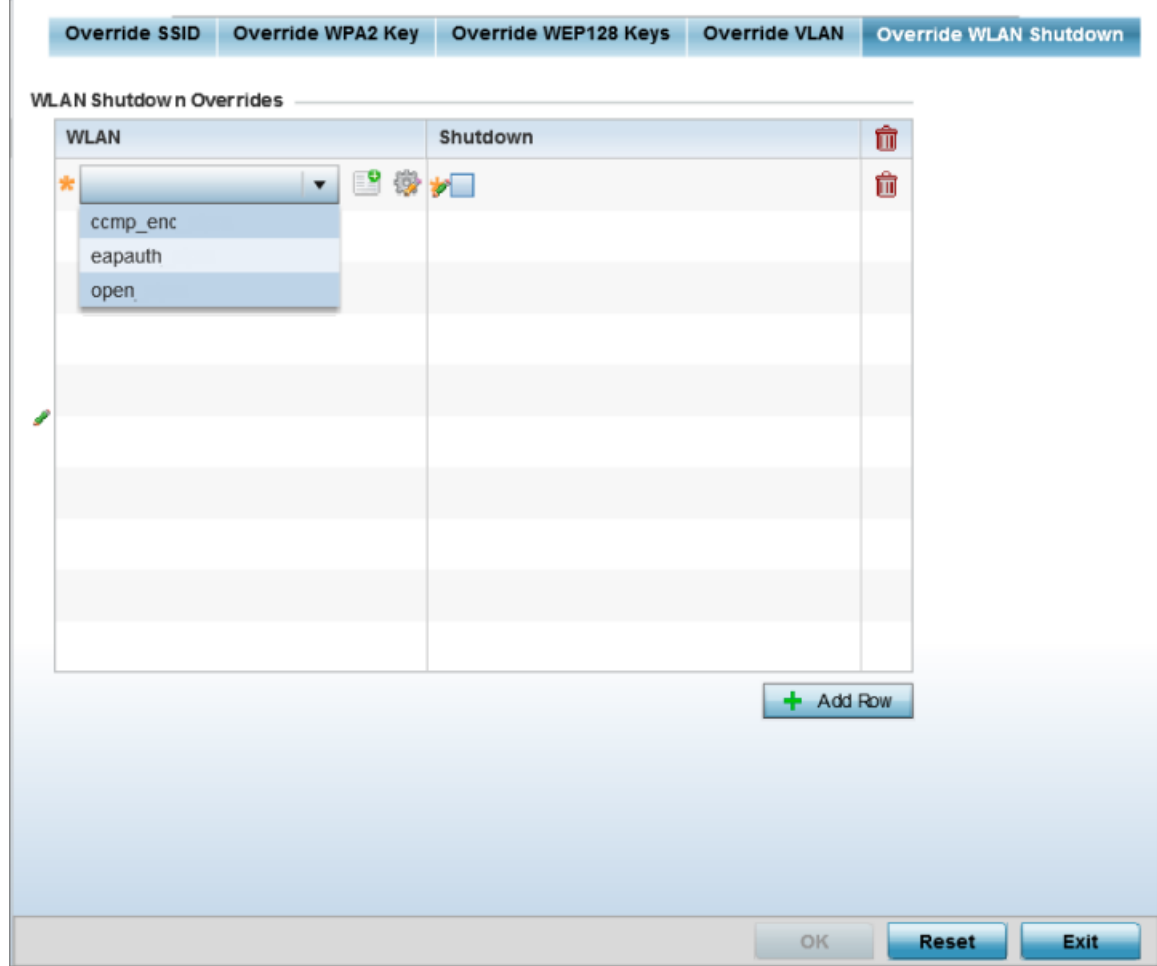

20 Select the + Add Row button to populate the screen with a row for selecting an existing WLAN to override the WLAN mode of operation.

# **Figure 289: RF Domain Override Override WLAN Shutdown Add Screen**

Configure the following parameters:

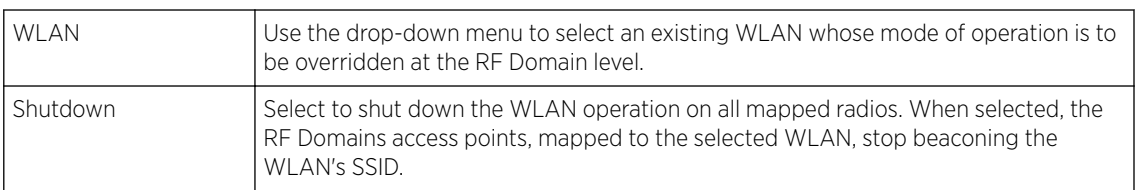

21 Select OK to save the override VLAN shutdown configuration changes, or select Reset to revert to the last saved configuration.

# RF Domain Network Alias

With large deployments, the configuration of remote sites utilizes a set of shared attributes, of which a small set of attributes are unique for each location. For such deployments, maintaining separate configuration (WLANs, profiles, policies and ACLs) for each remote site is complex. Migrating any global

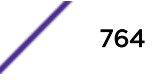

change to a particular configuration item to all the remote sites is a complex and time consuming operation.

Also, this practice does not scale gracefully for quick growing deployments.

An *alias* enables an administrator to define a configuration item, such as a hostname, as an alias once and use the defined alias across different configuration items such as multiple ACLs.

Once a configuration item, such as an ACL, is utilized across remote locations, the Alias used in the configuration item (ACL) is modified to meet local deployment requirement. Any other ACL or other configuration items using the modified alias also get modified, simplifying maintenance at the remote deployment.

Aliases have scope depending on where the Alias is defined. Alias are defined with the following scopes:

- *Global aliases* are defined from the Configuration > Network > Alias screen. Global aliases are available for use globally across all devices, profiles and RF Domains in the system.
- *Profiles aliases* are defined from the Configuration > Devices > System Profile > Network > Alias screen. Profile aliases are available for use to a specific group of wireless controllers or access points. Alias values defined in a profile override the alias values defined within global aliases.
- *RF Domain aliases* are defined from the Configuration > Devices > RF Domain > Alias screen. RF Domain aliases are available for use for a site as a RF Domain is site specific. RF Domain alias values override alias values defined in a global alias or a profile alias configuration.
- *Device aliases* are defined from the Configuration > Devices > Device Overrides > Network > Alias screen. Device aliases are utilized by a singular device only. Device alias values override global, profile, or RF Domain alias configurations.

Using an alias, configuration changes made at a remote location override any updates at the management center. For example, if an network alias defines a network range as 192.168.10.0/24 for the entire network, and at a remote deployment location, the local network range is 172.16.10.0/24, the network alias can be overridden at the deployment location to suit the local requirement. For the remote deployment location, the network alias work with the 172.16.10.0/24 network. Existing ACLs using this network alias need not be modified and will work with the local network for the deployment location. This simplifies ACL definition and management while taking care of specific local deployment requirements.

For more information, refer to the following:

- RF Domain Basic Alias
- [RF Domain Network Group Alias](#page-767-0)
- [RF Domain Network Service Alias](#page-769-0)

### *RF Domain Basic Alias*

A *basic alias* is a set of configurations consisting of VLAN, Host, Network, and Address Range alias configurations. A VLAN alias is a configuration for optimal VLAN re-use and management for local and remote deployments. A host alias configuration is for a particular host device's IP address. A network alias configuration is utilized for an IP address on a particular network. An address range alias is a configuration for a range of IP addresses.

To set a network basic alias configuration for a RF Domain:

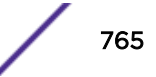

1 Select **Configuration > RF Domains** from the Web UI.

The RF Domain screen displays within the main portion of the Web UI, and the RF Domain Browser displays in the lower, left-hand portion of the Web UI.

2 From the RF Domain screen, either select the Add button or highlight an existing RF Domain and select Edit.

An existing policy can also be modified by selecting it directly from the RF Domain Browser.

3 Expand the **Network** menu item and select **Alias**.

The **Alias** screen displays with the Basic Alias tab displayed by default.

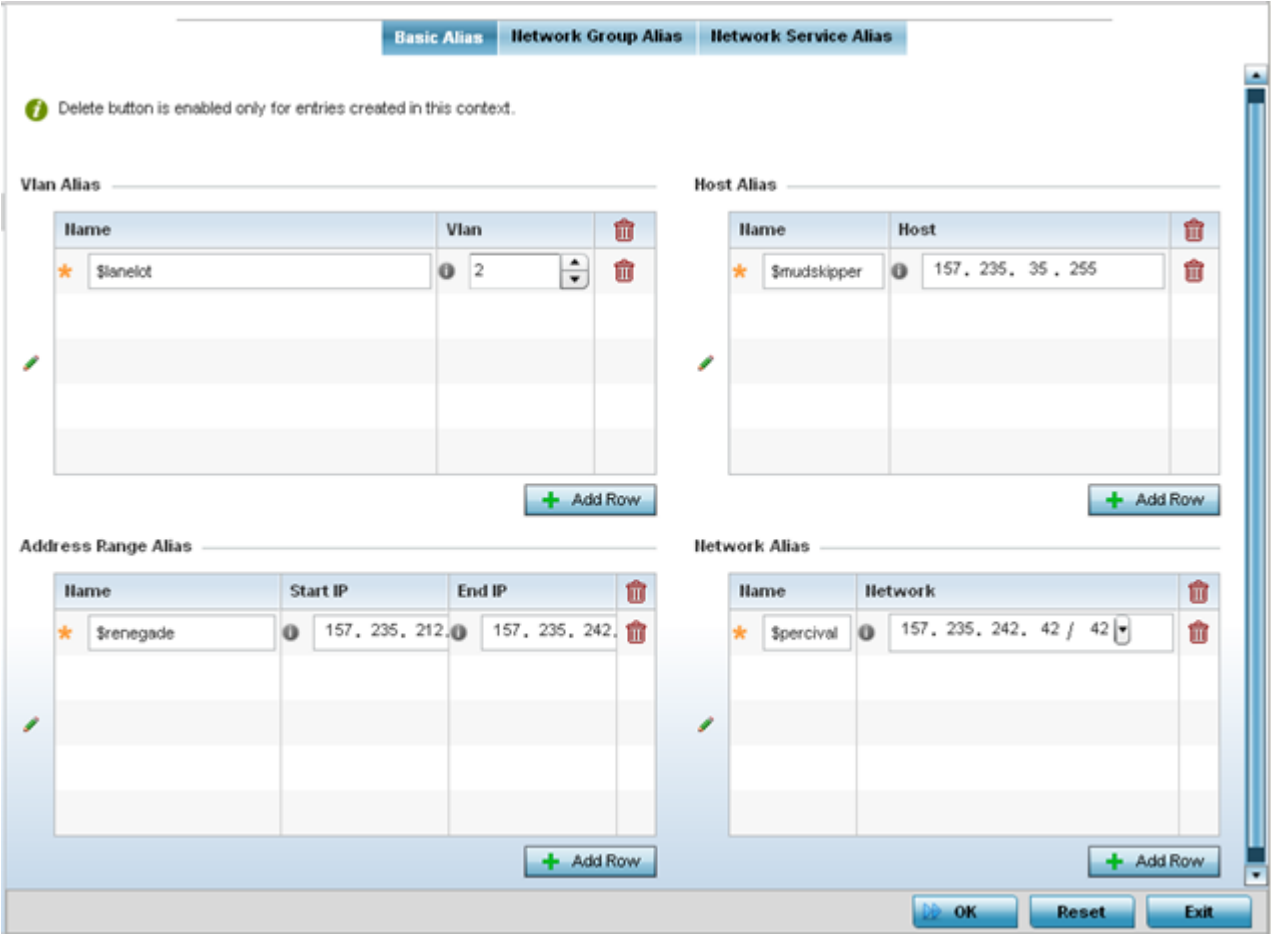

# **Figure 290: RF Domain Network Basic Alias Screen**

4 Select + Add Row to define VLAN Alias settings:

Use the VLAN Alias field to create unique aliases for VLANs that can be utilized at different deployments. For example, if a VLAN ID is set as 10 for the central network, and the VLAN is set as 26 at a remote location, the VLAN can be overridden at the remote location using an alias. At the remote location, the network is functional with an ID of 26, but utilizes the name defined at the central local network. A new VLAN need not be created specifically at the remote location.

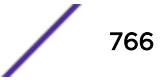

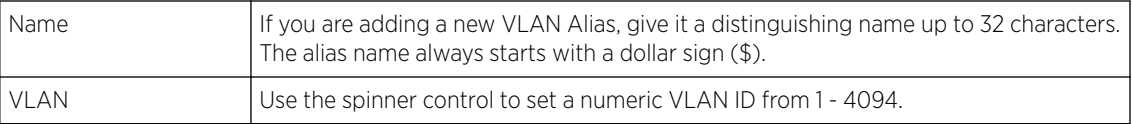

5 Select + Add Row to define Address Range Alias settings:

Use the **Address Range Alias** field to create aliases for IP address ranges that can be utilized at different deployments. For example, if an ACL defines a pool of network addresses as 192.168.10.10 through 192.168.10.100 for an entire network, and a remote location's network range is 172.16.13.20 through 172.16.13.110, the remote location's ACL can be overridden using an alias. At the remote location, the ACL works with the 172.16.13.20-110 address range. A new ACL need not be created specifically for the remote deployment location.

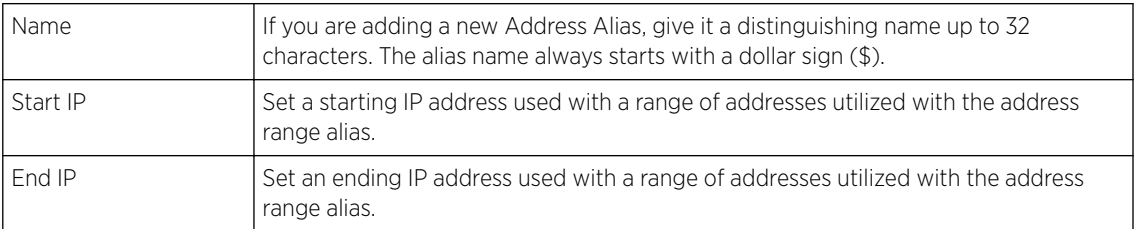

6 Select **+ Add Row** to define String Alias settings.

Use the String Alias field to create aliases for strings that can be utilized at different deployments. For example, if the main domain at a remote location is called *loc1.domain.com* and at another deployment location it is called *loc2.domain.com*, the alias can be overridden at the remote location to suit the local (but remote) requirement. At one remote location, the alias functions with the loc1.domain.com domain and at the other with the loc2.domain.com domain.

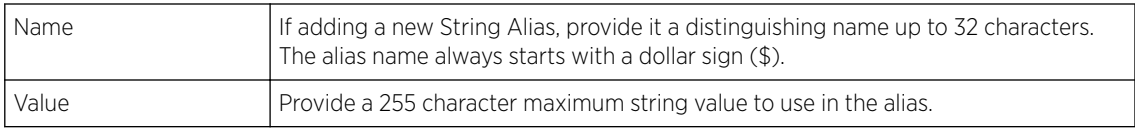

### 7 Select **+ Add Row** to define Host Alias settings:

Use the Host Alias field to create aliases for hosts that can be utilized at different deployments. For example, if a central network DNS server is set a static IP address, and a remote location's local DNS server is defined, this host can be overridden at the remote location. At the remote location, the network is functional with a local DNS server, but uses the name set at the central network. A new host need not be created at the remote location. This simplifies creating and managing hosts and allows an administrator to better manage specific local requirements.

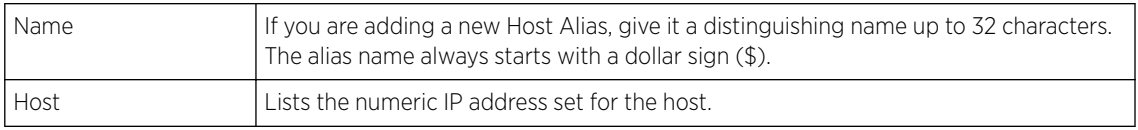

### 8 Select **+ Add Row** to define Network Alias settings:

Use the **Network Alias** field to create aliases for IP networks that can be utilized at different deployments. For example, if a central network ACL defines a network as 192.168.10.0/24, and a remote location's network range is 172.16.10.0/24, the ACL can be overridden at the remote location to suit their local (but remote) requirement. At the remote location, the ACL functions with the 172.16.10.0/24 network. A new ACL need not be created specifically for the remote deployment. This simplifies ACL definition and allows an administrator to better manage specific local requirements.

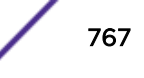

<span id="page-767-0"></span>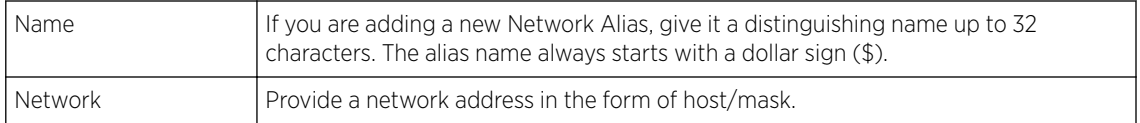

9 Select OK when completed to update the set of basic alias rules. Select Reset to revert the screen to its last saved configuration.

# *RF Domain Network Group Alias*

A *network group alias* is a set of configurations consisting of host and network configurations. Network configurations are complete networks in the form of 192.168.10.0/24 or an IP address range in the form of 192.168.10.10-192.168.10.20. Host configurations are in the form of a single IP address, 192.168.10.23.

A network group alias can contain multiple definitions for a Host, Network, and IP address range. A maximum of eight (8) Host entries, eight (8) Network entries and eight (8) IP addresses range entries can be configured inside a network group alias. A maximum of 32 Network Group Alias entries can be created.

To edit or delete a network alias configuration:

1 Select **Configuration > RF Domains** from the Web UI.

The RF Domain screen displays within the main portion of the Web UI, and the RF Domain Browser displays in the lower, left-hand portion of the Web UI.

2 From the RF Domain screen, either select the Add button or highlight an existing RF Domain and select Edit.

An existing policy can also be modified by selecting it directly from the RF Domain Browser.

- 3 Expand the **Network** menu item and select **Alias**.
- 4 Select the Network Group Alias tab. The screen displays the attributes of existing network group alias configurations.

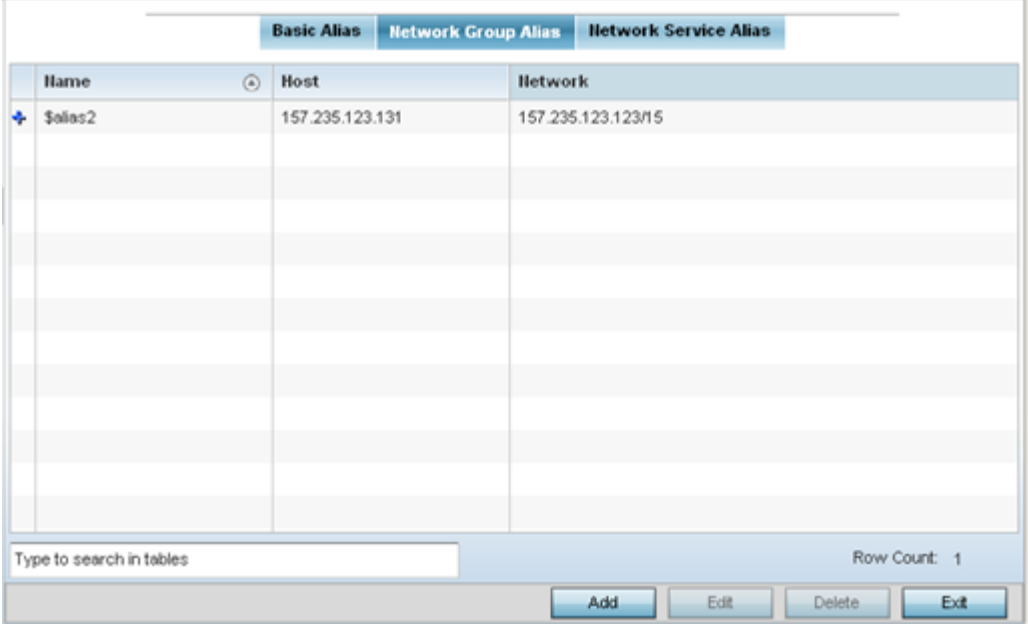

### **Figure 291: RF Domain Network Group Alias Screen**

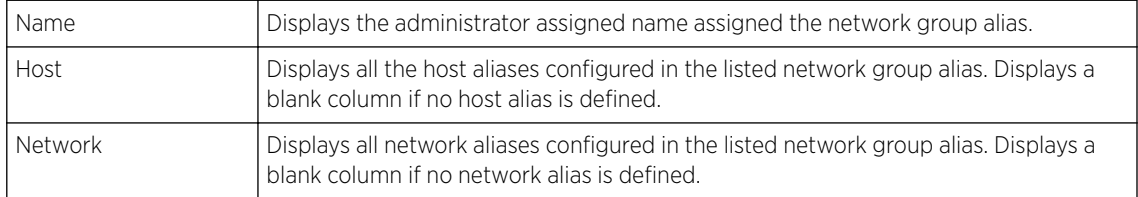

5 Select Add to create a new policy, Edit to modify the attributes of an existing policy or Delete to remove obsolete policies.

6 Select the added row to expand it into configurable parameters for defining the network alias rule.

<span id="page-769-0"></span>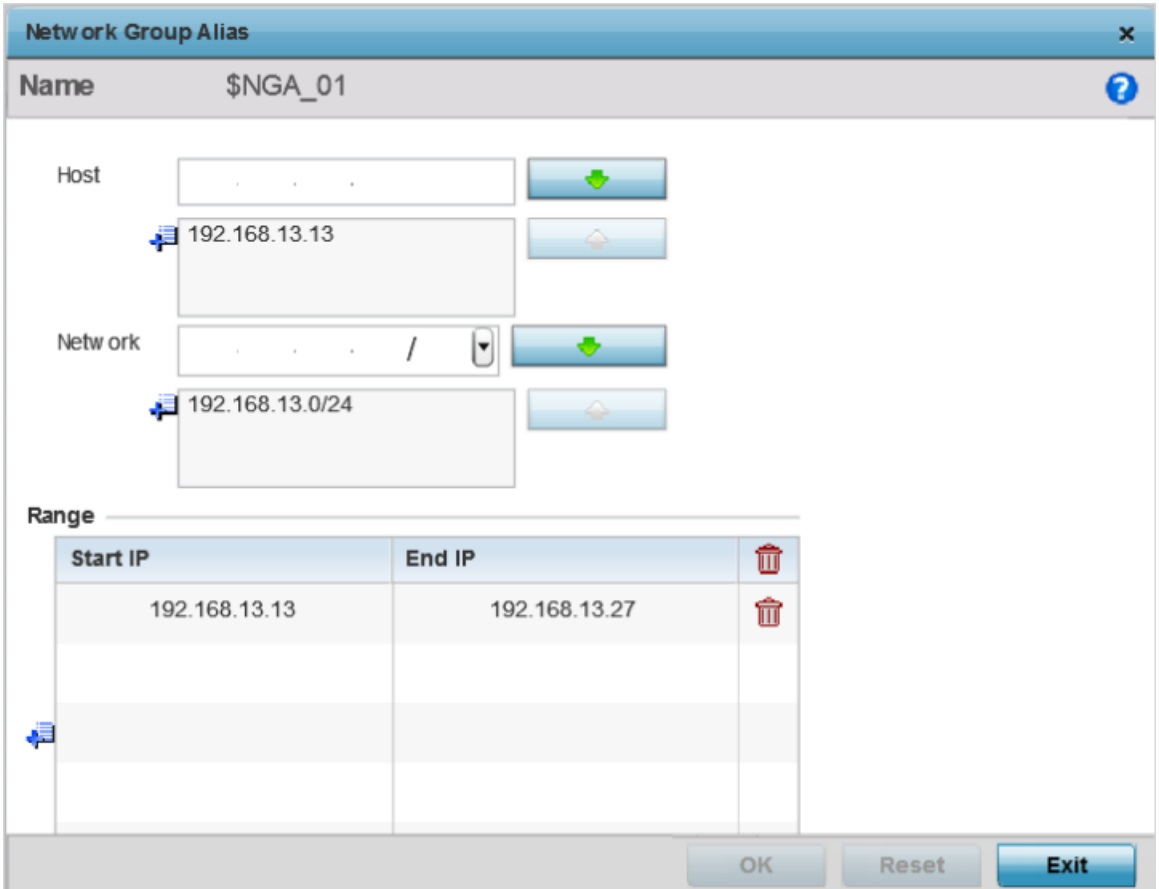

# **Figure 292: RF Domain Network Group Alias Add Screen**

- 7 If adding a new Network Alias Rule, give it a name up to 32 characters. The network group alias name always starts with a dollar sign (\$).
- 8 Define the following network group alias parameters:

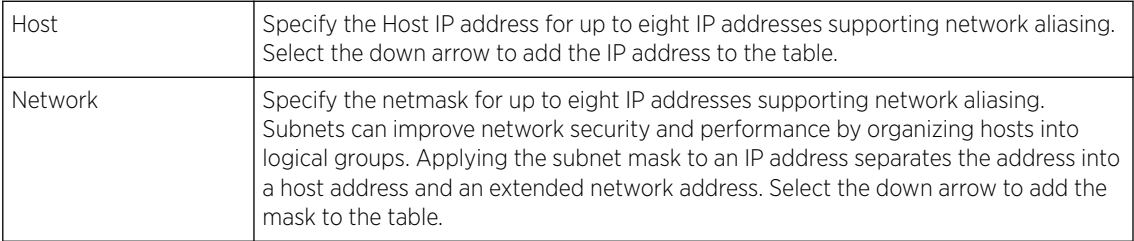

- 9 In the Range table, use the + Add Row button to specify the Start IP address and End IP address for the alias range, or double-click an existing alias range entry to edit it.
- 10 Select OK when completed to update the network alias rules. Select Reset to revert the screen to its last saved configuration.

# *RF Domain Network Service Alias*

A *network service alias* is a set of configurations that consist of protocol and port mappings. Both source and destination ports are configurable. For each protocol, up to two source port ranges and up

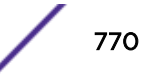

to two destination port ranges can be configured. A maximum of four protocol entries can be configured per network service alias.

Use a service alias to associate more than one IP address to a network interface, providing multiple connections to a network from a single IP node.

To define a service alias configuration for a RF Domain:

1 Select **Configuration > RF Domains** from the Web UI.

The RF Domain screen displays within the main portion of the Web UI, and the RF Domain Browser displays in the lower, left-hand portion of the Web UI.

2 From the RF Domain screen, either select the Add button or highlight an existing RF Domain and select Edit.

An existing policy can also be modified by selecting it directly from the RF Domain Browser.

- 3 Expand the **Network** menu item and select **Alias**.
- 4 Select the Network Service Alias tab. The screen displays the attributes of existing network group alias configurations.

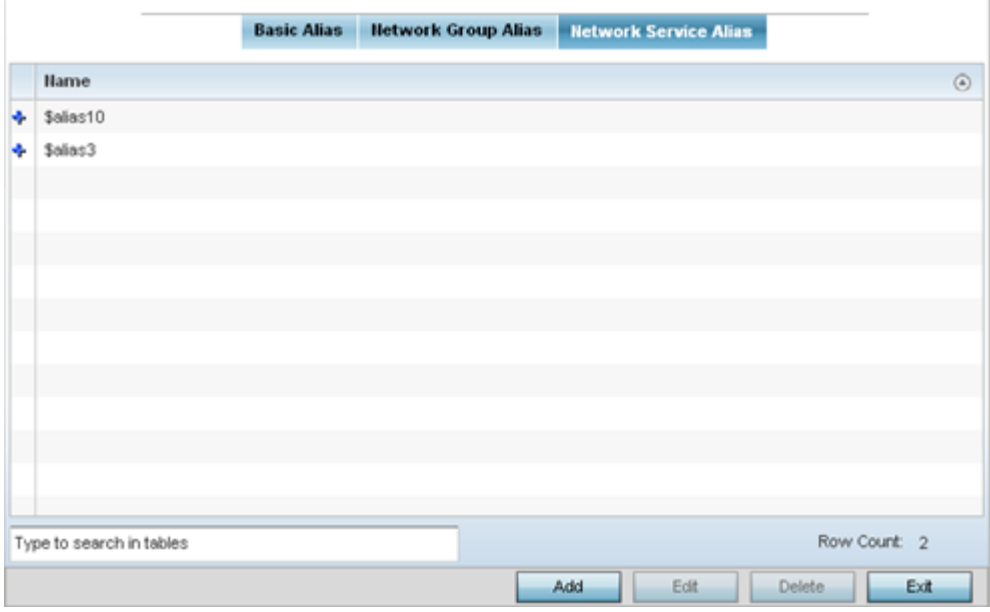

### **Figure 293: RF Domain Network Service Alias Screen**

- 5 Select Add to create a new policy, Edit to modify the attributes of an existing policy or Delete to remove obsolete policies.
- 6 Select the added row to expand it into configurable parameters for defining the service alias rule.

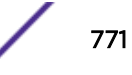

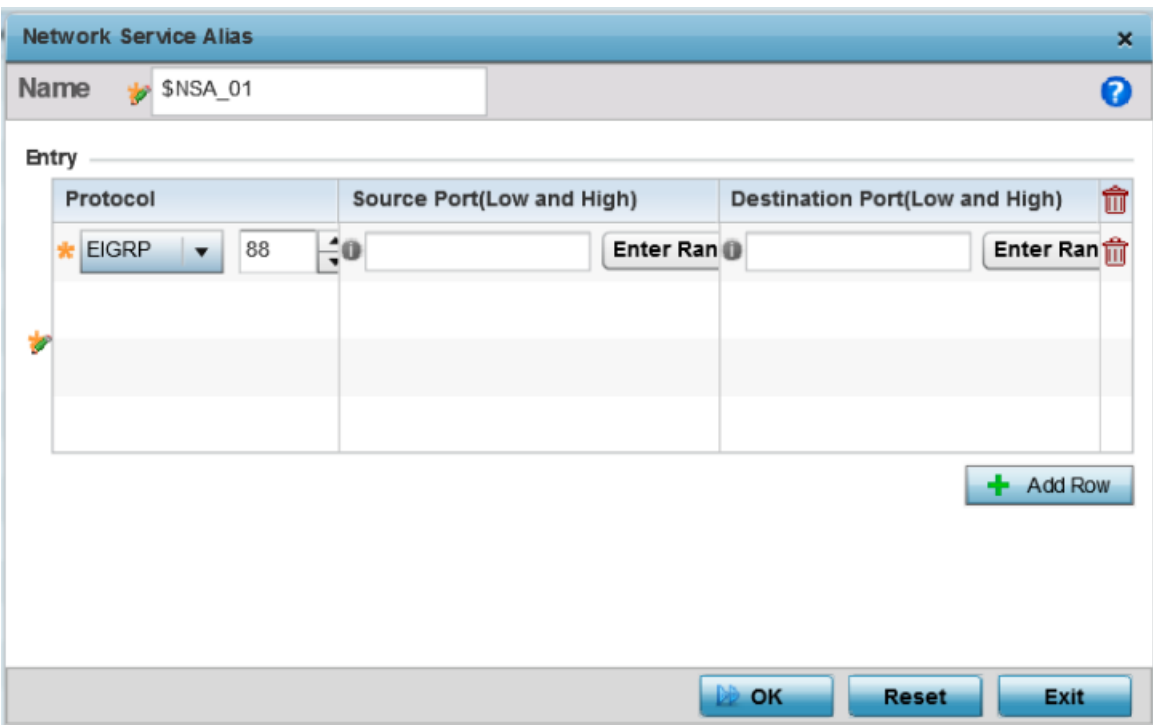

# **Figure 294: RF Domain Network Service Alias Add Screen**

- 7 If adding a new Network Service Alias Rule, give it a name up to 32 characters. Ensure a \$ precedes the name.
- 8 Select + Add Row and provide the following configuration parameters:

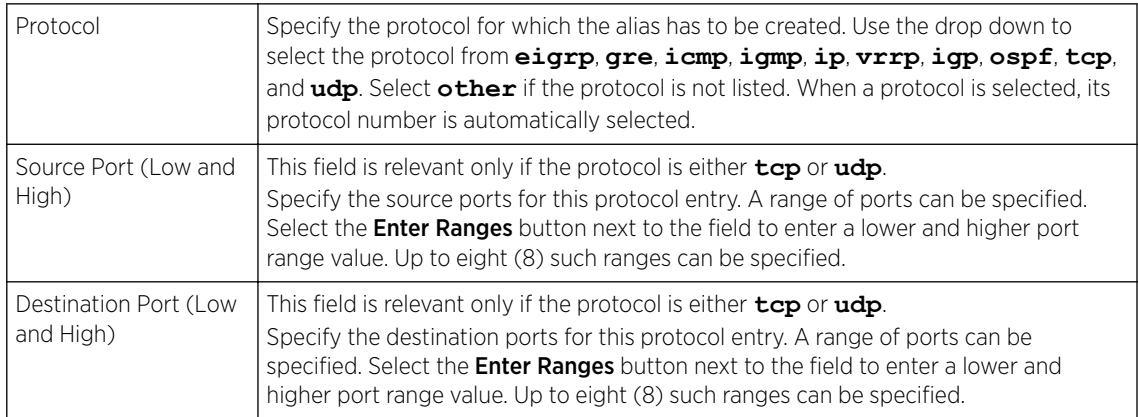

- 9 In the Range field, use the + Add Row button to specify the Start IP address and End IP address for the service alias range, or double-click an existing service alias range entry to edit it.
- 10 Select OK when completed to update the service alias rules. Select Reset to revert the screen to its last saved configuration.

# RF Domain Deployment Considerations

Before settings RF Domains for controllers, service platforms and access points, refer to the following deployment guidelines to ensure the configurations are optimally effective:

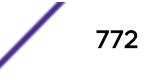

- Each controller utilizes a default RF Domain. Access points are assigned to this default RF Domain as they are discovered. The default RF Domain can be used for single site deployments, where regional, regulatory and RF policies are common between devices.
- User defined RF Domains must be manually assigned to controllers, but can be manually or automatically assigned to access points.
- A Rogue AP detection configuration is a central component of an RF Domain policy, as it provides the RF Domain policy with the means to filter potentially threatening devices from operating with devices approved within the managed network.
- WIPS is not supported on a WLAN basis, rather sensor functionality is supported on the radio(s) available to each WLAN.
- When planning sensor coverage, a minimum of 1 detector radio is recommended per 4 access points. To ensure effective placement, LANPlanner can be used to provide predictive planning services and visualization to ensure adequate radio coverage is provided based on site application and device requirements. LANPlanner provides visualization tools ensuring adequate radio coverage for client radios and sensors. A physical site survey should also be performed to verify client radio coverage, before a final deployment.
- Both default and user defined RF Domains contain policies and configuration parameters. Changes made to policies or configuration parameters are automatically inherited by all the controllers and access points assigned to the RF Domain.

# 10 **Security Configuration**

Wireless Firewall [Configuring IP Firewall Rules](#page-791-0) [Wireless Client Roles](#page-805-0) [Device Fingerprinting](#page-813-0) [Intrusion Prevention](#page-818-0) [EX3500 Time Range](#page-832-0)

> When taking precautions to secure wireless traffic between a client and an access point, the network administrator should not lose sight of the security solution in its entirety, because the network's chain is as weak as its weakest link. A WiNG-managed wireless network provides seamless data protection and user validation to protect and secure data at each vulnerable point in the network.

> WiNG-managed wireless devices support a Layer 2 wired/wireless firewall and *Wireless Intrusion Protection System* (WIPS) capabilities at the WLAN. They are additionally strengthened with a premium multi-vendor overlay security solution from Air Defense with 24x7 dedicated protection. This security is offered at the most granular level, with role-and location-based secure access available to users based on identity and on the security posture of the client device.

When addressing the security of a WiNG-managed wireless network, consider each of the following:

- Wireless Firewall on page 774
- [Configuring IP Firewall Rules](#page-791-0) on page 792
- [Wireless Client Roles](#page-805-0) on page 806
- [Device Fingerprinting](#page-813-0) on page 814
- [Intrusion Prevention](#page-818-0) on page 819
- [EX3500 Time Range](#page-832-0) on page 833

# Wireless Firewall

A Firewall enforces access control and is considered a first line of defense in protecting proprietary information within the access-point managed network. The means by which this is accomplished varies, but in principle, a Firewall can be thought of as mechanisms both *blocking* and *permitting* data traffic in the network. Because firewalls implement uniquely defined access control policies, they are of little value unless you have a clear idea of what kind of access to allow or deny. In such an instance, in fact, a firewall could provide a false sense of security.

With WiNG access points, firewalls are configured to protect against unauthenticated logins from outside the network. This helps prevent hackers from accessing managed wireless clients. Well designed firewalls block traffic from outside the network while permitting authorized users to communicate freely outside the network.

$$
\Bigg/ \quad 774
$$

Firewalls can be implemented in both hardware and software, or a combination of both. All traffic entering or leaving a controller, service platform, or access point passes through the firewall, which examines each message and blocks those not do not meet the security criteria (rules) defined.

Firewall rules define the traffic permitted or denied within the network. Rules are processed by a firewall supported device from first to last. When a rule matches the network traffic that a controller, service platform, or accesspoint is processing, the firewall uses that rule's action to determine whether to allow or deny the traffic.

Rules have two parts:

- A *condition* describes a traffic packet stream. It defines constraints on source and destination devices, the service (protocols and ports), and the incoming interface.
- An *action* describes what happens to packets matching the conditions that have been set. For example, if the packet stream meets all conditions, then traffic is permitted, authenticated, and sent to the destination device.

Additionally, IP and MAC rule-based firewall filtering can be deployed to apply firewall policies to traffic bridged by centrally managed radios. IP and MAC filtering permits or restricts traffic exchanged between hosts, hosts residing on separate WLANs, or hosts forwarding traffic to wired devices.

For more information, refer to the following:

- Configuring a Firewall Policy on page 775
- [Configuring MAC Firewall Rules](#page-786-0) on page 787
- [Firewall Deployment Considerations](#page-790-0) on page 791

# Configuring a Firewall Policy

Firewall configurations can be defined as separate policies available to the administrator for specific controller, service platform or access point deployments.

To define a firewall configuration:

1 Select Configuration > Security > Wireless Firewall > Firewall Policy to display existing firewall policies.

The **Wireless Firewall** screen lists existing firewall policies. An existing policy can be selected and applied. The user has the option of displaying the configurations of each policy, or referring to the Wireless Firewall Browser and selecting individual polices for review.

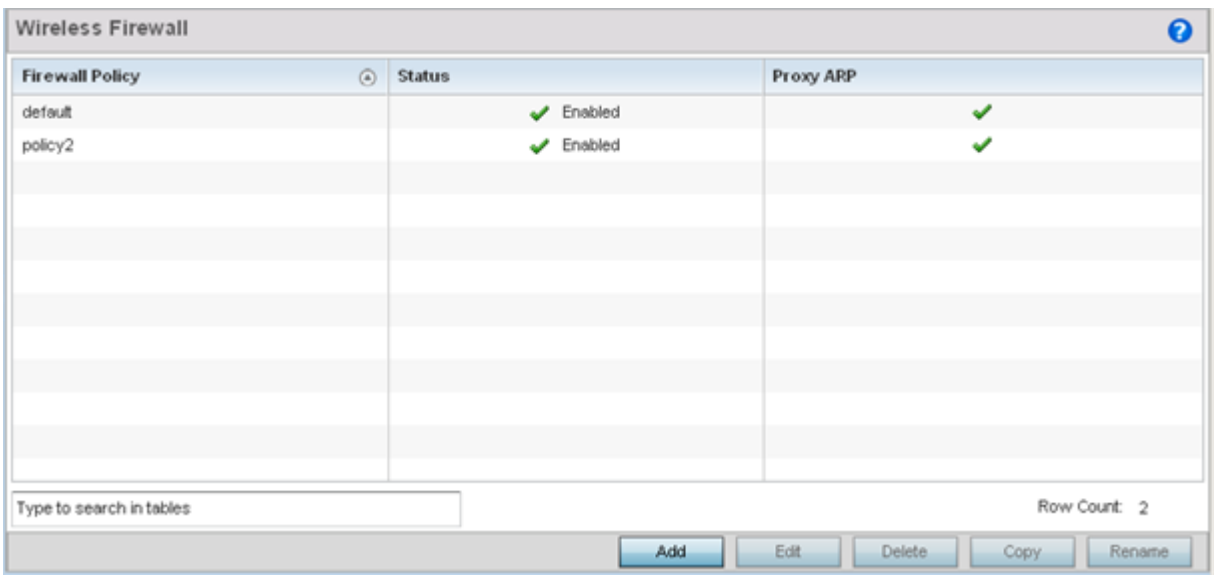

### **Figure 295: Wireless Firewall Policy Screen**

2 Refer to the following configuration data for existing wireless firewall policies:

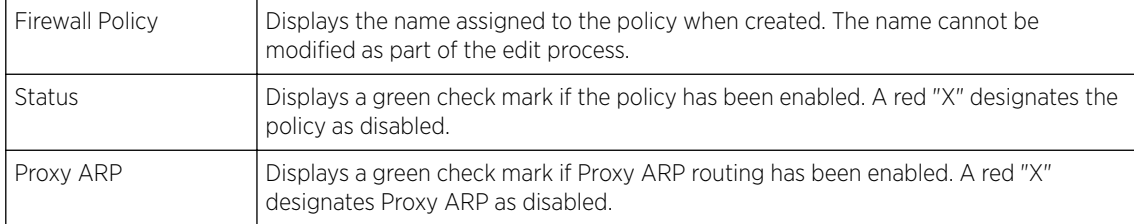

3 Select Add to create a new wireless firewall policy, Edit to modify the attributes of an existing policy or **Delete** to remove obsolete policies from the list of those available.

When adding a new firewall policy, begin by entering a name for the policy (not to exceed 64 characters). Then click OK to enable the other parameters within the screen.

The Wireless Firewall Policy configuration is divided into the following tabs:

- Firewall Policy Denial of Service on page 776 (displayed by default)
- [Firewall Policy Storm Control](#page-779-0) on page 780
- [Firewall Policy Advanced Settings](#page-781-0) on page 782

### *Firewall Policy Denial of Service*

A *denial of service* (DoS) attack is an attempt to make a computer or network resource unavailable to its intended users. Although the means to carry out a DoS attack will vary, it generally consists of a concerted effort of one or more persons attempting to prevent a device, site or service from functioning temporarily or indefinitely.

Most DoS attacks involve saturating the target device with external communications requests so it cannot respond to legitimate traffic or respond so slowly the device becomes unavailable in respect to its defined data rate. DoS attacks are implemented by either forcing targeted devices to reset or consuming the device's resources so it can no longer provide service.

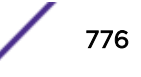

To define a denial of service configuration for a Firewall policy:

1 Select the Denial of Service tab from the Firewall Policy configuration page.

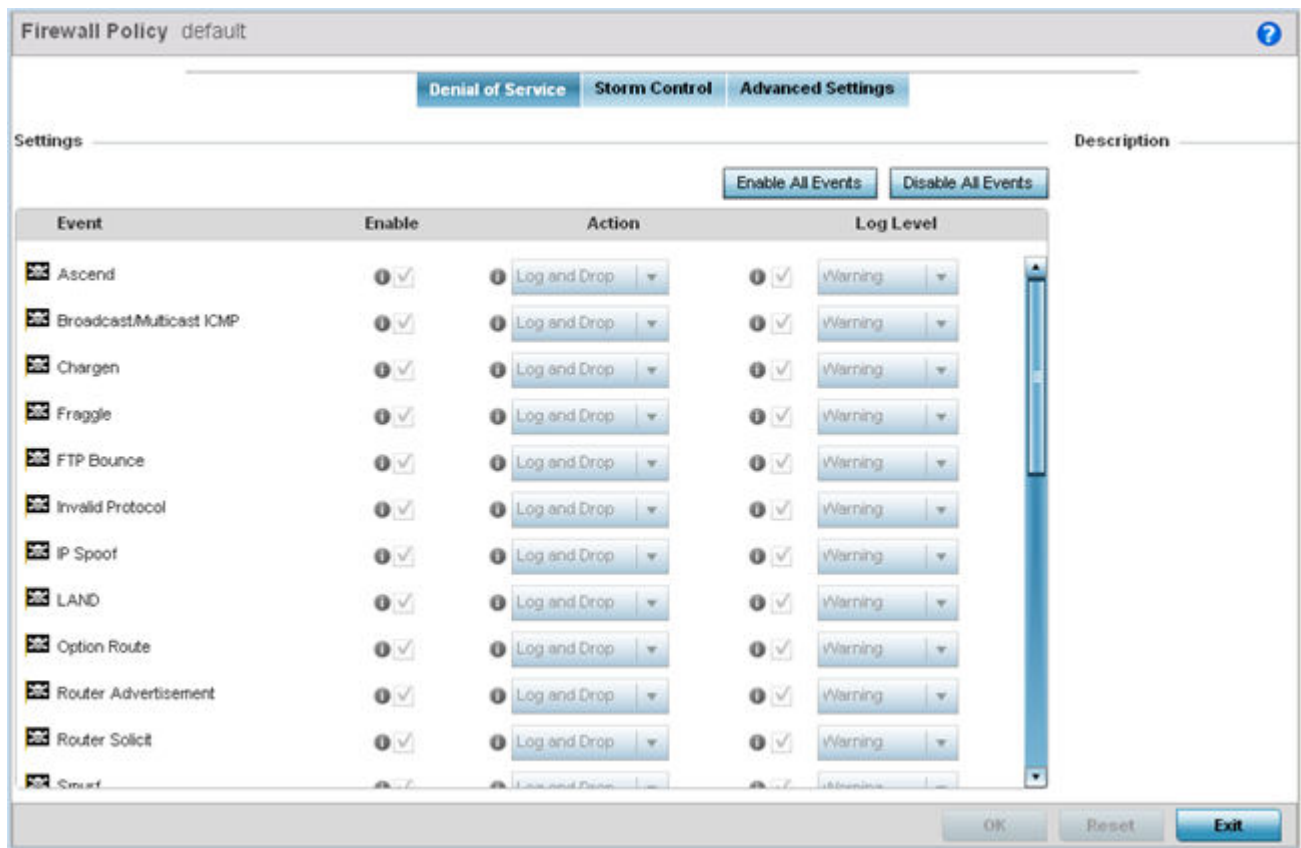

# **Figure 296: Wireless Firewall - Add/Edit - Denial of Service Screen**

2 The Settings window contains a list of all of the Denial of Service (DoS) attacks for which the wireless controller's firewall has filters.

Each DoS filter contains the following items:

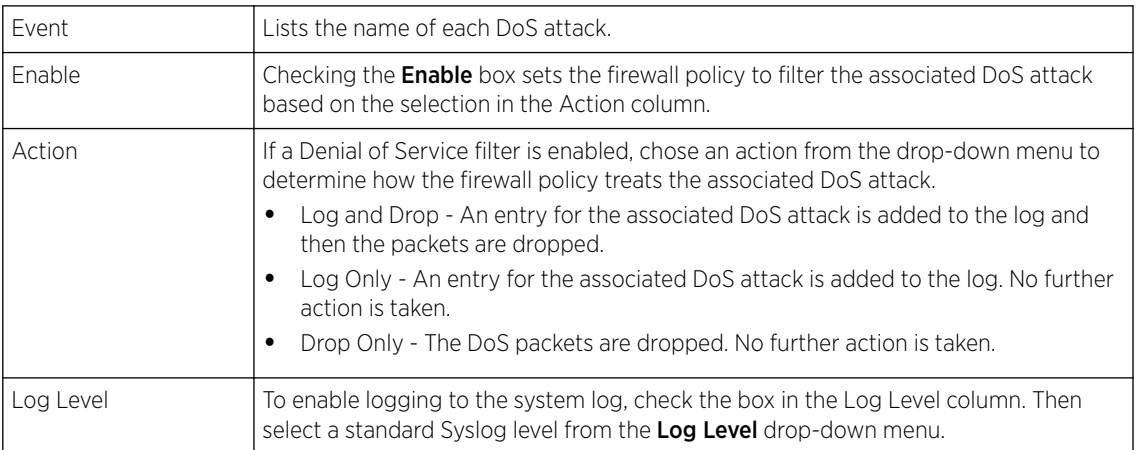

- Ascend The Ascend DoS attacks are a series of attacks that target known vulnerabilities in various versions of Ascend routers. Broadcast/Multicast ICMP Broadcast or Multicast ICMP DoS attacks are a series of attacks that take advantage of ICMP behavior in response to echo replies. These usually involve spoofing the source address of the target and sending ICMP broadcast or multicast echo requests to the rest of the network and in the process flooding the target machine with replies. Chargen The Chargen attack establishes a Telnet connection to port 19 and attempts to use the character generator service to create a string of characters which is then directed to the DNS service on port 53 to disrupt DNS services. Fraggle The Fraggle DoS attack uses a list of broadcast addresses to send spoofed UDP packets to each broadcast address' echo port (port 7). Each of those addresses that have port 7 open will respond to the request generating a lot of traffic on the network. For those that do not have port 7 open they will send an unreachable message back to the originator, further clogging the network with more traffic. FTP Bounce The FTP Bounce DoS attack uses a vulnerability in the FTP "PORT" command as a way to scan ports on a target machine by using another machine in the middle. Invalid Protocol Attackers may use vulnerability in the endpoint implementation by sending invalid protocol fields, or may misuse the misinterpretation of endpoint software. This can lead to inadvertent leakage of sensitive network topology information, called hijacking, or a DoS attack. IP Spoof IP Spoof is a category of DoS attack that sends IP packets with forged source addresses. This can hide the identity of the attacker. LAND The LAND DoS attack sends spoofed packets containing the SYN flag to the target destination using the target port and IP address as both the source and destination. This will either crash the target system or result in high resource utilization slowing down all other processes. Option Route **Enables the IP Option Route denial of service check in the firewall.** Router Advertisement I In this attack, the attacker uses ICMP to redirect the network router function to some other host. If that host can not provide router services, a DoS of network communications occurs as routing stops. This can also be modified to single out a specific system, so that only that system is subject to attack (because only that system sees the 'false' router). By providing router services from a compromised host, the attacker can also place themselves in a man-in-the-middle situation and take control of any open channel at will (as mentioned earlier, this is often used with TCP packet forgery and spoofing to intercept and change open TELNET sessions). Router Solicit **The ICMP Router Solicitation scan is used to actively find routers on a network. Of** course, a hacker could set up a protocol analyzer to detect routers as they broadcast routing information on the network. In some instances, however, routers may not send updates. For example, if the local network does not have other routers, the router may be configured to not send routing information packets onto the local network. ICMP offers a method for router discovery. Clients send ICMP router solicitation multicasts onto the network, and routers must respond (as defined in RFC 1122). By sending ICMP router solicitation packets (ICMP type 9) on the network and listening for ICMP router discovery replies (ICMP type 10), hackers can build a list of all of the routers that exist on a network segment. Hackers often use this scan to locate routers that do not reply to ICMP echo requests. Smurf The Smurf DoS Attack sends ICMP echo requests to a list of broadcast addresses in a row, and then repeats the requests, thus flooding the network.
- 3 Refer to the following for a summary of each Denial of Service attack the firewall can filter.

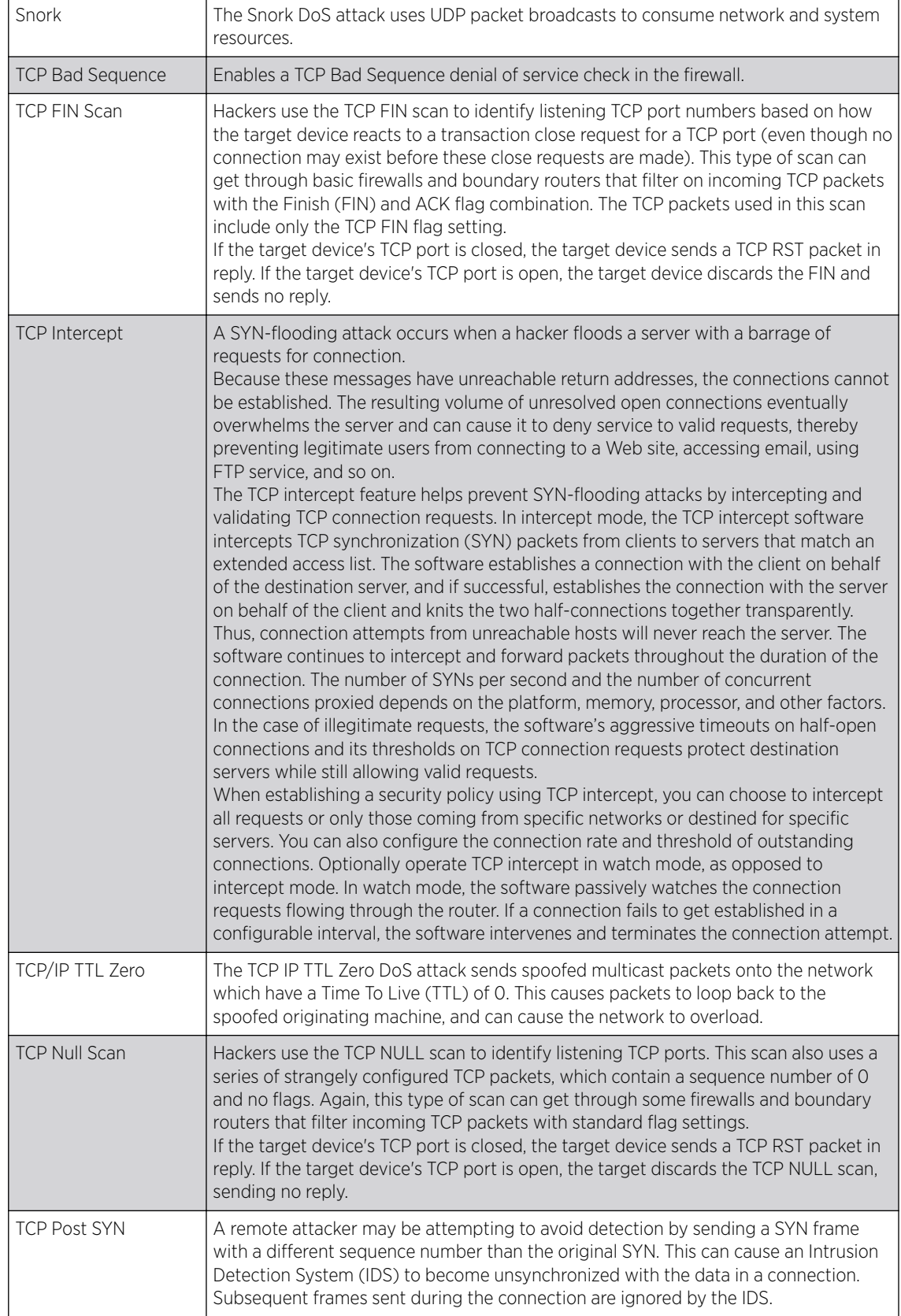

<span id="page-779-0"></span>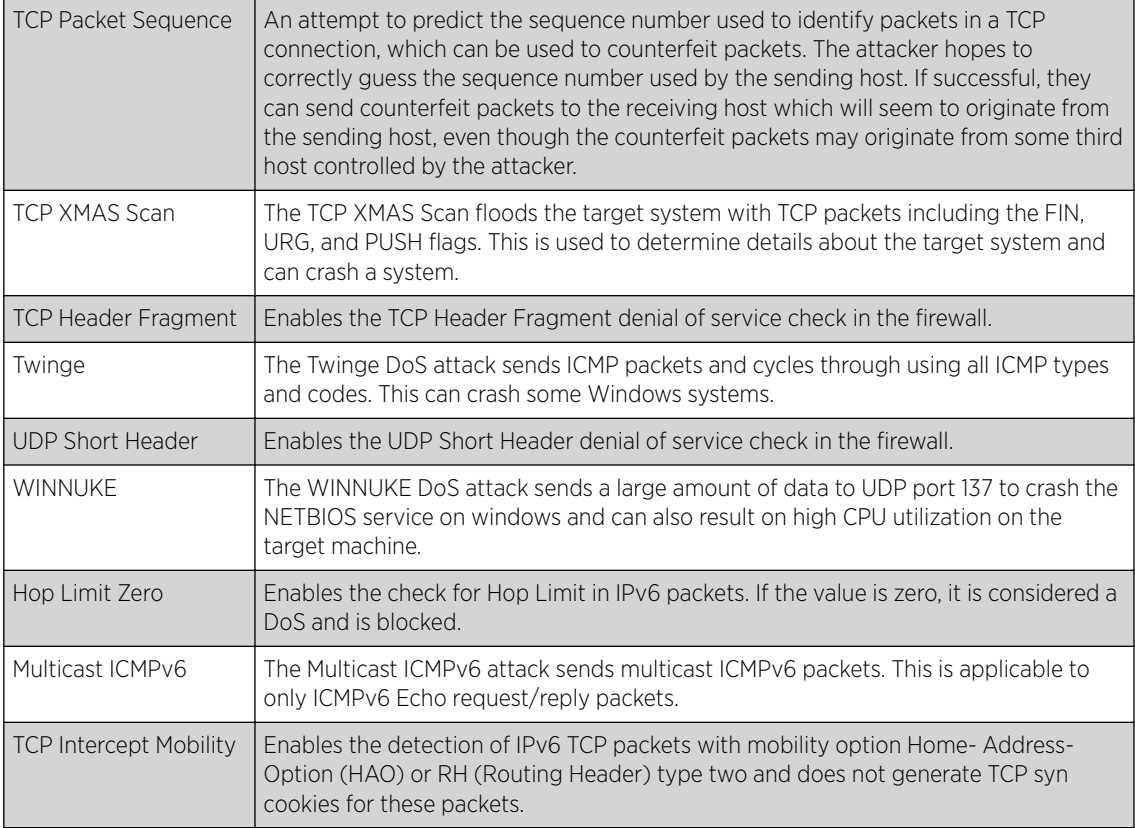

- 4 Events can be individually enabled or collectively enabled/disabled using the Enable All Events and Disable All Events buttons.
- 5 Select OK to update the Denial of Service settings.

Select Reset to revert to the last saved configuration.

# *Firewall Policy Storm Control*

The firewall maintains a facility to control packet storms. Storms are packet bombardments that exceed the high threshold value configured for an interface. During a storm, packets are throttled until the rate falls below the configured rate, severely impacting performance for the RF Domain manager interface. Thresholds are configured in terms of packets per second.

To define a storm control configuration for a Firewall policy:

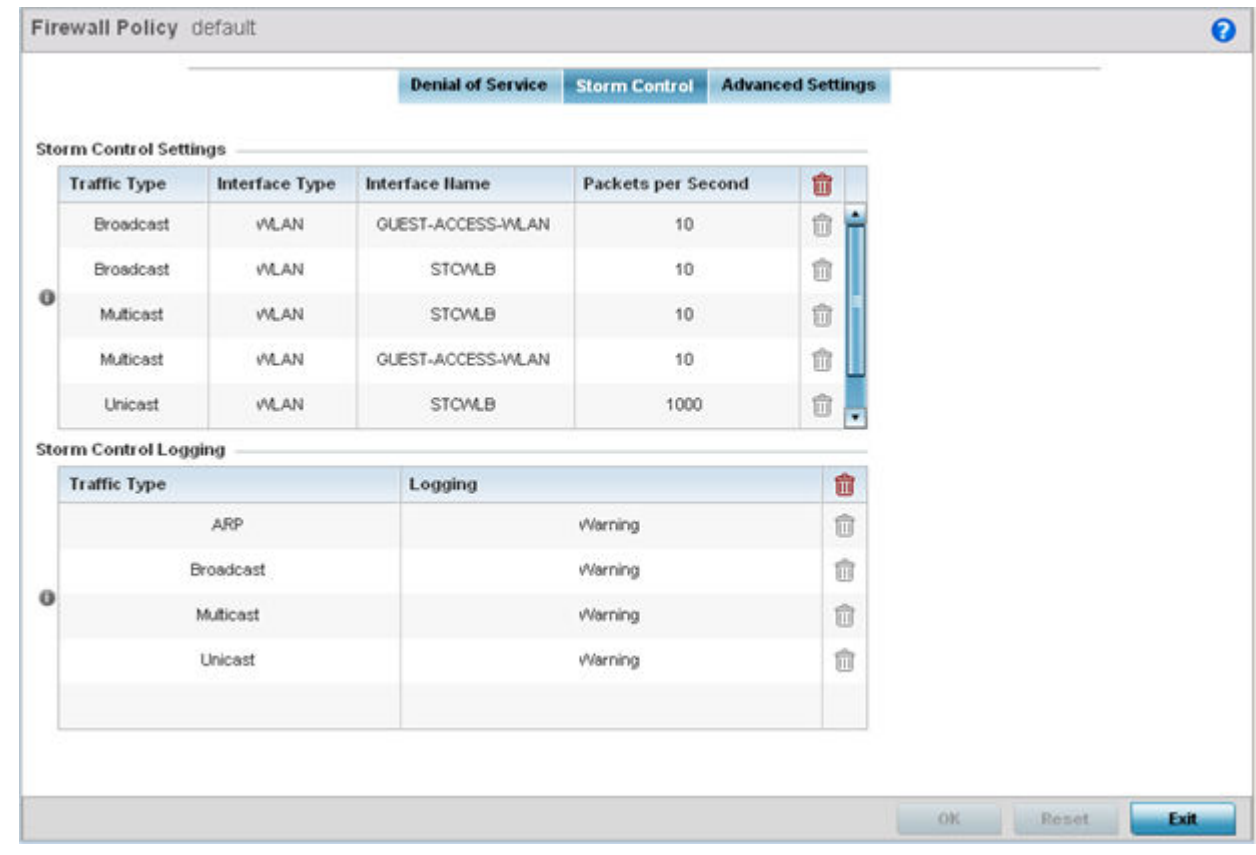

1 Select the Storm Control tab from the Firewall Policy configuration page.

# **Figure 297: Wireless Firewall - Add/Edit - Storm Control Screen**

2 Refer to the Storm Control Settings field to set the following:

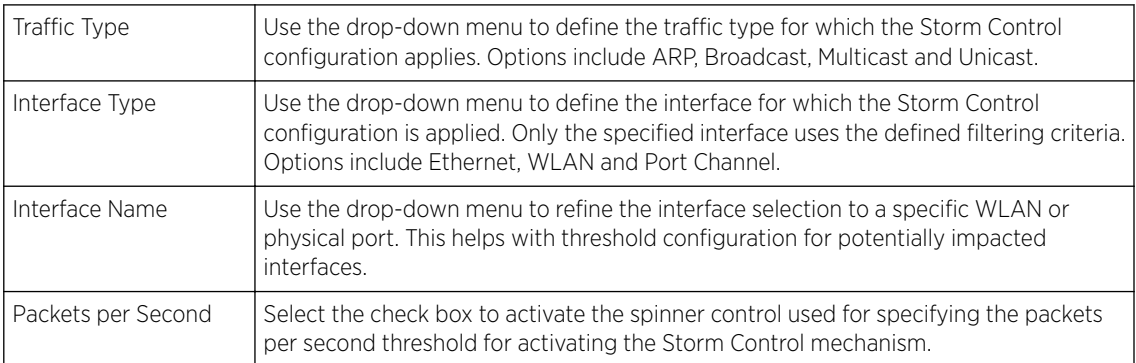

3 Select + Add Row as needed to add additional Storm Control configurations for other traffic types or interfaces.

Select the Delete icon as required to remove selected rows.

4 Refer to the Storm Control Logging field to define how storm events are logged.

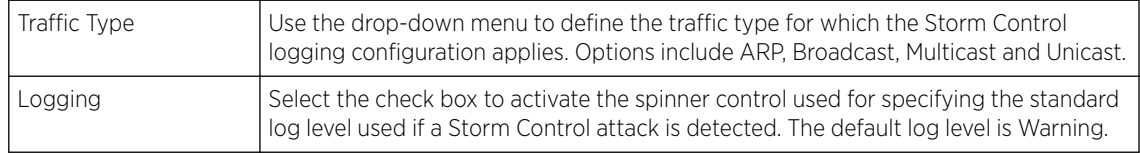

- <span id="page-781-0"></span>5 Select + Add Row as needed to add additional Storm Control log entries for other interfaces. Select the Delete icon as required to remove selected rows.
- 6 Select OK to update the Storm Control settings. Select Reset to revert to the last saved configuration.

# *Firewall Policy Advanced Settings*

To define a firewall policy Advanced Configuration:

1 Select the Advanced Settings tab from the Firewall Policy configuration page.

The Advanced Settings screen displays Common and IPv6 Settings tabs with the Common displayed by default. Use these screens to define common IPv4 settings and settings unique to an IPv6 firewall.

IPv6 hosts can configure themselves automatically when connected to an IPv6 network using the neighbor discovery (ND) protocol via ICMPv6 router discovery messages. These hosts require firewall packet protection unique to IPv6 traffic, as IPv6 addresses are composed of eight groups of four hexadecimal digits separated by colons. When first connected to a network, a host sends a linklocal router solicitation multicast request for its configuration parameters; routers respond to such a request with a router advertisement packet that contains Internet Layer configuration parameters.

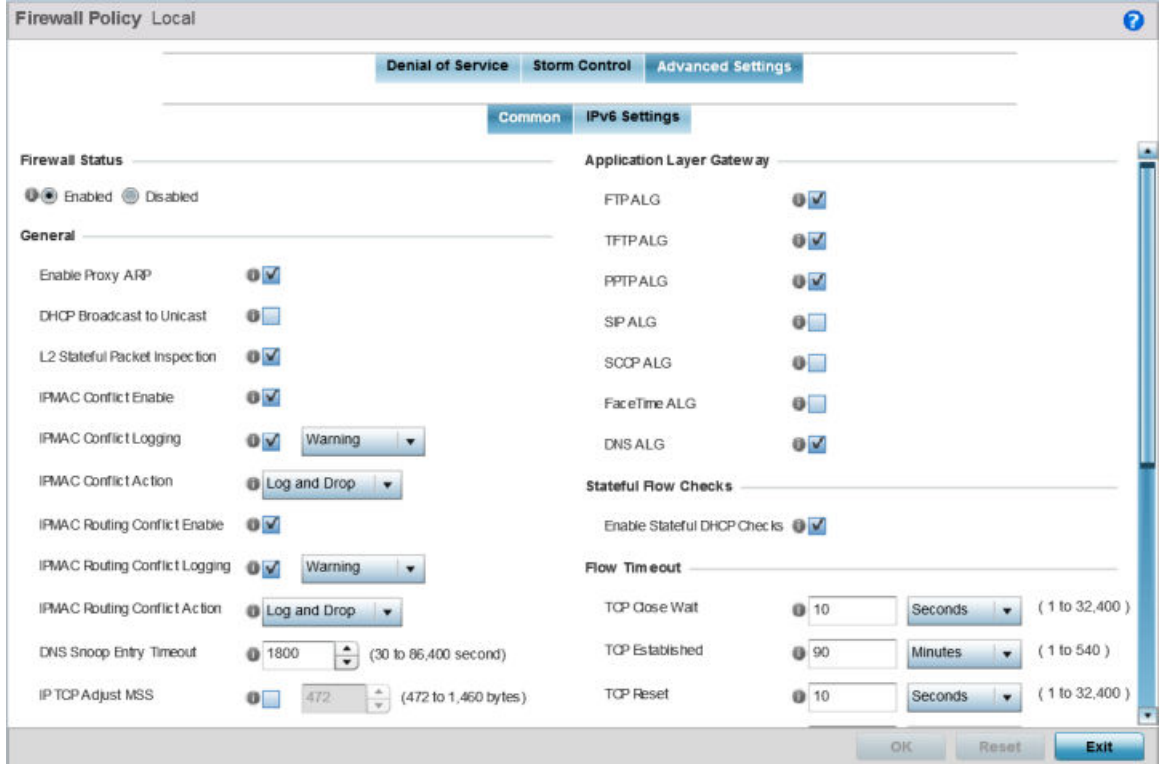

**Figure 298: Wireless Firewall - Add/Edit - Advanced Settings - Common Tab**

$$
\begin{array}{c} \hline \end{array}
$$
 782

2 Refer to the Firewall Status radio buttons to define the firewall as either enabled or disabled. The firewall is enabled by default.

If you are disabling the firewall, a confirmation prompt displays stating NAT, wireless hotspot, proxy ARP, deny-staticwireless- client and deny-wireless-client sending not permitted traffic excessively will be disabled.

3 Refer to the General field to enable or disable the following firewall configuration parameters:

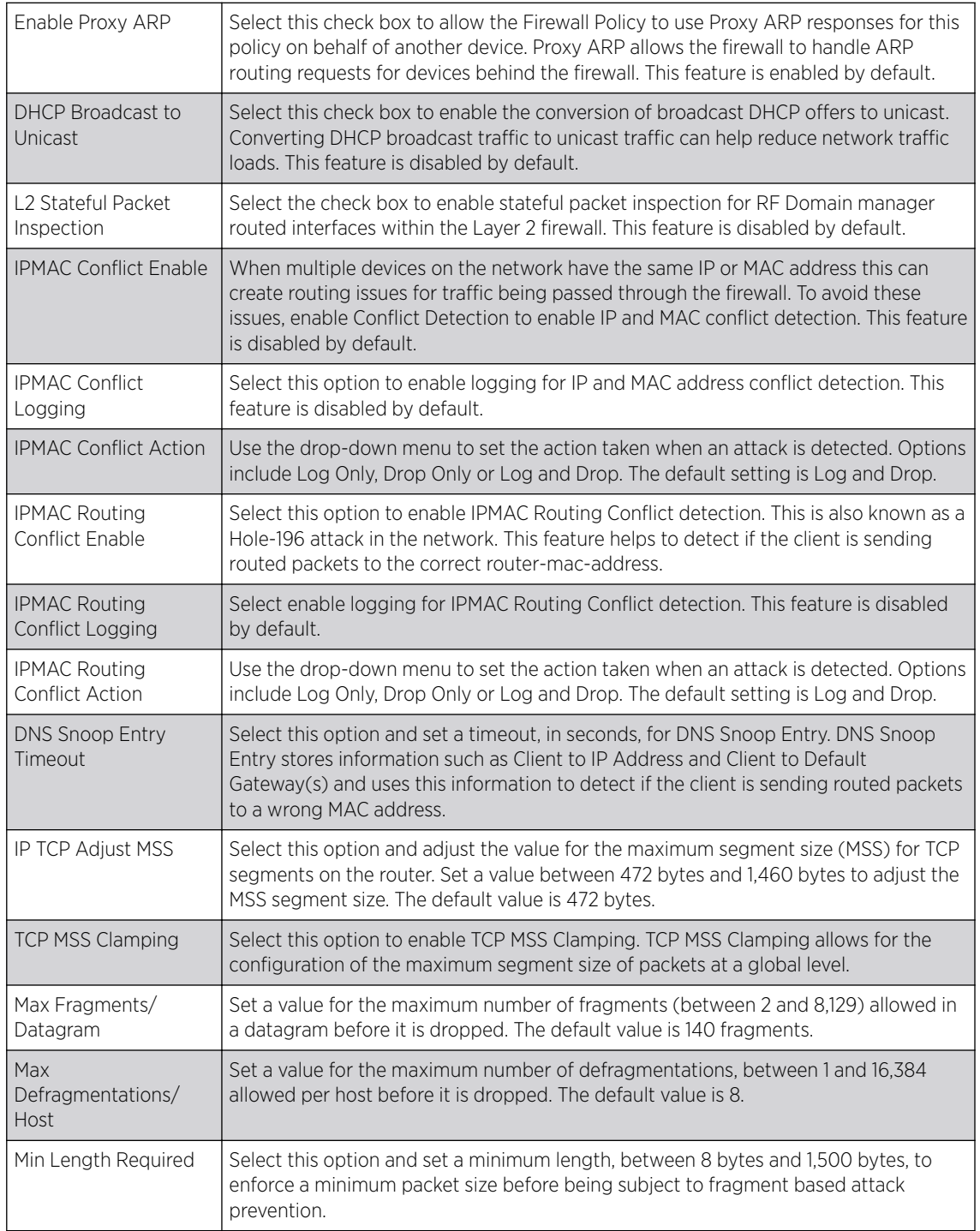

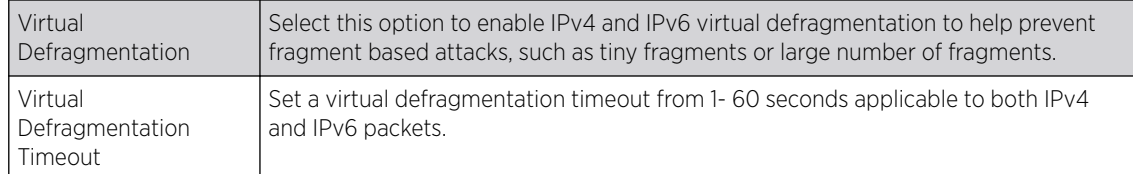

# 4 Refer to the Firewall Enhanced Logging field to set the following parameters:

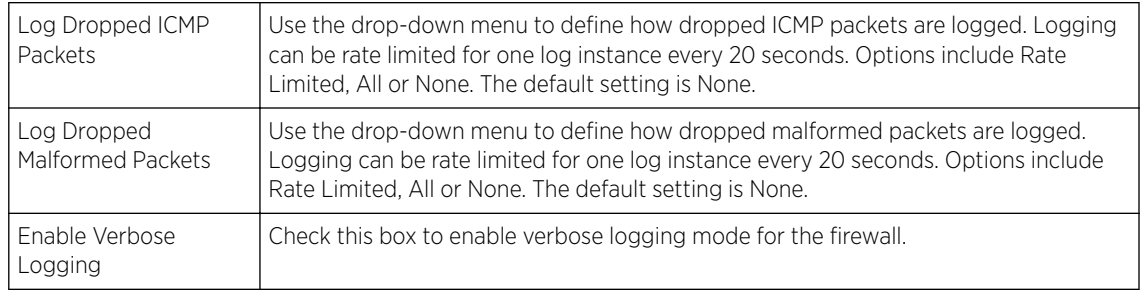

5 The firewall policy allows traffic filtering at the application layer using the Application Layer Gateway feature.

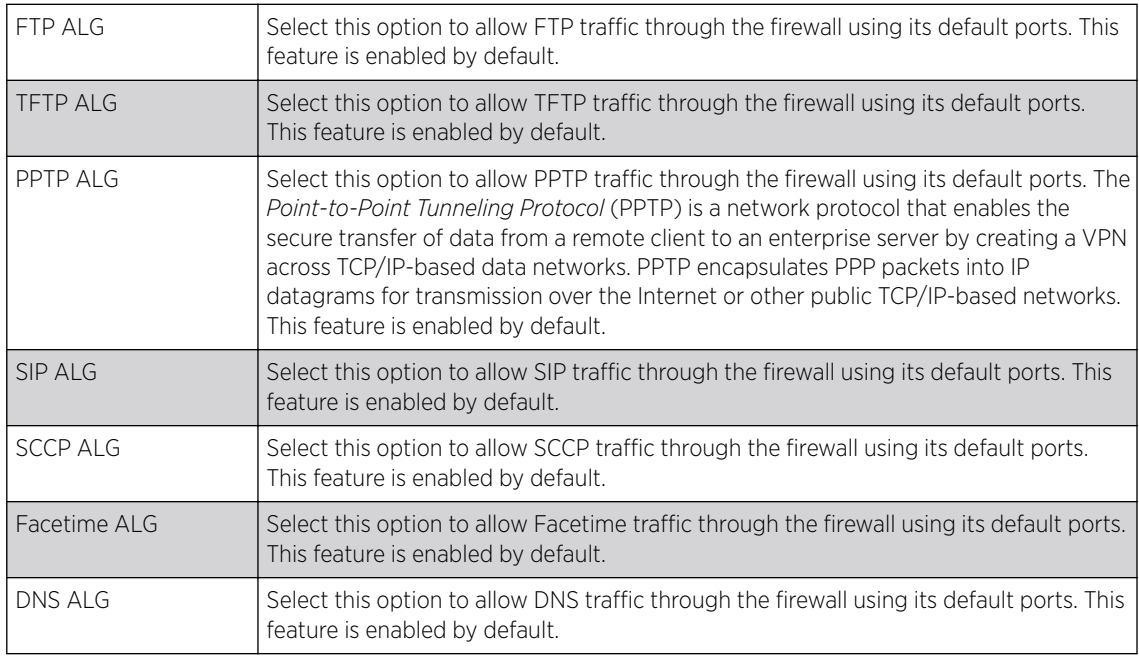

The Application Layer Gateway provides filters for the following common protocols:

6 Select the Enable Stateful DHCP Checks check box to enable the stateful checks of DHCP packet traffic through the firewall.

The default setting is enabled. When enabled, all DHCP traffic flows are inspected.

7 Define Flow Timeout intervals for the following flow types impacting the firewall:

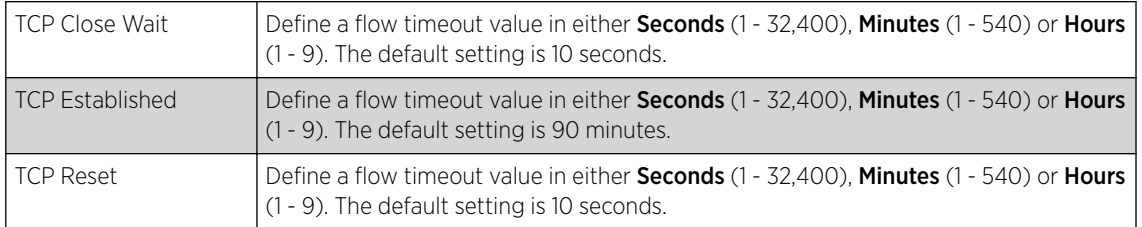

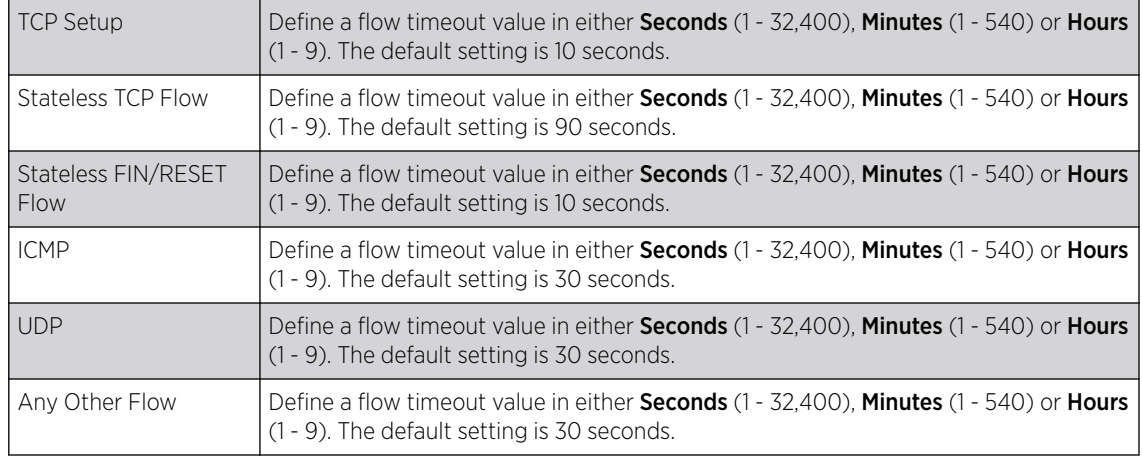

8 Refer to the TCP Protocol Checks field to set the following parameters:

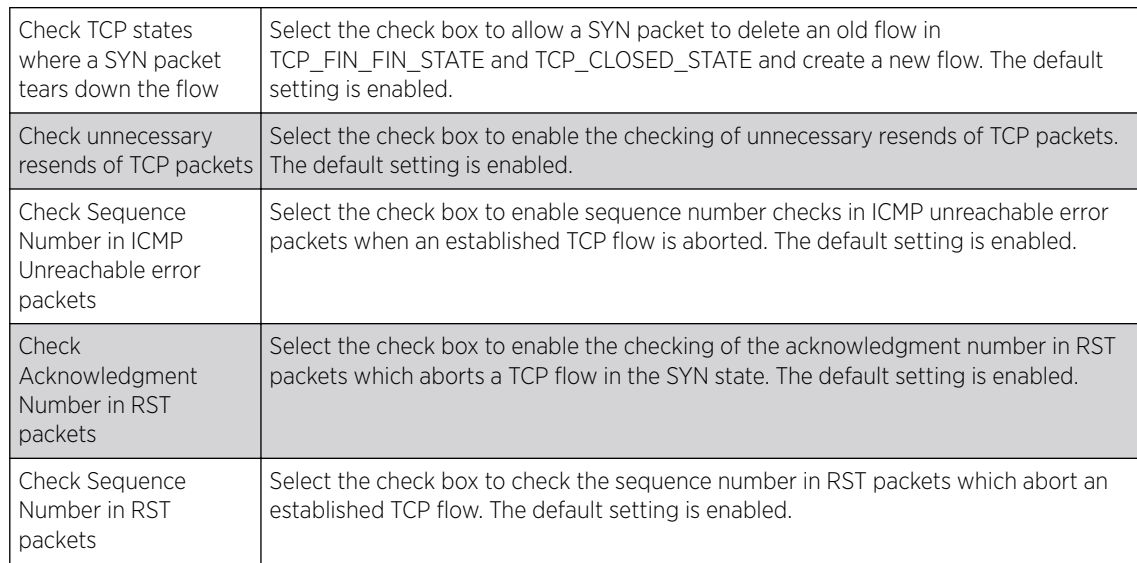

9 Select OK to update the firewall policy's advanced common settings.

Select Reset to revert to the last saved configuration.

10 Select the IPv6 Settings tab.

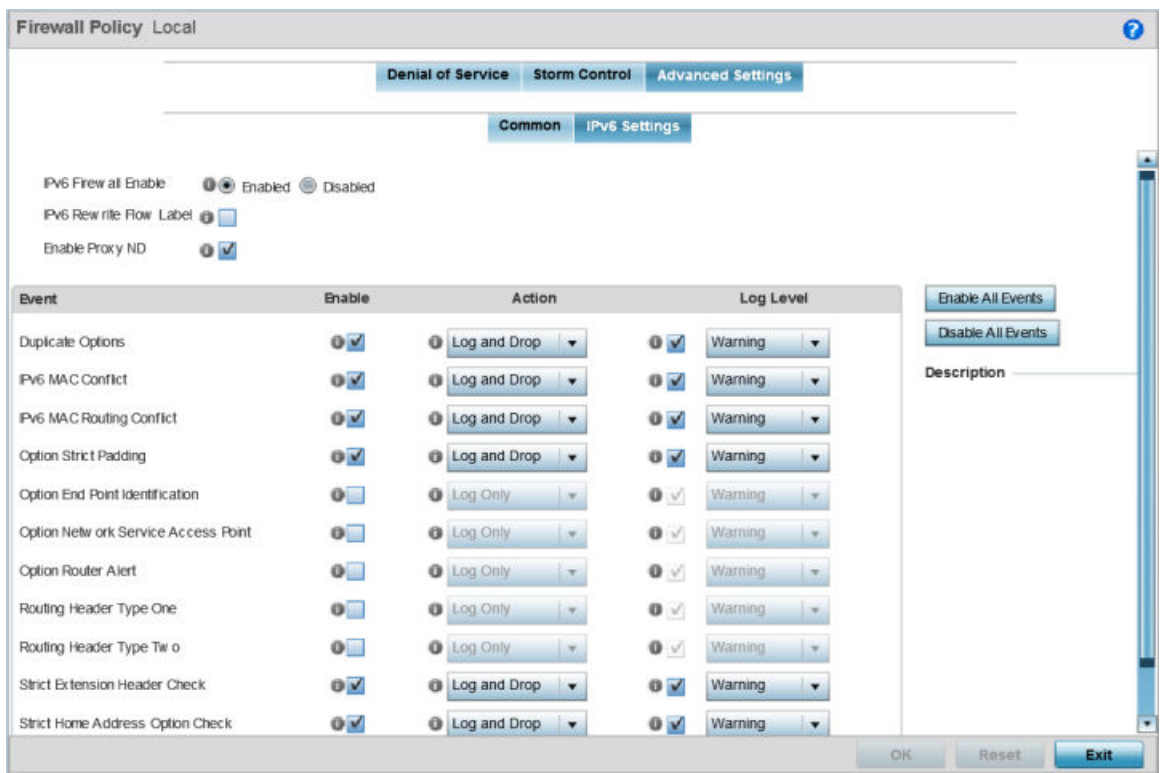

# **Figure 299: Wireless Firewall - Add/Edit - Advanced Settings - IPv6 Settings Tab**

11 Refer to the **IPv6 Firewall Enable** option to provide firewall support to IPv6 packet streams.

This setting is enabled by default. Disabling IPv6 firewall support also disables proxy neighbor discovery.

IPv6 hosts can configure themselves automatically when connected to an IPv6 network using the neighbor discovery (ND) protocol via ICMPv6 router discovery messages. These hosts require firewall packet protection unique to IPv6 traffic, as IPv6 addresses are composed uniquely of eight groups of four hexadecimal digits separated by colons.

12 Select IPv6 Rewrite Flow Label to provide flow label rewrites for each IPv6 packet.

A flow is a sequence of packets from a particular source to a particular (unicast or multicast) destination. The flow label helps keep packet streams from looking like one massive flow. Flow label rewrites are disabled by default and must be manually enabled.

Flow label re-writes enable the re-classification of packets belonging to a specific flow. The flow label does nothing to eliminate the need for packet filtering. This setting is disabled by default.

13 Select **Enable Proxy ND** to generate neighbor discovery responses on behalf of another controller, service platform or Access Point managed device.

When enabled, any IPv6 packet received on an interface is parsed to see whether it is known to be a neighbor solicitation. This setting is enabled by default.

14 Use the Event table to enable individual IPv6 unique events.

IPv6 events can be individually enabled or collectively enabled/disabled using the Enable All Events and **Disable All Events** buttons. The Description area displays a brief description of the selected event.

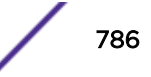

<span id="page-786-0"></span>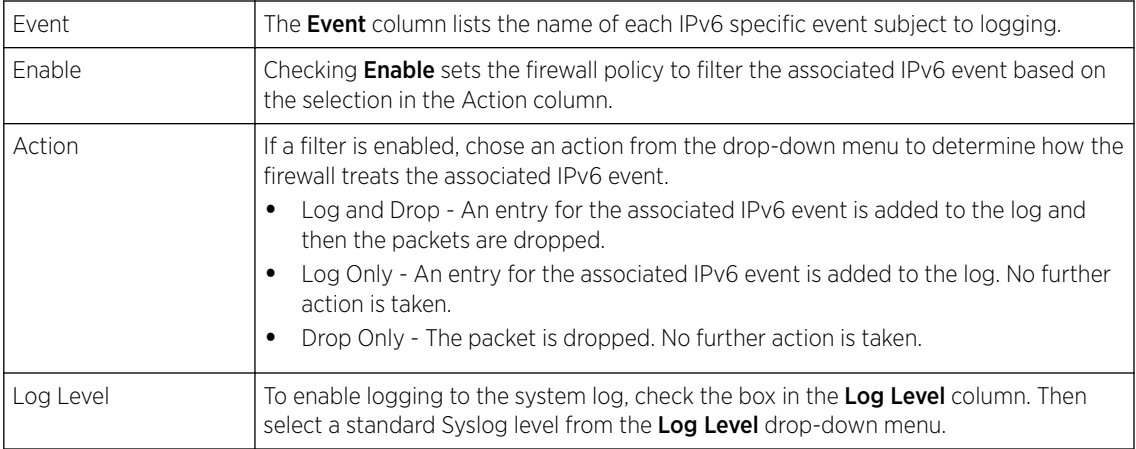

15 Select OK to update the firewall policy's advanced IPv6 settings.

Select Reset to revert to the last saved configuration.

# Configuring MAC Firewall Rules

Access points can use MAC based firewalls like Access Control Lists (ACLs) to filter and mark packets based on the IP from which they arrive, as opposed to filtering packets on Layer 2 ports.

Optionally, filter Layer 2 traffic on a physical Layer 2 interface using MAC addresses. A MAC firewall rule uses source and destination MAC addresses for matching operations, where the result is a typical allow, deny or mark designation to packet traffic.

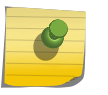

# Note

Once defined, a set of MAC firewall rules must be applied to an interface to be a functional filtering tool.

To add or edit a MAC based Firewall Rule policy:

1 Select Configuration > Security > Wireless Firewall > MAC Firewall Rules to display existing IP Firewall Rule policies.

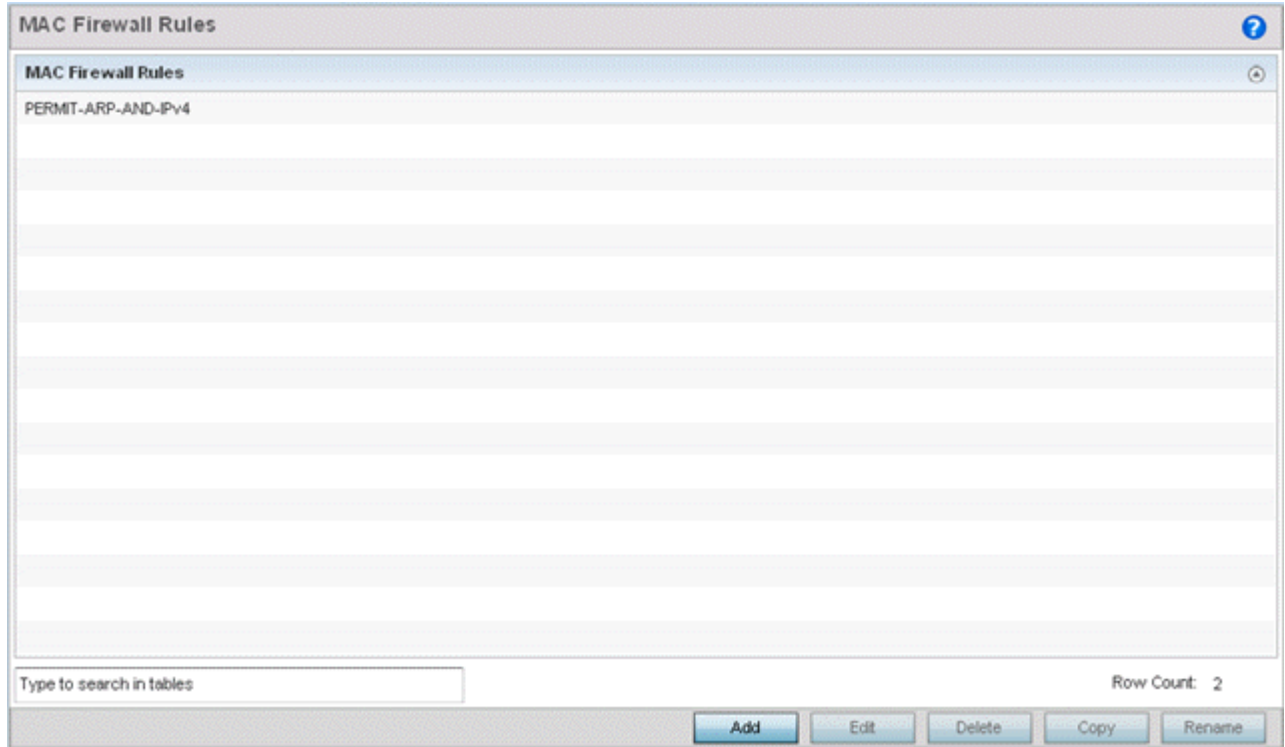

# **Figure 300: MAC Firewall Rules Screen**

2 Select + Add Row to create a new MAC firewall rule.

Select an existing policy and click **Edit** to modify the attributes of that rule's configuration.

3 Select the added row to expand it into configurable parameters for defining the MAC based firewall rule.

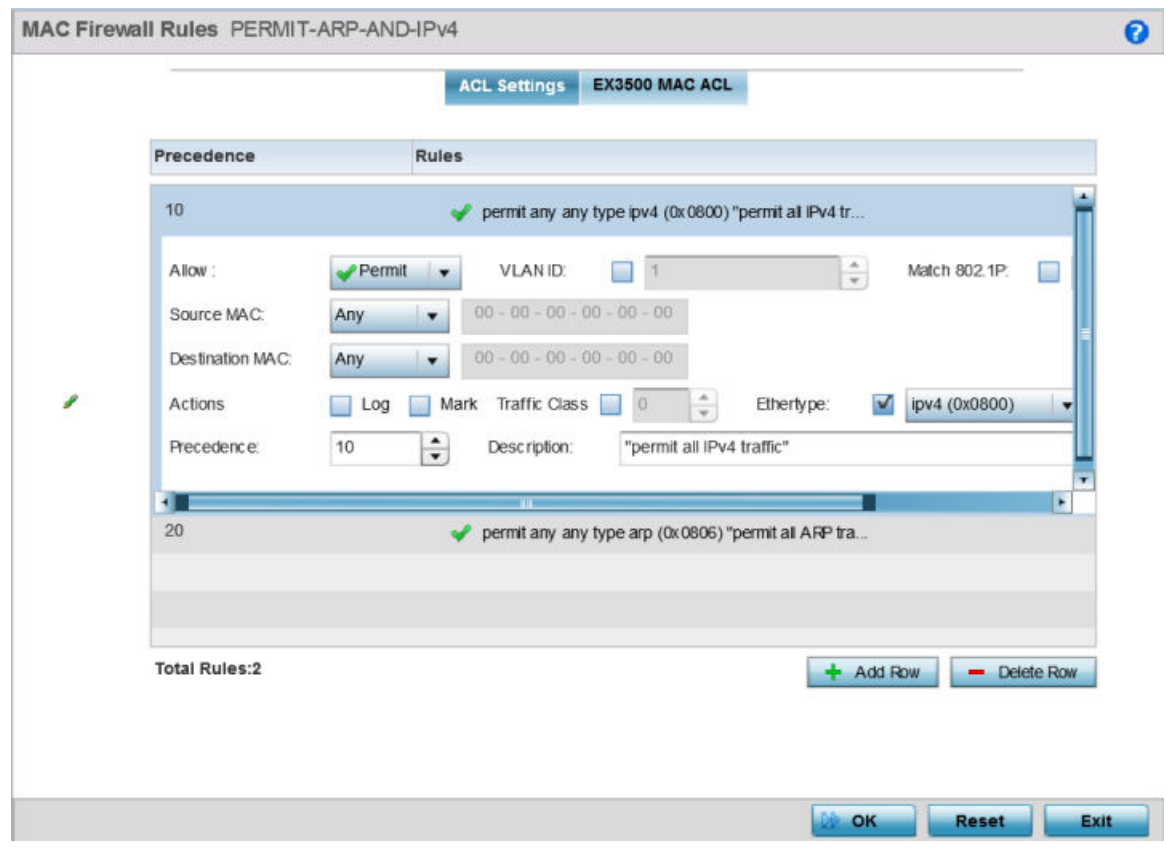

# **Figure 301: MAC Firewall Rules - Add/Edit screen**

- 4 If adding a new MAC Firewall Rule, provide a name up to 32 characters to help describe its filtering configuration.
- 5 Select a rule to modify it.

Set the following parameters for the MAC firewall rule:

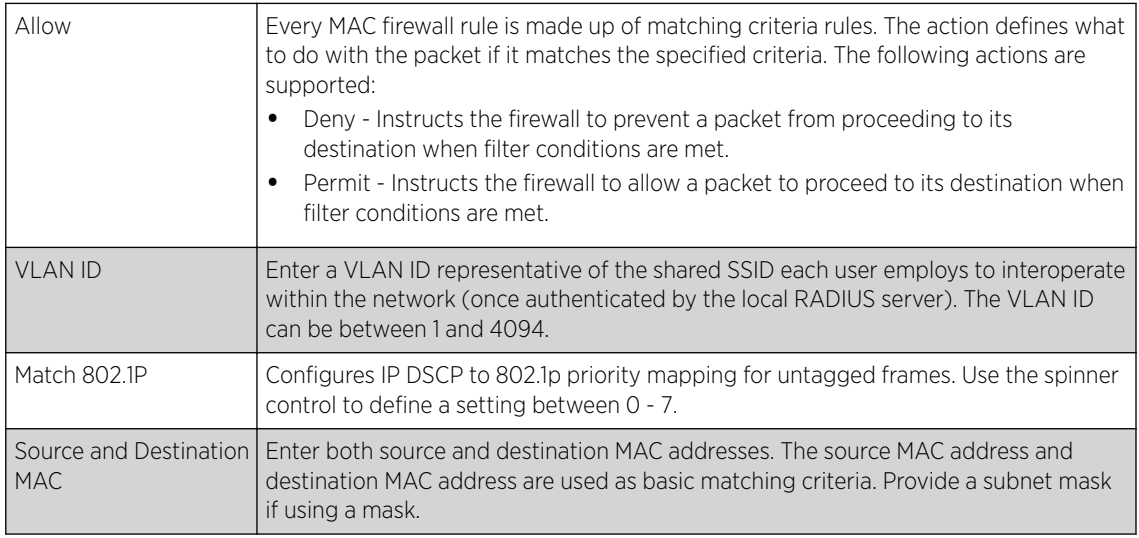

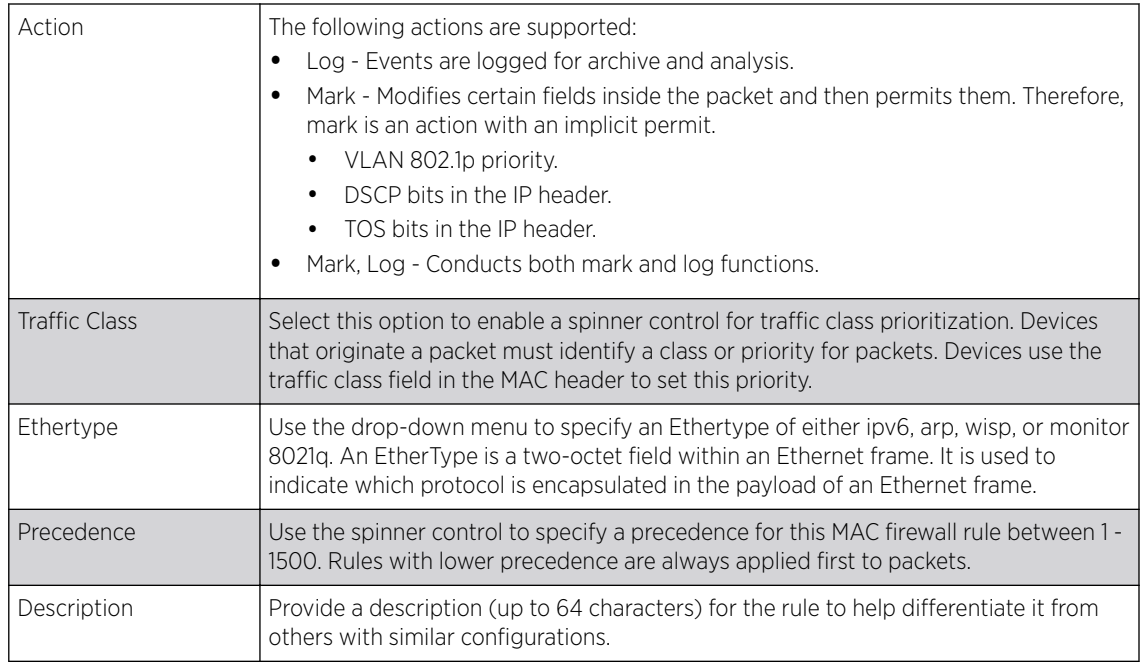

- 6 Select + Add Row as needed to add additional MAC firewall rule configurations. Select the - Delete Row icon as required to remove selected MAC firewall rules.
- 7 Select the EX3500 MAC ACL tab to define MAC firewall rules specific to the EX3500 switch. Select the added row to expand it into configurable parameters for defining the MAC based firewall rule for this model switch.

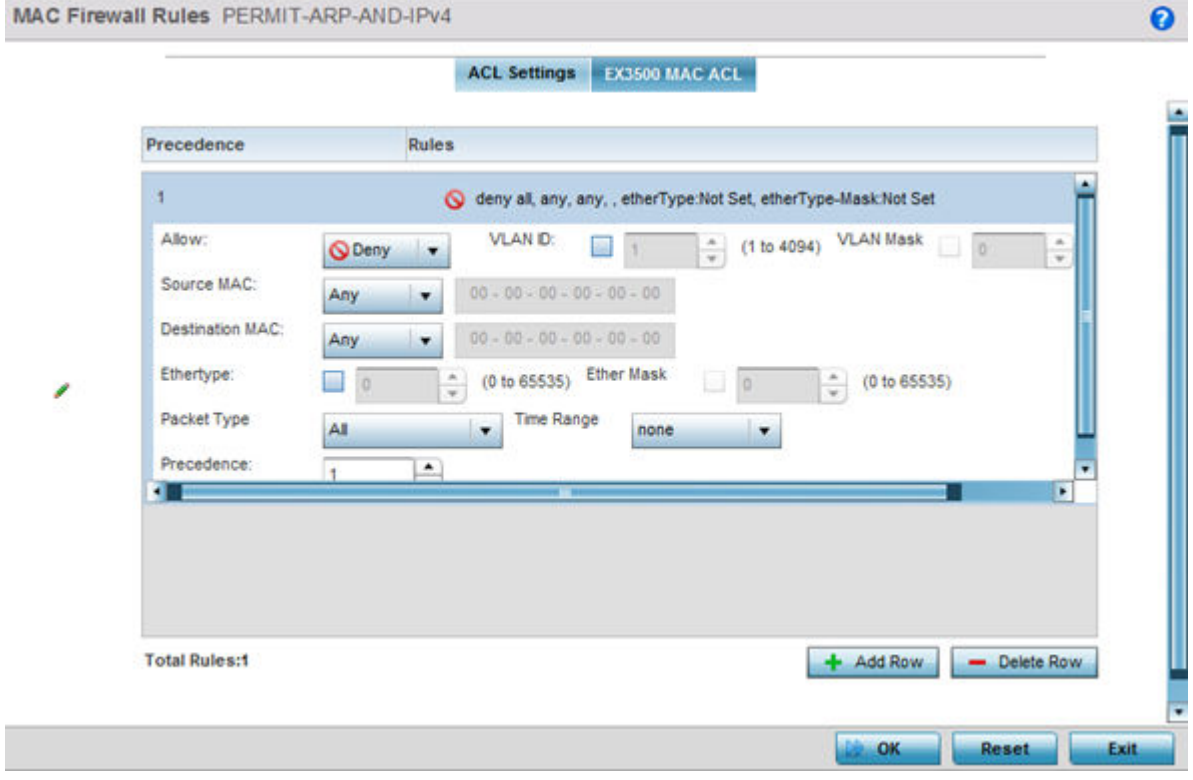

**Figure 302: EX3500 MAC ACL Add/Edit Screen**

<span id="page-790-0"></span>8 Select a rule to modify it.

Define the following parameters for the MAC firewall rule:

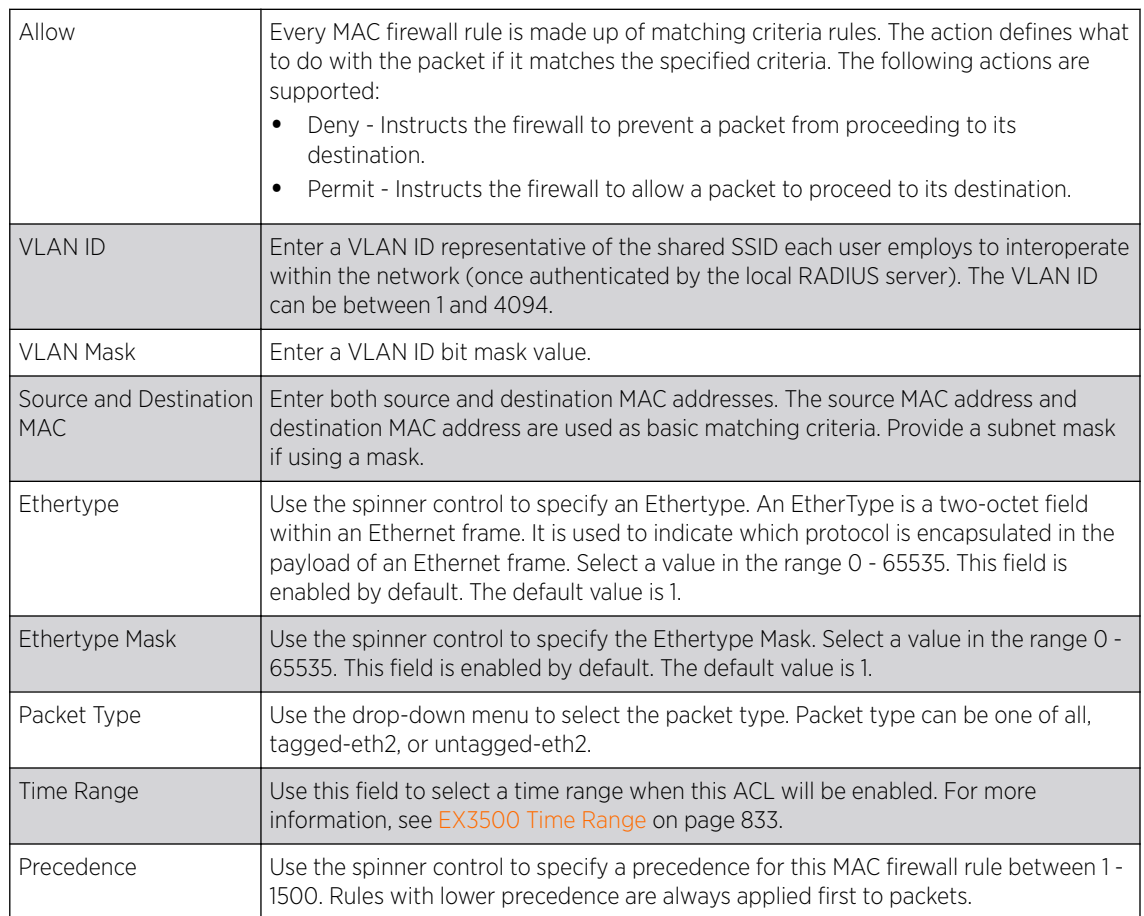

9 Select OK when completed to update the MAC firewall Rules.

Select Reset to revert the screen to its last saved configuration.

# Firewall Deployment Considerations

Before defining a unique controller, service platform or access point Firewall access policy, refer to the following deployment guidelines to ensure the configuration is optimally effective:

- Firewalls implement access control policies, so if you don't have an idea of what kind of access to allow or deny, a Firewall is of little value.
- It is important to recognize the Firewall's configuration is a mechanism for enforcing a network access policy.
- A role based Firewall requires an advanced security license to apply inbound and outbound Firewall policies to users and devices
- Firewalls cannot protect against tunneling over application protocols to poorly secured wireless clients.
- <span id="page-791-0"></span>• Firewalls should be deployed on WLANs implementing weak encryption to minimize access to trusted networks and hosts in the event the WLAN is compromised.
- Firewalls should be enabled when providing captive portal network access. Firewall policies should be applied to captive portal enabled WLANs to prevent guest user traffic from being routed to trusted networks and hosts.

# Configuring IP Firewall Rules

IP-based firewalls function like *Access Control Lists* (ACLs) to filter or mark packets, as opposed to filtering packets on Layer 2 ports.

IP-based Firewall rules are specific to *source* and *destination* IP addresses and the unique *rules* and *precedence* definitions assigned. Both IP and non-IP traffic on the same Layer 2 interface can be filtered by applying an IP ACL. Firewall rules are processed by a firewall supported device from first to last. When a rule matches the network traffic a controller or service platform is processing, the firewall uses that rule's action to determine whether traffic is allowed or denied.

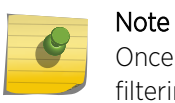

Once defined, a set of IP firewall rules must be applied to an interface to be a functional filtering tool.

There are separate policy creation mechanisms for IPv4 and IPv6 traffic. With both IPv4 and IPv6, f you intend tto deny specific types of packets, we recommend that you create access rules for traffic entering a controller, service platform, or access point interface before the controller, service platform, or access point spends time processing them. This is because access rules are processed before other types of firewall rules.

IPv6 addresses are composed of eight groups of four hexadecimal digits separated by colons.

For more information, see:

- [Setting an IP SNMP ACL Policy](#page-796-0) on page 797
- [Setting a Network Service Alias](#page-799-0) on page 800
- [EX3500 ACL Standard](#page-801-0) on page 802

# Setting an IPv4 or IPv6 Firewall Policy

Before defining a firewall configuration, refer to the following deployment guidelines to ensure the configuration is optimally effective:

1 Select Configuration > Security > IP Firewall.
2 Expand the IP Firewall menu item and select either the IPv4 ACL or IPv6 ACL menu option.

Either the IPv4 Firewall Rules screen or the IPv6 Firewall Rules screen displays the existing polices defined thus far.

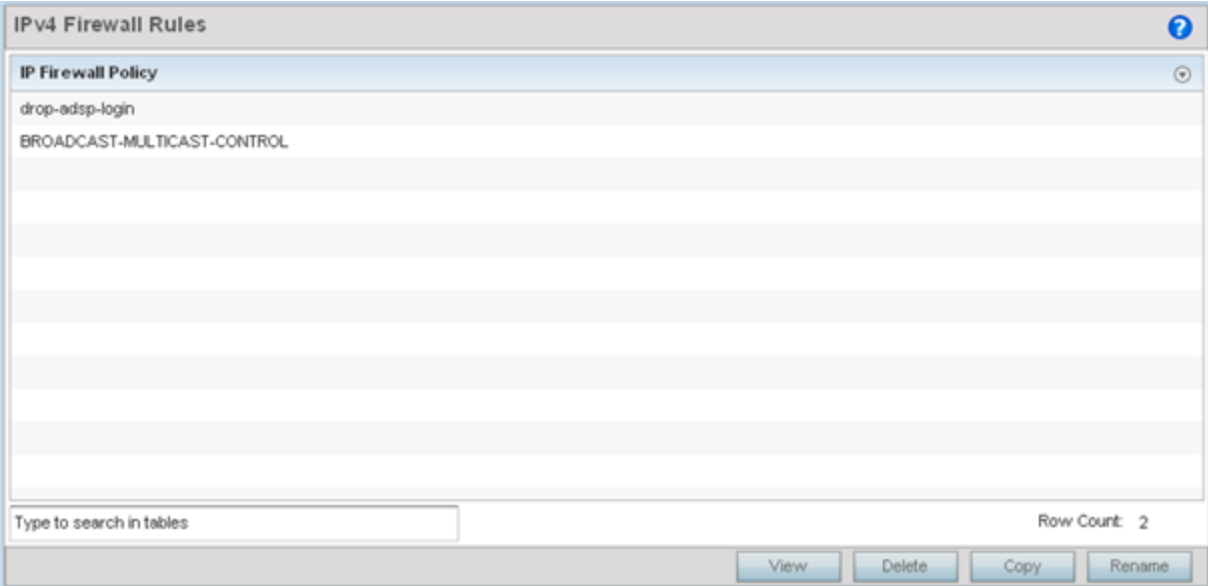

## **Figure 303: IP Firewall Rules Screen**

3 Select Add to create a new IPv4 or IPv6 firewall rule.

Select an existing policy and click Edit to modify the attributes of that policy's configuration.

4 Select the added row to expand it into configurable parameters for defining the IPv4 or IPv6 based firewall policy.

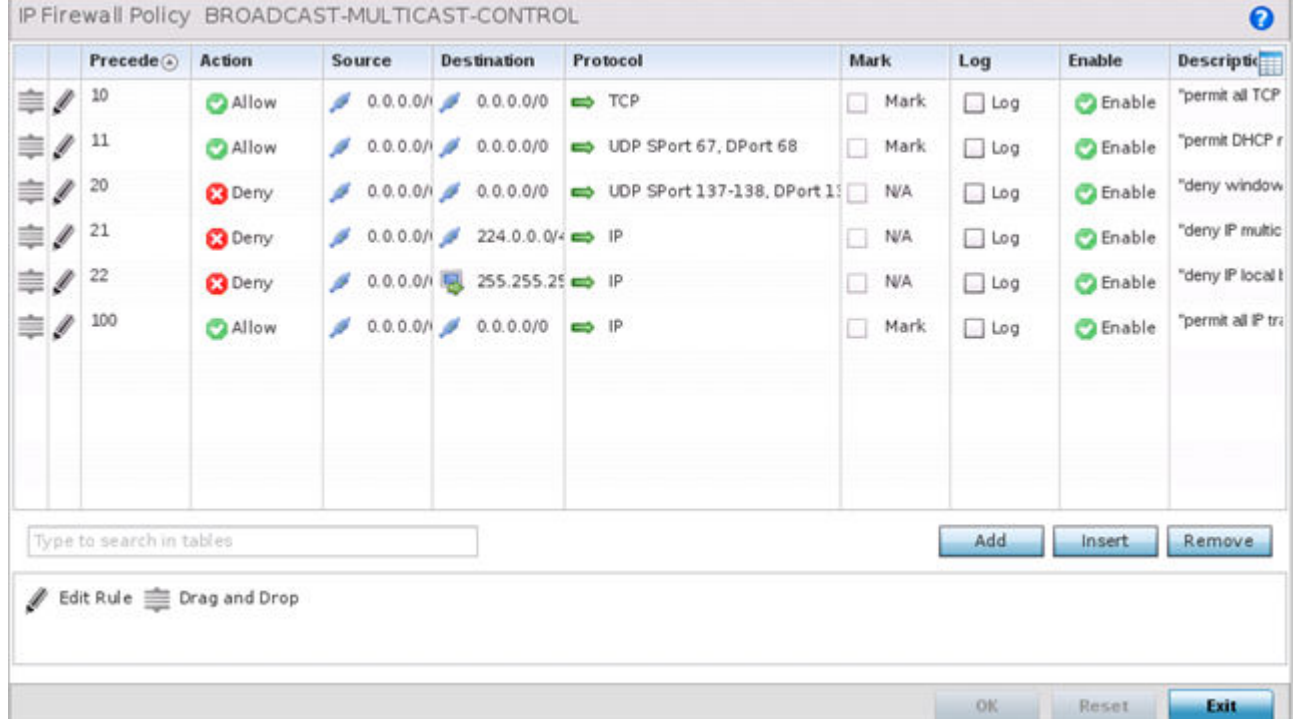

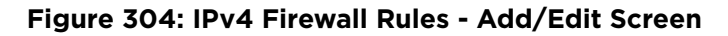

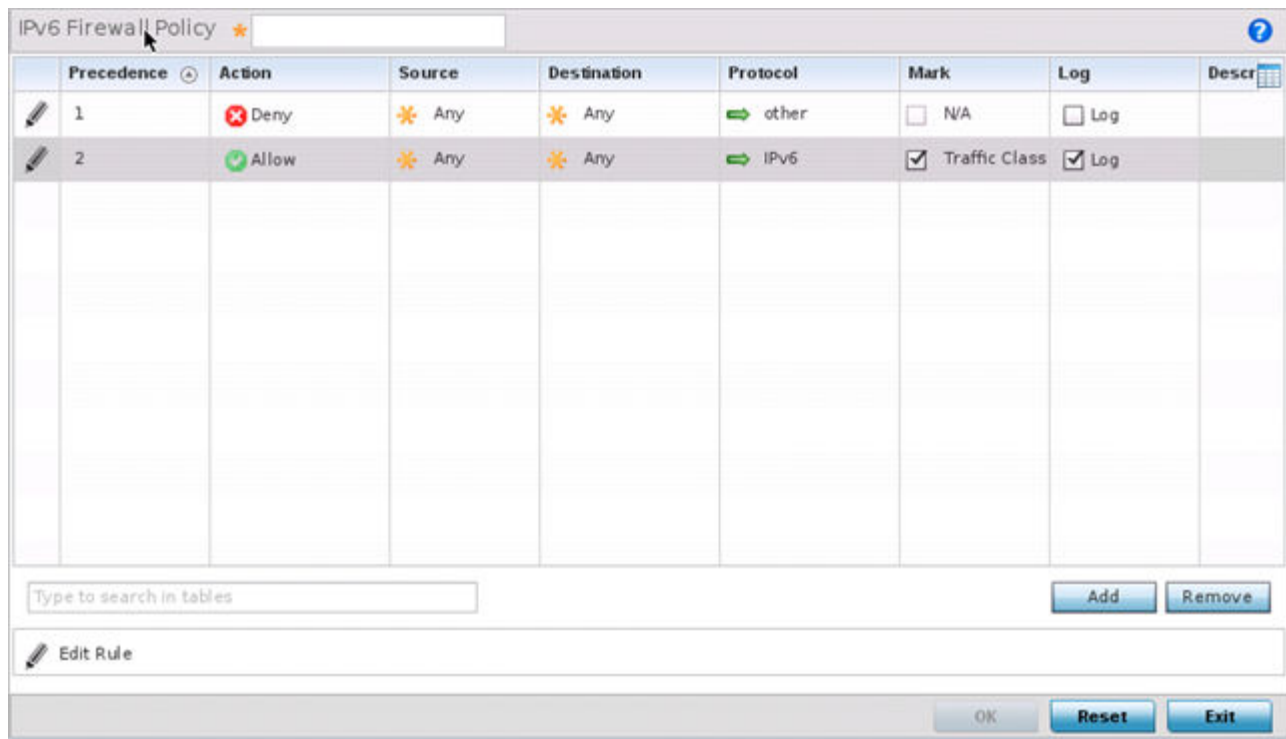

**Figure 305: IPv6 Firewall Rules - Add/Edit Screen**

IP firewall configurations can either be modified as a collective group of variables or selected and updated individually as their filtering attributes require a more refined update.

a Select the Edit Rule icon to the left of a particular IP firewall rule configuration to update its parameters collectively.

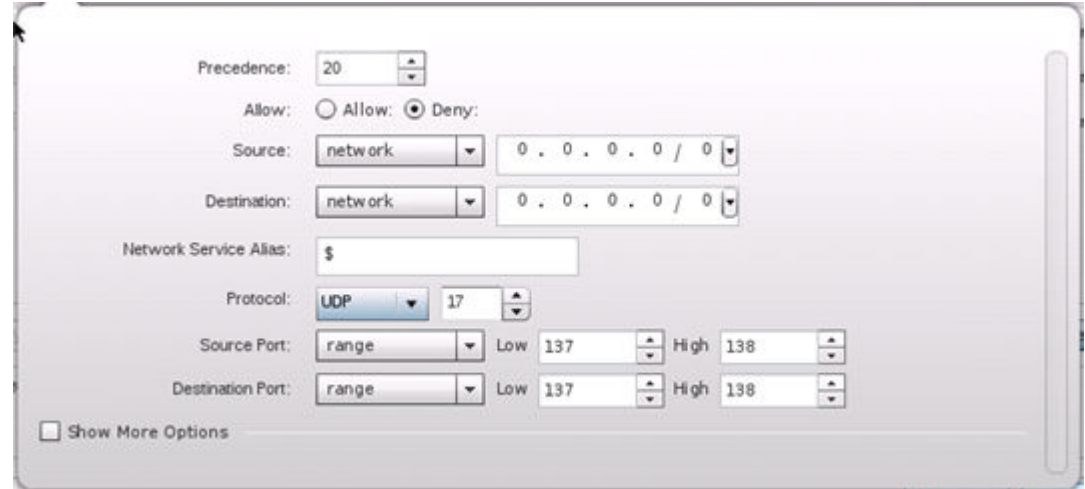

#### **Figure 306: IP Firewall Rules - Add Criteria Screen**

b Click the icon within the Description column (top right-hand side of the screen) and select IP filter values as needed to add criteria into the configuration of the IP ACL.

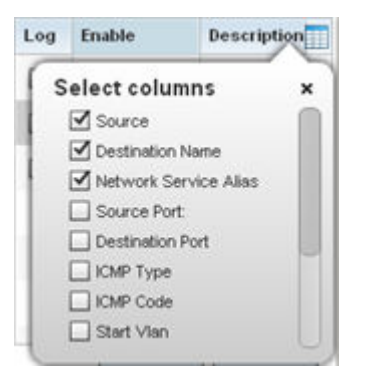

**Figure 307: IP Firewall Rules - Select Columns Pop-up**

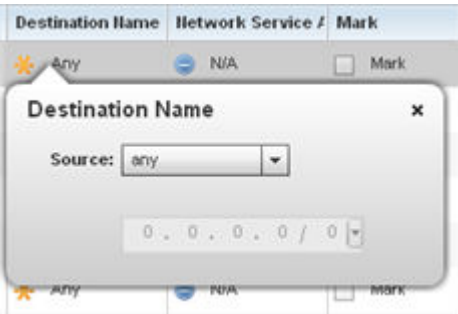

#### **Figure 308: IP Firewall Rules - Add/Edit - Specific Criteria Pop-up**

# Note

Only those selected IP ACL filter attributes display. Each value can have its current setting adjusted by selecting that IP ACL's column to display a pop-up to adjust that one value.

5 Define the following IP firewall rule settings as required:

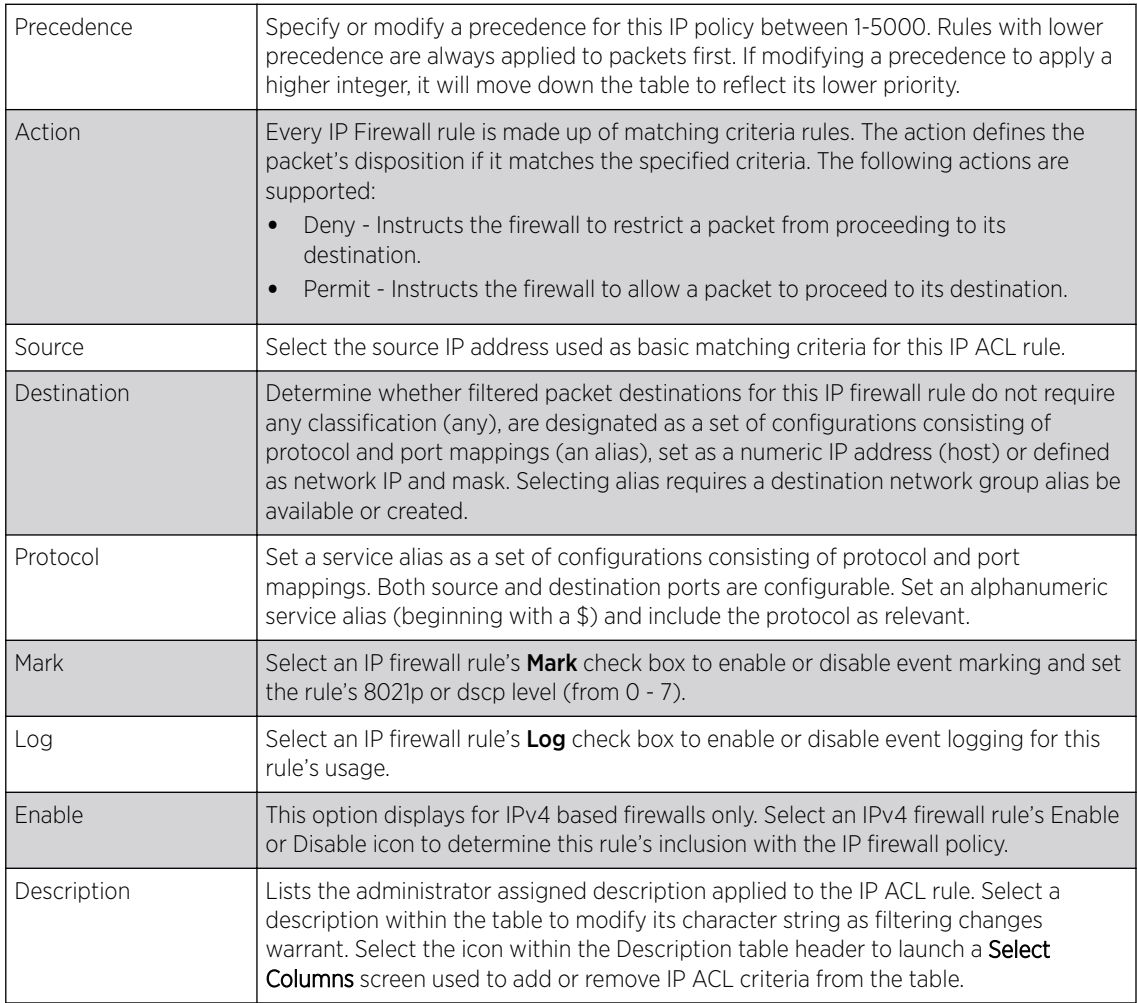

6 Select **Add** to add additional IP firewall rule configurations.

Select **Remove** to remove selected IP firewall rules as they become obsolete for filtering network access permissions.

7 Select OK when completed to update the IP firewall rules.

Select Reset to revert the screen to its last saved configuration.

## Setting an IP SNMP ACL Policy

SNMP performs network management functions using a data structure called a *Management Information Base* (MIB). SNMP is widely implemented but not very secure, because it uses only text community strings for accessing controller or service platform configuration files.

Use SNMP ACLs to help reduce SNMP's vulnerabilities, as SNMP traffic can be exploited to produce a denial of service (DoS).

To create an IP SNMP ACL:

- 1 Select Configuration > Security > IP Firewall.
- 2 Expand the **IP Firewall** menu item and select **IP SNMP ACL**.

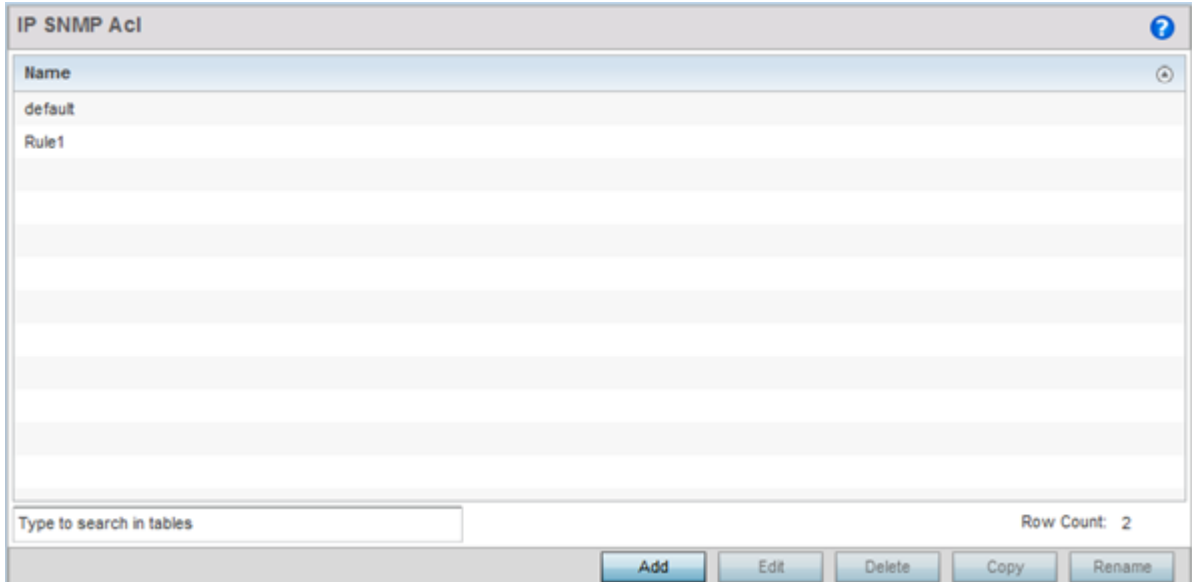

#### **Figure 309: IP SNMP ACL Screen**

3 Select Add to create a new SNMP firewall rule.

Select an existing policy and click **Edit** to modify the attributes of that policy's configuration. Existing policies can be removed by highlighting them and selecting **Delete**.

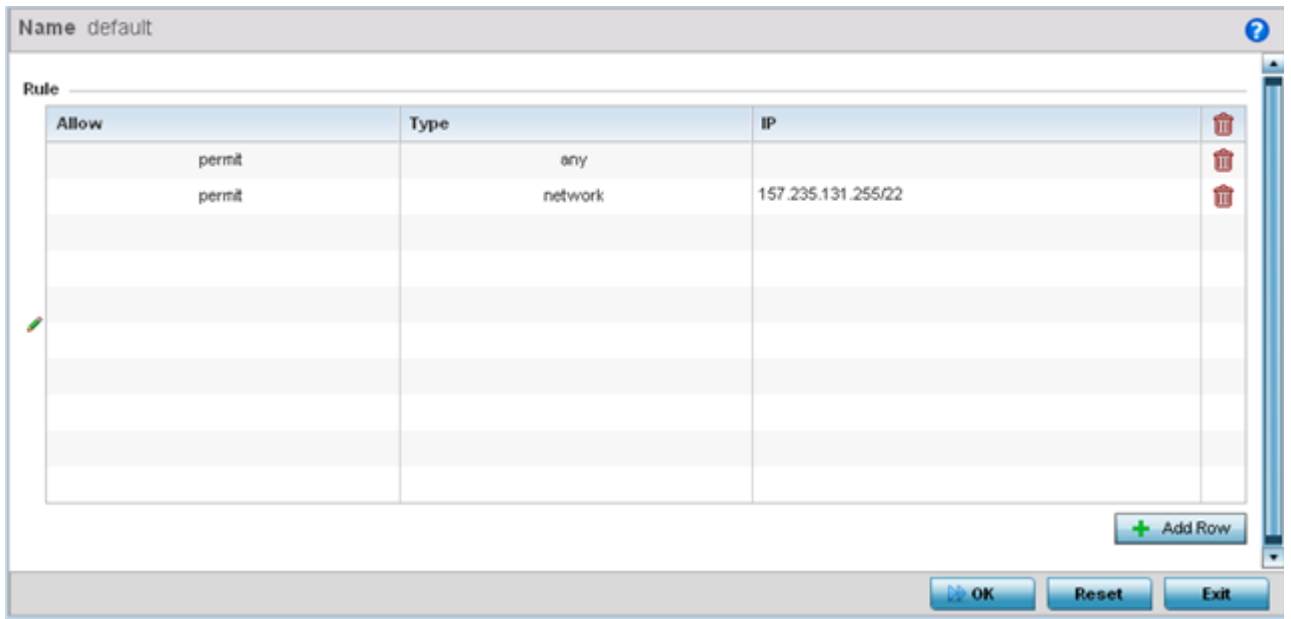

#### **Figure 310: IP SNMP ACL - Add/Edit screen**

- 4 Provide a new IP SNMP ACL Name up to 32 characters in length to help distinguish this ACL from others with similar rules.
- 5 Select + Add Row to launch a sub-screen where the ACL's permit/deny and network type rules can be applied.

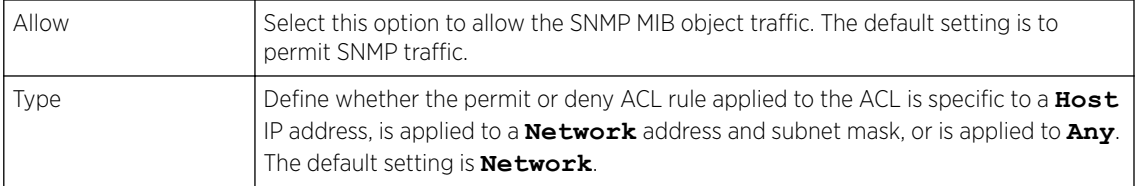

6 Select Add to add additional IP firewall rule configurations.

Select **Remove** to remove selected IP firewall rules as they become obsolete for filtering network access permissions.

7 Select OK when completed to update the IP firewall rules.

Select Reset to revert the screen to its last saved configuration.

## Setting a Network Group Alias

A *network group alias* is a set of configurations consisting of host and network configurations. Network configurations are complete networks in the form of 192.168.10.0/24 or an IP address range in the form of 192.168.10.10-192.168.10.20. Host configurations are in the form of a single IP address, 192.168.10.23.

A network group alias can contain multiple definitions for a host, network, and IP address range. A maximum of eight (8) Host entries, eight (8) network entries and eight (8) IP addresses range entries

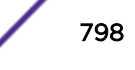

can be configured inside a network group alias. A maximum of 32 network group alias entries can be created.

To set a network group alias configuration for an IP firewall:

- 1 Select Configuration > Security > IP Firewall > Network Group Alias from the Web UI.
- 2 Select Add, or highlight an existing network group alias and select Edit.

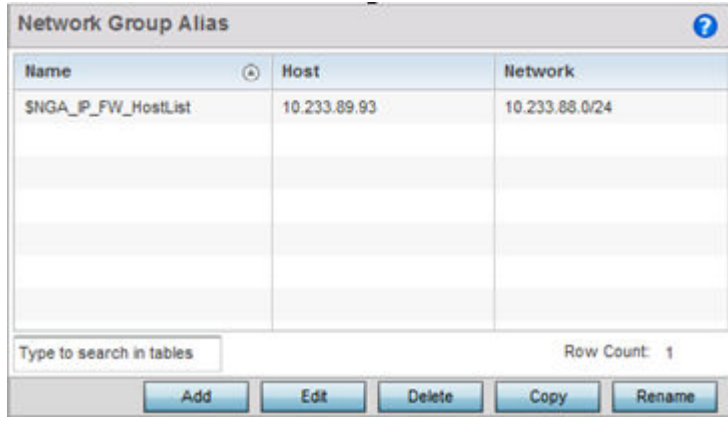

#### **Figure 311: IP Firewall Network Group Alias Screen**

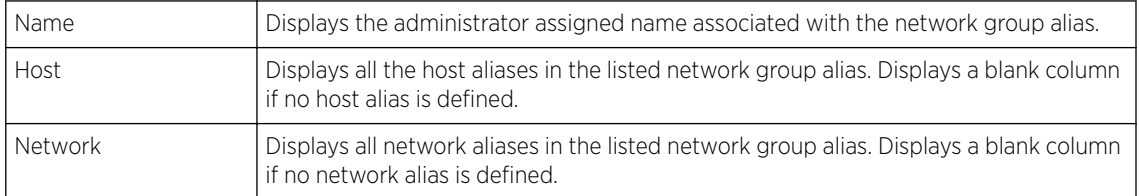

3 Select Add to create a new policy, Edit to modify the attributes of an existing policy, or Delete to remove obsolete policies.

Use Copy to create a copy of the selected policy and modify it for further use. Use Rename to rename the selected policy.

4 Click **Add** to create a new network group alias, or select an existing network group alias and click Edit.

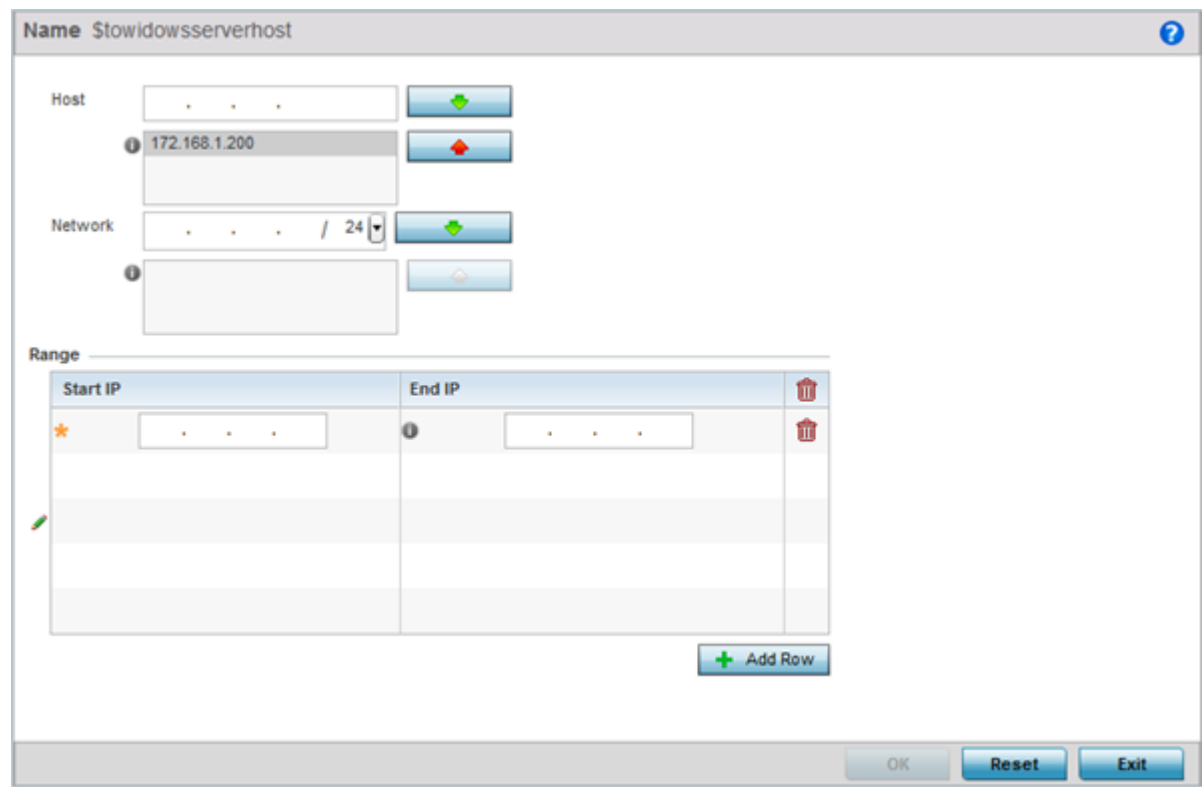

**Figure 312: Network Group Alias - Add/Edit Screen**

If you are adding a new network alias rule, provide a name up to 32 characters. The network group alias name always starts with a dollar sign (\$).

5 Define the following network group alias parameters:

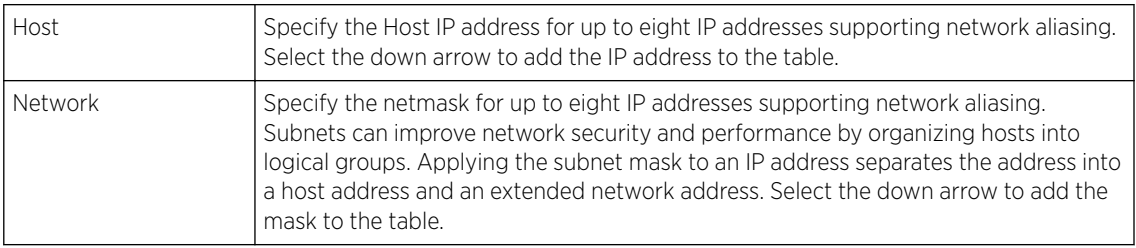

- 6 Within the Range table, use the + Add Row button to specify the Start IP address and End IP address for the alias range, or double-click on an existing alias range entry to edit it.
- 7 Select OK when completed to update the network group alias settings. Select Reset to revert the screen to its last saved configuration.

# Setting a Network Service Alias

A *network service alias* is a set of configurations that consist of protocol and port mappings. Both source and destination ports are configurable. For each protocol, up to two source port ranges and up to two destination port ranges can be configured. A maximum of four protocol entries can be configured per network service alias.

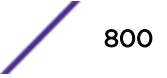

Use a service alias to associate more than one IP address to a network interface, providing multiple connections to a network from a single IP node.

To define a service alias configuration for an IP firewall:

1 Select Configuration > Security > IP Firewall > Network Service Alias from the Web UI.

The Network Service Alias screen displays.

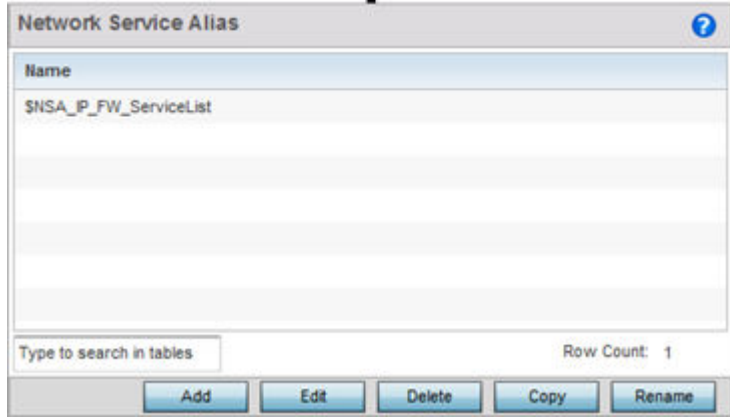

#### **Figure 313: IP Firewall Network Service Alias Screen**

2 Select **Add** to create a new network service alias.

Select an existing network service alias and click Edit to modify it. Select Delete to remove an existing network service alias from those available in the list.

Use Copy to create a copy of the selected policy and modify it for further use. Use Rename to rename the selected policy.

3 If you are adding a new Network Service Alias, give it a Name up to 32 characters to distinguish this alias configuration from others with similar attributes.

The network group alias name always starts with a dollar sign (\$).

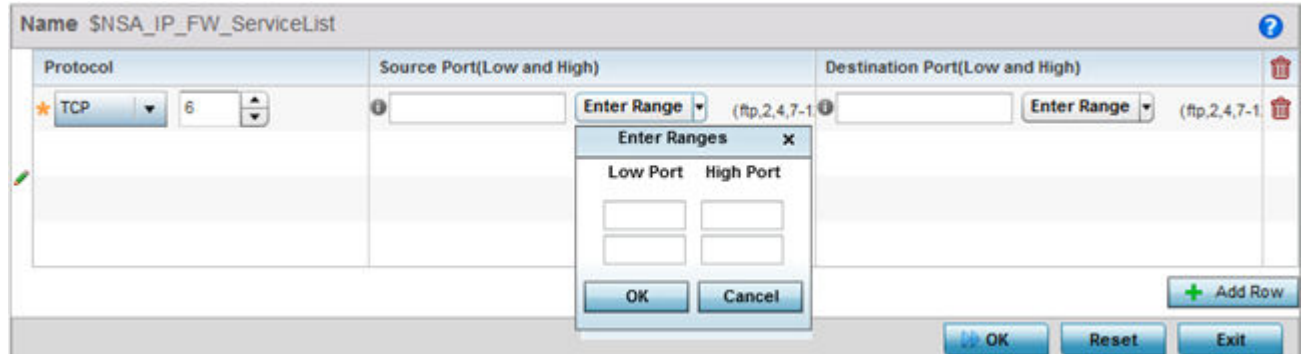

## **Figure 314: IP Firewall Network Service Alias - Add/Edit Screen**

Select Reset to revert to the last saved configuration. Select Exit to exit without creating a network service alias.

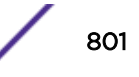

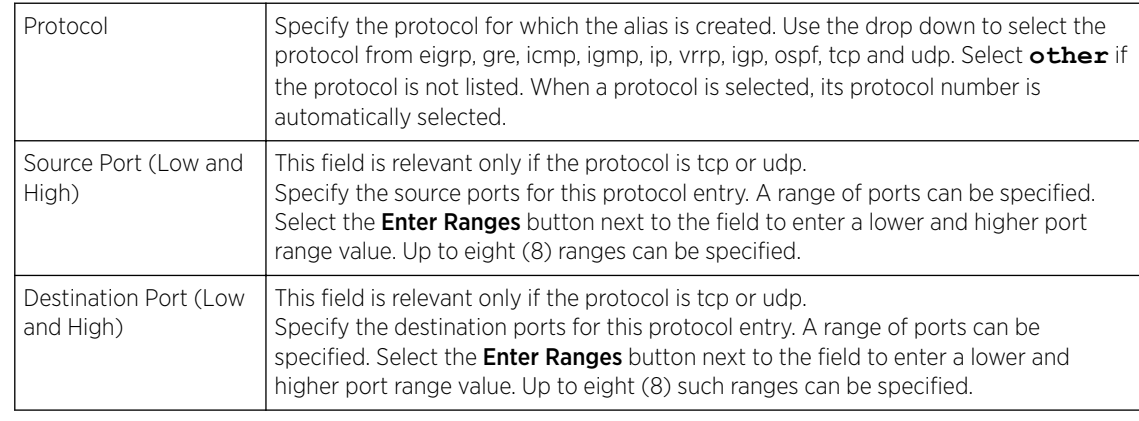

4 Select **+ Add Row** and provide the following configuration parameters:

- 5 In the Range field, use the + Add Row button to specify the Start IP address and End IP address for the service alias range, or double-click on an existing service alias range entry to edit it.
- 6 Select OK when completed to update the network service alias settings.

Select Reset to revert the screen to its last saved configuration.

# EX3500 ACL Standard

A Standard ACL for EX3500 is a policy-based ACL that either prevents or allows specific clients from using the device.

An ACL affords a system administrator the ability to grant or restrict client access by specifying that traffic from a specific host or a specific network to either be denied or permitted.

To define a standard ACL for EX3500:

1 Select Configuration > Security > IP Firewall > EX3500 ACL Standard from the Web UI.

The EX3500 ACL Standard screen displays within the main portion of the Web UI.

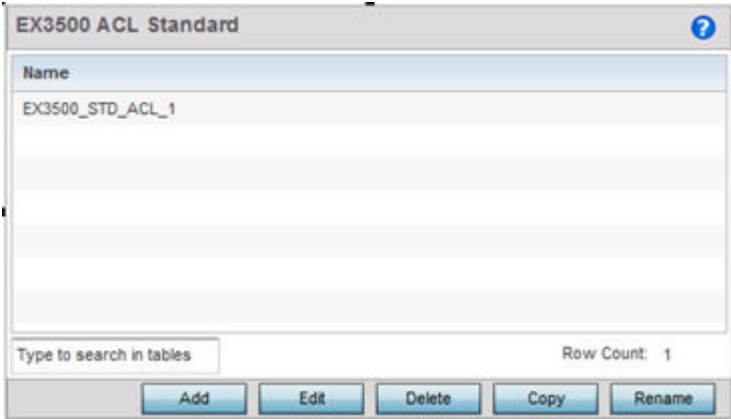

#### **Figure 315: EX3500 ACL Standard Screen**

2 Select Add to create a new ACL, Edit to modify the attributes of an existing ACL, or Delete to remove obsolete ACLs.

Use Copy to create a copy of the selected ACL and modify it for further use. Use Rename to rename the selected ACL.

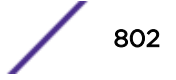

3 Either use Add to create a new EX3500 Standard ACL, or select an existing ACL and click Edit to edit it.

The following screen displays.

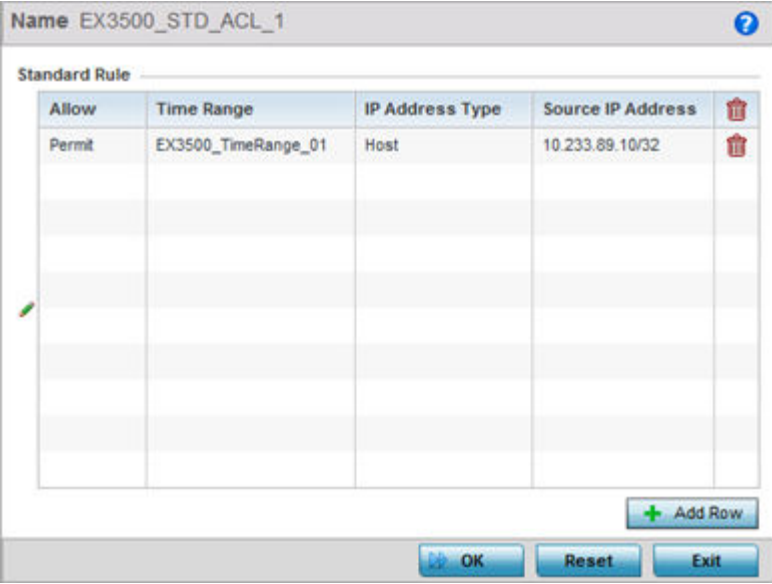

#### **Figure 316: EX3500 ACL Standard - Add/Edit Screen**

- 4 If you are adding a new EX3500 ACL Standard, provide it a name with up to 32 characters.
- 5 To add a new standard rule, click Add Row.

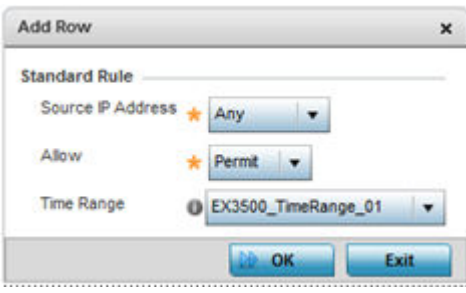

## **Figure 317: EX3500 ACL Standard - Add/Edit - Standard Rule Screen**

6 Provide the following details:

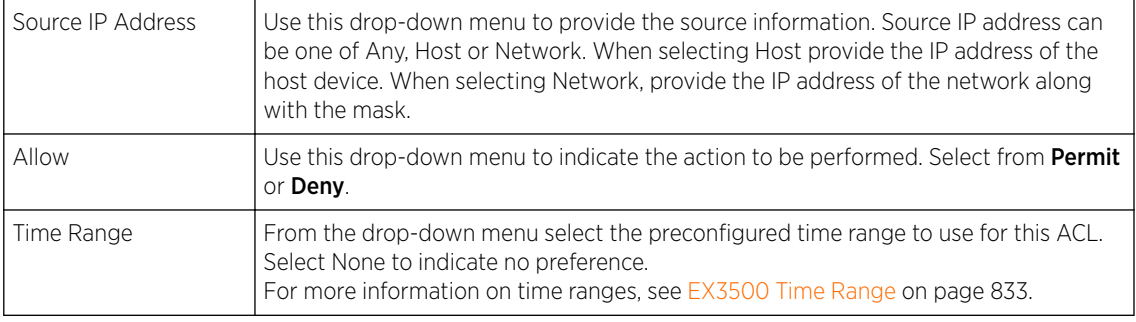

7 Select OK when completed to update the EX3500 Standard ACL.

Select Reset to revert the screen to its last saved configuration.

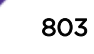

# EX3500 ACL Extended

An extended ACL is comprised of access control entries (ACEs). Each ACE specifies a source and destination for matching and filtering traffic to the EX3500 switch.

An ACL affords a system administrator the ability to grant or restrict client access by specifying that traffic from a specific host or a specific network to either be denied or permitted.

IP based firewalls function like Access Control Lists (ACLs) to filter/mark packets, as opposed to filtering packets on layer 2 ports. IP firewalls implement uniquely defined access control policies, so if you do not have an idea of what kind of access to allow or deny, a firewall is of little value, and could provide a false sense of network security.

IP based firewall rules are specific to source and destination IP addresses and the unique rules and precedence orders assigned. Both IP and non-IP traffic on the same Layer 2 interface can be filtered by applying an IP ACL. Firewall rules are processed by a firewall supported device from first to last. When a rule matches the network traffic a controller or service platform is processing, the firewall uses that rule's action to determine whether traffic is allowed or denied.

To configure an extended ACL on EX3500:

1 Select Configuration > Security > IP Firewall > EX3500 ACL Extended from the Web UI.

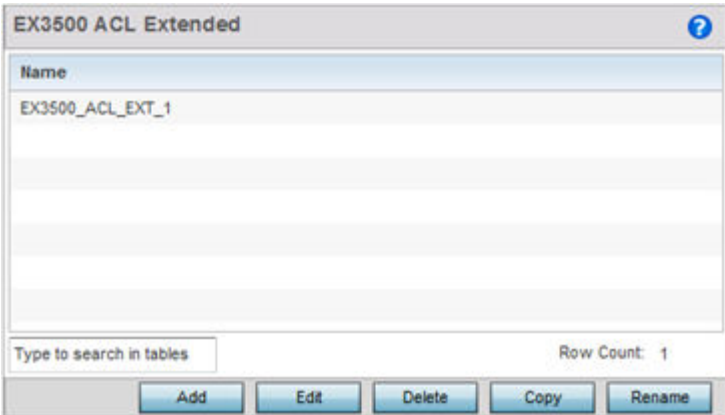

#### **Figure 318: EX3500 ACL Extended Screen**

2 Select **Add** to create a new ACL, **Edit** to modify the attributes of an existing ACL, or **Delete** to remove obsolete ACLs.

Use Copy to create a copy of the selected ACL and modify it for further use. Use Rename to rename the selected ACL.

3 Either use Add to create a new EX3500 Extended ACL, or select an existing ACL and click Edit to edit it.

The following screen displays.

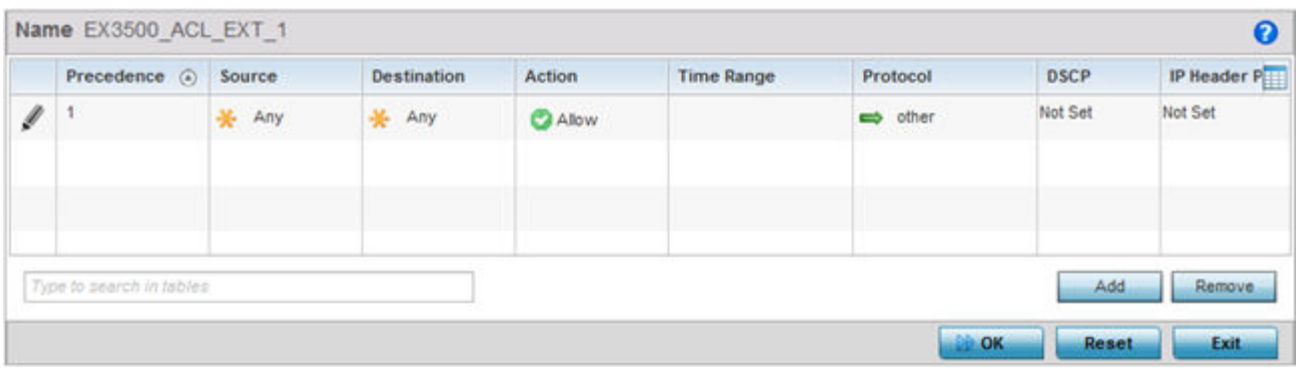

#### **Figure 319: EX3500 ACL Extended - Add/Edit Screen**

EX3500 extended ACL configurations can either be modified as a collective group of variables or selected and updated individually if their filtering attributes require a more refined update.

a Select the **Edit Rule** icon to the left of a particular IP firewall rule configuration to update its parameters collectively.

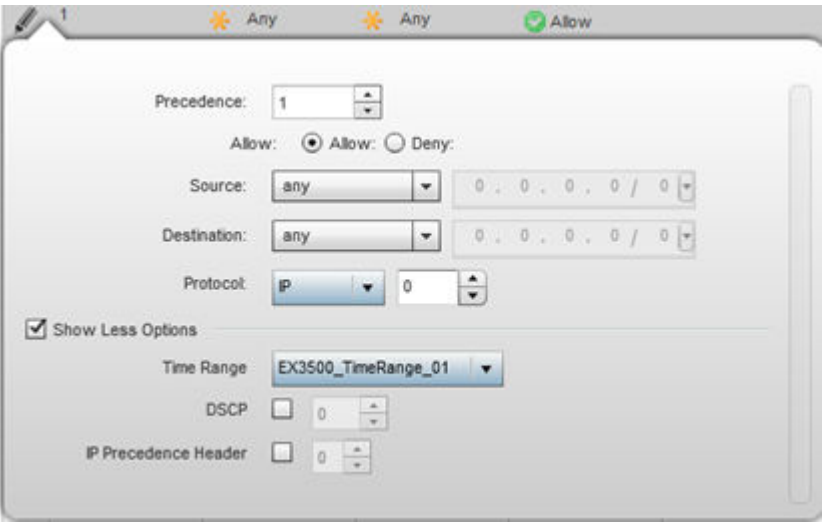

## **Figure 320: EX3500 ACL Extended - Add/Edit - Add Criteria Screen**

b Click the icon located at the top right-hand side of the screen and select the values as needed to add/hide criteria to the configuration of the extended ACL.

| <b>Select Columns</b> |  |
|-----------------------|--|
| Source                |  |
| Oestination           |  |
| Time Range            |  |
| Protocol              |  |
| Source Port           |  |
| Destination Port      |  |
| OSCP                  |  |
| P Header Precedence   |  |

**Figure 321: EX3500 ACL Extended - Select Fields Screen**

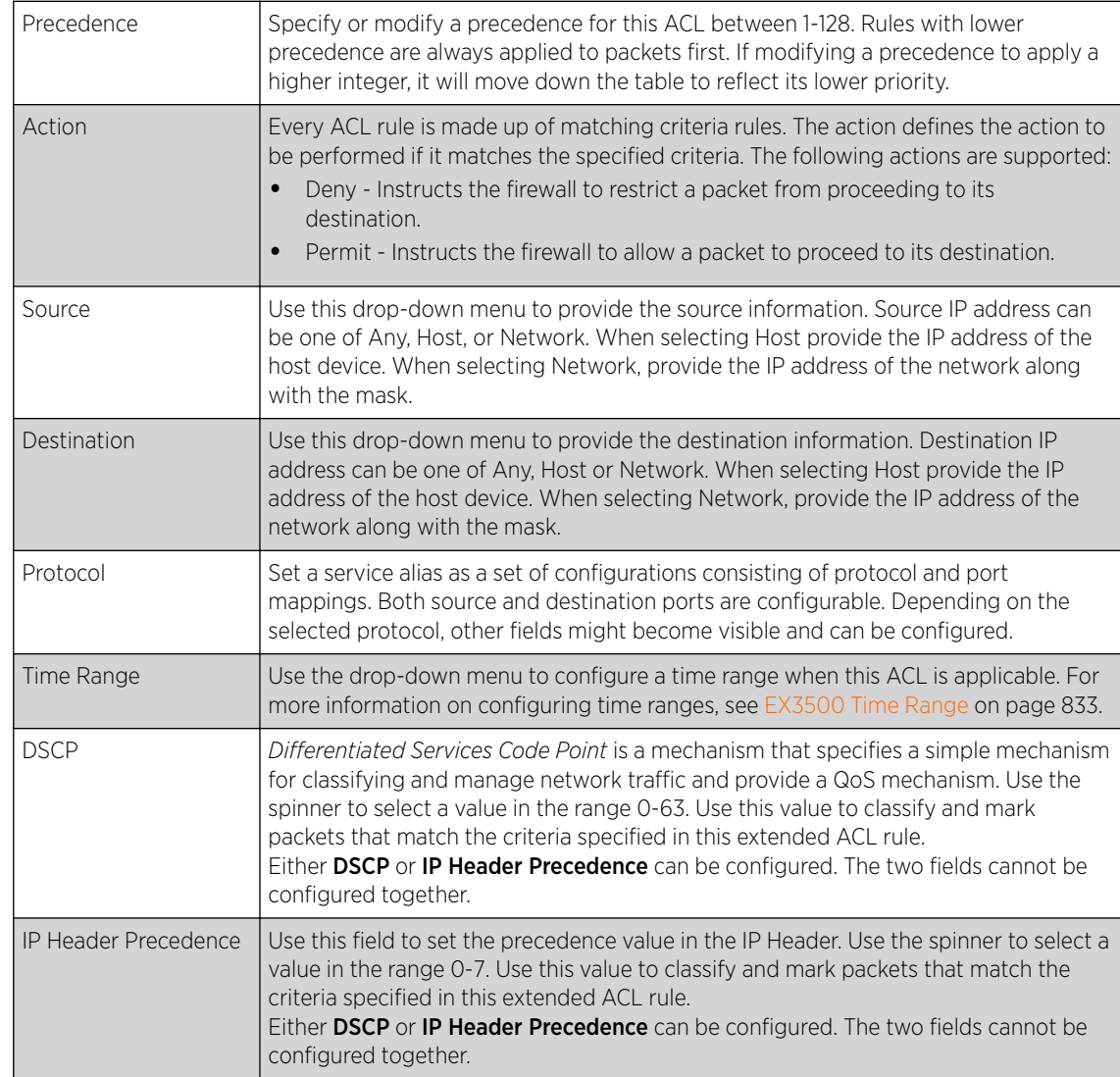

4 Define the following Extended ACL rule settings as required:

5 Select OK when completed to update the EX3500 Extended ACL.

Select Reset to revert the screen to its last saved configuration.

# Wireless Client Roles

Define wireless client roles to filter clients from based on matching policies. Matching policies (much like ACLs) are sequential collections of *permit* and *deny* conditions that apply to packets received from connected clients. When a packet is received from a client, the controller, service platform or access point compares the packet fields against applied matching policy rules to verify the packet has the required permissions to be forwarded. If a packet does not meet any of the criteria specified, the packet is dropped.

Additionally, wireless client connections are also managed by granting or restricting access by specifying a range of IP or MAC addresses to include or exclude from connectivity. These MAC or IP access control mechanisms are configured as Firewall Rules to further refine client filter and matching criteria.

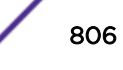

# Configuring a Client's Role Policy

To configure a wireless client's role policy and matching criteria:

1 Select Configuration > Security > Wireless Client Roles.

The Wireless Client Roles screen displays the name of those client role policies created thus far.

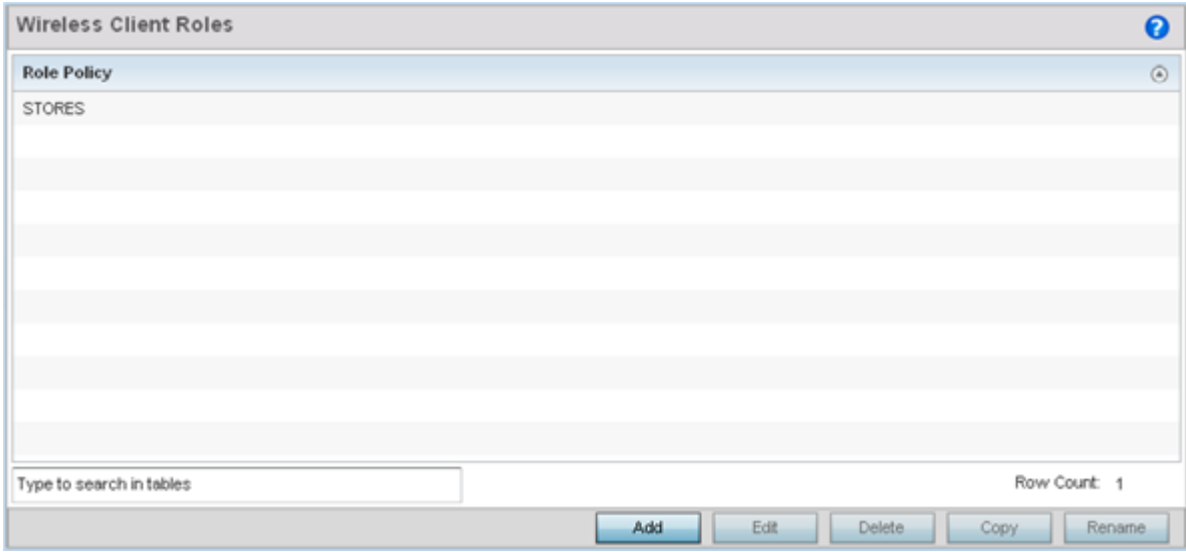

**Figure 322: Wireless Client Roles Screen**

2 Select Add to create a new Wireless Client Role policy, Edit to modify an existing policy or Delete to remove a policy.

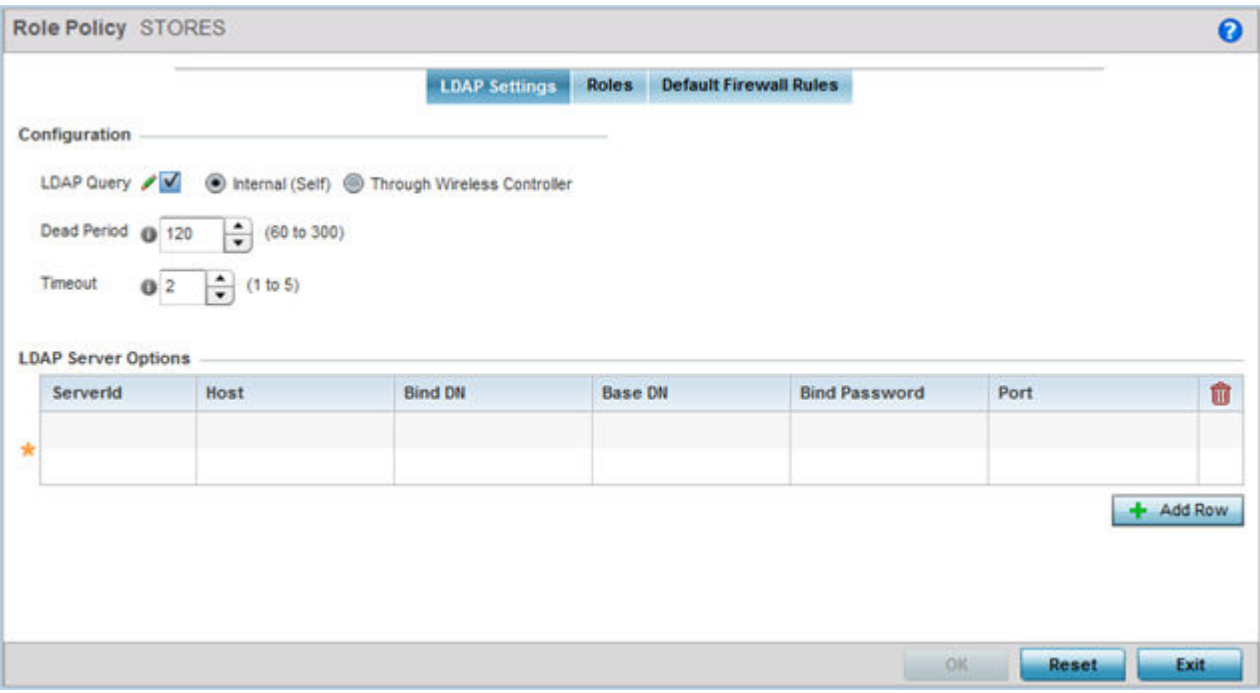

The LDAP Settings tab displays by default.

## **Figure 323: Wireless Client Roles - Add/Edit - LDAP Settings Tab**

3 In the Configuration section, define the following LDAP server parameters:

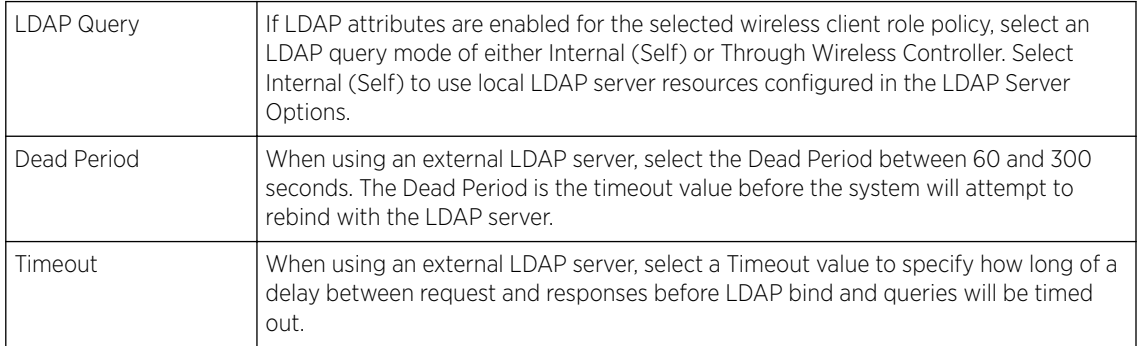

4 In the LDAP Server Options section, use the + Add Row button to add an LDAP server to the list or double-click on an existing LDAP server entry to edit it.

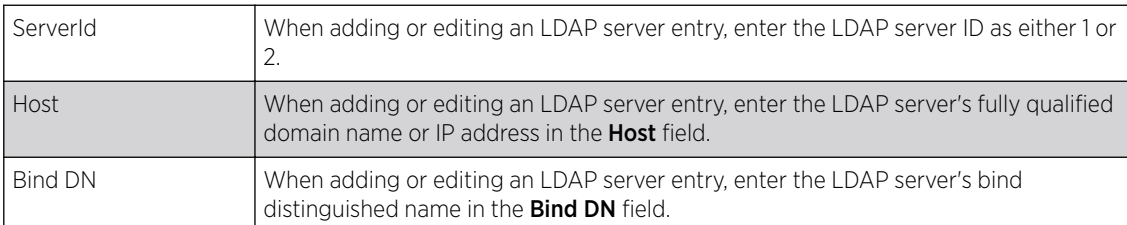

When adding or editing the LDAP server options, define the following parameters:

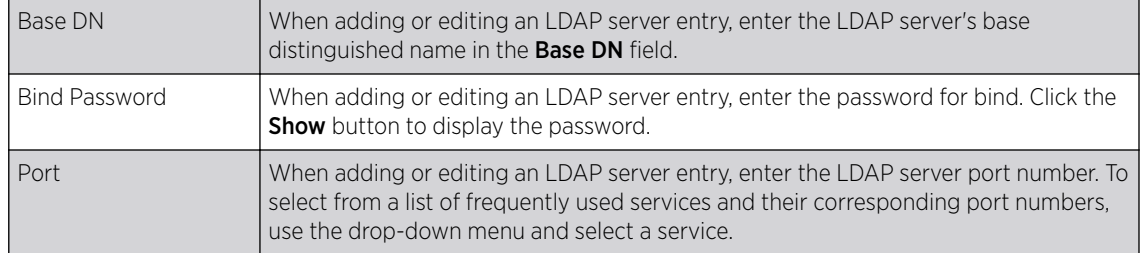

#### 5 Click on the Roles tab.

If no policies have been created, a default wireless client role policy can be applied. The Roles screen lists existing policies. Any of these existing policies can be selected and edited or a new role can be added.

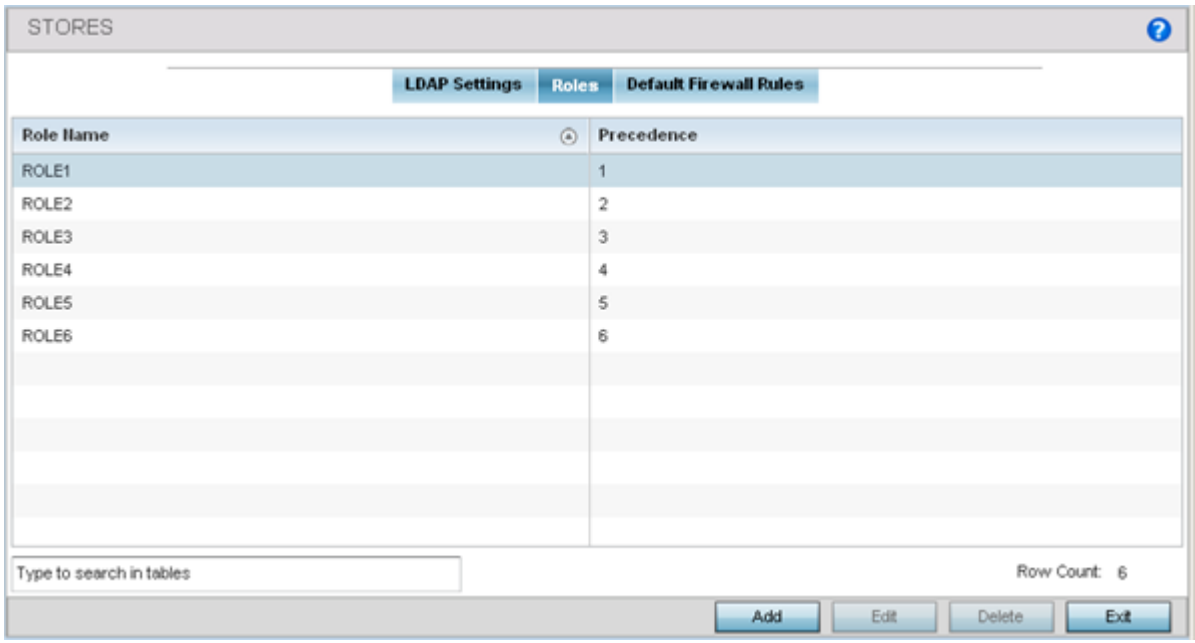

## **Figure 324: Wireless Client Roles - Add/Edit - Roles Tab**

6 Refer to the following configuration data for existing roles:

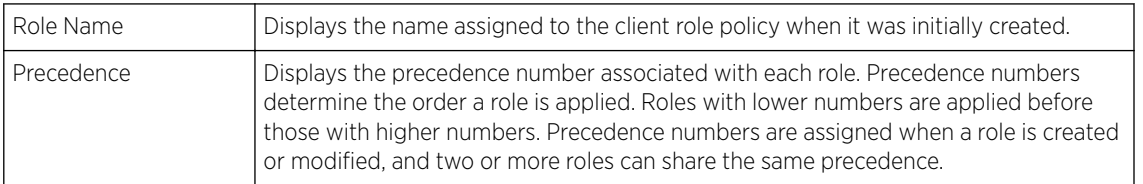

7 Select **Add** to create a new wireless client role policy, **Edit** to modify the attributes of a selected policy or Delete to remove obsolete policies from the list of those available.

The Role Policy Roles screen displays with the Settings tab displayed by default.

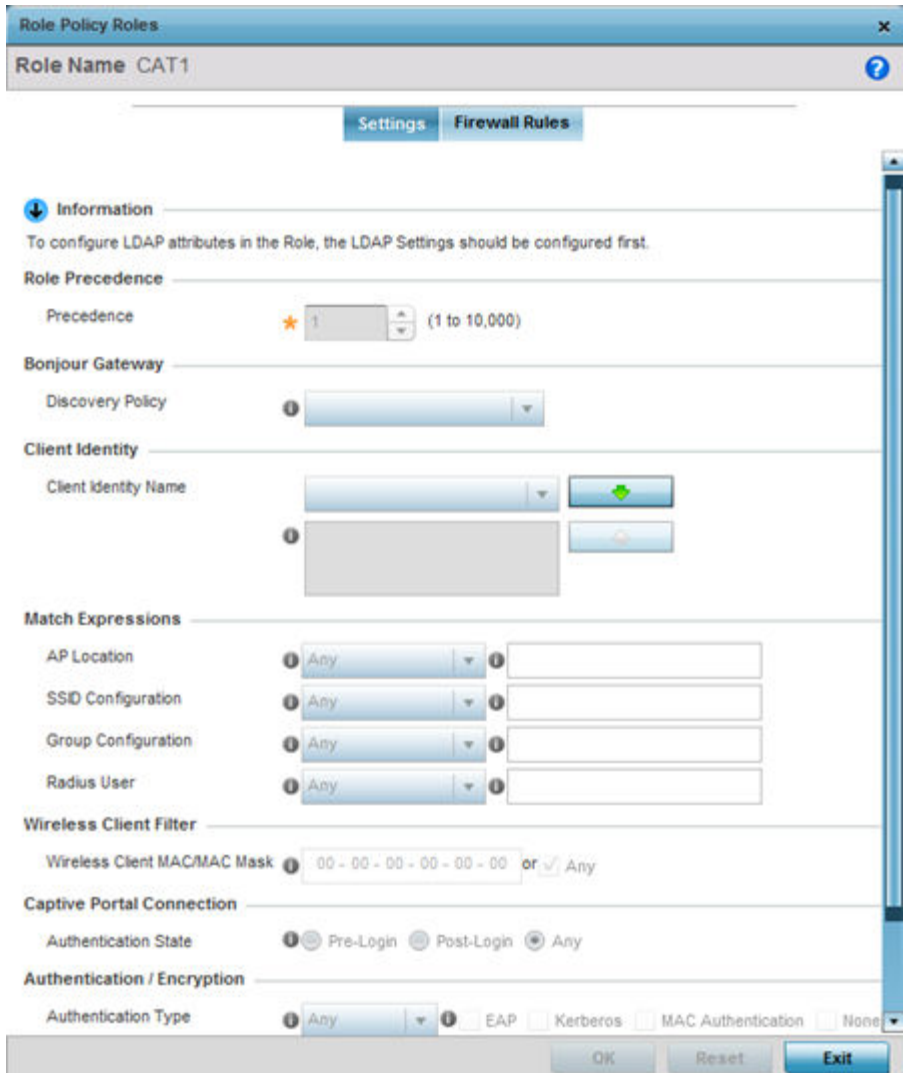

#### **Figure 325: Wireless Client Roles - Add/Edit - Roles - Settings Tab**

8 If you are creating a new role, assign it a **Role Name** to help differentiate it from others that may have a similar configuration.

The role policy name cannot exceed 64 characters. The name cannot be modified as part of the edit process.

9 In the Role Precedence field, use the spinner control to set a numerical precedence value between 1 - 10,000.

Precedence determines the order a role is applied. Roles with lower numbers are applied before those with higher numbers. While there's no default precedence for a role, two or more roles can share the same precedence.

10 Use the Discovery Policy drop-down menu to specify the Bonjour Gateway.

Bonjour provides a method to discover services on a local area network (LAN). Bonjour allows users to set up a network without any configuration. Services such as printers, scanners and file-sharing servers can be found using Bonjour. Bonjour only works within a single broadcast domain. However, with a special DNS configuration, it can be extended to find services across broadcast domains.

11 In the **Client Identity** field, define the client type (Android etc.) used as matching criteria within the client role policy.

Create new client identity types or edit existing ones as required.

12 Refer to the Match Expressions field to create filter rules based on AP locations, SSIDs and RADIUS group memberships.

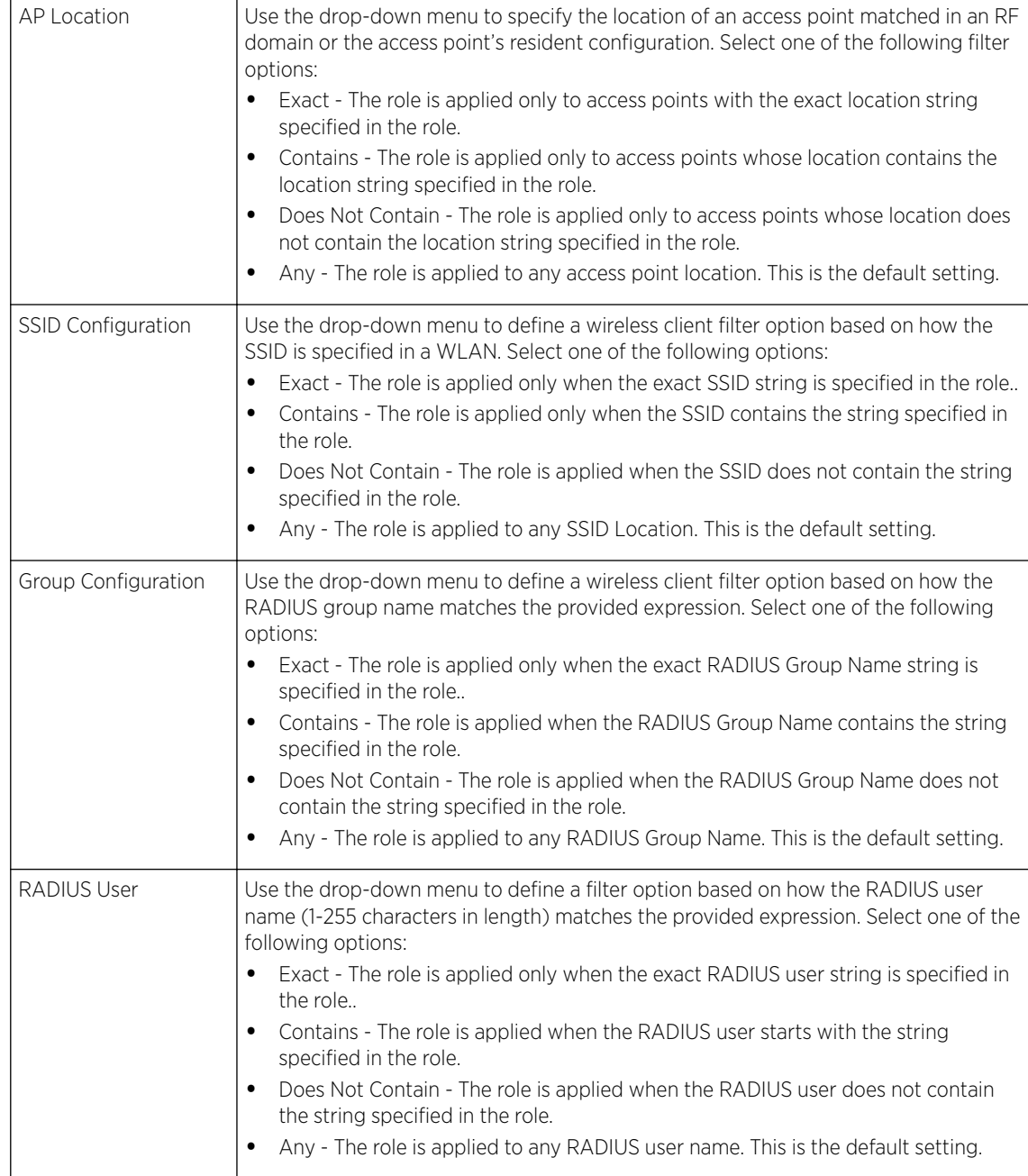

13 Use the **Wireless Client Filter** parameter to define a wireless client MAC address filter that is applied to each role.

Select the **Any** radio button to use any MAC address. The default is **Any**.

14 Refer to the Captive Portal Connection parameter to define when wireless clients are authenticated when making a captive portal authentication request.

Secure guest access is referred to as captive portal. A captive portal is guest access policy for providing temporary and restrictive access to the wireless network. Existing captive portal policies can be applied to a WLAN to provide secure guest access.

15 Select the **Pre-Login** check box to conduct captive portal client authentication before the client is logged.

Select **Post-Login** to have the client share authentication credentials after it has logged into the network. Selecting **Any** (the default setting) makes no distinction on whether authentication is conducted before or after the client has logged in.

16 Use the **Authentication / Encryption** field to set the authentication and encryption filters applied to this wireless client role.

The options for both authentication and encryption are:

- Equals The role is applied only when the authentication and encryption type matches the exact method(s) specified by the radio button selections.
- Not Equals The role is applied only when the authentication and encryption type does not match the exact method(s) specified by the radio button selections.

Any The role is applied to any type. This is the default setting for both authentication and encryption.

17 Use the  $\div$  (plus sign) to the left of the LDAP Attributes label to expand it.

Set the following LDAP Attributes for the role policy: The following filter criteria apply to each LDAP attribute:

**Exact** The role is applied only when the exact string is specified in the role.

Contains The role is applied when the LDAP attribute contains the string specified in the role.

Does Not Contain The role is applied when the LDAP attribute does not contain the string specified in the role.

Any The role is applied to any LDAP attribute. This is the default setting.

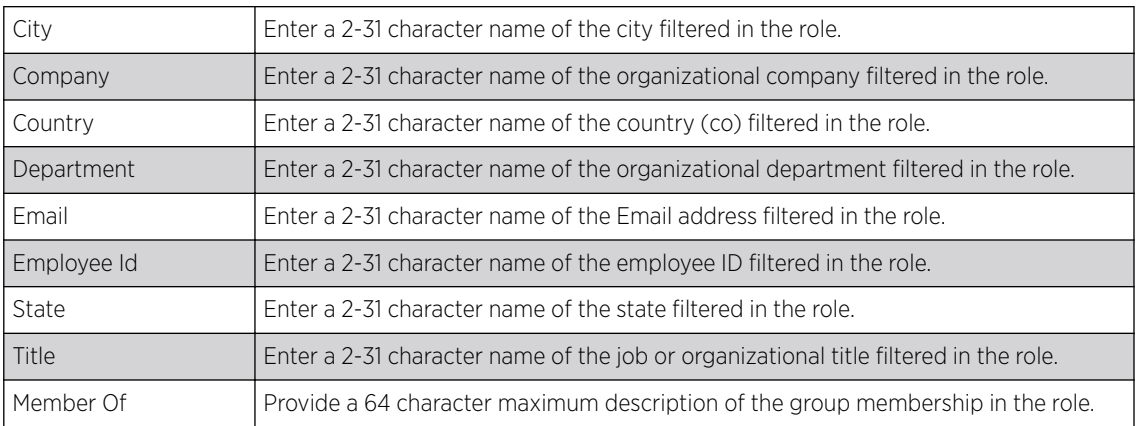

18 Select OK to update the Settings screen.

Select Reset to revert to the last saved configuration.

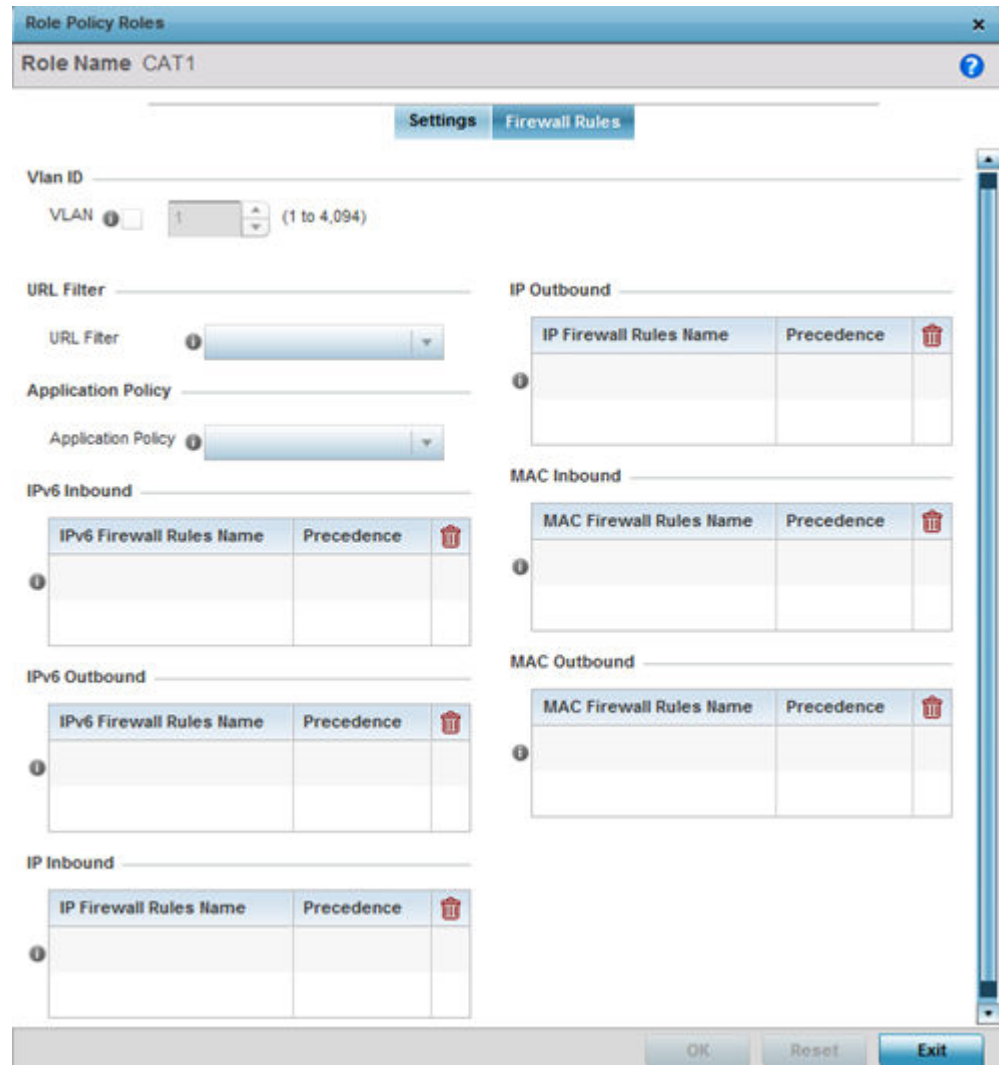

19 Select the Firewall Rules tab to set default Firewall rules for Inbound and Outbound IP and MAC Firewall rules.

**Figure 326: Wireless Client Roles - Add/Edit - Roles - Firewall Rules Tab**

A firewall is a mechanism enforcing access control, and is considered a first line of defense in protecting proprietary information within the network. The means by which this is accomplished varies, but in principle, a firewall can be thought of as mechanisms both blocking and permitting data traffic based on inbound and outbound IP and MAC rules.

IP-based firewall rules are specific to source and destination IP addresses and the unique rules and precedence orders assigned. Both IP and non-IP traffic on the same Layer 2 interface can be filtered by applying both an IP ACL and a MAC.

Additionally, administrators can filter Layer 2 traffic on a physical Layer 2 interface using MAC addresses. A MAC firewall rule uses source and destination MAC addresses for matching operations, where the result is a typical allow, deny, or mark designation to packet traffic.

20 Set the Vlan ID (from 1 - 4094) for the virtual LAN used by clients matching the IP or MAC inbound and outbound rules of this policy.

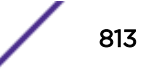

- 21 Use the drop-down to select the appropriate **Application Policy** to use with this firewall rule. An application policy defines the rules or actions executed on recognized HTTP (Facebook), enterprise (Webex), and peer-to-peer (gaming) applications or application-categories.
- 22 Specify an IPv6 Inbound or IPv6 Outbound firewall rule by selecting a rule from the drop-down menu and use the spinner control to assign the rule Precedence.

Rules with lower precedence are always applied first to packets. Select the  $+$  Add Row button or Delete icon as needed to add or remove IPv6 firewall rules. If no IPv6 Inbound or Outbound firewall ACL exist create the IPv6 firewall ACL and use here. For more information on creating IPv6 ACL, refer to [Setting an IPv4 or IPv6 Firewall Policy](#page-791-0) on page 792.

23 Specify an **IP Inbound** or **IP Outbound** firewall rule by selecting a rule from the drop-down menu and use the spinner control to assign the rule Precedence.

Rules with lower precedence are always applied first to packets. Select the  $+$  Add Row button or **Delete** icon as needed to add or remove IP firewall rules. If no IP Inbound or Outbound firewall ACL exist create the IP firewall ACL and use here. For more information on creating IP ACL, refer to [Setting an IPv4 or IPv6 Firewall Policy](#page-791-0) on page 792.

24 Specify an MAC Inbound or MAC Outbound firewall rule by selecting a rule from the drop-down menu and use the spinner control to assign the rule Precedence.

Rules with lower precedence are always applied first to packets. Select the  $+$  Add Row button or **Delete** icon as needed to add or remove MAC firewall rules. If no MAC Inbound or Outbound firewall ACL exist create the MAC firewall ACL and use here. For more information on creating MAC ACL, refer to [Configuring MAC Firewall Rules](#page-786-0) on page 787.

25 Select OK to save the Firewall Rules updates.

Select Reset to revert to the last saved configuration.

# Device Fingerprinting

With an increase in *Bring Your Own Device* (BYOD) corporate networks, there's a parallel increase in the number of possible attack scenarios within the network. BYOD devices are inherently unsafe, as the organization's security mechanisms do not extend to these personal devices deployed in the corporate wireless network. Organizations can protect their networks by limiting how and what these BYODs can access on and through the corporate network.

Device fingerprinting assists administrators by controlling how BYOD devices access a corporate wireless domain.

Device fingerprinting uses DHCP options sent by the client in request or discover packets to derive a unique signature specific to device class. For example, Apple devices have a different signature from Android devices. The signature is used to classify the devices and assign permissions and restrictions on each device class.

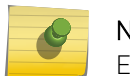

#### Note

Ensure DHCP is enabled on the WLAN on which device fingerprinting is to be enabled.

To define a device fingerprinting configuration on controllers, service platforms and Access Points:

- 1 Select Configuration.
- 2 Select Security.

#### 3 Select Device Fingerprinting.

The Client Identity screen displays, populated by default with existing client identity configurations.

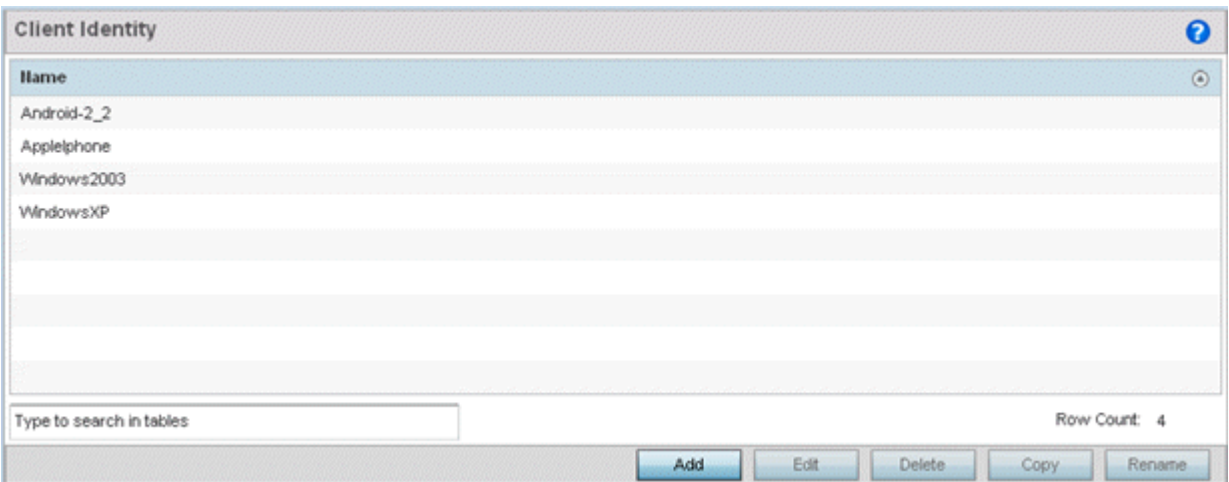

#### **Figure 327: Device Fingerprinting - Client Identity Screen**

4 Select Add to create a new client identity policy, Edit to modify a selected policy, or Delete to remove obsolete policies from the list of those available.

Use Rename to change the name of an existing client identity policy, or Copy a policy to a different location.

Client identity policies use *signatures* to identify and group clients. Signatures are sets of attributes unique to the device model and manufacturer. Once identified, signatures classify and assign network access permissions collectively without having to administer multiple devices individually.

5 If you are adding a new client identity configuration, define a 32-character maximum name and select the OK button at the bottom of the screen to enable the remainder of the screen's editable parameters.

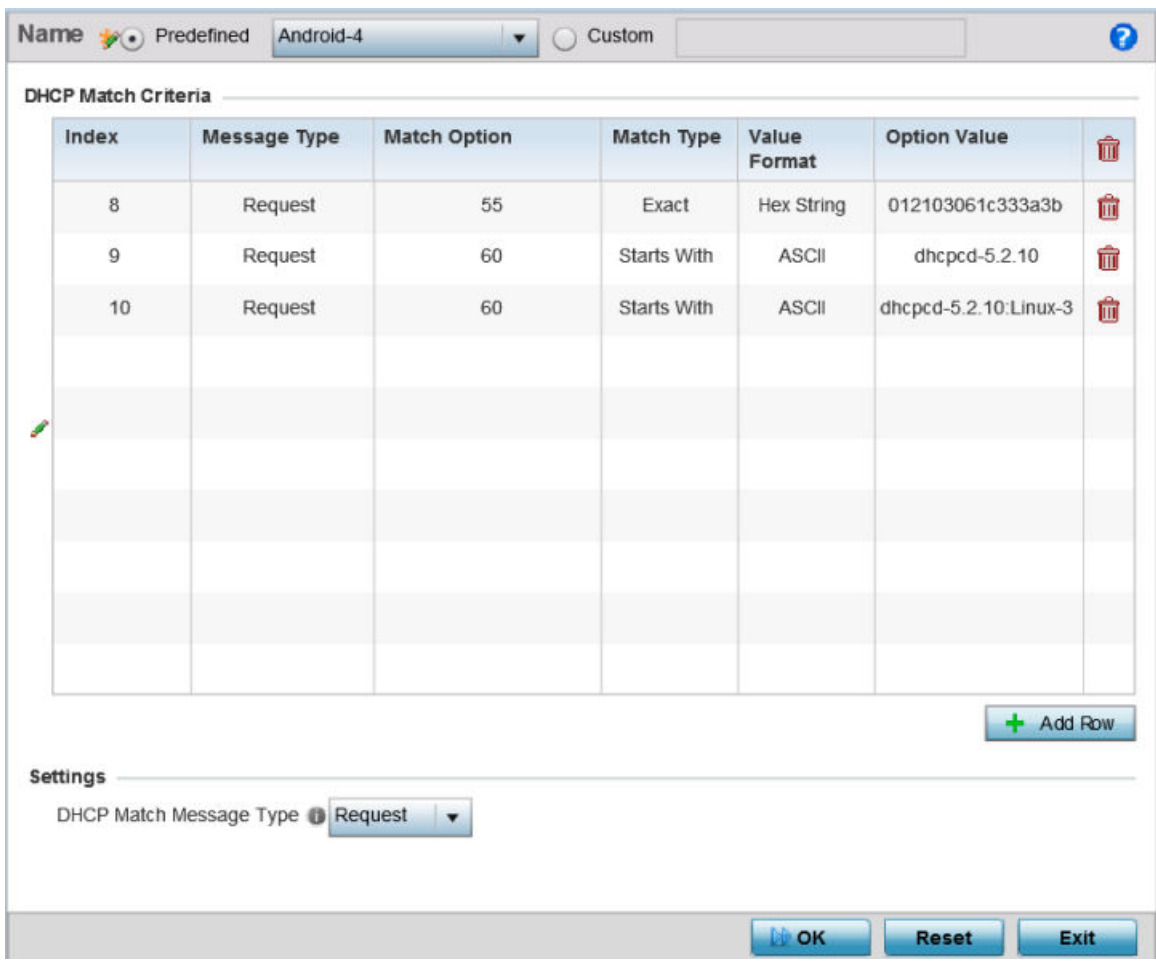

6 Select the  $+$  Add Row button to add a new signature in the client identity.

# **Figure 328: Device Fingerprinting - Add/Edit - Client Signature Screen**

7 Optionally, select Pre-defined and choose from a list of pre-defined client identities.

Once selected, the DHCP Match Criteria field is populated with fingerprints for the selected client identity.

- 8 To create a custom identity configuration, select **Custom** and provide a name in the adjacent field. Select the OK button at the bottom of the screen.
- 9 Provide the following information for each device signature configuration:

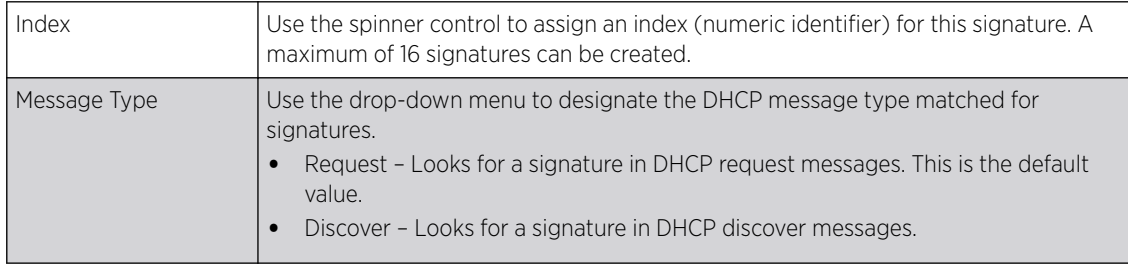

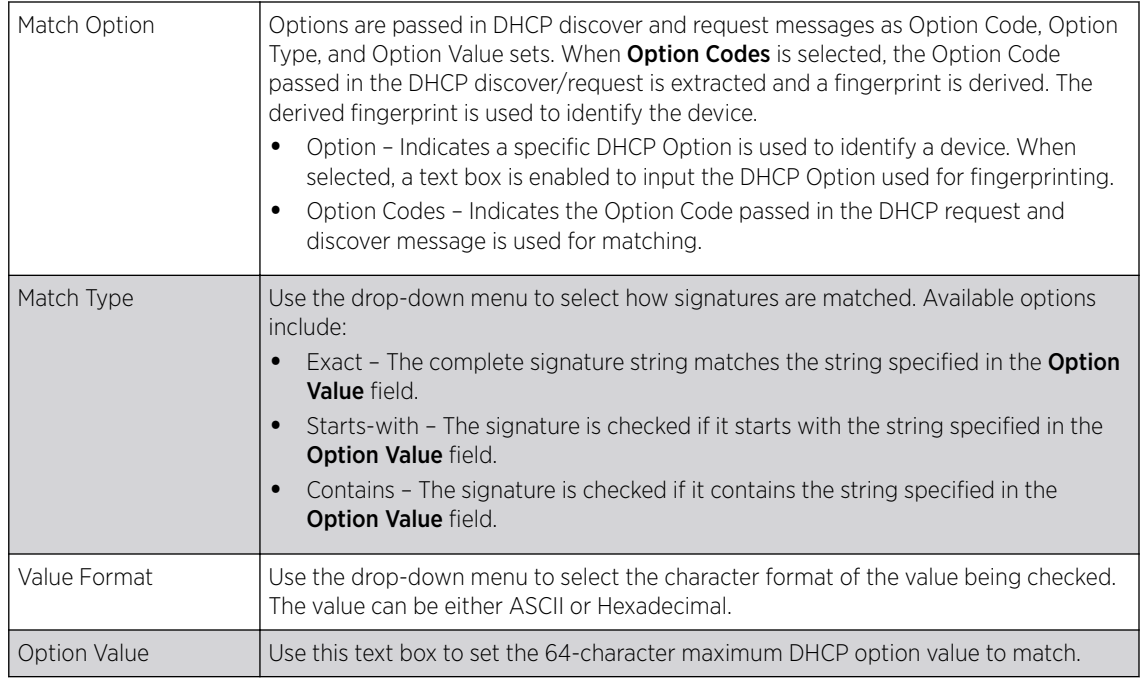

10 Use the DHCP Match Message Type drop-down menu (from the Settings field at the bottom of the screen) to specify the DHCP message type configured option values are matched against.

The following options are available:

Discover Looks for a signature in DHCP discover messages.

Request Looks for a signature in DHCP request messages. This is the default value.

Any The fingerprint is checked with either the DHCP request or the DHCP discover message.

All The fingerprint is checked with both the DHCP request and the DHCP discover message.

11 Select OK to save the changes.

Select Reset to revert to the last saved configuration.

12 Expand the Device Fingerprinting menu item on the left-hand side of the screen and select Client Identity Group.

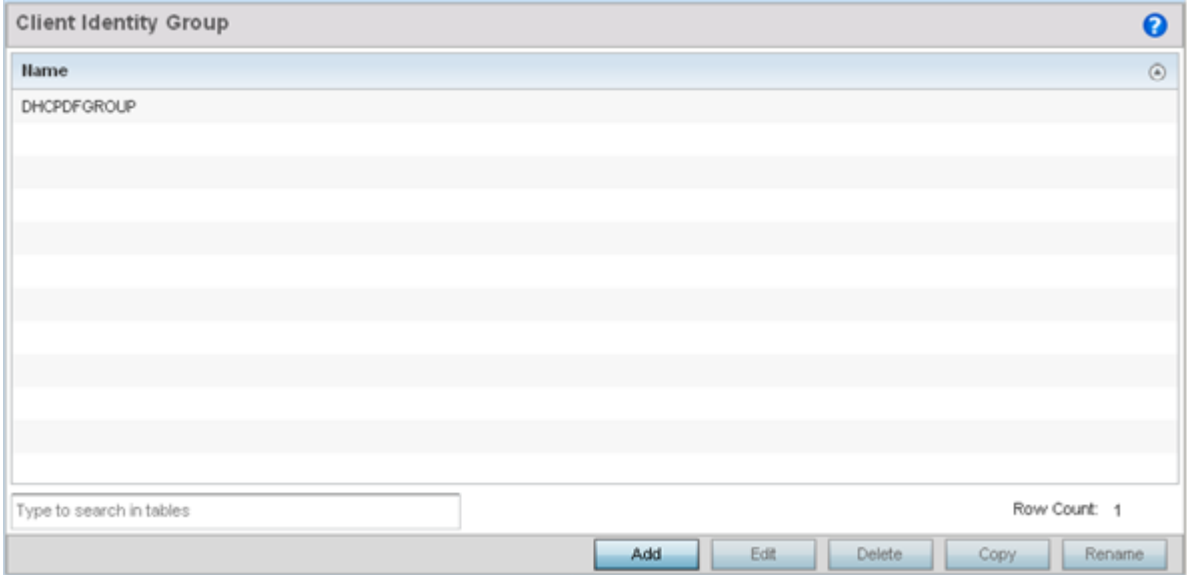

## **Figure 329: Device Fingerprinting - Client Identity Group Screen**

An *identity group* is a collection of client identity variables. Each client identity in the group is set a value indicating its priority when device fingerprinting.

Device fingerprinting relies on specific information sent by a client when acquiring an IP address and configuration information from a DHCP server. Device fingerprinting uses the DHCP options sent by the wireless client in DHCP request or discover packets to derive a signature specific to a device class. For example, Apple devices have a different signature from Android devices. The signature is used to classify the devices and assign permissions and restrictions on each class.

13 Select Add to create a new policy, Edit to modify the attributes of an existing policy, or Delete to remove obsolete policies from the list of those available.

Use **Rename** to change the name of an existing policy, or **Copy** a policy to a different location.

Client identity group policies configure the signatures used to identify clients and use the signatures to classify and assign network access permissions.

14 If you are adding a new client identity group, provide a 32-character maximum name and select the OK button at the bottom of the screen.

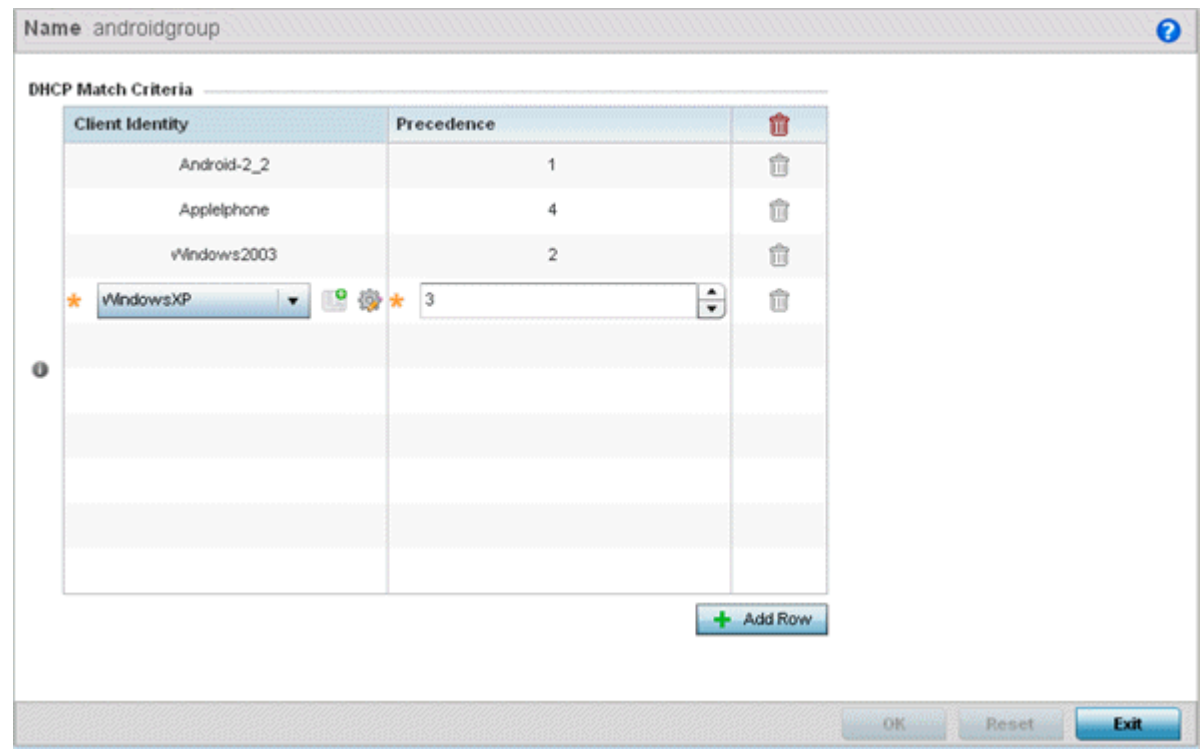

15 Select the + Add Row button to populate the screen's Client Identity and Precedence parameters.

#### **Figure 330: Device Fingerprinting - Add/Edit - Client Identity Group Screen**

- 16 Select the **Client Identity** policy to include in this group from the drop-down menu.
- 17 Use the **Precedence** spinner control to set the sequence (or priority) each listed client identity is checked or matched.

Lower integers are assigned the highest priority.

18 Select  $OK$  to save the changes. Select Reset to revert to the last saved configuration.

# Intrusion Prevention

The *Wireless Intrusion Protection System* (WIPS) provides continuous protection against wireless threats and acts as an additional layer of security complementing VPNs and encryption and authentication policies. WIPS is supported through the use of dedicated sensor devices (access point radios) designed to detect and locate unauthorized devices. After detection, unauthorized devices are blocked by manual termination or air lockdown.

Unauthorized APs are untrusted access points connected to a LAN that accept client associations. They can be deployed for illegal wireless access to a corporate network, implanted with malicious intent by an attacker, or could just be misconfigured access points that do not adhere to corporate policies. An attacker can install an unauthorized AP with the same ESSID as the authorized WLAN, causing a nearby client to associate to it. The unauthorized AP can then steal user credentials from the client, launch a man-in-the middle attack or take control of wireless clients to launch denial-of-service attacks.

WiNG managed controllers, service platforms and access points support unauthorized AP detection, location and containment natively. A WIPS server can alternatively be deployed as a dedicated solution

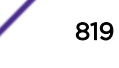

within a separate enclosure. A WIPS deployment provides the following enterprise class security management features and functionality:

- *Threat Detection* Threat detection is central to a wireless security solution. Threat detection must be robust enough to correctly detect threats and swiftly help protect a controller, service platform or access point managed network.
- *Rogue Detection and Segregation* WIPS distinguishes itself by both identifying and categorizing nearby access points. WIPS identifies threatening versus non-threatening access points by segregating access points attached to the network (unauthorized APs) from those not attached to the network (neighboring access points). The correct classification of potential threats is critical in order for administrators to act promptly against rogues and not invest in a manual search of neighboring access points to isolate the few attached to the network.
- *Locationing*  Administrators can define the location of wireless clients as they move throughout a site. This allows for the removal of potential rogues though the identification and removal of their connected access points.
- *WEP Cloaking* WEP Cloaking protects organizations using the *Wired Equivalent Privacy* (WEP) security standard to protect networks from common attempts used to crack encryption keys. There are several freeware WEP cracking tools available and 23 known attacks against the original 802.11 encryption standard; even 128-bit WEP keys take only minutes to crack. WEP Cloaking module enables organizations to operate WEP encrypted networks securely and to preserve their existing investment in mobile devices.

# Configuring a WIPS Policy

Unauthorized device detection needs to be enabled for each WIPS policy (it's disabled by default). Whether currently enabled or disabled, A WIPS policy can have specific categorization policies defined and specific events enabled for detection. Once defined, a WIPS policy is available for use with controller, service platform or Access Point device profile.

To configure a WIPS policy:

1 Select Configuration > Security > Intrusion Prevention.

2 Expand the Intrusion Prevention option within the **Configuration > Security** menu to display the WIPS Policy, Advanced WIPS Policy and Device Categorization items available.

The Wireless IPS screen displays by default. It lists existing WIPS policies if any are configured. Any of these existing WIPS policies can be selected and applied.

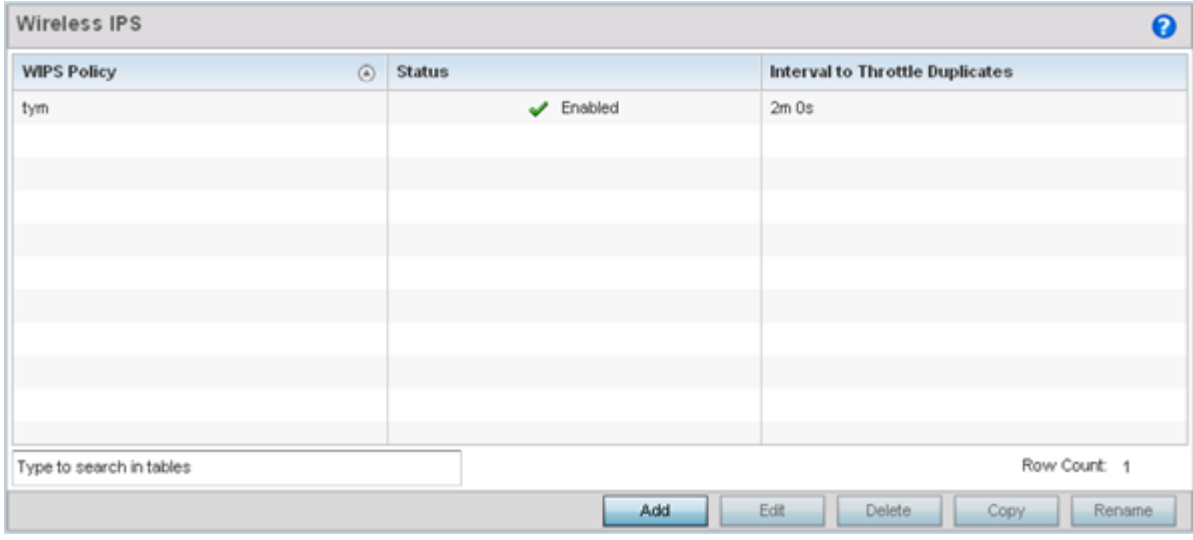

## **Figure 331: Wireless IPS Screen**

3 Refer to the following for existing WIPS policies:

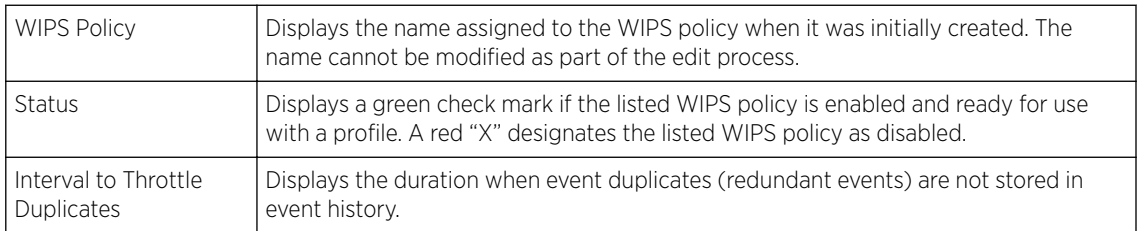

4 Select Add to create a new WIPS policy, Edit to modify the attributes of a selected policy, or Delete to remove obsolete policies from the list of those available.

Use **Rename** to change the name of an existing policy or **Copy** a policy to a different location.

If you are adding or editing an existing WIPS policy, the WIPS Policy screen displays with the Settings tab displayed by default.

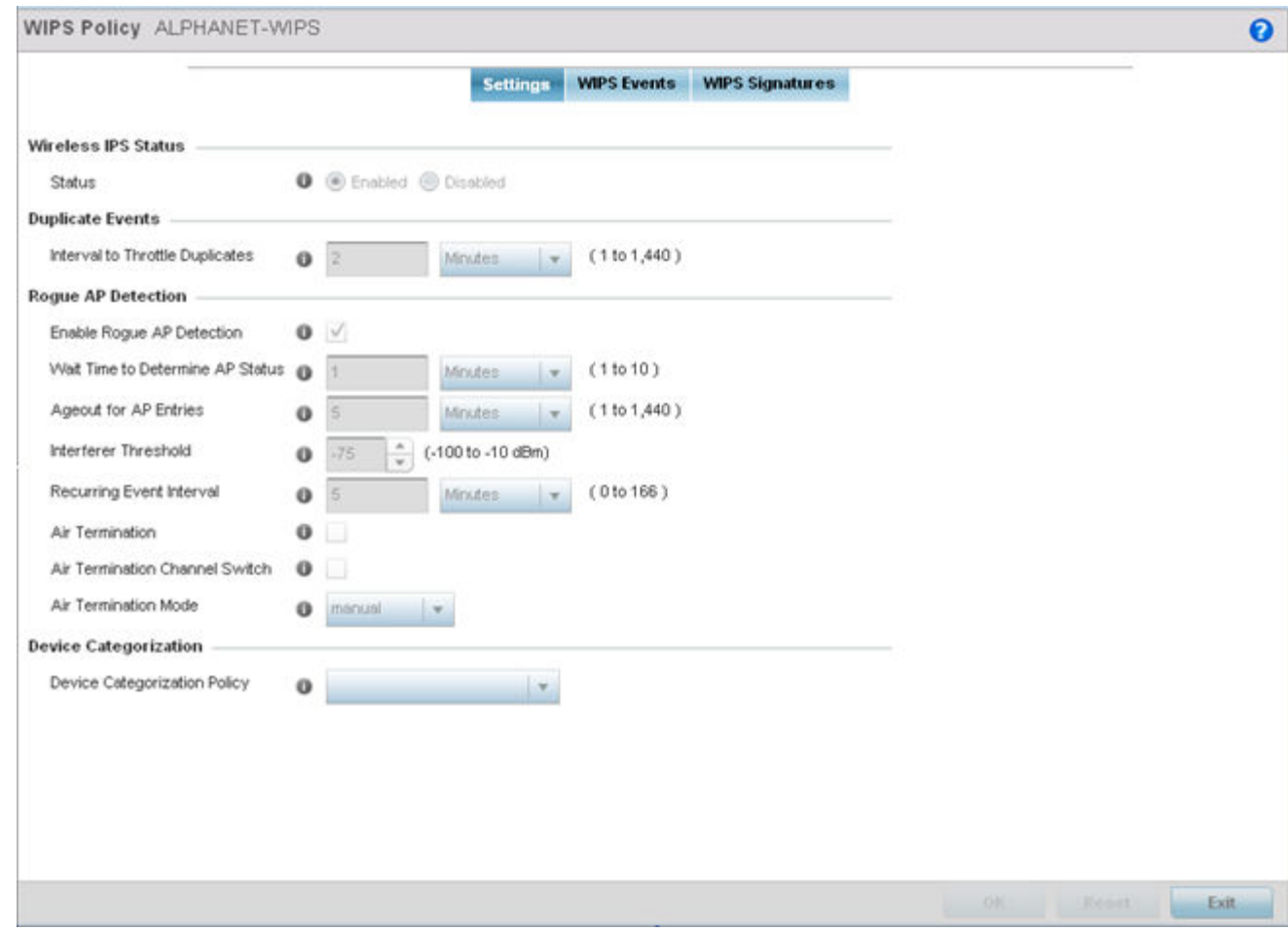

#### **Figure 332: WIPS Policy Screen - Add/Edit - Settings Tab**

5 If you are creating a new WIPS Policy, assign it name to help differentiate it from others that may have a similar configuration.

The policy name cannot exceed 64 characters. The name cannot be modified as part of the edit process.

6 Within the Wireless IPS Status field, select either Enabled or Disabled to activate or deactivate the WIPS policy.

The default setting is **Enabled**.

7 Enter the Interval to Throttle Packets in either seconds (1 - 86,400), minutes (1 - 1,400), hours (1 -24) or days (1).

This interval represents the duration event duplicates are not stored in history. The default setting is 2 minutes.

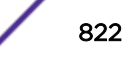

8 Refer to the Rogue AP Detection field to define the following detection settings for this WIPS policy:

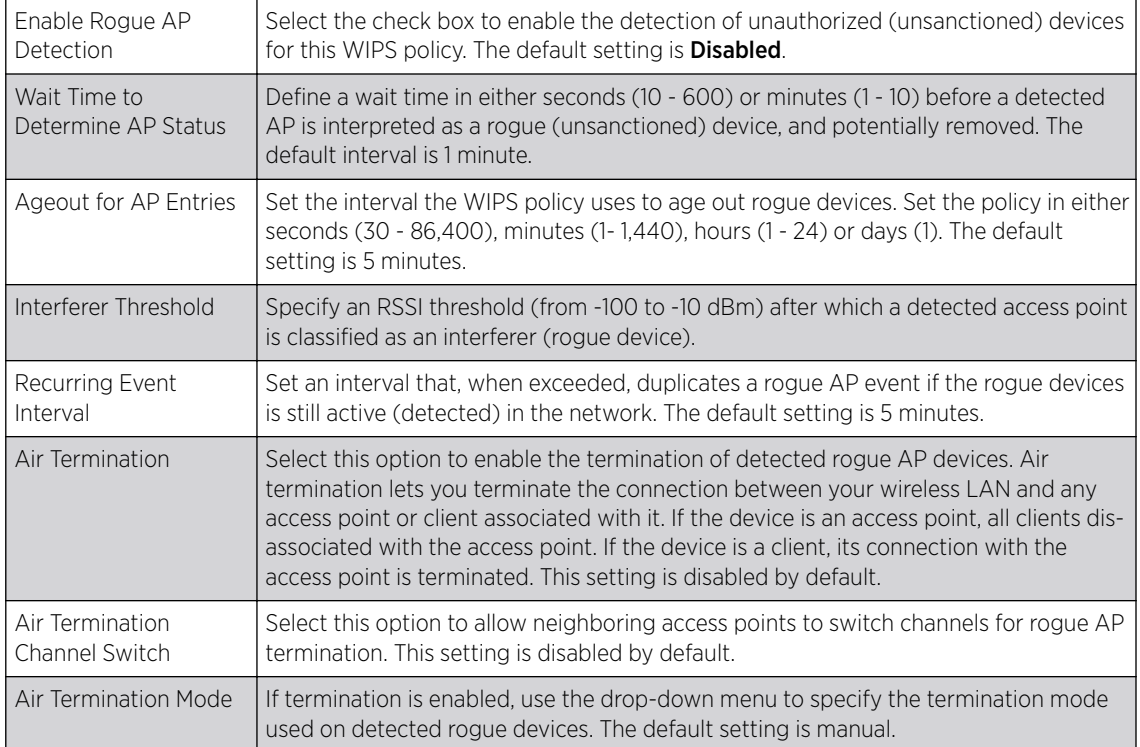

9 Use the Device Categorization Policy drop-down menu to select a policy describing whether a device is filtered as sanctioned, a client or access point, and the MAC and SSID addresses used as filtering mechanisms.

If a policy requires creation, select Create. If an existing policy requires modification, select Edit and update the device categorization policy as needed.

10 Select  $OK$  to update the settings.

Select Reset to revert to the last saved configuration.

11 Select the WIPS Events tab to enable events, filters and threshold values for this WIPS policy. The Excessive tab displays by default.

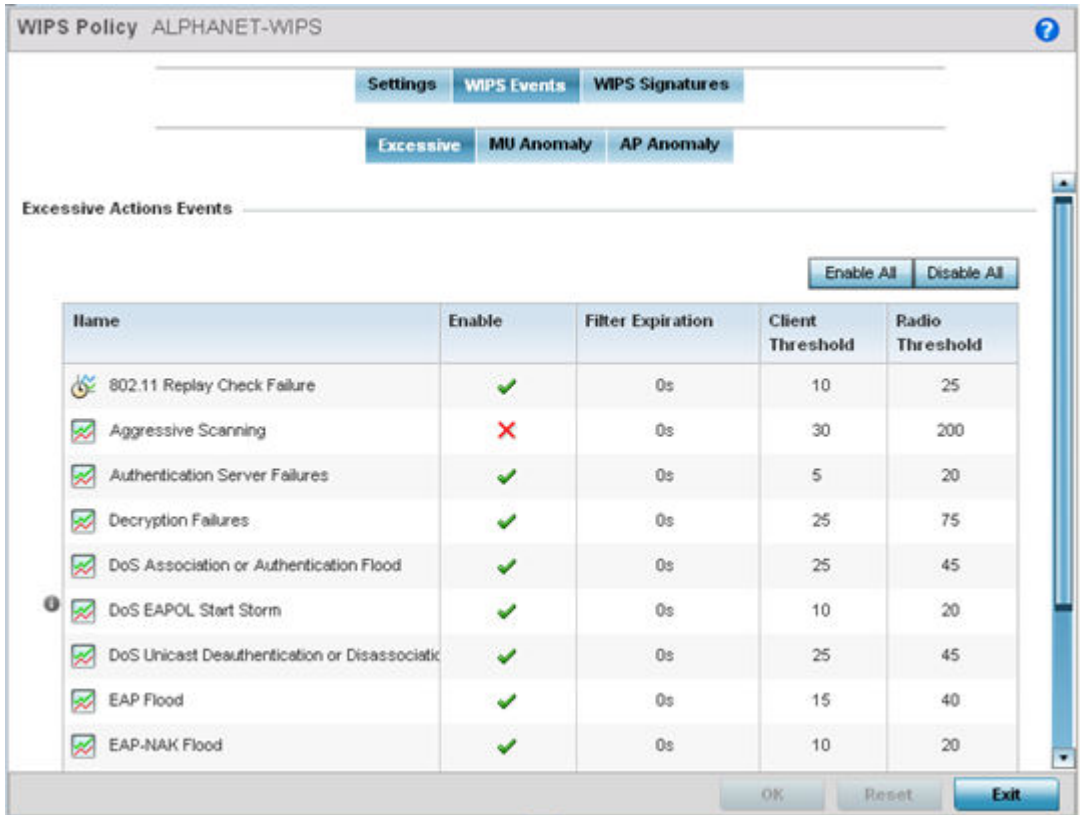

## **Figure 333: WIPS Events Screen - Add/Edit - Excessive Tab**

The Excessive tab lists a series of events that can impact the performance of the network. An administrator can enable or disable the filtering of each listed event and set the thresholds required for the generation of the event notification and filtering action.

An Excessive Action Event is an event where an action is performed repetitively and continuously. DoS attacks come under this category. Use the Excessive Action Events table to select and configure the action taken when events are triggered.

AP events can be globally enabled and disabled as required using the **Enable All** and **Disable All** buttons on the top-right-hand side of the screen.

- Name Displays the name of the excessive action event representing a potential threat to the network. This column lists the event being tracked against the defined thresholds set for interpreting the event as excessive or permitted. Enable Displays whether tracking is enabled for each Excessive Action Event. Use the dropdown menu to enable/disable events as required. A green check mark defines the event as enabled for tracking against its threshold values. A red "X" defines the event as disabled and not tracked by the WIPS policy. Each event is disabled by default. Events can be globally enabled and disabled as required using the **Enable All** and **Disable All** buttons on the top-right-hand side of the screen.
- 12 Set the configurations of the following Excessive Action Events:

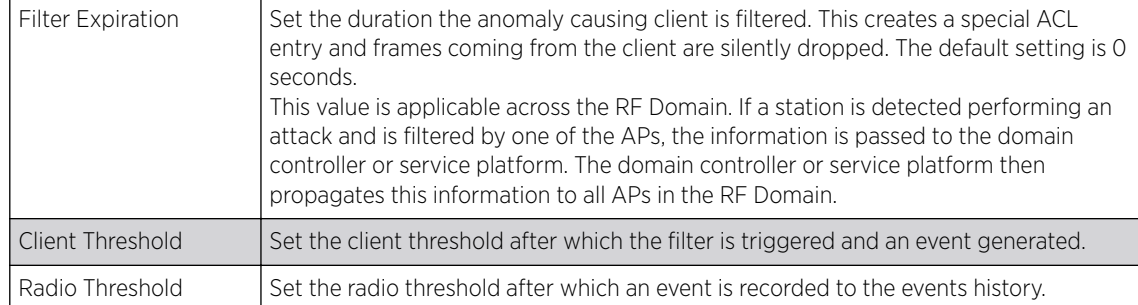

13 Select OK to save the updates to the to excessive actions configuration used by the WIPS policy.

Select Reset to revert to the last saved configuration.

14 Select the MU Anomaly tab:

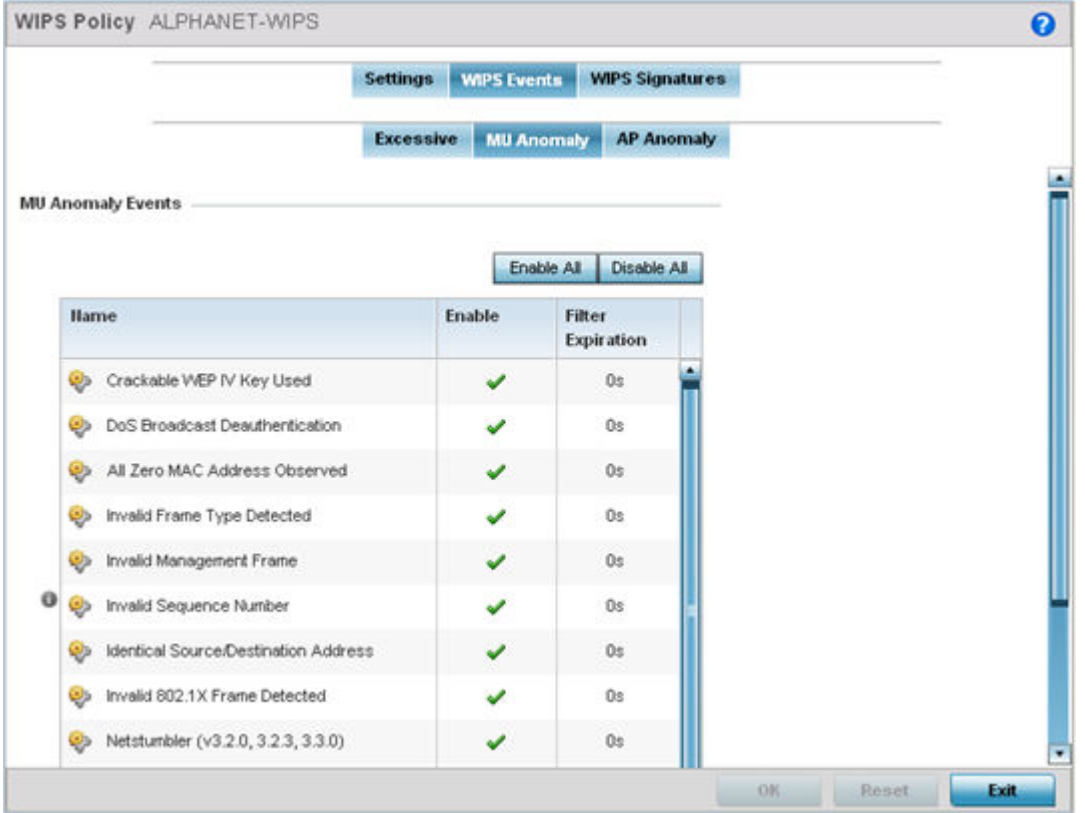

#### **Figure 334: WIPS Events Screen - Add/Edit - MU Anomaly Tab**

MU anomaly events are suspicious events by wireless clients that can compromise the security and stability of the network. Use this MU anomaly screen to configure the intervals clients can be filtered upon the generation of each defined event.

MU events can be globally enabled and disabled as required using the Enable All and Disable All buttons on the top-right-hand side of the screen.

#### 15 Set the following MU Anomaly Events configurations:

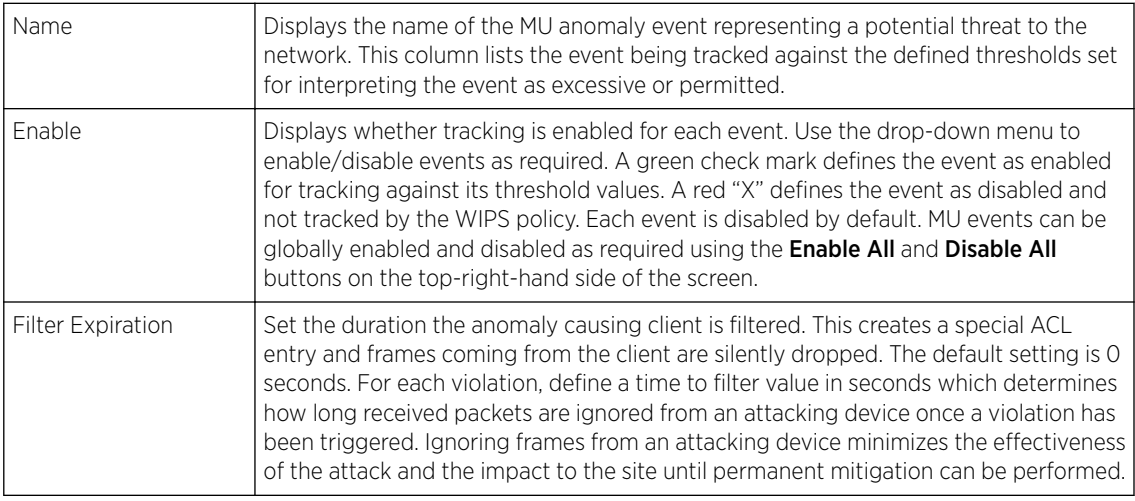

16 Select OK to save the updates to the MU anomaly configuration used by the WIPS policy.

Select Reset to revert to the last saved configuration.

17 Select the AP Anomaly tab:

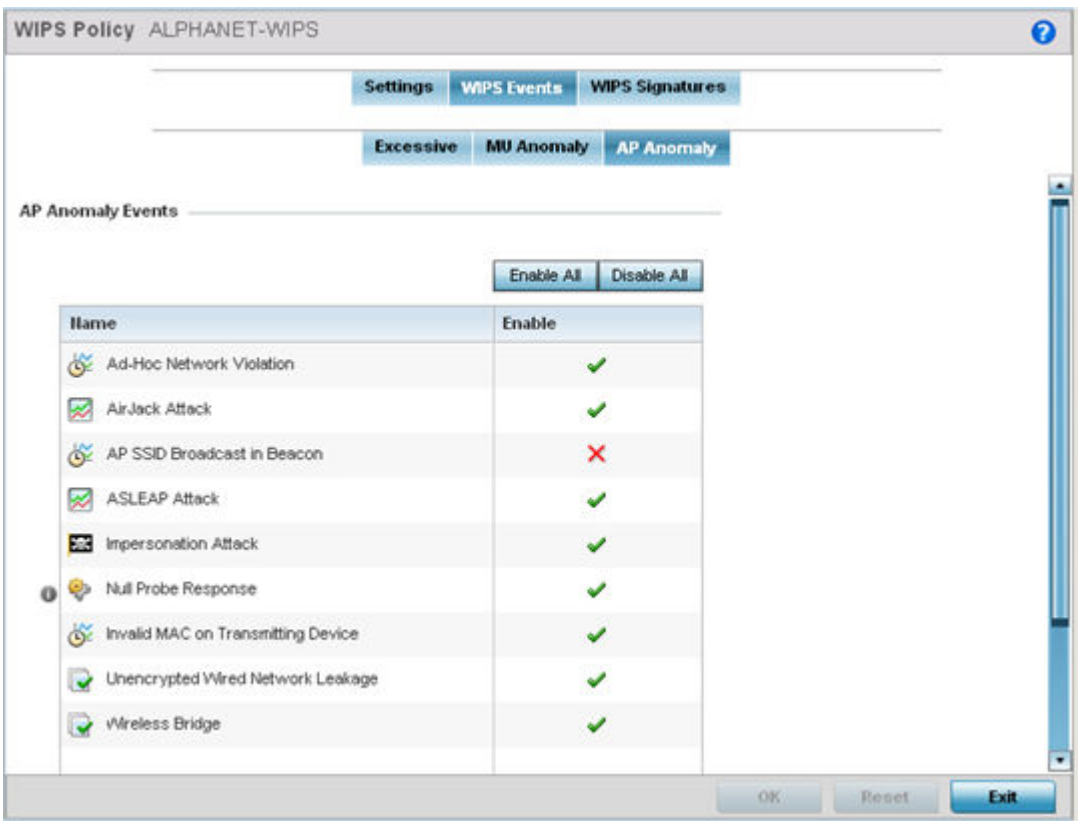

#### **Figure 335: WIPS Events screen - Add/Edit - AP Anomaly Tab**

AP anomaly events are suspicious frames sent by a neighboring APs. Use this screen to determine whether an event is enabled for tracking.

AP events can be globally enabled and disabled as required using the Enable All and Disable All buttons on the top-right-hand side of the screen.

18 Set the following AP Anomaly Events configurations:

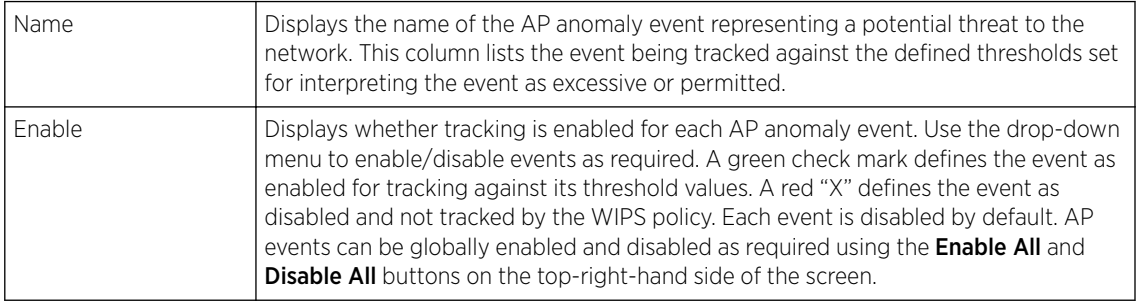

19 Select OK to save the updates to the AP anomaly configuration used by the WIPS policy.

Select Reset to revert to the last saved configuration.

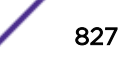

20 Select the WIPS Signatures tab.

A WIPS signature is the set or parameters, or pattern, used by WIPS to identify and categorize particular sets of attack behaviors in order to classify them.

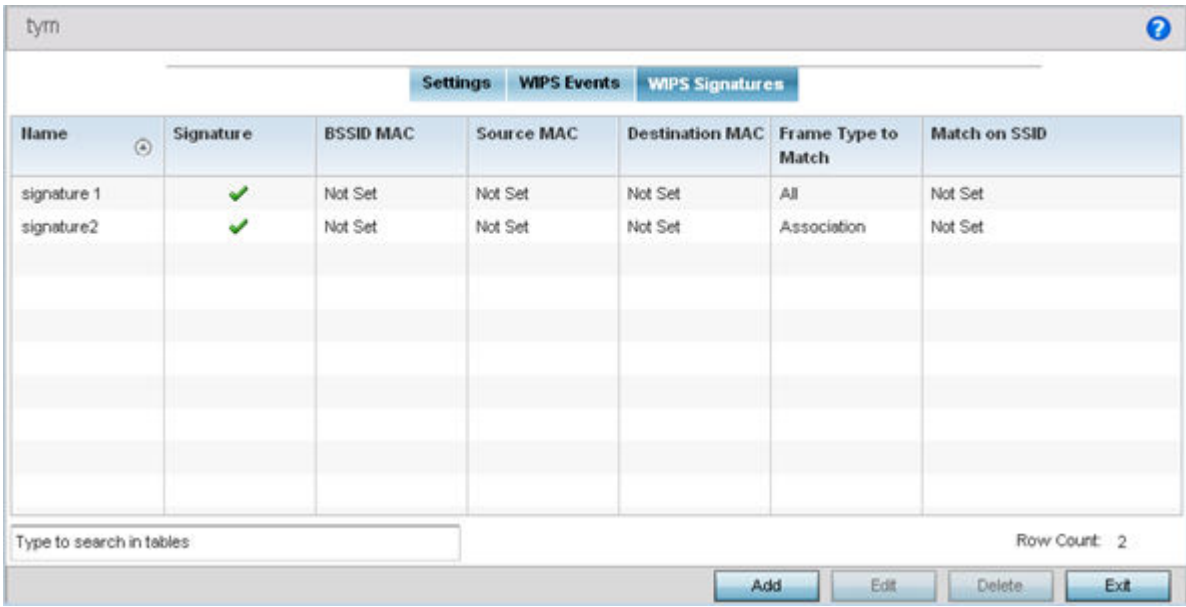

## **Figure 336: WIPS Signatures Screen**

21 The WIPS Signatures screen displays the following read-only data:

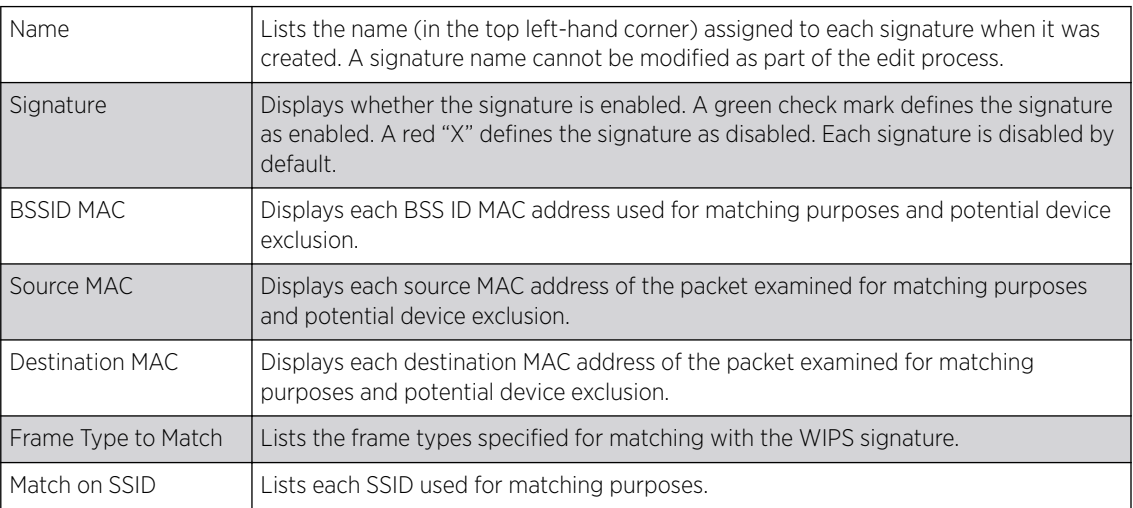
22 Select Add to create a new WIPS signature, Edit to modify the attributes of a selected WIPS signature or Delete to remove obsolete signatures from the list of those available.

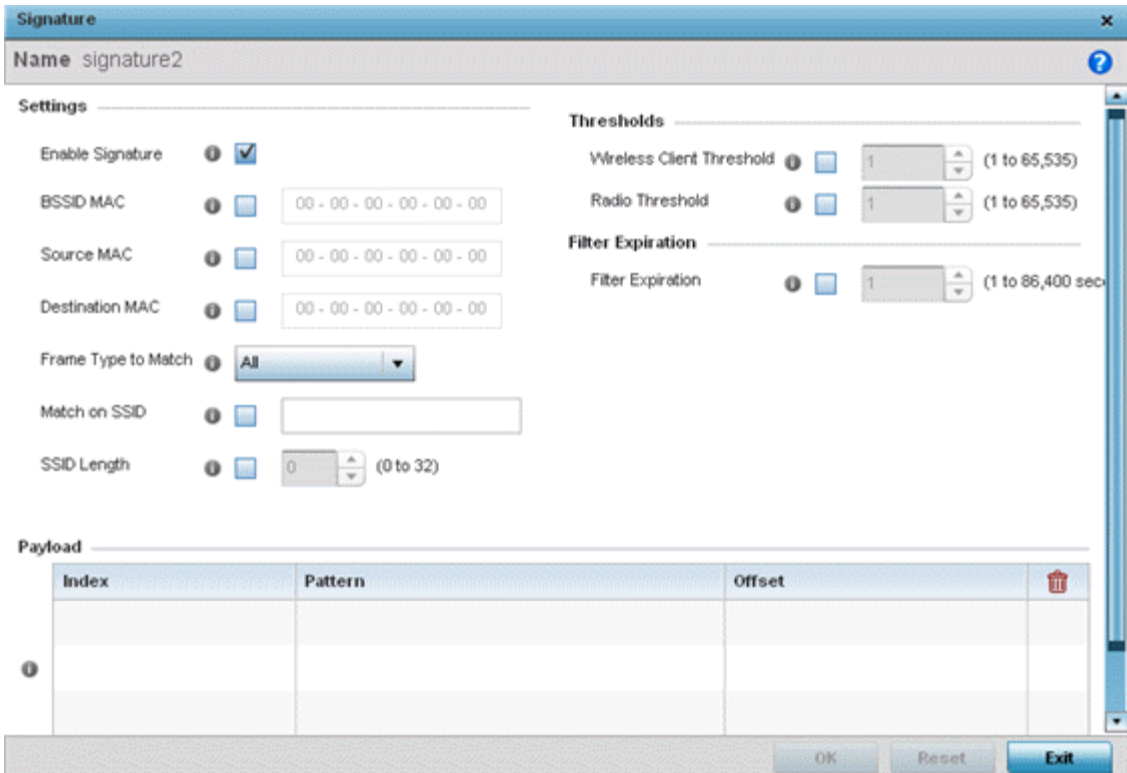

## **Figure 337: WIPS Signatures Screen - Add/Edit - Signature Screen**

23 If you are adding a new WIPS signature, define a name to distinguish it from others with similar configurations.

The name cannot exceed 64 characters.

24 Set the following network address information for a new or modified WIPS Signature:

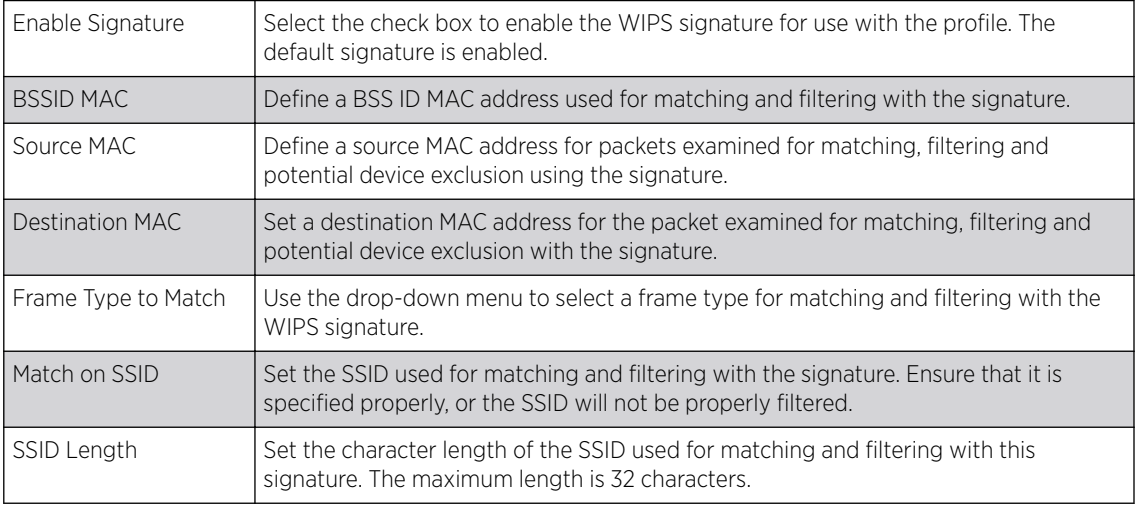

25 Refer to the **Thresholds** field to set signature threshold limitations used as filtering criteria.

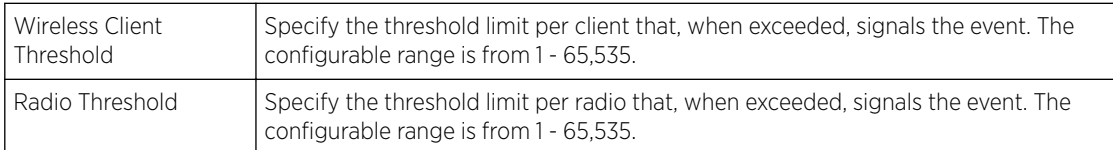

- 26 Set a Filter Expiration (from 1 86,400 seconds) that specifies the duration a client is excluded from RF Domain manager radio association when responsible for triggering a WIPS event.
- 27 Refer to the **Payload** table to set a numerical index pattern and offset for the WIPS signature.

Select + Add Row and provide Index, Pattern, and Offset variables for the payload.

28 Select OK to save the updates to the WIPS Signature configuration.

Select Reset to revert to the last saved configuration.

# Configuring a Device Categorization Policy

Having devices properly classified can help suppress unnecessary unsanctioned AP alarms and allow an administrator to focus on the alarms and devices actually behaving in a suspicious manner. An intruder with a device erroneously authorized could potentially perform activities that harm your organization while appearing to be legitimate. WIPS enables devices to be categorized as access points, then defined as *sanctioned* or *unsanctioned* within the network.

Sanctioned access points are generally known to you and conform with your organization's security policies. Unsanctioned devices have been detected as interoperating within the managed network, but are not approved. These devices should be filtered to avoid jeopardizing data.

To categorize access points as sanctioned or unsanctioned:

1 Select Configuration > Security > Intrusion Prevention.

2 Expand the Intrusion Prevention option within the Configuration > Security menu and select Device Categorization.

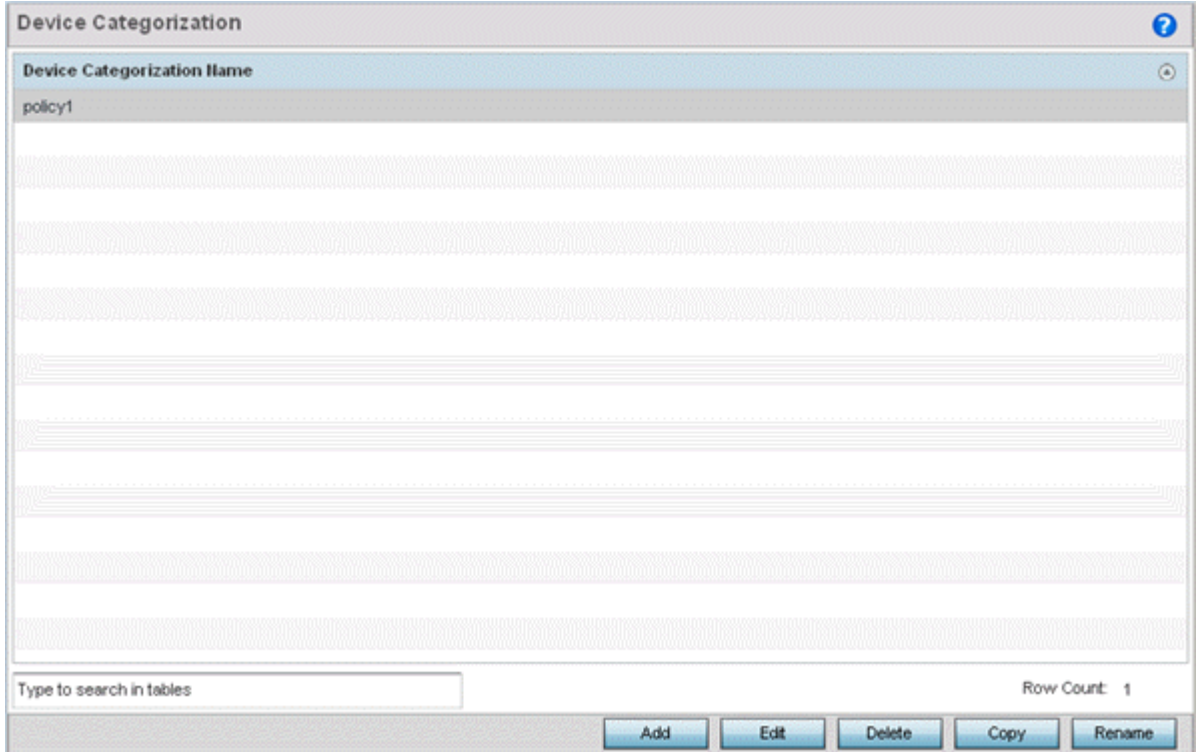

## **Figure 338: WIPS Device Categorization Screen**

The Device Categorization screen lists those device authorization policies defined thus far.

3 Select **Add** to create a new policy, **Edit** to modify the attributes of a selected existing policy, or Delete to remove obsolete policies from those available.

Device Categorization Name DC1  $\boldsymbol{\Theta}$ **Marked Devices** 會 **MAC Address SSID** Index **Classification Device Type**  $00 - 00 - 00 - 00 - 00 - 00$  $\n **0**\n Any$ ■位  $*$  1 Neighboring viD Wireless Client viD  $\blacksquare$  $\ddot{\mathbf{0}}$ + Add Row OK Exit Reset

Select **Rename** to change the name of a policy or **Copy** a policy to a different location.

## **Figure 339: WIPS Device Categorization - Configuration Screen**

4 If you are creating a new Device Categorization policy, provide it a name (up to 64 characters) to distinguish this policy from others with similar configurations.

Select OK to save the name and enable the remaining parameters on the screen.

5 Select + Add Row to populate the Marked Devices field with parameters for adding an access point's MAC address, SSID, access point designation, and network authorization.

Select the red (-) Delete Row icon as needed to remove an individual table entry.

6 Define the following parameters to add a device to a list of devices categorized as sanctioned or unsanctioned for network operation:

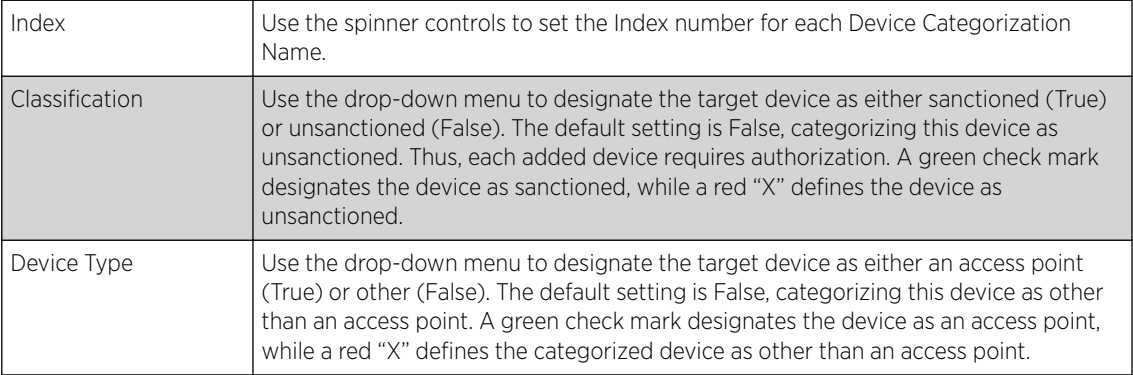

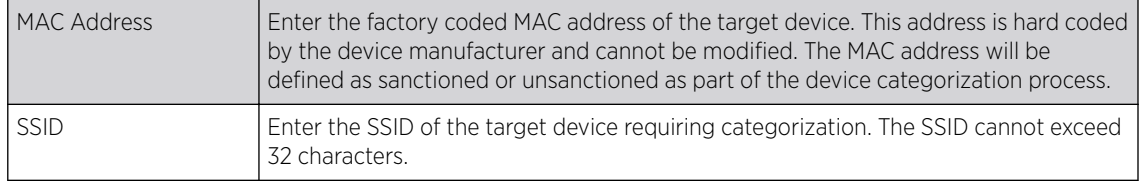

7 Select OK to save the updates to the Marked Devices list.

Select Reset to revert to the last saved configuration.

# Intrusion Detection Deployment Considerations

Before configuring WIPS support on a controller, service platform or access point, refer to the following deployment guidelines to ensure the configuration is optimally effective:

- WIPS is best utilized when deployed in conjunction with a corporate or enterprise wireless security policy. Since an organization's security goals vary, the security policy should document site specific concerns. The WIPS system can then be modified to support and enforce these additional security policies
- WIPS reporting tools can minimize administration time. Vulnerability and activity reports should automatically run and be distributed to the appropriate administrators. These reports should highlight areas to be investigated and minimize the need for network monitoring.
- It is important to keep your WIPS system firmware and software up to date. A quarterly system audit can ensure firmware and software versions are current.
- Only a trained wireless network administrator can determine the criteria used to authorize or ignore devices. You may want to consider your organization's overall security policy and your tolerance for risk versus users' need for network access. Some questions that may be useful in deciding how to classify a device are:
	- Does the device conform to any vendor requirements you have?
	- What is the signal strength of the device? Is it likely the device is outside your physical radio coverage area?
	- Is the detected access point properly configured according to your organization's security policies?
- Controller or service platform visibility to all deployed VLANs is recommended. If an external L3 device has been deployed for routing services, each VLAN should be 802.1Q tagged to the controller or service platform to allow the detection any unsanctioned APs physically connected to the network.
- Trusted and known access points should be added to an sanctioned AP list. This will minimize the number of unsanctioned AP alarms received.

# EX3500 Time Range

An *EX3500 time range* is a set of configurations consisting of periodic and absolute time ranges. Periodic time ranges can be configured to reoccur daily, weekly, weekends and on specific weekdays, such as Sunday. Absolute time ranges can be configured for a range of days during a particular period. Absolute time ranges do not reoccur.

The EX3500 time ranges are used when configuring EX3500 MAC ACL firewall rules. For more information, see [Configuring MAC Firewall Rules](#page-786-0) on page 787.

To set an EX3500 switch periodic or absolute time ranges:

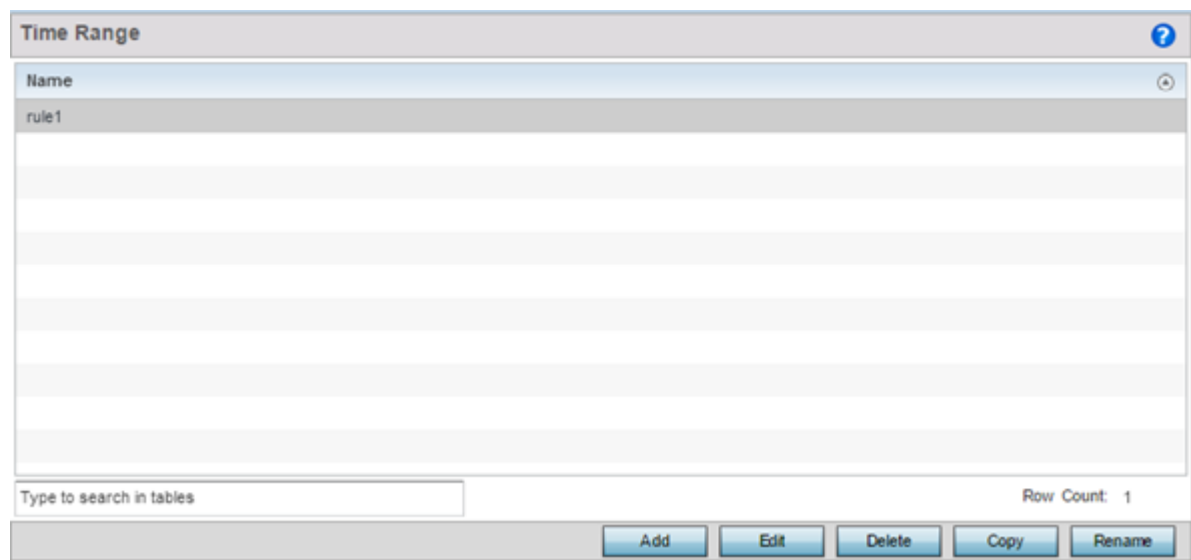

1 Select Configuration > Security > EX3500 Time Ranges.

## **Figure 340: EX3500 Time Range Screen**

The Time Range screen displays within the main portion of the Web UI.

2 Select Add to create a new policy, Edit to modify the attributes of an existing time range, or Delete to remove obsolete time ranges.

Use Copy to create a copy of the selected time range and modify it for further use. Use Rename to rename the selected time range.

3 Either use the Add button to create an new EX3500 time range or select an existing range and click Edit to modify it.

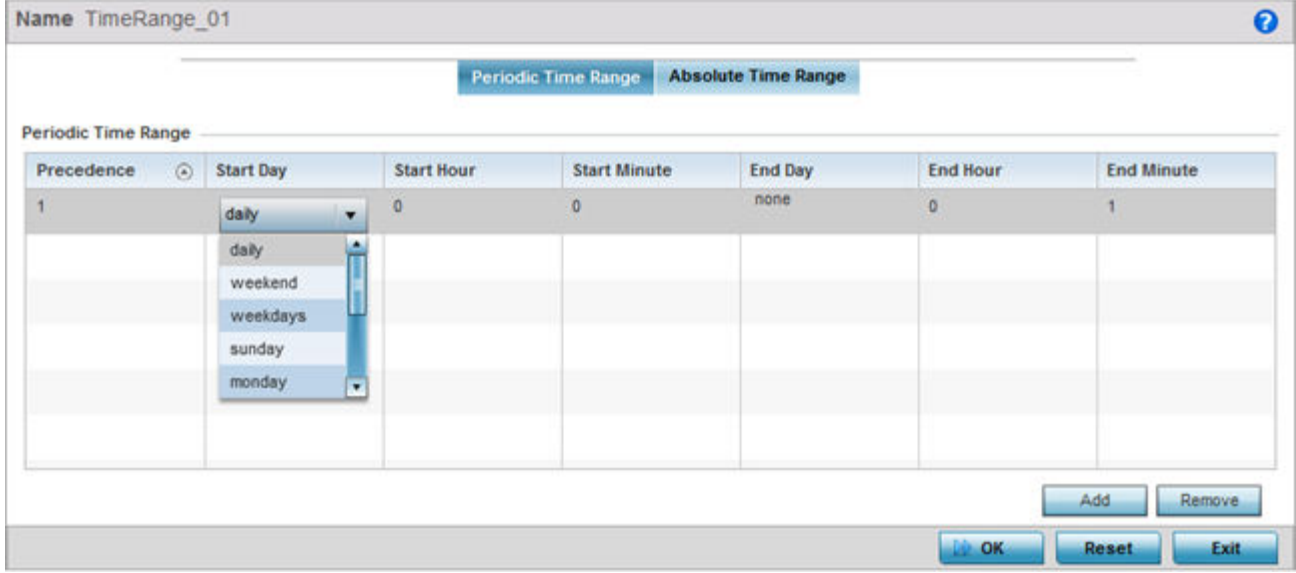

## **Figure 341: EX3500 Time Range - Periodic Time Range Screen**

The Periodic Time Range tab displays by default.

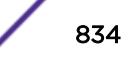

- 4 If you are adding a new EX3500 time range, give it a name up to 32 characters.
- 5 Select Add to provide the following parameters:

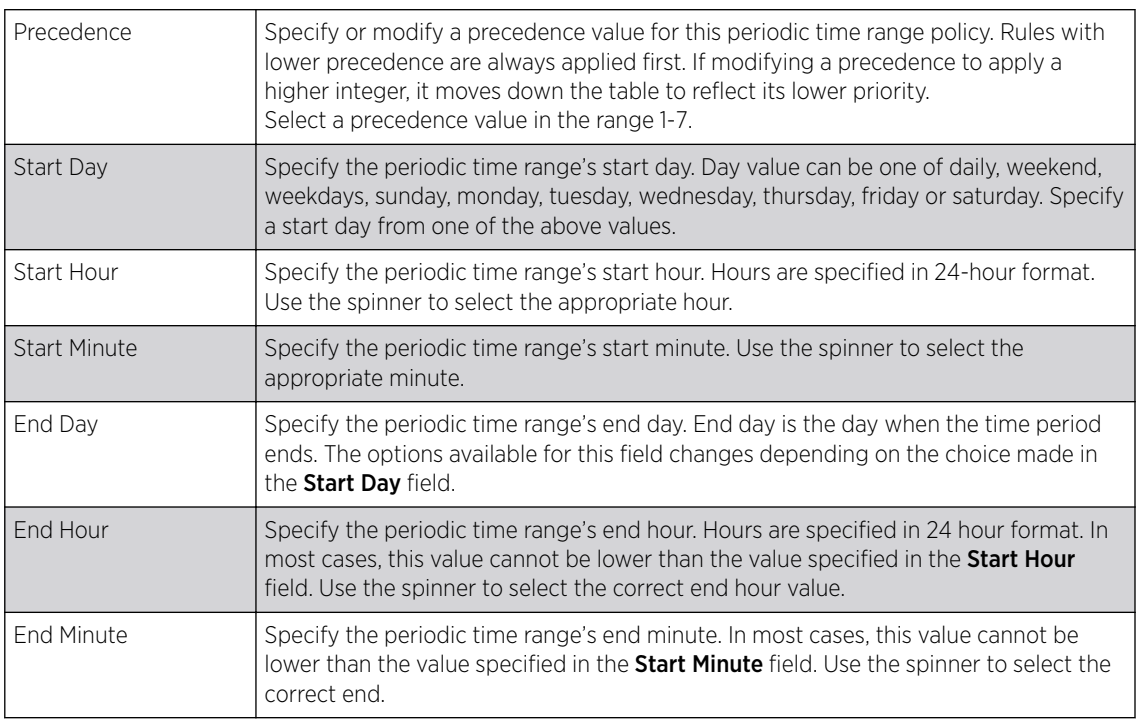

6 Select  $OK$  to save the updates.

Select Reset to revert to the last saved configuration.

7 Select the **Absolute Time Range** to configure a time range that is absolute and occurs only once.

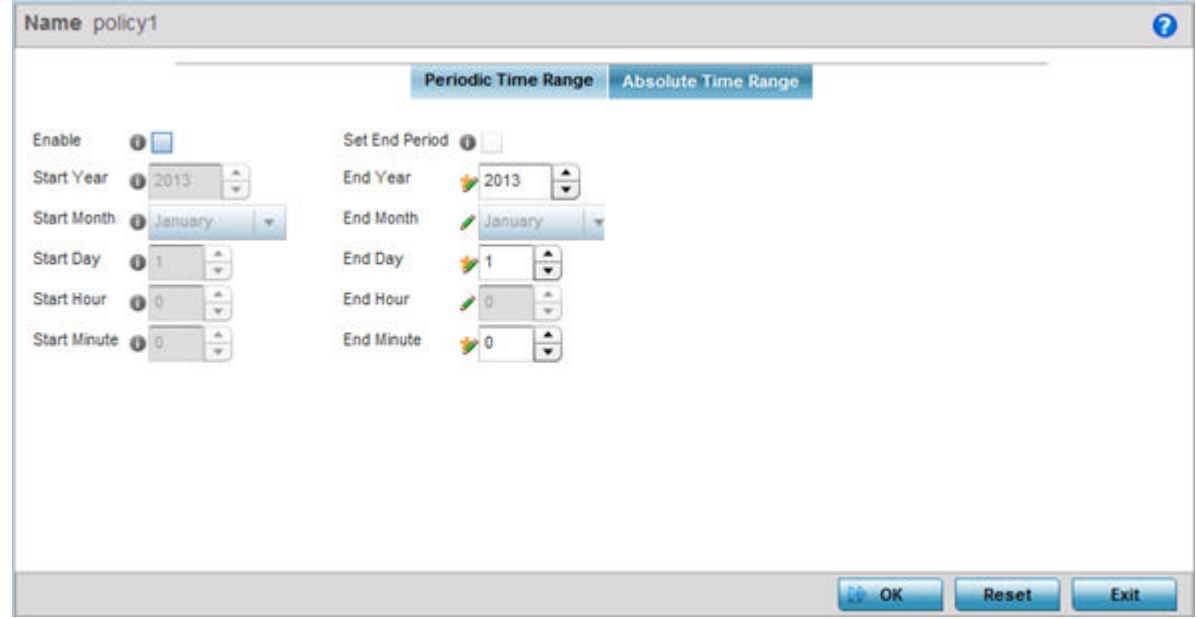

## **Figure 342: EX3500 Time Range - Absolute Time Range Screen**

8 Select **Enable** to enable this feature.

Absolute time range can be configured only when enabled.

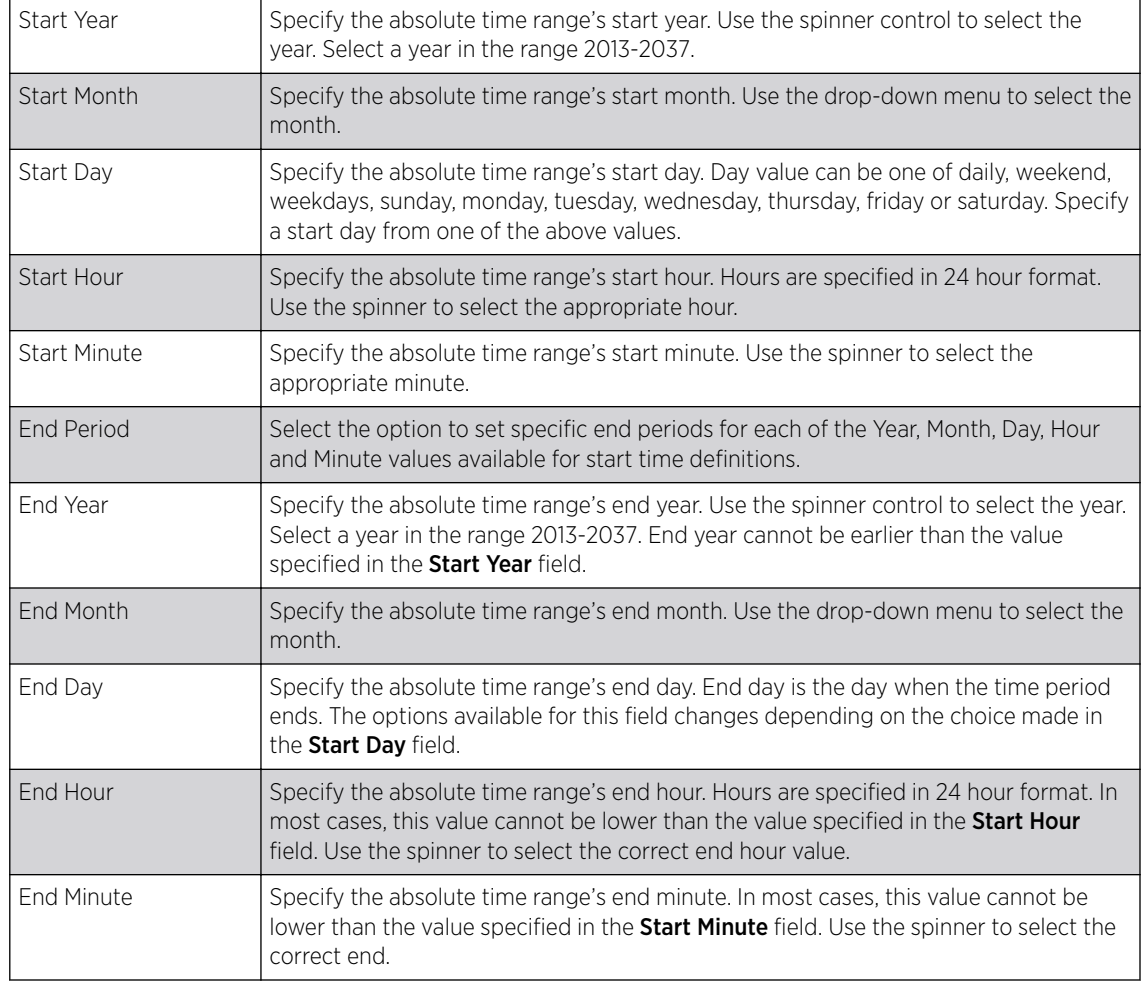

## 9 Configure the following parameters:

10 Select OK when completed to update the EX3500 time range.

Select Reset to revert to the last saved configuration.

# 11 **Services Configuration**

Configuring Captive Portal Policies [Setting the Guest Management Configuration](#page-852-0) [Setting the DHCP Configuration](#page-862-0) [Setting the Bonjour Gateway Configuration](#page-878-0) [Setting the DHCPv6 Server Policy](#page-882-0) [Setting the RADIUS Configuration](#page-888-0) [Setting the URL List](#page-908-0) [Setting the Imagotag Policy](#page-909-0)

Controllers, service platforms and access points natively support guest and temporary user access policies, lease DHCP IP addresses to requesting clients and authenticate requesting clients.

For more information, refer to the following:

- Configuring Captive Portal Policies on page 837
- [Setting the Guest Management Configuration](#page-852-0) on page 853
- [Setting the DHCP Configuration](#page-862-0) on page 863
- [Setting the Bonjour Gateway Configuration](#page-878-0) on page 879
- [Setting the DHCPv6 Server Policy](#page-882-0) on page 883
- [Setting the RADIUS Configuration](#page-888-0) on page 889
- [Setting the Imagotag Policy](#page-909-0) on page 910
- [Setting the URL List](#page-908-0) on page 909

# Configuring Captive Portal Policies

A *captive portal* is an access policy for providing guests temporary and restrictive access to the controller or service platform managed network.

A captive portal policy provides secure authenticated controller or service platform access using a standard Web browser. Captive portals provides authenticated access by capturing and re-directing a wireless user's Web browser session to a captive portal login page where the user must enter valid credentials to access to the network. Once logged into the captive portal, additional Terms and Agreement, Welcome, Fail and No Service pages provide the administrator with a number of options on captive portal screen flow and user appearance.

Captive portal authentication is used primarily for guest or visitor access, but is increasingly used to provide authenticated access to private network resources when 802.1X EAP is not a viable option. Captive portal authentication does not provide end-user data encryption, but it can be used with static WEP, WPA-PSK or WPA2-PSK encryption.

Authentication for captive portal access requests is performed using a username and password pair, authenticated by an integrated RADIUS server. Authentication for private network access is conducted either locally on the requesting wireless client, or centrally at a datacenter.

Captive portal uses a Web provisioning tool to create guest user accounts directly on the controller or service platform. The connection medium defined for the Web connection is either HTTP or HTTPS. Both HTTP and HTTPS use a request and response procedure clients follow to disseminate information to and from requesting wireless clients.

Refer to the following sections for configuring Captive Portal Policy parameters:

- Configuring a Captive Portal Policy on page 838
- [Creating DNS Whitelists](#page-850-0) on page 851
- [Captive Portal Deployment Considerations](#page-851-0) on page 852

# Configuring a Captive Portal Policy

To configure a captive portal policy:

1 Select Configuration  $\rightarrow$  Services.

The upper left-hand side of the user interface displays a Services menu where **Captive Portal**, **DHCP**, and **RADIUS** configuration options can be selected.

2 Select Captive Portals.

The Captive Portal screen displays existing policies. New policies can be created, existing policies can be modified, or existing policies deleted.

| Dashboard                               |                                         |                                             | Configuration Diagnostics Operations Statistics      |                                  |                    | WX9600 -               |                            | <b>A</b> guru     | P                     |
|-----------------------------------------|-----------------------------------------|---------------------------------------------|------------------------------------------------------|----------------------------------|--------------------|------------------------|----------------------------|-------------------|-----------------------|
|                                         |                                         |                                             | ork Profiles RF Domains Security Services Management |                                  |                    |                        | Revert <b>&amp;</b> Commit | Commit and Save   |                       |
| <b>Captive Portal</b>                   |                                         |                                             |                                                      |                                  |                    |                        |                            |                   | $\boldsymbol{\Theta}$ |
| Captive<br>Portal Policy $\circledcirc$ | <b>Captive Portal</b><br>Server Host    | <b>Captive Portal</b><br><b>IPv6 Server</b> | <b>Captive Portal</b><br>Server Mode                 | <b>Hosting VLAN</b><br>Interface | Connection<br>Mode | Simultaneous<br>Access | Web Page<br>Source         | <b>AAA Policy</b> |                       |
|                                         | ALPHANET-GUE! questaccess.extre Not Set |                                             | Centralized Contro 0                                 |                                  | <b>HTTP</b>        | Not Set                | Advanced                   | EGUEST-AAA        |                       |
|                                         |                                         |                                             |                                                      |                                  |                    |                        |                            |                   |                       |
|                                         |                                         |                                             |                                                      |                                  |                    |                        |                            |                   |                       |
|                                         |                                         |                                             |                                                      |                                  |                    |                        |                            |                   |                       |
|                                         |                                         |                                             |                                                      |                                  |                    |                        |                            |                   |                       |
|                                         |                                         |                                             |                                                      |                                  |                    |                        |                            |                   |                       |
|                                         |                                         |                                             |                                                      |                                  |                    |                        |                            |                   |                       |
|                                         |                                         |                                             |                                                      |                                  |                    |                        |                            |                   |                       |
|                                         |                                         |                                             |                                                      |                                  |                    |                        |                            |                   |                       |
|                                         |                                         |                                             |                                                      |                                  |                    |                        |                            |                   |                       |
|                                         |                                         |                                             |                                                      |                                  |                    |                        |                            |                   |                       |
|                                         |                                         |                                             |                                                      |                                  |                    |                        |                            |                   |                       |
|                                         |                                         |                                             |                                                      |                                  |                    |                        |                            |                   |                       |
|                                         |                                         |                                             |                                                      |                                  |                    |                        |                            |                   |                       |
| Type to search in tables                |                                         |                                             |                                                      |                                  |                    |                        |                            | Row Count: 1      |                       |
|                                         |                                         |                                             |                                                      |                                  | Add                | Edit                   | <b>Delete</b><br>Copy      | Rename<br>Replace |                       |

**Figure 343: Captive Portal Policy Screen**

3 Refer to the following captive portal policy parameters to determine whether a new policy requires creation, or an existing policy requires edit or deletion:

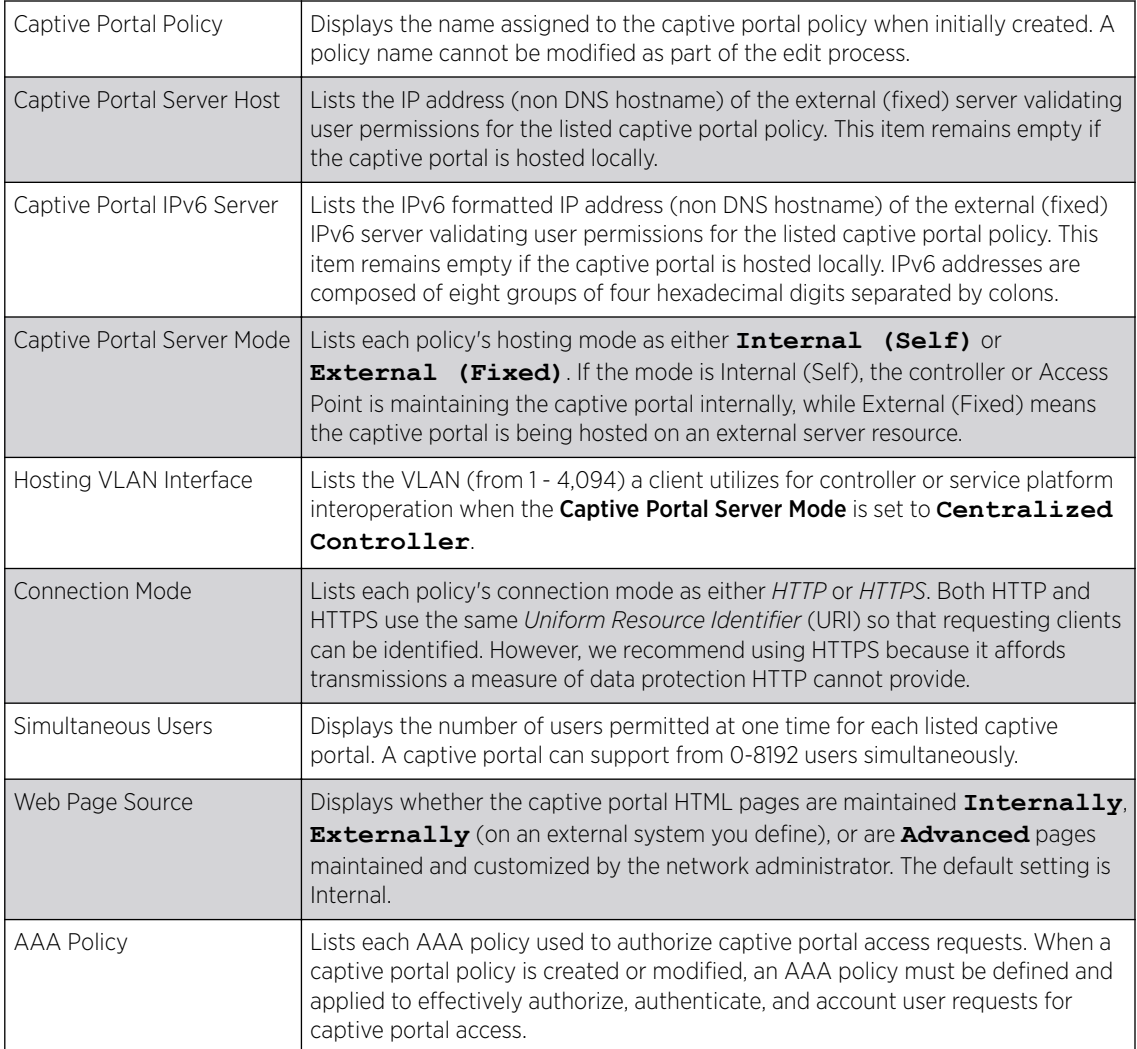

4 Select Add to create a new captive portal policy, Edit to modify an existing policy, or Delete to remove an existing captive portal policy.

Select **Rename** to change the name of an existing policy or copy a policy to a different location.

Select Replace to replace an existing captive portal policy with another captive portal policy.

A Basic Configuration screen displays by default. Define the policy's security, access, and whitelist basic configuration before actual HTML pages can be defined for guest user access requests.

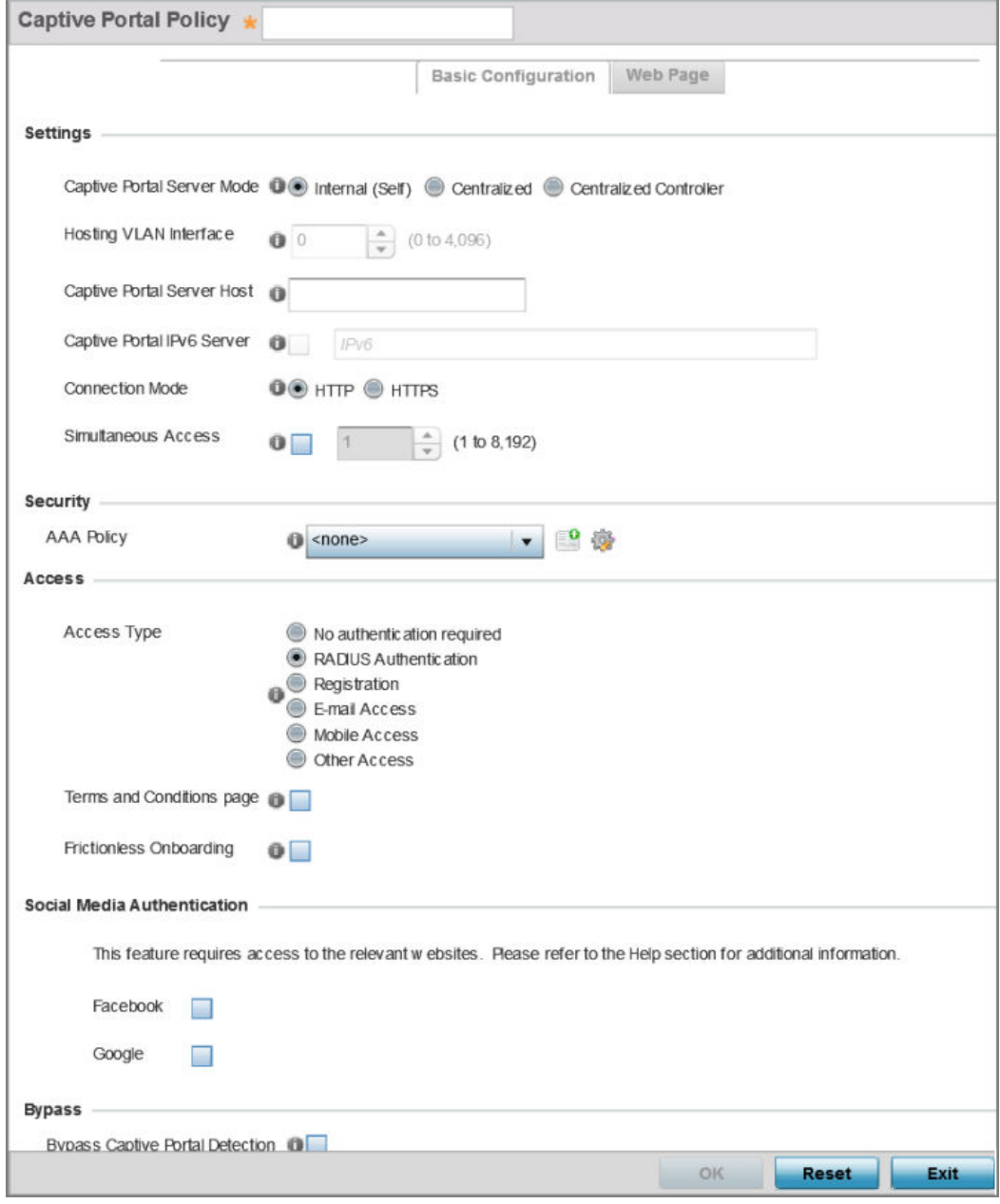

**Figure 344: Captive Portal Policy - Add/Edit - Basic Configuration Tab**

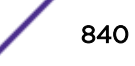

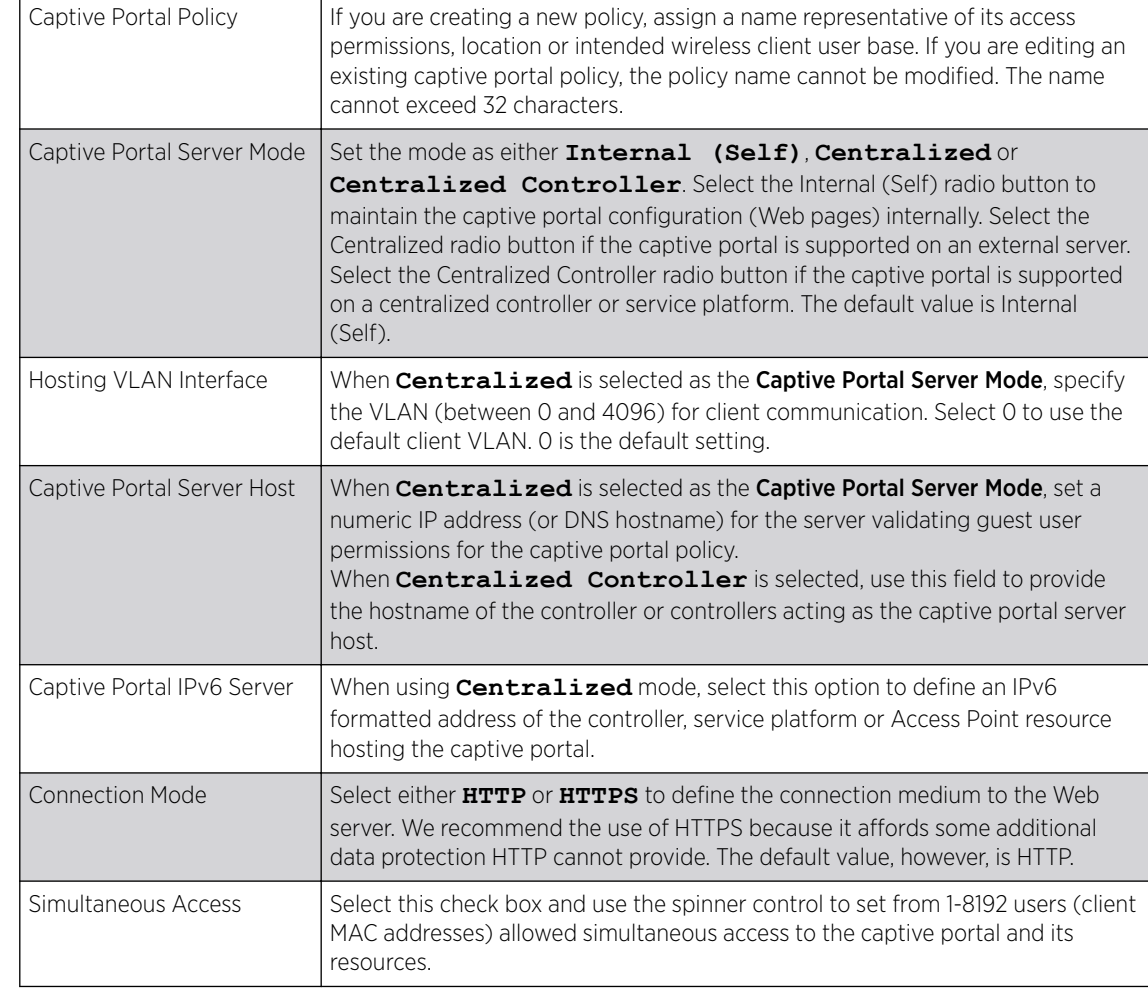

5 Define the following settings for the captive portal policy:

6 Use the AAA Policy drop-down menu to select the *Authentication, Authorization and Accounting* (AAA) policy used to validate user credentials and provide captive portal access to the network.

If no AAA policies exist, one must be created by selecting the Create icon, or an existing AAA policy can be selected and modified by selected it from the drop-down menu and selecting the **Edit** icon.

7 Set the following **Access** parameters to define captive portal access, RADIUS lookup information, and whether the Login pages contain agreement terms that must be accepted before access is granted to controller or service platform resources using the captive portal:

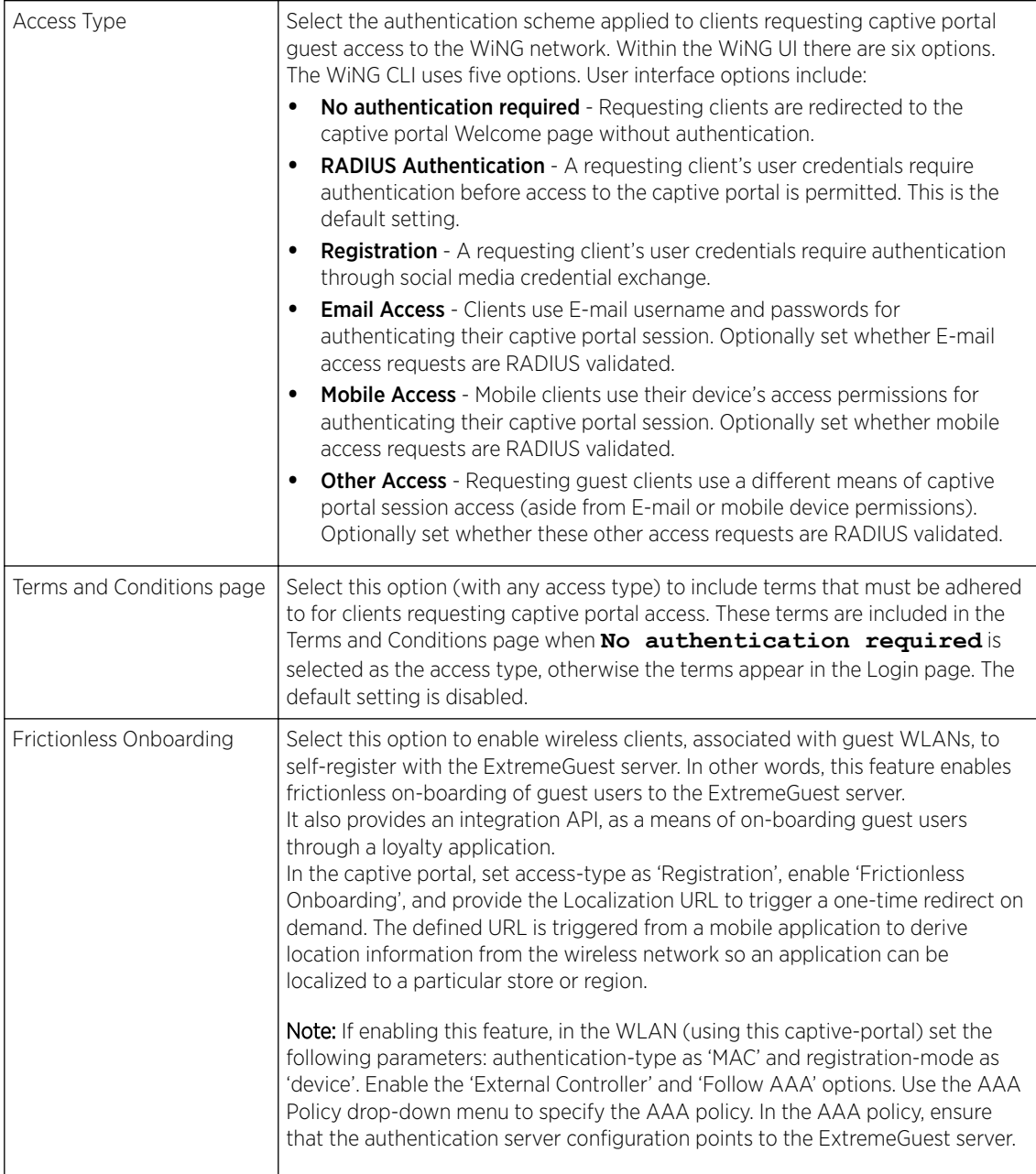

8 Set the following Social Media Authentication parameters to utilize a requesting client's social media profile for captive portal registration:

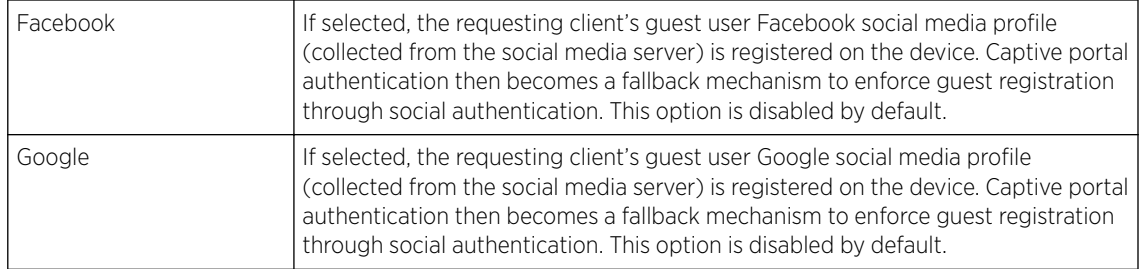

9 Refer to the Bypass field to enable or disable Bypass Captive Portal Detection capabilities.

If enabled, captive portal detection requests are bypassed. This feature is disabled by default.

10 Set the following Client Settings to define client VLAN assignments, how long clients are allowed captive portal access, and when clients are timed out due to inactivity:

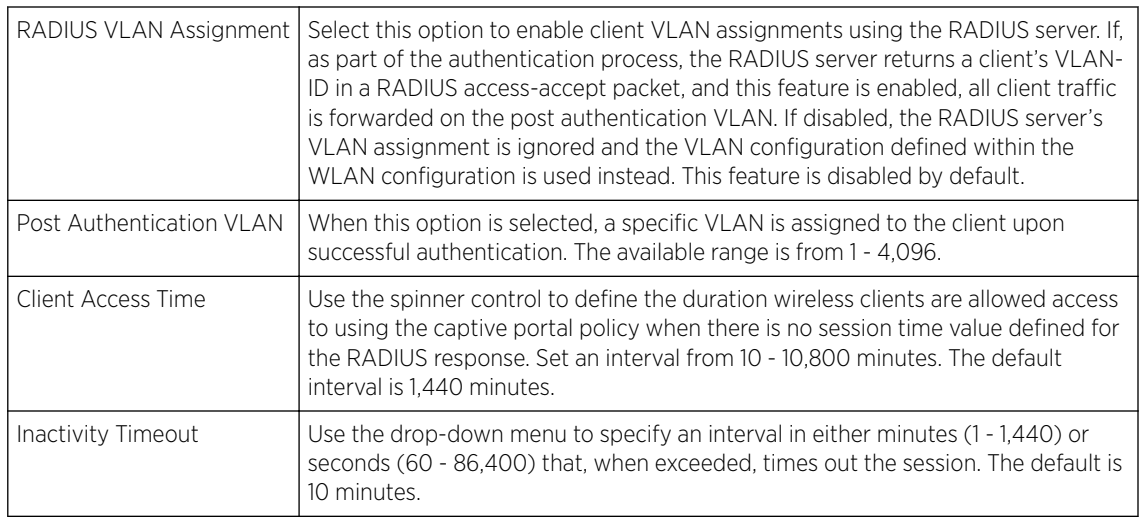

11 Define the following Loyalty App settings to allow administrators to detect and report a captive portal client's usage of a selected (preferred) loyalty application:

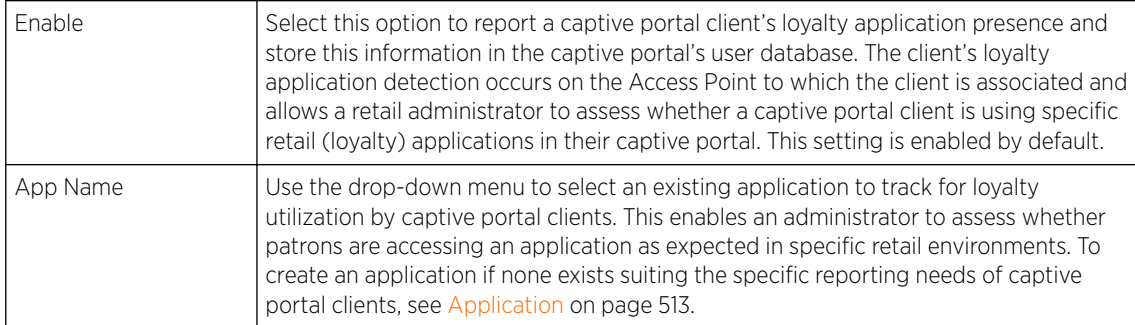

12 Use the **DNS Whitelist** parameter to create a set of allowed destination IP addresses for the captive portal.

These allowed DNS destination IP addresses are called a *whitelist*.

To effectively host captive portal pages on an external web server, the IP addresses of the destination web servers should be in the whitelist.

a Refer to the drop-down menu of existing **DNS Whitelist** entries to select a policy to be applied to this captive portal policy.

If no DNS Whitelist entries exist, select the Create or Edit icons and do the following.

b If creating a new Whitelist, assign it a name up to 32 characters.

Use the  $+$  Add Row button to populate the Whitelist with Host and IP Index values.

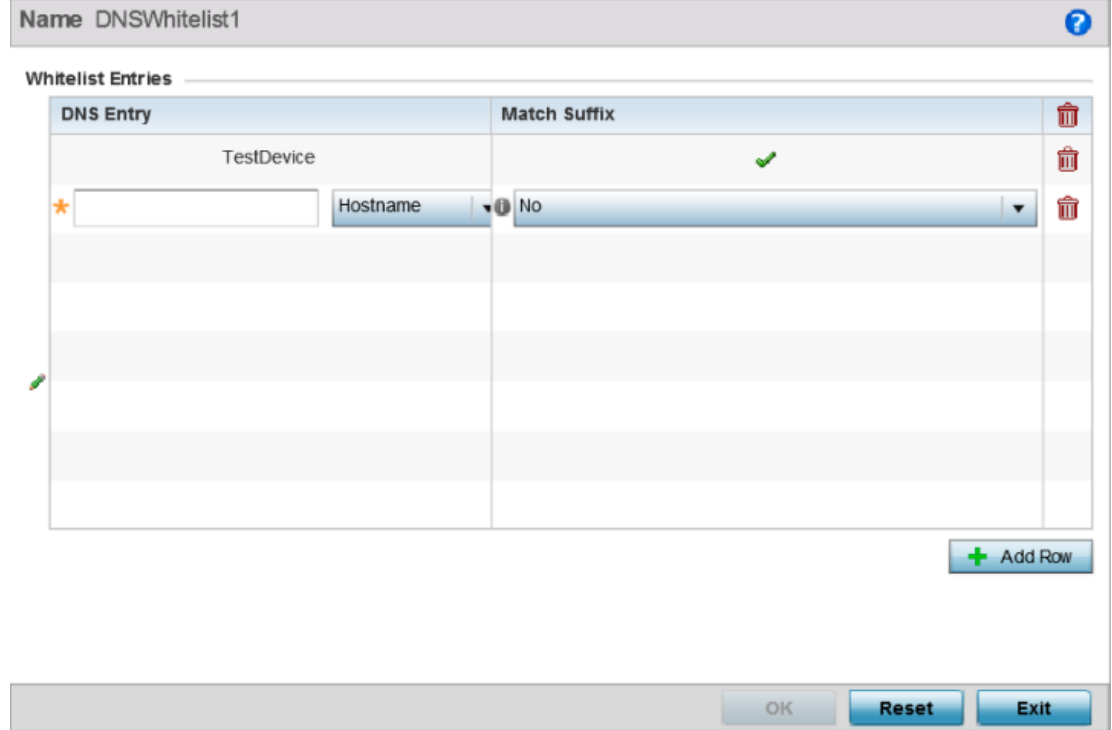

## **Figure 345: Captive Portal Policy - Basic Configuration - Add DNS Whitelist Screen**

c Provide a numerical IP address or Hostname within the DNS Entry parameter for each destination IP address or host included in the whitelist.

Hostnames cannot contain underscores.

- d Use the Match Suffix parameter to match any hostname or domain name as a suffix. The default setting is disabled.
- e If necessary, select the radio button of an existing whitelist entry and select the Delete icon to remove the entry from the whitelist.
- 13 Set the following Accounting parameters to define how accounting is conducted for clients entering and exiting the captive portal.

Accounting is the method of collecting and sending security server information for billing, auditing and reporting user data; such as captive portal start and stop times, executed commands (such as

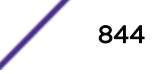

PPP), number of packets and number of bytes. Accounting enables wireless network administrators to track captive portal services users are consuming.

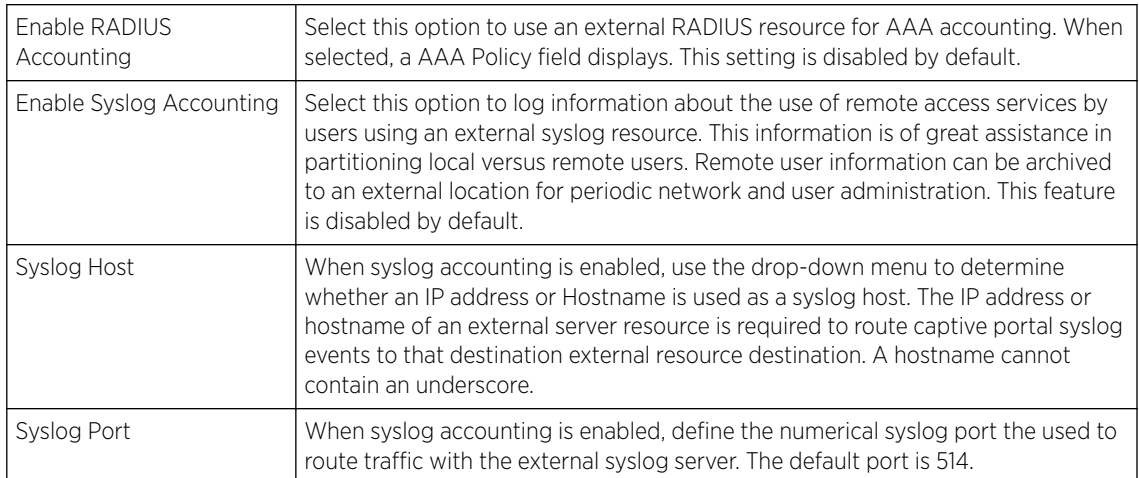

14 Set the following Data Limit parameters values to define a data limit for clients accessing the network using the restrictions of a captive portal:

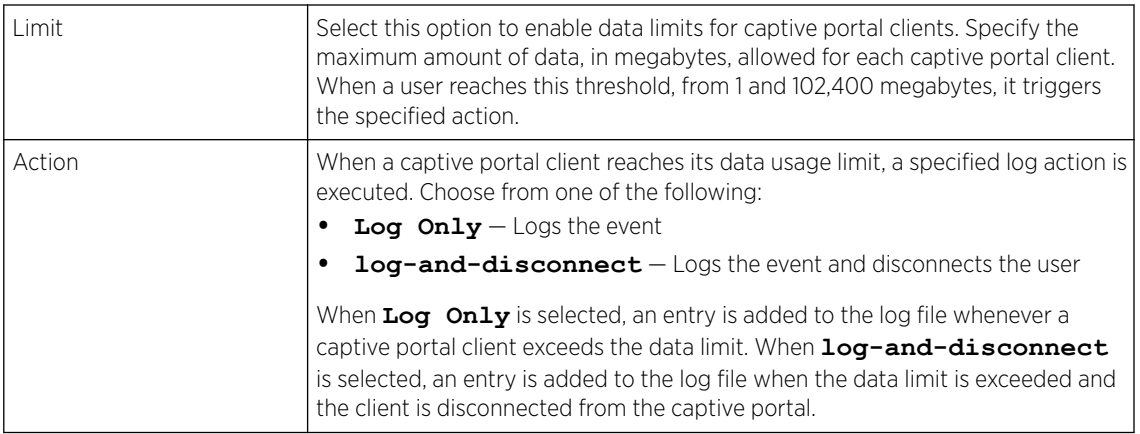

15 Set the Logout FQDN as the *fully qualified domain name* (FQDN) of the domain where the user will be redirected after logging out of the captive portal.

Example: logout.guest.com

16 Set the following Localization settings to add a URL to trigger a one-time redirect on demand.

The defined URL is triggered from a mobile application to derive location information from the wireless network so an application can be localized to a particular store or region.

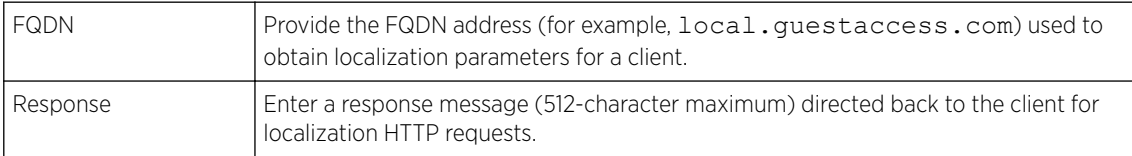

17 Refer to the Destination Ports for Redirection parameter (within the Redirection Ports field), and enter destination ports (separated by commas, or using a dash for a range) for consideration when re-directing client connections.

Standard ports 80 and 443 are always considered for client connections regardless of what's entered by the administrator.

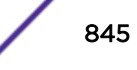

- 18 Select OK to save the changes made within the Basic Configuration screen. Select Reset to revert to the last saved configuration.
- 19 Select the Web Page tab to create locally or externally hosted HTML pages. The Login page displays by default.

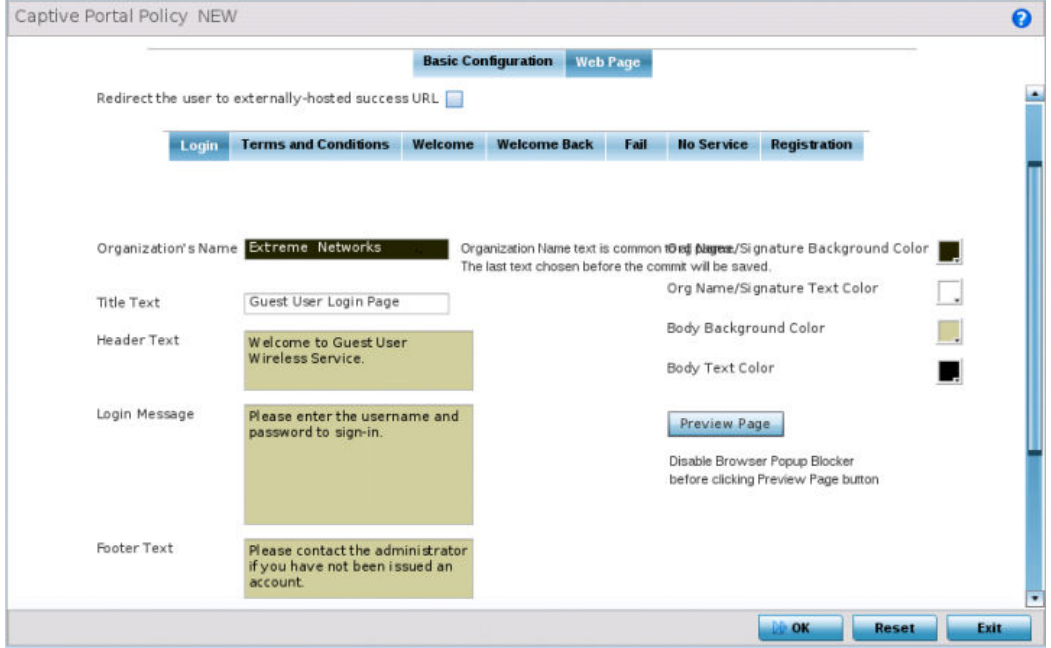

## **Figure 346: Captive Portal Policy - Web Page - Internal Option Screen**

The Login screen prompts the user for a username and password to access the captive portal and proceed to either the Terms and Conditions page (if used) or the Welcome page.

The Terms and Conditions page provides conditions that must be agreed to before captive portal access is permitted.

The Welcome page asserts a user has logged in successfully and can access the captive portal.

The Welcome Back page greets returning users.

The Fail page asserts authentication attempt has failed, the user is not allowed to access the internet (using this captive portal) and must provide the correct login information again to access the internet.

The No Service page asserts the captive portal service is temporarily unavailable for technical reasons. Once the services become available, the captive portal user is automatically connected back to the services available through the captive portal.

20 Select the location where the captive portal Login, Terms and Conditions, Welcome, Fail, No Service and Registration Web pages are hosted.

Available sources include Internal, External and Advanced. If Internal is selected, provide the information for each of the screens. If Advanced is selected, follow the on-screen instructions to upload custom Web pages. If Externally hosted is selected, provide the URLs for each of the necessary pages in the fields below.

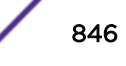

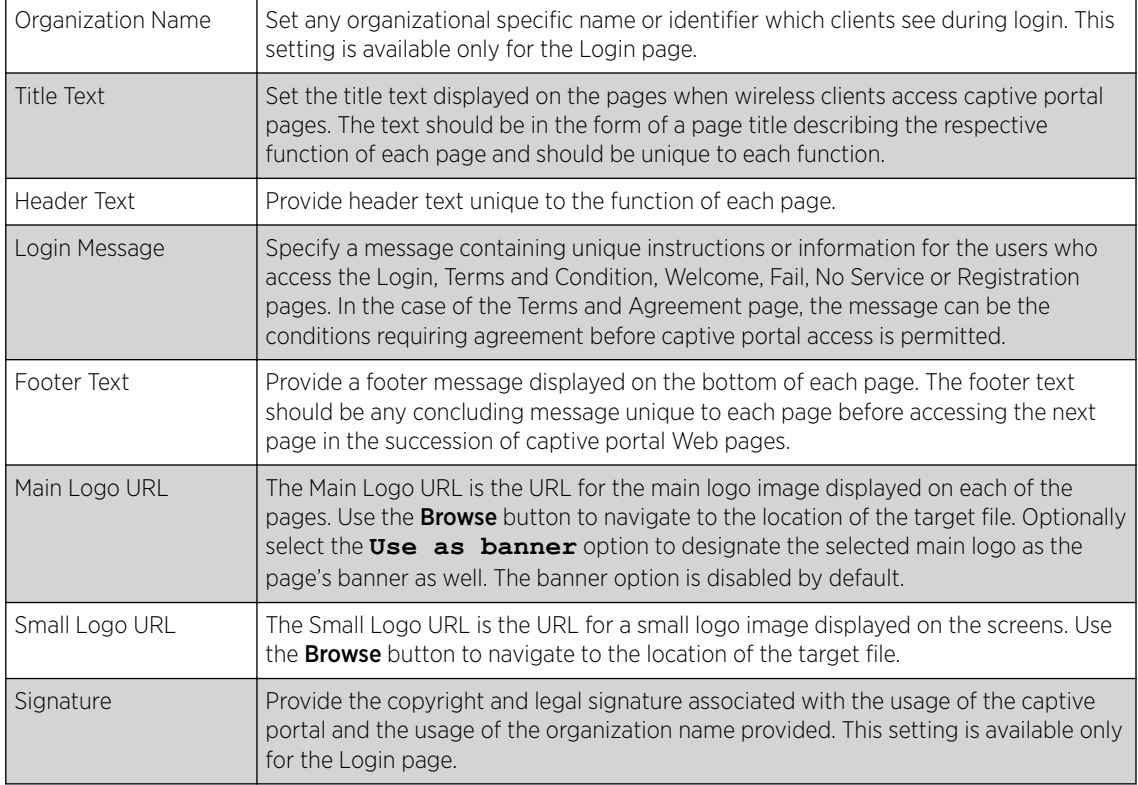

21 Refer to the right side of each screen to define how the Org Name/Signature Background Color, Org/Name Signature Text Color, Body Background Color and Body Text Color display for current screen.

Select the box to the right of each of these four items to launch a color palette where screen colors can be selected uniquely. Select Preview Page to review your color selections before committing the updates to captive portal screens. Each of the Login, Terms and Conditions, Welcome, Fail, No Service and Registration screens can have their background and signature colors set uniquely.

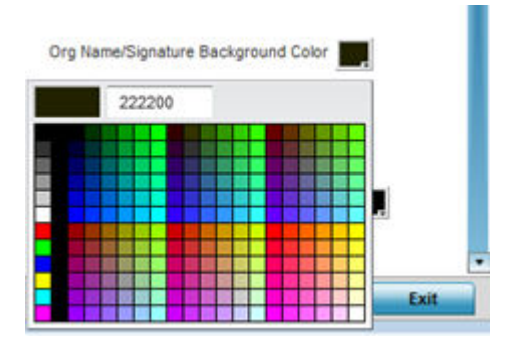

## **Figure 347: Captive Portal Policy - Web Page - Color Palette Menu**

22 When setting the properties of the Registration screen, refer to the bottom portion of the screen to define email, country, gender, mobile, zip, street and name filters used as additional authentication criteria.

Guest users are redirected to the registration portal on association to the captive portal SSID. Users are displayed an internal (or) externally hosted registration page where the guest user must complete the registration process if not previously registered.

These fields are customizable to meet the needs of retailers providing guest access. The captive portal sends a message to the user (on the phone number or Email address provided at registration) containing an access code. The user inputs the access code and the captive portal verifies the code before returning the Welcome page and providing access. This allows a retailer to verify the phone number or Email address is correct and can be traced back to a specific individual.

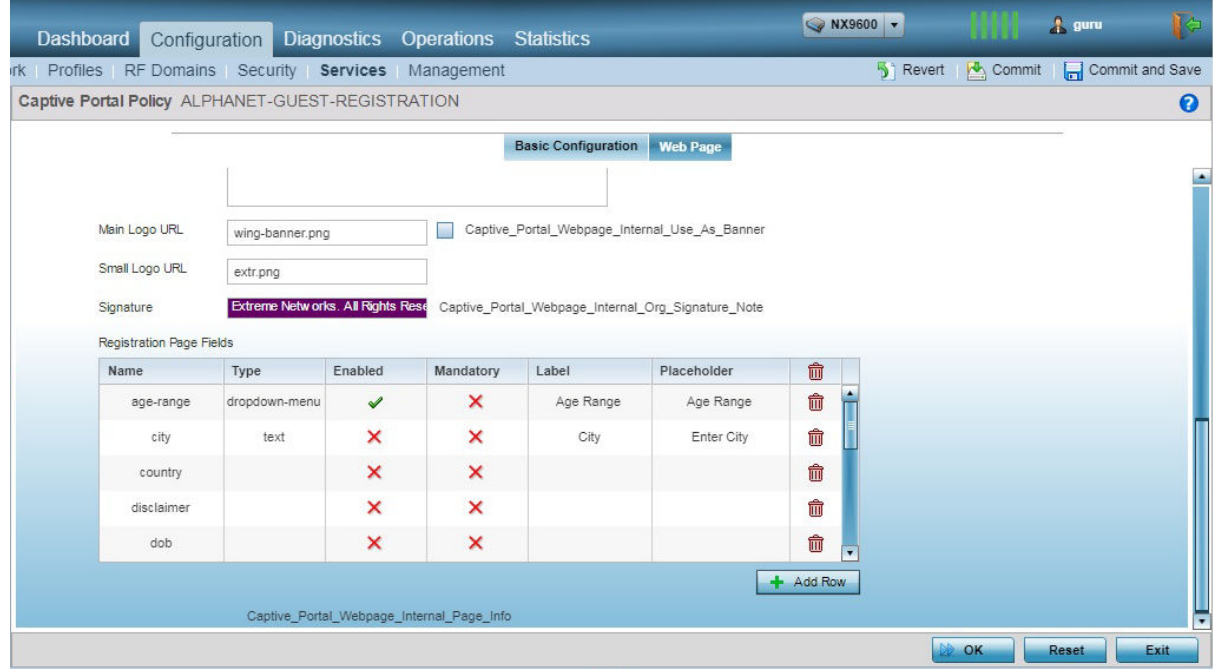

## **Figure 348: Captive Portal Policy - Web Page - Internal - Registration - Registration Page Fields Table**

23 Click OK to save the changes made within any of the Internal Page screens.

Click Reset to revert to the last saved configuration.

24 Select **Advanced** to use a custom-developed directory of web pages.

Web pages in the directory can be copied to and from the controller or service platform, to support the captive portal.

Use the File Transfers sub-menu in the Operations page to transfer files to the appropriate devices serving up the web pages.

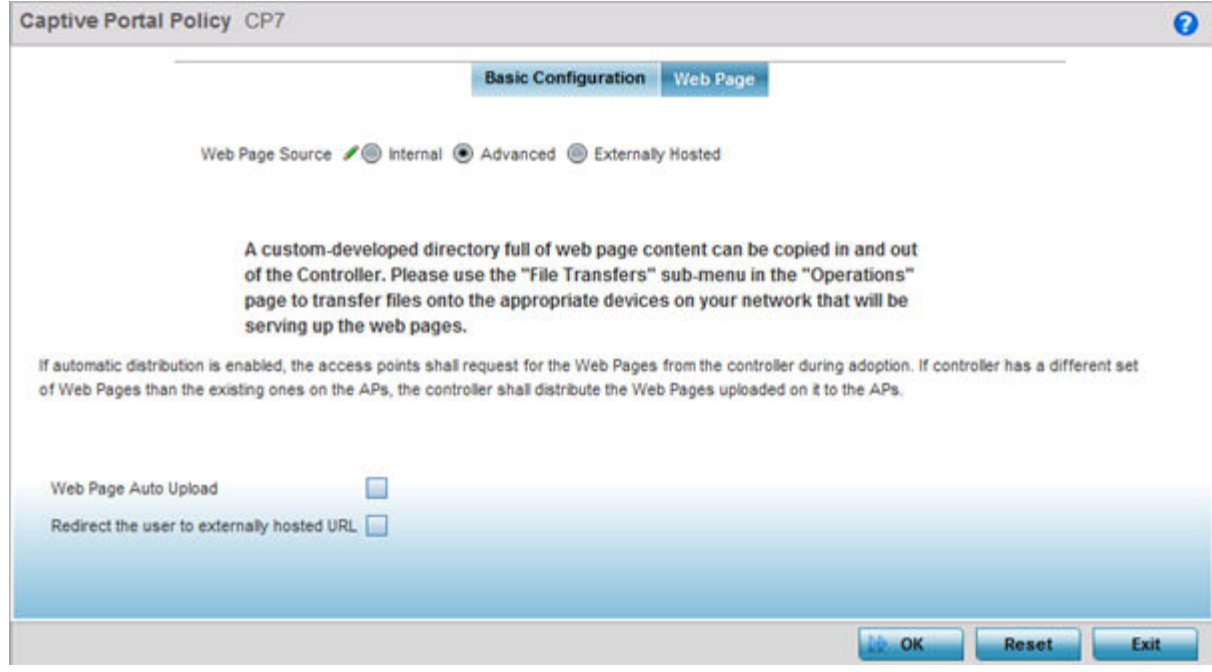

## **Figure 349: Captive Portal Policy - Web Page Screen - Advanced Option**

25 Select the **Externally Hosted** radio button if hosting the captive portal on an external server resource.

Select to automatically launch the advanced pages for requesting clients upon association. This setting is disabled by default.

Select Redirect the user to externally hosted URL to use an externally hosted server resource and its login permissions for logging into the advanced page. This setting is disabled by default.

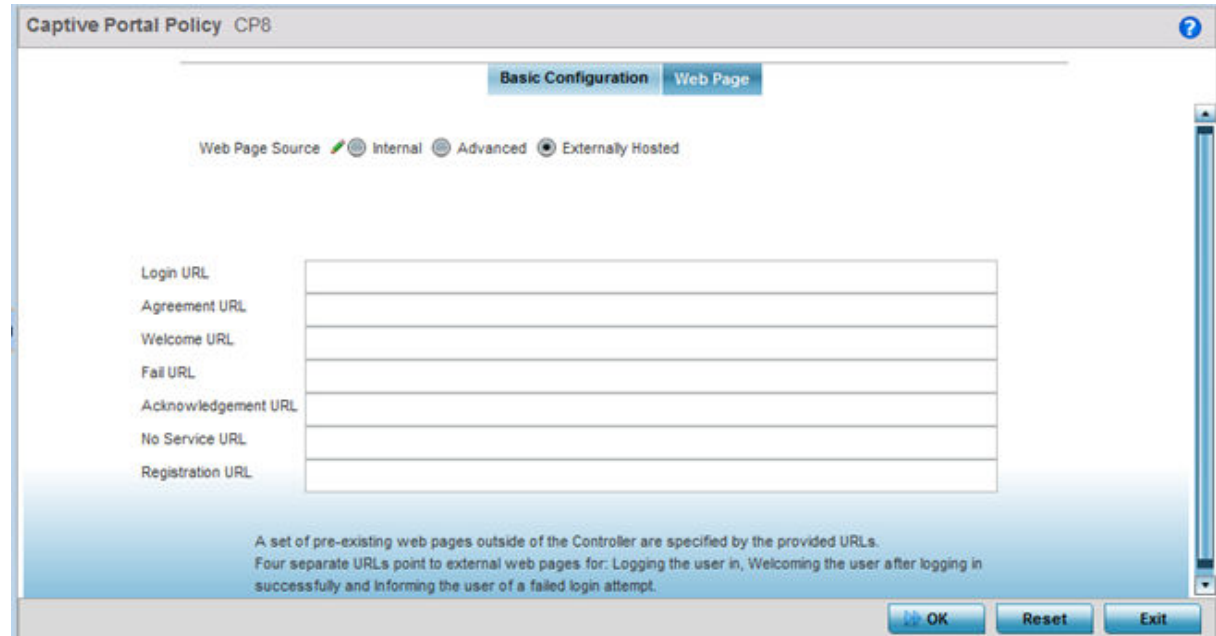

## **Figure 350: Captive Portal Policy - Web Page - Externally Hosted Option**

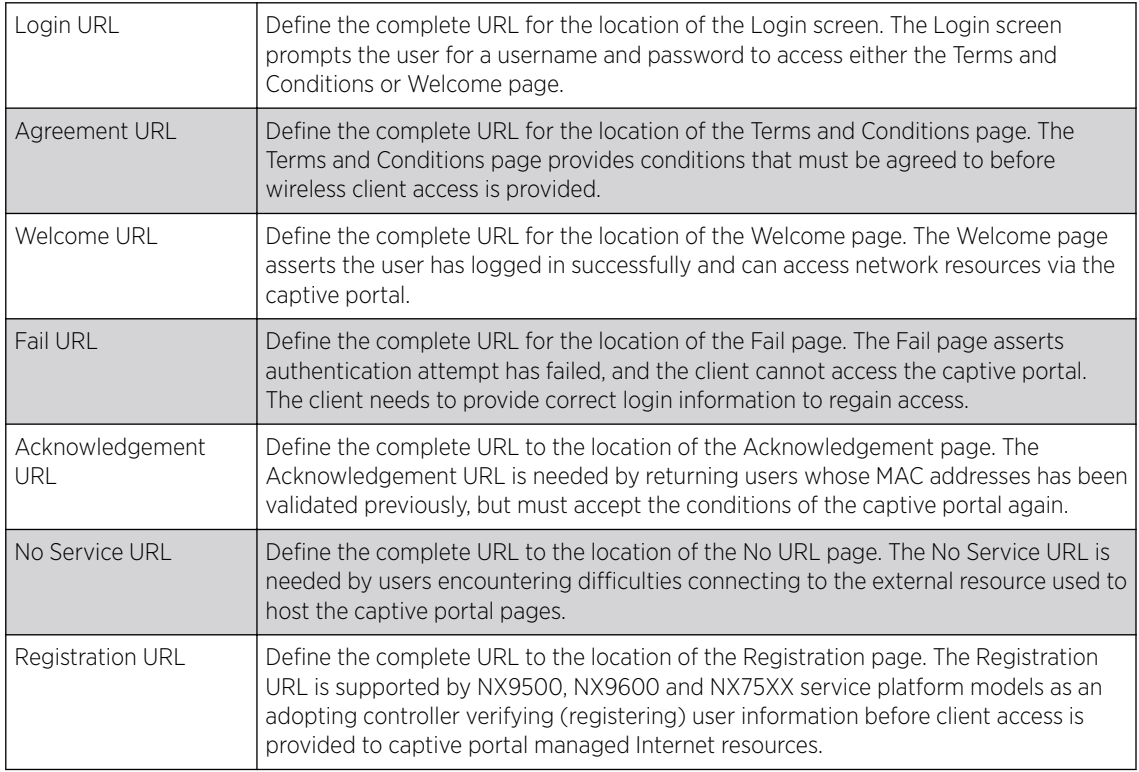

26 Click OK when completed to update the captive portal's advanced configuration.

Click Reset to revert the screen back to its last saved configuration.

# <span id="page-850-0"></span>Creating DNS Whitelists

A DNS whitelist is used in conjunction with a captive portal to provide access services to wireless clients. Use the whitelist to create a set of allowed destination IP addresses within the captive portal. To effectively host hotspot pages on an external Web server, the IP address of the destination Web server(s) should be in the whitelist.

To define the whitelist:

1 Select Configuration > Services.

The upper, left-hand, side of the user interface displays a Services menu pane where Captive Portal, DHCP and RADIUS configuration options can be selected.

2 Select Captive Portals.

The Captive Portal screen displays the configurations of existing policies. New policies can be created, existing policies can be modified or existing policies deleted.

3 Select DNS Whitelist.

The DNS Whitelist screen displays.

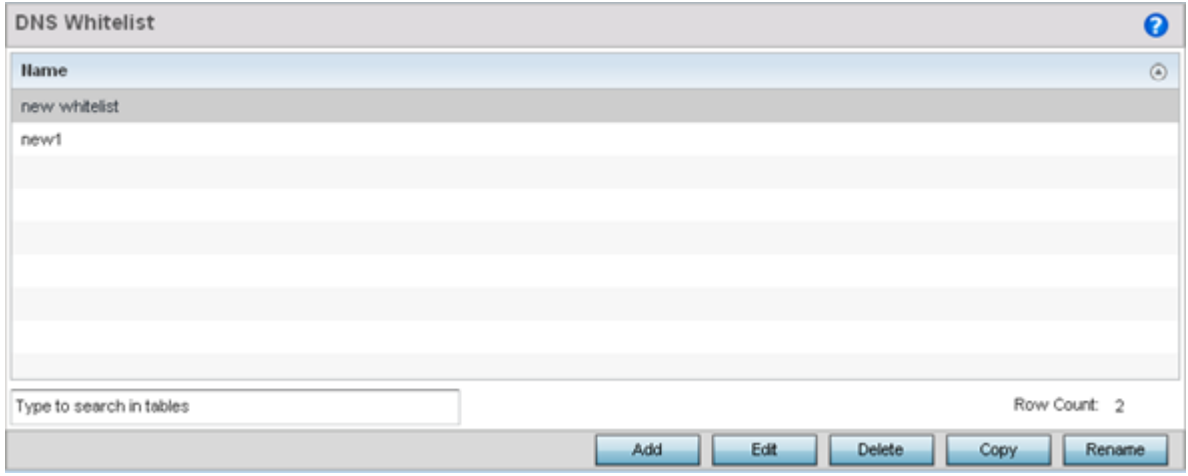

## **Figure 351: Captive Portal DNS Whitelist Screen**

- 4 Review the names of existing whitelists. Click Add to create a new whitelist entry, or select an existing whitelist and click Edit to modify it.
- 5 Use the DNS Whitelist parameter to create a set of allowed destination IP addresses.

To effectively host pages on an external Web server, the IP address of the destination Web server(s) should be in the whitelist.

<span id="page-851-0"></span>6 Refer to the drop-down menu of existing whitelist entries to select a policy to be applied to this captive portal policy.

If no entries exist, select the Create or Edit icons and do the following:

a If creating a new whitelist, assign it a name up to 32 characters.

Select the  $+$  Add Row button to populate the whitelist with Host and IP Index values.

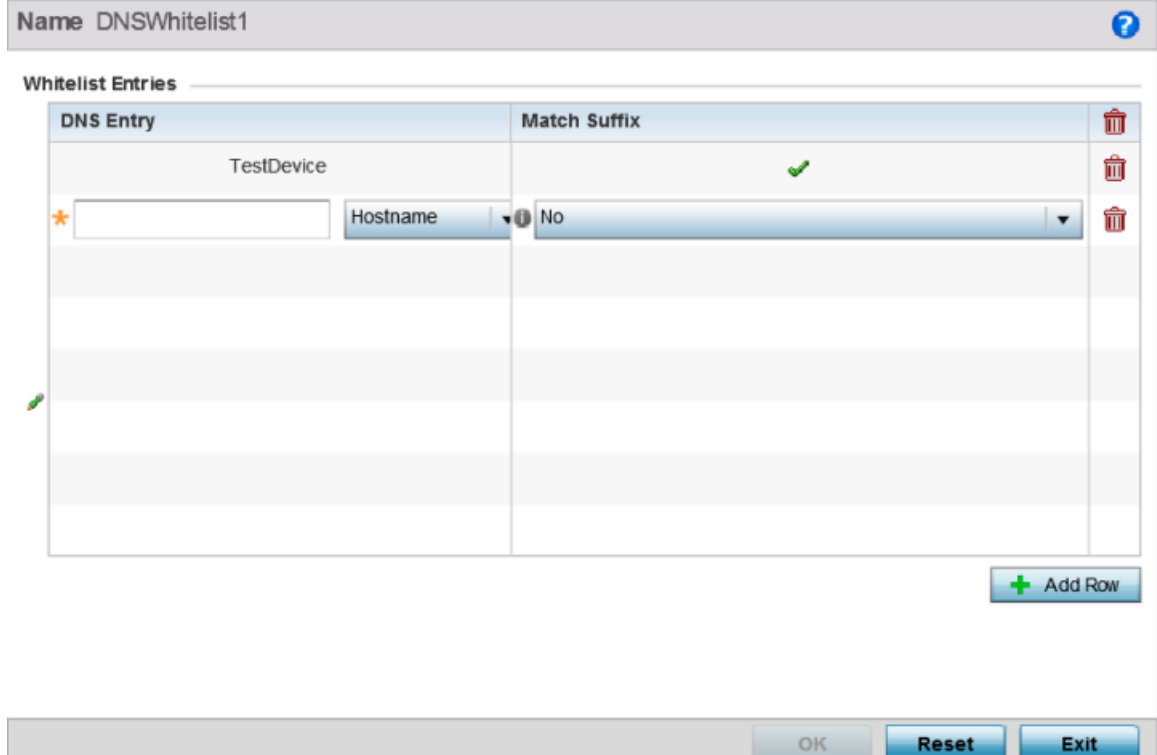

#### **Figure 352: Captive Portals - DNS Whitelist - Add DNS Whitelist Screen**

b Provide a Hostname or numeric IPv4 Address or IPv6 Address within the DNS Entry parameter for each destination IP address or host included in the whitelist. .

IPv6 formatted addresses are composed of eight groups of four hexadecimal digits separated by colons

c Use the Match Suffix parameter to match any hostname or domain name as a suffix.

The default setting is disabled.

d If necessary, select the radio button of an existing whitelist entry and select the - Delete icon to remove the entry from the whitelist.

## Captive Portal Deployment Considerations

Before defining a captive portal configuration for a controller, service platform or access point, refer to the following deployment guidelines to ensure the configuration is optimally effective:

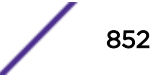

- <span id="page-852-0"></span>• The architecture should consider the number of wireless clients allowed and the services provided. Each topology has benefits and disadvantages which should taken into consideration to meet each deployment's requirements.
- Captive portal authentication uses secure HTTPS to protect user credentials, but does not typically provide encryption for user data once they have been authenticated. For private access applications, WPA2 (with a strong passphrase) should be enabled to provide strong encryption.
- Guest user traffic should be assigned a dedicated VLAN, separate from other internal networks.
- Guest access configurations should include firewall policies to ensure logical separation is provided between guest and internal networks so internal networks and hosts are not reachable from guest devices.
- Guest access services should be defined in a manner whereby end-user traffic does not cause network congestion.
- A valid certificate should be issued and installed on all devices providing captive portal access to the WLAN and wireless network. The certificate should be issued from a public certificate authority ensuring guests can access the captive portal without browser errors.

# Setting the Guest Management Configuration

Establish a guest management configuration to redirect guest users to a registration portal upon association to the captive portal SSID, The guest users are redirected to an internally (or) externally hosted registration page (registration.html) where the guest user can complete the registration process if not previously registered. The internal captive portal adds a new registration page that's customizable based on business requirement.

A guest management policy is for configuration of E-mail host and SMS gateway related commands along with the credentials required for sending passcode to guest via email and SMS. Configure up to 32 different guest management policies. Each guest management policy allows an administrator to configure the SMS gateway, SMS message body, E-mail SMTP server, E-mail subject contents and E-mail message body. At any point of time, there can be only one guest management policy active per device.

Guest registration is supported on NX9000 series service platforms as an adopting controller with up to 2 million user identity entries. Guest registration is supported on NX 7500 series service platforms as an adopting controller with up to 1 million user identity entries. Guest management and registration is not supported on all other WiNG supported platforms.

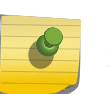

## Note

An option to backup the guest registration configuration is not available in the user interface. To backup the guest user database, a guest-databasebackup command must be invoked using the CLI. For more information, refer to the *WiNG CLI Reference Guide*.

Refer to the following sections for configuring Guest Management parameters:

- [Email](#page-854-0) on page 855
- [SMS](#page-856-0) on page 857
- [SMS SMTP](#page-858-0) on page 859
- [DB Export](#page-860-0) on page 861

To set the guest management configuration:

## 1 Select Configuration > Services > Guest Management.

The Guest Management screen displays.

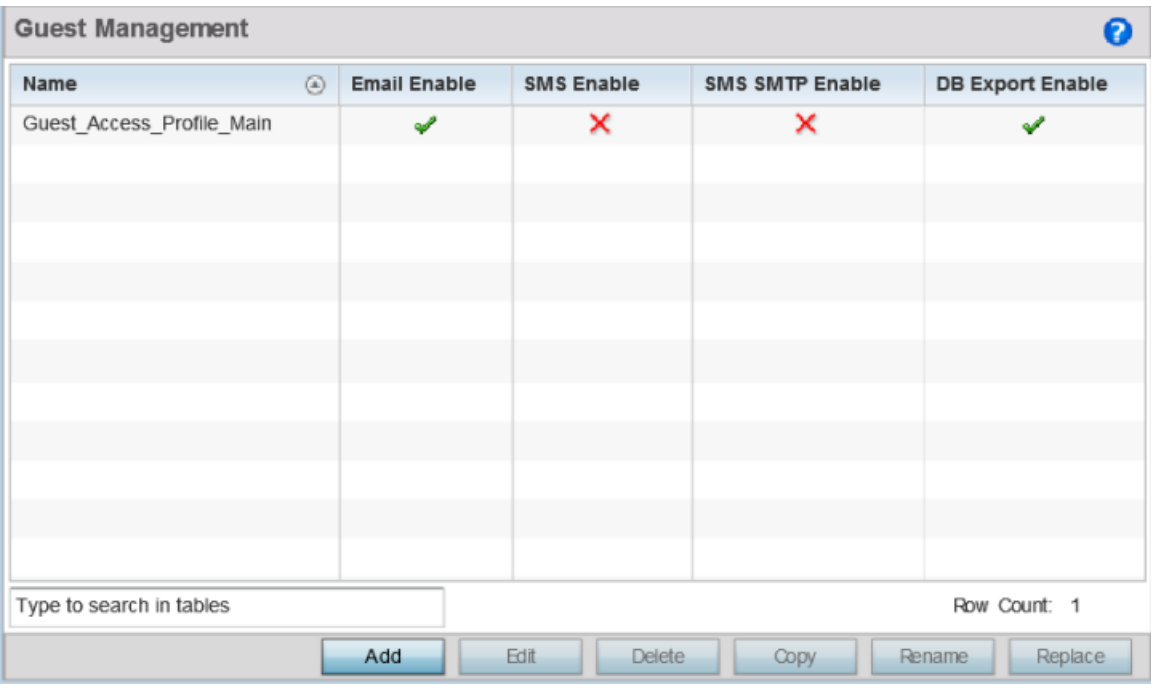

## **Figure 353: Guest Management Screen**

2 Review the following (at a high level) to determine if a new guest management requires creation, an existing guest management configuration requires modification, or an existing configuration needs to be deleted.

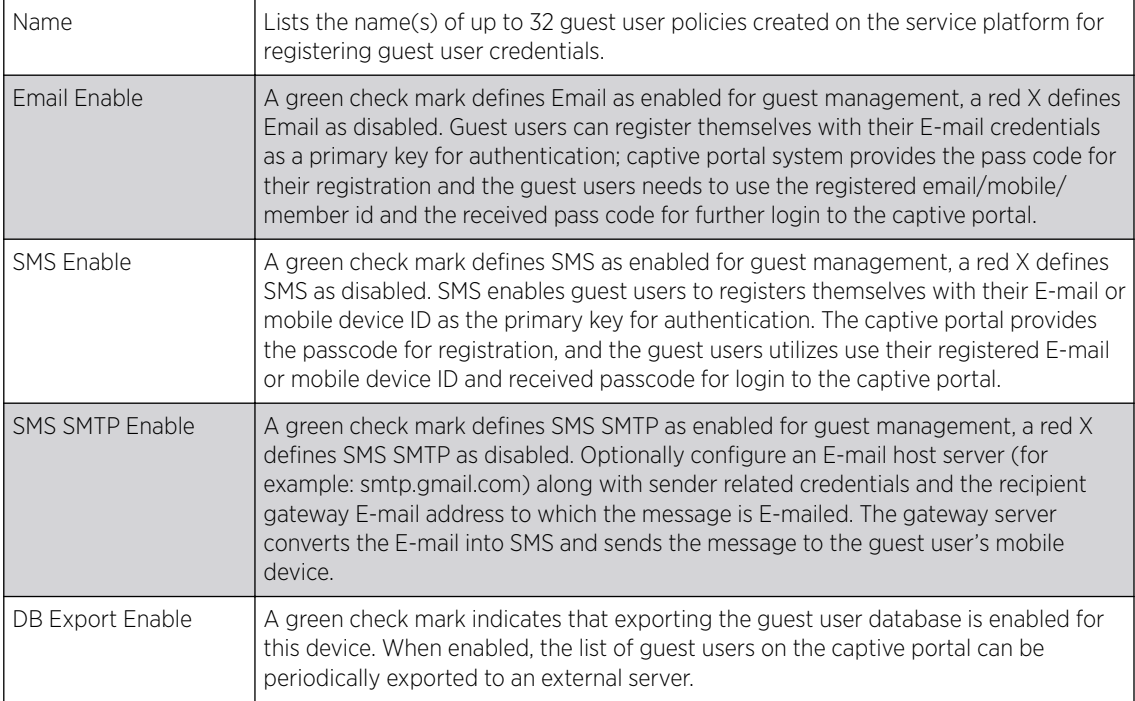

<span id="page-854-0"></span>3 Click **Add** to create a new guest management configuration, choose an existing configuration and click Edit to modify its properties, or choose an existing guest management and click Delete to remove it from those available.

Click Rename to change the name of an existing guest management configuration or copy a configuration to a different location. Click Replace to replace an existing Guest Management policy with a new policy.

# Email

Guest users can register themselves with their email credentials as a primary key for authentication; captive portal system provides the pass code for their registration and the guest users needs to use the registered email/mobile/ member id and the received pass code for further login to the captive portal.

To define a guest management configuration using email as the primary key for authentication:

## 1 Select Configuration > Services > Guest Management.

Review existing guest management configurations to determine whether new email configuration requires creation or an existing guest user configuration requires modification or deletion.

2 Select the **Email** tab.

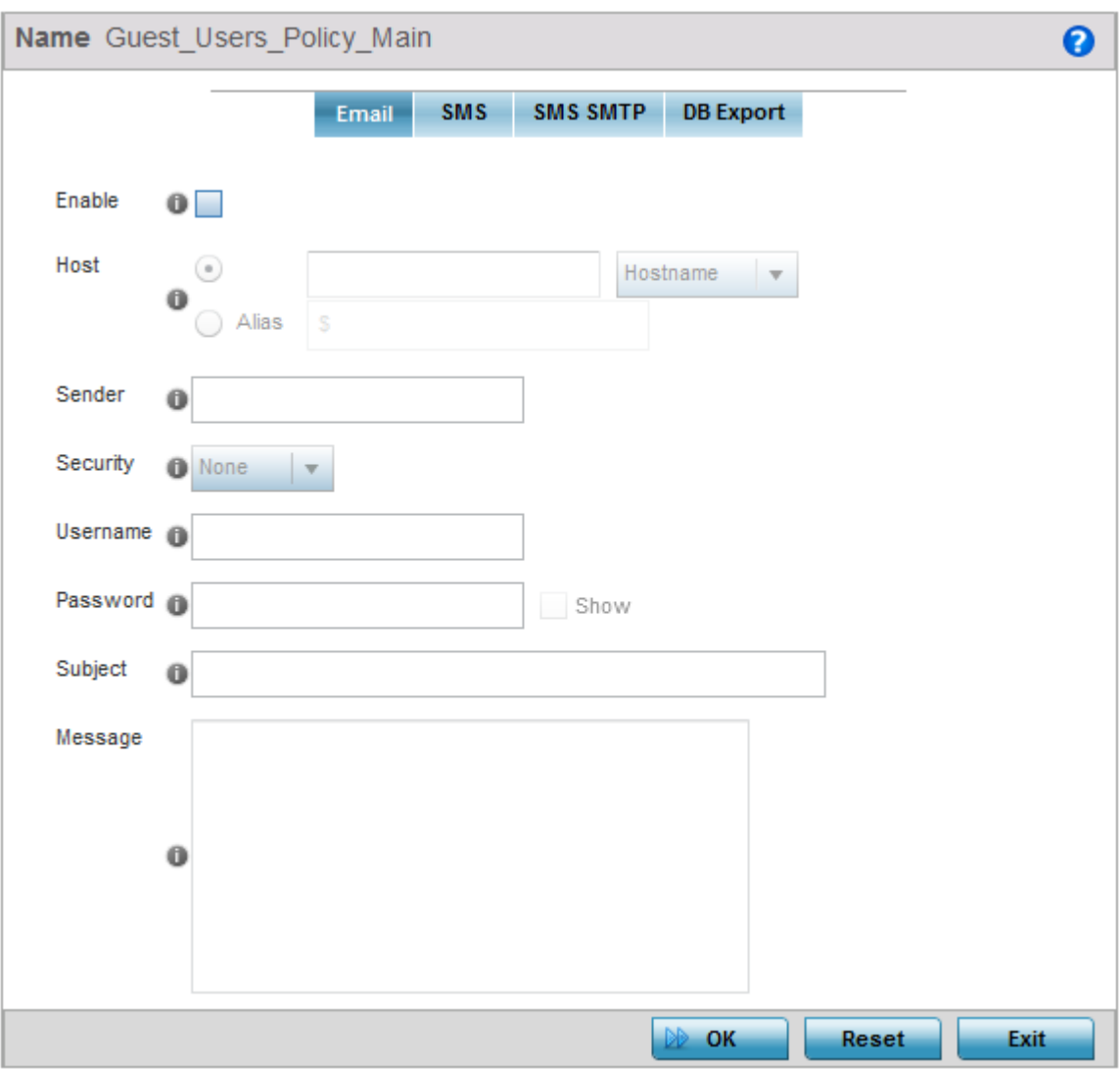

# **Figure 354: Guest Management - Add/Edit - Email Tab**

3 Set the following email guest user network address and message content information required for notifying a guest with a passcode using email:

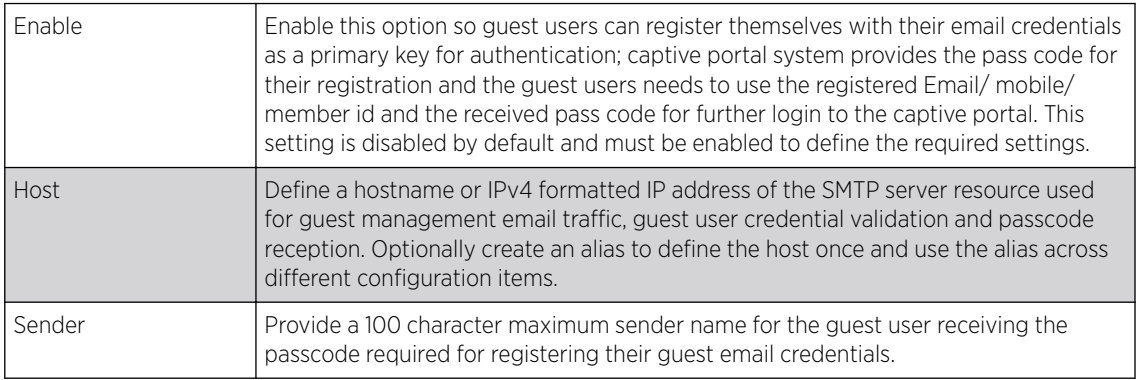

<span id="page-856-0"></span>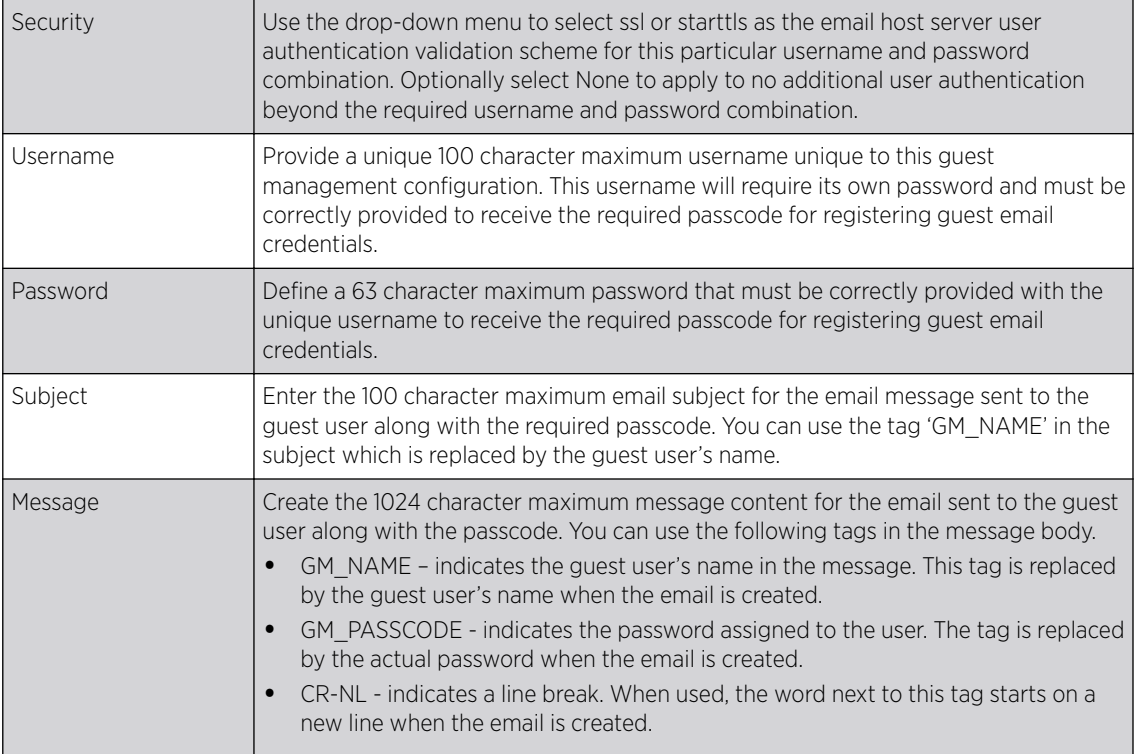

4 Click OK to save the updates to the guest management Email configuration.

Click Reset to revert the screen back to its last saved configuration.

# SMS

SMS enables guest users to registers themselves with their email or mobile device ID as the primary key for authentication. The captive portal provides the passcode for registration, and the guest users utilizes use their registered email or mobile device ID and received passcode for login to the captive portal.

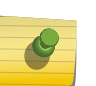

#### **Note**

When utilizing SMS, the WLAN's authentication type should be None and the registration type should be enabled as user registration. Captive portal authentication must always enforce guest registration.

SMS is similar to MAC address based self registration, but in addition a captive portal sends a SMS message to the user on the mobile phone number provided at registration containing an access code. The user then inputs the access code on the user screen. The captive portal verifies the code, returns the Welcome page and provides access. This allows the administrator to verify the phone number provided and can be traced back to a specific individual should the need arise.

The default gateway used with SMS is Clickatell. A passcode can be sent with SMS to the guest user directly using Clickatell, or the passcode can be sent via email to the SMS Clickatell gateway server, and Clickatell sends the passcode SMS to the guest user.

To define a guest management configuration using SMS:

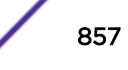

## 1 Select Configuration > Services > Guest Management.

Review existing guest management configurations to determine whether new configuration requires creation or an existing guest user configuration requires modification or deletion.

2 Select the **SMS** tab.

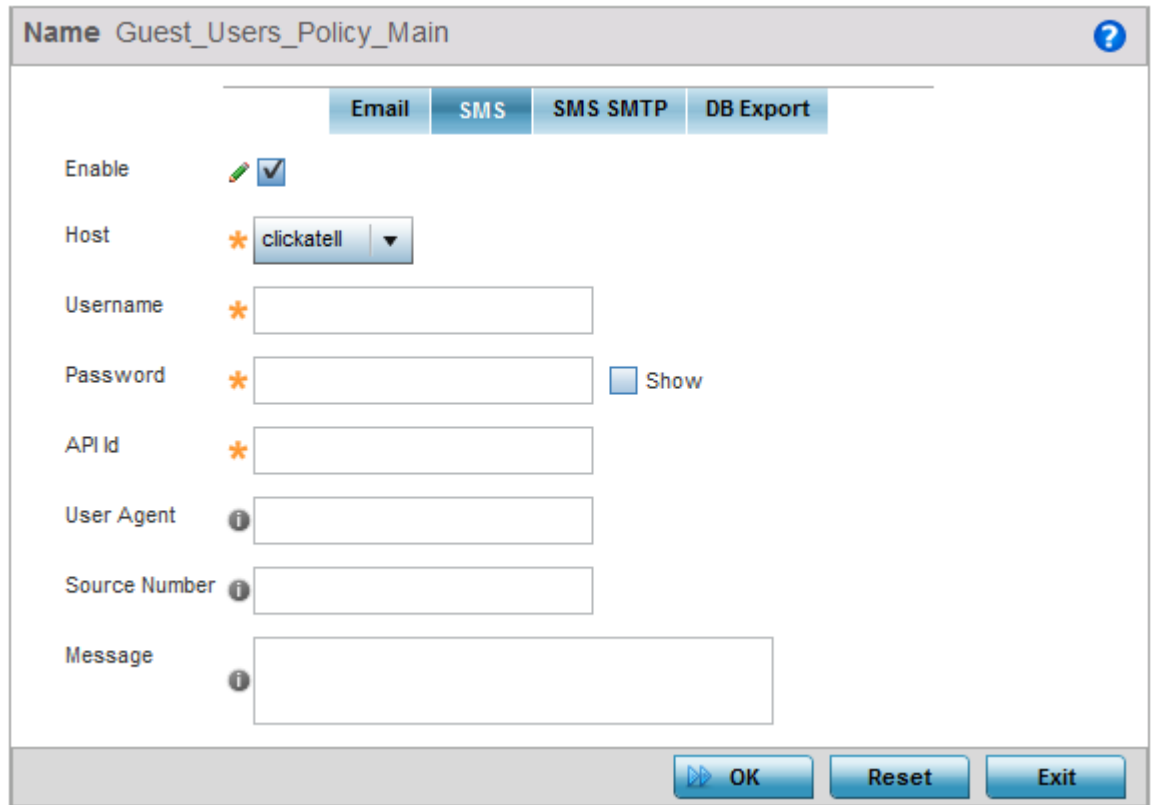

## **Figure 355: Guest Management - Add/Edit - SMS Tab**

3 Set the following SMS guest user network address and message content information required for notifying a guest with a passcode:

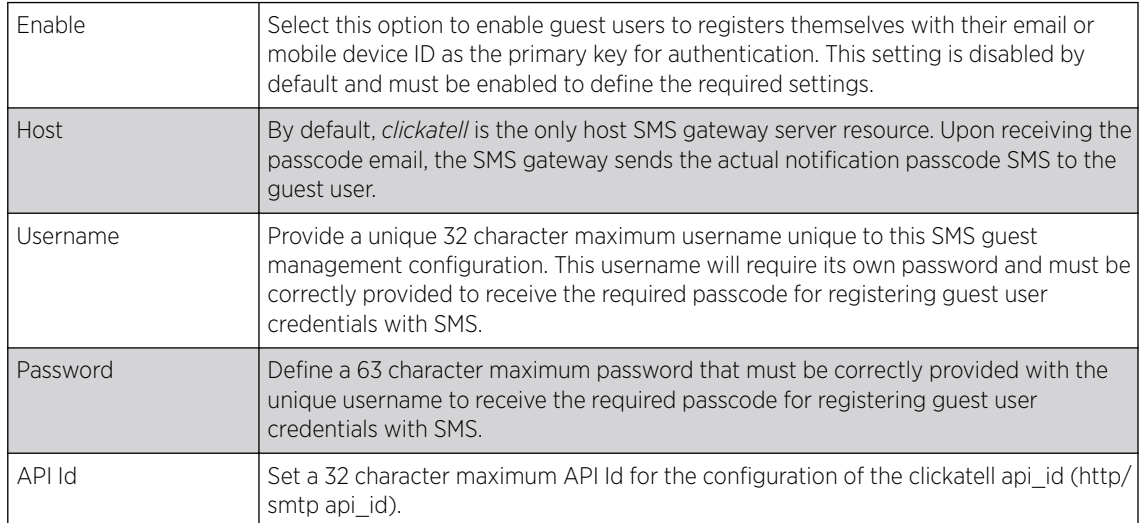

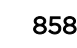

<span id="page-858-0"></span>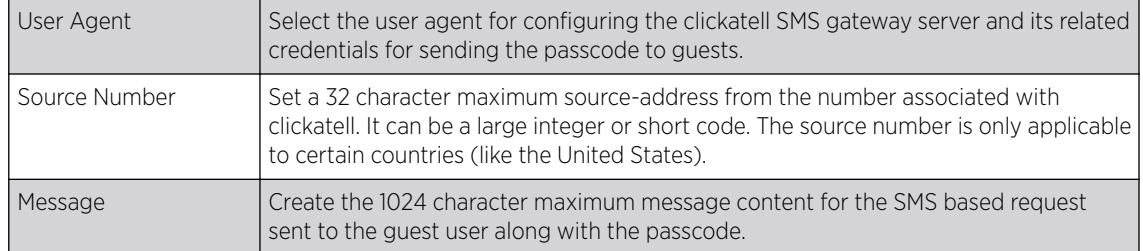

4 Click OK to save the updates to the guest management SMS configuration.

Click Reset to revert the screen back to its last saved configuration.

# SMS SMTP

Optionally configure an email host server (for example: smtp.gmail.com) along with sender related credentials and the recipient gateway email address to which the message is emailed. The gateway server converts the email into SMS and sends the message to the guest user's mobile device.

When sending an email, the email client interacts with a SMTP server to handle the content transmission. The SMTP server on the host may have conversations with other SMTP servers to deliver the Email.

To define a guest management configuration using SMS SMTP:

## 1 Select Configuration > Services > Guest Management.

Review existing guest management configurations to determine whether new configuration requires creation or an existing guest user configuration requires modification or deletion.

2 Select the **SMS SMTP** tab.

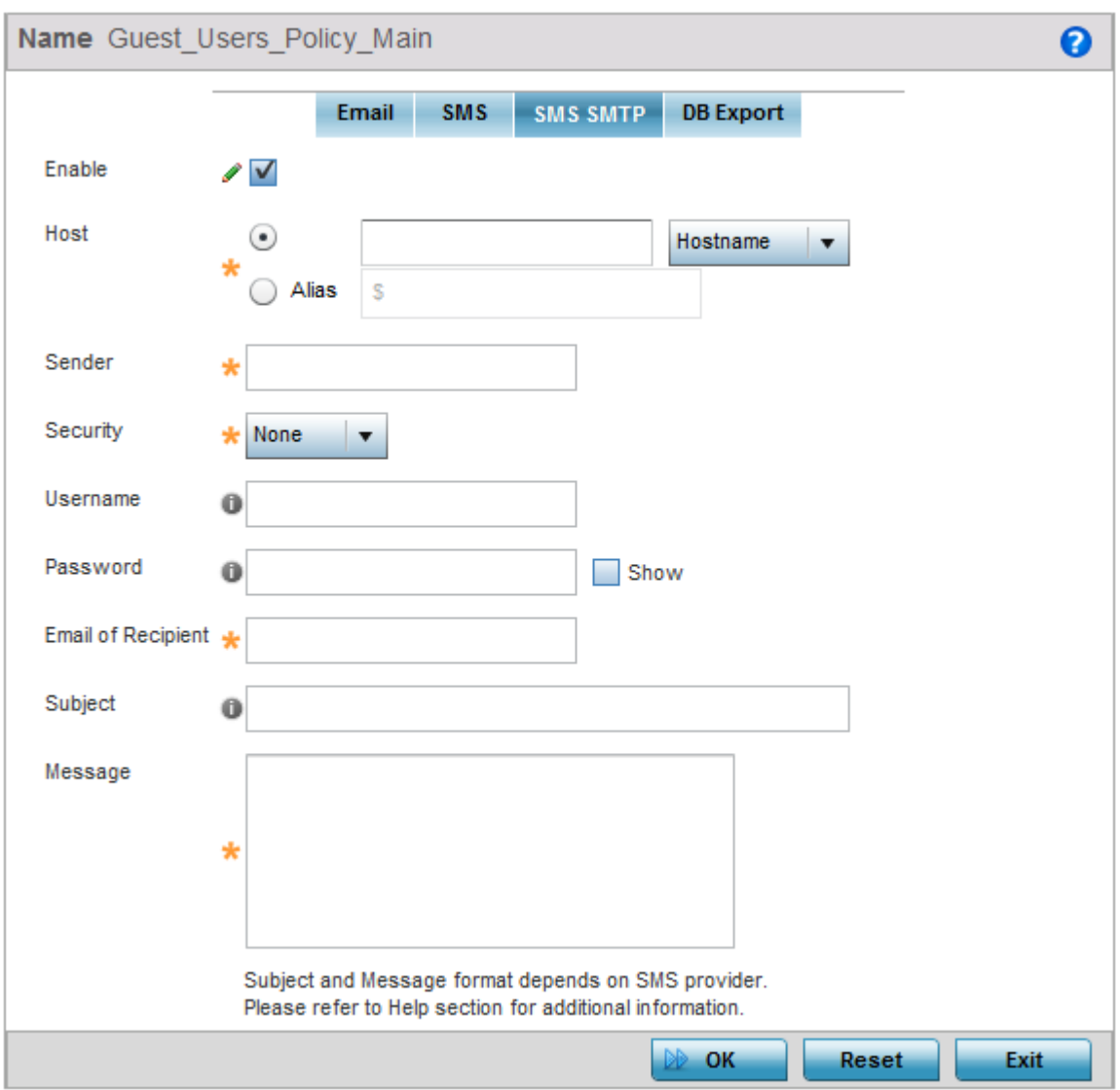

## **Figure 356: Guest Management - Add/Edit - SMS SMTP Tab**

3 Set the following SMS SMTP guest user network and message content information required for notifying a guest with a passcode:

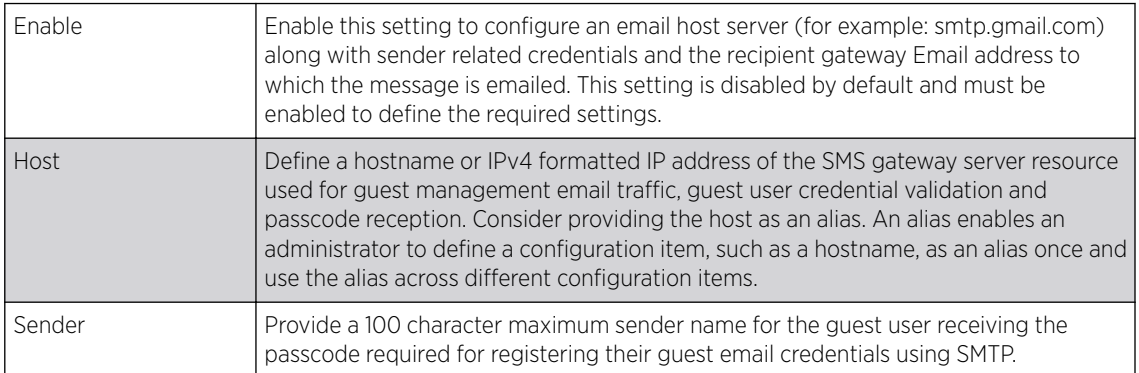

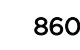

<span id="page-860-0"></span>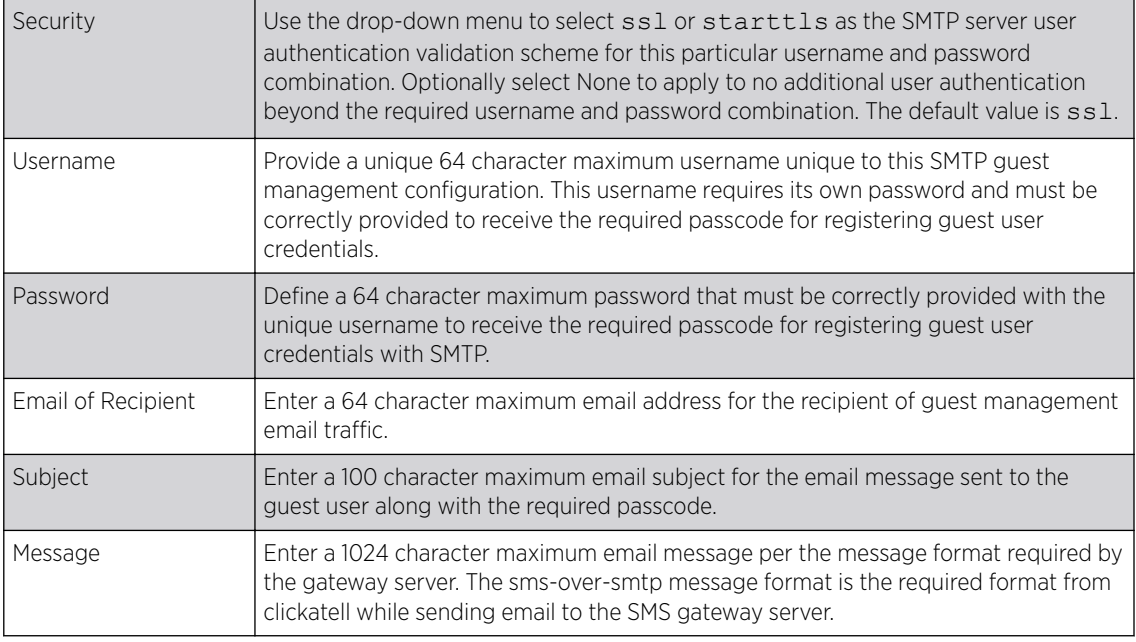

4 Click OK to save the updates to the guest management SMS SMTP configuration.

Click Reset to revert the screen back to its last saved configuration.

# DB Export

Optionally configure the guest user database export parameters. The guest user database can be periodically exported to an external server for backup and analysis.

To define the database export parameters:

## 1 Select Configuration > Services > Guest Management.

Review existing guest management configurations to determine whether new configuration requires creation or an existing guest user configuration requires modification or deletion.

2 Select the DB Export tab.

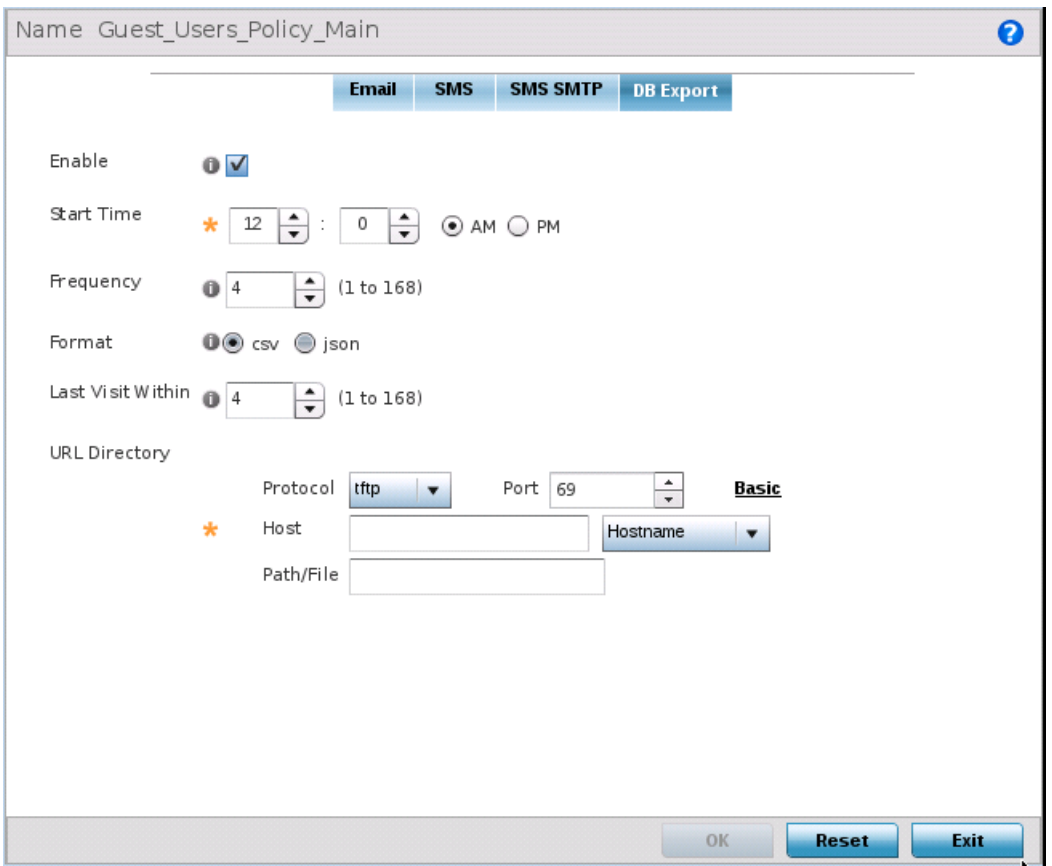

# **Figure 357: Guest Management - Add/Edit - DB Export Tab**

3 Set the following DB Export parameters:

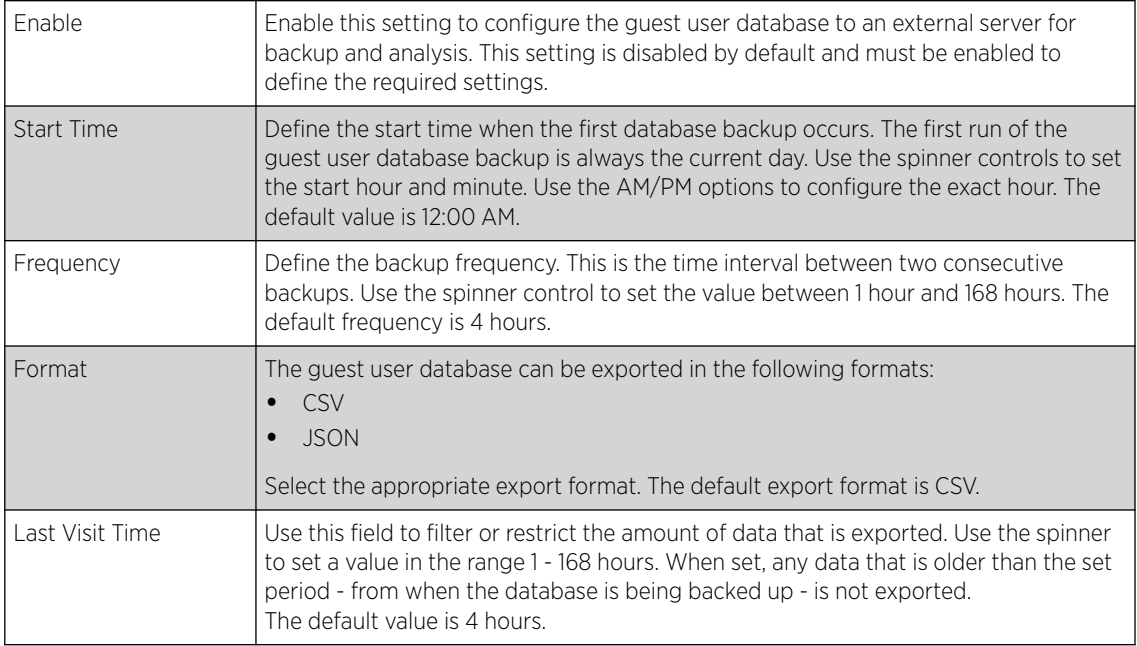

<span id="page-862-0"></span>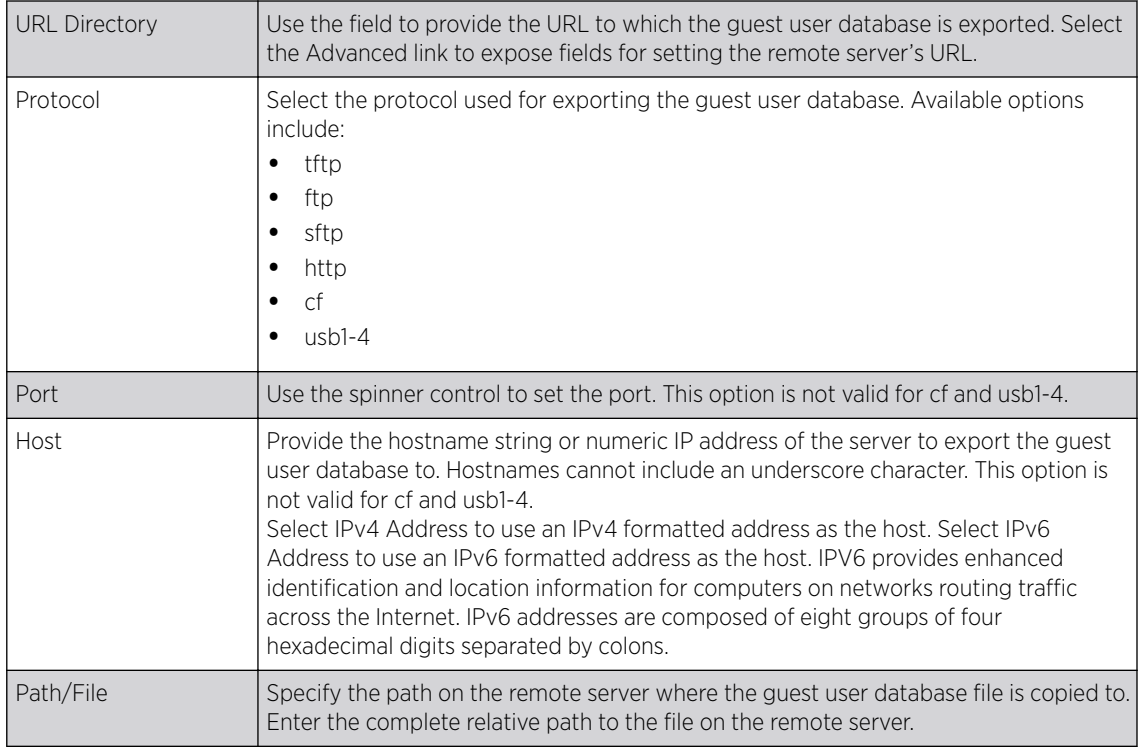

4 Click OK to save the updates to the guest management DB Export configuration. Click Reset to revert the screen back to its last saved configuration.

# Setting the DHCP Configuration

*Dynamic Host Configuration Protocol* (DHCP) allows hosts on an IP network to request and be assigned IP addresses and discover information about the network where they reside. Each subnet can be configured with its own address pool. Whenever a DHCP client requests an IP address, the DHCP server assigns an IP address from that subnet's address pool. When the onboard DHCP server allocates an address for a DHCP client, the client is assigned a lease, which expires after an pre-determined interval. Before a lease expires, wireless clients (to which leases are assigned) are expected to renew them to continue to use the addresses. Once the lease expires, the client is no longer permitted to use the leased IP address. The DHCP server ensures all IP addresses are unique, and no IP address is assigned to a second client while the first client's assignment is valid (its lease has not yet expired). Therefore, IP address management is conducted by the internal DHCP server, not by an administrator.

The internal DHCP server groups wireless clients based on defined user-class options. Clients with a defined set of user class values are segregated by class. A DHCP server can associate multiple classes to each pool. Each class in a pool is assigned an exclusive range of IP addresses. DHCP clients are compared against classes. If the client matches one of the classes assigned to the pool, it receives an IP address from the range assigned to the class. If the client doesn't match any of the classes in the pool, it receives an IP address from a default pool range (if defined). Multiple IP addresses for a single VLAN allow the configuration of multiple IP addresses, each belonging to different subnet. Class configuration allows a DHCP client to obtain an address from the first pool to which the class is assigned.

Numerous DHCP network address credentials can have an alias applied. An alias enables an administrator to define a configuration item (such as a IP address or domain name) once, and then use this single alias across different configurable values. For example, if a central network DNS server is set

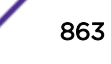

a static IP address, and a remote location's local DNS server is defined, this host can be overridden at the remote location. At the remote location, the network is functional with a local DNS server, but uses the name set at the central network. A new host need not be created at the remote location. This simplifies creating and managing hosts and allows an administrator to better manage specific local requirements. An alias name always starts with a dollar sign (\$) and should not exceed 32 characters. An alias that's applied to a DHCP configuration can be either a Global, Profile, RF Domain or Device alias. For more information on aliases and their application, [Profile Alias Configuration](#page-667-0) on page 668.

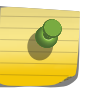

Note

DHCP server updates are implemented only when the controller or service platform is restarted.

Refer to the following sections for more information on configuring DHCP parameters:

- [Defining DHCP Pools](#page-864-0) on page 865
- [Defining DHCP Server Global Settings](#page-873-0) on page 874
- [DHCP Class Policy Configuration](#page-875-0) on page 876
- [DHCP Deployment Considerations](#page-877-0) on page 878

To access and review the local DHCP server configuration:

#### 1 Select Configuration > Services > DHCP Server Policy.

Review existing guest management configurations to determine whether new email configuration requires creation or an existing guest user configuration requires modification or deletion.

The DHCP Server screen displays. Clients with a defined set of user class values are segregated by class. A DHCP server can associate multiple classes to each pool. Each class in a pool is assigned an exclusive range of IP addresses. DHCP clients are then compared against classes.

| <b>DHCP Server</b>                   |                              |                           |  |  |  |  |  |
|--------------------------------------|------------------------------|---------------------------|--|--|--|--|--|
| <b>DHCP Server Policy</b><br>$\odot$ | Ignore BOOTP Requests        | <b>Ping Timeout</b>       |  |  |  |  |  |
| PrivateNetwork                       | ✔                            | 10s                       |  |  |  |  |  |
|                                      |                              |                           |  |  |  |  |  |
|                                      |                              |                           |  |  |  |  |  |
|                                      |                              |                           |  |  |  |  |  |
|                                      |                              |                           |  |  |  |  |  |
|                                      |                              |                           |  |  |  |  |  |
|                                      |                              |                           |  |  |  |  |  |
|                                      |                              |                           |  |  |  |  |  |
|                                      |                              |                           |  |  |  |  |  |
| Type to search in tables             |                              | Row Count: 1              |  |  |  |  |  |
|                                      | Edit<br>Add<br><b>Delete</b> | Rename<br>Replace<br>Copy |  |  |  |  |  |

**Figure 358: DHCP Server Policy Screen**
2 Review the following DHCP server configurations (at a high level) to determine whether a new server policy requires creation, an existing policy requires modification or an existing policy requires deletion.

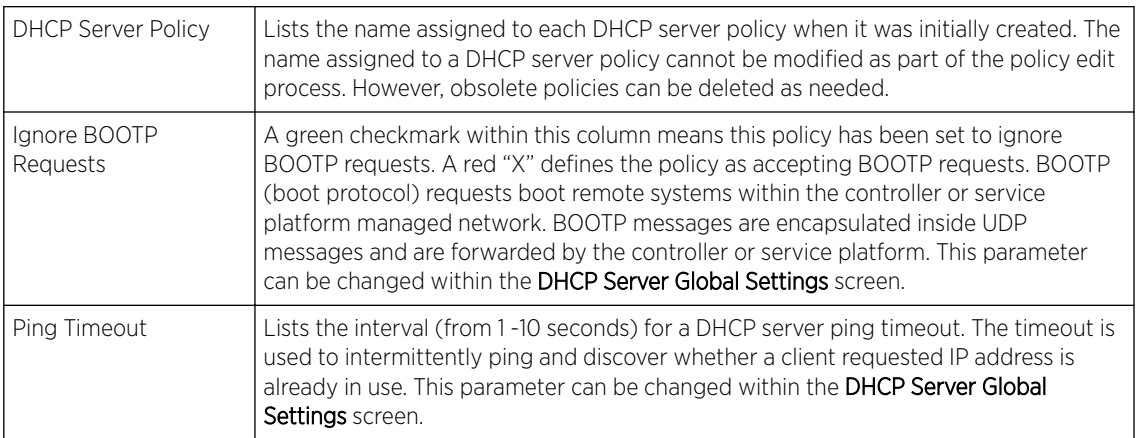

3 Click Add to create a new DHCP server policy, choose an existing policy and click Edit to modify the policy's properties, or choose an existing policy and click **Delete** to remove the policy from those available.

Adding or Editing a DHCP server policy displays the DHCP Server Policy screen by default. Click Rename to change the name of an existing policy or Copy a policy to a different location.

# Defining DHCP Pools

A *pool* (or range) of IP network addresses and DHCP options can be created for each IP interface configured. This range of addresses can be made available to DHCP enabled wireless devices on either a permanent or leased basis. DHCP options are provided to each DHCP client with a DHCP response and provide DHCP clients information required to access network resources (default gateway, domain name, DNS server and WINS server configuration). An option exists to identify the vendor and functionality of a DHCP client. The information is a variable-length string of characters (or octets) with a meaning specified by the vendor of the DHCP client.

To define the parameters of a DHCP pool:

#### 1 Select **Configuration > Services**.

The upper, left-hand, side of the user interface displays a Services menu pane where *Captive Portal*, *DHCP* and *RADIUS* configuration options can be selected.

### 2 Select DHCP Server Policy.

The DHCP Server Policy screen displays the DHCP Pool tab by default.

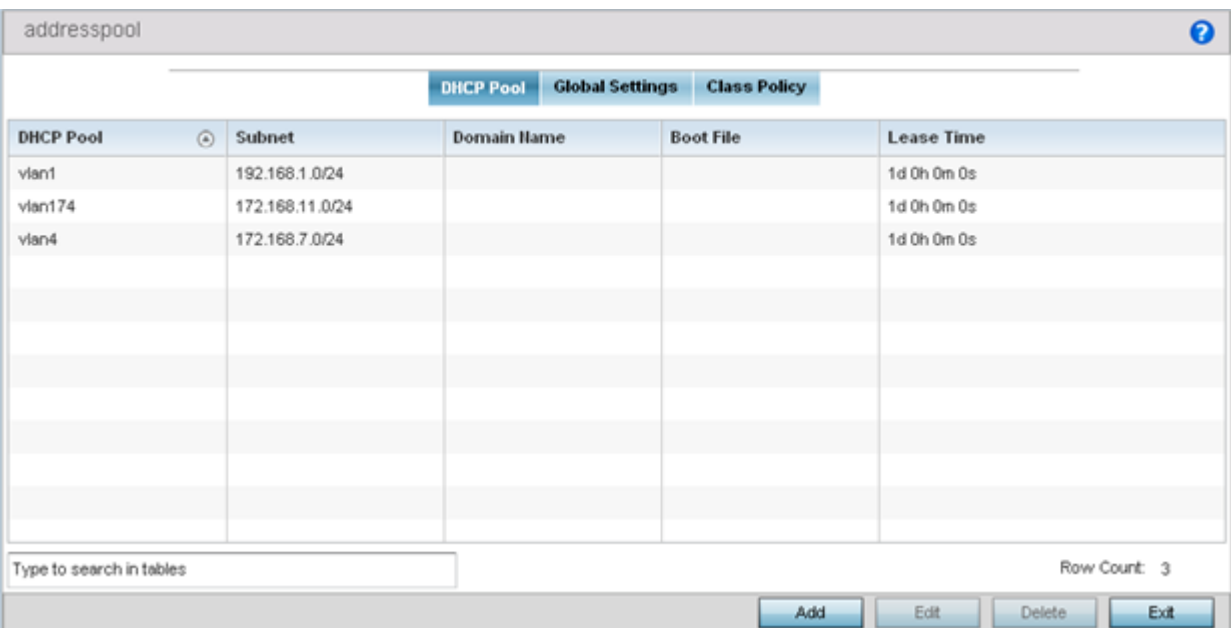

#### **Figure 359: DHCP Server Policy - Add/Edit - DHCP Pool Tab**

3 Review the following DHCP pool configurations to determine if an existing pool can be used as is, a new one requires creation or edit, or a pool requires deletion:

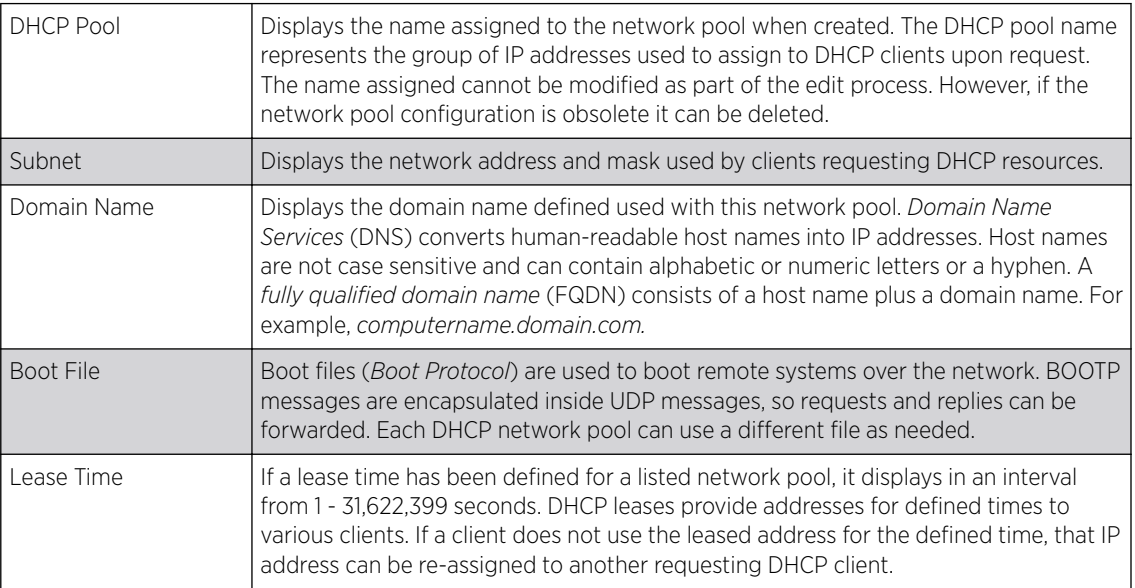

4 Select Add to create a new DHCP pool, Edit to modify an existing pool's properties or Delete to remove a pool from among those available.

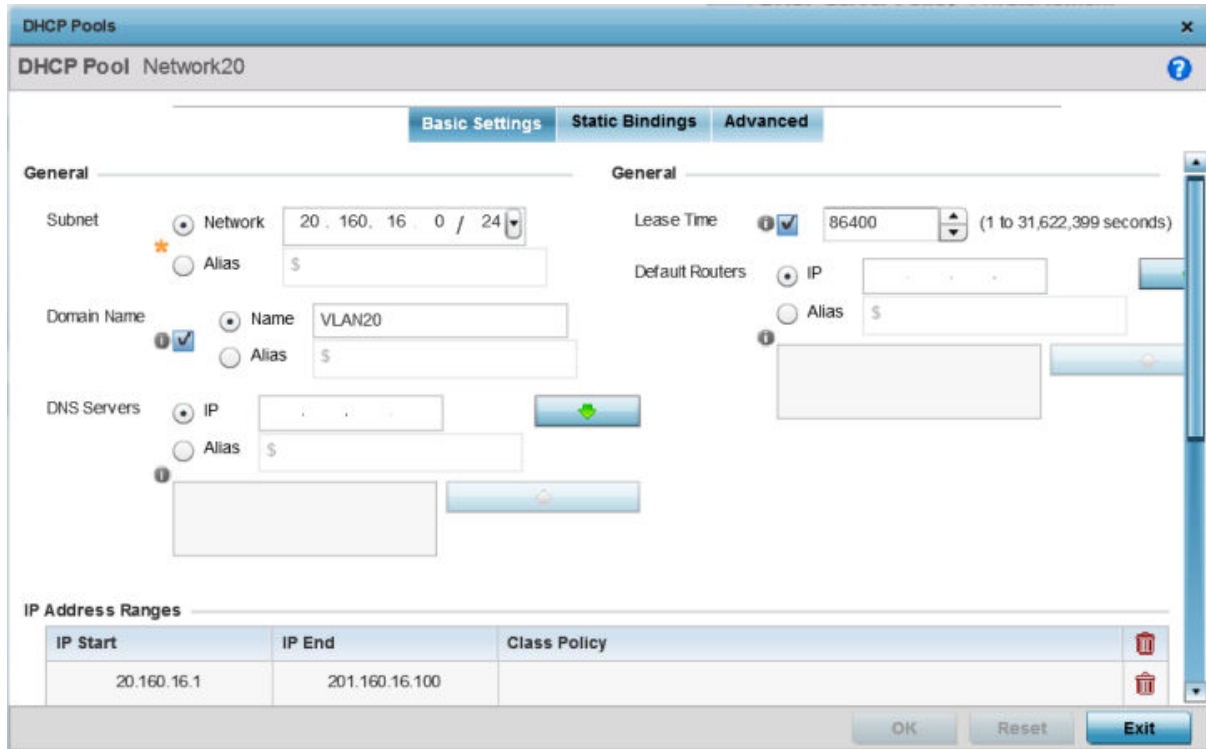

#### **Figure 360: DHCP Pools - Add/Edit - Basic Settings Tab**

If you are adding or editing a DHCP pool, the DHCP Pool screen displays the Basic Settings tab by default. Define the required parameters for the Basic Settings, Static Bindings and Advanced tabs to complete the creation of the DHCP pool.

5 Set the following General parameters, or aliases, from within the Basic Settings tab.

An alias enables an administrator to define a configuration item (such as a IP address or domain name) once, and then use this single alias across different configurable values.

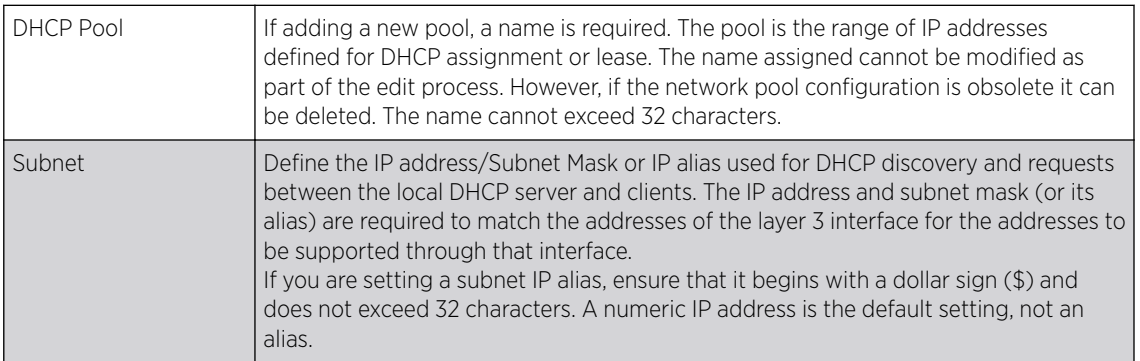

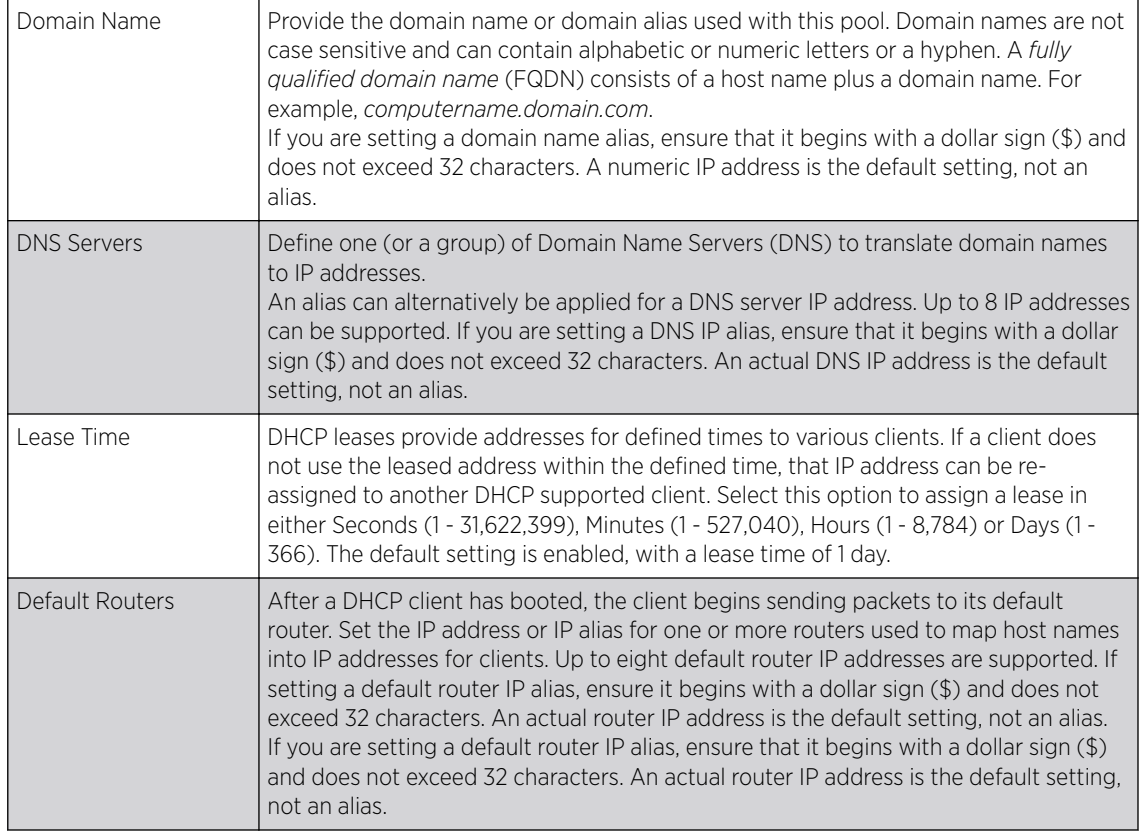

6 Define the range of included (starting and ending IP addresses) addresses for this particular pool.

Use the **IP Address Ranges** field for this operation.

a Select the + Add Row button at the bottom of the IP addresses field to add a new range.

Select the radio button of an existing IP address range and select the Delete icon to remove it from the list of those available.

b Enter a viable range of IP addresses in the IP Start and IP End columns.

This is the range of addresses available for assignment to requesting clients.

- c Select the Create icon or the Edit icon within the Class Policy column to display the DHCP Server Policy screen if a class policy is not available from the drop-down menu.
- 7 Refer to the Excluded IP Address Range field and select the +Add Row button.

Add ranges of IP address to exclude from lease to requesting clients. Having ranges of unavailable addresses is a good practice to ensure IP address resources are in reserve. Select the Delete icon as needed to remove an excluded address range.

8 Click OK to save the updates to the DHCP Pool Basic Settings tab.

Click Reset to revert to the last saved configuration.

9 Select the Static Bindings tab from within the DHCP Pools screen.

A binding is a collection of configuration parameters, including an IP address, associated with, or bound to, a DHCP client. Bindings are managed by DHCP servers. DHCP bindings automatically map a device MAC address to an IP address using a pool of DHCP supplied addresses. Static bindings assign IP addresses without creating numerous host pools with manual bindings. Static host bindings use a text file the DHCP server reads. It eliminates the need for a lengthy configuration file and reduces the space required to maintain address pools.

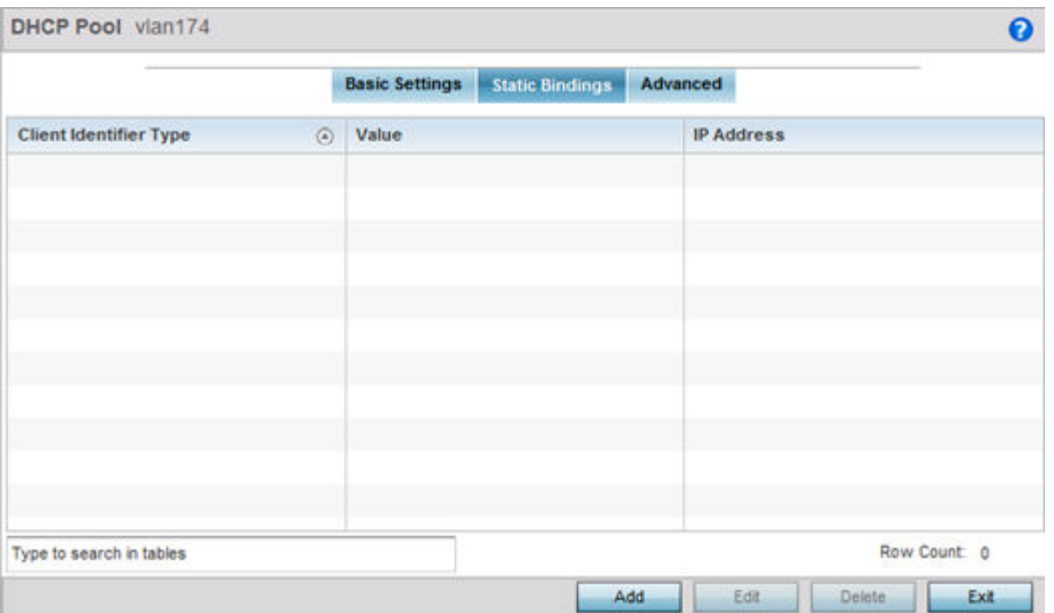

#### **Figure 361: DHCP Pools - Add/Edit - Static Bindings Tab**

10 Review existing DHCP pool static bindings to determine if a static binding can be used as is, if a new binding requires creation or edit, or if a binding requires deletion:

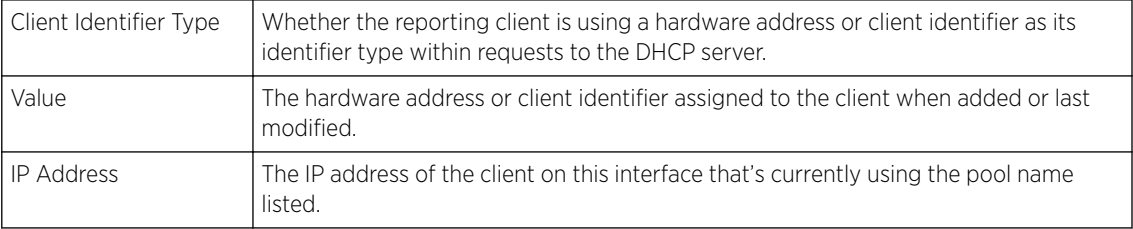

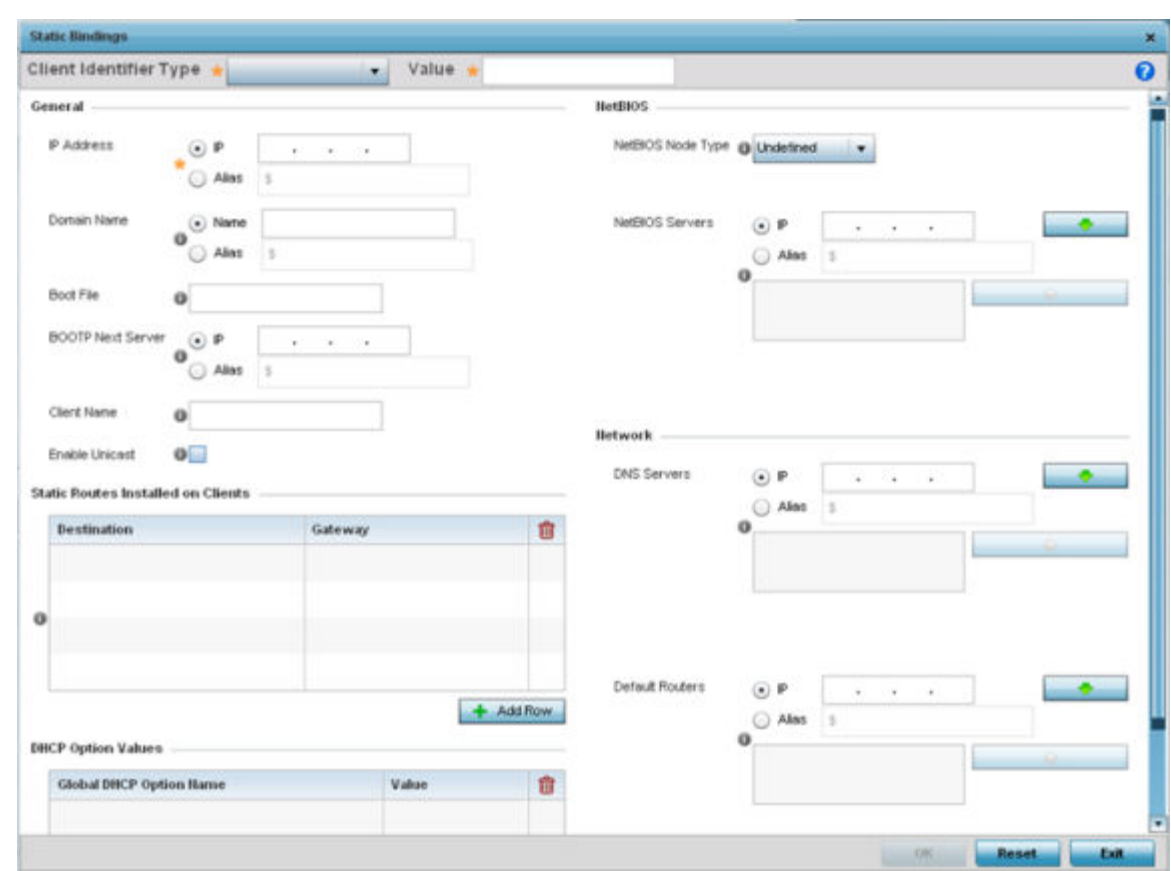

11 Click Add to create a new static binding configuration, Edit to modify an existing static binding configuration or Delete to remove a static binding from among those available.

#### **Figure 362: DHCP Pools - Add/Edit - Static Bindings - Add Screen**

12 Set the following General parameters or aliases to complete the creation of the static binding configuration.

An alias enables an administrator to define a configuration item (such as a IP address or domain name) once, and then use this single alias across different configurable values.

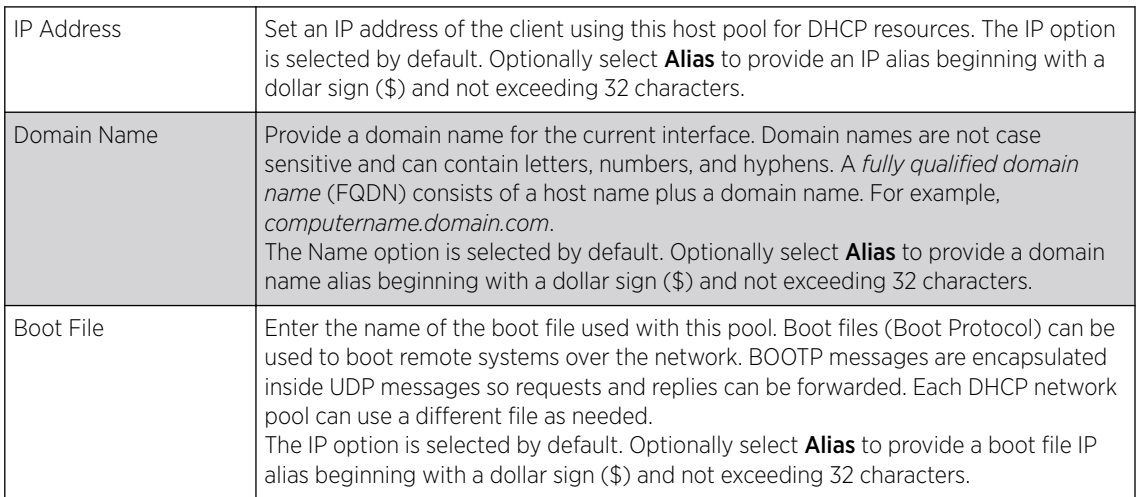

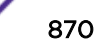

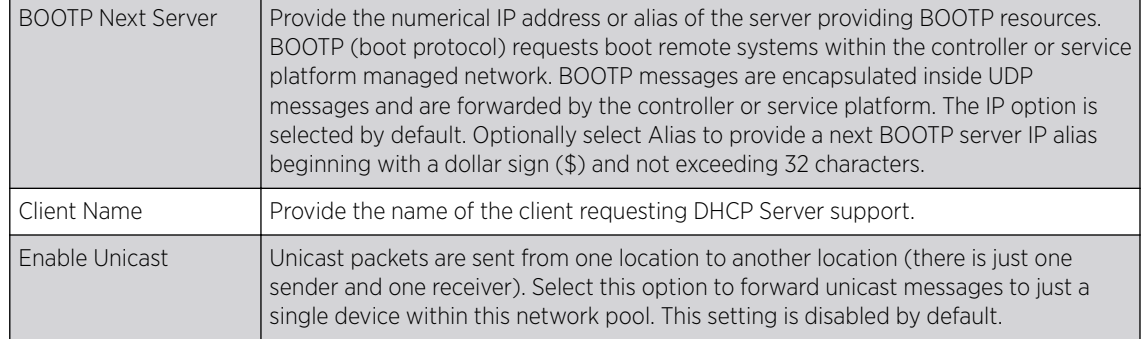

13 Define the following **NetBIOS** parameters to complete the creation of the static binding configuration:

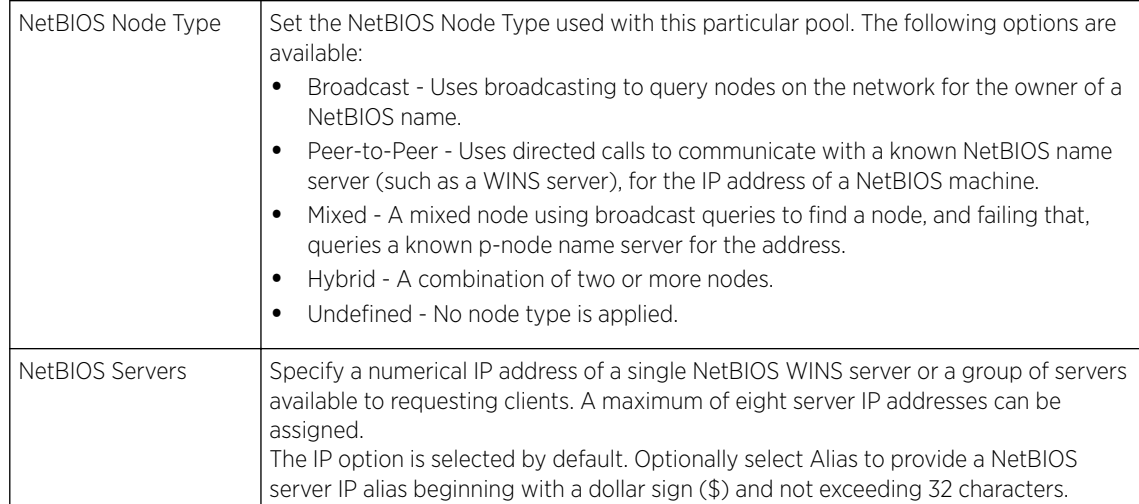

14 Refer to the Static Routes Installed on Clients field to set Destination IP and Gateway addresses enabling the assignment of static IP addresses without creating numerous host pools with manual bindings.

This eliminates the need for a long configuration file and reduces the space required in NVRAM to maintain address pools. Select the  $+$  Add Row button to add individual destinations. Select the Delete icon to remove it from the list of those available.

15 Refer to the DHCP Option Values table to set Global DHCP options.

A set of global DHCP options applies to all clients, whereas a set of subnet options applies only to the clients on a specified subnet. If you configure the same option in more than one set of options, the precedence of the option type decides which the DHCP server supports a client.

a Select the  $+$  Add Row button to add individual options.

Assign each one a Global DHCP Option Name to help differentiate it from others with similar configurations. Select the radio button for an existing option and select the - Delete button to remove it from the list of those available.

b Assign a Value to each option with codes from 1 through 254.

A vendor-specific option definition only applies to the vendor class for which it is defined.

16 In the **Network** field, define one or more of DNS Servers and Default Routers to translate domain names to IP addresses.

Up to eight IP addresses can be provided. The IP option is selected by default for both DNS Servers and Default Routers. foo

Optionally, select **Alias** to provide an IP alias beginning with a dollar sign (\$) and not exceeding 32 characters.

17 Click OK when completed to update the static bindings configuration.

Click Reset to revert the screen back to its last saved configuration.

18 Select the Advanced tab to define additional NetBIOS and Dynamic DNS parameters.

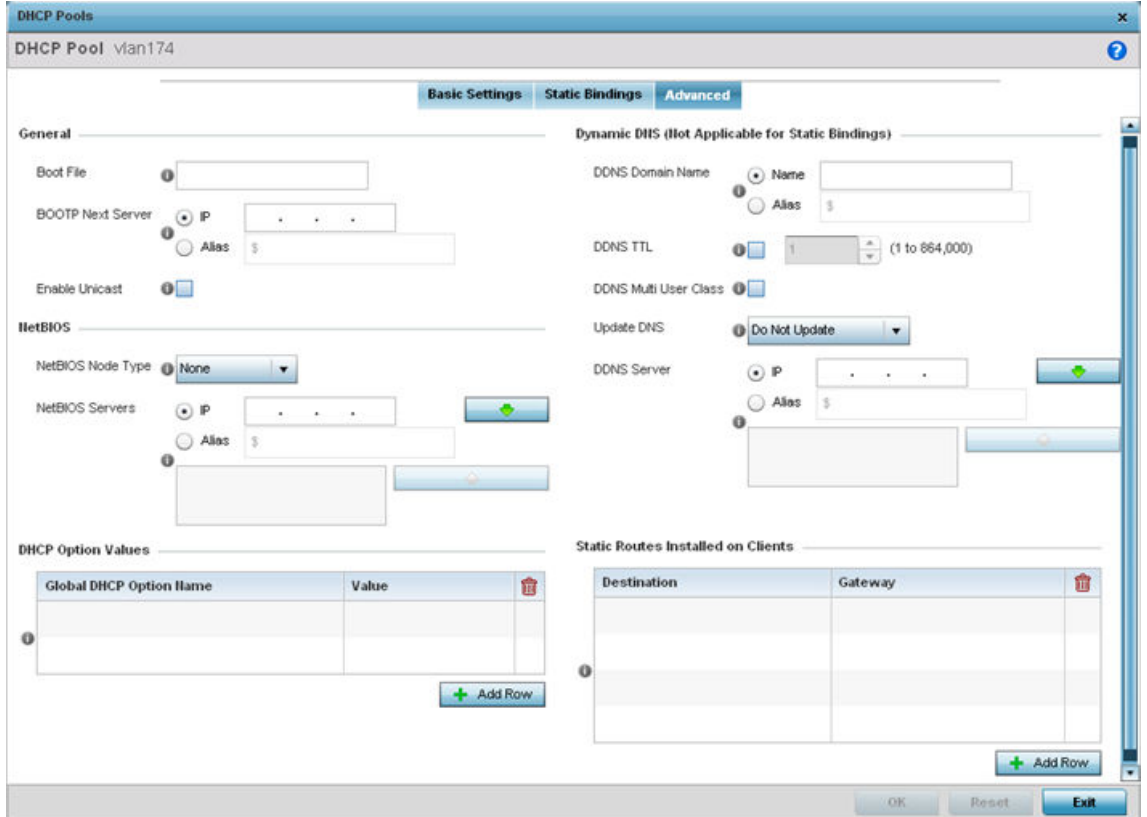

**Figure 363: DHCP Pools - Add/Edit - Advanced Tab**

19 To add or modify the DHCP pool's advanced settings, set the following General parameters:

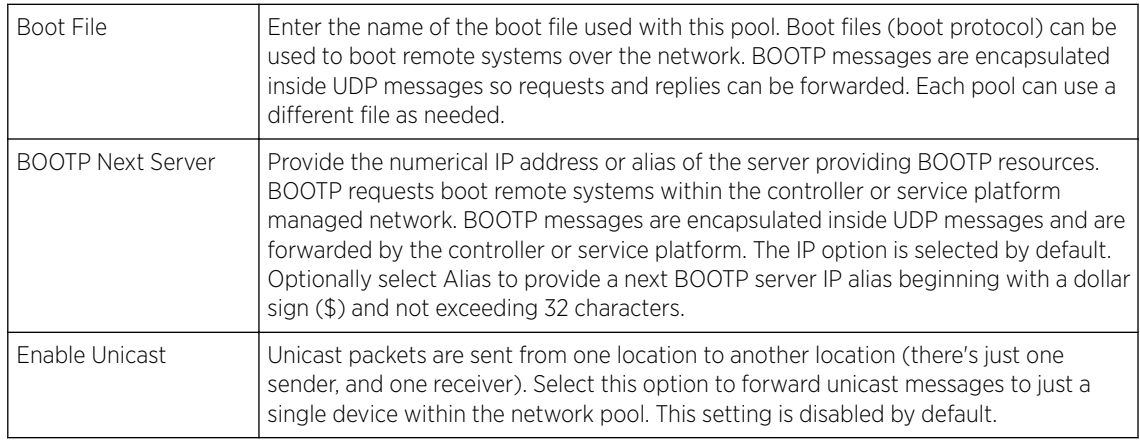

#### 20 Set the following **NetBIOS** parameters for the network pool:

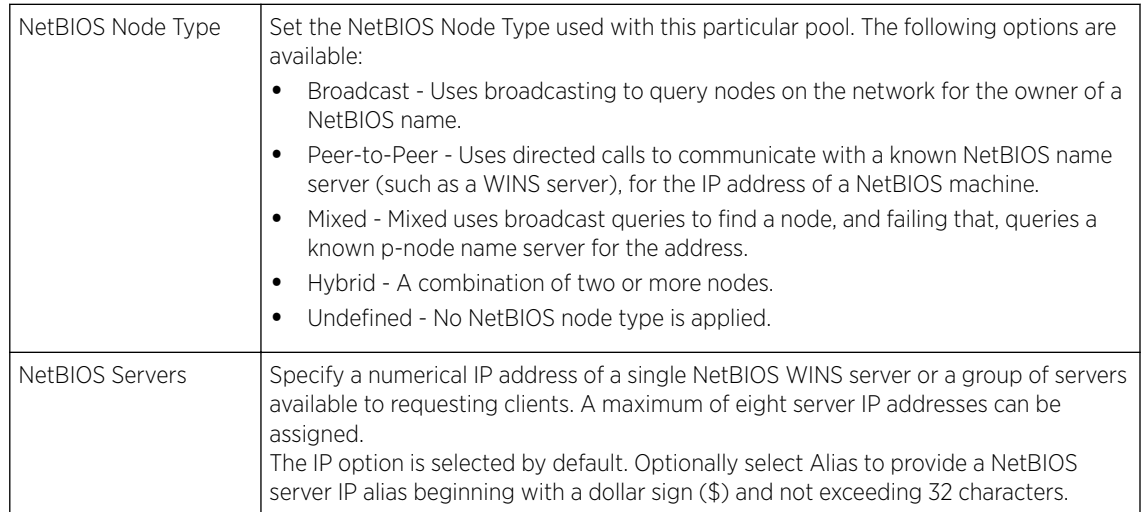

21 Refer to the DHCP Option Values table to set Global DHCP options applicable to all clients, whereas a set of subnet options applies only to the clients on a specified subnet.

a Select the + Add Row button to add individual options.

Assign each a Global DHCP Option Name to help differentiate it from others with similar configurations. Select the radio button of an existing option and select Delete to remove it from the list.

b Assign a Value to each option from 1 through 254.

A vendor-specific option definition applies only to the vendor class for which it is defined.

22 Define the following set of Dynamic DNS (Not Applicable for Static Bindings) parameters used with the network pool configuration.

Using DDNS controllers and service platforms can instruct a DNS server to change, in real time (ad hoc) the active DNS configuration of its configured hostnames, addresses or other information stored in DNS.

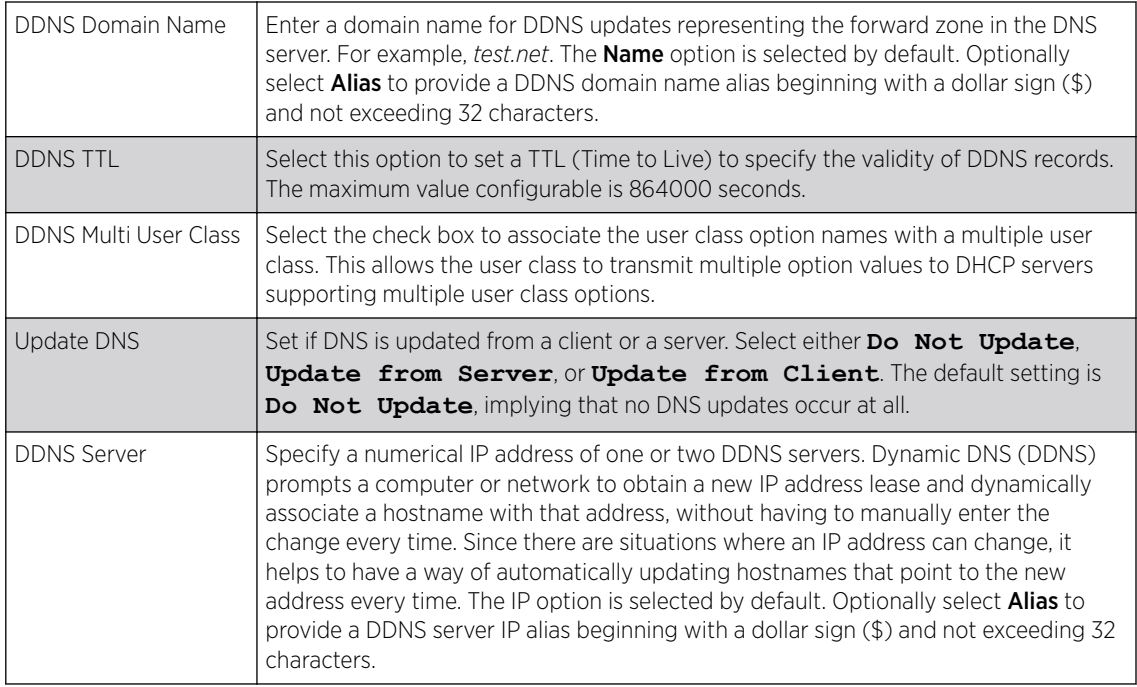

23 Refer to the Static Routes Installed on Clients table to set fixed routes for client destination and gateways.

Select the + Add Row button to add individual options for Destination and Gateway addresses.

24 Click OK to save updates to the DHCP pool's Advanced settings.

Click Reset to revert the screen to its last saved configuration.

# Defining DHCP Server Global Settings

Set a DHCP server global configuration by defining whether BOOTP requests are ignored and by defining DHCP global server options.

To define DHCP server global settings:

1 Select DHCP Server Policy from within the Services menu pane.

Add or Edit an existing policy.

2 Select the Global Settings tab.

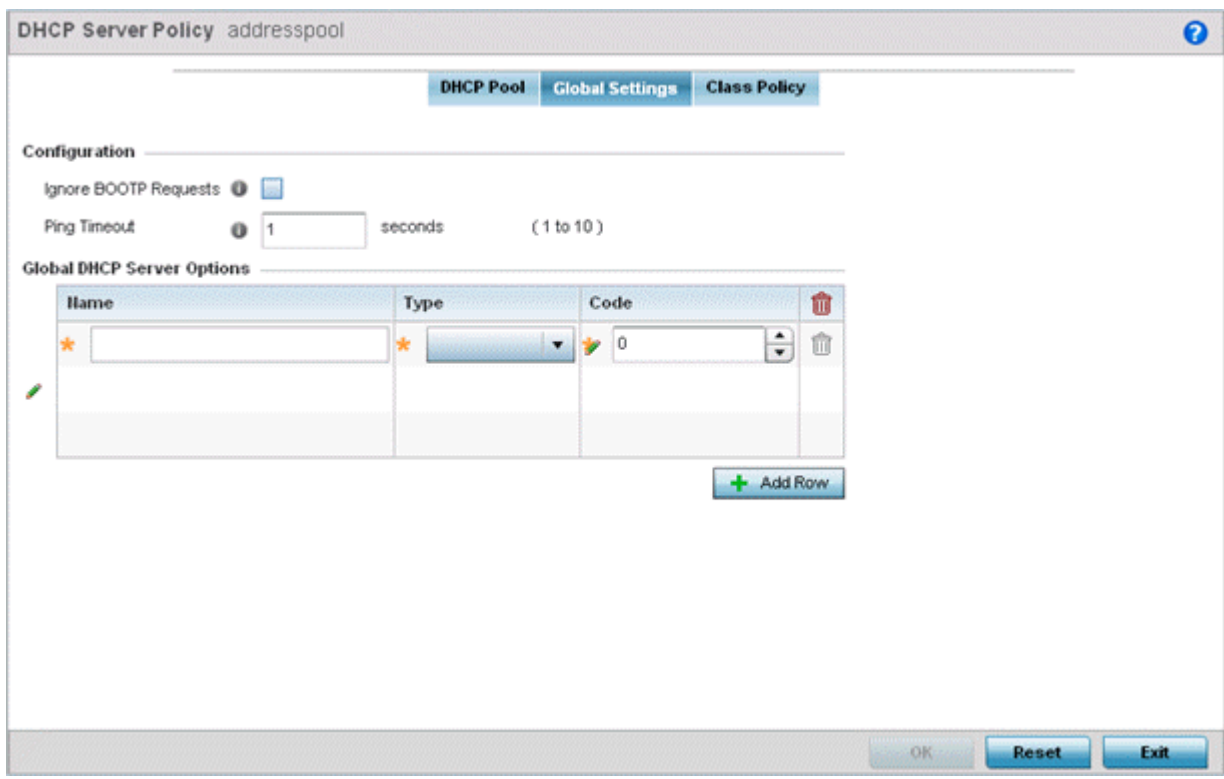

### **Figure 364: DHCP Server Policy - Add/Edit - Global Settings Tab**

3 Set the following parameters within the **Configuration** field:

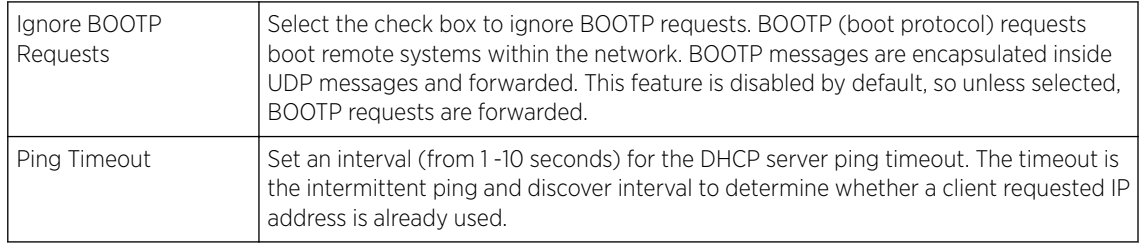

4 Set the **Activation Criteria** for the DHCP server policy:

Select the **Criteria** option to invoke a drop-down menu to determine when the DHCP daemon is invoked. Options include **vrrp-master**, **cluster-master** or **rf-domain-manager**.

A VRRP master responds to ARP requests, forwards packets with a destination link MAC layer address equal to the virtual router MAC layer address, rejects packets addressed to the IP associated with the virtual router, and accepts packets addressed to the IP associated with the virtual router. The solitary cluster master is the cluster member elected, using a priority assignment scheme, to provide management configuration and Smart RF data to other cluster members. Cluster requests go through the elected master before dissemination to other cluster members. The RF Domain manager is the elected member of the RF Domain capable of storing and provisioning configuration and firmware images for other members of the RF Domain.

- 5 Refer to the Global DHCP Server Options field.
	- a Use the **+ Add Row** button at the bottom of the field to add a new global DHCP server option.

Select the radio button of an existing global DHCP server option and select the Delete icon to remove it from the list of those available.

- b Use the Type drop-down menu to specify whether the DHCP option is being defined as a numerical IP address, an ASCII string, or a hex string. Highlight an entry from within the Global Options screen and click the Remove button to delete the name and value.
- 6 Click OK to save the updates to the DHCP server global settings.

Click Reset to revert the screen to its last saved configuration.

# DHCP Class Policy Configuration

A controller, service platform or Access Point's local DHCP server assigns IP addresses to requesting DHCP clients based on user class option names. The DHCP server can assign IP addresses from as many IP address ranges as defined by an administrator. The DHCP user class associates a particular range of IP addresses to a device in such a way that all devices of that type are assigned IP addresses from the defined range.

Refer to the DHCP Class Policy screen to review existing DHCP class names and their current multiple user class designations. Multiple user class options enable a user class to transmit option values to DHCP servers supporting multiple user class options. Either add a new class policy, edit the configuration of an existing policy or permanently delete a policy as required.

To review DHCP class policies:

1 Select DHCP Server Policy from within the Services menu pane.

Add or Edit an existing policy.

2 Select the **Class Policy** tab.

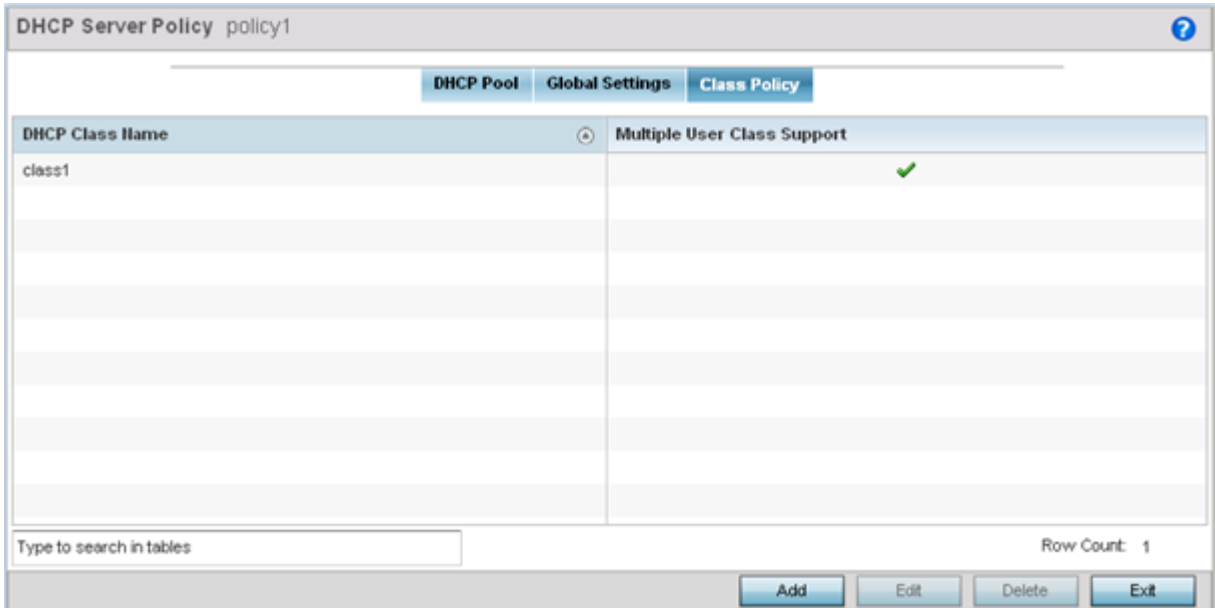

### **Figure 365: DHCP Server Policy - Class Policy Tab**

3 Refer to the following to determine whether a new class policy requires creation, an existing class policy requires edit or an existing policy requires deletion:

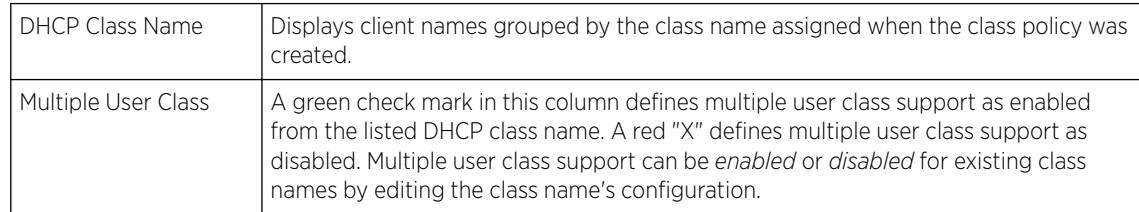

4 Click Add to create a new DHCP class policy, Edit to update an existing policy or Delete to remove an existing policy.

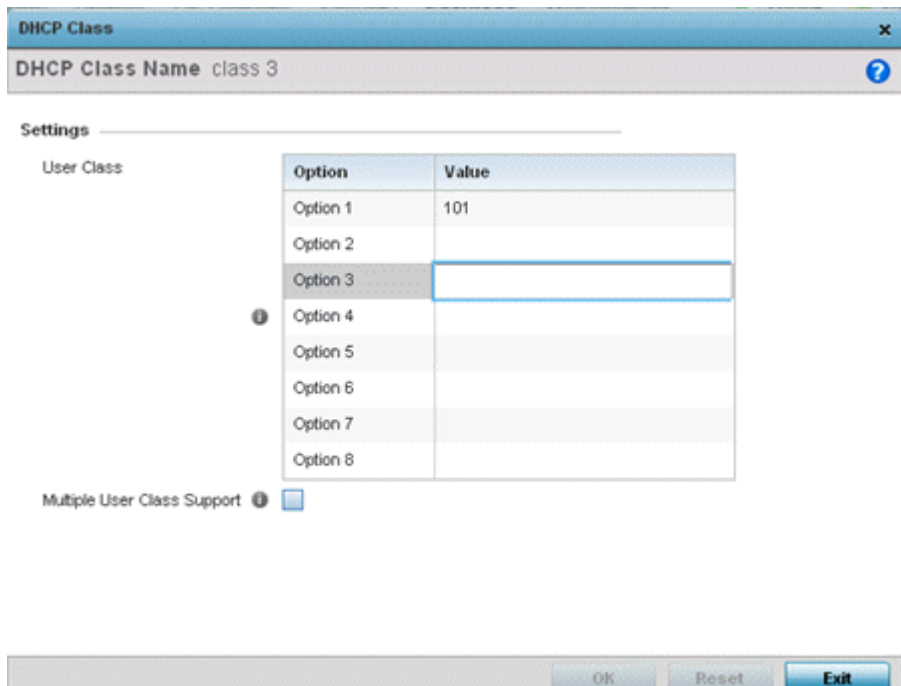

#### **Figure 366: DHCP Class Name Add Screen**

5 If you are adding a new DHCP Class Name, assign a name representative of the device class supported.

The DHCP user class name should not exceed 32 characters.

- 6 Select a row within the **Value** column to enter a 32-character maximum value string.
- 7 Select **Multiple User Class** to enable multiple option values for the user class.

This allows the user class to transmit multiple option values to DHCP servers supporting multiple user class options.

8 Click OK to save the updates to this DHCP class policy.

Click Reset to revert the screen to its last saved configuration.

### DHCP Deployment Considerations

Before defining an DHCP server configuration, refer to the following deployment guidelines to ensure the configuration is optimally effective:

- DHCP option 189 is required when AP650 model access points are deployed over a layer 3 network and require layer 3 adoption. DHCP services are not required for AP650 access points connected to a VLAN that's local to the controller or service platform.
- DHCP's lack of an authentication mechanism means a DHCP server cannot check if a client or user is authorized to use a given user class. This introduces a vulnerability when using user class options. For example, if a user class is used to assign a special parameter (for example, a database server), there is no way to authenticate a client and it's impossible to check if a client is authorized to use this parameter.

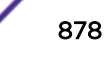

• Ensure that traffic can pass on UDP ports 67 and 68 for clients receiving DHCP information.

# Setting the Bonjour Gateway Configuration

Bonjour is Apple's zero-configuration networking (Zeroconf) implementation. Zeroconf is a group of technologies that include service discovery, address assignment and hostname resolution. Bonjour locates the devices (printers, computers etc.) and services these computers provide over a local network.

Bonjour provides a method to discover services on a local area network (LAN). Bonjour allows users to set up a network without any configuration. Services such as printers, scanners and file-sharing servers can be found using Bonjour. Bonjour only works within a single broadcast domain. However, with a special DNS configuration, it can be extended to find services across broadcast domains.

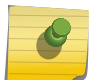

Note

Up to eight (8) Bonjour discovery policies can be configured.

The following options can be configured:

- Configuring a Bonjour Discovery Policy
- [Configuring a Bonjour Forwarding Policy](#page-880-0)

## Configuring a Bonjour Discovery Policy

The Bonjour discovery policy configures how Bonjour services are located. It configures the VLANs on which these services can be found.

To display Bonjour discovery policy information:

- 1 Select **Configuration**.
- 2 Select Services.
- 3 Select **Bonjour Gateway** to expand its submenu.

4 Select Discovery Policy.

The Discovery Policy screen displays the name of the configured Bonjour discovery policies.

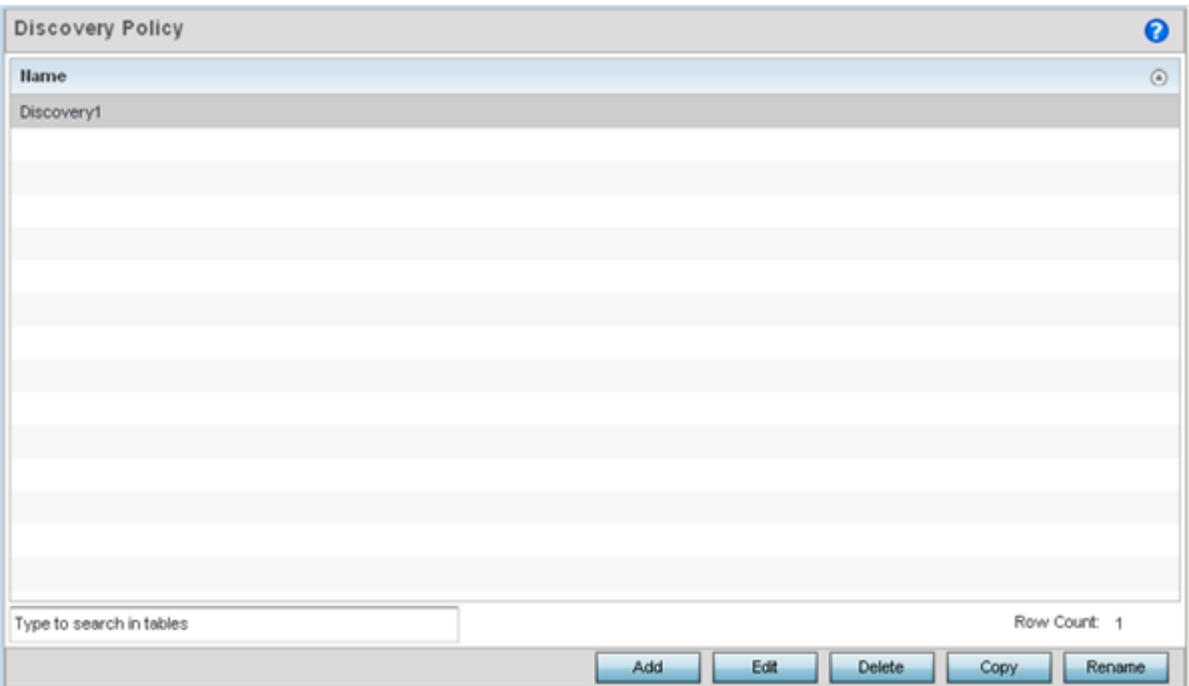

### **Figure 367: Bonjour Gateway - Discovery Policy Screen**

5 Select an existing policy and select Edit to modify its configuration or select Add to create a new configuration..

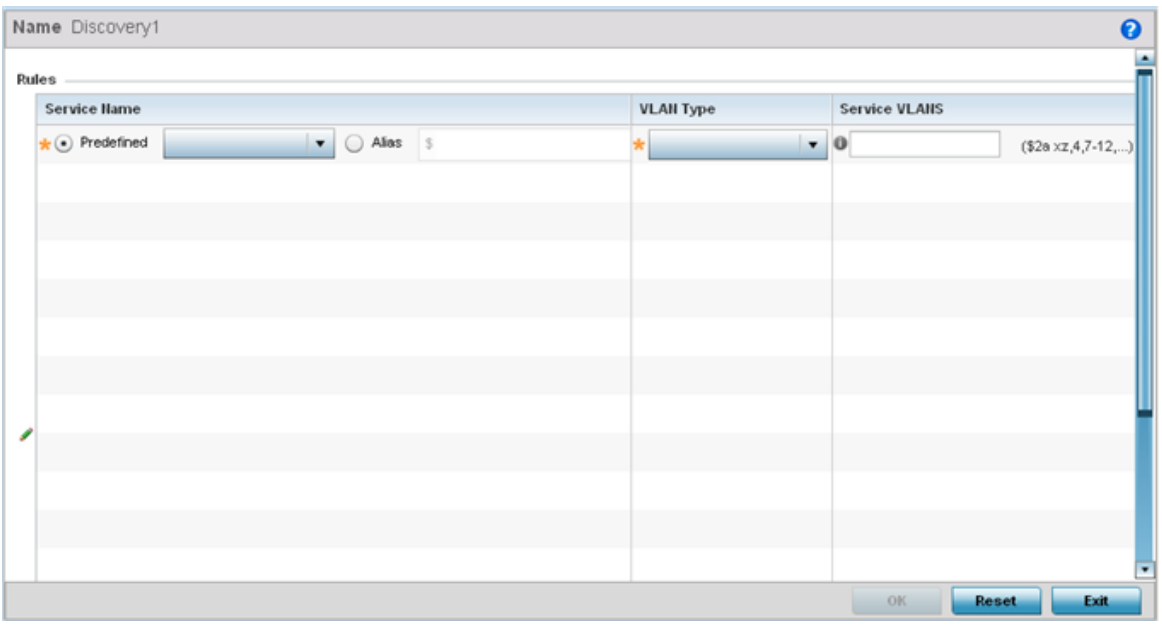

Optionally, **Rename** a policy or **Copy** a policy to a different location.

**Figure 368: Bonjour - Discovery Policy - Add/Edit Policy Screen**

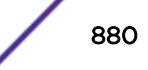

<span id="page-880-0"></span>6 Select the  $+$  Add Row button to add a rule to the Bonjour discovery policy.

These are the services discoverable by the Bonjour gateway.

7 Set the following discovery attributes for the discovery policy configuration:

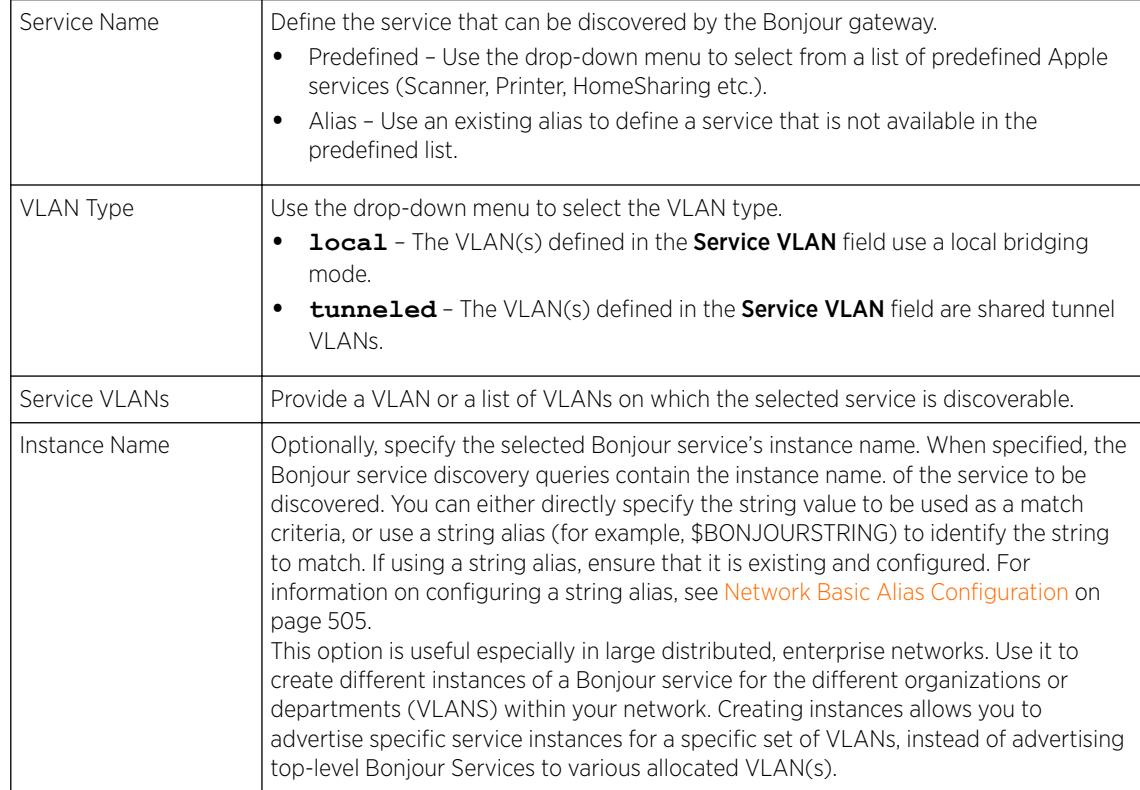

8 Click OK to save updates to this Bonjour Discovery policy.

Click **Reset** to revert the screen to its last saved configuration.

# Configuring a Bonjour Forwarding Policy

A Bonjour forwarding policy enables the discovery of services on VLANs not visible to the device running the Bonjour Gateway. Bonjour forwarding enables the forwarding of Bonjour advertisements across VLANs to enable the Bonjour gateway to build a list of services and VLANs where services are available.

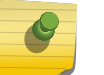

### Note

Only one (1) Bonjour forwarding policy is configurable.

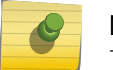

#### Note

There must be Layer 2 connectivity between devices for forwarding to work.

To display Bonjour forwarding policy information:

- 1 Select Configuration.
- 2 Select Services.
- 3 Select **Bonjour Gateway** to expand its submenu.

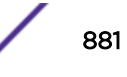

#### 4 Select Forwarding Policy.

The screen displays the name of existing Bonjour forwarding policies.

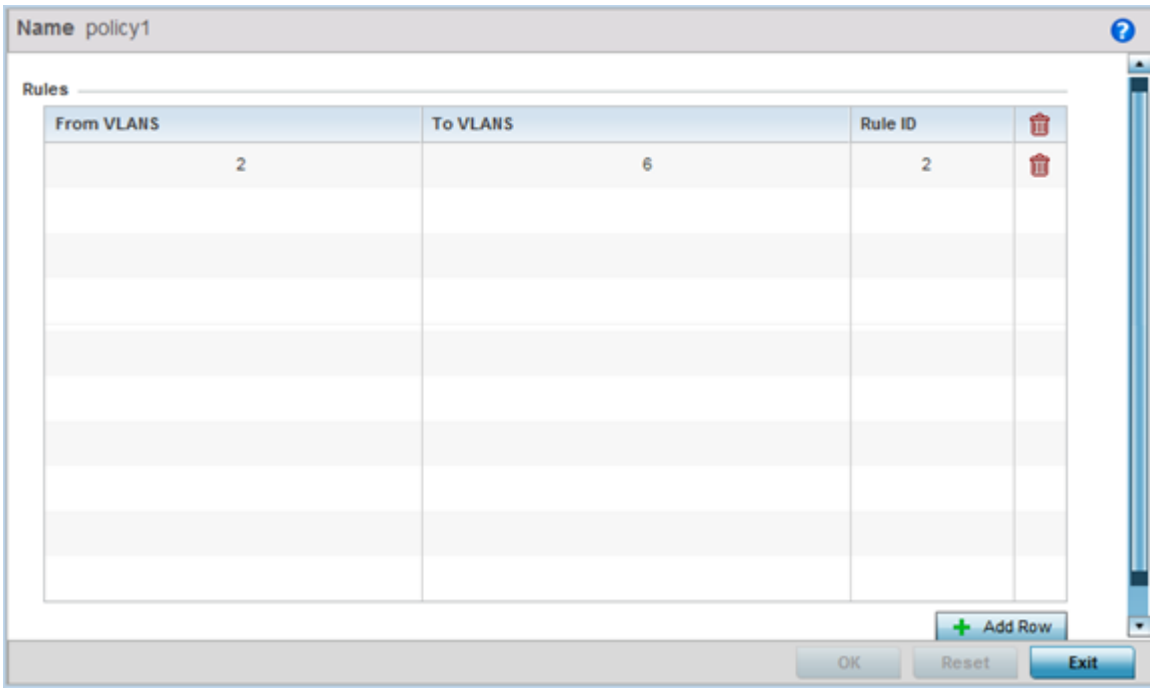

**Figure 369: Bonjour Gateway - Forwarding Policy Screen**

5 Select an existing policy and select **Edit** to modify its configuration or select **Add** to create a new configuration..

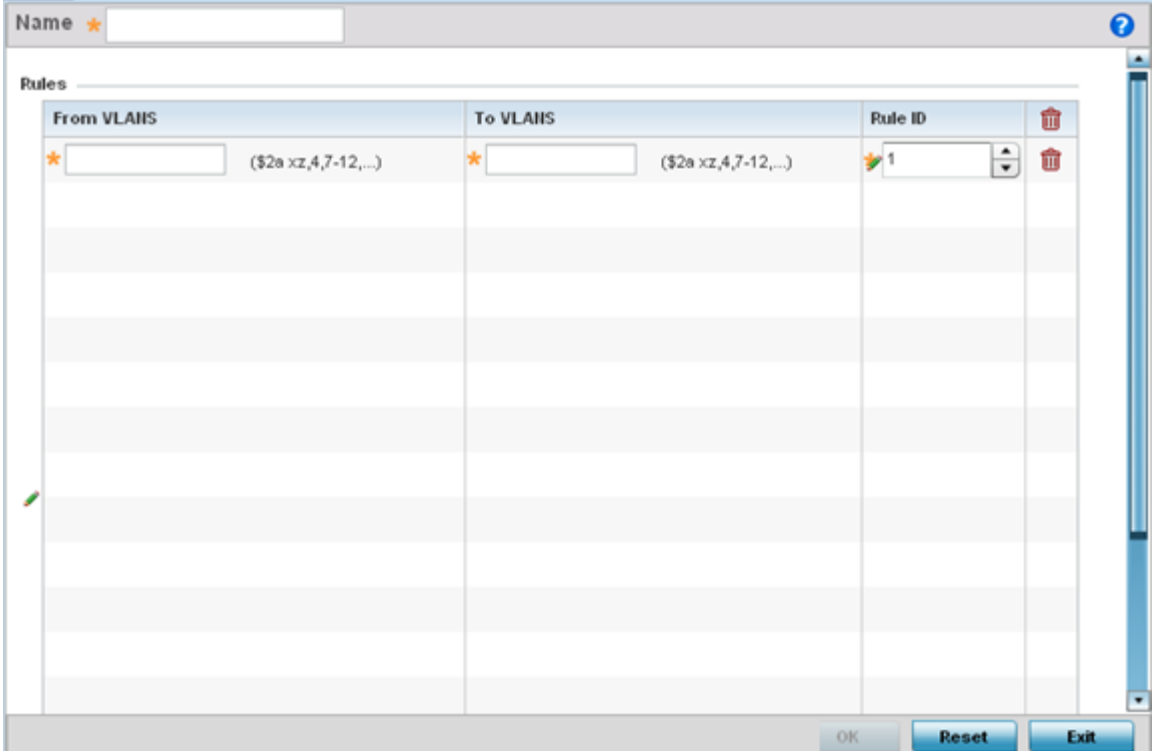

#### **Figure 370: Bonjour Gateway - Forwarding Policy - Add Screen**

6 Select the + Add Row button to add a forwarding rule to the Bonjour Forwarding Policy.

Advertisements from VLANs that contain services are forwarded to VLANs containing clients.

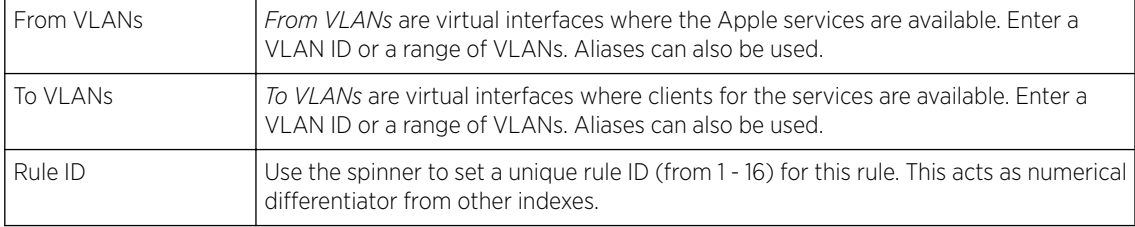

7 Click OK to save updates to this Bonjour Gateway Forwarding policy.

Click Reset to revert the screen to its last saved configuration.

# Setting the DHCPv6 Server Policy

DHCPv6 is a networking protocol for configuring IPv6 hosts with IP addresses, IP prefixes or other configuration attributes required on an IPv6 network.

DHCPv6 servers pass IPv6 network addresses to IPv6 clients. The DHCPv6 address assignment feature manages non-duplicate addresses in the correct prefix based on the network where the host is connected. Assigned addresses can be from one or multiple pools. Additional options, such as the default domain and DNS name-server address, can be passed back to the client. Address pools can be

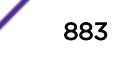

assigned for use on a specific interface or on multiple interfaces, or the server can automatically find the appropriate pool.

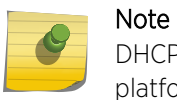

DHCPv6 server updates are only implemented when the controller, service platform or service platform is restarted.

Refer to the following for more information on configuring the DHCPv6 Server Policy parameters:

- [Defining DHCPv6 Options](#page-884-0) on page 885
- [DHCPv6 Pool Configuration](#page-886-0) on page 887

To access and review the local DHCPv6 server configuration:

#### 1 Select Configuration > Services > DHCPv6 Server Policy.

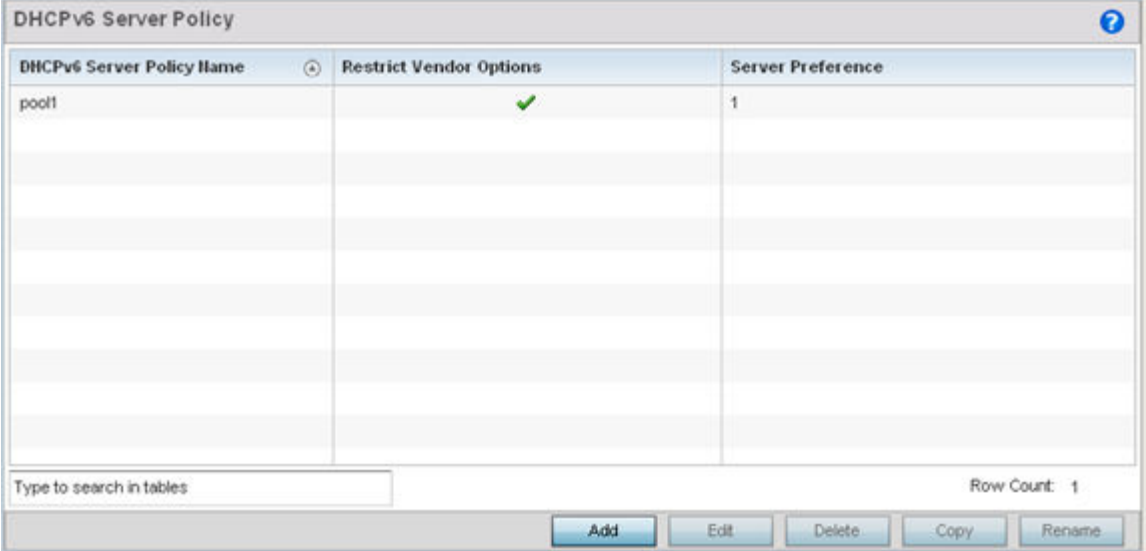

The DHCPv6 Server Policy screen displays.

#### **Figure 371: DHCPv6 Server Policy Screen**

2 Review the following DHCPv6 server configurations (at a high level) to determine whether a new server policy requires creation, an existing policy requires modification or an existing policy requires deletion:

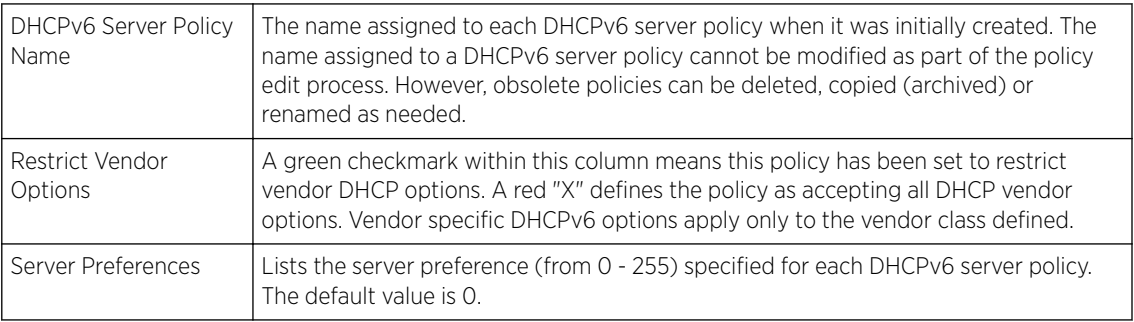

<span id="page-884-0"></span>3 Select **Add** to create a new DHCPv6 server policy, choose an existing policy and select the **Edit** button to modify the policy's properties, or choose an existing policy and select **Delete** to remove the policy from those available.

Adding or Editing a DHCP server policy displays the DHCPv6 Server Policy Name screen by default.

Optionally **Rename** or **Copy** a policy to a different location.

# Defining DHCPv6 Options

DHCPv6 services are available for specific IP interfaces. A pool (or range) of IPv6 network addresses and DHCPv6 options can be created for each IPv6 interface defined. This range of addresses can be made available to DHCPv6 enabled devices on either a permanent or leased basis. DHCPv6 options are provided to each client with a DHCPv6 response and provide DHCPv6 clients information required to access network resources (default gateway, domain name, DNS server and WINS server configuration). An option exists to identify the vendor and functionality of a DHCPv6 client. The information is a variable-length string of characters (or octets) with a meaning specified by the vendor of the DHCPv6 client.

To set DHCPv6 options:

1 Select Configuration > Services > DHCPv6 Server Policy.

2 Select Add to create a new policy or Edit to modify the properties of a selected DHCPv6 server policy.

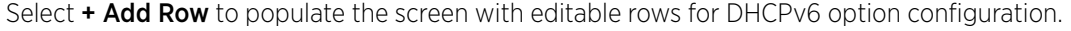

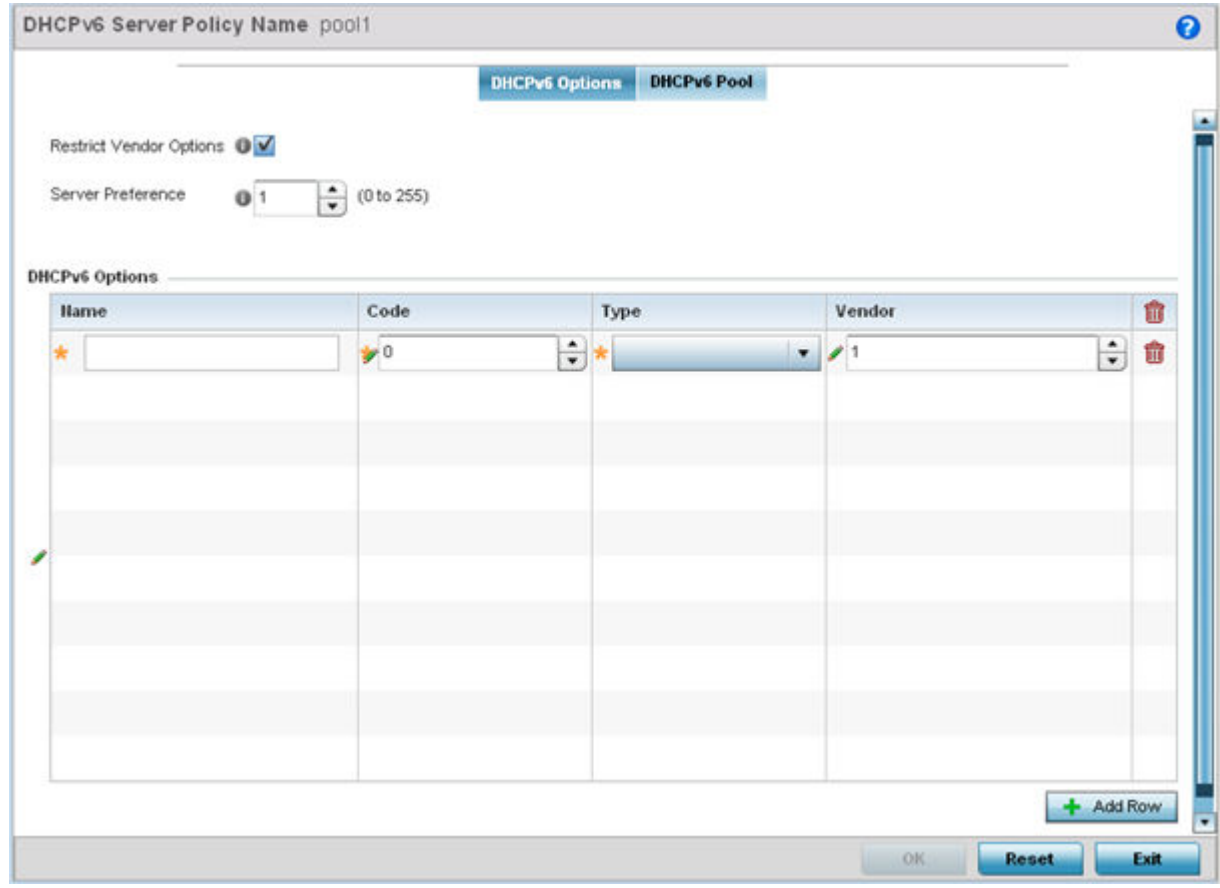

### **Figure 372: DHCPv6 Server Policy - DHCPv6 Options Tab**

3 Select Restrict Vendor Options to restrict the use of vendor specific DHCPv6 options.

This limits the use of vendor specific DHCP options in this specific DHCPv6 policy.

4 Use the spinner control to select a **DHCPv6 Server Preference** from 0 - 255.

The default value is 0.

5 Set the following DHCPv6 Option configuration parameters:

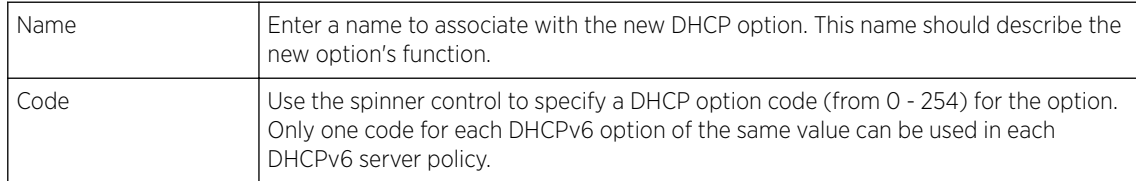

<span id="page-886-0"></span>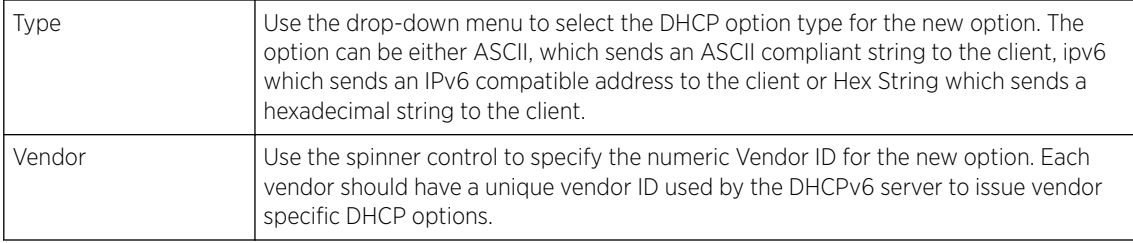

6 Click OK to save the updates to the DHCPv6 options.

Click Reset to revert the screen to its last saved configuration.

# DHCPv6 Pool Configuration

A DHCPv6 pool includes information about available configuration parameters and policies controlling the assignment of the parameters to requesting clients from the pool.

To create a DHCPv6 pool configuration:

1 Select Configuration > Services > DHCPv6 Server Policy.

The DHCPv6 Options tab displays by default.

2 Select Add to create a new policy or Edit to modify the properties of a selected DHCPv6 server policy.

Select + Add Row to populate the screen with editable rows for DHCPv6 option configuration.

3 Select the DHCPv6 Pool tab.

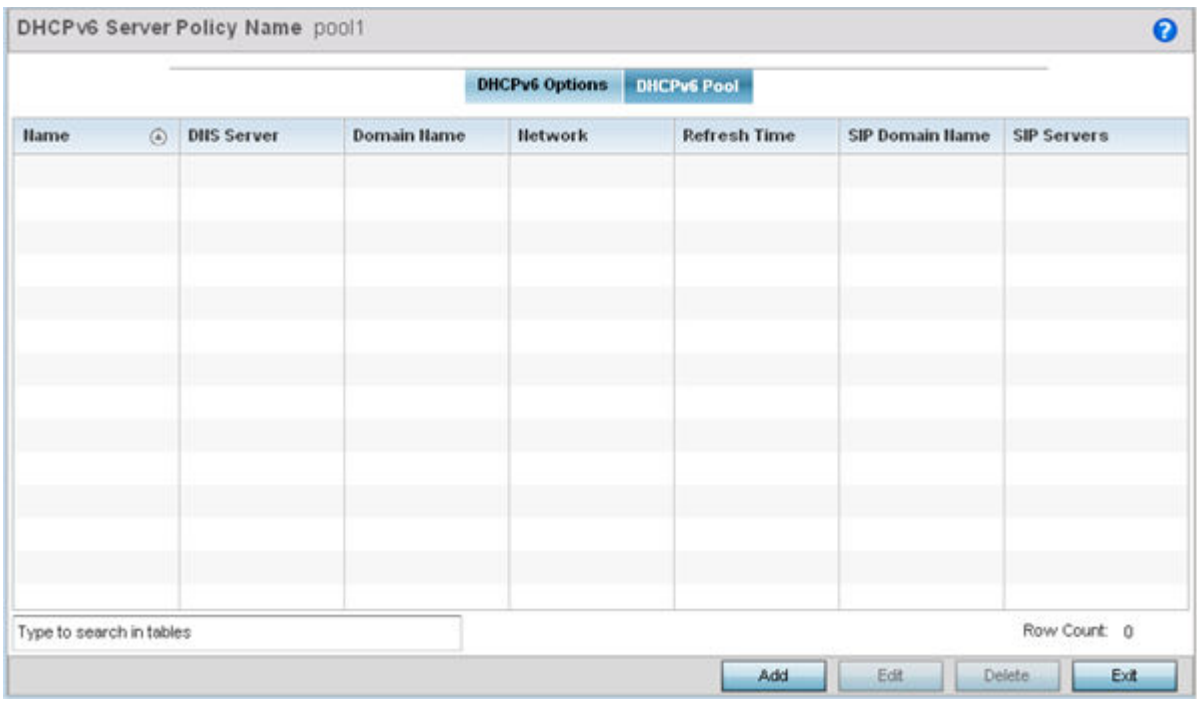

**Figure 373: DHCP Server Policy - DHCPv6 Pool Tab**

4 Set the following parameters within the **Configuration** field:

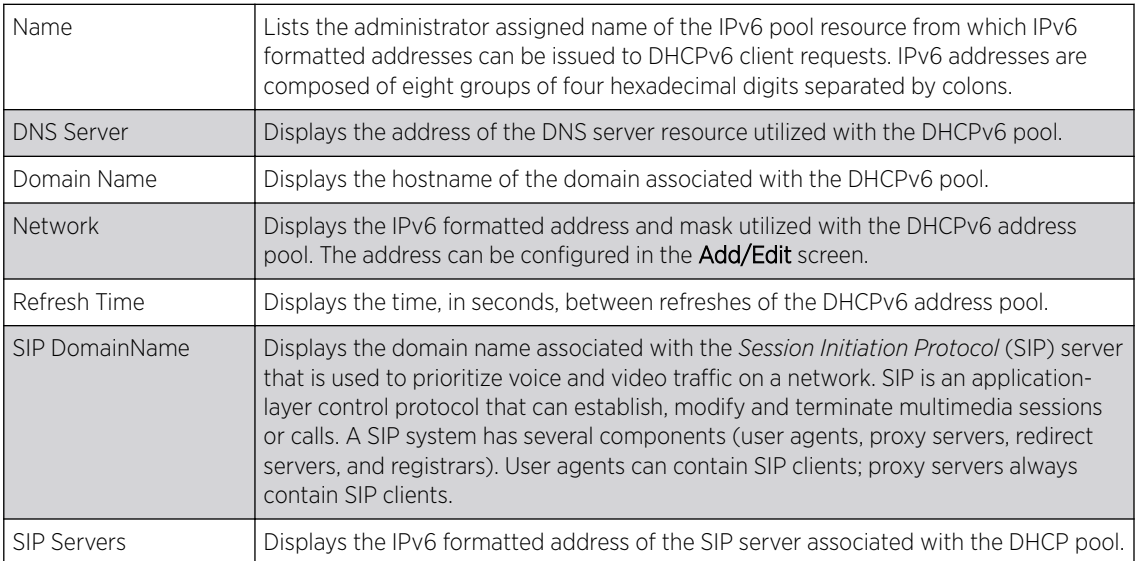

5 Select Add to create a new DHCPv6 pool configuration or Edit to modify the policy's properties of a selected DHCPv6 pool.

Delete obsolete policies as warranted.

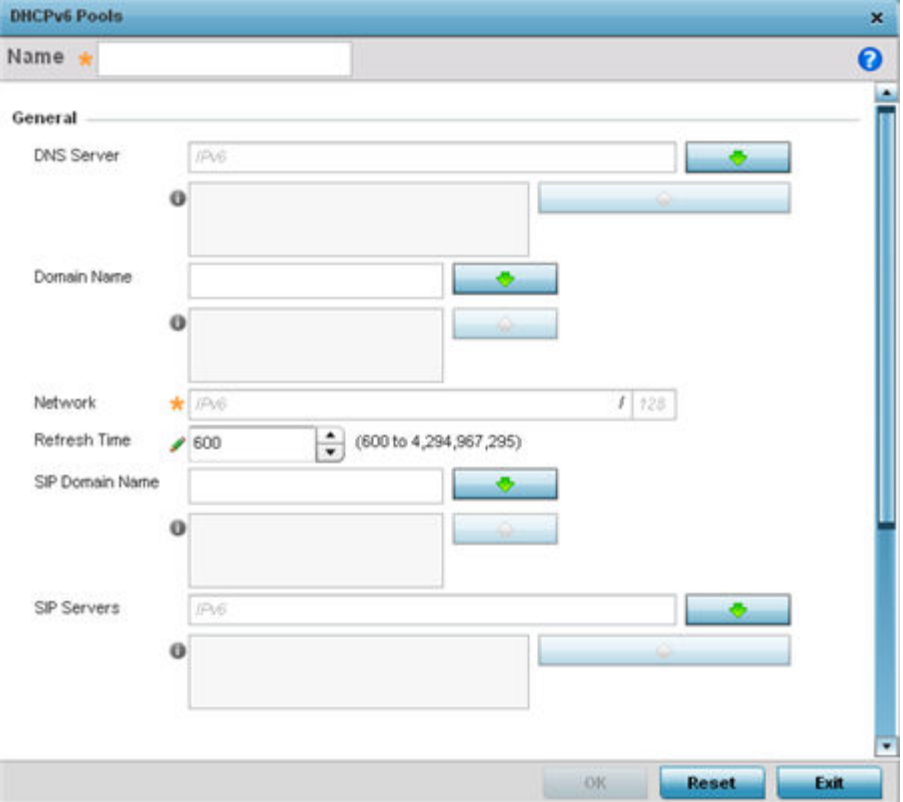

**Figure 374: DHCP Server Policy - DHCPv6 Pool - Add/Edit Screen**

6 Set the following General DHCPv6 pool parameters:

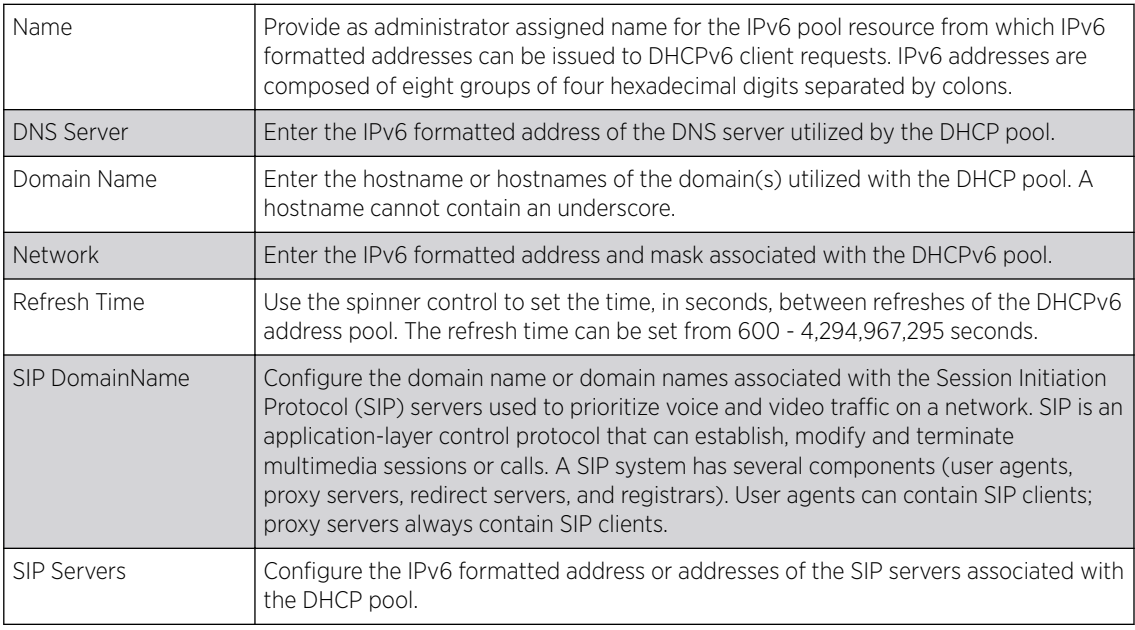

7 If you are using DHCPv6 options in the pool, set the following within the DHCPv6 Options Value table.

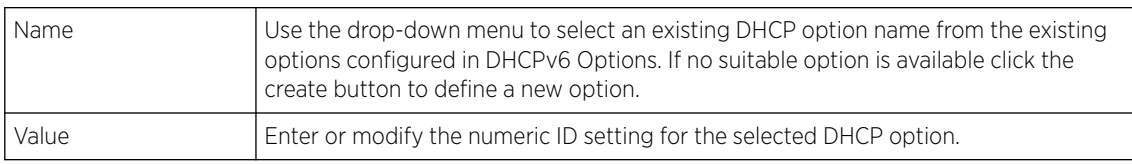

8 Click OK to save the changes.

Click Reset to revert to the last saved configuration.

# Setting the RADIUS Configuration

*Remote Authentication Dial-In User Service* (RADIUS) is a client/server protocol and software enabling remote access servers to authenticate users and authorize their access. RADIUS is a distributed client/ server system that secures networks against unauthorized access. RADIUS clients send authentication requests to the controller, service platform or access point's local RADIUS server containing user authentication and network service access information.

RADIUS enables centralized management of authentication data (usernames and passwords). When a client attempts to associate to the controller, service platform or access point, authentication requests are sent to the RADIUS server. Authentication and encryption takes place through the use of a shared secret password (not transmitted over the network).

The access point's local RADIUS server stores the user database locally, and can optionally use a remote user database. It ensures higher accounting performance. It allows the configuration of multiple users, and assign policies for the group authorization.

Controllers and service platforms have full internal RADIUS resource capability. Additionally, all access points maintain a local RADIUS resource.

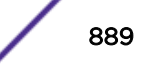

The local enforcement of user-based policies is configurable. User policies include dynamic VLAN assignment and access restrictions based on time of day. A certificate is required for EAP TTLS,PEAP and TLS RADIUS authentication (configured with the RADIUS service).

Dynamic VLAN assignment is achieved based on the RADIUS server response. A user who associates to WLAN1 (mapped to VLAN1) can be assigned a different VLAN after authentication with the RADIUS server. This dynamic VLAN assignment overrides the WLAN's VLAN ID to which the user associates.

To view RADIUS configurations:

- 1 Select the **Configuration** tab from the main menu.
- 2 Select the **Services** tab.

The upper, left-hand side pane of the user interface displays the **RADIUS** option. The **RADIUS Group** screen displays by default.

For information on creating the groups, user pools and server policies needed to validate user credentials against a server policy configuration, refer to the following:

- Creating RADIUS Groups on page 890
- [Defining User Pools](#page-892-0) on page 893
- [Configuring RADIUS Server Policies](#page-897-0) on page 898
- [RADIUS Deployment Considerations](#page-907-0) on page 908

## Creating RADIUS Groups

The RADIUS server allows the configuration of user groups with common user policies. User group names and associated users are stored in a local database. The user ID in the received access request is mapped to the specified group for authentication. RADIUS groups allows the enforcement of the following policies managing user access.

- Assign a VLAN to the user upon successful authentication
- Define a start and end of time in (HH:MM) when the user is allowed to authenticate
- Define the list of SSIDs to which a user belonging to this group is allowed to associate
- Define the days of the week the user is allowed to login
- Rate limit traffic

To access the RADIUS Groups menu:

1 Select **Configuration > Services > RADIUS** from the main menu.

2 Select Groups.

The browser displays a list of the existing groups.

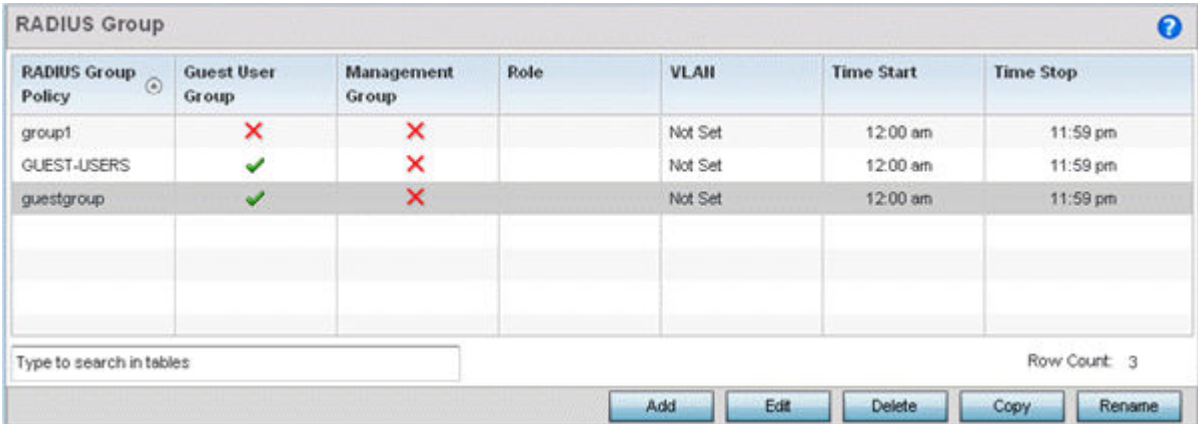

### **Figure 375: RADIUS Group Screen**

3 Select a group from the Group Browser to view the following read-only information for existing groups:

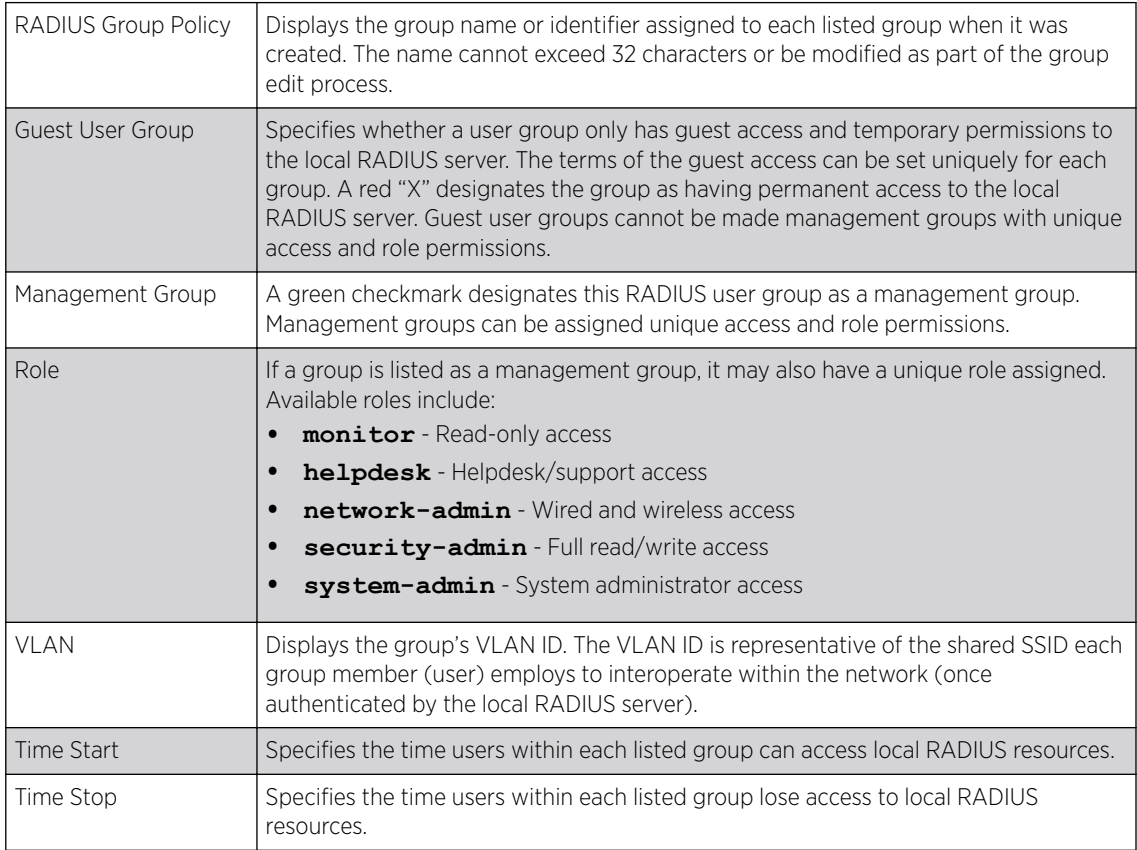

4 Click Add to create a new RADIUS group, Edit to modify the configuration of an existing group, or Delete to permanently remove a selected group.

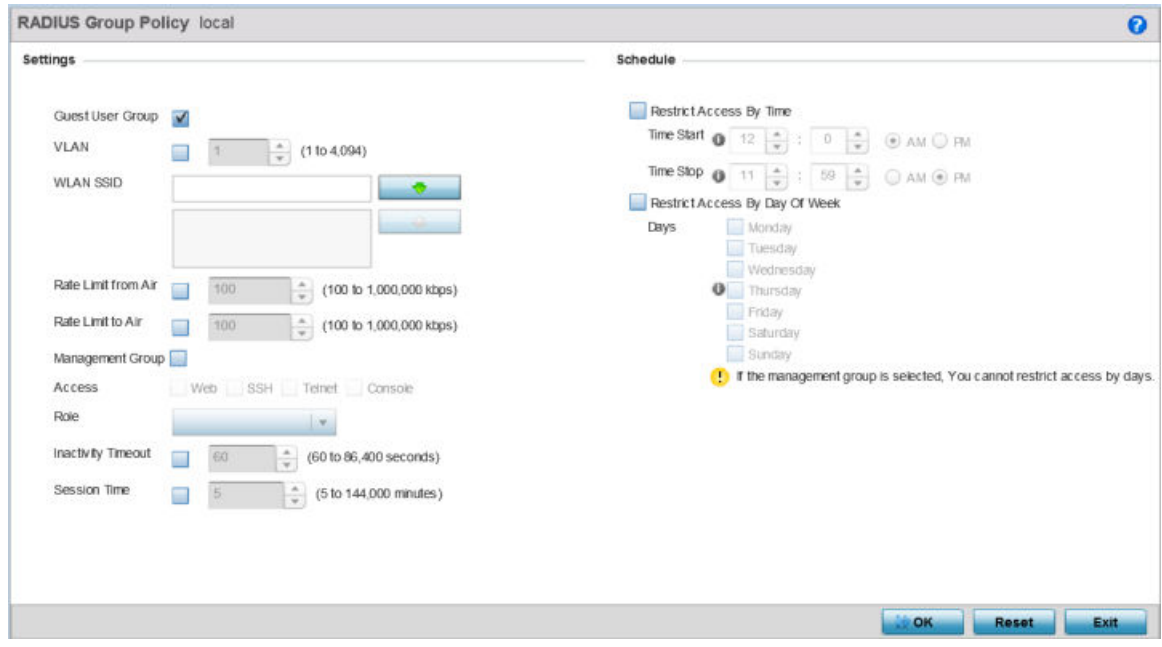

#### **Figure 376: RADIUS Group Policy - Add/Edit Screen**

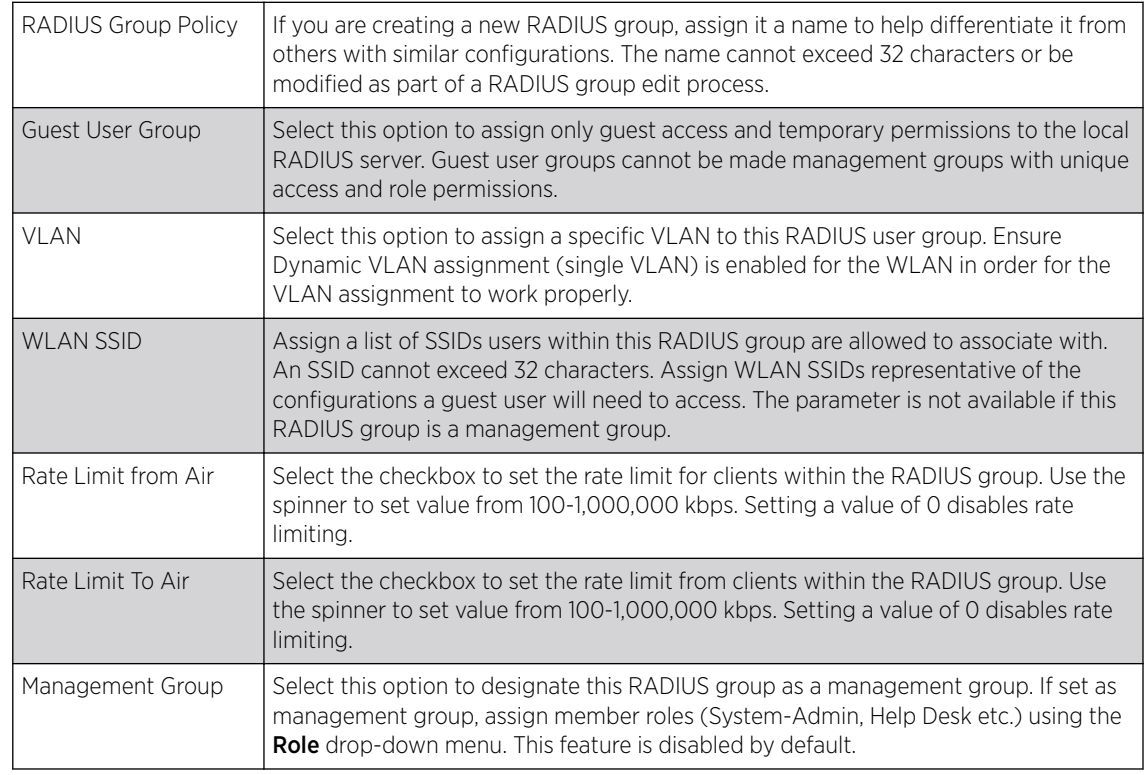

5 Define the following settings to define the user group configuration:

<span id="page-892-0"></span>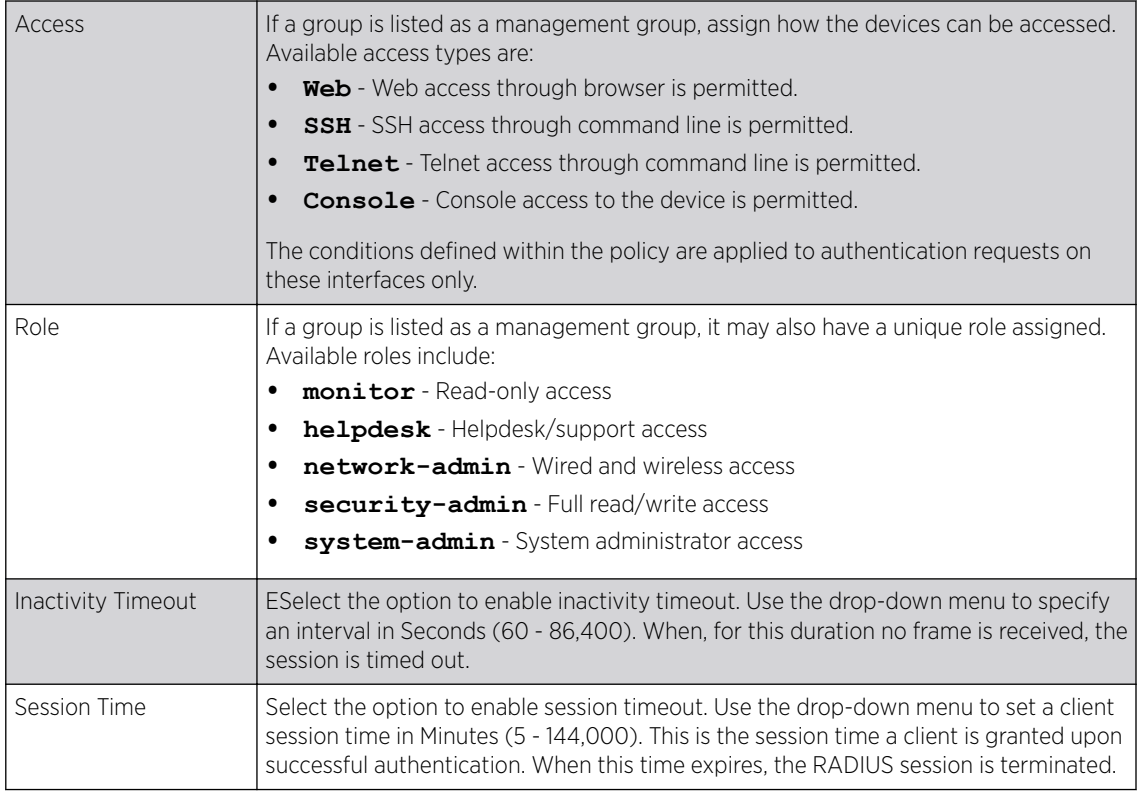

#### 6 Set the **Schedule** to configure access times and dates.

Select Restrict Access By Time to enable time-based access.

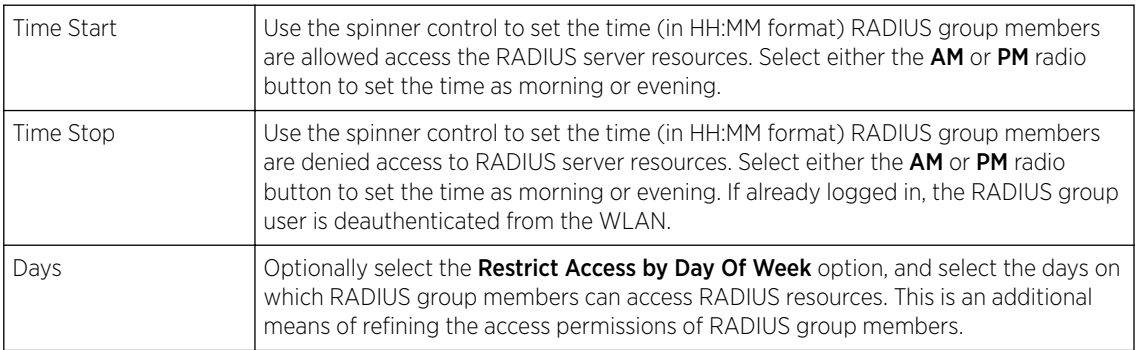

7 Click OK to save the changes.

Click Reset to revert to the last saved configuration.

# Defining User Pools

A user pool defines policies for individual user access to local (controller, service platform or Access Point managed) RADIUS resources. User pools are a convenient means of providing RADIUS resources based on the pool's unique permissions (temporary or permanent). A pool can contain a single user or group of users.

To configure a RADIUS user pool and unique user IDs:

1 Select Configuration  $\rightarrow$  Services  $\rightarrow$  RADIUS from the main menu.

2 Select User Pools.

The RADIUS User Pool screen lists the default pool along with any other admin created user pool.

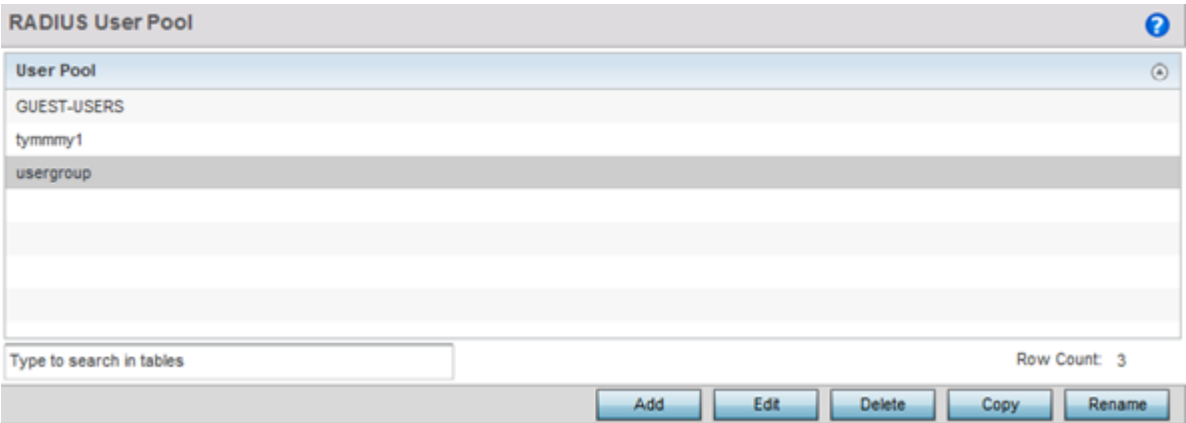

#### **Figure 377: RADIUS User Pool Screen**

- 3 Click Add to create a new RADIUS user pool, Edit to modify the configuration of an existing pool, or Delete to permanently remove a selected pool.
- 4 If you are creating a new pool, assign it a name up to 32 characters and click **Continue**.

The name should be representative of the users comprising the pool and/or the temporary or permanent access privileges assigned.

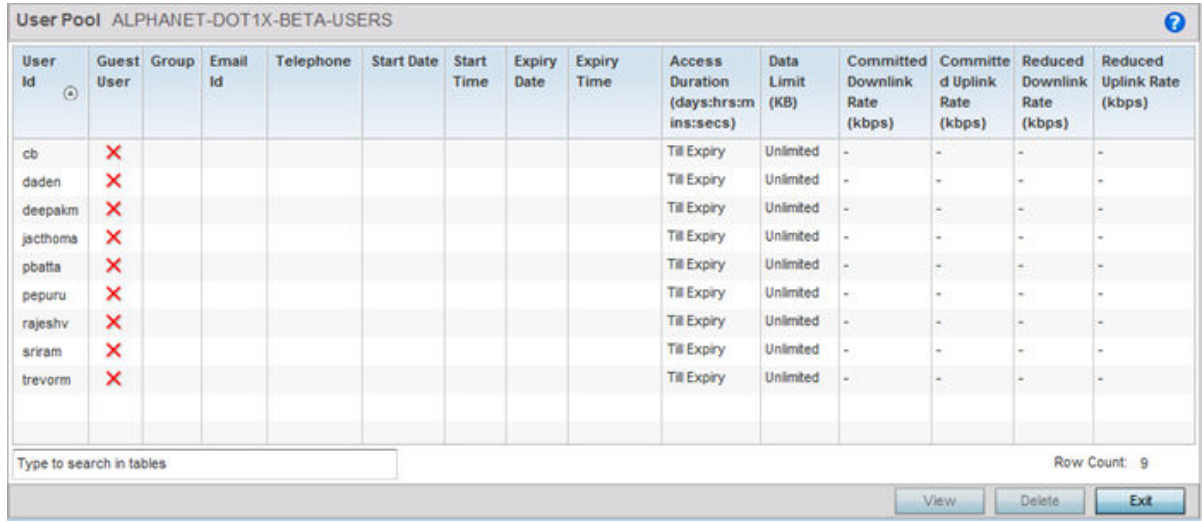

#### **Figure 378: RADIUS User Pool - User Pools - Details Screen**

5 Refer to the following User Pool configurations.

They define when specific user IDs have access to RADIUS resources.

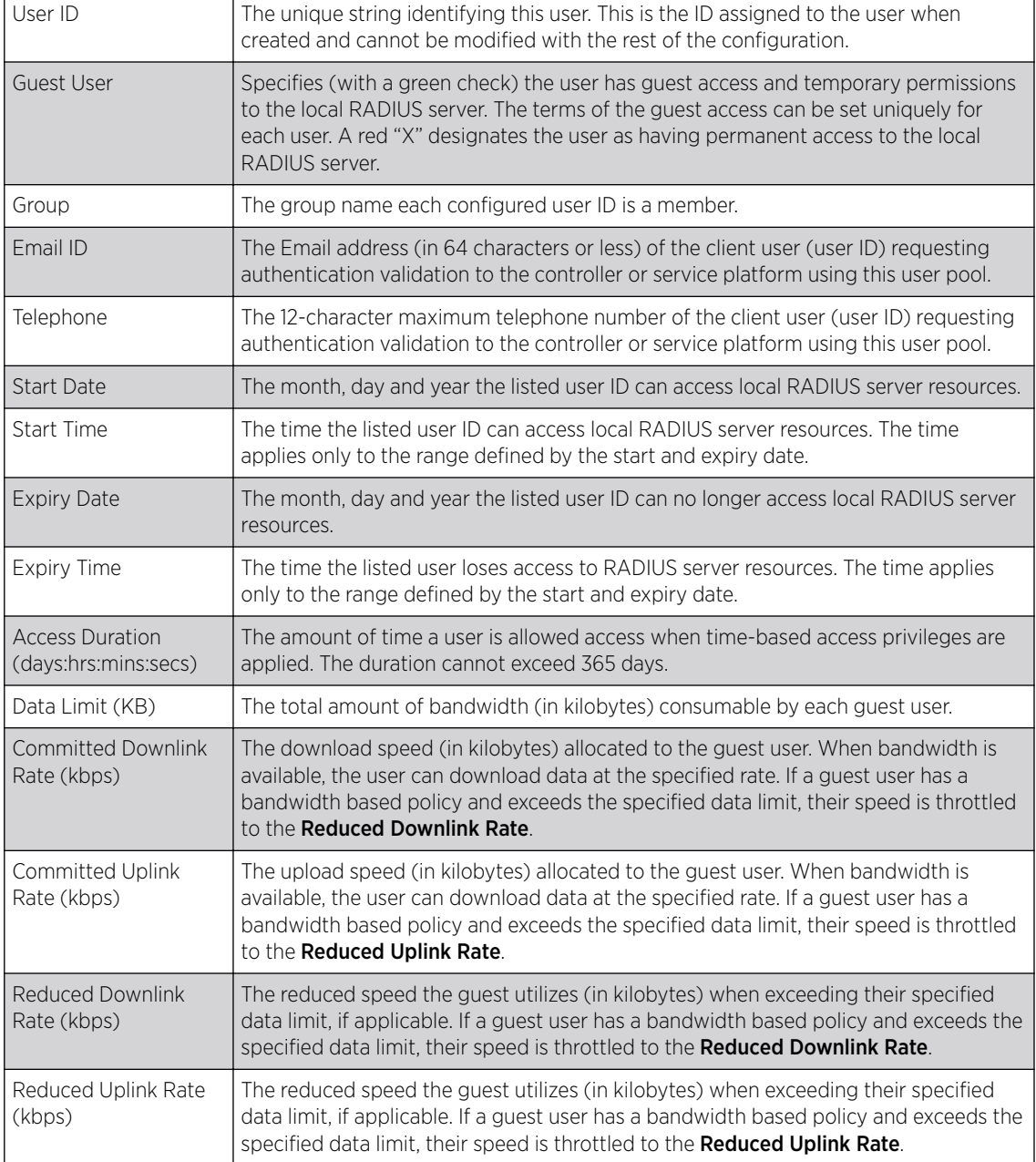

6 Click Add to add a new RADIUS user, Edit to modify the configuration of an existing user or Delete to remove an existing user ID.

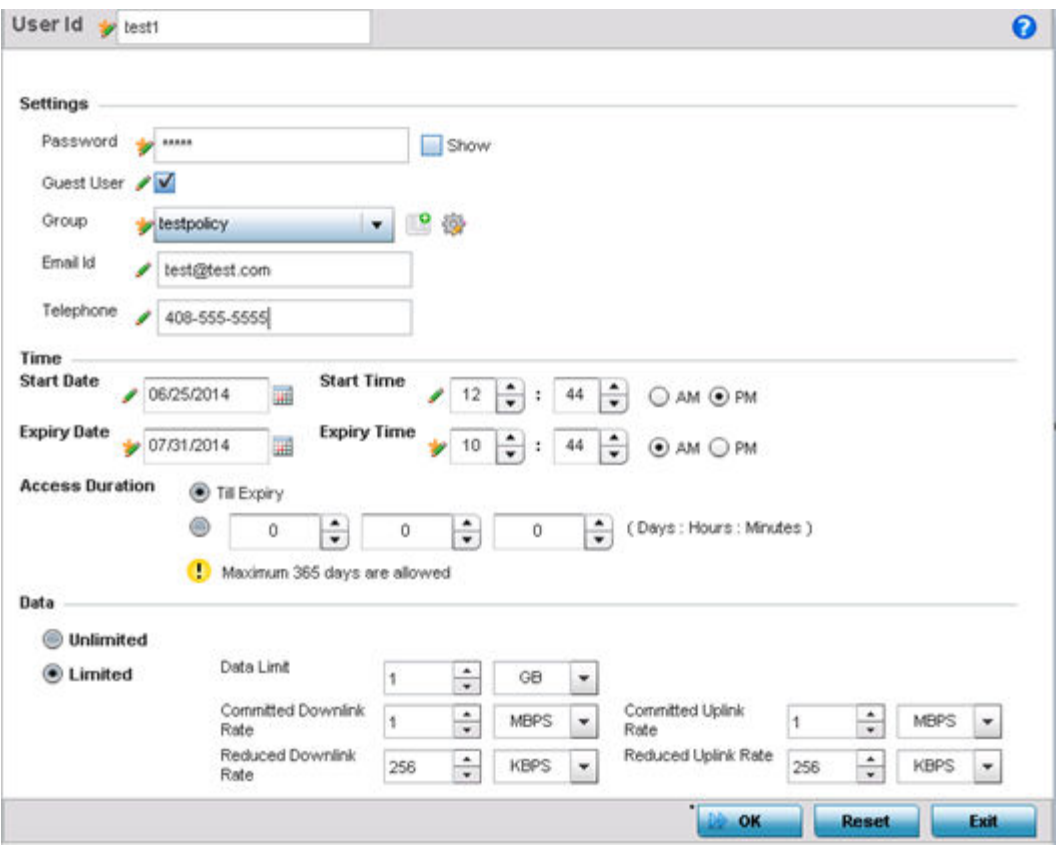

#### **Figure 379: RADIUS User Pool - Add/Edit - Users Screen**

7 Refer to the following settings to create a new user with unique access privileges:

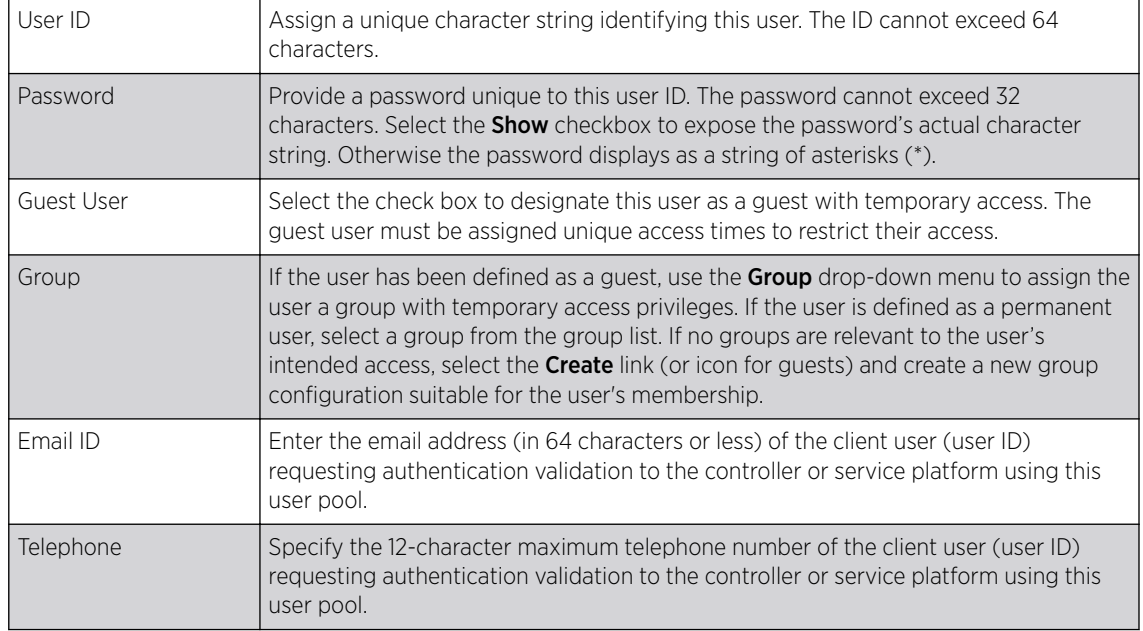

- Start Date Enter a start date, or use the calendar icon to select a starting date for the user's credentials to start working. Start Time Enter a start time, or use the spinner controls to select a starting time for the user's credentials to start working. Use the AM and PM buttons to apply a morning or afternoon/evening designation. Expiry Date **Enter an** end date, or use the calendar icon to define an expiration date for the user's credentials. Selecting this option enables the Till Expiry radio button. Expiry Time  $\vert$  If you are using the **Till Expiry** option, enter an end time, or use the spinner controls to select an ending time for the user's credentials to expire. Use the **AM** and **PM** buttons to apply a morning or afternoon/evening designation. Access Duration  $\vert$  Specify the time a user can access the system when time based access privilege are applied. Select Till Expiry to allow user access until their configured expiry date and time are met. To limit the time a user can access the captive portal during their configured time period, specify the Days, Minutes, and Seconds the user is allowed access. The Access Duration cannot exceed 365 days.
- 8 Refer to the following Time settings to define time-based guest user access privileges:

9 To allow the quest user unlimited data usage, select **Unlimited**.

To limit bandwidth, select Limited and refer to the Data field to create bandwidth based access privileges:

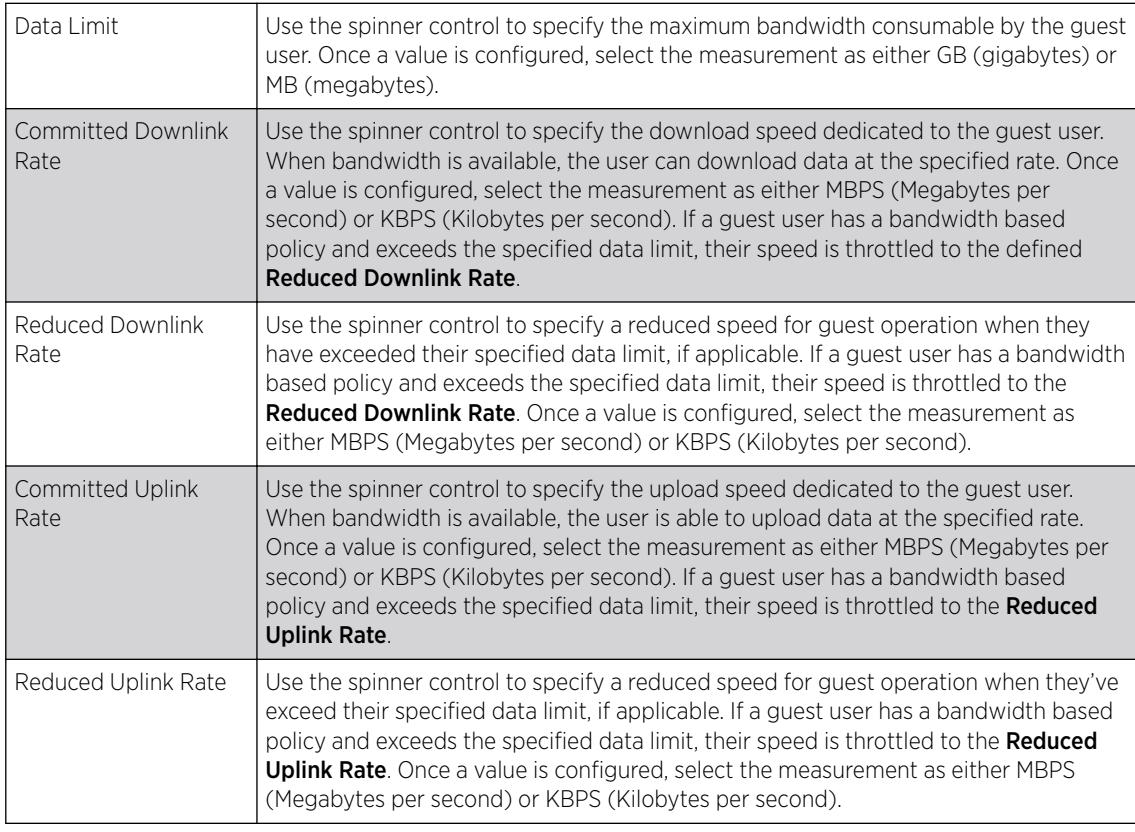

10 Click OK to save the user's group membership configuration.

Click **Reset** to revert to the last saved configuration.

# <span id="page-897-0"></span>Configuring RADIUS Server Policies

A RADIUS server policy is a unique authentication and authorization configuration for client connection requests, authenticating users and returning the configuration information necessary to deliver service to the requesting client and user. The client is the entity with authentication information requiring validation. The controller, service platform or Access Point's local RADIUS server has a database of authentication information used to validate the client's authentication request.

The RADIUS server ensures the information is correct using an authentication scheme like *PAP*, *CHAP* or *EAP*. The user's proof of identification is verified, along with, optionally, other information. A RADIUS server policy can also use an external LDAP resource to verify user credentials.

To review RADIUS existing server policies, manage the creation of new policies of manage the modification of existing policies:

- 1 Select **Configuration**  $\rightarrow$  **Services** from the main menu.
- 2 Select RADIUS  $\rightarrow$  Server Policy.

The Server Policy Browser lists existing server policies by group or randomly. A policy can be selected and modified from the browser.

3 Refer to the RADIUS Server screen to review high-level server policy configuration data:

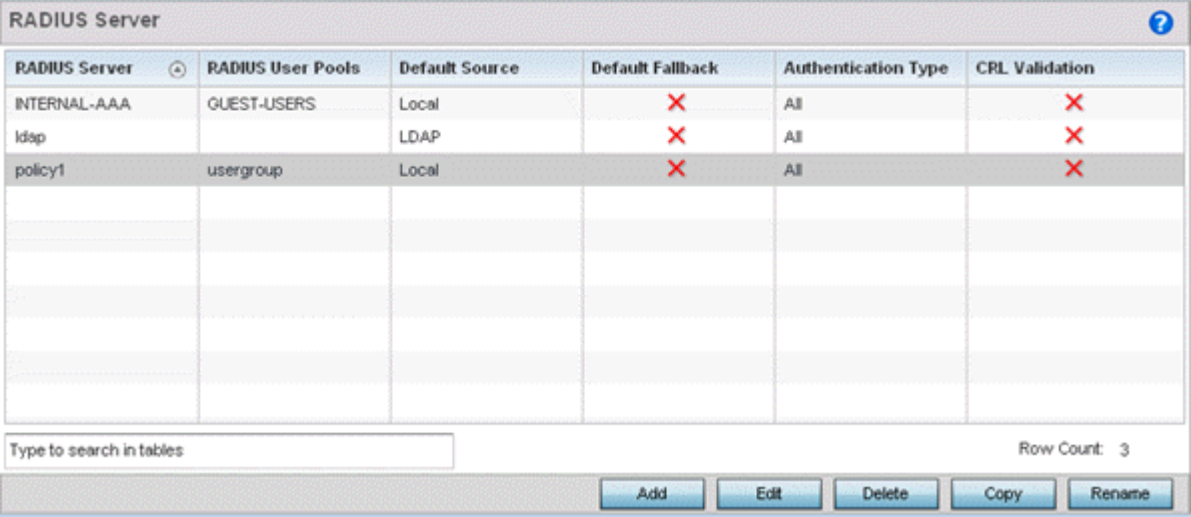

#### **Figure 380: RADIUS Server Policy Screen**

4 Select a server policy from the Server Policy Browser.

You can add a new policy, modify an existing policy, or delete a policy.

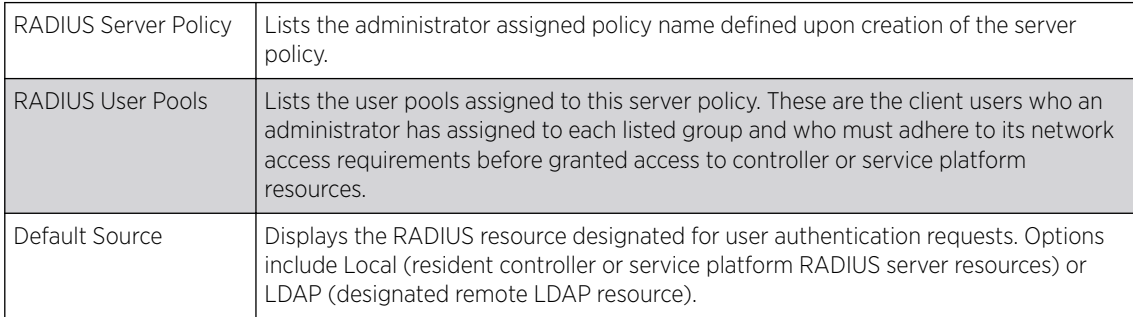

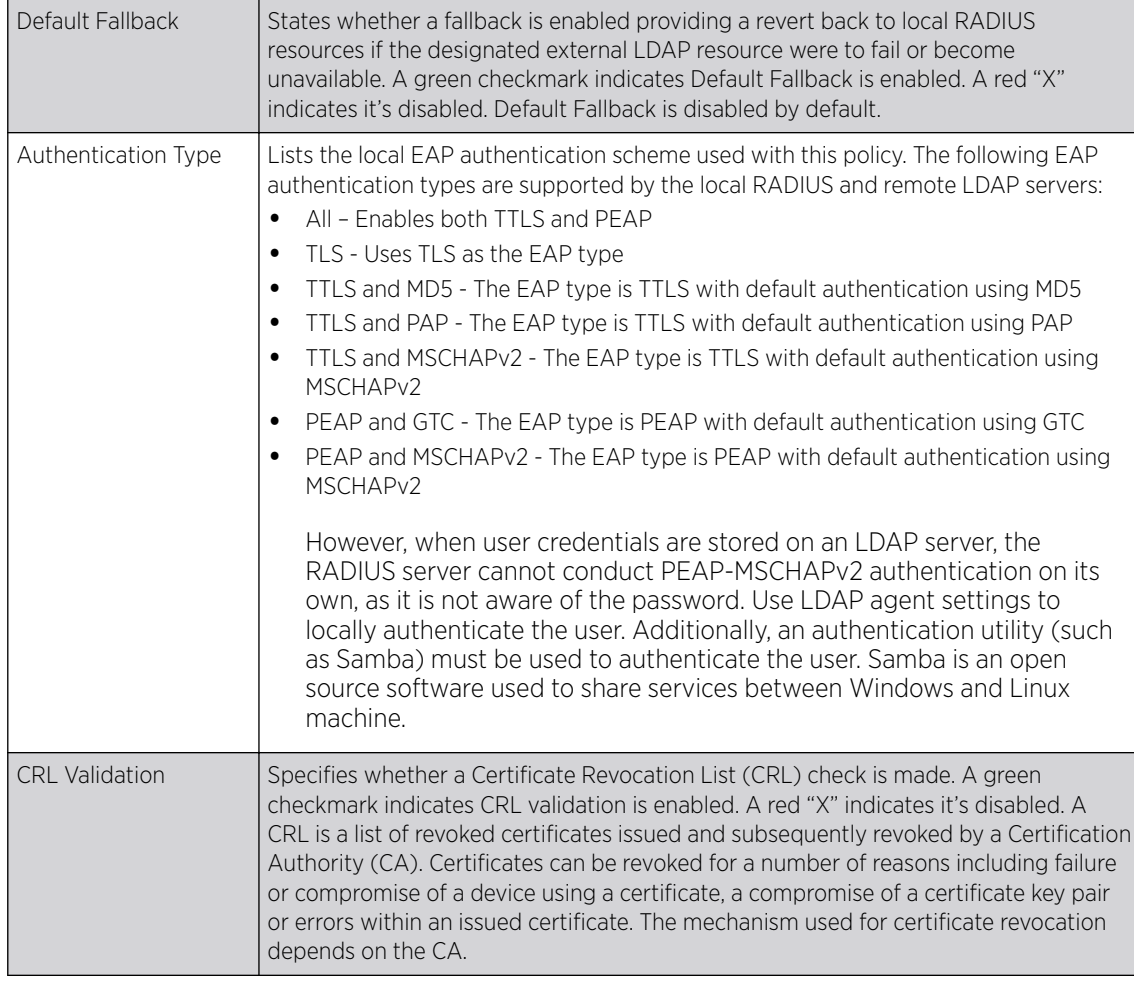

5 Click Copy to copy the settings of a selected (existing) RADIUS server configuration to a new or existing policy.

When selected, a small dialogue displays prompting the administrator to enter the name of policy to copy the existing policy settings to. Enter the name of the RADIUS server policy receiving the existing server policy settings within the Copy To field and click Copy to initiate the configuration copy operation. This feature streamlines the creation of RADIUS server policies using the attributes of existing server policies.

6 An existing RADIUS server policy can be renamed at any time by selecting it from among the listed policies and clicking Rename.

This allows an administrator to simply rename a server policy without having to create (or edit) a new policy with all the same settings.

7 Select either Add to create a new RADIUS server policy, Edit to modify an existing policy, or Delete to permanently remove a policy.

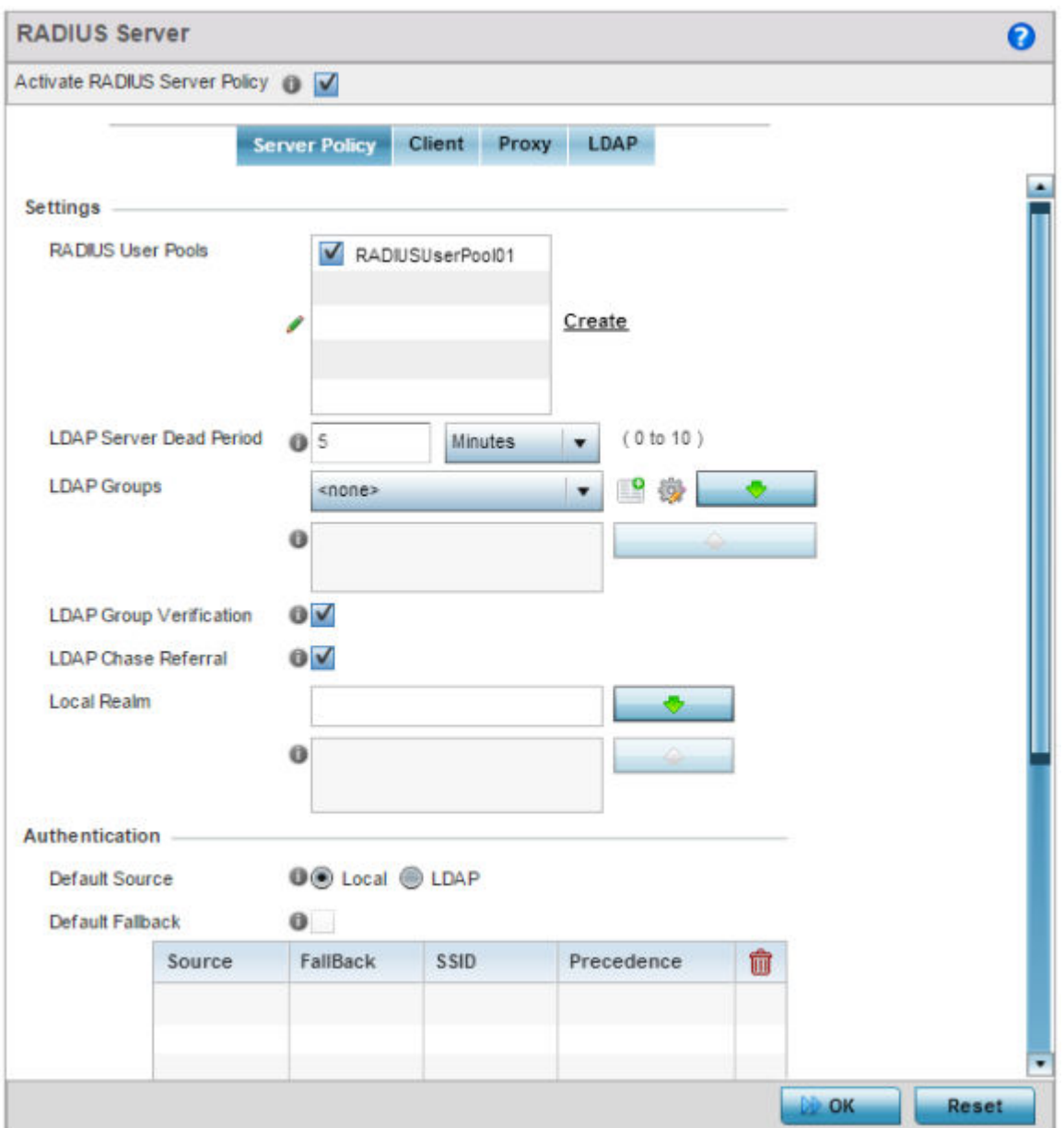

The Server Policy tab displays by default.

### **Figure 381: RADIUS Server Policy - Add/Edit - Server Policy Tab**

8 If creating a new policy, assign it a RADIUS Server Policy name up to 32 characters.
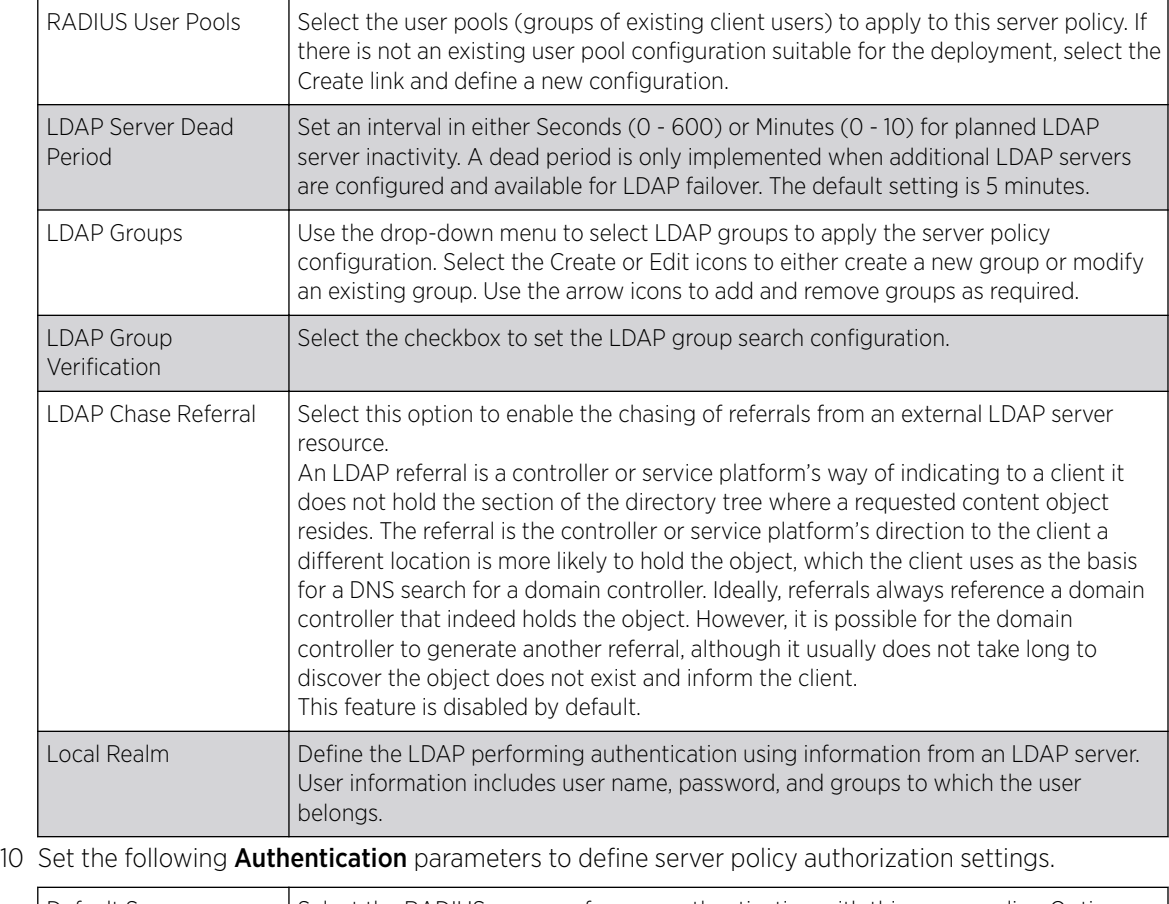

9 Configure the following settings required in the creation or modification of the server policy:

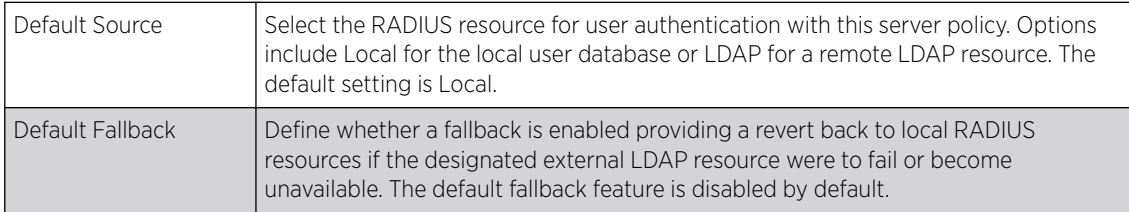

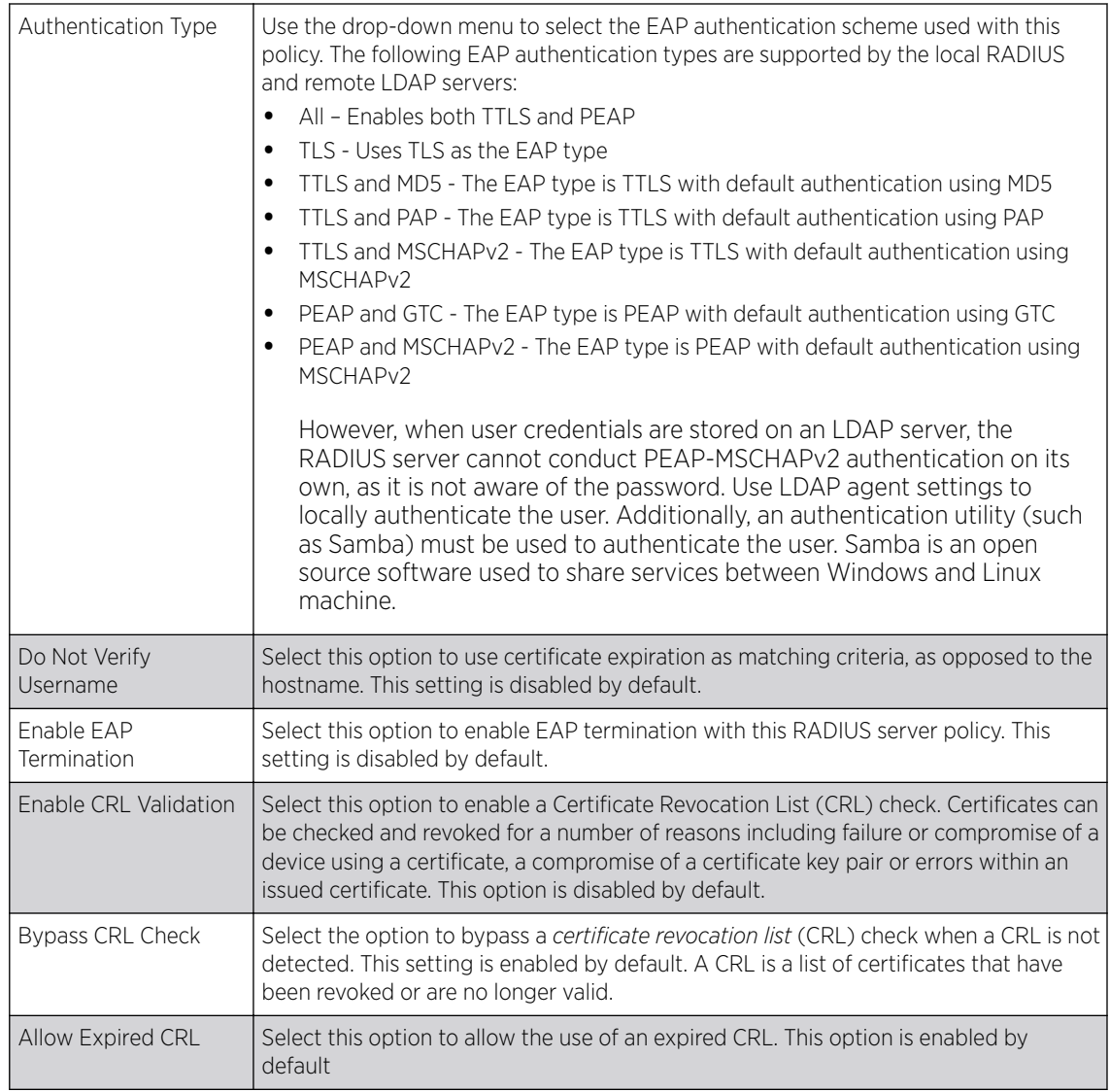

#### 11 Select + Add Row within the Authentication field to define the following Authentication Data Source rules for the RADIUS server policy:

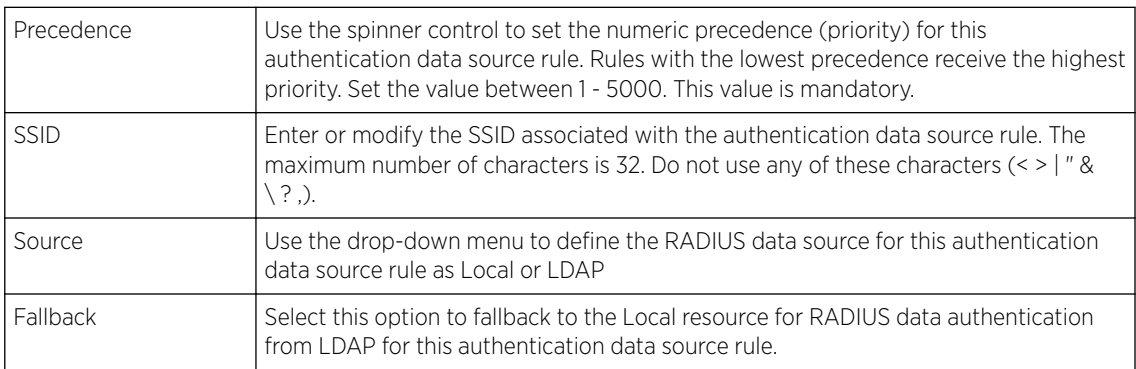

12 If you are using LDAP as the default authentication source, select + Add Row to set LDAP Agent settings.

When a user's credentials are stored on an external LDAP server, the controller or service platform's local RADIUS server cannot successfully conduct PEAP-MSCHAPv2 authentication, since it is not

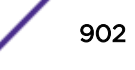

aware of the user's credentials maintained on the external LDAP server resource. Therefore, up to two LDAP agents can be provided locally so remote LDAP authentication can be successfully accomplished on the remote LDAP resource (using credentials maintained locally).

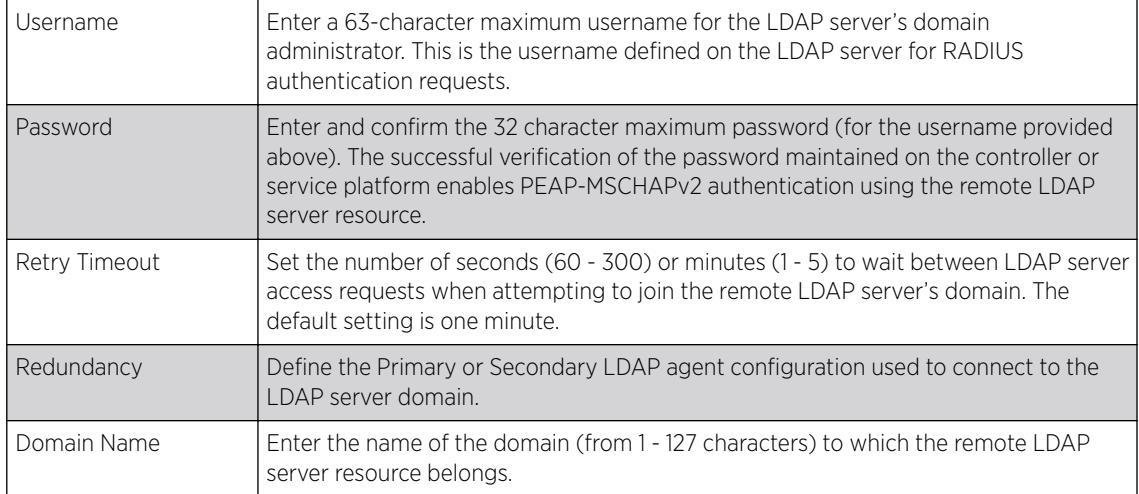

13 Set the following Session Resumption/Fast Reauthentication settings to define how server policy sessions are re-established once terminated and require cached data to resume:

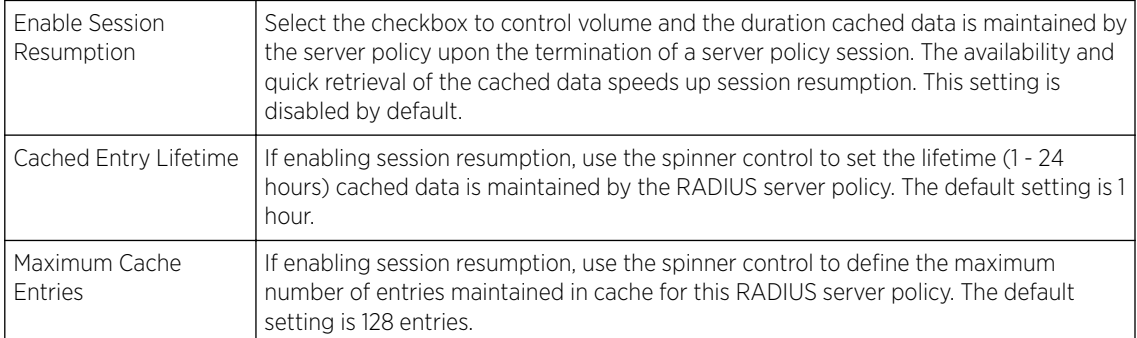

14 Click OK to save the settings to the server policy configuration.

Click Reset to revert to the last saved configuration.

Refer to the following to add RADIUS clients, proxy server configurations, LDAP server configurations and review deployment considerations impacting the effectiveness of the RADIUS supported deployment:

- Configuring RADIUS Clients on page 903
- [Configuring a RADIUS Proxy](#page-903-0) on page 904
- [Configuring an LDAP Server Configuration](#page-905-0) on page 906

#### *Configuring RADIUS Clients*

A RADIUS client is a mechanism to communicate with a central server to authenticate users and authorize access to the controller, service platform or access point managed network.

The client and server share a secret (a password). That shared secret followed by the request authenticator is put through a MD5 hash algorithm to create a 16 octet value which is XORed with the password entered by the user. If the user password is greater than 16 octets, additional MD5 calculations are performed, using the previous ciphertext instead of the request authenticator. The server receives a RADIUS *access request* packet and verifies the server possesses a shared secret for the client. If the

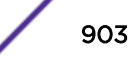

<span id="page-903-0"></span>server does not possess a shared secret for the client, the request is dropped. If the client received a verified *access accept* packet, the username and password are considered correct, and the user is authenticated. If the client receives a verified *access reject* message, the username and password are considered to be incorrect, and the user is not authenticated.

To define a RADIUS client configuration:

1 Select the Client tab from the RADIUS Server Policy screen.

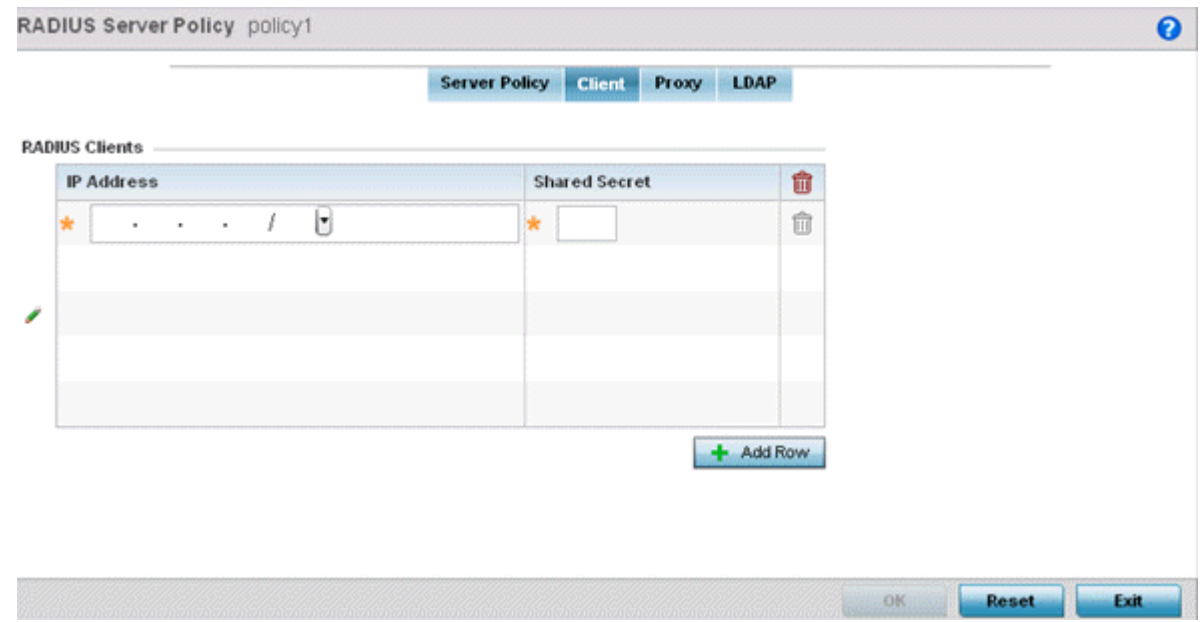

#### **Figure 382: RADIUS Server Policy Screen - Add/Edit - Client Tab**

- 2 Select the **+ Add Row** button to add a table entry for a new client's IP address, mask and shared secret. To delete a client entry, select the Delete icon on the right-hand side of the table entry.
- 3 Specify the **IP Address** and mask of the RADIUS client authenticating with the RADIUS server.
- 4 Specify a **Shared Secret** for authenticating the RADIUS client.

Shared secrets verify RADIUS messages with a RADIUS enabled-device configured with the same shared secret. Select the **Show** checkbox to expose the shared secret's actual character string. Otherwise, the shared secret is displayed as a string of asterisks (\*).

5 Click OK to save the server policy's client configuration. Click Reset to revert to the last saved configuration.

#### *Configuring a RADIUS Proxy*

A user's access request is sent to a proxy server if it cannot be authenticated by a controller, service platform or access point's local RADIUS resources. The proxy server checks the information in the user access request and either accepts or rejects the request. If the proxy server accepts the request, it returns configuration information specifying the type of connection service required to authenticate the user.

The RADIUS proxy appears to act as a RADIUS server to the NAS, whereas the proxy appears to act as a RADIUS client to the RADIUS server.

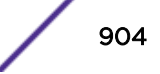

When the RADIUS server receives a request for a user name containing a realm, the server references a table of configured realms. If the realm is known, the server proxies the request to the RADIUS server. The behavior of the proxying server is configuration-dependent on most servers. In addition, the proxying server can be configured to add, remove or rewrite requests when they are proxied.

To define a proxy configuration:

1 Select the **Proxy** tab from the RADIUS Server Policy screen.

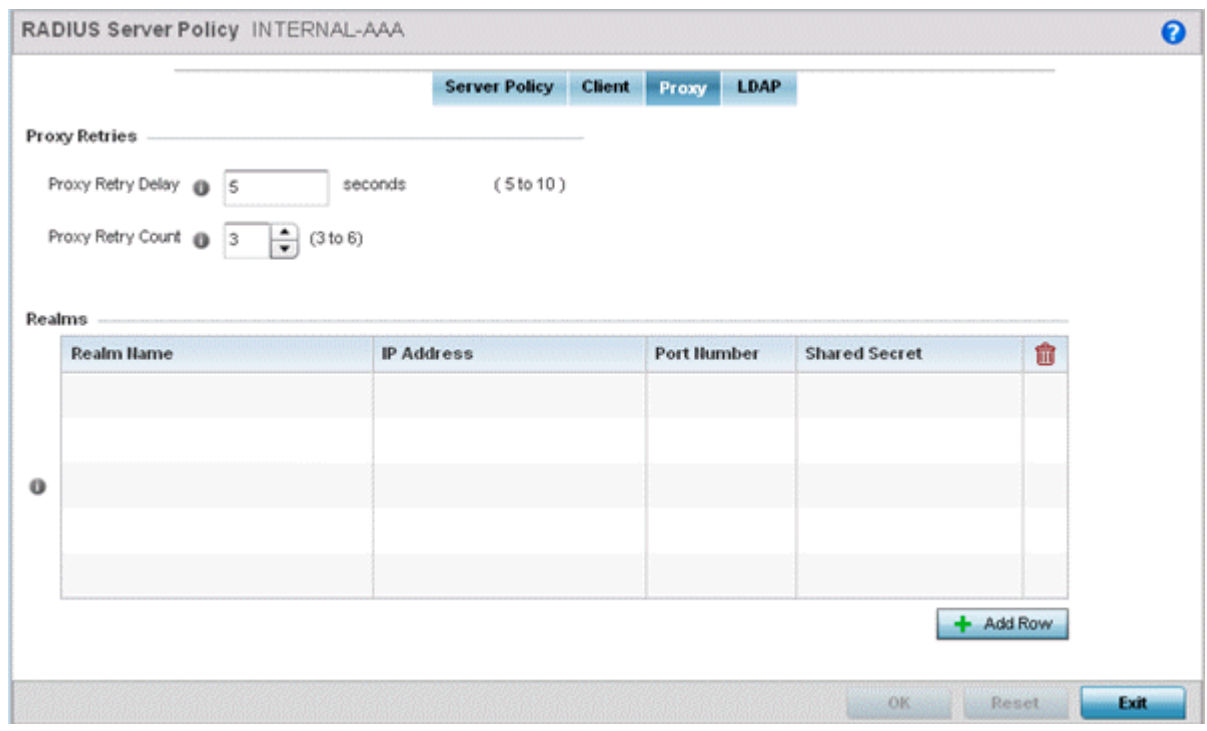

#### **Figure 383: RADIUS Server Policy Screen - Add/Edit - Proxy Tab**

- 2 Enter the Proxy server retry delay time in the **Proxy Retry Delay** field. Enter a value from 5-10 seconds. This is the interval the RADIUS server waits before making an additional connection attempt. The default delay interval is 5 seconds.
- 3 Enter the Proxy server retry count value in the **Proxy Retry Count** field. Set the number of retries (from 3 - 6) sent to proxy server before giving up the request. The default retry count is 3 attempts.
- 4 Select the **+ Add Row** button to add a RADIUS server proxy realm name and network address. To delete a proxy server entry, select the Delete icon on the right-hand side of the table entry.
- 5 Enter the realm name in the **Realm Name** field. The realm name cannot exceed 50 characters. When the RADIUS server receives a request for a user name with a realm, the server references a table of realms. If the realm is known, the server proxies the request to the RADIUS server.
- 6 Enter the Proxy server IP address in the **IP Address** field. This is the address of server checking the information in the user access request and either accepting or rejecting the request on behalf of the local RADIUS server.
- 7 In the Port Number field, enter the TCP/IP port number for the server used as a data source for the proxy server. Use the spinner to select a value from 1024 and 65535. The default port is 1812.
- 8 Enter the RADIUS client shared secret password in the **Shared Secret** field. This password is for authenticating the RADIUS proxy.

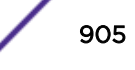

<span id="page-905-0"></span>Select the **Show** checkbox to expose the shared secret's actual character string, leaving the option unselected displays the shared secret as a string of asterisks (\*).

9 Click OK to save the changes. Click Reset to revert to the last saved configuration.

#### *Configuring an LDAP Server Configuration*

Administrators have the option of using RADIUS server resources to authenticate users against an external LDAP server resource. Using an external LDAP user database allows the centralization of user information and reduces administrative overhead, making the RADIUS authorization process more secure and efficient.

RADIUS is not just a database. It's a protocol for asking intelligent questions to a user database (like LDAP). LDAP however is just a database of user credentials that can be used optionally with the RADIUS server to free up resources and manage user credentials from a secure remote location. Local controller, service platform or access point RADIUS resources provide the tools to perform user authentication and authorize users based on complex checks and logic. There's no way to perform such complex authorization checks from a LDAP user database alone.

To configure an LDAP server configuration for use with the RADIUS server:

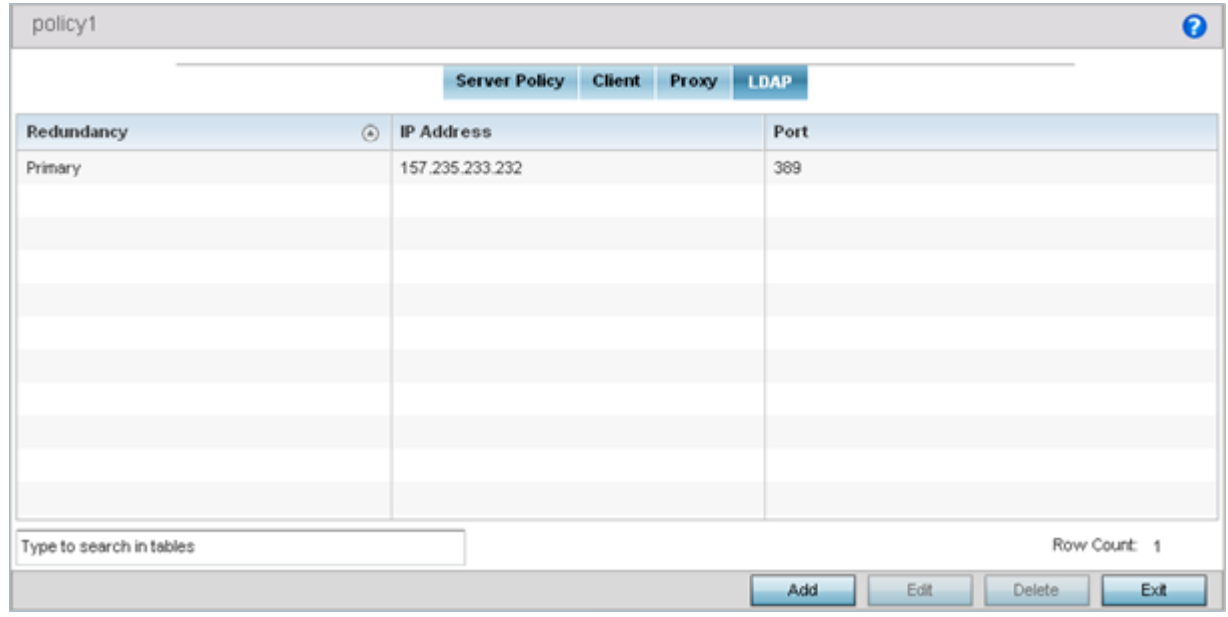

1 Select the LDAP tab from the RADIUS Server screen.

#### **Figure 384: RADIUS Server Policy Screen - LDAP Tab**

#### Note

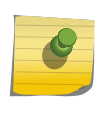

If you are using LDAP for external authentication, PEAP-MSCHAPv2 can be used only if the LDAP server returns the password as plain text. PEAP-MSCHAPv2 is not supported if the LDAP server returns encrypted passwords. This restriction does not apply for Microsoft's Active Directory Server.

2 Refer to the following to determine whether an LDAP server can be used as is, a server configuration requires creation or modification, or a configuration requires deletion and permanent removal.

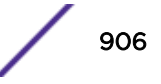

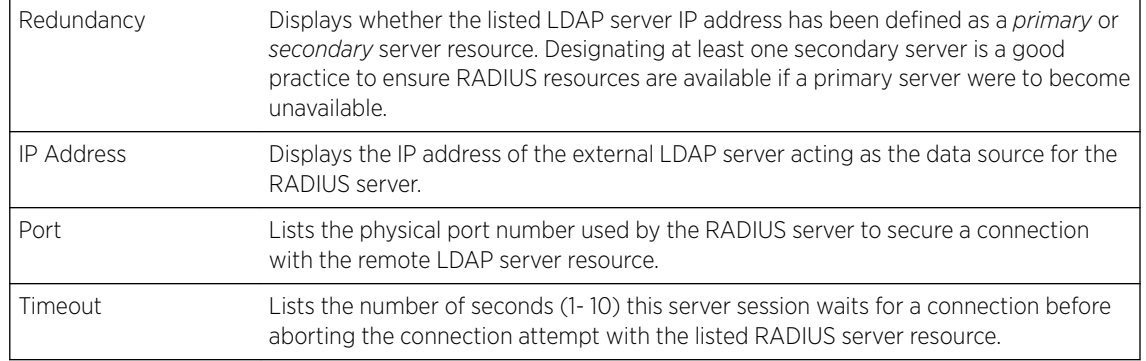

3 Click Add to add a new LDAP server configuration, Edit to modify an existing LDAP server configuration, or Delete to remove a LDAP server from the list of those available.

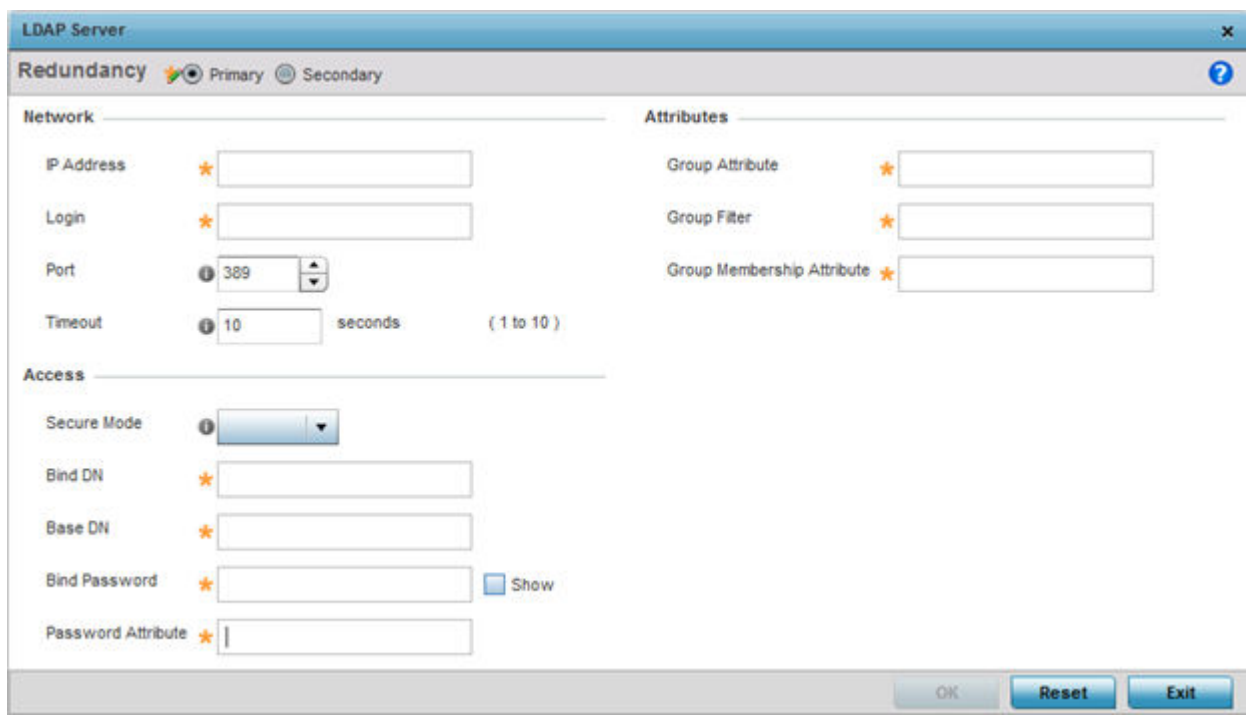

#### **Figure 385: LDAP Server Add Screen**

4 Set the following **Network** address information required for the connection to an external LDAP server resource:

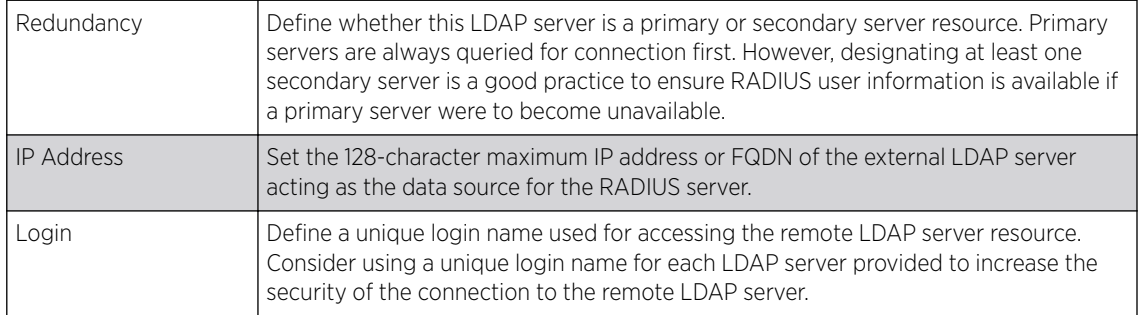

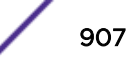

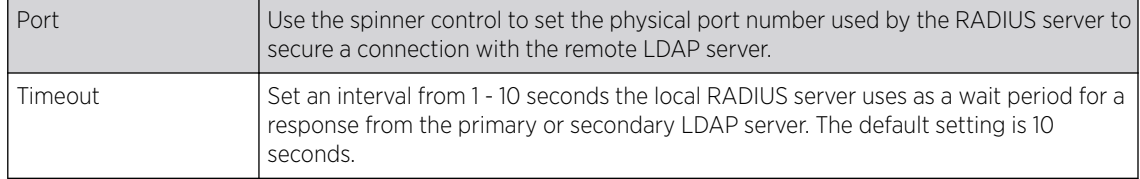

5 Set the following **Access** address information required for the connection to the external LDAP server resource:

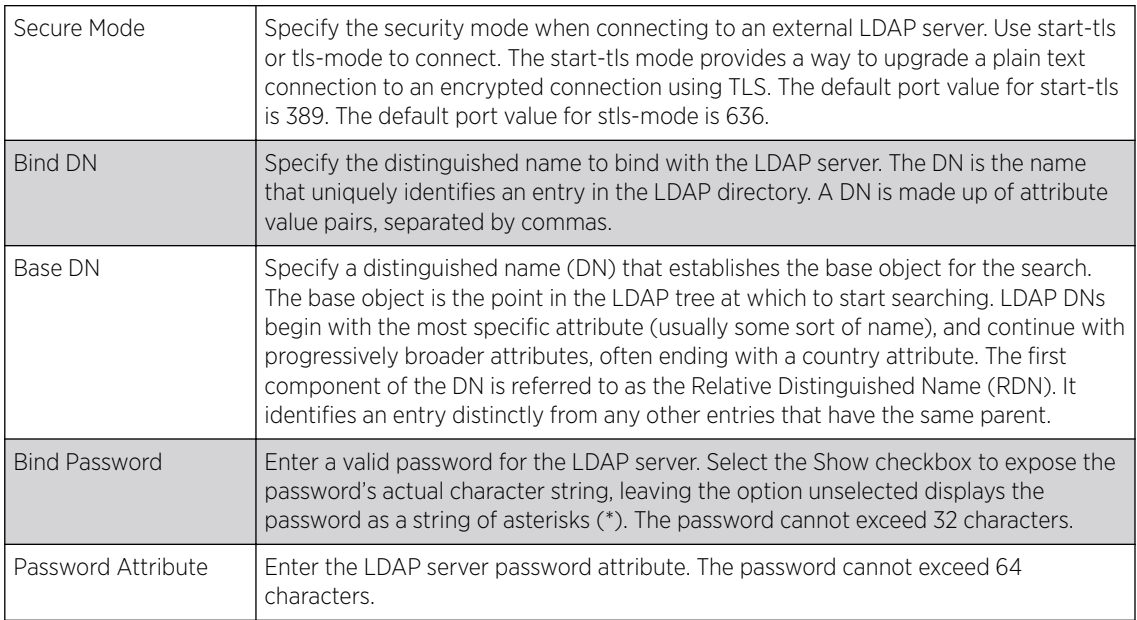

6 Set the following **Attributes** for LDAP groups to optimally refine group queries:

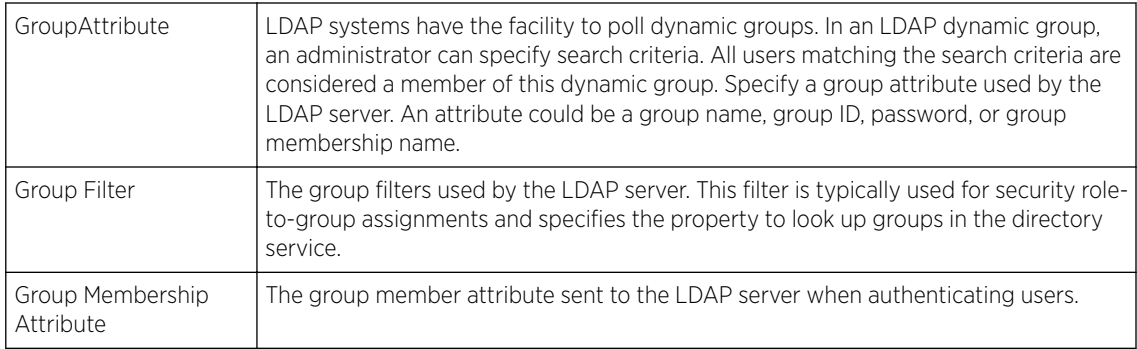

7 Click OK to save the changes to the LDAP server configuration. Click Reset to revert to the last saved configuration.

## RADIUS Deployment Considerations

Before defining the RADIUS server configuration, refer to the following deployment guidelines to ensure the configuration is optimally effective:

• Each RADIUS client should use a different shared secret (password). If a shared secret is compromised, only the one client poses a risk, as opposed all the additional clients that potentially share the secret password.

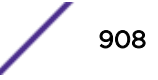

• Consider using an LDAP server as a database of user credentials that can be used optionally with the RADIUS server to free up resources and manage user credentials from a secure remote location.

## Setting the URL List

URL lists are used to select highly utilized URLs for smart caching. The selected URLs are monitored and routed according to existing cache content policies.

To configure a URL lists policy:

- 1 Select the **Configuration** tab from the main menu.
- 2 Select the **Services** tab from the Configuration menu.

The upper left-hand side of the user interface displays a Services menu pane where Captive Portal, DHCP Server Policy, RADIUS and Smart Caching configuration options can be selected.

3 Select URL Lists.

The URL Lists screen displays existing policies. New policies can be created. Existing policies can be modified, deleted or copied.

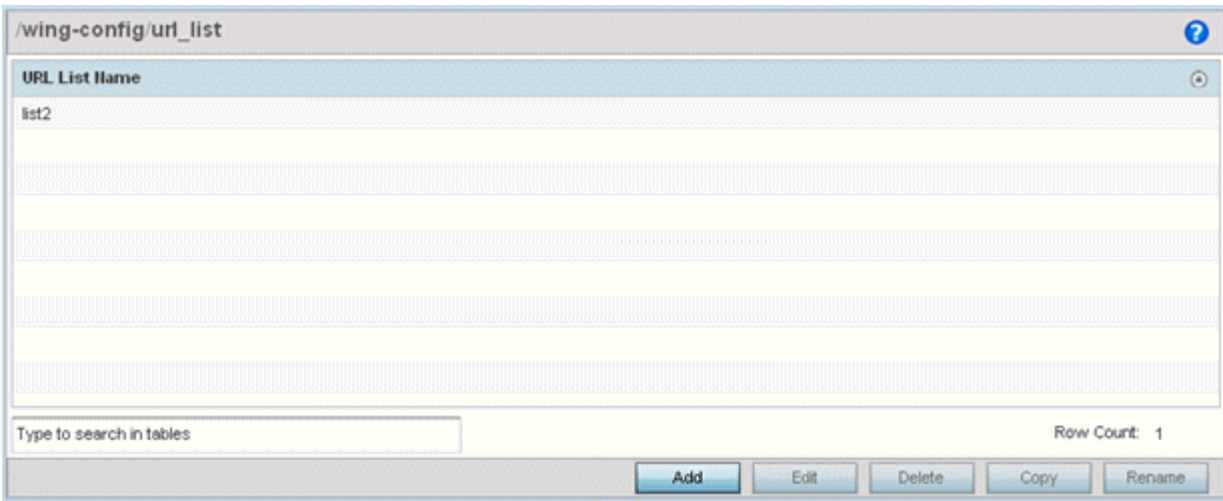

#### **Figure 386: Smart Caching - URL List Name Screen**

- 4 Refer to the URL List Name table to review the administrator assigned name applied to the URL list policy upon creation.
- 5 Select **Add** to create a URL lists policy. Select an existing policy and click **Edit** to modify, **Delete** to remove or **Copy** to copy the settings of a selected (existing) URL lists policy.

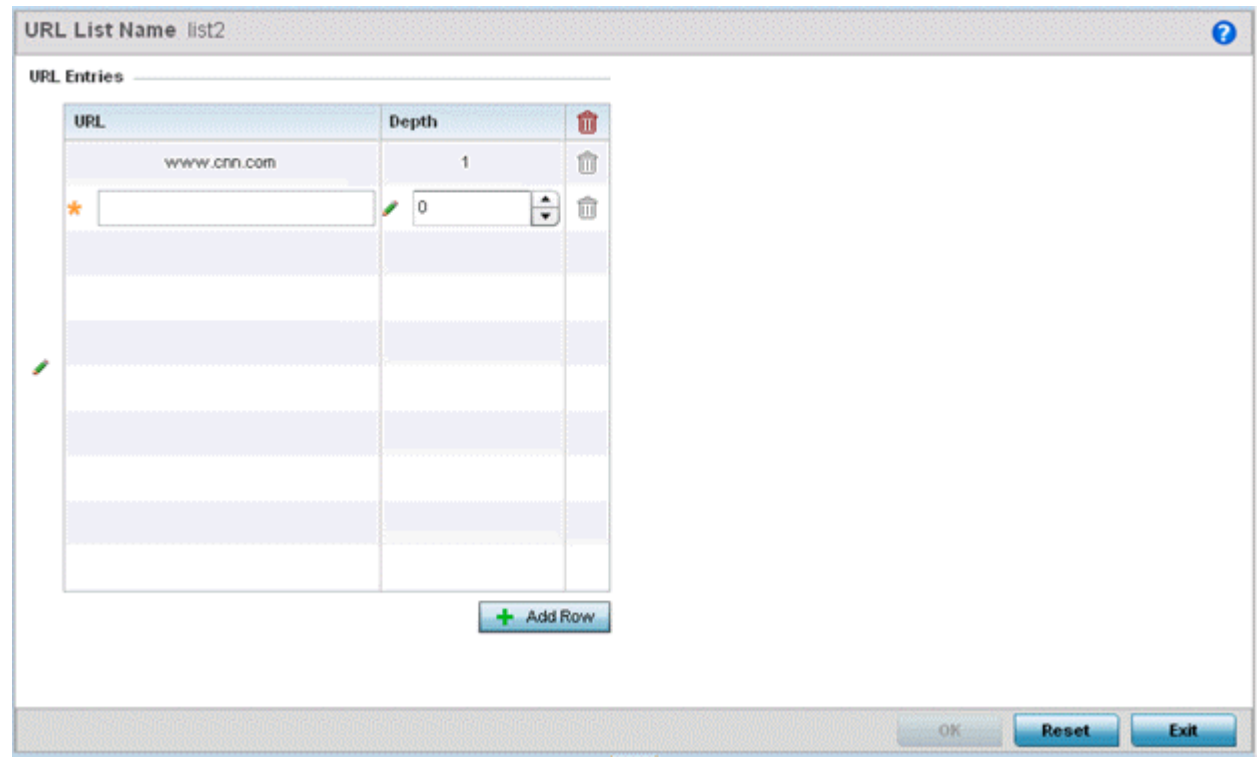

#### **Figure 387: URL List Name - Add/Edit Screen**

- 6 Select + Add Row to display configurable parameters for defining a URL and its depth.
- 7 If you are creating a new URL lists policy, assign a name to it. The name cannot exceed 32 characters.

If you are editing an existing URL lists policy, the policy name cannot be modified.

8 Set the following URL Lists parameters:

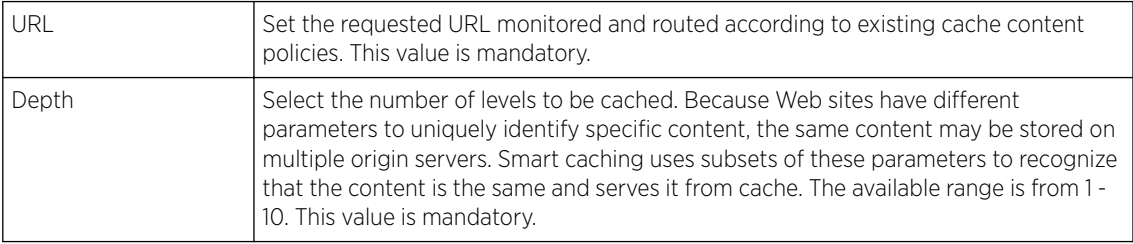

9 Select OK to save the URL Entries list configuration. Select Reset to revert to the last saved configuration.

## Setting the Imagotag Policy

SES-imagotag's ESL *(Electronic Shelf Label)* tags are small, battery-powered devices used by retail businesses to display information, such as product code, pricing, etc. These tags are activated, configured, and managed through an SES-Imagotag provided server. The tags and server communicate through an ESL communicator (a USB dongle), connected to the USB port on the WiNG AP. This communication is over the 2.4 GHz band using a proprietary RF protocol. The ESL communicator acts as a bridge between the tags and the server, using WiNG AP as an infrastructure device.

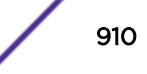

Use this option to enable support for SES-imagotag's ESL tags on WiNG APs with USB interfaces. In case of standalone AP's, apply the policy to the AP's self. In case of adopted APs, the policy is pushed to the AP through the adopting controller. In the latter case, apply the policy on the AP's profile.

An Imagotag-enabled AP recognizes the ESL communicator, and facilitates communication between communicator and tags.

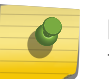

Note

This feature is supported only on the AP-8432 model access point.

To navigate to the Imagotag Policy screen:

- 1 Select the **Configuration** tab from the main menu.
- 2 Select the **Services** tab from the **Configuration** menu.

The upper left-hand side of the user interface displays a Services menu pane where **Captive Portal**, **DNS Whitelist**, **DHCP Server Policy**, **RADIUS** , **Guest Management**, etc. configuration options can be selected.

3 Select the Imagotag Policy option.

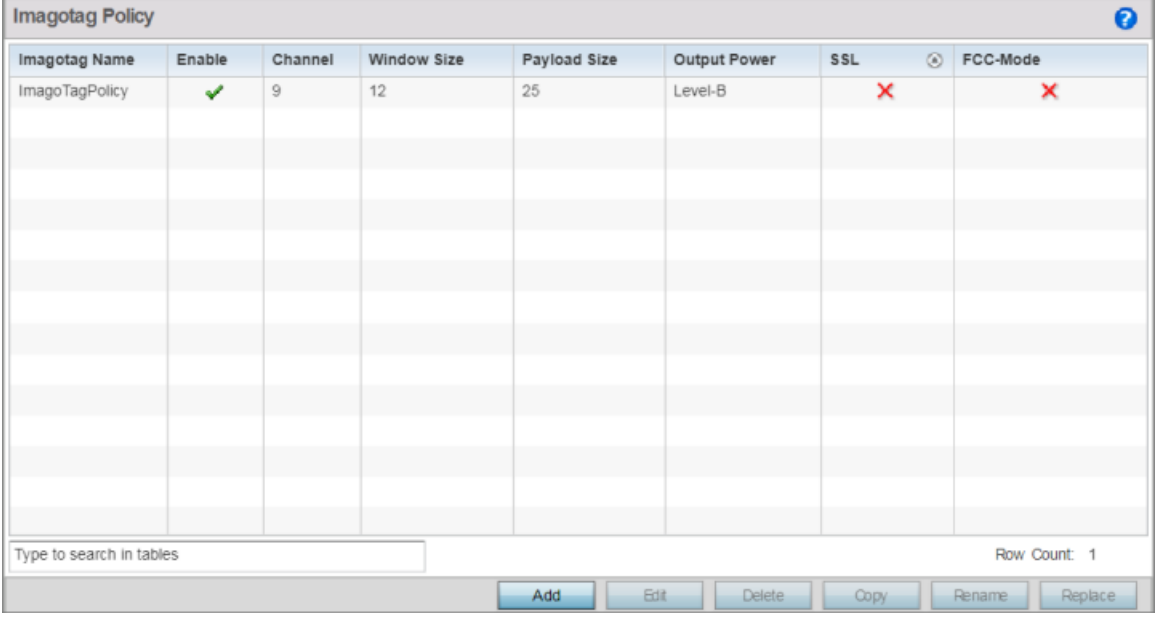

#### **Figure 388: Configuration - Services - Imagotag Policy screen**

4 Review the following existing Imagotag Policy settings, to determine whether a new policy requires creation, an existing policy requires modification or an existing policy requires deletion:

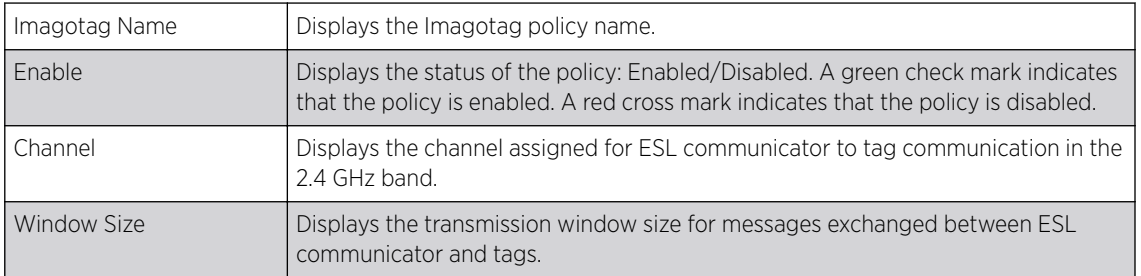

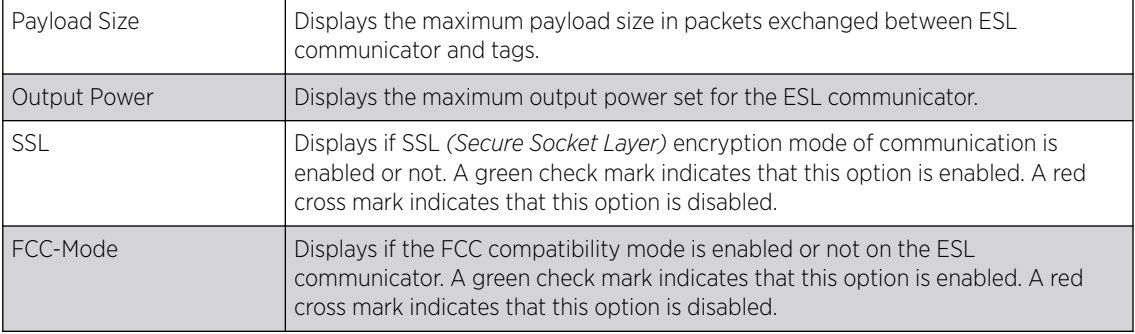

## Adding/Editing Imagotag Policy Settings

To add/edit an Imagotag policy:

1 Select **Add** and create a new policy. To modify, remove, copy or rename and existing policy, select the policy from those listed on the screen and click the Edit, Delete, Copy or Rename button.

The Imagotag Policy add/edit screen displays.

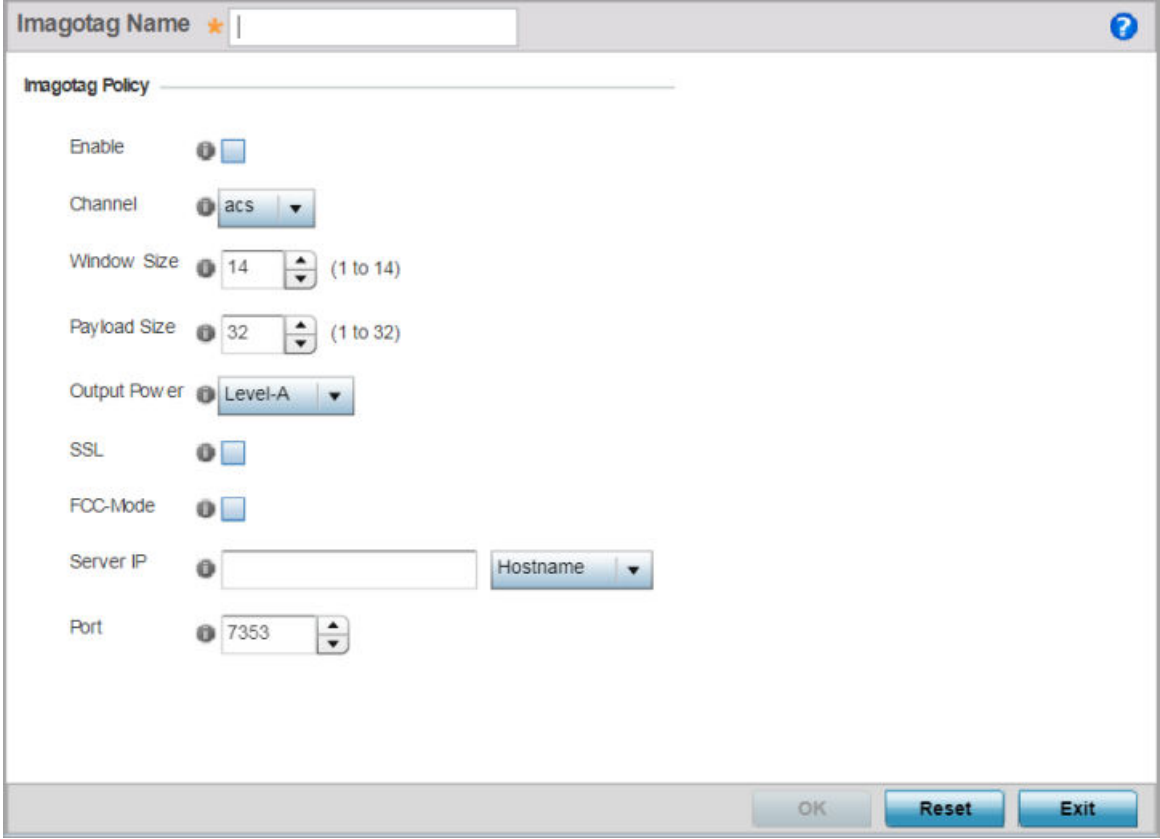

#### **Figure 389: Add/Edit Imagotag Policy screen**

2 If adding a new policy, in the Imagotag Name field, enter the policy name.

- Enable Select to enable the policy. Channel Use this drop-down menu to configure the channel assigned for the ESL communicator to tag communication in the 2.4 GHz band. The option are: • ACS *(Auto-Channel Selection)* - Enables auto channel selection mode. This is the default setting. • 0 - 10 - Sets the RF channel of operation within the 0-10 range. Window Size Use the spinner control to set the transmission window size for messages exchanged between ESL communicator and tags. • 1-14 - Set a value between 1-14 bytes. The default value is 14 bytes. Note: SES-Imagotags recommends NOT to change the default setting. Payload Size  $\bigcup$  Use the spinner control to set the maximum size of the payload in packets exchanged between ESL communicator and tags. • 1-32 - Specify the value from 1 - 32 bytes. The default setting is 32 bytes. Note: SES-Imagotags recommends NOT to change the default setting. Output Power Use the spinner control to configure the maximum output power for the ESL communicator. The options are: • Level-A – 1 dBm. This is the default setting. • Level-B - -4 dBm • Level-C - -6 dBm • Level-D - -12 dBm • Level-E - 0 dBm • Level-F - -2 dBm  $I$  evel-G - -8 dBm • Level-H - -10 dBm Note: SES-Imagotags recommends NOT to change the default setting, which is in conformance to various country/region specific RF regulations. SSL Select to enable secure, encrypted communication over the SSL *(Secure Socket*) *Layer)* between the AP and SES-imagotag server. This option is disabled by default. FCC-Mode Select to enable the FCC *(Federal Communications Commission)* compatibility mode on the ESL communicator. This option is disabled by default. Server ID Use this field to specify the Imagotag server's IP address or hostname. As per the current implementation, at the ESL server end, the WiNG AP's IP address was configured to enable the server contact the AP and establish connection with the ESL communicator (USB Dongle). Starting with WiNG 5.9.3, it is the AP that initiates communication with the ESL Imagotag server. The AP sends a connection request to the ESL server specified here. Port Use the spinner control to set the port on which the Imagotag server is reachable. The default value is 7353.
- 3 Configure or edit the following Imagotag policy settings:

4 Select OK to save the configurations. Select Reset to revert to the last saved configuration.

# 12 **Management Access**

[Viewing Management Access Policies](#page-914-0) [Adding or Editing a Management Access Policy](#page-915-0) [Creating an Administrator Configuration](#page-916-0) [Setting an Allowed Location Configuration](#page-919-0) [Setting the Access Control Configuration](#page-921-0) [Setting the Authentication Configuration](#page-925-0) [Setting the SNMP Configuration](#page-927-0) [SNMP Trap Configuration](#page-927-0) [T5 PowerBroadband SNMP](#page-928-0) [EX3500 Management Policies](#page-930-0) [Configuring a Hierarchical Tree](#page-943-0) [Management Access Deployment Considerations](#page-947-0)

Controllers, service platforms and access points have mechanisms to *allow* or *deny* device access for separate interfaces and protocols (*HTTP,HTTPS*, *Telnet*, *SSH* or *SNMP*). Management access can be *enabled* or *disabled* as required for unique policies. The Management Access functionality is not meant to function as an ACL (in routers or other firewalls), where administrators specify and customize specific IP addresses to access specific interfaces.

Controllers and service platforms can be managed using multiple interfaces (SNMP, CLI and Web UI). By default, management access is unrestricted, allowing management access to any enabled IP interface from any host using any enabled management service.

To enhance security, administrators can apply various restrictions as needed to:

- Restrict SNMP, CLI and Web UI access to specific hosts or subnets
- Disable un-used and insecure interfaces as required within managed access profiles. Disabling unused management services can dramatically reduce an attack footprint and free resources on managed devices
- Provide authentication for management users
- Apply access restrictions and permissions to management users

Management restrictions can be applied to meet specific policies or industry requirements requiring only certain devices or users be granted access to critical infrastructure devices. Management restrictions can also be applied to reduce the attack footprint of the device when guest services are deployed.

#### Note

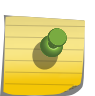

Access points utilize a single Management Access policy, so ensure all the intended administrative roles, permissions, authentication and SNMP settings are correctly set. If an access point is functioning as a Virtual Controller AP, these are the access settings used by adopted access points of the same model as the Virtual Controller AP.

## <span id="page-914-0"></span>Viewing Management Access Policies

Management Access policies display in the lower left-hand side of the controller, service platform or access point UI. Existing policies can be updated as management permissions change, or new policies can be added as needed.

To view existing Management Access policies:

- 1 Select Configuration > Management > Management Policy to display the main Management Policy screen and Management Browser.
- 2 Select a policy from the Management Browser or refer to the Management screen (displayed by default) to review existing Management Access policy configurations at a higher level.

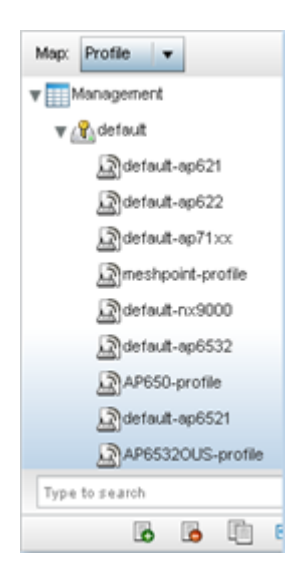

The Management Policy screen displays existing management policies and their unique protocol support configurations.

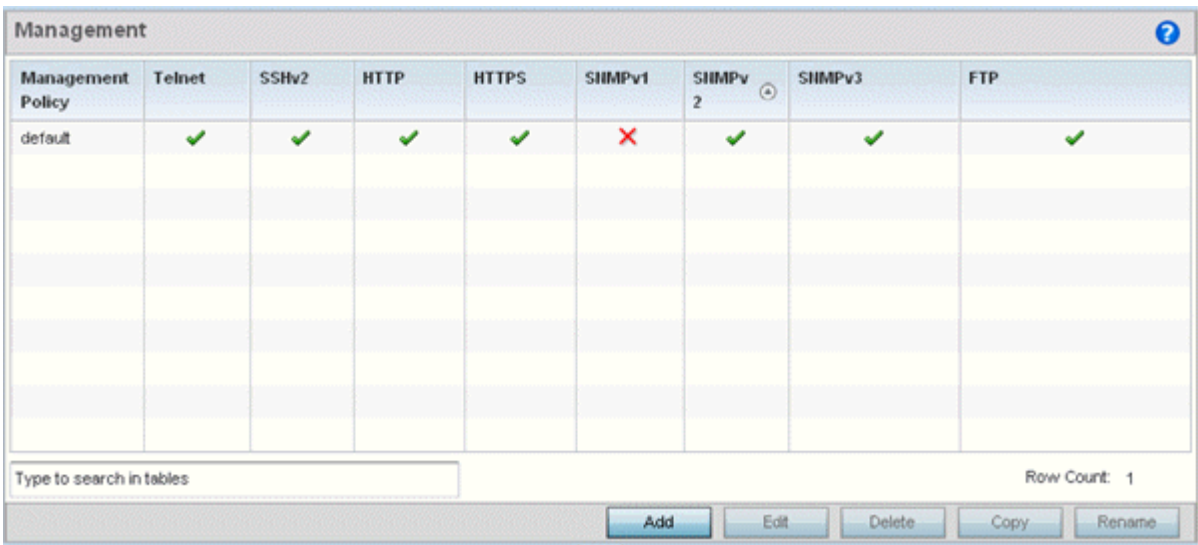

3 Refer to the following **Management** access policy configurations to determine whether these existing policies can be used as is, require modification or a new policy requires creation:

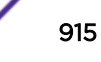

<span id="page-915-0"></span>A green check mark indicates controller, service platform or access point access is allowed using the listed protocol. A red X indicates device access is denied using the listed protocol.

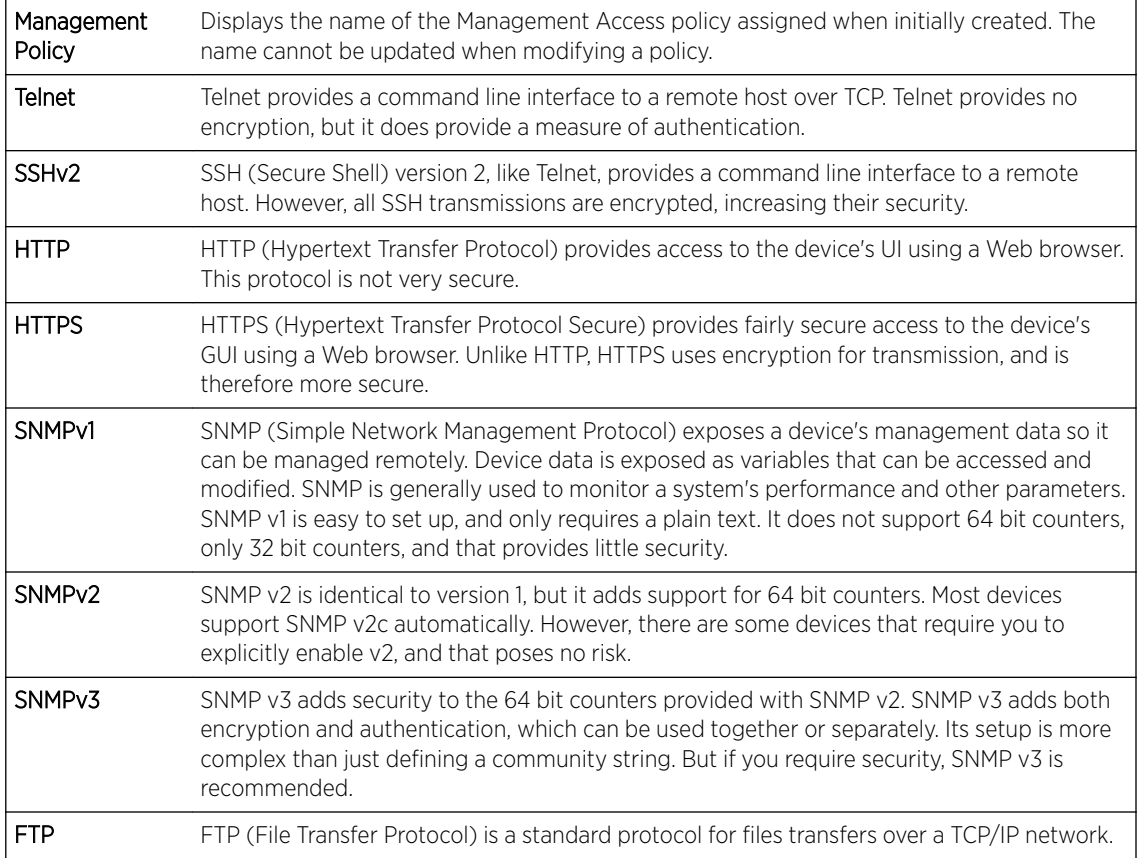

4 If it's determined a Management Access policy requires creation or modification, refer to Adding or Editing a Management Access Policy. If necessary, select an existing Management Access policy and select Delete to permanently remove it from the list of those available.

## Adding or Editing a Management Access Policy

To add a new Management Access policy, or edit an existing configuration:

- 1 Select Configuration > Management > Management Policy to display the main Management Policy screen and the Management Browser.
	- To modify an existing policy, select Management Browser > Edit.
	- To add a new policy, click **Add** on the bottom right-hand side of the Management screen.
- 2 Name the new policy to enable the Access Control, SNMP, SNMP Traps and Administrators tabs and define the policy configuration.

The name cannot exceed 32 characters.

3 Click  $OK$  to commit the new policy name.

Once the new name is defined, the screen's tabs become enabled, with the contents of the Administrators tab displayed by default. Refer to the following to define the configuration of the new Management Access policy:

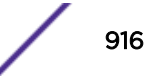

<span id="page-916-0"></span>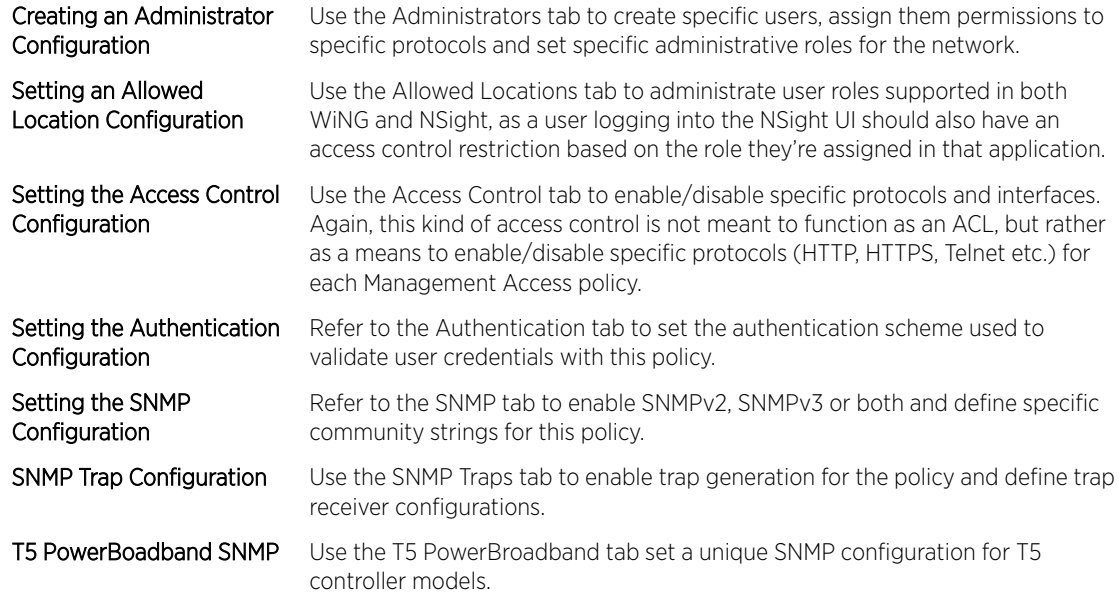

For deployment considerations and recommendations impacting a controller or service platform's Management Access policy configuration, refer to [Management Access Deployment Considerations](#page-947-0) on page 948.

## Creating an Administrator Configuration

Management services (Telnet, SSHv2, HTTP, HTTPs and FTP) require administrators enter a valid username and password which is authenticated locally or centrally on a RADIUS server. SNMPv3 also requires a valid username and password which is authenticated by the SNMPv3 module. For CLI and Web UI users, the controller or service platform also requires user role information to know what permissions to assign.

- If local authentication is used, associated role information is defined on the controller or service platform when the user account is created.
- If RADIUS is used, role information is supplied RADIUS using vendor specific return attributes. If no role information is supplied by RADIUS, the controller or service platform applies default read-only permissions.

Administrators can limit users to specific management interfaces. During authentication, the controller or service platform looks at the user's access assignment to determine if the user has permissions to access an interface:

- If local authentication is used, role information is defined on the controller or service platform when the user account is created.
- If RADIUS is used, role information is supplied by RADIUS using vendor specific return attributes.

The controller or service platform also supports multiple RADIUS server definitions as well as fallback to provide authentication in the event of failure. If the primary RADIUS server is unavailable, the controller or service platform authenticates with the next RADIUS sever, as defined in the AAA policy. If a RADIUS server is not reachable, the controller or service platform can fall back to the local database for authentication. If both RADIUS and local authentication services are unavailable, read-only access can be optionally provided.

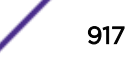

The controller or service platform authenticates users using the integrated local database. When user credentials are presented the controller or service platform validates the username and password against the local database and assigns permissions based on the associated roles assigned. The controller or service platform can also deny the authentication request if the user is attempting to access a management interface not specified in the account's access mode list.

Use the Administrators tab to review existing administrators, their access medium (type) and administrative role within the controller, service platform or access point managed network. New administrators can be added, and existing administrative configurations modified or deleted as required.

To create administrators and assign them access types and roles:

#### 1 Go to Configuration > Management > Administrators.

The **Administrators** screen displays.

| <b>Administrators</b>    |         | <b>Allowed Locations Access Control</b> | <b>Authentication</b> | <b>SNMP</b>    | <b>SNMP Traps</b> | <b>T5 PowerBroadband SNMP</b> |
|--------------------------|---------|-----------------------------------------|-----------------------|----------------|-------------------|-------------------------------|
| <b>User Name</b>         | $\odot$ | Access Type                             |                       | Role           |                   |                               |
| admin                    |         | All                                     |                       | Superuser      |                   |                               |
| webadmin                 |         | Web UI                                  |                       | Web User-Admin |                   |                               |
|                          |         |                                         |                       |                |                   |                               |
|                          |         |                                         |                       |                |                   |                               |
|                          |         |                                         |                       |                |                   |                               |
|                          |         |                                         |                       |                |                   |                               |
|                          |         |                                         |                       |                |                   |                               |
|                          |         |                                         |                       |                |                   |                               |
|                          |         |                                         |                       |                |                   |                               |
|                          |         |                                         |                       |                |                   |                               |
| Type to search in tables |         |                                         |                       |                |                   | Row Count: 2                  |

2 Refer to the following high-level configurations of existing administrators:

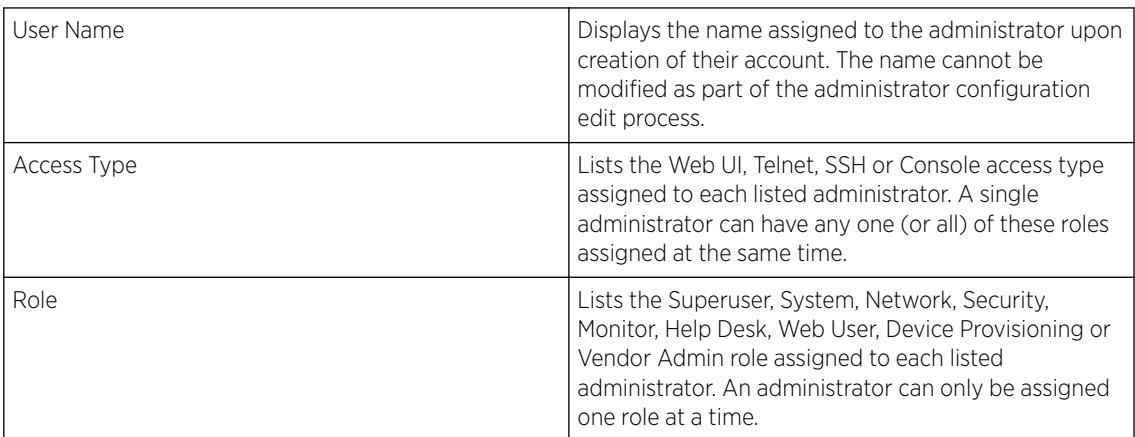

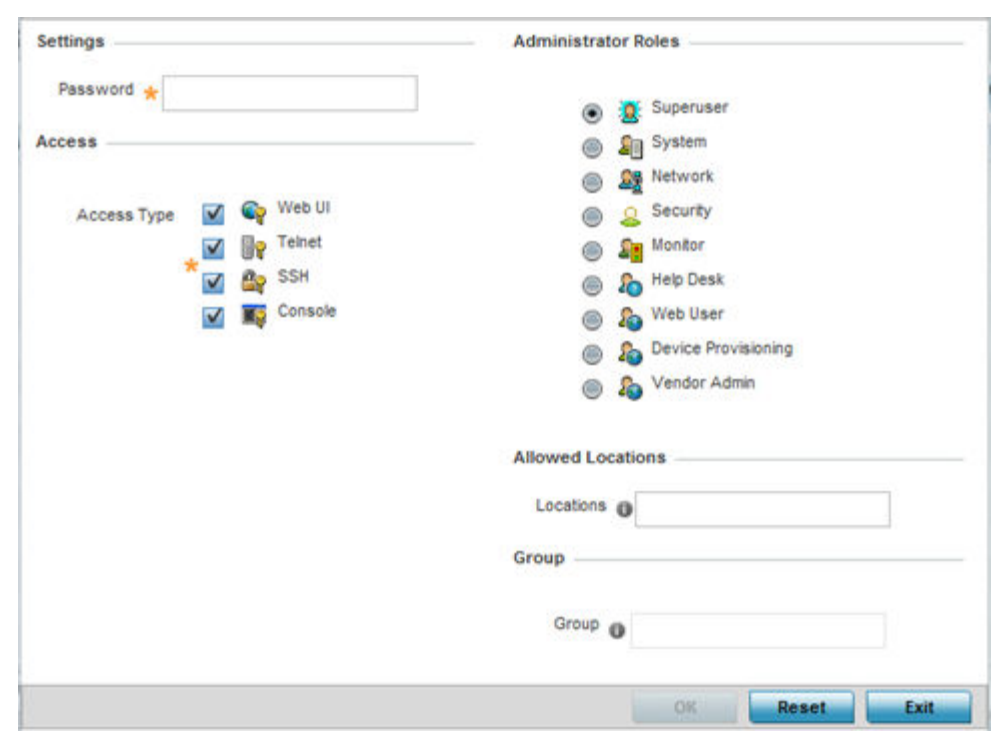

3 Select **Add** to create a new administrator configuration, **Edit** to modify an existing configuration or Delete to permanently remove an Administrator from the list of those available.

4 If creating a new administrator, enter a user name in the User Name field.

This is a mandatory field for new administrators and cannot exceed 32 characters. Optimally assign a name representative of the user and role.

- 5 Provide a strong password for the administrator within the Password field, once provided, Reconfirm the password to ensure its accurately entered. This is a mandatory field.
- 6 Select Access options to define the permitted access for the user. Access modes can be assigned to management user accounts to restrict which management interfaces the user can access. A management user can be assigned one or more access roles allowing access to multiple management interfaces. If required, all four options can be selected and invoked simultaneously.

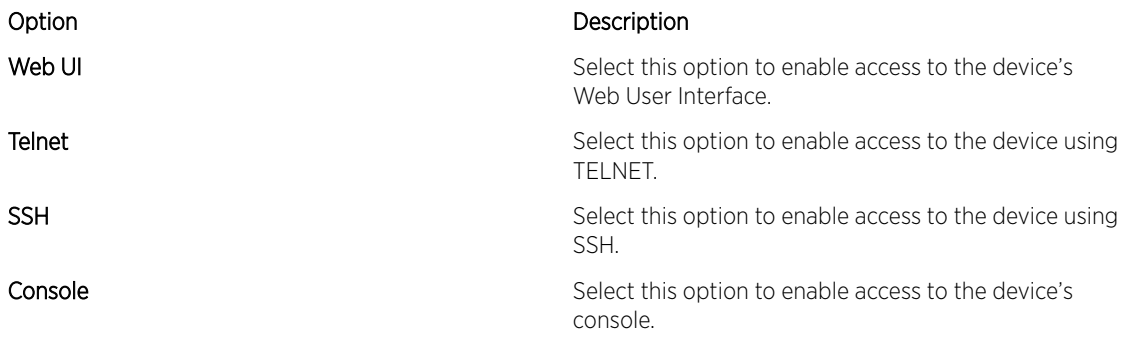

7 Select the **Administrator Role** for the administrator using this profile. Only one role can be assigned.

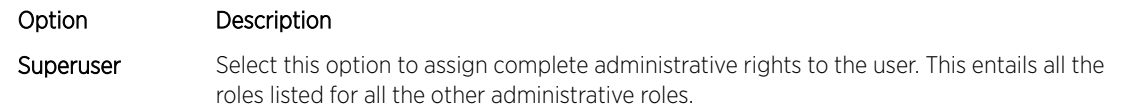

<span id="page-919-0"></span>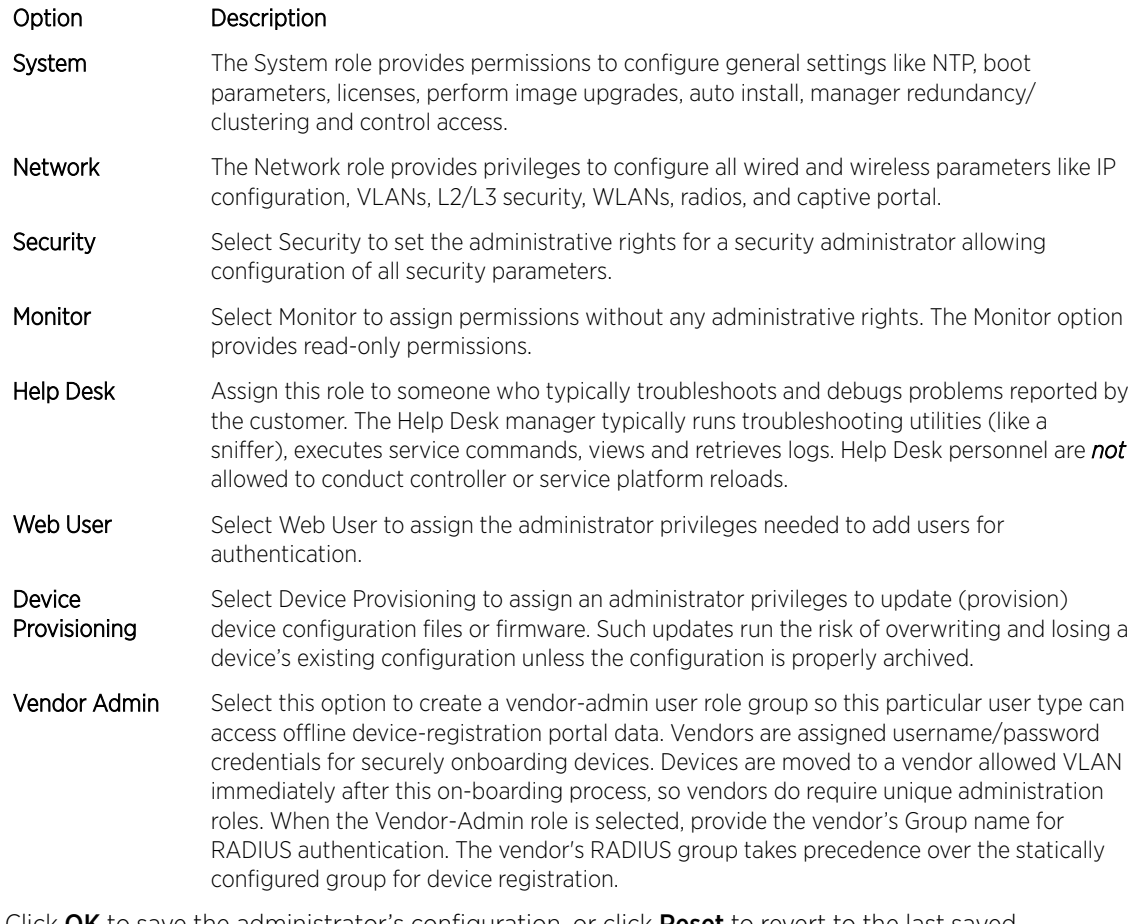

8 Click OK to save the administrator's configuration, or click Reset to revert to the last saved configuration.

## Setting an Allowed Location Configuration

Extreme Networks' WiNG and NSight applications may have the same users with different permissions defined in each application. Various user roles are supported in WiNG (superuser, system-admin, network-admin, securityadmin, device-provisioning-admin, helpdesk and monitor). With NSight, a user logging into the NSight UI should also have an access control restriction based on the role they're assigned. For example, a WiNG user with helpdesk privileges should have access to only the site (RF Domain) in which the helpdesk is situated, and the location tree should contain only one RF Domain. Similarly, when a user responsible for a set of sites logs in NSight, their location tree needs to contain the RF Domains for which they're responsible.

To set an allowed location configuration:

1 Select the Allowed Locations tab from the Management Policy screen.

The Allowed Location screen lists existing users and their permitted locations.

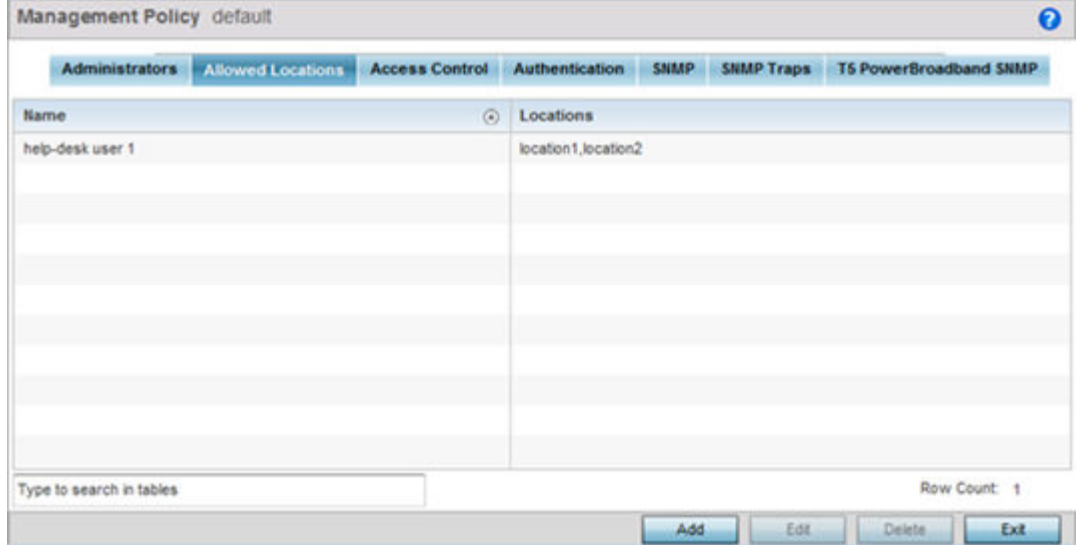

2 Select Add to create a new allowed location, Edit to modify an existing location or Delete to permanently remove a user name and location from the list of those available.

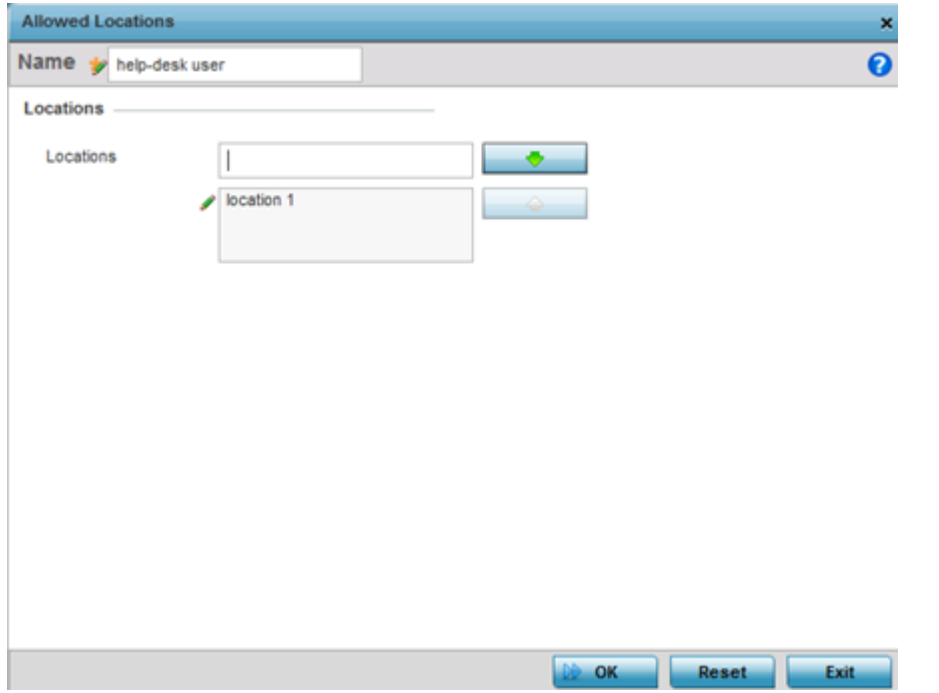

- 3 Set the following allowed location parameters:
	- Name Define a 32 character maximum user name whose access is a mapped to a specific site (RF Domain).
	- Locations Create locations and use the navigation arrows to move them into the list of those enabled once saved.
- 4 Select OK to update the allowed location configuration. Select Reset to revert to the last saved configuration.

## <span id="page-921-0"></span>Setting the Access Control Configuration

Restricting remote access to a controller or service platform ensures only trusted hosts can communicate with enabled management services. This ensures only trusted hosts can perform management tasks and provide protection from brute force attacks from hosts attempting to break into the controller or service platform managed network.

Administrators can permit management connections to be established on any IP interface on the controller or service platform (including IP interfaces used to provide captive portal guest access). Administrators can restrict management access by limiting access to a specific host (IP address), subnet, or ACL on the controller or service platform.

Refer to the Access Control tab to allow/deny management access to the network using strategically selected protocols (HTTP, HTTPS, Telnet, SSH or SNMP). Access options can be either enabled or disabled as required. Consider disabling unused interfaces to close unnecessary security holes. The Access Control tab is not meant to function as an ACL (in routers or other firewalls), where you can specify and customize specific IPs to access specific interfaces.

- *Source hosts* Management access can be restricted to one or more hosts by specifying their IP addresses
- *Source subnets*  Management access can be restricted to one or more subnets
- *IP ACL* Management access can be based on the policies defined in an IP based ACL

In the following example, a controller has two IP interfaces defined with VLAN10 hosting management and network services and VLAN70 providing guest services. For security the guest network is separated from all trusted VLANs by a firewall.

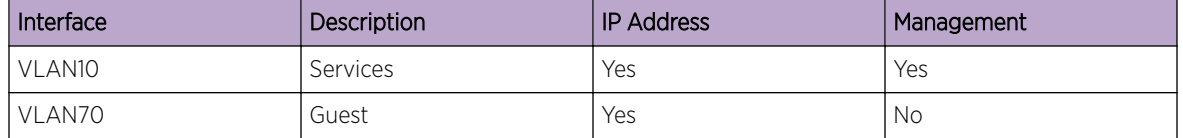

By default, management services are accessible on both VLAN10 and VLAN70, and that's not desirable to an administrator. By restricting access to VLAN10, the controller only accepts management sessions on VLAN10. Management access on VLAN70 is longer available.

Administrators can secure access to a controller or service platform by disabling less secure interfaces. By default, the CLI, SNMP and FTP disable interfaces that do not support encryption or authentication. However, Web management using HTTP is enabled. Insecure management interfaces such as Telnet, HTTP and SNMP should be disabled, and only secure management interfaces, like SSH and HTTPS should be used to access the controller or service platform managed network.

The following table demonstrates some interfaces provide better security than others:

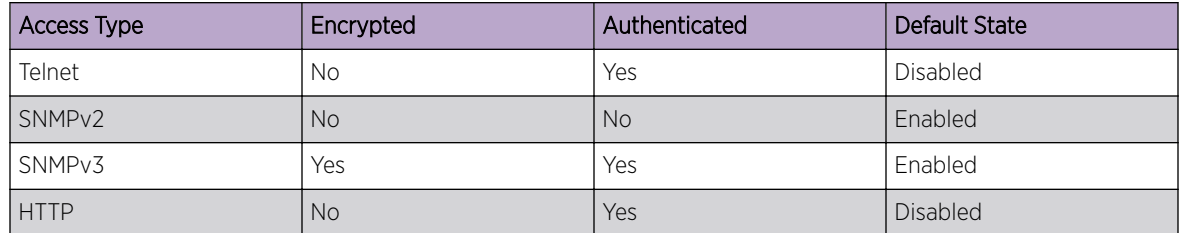

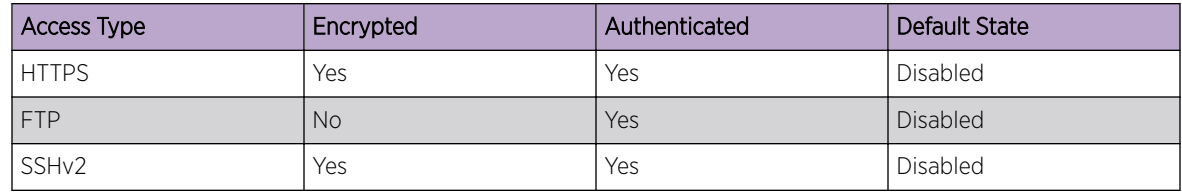

To set an access control configuration for the Management Access policy:

1 Select the Access Control tab from the Management Policy screen.

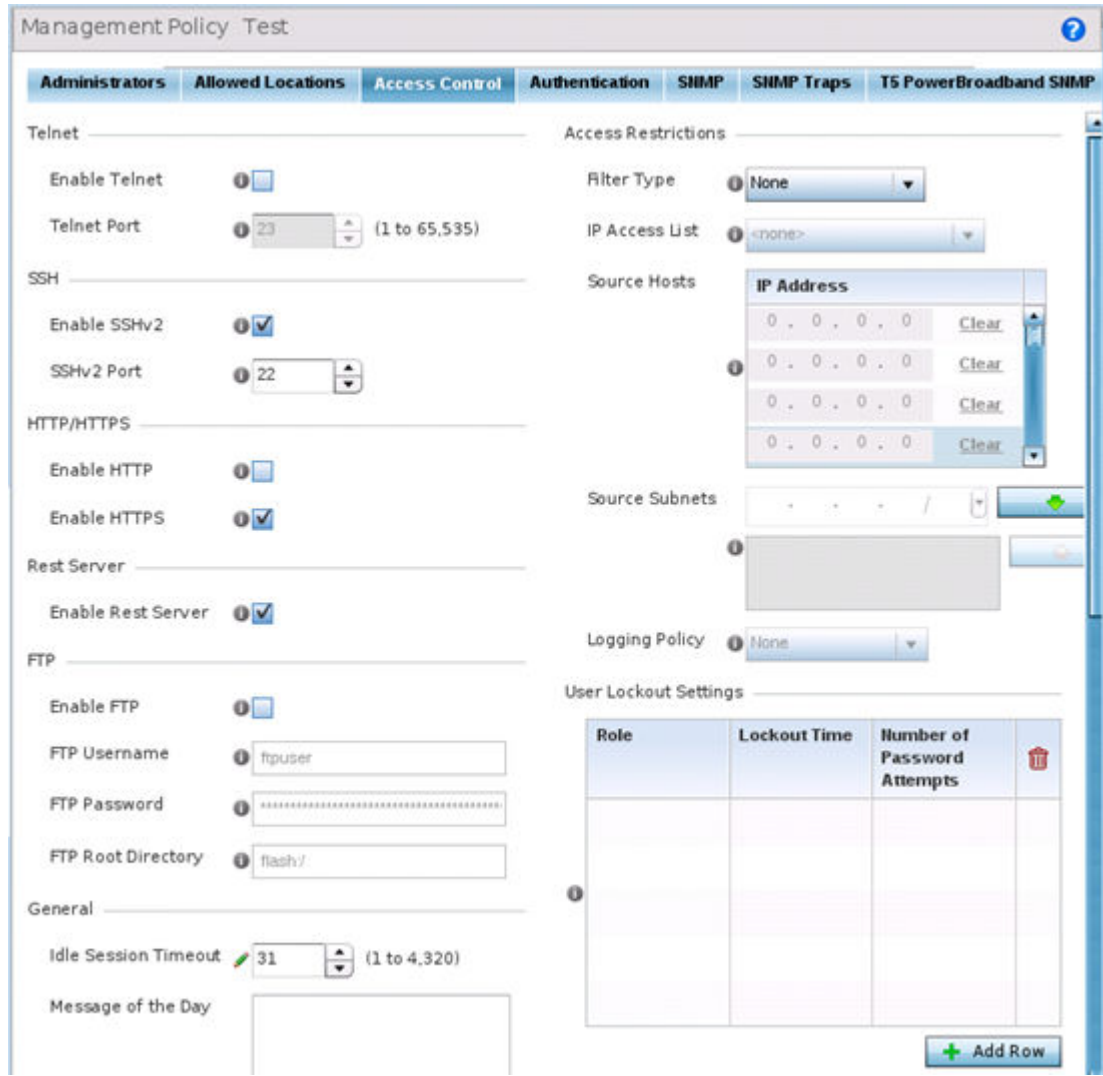

2 Set the following parameters required for Telnet access:

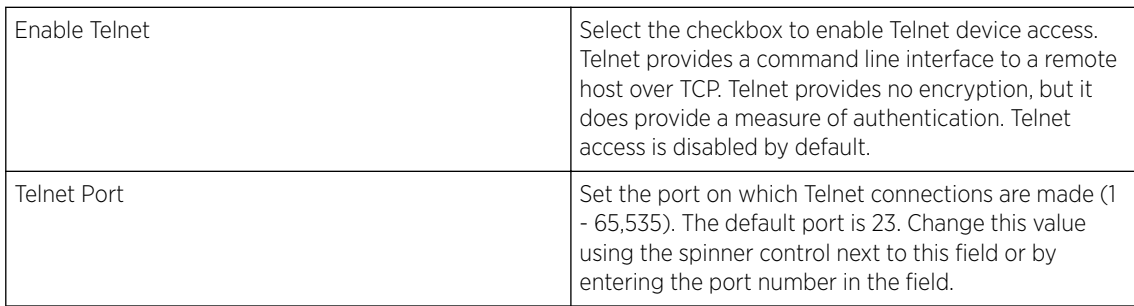

#### 3 Set the following parameters required for SSH access:

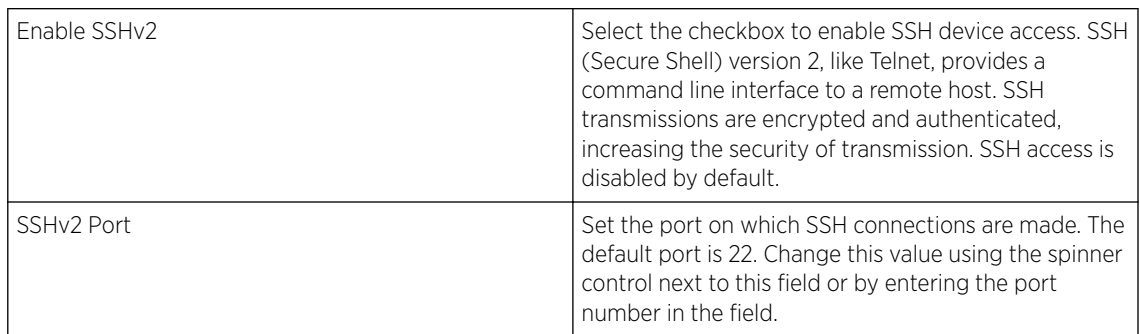

#### 4 Set the following HTTP/HTTPS parameters:

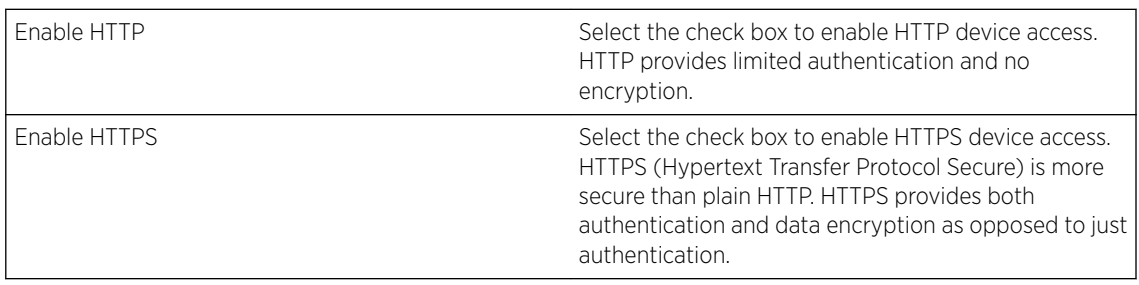

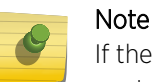

If the a RADIUS server is not reachable, HTTPS or SSH management access to the controller or service platform may be denied.

5 Select the Enable Rest Server option, within the Rest Server field, to facilitate device on-boarding. When selected, the REST server allows vendor-specific users access to the online device registration portal. All requests and responses to and from the on-boarding portal are handled by the REST server through restful Application Programming Interface (API) transactions. The REST server serves the Web pages used to associate a device's MAC address with a specific vendor group. This option is enabled by default.

6 Set the following parameters required for FTP access:

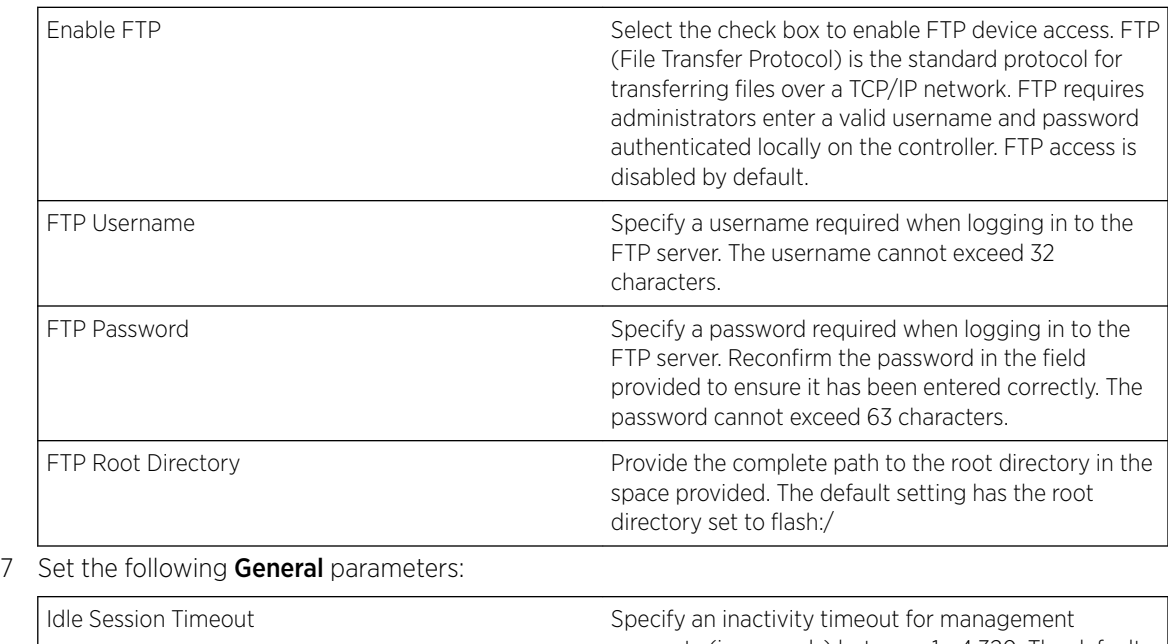

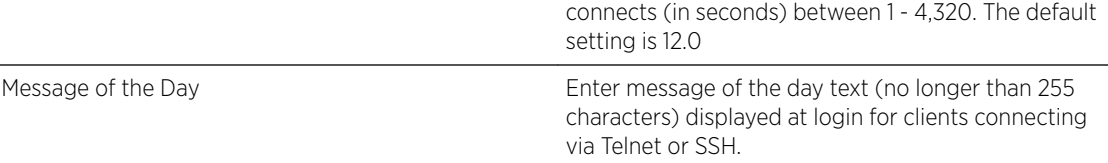

#### 8 Set the following **Access Restrictions** parameters:

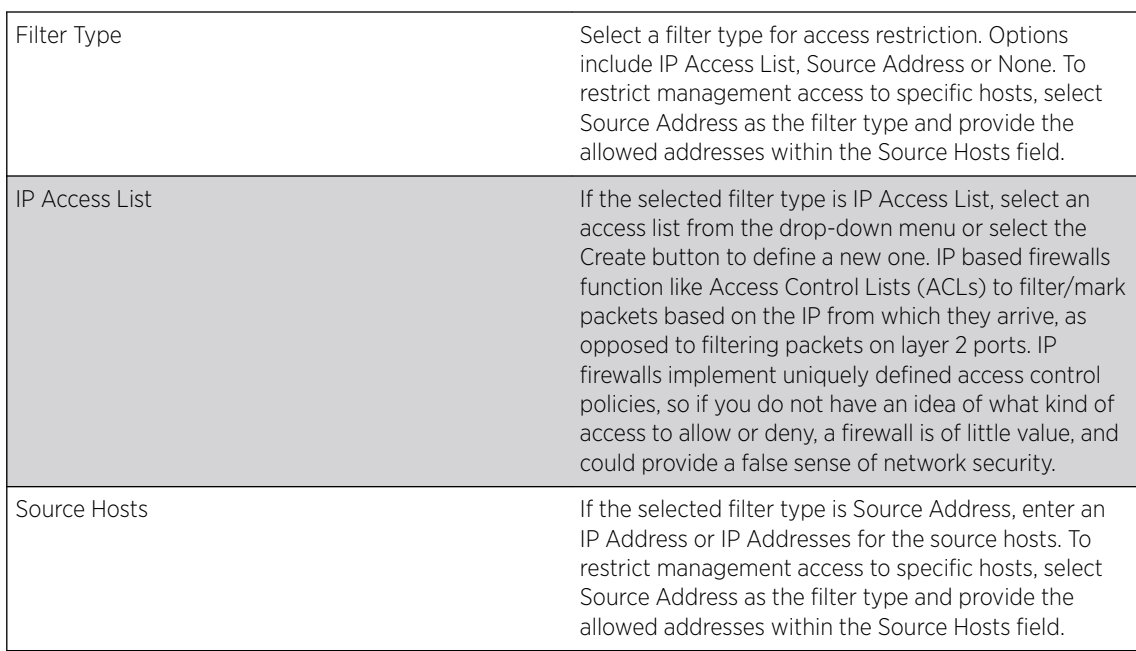

<span id="page-925-0"></span>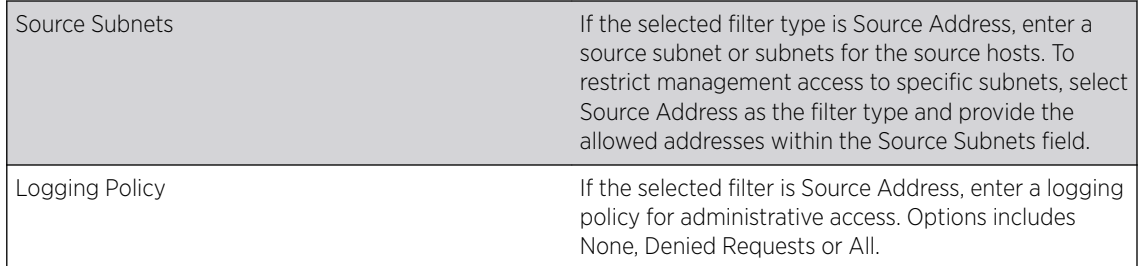

9 Set the User Lockout Settings. Click Add Row to configure the following role-based user-account lockout and unlock criteria:

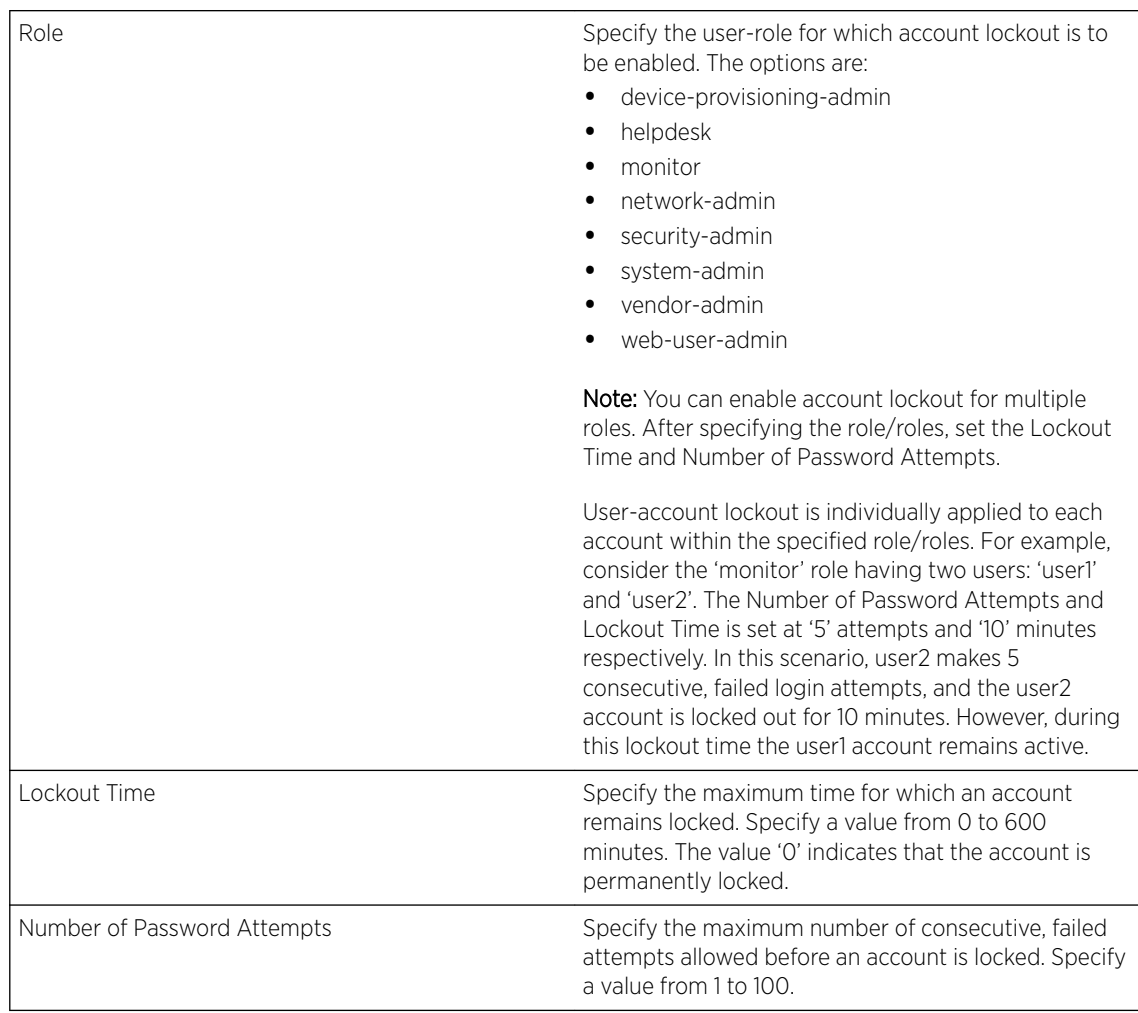

10 Click OK to save the Access Control configuration or click Reset to revert to the last saved configuration.

## Setting the Authentication Configuration

Refer to the **Authentication** tab to define how user credential validation is conducted on behalf of a Management Access policy. Setting up an authentication scheme by policy allows for policy member credential validation collectively, as opposed to authenticating users individually.

To configure an external authentication resource:

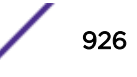

- 1 Select OK to update the authentication configuration. Select Reset to the last saved configuration.
- 1 Select the **Authentication** tab from the Management Policy screen.

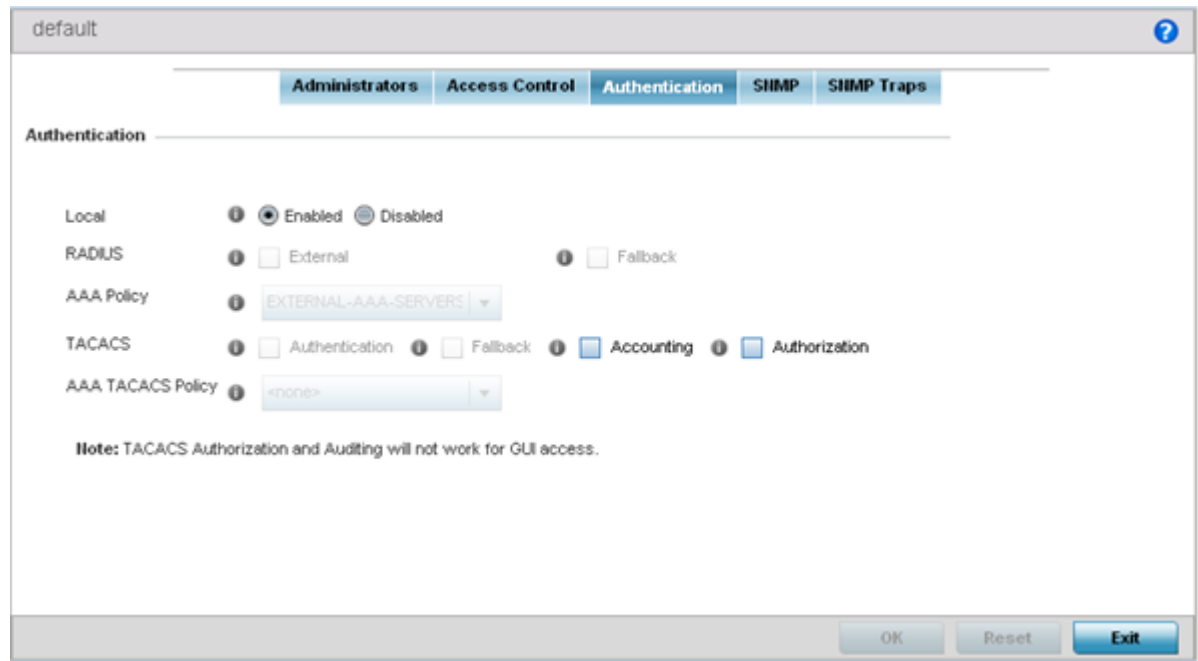

#### 2 Define the following settings to authenticate management access requests:

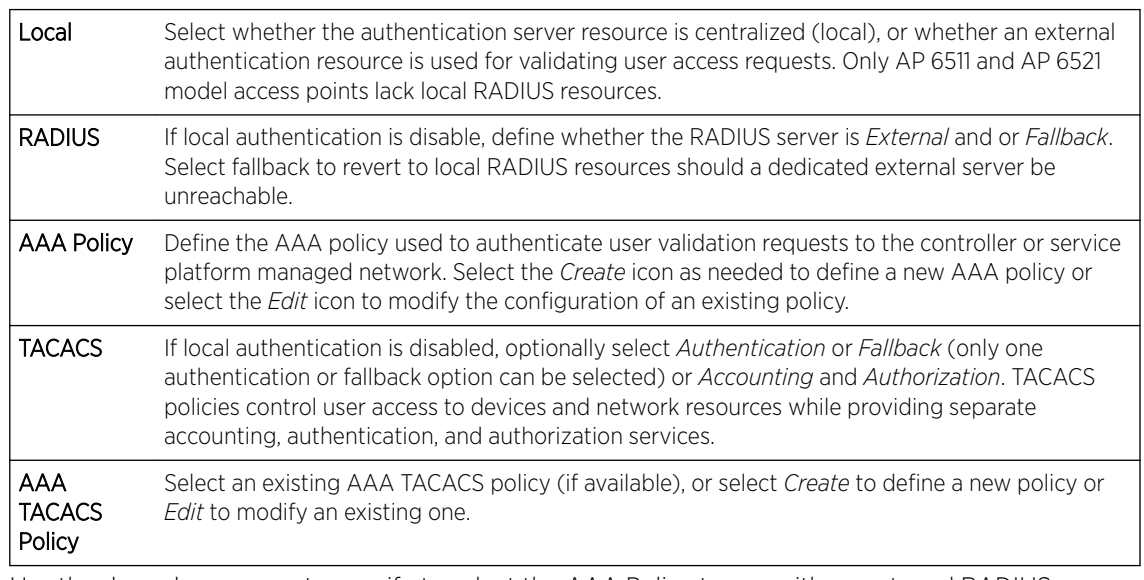

3 Use the drop-down menu to specify to select the AAA Policy to use with an external RADIUS resource. An AP6521 model access point (or a model that is not using its local RADIUS resource) will need to interoperate with a RADIUS and LDAP Server (AAA Servers) to provide user database information and user authentication data. If there is no AAA policy suiting your RADIUS authentication requirements, either select the Create icon to define a new AAA policy or select an existing policy from the drop-down menu and select the Edit icon to update its configuration. For more information on defining the configuration of a AAA policy, see "AAA Policy" on page 663.

<span id="page-927-0"></span>4 Set the following AAA TACACS configuration parameters:

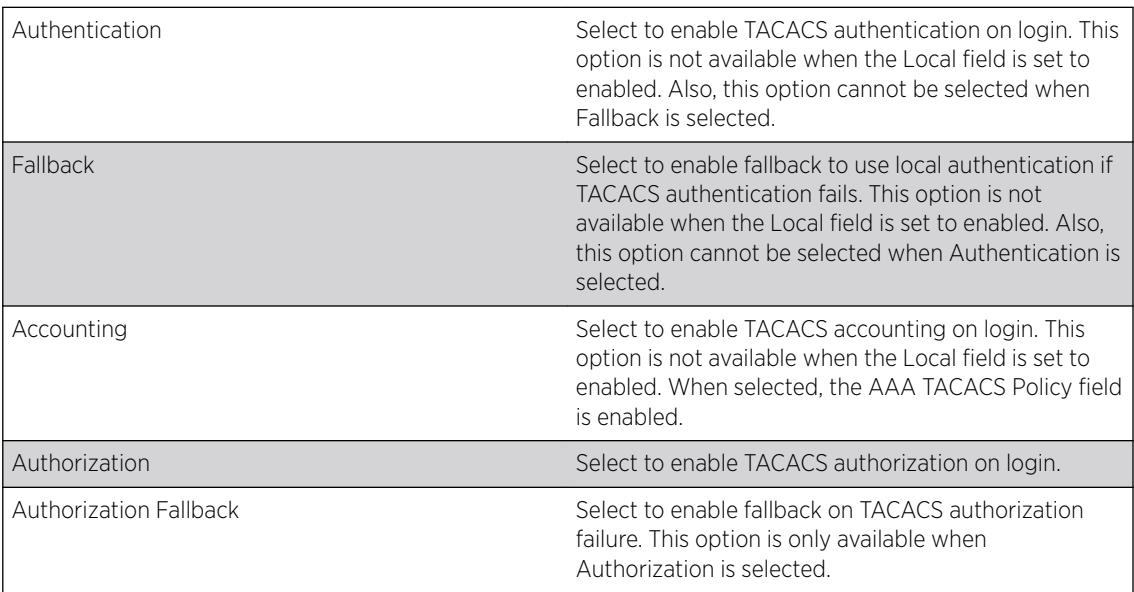

- 5 Configure the AAA TACACS Policy to use with this authentication policy. Use the drop-down to select a configured AAA TACACS policy.
- 6 Click OK to update the authentication configuration, or click Reset to revert to the last saved configuration.

## Setting the SNMP Configuration

Optionally use the *Simple Network Management Protocol* (SNMP) to communicate with controllers, service platforms and access points within the wireless network. SNMP is an application layer protocol that facilitates the exchange of management information to and from a managed device. SNMP enabled devices listen on port 162 (by default) for SNMP packets from the management server. SNMP uses readonly and read-write community strings as an authentication mechanism to monitor and configure supported devices. The read-only community string is used to gather statistics and configuration parameters from a supported wireless device. The read-write community string is used by a management server to *set* device parameters. SNMP is generally used to monitor a system's performance and other parameters.

## SNMP Trap Configuration

Controller, service platform and access point managed networks use SNMP trap receivers for fault notifications. SNMP traps are unsolicited notifications triggered by thresholds (or actions), and are an important fault management tool.

A SNMP trap receiver is the defined destination for SNMP messages (external to the controller,service platform or access point). A trap is like a Syslog message, just over another protocol (SNMP). A trap is generated when a device consolidates event information and transmits the information to an external repository. The trap contains several standard items, such as the SNMP version, community etc.

SNMP trap notifications exist for most operations, but not all are necessary for day-to-day operation.

To define a SNMP trap configuration for receiving events at a remote destination:

<span id="page-928-0"></span>1 Select the **SNMP Traps** tab from the Management Policy screen.

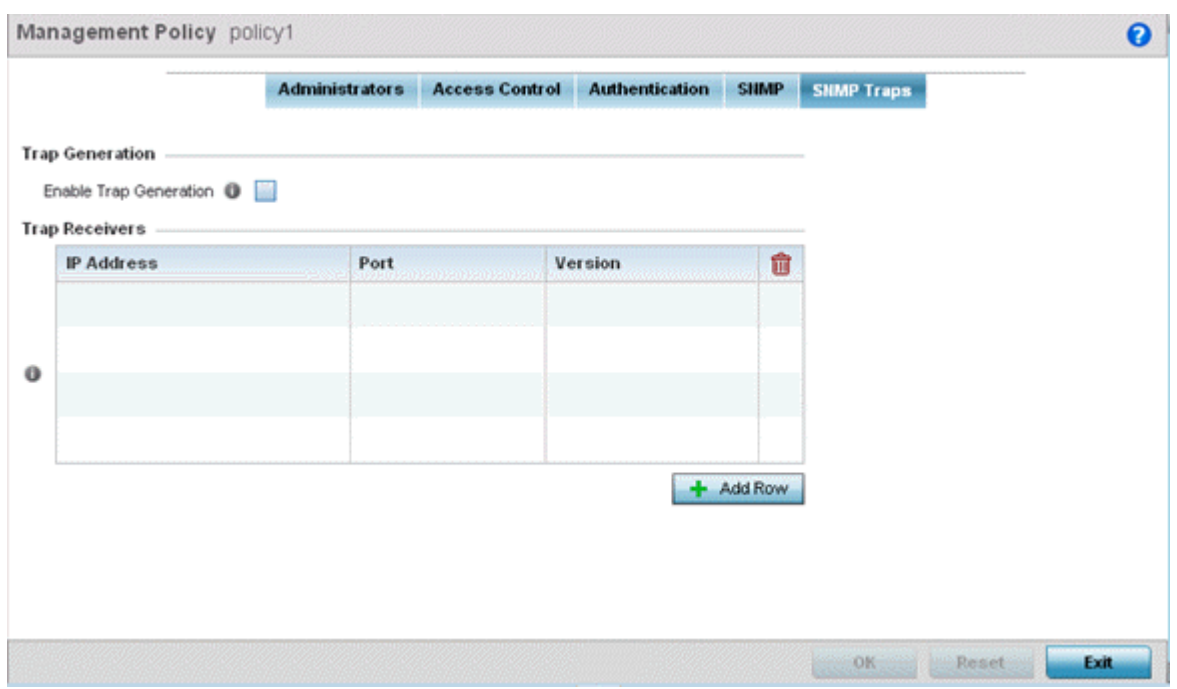

- 2 Select the Enable Trap Generation checkbox to enable trap generation using the trap receiver configuration defined. This feature is disabled by default.
- 3 Refer to the Trap Receiver table to set the configuration of the external resource dedicated to receive trap information. Select Add Row + as needed to add additional trap receivers. Select the Delete icon to permanently remove a trap receiver.

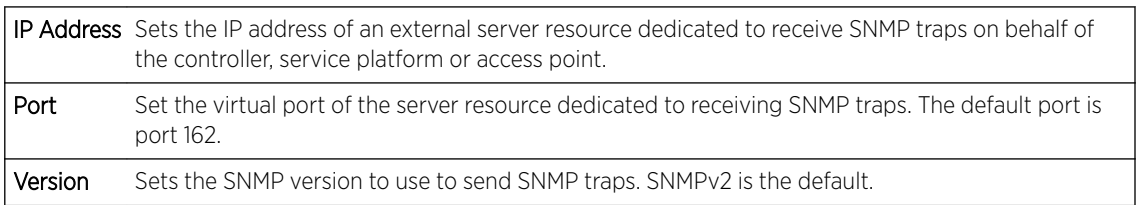

4 Select OK to update the SNMP Trap configuration. Select Reset to revert to the last saved configuration.

## T5 PowerBroadband SNMP

A T5 controller, once enabled as a supported external device, can provide data to WiNG to assist in a T5's management within a WiNG supported subnet populated by both types of devices.

To define a T5 controller power broadband SNMP configuration:

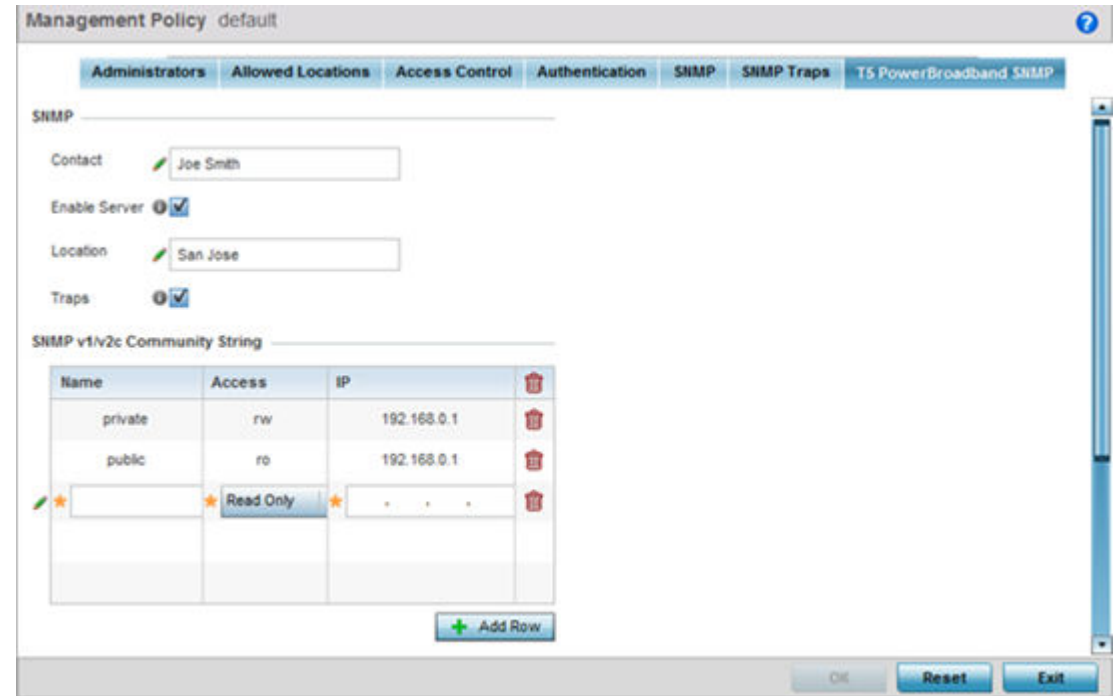

1 Select the T5 Power Broadband tab from the Management Policy screen.

2 Set the following SNMP settings:

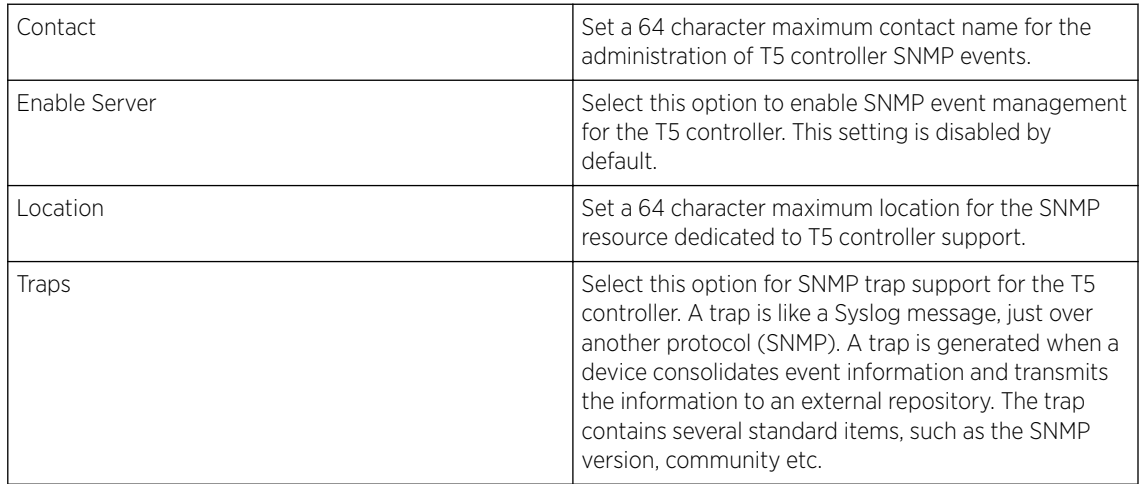

3 Set the SNMP v1/v2c Community String configuration for T5 controller usage. Use the + Add Row function as needed to add additional SNMP v1/2 community strings, or select an existing community string's radio button and select the **Delete** icon to remove it.

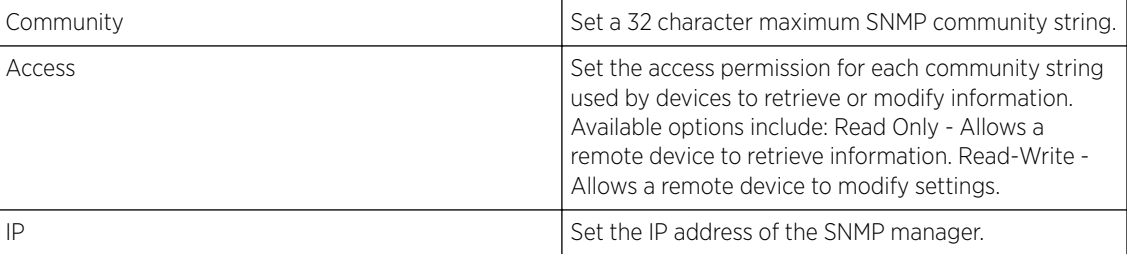

4 Use the **Host** table to define up to 4 SNMP receiver resource IP addresses.

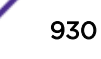

<span id="page-930-0"></span>5 Select OK to update the configuration. Select Reset to revert to the last saved configuration.

## EX3500 Management Policies

The EX3500 series switch is a Gigabit Ethernet Layer 2 switch with either 24 or 48 10/100/1000-BASE-T ports, and four Small Form Factor Pluggable (SFP) transceiver slots for fiber connectivity. Each 10/100/1000 Mbps port supports both the IEEE 802.3af and IEEE 802.3at-2009 PoE standards. Each EX3500 series switch includes an SNMP-based management agent, which provides both in-band and out-of-band access for management. An EX3500 series switch utilizes an embedded HTTP Web agent and command line interface (CLI) somewhat different from the WiNG operating system, while still enabling the EX3500 series switch to provide WiNG controllers PoE and port management resources.

Going forward NX9600, NX9500, NX7500, NX5500 WiNG managed services platforms and WiNG VMs can discover, adopt and partially manage EX3500 series Ethernet switches, as DHCP option 193 has been added to support external device adoption. DHCP option 193 is a simplified form of DHCP options 191 and 192 used by WiNG devices currently. DHCP option 193 supports pool1, hello-interval and adjacency-hold-time parameters.

## Note

WiNG can partially manage an EX3500 without using DHCP option 193. In this case the EX3500 must be directly configured to specify the IPv4 addresses of potential WiNG adopters, using the EX3500 controller host ip address CLI command.

WiNG service platforms leave the proprietary operating system running the EX3500 switches unmodified, and partially manage them utilizing standardized WiNG interfaces. WiNG service platforms use a translation layer to communicate with EX3500 series switches.

To set EX3500 management settings for user EX3500 user group creation, authentication, password management and SNMP:

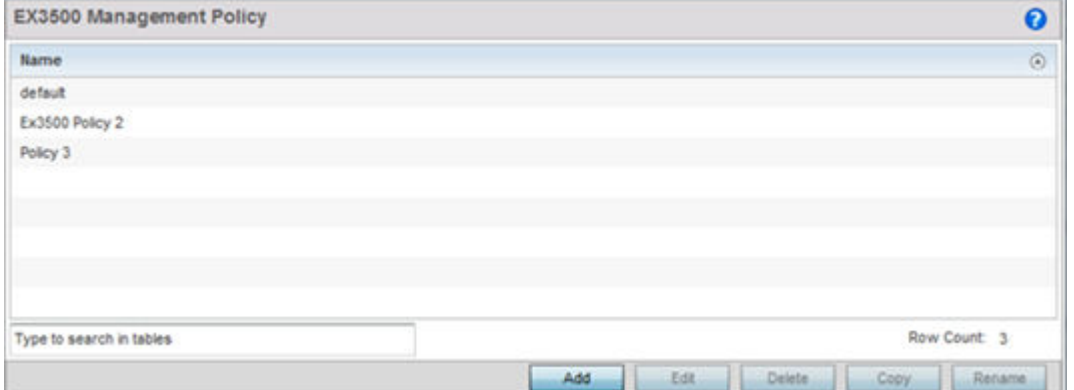

Go to Configuration > Management > EX3500 Management Policy.

The screen lists those EX3500 management policies created thus far. Select **Add** to create a new EX3500 management policy, **Edit** to modify the attributes of a policy or **Delete** to remove an obsolete list from those available. Existing lists can be copied or renamed as needed.

For more information, refer to the following:

- EX3500 User Groups on page 932
- [EX3500 Authentication](#page-932-0) on page 933
- [EX3500 Exec Password Management](#page-934-0) on page 935
- [EX3500 System Settings](#page-935-0) on page 936
- [EX3500 SNMP Management](#page-936-0) on page 937

#### EX3500 User Groups

EX3500 switch user groups are stored in a local database on the WiNG service platform. Each user group can be assigned unique access levels and passswords to provide administrative priority.

To set an EX3500 user group configuration:

#### 1 Go to Configuration > Management > EX3500 Management Policy.

The screen lists those EX3500 management policies created thus far. Select Add to create a new EX3500 management policy, **Edit** to modify an existing policy or **Delete** to remove an obsolete policy. Existing lists can be copied or renamed as needed.

2 If creating a new EX35000 user group, assign it a **Name** up to 32 characters. Select **Continue**.

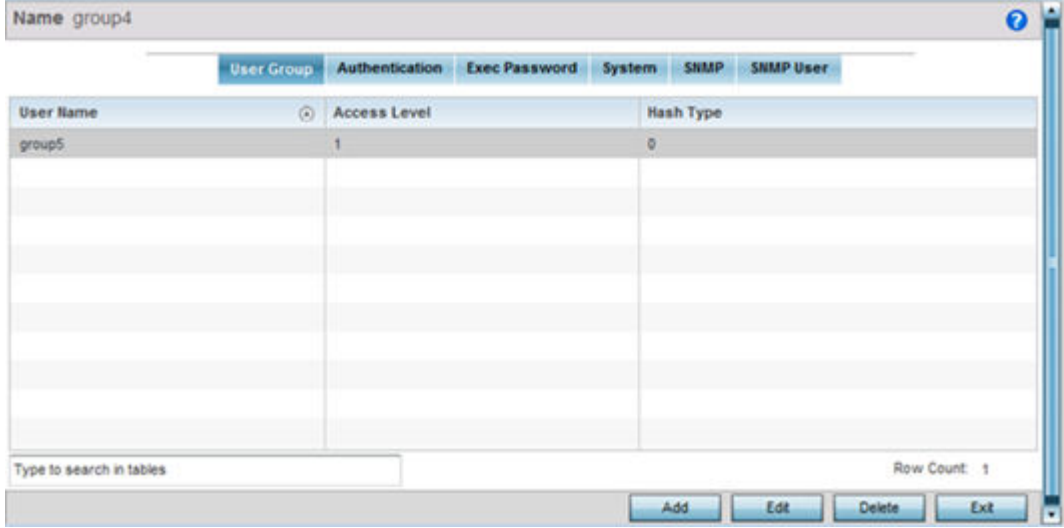

<span id="page-932-0"></span>3 Select **Add** to create a new EX3500 user group, **Edit** to modify an existing group or **Delete** to remove an obsolete group. Set the following User Group attributes:

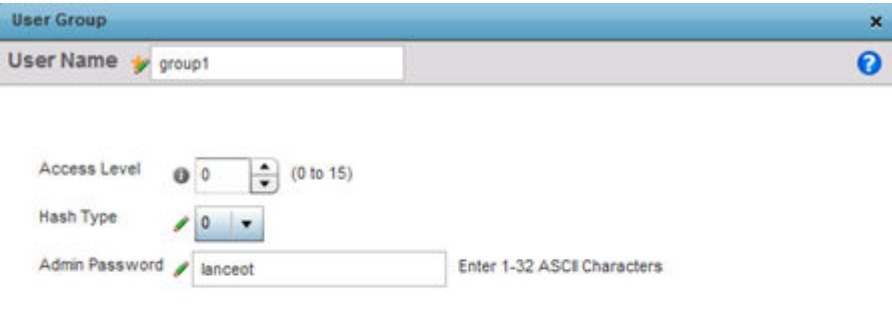

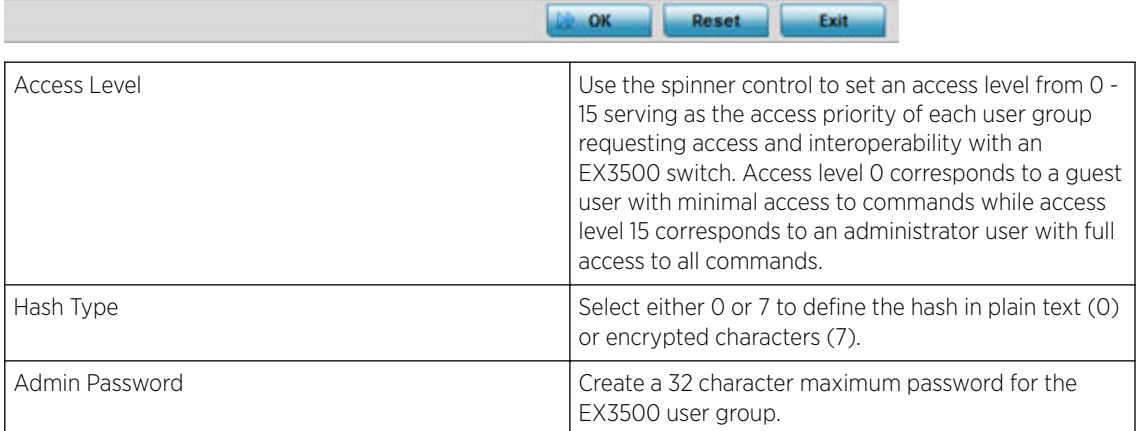

4 Select OK when completed to update the EX3500 user group configuration. Select Reset to revert the screen back to its last saved configuration.

## EX3500 Authentication

Management access to an EX3500 switch can be enabled/disabled as required using separate interfaces and protocols (HTTP, SSH). Disabling un-used and insecure interfaces and unused management services can dramatically reduce an attack footprint and free resources within an EX3500 management policy.

To authenticate an EX3500 management policy:

1 Go to Configuration > Management > EX3500 Management Policy.

The screen lists those EX3500 management policies created thus far. Select Add to create a new EX3500 management policy, **Edit** to modify an existing policy or **Delete** to remove an obsolete policy. Existing lists can be copied or renamed as needed.

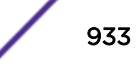

2 Select the Authentication tab.

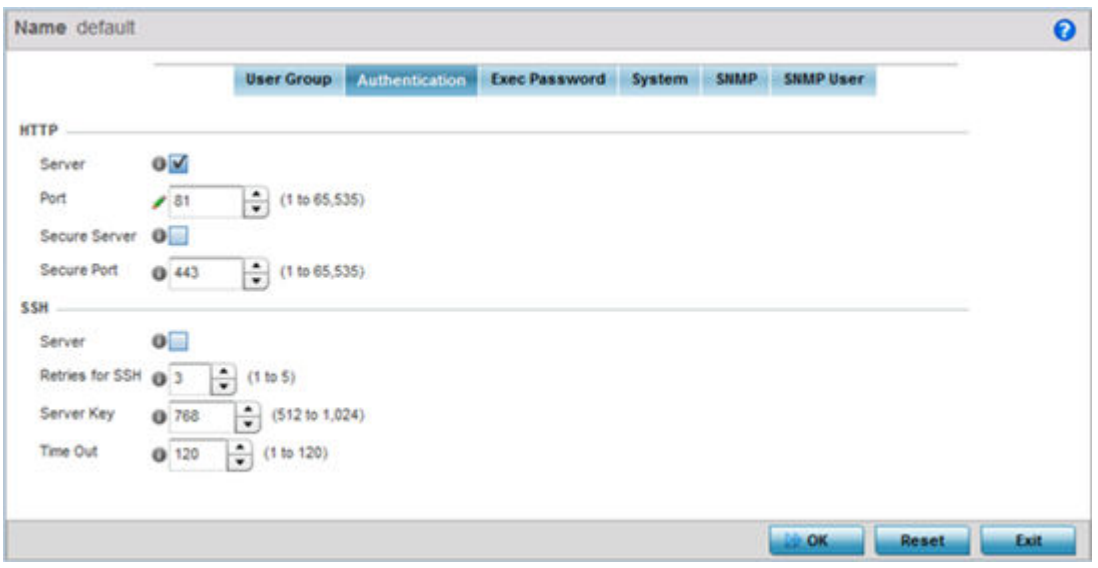

3 Select the following HTTP server settings to authenticating a HTTP connection to an EX3500:

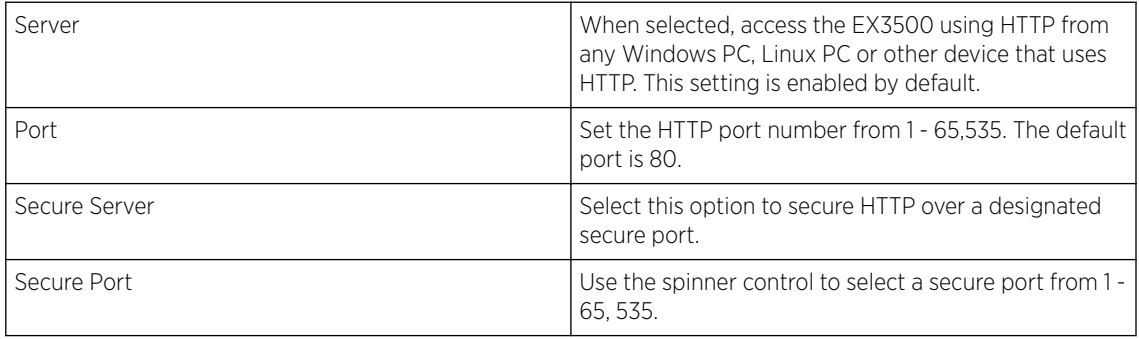

4 Select the following SSH server settings to authenticate a SSH connection to an EX3500:

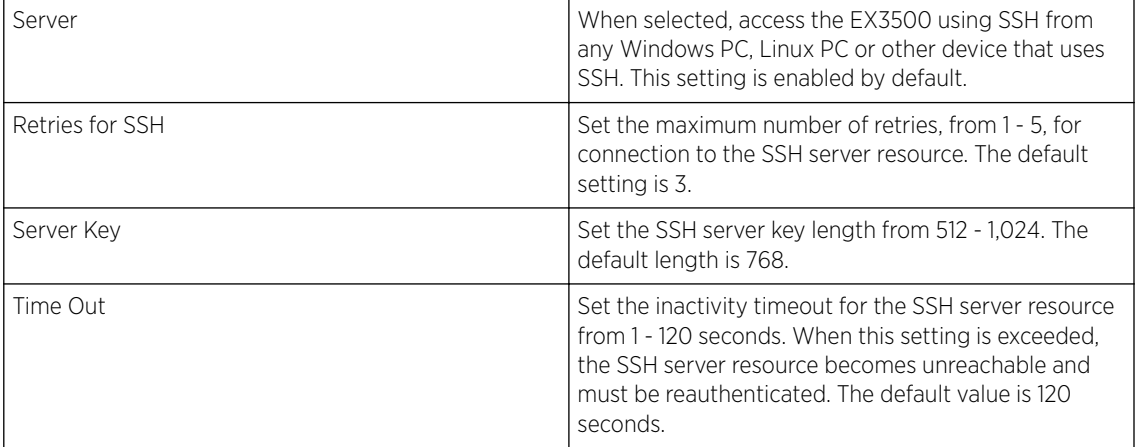

5 Select OK when completed to update the EX3500 authentication configuration. Select Reset to revert the screen back to its last saved configuration.

 $\pmb{\times}$ 

### <span id="page-934-0"></span>EX3500 Exec Password Management

Each EX3500 management policy can have a unique exec password with its own privilege level assigned. Utilize these passwords as specific EX3500 management sessions require priority over others.

To administrate EX3500 management passwords and their privileges:

#### 1 Go to Configuration > Management > EX3500 Management Policy.

The screen lists those EX3500 management policies created thus far. Select Add to create a new EX3500 management policy, **Edit** to modify an existing policy or **Delete** to remove an obsolete policy. Existing lists can be copied or renamed as needed.

2 Select the Exec Password tab.

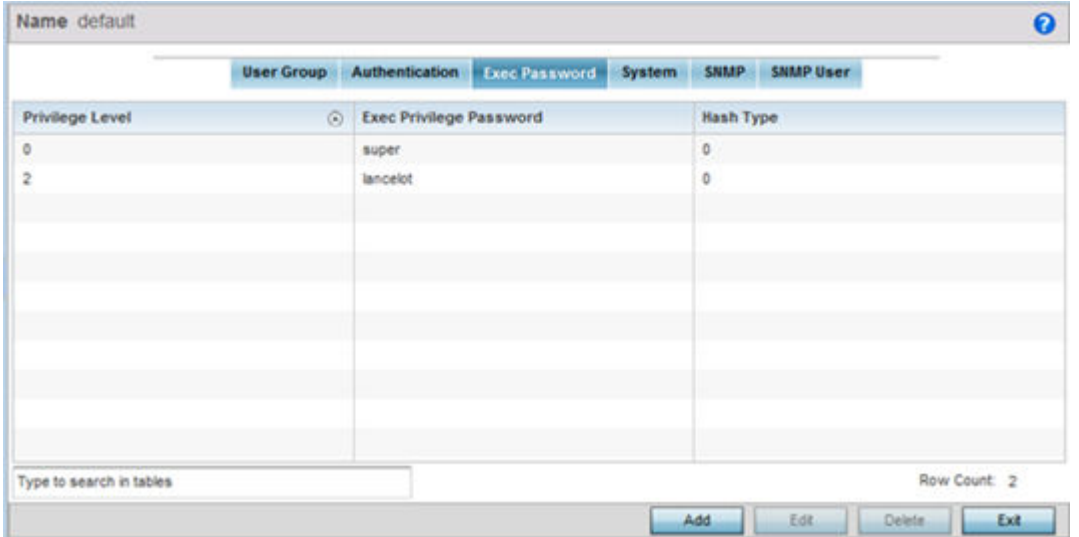

3 Select **Add** to create a new EX3500 exec password, **Edit** to modify an existing password configuration or Delete to remove an obsolete password.

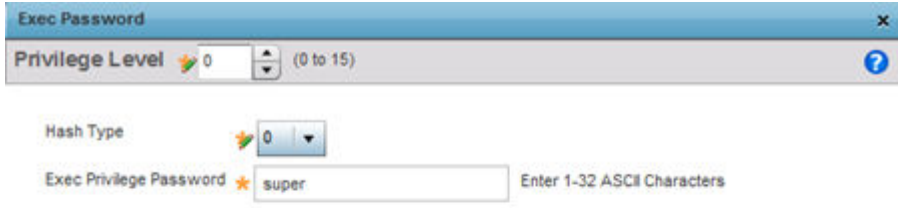

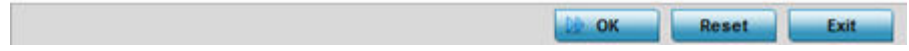

- <span id="page-935-0"></span>4 Assign a privilege level from 0 - 15. 0 provides the least access, while level 15 provides the most access. The commands available at each level vary.
- 5 Select the following Exec Password settings:

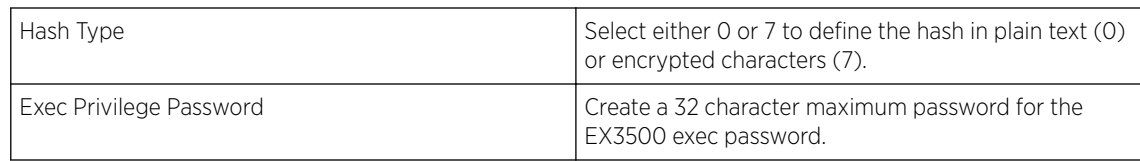

6 Select OK when completed to update the EX3500 exec password. Select Reset to revert the screen back to its last saved configuration.

#### EX3500 System Settings

An EX3500 management policy can be customized to include high and low alarm thresholds for EX3500 memory and CPU utilization.

The Memory and CPU rising and falling thresholds control when the EX3500 generates SNMP traps if these thresholds are exceeded. A trap is generated when the utilization exceeds the rising threshold, and another trap is generated after the utilization drops below the falling threshold. These thresholds do not protect the resource, they provide notification of an excessive use of the resource.

To administrate EX3500 management policy memory and CPU threshold settings:

#### 1 Go to Configuration > Management > EX3500 Management Policy.

The screen lists those EX3500 management policies created thus far. Select **Add** to create a new EX3500 management policy, **Edit** to modify an existing policy or **Delete** to remove an obsolete policy. Existing lists can be copied or renamed as needed.

2 Select the System tab.

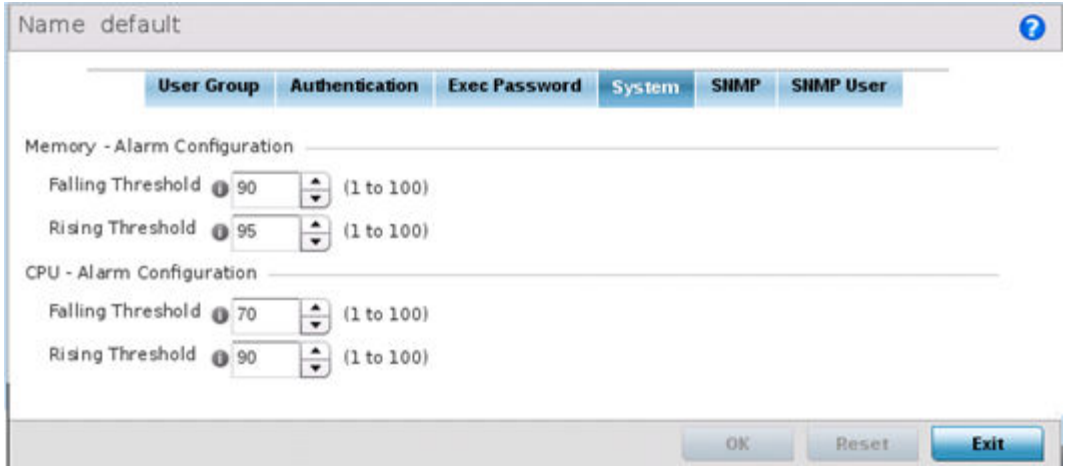
3 Set the following **Memory - Alarm Configuration** threshold settings:

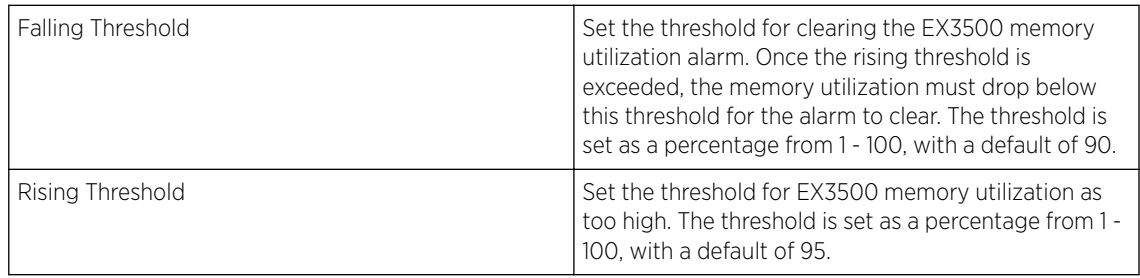

## 4 Set the following CPU - Alarm Configuration threshold settings:

| Falling Threshold | Set the threshold for clearing the EX3500 CPU<br>(processor) utilization alarm. Once the rising threshold<br>is exceeded, the CPU (processor) utilization must drop<br>below this threshold for the alarm to clear. The<br>threshold is set as a percentage from 1 - 100, with a<br>default of 70. |
|-------------------|----------------------------------------------------------------------------------------------------|
| Rising Threshold  | Set the notification threshold for EX3500 CPU<br>(processor) utilization as too high. The threshold is set<br>as a percentage from 1 - 100, with a default of 90.                                                                                                    |

<sup>5</sup> Select OK when completed to update the EX3500 system threshold settings. Select Reset to revert the screen back to its last saved configuration.

# EX3500 SNMP Management

Optionally use the Simple Network Management Protocol (SNMP) with the EX3500 management policy for statistics gathering, or to fully manage the EX3500. SNMP is an application layer protocol that facilitates the exchange of management information between the controller or service platform and a managed device. SNMP enabled devices listen on port 161 (by default) for SNMP packets from the controller or service platform's management server. SNMP uses read-only and read-write community strings as an authentication mechanism to monitor and configure supported devices. The read-only community string is used to gather statistics and configuration parameters from a supported wireless device. The read-write community string is used by a management server to set device parameters. SNMP is generally used to monitor a system's performance and other parameters.

## 1 Go to Configuration > Management > EX3500 Management Policy.

The screen lists those EX3500 management policies created thus far. Select Add to create a new EX3500 management policy, **Edit** to modify an existing policy or **Delete** to remove an obsolete policy. Existing lists can be copied or renamed as needed.

2 Select the **SNMP** tab.

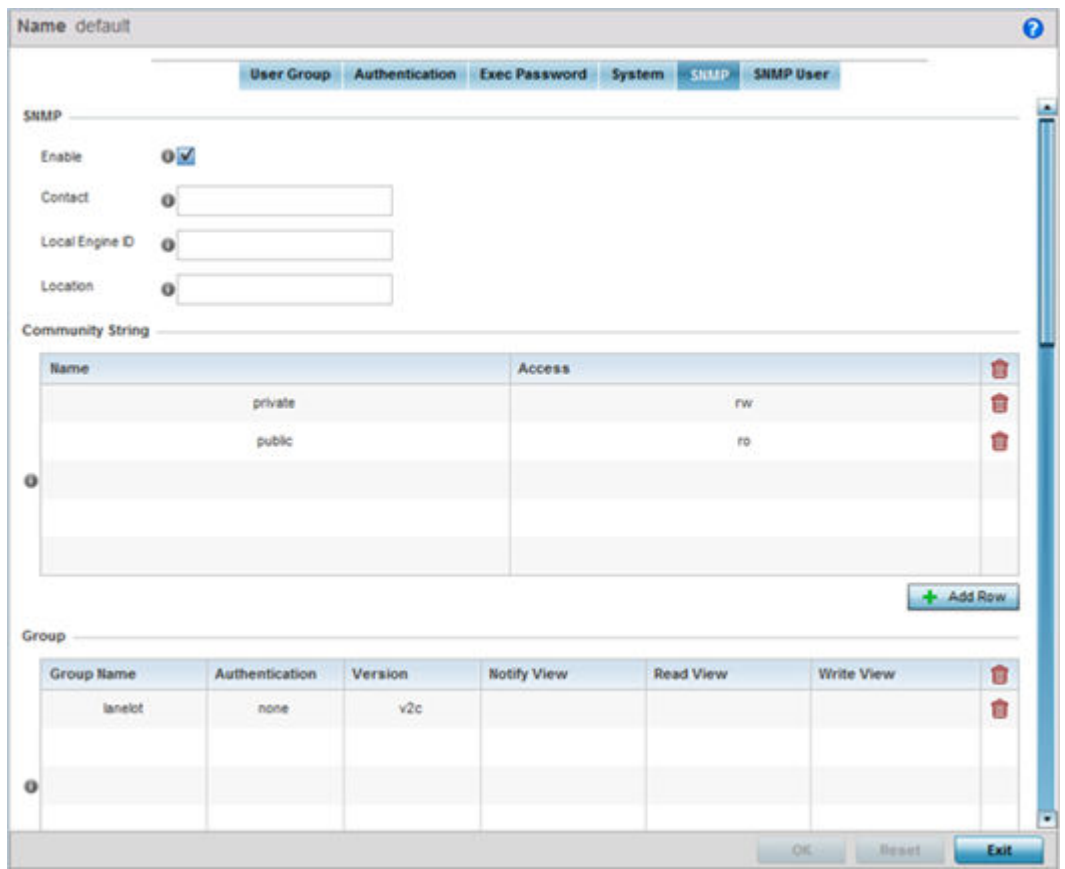

3 Set the following SNMP settings:

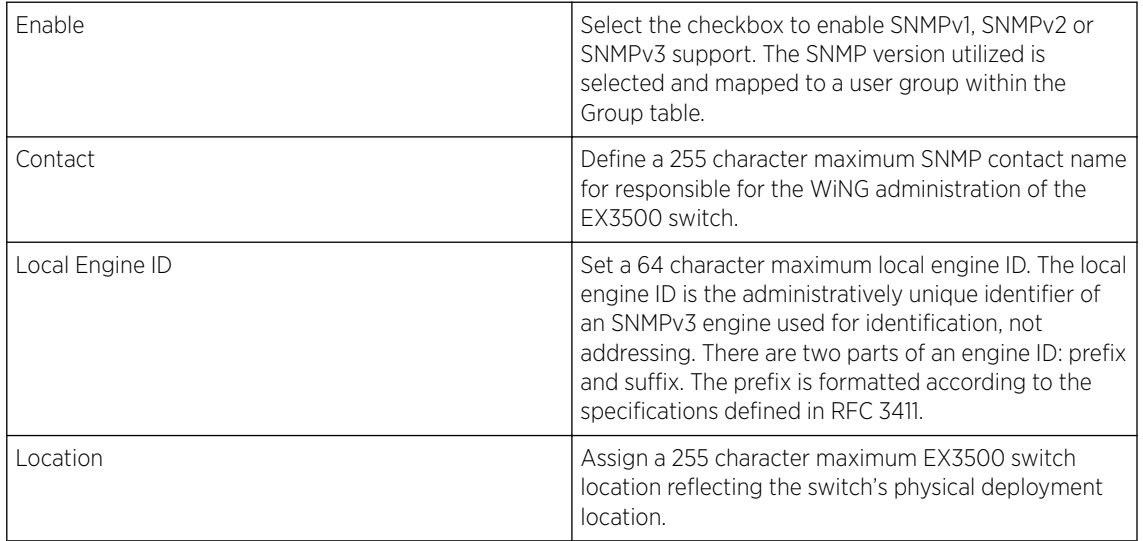

## 4 Select + Add Row and set the following Community Strings:

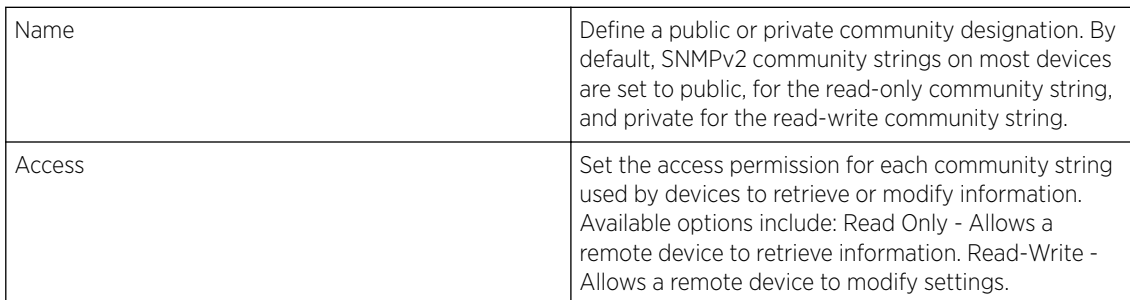

## 5 Select + Add Row and set the following Group settings for SNMP management of the EX3500:

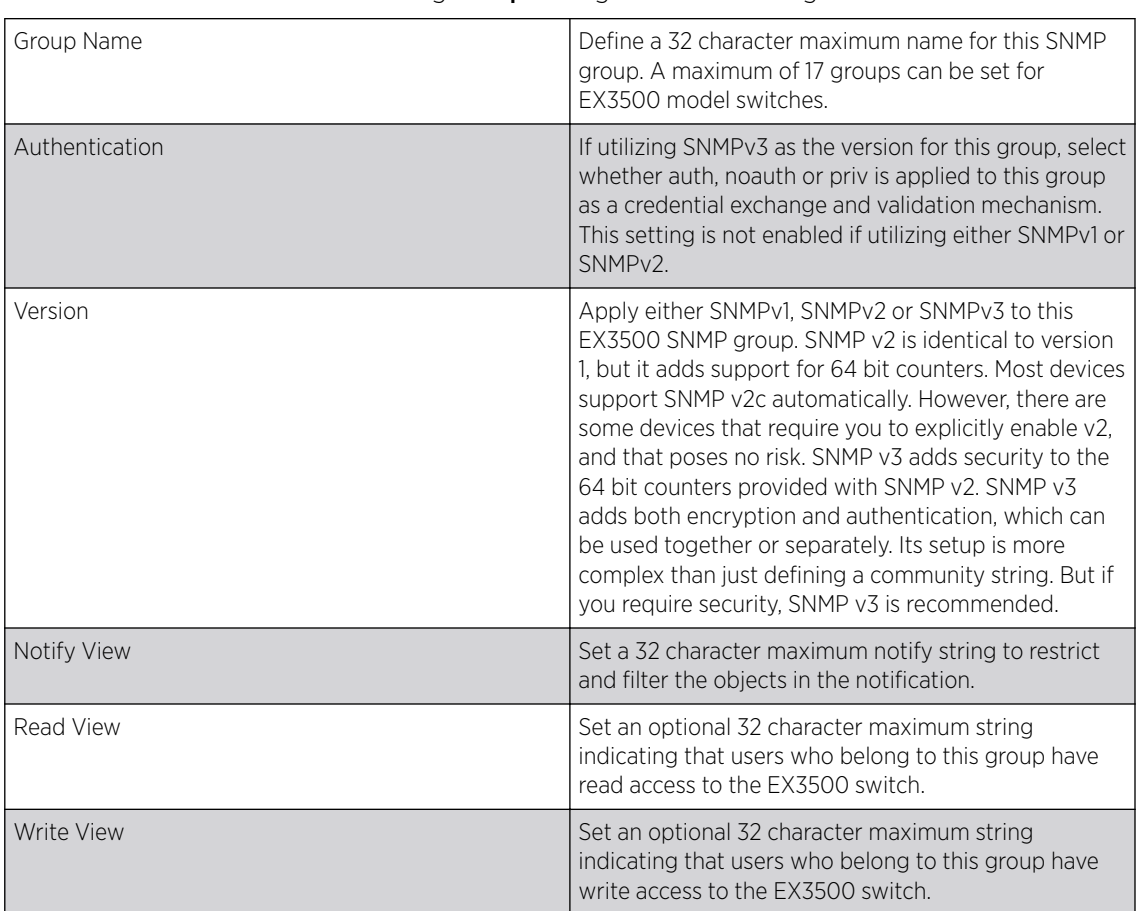

6 Set the following SNMP Traps for SNMP event management of the EX3500:

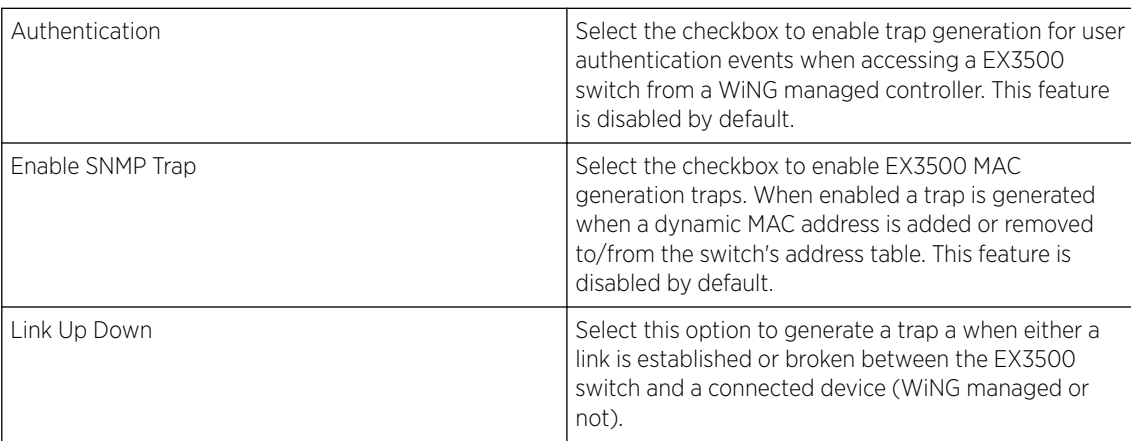

7 Refer to the SNMP View table and select + Add Row to include or exclude up to 31 SNMP views.

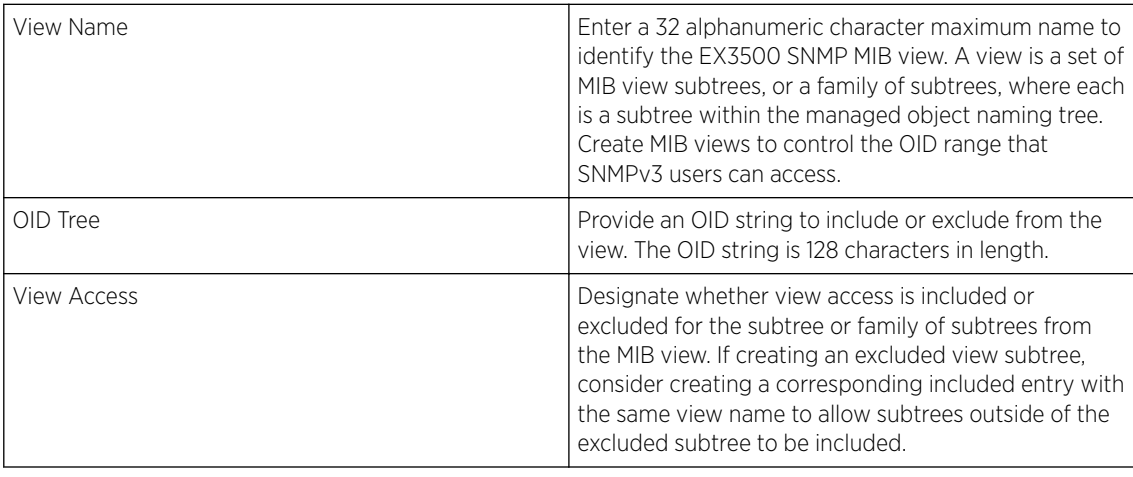

#### 8 Refer to the Notify Filter table and select + Add Row to set up to 5 remote resources for archive and retrieval.

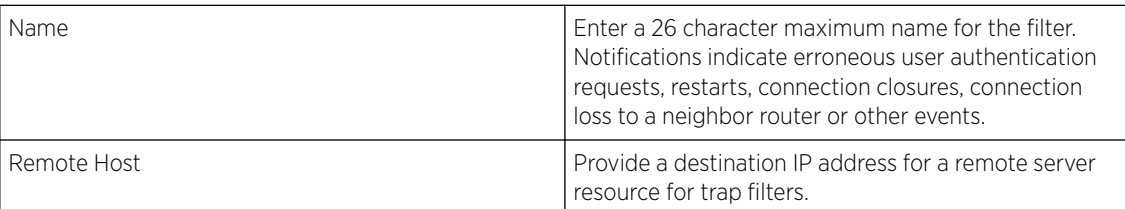

## 9 Refer to the Remote Engine table and select + Add Row to set up to 5 remote IDs and addresses.

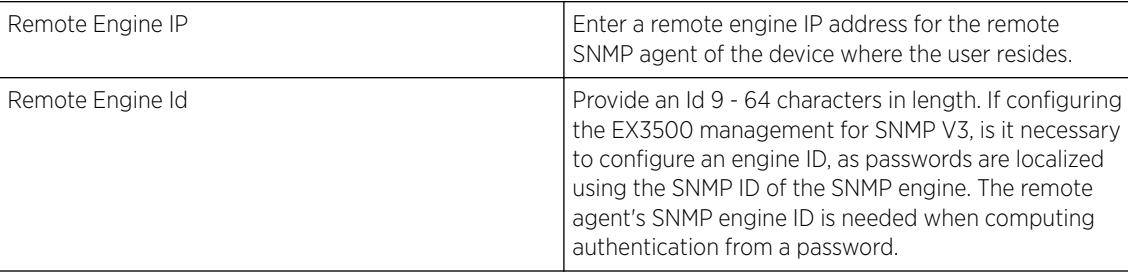

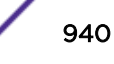

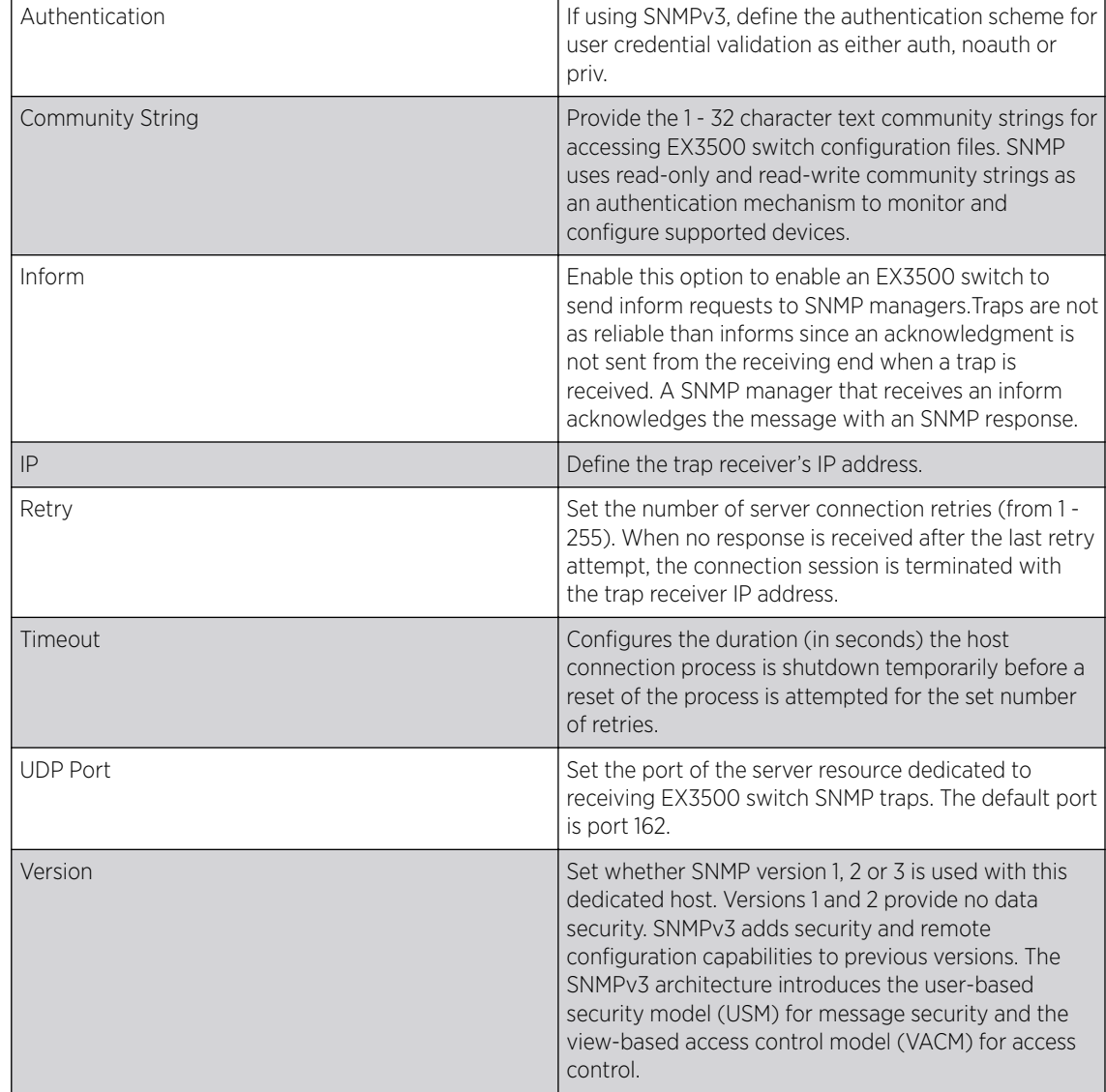

10 Refer to the Host table and select + Add Row to set the trap receiver host configuration.

## EX3500 SNMP Users

An EX3500 SNMP management session utilizes unique SNMP users with specific authentication and privacy parameters.

To administrate EX3500 SNMP users and their permissions:

1 Go to Configuration > Management > EX3500 Management Policy.

The screen lists those EX3500 management policies created thus far. Select Add to create a new EX3500 management policy, **Edit** to modify an existing policy or **Delete** to remove an obsolete policy. Existing lists can be copied or renamed as needed.

2 Select the SNMP User tab.

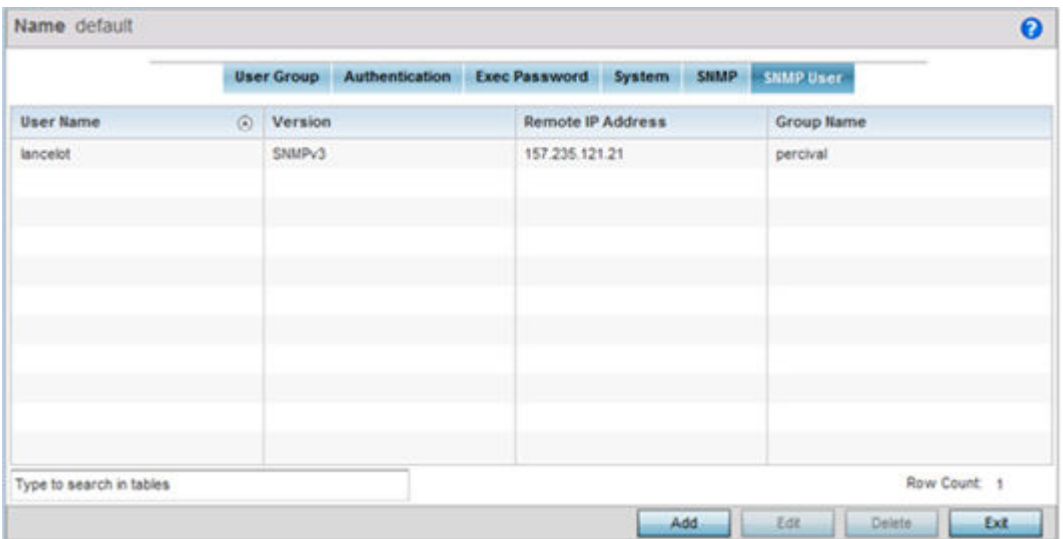

3 Review the following EX3500 SNMP user credentials to determine whether a new user requires creation on an existing user configuration needs modification:

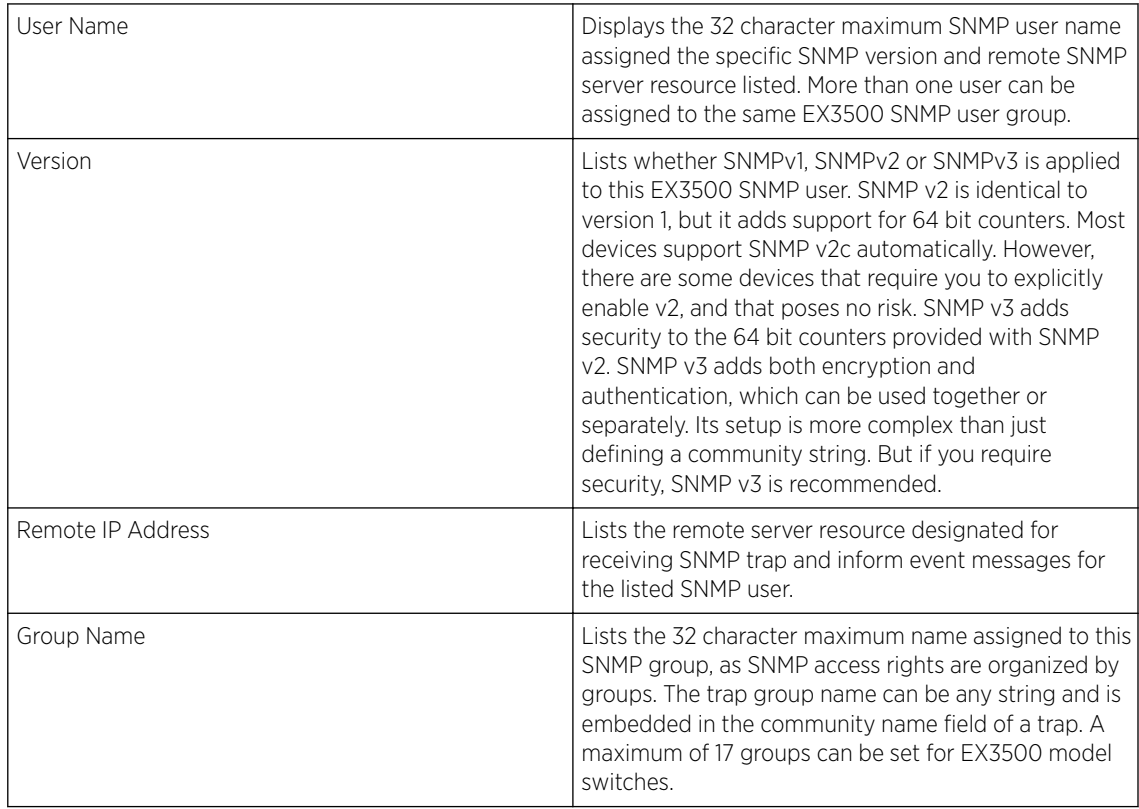

4 Select Add to create a new user configuration or Edit to modify the attributes of an existing EX3500 SNMP user configuration.

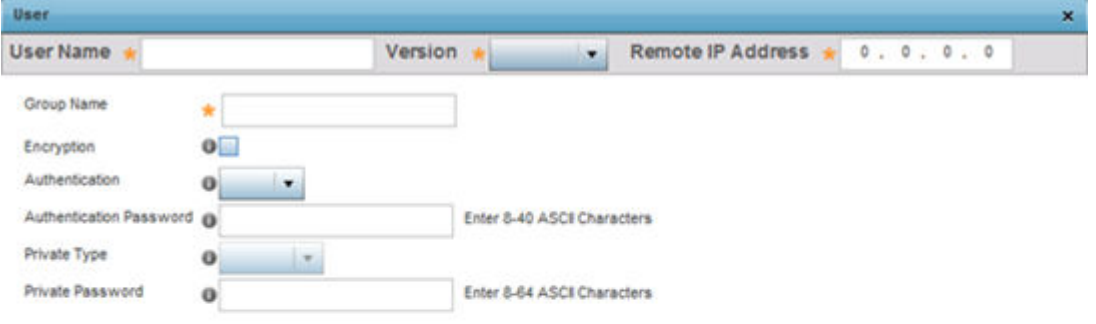

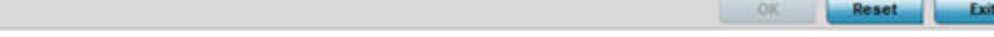

5 Set the following SNMP user credentials for the EX3500 SNMP user:

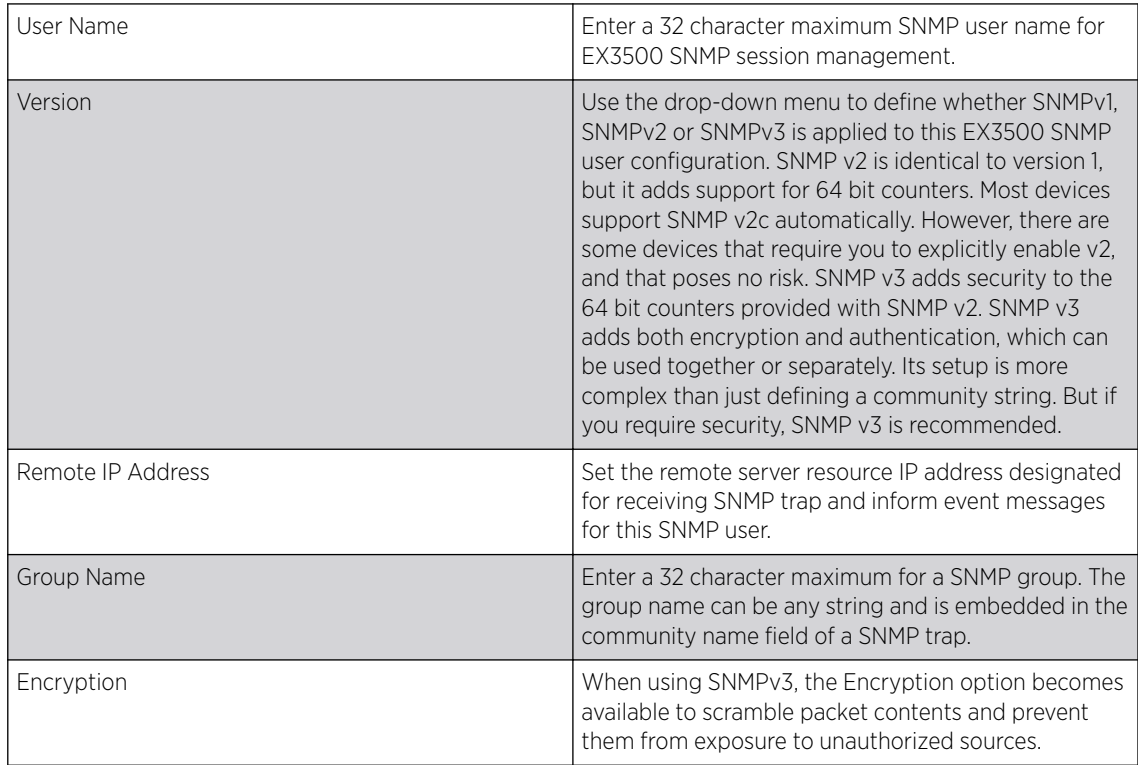

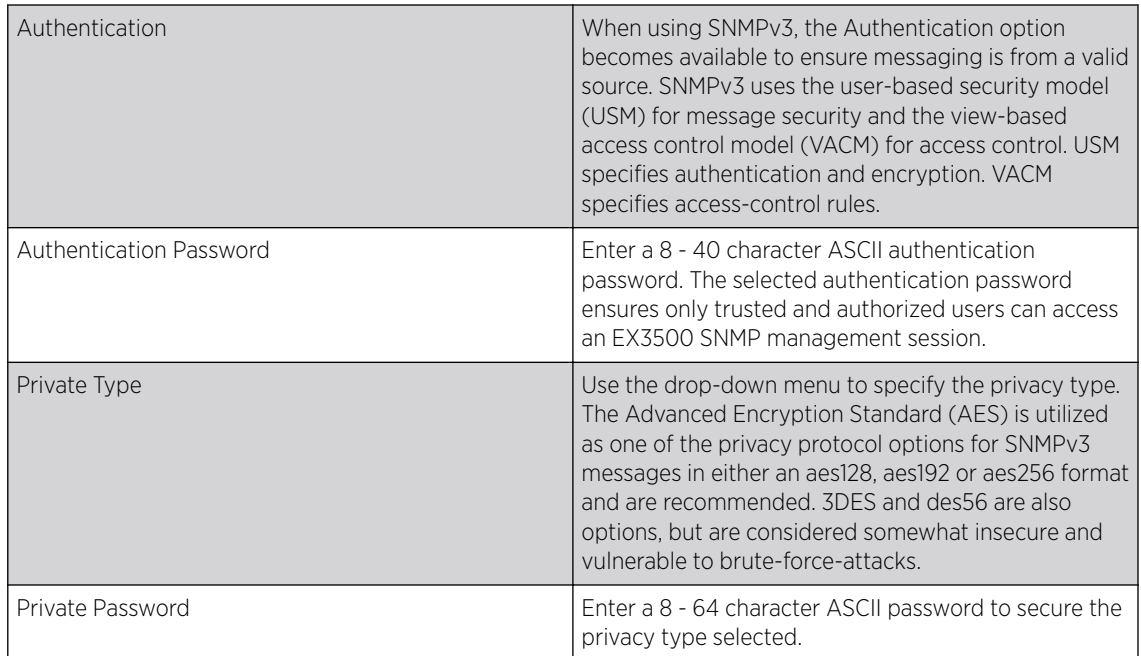

6 Select OK when completed to update the EX3500 SNMP user settings. Select Reset to revert the screen back to its last saved configuration.

# Configuring a Hierarchical Tree

Tree Setup is unique because it is not a policy (which is reused in other objects), but rather a global configuration that represents the tree displayed for Dashboard, Operations, and Statistics. However since it is set as a configuration, it follows the standard configuration methods, and requires a **Commit** before it taking effect and a **Save** to become persistent across reboots.

ADSP can run as a virtual machine on NX9500 and NX9510 model service platforms. WiNG communicates with ADSP using a single sign-on (SSO) authentication mechanism. Once the user is logged in, WiNG gains access to ADSP without being prompted to login again at ADSP. There is no synchronization between the WiNG and ADSP databases. ADSP has its own user database stored locally within its virtual machine. This local database is accessed if a user logs directly into ADSP.

WiNG and ADSP must be consistent in the manner events are reported up through a network hierarchy to ensure optimal interoperability and event reporting. To provide such consistency, WiNG has added support for an ADSPlike hierarchal tree. The tree resides within WiNG, and ADSP reads it from WiNG and displays the network hierarchy in its own ADSP interface. The hierarchal tree can also be used to launch ADSP modules (like Spectrum Analyzer) directly from WiNG.

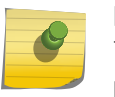

#### Note

The hierarchical tree is available on both controllers and service platforms, but not access points.

WiNG uses the following containers within the tree to be consistent with ADSP's hierarchy conventions:

- Country
- Region

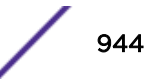

- City
- Campus

Hierarchy rules are enforced in the containers. For example, a city can be created under a country or region, but not vice versa. An RF Domain can be placed in any container. However, there cannot be any additional containers under the RF Domain. WiNG's RF Domain's already use areas and floors, and these will continue to work as they currently do. Floors are also numbered to be consistent with ADSP's usage.

To configure a hierarchical tree to use with ADSP:

- 1 Select Configuration > Management.
- 2 Click Tree Setup on the top left-hand corner of the UI.

The Tree Setup screen displays with a System node that requires population with the containers to represent the deployment shared between WiNG and ADSP. The Country, Region, City and Campus containers can be defined in any order, but at least one of these containers is required within the hierarchy before the RF Domain can be added and the hierarchy defined as valid.

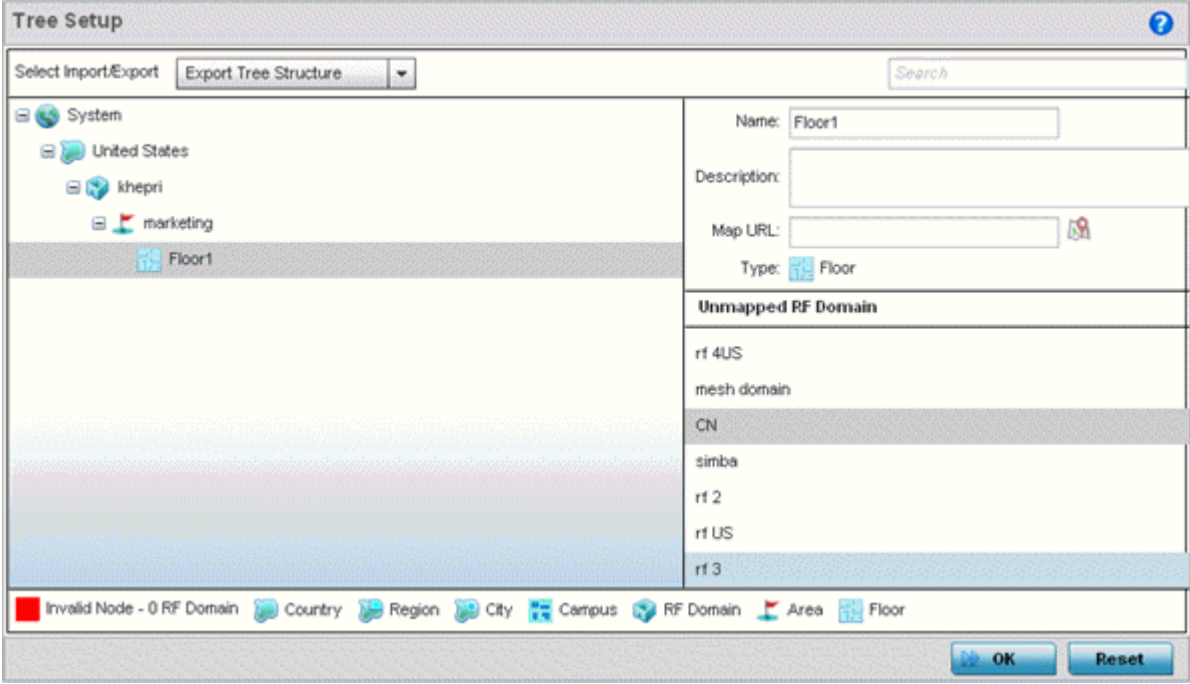

3 To add a Country, Region, City or Campus to the tree, select **System** from the upper, left-hand, portion of the Tree Setup screen.

#### Note

If a complete tree configuration has been saved and exported for archive to remote location, it can be imported back into the Tree Setup screen and utilized without having to re-configure the containers and RF Domain of that tree. Select Import to utilize and existing tree configuration.

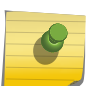

Note

If a tree container (country, region, city or campus) has a red box around it, it either has invalid attributes or a RF Domain requires addition.

An Add Child link displays on the right-hand side of the display.

4 If adding a country, go to Type > Name to scroll to the country of deployment where the RF Domain resides.

Adding a country first is a good idea since regions, city and campus can all be added as child items in the tree structure. However, the selected country is an invalid tree node until a RF Domain is applied.

5 If adding a region, select Region from the Type drop-down menu and use the Name parameter to enter its name. Select Add to display the region.

A city and campus can be added as child items in the tree structure under a region. An RF Domain can be mapped anywhere down the hierarchy for a region and not just directly under a Country. For example, a region can have city and campus and one RF Domain mapped.

6 If adding a city, select City from the Type drop-down menu and use the Name parameter to enter its name. Select Add to display the city.

Only a campus can be added as a child item under a city. The city is an invalid tree node until a RF Domain is applied somewhere within the directory tree.

7 If adding a campus, select Campus from the Type drop-down menu and use the Name parameter to enter its name. Select Add to display the campus.

A Campus is the last node in the hierarchy before A RF Domain, and it cannot be valid unless it has a RF Domain mapped to it.

- 8 Select the **add RF Domain** link at the right-hand side of any container to display an Unmapped RF Domain screen.
- 9 Provide the default RF Domain name whose deployment area and floor is mapped graphically, and whose events are shared between WiNG and ADSP. Select **Add** to display the RF Domain within its respective place in the tree hierarchy. A default RF Domain can also be dragged into the tree from the right-hand side of the screen.
- 10 Once the RF Domain is in the tree, select the **add child** link at the right-hand side of the RF Domain to display a screen where the RF Domain deployment Area and Floor are defined. Once defined, select **Add** to populate the tree with the Area and Floor.

11 Provide the **Map URL** to upload the floor plan created under an Area. Each area can have multiple floors

#### Note

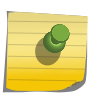

While the MAP URL graphic file represents the RF Domain's physical device deployment area, devices cannot be dragged into topology or manipulated. To define a network topology that allows an administrator to add devices and manipulate locations, refer to Network View

- 12 Edit a tree node at any time by selecting it from amongst the Tree Setup screen, and referring to the right-hand side of the screen where a field displays to modify the container.
- 13 Optionally, select Tree Import Export Template to upload a template.csv file if one is needed for container configuration.

A sample of the tree template is provided here for reference:

Row Description

record type (folder),server,Name,Description,Type,Floor Number,Path(slash delimited),Command(add|delete)

Actual Row is CSV file

```
folder,localhost,US,Country Description,Country,,
folder, localhost, Southeast, Region Description, Region, , US
folder,localhost,Alpharetta,City Description,City,,US/Southeast
folder,localhost,Sanctuary Park,Campus Description,Campus,,US/Southeast/Alpharetta
folder,localhost,The Falls 1125,Domain Description,RFDomain,,US/Southeast/Alpharetta/
Sanctuary Park
folder,localhost,Queens,,Area,,US/Southeast/Alpharetta/Sanctuary Park/The Falls 1125
folder,localhost,FloorQLab,,Floor,1,US/Southeast/Alpharetta/Sanctuary Park/The Falls 
1125/Queens
folder,localhost,FloorSLab,,Floor,2,US/Southeast/Alpharetta/Sanctuary Park/The Falls 
1125/Queens
folder,localhost,FloorTLab,,Floor,3,US/Southeast/Alpharetta/Sanctuary Park/The Falls 
1125/Queens
```
In the CSV file, configure specifc tree node properties:

- Index 1: Record Type. This value is always 'folder'. Import/export allows the configuration of folder nodes only. Leaf nodes cannot be configured like devices.
- Index 2: Server Name. This value is always 'localhost' as we are supporting the import/export from localhost only.
- Index 3: Name. This configures the name/label of the tree node. This is the value which is visible to the user in Tree node.
- Index 4: Description. This configures the additional information in form, which user wants to store with the Tree node.
- Index 5: Type. This configures the type of the Tree node. Type can take one of the value "country, region, city, campus, rfdomain, area, floor".
- Index 6: Floor Number. This is configures the floor number. This is applicable only for the floor node.
- Index 7: Path. This is /'(slash delimited) from the 'root'.
- Index 8: add|delete. Allows manipulation of the node. If no value is specified, the default is 'add'. If value is 'delete' then reference node is removed.

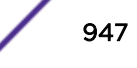

- 14 Select **Import Tree Structure** to optionally import a .csy file with pre-defined the containers and RF Domain. Importing an existing tree saves an administrator from creating a new one from the beginning.
- 15 Once the tree topology is defined to your satisfaction, select **Export Tree Structure** to archive the tree topology (in .csv file format) to a defined location.

The exported tree topology can be re-imported and automatically displayed within the Tree Setup screen at any time.

16 Select OK to update the tree setup configuration. Select Reset to revert to the last saved configuration.

# Note

Since the tree is set as a configuration, it follows standard configuration methods, and requires a Commit before it taking effect and A Save to become persistent across reboots.

# Management Access Deployment Considerations

Before defining an access control configuration as part of a Management Access policy, refer to the following deployment guidelines to ensure the configuration is optimally effective:

- Unused management protocols should be disabled to reduce a potential attack against managed resources. For example, if a device is only being managed by the Web UI and SNMP, there is no need to enable CLI interfaces.
- Use management interfaces providing encryption and authentication. Management services like HTTPS, SSH and SNMPv3 should be used when possible, as they provide both data privacy and authentication (as opposed to HTTP which does not).
- By default, SNMPv2 community strings on most devices are set to *public* for the read-only community string and *private* for the read-write community string. Legacy devices may use other community strings by default.
- SNMPv3 should be used for device management, as it provides both encryption and authentication (both unavailable together in HTTP).
- Enabling SNMP traps can provide alerts for isolated attacks at both small managed radio deployments or distributed attacks occurring across multiple managed sites.
- Whenever possible, centralized RADIUS management be enabled. This provides better management and control of user names and passwords, and allows administrators to quickly change credentials in the event of a security breach.

# 13 **Diagnostics**

Fault Management [Crash Files](#page-952-0) [Advanced](#page-953-0)

> Resident diagnostic capabilities enable administrators to understand how devices are performing and troubleshoot issues impacting device performance. Performance and diagnostic information is collected and measured on controllers and service platforms for any anomalies potentially causing a key processes to fail.

Numerous tools are available within the Diagnostics menu. Some allow event filtering, some enable log views and some allow you to manage files generated when hardware or software issues are detected.

Diagnostic capabilities include:

- Fault Management
- [Crash Files](#page-952-0)
- [Advanced](#page-953-0)

## Fault Management

Fault management enables user's administering multiple sites to assess how individual devices are performing and review issues impacting the network. Use the Fault Management screens to administrate errors generated by a controller, service platform, access point or wireless client.

## Filter Events

To conduct fault management on an access point:

1 Select Diagnostics > Fault Management > Filter Events.

The screen displays by default. Use this screen to configure how events are tracked. By default, all events are enabled, and an administrator has to turn off events that do not require tracking.

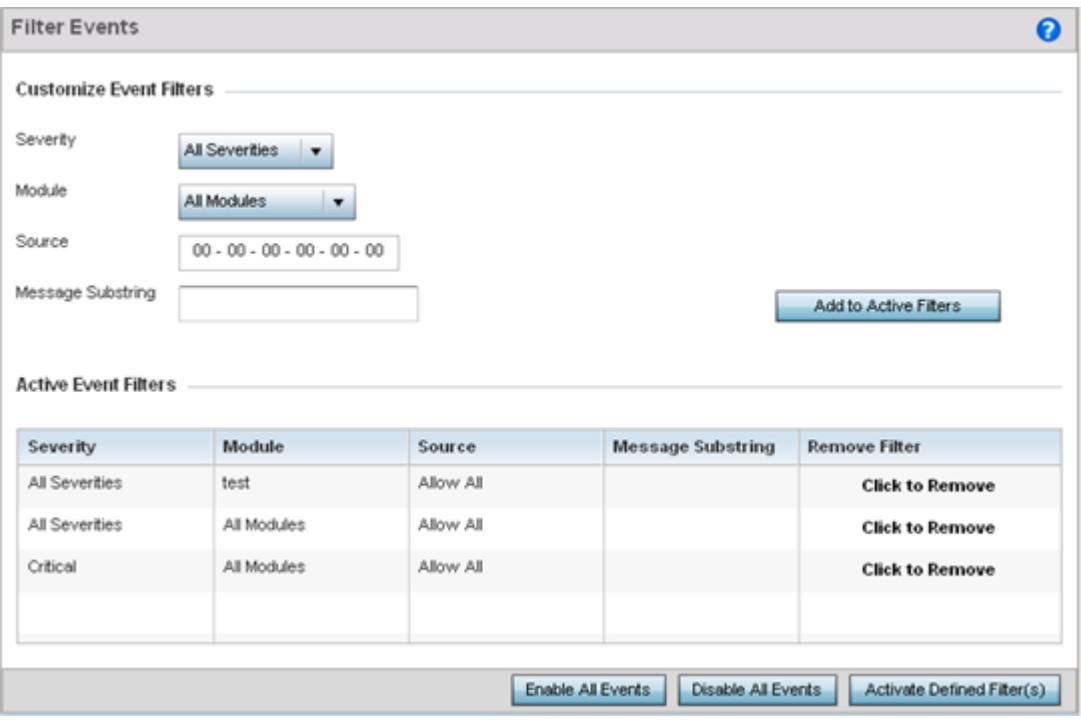

## **Figure 390: Fault Management - Filter Events screen**

- 2 Use the Filter Events screen to create filters for managing detected events. Events can be filtered based on severity, module received, source MAC, device MAC and client MAC address.
- 3 Define the following **Customize Event Filters** parameters for the Fault Management configuration:

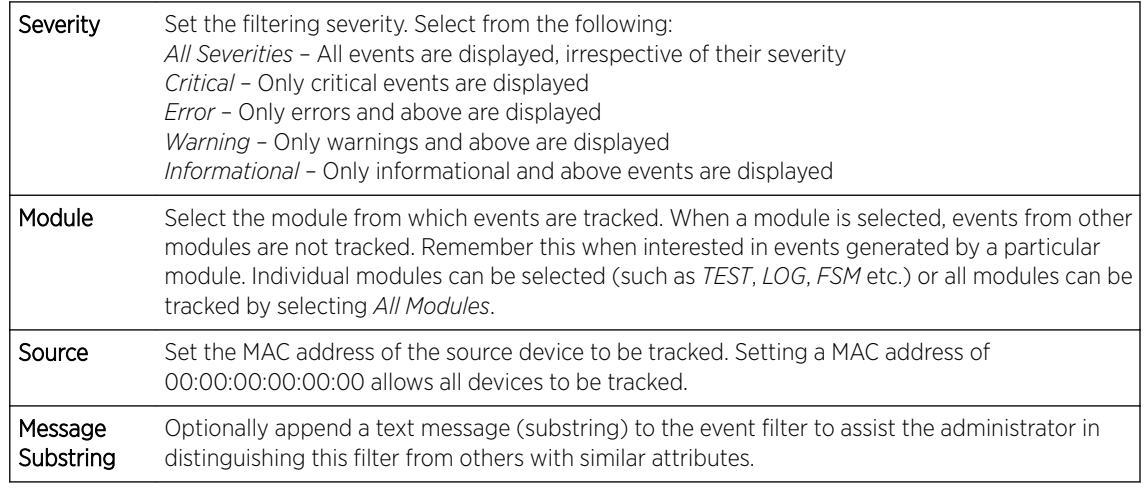

# Note

Leave the fields to a default value of 00:00:00:00:00:00 to track all MAC addresses.

- 4 Select the Add to Active Filters button to create a new filter and add it to the Active Event Filters table. When added, the filter uses the current configuration defined in the Customize Event Filters field.
- 5 Refer to the **Active Event Filters** table table to set the following parameters:

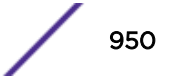

- a To activate all the events in the Active Events Filters table, select the Enable All Events button. To stop event generation, select Disable All Events.
- b To enable an event in the **Active Event Filters** table, select the event, then select the **Activate** Defined Filter(s) button.

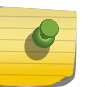

Note

Filters cannot be persisted across sessions. They must be created every time a new session is established.

## View Events

Individual events can be assessed for impact and administered based on their recency and severity. Review events and, if necessary, update the manner in which they're displayed.

To review diagnostic events:

1 Select Diagnostics > Fault Management > View Events.

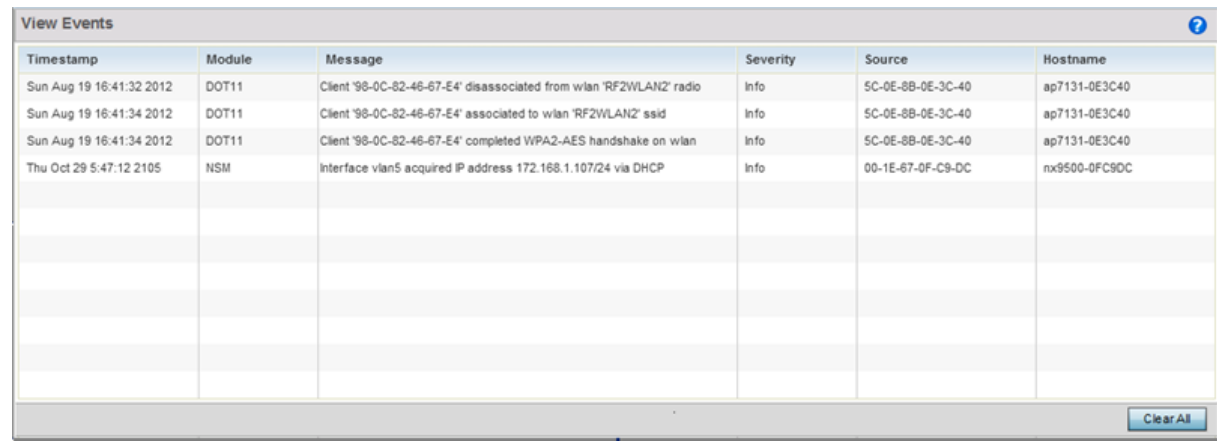

#### **Figure 391: Fault Management - View Events screen**

Use the View Events screen to track and troubleshoot events using the source and severity levels defined in the configure events screen.

2 Refer to the following event parameters to assess nature and severity of the displayed:

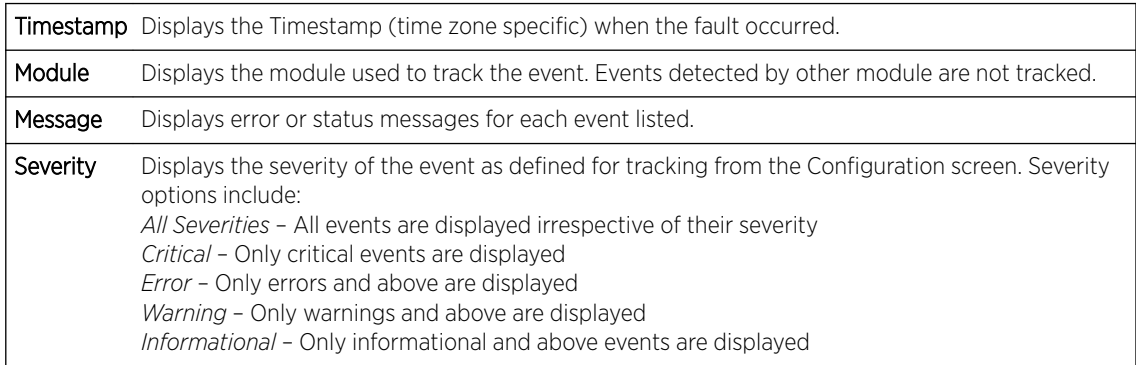

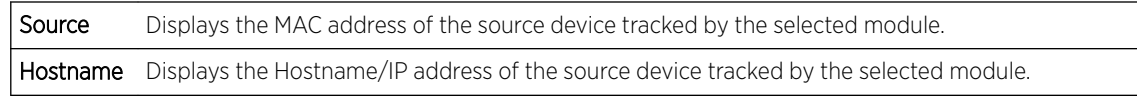

3 Select Clear Allto clear the events displayed on this screen and begin a new event data collection.

## Event History

The Event History screen displays events for both wireless controllers and access points. The Controller(s) tab displays by default. Information on this tab can be filtered by controllers and then further by the RF Domains on the selected controller. Similarly, the access point(s) tab displays information for each RF Domain on the access point and this information can be further filtered on the devices adopted by this access point.

To review the Event History:

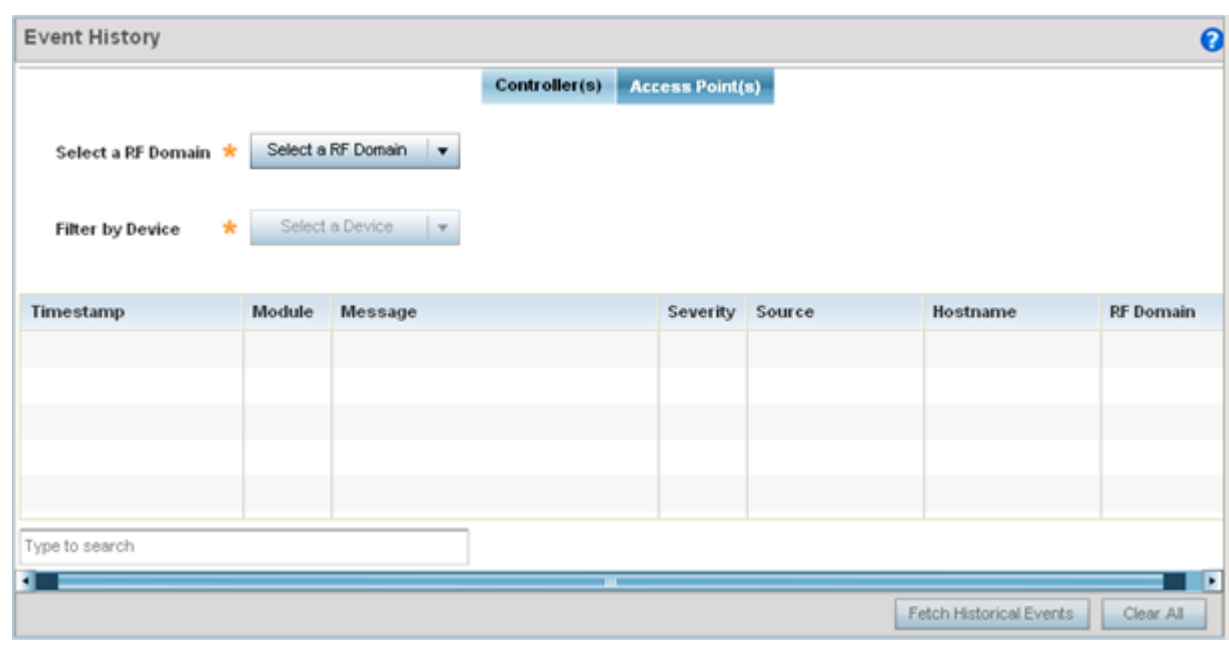

#### 1 Select Diagnostics > Fault Management > Event History

## **Figure 392: Fault Management - Event History screen**

- 2 In the Controller(s) tab, select the controller from the **Select a Controller** field to filter events to display. To filter messages further, select a RF Domain from the Filter by RF Domain field.
- 3 In the access point(s) tab, select the RF Domain from the **Select a RF Domain** field to filter events to display. To filter messages further, select a device from the Filter by Device field.
- 4 Select Fetch Historical Events from the lower, right-hand, side of the UI to populate the table with either device or RF Domain events. The following event data is fetched and displayed:

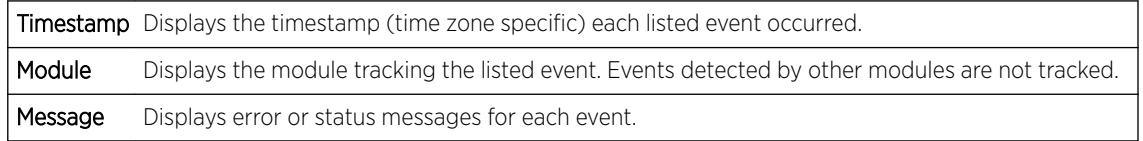

<span id="page-952-0"></span>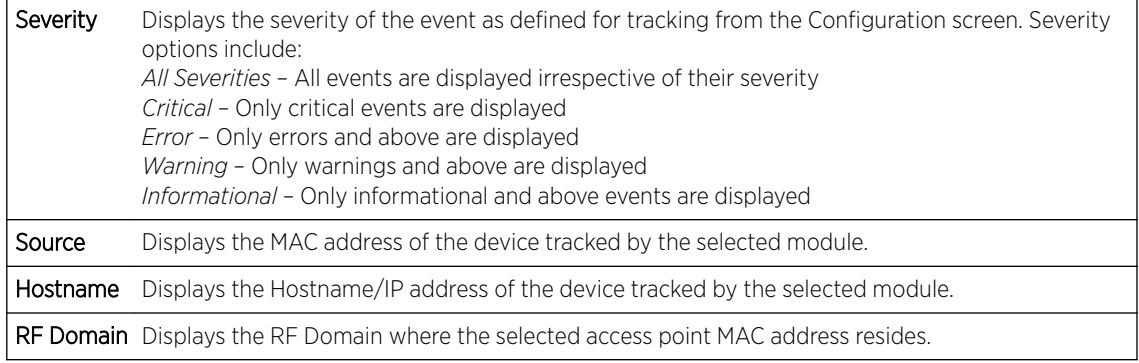

5 Select Clear All to clear events and begin new event data gathering.

# Crash Files

Use Crash Files to assess critical access point failures and malfunctions.

Use crash files to troubleshoot issues specific to the device on which a crash event was generated. These are issues impacting the core (distribution layer). Once reviewed, files can be deleted or transferred for archive. Crash files can be sent to a support team to expedite issues with the reporting device.

To review crash files impacting the access point network:

#### 1 Select Diagnostics > Crash Files

The Crash Files screen displays a list of device MAC addresses impacted by core dumps.

2 Select a device from those displayed in the lower, left-hand, side of the UI.

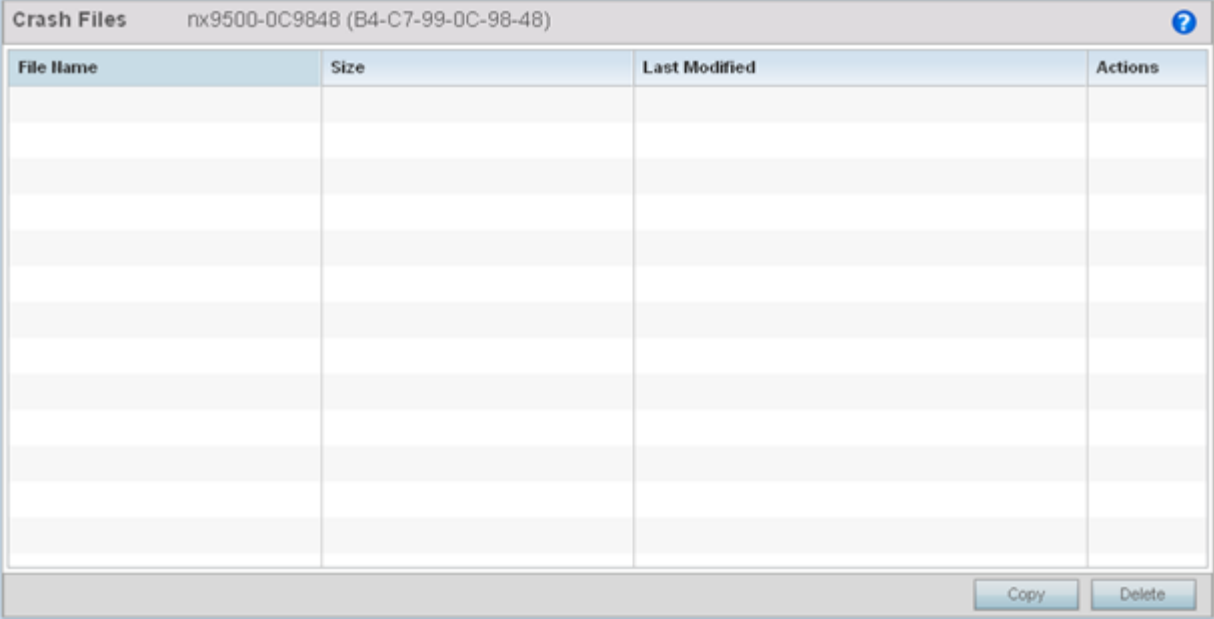

## **Figure 393: Crash Files screen**

The screen displays the following for each reported crash file:

<span id="page-953-0"></span>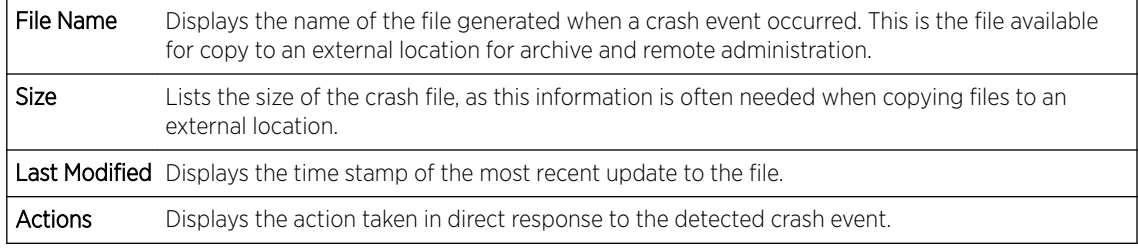

3 Select Copy to copy a selected crash file to an external location. Select Delete to remove a selected crash file.

# Advanced

Use Advanced diagnostics to review and troubleshoot potential issues with the access point's *User Interface* (UI). The UI Diagnostics screen contains tools to effectively identify and correct access point UI issues. Diagnostics can also be performed at the device level for connected clients.

The following options are available under the Advanced menu:

- UI Debugging on page 954
- [Viewing UI Logs](#page-954-0) on page 955
- [View Sessions](#page-956-0) on page 957

## UI Debugging

Use the UI Debugging screen to view debugging information for a selected device.

To review device debugging information:

1 Select Diagnostics > Advanced > UI Debugging

By default, **NETCONF Viewer** is selected.

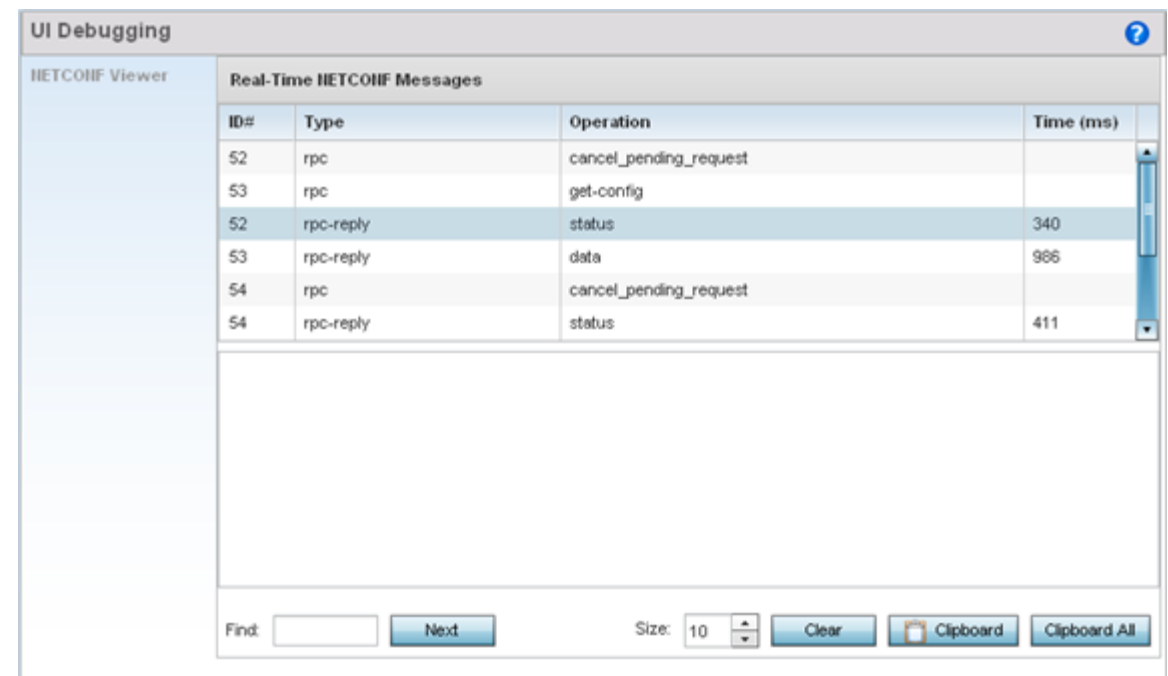

Once a target ID is selected, its debugging information displays within the **NETCONF Viewer** screen.

## **Figure 394: UI Debugging screen - NETCONF Viewer**

3 Use **NETCONF Viewer** to review NETCONF information. NETCONF is a tag-based configuration protocol. Messages are exchanged using XML tags.

The Real Time NETCONF Messages area lists an XML representation of any message generated by the system. The main display area of the screen is updated in real time.

4 Use the Clear button to clear the contents of the Real Time NETCONF Messages area. Use the Find parameter and the **Next** button to search for message variables in the **Real Time NETCONF** Messages area.

Use the **Clipboard** button to copy the current selected message to the clipboard memory of the device used to access the user interface. Use the **Clipboard All** button to copy all the displayed messages to the clipboard memory.

## Viewing UI Logs

<span id="page-954-0"></span>2

Use the View UI Logsscreen to view the log messages generated by the device. Logs are classified as Flex Logs and Error Logs. These logs provide a real-time look into the state of the device and provide useful information for debugging and trouble shooting issues.

To display the logs:

1 Select Diagnostics > Advanced > Viewing UI Logs.

By default, the Flex Logs screen displays.

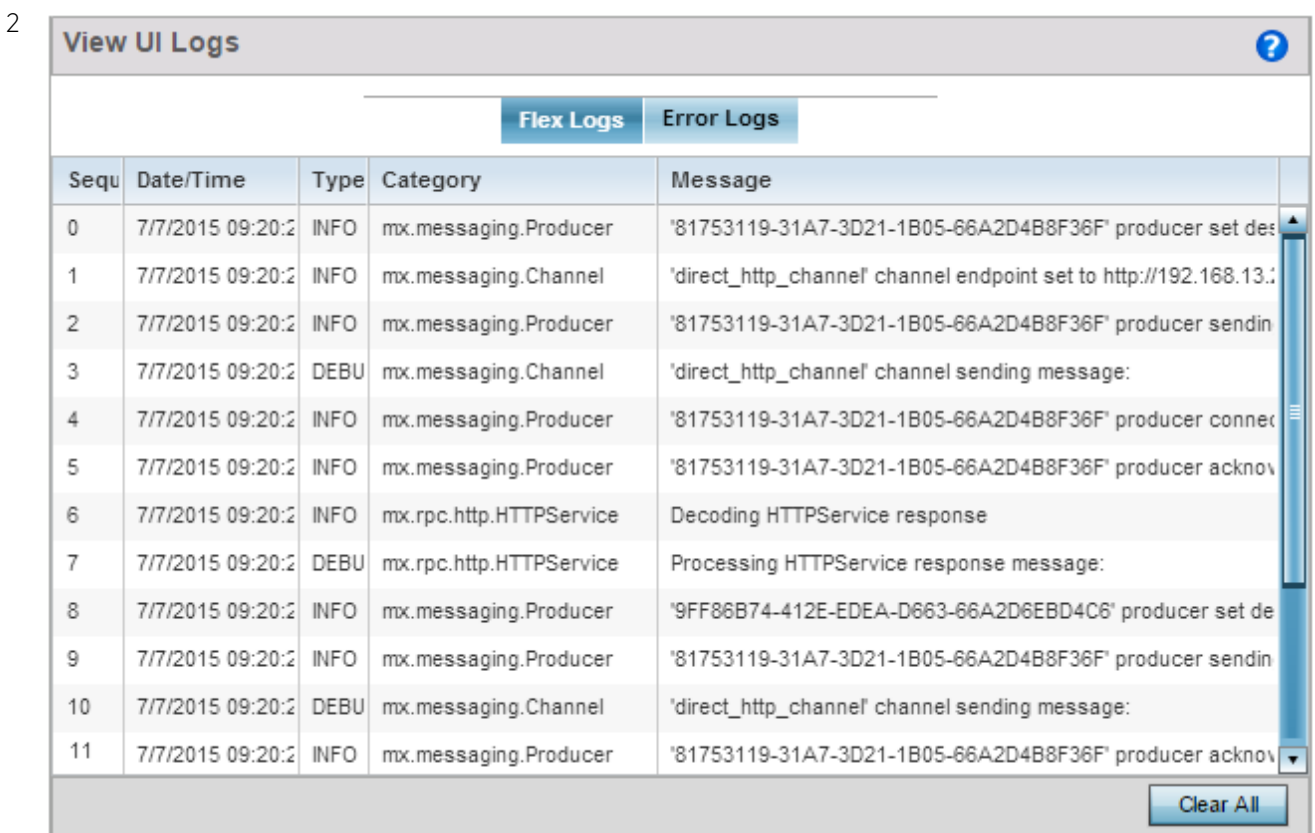

## **Figure 395: View UI Logs - Flex Logs tab**

The sequence (order of occurrence), Date/Time, Type, Category and Message items display for each application log, flex log or error log selected.

Use the **Clear All** button to clear all logs shown in this screen.

3 Select the **Error Logs** tab to display the error logs for this device.

<span id="page-956-0"></span>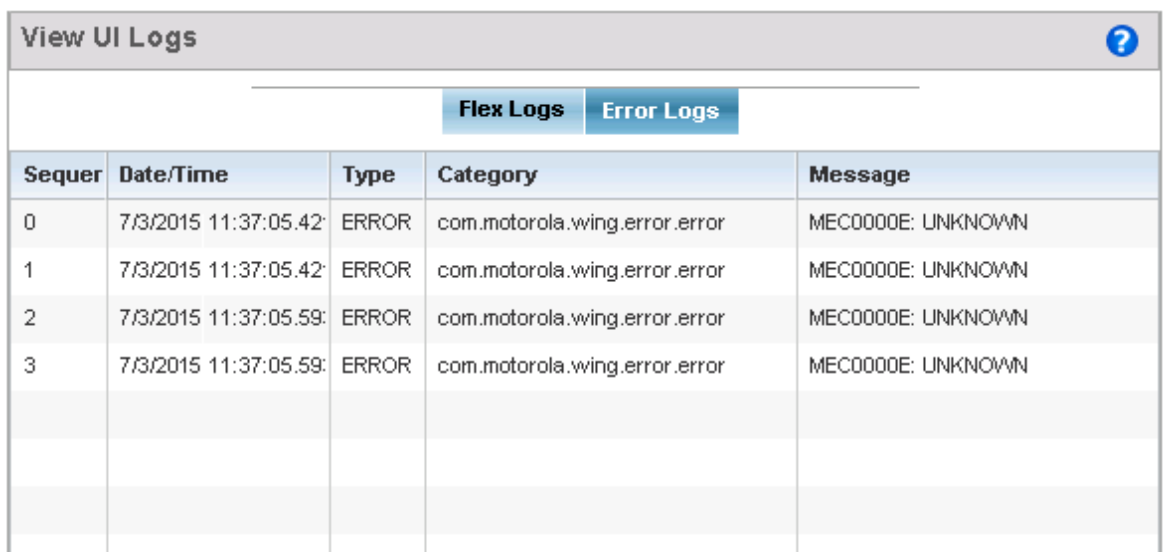

## **Figure 396: View UI Logs - Error Logs tab**

The Sequence (order of occurrence), Date/Time, Type, Category and Message items display for each log option selected.

## View Sessions

The View Sessions displays a list of all sessions associated with this device. A session is created when a user name/password combination is used to access the device to interact with it for any purpose. Use the following to view a list of sessions associated with this device:

1 Select Diagnostics > Advanced > View Sessions

| Cookie          | From                 | Role      | <b>Start Time</b>   | User  |
|-----------------|----------------------|-----------|---------------------|-------|
| $\sqrt{}$<br>16 | 192.168.100.210(web) | superuser | 2015-07-07 09:59:07 | admin |
| 5               | 127.0.0.1            | superuser | 2015-07-06 12:36:21 | snmp  |
| 6               | 127.0.0.1            | superuser | 2015-07-06 12:36:21 | snmp2 |
| 15              | 192.168.13.30(web)   | superuser | 2015-07-07 09:32:13 | admin |
|                 |                      |           |                     |       |
|                 |                      |           |                     |       |
|                 |                      |           |                     |       |
|                 |                      |           |                     |       |
|                 |                      |           |                     |       |

**Figure 397: Advanced - View Sessions screen**

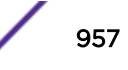

3 Refer to the following table for more information on the fields displayed in this screen:

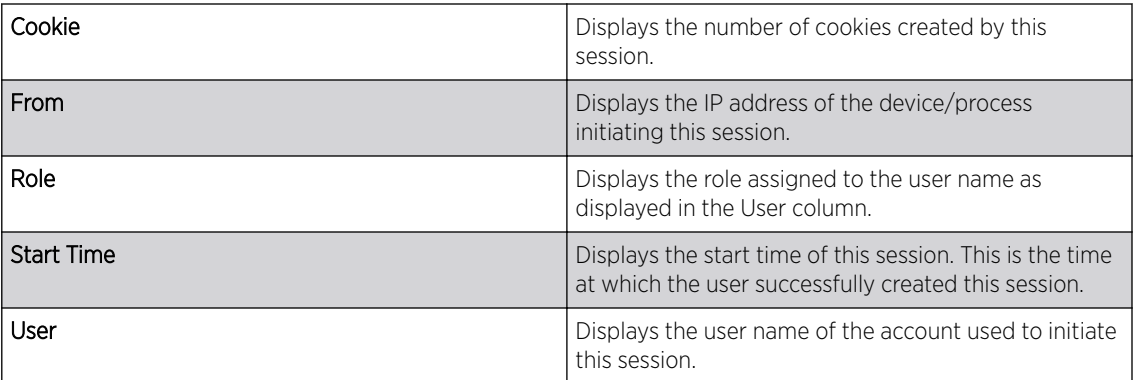

4 To remove a listed session, select the check box before session, then select Delete.

# 14 **Operations**

Device Operations **[Certificates](#page-977-0)** [Smart RF](#page-994-0)

> The functions supported within the Operations menu allow the administration of firmware, configuration files and certificates for managed devices.

A certificate links identity information with a public key enclosed in the certificate. Device certificates can be imported and exported to a secure remote location for archive and retrieval as they are required for application to other managed devices.

*Self Monitoring At Run Time RF Management* (Smart RF) is an innovation designed to simplify RF configurations for new deployments, while (over time) providing on-going deployment optimization and radio performance improvements. The Smart RF functionality scans the managed network to determine the best channel and transmit power for each managed access point radio.

On controllers and service platforms, Smart RF policies can be applied to specific RF Domains, to add site specific deployment configurations and self recovery values to groups of devices within pre-defined physical RF coverage areas.

For more information, refer to the following:

- Device Operations
- [Certificates](#page-977-0)
- [Smart RF](#page-994-0)

# Device Operations

Updated device firmware and configuration files are periodically released to the Support Web site. If an access point's (or its associated device's) firmware is older than the version on the Web site, update to the latest firmware version for full feature functionality and optimal controller or service platform utilization. Additionally, selected devices can either have a primary or secondary firmware image applied or fallback to a selected firmware image if an error occurs in the update process.

For more information, refer to the following:

- [Operations Summary](#page-959-0) on page 960
- [Adopted Device Upgrades](#page-961-0) on page 962
- [Using the File Management Browser](#page-968-0) on page 969
- [Restarting Adopted Devices](#page-970-0) on page 971
- [Captive Portal Configuration](#page-972-0) on page 973
- [Crypto CMP Certificate](#page-974-0) on page 975
- <span id="page-959-0"></span>• [RAID](#page-975-0) on page 976
- [Re-elect Controller](#page-976-0) on page 977

## Operations Summary

ap650

The Summary screen displays by default when the Operations is selected from the main menu bar. The Summary screen displays firmware information for a controller, service platform or access point selected from either the RF Domain or Network tabs on the left-hand side of the screen.

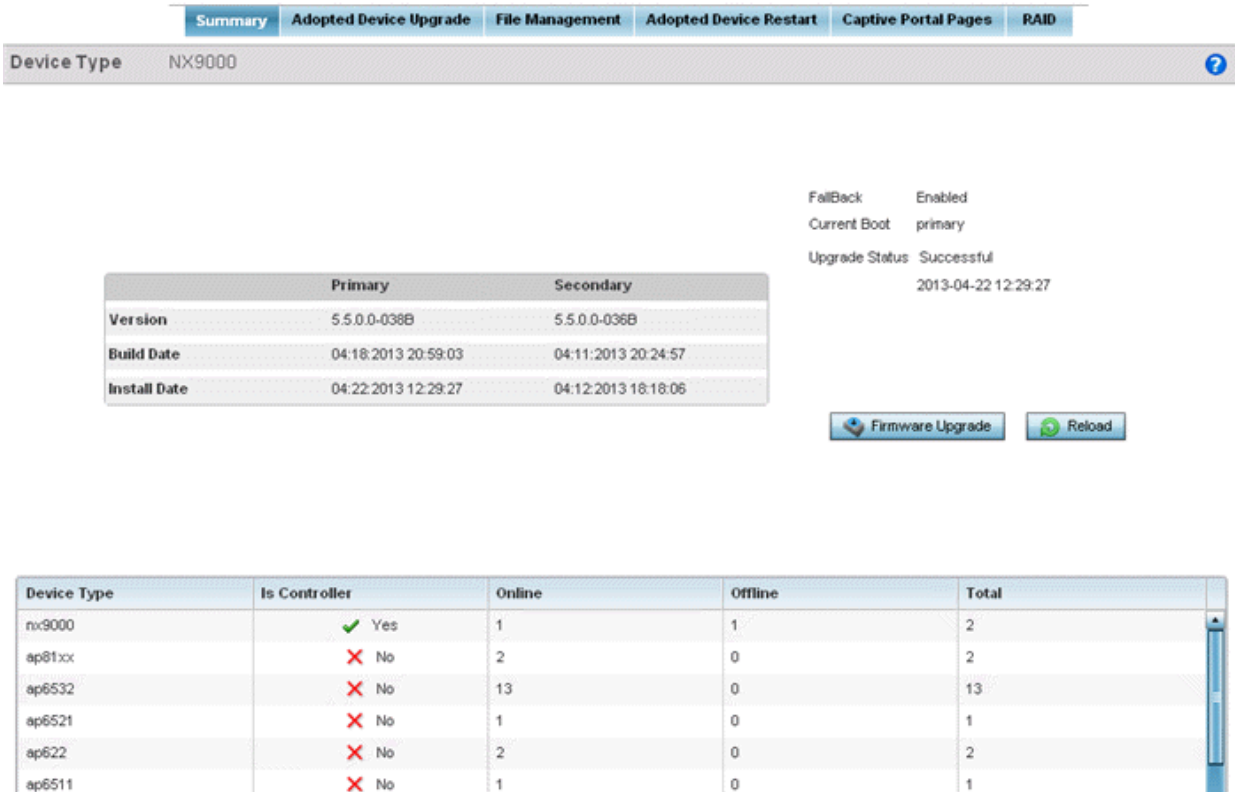

1 Refer to the following to determine whether a firmware image needs to be updated for the selected device, or a device requires a restart or revert to previous settings.

 $_{3}$ 

 $\,$  0  $\,$ 

 $\overline{3}$ 

X No

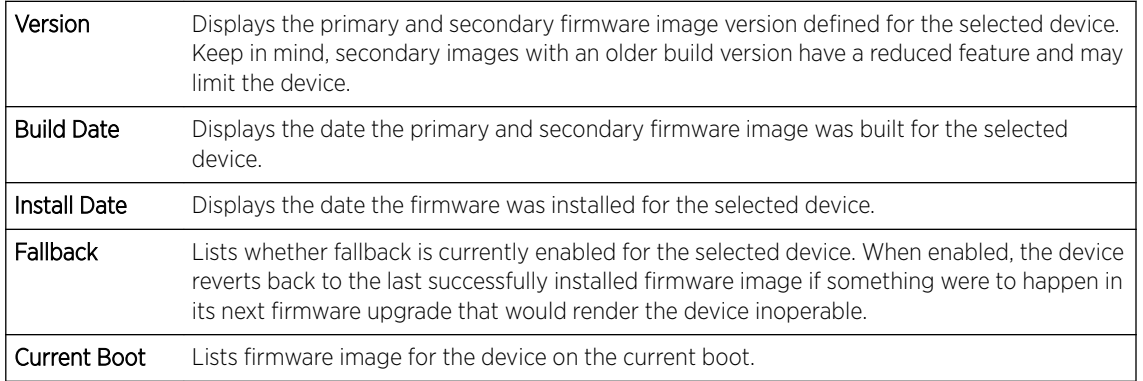

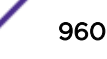

Н

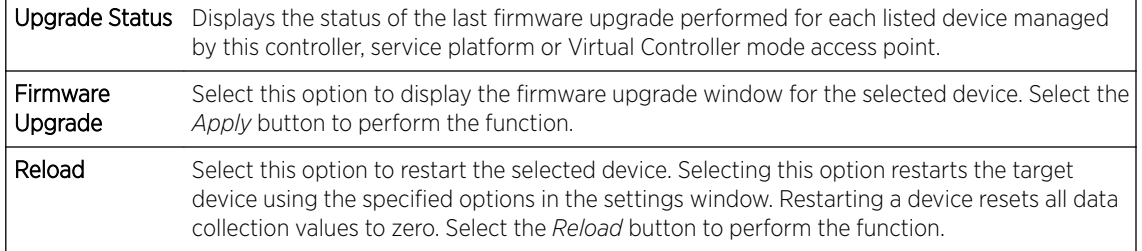

2 Refer to the device table for basic information for known device types. The device table displays the Device Type, Controller status, Online, Offline and Total device counts.

#### *Upgrading Device Firmware*

Controllers, service platforms and access points has can conduct firmware updates for their managed or peer devices. access points can only update the firmware of peer access point models of the same type.

To update the firmware of a managed device:

- 1 Select Operations tab.
- 2 Select a device from the browser.
- 3 Select the Firmware Upgrade button.

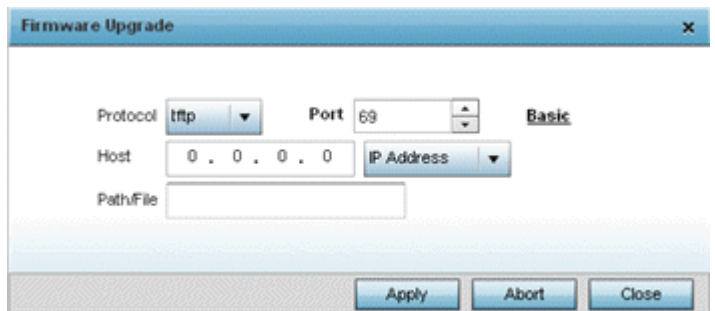

By default, the Firmware Upgrade screen displays the tftp server parameters for the target device firmware file.

- 4 Enter the complete path to the firmware file for the target controller, service platform or access point in the Path/File field.
- 5 Provide the following information to accurately define the location of the target firmware file:

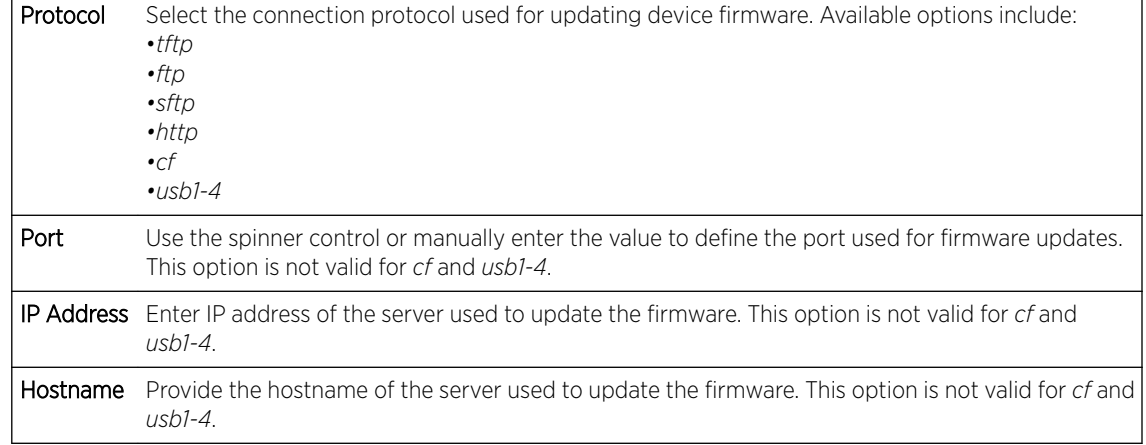

<span id="page-961-0"></span>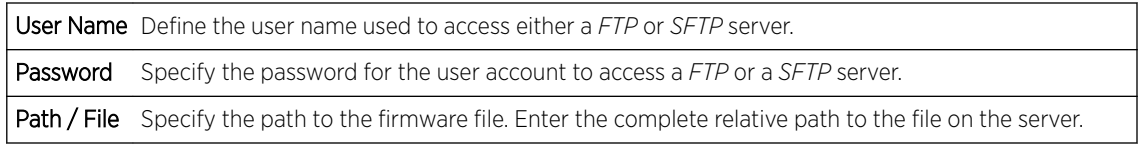

6 Select Apply to start the firmware update. Select Abort to terminate an in process firmware update. Select Close to close the upgrade pop up screen. The upgrade continues in the background.

# Adopted Device Upgrades

An administrator can designate controllers, service platforms or access points as RF Domain managers capable of receiving firmware files from the NOC (NX7500 or NX9000 series service platforms) then provisioning other devices within their same RF Domain. Controllers, service platforms and access points can now all update the firmware of different device models within their RF Domain. However, firmware updates cannot be made simultaneously to devices in different site deployments.

## *Device Upgrade List*

- 1 Ensure Devices is selected from the Operations menu on the top, left-hand, side of the screen.
- 2 Expand the System node, select a RF Domain and one of its member devices.
- 3 Select Adopted Device Upgrade. The screen displays with the Device Upgrade List selected by default.

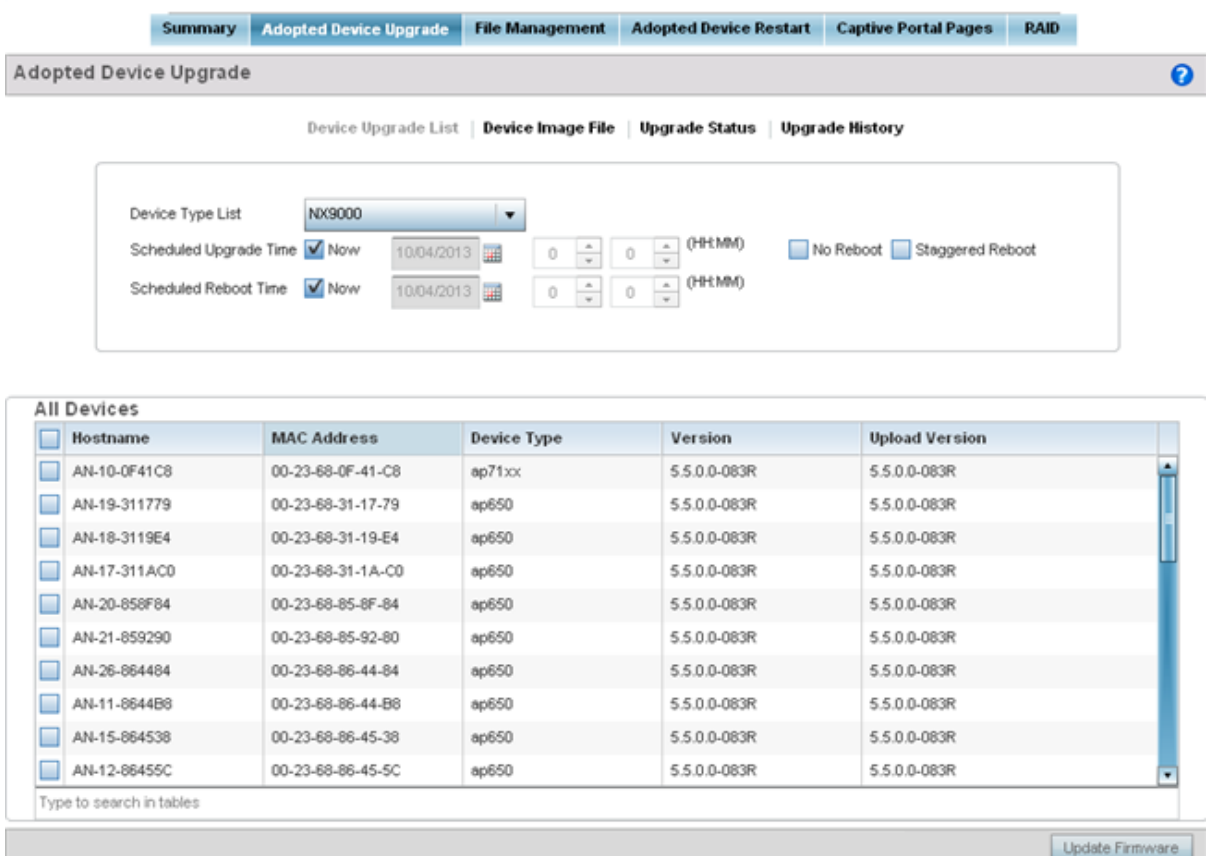

4 Select Device Image File.

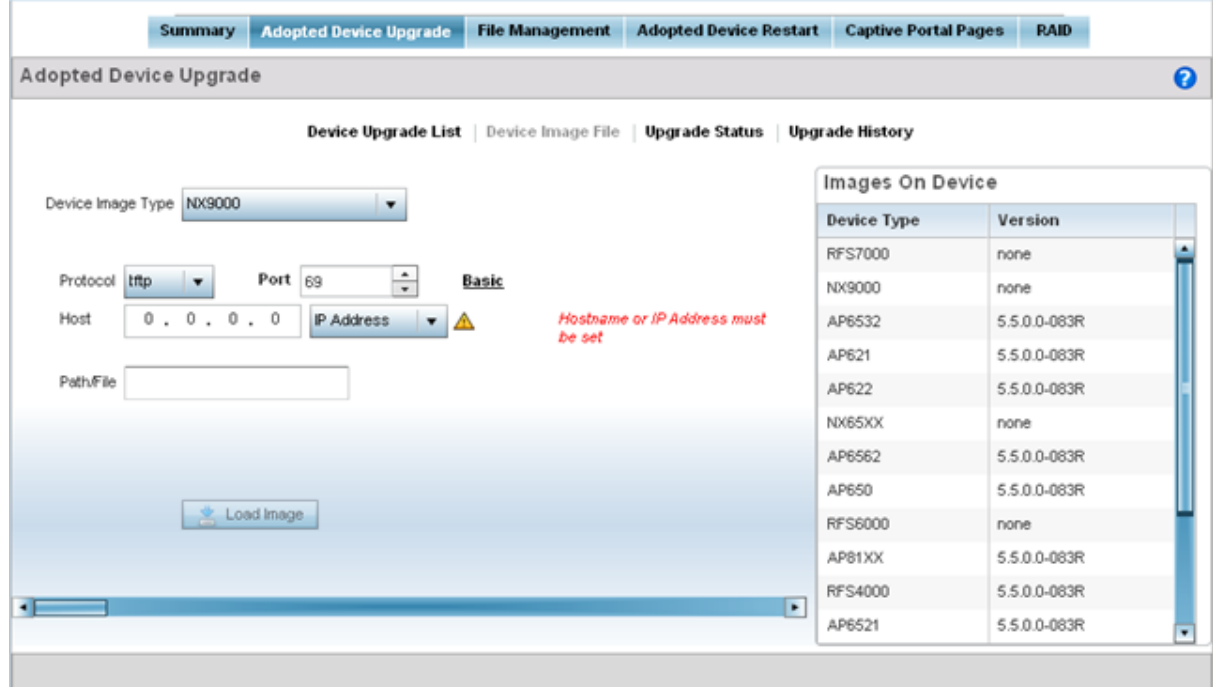

Use the **Device Image File** screen to select device image types for firmware updates and set the transfer protocol used for staging the firmware to the device itself prior to its update.

- 5 Select the controller, service platform or access point model from the Device Type List drop-down menu. This is the device model used to provision firmware to the devices selected within the All Devices table below. Selecting All makes each controller, service platform and access point model images available for updates on those specific models.
- 6 Select the Basic link to enter a URL pointing to the location of the controller, service platform or access point image files for the device update(s).
- 7 Selecting Advanced lists additional options for the device's firmware image file location:

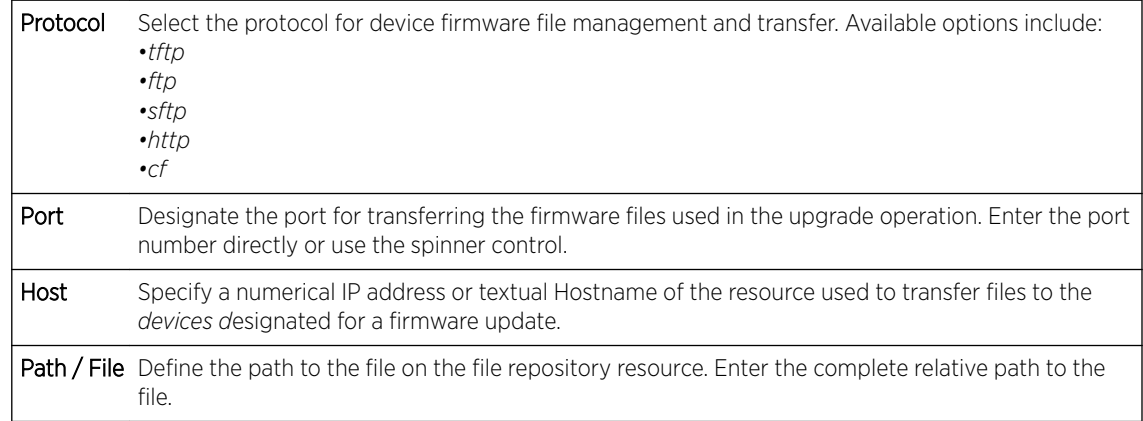

8 Select the Load Image button to upload the device firmware.

The firmware image is loaded to the flash/upgrade directory (not the flash/cache directory). If the NOC pushes the image, then it is loaded to flash/cache/upgrade.

## *Device Image File*

Use the Device Image File screen to select device image types for firmware updates and set the transfer protocol used for staging the firmware to the device itself prior to its update.

To define an upgrade configuration for a controller, service platform or access point:

- 1 Select Operations.
- 2 Ensure Devices is selected from the Operations menu on the top, left-hand, side of the screen.
- 3 Expand the System node, select a RF Domain and one of its member devices.
- 4 Select the Adopted Device Upgrade tab.
- 5 Select Device Image File.

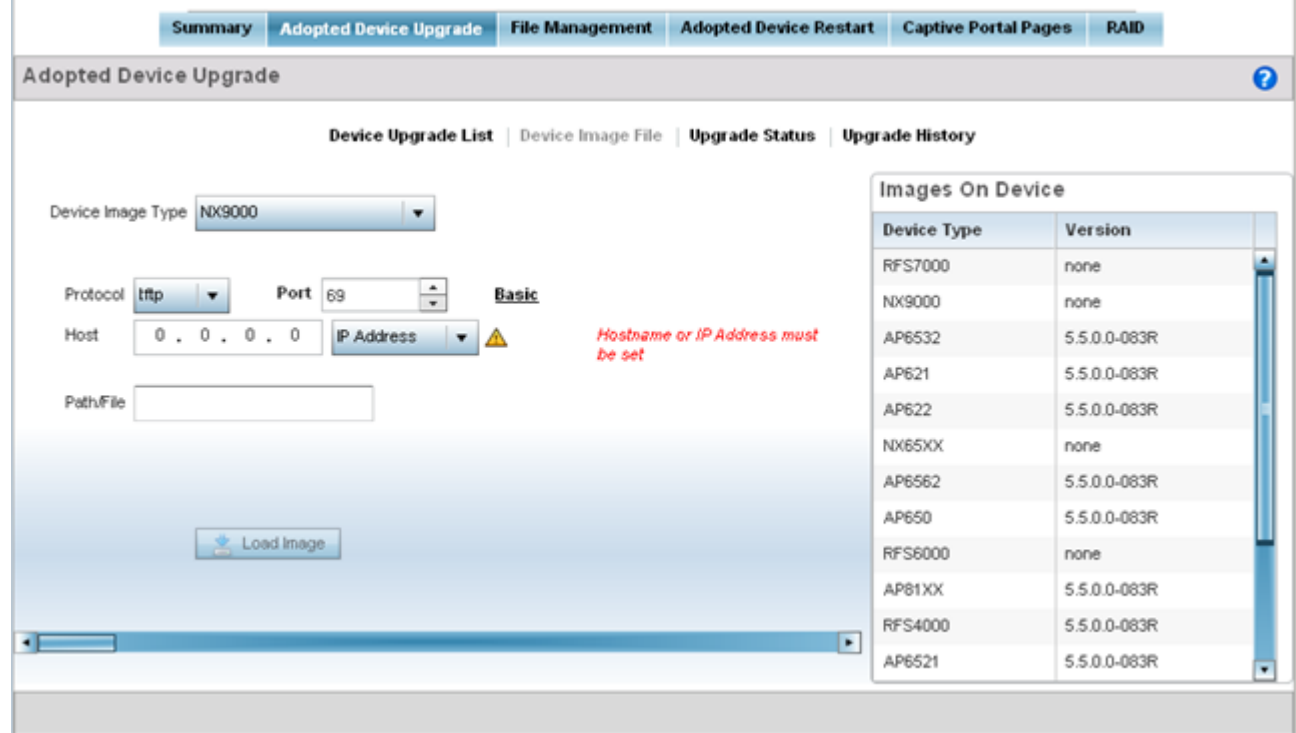

- 6 Select the controller, service platform or access point model from the Device Type List drop-down menu. This is the device model used to provision firmware to the devices selected within the All Devices table below. Selecting All makes each controller, service platform and access point model images available for updates on those specific models.
- 7 Select the Basic link to enter a URL pointing to the location of the controller, service platform or access point image files for the device update(s).
- 8 Selecting **Advanced** lists additional options for the device's firmware image file location:

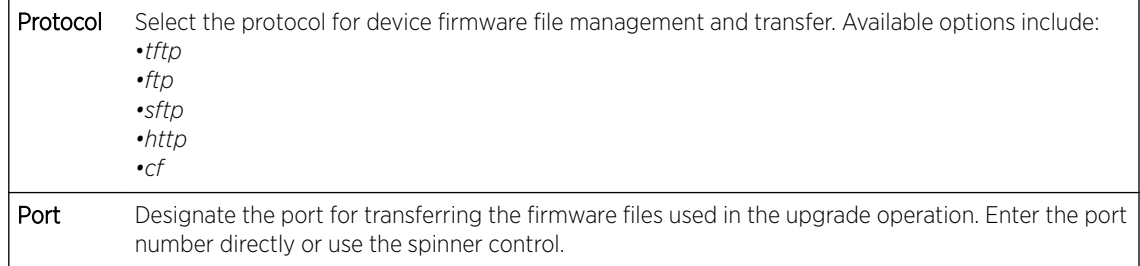

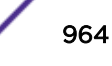

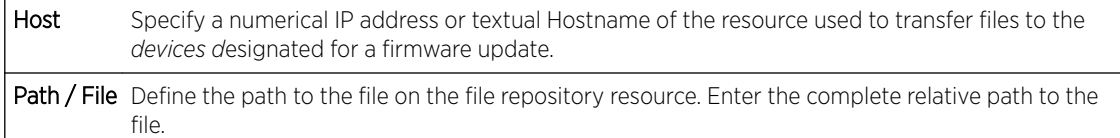

9 Select the Load Image button to upload the device firmware.

The firmware image is loaded to the flash/upgrade directory (not the flash/cache directory). If the NOC pushes the image, then it is loaded to flash/cache/upgrade.

## *Upgrade Status*

Once an upgrade operation has been started or schedules, an administrator can assess whether the upgrade was successful, the number of times the operation was attempted before completed and the upgraded device's current status.

To assess the administration, scheduling and progress of device firmware updates:

- 1 Select Operations.
- 2 Ensure Devices is selected from the Operations menu on the top, left-hand, side of the screen.
- 3 Expand the System node, select a RF Domain and one of its member devices.
- 4 Select the Adopted Device Upgrade tab.
- 5 Select Upgrade Status.

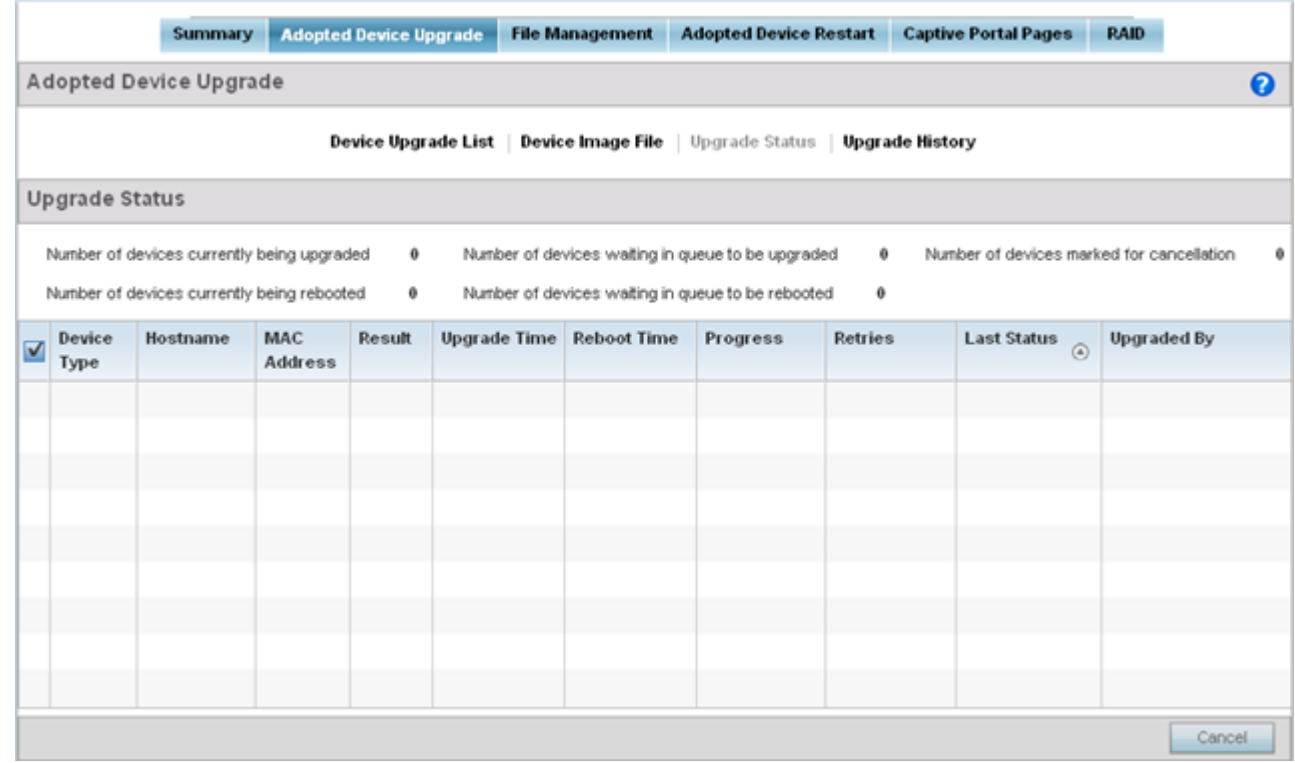

6 Refer to the Upgrade Status field to assess the completion of in-progress upgrades.

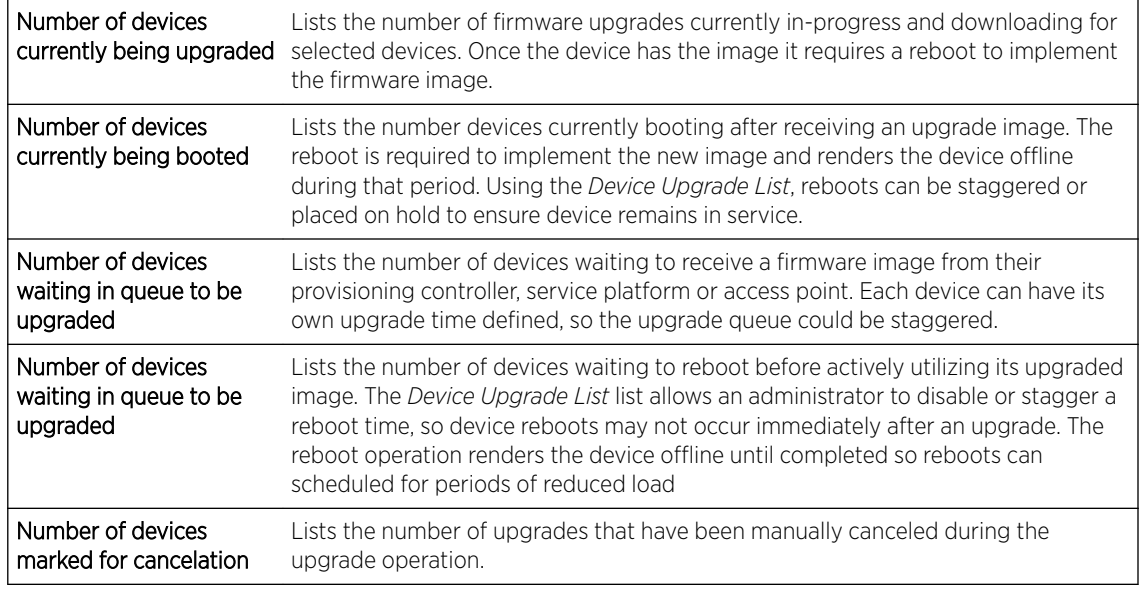

7 Refer to the following status reported for each current or scheduled upgrade operation:

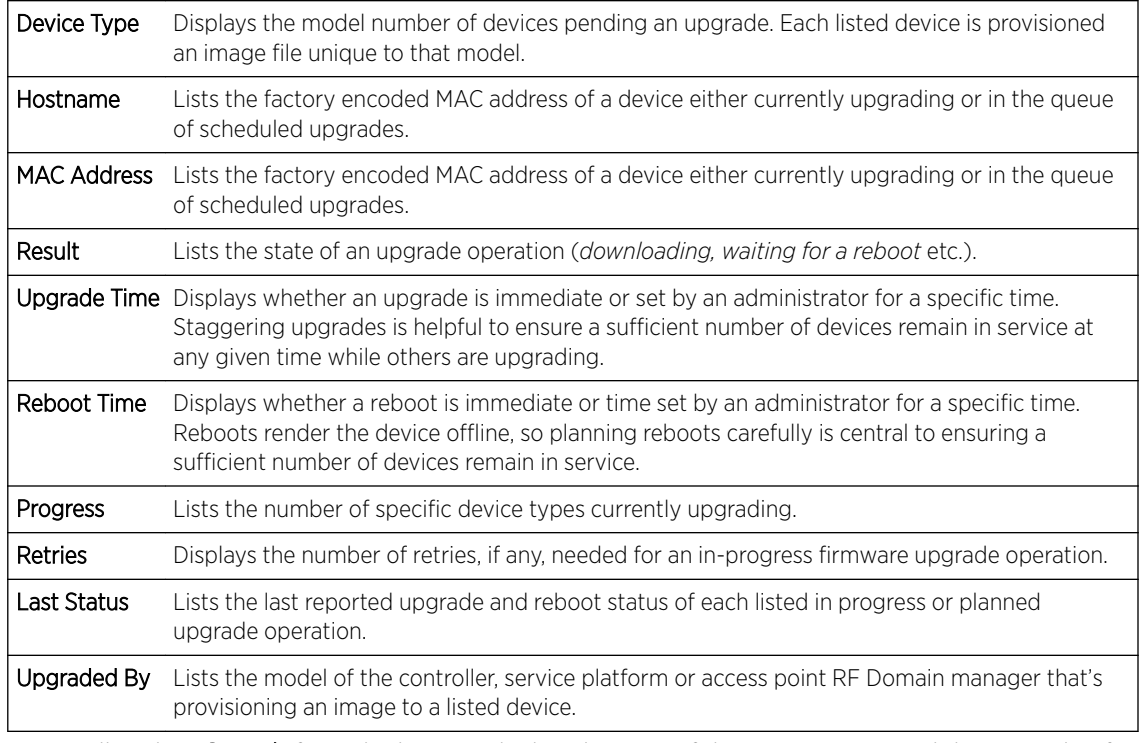

8 Optionally select Cancel (from the lower, right-hand corner of the screen) to cancel the upgrade of devices under the selected RF Domain. The Cancel button is enabled only if there are device undergoing upgrade and they're are selected for cancelation.

## 9 Select Upgrade History.

Once an upgrade operation has completed, an administrator can assess whether the upgrade was successful, the number of times the operation was attempted before completed and any errors encountered while upgrading.

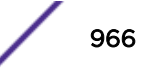

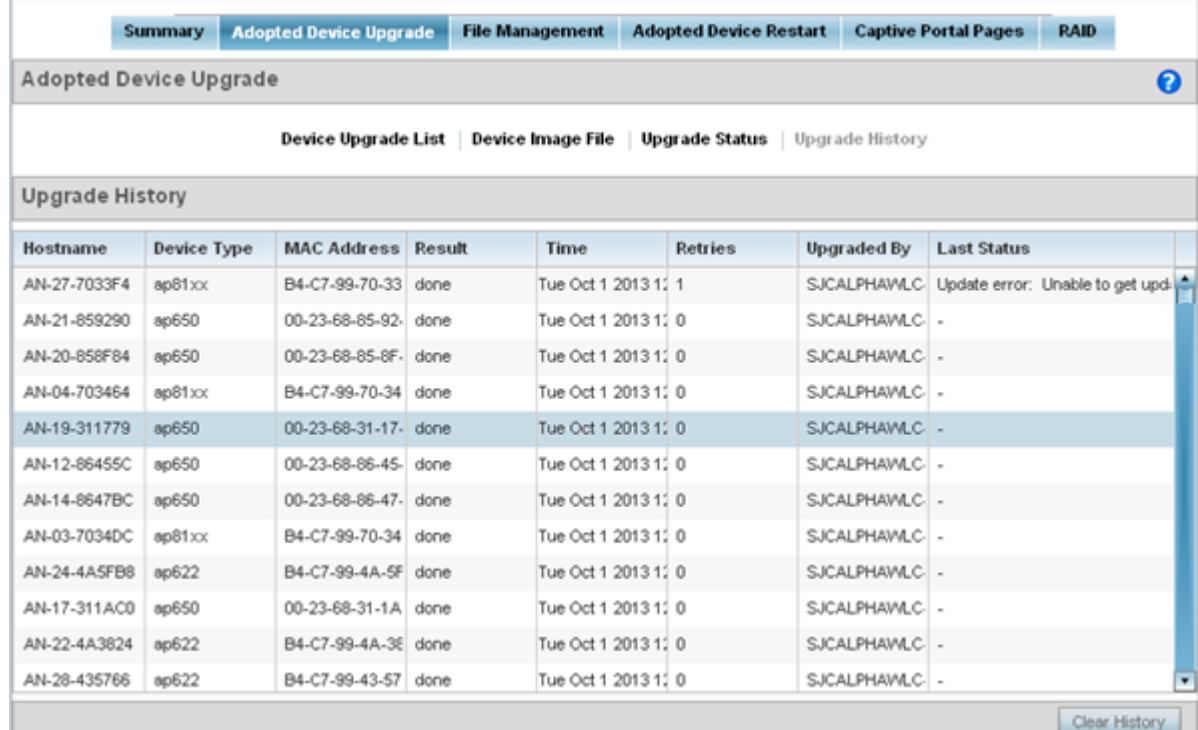

#### 10 Refer to the following Upgrade History status:

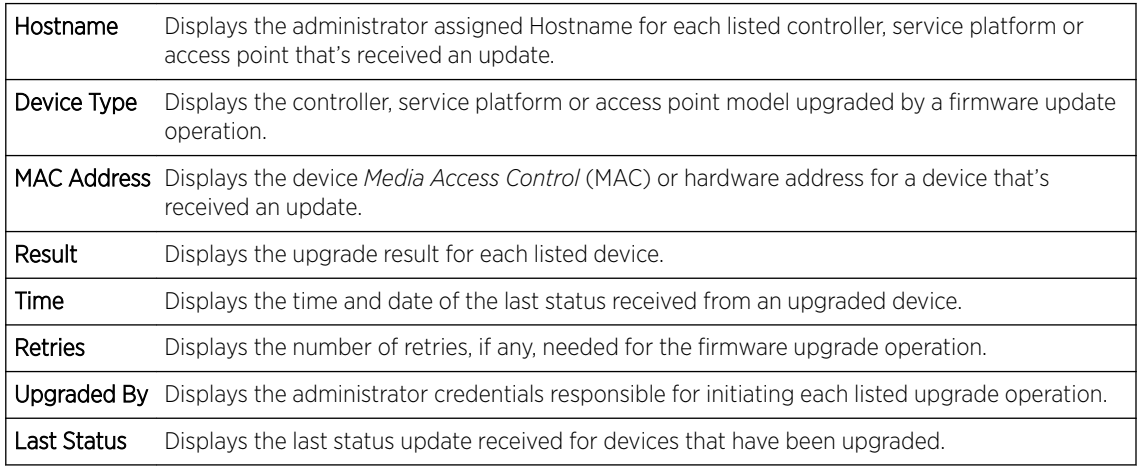

11 Select the Clear History button to clear the current update information for each listed device and begin new data collections.

#### *Device Upgrade History*

Once an upgrade operation has completed, an administrator can assess whether the upgrade was successful, the number of times the operation was attempted before completed and any errors encountered while upgrading.

To assess the administration, scheduling and progress of device firmware updates:

- 1 Select Operations.
- 2 Ensure Devices is selected from the Operations menu on the top, left-hand, side of the screen.

 $\sim$ 

 $rac{1}{2}$ 

- 3 Expand the System node, select a RF Domain and one of its member devices.
- 4 Select the Adopted Device Upgrade tab.
- 5 Select Upgrade History.

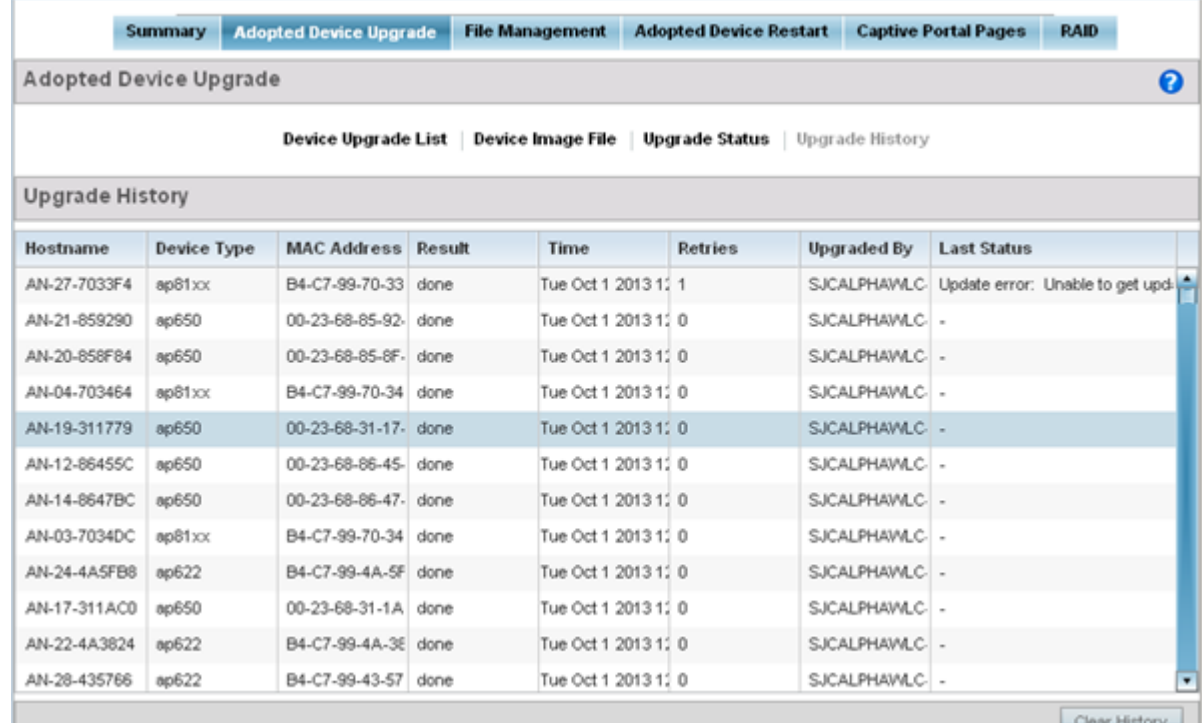

## 6 Refer to the following Upgrade History status:

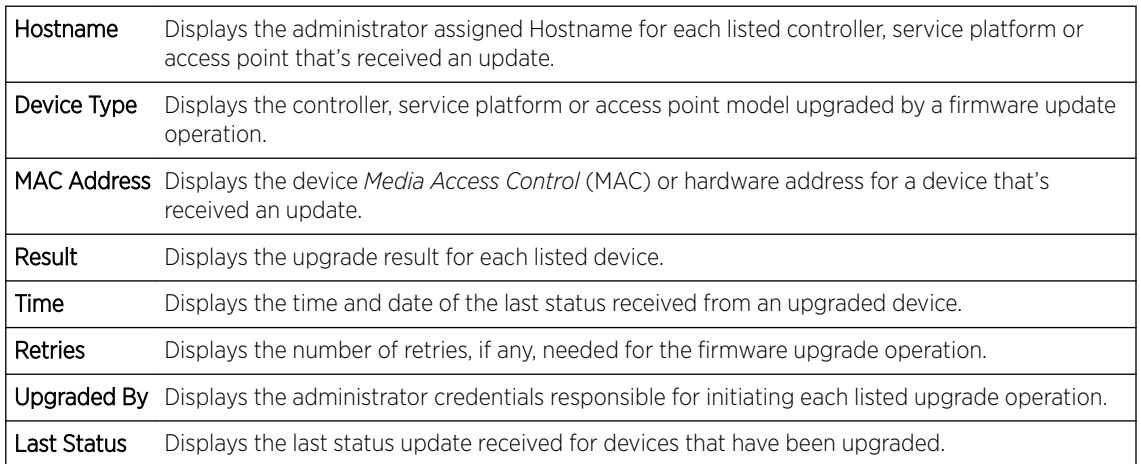

7 Select the Clear History button to clear the current update information for each listed device and begin new data collections.

## <span id="page-968-0"></span>Using the File Management Browser

Controllers, service platforms and access points can utilize a File Browser allowing an administrator to review the files residing on a internal or external memory resource. Directories can be created and maintained for each File Browser location and folders and files can be moved and deleted as needed.

#### Note

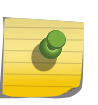

The File Management tab is not available at the RF Domain level of the UI's hierarchal tree. A RF Domain must be selected and expanded to display the RF Domain's member devices. Once expanded, selected a RF Domain member device to ensure the File Management UI option is available.

To administer files for managed devices and memory resources:

#### 1 Select the Operations > Devices > File Management.

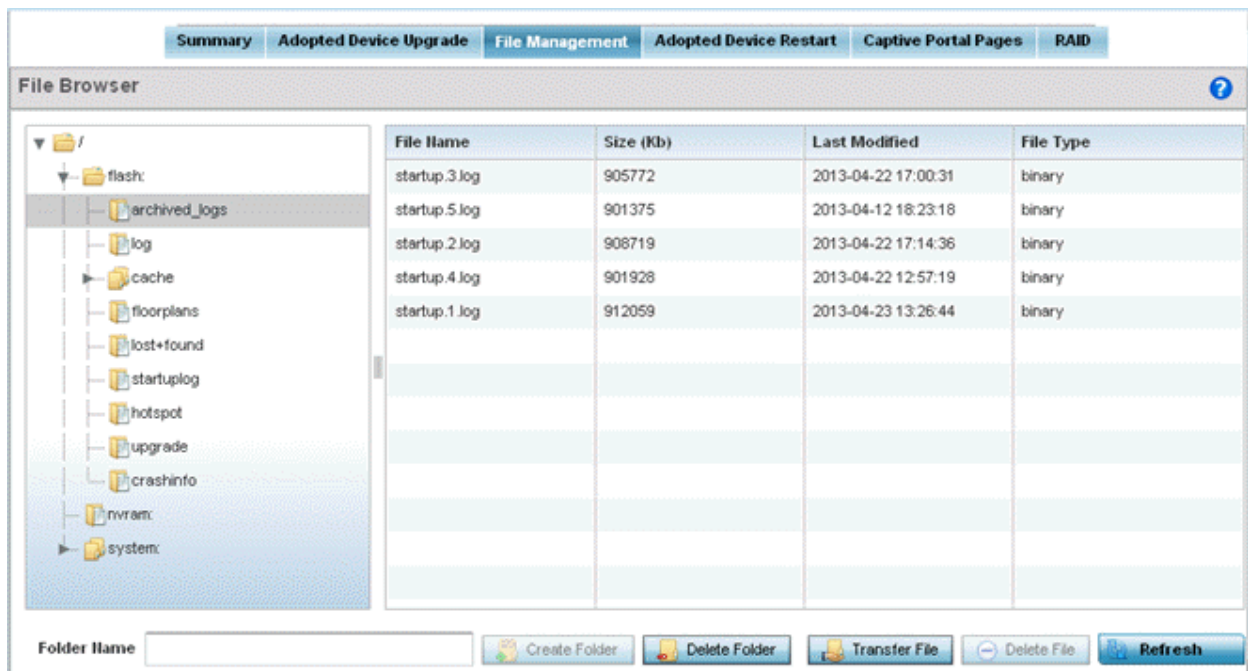

2 Refer to the following to determine whether a file needs to be deleted or included in a new folder for the selected internal (flash, system, nvram) or external (cf, USB1 -4) memory resource. The following display for each available memory resource:

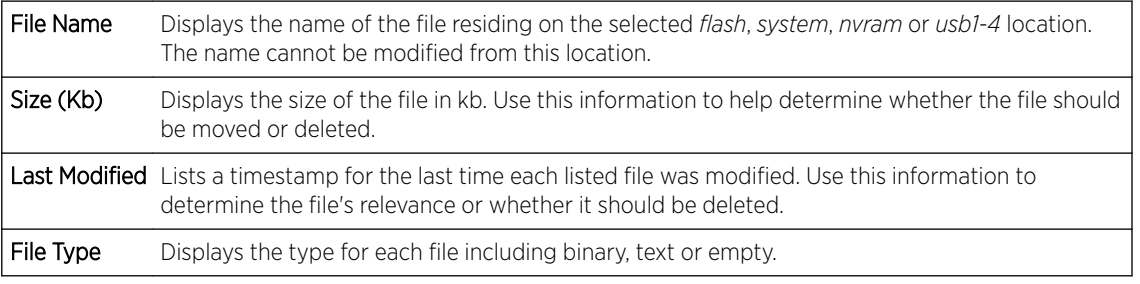

3 If needed, use the Create Folder utility to create a folder that servers as a directory for some or all of the files for a selected memory resource.

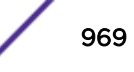

- 4 Select Transfer File to invoke a subscreen where the local or server file source and target (destination) are defined as well as the file transfer protocol and external destination location or resource.
- 5 Optionally, use the Delete Folder or Delete File buttons to remove a folder or file from within the current memory resource.

#### *Managing File Transfers*

Controllers and service platforms can administer files on managed devices. Transfer files from a device to this controller, to a remote server or from a remote server to the controller. An administrator can transfer logs, configurations and crash dumps.

To administer files for managed devices:

- 1 Select the Operations > Devices > File Management
- 2 Select the Transfer File button.

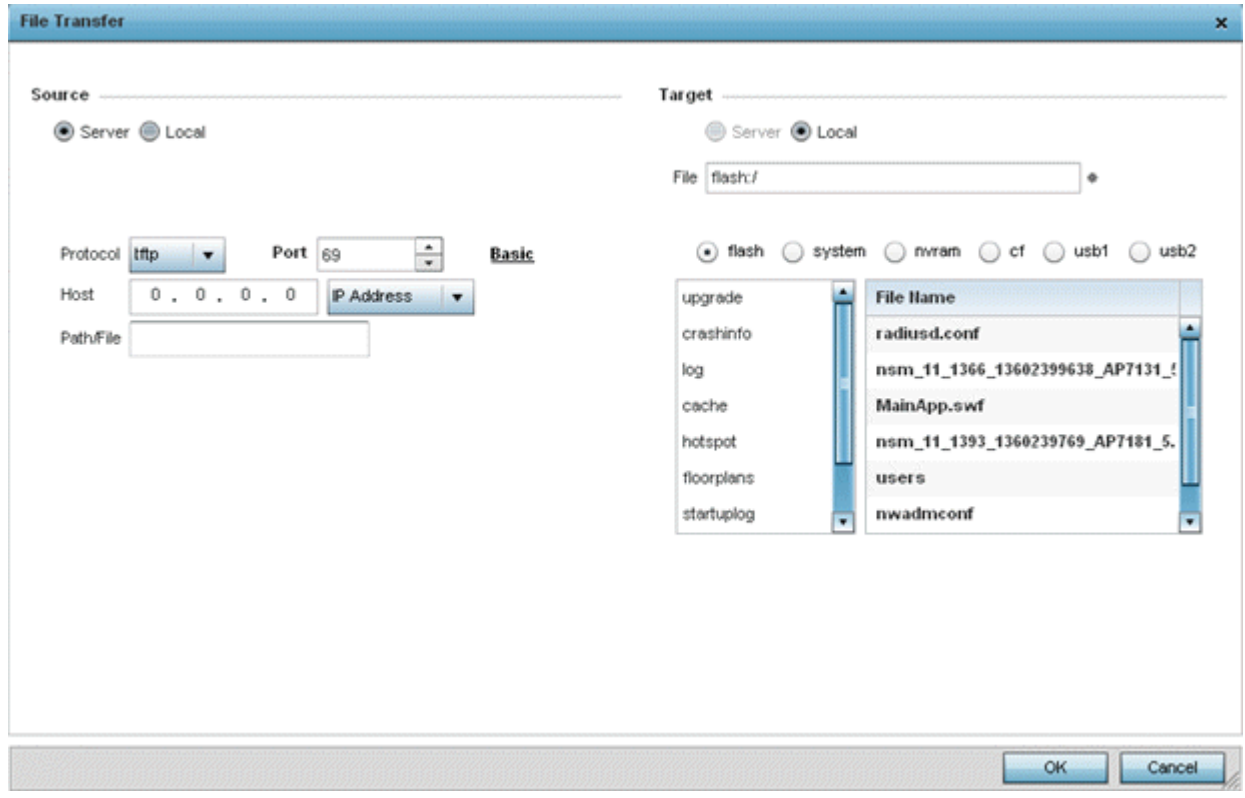

3 Set the following file management source and target directions and the configuration parameters of the required file management activity:

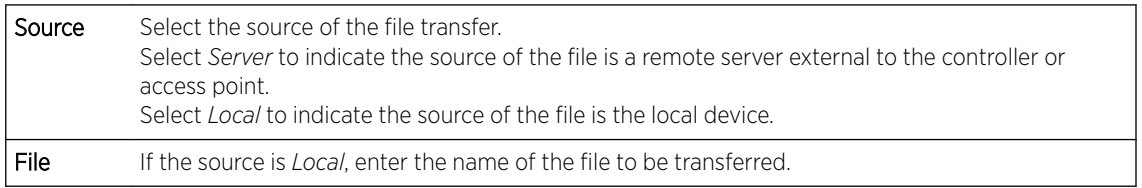

<span id="page-970-0"></span>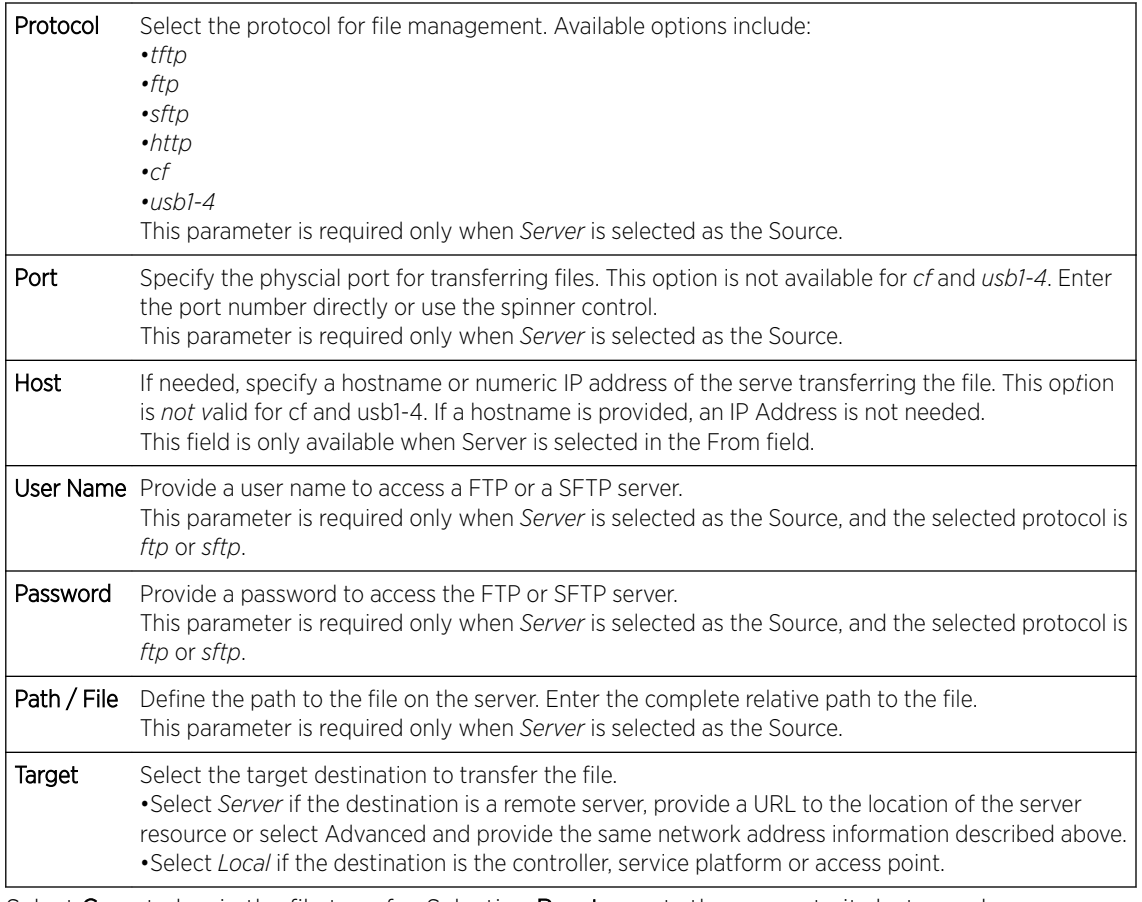

4 Select Copy to begin the file transfer. Selecting Reset reverts the screen to its last saved configuration.

# Restarting Adopted Devices

Controllers and service platforms can restart their adopted access points as needed for firmware upgrades or other administrative activities. access points set in Controller AP mode also have the ability to restart adopted peer model access points.

## Note

The Adopted Device Restart tab is not available at the RF Domain level of the UI's hierarchal tree. A RF Domain must be selected and expanded to display the RF Domain's member devices. Once expanded, selected a RF Domain member device to ensure the Adopted Device Restart option is available.

To restart one or mode adopted access points:

1 Select the Operations > Devices > Adopted AP Restart.

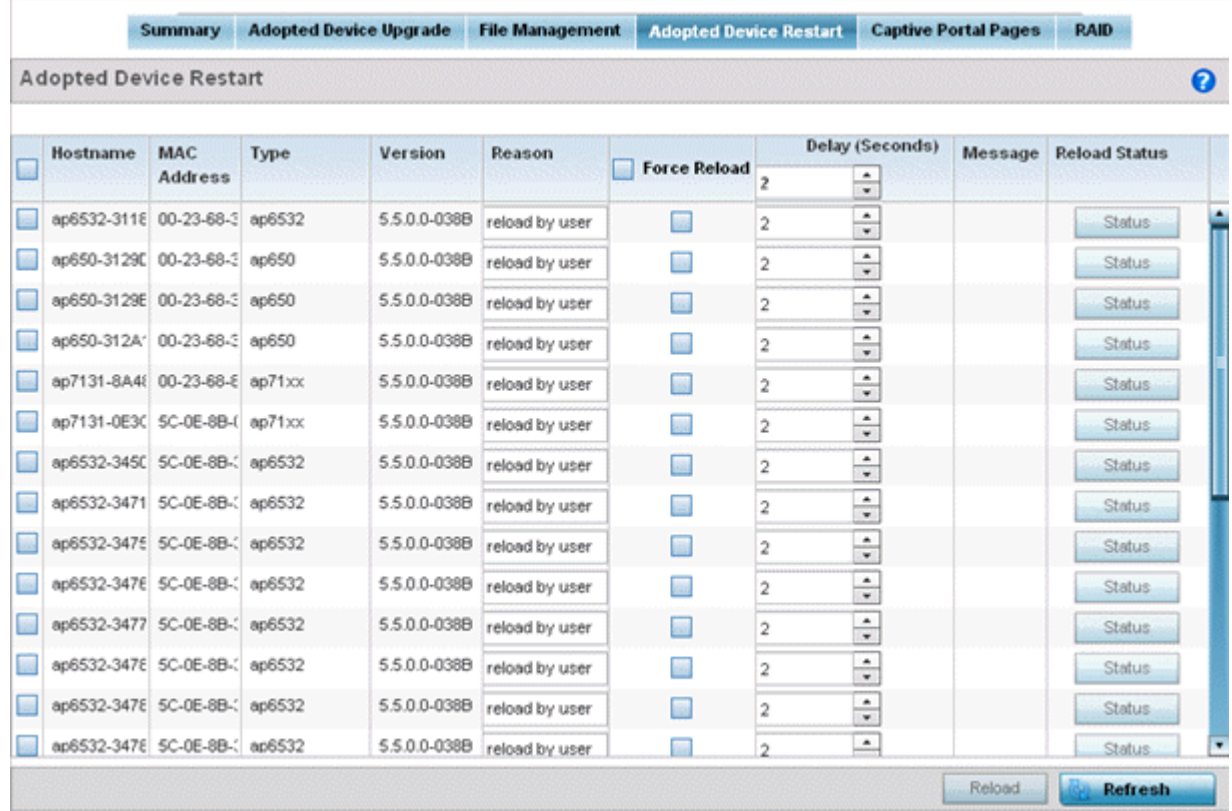

2 The Adopted AP Restart table displays the following information for each Adopted AP:

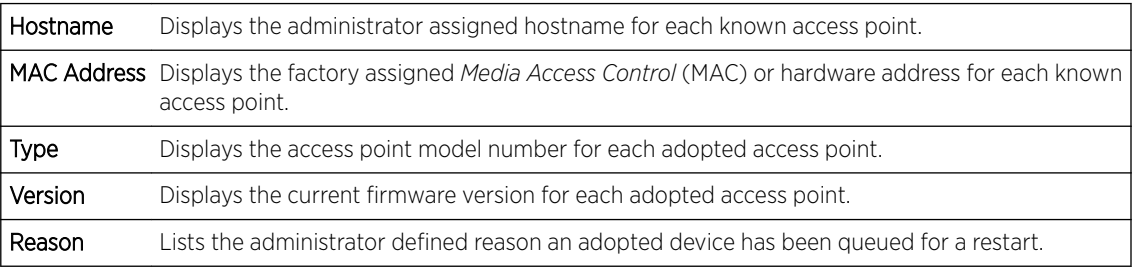

3 To restart one or more access points, select the checkbox to the left of each AP and set the following options:

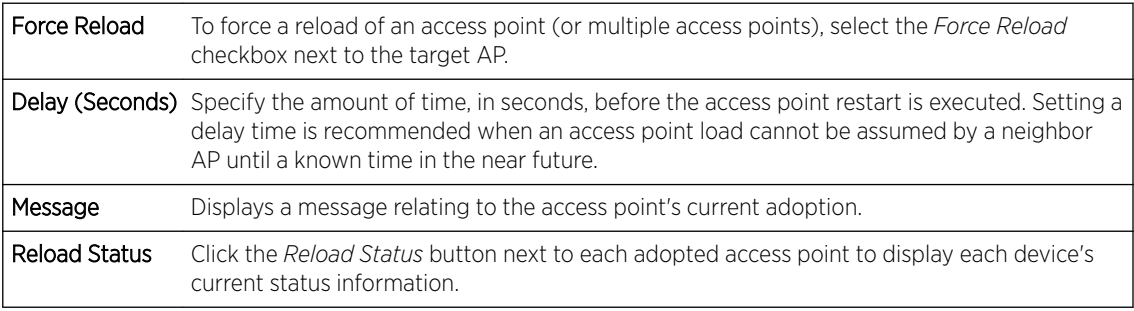
# Captive Portal Configuration

For information moving captive portal configurations to managed access points and making captive portals available to requesting clients, see:

- AP Upload
- CP Page Image File
- [Status](#page-974-0)

## *AP Upload List*

Use the **AP Upload List** to provide connected access points with specific captive portal configurations so they can successfully provision login, welcome and condition pages to requesting clients attempting to access the wireless network using a captive portal.

To upload captive portal pages to connected access points:

1 Select the Operations menu item.

Select Devices and select the Captive Portal Pages tab. The AP Upload List tab displays by default.

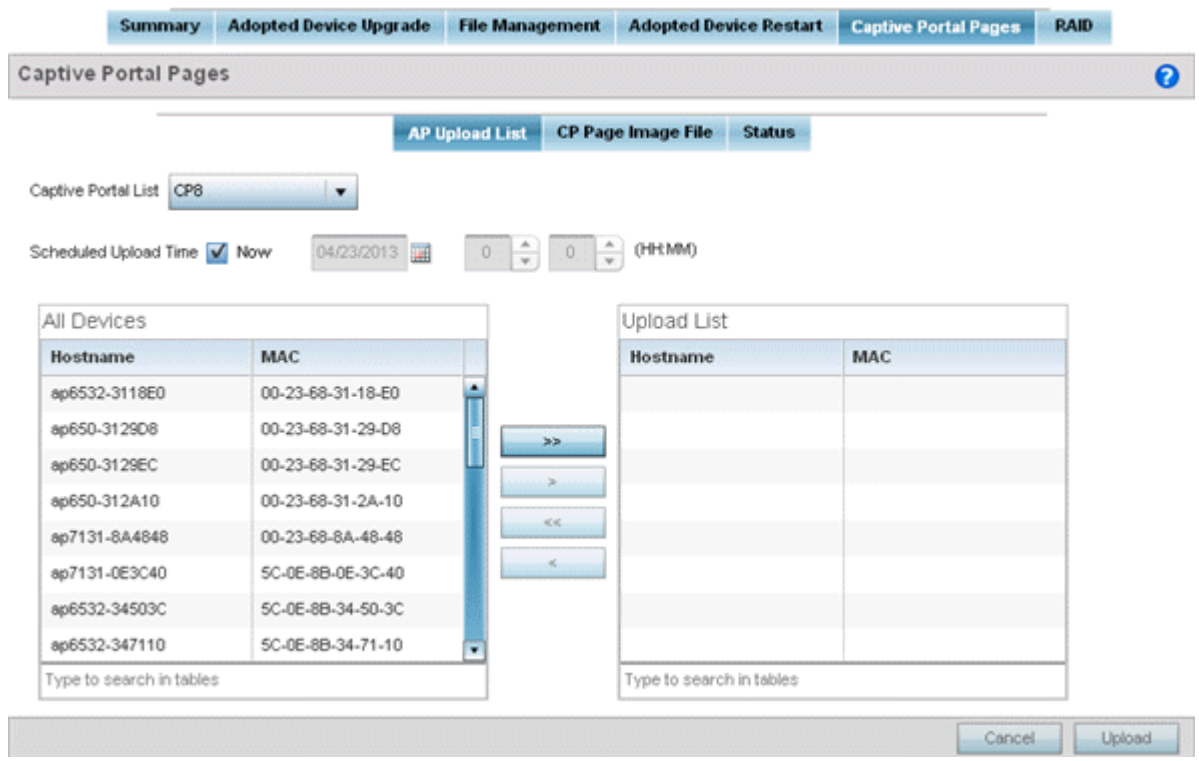

2 Use the **Captive Portal List** drop-down menu to select an existing captive portal configuration to upload to an access point and display to requesting client devices as they login and adhere to the terms required for captive portal access.

#### *CP Page Image File*

Use the CP Pages Image File screen to set the way managed access points receive captive portal images files required to provision captive portal access to requesting clients. Captive portal image files are the login, welcome and conditions pages specifically

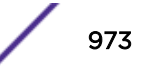

To set the captive portal for upload and define the transfer configuration:

- 1 Select the Operations menu item.
- 2 Select Devices and select the Captive Portal Pages tab.
- 3 Select the CP Pages Image File tab.

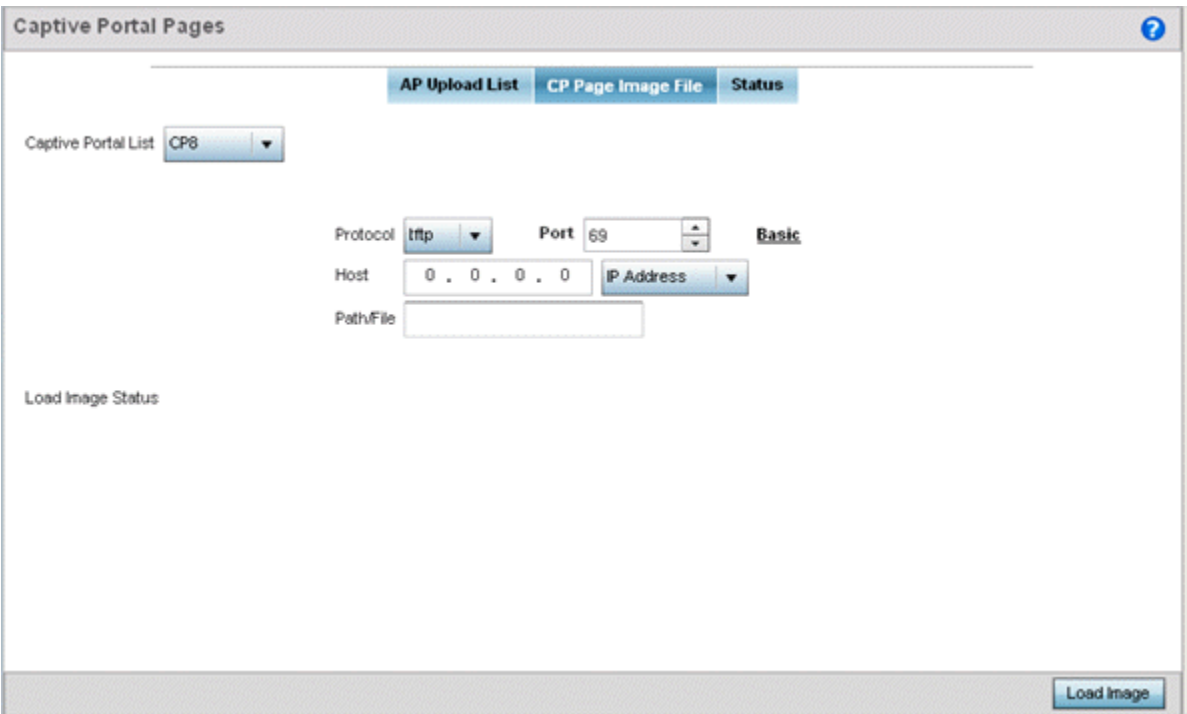

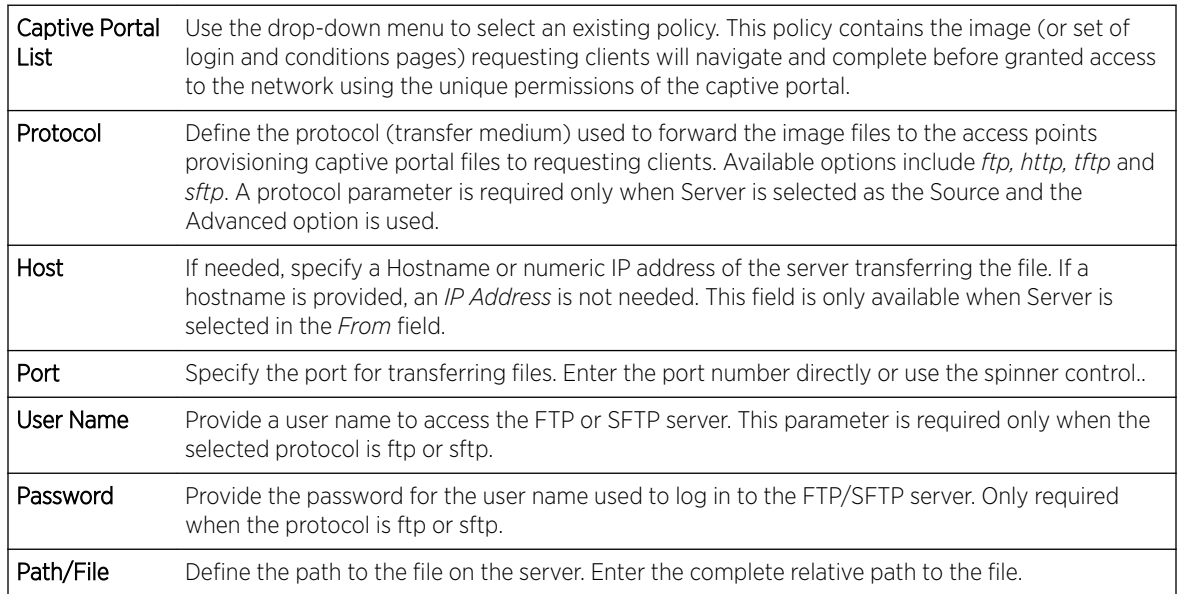

1 Select Load Image to upload the image file. Optionally, refer to the Load Image Status field to review the status of the current upload.

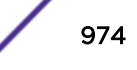

<span id="page-974-0"></span>*Status*

Use the Status screen to review those devices targeted for captive portal image uploads, their operational state and image upload completion status:

To assess the progress and completion status of captive portal image uploads:

- 1 Select the Operations menu item.
- 2 Select Devices and select the Captive Portal Pages tab.
- 3 Select the Status tab.

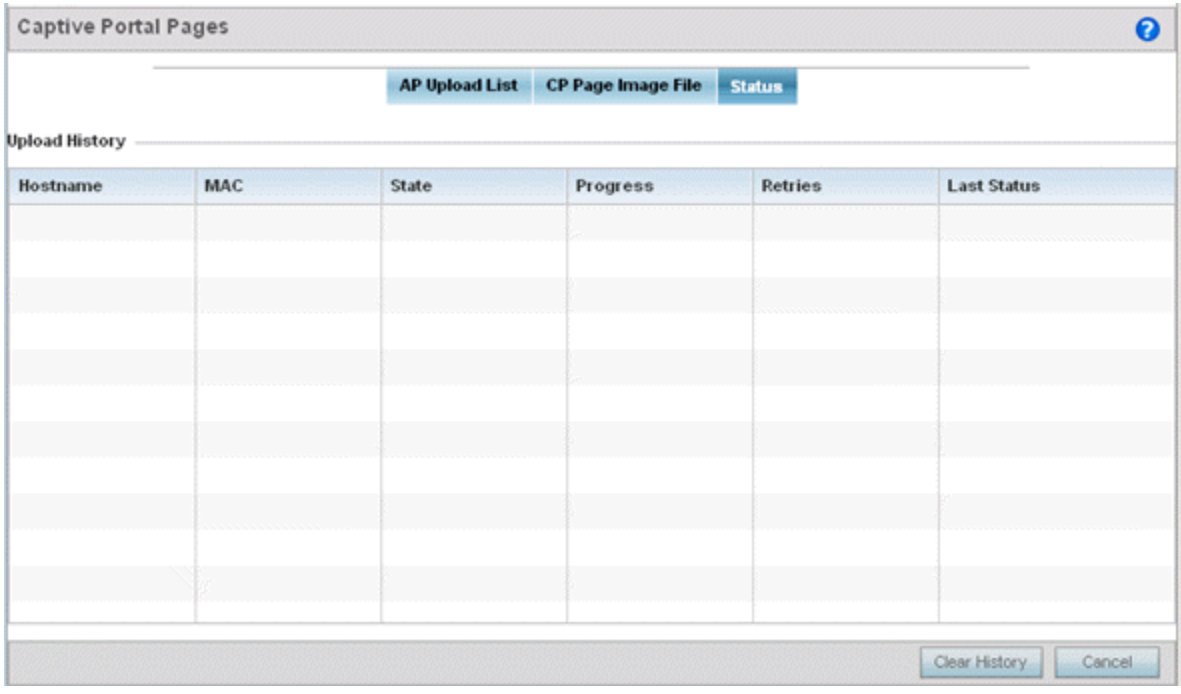

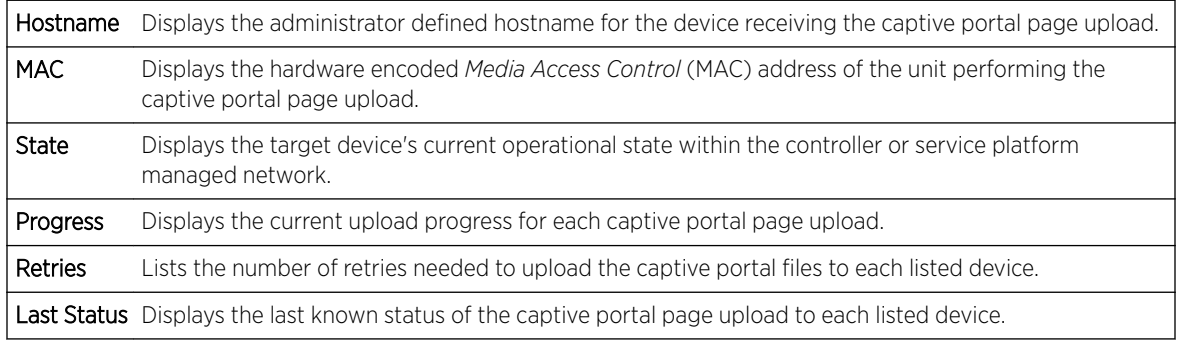

1 Select Clear History to clear the history displayed in the Status tab and begin new data collections.

# Crypto CMP Certificate

Certificate Management Protocol (CMP) is an Internet protocol to obtain and manage digital certificates in a Public Key Infrastructure (PKI) network. A Certificate Authority (CA) issues the certificates using the defined CMP.

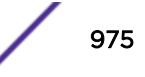

Using CMP, a device can communicate to a CMP supported CA server, initiate a certificate request and download the required certificates from the CA server. CMP supports multiple request options through for device communicating to a CMP supported CA server. The device can initiate a request for getting the certificates from the server. It can also auto update the certificates which are about to expire.

The CMP client on the controller, service platform or Access Point triggers a request for the configured CMS CA server. Once the certificate is validated and confirmed from the CA server it is saved on the device and becomes part of the trustpoint. During the creation of the CMP policy the trustpoint is assigned a name and client information. An administrator can use a manually created trustpoint for one service (like HTTPs) and use the CMP generated trustpoint for RADIUS EAP certificate based authentication.

Use the Crypto CMP Certificate menu item to manage these certificates:

1 Refer to the following for more information on Crypto CMP Certificates:

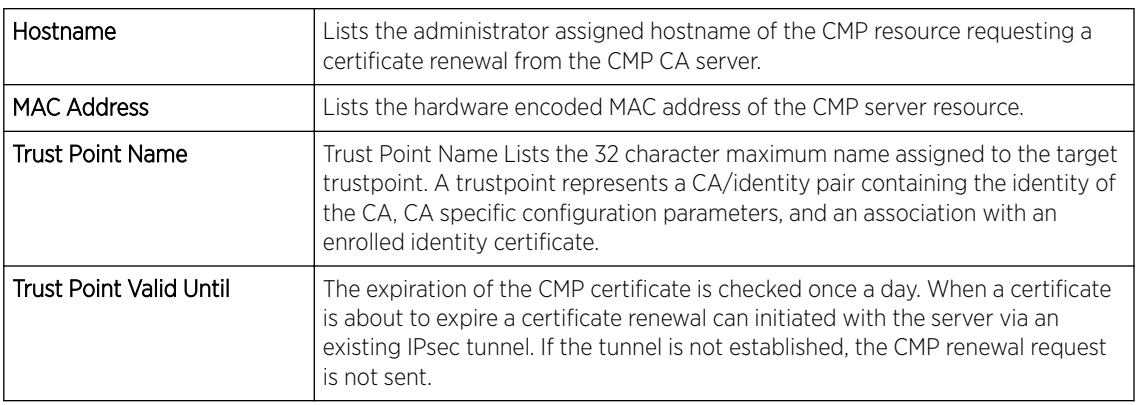

- 2 Select Trigger Certificate Renewal to begin update the credentials of the certificate. If a renewal succeeds, the newly obtained certificate overwrites an existing certificate. If the renewal fails, an error is logged.
- 3 Select **Refresh** to update the screen to the last saved configuration.

# RAID

:

An administrator can configure a NX 95XX series RAID controller in respect to both its collective drive array as well as individual drive behavior and diagnostics. The service platform's array alarm can silenced, drive LEDs can be illuminated and stopped, drive consistency (integrity) checks can be made and the array can be prepared for drive replacements.

RAID controller drive arrays are available within the NX 95XX models only. However, they can be administrated on behalf of a NX 95XX profile by a different model service platform or controller.

# Re-elect Controller

Use the Tunnel Controller Re-election screen to identity available access point resources within a selected RF Domain and optionally make some, or all, of the Access Points available to initiate tunnel connections

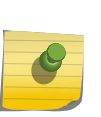

## Note

Take care when selecting access points for controller re-election, as client connections may be broken on upon re-election. Ensure an elected access point's client load can be compensated by another access point in the same RF Domain.

To re-elect controller adoption resources for tunnel establishment:

## 1 Select **Operations**.

2 Ensure a RF Domain is selected from the Operations menu on the top, left-hand, side of the screen. Otherwise, the Re-elect Controller screen cannot be located, as it does not display at either the system or device levels of the hierarchal tree.

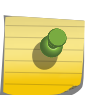

#### Note

The Re-elect Controller tab is only available at the RF Domain level of the UI's hierarchal tree and is not available for individual controllers, service platforms and Access Points.

## 3 Select the Re-elect Controller tab.

The Tunnel Controller Re-election screen diplays.

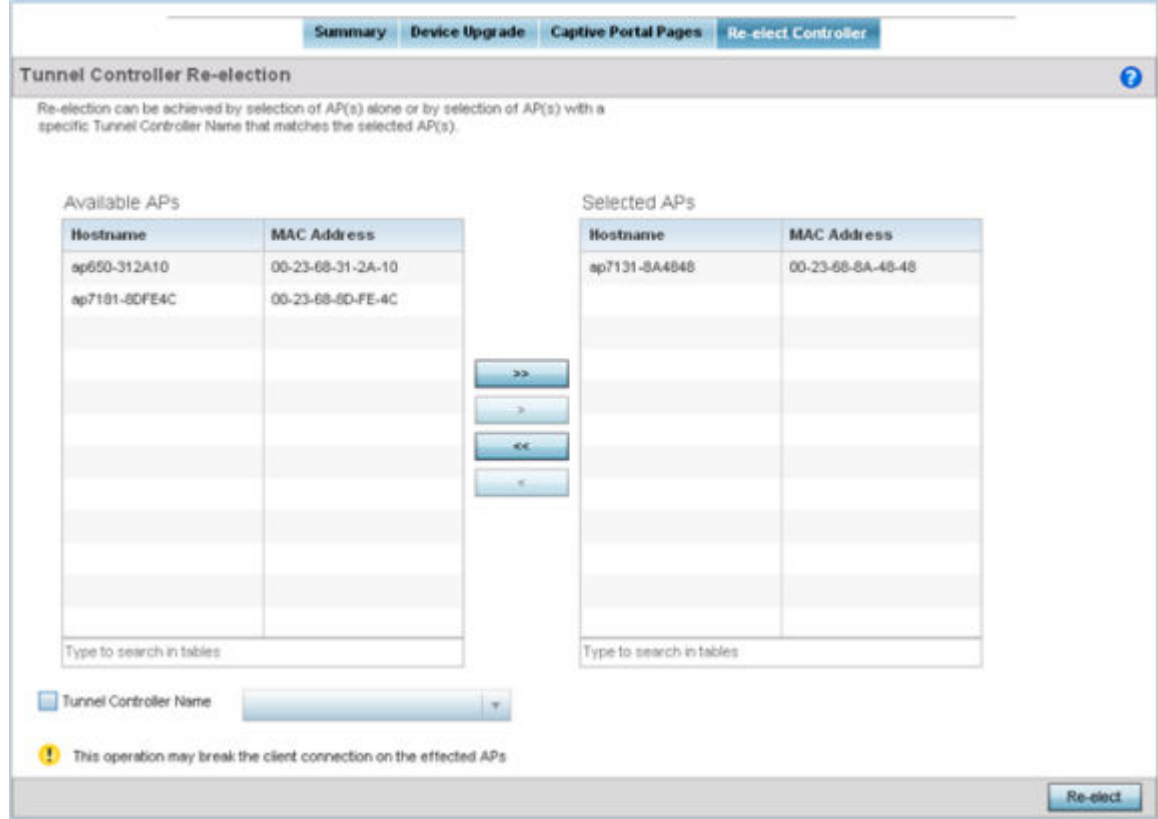

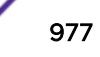

4 Refer to the Available APs column, and use the > button to move the selected access point into the list of Selected APs available for RF Domain Manager candidacy. Use the >> button to move all listed access points into the Selected APs table.

The re-election process can be achieved through the selection of an individual access point, or through the selection of several access points with a specific Tunnel Controller Name matching the selected access points.

5 Select **Re-elect** to designate the Selected  $AP(s)$  as resources capable of tunnel establishment.

# **Certificates**

A certificate links identity information with a public key enclosed in the certificate.

A *certificate authority* (CA) is a network authority that issues and manages security credentials and public keys for message encryption. The CA signs all digital certificates it issues with its own private key. The corresponding public key is contained within the certificate and is called a CA certificate. A browser must contain this CA certificate in its Trusted Root Library so it can trust certificates *signed* by the CA's private key.

Depending on the public key infrastructure, the digital certificate includes the owner's public key, the certificate expiration date, the owner's name and other public key owner information.

Each certificate is digitally signed by a *trustpoint*. The trustpoint signing the certificate can be a certificate authority, corporation or individual. A trustpoint represents a CA/identity pair containing the identity of the CA, CA-specific configuration parameters and an association with an enrolled identity certificate.

SSH keys are a pair of cryptographic keys used to authenticate users instead of, or in addition to, a username/password. One key is private and the other is public key. *Secure Shell* (SSH) public key authentication can be used by a client to access managed resources, if properly configured. A RSA key pair must be generated on the client. The public portion of the key pair resides locally with the controller, service platform or access point, while the private portion remains on a secure local area of the client.

For more information on the certification activities supported, refer to the following:

- Certificate Management on page 978
- [RSA Key Management](#page-986-0) on page 987
- [Certificate Creation](#page-71-0) on page 72
- [Generating a Certificate Signing Request](#page-72-0) on page 73

# Certificate Management

If not wanting to use an existing key or certificate, a *stored* certificate can be leveraged from a peer controller, service platform or access point. Device certificates can be imported and exported to a secure remote location for archive and retrieval as they are required for application to other managed devices.

To configure trustpoints for use with certificates:

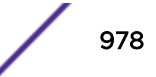

- 1 Select Operations > Manage Certificates.
- 2 Select a device from amongst those displayed in either the RF Domain or Network panes on the lefthand side of the screen.

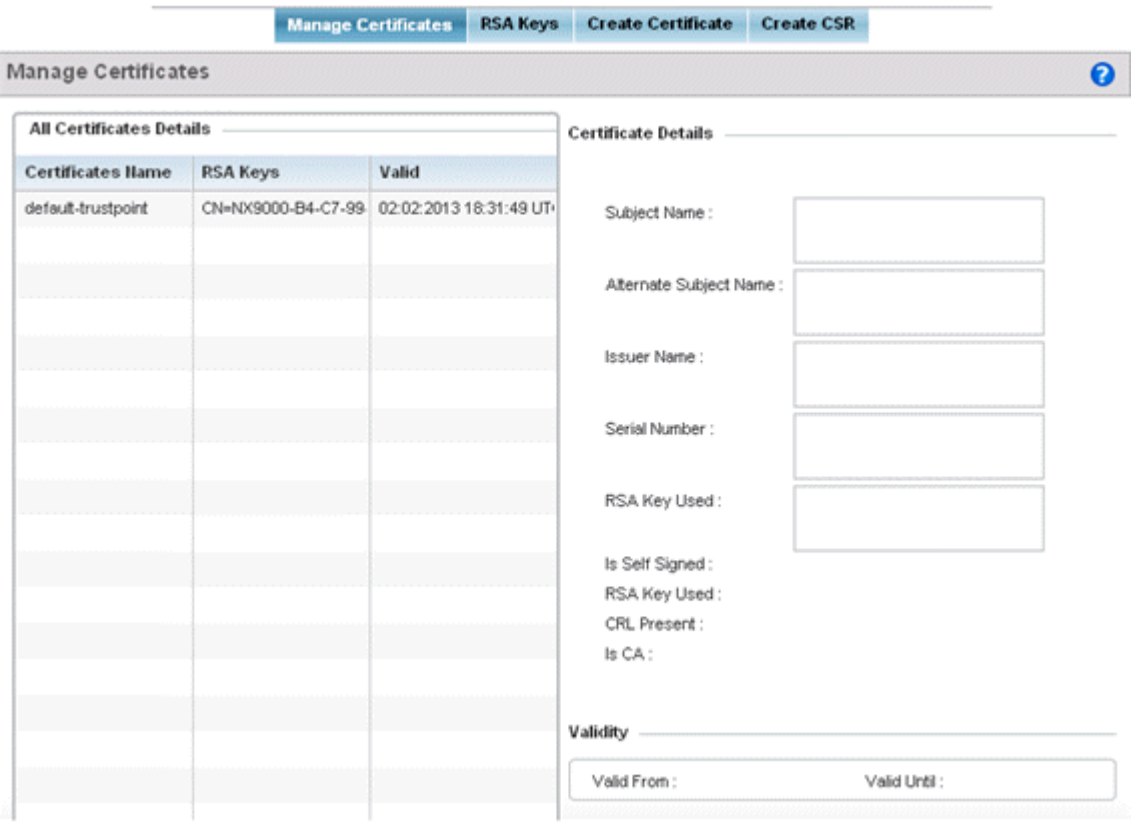

The **Manage Certificates** screen displays for the selected MAC address.

- 3 Select a device from amongst those displayed to review its certificate.
- 4 Refer to the **All Certificate Details** to review the certificate's properties, self-signed credentials, validity period and CA information.
- 5 To import a certificate to the controller or service platform, select the Import button from the bottom of the Manage Certificates screen.

An Import New Trustpoint screen displays where CA certificates, CRLs and signed certificates can optionally be imported to the controller or service platform once the network credentials of the file transfer have been defined.

#### *Import Certificates and Trustpoints*

A certificate links identity information with a public key enclosed in the certificate. Each certificate is digitally signed by a *trustpoint*. The trustpoint signing the certificate can be a certificate authority, corporation or individual. A trustpoint represents a CA/identity pair containing the identity of the CA, CA-specific configuration parameters and an association with an enrolled identity certificate.

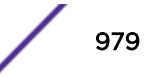

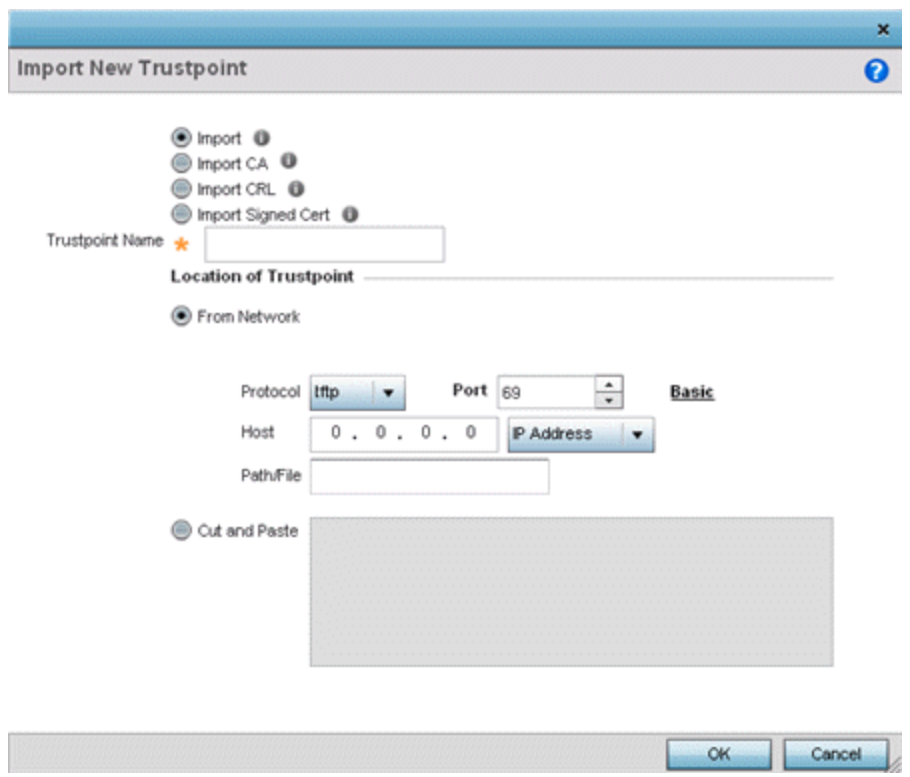

## **Figure 398: Import New Trustpoint Screen**

1 To optionally import a CA certificate, select the Import CA button on the Import New Trustpoint screen.

A CA is a network authority that issues and manages security credentials and public keys for message encryption. The CA signs all digital certificates it issues with its own private key. The corresponding public key is contained within the certificate and is called a CA certificate.

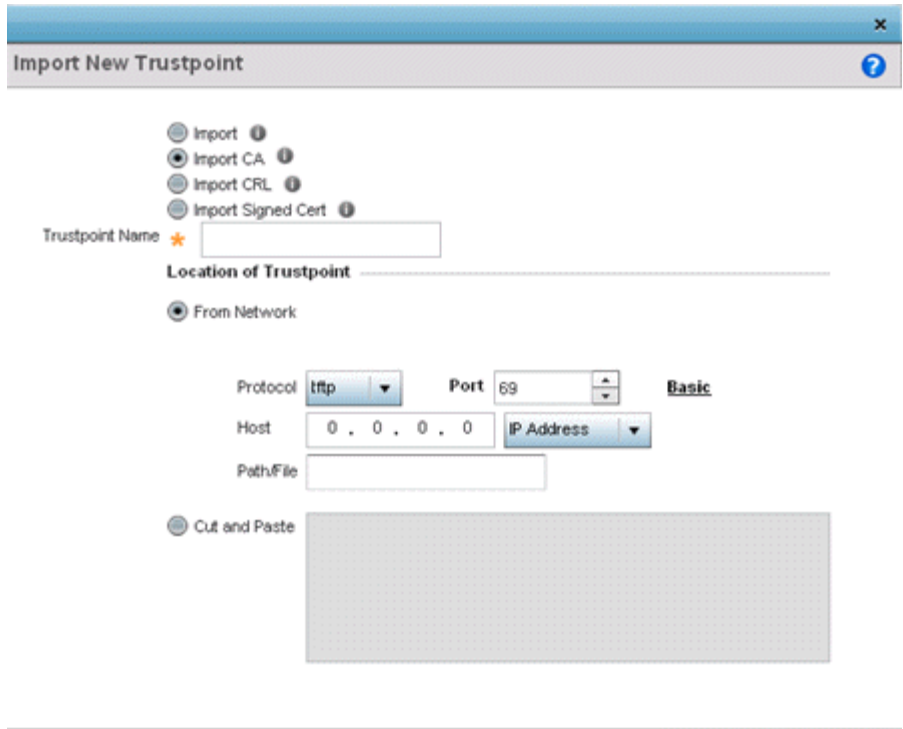

2 Define the following configuration parameters required to import a CA certificate:

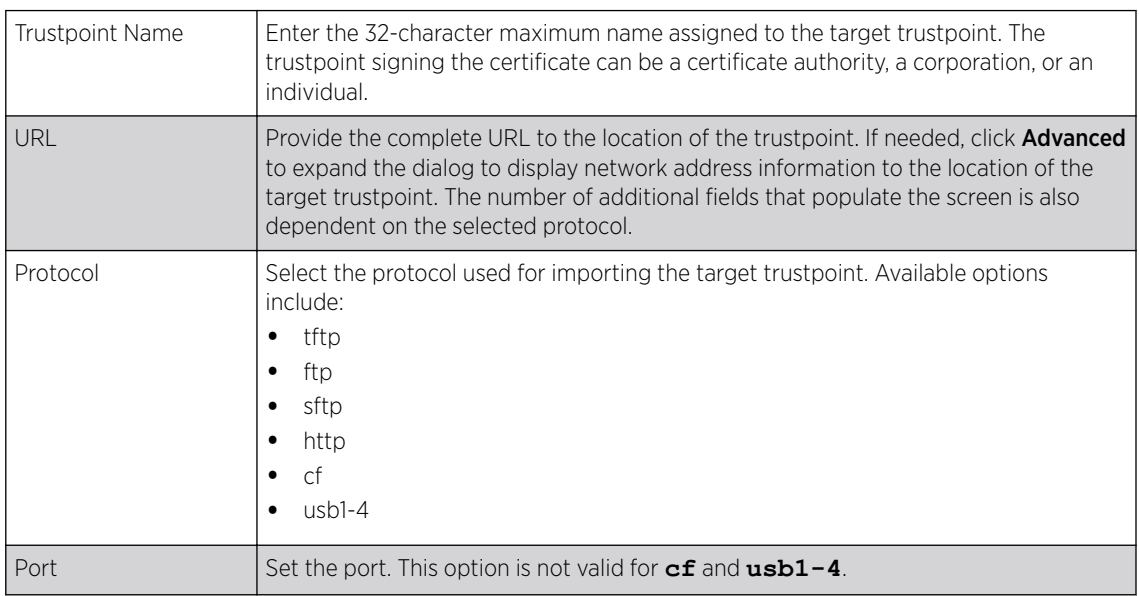

 $OK$ 

Cancel

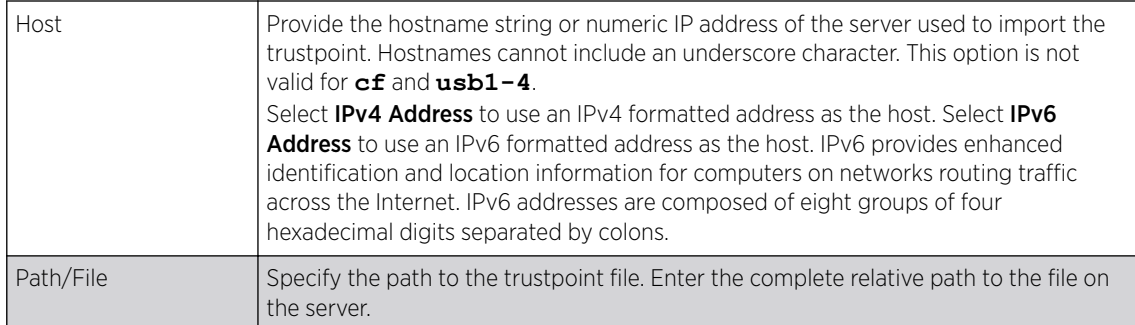

- 3 Select OK to import the defined CA certificate. Click Cancel to revert the screen to its last saved configuration.
- 4 To optionally import a CA certificate, select **Import CRL** button on the **Certificate Management** screen.

If a certificate displays in the Certificate Management screen with a CRL, that CRL can be imported. A CRL *(certificate revocation list)* is a list of certificates that have been revoked or are no longer valid. A certificate can be revoked if the CA had improperly issued a certificate, or if a private key is compromised. The most common reason for revocation is the user no longer being in sole possession of the private key.

For information on creating a CRL to use with a trustpoint, refer to [Setting the Certificate Revocation](#page-679-0) [List \(CRL\) Configuration](#page-679-0) on page 680 .

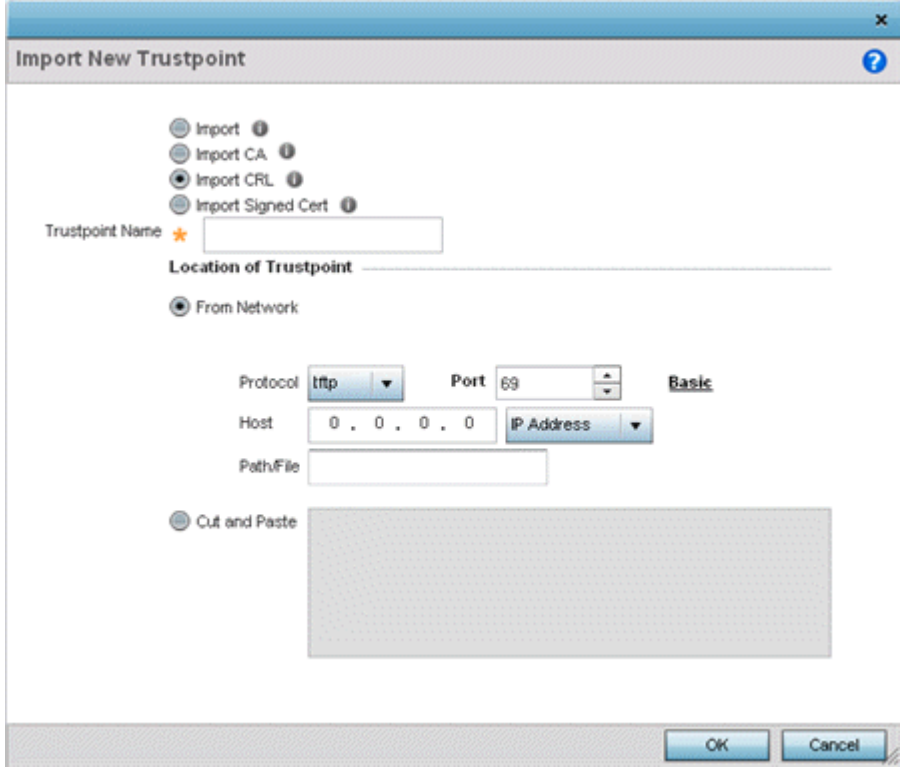

5 Define the following configuration parameters required to import a CRL:

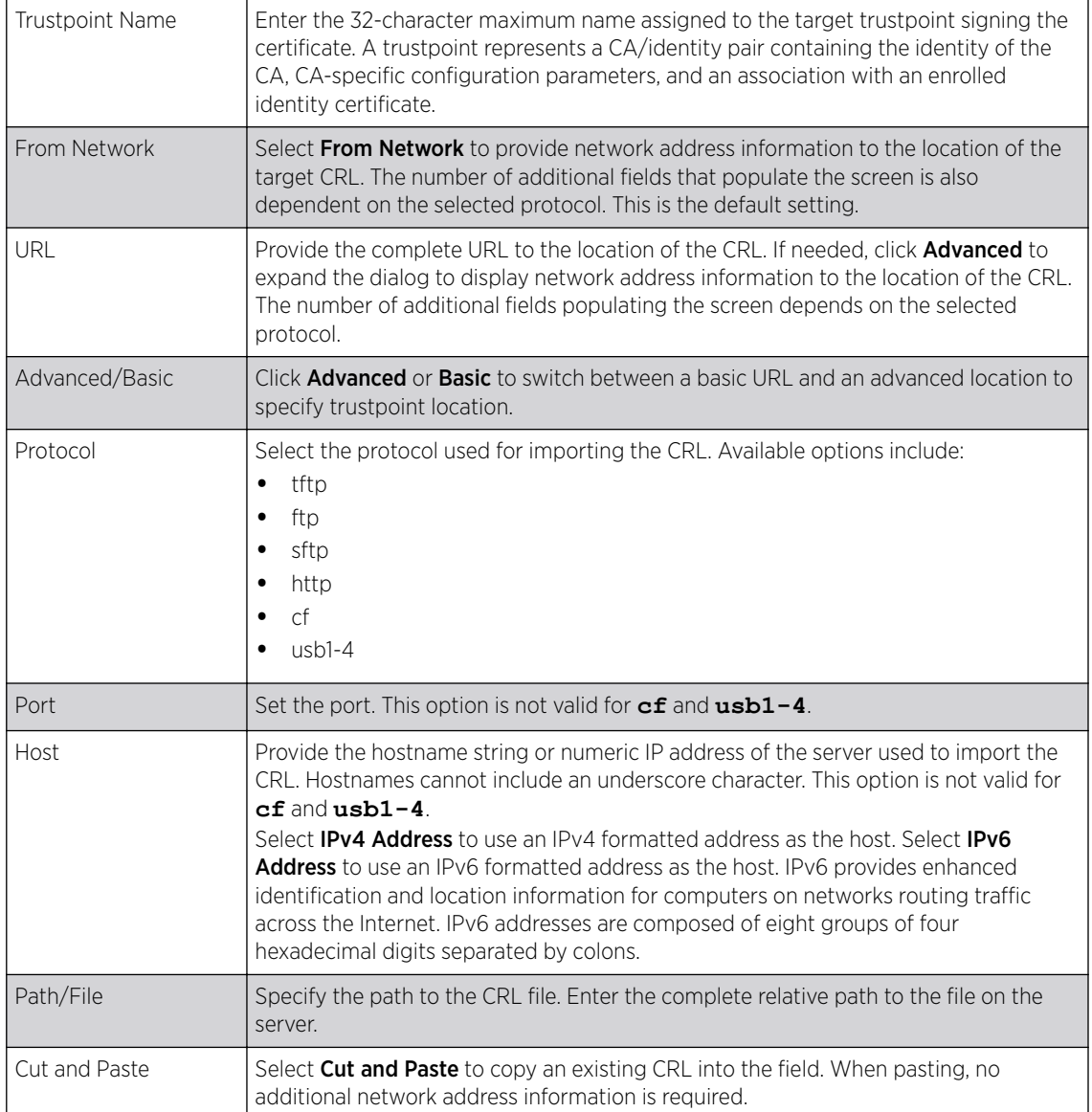

6 Select OK to import the CRL. Select Cancel to revert the screen to its last saved configuration.

7 To import a signed certificate, select the Import Signed Cert button on the Import New Trustpoint screen.

Signed certificates (or root certificates) avoid the use of public or private CAs. A self-signed certificate is an identity certificate signed by its own creator, thus the certificate creator also signs off on its legitimacy. The lack of mistakes or corruption in the issuance of self signed certificates is central.

Self-signed certificates cannot be revoked which may allow an attacker who has already gained controller access to monitor and inject data into a connection to spoof an identity if a private key has been compromised. However, CAs have the ability to revoke a compromised certificate, preventing its further use.

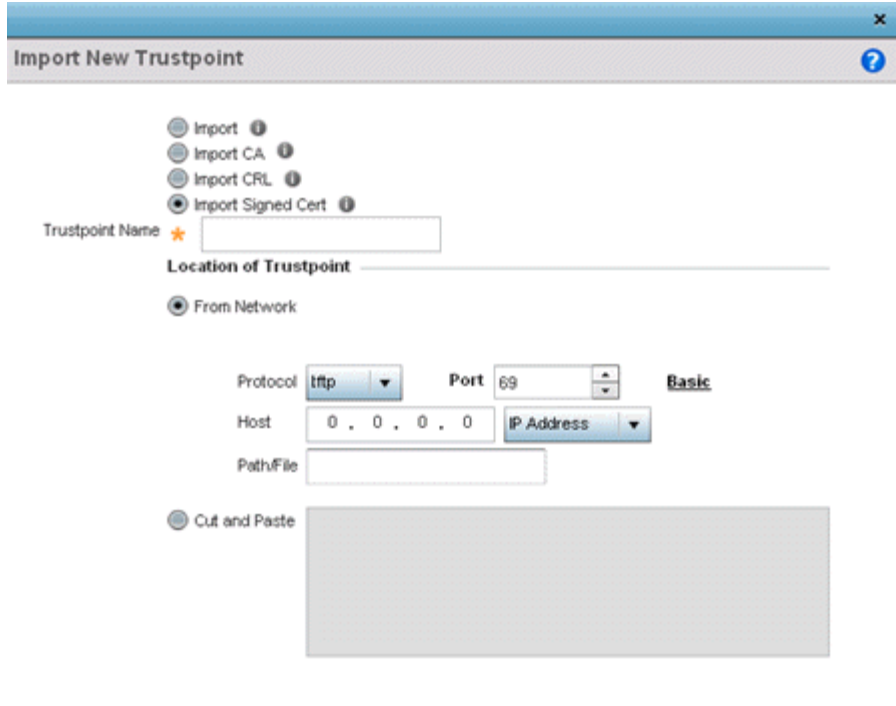

I

8 Define the following parameters required to Import a Signed Certificate:

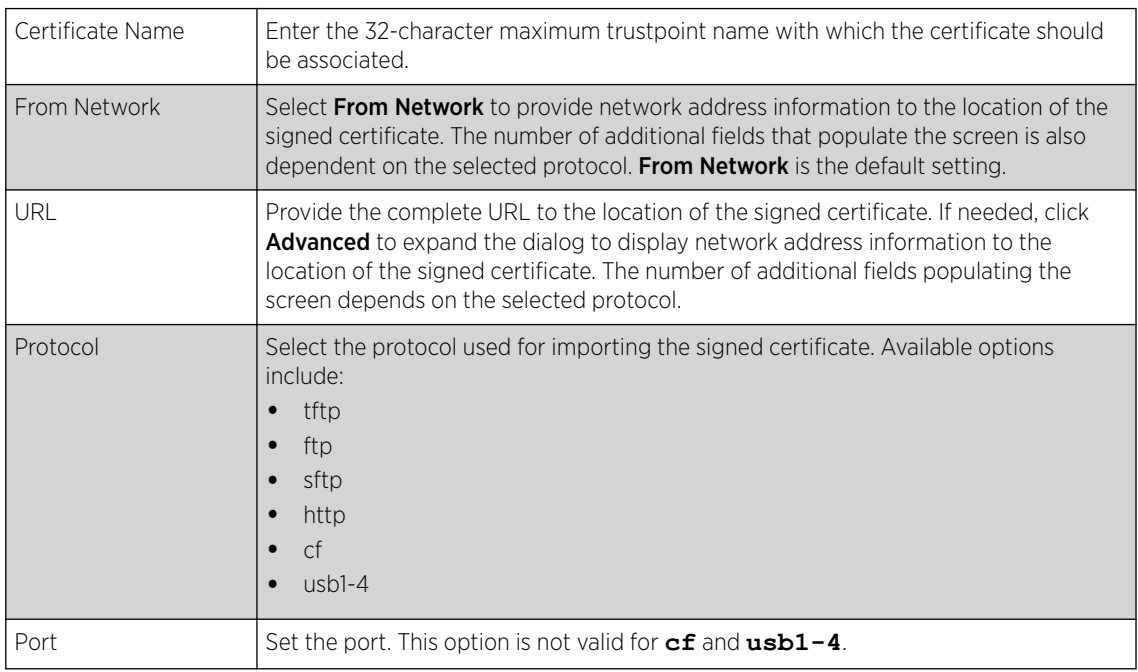

 $OK$ 

Cancel

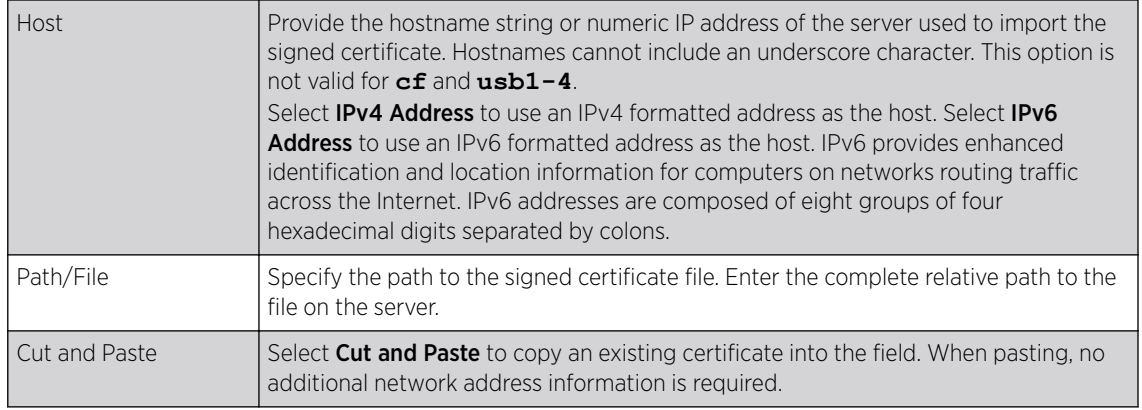

9 Select OK to import the signed certificate. Select Cancel to revert the screen to its last saved configuration.

#### *Export Trustpoints*

Each certificate is digitally signed by a *trustpoint*. The trustpoint signing the certificate can be a certificate authority, corporation or individual. A trustpoint represents a CA/identity pair containing the identity of the CA, CA-specific configuration parameters and an association with an enrolled identity certificate.

The trustpoints utilized by a controller, service platform or access point can be exported to an external resource for archive.

To export trustpoints:

- 1 Select Operations  $\rightarrow$  Manage Certificates.
- 2 To optionally export a trustpoint to a remote location, select Export from the Certificate Management screen.

Once a certificate has been generated on the local authentication server, export the self signed certificate. A digital CA certificate is different from a self signed certificate. The CA certificate contains the public and private key pairs. The self certificate only contains a public key. Export the self certificate for publication on a Web server or file server for certificate deployment or export it in to an active directory group policy for automatic root certificate deployment.

3 Additionally export the key to a redundant RADIUS server so it can be imported without generating a second key. If there's more than one RADIUS authentication server, export the certificate and don't generate a second key unless you want to deploy two root certificates.

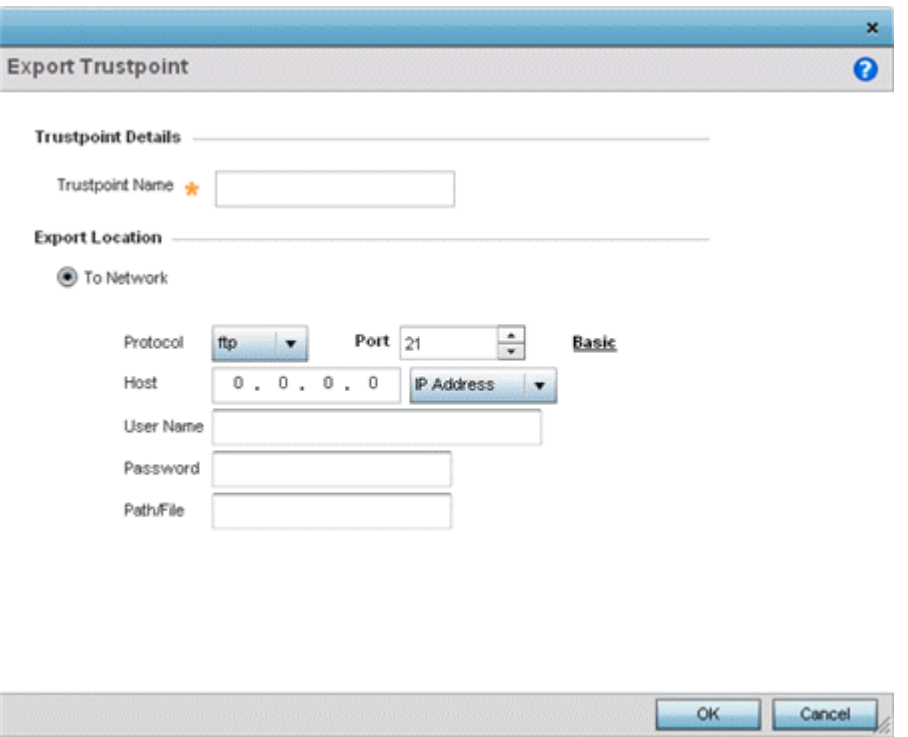

# **Figure 399: Certificate Management - Export Trustpoint Screen**

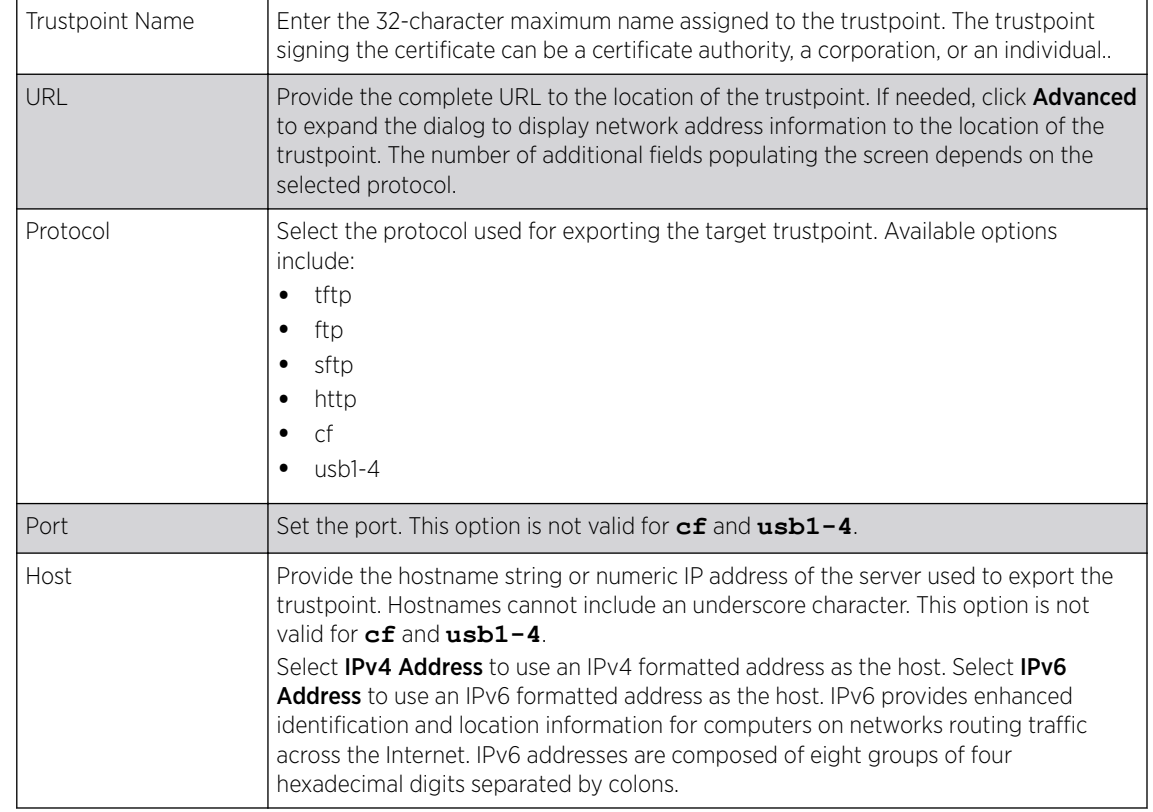

4 Define the following configuration parameters required for the export of the trustpoint.

<span id="page-986-0"></span>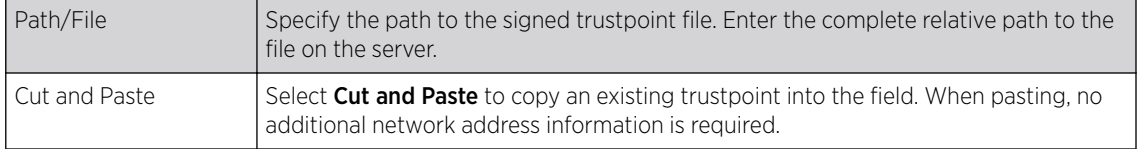

5 Select OK to export the defined trustpoint. Select Cancel to revert the screen to its last saved configuration.

# RSA Key Management

Refer to the RSA Keys screen to review existing RSA key configurations applied to controller, service platform or access point managed devices. If an existing key does not meet the needs of a pending certificate request, generate a new key or import/export an existing key to and from a remote location.

*Rivest, Shamir, and Adleman* (RSA) is an algorithm for public key cryptography. It's an algorithm that can be used for certificate signing and encryption. When a device trustpoint is created, the RSA key is the private key used with the trustpoint.

To review existing device RSA key configurations, generate additional keys or import/export keys to and from remote locations:

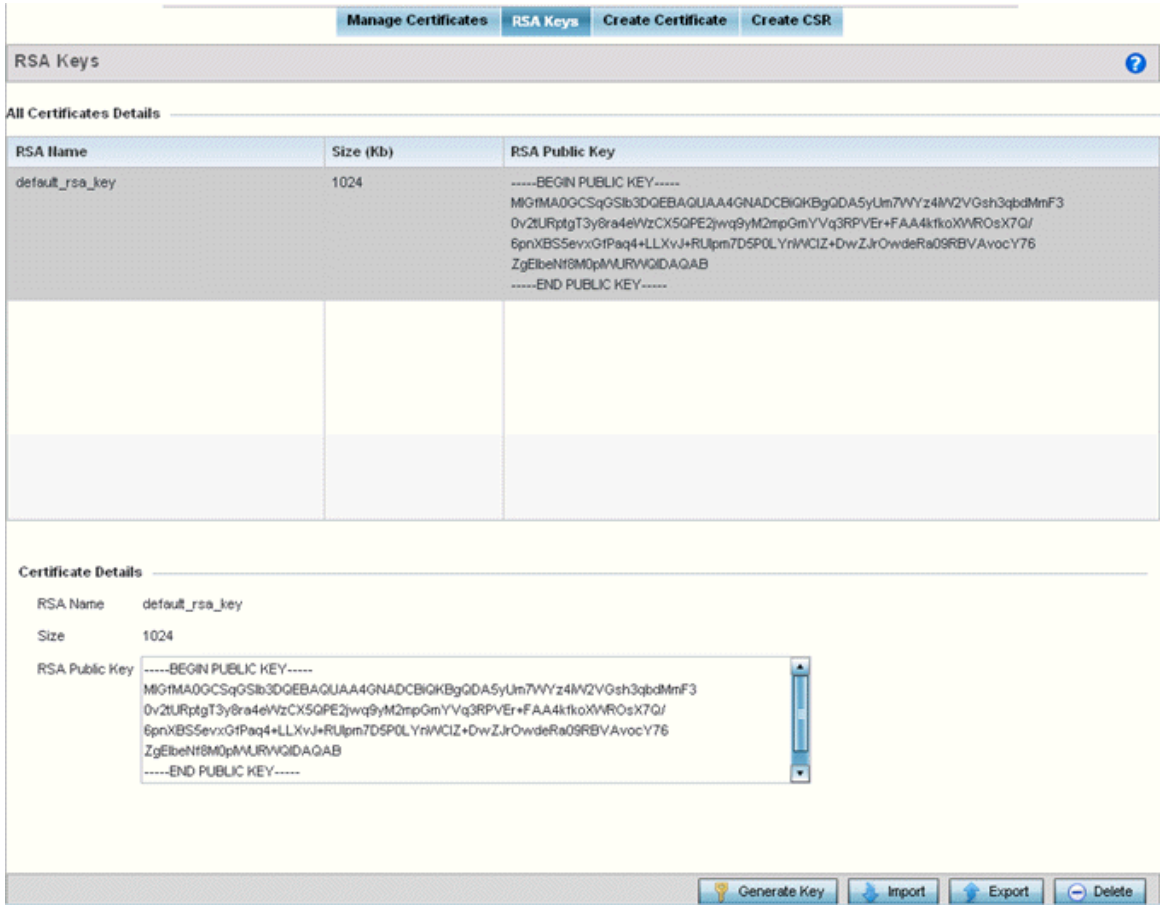

1 Select RSA Keys tab from the Certificate Management screen.

2 Select a listed device to review its current RSA key configuration.

Each key can have its size and character syntax displayed. Once reviewed, optionally generate a new RSA key, import a key from a selected device, export a key to a remote location or delete a key from a selected device.

- 3 Select Generate Key to create a new key with a defined size.
- 4 Define the following configuration parameters required for the Import of the key:

Key Name Enter the 32 character maximum name assigned to the RSA key.

Key Size Use the spinner control to set the size of the key (from 1,024 - 2,048 bits). Consider leaving this value at the default setting to ensure optimum functionality.

5 Select OK to generate the RSA key. Select Cancel to revert the screen to its last saved configuration.

#### *Import an RSA Key*

Controllers, service platforms and access point can import RSA keys utilized by other devices.

To Import an RSA Key:

- 1 Select RSA Keys tab from the Certificate Management screen.
- 2 To optionally import an RSA key, select **Import** from the **Certificate Management**  $\rightarrow$  **RSA Keys** screen.

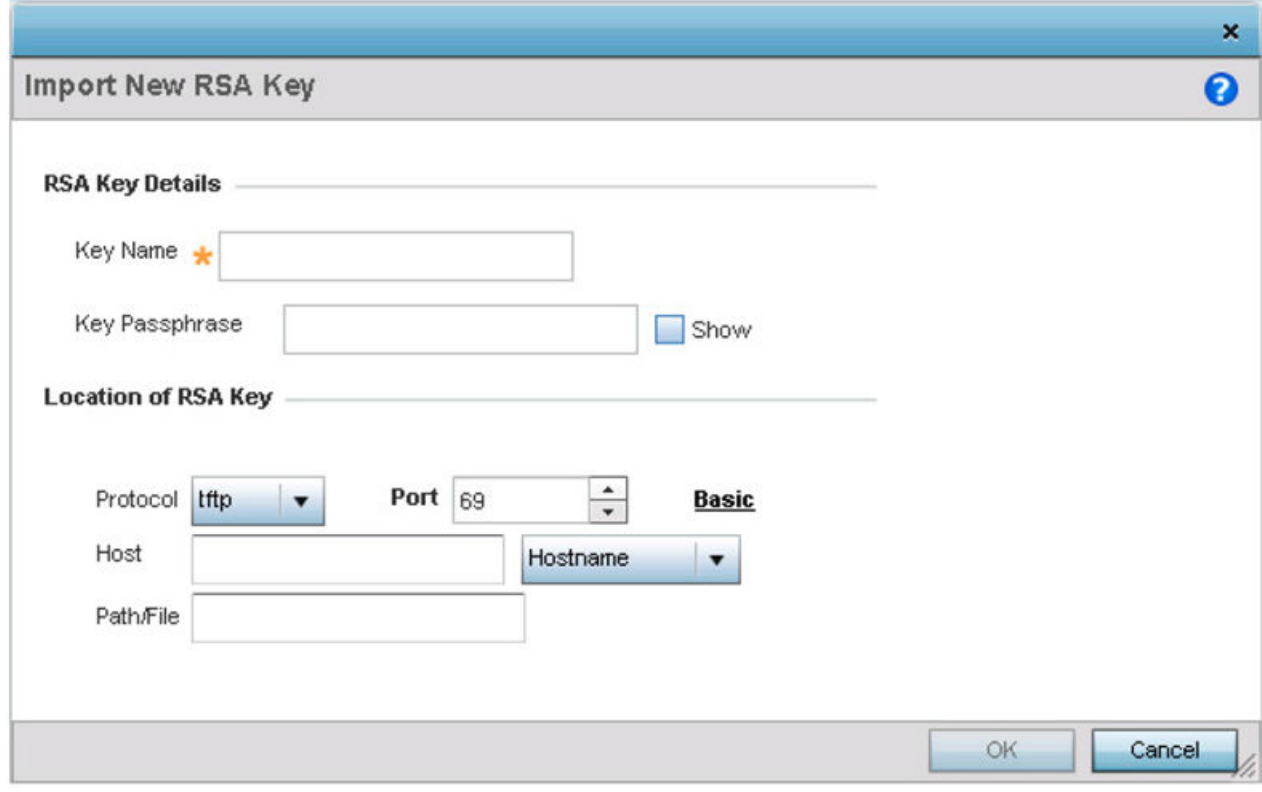

#### **Figure 400: Certificate Management - Import New RSA Key Screen**

3 Define the following parameters required for the Import of the RSA key:

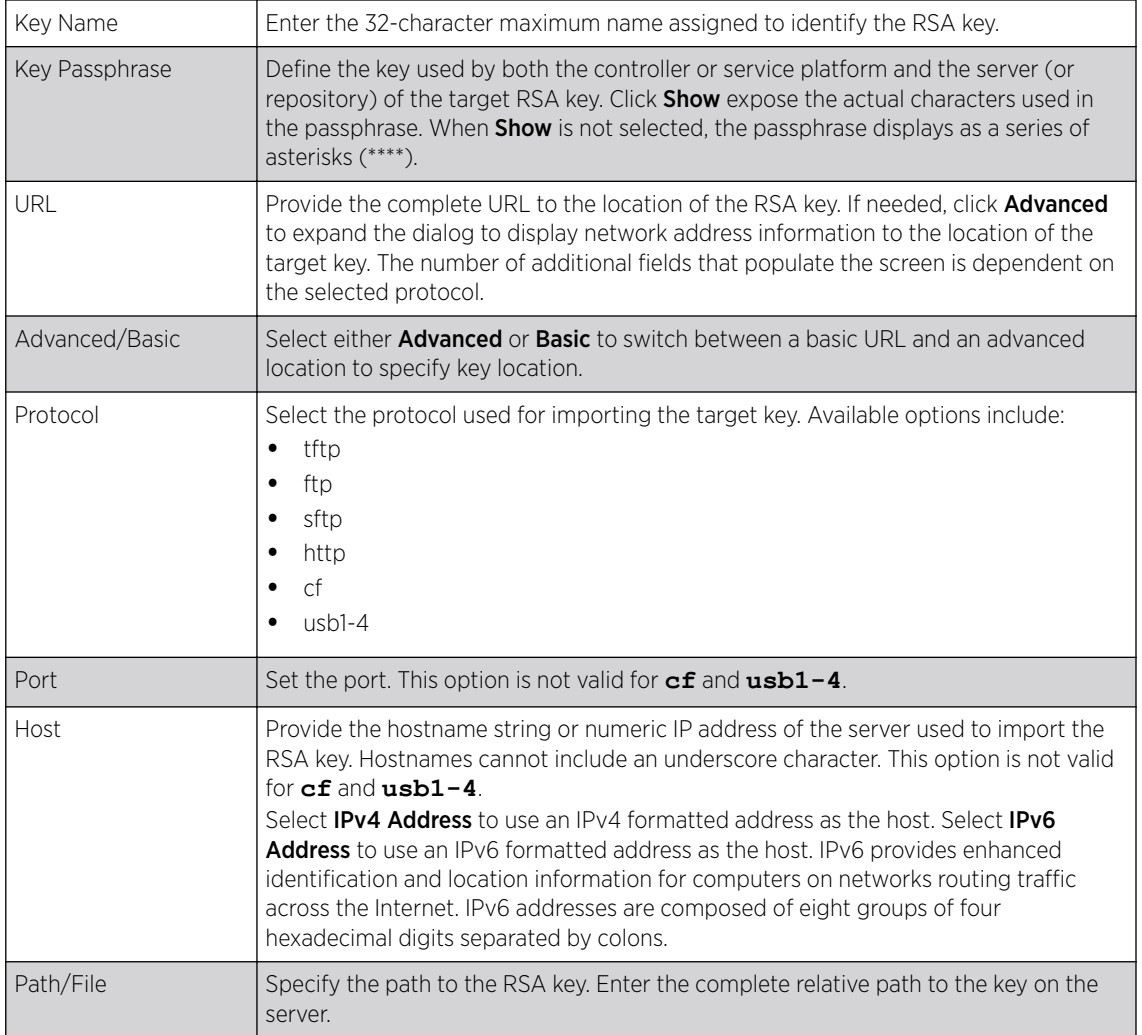

4 Select OK to import the defined RSA key. Select Cancel to revert the screen to its last saved configuration.

#### *Export an RSA Key*

The keys utilized by a controller, service platform or access point can be exported to an external resource for archive and future use.

Export the key to a redundant RADIUS server to import it without generating a second key. If there's more than one RADIUS authentication server, export the certificate and don't generate a second key unless you want to deploy two root certificates.

To export an RSA Key:

1 Select Export from the Certificate Management → RSA Keys screen.

The Export RSA Key window displays.

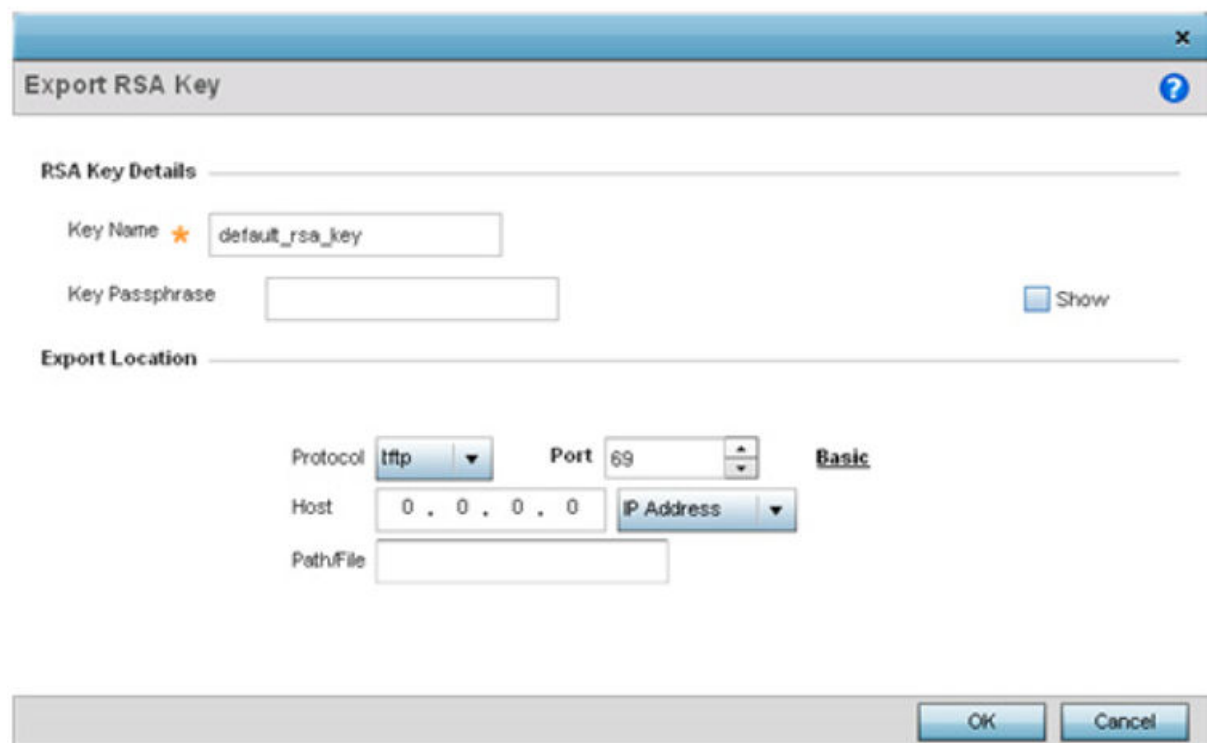

#### **Figure 401: Certificate Management - Export RSA Key Screen**

Export the key to a redundant RADIUS server to import it without generating a second key. If there's more than one RADIUS authentication server, export the certificate and don't generate a second key unless you want to deploy two root certificates.

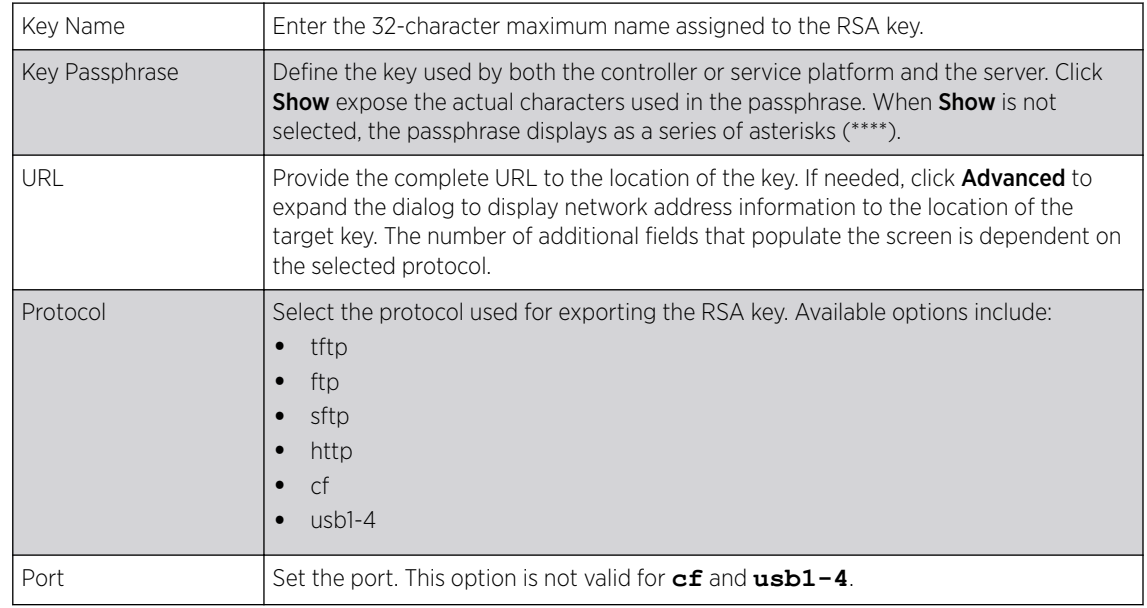

2 Define the following configuration parameters required for the Export of the RSA key.

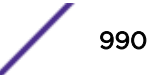

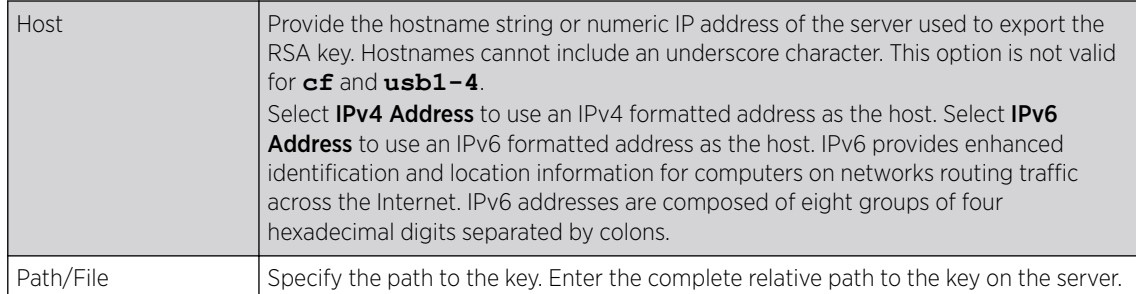

3 Select OK to export the defined RSA key. Select Cancel to revert the screen to its last saved configuration.

#### *Delete an RSA Key*

As keys become obsolete they can be deleted from their managing controller, service platform or access point.

To delete an RSA Key:

- 1 Select RSA Keys tab from the Certificate Management screen.
- 2 Select the Delete button from within the RSA Keys tab.
- 3 Provide the key name within the Delete RSA Key screen and select Delete Certificates to remove the certificate.
- 4 Select OK to proceed with the deletion, or Cancel to revert back to the Certificate Management screen.

# Certificate Creation

Use the Certificate Management screen to create new self-signed certificates. Self-signed certificates (often referred to as root certificates) do not use public or private CAs. A self-signed certificate is a certificate signed by its own creator, with the certificate creator responsible for its legitimacy.

To create a self-signed certificate that can be applied to a managed device:

- 1 In the Certificate Management screen, select Launch Manager from either the SSH RSA Key, RADIUS Certificate Authority, or RADIUS Server Certificate parameters.
- 2 Select Create Certificate from the upper, left-hand, side of the Certificate Management screen.

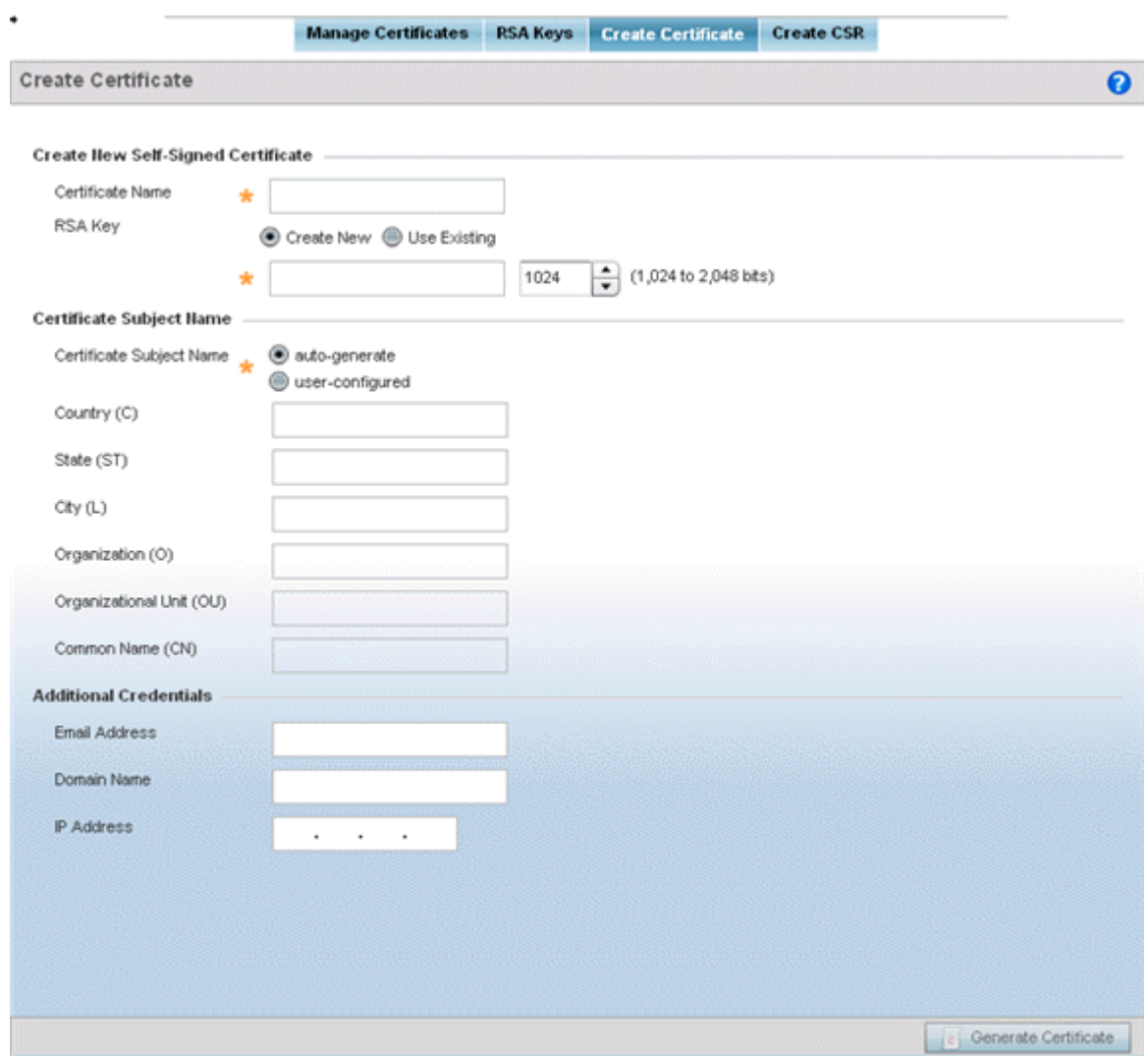

# **Figure 402: Certificate Management - Create Certificate Screen**

3 Define the following configuration parameters required to Create New Self-Signed Certificate:

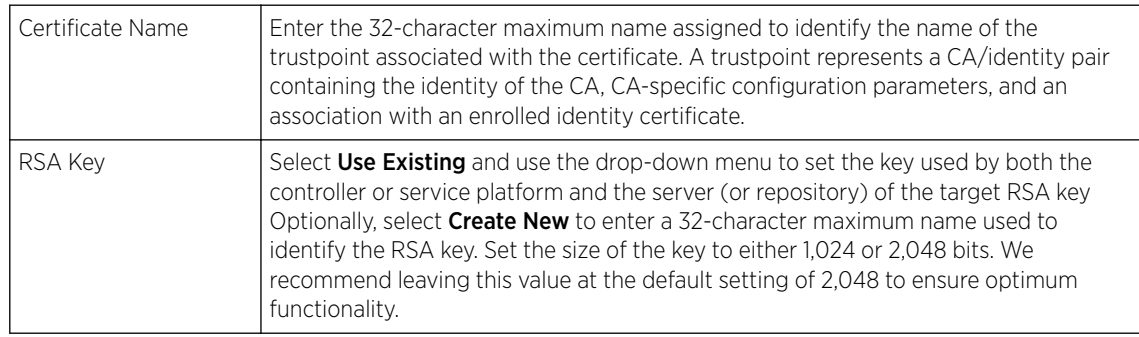

4 Set the following Certificate Subject Name parameters required for the creation of the certificate:

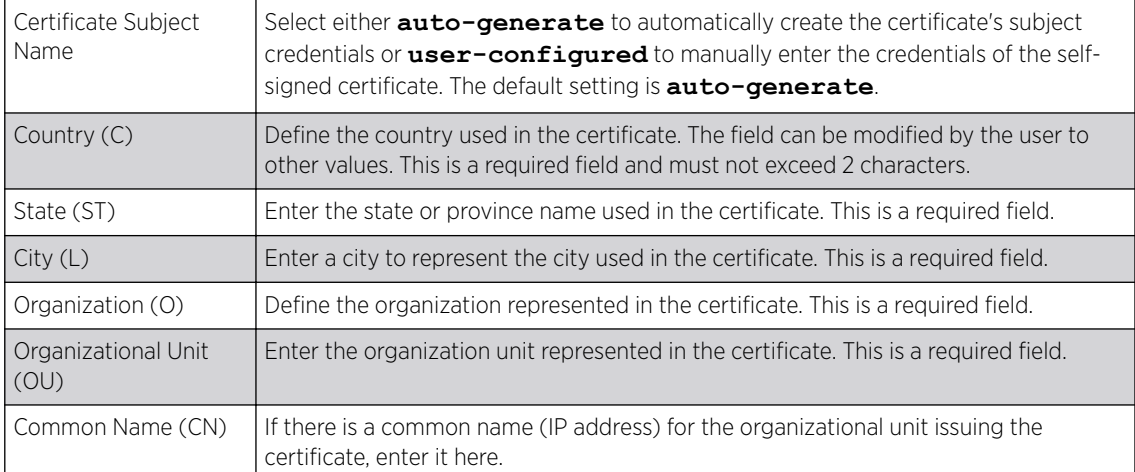

5 Select the following **Additional Credentials** required for the generation of the self-signed certificate:

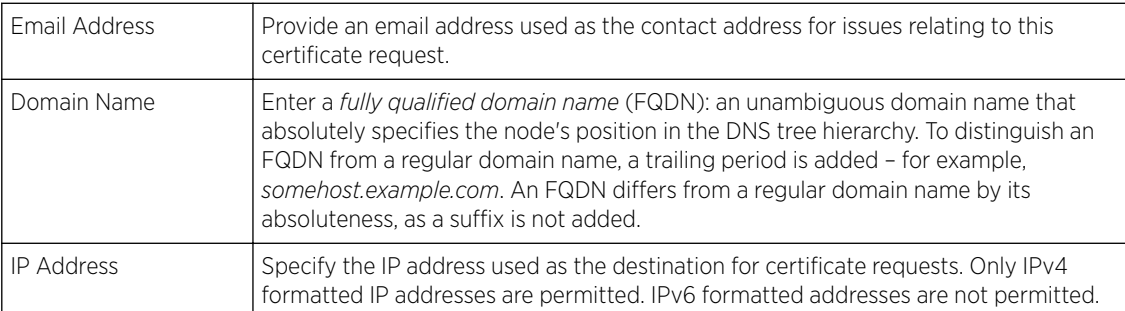

6 Click Generate Certificate at the bottom of the Certificate Management > Create Certificate screen to produce the certificate.

# Generating a Certificate Signing Request

A CSR *(certificate signing request)* is a message from a requestor to a certificate authority to apply for a digital certificate. The CSR is composed of a block of encrypted text generated on the server where the certificate will be used. It contains the organization name, common name (domain name), locality, and country.

An RSA key must be either created or applied to the certificate request before the certificate can be generated. A private key is not included in the CSR, but it is used to digitally sign the completed request. The certificate created with a particular CSR only works with the private key generated with it. If the private key is lost, the certificate is no longer functional. The CSR can be accompanied by other identity credentials required by the certificate authority, and the certificate authority maintains the right to contact the applicant for additional information.

If the request is successful, the CA sends an identity certificate digitally signed with the private key of the CA.

To create a CSR:

- 1 In the Certificate Management screen, select Launch Manager from either the SSH RSA Key, RADIUS Certificate Authority, or RADIUS Server Certificate parameters.
- 2 Select Create CSR from the upper, left-hand, side of the Certificate Management screen.

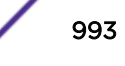

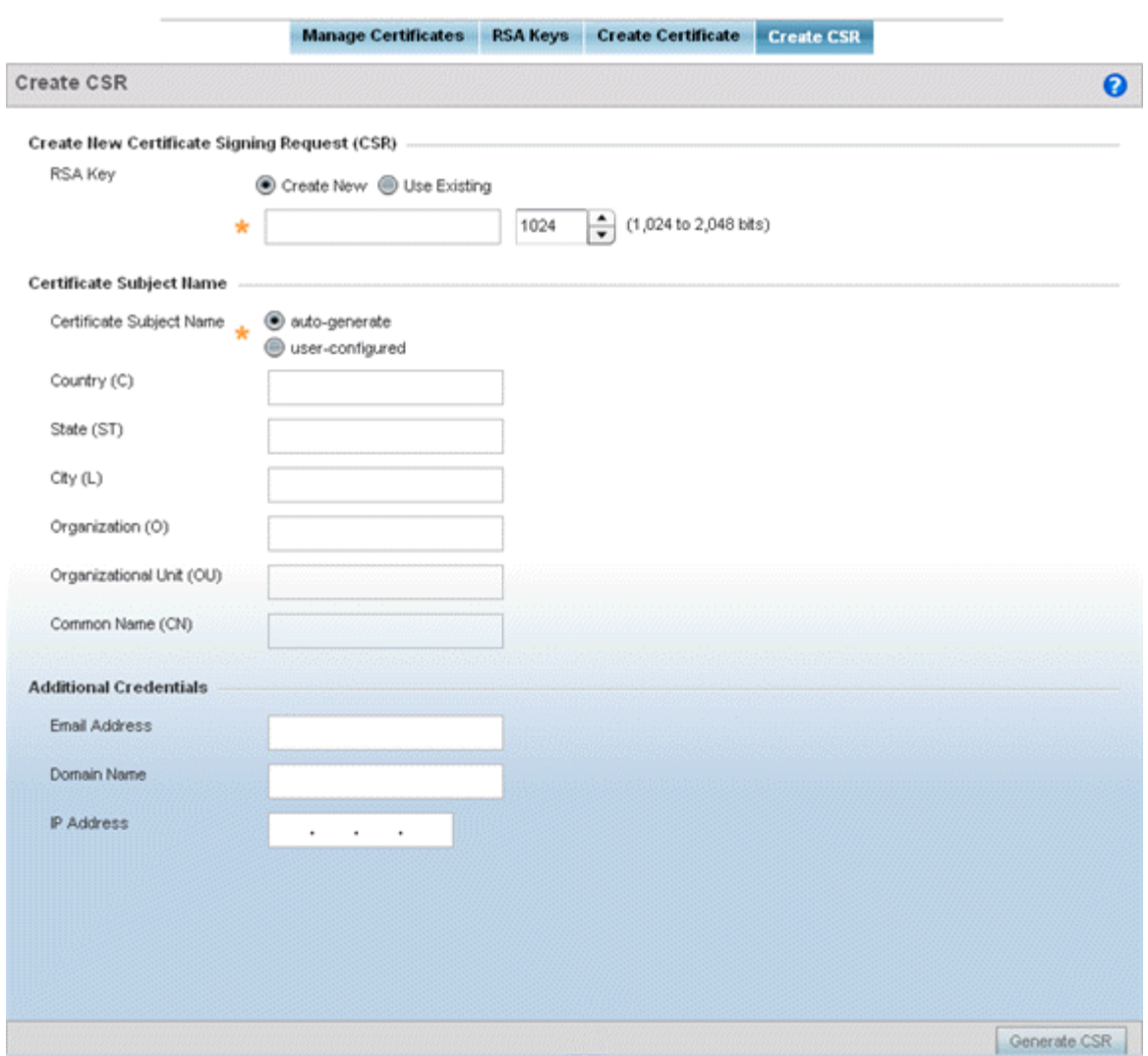

## **Figure 403: Certificate Management - Create CSR Screen**

3 Define the following configuration parameter required to Create New Certificate Signing Request (CSR):

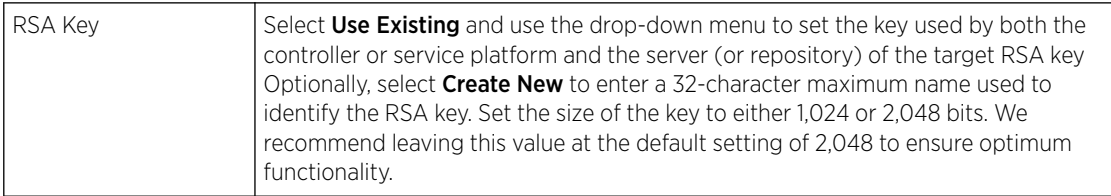

4 Set the following Certificate Subject Name parameters required for the creation of the certificate:

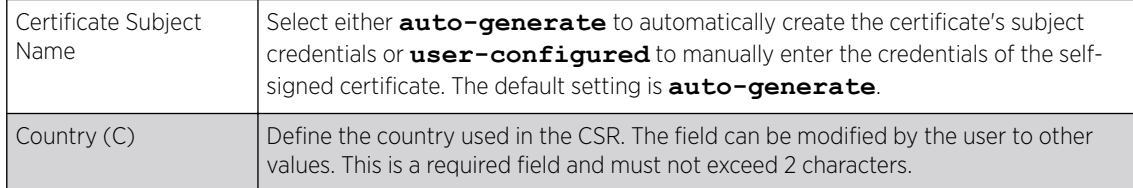

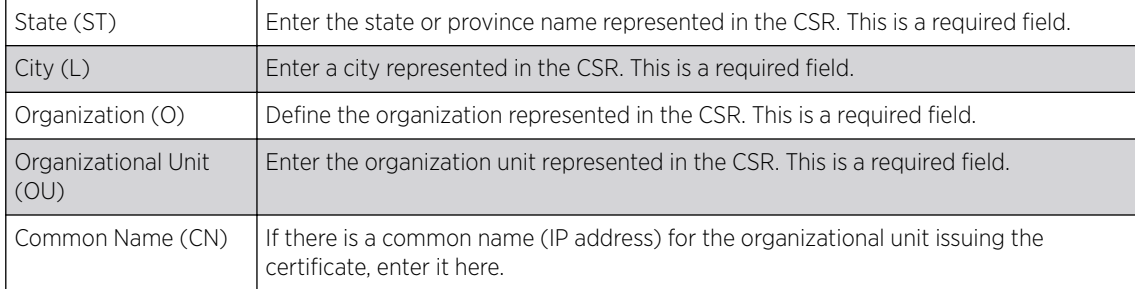

5 Select the following **Additional Credentials** required for the generation of the CSR:

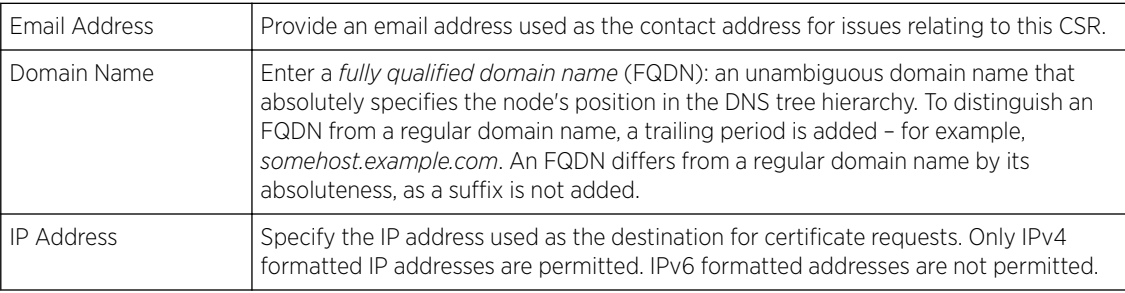

6 Select Generate CSR to produce the CSR.

# Smart RF

*Self Monitoring At Run Time RF Management* (Smart RF) is an innovation designed to simplify RF configurations for new deployments, while (over time) providing on-going deployment optimization and radio performance improvements.

The Smart RF functionality scans the managed network to determine the best channel and transmit power for each access point radio. Smart RF policies can be applied to specific RF Domains, to apply site specific deployment configurations and self recovery values to groups of devices within pre-defined physical RF coverage areas.

Smart RF also provides self recovery functions by monitoring the managed network in real-time and provides automatic mitigation from potentially problematic events such as radio interference, coverage holes and radio failures. Smart RF employs self recovery to enable a WLAN to better maintain wireless client performance and site coverage during dynamic RF environment changes, which typically require manual reconfiguration to resolve.

Smart RF is supported in standalone and clustered environments. In standalone environments, an individual controller, service platform or access point manages the calibration and monitoring phases. In clustered environments, a Smart Scan master is elected, and the remaining cluster members operate as Smart RF clients. In cluster operation, the Smart Scan master coordinates calibration and configuration and during the monitoring phase receives information from the Smart RF clients. Smart RF calibration can be triggered manually or continues at run-time, all the time.

Within the Operations node, Smart RF is managed within selected RF Domains, using the access points that comprise the RF Domain and their respective radio and channel configurations as the basis to conduct Smart RF calibration operations.

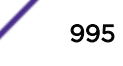

# Managing Smart RF for an RF Domain

When calibration is initiated, Smart RF instructs adopted radios (within a selected RF Domain) to beacon on a specific legal channel, using a specific transmit power setting. Smart RF measures the signal strength of each beacon received from both managed and unmanaged neighboring APs to define a RF map of the neighboring radio coverage area. Smart RF uses this information to calculate each managed radio's RF configuration as well as assign radio roles, channel and power.

Within a well planned RF Domain, any associated radio should be reachable by at least one other radio. The Smart RF feature records signals received from its neighbors. access point to access point distance is recorded in terms of signal attenuation. The information is used during channel assignment to minimize interference.

To conduct Smart RF calibration for a controller, service platform or access point RF Domain:

- 1 Select **Operations**.
- 2 Select Smart RF.
- 3 Expand the System mode in the upper, left-hand, side of the user interface to display the RF Domains available for Smart RF calibration.
- 4 Select a RF Domain from amongst those displayed.

The Smart RF screen displays information specific to the devices within the selected RF Domain using data from the last interactive calibration.

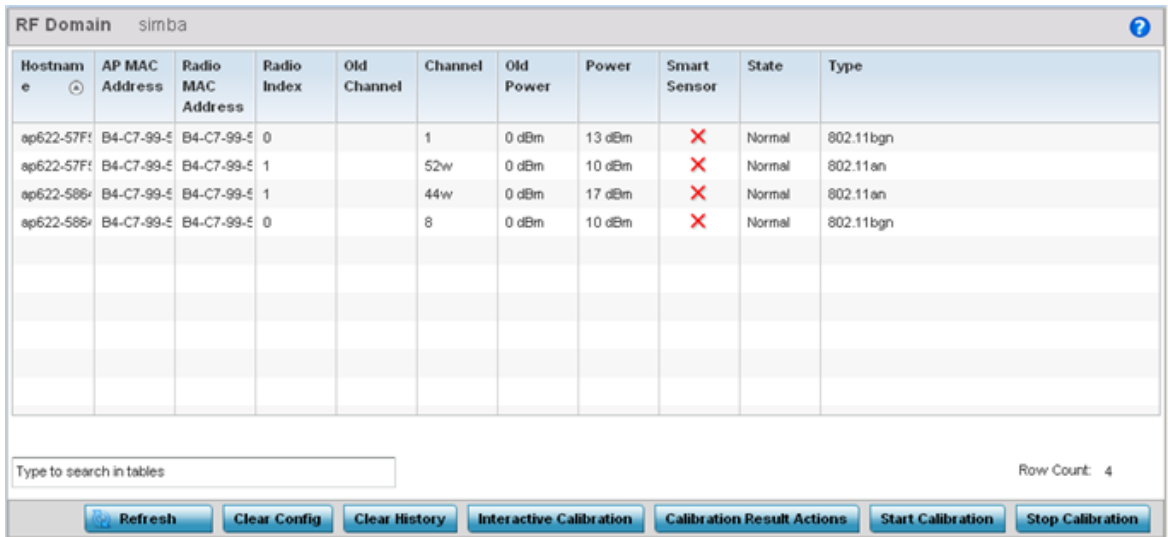

5 Refer to the following to determine whether a Smart RF calibration or an interactive calibration is required:

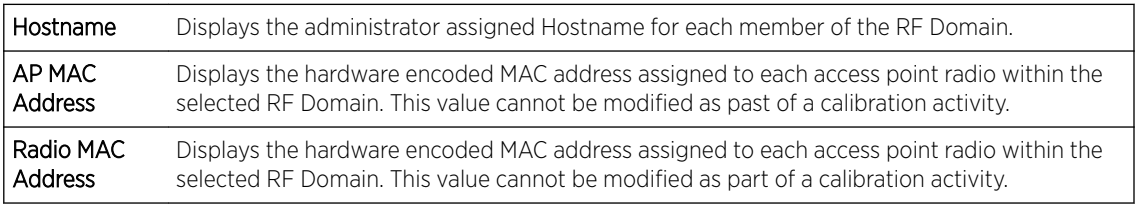

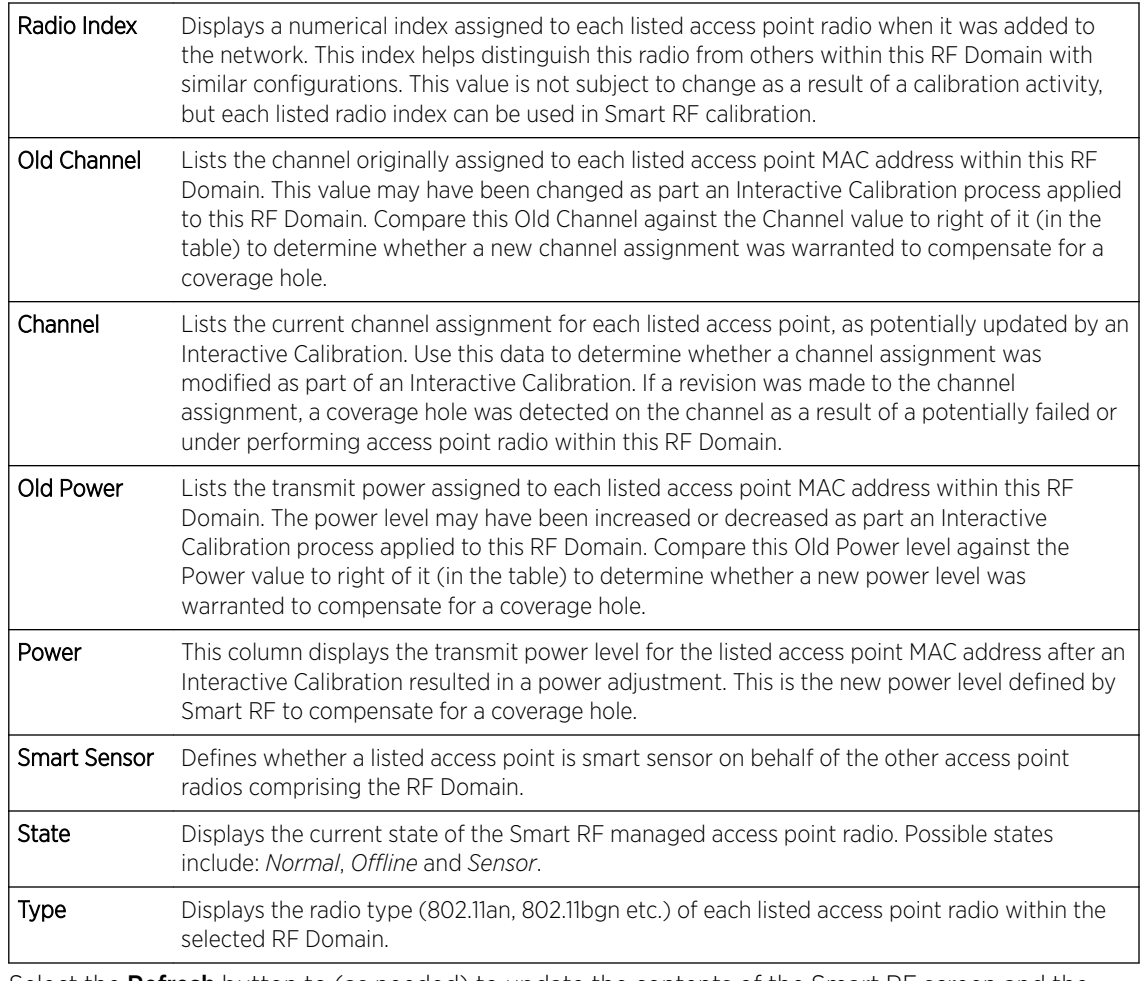

6 Select the Refresh button to (as needed) to update the contents of the Smart RF screen and the attributes of the devices within the selected RF Domain.

## Note

Smart RF is not able to detect a voice call in progress, and will switch to a different channel resulting in voice call reconnections.

- 7 Select the Interactive Calibration button to initiate a Smart RF calibration using the access points within the selected RF Domain. The results of the calibration display within the Smart RF screen. Of particular interest are the channel and power adjustments made by the controller's Smart RF module. Expand the screen to display the Event Monitor to track the progress of the Interactive Calibration.
- 8 Select the **Calibration Result Actions** button to launch a sub screen used to determine the actions taken based on the results of the Interactive Calibration. The results of an Interactive calibration are not applied to radios directly, the administrator has the choice to select one of following options:

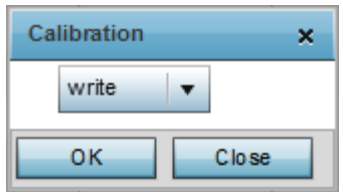

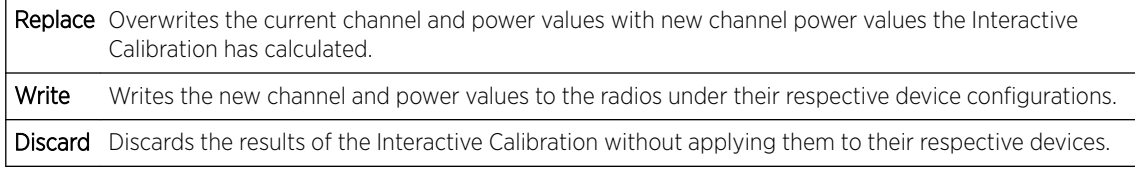

9 Select the Run Calibration option to initiate a calibration. New channel and power values are applied to radios, they are not written to the running-configuration.

These values are dynamic and may keep changing during the course of the run-time monitoring and calibration the Smart RF module keeps performing to continually maintain good coverage. Unlike an Interactive Calibration, the Smart RF screen is not populated with the changes needed on access point radios to remedy a detected coverage hole. Expand the screen to display the Event Monitor to track the progress of the calibration.

10 The calibration process can be stopped by selecting the Stop Calibration button.

# 15 **Statistics**

[System Statistics](#page-999-0) [RF Domain Statistics](#page-1012-0) [Controller Statistics](#page-1063-0) [EX3500 Interface Extended IF](#page-1214-0) [Access Point Statistics](#page-1215-0) [Wireless Client Statistics](#page-1337-0) [Guest Access Statistics](#page-1349-0) [Analytics Developer Interface](#page-1359-0)

> This chapter describes statistics displayed by the GUI *(graphical user interface)*. Statistics are available for controllers or service platforms and their managed devices.

A Smart RF statistical history is available to assess adjustments made to device configurations to compensate for detected coverage holes or device failures.

Statistics display detailed information about peers, health, device inventories, wireless clients associations, adopted AP information, rogue APs and WLANs. Access point statistics can be exclusively displayed to validate connected access points, their VLAN assignments and their current authentication and encryption schemes.

Wireless client statistics are available for an overview of client health. Wireless client statistics includes RF quality, traffic utilization and user details. Use this information to assess if configuration changes are required to improve network performance.

System wide statistics are available to review the health of the entire wireless network, including all its RF Domains and member devices.

RF Domain statistics are available to administrate specific device groups (domains) created in respect to their shared deployment objective.

RFS controller and NX series service platform statistics (both available under Wireless Controller statistics) display detailed information about peers, health, device inventories, wireless clients associations, adopted AP information, rogue APs and WLANs.

Access Point statistics can be exclusively displayed to validate connected access points, their VLAN assignments and their current authentication and encryption schemes.

Wireless Client statistics are available for an overview of client health. Wireless client statistics includes RF quality, traffic utilization and user details. Use this information to assess if configuration changes are required to improve network performance.

Guest Access statistics are also available for the periodic review of wireless clients requesting the required pass code, authentication and access into the managed guest network.

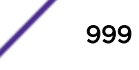

<span id="page-999-0"></span>For more information, see:

- System Statistics on page 1000
- [RF Domain Statistics](#page-1012-0) on page 1013
- [Controller Statistics](#page-1063-0) on page 1064
- [Wireless Client Statistics](#page-1337-0) on page 1338
- [Guest Access Statistics](#page-1349-0) on page 1350

#### Note

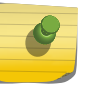

NOC controllers (VX, NX 96XX, NX 95XX, and NX 7510) can utilize an analytics developer interface as an additional tool available to administrators to review specific APIs in granular detail. For more information, see [Analytics Developer Interface](#page-1359-0) on page 1360.

# System Statistics

The System screen displays information supporting managed devices (wireless controllers, service platforms, access points and their connected wireless clients). Use this information to asses the overall state of the devices comprising the system. Systems data is organized as follows:

The data is organized as follows:

- Health
- **[Inventory](#page-1001-0)**
- [Adopted Devices](#page-1002-0)
- [Pending Adoptions](#page-1004-0)
- [Offline Devices](#page-1005-0)
- [Device Upgrade](#page-1006-0)
- [Licenses](#page-1007-0)
- [WIPS Summary](#page-1010-0)

The following devices can report system data:

- Access Points AP 6522, AP 6562, AP 7161, AP 7502, AP-7522, AP 7532, AP 7562, AP 7602, AP-7612, AP 7622, AP7632, AP7662, AP-8163, AP-8432, AP-8533
- Wireless Controllers RFS 4000
- Service Platforms NX 5500, NX 7510, NX 95XX, NX 96XX, VX

# **Health**

The **Health** screen displays the overall performance of the controller or service platform managed network (system). This includes device availability, overall RF quality, resource utilization and network threat perception.

To display the health of the managed network:

- 1 Select the **Statistics** menu from the Web UI.
- 2 Select the **System** node from the left navigation pane.
- 3 Select **Health** from the left-hand side of the UI.

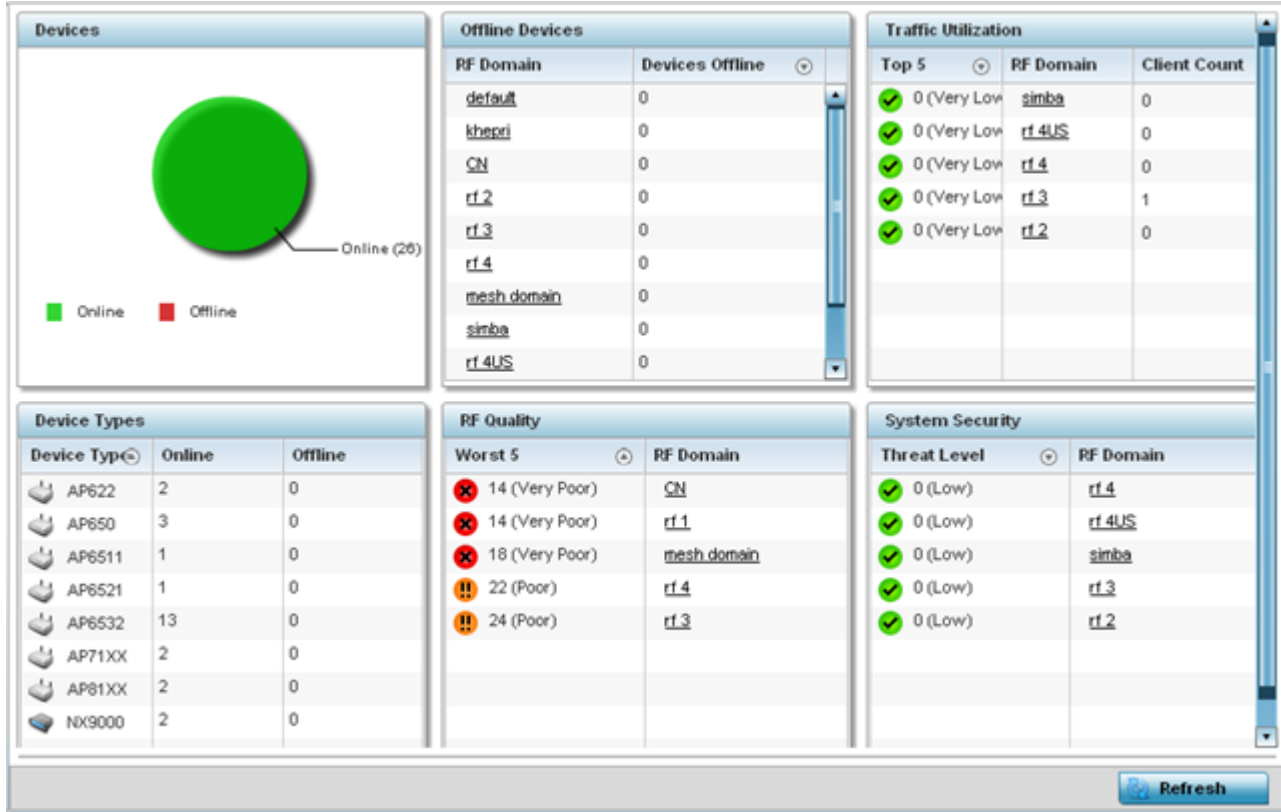

## **Figure 404: Statistics - System - Health Screen**

- 4 The Devices table displays the total number of devices in the controller or service platform managed managed network. The pie chart is a proportional view of how many devices are functional and currently online. Green indicates online devices and red offline devices detected within the managed network.
- 5 The Offline Devices table displays a list of devices in the controller managed network that are currently offline.

The table displays the number of offline devices within each impacted RF Domain. Assess whether the configuration of a particular RF Domain is contributing to an excessive number of offline devices.

6 The Traffic Utilization table displays the top 5 RF Domains with the most effective resource utilization. Utilization is dependent on the number of devices connected to the RF Domain.

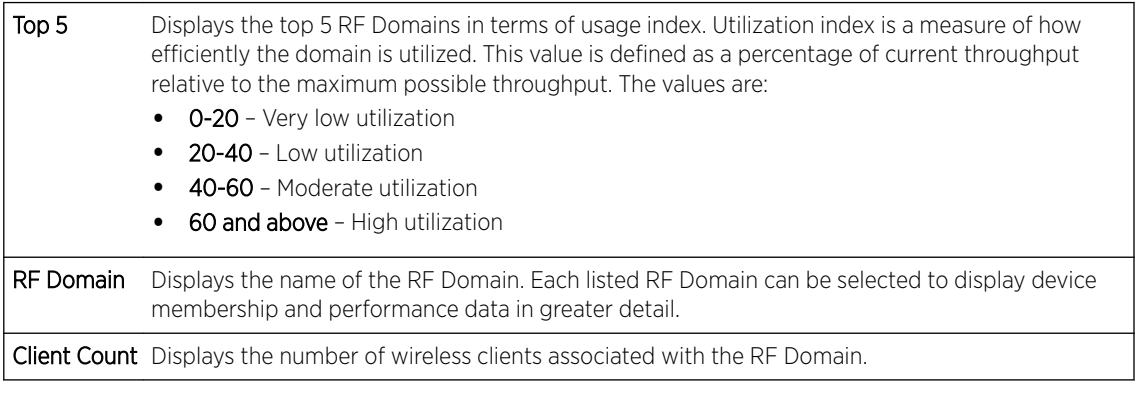

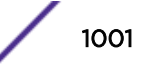

- <span id="page-1001-0"></span>7 The Device Types table displays the kinds of devices detected within the system. Each device type displays the number currently online and offline.
- 8 Use the RF Quality table to isolate poorly performing radio devices within specific controller managed RF Domains. This information is a starting point to improving the overall quality of the wireless controller managed network. The RF Quality area displays the RF Domain performance.

Refer to the following table for details:

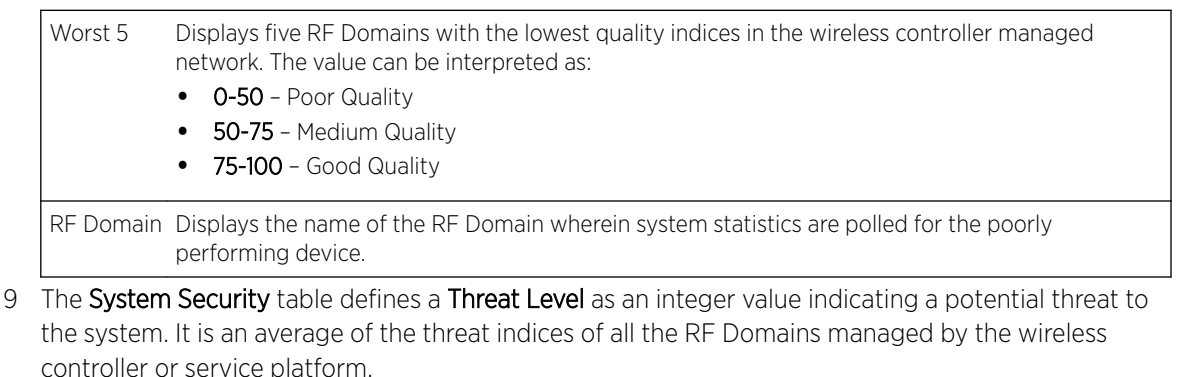

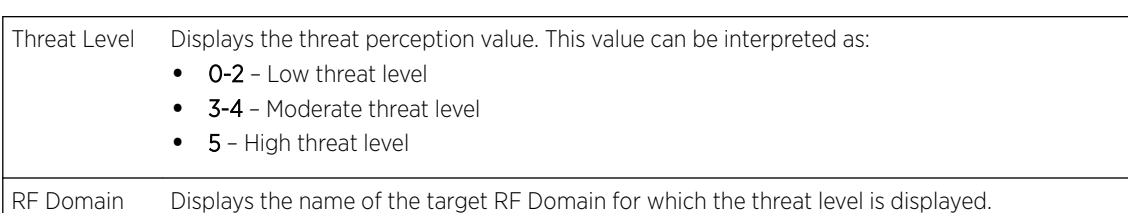

10 Select **Refresh** at any time to update the statistics counters to their latest values.

# Inventory

The **Inventory** screen displays information about the physical hardware managed within the system by its member controller or service platforms. Use this information to assess the overall performance of wireless devices.

To display the inventory statistics:

- 1 Select the **Statistics** menu from the Web UI.
- 2 Select the **System** node from the left navigation pane.
- 3 Select Inventory from the left-hand side of the UI.

<span id="page-1002-0"></span>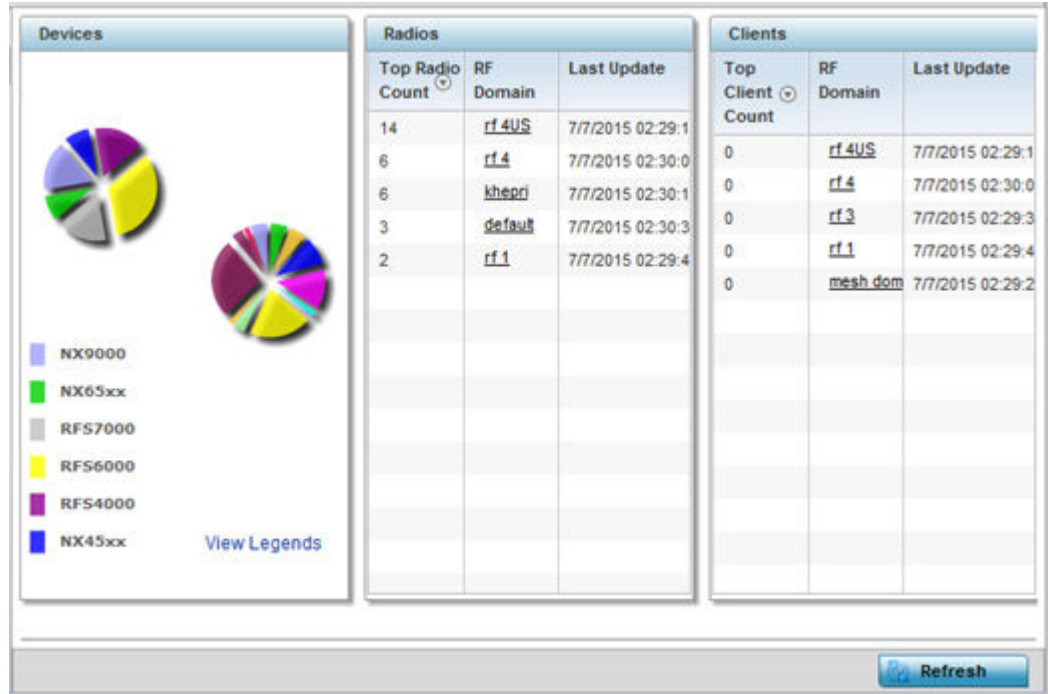

- 4 The Devices table displays an exploded pie chart depicting the controller, service platform and access point device type distribution by model. The device on the left displays managing controller models. Select View Legends to assess connected access points. Use this information to assess whether these are the correct models for the system's deployment objective.
- 5 The Radios table displays radios deployed within the wireless controller or service platform managed network. This area displays the total number of managed radios and the top 5 RF Domains in terms of radio count. The Total Radios value is the total number of radios in this system.

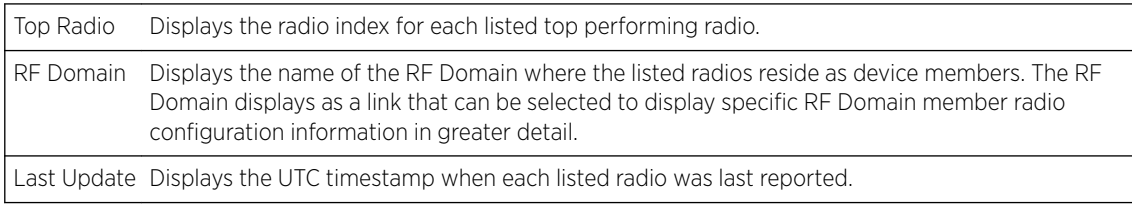

6 The Clients table displays the total number of wireless clients managed by the wireless controller or service platform. This Top Client Count table lists the top 5 RF Domains, in terms of the number of wireless clients adopted:

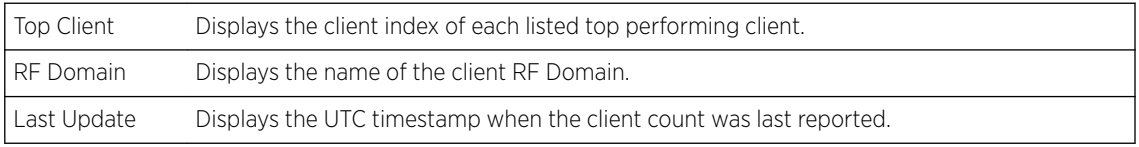

7 Select Refresh to update the statistics counters to their latest values.

# Adopted Devices

The **Adopted Devices** screen displays a list of devices adopted to the wireless controller or service platform managed network. Use this screen to view a list of devices and their current status.

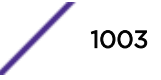

To view adopted device statistics:

- 1 Select the Statistics menu from the Web UI.
- 2 Select the System node from the left navigation pane.
- 3 Select Adopted Devices from the left-hand side of the UI.

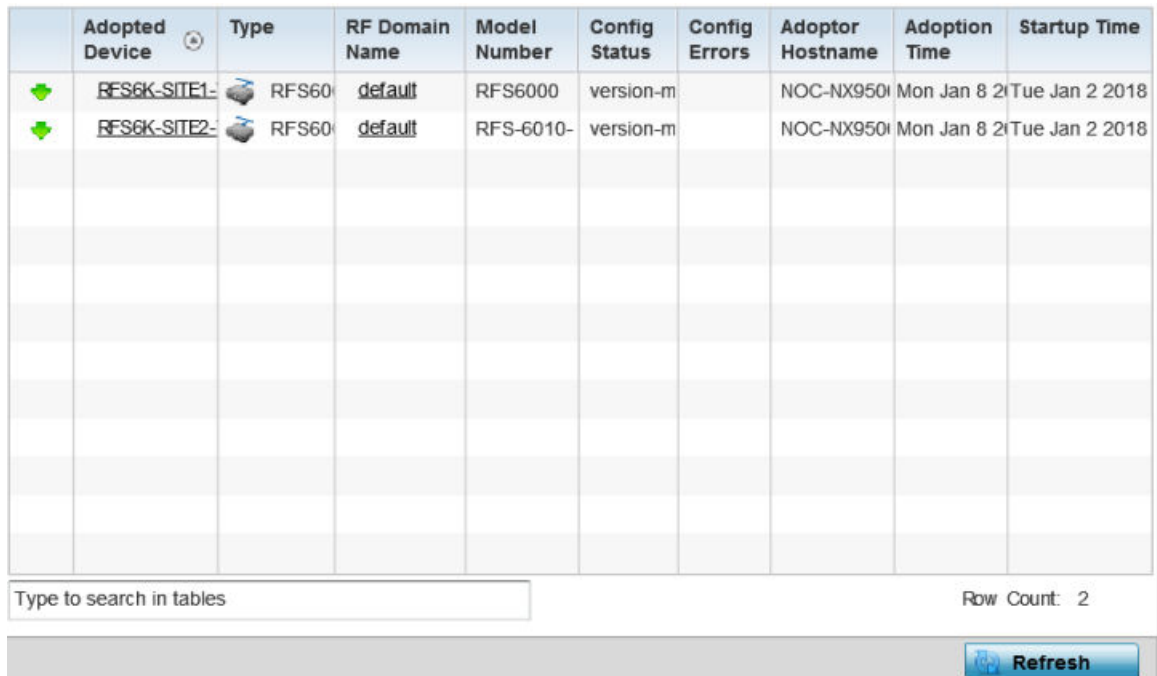

The **Adopted Devices** screen displays the following information:

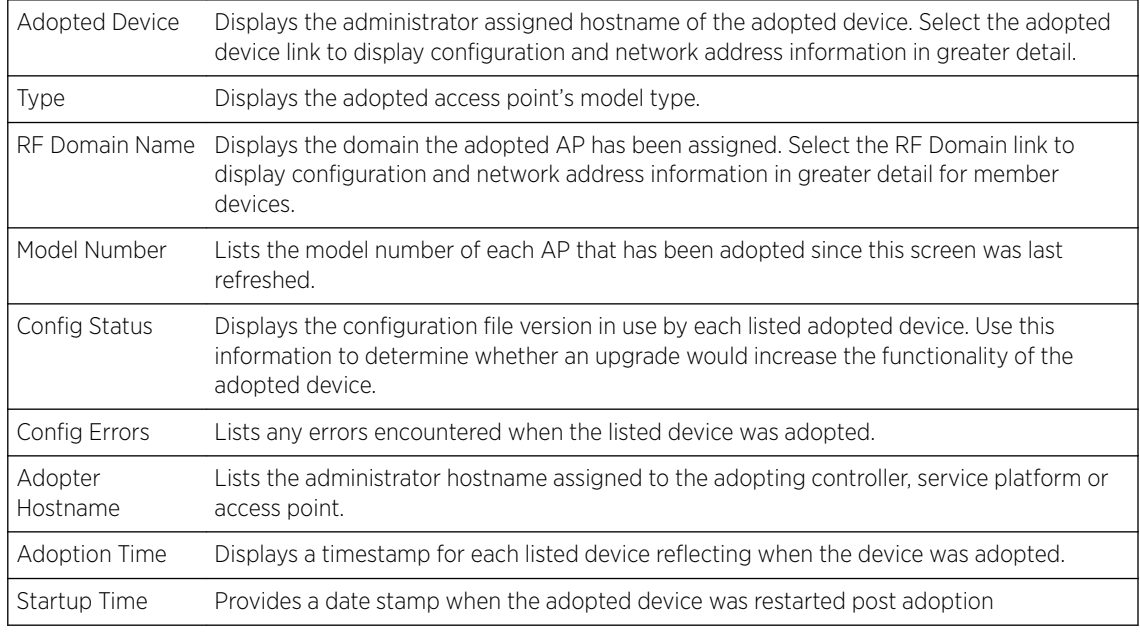

4 Click Refresh to update the statistics counters to their latest values.

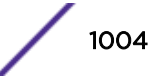

# <span id="page-1004-0"></span>Pending Adoptions

The Pending Devices screen displays those devices detected within a controller or service platform managed coverage area, but have yet to be adopted. Review these devices to assess whether they are good available resources to provide services to requesting clients and peer radio devices.

To view pending adoptions:

- 1 Select the Statistics menu from the Web UI.
- 2 Select the System node from the left navigation pane.
- 3 Select Pending Adoptions from the left-hand side of the UI.

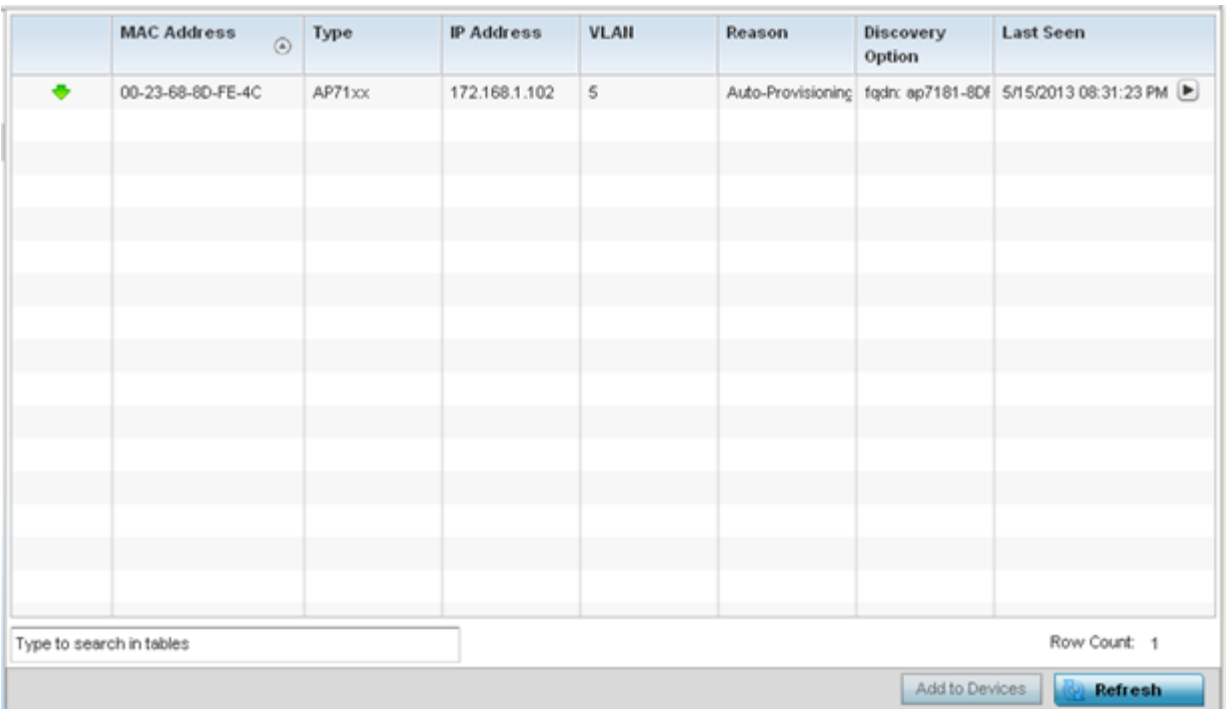

The Pending Adoptions screen displays the following information:

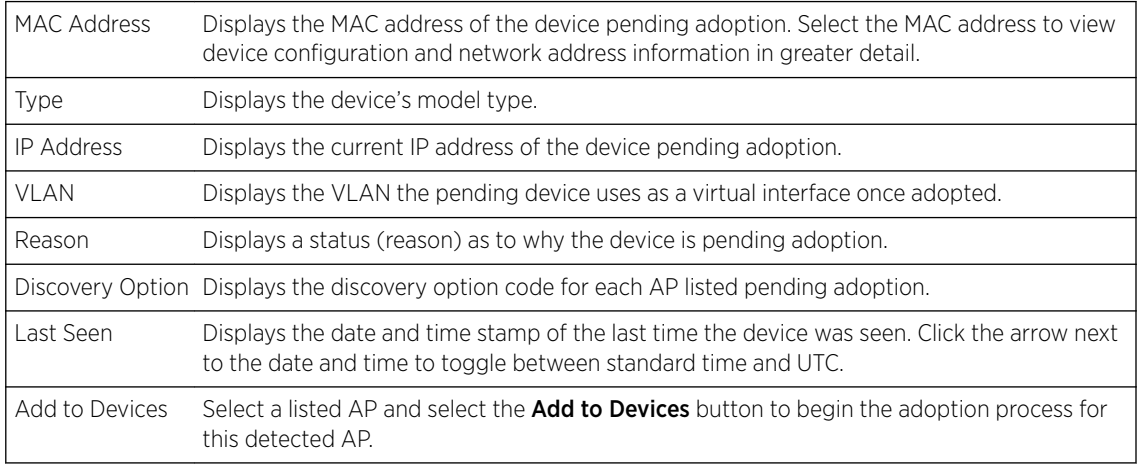

4 Click **Refresh** to update the statistics counters to their latest values.

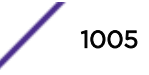

# <span id="page-1005-0"></span>Offline Devices

The Offline Devices screen displays a list of devices within the wireless controller or service platform managed network or RF Domain that are currently off line. Review the contents of this screen to help determine whether an offline devices requires administration.

To view offline devices potentially available for adoption:

- 1 Select the Statistics menu from the Web UI.
- 2 Select the System node from the left navigation pane.
- 3 Select Offline Devices from the left-hand side of the UI.

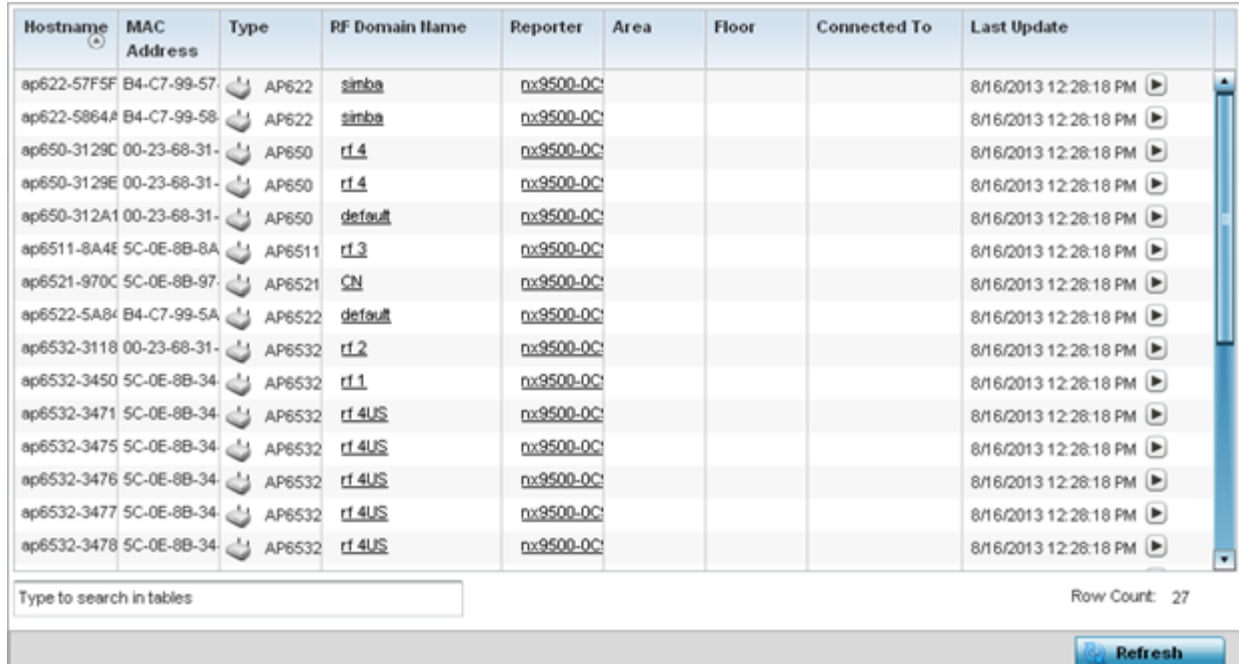

The Offline Devices screen lists the following information:

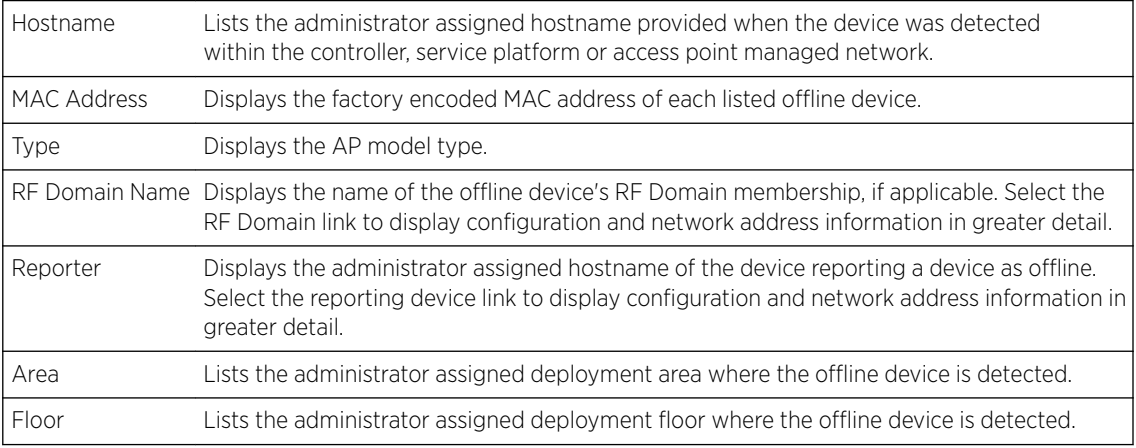

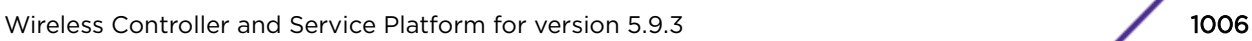

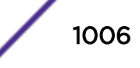

<span id="page-1006-0"></span>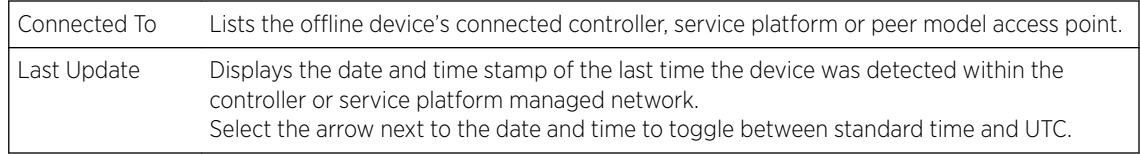

4 Click **Refresh** to update the statistics counters to their latest values.

# Device Upgrade

The Device Upgrade screen displays available licenses for devices within a cluster. It displays the total number of AP licenses.

To view upgrade statistics at a system level:

- 1 Select the Statistics menu from the Web UI.
- 2 Select the System node from the left navigation pane.
- 3 Select Device Upgrade from the left-hand side of the UI.

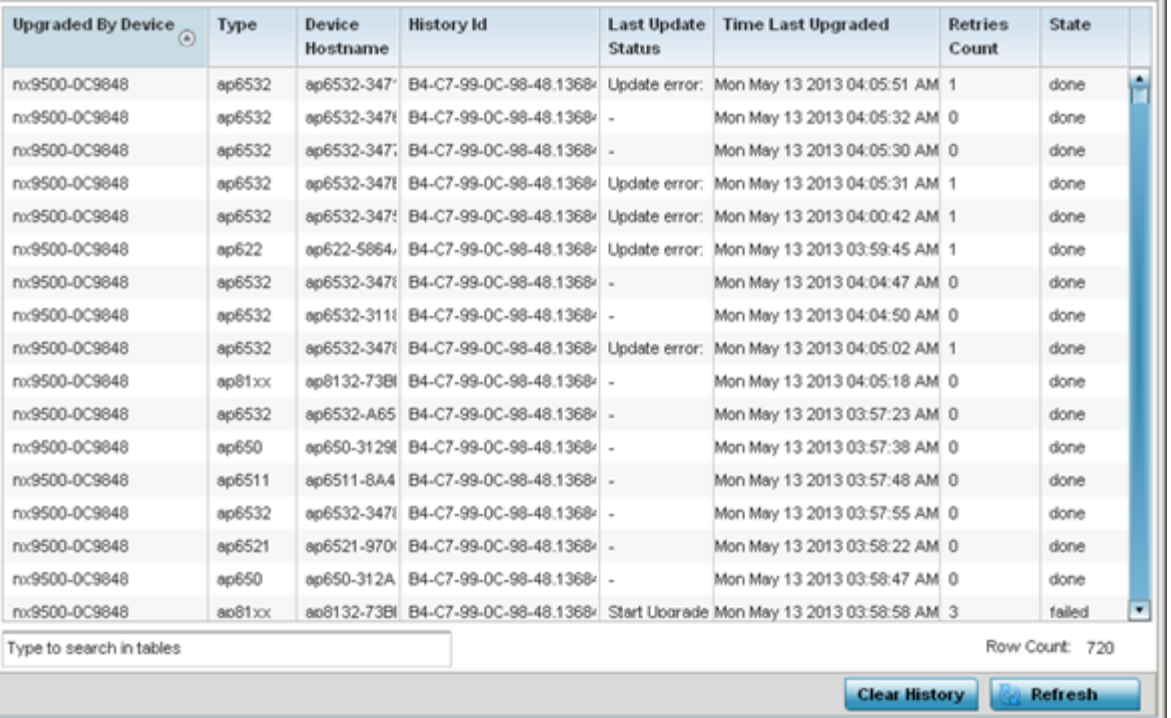

The Device Upgrade screen displays the following information:

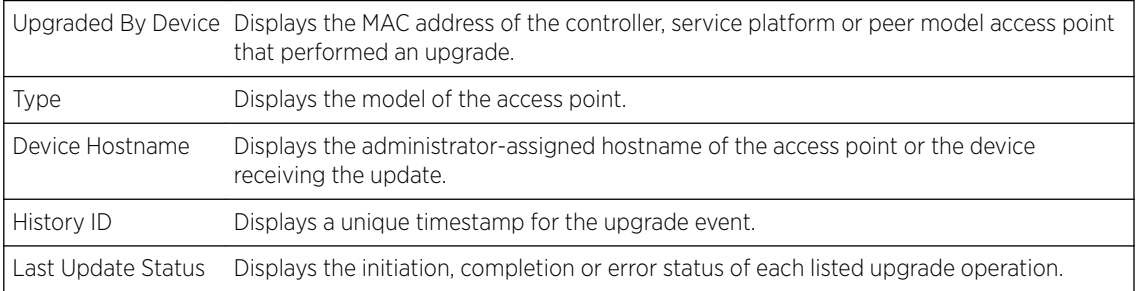

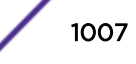

<span id="page-1007-0"></span>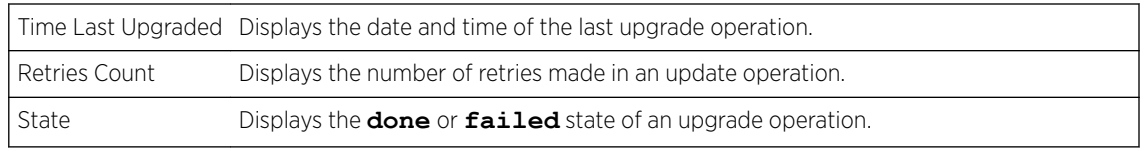

- 4 Click Clear History to clear the screen of its current status and begin a new data collection.
- 5 Click Refresh to update the statistics counters to their latest values.

# Licenses

The Licenses statistics screen displays available licenses for devices within a cluster. It displays the total number of AP licenses. Native (local) and Guest license utilization can now be separately tracked as well.

To view a licenses statistics within the controller or service platform managed network:

- 1 Select the **Statistics** menu from the Web UI.
- 2 Select the **System** node from the left navigation pane.
- 3 Select Licenses from the left-hand side of the UI.

The **Native Summary** tab displays by default.

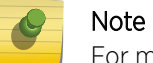

For more information on the Native License Summary screen, click here.

4 Select Native Details to view detailed license information.

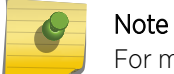

For more information on the Native > License > Details screen, click [here](#page-1009-0).

#### *Native/Guest Summary Screen*

The **Native/Guest Summary** tab displays available licenses for cluster member devices. It displays the total number of AP *(Access Point)* and AAP *(Adaptive Access Point)* licenses that can be utilized amongst members.

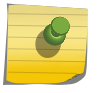

#### Note

The Summary page for the Native and Guest tabs display same set of information for local and guest devices respectively. Therefore, the following information applies to both.

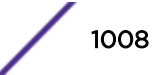
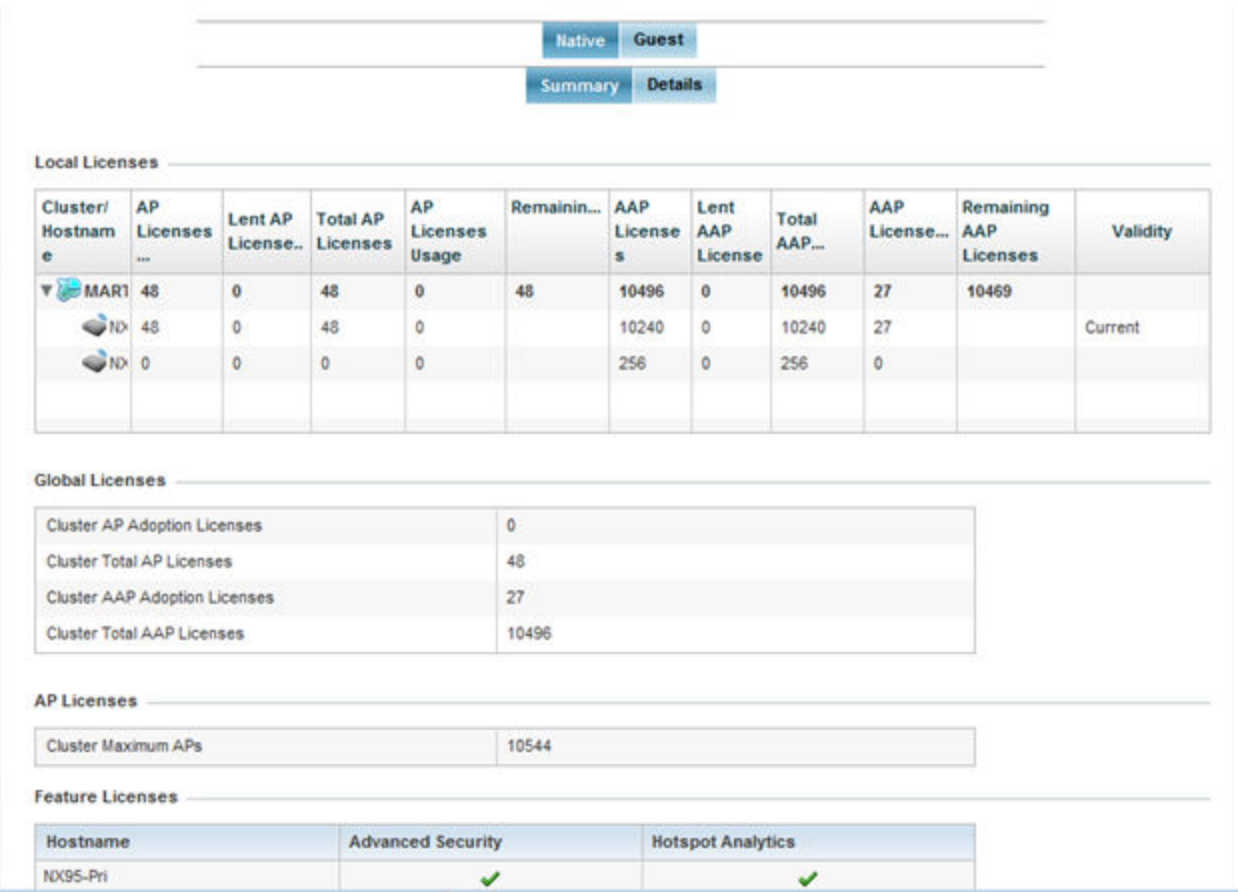

# **Figure 405: Statistics - Licenses Screen**

The Local Licenses table provides the following information:

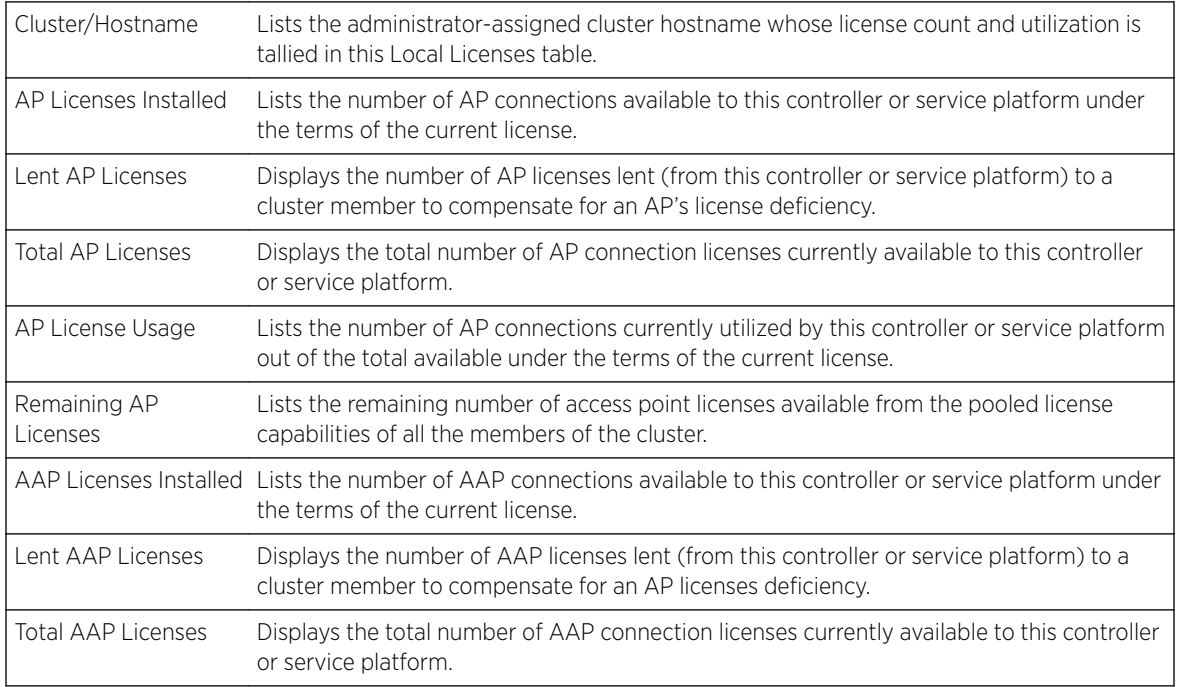

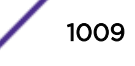

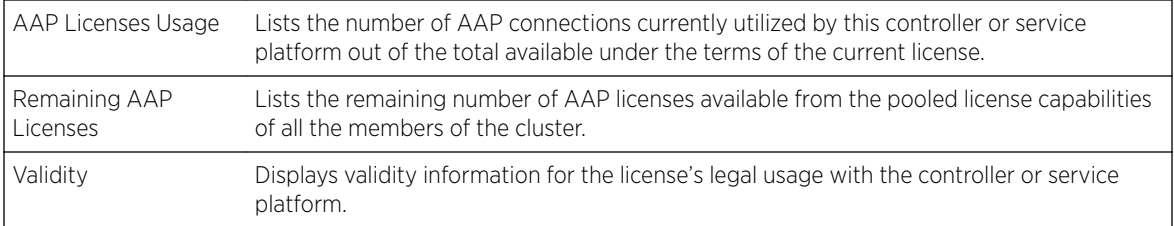

The Global Licenses area provides the following information:

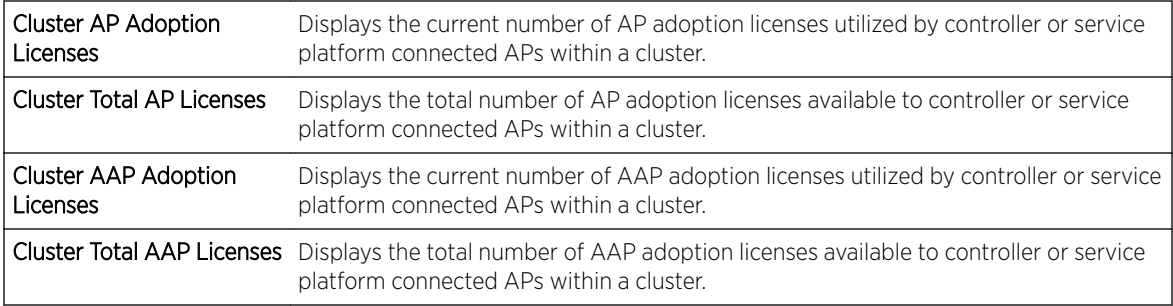

The AP Licenses table provides the following information:

Cluster Maximum APs Lists the maximum number of APs permitted in a cluster under the terms of the current license.

The Featured Licenses area provides the following information:

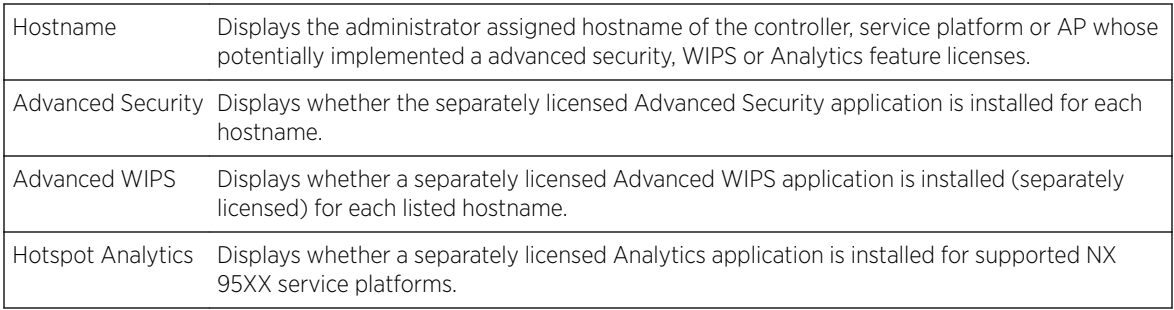

#### *Native/Guest Details Screen*

Refer to the Native/Guest Details screen to further assess the total number of cluster member licenses available, cluster memberships, current utilization versus total licenses available, borrowed licenses, remaining licenses and license validity.

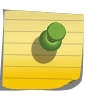

#### Note

The Details page for the Native and Guest tabs display same set of information for local and guest devices respectively. Therefore, the following information applies to both.

Refer the following table for license utilization data:

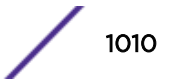

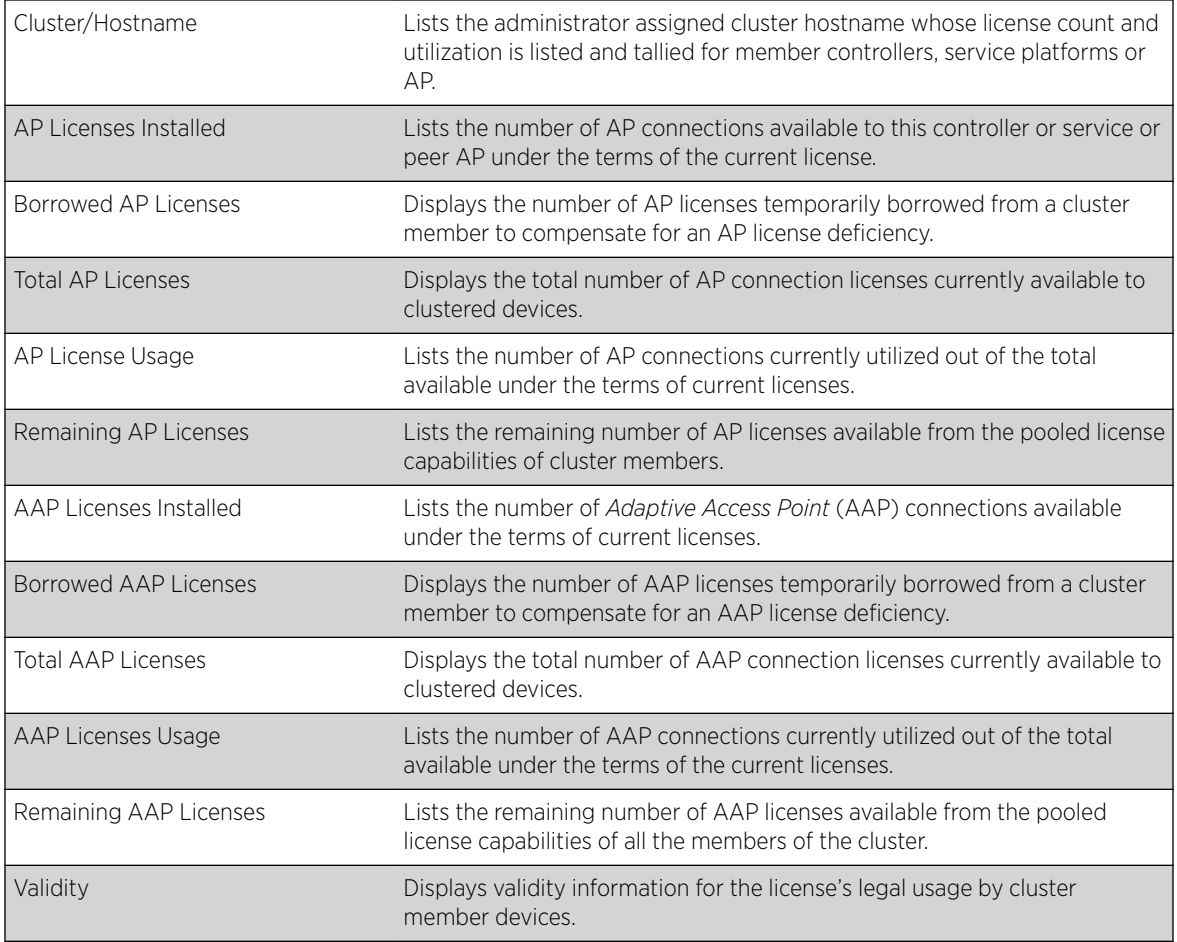

### WIPS Summary

The WIPS *(Wireless Intrusion Protection System)* provides continuous protection against wireless threats and acts as an additional layer of security complementing wireless VPNs and existing encryption and authentication policies. Controllers and service platforms support WIPS through the use of dedicated sensor devices, designed to actively detect and locate unauthorized AP devices. After detection, they use mitigation techniques to block devices using manual termination, air lock down or port suppression.

The WIPS Summary screen lists RF Domains residing in the system and reports the number of unauthorized and interfering devices contributing to the potential poor performance of the RF Domain's network traffic. Additionally, the number of WIPS events reported by each RF Domain is also listed to help an administrator better mitigate risks to the network.

To review and assess the impact of rogue and interfering APs, as well as the occurrence of WIPS events within the managed system:

- 1 Select the **Statistics** menu from the Web UI.
- 2 Select the **System** node from the left navigation pane.
- 3 Select WIPS Summary from the left-hand side of the UI.

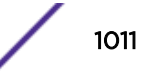

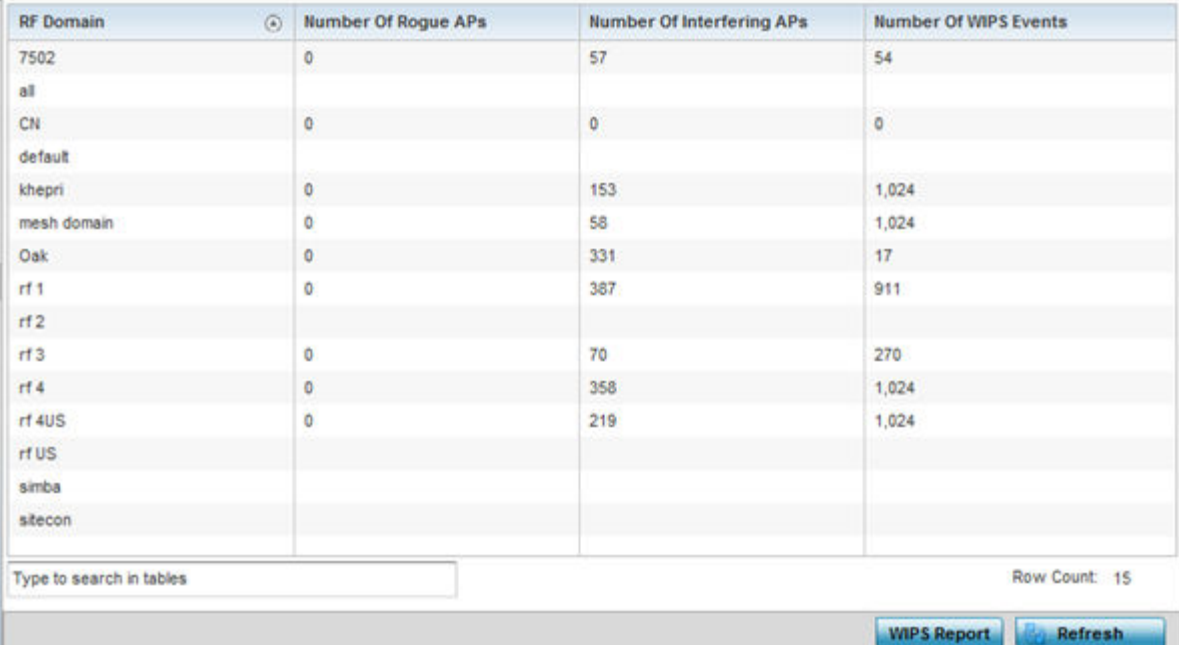

4 Refer to the following WIPS data reported for each RF Domain in the system:

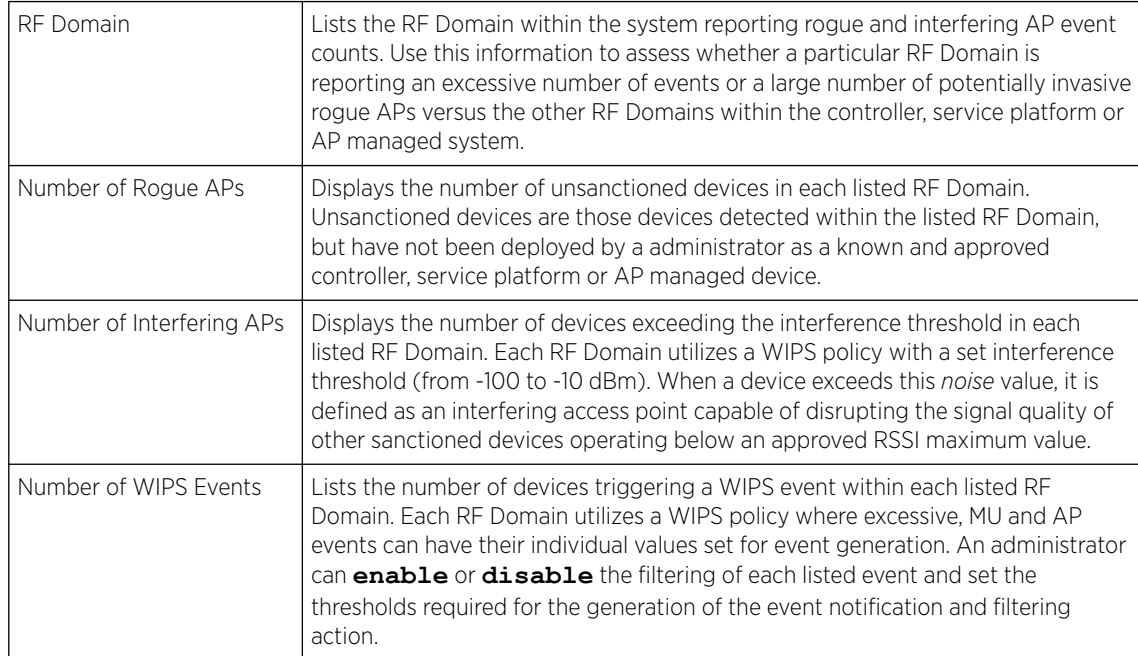

5 Select the WIPS Report button to launch a sub-screen to filter how WIPS reports are generated for the system.

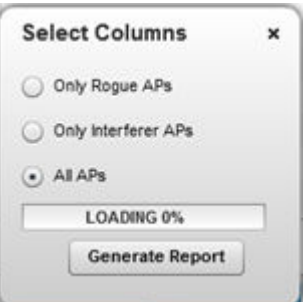

- 6 Select one of the following options to refine event reporting to a specific type of WIPS activity.
	- Only Rogue APs
	- Only Interferer APs
	- All APs
- 7 Click Generate Report to compile and archive the results of the query.
- 8 Click Refresh to update the screen's statistics counters to their latest values.

# RF Domain Statistics

The RF Domain screens display status for a selected controller, service platform or access point RF Domain. This includes the RF Domain *health* and *device inventory, wireless clients* and *Smart RF* functionalities. RF Domains allow administrators to assign regional, regulatory and RF configuration to devices deployed in a common coverage area, such as on a building floor or site. Each RF Domain contains regional, regulatory and sensor server configuration parameters and may also be assigned policies that determine Access, SMART RF and WIPS configuration.

Unlike controllers and service platforms, access point RF Domains are comprised of just other APs.

Use the following information to obtain an overall view of the performance of the selected RF Domain and troubleshoot issues with the domain or any member device.

- [Health](#page-1013-0)
- **[Inventory](#page-1016-0)**
- **[Devices](#page-1017-0)**
- [AP Detection](#page-1018-0)
- [Device Upgrade](#page-1020-0)
- [Wireless Clients](#page-1021-0)
- [Wireless LANs](#page-1023-0)
- [Radios](#page-1025-0)
- [Bluetooth](#page-1029-0)
- [Mesh](#page-1030-0)
- [Mesh Point](#page-1031-0)
- [SMART RF](#page-1047-0)
- [WIPS](#page-1053-0)
- [Captive Portal](#page-1056-0)
- [Application Visibility](#page-1057-0)
- [Coverage Hole Detection](#page-1060-0)

# <span id="page-1013-0"></span>Health

The Health screen displays general status information for a selected RF Domain, including data polled from all its members.

To display the collective device membership health of a controller, service platform or AP RF Domain:

- 1 Select the **Statistics** menu from the Web UI.
- 2 Expand the **System** node on the top, left-hand side of the screen.

The System node expands to display the RF Domains created within the managed network.

3 Select an RF Domain from the list.

The RF Domain statistics menu displays in the right-hand side of the screen, with the Health tab selected by default.

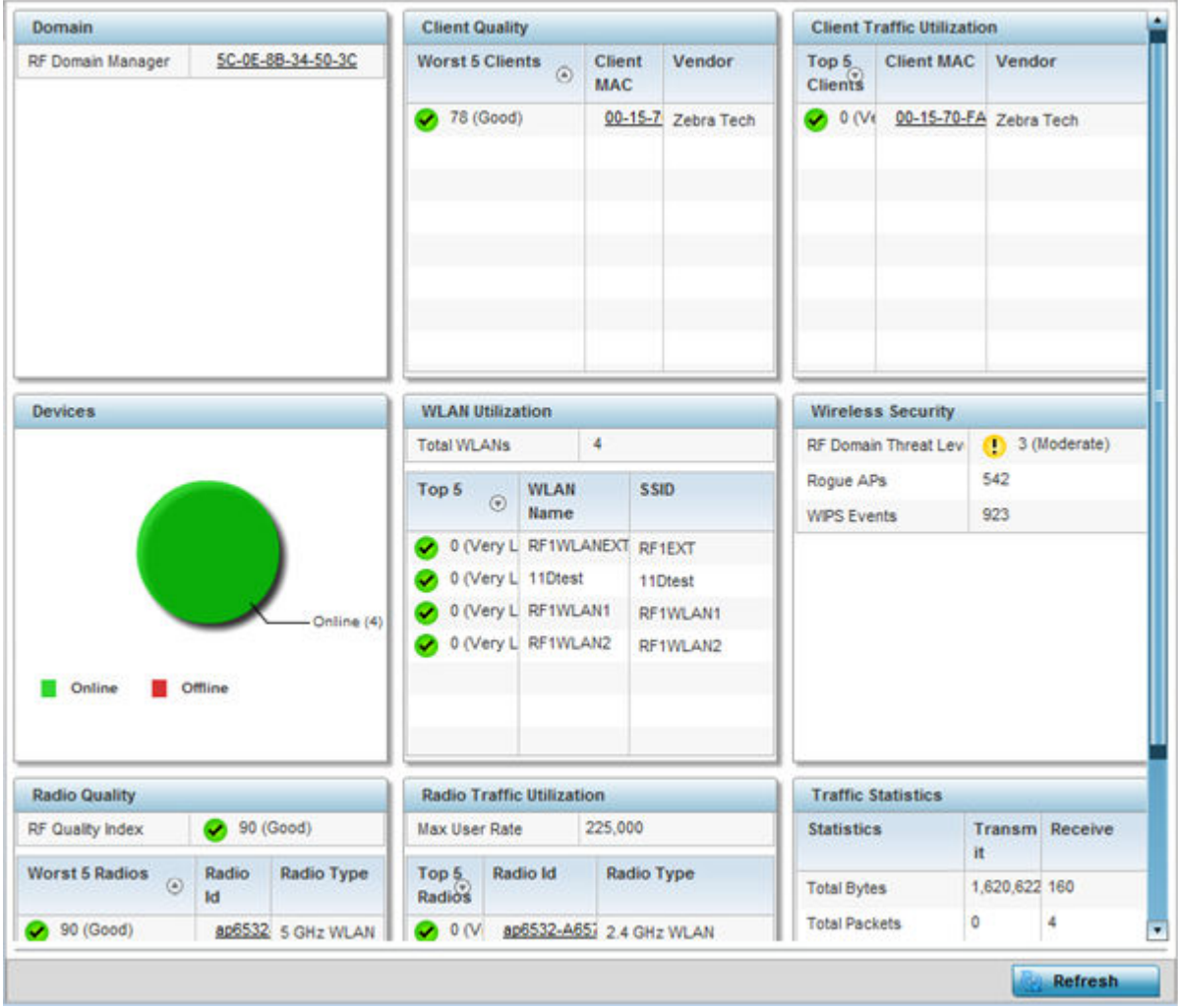

4 Review the different fields displayed on the RF Domain > Health screen:

- Domain Displays the name of the RF Domain manager. The RF Domain manager is the focal point for the radio system and acts as a central registry of applications, hardware and capabilities. It also serves as a mount point for all the different pieces of the hardware system file.
- Devices Displays the total number of online versus offline devices in the RF Domain, and an exploded pie chart depicts their status.
- Radio Quality Displays information on the RF Domain's RF quality. The RF quality index is the overall effectiveness of the RF environment as a percentage of the connect rate in both directions, as well as the retry and error rate. This area also lists the worst 5 performing radios amongst all the RF Domain device member radios.

The RF Quality Index can be interpreted as:

- **0-20** Very poor quality
- 20-40 Poor quality
- 40-60 Average quality
- 60-100 Good quality

Refer to the Radio Quality table for RF Domain member radios requiring administration to improve performance:

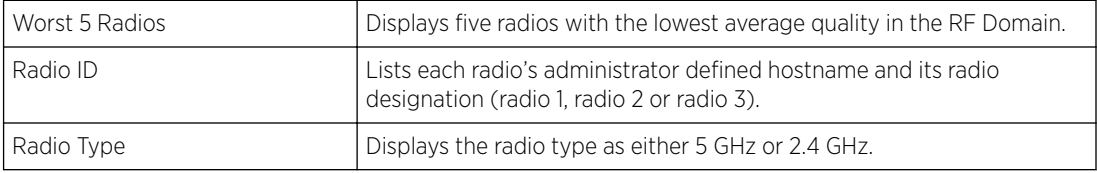

• Client Quality - Refer to the table below for RF Domain connected clients requiring administration to improve performance:

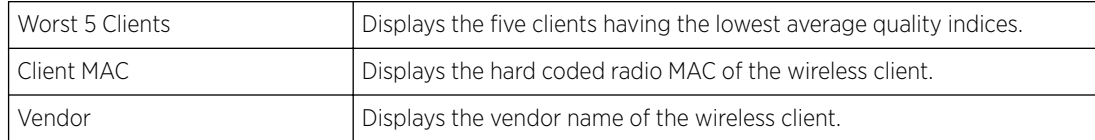

• WLAN Utilization - Refer to the table below to assess WLAN related information:

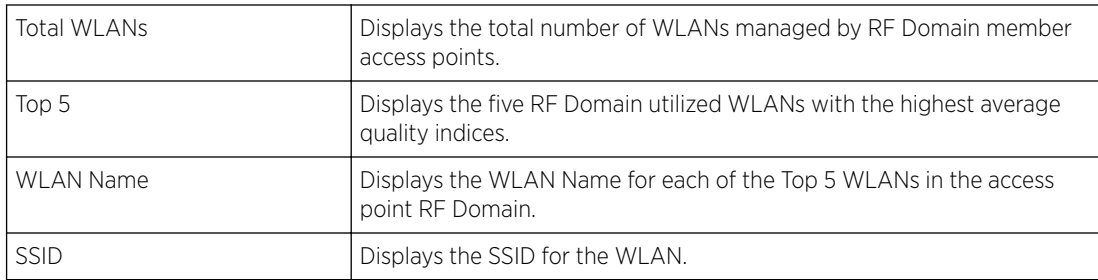

• Radio Traffic Utilization - Refer to the following table to identify radios requiring administration to improve performance:

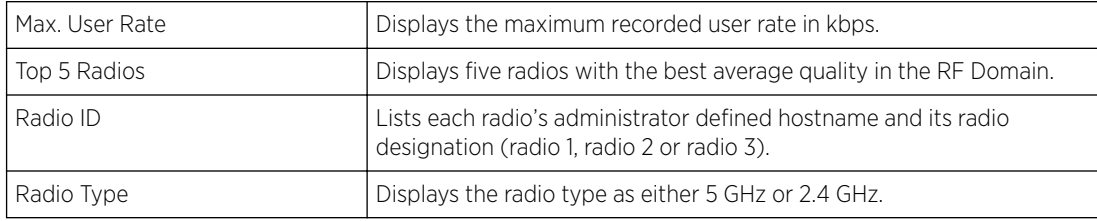

• Client Traffic Utilization - Refer to the following table for wireless client related information:

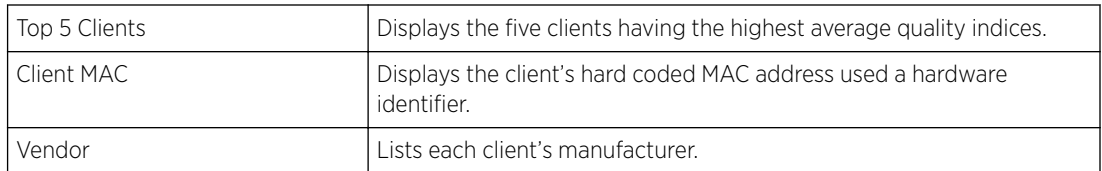

• Wireless Security - Indicates the security of the transmission between WLANs and the wireless clients they support. This value indicates the vulnerability of the WLANs.

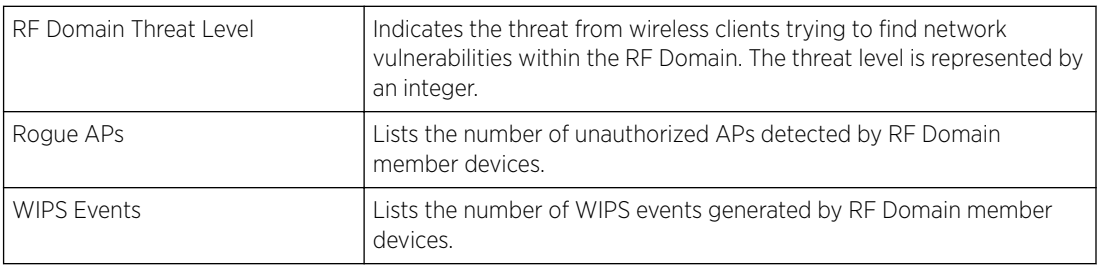

• Traffic Statistics - Displays the following information for transmitted and received packets:

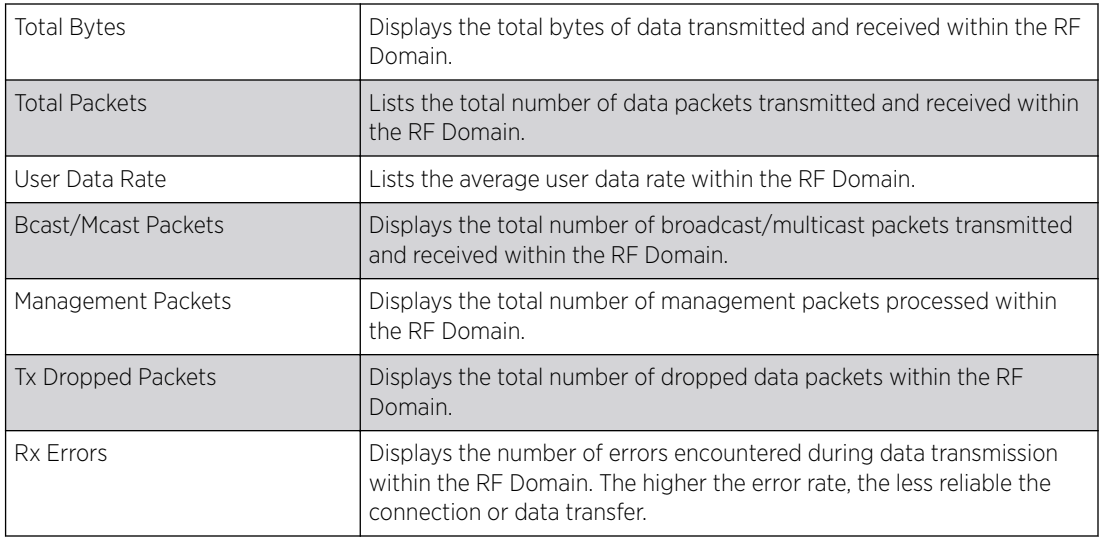

• SMART RF Activity - Refer to the table below for details:

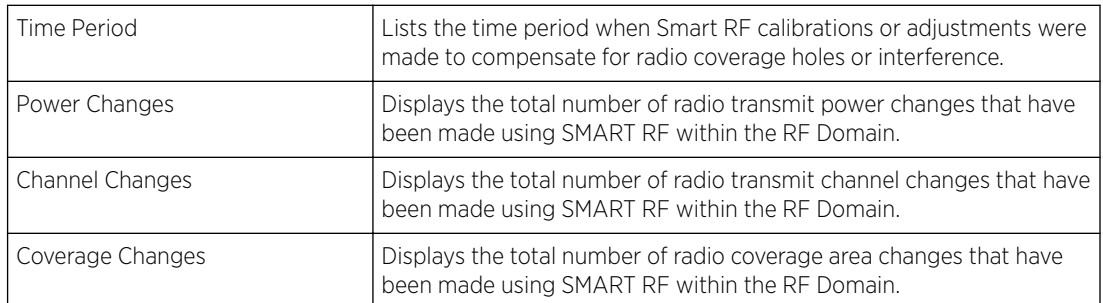

5 Periodically click Refresh to update the contents of the screen to their latest values.

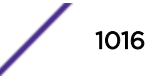

# <span id="page-1016-0"></span>Inventory

The Inventory screen displays an inventory of RF Domain member APs, connected wireless clients, wireless LAN utilization and radio availability. Use this screen to evaluate if the inventory adequately supports client needs within the wireless network radio coverage area.

To display RF Domain inventory statistics:

- 1 Select the **Statistics** menu from the Web UI.
- 2 Expand the **System** node on the top, left-hand side of the screen.

The System node expands to display the RF Domains created within the managed network.

3 Select an RF Domain from the list.

The RF Domain statistics menu displays in the right-hand side of the screen, with the Health tab selected by default.

4 Select **Inventory** from the RF Domain menu.

The **Inventory** screen displays.

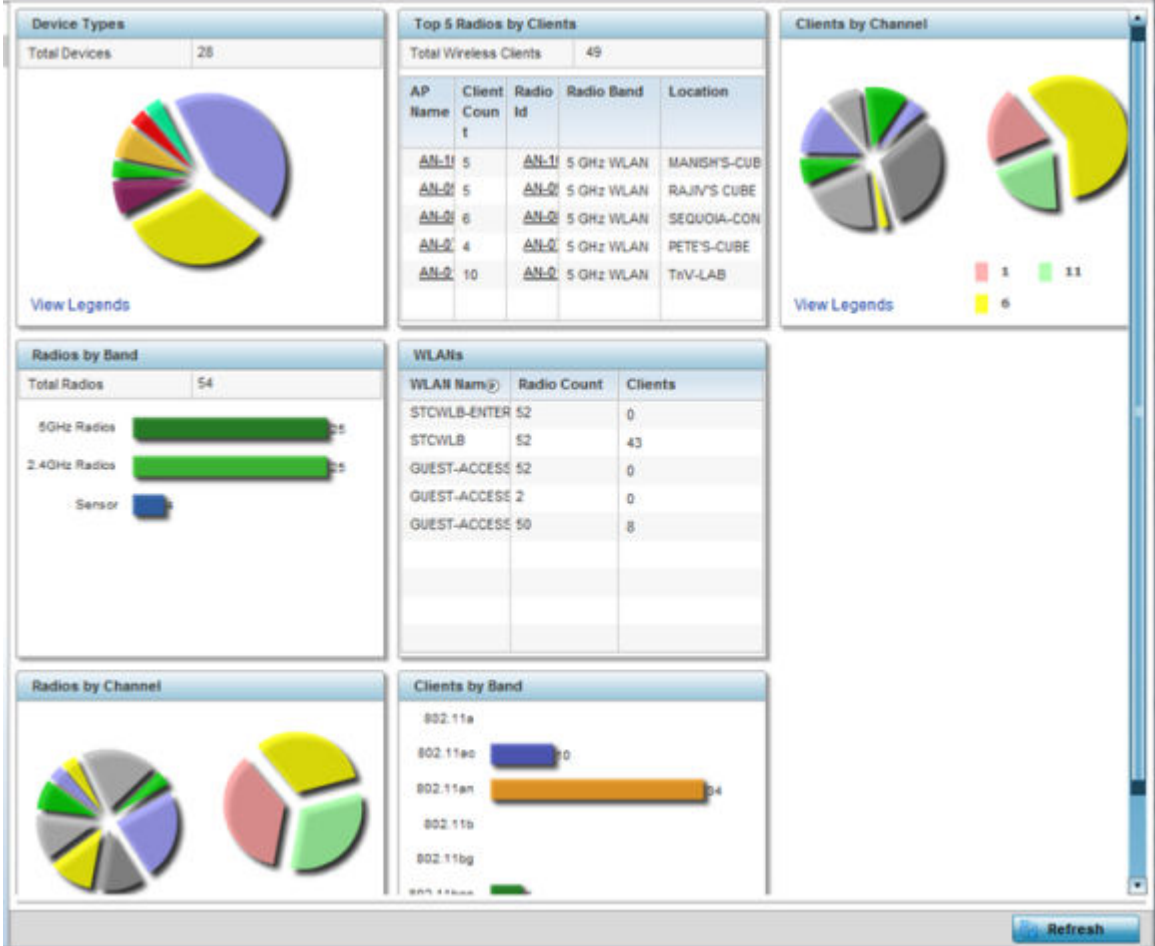

5 Review the different fields displayed on the RF Domain > Inventory screen:

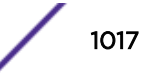

- <span id="page-1017-0"></span>• Device Types - Displays the total members in the RF Domain. The exploded pie chart depicts the distribution of RF Domain members by controller, service platform and AP model type.
- Radios by Band Displays the total number of radios using 802.11an and 802.11bgn bands within the RF Domain. The number of radios designated as sensors is also represented, to reflect available sensor resources for intrusion detection.
- Radios by Channel Displays the radio channels utilized by RF Domain member devices in two separate charts. One chart displays for 5 GHz channels and the other for 2.4 GHz channels
- Top 5 Radios by Clients Refer the following table, which displays the highest 5 performing wireless clients connected to RF Domain members:

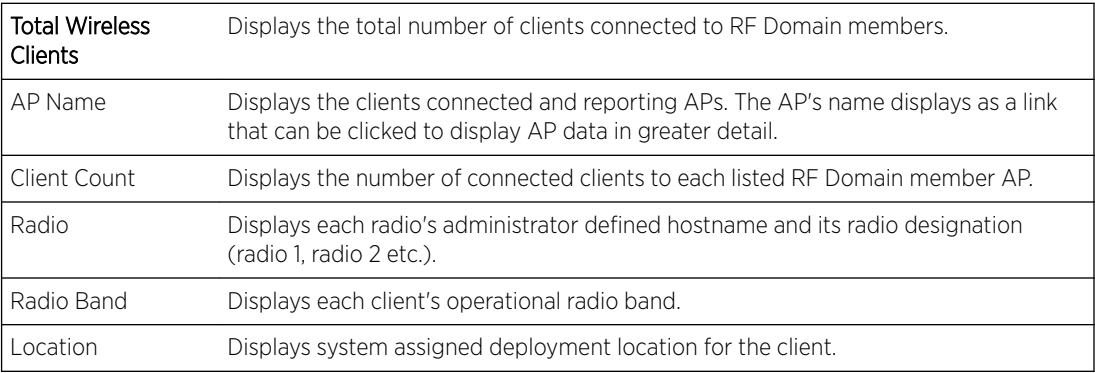

- WLANs Refer to this table to review RF Domain WLAN, radio and client utilization. Use this information to help determine whether the WLANs within this RF Domain have an optimal radio and client utilization.
- Clients by Band This bar graph displays the total number of RF Domain member clients by their IEEE 802.11 radio type.
- Clients by Channel This pie charts displays the channels used by RF Domain member clients using 5GHz and 2.4GHz radios.
- 6 Periodically select **Refresh** to update the contents of the screen to their latest values.

# **Devices**

The Devices screen displays RF Domain member devices as links that can be selected to troubleshoot members in greater detail. Each device is listed with its factory encoded MAC address, connected client count, radio utilization and network IP address.

To display RF Domain device statistics:

- 1 Select the **Statistics** menu from the Web UI.
- 2 Expand the **System** node on the top, left-hand side of the screen.

The System node expands to display the RF Domains created within the managed network.

3 Select an RF Domain from the list.

The RF Domain statistics menu displays in the right-hand side of the screen, with the Health tab selected by default.

4 Select Devices from the RF Domain menu.

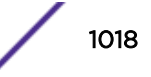

<span id="page-1018-0"></span>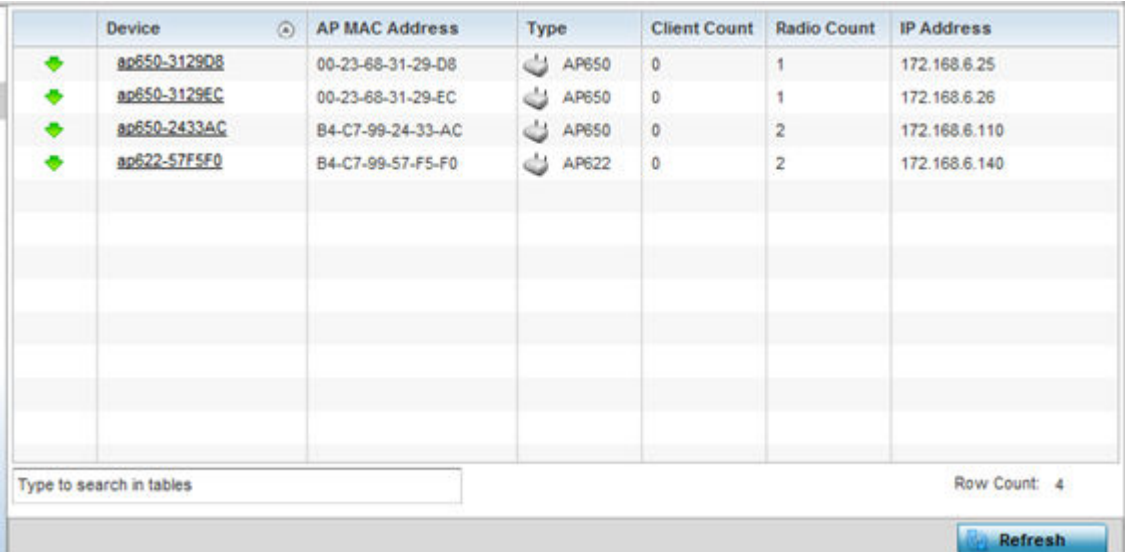

5 Refer to the following table for information available on the Devices screen:

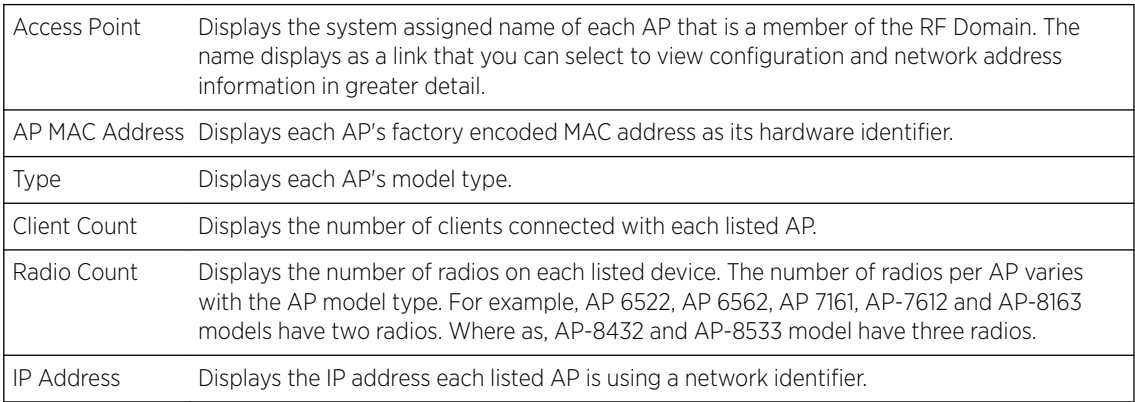

6 Periodically click Refresh to update the contents of the screen to their latest values.

### AP Detection

The **AP Detection** screen displays information about detected APs that are not members of the selected RF Domain but have been detected within the network's device radio coverage area. They could be authorized devices or potential rogue devices requiring administration.

To view device information on detected access points:

- 1 Select the Statistics menu from the Web UI.
- 2 Expand the **System** node on the top, left-hand side of the screen.

The System node expands to display the RF Domains created within the managed network.

3 Select an RF Domain from the list.

The RF Domain statistics menu displays in the right-hand side of the screen, with the Health tab selected by default.

4 Select AP Detection from the RF Domain menu.

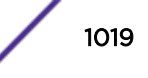

### The AP Detection screen displays.

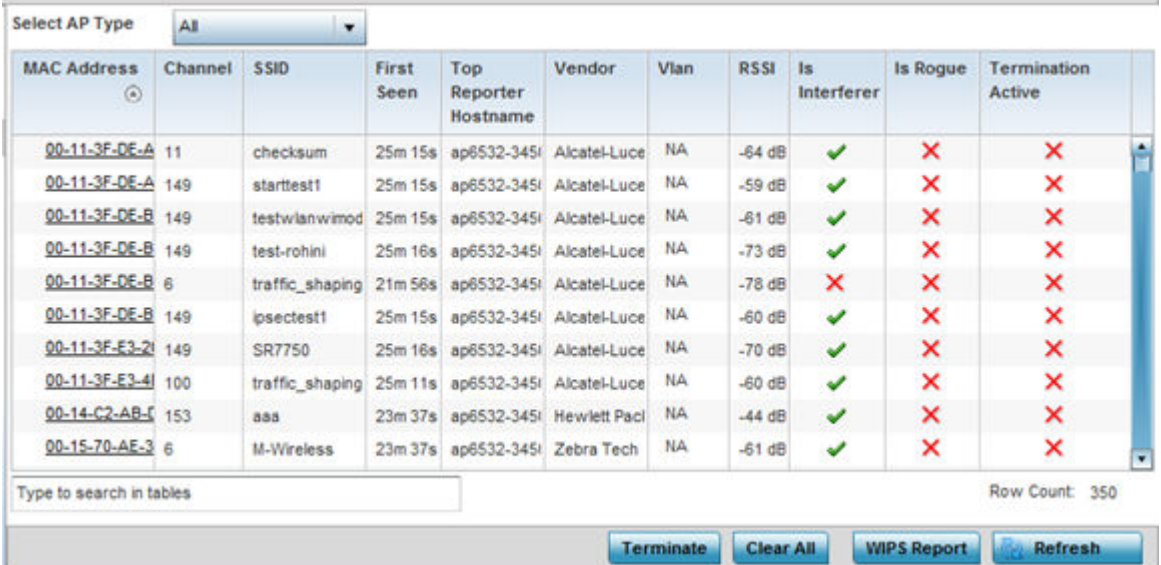

5 Refer the following table for AP Detection related information:

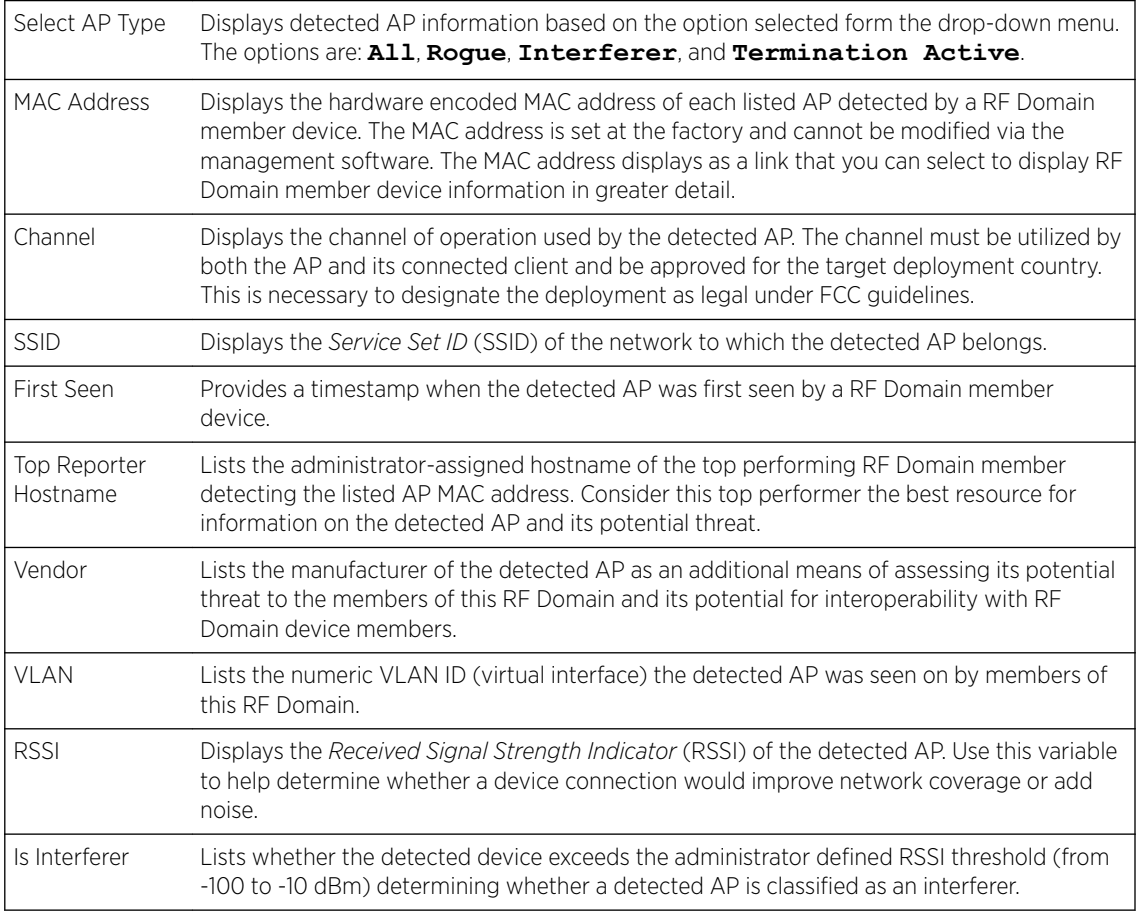

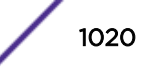

<span id="page-1020-0"></span>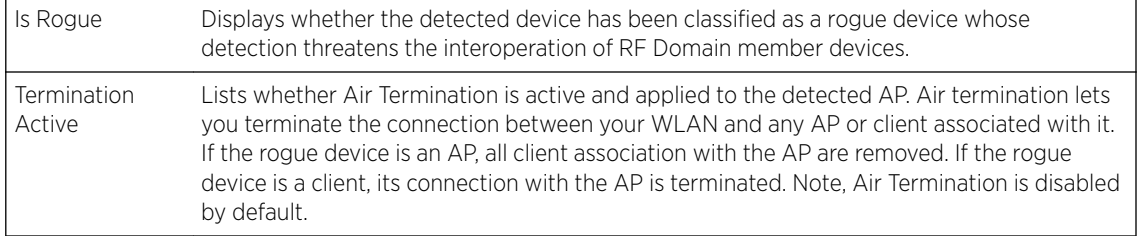

- 6 Click Terminate to remove the selected AP from RF Domain membership.
- 7 Click Clear All to reset the statistics counters to zero and begin a new data collection.
- 8 Click WIPS Report to launch a sub-screen to save a WIPS report (in PDF format) to a specified location.

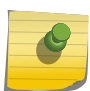

# Note

You are recommended to capture RF Domain member AP's client connection terminations in a format that can be archived externally.

9 Click **Refresh** to update the statistics counters to their latest values.

# Device Upgrade

The Device Upgrade screen displays information about devices, within the selected RF Domain, receiving updates and devices performing updates. Use this screen to gather version data, install firmware images, boot an image and upgrade status.

To view the device upgrade statistics:

- 1 Select the **Statistics** menu from the Web UI.
- 2 Expand the **System** node on the top, left-hand side of the screen.

The System node expands to display the RF Domains created within the managed network.

3 Select an RF Domain from the list.

The RF Domain statistics menu displays in the right-hand side of the screen, with the Health tab selected by default.

4 Select Device Upgrade from the RF Domain menu.

The Device Upgrade screen displays.

<span id="page-1021-0"></span>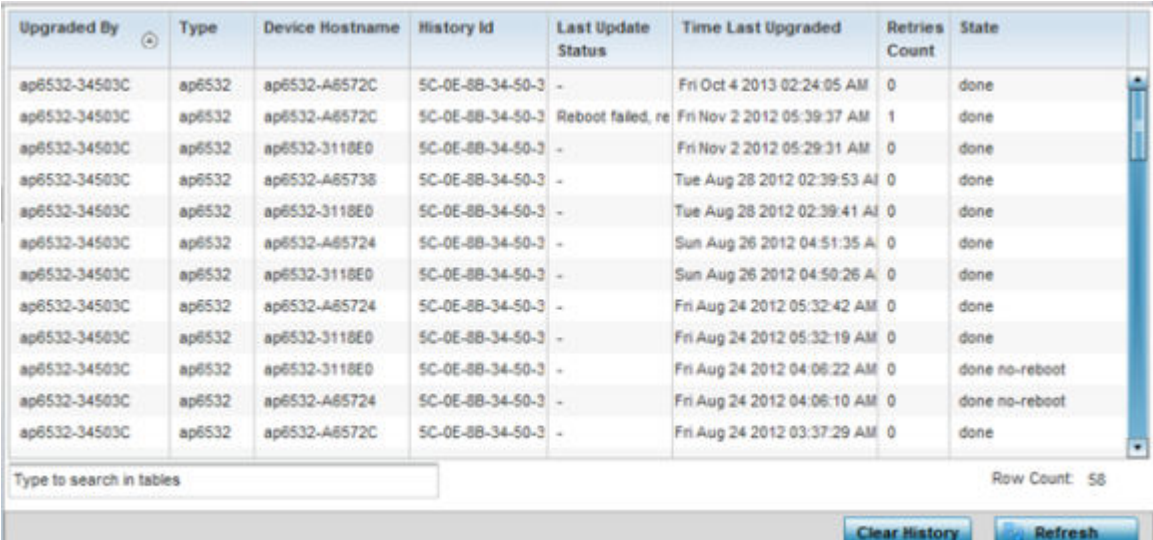

5 Refer the following table for Device Upgrade related information:

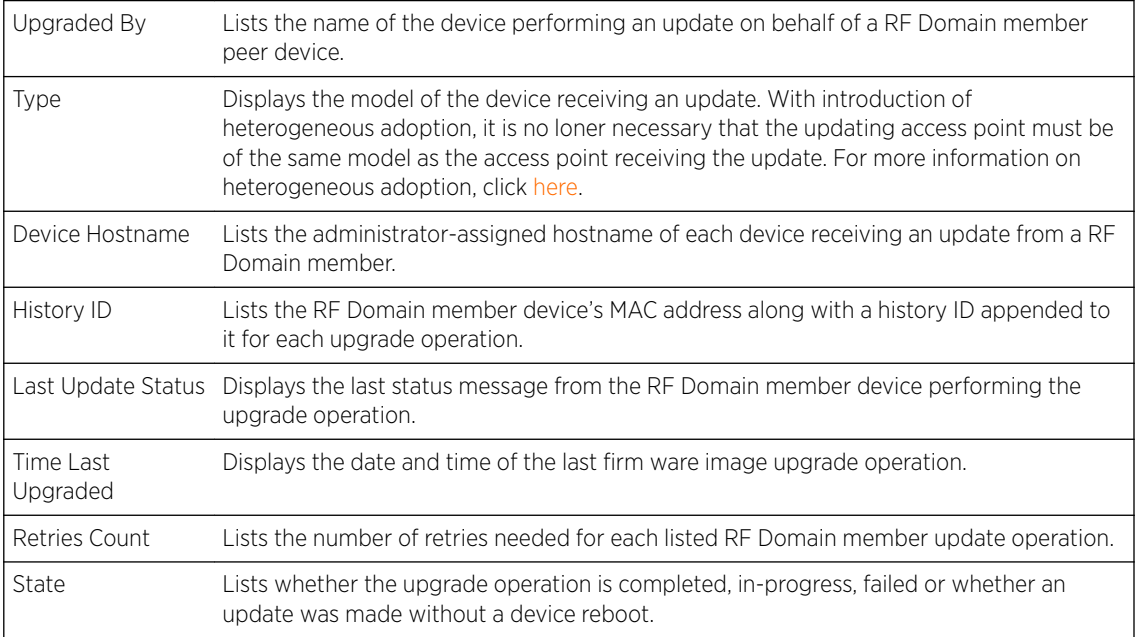

6 Click Clear History to remove the upgrade records for RF Domain member devices.

7 Click Refresh to update the screen's statistics counters to their latest values.

# Wireless Clients

The Wireless Clients screen displays device information for wireless clients connected to RF Domain member APs. Review this content to determine whether a client should be removed from AP association within the selected RF Domain.

To review a RF Domain's connected wireless clients:

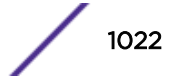

- 1 Select the **Statistics** menu from the Web UI.
- 2 Expand the **System** node on the top, left-hand side of the screen.

The System node expands to display the RF Domains created within the managed network.

3 Select an RF Domain from the list.

The RF Domain statistics menu displays in the right-hand side of the screen, with the Health tab selected by default.

4 Select Wireless Clients from the RF Domain menu.

The **Wireless Clients** screen displays.

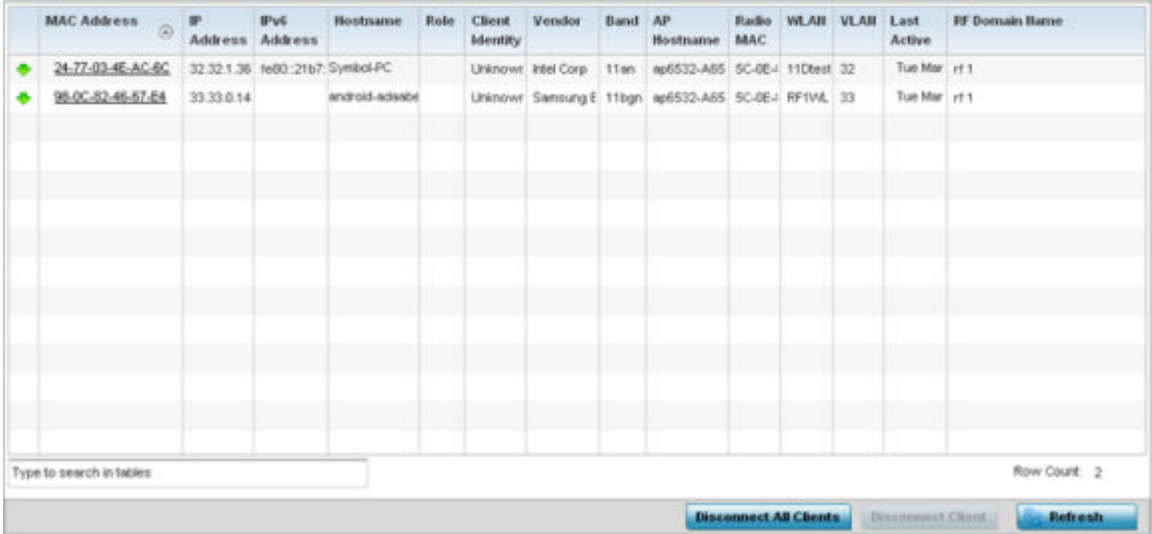

5 Refer the following table for Wireless Clients related information:

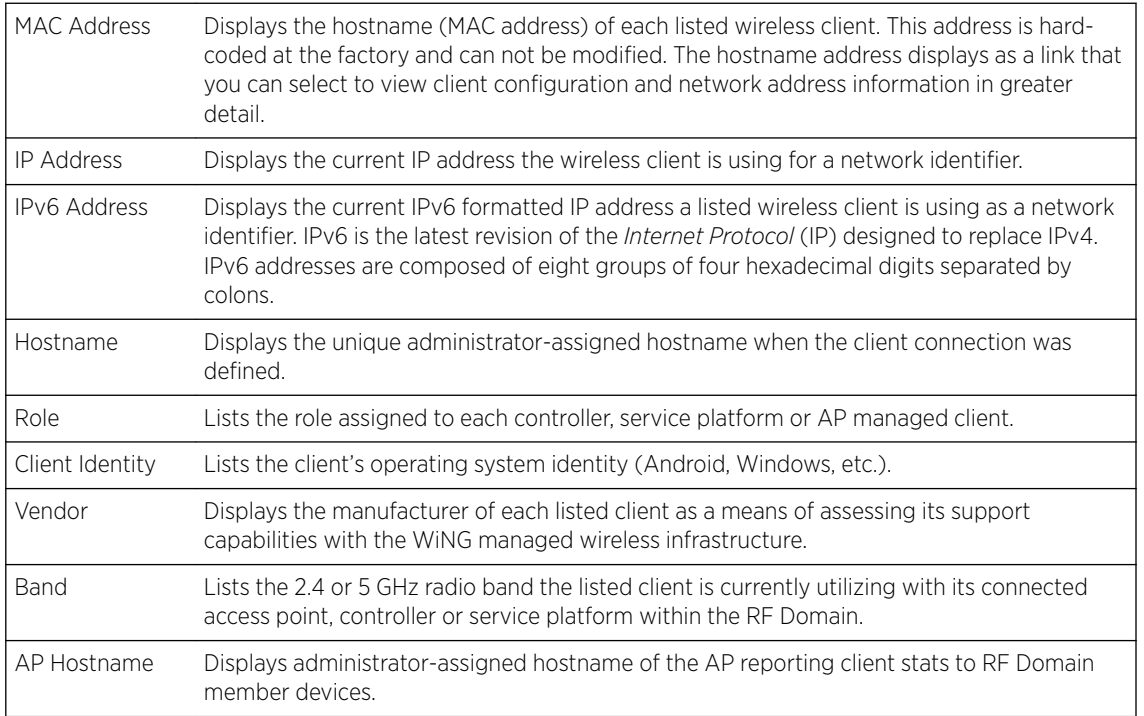

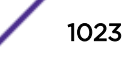

<span id="page-1023-0"></span>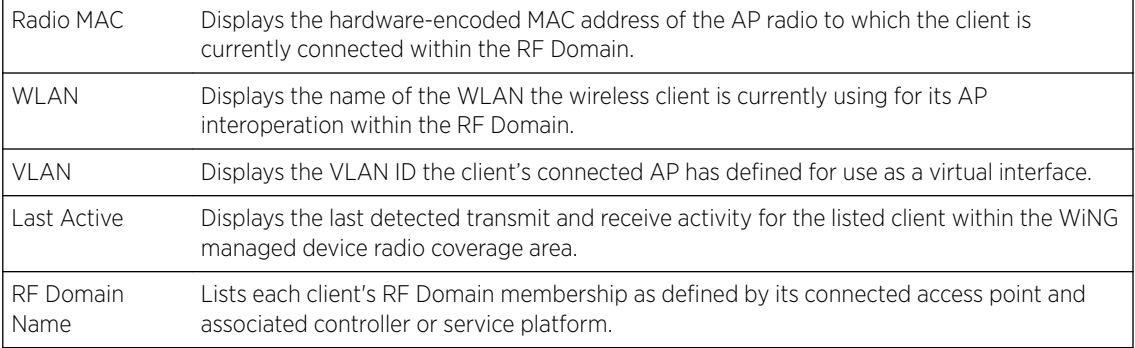

- 6 Click Disconnect All Clients to terminate each listed client's connection and RF Domain membership.
- 7 Select a specific client MAC address, and click the Disconnect Client to terminate this client's connection and RF Domain membership.
- 8 Periodically click Refresh button to update the statistics counters to their latest values.

## Wireless LANs

The Wireless LANs screen displays the name, network identification and radio quality information for the WLANs currently being utilized by RF Domain members.

To view wireless LAN statistics for RF Domain members:

- 1 Select the Statistics menu from the Web UI.
- 2 Expand the **System** node on the top, left-hand side of the screen.

The System node expands to display the RF Domains created within the managed network.

3 Select an **RF Domain** from the list.

The RF Domain statistics menu displays in the right-hand side of the screen, with the Health tab selected by default.

4 Select Wireless LANs from the RF Domain menu.

The **Wireless LANs** screen displays.

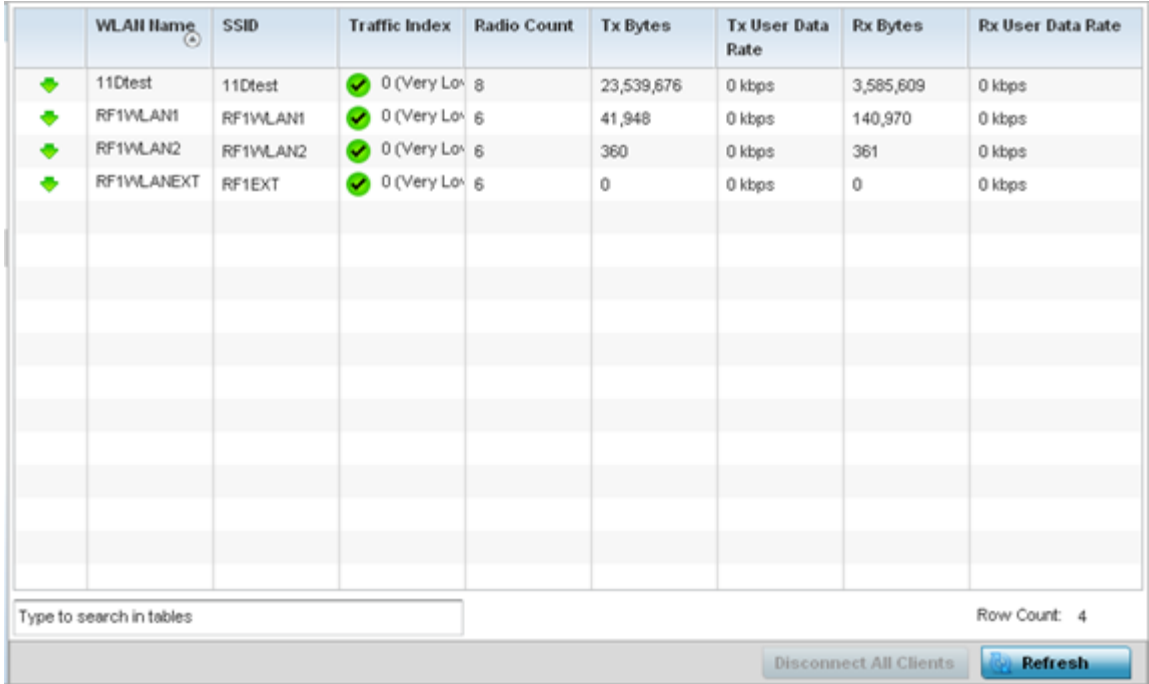

### 5 Refer the following table for Wireless LANs related information:

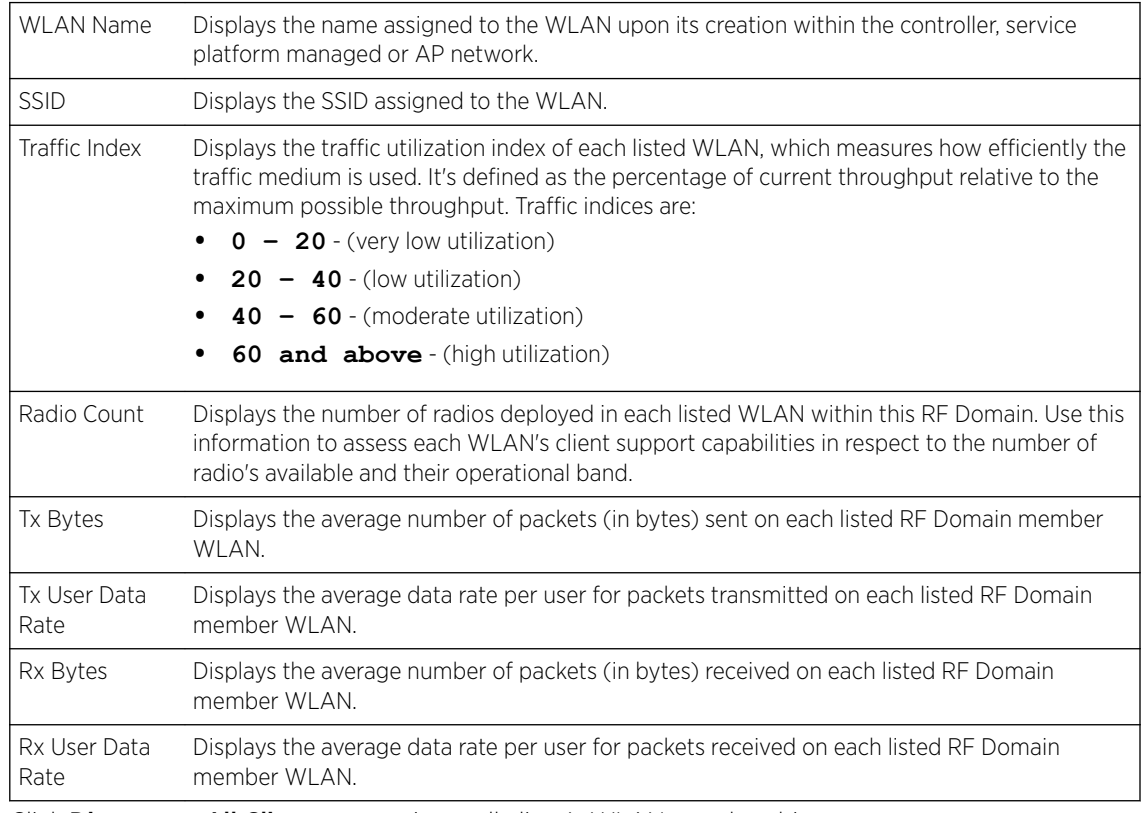

6 Click Disconnect All Clients to terminate all client's WLAN membership.

7 Click Disconnect Client to terminate a selected client's WLAN membership.

8 Periodically click Refresh to update the statistics counters to their latest values.

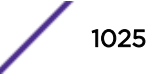

# <span id="page-1025-0"></span>Radios

The Radio screens displays information on RF Domain member access point radios. This information in reported as collective set of data from each radio deployed device supporting client traffic requirements within the RF Domain. Use these screens to troubleshoot radio issues negatively impacting RF Domain performance.

The **RF Domain > Radio** option has the following sub-menus:

- Status
- [RF Statistics](#page-1026-0)
- [Traffic Statistics](#page-1027-0)

### *Radios Status*

The **Status** screen displays network address, access point model, operational channel and client device status information for detected RF Domain member device radios serving and client support resources for the selected RF Domain.

To view the RF Domain radio statistics:

- 1 Select the **Statistics** menu from the Web UI.
- 2 Expand the **System** node on the top, left-hand side of the screen.

The System node expands to display the RF Domains created within the managed network.

3 Select an RF Domain from the list.

The RF Domain statistics menu displays in the right-hand side of the screen, with the Health tab selected by default.

4 Expand **Radios** from the RF Domain menu.

The **Radios > Status** screen displays by default.

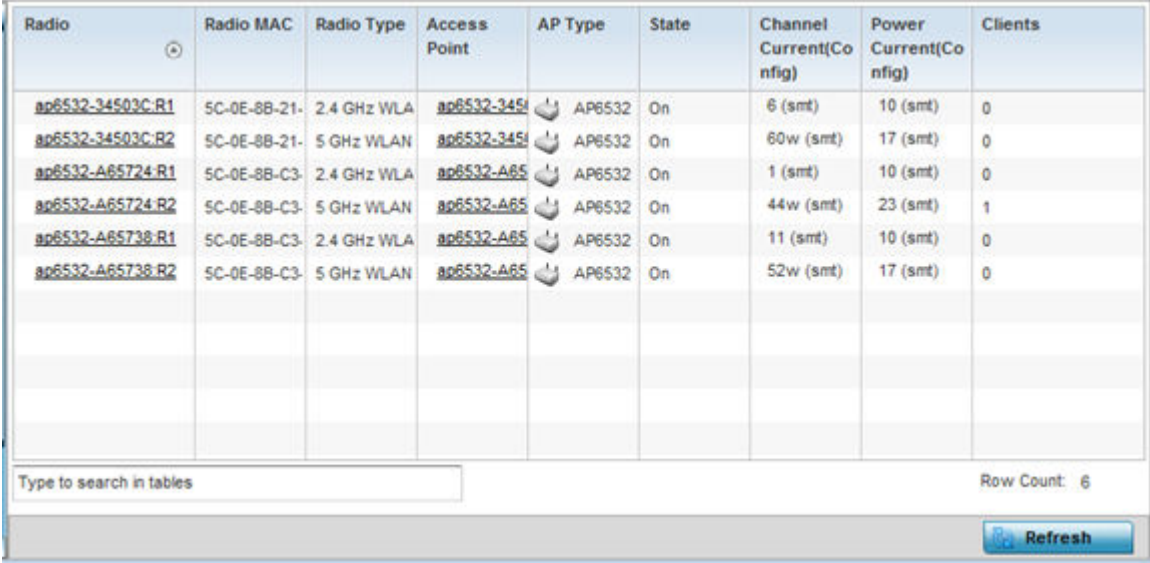

5 Refer the following table for Radio Status information:

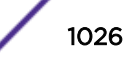

<span id="page-1026-0"></span>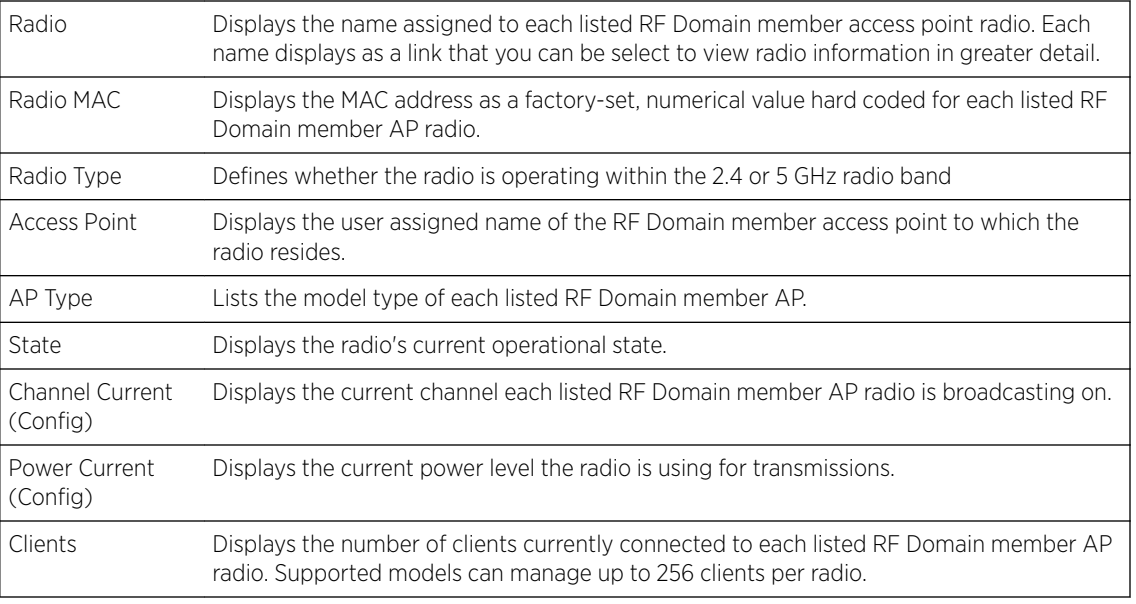

6 Click **Refresh** to update the statistics counters to their latest values.

#### *Radio RF Statistics*

The RF Statistics screen lists signal, noise ratio, transmit and receive, error and retry information for RF Domain member access point radios. Individual radios can be selected as needed to display (and troubleshoot) information specific to that RF Domain member radio resource.

To view the RF Domain radio statistics:

- 1 Select the **Statistics** menu from the Web UI.
- 2 Expand the **System** node on the top, left-hand side of the screen.

The System node expands to display the RF Domains created within the managed network.

3 Select an RF Domain from the list.

The RF Domain statistics menu displays in the right-hand side of the screen, with the Health tab selected by default.

- 4 Expand Radios from the RF Domain menu.
- 5 Click RF Statistics.

The RF Statistics screen displays.

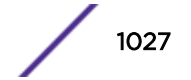

<span id="page-1027-0"></span>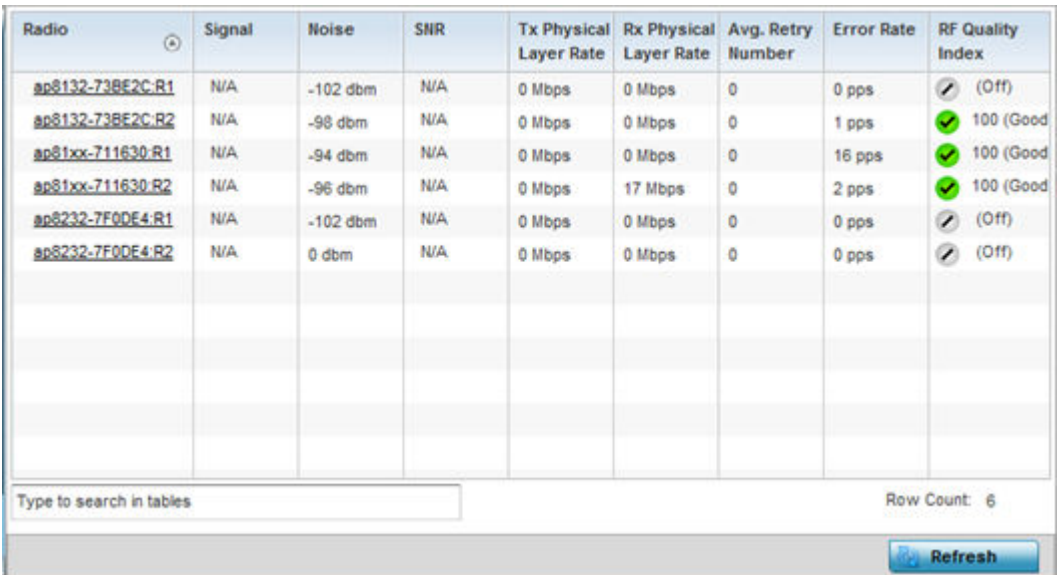

6 Refer the following table for the Radio RF Statistics information:

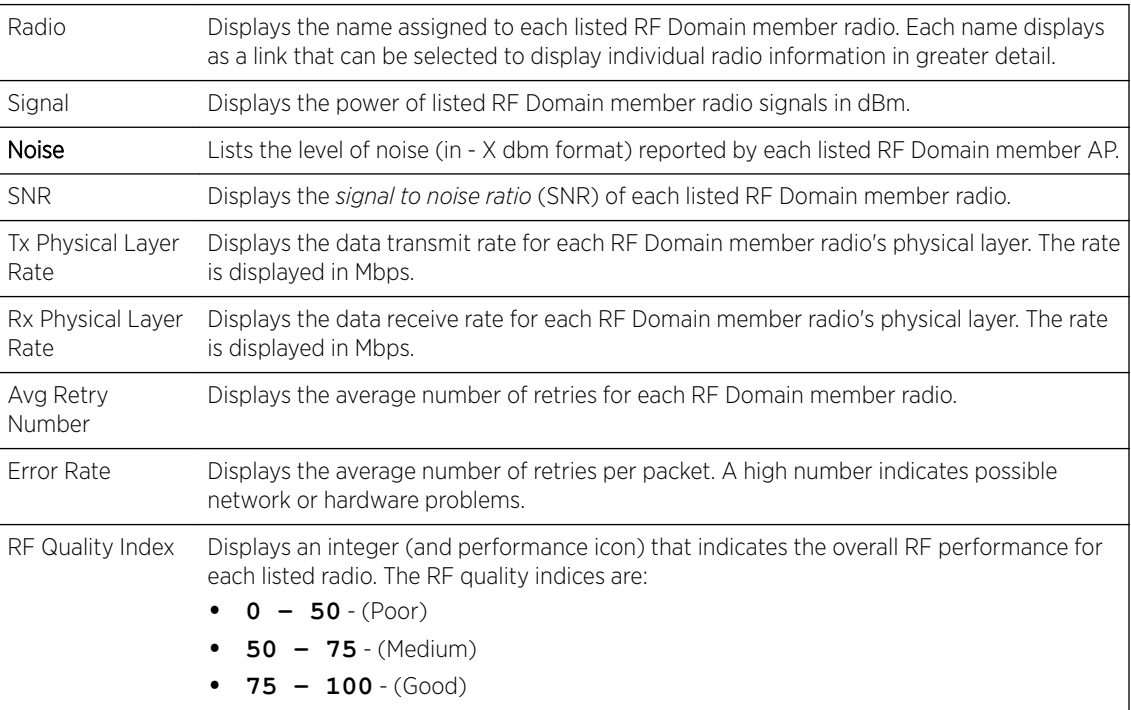

7 Periodically click Refresh to update the contents of the screen to their latest values

### **Radio Traffic Statistics**

The Traffic Statistics screen displays transmit and receive data as well as data rate and packet drop and error information for RF Domain member radios. Individual RF Domain member radios can be selected and to information specific to that radio as troubleshoot requirements dictate.

To view RF Domain member AP radio traffic statistics:

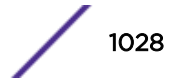

- 1 Select the **Statistics** menu from the Web UI.
- 2 Expand the **System** node on the top, left-hand side of the screen.

The System node expands to display the RF Domains created within the managed network.

3 Select an RF Domain from the list.

The RF Domain statistics menu displays in the right-hand side of the screen, with the Health tab selected by default.

- 4 Expand **Radios** from the RF Domain menu.
- 5 Click Traffic Statistics.

The Radio Traffic Statistics screen displays.

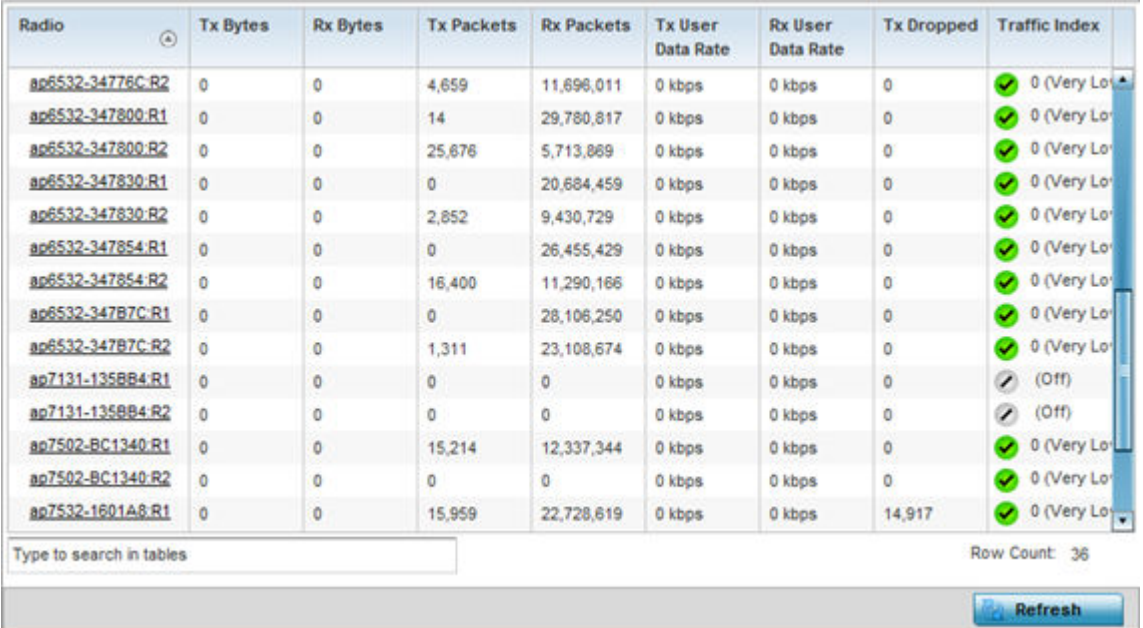

#### 6 Refer the following table for Radio Traffic Statistics information:

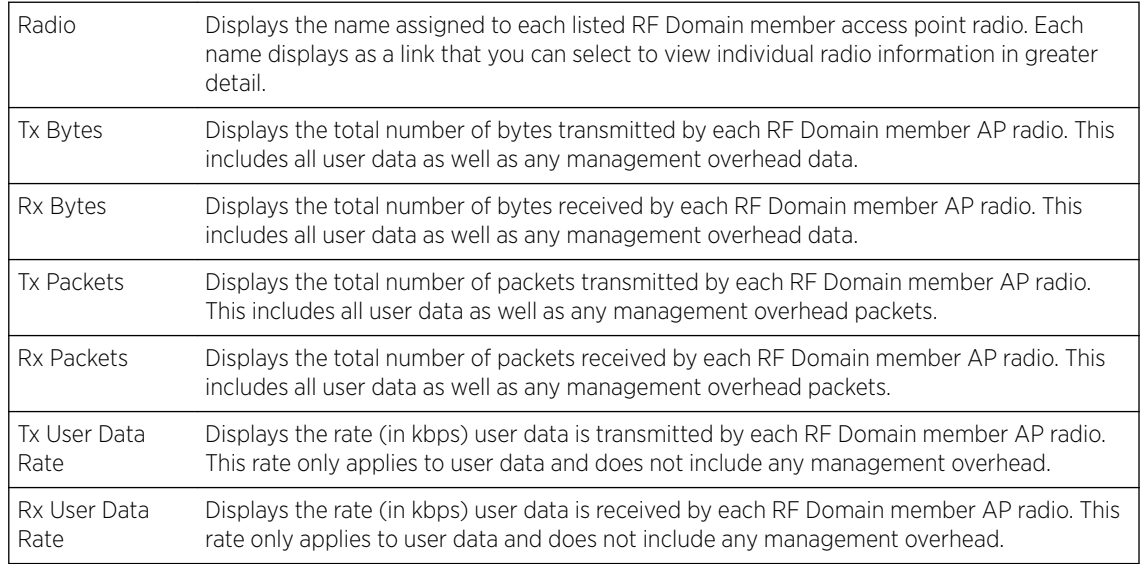

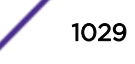

<span id="page-1029-0"></span>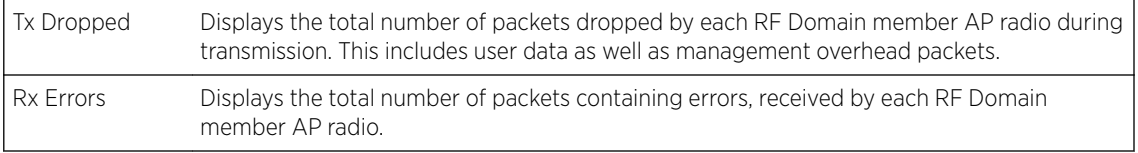

7 Click **Refresh** to update the statistics counters to their latest values.

## Bluetooth

AP-8432 and AP-8533 model access points utilize a built-in Bluetooth chip for specific Bluetooth functional behaviors in a WiNG managed network. These platforms can use their Bluetooth-enabled radio to sense other Bluetooth-enabled devices and report device data (MAC address, RSSI and device calls) to an ADSP server for intrusion detection. If the device presence varies in an unexpected manner, ADSP raises an alarm.

AP-8432 and AP-8533 model access points emit either iBeacon or Eddystone-URL beacons. The AP's Bluetooth radio periodically sends non-connectable, undirected LE *(low-energy)* advertisement packets. These advertisement packets are short, and sent on Bluetooth advertising channels that conform to established iBeacon and Eddystone-URL standards. However, portions of the advertising packet are still customizable.

- 1 Select the **Statistics** menu from the Web UI.
- 2 Expand the **System** node on the top, left-hand side of the screen.

The System node expands to display the RF Domains created within the managed network.

3 Select an RF Domain from the list.

The RF Domain statistics menu displays in the right-hand side of the screen, with the Health tab selected by default.

4 Click **Bluetooth**.

The Statistics  $\rightarrow$  RF Domain  $\rightarrow$  Bluetooth screen displays.

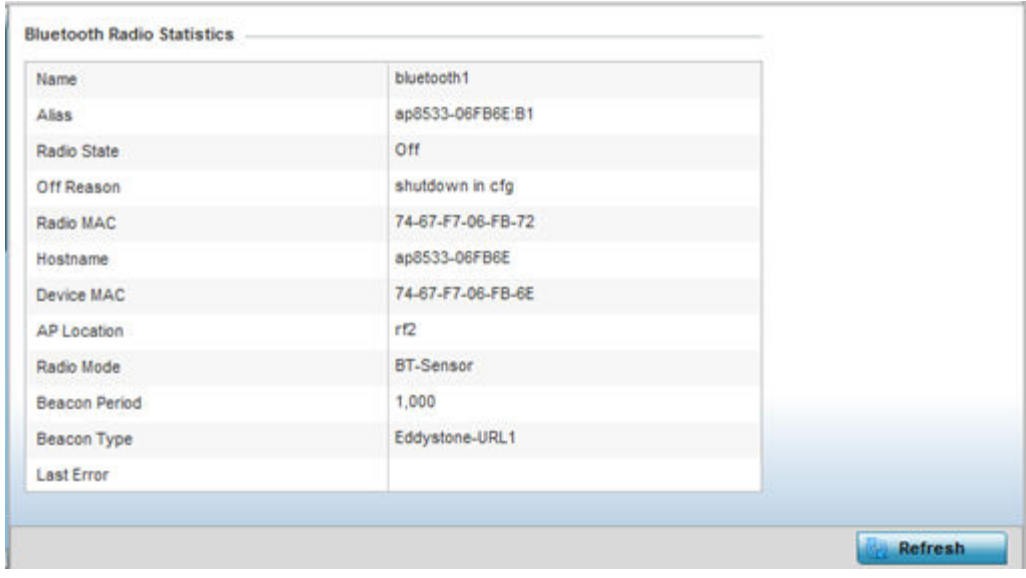

Refer the following table for **Bluetooth** related information:

<span id="page-1030-0"></span>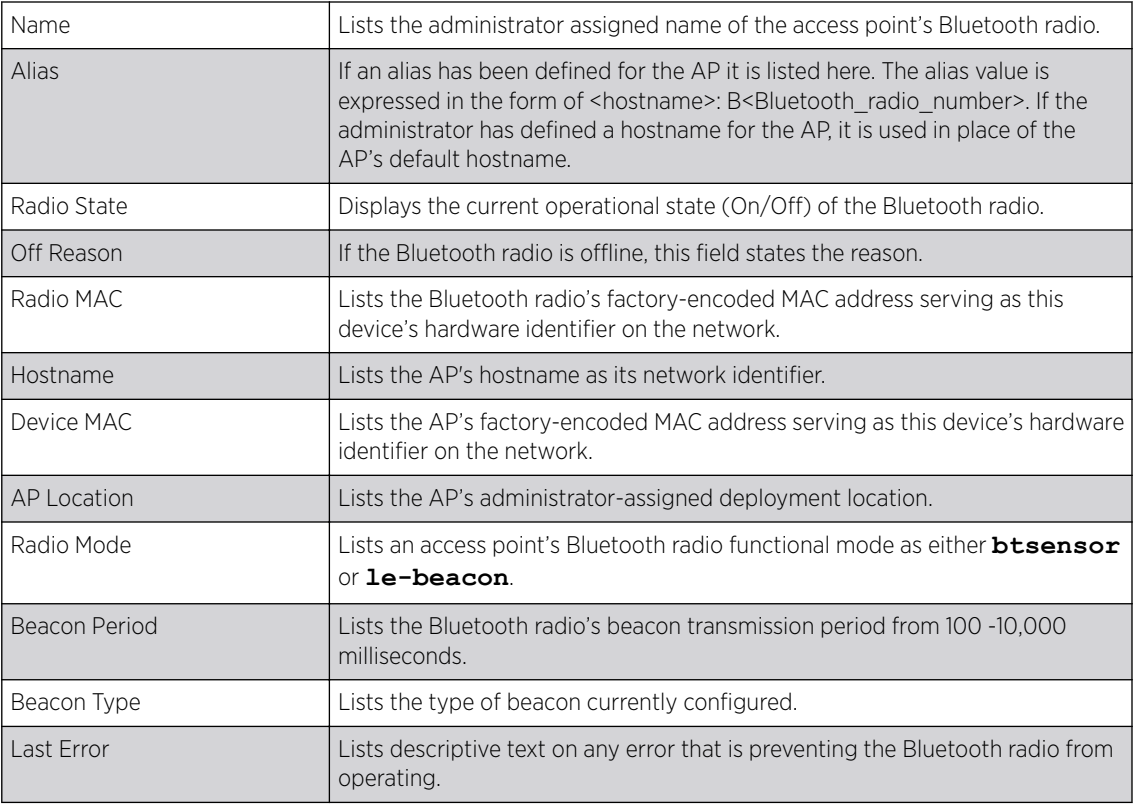

5 Click Refresh to update the statistics counters to their latest values.

### Mesh

Mesh networking provides users wireless access to broadband applications anywhere (even in a moving vehicle). Initially developed for secure and reliable military battlefield communications, mesh technology supports public safety, public access and public works. Mesh technology reduces the expense of wide-scale networks, by leveraging Wi-Fi enabled devices already deployed.

To view Mesh statistics for RF Domain member mesh node connected clients:

- 1 Select the **Statistics** menu from the Web UI.
- 2 Expand the **System** node on the top, left-hand side of the screen.

The **System** node expands to display the RF Domains created within the managed network.

3 Select an RF Domain from the list.

The RF Domain statistics menu displays in the right-hand side of the screen, with the Health tab selected by default.

4 Click Mesh.

The **Mesh** screen displays.

<span id="page-1031-0"></span>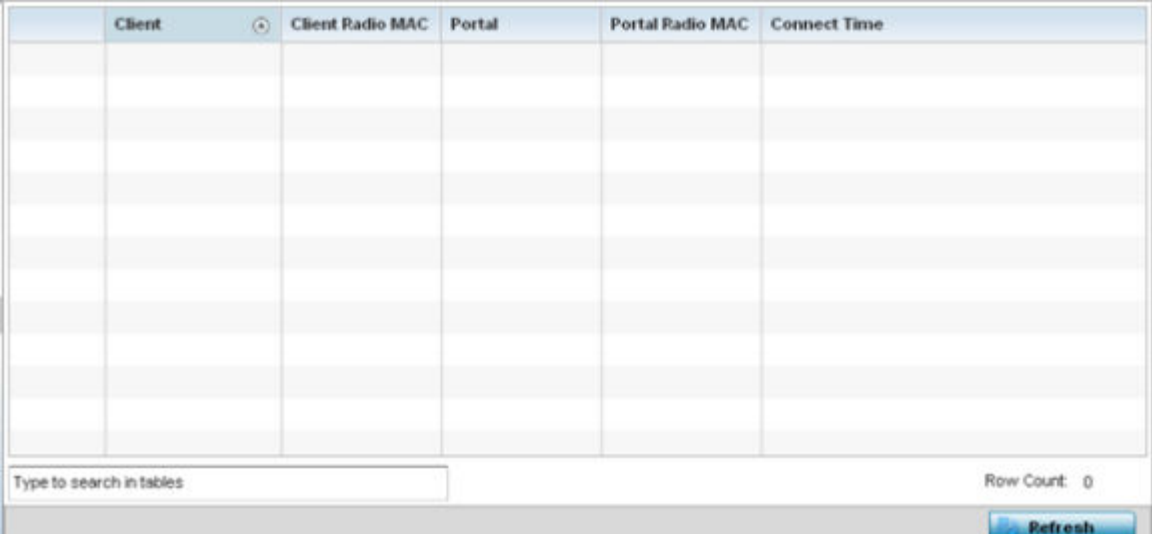

5 Refer the following table for Mesh statistics information:

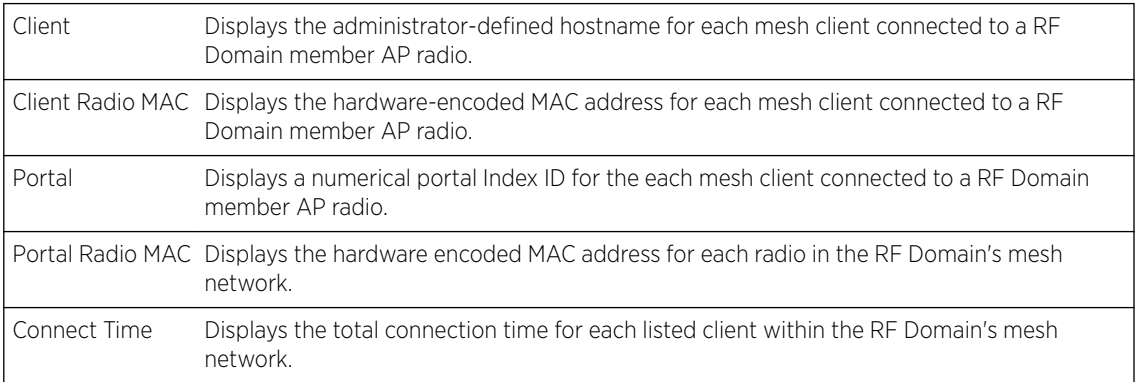

6 Click Refresh to update the statistics counters to their latest values.

## Mesh Point

Mesh networking provides users wireless access to broadband applications anywhere (even in a moving vehicle). Initially developed for secure and reliable military battlefield communications, mesh technology supports public safety, public access and public works. Mesh technology reduces the expense of wide-scale networks, by leveraging Wi-Fi enabled devices already deployed.

*Mesh points* are APs dedicated to mesh network support. Mesh points capture and disseminate their own data and serve as a relay for other nodes.

The RF Domain > Mesh Point option has the following sub-menus:

- [MCX Geographical View](#page-1032-0) on page 1033.
- [MCX Logical View](#page-1033-0) on page 1034.
- [Device Type](#page-1034-0) on page 1035.
- [Device Brief Info](#page-1039-0) on page 1040.
- [Device Data Transmit](#page-1045-0) on page 1046.

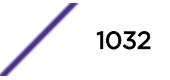

#### <span id="page-1032-0"></span>*MCX Geographical View*

The MCX Geographical View displays a map where icons of each device in the RF Domain is overlaid. This provides a geographical overview of the location of each RF Domain member device.

To display the MCX Geographic View:

- 1 Select the **Statistics** menu from the Web UI.
- 2 Expand the **System** node on the top, left-hand side of the screen.

The **System** node expands to display the RF Domains created within the managed network.

3 Select an RF Domain from the list.

The RF Domain statistics menu displays in the right-hand side of the screen, with the Health tab selected by default.

4 Select Mesh Point from the RF Domain menu.

The MCX Geographical View screen displays by default.

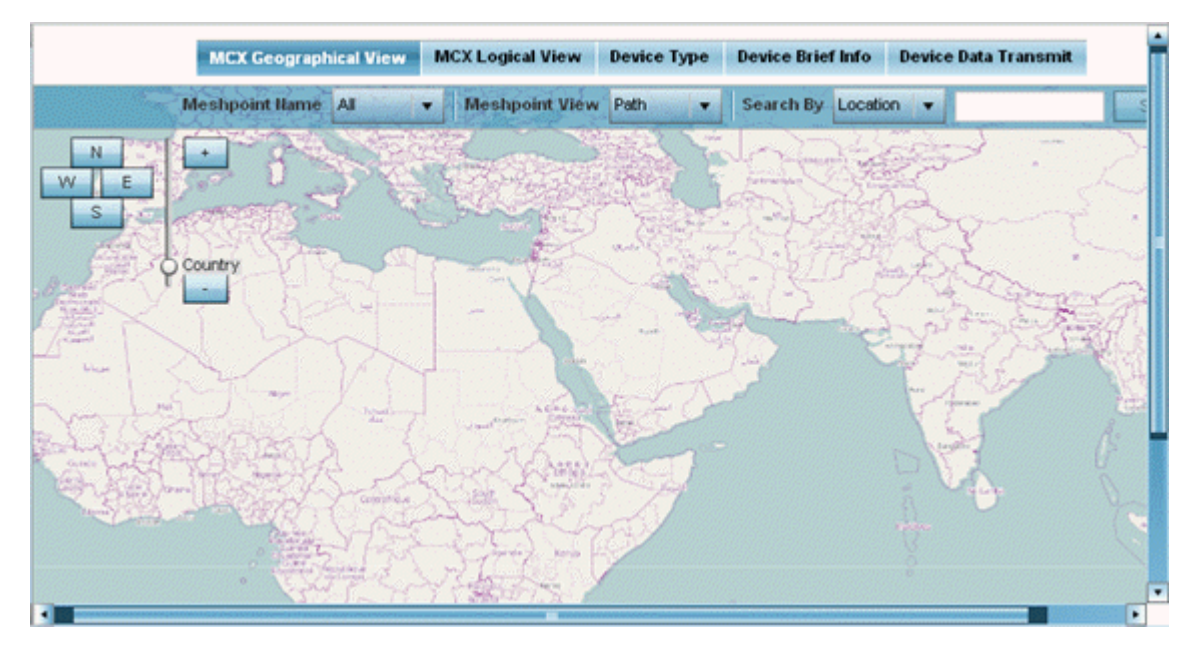

This screen displays a map overlaid with icons of each device deployed within the selected RF Domain. Use this screen for an overview of geographical location of RF Domain member mesh devices.

- 5 Use the **N, W, E** and **S** buttons to scroll the map up, down or side-ways in the North, East, West and South directions. Use the slider next to these buttons to zoom in and out. The available fixed zoom levels are **World**, **Country**, **State**, **Town**, **Street** and **House**.
- 6 Use the Meshpoint Name drop-down menu to select the mesh point name from the list displayed. Or, select All to view mesh statistics for all mesh points within the selected RF Domain.
- 7 Use the Meshpoint View drop-down menu to specify the view type as either Path or Neighbor.
- 8 Use the Search By drop-down menu to specify the search range as: **Location**, **Device MAC** or **Hostname**.
- 9 Based on the **Search by** option specified, enter the search criteria in the **Search** field, and click Search.

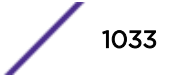

- <span id="page-1033-0"></span>10 Click Maximize for full-screen view.
- 11 Periodically, click Refresh to update the status of the screen.

#### *MCX Logical View*

The MCX Logical View screen provides a logical representation of mesh point statistics.

- 1 Select the **Statistics** menu from the Web UI.
- 2 Expand the **System** node on the top, left-hand side of the screen.

The System node expands to display the RF Domains created within the managed network.

3 Select an RF Domain from the list.

The RF Domain statistics menu displays in the right-hand side of the screen, with the Health tab selected by default.

4 Select Mesh Point from the RF Domain menu.

The MCX Geographical View screen displays by default.

5 Click MCX Logical View.

The MCX Logical View screen displays.

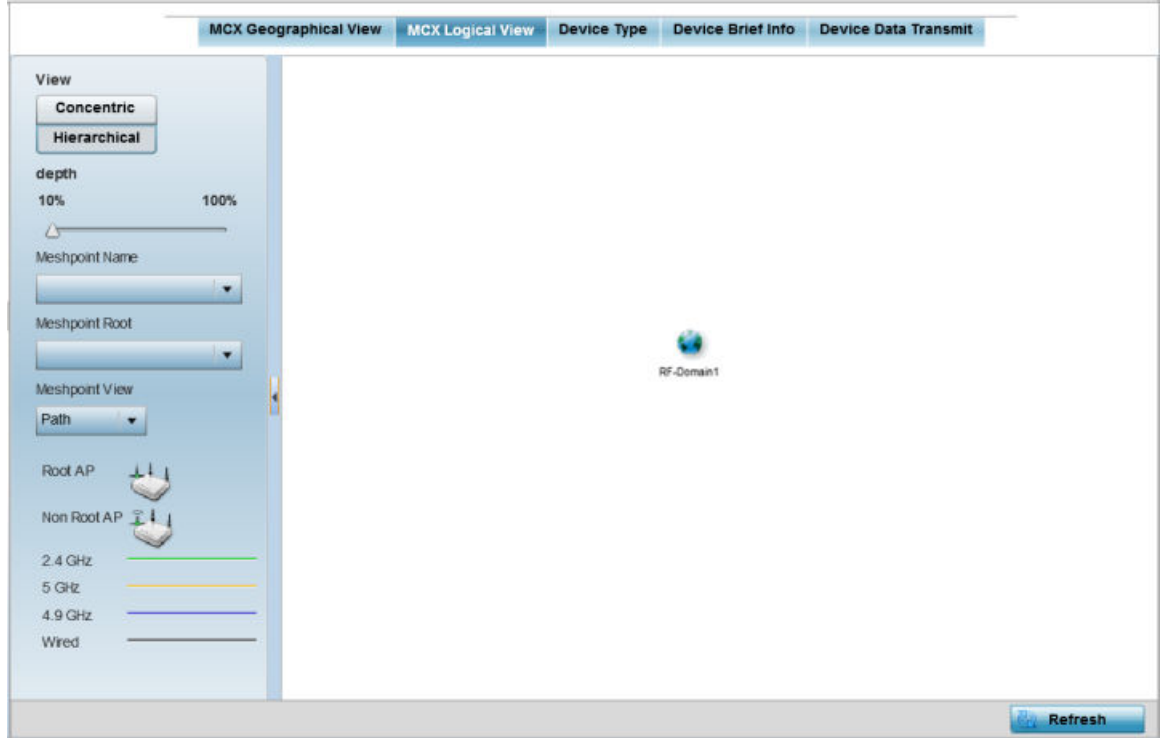

This screen has two panes. The left-hand pane provides filter options to help you define the display format. The right-hand pane displays mesh statistics based on the filters specified by you in the lefthand pane.

In the left-hand pane:

6 Specify the View format as **Concentric** or **Hierarchical** .

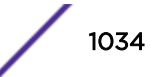

<span id="page-1034-0"></span>The **Concentric** view displays the mesh as a concentric arrangement of devices, with the mesh's root node at the centre and the other mesh devices arranged in circles around it.

The Hierarchical view displays the mesh's root node at the top of the mesh tree, and the relationship of the mesh nodes are displayed as such.

- 7 Use the Meshpoint Name drop-down menu to select the mesh point. The graphical representation of the selected mesh point is displayed in the right-hand view area.
- 8 Use the Meshpoint Root drop-down to select the mesh root. Or, select All Roots.
- 9 To further refine the display, use the Meshpoint View drop-down menu to specify the view type as either Path or Neighbor.
- 10 Periodically click Refresh to update the status of the screen.

#### *Device Type*

To view mesh point statistics for RF Domain member access points and their connected clients:

- 1 Select the **Statistics** menu from the Web UI.
- 2 Expand the **System** node on the top, left-hand side of the screen.

The **System** node expands to display the RF Domains created within the managed network.

3 Select an RF Domain from the list.

The RF Domain statistics menu displays in the right-hand side of the screen, with the **Health** tab selected by default.

4 Select Mesh Point from the RF Domain menu.

The MCX Geographical View screen displays by default.

5 Click Device Type.

The **Device Type** screen displays by default.

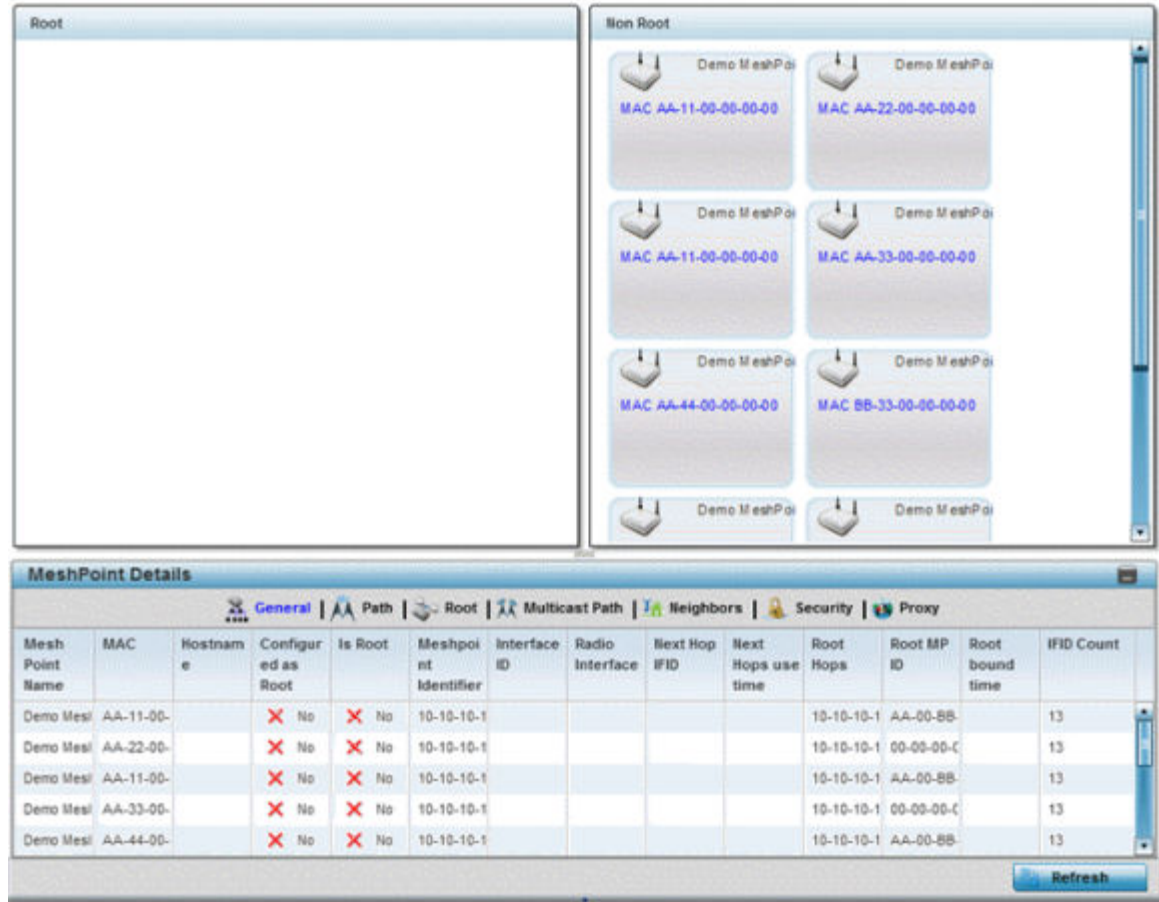

This screen has the following elements:

- The Root field the top, left-hand pane that displays the Mesh ID and MAC Address of the configured root mesh points in the RF Domain.
- The Non Root field the top, right-hand pane that displays the Mesh ID and MAC Address of all configured non-root mesh points in the RF Domain. displays the Mesh ID and MAC Address of all configured non-root mesh points in the RF Domain.
- The MeshPoint Details table- the bottom pane that displays the following tabs: General, Path, Root, Multicast Path, Neighbors, Security and Proxy. Refer to the following:
- 6 Click the General tab.

Refer the following table for the General tab information:

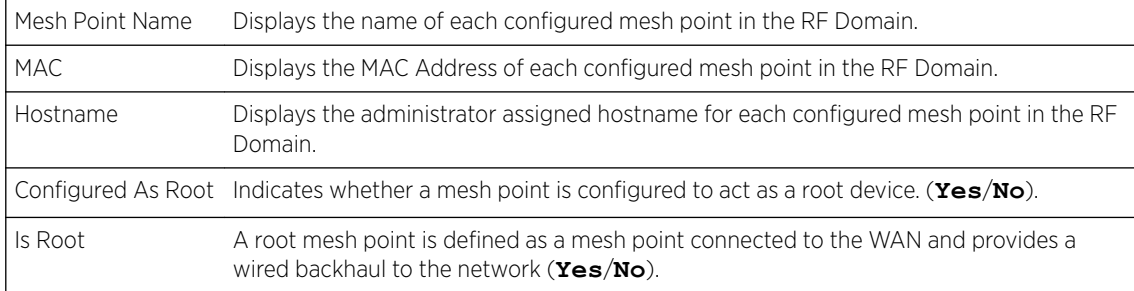

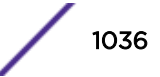

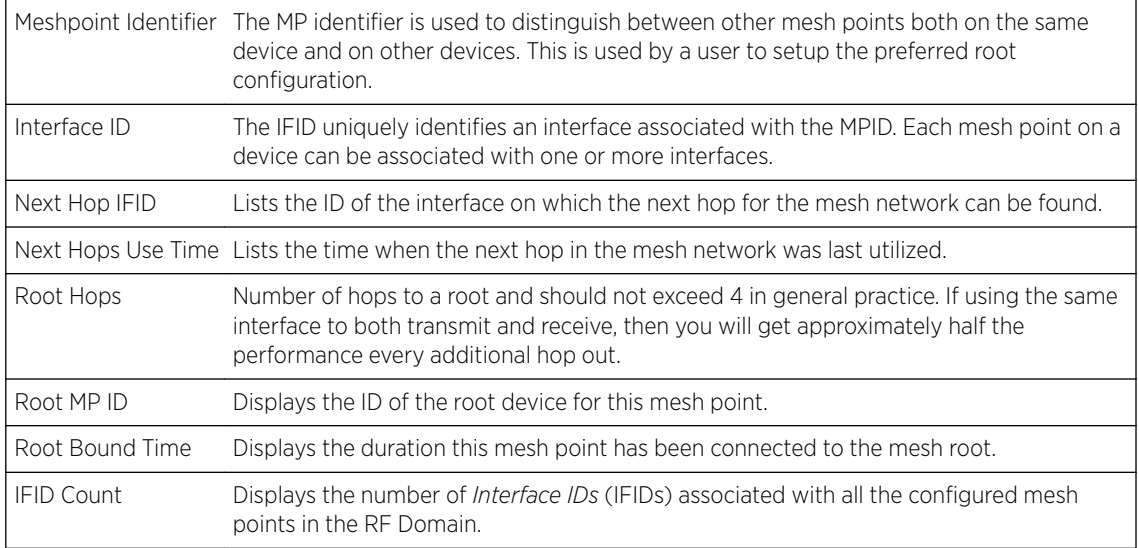

7 Click the **Path** tab.

Refer the following table for detailed information:

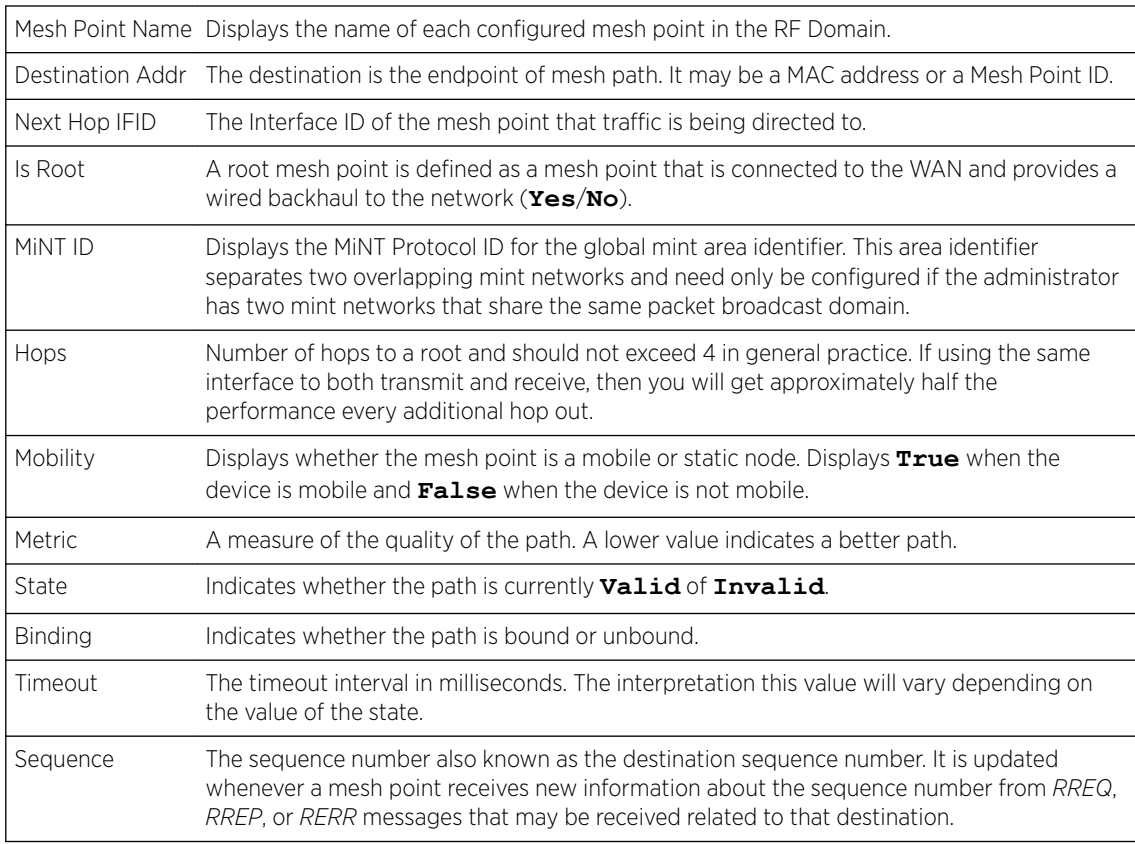

### 8 Click the **Root** tab.

Refer the following table for the Root tab information:

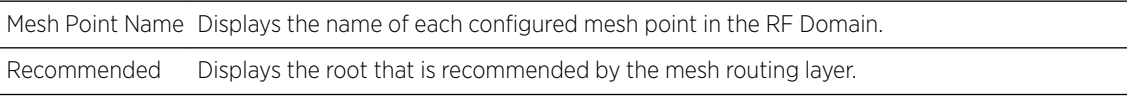

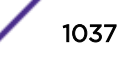

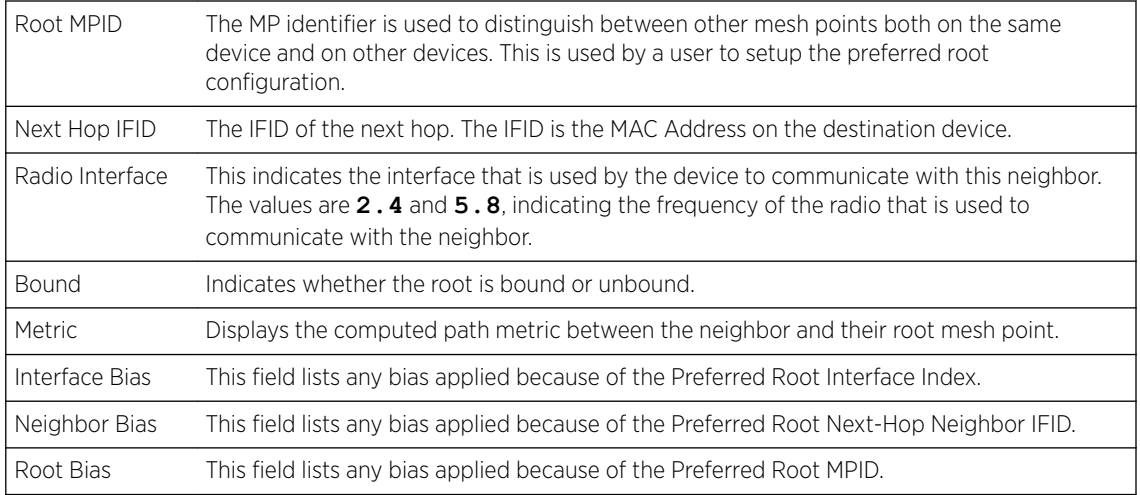

9 Click the **Multicast Path** tab.

Refer the following table for the **Multicast Path** tab information:

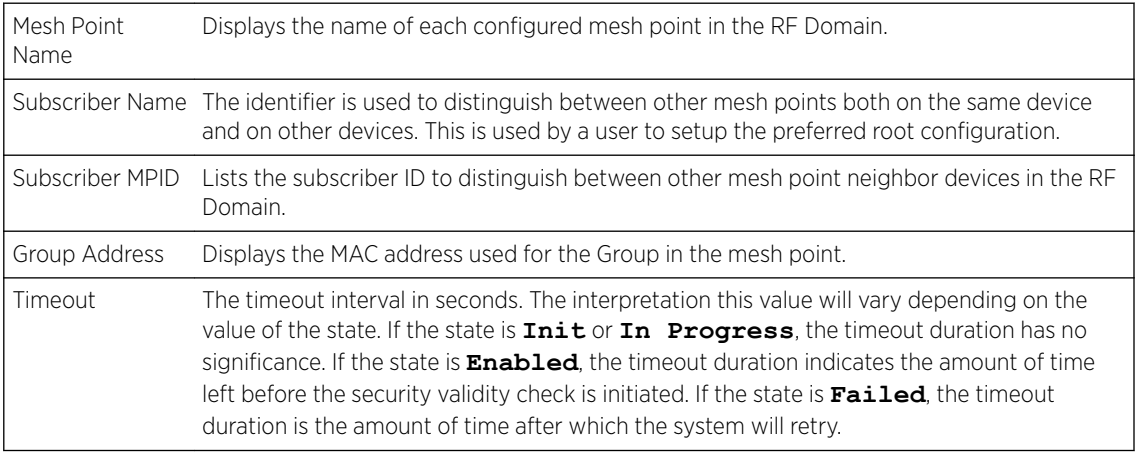

#### 10 Click the **Neighbors** tab.

Refer the following table for the Neighbors tab information:

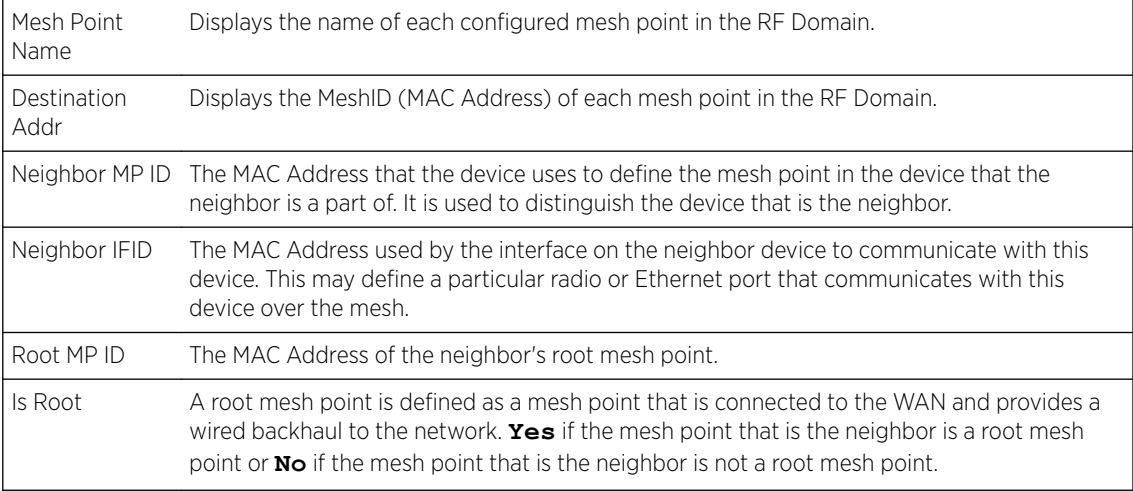

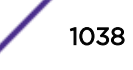

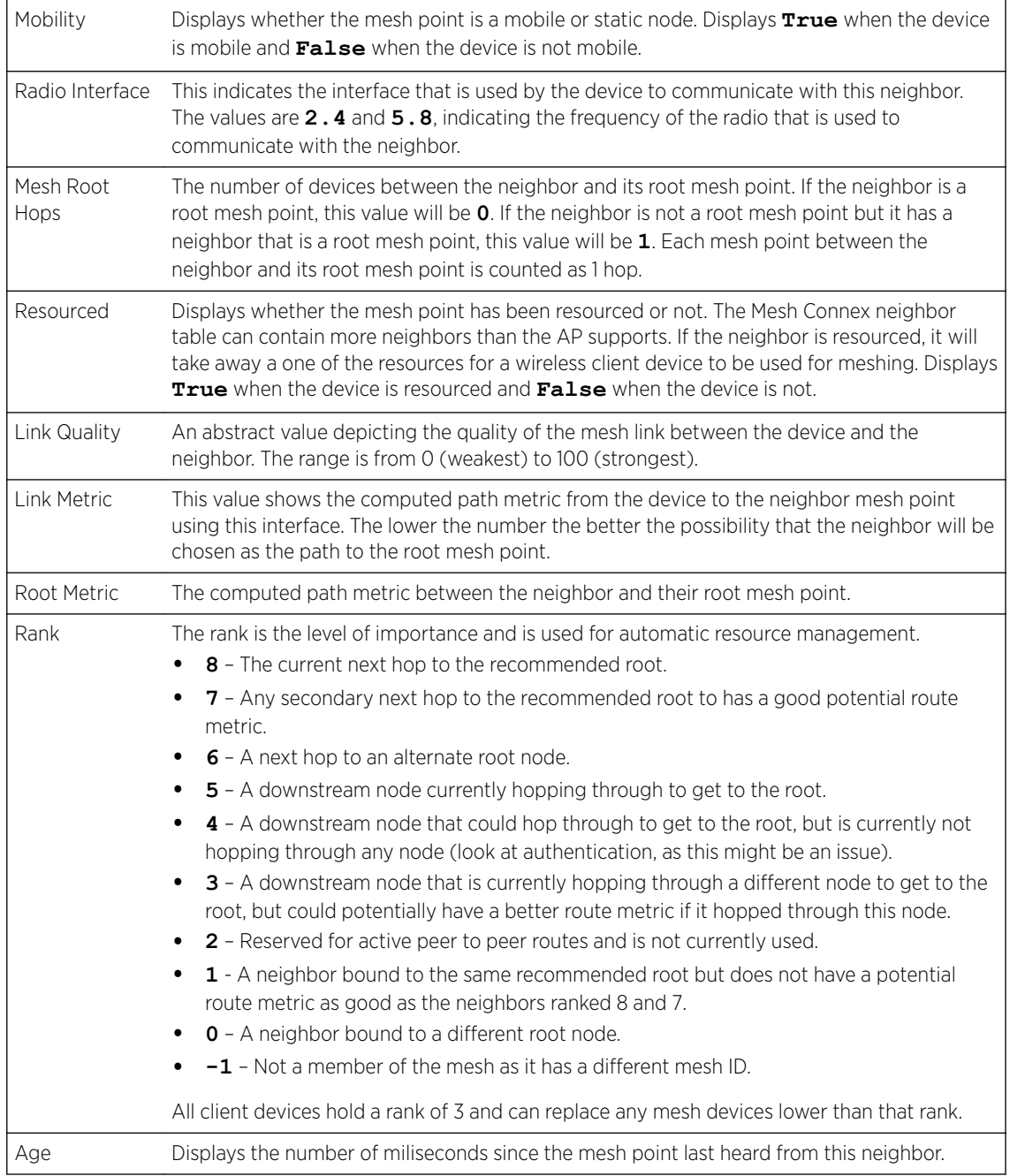

11 Click the Security tab.

Refer the following table for the Security tab information:

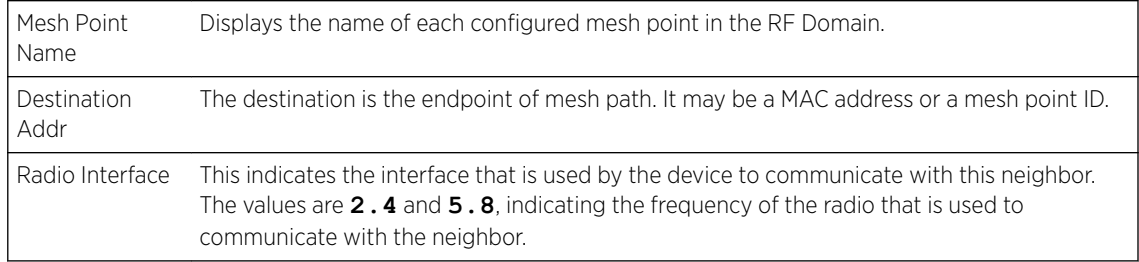

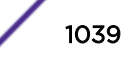

<span id="page-1039-0"></span>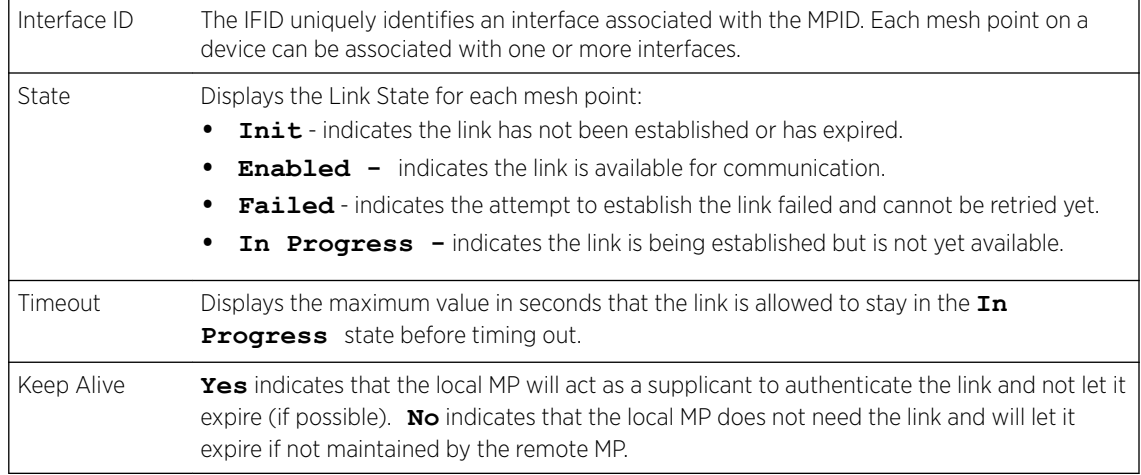

#### 12 Click the **Proxy** tab.

Refer the following table for the Proxy tab information:

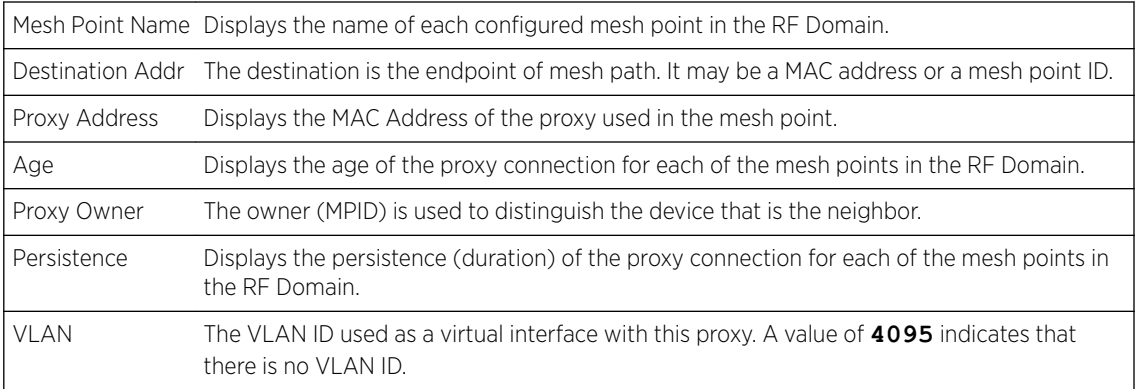

13 Periodically click Refresh to update the status of the screen.

#### *Device Brief Info*

To view mesh point statistics for RF Domain member APs and their connected clients:

- 1 Select the **Statistics** menu from the Web UI.
- 2 Expand the **System** node on the top, left-hand side of the screen.

The System node expands to display the RF Domains created within the managed network.

3 Select an RF Domain from the list.

The RF Domain statistics menu displays in the right-hand side of the screen, with the Health tab selected by default.

4 Select Mesh Point from the RF Domain menu.

The MCX Geographical View screen displays by default.

5 Click Device Brief Info from the top of the screen.

The **Device Brief Info** screen displays.

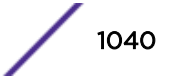

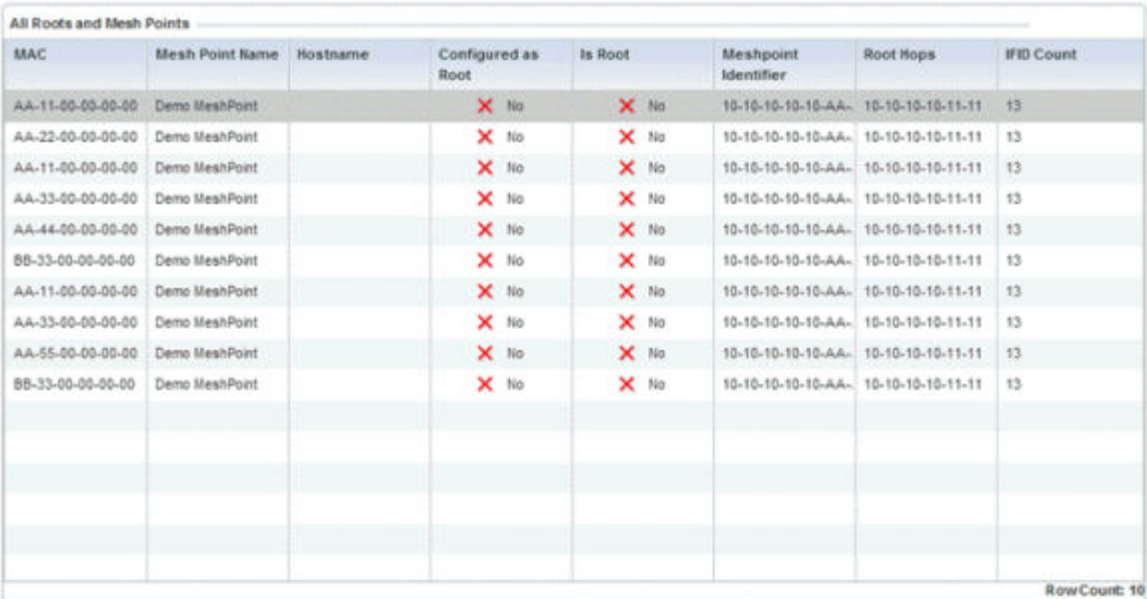

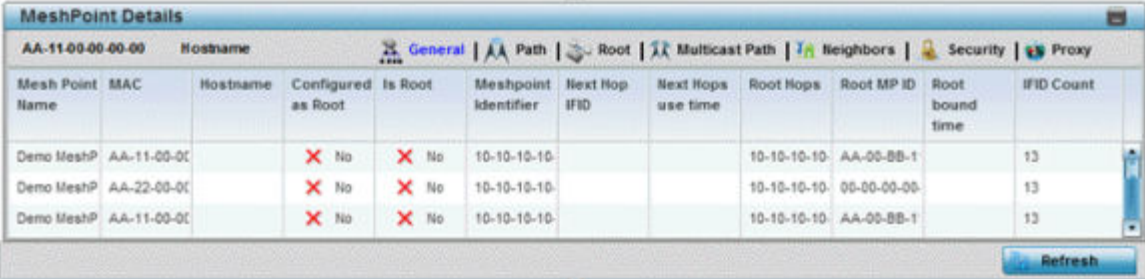

The Device Brief Info has the following sections:

- All Roots and Mesh Points The top pane
- MeshPoint Details The bottom pane
- 6 Refer the following table for the All Roots and Mesh Points table information:

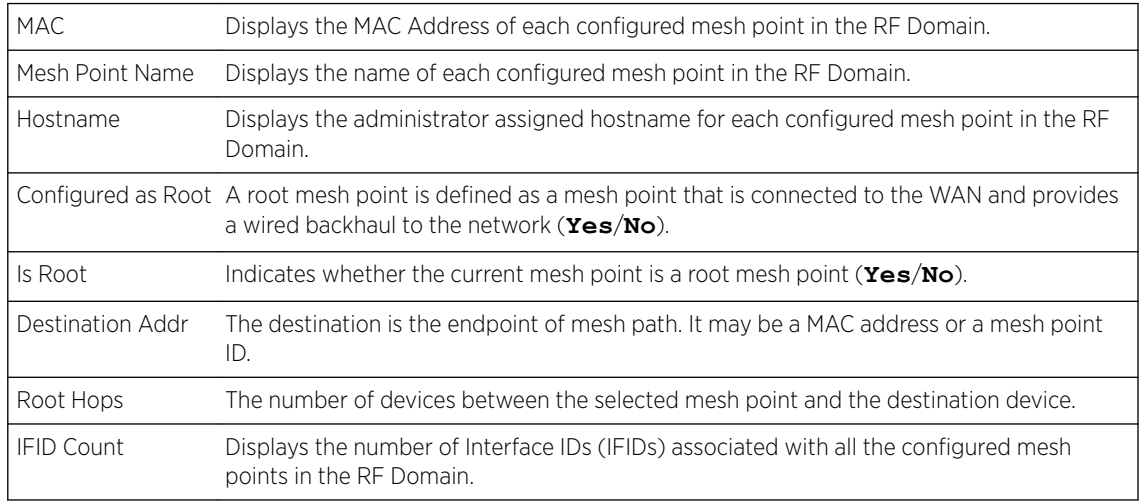

The Mesh Point Details field on the bottom portion of the screen displays the following tabs:

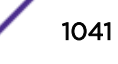

- General
- Path
- [Root](#page-1042-0)
- [Multicast Path](#page-1042-0)
- [Neighbors](#page-1043-0)
- [Security](#page-1044-0)
- [Proxy](#page-1044-0)
- 7 Refer the following table for the General tab table information:

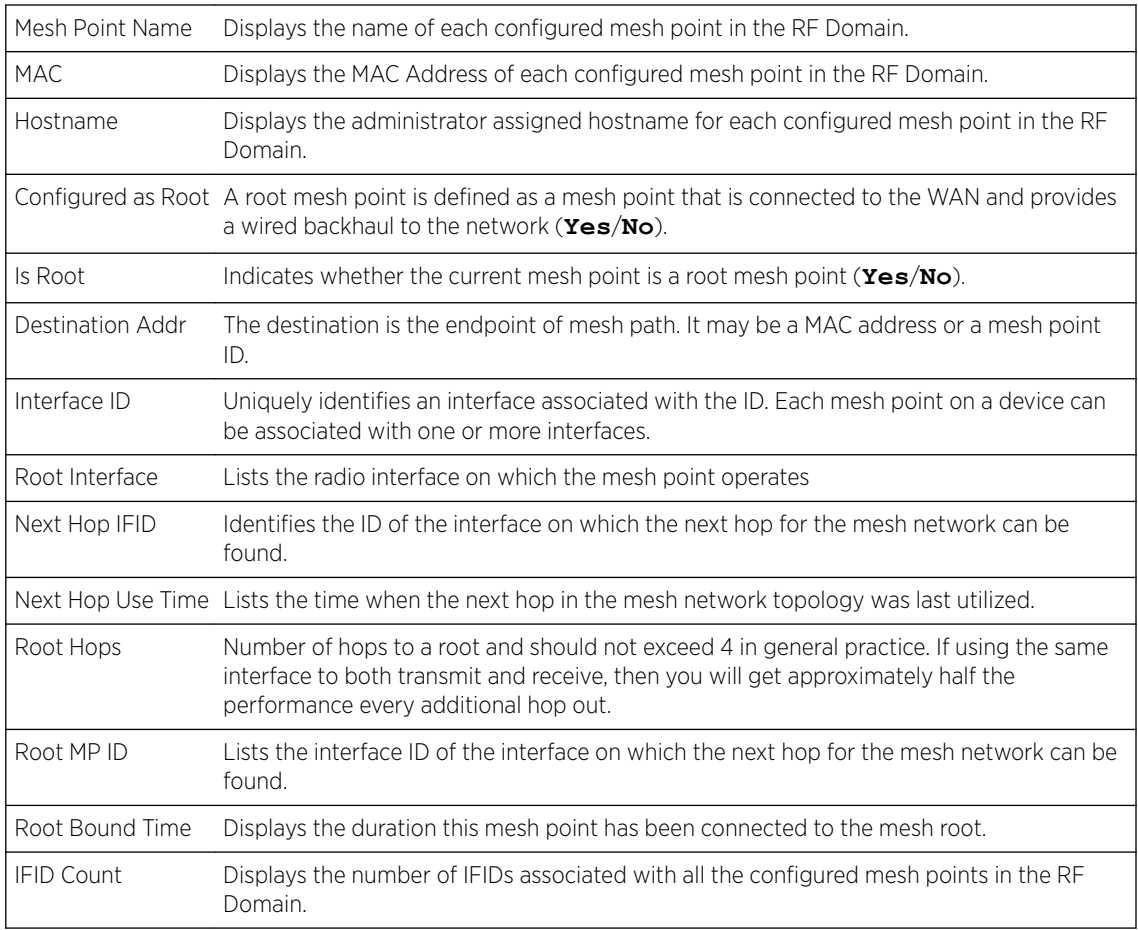

#### 8 Refer the following table for the Path tab table information:

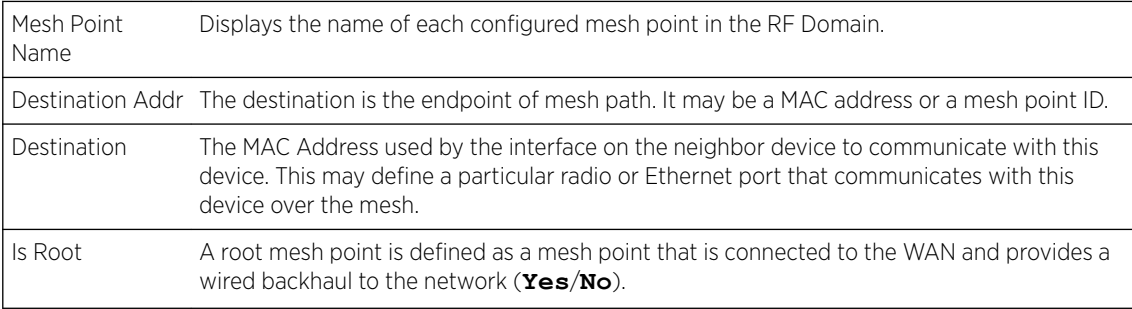

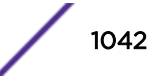

<span id="page-1042-0"></span>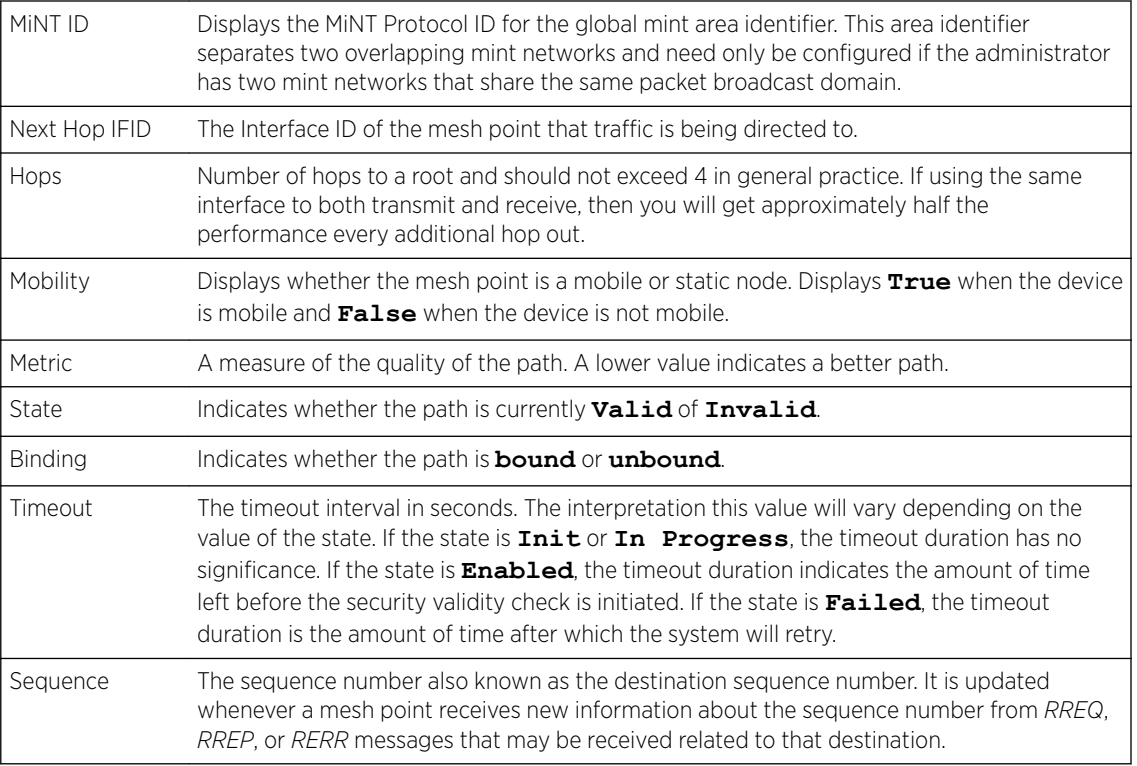

# 9 Refer the following table for the Root tab table information:

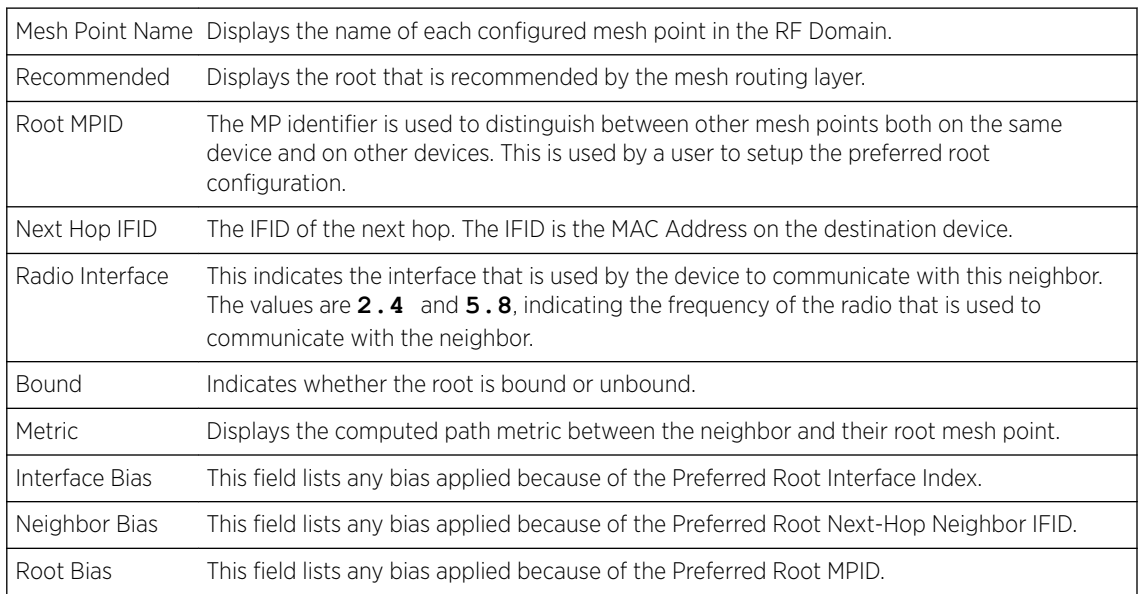

# 10 Refer the following table for the **Multicast Path** tab table information:

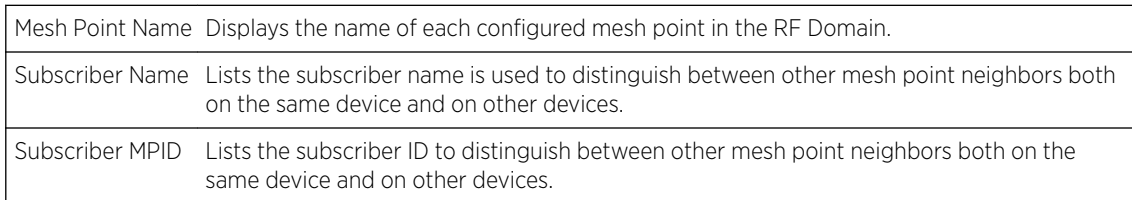

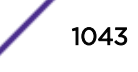

<span id="page-1043-0"></span>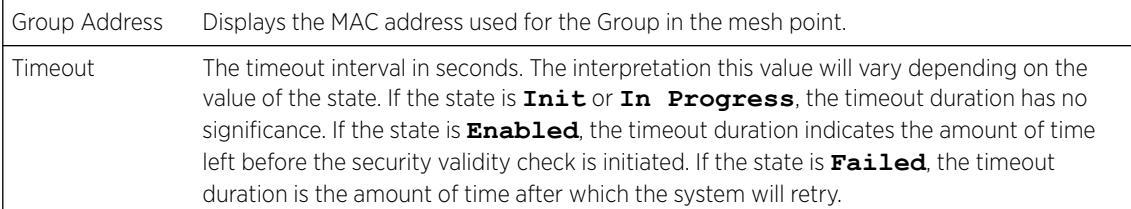

# 11 Refer the following table for the **Neighbors** tab table information:

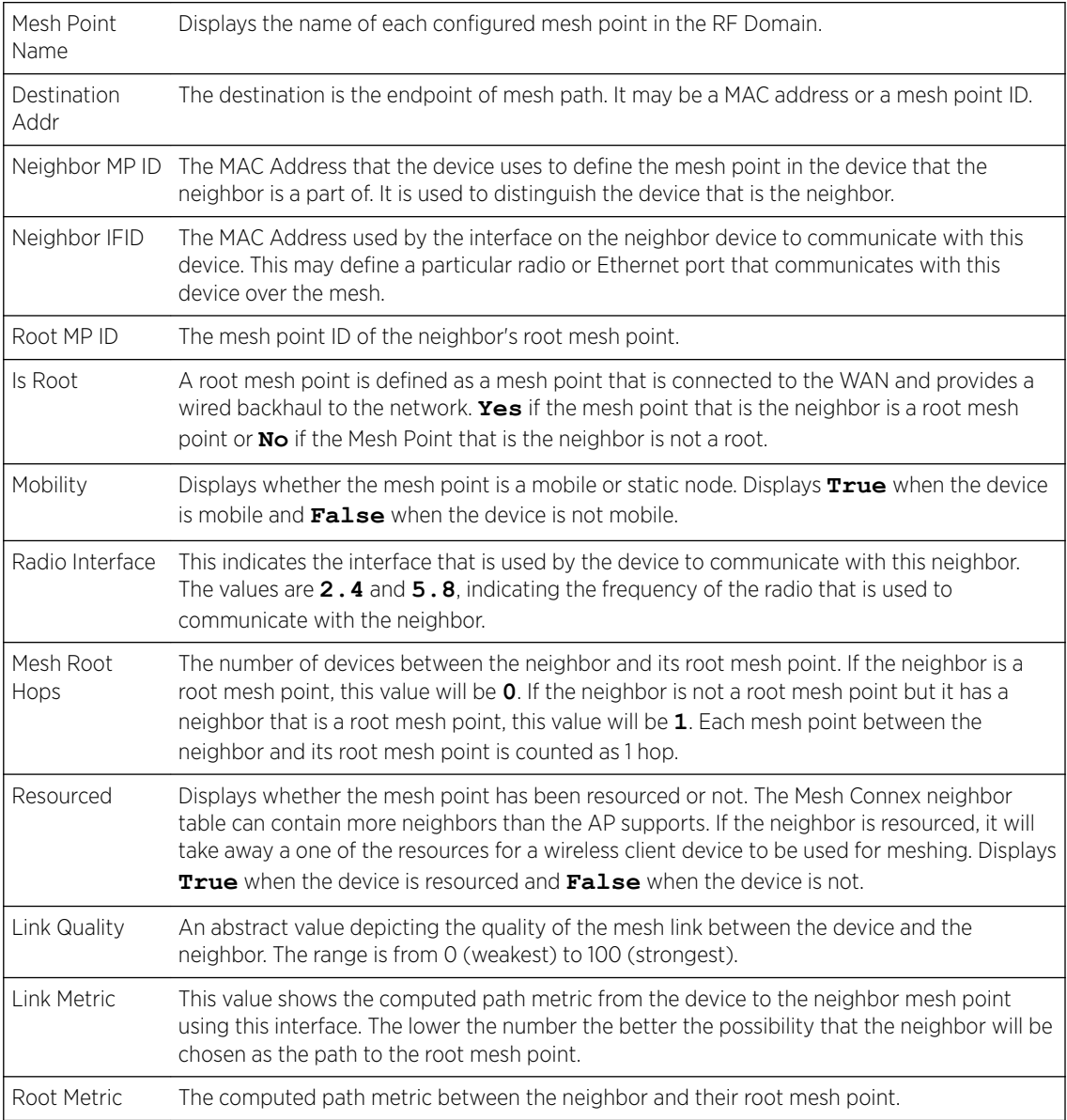

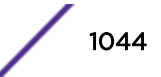
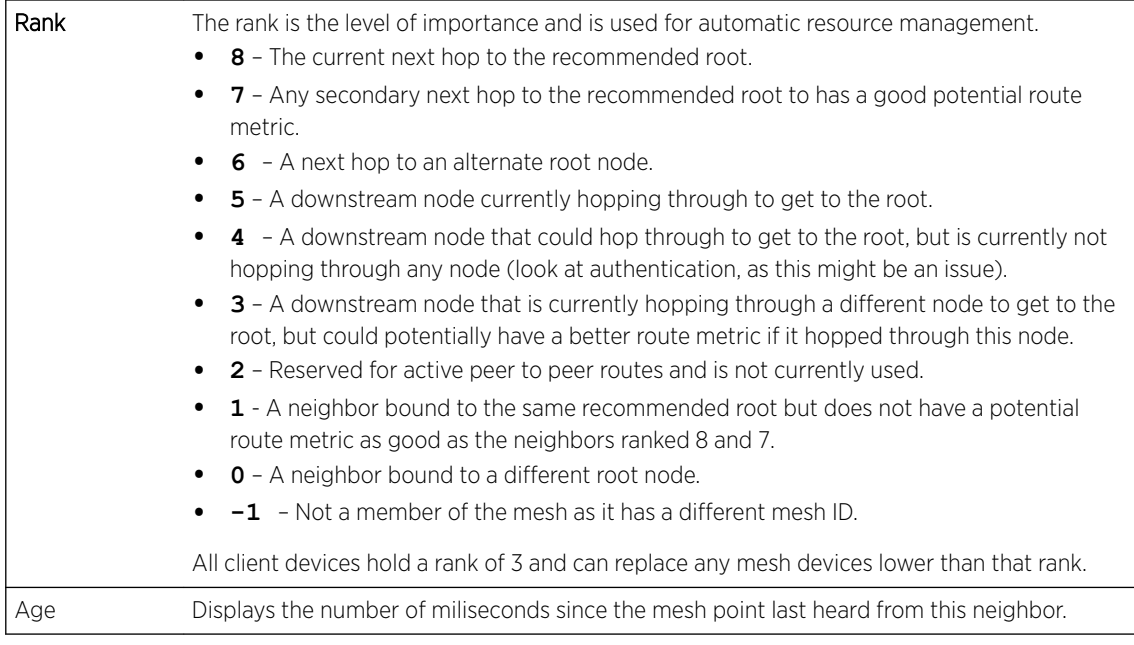

### 12 Refer the following table for the Security tab table information:

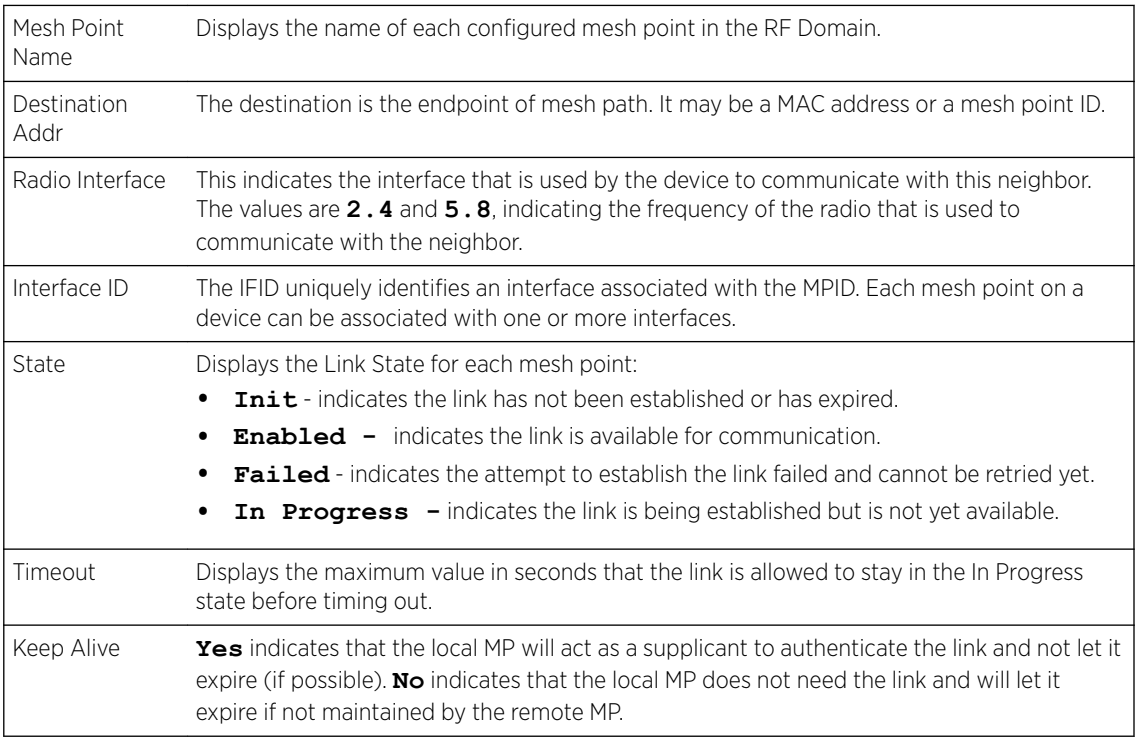

## 13 Refer the following table for the Proxy tab table information:

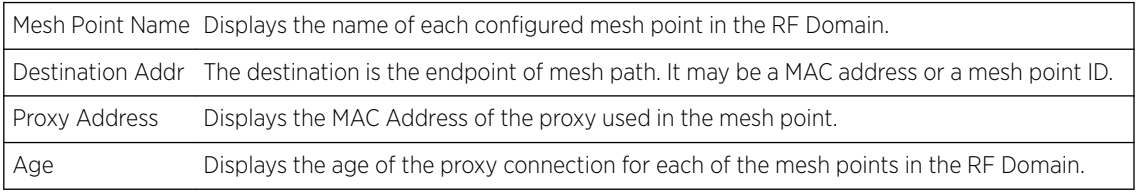

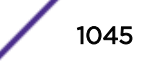

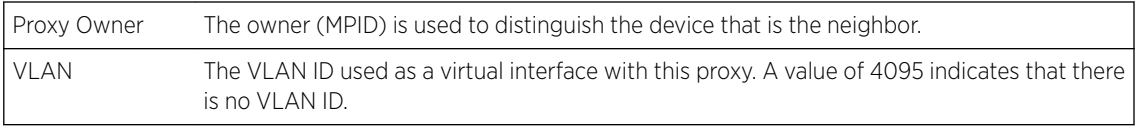

14 Periodically click Refresh to update the status of the screen.

#### *Device Data Transmit*

To view mesh point statistics for RF Domain member APs and their connected clients:

- 1 Select the **Statistics** menu from the Web UI.
- 2 Expand the **System** node on the top, left-hand side of the screen.

The System node expands to display the RF Domains created within the managed network.

3 Select an RF Domain from the list.

The RF Domain statistics menu displays in the right-hand side of the screen, with the Health tab selected by default.

4 Select Mesh Point from the RF Domain menu.

The MCX Geographical View screen displays by default.

5 Click Device Data Transmit from the top of the screen.

The **Device Data Transmit** screen displays.

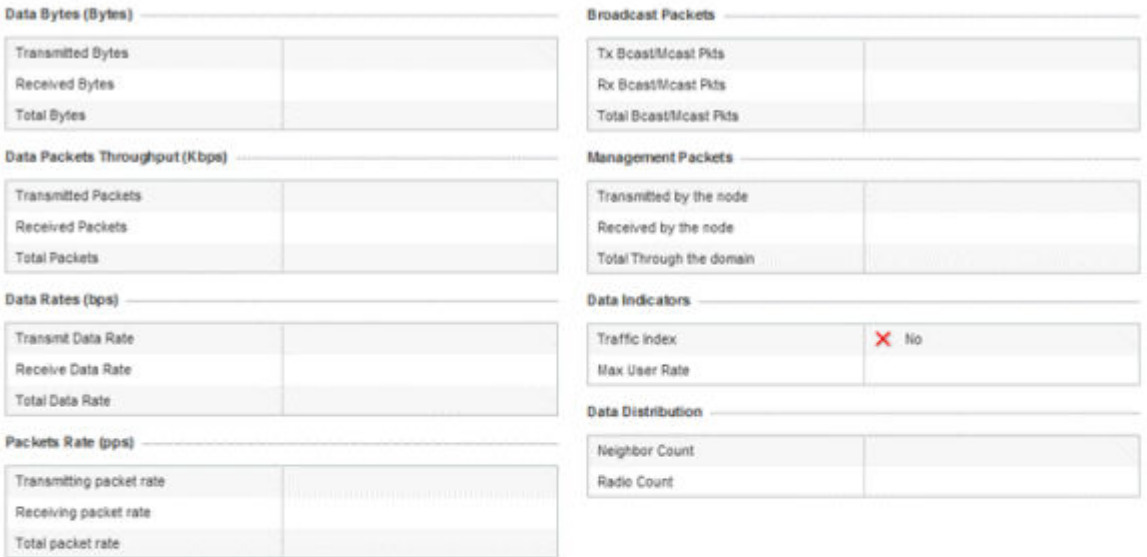

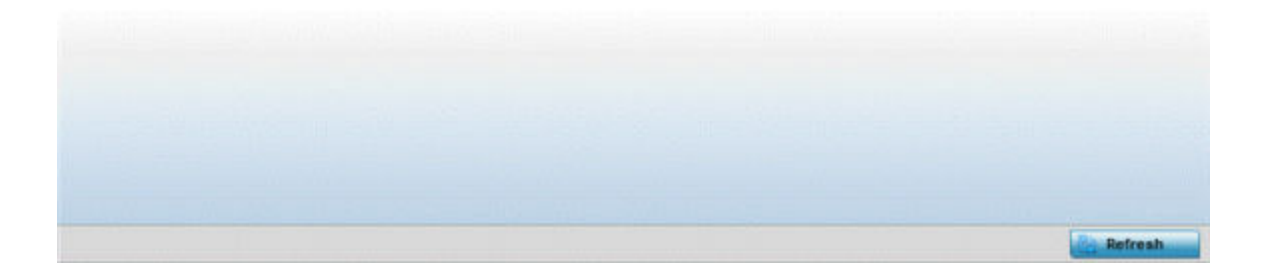

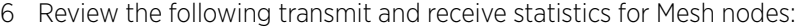

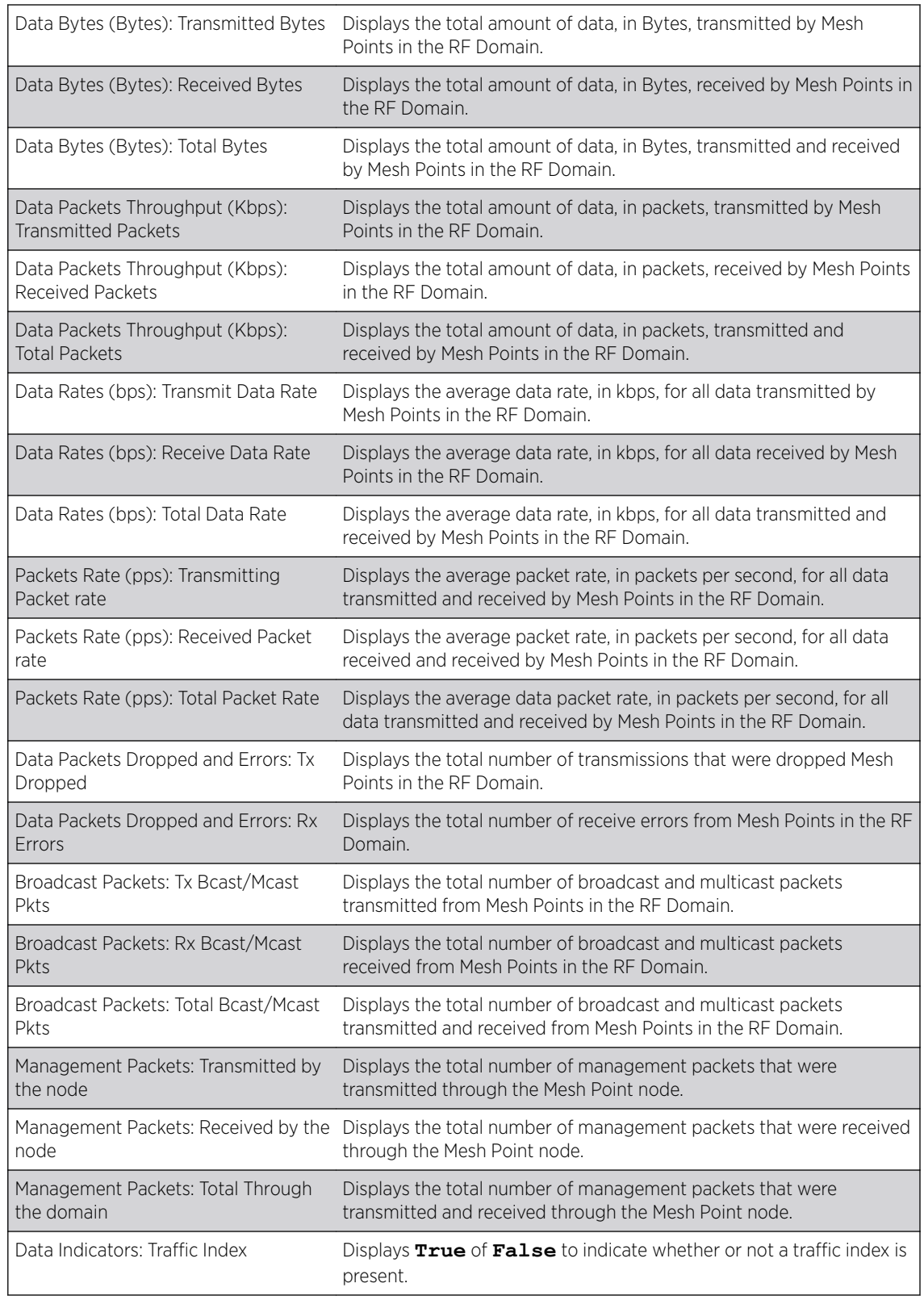

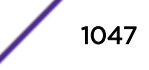

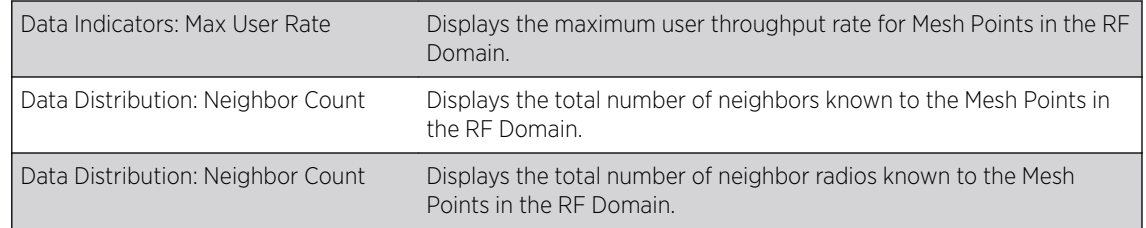

7 Select the Refresh button to update the screen's statistics counters to their latest values.

## SMART RF - Overview

When invoked by an administrator, Smart RF *(Self-Monitoring At Run Time)* instructs access point radios to change to a specific channel and begin beaconing using the maximum available transmit power. Within a well-planned deployment, any RF Domain member access point radio should be reachable by at least one other radio. Smart RF records signals received from its neighbors as well as signals from external, unmanaged radios. AP-to-AP distance is recorded in terms of signal attenuation. The information from external radios is used during channel assignment to minimize interference.

The RF Domain > SMART RF option has the following sub-menus:

- SMART RF Summary on page 1048.
- [SMART RF Details Details](#page-1050-0) on page 1051.
- [SMART RF Details Energy Graph](#page-1051-0) on page 1052.
- [SMART RF History](#page-1052-0) on page 1053.

#### *SMART RF - Summary*

The Summary screen enables administrators to assess the efficiency of RF Domain member device channel distributions, sources of interference potentially requiring Smart RF adjustments, top performing RF Domain member device radios and the number of power, channel and coverage changes required as part of a Smart RF performance compensation activity.

To view the Smart RF summary for RF Domain member access point radios:

- 1 Select the **Statistics** menu from the Web UI.
- 2 Expand the **System** node on the top, left-hand side of the screen.

The System node expands to display the RF Domains created within the managed network.

3 Select an RF Domain from the list.

The RF Domain statistics menu displays in the right-hand side of the screen, with the **Health** tab selected by default.

4 Select **SMART RF** from the RF Domain menu.

The **SMART RF Summary** screen displays by default.

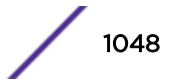

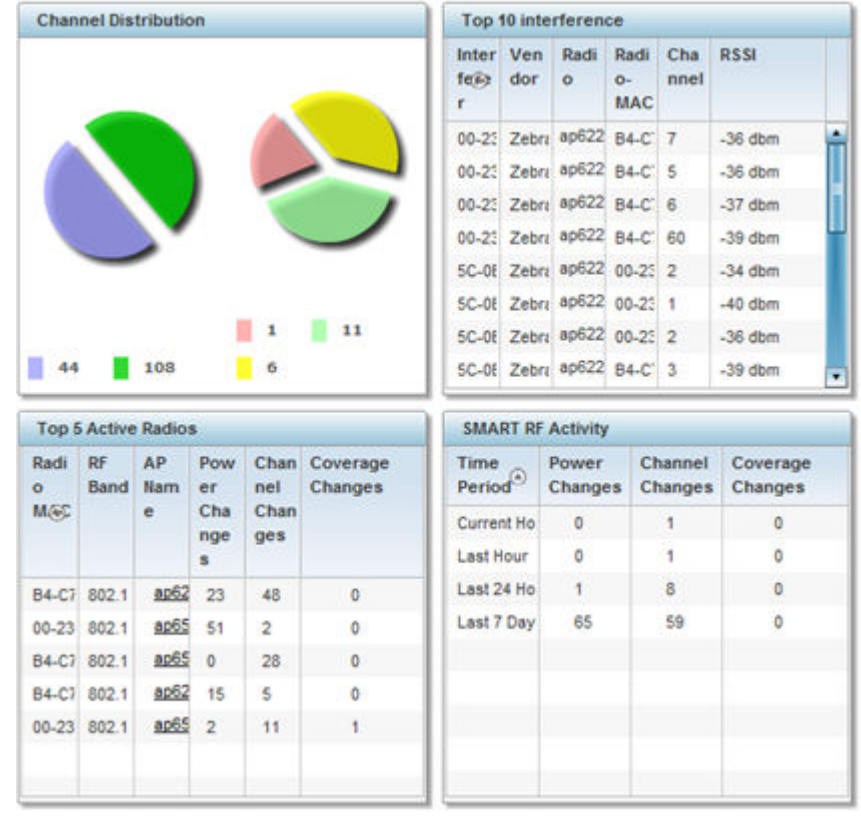

The Summary screen displays the following SMART RF related statistics:

- 5 Use the Channel Distribution area to determine how RF Domain member devices are utilizing different channels to optimally support connect devices and avoid congestion and interference with neighboring devices. Use this data to assess whether the channel spectrum is being effectively utilized and whether channel changes are warranted to improve RF Domain member device performance.
- 6 Review the Top 10 interference table to assess RF Domain member devices whose level of interference exceeds the threshold set (from -100 to -10 dBm) for acceptable performance.

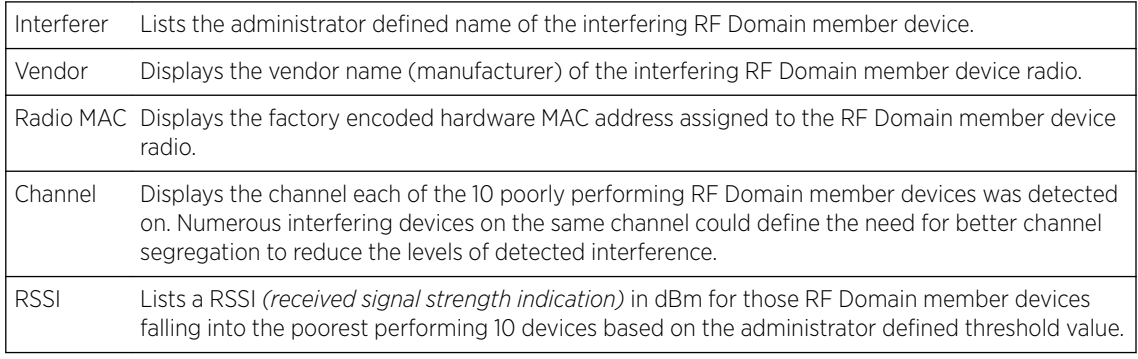

7 Review the Top 5 Active Radios to assess the significance of any Smart RF initiated compensations versus their reported top performance.

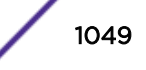

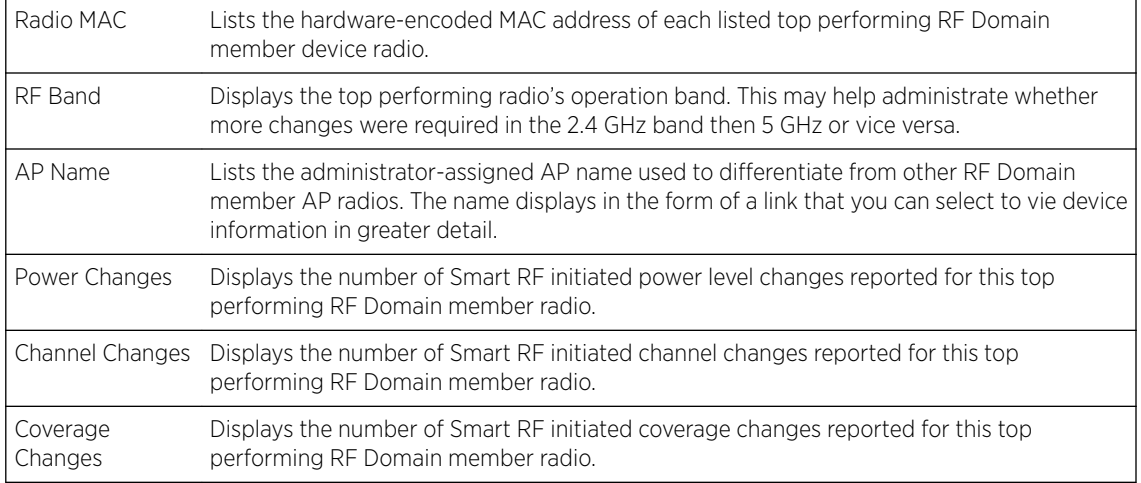

8 Refer to the **SMART RF Activity** table to view the trending of Smart RF compensations.

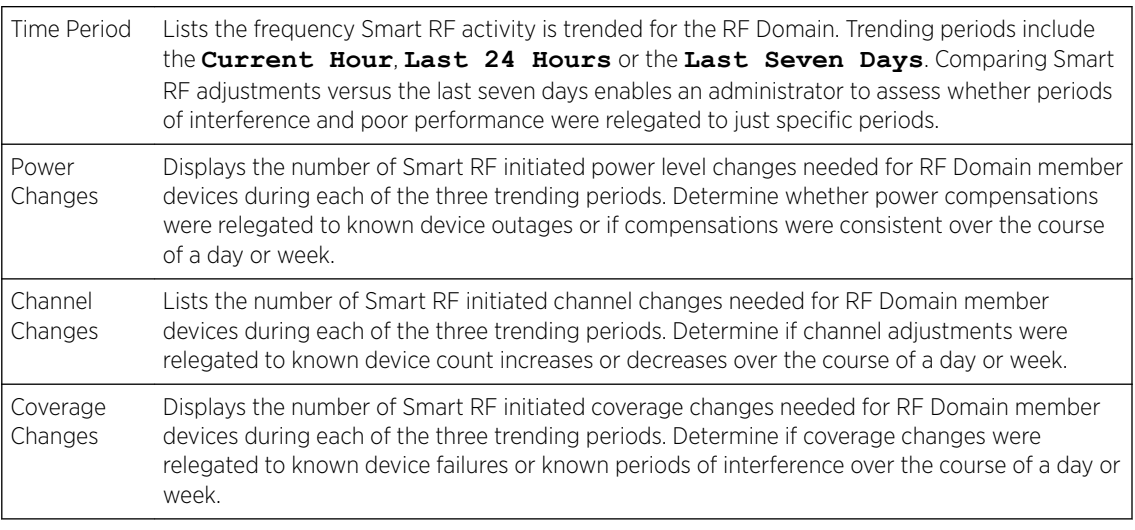

9 Click Refresh to update the Summary to its latest RF Domain Smart RF information.

#### *SMART RF - Select Shutdown*

The Select Shutdown screen displays 2.4 GHz APs shutdown to maintain CCI *(co-channel interference)* levels within specified limits.

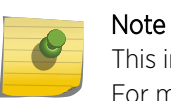

This information is displayed only if select-shutdown is enabled in the smart-rf policy context. For more information, see select-shutdown.

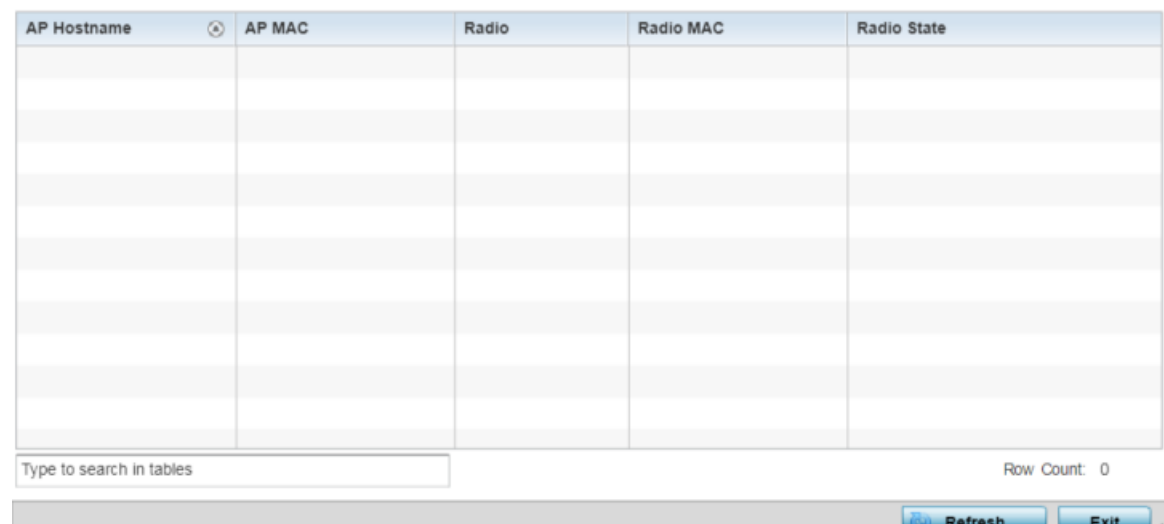

<span id="page-1050-0"></span>1 Refer to the following table for the Smart RF → Select Shutdown related statistical data:

#### **Figure 406: RF-Domain** → **Smart RF** → **Select Shutdown**

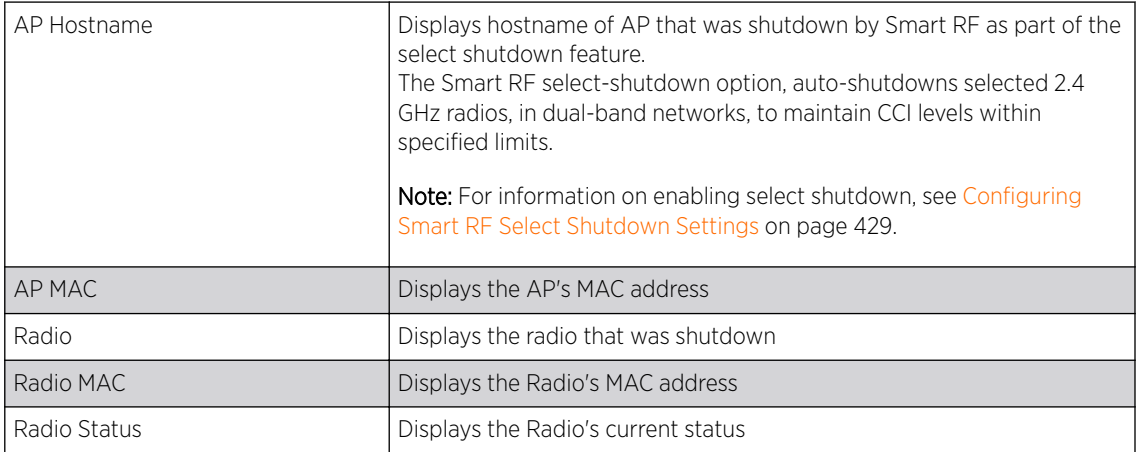

2 Click Refresh to update the Select Shutdown screen with the RF Domain Smart RF information.

### *SMART RF - Details - Details*

To view Smart RF stats for RF Domain member AP radios:

- 1 Select the **Statistics** menu from the Web UI.
- 2 Expand the **System** node on the top, left-hand side of the screen.

The System node expands to display the RF Domains created within the managed network.

3 Select an RF Domain from the list.

The RF Domain statistics menu displays in the right-hand side of the screen, with the Health tab selected by default.

- 4 Expand **SMART RF** from the RF Domain menu.
- 5 Click Details.

The **SMART RF Details** screen displays.

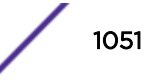

<span id="page-1051-0"></span>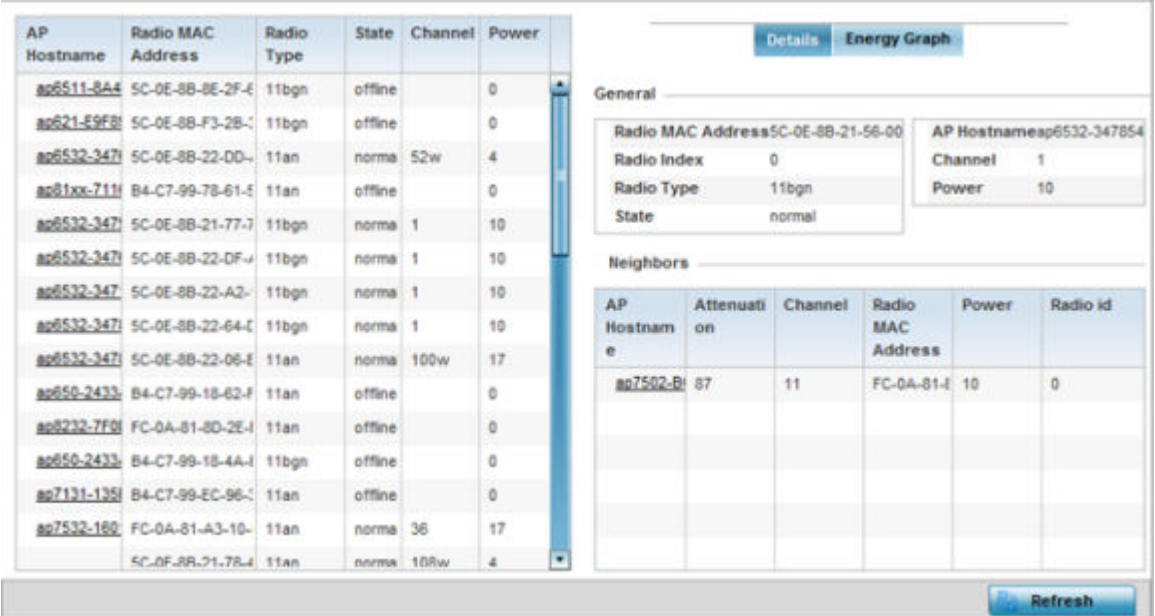

- 6 Refer to the General field to review and assess the radio's:
	- factory-encoded hardware MAC address.
	- administrator-assigned index.
	- 802.11 radio type.
	- current operational state.
	- AP's administrator-assigned hostname.
	- current operating channel and power.
- 7 Refer to the **Neighbors** table to review the attributes of neighbor radio resources available for Smart RF radio compensations for other RF Domain member device radios. Select individual AP hostnames to review RF Domain member radios in greater detail.

#### Note

*Attenuation* is a measure of the reduction of signal strength during transmission. Attenuation is the opposite of amplification, and is normal when a signal is sent from one point to another. If the signal attenuates too much, it becomes unintelligible. Attenuation is measured in decibels.

The radio's current operating channel is also displayed, as is the radio's hard coded MAC address transmit power level and administrator assigned ID.

8 Select Refresh to update the screen to its latest values.

#### *SMART RF - Details - Energy Graph*

The **SMART RF Energy Graph** screen displays the RF Domain member AP's radio's operating channel, noise level and neighbor count. Use this information to assess whether Smart RF neighbor recovery is needed in respect to poorly performing radios.

To access the SMART RF Energy Graph screen:

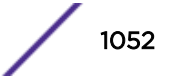

- <span id="page-1052-0"></span>1 Select the **Statistics** menu from the Web UI.
- 2 Expand the **System** node on the top, left-hand side of the screen.

The System node expands to display the RF Domains created within the managed network.

3 Select an **RF Domain** from the list.

The RF Domain statistics menu displays in the right-hand side of the screen, with the Health tab selected by default.

- 4 Expand **SMART RF** from the RF Domain menu.
- 5 Click Details.
- 6 Select the Energy Graph tab.

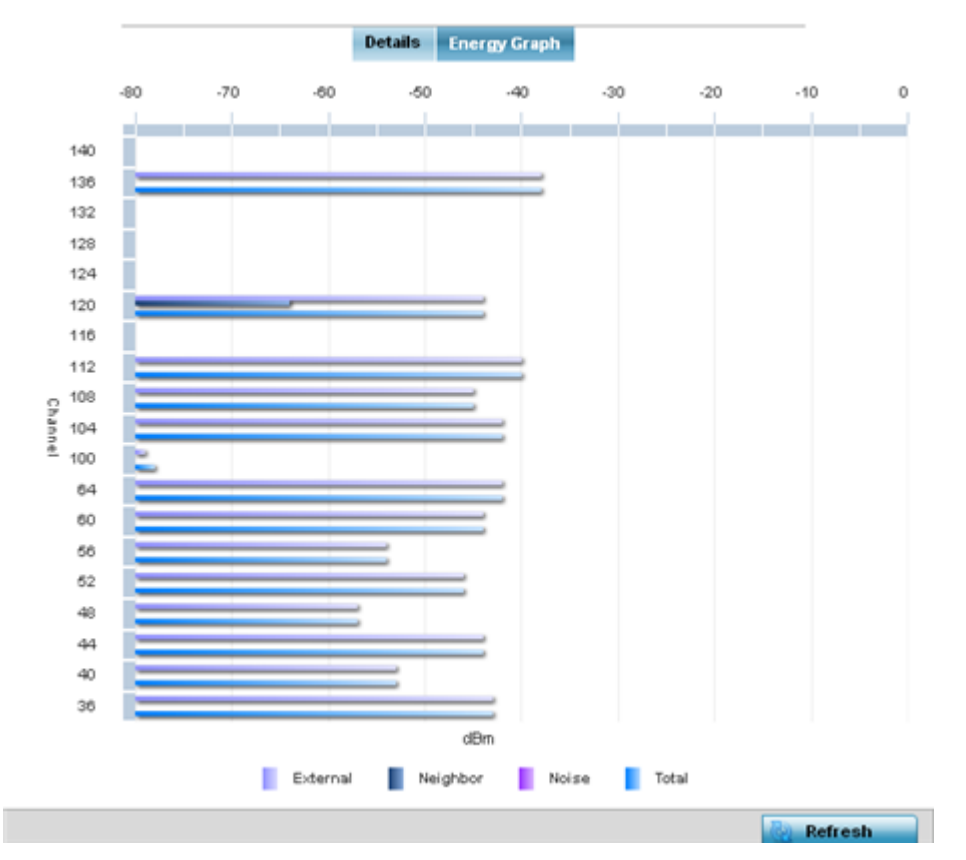

7 Select **Refresh** to update the screen to its latest values.

#### *SMART RF - History*

Select Smart RF History to review Smart RF events impacting RF Domain member devices.

- 1 Select the **Statistics** menu from the Web UI.
- 2 Expand the **System** node on the top, left-hand side of the screen.

The **System** node expands to display the RF Domains created within the managed network.

3 Select an RF Domain from the list.

The RF Domain statistics menu displays in the right-hand side of the screen, with the Health tab selected by default.

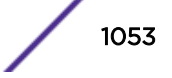

- 4 Expand **SMART RF** from the RF Domain menu.
- 5 Click the **SMART RF History** tab.

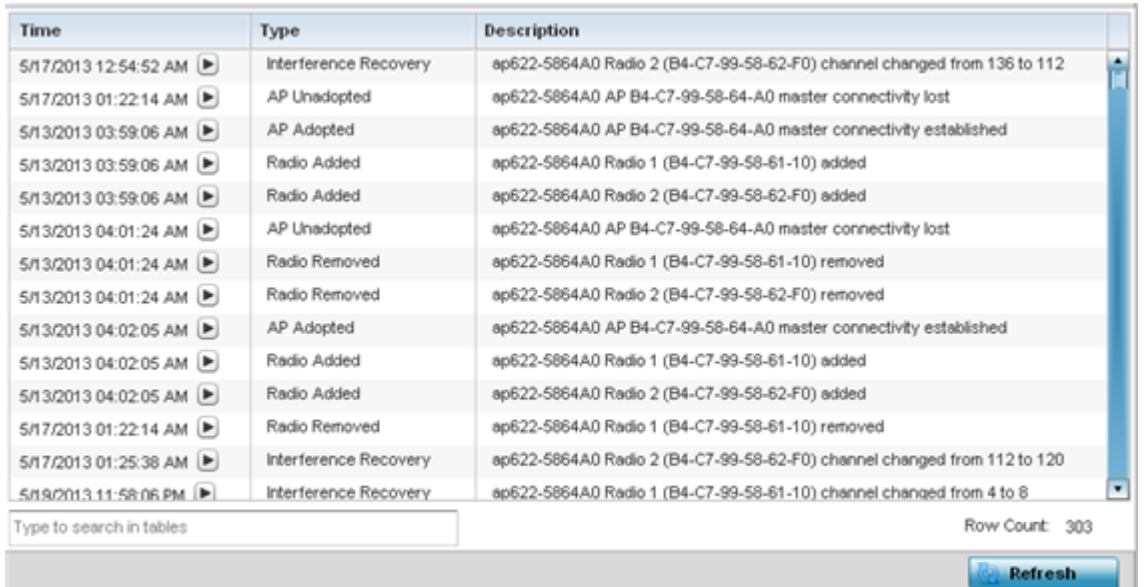

The **SMART RF History** screen displays the following RF Domain member historical data:

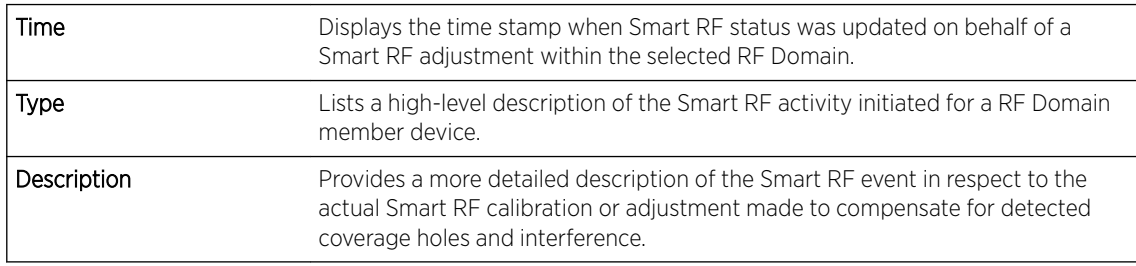

6 Select **Refresh** to update the screen to its latest values.

## **WIPS**

WIPS *(Wireless Intrusion Protection System)* provides continuous protection against wireless threats and acts as an additional layer of security complementing wireless VPNs and traditional encryption and authentication schemes. WIPS utilizes dedicated sensor devices designed to actively detect and locate unauthorized access points within a controller or service platform managed RF Domain.

Refer to the WIPS screens to review a client blacklist and rogue device detection events reported by RF Domain member APs.

For more information, see:

- WIPS Client Blacklist
- [WIPS Events](#page-1055-0)

#### *WIPS Client Blacklist*

The Client Blacklist screen displays clients detected by WIPS and removed from RF Domain. Blacklisted clients are not allowed to associate to RF Domain member AP radios.

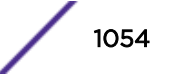

To view the WIPS client blacklist:

- 1 Select the Statistics menu from the Web UI.
- 2 Expand the **System** node on the top, left-hand side of the screen.

The System node expands to display the RF Domains created within the managed network.

3 Select an RF Domain from the list.

The RF Domain statistics menu displays in the right-hand side of the screen, with the Health tab selected by default.

4 Expand WIPS from the RF Domain menu.

The WIPS Client Blacklist screen displays by default.

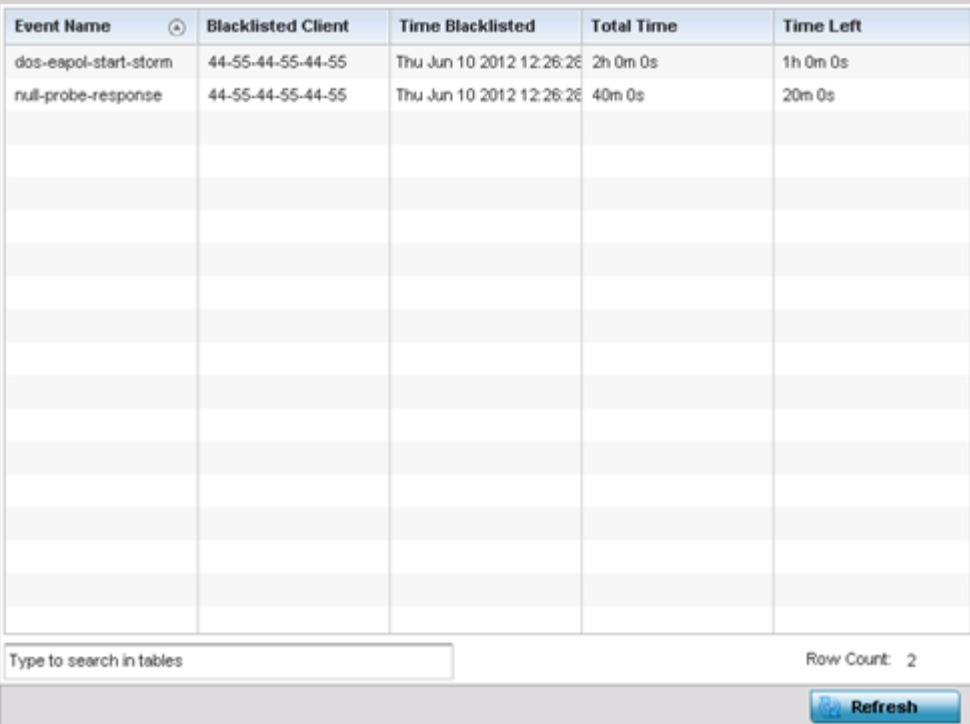

### 5 Review the WIPS Client Blacklist screen information:

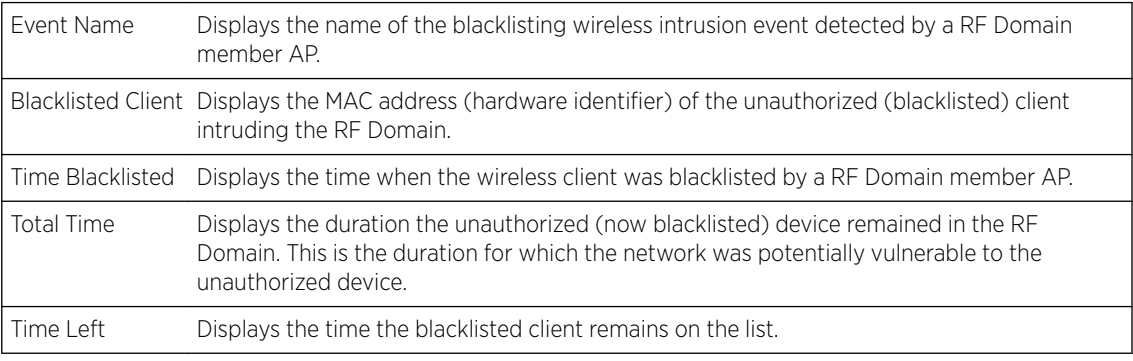

6 Select **Refresh** to update the screen to its latest values.

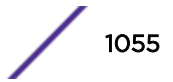

#### <span id="page-1055-0"></span>*WIPS Events*

Refer to the WIPS Events screen to assess WIPS events detected by RF Domain member access point radios and reported to the controller or service platform.

To view the rogue access point statistics:

- 1 Select the Statistics menu from the Web UI.
- 2 Expand the **System** node on the top, left-hand side of the screen.

The System node expands to display the RF Domains created within the managed network.

3 Select an **RF Domain** from the list.

The RF Domain statistics menu displays in the right-hand side of the screen, with the Health tab selected by default.

- 4 Expand **WIPS** from the RF Domain menu.
- 5 Click WIPS Event.

The WIPS Event screen displays.

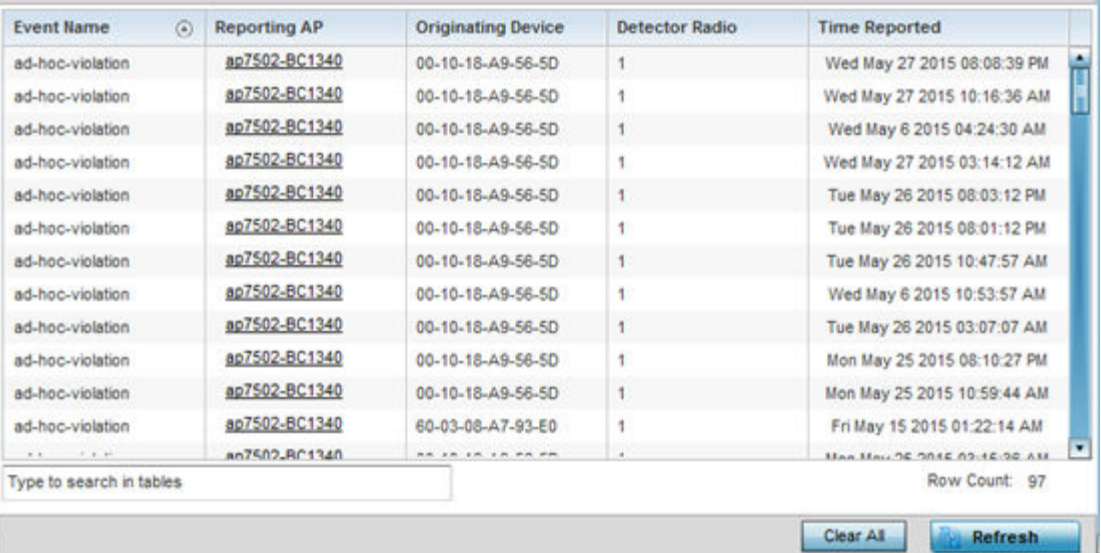

#### 6 Review the WIPS Events screen information:

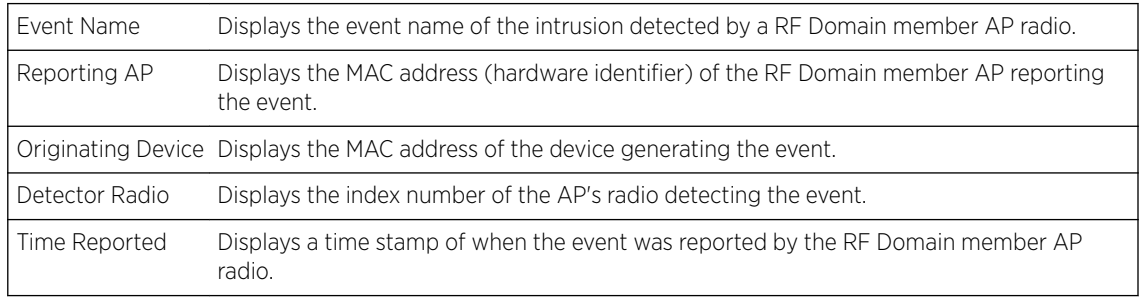

7 Select **Clear All** to clear the statistics counters and begin a new data collection.

8 Select Refresh to update the screen to its latest values.

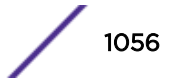

# Captive Portal

A *captive portal* is an access policy for providing temporary and restrictive access to the controller or service platform managed wireless network. Captive portal authentication is used primarily for guest or visitor access to the network, but is increasingly being used to provide authenticated access to private network resources when 802.1X EAP is not a viable option. Captive portal authentication does not provide end-user data encryption, but it can be used with static *WEP*, *WPA-PSK* or *WPA2-PSK* encryption.

To view the captive portal statistics for RF Domain member devices:

- 1 Select the **Statistics** menu from the Web UI.
- 2 Expand the **System** node on the top, left-hand side of the screen.

The System node expands to display the RF Domains created within the managed network.

3 Select an **RF Domain** from the list.

The RF Domain statistics menu displays in the right-hand side of the screen, with the Health tab selected by default.

4 Select Captive Portal from the RF Domain menu.

The Captive Portal screen displays.

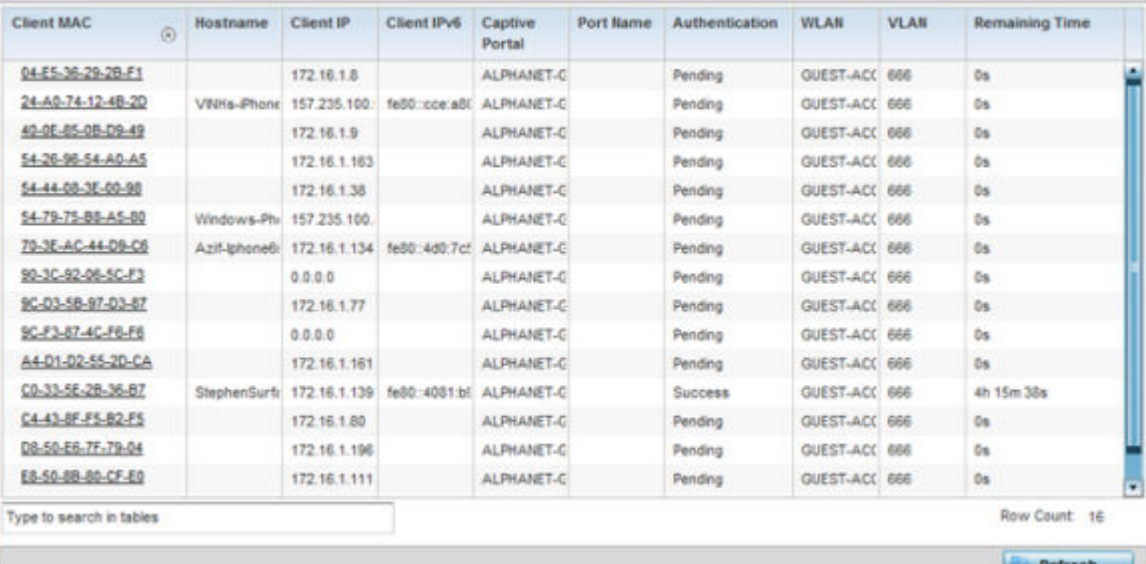

#### 5 Refer the table below for Captive Portal related statistical data:

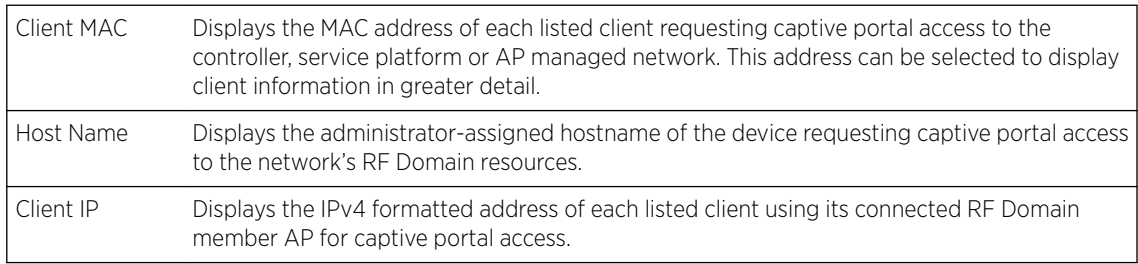

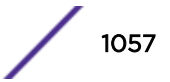

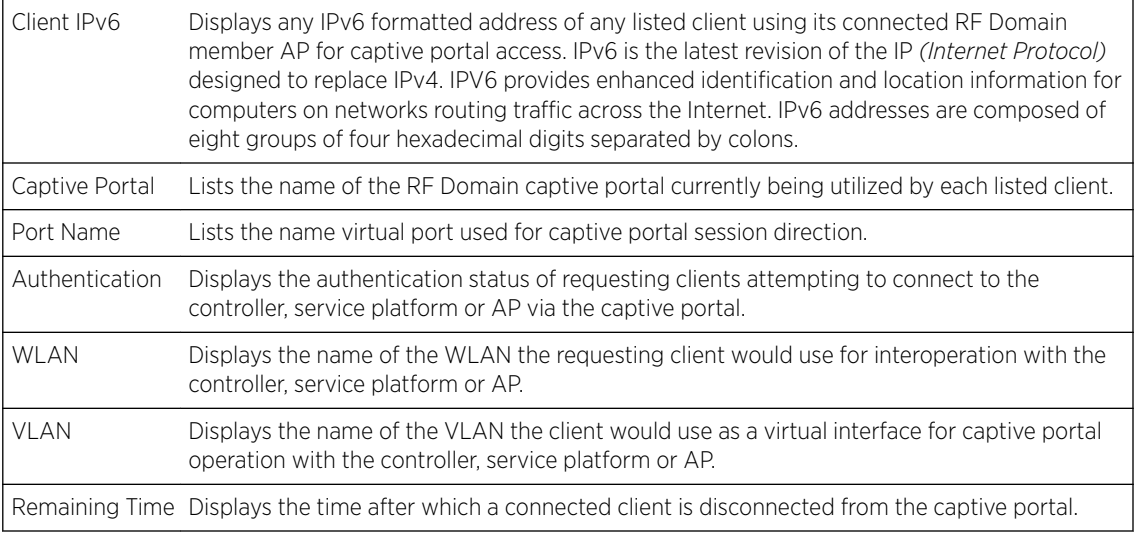

6 Select **Refresh** to update the screen to its latest values.

## Application Visibility

RF Domain member devices inspect every byte of each application header packet allowed to pass through the WiNG managed network. When an application is recognized and classified by the WiNG application recognition engine, administrator defined actions can be applied to that specific application. For information on categorizing, filtering and logging the application data allowed to proliferate the WiNG managed network, refer to [Application](#page-512-0) on page 513 and [Application Group](#page-514-0) on page 515.

To view the application utilization statistics:

- 1 Select the **Statistics** menu from the Web UI.
- 2 Expand the **System** node on the top, left-hand side of the screen.

The **System** node expands to display the RF Domains created within the managed network.

3 Select an **RF Domain** from the list.

The RF Domain statistics menu displays in the right-hand side of the screen, with the Health tab selected by default.

4 Select Application Visibility from the RF Domain menu.

The **Application Visibility > Application** screen displays.

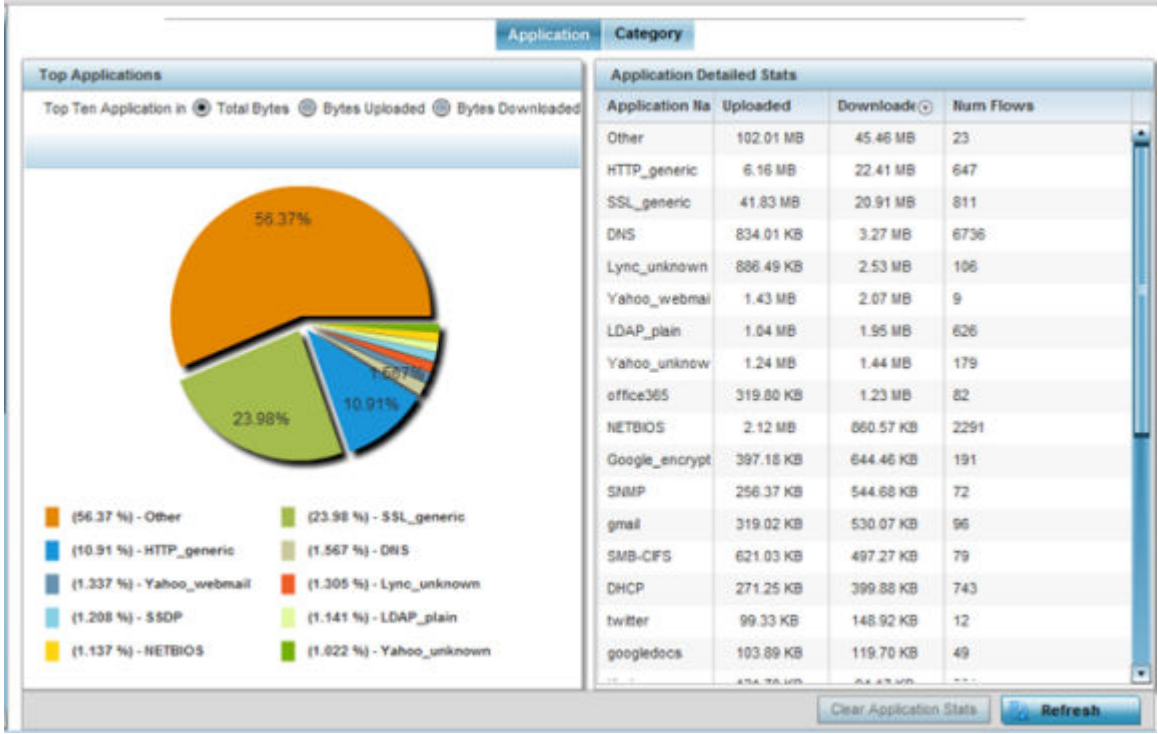

Refer to the Top Applications graph to assess the most prolific, and allowed, application data passing through RF Domain member devices.

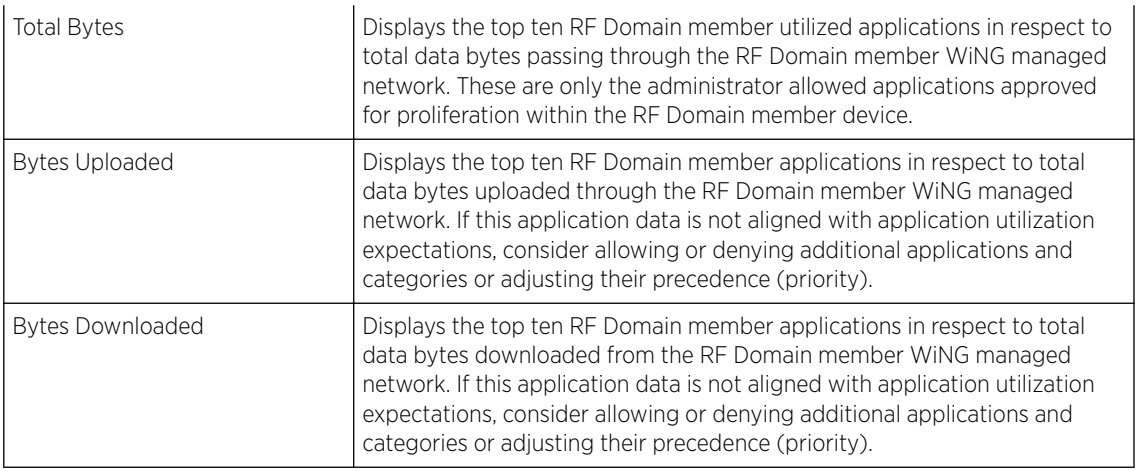

Refer to the Application Detailed Stats table to assess specific application data utilization:

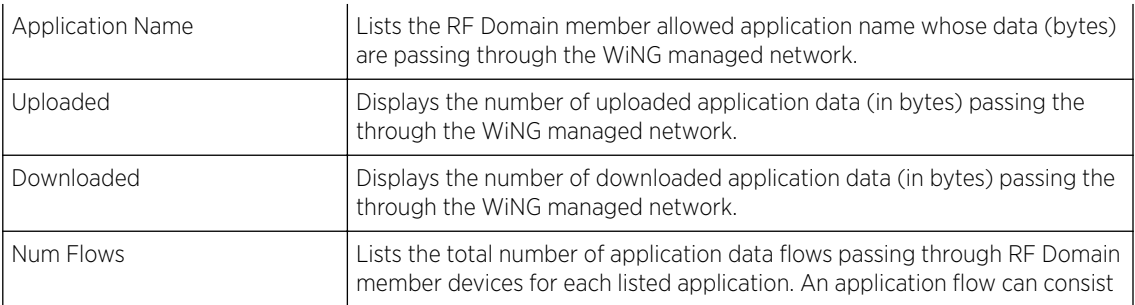

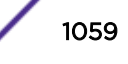

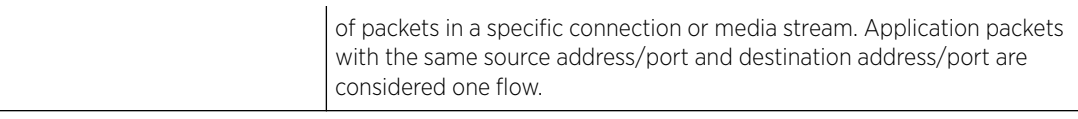

- 5 Click Clear Application Stats to clear the application assessment data counters and begin a new assessment.
- 6 Periodically, click Refresh to update the statistics counters to their latest values.
- 7 Select the **Category** tab.

Categories are existing WiNG or user defined application groups (video, streaming, mobile, audio etc.) that assist administrators in filtering (allowing or denying) application data. For information on categorizing application data, refer to [Application](#page-512-0) on page 513 and [Application Group](#page-514-0) on page 515.

The Application Visibility > Category screen displays.

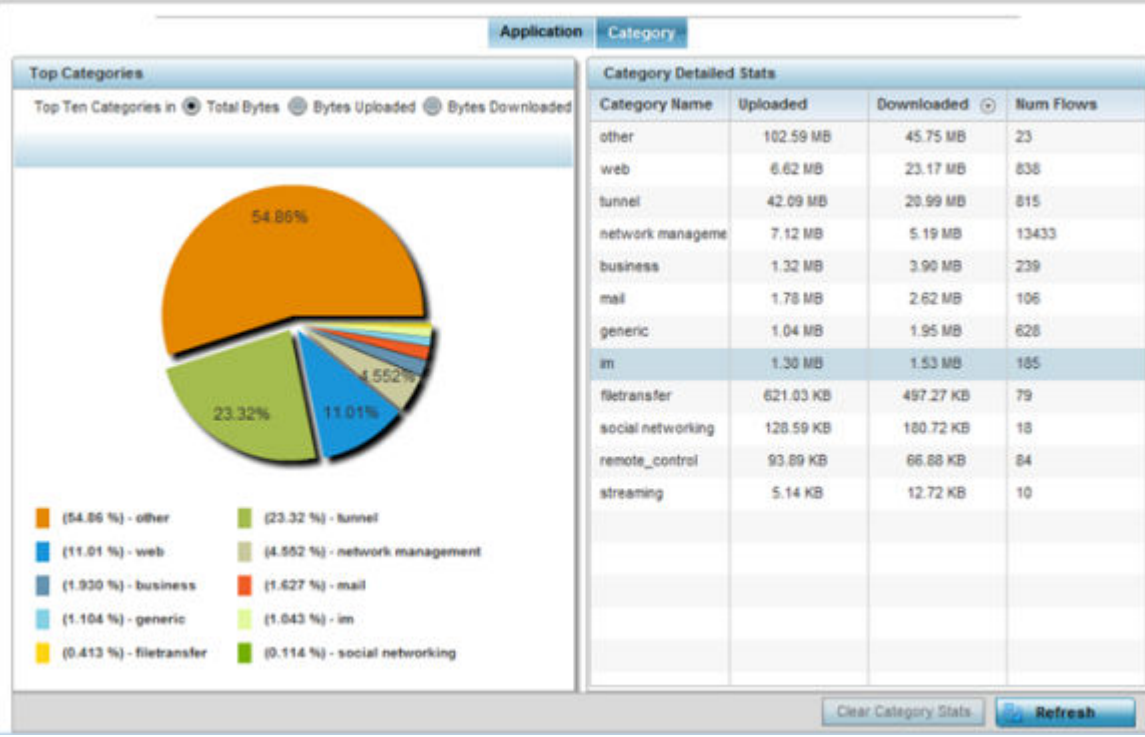

Refer to the Top Categories graph to assess the most prolific, and allowed, application data categories utilized by RF Domain member devices.

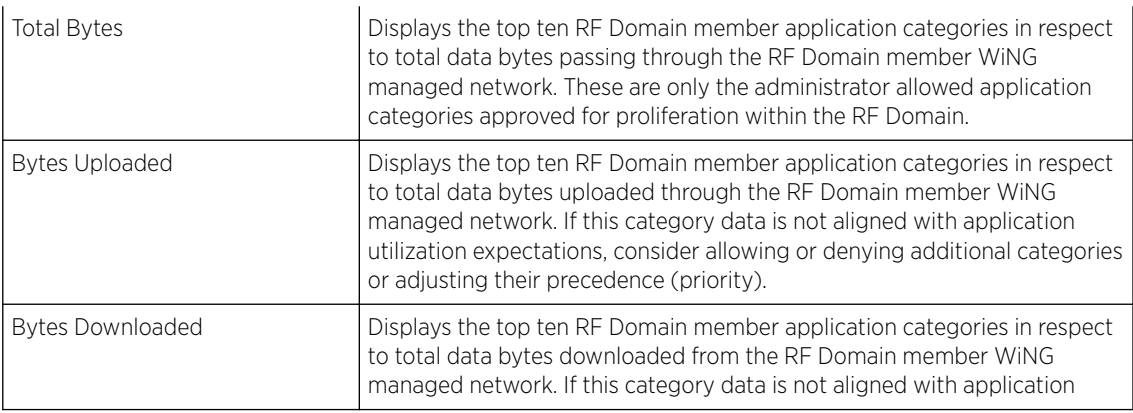

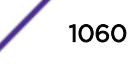

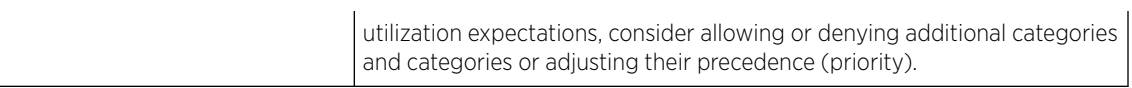

Refer to the Category Detailed Stats table to assess specific application category data utilization:

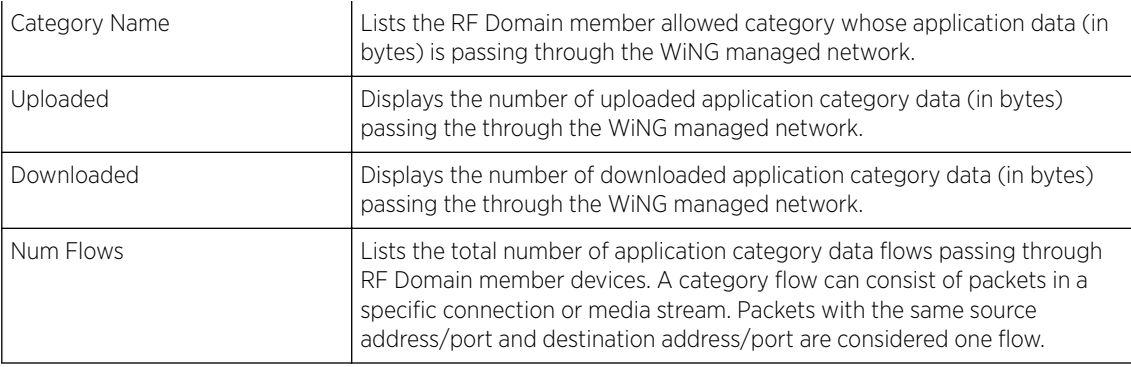

- 8 Click Clear Category Stats to clear the application category assessment data counters and begin a new assessment.
- 9 Periodically, click **Refresh** to update the statistics counters to their latest values.

### Coverage Hole Detection

Periodically refer to a selected RF Domain's coverage hole summary to assess the RF Domain member access point radios reporting coverage hole adjustments. When coverage hole recovery is enabled and a deployment area radio coverage hole is detected, Smart RF determines the radio's power increase compensation required based on a reporting client's SNR *(signal to noise ratio)*. If a client's SNR is above the administrator threshold, its connected access point's transmit power is increased until the noise rate falls below the threshold.

#### *Coverage Hole Summary*

To view a RF Domain's coverage hole summary:

- 1 Select the **Statistics** menu from the Web UI.
- 2 Expand the **System** node on the top, left-hand side of the screen.

The **System** node expands to display the RF Domains created within the managed network.

3 Select an RF Domain from the list.

The RF Domain statistics menu displays in the right-hand side of the screen, with the Health tab selected by default.

4 Expand Coverage Hole Detection from the RF Domain menu.

The Coverage Hole Detection > Summary screen displays by default.

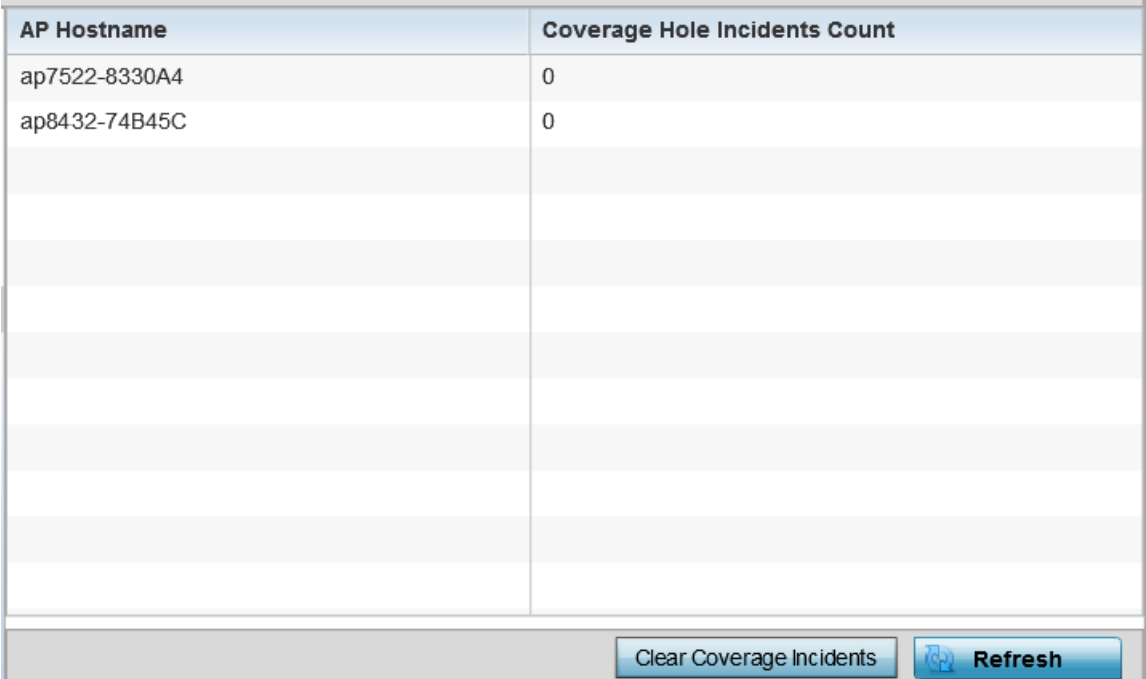

5 Refer the following table for the RF Domain coverage hole cumulative data:

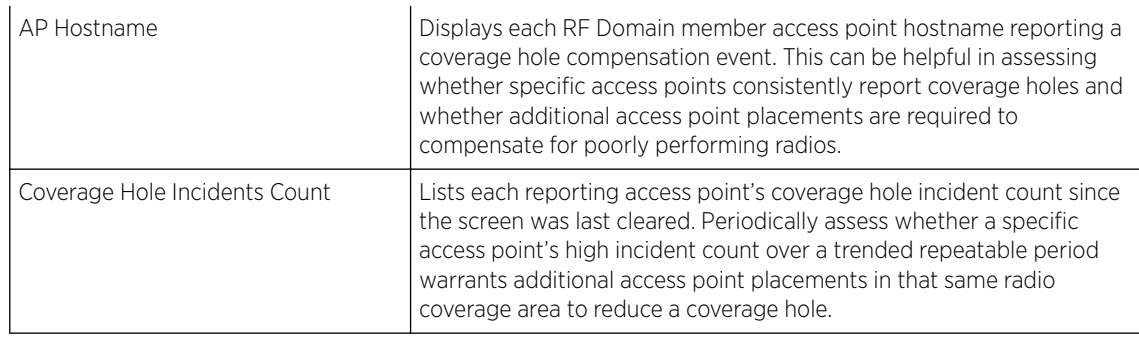

- 6 Click Clear Coverage Incidents to clear the statistics counters and begin a new coverage hole summary for RF Domain member access point radios.
- 7 Click Refresh to update the statistics counters to their latest values.

#### *Coverage Hole Detail*

In addition to the RF Domain's *Coverage Hole Summary*, a specific access point's coverage hole history can be reviewed in detail. Consider using different RF Domain member access points or their connected clients to help validate the data reported before compensating for the coverage hole by increasing the radio transmit power of neighboring access points.

To view a RF Domain's member access point's coverage hole details:

- 1 Select the **Statistics** menu from the Web UI.
- 2 Expand the **System** node on the top, left-hand side of the screen.

The **System** node expands to display the RF Domains created within the managed network.

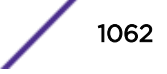

3 Select an RF Domain from the list.

The RF Domain statistics menu displays in the right-hand side of the screen, with the **Health** tab selected by default.

- 4 Expand Coverage Hole Detection from the RF Domain menu.
- 5 Select Detail.

The Coverage Hole Detection > Detail screen displays.

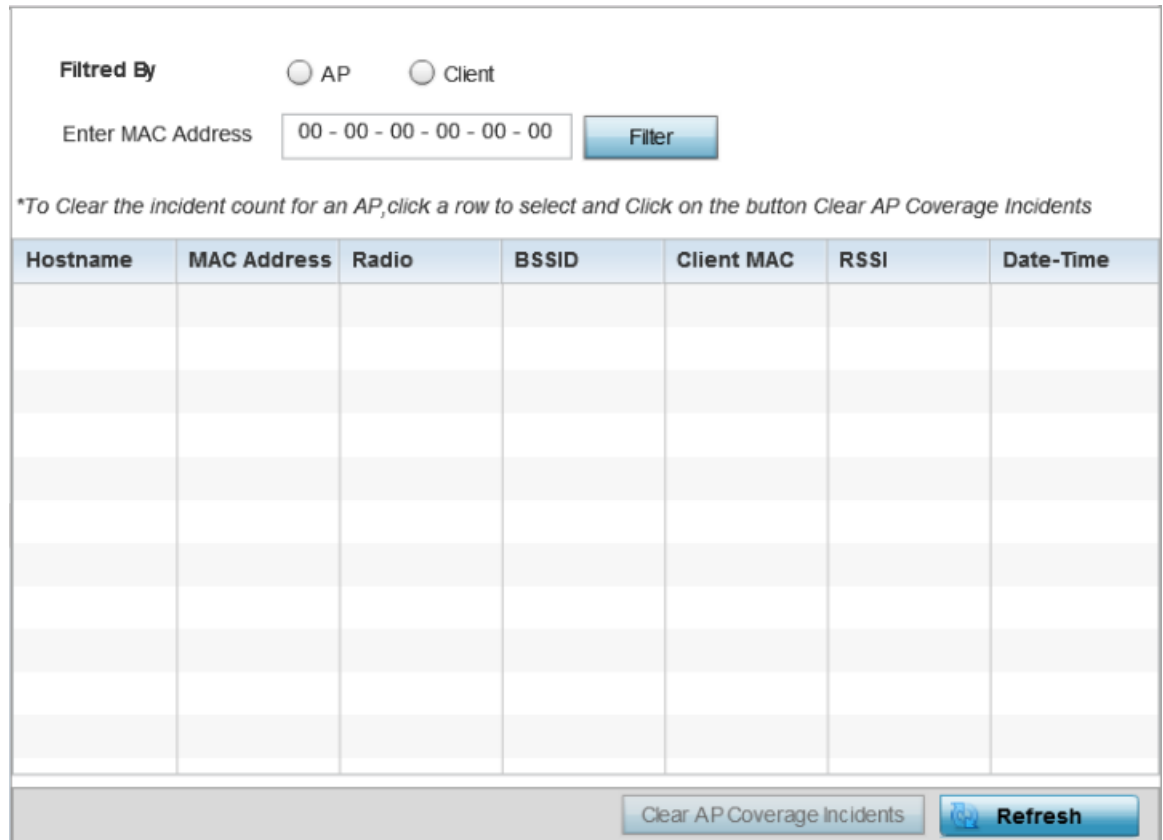

- 6 Use the **Filtered By** option to define whether the RF Domain's coverage hole details are provided by a selected access point or by a specific RF Domain member access point's connected *Client*. Consider filtering by different RF Domain member devices to validate the accuracy of a reported coverage hole before increasing the transmit power of neighboring radios to compensate.
- 7 Based on the Filtered By option selected in the previous step, in the Enter MAC Address field, enter the access point's MAC address or Hostname, or the client's MAC address.

This is the selected device reporting coverage hole details to the listed RF Domain member access point.

8 Select Filter to begin the coverage hole data collection using the access point or client details provided. Refer to the following to review the data reported:

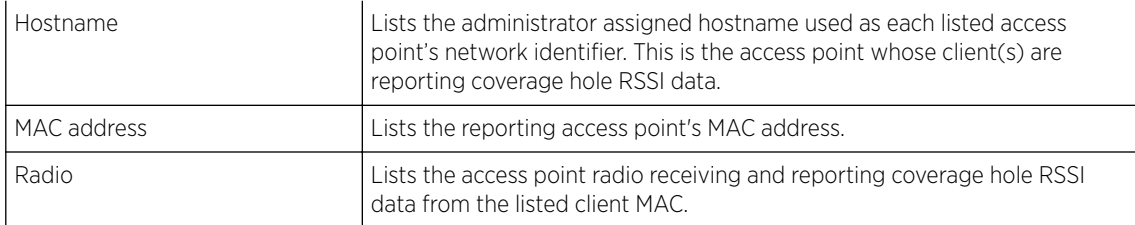

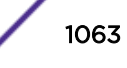

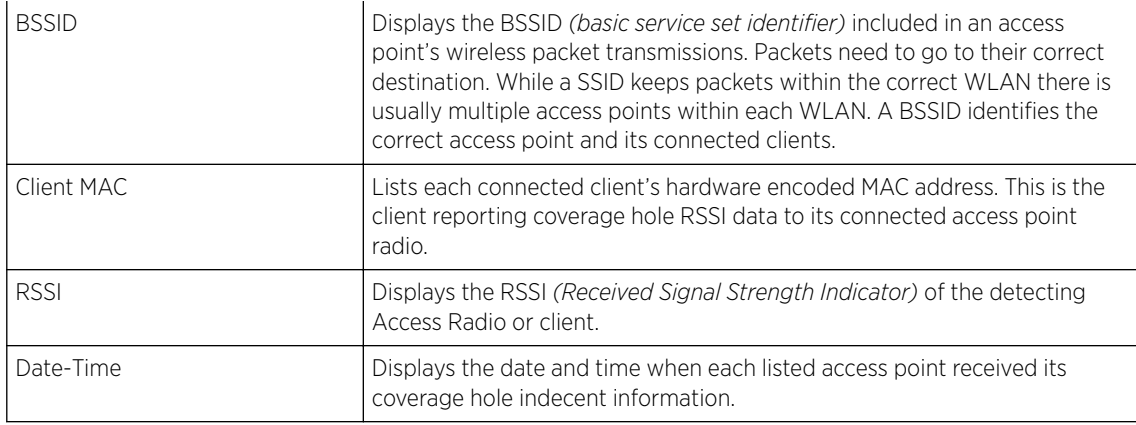

- 9 Click Clear AP Coverage Incidents to clear the statistics counters and begin a new coverage hole summary for RF Domain member access point radios.
- 10 Click Refresh to update the statistics counters to their latest values.

# Controller Statistics

The Wireless Controller screen displays information about peer controllers (or service platforms) and their connected APs. As members of a cluster, a controller or service platform manages its own network and is ready to assume the load of an offline peer when needed.

This screen displays detailed statistics, which include network health, device inventory, connected wireless clients, adopted APs, rogue APs and WLANs. For more information, refer to the following:

- [Health](#page-1064-0)
- [Device](#page-1066-0)
- [Cluster Peers](#page-1070-0)
- [AP Upgrade](#page-1077-0)
- [Adoption](#page-1078-0)
- [AP Detection](#page-1081-0)
- [Wireless Clients](#page-1082-0)
- [Wireless LANs](#page-1083-0)
- [Policy Based Routing](#page-1084-0)
- [Radios](#page-1086-0)
- [Mesh](#page-1089-0)
- [Interfaces](#page-1091-0)
- [Power Status](#page-1102-0)
- [PPPoE](#page-1103-0)
- [OSPF](#page-1105-0)
- [L2TPv3](#page-1125-0)
- [VRRP](#page-1127-0)
- [Critical Resource](#page-1130-0)
- [Network](#page-1139-0)
- **[DHCP Server](#page-1162-0)**
- **[Firewall](#page-1165-0)**

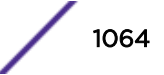

- <span id="page-1064-0"></span>• [VPN](#page-1175-0)
- [Viewing Certificate Statistics](#page-1178-0)
- [WIPS Statistics](#page-1181-0)
- [Sensor Server](#page-1183-0)
- [Captive Portal Statistics](#page-1185-0)
- [Network Time](#page-1187-0)

### Controller Health

The Health screen displays the hostname, device name, RF Domain name, radio RF quality and client RF quality of the selected RFS controller or NX series service platform.

To view health data:

- 1 Select the **Statistics** tab from the Web UI.
- 2 Select System from the navigation pane (on the left-hand side of the screen).
- 3 Expand the RF Domain node, and select one its connected Wireless Controller/Service Platform.
- 4 Select Health from the left-hand side of the UI.

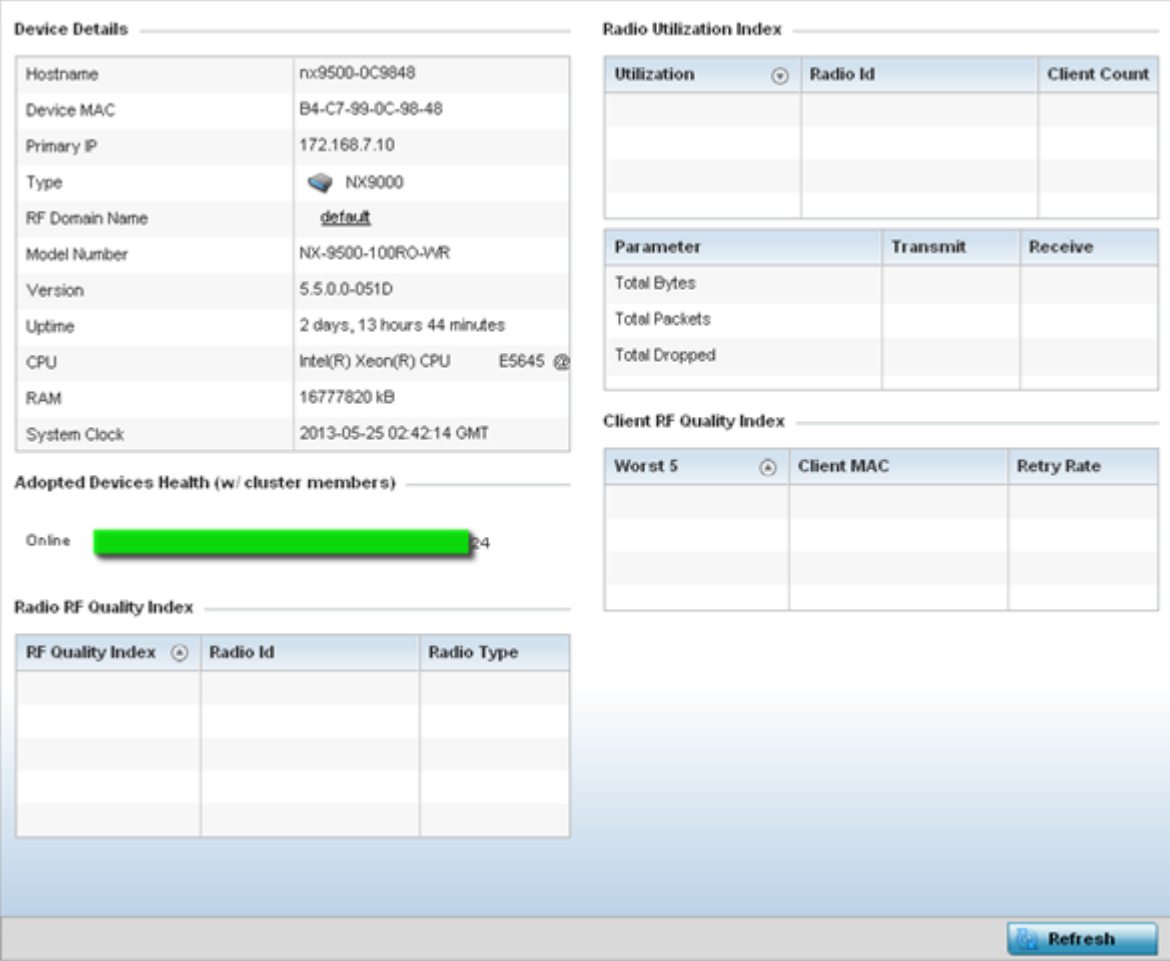

Review the different fields displayed on the **Controller > Health** screen.

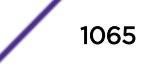

The Device Details field displays the following:

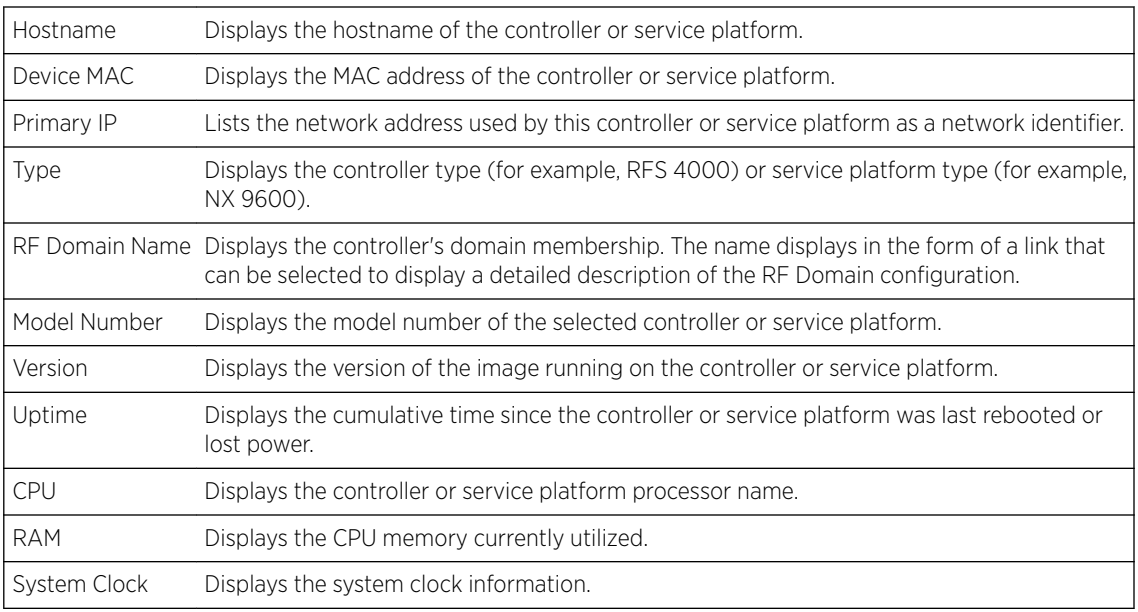

The Adopted Devices Health (w/ cluster members) chart shows how many managed devices are online versus offline. These cluster members directly managed by the wireless controller or service platform. This data does not include access points associated to other controllers or service platforms in the same cluster.

The Radio RF Quality Index field displays RF quality (overall effectiveness of the RF environment). Use this table to assess radio performance for improvement ideas. This field displays the following:

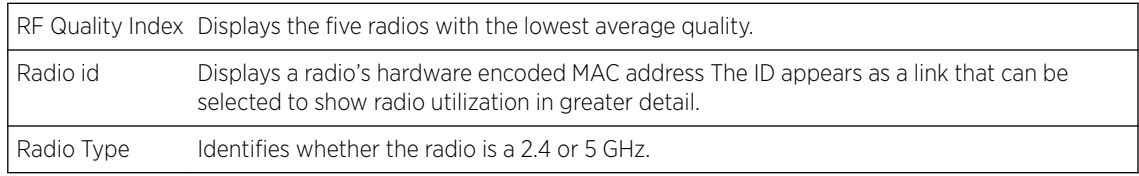

The Radio Utilization field measures how efficiently the traffic medium is used. It's defined as the percentage of the current throughput relative to the maximum relative possible throughput:

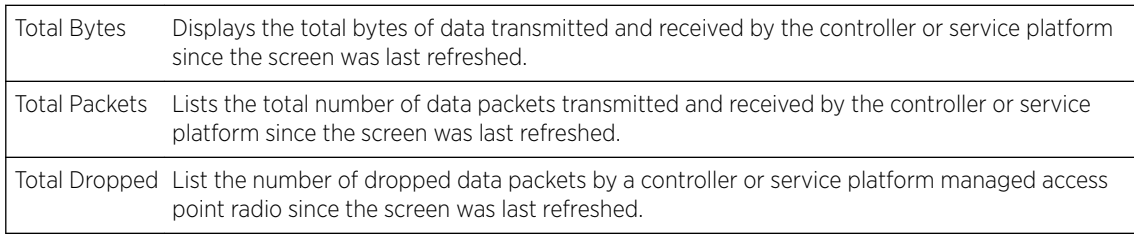

The Client RF Quality Index field displays the RF quality of the clients. Use this table to troubleshoot radios not optimally performing:

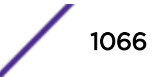

<span id="page-1066-0"></span>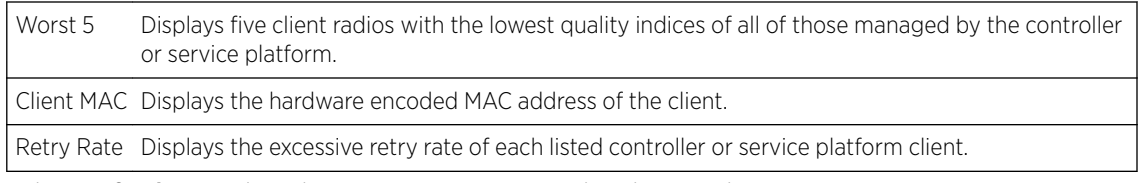

5 Select Refresh to update the statistics counters to their latest values.

### Controller Device

The Device screen provides detailed information about the selected device within the controller, service platform managed system.

To view system device statistics:

- 1 Select the **Statistics** tab from the Web UI.
- 2 Expand the **System** node on the top, left-hand side of the screen. The System node expands to display the RF Domains created within the managed network.
- 3 Expand an RF Domain node, and select one its connected Wireless Controller/Service Platform.
- 4 Select **Device** from the left-hand side of the UI.

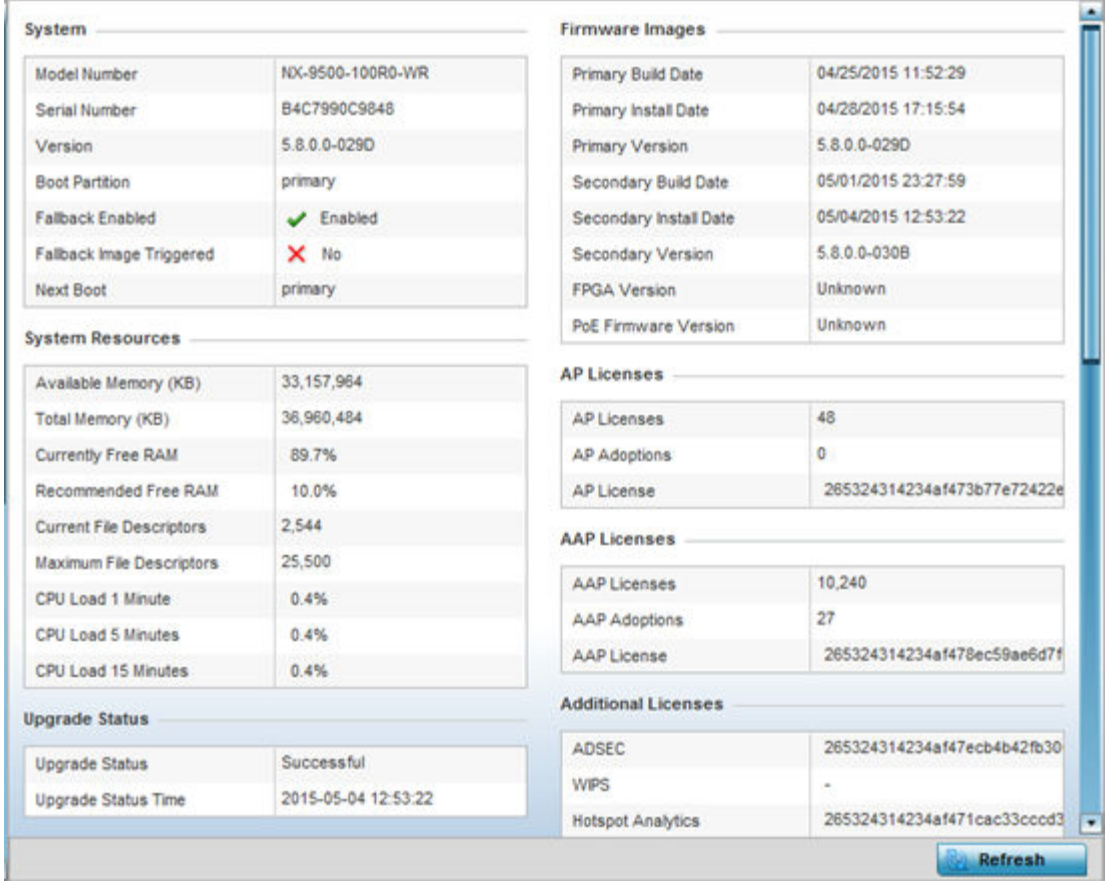

The System field displays the following:

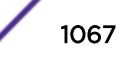

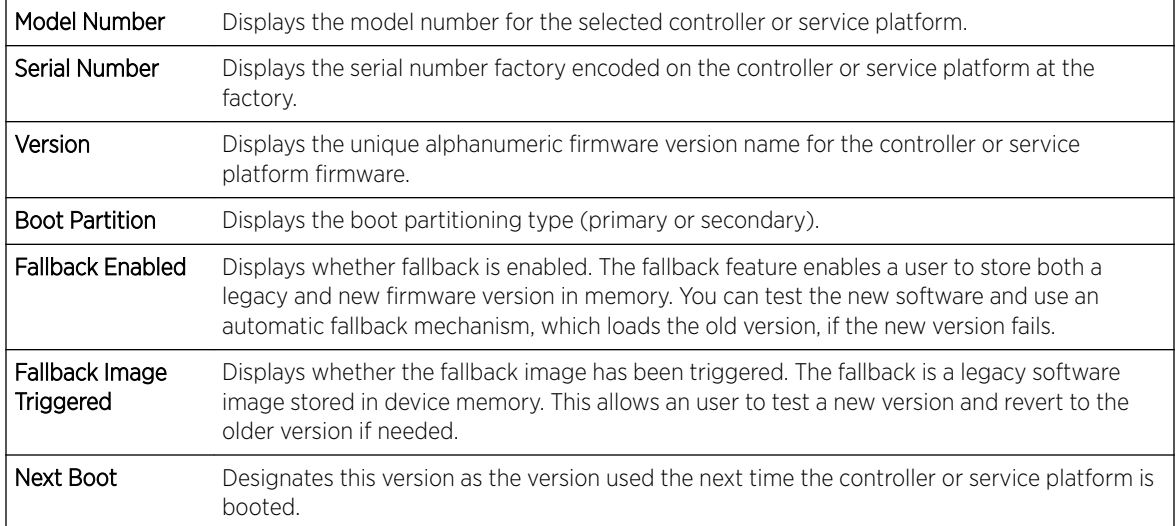

### The System Resources table displays the following:

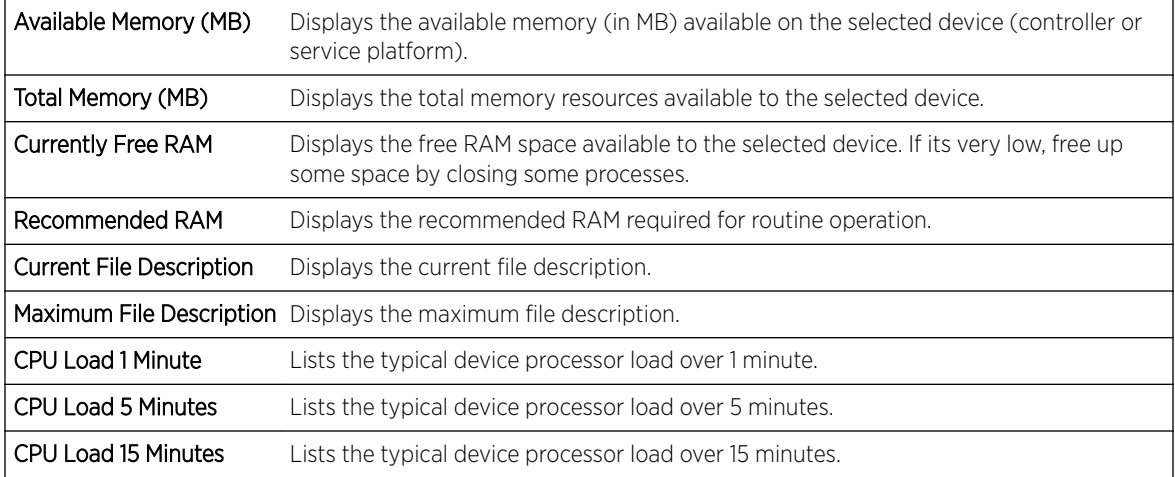

The Upgrade Status field displays firmware upgrade statistics. The table provides the following:

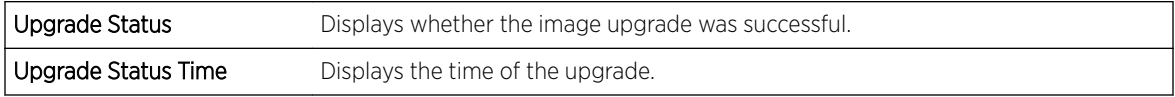

The **IP Domain** field displays the following:

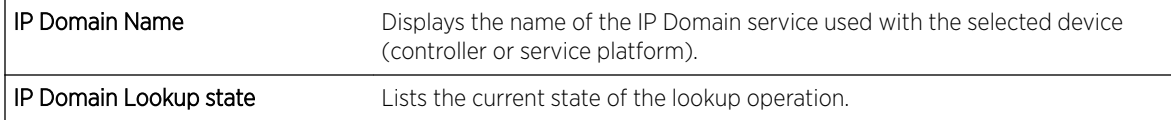

The Fan Speed field displays the following:

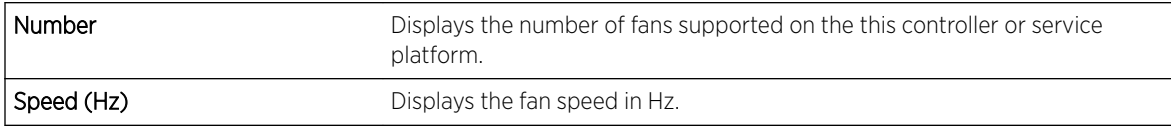

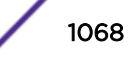

The Temperature field displays the following:

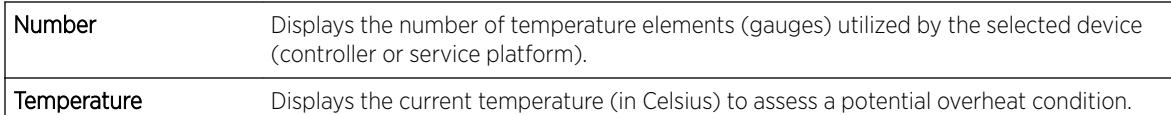

The Kernal Buffers field displays the following:

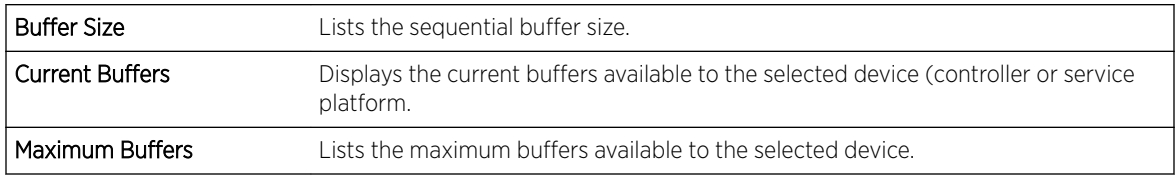

The Firmware Images field displays the following:

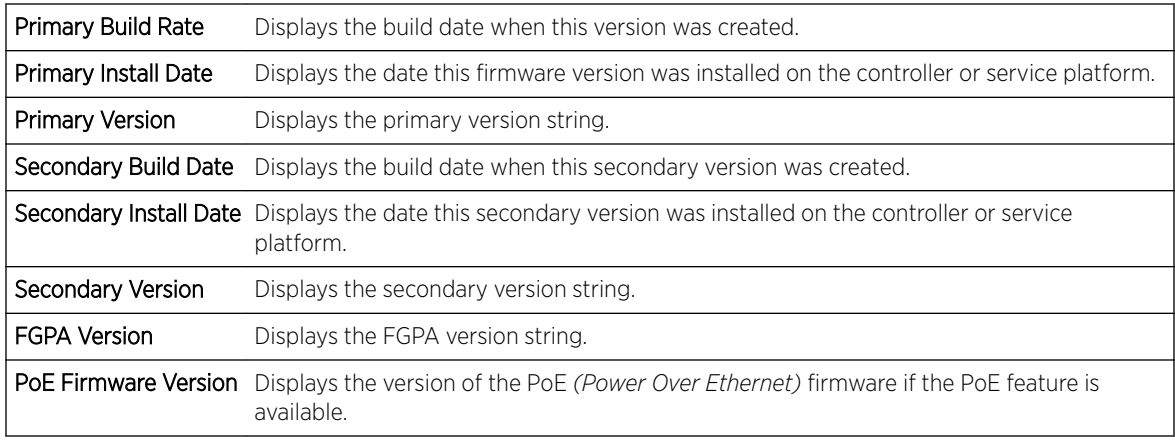

The AP Licenses field displays the following license information for access points:

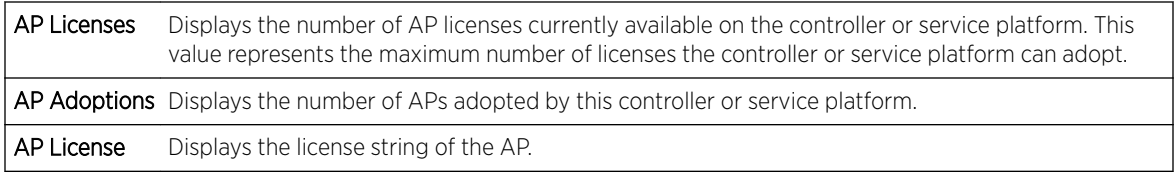

The AAP Licenses field displays the following license information for adaptive access points:

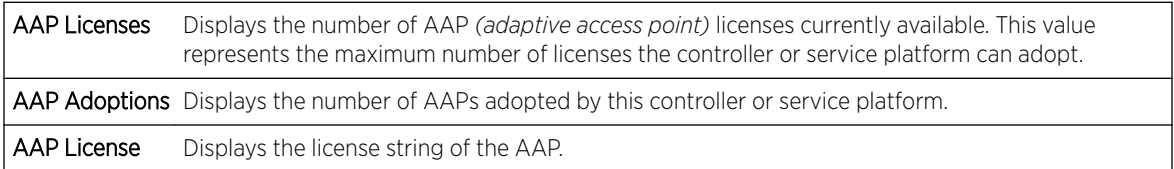

The Additional Licenses area displays the following information:

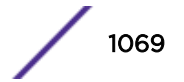

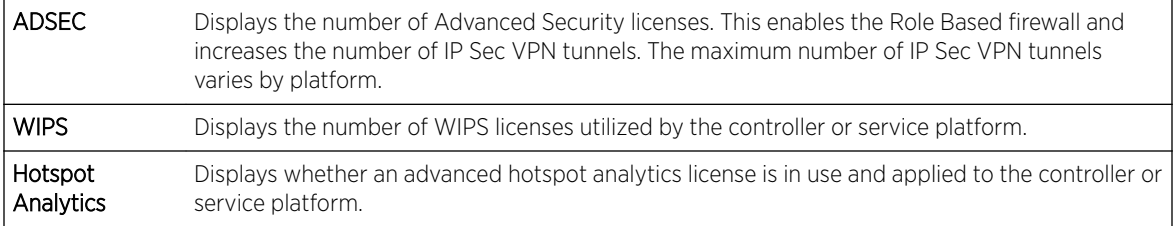

The IP Name Servers table displays the following:

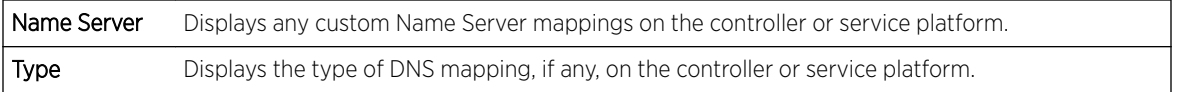

The IPv6 Name Servers table displays the following:

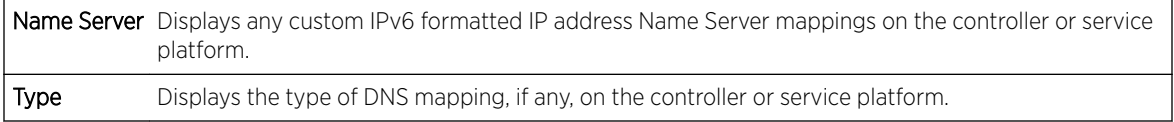

The IPv6 Hop Limit table displays the following:

Hop Limit Lists the maximum number of times IPv6 traffic can hop. The IPv6 header contains a hop limit field that controls the number of hops a datagram can be sent before being discarded (similar to the TTL field in an IPv4 header).

#### The IPv6 Delegated Prefixes field displays the following:

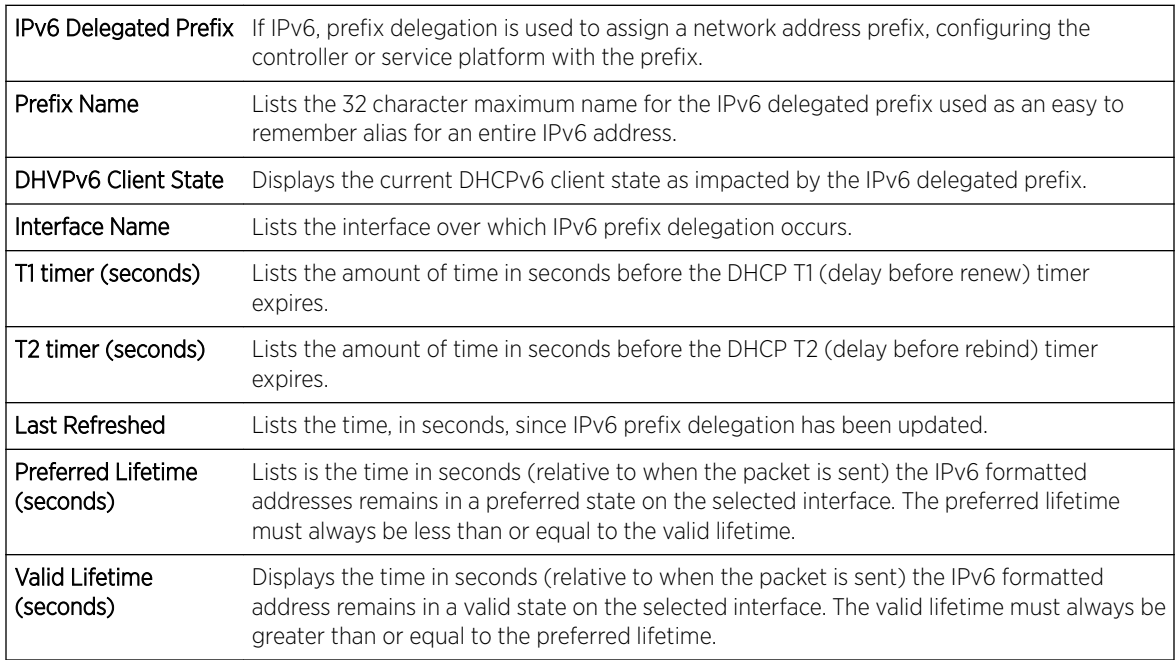

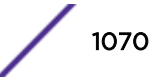

## <span id="page-1070-0"></span>Cluster Peers

Refer to the Cluster Peers screen to review device address and version information for peer devices within a cluster.

To view cluster peer statistics:

- 1 Select the Statistics tab from the Web UI.
- 2 Expand the RD Domain node.
- 3 Select the Wireless Controller node from the left navigation pane.
- 4 Select Cluster Peers from the left-hand side of the UI.

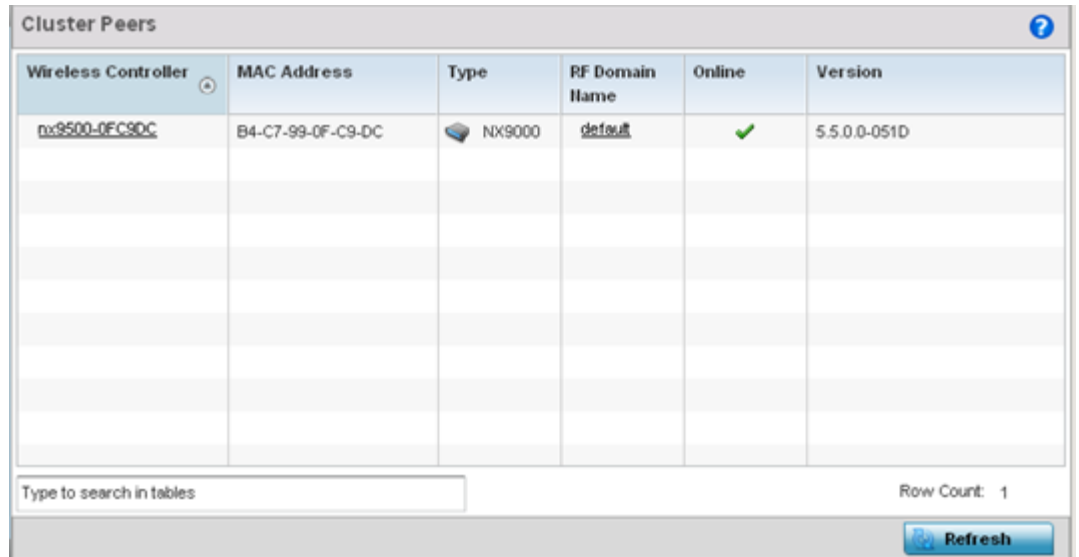

The Cluster Peers screen displays the following:

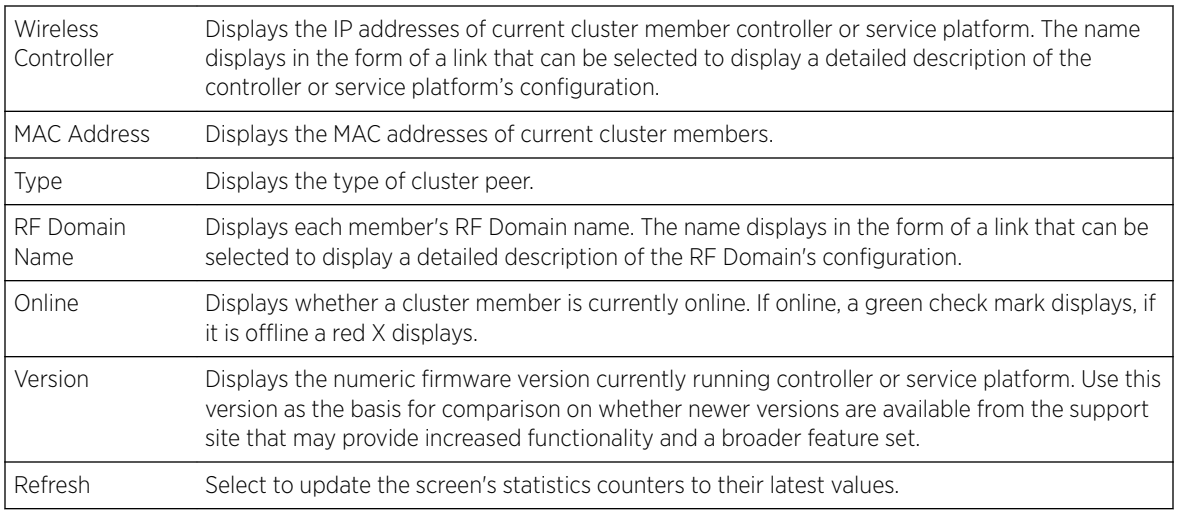

## Controller Web Filtering

The Web-Filtering screen displays information on Web requests for content and whether the requests were blocked or approved based on URL filter settings defined for the selected controller or service

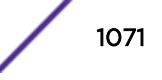

platform. A URL filter is comprised of several filter rules. A whitelist bans all sites except the categories and URL lists defined in the whitelist. The blacklist allows all sites except the categories and URL lists defined in the blacklist.

To view Web filter statistics:

- 1 Select the **Statistics** menu from the Web UI.
- 2 Expand the **System** node from the navigation pane (on the left-hand side of the screen).
- The System node expands to display the RF Domains created within the managed network.
- 3 Expand an RF Domain node, select a controller or service platform.

The selected device's statistics menu displays in the right-hand side of the screen, with the Health tab selected by default.

4 Select Web-Filtering.

The Statistics > Controller/AP > Web-Filtering screen is displayed.

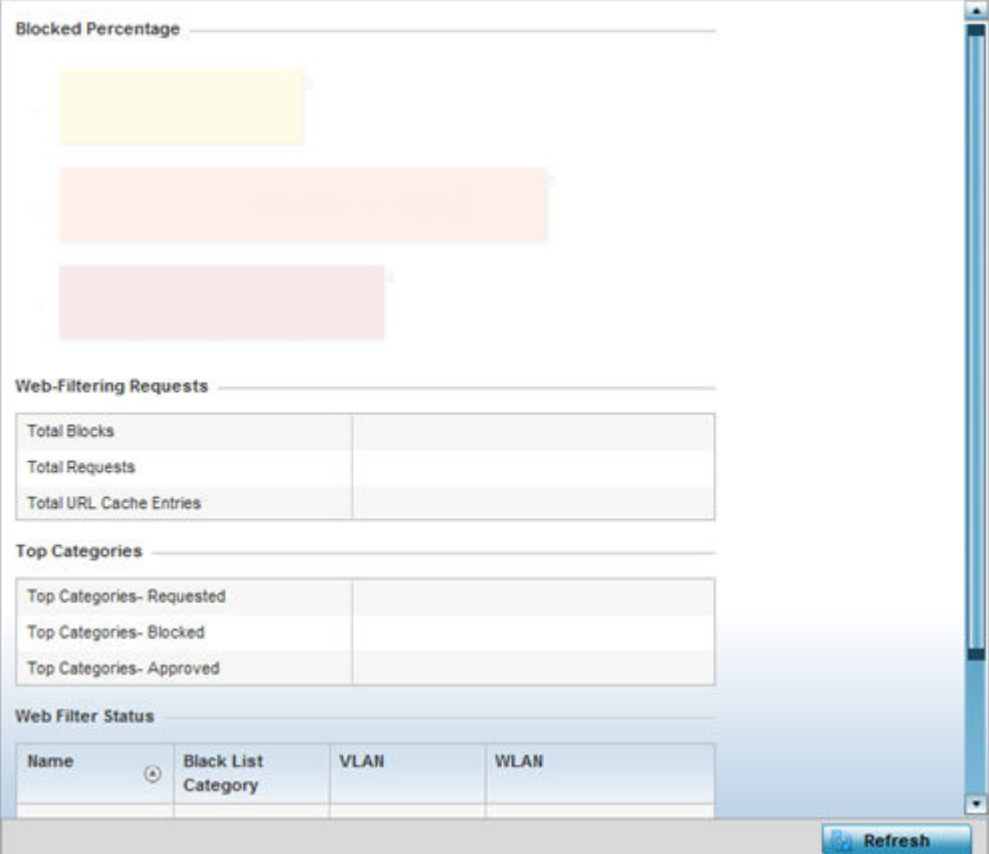

5 Review the following Web-Filtering statistics:

The Web-Filtering Requests field displays the following:

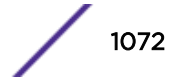

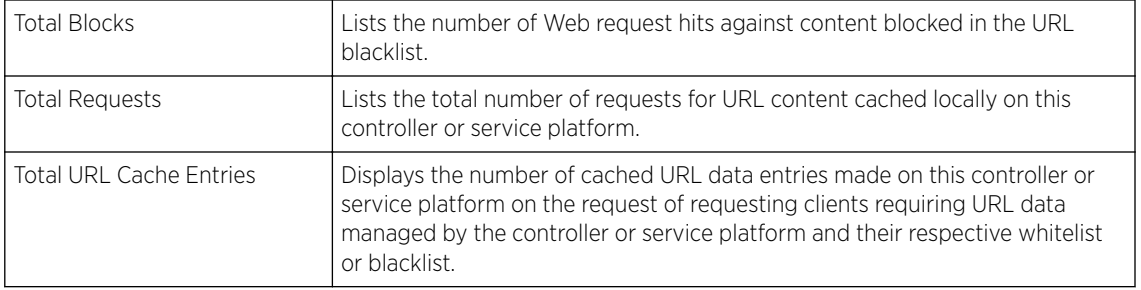

The Top Categories field helps administrators assess the content most requested, blocked and approved based on the defined whitelist and blacklist permissions:

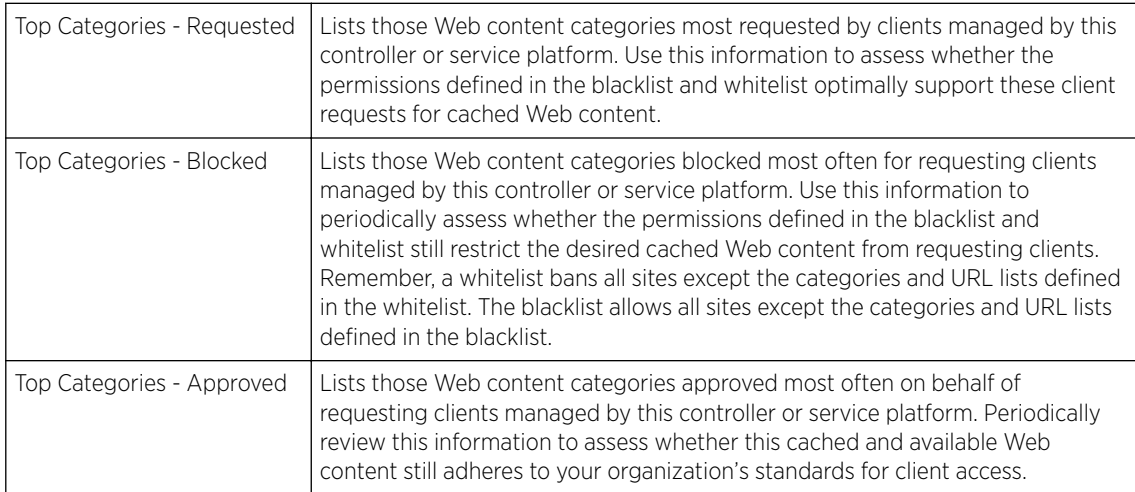

The Web Filter Status field displays the following information:

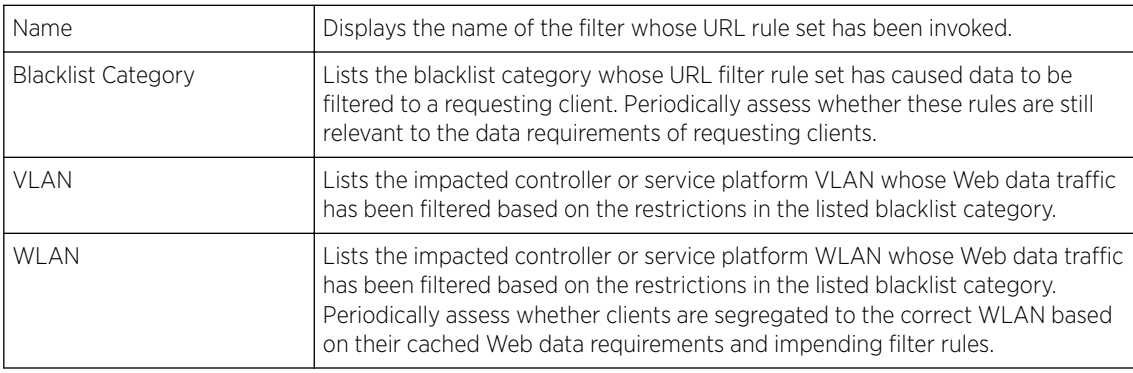

6 Periodically select Refresh to update this screen to its latest values.

# Controller Application Visibility (AVC)

Controllers and service platforms can inspect every byte of each application header packet allowed to pass their managed radio devices. When an application is recognized and classified by the WiNG application recognition engine, administrator defined actions can be applied to that specific application. For information on categorizing, filtering and logging the application data allowed to proliferate the controller or service platform managed network, refer to [Application](#page-512-0) on page 513 and [Application](#page-514-0) [Group](#page-514-0) on page 515.

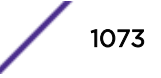

- 1 Select the **Statistics** tab from the Web UI.
- 2 Expand the **System** node on the top, left-hand side of the screen.

The System node expands to display the RF Domains created within the managed network.

3 Expand an RF Domain node, select a controller or service platform.

The Controller's statistics menu displays in the right-hand side of the screen, with the Health tab selected by default.

4 Select Application Visibility (AVC) from the menu.

The Statistics  $\rightarrow$  Controller/AP  $\rightarrow$  Application Visibility (AVC)  $\rightarrow$  Application screen displays.

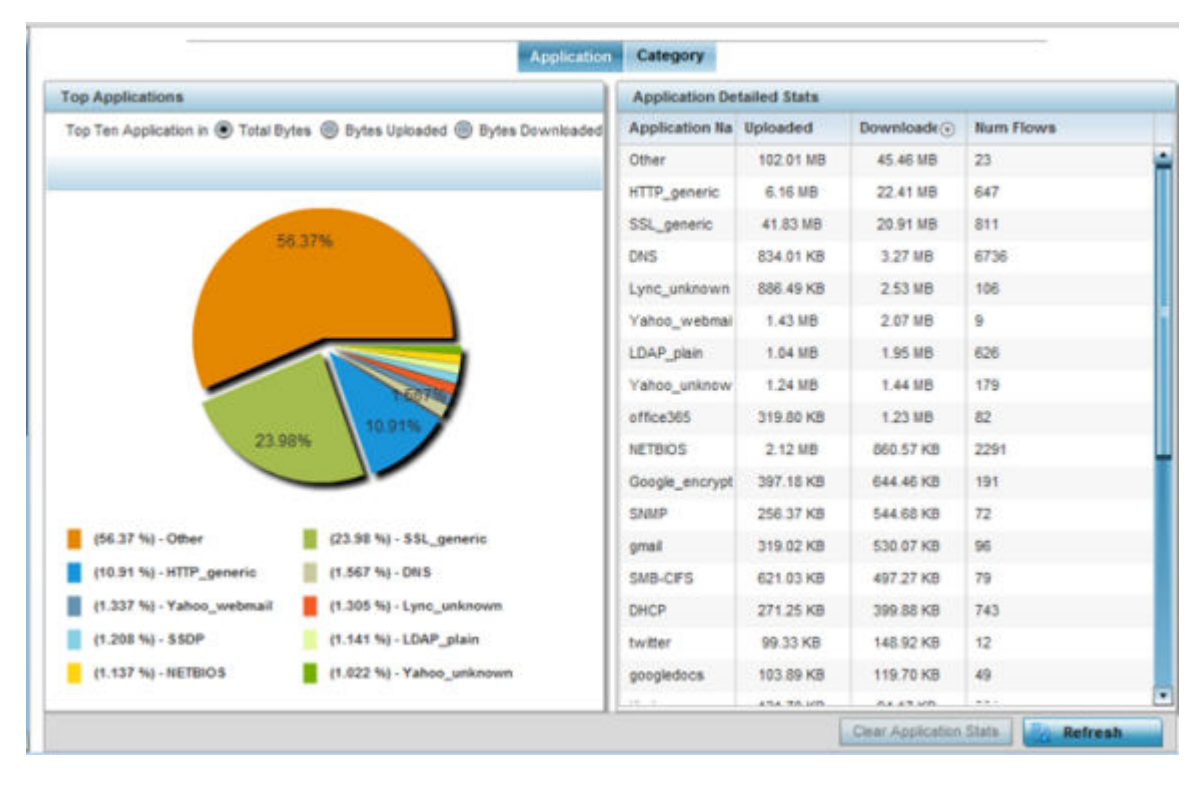

Refer to the Top Applications graph to assess the most prolific, and allowed, application data passing through the controller/access point managed network.

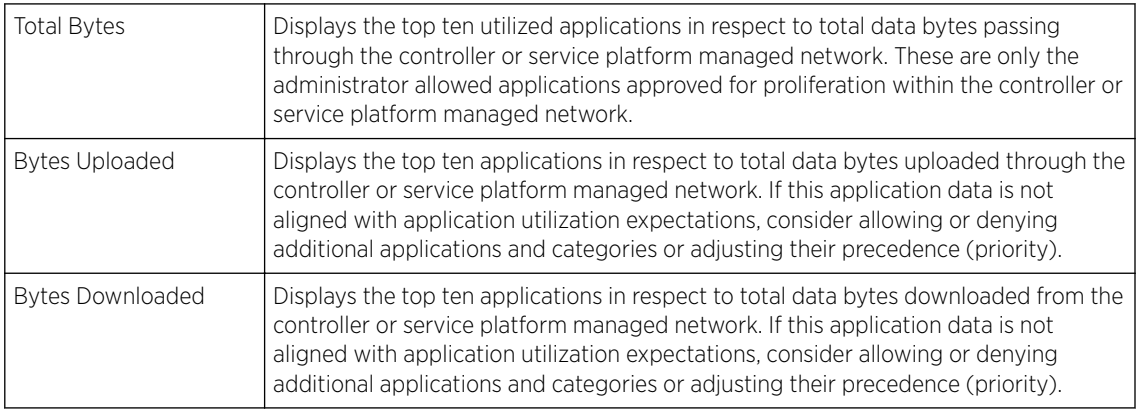

Refer to the Application Detailed Stats table to assess specific application data utilization:

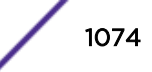

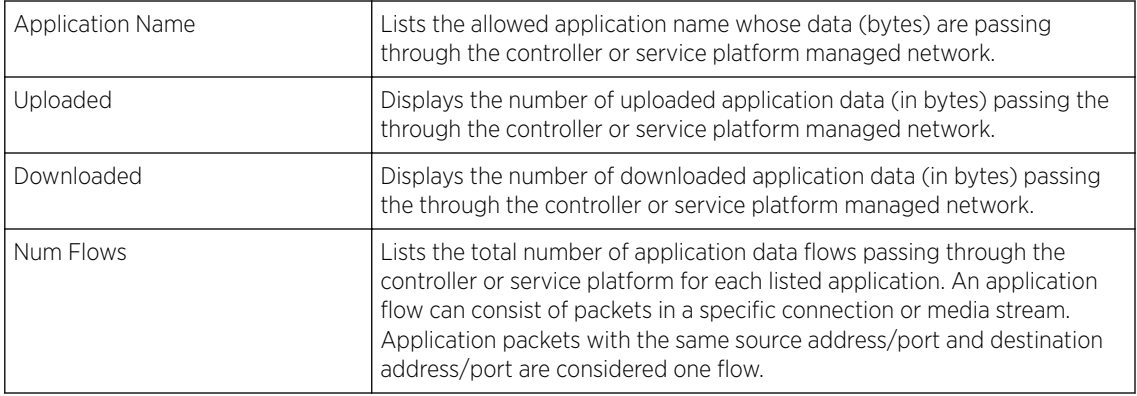

5 Click Clear Application Stats to clear the application assessment data counters and begin a new assessment. Selecting this option will not clear category stats, just application stats.

#### 6 Click the **Category** tab.

Categories are existing WiNG or user defined application groups (video, streaming, mobile, audio etc.) that assist administrators in filtering (allowing or denying) application data. For information on categorizing application data, refer to [Application](#page-512-0) on page 513 and [Application Group](#page-514-0) on page 515.

| <b>Application</b>                                                      | Category.                      |           |                |                  |
|-------------------------------------------------------------------------|--------------------------------|-----------|----------------|------------------|
| <b>Top Categories</b>                                                   | <b>Category Detailed Stats</b> |           |                |                  |
| Top Ten Categories in @ Total Bytes @ Bytes Uploaded @ Bytes Downloaded | <b>Category Name</b>           | Uploaded  | Downloaded (a) | <b>Num Flows</b> |
|                                                                         | other                          | 102.59 MB | 45.75 MB       | 23               |
|                                                                         | web                            | 6.62 MB   | 23.17 MB       | 838              |
| 54 86%                                                                  | tunnel                         | 42.09 MB  | 20.99 MB       | 815              |
| 552<br>11.01%<br>23.32%                                                 | network manageme               | 7.12 MB   | 5.19 MB        | 13433            |
|                                                                         | business                       | 1.32 MB   | 3.90 MB        | 239              |
|                                                                         | mail                           | 1.78 MB   | 2.62 MB        | 106              |
|                                                                         | generic                        | 1.04 MB   | 1.95 MB        | 628              |
|                                                                         | arri                           | 1.30 MB   | 1.53 MB        | 185              |
|                                                                         | flietransfer                   | 621.03 KB | 497.27 KB      | 79               |
|                                                                         | social networking              | 128.59 KB | 180.72 KB      | 18               |
|                                                                         | remote_control                 | 93.89 KB  | 66.88 KB       | 84               |
|                                                                         | streaming                      | 5.14KB    | 12.72 KB       | 10               |
| (23.32 %) - hannel<br>$(54.86\text{ Ns}) - 60\text{her}$                |                                |           |                |                  |
| 11.01 %) - web<br>(4.552 %) - network management                        |                                |           |                |                  |
| $(1.930\text{ N})$ - business<br>[1.627 %] - mail                       |                                |           |                |                  |
| $(1.104 \text{ Ns})$ - generic<br>$[1.043 Mi - im]$                     |                                |           |                |                  |
| $(0.413$ %) - filetransfer<br>(0.114 %) - social networking             |                                |           |                |                  |

The Statistics  $\rightarrow$  Controller  $\rightarrow$  Application Visibility  $\rightarrow$  Category screen displays.

Refer to the Top Categories graph to assess the most prolific, and allowed, application data categories utilized by the controller or service platform.

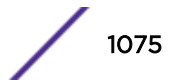

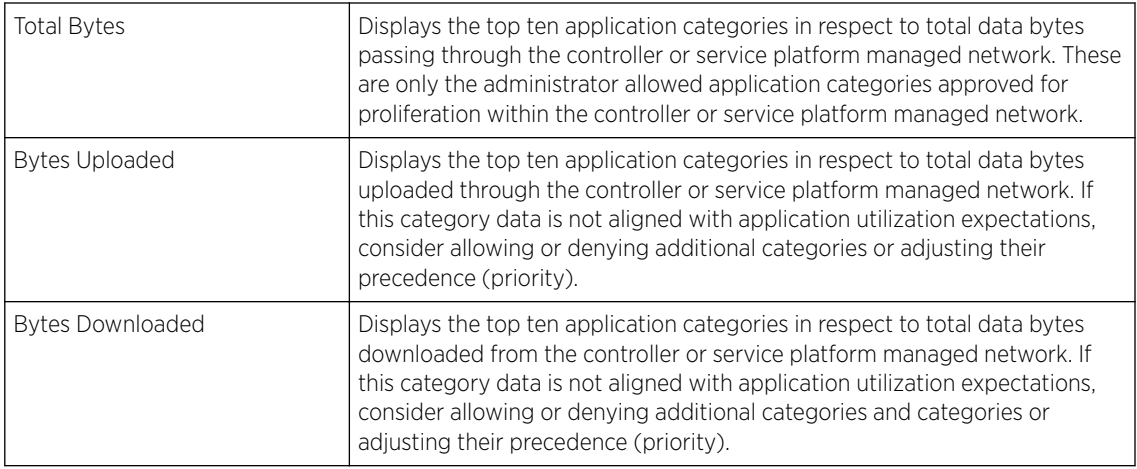

Refer to the Category Detailed Stats table to assess specific application category data utilization:

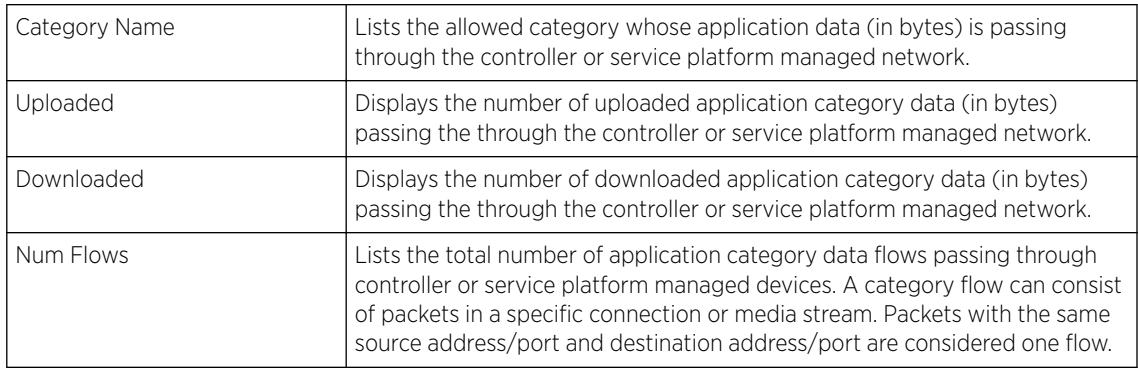

7 Click Clear Category Stats to clear the application category assessment data counters and begin a new assessment. Selecting this option will not clear application stats, just category stats.

8 Click **Refresh** to update the statistics counters to their latest values.

# Controller Application Policy

When an application is recognized and classified by the WiNG application recognition engine, administrator defined actions can be applied to that specific application. An application policy defines the rules or actions executed on recognized HTTP (Facebook), enterprise (Webex) and peer-to-peer (gaming) applications or application-categories.

For each rule defined, a precedence is assigned to resolve conflicting rules for applications and categories. A deny rule is exclusive, as no other action can be combined with a deny. An allow rule is redundant with other actions, since the default action is allow. An allow rule is useful when wanting to deny packets for a category, but wanting to allow a few applications in the same category to proceed. In such a cases, add an allow rule for applications with a higher precedence then a deny rule for that category.

Mark actions mark packets for a recognized application and category with DSCP/8021p values used for QoS. Rate-limits create a rate-limiter applied to packets recognized for an application and category. Ingress and egress rates need to be specified for the rate-limiter, but both are not required. Mark and

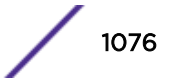

rate-limit are the only two actions that can be combined for an application and category. All other combinations are invalid.

- 1 Select the **Statistics** tab from the Web UI.
- 2 Expand the **System** node on the top, left-hand side of the screen.

The System node expands to display the RF Domains created within the managed network.

3 Expand an RF Domain node, select a controller or service platform.

The Controller's statistics menu displays in the right-hand side of the screen, with the Health tab selected by default.

4 Select Application Policy from the menu.

The Statistics → Controller →Application Policy screen displays.

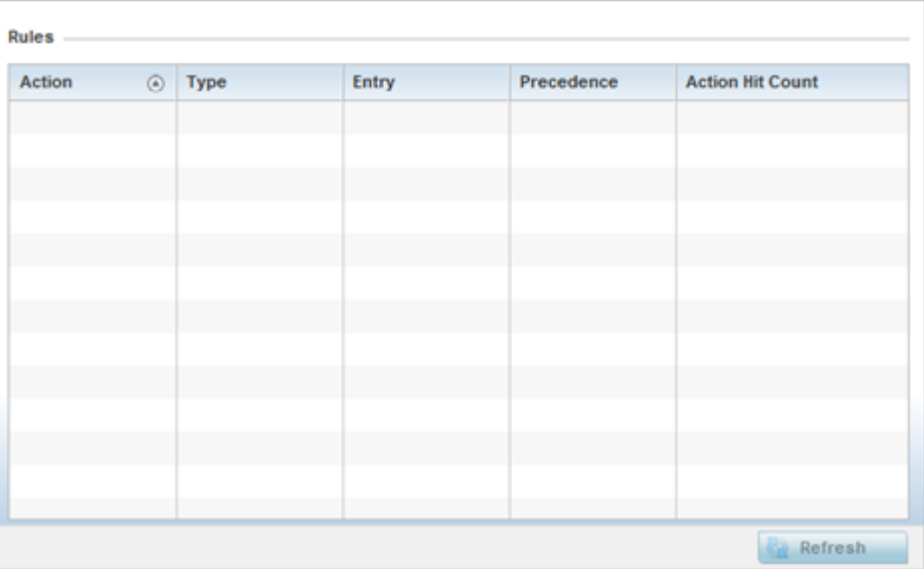

5 Refer to the Rules table to review the results of the application policies put in place thus far from this managing controller or service platform.

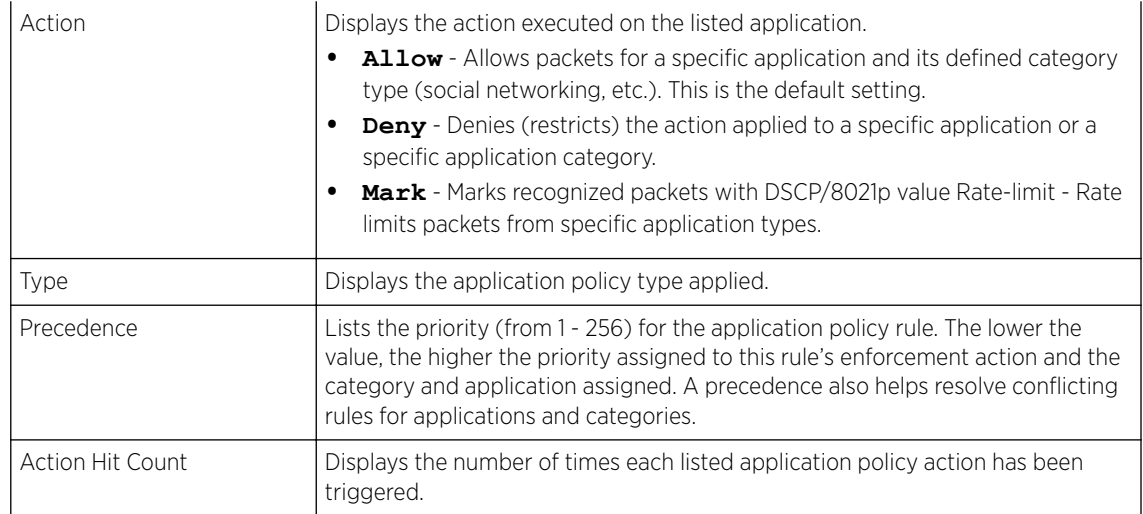

6 Select Refresh to update the statistics counters to their latest values.

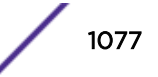

### <span id="page-1077-0"></span>Device Upgrade

The Device Upgrade screen displays information about devices receiving updates within the controller or service platform managed network. Use this screen to gather version data, install firmware images, boot an image and upgrade status.

Controllers, service platforms or APs can be RF domain managers capable of receiving device firmware files from the NOC then provisioning other devices within their same RF domain. Controllers, service platforms and APs can now all update the firmware of different device models within their RF domain. However, firmware updates cannot be made simultaneously to devices in different site deployments.

To view the device upgrade statistics:

- 1 Select the **Statistics** menu from the Web UI.
- 2 Expand the RF Domain node.
- 3 Select the **Wireless Controller** node from the left navigation pane.
- 4 Select Device Upgrade.

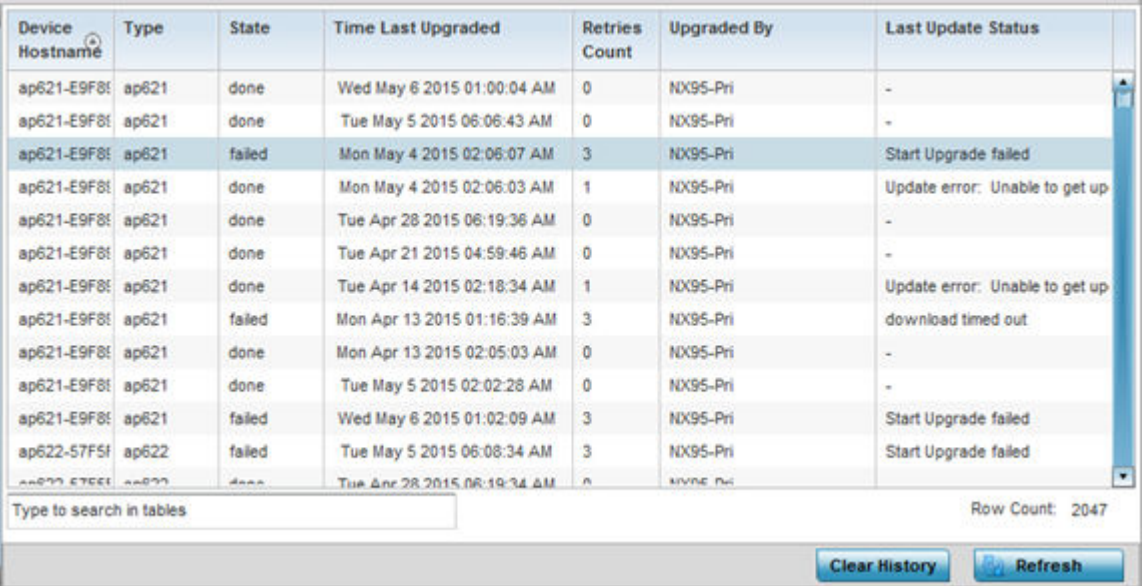

The Upgrade screen displays the following information:

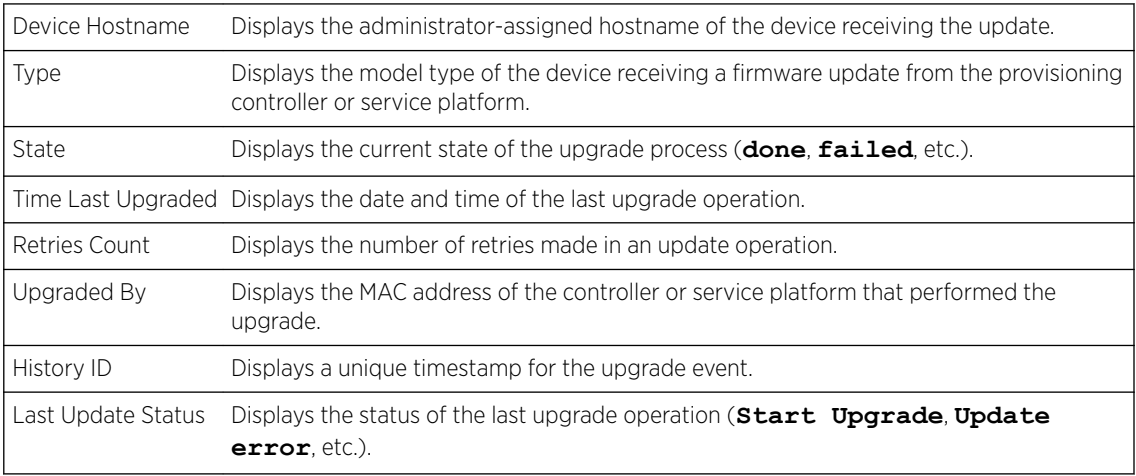

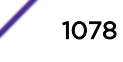

- <span id="page-1078-0"></span>5 Click Clear History to clear the screen of its current status and begin a new data collection.
- 6 Click Refresh to update the screen's statistics counters to their latest values.

### Adoption

The **Adoption** screens lists devices adopted by the controller or service platform, and includes model, RF Domain membership, configuration status and device uptime information. For additional AP adoption information, including an adoption history and pending adoptions, see:

- Adopted Devices
- [AP Adoption History](#page-1079-0)
- [Pending Adoption](#page-1080-0)

#### *Adopted Devices*

To view adopted devices statistics:

- 1 Select the **Statistics** menu from the Web UI.
- 2 Expand the RF Domain node.
- 3 Select the **Wireless Controller** node from the left navigation pane.
- 4 Expand the **Adoption** node in the left-hand side of the UI.
- 5 Select Adopted Devices.

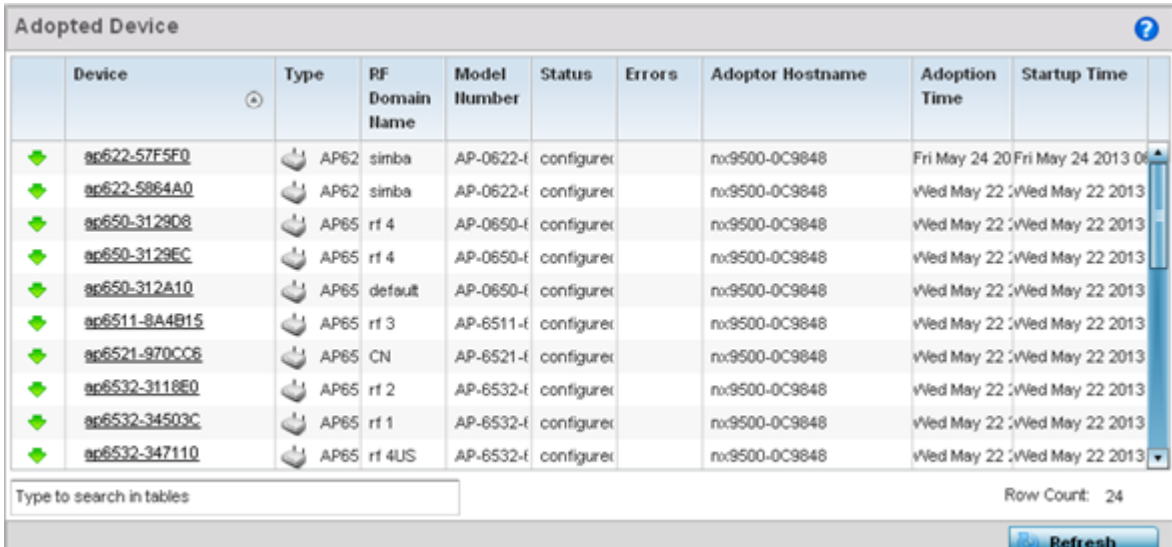

#### 6 The Adopted Devices screen displays the following:

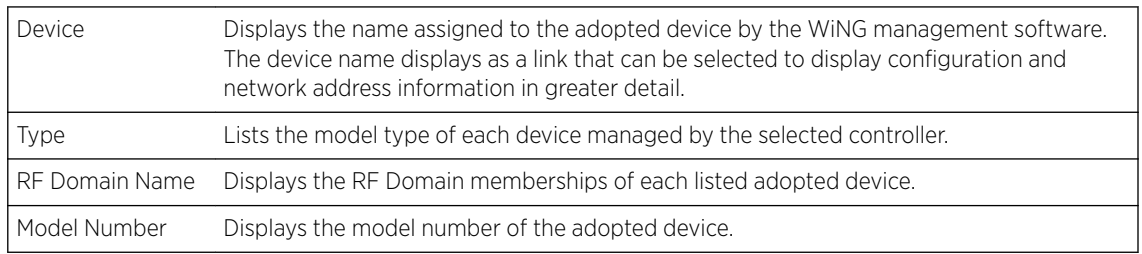

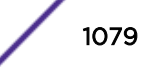

<span id="page-1079-0"></span>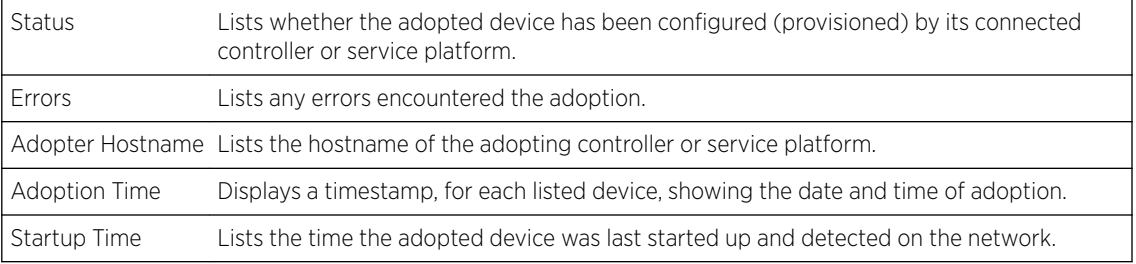

7 Click Refresh to update the screen's statistics counters to their latest values.

#### *AP Adoption History*

**ESSAY** 

The AP Adoption History screen displays a list of devices adopted to the controller or service platform managed network. Use this screen to view a list of devices and their current status.

To view AP adoption history statistics:

- 1 Select the **Statistics** menu from the Web UI.
- 2 Expand the RF Domain node.
- 3 Select a **Wireless Controller** node from the left navigation pane.
- 4 Expand the **Adoption** node in the left-hand side of the UI.
- 5 Select AP Adoption History.

#### The Statistics > Controller > Adoption > AP Adoption History screen displays.

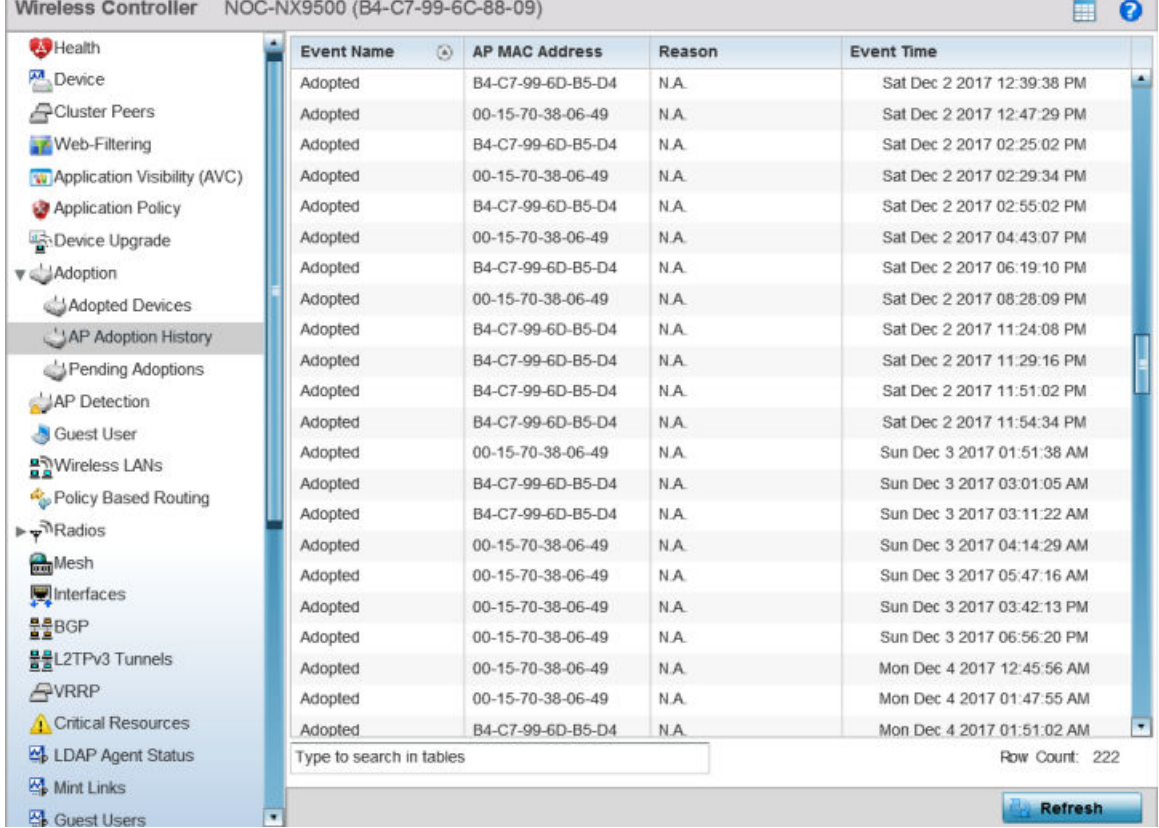

The AP Adoption History screen displays the following:

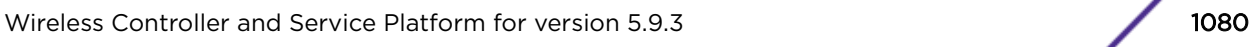
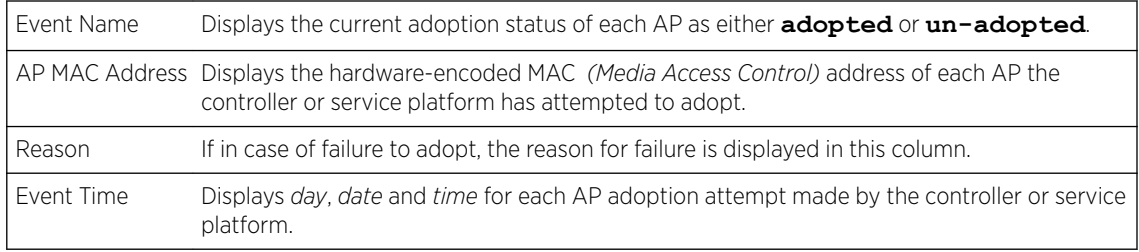

6 Click Refresh to update the screen's statistics counters to their latest values.

#### *Pending Adoptions*

The Pending Adoptions screen displays devices still pending (awaiting) adoption to the controller or service platform managed network. Review this data to assess whether adoption is still beneficial and to troubleshoot issues preventing adoption.

To view pending adoption AP statistics:

- 1 Select the **Statistics** menu from the Web UI.
- 2 Expand the RF Domain node.
- 3 Select a **Wireless Controller** node from the left navigation pane.
- 4 Expand the **Adoption** node in the left-hand side of the UI.
- 5 Select Pending Adoptions.

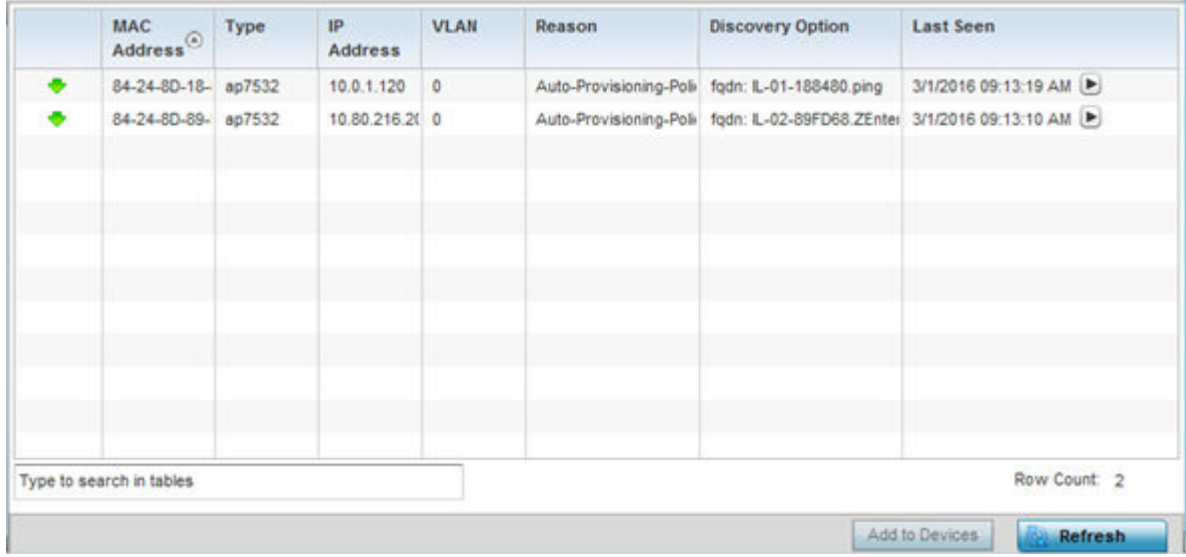

The Pending Adoptions screen provides the following information:

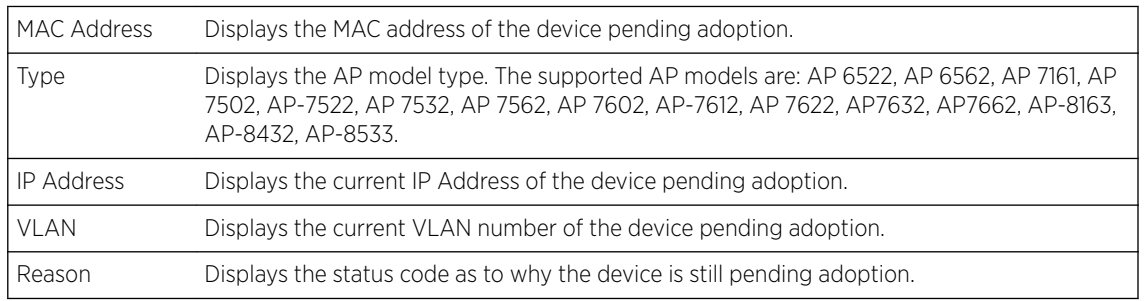

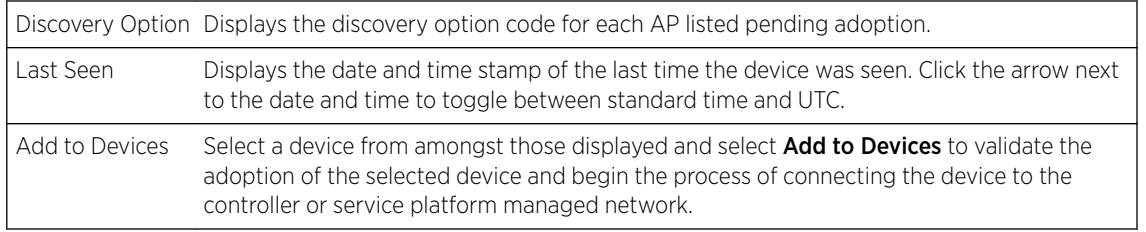

6 Select Refresh to update the statistics counters to their latest values.

# AP Detection

The AP Detection screen displays potentially hostile access points, their SSIDs, reporting AP, and so on. Continuously re-validating the credentials of detected devices reduces the possibility of an AP hacking into the network.

To view the controller or service platform AP detection statistics:

- 1 Select the Statistics menu from the Web UI.
- 2 Expand the RF Domain node.
- 3 Select a Wireless Controller.
- 4 Select AP Detection from the left-hand side of the UI.

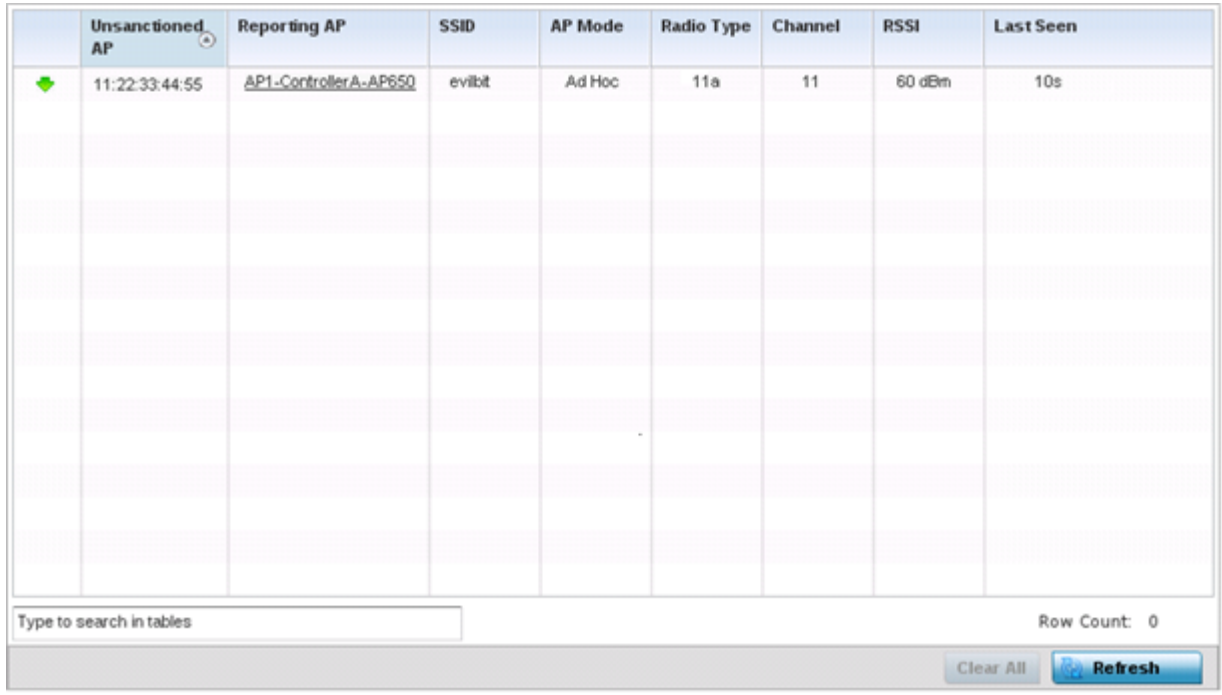

### The AP Detection screen displays the following:

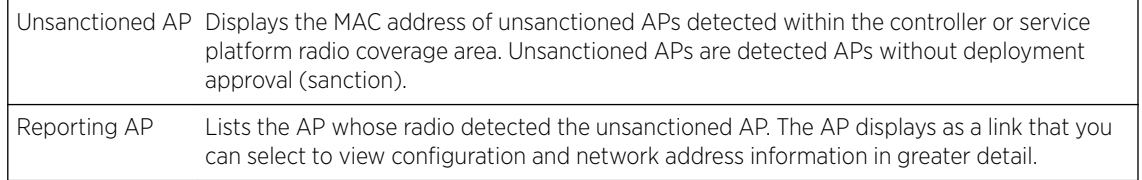

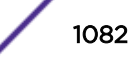

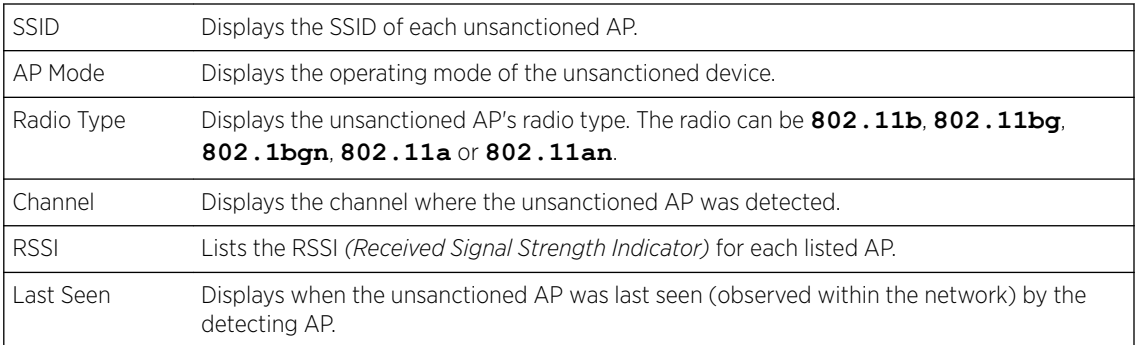

5 Click Clear All to clear all the screen's statistic counters and begin detecting new access points.

6 Click Refresh to update the statistics counters to their latest values.

# Guest User - Clients

The Guest User screen displays read-only device information for guest clients associated with the selected controller or service platform. Use this information to assess if configuration changes are required to improve performance.

To view a controller or service platform's connected guest user client statistics:

- 1 Select the **Statistics** menu from the Web UI.
- 2 Select System from the navigation pane (on the left-hand side of the screen). The System node expands to display the RF Domains created within the managed network.
- 3 Expand the RF Domain node.
- 4 Select a Wireless Controller.
- 5 Select Guest User from the left-hand side of the UI.

The Statistics  $\rightarrow$  Controller  $\rightarrow$  Guest User screen displays.

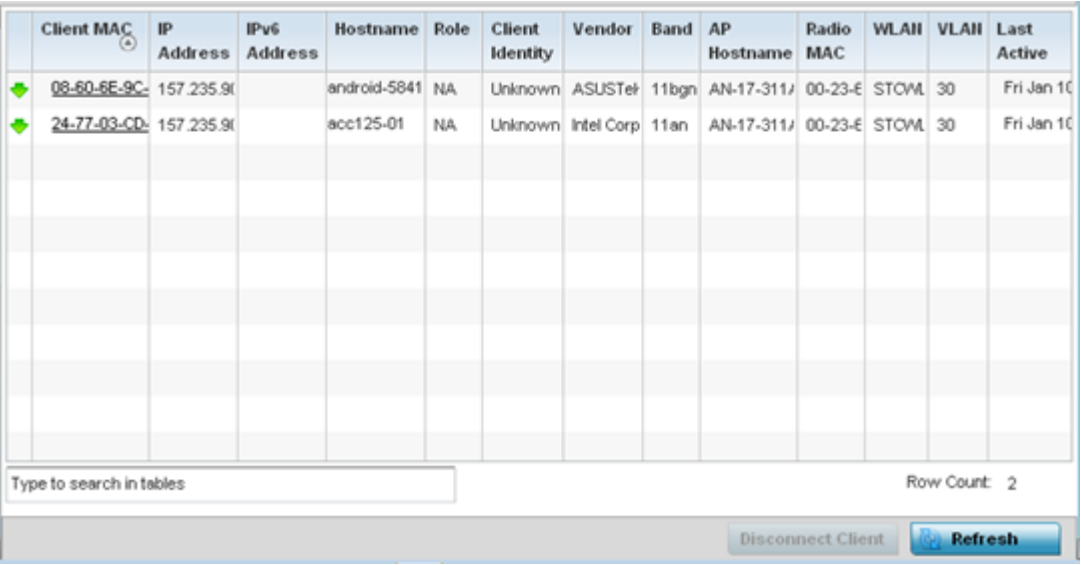

The Guest User screen displays the following:

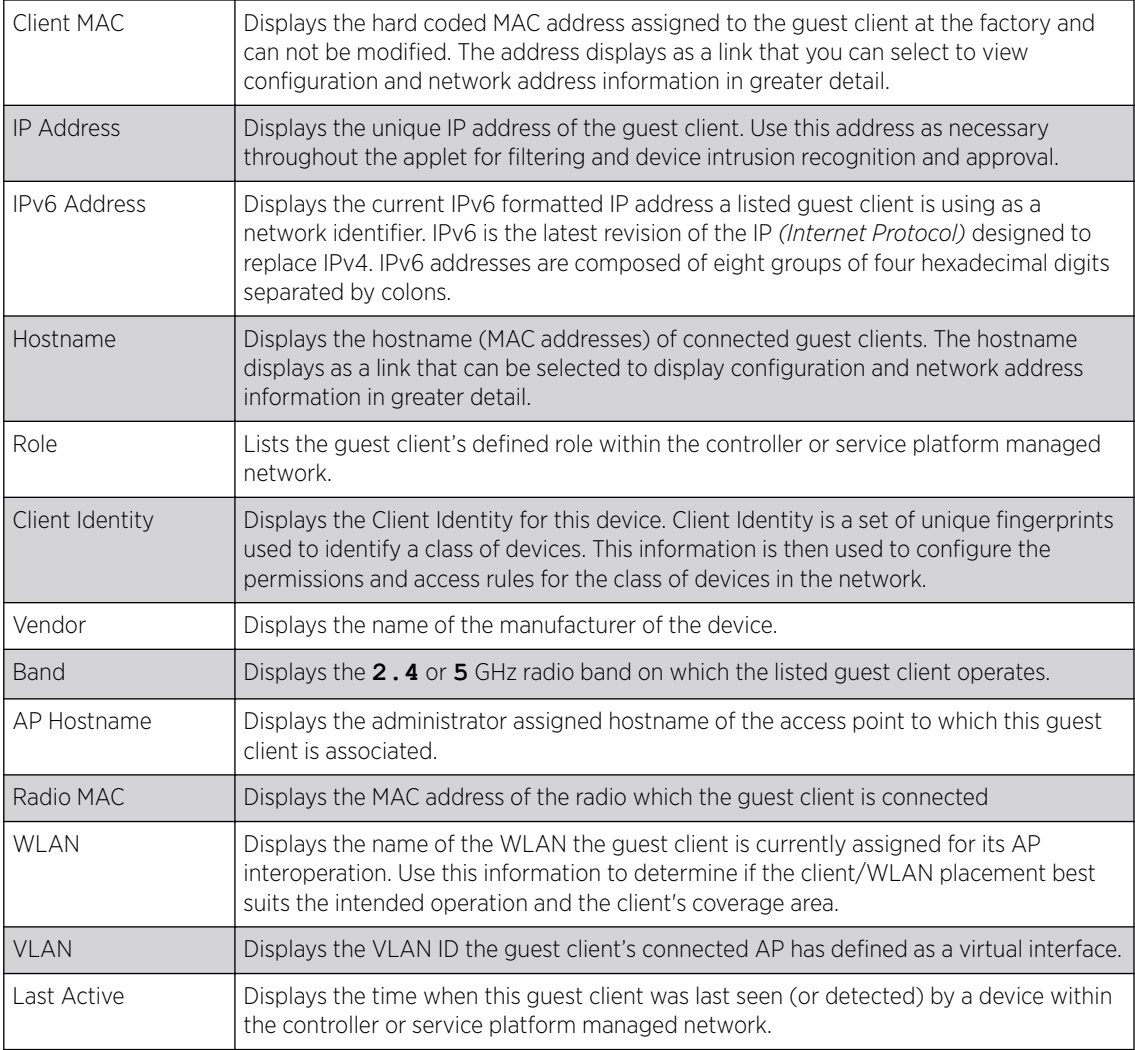

6 Click Disconnect Client to terminate this guest client's connection to its controller or service platform connected access point radio.

7 Click **Refresh** to update the statistics counters to their latest values.

## Wireless LANs

The Wireless LANs screen displays performance statistics for each WLAN managed by the controller or service platform. Use this information to assess if configuration changes are required to improve connected AP and client performance.

To view the wireless LAN statistics:

- 1 Select the **Statistics** menu from the Web UI.
- 2 Expand the RF Domain node.
- 3 Select the **Wireless Controller** node from the left navigation pane.
- 4 Select **Wireless LANs** from the left-hand side of the UI.

The Statistics > Controller > Wireless LANs screen displays.

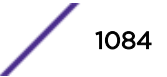

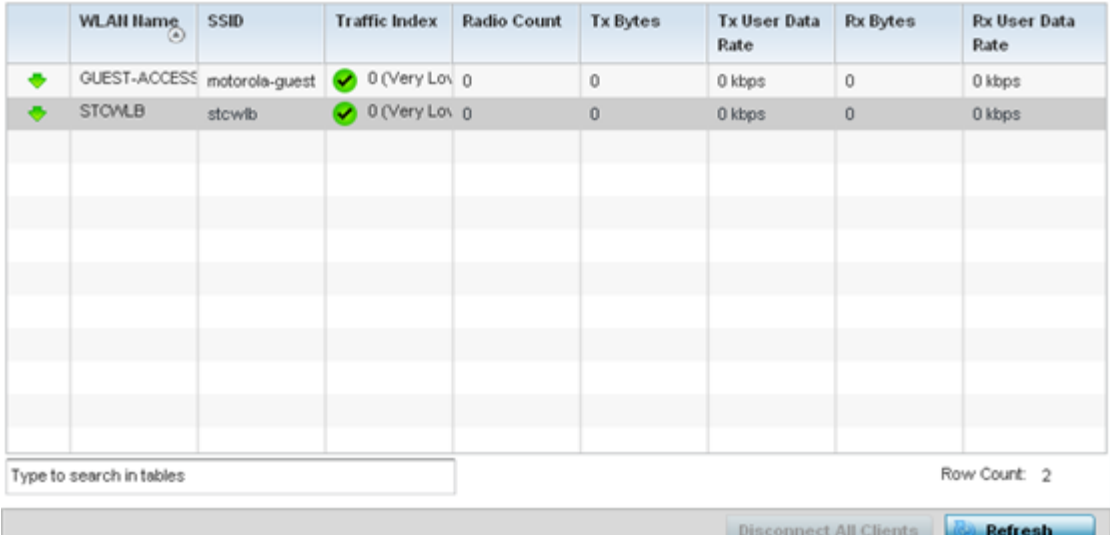

The Wireless LANs screen displays the following:

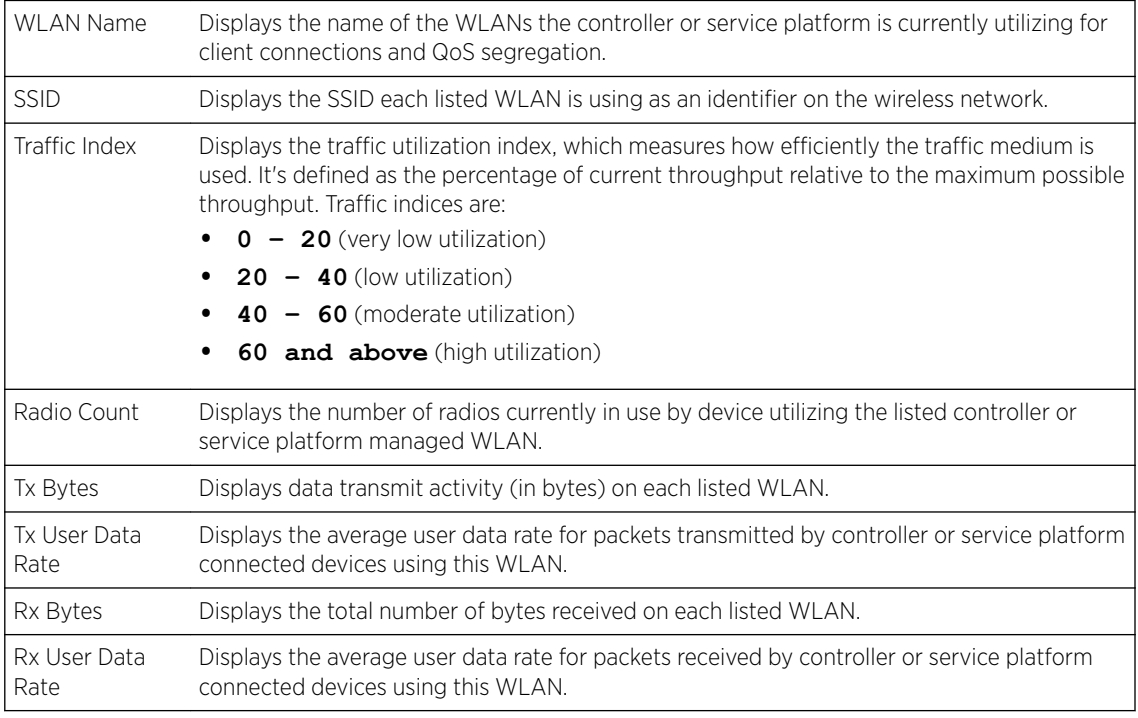

5 Click Disconnect All Clients to terminate the all client WLAN memberships.

6 Click Refresh to update the statistics counters to their latest values.

# Policy Based Routing

The PBR *(Policy Based Routing)* screen displays statistics for packet path redirections. PBR can optionally mark traffic for preferential services (QoS). PBR is applied to incoming routed packets, and a route-map is created containing a set of filters and associated actions. Based on the actions defined in the route-map, packets are forwarded to the next relevant hop. Route-maps are configurable under a global policy called *routing-policy*, and applied to profiles and managed client devices.

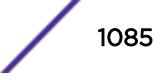

To review PBR statistics:

- 1 Select the **Statistics** menu from the Web UI.
- 2 Expand the RF Domain node.
- 3 Select a Wireless Controller.
- 4 Select Policy Based Routing from the left-hand side of the UI.

The Statistics > Controller > Policy Based Routing screen displays.

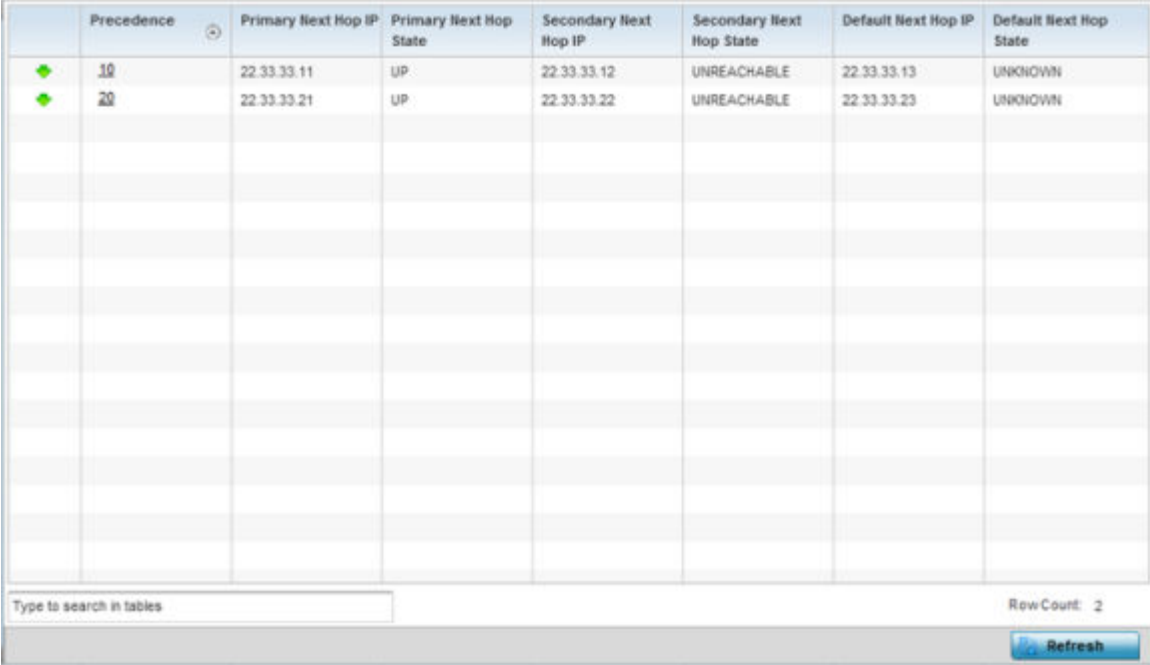

The Policy Based Routing screen displays the following:

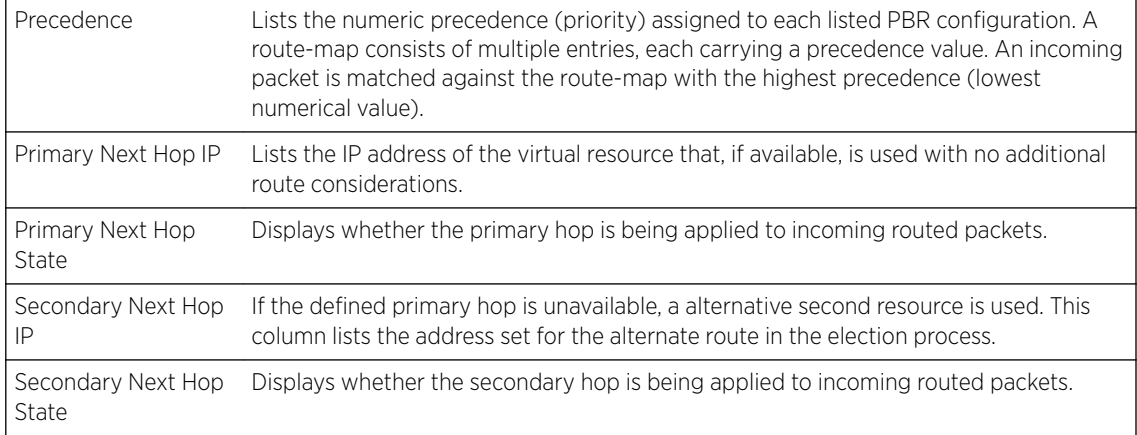

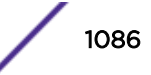

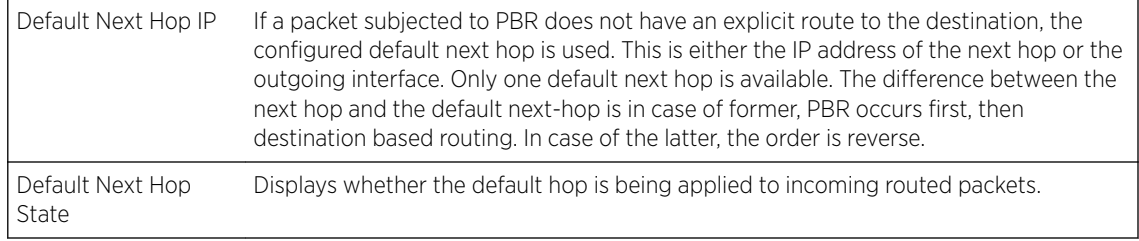

5 Click Refresh to update the screen's statistics counters to their latest values.

### Radios

The Radios statistics screens provide radio association data, including radio ID, connected APs, radio type, quality index and SNR *(Signal to Noise Ratio)*. This data is reported to the managing controller or service platform from connected AP radios and should be refreshed periodically.

For more information, see

- Radio Status on page 1087.
- [Radio RF Statistics](#page-1087-0) on page 1088.
- [Radio Traffic Statistics](#page-1088-0) on page 1089.

### *Radio Status*

The radio Status screen provides radio association data, including radio ID, connected APs, radio type, quality index and SNR.

To view the radio status statistics:

- 1 Select the **Statistics** menu from the Web UI.
- 2 Expand the RF Domain node.
- 3 Select a Wireless Controller.
- 4 Expand the **Radios** node from the left-hand side of the UI.

### The Statistics > Controller > Radio > Status screen displays by default.

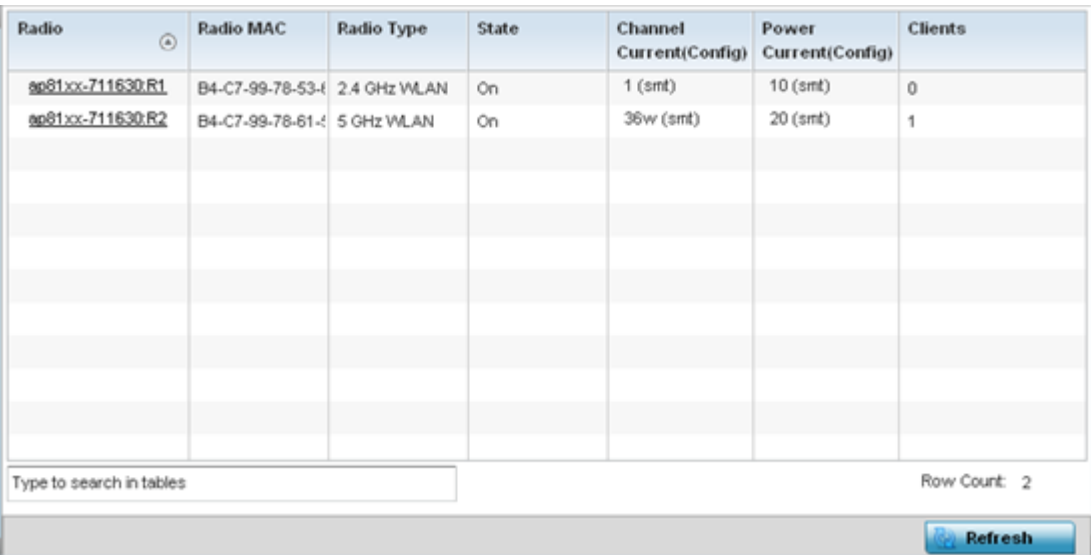

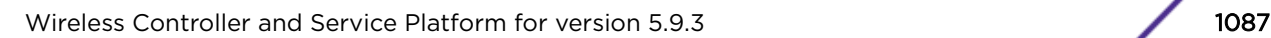

<span id="page-1087-0"></span>The Radios Status screen provides the following information:

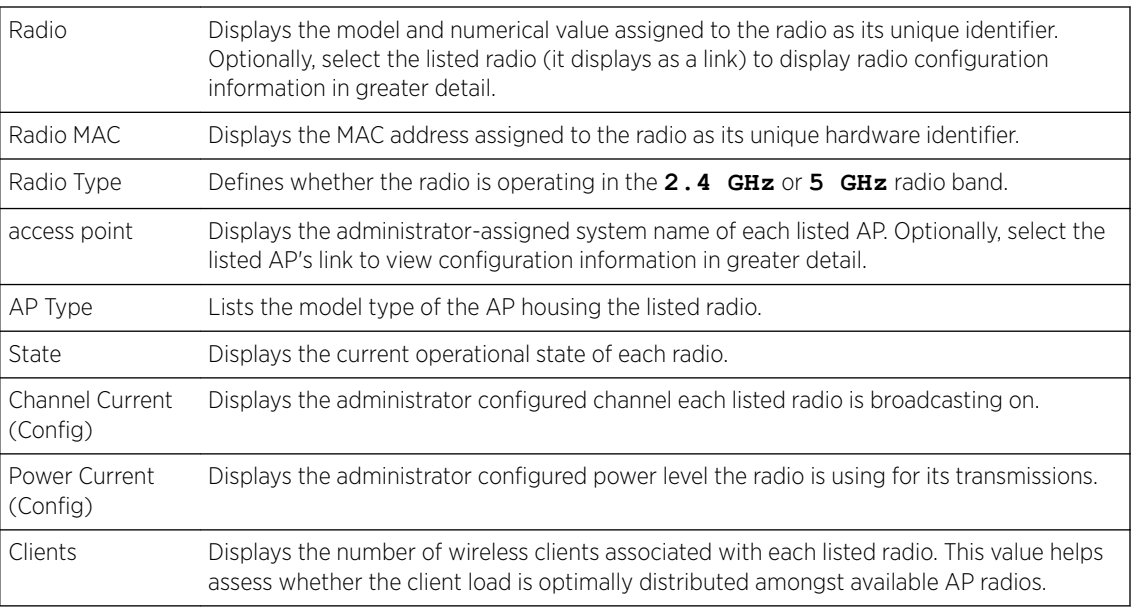

5 Click Refresh to update the statistics counters to their latest values.

### *Radio RF Statistics*

To view connected radio RF statistics:

- 1 Select the **Statistics** menu from the Web UI.
- 2 Expand the RF Domain node.
- 3 Select a Wireless Controller.
- 4 Expand the Radios node from the left-hand side of the UI.
- 5 Select RF Statistics.

### The Statistics > Controller > Radios > RF Statistics screen displays.

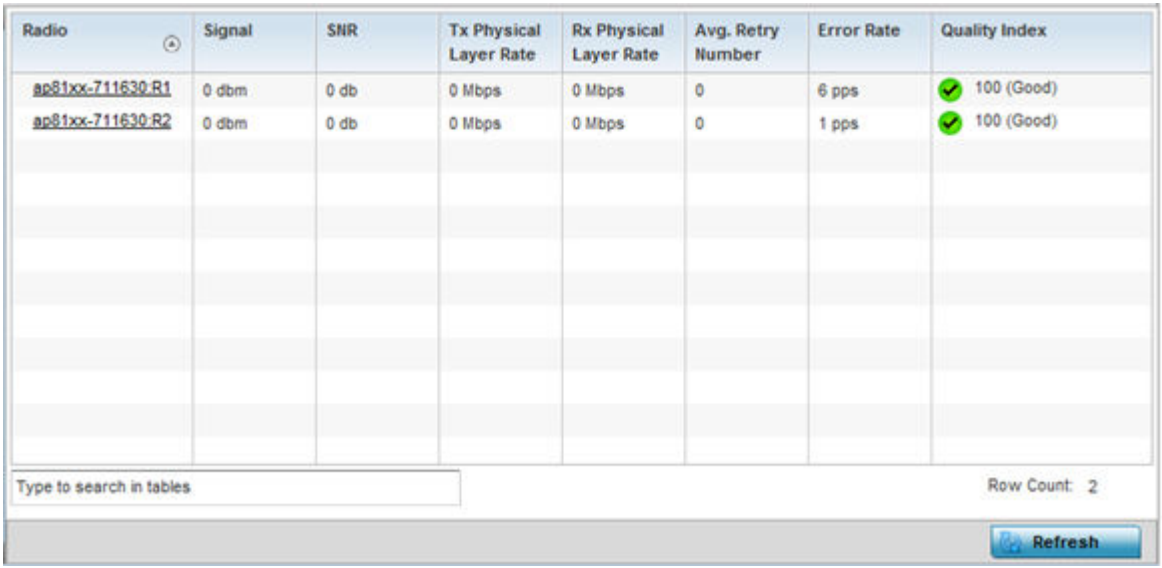

The RF Statistics screen provides the following information:

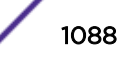

<span id="page-1088-0"></span>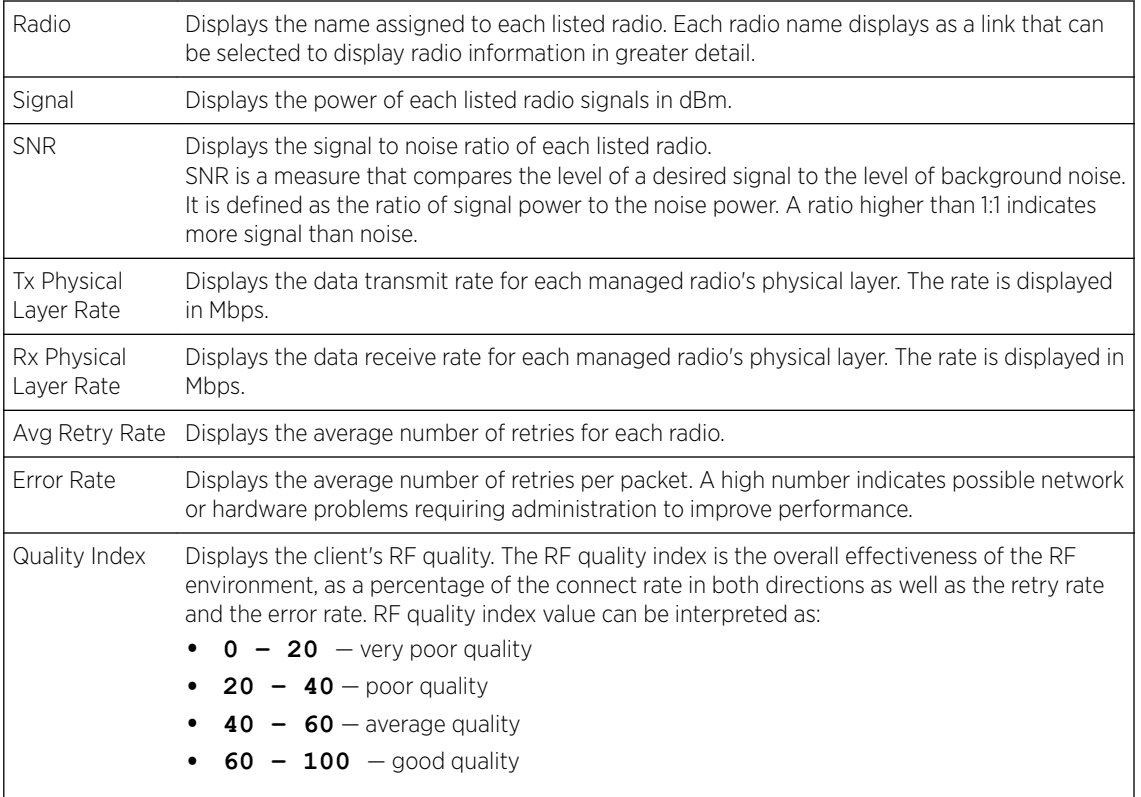

6 Click Refresh to update the screen's statistics counters to their latest values.

### **Radio Traffic Statistics**

To view the radio traffic statistics:

- 1 Select the **Statistics** menu from the Web UI.
- 2 Expand the RF Domain node.
- 3 Select a Wireless Controller.
- 4 Expand the Radios node from the left-hand side of the UI.
- 5 Select Traffic Statistics.

The Statistics > Controller > Radios > Traffic Statistics screen displays.

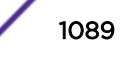

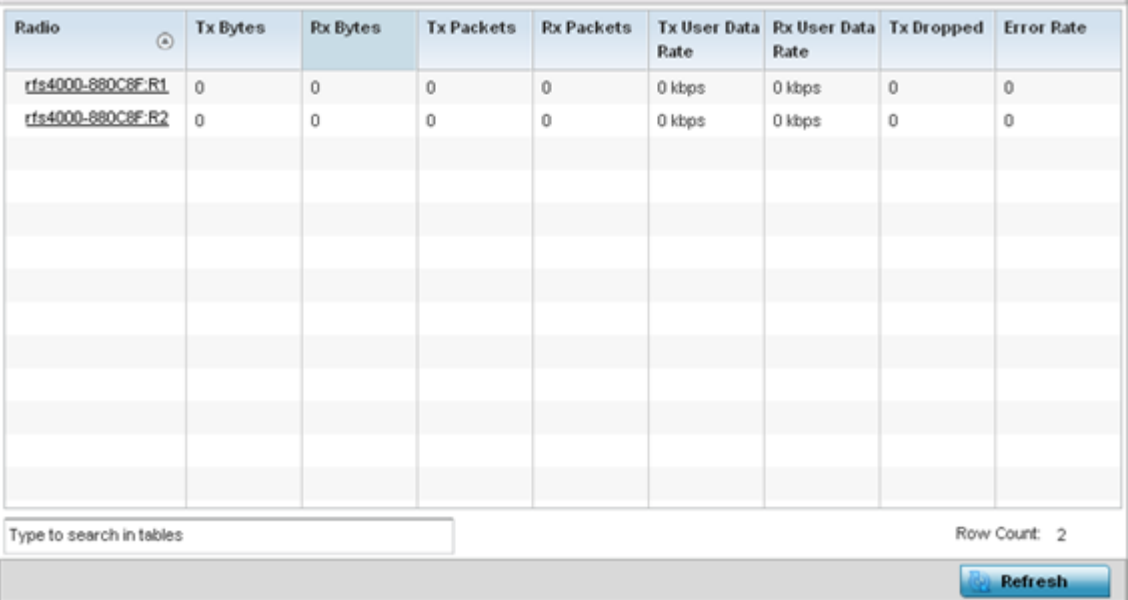

The Traffic Statistics screen provides the following information:

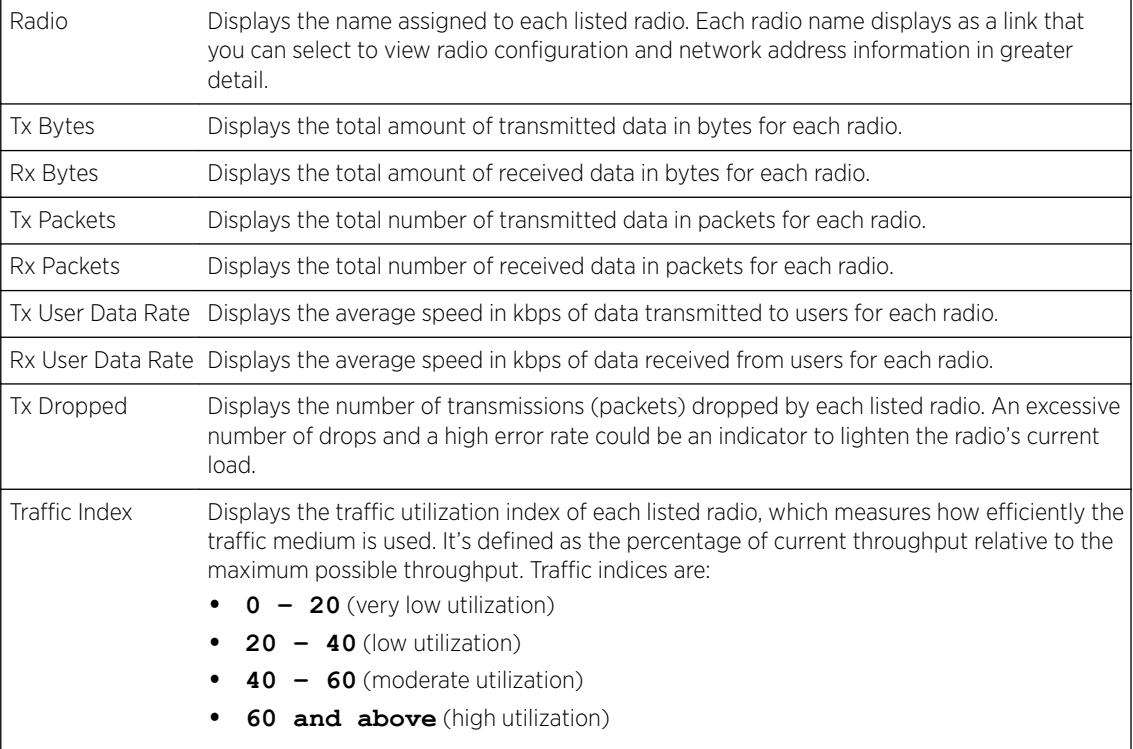

6 Click Refresh to update the statistics counters to their latest values.

## Mesh

The Mesh screen provides detailed statistics on each of Mesh capable client in the selected controller or service platform radio coverage area.

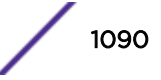

A mesh network is where one where each node is able to communicate with other nodes and maintain more then one path to the other mesh nodes within the mesh network. A mesh network provides robust, reliable and redundant connectivity to all the members of the mesh network. When one member of the mesh network becomes unavailable, the other mesh nodes are still able to communicate with one another either directly or indirectly through intermediate nodes.

To view Mesh statistics:

- 1 Select the **Statistics** menu from the Web UI.
- 2 Expand the RF Domain node.
- 3 Select a Wireless Controller.
- 4 Select **Mesh** from the left-hand side of the UI.

#### The Statistics > Controller > Mesh screen displays.

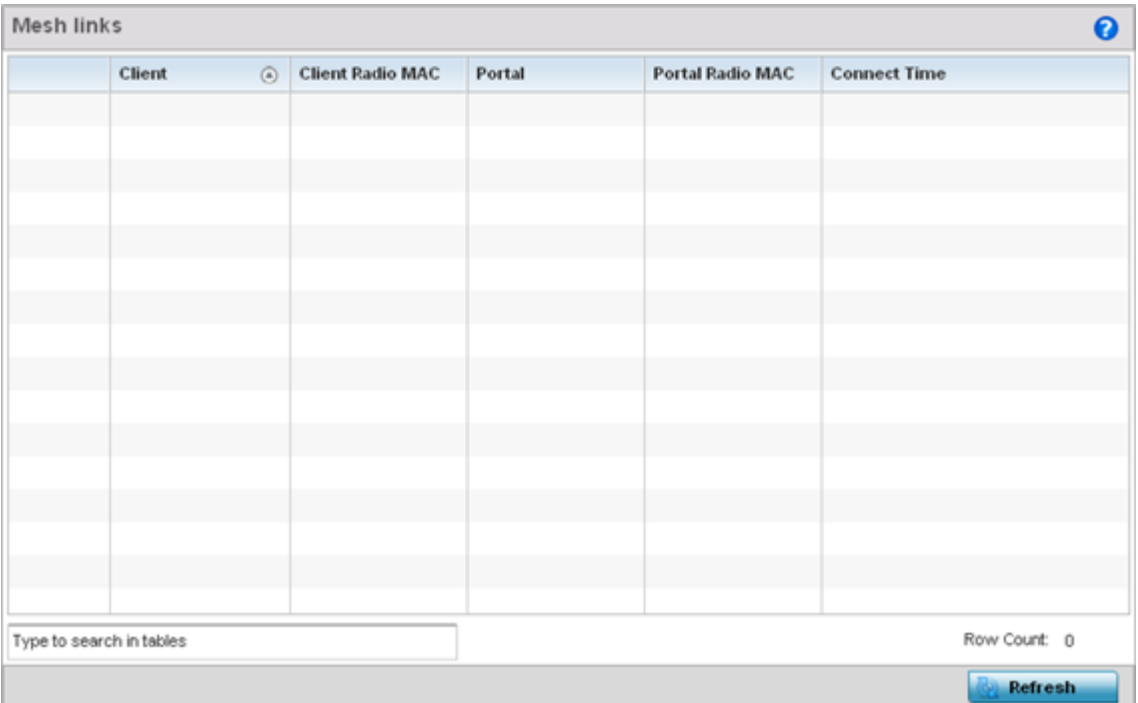

#### The Mesh screen displays the following:

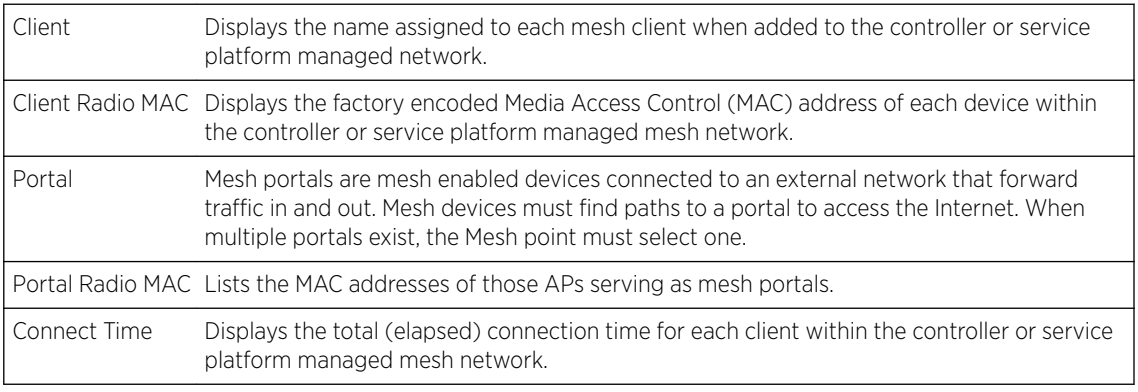

5 Click Refresh to update the statistics counters to their latest value.

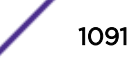

# **Interfaces**

The Interface screen provides detailed statistics on each of the interfaces available on the selected controller or service platform. Use this screen to review the statistics for each interface. Interfaces vary amongst supported hardware model controllers and service platforms.

The Interface Statistics supports the following:

- Controller General Interface Details on page 1092
- [IPv6 Address Statistics](#page-1094-0)
- [Multicast Groups Joined](#page-1098-0) on page 1099
- [Network Graph](#page-1099-0) on page 1100

### *Controller General Interface Details*

To review general interface statistics:

- 1 Select the **Statistics** menu from the Web UI.
- 2 Expand the **System** node on the top, left-hand side of the screen. The System node expands to display the RF Domains created within the managed network.
- 3 Expand the RF Domain node.
- 4 Select a Wireless Controller
- 5 Select **Interfaces** from the left-hand side of the UI.

The Statistics > Controller > Interfaces > General screen displays by default in the right-hand pane.

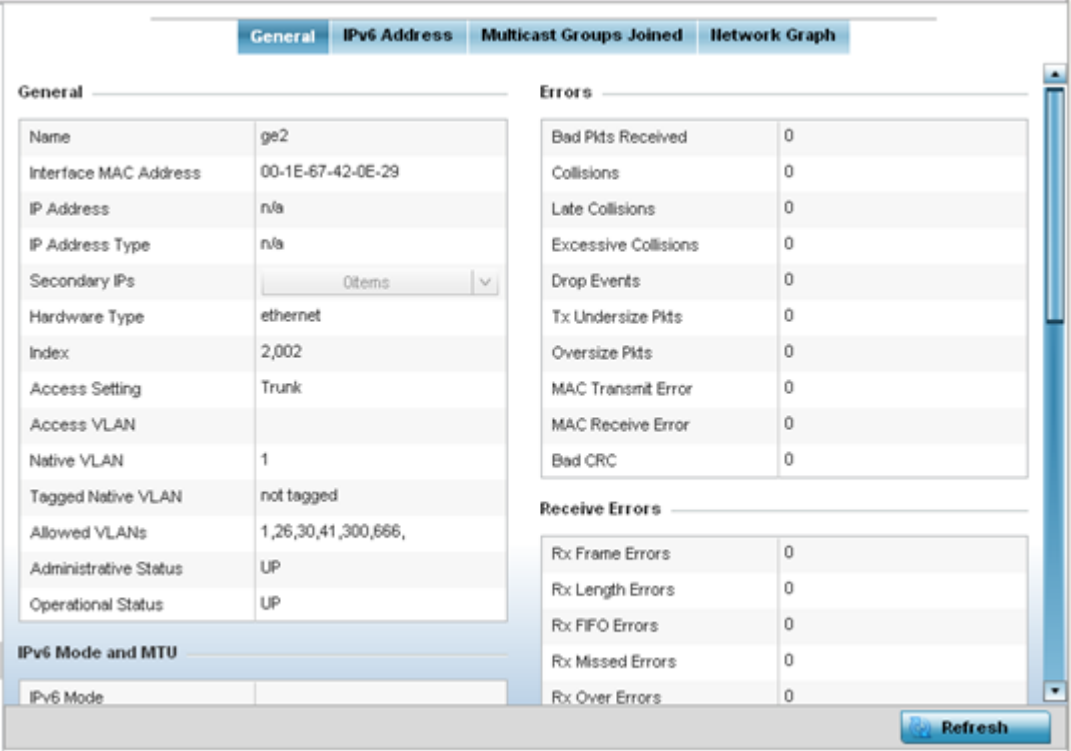

The General tab provides information on a selected controller interface such as its MAC address, type and TX/RX statistics.

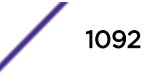

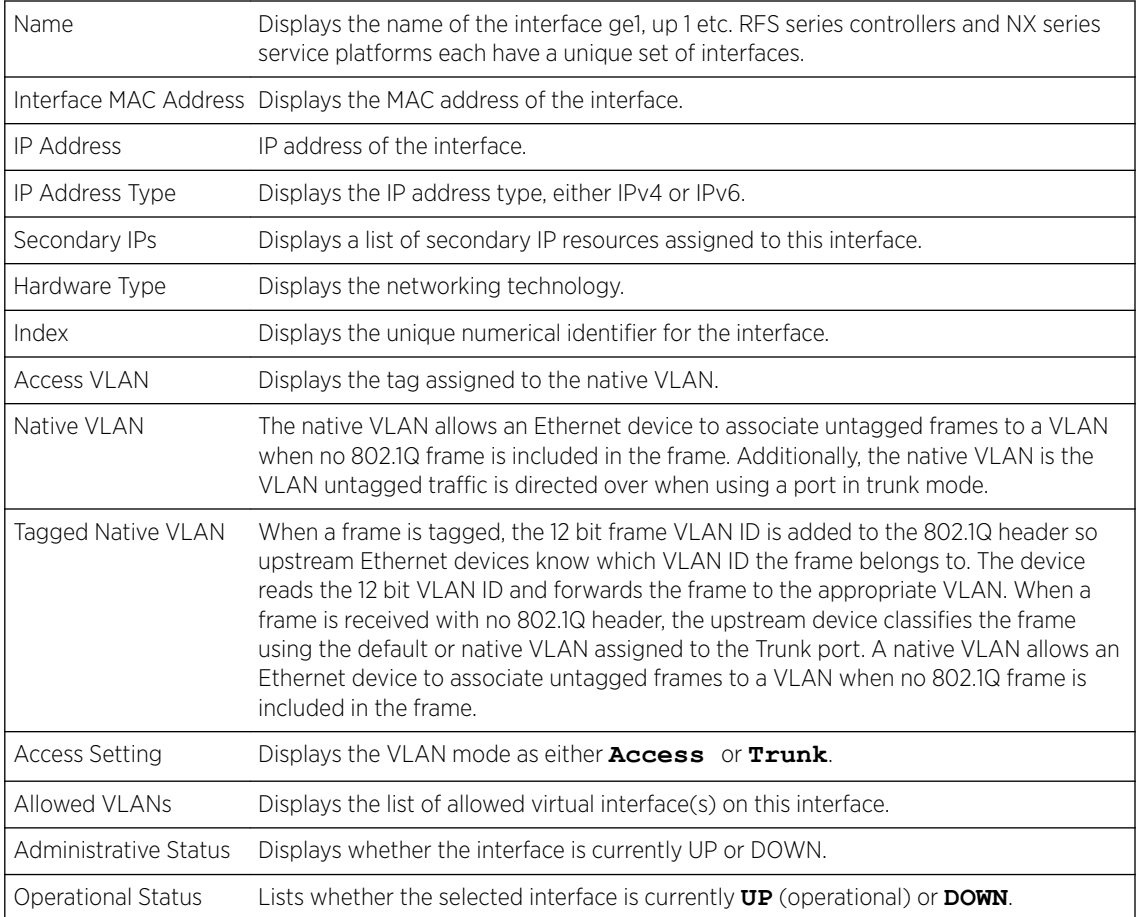

# The IPv6 Mode and MTU table displays the following information:

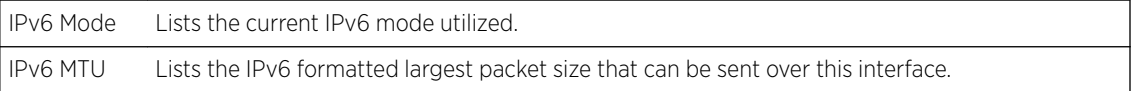

The Specification table displays the following information:

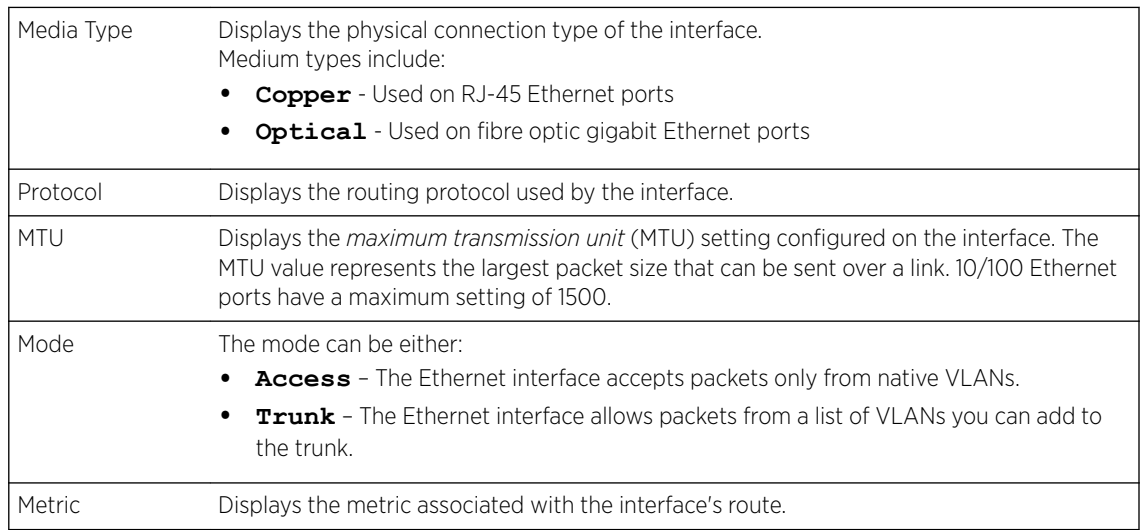

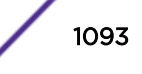

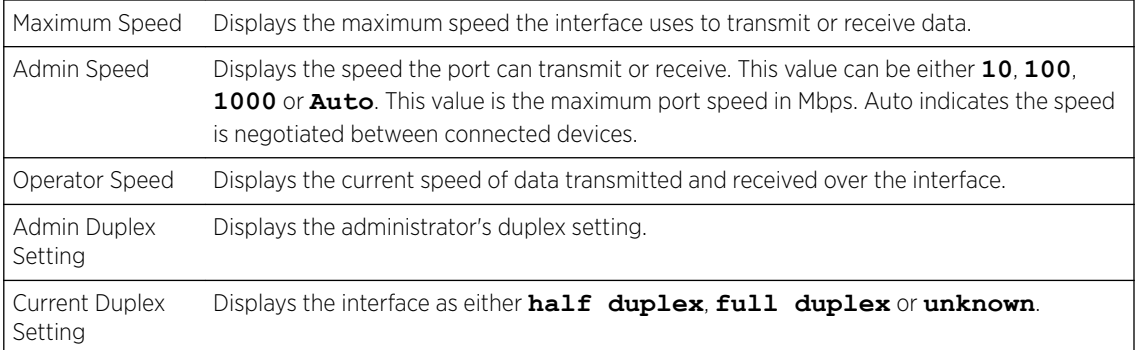

# The Traffic table displays the following information:

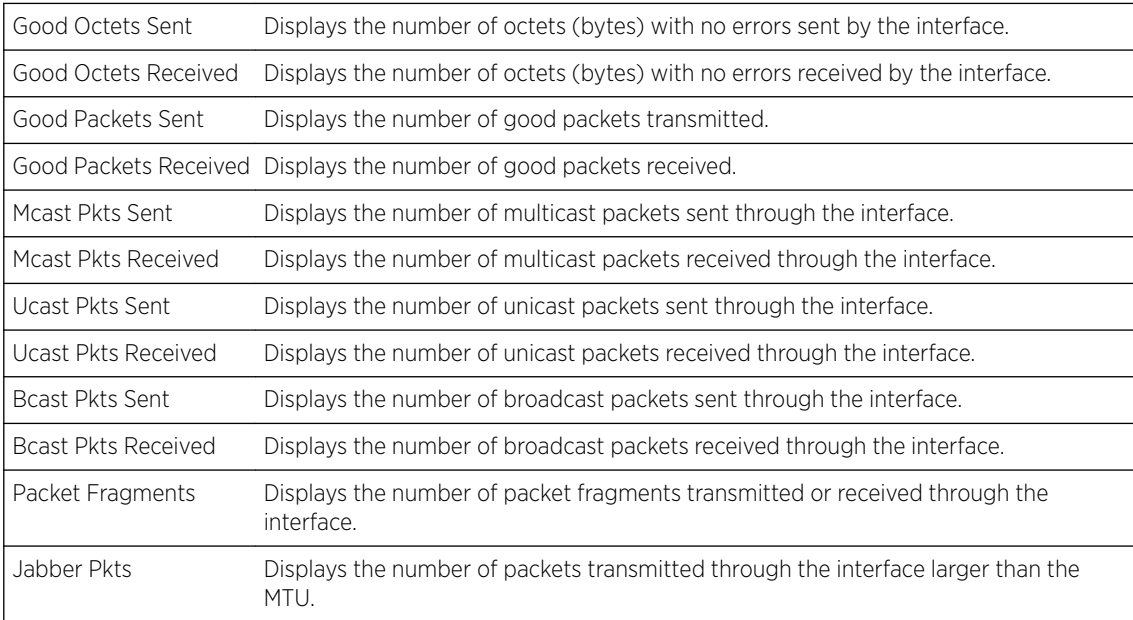

# The Errors table displays the following information:

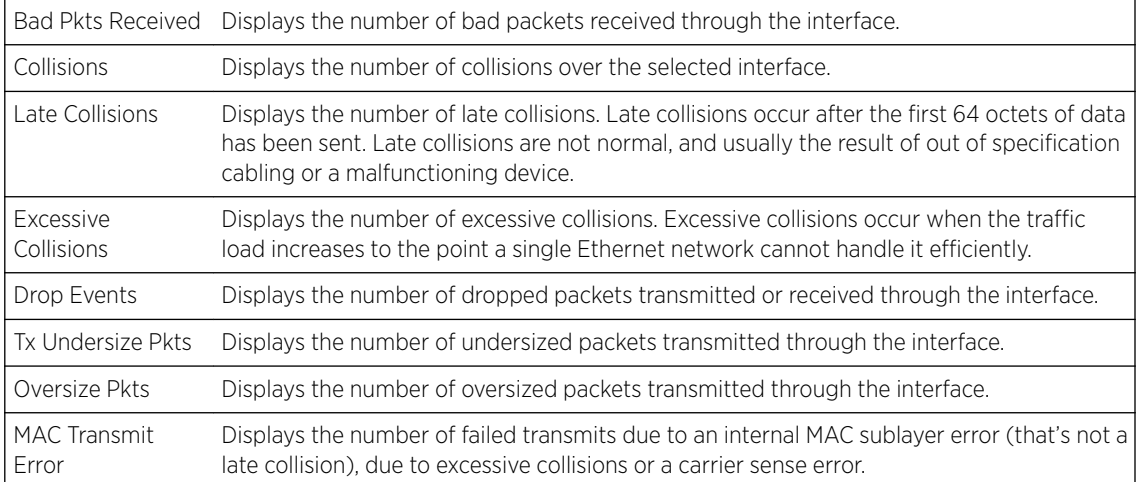

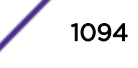

<span id="page-1094-0"></span>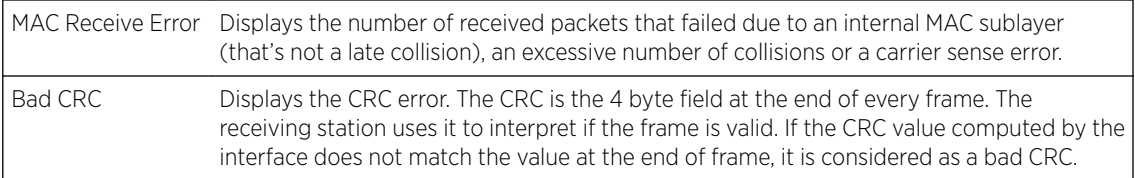

The Receive Errors table displays the following information:

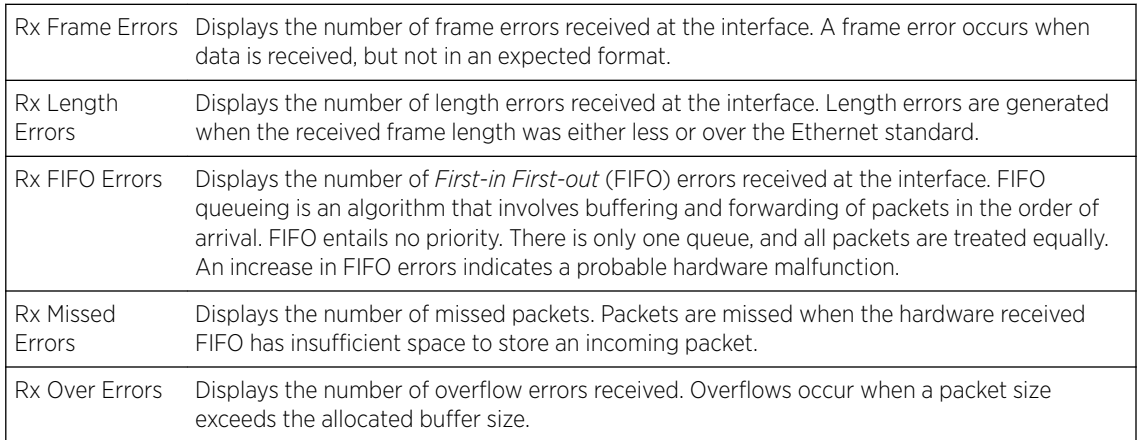

The Transmit Errors field displays the following information:

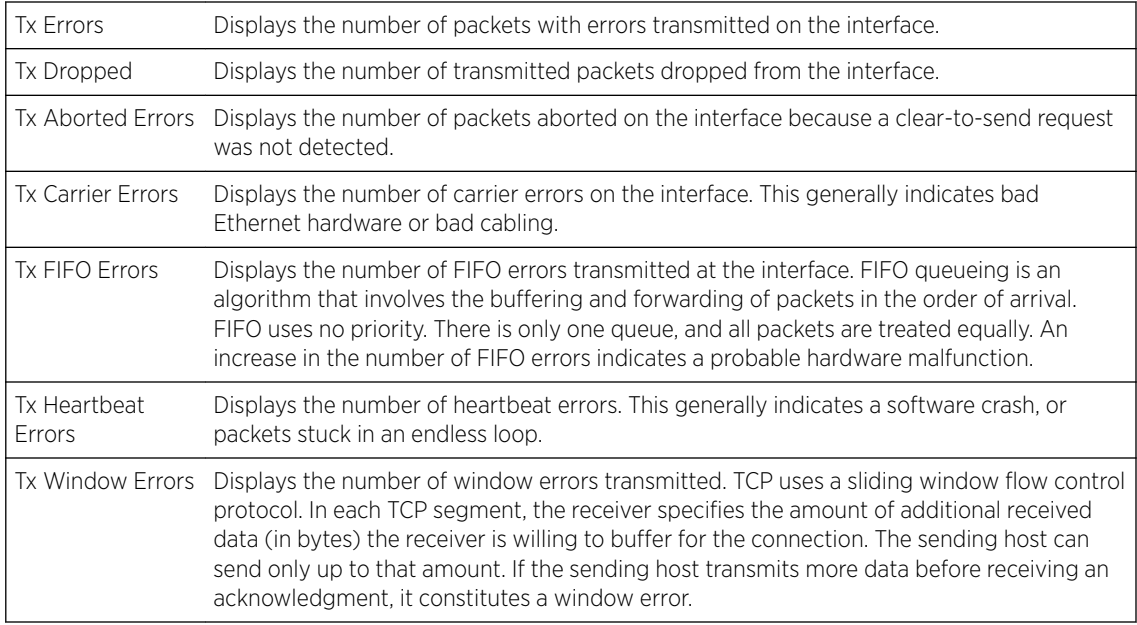

6 Click Refresh to update the statistics counters to their latest value.

### *IPv6 Address*

IPv6 is the latest revision of the IP *(Internet Protocol)* designed to replace IPv4. IPV6 provides enhanced identification and location information for computers on networks routing traffic across the Internet. IPv6 addresses are composed of eight groups of four hexadecimal digits separated by colons.

To review IPv6 Address interface statistics:

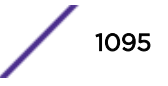

- 1 Select the **Statistics** menu from the Web UI.
- 2 Expand the RF Domain node.
- 3 Select a Wireless Controller
- 4 Select **Interfaces** from the left-hand side of the UI.
- 5 Select the **IPv6 Address** tab.

The Statistics > Controller > Interfaces > IPv6 Address > IPv6 Address screen displays by default in the right-hand pane.

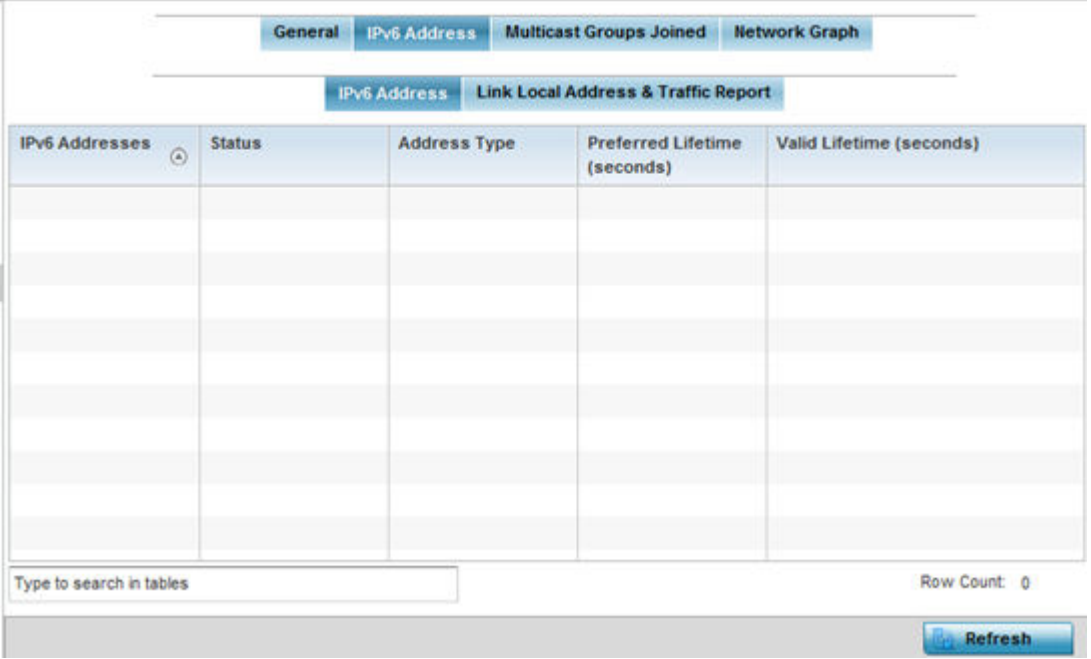

The IPv6 Address table displays the following sections:

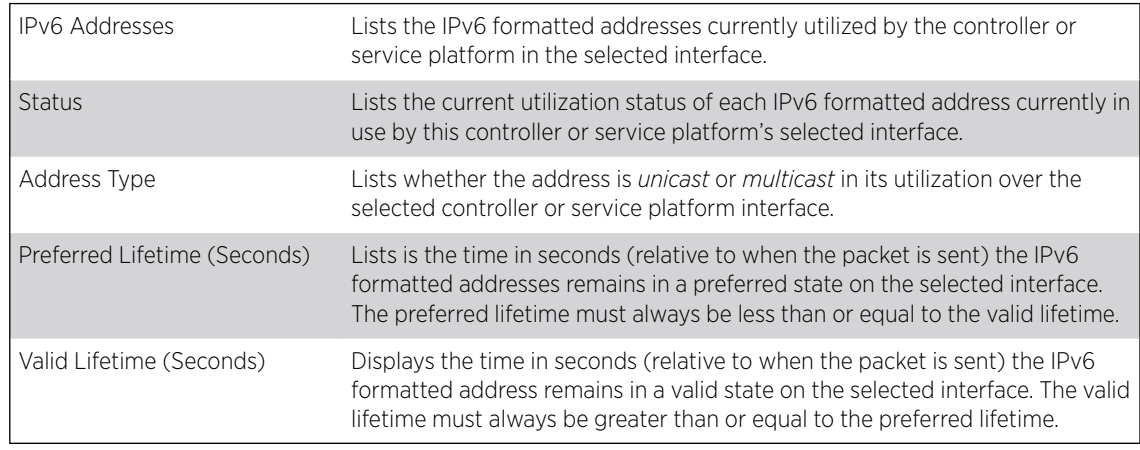

6 Select the Link Local Address & Traffic Report tab to assess data traffic and errors discovered in transmitted and received IPv6 formatted data packets.

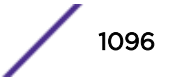

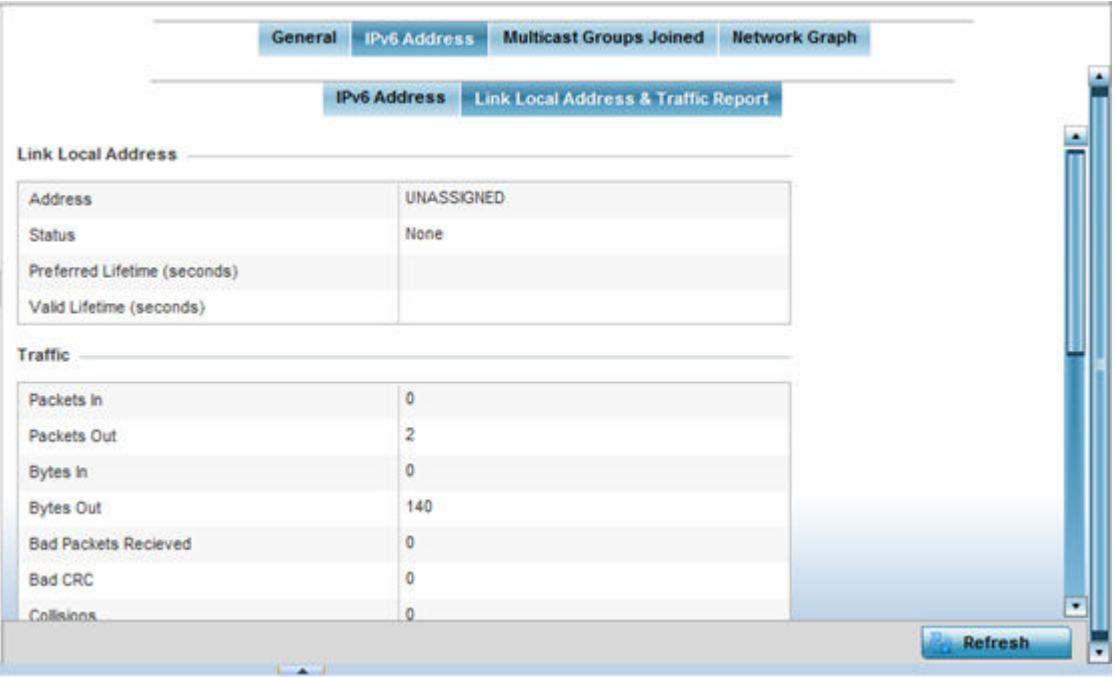

This screen has the following information:

### The Link Local Address table:

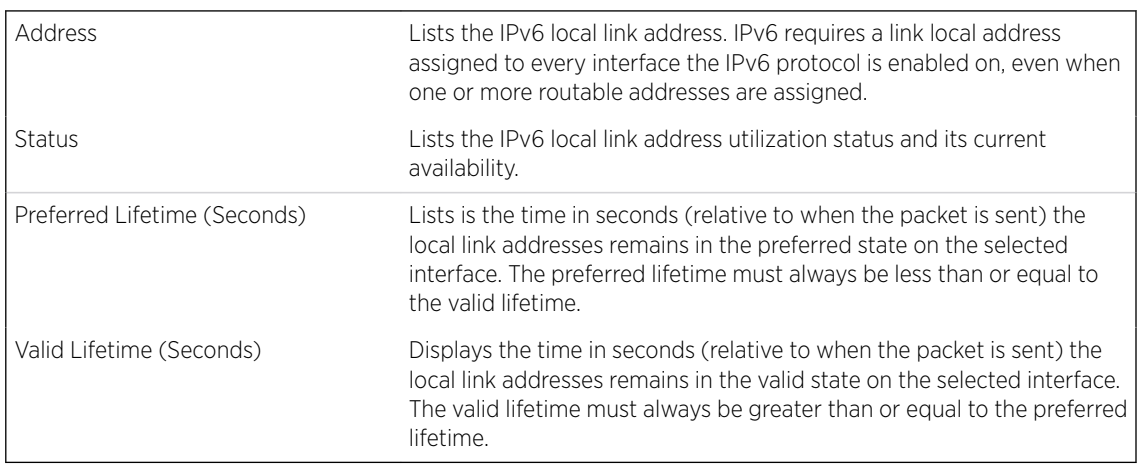

# The Traffic table displays the following information:

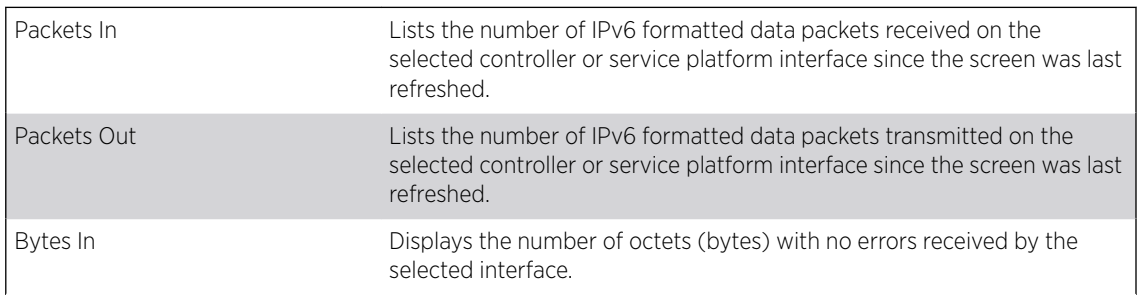

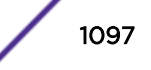

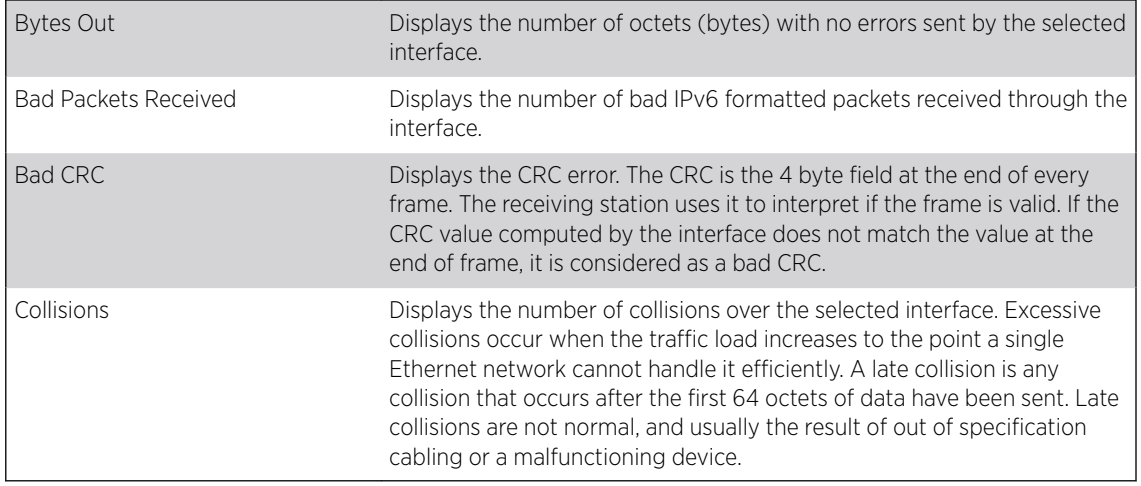

The Receive Errors table displays the following information:

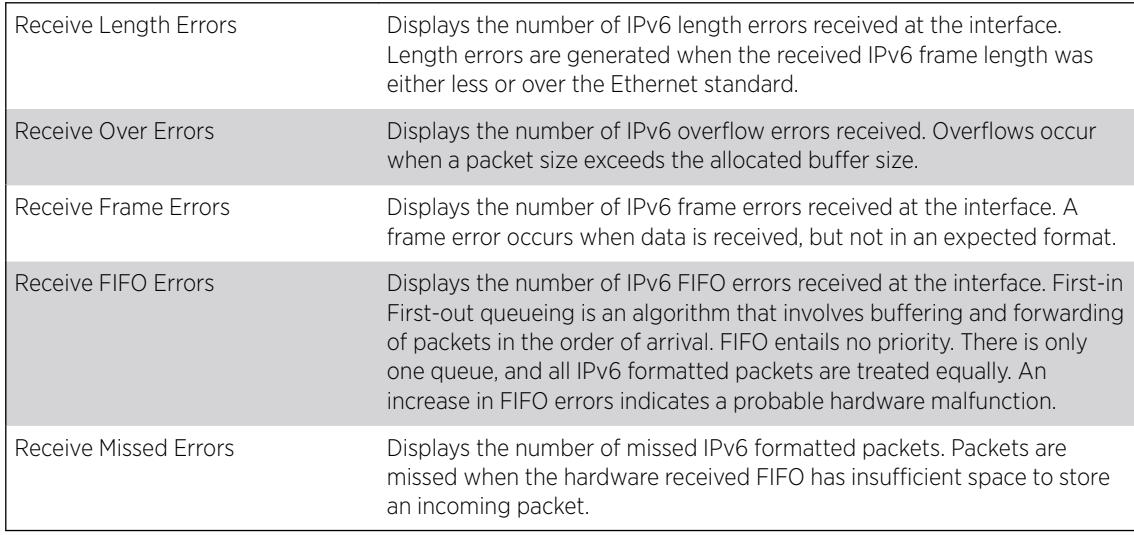

The Transmit Errors table displays the following information:

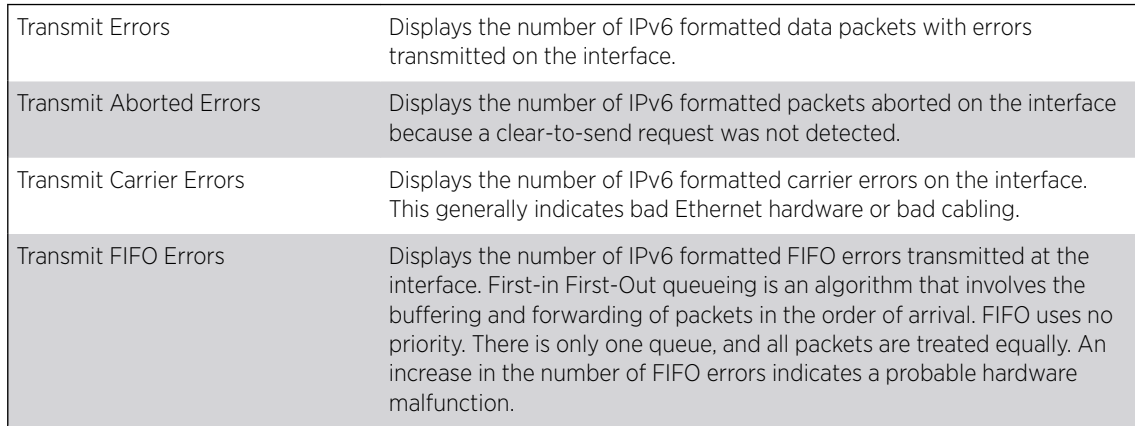

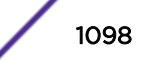

<span id="page-1098-0"></span>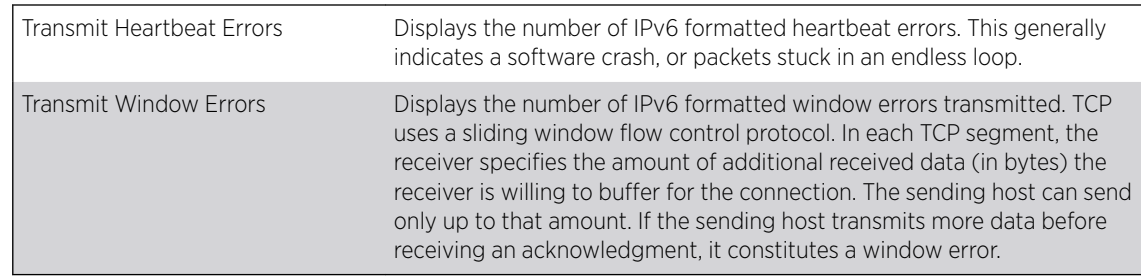

7 Click Refresh to update the statistics counters to their latest value.

### *Multicast Groups Joined*

Multicast groups scale to a larger set of destinations by not requiring prior knowledge of who or how many destinations there are. Multicast devices use their infrastructure efficiently by requiring the source to send a packet only once, even if delivered to a large number of devices. Devices replicate a packet to reach multiple receivers only when necessary.

Controllers and service platforms are free to join or leave a multicast group at any time. There are no restrictions on the location or members in a multicast group. A host may be a member of more than one multicast group at any given time and does not have to belong to a group to send messages to members of a group.

To review Multicast Groups that the selected controller or service platform has joined:

- 1 Select the **Statistics** menu from the Web UI.
- 2 Expand the RF Domain node.
- 3 Select a Wireless Controller.
- 4 Select **Interfaces** from the left-hand side of the UI.
- 5 Select the Multicast Groups Joined tab.

The Statistics > Controller > Interfaces > Multicast Groups Joined displays in the right-hand pane.

<span id="page-1099-0"></span>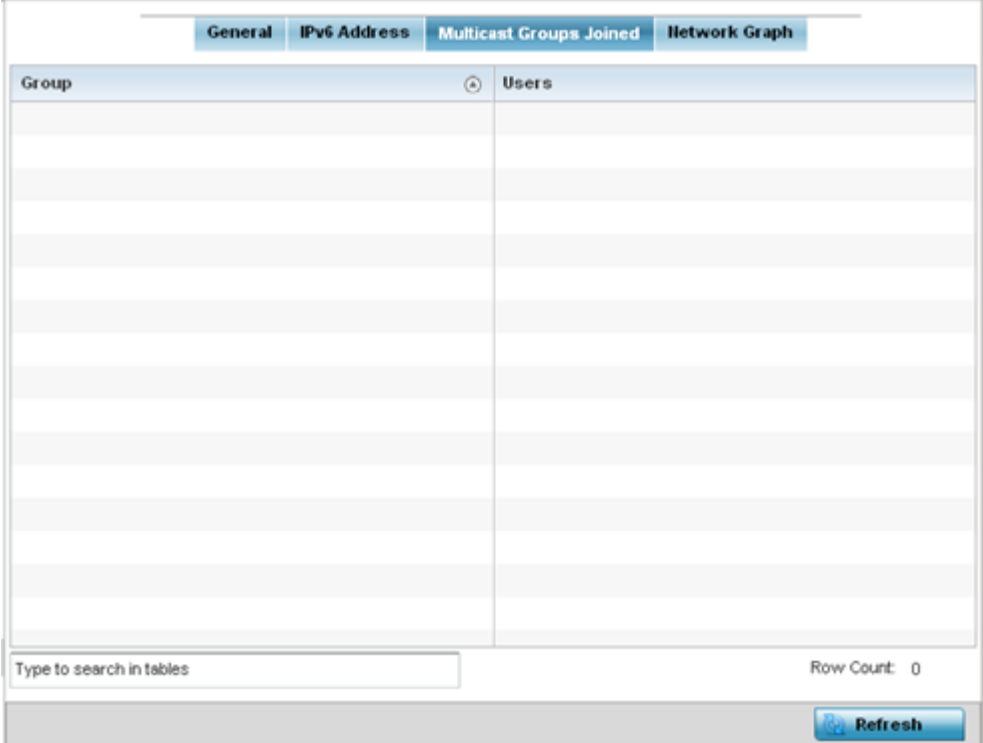

This table displays the following information:

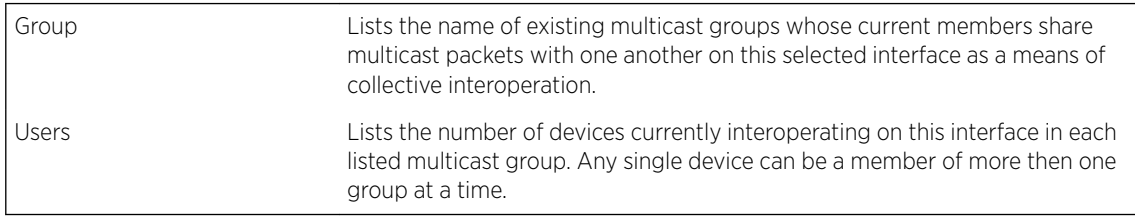

6 Periodically, click Refresh to update the screen's counters to their latest values.

#### *Network Graph*

The Network Graph tab displays statistics the controller or service platform continuously collects for its interfaces. Even when the interface statistics graph is closed, data is still collected. Display the interface statistics graph periodically for assessing the latest interface information. Up to three different stats can be selected and displayed within the graph.

To view a detailed graph for an interface, select an interface and drop it on to the graph. The graph displays Port Statistics as the Y-axis and the Polling Interval as the X-axis. Use the Polling Interval fromdown menu to define the increment data is displayed on the graph.

To view the Interface Statistics graph:

- 1 Select the **Statistics** menu from the Web UI.
- 2 Expand the **System** node from the navigation pane (on the left-hand side of the screen). The System node expands to display the RF Domains created within the managed network.
- 3 Expand the RF Domain node.

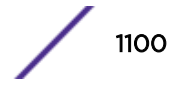

- 4 Select a Wireless Controller.
- 5 Select **Interfaces** from the left-hand side of the UI.
- 6 Select the **Network Graph** tab.

The Statistics > Controller > Interfaces > Network Graph screen displays in the right-hand pane.

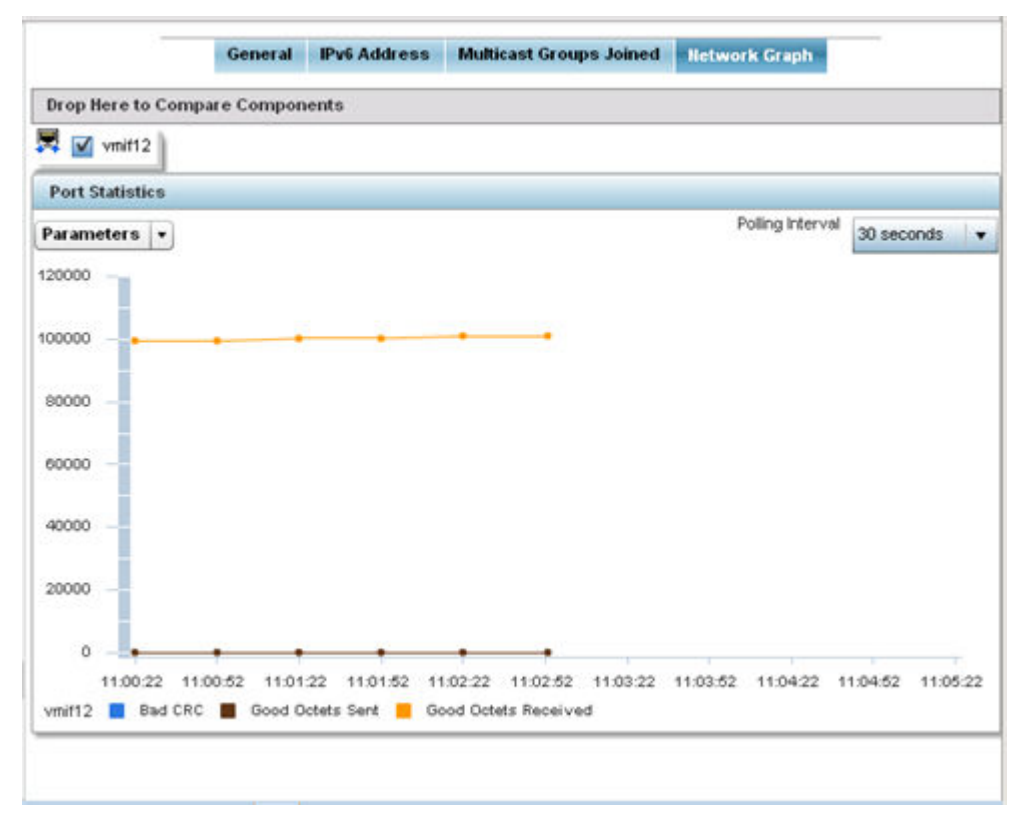

7 Use the **Parameters** drop-down menu to specify what is trended in the graph.

### RAID Statistics

RAID statistics are available to assist an administrator in assessing the status of the service platform RAID array, including each physical drive. The information within the RAID statistics screen is polled by the service platform from the RAID controller hardware, then forwarded to the WiNG operating system.

RAID controller drive arrays are available within NX 7510 and NX 95XX models only. However, they can be administrated on behalf of a profile by a different model service platform or controller.

For information on setting the service platform drive array configuration as well as the diagnostic behavior of its member drives, refer to [RAID](#page-975-0) on page 976.

To view RAID statistics:

- 1 Select the **Statistics** menu from the Web UI.
- 2 Expand the RF Domain node.
- 3 Select Wireless Controller .
- 4 Select **RAID** from the left-hand side of the UI.

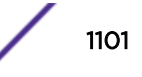

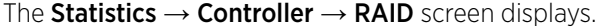

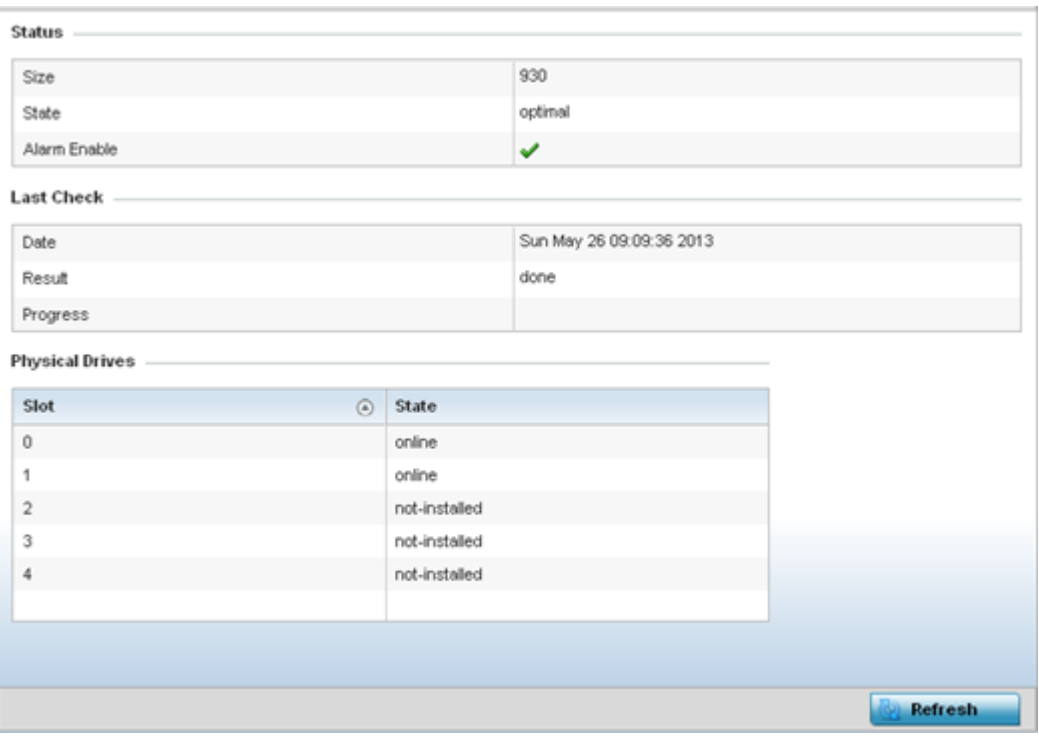

The Status field displays the following information:

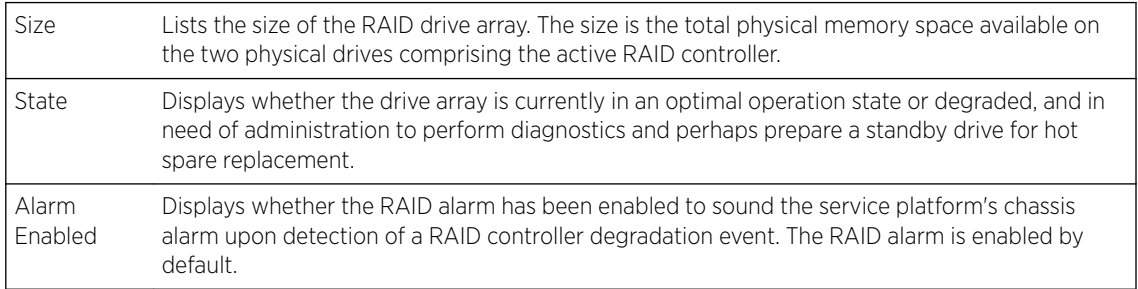

Refer to the Last Check field to assess the time, progress and results of the RAIS array's most recent consistency check:

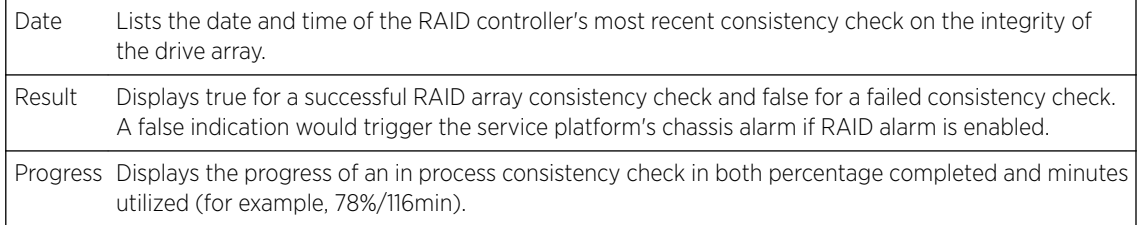

Use the Physical Drives field to assess the RAID array's drive utilization and whether the drives are currently online:

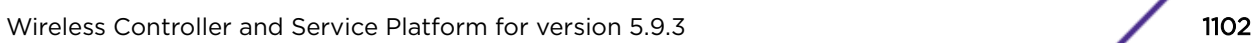

- Slot Lists RAID array's drive slot utilization. Since there is only one RAID array controller reporting status to the service platform, its important to know if other drive slots house hot spare drives available as additional resources should one of the dedicated drives fail. State Displays whether a physical slot within the RAID array has a drive installed, and whether the drive is
- currently online.
- 5 Select Refresh at any time to update either the screen's statistic counters to their latest value.

### Power Status

Periodically review the controller or service platform power status to assess the power budget and PoE capability (if supported).

PoE is supported on WiNG model wireless controller. PoE allows users to monitor port power consumption and configure power usage limits and priorities for each GE port.

To view power status statistics:

- 1 Select the **Statistics** menu from the Web UI.
- 2 Expand the **RF Domain** node.
- 3 Select a Wireless Controller.
- 4 Select **Power Status** from the left-hand side of the UI.

### The Statistics  $\rightarrow$  Controller  $\rightarrow$  Power Status screen displays.

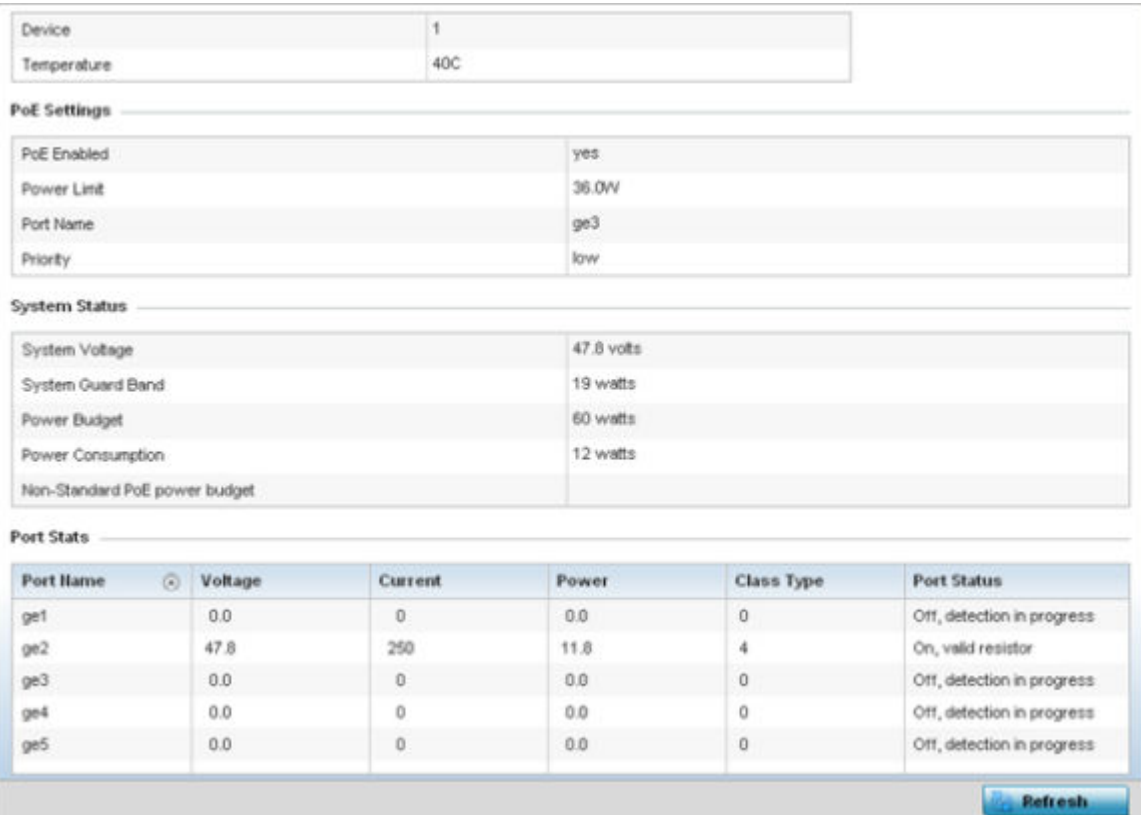

This screen provides the following information for supported controllers:

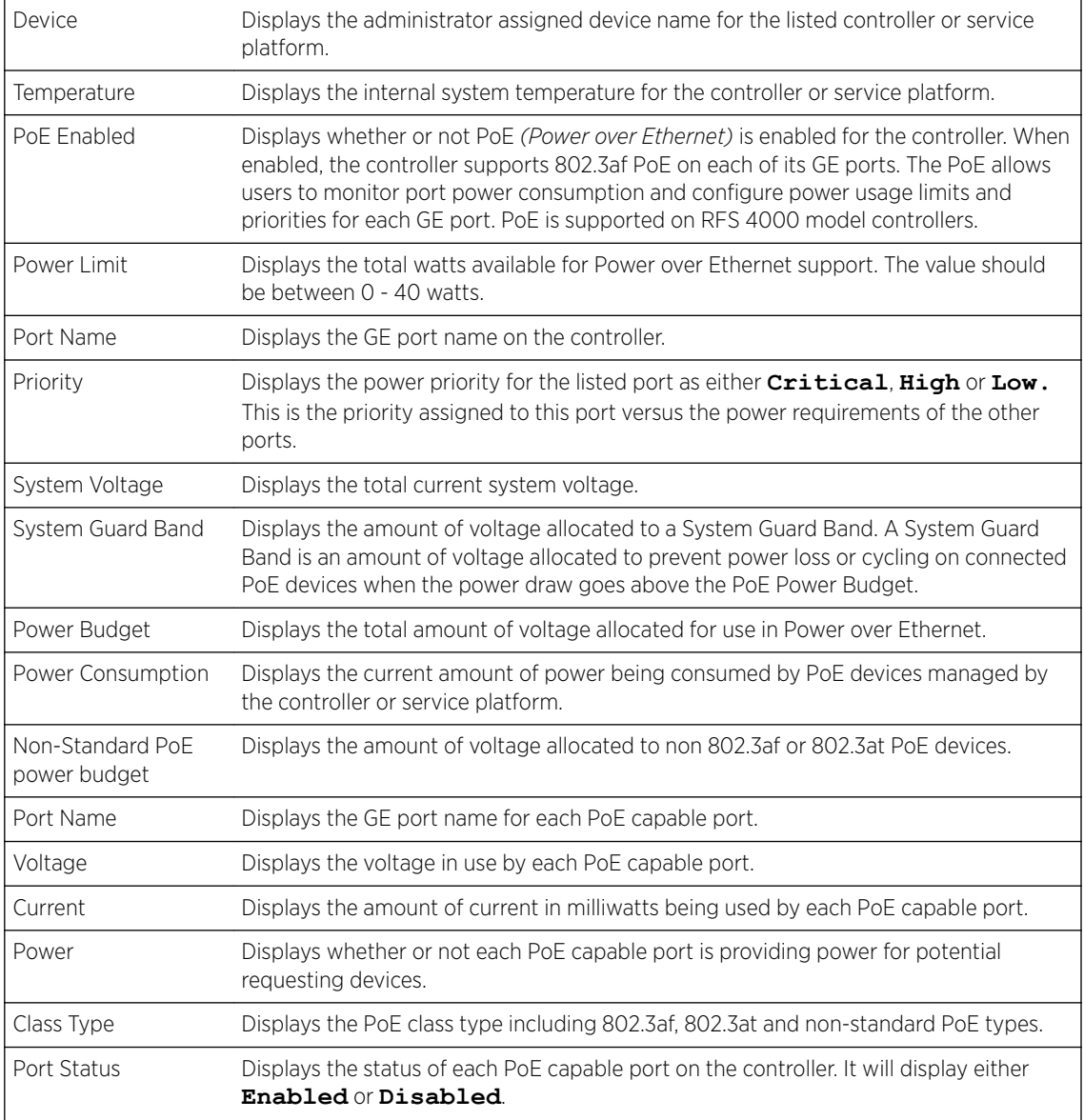

5 Select Refresh to update the statistics counters to their latest value.

## PPPoE

The PPPoE statistics screen displays stats derived from access to high-speed data and broadband networks. PPPoE uses standard encryption, authentication, and compression methods as specified by the PPPoE protocol. PPPoE enables point-to-points connection to an ISP over existing Ethernet interface.

Power over Ethernet is supported on RFS 4000 model controllers. When enabled, the controller supports 802.3af PoE on each of its ge ports.

To review a selected controller or service platform's PPPoE statistics:

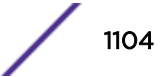

- 1 Select the **Statistics** menu from the Web UI.
- 2 Expand the RF Domain node.
- 3 Select a Wireless Controller.
- 4 Select PPPoE from the left-hand side of the UI.

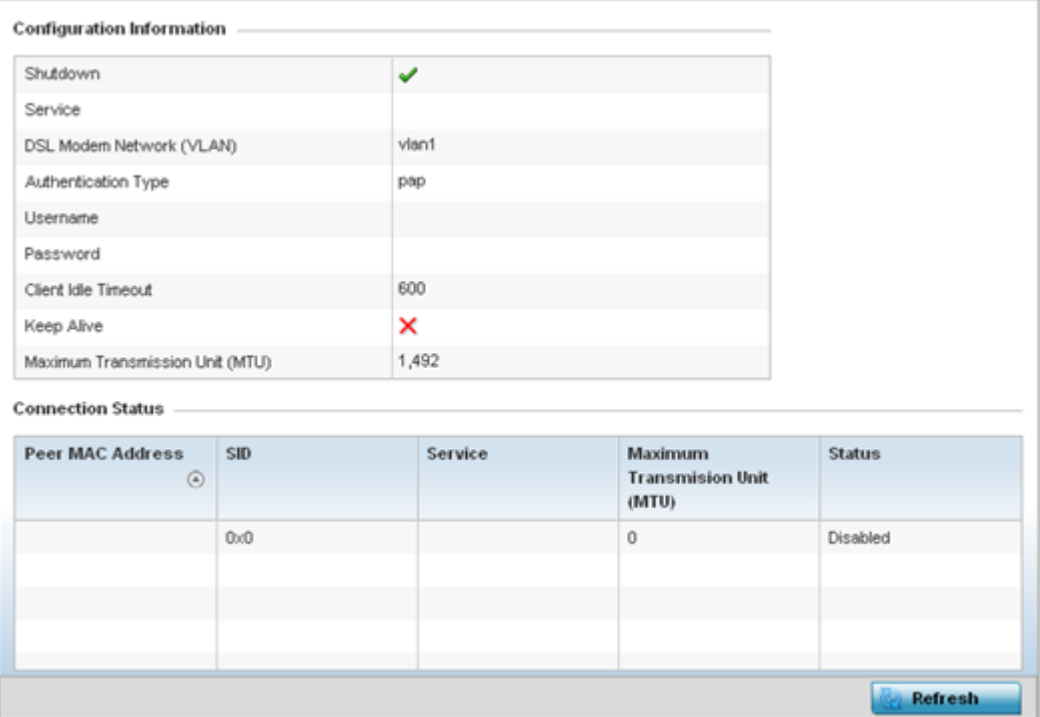

The Configuration Information field screen displays the following:

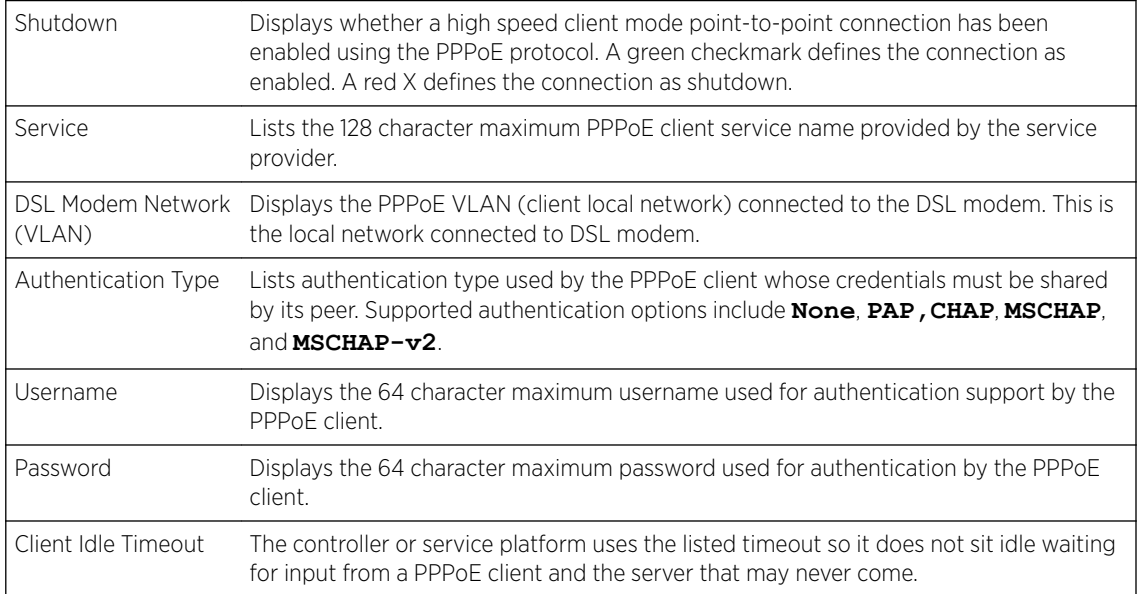

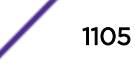

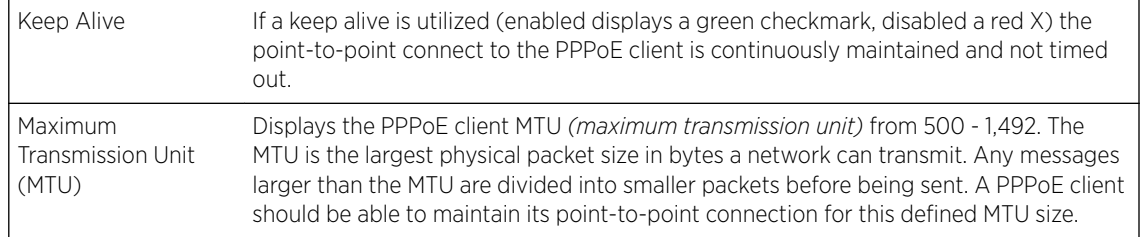

### 5 Refer to the **Connection Status** field.

The Connection Status table lists the MAC address, SID, Service information MTU and status of each route destination peer. To provide this point-to-point connection, each PPPoE session learns the Ethernet address of a remote PPPoE client, and establishes a session. PPPoE uses both a discover and session phase to identify a client and establish a point-to-point connection. By using such a connection, a Wireless WAN failover is available to maintain seamless network access if the Wired WAN were to fail

6 Select **Refresh** to update the screen's statistics counters to their latest values.

## **OSPF**

OSPF *(Open Shortest Path First)* is a *link-state* IGP *(interior gateway protocol)*. OSPF routes IP packets within a single routing domain (autonomous system), like an enterprise LAN. OSPF gathers link state information from neighbor routers and constructs a network topology. The topology determines the routing table presented to the Internet Layer which makes routing decisions based solely on the destination IP address found in IP packets.

Refer to the following for detailed descriptions of the tabs available within the OSPF statistics screen:

- OSPF Summary on page 1106
- [OSPF Neighbors](#page-1107-0) on page 1108
- [OSPF Area Details](#page-1108-0) on page 1109
- [AP OSPF Route Statistics](#page-1260-0) on page 1261
- [OSPF Interface](#page-1113-0) on page 1114
- [OSPF State](#page-1114-0) on page 1115

### *OSPF Summary*

To view OSPF summary statistics:

- 1 Select the **Statistics** menu from the Web UI.
- 2 Expand the RF Domain node.
- 3 Select a Wireless Controller.
- 4 Select OSPF from the left-hand side of the UI.

The Statistics > Controller > OSPF > Summary screen displays by default.

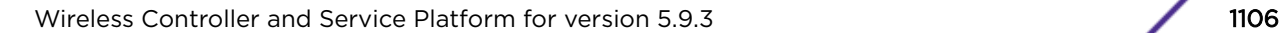

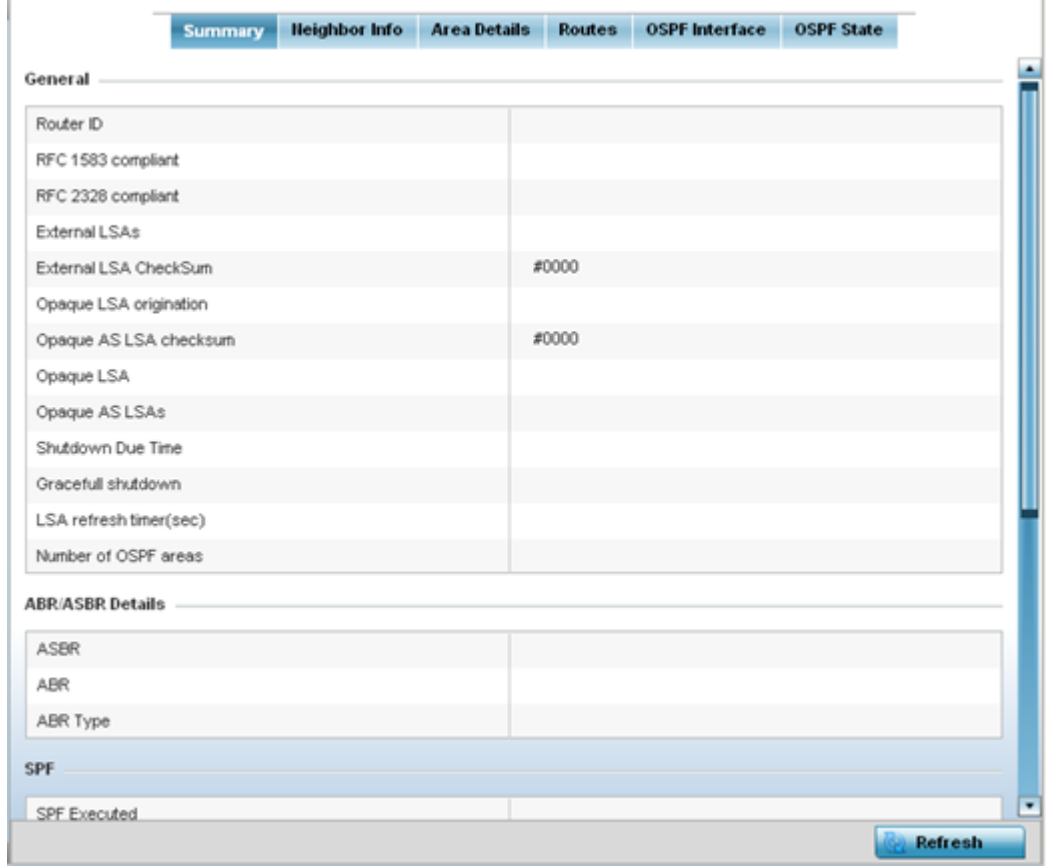

This screen describes the following data fields:

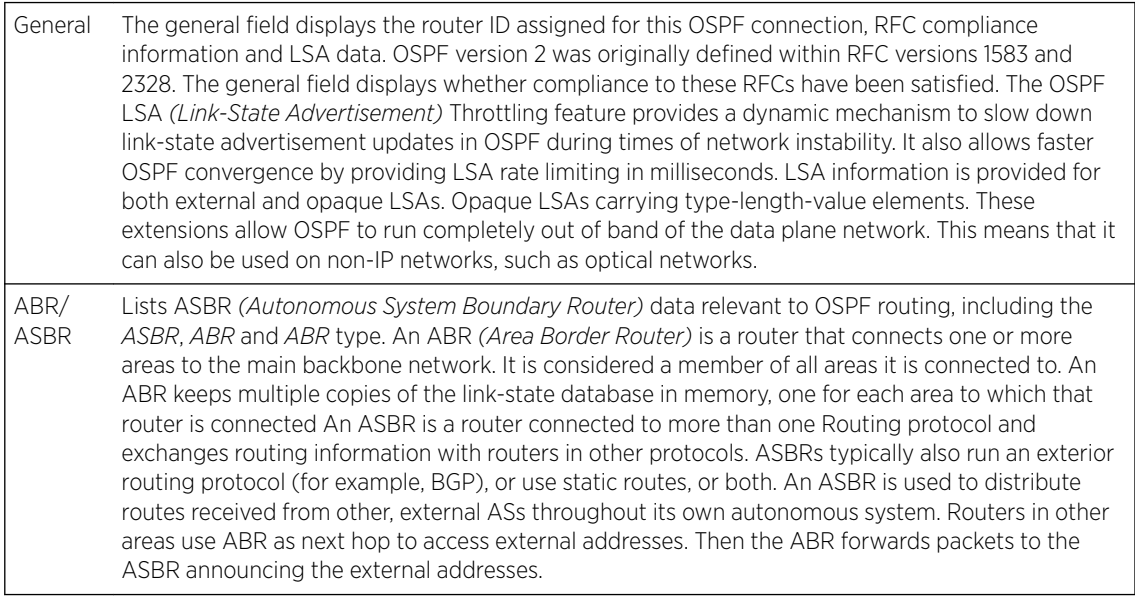

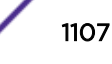

<span id="page-1107-0"></span>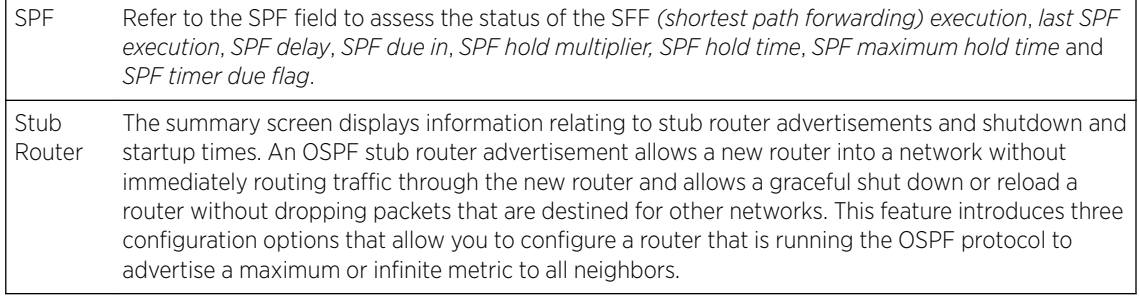

5 Select Refresh to update the statistics counters to their latest values.

### *OSPF Neighbors*

OSPF establishes neighbor relationships to exchange routing updates with other routers. A controller or service platform supporting OSPF sends hello packets to discover neighbors and elect a designated router. The hello packet includes link state information and list of neighbors. OSPF is savvy with layer 2 topologies. If on a point-to-point link, OSPF knows it is sufficient, and the link stays up. If on a broadcast link, the router waits for election before determining if the link is functional.

To view OSPF neighbor statistics:

- 1 Select the **Statistics** menu from the Web UI.
- 2 Expand the RF Domain node.
- 3 Select a Wireless Controller.
- 4 Select OSPF from the left-hand side of the UI.
- 5 Select the Neighbor Info tab.

The Statistics > Controller > OSPF > Neighbor Info screen displays.

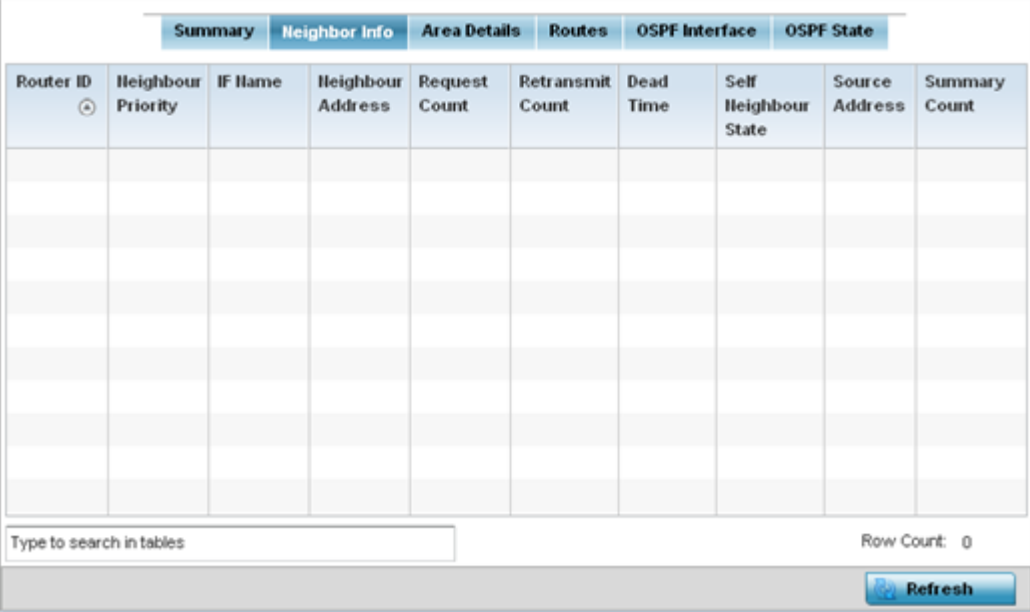

The screen provides the following information:

<span id="page-1108-0"></span>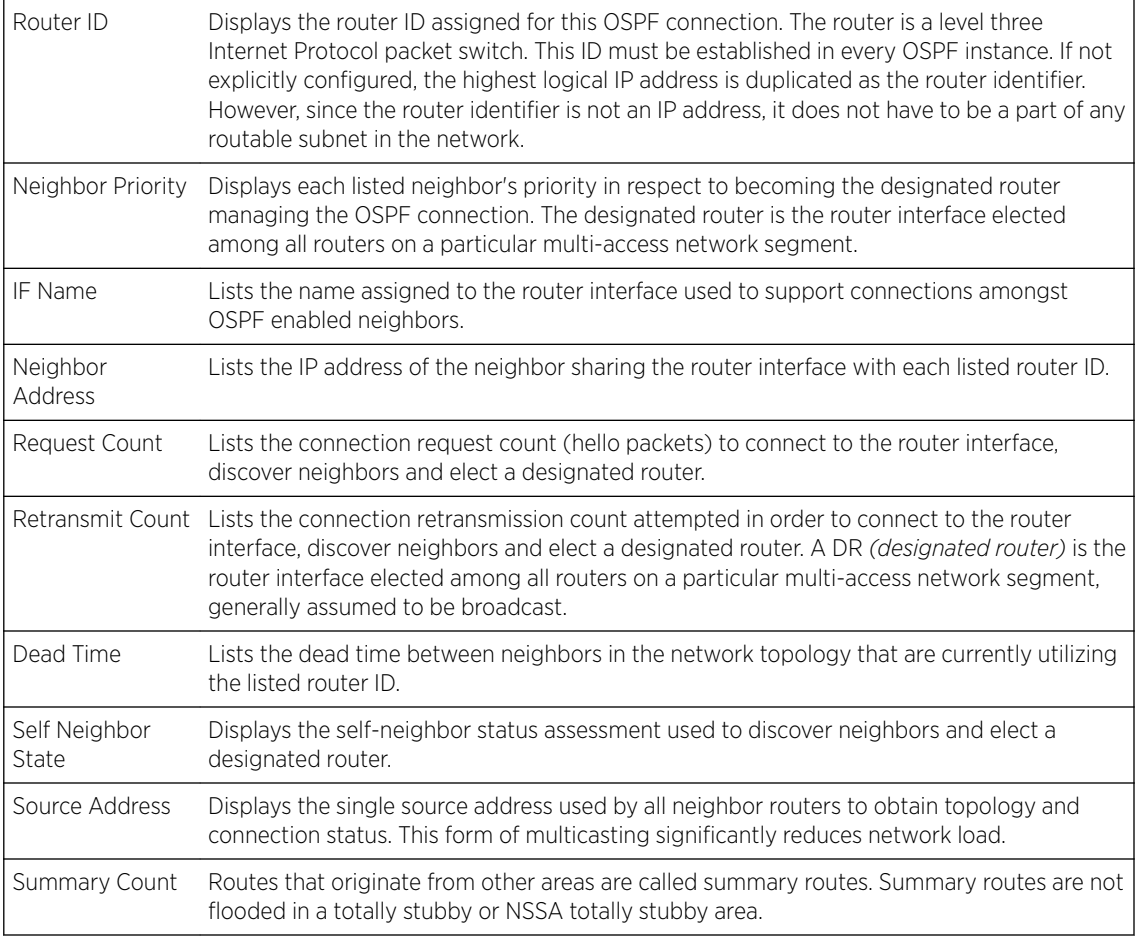

6 Select **Refresh** to update the statistics counters to their latest values.

### *OSPF Area Details*

An OSPF network is subdivided into routing areas (with 32 bit area identifiers) to simplify administration and optimize traffic utilization. Areas are logical groupings of hosts and networks, including routers having interfaces connected to a network. Each area maintains a separate link state database whose information may be summarized towards the rest of the network. An OSPF Area contains a set of routers exchanging LSAs *(Link State Advertisements)* with others in the same area. Areas limit LSAs and encourage aggregate routes. Areas are identified by 32-bit IDs, expressed either in decimal, or octet-based dot-decimal notation.

To view OSPF area statistics:

- 1 Select the **Statistics** menu from the Web UI.
- 2 Expand the RF Domain node.
- 3 Select a Wireless Controller.
- 4 Select OSPF from the left-hand side of the UI.
- 5 Select the **Area Details** tab.

The Statistics > Controller > OSPF > Area Details screen displays.

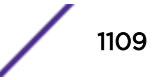

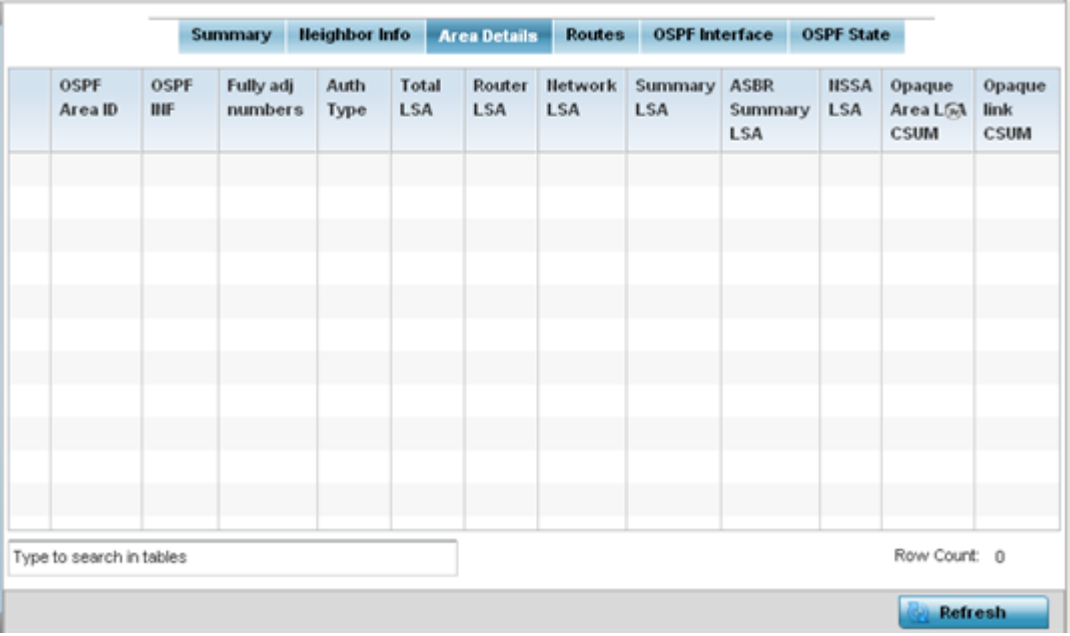

This screen provides the following information:

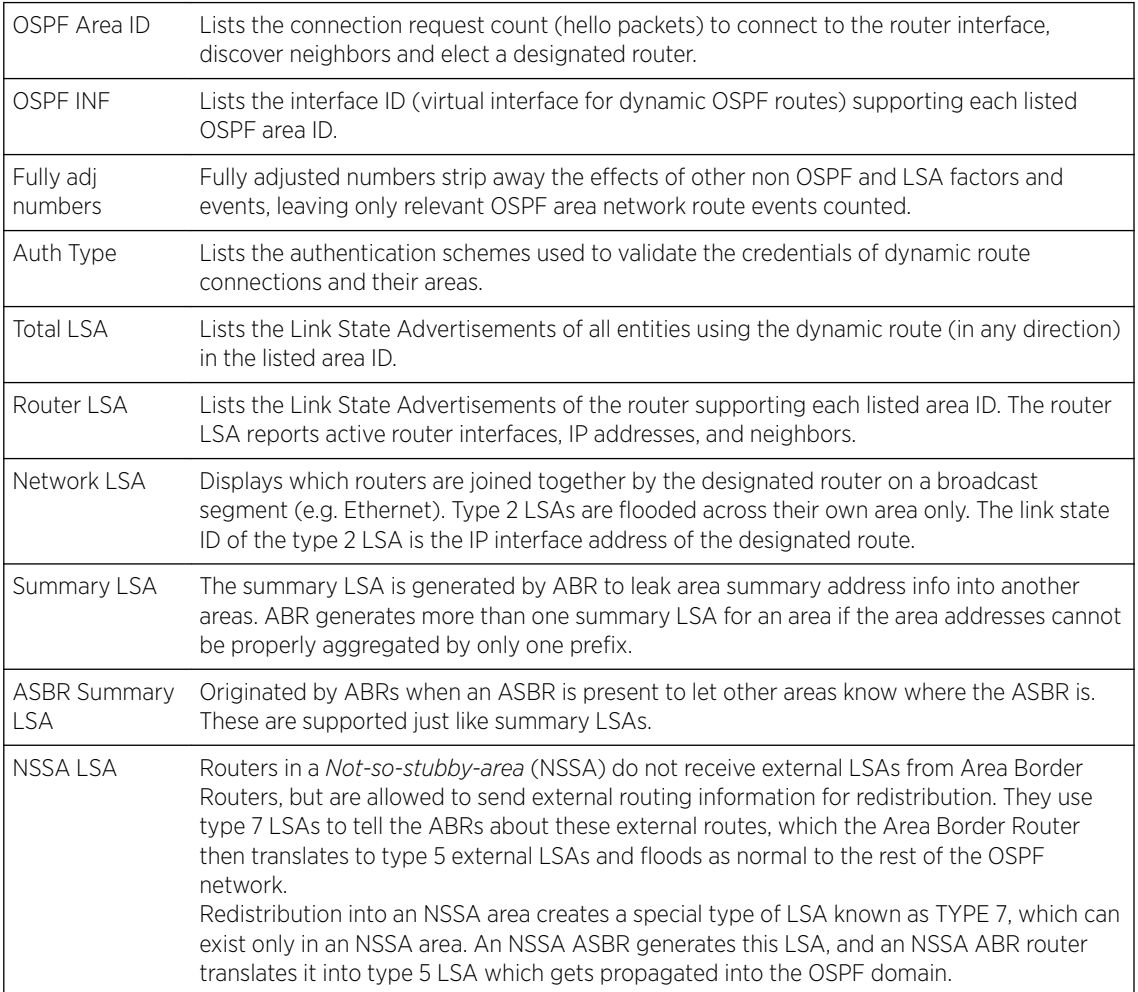

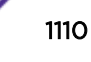

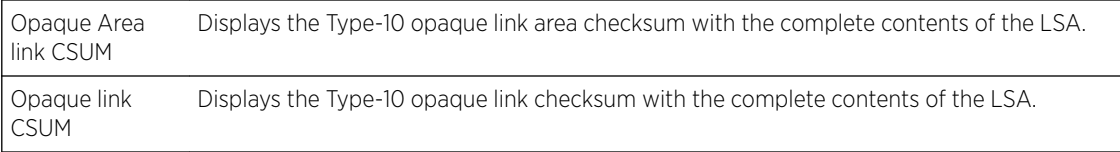

6 Select Refresh to update the statistics counters to their latest values.

### *Controller OSPF Route Statistics*

Refer to the Routes tab to assess the status of OSPF

- Border Routes on page 1111.
- [AP OSPF External Routes](#page-1261-0) on page 1262.
- [AP OSPF Network Routes](#page-1262-0) on page 1263.
- [AP OSPF Router Routes](#page-1263-0) on page 1264.

### Border Routes

.

To view OSPF border route statistics:

- 1 Select the **Statistics** menu from the Web UI.
- 2 Expand the RF Domain node.
- 3 Select a Wireless Controller.
- 4 Select OSPF from the left-hand side of the UI.
- 5 Select the **Routes** tab.

The Statistics > Controller > OSPF > Routes > Border Routers screen displays by default.

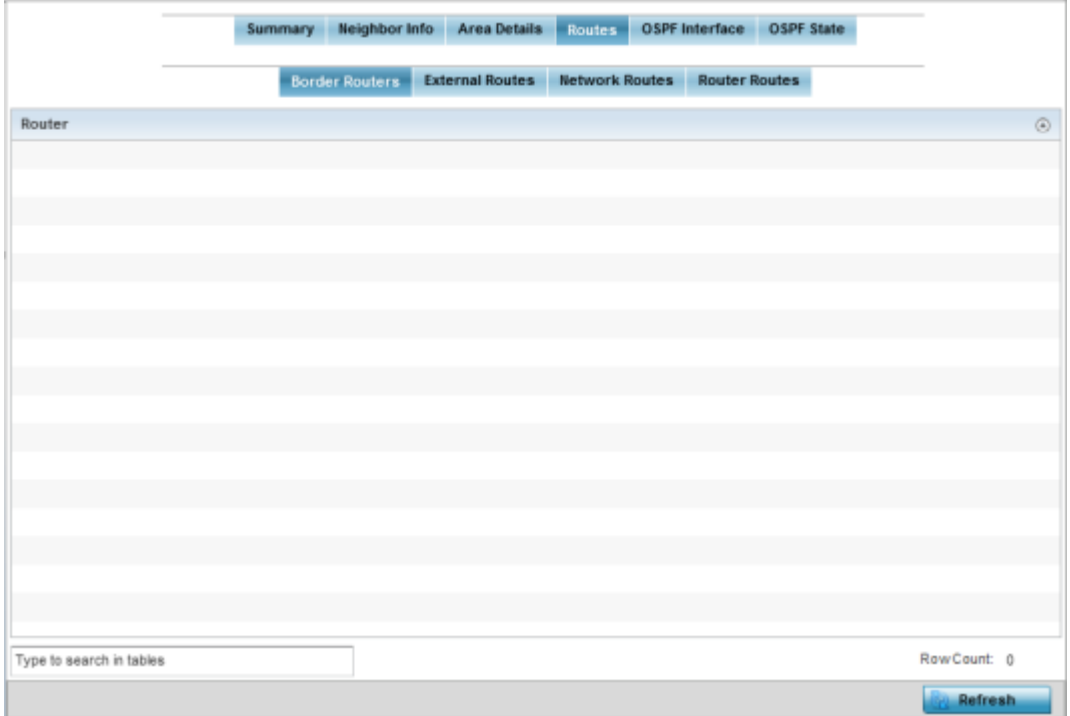

An ABR connects (links) more than one area. Usually an ABR is used to connect non-backbone areas to the backbone. If OSPF virtual links are used an ABR will also be used to connect the area using the virtual link to another non-backbone area. Border routes use internal OSPF routing table entries to an ABR or ASBR *(Autonomous System Boundary Router)*. Border routers maintain an LSDB for each area supported. They also participate in the backbone.

6 Select **Refresh** to update the statistics counters to their latest values.

### External Routes

To view OSPF external route statistics:

- 1 Select the **Statistics** menu from the Web UI.
- 2 Expand the **System** node from the navigation pane (on the left-hand side of the screen). The System node expands to display the RF Domains created within the managed network.
- 3 Expand an RF Domain node, select a controller or service platform, and select one of its connected access points. The selected device's statistics menu displays in the right-hand side of the screen, with the **Health** tab selected by default.
- 4 Expand the OSPF from the left-hand side of the UI.
- 5 Select the **Routes > External Routes** tab.

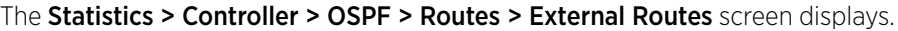

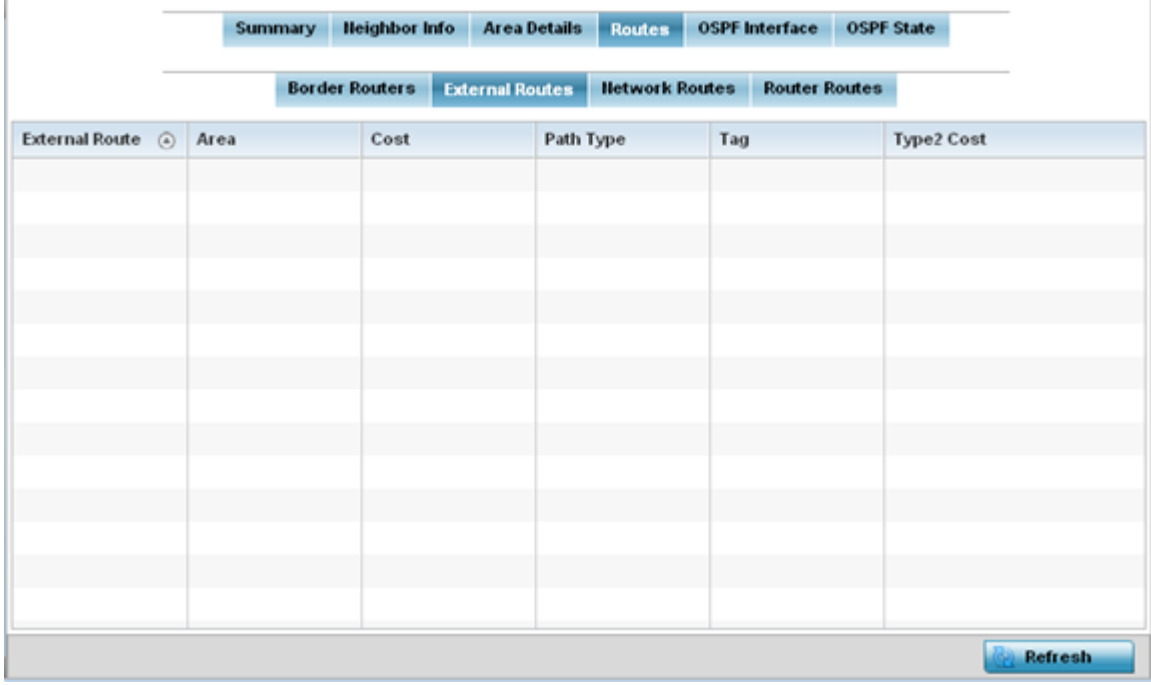

External routes are external to area, originate from other routing protocols (or different OSPF processes) and are inserted into OSPF using redistribution. A *stub* area is configured not to carry external routes. Each external route can be tagged by the advertising router, enabling the passing of additional information between routers. Each external route can also be tagged by the advertising router, enabling the passing of additional information between routers on the boundary of the autonomous system.

The **External route** tab displays a list of external routes, the area impacted, cost, path type, tag and type 2 cost. Cost factors may be the distance of a router (round-trip time), network throughput of a

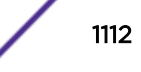

link, or link availability and reliability, expressed as simple unit-less numbers. This provides a dynamic process of traffic load balancing between routes of equal cost.

6 Select **Refresh** to update the statistics counters to their latest values.

#### Network Routes

To view OSPF network route statistics:

- 1 Select the **Statistics** menu from the Web UI.
- 2 Expand the **RF Domain** node.
- 3 Select a Wireless Controller.
- 4 Select OSPF from the left-hand side of the UI.
- 5 Select the Routes > Network Routes tab.

The Statistics > Controller > OSPF > Routes > Network Routers screen displays.

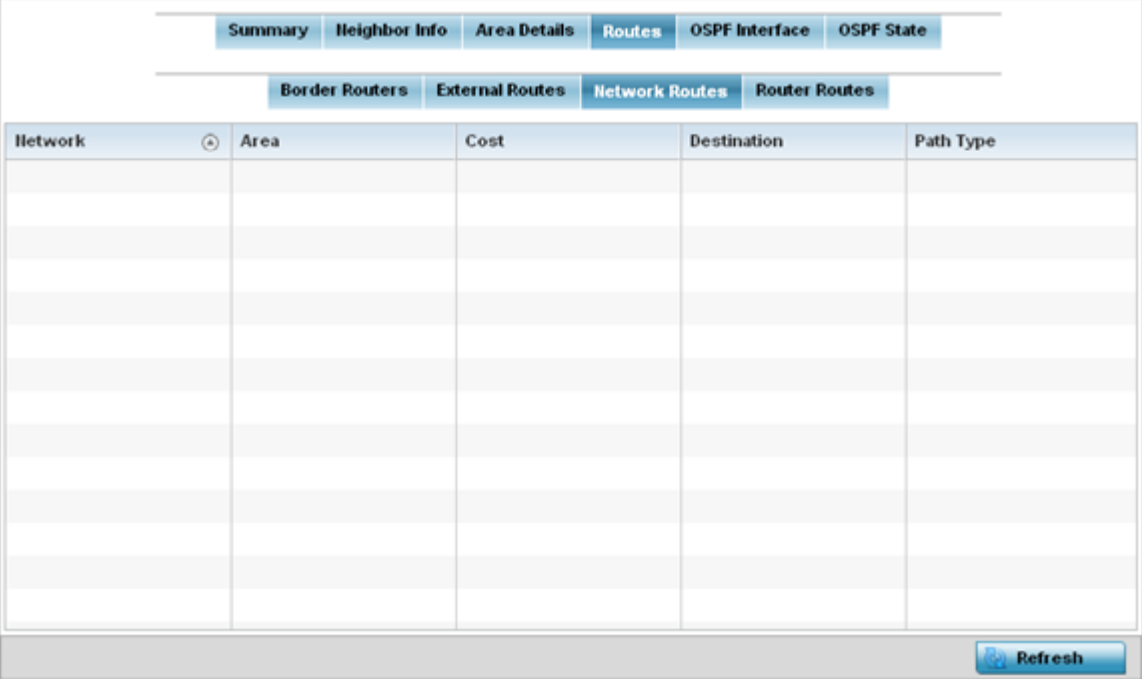

Network routes support more than two routers, with the capability of addressing a single physical message to all attached routers (broadcast). Neighboring routers are discovered dynamically using OSPF hello messages. This use of the hello protocol takes advantage of broadcast capability. An OSPF network route makes further use of multicast capabilities, if they exist. Each pair of routers on the network is assumed to communicate directly.

The Network tab displays the network *name*, *impacted OSPF area*, *cost*, *destination* and *path type*. 6 Select Refresh to update the statistics counters to their latest values.

#### Router Routes

To view OSPF router route statistics:

- <span id="page-1113-0"></span>1 Select the **Statistics** menu from the Web UI.
- 2 Expand the RF Domain node.
- 3 Select a Wireless Controller.
- 4 Select OSPF from the left-hand side of the UI.
- 5 Select the Router Routes > Router Routestab.

The Statistics > Controller > OSPF > Routes > Router Routes screen displays.

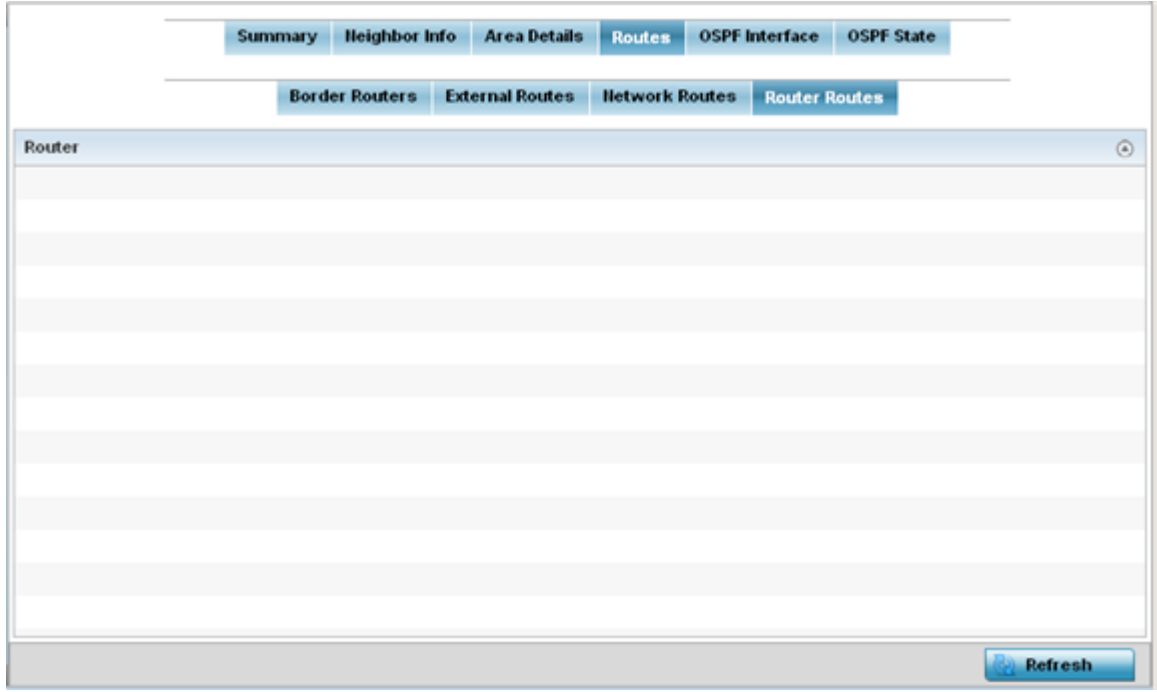

An internal (or *router*) route connects to one single OSPF area. All of its interfaces connect to the area in which it is located and does not connect to any other area.

6 Select **Refresh** to update the statistics counters to their latest values.

## *OSPF Interface*

An OSPF Interface is the connection between a router and one of its attached networks. An interface has state information associated with it, which is obtained from the underlying lower level protocols and the routing protocol itself. A network interface has associated a single IP address and mask (unless the network is an unnumbered point-to-point network). An interface is sometimes also referred to as a link.

To view OSPF interface statistics:

- 1 Select the **Statistics** menu from the Web UI.
- 2 Expand the RF Domain node.
- 3 Select a Wireless Controller.
- 4 Select OSPF from the left-hand side of the UI.
- 5 Select the OSPF Interface tab.

The Statistics > Controller > OSPF > OSPF Interface screen displays.

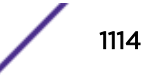

<span id="page-1114-0"></span>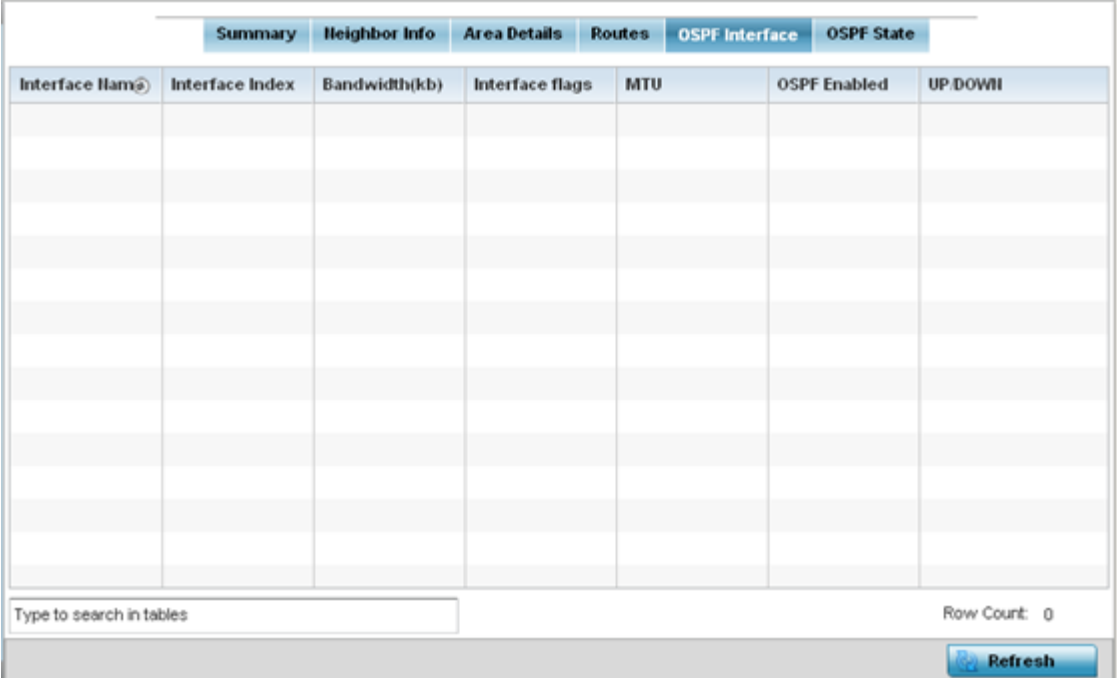

This screen provides the following information:

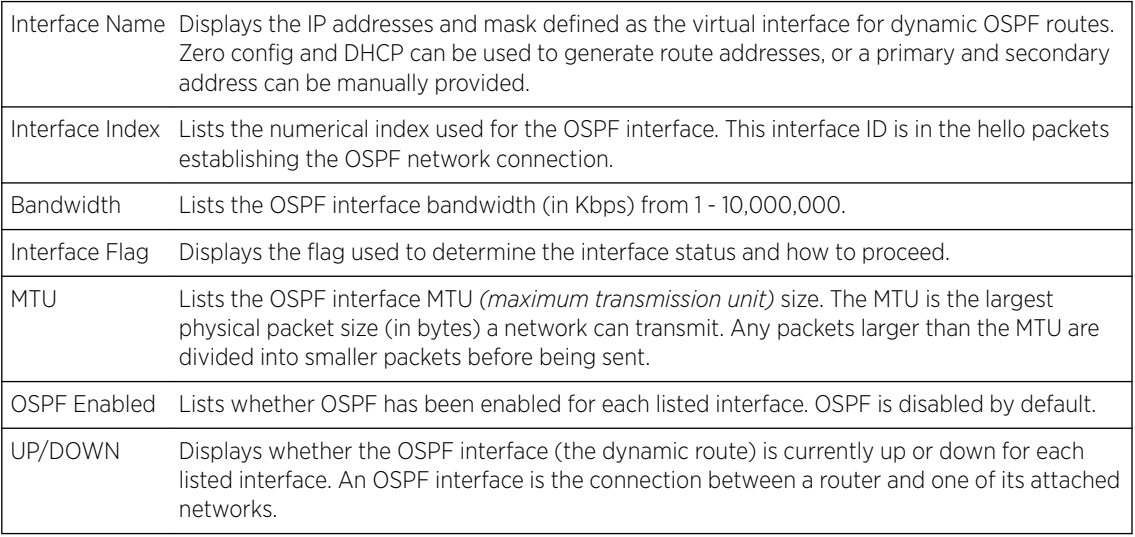

6 Select Refresh to update the statistics counters to their latest values.

### *OSPF State*

An OSPF enabled controller or service platform sends hello packets to discover neighbors and elect a designated router for dynamic links. The hello packet includes link *state* data periodically updated on all OSPF members. The controller tracks link state information to help assess the health of the OSPF dynamic route.

To view OSPF state statistics:

- 1 Select the **Statistics** menu from the Web UI.
- 2 Expand the RF Domain node.
- 3 Select a Wireless Controller.
- 4 Select OSPF from the left-hand side of the UI.
- 5 Select the OSPF State tab.

The Statistics > Controller > OSPF > OSPF State screen displays.

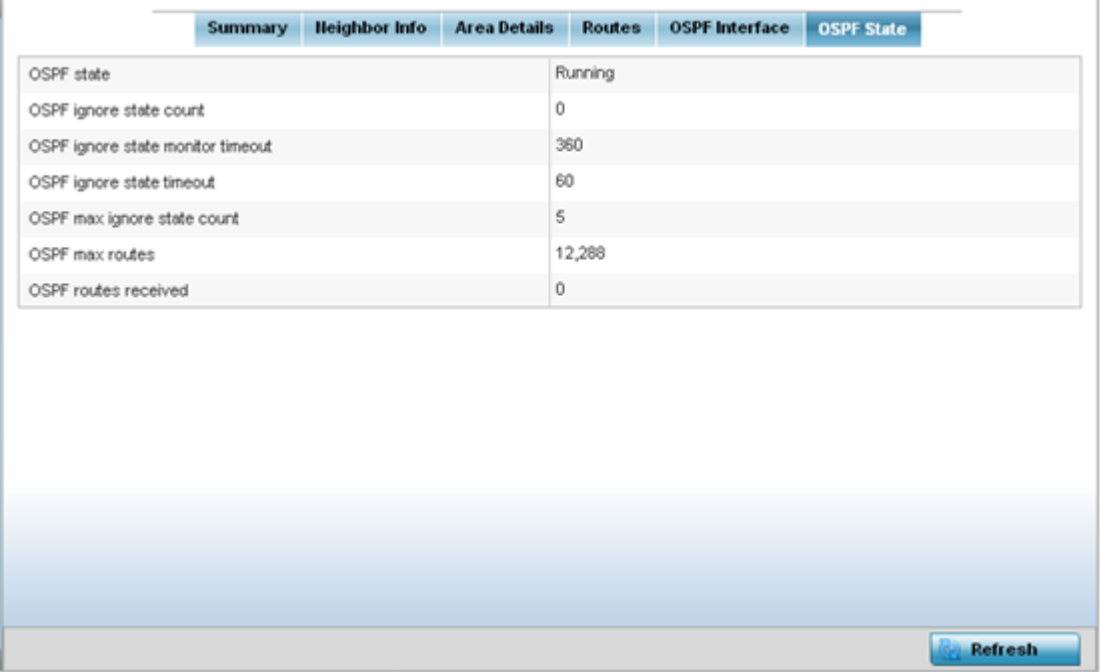

This screen provides the following information:

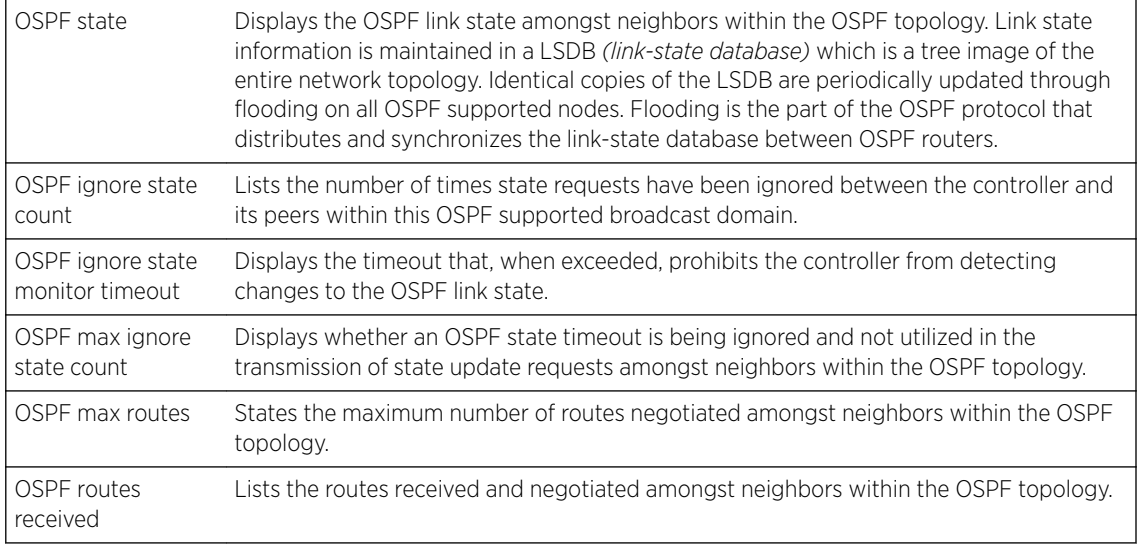

6 Select Refresh to update the statistics counters to their latest values.

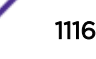
# BGP

BGP *(Border Gateway Protocol)* is an inter-ISP routing protocol which establishes routes between ISPs. ISPs use BGP to exchange routing and reachability information between AS *(Autonomous Systems)* on the Internet. BGP makes routing decisions based on paths, network policies and/or rules configured by network administrators. The primary role of a BGP system is to exchange network reachability information with other BGP peers. This information includes information on AS that the reachability information traverses. This information is sufficient to create a graph of AS connectivity from which routing decisions can be created and rules enforced.

An AS is a set of routers under the same administration that use IGP *(Interior Gateway Protocol)* and common metrics to define how to route packets within the AS. AS uses inter-AS routing to route packets to other ASs. For an external AS, an AS appears to have a single coherent interior routing plan and presents a consistent picture of the destinations reachable through it.

Routing information exchanged through BGP supports only destination based forwarding (it assumes a router forwards packets based on the destination address carried in the IP header of the packet).

BGP uses TCP as its transport protocol. This eliminates the need to implement explicit update fragmentation, retransmission, acknowledgement, and sequencing. BGP listens on TCP port 179. The error notification mechanism used in BGP assumes that TCP supports a graceful close (all outstanding data is delivered before the connection is closed).

Use BGP statistics to assess status of the controller/service platforms' BGP feature and its neighbor BGP peers. Much of the configuration information can be filtered from the Route Filters screen.

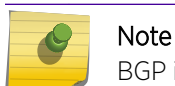

BGP is only supported on NX 95XX and NX 96XX model controllers and service platforms.

The BGP statistics page displays the following information:

- BGP Summary on page 1117
- [BGP Neighbor](#page-1117-0) on page 1118
- [BGP Route Filters](#page-1120-0) on page 1121
- [BGP State](#page-1124-0) on page 1125

#### *BGP Summary*

To review BGP statistics summary:

- 1 Select the **Statistics** menu from the Web UI.
- 2 Expand the RF Domain node.
- 3 Select a Wireless Controller.
- 4 Select **BGP** from the left-hand side of the UI.

The **Statistics > Controller > BGP > Summary** screen displays by default in the right-hand pane.

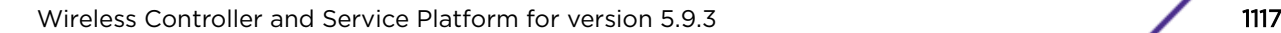

<span id="page-1117-0"></span>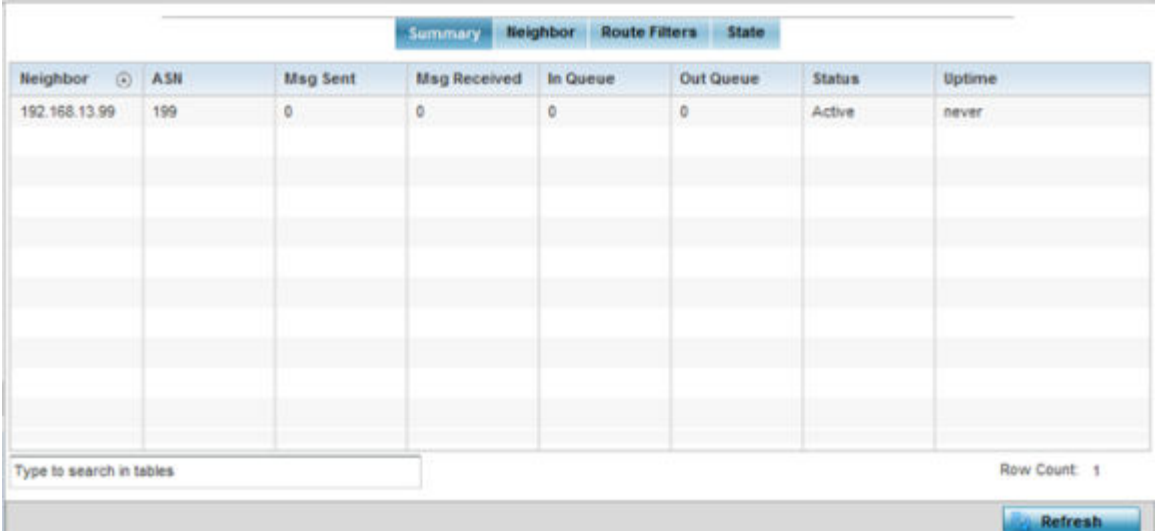

The Summary screen displays the following information:

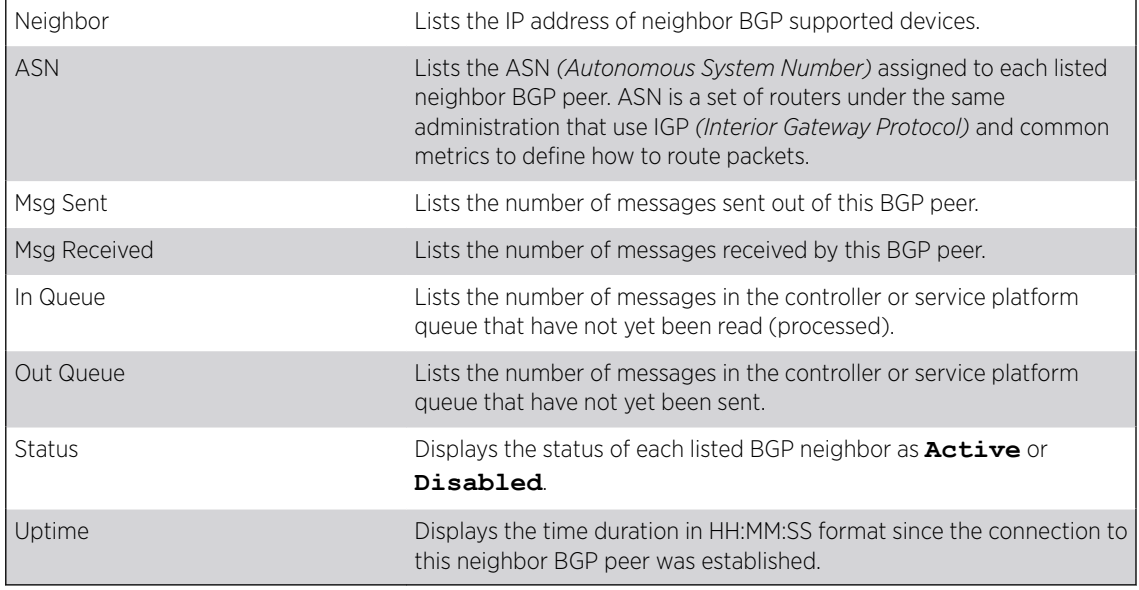

5 Periodically, click Refresh to update the screen's counters to their latest value.

### *BGP Neighbor*

To review BGP Neighbor statistics:

- 1 Select the **Statistics** menu from the Web UI.
- 2 Expand the RF Domain node.
- 3 Select a Wireless Controller.
- 4 Select BGP from the left-hand side of the UI.

The BGP Summary screen is displayed by default in the right-hand pane.

5 Select the **Neighbor** tab.

The Statistics > Controller > BGP > Neighbor screen displays.

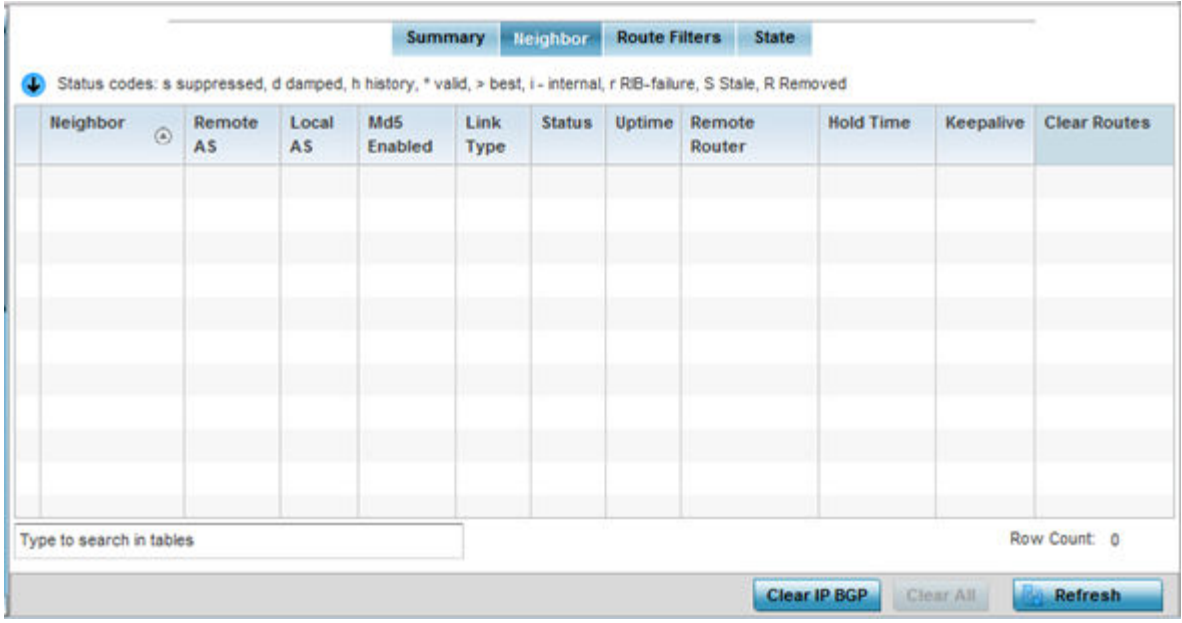

This screen displays the following information:

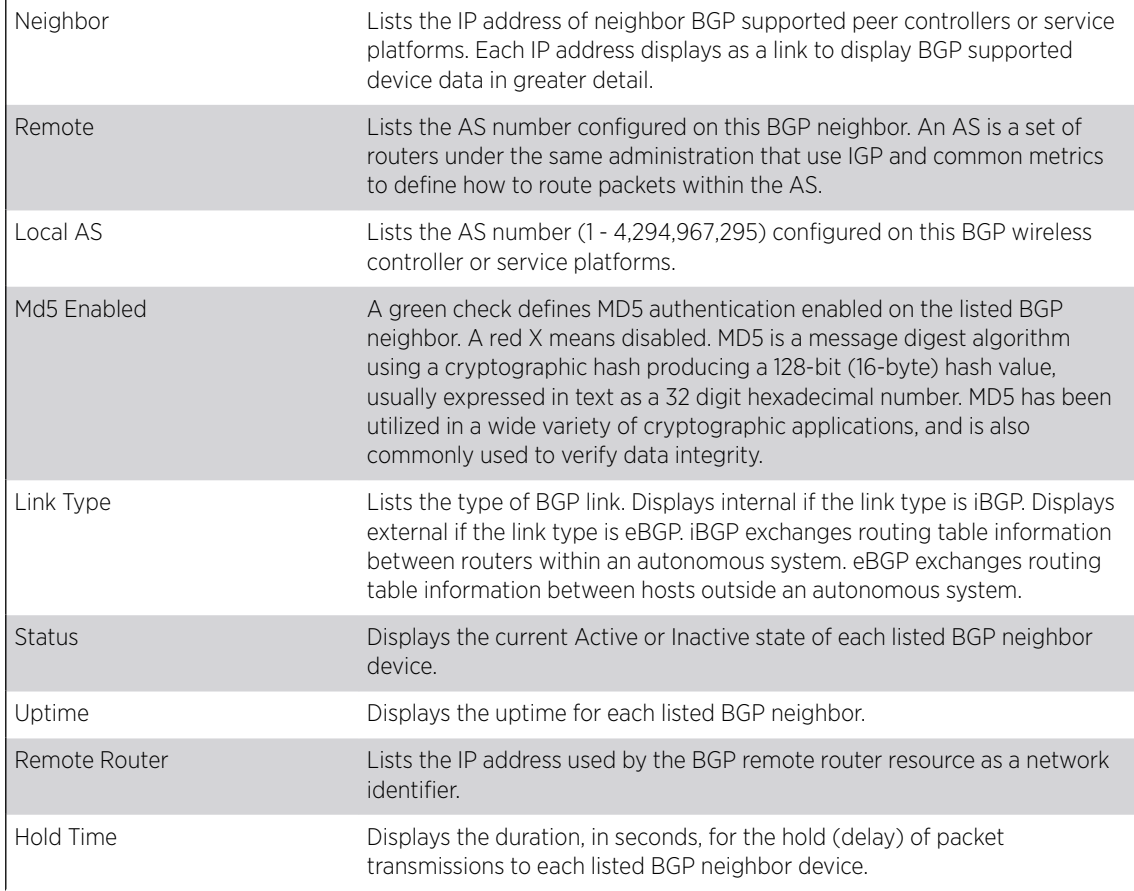

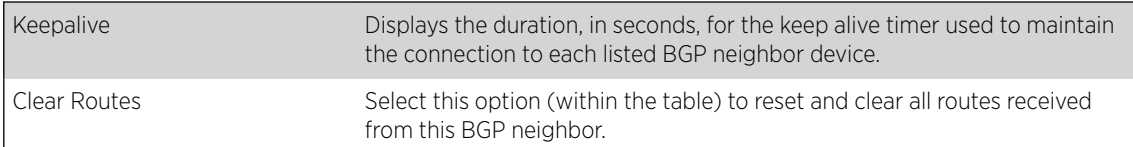

6 Optionally select the IP address of a listed BGP neighbor device to launch the following screen for more granular device information for the selected peer device:

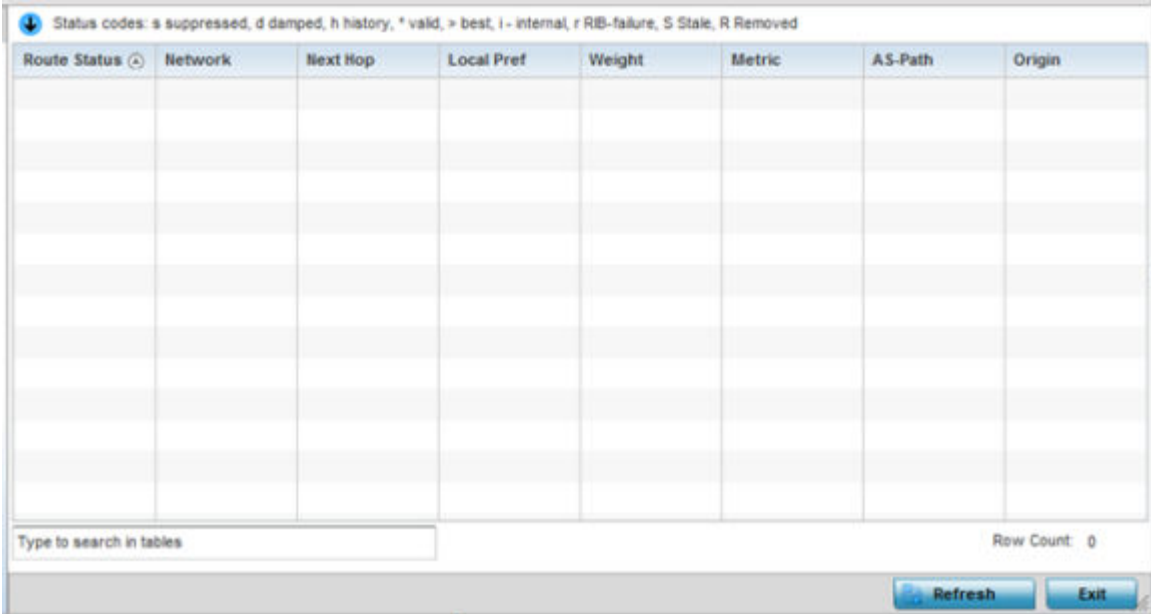

The BGP neighbor Statistics screen displays route information for the following kinds of routes:

- *Advertised* Displays route information for routes advertised to the selected neighbor device.
- *Received* Displays route information for routes received from the selected neighbor device.
- *Routes* Displays the route information for routes learned from the selected neighbor device.
- 7 Refer to the following for details on the displayed route. The fields are common to all the screens.

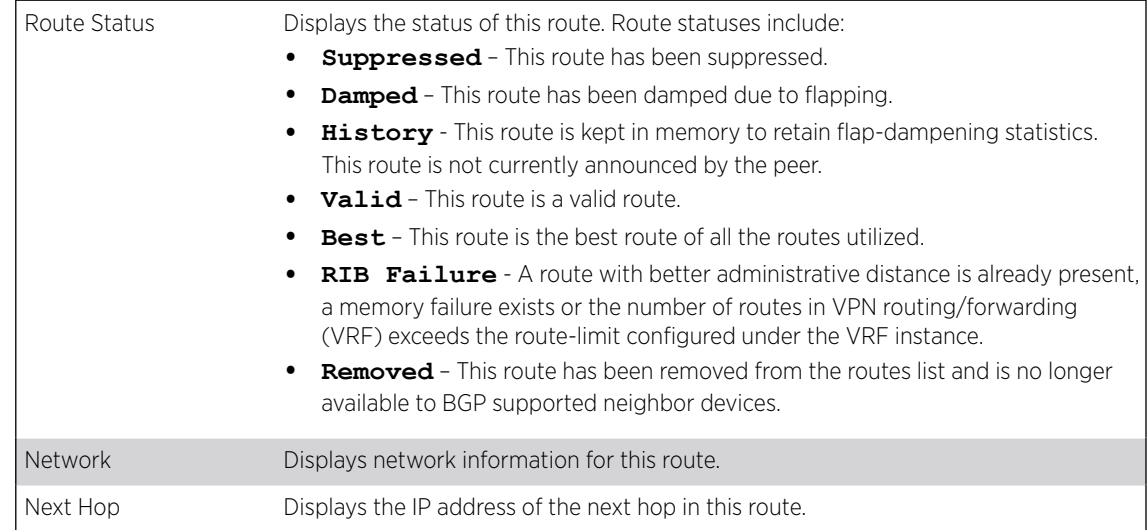

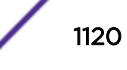

<span id="page-1120-0"></span>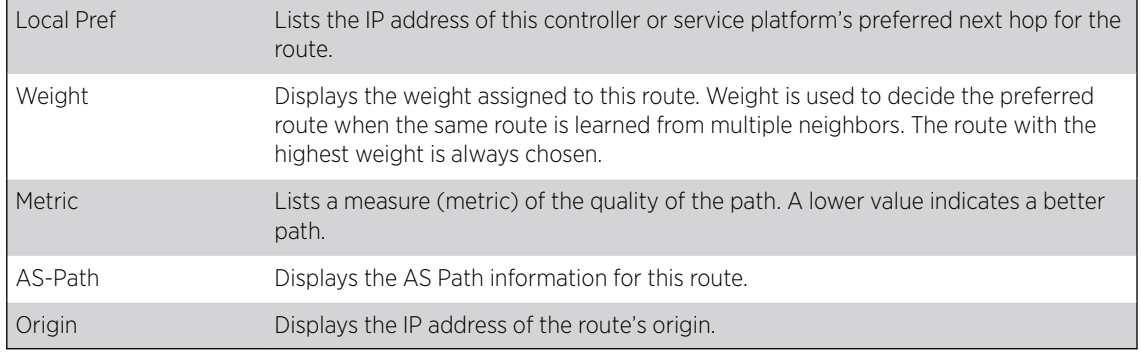

8 Periodically, select Refresh to update the screen's counters to their latest value.

### *BGP Route Filters*

To review BGP Route statistics:

- 1 Select the **Statistics** menu from the Web UI.
- 2 Expand the RF Domain node.
- 3 Select a Wireless Controller.
- 4 Select BGP from the left-hand side of the UI.

The BGP Summary screen displays by default in the right-hand pane.

5 Select the **Route Filters** tab.

#### The Statistics > Controller > BGP > Route Filters screen displays

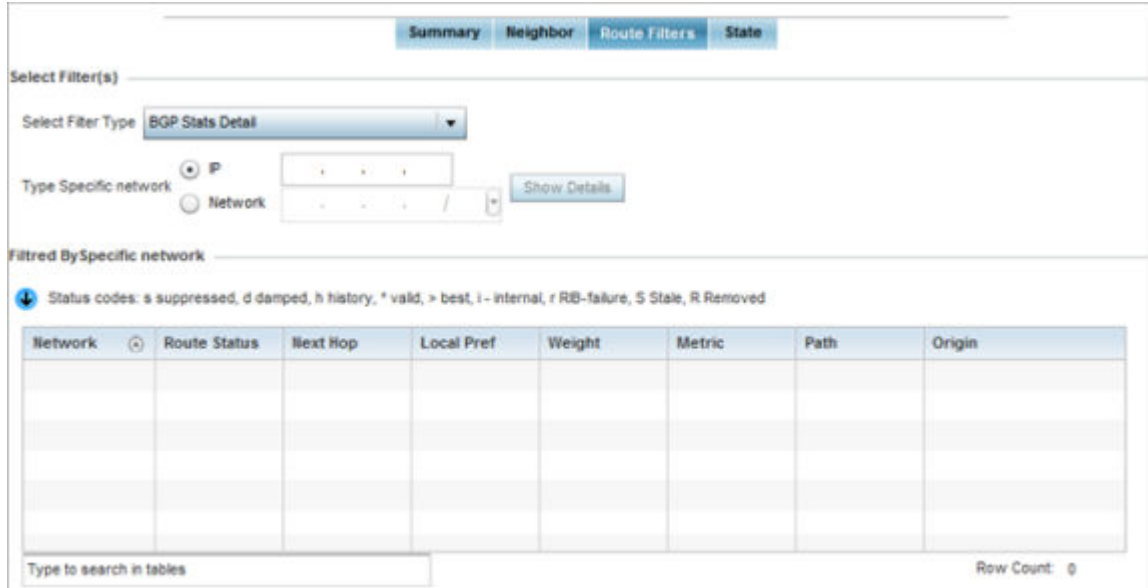

- 6 In the Select Filter(s) area, use the Select Filter Type drop-down menu to specify a filter. Route statistics can be filtered on the basis of the following eight (8) different parameters:
	- **BGP Stats Details**  Routes are filtered on BGP statistics details.
	- **Community List**  Routes are filtered on the community lists included in each route.
	- **Community** Routes are filtered on the community information included in each route.
- **Expanded Community List** Routes are filtered on the expanded community information included in each route.
- **Prefix List**  Routes are filtered on the prefix list included in each route.
- **Filter List**  Routes are filtered on the filter list included in each route.
- **Regular Expression**  Routes are filtered based on regular expressions.
- **Route Map** Routes are filtered on the route map information included in each route.
- 7 Select the BGP Stats Detail from the Select Filter Type list.

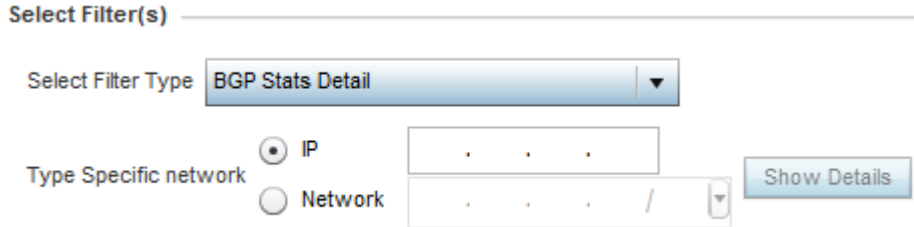

8 Use the Type Specific Network field to filter statistics based on the provided IP or Network information. Select **Show Details** to display the list of filtered routes.

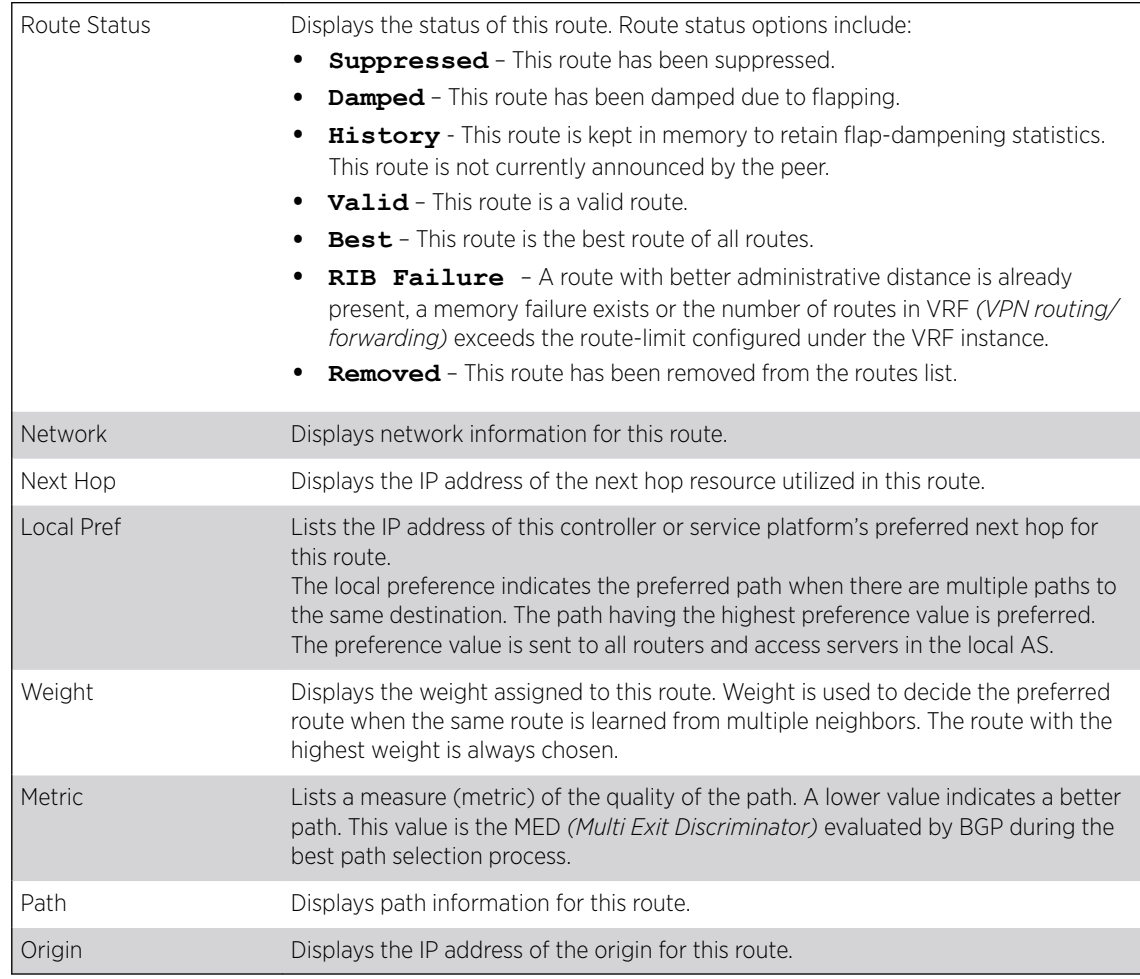

9 Select Community List from the Select Filter Type list.

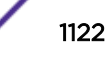

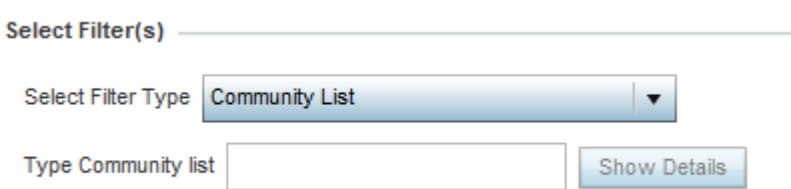

10 Use the Type Community List field to filter the statistics based on the community type of the route. Select **Show Details** to display the list of filtered routes.

### Note

The following table is common to these filter types:

• Community List

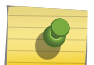

- Community • Prefix List
- Filter List
- Regular Expression
- Route Map

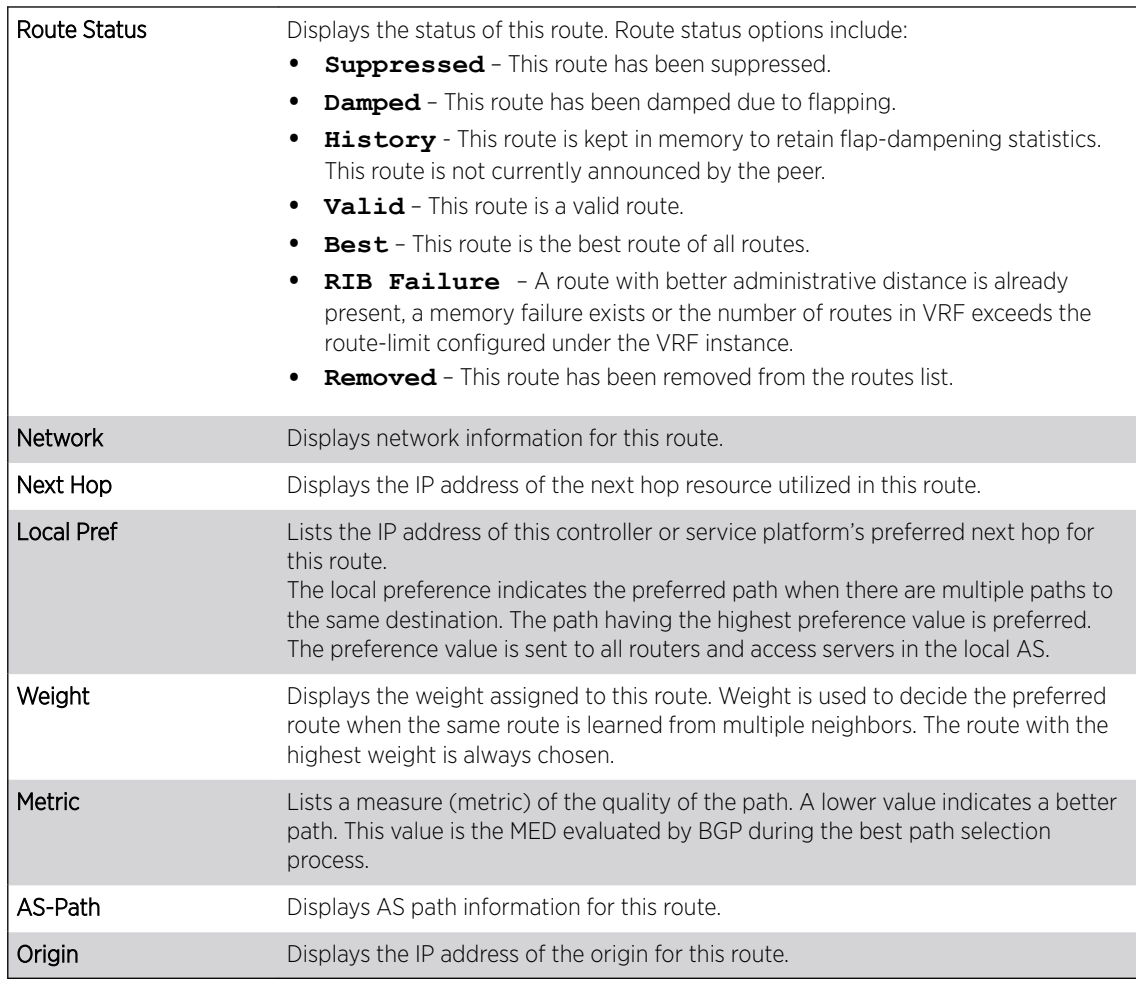

11 Select Community from the Select Filter Type list.

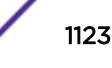

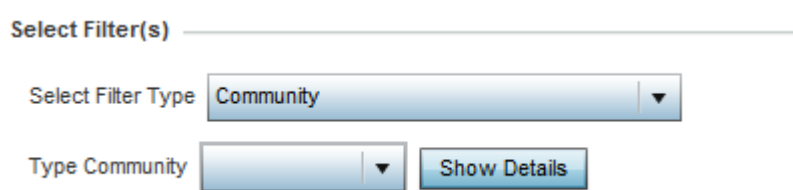

- 12 Use the Type Community drop-down menu to filter the statistics based on the community of the route. Routes can be filtered on:
	- **local-AS** Displays routes that prevent the transmission of packets outside the local AS.
	- **no-advertise** Displays routes not advertised to any peer, either internal or external.
	- **no-export** Displays routes not advertised to BGP peers, keeping this route within an AS.
	- **aa:nn** Filters routes based on the AS Number specified. The first part (aa) represents the AS number. The second part (nn) represents a 2-byte number. Routes matching this number are filtered.
- 13 Select **Show Details** to display the list of filtered routes.
- 14 Select Prefix List from the Select Filter Type list.

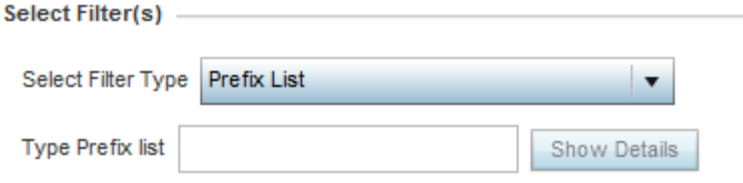

- 15 Use the Type Prefix list field to filter the statistics based on the prefix of the route. Select Show Details to display the list of filtered routes.
- 16 Select Filter List from the Select Filter Type list.

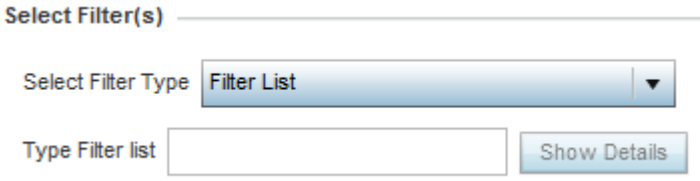

- 17 Use the Type Filter List field to filter the statistics based on the filter list of the route. Select Show Details to display the list of filtered routes.
- 18 Select Regular Expression from the Select Filter Type list.

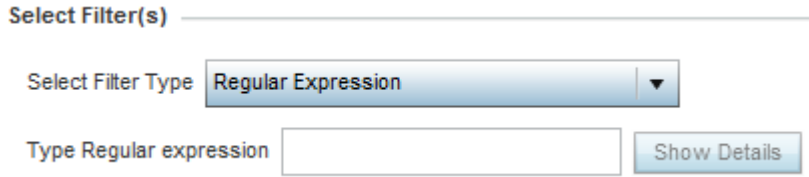

- 19 Use the Type Regular Expression field to filter the routes based on regular expressions. Select Show Details to display the list of filtered routes.
- 20 Select Route Map from the Select Filter Type list.

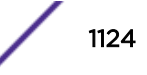

<span id="page-1124-0"></span>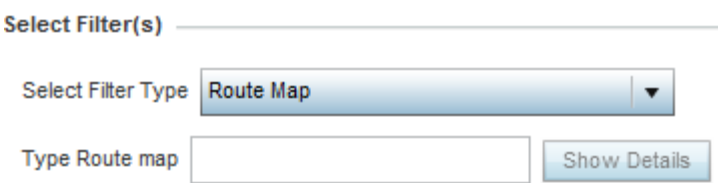

- 21 Use the Type Route Map field to filter the routes based on route maps (enhanced packet filters). Select Show Details to display the list of filtered routes.
- 22 Select Expanded Community List from the Select Filter Type list.

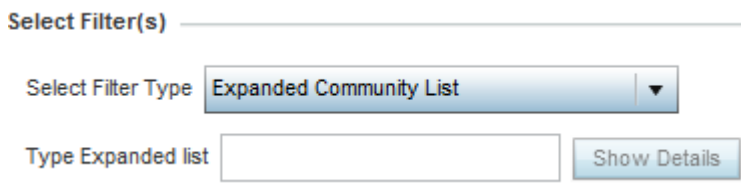

- 23 Use the Type Expanded list to filter routes based on route-maps. Select Show Details to display a list of filtered routes.
- 24 Periodically, select Refresh to update the screen's counters to their latest value.

### *BGP State*

To view BGP State statistics:

- 1 Select the **Statistics** menu from the Web UI.
- 2 Expand the RF Domain node.
- 3 Select a Wireless Controller.
- 4 Select BGP from the left-hand side of the UI.

The BGP Summary screen displays by default in the right-hand pane.

5 Select the **State** tab.

The Statistics > Controller > BGP > State screen displays.

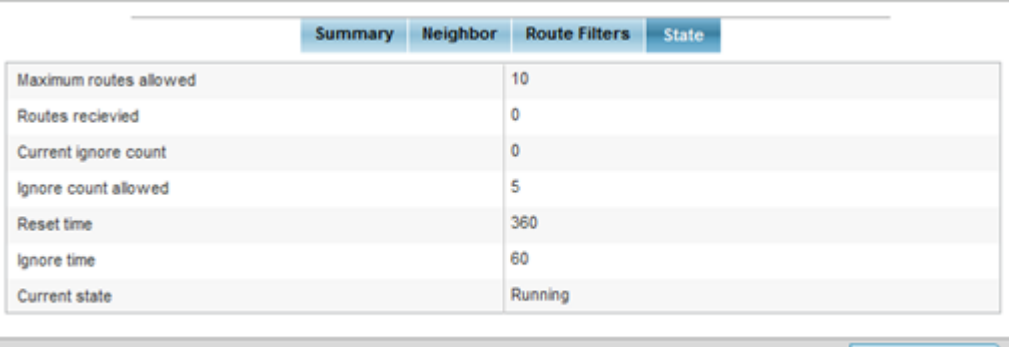

**Refresh** 

The State screen displays the following:

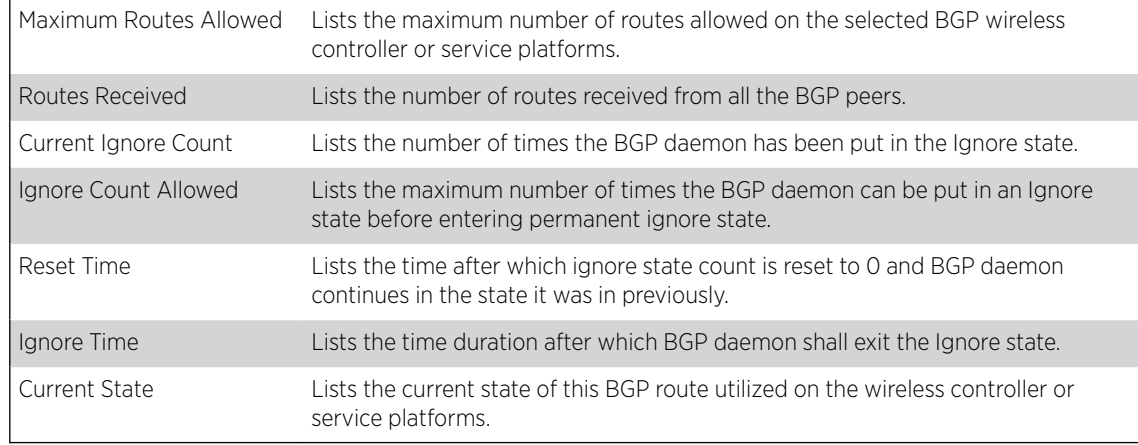

6 Periodically, select Refresh to update the screen's counters to their latest value.

# L2TPv3 Tunnels

Use L2TP V3 to create tunnels for transporting layer 2 frames. L2TP V3 enables a controller or service platform to create tunnels for transporting Ethernet frames to and from bridge VLANs and physical ports. L2TP V3 tunnels can be defined between WiNG managed devices and other vendor devices supporting the L2TP V3 protocol.

To review a selected controller or service platform's L2TPv3 statistics:

- 1 Select the **Statistics** menu from the Web UI.
- 2 Expand the RF Domain node.
- 3 Select a Wireless Controller.
- 4 Select L2TPv3 Tunnels in the left-hand side of the UI.

The Statistics  $\rightarrow$  Controller  $\rightarrow$  L2TPv3 Tunnels screen displays in the right-hand pane.

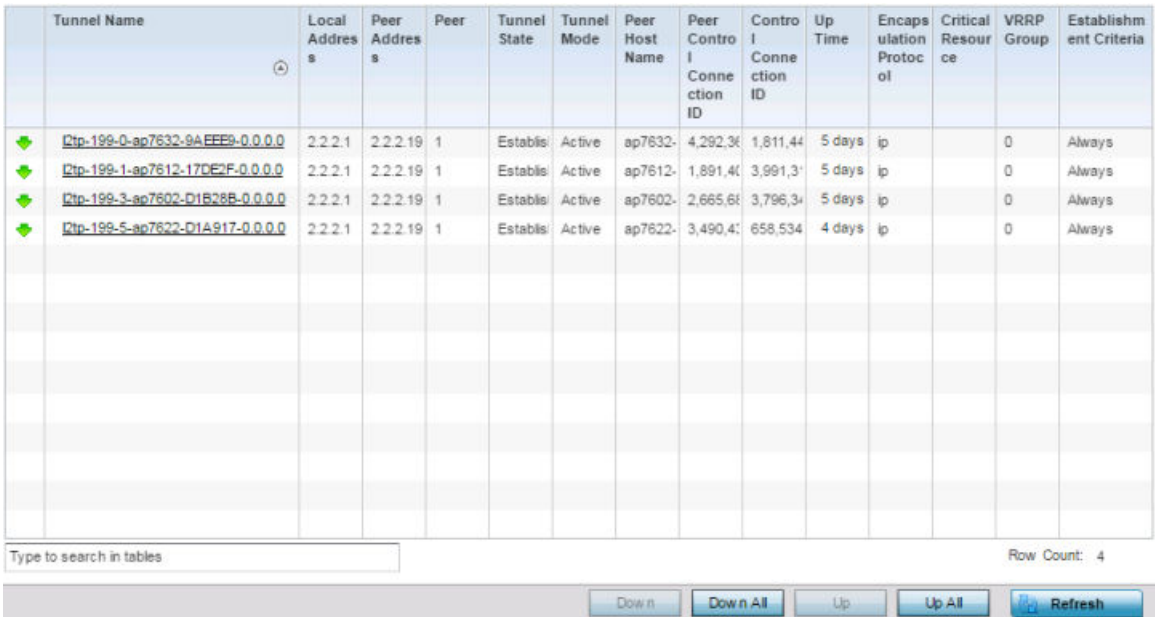

The following table describes the L2TPv3 statistics information:

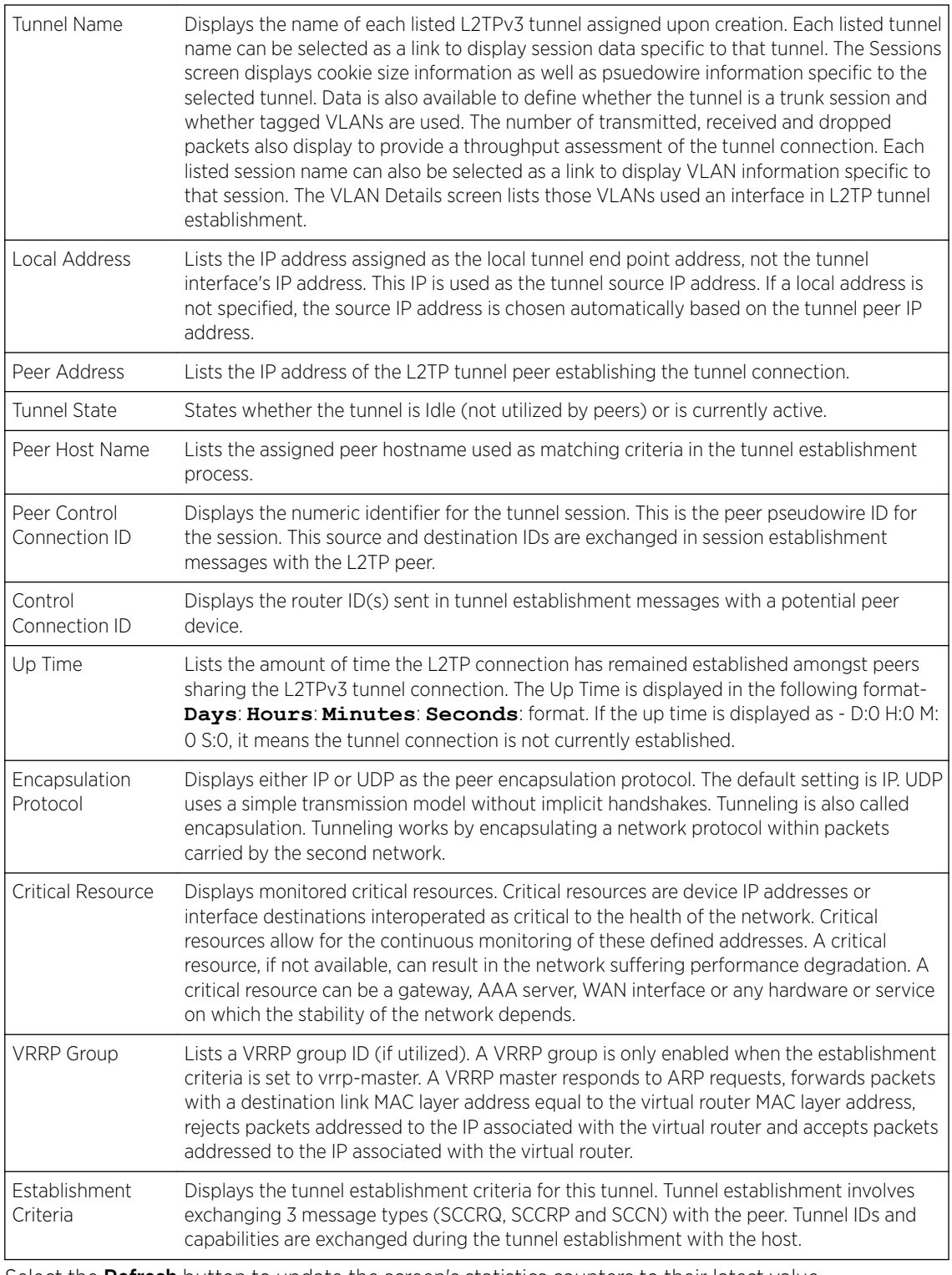

- 5 Select the Refresh button to update the screen's statistics counters to their latest value.
- 6 Click the Tunnel Name link, to view per-session statistics for a specific L2TPv3 tunnel. The sessions for the selected L2TPv3 tunnel are displayed.
- 7 Click the **VLAN ID** of the desired session to view session statistics.

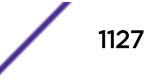

- 8 Select an L2TPV3 tunnel, and click **Down** to terminate it.
- 9 Select Down All to terminate all configured L2TPv3 Tunnels.
- 10 Select an L2TPV3 tunnel, and click **Up** to bring it up.
- 11 Select Up All to bring up all configured L2TPv3 Tunnels.

### VRRP

The VRRP statistics screen displays VRRP *(Virtual Router Redundancy Protocol)* configuration statistics supporting router redundancy in a wireless network requiring high availability.

To review a selected controller or service platform's VRRP statistics:

- 1 Select the **Statistics** menu from the Web UI.
- 2 Expand the **RF Domain** node.
- 3 Select a Wireless Controller.
- 4 Select VRRP from the controller statistics menu.

The Statistics > Controller > VRRP screen displays in the right-hand pane.

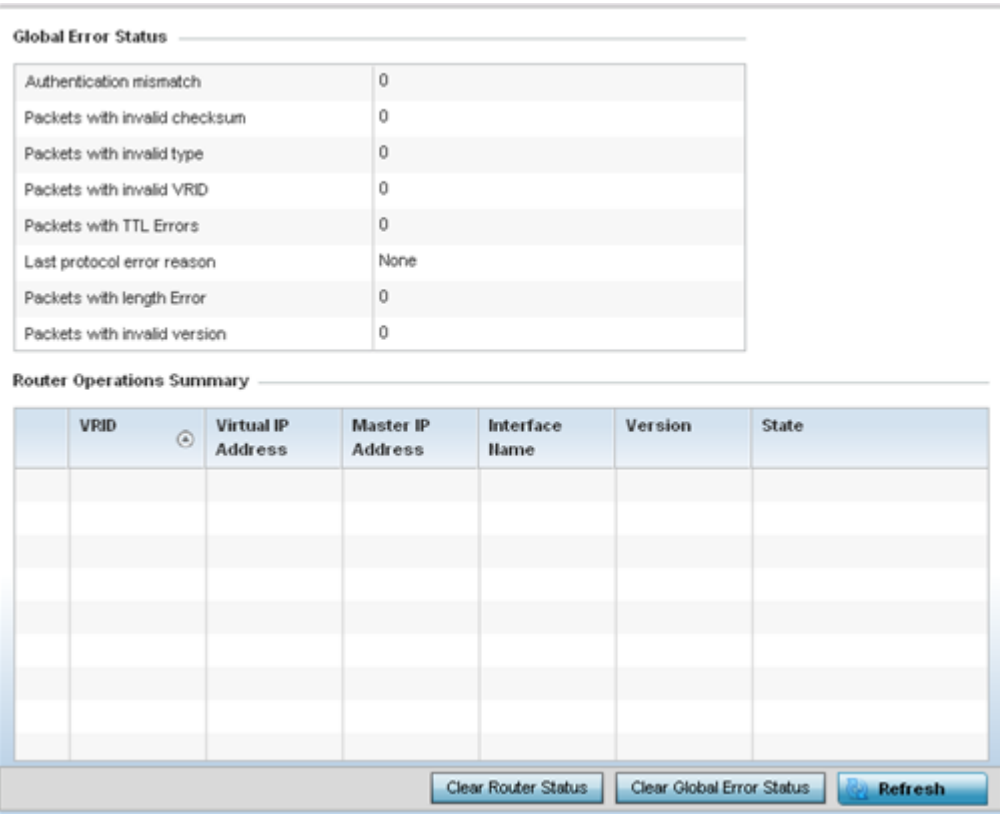

Refer to the Global Error Status field to review the various sources of packet errors logged during the implementation of the virtual route.

Errors include the mismatch of authentication credentials, invalid packet checksums, invalid packet types, invalid virtual route IDs, TTL errors, packet length errors and invalid (non matching) VRRP versions.

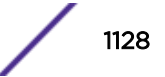

Refer to the Router Operations Summary area for the following status:

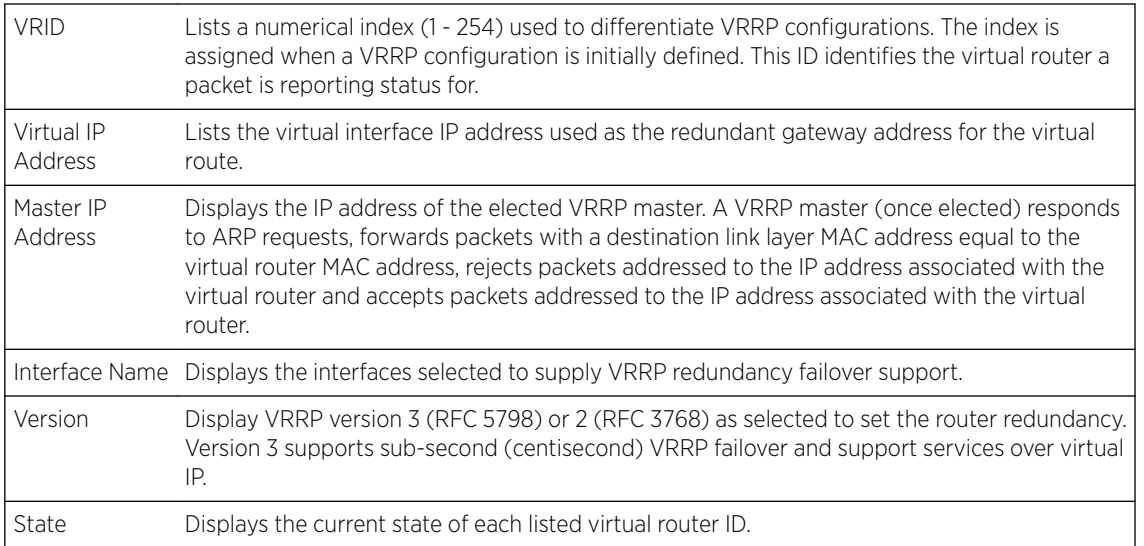

5 Optionally select a **VRID** to list the ID's VRRP information in greater detail.

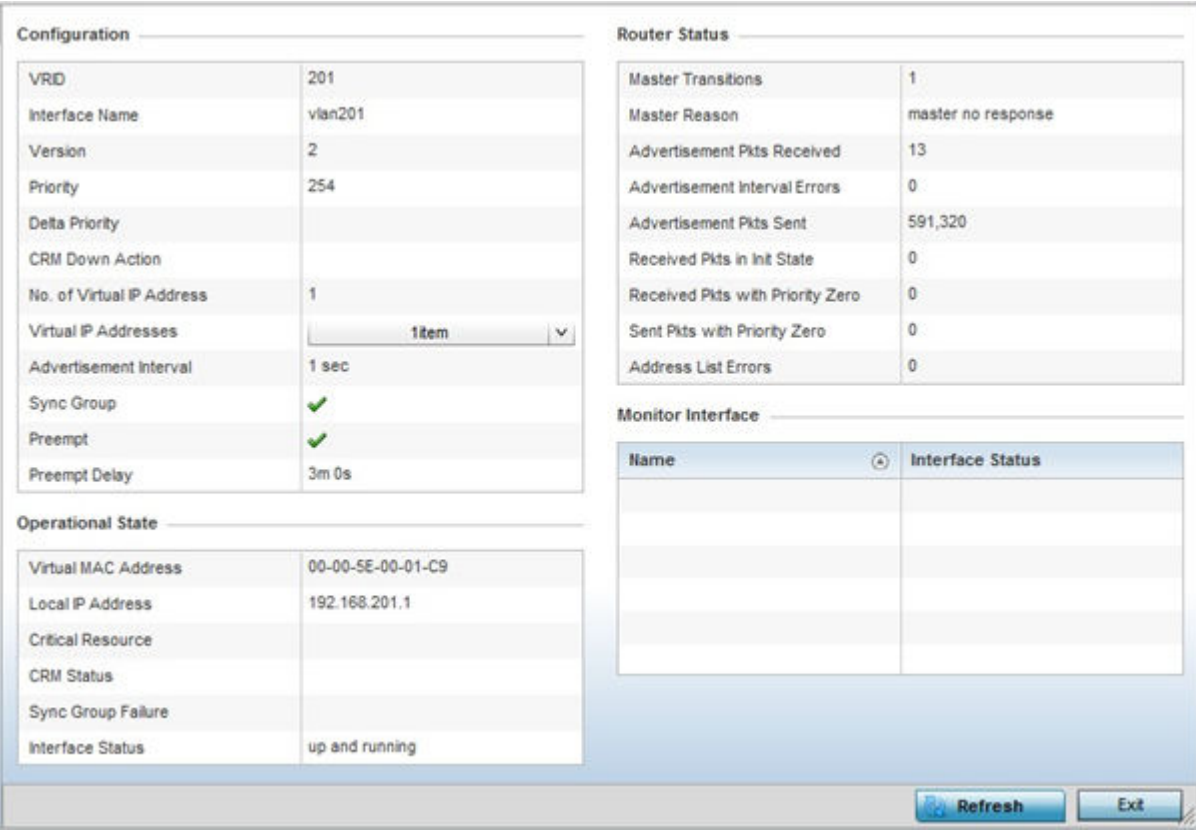

The Configuration area displays the following information:

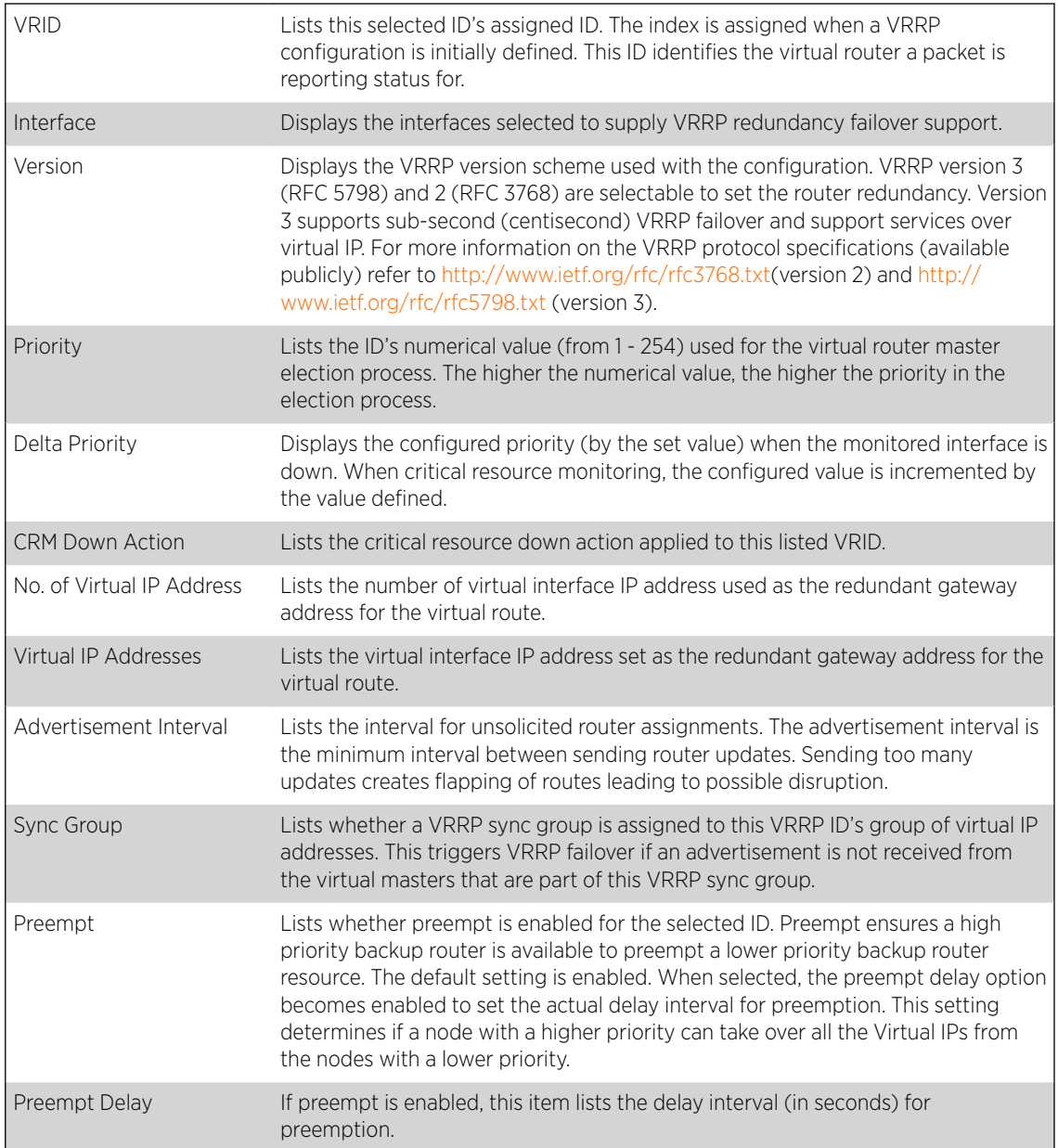

The Operation State area displays the following information:

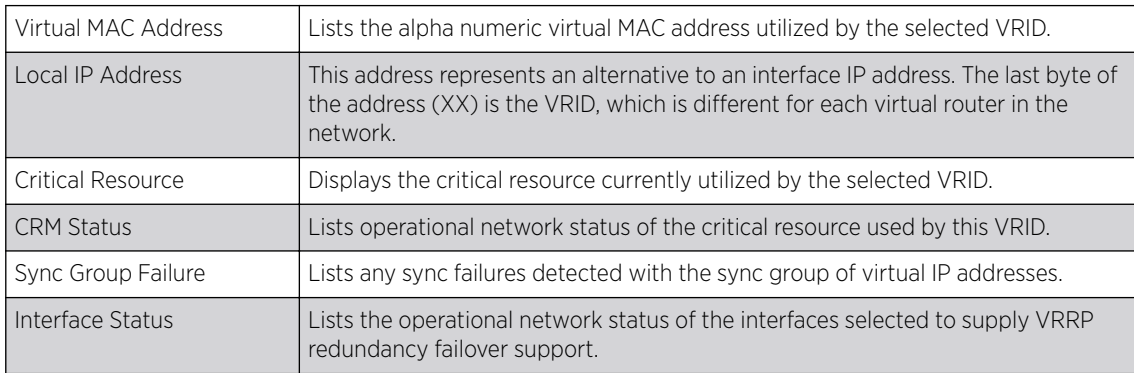

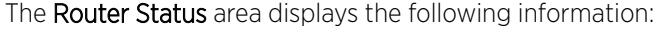

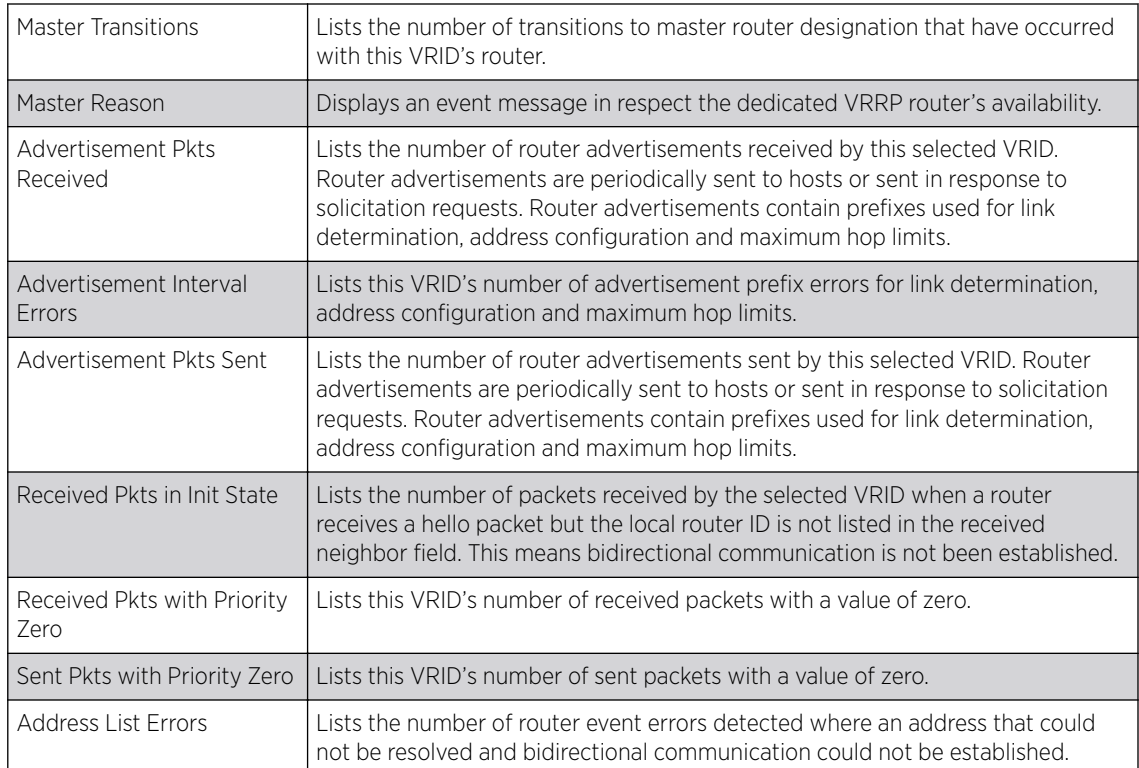

- 6 Refer to the Monitor Interface field to assess the names of this VRID's interface utilization and their respective statuses.
- 7 Select Clear Router Status to clear the Router Operations Summary table values to zero and begin new data collections.
- 8 Select Clear Global Error Status to clear the Global Error Status table values to zero and begin new data collections.
- 9 Select **Refresh** to update the screen's statistics counters to their latest values.

# Critical Resource

The Critical Resources statistics screen displays a list of device network IP addresses (gateways, routers etc.) defined as critical to the health of the controller, service platform or access point managed network. Critical resources are pinged regularly to ensure availability. If there is a connectivity issue, an event is generated stating a critical resource is unavailable.

To view Critical Resource statistics:

- 1 Select the **Statistics** menu from the Web UI.
- 2 Expand the RF Domain node.
- 3 Select a Wireless Controller.
- 4 Select **Critical Resource** from the left-hand side of the UI.

The Statistics > Controller > Critical Resource screen is displayed in the right-hand pane.

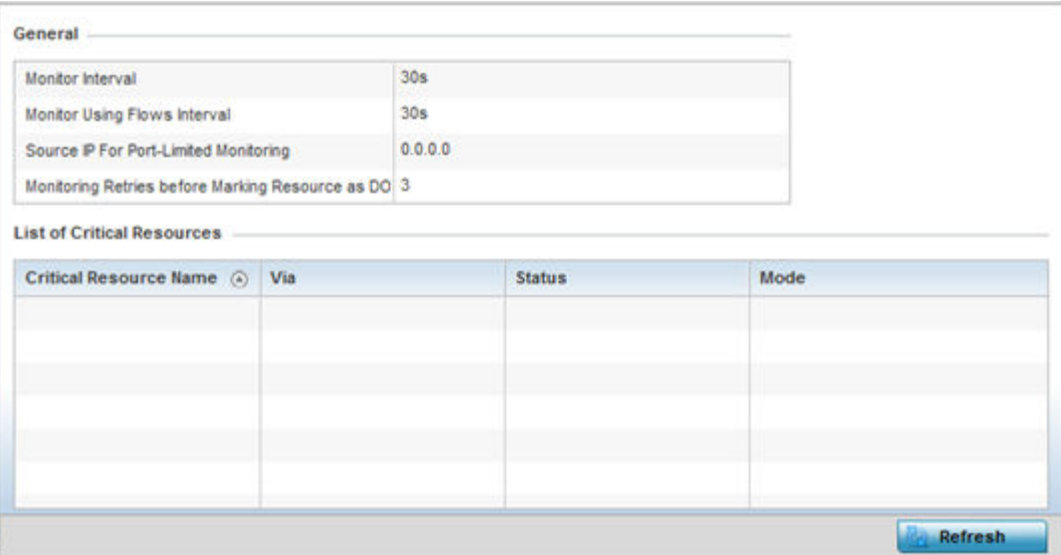

Refer to the General field to assess the Monitor Interval and Monitor Using Flows Interval used to poll for updates from the critical resource IP listed for Source IP For Port Limited Monitoring. Monitoring Retries before Marking resource as DOWN are the number of retry connection attempts permitted before this listed resource is defined as down (offline).

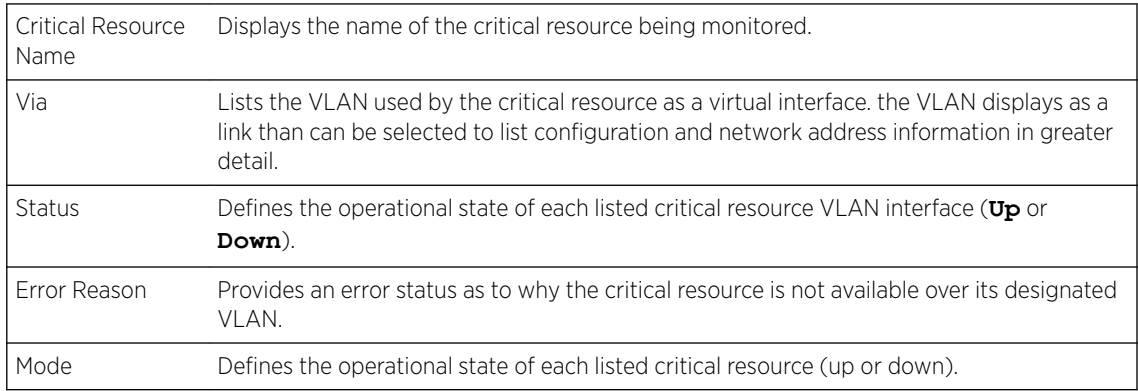

Refer to the following List of Critical Resources stats:

5 Select **Refresh** to update the statistics counters to their latest values.

# LDAP Agent Status

When LDAP has been specified as an external resource (as opposed to local RADIUS resources) to validate PEAP-MS-CHAP v2 authentication requests, user credentials and password information needs to be made available locally to successfully connect to the external LDAP server. Up to two LDAP Agents (primary and secondary external resources) can be defined as external resources for PEAP-MS-CHAP v2 authentication requests.

For more information on setting LDAP agents as part of the RADIUS server policy, see [Configuring](#page-897-0) [RADIUS Server Policies](#page-897-0) on page 898 .

To view controller or service platform LDAP agent statistics:

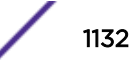

- 1 Select the **Statistics** menu from the Web UI.
- 2 Expand the RF Domain node.
- 3 Select a Wireless Controller.
- 4 Select LDAP Agent Status from the left-hand side of the UI.

The Statistics  $\rightarrow$  Controller  $\rightarrow$  LDAP Agent Status screen is displayed in the right-hand pane.

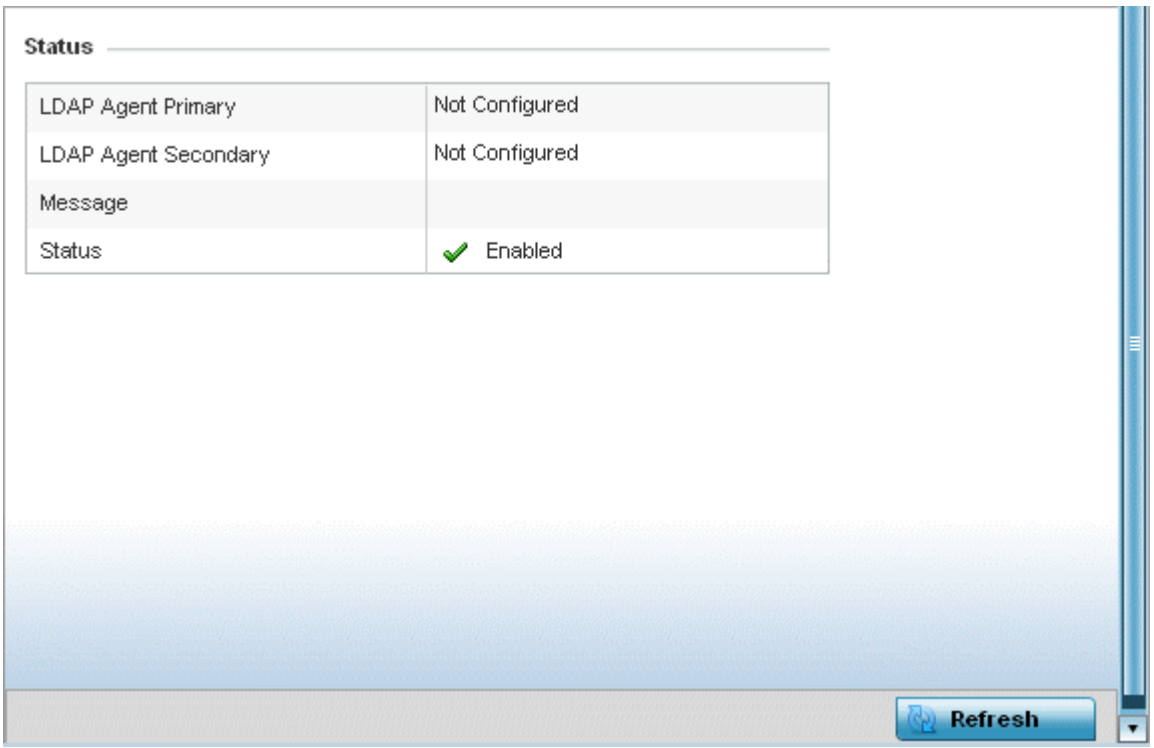

The LDAP Agent Status screen displays the following:

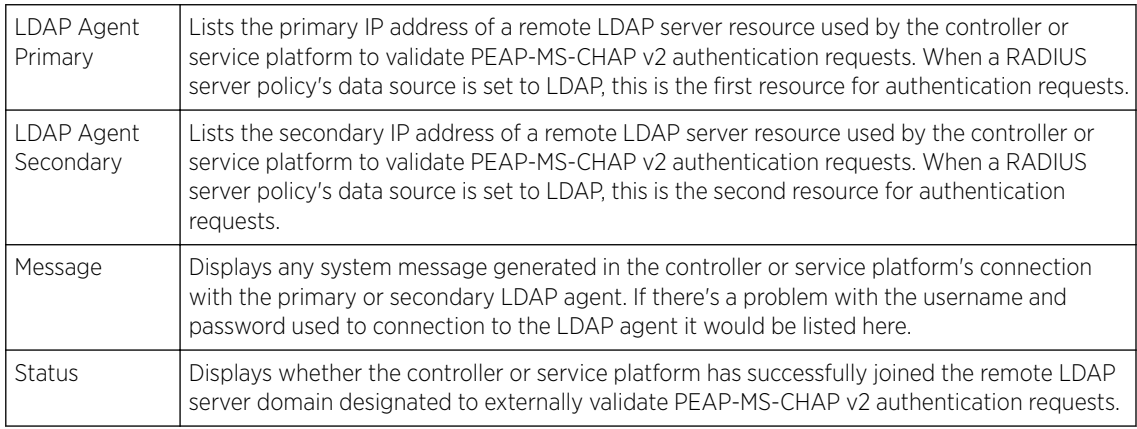

5 Select **Refresh** to update the screen's statistics counters to their latest values.

# MiNT Links

Wireless controllers and APs use the MiNT protocol as the primary means of device discovery and communication for AP adoption and management. MiNT provides a mechanism to discover neighbor

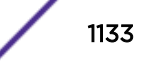

devices in the network, and exchange packets between devices regardless of how these devices are connected (L2 or L3).

MiNT provides the means to secure communications at the transport layer. Using MiNT, a device can be configured to only communicate with other authorized (MiNT enabled) devices of the same model. MiNT links can be established over a VLAN (Among access points on a VLAN) or IP (remote access point to controller).

MiNT Links are automatically created between controllers and APs during adoption using MLCP *(MiNT Link Creation Protocol)*. They can also be manually created between a controller and AP (or) between two APs. MiNT links are manually created between controllers while configuring a cluster.

Level 2 (or) remote MiNT links are controller aware links, and requires IP network for communication. This level 2 MiNT links at access points are intended for remote Adaptive AP deployment and management from NOC. With Level2 MiNT links, access points are only aware of the controllers and not about other APs. Level 2 MiNT links also provide partitioning, between APs deployed at various remote sites.

To view controller or service platform Mint link statistics:

- 1 Select the **Statistics** menu from the Web UI.
- 2 Expand the RF Domain node.
- 3 Select a Wireless Controller.
- 4 Select **Mint Links** from the left-hand side of the UI.

The **Statistics > Controller > MiNT Links** stats is displayed in the right-hand pane.

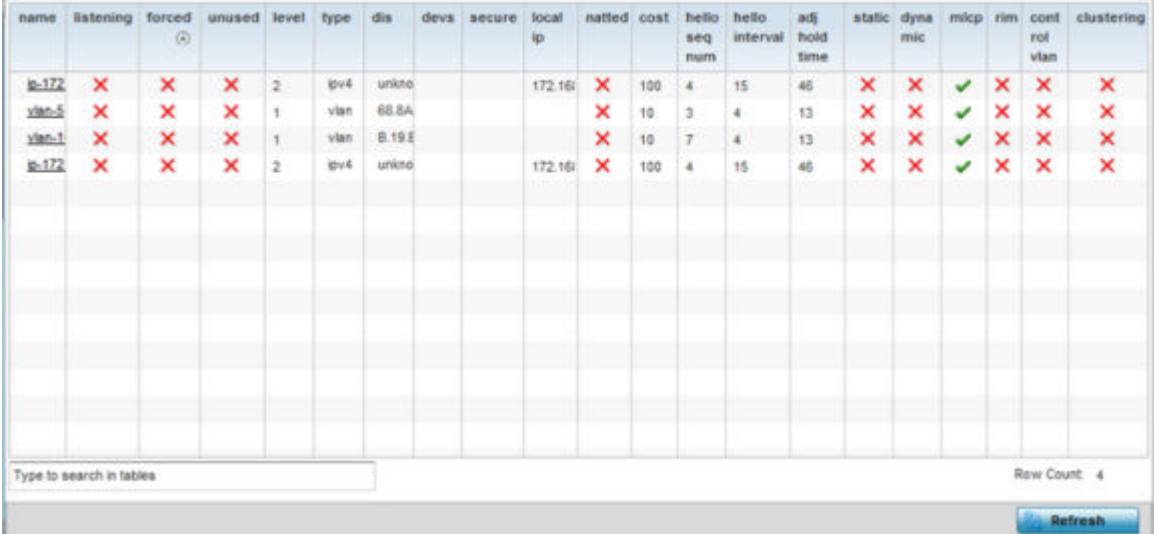

The **Mint Links** screen lists the **name** of the impacted VLAN or link in the form of a link that can be selected to display more granular information about that VLAN. A green check mark or a red X defines whether the listed VLAN is listening to traffic, forced to stay up or unused with the Mint link. The **level** column specifies whether the listed Mint link is traditional switching link (level 2) or a routing link (level 3). The type column defines whether the listed Mint link is a VLAN or an IPv4 or IPv6 type network address. The dis column lists how each link was discovered.

Refer to the secure column to assess whether the listed links are isolated between peers. The local ip column lists the IP address assigned as the link's end point address, not the interface's IP address.

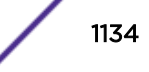

The **natted** column lists whether the link is NAT enabled or disabled for modifying network address information in IP packet headers in transit. The **cost** column defines the cost for a packet to travel from its originating port to its end point destination.

The hello seq number and hello interval columns define the interval between hello keep alive messages between link end points. While the **adj hold time** sets the time after the last hello packet when the connected between end points is defined as lost.

The static and dynamic link columns state whether each listed link is static route using a manually configured route entry, or a dynamic route characterized by its destination. The rim column defines whether the listed link is managed remotely. The control vlan column states whether the listed link has enabled as a control VLAN. Lastly, the clustering column states whether listed link members discover and establish connections to other peers and provide self-healing in the event of cluster member failure.

5 If needed, select a **Mint link** from the name column to display more granular information for that link.

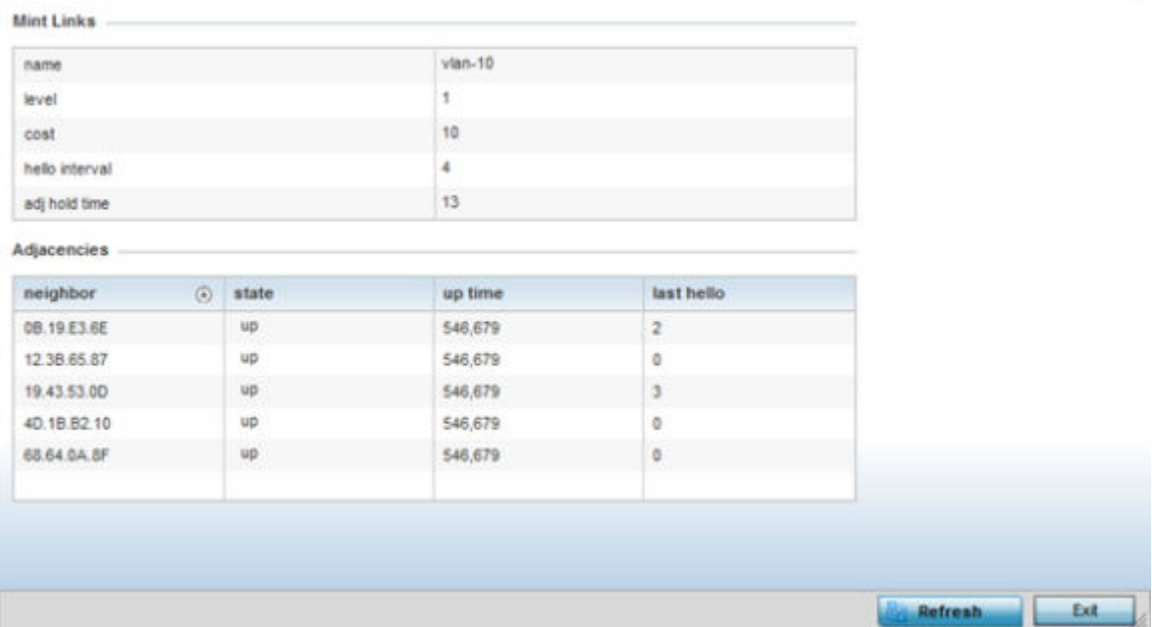

The first table lists the Mint link's name and level specifying whether the Mint link is traditional switching link (level 2) or a routing link (level 3). The cost defines the cost for a packet to travel from its originating port to its end point destination. The **hello** interval lists the time between hello keep alive messages between link end points. The adj hold time sets the time after the last hello packet when the connected between end points is defined as lost.

The **Adjacencies** table lists **neighbor** devices by their hardware identifiers and operational **state** to help determine their availability as Mint link end points and peers. The up time lists the selected link's detection on the network and the last hello lists when the last hello message was exchanged.

6 Periodically, select Refresh to update the screen's data counters to their latest values.

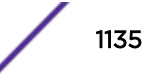

# Guest Users

A captive portal is an access policy for providing guests temporary and restrictive access to the wireless network. A captive portal configuration provides secure authenticated access using a standard Web browser. Captive portals provide authenticated access by capturing and re-directing a wireless user's Web browser session to a captive portal login page where the user must enter valid credentials to access to the network. Captive portals can have their access durations set by an administrator to either provide temporary access to the controller or service platform managed network or provide access without limitations.

For information on setting captive portal duration and authentication settings, refer to [Configuring](#page-836-0) [Captive Portal Policies](#page-836-0) on page 837.

To view the controller or service platform guest user utilization:

- 1 Select the **Statistics** menu from the Web UI.
- 2 Expand the **System** node from the navigation pane (on the left-hand side of the screen). The System node expands to display the RF Domains created within the managed network.
- 3 Expand an RF Domain node.
- 4 Select a Wireless Controller.
- 5 Select Guest Users from the left-hand side of the UI.

The Statistics  $\rightarrow$  Controller  $\rightarrow$  Guest Users screen displays in the right-hand pane:

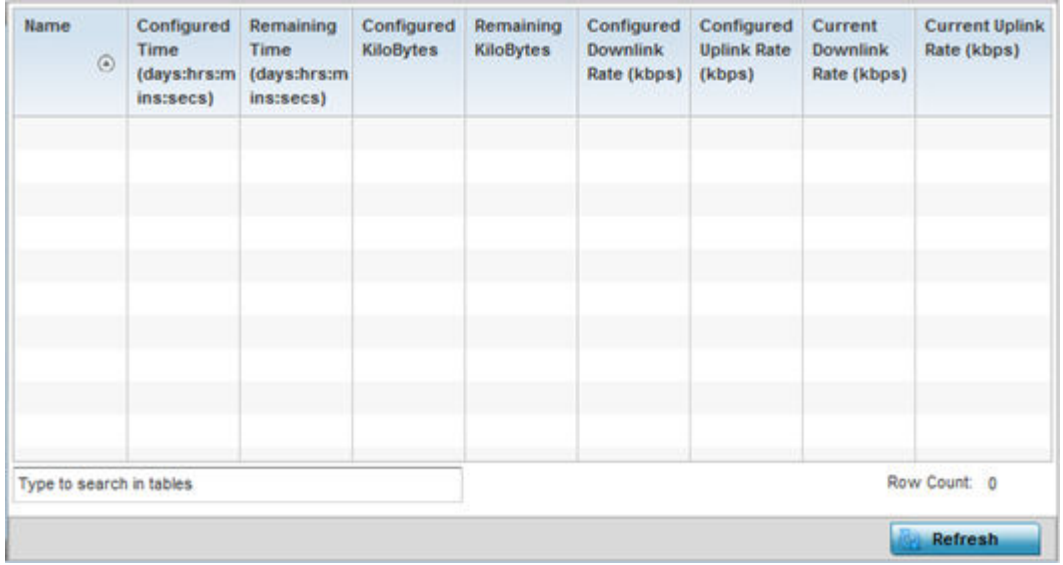

This screen describes the following:

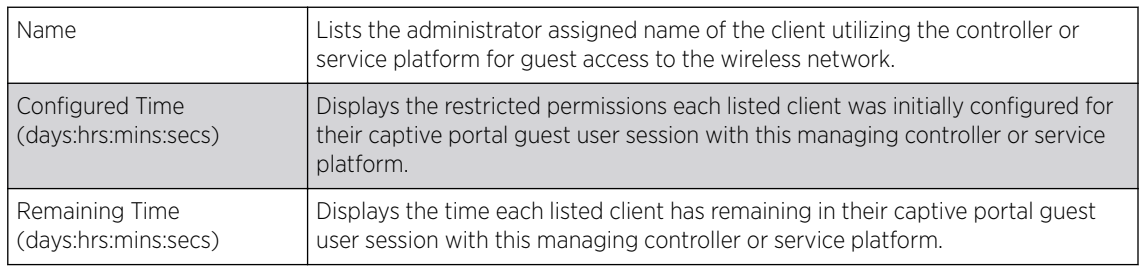

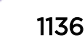

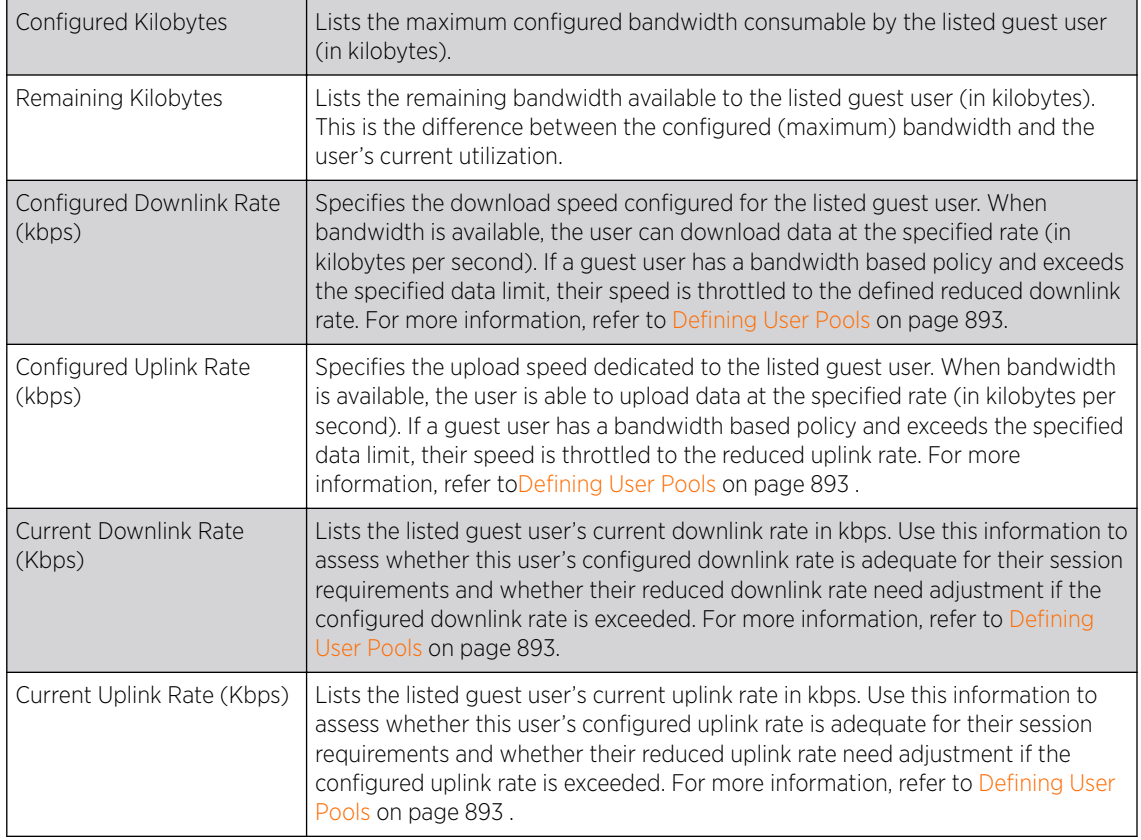

6 Select Refresh to update the screen's statistics counters to their latest value.

# GRE Tunnel

GRE *(Generic Routing Encapsulation)* is one of the available tunneling mechanisms, which uses IP as the transport protocol and can be used for carrying many different passenger protocols. The tunnels behave as virtual point-to-point links that have two endpoints identified by the tunnel source and tunnel destination addresses at each endpoint.

Use the GRE Tunnel screen to view information on the traffic flow in a GRE tunnel.

To view the GRE Tunnel statistics:

- 1 Select the **Statistics** menu from the Web UI.
- 2 Expand the **System** node from the navigation pane (on the left-hand side of the screen). The System node expands to display the RF Domains created within the managed network.
- 3 Expand the RF Domain node.
- 4 Select a Wireless Controller.
- 5 Select GRE Tunnels.

The Statistics > Controller > GRE Tunnels screen displays in the right-hand pane.

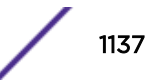

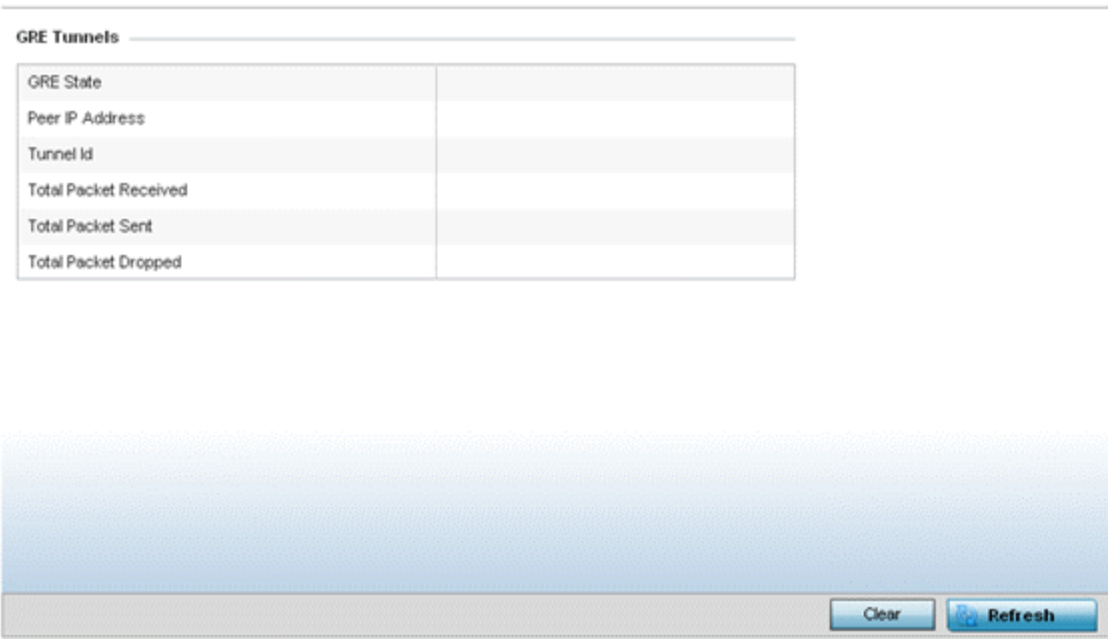

This screen describes the following:

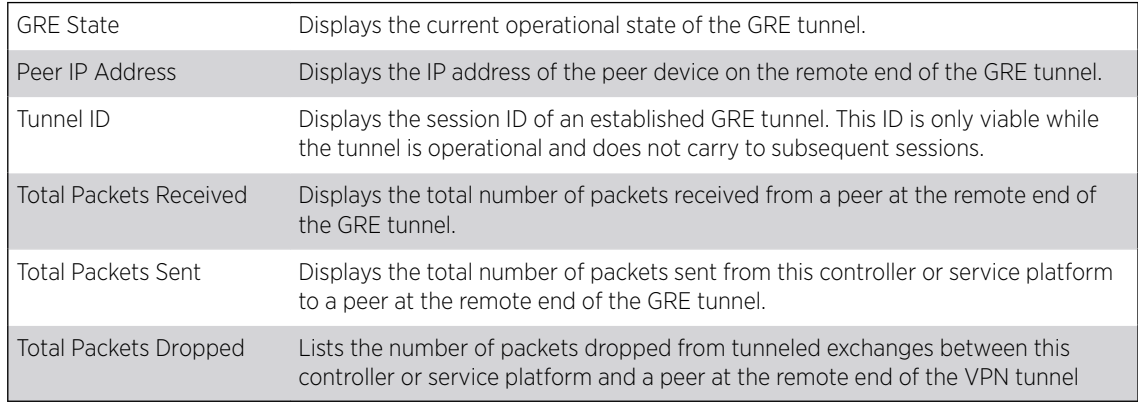

6 Select Clear to revert the screen counters to zero and begin a new data collection.

7 Select Refresh to update the screen's statistics counters to their latest value.

# Dot1x

*Dot1x* (or 802.1x) is an IEEE standard for network authentication. Devices supporting Dot1x allow the automatic provision and connection to the wireless network without launching a Web browser at login. When within range of a Dot1x network, a device automatically connects and authenticates without needing to manually login.

To view the Dot1x statistics:

- 1 Select the **Statistics** menu from the Web UI.
- 2 Expand the **System** node from the navigation pane (on the left-hand side of the screen). The System node expands to display the RF Domains created within the managed network.
- 3 Expand the RF Domain node.

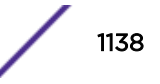

- 4 Select a Wireless Controller.
- 5 Select Dot1x from the left-hand side of the UI.

The Statistics > Controller > Dot1x screen displays in the right-hand pane.

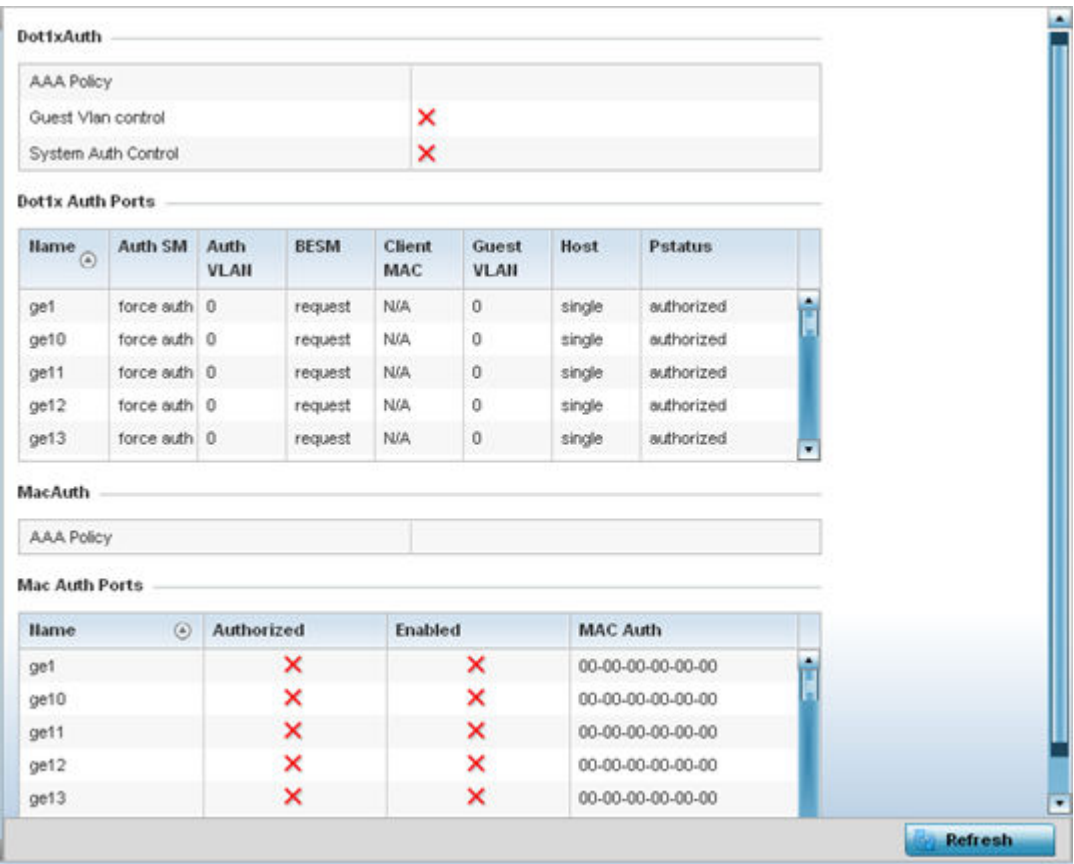

#### Refer to the following Dot1xAuth statistics:

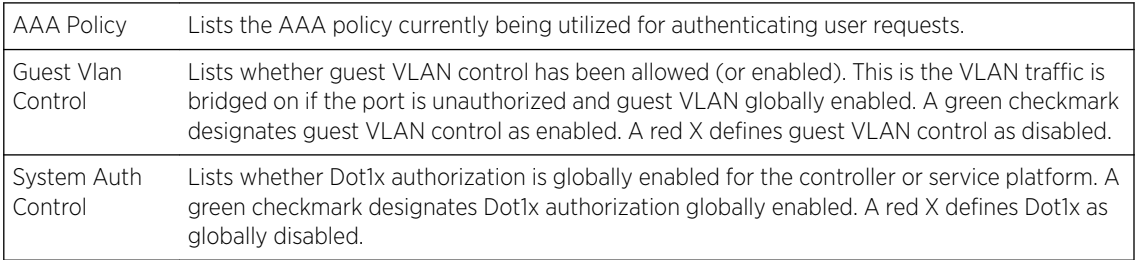

### Review the following Dot1x Auth Ports utilization information:

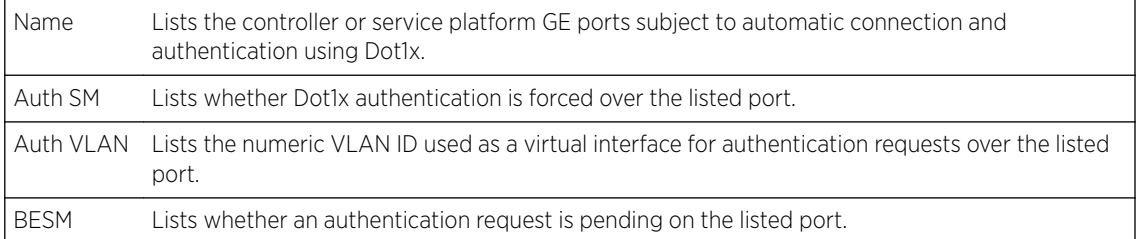

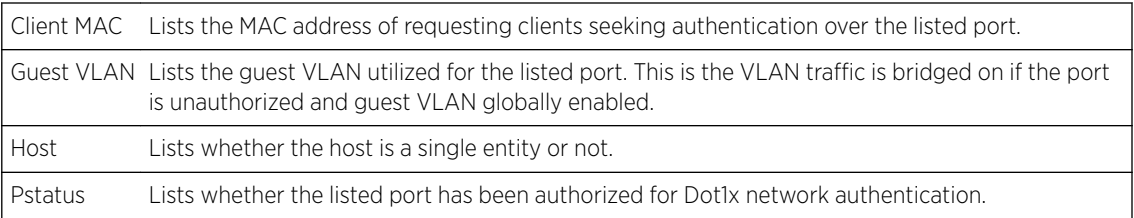

Refer to the **MacAuth** table to assess the AAA policy applied to MAC authorization requests.

Review the following MAC Auth Ports utilization information:

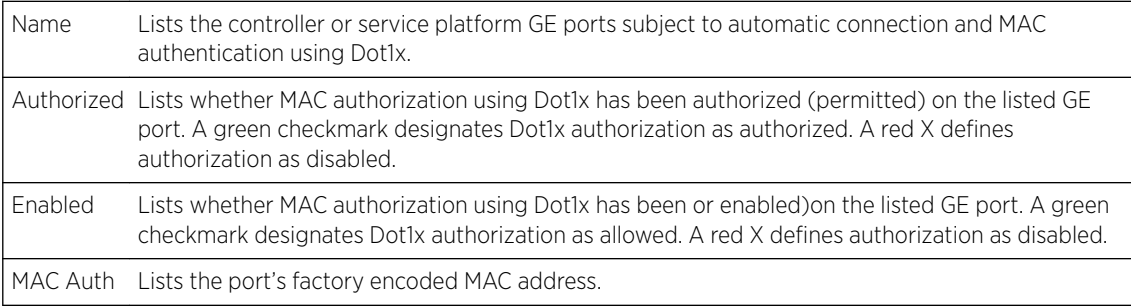

6 Select Refresh to update the screen's statistics counters to their latest value.

# Network

Use the Network set of management screens to view information for *ARP*, *DHCP*, *Routing* and *Bridging*. Each of these screens provides enough data to troubleshoot issues related to the following:

- ARP Entries
- [Route Entries](#page-1140-0)
- [Bridge](#page-1144-0)
- [IGMP](#page-1145-0)
- [DHCP Options](#page-1153-0)
- [Cisco Discovery Protocol](#page-1154-0)
- [Link Layer Discovery Protocol](#page-1155-0)

### *ARP Entries*

ARP *(Address Resolution Protocol)* is a protocol for mapping an IP address to a device address recognized in the local network. An address is 32 bits long. In an Ethernet local area network, however, addresses for attached devices are 48 bits long. (The physical machine address is also known as a MAC address.) A table, usually called the ARP cache, is used to maintain a correlation between each MAC address and its corresponding IP address. ARP provides the protocol rules for making this correlation and providing address conversion in both directions.

To view the ARP entries on the network statistics screen:

- 1 Select the **Statistics** menu from the Web UI.
- 2 Expand the **System** node from the navigation pane (on the left-hand side of the screen). The System node expands to display the RF Domains created within the managed network.

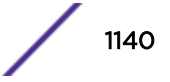

- <span id="page-1140-0"></span>3 Expand the RF Domain node.
- 4 Select a Wireless Controller.
- 5 Expand the **Networks** menu from the left-hand side of the UI.
- 6 Select ARP Entries.

The Statistics > Controller > ARP Entries stats is displayed in the right-hand pane.

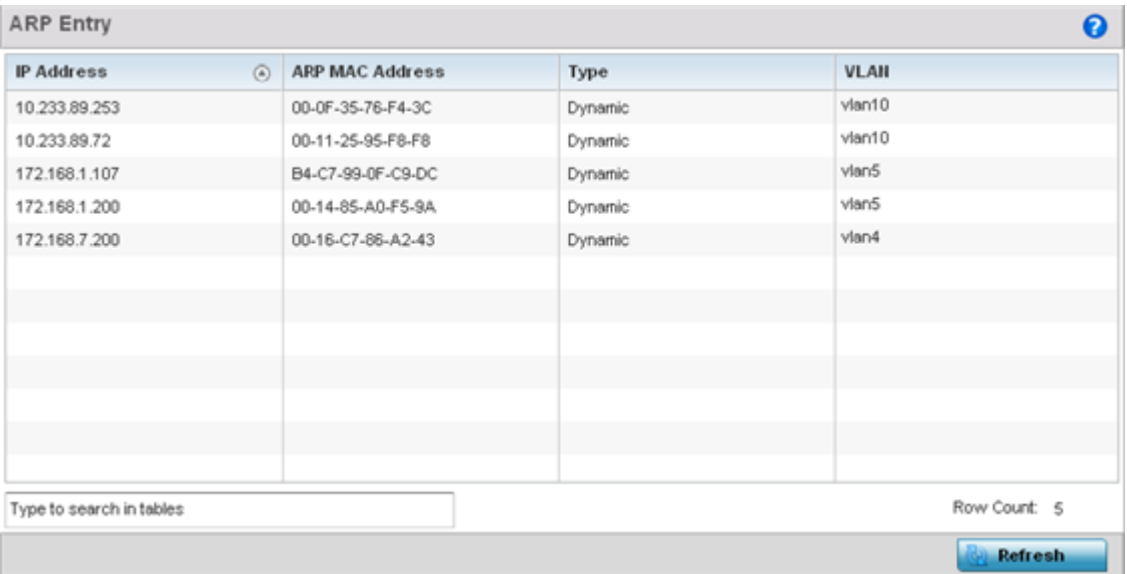

The ARP Entries screen displays the following:

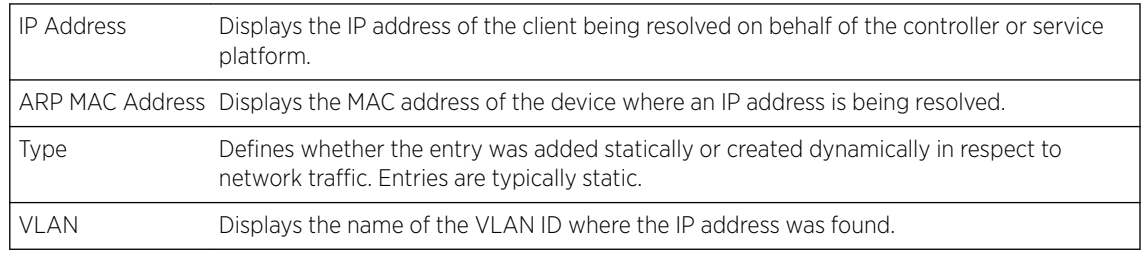

7 Select the Refresh button to update the screen's statistics counters to their latest values.

#### *Route Entries*

The Route Entries screen displays data for routing packets to a defined destination. When an existing destination subnet does not meet the needs of the network, add a new destination subnet, subnet mask and gateway.

To view the route entries:

- 1 Select the **Statistics** menu from the Web UI.
- 2 Expand the **System** node from the navigation pane (on the left-hand side of the screen). The System node expands to display the RF Domains created within the managed network.
- 3 Expand the RF Domain node.
- 4 Select a Wireless Controller.
- 5 Expand the **Network** menu from the left-hand side of the UI.

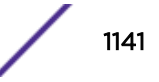

### 6 Select Route Entries.

The Statistics > Controller > IPv4 Route Entries stats display by default in the right-hand pane.

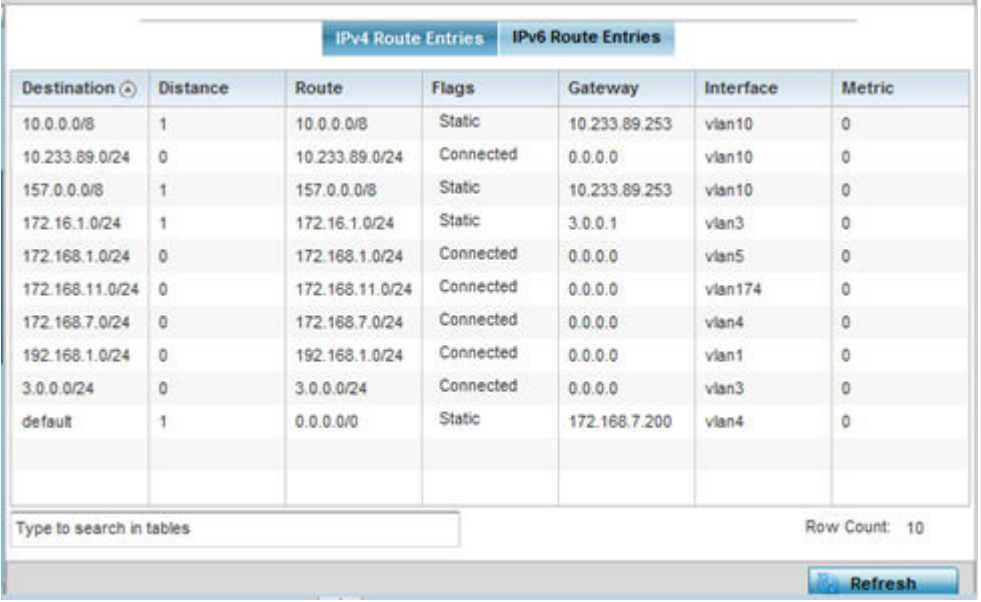

The IPv4 Route Entries screen provides the following information:

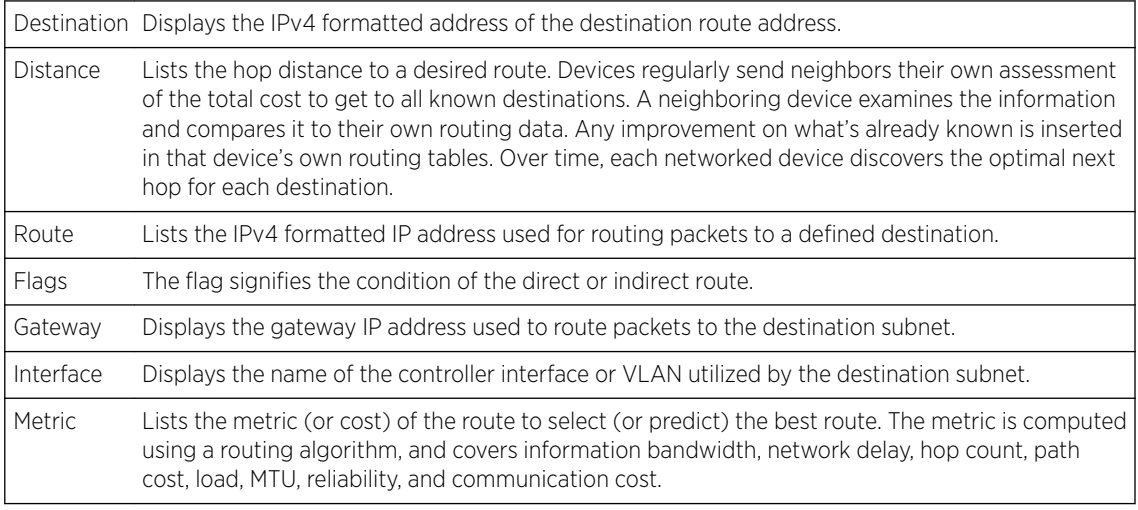

7 Select the IPv6 Route Entries tab to review route data for IPv6 formatted traffic.

The IPv6 Route Entries stats display in the right-hand pane.

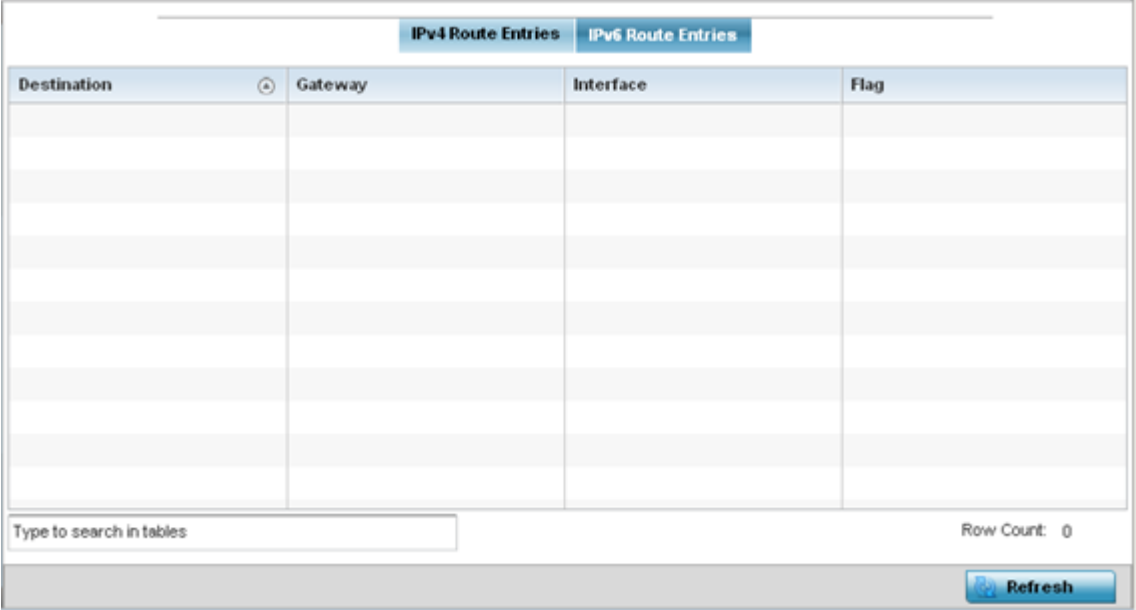

The **IPv6 Route Entries** screen provides the following information:

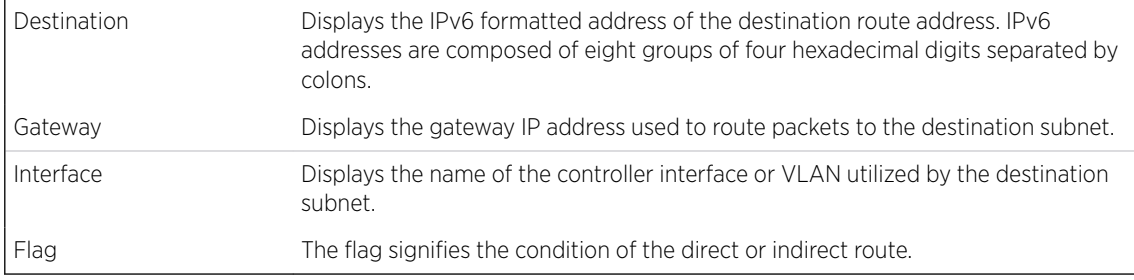

8 Select **Refresh** to update the display to the latest values.

### *Default Routes*

In an IPv6 supported environment unicast routing is always enabled. A controller or service platform routes IPv6 formatted traffic between interfaces as long as the interfaces are enabled for IPv6 and ACLs allow IPv6 formatted traffic. However, an administrator can add a default routes as needed.

Static routes are manually configured. They work fine in simple networks. However, static routes with topology changes require an administrator to manually configure and modify the corresponding route revisions. Default routes are useful, as they forward packets that match no specific routes in the routing table.

To view controller or service platform default routes:

- 1 Select the **Statistics** menu from the Web UI.
- 2 Expand the **System** node from the navigation pane (on the left-hand side of the screen). The System node expands to display the RF Domains created within the managed network.
- 3 Expand the RF Domain node.
- 4 Select a Wireless Controller.
- 5 Expand the **Network** menu from the left-hand side of the UI.

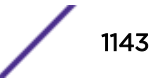

6 Select Default Routes.

The Statistics > Controller > IPv4 Default Routes stats is displayed by default in the right-hand pane.

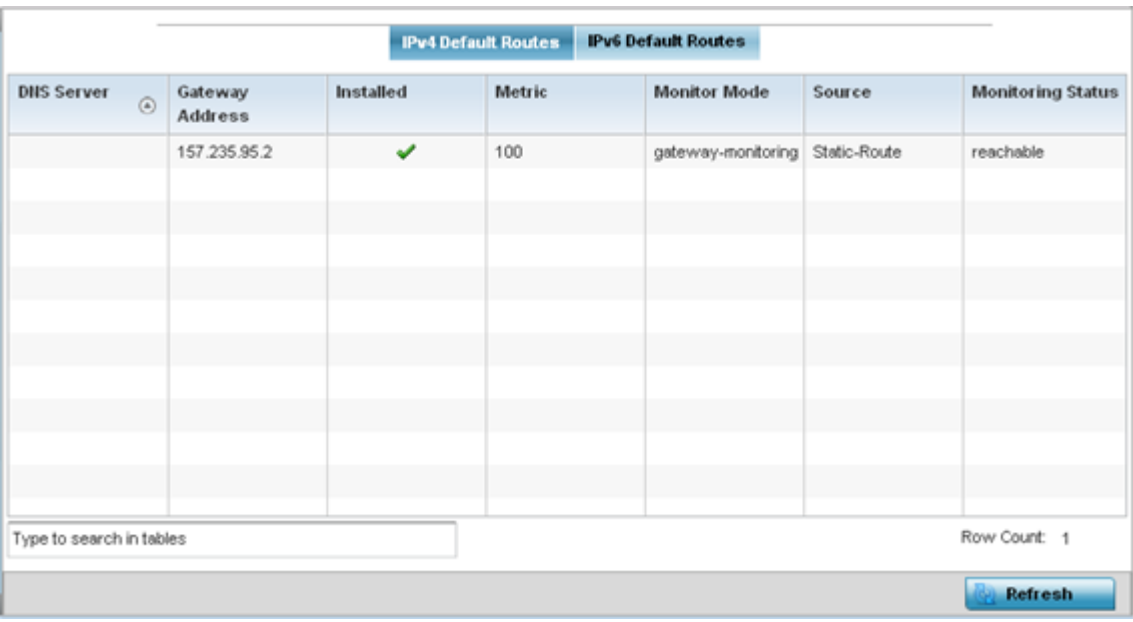

The IPv4 Default Routes screen provides the following information:

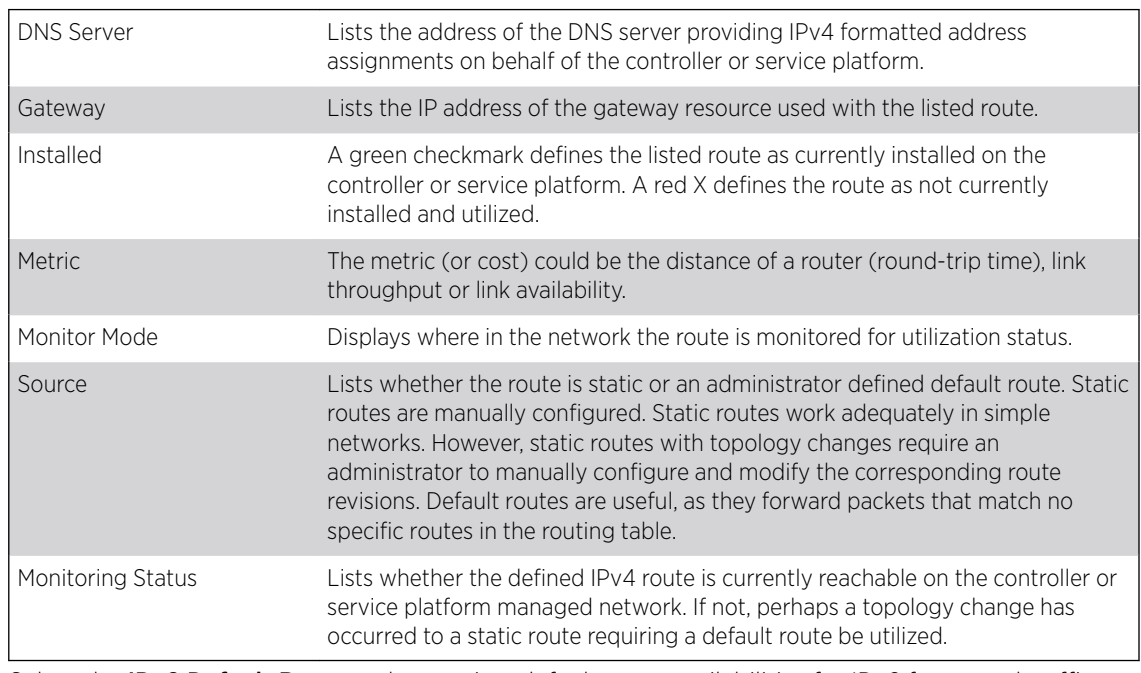

7 Select the IPv6 Default Routes tab to review default route availabilities for IPv6 formatted traffic.

The IPv6 Default Routes stats is displayed by default in the right-hand pane.

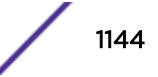

<span id="page-1144-0"></span>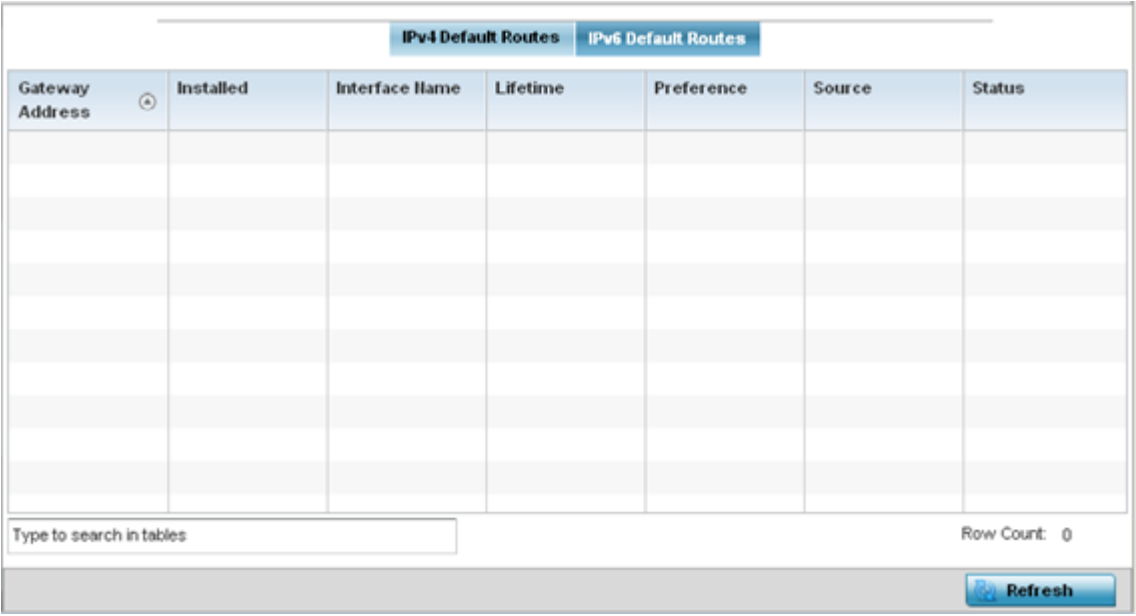

The IPv6 Default Routes stats is displayed by default in the right-hand pane.

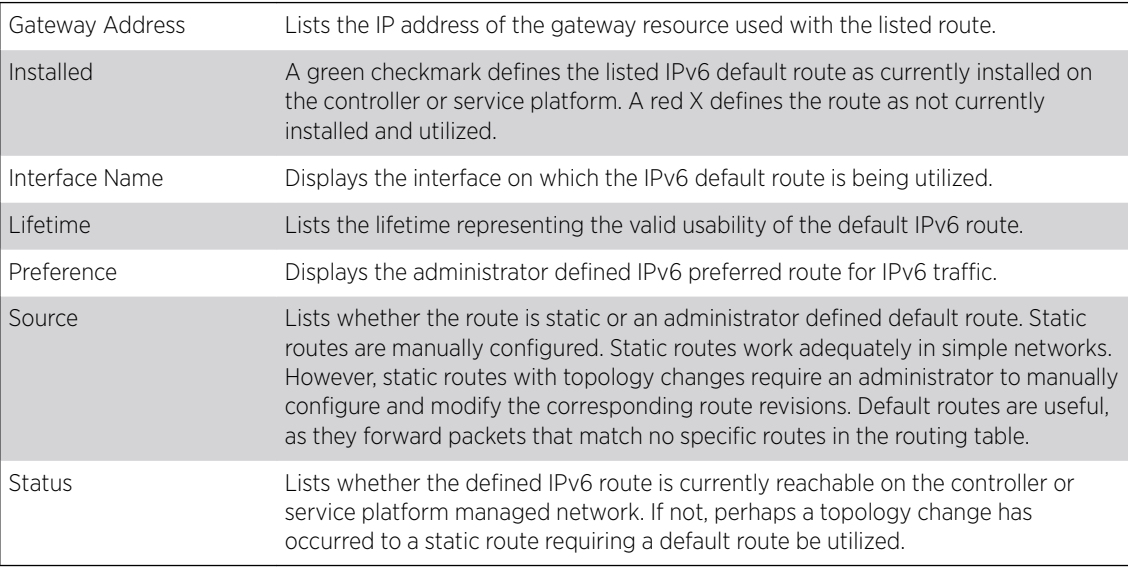

8 Select Refresh to update the display to the latest values.

### *Bridge*

Bridging is a forwarding technique making no assumption about where a particular network address is located. It depends on flooding and the examination of source addresses in received packet headers to locate unknown devices. Once a device is located, its location is stored in a table to avoid broadcasting to that device again. Bridging is limited by its dependency on flooding, and is used in local area networks only. A bridge and a controller are very similar, since a controller is a bridge with a number of ports.

To view network bridge information:

- <span id="page-1145-0"></span>1 Select the **Statistics** menu from the Web UI.
- 2 Expand the **System** node from the navigation pane (on the left-hand side of the screen). The System node expands to display the RF Domains created within the managed network.
- 3 Expand the RF Domain node.
- 4 Select a Wireless Controller.
- 5 Expand the **Network** menu from the left-hand side of the UI.
- 6 Select Bridge.

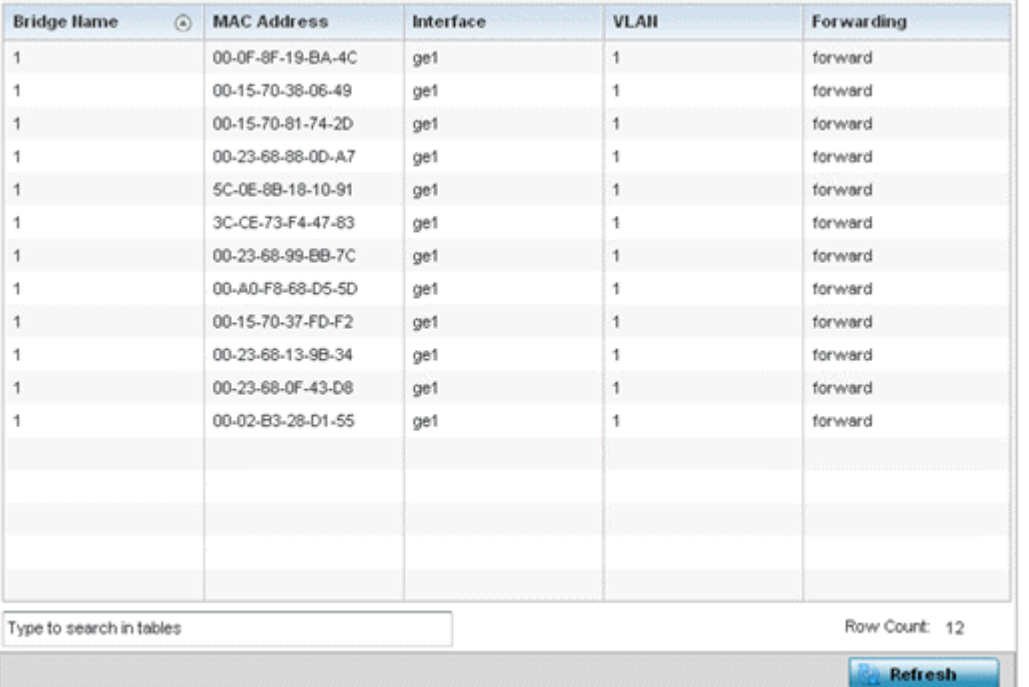

The Statistics > Controller > Bridge stats is displayed in the right-hand pane.

This screen displays the following:

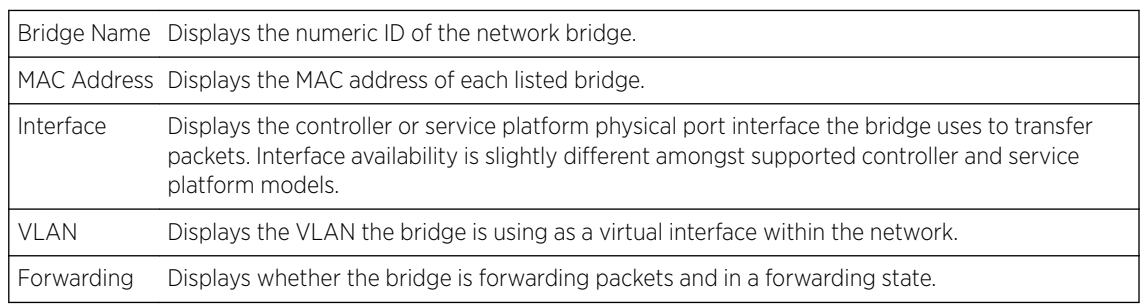

7 Select **Refresh** to update the statistics counters to the latest values.

### *IGMP*

IGMP *(Internet Group Management Protocol)* is a protocol used for managing members of IP multicast groups. The access point listens to IGMP network traffic and forwards the IGMP multicast packets to radios on which the interested hosts are connected. On the wired side of the network, the access point floods all the wired interfaces. This feature reduces unnecessary flooding of multicast traffic in the network.

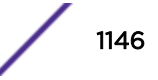

To view network IGMP statistics:

- 1 Select the **Statistics** menu from the Web UI.
- 2 Expand the System node from the navigation pane (on the left-hand side of the screen). The System node expands to display the RF Domains created within the managed network.
- 3 Expand the RF Domain node.
- 4 Select a Wireless Controller.
- 5 Expand the **Network** menu from the left-hand side of the UI.
- 6 Select IGMP.

The Statistics > Controller > IGMP stats is displayed in the right-hand pane.

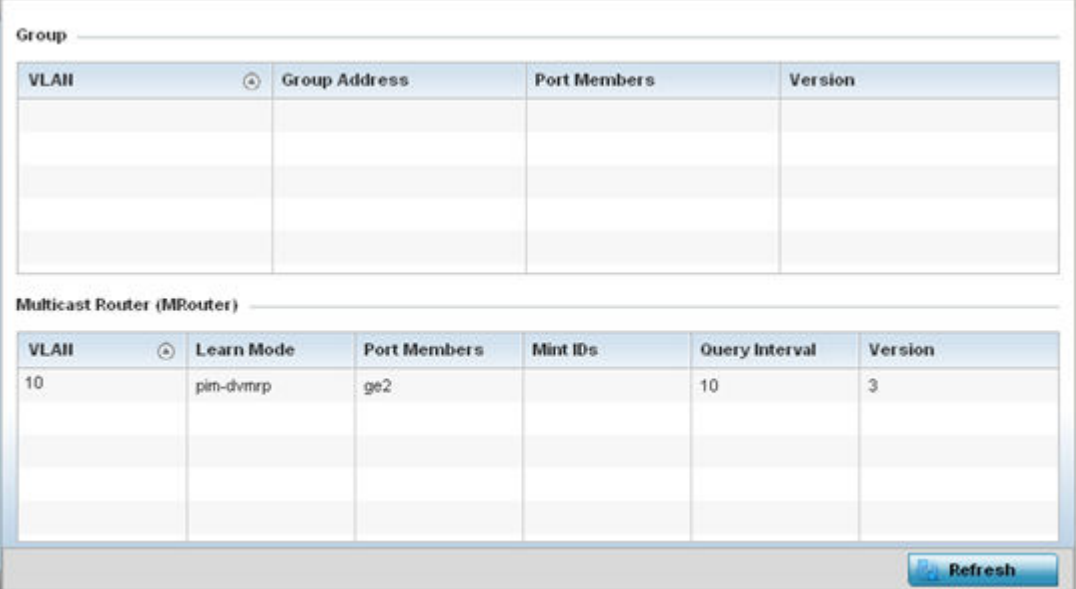

The Group field describes the following:

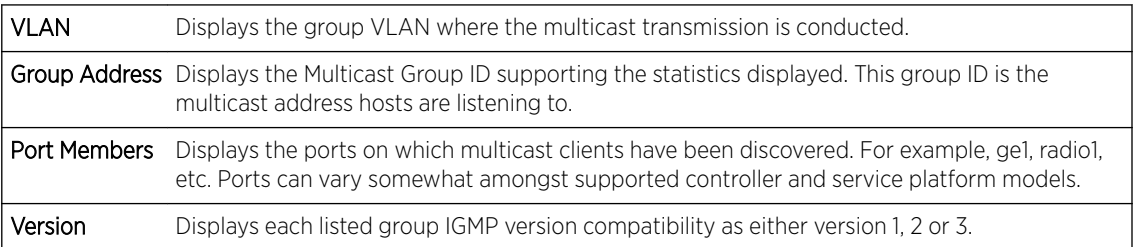

### The Multicast Router (MRouter) field describes the following:

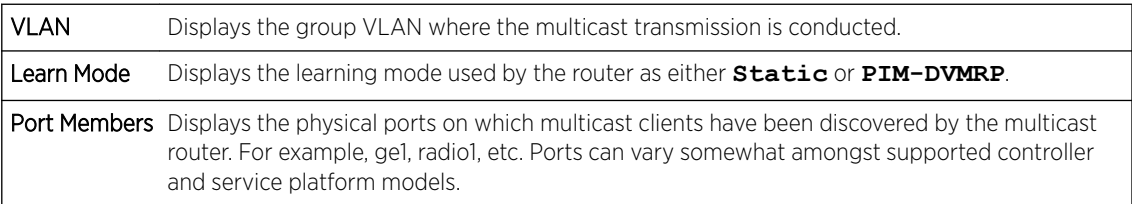

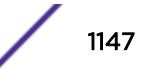

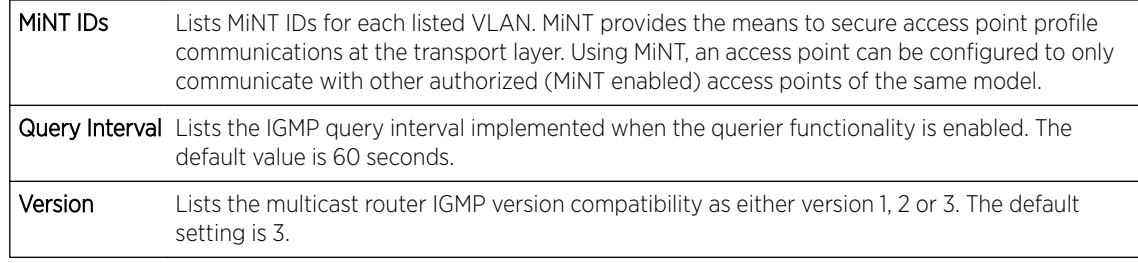

7 Select **Refresh** to update the screen's statistics counters to their latest values.

### *MLD*

MLD *(Multicast Listener Discovery)* snooping enables a controller, service platform or access point to examine MLD packets and make forwarding decisions based on content. MLD is used by IPv6 devices to discover devices wanting to receive multicast packets destined for specific multicast addresses. MLD uses multicast listener queries and multicast listener reports to identify which multicast addresses have listeners and join multicast groups.

MLD snooping caps the flooding of IPv6 multicast traffic on controller, service platform or access point VLANs. When enabled, MLD messages are examined between hosts and multicast routers and to discern which hosts are receiving multicast group traffic. The controller, service platform or access point then forwards multicast traffic only to those interfaces connected to interested receivers instead of flooding traffic to all interfaces.

To view network MLD statistics:

- 1 Select the **Statistics** menu from the Web UI.
- 2 Expand the **System** node from the navigation pane (on the left-hand side of the screen). The System node expands to display the RF Domains created within the managed network.
- 3 Expand the RF Domain node.
- 4 Select a Wireless Controller.
- 5 Expand the **Network** menu from the left-hand side of the UI.
- 6 Select MLD.

The **Statistics > Controller > MLD** stats is displayed in the right-hand pane.

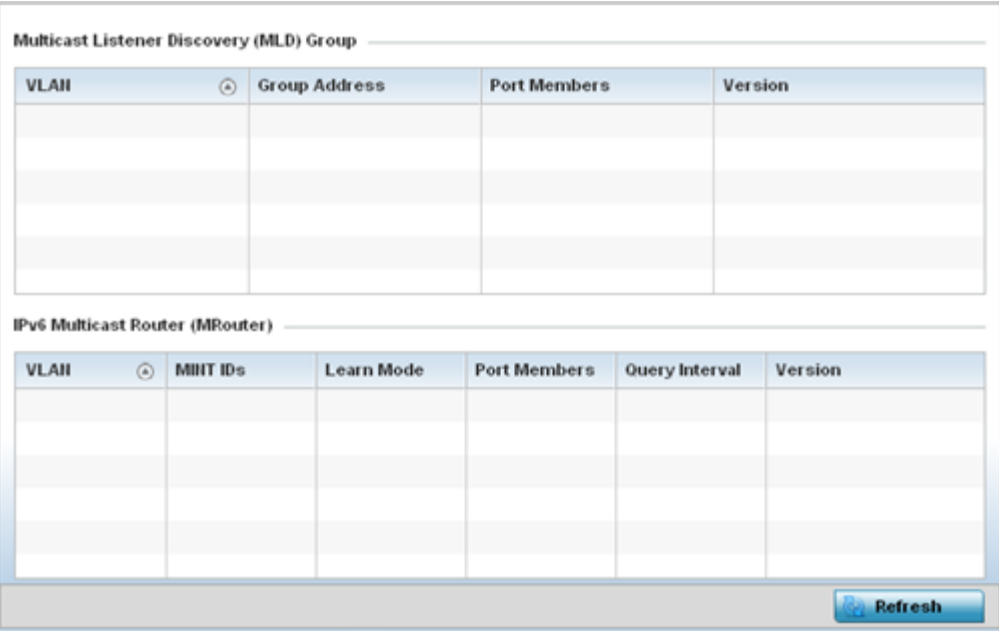

### The Multicast Listener Discovery (MLD) Group field describes the following:

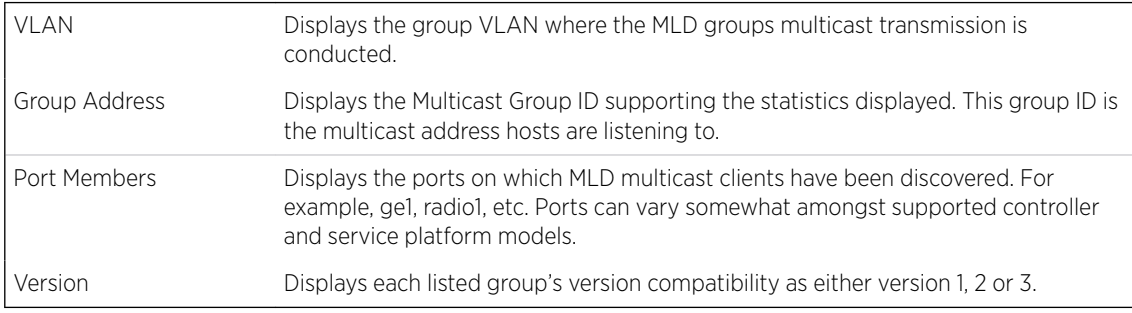

# The IPv6 Multicast Router (MRouter) field describes the following:

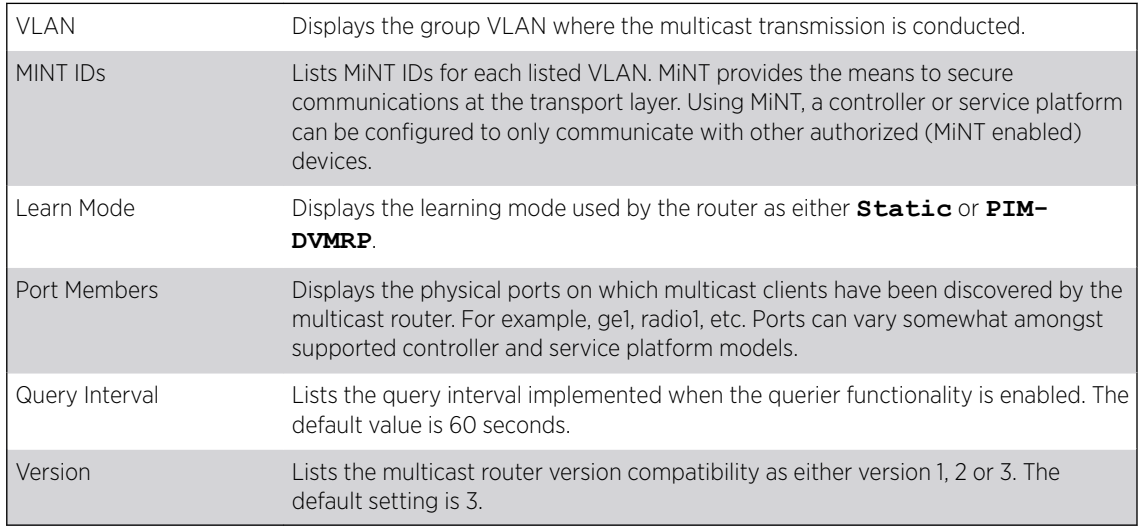

7 Select **Refresh** to update the screen's statistics counters to their latest values.

### *LACP*

LACP *(Link Aggregation Control Protocol)* is used to dynamically determine if link aggregation is possible and then to automatically configure the aggregation. LACP is a part of the IEEE 802.1ad standard and allows the switch to dynamically reconfigure the LAGs *(link aggregation groups)*. A LAG is enabled only if the LACP determines that the remote device is also using LACP and is able to join the LAG.

To view the LACP statistics:

- 1 Select the **Statistics** menu from the Web UI.
- 2 Expand the RF Domain node.
- 3 Select a Wireless Controller.
- 4 Expand the **Network** menu from the left-hand side of the UI.
- 5 Select LACP.

The Statistics > Controller > System and Aggregator Statistics tab displays by default in the righthand pane.

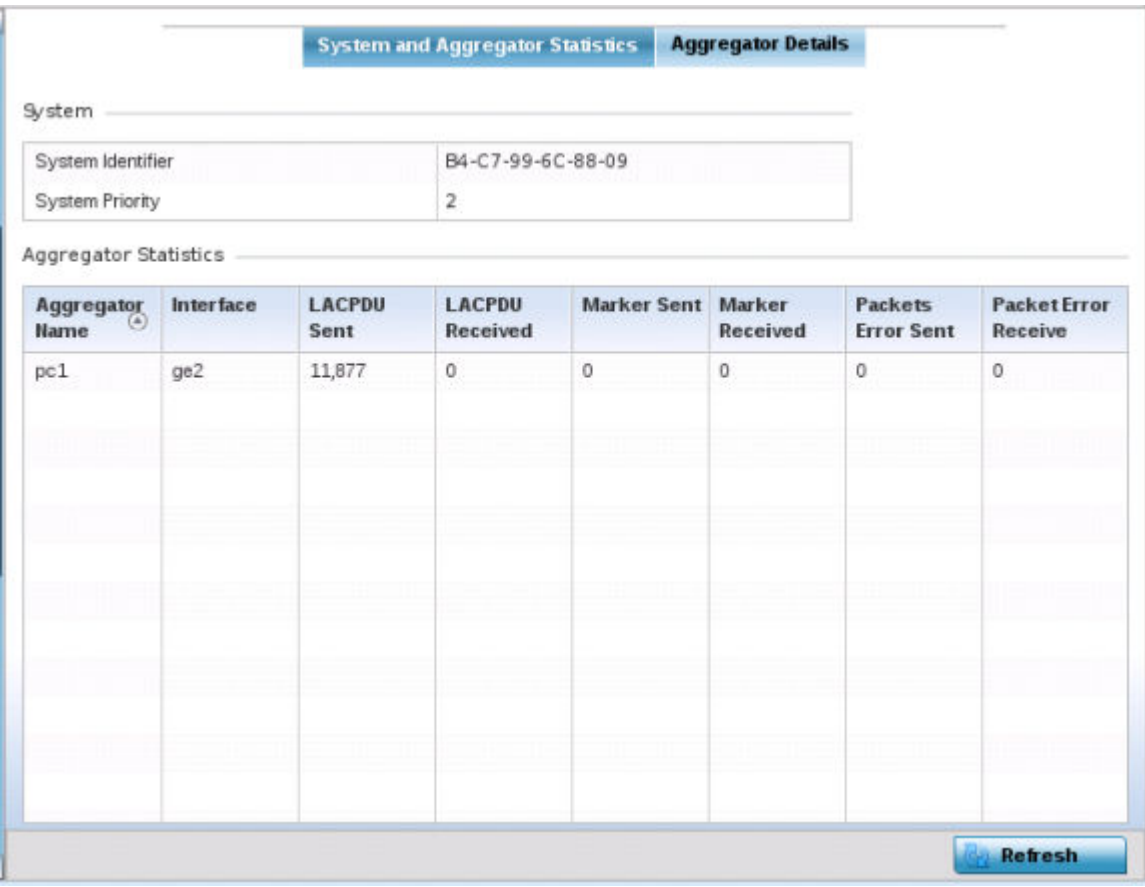

The System field describes the following:

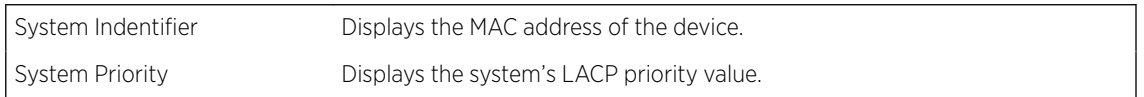

The **Aggregator Statistics** field describes the following:

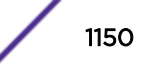

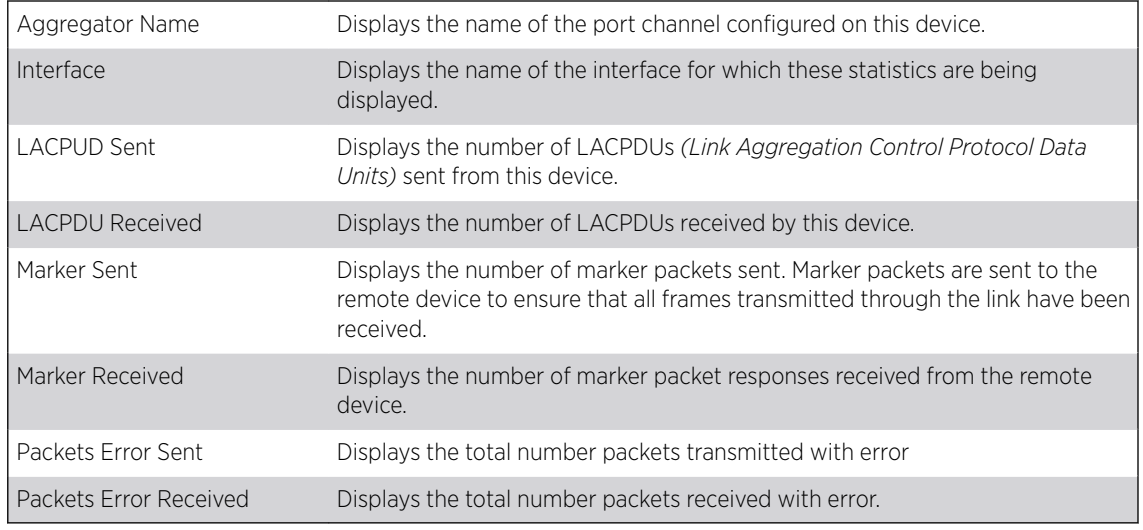

6 Select the Aggregator Details tab. This field describes the following:

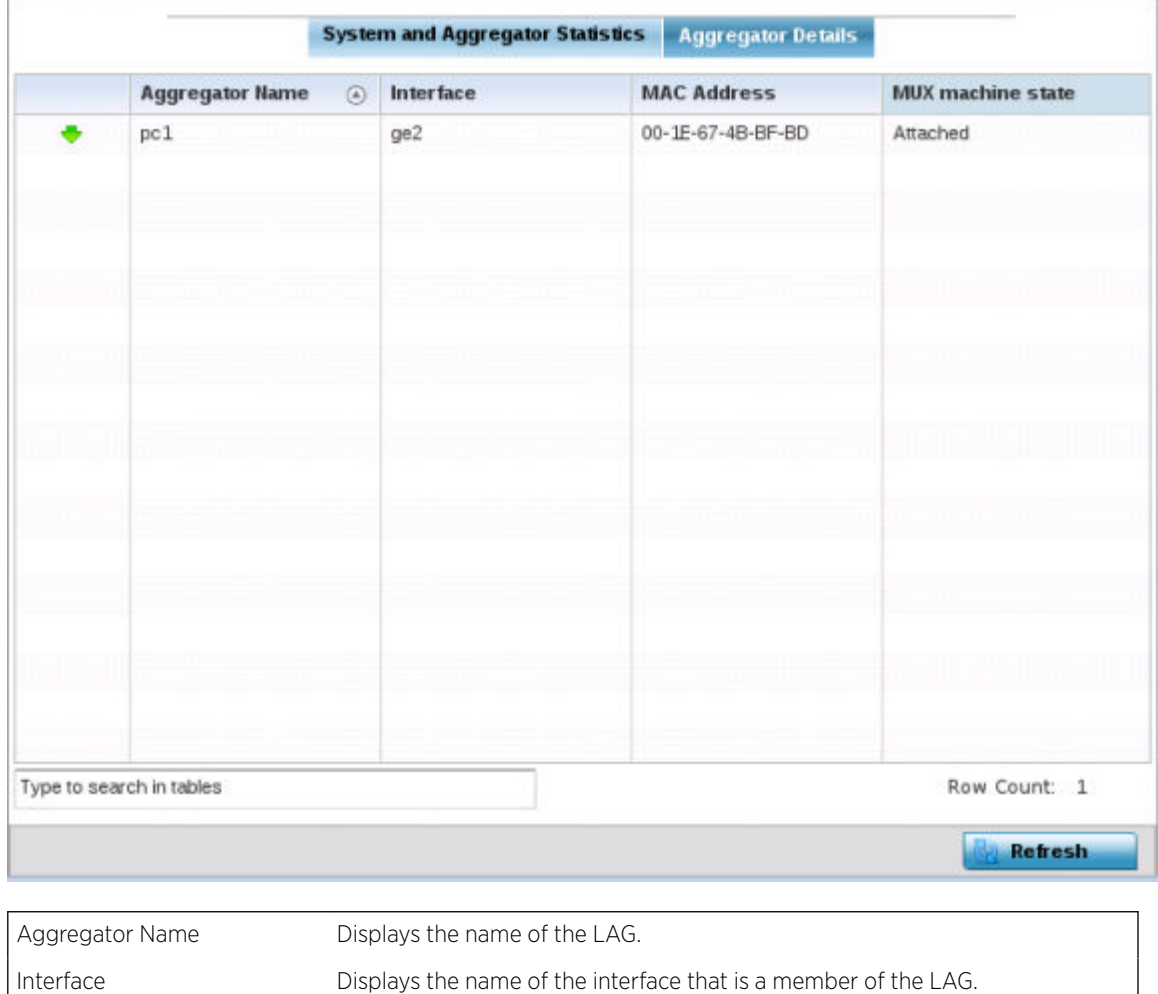

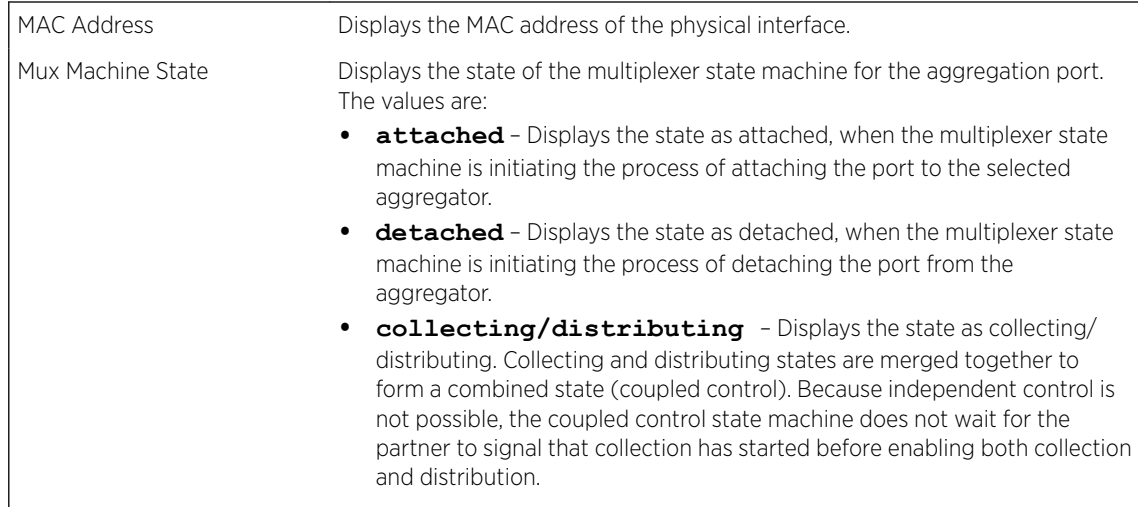

7 Select Refresh to update the screen's statistics counters to their latest values.

### **Traffic Shaping**

Traffic shaping regulates network data transfers to ensure a specific performance level. Traffic shaping delays the flow of packets defined as less important than prioritized traffic streams. Traffic shaping enables traffic control out an interface to match its flow to the speed of a remote target's interface and ensure traffic conforms applied policies. Traffic can be shaped to meet downstream requirements and eliminate network congestion when data rates are in conflict.

Apply traffic shaping to specific applications to apply application categories. When application and ACL rules are conflicting, an application takes precedence over an application category, then ACLs.

- Traffic Shaping Status on page 1152.
- Traffic Shaping Statistics on page 1152.

#### Traffic Shaping - Status

To view network the controller or service platform's traffic shaping status:

- 1 Select the **Statistics** menu from the Web UI.
- 2 Expand the **RF Domain** node.
- 3 Select the **Wireless Controller** node from the left navigation pane.
- 4 Expand the **Network** menu from the left-hand side of the UI.
- 5 Select Traffic Shaping.

#### The Statistics > Controller > Traffic Shaping > Status screen displays by default.

The status screen simply lists the controller or service platform's current traffic shaping operational status.

6 Select Refresh to update the screen's statistics counters to their latest values.

#### Traffic Shaping - Statistics

To view network the controller or service platform's traffic shaping statistics:
- 1 Select the **Statistics** menu from the Web UI.
- 2 Expand the RF Domain node.
- 3 Select the **Wireless Controller** node from the left navigation pane.
- 4 Expand the **Network** menu from the left-hand side of the UI.
- 5 Select Traffic Shaping.

The Status screen displays by default.

6 Select the **Statistics** tab.

The Statistics > Controller > Traffic Shaping > Statistics screen displays.

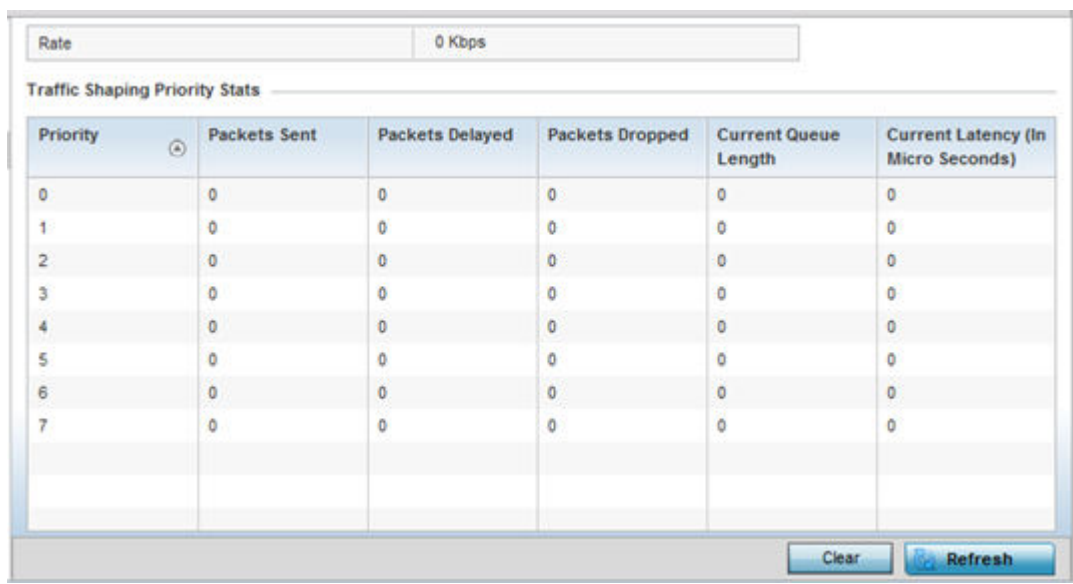

This screen displays the following information:

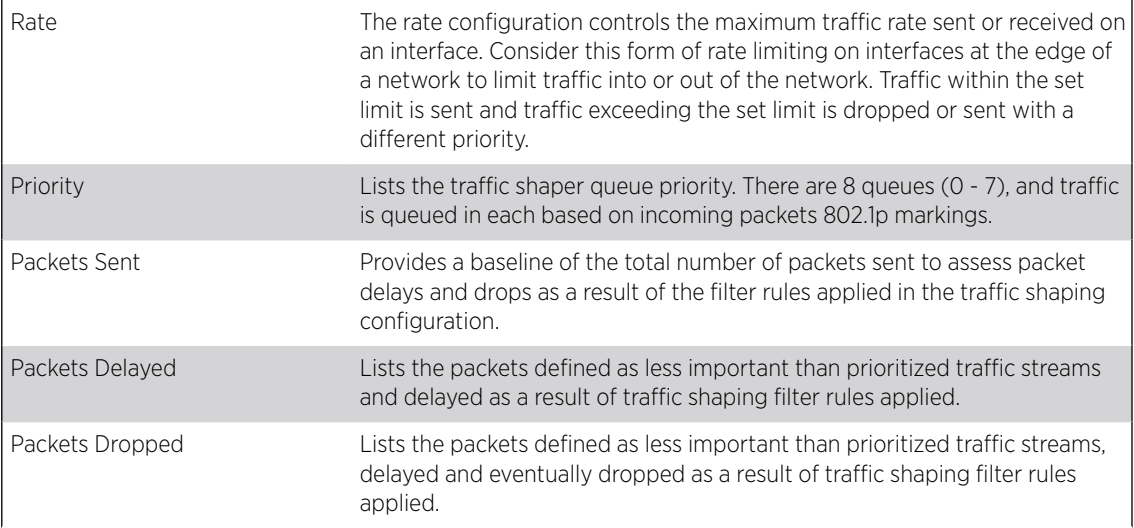

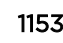

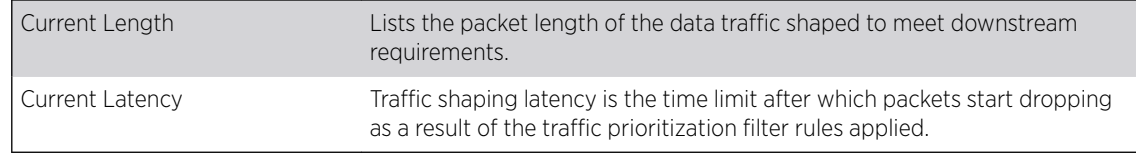

7 Select **Refresh** to update the screen's statistics counters to their latest values.

## *DHCP Options*

Controllers and service platforms contain an internal DHCP *(Dynamic Host Configuration Protocol)* server. The DHCP server can provide the dynamic assignment of IP addresses automatically to requesting clients. This is a protocol that includes IP address allocation and delivery of host-specific configuration parameters from a DHCP server to a host. Some of these parameters include IP address, gateway and network mask.

To view network DHCP options:

- 1 Select the **Statistics** menu from the Web UI.
- 2 Expand the **System** node from the navigation pane (on the left-hand side of the screen). The System node expands to display the RF Domains created within the managed network.
- 3 Expand the RF Domain node.
- 4 Select a Wireless Controller.
- 5 Expand the **Network** menu from the left-hand side of the UI.
- 6 Select DHCP Options.

#### The Statistics > Controller > Network > DHCP Options screen displays.

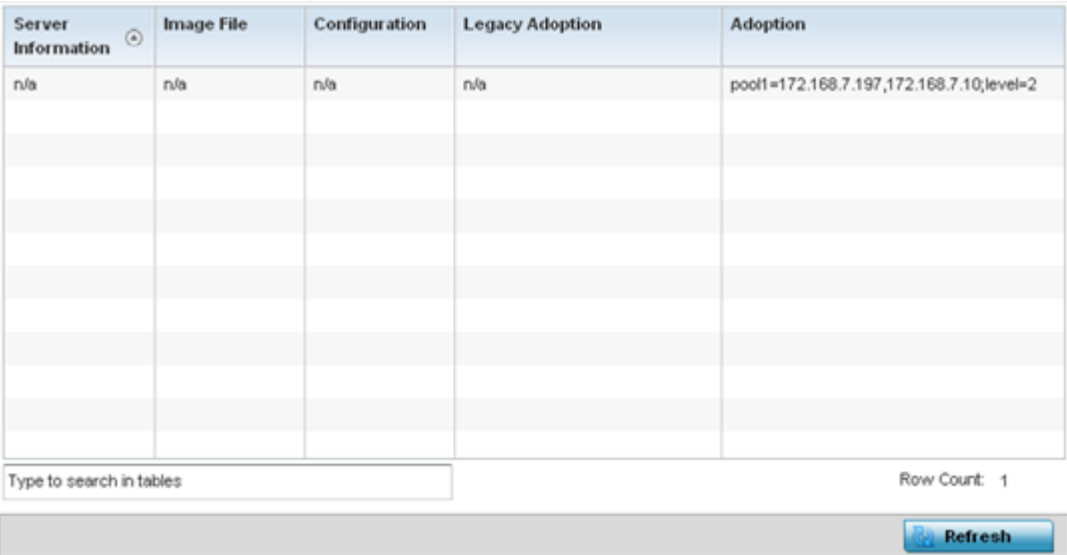

#### This screen describes the following:

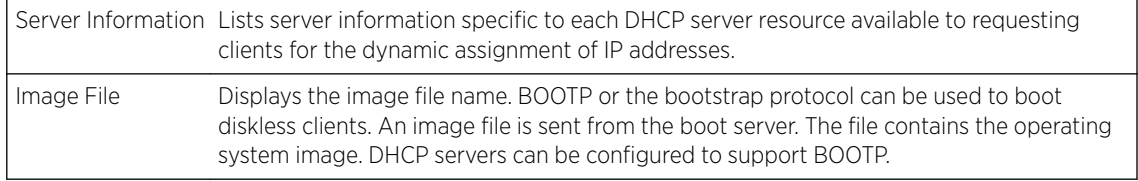

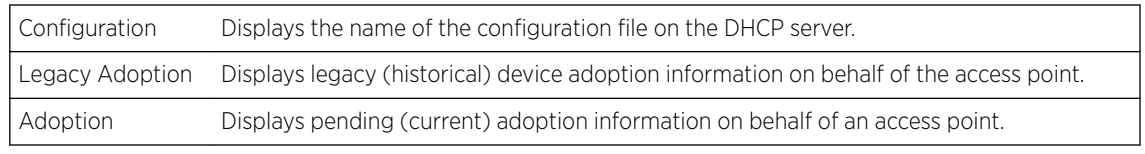

7 Select **Refresh** to update the screen's statistics counters to their latest values.

#### *Cisco Discovery Protocol*

CDP *(Cisco Discovery Protocol)* is a proprietary Data Link Layer network protocol implemented in Cisco networking equipment and used to share information about network devices.

To view a selected controller's or service platform's CDP Statistics:

- 1 Select the **Statistics** menu from the Web UI.
- 2 Expand the **System** node from the navigation pane (on the left-hand side of the screen). The System node expands to display the RF Domains created within the managed network.
- 3 Expand the RF Domain node.
- 4 Select a Wireless Controller.
- 5 Expand the **Network** menu from the left-hand side of the UI.
- 6 Select Cisco Discovery Protocol.

The Statistics > Controller > Network > Cisco Discovery Protocol screen displays in the right-hand pane.

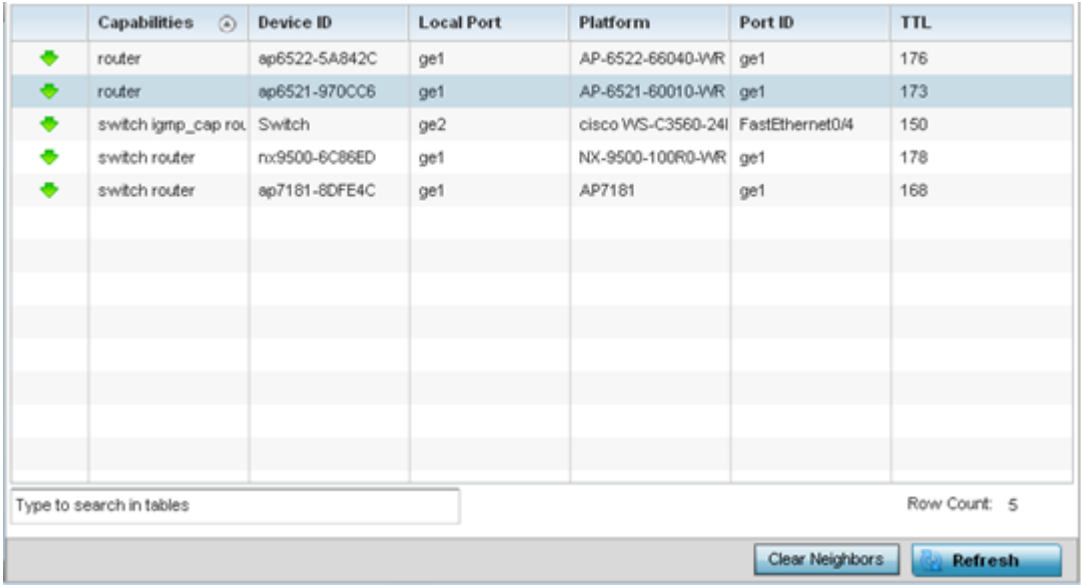

#### This screen displays the following:

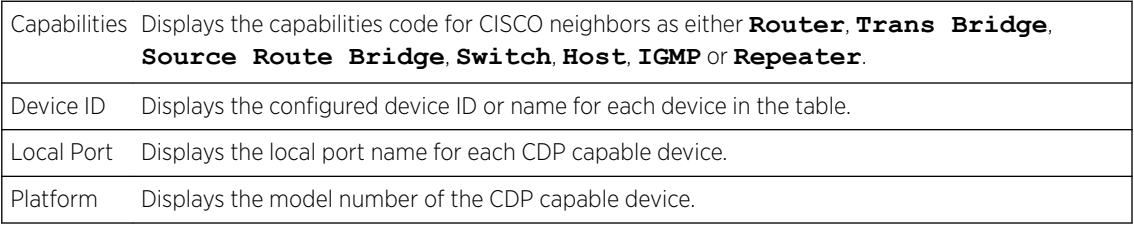

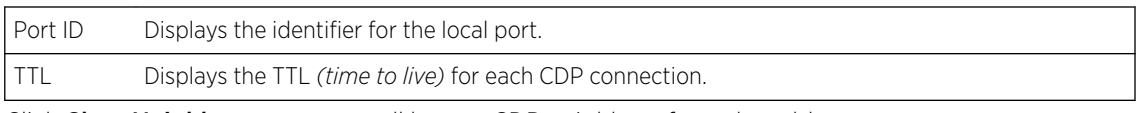

7 Click Clear Neighbors to remove all known CDP neighbors from the table.

8 Select Refresh to update the screen's statistics counters to their latest values.

#### *Link Layer Discovery Protocol*

The LLDP *(Link Layer Discovery Protocol)* or IEEE 802.1AB is a vendor-neutral Data Link Layer protocol used by network devices for advertising of (announcing) their identity, capabilities, and interconnections on a IEEE 802 LAN network. The protocol is formally referred to by the IEEE as *Station and Media Access Control Connectivity Discovery*.

To view Link Layer Discovery Protocol statistics:

- 1 Select the **Statistics** menu from the Web UI.
- 2 Expand the **RF Domain** node.
- 3 Select a Wireless Controller.
- 4 Expand the **Network** menu from the left-hand side of the UI.
- 5 Select Link Layer Discovery Protocol.

The Statistics > Controller > Network > Link Layer Discovery Protocol screen displays in the righthand pane.

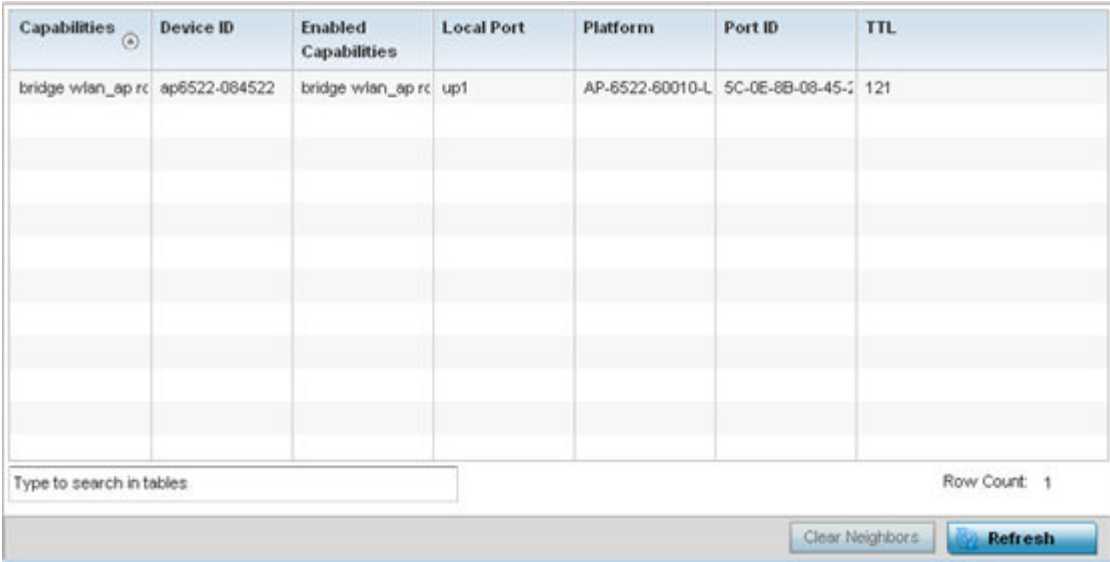

This screen displays the following:

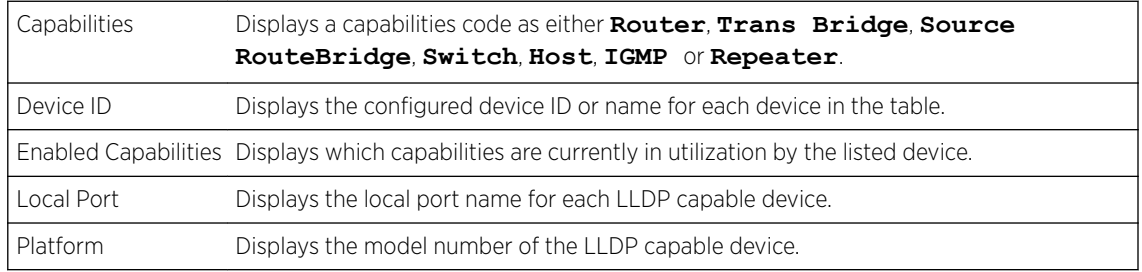

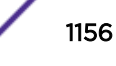

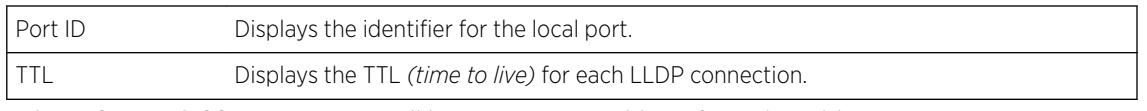

6 Select Clear Neighbors to remove all known LLDP neighbors from the table.

7 Select **Refresh** to update the screen's statistics counters to their latest values.

## *IPv6 Neighbor Discovery*

IPv6 neighbor discovery uses ICMP messages and solicited multicast addresses to find the link layer address of a neighbor on the same local network, verify the neighbor's reachability and track neighboring devices.

Upon receiving a neighbor solicitation message, the destination replies with NA *(neighbor advertisement)*. The source address in the advertisement is the IPv6 address of the device sending the message. The destination address in the advertisement message is the IPv6 address of the device sending the neighbor solicitation. The data portion of the NA includes the link layer address of the node sending the neighbor advertisement.

Neighbor solicitation messages also verify the availability of a neighbor once its the link layer address is identified. When a node wants to verify the reachability of a neighbor, the destination address in a neighbor solicitation message is the unicast address of the neighbor.

A neighbor is interpreted as reachable when an acknowledgment is returned indicating packets have been received and processed. If packets are reaching the device, they're also reaching the next hop neighbor, providing a confirmation the next hop is reachable.

To view a controller or service platform's IPv6 neighbor statistics:

- 1 Select the **Statistics** menu from the Web UI.
- 2 Expand the **System** node from the navigation pane (on the left-hand side of the screen). The System node expands to display the RF Domains created within the managed network.
- 3 Expand the RF Domain node.
- 4 Select a Wireless Controller.
- 5 Expand the **Network** menu from the left-hand side of the UI.
- 6 Select IPv6 Neighbor Discovery.

The Statistics > Controller > Network > IPv6 Neighbor Discovery screen is displayed in the righthand pane.

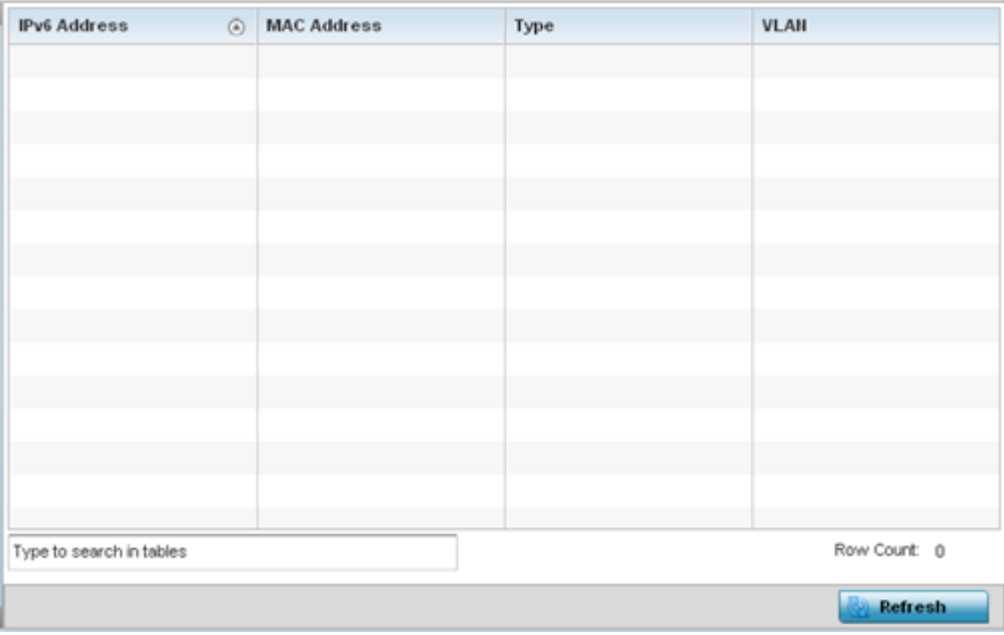

This screen displays the following:

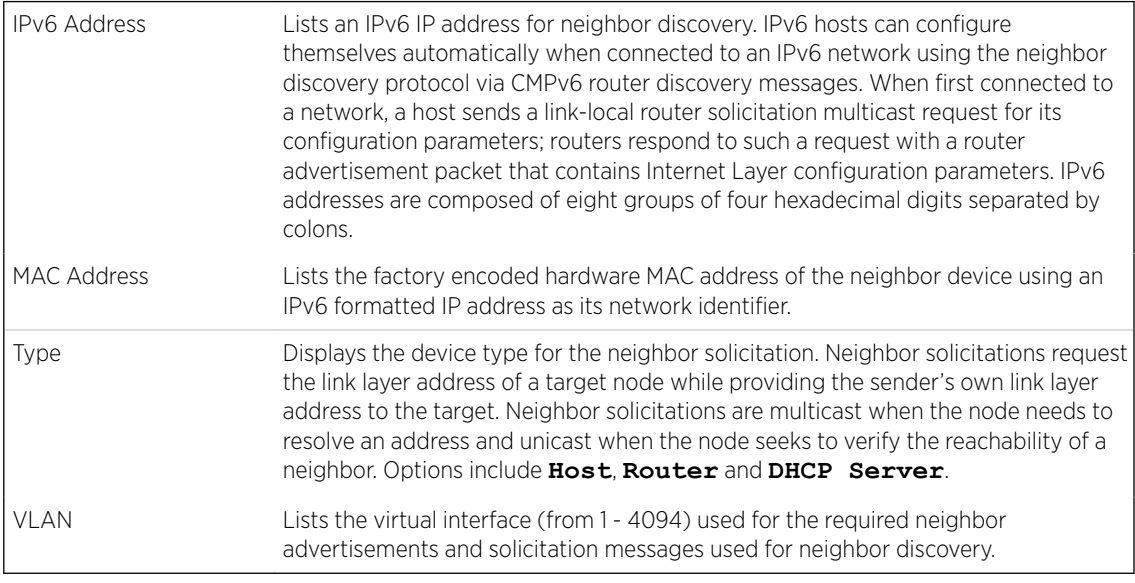

7 Select Refresh to update the screen's statistics counters to their latest values.

# *Fabric Attach*

Displays the current status of FA *(Fabric Attach)* VLAN to Individual Service Identifier (I-SID) assignments for all ports.

To view a controller or service platform's FA statistics:

- 1 Select the **Statistics** menu from the Web UI.
- 2 Select a Wireless Controller/Service Platform node from the left navigation pane.
- 3 Expand the **Network** menu from the left-hand side of the UI.

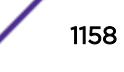

4 Select Fabric Attach.

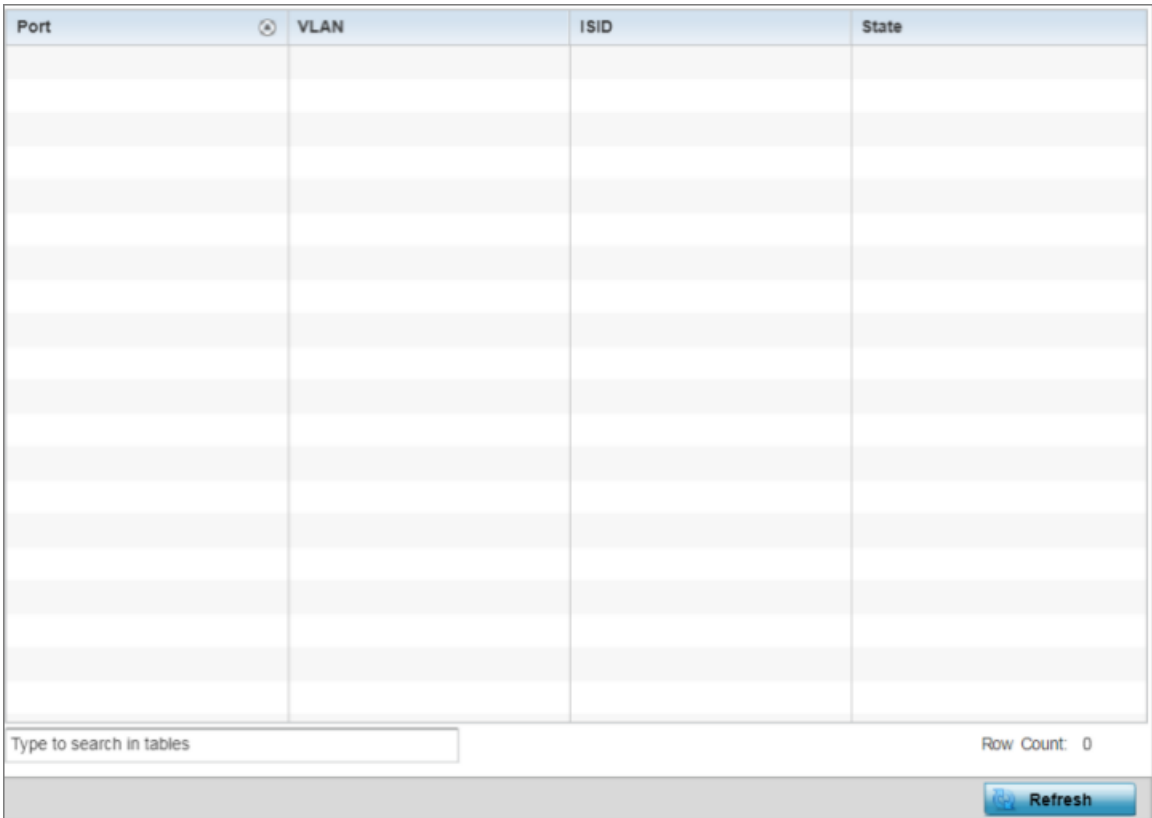

## **Figure 407: Statistics** → **Controller** → **Fabric Atatch screen**

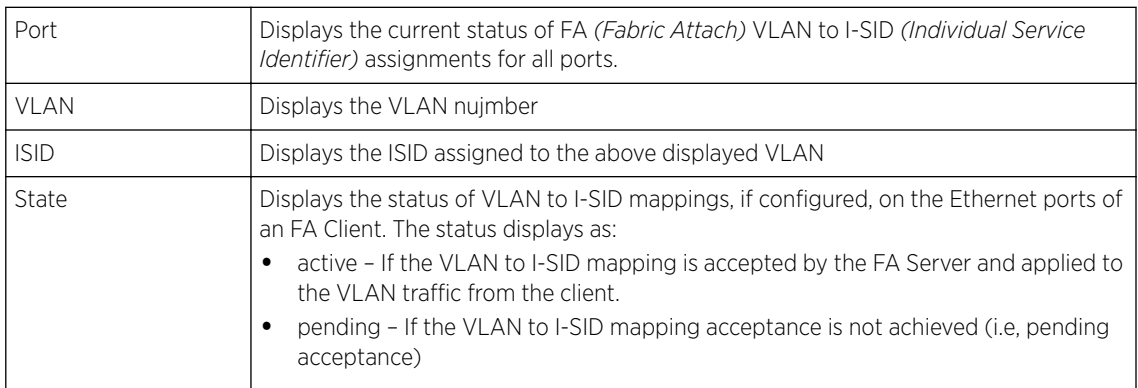

5 Select Refresh to update the screen with latest FA related information.

## *MSTP*

MSTP *(Multiple Spanning Tree Protocol)* provides an extension to RSTP to optimize the usefulness of VLANs. MSTP allows for a separate spanning tree for each VLAN group, and blocks all but one of the possible alternate paths within each spanning tree topology.

If there's just one VLAN in the access point managed network, a single spanning tree works fine. However, if the network contains more than one VLAN, the network topology defined by single STP

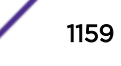

would work, but it's possible to make better use of the alternate paths available by using an alternate spanning tree for different VLANs or groups of VLANs.

MSTP includes all of its spanning tree information in a single BPDU *(Bridge Protocol Data Unit)* format. BPDUs are used to exchange information bridge IDs and root path costs. Not only does this reduce the number of BPDUs required to communicate spanning tree information for each VLAN, but it also ensures backward compatibility with RSTP. MSTP encodes additional region information after the standard RSTP BPDU as well as a number of MSTI messages. Each MSTI messages conveys spanning tree information for each instance. Each instance can be assigned a number of configured VLANs. The frames assigned to these VLANs operate in this spanning tree instance whenever they are inside the MST region. To avoid conveying their entire VLAN to spanning tree mapping in each BPDU, the access point encodes an MD5 digest of their VLAN to an instance table in the MSTP BPDU. This digest is used by other MSTP supported devices to determine if the neighboring device is in the same MST region as itself.

To view a controller or service platform's MSTP statistics:

- 1 Select the **Statistics** menu from the Web UI.
- 2 Expand the **System** node from the navigation pane (on the left-hand side of the screen). The System node expands to display the RF Domains created within the managed network.
- 3 Expand the RF Domain node.
- 4 Select a Wireless Controller.
- 5 Expand the **Network** menu from the left-hand side of the UI.
- 6 Select MSTP.

The **Statistics > Controller > Network > MSPT** stats is displayed in the right-hand pane.

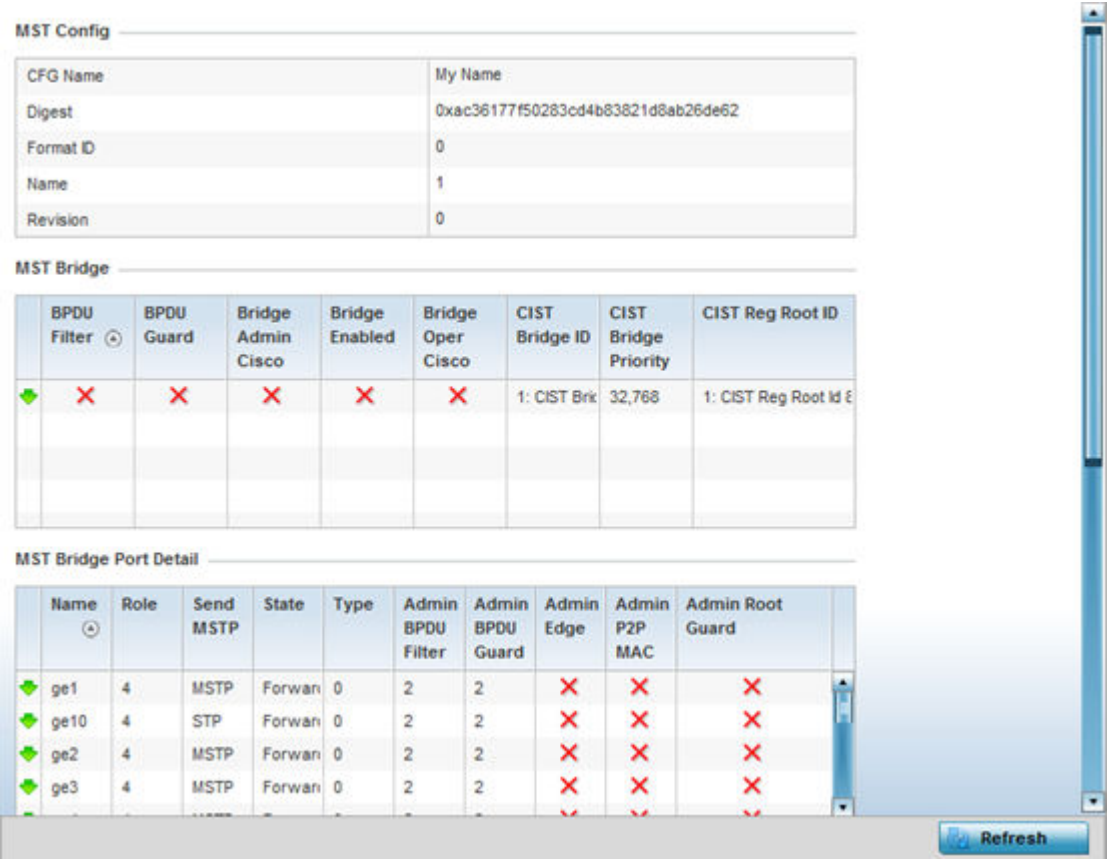

The MST Config field displays the name assigned to the MSTP configuration, its digest, format ID, name and revision.

The MST Bridge field lists the filters and guards that have been enabled and whether Cisco interoperability if enabled.

The MST Bridge Port Detail field lists specific controller or service platform port status and their current state.

7 Select **Refresh** to update the screen's statistics counters to their latest values.

# DHCPv6 Relay & Client

DHCPv6 is a networking protocol for configuring IPv6 hosts with IP addresses, IP prefixes or other configuration attributes required on an IPv6 network. DHCPv6 relay agents receive messages from clients and forward them a DHCPv6 server. The server sends responses back to the relay agent and the relay agent sends the responses to the client on the local link.

To view the controller or service platform's DHCPv6 relay configuration:

- 1 Select the **Statistics** menu from the Web UI.
- 2 Expand the **System** node from the navigation pane (on the left-hand side of the screen). The System node expands to display the RF Domains created within the managed network.
- 3 Expand the RF Domain node.

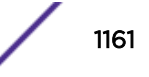

- 4 Select the **Wireless Controller** node from the left navigation pane.
- 5 Select DHCP Relay & Client from the left-hand side of the UI.

The Statistics > Controller > DHCP Relay & Client screen displays in the right-hand pane.

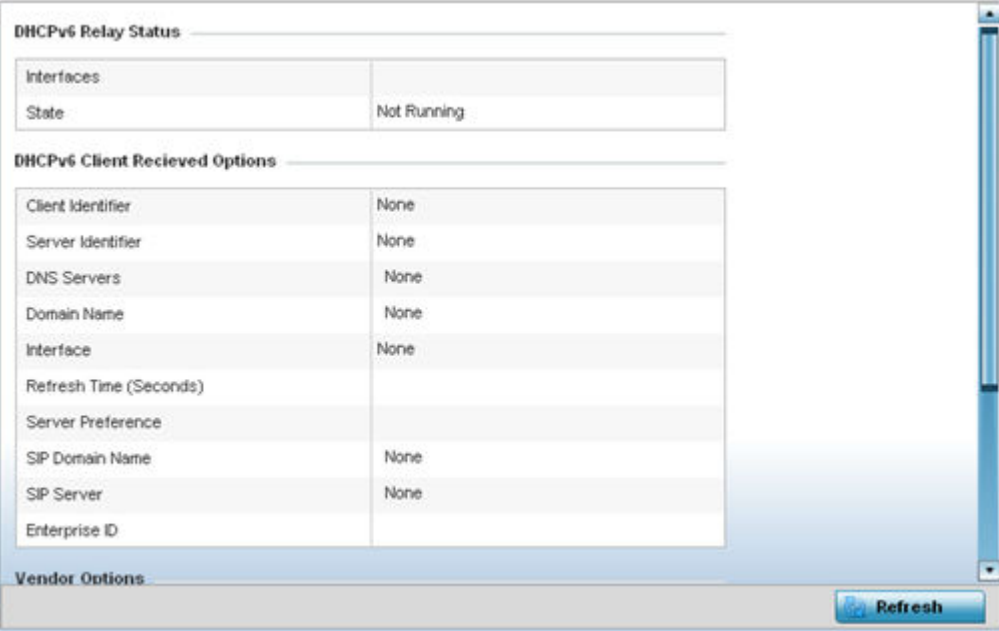

#### The DHCP Relay Status table defines the following:

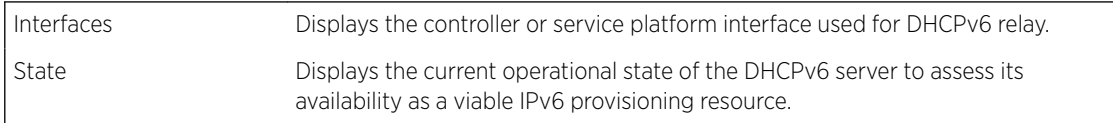

# The DHCPv6 Client Received Options table defines the following:

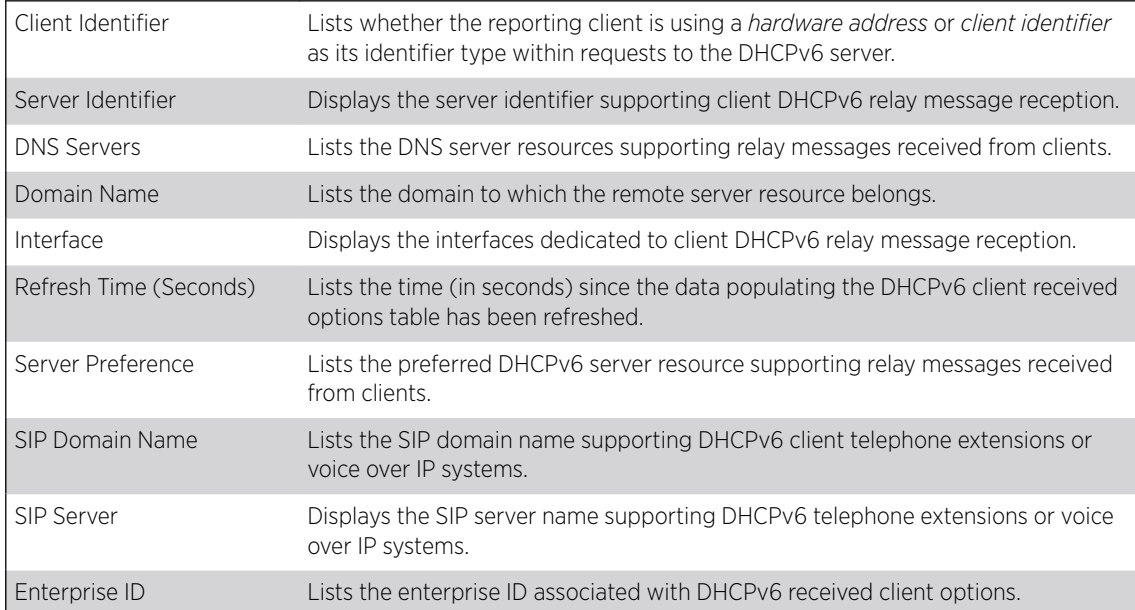

Refer to the Vendor Options table for the following:

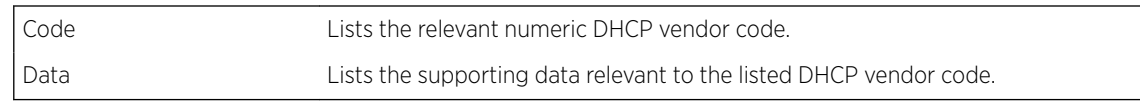

6 Select **Refresh** to update the screen's statistics counters to their latest values.

# DHCP Server

Controllers and service platforms contain an internal DHCP *(Dynamic Host Configuration Protocol)* server. DHCP can provide IP addresses automatically to requesting devices. DHCP is a protocol that includes mechanisms for IP address allocation and delivery of host-specific configuration parameters (IP address, network mask gateway, etc.) from a DHCP server to a host.

To review DHCP server statistics, refer to the following:

- Viewing General DHCP Information
- [Viewing DHCP Binding Information](#page-1163-0)
- [Viewing DHCP Server Networks Information](#page-1164-0)

## *Viewing General DHCP Information*

To view General DHCP status and binding information:

- 1 Select the **Statistics** menu from the Web UI.
- 2 Expand the **System** node from the navigation pane (on the left-hand side of the screen). The System node expands to display the RF Domains created within the managed network.
- 3 Expand the **RF Domain** node.
- 4 Select a Wireless Controller.
- 5 Expand the DHCP Server menu from the left-hand side of the UI.

The Statistics > Controller > DHCP Server > General screen displays by default in the right-hand pane.

<span id="page-1163-0"></span>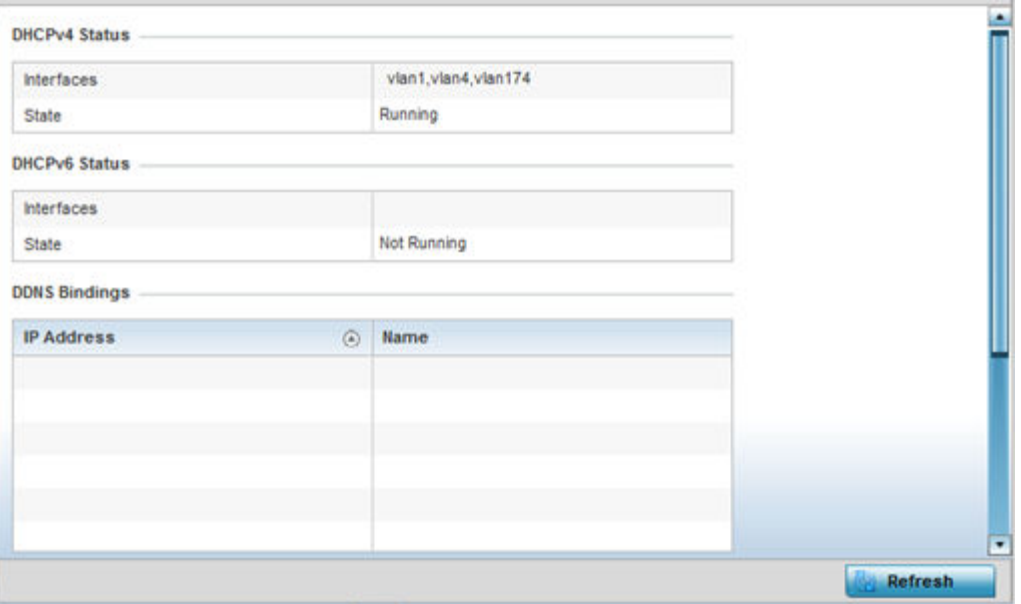

The DHCPv4 Status and DHCPv6 Status tables defines the following:

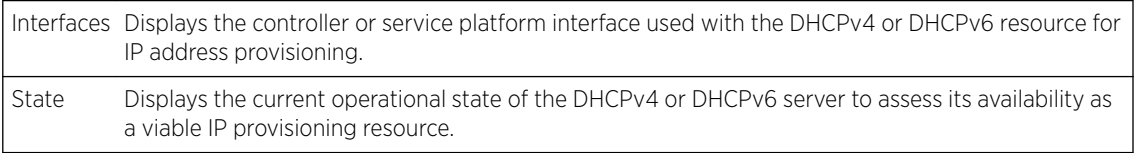

## The DDNS Bindings table displays the following:

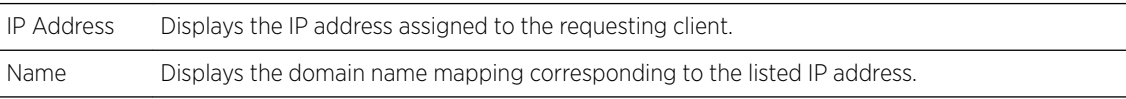

## The DHCP Manual Bindings table displays the following:

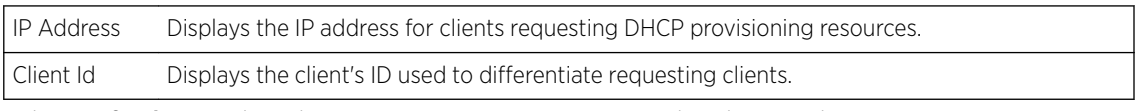

6 Select **Refresh** to update the screen's statistics counters to their latest values.

## *Viewing DHCP Binding Information*

The DHCP Binding screen displays DHCP binding information such as expiry time, client IP addresses and their MAC address.

Controllers and service platforms build and maintain a DHCP snooping table (DHCP binding database). A controller or service platform uses the snooping table to identify and filter untrusted messages. The DHCP binding database keeps track of DHCP addresses assigned to ports, as well as filtering DHCP messages from untrusted ports. Incoming packets received on untrusted ports, are dropped if the source MAC address does not match the MAC in the binding table.

To view the DHCP binding information:

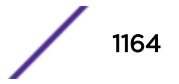

- <span id="page-1164-0"></span>1 Select the **Statistics** menu from the Web UI.
- 2 Expand the **System** node from the navigation pane (on the left-hand side of the screen). The System node expands to display the RF Domains created within the managed network.
- 3 Expand the RF Domain node.
- 4 Select a Wireless Controller.
- 5 Expand the DHCP Server menu from the left-hand side of the UI.
- 6 Select Bindings.

The Statistics > Controller > DHCP Server > Bindings screen displays by default in the right-hand pane.

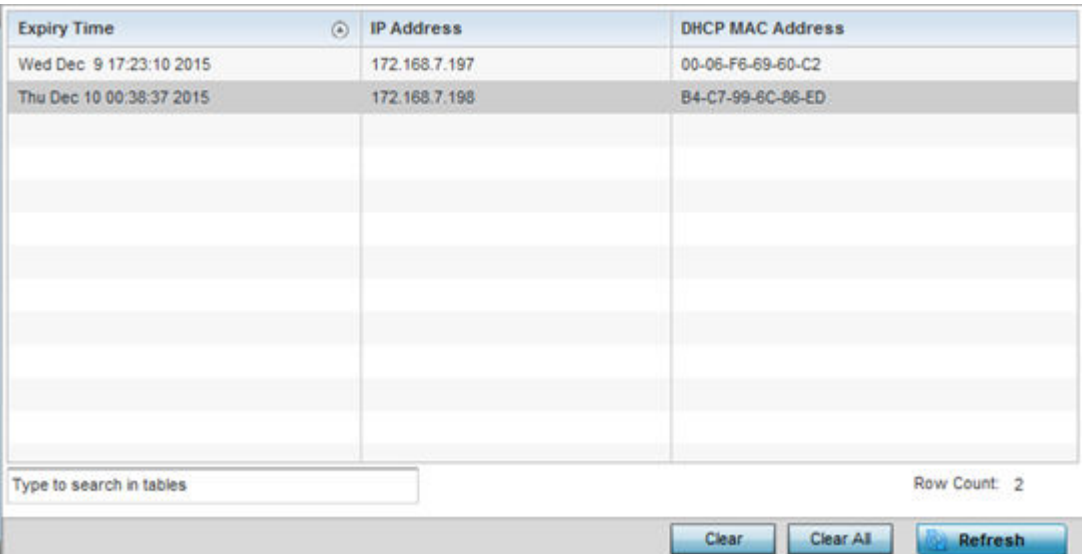

This screen displays the following:

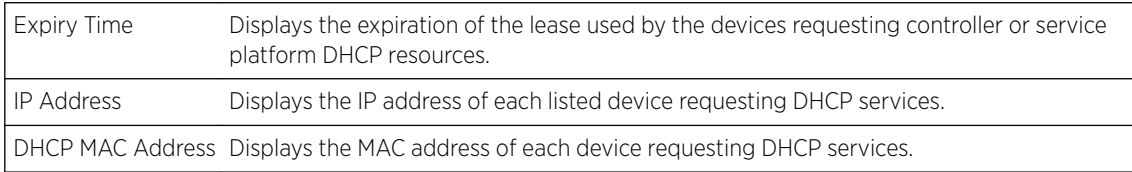

- 7 Select a table entry and select Clear to remove the client from the list of devices requesting DHCP services.
- 8 Select **Clear All** to remove all listed clients from the list of requesting clients.
- 9 Select the Refresh button to update the screen's statistics counters to their latest values.

## *Viewing DHCP Server Networks Information*

The DHCP server maintains a pool of IP addresses and client configuration parameters (default gateway, domain name, name servers, etc). On receiving a valid client request, the server assigns the computer an IP address, a lease (the validity of time), and other IP configuration parameters.

The Networks screen provides network pool information, such as the subnet for the addresses you want to lease from the pool, the pool name, used addresses and the total number of addresses available for lease to a requesting client.

To view the DHCP Server's Networks information:

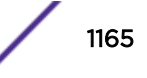

- 1 Select the **Statistics** menu from the Web UI.
- 2 Expand the **System** node from the navigation pane (on the left-hand side of the screen). The System node expands to display the RF Domains created within the managed network.
- 3 Expand the RF Domain node.
- 4 Select a Wireless Controller.
- 5 Expand the DHCP Server menu from the left-hand side of the UI.
- 6 Select Networks.

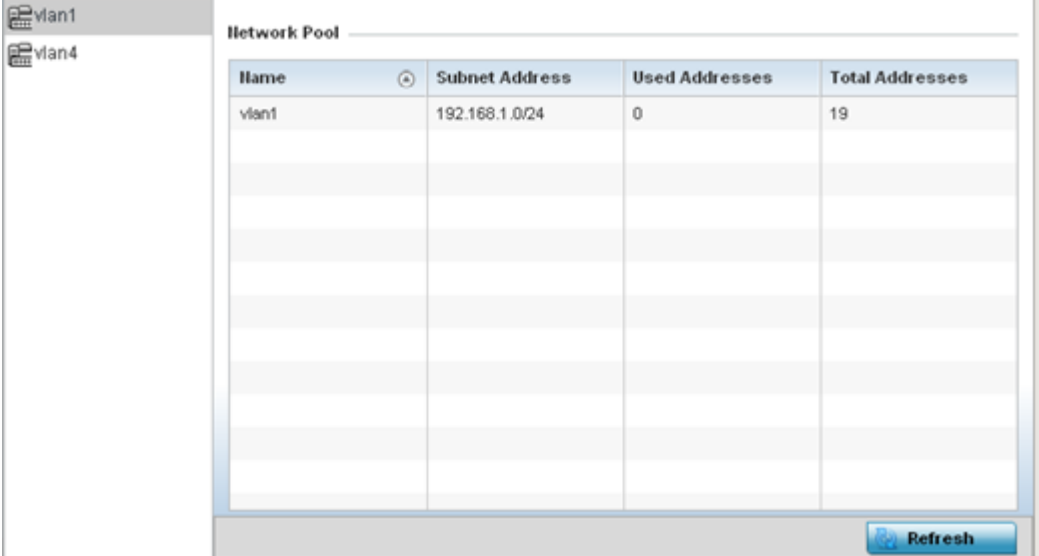

The Statistics > Controller > DHCP Server > Networks screen displays in the right-hand pane.

This screen displays the following:

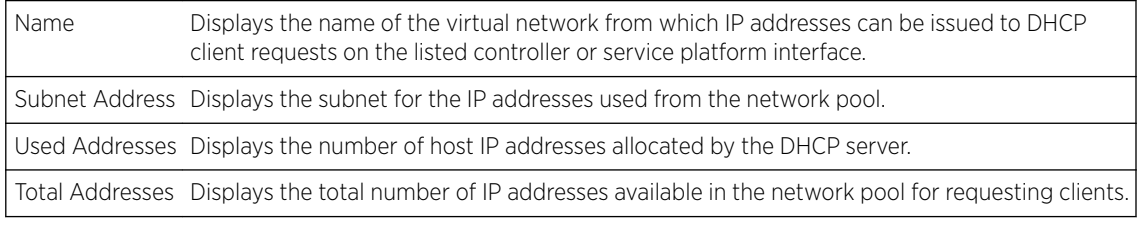

7 Select Refresh to update the screen's statistics counters to their latest values.

# Firewall

A firewall is a part of a computer system or network designed to block unauthorized access while permitting authorized communications. It's a device or set of devices configured to permit or deny access to the controller or service platform managed network based on a defined set of rules.

This screen is partitioned into the following:

- [Viewing Packet Flow Statistics](#page-1166-0)
- [Viewing Denial of Service Statistics](#page-1166-0)
- [IP Firewall Rules](#page-1167-0)
- [MAC Firewall Rules](#page-1170-0)

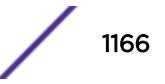

- <span id="page-1166-0"></span>• [NAT Translations](#page-1171-0)
- [Viewing DHCP Snooping Statistics](#page-1172-0)

## *Viewing Packet Flow Statistics*

The Packet Flows screen displays data traffic packet flow utilization. The chart lists the different protocol flows supported, and displays a proportional view of the flows in respect to their percentage of data traffic utilized. The Total Active Flows field displays the total number of flows supported by the controller.

To view the packet flow statistics:

- 1 Select the **Statistics** menu from the Web UI.
- 2 Expand the **System** node from the navigation pane (on the left-hand side of the screen). The System node expands to display the RF Domains created within the managed network.
- 3 Expand the **RF Domain** node.
- 4 Select a Wireless Controller.
- 5 Expand the Firewall menu from the left-hand side of the UI.
- 6 Select Packets Flows.

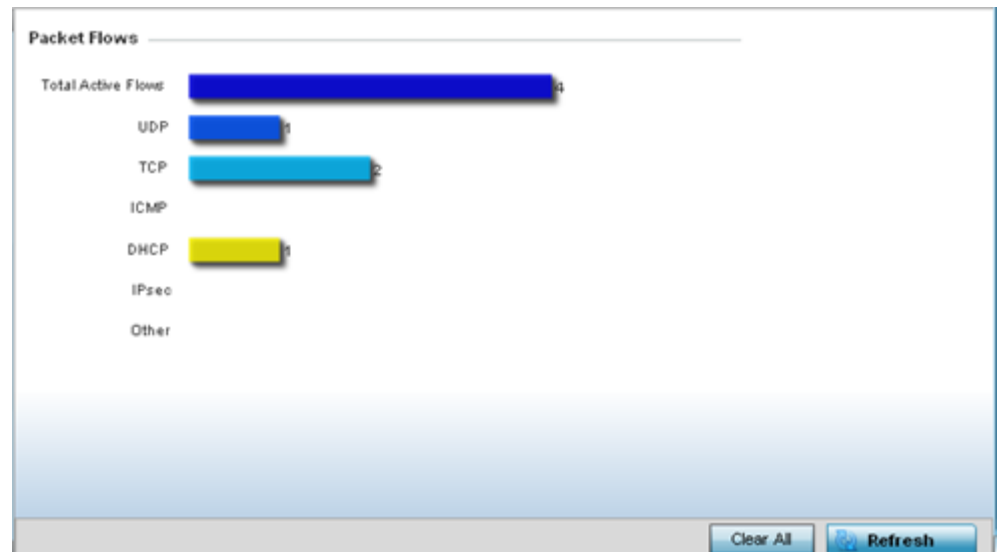

The Statistics > Controller > Firewall > Packet Flows screen displays in the right-Hand pane.

7 Select **Clear All** to revert the statistics counters to zero and begin a new data collection, or select **Refresh** to update the display to the latest values.

#### *Viewing Denial of Service Statistics*

A DoS attack *(denial-of-service attack)*, or distributed denial-of-service attack, is an attempt to make a computer resource unavailable to its intended users. Although the means to carry out a DoS attack may vary, it generally consists of a concerted effort to prevent an Internet site or service from functioning efficiently.

One common attack involves saturating the target's (victim's) machine with external communications requests, such that it cannot respond to legitimate traffic, or responds so slowly as to be rendered

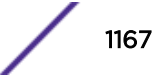

<span id="page-1167-0"></span>effectively unavailable. DoS attacks are implemented by either forcing the targeted computer(s) to reset, or consuming its resources so that it can no longer provide its intended service.

The *Denial of Service* screen displays attack type, number of occurrences, and time of last occurrence.

To view the denial of service statistics:

- 1 Select the **Statistics** menu from the Web UI.
- 2 Expand the **System** node from the navigation pane (on the left-hand side of the screen). The System node expands to display the RF Domains created within the managed network.
- 3 Expand the **RF Domain** node.
- 4 Select a Wireless Controller.
- 5 Expand the **Firewall** menu from the left-hand side of the UI.
- 6 Select Denial of Service.

The Statistics > Controller > Firewall > Denial of Service screen displays in the right-hand pane.

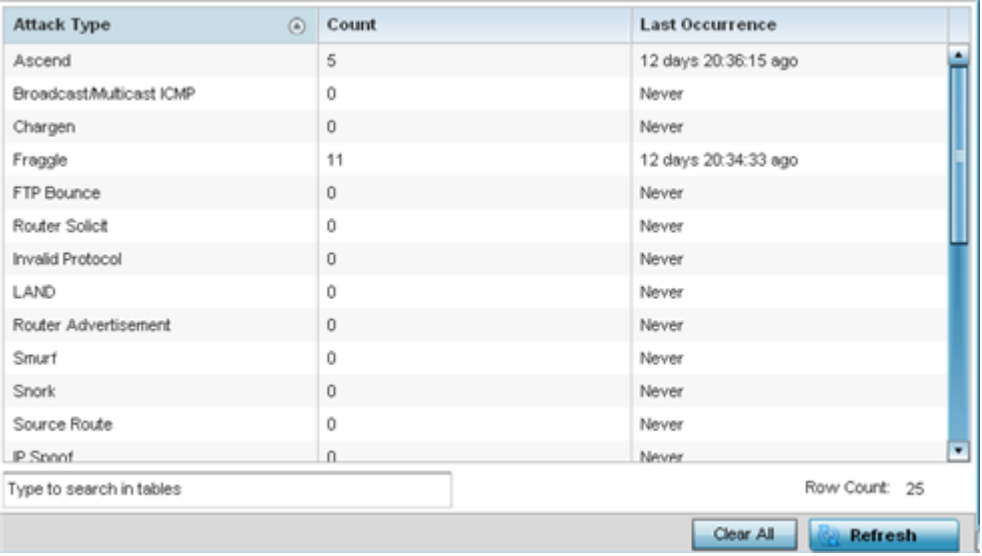

This screen displays the following:

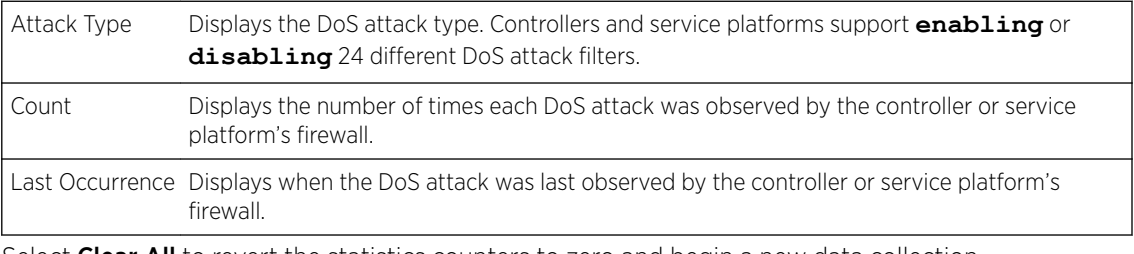

7 Select **Clear All** to revert the statistics counters to zero and begin a new data collection.

8 Select the **Refresh** button to update the screen's statistics counters to their latest values.

#### *IP Firewall Rules*

Create firewall rules to let any computer send IPv4 traffic to, or receive traffic from, programs, system services, computers or users. Firewall rules can be created to provide one of the three actions listed below that match the rule's criteria:

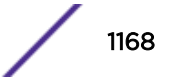

- *Allow a connection*.
- *Allow a connection only if it is secured through the use of Internet Protocol security*.
- *Block a connection*.

Rules can be created for either *inbound* or *outbound* traffic.

To view a controller or service platform's IPv4 firewall rules:

- 1 Select the **Statistics** menu from the Web UI.
- 2 Expand the **System** node from the navigation pane (on the left-hand side of the screen). The System node expands to display the RF Domains created within the managed network.
- 3 Expand the RF Domain node.
- 4 Select a Wireless Controller.
- 5 Expand the Firewall menu from the left-hand side of the UI.
- 6 Select IP Firewall Rules.

The Statistics > Controller > Firewall > IP Firewall Rule screen displays in the right-hand pane.

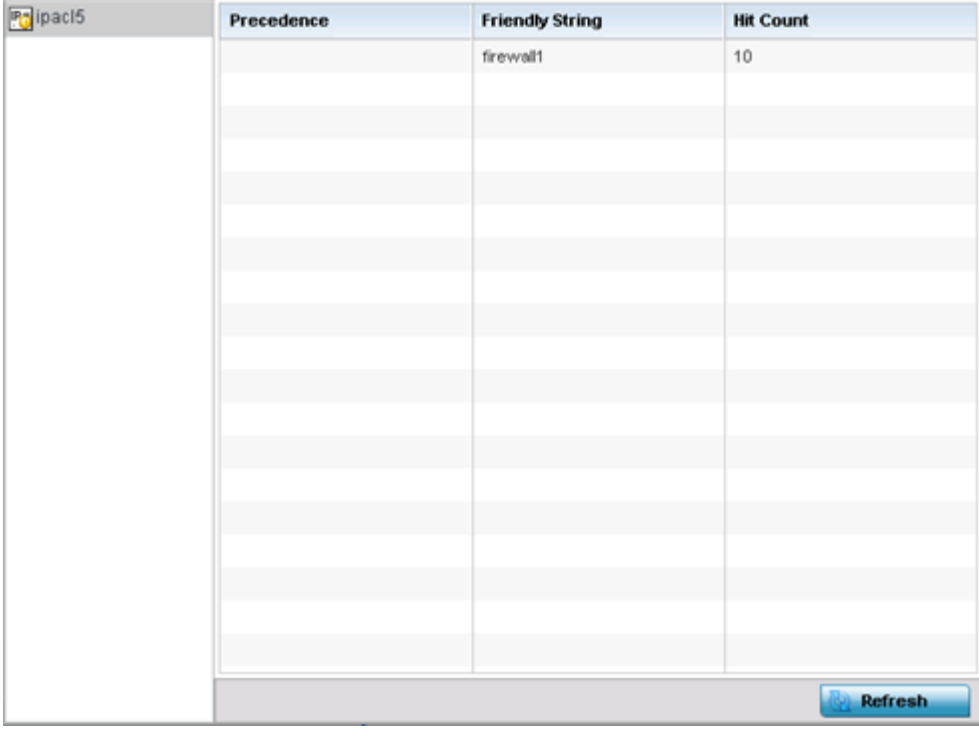

This screen displays the following:

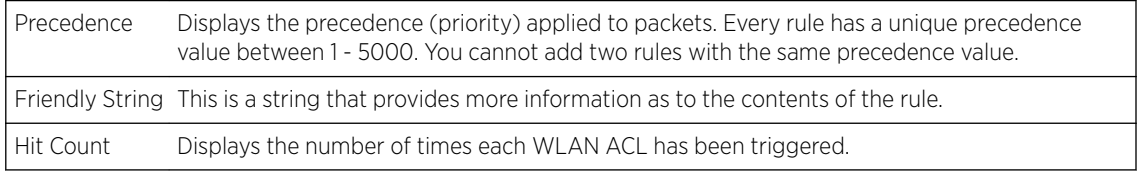

7 Select **Refresh** to update the screen's statistics counters to their latest values.

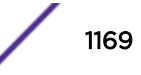

## *IPv6 Firewall Rules*

IPV6 provides enhanced identification and location information for computers on networks routing traffic across the Internet. These hosts require firewall packet protection unique to IPv6 traffic, as IPv6 addresses are composed of eight groups of four hexadecimal digits separated by colons. IPv6 hosts can configure themselves automatically when connected to an IPv6 network using the ND *(neighbor discovery)* protocol via ICMPv6 router discovery messages. When first connected to a network, a host sends a link-local router solicitation multicast request for its configuration parameters; routers respond to such a request with a router advertisement packet that contains Internet layer configuration parameters.

Firewall rules can use one of the three following actions based on a rule criteria:

- *Allow an IPv6 formatted connection*.
- *Allow a connection only if it is secured through the use of IPv6 security*
- *Block a connection and exchange of IPv6 formatted packets*

To view a controller or service platform's existing IPv6 firewall rules:

- 1 Select the **Statistics** menu from the Web UI.
- 2 Expand the **System** node from the navigation pane (on the left-hand side of the screen). The System node expands to display the RF Domains created within the managed network.
- 3 Expand the **RF Domain** node.
- 4 Select a Wireless Controller.
- 5 Expand the Firewall menu from the left-hand side of the UI.
- 6 Select IPv6 Firewall Rules.

The Statistics > Controller > Firewall > IPv6 Firewall Rule screen displays in the right-hand pane.

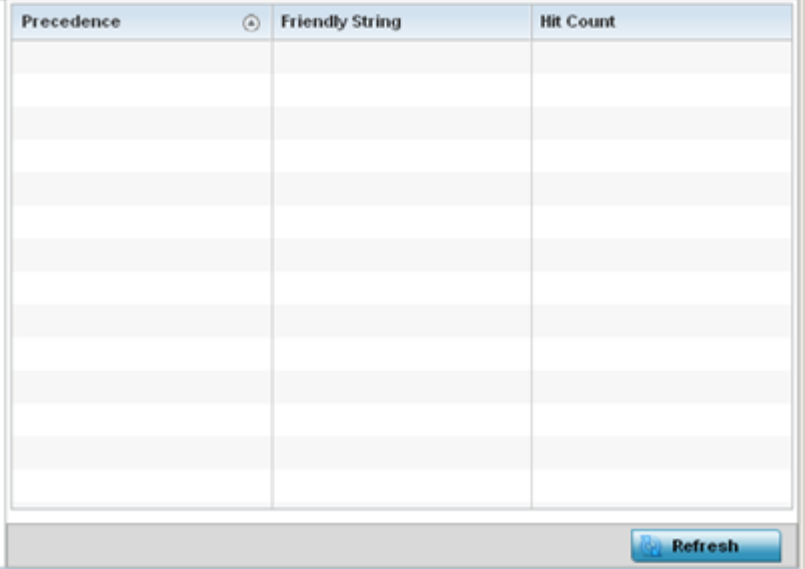

This screen displays the following information:

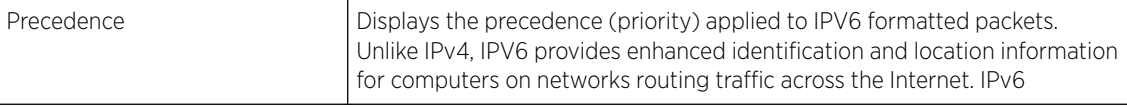

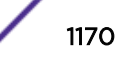

<span id="page-1170-0"></span>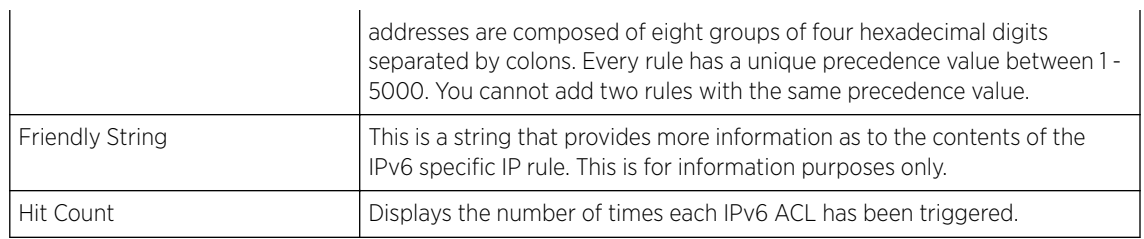

7 Select Refresh to update the screen's statistics counters to their latest values.

#### *MAC Firewall Rules*

The ability to **allow** or **deny** client access by MAC address ensures malicious or unwanted users are unable to bypass security filters. Firewall rules can use one of the three following actions based on a rule criteria:

- *Allow a connection*.
- *Allow a connection only if it is secured through the MAC firewall security*.
- *Block a connection*.

To view a controller or service platform's MAC firewall rules:

- 1 Select the **Statistics** menu from the Web UI.
- 2 Expand the **System** node from the navigation pane (on the left-hand side of the screen). The System node expands to display the RF Domains created within the managed network.
- 3 Expand the **RF Domain** node.
- 4 Select a Wireless Controller.
- 5 Expand the Firewall menu from the left-hand side of the UI.
- 6 Select MAC Firewall Rules.

The Statistics > Controller > Firewall > MAC Firewall Rules screen displays in the right-hand pane.

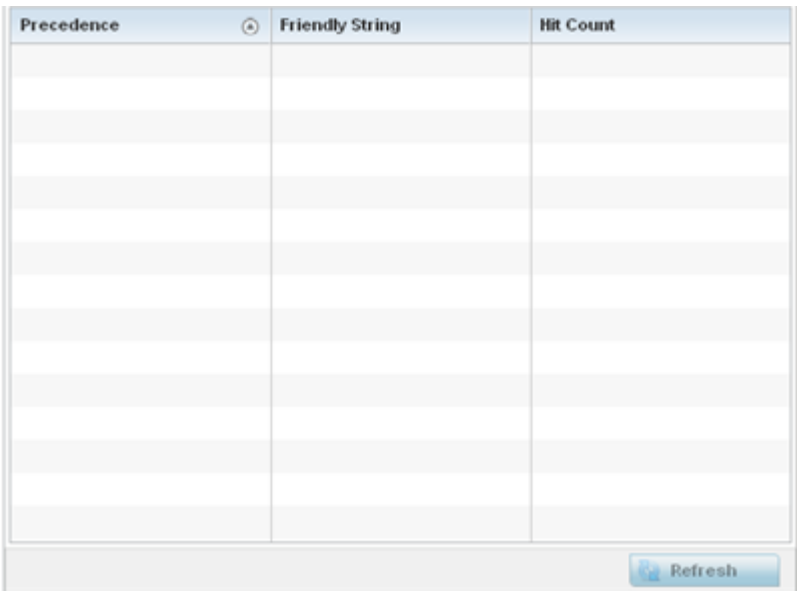

This screen displays the following:

<span id="page-1171-0"></span>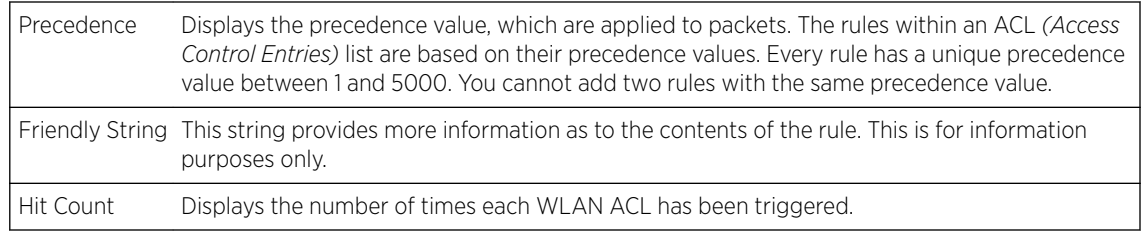

7 Select **Refresh** to update the screen's statistics counters to their latest values.

## *NAT Translations*

NAT *(Network address translation )* is a technique to modify network address information within IP packet headers in transit. This enables mapping one IP address to another to protect wireless controller managed network address credentials. With typical deployments, NAT is used as an IP masquerading technique to hide private IP addresses behind a single, public facing, IP address.

NAT can provide a profile outbound Internet access to wired and wireless hosts connected to either an access point or a wireless controller. Many-to-one NAT is the most common NAT technique for outbound Internet access. Many-to-one NAT allows an access point or wireless controller to translate one or more internal private IP addresses to a single, public facing, IP address assigned to a 10/100/1000 Ethernet port or 3G card.

To assess a controller or service platform's NAT statistics:

- 1 Select the **Statistics** menu from the Web UI.
- 2 Expand the **System** node from the navigation pane (on the left-hand side of the screen). The System node expands to display the RF Domains created within the managed network.
- 3 Expand the RF Domain node.
- 4 Select a **Wireless Controller**.
- 5 Expand the Firewall menu from the left-hand side of the UI.
- 6 Select NAT Translations.

The Statistics > Controller > Firewall > NAT Translations screen displays in the right-hand pane.

<span id="page-1172-0"></span>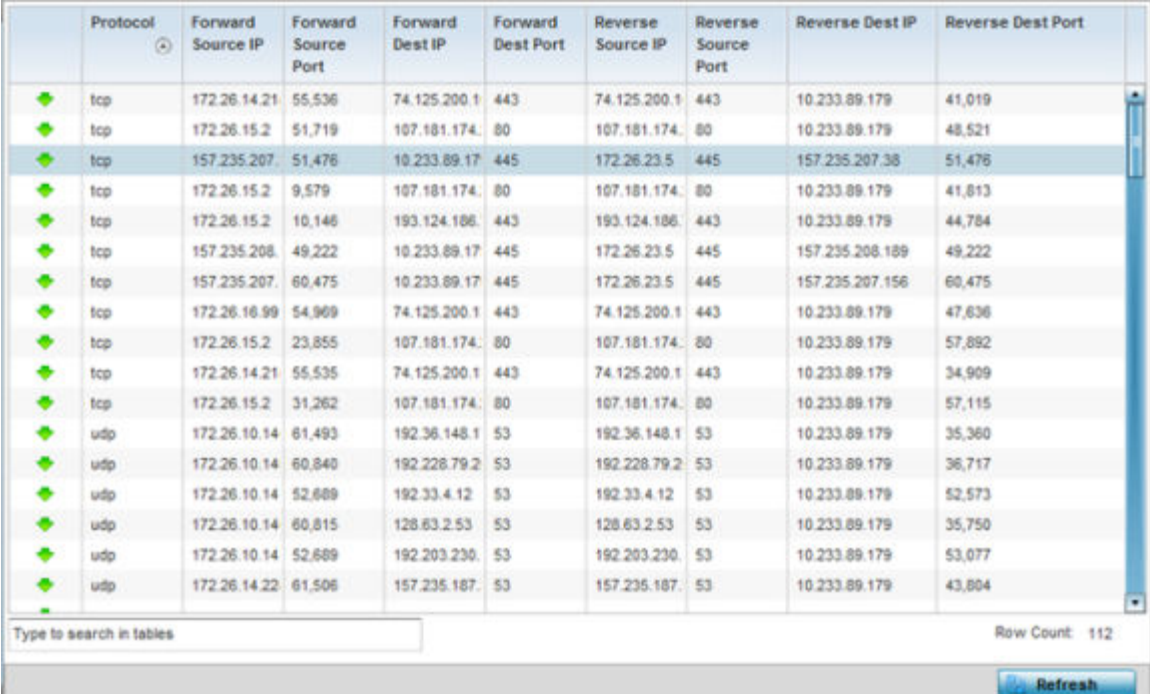

This screen displays the following information:

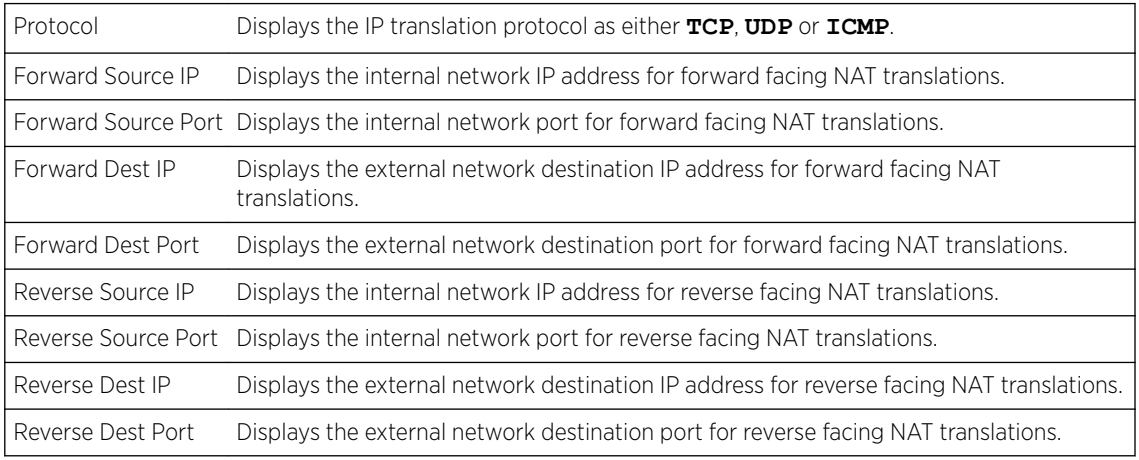

7 Select Refresh to update the screen's statistics counters to their latest values.

#### *DHCP Snooping Statistics*

When DHCP servers are allocating IP addresses to requesting clients, DHCP snooping can further strengthen the security on the LAN by allowing only clients with specific IP/MAC addresses.

To view the DHCP snooping statistics:

- 1 Select the **Statistics** menu from the Web UI.
- 2 Expand the **System** node from the navigation pane (on the left-hand side of the screen). The System node expands to display the RF Domains created within the managed network.
- 3 Expand the RF Domain node.
- 4 Select a Wireless Controller.

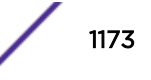

5 Expand the Firewall menu from the left-hand side of the UI.

# 6 Select DHCP Snooping.

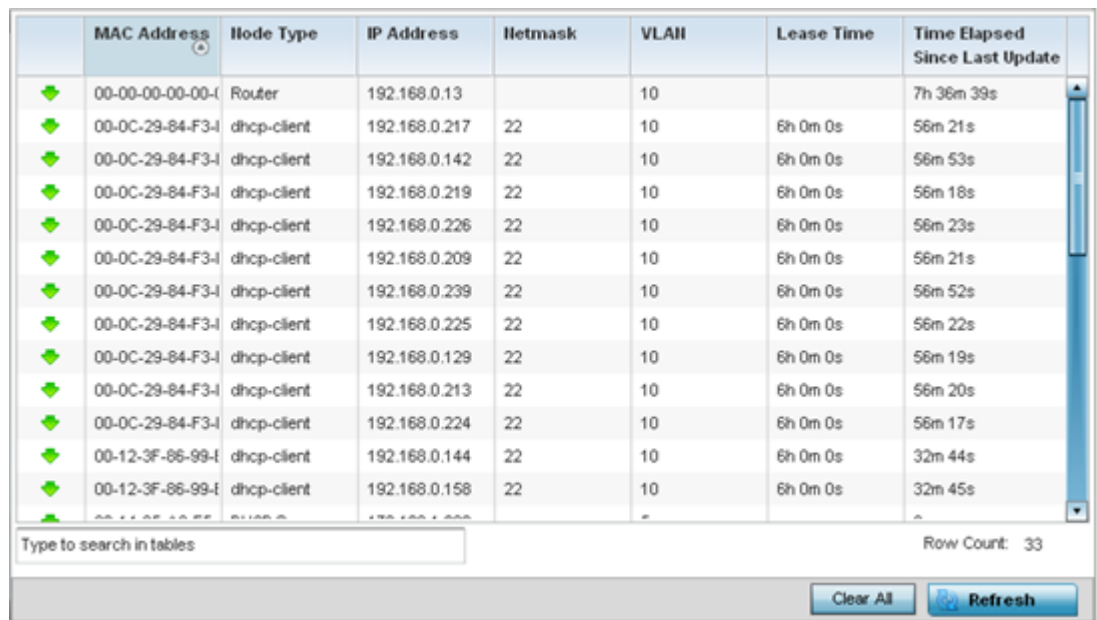

The Statistics > Controller > Firewall > DHCP Snooping screen displays in the right-hand pane.

This screen displays the following information:

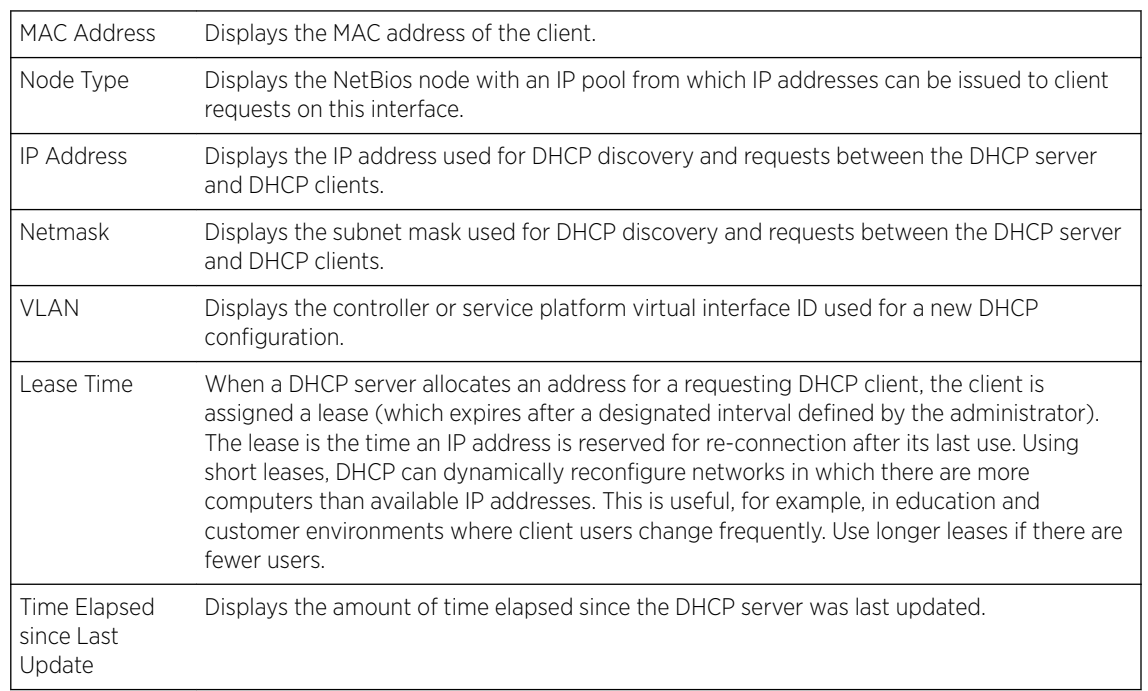

7 Select Clear All to revert the counters to zero and begin a new data collection.

8 Select Refresh to update the screen's counters to their latest values

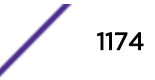

# *IPv6 Neighbor Snooping*

IPv6 snooping bundles layer 2 IPv6 hop security features, such as IPv6 ND *(neighbor discovery)* inspection, IPv6 address gleaning and IPv6 device tracking. When IPv6 ND is configured on a device, packet capture instructions redirect the ND protocol and DHCP for IPv6 traffic up to the controller for inspection.

A database of connected IPv6 neighbors is created from the IPv6 neighbor snoop. The database is used by IPv6 to validate the link layer address, IPv6 address and prefix binding of the neighbors to prevent spoofing and potential redirect attacks.

To review IPv6 neighbor snooping statistics:

- 1 Select the **Statistics** menu from the Web UI.
- 2 Expand the RF Domain node.
- 3 Select a Wireless Controller.
- 4 Expand the **Firewall** menu from the left-hand side of the UI.
- 5 Select IPv6 Neighbor Snooping.

The Statistics > Controller > Firewall > IPv6 Neighbor Snooping screen displays in the right-hand pane.

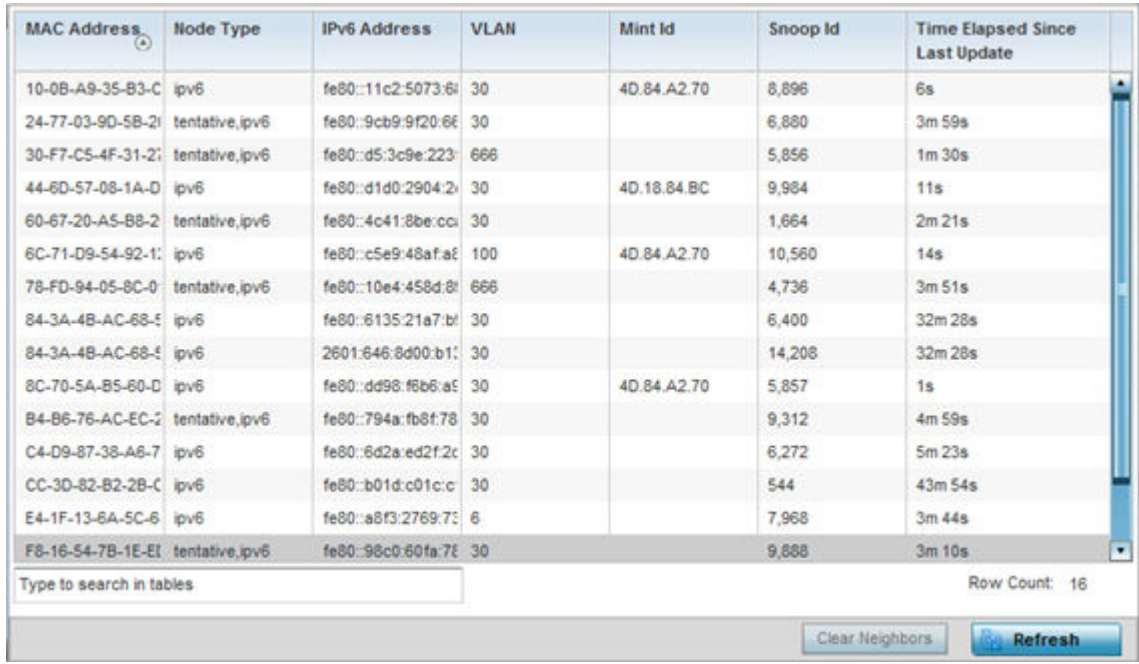

This screen displays the following information:

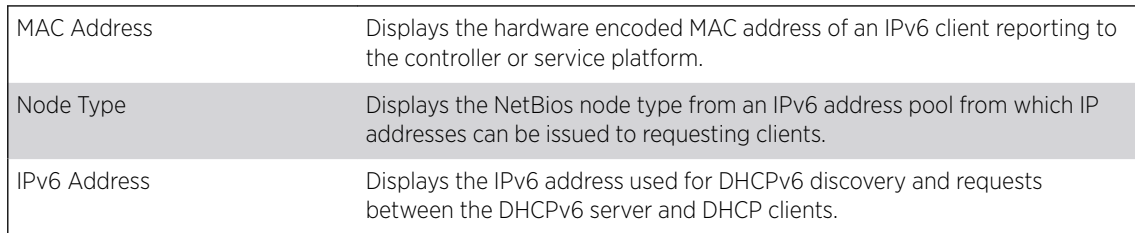

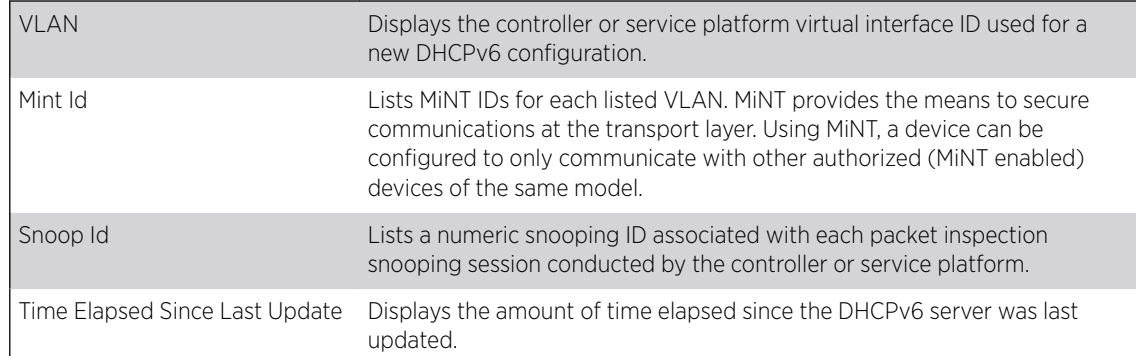

6 Select Clear Neighbors to revert the counters to zero and begin a new data collection.

7 Select **Refresh** to update the screen's counters to their latest values.

## VPN

IPsec VPN provides a secure tunnel between two networked peer controllers or service platforms. Administrators can define which packets are sent within the tunnel, and how they are protected. When a tunneled peer sees a sensitive packet, it creates a secure tunnel and sends the packet through the tunnel to its remote peer destination.

Tunnels are sets of SA *(security associations)* between two peers. SAs define the protocols and algorithms applied to sensitive packets and specify the keying mechanisms used by tunneled peers. SAs are unidirectional and exist in both the inbound and outbound direction. SAs are established per the rules and conditions of defined security protocols (AH or ESP).

Crypto maps combine the elements comprising IPsec SAs. Crypto maps also include *transform sets*. A transform set is a combination of security protocols, algorithms and other settings applied to IPSec protected traffic. One crypto map is utilized for each IPsec peer, however for remote VPN deployments one crypto map is used for all the remote IPsec peers.

The IKE *(Internet Key Exchange)* protocol is a key management protocol standard used in conjunction with IPSec. IKE enhances IPSec by providing additional features, flexibility, and configuration simplicity for the IPSec standard. IKE automatically negotiates IPSec SAs, and enables secure communications without time consuming manual pre-configuration.

VPN statistics are partitioned into the following:

- IKESA
- [IPSec](#page-1176-0)

## *IKESA*

The **IKESA** screen allows for the review of individual peer security association statistics.

To view controller or service platform's IKESA statistics:

- 1 Select the **Statistics** menu from the Web UI.
- 2 Expand the **System** node from the navigation pane (on the left-hand side of the screen). The System node expands to display the RF Domains created within the managed network.
- 3 Expand the RF Domain node.

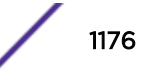

- <span id="page-1176-0"></span>4 Select a Wireless Controller.
- 5 Expand the **VPN** menu.
- 6 Select IKESA.

The Statistics > Controller > VPN > IKESA screen displays in the right-hand pane.

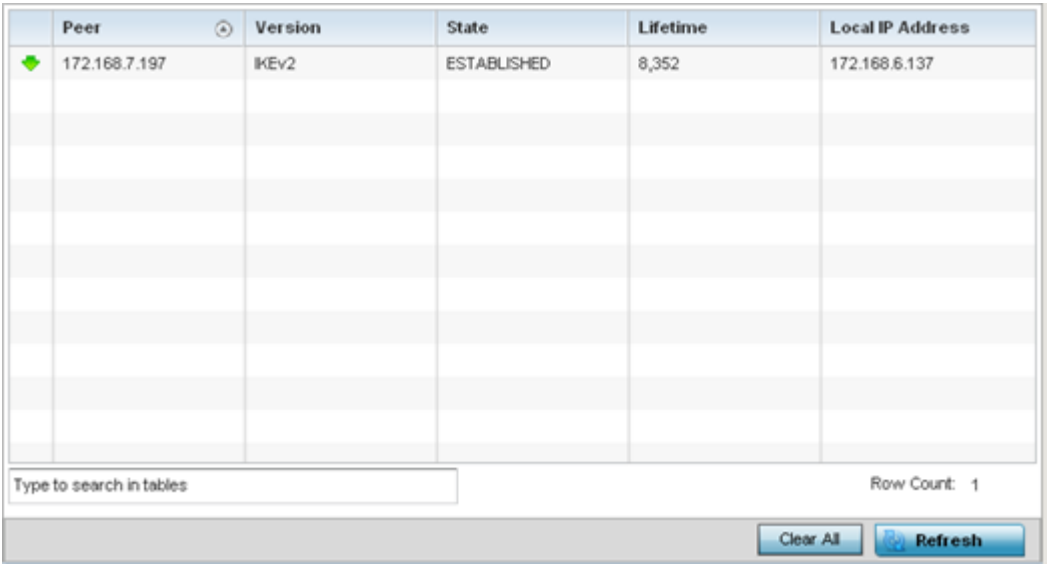

Review the following VPN peer security association statistics:

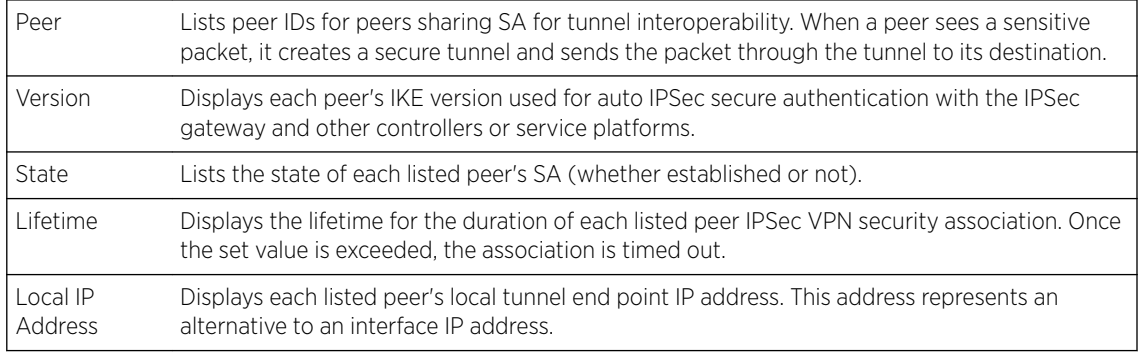

7 Select a IKE peer configuration and click Clear to remove the peer from the table.

- 8 Select Clear All to clear each peer of its current status and begin a new data collection.
- 9 Select **Refresh** to update the screen's statistics counters to their latest values.

## *IPSec*

IPSec provides a secure tunnel between two networked peer controllers or service platforms. Administrators can define which packets are sent within the tunnel, and how they are protected. When a tunnelled peer sees a sensitive packet, it creates a secure tunnel and sends the packet through the tunnel to its remote peer destination.

Use the IPSec VPN screen to assess the tunnel status between networked peers.

To view IPSec VPN status for tunneled peers:

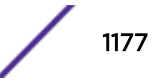

- 1 Select the **Statistics** menu from the Web UI.
- 2 Expand the **System** node from the navigation pane (on the left-hand side of the screen). The System node expands to display the RF Domains created within the managed network.
- 3 Expand the RF Domain node.
- 4 Select a Wireless Controller.
- 5 Expand the **VPN** menu.
- 6 Select IPSec.

The Statistics > Controller > VPN > IPsec screen displays in the right-hand pane.

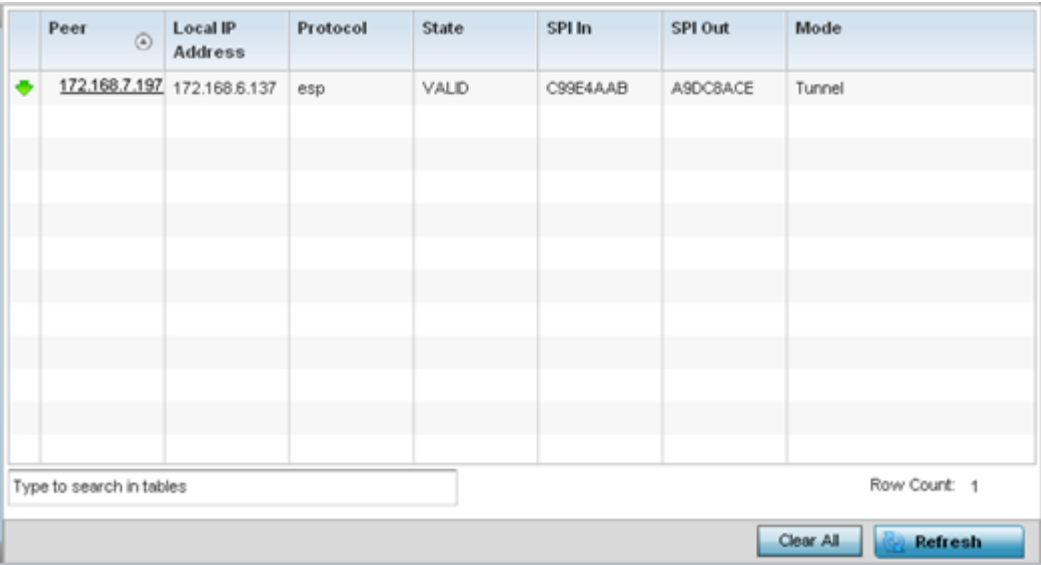

Review the following VPN peer security association statistics:

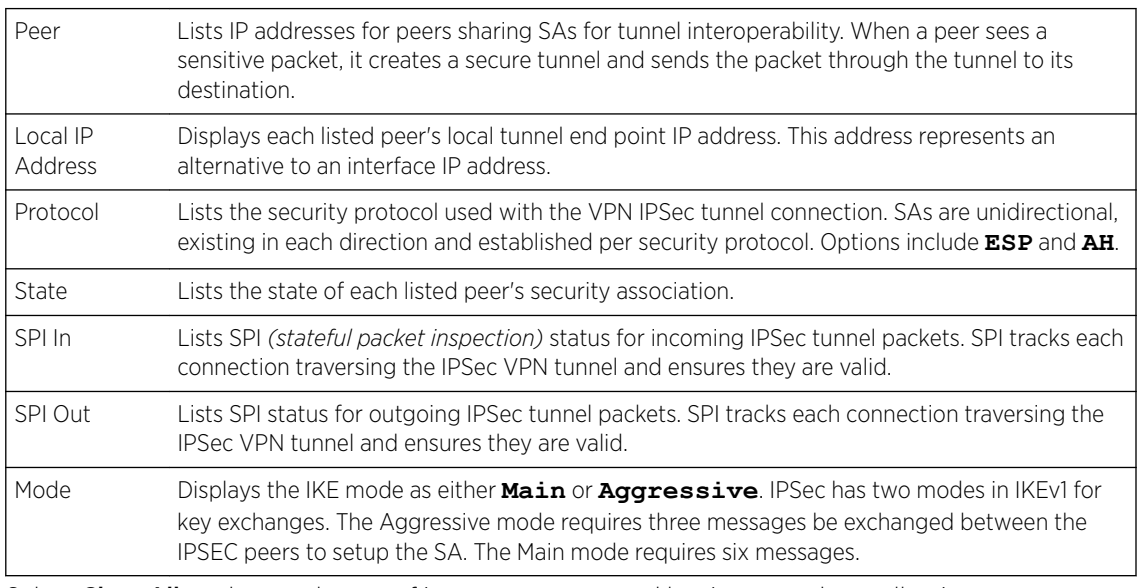

7 Select Clear All to clear each peer of its current status and begin a new data collection.

8 Select **Refresh** to update the screen's statistics counters to their latest values.

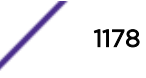

# Certificate Statistics

The SSL *(Secure Socket Layer)* protocol ensures secure transactions between Web servers and browsers. This protocol uses a third-party, a certificate authority, to identify one end or both ends of the transactions. A browser checks the certificate issued by the server before establishing a connection.

For more information, see:

- Trustpoints on page 1179
- [RSA Key Details](#page-1180-0) on page 1181

## *Trustpoints*

Each certificate is digitally signed by a trustpoint. The trustpoint signing the certificate can be a *certificate authority*, *corporate* or *individual*. A trustpoint represents a CA/identity pair containing the identity of the CA, CA-specific configuration parameters and an association with an enrolled identity certificate.

To view trustpoint statistics:

- 1 Select the **Statistics** menu from the Web UI.
- 2 Expand the **System** node from the navigation pane (on the left-hand side of the screen). The System node expands to display the RF Domains created within the managed network.
- 3 Expand the RF Domain node.
- 4 Select a Wireless Controller.
- 5 Expand the **Certificate** menu.
- 6 Select Trustpoint.

The Statistics > Controller > Certificates > Trustpoints screen displays in the right-hand pane.

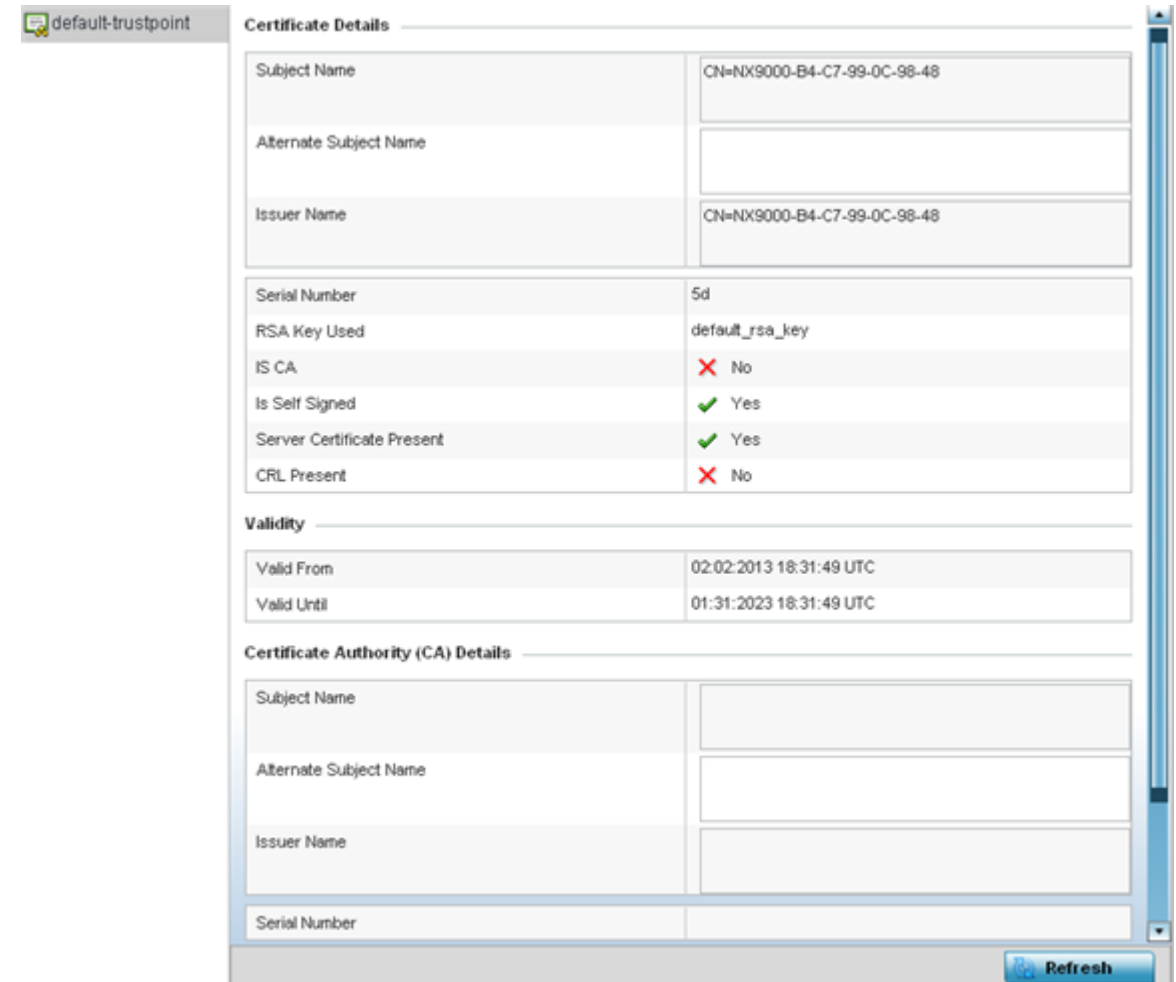

This screen has the following elements:

The **Certificate Details** field displays the following:

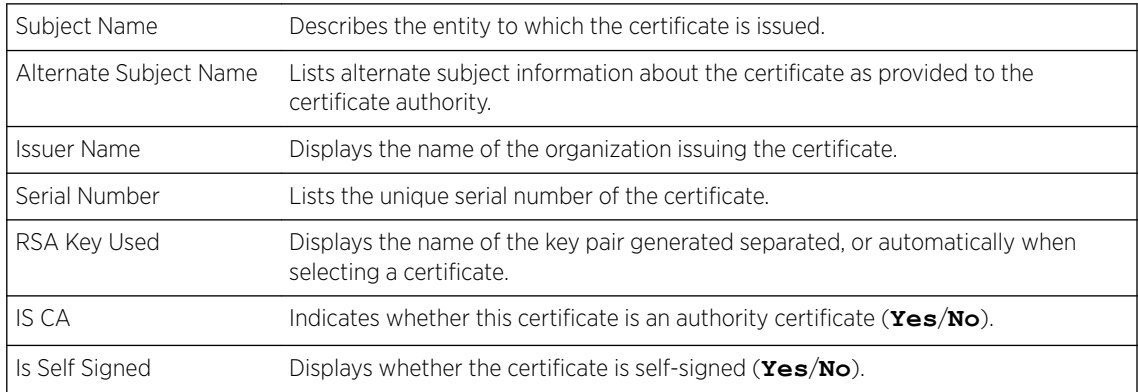

<span id="page-1180-0"></span>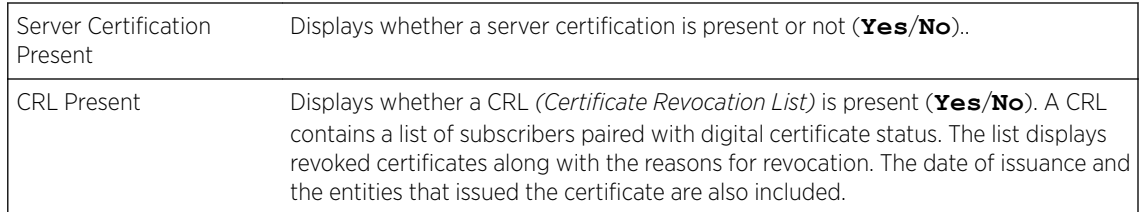

#### The Validity field displays the following:

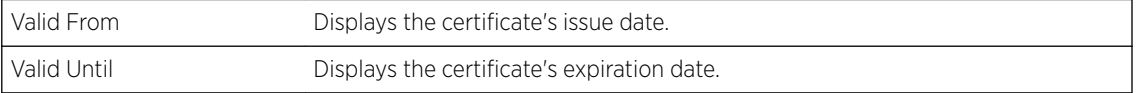

## The Certificate Authority (CA) Details field displays the following:

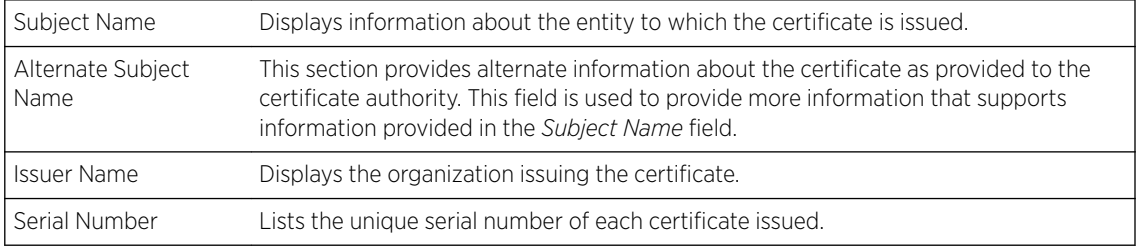

#### The Certificate Authority Validity field displays the following:

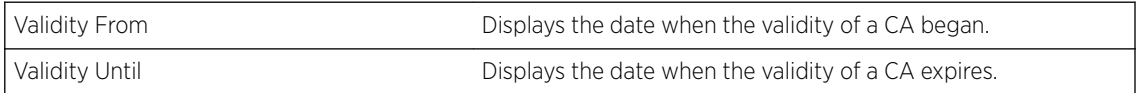

Review the *Certificate Authority (CA) Details* and *Validity* information to assess the subject and certificate duration periods.

7 Select **Refresh** to update the screen's statistics counters to their latest values.

## *RSA Key Details*

RSA *(Rivest, Shamir, and Adleman)* is an algorithm for public key cryptography. It's the first algorithm known to be suitable for signing as well as encryption.

The RSA Keys screen displays a list of RSA keys installed in the selected access point. RSA Keys are generally used for establishing a SSH session, and are a part of the certificate set used by RADIUS, VPN and HTTPS.

To view the controller or service platform's RSA Key details:

- 1 Select the **Statistics** menu from the Web UI.
- 2 Expand the System node from the navigation pane (on the left-hand side of the screen). The System node expands to display the RF Domains created within the managed network.
- 3 Expand the RF Domain node.
- 4 Select a Wireless Controller.
- 5 Expand the **Certificate** menu.
- 6 Select RSA Keys.

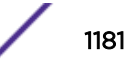

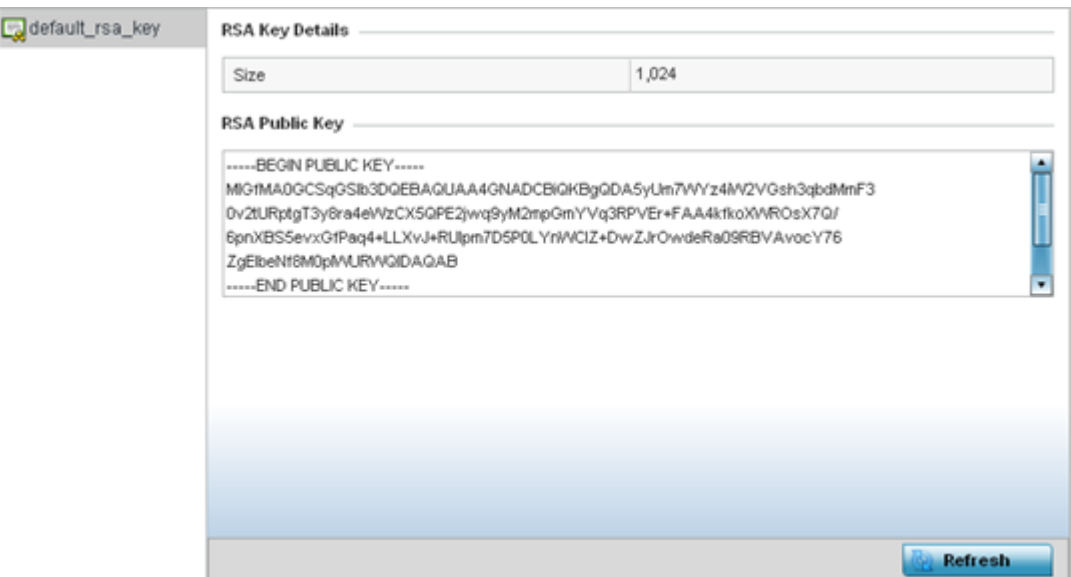

The Statistics > Controller > Certificates > RSA Key screen displays.

The RSA Key Details field describes the size (in bits) of the desired key. If not specified, a default key size of 1024 is used.

The RSA Public Key field describes the public key used for encrypting messages. This key is known to everyone.

7 Select **Refresh** to update the screen's statistics counters to their latest values.

# WIPS Statistics

A WIPS *(Wireless Intrusion Protection System)* detects the presence of unauthorized access points. Unauthorized attempts to access the WLAN is generally accompanied by intruding clients finding network vulnerabilities. Basic forms of this behavior can be monitored and reported without a dedicated WIPS deployment. When the parameters exceed a configurable threshold, the controller or service platform generates a SNMP trap and reports the result via the management interfaces. Basic WIPS functionality does not require monitoring APs and does not perform off-channel scanning.

For more information, see:

- Client Blacklist on page 1182
- [WIPS Event Statistics](#page-1182-0) on page 1183

#### *Client Blacklist*

The **Client Blacklist** screen displays blacklisted clients detected using WIPS. Blacklisted clients are not allowed to associate to connected devices within the controller or service platform managed network.

To view the controller or service platform's client blacklist screen:

- 1 Select the **Statistics** menu from the Web UI.
- 2 Expand the **System** node from the navigation pane (on the left-hand side of the screen). The System node expands to display the RF Domains created within the managed network.

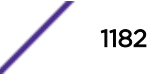

- <span id="page-1182-0"></span>3 Expand the RF Domain node.
- 4 Select a Wireless Controller.
- 5 Expand the **WIPS** menu.
- 6 Select Client Blacklist.

The Statistics > Controller > WIPS > Client Blacklist screen displays in the right-hand pane.

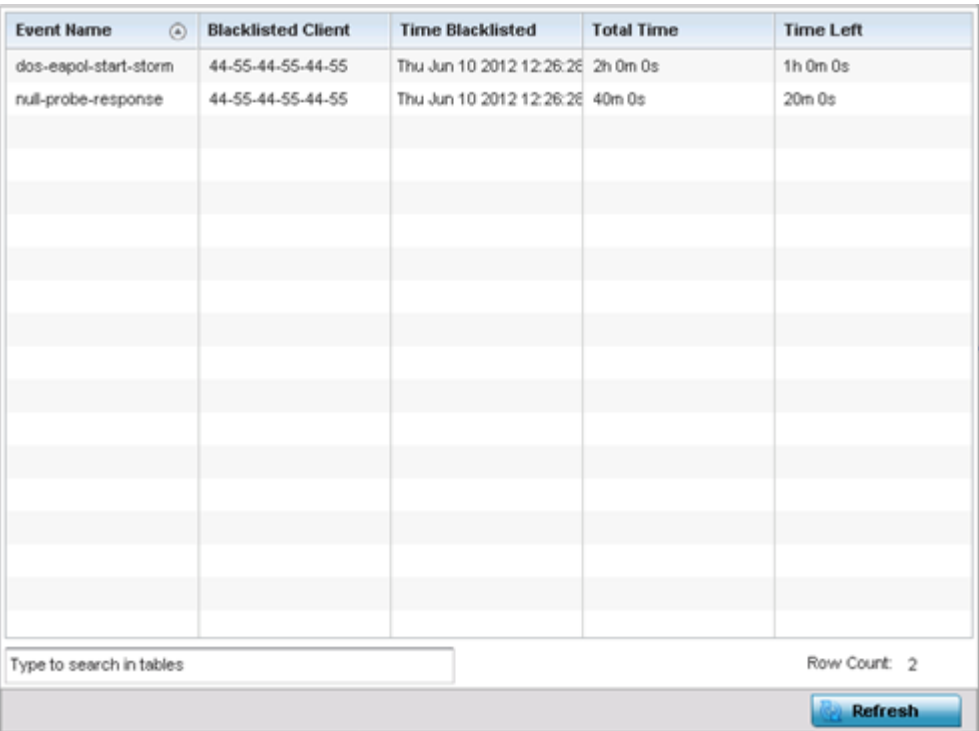

This screen displays the following:

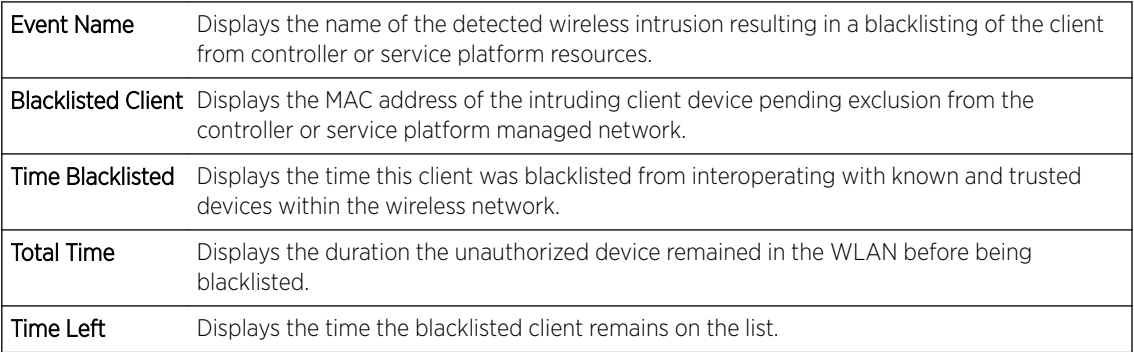

7 Select **Refresh** to update the screen's statistics counters to their latest values.

## *WIPS Event Statistics*

The WIPS Events screen displays event information for rogue access point intrusions within the controller or service platform managed network.

To view WIPS event statistics:

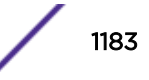

- 1 Select the **Statistics** menu from the Web UI.
- 2 Expand the **System** node from the navigation pane (on the left-hand side of the screen). The System node expands to display the RF Domains created within the managed network.
- 3 Expand the RF Domain node.
- 4 Select a Wireless Controller.
- 5 Expand the **WIPS** menu.
- 6 Select WIPS Events.

The Statistics > Controller > WIPS > WIPS Events screen displays in the right-hand pane.

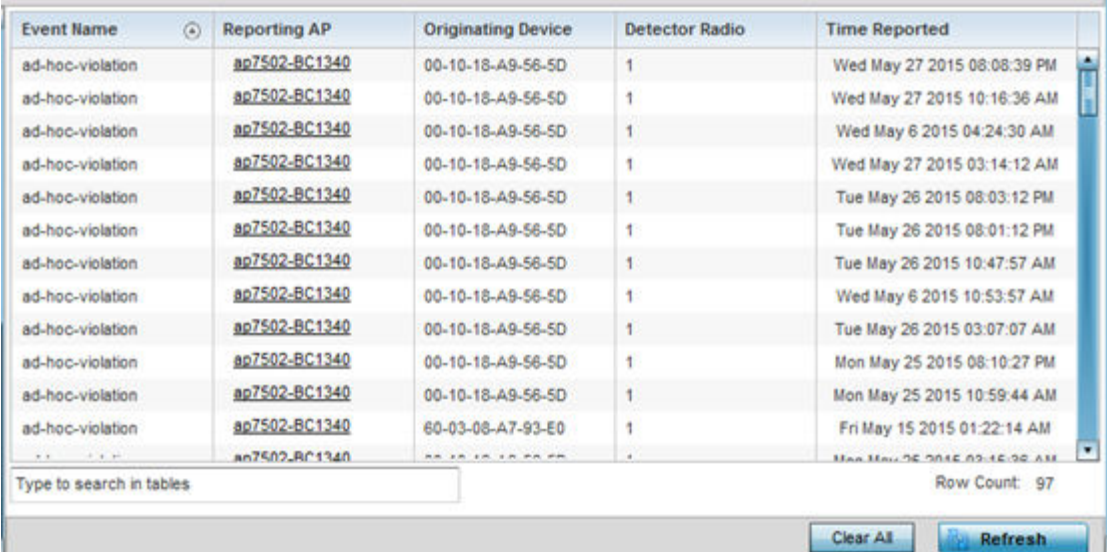

This screen displays the following information:

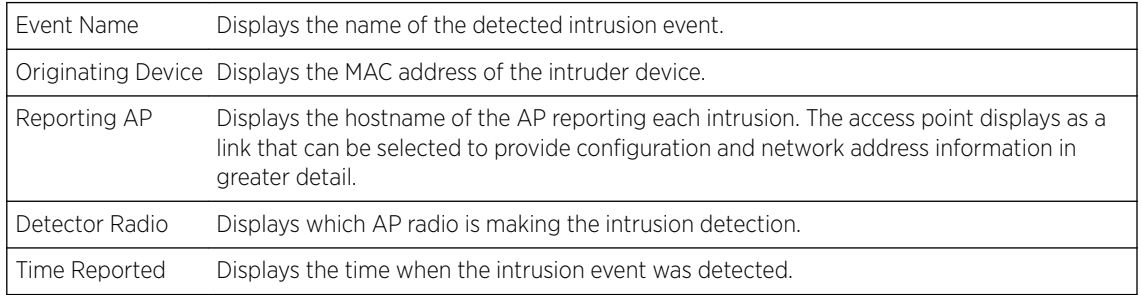

7 Select Clear All to reset the statistics counters to zero and begin a new data collection.

8 Select Refresh to update the screen's statistics counters to their latest values.

# Sensor Server

Sensor servers allow the monitor and download of device authorization data from multiple sensors and remote locations using Ethernet, TCP/IP or serial connections. Repeaters are available to extend the transmission range and combine sensors with various frequencies on the same receiver, thus extending the Advanced WIPS supported reporting range.

To view the Sensor Server statistics:

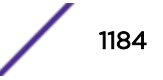

- 1 Select the **Statistics** menu from the Web UI.
- 2 Expand the **System** node from the navigation pane (on the left-hand side of the screen). The System node expands to display the RF Domains created within the managed network.
- 3 Expand the RF Domain node.
- 4 Select a Wireless Controller.
- 5 Select **Sensor Servers** from the left-hand side of the UI.

The Statistics > Controller > Sensor Servers screen displays.

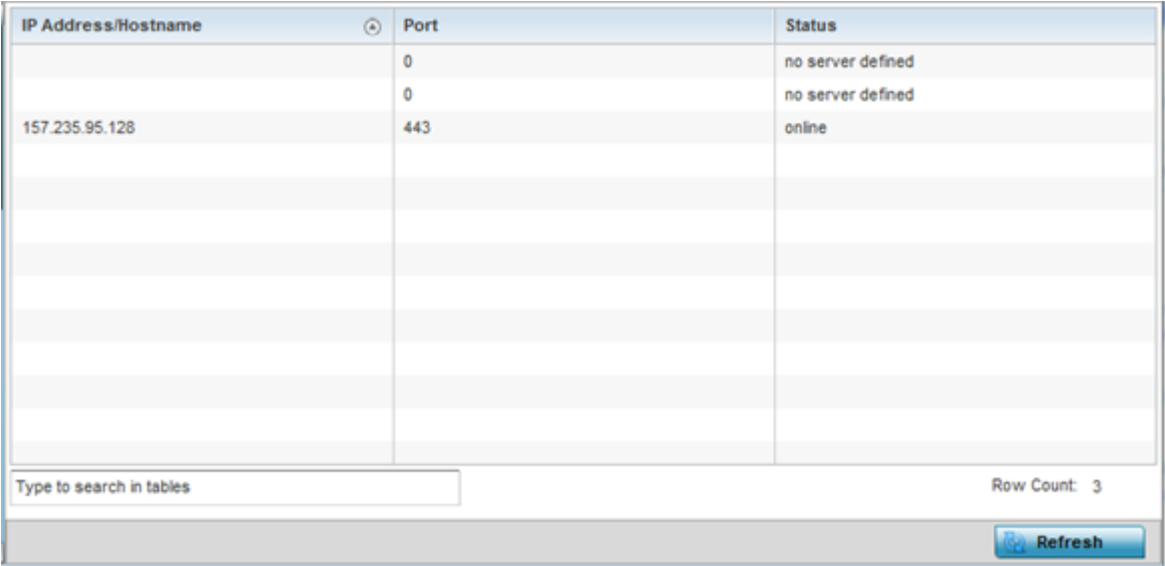

This screen displays the following:

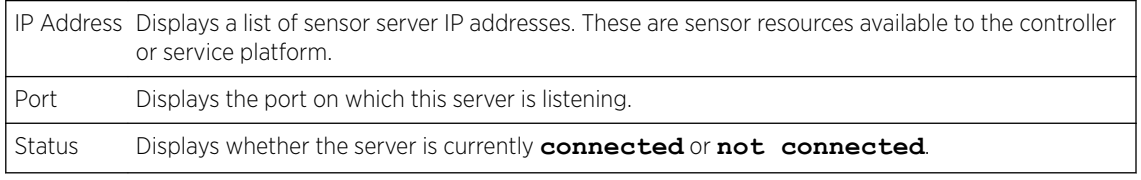

6 Select Refresh to update the screen's statistics counters to their latest values

## Bonjour Services

Bonjour is Apple's zero-configuration networking (Zeroconf) implementation. Zeroconf is a group of technologies including service discovery, address assignment and hostname resolution. Bonjour locates the devices (printers, computers, etc.) and services these computers provide over a local network.

Bonjour provides a method to discover services on a LAN. Bonjour allows users to set up a network without any configuration. Services such as printers, scanners and file-sharing servers can be found using Bonjour. Bonjour only works within a single broadcast domain. However, with a special DNS configuration, it can be extended to find services across broadcast domains.

To view the Bonjour service statistics:

1 Select the **Statistics** menu from the Web UI.

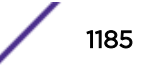

- 2 Expand the **System** node from the navigation pane (on the left-hand side of the screen). The System node expands to display the RF Domains created within the managed network.
- 3 Expand the RF Domain node.
- 4 Select a Wireless Controller.
- 5 Select **Bonjour Services** from the left-hand side of the UI.

The Statistics > Controller > Bonjour Services screen displays.

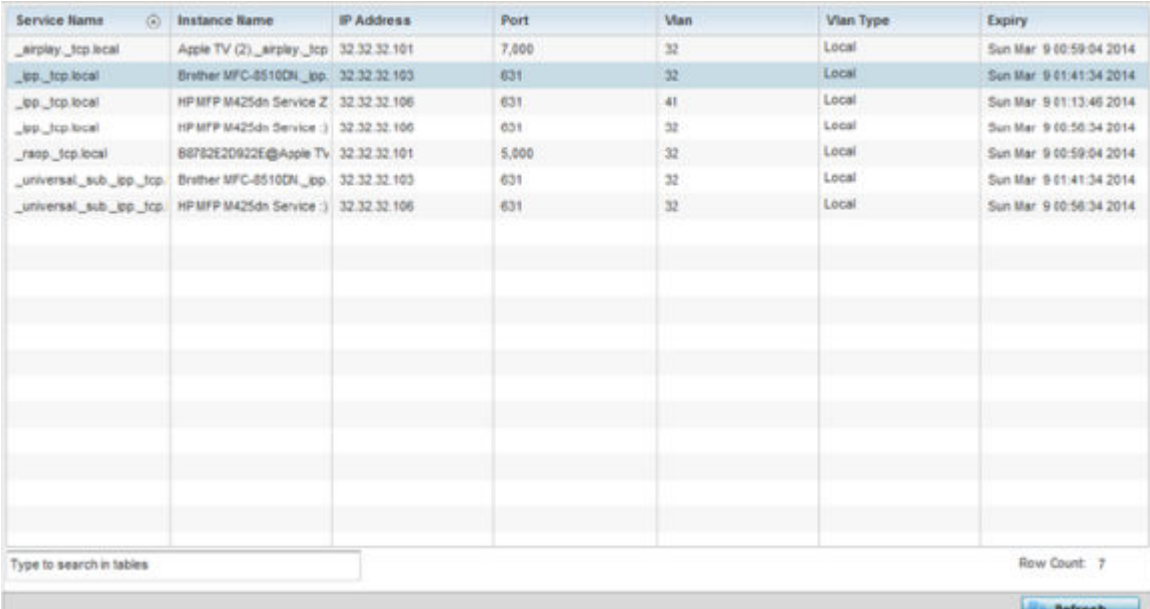

Refer to the following Bonjour service utilization stats:

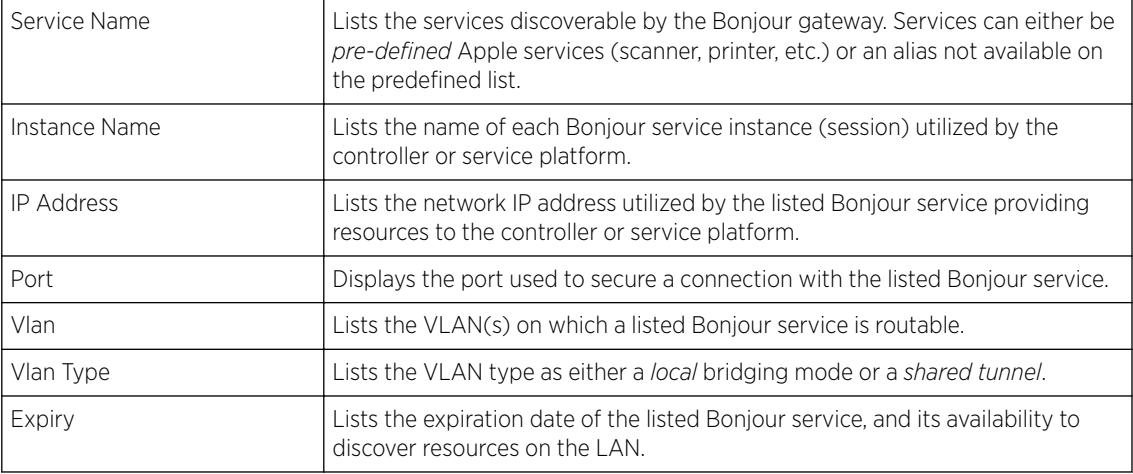

6 Select Refresh to update the screen's statistics counters to their latest values.

## Captive Portal Statistics

A captive portal redirects an HTTP client to a Web page (usually for authentication purposes) before authenticating for Internet access. A captive portal turns a Web browser into an authenticator. This is done by intercepting packets (regardless of the address or port) until the user opens a browser and

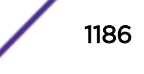

attempts to access the Internet. At that time, the browser is redirected to a Web page requiring authentication.

To view the captive portal statistics:

- 1 Select the **Statistics** menu from the Web UI.
- 2 Expand the **System** node from the navigation pane (on the left-hand side of the screen). The System node expands to display the RF Domains created within the managed network.
- 3 Expand the RF Domain node.
- 4 Select a Wireless Controller.
- 5 Expand the **WIPS** menu.
- 6 Select Captive Portal from the left-hand side of the controller UI.

#### The Statistics > Controller > Captive Portal screen displays.

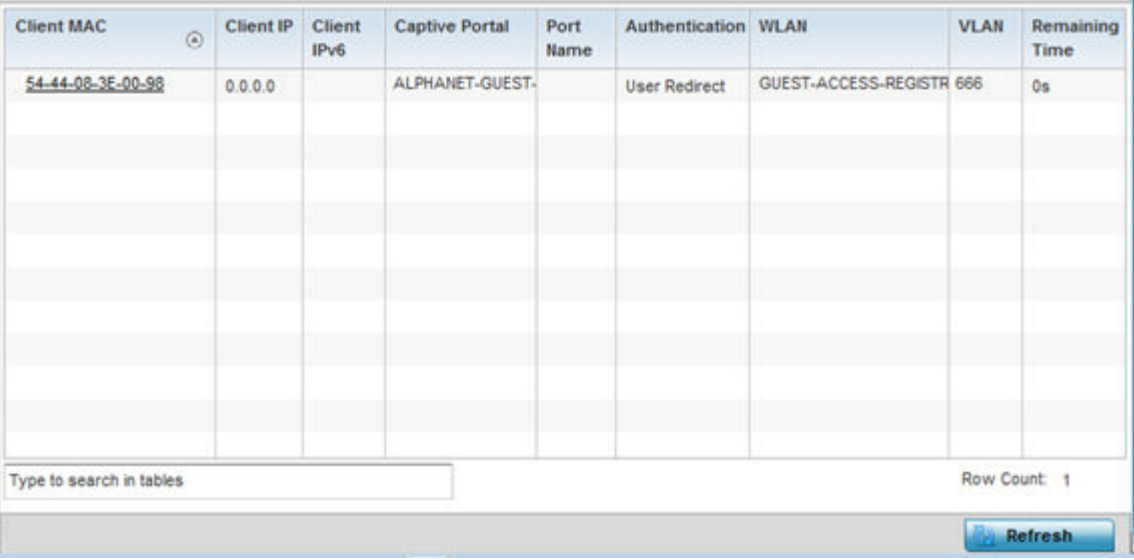

This screen displays the following information:

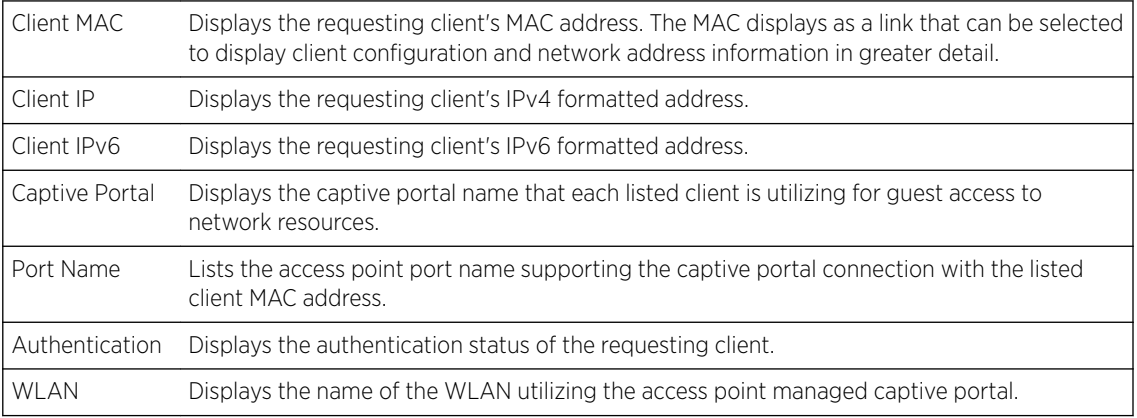

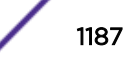

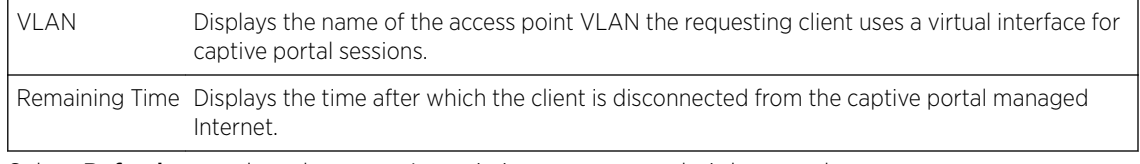

7 Select **Refresh** to update the screen's statistics counters to their latest values.

# Network Time

NTP *(Network Time Protocol)* is central to networks that rely on their controller or service platform to supply system time to managed devices. Without NTP, system time is unpredictable, which can result in data loss, failed processes and compromised security. With network speed, memory, and capability increasing at an exponential rate, the accuracy, precision, and synchronization of network time is essential in an enterprise network. The controller or service platform can optionally use a dedicated server to supply system time. The controller or service platform can also use several forms of NTP messaging to sync system time with authenticated network traffic.

The Network Time screen provides detailed statistics of an associated NTP Server of an access point. Use this screen to review the statistics for each access point.

The Network Time statistics screen consists of two tabs:

- NTP Status on page 1188.
- [NTP Association](#page-1188-0) on page 1189.

## *NTP Status*

The NTP Status screen displays performance (status) information relative to the NTP association status. Verify NTP status to assess the controller or service platform's current NTP resource.

To view the NTP status of a controller or service platform managed network:

- 1 Select the **Statistics** menu from the Web UI.
- 2 Expand the **System** node from the navigation pane (on the left-hand side of the screen). The System node expands to display the RF Domains created within the managed network.
- 3 Expand the **RF Domain** node.
- 4 Select a **Wireless Controller**.
- 5 Expand the **Network Time** menu.

The Statistics > Controller > Network Time > NTP Status screen displays by default.
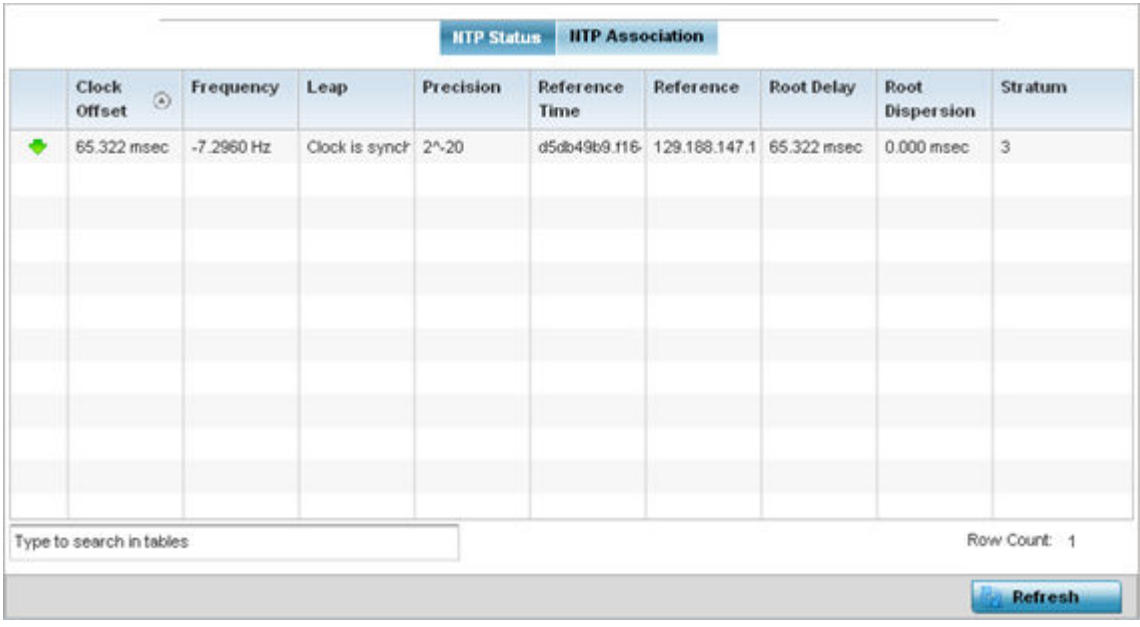

Refer to the NTP Status table to review the accuracy and performance of the synchronization with a NTP server resource.

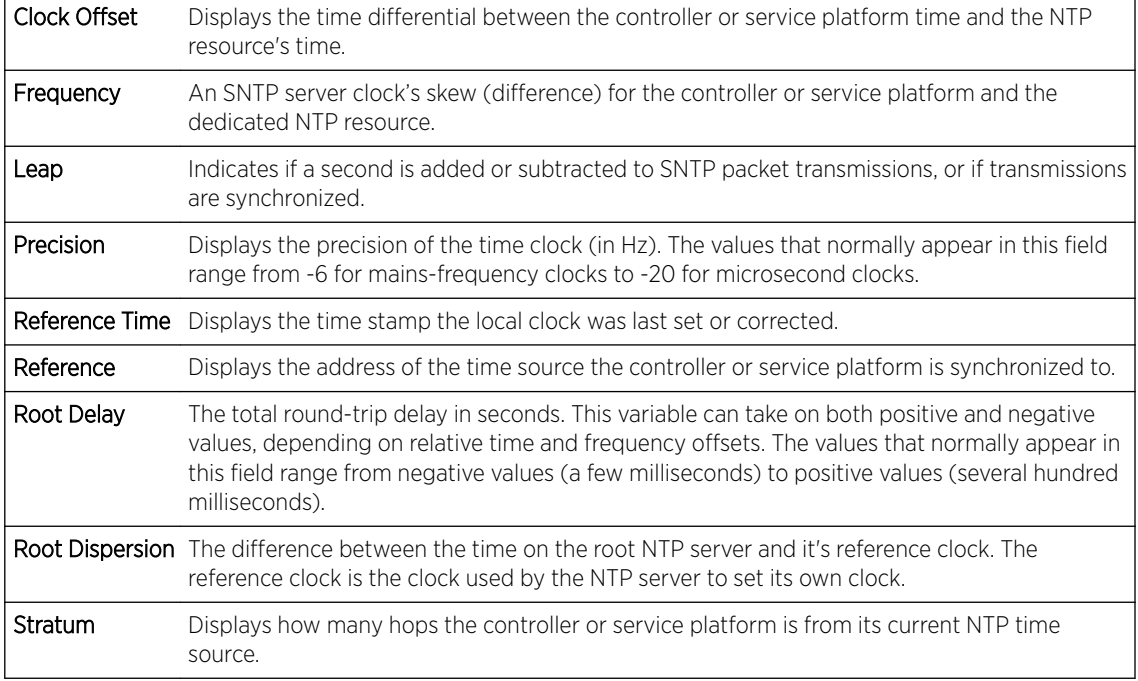

6 Select Refresh to update the screen's statistics counters to their latest values.

#### *NTP Association*

The interaction between the controller or service platform and a SNTP server constitutes an *association*. SNTP associations can be either *peer* associations (a controller or service platform synchronizes to another system or allows another system to synchronize to it), or a *server* associations (only the controller or service platform synchronizes to the SNTP resource, not the other way around).

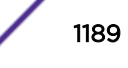

To view the controller or service platform's NTP associations:

- 1 Select the **Statistics** menu from the Web UI.
- 2 Expand the System node from the navigation pane (on the left-hand side of the screen). The System node expands to display the RF Domains created within the managed network.
- 3 Expand the RF Domain node.
- 4 Select a Wireless Controller.
- 5 Expand the **Network Time** and expand the menu to reveal its sub menu items.
- 6 Select NTP Association.

The Statistics > Controller > Network Time > NTP Association screen displays.

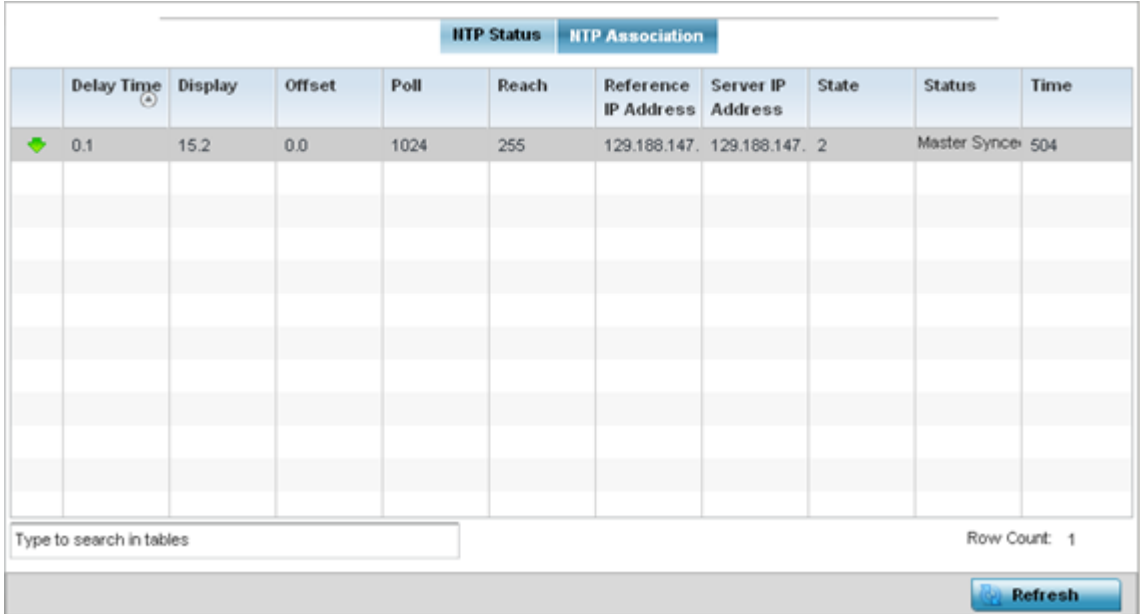

This screen provides the controller or service platform's current NTP associations:

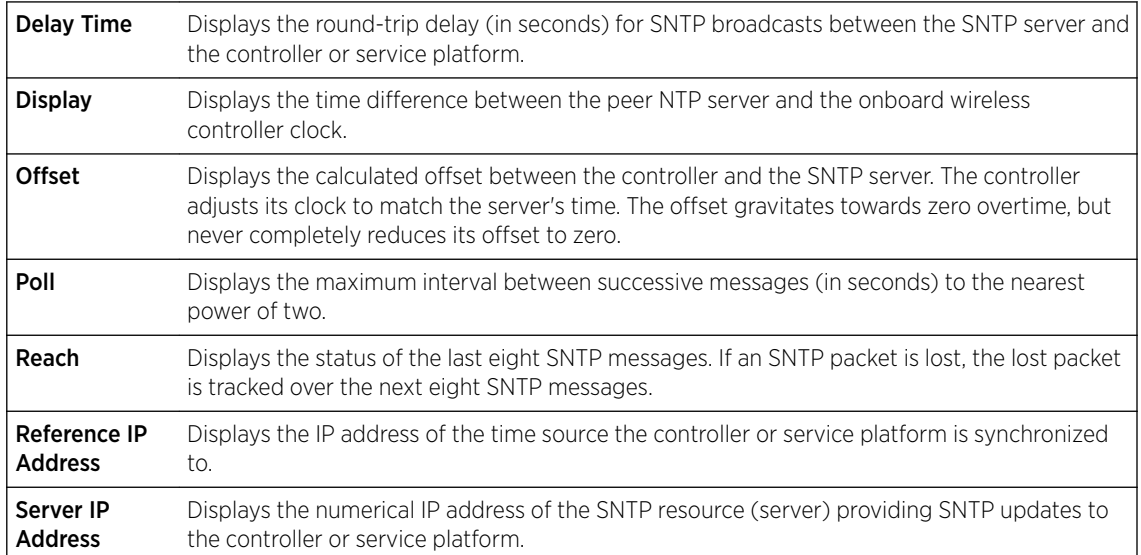

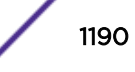

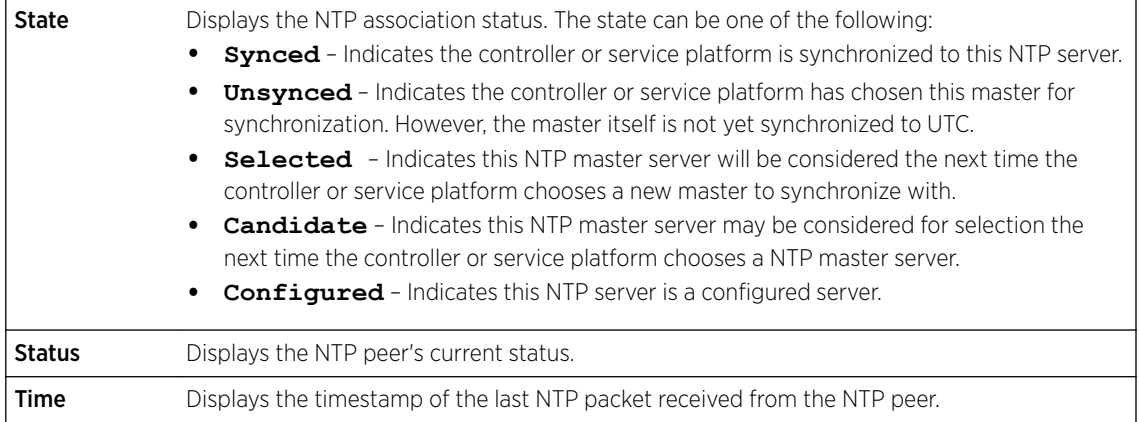

7 Select **Refresh** to update the screen's statistics counters to their latest values

### T5 PowerBroadband SNMP

A T5 controller, once enabled as a supported external device, can provide data to WiNG to assist in a T5's management within a WiNG supported subnet populated by both types of devices.

To define a T5 controller power broadband SNMP configuration:

1 Select the T5 Power Broadband tab from the Management Policy screen.

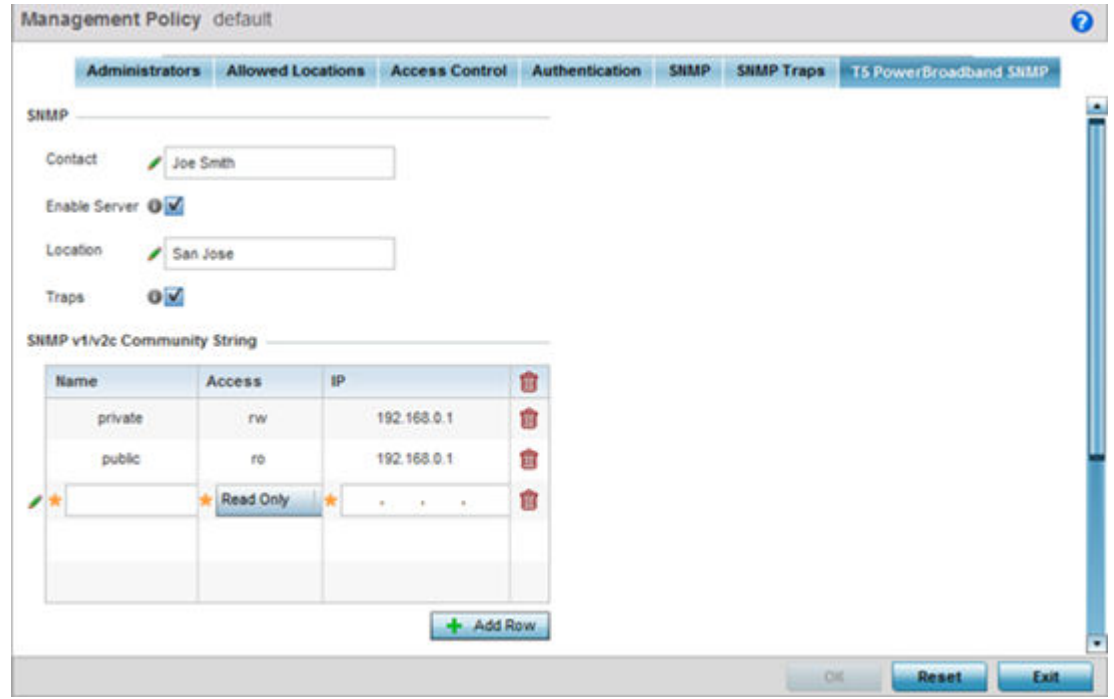

2 Set the following SNMP settings:

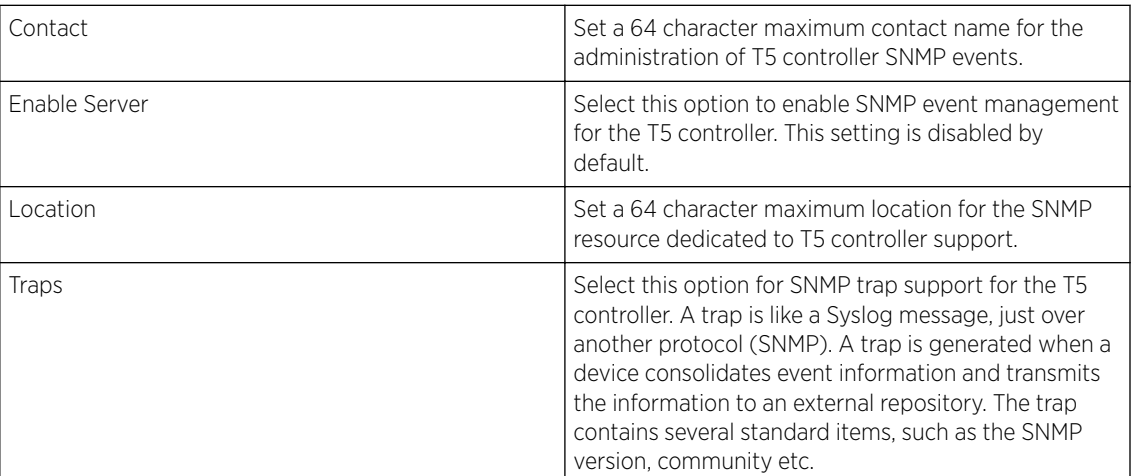

3 Set the SNMP v1/v2c Community String configuration for T5 controller usage. Use the + Add Row function as needed to add additional SNMP v1/2 community strings, or select an existing community string's radio button and select the **Delete** icon to remove it.

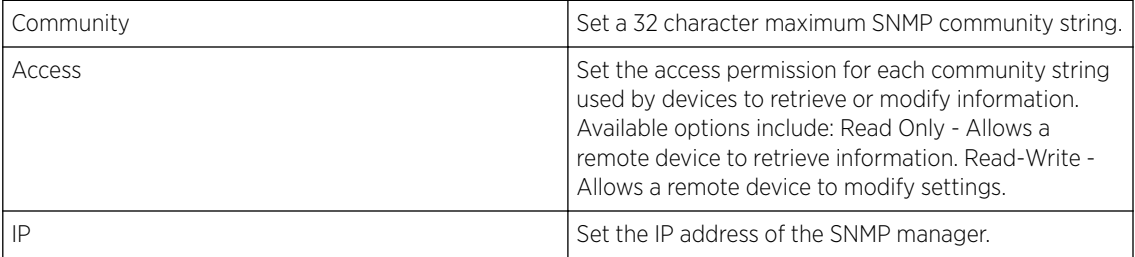

- 4 Use the **Host** table to define up to 4 SNMP receiver resource IP addresses.
- 5 Select OK to update the configuration. Select Reset to revert to the last saved configuration.

### T5 Device

To view device statistics for a selected T5 model controller:

- 1 Select the **Statistics** menu from the Web UI.
- 2 Select the **Wireless Controller** node from the left navigation pane and select a T5 controller from amongst those displayed.
- 3 Select Device from the left-hand side of the UI.

The System field displays the following:

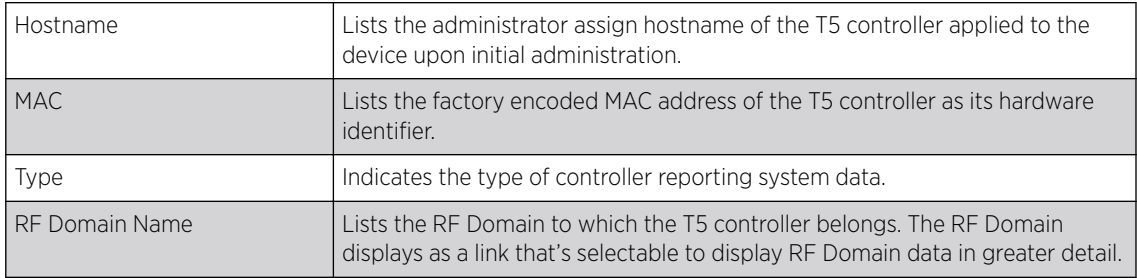

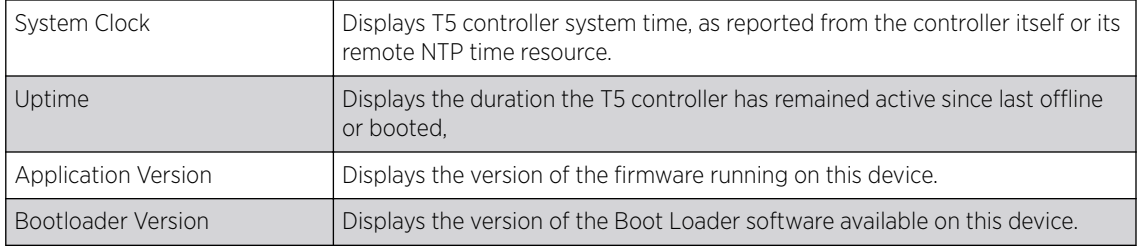

#### The Temperature field displays the following:

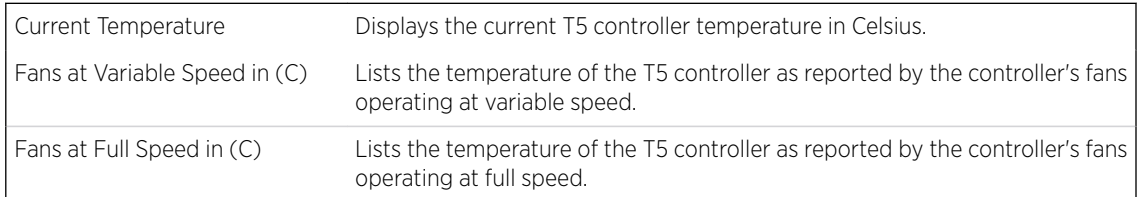

#### The Firmware Images field displays the following:

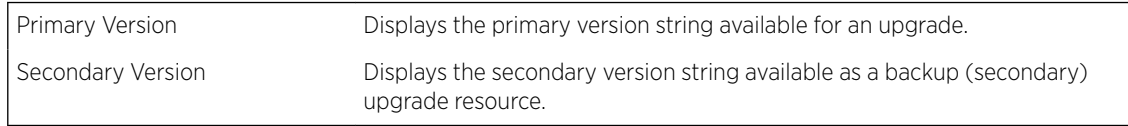

The Upgrade Status field displays firmware upgrade statistics. The table provides the following:

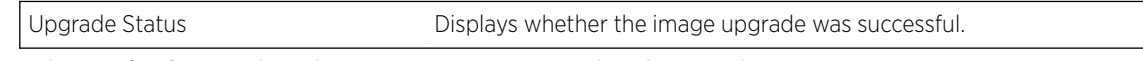

4 Select **Refresh** to update the statistics counters to their latest values.

### T5 Wireless Client

The T5 Wireless Clients screen displays read only device information for wireless clients associated with the selected T5 controller and its connected CPE device radios. Use this information to assess if configuration changes are required to improve client performance.

To view wireless client's statistics

- 1 Select the **Statistics** menu from the Web UI.
- 2 Select the **Wireless Controller** node from the left navigation pane and select a T5 controller from amongst those displayed.
- 3 Select **Wireless Clients** from the left-hand side of the UI.

The Wireless Clients screen displays the following:

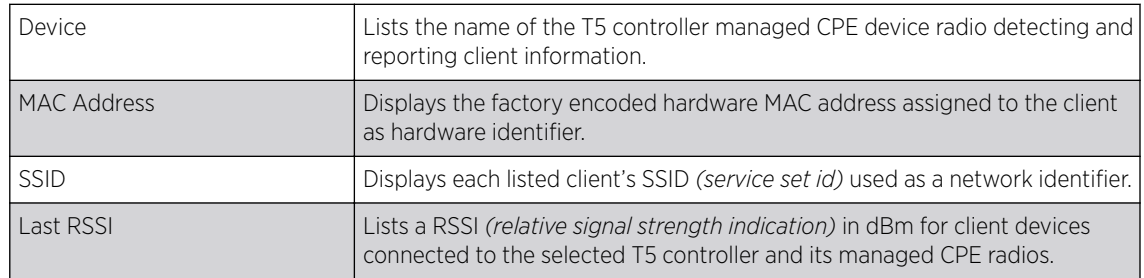

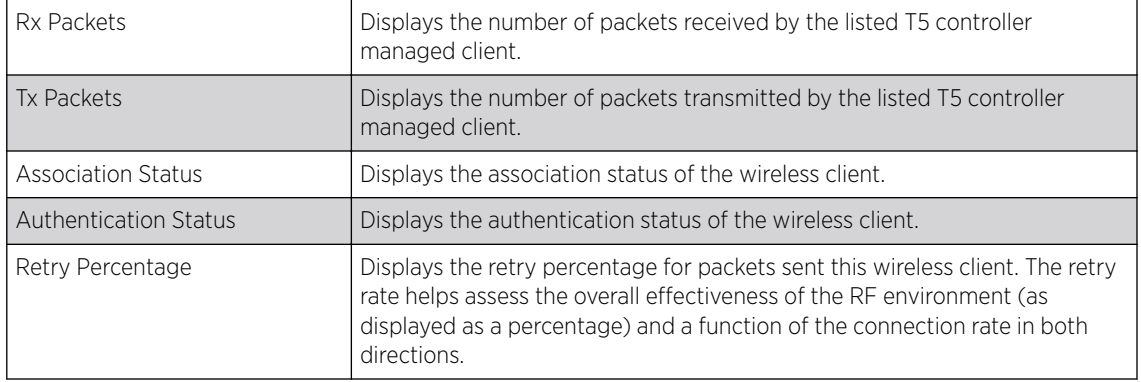

4 Select **Refresh** to update the screen's statistics counters to their latest values.

#### T5 WLAN QoS

T5 controller WLAN utilization can be administered from one screen to assess how different data traffic is being utilized.

To administrate T5 controller WLAN QoS utilization:

- 1 Select the **Statistics** menu from the Web UI.
- 2 Select the **Wireless Controller** node from the left navigation pane and select a T5 controller from amongst those displayed.
- 3 Select Wireless LANs from the left-hand side of the UI. The Quality of Service tab displays by default.

Refer to the following information for the listed T5 controller WLANs:

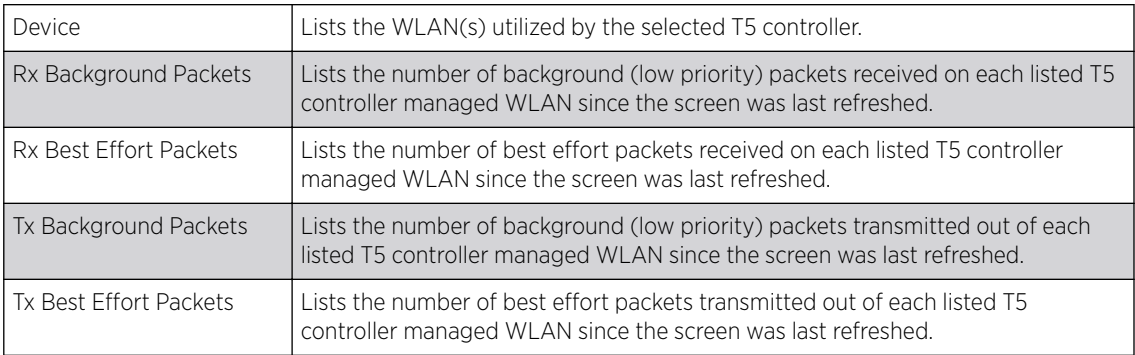

4 Select **Refresh** to update the screen's statistics counters to their latest values.

### T5 WLAN Rates

An administrator can assess a T5 controller's WLAN utilization data rate to determine WLAN performance speed is being optimized in both the transmit and receive directions.

To assess T5 controller WLAN data rates:

- 1 Select the **Statistics** menu from the Web UI.
- 2 Select the **Wireless Controller** node from the left navigation pane and select a T5 controller from amongst those displayed.

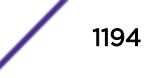

- 3 Select **Wireless LANs** from the left-hand side of the UI.
- 4 Select the Rates tab.

Refer to the following information for the listed T5 controller WLANs:

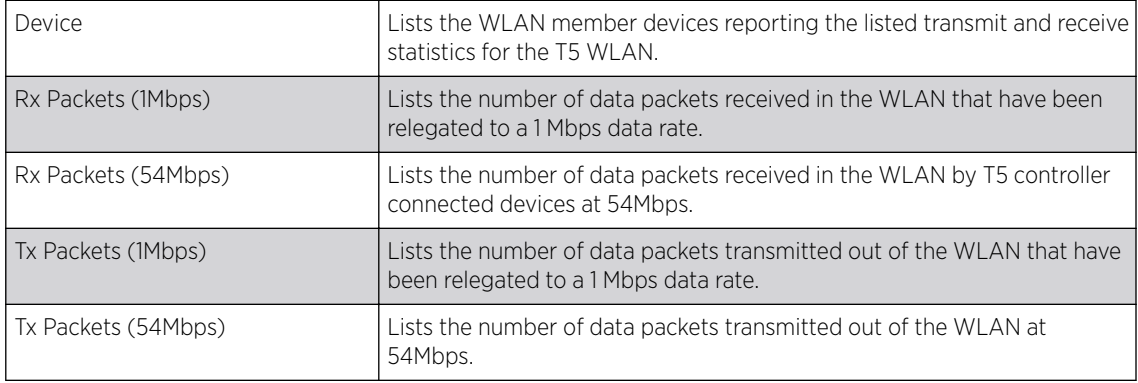

5 Select Refresh to update the screen's statistics counters to their latest values.

### T5 WLAN Sizes

T5 controller managed WLANs can be administrated to assess packets sizes both received and transmitted out of the WLAN.

- 1 Select the **Statistics** menu from the Web UI.
- 2 Select the **Wireless Controller** node from the left navigation pane and select a T5 controller from amongst those displayed.
- 3 Select the Size tab.

Refer to the following information for the listed T5 controller WLANs:

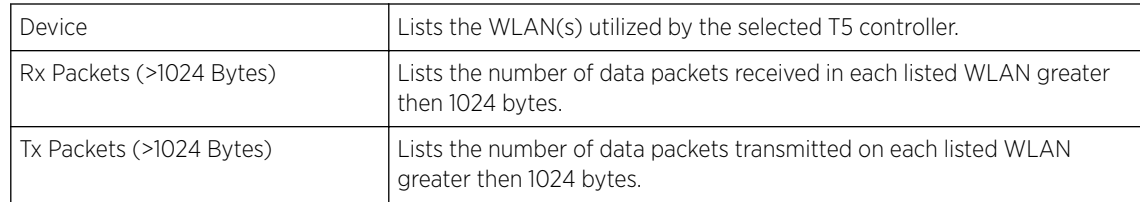

4 Select **Refresh** to update the screen's statistics counters to their latest values.

#### T5 MAC Table

The T5 MAC Table screen displays a dynamic list of MAC addresses learned by the T5 controller over its ethernet interfaces. Use this information to identify devices and the interfaces on which they can be found.

To view T5 MAC table:

- 1 Select the **Statistics** menu from the Web UI.
- 2 Select the **Wireless Controller** node from the left navigation pane and select a T5 controller from amongst those displayed.
- 3 Select MAC Table from the left-hand side of the UI. The MAC Table screen displays the following:

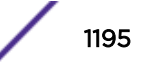

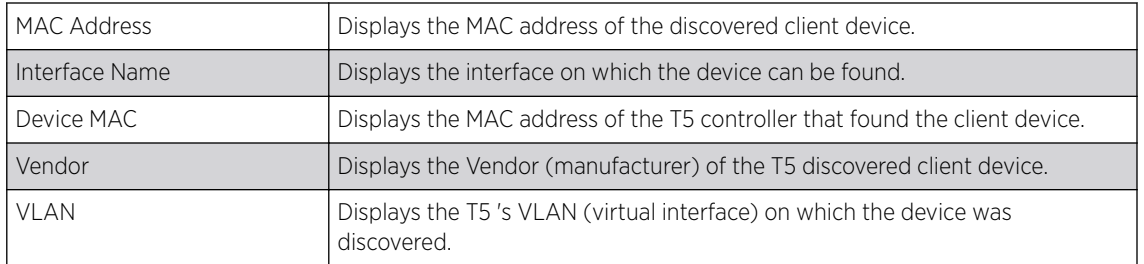

4 Select **Refresh** to update the screen's statistics counters to their latest values.

#### T5 CPE System

The T5 controller CPE System screen displays device hardware and SKU information for T5 controller managed CPE devices. Use this information to assess whether a controller is managing the correct CPE devices out of the total number of CPEs available.

To view CPE system information:

- 1 Select the **Statistics** menu from the Web UI.
- 2 Select the **Wireless Controller** node from the left navigation pane and select a T5 controller from amongst those displayed.
- 3 Select and expand the CPE menu item to display its sub menu items.
- 4 Select System.

The CPE System screen displays the following:

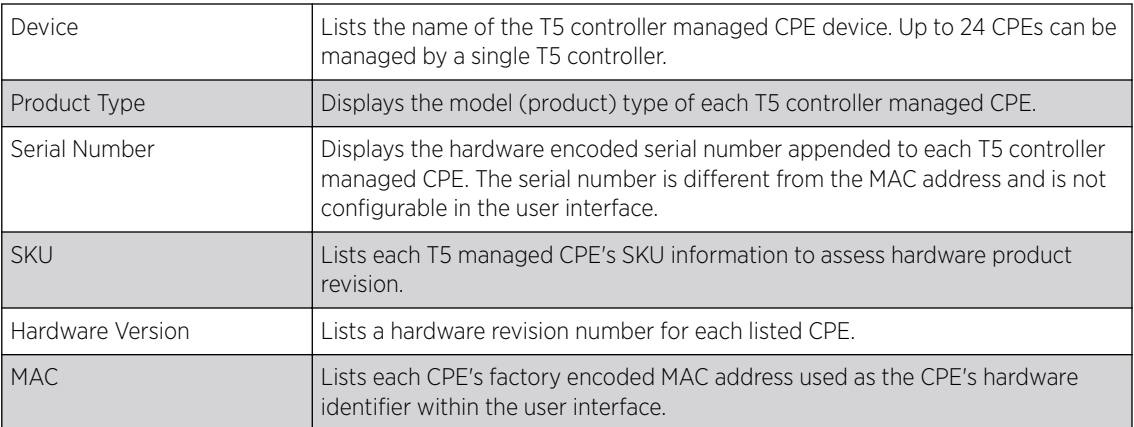

5 Select **Refresh** to update the screen's statistics counters to their latest values.

### T5 Radio Statistics

The T5 controller Radios screen utilizes separate tabs to display radio Summary, Statistics and WLAN Map data.

A T5 controller uses the operating system to manage its connected radio devices, as opposed to the WiNG operating used by RFS controllers and NX service platforms. However, a T5 controller, once enabled as a supported external device, can provide data to WiNG to assist in a T5's management within a WiNG supported subnet populated by both types of devices. The Customer Premises

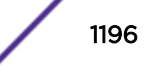

Equipment (CPEs) are the T5 controller managed radio devices using the operating system. The tabs within the Radios section support these T5 managed CPE radio devices.

To view T5 controller managed CPE radio statistics:

- 1 Select the **Statistics** menu from the Web UI.
- 2 Select the **Wireless Controller** node from the left navigation pane and select a T5 controller from amongst those displayed.
- 3 Select **Radios** from the left-hand side of the UI.
- 4 Select the **Statistics** tab.

The **Statistics** tab displays the following for T5 controller managed CPE radio devices:

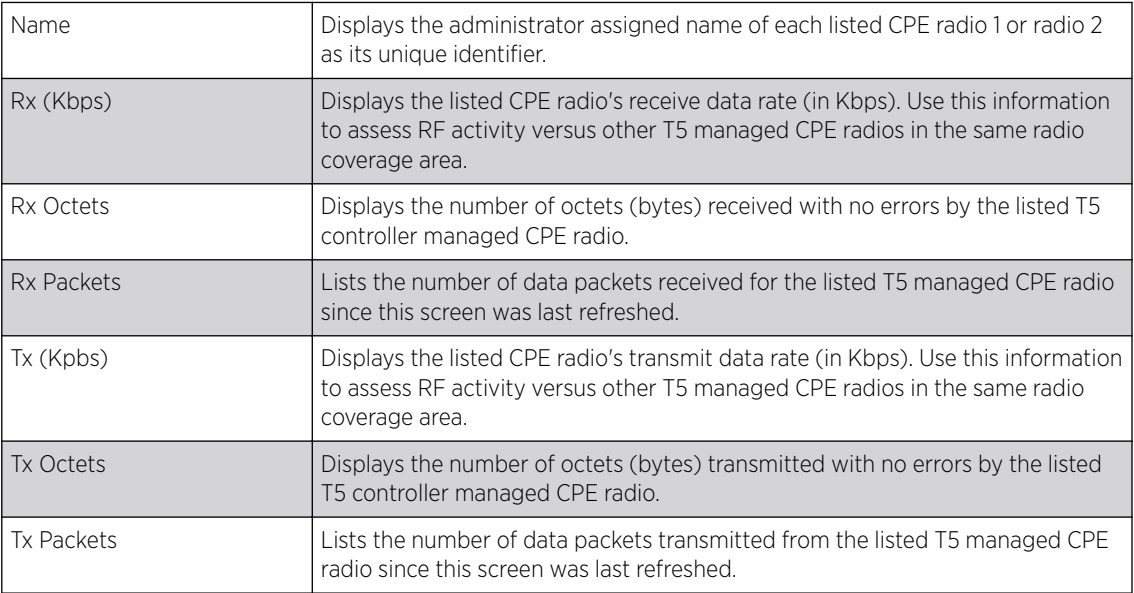

5 Select **Refresh** to update the screen's statistics counters to their latest values.

#### T5 Radio Summary

The T5 controller Radios screen utilizes separate tabs to display radio Summary, Statistics and WLAN Map data.

A T5 controller uses the operating system to manage its connected radio devices, as opposed to the WiNG operating used by RFS controllers and NX service platforms. However, a T5 controller, once enabled as a supported external device, can provide data to WiNG to assist in a T5's management within a WiNG supported subnet populated by both types of devices. The Customer Premises Equipment (CPEs) are the T5 controller managed radio devices using the operating system. The tabs within the Radios section support these T5 managed CPE radio devices.

To view T5 controller managed CPE radio information:

- 1 Select the **Statistics** menu from the Web UI.
- 2 Select the **Wireless Controller** node from the left navigation pane and select a T5 controller from amongst those displayed.
- 3 Select **Radios** from the left-hand side of the UI. The **Summary** tab displays the following for T5 controller managed CPE radio devices: :

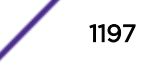

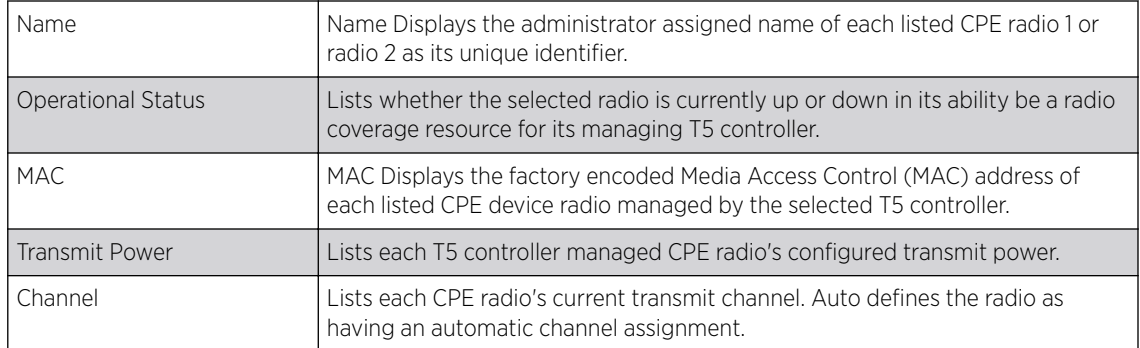

4 Select **Refresh** to update the screen's statistics counters to their latest values.

### T5 Radio WLAN Map

The T5 controller Radios screen utilizes separate tabs to display radio Summary, Statistics and WLAN Map data.

A T5 controller uses the operating system to manage its connected radio devices, as opposed to the WiNG operating used by RFS controllers and NX service platforms. However, a T5 controller, once enabled as a supported external device, can provide data to WiNG to assist in a T5's management within a WiNG supported subnet populated by both types of devices. The Customer Premises Equipment (CPEs) are the T5 controller managed radio devices using the operating system. The tabs within the Radios section support these T5 managed CPE radio devices.

To view T5 controller managed CPE radio WLAN memberships:

- 1 Select the **Statistics** menu from the Web UI.
- 2 Select the **Wireless Controller** node from the left navigation pane and select a T5 controller from amongst those displayed.
- 3 Select **Radios** from the left-hand side of the UI.
- 4 Select the **WLAN Map** tab.

Refer to the following WLAN map membership data for T5 controller managed CPE radio devices:

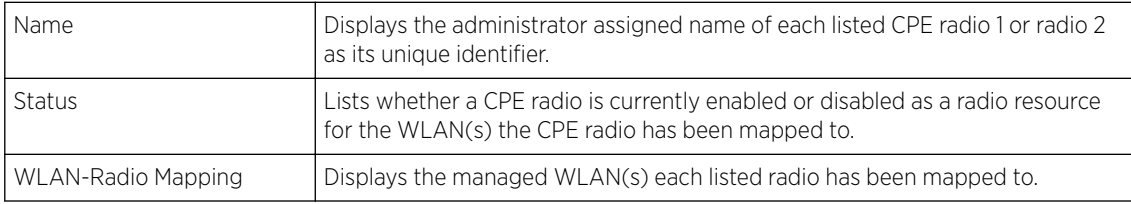

5 Select Refresh to update the screen's statistics counters to their latest values.

#### T5 Interface Ethernet Counter

A T5 controller can have its Ethernet ports reviewed for transmit and receive packet throughput.

T5 controllers have the following Ethernet port designations:

• T5- ge1-ge2

To view T5 controller Ethernet port counter statistics:

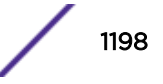

- 1 Select the **Statistics** menu from the Web UI.
- 2 Select the **Wireless Controller** node from the left navigation pane and select a T5 controller from amongst those displayed.
- 3 Select Interface from the left-hand side of the UI.
- 4 Select Ethernet Ports. The Counter tab displays by default.

Review the following T5 controller Ethernet port counter data:

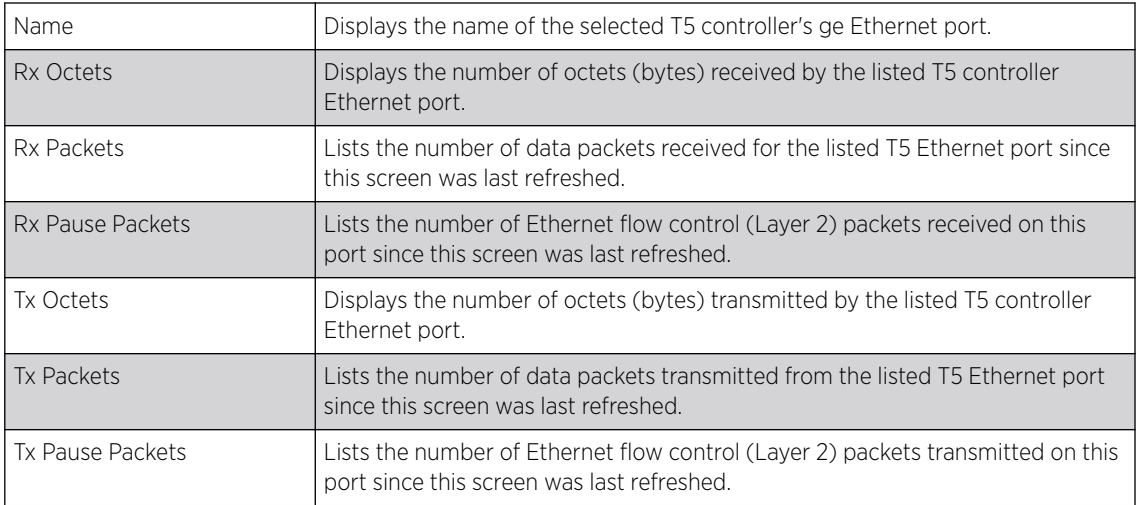

5 Select Refresh to update the screen's statistics counters to their latest values.

# T5 Interface Ethernet Description

T5 controller Ethernet ports can have numeric ID and descriptions applied for differentiation.

T5 controllers have the following Ethernet port designations:

• T5- ge1-ge2, fe1-fe2 (for up to 24 CPE devices managed by a T5 controller).

To view T5 controller Ethernet port descriptions:

- 1 Select the **Statistics** menu from the Web UI.
- 2 Select the **Wireless Controller** node from the left navigation pane and select a T5 controller from amongst those displayed.
- 3 Select **Interface** from the left-hand side of the UI and expand it to display it sub menu items.
- 4 Select Ethernet Ports.
- 5 Select the **Description** tab.

Review the following T5 controller Ethernet port descriptions:

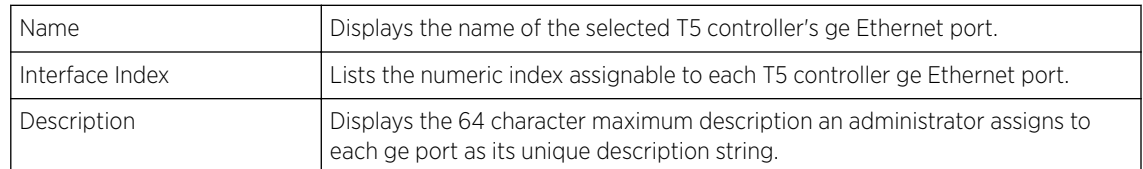

6 Select Refresh to update the screen's statistics counters to their latest values.

# T5 Interface Ethernet Status

T5 controller Ethernet ports can have be reviewed to assess link operational status, link speed and duplexing.

T5 controllers have the following Ethernet port designations:

• T5- ge1-ge2, fe1-fe2 (for up to 24 CPE devices managed by a T5 controller).

To view T5 controller Ethernet port link status:

- 1 Select the **Statistics** menu from the Web UI.
- 2 Select the **Wireless Controller** node from the left navigation pane and select a T5 controller from amongst those displayed.
- 3 Select **Interface** from the left-hand side of the UI and expand it to display it sub menu items.
- 4 Select Ethernet Ports.
- 5 Select the **Status** tab.

Review the following T5 controller Ethernet port status:

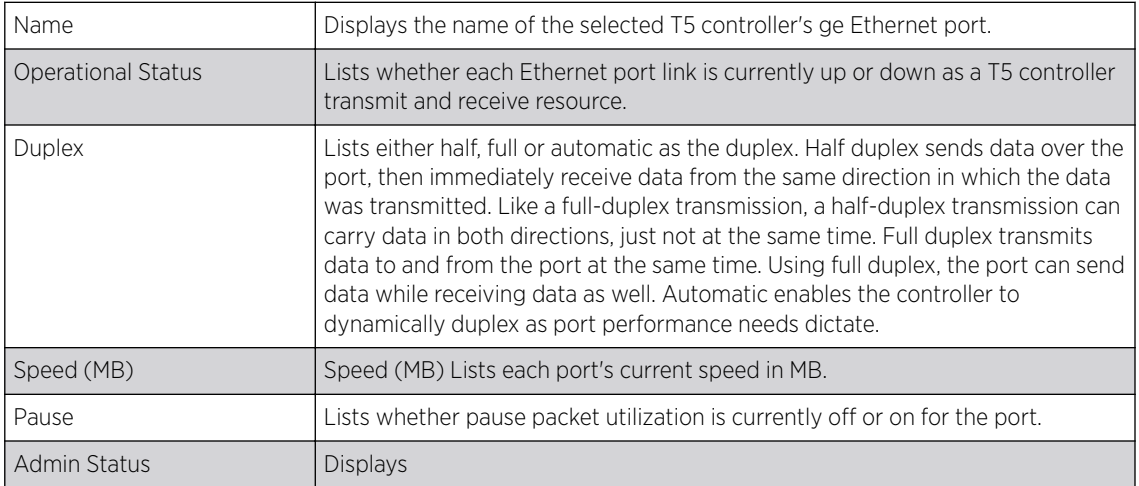

6 Select Refresh to update the screen's statistics counters to their latest values.

### T5 Interface Ethernet Utilization

T5 controller Ethernet ports can have be reviewed to assess link utilization efficiency.

T5 controllers have the following Ethernet port designations:

• T5- ge1-ge2, fe1-fe2 (for up to 24 CPE devices managed by a T5 controller).

To view T5 controller Ethernet port link status:

- 1 Select the **Statistics** menu from the Web UI.
- 2 Select the **Wireless Controller** node from the left navigation pane and select a T5 controller from amongst those displayed.
- 3 Select **Interface** from the left-hand side of the UI and expand it to display it sub menu items.
- 4 Select the **Utilization** tab.

Review the following T5 controller Ethernet port status:

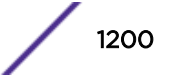

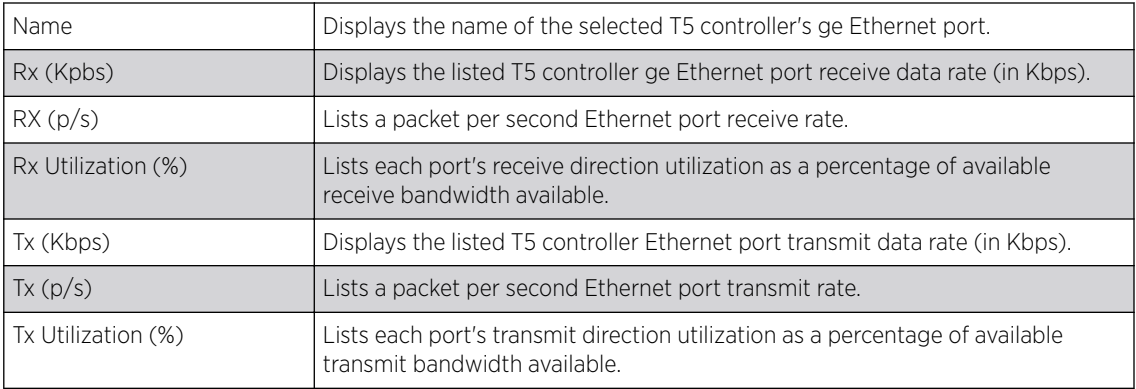

5 Select Refresh to update the screen's statistics counters to their latest values.

### T5 Radio DSL Counter

A T5 controller uses the operating system to manage its connected radio devices, as opposed to the WiNG operating used by RFS controllers and NX service platforms. However, a T5 controller, once enabled as a supported external device, can provide data to WiNG to assist in a T5's management within a WiNG supported subnet populated by both types of devices. The Customer Premises Equipment (CPEs) are the T5 controller managed radio devices using the operating system. The tabs within the Radios section support these T5 managed CPE radio devices. These CPEs use a Digital Subscriber Line (DSL) as their high speed Internet access mechanism using the CPE's physical wallplate connection and phone jack.

To view CPE DSL counter statistics:

- 1 Select the **Statistics** menu from the Web UI.
- 2 Select the **Wireless Controller** node from the left navigation pane and select a T5 controller from amongst those displayed.
- 3 Select the **DSL** menu item. The **Counter** tab displays by default.

The **DSL Counter** screen displays the following:

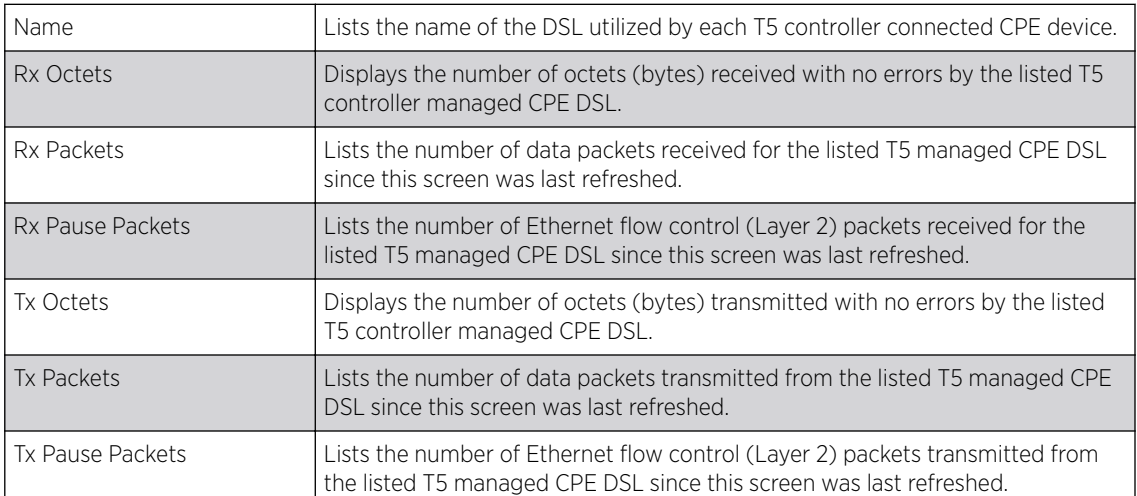

4 Select **Refresh** to update the screen's statistics counters to their latest values.

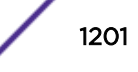

# T5 Radio DSL Custom

A T5 controller uses the operating system to manage its connected radio devices, as opposed to the WiNG operating used by RFS controllers and NX service platforms. However, a T5 controller, once enabled as a supported external device, can provide data to WiNG to assist in a T5's management within a WiNG supported subnet populated by both types of devices. The Customer Premises Equipment (CPEs) are the T5 controller managed radio devices using the operating system. The tabs within the Radios section support these T5 managed CPE radio devices. These CPEs use a Digital Subscriber Line (DSL) as their high speed Internet access mechanism using the CPE's physical wallplate connection and phone jack.

To view Custom CPE DSL counter statistics:

- 1 Select the **Statistics** menu from the Web UI.
- 2 Select the **Wireless Controller** node from the left navigation pane and select a T5 controller from amongst those displayed.
- 3 Select the DSL menu item. Select the **Custom** tab displays by default.

Average Response Time | List each DSL's average response time in microseconds. Maximum (peak) Response Time List each DSL's maximum (best to date since the screen was refreshed) response time in microseconds. Downstream Errored Seconds List the number of seconds downstream DSL transmissions were negatively impacted by code violations. Downstream Severely Errored Seconds List the number of seconds downstream DSL transmissions were severely negatively impacted by code violations. Upstream Errored Seconds List the number of seconds upstream DSL transmissions were negatively impacted by code violations. Upstream Severely Errored Seconds List the number of seconds upstream DSL transmissions were severely negatively impacted by code violations.

The **Custom** DSL screen displays the following:

4 Select **Refresh** to update the screen's statistics counters to their latest values.

### T5 Radio DSL Description

A T5 controller uses the operating system to manage its connected radio devices, as opposed to the WiNG operating used by RFS controllers and NX service platforms. However, a T5 controller, once enabled as a supported external device, can provide data to WiNG to assist in a T5's management within a WiNG supported subnet populated by both types of devices. The Customer Premises Equipment (CPEs) are the T5 controller managed radio devices using the operating system. The tabs within the Radios section support these T5 managed CPE radio devices. These CPEs use a Digital Subscriber Line (DSL) as their high speed Internet access mechanism using the CPE's physical wallplate connection and phone jack.

To view CPE DSL description data:

- 1 Select the **Statistics** menu from the Web UI.
- 2 Select the **Wireless Controller** node from the left navigation pane and select a T5 controller from amongst those displayed.

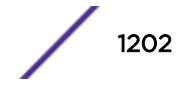

3 Select the DSL menu item. Select the Description tab.

The DSL Description screen displays the following:

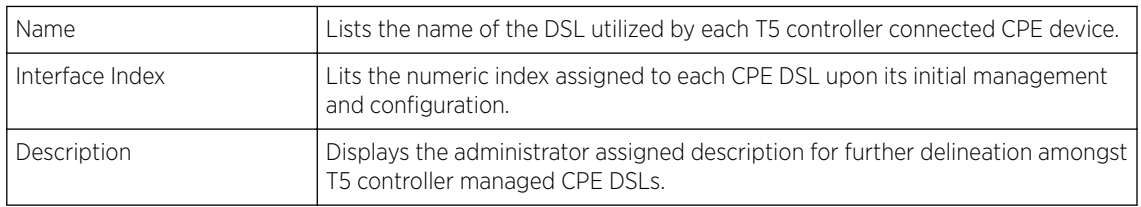

4 Select **Refresh** to update the screen's statistics counters to their latest values.

# T5 Radio DSL Status

A T5 controller uses the operating system to manage its connected radio devices, as opposed to the WING operating used by RFS controllers and NX service platforms. However, a T5 controller, once enabled as a supported external device, can provide data to WiNG to assist in a T5's management within a WiNG supported subnet populated by both types of devices. The Customer Premises Equipment (CPEs) are the T5 controller managed radio devices using the operating system. The tabs within the Radios section support these T5 managed CPE radio devices. These CPEs use a Digital Subscriber Line (DSL) as their high speed Internet access mechanism using the CPE's physical wallplate connection and phone jack.

To view CPE DSL status:

- 1 Select the **Statistics** menu from the Web UI.
- 2 Select the **Wireless Controller** node from the left navigation pane and select a T5 controller from amongst those displayed.
- 3 Select the DSL menu item. Select the Status tab.

The DSL Description screen displays the following:

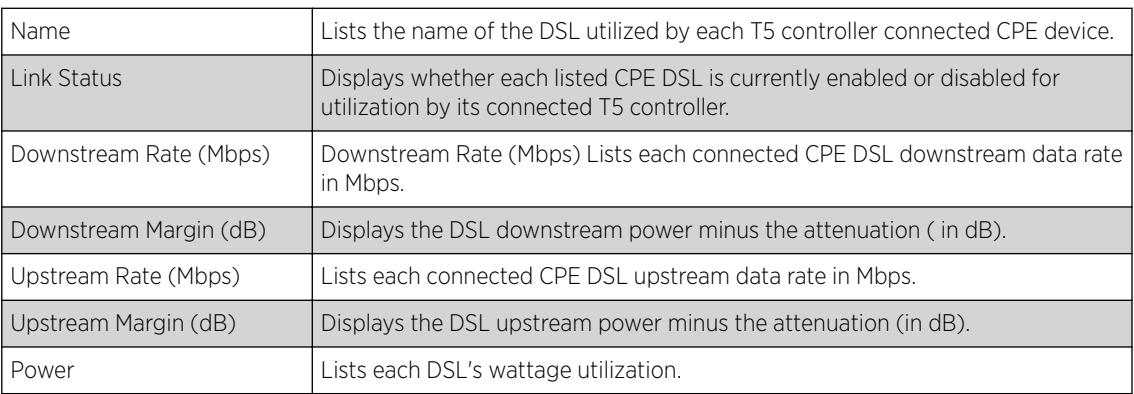

4 Select **Refresh** to update the screen's statistics counters to their latest values.

### T5 Radio DSL Errors

A T5 controller uses the operating system to manage its connected radio devices, as opposed to the WiNG operating used by RFS controllers and NX service platforms. However, a T5 controller, once enabled as a supported external device, can provide data to WiNG to assist in a T5's management within a WiNG supported subnet populated by both types of devices. The Customer Premises

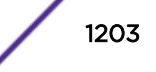

Equipment (CPEs) are the T5 controller managed radio devices using the operating system. The tabs within the Radios section support these T5 managed CPE radio devices. These CPEs use a Digital Subscriber Line (DSL) as their high speed Internet access mechanism using the CPE's physical wallplate connection and phone jack.

To view CPE DSL error data:

- 1 Select the **Statistics** menu from the Web UI.
- 2 Select the **Wireless Controller** node from the left navigation pane and select a T5 controller from amongst those displayed.
- 3 Select the DSL menu item. Select the Errors tab.

The DSL Errors screen displays the following:

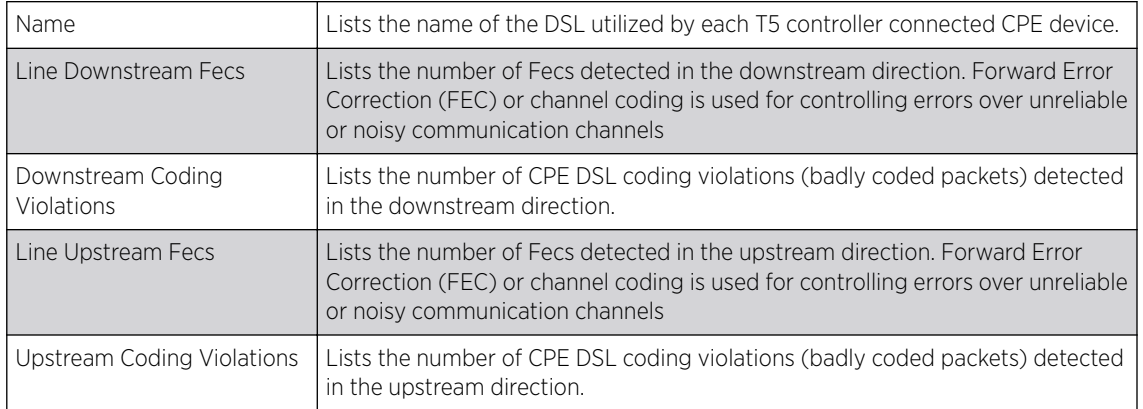

4 Select **Refresh** to update the screen's statistics counters to their latest values.

### T5 Radio DSL Utilization

A T5 controller uses the operating system to manage its connected radio devices, as opposed to the WiNG operating used by RFS controllers and NX service platforms. However, a T5 controller, once enabled as a supported external device, can provide data to WiNG to assist in a T5's management within a WiNG supported subnet populated by both types of devices. The Customer Premises Equipment (CPEs) are the T5 controller managed radio devices using the operating system. The tabs within the Radios section support these T5 managed CPE radio devices. These CPEs use a Digital Subscriber Line (DSL) as their high speed Internet access mechanism using the CPE's physical wallplate connection and phone jack.

To view CPE DSL utilization:

- 1 Select the **Statistics** menu from the Web UI.
- 2 Select the **Wireless Controller** node from the left navigation pane and select a T5 controller from amongst those displayed.
- 3 Select the DSL menu item. Select the Utilization tab.

The DSL Utilization screen displays the following:

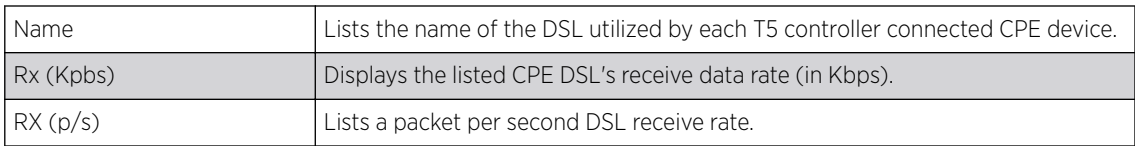

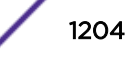

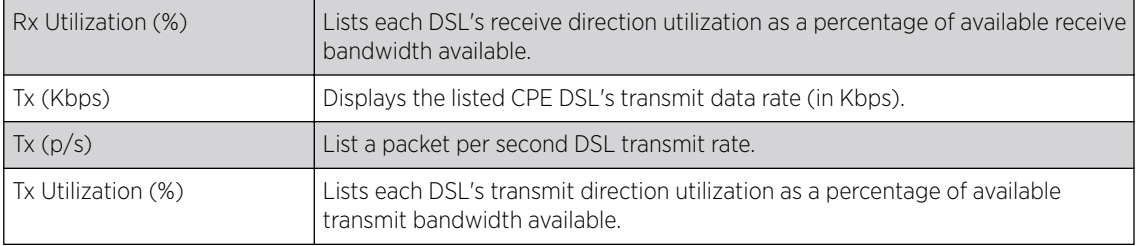

4 Select Refresh to update the screen's statistics counters to their latest values.

### T5 Fast Ethernet Counter

A T5 controller can have its Ethernet ports reviewed for transmit and receive packet throughput.

T5 controllers can have their connected CPE fe ports (1-2) analyzed for performance analysis. A single T5 controller can manage up ton 24 CPE devices and 48 fe ports.

• CPE- fe1-fe2

To view T5 controller connected CPE fe port counter statistics:

- 1 Select the **Statistics** menu from the Web UI.
- 2 Select the **Wireless Controller** node from the left navigation pane and select a T5 controller from amongst those displayed.
- 3 Select the Interface menu item and expand it to display it sub menu items. Select Fast Ethernet. The Counter tab displays by default.

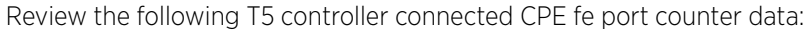

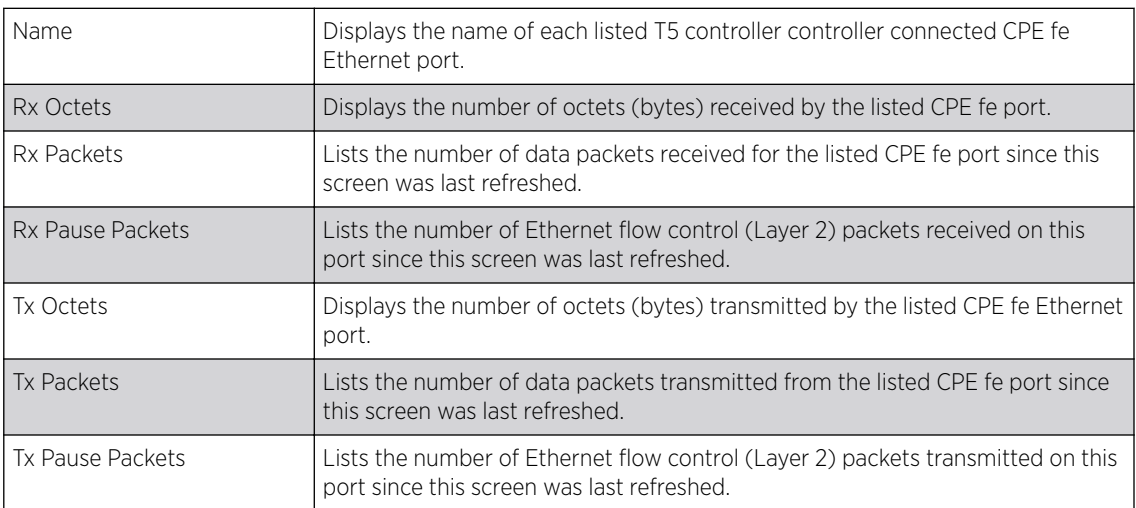

4 Select **Refresh** to update the screen's statistics counters to their latest values.

#### T5 Fast Ethernet Description

T5 controllers can have their connected CPE fe ports (1-2) analyzed for performance analysis. A single T5 controller can manage up ton 24 CPE devices and 48 fe ports.

• CPE- fe1-fe2

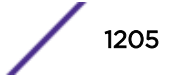

To view T5 controller connected CPE fe port descriptions:

- 1 Select the **Statistics** menu from the Web UI.
- 2 Select the **Wireless Controller** node from the left navigation pane and select a T5 controller from amongst those displayed.
- 3 Select the **Interface** menu item and expand it to display it sub menu items. Select Fast Ethernet. Select the **Description** tab.

Review the following CPE fe port descriptions:

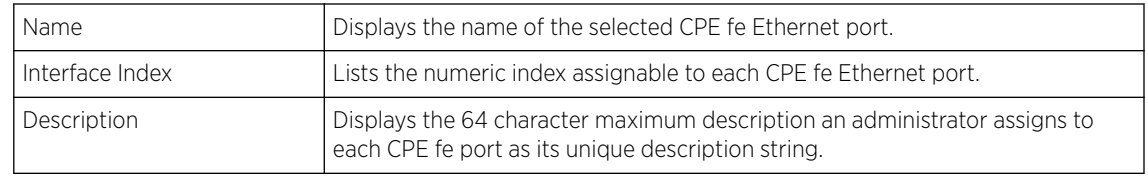

4 Select **Refresh** to update the screen's statistics counters to their latest values.

# T5 Fast Ethernet Status

T5 controllers can have their connected CPE fe ports (1-2) analyzed for performance analysis. A single T5 controller can manage up ton 24 CPE devices and 48 fe ports.

• CPE- fe1-fe2

To view T5 controller connected CPE fe port status:

- 1 Select the **Statistics** menu from the Web UI.
- 2 Select the **Wireless Controller** node from the left navigation pane and select a T5 controller from amongst those displayed.
- 3 Select the Interface menu item and expand it to display it sub menu items. Select Fast Ethernet. Select the **Status** tab.

Review the following CPE fe port descriptions:

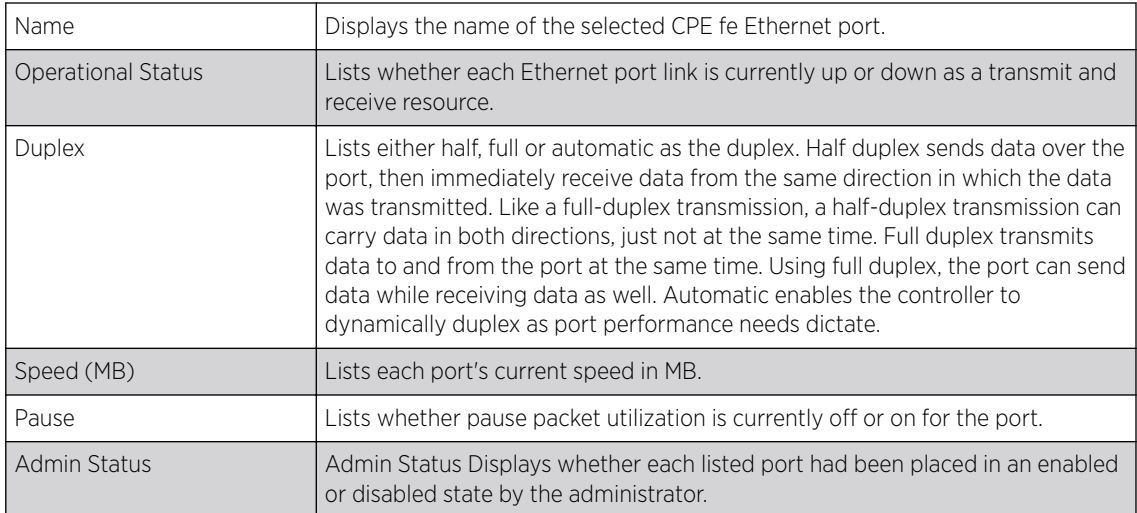

4 Select **Refresh** to update the screen's statistics counters to their latest values.

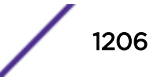

# T5 Fast Ethernet Utilization

T5 controllers can have their connected CPE fe ports (1-2) analyzed for performance analysis. A single T5 controller can manage up ton 24 CPE devices and 48 fe ports.

• CPE- fe1-fe2

To view T5 controller connected CPE fe port utilization:

- 1 Select the **Statistics** menu from the Web UI.
- 2 Select the **Wireless Controller** node from the left navigation pane and select a T5 controller from amongst those displayed.
- 3 Select the Interface menu item and expand it to display it sub menu items. Select Fast Ethernet. Select the **Utilization** tab.

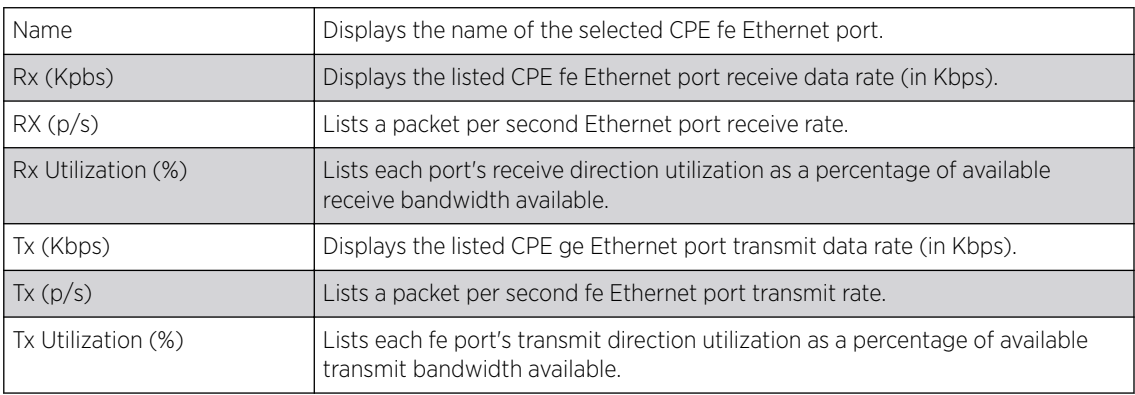

Review the following CPE fe Ethernet port utilization data:

4 Select Refresh to update the screen's statistics counters to their latest values.

### T5 CPE Address

The T5 controller CPE Address screen lists the selected T5 controller's managed CPE radio devices. Use this screen to verify each CPE address credentials and whether their currently disconnected or ready for radio coverage area support.

To view CPE address data:

- 1 Select the **Statistics** menu from the Web UI.
- 2 Select the **Wireless Controller** node from the left navigation pane and select a T5 controller from amongst those displayed.
- 3 Select the CPE menu item and expand it to display it sub menu items. Select **Address**.

The CPE Address screen displays the following:

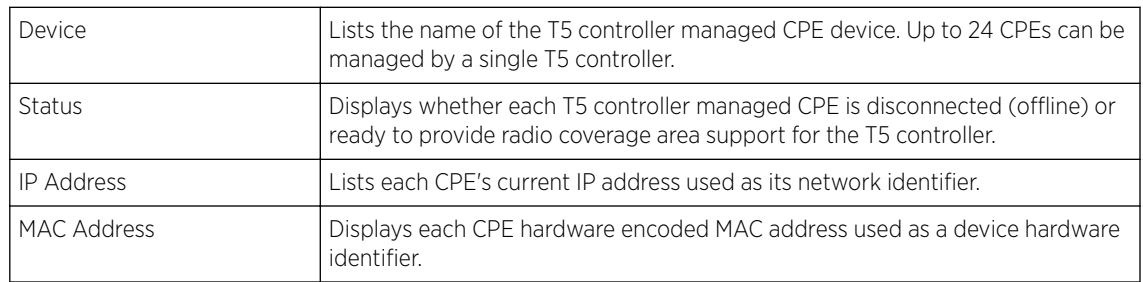

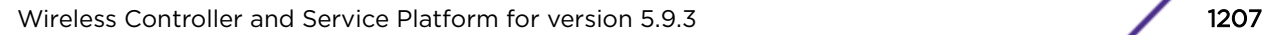

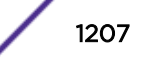

4 Select **Refresh** to update the screen's statistics counters to their latest values.

#### T5 CPE Boot

The T5 controller CPE Boot screen lists the primary and secondary firmware versions available to each CPE, along with upgrade status form each device's most recent upgrade operation.

To view CPE boot configurations:

- 1 Select the **Statistics** menu from the Web UI.
- 2 Select the **Wireless Controller** node from the left navigation pane and select a T5 controller from amongst those displayed.
- 3 Select the CPE menu item and expand it to display it sub menu items. Select Boot.

Device **Lists the name of the T5 controller managed CPE device.** Up to 24 CPEs can be managed by a single T5 controller. Primary Version **Lists the primary version of CPE firmware currently queued for each listed T5** controller managed CPE. Secondary Version **Lists the secondary (alternate)** version of CPE firmware currently queued for each listed T5 controller managed CPE. Next Boot Lists whether the next boot of each listed CPE is going to utilize either the primary or secondary firmware version. Upgrade Process <br> **Displays a completion percentage for any pending firmware upgrade operation** impacting a listed T5 controller managed CPE device. Upgrade Status Lists the upgrade status of T5 controller managed CPEs. If a device is not undergoing an upgrade, its status is None.

The CPE Boot screen displays the following:

4 Select **Refresh** to update the screen's statistics counters to their latest values.

#### T5 CPE Reset

The T5 controller CPE Reset screen lists the number times a T5 controller managed CPE has been reset.

To view CPE reset status:

- 1 Select the **Statistics** menu from the Web UI.
- 2 Select the **Wireless Controller** node from the left navigation pane and select a T5 controller from amongst those displayed.
- 3 Select the CPE menu item and expand it to display it sub menu items. Select Reset.

The CPE Reset screen displays the following:

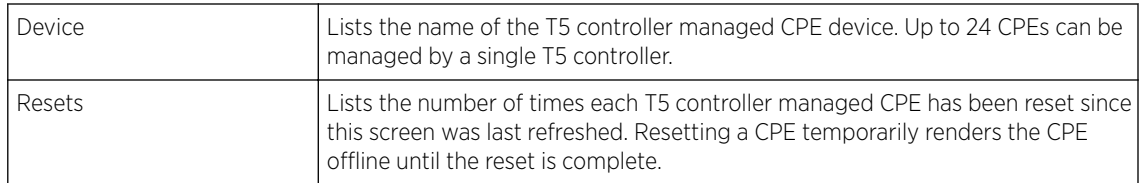

4 Select **Refresh** to update the screen's statistics counters to their latest values.

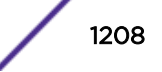

## T5 CPE LED

The T5 controller CPE LED screen lists whether T5 controller managed CPE devices currently have their LEDs enabled or disabled. In places like hospitals, its not uncommon for Access Points to be operational, but their LEDs off as to not disturb patients.

To view CPE LED status:

- 1 Select the **Statistics** menu from the Web UI.
- 2 Select the **Wireless Controller** node from the left navigation pane and select a T5 controller from amongst those displayed.
- 3 Select the CPE menu item and expand it to display it sub menu items. Select LED. The CPE LED screen displays the following:

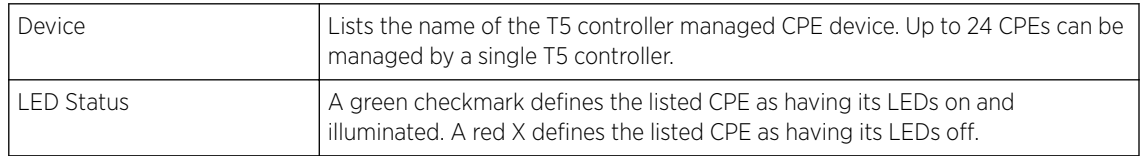

4 Select **Refresh** to update the screen's statistics counters to their latest values.

### T5 CPE Reset

The T5 controller CPE Reset screen lists the number times a T5 controller managed CPE has been reset.

To view CPE reset status:

- 1 Select the **Statistics** menu from the Web UI.
- 2 Select the **Wireless Controller** node from the left navigation pane and select a T5 controller from amongst those displayed.
- 3 Select the CPE menu item and expand it to display it sub menu items. Select Reset. The CPE Reset screen displays the following:

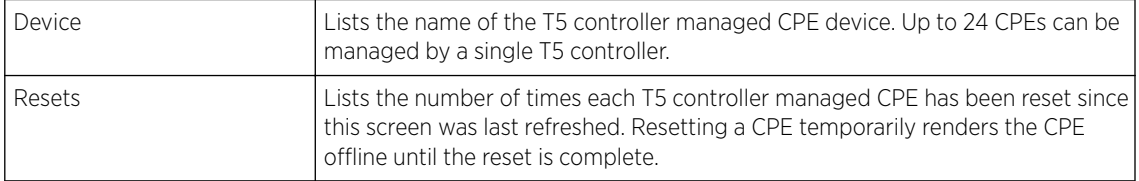

4 Select Refresh to update the screen's statistics counters to their latest values.

### T5 CPE System

The T5 controller CPE System screen displays device hardware and SKU information for T5 controller managed CPE devices. Use this information to assess whether a controller is managing the correct CPE devices out of the total number of CPEs available.

To view CPE system information:

- 1 Select the **Statistics** menu from the Web UI.
- 2 Select the **Wireless Controller** node from the left navigation pane and select a T5 controller from amongst those displayed.

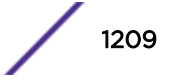

- 3 Select and expand the CPE menu item to display its sub menu items.
- 4 Select System.

The CPE System screen displays the following:

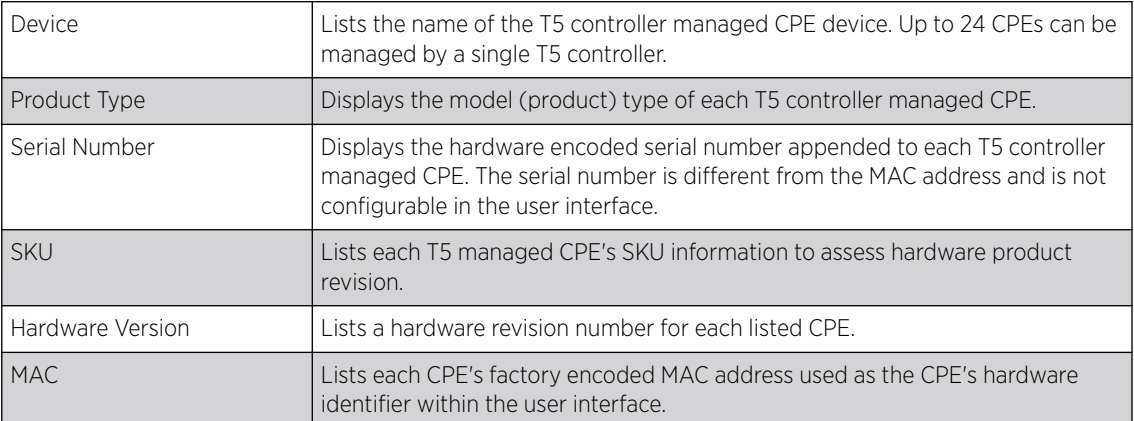

5 Select Refresh to update the screen's statistics counters to their latest values.

### T5 CPE Uptime

The CPE Uptime screen lists the time each T5 controller manage CPE device has been actively deployed and operational.

To view CPE device uptimes:

- 1 Select the **Statistics** menu from the Web UI.
- 2 Select the **Wireless Controller** node from the left navigation pane and select a T5 controller from amongst those displayed.
- 3 Select and expand the CPE menu item to display its sub menu items.
- 4 Select Uptime.

The CPE Uptime screen displays the following:

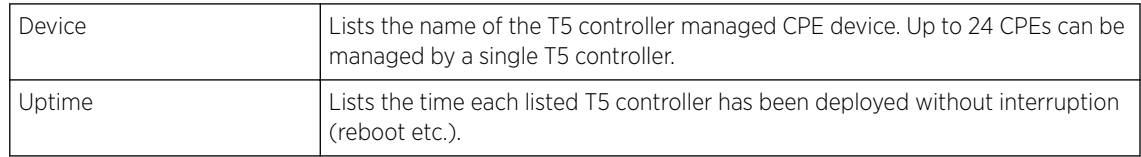

5 Select Refresh to update the screen's statistics counters to their latest values.

#### T5 CPE Version

The CPE Version screen lists the application and boot versions utilized by T5 controller managed CPE devices.

To view CPE device version data:

- 1 Select the **Statistics** menu from the Web UI.
- 2 Select the **Wireless Controller** node from the left navigation pane and select a T5 controller from amongst those displayed.

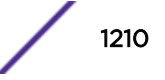

- 3 Select and expand the CPE menu item to display its sub menu items.
- 4 Select Version.

The CPE Version screen displays the following:

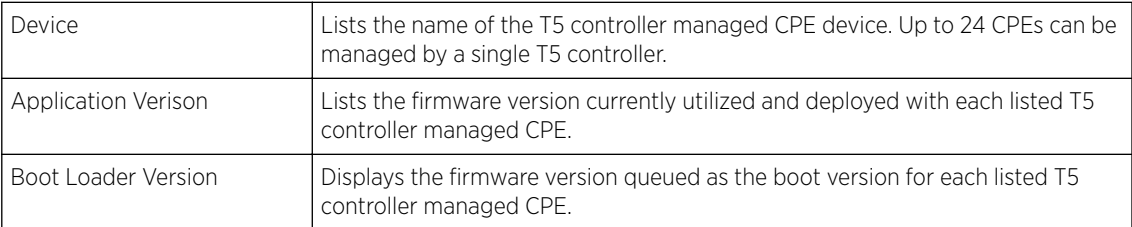

5 Select **Refresh** to update the screen's statistics counters to their latest values.

### T5 CPE Port Status

The T5 controller CPE Port Status screen lists the status of the ports for the T5 controller managed CPE devices.

To view CPE device version data:

- 1 Select the **Statistics** menu from the Web UI.
- 2 Select the **Wireless Controller** node from the left navigation pane and select a T5 controller from amongst those displayed.
- 3 Select and expand the CPE menu item to display its sub menu items.
- 4 Select Port Status.

The CPE Port Status screen displays the following:

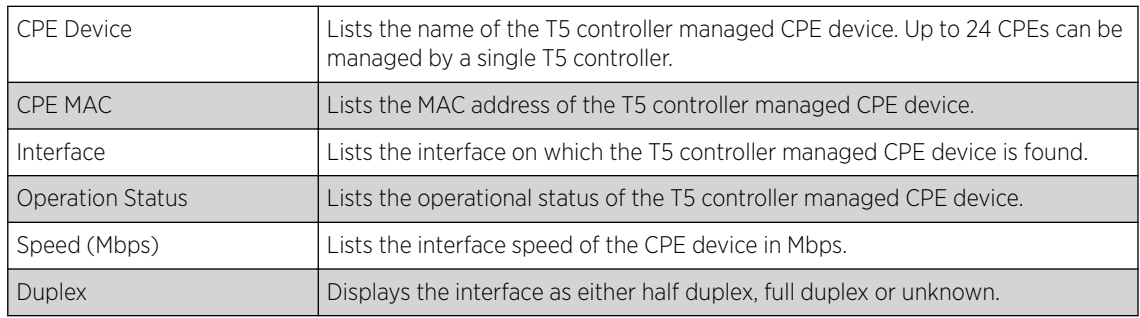

5 Select Refresh to update the screen's statistics counters to their latest values.

### EX3500 Statistics

Use the EX3500 switch's statistics screens to assess switch throughput and error rates in both the transmit and receive directions. Expand the topics in this section as needed to review individual Ethernet port performance utilizations.

#### *EX3500 System*

Refer to the System screen to assess EX3500 switch system data as well as switch fan utilization and device upgrade information.

Use the System field to assess the administrator assigned System Name for the switch, System Object ID (numeric identifier), administrative System Contact, System Description, System Location and System Up Time. The factory encoded MAC Address of the switch displays as the unit's hardware identifier. The System field also displays the switch's dedicated Web server port, whether Web Server functionality is enabled, the Web Server Secure Port and whether Web Secure Server is enabled for optimized Web server security. Additionally, assess whether Telnet Server functionality has been enabled and over which Telnet Server Port. Lastly, assess whether support for Jumbo Frames with more than 1500 bytes of payload has been enabled or disabled.

Refer to the Fan table to review the Fan and Unit index of each EX3500 switch fan utilized and their current Fan Status.

The **Upgrade** table lists the queued file for the upgrade operation, its Path (file location) and Status and Reload Status.

The Temperature table displays the current temperature (in degrees) to assess a potential overheat condition.

Periodically select **Refresh** to update the screen to its latest information.

#### w

#### *EX3500 Version*

The EX3500 switch **Version** screen lists hardware and switch software version information utilized for the selected EX3500 switch. Use this information when reporting any issues to Support or when assessing whether an update would improve switch performance.

To view EX3500 switch version information:

- Refer to the Unit ID and Serial Number items to assess the switch numeric identifier and serial number.
- The Hardware Version lists hardware version of the EX3500 switch main board.
- Refer to the EPLD Version to check the EPLD *(erasable programmable logic device)* comprising an array of PLD *(programmable logic devices)* that do not come pre-connected with the switch.
- The Number of Ports field lists built-in port utilization. The EX3524 and EX3548 are Gigabit Ethernet Layer 2 switches with either 24 or 48 10/100/1000-BASE-T ports, and four SFP *(Small Form Factor Pluggable)* transceiver slots for fiber connectivity.
- Refer to the **Main Power Status** item to assess the status of the internal power supply.
- Refer to the Role table item to review the switch's current defined network role (**master** or **slave**).
- The Loader Version item displays the version number of the switch loader code.
- The Operation Code Version lists the version number of the switch's runtime code.
- The Adopted Version lists the version of the management agent used by the switch to adopt to a WiNG controller.
- The Linux Version lists the version of the Linux operating system utilized on the switch.

Periodically select **Refresh** to update the screen to its latest information.

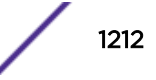

#### *EX3500 Directory Information*

The **Directory Information** screen helps an administrator Opcode and Configuration files currently residing on the EX3500 switch and whether their currently designated as boot files.

Refer to the following directory information for the selected EX3500:

- Refer to the Unit ID item to list the ID associated with each listed configuration or opcode file.
- The File Name item lists the files available for utilization on the switch currently. Select Whichboot (from the upper left) to filter this list to just the files queued for switch boot operations.
- The Type item lists whether each listed file is a **OpCode** (switch runtime code) or **Config** (switch configuration) file.
- The Startup item lists Y/N as to whether the listed file is invoked at switch startup.
- The Modify Time parameter lists the last time the listed file was modified on this EX3500 switch.
- The Size (Bytes) item lists the byte size of the listed operation code (Opcode) or configuration file.

Periodically select **Refresh** to update the screen to its latest information.

#### *EX3500 Interface*

Use the EX3500 switch's Ethernet and interface statistics screens to assess switch throughput and error rates in both the transmit and receive directions. Expand the topics in this section as needed to review individual Ethernet port performance utilizations.

#### EX3500 Ether

Refer to the Ether-LIKE screen to assess a variety of errors that may be negatively impacting the performance of each listed EX3500 switch interface.

Review the following error conditions for each listed EX3500 switch interface:

- Interface Lists the impacted physical EX3500 Ethernet Port reporting the listed interface stats.
- Alignment Errors Lists frames received that are not an integral number of bytes long and that fail the FCS check.
- FCS Errors Lists each interface's FCS *(frame check sequence)* errors. refers to the extra errordetecting code added to a frame in a communications protocol.
- Single Collision Frames Displays each interface's number of collisions over the selected interface.
- Multiple Collision Frames Displays each interface's number of frames transmitted that met with more than one collision before the 64-bytes traversed the connection.
- SQE Test Errors Lists each interface's SQE TEST ERROR message. SQEs are **Signal Quality Errors**, and are also referred as an Ethernet **heartbeat**.
- Deferred Transmissions The number of frames that were ultimately sent after the system initially deferred them (the first transmission attempt was delayed because the medium was busy). This number does not include frames involved in any collisions.
- Late Collisions Lists each interface's late collisions. A late collision is any collision that occurs after the first 64 octets of data have been sent. Late collisions are not normal, and usually the result of out of specification cabling or a malfunctioning device.
- Excessive Collisions Displays each interface's number of excessive collisions. Excessive collisions occur when the traffic load increases to the point a single Ethernet network cannot handle it efficiently.

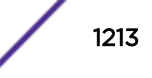

- Internal MAC Transmit Errors Lists each interface's error count due to to an internal MAC sublayer transmit error. This number does not include alignment, FCS, or frame-too-long errors.
- Internal MAC Receive Errors Lists each interface's error count due to an internal MAC sublayer receive error. This number does not include alignment, FCS, or frame-too-long errors.
- Frames Too Long Lists each interface's error count due from exceeding the standard Ethernet size limitation but had a valid CRC. Without jumbo frames enabled, these are frames over 1518 bytes or 1522 bytes for VLAN frames. With jumbo frames enabled, these are frames over 9018 bytes or 9022 bytes for VLAN frames.
- Carrier Sense Errors Lists each interface's errors that occur when an interface attempts to transmit a frame, but no carrier is detected, and the frame cannot be transmitted.

Periodically select **Refresh** to update the data to the latest values.

#### EX3500 Interface Extended IF

The EX3500 Interface Extended IF screen lists multicast and broadcast traffic utilization in both the transmit and receive directions.

Review the following extended interface information for the selected EX3500 switch:

- Interface Lists the impacted physical EX3500 Ethernet Port reporting the listed interface stat.
- Multicast Input Lists each port's number of packets, delivered by this sub-layer to a higher sublayer, which were addressed to a multicast address at this sub-layer.
- Multicast Output Lists each port's number of packets that higher-level protocols requested be transmitted, and which were addressed to a multicast address at this sub-layer, including those that were discarded or not sent.
- Broadcast Input Lists each port's number of packets, delivered by this sub-layer to a higher sublayer, which were addressed to a broadcast address at this sub-layer.
- Broadcast Output Lists each port's The total number of packets that higher-level protocols requested be transmitted, and which were addressed to a broadcast address at this sub-layer, including those that were discarded or not sent.

Periodically select **Refresh** to update the screen to its latest information.

#### EX3500 Interface IF

Refer to the Interface Table for octet utilization and reported errors for each listed EX3500 switch port.

The table includes the following:

- Interface Lists the impacted physical EX3500 Ethernet Port reporting the listed interface stat.
- Octets Input Lists the total number of octets received on the listed switch port, including framing characters.
- Octets Output Lists the total number of octets transmitted out of the listed switch port, including framing characters.
- Unicast Input Lists the number of subnetwork-unicast packets delivered to each listed interface.
- Unicast Output Lists each port's number of packets that higher-level protocols requested be transmitted to a subnetwork-unicast address.
- Discard Input Number of input frames discarded because they did not conform to the general validation rules or specific usage rules defined for the listed port.

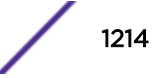

- Discard Output Number of output frames discarded because they did not conform to the general validation rules or specific usage rules defined for the listed.
- Error Input Lists each port's total number of erroneous input frames that could not be received.
- Error Output Lists each port's total number of erroneous output frames that could not be transmitted and forwarded to their destination.
- Unknown Protos Input Lists each port's number of packets received and discarded because of an unknown or unsupported protocol.

Periodically select **Refresh** to update the screen to its latest information.

#### EX3500 Interface Port Utility

Refer to the Port Utilization Statistics screen to assess packet throughput per listed switch port.

Review the following EX3500 switch port utilizations stats:

- Interface Lists the impacted physical EX3500 Ethernet Port reporting the listed stat.
- Octet Input Per Second Number of octets entering the listed port in kbits/second.
- Packet Input Per Second Lists each port's received packet total per second.
- Input Utilization The input utilization rate for each listed port.
- Octet Output Per Second Number of octets leaving each listed port in kbits/second.
- Packet Output Per Second Number of packets leaving each listed port per second.
- Output Utilization The output utilization rate for this listed port interface.

Periodically select **Refresh** to update the statistic counters to their latest values.

#### EX3500

# EX3500 Interface Extended IF

The EX3500 Interface Extended IF screen lists multicast and broadcast traffic utilization in both the transmit and receive directions.

Review the following extended interface information for the selected EX3500 switch:

- Interface Lists the impacted physical EX3500 Ethernet Port reporting the listed interface stat.
- Multicast Input Lists each port's number of packets, delivered by this sub-layer to a higher sublayer, which were addressed to a multicast address at this sub-layer.
- Multicast Output Lists each port's number of packets that higher-level protocols requested be transmitted, and which were addressed to a multicast address at this sub-layer, including those that were discarded or not sent.
- Broadcast Input Lists each port's number of packets, delivered by this sub-layer to a higher sublayer, which were addressed to a broadcast address at this sub-layer.
- Broadcast Output Lists each port's The total number of packets that higher-level protocols requested be transmitted, and which were addressed to a broadcast address at this sub-layer, including those that were discarded or not sent.

Periodically select **Refresh** to update the screen to its latest information.

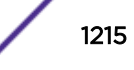

# Access Point Statistics

Access Point statistics screens displays access point *performance, health, version, client support, radio, mesh, interface, DHCP, firewall, WIPS, sensor, captive portal, NTP* and *load* information.

Access point statistics are reported from AP 6511, AP 6521, AP 6532, AP 6522, AP 6562, AP7131, AP 7161, AP 7181 or AP 8132 model access points in either Standalone or Controller AP mode orAP621 or AP650 model access points in *Dependent* mode. Dependent mode access points are reliant on their managing controller for their configuration file management and are unable to provide autonomous operation.

Access point statistics consists of the following:

- Health
- **[Device](#page-1217-0)**
- [AP Upgrade](#page-1228-0)
- [Adoption](#page-1229-0)
- [AP Detection](#page-1233-0)
- [Wireless Clients](#page-1234-0)
- [Wireless LANs](#page-1235-0)
- [Policy Based Routing](#page-1236-0)
- [Radios](#page-1238-0)
- [Mesh](#page-1242-0)
- **[Interfaces](#page-1243-0)**
- [RTLS](#page-1252-0)
- [PPPoE](#page-1254-0)
- [OSPF](#page-1255-0)
- [L2TPv3](#page-1268-0)
- [VRRP](#page-1270-0)
- [Critical Resources](#page-1271-0)
- [Network](#page-1281-0)
- [DHCP Server](#page-1301-0)
- **[Firewall](#page-1304-0)**
- [VPN](#page-1314-0)
- [Certificates](#page-1317-0)
- [WIPS](#page-1320-0)
- **[Sensor Servers](#page-1322-0)**
- [Captive Portal](#page-1324-0)
- [Network Time](#page-1326-0)
- [Load Balancing](#page-1329-0)
- [Environmental Sensor](#page-1330-0)

#### AP Health

The **Health** screen displays a selected access point's hardware and software version. Use this information to refine the performance of an access point. The Health screen should also be the starting

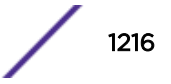

point for troubleshooting an access point, since it displays a high level overview of access point performance efficiency and client support capability.

To view an access point's health:

 $\Gamma$ 

- 1 Select the **Statistics** tab from the Web UI.
- 2 Expand the **System** node on the top, left-hand side of the screen.

The System node expands to display the RF Domains created within the managed network.

- 3 Expand an RF Domain node, select a controller or service platform, and select one of its connected access points.
- 4 Select Health from the left-hand side of the UI.

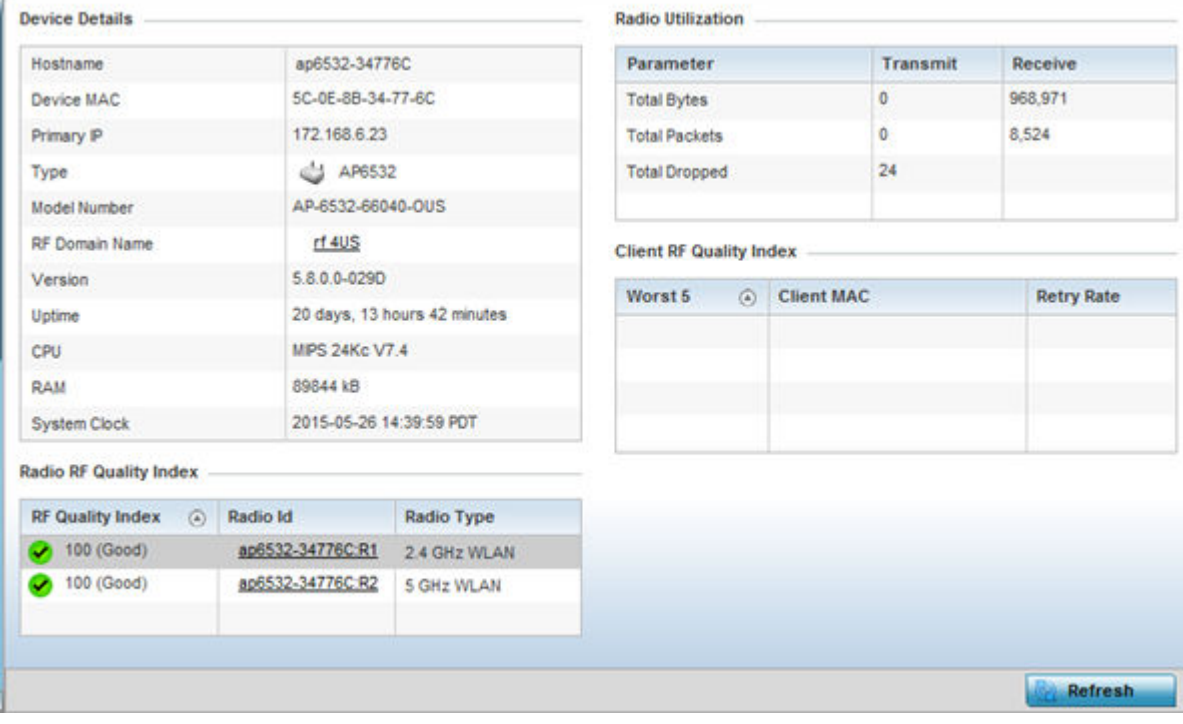

Review the different fields displayed on the AP > Health screen.

The Device Details field displays the following:

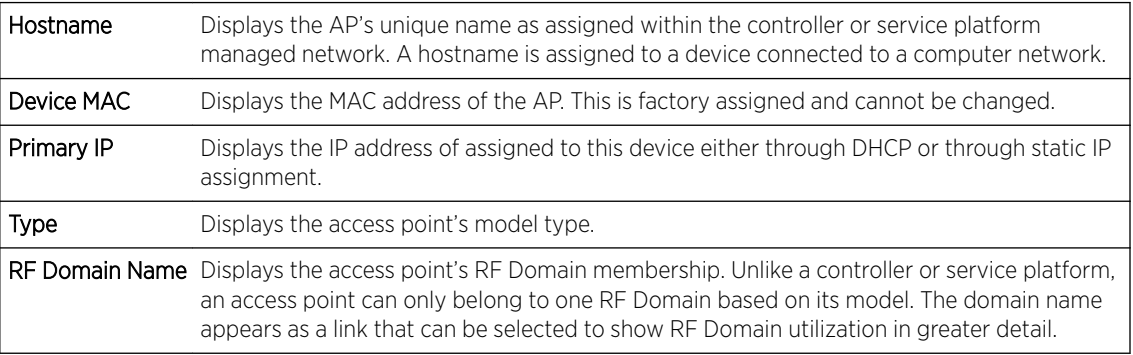

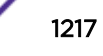

<span id="page-1217-0"></span>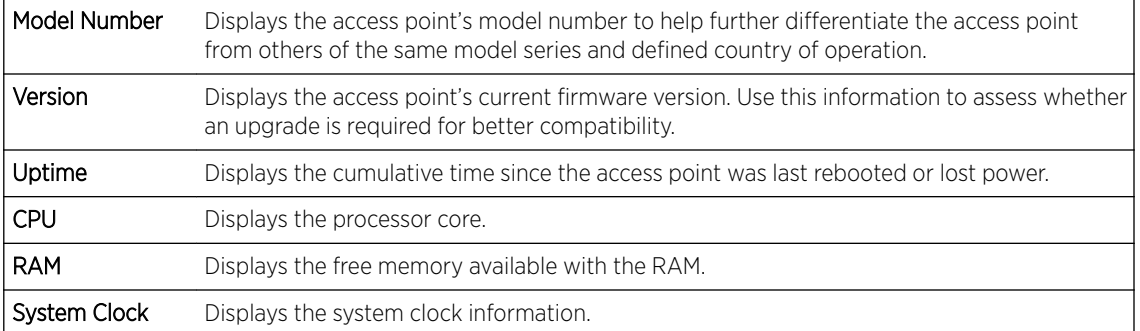

#### The Radio RF Quality Index field the following:

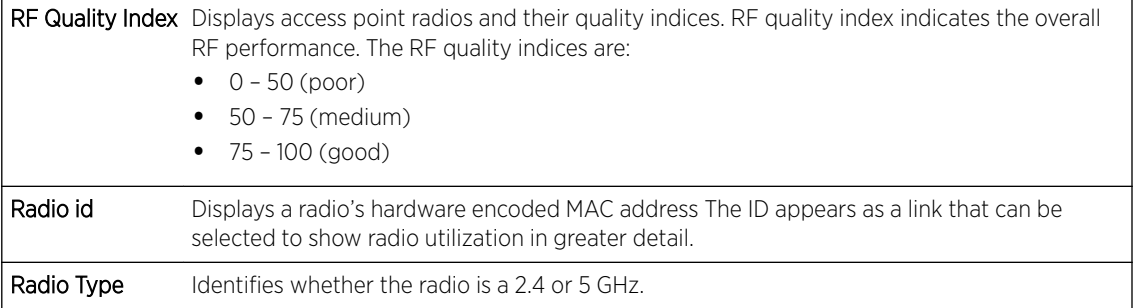

#### The Radio Utilization field displays the following:

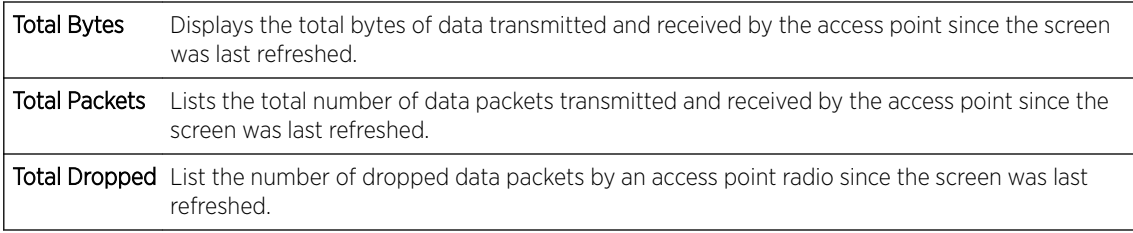

The Client RF Quality Index field displays the following:

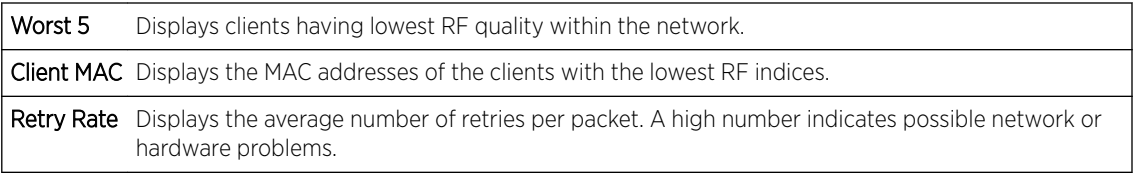

5 Select Refresh as needed to update the screen's statistics counters to their latest values.

#### AP Device

The Device screen displays basic information about a selected access point. Use this screen to gather version information, boot image utilization and upgrade status. An access point's sensor server capability, power management and system resources can also be administrated from the Device screen.

To view the device statistics:

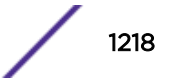

- 1 Select the **Statistics** tab from the Web UI.
- 2 Expand the **System** node from the navigation pane (on the left-hand side of the screen). The System node expands to display RF Domains created within the managed network.
- 3 Expand an RF Domain node, select a controller or service platform, and select one of its connected access points. The access point's statistics menu displays in the right-hand side of the screen, with the **Health** tab selected by default.
- 4 Select Device.

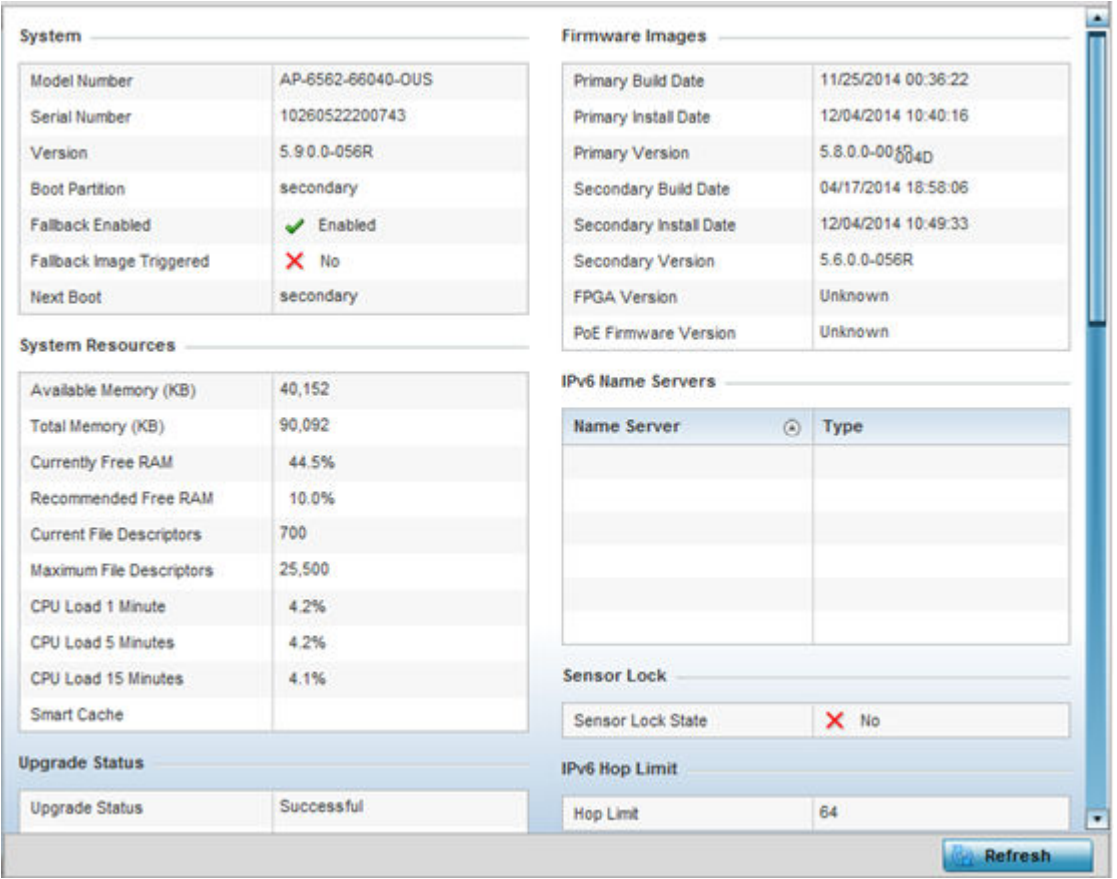

#### The System field displays the following:

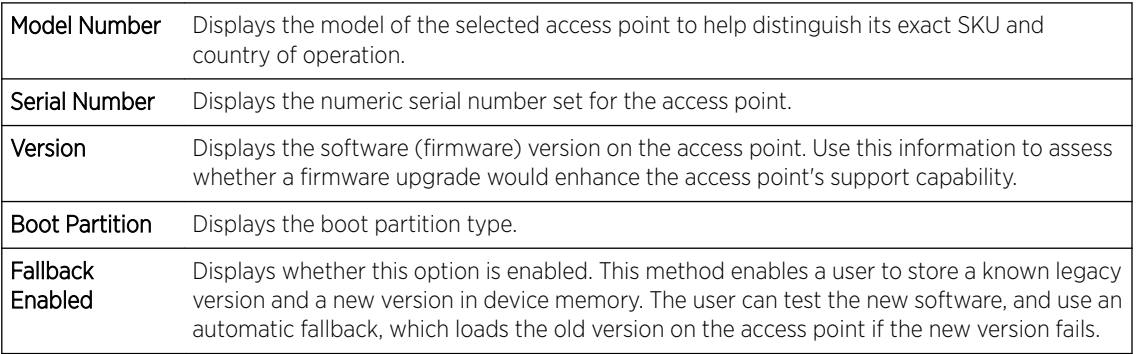

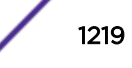

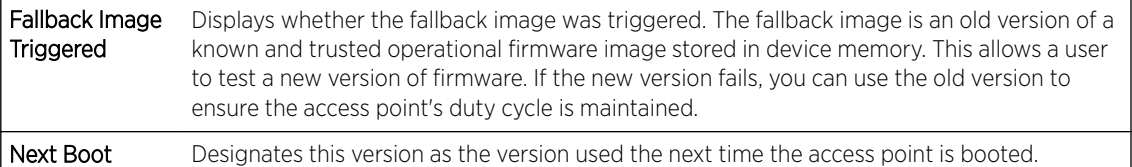

The System Resources field displays the following:

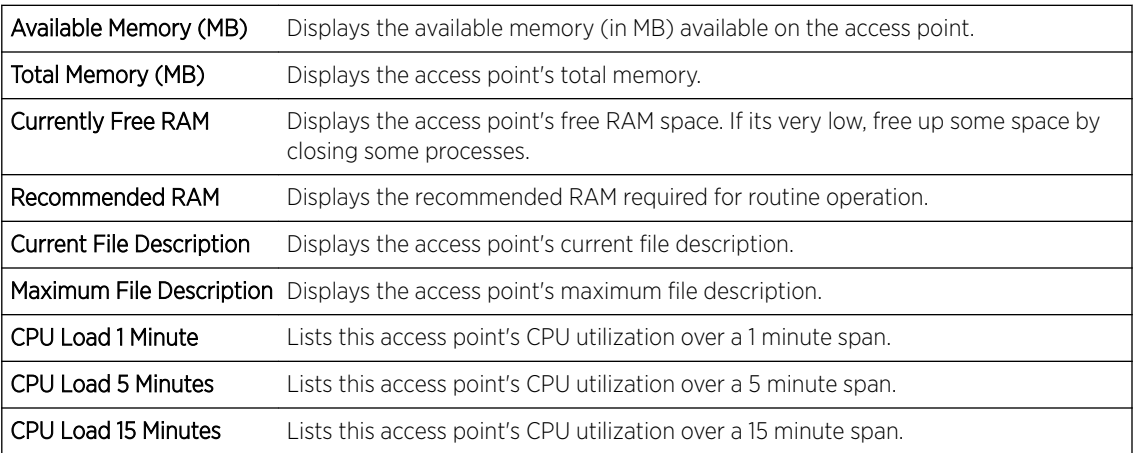

The Fan Speed field displays the following:

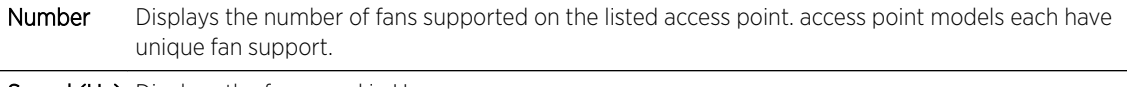

Speed (Hz) Displays the fan speed in Hz.

The Temperature field displays the following:

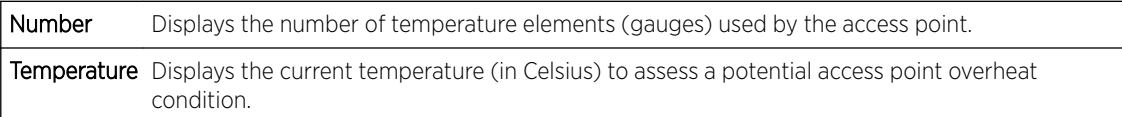

The Kernal Buffers field displays the following:

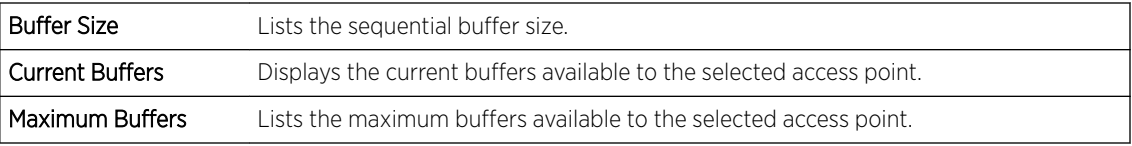

#### The IP Domain field displays the following:

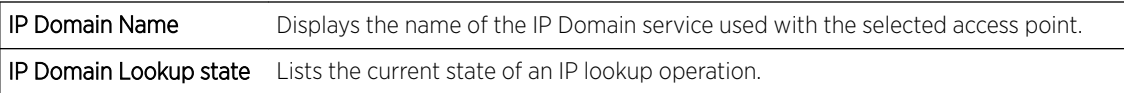

The IP Name Servers field displays the following:

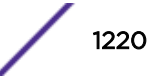

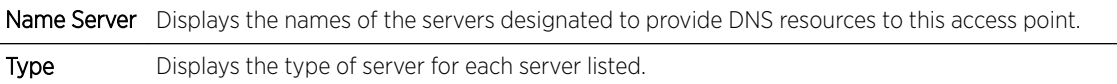

The Firmware Images field displays the following:

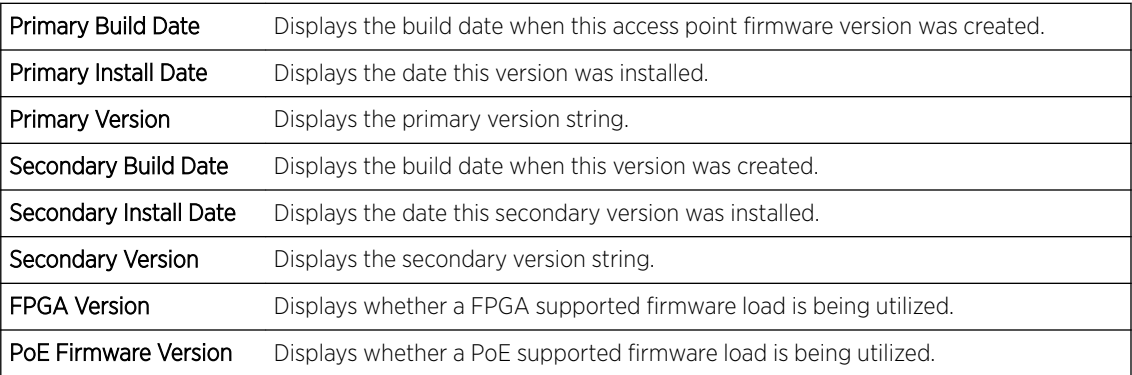

The Sensor Lock field displays the following:

Sensor Lock Displays whether a lock has been applied to access point sensor capabilities. Keeping an access point from performing sensor support ensures client support is continuously maintained.

The Upgrade Status field displays the following:

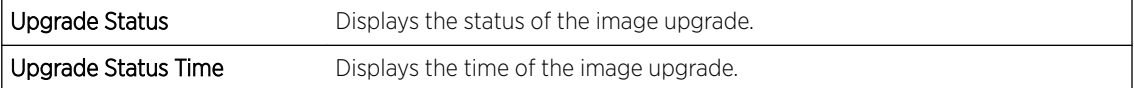

#### The Power Management field displays the following:

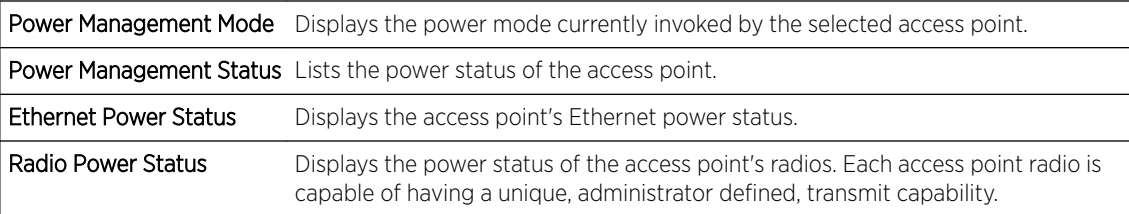

The IPv6v Hop Limit table displays the following:

Hop Limit Lists the maximum number of times IPv6 traffic can hop. The IPv6 header contains a hop limit field that controls the number of hops a datagram can be sent before being discarded (similar to the TTL field in an IPv4 header).

The IPv6 Name Servers field displays the following:

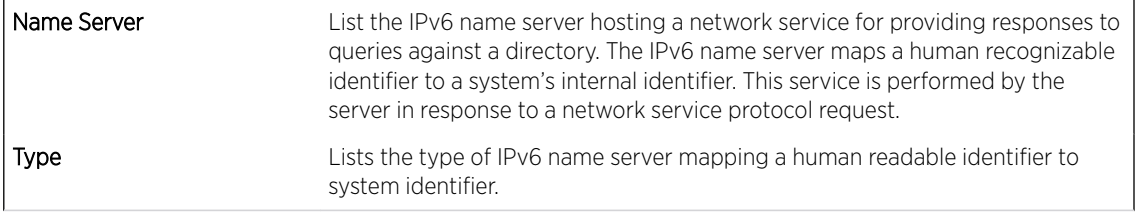

The IPv6 Delegated Prefixes table displays the following:

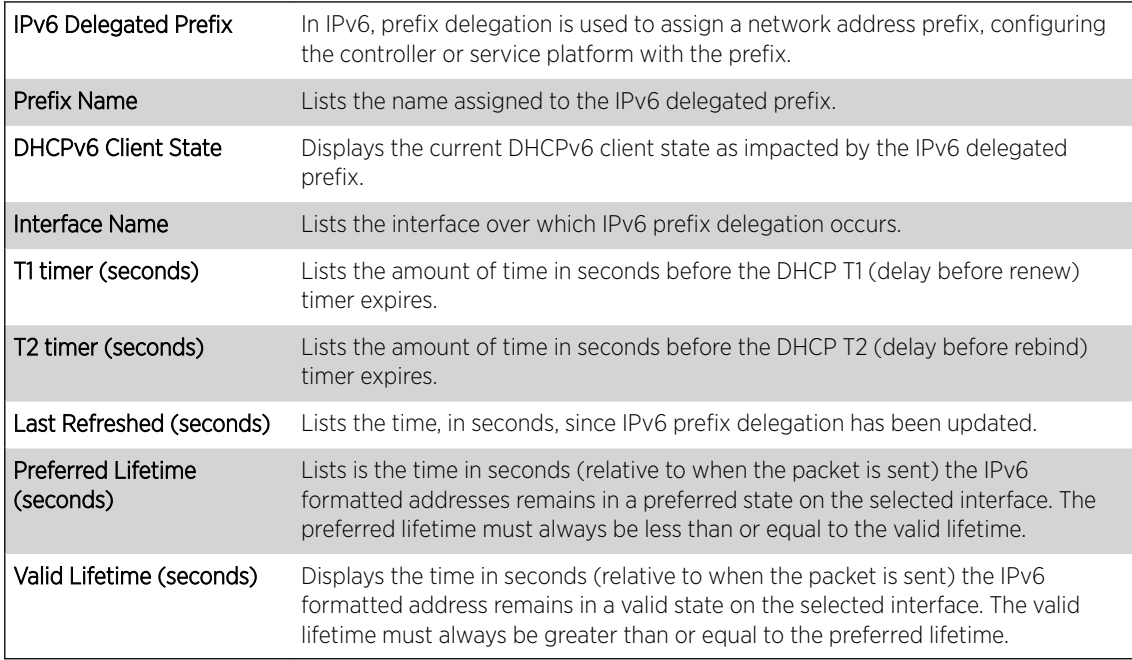

5 Select **Refresh** to update the statistics counters to their latest values.

#### AP Web Filtering

The Web-Filtering screen displays information on Web requests for content and whether the requests were blocked or approved based on URL filter settings defined for the selected access point. A URL filter is comprised of several filter rules. A whitelist bans all sites except the categories and URL lists defined in the whitelist. The blacklist allows all sites except the categories and URL lists defined in the blacklist.

To view Web filter statistics:

- 1 Select the **Statistics** menu from the Web UI.
- 2 Expand the **System** node from the navigation pane (on the left-hand side of the screen). The System node expands to display the RF Domains created within the managed network.
- 3 Expand an RF Domain node, select a controller or service platform, and select one of its connected
- access points.

The Access Point's statistics menu displays in the right-hand side of the screen, with the Health tab selected by default.

4 Select Web-Filtering.

The Statistics > AP > Web-Filtering screen is displayed.

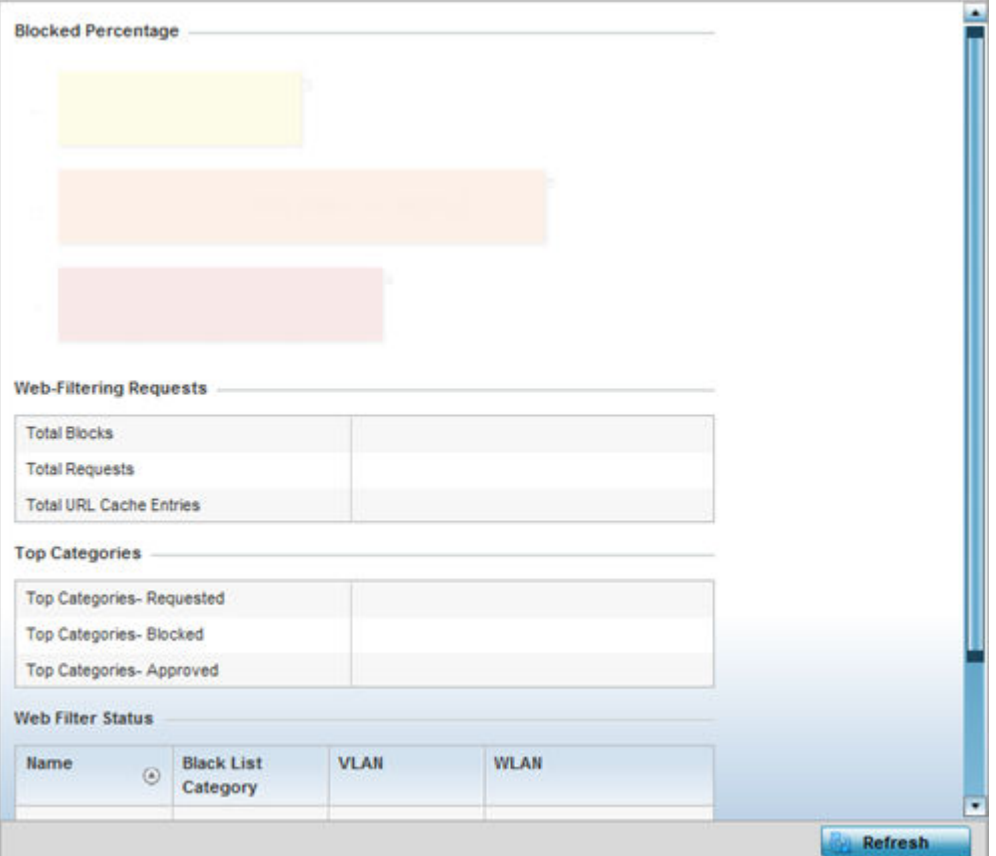

5 Review the following Web-Filtering statistics:

The Web-Filtering Requests field displays the following information:

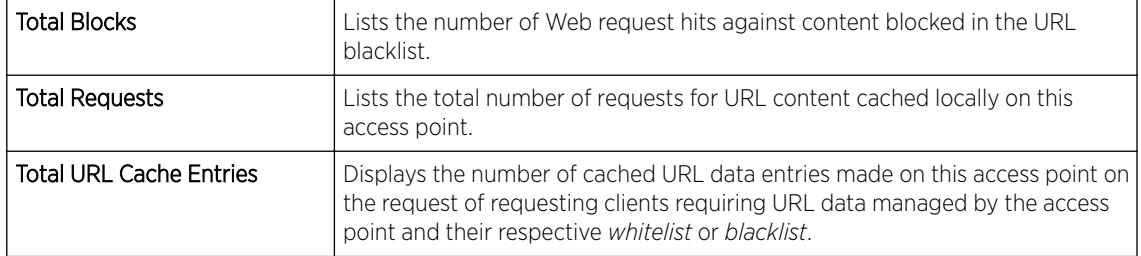

The Top Categories field helps administrators assess the content most requested, blocked and approved based on the defined *whitelist* and *blacklist* permissions:

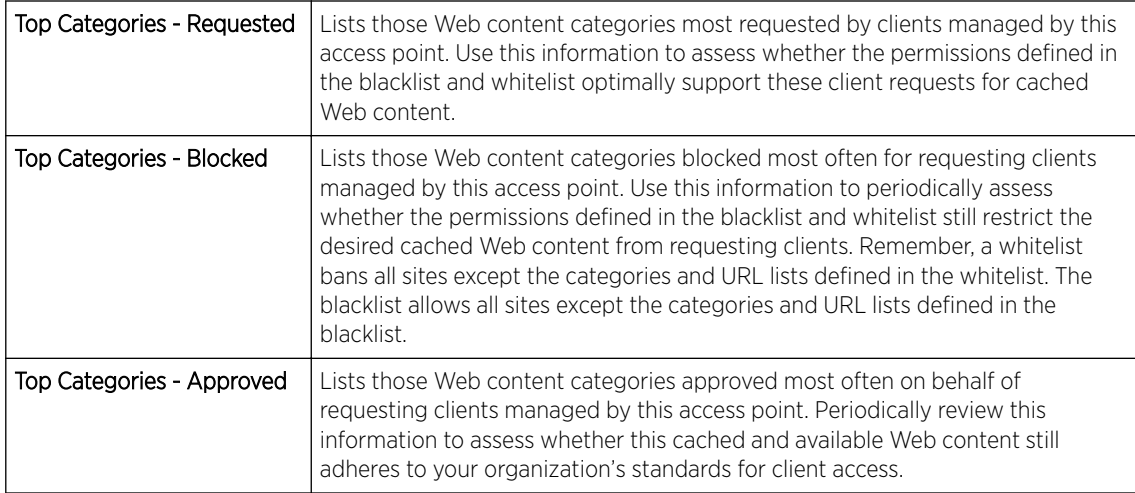

The Web Filter Status field displays the following information:

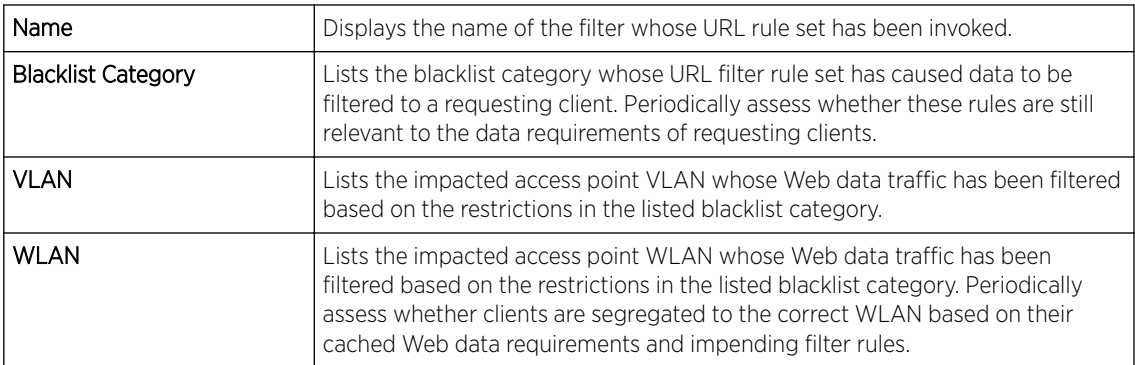

6 Periodically, select Refresh to update this screen to its latest values.

### AP Application Visibility (AVC)

Controllers and service platforms can inspect every byte of each application header packet allowed to pass their managed radio devices. When an application is recognized and classified by the WiNG application recognition engine, administrator defined actions can be applied to that specific application.

- 1 Select the **Statistics** tab from the Web UI.
- 2 Expand the **System** node on the top, left-hand side of the screen.

The System node expands to display the RF Domains created within the managed network.

3 Expand an RF Domain node, select a controller or service platform, and select one of its connected access points.

The Controller's statistics menu displays in the right-hand side of the screen, with the Health tab selected by default.

4 Select **Application Visibility (AVC)** from the menu.

The Statistics  $\rightarrow$  AP  $\rightarrow$  Application Visibility (AVC)  $\rightarrow$  Application screen displays.

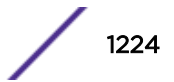
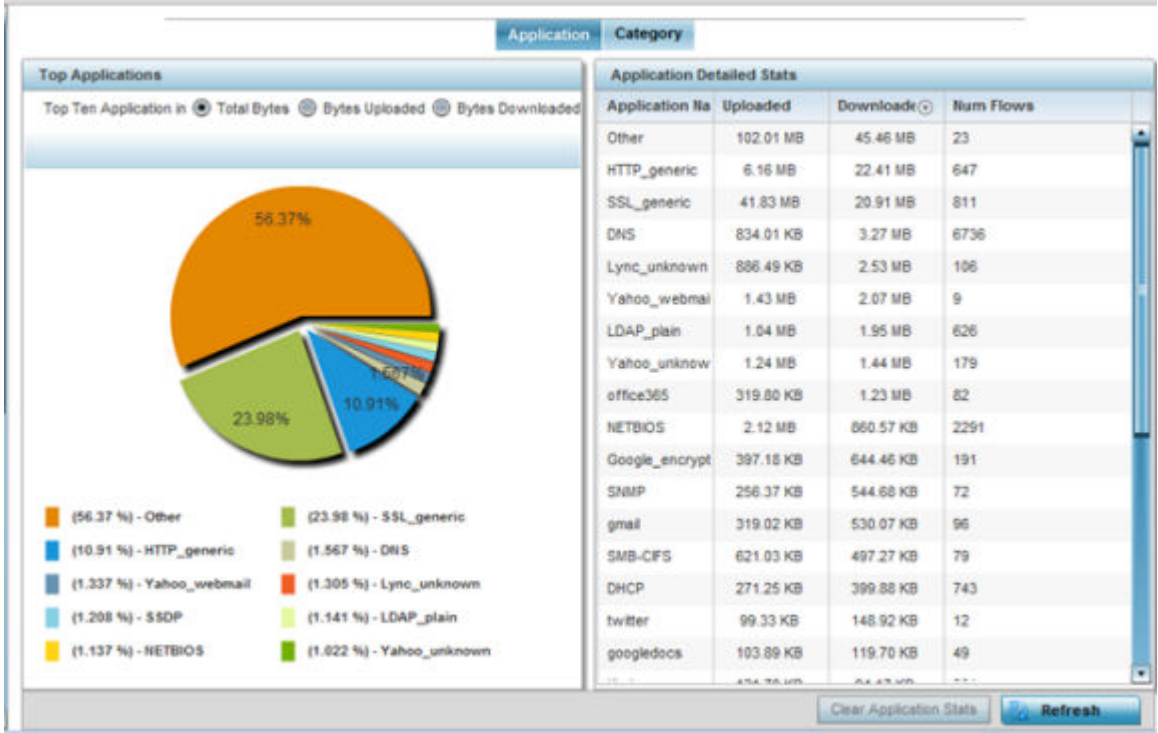

Refer to the Top Applications graph to assess the most prolific, and allowed, application data passing through the controller/access point managed network.

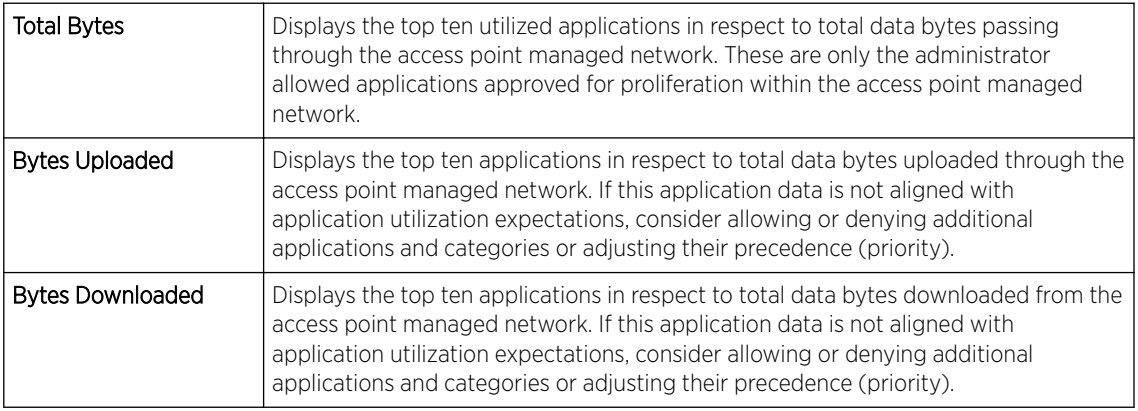

Refer to the Application Detailed Stats table to assess specific application data utilization:

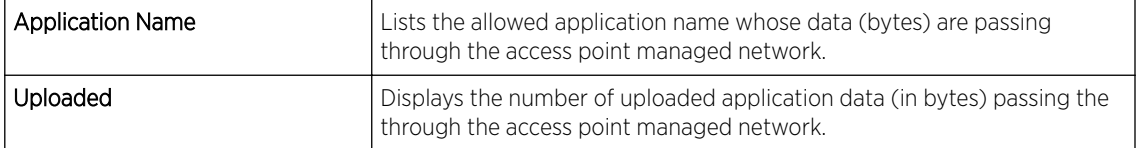

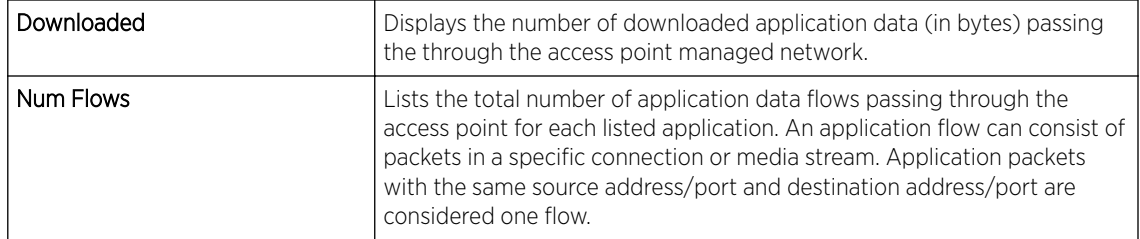

- 5 Click Clear Application Stats to clear the application assessment data counters and begin a new assessment. Selecting this option will not clear category stats, just application stats.
- 6 Click the **Category** tab.

Categories are existing or user defined application groups (video, streaming, mobile, audio etc.) that assist administrators in filtering (allowing or denying) application data. For information on categorizing application data, refer to Application Policy on page 7-54 and Application on page 7-

The Statistics > Controller > Application Visibility > Category screen displays.

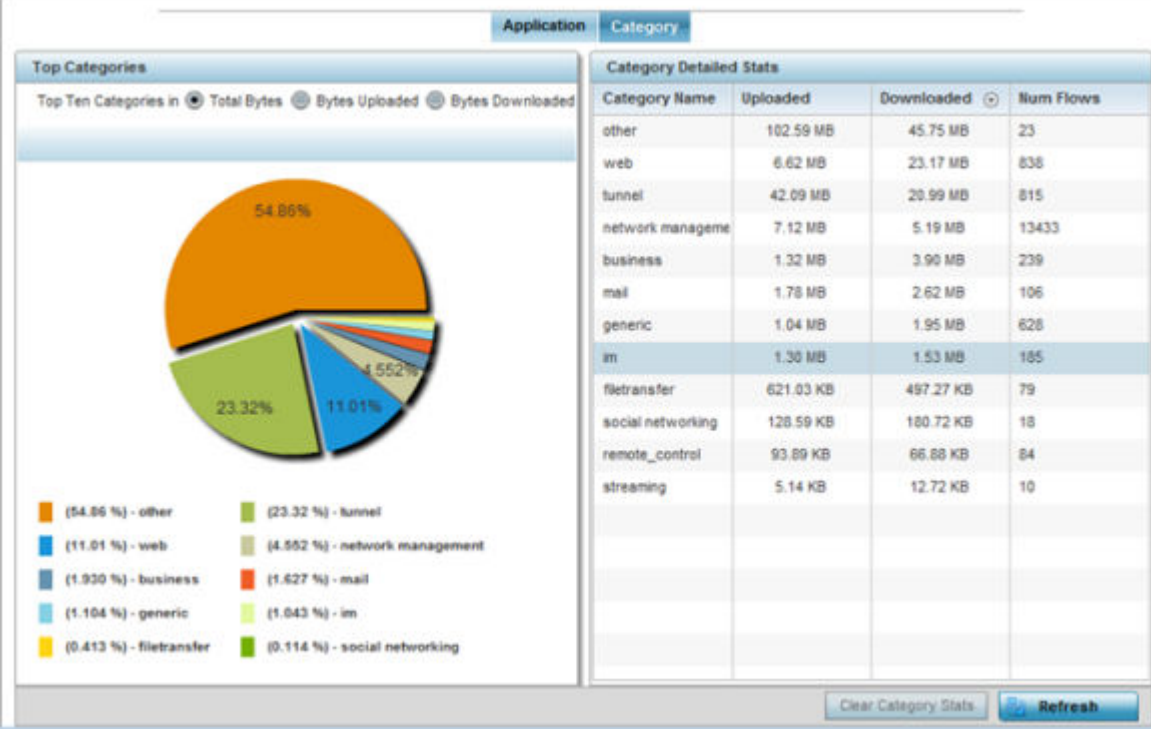

Refer to the Top Categories graph to assess the most prolific, and allowed, application data categories utilized by the access point.

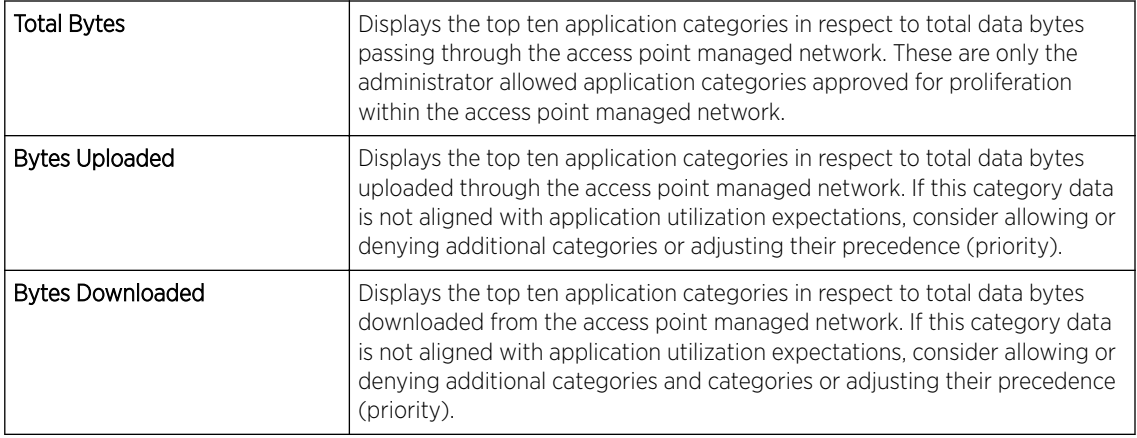

Refer to the Category Detailed Stats table to assess specific application category data utilization:

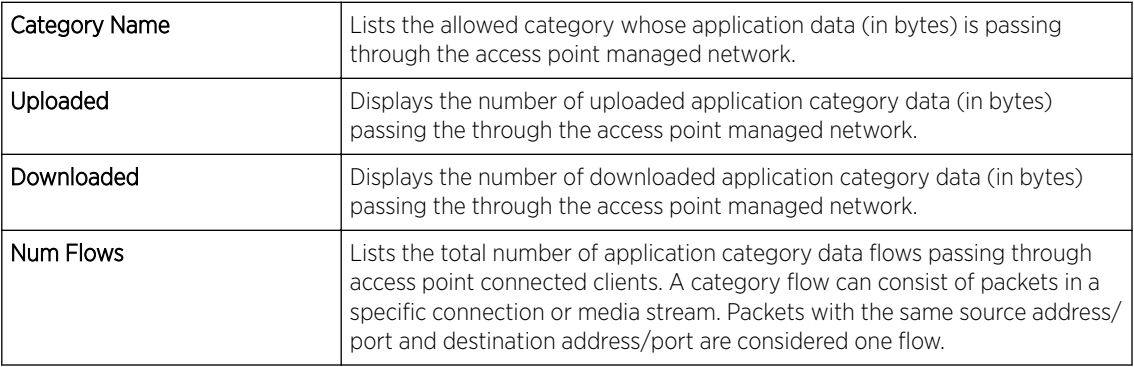

7 Click Clear Category Stats to clear the application category assessment data counters and begin a new assessment. Selecting this option will not clear application stats, just category stats.

8 Click Refresh to update the statistics counters to their latest values.

# AP Application Policy

When an application is recognized and classified by the WiNG application recognition engine, administrator defined actions can be applied to that specific application. An application policy defines the rules or actions executed on recognized HTTP (Facebook), enterprise (Webex) and peer-to-peer (gaming) applications or application-categories.

For each rule defined, a precedence is assigned to resolve conflicting rules for applications and categories. A deny rule is exclusive, as no other action can be combined with a deny. An allow rule is redundant with other actions, since the default action is allow. An allow rule is useful when wanting to deny packets for a category, but wanting to allow a few applications in the same category to proceed. In such a cases, add an allow rule for applications with a higher precedence then a deny rule for that category.

Mark actions mark packets for a recognized application and category with DSCP/8021p values used for QoS. Rate-limits create a rate-limiter applied to packets recognized for an application and category. Ingress and egress rates need to be specified for the rate-limiter, but both are not required. Mark and rate-limit are the only two actions that can be combined for an application and category. All other combinations are invalid.

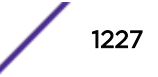

- 1 Select the **Statistics** tab from the Web UI.
- 2 Expand the **System** node on the top, left-hand side of the screen.

The System node expands to display the RF Domains created within the managed network.

3 Expand an RF Domain node, select a controller or service platform, and select one of its connected access points.

The Controller's statistics menu displays in the right-hand side of the screen, with the Health tab selected by default.

4 Select Application Policy from the menu.

The Statistics > AP > Applcation Policy screen displays.

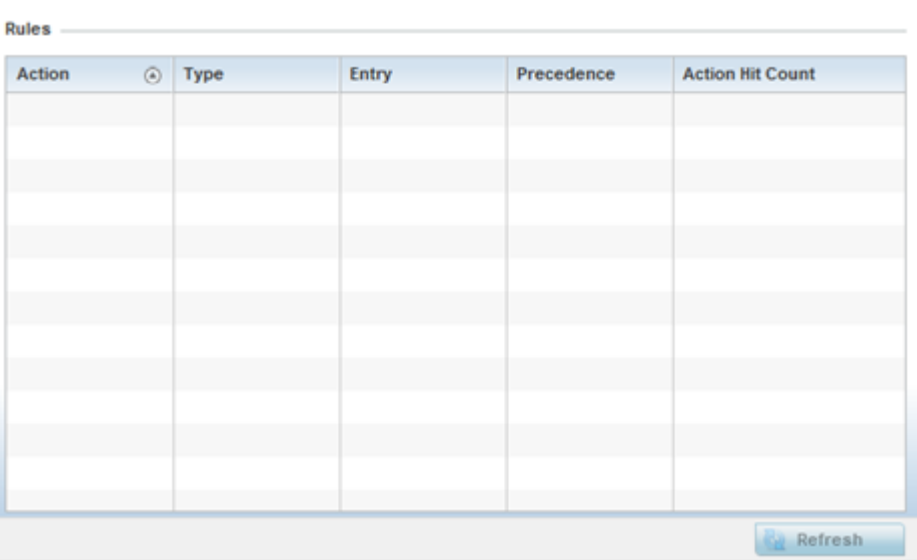

5 Refer to the Rules table to review the results of the application policies put in place thus far from this managing access point.

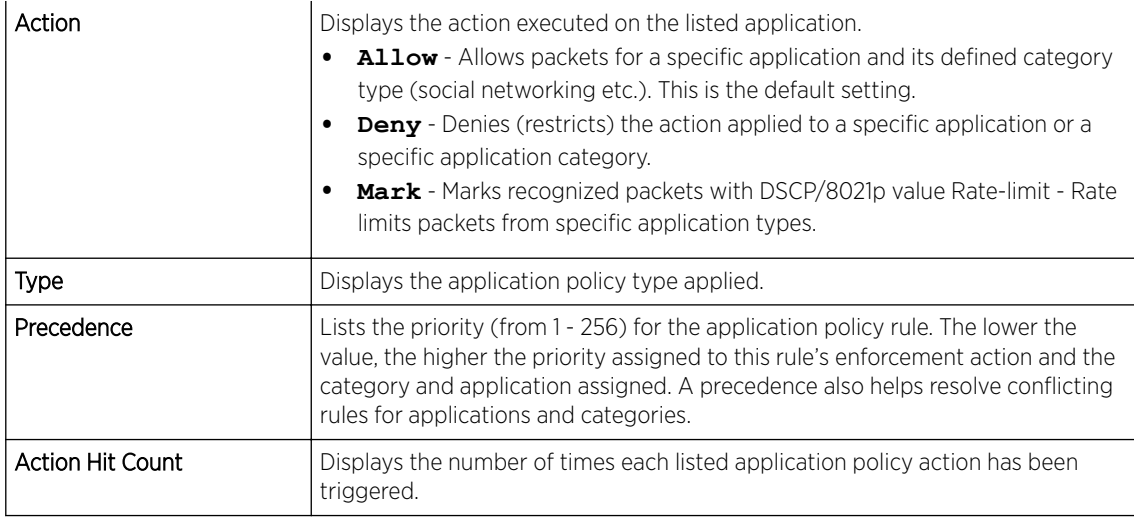

6 Select **Refresh** to update the statistics counters to their latest values.

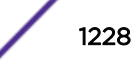

# AP Device Upgrade

The Device Upgrade screen displays information about devices receiving updates and those devices to perform an update. Use this screen to gather version data, install firmware images, boot an image and upgrade status.

To view the device upgrade statistics:

- 1 Select the Statistics menu from the Web UI.
- 2 Expand the **System** node from the navigation pane (on the left-hand side of the screen).
- 3 Expand an RF Domain node, select a controller or service platform, and select one of its connected access points. The access point's statistics menu displays in the right-hand side of the screen, with the **Health** tab selected by default.
- 4 Select Device Upgrade.

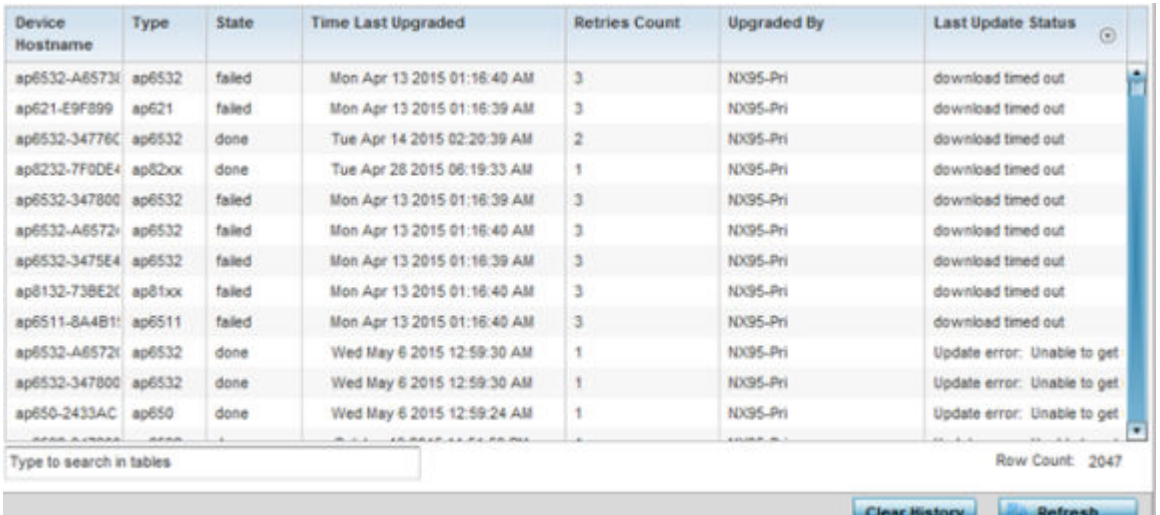

The AP Upgrade statistics screen is displayed.

This screen displays the following:

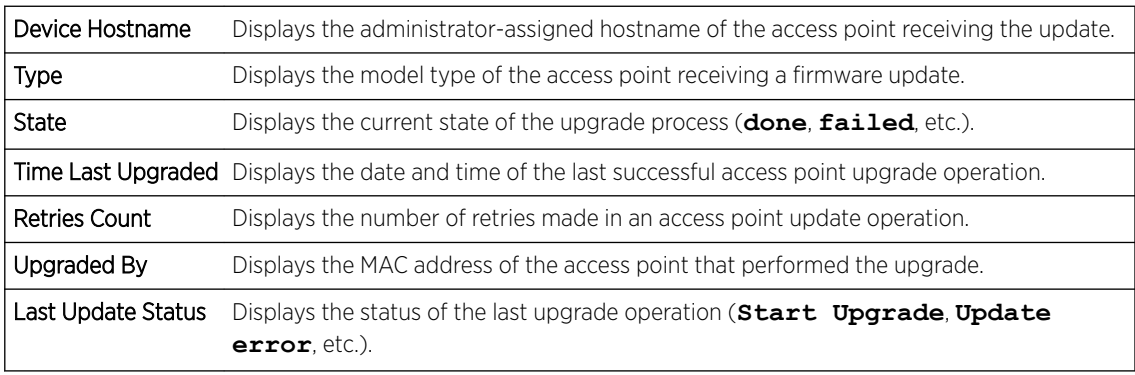

5 Select Clear History to clear the screen of its current status and begin a new data collection.

6 Select **Refresh** to update the screen's statistics counters to their latest values.

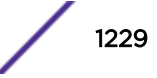

# AP Adoption

Access point adoption stats are available for both currently adopted and access points pending adoption. Historical data can be also be fetched for adopted access points.

Adoption is the process an access point uses to discover available controllers, or Controller APs of the same model, pick the most desirable one, establish a connection and obtain its configuration to adequately provision itself.

For more information, refer to the following:

- [Adopted APs](#page-1078-0)
- [AP Adoption History](#page-1230-0)
- [AP Self Adoption History](#page-1231-0)
- [Pending Adoptions](#page-1232-0)

### *Adopted APs*

The **Adopted APs** screen lists access points adopted by the selected access point, their RF Domain memberships and network service information.

To view adopted access point statistics:

- 1 Select the **Statistics** tab from the Web UI.
- 2 Expand the **System** from the navigation pane (on the left-hand side of the screen). The System node expands to display RF Domains created within the managed network.
- 3 Expand an RF Domain node, select a controller or service platform, and select one of its connected access points. The access point's statistics menu displays in the right-hand side of the screen, with the Health tab selected by default.
- 4 Expand the **Adoption** menu.

The **Adoption > Adopted APs** screen displays by default.

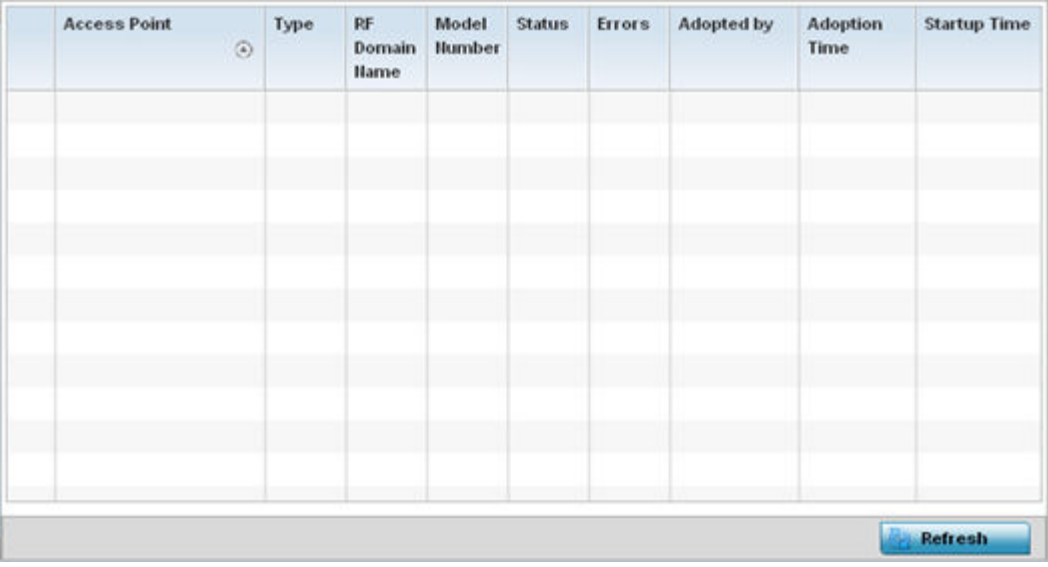

This screen displays the following:

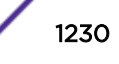

<span id="page-1230-0"></span>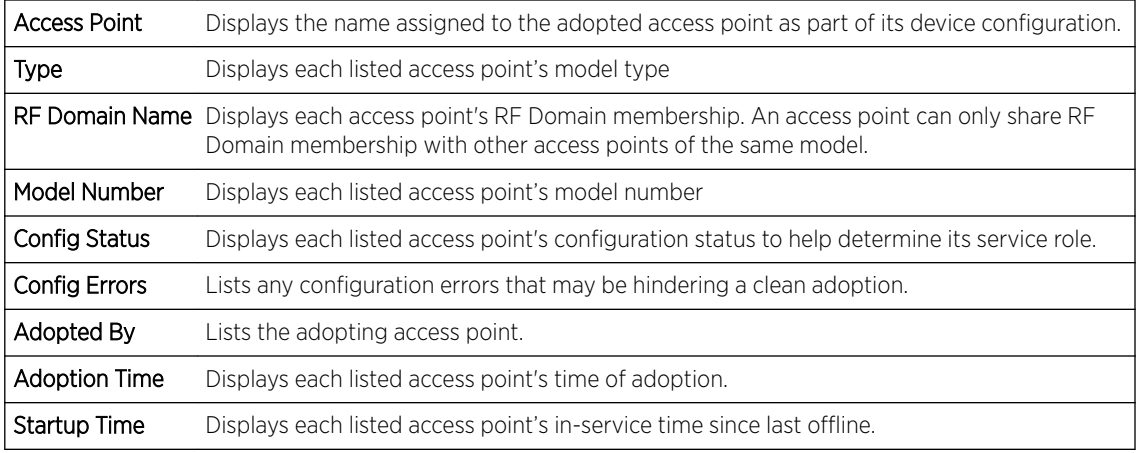

5 Select Refresh to update the screen's statistics counters to their latest values..

### *AP Adoption History*

An AP Adoption History screen displays a list of peer access points and their adoption event status.

To view historical statistics for adopted access points:

- 1 Select the **Statistics** tab from the Web UI.
- 2 Expand the System from the navigation pane (on the left-hand side of the screen). The System node expands to display RF Domains created within the managed network.
- 3 Expand an RF Domain node, select a controller or service platform, and select one of its connected access points. The access point's statistics menu displays in the right-hand side of the screen, with the Health tab selected by default.
- 4 Expand the **Adoption** menu.
- 5 Select AP Adoption History.

The **Adoption > Adoption History** screen is displayed.

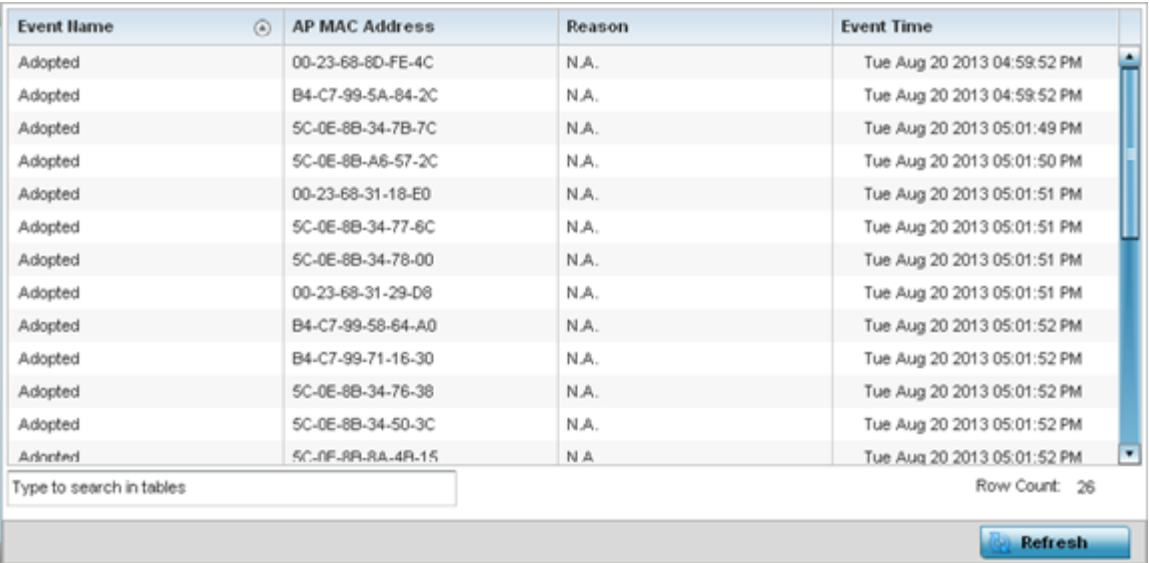

This screen describes the following historical data for adopted access points:

<span id="page-1231-0"></span>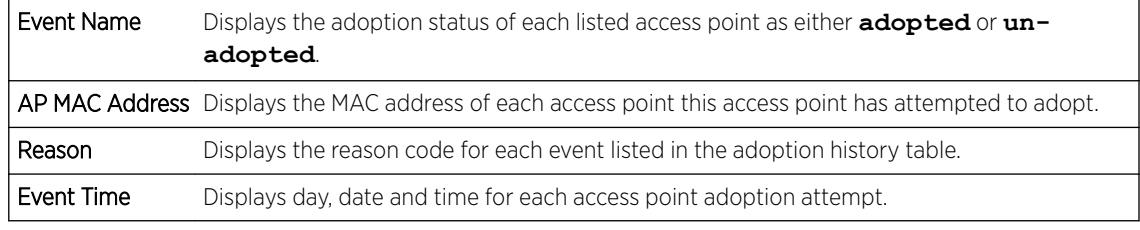

6 Select **Refresh** to update the screen's statistics counters to their latest values.

#### *AP Self Adoption History*

The AP Self Adoption History displays an event history of peer access points that have adopted to the selected access point.

- 1 Select the **Statistics** tab from the Web UI.
- 2 Expand the **System** node from the navigation pane (on the left-hand side of the screen). The System node expands to display RF Domains created within the managed network.
- 3 Expand an RF Domain node, select a controller or service platform, and select one of its connected access points. The access point's statistics menu displays in the right-hand side of the screen, with the **Health** tab selected by default.
- 4 Expand the **Adoption** menu.
- 5 Select AP Self Adoption History.

The **Adoption > AP Self Adoption History** screen is displayed.

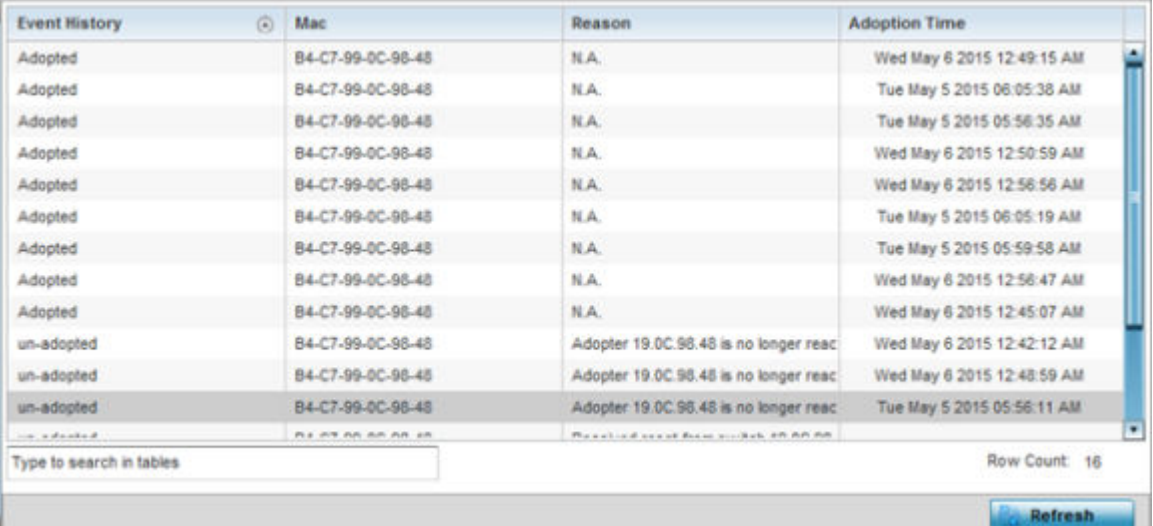

This screen describes the following historical data for adopted access points:

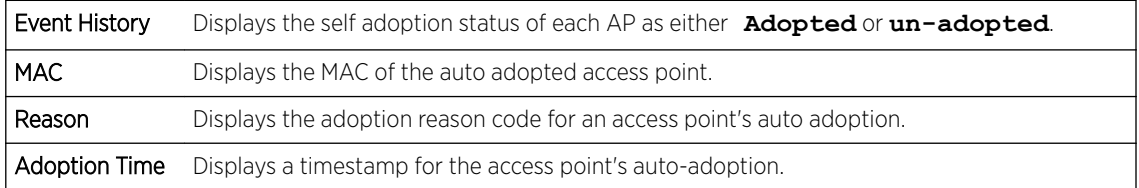

6 Select Refresh to update the screen's statistics counters to their latest values.

### <span id="page-1232-0"></span>*Pending Adoptions*

The Pending Adoptions screen displays a list of devices yet to be adopted to this access point and access points still in the process of adoption.

To view pending access point statistics:

- 1 Select the **Statistics** tab from the Web UI.
- 2 Expand the **System** from the navigation pane (on the left-hand side of the screen). The System node expands to display RF Domains created within the managed network.
- 3 Expand an RF Domain node, select a controller or service platform, and select one of its connected access points. The access point's statistics menu displays in the right-hand side of the screen, with the **Health** tab selected by default.
- 4 Expand the **Adoption** menu.
- 5 Select Pending Adoptions.

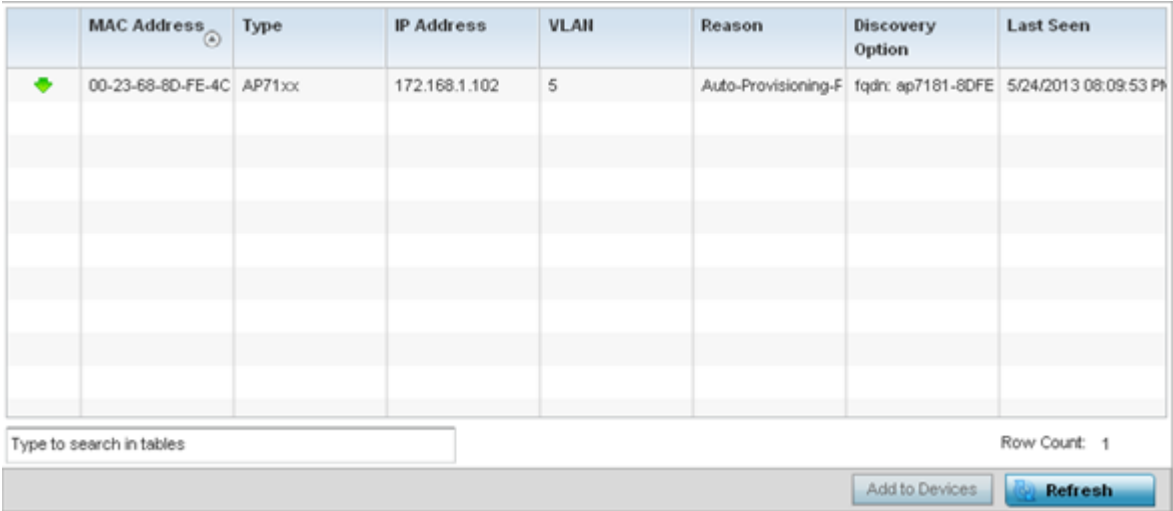

This screen displays the following information:

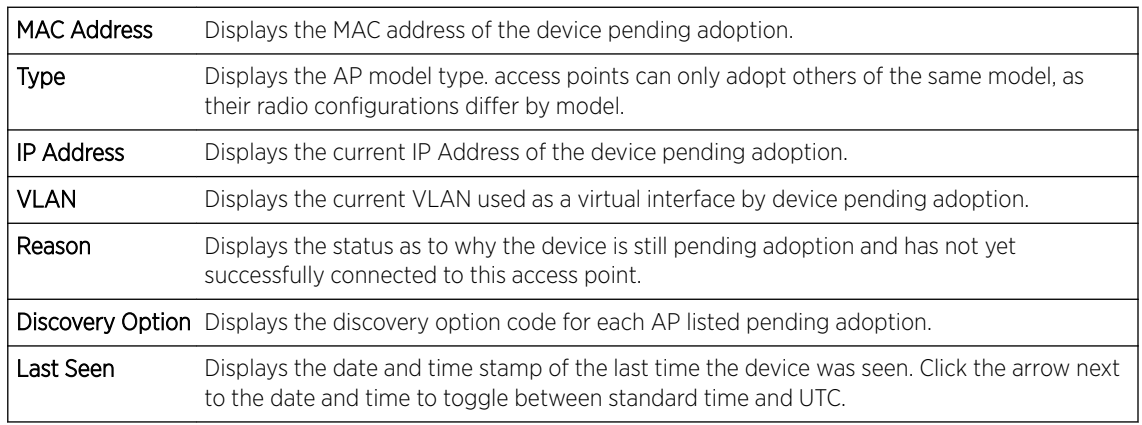

6 Select **Refresh** to update the screen's statistics counters to their latest values.

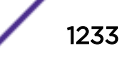

# AP Detection

The AP Detection screen displays potentially hostile access points, their SSIDs, reporting AP, and so on. Continuously re-validating the credentials of detected devices reduces the possibility of an access point hacking into the network.

To view the AP detection statistics:

- 1 Select the Statistics menu from the Web UI.
- 2 Expand the **System** node from the navigation pane (on the left-hand side of the screen).
- 3 Expand an RF Domain node, select a controller or service platform, and select one of its connected access points. The access point's statistics menu displays in the right-hand side of the screen, with the **Health** tab selected by default.
- 4 Select AP Detection.

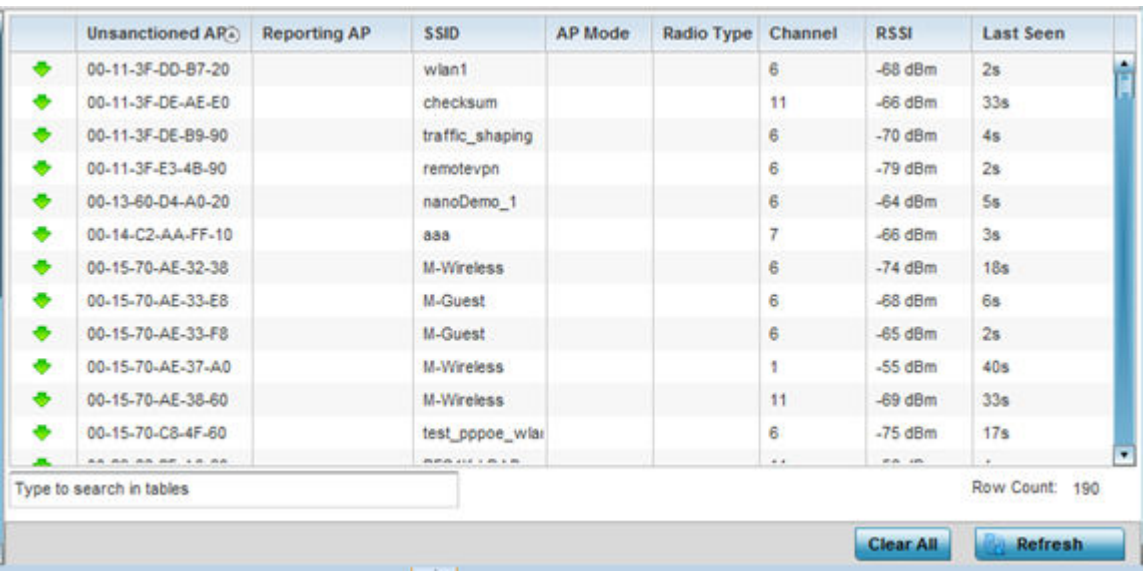

The Statistics > Access Point > AP Detection screen displays.

This screen displays the following:

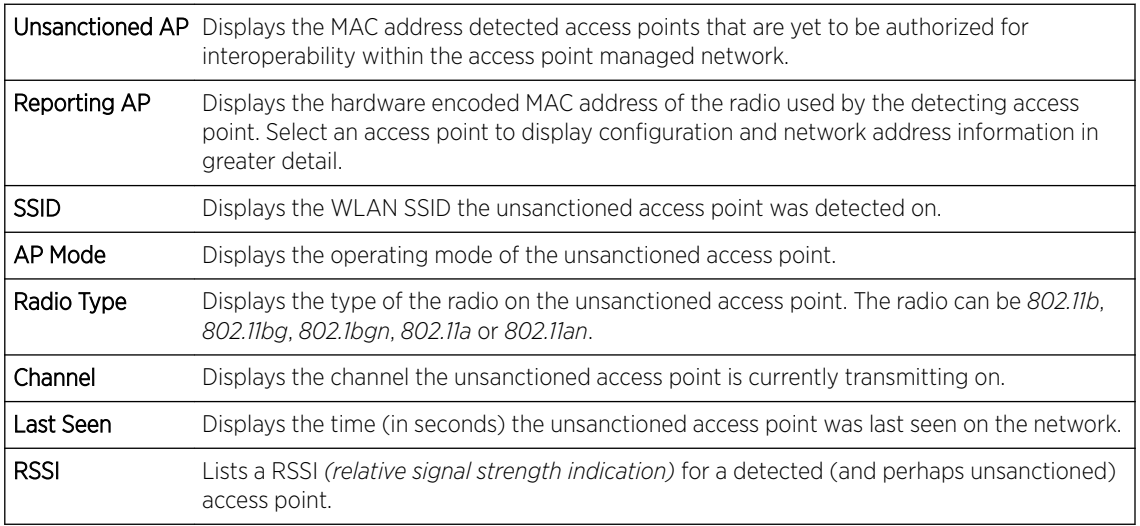

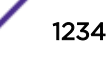

- 5 T
- 6 Select Clear All to clear the screen of its current status and begin a new data collection.
- 7 Select **Refresh** to update the screen's statistics counters to their latest values.

# AP Wireless Clients

The Wireless Clients screen displays credential information for wireless clients associated with an access point. Use this information to assess if configuration changes are required to improve network performance. Clients can be selected from amongst those displayed to display the client's configuration in greater detail.

To view wireless client statistics:

- 1 Select the Statistics menu from the Web UI.
- 2 Expand the **System** node from the navigation pane (on the left-hand side of the screen).
- 3 Expand an RF Domain node, select a controller or service platform, and select one of its connected access points. The access point's statistics menu displays in the right-hand side of the screen, with the **Health** tab selected by default.
- 4 Select Wireless Clients.

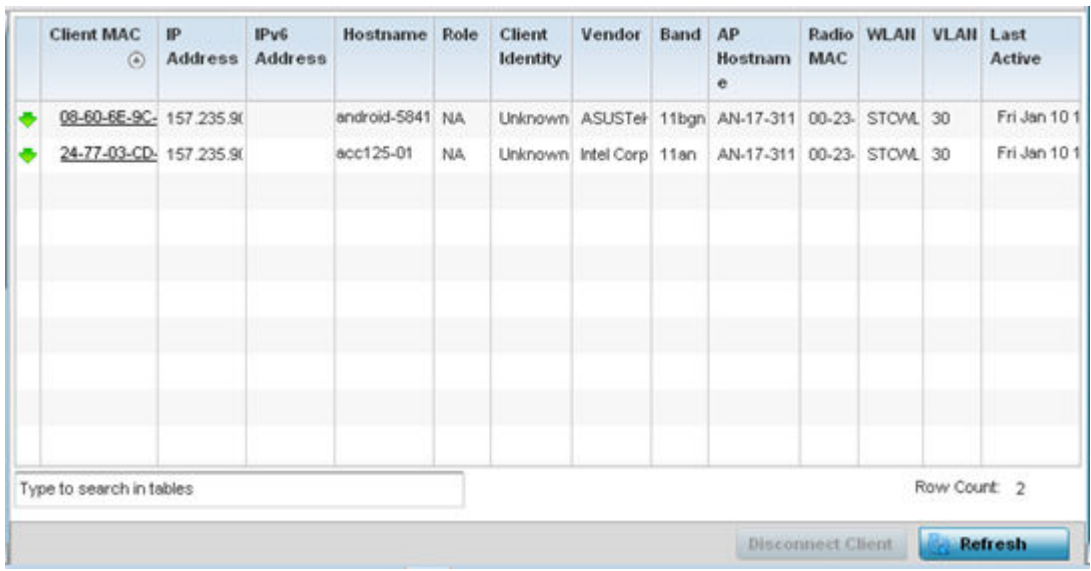

The Statistics → Access Point → Wireless Client screen displays.

This screen displays the following information:

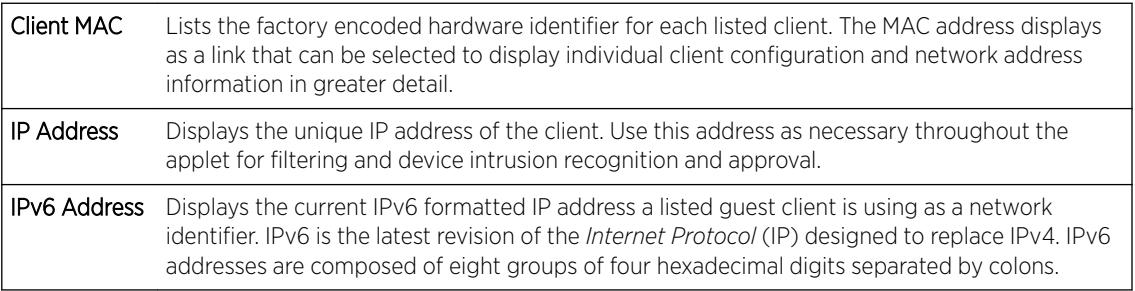

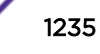

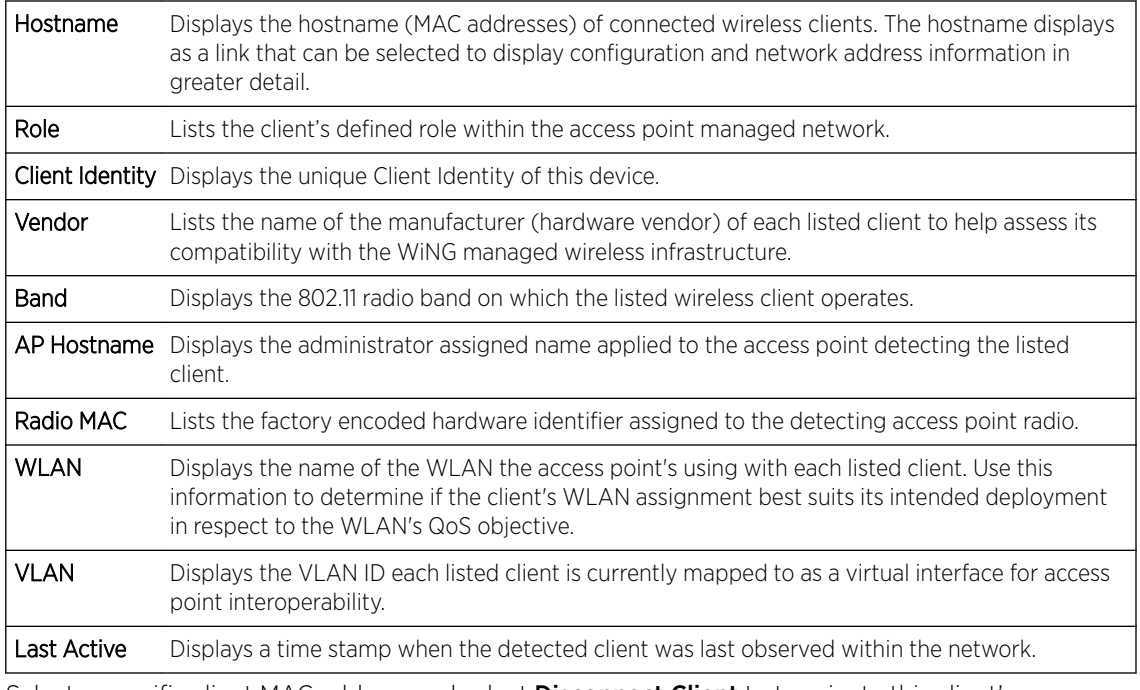

5 Select a specific client MAC address and select **Disconnect Client** to terminate this client's connection and RF Domain membership.

- 6 Select Refresh to update the screen's statistics counters to their latest values.
- 7 The Wireless Clients screen displays the following:

# AP Wireless LANs

The Wireless LANs screen displays an access point WLAN utilization. This screen displays access point WLAN assignments, SSIDs, traffic utilization, WLAN radio utilization and transmit and receive statistics.

To review a selected access point's WLAN statistics:

- 1 Select the Statistics menu from the Web UI.
- 2 Expand the System node from the navigation pane (on the left-hand side of the screen).
- 3 Expand an RF Domain node, select a controller or service platform, and select one of its connected access points. The access point's statistics menu displays in the right-hand side of the screen, with the Health tab selected by default.
- 4 Select Wireless LANs.

The Statistics > Access Point > Wireless WLANs screen displays.

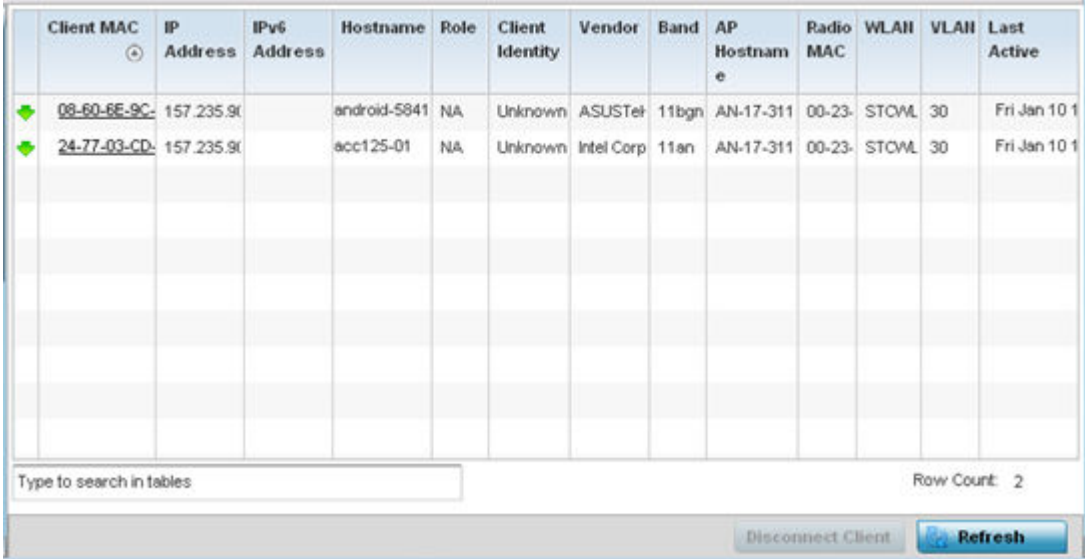

This screen displays the following:

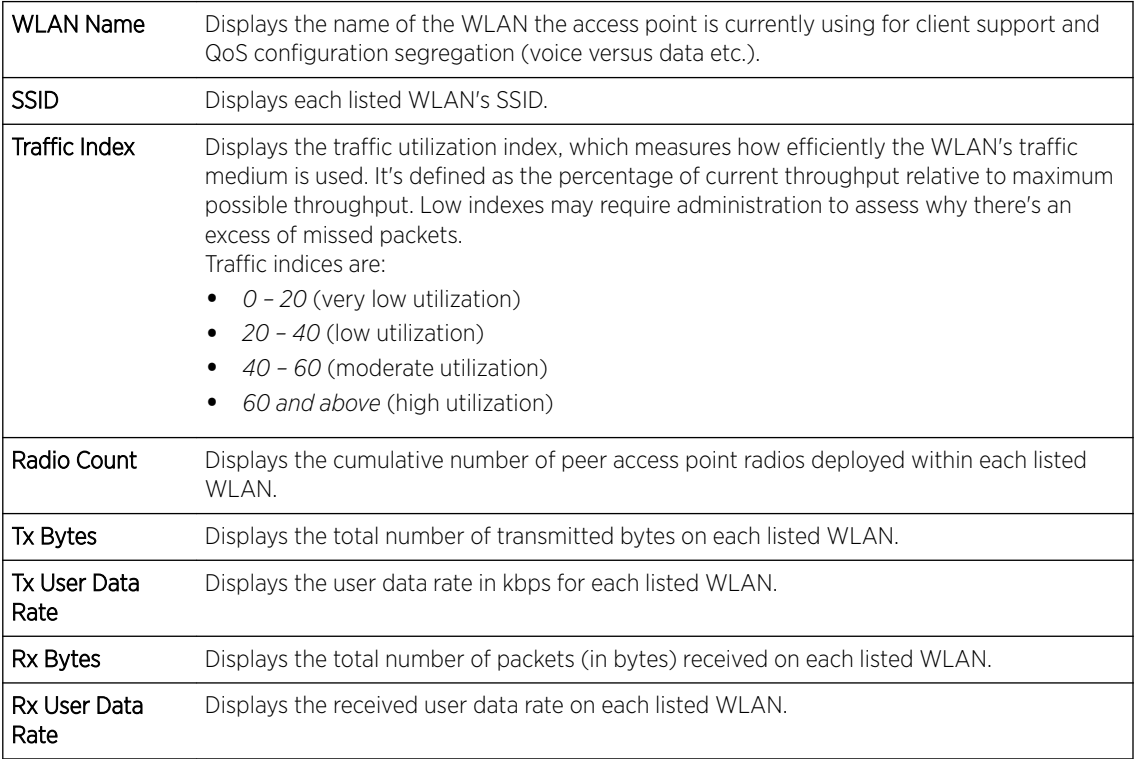

5 Select an WLAN then Disassociate All Clients to terminate each client connection within that WLAN.

6 Select **Refresh** to update the screen's statistics counters to their latest values.

# AP Policy Based Routing

The Policy Based Routing screen displays statistics for selective PBR *(path packet redirection)*. PBR can optionally mark traffic for preferential services (QoS). PBR is applied to incoming routed packets, and a

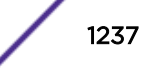

route-map is generated containing filters and associated redirection actions. Based on the actions defined in the route-map, packets are forwarded to the next relevant hop. Route-maps are configurable under a global policy called *routing-policy*, and applied to profiles and devices.

To review access point PBR statistics:

- 1 Select the Statistics menu from the Web UI.
- 2 Expand the **System** node from the navigation pane (on the left-hand side of the screen).
- 3 Expand an RF Domain node, select a controller or service platform, and select one of its connected access points. The access point's statistics menu displays in the right-hand side of the screen, with the **Health** tab selected by default.
- 4 Select Policy Based Routing.

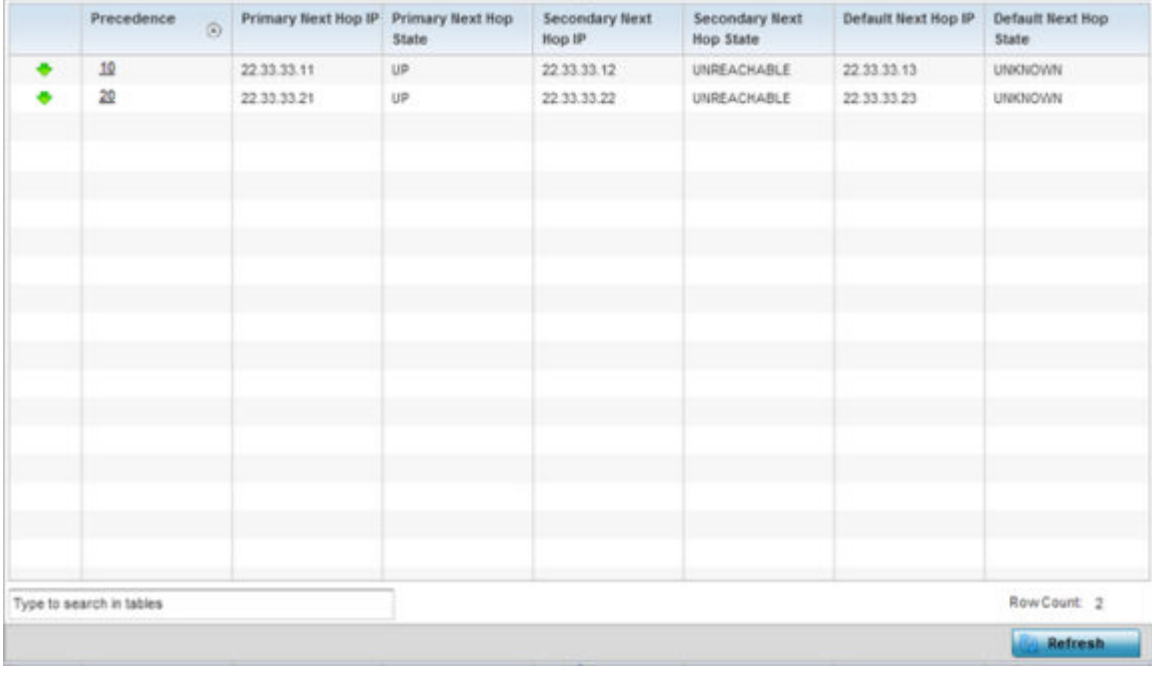

This screen displays the following:

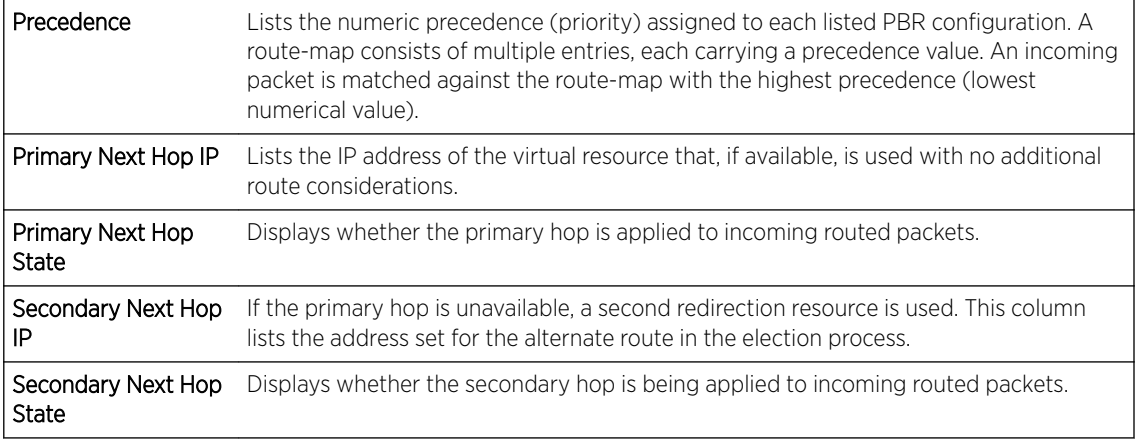

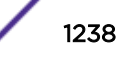

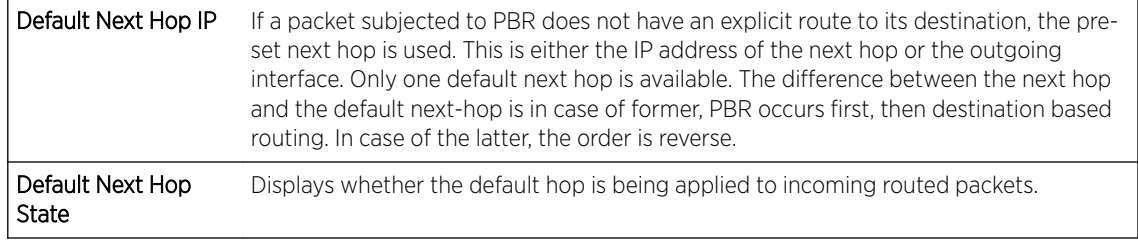

5 Select Refresh to update the screen's statistics counters to their latest values.

# AP Radios

The **Radio** statistics screens display information on access point radios. The actual number of radios depend on the access point model and type. The radio statistics screens display information on a per radio basis. Use this information to refine and optimize the performance of each radio and improve client throughput.

The access point's radio statistics screens detail associated radio ID, type, RF quality index etc. Use this information to assess the overall health of radio transmissions and access point deployment accuracy.

Each of these screens provide enough statistics to troubleshoot issues related to the following three areas:

- AP Radio Status on page 1239
- [AP Radio RF Statistics](#page-1239-0) on page 1240
- [AP Radio Traffic Statistics](#page-1241-0) on page 1242

Individual access point radios display as selectable links within each of the three radio screens. To review a radio's configuration in greater detail, select the link within the Radio column. Use the Details screen to review this radio's configuration in greater detail, as additional deployment location, configuration, Smart RF, quality index and wireless client information becomes available.

Additionally, navigate the *Trac*, *WMM TSPEC*, *Wireless LANs* and *Graph* options available on the upper, left-hand side, of the screen to review radio traffic utilization, WMM QoS settings, WLAN advertisement and radio graph information in greater detail. This information can help determine whether the radio is properly configured in respect to its intended deployment objective.

### *AP Radio Status*

Use the **Status** screen to review access point radio stats in detail. Optionally select individual and access points and launch sub screens with granular performance data. Review radios, operational states, channel utilization and power consumption to assess whether a radio is optimally configured or physically deployed..

To view access point radio statistics:

- 1 Select the Statistics menu from the Web UI.
- 2 Expand the **System** node from the navigation pane (on the left-hand side of the screen). The System node expands to display the RF Domains created within the managed network.
- 3 Expand an RF Domain node, select a controller or service platform, and select one of its connected **access points**. The access point's statistics menu displays in the right-hand side of the screen, with the **Health** tab selected by default.

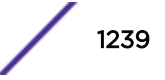

<span id="page-1239-0"></span>4 Expand the Radios menu.

The Statistics > Access Point > Radios > Status screen displays by default.

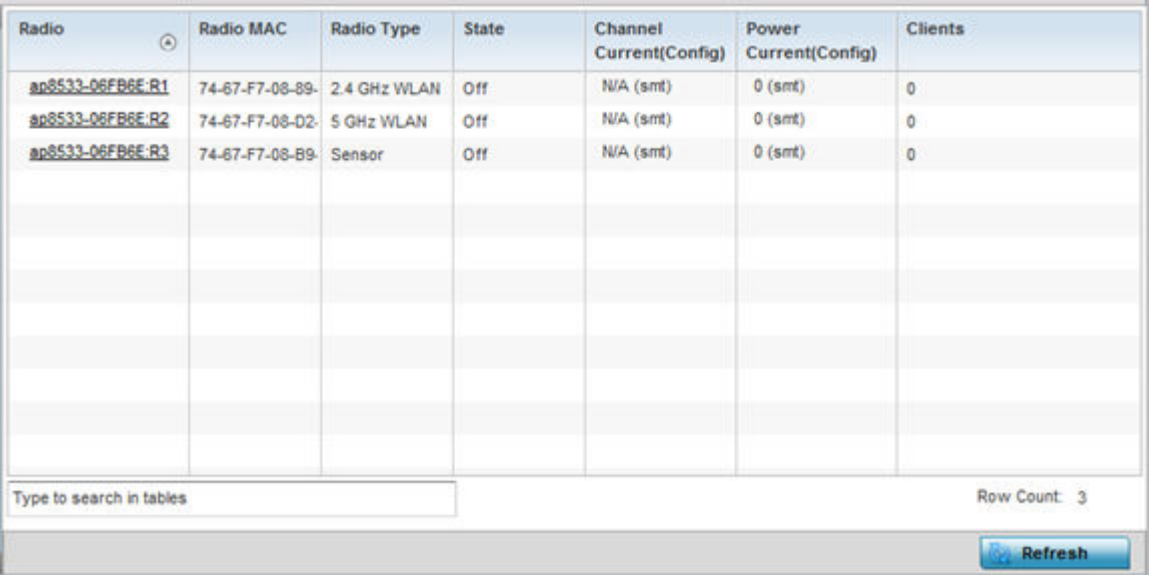

This screen displays the following:

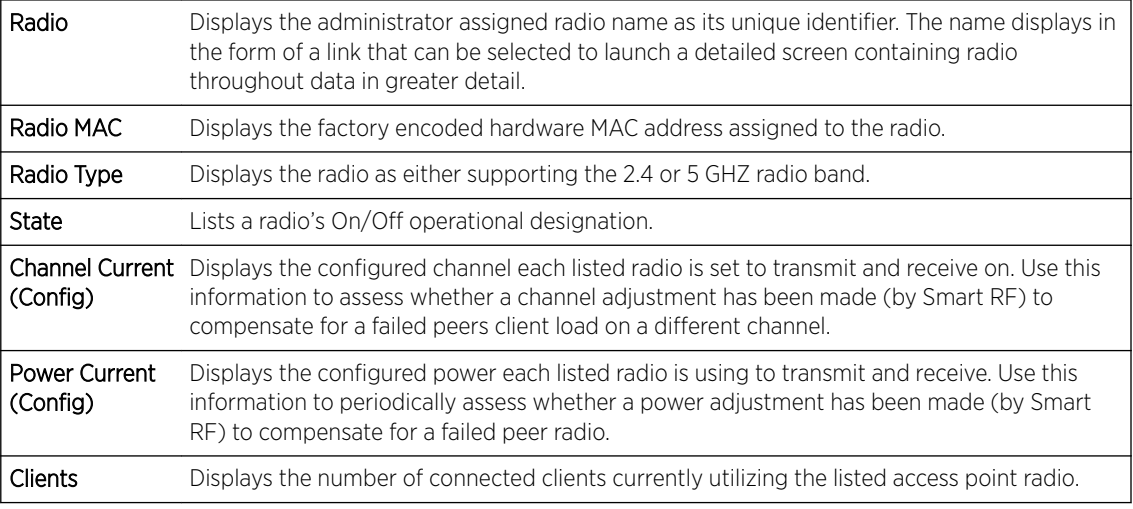

5 Select Refresh to update the screen's statistics counters to their latest values.

### *AP Radio RF Statistics*

Use the RF Statistics screen to review access point radio transmit and receive statistics, error rate and RF quality.

To view access point radio RF statistics:

- 1 Select the Statistics menu from the Web UI.
- 2 Expand the **System** node from the navigation pane (on the left-hand side of the screen). The System node expands to display the RF Domains created within the managed network.

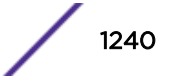

- 3 Expand an RF Domain node, select a controller or service platform, and select one of its connected access points. The access point's statistics menu displays in the right-hand side of the screen, with the **Health** tab selected by default.
- 4 Expand the Radios menu.
- 5 Select RF Statistics.

The Statistics > access point > Radios > RF Statistics screen displays.

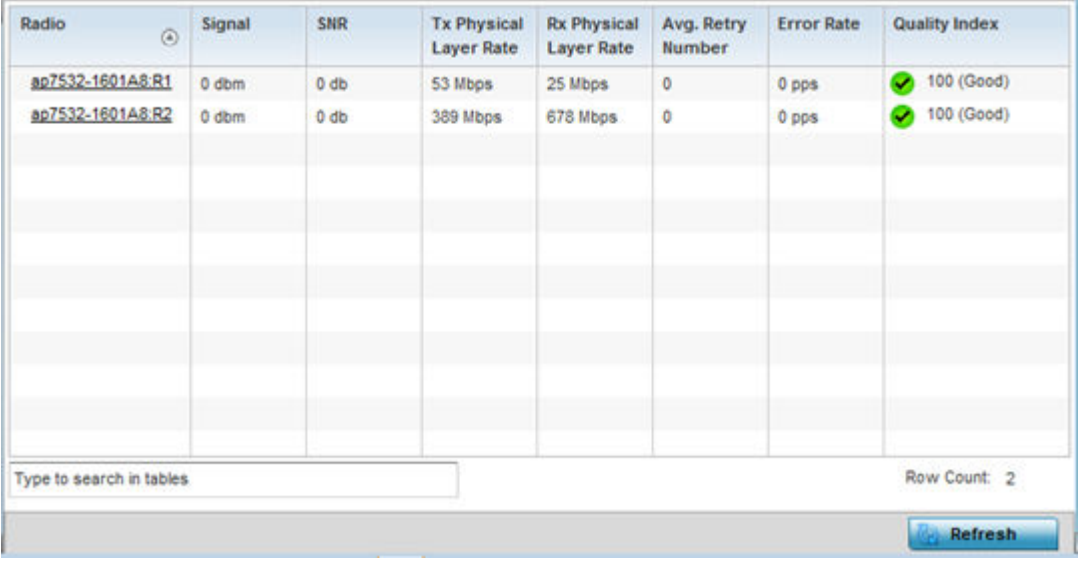

This screen displays the following:

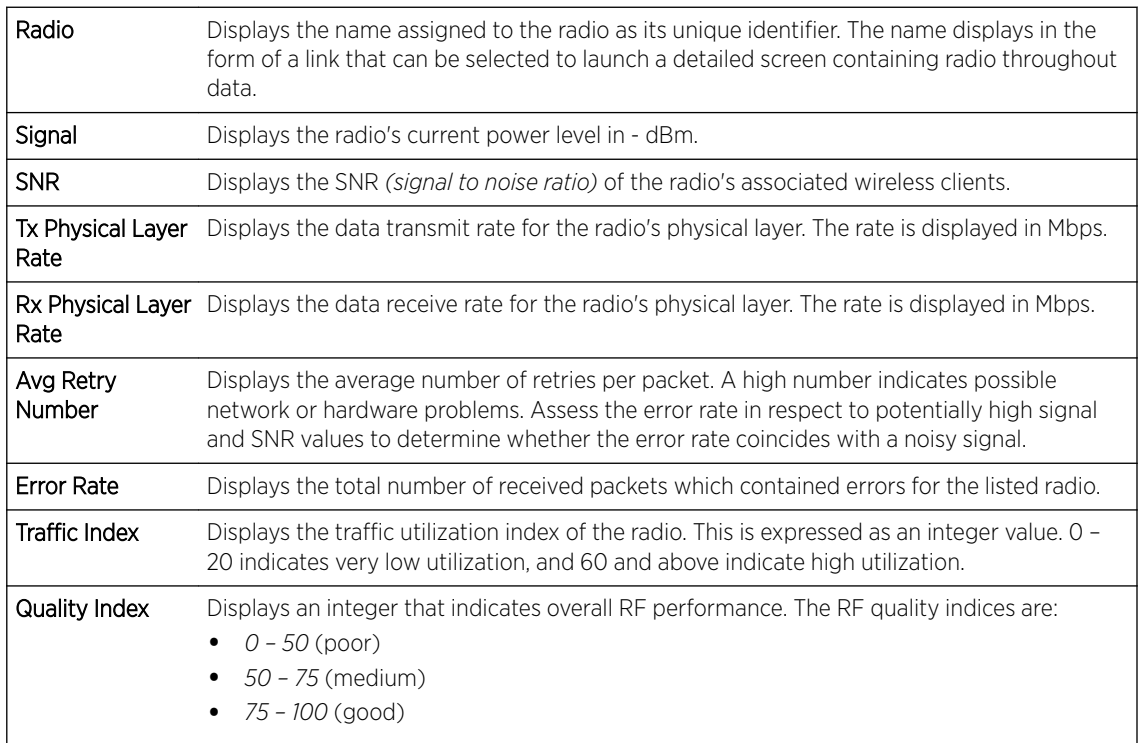

6 Select Refresh to update the screen's statistics counters to their latest values.

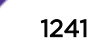

## <span id="page-1241-0"></span>**AP Radio Traffic Statistics**

Refer to the Traffic Statistics screen to review access point radio transmit and receive statistics, data rate and dropped packets during both transmit and receive operations.

To view the access point radio traffic statistics:

- 1 Select the Statistics menu from the Web UI.
- 2 Expand the System node from the navigation pane (on the left-hand side of the screen). The System node expands to display the RF Domains created within the managed network.
- 3 Expand an RF Domain node, select a controller or service platform, and select one of its connected access points. The access point's statistics menu displays in the right-hand side of the screen, with the **Health** tab selected by default.
- 4 Expand the Radios menu.
- 5 Select Traffic Statistics.

The Statistics > Access Point > Radios > Traffic Statistics screen displays by default.

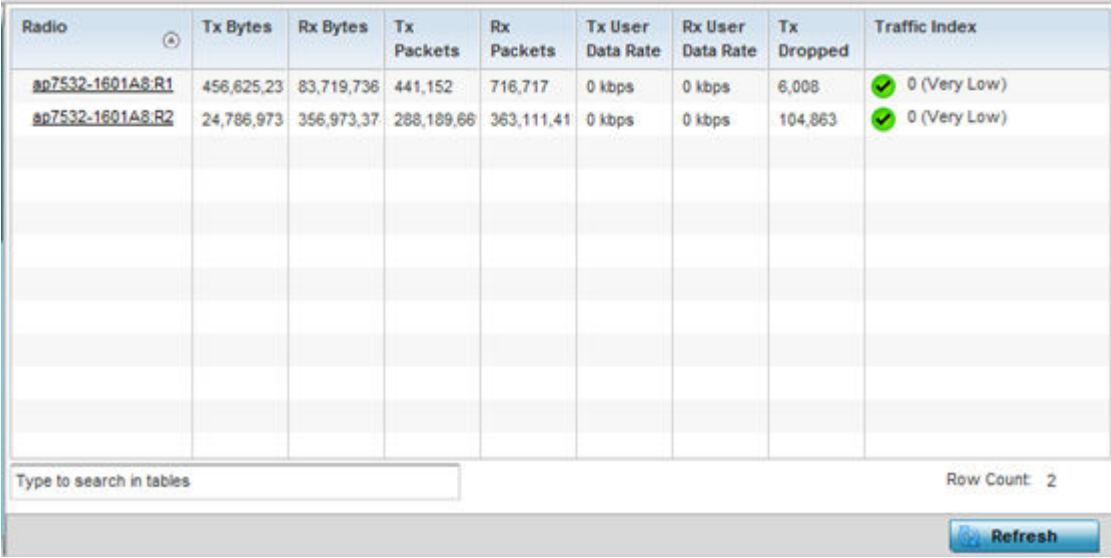

This screen displays the following:

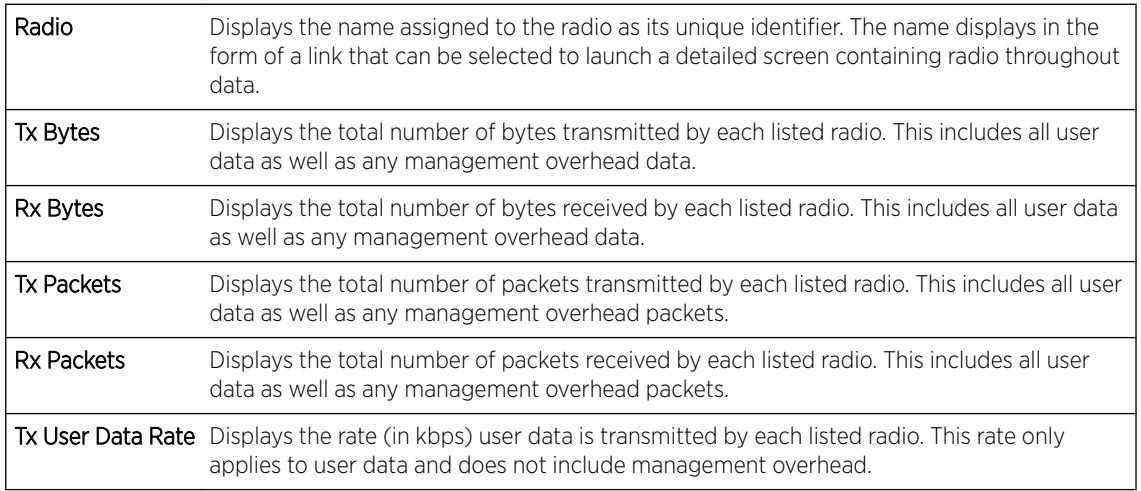

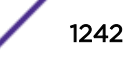

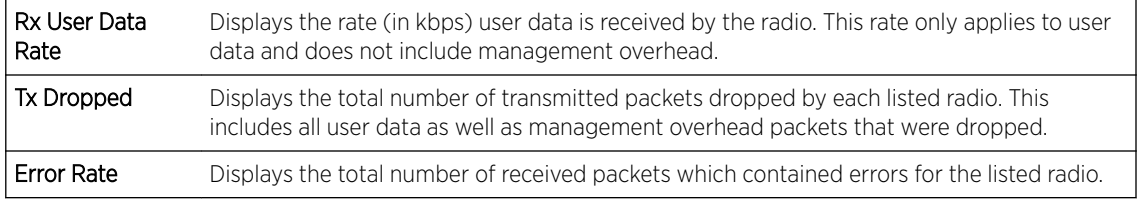

6 Select Refresh to update the screen's statistics counters to their latest values.

## AP Mesh

The Mesh screen provides detailed statistics on each Mesh capable client available within the selected access point's radio coverage area.

To view the Mesh statistics:

- 1 Select the Statistics menu from the Web UI.
- 2 Expand the **System** node from the navigation pane (on the left-hand side of the screen). The System node expands to display the RF Domains created within the managed network.
- 3 Expand an RF Domain node, select a controller or service platform, and select one of its connected access points. The access point's statistics menu displays in the right-hand side of the screen, with the Health tab selected by default.
- 4 Select **Mesh** from the statistics menu.

#### The Statistics > AP > Mesh screen displays.

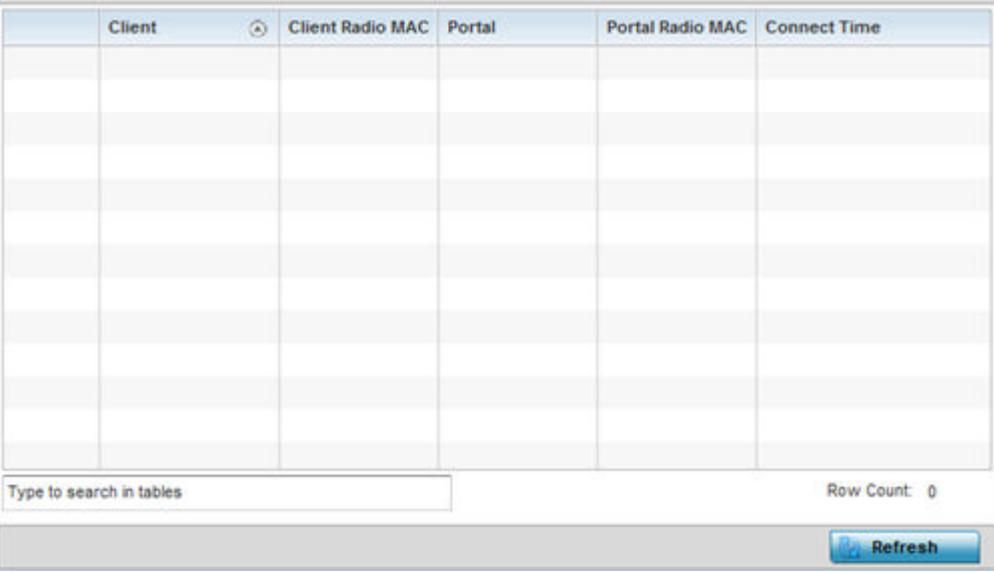

### This screen displays the following:

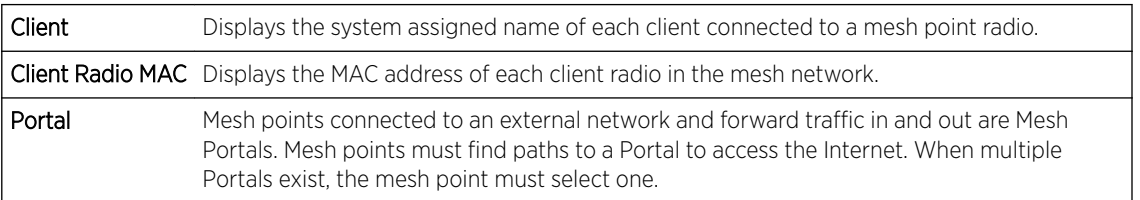

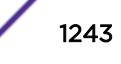

Portal Radio MAC Lists the MAC addresses of those access points serving as portals within the mesh network. Connect Time Displays the elapsed connection time for each listed client in the mesh network.

5 Select Refresh to update the screen's statistics counters to their latest values.

# AP Interfaces

The **Interface** screen provides detailed statistics on each of the interfaces available on the selected access point. Use this screen to review the statistics for each interface. Interfaces vary amongst supported access point models.

Use the following screens to review the configuration of each unique access point model interface:

- AP Interface General Statistics on page 1244
- [AP Interface IPv6 Address](#page-1247-0) on page 1248
- [AP Interface Multicast Groups Joined](#page-1250-0) on page 1251
- [AP Interface Network Graph](#page-1251-0) on page 1252

#### *AP Interface General Statistics*

The General screen provides information on a selected access point interface such as its MAC address, type and TX/RX statistics.

To view the general interface statistics:

- 1 Select the **Statistics** menu from the Web UI.
- 2 Expand the **System** node from the navigation pane (on the left-hand side of the screen). The System node expands to display the RF Domains created within the managed network.
- 3 Expand an RF Domain node, select a controller or service platform, and select one of its connected access points. The access point's statistics menu displays in the right-hand side of the screen, with the **Health** tab selected by default.
- 4 Expand the **Interfaces** menu.

The Statistics > AP > Interface > General screen displays.

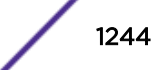

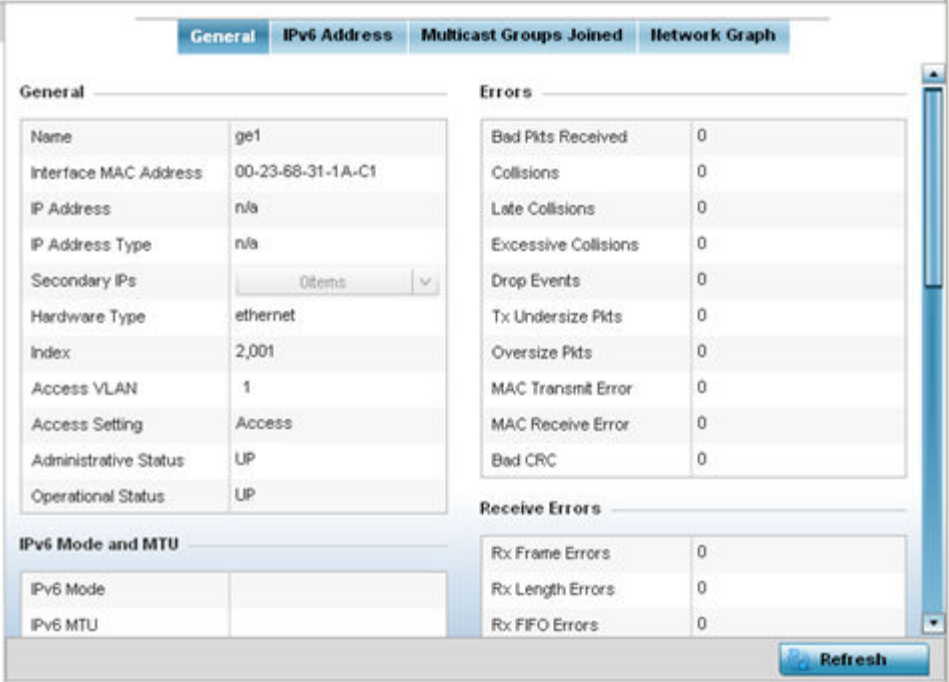

5 Select an access point interface from those available for the selected model. The subsequent display within the **General** and **Network Graph** tabs is specific to the selected model and interface.

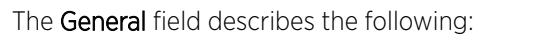

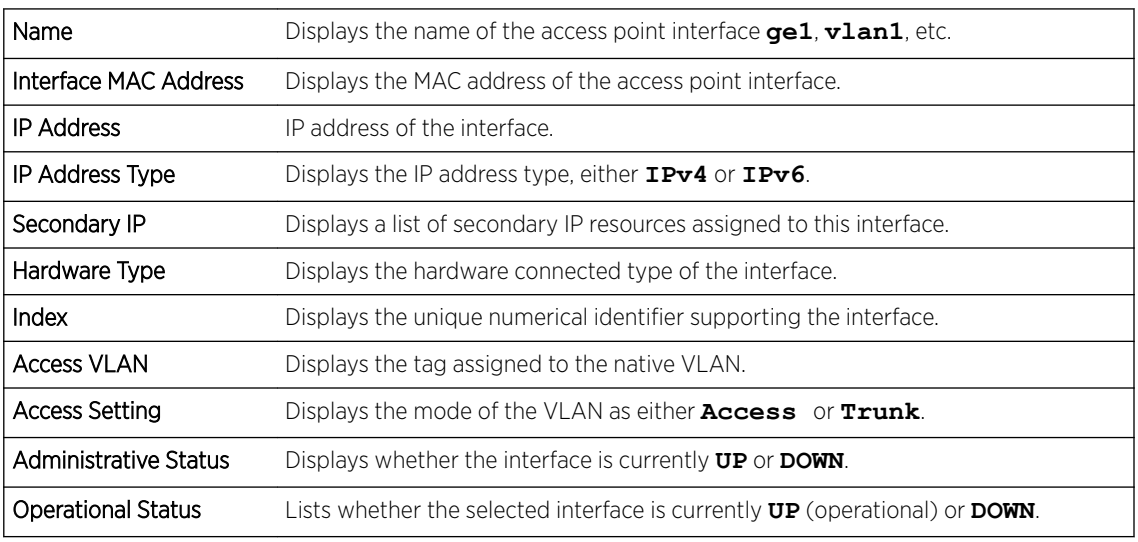

### The IPv6 Mode and MTU table displays the following:

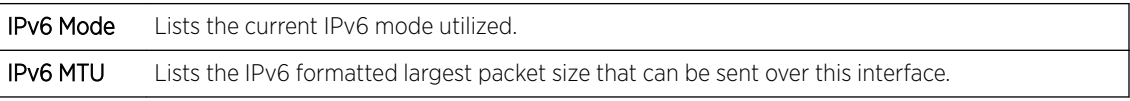

The Specification field displays the following:

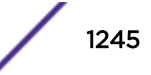

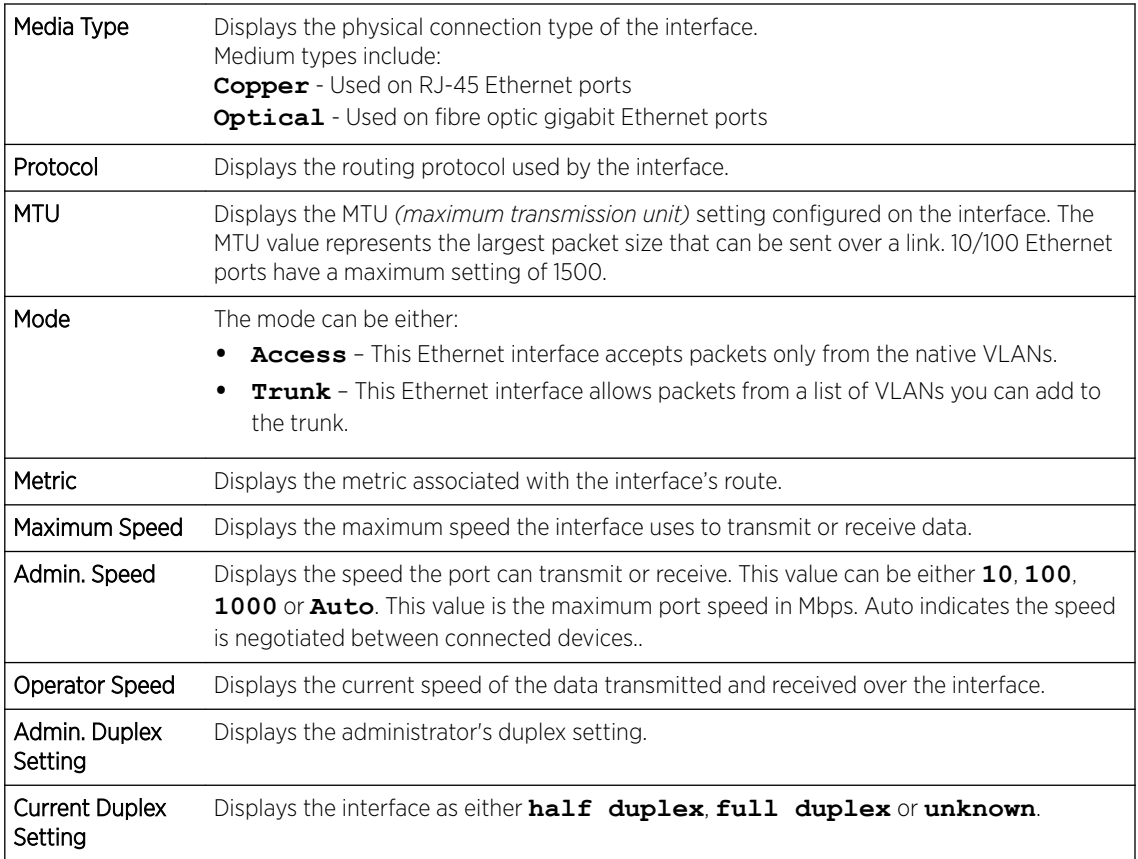

The Traffic field describes the following for the selected access point interface:

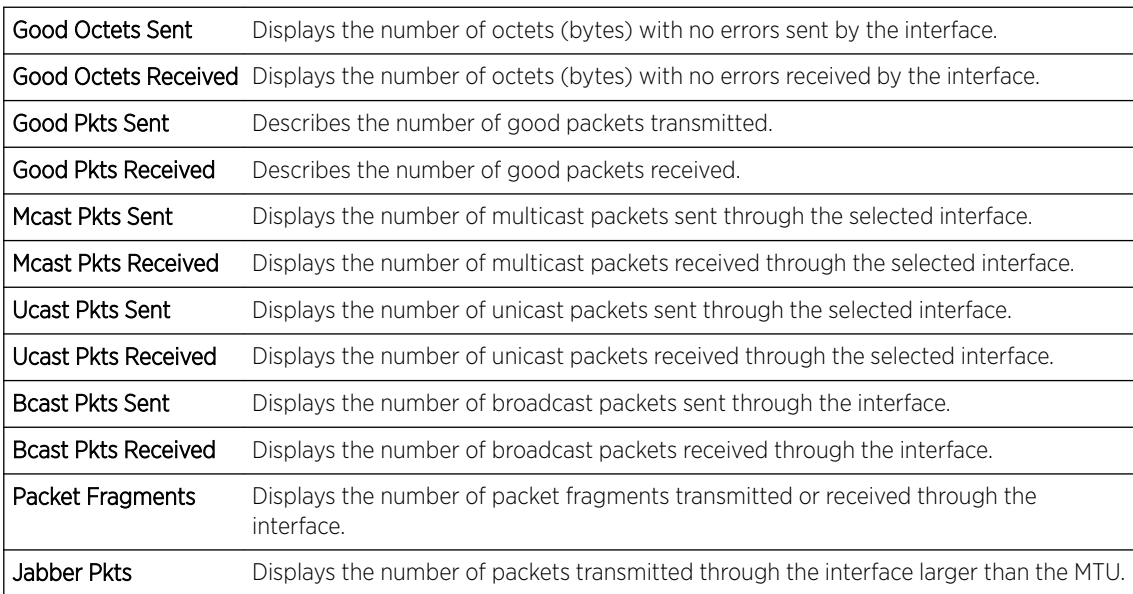

The Errors field displays the following information for the selected access point interface:

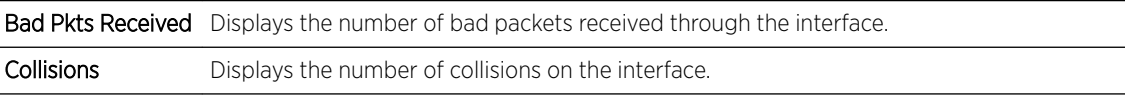

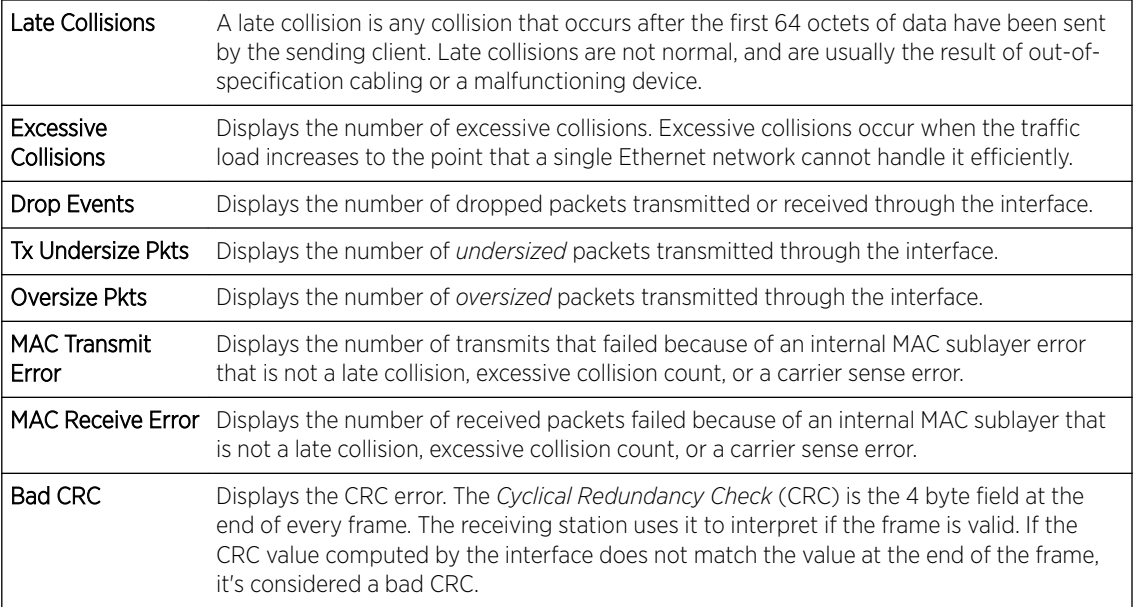

The Receive Errors field displays the following information about the selected interface:

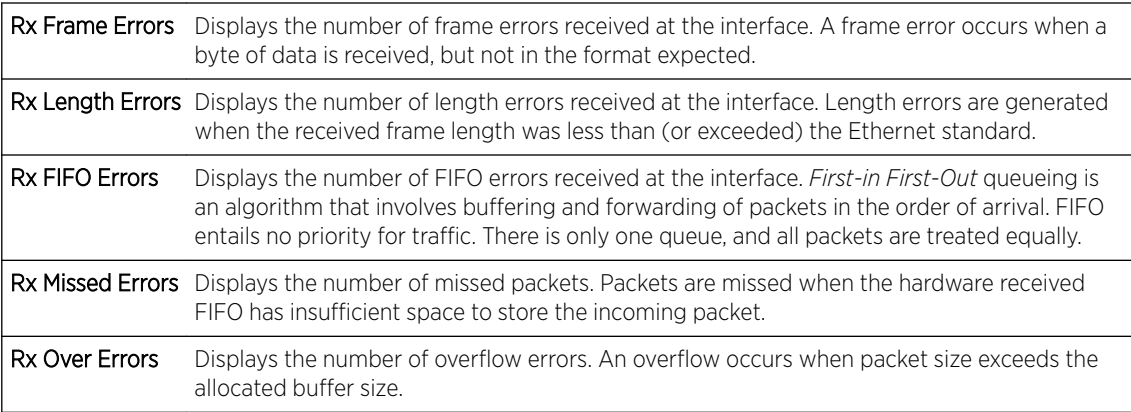

The Transmit Errors field displays the following:

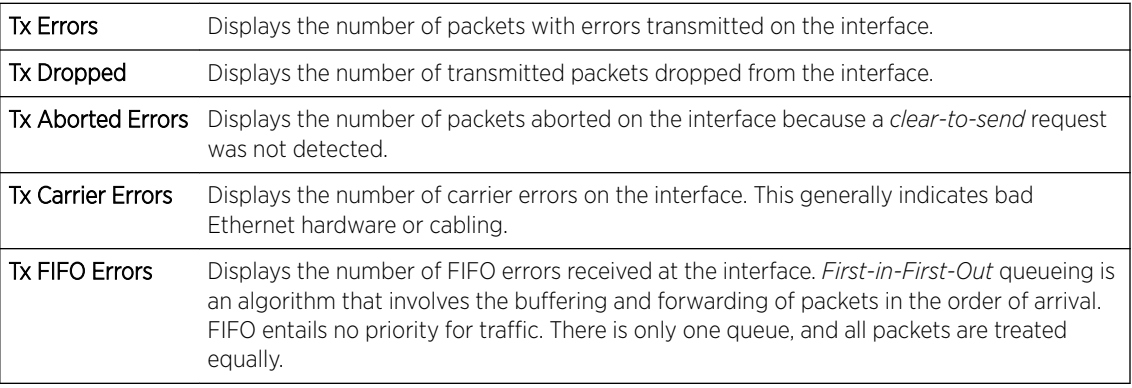

<span id="page-1247-0"></span>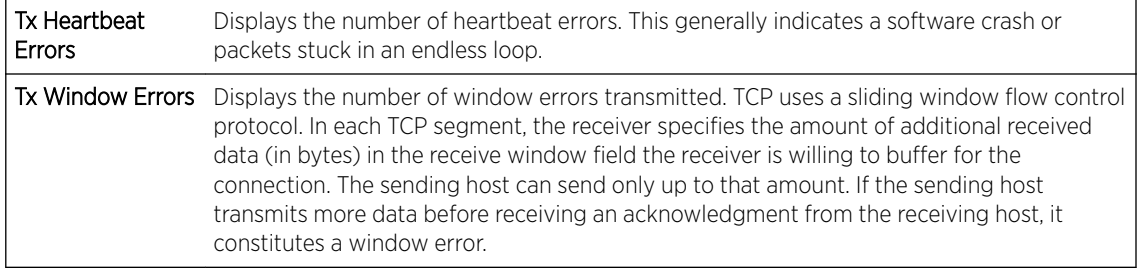

6 Select Refresh to update the statistics counters to their latest value.

### *AP Interface IPv6 Address*

IPv6 is the latest revision of the Internet Protocol (IP) designed to replace IPv4. IPV6 provides enhanced identification and location information for computers on networks routing traffic across the Internet. IPv6 addresses are composed of eight groups of four hexadecimal digits separated by colons.

To review IPv6 Address interface statistics:

- 1 Select the **Statistics** menu from the Web UI.
- 2 Expand the **System** node from the navigation pane (on the left-hand side of the screen). The System node expands to display the RF Domains created within the managed network.
- 3 Expand an RF Domain node, select a controller or service platform, and select one of its connected access points.

The Access Point's statistics menu displays in the right-hand side of the screen, with the Health tab selected by default.

- 4 Expand the **Interfaces** menu.
- 5 Select the **IPv6 Address** tab.

The Statistics > AP > Interfaces > IPv6 Address > IPv6 Address screen displays by default in the right-hand pane.

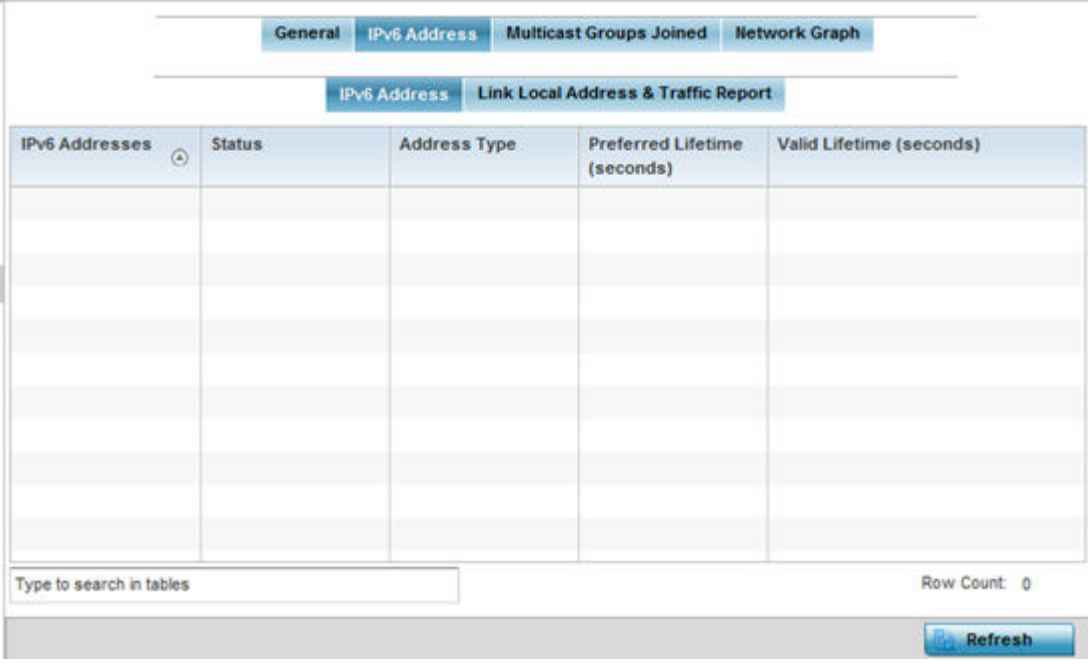

The IPv6 Address table displays the following sections:

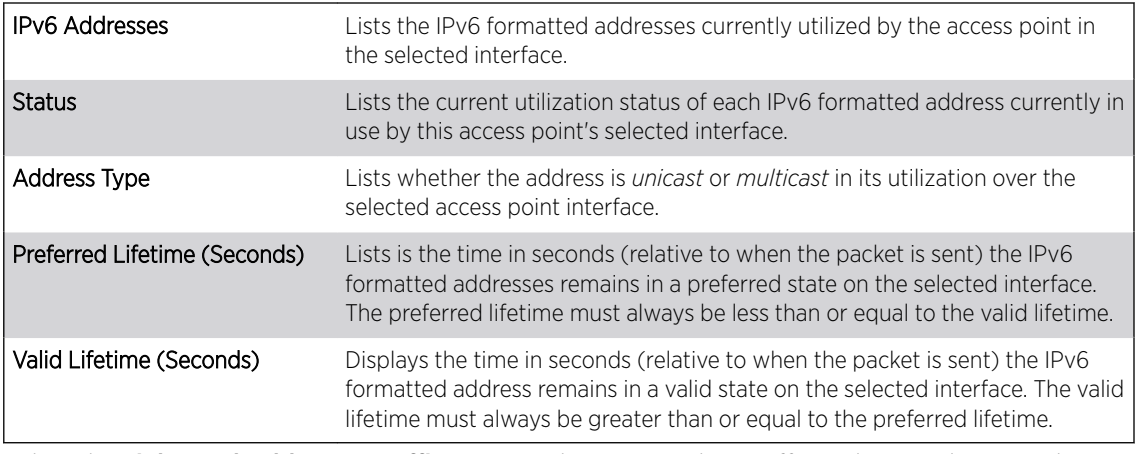

6 Select the Link Local Address & Traffic Report tab to assess data traffic and errors discovered in transmitted and received IPv6 formatted data packets.

This screen has the following information:

### The Link Local Address table:

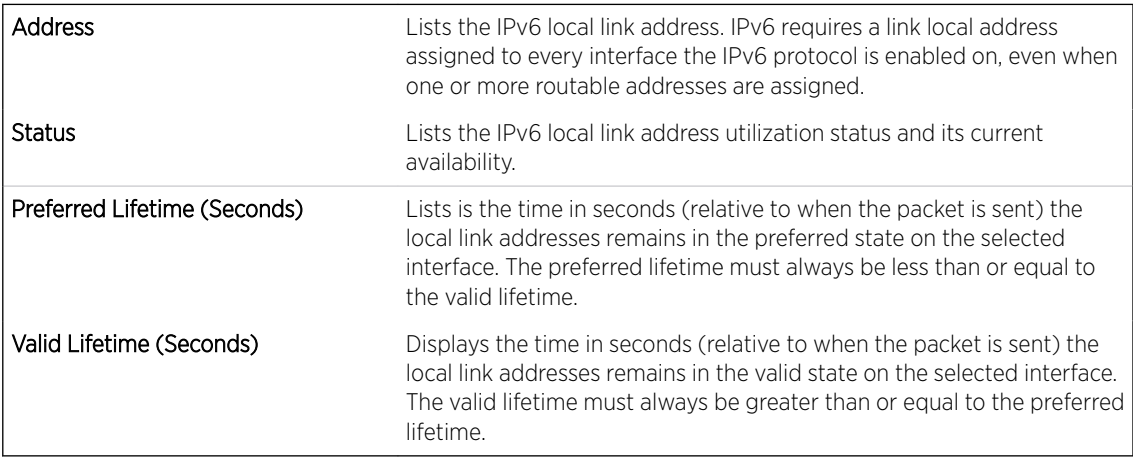

The Traffic table displays the following information:

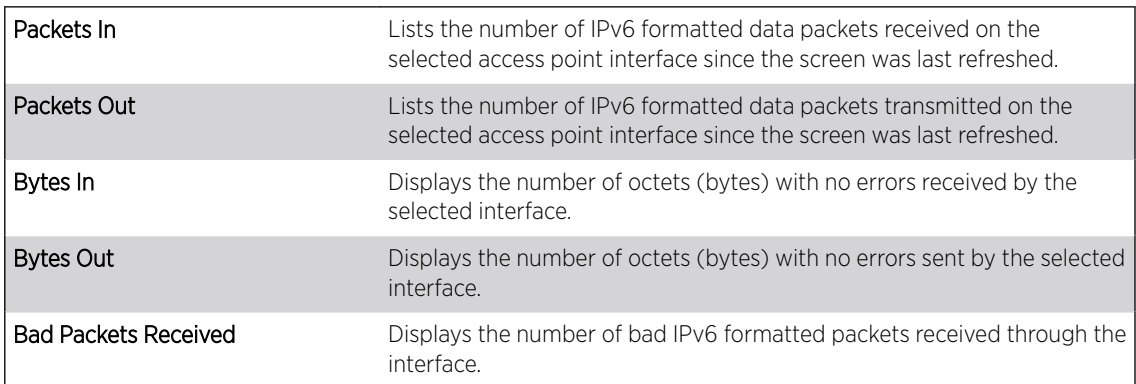

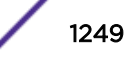

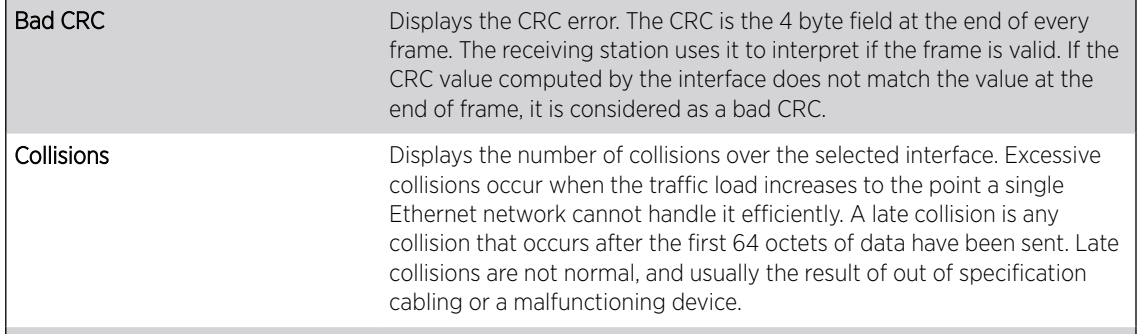

The Receive Errors table displays the following information:

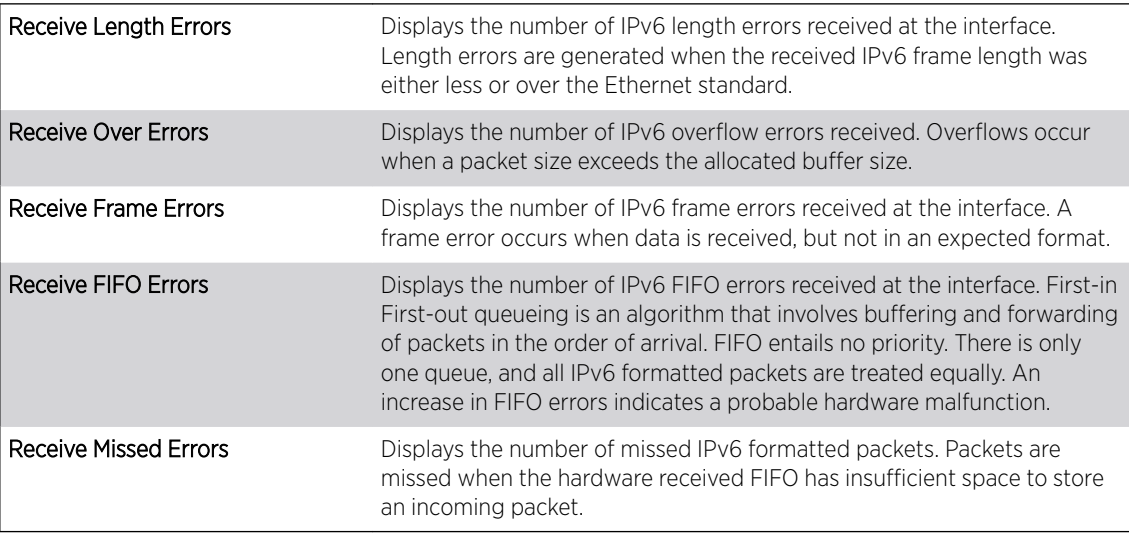

The Transmit Errors table displays the following information:

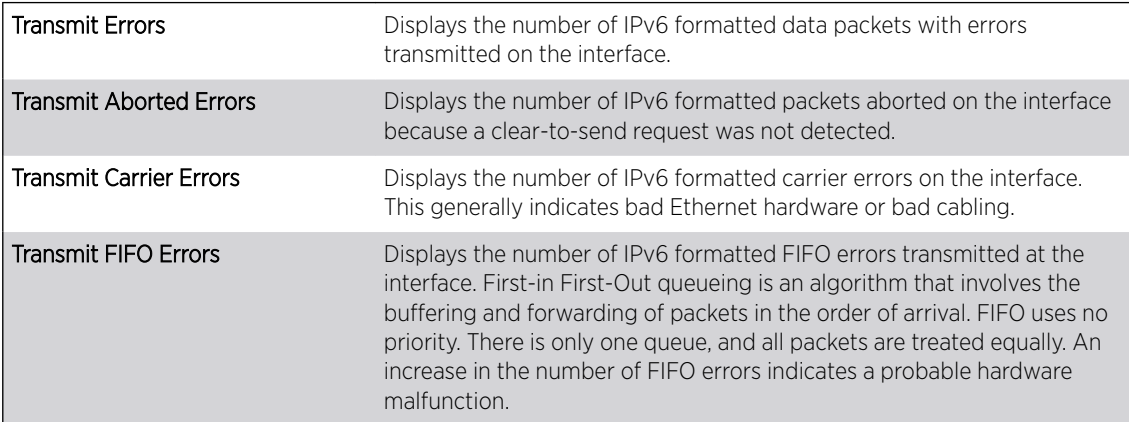

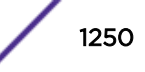

<span id="page-1250-0"></span>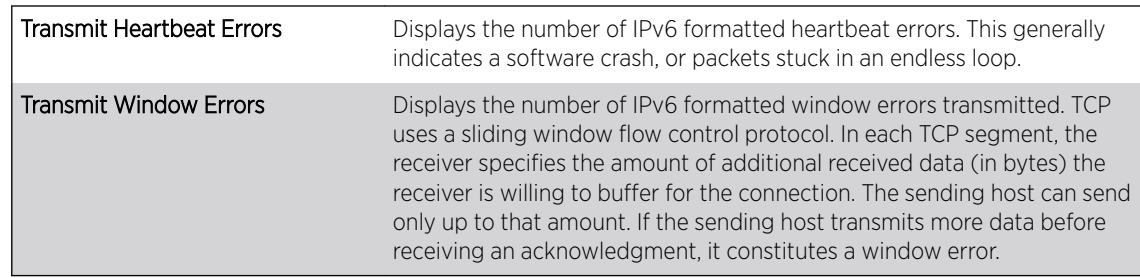

7 Click Refresh to update the statistics counters to their latest value.

### *AP Interface Multicast Groups Joined*

Multicast groups scale to a larger set of destinations by not requiring prior knowledge of who or how many destinations there are. Multicast devices uses their infrastructure efficiently by requiring the source to send a packet only once, even if delivered to a large number of devices. Devices replicate a packet to reach multiple receivers only when necessary.

Access Points are free to join or leave a multicast group at any time. There are no restrictions on the location or members in a multicast group. A host may be a member of more than one multicast group at any given time and does not have to belong to a group to send messages to members of a group.

To view the Access Point's multicast group memberships on the selected interface:

- 1 Select the **Statistics** menu from the Web UI.
- 2 Expand the **System** node from the navigation pane (on the left-hand side of the screen). The System node expands to display the RF Domains created within the managed network.
- 3 Expand an RF Domain node, select a controller or service platform, and select one of its connected access points.

The Access Point's statistics menu displays in the right-hand side of the screen, with the Health tab selected by default.

- 4 Expand the Interfaces menu.
- 5 Select the Multicast Groups Joined tab.

The Statistics > AP > Interfaces > Multicast Groups Joined displays in the right-hand pane.

<span id="page-1251-0"></span>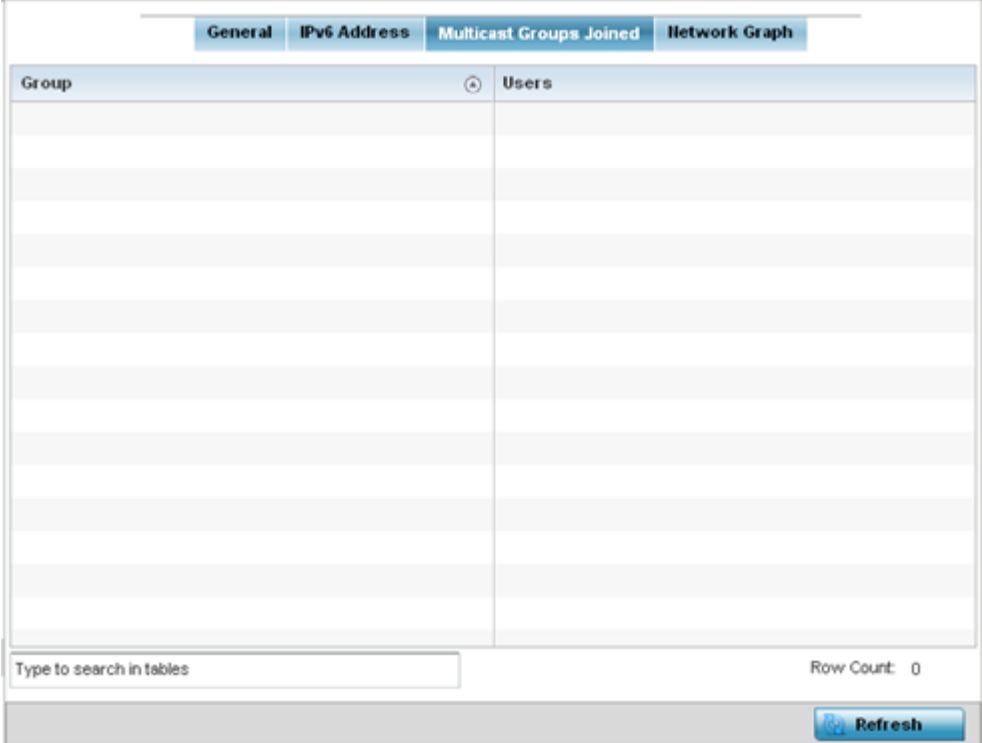

This table displays the following information:

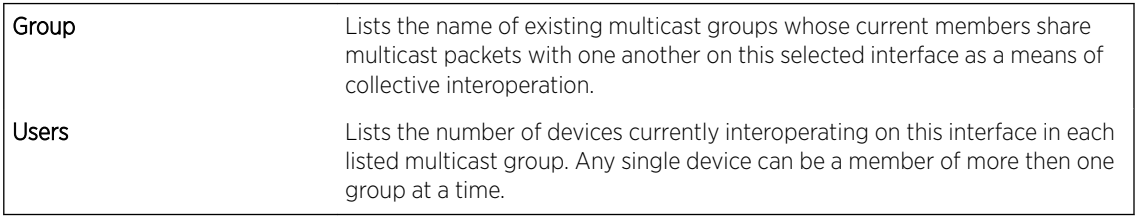

### *AP Interface Network Graph*

The Network Graph displays statistics the access point continuously collects for its interfaces. Even when the interface statistics graph is closed, data is still collected. Display the interface statistics graph periodically for assessing the latest interface information. Up to three different stats can be selected and displayed within the graph.

To view a detailed graph for an interface, select an interface and drop it on to the graph. The graph displays Port Statistics as the Y-axis and the Polling Interval as the X-axis. Use the **Polling Interval** fromdown menu to define the increment data is displayed on the graph.

To view the Interface Statistics graph:

- 1 Select the **Statistics** menu from the Web UI.
- 2 Expand the **System** node from the navigation pane (on the left-hand side of the screen).

The System node expands to display the RF Domains created within the managed network.

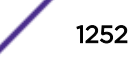

3 Expand an RF Domain node, select a controller or service platform, and select one of its connected access points.

The Access Point's statistics menu displays in the right-hand side of the screen, with the **Health** tab selected by default.

4 Select the Interfaces > Network Graph tab.

The Statistics > AP > Interfaces > Network Graph screen displays in the right-hand pane.

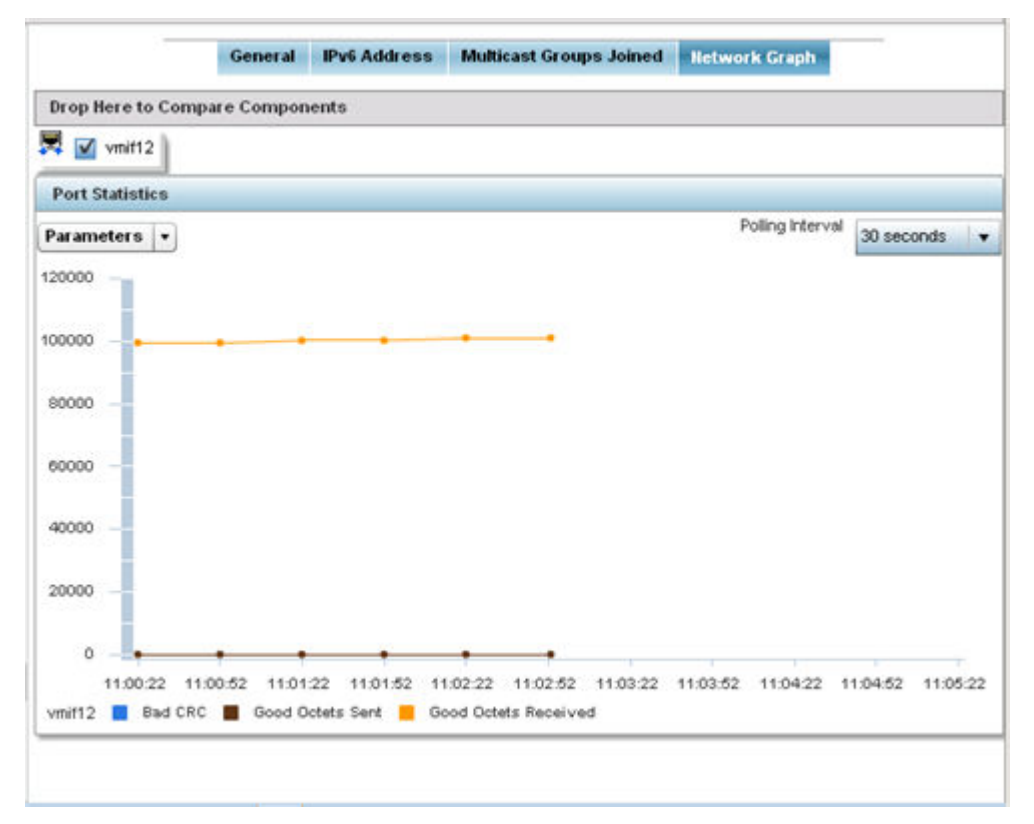

5 Use the Parameters drop-down menu to specify what is trended in the graph.

# AP RTLS

The RTLS *(real time locationing system)* enables accurate location determination and presence detection capabilities for Wi-Fi-based devices, Wi-Fi-based active RFID tags and passive RFID tags. While the operating system does not support locationing locally, it does report the locationing statistics of both Aeroscout and Ekahau tags.

To review a selected access point's RTLS statistics:

- 1 Select the **Statistics** menu from the Web UI.
- 2 Expand the **System** node from the navigation pane (on the left-hand side of the screen). The System node expands to display the RF Domains created within the managed network.
- 3 Expand an RF Domain node, select a controller or service platform, and select one of its connected access points. The access point's statistics menu displays in the right-hand side of the screen, with the **Health** tab selected by default.
- 4 Select the RTLS tab.

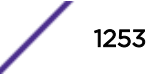

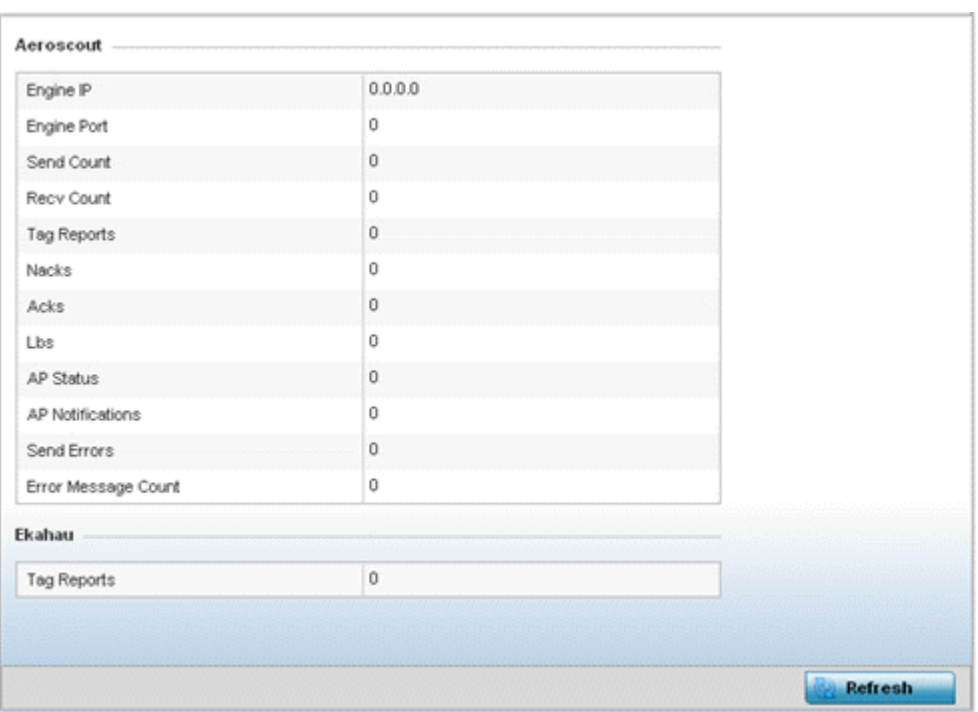

The Statistics > AP > RTLS screen is displayed.

Review the following *Aeroscout tags* related statistics:

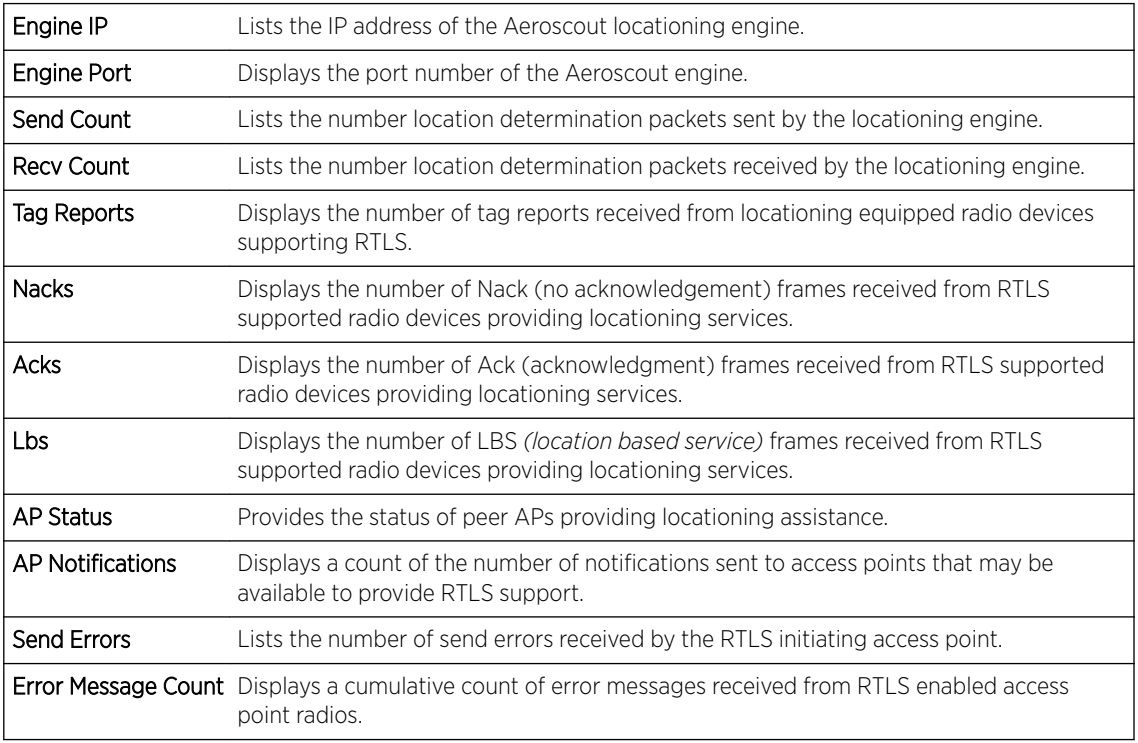

Review the following *Ekahau tags* related statistics:

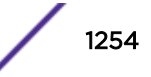

Tag Reports Displays the number of tag reports received from locationing equipped radio devices supporting RTLS.

5 Select **Refresh** to update the screen's statistics counters to their latest values.

## AP PPPoE

The PPPoE statistics screen displays stats derived from an access point's access to high-speed data and broadband networks. PPPoE uses standard encryption, authentication, and compression methods as specified by the PPPoE protocol. PPPoE enables access points to establish a point-to-point connection to an ISP over an existing Ethernet interface.

To review a selected access point's PPPoE statistics:

- 1 Select the Statistics menu from the Web UI.
- 2 Expand the **System** node from the navigation pane (on the left-hand side of the screen). The System node expands to display the RF Domains created within the managed network.
- 3 Expand an RF Domain node, select a controller or service platform, and select one of its connected access points. The access point's statistics menu displays in the right-hand side of the screen, with the **Health** tab selected by default.
- 4 Select PPPoE.

The **Statistics > AP > PPPoE** screen is displayed.

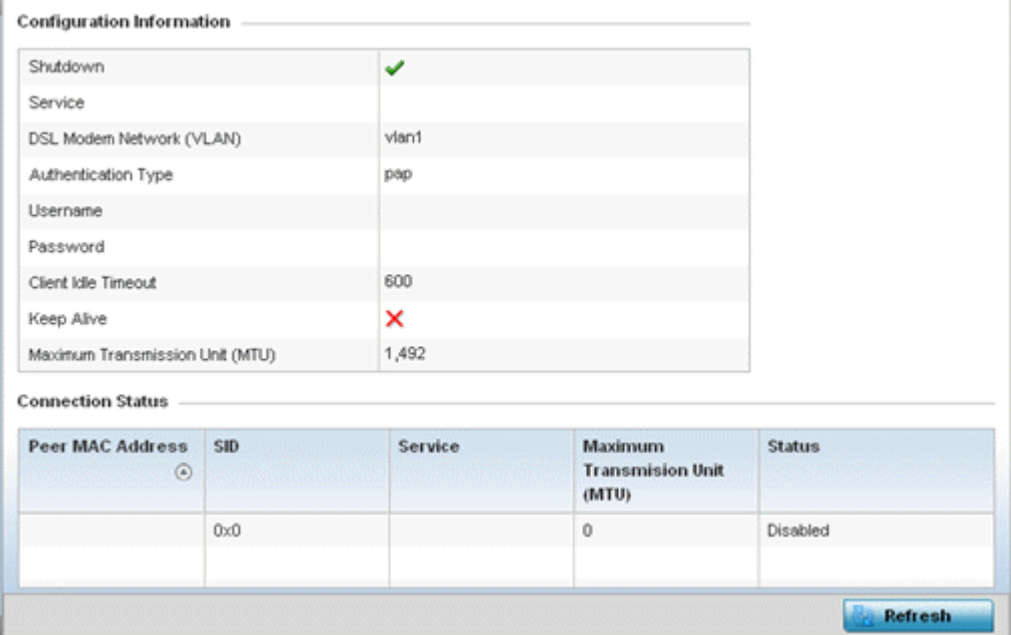

The Configuration Information field screen displays the following:

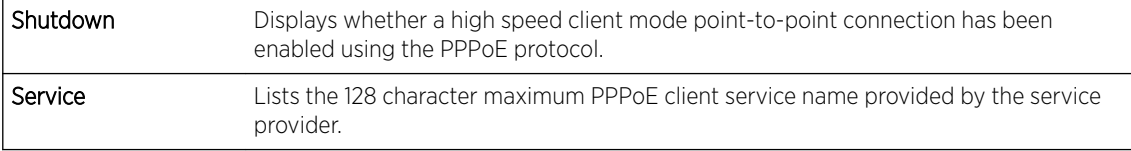

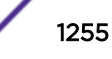

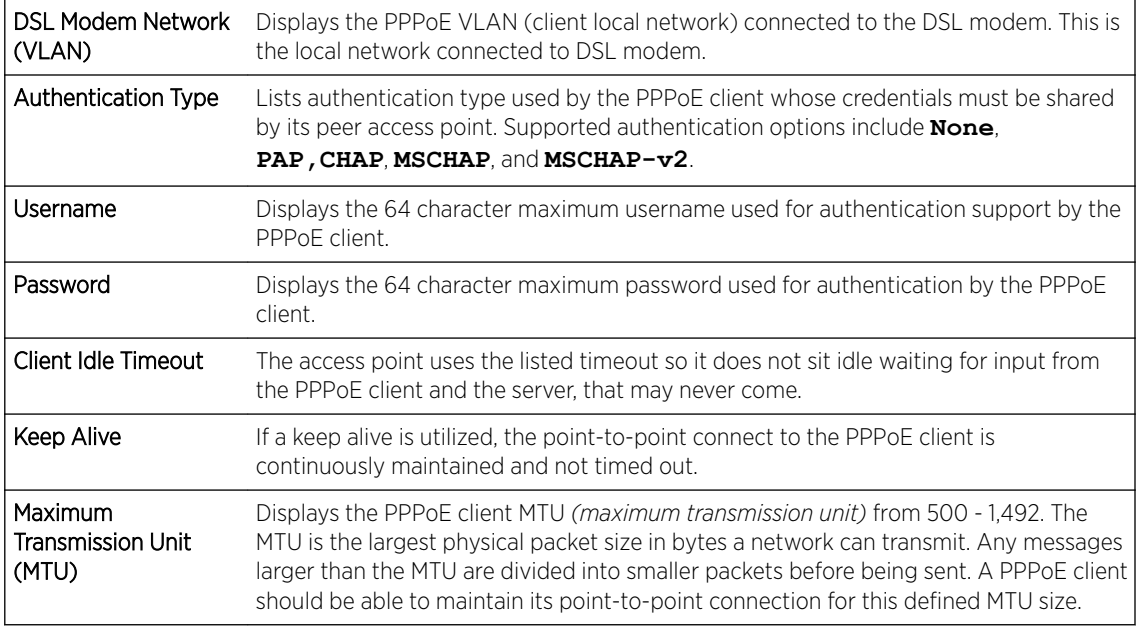

#### Refer to the **Connection Status** field.

The Connection Status table lists the MAC address, SID, Service information MTU and status of each route destination peer. To provide this point-to-point connection, each PPPoE session learns the Ethernet address of a remote PPPoE client, and establishes a session. PPPoE uses both a discover and session phase to identify a client and establish a point-to-point connection. By using such a connection, a Wireless WAN failover is available to maintain seamless network access if the access point's wired WAN were to fail.

5 Select **Refresh** to update the screen's statistics counters to their latest values.

# AP OSPF

OSPF *(Open Shortest Path First)* is a *link-state* IGP *(interior gateway protocol)*. OSPF routes IP packets within a single routing domain (autonomous system), like an enterprise LAN. OSPF gathers link state information from neighbor routers and constructs a network topology. The topology determines the routing table presented to the Internet Layer which makes routing decisions based solely on the destination IP address found in IP packets.

Refer to the following for detailed descriptions of the tabs available within the OSPF statistics screen:

- [OSPF Summary](#page-1256-0)
- [OSPF Neighbors](#page-1257-0)
- [OSPF Area Details](#page-1259-0)
- [OSPF Route Statistics](#page-1260-0)
- [AP OSPF Interface](#page-1264-0) on page 1265
- [OSPF State](#page-1265-0)

### <span id="page-1256-0"></span>*AP OSPF Summary*

Use the OSPF Summary screen to review router ID, area border router, shortest path and stub router connection assignments.

To view OSPF statistics:

- 1 Select the Statistics menu from the Web UI.
- 2 Expand the System node from the navigation pane (on the left-hand side of the screen). The System node expands to display the RF Domains created within the managed network.
- 3 Expand an RF Domain node, select a controller or service platform, and select one of its connected access points. The access point's statistics menu displays in the right-hand side of the screen, with the **Health** tab selected by default.
- 4 Expand the OSPF menu.

Summary Heighbor Info Area Details Routes OSPF Interface OSPF State General Router ID RFC 1583 compliant RFC 2328 compliant External LSAs External LSA CheckSum #0000 Opaque LSA origination Opaque AS LSA checksum #0000 Opaque LSA Opaque AS LSAs Shutdown Due Time Gracefull shutdown LSA refresh timer(sec) Number of OSPF areas **ABR/ASBR Details** ASBR ABR ABR Type SPF Refresh

The Statistics > AP > OSPF > Summary screen displays by default.

The **Summary** screen describes the following information fields:

<span id="page-1257-0"></span>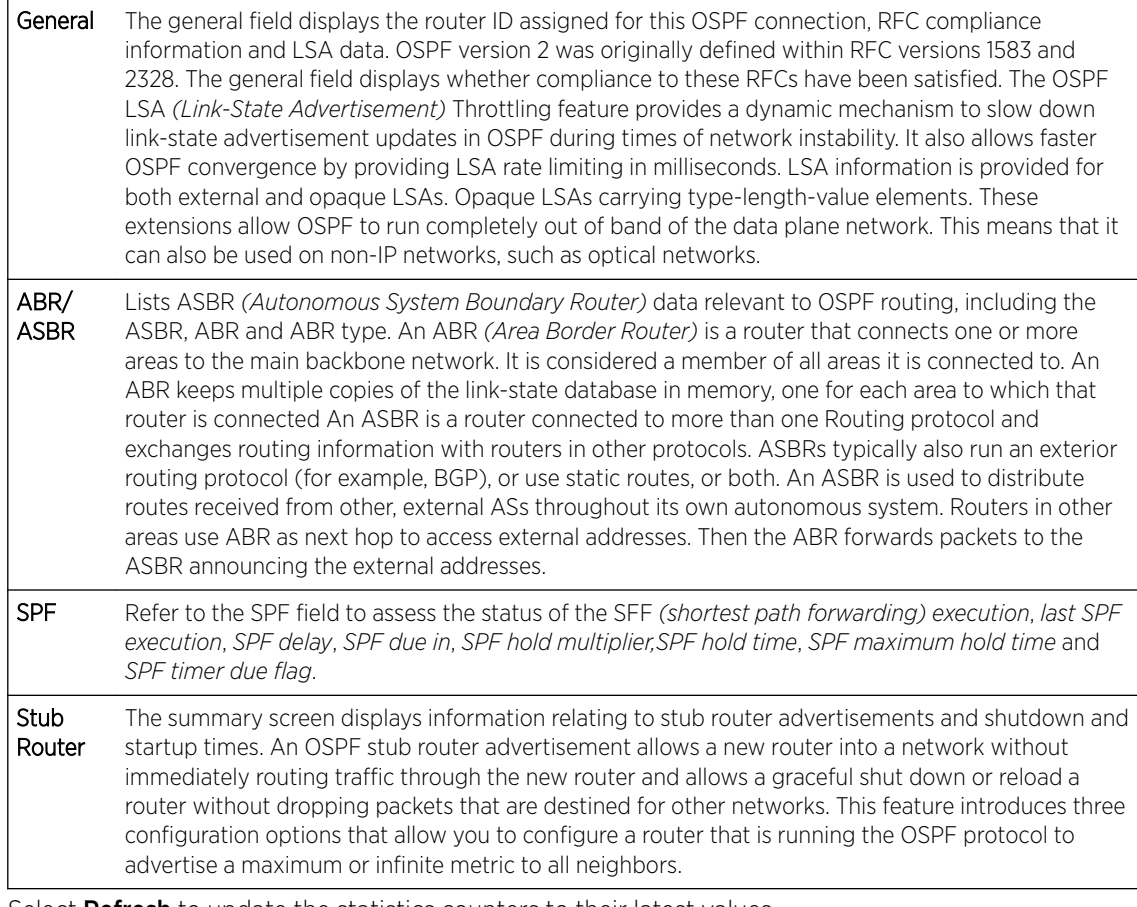

5 Select **Refresh** to update the statistics counters to their latest values.

### *AP OSPF Neighbors*

OSPF establishes neighbor relationships to exchange routing updates with other routers. An access point supporting OSPF sends hello packets to discover neighbors and elect a designated router. The hello packet includes link state information and list of neighbors. OSPF is savvy with layer 2 topologies. If on a point-to-point link, OSPF knows it is sufficient, and the link stays up. If on a broadcast link, the router waits for election before determining if the link is functional.

To view OSPF neighbor statistics:

- 1 Select the **Statistics** menu from the Web UI.
- 2 Expand the **System** node from the navigation pane (on the left-hand side of the screen). The System node expands to display the RF Domains created within the managed network.
- 3 Expand an RF Domain node, select a controller or service platform, and select one of its connected access points. The access point's statistics menu displays in the right-hand side of the screen, with the **Health** tab selected by default.
- 4 Expand the OSPF menu.
- 5 Select the **Neighbor Info** tab.

The Statistics > AP > OSPF > Neighbor Info screen is displayed.

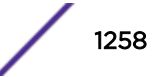

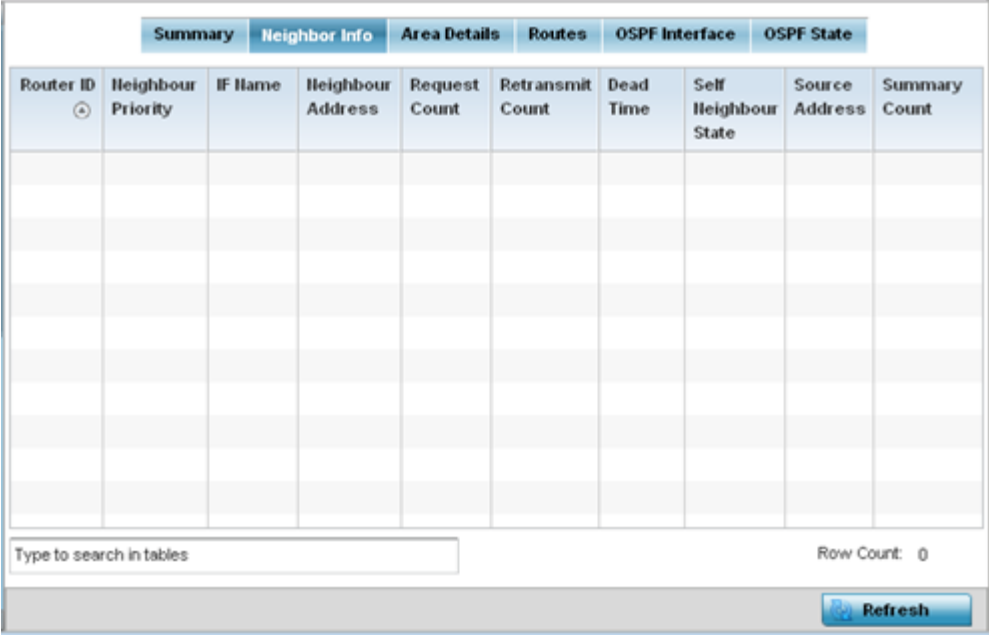

This screen describes the following:

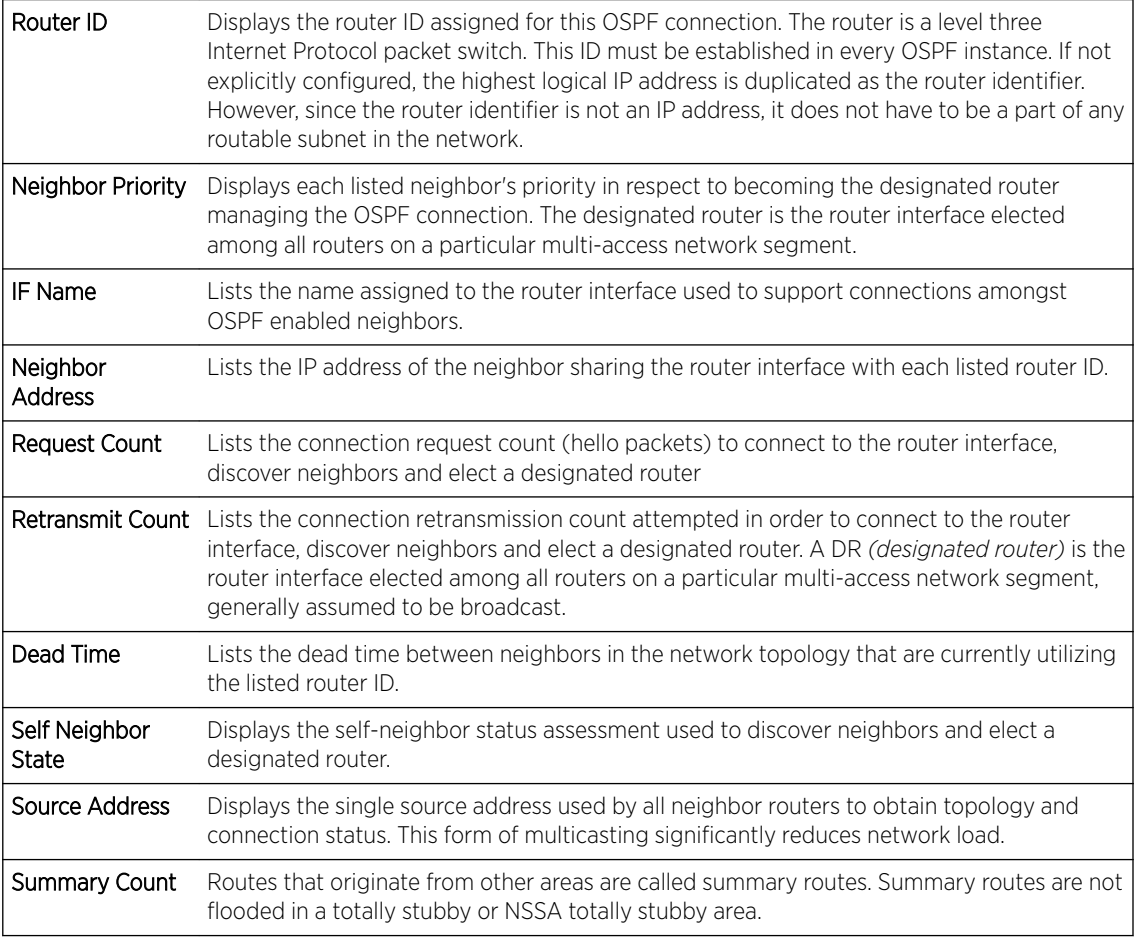

6 Select Refresh to update the statistics counters to their latest values.

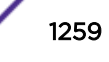

### <span id="page-1259-0"></span>*AP OSPF Area Details*

An OSPF network is subdivided into routing areas (with 32 bit area identifiers) to simplify administration and optimize traffic utilization. Areas are logical groupings of hosts and networks, including routers having interfaces connected to an included network. Each area maintains a separate link state database whose information may be summarized towards the rest of the network. An OSPF Area contains a set of routers exchanging LSAs with others in the same area. Areas limit LSAs and encourage aggregate routes. Areas are identified by 32-bit IDs, expressed either in decimal, or octetbased dot-decimal notation.

To view OSPF area statistics:

- 1 Select the **Statistics** menu from the Web UI.
- 2 Expand the **System** node from the navigation pane (on the left-hand side of the screen). The System node expands to display the RF Domains created within the managed network.
- 3 Expand an RF Domain node, select a controller or service platform, and select one of its connected access points. The access point's statistics menu displays in the right-hand side of the screen, with the Health tab selected by default.
- 4 Expand the OSPF menu.
- 5 Select the **Area Details** tab.

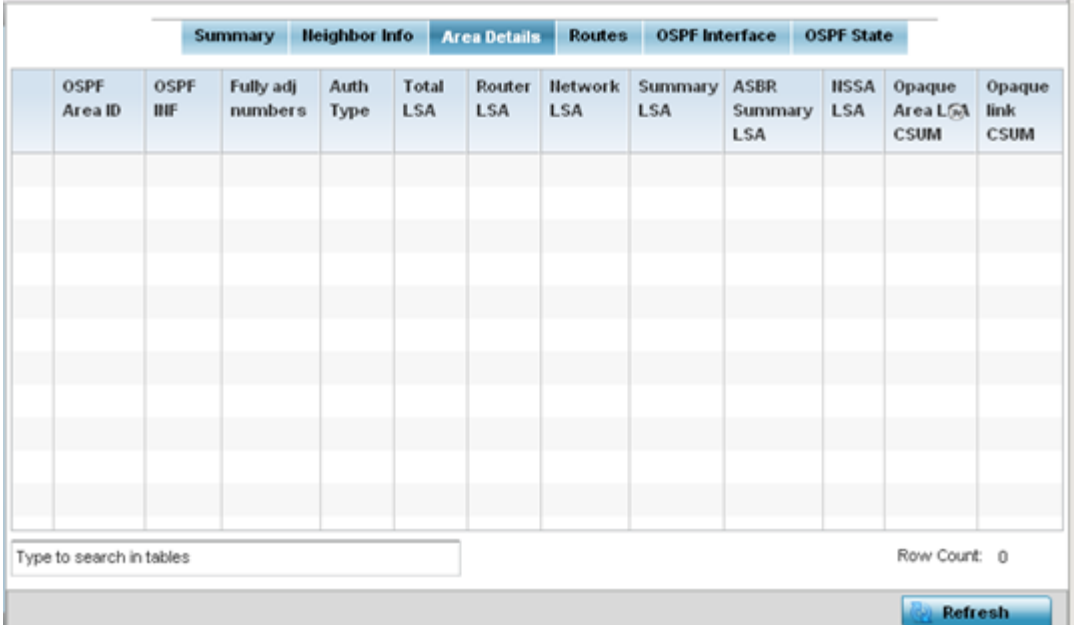

The Statistics > AP > OSPF > Area Details screen is displayed.

### The **Area Details** screen describes the following:

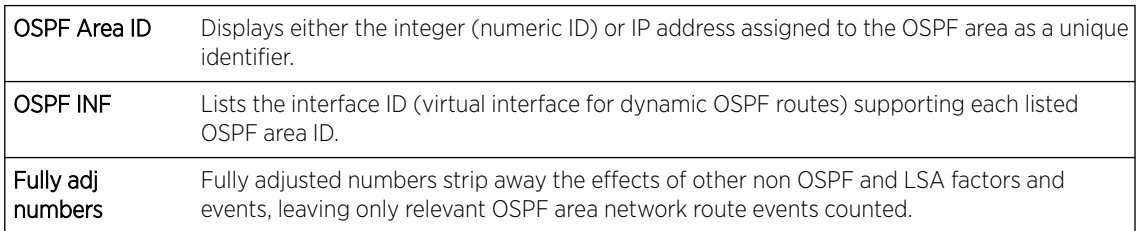

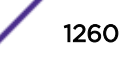
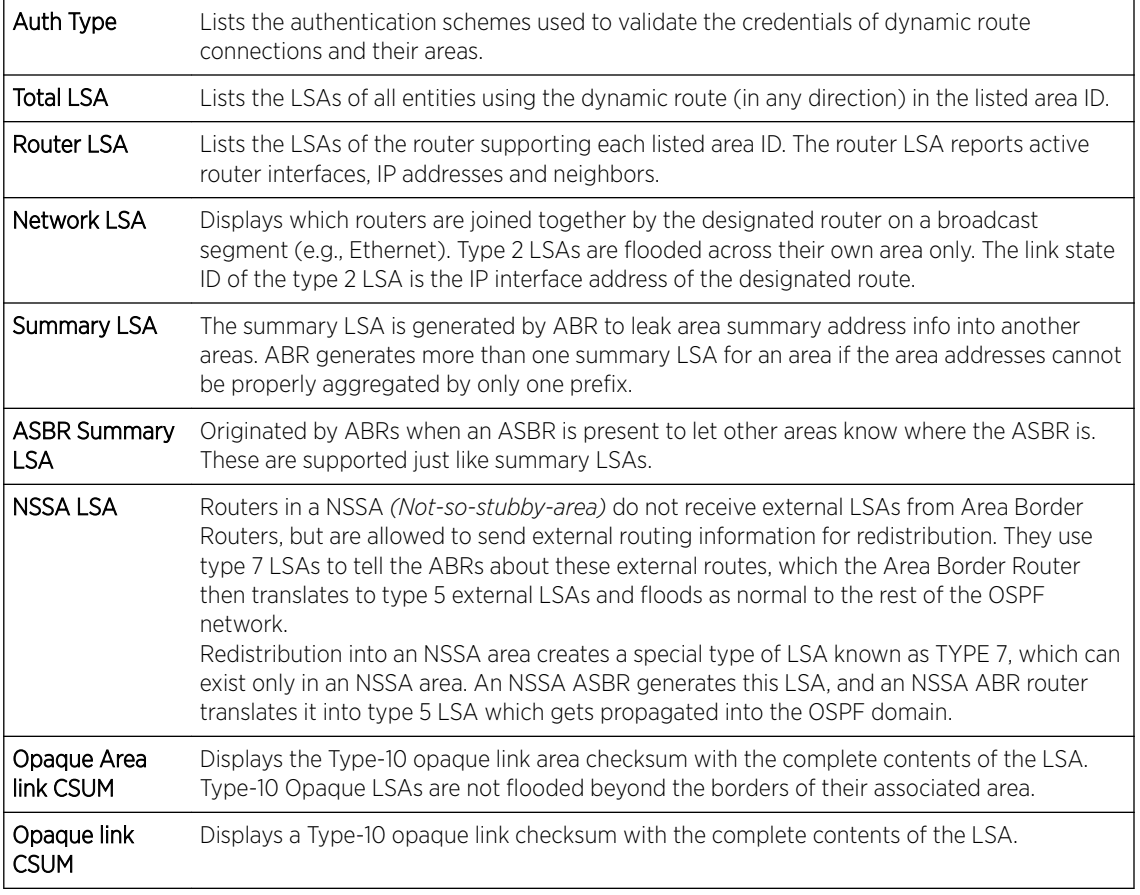

6 Select **Refresh** to update the statistics counters to their latest values.

### *AP OSPF Route Statistics*

Refer to the Routes tab to assess the status of OSPF

- AP OSPF Border Routers on page 1261.
- [AP OSPF External Routes](#page-1261-0) on page 1262.
- [AP OSPF Network Routes](#page-1262-0) on page 1263.
- [AP OSPF Router Routes](#page-1263-0) on page 1264.

### AP OSPF Border Routers

.

To view OSPF border routers statistics:

- 1 Select the Statistics menu from the Web UI.
- 2 Expand the System node from the navigation pane (on the left-hand side of the screen). The System node expands to display the RF Domains created within the managed network.
- 3 Expand an RF Domain node, select a controller or service platform, and select one of its connected access points. The access point's statistics menu displays in the right-hand side of the screen, with the **Health** tab selected by default.
- 4 Expand the OSPF menu.
- 5 Select the **Routes** tab.

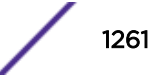

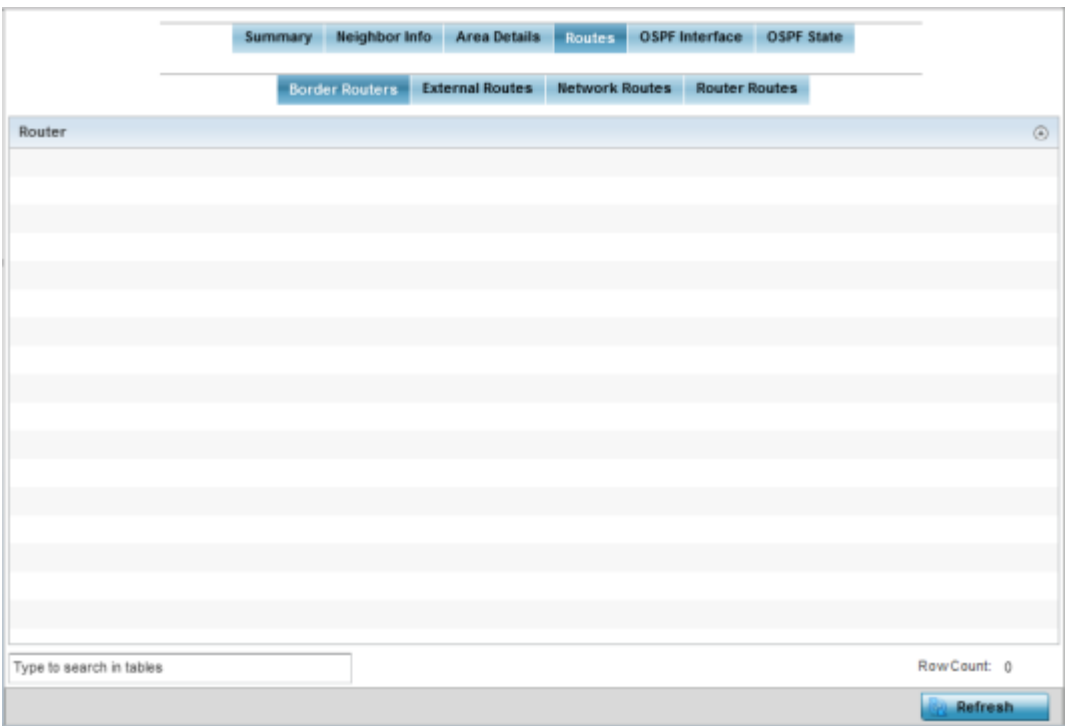

<span id="page-1261-0"></span>The Statistics > AP > Routes > Border Routers screen displays by default.

An ABR *(area border router)* connects (links) more than one area. Usually an ABR is used to connect non-backbone areas to the backbone. If OSPF virtual links are used an ABR will also be used to connect the area using the virtual link to another non-backbone area. Border Routers use internal OSPF routing table entries to an ABR or ASBR *(Autonomous System Boundary Router)*. Border routers maintain an LSDB for each area supported. They also participate in the backbone.

6 Select **Refresh** to update the statistics counters to their latest values.

#### AP OSPF External Routes

To view OSPF external route statistics:

- 1 Select the Statistics menu from the Web UI.
- 2 Expand the System node from the navigation pane (on the left-hand side of the screen). The System node expands to display the RF Domains created within the managed network.
- 3 Expand an RF Domain node, select a controller or service platform, and select one of its connected access points. The selected device's statistics menu displays in the right-hand side of the screen, with the **Health** tab selected by default.
- 4 Select OSPF from the displayed menu.
- 5 Select the Routes > External Routes tab.

The Statistics > AP > Routes > External Routes screen is displayed.

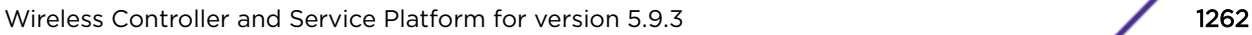

<span id="page-1262-0"></span>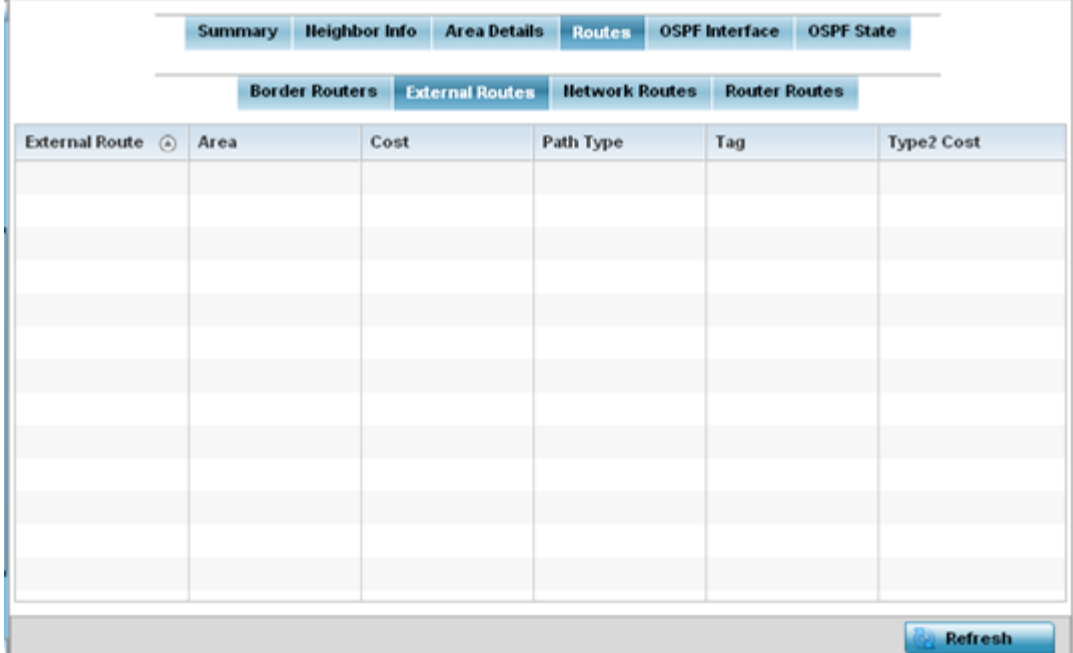

External routes are external to area, originate from other routing protocols (or different OSPF processes) and are inserted into OSPF using redistribution. A *stub* area is configured not to carry external routes. Each external route can be tagged by the advertising router, enabling the passing of additional information between routers. Each external route can also be tagged by the advertising router, enabling the passing of additional information between routers on the boundary of the autonomous system.

The External route tab displays a list of external routes, the area impacted, cost, path type, tag and type 2 cost. Cost factors may be the distance of a router (round-trip time), network throughput of a link, or link availability and reliability, expressed as simple unit-less numbers. This provides a dynamic process of traffic load balancing between routes of equal cost.

6 Select **Refresh** to update the statistics counters to their latest values.

#### AP OSPF Network Routes

To view OSPF network route statistics:

- 1 Select the **Statistics** menu from the Web UI.
- 2 Expand the **System** node from the navigation pane (on the left-hand side of the screen). The System node expands to display the RF Domains created within the managed network.
- 3 Expand an RF Domain node, select a controller or service platform, and select one of its connected access points. The access point's statistics menu displays in the right-hand side of the screen, with the **Health** tab selected by default.
- 4 Expand the OSPF menu.
- 5 Select the **Routes** tab.
- 6 Select the **Network Routes** tab.

The Statistics > AP > Routes > Network Routes screen is displayed.

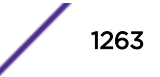

<span id="page-1263-0"></span>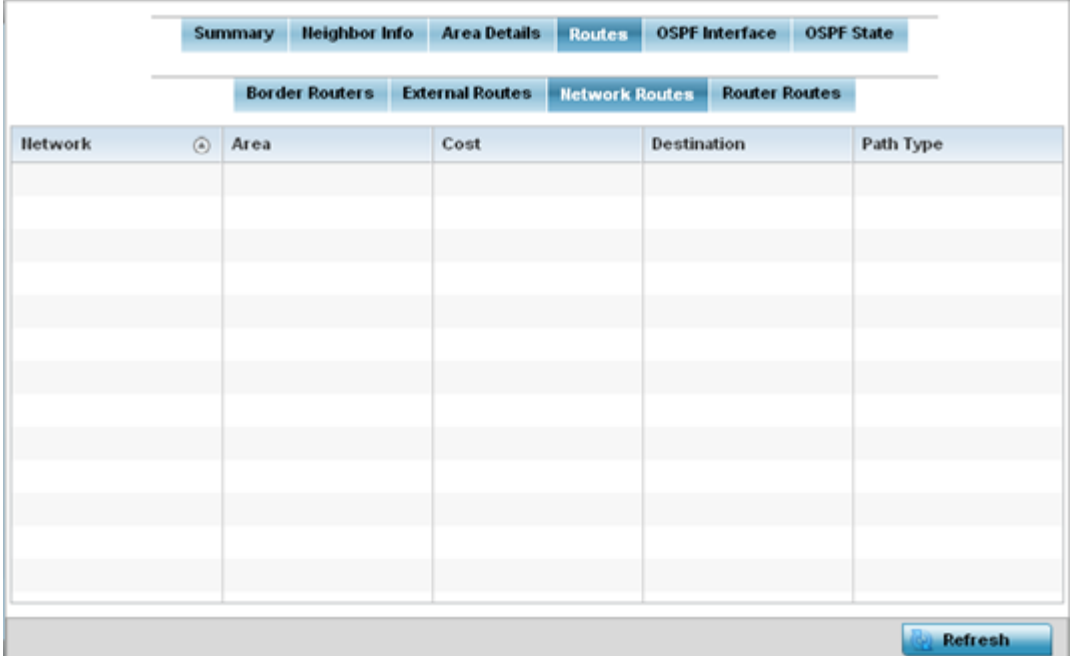

Network routes support more than two routers, with the capability of addressing a single physical message to all attached routers (broadcast). Neighboring routers are discovered dynamically using OSPF hello messages. This use of the hello protocol takes advantage of broadcast capability. An OSPF network route makes further use of multicast capabilities, if they exist. Each pair of routers on the network is assumed to communicate directly.

The network tab displays the *network name*, *impacted OSPF area*, *cost*, *destination* and *path type*. 7 Select **Refresh** to update the statistics counters to their latest values.

#### AP OSPF Router Routes

To view OSPF router route statistics:

- 1 Select the Statistics menu from the Web UI.
- 2 Expand the **System** node from the navigation pane (on the left-hand side of the screen). The System node expands to display the RF Domains created within the managed network.
- 3 Expand an RF Domain node, select a controller or service platform, and select one of its connected access points. The access point's statistics menu displays in the right-hand side of the screen, with the **Health** tab selected by default.
- 4 Expand the OSPF menu.
- 5 Select the **Routes** tab.
- 6 Select the **Router Routes** tab.

The Statistics > AP > Routes > Router Routes screen is displayed.

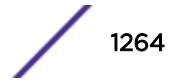

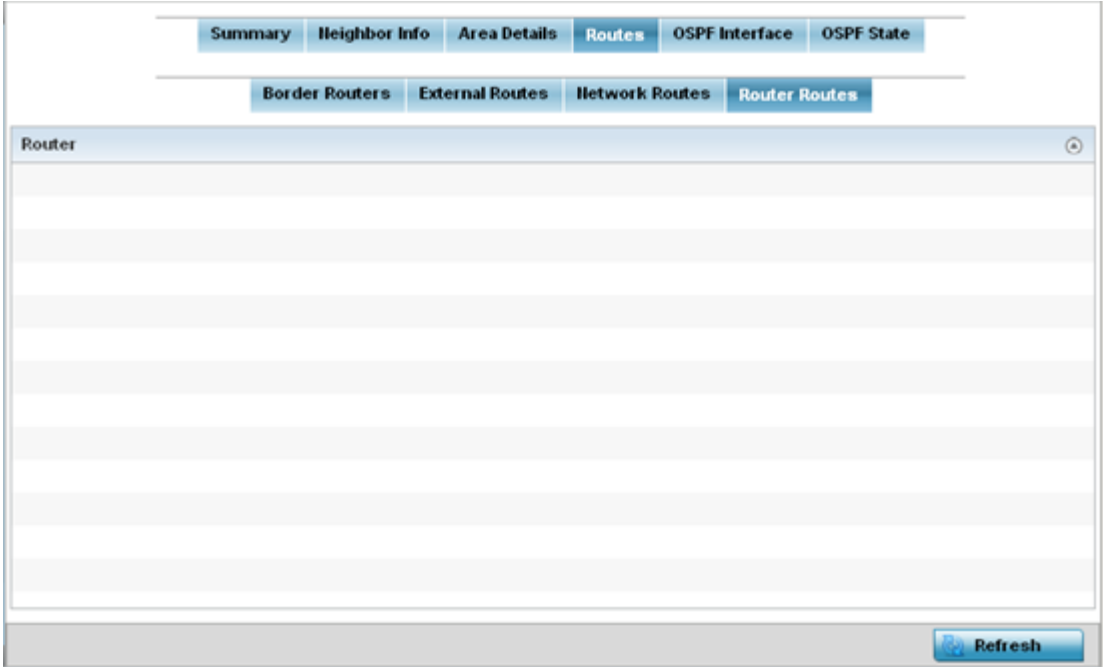

An internal (or *router*) route connects to one single OSPF area. All of its interfaces connect to the area in which it is located and does not connect to any other area.

7 Select **Refresh** to update the statistics counters to their latest values.

#### *AP OSPF Interface*

An OSPF Interface is the connection between a router and one of its attached networks. An interface has state information associated with it, which is obtained from the underlying lower level protocols and the routing protocol itself. A network interface has associated a single IP address and mask (unless the network is an unnumbered point-to-point network). An interface is sometimes also referred to as a link.

To view OSPF interface statistics:

- 1 Select the Statistics menu from the Web UI.
- 2 Expand the System node from the navigation pane (on the left-hand side of the screen). The System node expands to display the RF Domains created within the managed network.
- 3 Expand an RF Domain node, select a controller or service platform, and select one of its connected access points. The access point's statistics menu displays in the right-hand side of the screen, with the Health tab selected by default.
- 4 Expand the OSPF menu.
- 5 Select the OSPF Interface tab.

The Statistics > AP > OSPF > OSPF Interface screen is displayed.

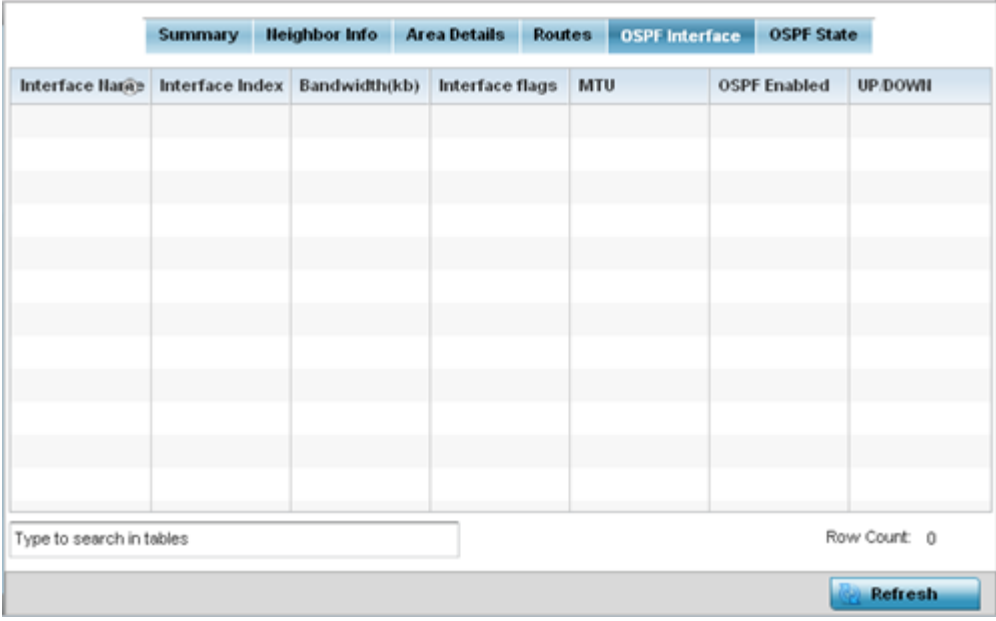

The OSPF Interface tab describes the following:

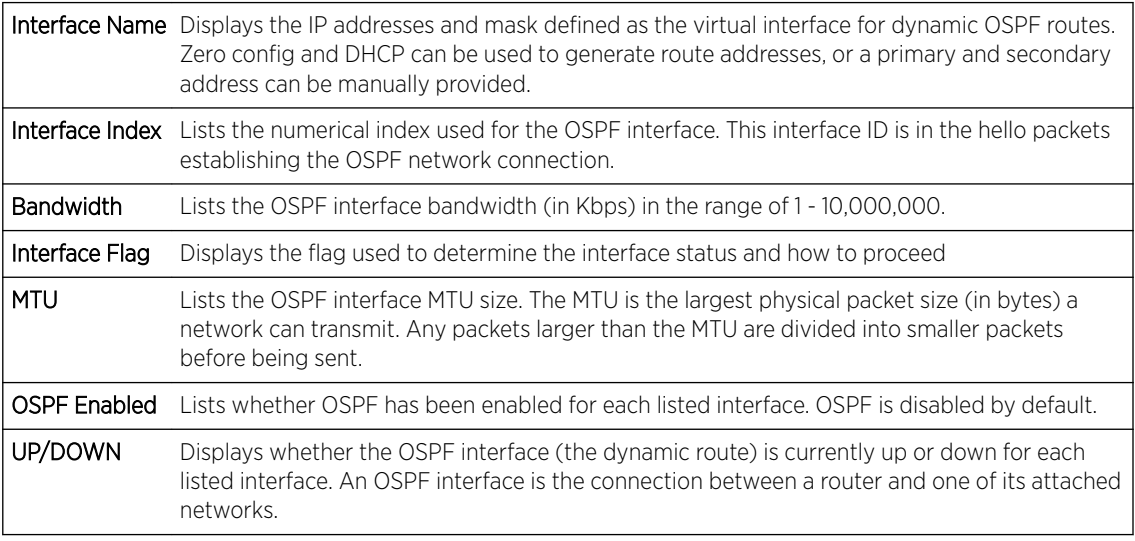

6 Select Refresh to update the statistics counters to their latest values.

### *AP OSPF State*

An OSPF enabled access point sends hello packets to discover neighbors and elect a designated router for dynamic links. The hello packet includes link *state* data maintained on each access point and periodically updated on each OSPF member. The access point tracks link state information to help assess the health of each OSPF dynamic route.

To view OSPF state statistics:

- 1 Select the Statistics menu from the Web UI.
- 2 Expand the **System** node from the navigation pane (on the left-hand side of the screen). The System node expands to display the RF Domains created within the managed network.

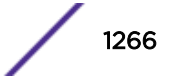

- 3 Expand an RF Domain node, select a controller or service platform, and select one of its connected access points. The access point's statistics menu displays in the right-hand side of the screen, with the **Health** tab selected by default.
- 4 Expand the OSPF menu.
- 5 Select the OSPF State tab.

The Statistics > AP > OSPF > OSPF State screen is displayed

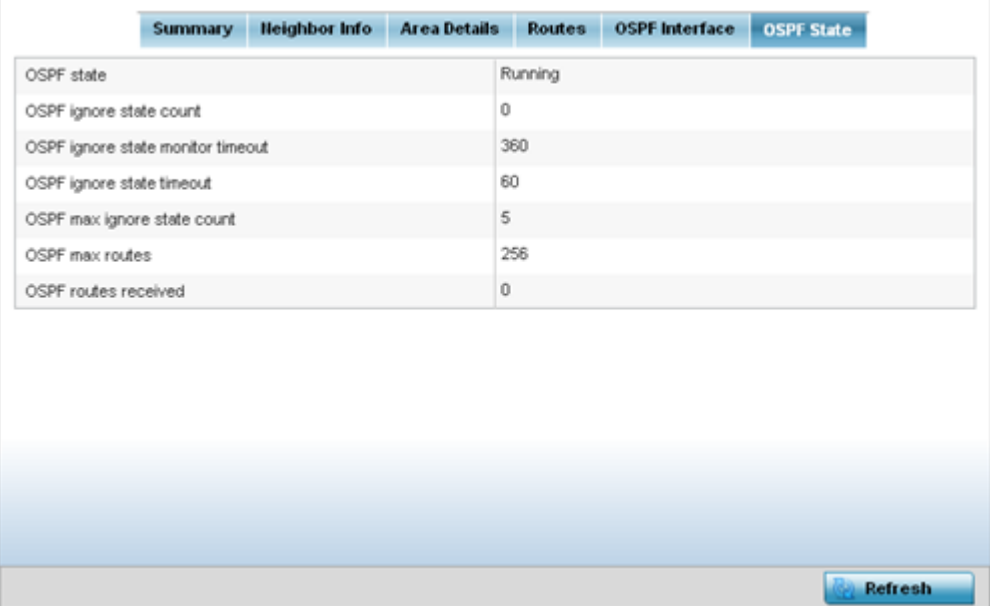

The OSPF Statetab describes the following:

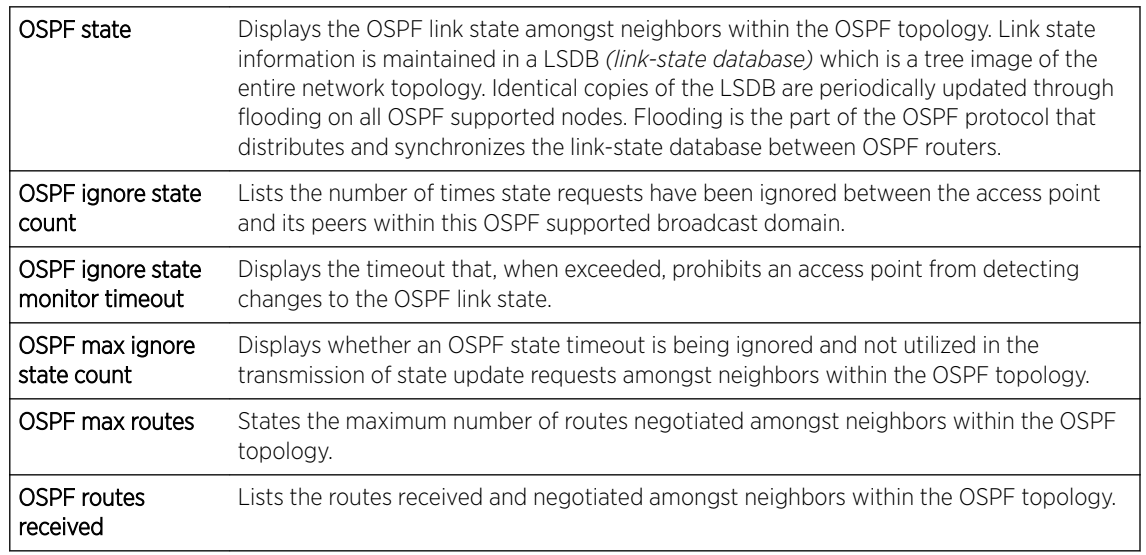

6 Select Refresh to update the statistics counters to their latest values.

## AP Bluetooth

AP-8432 and AP-8533 model access points utilize a built-in Bluetooth chip for specific Bluetooth functional behaviors in a WiNG managed network. These platforms can use their Bluetooth-enabled

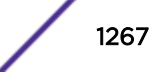

radio to sense other Bluetooth-enabled devices and report device data (MAC address, RSSI and device calls) to an ADSP server for intrusion detection. If the device presence varies in an unexpected manner, ADSP raises an alarm.

AP-8432 and AP-8533 model access points emit either iBeacon or Eddystone-URL beacons. The AP's Bluetooth radio periodically sends non-connectable, undirected LE *(low-energy)* advertisement packets. These advertisement packets are short, and sent on Bluetooth advertising channels that conform to established iBeacon and Eddystone-URL standards. However, portions of the advertising packet are still customizable.

- 1 Select the **Statistics** menu from the Web UI.
- 2 Expand the **System** node from the navigation pane (on the left-hand side of the screen).

The System node expands to display the RF Domains created within the managed network.

3 Expand an RF Domain node, select a controller or service platform, and select one of its connected access points.

The Access Point's statistics menu displays in the right-hand side of the screen, with the **Health** tab selected by default.

4 Select Buletooth.

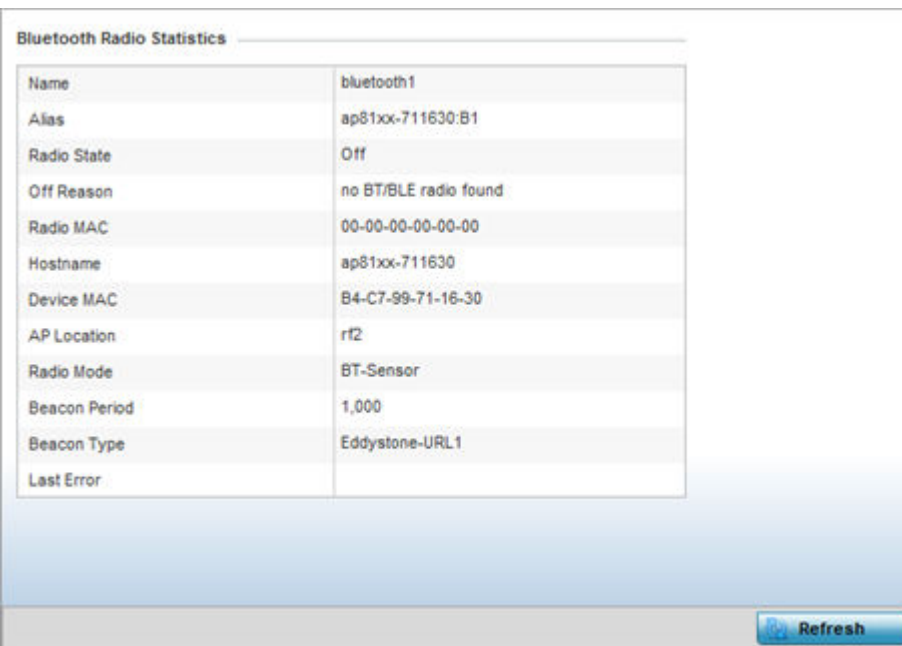

The Statistics  $\rightarrow AP \rightarrow Bluetooth$  screen is displayed.

This screen displays the following access point's bluetooth information:

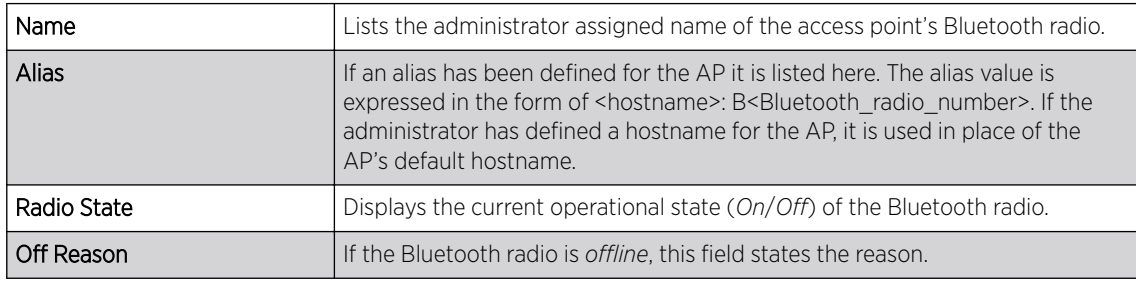

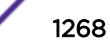

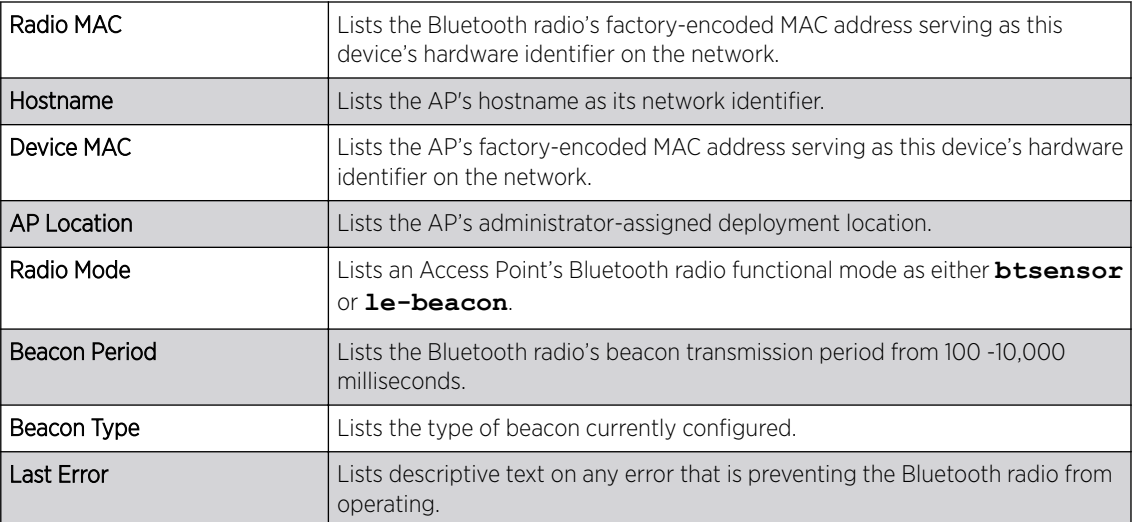

5 Select Refresh to update the screen's statistics counters to their latest values.

# AP L2TPv3 Tunnels

Access points use L2TP V3 to create tunnels for transporting layer 2 frames. L2TP V3 enables an access point to create tunnels for transporting Ethernet frames to and from bridge VLANs and physical ports. L2TP V3 tunnels can be defined between WiNG devices and other vendor devices supporting the L2TP V3 protocol.

To review a selected access point's L2TPv3 statistics:

- 1 Select the Statistics menu from the Web UI.
- 2 Expand the **System** node from the navigation pane (on the left-hand side of the screen). The System node expands to display the RF Domains created within the managed network.
- 3 Expand an RF Domain node, select a controller or service platform, and select one of its connected access points. The access point's statistics menu displays in the right-hand side of the screen, with the **Health** tab selected by default.
- 4 Select L2TPv3 Tunnels from the menu.

The Statistics  $\rightarrow$  AP  $\rightarrow$  L2TPv3 Tunnels screen is displayed.

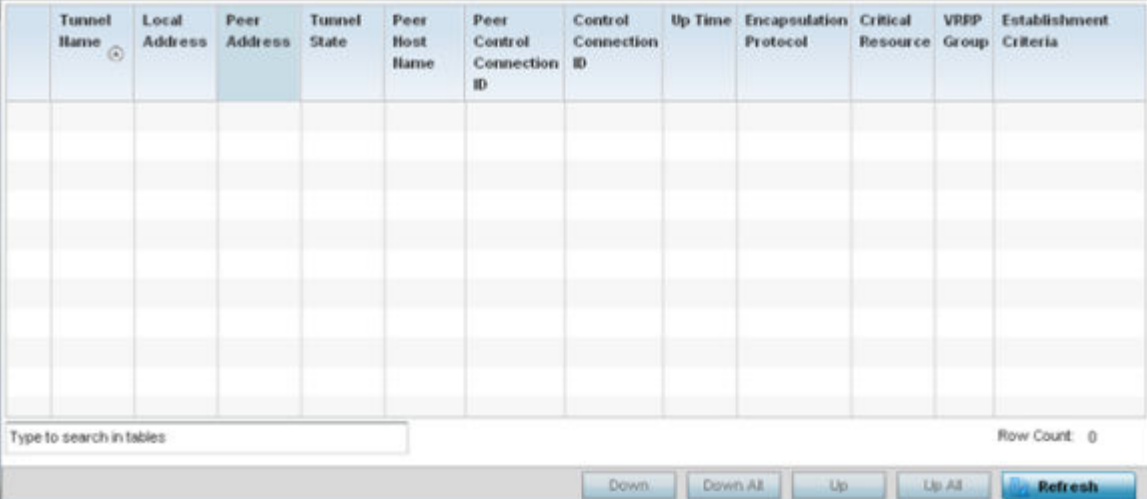

This screen displays the following:

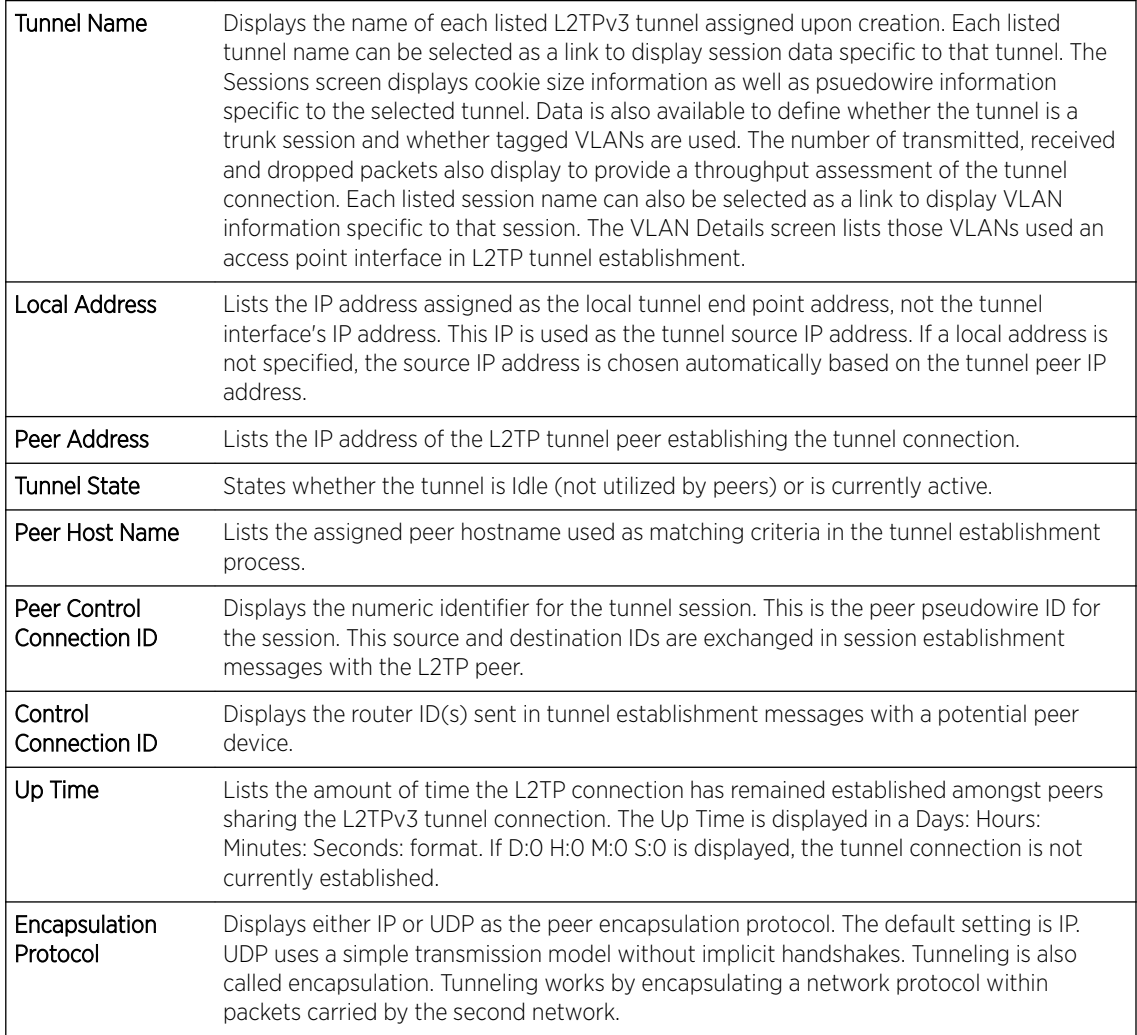

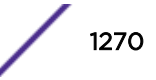

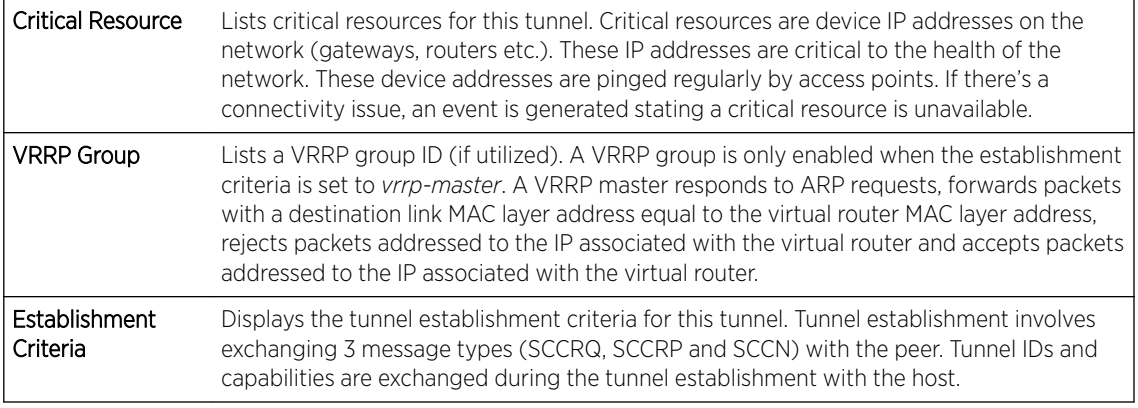

5 Select Refresh to update the screen's statistics counters to their latest value.

# AP VRRP

The VRRP screen displays VRRP *(Virtual Router Redundancy Protocol)* configuration statistics supporting router redundancy in a wireless network requiring high availability.

To review a selected access point's VRRP statistics:

- 1 Select the Statistics menu from the Web UI.
- 2 Expand the **System** node from the navigation pane (on the left-hand side of the screen). The System node expands to display the RF Domains created within the managed network.
- 3 Expand an RF Domain node, select a controller or service platform, and select one of its connected access points. The access point's statistics menu displays in the right-hand side of the screen, with the Health tab selected by default.
- 4 Select VRRP.

The Statistics > AP > L2TPv3 Tunnels screen is displayed.

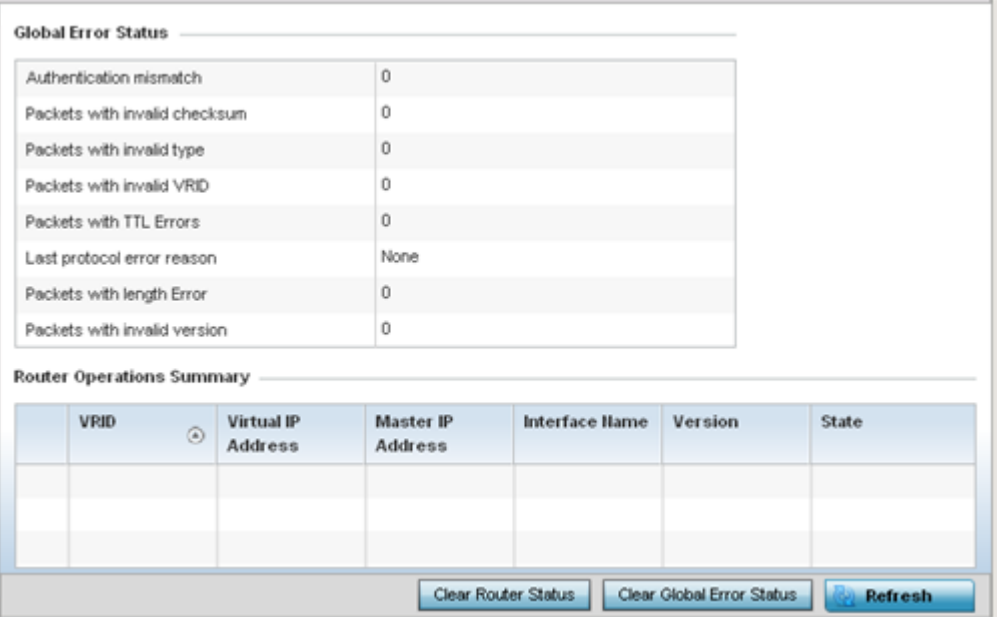

5 Refer to the Global Error Status field to review the various sources of packet errors logged during the implementation of the virtual route.

Errors include the mismatch of authentication credentials, invalid packet checksums, invalid packet types, invalid virtual route IDs, TTL errors, packet length errors and invalid (non matching) VRRP versions.

6 Refer to the Router Operations Summary for the following status:

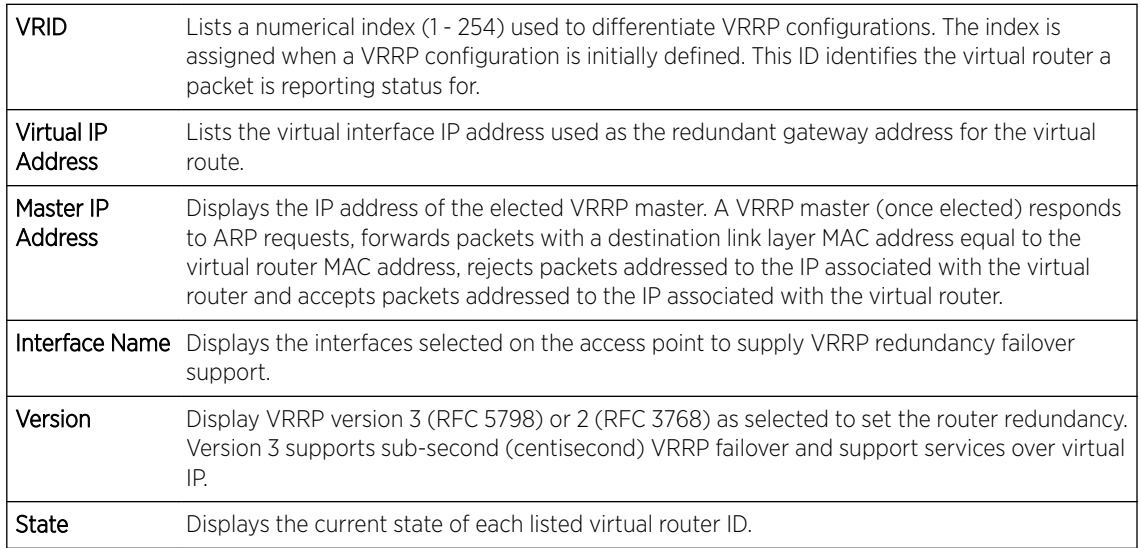

- 7 Select Clear Router Status to clear the Router Operations Summary table to zero and begin new data collections.
- 8 Select Clear Global Error Status to clear the Global Error Status table values to zero and begin new data collections.
- 9 Select **Refresh** to update the screen's statistics counters to their latest values.

# AP Critical Resources

The Critical Resources screen displays device IP addresses on the network (gateways, routers etc.). These IP addresses are critical to the health of the access point managed network. Critical resources are pinged regularly by the access point. If there's a connectivity issue, an event is generated stating a critical resource is unavailable. Each device's VLAN, ping mode and state is displayed for the administrator.

To review a selected access point's critical resource statistics:

- 1 Select the Statistics menu from the Web UI.
- 2 Expand the **System** node from the navigation pane (on the left-hand side of the screen). The System node expands to display the RF Domains created within the managed network.
- 3 Expand an RF Domain node, select a controller or service platform, and select one of its connected **access points**. The access point's statistics menu displays in the right-hand side of the screen, with the **Health** tab selected by default.
- 4 Select **Critical Resource** from the left-hand side of the UI.

The **Statistics > AP > Critical Resource** screen is displayed in the right-hand pane.

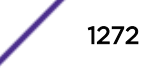

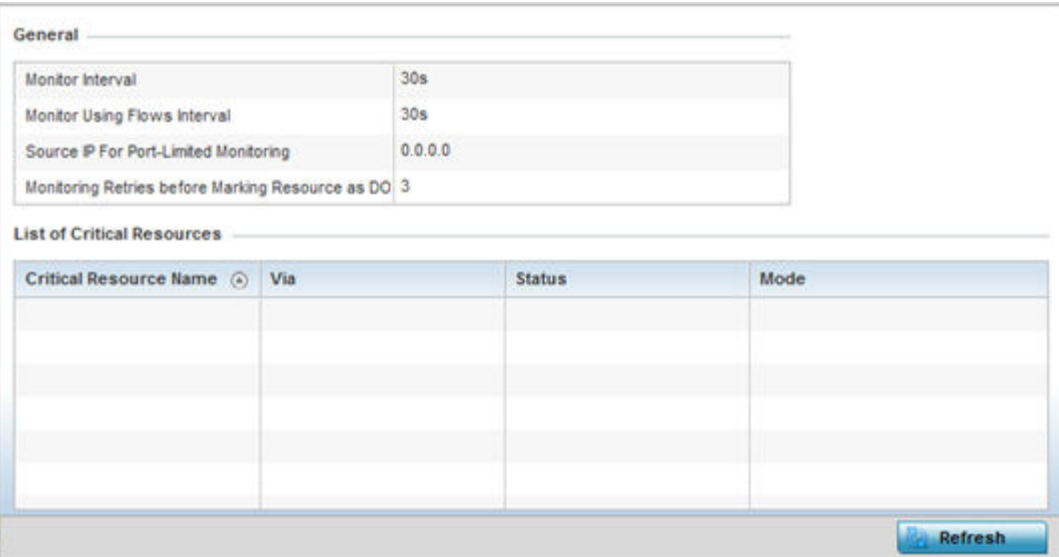

Refer to the General field to assess the Monitor Interval and Monitor Using Flows Interval used to poll for updates from the critical resource IP listed for Source IP For Port Limited Monitoring. Monitoring Retries before Marking resource as DOWN are the number of retry connection attempts permitted before this listed resource is defined as down (offline).

Refer to the following List of Critical Resources stats:

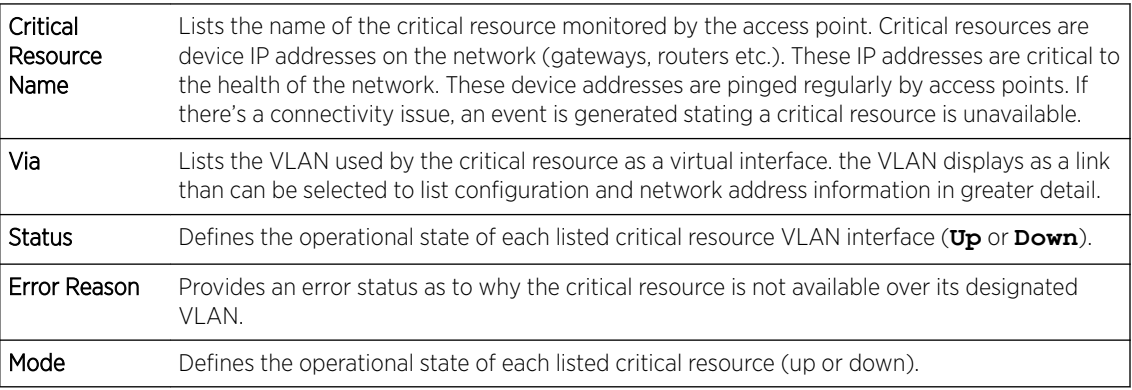

5 Select Refresh to update the statistics counters to their latest values.

# AP LDAP Agent Status

When LDAP has been specified as an external resource (as opposed to local access point RADIUS resources) to validate PEAP-MS-CHAP v2 authentication requests, user credentials and password information needs to be made available locally to successfully connect to the external LDAP server. Up to two LDAP Agents (primary and secondary external resources) can be defined as external resources for PEAP-MS-CHAP v2 authentication requests.

For more information on setting LDAP agents as part of the RADIUS server policy, see Configuring the RADIUS Server.

To view access point LDAP agent statistics:

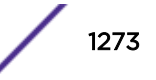

- 1 Select the Statistics menu from the Web UI.
- 2 Expand the **System** node from the navigation pane (on the left-hand side of the screen). The System node expands to display the RF Domains created within the managed network.
- 3 Expand an RF Domain node, select a controller or service platform, and select one of its connected access points. The access point's statistics menu displays in the right-hand side of the screen, with the Health tab selected by default.
- 4 Select LDAP Agent Status from the left-hand side of the UI.

The Statistics  $\rightarrow$  AP  $\rightarrow$  LDAP Agent Status screen is displayed in the right-hand pane.

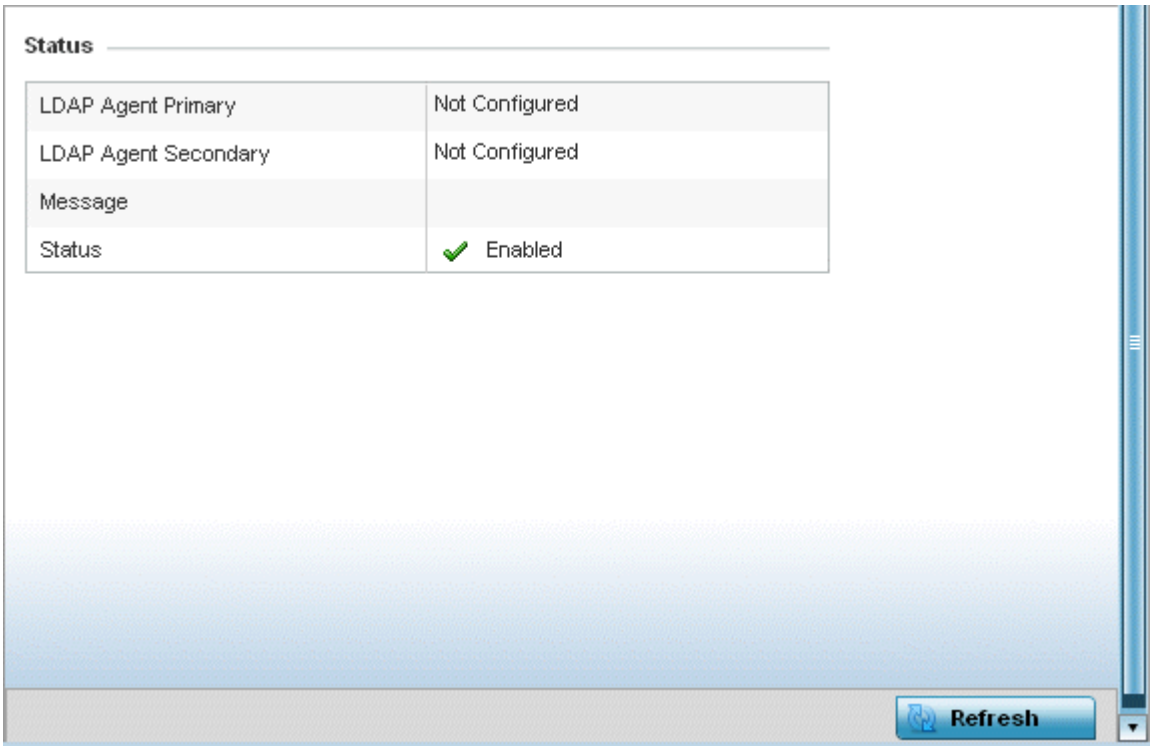

The LDAP Agent Status screen displays the following:

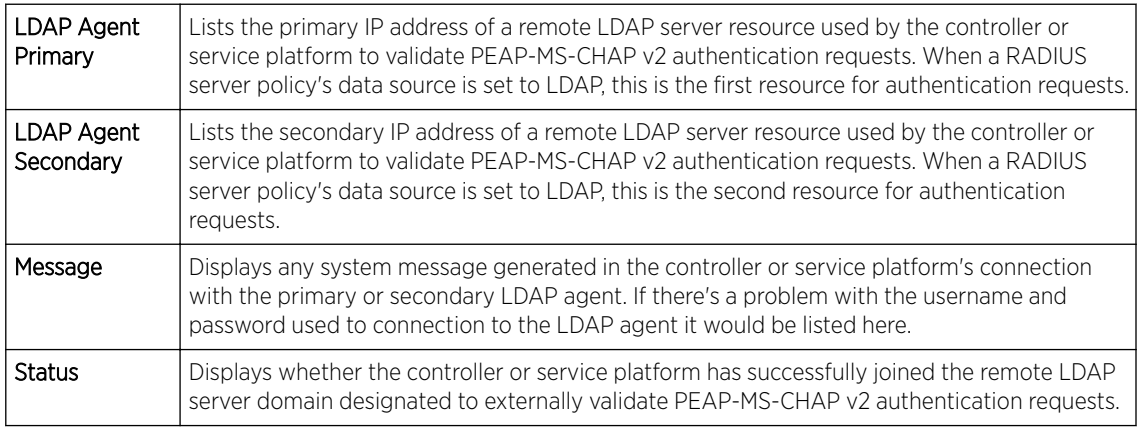

5 Select Refresh to update the screen's statistics counters to their latest values.

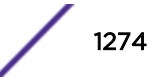

## AP MiNT Links

Wireless controllers and APs use the MiNT protocol as the primary means of device discovery and communication for AP adoption and management. MiNT provides a mechanism to discover neighbor devices in the network, and exchange packets between devices regardless of how these devices are connected (L2 or L3).

MiNT Links are automatically created between controllers and APs during adoption using MLCP *(MiNT Link Creation Protocol)*. They can also be manually created between a controller and AP (or) between two APs. MiNT links are manually created between controllers while configuring a cluster.

Level 2 (or) remote MiNT links are controller aware links, and requires IP network for communication. This level 2 MiNT links at access points are intended for remote Adaptive AP deployment and management from NOC. With Level2 MiNT links, access points are only aware of the controllers and not about other APs. Level 2 MiNT links also provide partitioning, between APs deployed at various remote sites.

To view access Mint link statistics:

- 1 Select the **Statistics** menu from the Web UI.
- 2 Expand the **System** node from the navigation pane (on the left-hand side of the screen).

The System node expands to display the RF Domains created within the managed network.

3 Expand an RF Domain node, select a controller or service platform, and select one of its connected access points.

The Access Point's statistics menu displays in the right-hand side of the screen, with the Health tab selected by default.

4 Select Mint Links from the left-hand side of the UI.

The **Statistics > AP > Mint Links** screen is displayed in the right-hand pane.

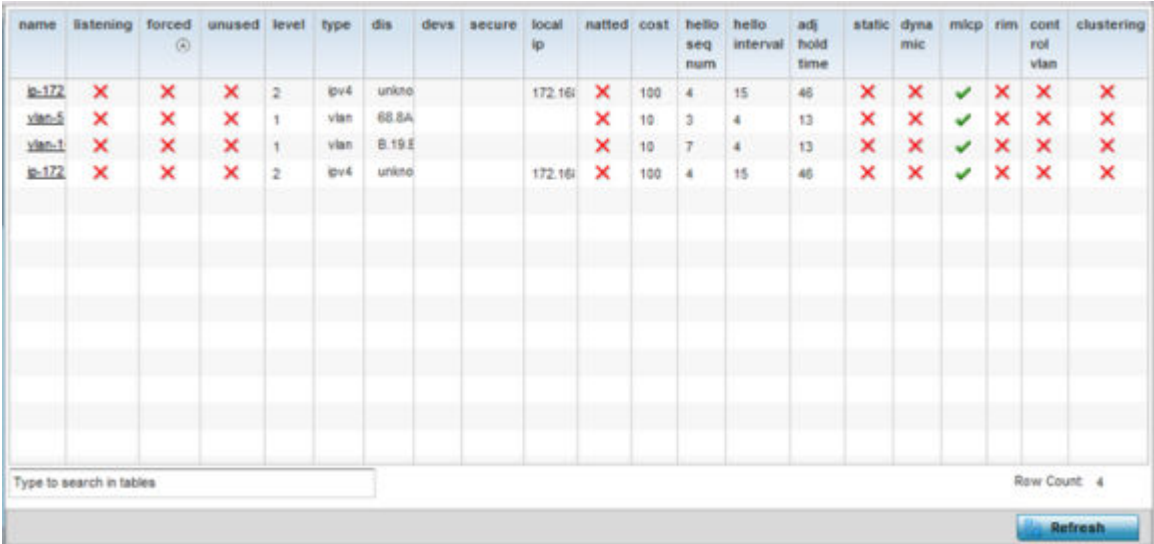

The **Mint Links** screen lists the **name** of the impacted VLAN or link in the form of a link that can be selected to display more granular information about that VLAN. A green check mark or a red X defines whether the listed VLAN is listening to traffic, forced to stay up or unused with the Mint link. The level column specifies whether the listed Mint link is traditional switching link (level 2) or a routing link (level 3). The type column defines whether the listed Mint link is a VLAN or an IPv4 or IPv6 type network address. The **dis** column lists how each link was discovered.

Refer to the secure column to assess whether the listed links are isolated between peers. The local ip column lists the IP address assigned as the link's end point address, not the interface's IP address. The **natted** column lists whether the link is NAT enabled or disabled for modifying network address information in IP packet headers in transit. The cost column defines the cost for a packet to travel from its originating port to its end point destination.

The hello seq number and hello interval columns define the interval between hello keep alive messages between link end points. While the adj hold time sets the time after the last hello packet when the connected between end points is defined as lost.

The static and dynamic link columns state whether each listed link is static route using a manually configured route entry, or a dynamic route characterized by its destination. The rim column defines whether the listed link is managed remotely. The control vlan column states whether the listed link has enabled as a control VLAN. Lastly, the clustering column states whether listed link members discover and establish connections to other peers and provide self-healing in the event of cluster member failure.

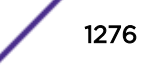

5 If needed, select a **Mint link** from the name column to display more granular information for that link.

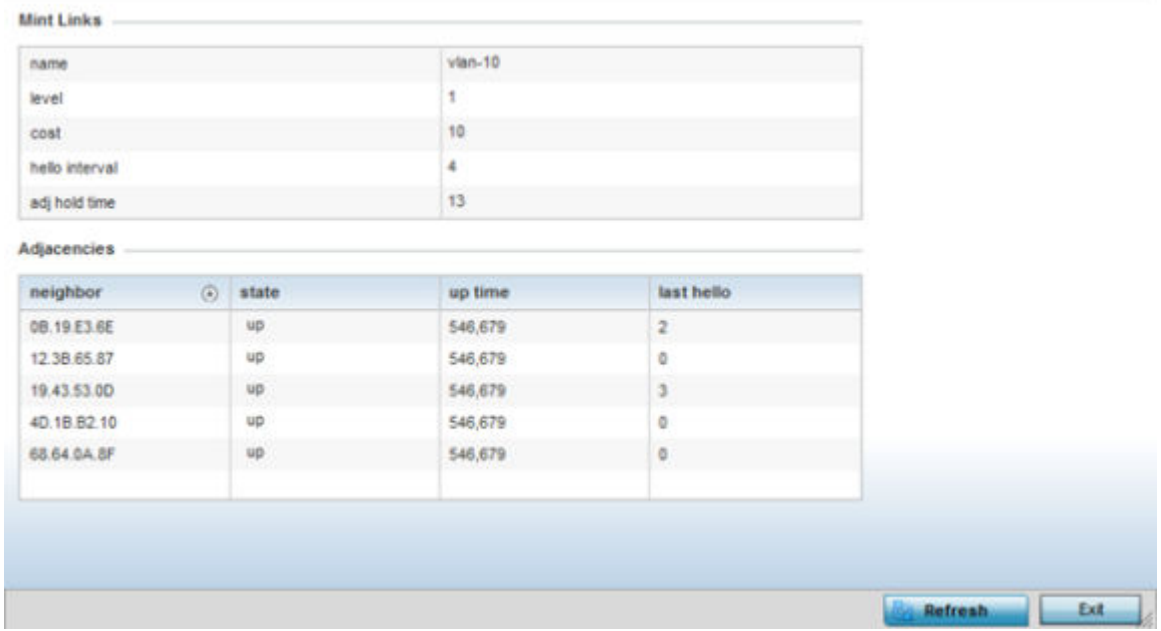

The first table lists the Mint link's name and level specifying whether the Mint link is traditional switching link (level 2) or a routing link (level 3). The cost defines the cost for a packet to travel from its originating port to its end point destination. The **hello** interval lists the time between hello keep alive messages between link end points. The adj hold time sets the time after the last hello packet when the connected between end points is defined as lost.

The **Adjacencies** table lists neighbor devices by their hardware identifiers and operational state to help determine their availability as Mint link end points and peers. The **up time** lists the selected link's detection on the network and the last hello lists when the last hello message was exchanged.

6 Periodically, select **Refresh** to update the screen's data counters to their latest values.

## AP Guest Users

A captive portal is an access policy for providing guests temporary and restrictive access to the wireless network. A captive portal configuration provides secure authenticated access using a standard Web browser. Captive portals provide authenticated access by capturing and re-directing a wireless user's Web browser session to a captive portal login page where the user must enter valid credentials to access to the network. Captive portals can have their access durations set by an administrator to either provide temporary access to the access point managed network or provide access without limitations.

For information on setting captive portal duration and authentication settings, refer to [Configuring](#page-836-0) [Captive Portal Policies](#page-836-0) on page 837.

To view an access point's connected guest user client statistics:

- 1 Select the **Statistics** menu from the Web UI.
- 2 Expand the **System** node from the navigation pane (on the left-hand side of the screen). The System node expands to display the RF Domains created within the managed network.

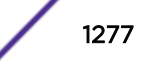

3 Expand an RF Domain node, select a controller or service platform, and select one of its connected access points.

The Access Point's statistics menu displays in the right-hand side of the screen, with the Health tab selected by default.

4 Select Guest User from the left-hand side of the UI.

The Statistics > AP > Guest User screen displays.

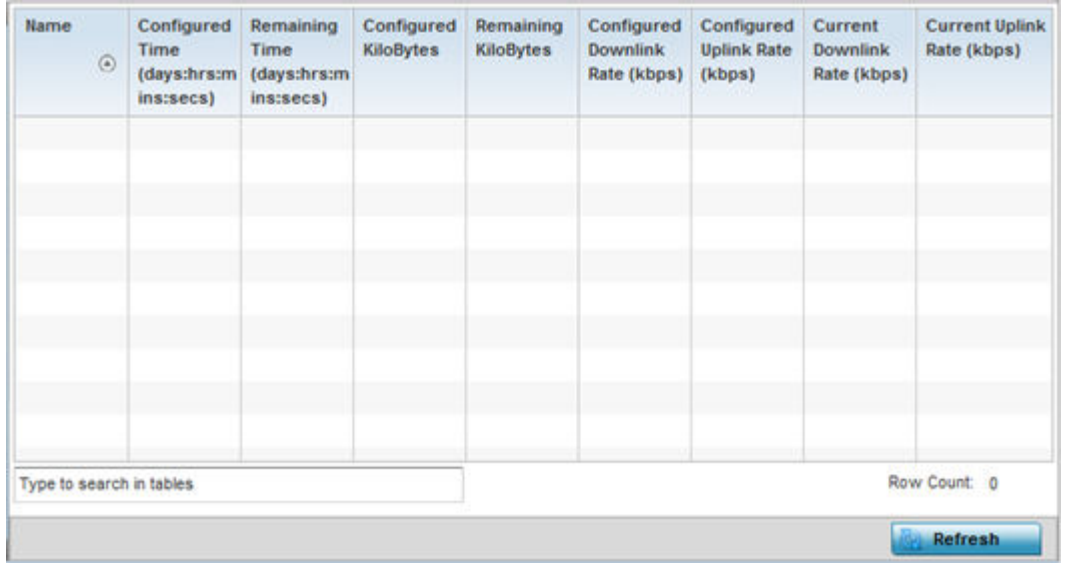

This screen describes the following:

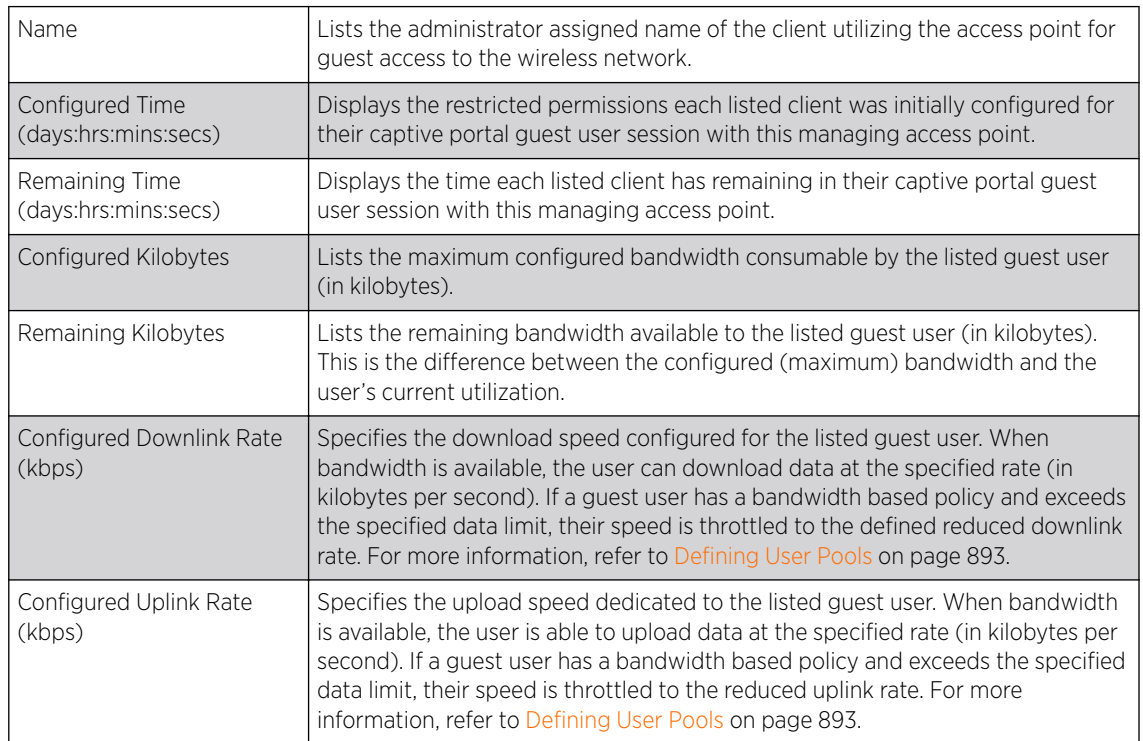

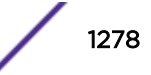

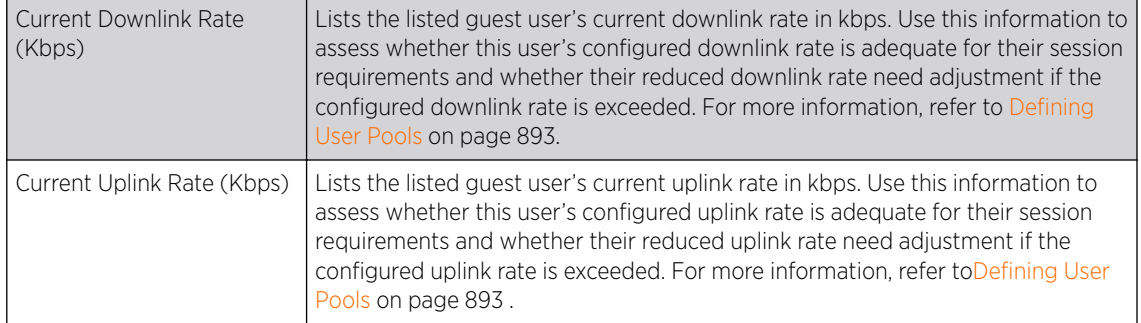

5 Click Refresh to update the statistics counters to their latest values.

## AP GRE Tunnel

*Generic Routing Encapsulation* (GRE) is one of the available tunneling mechanisms which uses IP as the transport protocol and can be used for carrying many different passenger protocols. The tunnels behave as virtual point-to-point links that have two endpoints identified by the tunnel source and tunnel destination addresses at each endpoint.

Use the GRE Tunnel screen to view information on the traffic flow in a *Generic Routing Encapsulation* (GRE) tunnel.

To view the access point's GRE Tunnel statistics:

- 1 Select the **Statistics** menu from the Web UI.
- 2 Expand the **System** node from the navigation pane (on the left-hand side of the screen). The System node expands to display the RF Domains created within the managed network.
- 3 Expand an RF Domain node, select a controller or service platform, and select one of its connected access points. The access point's statistics menu displays in the right-hand side of the screen, with the **Health** tab selected by default.
- 4 Select GRE Tunnel.

The Statistics > AP > GRE Tunnels screen displays in the right-hand pane.

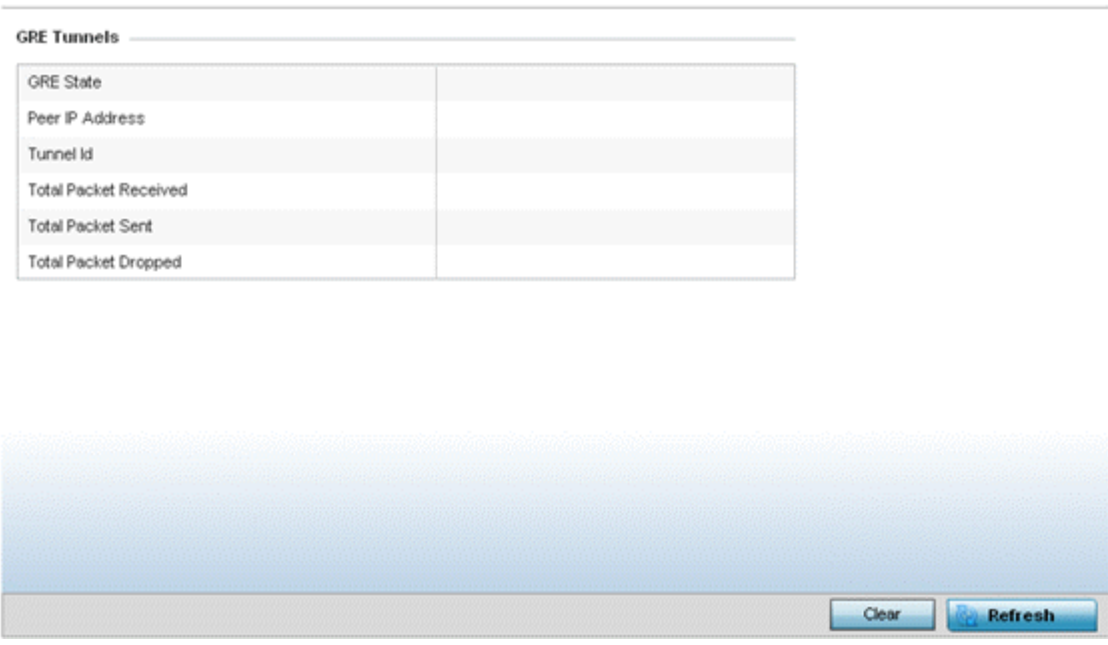

This screen describes the following:

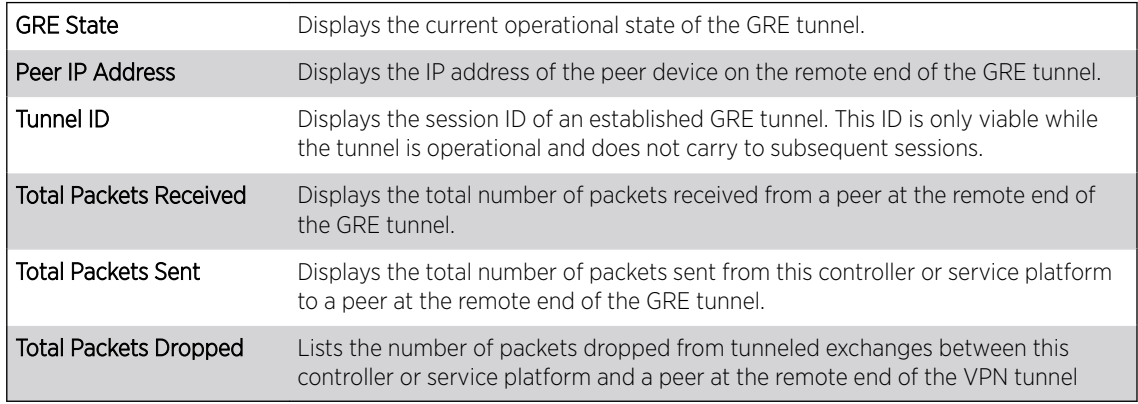

# AP Dot 1X

*Dot1x* (or 802.1x) is an IEEE standard for network authentication. Devices supporting Dot1x allow the automatic provision and connection to the wireless network without launching a Web browser at login. When within range of a Dot1x network, a device automatically connects and authenticates without needing to manually login.

To view the Dot1x statistics:

- 1 Select the **Statistics** menu from the Web UI.
- 2 Expand the **System** node from the navigation pane (on the left-hand side of the screen). The System node expands to display the RF Domains created within the managed network.
- 3 Expand an RF Domain node, select a controller or service platform, and select one of its connected access points. The access point's statistics menu displays in the right-hand side of the screen, with the Health tab selected by default.

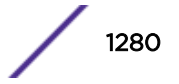

4 Select Dot1x from the left-hand side of the UI.

The Statistics > AP > Dot1X screen is displayed.

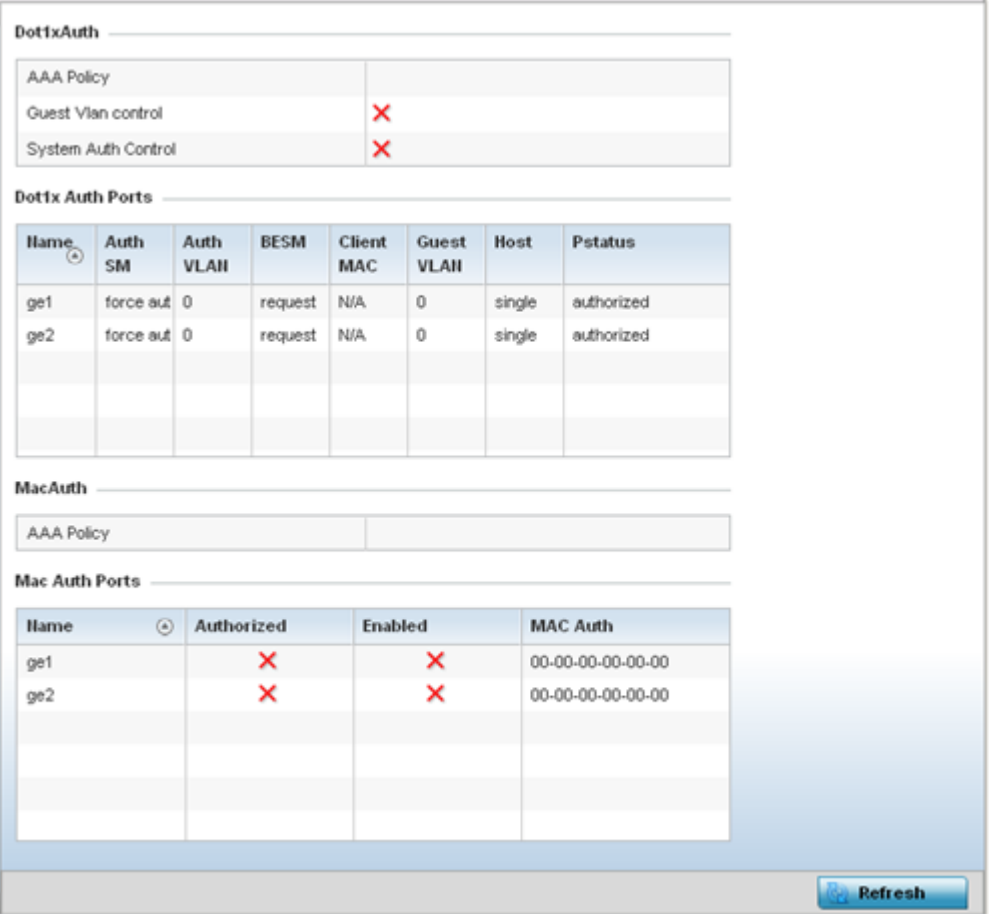

# Refer to the following Dot1xAuth statistics:

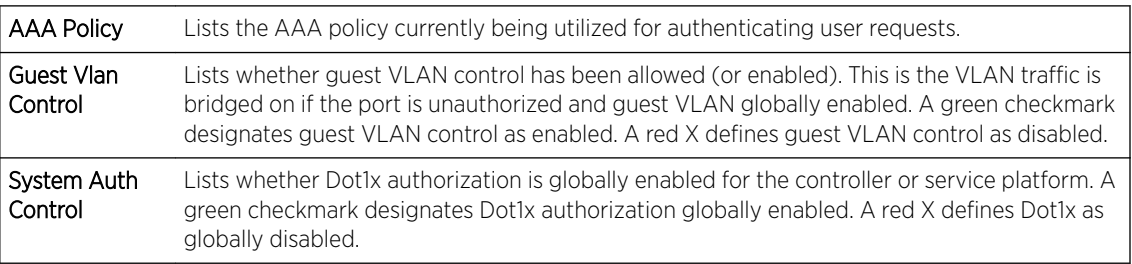

Review the following Dot1x Auth Ports utilization information:

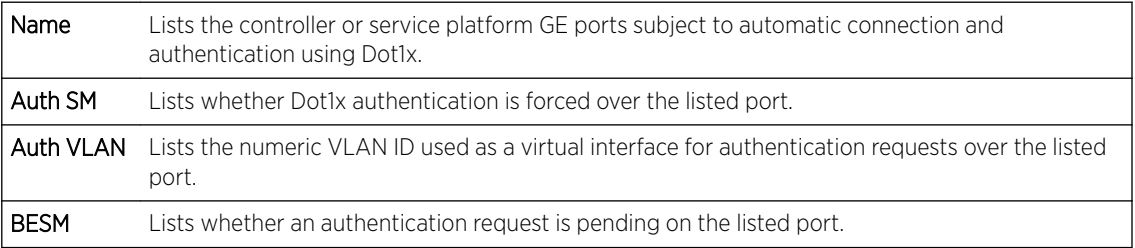

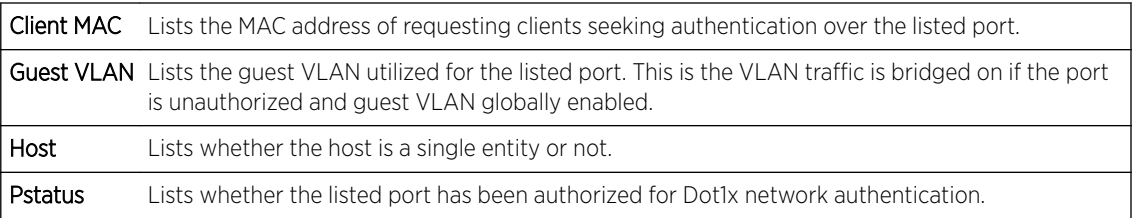

Refer to the **MacAuth** table to assess the AAA policy applied to MAC authorization requests.

Review the following MAC Auth Ports utilization information:

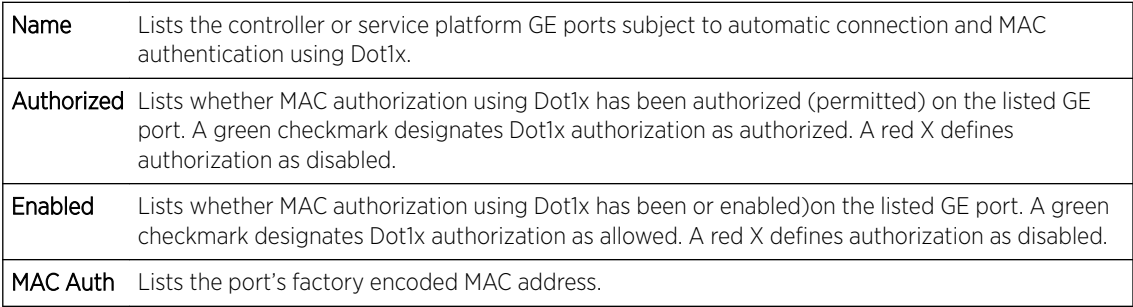

5 Select Refresh to update the screen's statistics counters to their latest value.

## AP Network

Use the **Network** screens to view information impacting access point ARP (hardware address determination), routing, bridging, IGMP, DHCP Cisco and link layer discovery utilization statistics.

For more information, refer to the following:

- AP Network ARP Entries on page 1282
- [AP Network Route Entries](#page-1282-0) on page 1283
- [AP Network Default Routes](#page-1284-0) on page 1285
- [AP Network Bridge](#page-1286-0) on page 1287
- [AP Network IGMP](#page-1288-0) on page 1289
- [AP Network MLD](#page-1289-0) on page 1290
- [AP Network Traffic Shaping](#page-1291-0) on page 1292
- [AP Network DHCP Options](#page-1292-0) on page 1293
- [AP Network Cisco Discovery Protocol](#page-1293-0) on page 1294
- [AP Network Link Layer Discovery Protocol](#page-1294-0) on page 1295
- [AP Network IPv6 Neighbor](#page-1296-0) on page 1297
- [AP Network MSTP](#page-1297-0) on page 1298

### *AP Network ARP Entries*

ARP *(Address Resolution Protocol)* is a protocol for mapping an IP address to a device address recognized in the local network. An address is 32 bits long. In an Ethernet local area network, however, addresses for attached devices are 48 bits long. (The physical machine address is also known as a MAC address.) A table, usually called the ARP cache, is used to maintain a correlation between each MAC

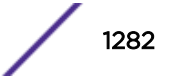

<span id="page-1282-0"></span>address and its corresponding IP address. ARP provides the protocol rules for making this correlation and providing address conversion in both directions.

To view the ARP entries on the network statistics screen:

- 1 Select the **Statistics** menu from the Web UI.
- 2 Expand the System node from the navigation pane (on the left-hand side of the screen). The System node expands to display the RF Domains created within the managed network.
- 3 Expand an RF Domain node, select a controller or service platform, and select one of its connected access points. The access point's statistics menu displays in the right-hand side of the screen, with the **Health** tab selected by default.
- 4 Expand the **Network** menu from the left-hand side of the UI..
- 5 Select ARP Entries.

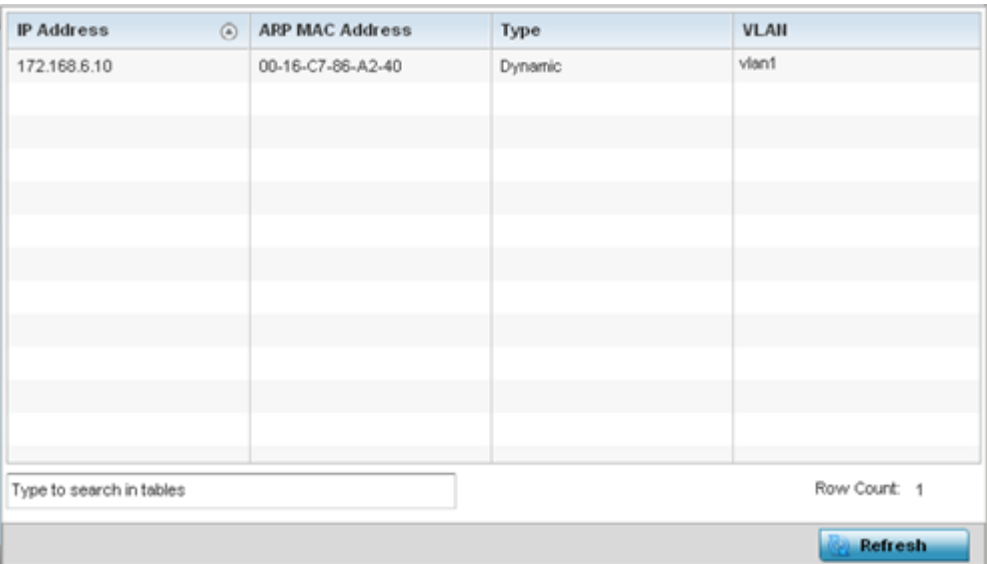

The Statistics > AP > Network > ARP Entriess screen is displayed.

The ARP Entries screen displays the following:

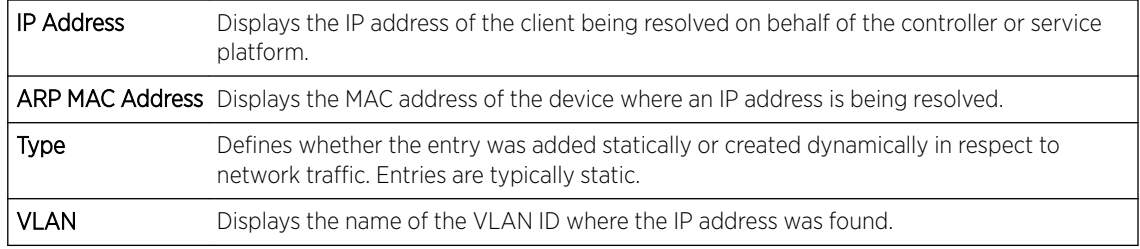

6 Select the **Refresh** button to update the screen's statistics counters to their latest values.

#### *AP Network Route Entries*

The Route Entries screen displays the destination subnet, gateway, and interface for routing packets to a defined destination. When an existing destination subnet does not meet the needs of the network, add a new destination subnet, subnet mask and gateway.

To view route entries:

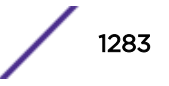

- 1 Select the Statistics menu from the Web UI.
- 2 Expand the **System** node from the navigation pane (on the left-hand side of the screen). The System node expands to display the RF Domains created within the managed network.
- 3 Expand an RF Domain node, select a controller or service platform, and select one of its connected access points. The access point's statistics menu displays in the right-hand side of the screen, with the Health tab selected by default.
- 4 Expand the **Network** menu from the left-hand side of the UI.
- 5 Select Route Entries.

The Statistics > AP > Network > IPv4 Route Entries screen is displayed.

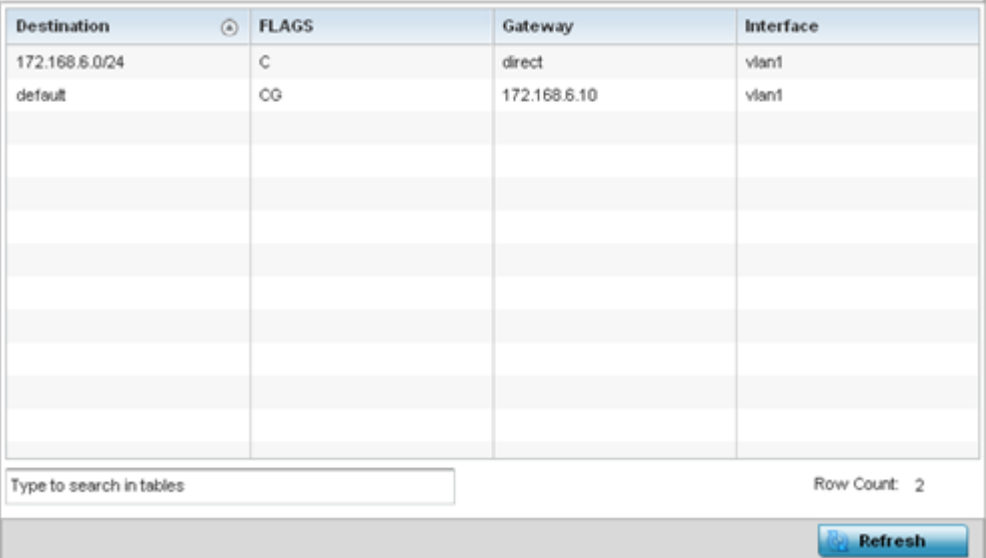

The IPv4 Route Entries screen provides the following information:

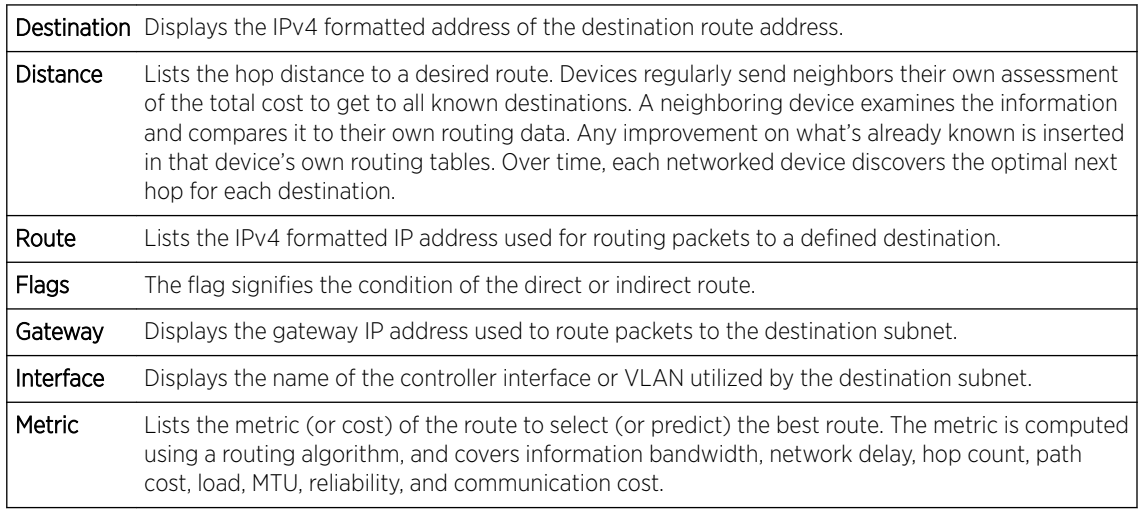

6 Select the IPv6 Route Entries tab to review route data for IPv6 formatted traffic.

The **IPv6 Route Entries** stats display in the right-hand pane.

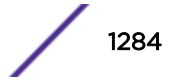

<span id="page-1284-0"></span>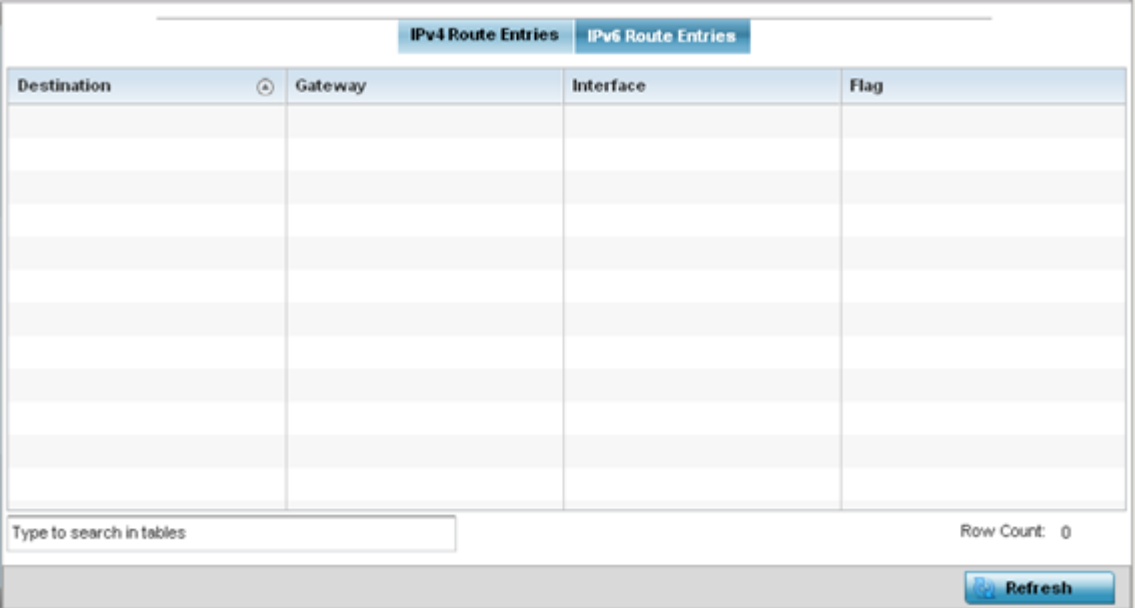

The **IPv6 Route Entries** screen provides the following information:

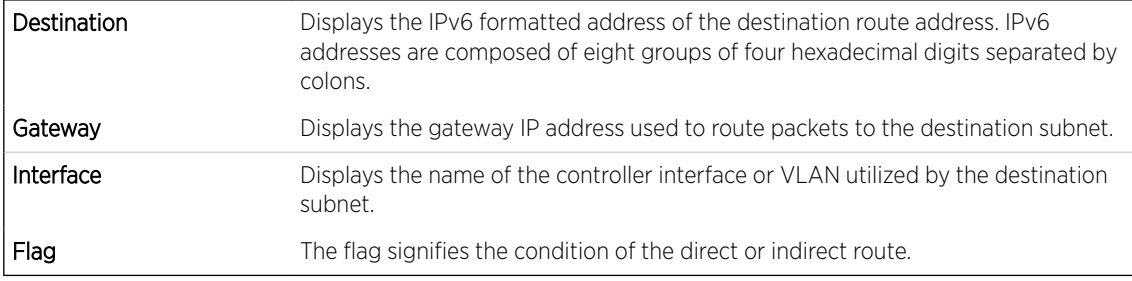

7 Select Refresh to update the display to the latest values.

### *AP Network Default Routes*

In an IPv6 supported environment unicast routing is always enabled. A controller or service platform routes IPv6 formatted traffic between interfaces as long as the interfaces are enabled for IPv6 and ACLs allow IPv6 formatted traffic. However, an administrator can add a default routes as needed.

Static routes are manually configured. They work fine in simple networks. However, static routes with topology changes require an administrator to manually configure and modify the corresponding route revisions. Default routes are useful, as they forward packets that match no specific routes in the routing table.

To view access point's default routes:

- 1 Select the **Statistics** menu from the Web UI.
- 2 Expand the **System** node from the navigation pane (on the left-hand side of the screen). The System node expands to display the RF Domains created within the managed network.
- 3 Expand an RF Domain node, select a controller or service platform, and select one of its connected access points.

The Access Point's statistics menu displays in the right-hand side of the screen, with the Health tab selected by default.

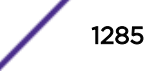

4 Expand the **Network** menu from the left-hand side of the UI.

### 5 Select Route Entries.

The Statistics > AP > Network > IPv4 Default Routes screen is displayed.

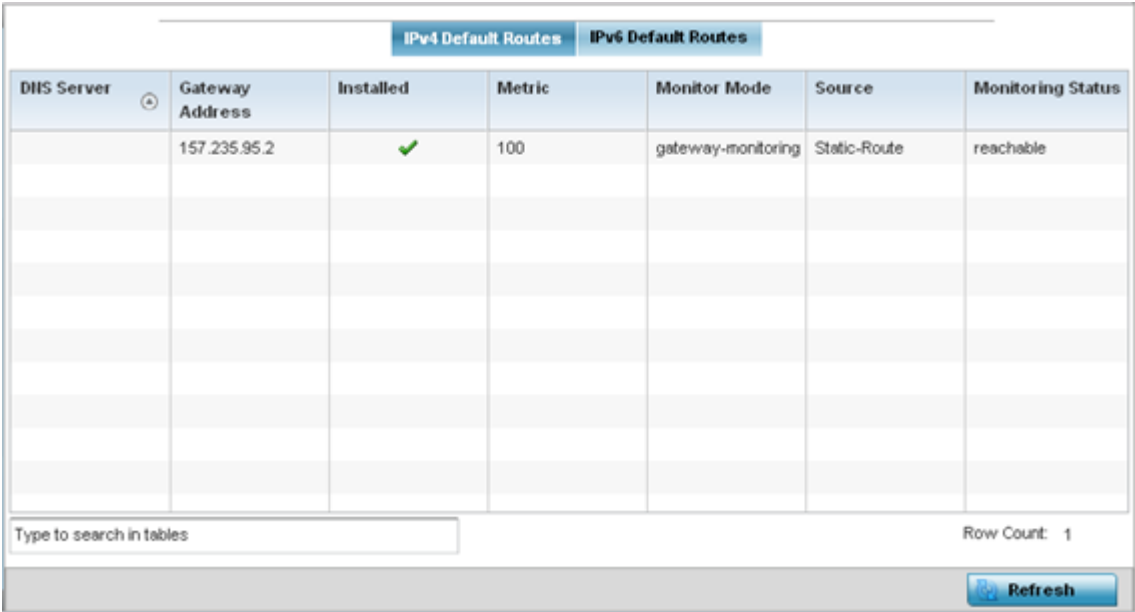

The IPv4 Default Routes screen provides the following information:

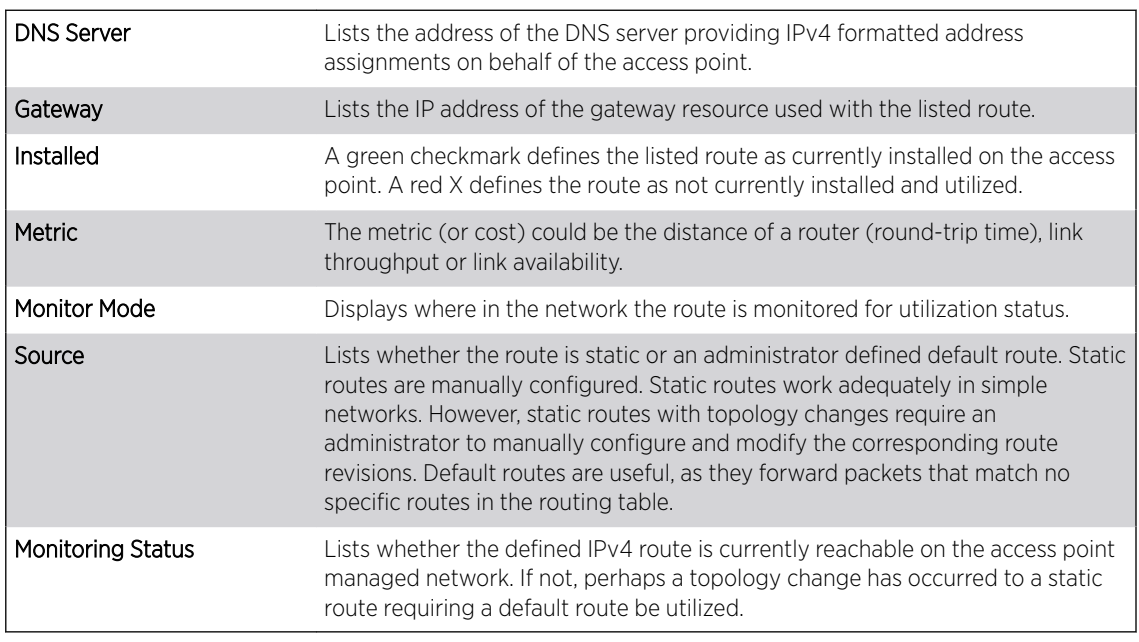

6 Select the IPv6 Default Routes tab to review default route availabilities for IPv6 formatted traffic.

The Statistics > AP > Network > IPv6 Default Routes stats is displayed by default in the right-hand pane.

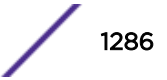

<span id="page-1286-0"></span>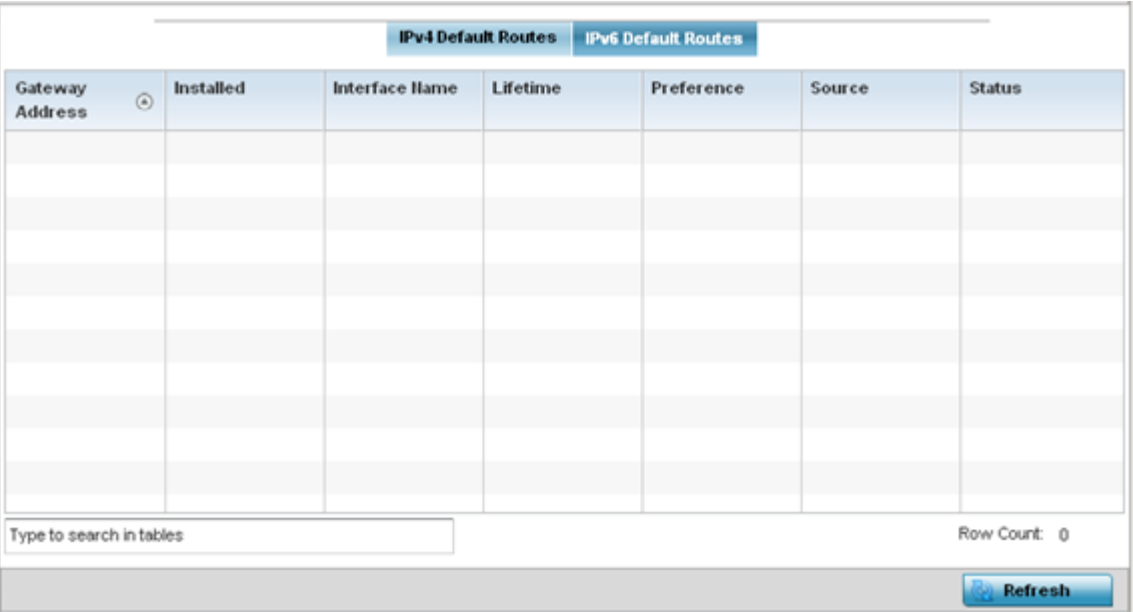

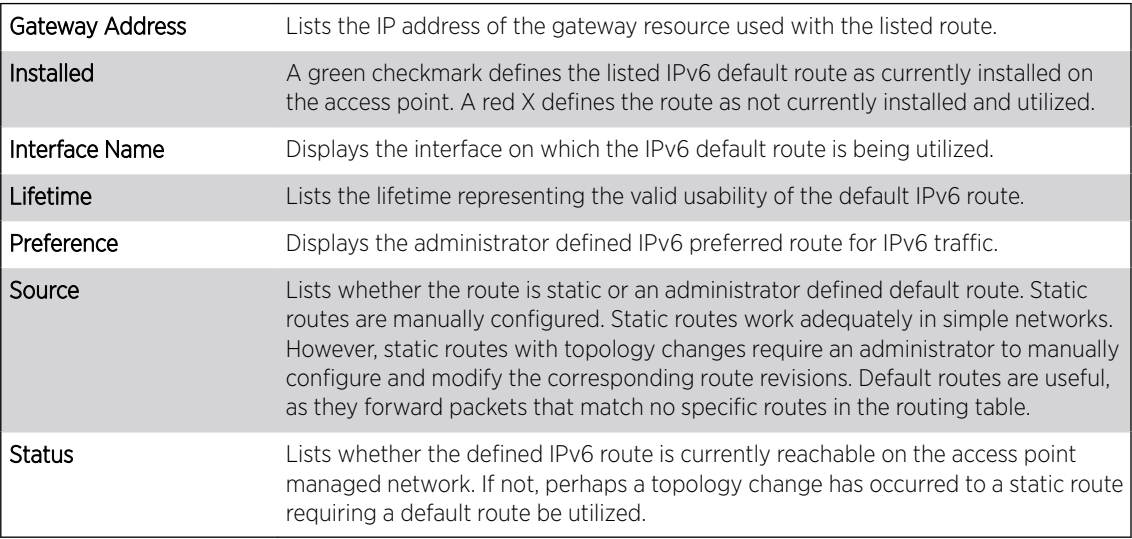

7 Select Refresh to update the display to the latest values.

### *AP Network Bridge*

*Bridging* is a forwarding technique making no assumption about where a particular network address is located. It depends on flooding and the examination of source addresses in received packet headers to locate unknown devices. Once a device is located, its location is stored in a table to avoid broadcasting to that device again. Bridging is limited by its dependency on flooding, and is used in local area networks only. A bridge and a controller are very similar, since a controller is a bridge with a number of ports.

The Bridge screen provides details about the IGS *(Integrate Gateway Server )*, which is a router connected to an access point. The IGS performs the following:

- *Issues IP addresses*
- *Throttles bandwidth*

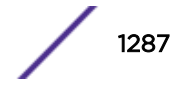

- *Permits access to other networks*
- *Times out old logins*

This screen also provides information about the MRouter *(Multicast Router)*, which is a router program that distinguishes between multicast and unicast packets and how they should be distributed along the Multicast Internet. Using an appropriate algorithm, a multicast router instructs a switching device what to do with the multicast packet.

To view an access point's Bridge statistics:

- 1 Select the **Statistics** menu from the Web UI.
- 2 Expand the **System** node from the navigation pane (on the left-hand side of the screen). The System node expands to display the RF Domains created within the managed network.
- 3 Expand an RF Domain node, select a controller or service platform, and select one of its connected access points. The access point's statistics menu displays in the right-hand side of the screen, with the **Health** tab selected by default.
- 4 Expand the **Network** menu from the left-hand side of the UI.
- 5 Select Bridge.

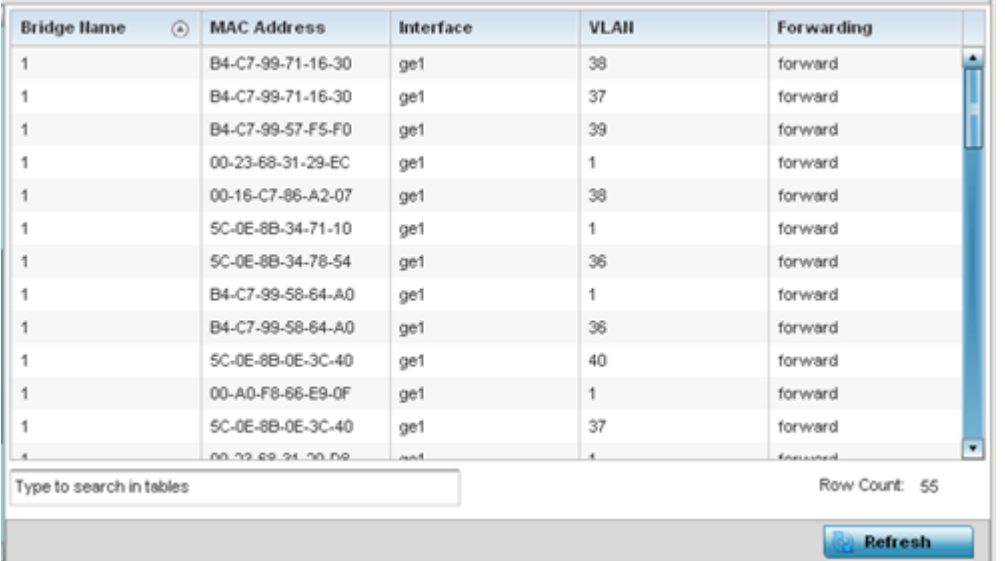

The **Statistics > AP > Bridge** stats is displayed in the right-hand pane.

This screen displays the following:

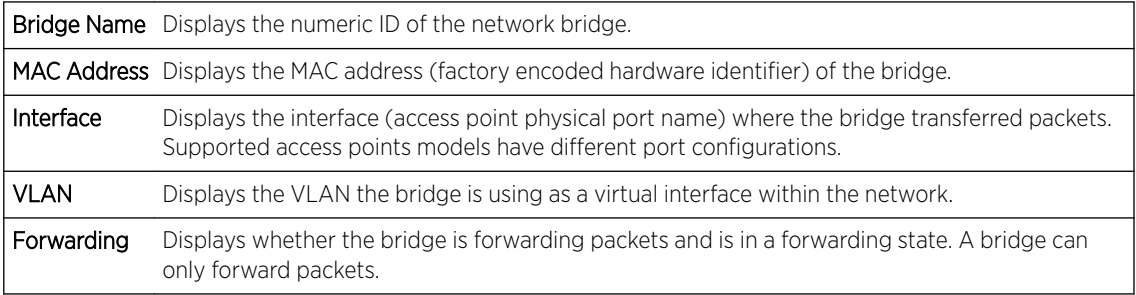

6 Select Refresh to update the counters to their latest values.

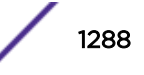

### <span id="page-1288-0"></span>*AP Network IGMP*

IGMP is a protocol used for managing members of IP multicast groups. An access point listens to IGMP network traffic and forwards IGMP multicast packets to radios on which interested hosts are connected. On the wired side of the network, the access point floods all the wired interfaces. IGMP reduces unnecessary multicast traffic floods within the network and help reduce administrative overhead.

To view a AP-managed network's IGMP configuration:

- 1 Select the Statistics menu from the Web UI.
- 2 Expand the System node from the navigation pane (on the left-hand side of the screen). The System node expands to display the RF Domains created within the managed network.
- 3 Expand an RF Domain node, select a controller or service platform, and select one of its connected access points. The access point's statistics menu displays in the right-hand side of the screen, with the Health tab selected by default.
- 4 Expand the **Network** menu from the left-hand side of the UI.
- 5 Select IGMP.

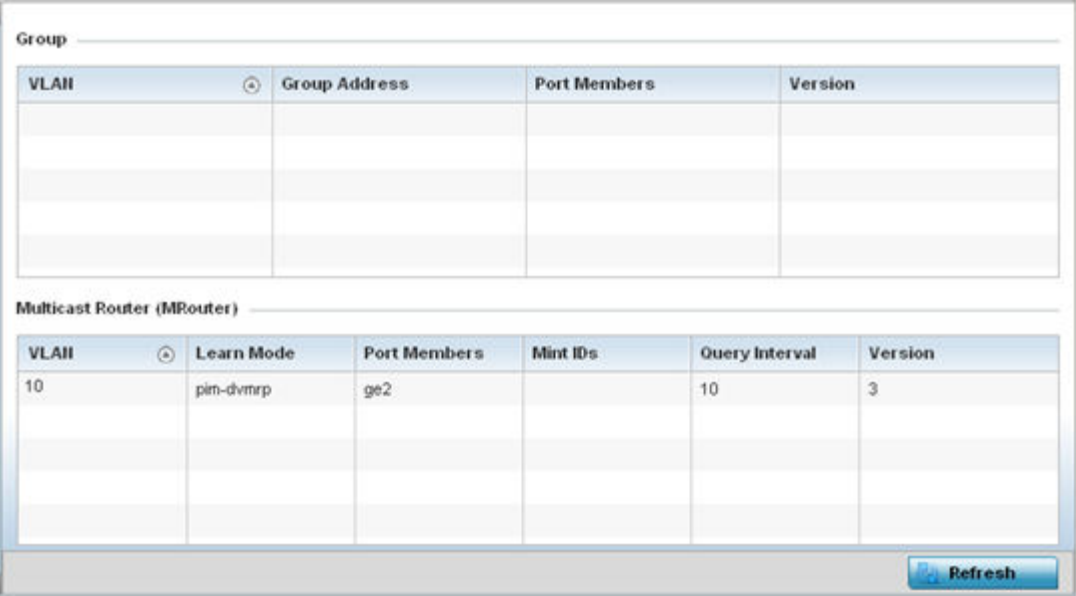

The Group field describes the following:

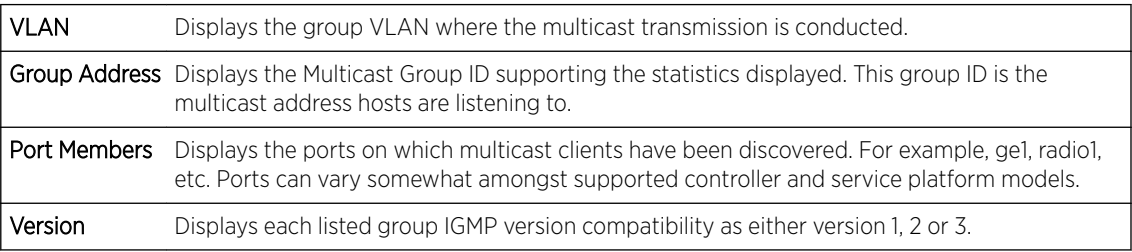

### The Multicast Router (MRouter) field describes the following:

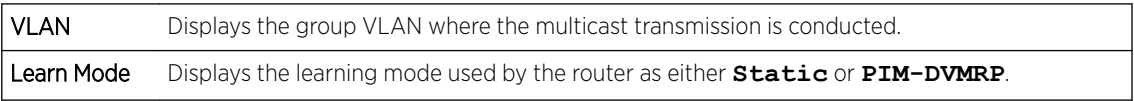

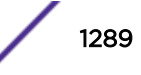

<span id="page-1289-0"></span>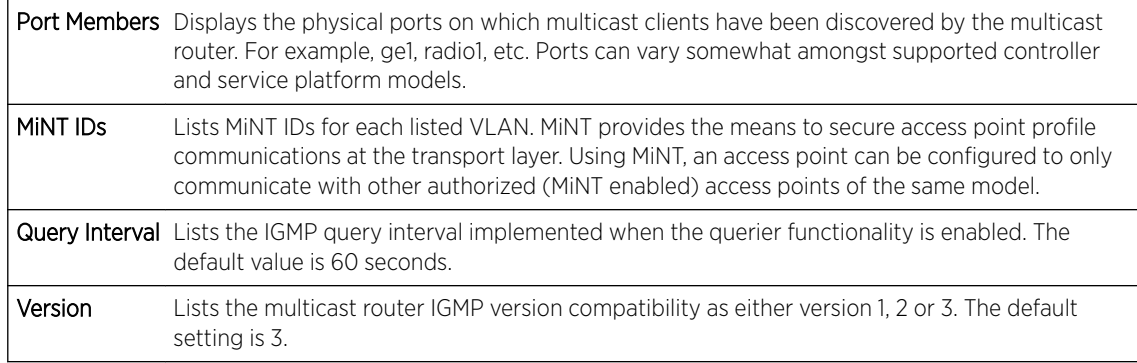

6 Select **Refresh** to update the screen's statistics counters to their latest values.

### *AP Network MLD*

MLD snooping enables a controller, service platform or Access Point to examine MLD packets and make forwarding decisions based on content. MLD is used by IPv6 devices to discover devices wanting to receive multicast packets destined for specific multicast addresses. MLD uses multicast listener queries and multicast listener reports to identify which multicast addresses have listeners and join multicast groups.

MLD snooping caps the flooding of IPv6 multicast traffic on controller, service platform or Access Point VLANs. When enabled, MLD messages are examined between hosts and multicast routers and to discern which hosts are receiving multicast group traffic. The controller, service platform or Access Point then forwards multicast traffic only to those interfaces connected to interested receivers instead of flooding traffic to all interfaces.

To view network MLD statistics:

- 1 Select the **Statistics** menu from the Web UI.
- 2 Expand the **System** node from the navigation pane (on the left-hand side of the screen).

The System node expands to display the RF Domains created within the managed network.

3 Expand an RF Domain node, select a controller or service platform, and select one of its connected access points.

The Access Point's statistics menu displays in the right-hand side of the screen, with the **Health** tab selected by default.

- 4 Expand the **Network** menu from the left-hand side of the UI.
- 5 Select **MLD**.

The **Statistics > AP > MLD** stats is displayed in the right-hand pane.

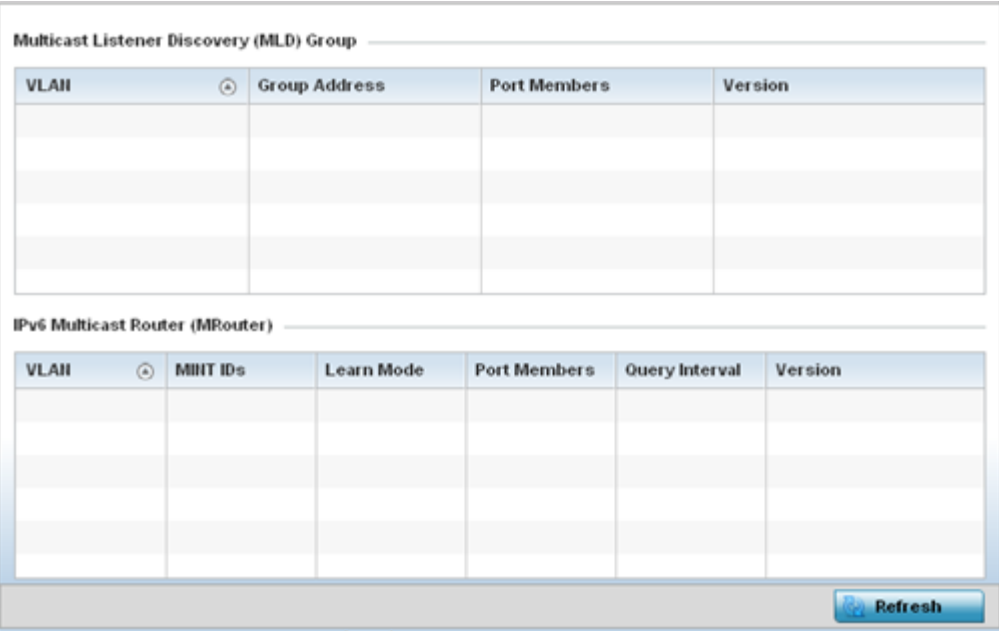

The Multicast Listener Discovery (MLD) Group field describes the following:

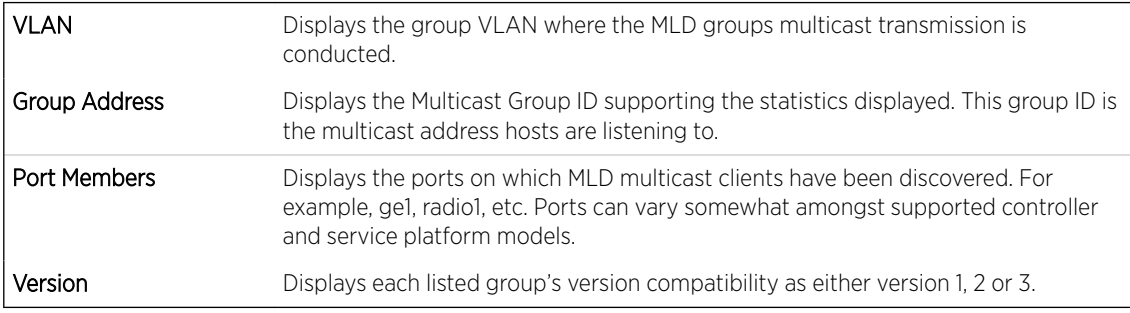

The IPv6 Multicast Router (MRouter) field describes the following:

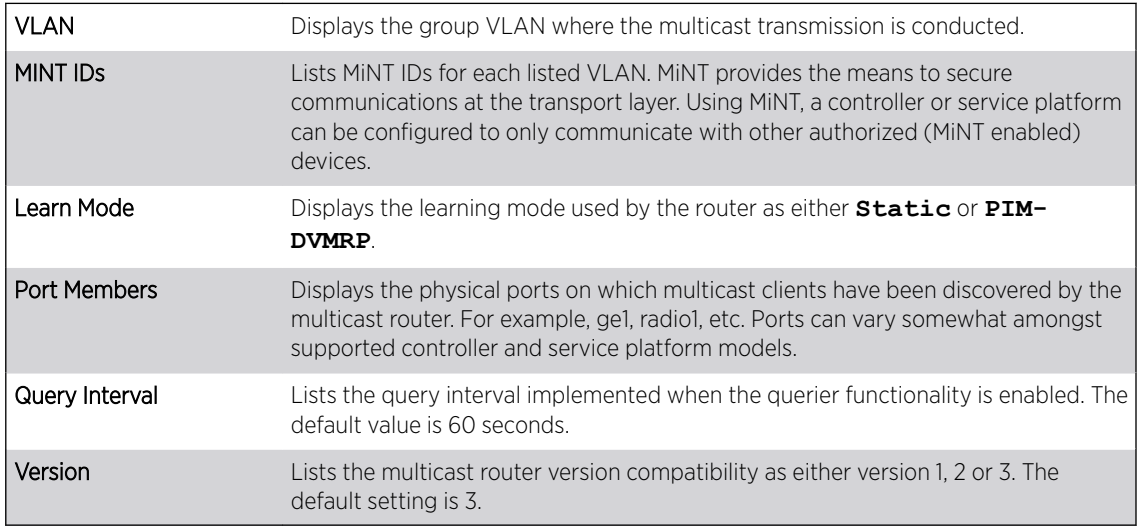

6 Select **Refresh** to update the screen's statistics counters to their latest values.

### <span id="page-1291-0"></span>**AP Network Traffic Shaping**

Traffic shaping regulates network data transfers to ensure a specific performance level. Traffic shaping delays the flow of packets defined as less important than prioritized traffic streams. Traffic shaping enables traffic control out an interface to match its flow to the speed of a remote target's interface and ensure traffic conforms applied policies. Traffic can be shaped to meet downstream requirements and eliminate network congestion when data rates are in conflict.

Apply traffic shaping to specific applications to apply application categories. When application and ACL rules are conflicting, an application takes precedence over an application category, then ACLs.

- Traffic Shaping Status on page 1292
- Traffic Shaping Statistics on page 1292

### Traffic Shaping - Status

To view network Access Point traffic shaping status:

- 1 Select the **Statistics** menu from the Web UI.
- 2 Expand the **System** node from the navigation pane (on the left-hand side of the screen). The System node expands to display the RF Domains created within the managed network.
- 3 Expand an RF Domain node, select a controller or service platform, and select one of its connected access points.

The Access Point's statistics menu displays in the right-hand side of the screen, with the Health tab selected by default.

- 4 Expand the **Network** menu from the left-hand side of the UI.
- 5 Select Traffic Shaping.

The Statistics > AP > Traffic Shaping > Status screen displays by default.

The status screen simply lists the AP's current traffic shaping operational status.

6 Select **Refresh** to update the screen's statistics counters to their latest values.

### Traffic Shaping - Statistics

To view network Access Point traffic shaping statistics:

- 1 Select the **Statistics** menu from the Web UI.
- 2 Expand the **System** node from the navigation pane (on the left-hand side of the screen).

The System node expands to display the RF Domains created within the managed network.

3 Expand an RF Domain node, select a controller or service platform, and select one of its connected access points.

The Access Point's statistics menu displays in the right-hand side of the screen, with the **Health** tab selected by default.

- 4 Expand the **Network** menu from the left-hand side of the UI.
- 5 Select Traffic Shaping.

The Statistics > AP > Traffic Shaping > Statistics screen is displayed.

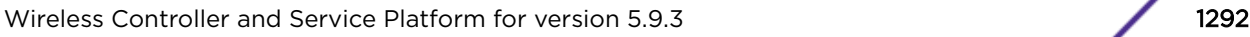

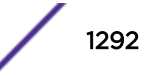

<span id="page-1292-0"></span>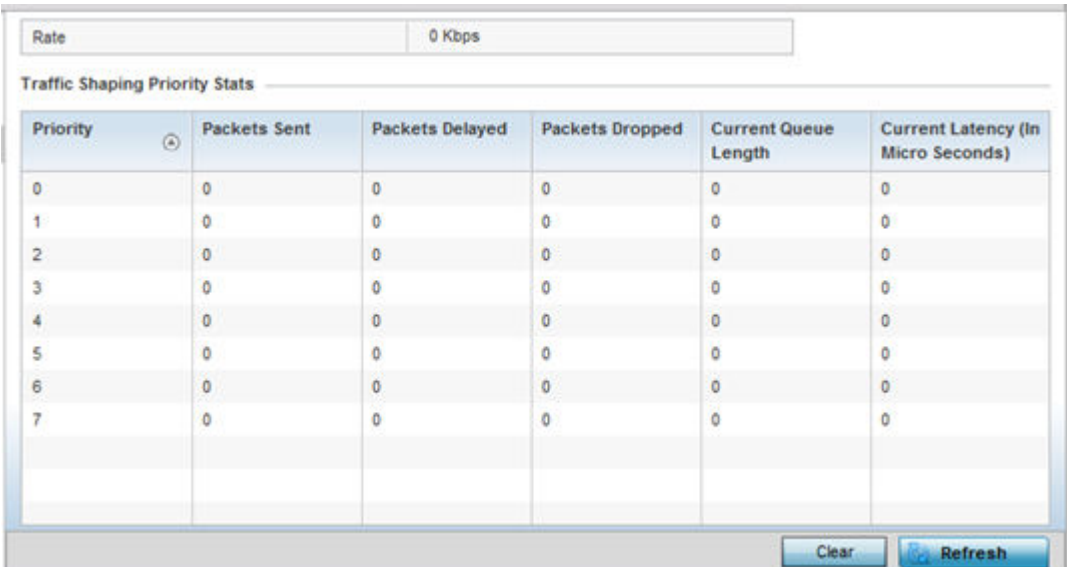

This screen displays the following information:

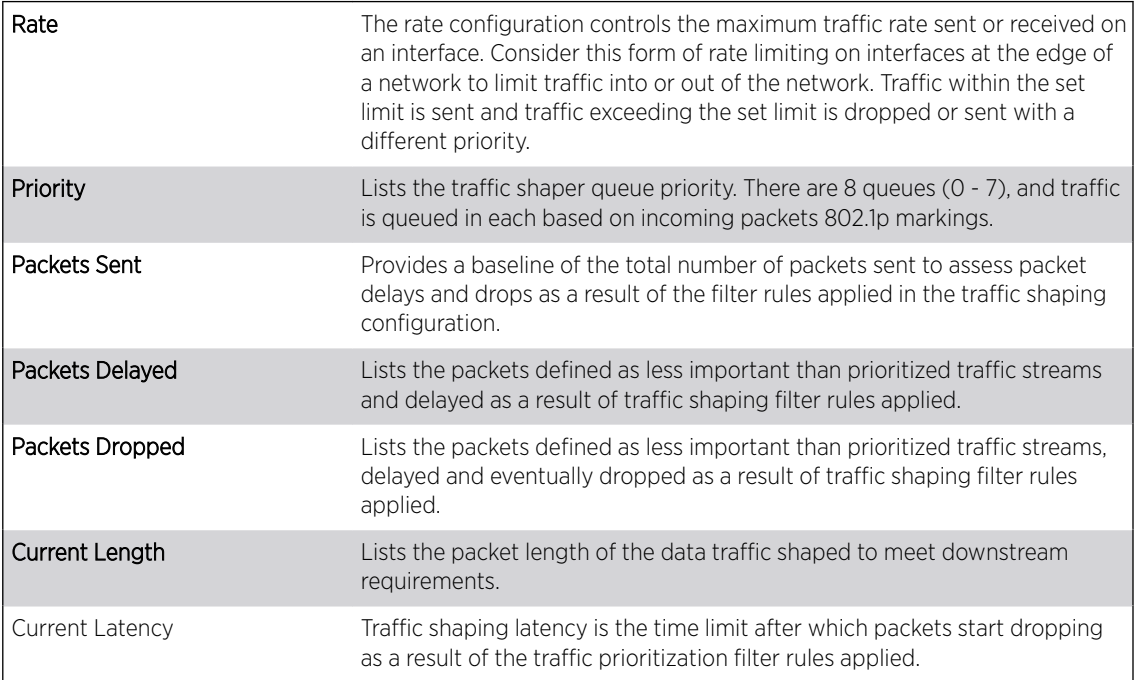

6 Select Refresh to update the screen's statistics counters to their latest values.

### *AP Network DHCP Options*

Supported access points can use internal or external DHCP server resources to provide the dynamic assignment of IP addresses to requesting clients. DHCP is a protocol that includes IP address allocation and delivery of host-specific configuration parameters from a DHCP server to a host. Some of these parameters are IP address, gateway and network mask.

The DHCP Options screen provides the DHCP server name, image file on the DHCP server, and its configuration.

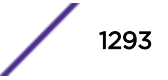

<span id="page-1293-0"></span>To view a network's DHCP Options:

- 1 Select the Statistics menu from the Web UI.
- 2 Expand the **System** node from the navigation pane (on the left-hand side of the screen). The System node expands to display the RF Domains created within the managed network.
- 3 Expand an RF Domain node, select a controller or service platform, and select one of its connected access points. The access point's statistics menu displays in the right-hand side of the screen, with the Health tab selected by default.
- 4 Expand the **Network** menu from the left-hand side of the UI.
- 5 Select DHCP Options.

The Statistics > AP > Network > DHCP Options screen displays.

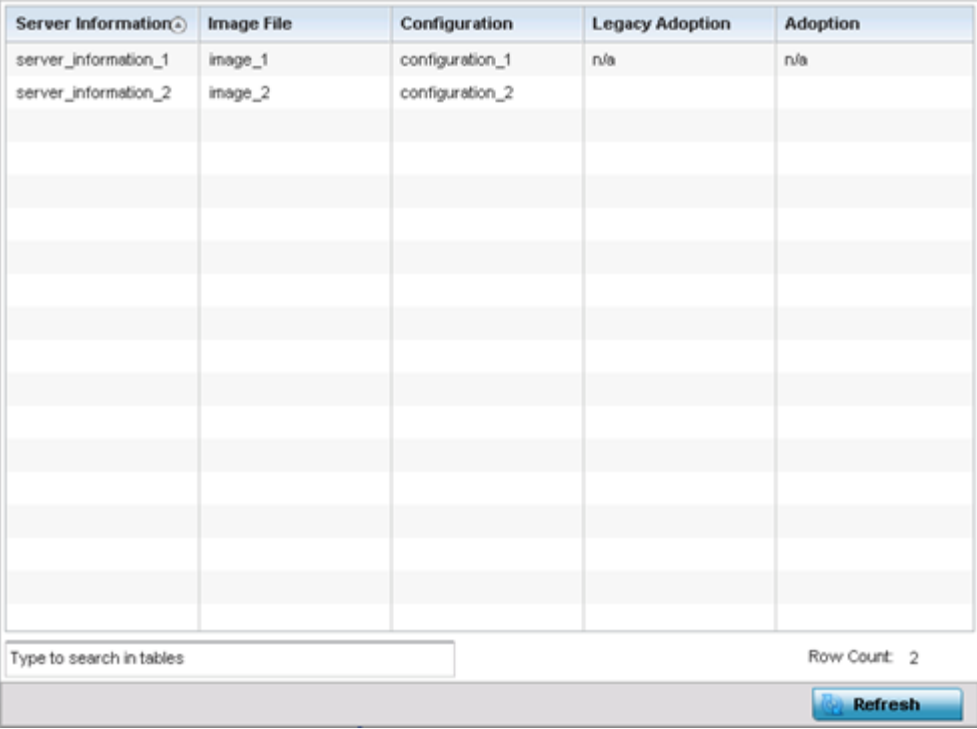

This screen describes the following:

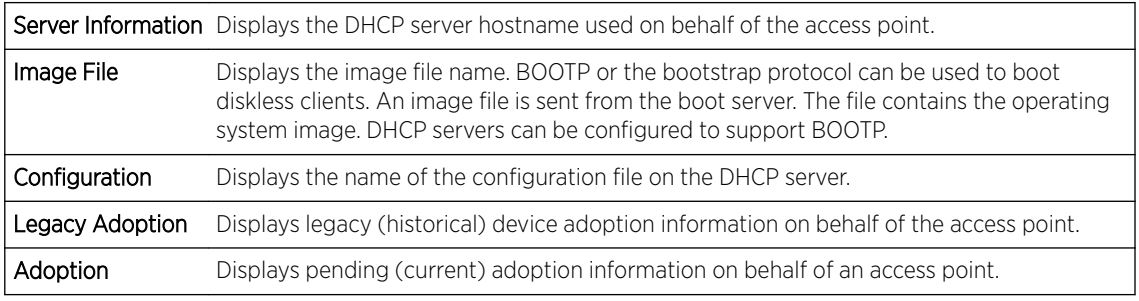

6 Select Refresh to update the screen's statistics counters to their latest values.

#### *AP Network Cisco Discovery Protocol*

CDP is a proprietary Data Link Layer network protocol implemented in Cisco networking equipment, and used to share information about network devices.

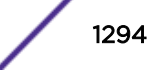

<span id="page-1294-0"></span>To view an access point's CDP statistics:

- 1 Select the Statistics menu from the Web UI.
- 2 Expand the **System** node from the navigation pane (on the left-hand side of the screen). The System node expands to display the RF Domains created within the managed network.
- 3 Expand an RF Domain node, select a controller or service platform, and select one of its connected access points. The access point's statistics menu displays in the right-hand side of the screen, with the Health tab selected by default.
- 4 Expand the **Network** menu from the left-hand side of the UI.
- 5 Select Cisco Discovery Protocol.

The Statistics > AP > Network > Cisco Discovery Protocol screen displays in the right-hand pane.

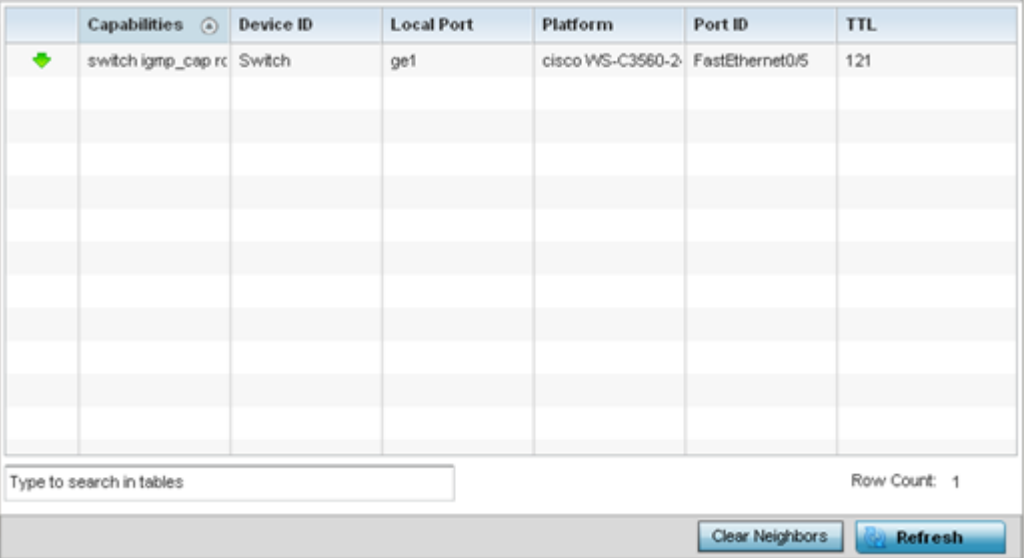

This screen displays the following:

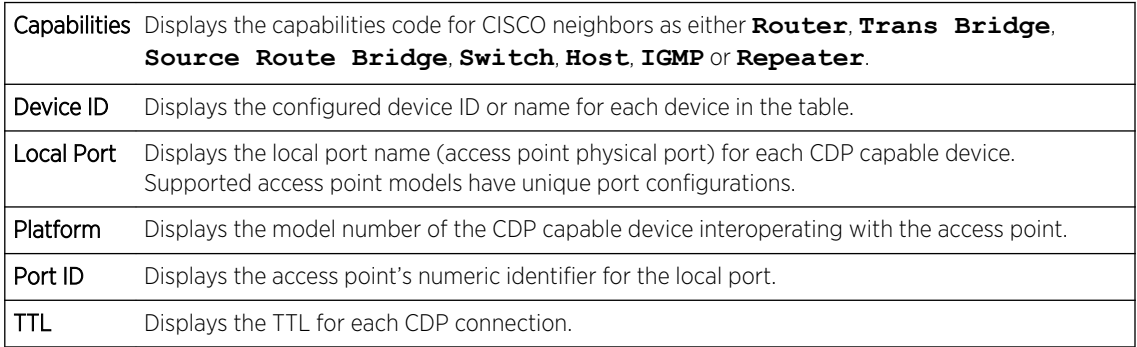

6 Click Clear Neighbors to remove all known CDP neighbors from the table.

7 Select **Refresh** to update the screen's statistics counters to their latest values.

### *AP Network Link Layer Discovery Protocol*

LLDP or IEEE 802.1AB is a vendor-neutral Data Link Layer protocol used by network devices for advertising of (announcing) their identity, capabilities, and interconnections on a IEEE 802 LAN network. The protocol is formally referred to by the IEEE as *Station and Media Access Control Connectivity Discovery*.

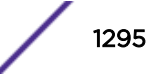

To view a network's Link Layer Discovery Protocol statistics:

- 1 Select the Statistics menu from the Web UI.
- 2 Expand the **System** node from the navigation pane (on the left-hand side of the screen). The System node expands to display the RF Domains created within the managed network.
- 3 Expand an RF Domain node, select a controller or service platform, and select one of its connected access points. The access point's statistics menu displays in the right-hand side of the screen, with the **Health** tab selected by default.
- 4 Expand the **Network** menu from the left-hand side of the UI.
- 5 Select Link Layer Discovery.

The Statistics > AP > Network > Link Layer Discovery Protocol screen displays in the right-hand pane.

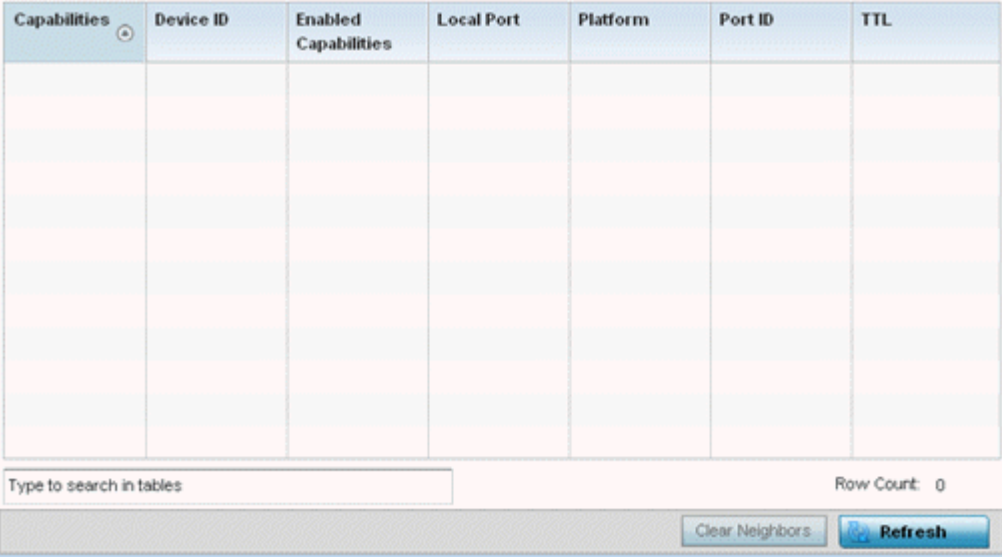

This screen displays the following:

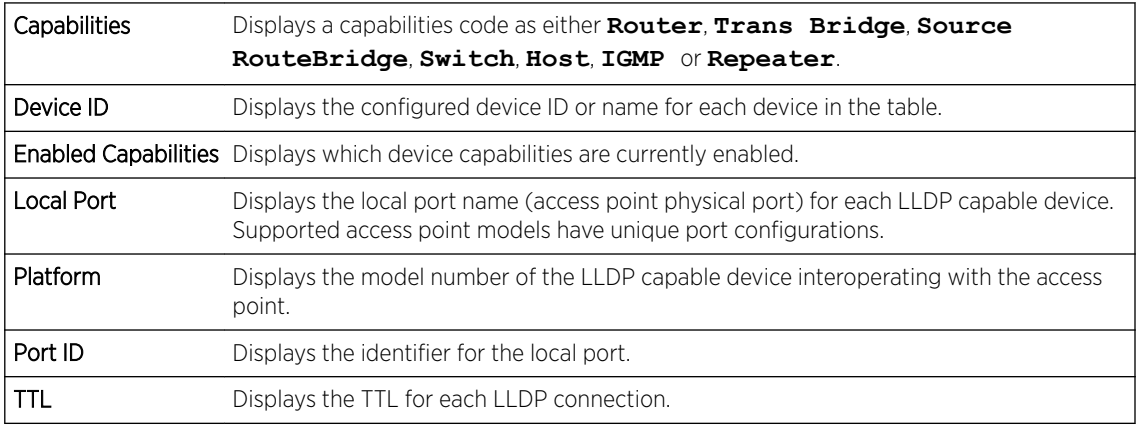

6 Select Clear Neighbors to remove all known LLDP neighbors from the table.

7 Select Refresh to update the screen's statistics counters to their latest values.

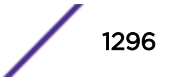
#### *AP Network IPv6 Neighbor*

IPv6 neighbor discovery uses ICMP messages and solicited multicast addresses to find the link layer address of a neighbor on the same local network, verify the neighbor's reachability and track neighboring devices.

Upon receiving a neighbor solicitation message, the destination replies with NA *(neighbor advertisement)*. The source address in the advertisement is the IPv6 address of the device sending the message. The destination address in the advertisement message is the IPv6 address of the device sending the neighbor solicitation. The data portion of the NA includes the link layer address of the node sending the neighbor advertisement.

Neighbor solicitation messages also verify the availability of a neighbor once its the link layer address is identified. When a node wants to verify the reachability of a neighbor, the destination address in a neighbor solicitation message is the unicast address of the neighbor.

A neighbor is interpreted as reachable when an acknowledgment is returned indicating packets have been received and processed. If packets are reaching the device, they're also reaching the next hop neighbor, providing a confirmation the next hop is reachable.

To view an access point's IPv6 neighbor statistics:

- 1 Select the **Statistics** menu from the Web UI.
- 2 Expand the **System** node from the navigation pane (on the left-hand side of the screen).

The System node expands to display the RF Domains created within the managed network.

3 Expand an RF Domain node, select a controller or service platform, and select one of its connected access points.

The Access Point's statistics menu displays in the right-hand side of the screen, with the Health tab selected by default.

- 4 Expand the **Network** menu from the left-hand side of the UI.
- 5 Select IPv6 Neighbor.

The Statistics > AP > Network > IPv6 Neighbor Discovery screen is displayed in the right-hand pane.

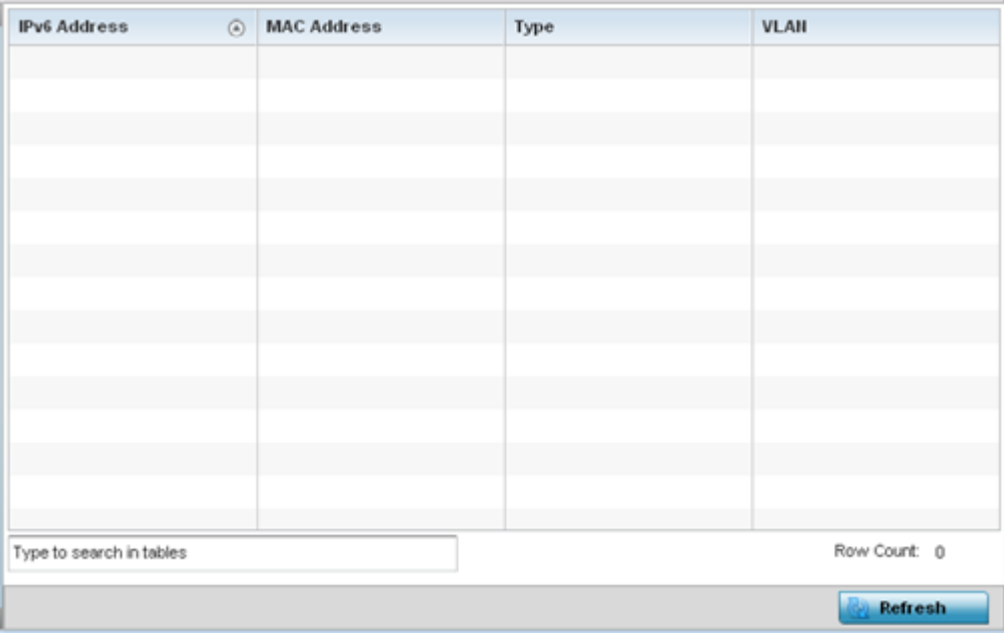

This screen displays the following:

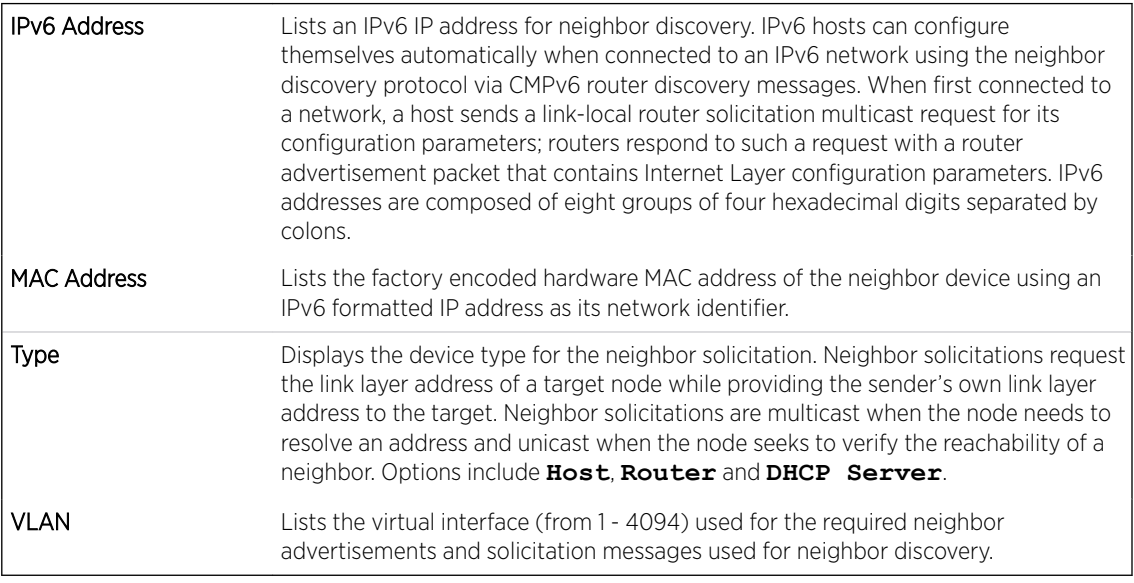

6 Select Refresh to update the screen's statistics counters to their latest values.

### *AP Network MSTP*

MSTP provides an extension to RSTP to optimize the usefulness of VLANs. MSTP allows for a separate spanning tree for each VLAN group, and blocks all but one of the possible alternate paths within each spanning tree topology.

If there's just one VLAN in the Access Point managed network, a single spanning tree works fine. However, if the network contains more than one VLAN, the network topology defined by single STP would work, but it's possible to make better use of the alternate paths available by using an alternate spanning tree for different VLANs or groups of VLANs.

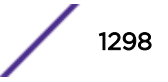

MSTP includes all of its spanning tree information in a single BPDU format. BPDUs are used to exchange information bridge IDs and root path costs. Not only does this reduce the number of BPDUs required to communicate spanning tree information for each VLAN, but it also ensures backward compatibility with RSTP. MSTP encodes additional region information after the standard RSTP BPDU as well as a number of MSTI messages. Each MSTI messages conveys spanning tree information for each instance. Each instance can be assigned a number of configured VLANs. The frames assigned to these VLANs operate in this spanning tree instance whenever they are inside the MST region. To avoid conveying their entire VLAN to spanning tree mapping in each BPDU, the Access Point encodes an MD5 digest of their VLAN to an instance table in the MSTP BPDU. This digest is used by other MSTP supported devices to determine if the neighboring device is in the same MST region as itself.

To view an access point's MSTP statistics:

- 1 Select the **Statistics** menu from the Web UI.
- 2 Expand the **System** node from the navigation pane (on the left-hand side of the screen).

The System node expands to display the RF Domains created within the managed network.

3 Expand an RF Domain node, select a controller or service platform, and select one of its connected access points.

The Access Point's statistics menu displays in the right-hand side of the screen, with the Health tab selected by default.

4 Expand the **Network** menu from the left-hand side of the UI.

5 Select MSTP.

The Statistics > AP > Network > MSTP screen is displayed in the right-hand pane.

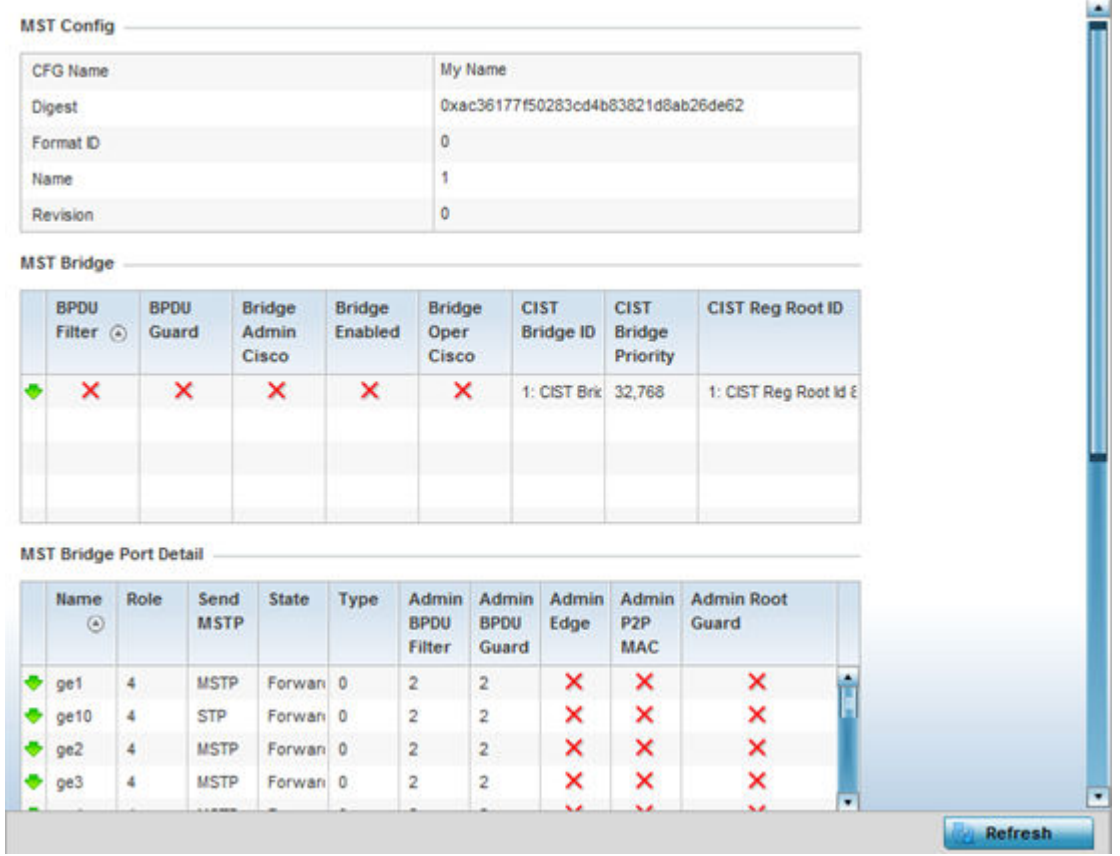

The MST Config field displays the name assigned to the MSTP configuration, its digest, format ID, name and revision.

The MST Bridge field lists the filters and guards that have been enabled and whether Cisco interoperability if enabled.

The MST Bridge Port Detail field lists specific controller or service platform port status and their current state.

6 Select **Refresh** to update the screen's statistics counters to their latest values.

# AP DHCPv6 Relay & Client

DHCPv6 is a networking protocol for configuring IPv6 hosts with IP addresses, IP prefixes or other configuration attributes required on an IPv6 network. DHCPv6 relay agents receive messages from clients and forward them a DHCPv6 server. The server sends responses back to the relay agent and the relay agent sends the responses to the client on the local link.

To view the access point's DHCPv6 relay configuration:

- 1 Select the **Statistics** menu from the Web UI.
- 2 Expand the **System** node from the navigation pane (on the left-hand side of the screen). The System node expands to display the RF Domains created within the managed network.

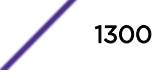

3 Expand an RF Domain node, select a controller or service platform, and select one of its connected access points.

The Access Point's statistics menu displays in the right-hand side of the screen, with the Health tab selected by default.

4 Select DHCPv6 Relay & Client.

The Statistics > Controller > DHCP Relay & Client screen displays in the right-hand pane.

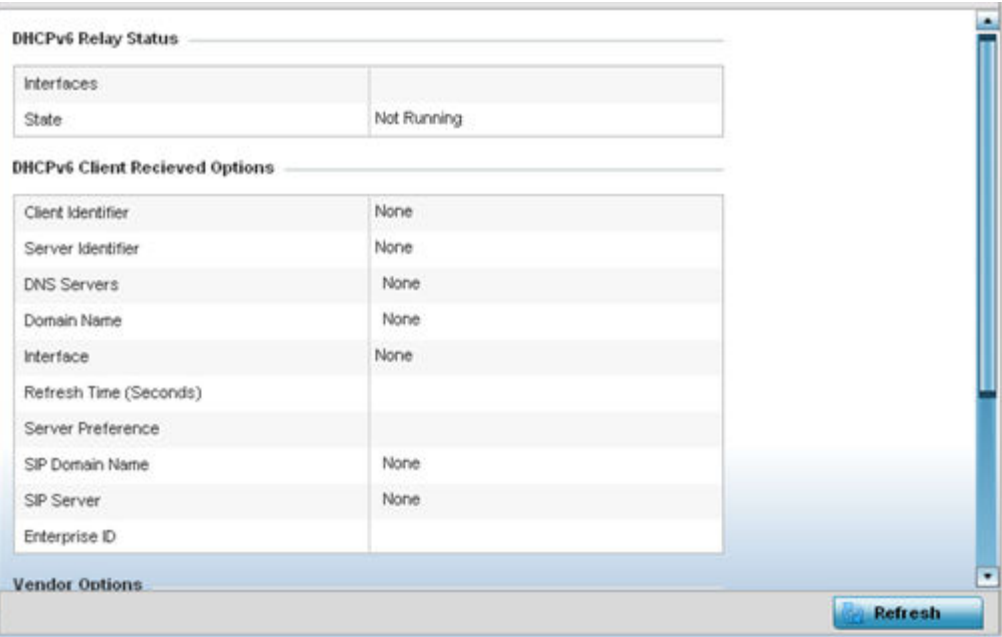

The DHCP Relay Status table defines the following:

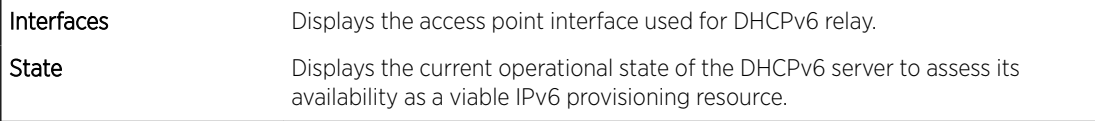

The DHCPv6 Client Received Options table defines the following:

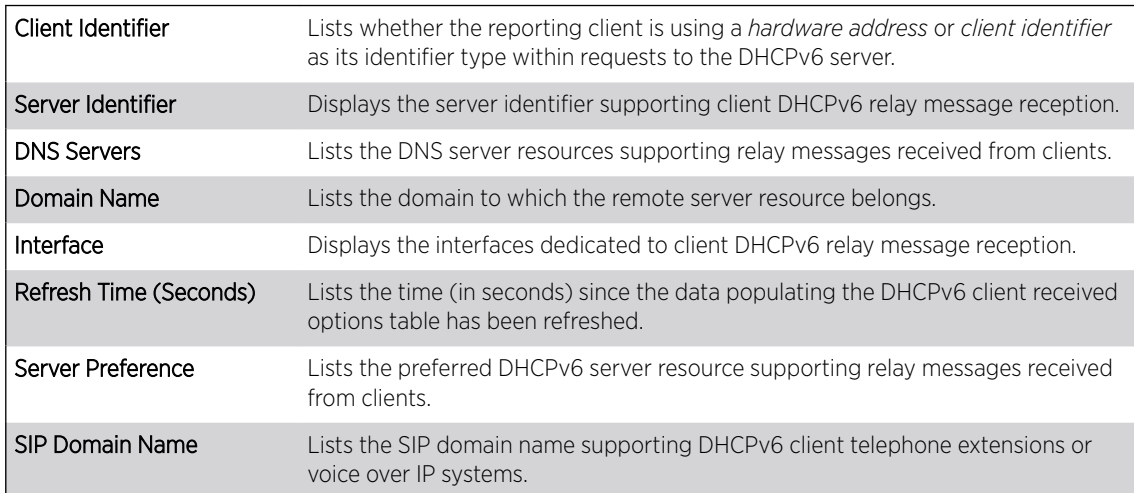

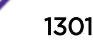

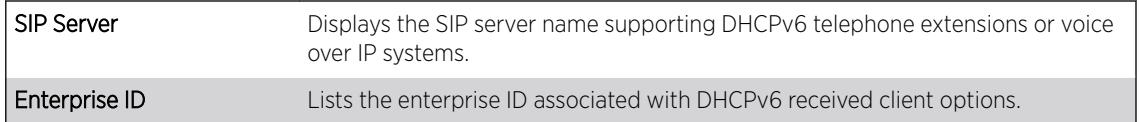

Refer to the Vendor Options table for the following:

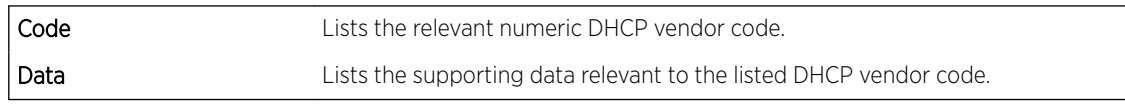

5 Select **Refresh** to update the screen's statistics counters to their latest values.

# AP DHCP Server

Access points' utilize an internal DHCP server. DHCP can provide IP addresses automatically to requesting wireless clients. DHCP is a protocol that includes mechanisms for IP address allocation and delivery of host-specific configuration parameters (IP address, network mask gateway, etc.) from a DHCP server to a client.

To review DHCP server statistics, refer to the following:

- AP DHCP General on page 1302
- [AP DHCP Bindings](#page-1302-0) on page 1303
- [AP DHCP Networks](#page-1303-0) on page 1304

## *AP DHCP - General*

To view General DHCP status and binding information:

- 1 Select the **Statistics** menu from the Web UI.
- 2 Expand the **System** node from the navigation pane (on the left-hand side of the screen). The System node expands to display the RF Domains created within the managed network.
- 3 Expand an RF Domain node, select a controller or service platform, and select one of its connected access points. The access point's statistics menu displays in the right-hand side of the screen, with the **Health** tab selected by default.
- 4 Expand the DHCP Server menu.

The **Statistics > AP > DHCP Server > General** screen displays by default in the right-hand pane.

<span id="page-1302-0"></span>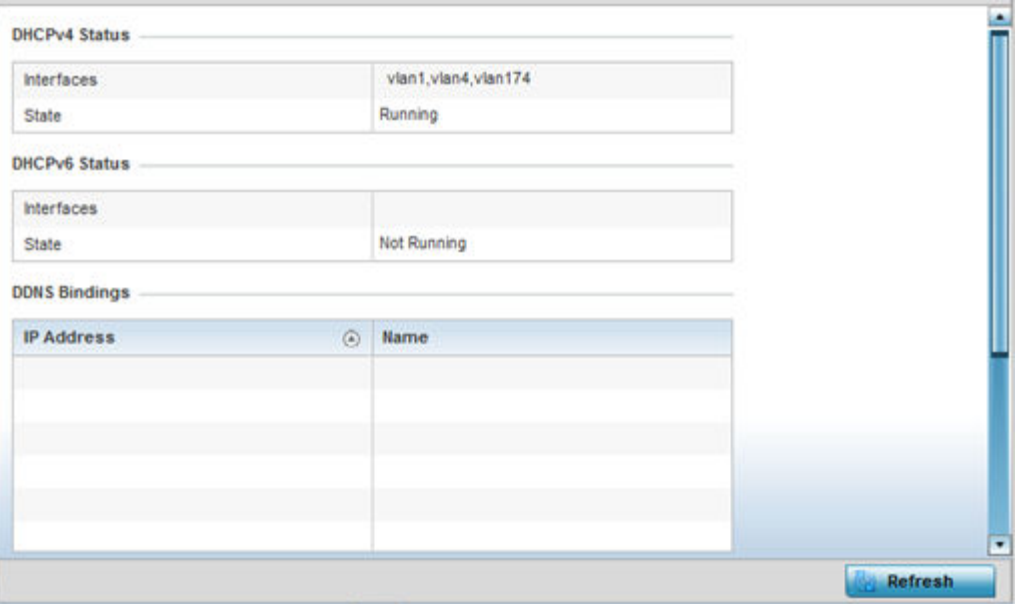

The DHCPv4 Status and DHCPv6 Status tables defines the following:

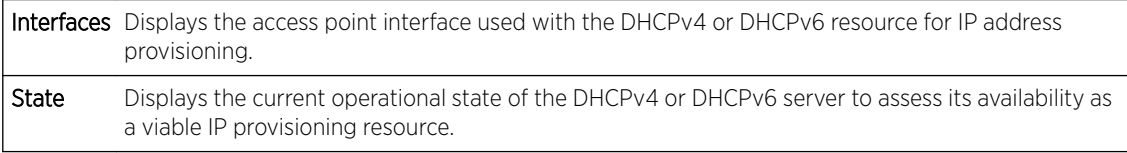

#### The DDNS Bindings table displays the following:

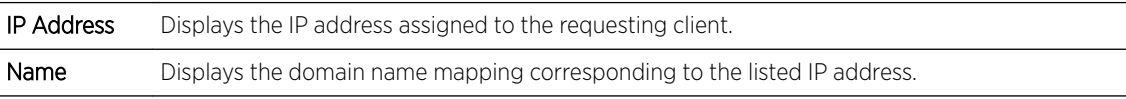

#### The DHCP Manual Bindings table displays the following:

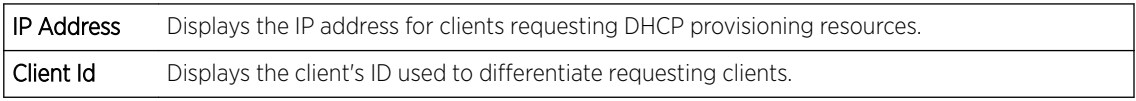

### *AP DHCP - Bindings*

The DHCP Binding displays DHCP binding information such as expiry time, client IP addresses and their MAC address.

Access points build and maintain a DHCP snooping table (DHCP binding database). An access point uses the snooping table to identify and filter untrusted messages. The DHCP binding database keeps track of DHCP addresses assigned to ports, as well as filtering DHCP messages from untrusted ports. Incoming packets received on untrusted ports, are dropped if the source MAC address does not match the MAC in the binding table.

To view a network's DHCP Bindings:

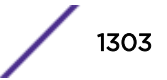

- <span id="page-1303-0"></span>1 Select the Statistics menu from the Web UI.
- 2 Expand the **System** node from the navigation pane (on the left-hand side of the screen). The System node expands to display the RF Domains created within the managed network.
- 3 Expand an RF Domain node, select a controller or service platform, and select one of its connected access points. The access point's statistics menu displays in the right-hand side of the screen, with the Health tab selected by default.
- 4 Expand the DHCP Server menu.
- 5 Select **Bindings**.

The **Statistics > AP > DHCP Server > Bindings** screen displays by default in the right-hand pane.

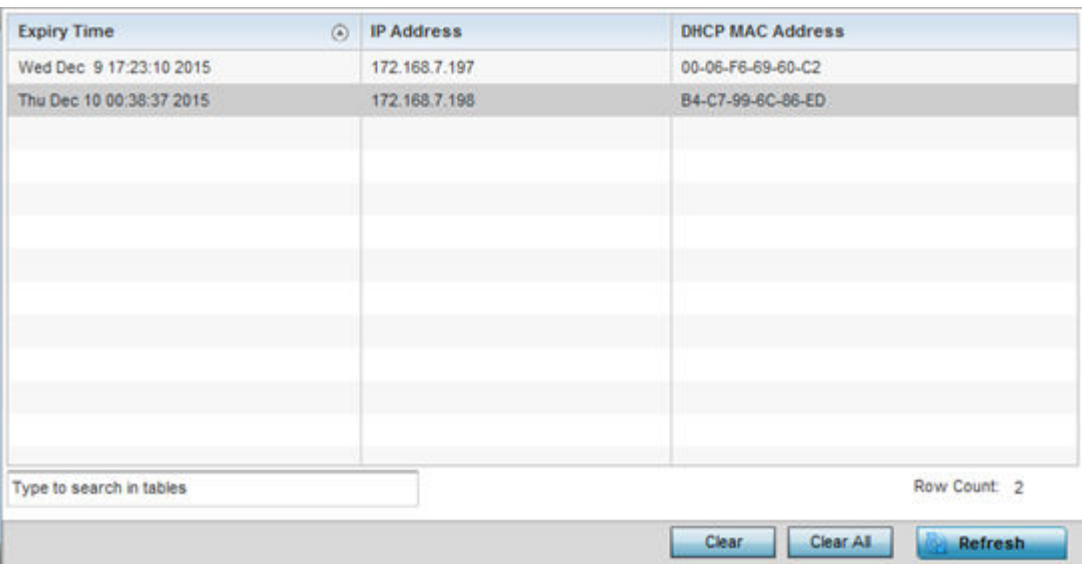

This screen displays the following:

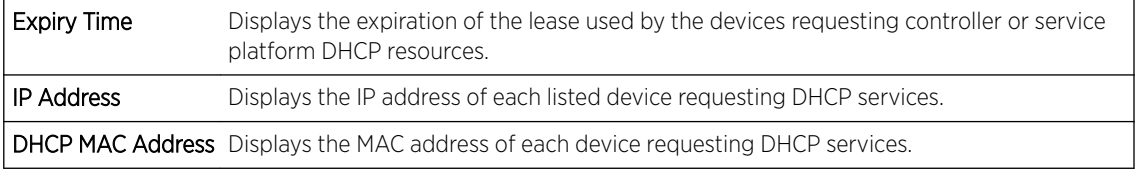

- 6 Select a table entry and select **Clear** to remove the client from the list of devices requesting DHCP services.
- 7 Select **Clear All** to remove all listed clients from the list of requesting clients.
- 8 Select the Refresh button to update the screen's statistics counters to their latest values.

## *AP DHCP - Networks*

A controller, service platform or access point's DHCP server maintains a pool of IP addresses and client configuration parameters (default gateway, domain name, name servers, etc). On receiving a valid client request, the DHCP server assigns an IP address, a lease (the validity of time), and other IP configuration parameters to a client on an administrator assigned lease basis.

The Networks screen provides network pool information, such as the subnet for the addresses you want to lease from the pool, the pool name, used addresses and the total number of addresses available for lease to a requesting client.

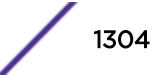

To view the DHCP Server's Networks information:

- 1 Select the Statistics menu from the Web UI.
- 2 Expand the **System** node from the navigation pane (on the left-hand side of the screen). The System node expands to display the RF Domains created within the managed network.
- 3 Expand an RF Domain node, select a controller or service platform, and select one of its connected access points. The access point's statistics menu displays in the right-hand side of the screen, with the **Health** tab selected by default.
- 4 Expand the DHCP Server menu.
- 5 Select Networks.

The Statistics > AP > DHCP Server > Networks screen displays in the right-hand pane.

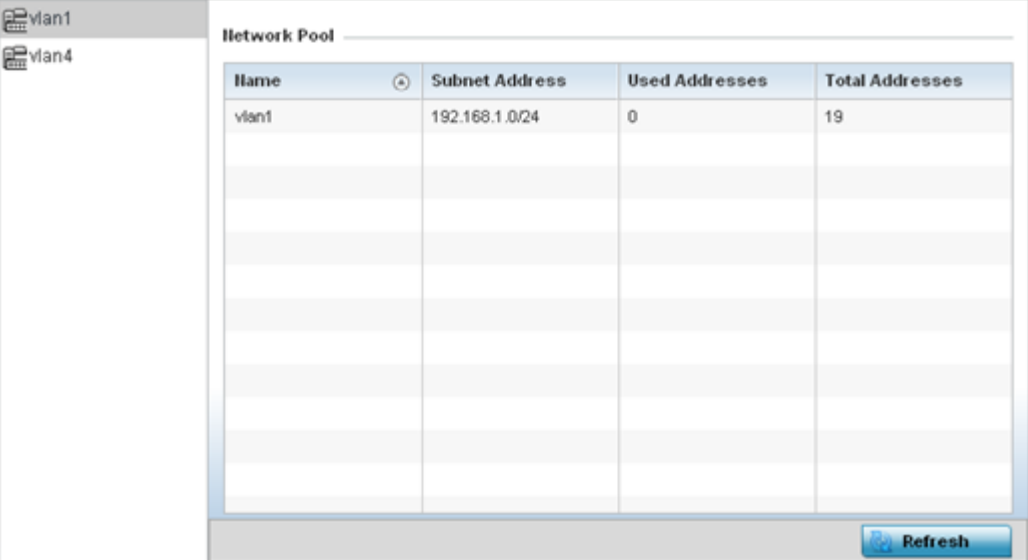

This screen displays the following:

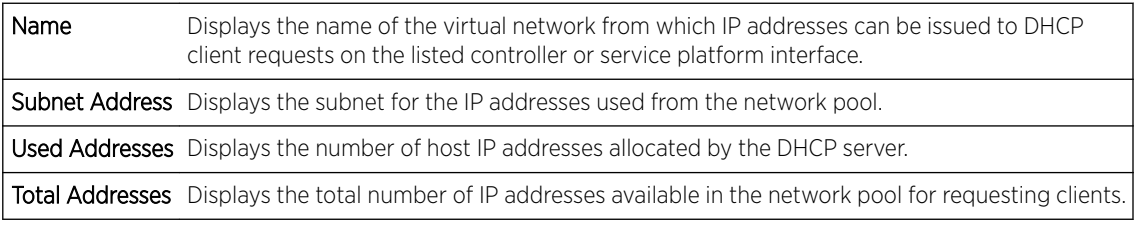

6 Select **Refresh** to update the screen's statistics counters to their latest values.

# AP Firewall

A *firewall* is a wireless network security mechanism designed to block unauthorized access while permitting authorized device communications. Firewalls use a set of *permit* or *deny* filters to manage access point resource requests based on a set of administrator defined rules.

The access point's firewall statistics are partitioned into the following:

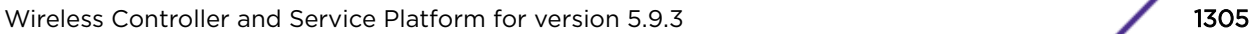

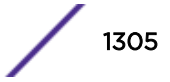

- Packet Flows
- [Denial of Service](#page-1306-0)
- [IP Firewall Rules](#page-1307-0)
- [MAC Firewall Rules](#page-1309-0)
- [NAT Translations](#page-1310-0)
- [DHCP Snooping](#page-1311-0)

## *AP Firewall Packet Flows*

The Packet Flows screen displays data traffic packet flow utilization. The chart represents the different protocol flows supported, and displays a proportional view of the flows in respect to their percentage of data traffic utilized.

The Total Active Flows graph displays the total number of flows supported. Other bar graphs display for each individual packet type.

To view access point packet flows statistics:

- 1 Select the Statistics menu from the Web UI.
- 2 Expand the **System** node from the navigation pane (on the left-hand side of the screen). The System node expands to display the RF Domains created within the managed network.
- 3 Expand an RF Domain node, select a controller or service platform, and select one of its connected access points. The access point's statistics menu displays in the right-hand side of the screen, with the **Health** tab selected by default.
- 4 Expand the Firewall menu.

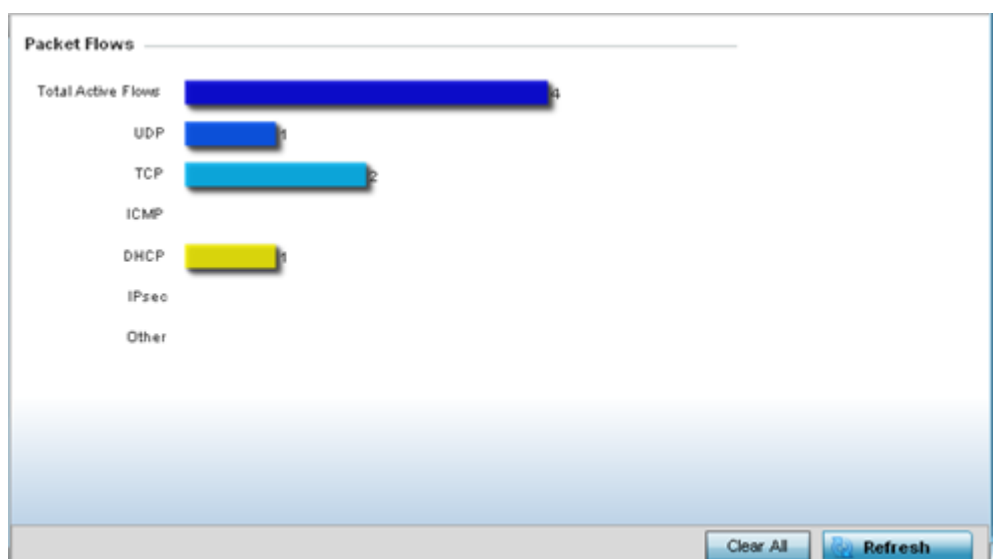

The Statistics > AP > Firewall > Packet Flows screen displays by default in the right-Hand pane.

5 Select **Clear All** to revert the statistics counters to zero and begin a new data collection, or select **Refresh** to update the display to the latest values.

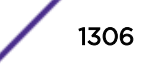

# <span id="page-1306-0"></span>*AP Denial of Service*

A DoS attack or distributed denial-of-service attack is an attempt to make a computer resource unavailable to its intended users. Although the means to carry out a DoS attack may vary, it generally consists of concerted efforts to prevent an Internet site or service from functioning efficiently.

One common method involves saturating the target's machine with external communications requests, so it cannot respond to legitimate traffic or responds so slowly as to be rendered effectively unavailable. DoS attacks are implemented by either forcing the targeted computer(s) to reset, or consume its resources so it can't provide its intended service.

The DoS screen displays the types of attack, number of times it occurred and the time of last occurrence.

To view an access point's DoS attack configuration:

- 1 Select the Statistics menu from the Web UI.
- 2 Expand the **System** node from the navigation pane (on the left-hand side of the screen). The System node expands to display the RF Domains created within the managed network.
- 3 Expand an RF Domain node, select a controller or service platform, and select one of its connected access points. The access point's statistics menu displays in the right-hand side of the screen, with the **Health** tab selected by default.
- 4 Expand the Firewall menu.
- 5 Select Denial of Service.

The Statistics > AP > Firewall > Denial of Service screen displays in the right-hand pane.

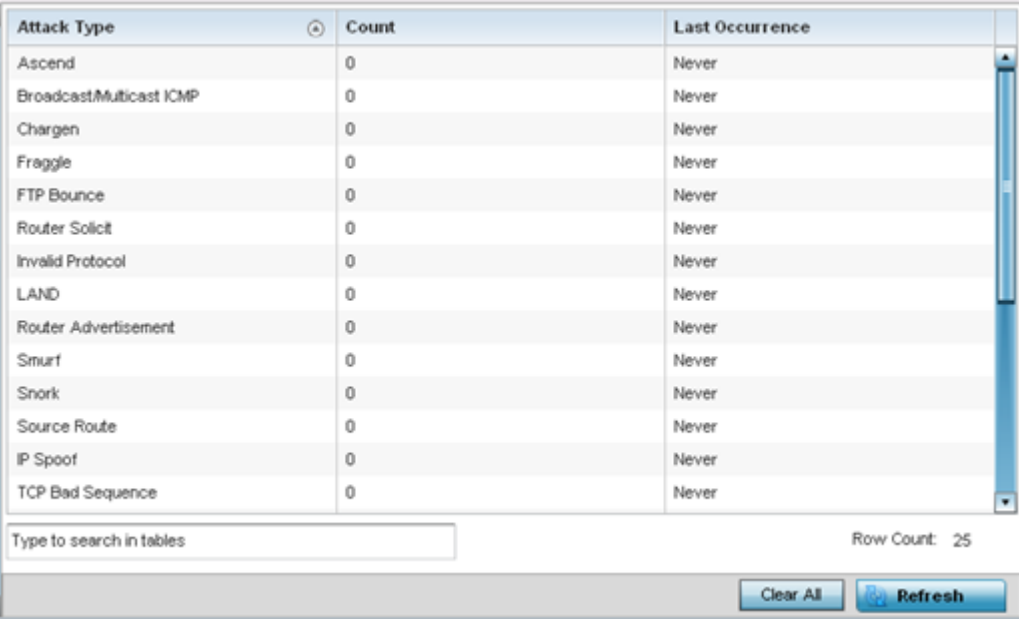

This screen displays the following:

<span id="page-1307-0"></span>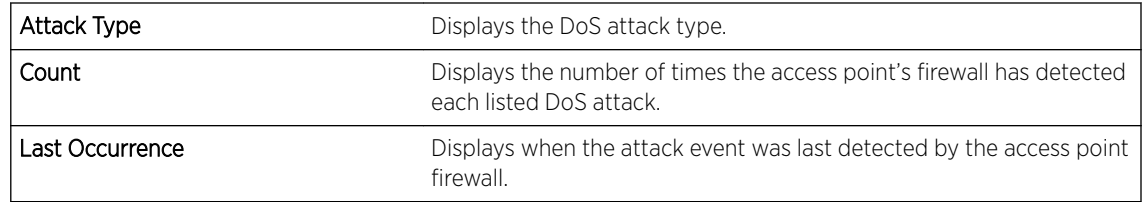

- 6 Select Clear All to revert the statistics counters to zero and begin a new data collection.
- 7 Select the Refresh button to update the screen's statistics counters to their latest values.

### *AP IPv4 Firewall Rules*

Create firewall IP address rules to let any computer send or receive traffic from, programs, system services, computers or users. IP firewall rules can be created to provide one of the three actions listed below:

- *Allow a connection*.
- *Allow a connection only if it is secured through the use of Internet Protocol security*.
- *Block a connection*.

Rules can be created for either *inbound* or *outbound* traffic.

To view an access point's IP firewall rules:

- 1 Select the **Statistics** menu from the Web UI.
- 2 Expand the **System** node from the navigation pane (on the left-hand side of the screen). The System node expands to display the RF Domains created within the managed network.
- 3 Expand an RF Domain node, select a controller or service platform, and select one of its connected access points. The access point's statistics menu displays in the right-hand side of the screen, with the **Health** tab selected by default.
- 4 Expand the Firewall menu.
- 5 Select **IP Firewall Rules**.

The Statistics > AP > Firewall > IP Firewall Rule screen displays in the right-hand pane.

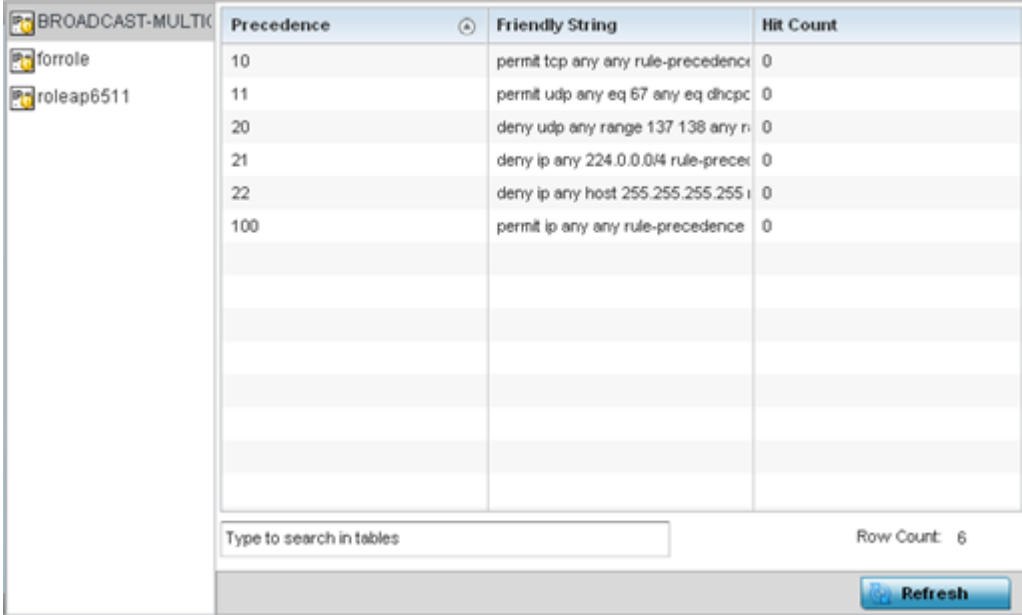

This screen displays the following:

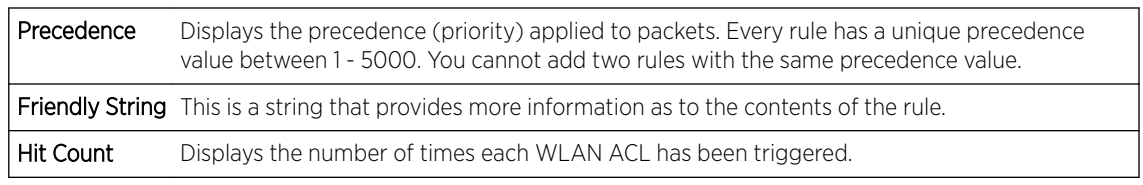

6 Select Refresh to update the screen's statistics counters to their latest values.

### *AP IPv6 Firewall Rules*

IPV6 provides enhanced identification and location information for computers on networks routing traffic across the Internet. These hosts require firewall packet protection unique to IPv6 traffic, as IPv6 addresses are composed of eight groups of four hexadecimal digits separated by colons. IPv6 hosts can configure themselves automatically when connected to an IPv6 network using the ND protocol via ICMPv6 router discovery messages. When first connected to a network, a host sends a link-local router solicitation multicast request for its configuration parameters; routers respond to such a request with a router advertisement packet that contains Internet layer configuration parameters.

Firewall rules can use one of the three following actions based on a rule criteria:

- *Allow an IPv6 formatted connection*.
- *Allow a connection only if it is secured through the use of IPv6 security*.
- *Block a connection and exchange of IPv6 formatted packets*.

To view an access point's existing IPv6 firewall rules:

- 1 Select the **Statistics** menu from the Web UI.
- 2 Expand the **System** node from the navigation pane (on the left-hand side of the screen). The System node expands to display the RF Domains created within the managed network.
- 3 Expand an RF Domain node, select a controller or service platform, and select one of its connected access points.

The Access Point's statistics menu displays in the right-hand side of the screen, with the Health tab selected by default.

- 4 Expand the Firewall menu.
- 5 Select IPv6 Firewall Rules.

The Statistics > AP > Firewall > IPv6 Firewall Rules screen displays in the right-hand pane.

<span id="page-1309-0"></span>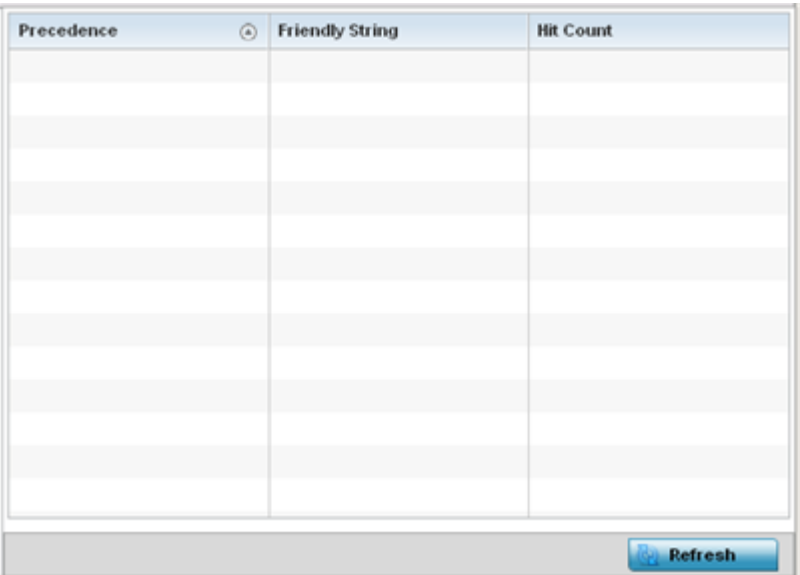

This screen displays the following information:

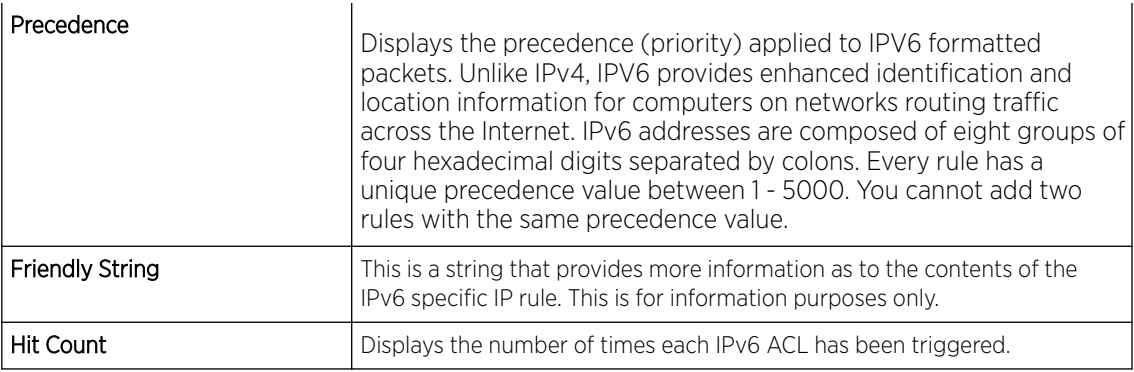

6 Select **Refresh** to update the screen's statistics counters to their latest values.

## *AP MAC Firewall Rules*

The ability to allow or deny access point connectivity by client MAC address ensures malicious or unwanted clients are unable to bypass the access point's security filters. Firewall rules can be created to support one of the three actions listed below that match the rule's criteria:

- *Allow a connection*.
- *Allow a connection only if it's secured through the MAC firewall security*.
- *Block a connection*.

To view the access point's MAC Firewall Rules:

- 1 Select the Statistics menu from the Web UI.
- 2 Expand the **System** node from the navigation pane (on the left-hand side of the screen). The System node expands to display the RF Domains created within the managed network.
- 3 Expand an RF Domain node, select a controller or service platform, and select one of its connected access points. The access point's statistics menu displays in the right-hand side of the screen, with the Health tab selected by default.

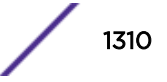

- <span id="page-1310-0"></span>4 Expand the Firewall menu.
- 5 Select MAC Firewall Rules.

The Statistics > AP > Firewall > MAC Firewall Rules screen displays in the right-hand pane.

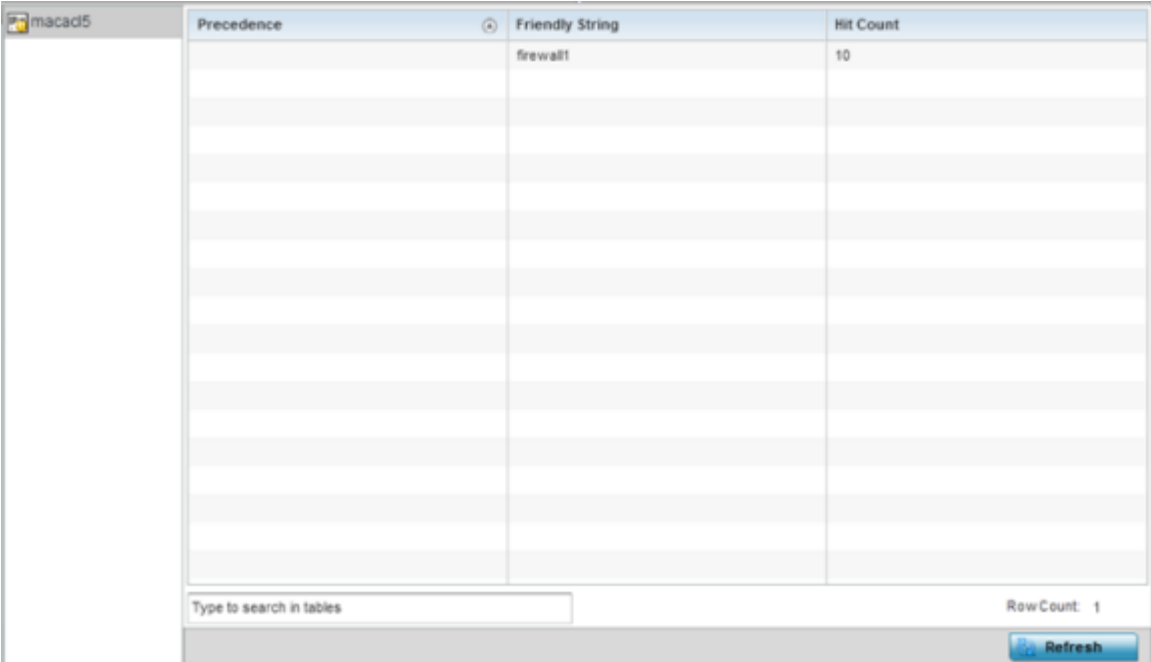

This screen displays the following:

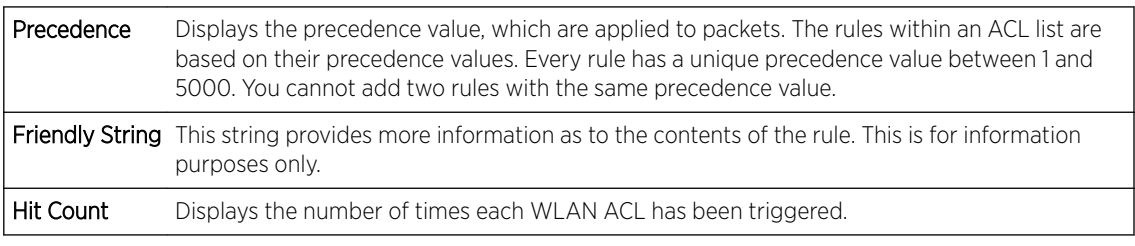

6 Select **Refresh** to update the screen's statistics counters to their latest values.

## *AP NAT Translations*

NAT is a technique to modify network address information within IP packet headers in transit. This enables mapping one IP address to another to protect wireless controller managed network address credentials. With typical deployments, NAT is used as an IP masquerading technique to hide private IP addresses behind a single, public facing, IP address.

NAT can provide a profile outbound Internet access to wired and wireless hosts connected to either an access point or a wireless controller. Many-to-one NAT is the most common NAT technique for outbound Internet access. Many-to-one NAT allows an access point or wireless controller to translate one or more internal private IP addresses to a single, public facing, IP address assigned to a 10/100/1000 Ethernet port or 3G card.

To view the Firewall's NAT translations:

- <span id="page-1311-0"></span>1 Select the Statistics menu from the Web UI.
- 2 Expand the **System** node from the navigation pane (on the left-hand side of the screen). The System node expands to display the RF Domains created within the managed network.
- 3 Expand an RF Domain node, select a controller or service platform, and select one of its connected access points. The access point's statistics menu displays in the right-hand side of the screen, with the Health tab selected by default.
- 4 Expand the Firewall menu.
- 5 Select NAT Translations.

The **Statistics > AP > Firewall > NAT Translations** screen displays in the right-hand pane.

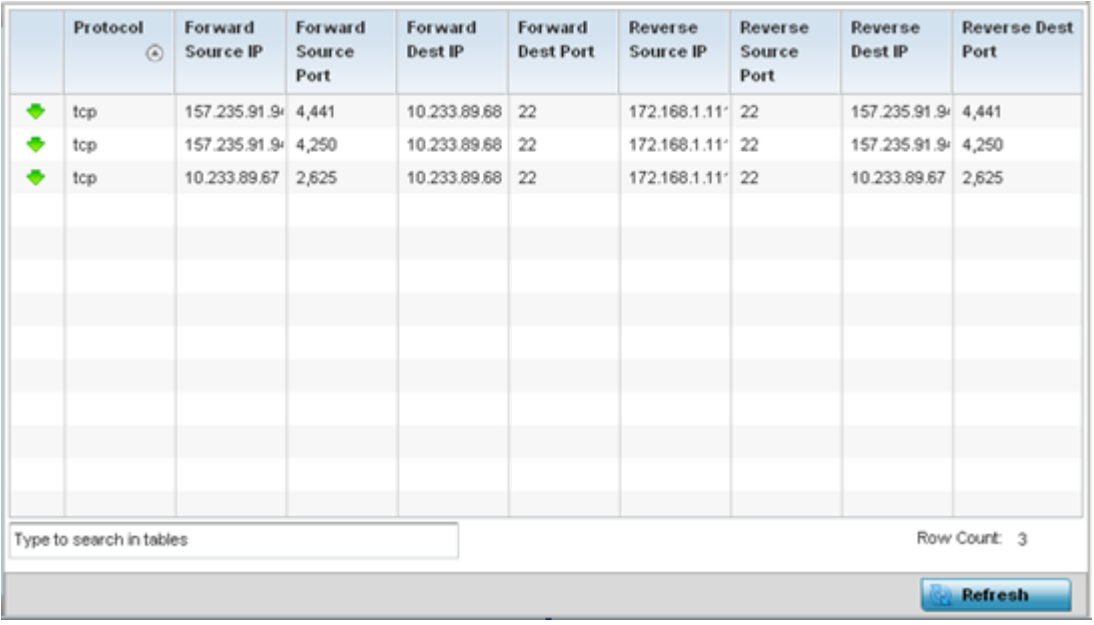

This screen displays the following information:

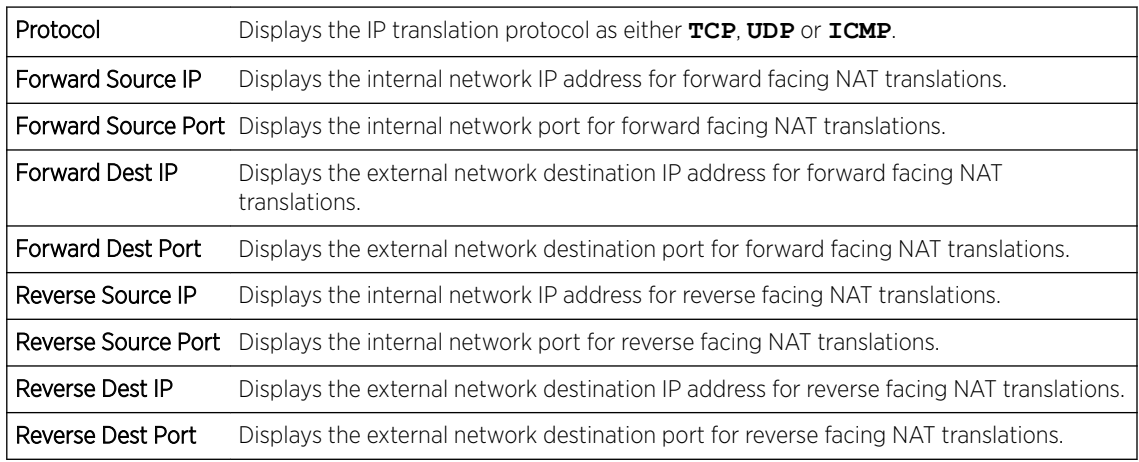

6 Select Refresh to update the screen's statistics counters to their latest values.

#### *AP DHCP Snooping*

When DHCP servers are allocating IP addresses to requesting clients on the LAN, DHCP snooping can be configured to better enforce LAN security by allowing only clients with specific IP/MAC addresses.

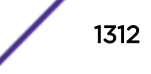

- 1 Select the Statistics menu from the Web UI.
- 2 Expand the **System** node from the navigation pane (on the left-hand side of the screen). The System node expands to display the RF Domains created within the managed network.
- 3 Expand an RF Domain node, select a controller or service platform, and select one of its connected access points. The access point's statistics menu displays in the right-hand side of the screen, with the Health tab selected by default.
- 4 Expand the Firewall menu.
- 5 Select DHCP Snooping.

The Statistics > AP > Firewall > DHCP Snooping screen displays in the right-hand pane.

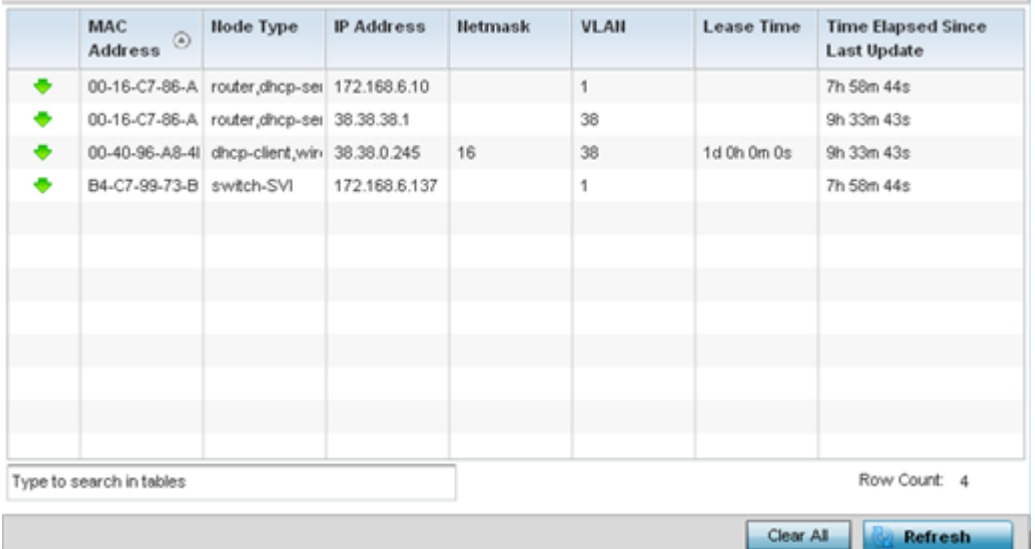

This screen displays the following information:

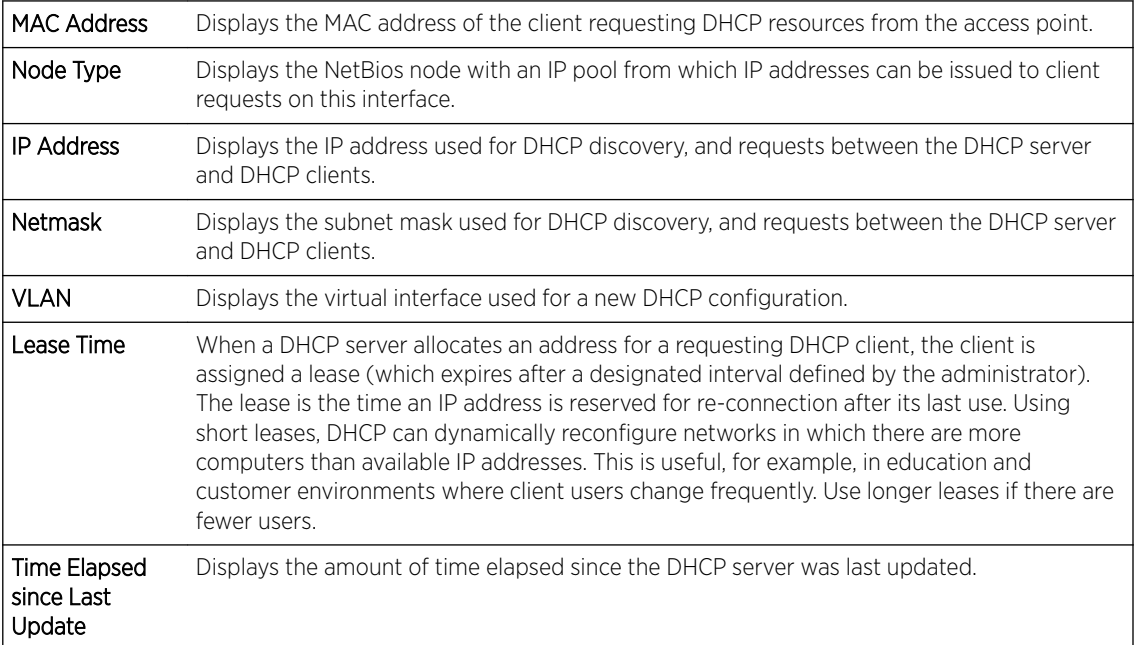

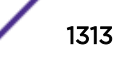

- 6 Select Clear All to revert the counters to zero and begin a new data collection.
- 7 Select Refresh to update the screen's counters to their latest values

## *AP IPv6 Neighbor Snooping*

IPv6 snooping bundles layer 2 IPv6 hop security features, such as IPv6 ND inspection, IPv6 address gleaning and IPv6 device tracking. When IPv6 ND is configured on a device, packet capture instructions redirect the ND protocol and DHCP for IPv6 traffic up to the controller for inspection.

A database of connected IPv6 neighbors is created from the IPv6 neighbor snoop. The database is used by IPv6 to validate the link layer address, IPv6 address and prefix binding of the neighbors to prevent spoofing and potential redirect attacks.

Access Points listen to IPv6 formatted network traffic and forward IPv6 packets to radios on which the interested hosts are connected.

To review IPv6 neighbor snooping statistics:

- 1 Select the **Statistics** menu from the Web UI.
- 2 Expand the **System** node from the navigation pane (on the left-hand side of the screen). The System node expands to display the RF Domains created within the managed network.
- 3 Expand an RF Domain node, select a controller or service platform, and select one of its connected access points.

The Access Point's statistics menu displays in the right-hand side of the screen, with the Health tab selected by default.

- 4 Expand the Firewall menu.
- 5 Select IPv6 Neighbor Snooping.

The Statistics > AP > Firewall > IPv6 Neighbor Snooping screen displays in the right-hand pane.

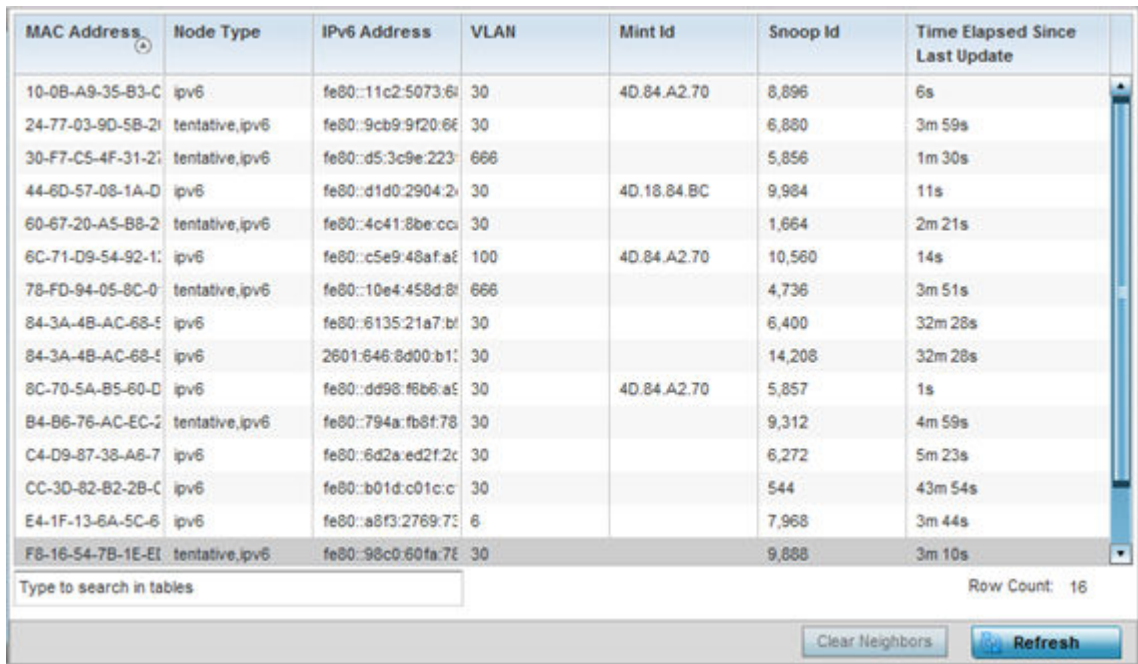

This screen displays the following information:

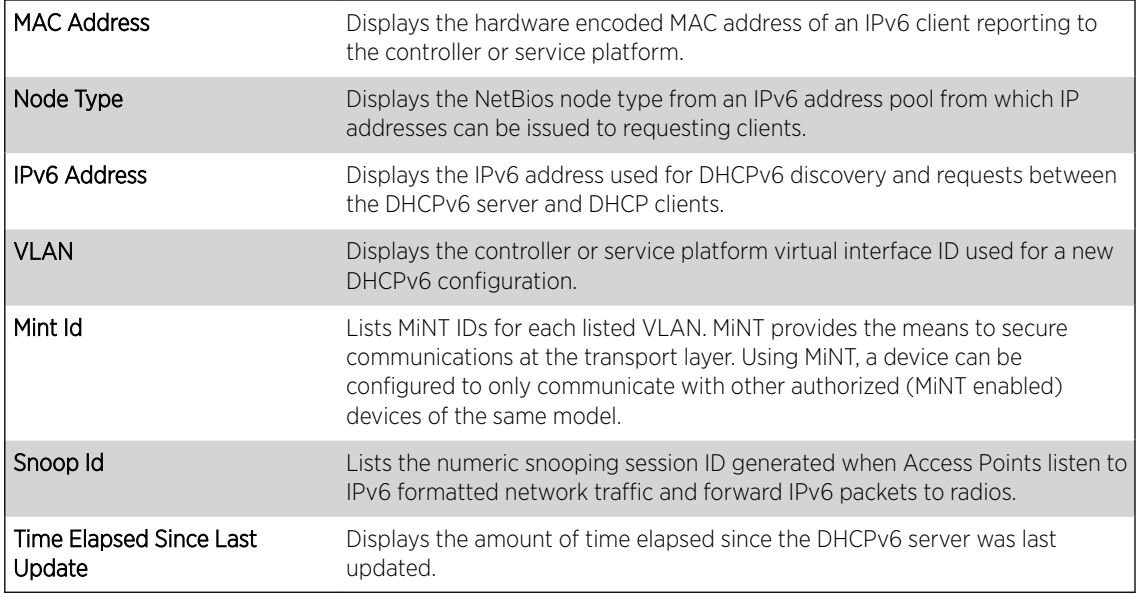

6 Select **Clear Neighbors** to revert the counters to zero and begin a new data collection.

7 Select Refresh to update the screen's counters to their latest values.

# AP VPN

IPsec VPN provides a secure tunnel between two networked peer access points. Administrators can define which packets are sent within the tunnel, and how they are protected. When a tunneled peer sees a sensitive packet, it creates a secure tunnel and sends the packet through the tunnel to its remote peer destination.

Tunnels are sets of SA between two peers. SAs define the protocols and algorithms applied to sensitive packets and specify the keying mechanisms used by tunneled peers. SAs are unidirectional and exist in both the *inbound* and *outbound* direction. SAs are established per the rules and conditions of defined security protocols (AH or ESP).

Crypto maps combine the elements comprising IPsec SAs. Crypto maps also include *transform sets*. A transform set is a combination of security protocols, algorithms and other settings applied to IPSec protected traffic. One crypto map is utilized for each IPsec peer, however for remote VPN deployments one crypto map is used for all the remote IPsec peers.

The IKE protocol is a key management protocol standard used in conjunction with IPSec. IKE enhances IPSec by providing additional features, flexibility, and configuration simplicity for the IPSec standard. IKE automatically negotiates IPSec SAs, and enables secure communications without time consuming manual pre-configuration.

VPN statistics are partitioned into the following:

- IKESA
- [IPSec](#page-1315-0)

## *AP VPN IKESA*

The IKESA screen allows for the review of individual peer security association statistics.

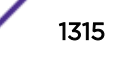

<span id="page-1315-0"></span>To view an access point's IKESA statistics:

- 1 Select the Statistics menu from the Web UI.
- 2 Expand the **System** node from the navigation pane (on the left-hand side of the screen). The System node expands to display the RF Domains created within the managed network.
- 3 Expand an RF Domain node, select a controller or service platform, and select one of its connected access points. The access point's statistics menu displays in the right-hand side of the screen, with the **Health** tab selected by default.
- 4 Expand the VPN menu.
- 5 Select IKESA.

The Statistics > AP > VPN > IKESA screen displays in the right-hand pane.

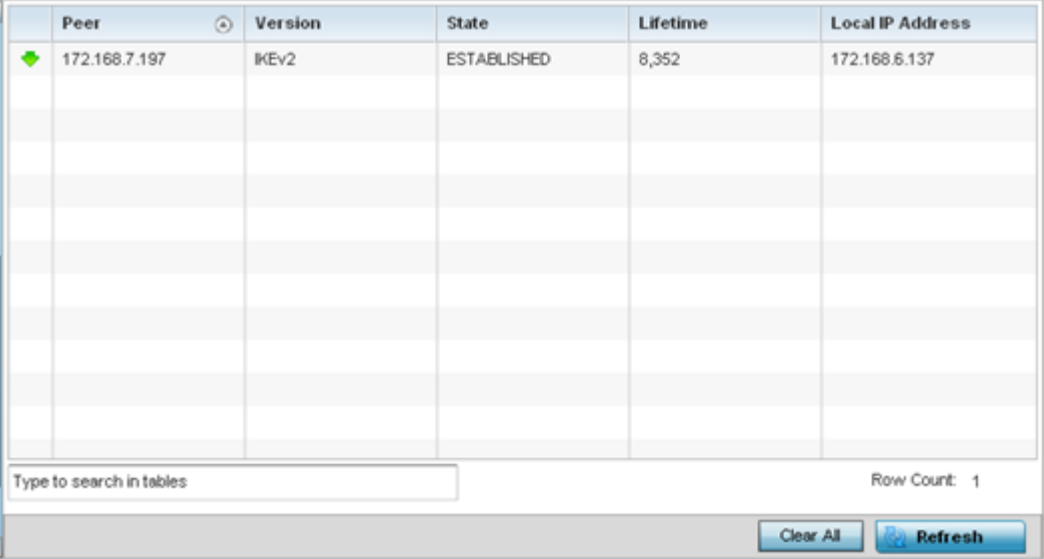

Review the following VPN peer security association statistics:

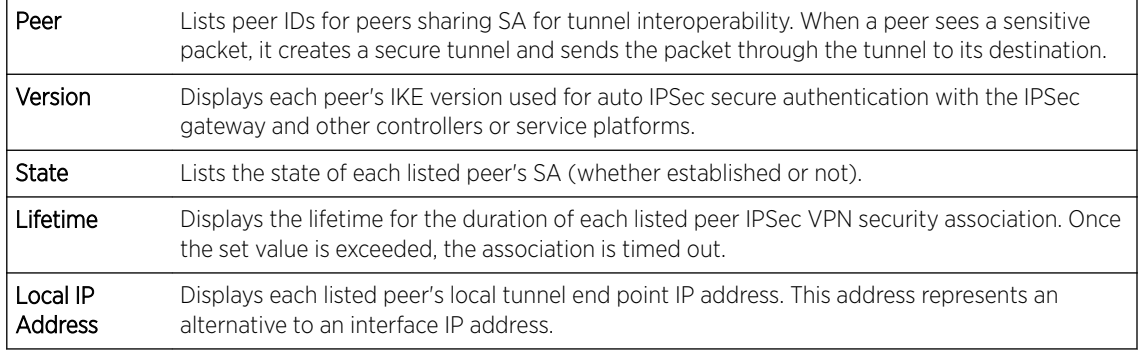

- 6 Select a IKE peer configuration and click **Clear** to remove the peer from the table.
- 7 Select Clear All to clear each peer of its current status and begin a new data collection.
- 8 Select **Refresh** to update the screen's statistics counters to their latest values.

#### *AP VPN IPSec*

To view an access point's IPSec VPN statistics:

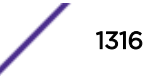

- 1 Select the Statistics menu from the Web UI.
- 2 Expand the **System** node from the navigation pane (on the left-hand side of the screen). The System node expands to display the RF Domains created within the managed network.
- 3 Expand an RF Domain node, select a controller or service platform, and select one of its connected access points. The access point's statistics menu displays in the right-hand side of the screen, with the Health tab selected by default.
- 4 Expand the VPN menu.
- 5 Select IPSec.

The Statistics > AP > VPN > IPSec screen displays in the right-hand pane.

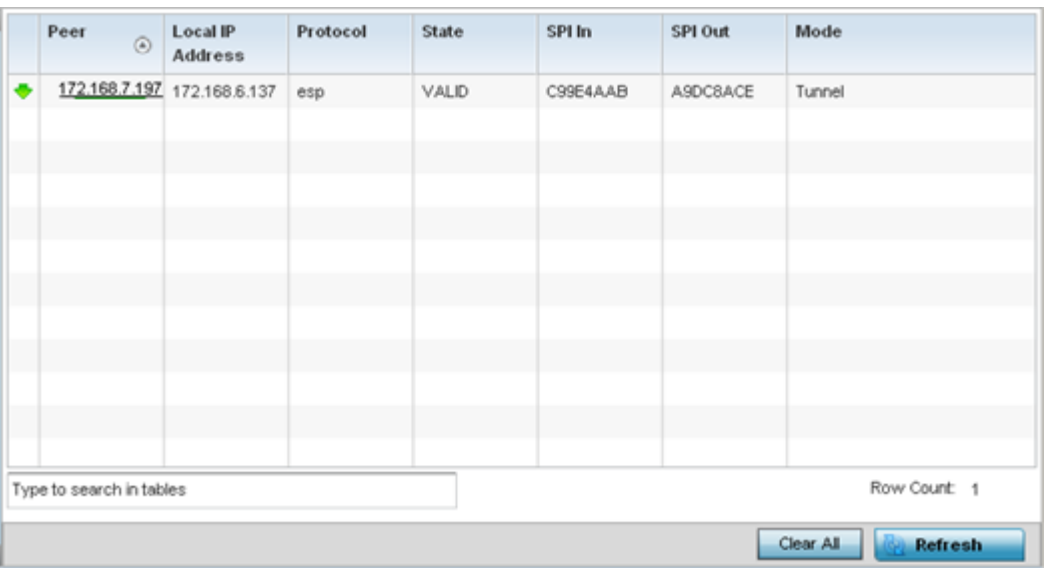

Review the following VPN peer security association statistics:

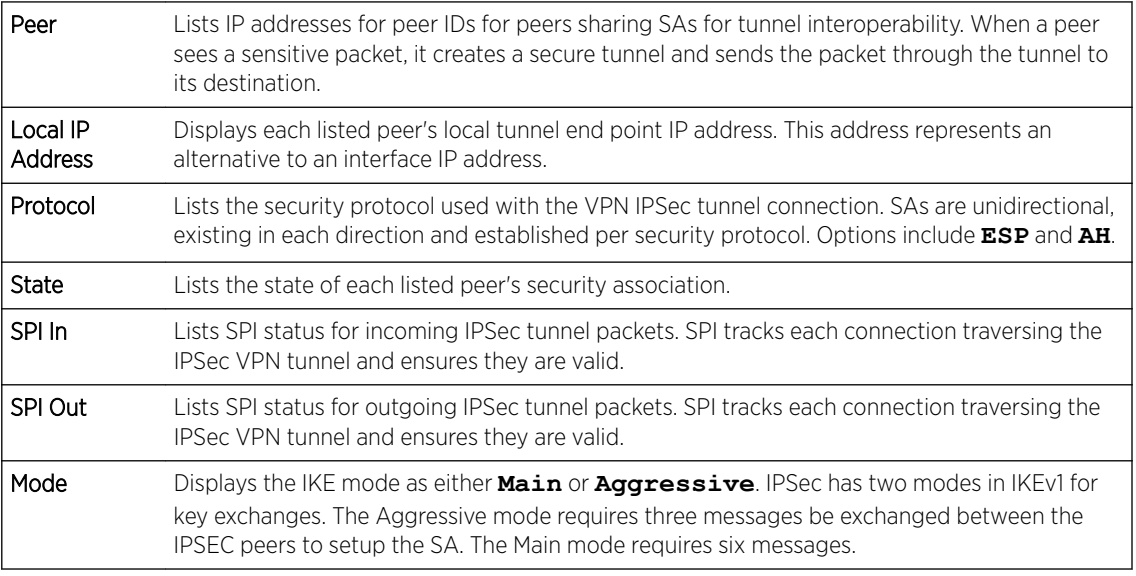

6 Select Clear All to clear each peer of its current status and begin a new data collection.

7 Select Refresh to update the screen's statistics counters to their latest values.

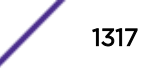

# AP Certificates

The SSL protocol ensures secure transactions between Web servers and browsers. SSL uses a thirdparty CA to identify one (or both) ends of a transaction. A browser checks the certificate issued by the server before establishing a connection.

This screen is partitioned into the following:

- AP Certificates Trustpoints on page 1318
- [AP Certificates RSA Keys](#page-1319-0) on page 1320

## *AP Certificates Trustpoints*

Each certificate is digitally signed by a trustpoint. The trustpoint signing the certificate can be a *certificate authority*, *corporate* or *individual*. A trustpoint represents a CA/identity pair containing the identity of the CA, CA-specific configuration parameters and an association with an enrolled identity certificate.

- 1 Select the **Statistics** menu from the Web UI.
- 2 Expand the **System** node from the navigation pane (on the left-hand side of the screen). The System node expands to display the RF Domains created within the managed network.
- 3 Expand an RF Domain node, select a controller or service platform, and select one of its connected **access points**. The access point's statistics menu displays in the right-hand side of the screen, with the **Health** tab selected by default.
- 4 Expand the **Certificates** menu.

The **Statistics > AP > Certificates > Trustpoints** screen displays by default right-hand pane.

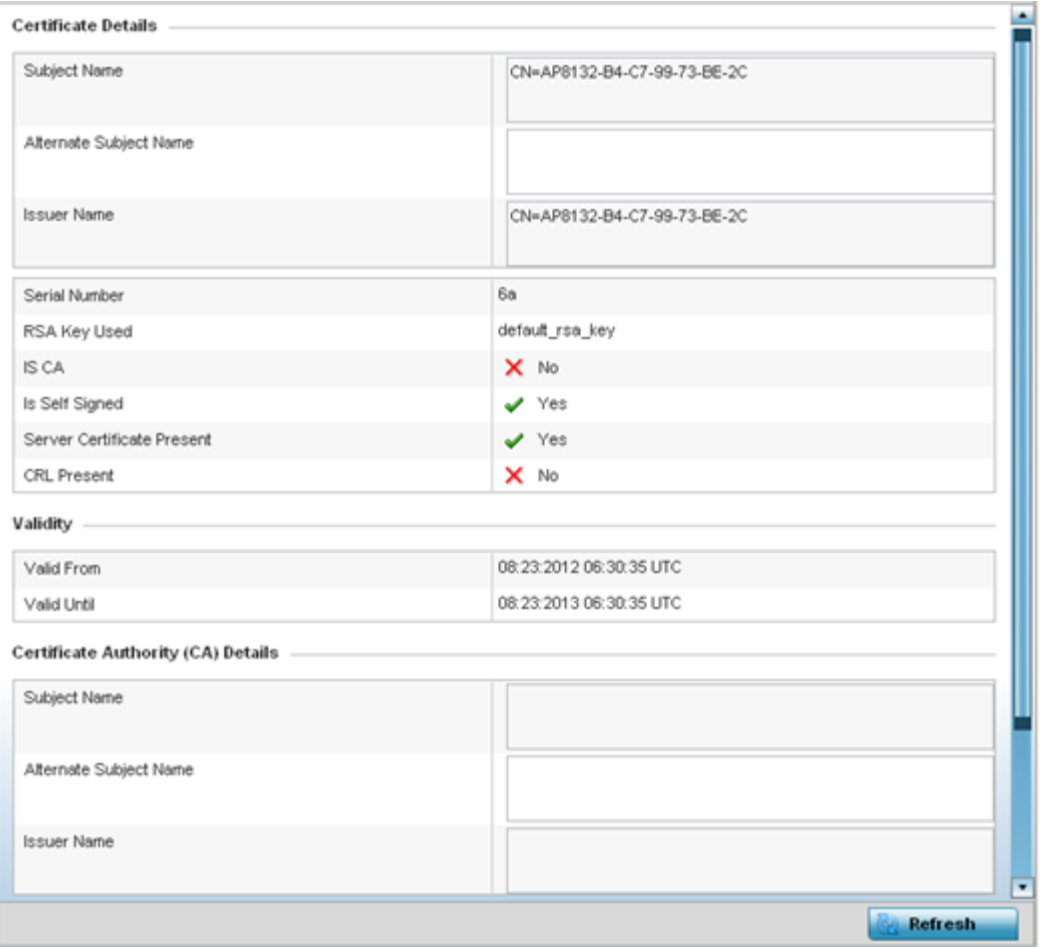

The **Certificate Details** field displays the following:

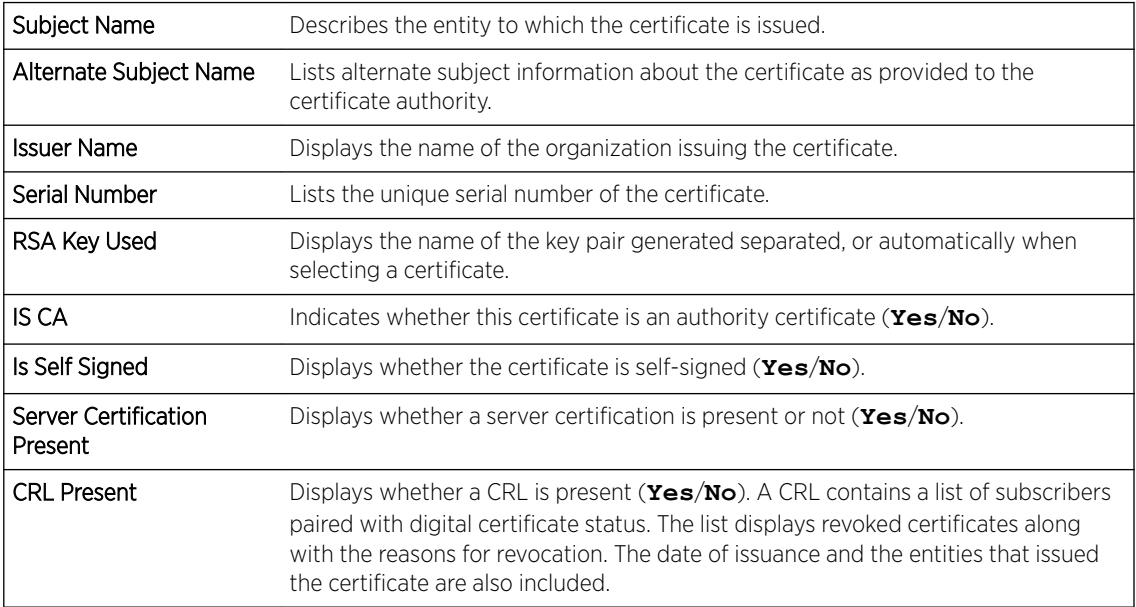

The Validity field displays the following:

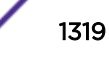

<span id="page-1319-0"></span>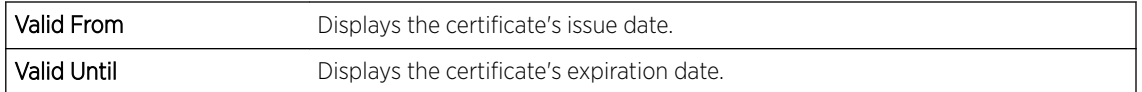

### The Certificate Authority (CA) Details field displays the following:

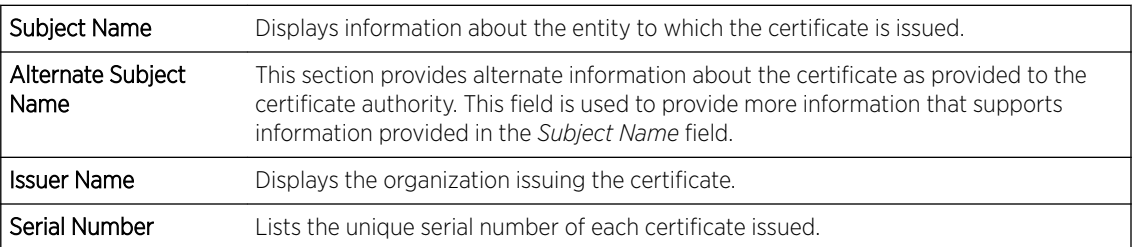

#### The Certificate Authority Validity field displays the following:

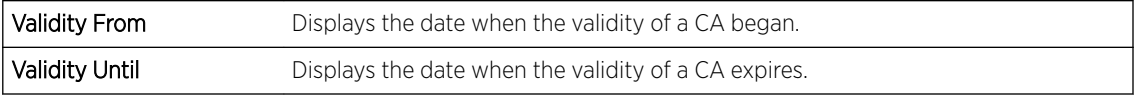

Review the *Certificate Authority (CA) Details* and *Validity* information to assess the subject and certificate duration periods.

5 Periodically select the Refresh button to update the screen's statistics counters to their latest values.

### *AP Certificates RSA Keys*

RSA is an algorithm for public key cryptography. It's the first algorithm known to be suitable for signing, as well as encryption.

The *RSA Keys* screen displays a list of RSA keys installed in the selected access point. RSA Keys are generally used for establishing a SSH session, and are a part of the certificate set used by RADIUS, VPN and HTTPS.

To view the access point's RSA Key details:

- 1 Select the **Statistics** menu from the Web UI.
- 2 Expand the **System** node from the navigation pane (on the left-hand side of the screen). The System node expands to display the RF Domains created within the managed network.
- 3 Expand an RF Domain node, select a controller or service platform, and select one of its connected access points. The access point's statistics menu displays in the right-hand side of the screen, with the **Health** tab selected by default.
- 4 Expand the **Certificates** menu.
- 5 Select RSA Keys.

The **Statistics > AP > Certificates > RSA Keys** screen displays by default right-hand pane.

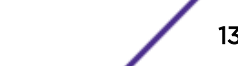

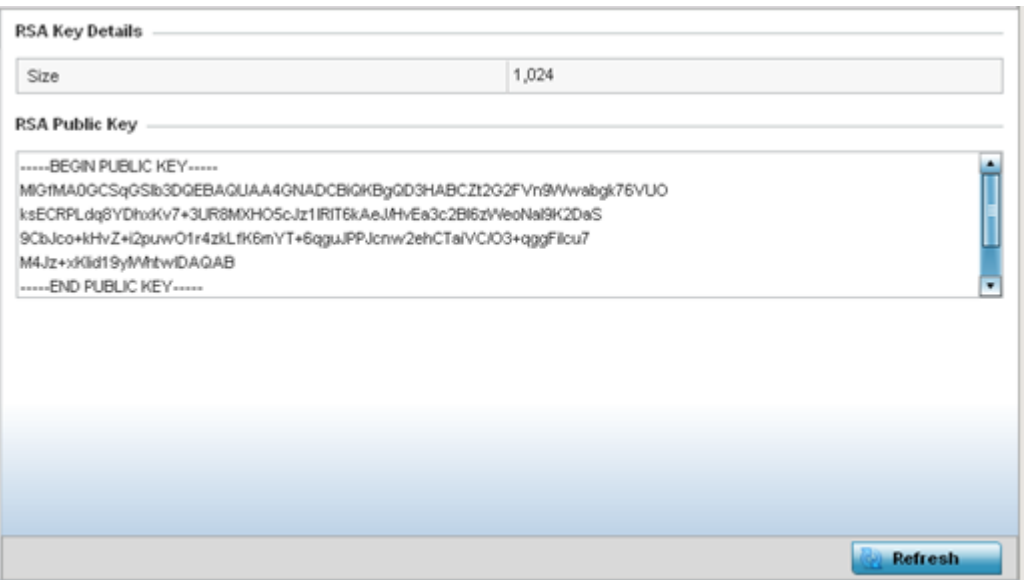

The RSA Key Details field describes the size (in bits) of the desired key. If not specified, a default key size of 1024 is used.

The RSA Public Key field describes the public key used for encrypting messages. This key is known to everyone.

6 Periodically select **Refresh** to update the screen's statistics counters to their latest values.

# AP WIPS

A WIPS monitors the wireless network's radio spectrum for the presence of unauthorized access points, and take measures to prevent an intrusion. Unauthorized attempts to access an access point managed WLAN is generally accompanied by anomalous behavior as intruding clients try to find network vulnerabilities. Basic forms of this behavior can be monitored and reported without a dedicated WIPS. When the parameters exceed a configurable threshold, a SNMP trap is generated that reports the results via management interfaces.

The WIPS screens provide details about blacklisted devices (unauthorized access points) intruding the network. Details include the name of the blacklisted client, the time when the client was blacklisted, the total time the client remained in the network, etc. The screen also provides WIPS event details.

For more information, see:

- AP WIPS Client Blacklist on page 1321
- [AP WIPS Events](#page-1321-0) on page 1322

## *AP WIPS Client Blacklist*

The access point's **Client Blacklist** displays blacklisted clients detected by this access point using WIPS. Blacklisted clients are not allowed to associate to this access point.

To view the WIPS client blacklist for this access point:

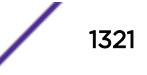

- <span id="page-1321-0"></span>1 Select the Statistics menu from the Web UI.
- 2 Expand the **System** node from the navigation pane (on the left-hand side of the screen). The System node expands to display the RF Domains created within the managed network.
- 3 Expand an RF Domain node, select a controller or service platform, and select one of its connected access points. The access point's statistics menu displays in the right-hand side of the screen, with the Health tab selected by default.
- 4 Expand the **WIPS** menu.

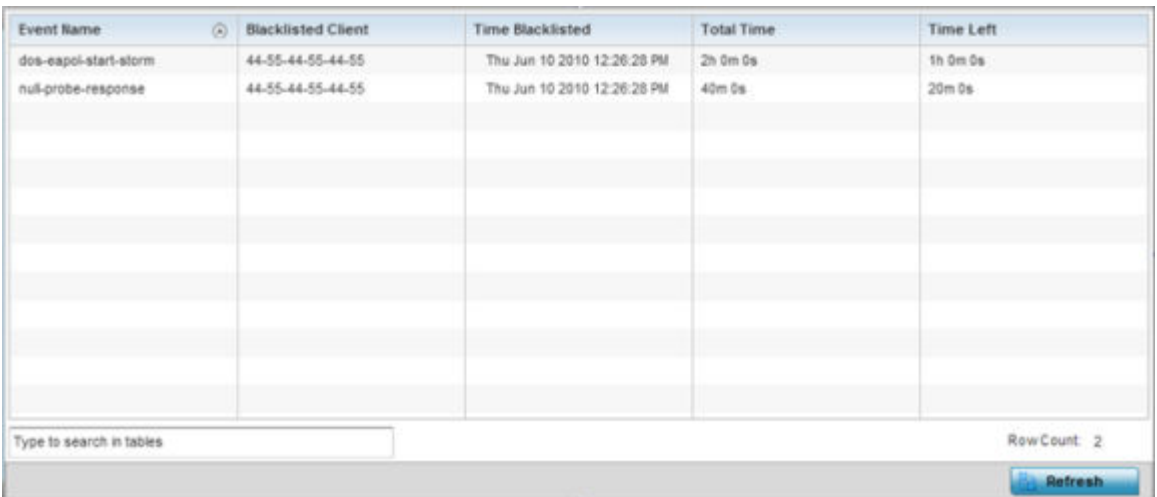

The Statistics > AP > WIPS > Client Blacklist screen displays by default right-hand pane

This screen displays the following:

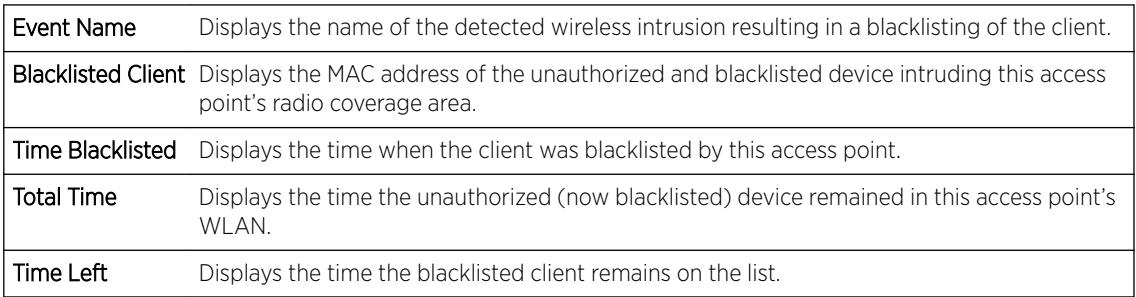

5 Select Refresh to update the screen's statistics counters to their latest values.

## *AP WIPS Events*

Periodically review the WIPS Events screen to assess whether any new or existing events require additional administration to protect the security of authorized devices. Events are listed by name, detecting AP, originating device, detector radio and time. The reporting AP can be selected to review that AP's configuration in greater detail.

To view an access point's WIPS Events statistics:

- 1 Select the Statistics menu from the Web UI.
- 2 Expand the **System** node from the navigation pane (on the left-hand side of the screen). The System node expands to display the RF Domains created within the managed network.

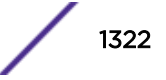

- 3 Expand an RF Domain node, select a controller or service platform, and select one of its connected access points. The access point's statistics menu displays in the right-hand side of the screen, with the **Health** tab selected by default.
- 4 Expand the **WIPS** menu.
- 5 Select **WIPS Events**.

The **Statistics > AP > WIPS > WIPS Events** screen displays by default right-hand pane.

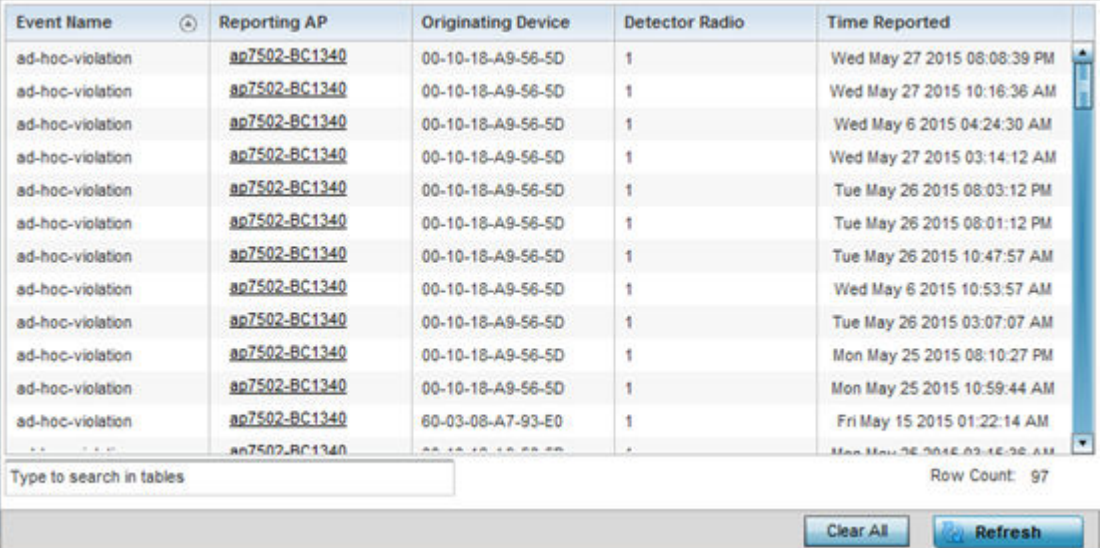

This screen displays the following information:

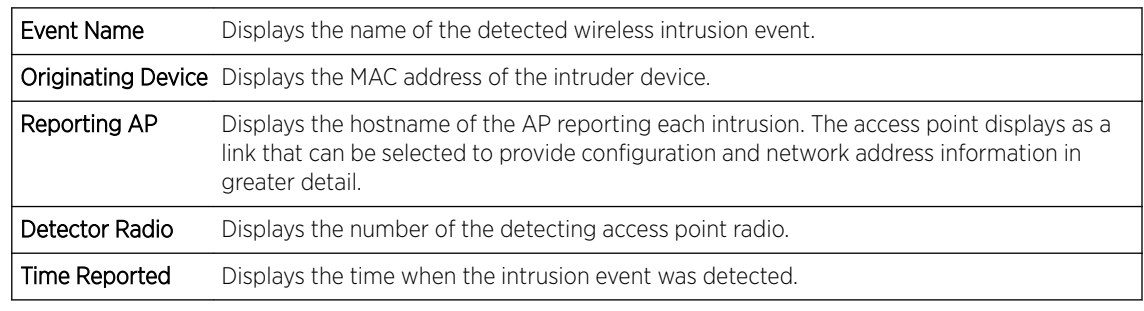

6 Select Clear All to reset the statistics counters to zero and begin a new data collection.

7 Select Refresh to update the screen's statistics counters to their latest values.

# AP Sensor Servers

Sensor Servers allow the monitor and download of data from multiple access points in sensor mode and remote locations using Ethernet TCP/IP or serial communication. Repeaters are available to extend the transmission range and combine sensors with various frequencies on the same receiver.

To view the network address and status information of the sensor server resources available to the access point:

- 1 Select the Statistics menu from the Web UI.
- 2 Expand the **System** node from the navigation pane (on the left-hand side of the screen). The System node expands to display the RF Domains created within the managed network.

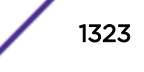

- 3 Expand an RF Domain node, select a controller or service platform, and select one of its connected access points. The access point's statistics menu displays in the right-hand side of the screen, with the **Health** tab selected by default.
- 4 Select Sensor Servers.

The Statistics > AP > Sensor Servers screen displays.

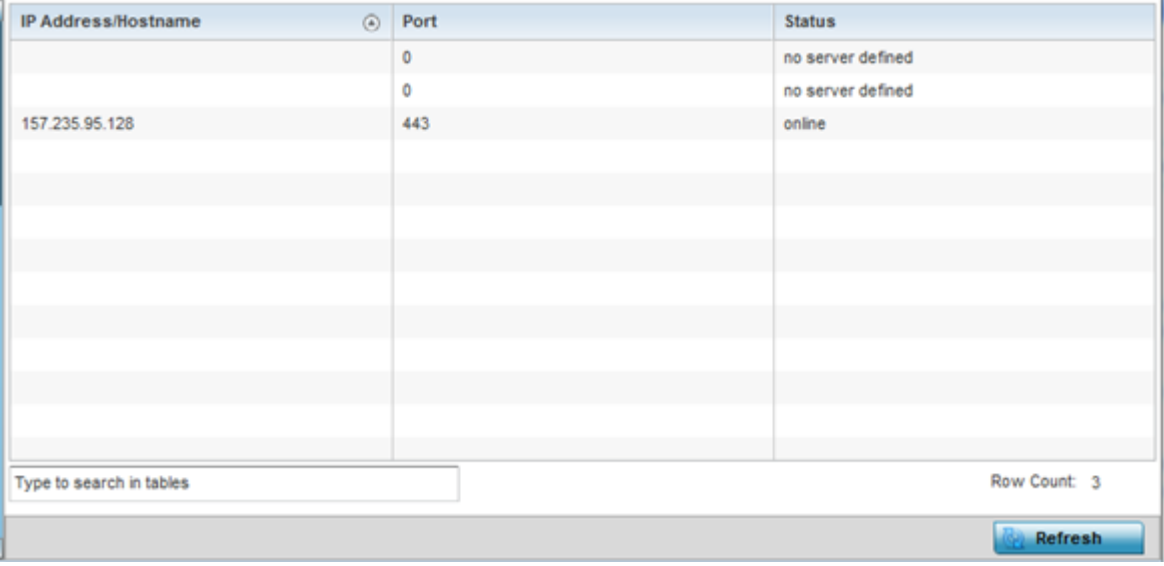

This screen displays the following:

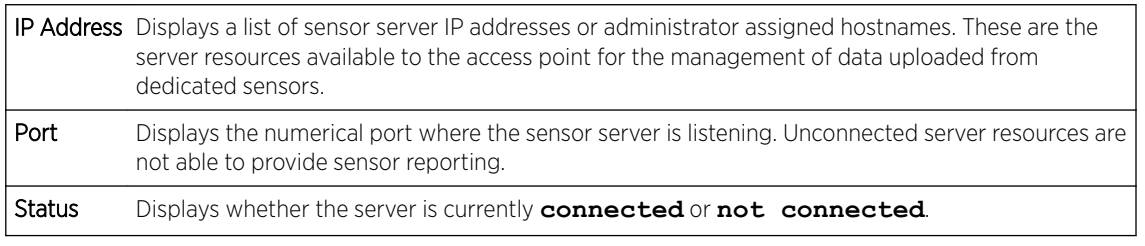

5 Select **Refresh** to update the screen's statistics counters to their latest values

# AP Bonjour Services

Bonjour is Apple's zero-configuration networking (Zeroconf) implementation. Zeroconf is a group of technologies including service discovery, address assignment and hostname resolution. Bonjour locates the devices (printers, computers, etc.) and services these computers provide over a local network.

Bonjour provides a method to discover services on a LAN. Bonjour allows users to set up a network without any configuration. Services such as printers, scanners and file-sharing servers can be found using Bonjour. Bonjour only works within a single broadcast domain. However, with a special DNS configuration, it can be extended to find services across broadcast domains.

To view the Bonjour service statistics:

- 1 Select the **Statistics** menu from the Web UI.
- 2 Expand the **System** node from the navigation pane (on the left-hand side of the screen). The System node expands to display the RF Domains created within the managed network.

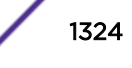

3 Expand an RF Domain node, select a controller or service platform, and select one of its connected access points.

The Access Point's statistics menu displays in the right-hand side of the screen, with the Health tab selected by default.

4 Select **Bonjour Services** from the left-hand side of the UI.

The Statistics > AP > Bonjour Services screen displays.

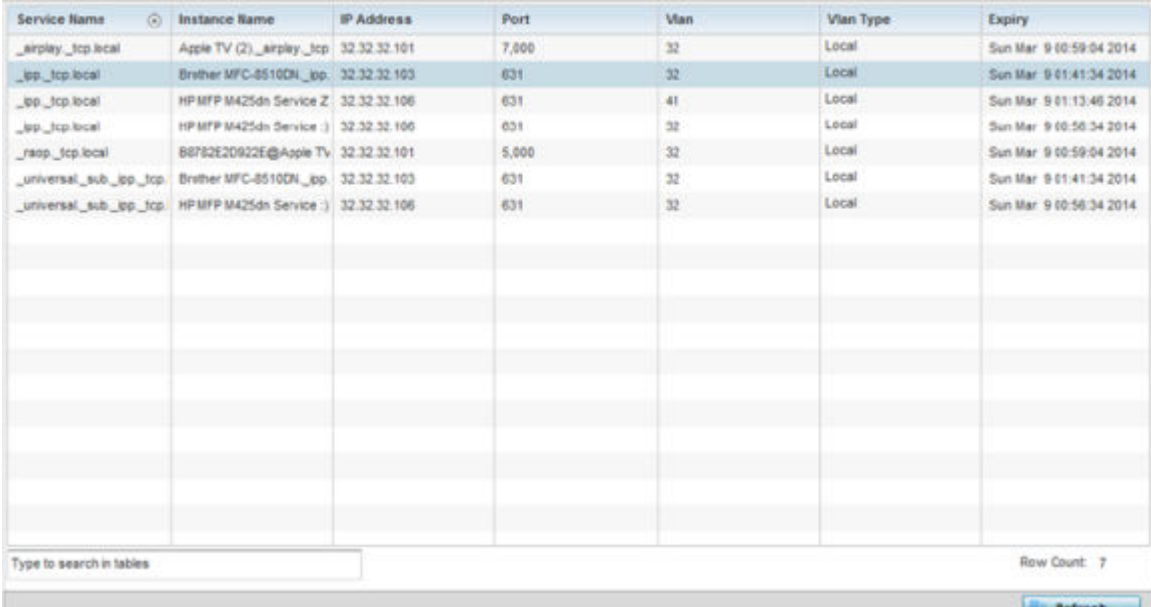

Refer to the following Bonjour service utilization stats:

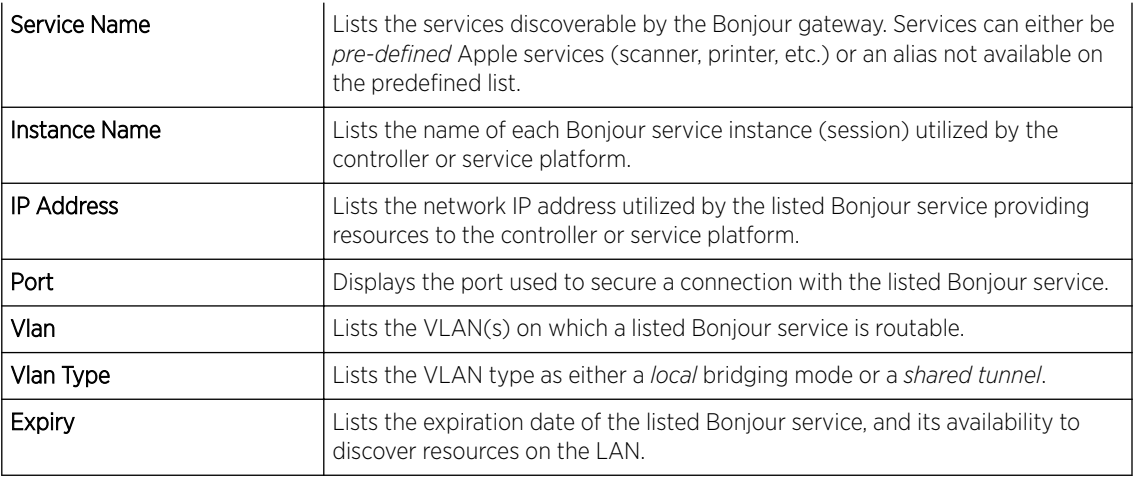

5 Select Refresh to update the screen's statistics counters to their latest values.

# AP Captive Portal

A *captive portal* forces HTTP clients, requesting network access, to use a special Web page for authentication before using the access point provisioned Internet. A captive portal turns a Web browser into a client authenticator. This is done by intercepting packets regardless of the address or port, until

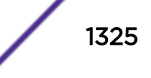

the user opens a browser and tries to access the Internet. At that time, the browser is redirected to a Web page.

To view an access point's captive portal statistics:

- 1 Select the Statistics menu from the Web UI.
- 2 Expand the **System** node from the navigation pane (on the left-hand side of the screen). The System node expands to display the RF Domains created within the managed network.
- 3 Expand an RF Domain node, select a controller or service platform, and select one of its connected access points. The access point's statistics menu displays in the right-hand side of the screen, with the **Health** tab selected by default.
- 4 Select Captive Portal.

The Statistics > AP > Captive Portal screen displays.

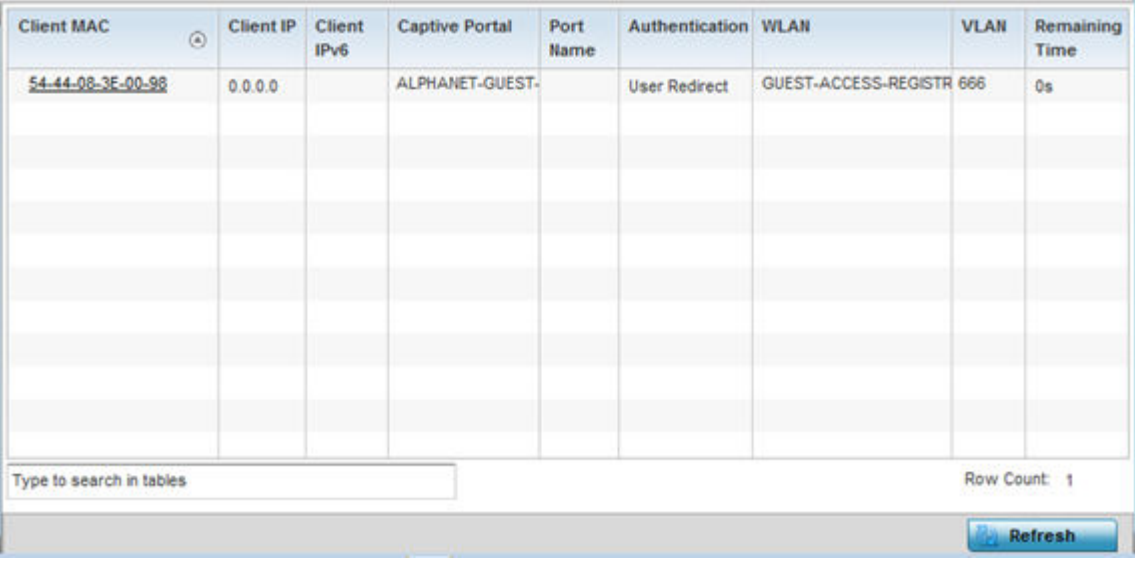

This screen displays the following information:

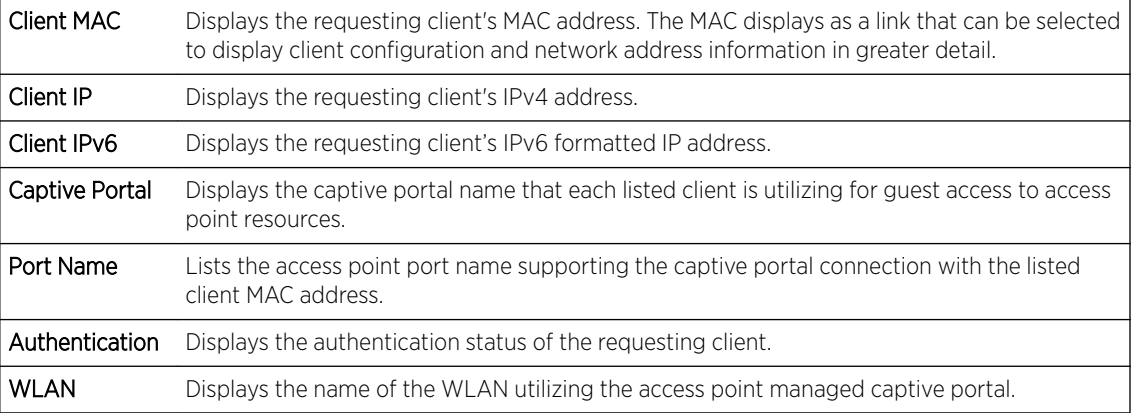

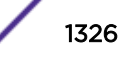

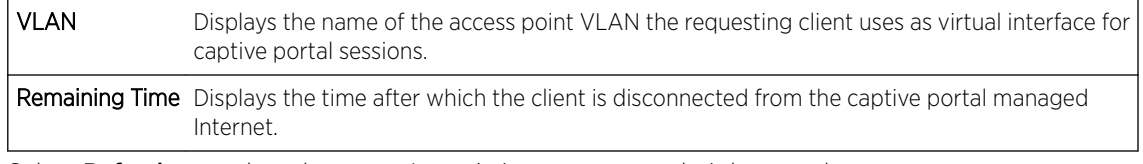

5 Select **Refresh** to update the screen's statistics counters to their latest values.

# AP Network Time

NTP *(Network Time Protocol)* is central to networks that rely on their controller or service platform to supply system time to managed devices. Without NTP, system time is unpredictable, which can result in data loss, failed processes and compromised security. With network speed, memory, and capability increasing at an exponential rate, the accuracy, precision, and synchronization of network time is essential in an enterprise network. The controller or service platform can optionally use a dedicated server to supply system time. The controller or service platform can also use several forms of NTP messaging to sync system time with authenticated network traffic.

The **Network Time** screen provides detailed statistics of an associated NTP Server of an access point. Use this screen to review the statistics for each access point.

The Network Time statistics screen consists of two tabs:

- AP NTP Status on page 1327
- [AP NTP Association](#page-1327-0) on page 1328

## *AP NTP Status*

To view an access point's NTP Status:

- 1 Select the **Statistics** menu from the Web UI.
- 2 Expand the **System** node from the navigation pane (on the left-hand side of the screen). The System node expands to display the RF Domains created within the managed network.
- 3 Expand an RF Domain node, select a controller or service platform, and select one of its connected access points. The access point's statistics menu displays in the right-hand side of the screen, with the Health tab selected by default.
- 4 Expand the **Network Time** menu

The Statistics > AP > Network Time > NTP Status screen displays by default.

<span id="page-1327-0"></span>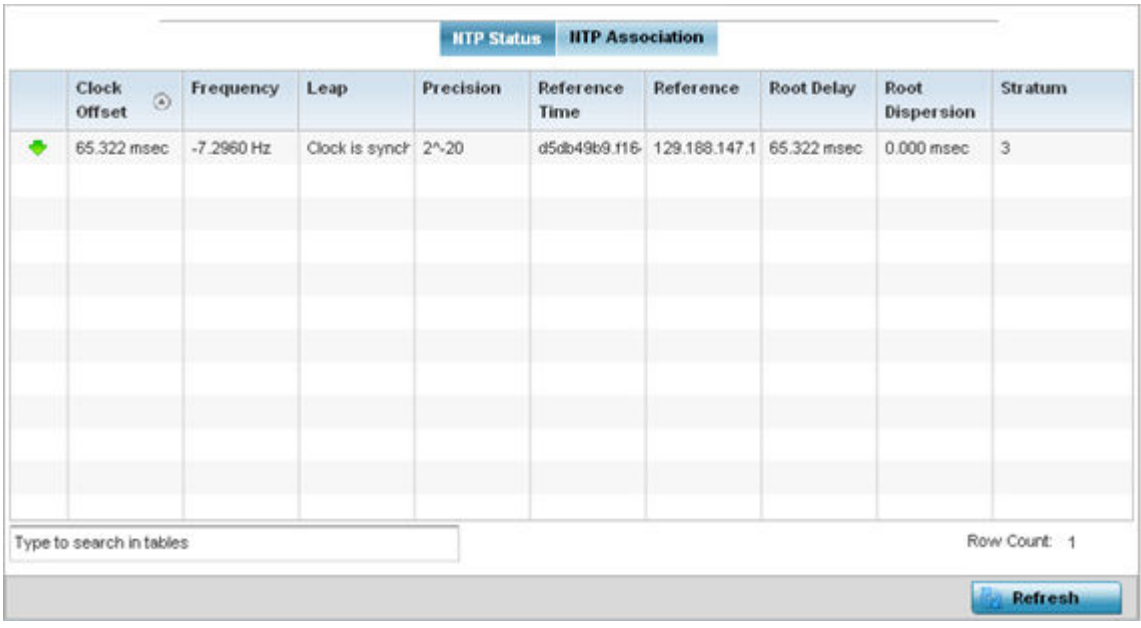

Use this screen to review the accuracy and performance of the synchronization with a NTP server resource.

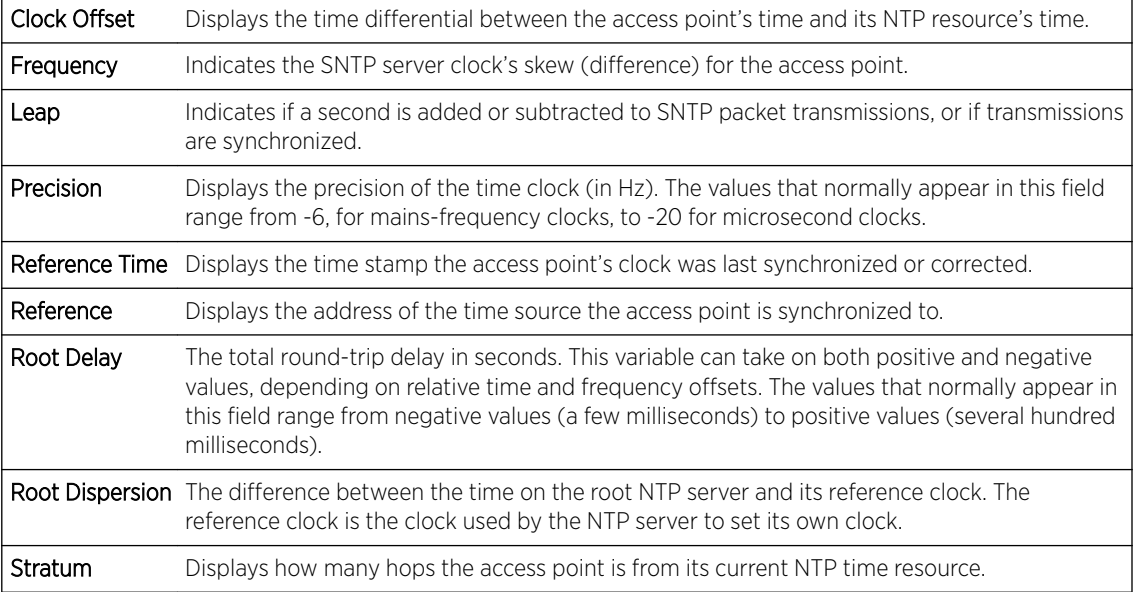

5 Select Refresh to update the screen's statistics counters to their latest values.

## *AP NTP Association*

The interaction between an access point and its dedicated external NTP server resource constitutes an *NTP Association*. NTP associations can be either *peer* associations (the access point synchronizes to another system or allows another system to synchronize to it), or *server* associations (only the access point synchronizes to the NTP resource, not the other way around).

To view the access point's NTP association statistics:

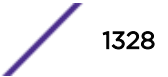

- 1 Select the Statistics menu from the Web UI.
- 2 Expand the **System** node from the navigation pane (on the left-hand side of the screen). The System node expands to display the RF Domains created within the managed network.
- 3 Expand an RF Domain node, select a controller or service platform, and select one of its connected access points. The access point's statistics menu displays in the right-hand side of the screen, with the Health tab selected by default.
- 4 Select the **Network Time** menu.
- 5 Select the NTP Association tab.

The Statistics > AP > Network Time > NTP Association screen displays.

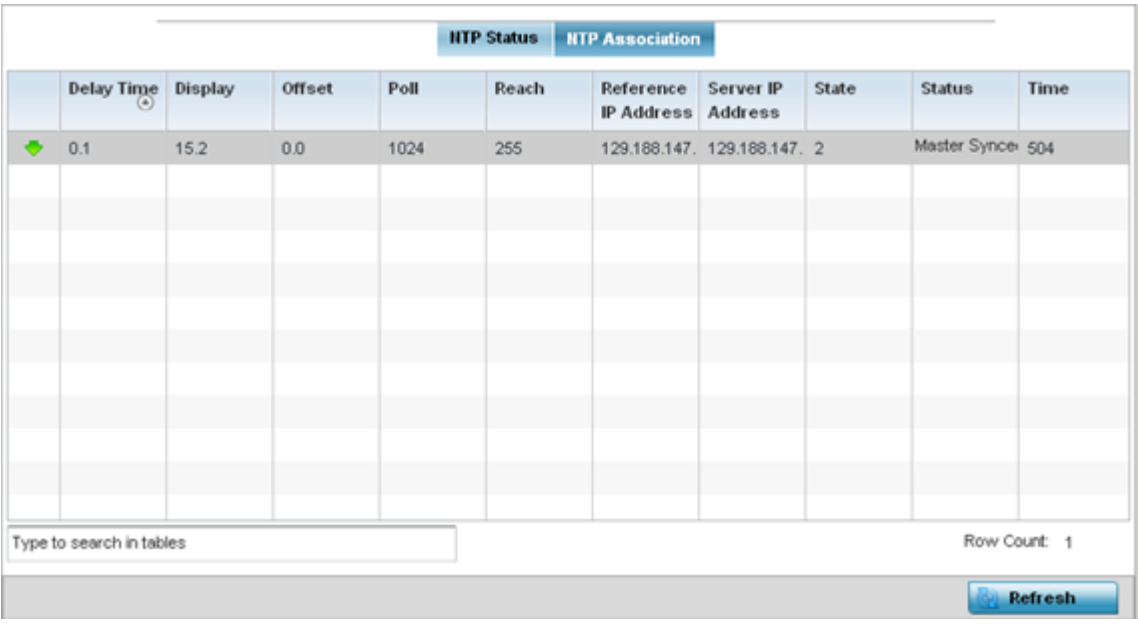

This screen displays the following:

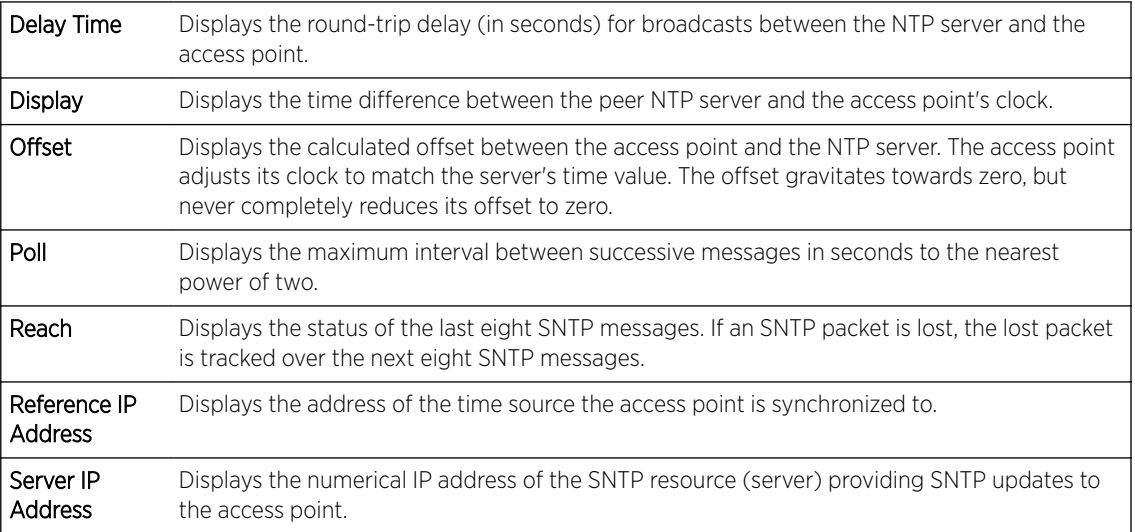

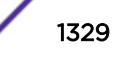

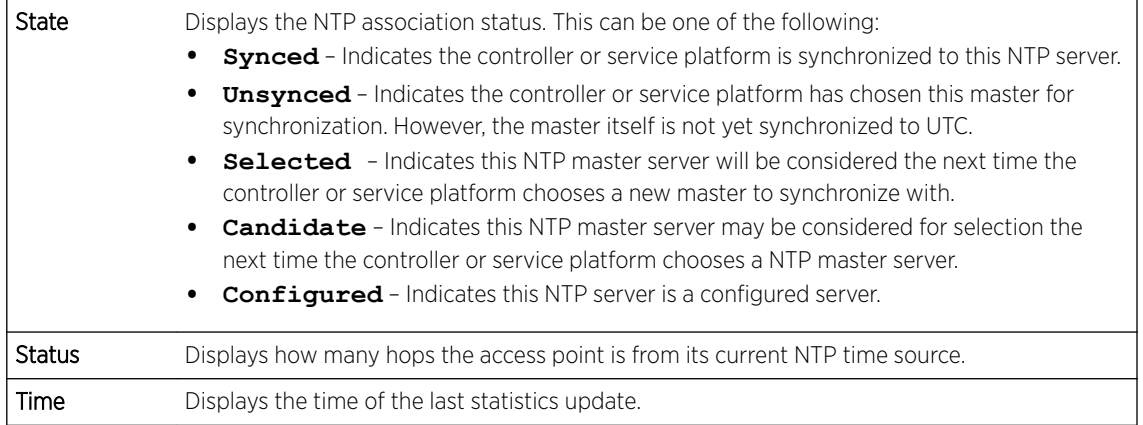

6 Select **Refresh** to update the screen's statistics counters to their latest values

# AP Load Balancing

An access point's traffic load can be viewed graphically and filtered to display different load attributes. The access point's entire load can be displayed, as well as the separate loads on the 2.4 and 5 GHz radio bands. Operating channels can also be filtered. Each element can either be displayed individually or collectively in the graph.

To view the access point's load balance in a filtered graph format:

- 1 Select the Statistics menu from the Web UI.
- 2 Expand the **System** node from the navigation pane (on the left-hand side of the screen). The System node expands to display the RF Domains created within the managed network.
- 3 Expand an RF Domain node, select a controller or service platform, and select one of its connected access points. The access point's statistics menu displays in the right-hand side of the screen, with the **Health** tab selected by default.
- 4 Select Load Balancing.

The Statistics > AP > Load Balancing screen is displayed.

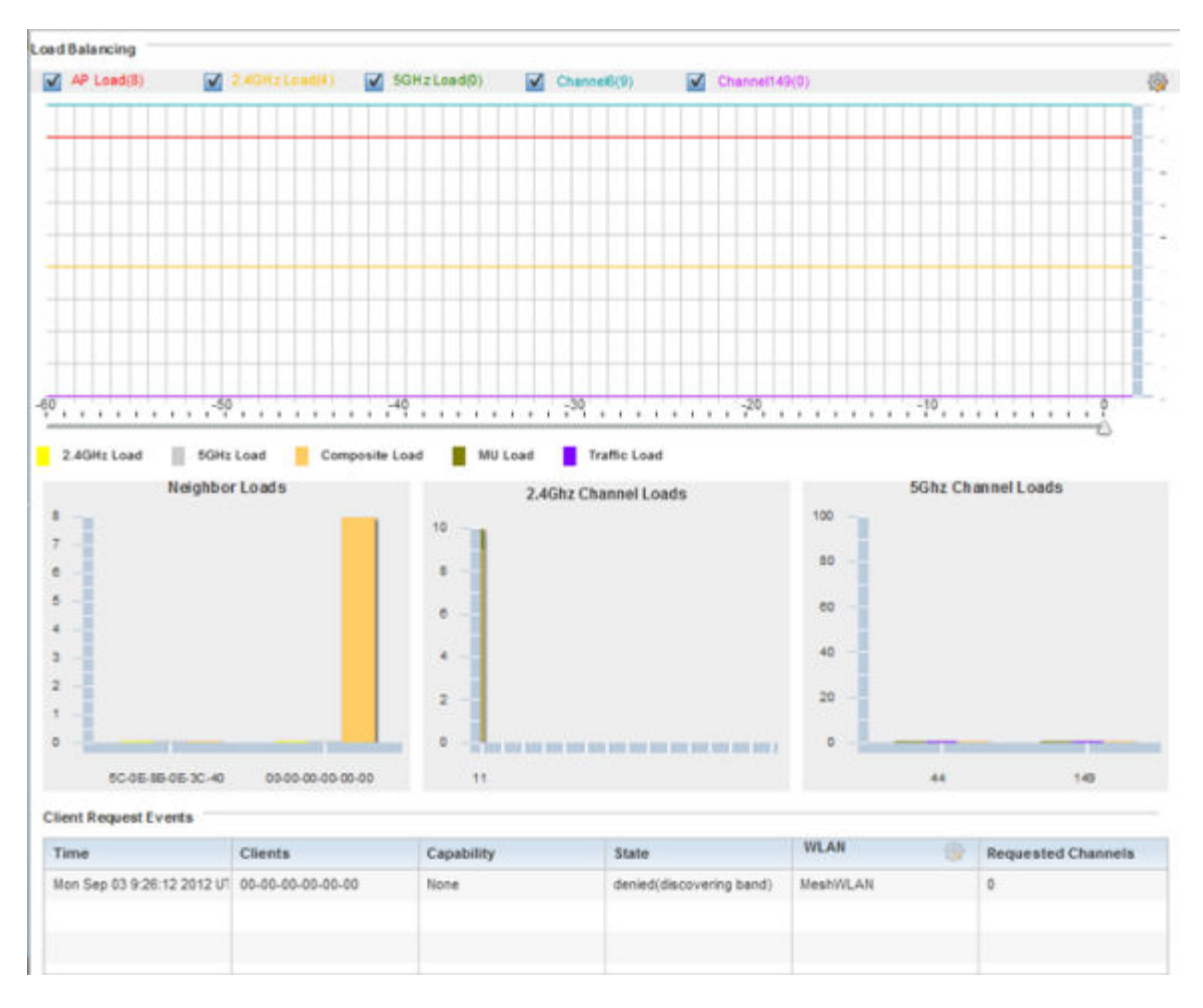

The Load Balancing screen displays the following:

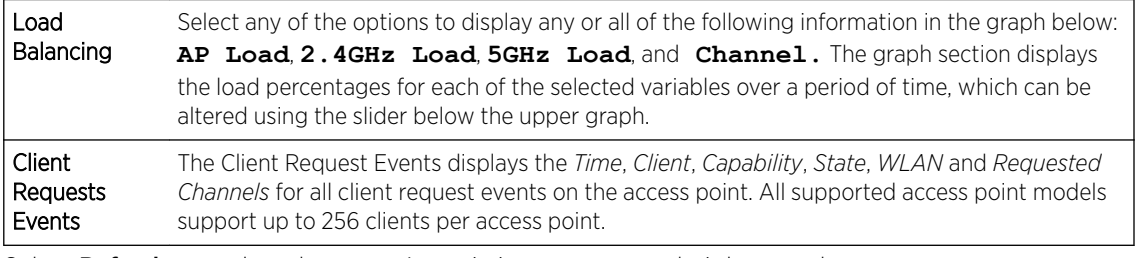

5 Select Refresh to update the screen's statistics counters to their latest values.

# AP Environment Statistics

An AP 8132 sensor module is a USB environmental sensor extension to an AP 8132 model access point. It provides a variety of sensing mechanisms, allowing the monitoring and reporting of the AP 8132's radio coverage area. The output of the sensor's detection mechanisms are viewable using either the Environmental Sensor screen.

For more information, refer to the following:

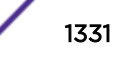

- AP Light Sensor on page 1332.
- [AP Temperature Sensor](#page-1332-0) on page 1333.
- [AP Motion Sensor](#page-1333-0) on page 1334.
- [AP Humidity Sensor](#page-1334-0) on page 1335,

## *AP Light Sensor*

To view an AP 8132 model access point's environmental light statistics:

- 1 Select the **Statistics** menu from the Web UI.
- 2 Expand the **System** node from the navigation pane (on the left-hand side of the screen). The System node expands to display the RF Domains created within the managed network.
- 3 Expand an RF Domain node, select a controller or service platform, and select one of its connected access points. The access point's statistics menu displays in the right-hand side of the screen, with the **Health** tab selected by default.
- 4 Select **Environment**. The **Statistics > AP 8132 > Environment > Light** tab displays by default.

Additional **Temperature, Motion** and **Humidity** tabs available for unique sensor reporting. Each of these sensor measurements helps the administrator determine whether the AP 8132's immediate deployment area is occupied by changes in the access point's environment.

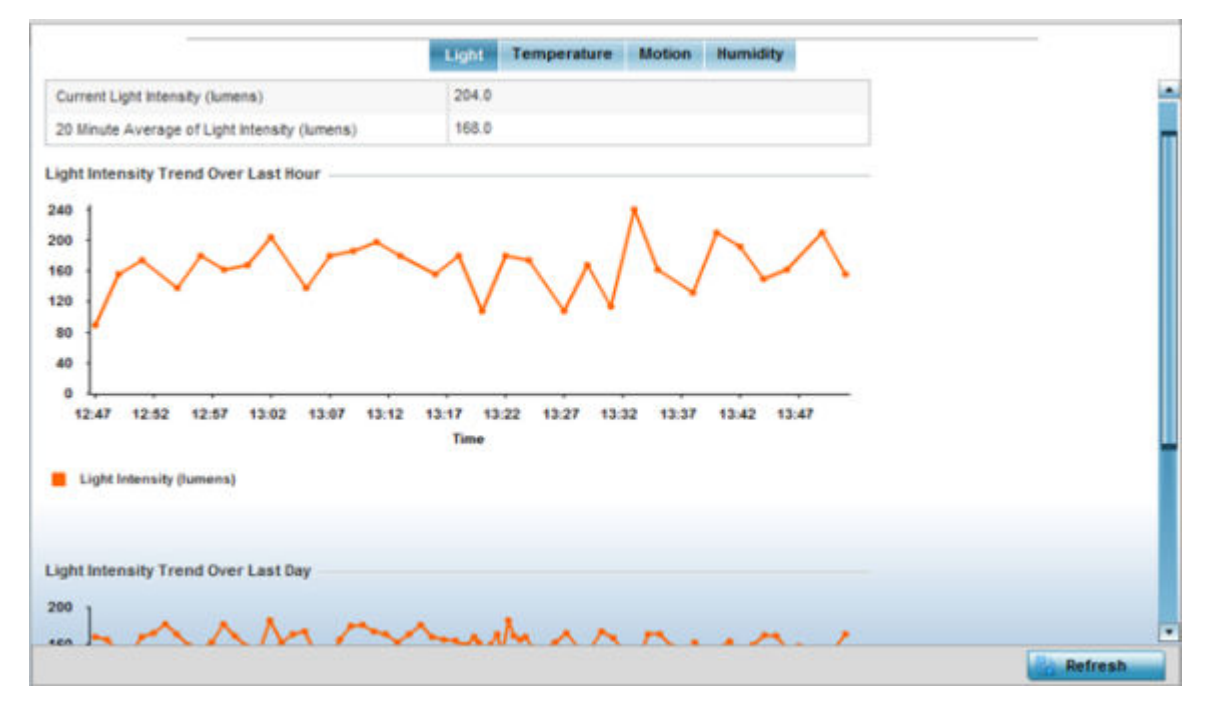

5 Refer to the Light table to assess the sensor's detected light intensity within the AP 8132 immediate deployment area.

Light intensity is measured by the sensor in lumens. The table displays the Current Light Intensity (lumens) and the 20 Minute Average of Light Intensity (lumens). Compare these two items to determine whether the AP 8132's deployment location remains consistently lit, as an administrator can power off the access point's radios when no activity is detected in the immediate deployment area.

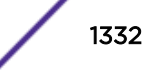
- **Statistics**
- 6 Refer to the Light Intensity Trend Over Last Hour graph to assess the fluctuation in lighting over the last hour. Use this graph to assess the deployment areas light intensity of particular hours of the day as needed to conjunction with the daily graph immediately below it.
- 7 Refer to the Light Intensity Trend Over Last Day graph to assess whether lighting is consistent across specific hours of the day. Use this information to help determine whether the AP 8132 can be upgraded or powered off during specific hours of the day.
- 8 Select Refresh at any time to update the screen's statistics counters to their latest values.

#### *AP Temperature Sensor*

To view an AP 8132 model access point's environmental temperature:

- 1 Select the Statistics menu from the Web UI.
- 2 Expand the **System** node from the navigation pane (on the left-hand side of the screen). The System node expands to display the RF Domains created within the managed network.
- 3 Expand an RF Domain node, select a controller or service platform, and select one of its connected access points. The access point's statistics menu displays in the right-hand side of the screen, with the Health tab selected by default.
- 4 Expand the **Environment** menu.
- 5 Select the Temperature tab.

The Statistics > AP 8132 > Environment > Temperature tab displays.

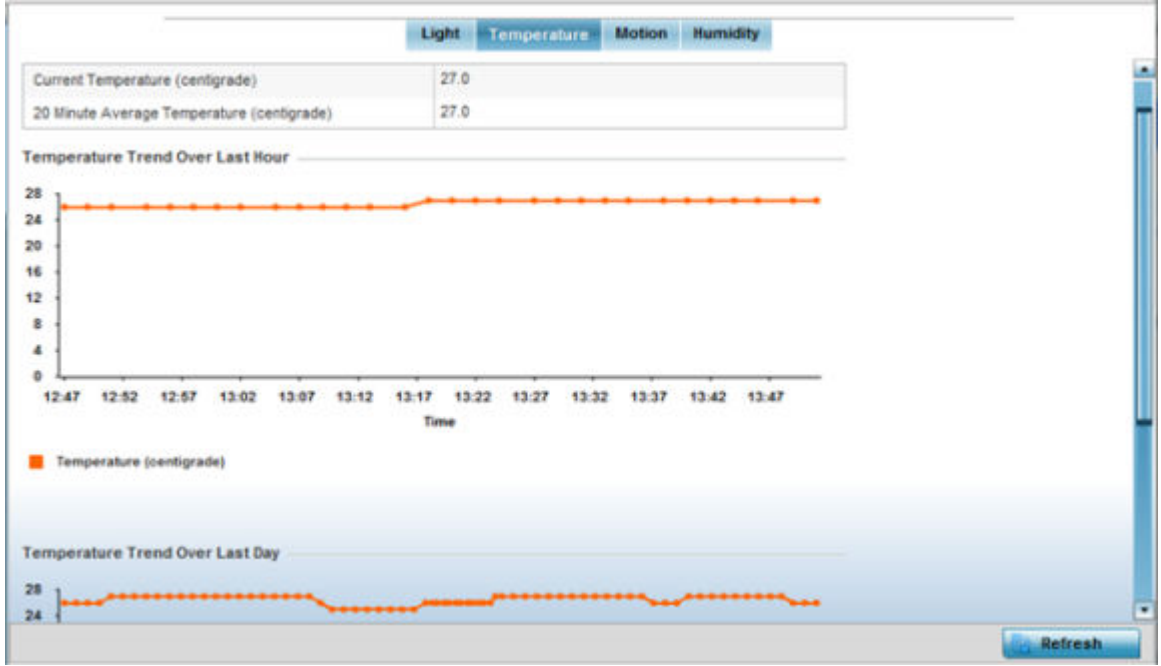

6 Refer to the Temperature table to assess the sensor's detected temperature within the AP 8132's immediate deployment area.

Temperature is measured in centigrade. The table displays the **Current Temperature (centigrade)** and the 20 Minute Average Temperature (centigrade). Compare these two items to determine whether the AP 8132's deployment location remains consistently heated.

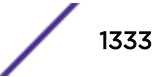

- 7 Refer to the **Temperature Trend Over Last Hour** graph to assess the fluctuation in ambient temperature over the last hour. Use this graph in combination with the Light and Motions graphs (in particular) to assess the deployment area's activity level.
- 8 Refer to the Temperature Trend Over Last Day graph to assess whether deployment area temperature is consistent across specific hours of the day. Use this information to help determine whether the AP 8132 can be upgraded or powered off during specific hours of the day.
- 9 Select Refresh at any time to update the screen's statistics counters to their latest values.

#### *AP Motion Sensor*

To view an AP 8132 model access point's deployment area motion activity:

- 1 Select the Statistics menu from the Web UI.
- 2 Expand the **System** node from the navigation pane (on the left-hand side of the screen). The System node expands to display the RF Domains created within the managed network.
- 3 Expand an RF Domain node, select a controller or service platform, and select one of its connected access points. The access point's statistics menu displays in the right-hand side of the screen, with the Health tab selected by default.
- 4 Expand the **Environment** menu.
- 5 Select the **Motion** tab.

The Statistics > AP 8132 > Environment > Motion tab displays.

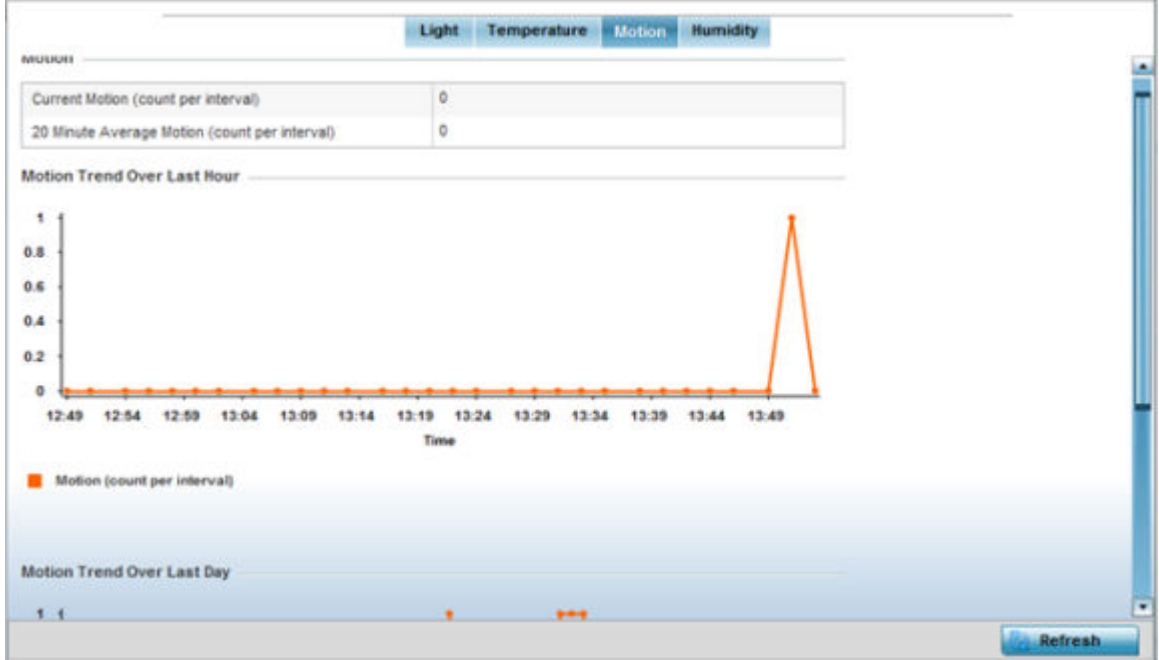

6 Refer to the Motion table to assess the sensor's detected movement within the AP 8132's immediate deployment area.

Motion is measured in intervals. The table displays the **Current Motion (count per interval)** and the 20 Minute Average Motion (count per interval). Compare these two items to determine whether the AP 8132's deployment location remains consistently occupied by client users.

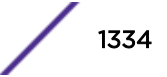

- 7 Refer to the **Motion Trend Over Last Hour** graph to assess the fluctuation in user movement over the last hour. Use this graph in combination with the Light and Temperature graphs (in particular) to assess the deployment area's activity level.
- 8 Refer to the Motion Trend Over Last Day graph to assess whether deployment area user movement is consistent across specific hours of the day. Use this information to help determine whether the AP 8132 can be upgraded or powered off during specific hours of the day.
- 9 Select Refresh at any time to update the screen's statistics counters to their latest values.

#### *AP Humidity Sensor*

To view an AP 8132 model access point's deployment area humidity:

- 1 Select the Statistics menu from the Web UI.
- 2 Expand the **System** node from the navigation pane (on the left-hand side of the screen). The System node expands to display the RF Domains created within the managed network.
- 3 Expand an RF Domain node, select a controller or service platform, and select one of its connected access points. The access point's statistics menu displays in the right-hand side of the screen, with the Health tab selected by default.
- 4 Expand the **Environment** menu.
- 5 Select the **Humidity** tab.

The Statistics > AP 8132 > Environment > Humidity tab displays.

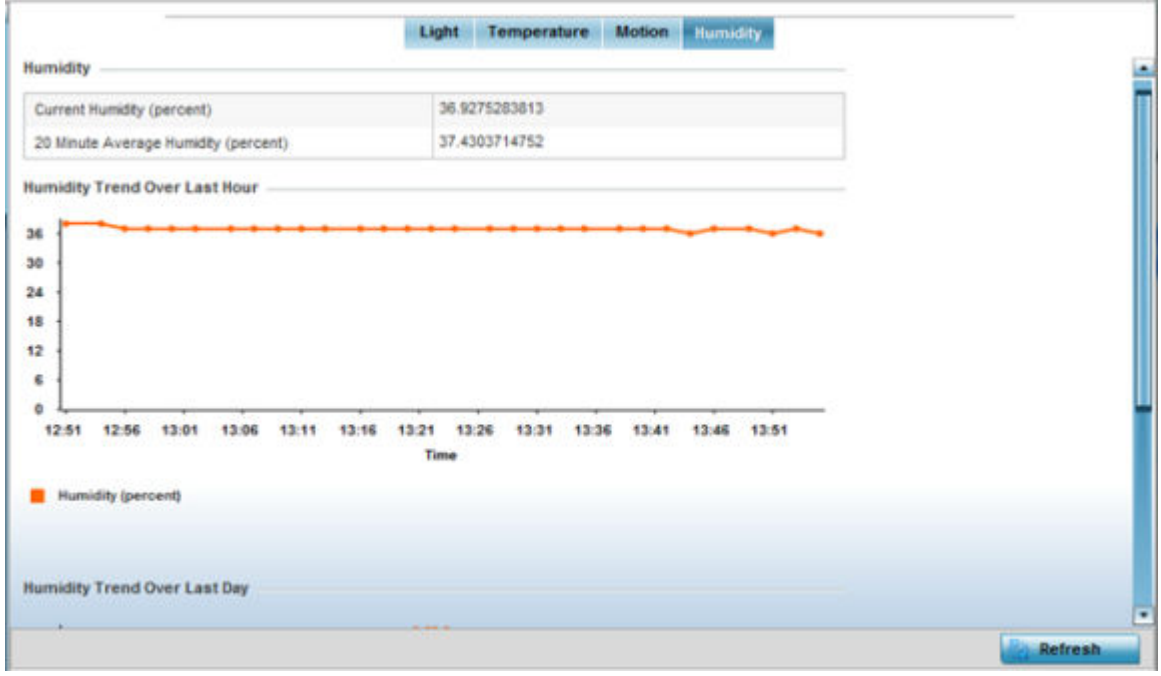

6 Refer to the Humidity table to assess the sensor's detected humidity fluctuations within the AP 8132's immediate deployment area.

Humidity is measured in percentage. The table displays the Current Humidity (percent) and the 20 Minute Average Humidity (percent). Compare these two items to determine whether the AP 8132's deployment location remains consistently humid (often a by-product of temperature).

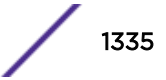

- 7 Refer to the **Humidity Trend Over Last Hour** graph to assess the fluctuation in humidity over the last hour. Use this graph in combination with the Temperature and Motions graphs (in particular) to assess the deployment area's activity levels.
- 8 Refer to the Humidity Trend Over Last Day graph to assess whether deployment area humidity is consistent across specific hours of the day. Use this information to help determine whether the AP 8132 can be upgraded or powered off during specific hours of the day.
- 9 Select Refresh at any time to update the screen's statistics counters to their latest values.

## AP IOT Imagotag

The WiNG AP-8432 model access points support SES-imagotag's ESL tags. An Imagotag-enabled AP recognizes the ESL communicator and facilitates communication between communicator and tags. To enable an AP-8432 as an infrastructure device facilitating communication between the ESL communicator and tags, an Imagotag policy is applied either to the AP's self (standalone AP) or to the AP's profile (adopted AP). Use this option to view the configuration of the ESL communicator.

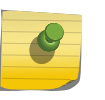

Note

For information on enabling IOT Imagotag on an AP-8432, see [Setting the Imagotag Policy](#page-909-0) on page 910

To view an AP-8432 model access point's ESL communicator configuration:

- 1 Select the **Statistics** menu from the Web UI.
- 2 Select System from the navigation pane (on the left-hand side of the screen). Expand an RF Domain, select a controller or service platform, and select one of its connected AP-8432 access point.

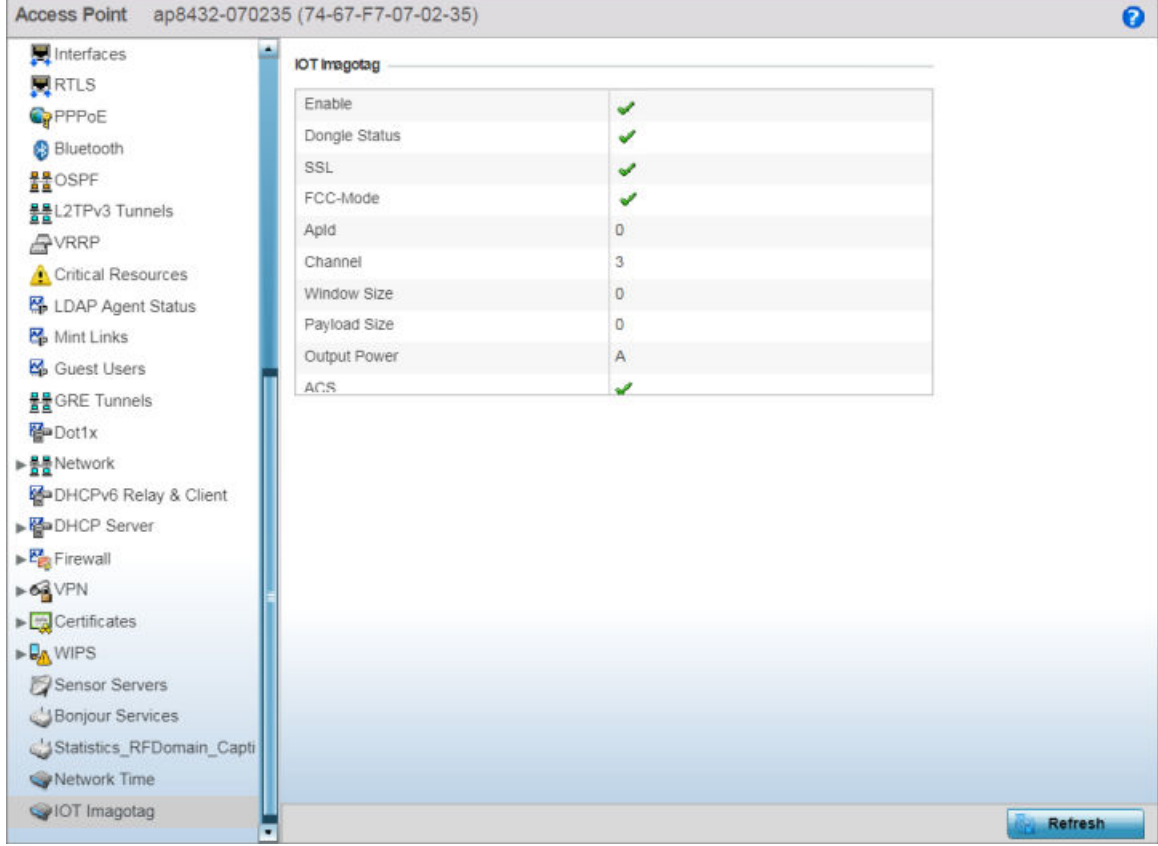

3 Select **IOT Imagotag** from the AP's statistics menu.

#### **Figure 408: Statistics** → **Access Point** → **IOT Imagotag screen**

The IOT Imagotag screen displays the following:

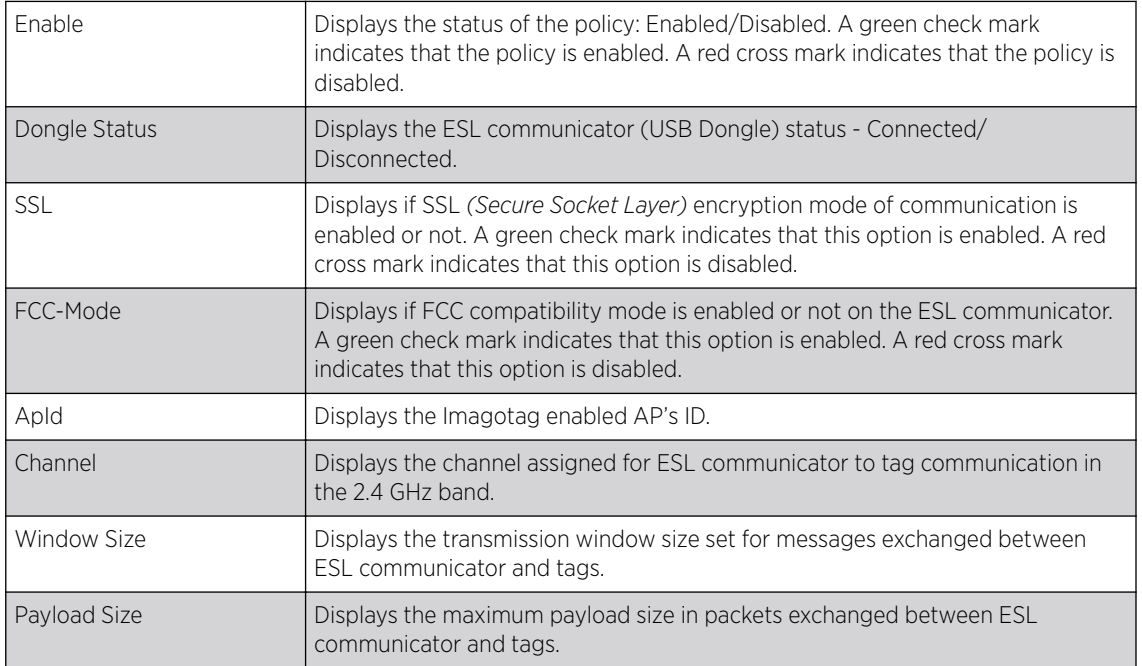

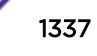

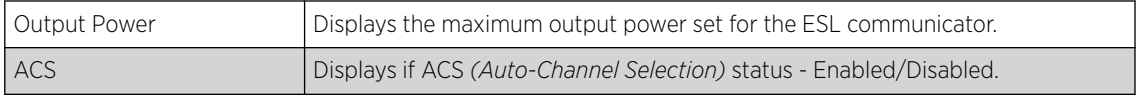

# Wireless Client Statistics

Wireless Client statistics display read-only stats for a client selected from its connected access point, controller or service platform topology. Client stats help administrate client performance within an access point, controller or service platform managed network. Use this information to assess if configuration changes are required to improve client throughput.

Wireless client stats can be administrated using the following:

- Client Health on page 1338.
- [Client Details](#page-1340-0) on page 1341.
- [Client Traffic](#page-1343-0) on page 1344.
- [Client WMM TSPEC](#page-1346-0) on page 1347.
- [Client Association History](#page-1347-0) on page 1348.
- [Client Graph](#page-1348-0) on page 1349.

#### Client Health

The Health screen displays performance information of a selected wireless client, in respect to the client's connected access point radio and managing controller, service platform or access point.

To view the health of a wireless client:

- 1 Select the **Statistics** menu from the Web UI.
- 2 Select System from the navigation pane (on the left-hand side of the screen). Expand an RF Domain, select a controller, an access point, then a connected client.
- 3 Select Health.

The Statistics > Wireless Client > Health screen displays by default.

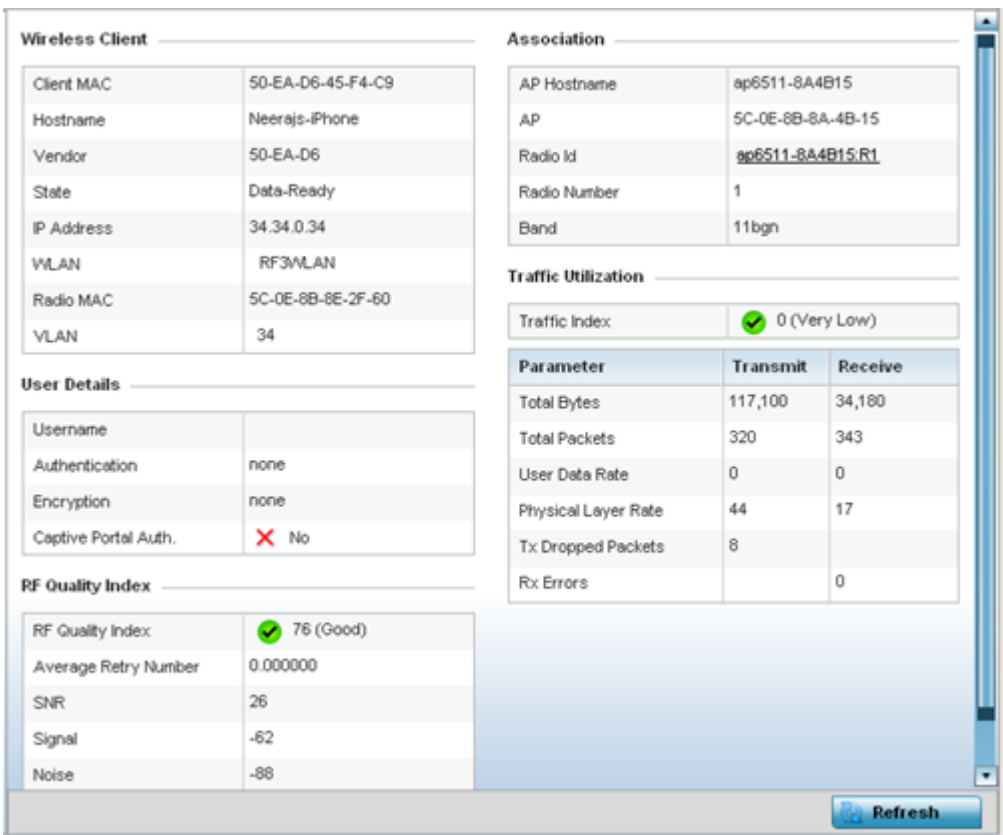

#### **Figure 409: Wireless Client - Statistics - Health Screen**

Refer the tables below for wireless client related data.

The Wireless Client field displays the following:

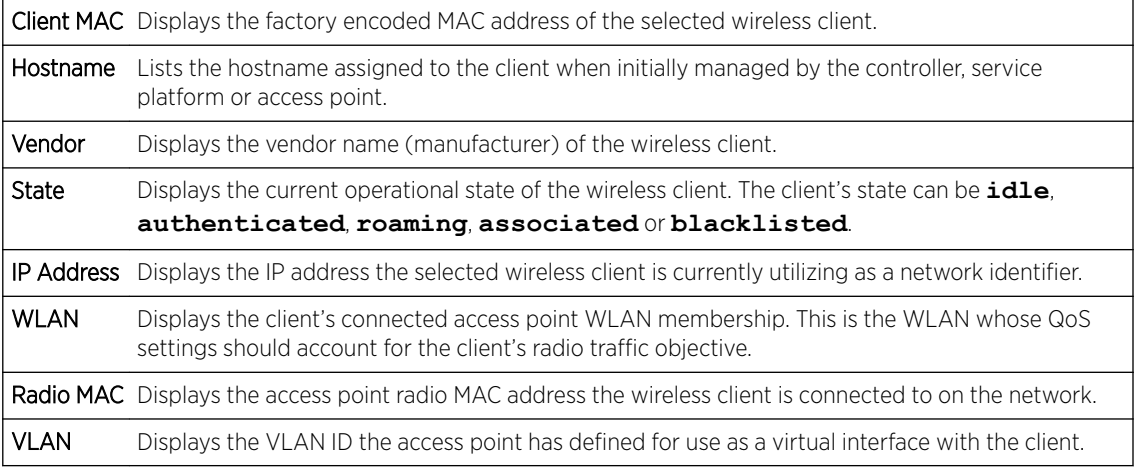

The User Details field displays the following:

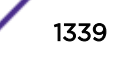

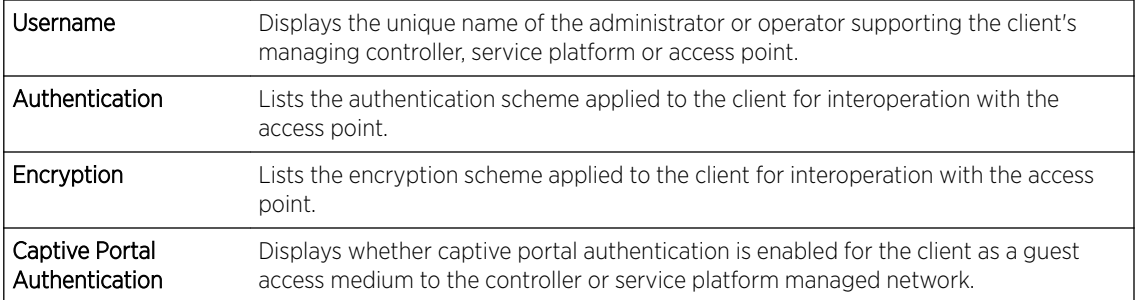

#### The RF Quality Index field displays the following:

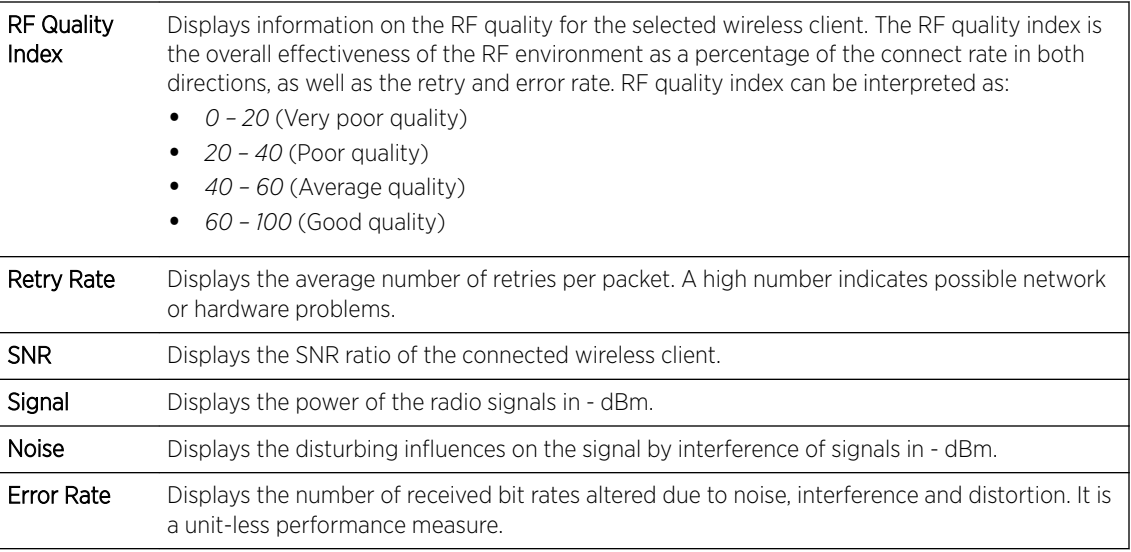

#### The **Association** field displays the following:

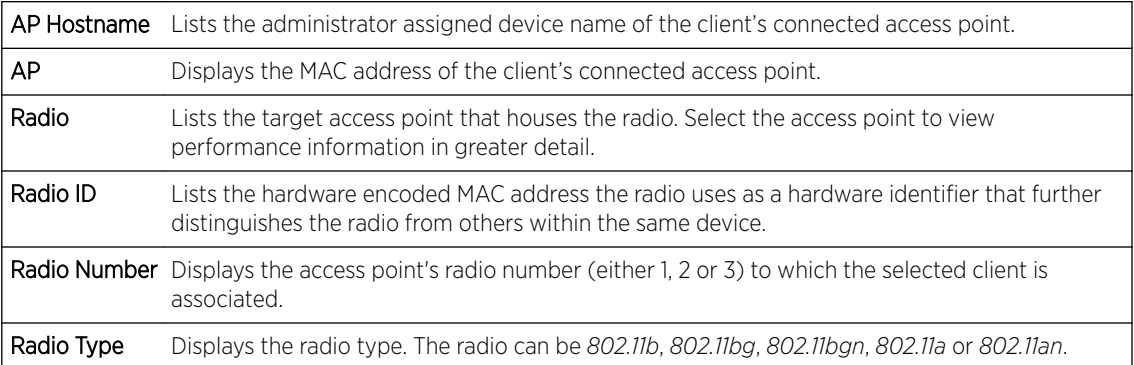

The Traffic Utilization field displays statistics on the traffic generated and received by the selected client. This area displays the traffic index, which measures how efficiently the traffic medium is utilized. It's defined as the percentage of current throughput relative to the maximum possible throughput.

Traffic indices are:

- *0 20* (Very low utilization)
- *20 40* (Low utilization)

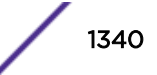

- <span id="page-1340-0"></span>• *40 – 60* (Moderate utilization)
- *60 and above* (High utilization)

This table displays the following:

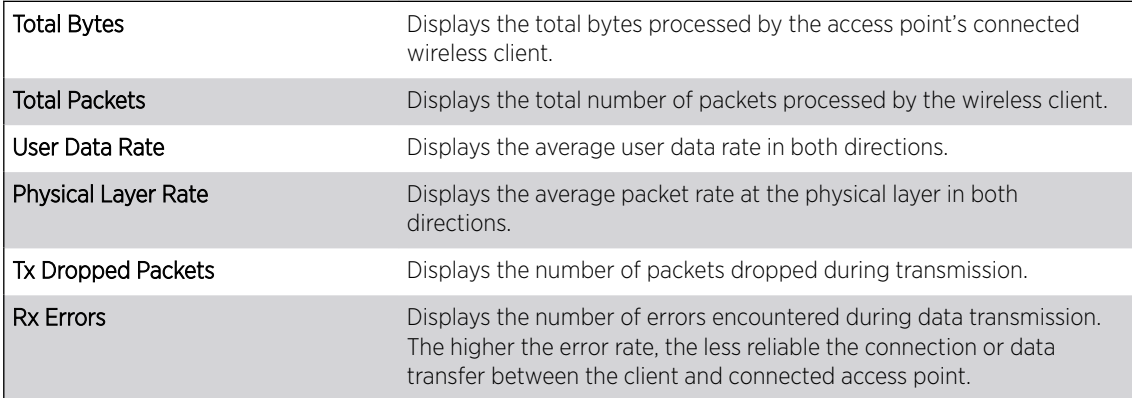

4 Select **Refresh** to update the screen's statistics counters to their latest values.

#### Client Details

The Details screen provides granular performance, network address, connection and association information for a selected wireless client.

To view the details screen of a connected wireless client:

- 1 Select the **Statistics** menu from the Web UI.
- 2 Select System from the navigation pane (on the left-hand side of the screen). Expand an RF Domain, select a controller, an access point, then a connected client.
- 3 Select Details.

The Statistics > Wireless Client > Details screen is displayed.

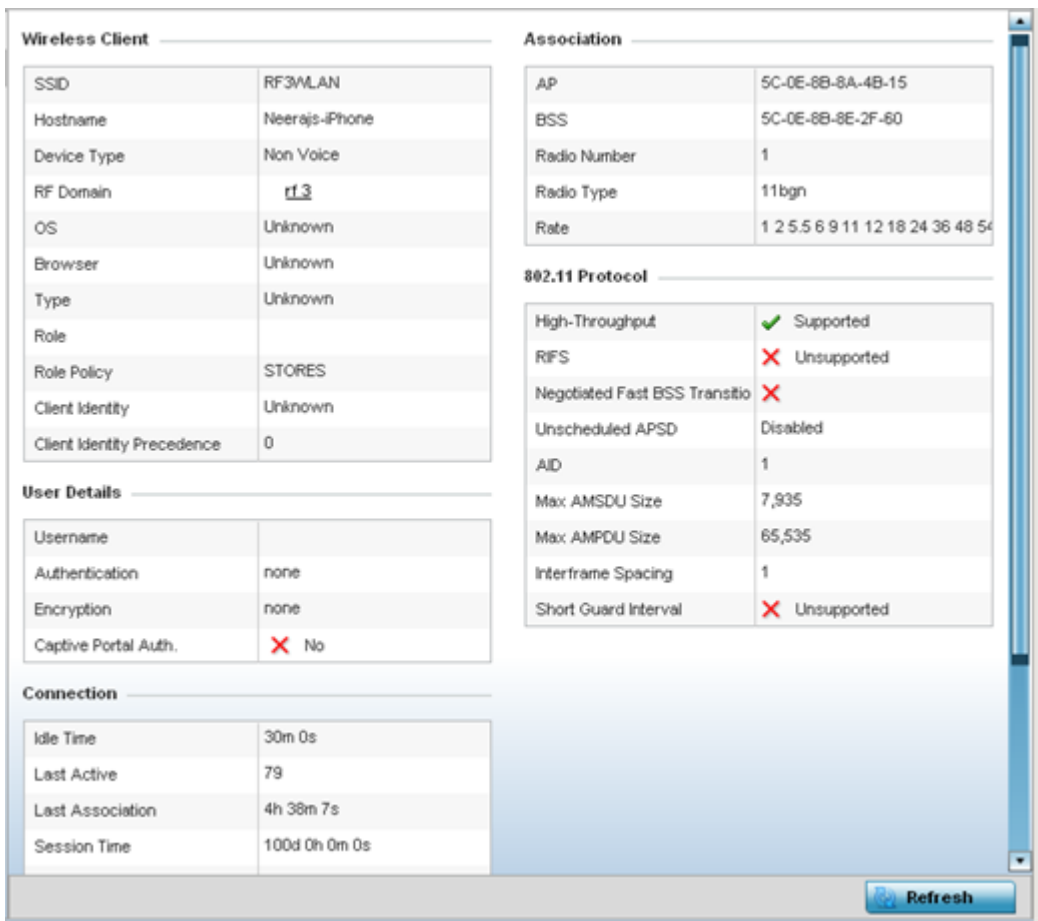

#### **Figure 410: Wireless Client Detailed Statistics Screen**

The Wireless Client field displays the following:

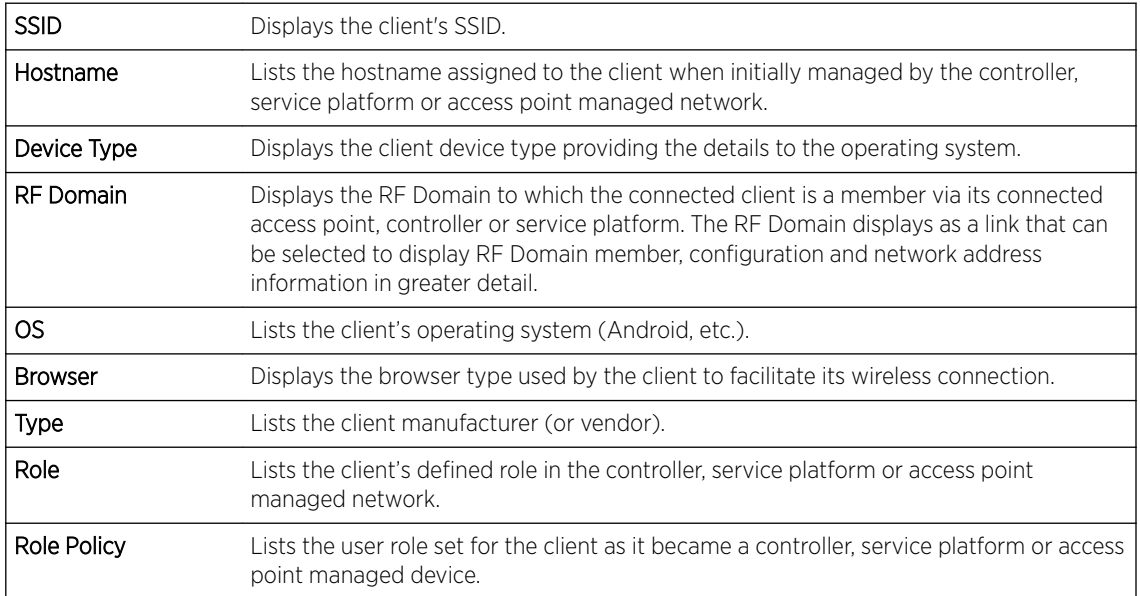

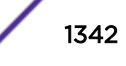

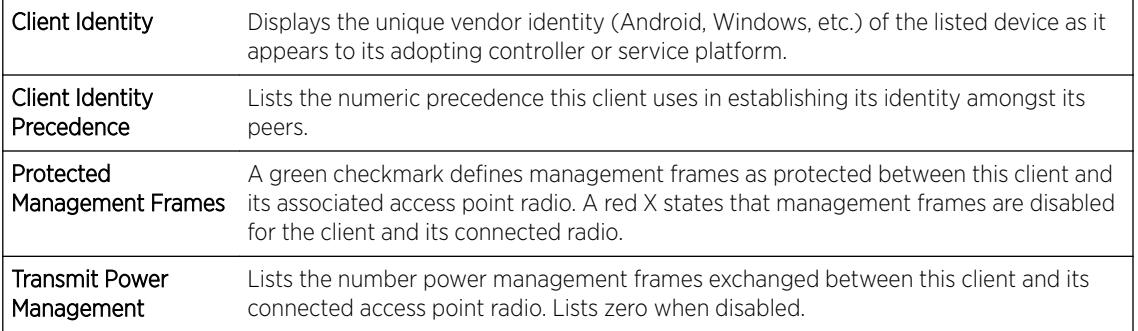

#### The User Details field displays the following:

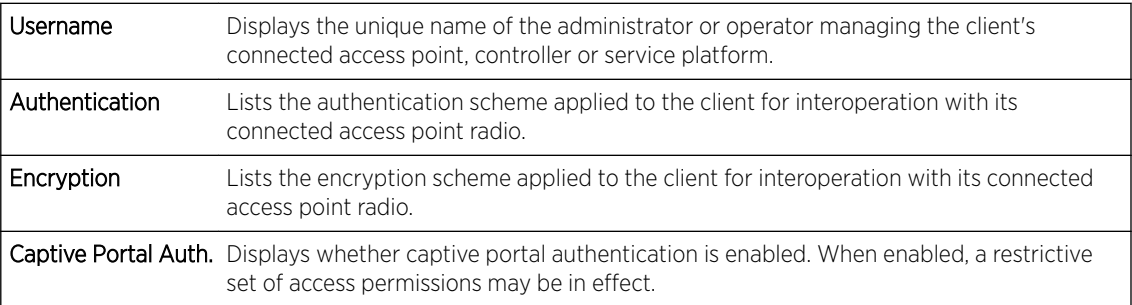

#### The **Connection** field displays the following:

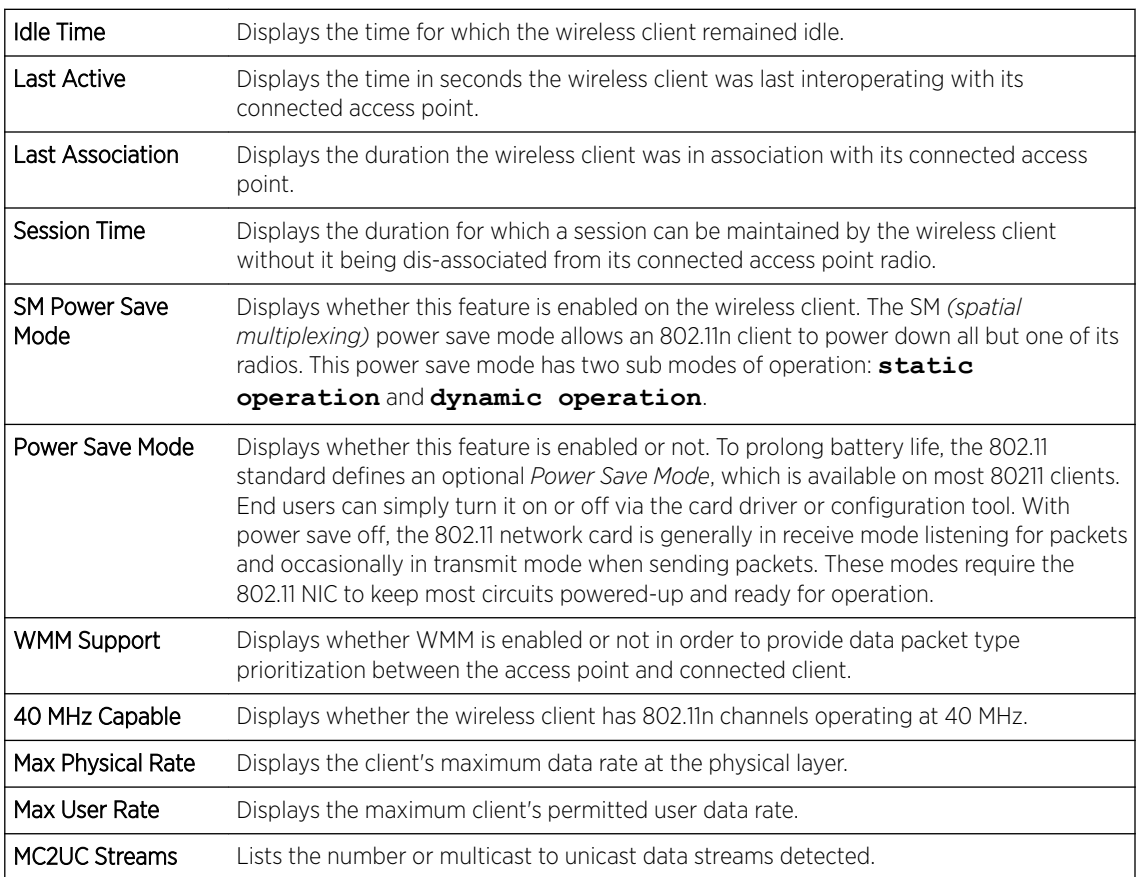

<span id="page-1343-0"></span>The **Association** field displays the following:

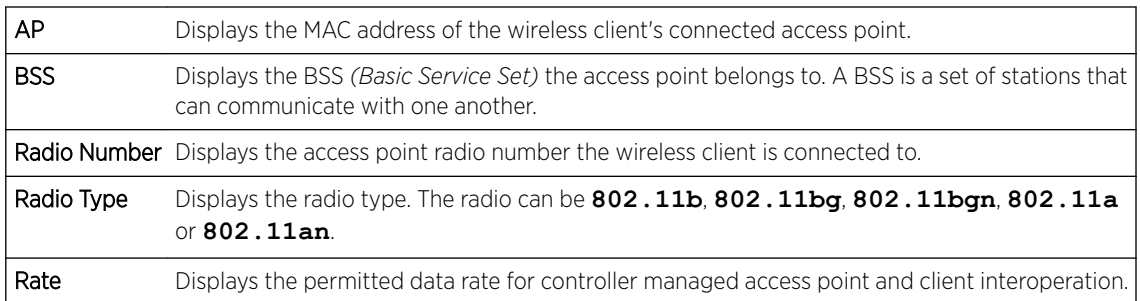

#### The 802.11 Protocol field displays the following:

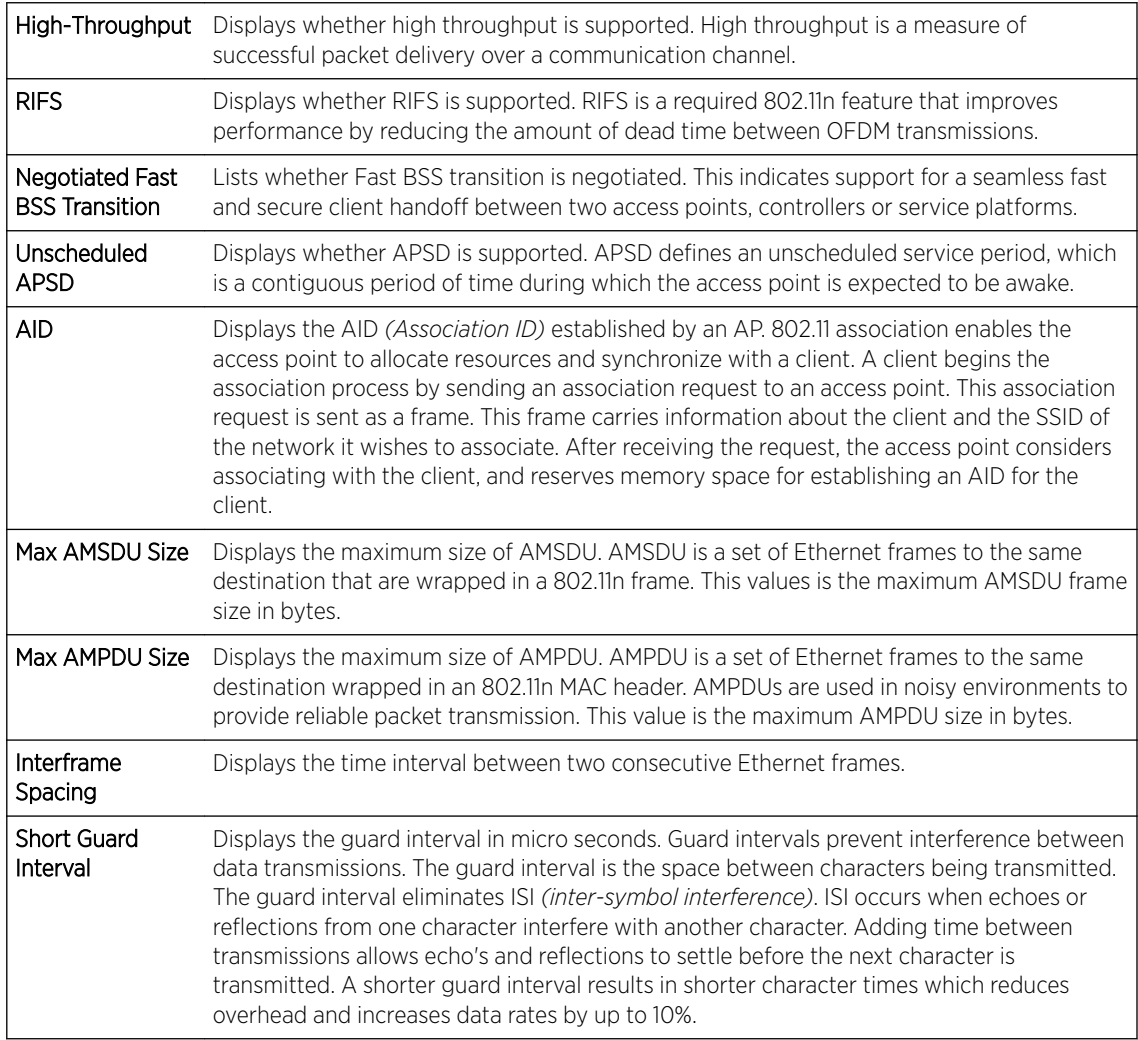

4 Select **Refresh** to update the screen's statistics counters to their latest values.

#### Client Traffic

The Traffic screen provides an overview of client traffic utilization in both the transmit and receive directions. This screen also displays a RF quality index.

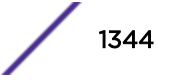

To view the traffic statistics of a wireless clients:

- 1 Select the **Statistics** menu from the Web UI.
- 2 Select System from the navigation pane (on the left-hand side of the screen). Expand an RF Domain, select a controller, an access point, then a connected client.
- 3 Select Traffic.

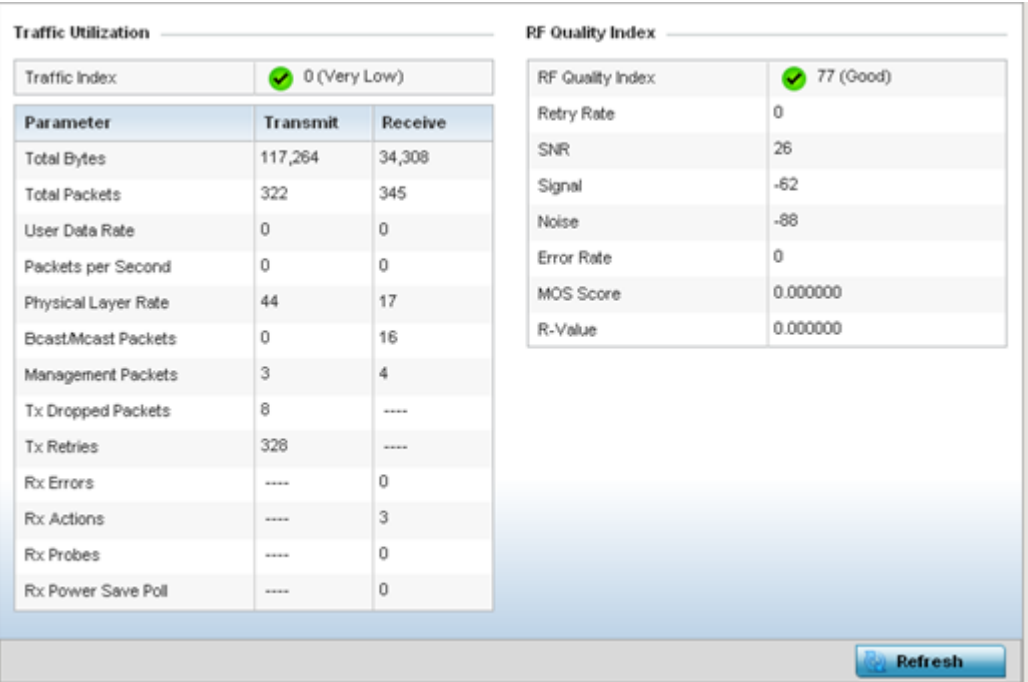

The Statistics > Wireless Client > Traffic screen is displayed.

The Traffic Utilization statistics employs an index, which measures how efficiently the traffic medium is used. It's defined as the percentage of current throughput relative to the maximum possible throughput. The traffic indices are:

- *0 20* (Very low utilization)
- *20 40* (Low utilization)
- *40 60* (Moderate utilization)
- *60 and above* (High utilization)

This screen also provides the following:

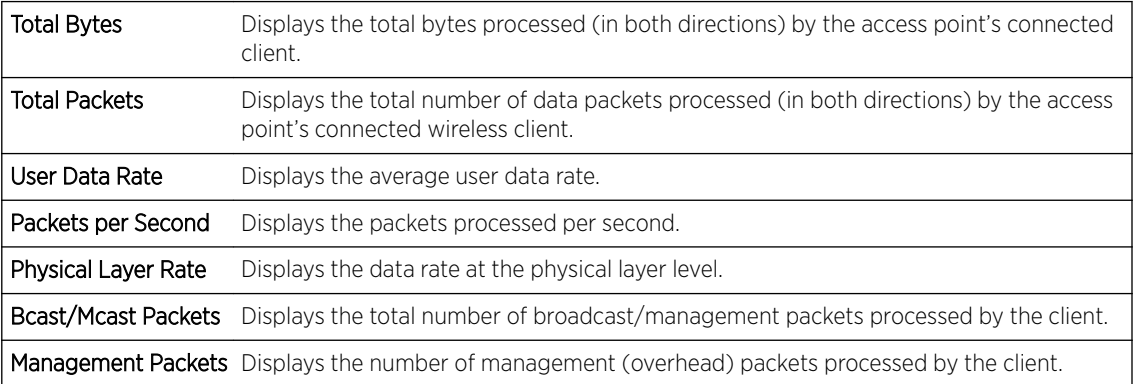

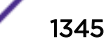

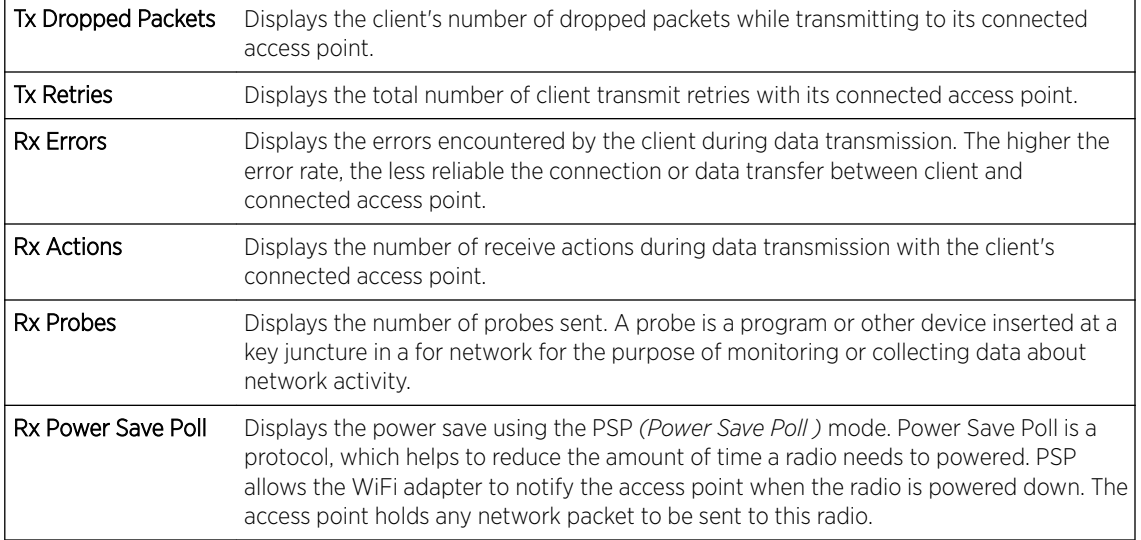

The RF Quality Index area displays the following information:

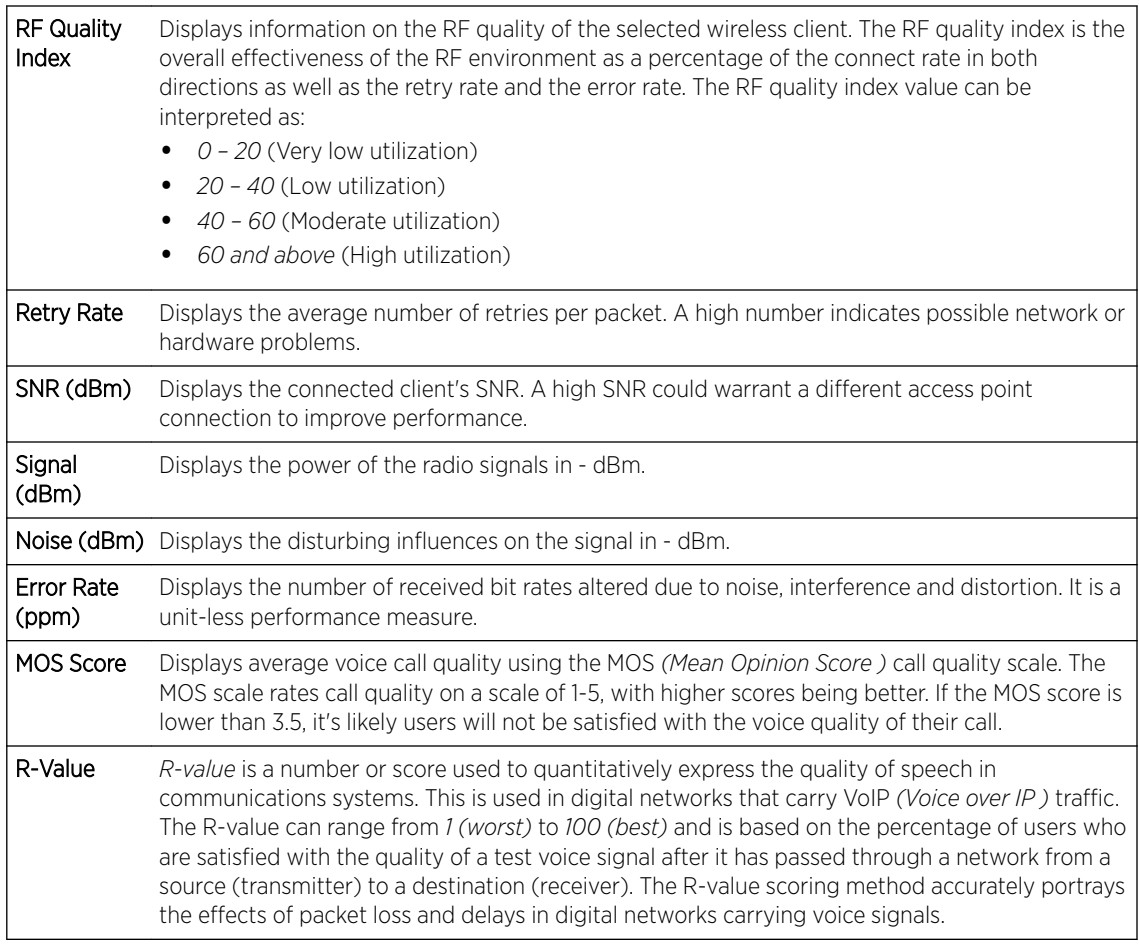

4 Select **Refresh** to update the screen's statistics counters to their latest values.

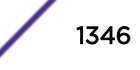

## <span id="page-1346-0"></span>Client WMM TSPEC

The 802.11e TSPEC (Traffic Specification) provides a set of parameters that define the characteristics of the traffic stream, (operating requirement and scheduling etc.). The sender's TSPEC specifies parameters available within packet flows. Both sender and the receiver use TSPEC.

The TSPEC screen provides the information about TSPEC counts and TSPEC types utilized by the selected wireless client.

To view the TSPEC statistics:

- 1 Select the **Statistics** menu from the Web UI.
- 2 Select System from the navigation pane (on the left-hand side of the screen). Expand an RF Domain, select a controller, an access point, then a connected client.
- 3 Select WMM TPSEC.

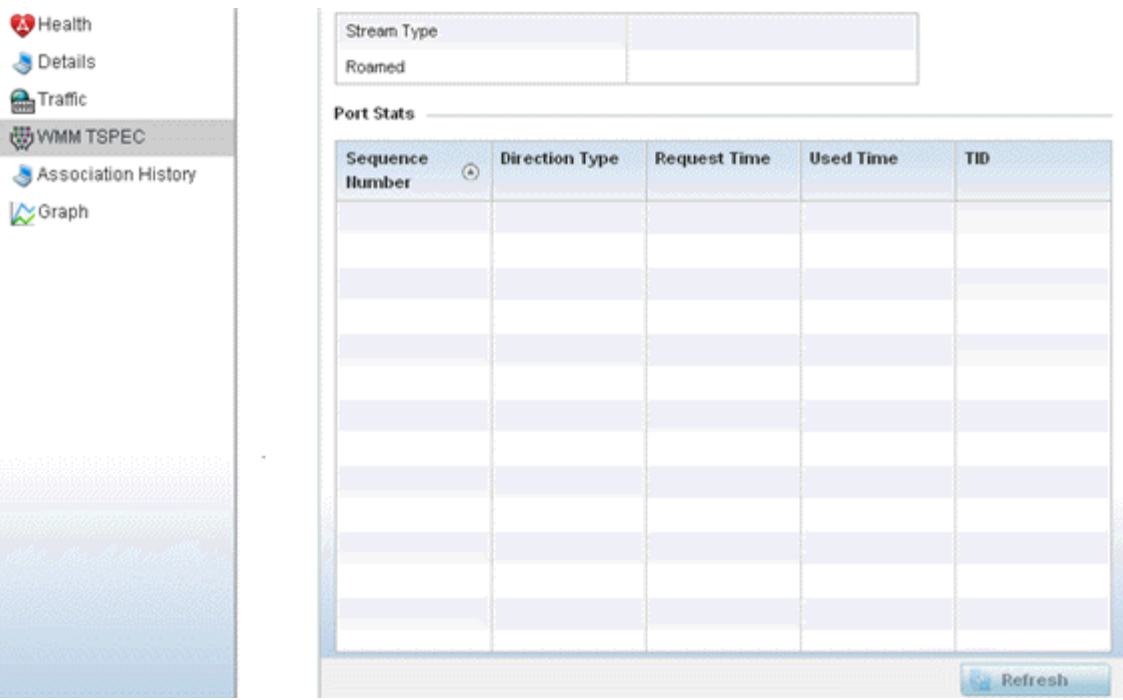

The Statistics > Wireless Client > WMM TPSEC screen is displayed.

The top portion of the screen displays the TSPEC stream type and whether the client has roamed.

The Ports Stats field displays the following:

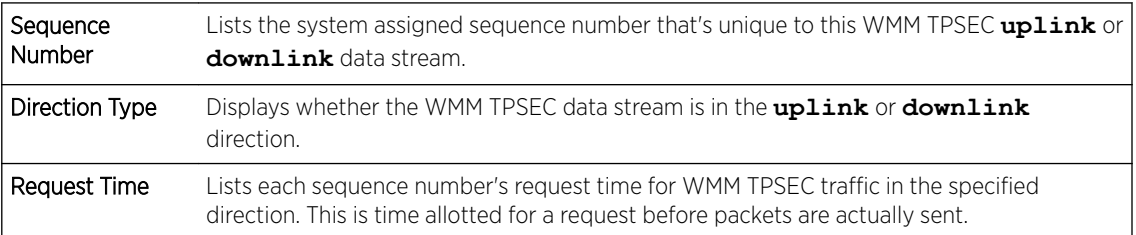

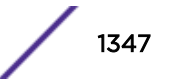

<span id="page-1347-0"></span>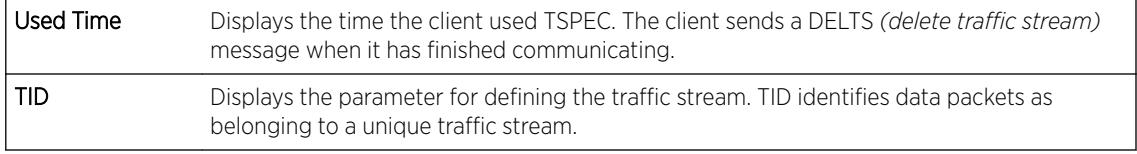

4 Periodically, select Refresh to update the screen to its latest values.

#### Client Association History

Refer to the Association History screen to review this client's access point connections. Hardware device identification, operating channel and GHz band data is listed for each access point. The Association History can help determine whether the client has connected to its target access point and maintained its connection, or has roamed and been supported by unplanned access points in the controller managed network.

To view a selected client's association history:

- 1 Select the **Statistics** menu from the Web UI.
- 2 Select System from the navigation pane (on the left-hand side of the screen). Expand an RF Domain, select a controller, an access point, then a connected client.
- 3 Select Association History.

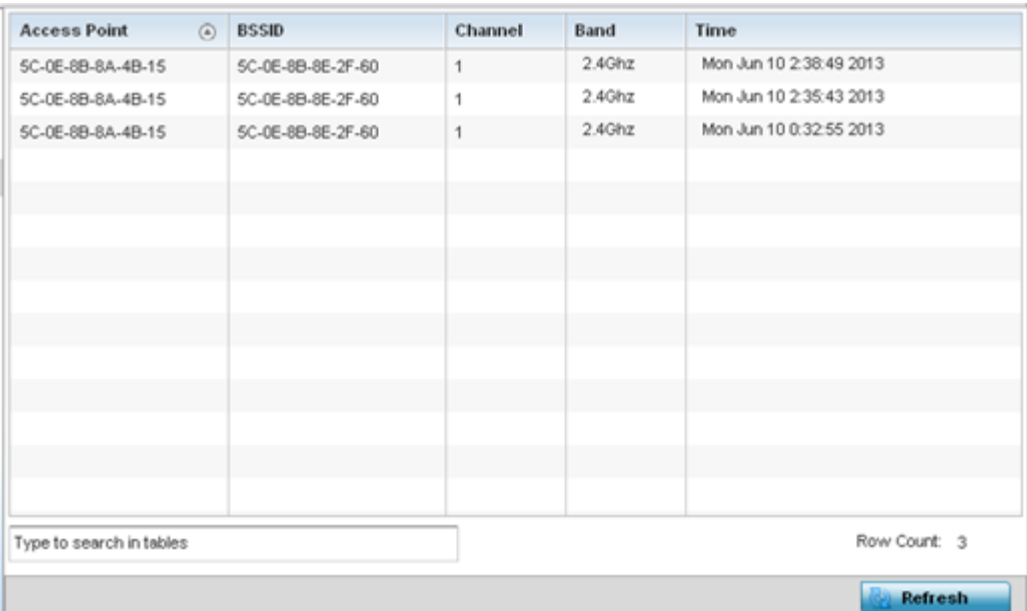

The Statistics > Wireless Client > Association History screen is displayed.

#### 4 Refer to the following to determine this client's access point association history:

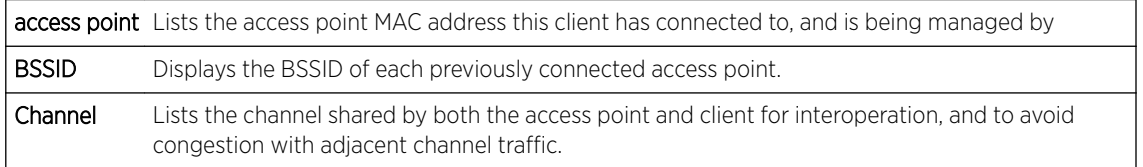

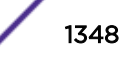

<span id="page-1348-0"></span>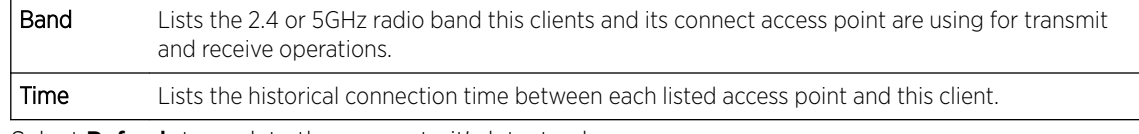

5 Select **Refresh** to update the screen to it's latest values.

#### Client Graph

Use the Graph to assess a connected client's radio performance and diagnose performance issues that may be negatively impacting performance. Up to three selected performance variables can be charted at one time. The graph uses a Y-axis and a X-axis to associate selected parameters with their performance measure.

To view a graph of this client's statistics:

- 1 Select the **Statistics** menu from the Web UI.
- 2 Select System from the navigation pane (on the left-hand side of the screen). Expand an RF Domain, select a controller, an access point, then a connected client.
- 3 Select Graph.
- 4 Use the Parameters drop-down menu to define from 1-3 variables assessing signal noise, transmit or receive values.
- 5 Use the **Polling Interval** drop-down menu to define the interval the chart is updated. Options include **30 seconds**, **1 minute**, **5 minutes**, **20 minutes** or **1 hour**. The default value is *30 seconds*.

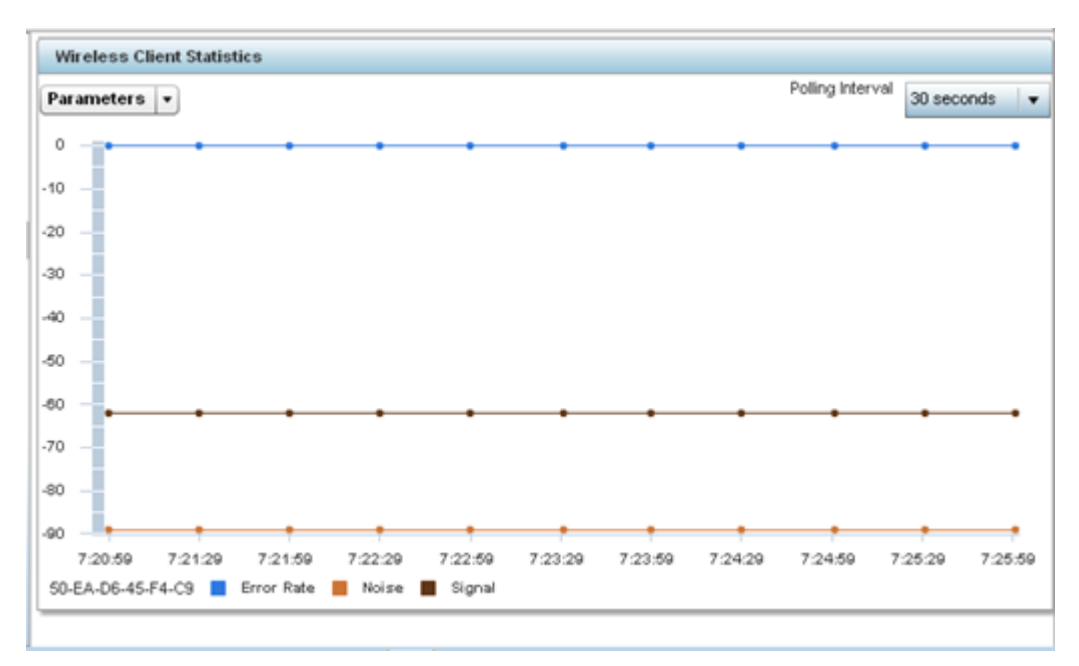

6 Select an available point in the graph to list the selected performance parameter, and display that parameter's value and a time stamp of when it occurred.

# Guest Access Statistics

Guest client statistics are uniquely available for wireless clients requesting the required pass code, authentication and access into the WiNG managed guest client network.

- Guest Access Cumulative Statistics on page 1350
- [Guest Access Social Media Statistics](#page-1351-0) on page 1352
- [Guest Access Reports](#page-1353-0) on page 1354
- [Guest Access Notifications](#page-1354-0) on page 1355
- [Guest Access Database](#page-1356-0) on page 1357

#### Guest Access Cumulative Statistics

The Statistics screen displays information on the WiNG managed guest client network. Its includes browser utilization, new versus returning user trends, client user age, client operating system, device type proliferation and gender trending.

To view a cumulative set of client guest access statistics:

1 Select the **Statistics** menu from the Web UI.

2 Select Guest Access above the navigation pane (on the upper left-hand side of the screen, directly to the right of System).

The Guest Access  $\rightarrow$  Statistics page displays in the right-hand pane, with the Statistics screen selected by default.

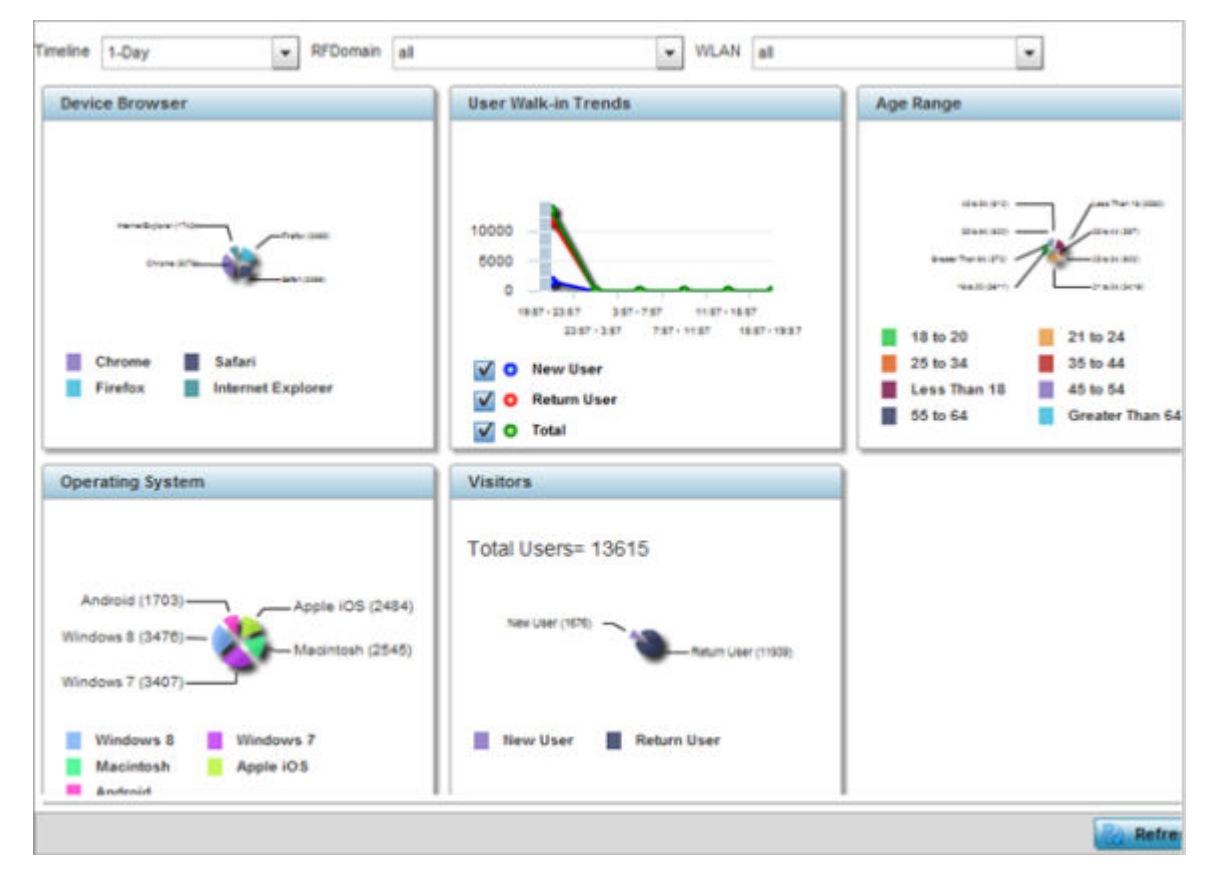

#### **Figure 411: Guest Access - Statistics Screen**

3 Use the following filters, available at the top of the screen, to filter guest access statistical data.

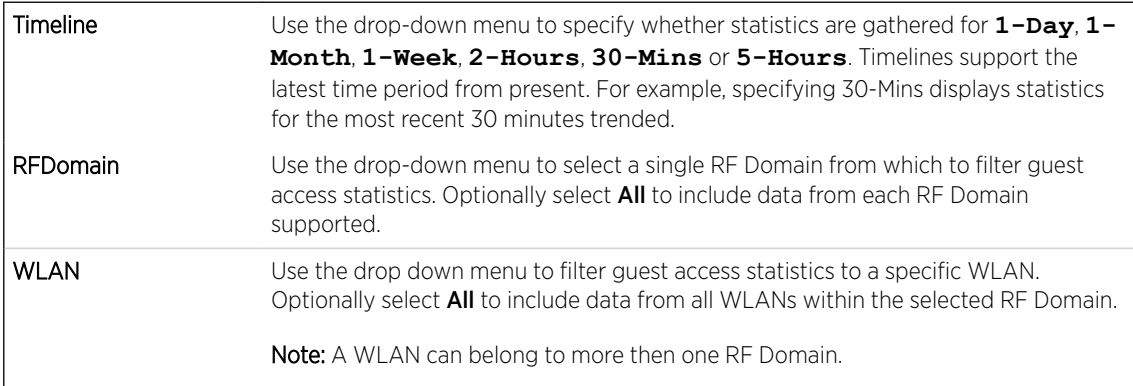

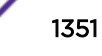

<span id="page-1351-0"></span>4 Refer to the following to assess guest client browser, operating system, age, gender and new versus returning status to assess whether guest client utilization is in line with WiNG guest access deployment objectives:

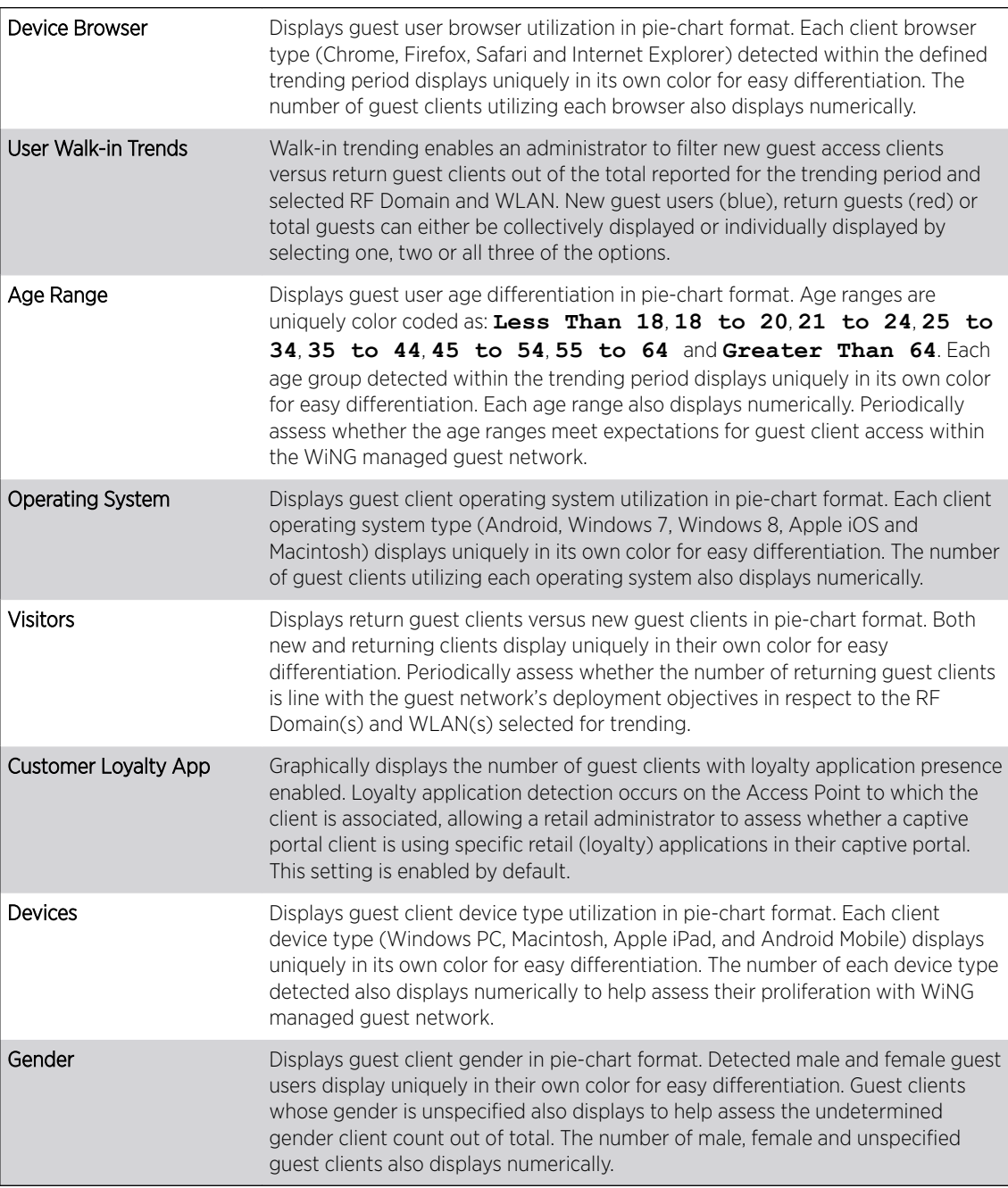

# Guest Access Social Media Statistics

Device registration using social media login credentials requires user validation through the guest user's social media account. The guest user authenticates with an administrator configured social media server like Facebook or Google. Upon successful authentication, the guest user's social media profile data (collected from the social media server) is registered on the device.

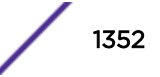

To view guest access social media utilization for guest clients:

- 1 Select the **Statistics** menu from the Web UI.
- 2 Select Guest Access above the navigation pane (on the upper left-hand side of the screen, directly to the right of System).

The Guest Access statistics menu is displayed in the right-hand pane, with the Statistics screen selected by default.

3 Select **Social** from the statistics menu.

The Guest Access > Social page displays.

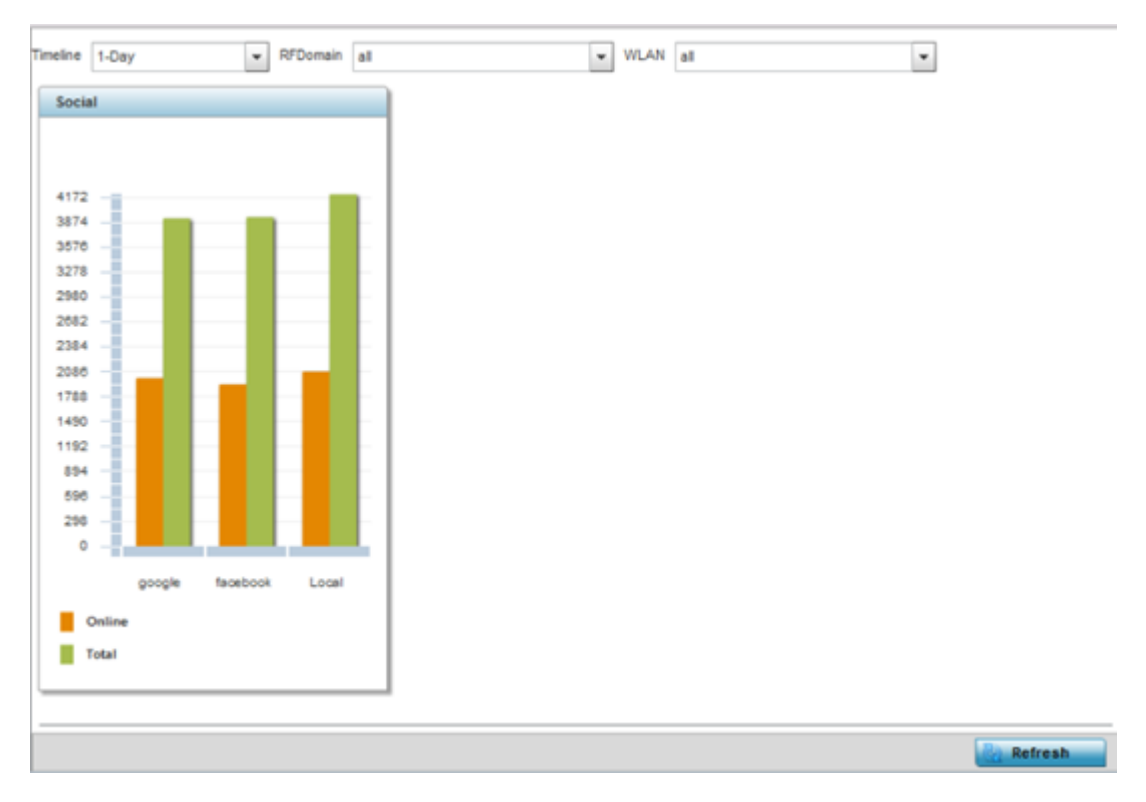

#### **Figure 412: Guest Access - Social Media - Statistics Screen**

4 Refer to the top of the screen to configure how the following trending periods and user filters are set for guest access social media trending:

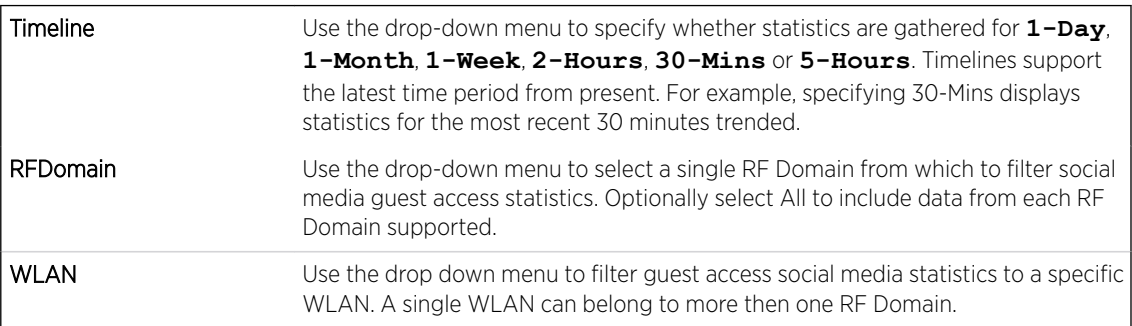

The data displays in bar graph format, with the total number of social media authenticating clients listed in *green*, and those currently online displayed in *orange* for both Google and Facebook

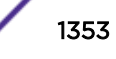

<span id="page-1353-0"></span>authenticating clients. Refer to the **Local** graph to assess those clients requiring captive portal authentication as a fallback mechanism for guest registration through social media authentication.

5 Periodically select Refresh to update the statistics counters to their latest values.

#### Guest Access Reports

Report queries can be filtered and run to obtain information on targeted guest clients within the WiNG guest network.

To generate customized guest client reports:

- 1 Select the **Statistics** menu from the Web UI.
- 2 Select Guest Access above the navigation pane (on the upper left-hand side of the screen, directly to the right of System).

The Guest Access statistics menu is displayed in the right-hand pane, with the Statistics screen selected by default.

3 Select Reports from the statistics menu.

The Guest Access  $\rightarrow$  Reports page displays.

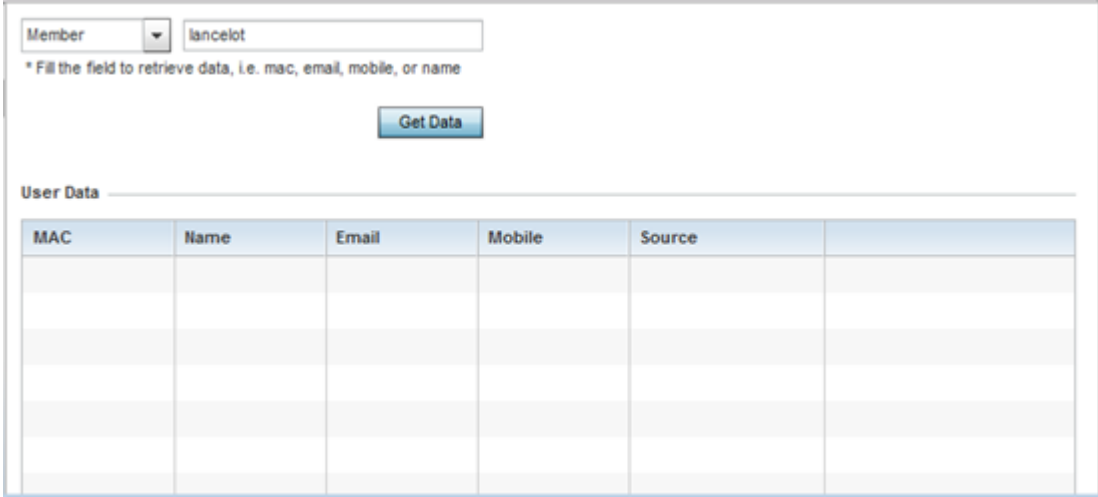

#### **Figure 413: Guest Access - Reports Screen**

- 4 Use the drop-down menu at the top, left-hand, side of the screen to define whether the guest client's report data is fetched based on the client's **MAC** address, **Name**, **Mobile**, **Email**, **Member** or **Time** (login duration). Once provided, enter an appropriate search string to generate a report for the target guest client.
- 5 After specifying the data filter criteria, select Get Data.
- 6 Refer to the User Data table to review the following report output:

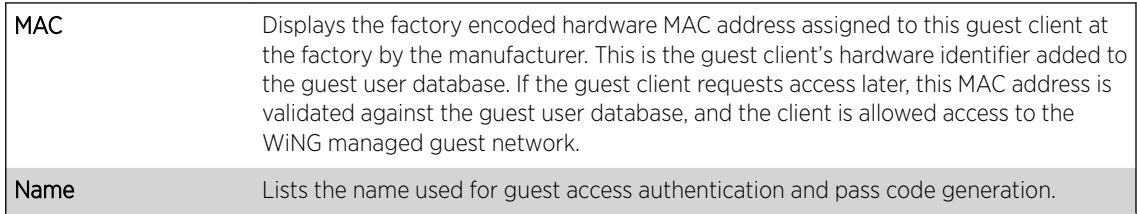

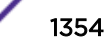

<span id="page-1354-0"></span>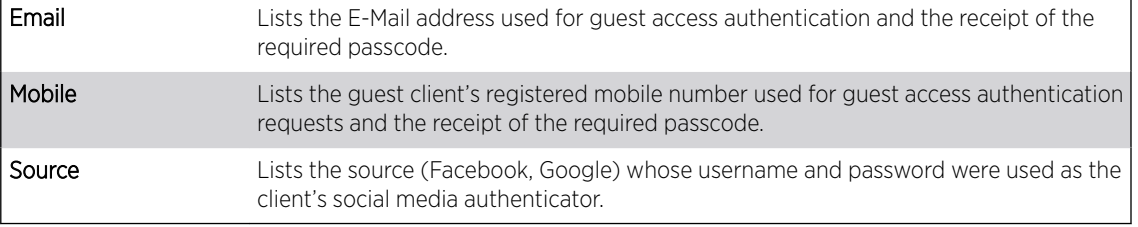

#### Guest Access Notifications

For each registered guest user, a passcode is sent by E-mail, SMS *(short message service)*or both. A guest management policy defines E-mail host and SMS gateway commands, along with credentials required for sending a passcode to guest client via E-mail and SMS Users can configure up to 32 different guest management policies. Each policy enables the user to configure the SMS gateway, SMS message body, E-mail SMTP server, E-mail subject contents and E-mail message body. There can be only one guest management policy active per device at any one time.

The SMS is the text messaging service component of phone, E-Mail and mobile systems. SMS uses standardized communications protocols to allow fixed or mobile phone devices to exchange text messages.

To review guest client notification statistics:

- 1 Select the **Statistics** menu from the Web UI.
- 2 Select Guest Access above the navigation pane (on the upper left-hand side of the screen, directly to the right of System).

The Guest Access statistics menu is displayed in the right-hand pane of the UI. The cumulative statistics screen is displayed by default.

3 Select **Notification** from the statistics menu.

The Guest Access > Notification page displays.

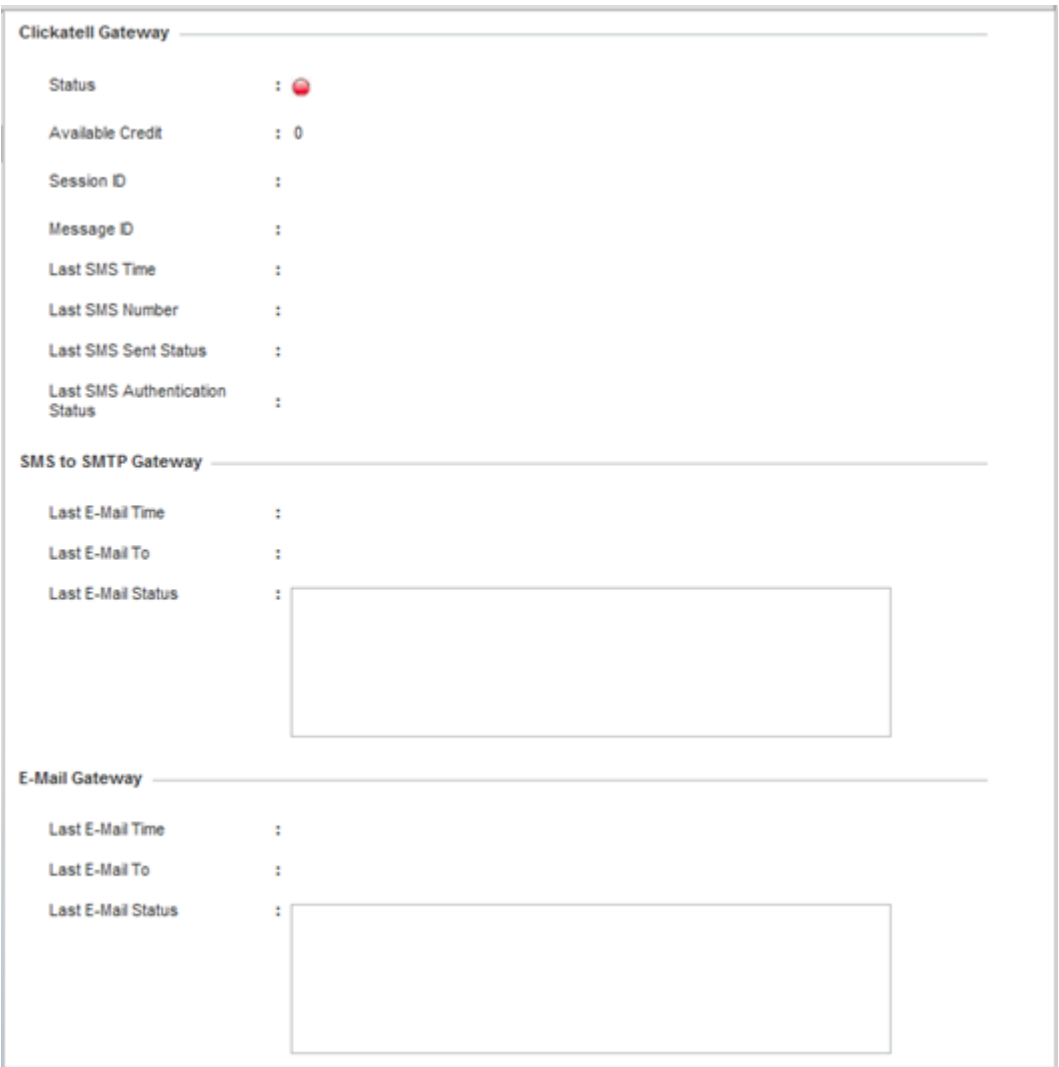

#### **Figure 414: Guest Access - Notification Screen**

4 Review the following Clickatell Gateway information. By default, clickatell is the host SMS gateway server resource for guest access.

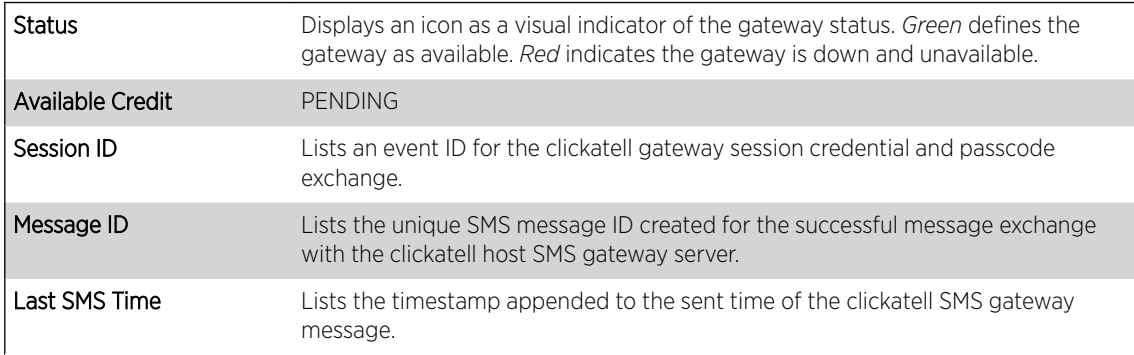

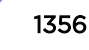

<span id="page-1356-0"></span>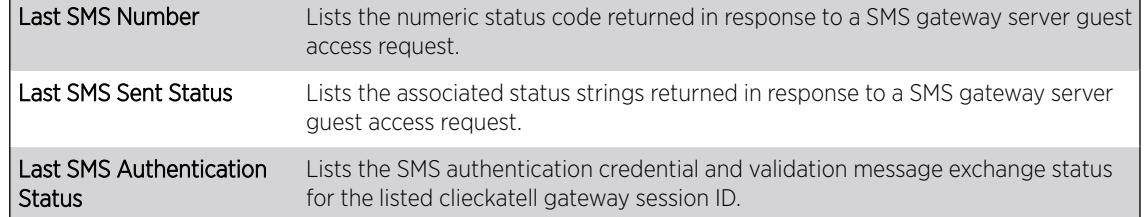

#### 5 Review the following SMS to SMTP Gateway information.

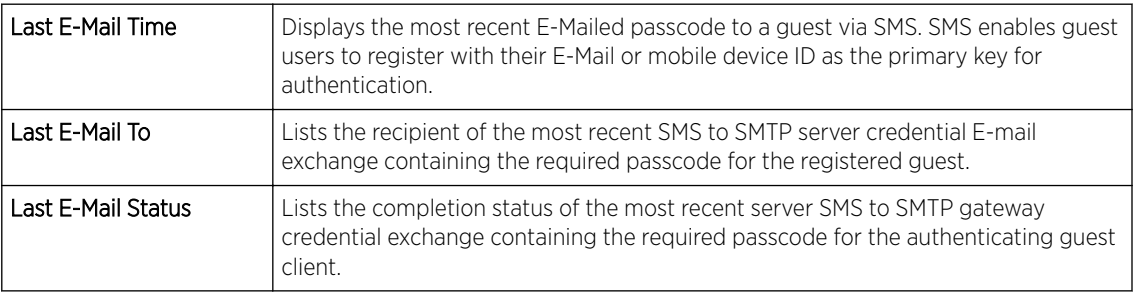

#### 6 Review the following Email Gateway information.

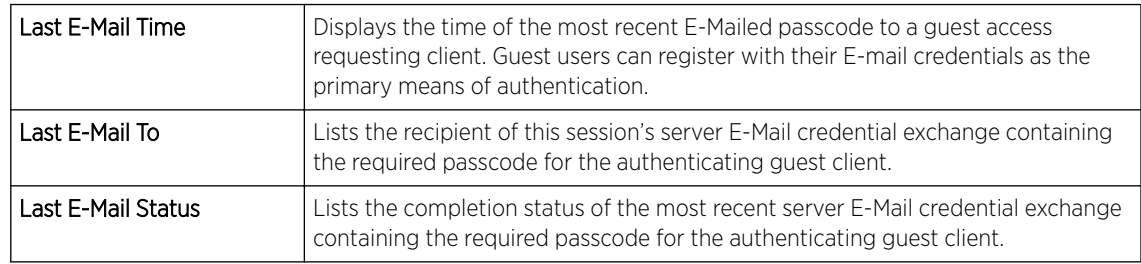

#### Guest Access Database

Guest client statistics are uniquely available for wireless clients requesting the required pass code, authentication and access into the WiNG managed guest client network.

To administrate the guest access database:

- 1 Select the **Statistics** menu from the Web UI.
- 2 Select Guest Access above the navigation pane (on the upper left-hand side of the screen, directly to the right of System).

The Guest Access statistics menu is displayed in the right-hand pane, with the Statistics screen selected by default.

3 Select Database from the statistics menu.

The Guest Access  $\rightarrow$  Database page displays.

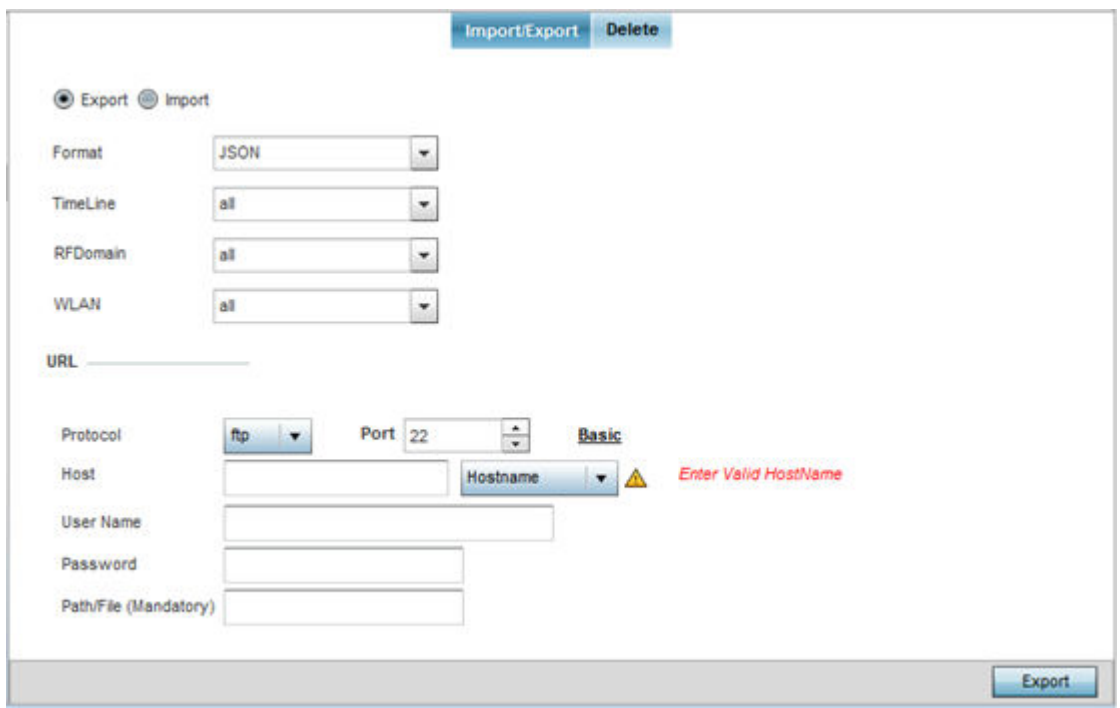

#### **Figure 415: Guest Access - Database - Import/Export Screen**

- 4 Select Export to archive guest access data (in JSON or CSV format) to a designated remote location, or Import to upload guest access utilization data back to the WiNG managed controller, service platform or access point.
- 5 If conducting an Export operation, provide the following to refine the data exported:

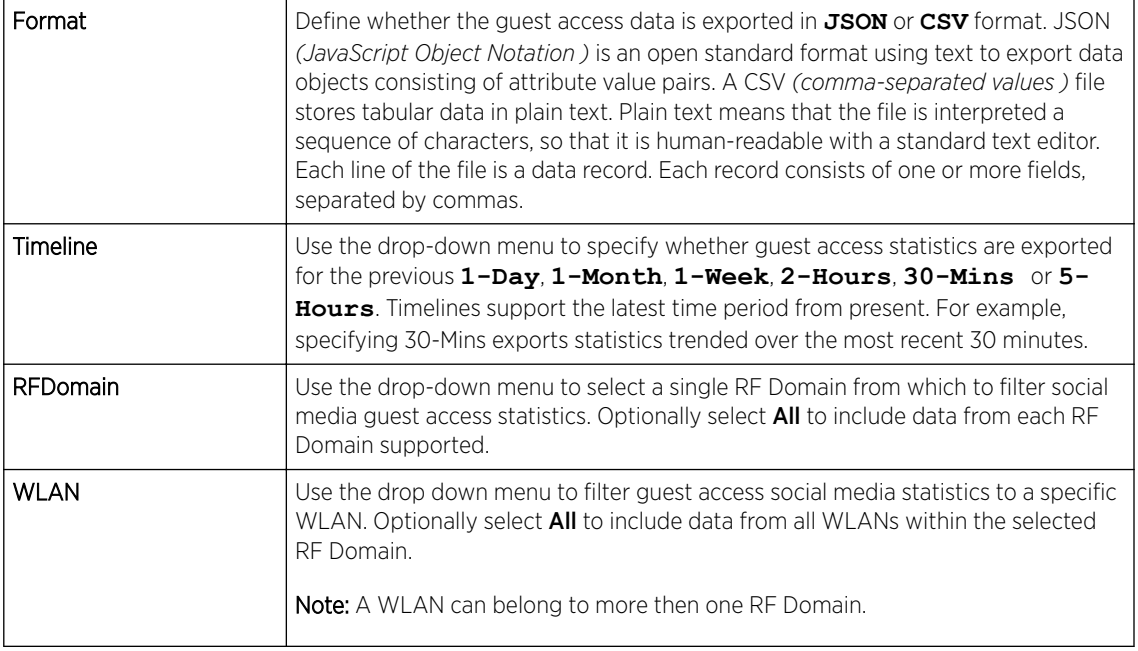

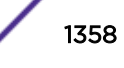

6 When exporting or importing guest access data (regardless or format), provide the following URL data to accurately configure the remote host.

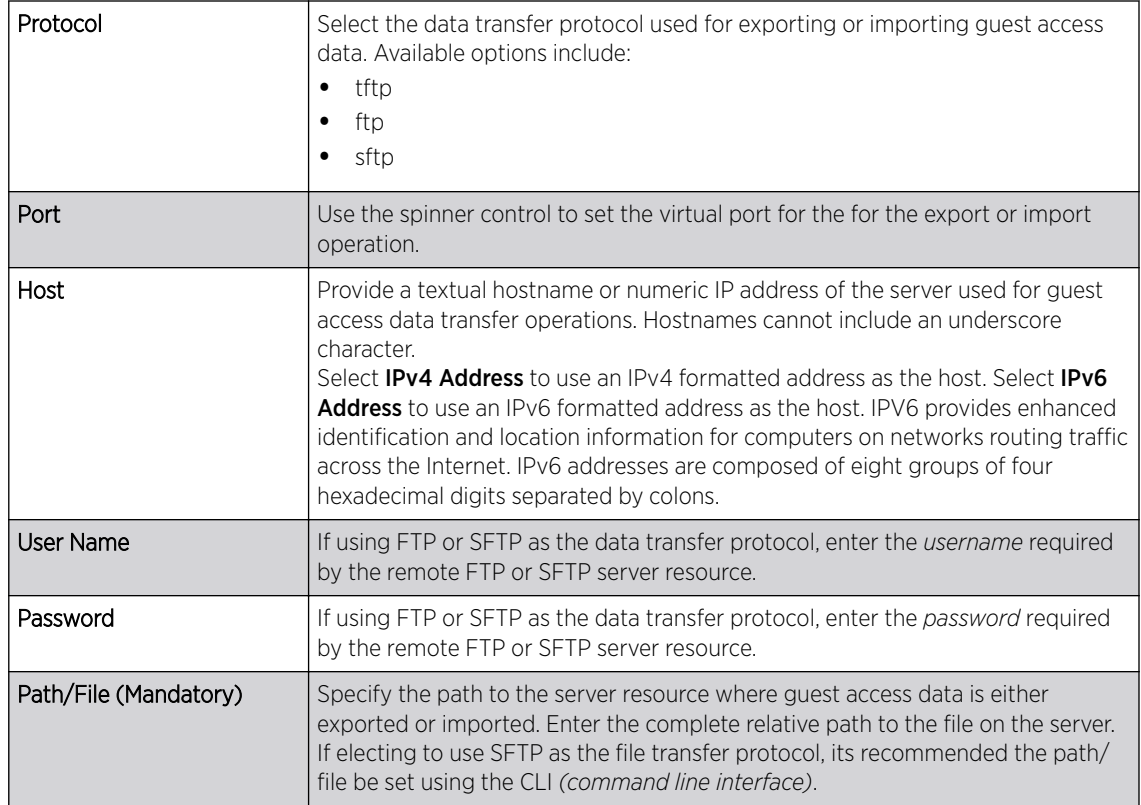

7 When the URL data is accurately entered, select the **Export** or Import button respectively to initiate the operation.

8 Optionally select the Delete tab to purge either all or part of the guest user database.

The Guest Access  $\rightarrow$  Database  $\rightarrow$  Delete Screen displays.

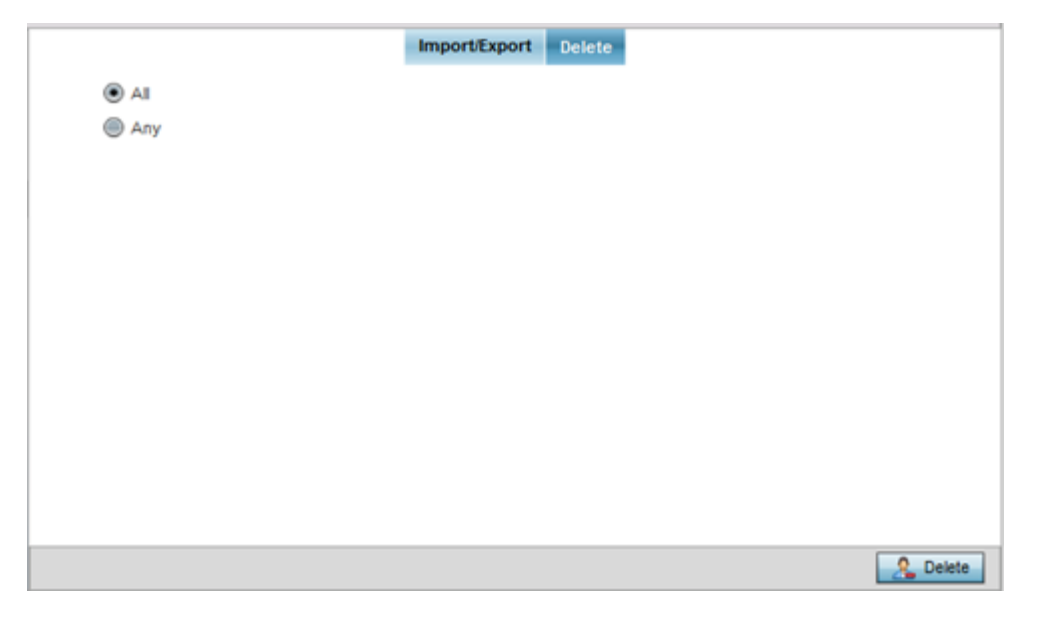

**Figure 416: Guest Access - Database - Delete Screen**

9 Select **All** to remove the contents of the entire database. Select **Any** to invoke a drop-down menu where **MAC**, **Name**, **Mobile**, **Email** or a **WLAN** can be selected to refine the database removal to just a selected entity. Enter the name of the MAC address, user, mobile number or WLAN you wish to remove from the database, then select **Delete**.

# Analytics Developer Interface

The analytics developer interface is an additional tool available to administrators to review specific APIs in granular detail. The developer interface is available to elected NOC controllers or service platforms capable of provisioning all of its peer controllers, service platforms and adopted devices. NOC controllers include NX 95XX, NX 96XX and NX 7510 models.

To access the developer interface:

1 Connect to controller using its existing IP address, but append / stats to the end of the IP address as follows: *http://<CONTROLLER\_IP\_ADDRESS>/stats* or *https://<CONTROLLER\_IP\_ADDRESS>/stats*. The following login screen displays for the developer interface:

#### **Welcome - DSQS - Please LOG IN**

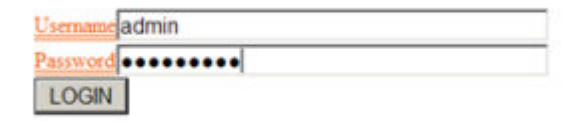

Contraste | Hämn matte state | Hämn meins seine state | HDES state

#### **Figure 417: Statistics - Analytics Developer Interface - Login Screen**

2 Provide the same Username and Password credentials you're currently utilizing for a typical controller login.

On login, the following screen displays:

NX2 Analytics developer interface Download REST api toolkit Home API Query

#### **Figure 418: Statistics - Analytics Developer Interface - Home Screen**

Refer to the following for more detailed descriptions of the functionality available to administrators using the analytics developer interface:

- Download REST API Toolkit on page 1360.
- [REST API Assessment](#page-1361-0) on page 1362.

3

#### Download REST API Toolkit

Sample REST *(Representational State Transfer)* code can be downloaded from the toolkit. REST is a software design schema for Web application development.

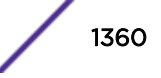

To download sample REST API code:

1 Select Download REST api toolkit from the Web UI.

A File Download screen displays prompting for the desired location of the download or whether the files should be opened directly.

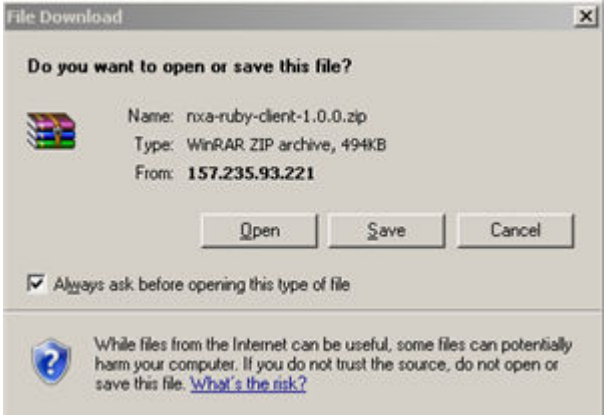

#### **Figure 419: Download Rest API Toolkit - Download Screen**

2 Open the zip archive and review the Readme file to assess the contents and how they can be leveraged for API creation and modification.

#### Sample Ruby Client

A sample ruby client is provided as part of this package. The Ruby client can be used as a sample to pull statistics data from NXAnalytics. The response from NXAnalytics is in JSON format.

#### **Contents**

Readme.txt file.

Ruby script files:

NXAStatsClient.rb

NXARESTClient.rb

NXAResultsJSONParser.rb

NXALogin.rb NXAException.rb

NXAConstants.rb NXAConnectionParams.rb

#### Requirements To Run Sample Ruby Client

Ruby 2.0 or above. The sample has been tested with Ruby 2.0. To download Ruby use the following[:https://www.ruby-lang.org/en/downloads/or%20http://rubyinstaller.org/](https://www.ruby-lang.org/en/downloads/or%20http://rubyinstaller.org/)

Additional Ruby Gems needed to run the sample client are the following.

- ipaddress

- json

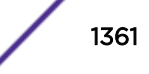

<span id="page-1361-0"></span>- rest-client

Please install the gems before running the sample client.

How To Run the Program From Command Line

```
 ruby NXAStatsClient <IPAddress Of Controller>
             <Protocol[http|https]> <Port [8080|443]>
             <Stats_Type>[wlan | rfdomain | radio | client | captive-portal | client-
assoc-disassoc]
             <lookback_duration_in_seconds [ 1 - 2592000]>
            <username> <password>
            \langlenumber of results to return [ 1 - 100]>
```
#### Sample:

ruby NXAStatsClient 172.20.33.45 https 443 rfdomain 600 admin admin 30

#### How To Run the Program From IDE

If you are using Eclipse or APTANA or any other IDE please do the following.

- Choose appropriate network proxy settings
- Configure IDE to choose appropriate Ruby interpreter
- Create a Ruby project
- Copy the Ruby files as part of package to the new Ruby project
- Define the arguments required for the main Ruby program
- Run the main Ruby program

#### REST API Assessment

Refer to the toolkit's API functionality to review a collection of APIs for specific feature groups, including captive portals, client associations and disassociations, client stats, RF Domains.

To review the toolkit's built-in set of APIs:

1 Select API from the Web UI.

The REST API Toolkit's Built-in API Set displays.

# **NX2 Features Interface**

#### **Current Feature is catalog features**

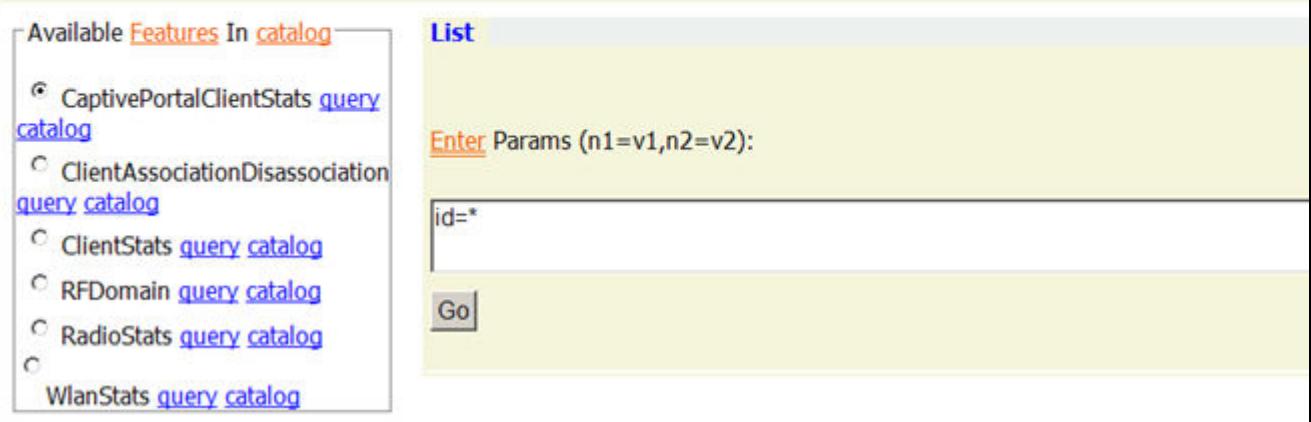

#### **Figure 420: Developer Interface - REST API ToolKit - Built-in API Set**

2 Select an available feature from the catalog of features.

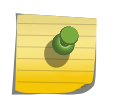

#### Note

You can either launch a query for a selected feature or select catalog to expose the schema for a selected feature.

3 Select query to display the NX2 Raw Query Interface.

The NX2 Query Interface displays.

# **NX2 Raw Query Interface**

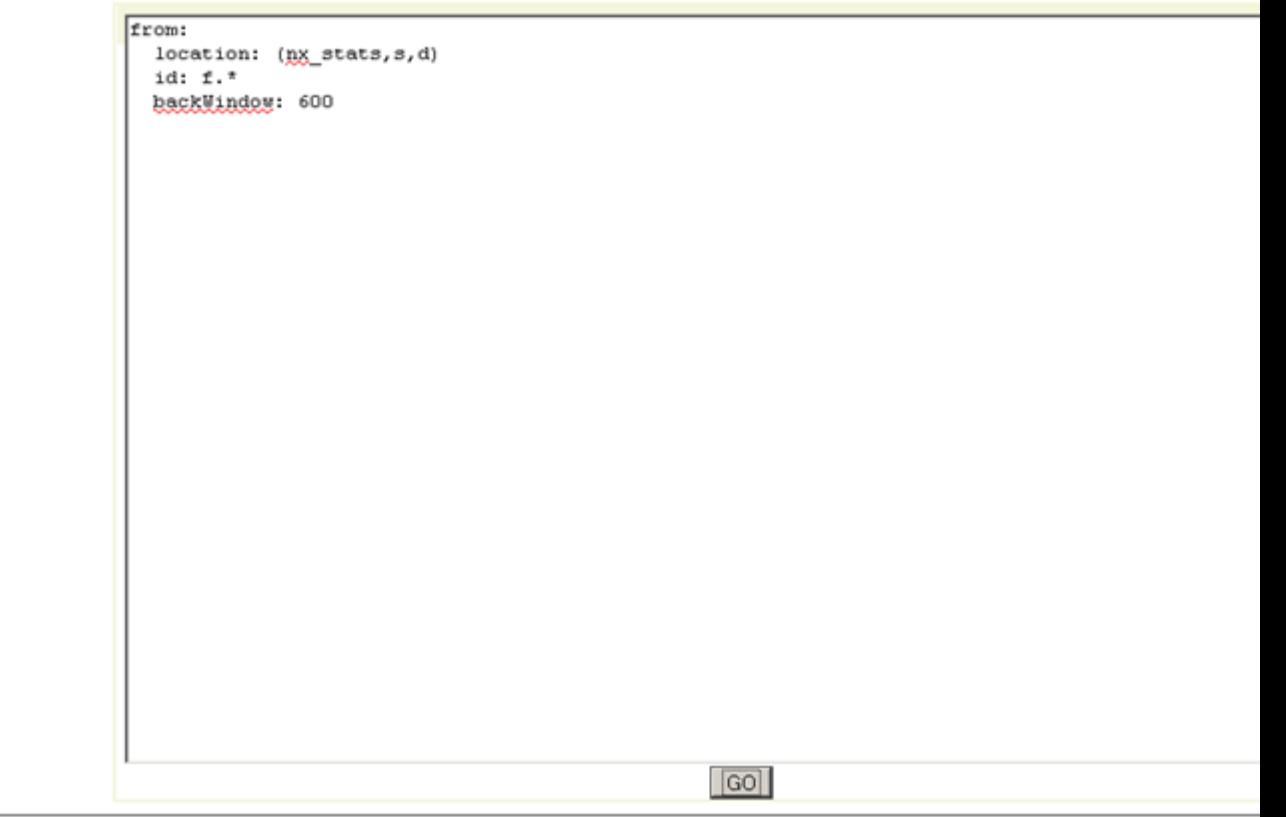

**Figure 421: Developer Interface - NX2 Raw Query Interface**

4 Select **Go** to initiate the query for the selected item.

 $- **data**$  $-$  <RFD omain Stats>  $\leq$ snr>92 $\leq$ /snr> <txPps>0</txPps> <xBps>0</rxBps> <signal>0</signal> <numANRadios>1</numANRadios> <numSensors>1</numSensors> <tIndex>0</tIndex> <numAClients>0</numAClients> <numRadios>3</numRadios> <IfDomain>default</IfDomain> <threatLevel>0</threatLevel> <totalPps>0</totalPps> <IXEITOIS>0<hxEITOIS> <totalMgmtPkts>0</totalMgmtPkts> <xxPps>0</xPps> <totalBps>0</totalBps> <txPkts>41</txPkts> <numBGNClients>0</numBGNClient: <numANClients>0</numANClients> <txBytes>13170</txBytes> <IXBCMCPkts>0<hxBCMCPkts> <numBGNRadios>1</numBGNRadio: <numACClients>0</numACClients> <rxBytes>6042</rxBytes> <noise>-92</noise> <numBGClients>0</numBGClients> <txDropped>0</txDropped> <rxPkts>46</rxPkts> <numBClients>0</numBClients> <maxUserRate>0</maxUserRate> <txMgntPkts>0</txMgntPkts> <qIndex>100</qIndex> <txBCMCPkts>0</txBCMCPkts> <txBps>0</txBps> <totalBytes>19212</totalBytes>

The catalog item selection displays the values currently set for the selected feature. As with queries, this information cannot be manipulated as a configurable API attribute, though this information can be utilized as criteria for API attribute creation.

#### **Figure 422: Developer Interface - REST API - Raw Query Result**

5 From the NX2 Features Interface, select a feature from those available and select catalog.

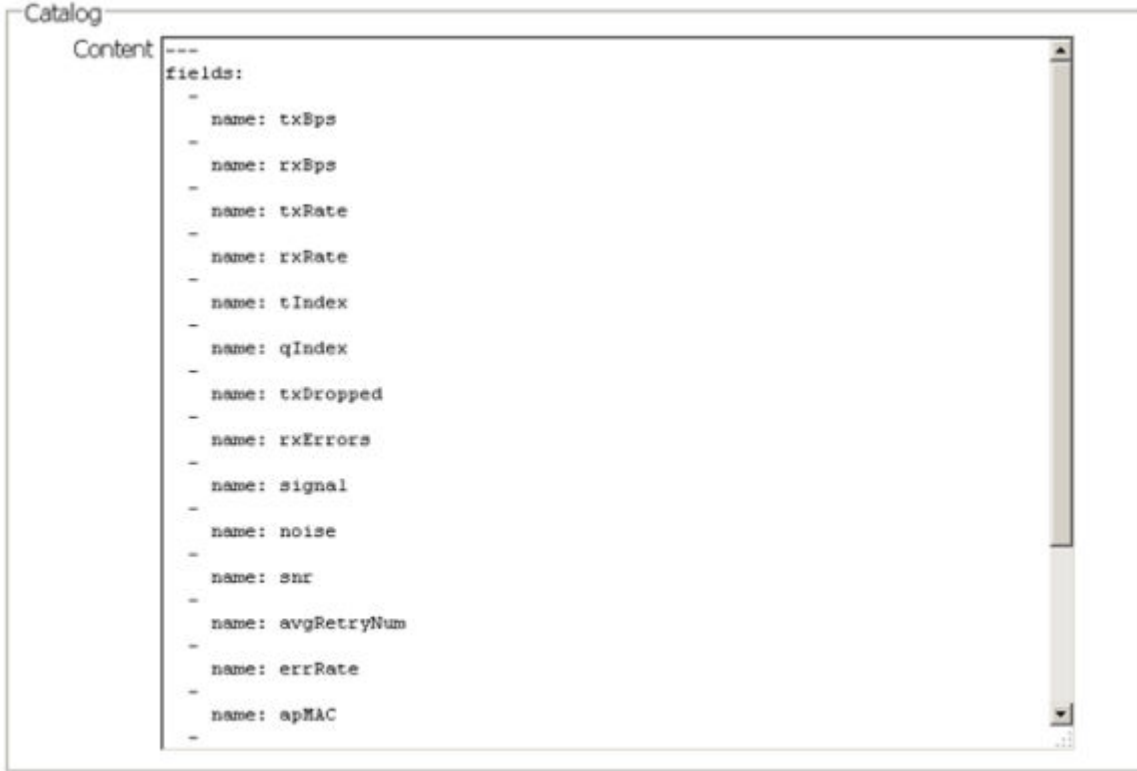

The catalog item selection displays the values currently set for the selected feature. As with queries, this information cannot be manipulated as a configurable API attribute, though this information can be utilized as criteria for API attribute creation.

#### **Figure 423: Developer Interface - REST API - Catalog**

# 16 **WiNG Events**

WiNG outputs an event message for configuration changes and status updates to enable an administrator to assess the success or failure of specific configuration activities. Use the information in this chapter to review system generated event messages and their descriptions.

Each listed event can have customized notification settings defined and saved as part of an event policy. Thus, policies can be configured and administrated in respect to specific sets of client association, authentication/encryption, and performance events. Once policies are defined, they can be mapped to device profiles strategically as the likelihood of an event applies to particular devices. By default, there is no enabled event policy and one needs to be created and implemented.

For more information on the UI's descriptions of events, refer to [Fault Management](#page-948-0) on page 949.

# **Glossary**

#### ad hoc mode

An 802.11 networking framework in which devices or stations communicate directly with each other, without the use of an AP.

#### ARP

Address Resolution Protocol is part of the TCP/IP suite used to dynamically associate a device's physical address (MAC address) with its logical address (IP address). The system broadcasts an ARP request, containing the IP address, and the device with that IP address sends back its MAC address so that traffic can be transmitted.

#### ATM

Asynchronous Transmission Mode is a start/stop transmission in which each character is preceded by a start signal and followed by one or more stop signals. A variable time interval can exist between characters. ATM is the preferred technology for the transfer of images.

#### **BSS**

Basic Service Set is a wireless topology consisting of one access point connected to a wired network and a set of wireless devices. Also called an infrastructure network. See also *[IBSS \(Independent Basic](#page-1370-0) [Service Set\)](#page-1370-0)*.

#### Chalet

Chalet is a web-based user interface for setting up and viewing information about a switch, removing the need to enter common commands individually in the CLI.

#### **CHAP**

Challenge-Handshake Authentication Protocol is one of the two main authentication protocols used to verify a user's name and password for PPP Internet connections. CHAP is more secure because it performs a three-way handshake during the initial link establishment between the home and remote machines. It can also repeat the authentication anytime after the link has been established.

#### CLI

Command Line Interface. The CLI provides an environment to issue commands to monitor and manage switches and wireless appliances.

#### Data Center Connect

DCC, formerly known as DCM (Data Center Manager), is a data center fabric management and automation tool that improves the efficiency of managing a large virtual and physical network. DCC provides an integrated view of the server, storage, and networking operations, removing the need to use multiple tools and management systems. DCC automates VM assignment, allocates appropriate network resources, and applies individual policies to various data objects in the switching fabric (reducing VM sprawl). Learn more about DCC at [http://www.extremenetworks.com/product/data](http://www.extremenetworks.com/product/data-center-connect/)[center-connect/.](http://www.extremenetworks.com/product/data-center-connect/)

#### DoS attack

Denial of Service attacks occur when a critical network or computing resource is overwhelmed so that legitimate requests for service cannot succeed. In its simplest form, a DoS attack is indistinguishable

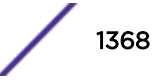
<span id="page-1368-0"></span>from normal heavy traffic. ExtremeXOS software has configurable parameters that allow you to defeat DoS attacks.

#### **DSSS**

Direct-Sequence Spread Spectrum is a transmission technology used in Local Area Wireless Network (LAWN) transmissions where a data signal at the sending station is combined with a higher data rate bit sequence, or chipping code, that divides the user data according to a spreading ratio. The chipping code is a redundant bit pattern for each bit that is transmitted, which increases the signal's resistance to interference. If one or more bits in the pattern are damaged during transmission, the original data can be recovered due to the redundancy of the transmission. (Compare with *[FHSS \(Frequency-Hopping](#page-1369-0) [Spread Spectrum\)](#page-1369-0)*.)

# EAP-TLS/EAP-TTLS

EAP-TLS Extensible Authentication Protocol - Transport Layer Security. A general protocol for authentication that also supports multiple authentication methods, such as token cards, Kerberos, onetime passwords, certificates, public key authentication and smart cards.

IEEE 802.1x specifies how EAP should be encapsulated in LAN frames. In wireless communications using EAP, a user requests connection to a WLAN through an access point, which then requests the identity of the user and transmits that identity to an authentication server such as RADIUS The server asks the access point for proof of identity, which the access point gets from the user and then sends back to the server to complete the authentication.

EAP-TLS provides for certificate-based and mutual authentication of the client and the network. It relies on client-side and server-side certificates to perform authentication and can be used to dynamically generate user-based and session-based WEP keys.

EAP-TTLS (Tunneled Transport Layer Security) is an extension of EAP-TLS to provide certificate-based, mutual authentication of the client and network through an encrypted tunnel, as well as to generate dynamic, per-user, per-session WEP keys. Unlike EAP-TLS, EAP-TTLS requires only server-side certificates.

(See also *[PEAP \(Protected Extensible Authentication Protocol\)](#page-1370-0)*.)

## ESRP

Extreme Standby Router Protocol is an Extreme Networks-proprietary protocol that provides redundant Layer 2 and routing services to users.

## Extreme Application Analytics

EAA, formerly Purview™, is a network powered application analytics and optimization solution that captures and analyzes context-based application traffic to deliver meaningful intelligence about applications, users, locations, and devices. EAA provides data to show how applications are being used. This can be used to better understand customer behavior on the network, identify the level of user engagement, and assure business application delivery to optimize the user experience. The software also provides visibility into network and application performance allowing IT to pinpoint and resolve performance issues in the infrastructure whether they are caused by the network, application, or server. Learn more about EAA at [http://www.extremenetworks.com/product/extremeanalytics/.](http://www.extremenetworks.com/product/extremeanalytics/)

#### Extreme Management Center

Extreme Management Center (Management Center), formerly Netsight™, is a web-based control interface that provides centralized visibility into your network. Management Center reaches beyond

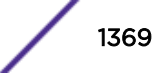

<span id="page-1369-0"></span>ports, VLANs, and SSIDs and provides detailed control of individual users, applications, and protocols. When coupled with wireless and Identity & Access Management products, Management Center becomes the central location for monitoring and managing all the components in the infrastructure. Learn more about Management Center at [http://www.extremenetworks.com/product/management](http://www.extremenetworks.com/product/management-center/)[center/](http://www.extremenetworks.com/product/management-center/).

## **ExtremeCloud**

ExtremeCloud is a cloud-based network management Software as a Service (SaaS) tool. ExtremeCloud allows you to manage users, wired and wireless devices, and applications on corporate and guest networks. You can control the user experience with smarter edges – including managing QoS, call admission control, secure access policies, rate limiting, multicast, filtering, and traffic forwarding, all from an intuitive web interface. Learn more about ExtremeCloud at [http://www.extremenetworks.com/](http://www.extremenetworks.com/product/extremecloud/) [product/extremecloud/](http://www.extremenetworks.com/product/extremecloud/).

#### ExtremeControl

ExtremeControl, formerly Extreme Access Control™ (EAC), is a set of management software tools that use information gathered by a hardware engine to control policy to all devices on the network. The software allows you to automate and secure access for all devices on the network from a central dashboard, making it easier to roll out security and identity policies across the wired and wireless network. Learn more about ExtremeControl at [https://www.extremenetworks.com/product/](https://www.extremenetworks.com/product/extremecontrol/) [extremecontrol/.](https://www.extremenetworks.com/product/extremecontrol/)

## ExtremeSwitching

ExtremeSwitching is the family of products comprising different switch types: Modular (X8 and 8000 series [formerly BlackDiamond] and S and K series switches); Stackable (X-series and A, B, C, and 7100 series switches); **Standalone** (SSA, X430, and D, 200, 800, and ISW series); and **Mobile Backhaul** (E4G). Learn more about ExtremeSwitching at [http://www.extremenetworks.com/products/switching](http://www.extremenetworks.com/products/switching-routing/)[routing/.](http://www.extremenetworks.com/products/switching-routing/)

## ExtremeWireless

ExtremeWireless products and solutions offer high-density WiFi access, connecting your organization with employees, partners, and customers everywhere they go. The family of wireless products and solutions includes APs, wireless appliances, and software. Learn more about ExtremeWireless at [http://](http://www.extremenetworks.com/products/wireless/) [www.extremenetworks.com/products/wireless/](http://www.extremenetworks.com/products/wireless/).

#### ExtremeXOS

ExtremeXOS, a modular switch operating system, is designed from the ground up to meet the needs of large cloud and private data centers, service providers, converged enterprise edge networks, and everything in between. Based on a resilient architecture and protocols, ExtremeXOS supports network virtualization and standards-based SDN capabilities like VXLAN gateway, OpenFlow, and OpenStack Cloud orchestration. ExtremeXOS also supports comprehensive role-based policy. Learn more about ExtremeXOS at [http://www.extremenetworks.com/product/extremexos-network-operating-system/.](http://www.extremenetworks.com/product/extremexos-network-operating-system/)

#### **FHSS**

Frequency-Hopping Spread Spectrum is a transmission technology used in Local Area Wireless Network (LAWN) transmissions where the data signal is modulated with a narrowband carrier signal that 'hops' in a random but predictable sequence from frequency to frequency as a function of time over a wide band of frequencies. This technique reduces interference. If synchronized properly, a single logical channel is maintained. (Compare with *[DSSS \(Direct-Sequence Spread Spectrum\)](#page-1368-0)*.)

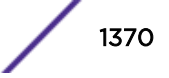

## <span id="page-1370-0"></span>**IBSS**

An IBSS is the 802.11 term for an ad hoc network. See *[ad hoc mode](#page-1367-0)*.

## MIC

Message Integrity Check (or Code), also called 'Michael', is part of WPA and TKIP. The MIC is an additional 8-byte code inserted before the standard 4-byte ICV appended in by standard WEP to the 802.11 message. This greatly increases the difficulty in carrying out forgery attacks. Both integrity check mechanisms are calculated by the receiver and compared against the values sent by the sender in the frame. If the values match, there is assurance that the message has not been tampered with.

# netmask

A netmask is a string of 0s and 1s that mask, or screen out, the network part of an IP address, so that only the host computer part of the address remains. A frequently-used netmask is 255.255.255.0, used for a Class C subnet (one with up to 255 host computers). The ".0" in the netmask allows the specific host computer address to be visible.

## PEAP

Protected Extensible Authentication Protocol is an IETF draft standard to authenticate wireless LAN clients without requiring them to have certificates. In PEAP authentication, first the user authenticates the authentication server, then the authentication server authenticates the user. If the first phase is successful, the user is then authenticated over the SSL tunnel created in phase one using EAP-Generic Token Card (EAP-GTC) or Microsoft Challenged Handshake Protocol Version 2 (MSCHAP V2). (See also *[EAP-TLS/EAP-TTLS](#page-1368-0)*.)

## **SSL**

Secure Socket Layer is a protocol for transmitting private documents using the Internet. SSL works by using a public key to encrypt data that is transferred over the SSL connection. SSL uses the public-andprivate key encryption system, which includes the use of a digital certificate. SSL is used for other applications than SSH, for example, OpenFlow.

## syslog

A protocol used for the transmission of event notification messages across networks, originally developed on the University of California Berkeley Software Distribution (BSD) TCP/IP system implementations, and now embedded in many other operating systems and networked devices. A device generates a messages, a relay receives and forwards the messages, and a collector (a syslog server) receives the messages without relaying them.

syslog uses the UDP as its underlying transport layer mechanism. The UDP port that has been assigned to syslog is 514. (RFC 3164)